# "I"UserGate

NGFW 7.1.x Руководство администратора

### Оглавление

#### [Введение](#page-8-0) •

- [Безопасность сети и защита от сетевых угроз](#page-8-1)
	- **[Межсетевое экранирование](#page-8-2)**
	- **[Обнаружение и предотвращение вторжений](#page-8-3)**
	- [Защита от DOS-атак и сетевого флуда](#page-8-4)
	- **[Антивирусная проверка трафика](#page-9-0)**
	- **[Проверка почтового трафика](#page-9-1)**
	- [Работа с внешними системами безопасности](#page-9-2) ▪
	- **[Управление АСУ ТП](#page-9-3)**
	- [Настройка политик безопасности при помощи сценариев](#page-10-0) ▪
- [Улучшение производительности и надежности интернета](#page-10-1)
	- **[Поддержка кластеризации и отказоустойчивости](#page-10-2)**
	- [FTP поверх HTTP](#page-10-3)
	- **[Поддержка нескольких провайдеров](#page-11-0)**
	- [Управление пропускной способностью](#page-11-1) ▪
	- **[Поддержка WCCP](#page-11-2)**
- [Управление трафиком и контроль доступа в интернет](#page-11-3)
	- [Маршрутизация трафика и публикация ресурсов](#page-11-4)
	- [Аутентификация и авторизация пользователей](#page-12-0)
	- **[Поддержка гостевого портала](#page-13-0)**
	- **[Проксирование приложений](#page-13-1)**
	- [Перенаправление трафика на вышестоящий прокси-сервер](#page-13-2) ▪
- [Журналы и отчеты](#page-13-3)
	- **Журналы и отчеты (описание)**
- [Контент-фильтрация и контроль приложений](#page-14-0)
	- **[Интернет-фильтрация](#page-14-1)**
	- **[Выборочная блокировка рекламы](#page-14-2)**
	- **[Активация безопасного поиска](#page-15-0)**
	- **[Блокировка приложений социальных сетей](#page-15-1)**
	- **[Инжектирование кода на веб-страницы](#page-15-2)**
	- **[Инспектирование SSL-трафика](#page-15-3)**
	- [VPN и веб-портал](#page-16-0)
- [Другие функции](#page-16-1)
	- [Функция балансировщика нагрузки](#page-16-2)
	- **[DNS-фильтрация](#page-16-3)**
	- [Типы интерфейсов](#page-17-0)
	- **[Использование оповещений](#page-17-1)**
	- [Ролевой доступ администраторов к элементам управления](#page-17-2) [UserGate NGFW](#page-17-2)
- [Лицензирование](#page-17-3)
	- [Лицензирование \(Описание\)](#page-17-4) ◦
- [Первоначальная настройка](#page-22-0)
	- [Описание](#page-22-1) ◦
	- [Развертывание виртуального образа](#page-22-2) ◦
	- [Автоматизация развертывания UserGate NGFW с помощью Cloud-init](#page-24-0) ◦
	- [Требования к сетевому окружению](#page-29-0) ◦
	- [Подключение к UserGate NGFW](#page-29-1)
- [Настройка устройства](#page-32-0)
	- [Общие настройки](#page-32-1) ◦
	- [Управление устройством](#page-39-0) ◦
	- [Управление доступом к консоли UserGate NGFW](#page-46-0)
	- [Кластеризация и отказоустойчивость](#page-51-0) ◦
	- [Upstream Proxy](#page-62-0) ◦
	- [Управление сертификатами](#page-69-0) ◦
	- [Профили клиентских сертификатов](#page-76-0) ◦
	- ◎ [Расширение системного раздела](#page-78-0)
	- ◎ [Системные утилиты](#page-79-0)
- [Настройка сети](#page-80-0)
	- ◎ [Настройка зон](#page-80-1)
	- [Настройка интерфейсов](#page-85-0) ◦
	- ◎ [Настройка шлюзов](#page-99-0)
	- © [Настройка DHCP](#page-100-0)
	- © [Настройка DNS](#page-102-0)
	- [Виртуальные маршрутизаторы](#page-104-0) ◦
	- ◎ [WCCP](#page-124-0)
- [Пользователи и устройства](#page-127-0)
	- [Пользователи и группы](#page-127-1) ◦
	- [Серверы аутентификации](#page-129-0) ◦
	- [Профили аутентификации](#page-140-0) ◦
	- [Настройка Captive-портала](#page-142-0)
	- [Пользователи терминальных серверов](#page-148-0) ◦
	- [Профили MFA \(мультифакторной аутентификации\)](#page-152-0) ◦
	- [UserID агент](#page-155-0) ◦
	- [Radius accounting](#page-166-0)
	- [Агент аутентификации для Windows](#page-167-0) ◦
	- [Прокси-агент для Windows](#page-170-0) ◦
	- [Управление гостевыми пользователями](#page-171-0) ◦
	- © [Конечные устройства UserGate Client](#page-174-0)
- [Политики сети](#page-179-0)
	- [Описание](#page-179-1) ◦
	- [Межсетевой экран](#page-181-0)
	- [NAT и маршрутизация](#page-185-0) ◦
	- [Балансировка нагрузки](#page-198-0) ◦
	- [Пропускная способность](#page-202-0) ◦
- [Политики безопасности](#page-204-0)
	- [Общие сведения](#page-204-1) ◦
	- [Фильтрация контента](#page-205-0) ◦
	- [Веб-безопасность](#page-210-0) ◦
	- [Инспектирование туннелей](#page-214-0) ◦
	- [Инспектирование SSL](#page-216-0)
	- [Инспектирование SSH](#page-220-0)
	- [Защита почтового трафика](#page-223-0) ◦
	- [Защита от DoS атак](#page-229-0) ◦
	- [Система обнаружения и предотвращения вторжений](#page-233-0) ◦
	- [Работа с внешними ICAP-серверами](#page-234-0) ◦
- [Глобальный портал](#page-240-0)
	- [Описание](#page-240-1) ◦
	- [Веб-портал \(SSL VPN\)](#page-240-2) ◦
	- [Публикация HTTP/HTTPS-ресурсов с помощью reverse-прокси](#page-244-0) ◦
- [Настройка VPN](#page-248-0)
	- © **[VPN \(Описание\)](#page-248-1)**
	- [VPN для защищенного соединения офисов \(Site-to-Site VPN\)](#page-257-0)
	- [VPN для удаленного доступа клиентов \(Remote access VPN\)](#page-288-0)
	- [Настройка раздельного туннелирования для UserGate Client](#page-315-0) ◦
	- © [Примеры настройки VPN](#page-321-0)
		- $\blacksquare$  [Пример настройки Site-to-Site VPN с L2TP/IPSec\(IKEv1\)](#page-321-1)
		- [Пример настройки Site-to-Site VPN с L2TP/IPSec\(IKEv1\) с](#page-346-0) [помощью интерфейса CLI](#page-346-0)
		- $\blacksquare$  [Пример настройки Site-to-Site VPN с IPSec\(IKEv2\)](#page-363-0)
- [WAF](#page-391-0)
	- [WAF \(Описание\)](#page-391-1) ◦
	- [Пример использования WAF-профиля в правилах reverse-прокси](#page-407-0) ◦
- [Библиотеки элементов](#page-411-0)
	- [Описание](#page-411-1) ◦
	- ◎ [Морфология](#page-412-0)
	- [Сервисы](#page-416-0) ◦
	- ◎ [Группы сервисов](#page-416-1)
	- [IP-адреса](#page-417-0) ◦
	- [Useragent браузеров](#page-419-0) ◦
	- [Типы контента](#page-421-0) ◦
	- © [Списки URL](#page-423-0)
	- © [Календари](#page-427-0)
	- [Полосы пропускания](#page-428-0) ◦
	- [Шаблоны страниц](#page-428-1) ◦
	- [Категории URL](#page-430-0)
	- [Измененные категории URL](#page-432-0)
	- [Приложения](#page-432-1) ◦
	- [Профили приложений](#page-438-0) ◦
	- [Группы приложений](#page-447-0)
- ◎ [Почтовые адреса](#page-448-0)
- ◎ [Номера телефонов](#page-449-0)
- [Сигнатуры СОВ](#page-451-0) ◦
- [Профили СОВ](#page-456-0) ◦
- [Профили оповещений](#page-461-0) ◦
- [Профили Netflow](#page-462-0) ◦
- [Профили LLDP](#page-464-0) ◦
- [Профили SSL](#page-464-1) ◦
- [Профили пересылки SSL](#page-468-0) ◦
- [HIP объекты](#page-469-0) ◦
- ◎ НІР профили
- [Профили BFD](#page-473-0) ◦
- [Syslog фильтры UserID агента](#page-476-0)
- [Сценарии](#page-476-1) ◦
- [Диагностика и мониторинг](#page-488-0)
	- ◎ [Мониторинг трафика](#page-489-0)
	- ◎ [Маршруты](#page-489-1)
	- [OSPF](#page-490-0) ◦
	- ◎ [VPN](#page-490-1)
	- [Веб-портал](#page-491-0) ◦
	- [Заблокированные СОВ/L7 IP-адреса](#page-492-0) ◦
	- [Захват пакетов](#page-492-1) ◦
	- [Запросы в белый список](#page-493-0) ◦
	- [Трассировка правил](#page-495-0) ◦
	- [Ping](#page-495-1) ◦
	- ◎ [Traceroute](#page-496-0)
	- [Запрос DNS](#page-496-1) ◦
	- [LLDP соседи](#page-497-0) ◦
	- [Статистика LLDP](#page-498-0)
	- [Оповещения](#page-498-1)
		- **B** [SNMP](#page-498-2)
		- **[Параметры SNMP](#page-519-0)**
		- **[Профили безопасности SNMP](#page-520-0)**
		- **[Правила оповещений](#page-521-0)**
- [Журналы и отчеты](#page-13-3)
	- [Журналы](#page-522-0)
		- **[Описание](#page-522-1)**
		- [Журнал событий](#page-524-0)
		- [Журнал веб-доступа](#page-524-1)
		- **[Журнал DNS](#page-526-0)**
		- **[Журнал трафика](#page-527-0)**
		- [Журнал СОВ](#page-528-0)
		- [Журнал АСУ ТП](#page-529-0)
		- **[Журнал инспектирования SSH](#page-530-0)**
		- **[История поиска](#page-531-0)**
- **[Журнал защиты почтового трафика](#page-532-0)**
- [Агент UserID](#page-533-0)
- **[Экспорт журналов](#page-535-0)**
- [Поиск и фильтрация данных](#page-539-0)
- [Отчеты](#page-542-0)
	- **[Описание](#page-542-1)**
	- **[Шаблоны отчетов](#page-543-0)**
	- **[Правила отчетов](#page-544-0)**
	- **[Созданные отчеты](#page-546-0)**
- [Гостевой портал](#page-547-0)
	- [Управление гостевыми пользователями](#page-171-0) ◦
- [Интерфейс командной строки \(CLI\) v7.1](#page-549-0)
	- [Общие положения](#page-549-1)
		- **[Общие положения \(Описание\)](#page-549-2)**
	- [Команды, доступные до первичной инициализации узла](#page-553-0)
		- [Команды, доступные до первичной инициализации узла](#page-553-1) [\(Описание\)](#page-553-1)
	- [Первоначальная инициализация](#page-553-2)
		- **[Первоначальная инициализация \(Описание\)](#page-553-3)**
	- [Команды диагностики и мониторинга](#page-555-0)
		- **[Команды диагностики и мониторинга \(Описание\)](#page-555-1)**
	- ◎ [Режим конфигурации](#page-575-0)
		- **[Режим конфигурации \(описание\)](#page-575-1)**
	- ◎ [Настройка устройства](#page-32-0)
		- **[Настройка устройства \(Описание\)](#page-587-0)**
		- **[Настройка кластеров](#page-602-0)**
		- **[Настройка управления доступом к консоли UserGate NGFW](#page-608-0)**
		- **[Настройка сертификатов](#page-617-0)**
		- **[Настройка параметров устройства](#page-621-0)**
		- **[Настройка прокси-сервера](#page-623-0)**
		- **[Настройка Upstream Proxy](#page-625-0)**
		- **[Настройка параметров мониторинга устройства](#page-627-0)**
	- ◎ [Настройки сети](#page-80-0)
		- [Зоны](#page-632-0)
		- **[Интерфейсы](#page-638-0)**
		- $\blacksquare$  [Шлюзы](#page-665-0)
		- **[DHCP](#page-666-0)**
		- **[DNS-настройки](#page-668-0)**
		- **[Настройка виртуальных маршрутизаторов](#page-674-0)**
		- **[Настройка WCCP](#page-700-0)**
	- © [Настройка правил с использованием UPL](#page-705-0)
		- **[Настройка правил с использованием UPL \(Описание\)](#page-705-1)**
		- **[Синтаксис UPL-правил WAF](#page-708-0)**
	- [Настройка раздела Пользователи и устройства](#page-709-0)
		- **[Настройка групп пользователей](#page-710-0)**
- **[Настройки пользователей](#page-712-0)**
- **[Настройка серверов аутентификации](#page-714-0)**
- **[Настройка профилей аутентификации](#page-724-0)**
- **[Настройка Captive-профилей](#page-727-0)**
- [Captive-портал](#page-730-0) ▪
- **[Настройка терминальных серверов](#page-734-0)**
- [Настройка профилей MFA \(мультифакторной аутентификации\)](#page-735-0)
- [Просмотр информации об авторизованных пользователях](#page-741-0)
- **[Настройка применения политик к пользователям](#page-741-1)**
- [Настройка раздела Политики сети](#page-742-0)
	- **[Настройка правил межсетевого экрана](#page-742-1)**
	- [Настройка правил NAT и маршрутизации](#page-746-0)
	- **[Настройка балансировки нагрузки](#page-760-0)**
	- [Настройка правил управления пропускной способностью](#page-768-0) ▪
- [Настройка раздела Политики безопасности](#page-773-0)
	- **[Настройка фильтрации контента](#page-773-1)**
	- **[Настройка веб-безопасности](#page-779-0)**
	- **[Настройка правил инспектирования туннелей](#page-783-0)**
	- **[Настройка инспектирования SSL](#page-786-0)**
	- **[Настройка инспектирования SSH](#page-791-0)**
	- **[Настройка СОВ](#page-796-0)**
	- **[Настройка сценариев](#page-796-1)**
	- **[Настройка защиты почтового трафика](#page-803-0)**
	- **[Настройка правил ICAP](#page-809-0)**
	- **[Настройка ICAP-серверов](#page-813-0)**
	- [Настройка профилей DoS](#page-816-0)
	- [Настройка правил защиты DoS](#page-817-0) ▪
- [Настройка глобального портала](#page-821-0)
	- [Настройка веб-портала](#page-821-1)
	- **[Настройка правил reverse-прокси](#page-825-0)**
	- **[Настройка серверов reverse-прокси](#page-829-0)**
- © [Настройка удалённого доступа \(VPN\)](#page-830-0)
	- **[Настройка серверных правил](#page-830-1)**
	- **[Настройка клиентских правил](#page-834-0)**
	- **[Настройка сетей VPN](#page-836-0)**
	- **[Настройка профилей безопасности VPN](#page-838-0)**
- [Настройка библиотек](#page-849-0)
	- **[Настройка библиотек \(Описание\)](#page-849-1)**
- [UserGate Application and Security Language \(UASL\)](#page-906-0)
	- [UserGate Application and Security Language \(UASL\)](#page-906-1) ◦
	- [Метаинформация](#page-907-0)
	- [Идентификатор](#page-907-1) ◦
	- [Фильтрация по IP-адресам](#page-908-0) ◦
	- [Фильтрация по портам](#page-909-0) ◦
	- [Сканирование пакетов без полезной нагрузки](#page-909-1) ◦
- [Поиск шаблонов](#page-910-0) ◦
- [Модификаторы области поиска](#page-911-0)
- [Частота срабатывания](#page-915-0) ◦
- [Направление анализа](#page-917-0) ◦
- [Поиск бинарных данных](#page-917-1) ◦
- ◎ [Работа с метками](#page-919-0)
- [Протокольные анализаторы](#page-920-0) ◦
- [Примеры](#page-924-0) ◦

#### [Platform Management Controller Command Line Interface](#page-926-0) •

- [Общие сведения](#page-926-1) ◦
- [Управление платформой](#page-928-0) ◦
- [Управление настройками сети](#page-931-0) ◦
- [Работа с заводскими параметрами](#page-935-0) ◦
- [Управление пользователями](#page-935-1) ◦
- [Работа в режиме загрузчика](#page-936-0)
- [Дашборд](#page-937-0)
	- [Приборная панель \(DashBoard\)](#page-937-1) ◦
- [Помощь](#page-939-0)
	- ◎ [Помощь \(Описание\)](#page-939-1)
- [ADMIN](#page-939-2)
	- **[ADMIN \(описание\)](#page-939-3)**
- [Избранные](#page-940-0)
	- ∘ [Избранные](#page-940-1)
- [Приложения](#page-940-2)
	- [Установка сертификата локального удостоверяющего центра](#page-940-3) ◦
	- [Таблица соответствий категорий, указанных в требованиях](#page-952-0) [Министерства Образования РФ к СКФ для образовательных](#page-952-0) [учреждений, с категориями UserGate URL filtering 4.0](#page-952-0)
	- [Описание форматов журналов](#page-959-0) ◦
	- [Требования к сетевому окружению](#page-1024-0) ◦
	- ◎ [Опции DHCP](#page-1031-0)
	- [Примеры генерации сертификатов для IKEv2 VPN](#page-1034-0) ◦

## <span id="page-8-0"></span>ВВЕДЕНИЕ

## <span id="page-8-1"></span>БЕЗОПАСНОСТЬ СЕТИ И ЗАЩИТА ОТ СЕТЕВЫХ УГРОЗ

### <span id="page-8-2"></span>Межсетевое экранирование

Межсетевой экран нового поколения UserGate NGFW фильтрует трафик, проходящий через определенные протоколы (например, TCP, UDP, IP), тем самым обеспечивая защиту сети от хакерских атак и разнообразных типов вторжений, основанных на использовании данных протоколов.

### <span id="page-8-3"></span>Обнаружение и предотвращение вторжений

Система обнаружения и предотвращения вторжений (СОВ) позволяет распознавать вредоносную активность внутри сети. Основной задачей системы является обнаружение, протоколирование и предотвращение угроз в режиме реального времени, а также предоставление отчетов.

Администратор может создавать собственные сигнатуры СОВ для защиты определенных сервисов и включать их в профили СОВ наряду с сигнатурами, поставляемыми UserGate. Профили СОВ интегрируются в правила межсетевого экрана. При срабатывании сигнатур такого профиля будет произведено действие, настроенное в сигнатурах и произведена соответствующая запись в [Журнале СОВ.](#page-528-0)

### <span id="page-8-4"></span>Защита от DOS-атак и сетевого флуда

NGFW позволяет задать параметры защиты каждой зоны сети от сетевого флуда (для протоколов TCP (SYN-flood), UDP, ICMP), указав порог уведомления количество запросов с одного IP-адреса, после которого происходит запись в

журнал - и порог отбрасывания пакетов - количество запросов, после которого пакеты отбрасываются с соответствующей записью в журнале.

Возможно настроить исключения, например, для зон, использующих IPтелефонию и поэтому отправляющих большое количество UDP-пакетов.

### <span id="page-9-0"></span>Антивирусная проверка трафика

Потоковый антивирус UserGate позволяет обеспечить антивирусную проверку трафика без ущерба для производительности и быстродействия сети. Модуль использует обширную базу сигнатур.

### <span id="page-9-1"></span>Проверка почтового трафика

NGFW способен обрабатывать транзитный почтовый трафик (SMTP(S), POP3(S)), анализируя его источник, а также содержание письма и вложений, что гарантирует надежную защиту от спама, pharming- и phishing- атак. NGFW также предоставляет возможность гибкой настройки фильтрации почтового трафика по группам пользователей.

### <span id="page-9-2"></span>Работа с внешними системами безопасности

Имеется возможность передавать HTTP/HTTPS и почтовый трафик (SMTP, POP3) на внешние серверы ICAP, например, для антивирусной проверки или для проверки передаваемых пользователями данных DLP-системами. Администратор может указать, какой трафик требуется передавать на ICAP, а также настроить работу с фермами серверов.

### <span id="page-9-3"></span>Управление АСУ ТП

В новой версии платформы появилась возможность настройки автоматизированной системы управления технологическим производством (АСУ ТП) и управления ей. Администратор может контролировать трафик, настроив правила обнаружения, блокировки и журналирования событий. Это позволяет автоматизировать основные операции технологического процесса, сохраняя при этом возможность контроля и вмешательства человека при необходимости.

## <span id="page-10-0"></span>Настройка политик безопасности при помощи сценариев

NGFW позволяет существенно сократить время между обнаружением атаки и реакцией на нее благодаря автоматизации безопасности при помощи механизма сценариев (SOAR — Security Orchestration, Automation and Response).

Эта концепция находится на пике популярности и позволяет администратору создавать сценарии (запускаемые по плану или при обнаружении атаки), где прописываются автоматические действия в ответ на те или иные события. Такой подход обеспечивает гибкую настройку политик безопасности, сокращает участие человека благодаря автоматизации повторяющихся задач, а также дает возможность приоритезировать сценарии для скорейшей реакции на критичные угрозы.

## <span id="page-10-1"></span>УЛУЧШЕНИЕ ПРОИЗВОДИТЕЛЬНОСТИ И НАДЕЖНОСТИ ИНТЕРНЕТА

### <span id="page-10-2"></span>Поддержка кластеризации и отказоустойчивости

<span id="page-10-3"></span>UserGate NGFW поддерживает 2 типа кластеров: кластер конфигурации, позволяющий задать единые настройки узлам в рамках кластера, и кластер отказоустойчивости, призванный обеспечить бесперебойную работу сети. Кластер отказоустойчивости может работать в двух режимах: Актив-Актив и Актив-Пассив. Оба режима поддерживают синхронизацию пользовательских сессий, что обеспечивает прозрачное для пользователей переключение трафика с одного узла на другие.

### FTP поверх HTTP

Модуль FTP поверх HTTP позволяет обращаться к содержимому FTP-сервера из браузера пользователя.

### <span id="page-11-0"></span>Поддержка нескольких провайдеров

При подключении системы к нескольким провайдерам UserGate NGFW позволяет настроить для каждого из них свой шлюз для обеспечения доступа к интернету. Администратор также может настроить балансировку трафика между провайдерами, указав вес каждого шлюза, или указать один из шлюзов как основной с переключением на других провайдеров в случае недоступности основного шлюза.

### <span id="page-11-1"></span>Управление пропускной способностью

Правила управления пропускной способностью служат для ограничения канала для определенных пользователей, хостов, сервисов или приложений.

### <span id="page-11-2"></span>Поддержка WCCP

Поддержка протокола WCCP позволяет использовать NGFW в инфраструктуре с WCCP-северами, например, маршрутизаторами Cisco.

## <span id="page-11-3"></span>УПРАВЛЕНИЕ ТРАФИКОМ И КОНТРОЛЬ ДОСТУПА В ИНТЕРНЕТ

### <span id="page-11-4"></span>Маршрутизация трафика и публикация ресурсов

NGFW позволяет использовать как статическую, так и динамическую маршрутизацию. Динамическая маршрутизация осуществляется по протоколам OSPF и BGP, что позволяет использовать NGFW в сложной маршрутизируемой сети предприятия.

Администратор может создавать в системе правила NAT (для предоставления пользователям доступа в интернет), а также правила безопасной публикации внутренних ресурсов в интернет с использованием reverse-прокси для HTTP/ HTTPS и DNAT для других протоколов.

### <span id="page-12-0"></span>Аутентификация и авторизация пользователей

Платформа поддерживает различные механизмы аутентификации пользователей: Captive-портал, Kerberos, NTLM, при этом учетные записи могут поступать из различных источников — LDAP, Active directory, FreeIPA, TACACS+, RADIUS, SAML IDP. Аутентификация SAML IDP, Kerberos или NTLM позволяет прозрачно (без запроса имени пользователя и его пароля) авторизовать пользователей домена Active Directory на устройстве UserGate. В Captiveпортале также возможна аутентификация пользователей посредством сертификатов, использующих инфраструктуру открытых ключей (PKI).

Благодаря функциональности UserID возможна прозрачная аутентификация пользователей на выбранных устройствах UserGate. В качестве источника данных аутентификации используются журналы Active Directory и Syslog. Для этого агент UserID осуществляет запросы посредством протокола WMI на серверы AD, а в случае с syslog, осуществляет прослушивание порта syslog и сбор информации, которую присылают серверы syslog. Далее информация фильтруется по событиям входа/выхода пользователей. По полученным данным происходит поиск пользователя в каталогах пользователей источника логов. Если пользователь найден, то данные для авторизации пользователя отправляются на все устройства UserGate NGFW, указанные в Профиле редистрибуции источника и производится вход пользователя на NGFW.

Администратор может настроить правила безопасности, ширину канала, правила межсетевого экранирования, контентной фильтрации и контроля приложений для отдельных пользователей, групп пользователей, а также всех известных или неизвестных пользователей. Дополнительно к этому продукт поддерживает применение правил безопасности к пользователям терминальных служб с помощью специальных агентов (Terminal Services Agents), а также использование агента авторизации для Windows-платформ.

Для обеспечения большей безопасности учетных записей рекомендуется использовать мультифакторную аутентификацию с помощью токенов TOTP (Time-based One Time Password Algorithm), SMS или электронной почты.

### <span id="page-13-0"></span>Поддержка гостевого портала

NGFW позволяет предоставлять пользователям временный доступ к сети, что актуально, например, для публичных Wi-Fi сетей. Профили могут быть как созданы администратором, так и зарегистрированы самими пользователями с подтверждением через email или SMS. Платформа позволяет указывать отдельные настройки безопасности для временных пользователей.

### <span id="page-13-1"></span>Проксирование приложений

Для пользователей, работающих с ОС Windows, можно настроить прокси-агент, позволяющий использовать возможности прокси приложениям, не умеющим работать с прокси-серверами. Прокси-агент также может быть использован для предоставления таким приложениям доступа в интернет в случаях, когда NGFW не является шлюзом по умолчанию.

## <span id="page-13-2"></span>Перенаправление трафика на вышестоящий прокси-сервер

С помощью функциональности Upstream proxy UserGate позволяет перенаправлять пользовательский трафик на вышестоящий прокси-сервер, благодаря чему возможно создание каскадной иерархии, когда трафик с одного прокси-сервера передается на следующий в цепочке прокси-серверов. Подобное каскадирование обычно используется для обеспечения конфиденциальности коммуникаций или для организации доступа к контенту с региональными ограничениями. Также благодаря технологии каскадирования упрощается встраивание новых региональных офисов в существующую иерархию глобальной сети компании.

## <span id="page-13-4"></span><span id="page-13-3"></span>ЖУРНАЛЫ И ОТЧЕТЫ

### Журналы и отчеты(описание)

Платформа позволяет осуществлять мониторинг работы системы в режиме реального времени при помощи журналов событий, веб-доступа, СОВ и трафика. Для удобства анализа администратор может настроить автоматический экспорт журналов на сервера SSH, FTP и Syslog. С помощью отчетов администратор может предоставить различные срезы данных о событиях безопасности, конфигурирования или действиях пользователей. Отчеты могут создаваться по созданным ранее правилам и шаблонам в автоматическом режиме и отправляться адресатам по электронной почте.

## <span id="page-14-0"></span>КОНТЕНТ-ФИЛЬТРАЦИЯ И КОНТРОЛЬ ПРИЛОЖЕНИЙ

### <span id="page-14-1"></span>Интернет-фильтрация

Использование модуля интернет-фильтрации обеспечивает административный контроль за использованием интернета, загружаемыми данными. Модуль обеспечивает блокировку посещения потенциально опасных ресурсов, а также, когда это необходимо, сайтов, не связанных с работой.

Для анализа безопасности сайтов, запрашиваемых пользователями, используются репутационные сервисы, типы контента (фото, видео, тексты и др.), специальные морфологические словари, предоставляемые UserGate, а также черные и белые списки URL и Useragent, с помощью которых администратор может запретить или разрешить работу с определенным типом браузеров. NGFW предоставляет возможность создавать собственные черные и белые списки, словари, типы контента, морфологические словари и Useragent, применяя их как правила к пользователям и группам пользователей.

## <span id="page-14-2"></span>Выборочная блокировка рекламы

Даже безопасные сайты могут содержать нежелательные изображения на баннерах, содержимое которых не зависит от владельца ресурса. UserGate решает эту проблему, блокируя баннеры и защищая пользователей от негативного контента.

### <span id="page-15-0"></span>Активация безопасного поиска

NGFW позволяет принудительно активировать функцию безопасного поиска для поисковых систем Google, Yandex, Yahoo, Bing, Rambler, Ask и портала YouTube. Такая защита позволяет добиться высокой эффективности, например, при фильтрации откликов на запросы по графическому или видеоконтенту. Также можно заблокировать поисковые системы, в которых не реализована функция безопасного поиска.

### <span id="page-15-1"></span>Блокировка приложений социальных сетей

NGFW дает возможность блокировки игр и других приложений для наиболее популярных социальных сетей, таких, как Facebook, VK, Одноклассники. Администраторы могут разрешать использование социальных сетей в целом, при этом контролируя и ограничивая непродуктивные действия.

### <span id="page-15-2"></span>Инжектирование кода на веб-страницы

Функция «Инжектировать скрипт» позволяет вставить необходимый̆ код во все веб-страницы, просматриваемые пользователями. Эта возможность может быть использована для получения различных метрик, сокрытия некоторых элементов веб-страниц, а также показа рекламы или другой информации.

### <span id="page-15-3"></span>Инспектирование SSL-трафика

Платформа UserGate позволяет фильтровать не только обычный, но и зашифрованный трафик (протоколы HTTPS, SMTPS, POP3S), дешифруя их при помощи технологии MITM (Man In The Middle) и подписывая доверенным корневым сертификатом с последующим шифрованием после анализа. Система позволяет настроить выборочную проверку трафика, например, не расшифровывать ресурсы категории «Финансы».

## <span id="page-16-0"></span>VPN и веб-портал

VPN (Virtual Private Network) служит для того, чтобы настраивать виртуальные логические сети поверх других сетей, например, интернет. UserGate поддерживает два типа VPN-сетей: Remote Access VPN (модель клиент-сервер) и Site-to-Site VPN (модель сервер-сервер).

Для создания защищенных туннелей используются протоколы L2TP/IPsec или IKEv2/IPsec. UserGate имеет собственный VPN клиент UserGate Client, также поддерживается работа со стандартными клиентами большинства популярных операционных систем: Windows, Linux, Mac OS X, iOS, Android и других.

Веб-портал (SSL VPN) позволяет предоставить безопасный доступ сотрудникам компании к внутренним веб-ресурсам, серверам SSH и серверам терминальных служб без необходимости установки специального клиента VPN, используя только протокол HTTPS.

## <span id="page-16-1"></span>ДРУГИЕ ФУНКЦИИ

### <span id="page-16-2"></span>Функция балансировщика нагрузки

NGFW позволяет осуществлять балансировку нагрузки на различные сервисы, находящиеся внутри локальной сети. Балансировка может быть предоставлена для внутренних серверов, публикуемых в интернет (DNAT или reverse-прокси), внутренних серверов без публикации.

## <span id="page-16-3"></span>DNS-фильтрация

NGFW позволяет осуществлять настройку работы с DNS-серверами, а также настраивать сервис DNS-прокси, позволяющий перехватывать DNS-запросы от пользователей и изменять их в зависимости от нужд администратора. Платформа также позволяет подключить фильтрацию DNS-запросов пользователей.

## <span id="page-17-0"></span>Типы интерфейсов

UserGate NGFW позволяет добавлять и настраивать тегированные VLANинтерфейсы, а также объединять ряд физических интерфейсов в один логический агрегированный интерфейс (бонд) c использованием протокола LACP (link aggregation control protocol) для повышения пропускной способности или для отказоустойчивости канала. Помимо этого, существует возможность объединения интерфейсов в мост (bridge) для осуществления фильтрации трафика на уровне L2 без внесения изменений в сетевую инфраструктуру компании.

### <span id="page-17-1"></span>Использование оповещений

UserGate NGFW поддерживает мониторинг с помощью протоколов SNMP v2c и SNMP v3. Поддерживается как управление с помощью запросов (SNMP queries), так и с помощью отсылки оповещений (SNMP traps).

Помимо этого, система позволяет создавать профили оповещений, уведомляющие пользователей об определенных событиях по протоколам SMTP (email) и SMPP (SMS).

### <span id="page-17-2"></span>Ролевой доступ администраторов к элементам управления UserGate NGFW

По умолчанию в системе существует один суперадминистратор, который может создавать учетные записи других администраторов и выдавать им права на просмотр и изменение различных разделов.

Дополнительной мерой усиления безопасности доступа к консоли может быть включение режима авторизации администраторов с использованием сертификатов.

## <span id="page-17-4"></span><span id="page-17-3"></span>ЛИЦЕНЗИРОВАНИЕ

### Лицензирование (Описание)

#### Внимание!

Лицензионные ключи версий 6 и 7 несовместимы! Перед обновлением до версии 7, необходимо запросить у менеджера ключ для 7-й версии.

### Базовая лицензия

Лицензирование UserGate NGFW осуществляется по параметрам производительности платформы и зависит от:

- типа аппаратной платформы (для программно-аппаратного комплекса); •
- количества поддерживаемых ядер виртуальной машины (для виртуального образа).

При попытке регистрации некорректного оборудования ключом с ограничением по производительности появится ошибка: Введенный ПИН-код выписан для другого устройства UserGate, или конфигурация сервера не соответствует лицензированным характеристикам, например, увеличено число ядер процессора.

### Примечание

Если виртуальная машина зарегистрирована корректным ключом, а в дальнейшем в неё будут добавлены дополнительные ядра, то активным в виртуальной машине будет только разрешенное лицензией количество ядер.

Базовая лицензия на продукт является бессрочной (без обновлений).

### Дополнительно лицензируемые модули

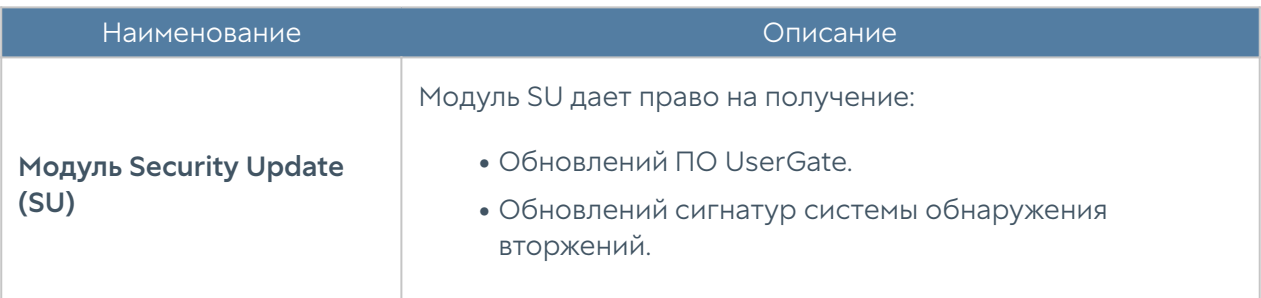

Дополнительно лицензируются следующие модули:

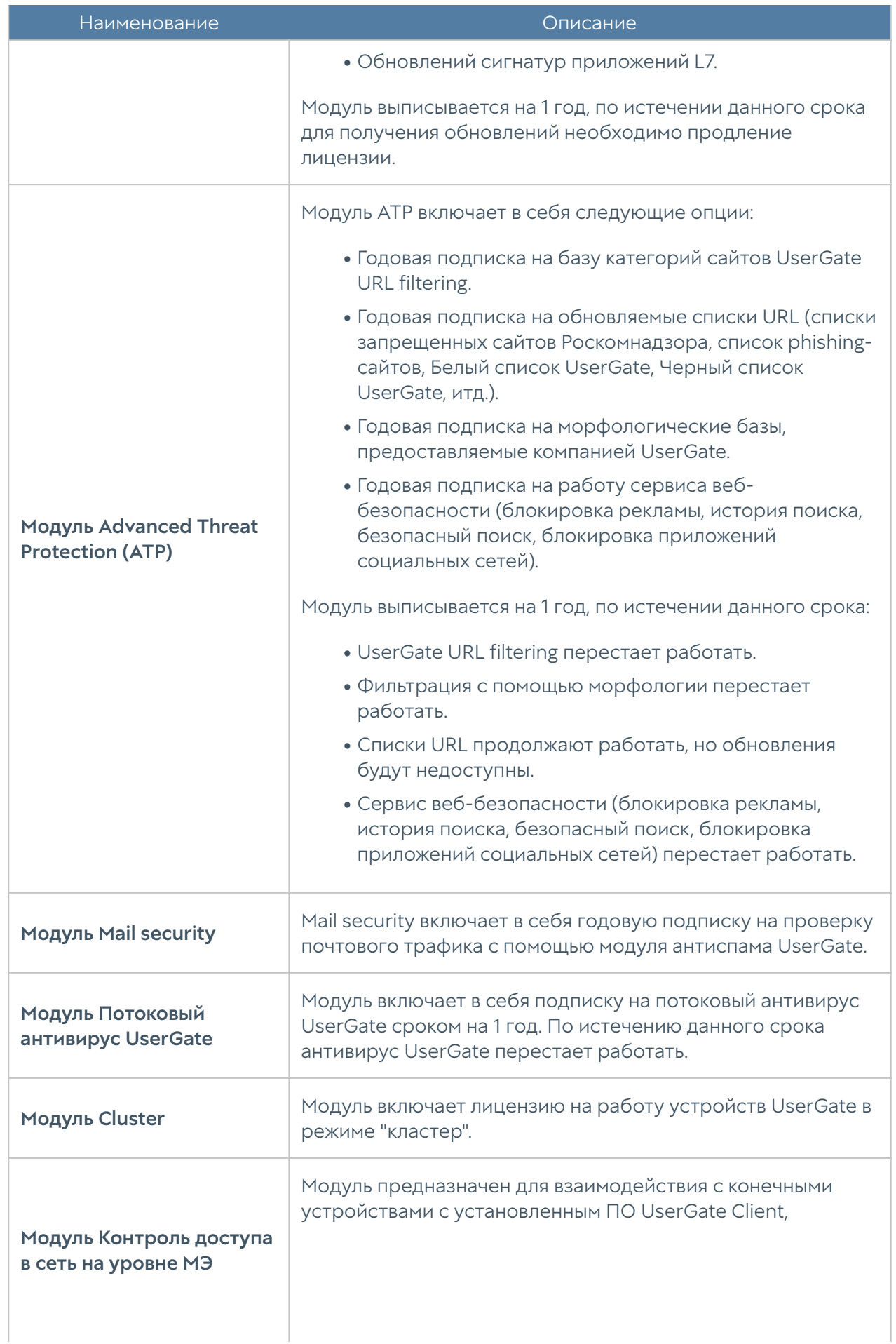

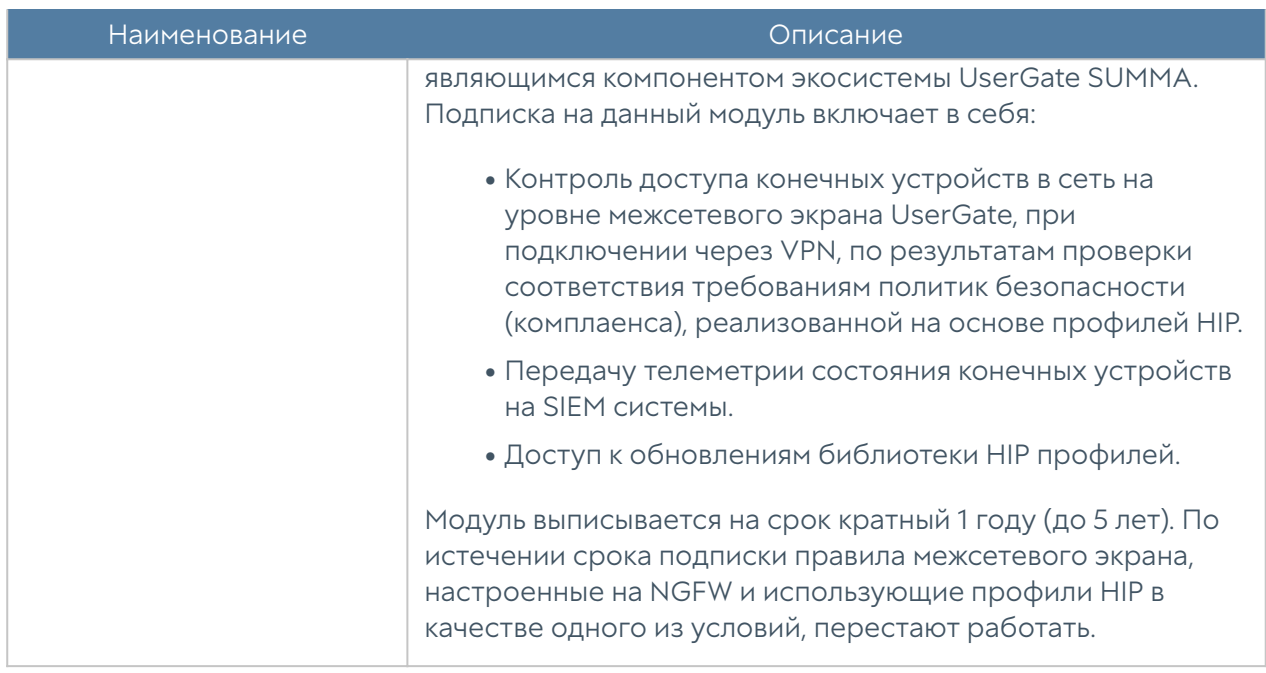

### Онлайн-активация лицензии

При онлайн-активации устройство\ПО UserGate обращается к серверу лицензировании https://reg2.usergate.com. На сервер передается следующая техническая информация: номер версии ПО UserGate, пин-код, название продукта, модель устройства и т.д. В ответ приходят данные о сроке действия лицензии и списке модулей, разрешенных данной лицензией.

Если модули, ранее присутствующие в системе, отсутствуют в этом списке, то они деактивируются, а их лицензия аннулируется. Вновь появившиеся модули активируются.

В дальнейшем при работе устройства\ПО UserGate проверка лицензии происходит 1 раз в сутки. Если все в порядке — ничего не происходит и устройство будет работать в штатном режиме. При успешной проверке в журналах отображается запись об этом событии.

При недоступности серверов лицензирования делается 14 попыток с интервалом в 120 секунд. В случае неуспеха попытки прекращаются на сутки, после чего снова следуют 14 попыток подключения к серверу активации. В случае, если в течении периода действия лицензии так и не удается подключиться к серверу активации, лицензия блокируется по истечении срока действия (модули, лицензия которых просрочена, перестают работать). При каждой ошибке подключения к серверу активации в журналы заносится сообщение об ошибке.

### Порядок действий при онлайн-активации

Для регистрации продукта необходимо выполнить следующие шаги:

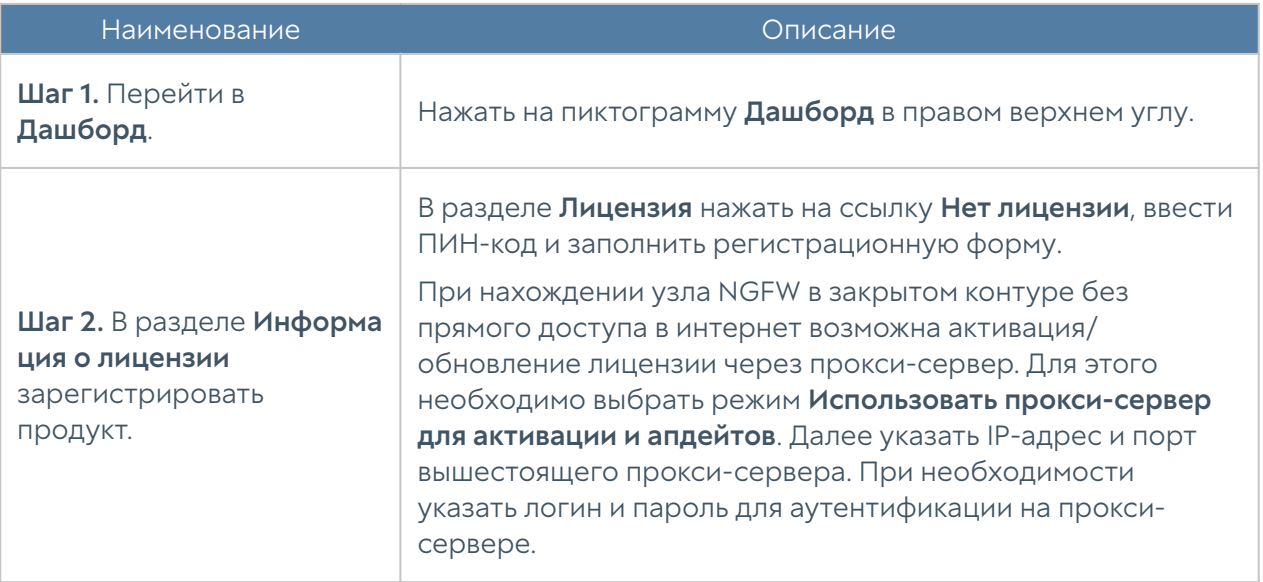

### Офлайн-активация лицензии

#### Примечание

Доступно с версии 7.1+

В случае, если UserGate NGFW не имеет доступа в сеть Интернет, возможно проведение офлайн-активации лицензии. При офлайн-активации поведение NGFW аналогично поведению при недоступности сервера активации. По истечении времени действия по локальному счетчику времени лицензия блокируется и соответствующие модули прекращают работу.

#### Примечание

Процедура офлайн-активации производится через Вашего менеджера.

#### Порядок действий при офлайн-активации

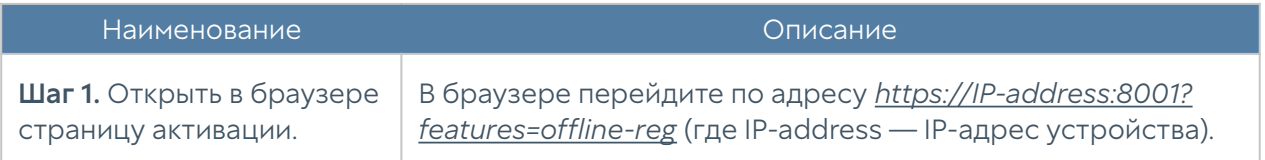

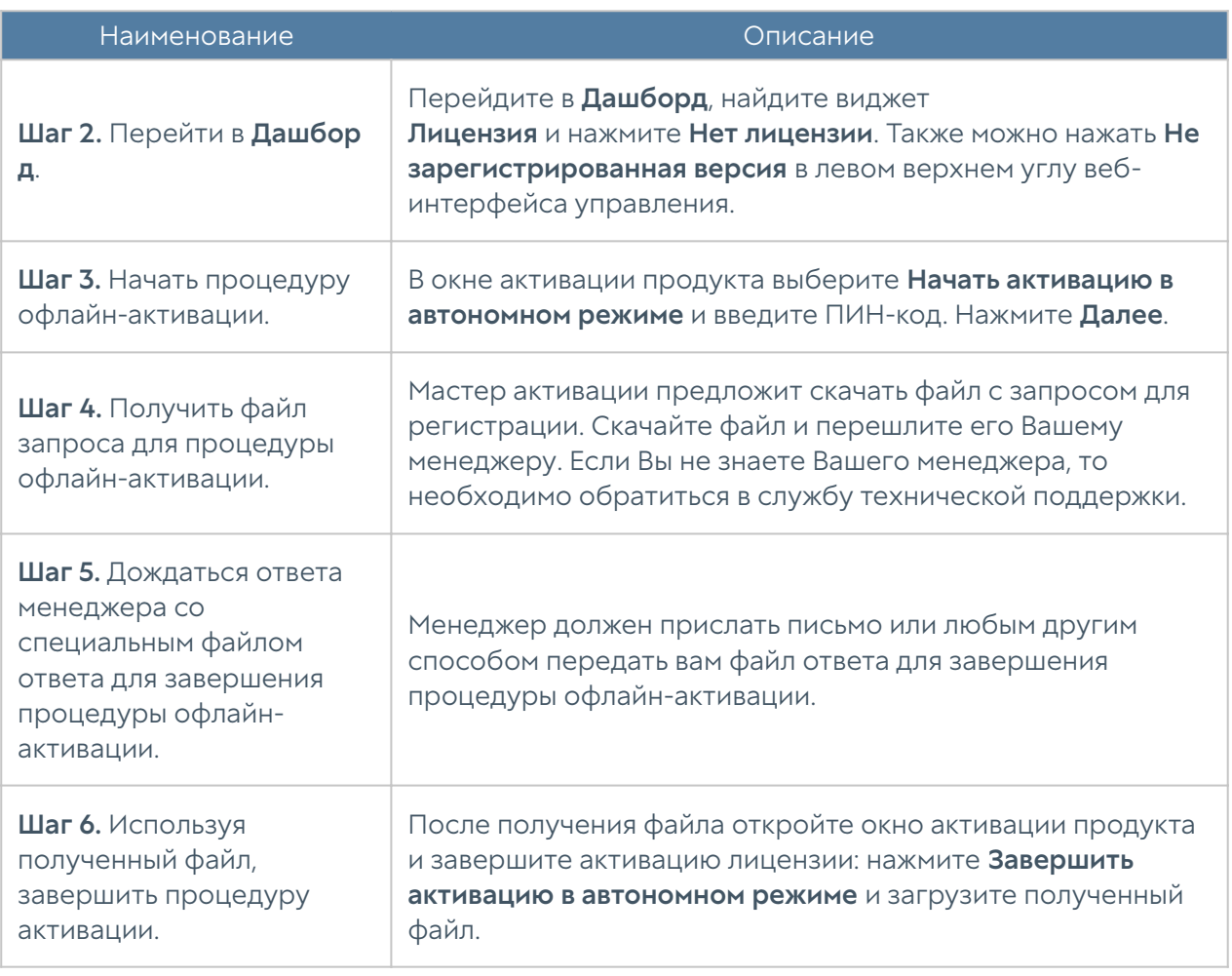

## <span id="page-22-0"></span>ПЕРВОНАЧАЛЬНАЯ НАСТРОЙКА

### <span id="page-22-1"></span>Описание

<span id="page-22-2"></span>Межсетевой экран UserGate поставляется в виде программно-аппаратного комплекса (ПАК, appliance) либо в виде образа виртуальной машины (virtual appliance), предназначенного для развертывания в виртуальной среде. В случае виртуальной машины межсетевой экран UserGate поставляется с десятью Ethernet-интерфейсами. В случае поставки в виде ПАК — может содержать от 2 до 64 Ethernet-портов.

### Развертывание виртуального образа

UserGate NGFW Virtual Appliance позволяет быстро развернуть виртуальную машину, с уже настроенными компонентами. Образ предоставляется в формате OVF (Open Virtualization Format), который поддерживают такие вендоры как VMWare, Oracle VirtualBox, и Qcow2 для систем виртуализации QEMU-KVM. Для Microsoft Hyper-v поставляется образ диска виртуальной машины.

#### Примечание

Для корректной работы виртуальной машины рекомендуется использовать минимум 12 Гб оперативной памяти и 2-ядерный виртуальный процессор. Гипервизор должен поддерживать работу 64-битных операционных систем.

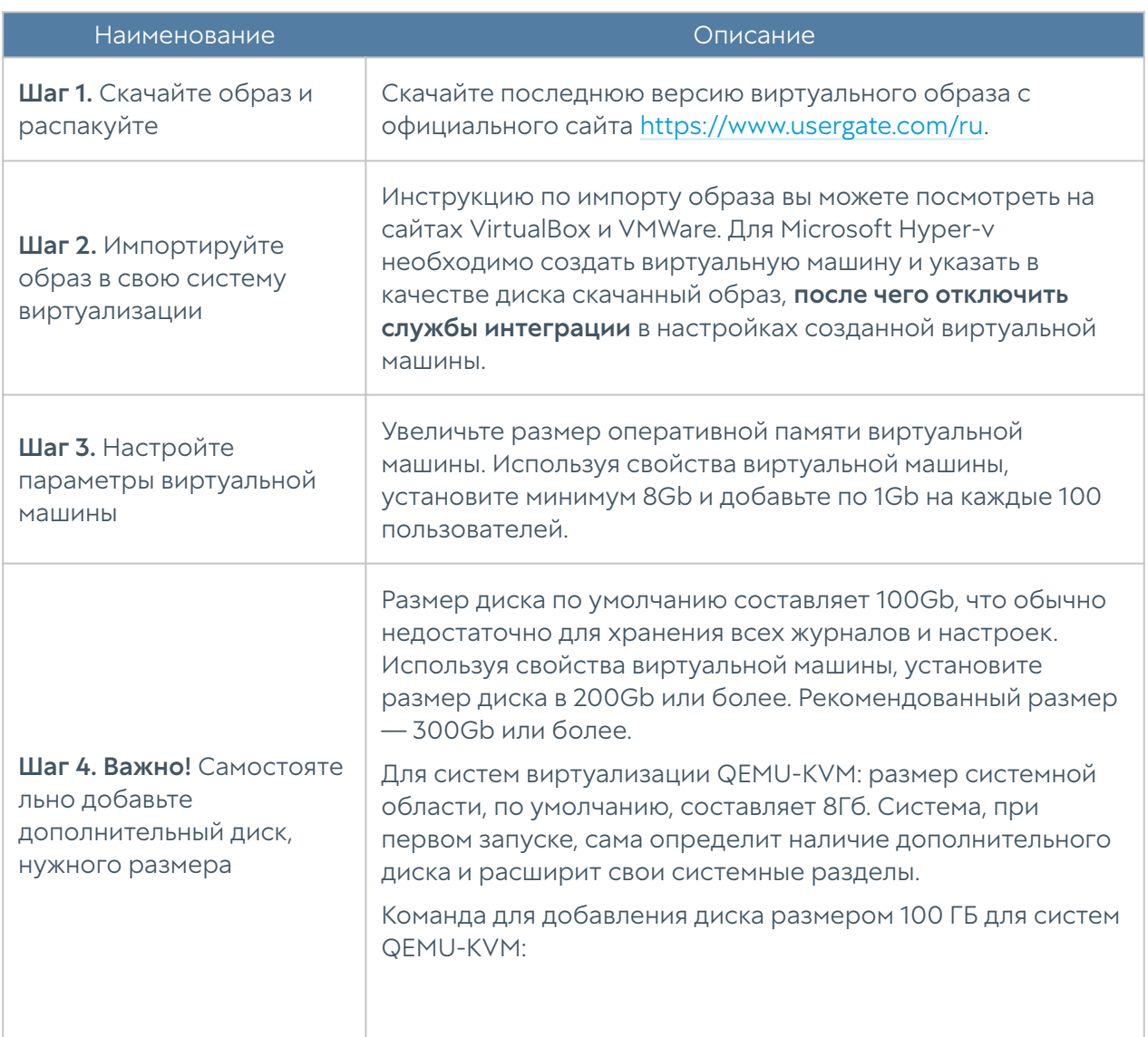

Для начала работы с виртуальным образом, выполните следующие шаги:

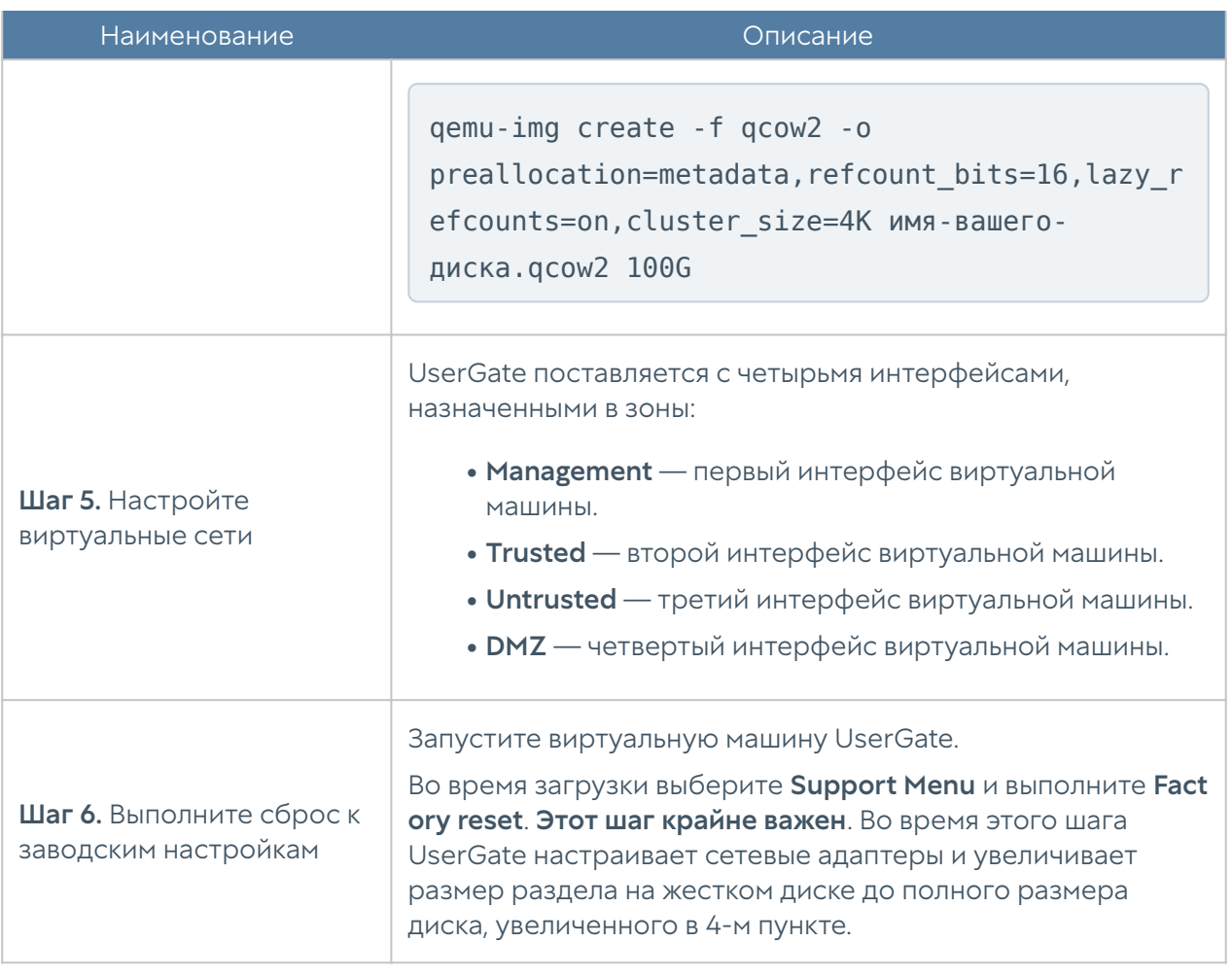

### Примечание

Если сетевые интерфейсы на виртуальной машине с NGFW были удалены средствами гипервизора, они будут помечены как удаленные в веб-интерфейсе с помощью иконки

### Примечание

.

<span id="page-24-0"></span>Если vm UserGate клонируется через vSphere, то в vmx-файле настроек склонированной виртуальной машины необходимо удалить MAC-адреса, принадлежащие vm источника.

### Автоматизация развертывания UserGate NGFW с помощью Cloud-init

Cloud-init — индустриальный стандарт для кросс-платформенной инициализации виртуальных машин (инстансов) в облаках провайдеров. Межсетевой экран UserGate поддерживает возможность первоначальной настройки с помощью механизма Cloud-init. Настройка межсетевого экрана осуществляется с помощью двух модулей:

- Настройка с помощью команд CLI (файл с заголовком #utm-config). Возможно использовать все CLI-команды для полной настройки инстанса.
- Активация лицензии (файл с заголовком #utm-license). •

Другие модули Cloud-init не поддерживаются.

Пример файла конфигурации с CLI командами (user-data):

```
#utm-config
#set password for initial Administrator (Admin). Obligatory comand.
password 123
#Set addresses and settings for network interfaces:
set network interface adapter portl \
ip-addresses [ 172.16.6.9/24 ] \
enabled on \
zone "Trusted"
set network interface adapter port2 \
ip-addresses [ 172.16.8.9/24 ] \
enabled on \
zone "Untrusted"
set network interface adapter port3 \
ip-addresses [ 172.16.7.9/24 ] \
enabled on \
zone "DMZ"
#Create network gateway to Internet:
create network gateway \
ip 172.16.8.2 \
default on \
interface port2 \
virtual-router default \
```

```
enabled on
#Create firewall rule to allow traffic from Trusted to untrusted 
security zones:
create network-policy firewall \
position 1 upl-rule ALLOW \
src.zone = Trusted \setminusdst.zone = Untrusted \setminusenabled(true) \
name("Cloud-Init: Allow from Trusted to Untrusted")
```
В данный файл можно добавлять все доступные для администратора команды CLI. Подробно о CLI-командах смотрите в разделе [Интерфейс командной](#page-549-2) [строки \(CLI\)](#page-549-2).

# — обозначает начало комментария, обратный слэш — переход на следующую строку.

Если необходимо активировать создаваемый инстанс, то это можно сделать через указание параметров для лицензирования в отдельном файле. Следует учитывать, что активация возможна только при наличии у инстанса доступа в сеть интернет. Пример содержимого файла для активации лицензии (vendordata):

```
#utm-license
pin code: UGN4-XXXX-YYYY-ZZZZ-AAAA
reg_name: UG-test
email: email@company.com
user name: Alexander
last name: Petrov
company: UserGate
country: Russia
region: Novosibirsk
```
Оба файла можно объединить в один файл, используя multipart формат:

```
Content-Type: multipart/mixed; boundary="//"
MIME-Version: 1.0
--//
Content-Type: text/utm-config; charset="utf-8"
```

```
MIME-Version: 1.0
Content-Transfer-Encoding: 7bit
Content-Disposition: attachment; filename="config.txt"
#utm-config
password 123
set network interface adapter portl \
ip-addresses [ 172.16.6.9/24 ] \
enabled on \
zone "Trusted"
set network interface adapter port2 \
ip-addresses [ 172.16.8.9/24 ] \
enabled on \
zone "Untrusted"
set network interface adapter port3 \
ip-addresses [ 172.16.7.9/24 ] \
enabled on \
zone "DMZ"
create network gateway \
ip 172.16.8.2 \
default on \
interface port2 \
virtual-router default \
enabled on
create network-policy firewall \
position 1 upl-rule ALLOW \
src.zone = Trusted \setminusdst.zone = Untrusted \setminusenabled(true) \
name("Cloud-Init: Allow from Trusted to Untrusted")
--//
Content-Type: text/utm-license; charset="utf-8"
MIME-Version: 1.0
Content-Transfer-Encoding: 7bit
Content-Disposition: attachment; filename="license.txt"
#utm-license
pin_code: UGN4-XXXX-YYYY-ZZZZ-AAAA
reg_name: UG-test
email: email@company.com
user name: Alexander
```

```
last name: Petrov
company: UserGate
country: Russia
region: Novosibirsk
--//
```
Настройки могут быть переданы в NGFW:

- ${\bf 1}$ . Методами, реализуемыми облачными провайдер, например, у провайдера Digital Ocean при создании виртуальной машины (droplet) настройки необходимо вставить в опциональное поле User data (Select additional options → User data). Аналогичным образом настройки можно передать и у других поставщиков облачных услуг.
- $\mathsf a$ . Через подключаемый iso-диск. Диск должен содержать файлы meta-data, user-data, vendor-data следующего содержимого:

meta-data:

instance-id: vm1

user-data — с CLI-командами настройки инстанса:

```
#utm-config
#set password for initial Administrator (Admin). Obligatory comand.
password 123
#Set addresses and settings for network interfaces:
set network interface adapter port1 \
ip-addresses [ 172.16.6.9/24 ] \
enabled on \
zone "Trusted"
...
```
vendor-data — с информацией о лицензировании (опционально):

```
#utm-license
pin_code: UGN4-XXXX-YYYY-ZZZZ-AAAA
reg_name: UG-test
```

```
email: email@company.com
...
```
Для создания iso-диска в Linux можно использовать следующую утилиту:

```
mkisofs -joliet -rock -volid "cidata" -output nocloud.iso meta-data 
user-data vendor-data
```
Полученный iso-диск необходимо подключить к виртуальной машине UserGate. После успешной первой загрузки виртуальная машина получит все настройки, указанные для нее в созданных файлах.

### <span id="page-29-0"></span>Требования к сетевому окружению

Для корректной работы межсетевого экрана UserGate должен иметь доступ до следующих серверов, расположенных в сети интернет:

- Сервер регистрации reg2.usergate.com, порты TCP 80, 443. •
- Сервер обновления списков и ПО UserGate updates.usergate.com, порты TCP 80, 443.

При создании кластера конфигурации необходимо обеспечить прохождение следующих протоколов между узлами:

- Обеспечение репликации настроек порты TCP 4369, TCP 9000-9100. •
- Сервис веб-консоли TCP 8001. •

Подробнее о требованиях сетевой доступности читайте в приложении [Требования к сетевому окружению.](#page-1024-0)

### <span id="page-29-1"></span>Подключение к UserGate NGFW

Интерфейс port0 настроен на получение IP-адреса в автоматическом режиме (DHCP) и назначен в зону Management. Первоначальная настройка осуществляется через подключение администратора к веб-консоли через интерфейс port0.

Если нет возможности назначить адрес для Management-интерфейса в автоматическом режиме с помощью DHCP, то его можно явно задать, используя CLI (Command Line Interface). Более подробно об использовании CLI смотрите в главе [Интерфейс командной строки \(CLI\).](#page-549-2)

#### Примечание

Если устройство не прошло первоначальную инициализацию, то для доступа к CLI необходимо использовать в качестве имени пользователя Admin, в качестве пароля — usergate.

Остальные интерфейсы отключены и требуют последующей настройки.

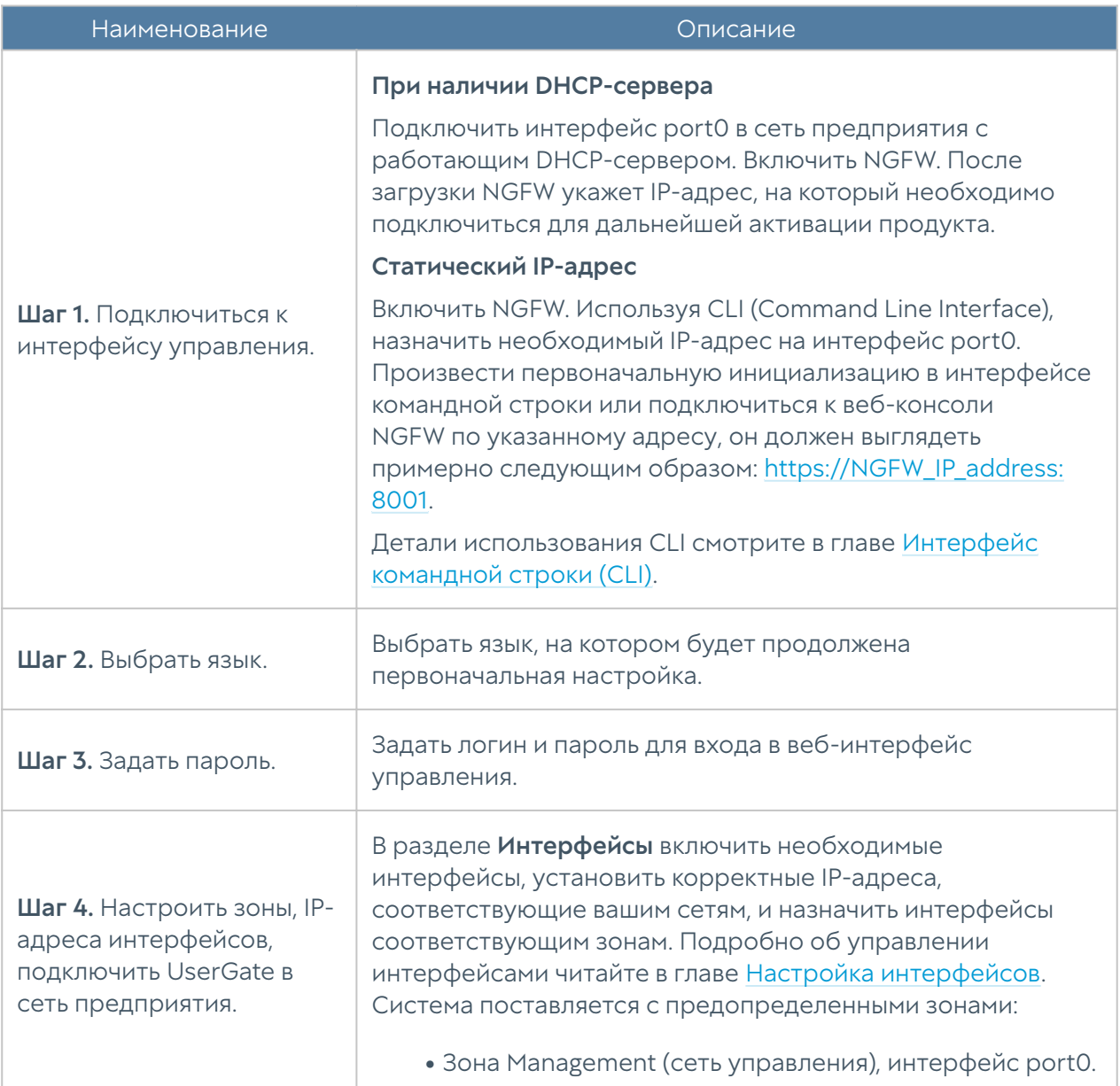

Первоначальная настройка требует выполнения следующих шагов:

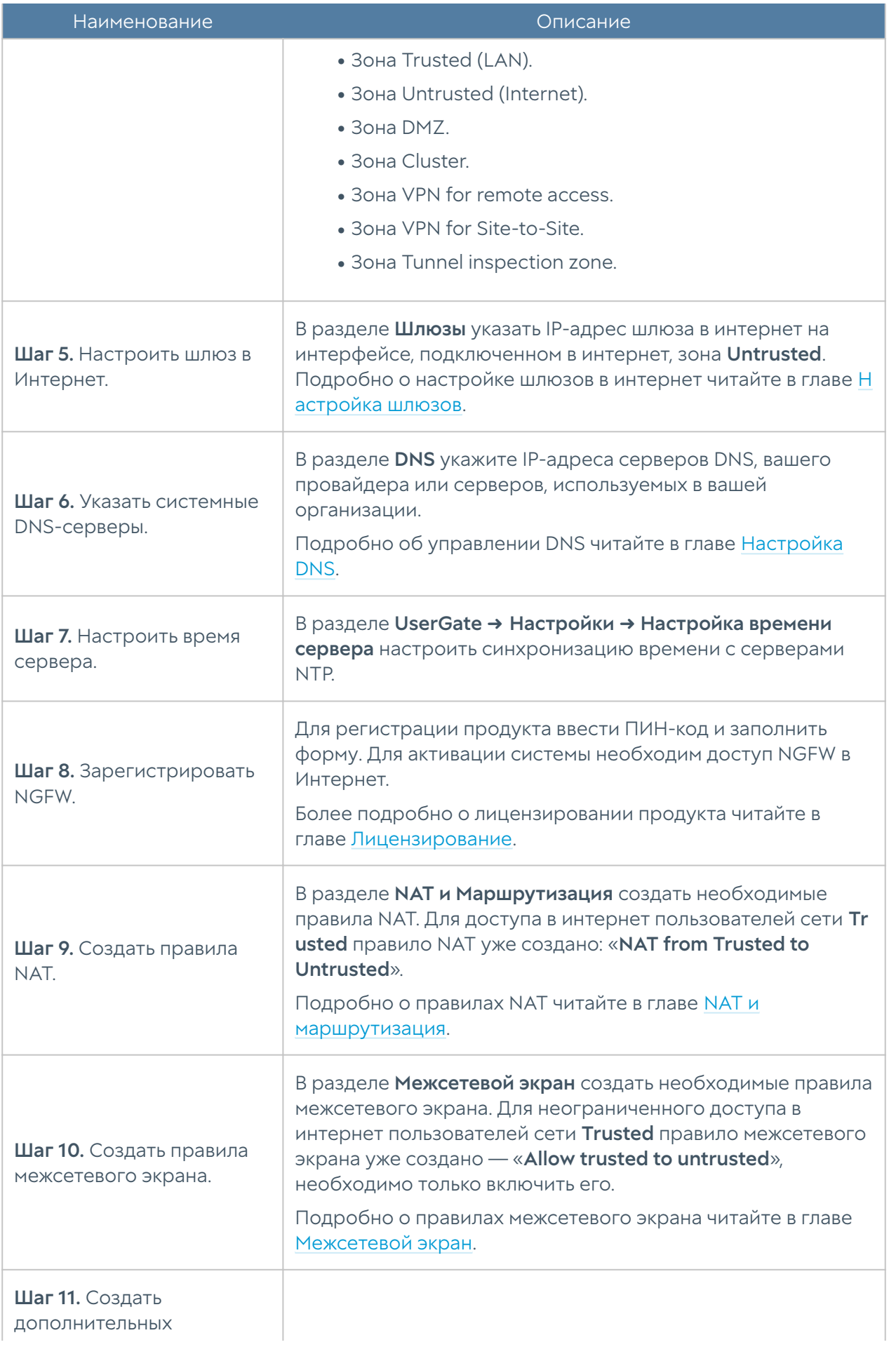

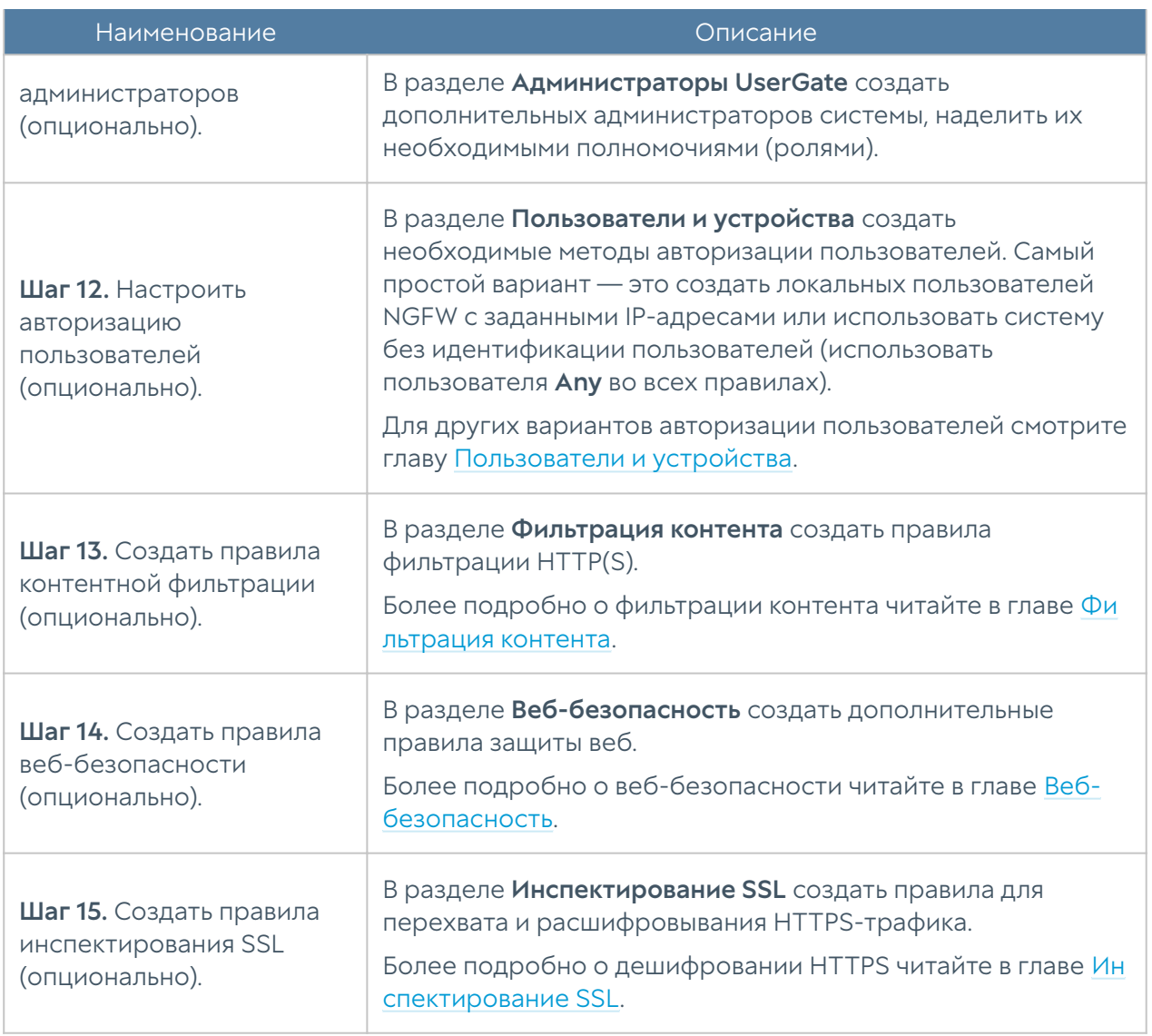

После выполнения вышеперечисленных действий NGFW готов к работе. Для более детальной настройки обратитесь к необходимым главам справочного руководства.

## <span id="page-32-0"></span>НАСТРОЙКА УСТРОЙСТВА

## <span id="page-32-1"></span>Общие настройки

Раздел Общие настройки определяет базовые установки UserGate NGFW:

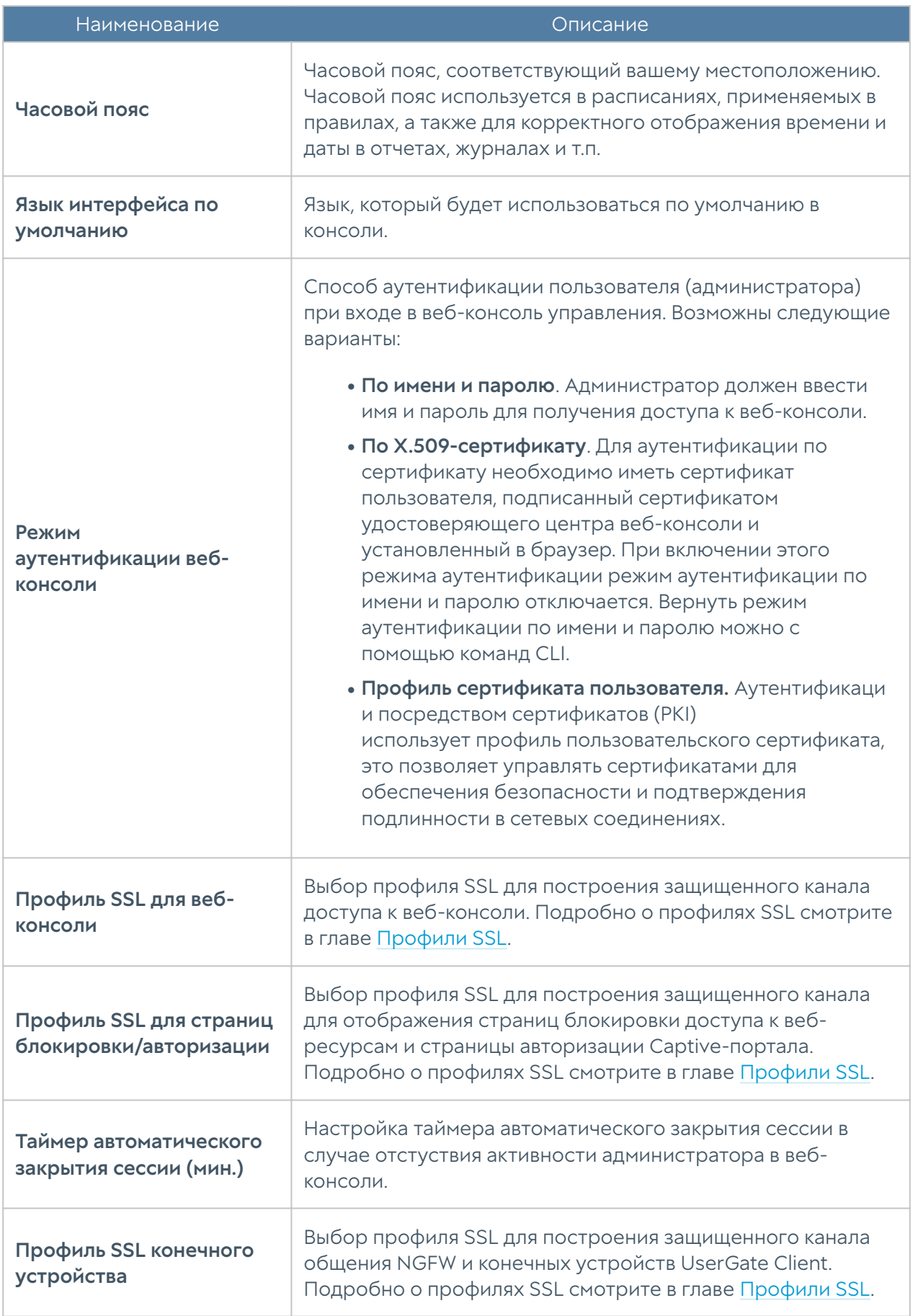

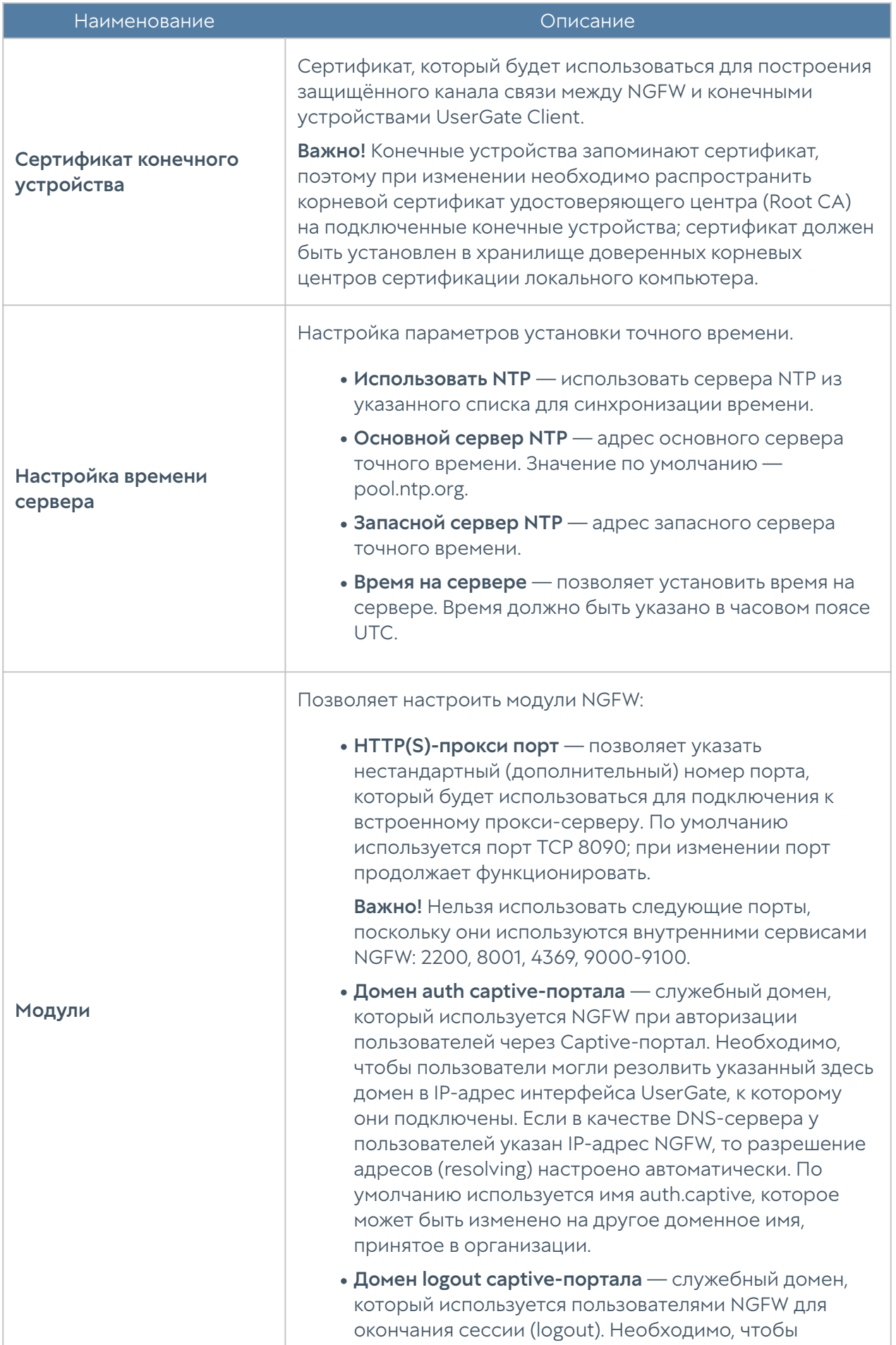

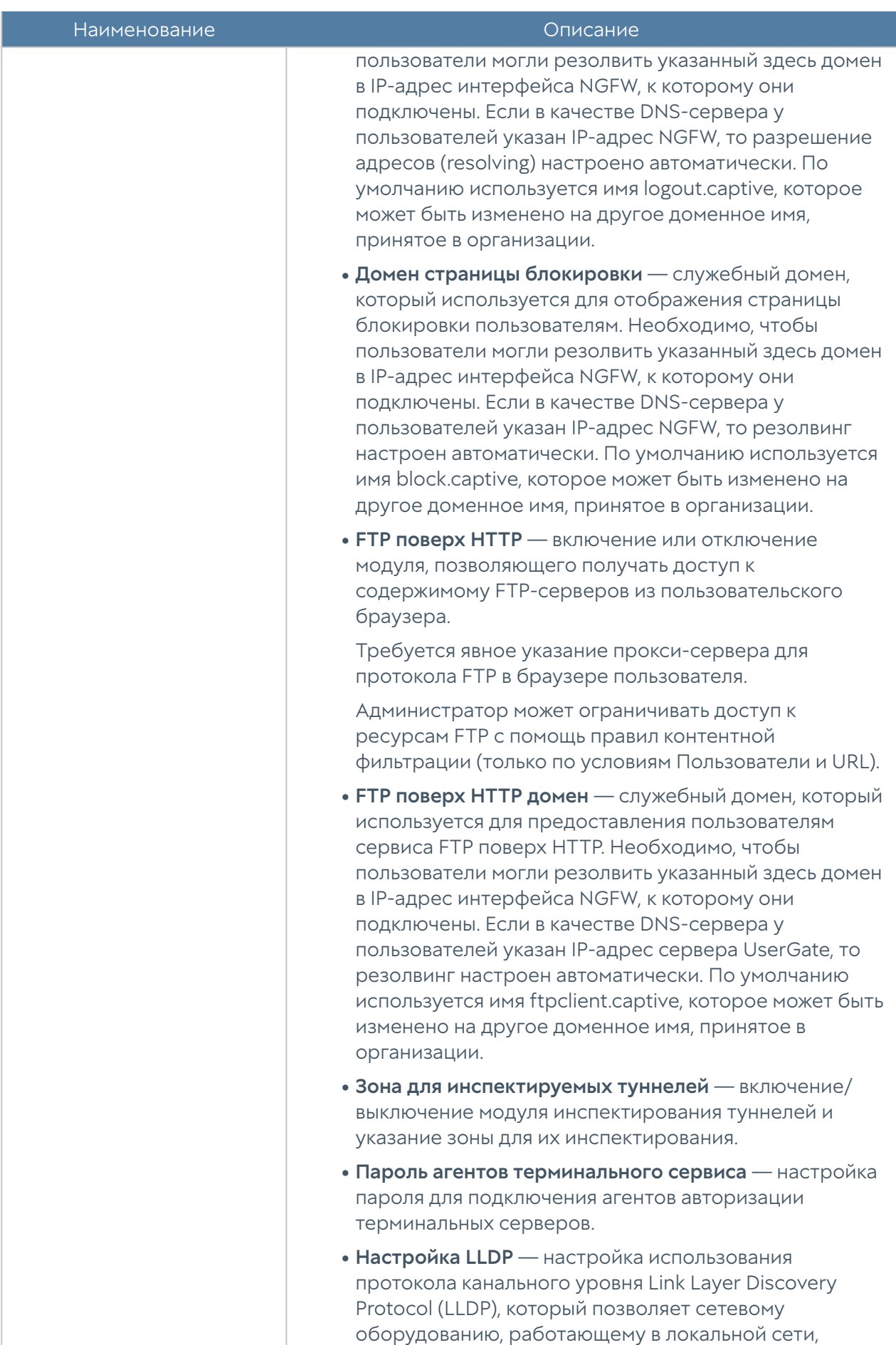
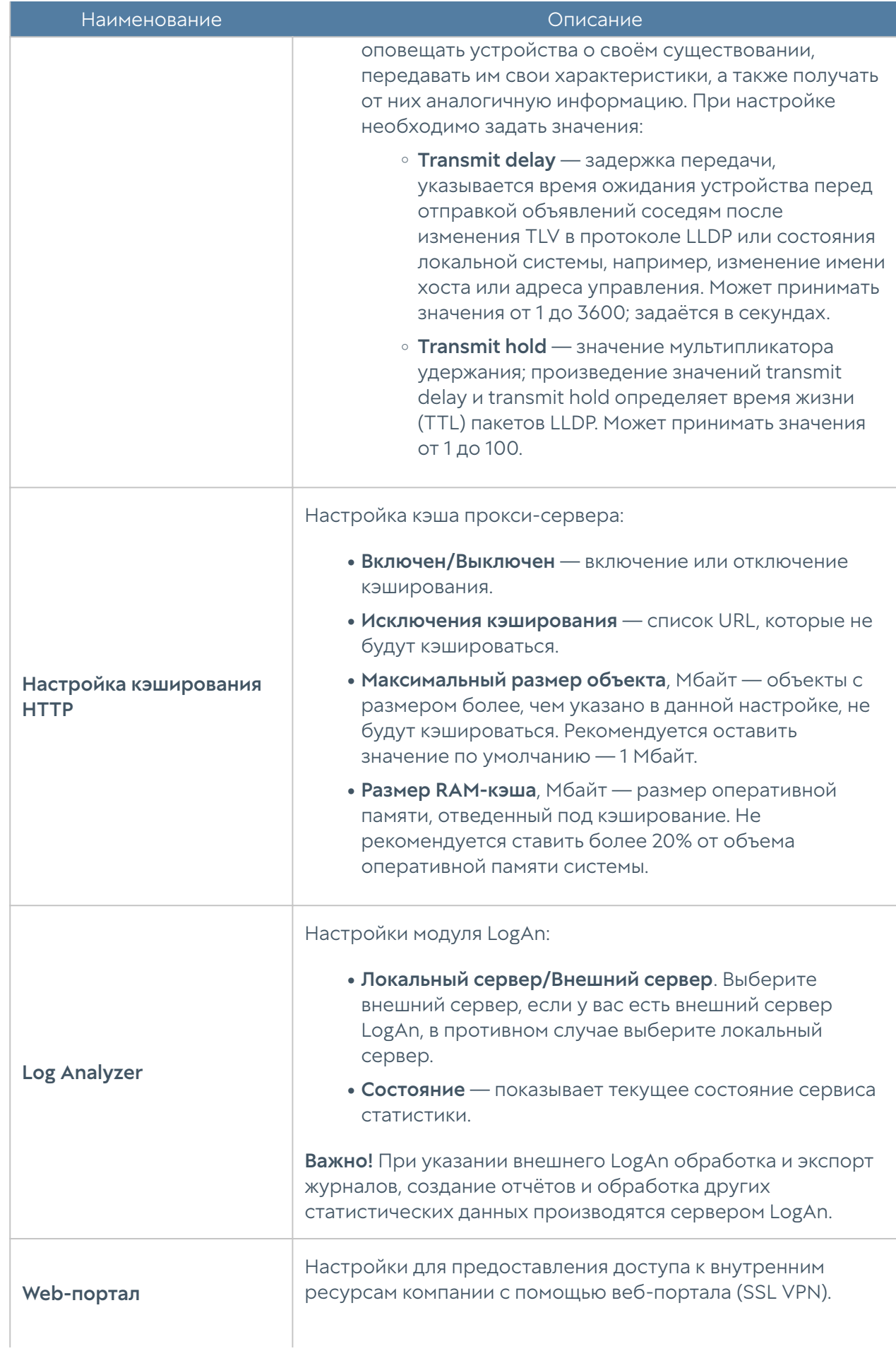

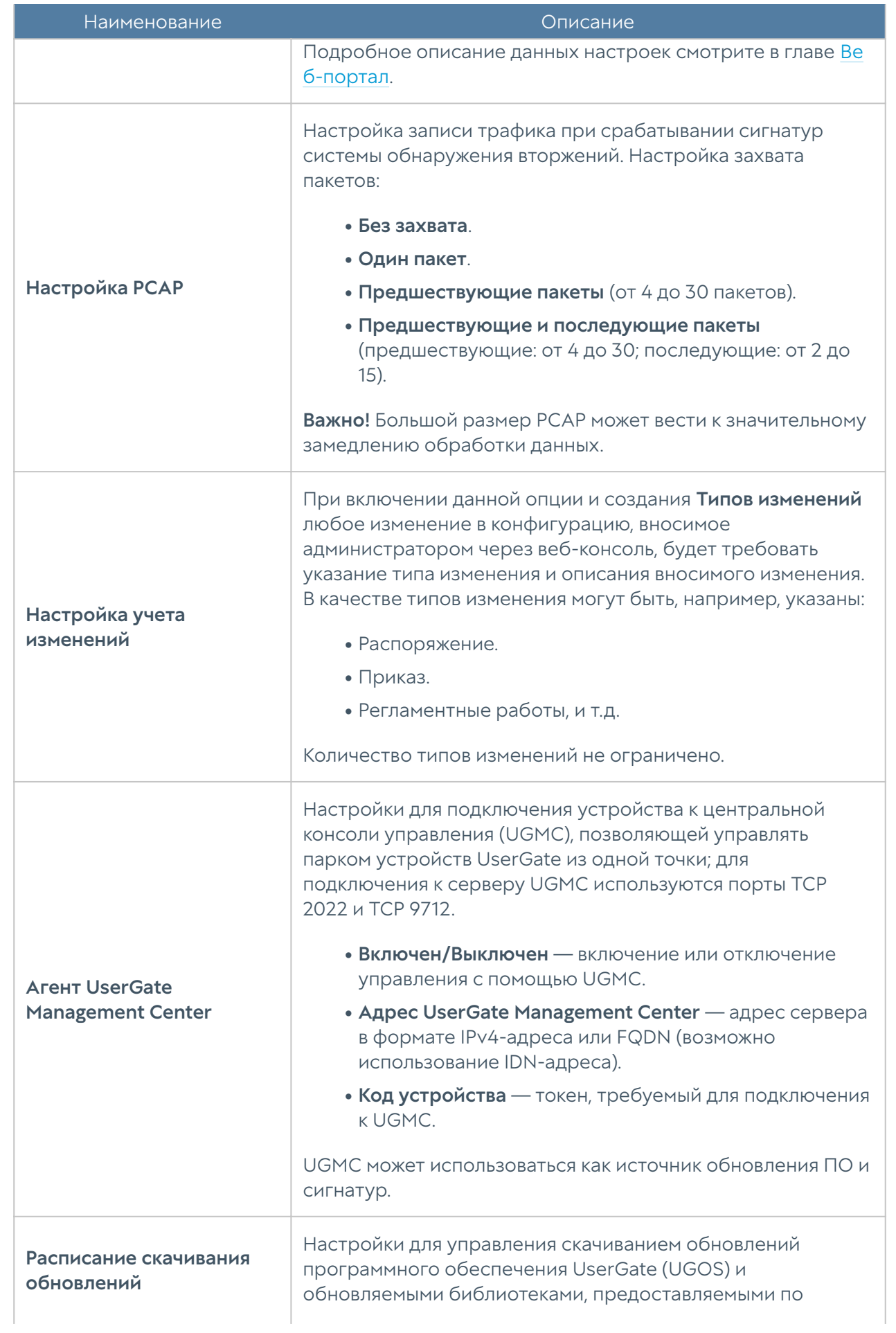

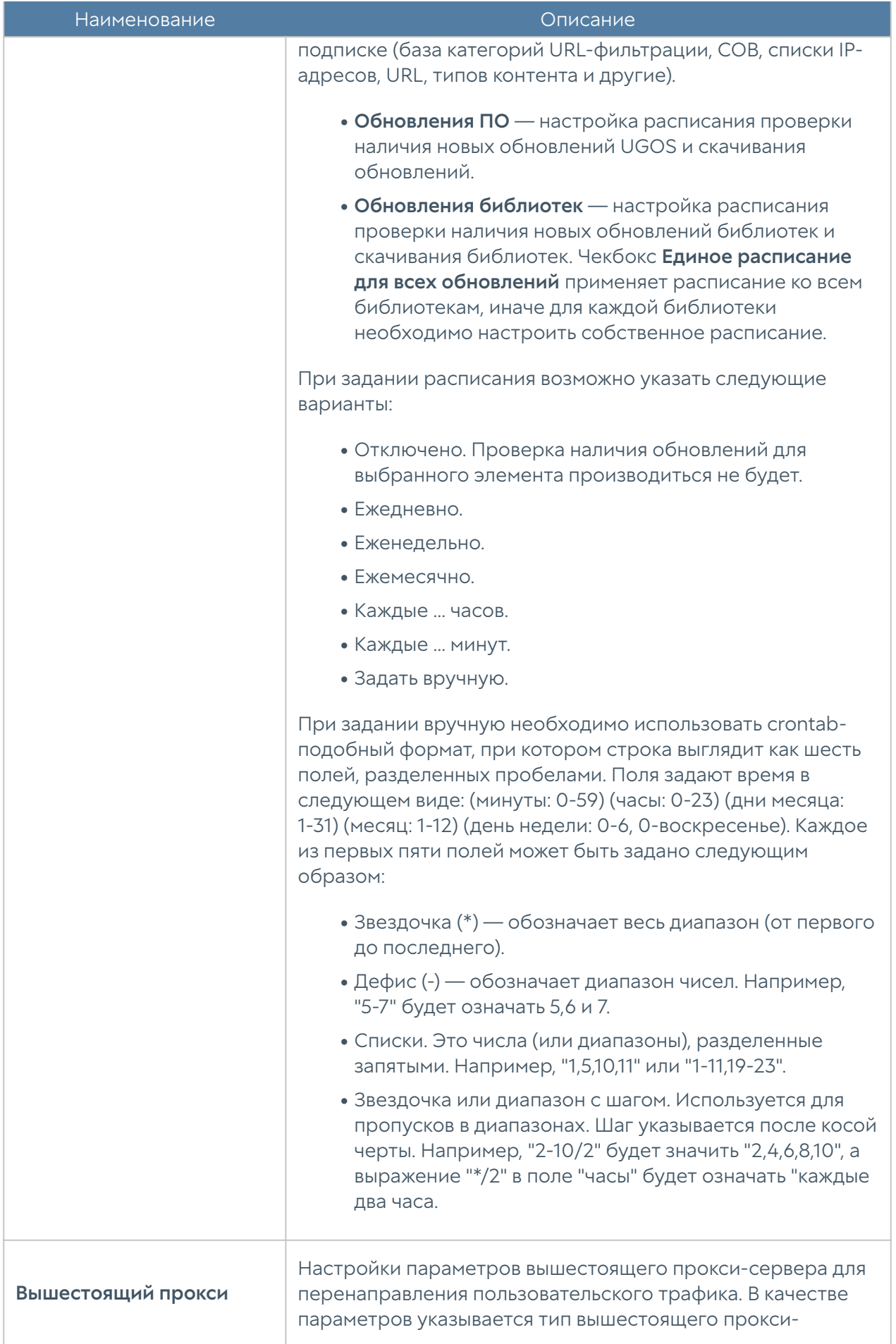

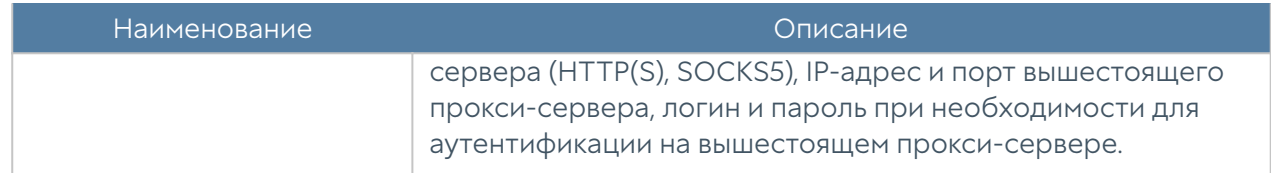

# Управление устройством

Раздел Управление устройством определяет следующие настройки NGFW:

- Кластеризация.
- Настройки диагностики.
- Операции с сервером. •
- Резервное копирование.
- Экспорт и импорт настроек. •

### Диагностика

В данном разделе задаются параметры диагностики сервера, необходимые службе технической поддержки UserGate при решении возможных проблем.

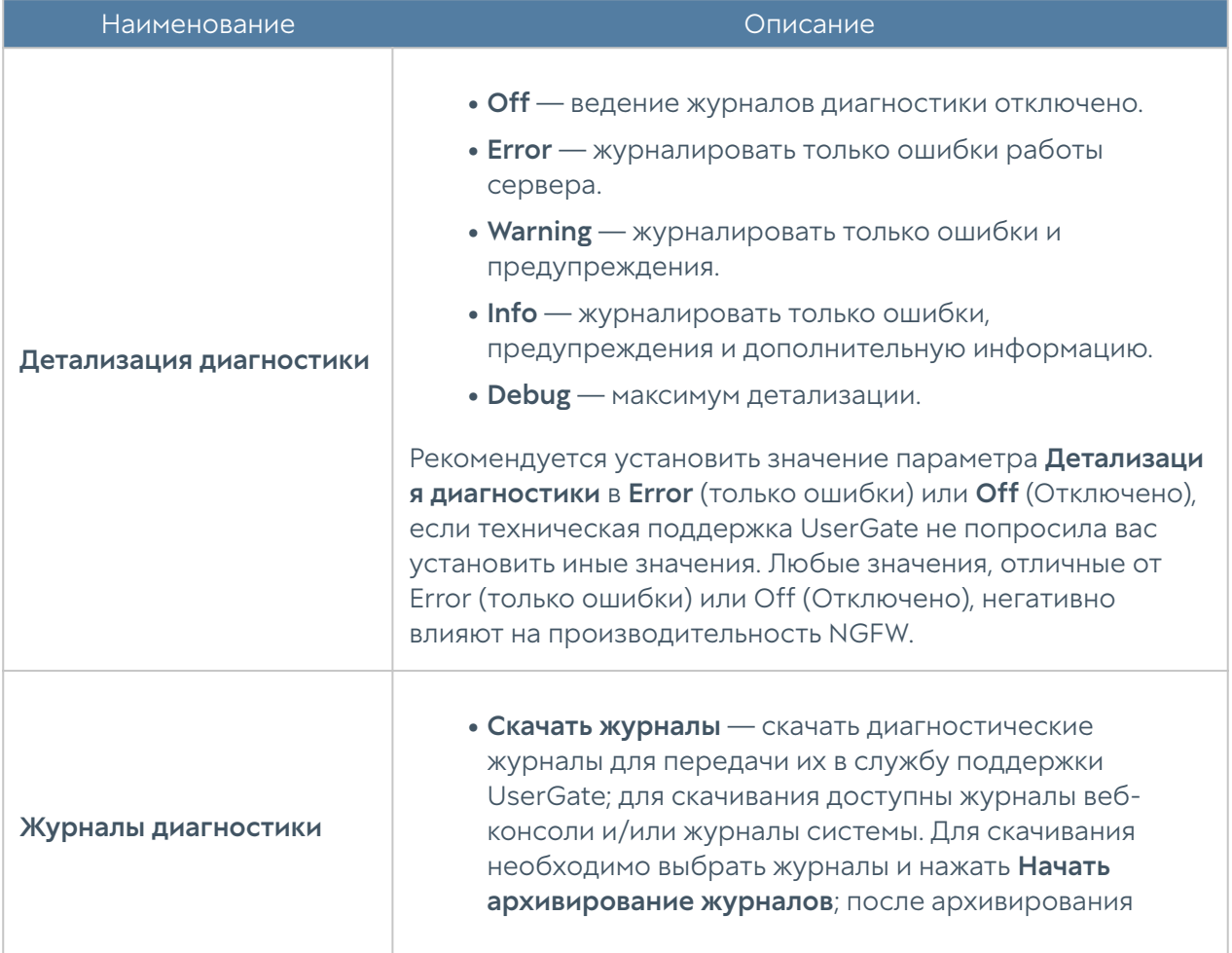

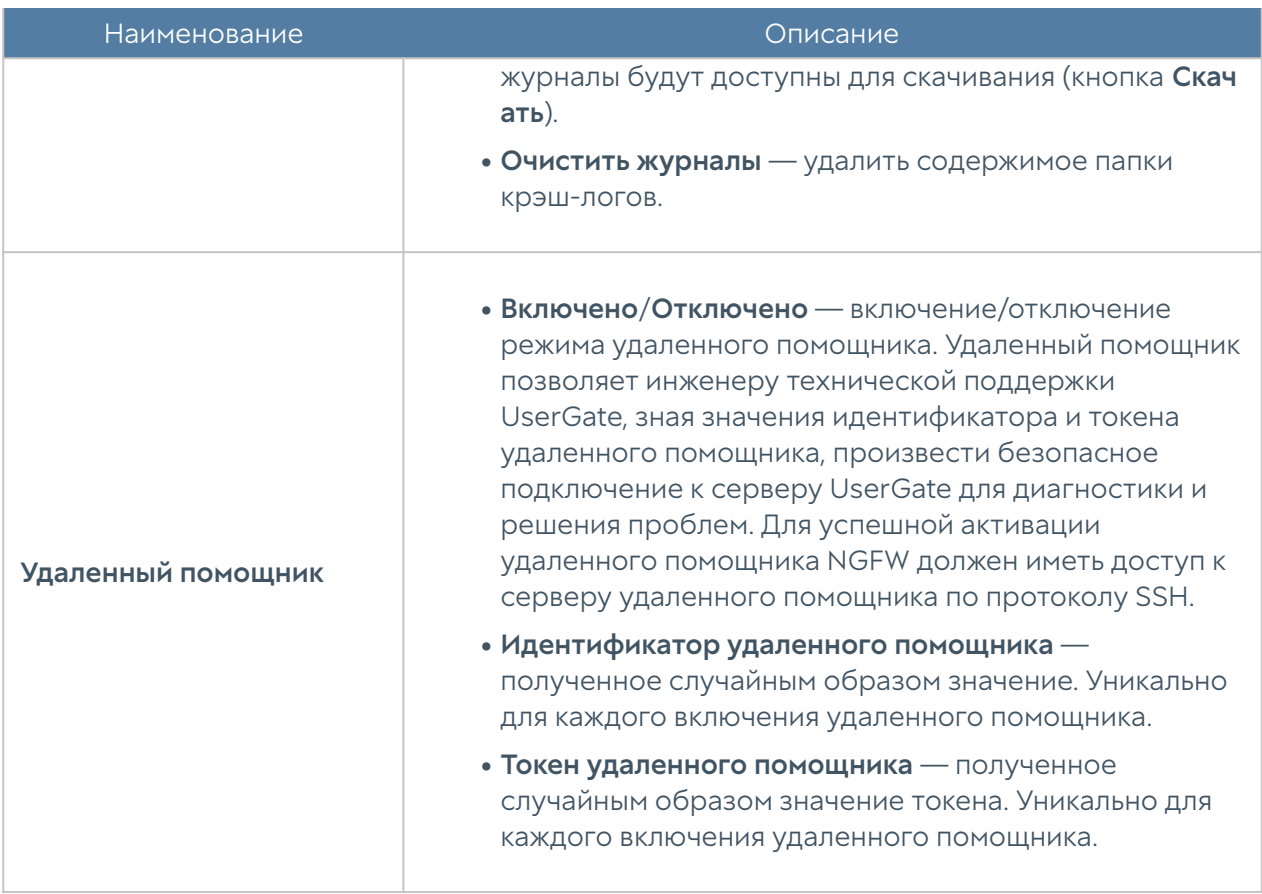

# Операции с сервером

Данный раздел позволяет произвести следующие операции с сервером:

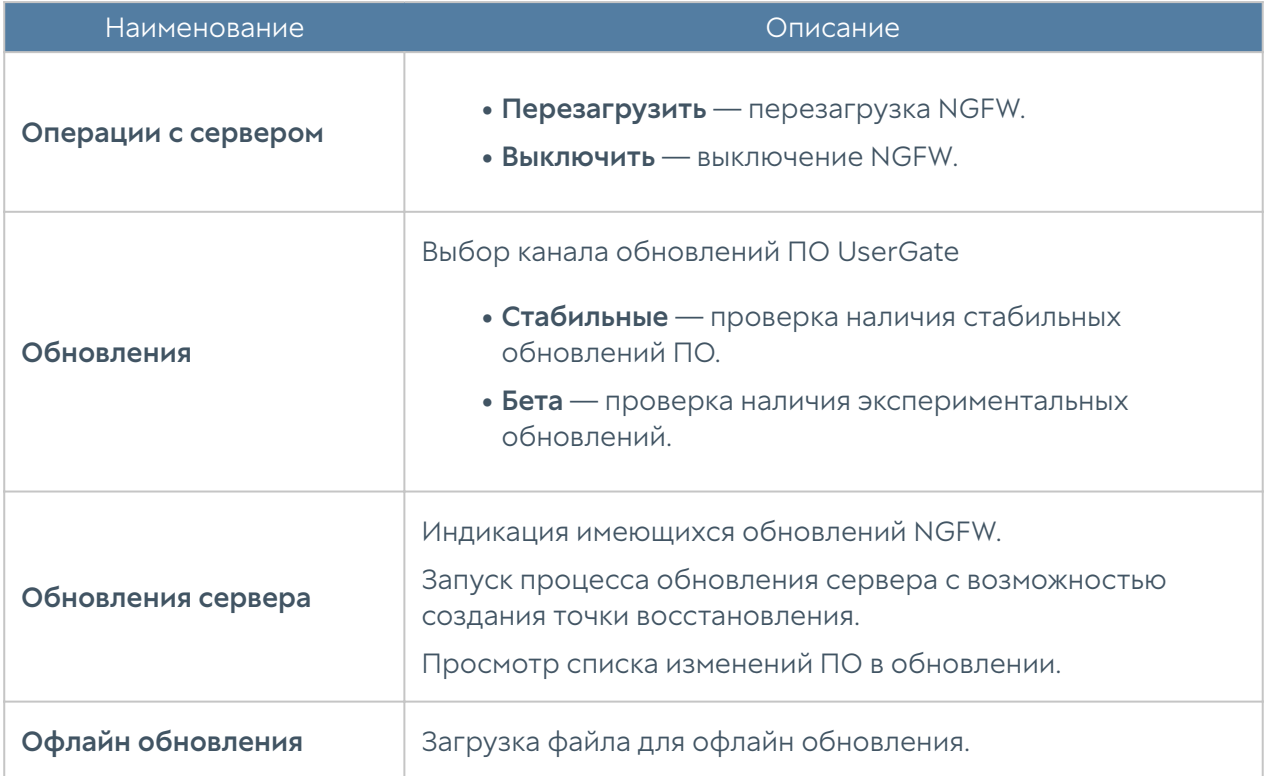

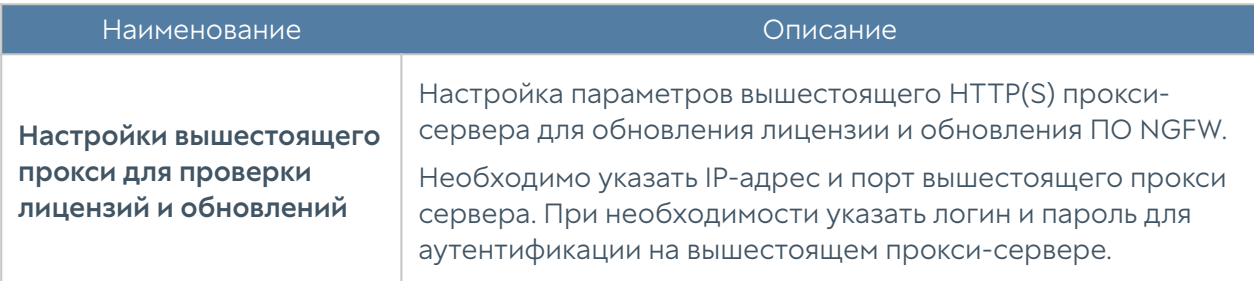

Команда UserGate постоянно работает над улучшением качества своего программного обеспечения и предлагает обновления продукта UserGate в рамках подписки на модуль лицензии Security Update (подробно о лицензировании смотрите в разделе [Лицензирование\)](#page-17-0). При наличии обновлений в разделе Управление устройством → Операции с сервером отобразится соответствующее оповещение. Обновление продукта может занять довольно длительное время, рекомендуется планировать установку обновлений с учетом возможного времени простоя NGFW.

Для установки обновлений необходимо выполнить следующие действия:

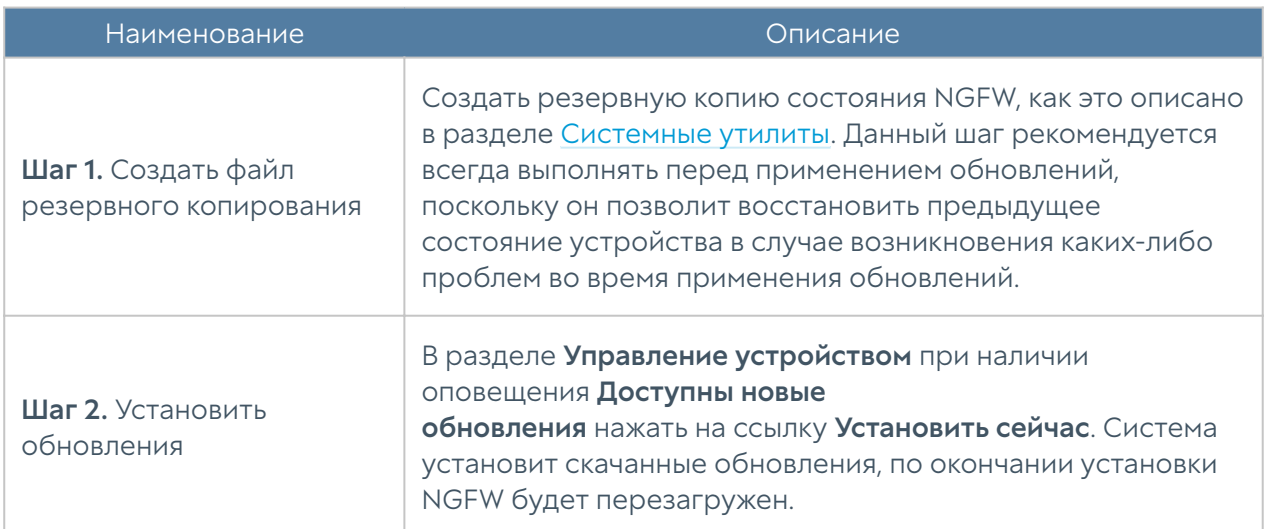

### Управление резервным копированием

Данный раздел позволяет управлять резервным копированием NGFW: настройка правил экспорта конфигурации, создание резервной копии, восстановление NGFW.

Для создания резервной копии необходимо выполнить следующие действия:

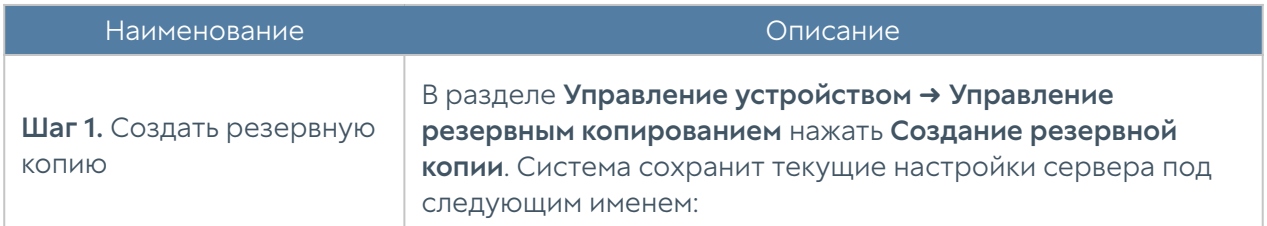

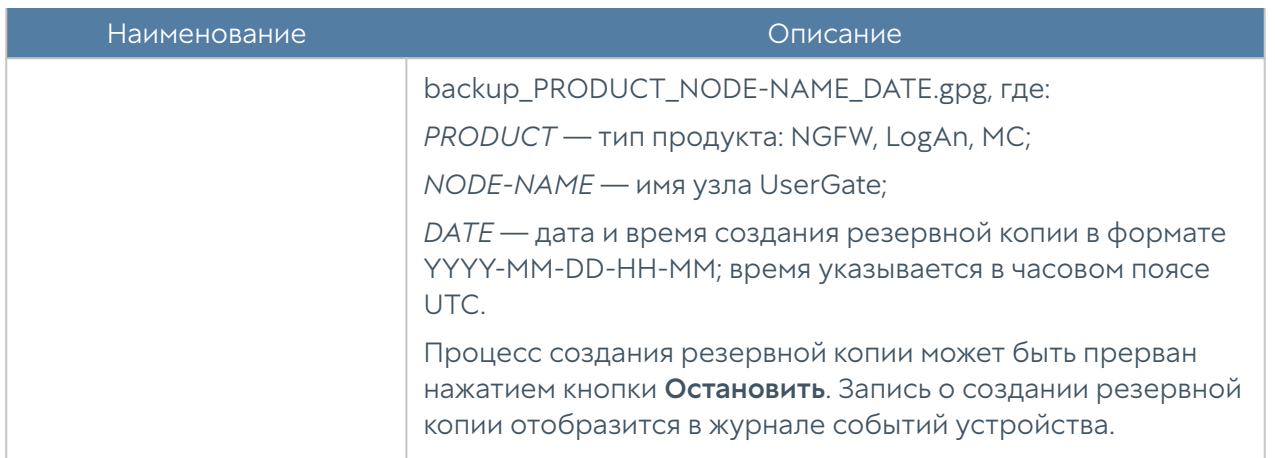

Для восстановления состояния устройства необходимо выполнить следующие действия:

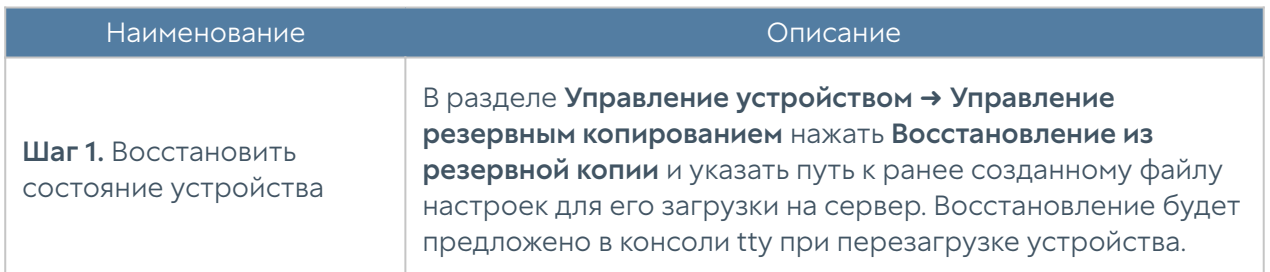

Дополнительно администратор может настроить сохранение файлов на внешние серверы (FTP, SSH) по расписанию. Для создания расписания выгрузки настроек необходимо выполнить следующие действия:

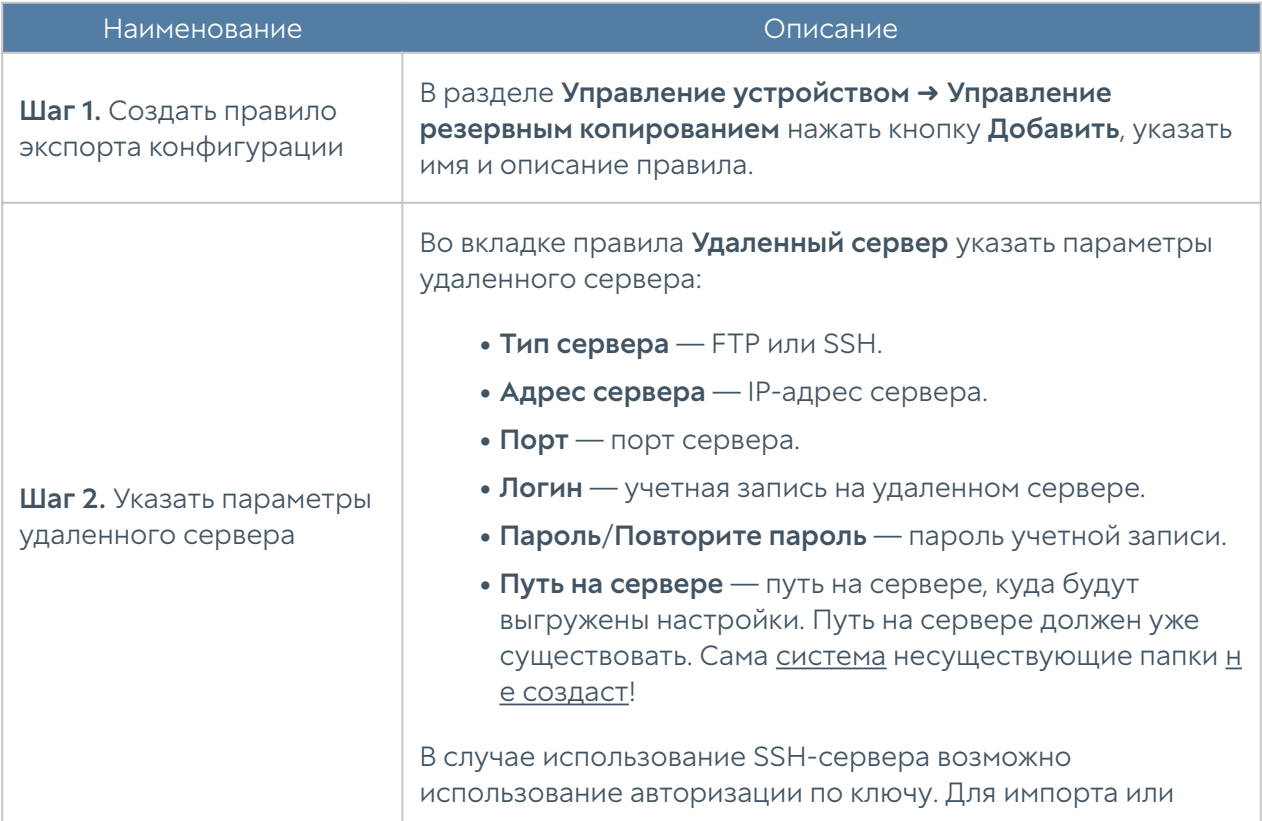

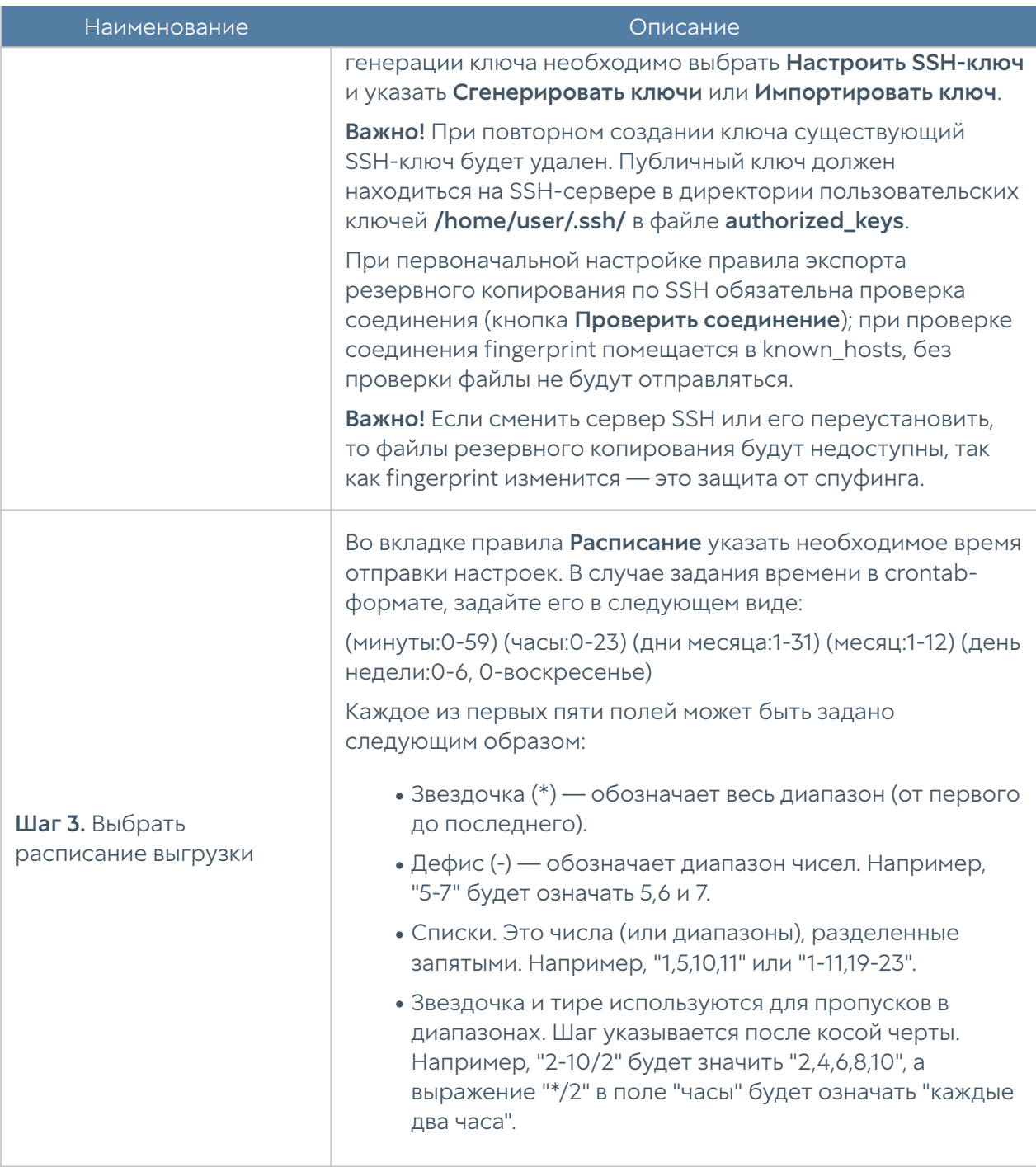

### Экспорт и импорт настроек

Администратор имеет возможность сохранить текущие настройки NGFW в файл и впоследствии восстановить эти настройки на этом же или другом NGFW. В отличие от резервного копирования, экспорт/импорт настроек не сохраняет текущее состояние всех компонентов комплекса, сохраняются только текущие настройки.

Экспорт настроек является кластерной функцией. Работает это следующим образом: при создании правила экспорта настроек на одном из узлов кластера оно автоматически реплицируется на остальные узлы кластера. При этом сами файлы экспорта создаются и отправляются отдельно на каждом узле.

### Примечание

Экспорт/импорт настроек не восстанавливает состояние кластера и информацию о лицензии. После окончания процедуры импорта необходимо повторно зарегистрировать NGFW с помощью имеющегося ПИН-кода и заново создать кластер, если это необходимо.

## Примечание

В случае использования мультифакторной аутентификации через TOTP, ключи TOTP не сохраняются; необходима повторная инициализация.

Имеется возможность сделать экспорт всех настроек (за исключением вышеперечисленных), либо сделать только экспорт сетевых настроек. При экспорте только сетевых настроек сохраняется информация о:

- Настройки DNS.
- Настройки DHCP.
- Настройки всех интерфейсов, включая туннели.
- Настройки шлюзов.
- Настройки виртуальных маршрутизаторов (VRF).
- Настройки WCCP.
- Настройки зон.

Для экспорта настроек необходимо выполнить следующие действия:

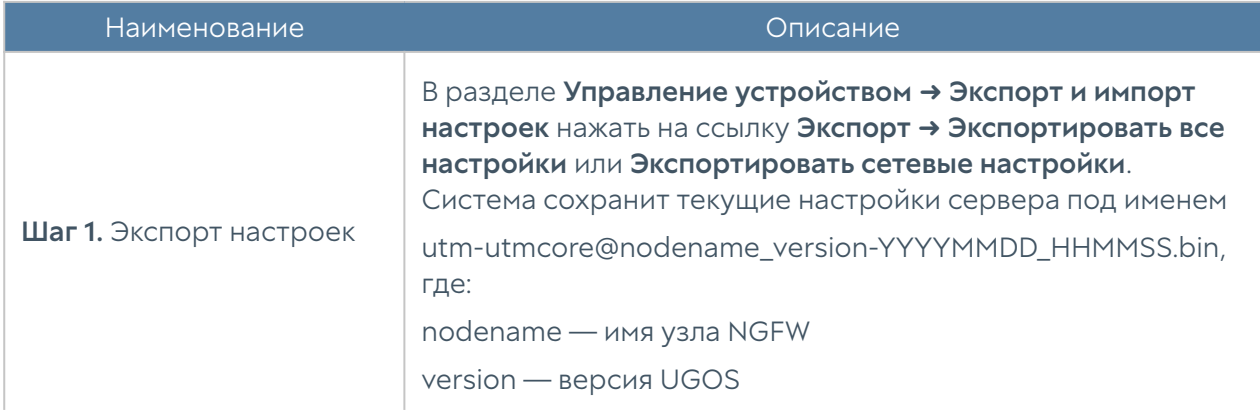

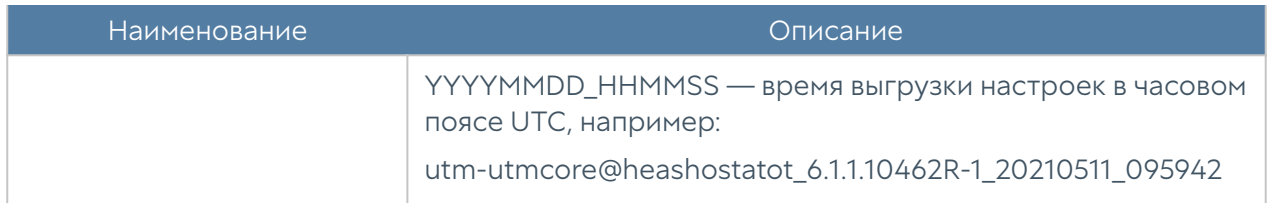

Для применения созданных ранее настроек необходимо выполнить следующие действия:

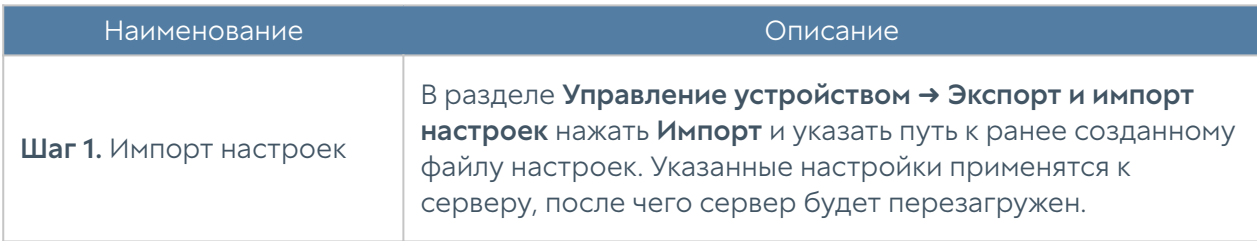

### Примечание

Для корректного импорта правил, использующих обновляемые списки UserGate (приложения, категории URL и т.п.), необходимо наличие лицензии на модули SU и ATP, а также загруженных списков UserGate.

Дополнительно администратор может настроить сохранение настроек на внешние серверы (FTP, SSH) по расписанию. Для создания расписания выгрузки настроек необходимо выполнить следующие действия:

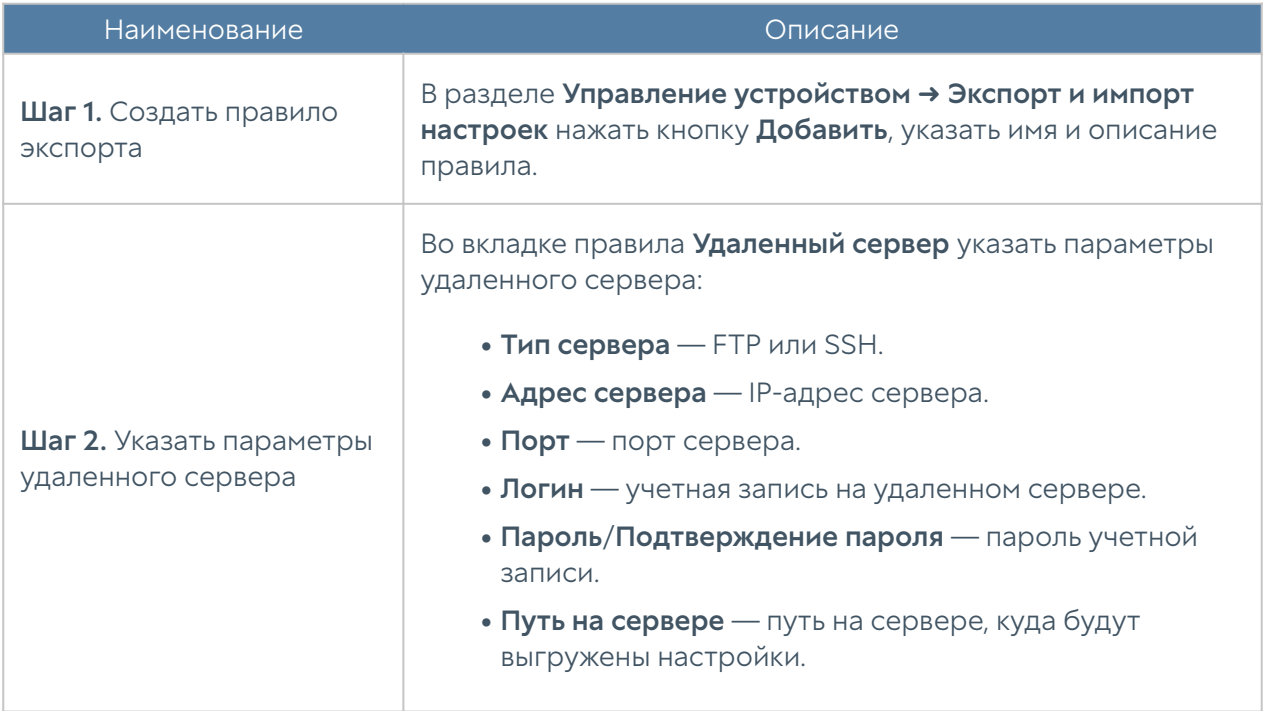

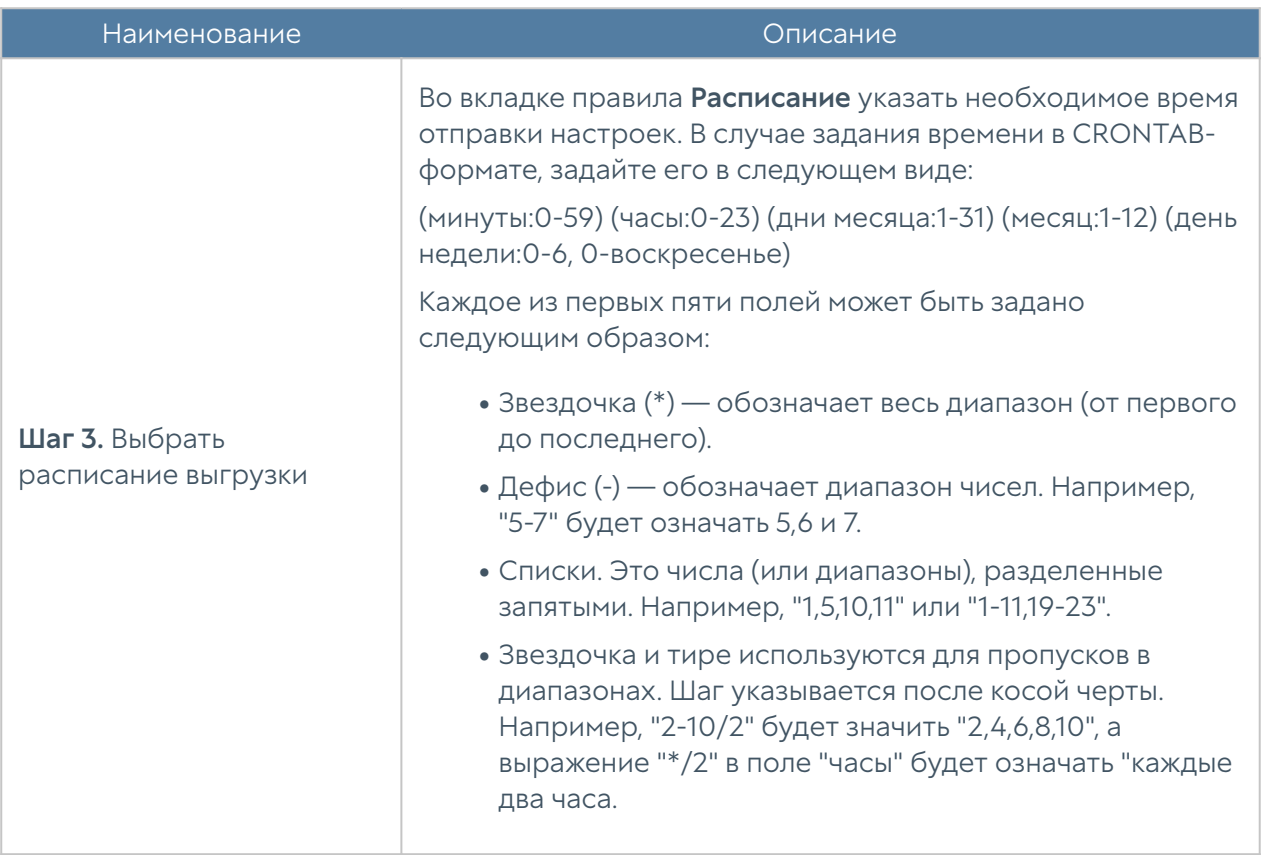

# Управление доступом к консоли UserGate NGFW

Доступ к веб-консоли UserGate NGFW регулируется с помощью создания дополнительных учетных записей администраторов, назначения им профилей доступа, создания политики управления паролями администраторов и настройки доступа к веб-консоли на уровне разрешения сервиса в свойствах зоны сети. Дополнительной мерой усиления безопасности доступа к консоли может быть включение режима авторизации администраторов с использованием сертификатов.

### Примечание

При первоначальной настройке NGFW создается локальный суперпользователь Admin.

Для создания дополнительных учетных записей администраторов устройства необходимо выполнить следующие действия:

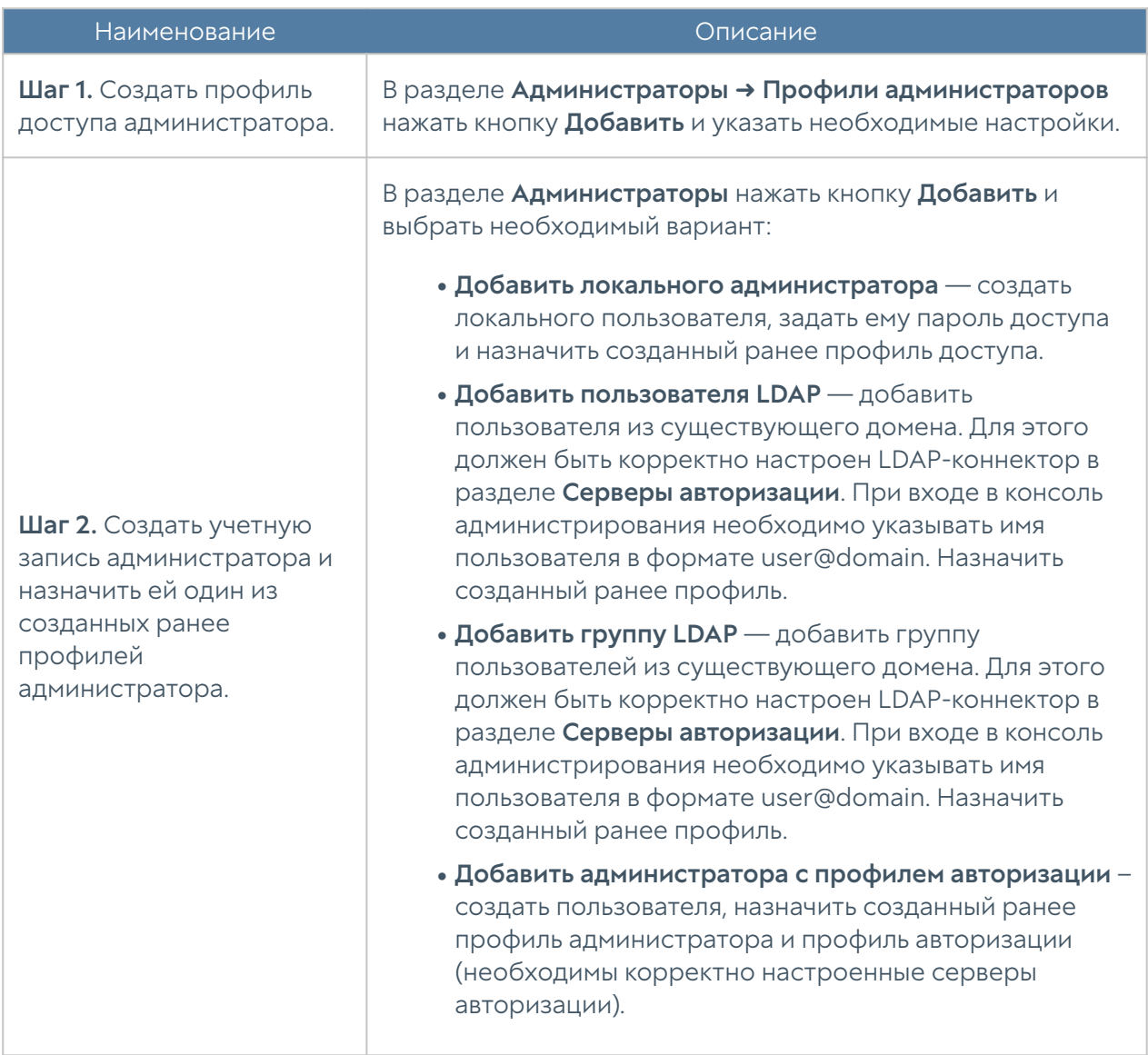

При создании профиля доступа администратора необходимо указать следующие параметры:

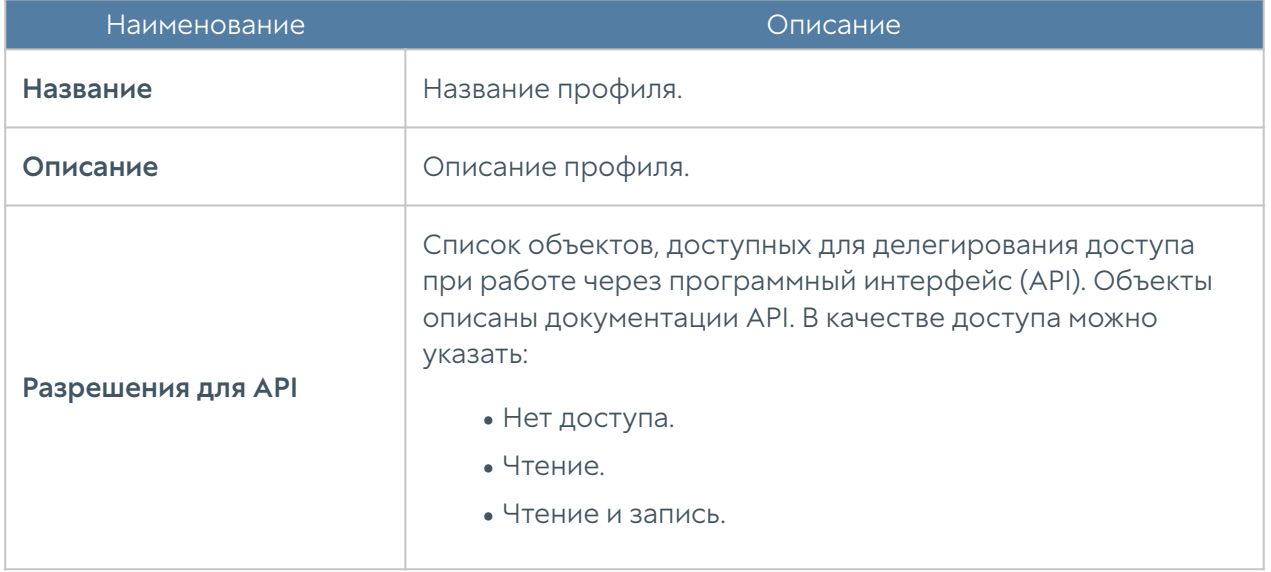

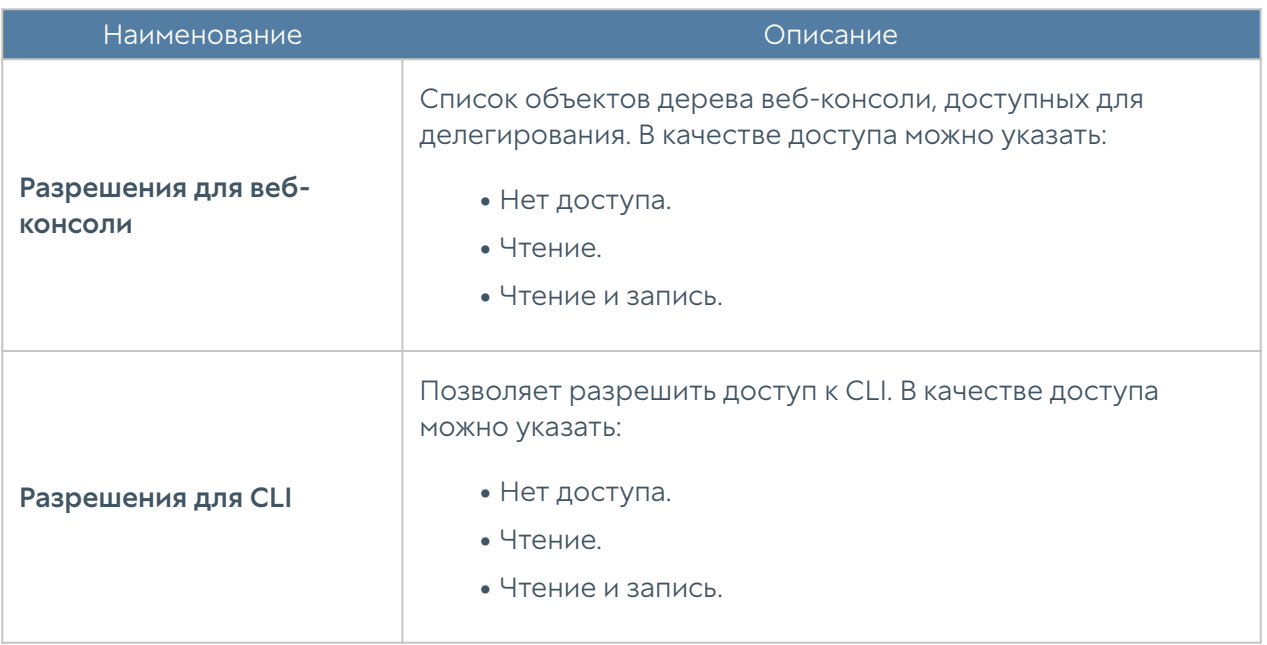

Администратор NGFW может настроить дополнительные параметры защиты учетных записей администраторов, такие, как сложность пароля и блокировку учетной записи на определенное время при превышении количества неудачных попыток авторизации.

Для настройки этих параметров необходимо:

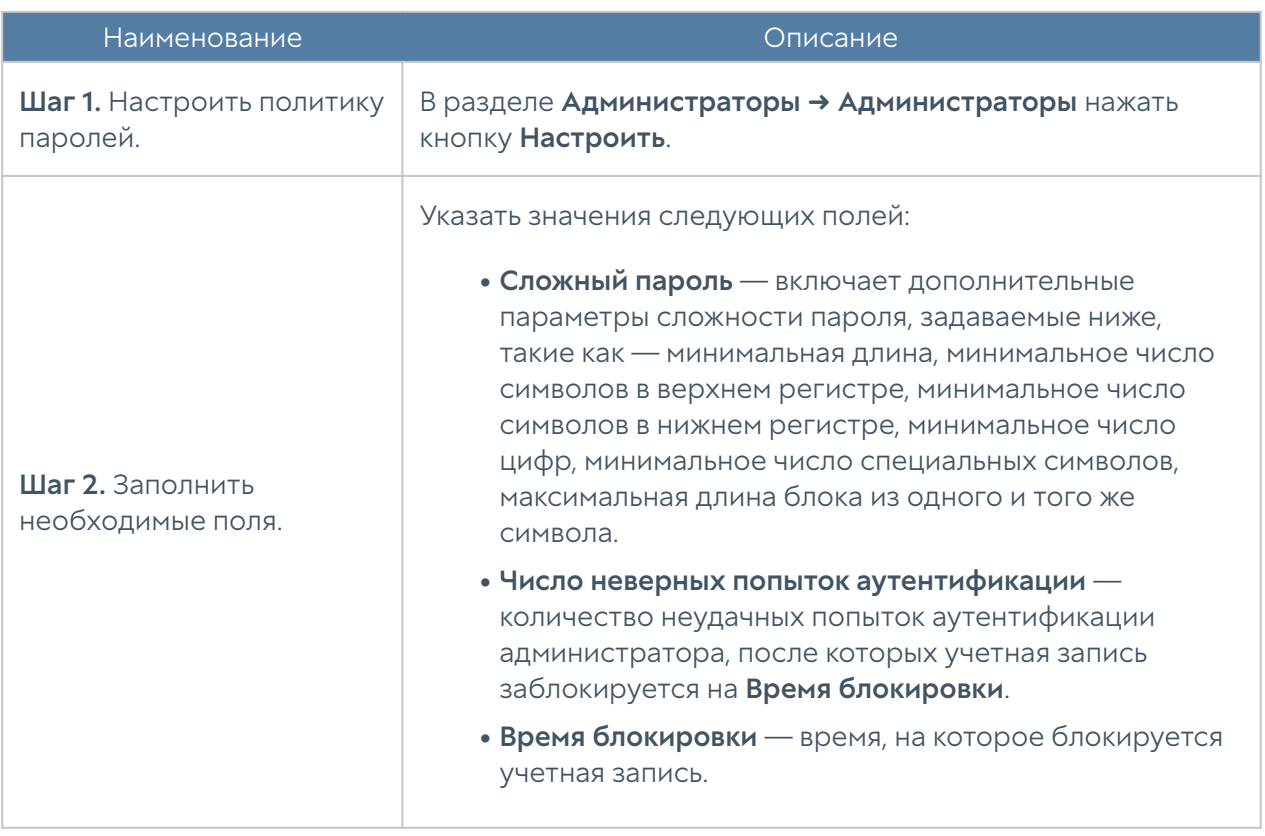

### Примечание

Дополнительные параметры защиты учетной записи администратора применимы только к локальным учетным записям. Если в качестве администратора устройства выбирается учетная запись из внешнего каталога (например, LDAP), то параметры защиты для такой учетной записи определяются этим внешним каталогом.

Администратор может указать зоны, с которых будет возможен доступ к сервису веб-консоли (порт TCP 8001).

## Примечание

Не рекомендуется разрешать доступ к веб-консоли для зон, подключенных к неконтролируемым сетям, например, к сети интернет.

Для разрешения сервиса веб-консоли для определенной зоны необходимо в свойствах зоны в разделе Контроль доступа разрешить доступ к сервису Консоль администрирования. Более подробно о настройке контроля доступа к зонам можно прочитать в разделе [Настройка зон.](#page-80-0)

Дополнительной мерой усиления безопасности доступа к консоли может быть включение режима авторизации администраторов с использованием сертификатов.

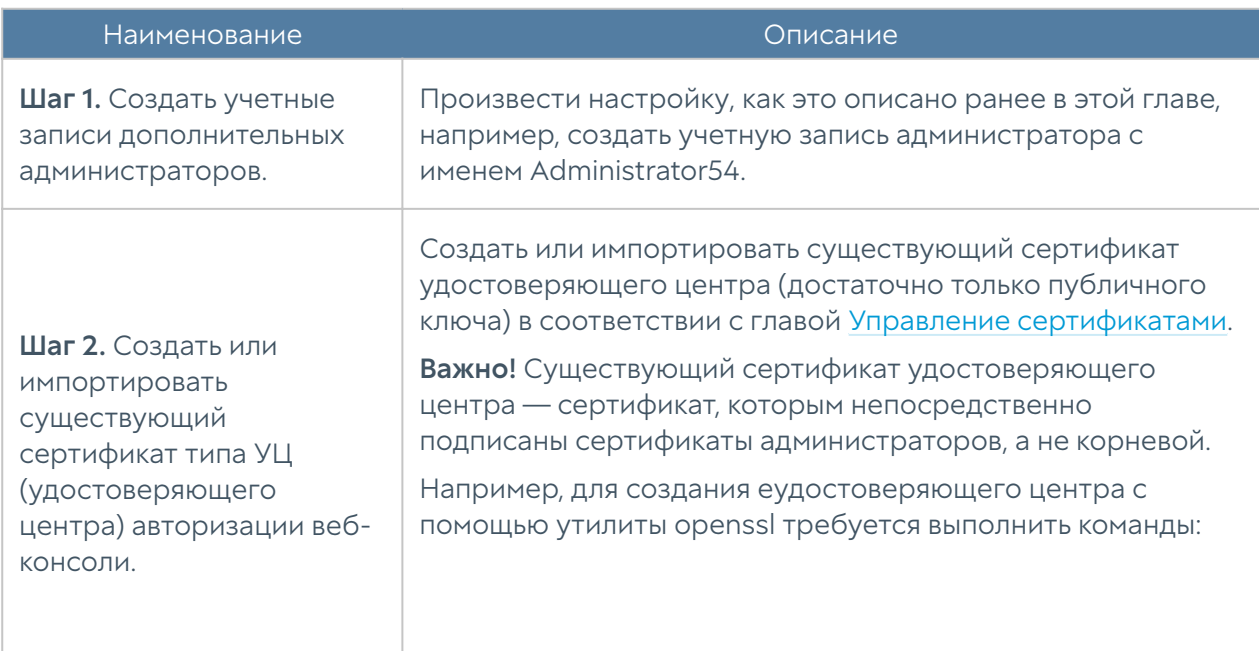

Для включения данного режима необходимо выполнить следующие действия (в качестве примера используется утилита openssl):

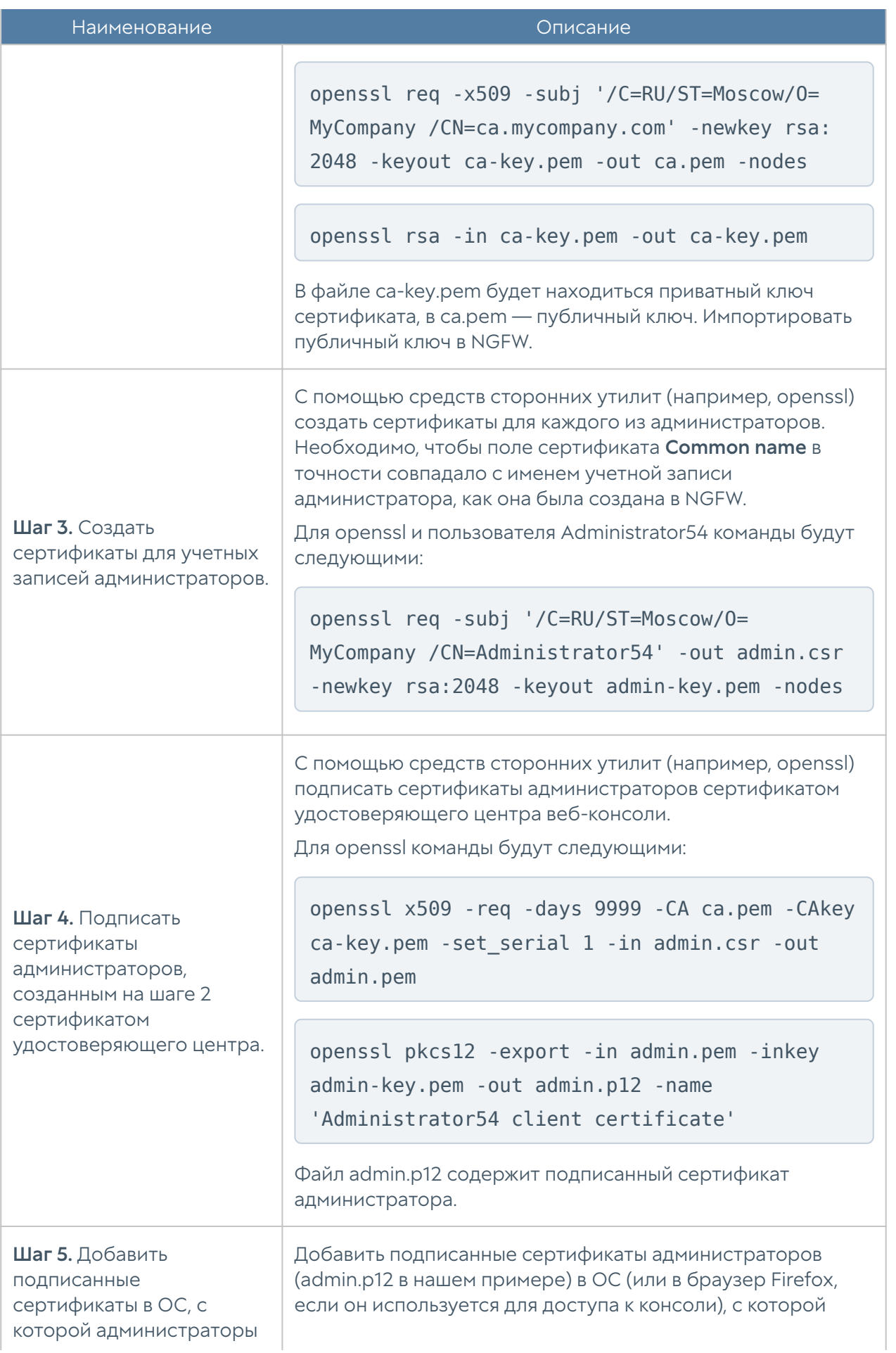

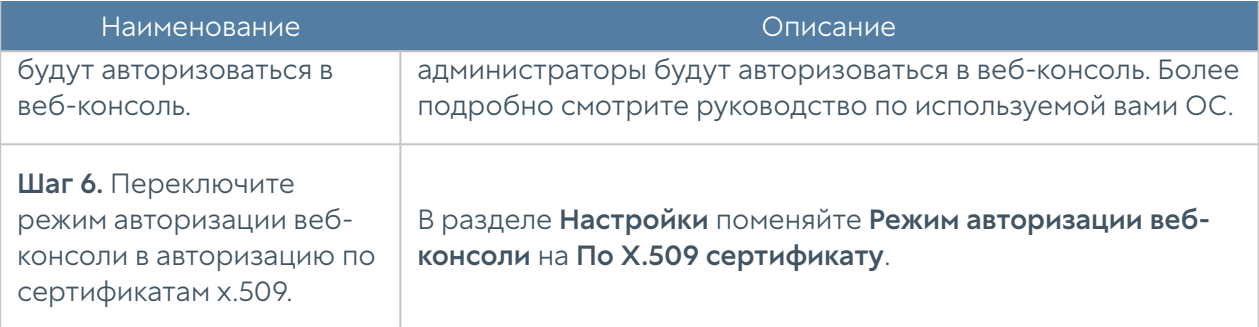

## Примечание

Переключить режим авторизации веб-консоли можно с помощью команд CLI.

В разделе Администраторы → Сессии администраторов отображаются все администраторы, выполнившие вход в веб-консоль администрирования NGFW. При необходимости любую из сессий администраторов можно сбросить (закрыть).

# Кластеризация и отказоустойчивость

UserGate NGFW поддерживает 2 типа кластеров:

- 1. Кластер конфигурации. Узлы, объединенные в кластер конфигурации, поддерживают единые настройки в рамках кластера.
- **2. Кластер отказоустойчивости**. До 4-х узлов кластера конфигурации могут быть объединены в кластер отказоустойчивости, поддерживающий работу в режиме Актив-Актив или Актив-Пассив. Возможно собрать несколько кластеров отказоустойчивости.

### Кластер конфигурации

Ряд настроек уникален для каждого из узлов кластера, например, настройка сетевых интерфейсов и IP-адресация. Список уникальных настроек:

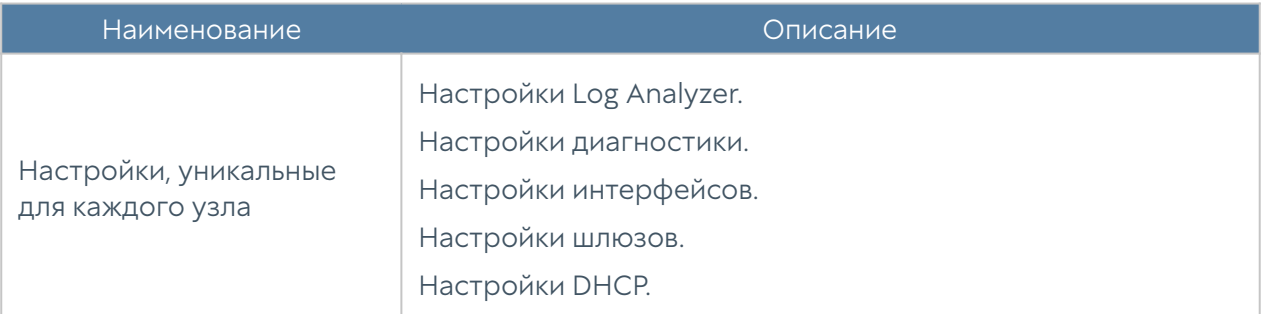

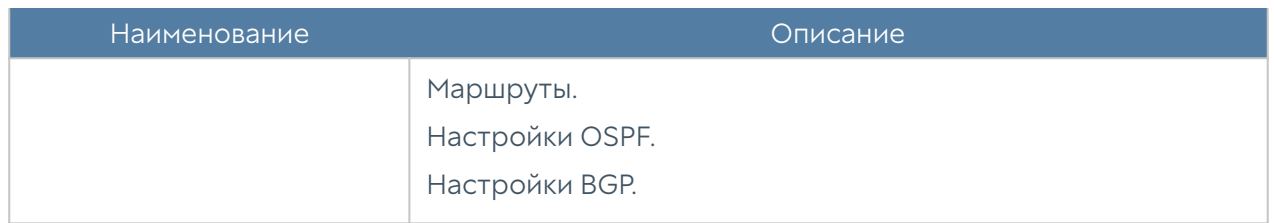

Для создания кластера конфигурации необходимо выполнить следующие шаги:

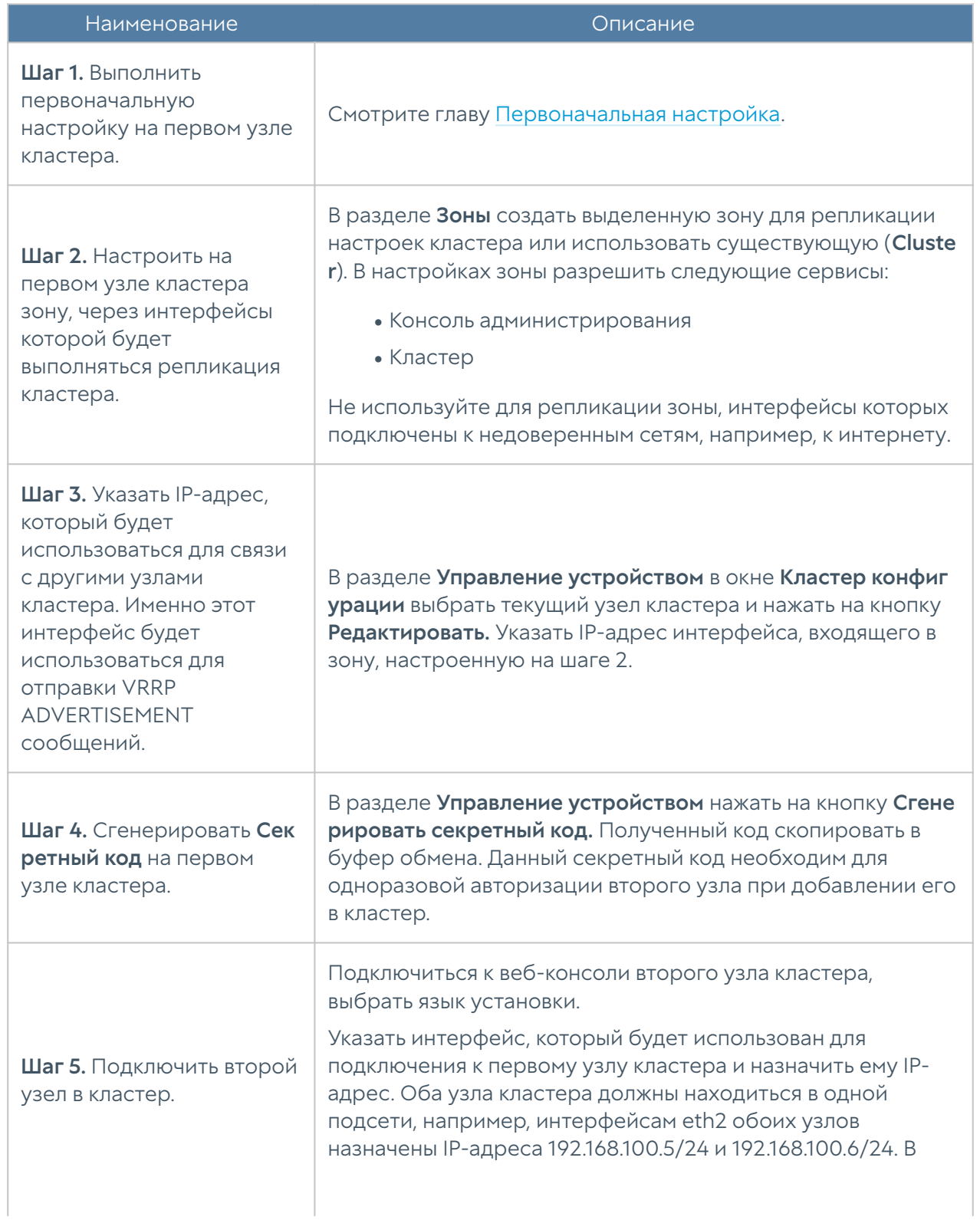

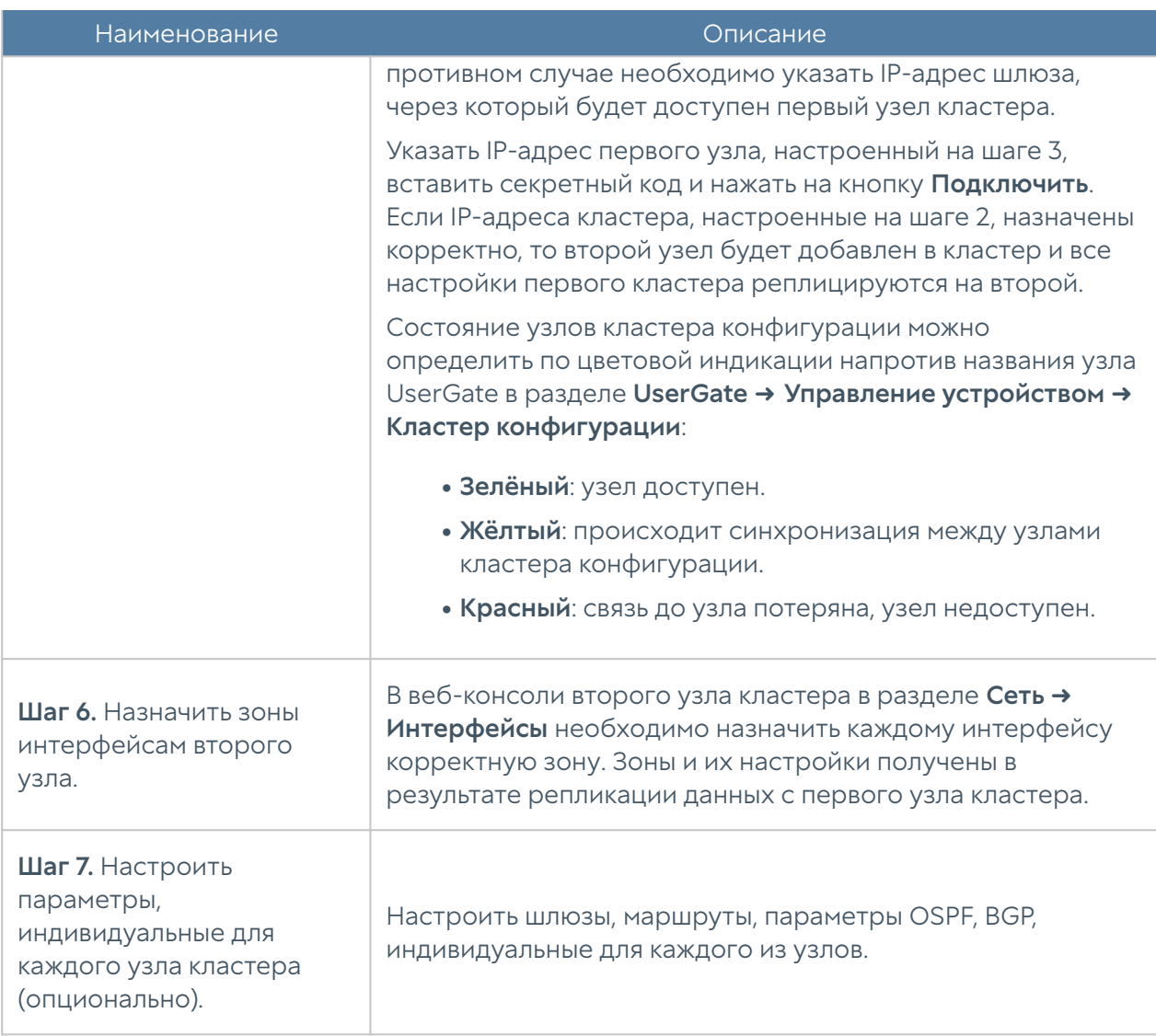

### Примечание

При вводе дополнительного узла в кластер конфигурации в явном виде указываются настройки интерфейса и шлюза для подключения к мастер-узлу. Тип присвоения IP-адреса этого интерфейса будет статическим.

До четырех узлов кластера конфигурации можно объединить в отказоустойчивый кластер. Самих кластеров отказоустойчивости может быть несколько, например, в кластер конфигурации добавлены узлы A, B, C и D на основе которых создано 2 кластера отказоустойчивости — A-B и C-D.

Поддерживаются 2 режима кластера отказоустойчивости — Актив-Актив и Актив-Пассив. Состояние узлов кластера можно определить по цвету

индикатора около названия узла NGFW в разделе UserGate → Управление устройством ➜ Кластеры отказоустойчивости:

- Красный: нет связи с соседними узлами конфигурации.
- Жёлтый: кластер отказоустойчивости не запущен на узле.

Отсутствие индикатора напротив названия узла говорит о доступности узла кластера.

### Кластер отказоустойчивости Актив-Пассив

В режиме Актив-Пассив один из серверов выступает в роли Мастер-узла, обрабатывающего трафик, а остальные — в качестве резервных. На каждом из узлов кластера выбираются сетевые интерфейсы, которым администратор назначает виртуальные IP-адреса. Между этими интерфейсами передаются VRRP-объявления (ADVERTISEMENT) — сообщения, с помощью которых узлы обмениваются информацией о своем состоянии.

### Примечание

Режим Актив-Пассив поддерживает синхронизацию пользовательских сессий, что обеспечивает прозрачное для пользователей переключение трафика с одного узла на другой, за исключением сессий, использующих прокси-сервер, например, трафик HTTP/S.

При переходе роли мастер на резервный сервер на него переносятся все виртуальные IP-адреса всех кластерных интерфейсов. Безусловный переход роли происходит при следующих событиях:

- Запасной сервер не получает подтверждения о том, что главный узел находится в сети, например, если он выключен или отсутствует сетевая доступность узлов.
- На узле настроена проверка доступа в интернет (смотрите раздел [Настройка шлюзов\)](#page-99-0), и доступ в интернет отсутствует через все имеющиеся шлюзы.

Если хост, указанный в свойствах проверки сети, недоступен на всех узлах кластера, то кластер отказоустойчивости будет отключен.

• Сбой в работе ПО UserGate.

Отключение одного или нескольких сетевых интерфейсов, на которых назначены виртуальные IP-адреса понижает приоритет узла, но не обязательно приведет к изменению роли сервера. Переход на запасной узел произойдет, если приоритет запасного узла окажется выше, чем мастер-узла. По умолчанию приоритет узла, назначенный мастер-узлу, равен 250, приоритет резервного узла равен 249. Приоритет узла уменьшается на 2 для каждого кластерного интерфейса, у которого отсутствует физическое подключение к сети. Соответственно, для кластера отказоустойчивости, состоящего из двух узлов, при пропадании физического подключения к сети одного интерфейса на мастер-узле, роль мастера переместится на запасной сервер, если на запасном сервере все кластерные интерфейсы подключены к сети (приоритет мастерсервера будет равен 248, приоритет резервного — 249). При восстановлении физического подключения на первоначальном мастер-узле роль мастера вернется обратно на него, поскольку его приоритет вернется в значение 250 (справедливо для случая если виртуальные адреса сконфигурированы на двух и более интерфейсах. Если на одном, то роль мастера не возвращается).

Отключение одного или нескольких кластерных сетевых интерфейсов на запасном узле, понижает приоритет узла, тем не менее данный запасной узел может стать мастер-узлом при безусловном переходе роли, или в случае, когда приоритет мастер узла станет меньше, чем приоритет данного запасного узла.

#### Примечание

Если кластерные IP-адреса назначены VLAN-интерфейсам, то отсутствие подключения на физическом интерфейсе будет трактоваться кластером отказоустойчивости как потеря соединения на всех VLAN-интерфейсах, созданных на данном физическом интерфейсе.

#### Примечание

Для уменьшения времени, требуемого сетевому оборудованию для перевода трафика на запасной узел при переключении, NGFW посылают служебное оповещение GARP (Gratuitous ARP), извещающий сетевое оборудование о смене MAC-адресов для всех виртуальных IP-адресов. Пакет GARP отсылается NGFW каждую минуту и при переезде роли мастера на запасной сервер.

Ниже представлена пример сетевой диаграммы отказоустойчивого кластера в режиме Актив-Пассив. Интерфейсы настроены следующим образом:

• Зона Trusted: IP1, IP2, IP3, IP4 и IP cluster (Trusted).

- Зона Untrusted: IP5, IP6, IP7, IP8 и IP cluster (Untrusted). •
- Зона Cluster: IP9, IP10, IP11, IP12, IP13, IP14. Интерфейсы в зоне Cluster используются для репликации настроек.

Оба кластерных IP-адреса находятся на узле UG1. Если узел UG1 становится недоступным, то оба кластерных IP-адреса перейдут на следующий сервер, который станет мастер сервером, например, UG2.

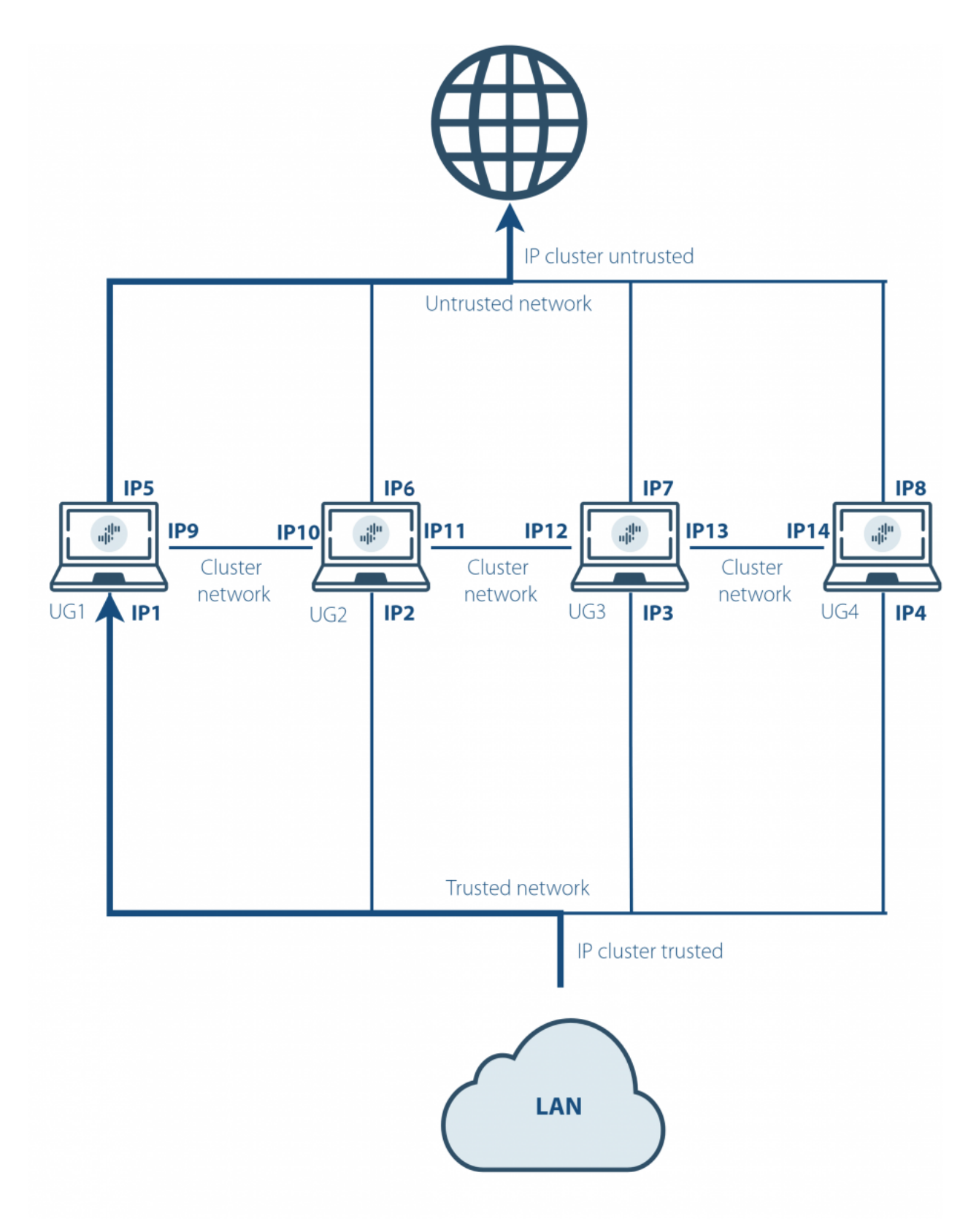

Отказоустойчивый кластер в режиме Актив-Пассив

# Кластер отказоустойчивости Актив-Актив

В режиме Актив-Актив один из серверов выступает в роли Мастер-узла, распределяющего трафик на все остальные узлы кластера. На каждом из узлов кластера выбираются сетевые интерфейсы, которым администратор назначает виртуальные IP-адреса. Между этими интерфейсами передаются VRRPобъявления (ADVERTISEMENT) — сообщения, с помощью которых узлы обмениваются информацией о своем состоянии.

Виртуальные IP-адреса всегда находятся на интерфейсах Мастер-узла, поэтому Мастер-узел получает ARP-запросы клиентов и отвечает на них, последовательно отдавая MAC-адреса всех узлов отказоустойчивого кластера, обеспечивая равномерное распределение трафика на все узлы кластера, учитывая при этом необходимость неразрывности пользовательских сессий.

### Примечание

Режим Актив-Актив поддерживает синхронизацию пользовательских сессий, что обеспечивает прозрачное для пользователей переключение трафика с одного узла на другой, за исключением сессий, использующих прокси-сервер, например, трафик HTTP/S.

При переходе роли мастер на резервный сервер на него переносятся все виртуальные IP-адреса всех кластерных интерфейсов. Безусловный переход роли происходит при следующих событиях:

- Запасной сервер не получает подтверждения о том, что главный узел находится в сети, например, если он выключен или отсутствует сетевая доступность узлов.
- На узле настроена проверка доступа в интернет (смотрите раздел [Настройка шлюзов\)](#page-99-0), и доступ в интернет отсутствует через все имеющиеся шлюзы.
- Сбой в работе ПО NGFW.

Отключение одного или нескольких сетевых интерфейсов мастер-узла, на которых назначены виртуальные IP-адреса, понижает приоритет узла, но не обязательно приведет к изменению роли сервера. Переход на запасной узел произойдет, если приоритет запасного узла окажется выше, чем мастер-узла. По умолчанию приоритет узла, назначенный мастер-узлу, равен 250, приоритет резервного узла равен 249. Приоритет узла уменьшается на 2 для каждого кластерного интерфейса, у которого отсутствует физическое подключение к сети. Соответственно, для кластера отказоустойчивости, состоящего из двух узлов, при пропадании физического подключения к сети одного интерфейса на мастер-узле, роль мастера переместится на запасной сервер, если на запасном сервере все кластерные интерфейсы подключены к сети (приоритет мастерсервера будет равен 248, приоритет резервного — 249). При восстановлении физического подключения на первоначальном мастер-узле роль мастера вернется обратно на него, поскольку его приоритет вернется в значение 250.

Отключение одного или нескольких кластерных сетевых интерфейсов на запасном узле, понижает приоритет узла, а также исключает данный узел из балансировки трафика. Тем не менее данный запасной узел может стать мастер-узлом при безусловном переходе роли, или в случае, когда приоритет мастер узла станет меньше, чем приоритет данного запасного узла.

### Примечание

Если кластерные IP-адреса назначены VLAN-интерфейсам, то отсутствие подключения на физическом интерфейсе будет трактоваться кластером отказоустойчивости как потеря соединения на всех VLAN-интерфейсах, созданных на данном физическом интерфейсе.

#### Примечание

Для уменьшения времени, требуемого сетевому оборудованию для перевода трафика на запасной узел при переключении, NGFW посылает служебное оповещение GARP (Gratuitous ARP), извещающий сетевое оборудование о смене MAC-адресов для всех виртуальных IP-адресов. В режиме Актив-Актив пакет GARP отсылается NGFW только при переходе роли мастера на запасной сервер.

Ниже представлен пример сетевой диаграммы отказоустойчивого кластера в режиме Актив-Актив. Интерфейсы настроены следующим образом:

- Зона Trusted: IP1, IP2, IP3, IP4 и IP cluster (Trusted).
- Зона Untrusted: IP5, IP6, IP7, IP8 и IP cluster (Untrusted).
- Зона Cluster: IP9, IP10, IP11, IP12, IP13, IP14. Интерфейсы в зоне Cluster используются для репликации настроек.

Оба кластерных IP-адреса находятся на узле UG1. Если узел UG1 становится недоступным, то оба кластерных IP-адреса перейдут на следующий сервер, который станет мастер сервером, например, UG2.

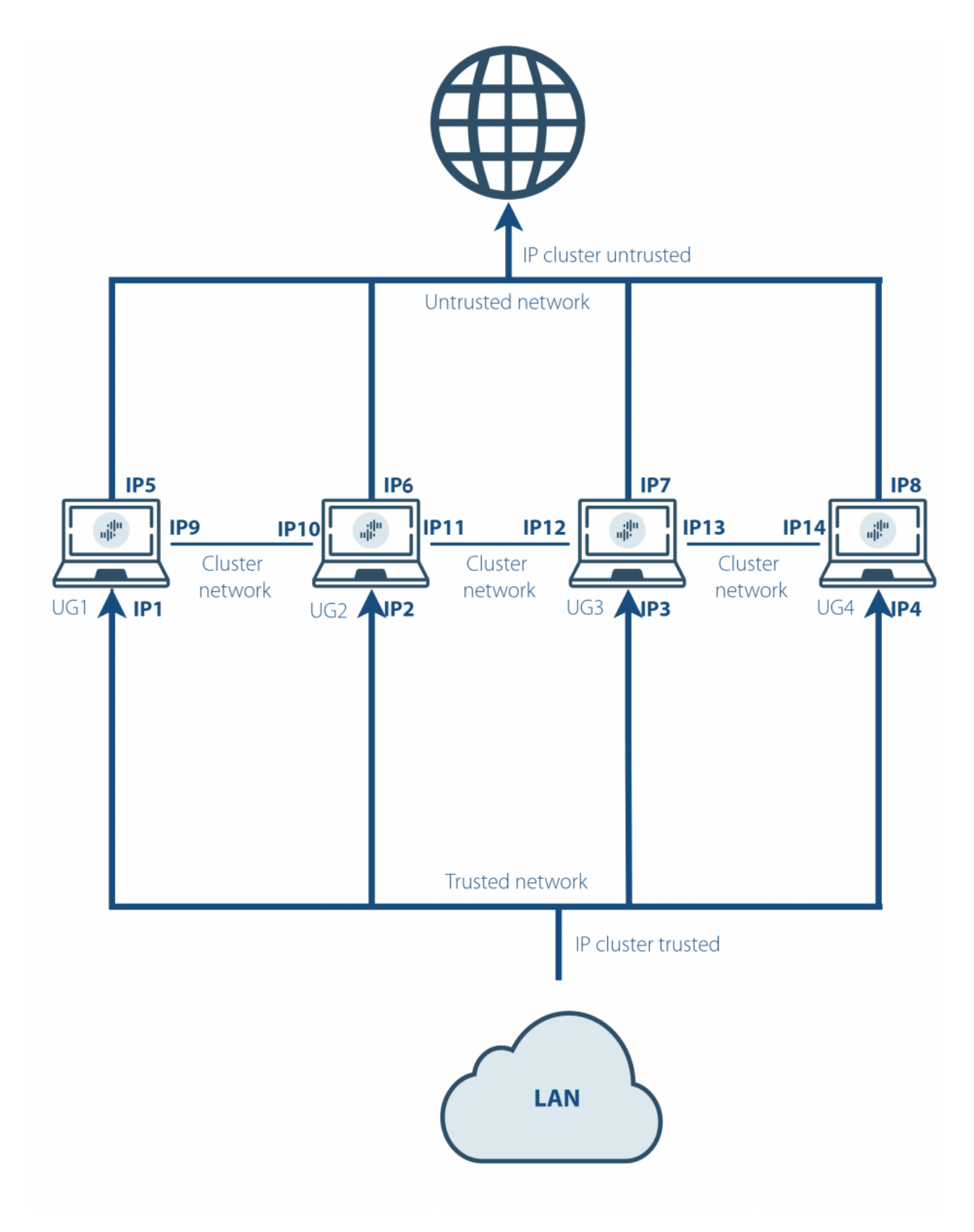

Отказоустойчивый кластер в режиме Актив-Актив

### Примечание

Для корректной обработки трафика необходимо, чтобы обратный трафик от сервера к клиенту вернулся через тот же узел NGFW, через который он был инициирован от клиента, то есть, чтобы сессия пользователя всегда проходила через один и тот же узел кластера. Самое простое решение данной задачи – это использование NAT из сети клиента в сеть сервера (NAT из Trusted в Untrusted).

Для создания отказоустойчивого кластера необходимо выполнить следующие шаги:

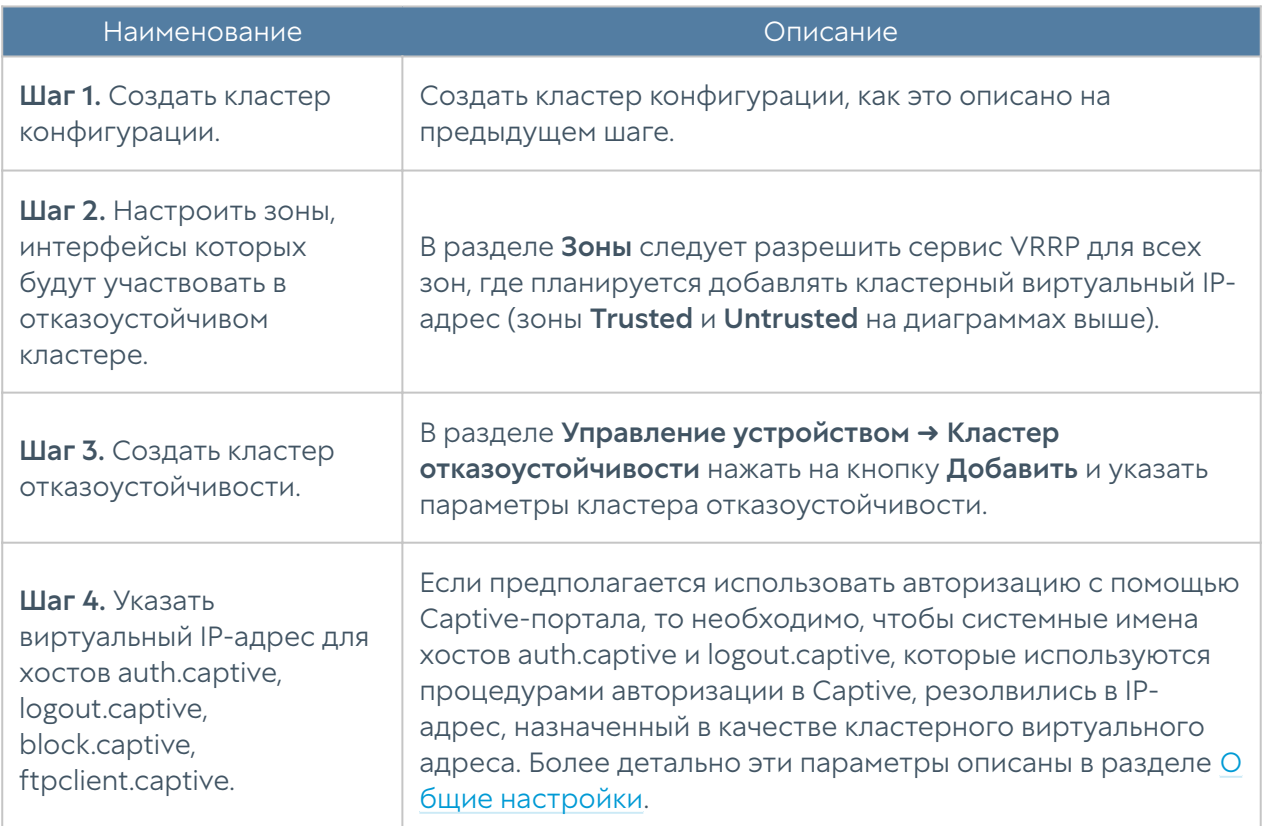

#### Параметры отказоустойчивого кластера:

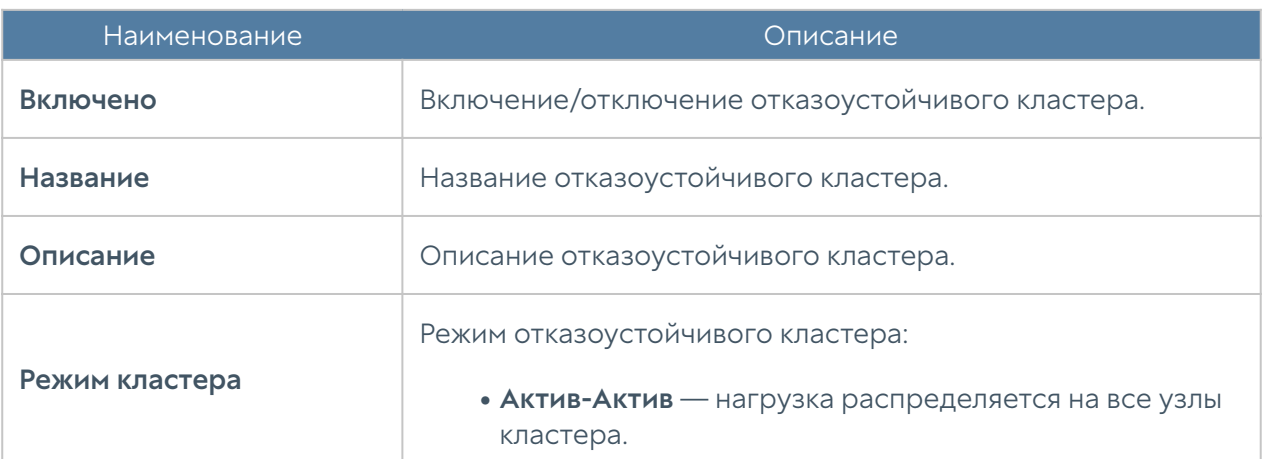

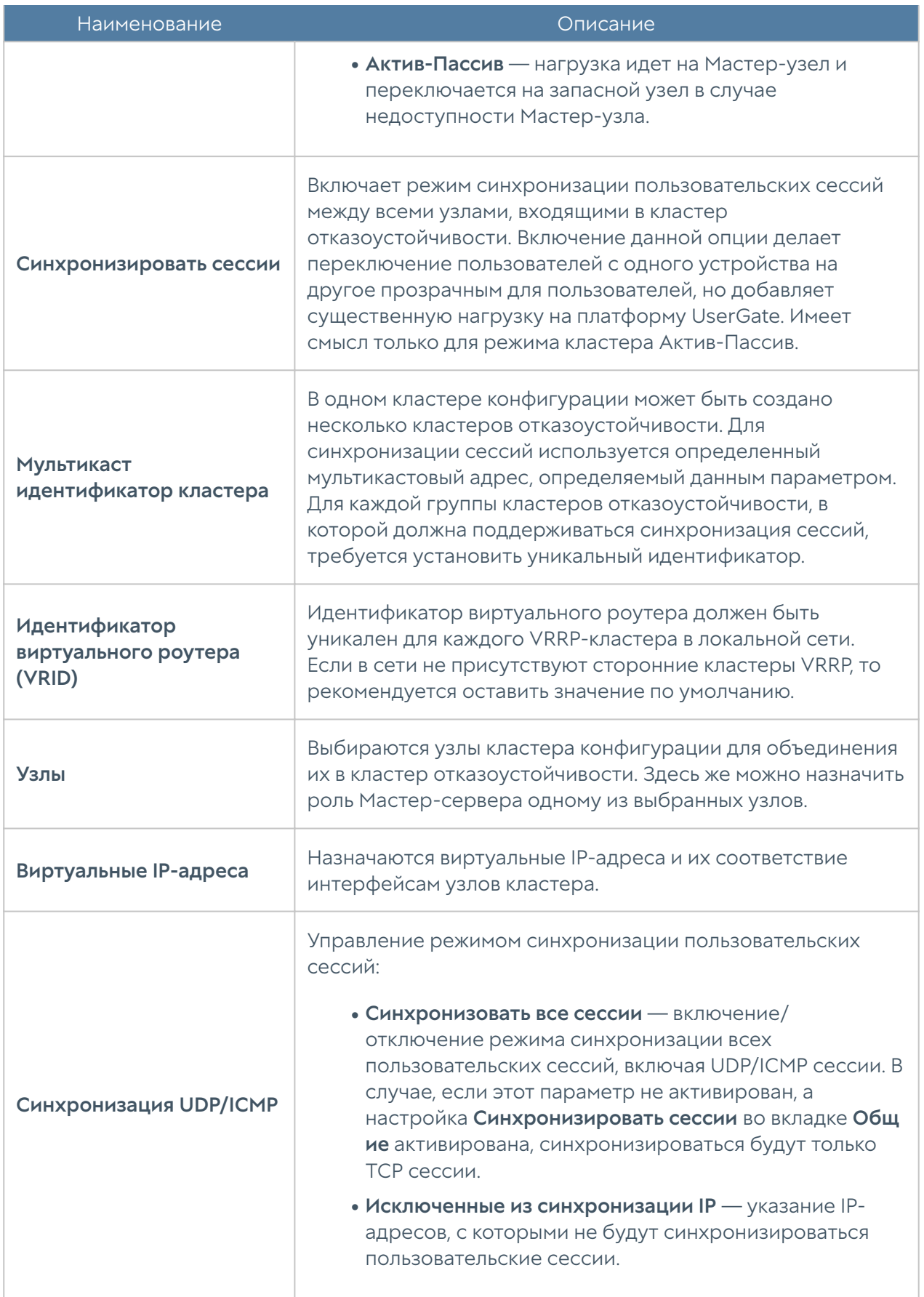

# Upstream Proxy

# Описание

Upstream Proxy — это функциональность NGFW, позволяющая перенаправлять входящий HTTP(S) трафик на другой прокси-сервер, благодаря чему возможно создание каскадной иерархии, когда трафик с одного прокси-сервера передается на следующий в цепочке прокси-серверов. Подобное каскадирование обычно используется для обеспечения конфиденциальности коммуникаций или для организации доступа к контенту с региональными ограничениями. Также благодаря технологии каскадирования упрощается встраивание новых региональных офисов в существующую иерархию глобальной сети компании.

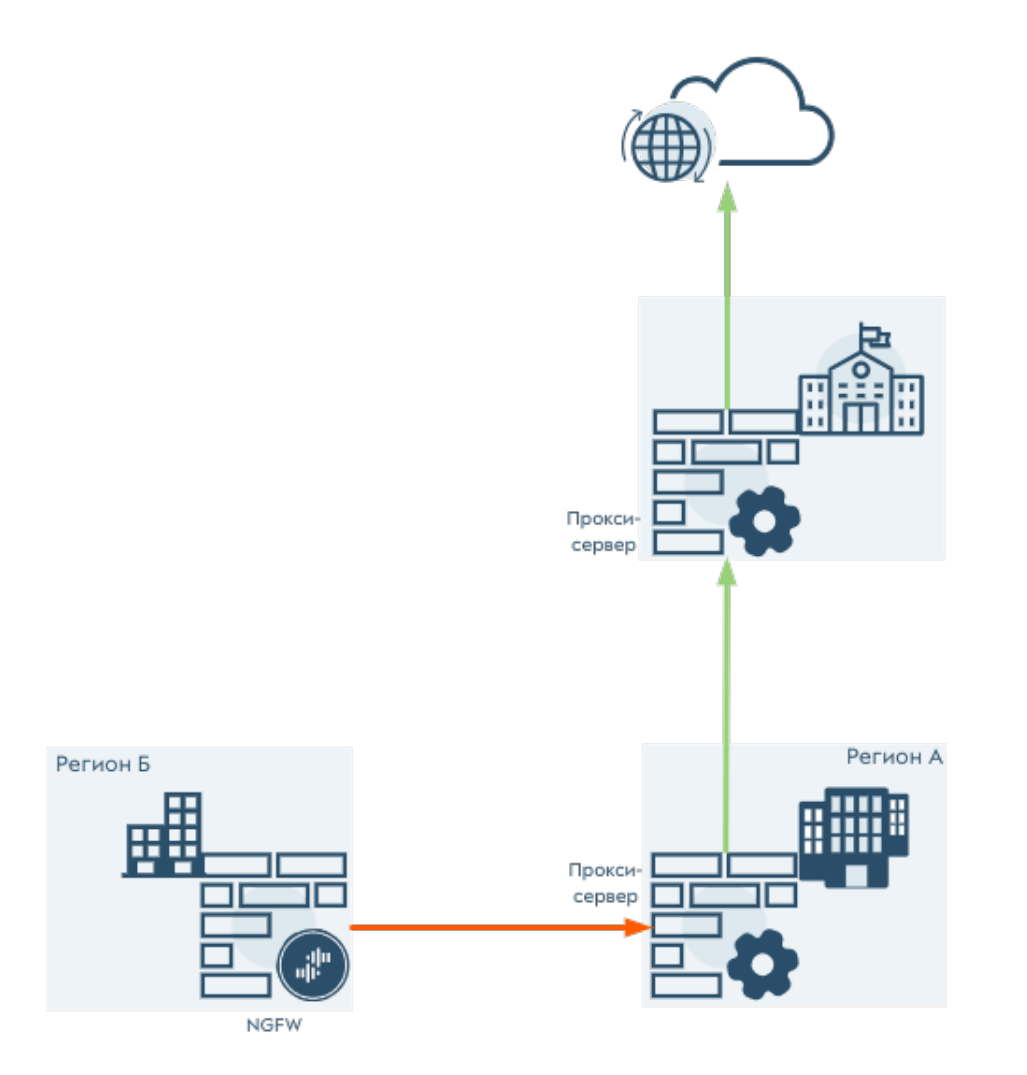

Upstream Proxy работает только если NGFW используется в режиме явного прокси-сервера (Explicit Proxy). На стороне клиента в веб-браузере или в других приложениях в явном виде указывается адрес и порт прокси-сервера NGFW .

При запросе клиентом внешнего ресурса формируется две TCP-сессии:

- Первая сессия: Клиент NGFW. Обращение от клиента происходит непосредственно к NGFW и начинается с сообщения HTTP Connect.
- Вторая сессия: В отличие от классического сценария с явным прокси, сессия устанавливается не между NGFW и конечным сервером, а между NGFW и последующим (вышестоящим) прокси-сервером. Трафик от NGFW до вышестоящегог прокси-сервера является транзитным для блока Firewall. Необходимо понимать, что в режиме Upstream proxy адресом назначения становится IP-адрес вышестоящего прокси-сервера. Если ранее было настроено запрещающее правило по IPадресам назначения, то такое правило работать не будет.

Алгоритм обработки трафика (packet flow) аналогичен алгоритму обработки в режиме явного прокси-сервера.

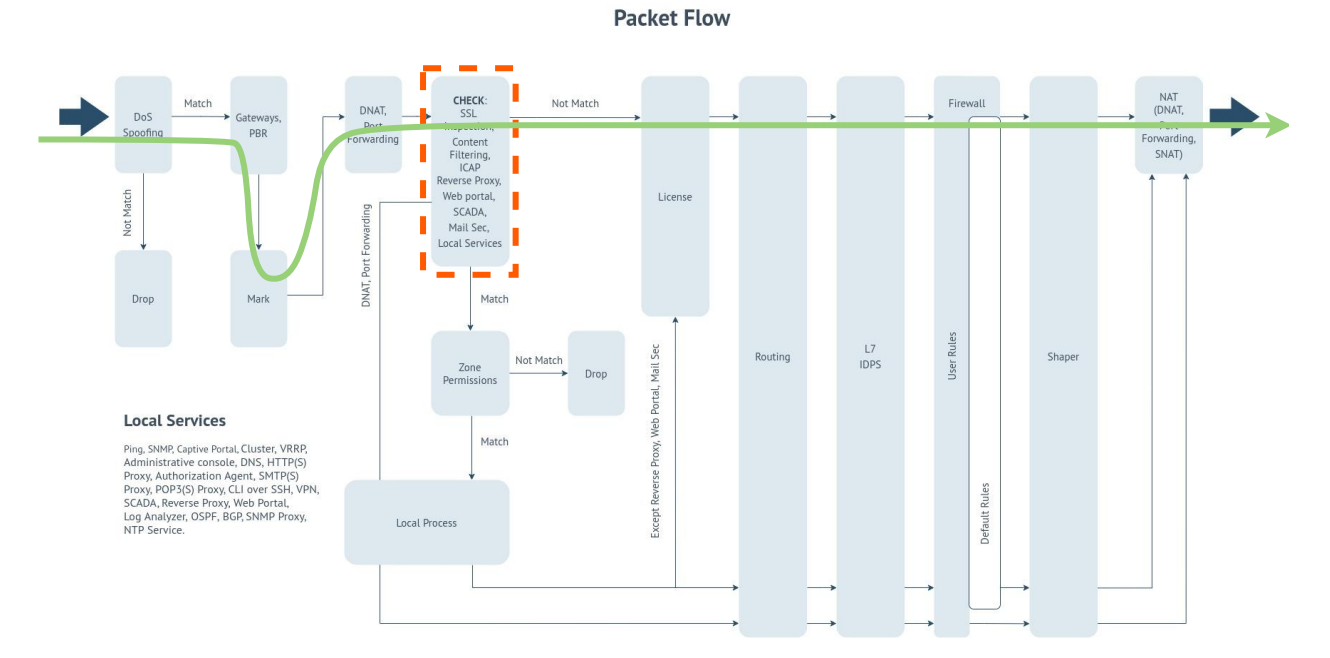

Поступая на интерфейс, пакеты проходят проверку соответствия правилам зоны в блоке DoS, Spoofing. Для корректной работы функциональности Upstream Proxy в NGFW необходимо в настройках зоны разрешить сервис HTTP(s)-прокси, иначе пакеты будут отброшены.

Далее пакеты обрабатываются в блоке Gateways, PBR, в котором маркируются для дальнейшего использования в правилах маршрутизации.

Затем пакеты без изменений проходят в блок с условным названием CHECK, где весь трафик проходит проверку соответствия условиям правил инспектирования, контентной фильтрации, а также принадлежности сервисам ICAP, reverse-прокси, веб-портала, АСУ ТП и защиты почтового трафика.

Проверка осуществляется путём поэтапного анализа трафика в соответствие с параметрами алгоритма блока CHECK (подробнее в статье UserGate NGFW packet flow). После обработки в блоке CHECK трафик будет направлен в блоки License, Routing и далее.

## Сценарии использования

## Proxy forwarding (без классификации трафика)

Весь входящий на NGFW HTTP трафик, прошедший через правила фильтрации на NGFW, перенаправляется на следующий (вышестоящий) прокси-сервер по цепочке. В качестве вышестоящего прокси-сервера может быть любой HTTP(S) или SOCKS5 прокси-сервер. Поддерживается опциональный режим с аутентификацией на вышестоящем прокси-сервере по логину/паролю.

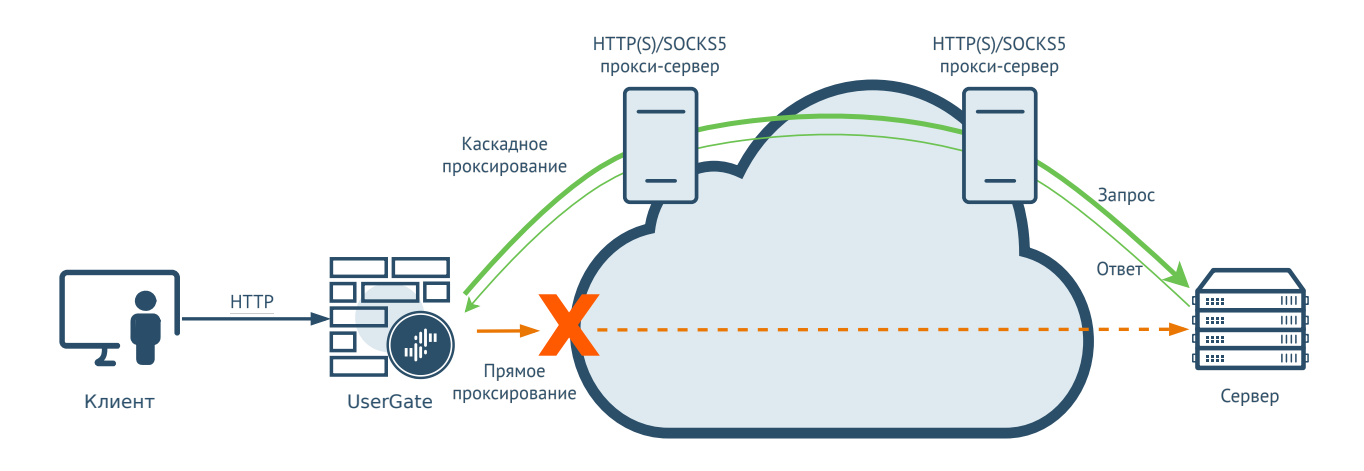

Журналирование перенапрявляемого на вышестоящий прокси-сервер трафика производится в Журнале веб-доступа, но в качестве IP-адреса назначения указывается IP-адрес вышестоящего прокси-сервера.

Этот сценарий может использоваться для обеспечения доступа к контенту с региональными ограничениями, для интеграции сети регионального офиса с существующей глобальной сетевой иерархией компании, для обеспечения конфиденциальности внешних коммуникаций компании.

## Update via proxy

Активация лицензии или обновление ПО узлов UserGate (NGFW, MC, LogAn) проходит через внешний прокси-сервер. В качестве такого прокси может быть любой HTTP(S) прокси-сервер. Поддерживается опциональный режим с аутентификацией на внешнем прокси-сервере по логину/паролю.

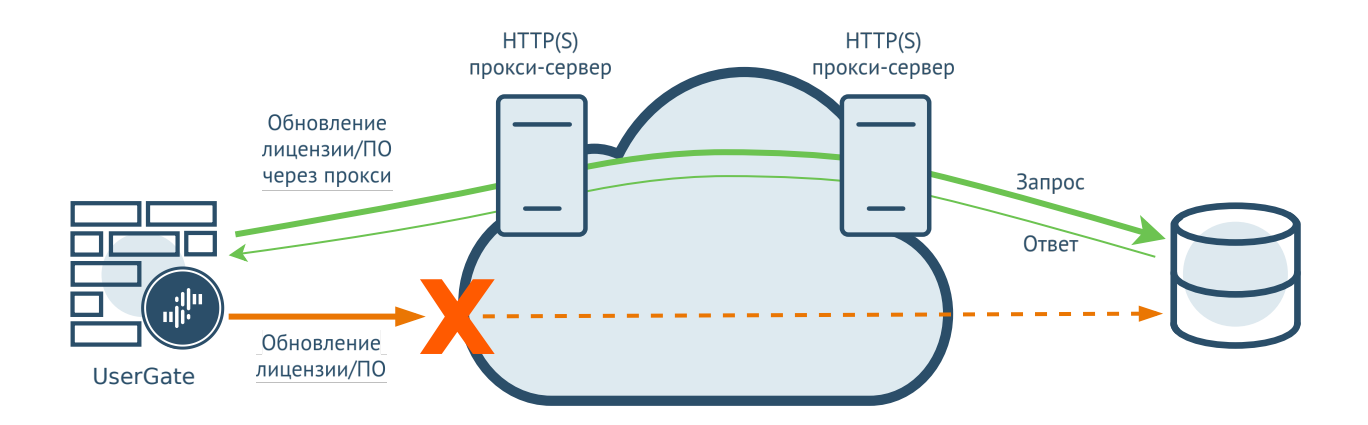

Журналирование событий лицензирования или обновления ПО через внешний прокси-сервер производится в Журнале событий. В описании каждого такого обновления добавляется тег proxy с адресом и портом прокси-сервера. Например, proxy: [https://10.10.0.1:3128](https://10.10.0.1:3128/).

Активация лицензий или ПО через внешний прокси-сервер может производиться на NGFW, UGMC, LogAn, SIEM.

Одним из примеров использования такого сценария может быть случай, когда оборудование UserGate (например, UGMC, LogAn) находится внутри организации с закрытым контуром, без прямого выхода в интернет для обновления ПО.

#### Примечание

Настройки функциональности Upstream Proxy для NGFW, LogAn могут прописываться в соответствующих шаблонах на UGMC и применяться к управляемым узлам через UGMC.

# Настройки Upstream Proxy

### Настройка Upstream Proxy в консоли администратора

Настройка сценария перенаправления трафика на вышестоящий проксисервер производится в разделе UserGate —>Настройки —> Вышестоящий прокси.

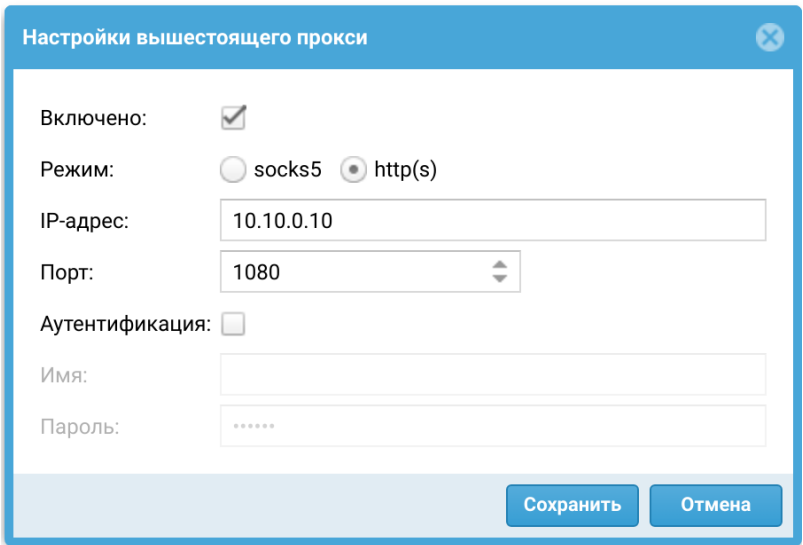

Необходимо указать режим работы вышестоящего прокси-сервера (HTTP(S)) или SOCKS5), его IP-адрес и порт. Если для доступа к вышестоящему проксисерверу требуется аутентификация, необходимо указать соответствующий логин и пароль.

Сценарий обновления лицензии или ПО узла UserGate через внешний проксисервер имеет одинаковую сквозную настройку для активации лицензии и для обновления ПО. Настройку можно сделать либо в разделе Лицензия в Дашборде, либо в разделе Управление устройством в Настройках. Параметры, установленные в одном из этих разделов, будут отображаться и во втором.

Настройки в Дашборде:

Перейти в раздел Дашборд → Лицензия и нажать на строку регистрации. В окне активации нажать на строку настройки вышестоящего прокси.

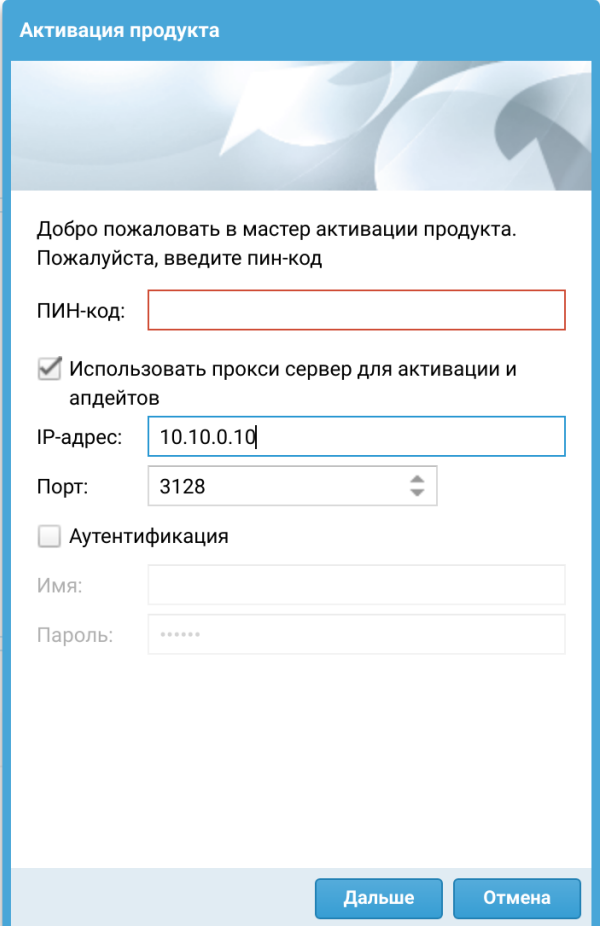

В открывшемся окне настройки необходимо указать IP-адрес и порт внешнего HTTP прокси-сервера. Если для доступа к внешнему прокси-серверу требуется аутентификация, необходимо указать соответствующий логин и пароль.

Настройки в разделе Управление устройством:

Перейти в раздел UserGate → Управление устройством → Операции с сервером и нажать Настроить для операции настройки вышестоящего прокси для проверки лицензий и обновлений.

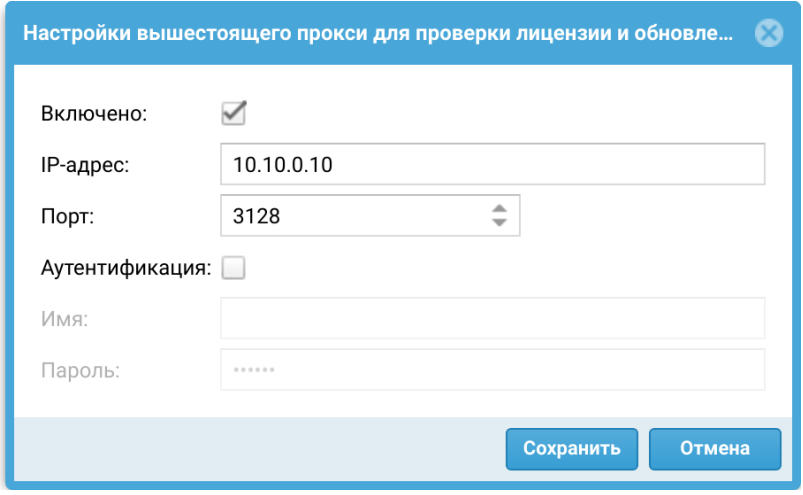

В открывшемся окне настройки необходимо указать IP-адрес и порт внешнего HTTP прокси-сервера. Если для доступа к внешнему прокси-серверу требуется аутентификация, необходимо указать соответствующий логин и пароль.

## Настройка Upstream Proxy в CLI

Описание настроек Upstream Proxy в интерфейсе командной строки (CLI) смотрите в разделе [Настройка Upstream Proxy.](#page-625-0)

# <span id="page-69-0"></span>Управление сертификатами

## Общие сведения

UserGate NGFW использует защищенный протокол HTTPS для управления устройством, может перехватывать и дешифровать транзитный трафик пользователей, передаваемый по протоколу SSL (HTTPS, SMTPS, POP3S), а также может производить авторизацию администраторов в веб-консоль на основе их сертификатов.

Для выполнения данных функций NGFW использует различные типы сертификатов:

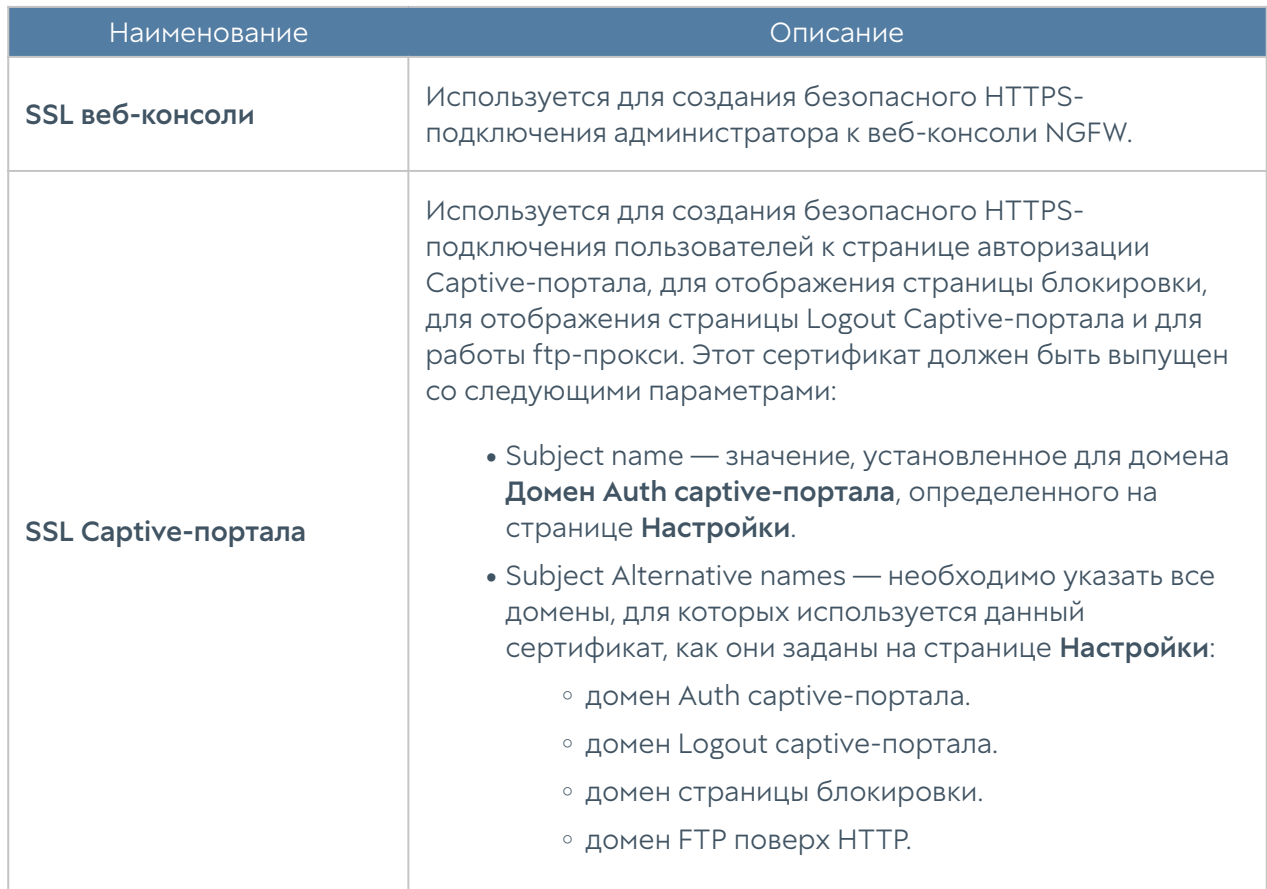

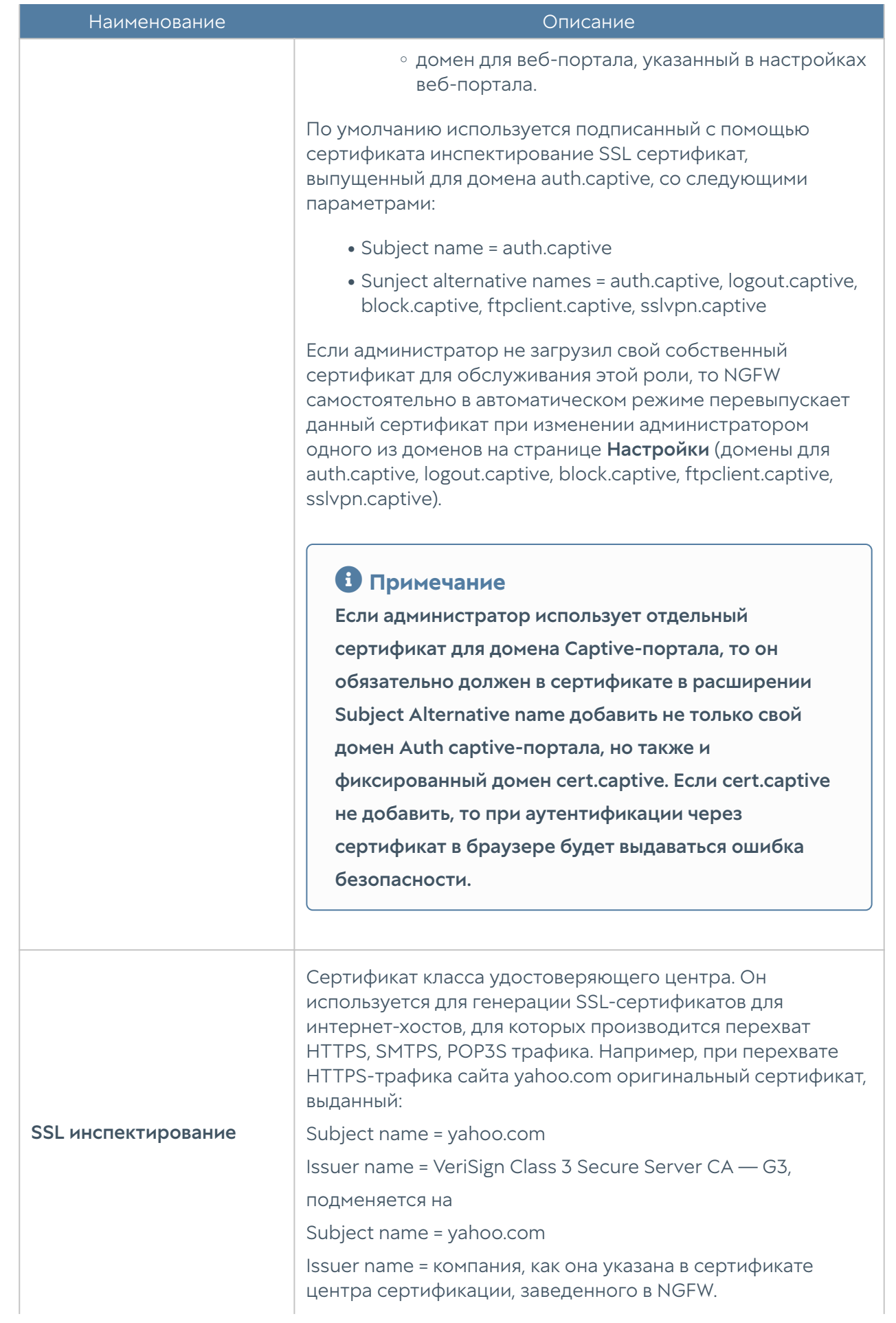

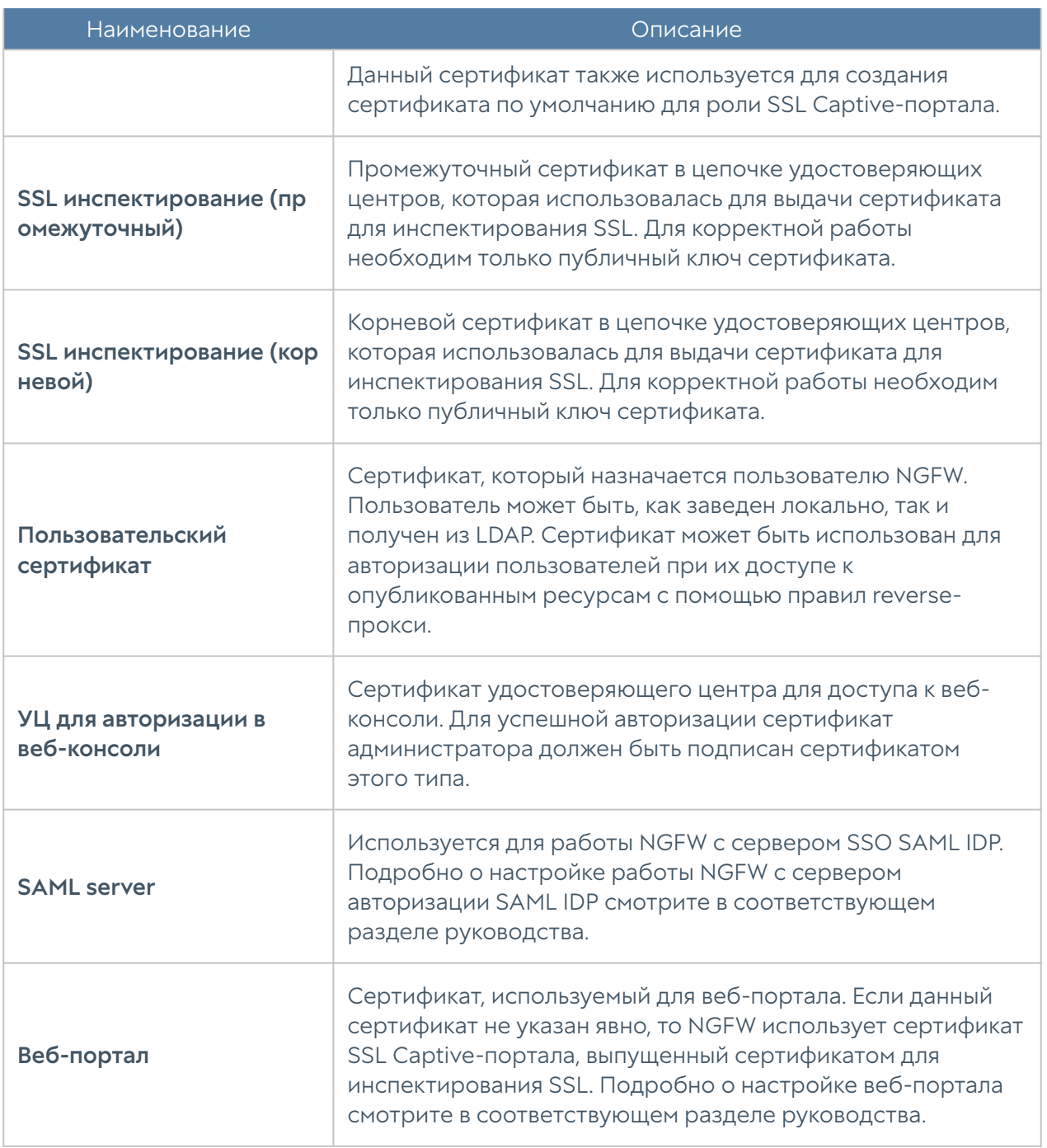

Сертификатов для SSL веб-консоли, SSL Captive-портала и сертификатов SSLинспектирования может быть несколько, но только один сертификат каждого типа может быть активным и использоваться для выполнения своих задач. Сертификатов типа УЦ для авторизации в веб-консоли может быть несколько, и каждый из них может быть использован для проверки подлинности сертификатов администраторов.

Для того чтобы создать новый сертификат, необходимо выполнить следующие действия:
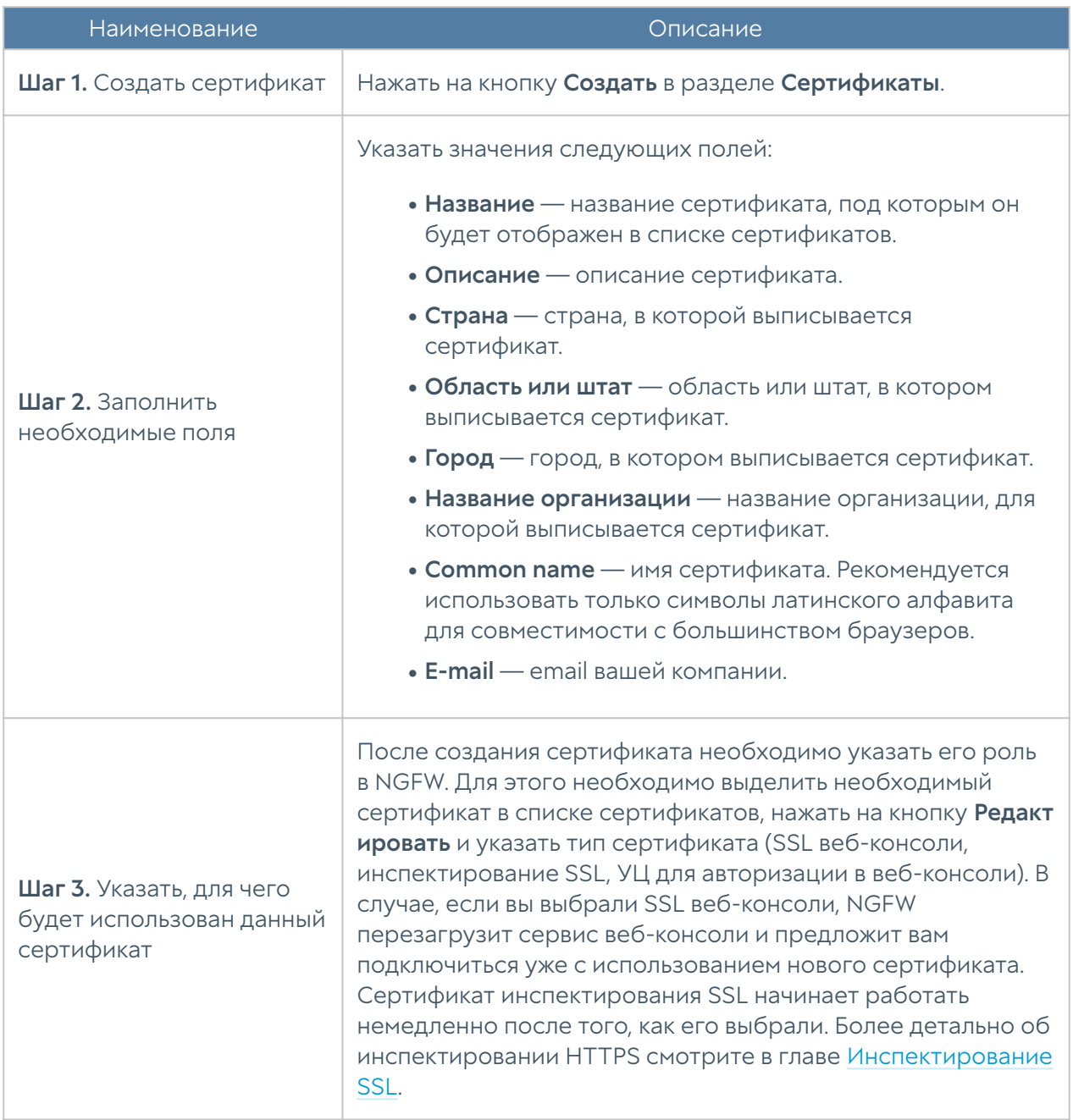

NGFW позволяет экспортировать созданные сертификаты и импортировать сертификаты, созданные на других системах, например, сертификат, выписанный доверенным удостоверяющим центром вашей организации.

Для экспорта сертификата необходимо:

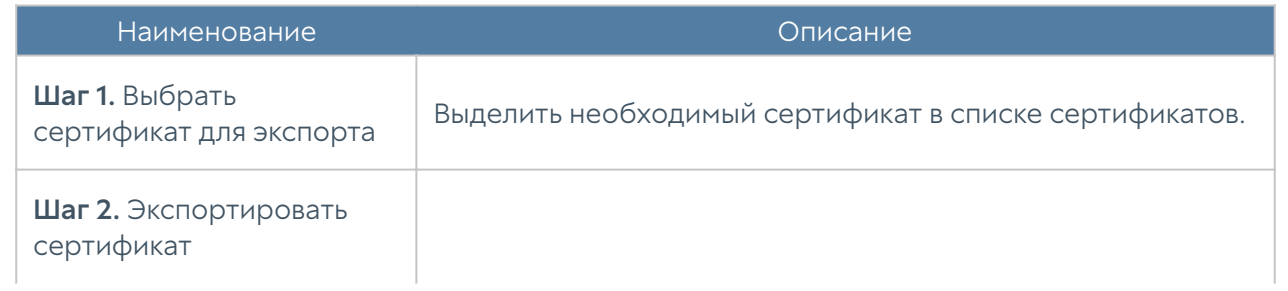

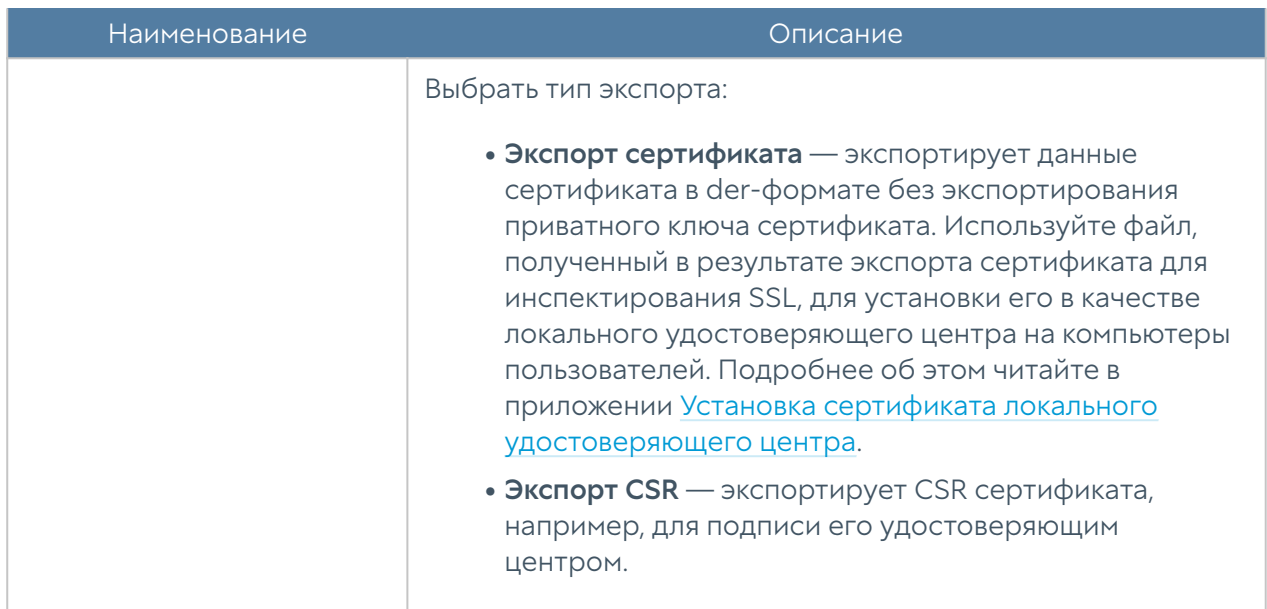

#### Примечание

Рекомендуется сохранять сертификат для возможности его последующего восстановления.

#### Примечание

В целях безопасности UserGate не разрешает экспорт приватных ключей сертификатов.

### Примечание

Пользователи могут скачать себе для установки сертификат инспектирования SSL с UserGate по прямой ссылке: [http://UserGate\\_IP:8002/cps/ca](http://UserGate_IP:8002/cps/ca)

Для импорта сертификата необходимо иметь файлы сертификата и опционально — приватного ключа сертификата и выполнить следующие действия:

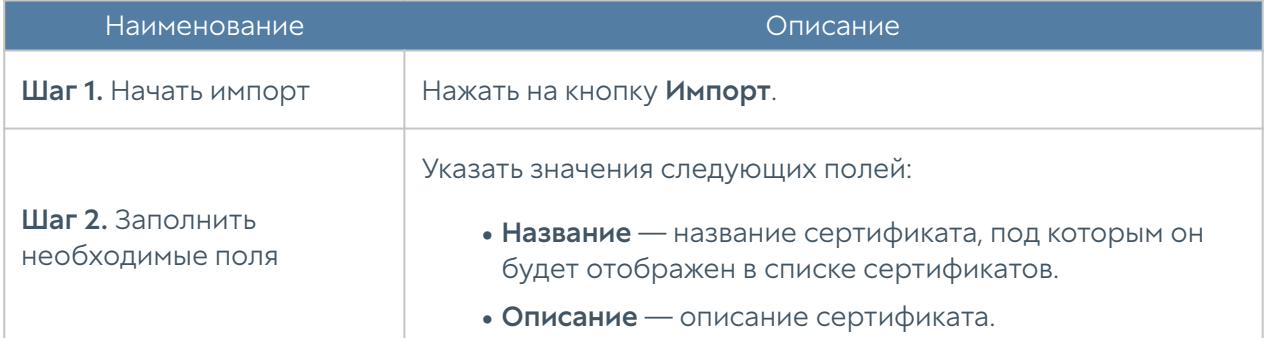

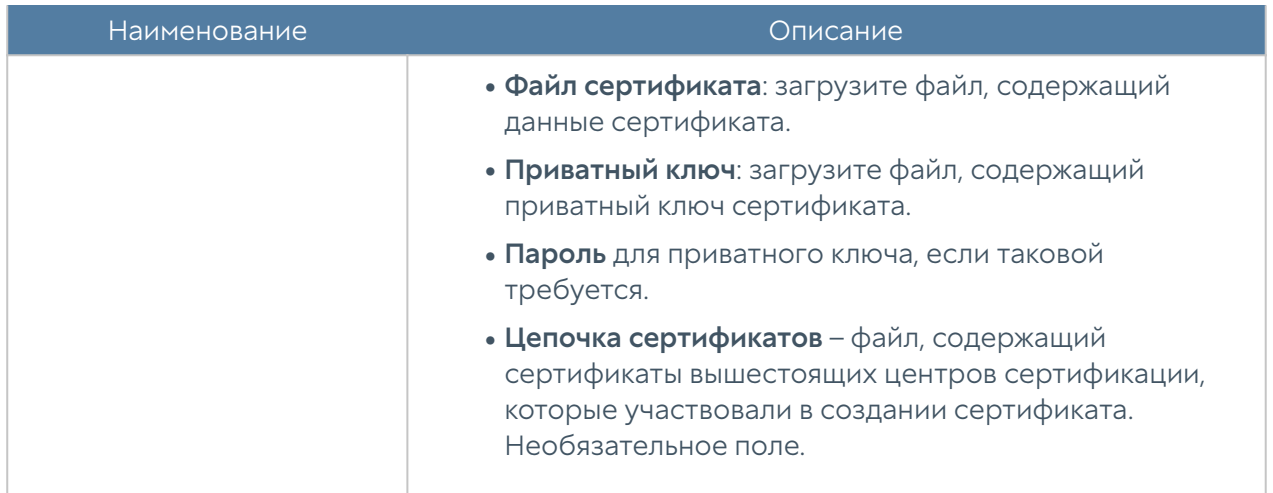

### Использование корпоративного УЦ для создания сертификата инспектирования SSL

Если в компании уже существует внутренний УЦ или цепочка удостоверяющих центров, то можно указать в качестве сертификата для инспектирования SSL сертификат, созданный внутренним УЦ. В случае, если внутренний УЦ является доверяемым для всех пользователей компании, то перехват SSL будет происходить незаметно, пользователи не будут получать предупреждение о подмене сертификата.

Рассмотрим более подробно процедуру настройки NGFW. Допустим, что в организации используется внутренний УЦ на базе Microsoft Enterprise CA, интегрированный в Active Directory. Структура УЦ следующая:

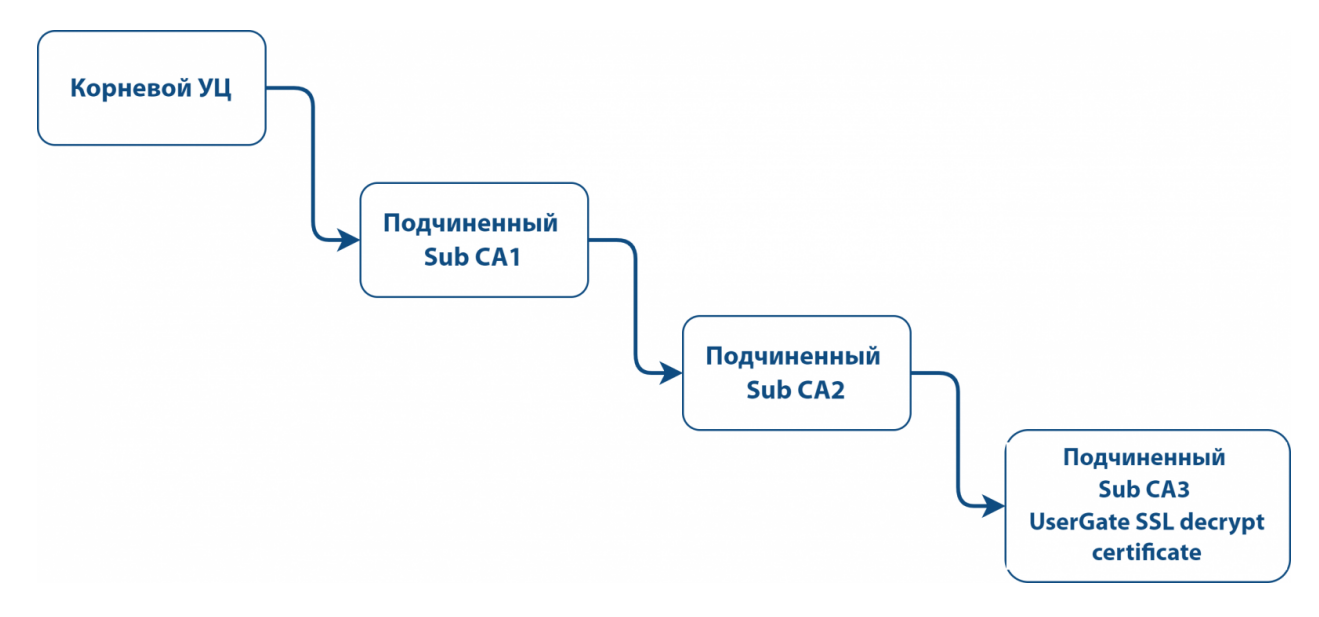

Пример структуры корпоративного УЦ

Необходимо выписать с помощью Sub CA2 сертификат для NGFW и настроить его в качестве сертификата для инспектирования SSL. Необходимо выписать сертификат UserGate SSL decrypt в качестве удостоверяющего центра.

Важно! В качестве сертификата для инспектирования SSL могут быть использованы только те импортированные сертификаты, которые соответствуют двум требованиям ниже:

- 1. Сертификат класса удостоверяющего центра (СА):
	- В расширении X509v3 Basic Constraints ([RFC 5280\)](https://www.rfc-editor.org/rfc/rfc5280) сертификата должен быть атрибут CA:TRUE.
	- В разделе UserGate Сертификаты консоли администратора такие сертификаты помечаются иконкой Файл сертификата УЦ слева от названия сертификата.
- ${\bf 1}$ . Ограничение использования сертификата не установлено или в его назначении в явном виде указаны атрибуты Digital signature и Certificate signing.
	- В сертификате не использованы никакие атрибуты расширения X509v3 Key Usage [\(RFC 5280](https://www.rfc-editor.org/rfc/rfc5280)).
		- В столбце Назначение сертификата раздела UserGate → Сертификаты консоли администратора для такого сертификата будет указано Отсутствует.
	- Если в сертификате используется расширение X509v3 Key Usage, то для инспектирования SSL обязательно должны присутствовать атрибуты digitalSignature и keyCertSign.
		- В столбце Назначение сертификата раздела UserGate → Сертификаты консоли администратора для такого сертификата будет указано Digital signature и Certificate signing.

#### Примечание

UserGate не поддерживает алгоритм подписи rsassaPss. Необходимо, чтобы вся цепочка сертификатов, которая используется для выписывания сертификата для инспектирования SSL, не содержала данного алгоритма подписи.

Для выполнения этой задачи следует выполнить следующие шаги:

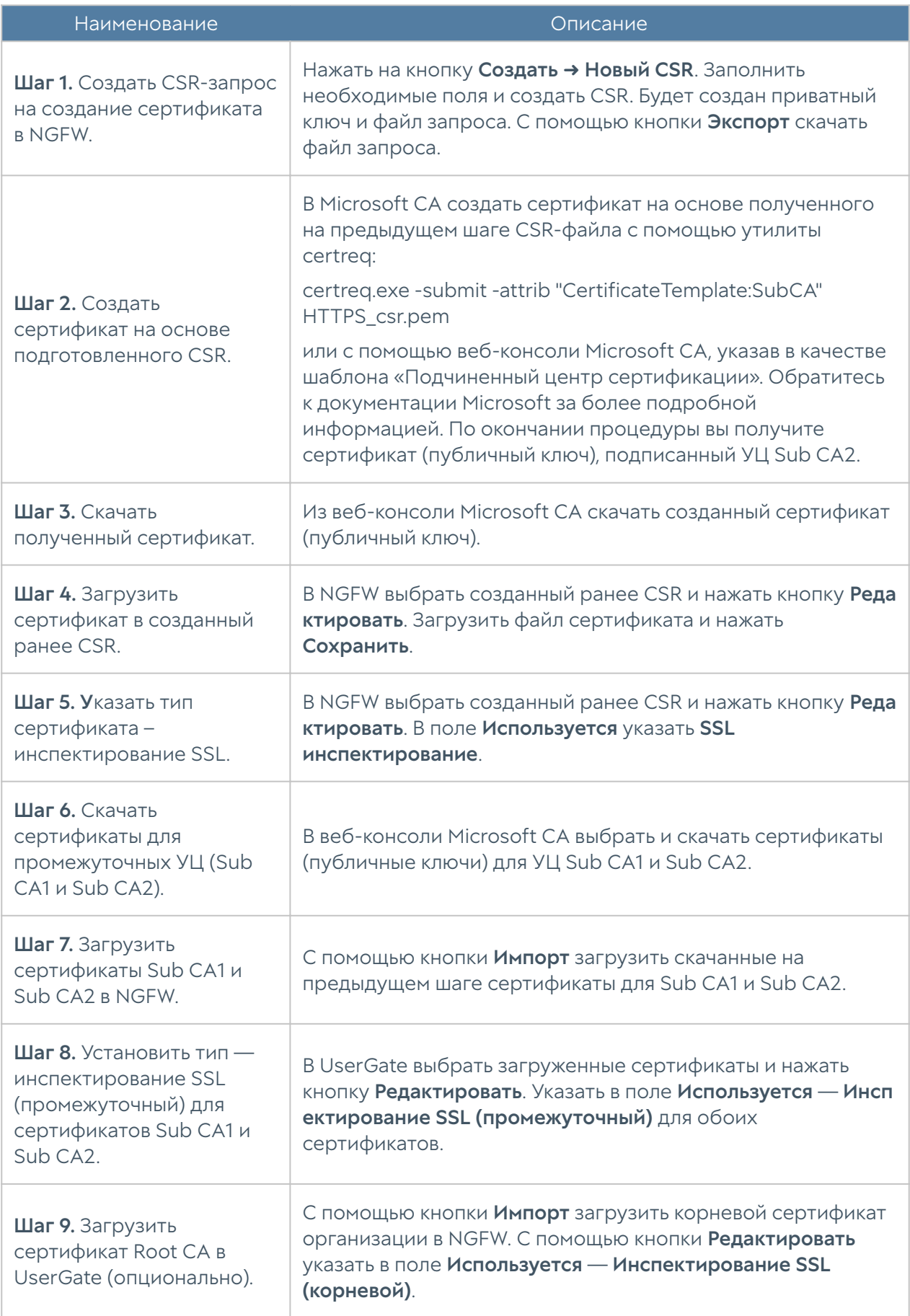

# Профили клиентских сертификатов

Профиль клиентского сертификата позволяет управлять сертификатами для обеспечения безопасности и подтверждения подлинности в сетевых соединениях. В профиле указываются сертификаты УЦ, методы проверки актуальности пользовательских сертификатов, методы выбора имени пользователя для аутентификации.

Профиль клиентского сертификата используется для валидации предоставленного клиентом сертификата. Сертификат клиента проверяется на валидность для каждого сертификата УЦ из списка.

При выборе режима аутентификации посредством сертификатов (PKI) указывается сконфигурированный ранее профиль клиентского сертификата, который в дальнейшем можно будет использовать в различных подсистемах NGFW, например, Captive-портал, VPN, web-портал, reverse proxy.

Чтобы создать профиль клиентского сертификата, необходимо в разделе Настройки → UserGate → Профили клиентских сертификатов нажать на кнопку Добавить и указать необходимые параметры:

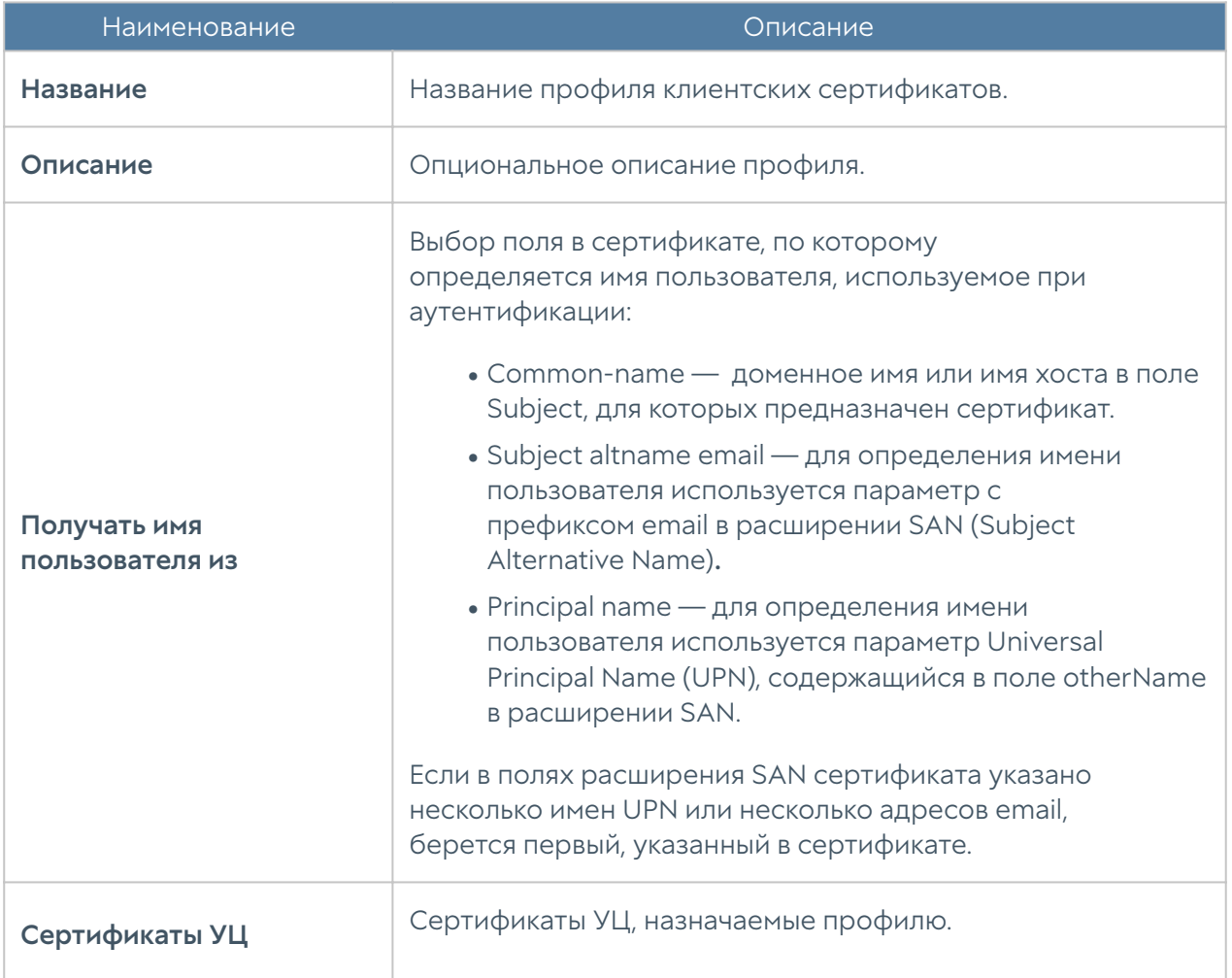

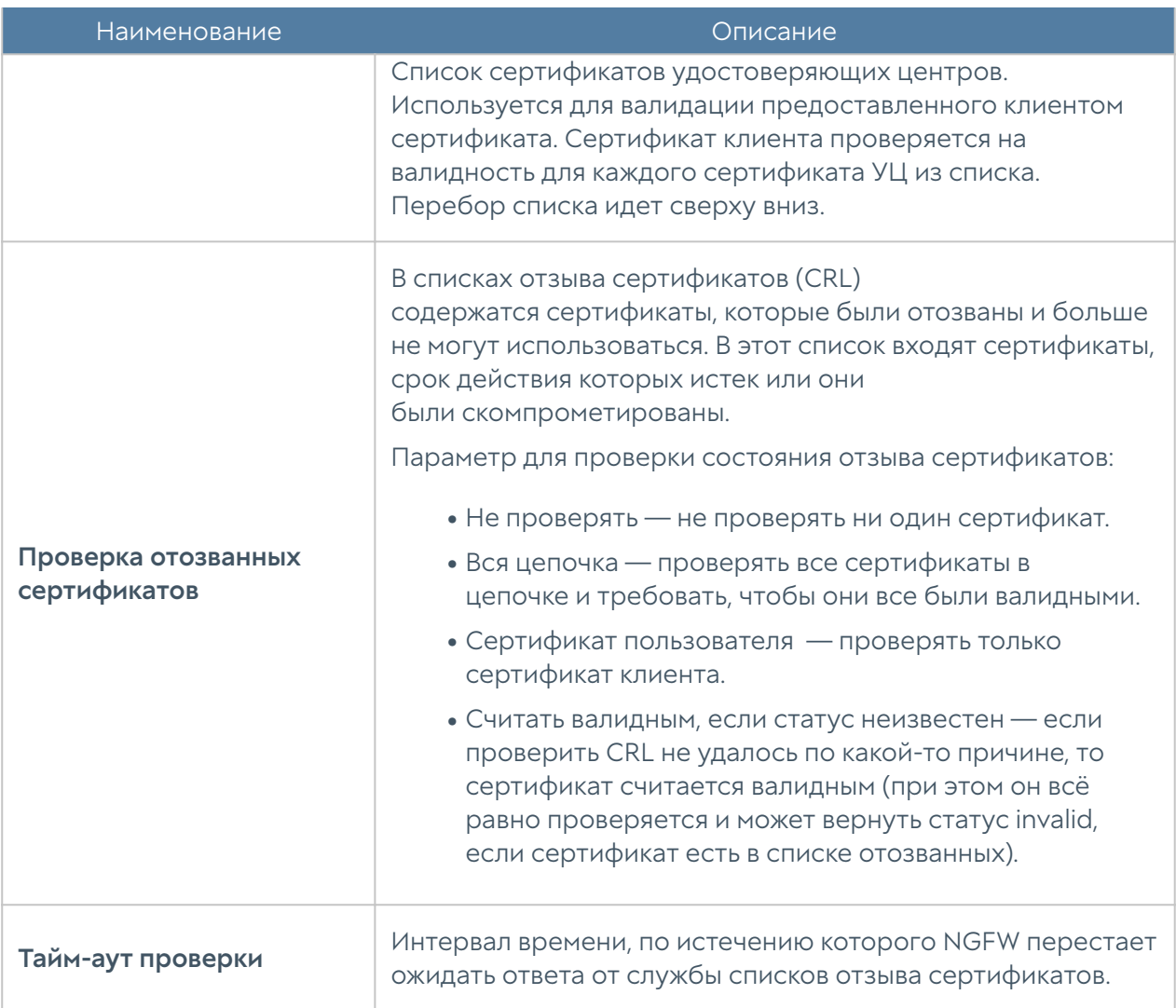

# Расширение системного раздела

Для расширения системного раздела с сохранением конфигурации и данных узла UserGate необходимо выполнить следующие шаги:

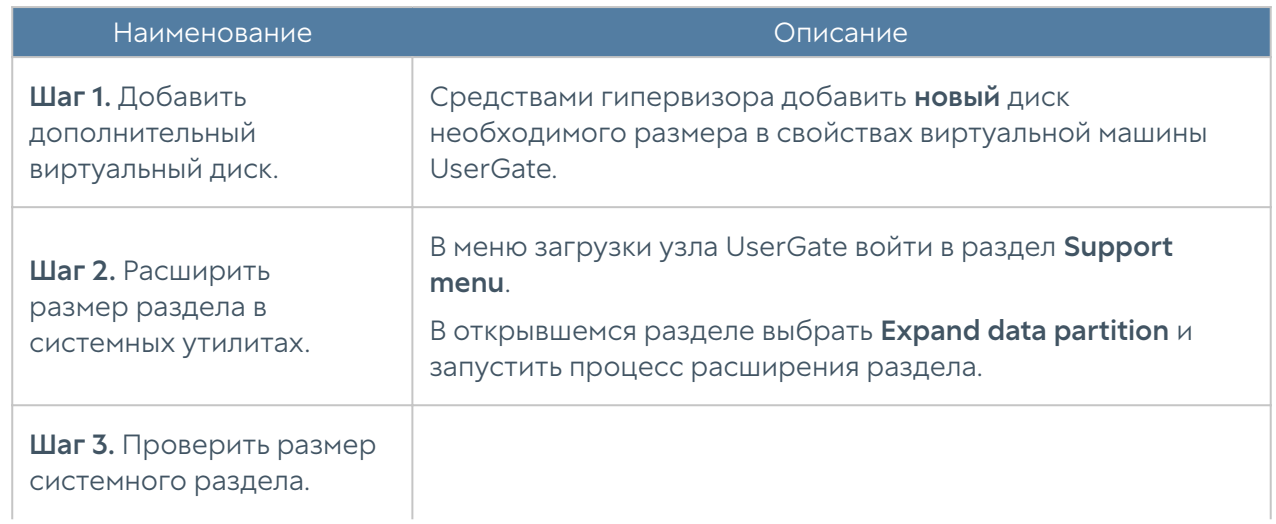

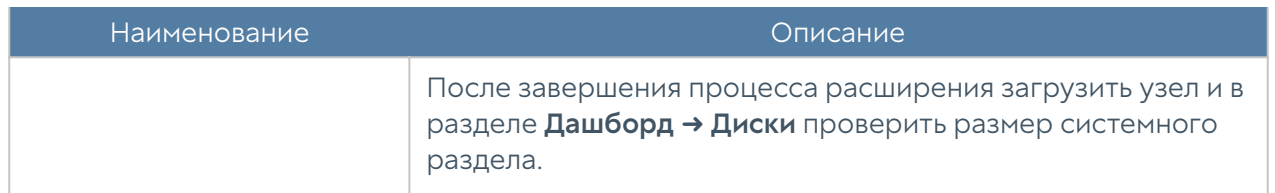

#### Примечание

Расширение системного раздела путем увеличения размера имеющегося диска виртуальной машины возможно только при сбросе узла до заводских настроек, т.е. при выполнении операции factory reset.

# Системные утилиты

Системные утилиты доступны администратору во время загрузки NGFW через меню загрузки (boot menu). Для получения доступа к этому меню необходимо подключить монитор к разъему VGA(HDMI), клавиатуру к разъему USB (при наличии соответствующих разъемов на устройстве) или используя специальный кабель для последовательного порта или переходник USB-Serial, подключить свой компьютер к NGFW. Запустить терминал, позволяющий подключение через последовательный порт, например, Putty для Windows. Установить подключение через последовательный порт, указав параметры подключения 115200 8n1.

Во время загрузки администратор может выбрать один из нескольких пунктов загрузки в boot-меню:

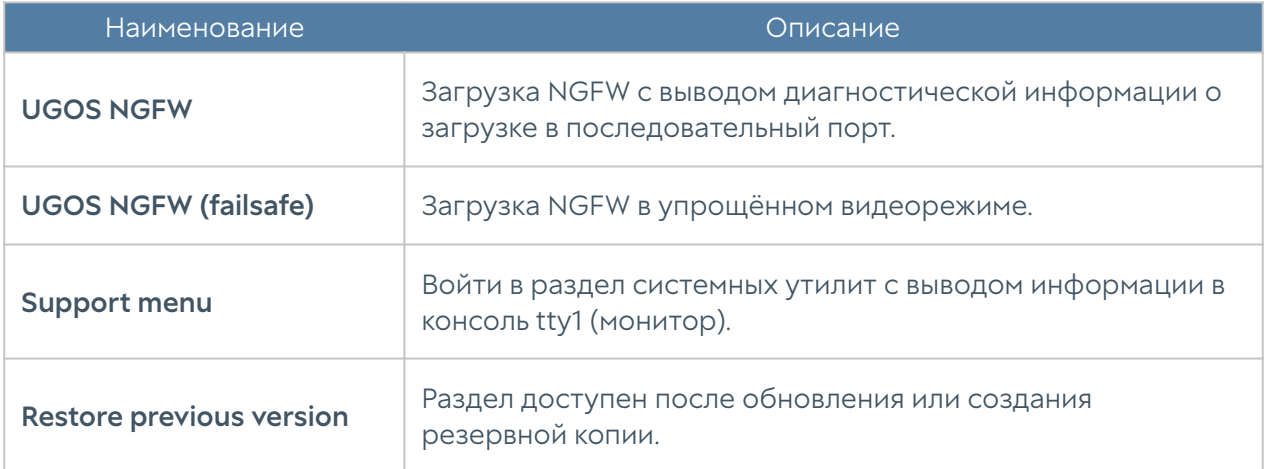

Раздел системных утилит (Support menu) позволяет выполнить следующие действия:

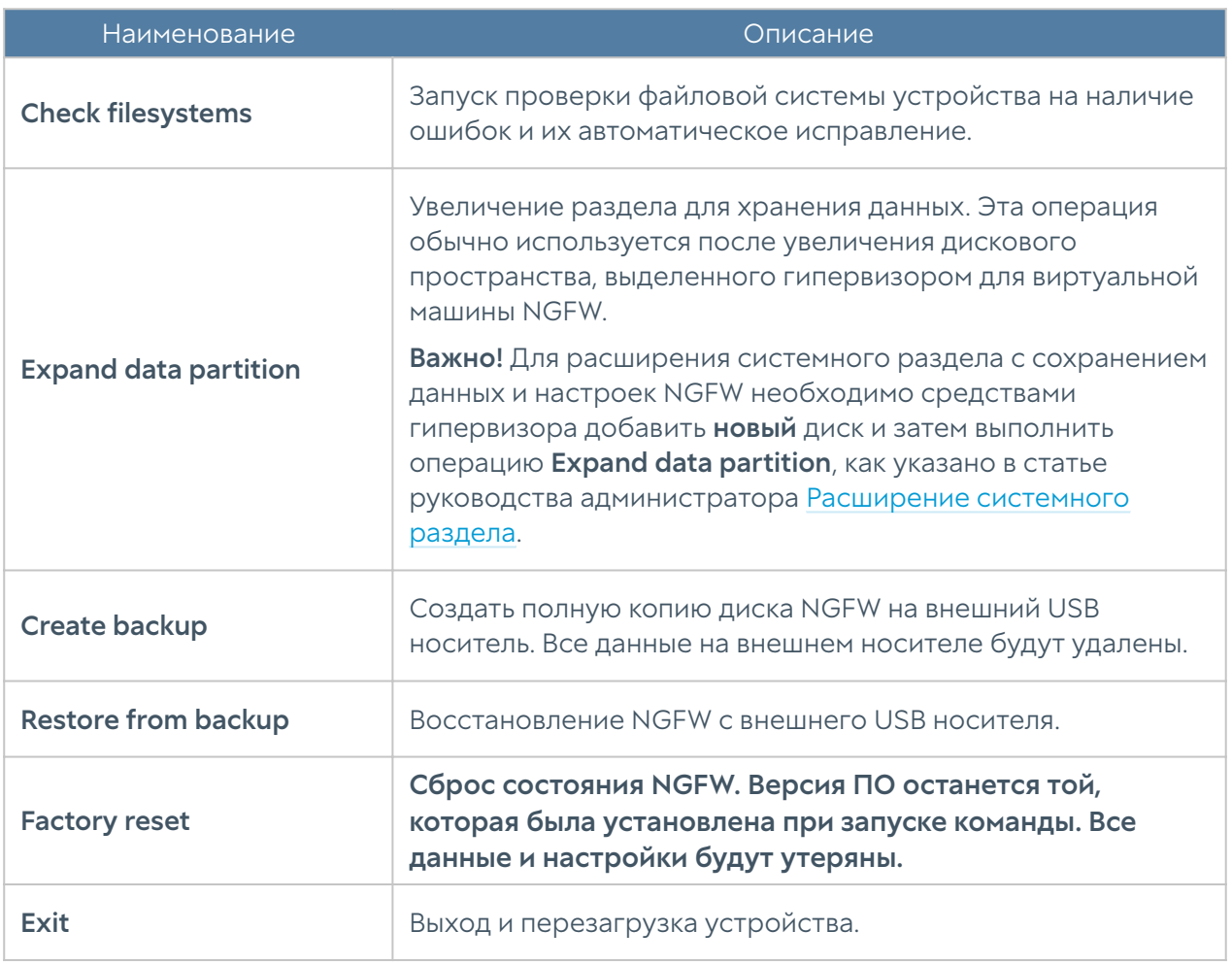

# НАСТРОЙКА СЕТИ

# Настройка зон

Зона в NGFW — это логическое объединение сетевых интерфейсов. Политики безопасности NGFW используют зоны интерфейсов, а не непосредственно интерфейсы. Это дает необходимую гибкость политикам безопасности, а также существенно упрощает управление отказоустойчивым кластером. Зоны одинаковы на всех узлах кластера, то есть данная настройка является глобальной для кластера.

Рекомендуется объединять интерфейсы в зоне на основе их функционального назначения, например, зона LAN-интерфейсов, зона интернет-интерфейсов, зона интерфейсов, подключенных к сети партнера и т.п.

По умолчанию NGFW поставляется со следующими зонами:

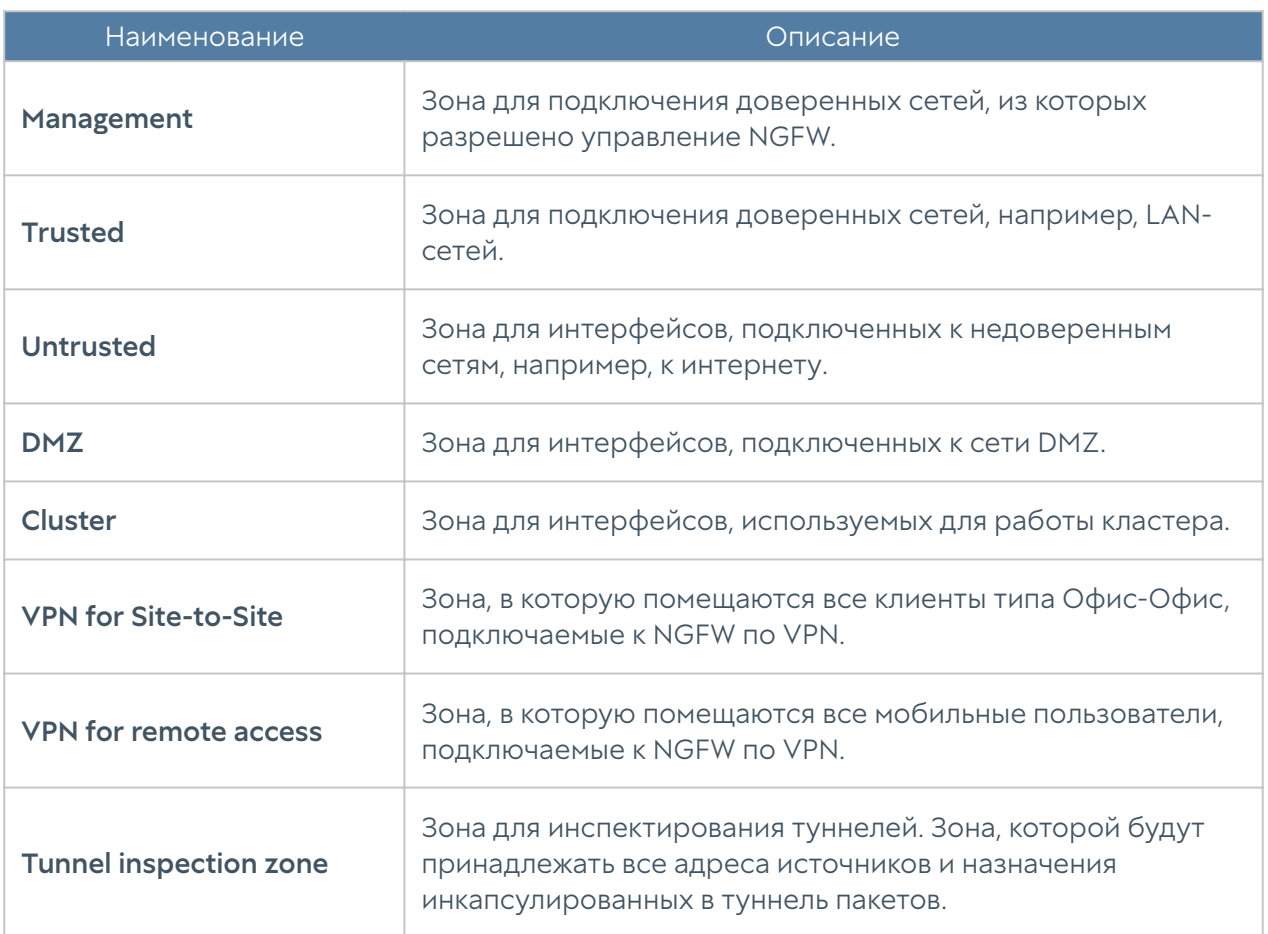

Администраторы NGFW могут изменять настройки зон, созданных по умолчанию, а также создавать дополнительные зоны.

## Примечание Можно создать не более 255 зон.

Для создания зоны необходимо выполнить следующие шаги:

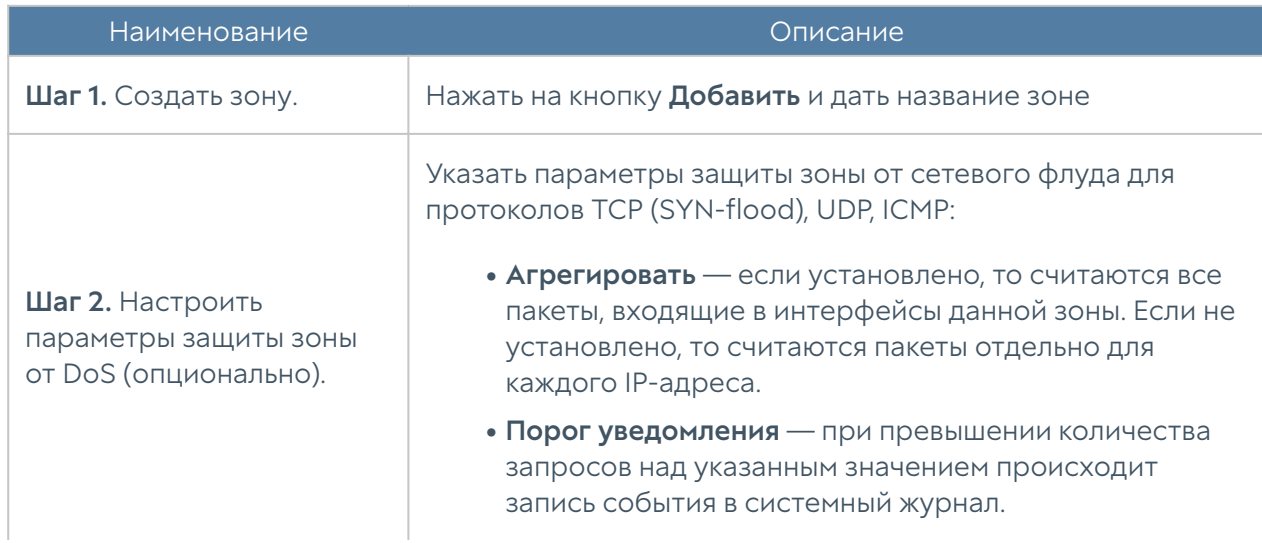

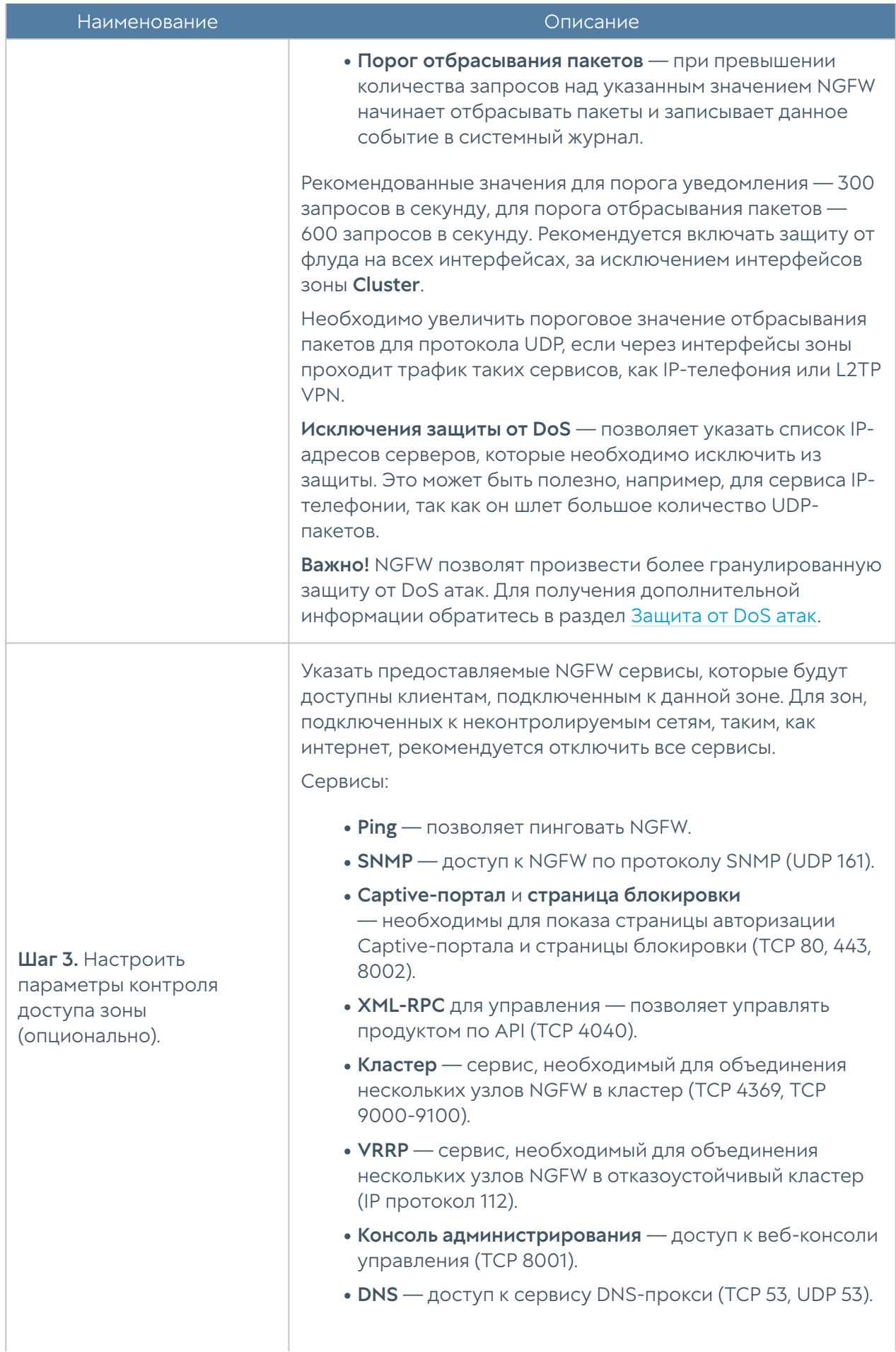

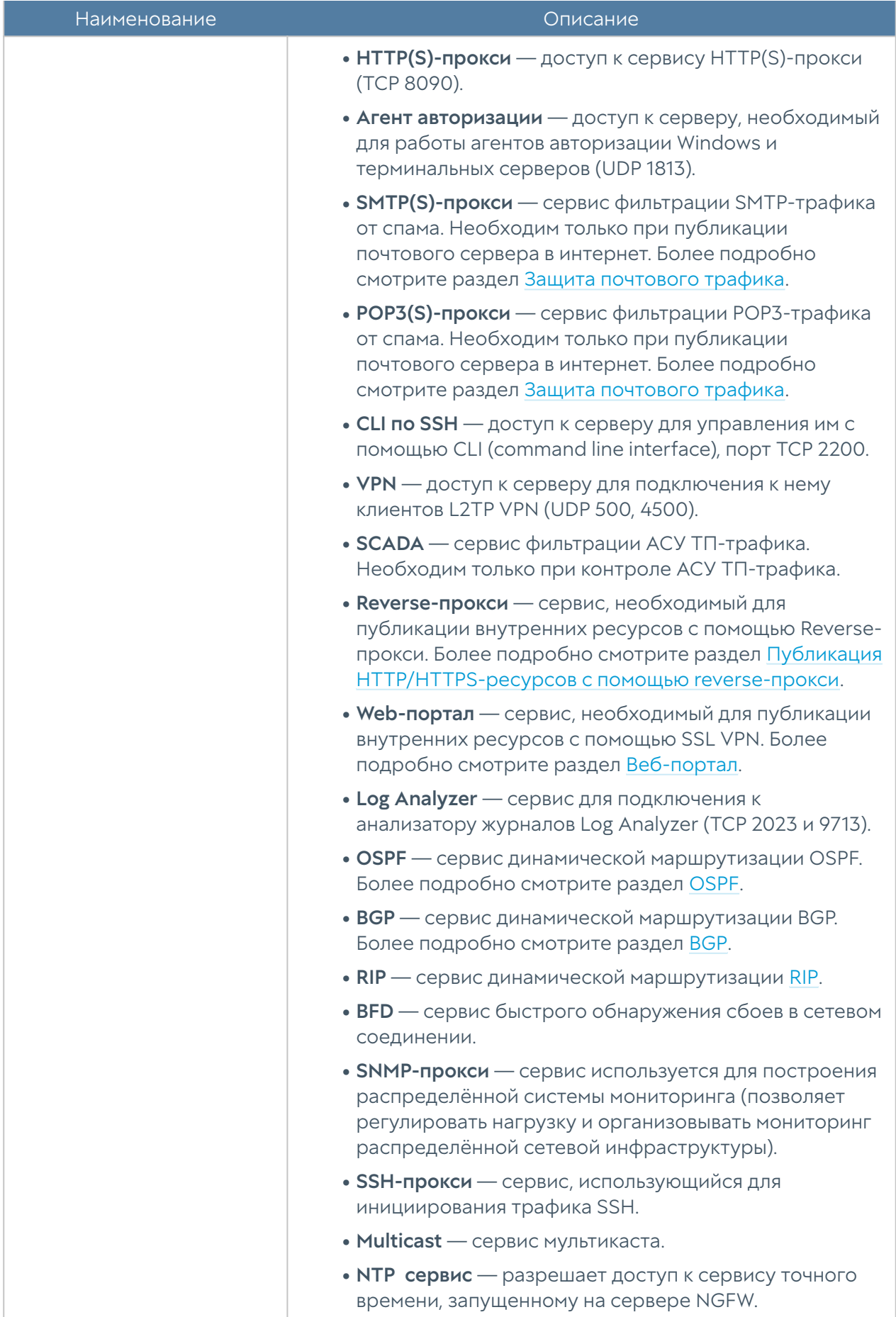

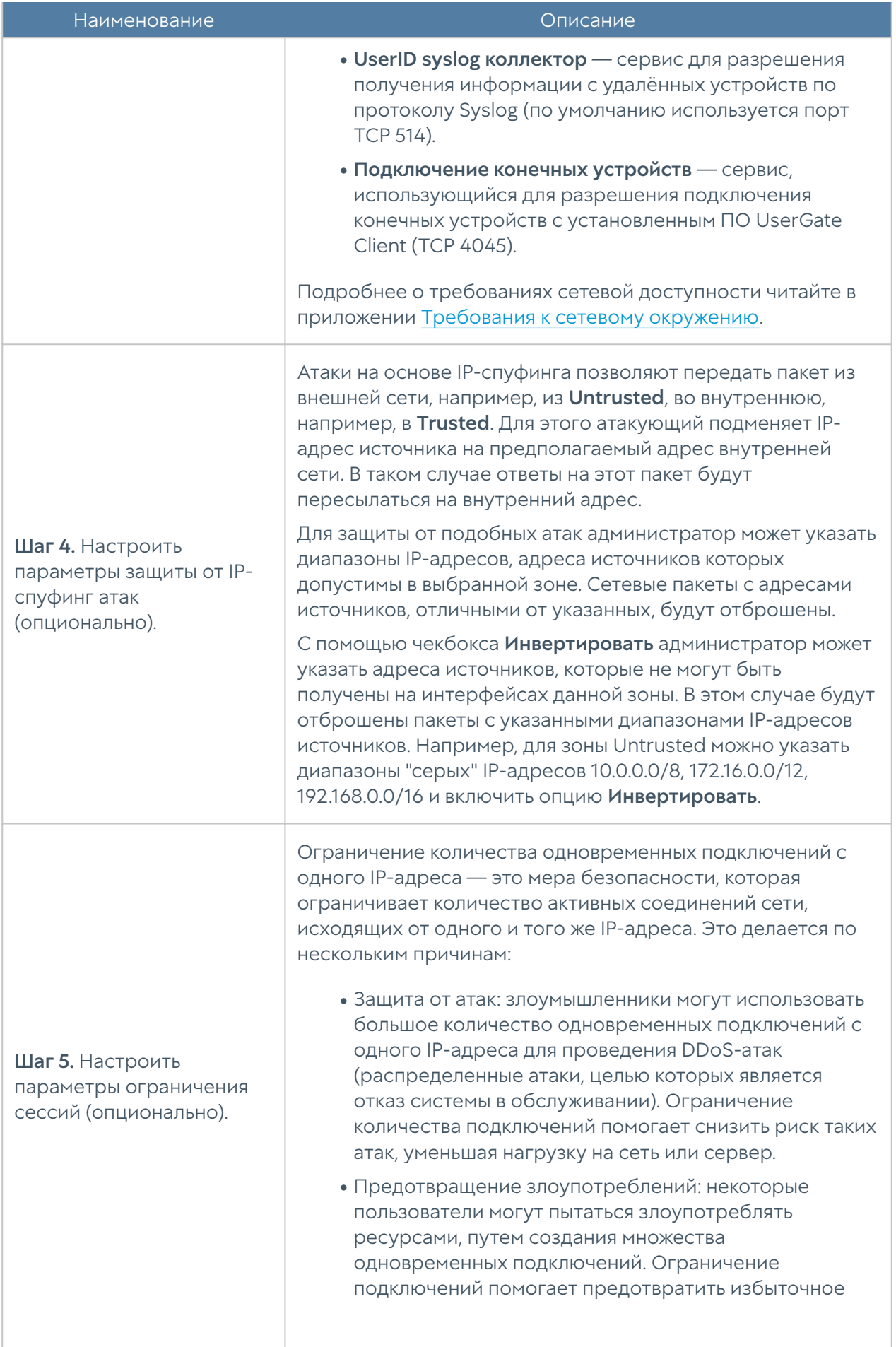

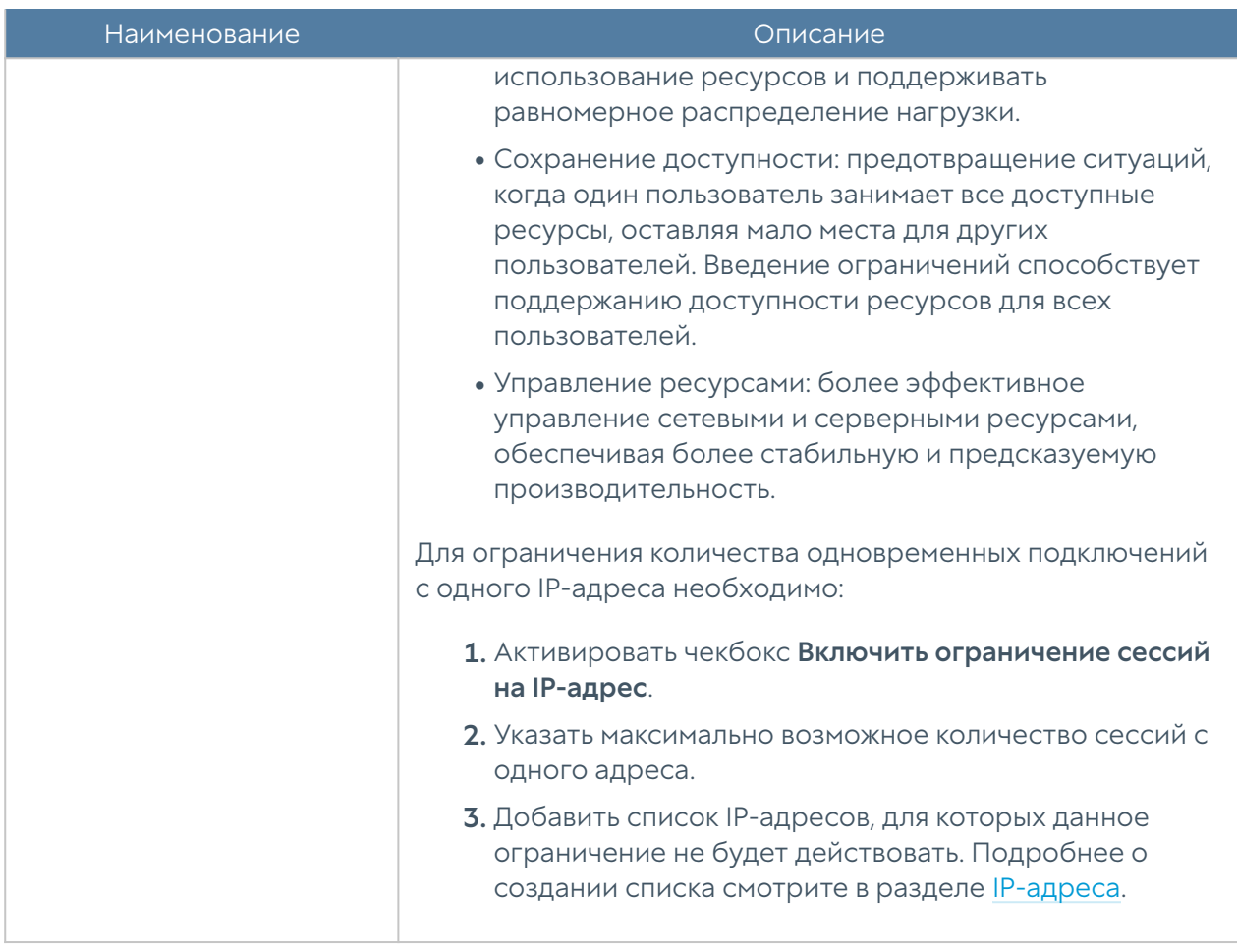

# <span id="page-85-0"></span>Настройка интерфейсов

Раздел Интерфейсы отображает все физические и виртуальные интерфейсы, имеющиеся в системе, позволяет менять их настройки и добавлять VLANинтерфейсы. Раздел отображает все интерфейсы каждого узла кластера. Настройки интерфейсов специфичны для каждого из узлов, то есть не глобальны.

Кнопка Редактировать позволяет изменять параметры сетевого интерфейса:

- Включить или отключить интерфейс. •
- Указать тип интерфейса Layer 3 или Mirror. Интерфейсу, работающему в режиме Layer 3, можно назначить IP-адрес и использовать его в правилах межсетевого экрана, контентной фильтрации и других правилах, это стандартный режим работы интерфейса. Интерфейс, работающий в режиме Mirror, может получать трафик со SPAN-порта сетевого оборудования для его анализа.
- Назначить зону интерфейсу.

Назначить профиль Netflow для отправки статистических данных на

- Netflow коллектор.
- Назначить профиль для отправки данных по протоколу Link Layer Discovery Protocol (LLDP). Доступно только для интерфейсов типа адаптер.
- Назначить Алиас/Псевдоним дополнительное идентификационное наименование интерфейса. Параметр является опциональным и используется для работы с SNMP.
- Изменить физические параметры интерфейса MAC-адрес и размер MTU.
- Выбрать тип присвоения IP-адреса без адреса, статический IP-адрес или динамический IP-адрес, полученный по DHCP.
- Настроить работу DHCP-релея на выбранном интерфейсе. Для этого необходимо включить DHCP-релей, указать в поле Адрес UserGate IPадрес интерфейса, на котором добавляется функция релея, и указать один или несколько серверов DHCP, куда необходимо пересылать DHCPзапросы клиентов.

Кнопка Добавить позволяет добавить следующие типы логических интерфейсов:

- VLAN. •
- Бонд. •
- Мост.
- PPPoE.
- VPN. •
- Tunnel.
- Loopback. •

### Создание интерфейса VLAN

С помощью кнопки Добавить VLAN администратор может создавать сабинтерфейсы. При создании VLAN необходимо указать следующие параметры:

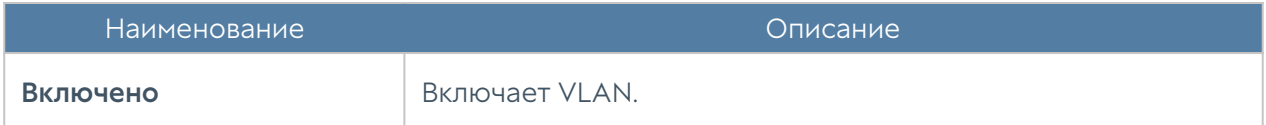

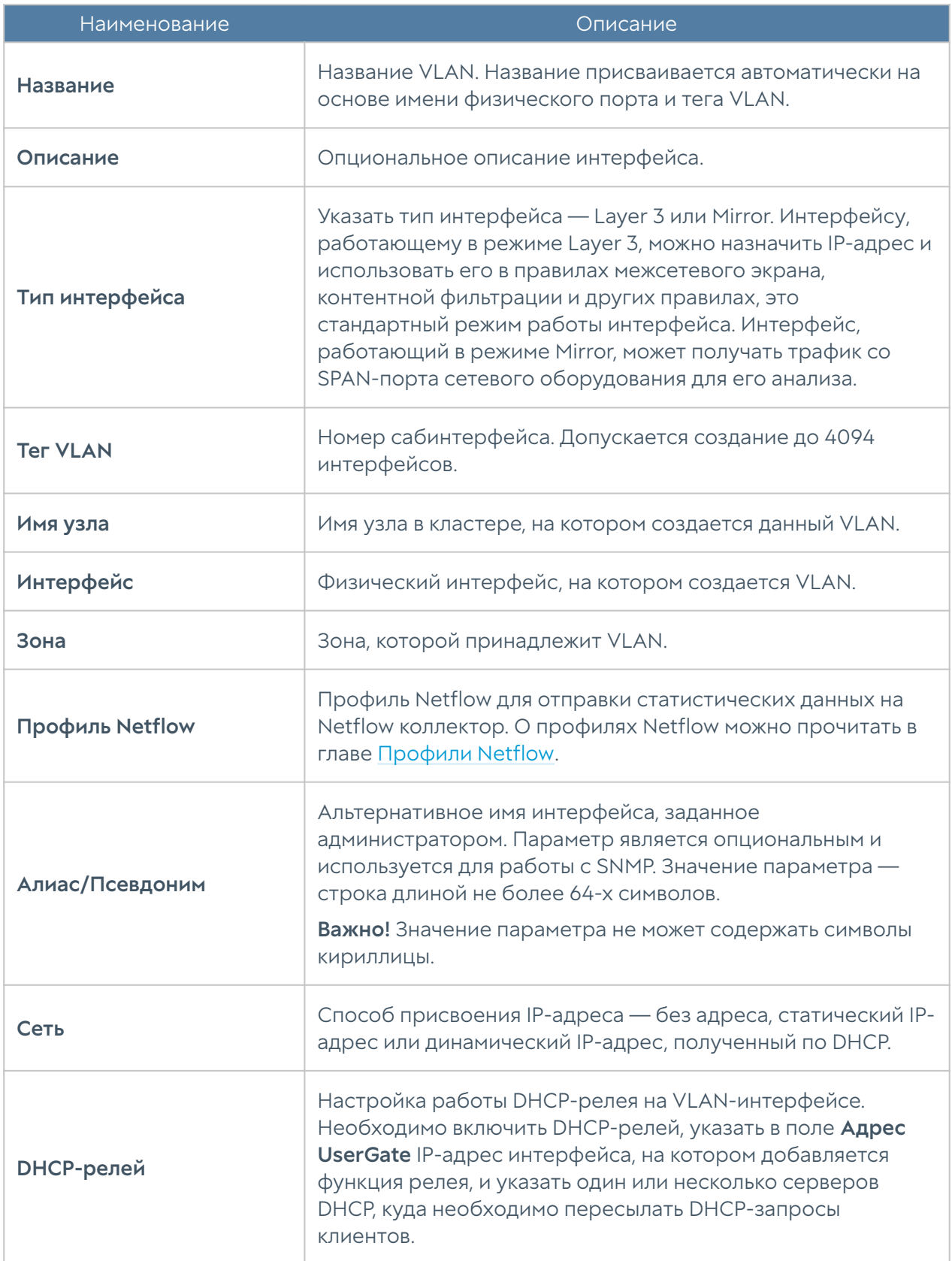

# Объединение интерфейсов в бонд

С помощью кнопки Добавить бонд-интерфейс администратор может объединить несколько физических интерфейсов в один логический

агрегированный интерфейс для повышения пропускной способности или для отказоустойчивости канала. При создании бонда необходимо указать следующие параметры:

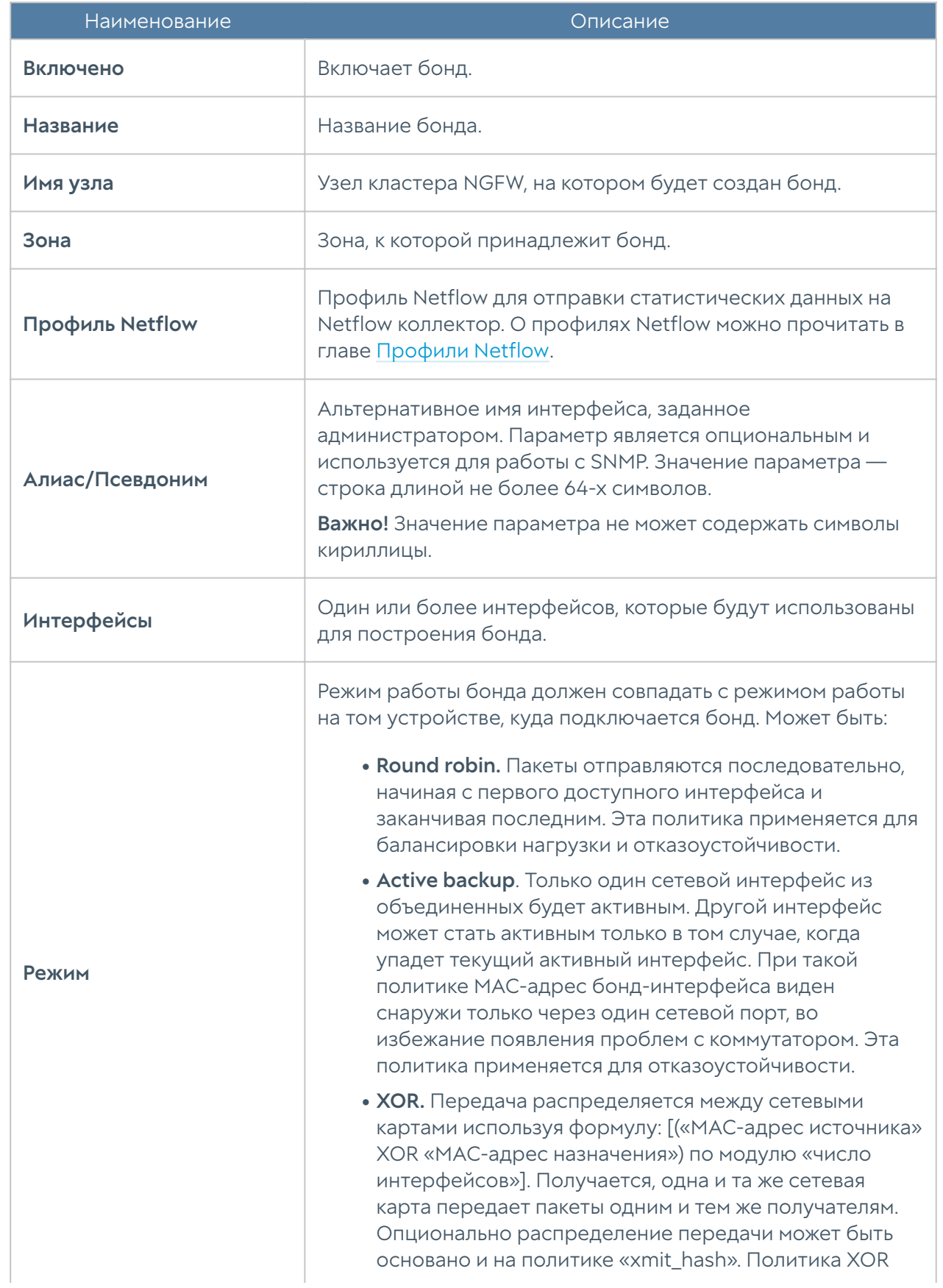

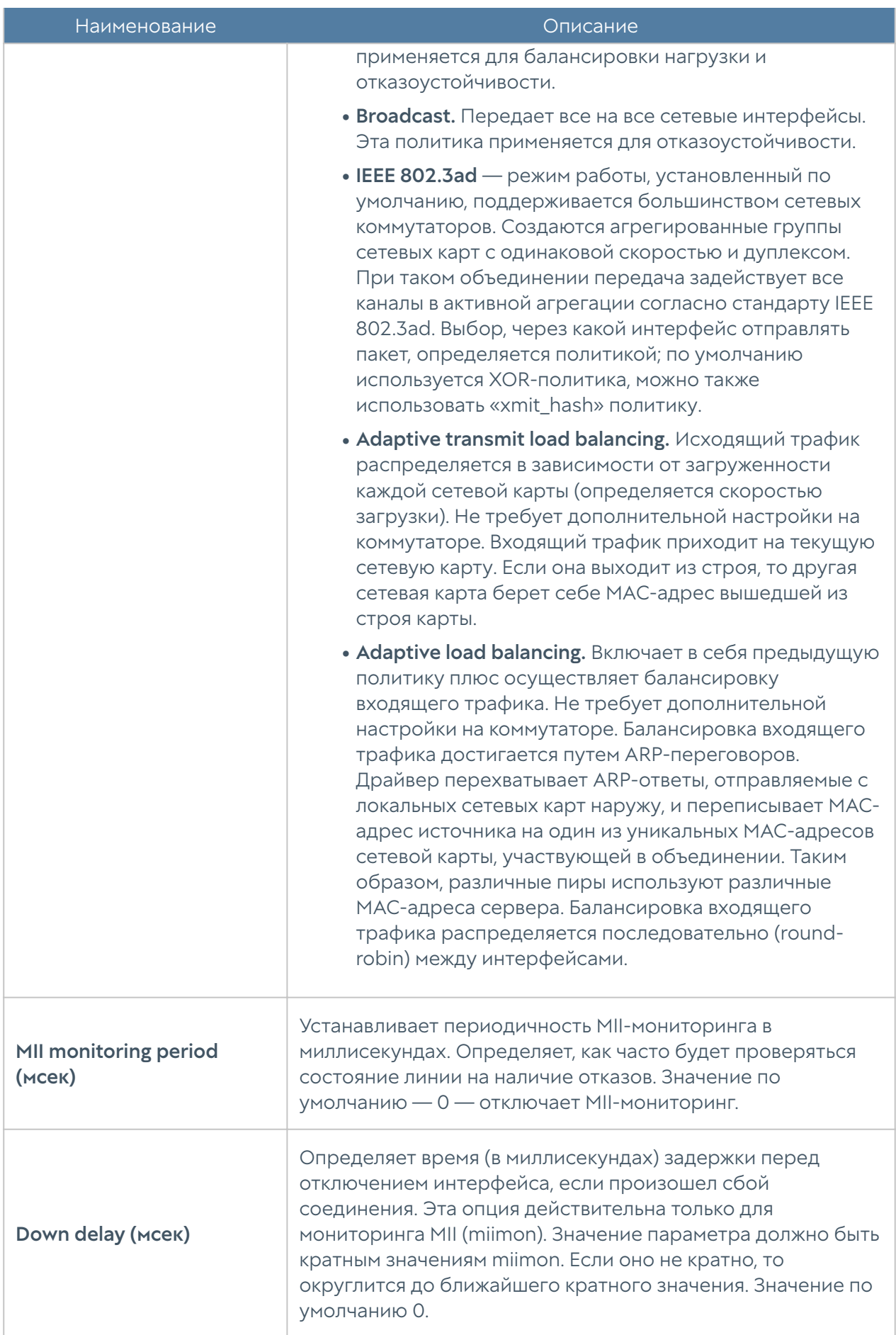

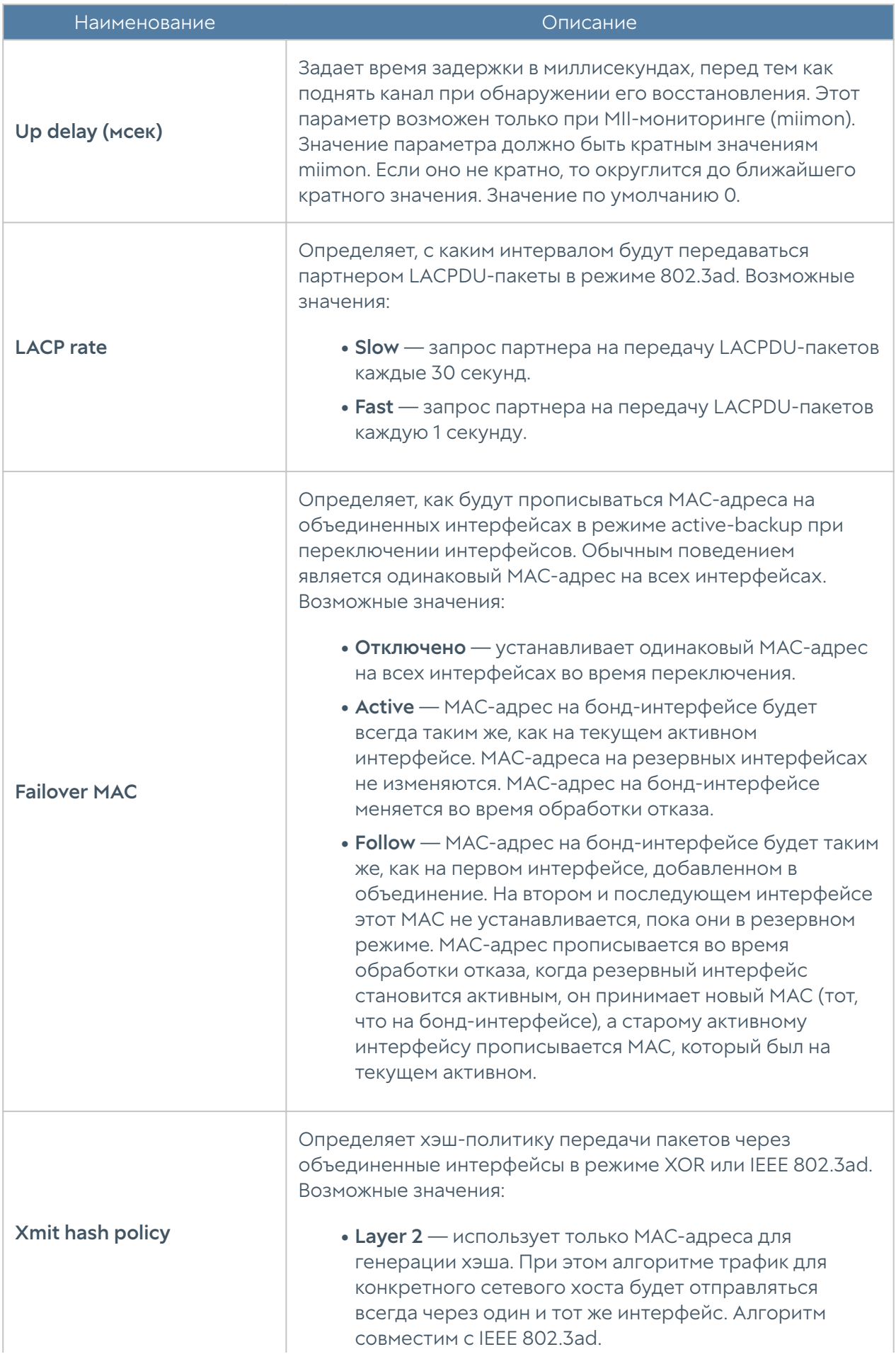

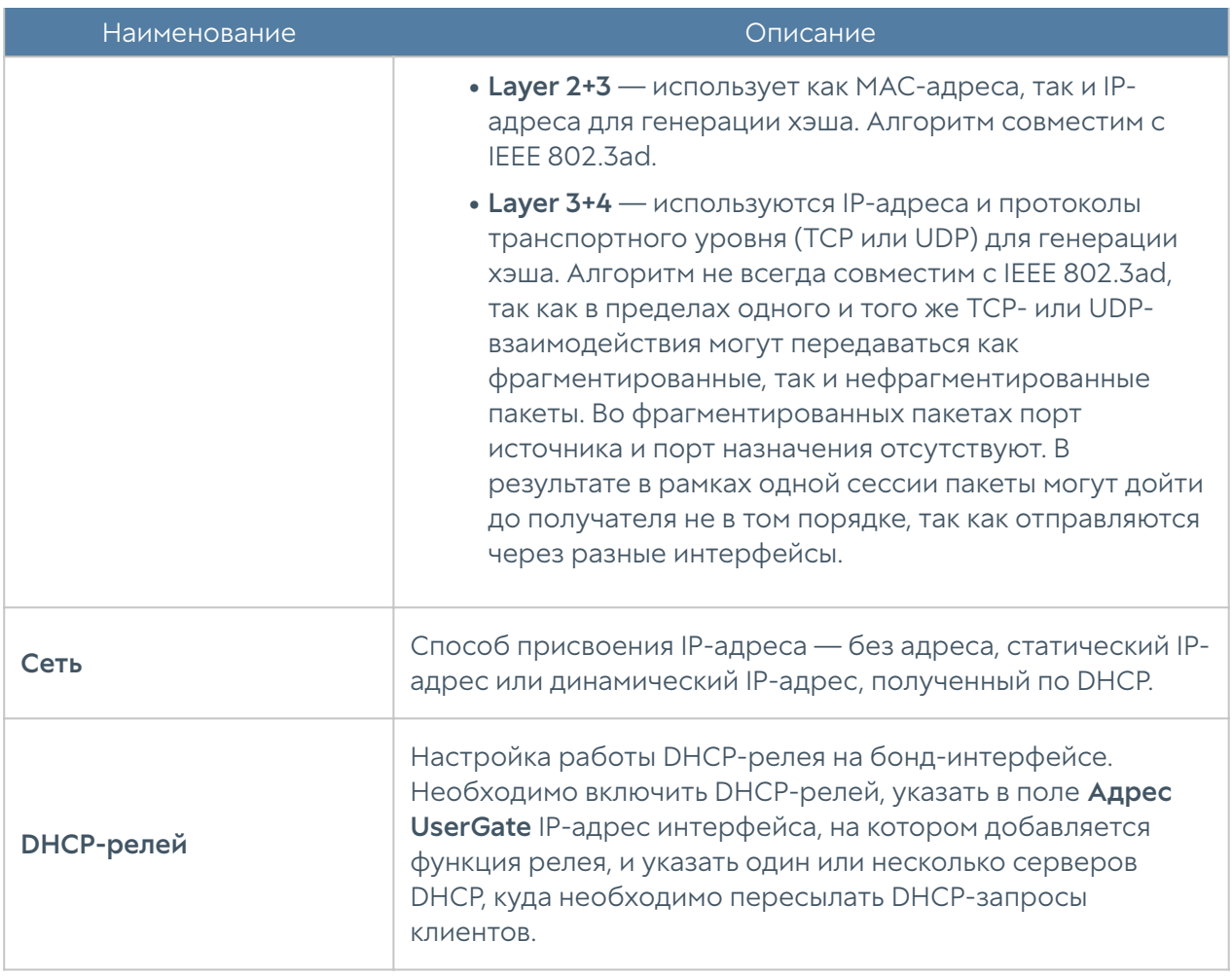

### Создание моста (bridge)

Сетевой мост работает на канальном уровне сетевой модели OSI (L2), при получении из сети [кадра](https://ru.wikipedia.org/wiki/%D0%9A%D0%B0%D0%B4%D1%80_(%D1%82%D0%B5%D0%BB%D0%B5%D0%BA%D0%BE%D0%BC%D0%BC%D1%83%D0%BD%D0%B8%D0%BA%D0%B0%D1%86%D0%B8%D0%B8)) сверяет [MAC-адрес](https://ru.wikipedia.org/wiki/MAC-%D0%B0%D0%B4%D1%80%D0%B5%D1%81) последнего и, если он не принадлежит данному сегменту, передает (транслирует) кадр дальше; если кадр принадлежит данному сегменту, мост ничего не делает.

Интерфейс мост можно использовать в NGFW аналогично обычному интерфейсу. Кроме этого, через мост можно настроить фильтрацию передаваемого контента на уровне L2 без внесения изменений в сетевую инфраструктуру компании. Простейшая схема использования NGFW в качестве решения, обеспечивающего контентную фильтрацию на уровне L2, выглядит следующим образом:

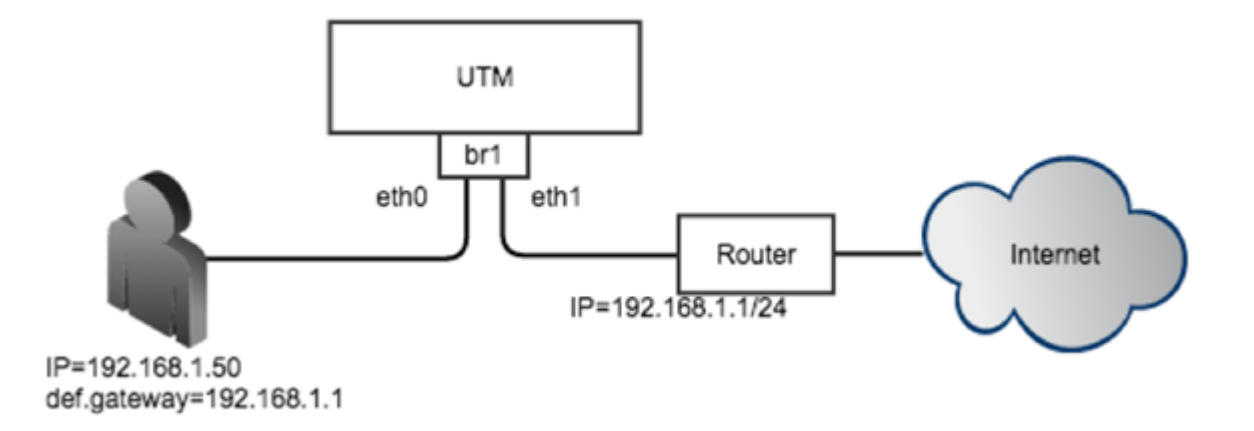

Рисунок 4 Использование моста

При создании моста можно указать режим его работы — Layer 2 или Layer 3.

При выборе режима Layer 2 создаваемому мосту не нужно назначать IP-адрес и прописывать маршруты и шлюзы для его корректной работы. В данном режиме мост работает на уровне MAC-адресов, транслируя пакет из одного сегмента в другой. В этом случае невозможно использовать правила АСУ ТП и Mail security. Контентная фильтрация работает в этом режиме.

#### Внимание!

Функционал DNS-фильтрации и мост L2 в текущей версии несовместимы — при включении DNS-фильтрации DNS-запросы через мост проходить перестают.

При выборе режима Layer 3 создаваемому мосту необходимо назначить IPадрес и указать маршруты в сети, подключенные к интерфейсам моста. В данном режиме могут быть использованы все механизмы фильтрации, доступные в NGFW.

Если мост создается в ПАК NGFW, в котором используется сетевая карта, поддерживающая режим байпас, то можно объединить 2 интерфейса в байпас мост. Байпас мост автоматически переключает два выбранных интерфейса в режим байпас (закорачивает их, пропуская весь трафик мимо NGFW) в случаях если:

- Электропитание ПАК NGFW отключено. •
- Система внутренней диагностики обнаружила проблему в работе ПО NGFW.

Более подробно о сетевых интерфейсах, поддерживающих режим байпас смотрите в спецификации на оборудование ПАК NGFW.

С помощью кнопки Добавить мост администратор может объединить несколько физических интерфейсов в новый тип интерфейса — мост. Необходимо указать следующие параметры:

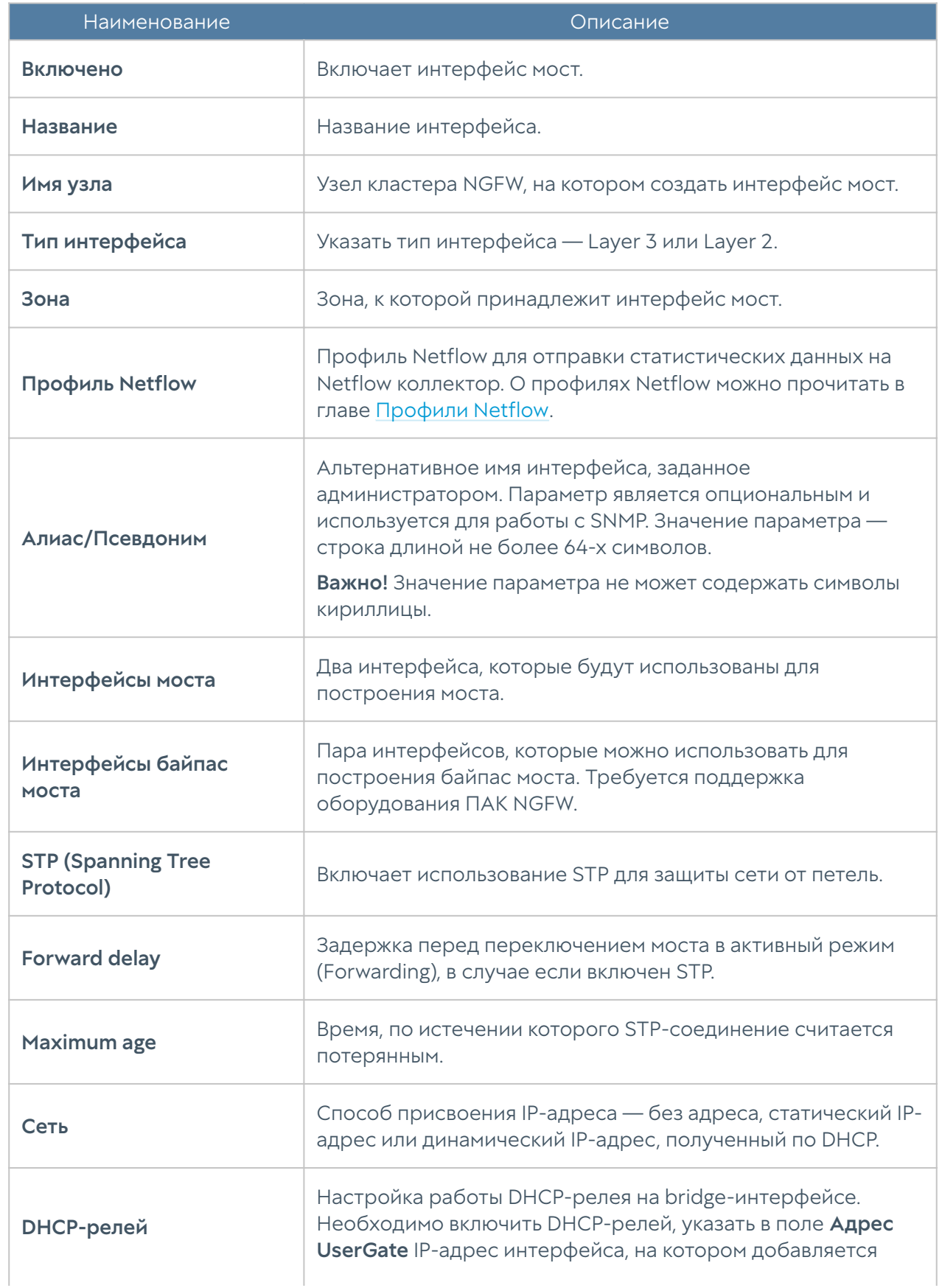

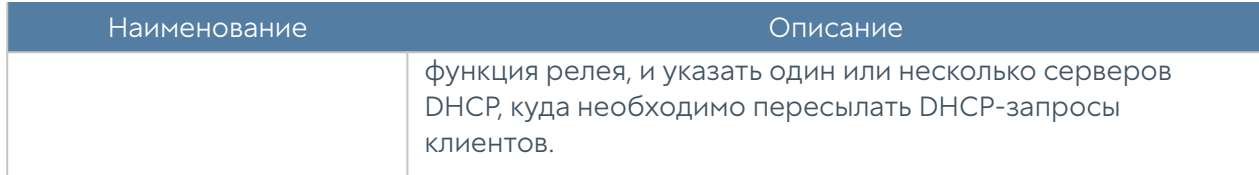

### Интерфейс PPPOE

PPPoE (Point-to-point protocol over Ethernet) — сетевой протокол канального уровня передачи кадров PPP через Ethernet. С помощью кнопки Добавить, выбрав Добавить PPPoE, администратор может создать PPPoE интерфейс. При создании необходимо указать следующие параметры:

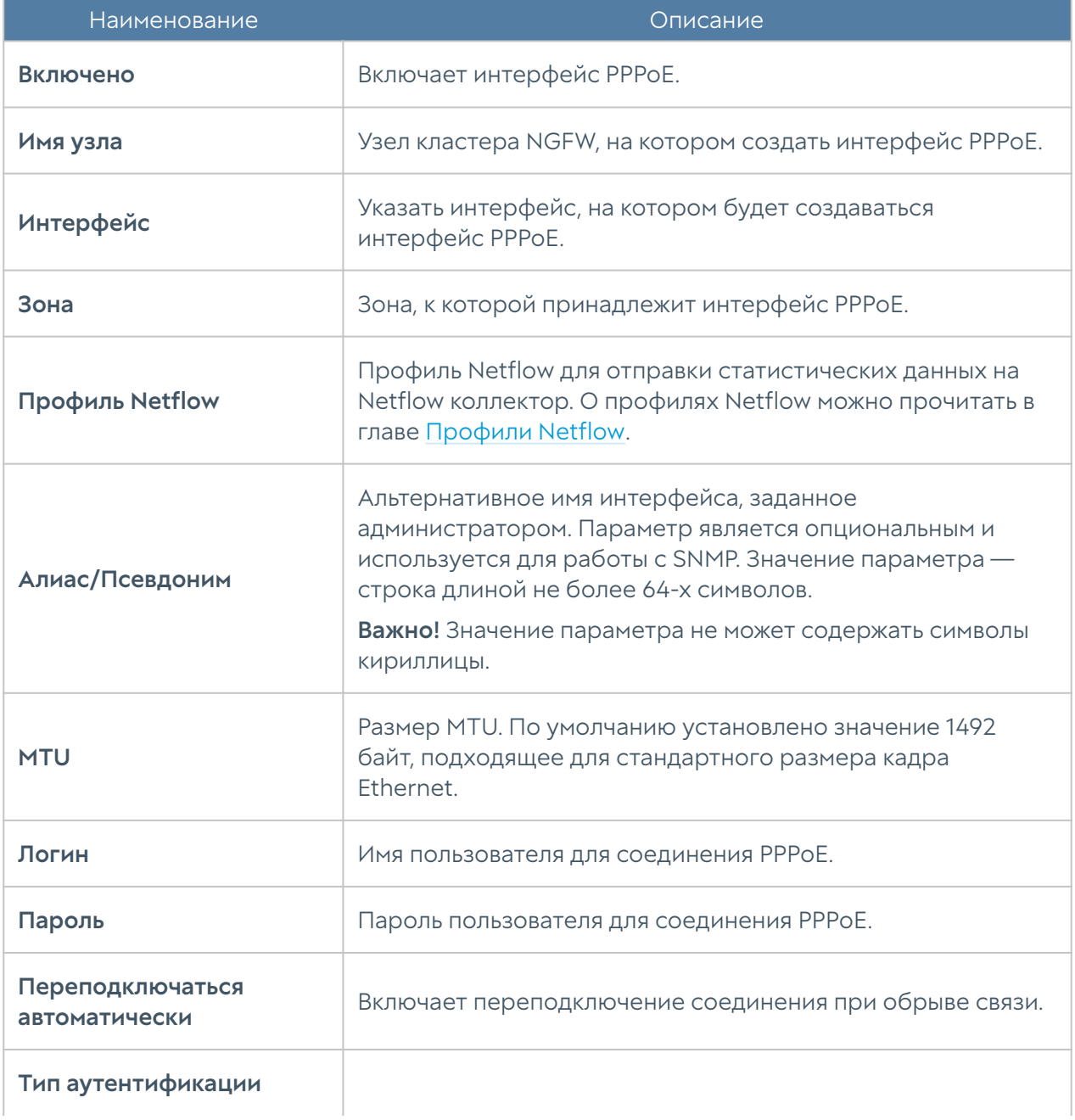

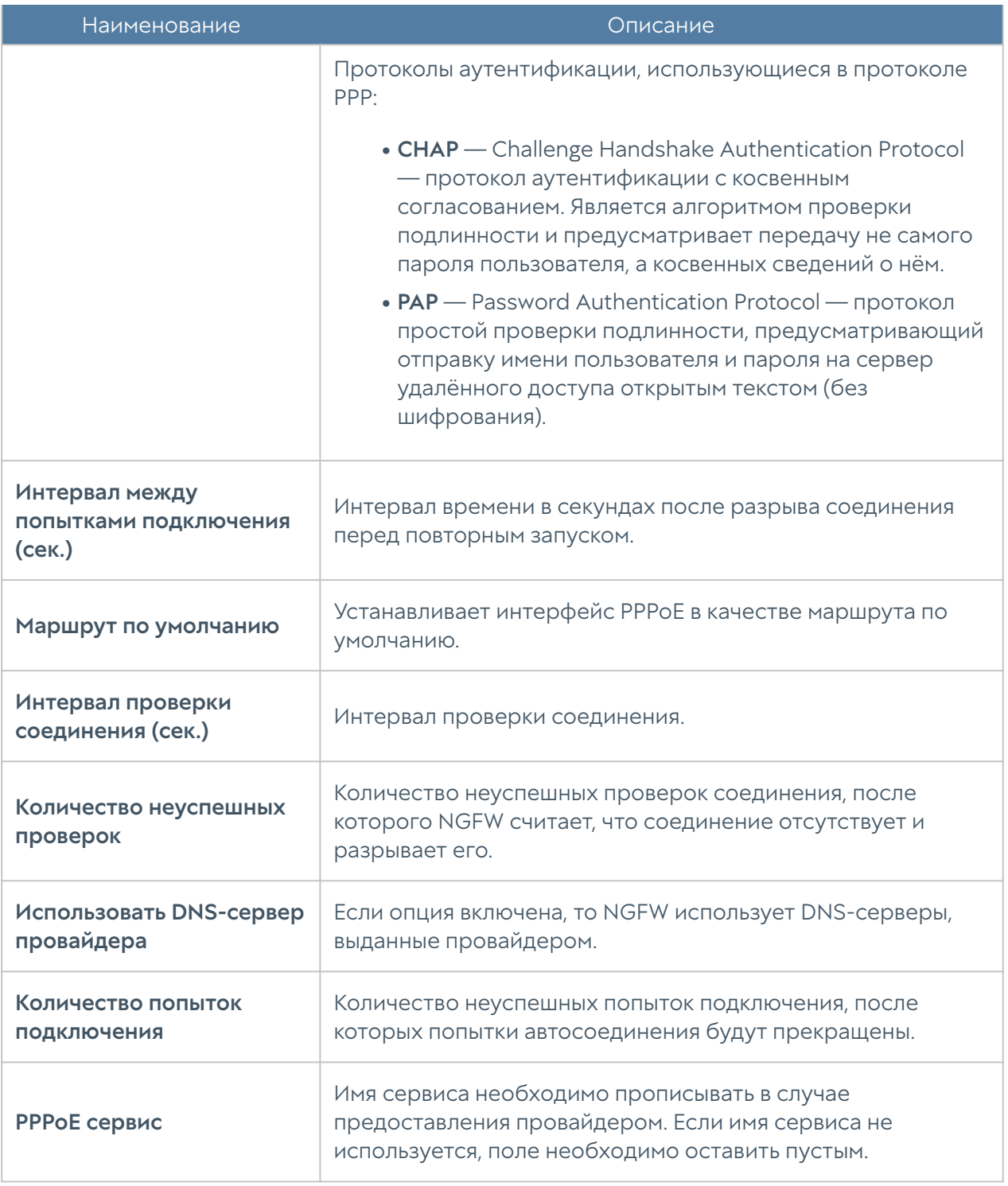

### Интерфейс VPN

VPN-интерфейс — это виртуальный сетевой адаптер, который будет использоваться для подключения клиентов VPN. Данный тип интерфейса является кластерным, это означает, что он будет автоматически создаваться на всех узлах NGFW, входящих в кластер конфигурации. При наличии кластера отказоустойчивости клиенты VPN будут автоматически переключаться на

запасной сервер в случае обнаружения проблем с активным сервером без разрыва существующих VPN-соединений.

В разделе Сеть → Интерфейсы нажмите кнопку Добавить и выберите Добавить VPN. Задайте следующие параметры:

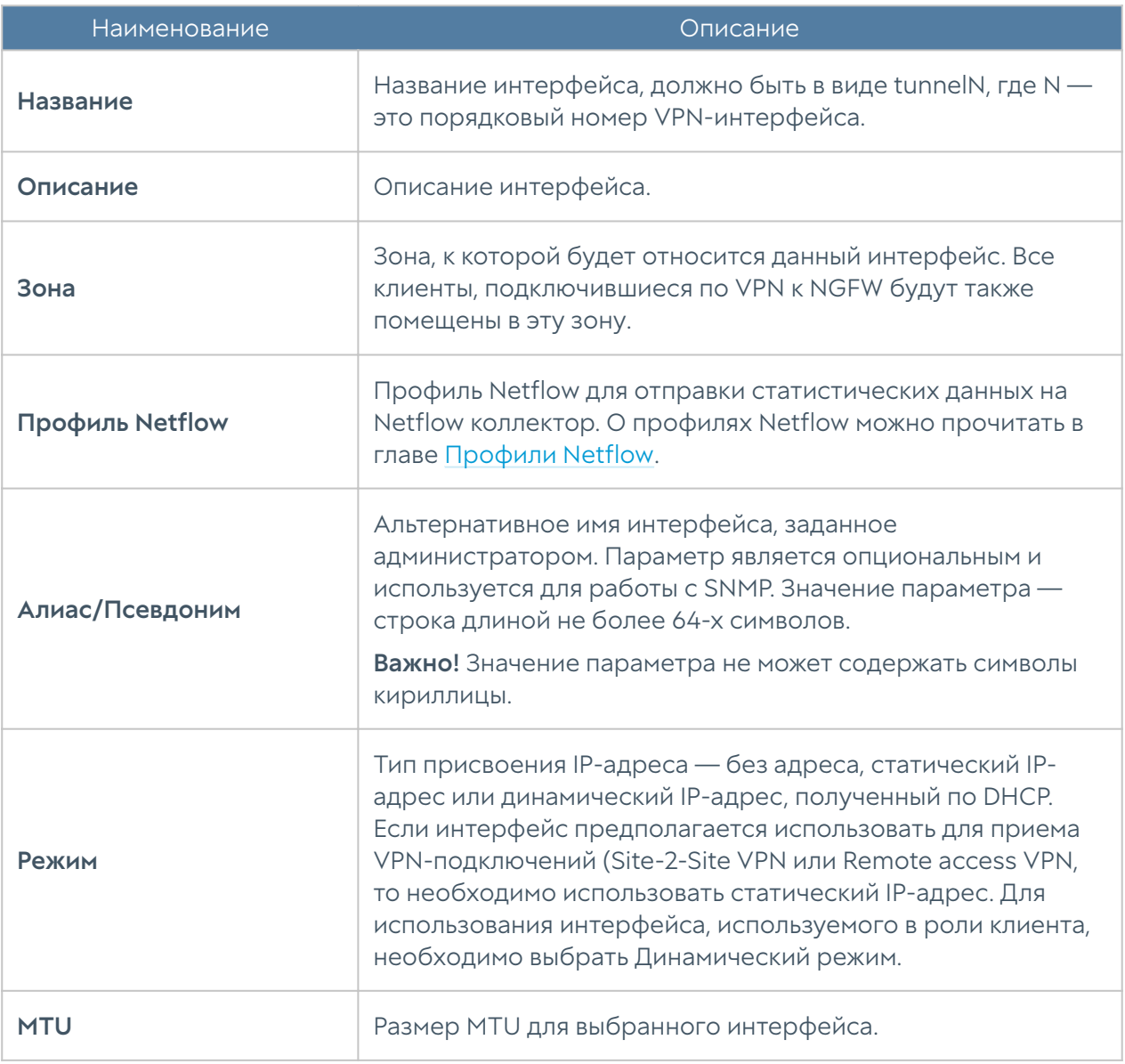

По умолчанию в системе уже созданы 3 VPN-интерфейса:

- tunnel1, который рекомендовано использовать для Remote access VPN.
- tunnel2, который рекомендовано использовать для серверной части Siteto-Site VPN.
- tunnel3, который рекомендовано использовать для клиентской части Siteto-Site VPN.

### Интерфейс туннель

Интерфейс туннель — это виртуальный сетевой адаптер, который может использоваться для создания соединения точка-точка через IP-сеть. Поддерживаются следующие типы туннельных интерфейсов:

- GRE протокол туннелирования сетевых пакетов, разработанный компанией Cisco Systems. Его основное назначение — инкапсуляция пакетов сетевого уровня в IP-пакеты. Номер протокола в IP — 47.
- IPIP это протокол IP-туннелирования, который инкапсулирует один IPпакет в другой IP-пакет. Инкапсуляция одного IP пакета в другой IP пакет, это добавление внешнего заголовка с Source IP — точкой входа в туннель, и Destination IP — точкой выхода из туннеля.
- VXLAN это протокол туннелирования Layer 2 Ethernet кадров в UDPпакеты, порт 4789.

Для создания туннельного интерфейса в разделе Сеть → Интерфейсы нажмите кнопку Добавить и выберите Добавить туннель. Задайте следующие параметры:

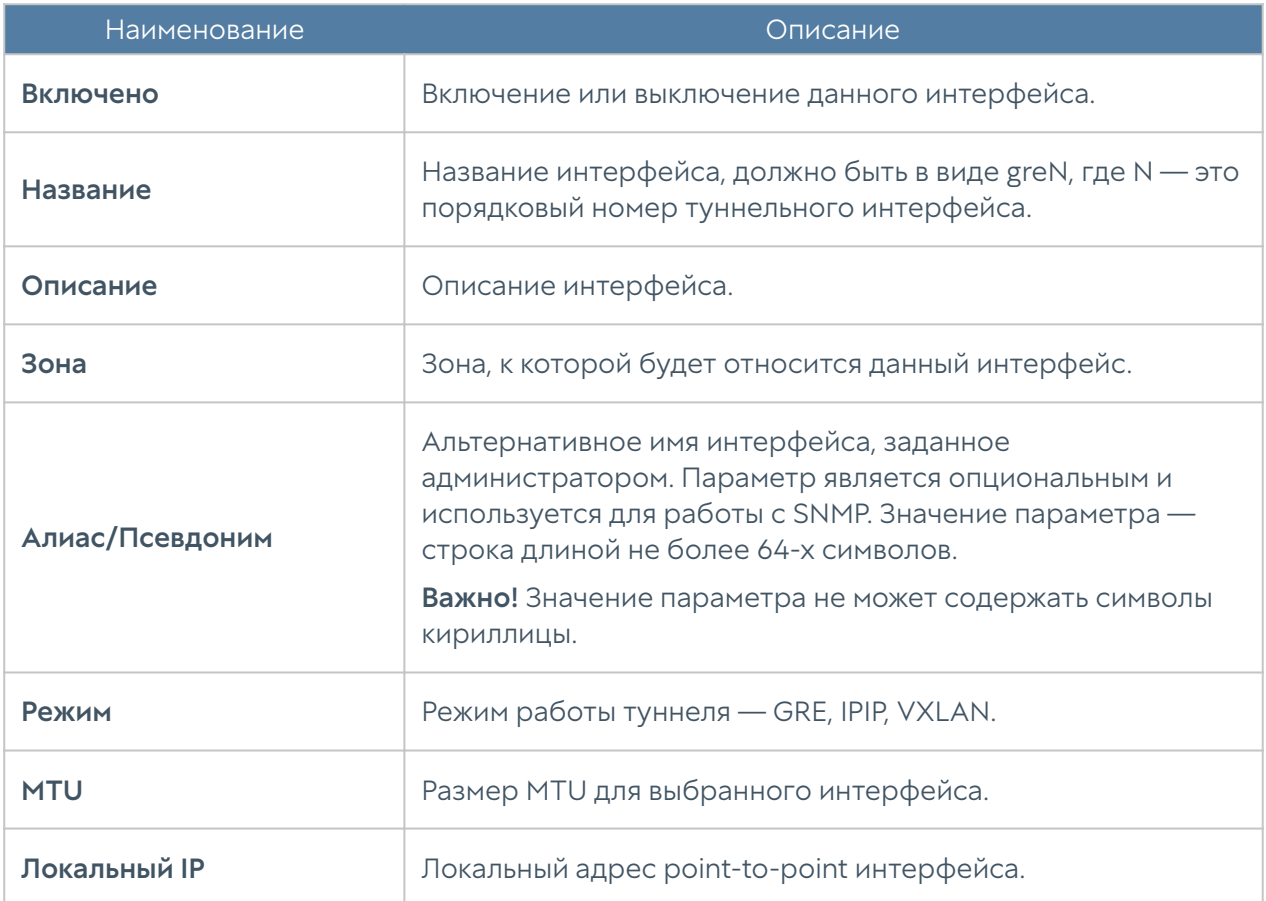

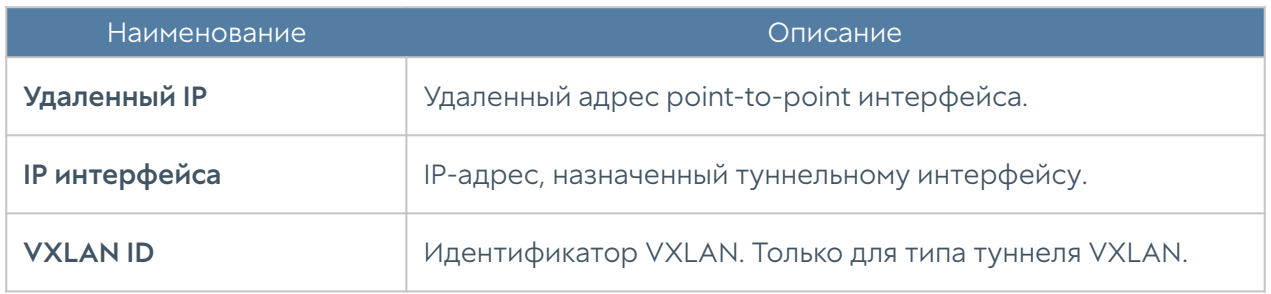

## Интерфейс loopback

Для создания loopback-интерфейса необходимо в разделе Сеть → Интерфейсы нажать кнопку Добавить и выбрать Добавить loopback-интерфейс. Далее необходимо задать следующие параметры:

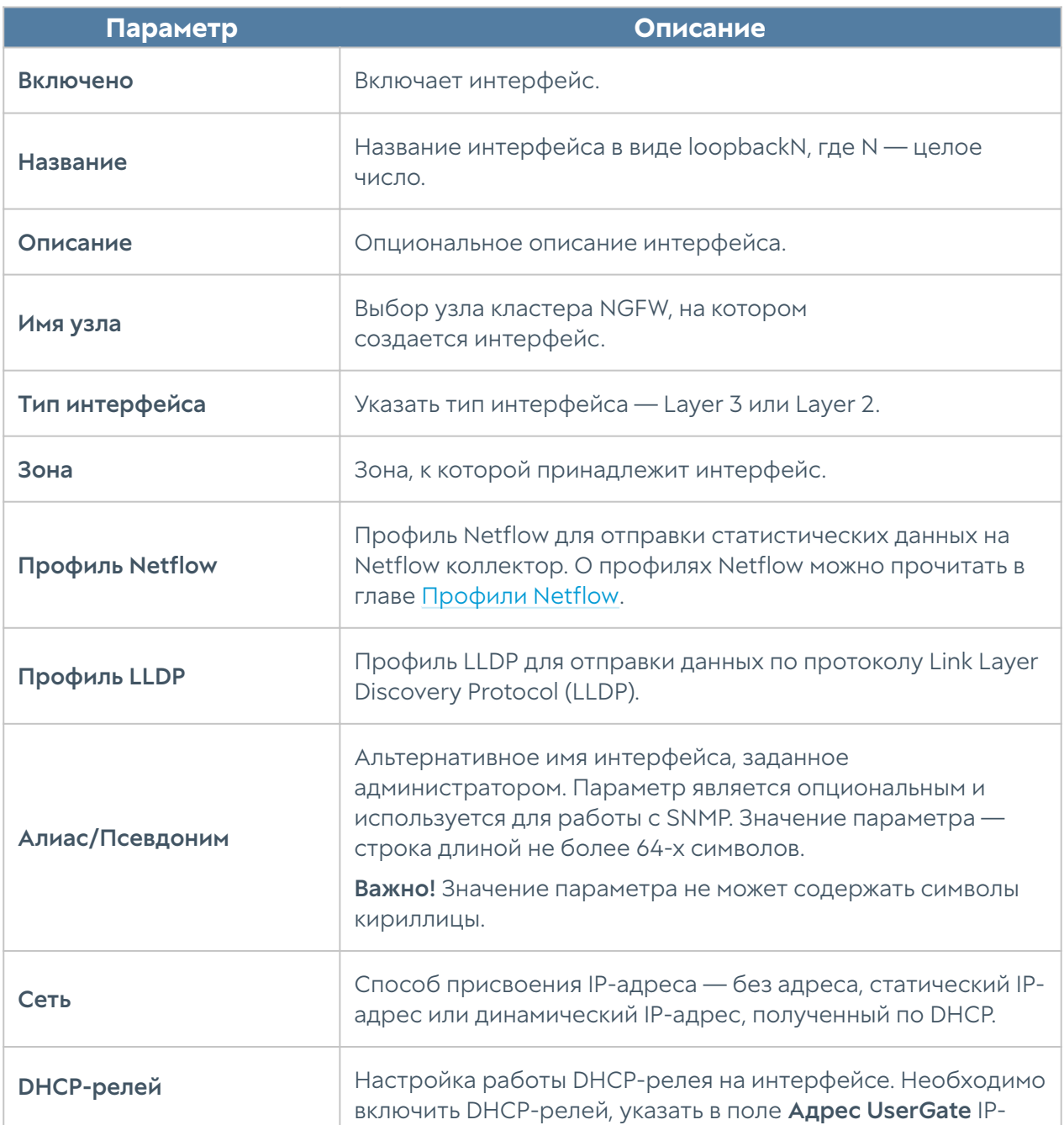

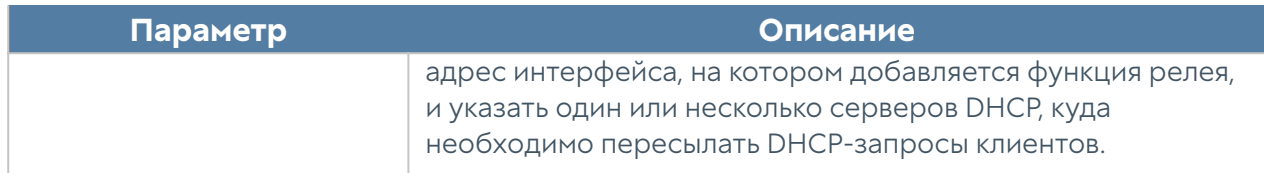

# <span id="page-99-0"></span>Настройка шлюзов

Для подключения NGFW к интернету необходимо указать IP-адрес одного или нескольких шлюзов. Если для подключения к интернету используется несколько провайдеров, то необходимо указать несколько шлюзов. Настройка шлюза уникальна для каждого из узлов кластера.

Пример настройки сети с двумя провайдерами:

- Интерфейс eth1 с IP-адресом 192.168.11.2 подключен к интернетпровайдеру 1. Для выхода в интернет с этого провайдера необходимо добавить шлюз с IP-адресом 192.168.11.1
- Интерфейс eth2 с IP-адресом 192.168.12.2 подключен к интернетпровайдеру 2. Для выхода в интернет с этого провайдера необходимо добавить шлюз с IP-адресом 192.168.12.1

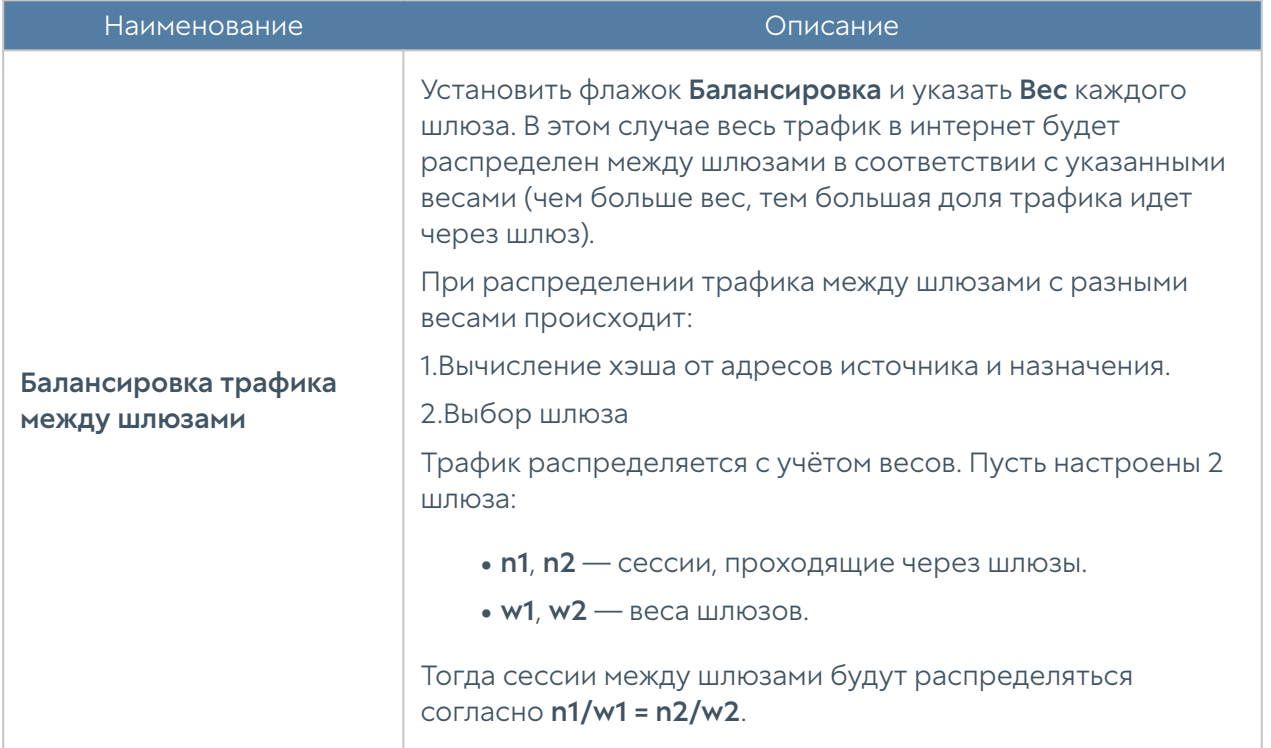

При наличии двух или более шлюзов возможны 2 варианта работы:

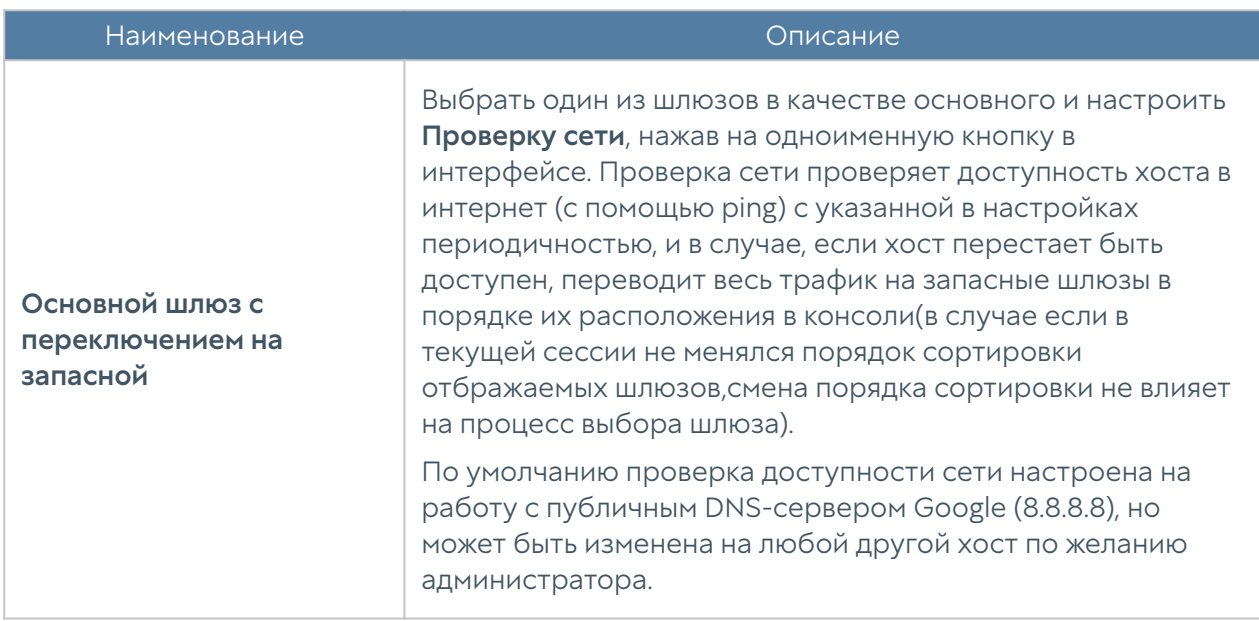

Состояние шлюза (доступен — зеленый, не доступен — красный) определяется следующим образом:

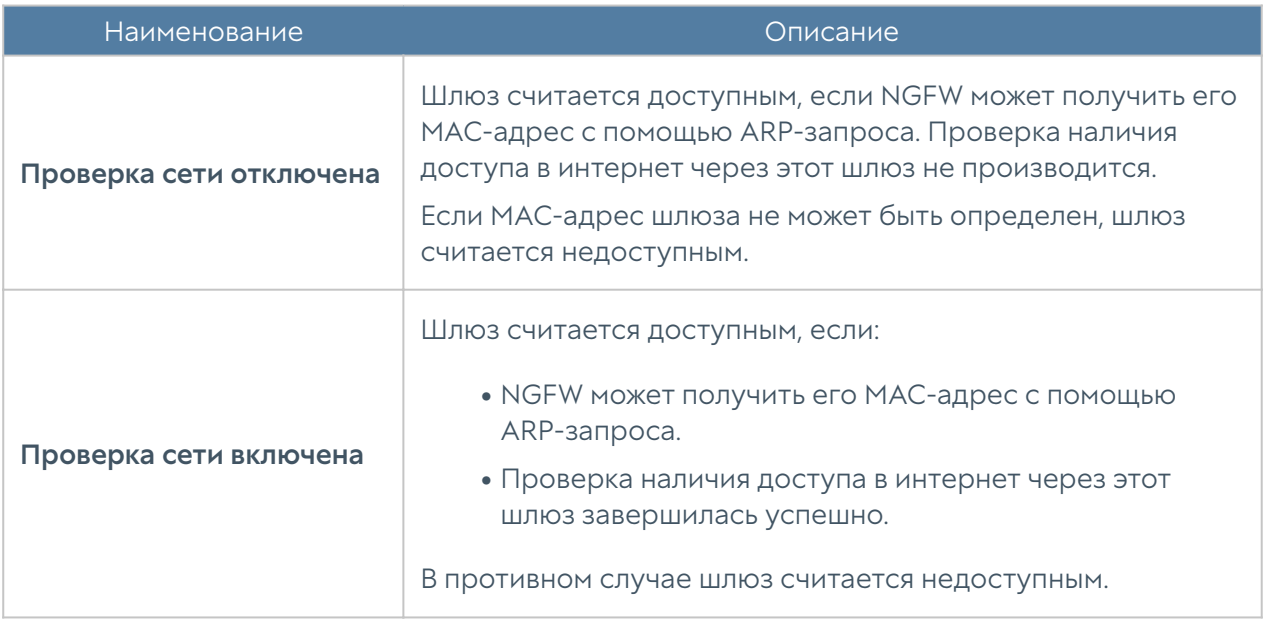

# Настройка DHCP

Служба DHCP (Dynamic Host Configuration Protocol) позволяет автоматизировать процесс выдачи сетевых настроек клиентам в локальной сети. В сети с DHCPсервером каждому сетевому устройству можно динамически назначать IPадрес, адрес шлюза, DNS.

NGFW может также выступать в качестве DHCP-релея, обеспечивая передачу DHCP-запросов от клиентов, находящихся в различных сетях, на центральный

DHCP-сервер. Более подробно о настройке DHCP-релея можно посмотреть в разделе [Настройка интерфейсов](#page-85-0).

В NGFW можно создать несколько диапазонов адресов для выдачи по DHCP. DHCP работает на каждом узле отказоустойчивого кластера независимо. Для обеспечения отказоустойчивости сервиса DHCP в кластере необходимо настроить DHCP на обоих узлах, указав непересекающиеся диапазоны IPадресов.

Для создания диапазона DHCP необходимо нажать на кнопку Добавить и указать следующие параметры:

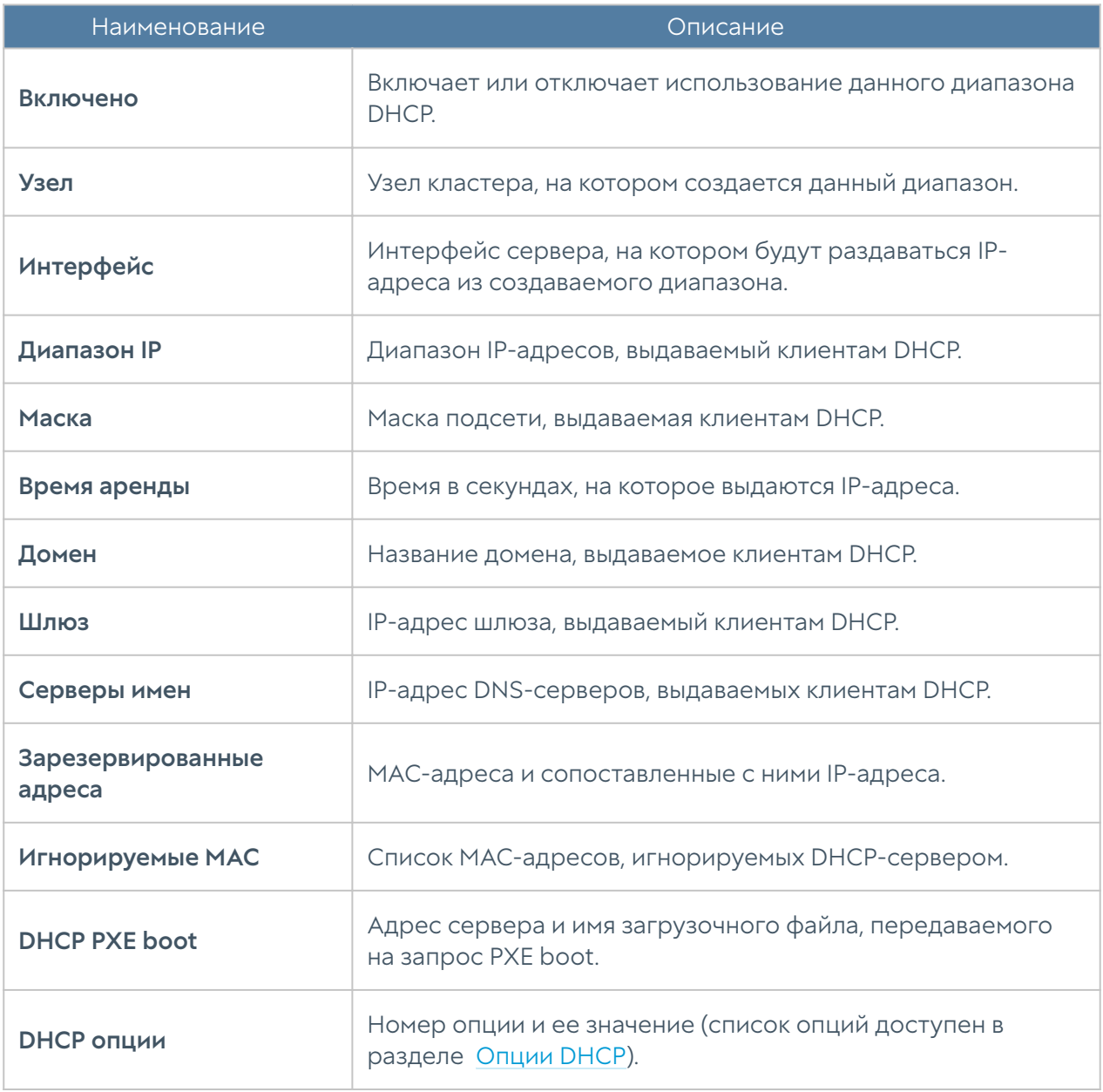

Выданные IP-адреса отображаются в панели Арендованные адреса. Администратор может освободить любой выданный адрес, выделив адрес и нажав на кнопку Освободить.

#### Примечание

Чтобы выдача адресов по DHCP работала на интерфейсе, который находится в зоне с включенной защитой от IP-спуфинга, необходимо в свойствах зоны во вкладке Защита от IP-спуфинга указать диапазоны выдаваемых IP-адресов, а также адрес 0.0.0.0.

# Настройка DNS

Данный раздел содержит настройки сервисов DNS и DNS-прокси.

Для корректной работы продукта необходимо, чтобы NGFW мог разрешать доменные имена в IP-адреса. Укажите корректные IP-адреса серверов DNS в настройке Системные DNS-серверы.

Сервис DNS-прокси позволяет перехватывать DNS-запросы от пользователей и изменять их в зависимости от нужд администратора. Сервис работает как в явном режиме, так и для перехвата транзитных запросов. Для явного режима необходимо разрешить доступ к сервису DNS на соответствующей зоне. Для перехвата транзитных запросов в этой зоне необходимо активировать следующие настройки в разделе DNS-прокси

Настройки DNS-прокси:

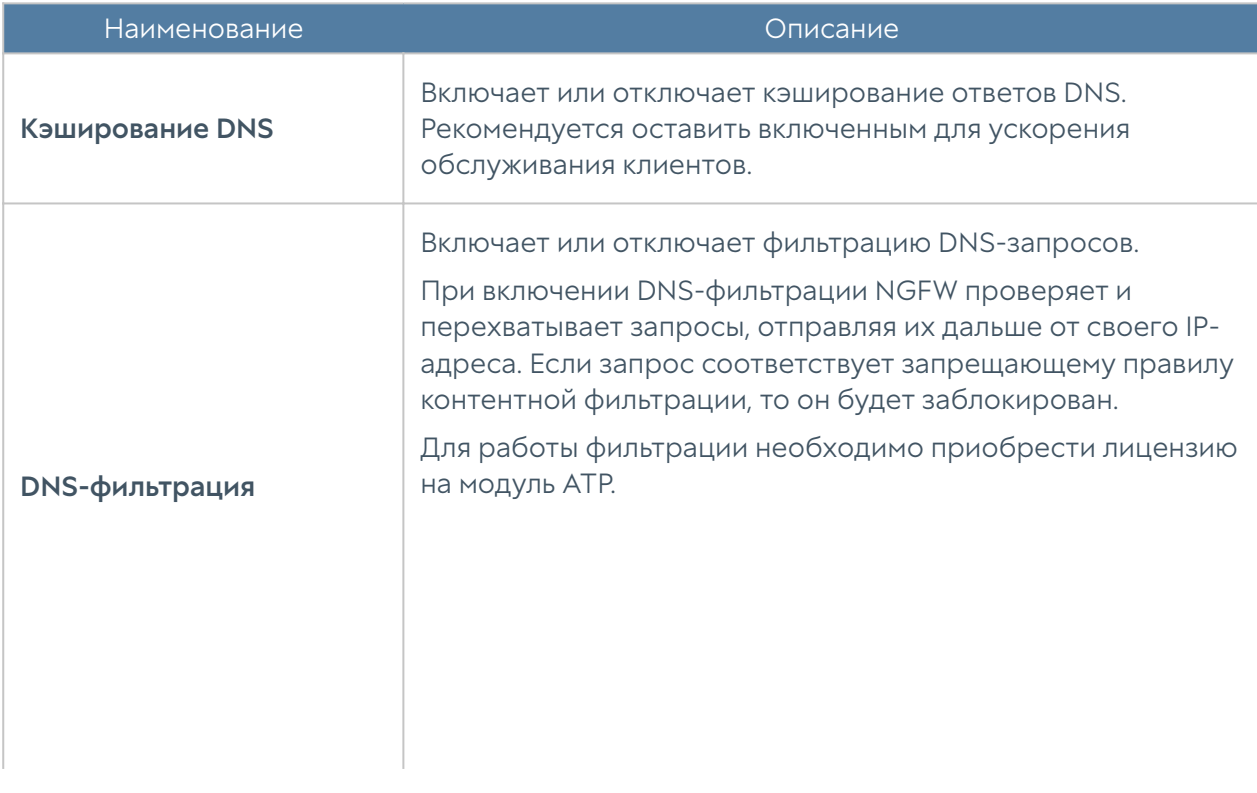

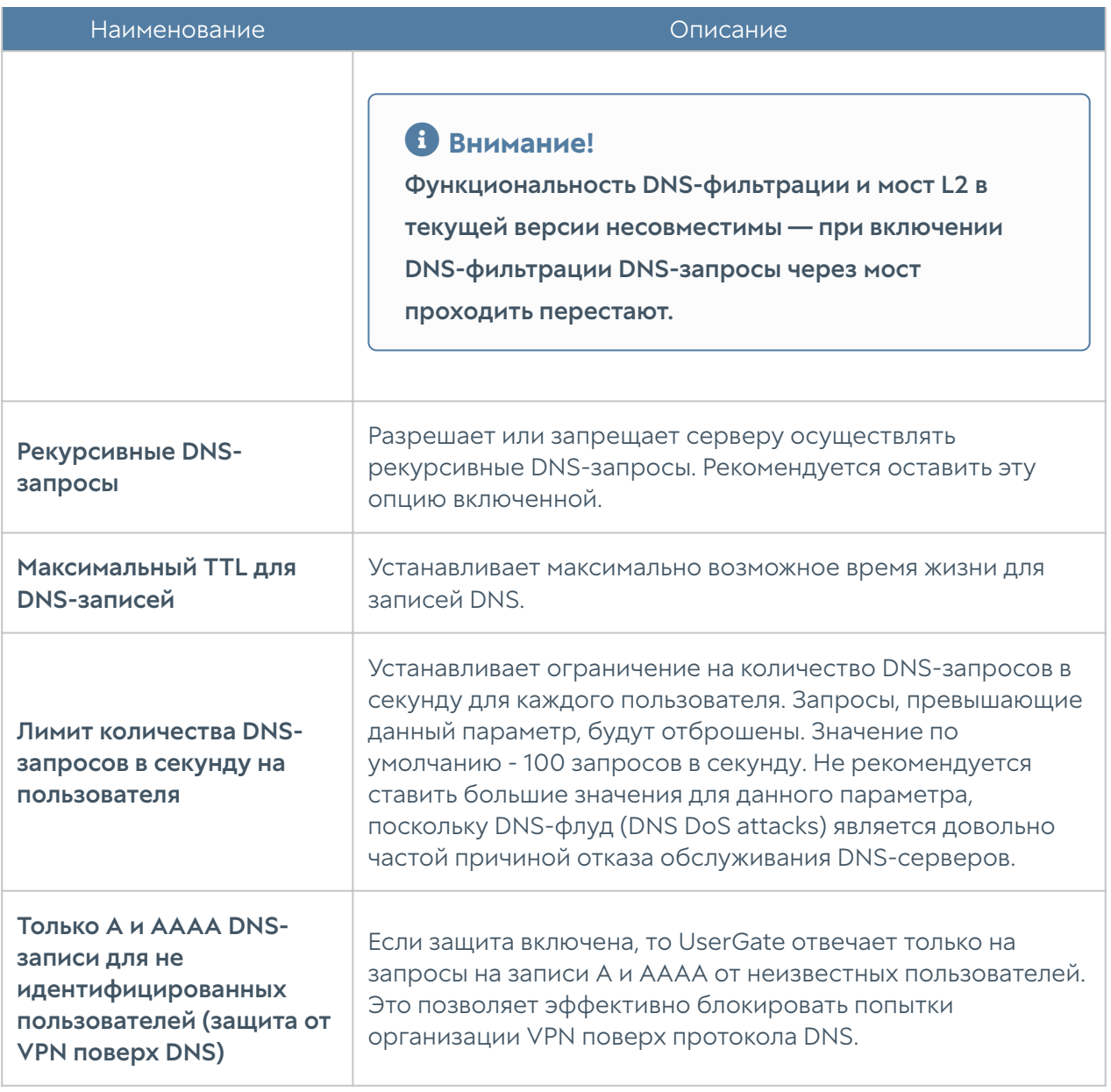

С помощью правил DNS-прокси можно указать серверы DNS, на которые пересылаются запросы на определенные домены. Данная опция может быть полезна в случае, если внутри компании используется локальный домен, не имеющий связи с интернетом и использующийся для внутренних нужд компании, например, домен Active Directory.

Чтобы создать правило DNS-прокси, необходимо выполнить следующие шаги:

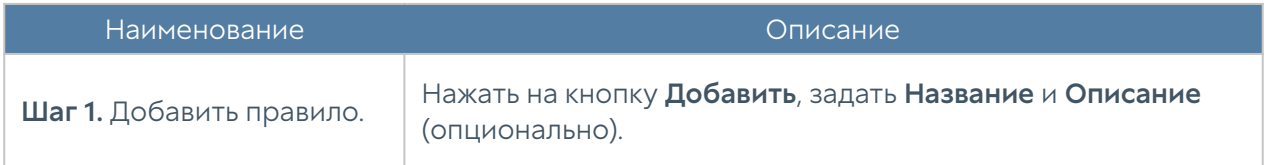

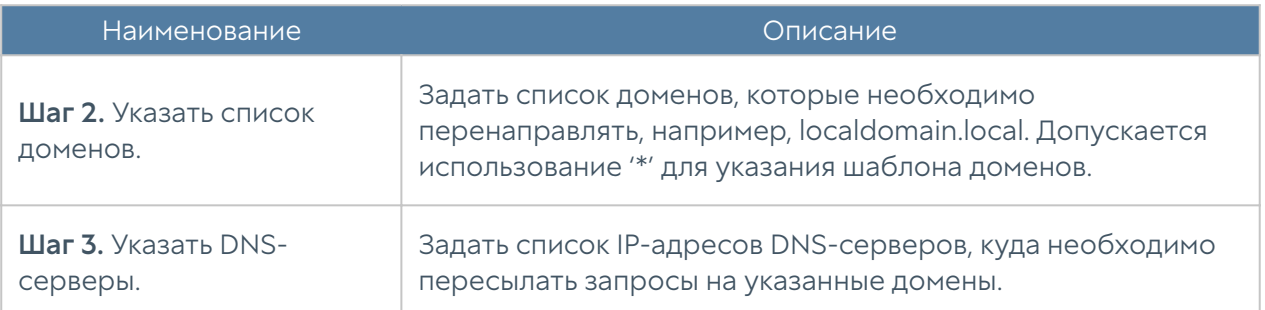

Кроме этого, с помощью DNS-прокси можно задавать статические записи типа host (A-запись). Чтобы создать статическую запись, необходимо выполнить:

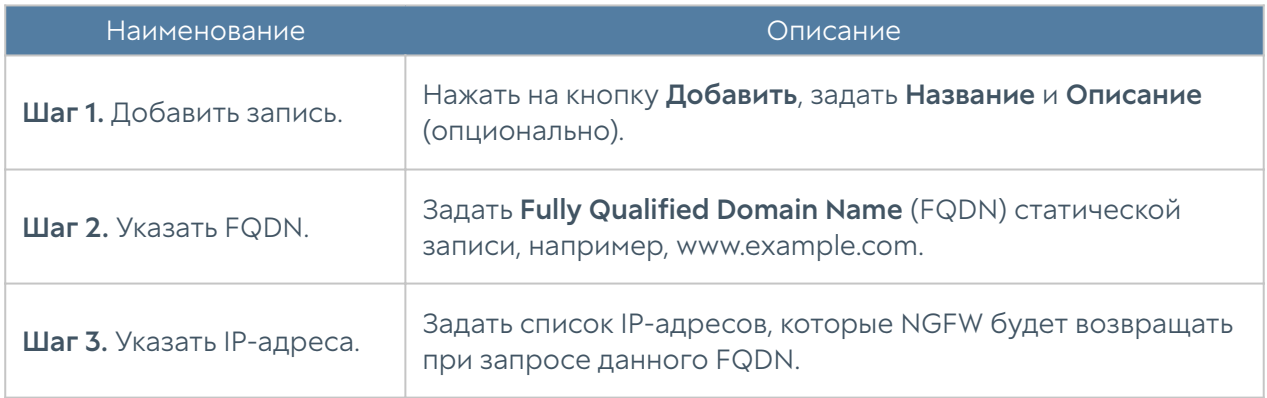

# Виртуальные маршрутизаторы

В крупных сетях зачастую множество логических сетей используют для прохождения трафика одни и те же сетевые устройства. Данный трафик должен быть разделен на сетевых устройствах, в первую очередь для уменьшения риска несанкционированного доступа между сетями.

#### Виртуальные маршрутизаторы или Virtual Routing and Forwarding (VRF)

обеспечивают разделение трафика путем разделения сетевых интерфейсов в независимые группы. Трафик из одной группы интерфейсов не может попасть в другие группы интерфейсов.

Каждый виртуальный маршрутизатор имеет свою собственную таблицу маршрутизации. Таблица маршрутизации виртуального роутера может содержать запись о маршрутах, заданных статически или полученных с помощью протоколов динамической маршрутизации — BGP, OSPF, RIP.

В рамках разных виртуальных маршрутизаторов допускается использовать одинаковые IP-сети (IP overlapping).

Интерфейсы, не вошедшие ни в один из виртуальных маршрутизаторов, автоматически назначены в виртуальный маршрутизатор — Виртуальный маршрутизатор по умолчанию.

Виртуальные маршрутизаторы имеют следующие ограничения:

- Следующие сервисы могут быть использованы только в Виртуальном маршрутизаторе по умолчанию:
- WCCP.
- $\bullet$  ICAP.
- DNS.
- Авторизация. •
- Любой сетевой трафик, генерируемый самим устройством проверка лицензии, скачивание обновлений, отправка журналов, отправка почтовых сообщений, SMS сообщений, SNMP трапов и т.п.
- Действие правил NAT, DNAT, Port forwarding распространяются на все виртуальные маршрутизаторы.
- Зоны глобальны, то есть настройки зоны, и принадлежность интерфейсов к зонам распространяются на все виртуальные маршрутизаторы.

#### Примечание

Виртуальный маршрутизатор по умолчанию необходим для корректной работы NGFW. Он используется для проверки лицензии, получения обновлений, работы DNS-служб.

Для добавления виртуального маршрутизатора необходимо выполнить следующие действия:

#### Примечание!

Следующие префиксы не могут быть использованы для задания имени виртуального маршрутизатора: port, gre, egress, ingress, tun, tap, erspan, ppp, bond, bridge, pimreg.

# Примечание!

При создании виртуального маршрутизатора его имя не должно содержать заглавных букв, и должно иметь длину не менее трех символов.

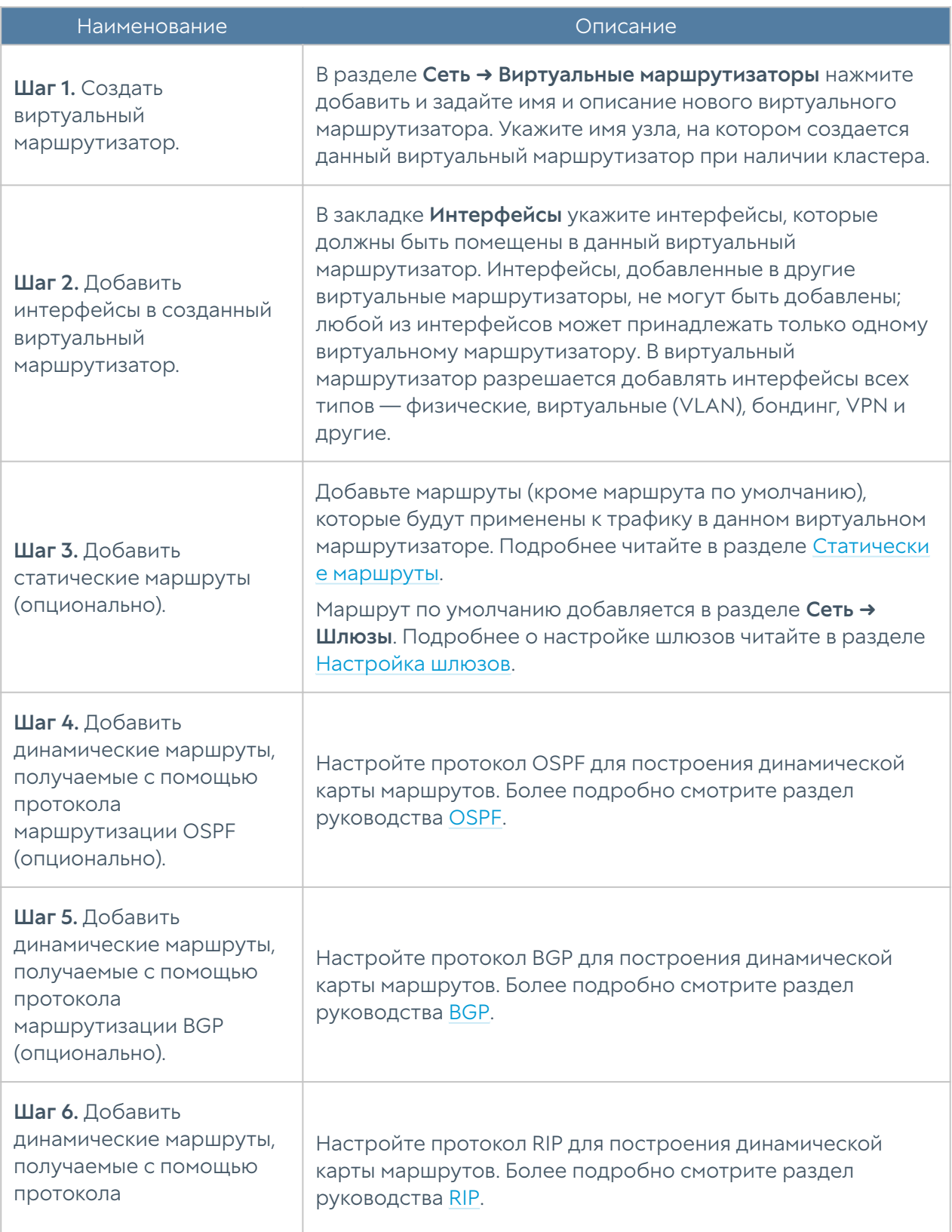

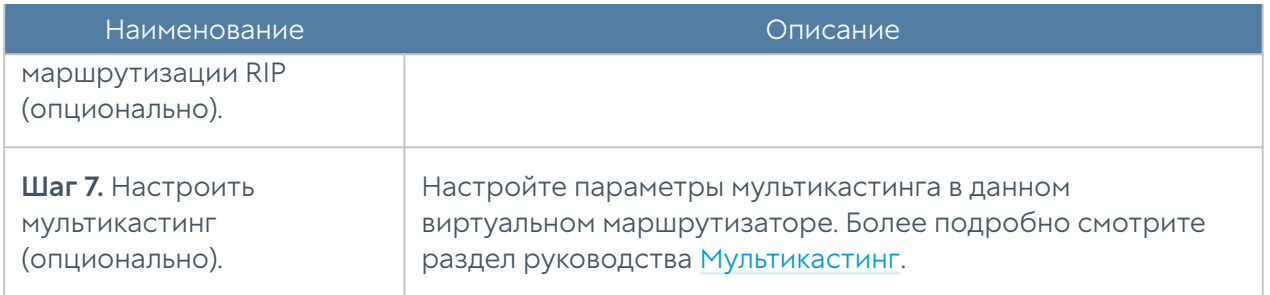

### <span id="page-107-0"></span>Статические маршруты

Данный раздел позволяет указать маршрут в сеть, доступную за определенным маршрутизатором. Например, в локальной сети может быть маршрутизатор, который объединяет несколько IP-подсетей. Маршрут применяется локально к тому узлу кластера и в тот виртуальный маршрутизатор, в котором он создается.

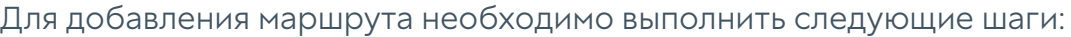

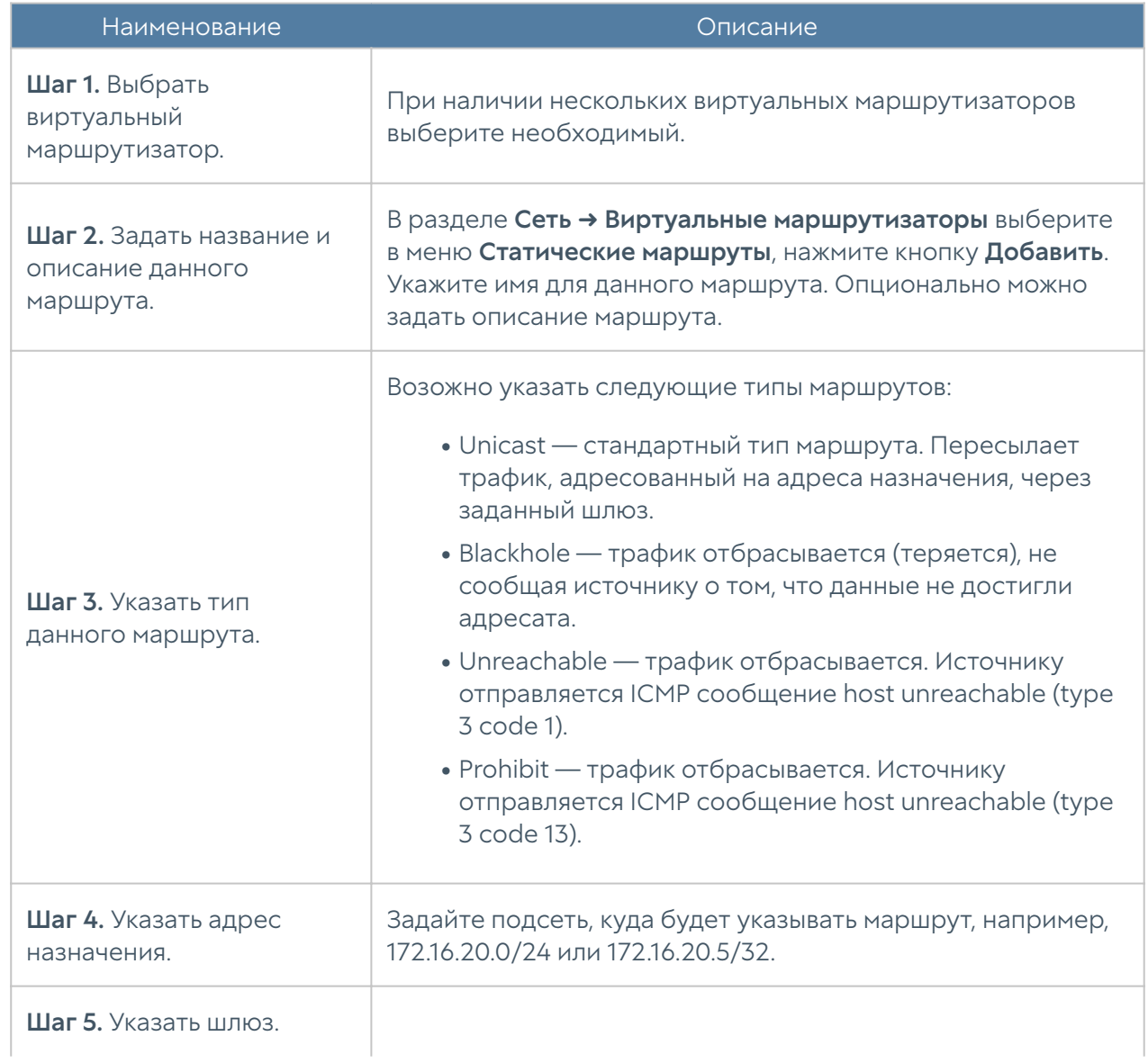
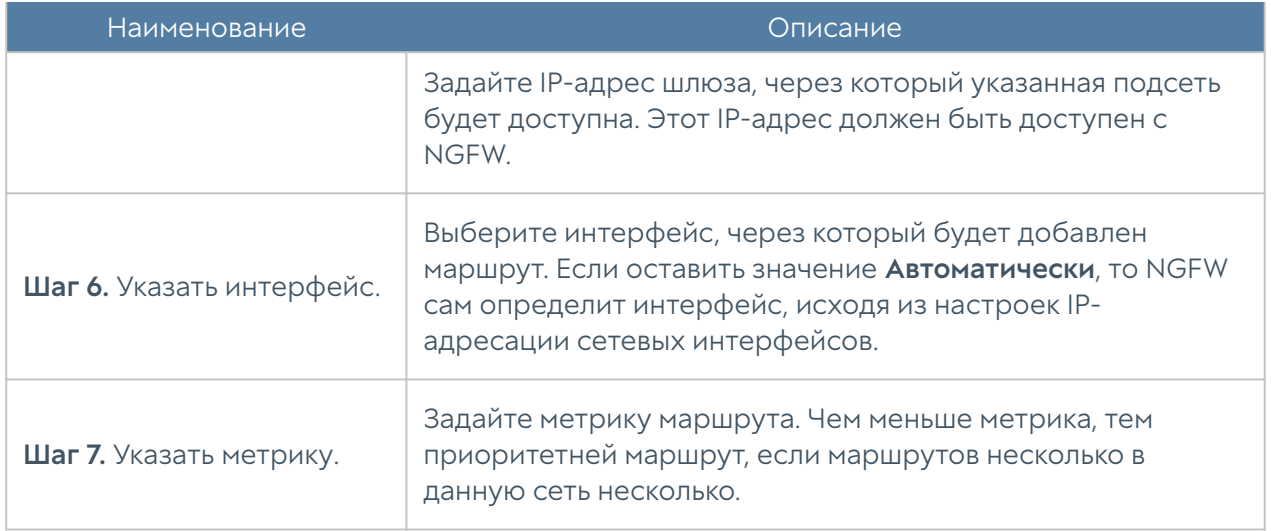

#### Протоколы динамической маршрутизации

Протоколы динамической маршрутизации используются для передачи информации о том, какие сети в настоящее время подключены к каждому из маршрутизаторов. Маршрутизаторы общаются, используя протоколы маршрутизации. NGFW обновляет таблицу маршрутизации в ядре в соответствии с информацией, которую он получает от соседних маршрутизаторов.

Динамическая маршрутизация не меняет способы, с помощью которых ядро осуществляет маршрутизацию на IP-уровне. Ядро точно также просматривает свою таблицу маршрутизации, отыскивая маршруты к хостам, маршруты к сетям и маршруты по умолчанию. Меняется только способ помещения информации в таблицу маршрутизации: вместо добавления маршрутов вручную они добавляются и удаляются динамически.

#### Примечание

Если в системе настроены статические шлюзы, то маршруты по умолчанию, полученные от протоколов динамической маршрутизации, игнорируются.

NGFW поддерживает работу трех протоколов маршрутизации — OSPF, BGP, RIP.

#### **OSPF**

Протоколы динамической маршрутизации используются для передачи информации о том, какие сети в настоящее время подключены к каждому из маршрутизаторов. Маршрутизаторы общаются, используя протоколы маршрутизации. NGFW обновляет таблицу маршрутизации в ядре в соответствии с информацией, которую он получает от соседних

маршрутизаторов. Динамическая маршрутизация не меняет способы, с помощью которых ядро осуществляет маршрутизацию на IP-уровне. Ядро точно также просматривает свою таблицу маршрутизации, отыскивая маршруты к хостам, маршруты к сетям и маршруты по умолчанию. Меняется только способ помещения информации в таблицу маршрутизации — вместо добавления маршрутов вручную они добавляются и удаляются динамически. Маршруты добавляются только в тот виртуальный маршрутизатор, в котором настроен протокол OSPF.

OSPF ([Open Shortest Path First\)](https://en.wikipedia.org/wiki/Open_Shortest_Path_First) — протокол динамической маршрутизации, основанный на технологии отслеживания состояния канала (link-state) и использующий для нахождения кратчайшего пути алгоритм Дейкстры.

Протокол OSPF распространяет информацию о доступных маршрутах между маршрутизаторами одной автономной системы (АС). Подробно о работе протокола OSPF читайте в соответствующей технической документации.

#### Примечание

При работе протокола OSPF в кластере отказоустойчивости в режиме Active-Passive, узел, который обладает ролью Slave, автоматически назначает стоимость для всех своих интерфейсов и для списков редистрибуции в 2 раза выше, чем установленная на узле стоимость. Тем самым обеспечивается приоритет Masterузла в маршрутизации трафика.

#### Для настройки OSPF в NGFW необходимо выполнить следующие шаги:

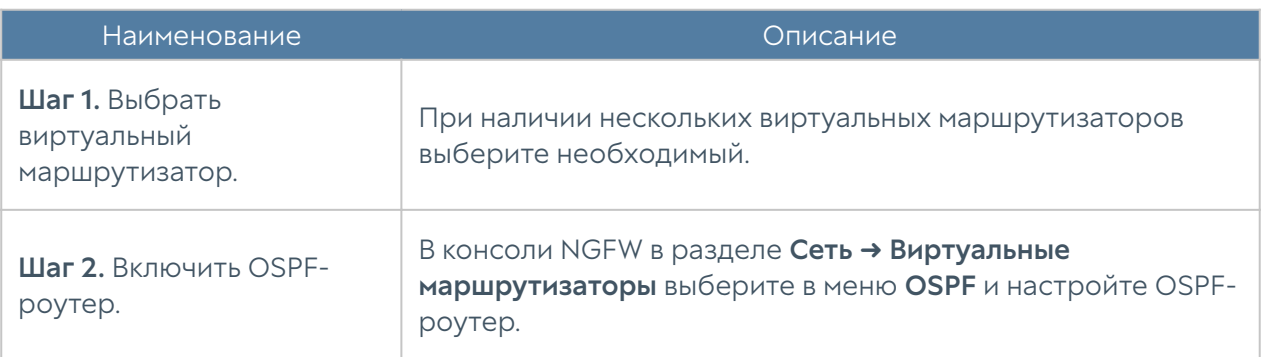

#### При настройке OSPF-роутера необходимо указать следующие параметры:

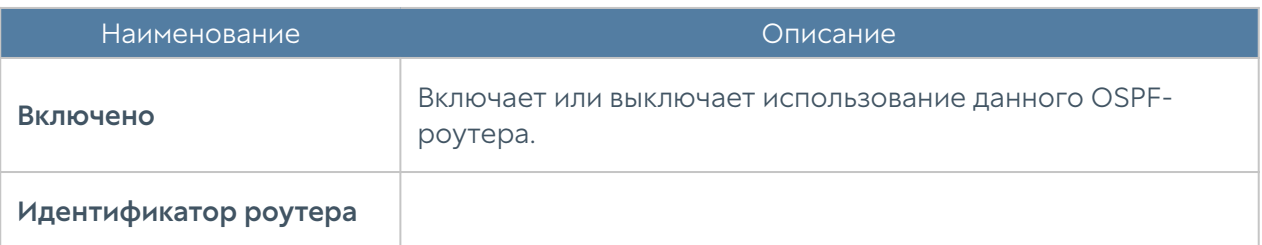

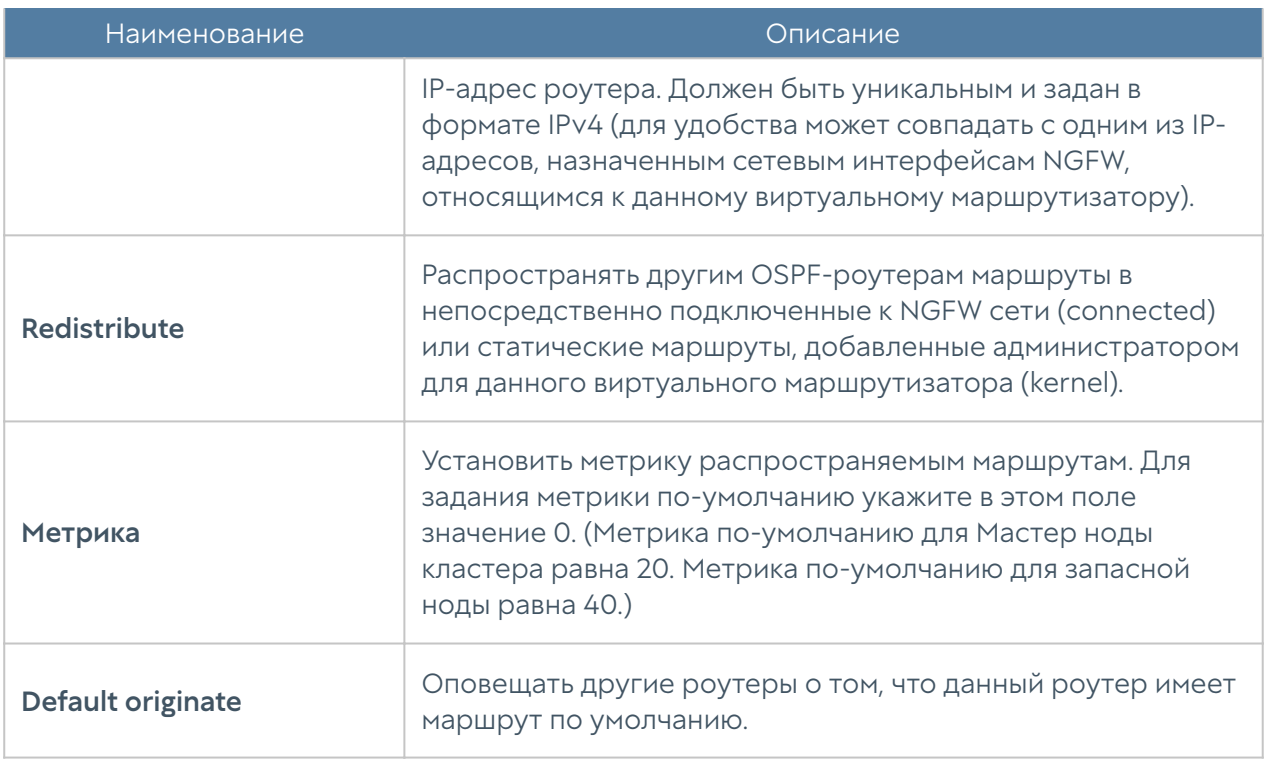

При настройке интерфейсов OSPF укажите следующие параметры:

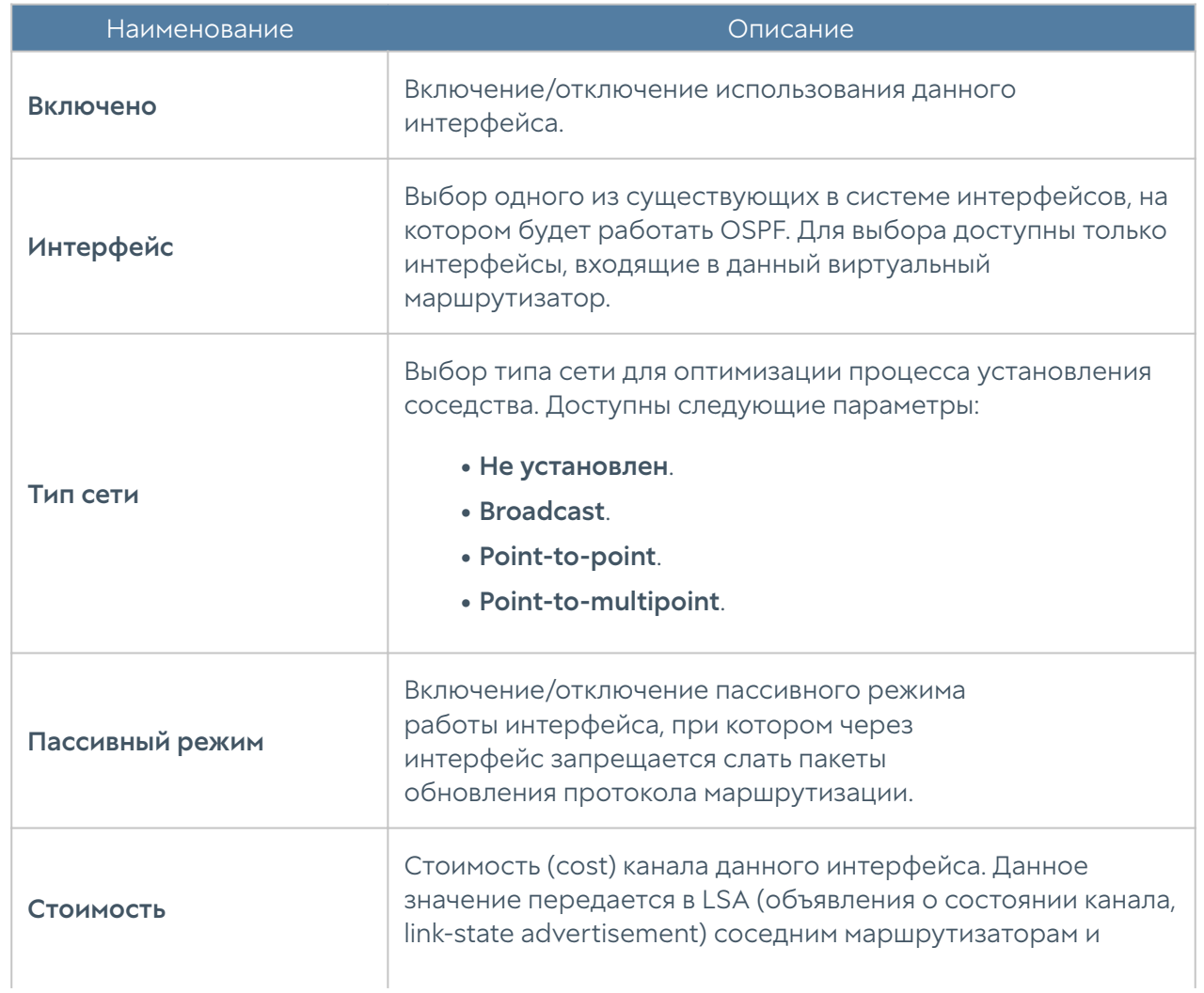

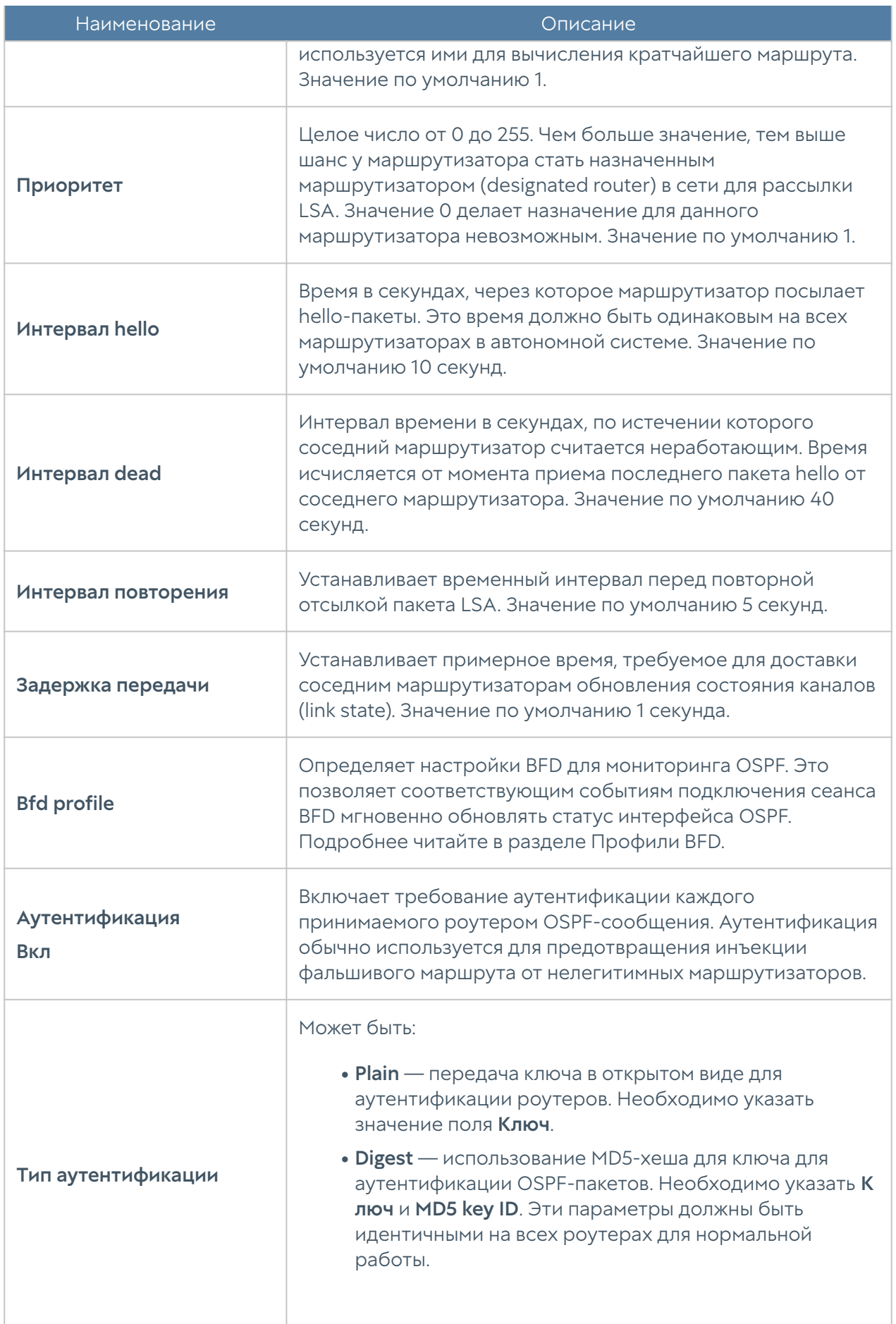

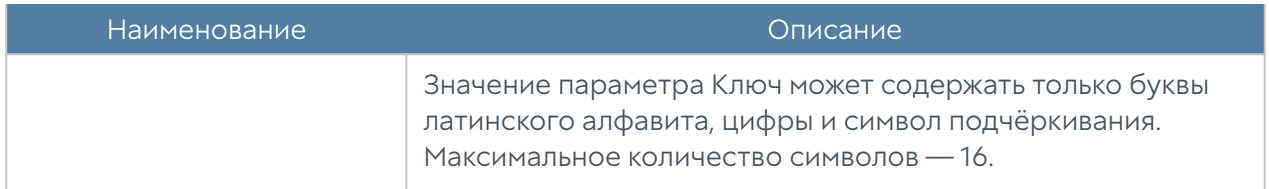

При настройке области OSPF укажите следующие параметры:

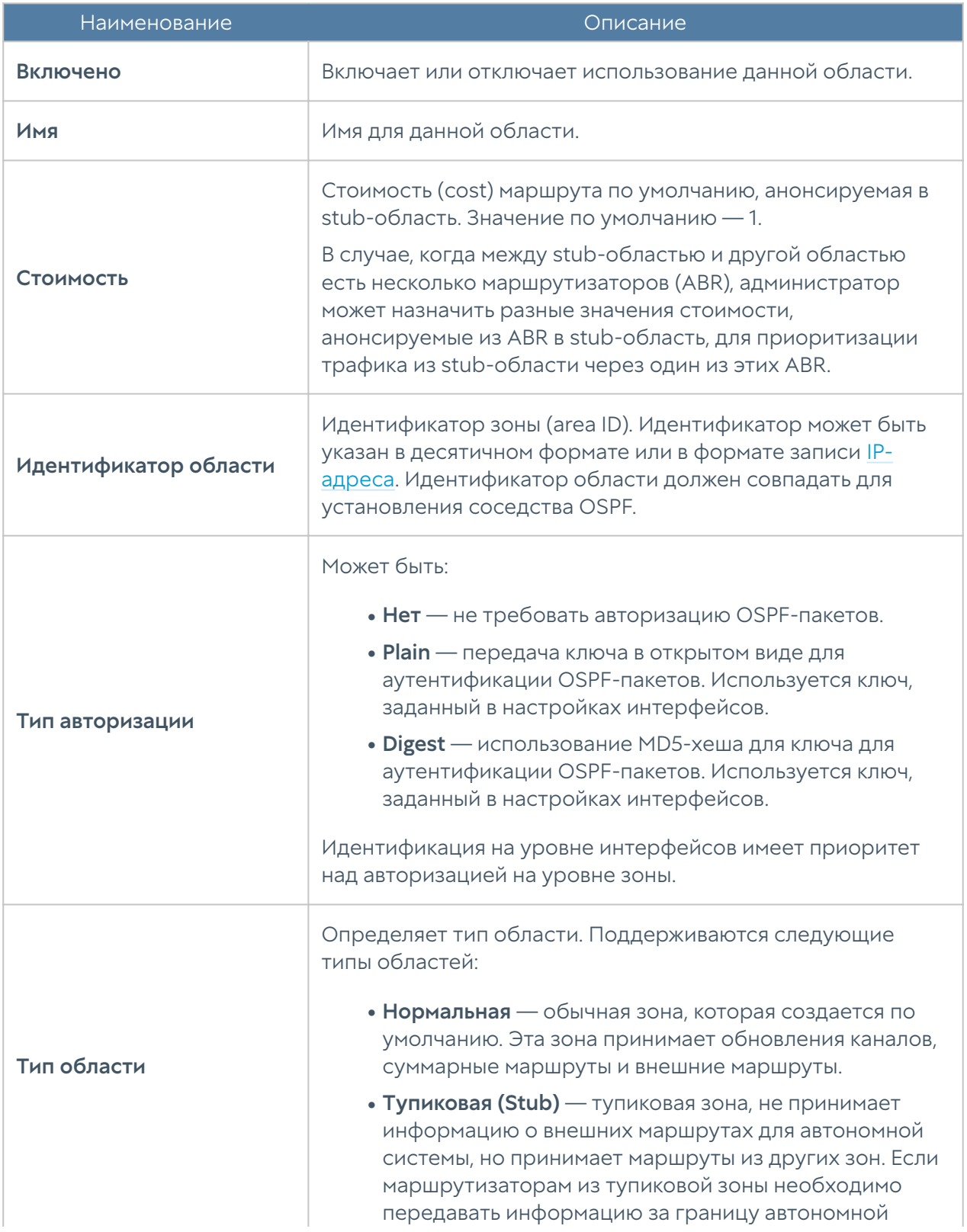

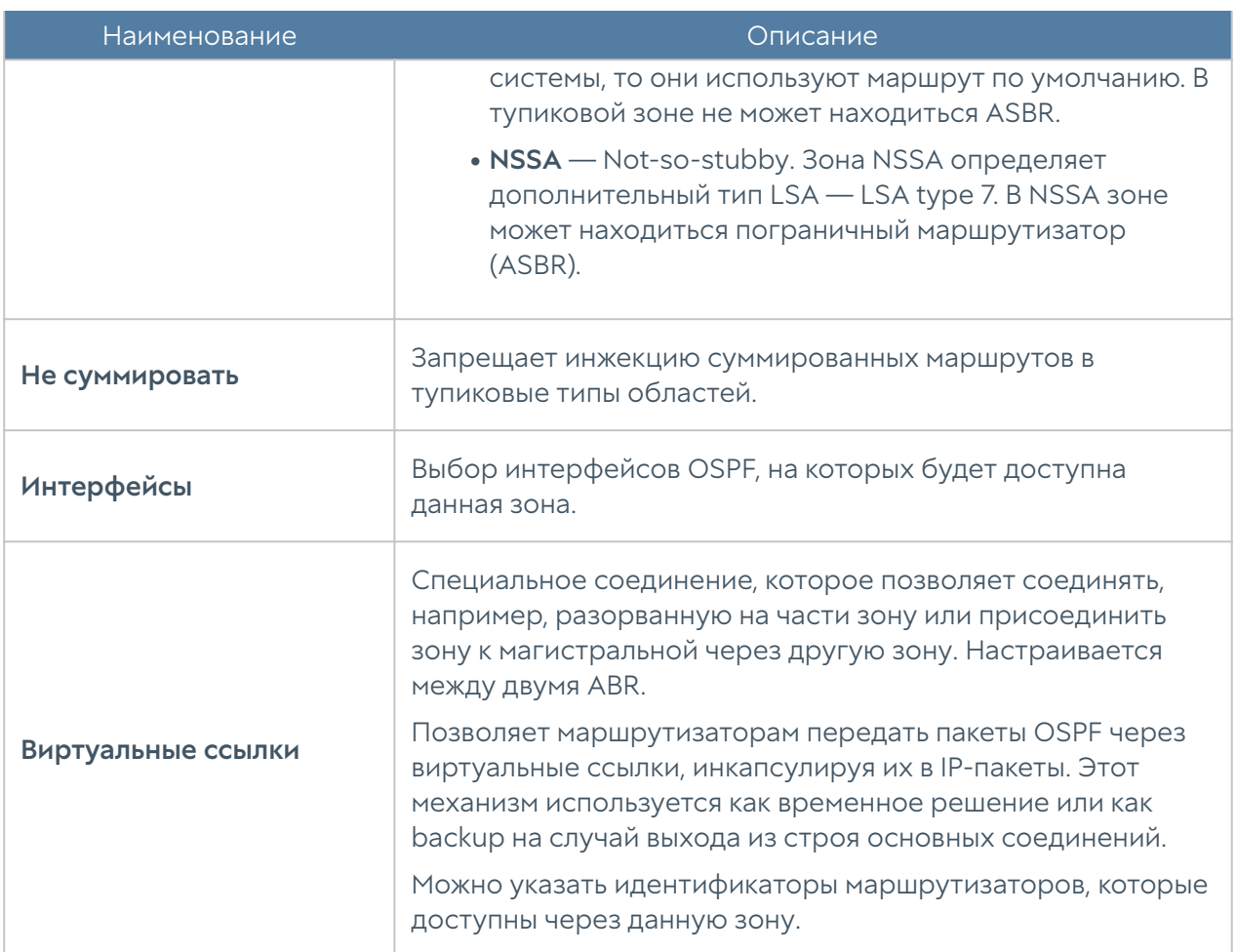

### **BGP**

Протоколы динамической маршрутизации используются для передачи информации о том, какие сети в настоящее время подключены к каждому из маршрутизаторов. Маршрутизаторы общаются, используя протоколы маршрутизации. NGFW обновляет таблицу маршрутизации в ядре в соответствии с информацией, которую он получает от соседних маршрутизаторов. Динамическая маршрутизация не меняет способы, с помощью которых ядро осуществляет маршрутизацию на IP-уровне. Ядро точно также просматривает свою таблицу маршрутизации, отыскивая маршруты к хостам, маршруты к сетям и маршруты по умолчанию. Меняется только способ помещения информации в таблицу маршрутизации: вместо добавления маршрутов вручную они добавляются и удаляются динамически. Маршруты добавляются только в тот виртуальный маршрутизатор, в котором настроен протокол BGP.

BGP ([Border Gateway Protocol\)](https://en.wikipedia.org/wiki/Border_Gateway_Protocol) — динамический протокол маршрутизации, относится к классу протоколов маршрутизации внешнего шлюза (англ. EGP — External Gateway Protocol). На текущий момент является основным протоколом динамической маршрутизации в интернете. Протокол BGP предназначен для

обмена информацией о достижимости подсетей между автономными системами (АС), то есть группами маршрутизаторов под единым техническим и административным управлением, использующими протоколы внутридоменной маршрутизации для определения маршрутов внутри себя и протокол междоменной маршрутизации для определения маршрутов доставки пакетов в другие АС. Передаваемая информация включает в себя список АС, к которым имеется доступ через данную систему. Выбор наилучших маршрутов осуществляет исходя из правил, принятых в сети. Подробно о работе протокола BGP читайте в соответствующей технической документации.

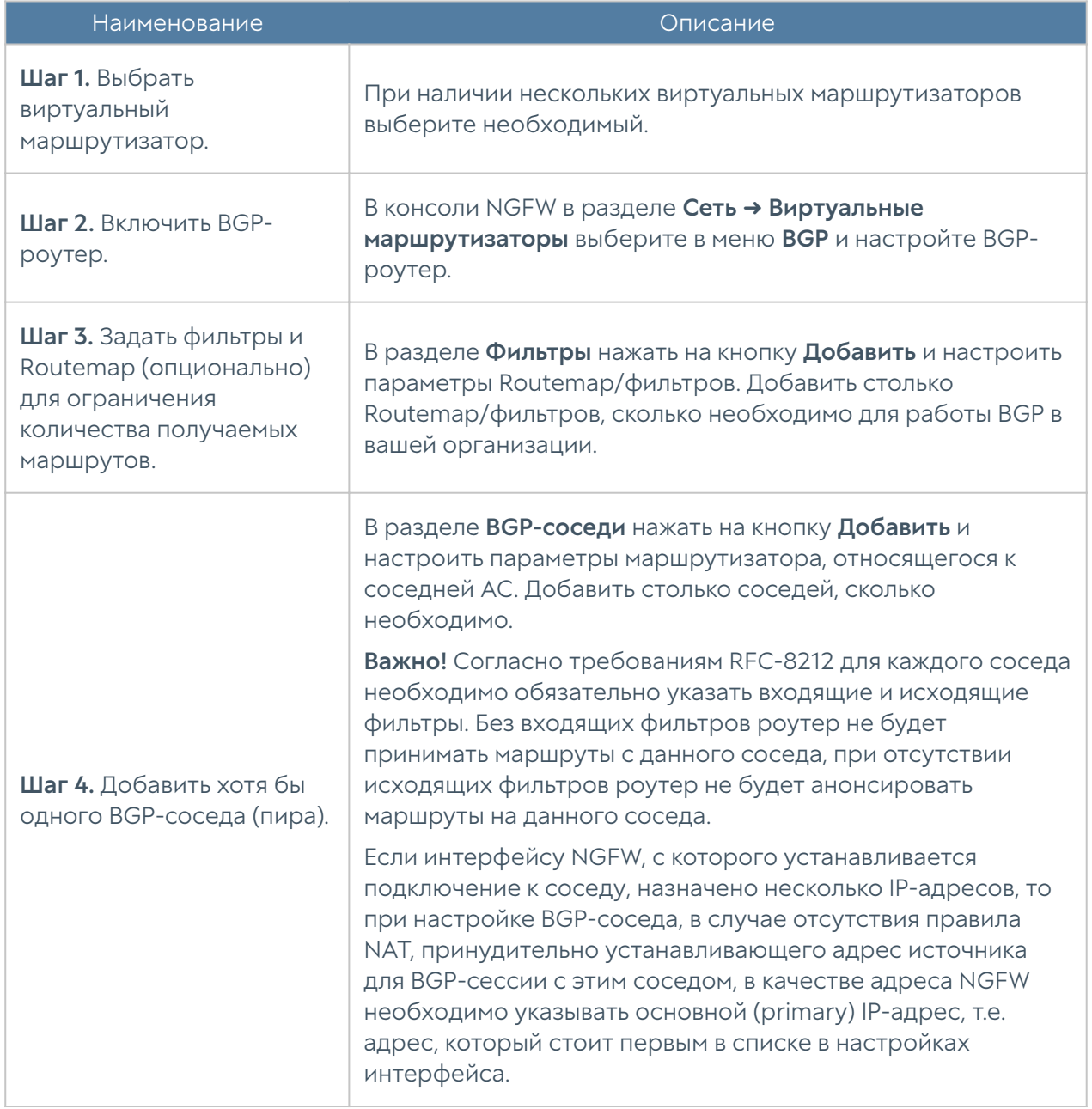

Для настройки BGP в NGFW необходимо выполнить следующие шаги:

При настройке BGP-роутера необходимо указать следующие параметры:

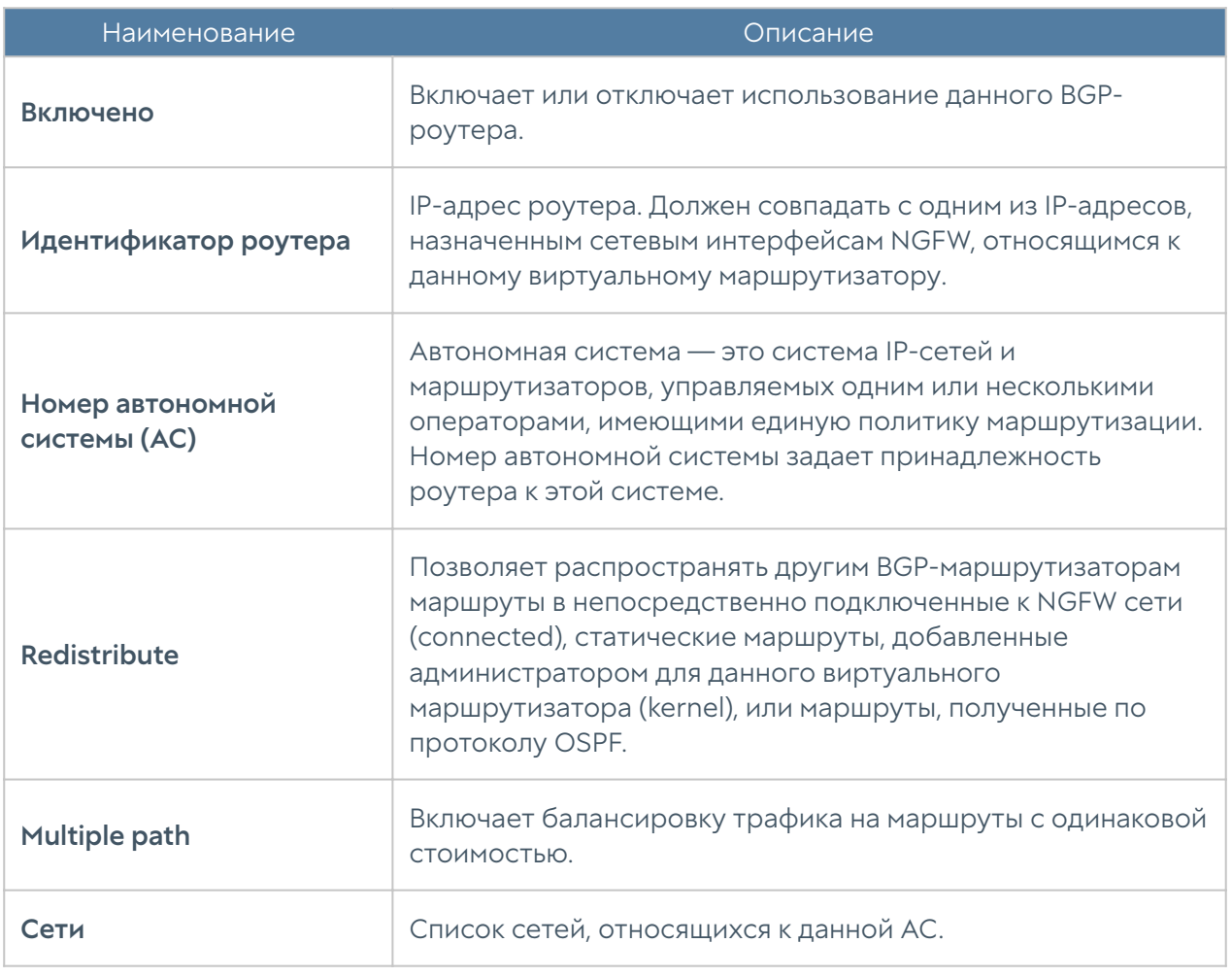

Для добавления BGP-соседей нажмите кнопку Добавить и укажите следующие параметры:

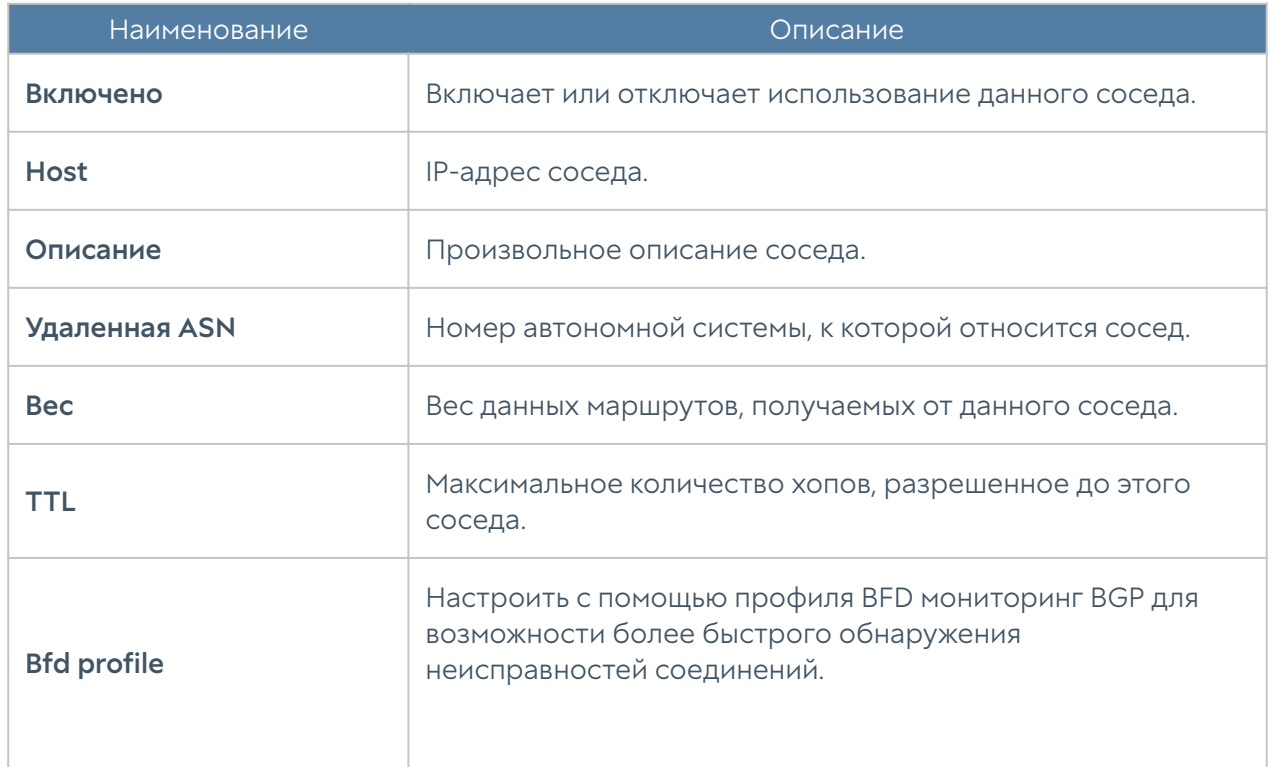

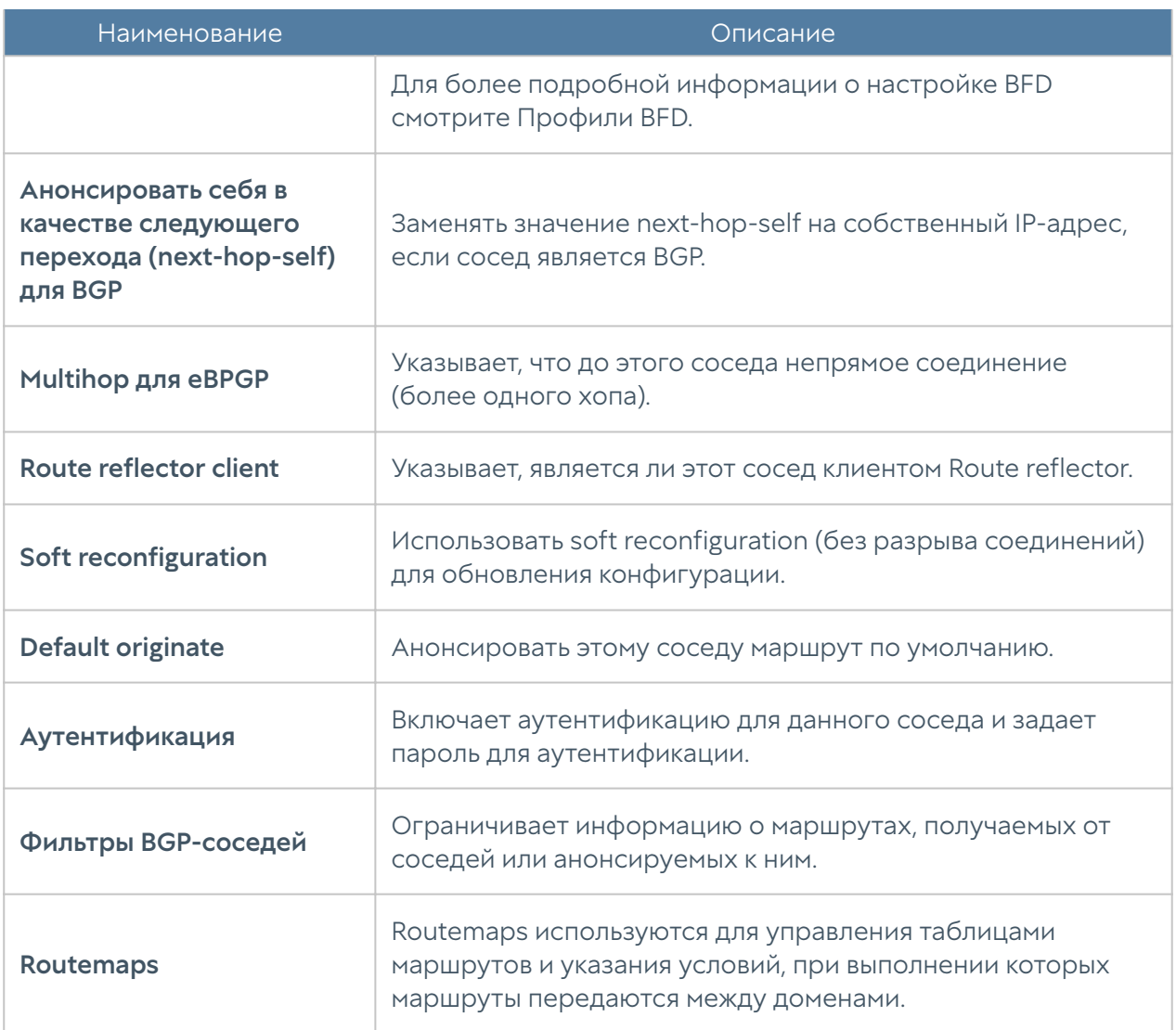

Routemap позволяет фильтровать маршруты при перераспределении и изменять различные атрибуты маршрутов. Для создания routemap необходимо указать следующие параметры:

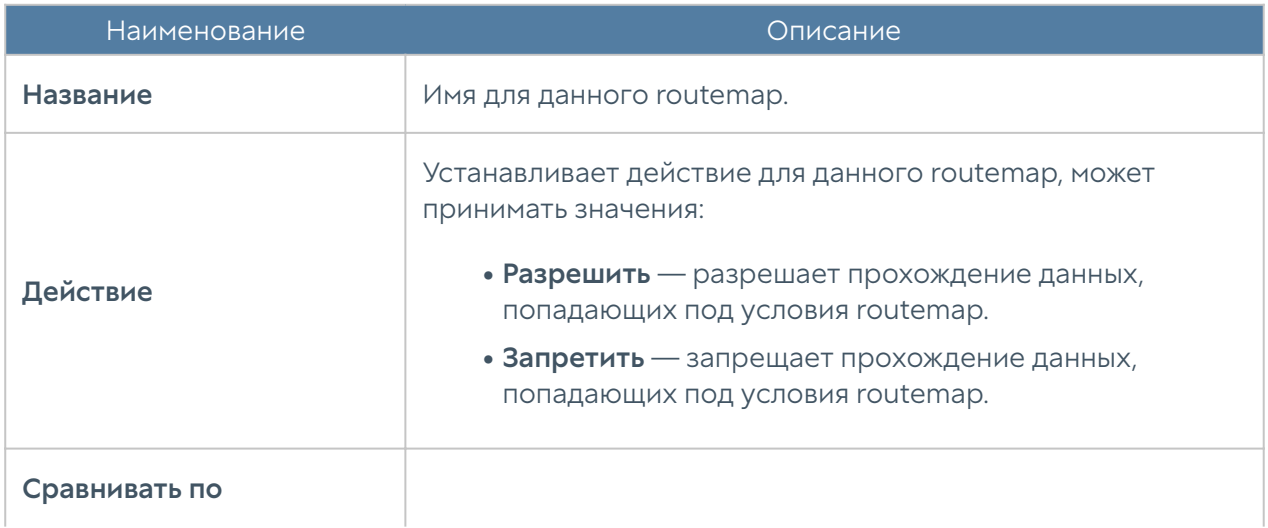

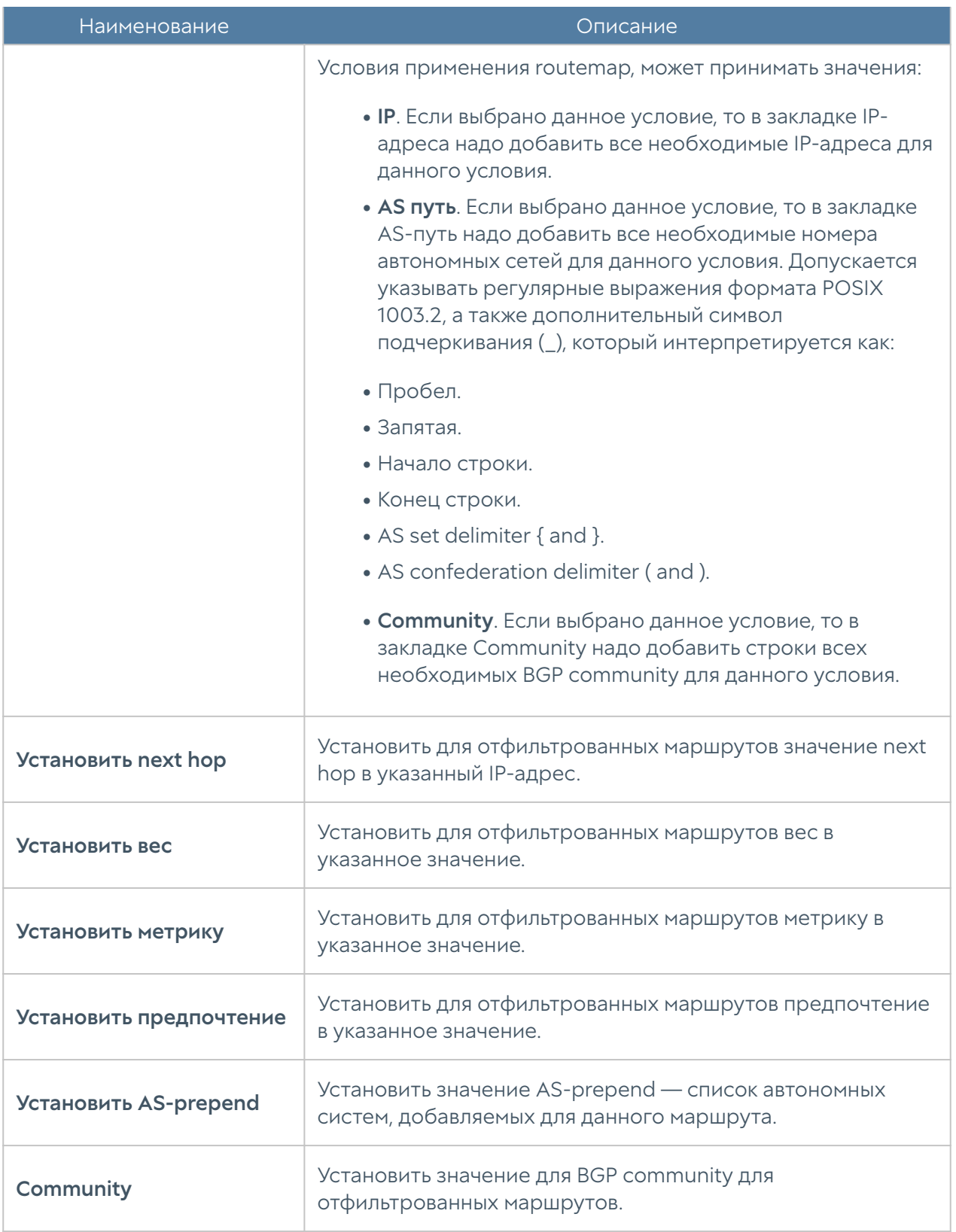

Фильтр позволяет фильтровать маршруты при перераспределении. При создании фильтров необходимо указать следующие параметры:

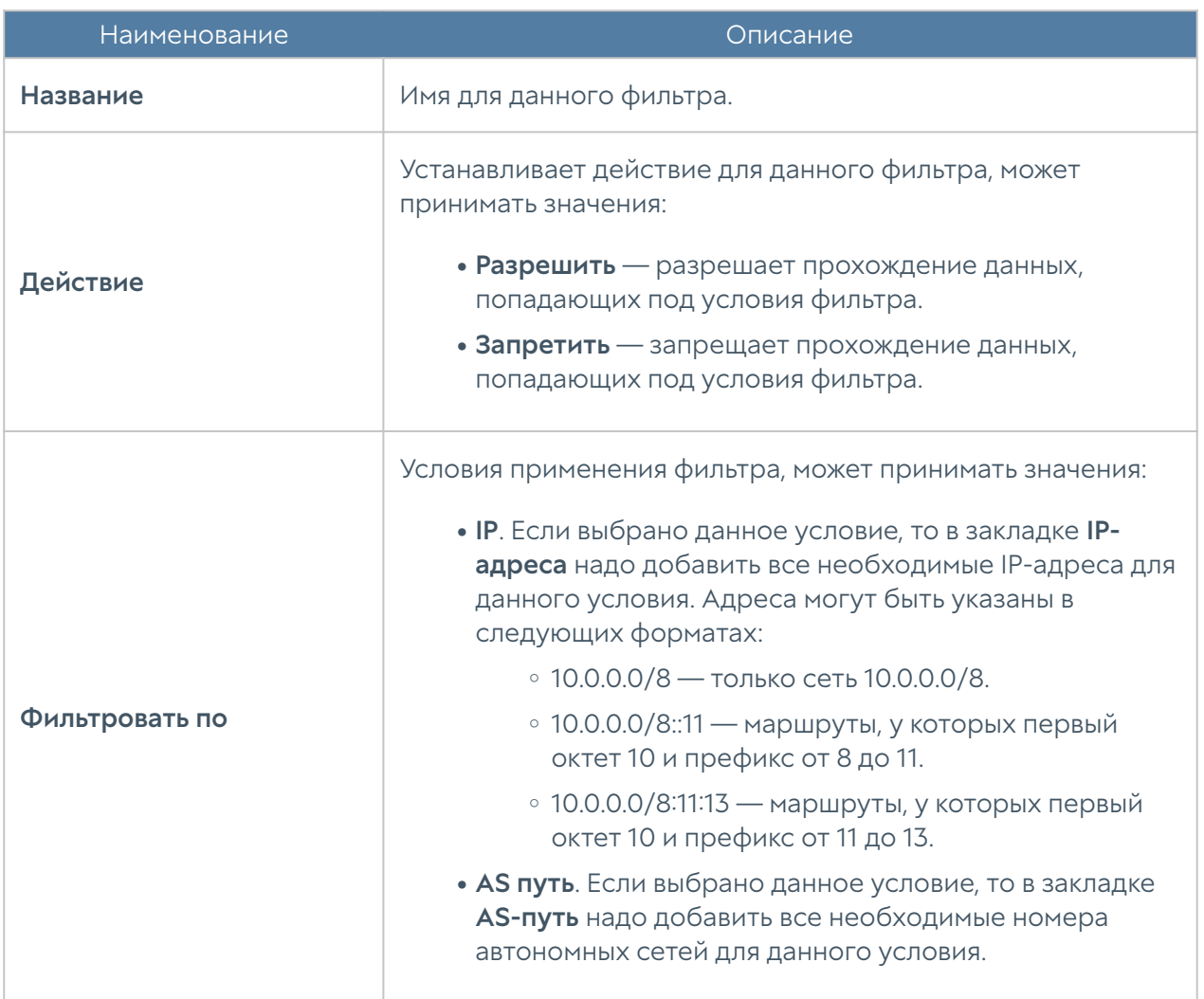

### RIP

Протоколы динамической маршрутизации используются для передачи информации о том, какие сети в настоящее время подключены к каждому из маршрутизаторов. Маршрутизаторы общаются, используя протоколы маршрутизации. NGFW обновляет таблицу маршрутизации в ядре в соответствии с информацией, которую он получает от соседних маршрутизаторов. Динамическая маршрутизация не меняет способы, с помощью которых ядро осуществляет маршрутизацию на IP-уровне. Ядро точно также просматривает свою таблицу маршрутизации, отыскивая маршруты к хостам, маршруты к сетям и маршруты по умолчанию. Меняется только способ помещения информации в таблицу маршрутизации: вместо добавления маршрутов вручную они добавляются и удаляются динамически. Маршруты добавляются только в тот виртуальный маршрутизатор, в котором настроен протокол RIP.

RIP [\(Routing Information Protocol](https://en.wikipedia.org/wiki/Routing_Information_Protocol)) — протокол дистанционно-векторной маршрутизации, который оперирует транзитными участками (хоп, hop) в качестве метрики маршрутизации. Подробно о работе протокола RIP читайте в соответствующей технической документации.

Для настройки RIP в NGFW необходимо выполнить следующие шаги:

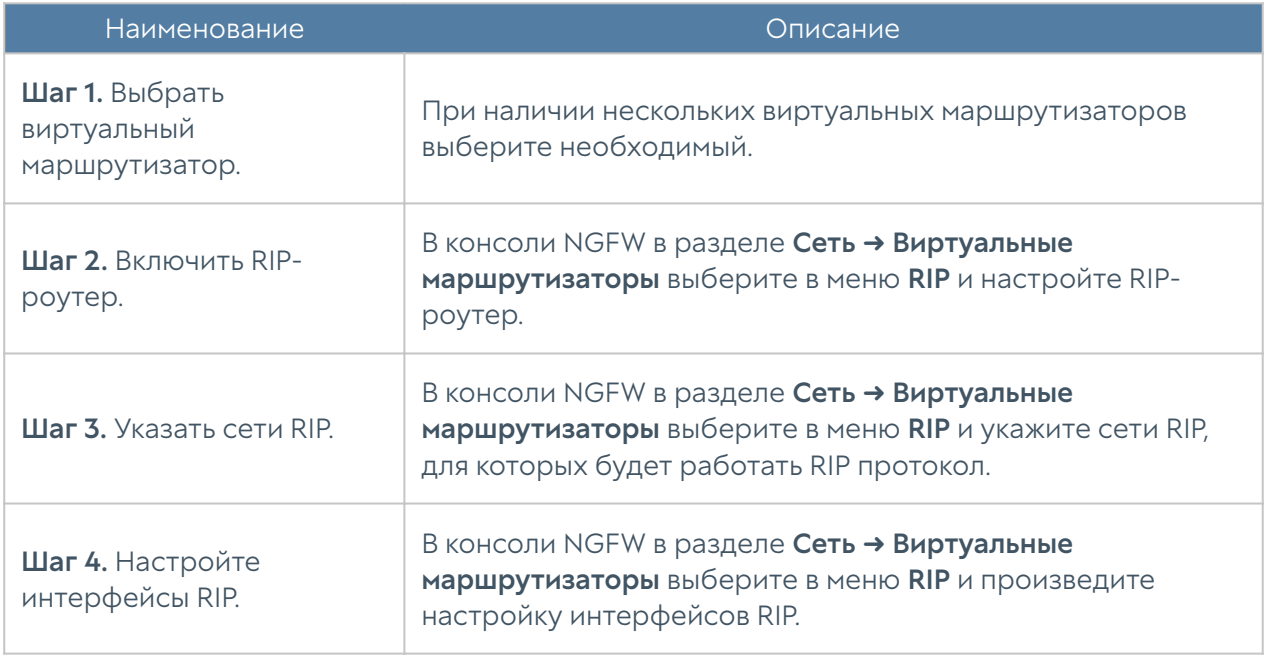

### При настройке RIP-роутера необходимо указать следующие параметры:

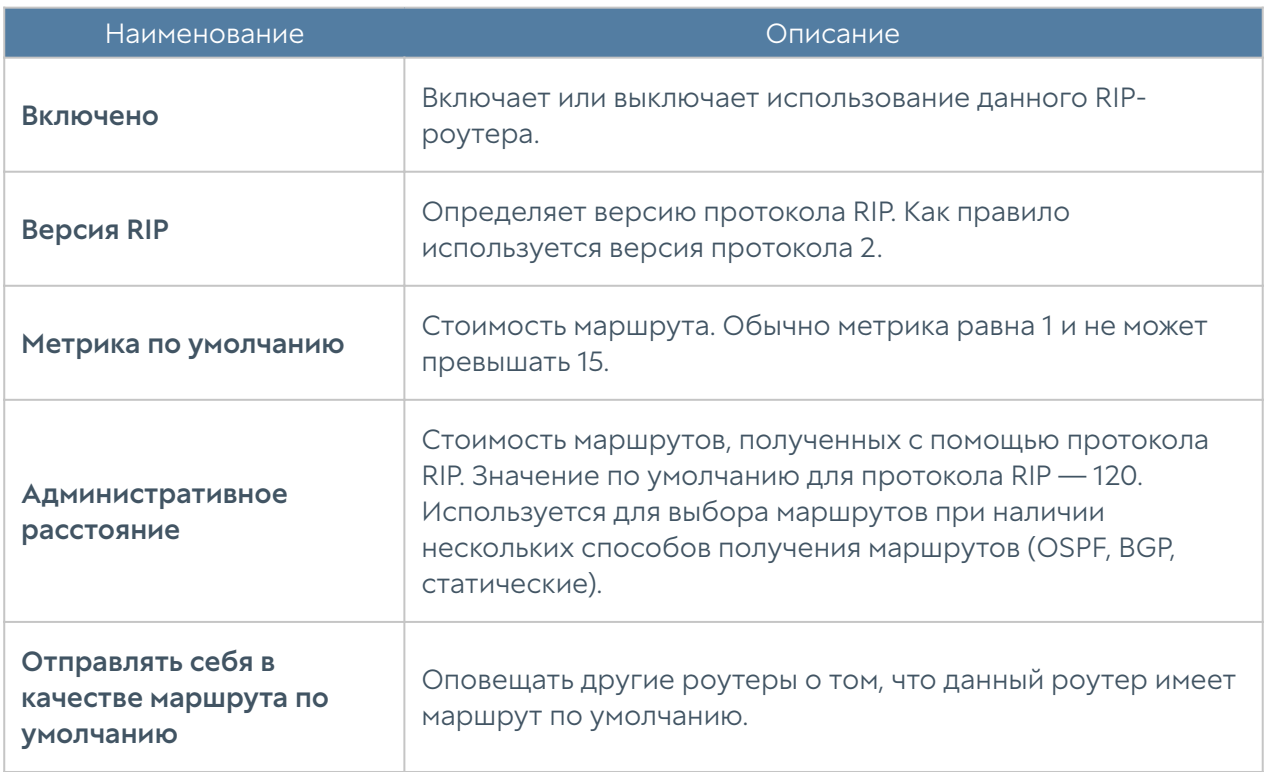

Маршрутизатор RIP будет слать обновления маршрутной информации только с интерфейсов, для которых заданы сети RIP. Необходимо указать как минимум одну сеть для корректной работы протокола. При настройке сетей RIP

администратор может указать сеть в виде CIDR, например, 192.168.1.0/24, либо указать сетевой интерфейс, с которого будут отправлять обновления.

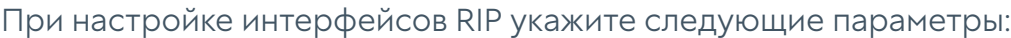

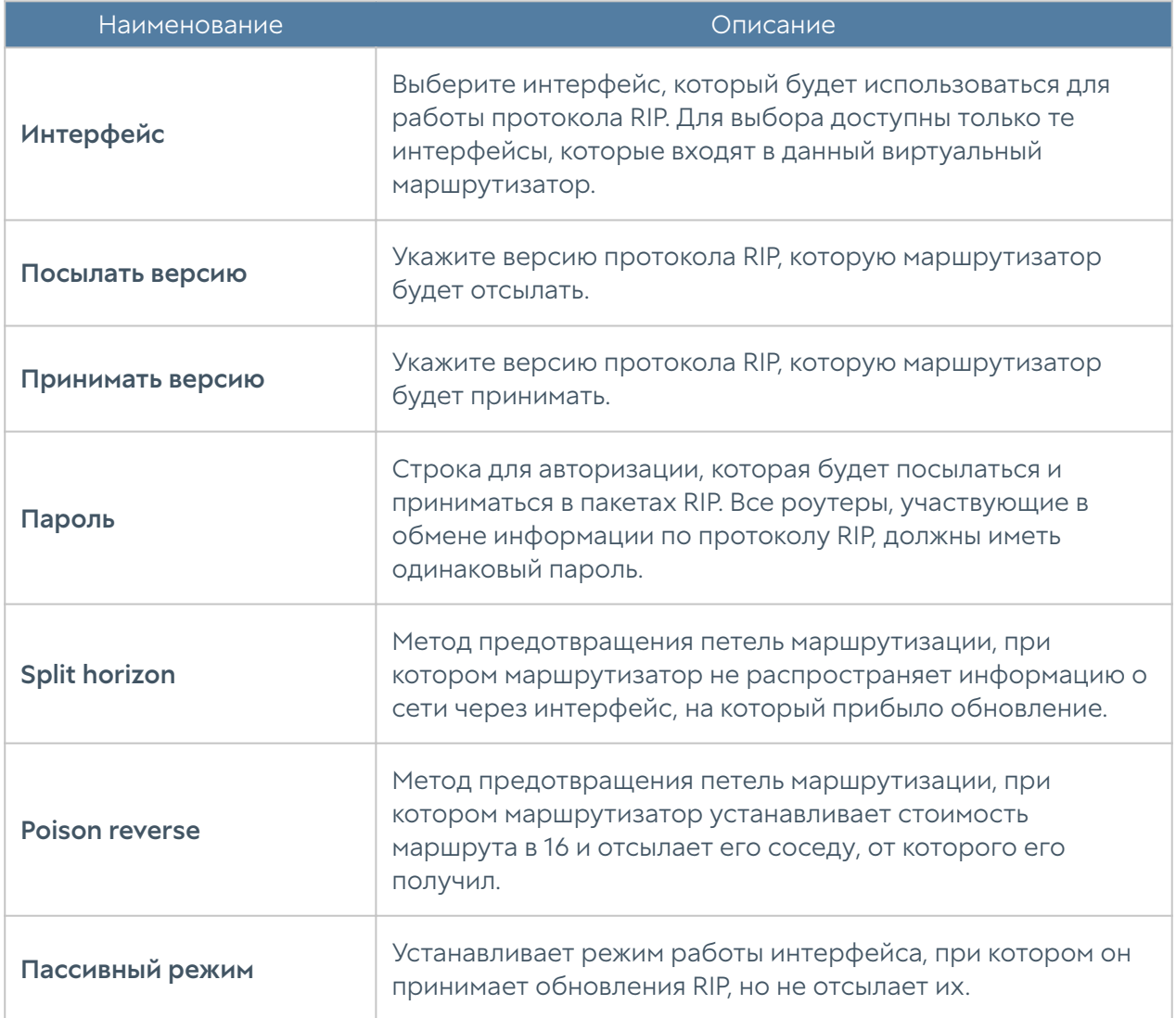

Параметры редистрибуции маршрутов позволяют указать какие из маршрутов необходимо отправлять соседям. Возможно задать для редистрибуции маршруты, полученные через протоколы динамической маршрутизации OSPF, BGPG, а также маршруты в непосредственно подключенные к NGFW сети (connected) или маршруты, добавленные администратором в разделе Маршруты (kernel).

### Мультикастинг

Технология IP мультикастинга позволяет существенно сократить передаваемый объем трафика, доставляя единый поток информации одновременно к тысячам и более потребителей, что особенно эффективно для доставки голосового и видео трафика. Традиционные методы доставки трафика — это unicast

(доставка от точки к точке) и broadcast (широковещательная посылка трафика). Мультикастинг (multicast) позволяет доставить трафик к группе хостов (мультикаст-группа). Хосты (получатели), которые хотят получать данный трафик, должны вступить (присоединиться) к соответствующей мультикастгруппе. Для присоединения хостов к мультикаст-группе используется протокол Internet Group Management Protocol (IGMP). Мультикаст-группа идентифицируется групповым адресом. Для мультикастовых адресов выделена подсеть класса D с верхними 4 битами, установленными в 1110. Таким образом диапазон адресов для мультикаст-трансляций определен как 224.0.0.0 — 239.255.255.255.

Далее маршрутизаторы должны обеспечить эффективную доставку трафика от источника трансляции к получателям. Protocol Independent Multicast (PIM) используется на маршрутизаторах для достижения данной цели.

Маршрутизаторы в мультикастинговой среде можно разделить на First Hop Router (FHR), Rendezvous Point (RP), Last Hop Router (LHR). FHR находится ближе всего к источнику трансляции и отвечает за регистрацию источника трансляции в сети. RP является каталогом доступных мультикаст-источников для Any Source Multicast (ASM) режима. LHR находится ближе всего к приемнику мультикасттрансляции. Клиенты (приемники трансляции) в локальных сетях, подключенных к LHR, используют протокол IGMP для регистрации себя в необходимой мультикаст-группе, посылая сообщение IGMP membership report.

NGFW может быть использован в качестве LHR для локальных сетей, подключенных к нему. Для регистрации клиентов (приемников) NGFW поддерживает протоколы IGMPv3 и IGMPv2.

Для взаимодействия с другими мультикаст-маршрутизаторами NGFW может использовать только режим работы PIM Sparse Mode (PIM-SM). Это режим, в котором мультикаст-трафик отсылается только на те приемники, которые явно запросили это. Приемники должны периодически подтверждать свое желание получать мультикаст-трафик.

NGFW поддерживает режимы работы Source Specific Multicast (SSM) и Any Source Multicast (ASM).

Режим работы Source Specific Multicast (SSM) используется, когда приемник трафика явно указывает известный ему адрес источника трансляции. В данном режиме используется следующая адресация:

rtp://<src\_ip>@<group\_address>:<port> , где:src\_ip — адрес источника трансляции, group\_address — мультикастовый групповой адрес, port — порт. Например, rtp://10.10.10.10@239.0.0.5:4344

Режим работы Any Source Multicast (ASM). В этом режиме приемник трансляции указывает мультикаст-группу, с которой хочет получать трансляцию. Для работы данного режима необходимо наличие маршрутизатора с ролью Rendezvous Point (RP). RP определяет источник трансляции для этой группы для данного приемника. После чего источник и приемник выбирают лучший сетевой путь для пересылки данного мультикаст-трафика. В данном режиме используется следующая адресация:

rtp://@<group\_address>:<port> ,где group\_address — мультикастовый групповой адрес, port — порт. Например, rtp://@239.0.0.5:4344

Для настройки работы NGFW в качестве LHR мультикаст-роутера необходимо выполнить следующие шаги:

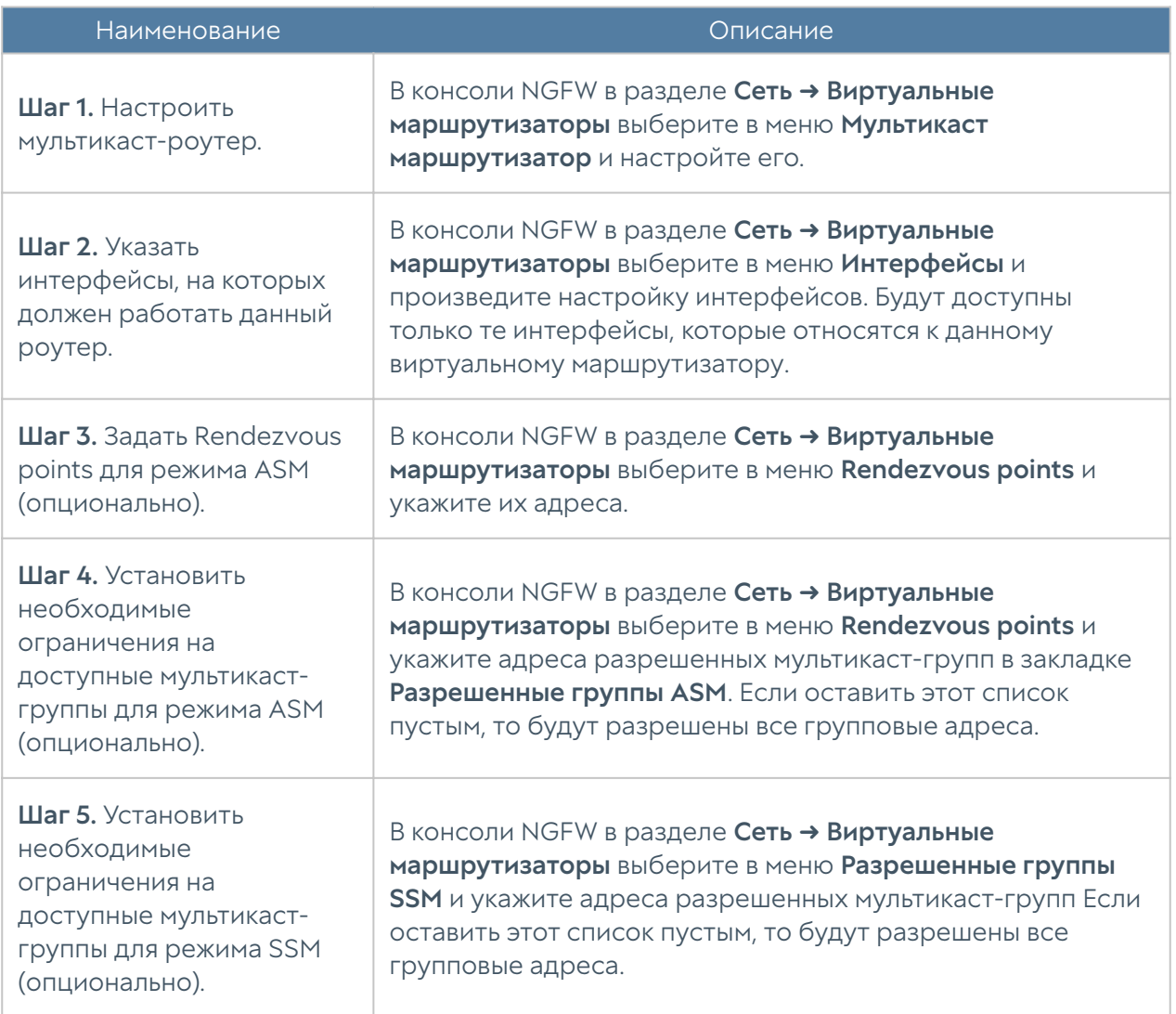

При настройке мультикаст роутера возможно указать следующие параметры:

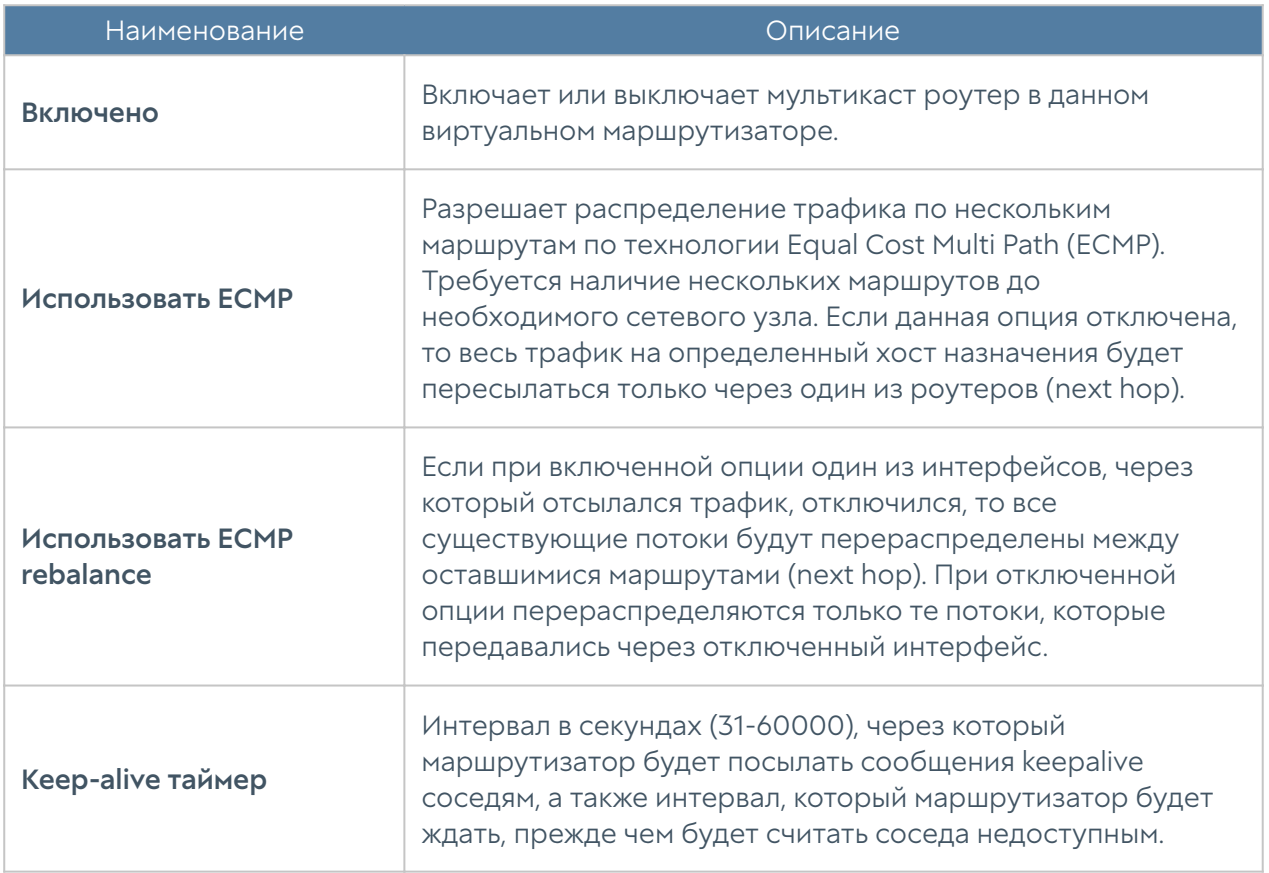

### При настройке интерфейсов можно задать следующие параметры:

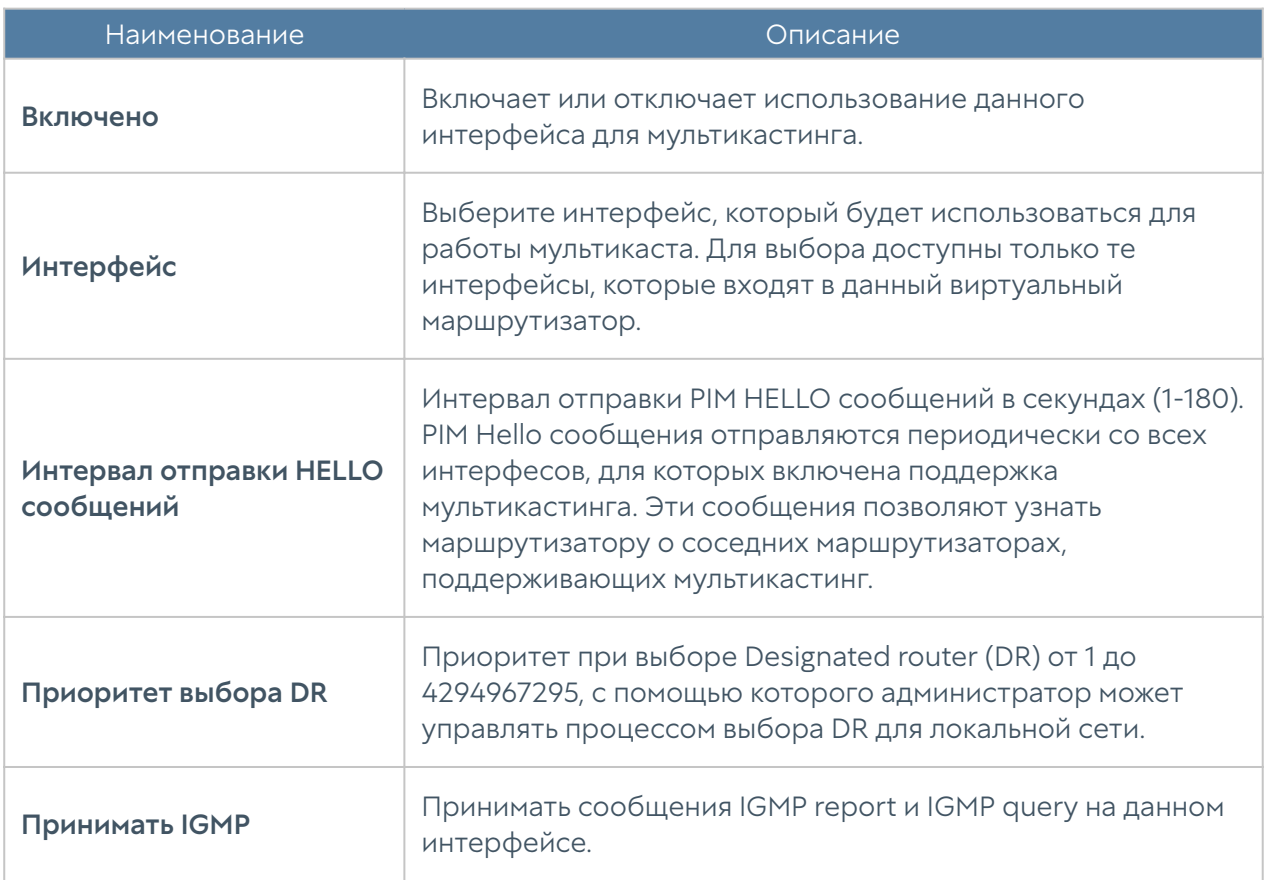

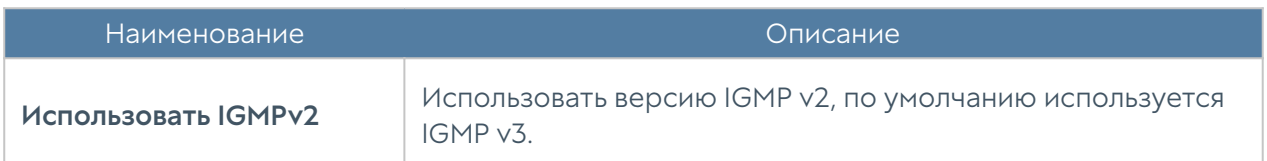

При настройке Rendevouz points можно указать следующие параметры:

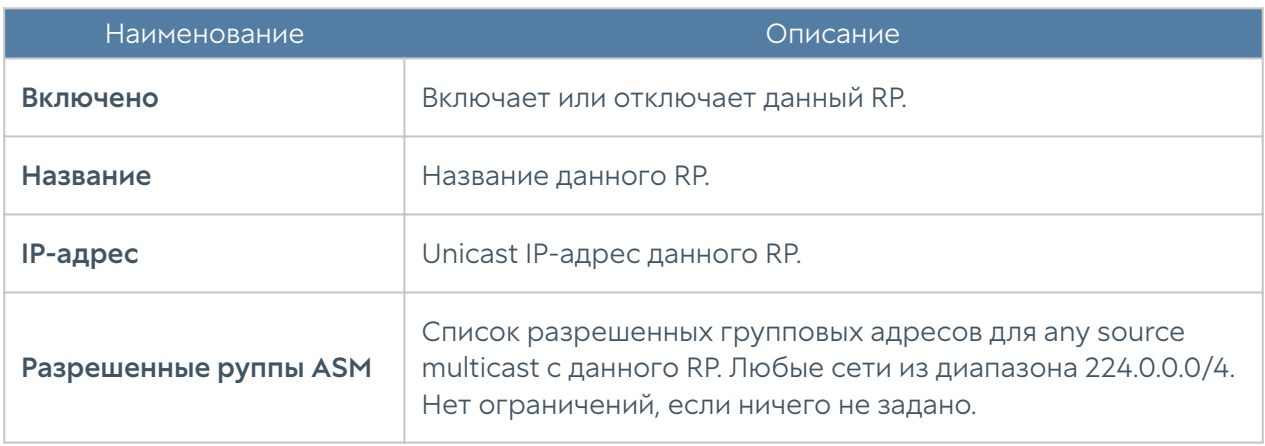

Разрешенные группы SSM — настройка мультикаст роутера, определяющая список разрешенных групповых адресов для source specific multicast. Могут быть укзаны любые сети из диапазона 232.0.0.0/8. Нет ограничений, если ничего не задано.

Исключения из SPT — настройка мультикаст роутера, задающая список IPv4 мультикаст-групп, исключенных из переключения на shortest path tree.

### **WCCP**

Web Cache Communication Protocol (WCCP) — разработанный компанией [Cisco](https://ru.wikipedia.org/wiki/Cisco) протокол перенаправления контента. Предоставляет механизм перенаправления потоков трафика в реальном времени, имеет встроенные масштабирование, балансировку нагрузки, отказоустойчивость. При использовании WCCP, WCCP-сервер принимает HTTP-запрос от клиентского браузера и перенаправляет его на один или несколько WCCP-клиентов. WCCPклиент получает данные из интернет и возвращает их в браузер клиента. Доставка данных клиенту может происходить как через WCCP-сервер, так и минуя его, в соответствии с правилами маршрутизации.

NGFW может выступать в качестве WCCP-клиента. В качестве WCCP-сервера обычно выступает маршрутизатор. Для трафика, полученного через WCCP, можно применять все доступные механизмы фильтрации.

Сервисная группа WCCP — это набор серверов WCCP (роутеры, коммутаторы) и клиентов WCCP (NGFW) с общими настройками перенаправления трафика. Сервера, указанные в одной сервисной группе, должны иметь идентичные настройки.

Для настройки WCCP-клиента в NGFW необходимо выполнить следующие шаги:

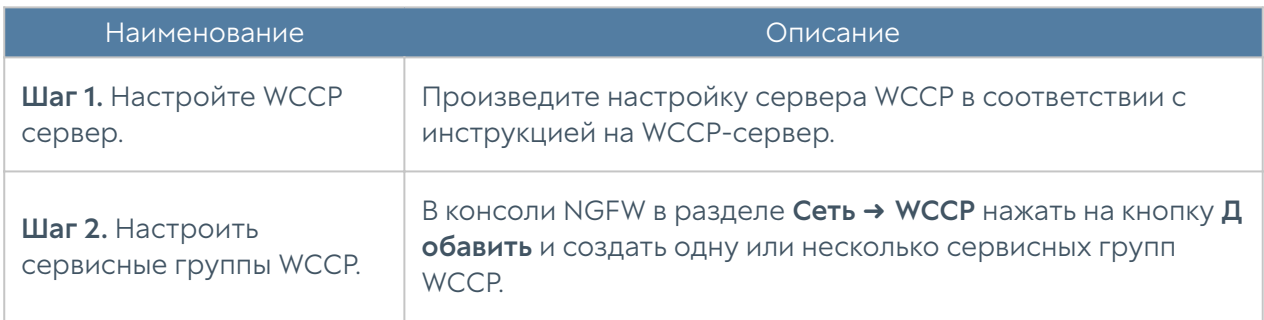

При создании сервисной группы укажите следующие параметры:

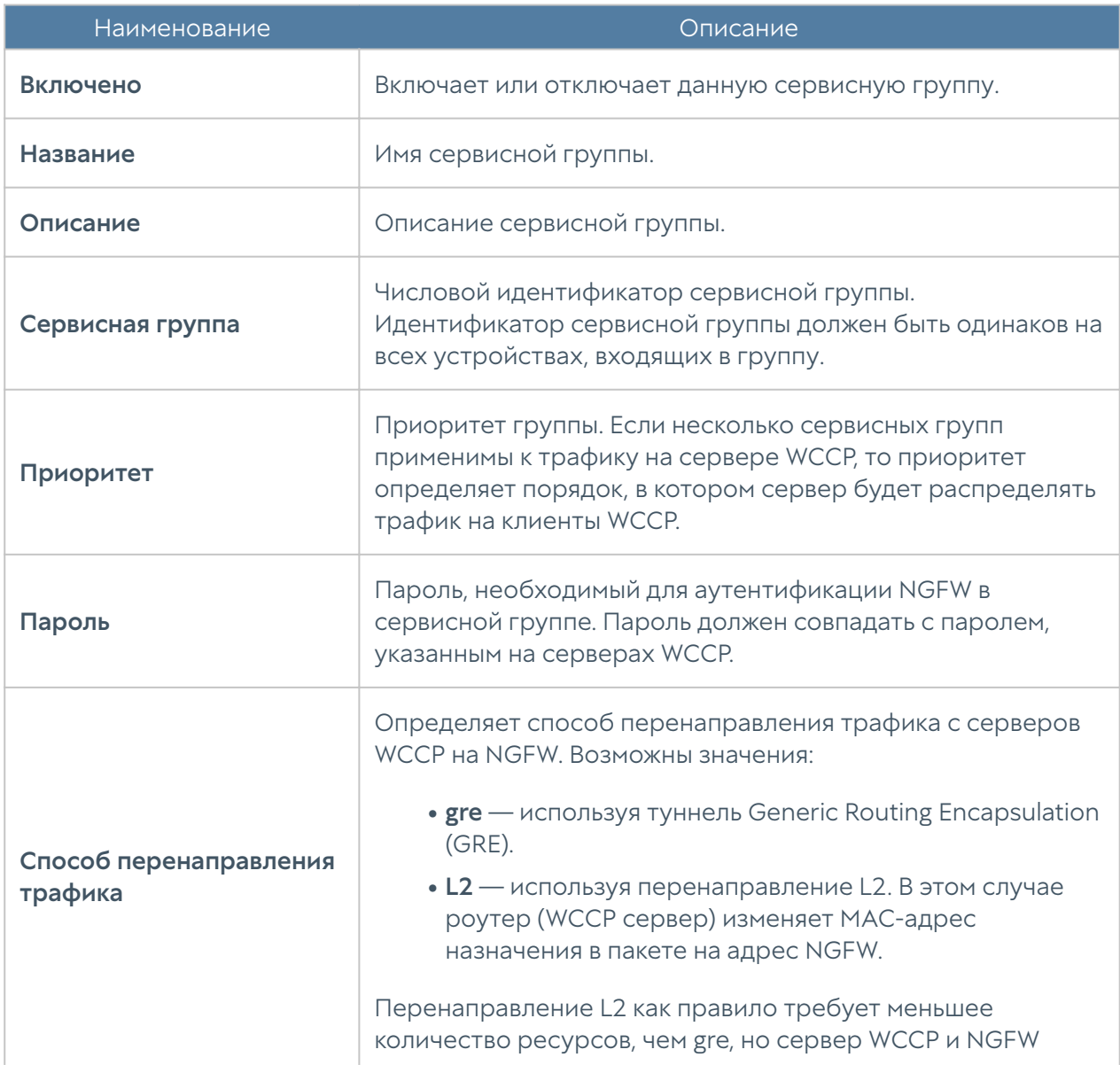

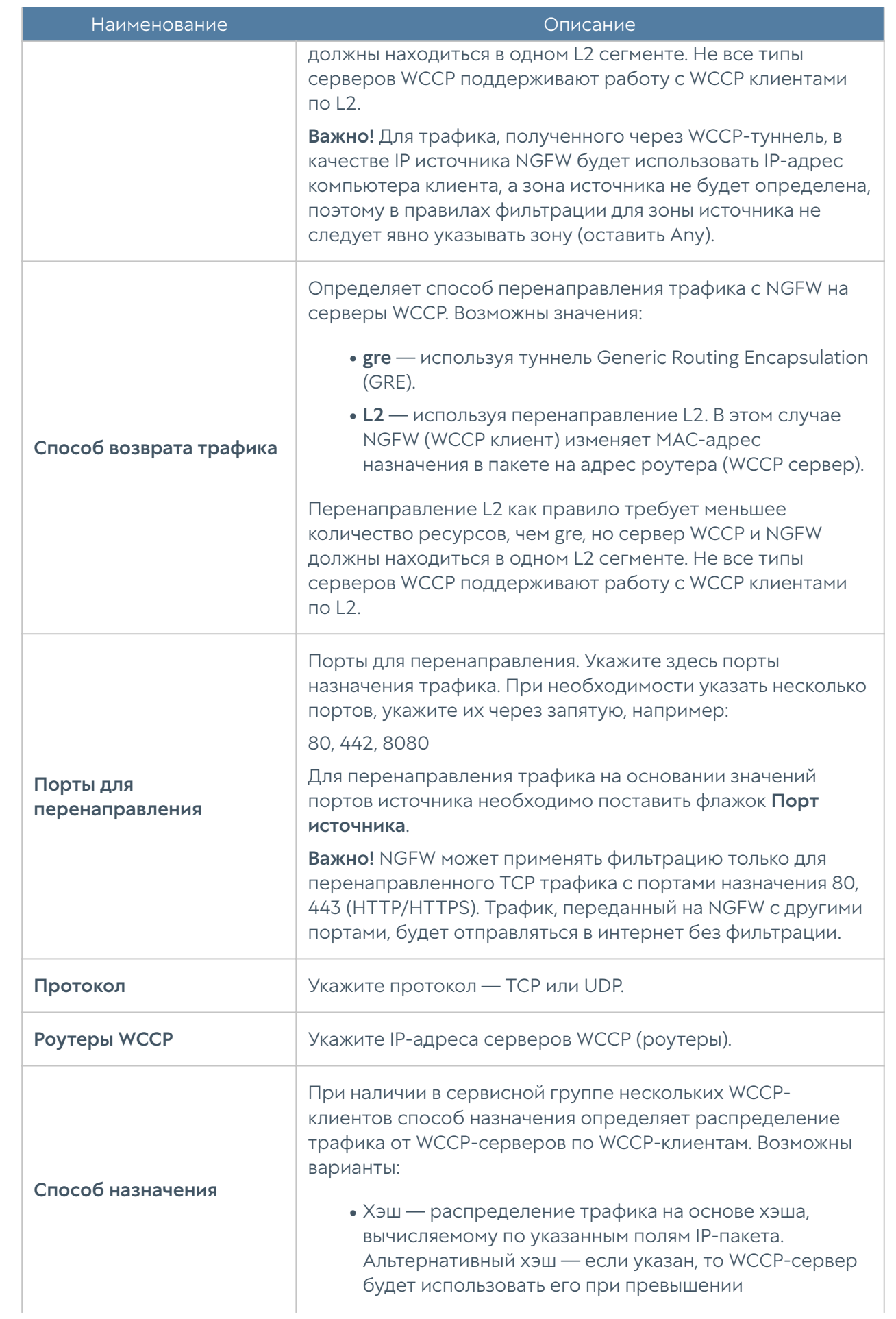

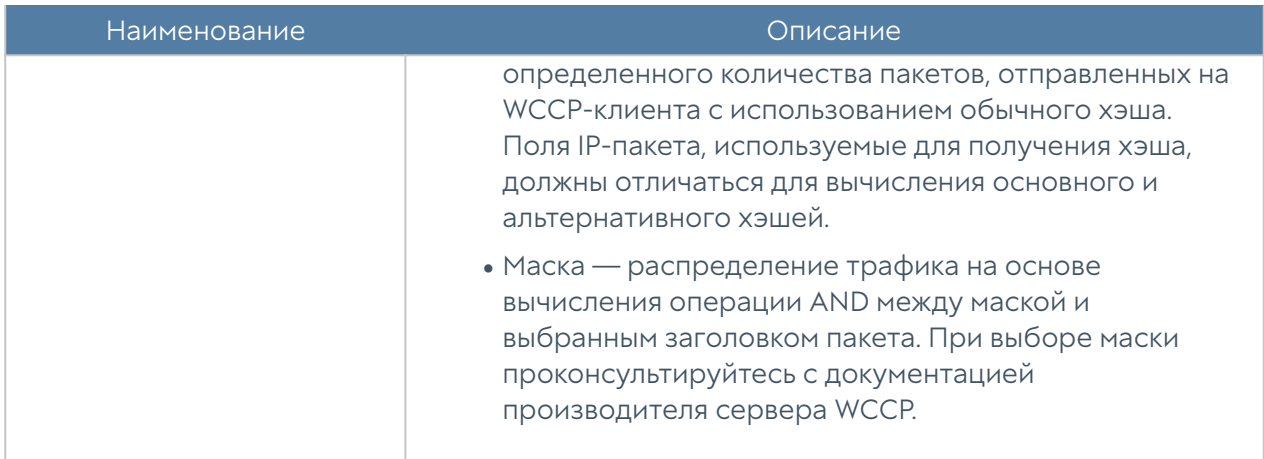

# ПОЛЬЗОВАТЕЛИ И УСТРОЙСТВА

### Пользователи и группы

Политики безопасности, правила межсетевого экрана, правила веббезопасности и многие другие возможности UserGate NGFW могут быть применены к пользователям или группам пользователей. Возможность применения политик только к тем пользователям, которым это необходимо, позволяет администратору гибко настроить свою сеть в соответствии с потребностями организации.

Идентификация пользователя — это базисная функция NGFW. Пользователь считается идентифицированным, если система однозначно связала пользователя с IP-адресом устройства, с которого пользователь подключается к сети. NGFW использует различные механизмы для идентификации пользователей<sup>.</sup>

- Идентификация по явно указанному IP-адресу.
- Идентификация по имени и паролю.
- Идентификация пользователей терминальных серверов Microsoft с помощью специального агента терминального сервиса.
- Идентификация пользователей с помощью агента авторизации (для Windows-систем).
- Идентификация с помощью протоколов NTLM, Kerberos.

Идентификация пользователей по имени и паролю возможна через Captiveпортал, который, в свою очередь, может быть настроен на идентификацию пользователей с помощью каталогов Active Directory, Radius, TACACS+, NTLM, Kerberos или локальной базы пользователей.

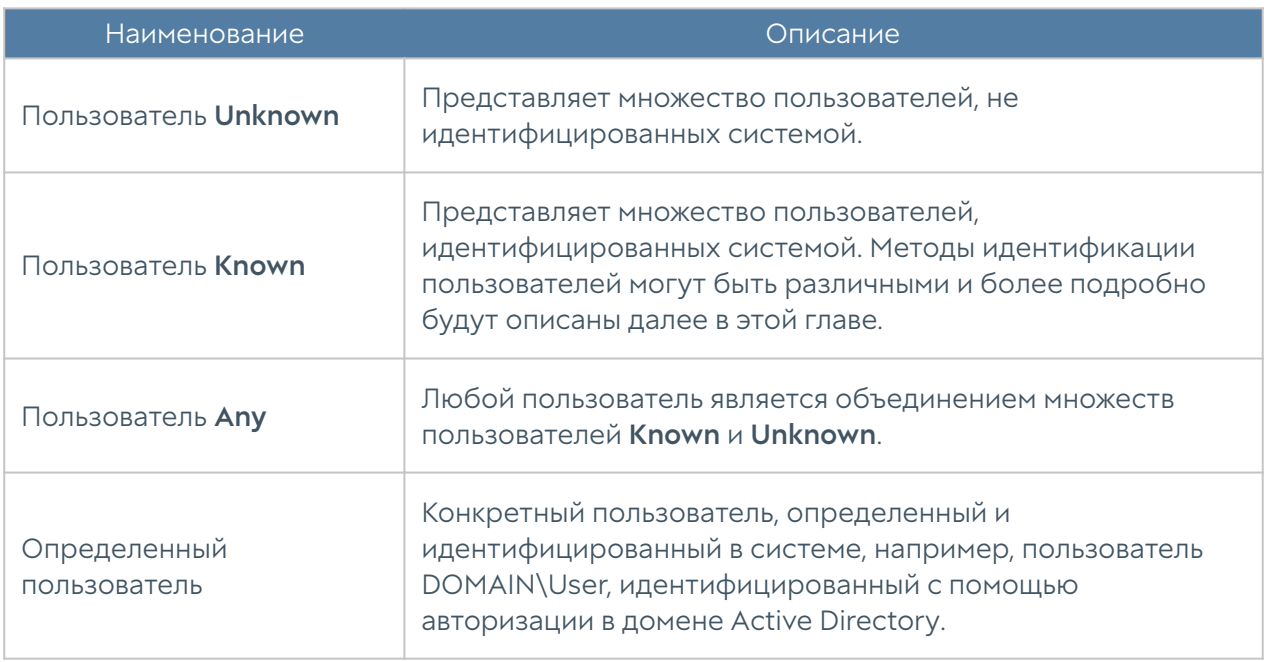

NGFW определяет следующие типы пользователей:

Пользователи и группы пользователей могут быть заведены на самом устройстве NGFW - это так называемые локальные пользователи и группы или могут быть получены с внешних каталогов, например, Microsoft Active Directory.

# Группы

Группы пользователей позволяют объединить пользователей для более удобного управления политиками безопасности.

### Пользователи

В данном разделе можно добавить локальных пользователей. Здесь же можно временно отключить пользователей или включить их заново.

Обязательными параметрами для создания локального пользователя являются имя пользователя и логин. Остальные параметры являются необязательными, но для корректной идентификации необходимо указать:

• Логин и пароль — для идентификации по имени и паролю. В этом случае потребуется настроить Captive-портал, где пользователь сможет ввести данное имя и пароль для авторизации.

IP-адрес или диапазон, MAC-адрес для идентификации с помощью

- комбинации MAC и IP-адресов. В данном случае необходимо обеспечить, чтобы данный пользователь всегда получал доступ в сеть с указанных MAC и/или IP-адреса.
- VLAN ID для идентификации пользователя по тегу VLAN. В данном случае необходимо обеспечить, чтобы данный пользователь всегда получал доступ в сеть с указанного VLAN.
- Почтовые адреса email пользователя. Если указан, может быть использован для отсылки пользователю информации по электронной почте, например, 2-й фактор многофакторной организации.
- Номера телефонов телефоны пользователя. Если указан, может быть использован для отсылки пользователю информации по SMS, например, 2 й фактор многофакторной организации.

В случае, если у пользователя указан и логин, и пароль, и IP/MAC/VLAN адреса, система использует идентификацию по адресу, то есть идентификация по адресу является более приоритетной.

Учетные записи пользователей LDAP здесь не отображаются, но эти пользователи также могут быть использованы в политиках безопасности.

# Серверы аутентификации

Серверы аутентификации — это внешние источники учетных записей пользователей, например, LDAP-сервер, или серверы, производящие аутентификацию для NGFW, например, RADIUS, TACACS+, Kerberos, SAML. Система поддерживает следующие типы серверов аутентификации:

Серверы аутентификации RADIUS, TACACS+, NTLM, SAML могут осуществлять только аутентификацию пользователей, в то время как LDAP-коннектор позволяет также получать информацию о пользователях и их свойствах.

### <span id="page-129-0"></span>LDAP-коннектор

LDAP-коннектор позволяет:

Получать информацию о пользователях и группах Active Directory или • других LDAP-серверов. Поддерживается работа с LDAP-сервером FreeIPA. Пользователи и группы могут быть использованы при настройке правил фильтрации.

Осуществлять авторизацию пользователей через домены Active Directory/

FreeIPA с использованием методов аутентификации Captive-портал, • Kerberos, NTLM.

Для создания LDAP-коннектора необходимо нажать на кнопку Добавить, выбрать Добавить LDAP-коннектор и указать следующие параметры:

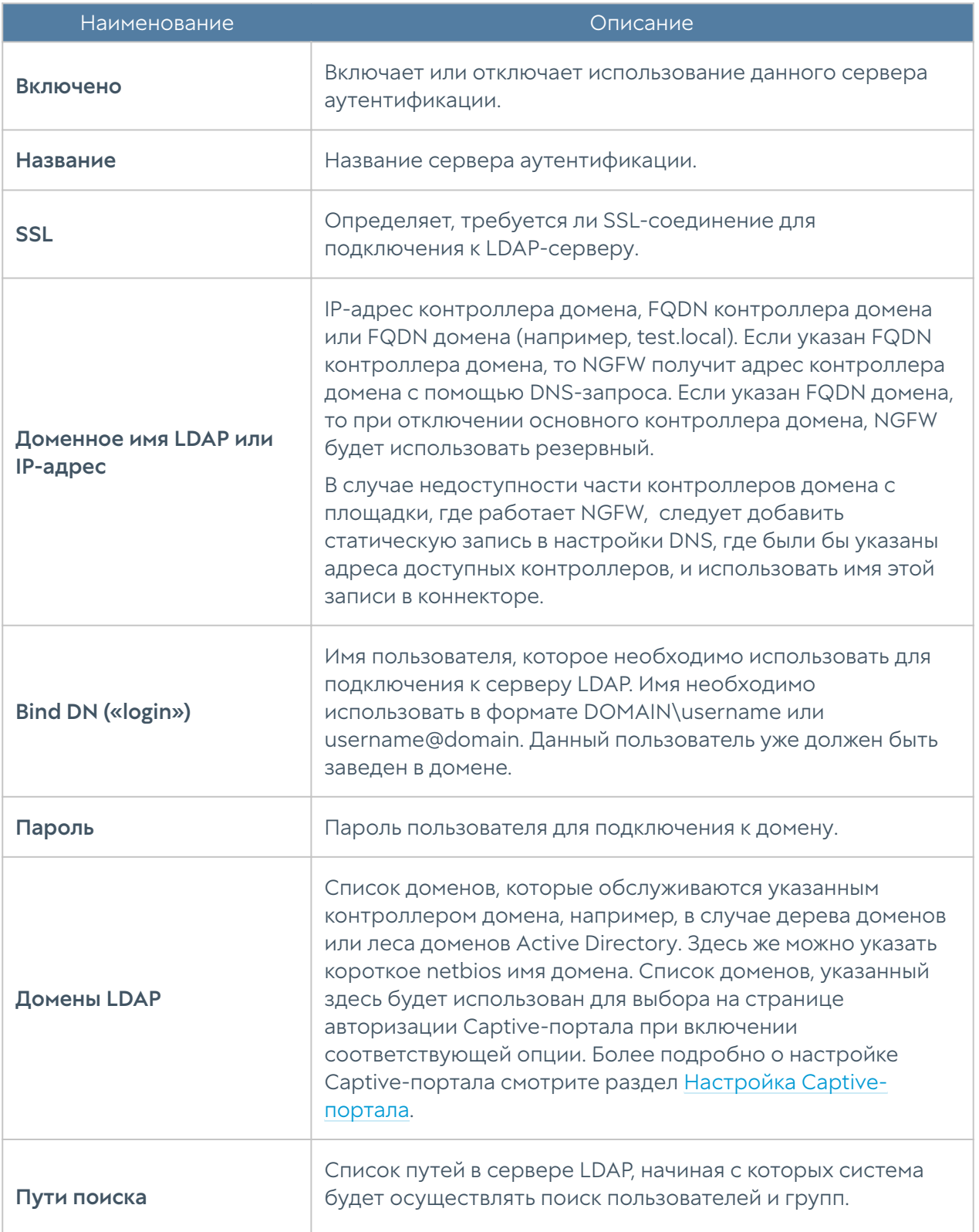

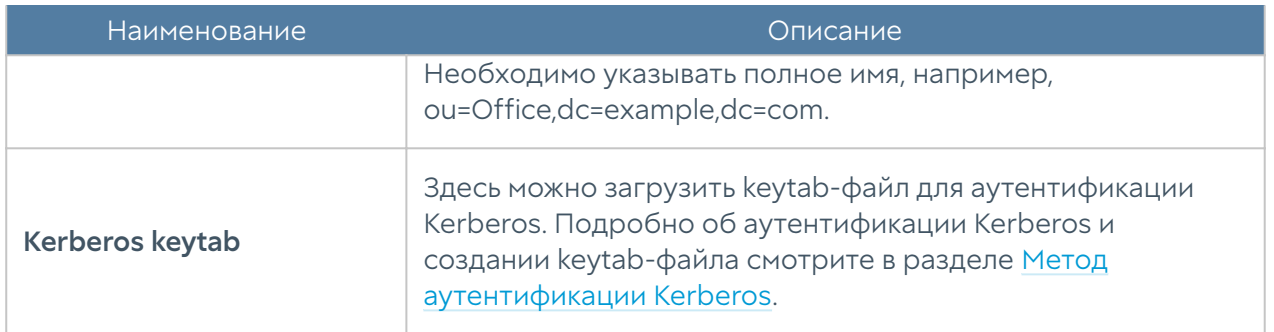

После создания сервера необходимо проверить корректность параметров, нажав на кнопку Проверить соединение. Если параметры указаны верно, система сообщит об этом либо укажет на причину невозможности соединения.

### Примечание

Для авторизации пользователей с помощью LDAP-коннектора необходимо, чтобы пользователи входили в доменную группу Domain users.

Настройка LDAP-коннектора завершена. Для авторизации LDAP-пользователей по имени и паролю необходимо создать правила Captive-портала. Более подробно о Captive-портале рассказывается в следующих главах руководства.

Для добавления пользователя или группы пользователей LDAP в правила фильтрации необходимо нажать на Добавить пользователя LDAP/Добавить группу LDAP, в поле поиска указать как минимум один символ, входящий в имена искомых объектов, после чего нажать на Поиск и выбрать желаемые группы/пользователей.

### Сервер аутентификации пользователей RADIUS

Сервер RADIUS позволяет производить аутентификацию пользователей на серверах RADIUS, то есть NGFW выступает в роли RADIUS-клиента. При авторизации через RADIUS-сервер NGFW посылает на серверы RADIUS информацию с именем и паролем пользователя, а RADIUS-сервер отвечает, успешно прошла аутентификация или нет.

Сервер RADIUS не может предоставить список пользователей в NGFW, поэтому, если пользователи не были заведены в NGFW предварительно (например, локальные пользователи или полученные из домена AD с помощью LDAPконнектора), в политиках фильтрации можно использовать только пользователей типа Known (успешно прошедших аутентификацию на сервере RADIUS) или Unknown (не прошедших авторизацию).

Для создания сервера аутентификации RADIUS необходимо нажать на кнопку Добавить, выбрать Добавить RADIUS-сервер и указать следующие параметры:

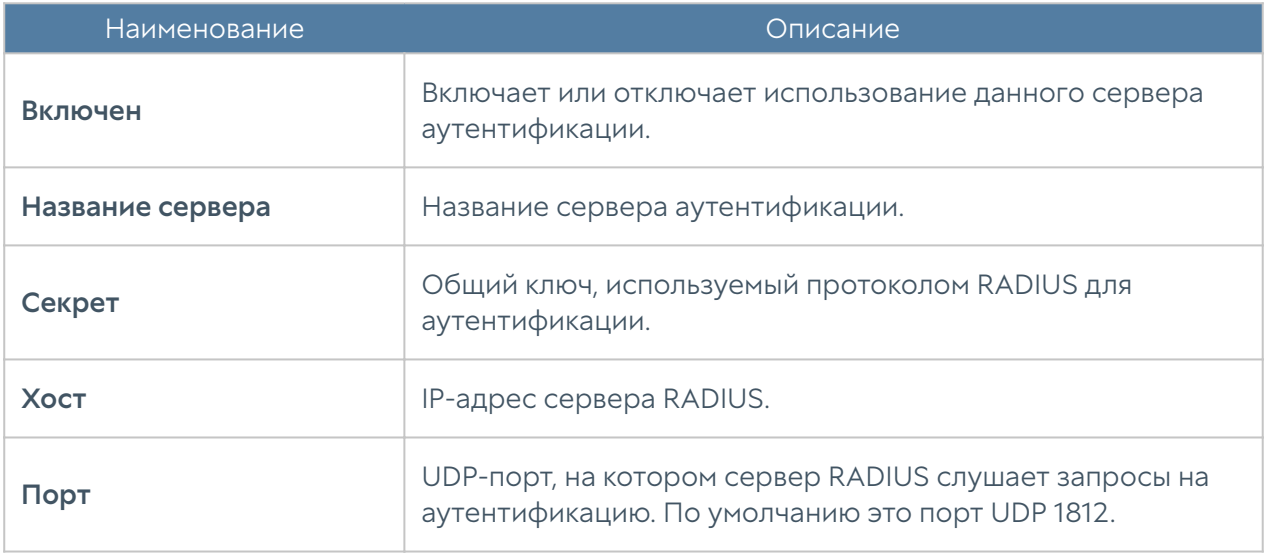

После создания сервера аутентификации необходимо настроить Captiveпортал для использования метода RADIUS. Более подробно о Captive-портале рассказывается в следующих главах руководства.

### Сервер аутентификации пользователей TACACS+

Сервер TACACS+ позволяет производить аутентификацию пользователей на серверах TACACS+. При авторизации через TACACS+ NGFW посылает на серверы TACACS+ информацию с именем и паролем пользователя, а сервер TACACS+ отвечает, успешно прошла аутентификация или нет.

Сервер TACACS+ не может предоставить список пользователей в NGFW, поэтому, если пользователи не были заведены в NGFW предварительно (например, локальные пользователи или полученные из домена AD с помощью LDAP-коннектора), в политиках фильтрации можно использовать только пользователей типа Known (успешно прошедших аутентификацию на сервере TACACS+) или Unknown (не прошедших авторизацию).

Для создания сервера аутентификации TACACS+ необходимо нажать на кнопку Добавить, выбрать Добавить TACACS+-сервер и указать следующие параметры:

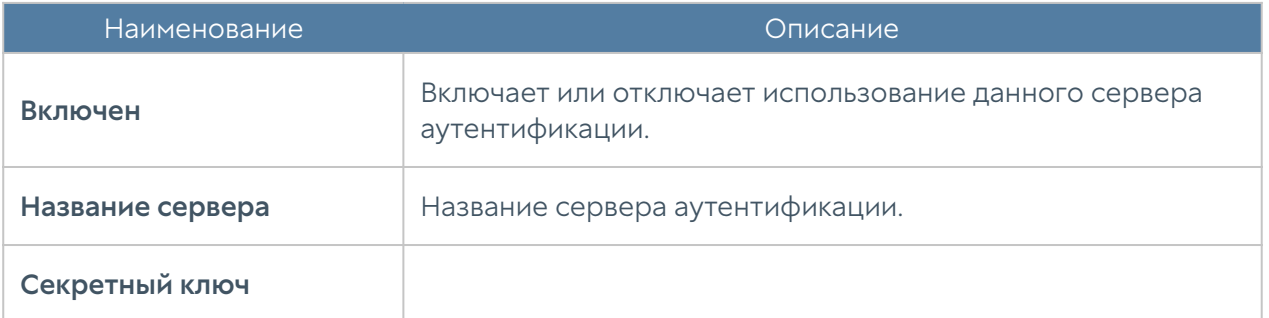

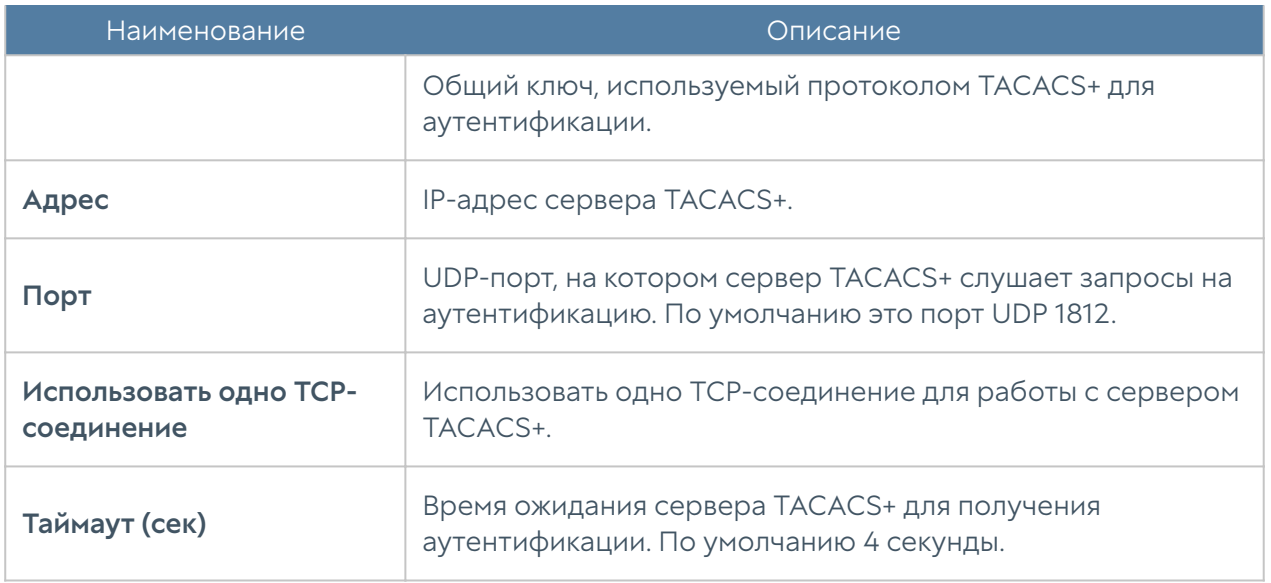

### Сервер аутентификации пользователей SAML IDP

Сервер аутентификации SAML IDP (Security Assertion Markup Language Identity Provider) позволяет авторизовать пользователей c помощью развернутой на предприятии системе Single Sign-On (SSO), например, Microsoft Active Directory Federation Service. Это позволяет пользователю, единожды авторизовавшись в системе SSO, прозрачно проходить авторизацию на всех ресурсах, поддерживающих аутентификацию SAML. NGFW может быть настроен в качестве SAML сервис-провайдера, использующего сервера SAML IDP для авторизации клиента.

Сервер SAML IDP не может предоставить свойства пользователей в NGFW поэтому, если не настроено подключение к домену AD с помощью LDAPконнектора, в политиках фильтрации можно использовать только пользователей типа Known (успешно прошедших аутентификацию на сервере SAML) или Unknown (не прошедших аутентификацию).

Для использования авторизации с помощью сервера SAML IDP необходимо выполнить следующие шаги:

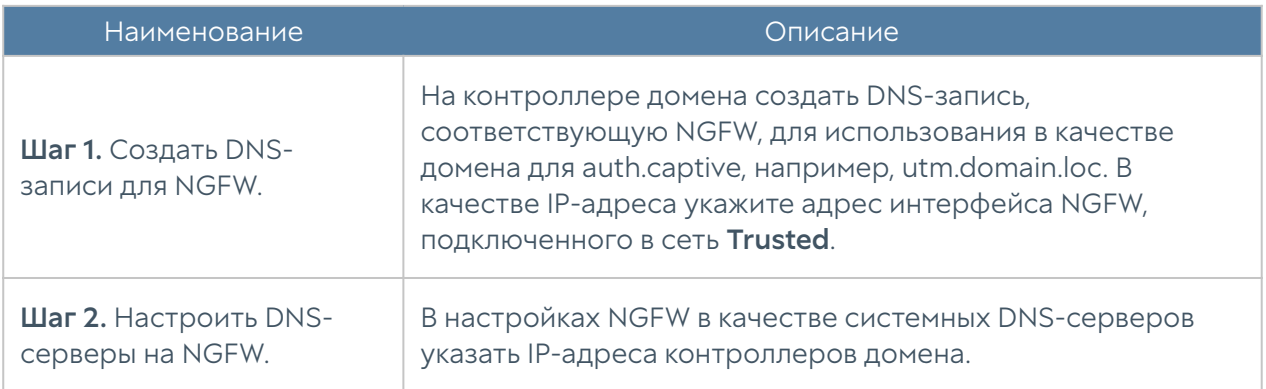

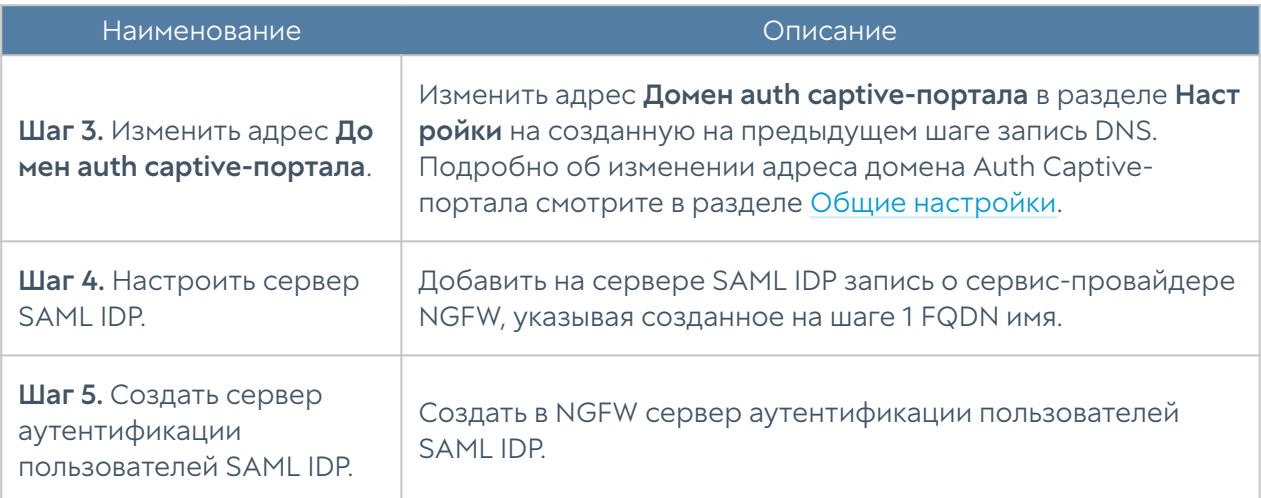

Для создания сервера аутентификации пользователей SAML IDP необходимо в разделе Пользователи и устройства → Серверы аутентификации нажать на кнопку Добавить, выбрать Добавить SAML IDP-сервер и указать следующие параметры:

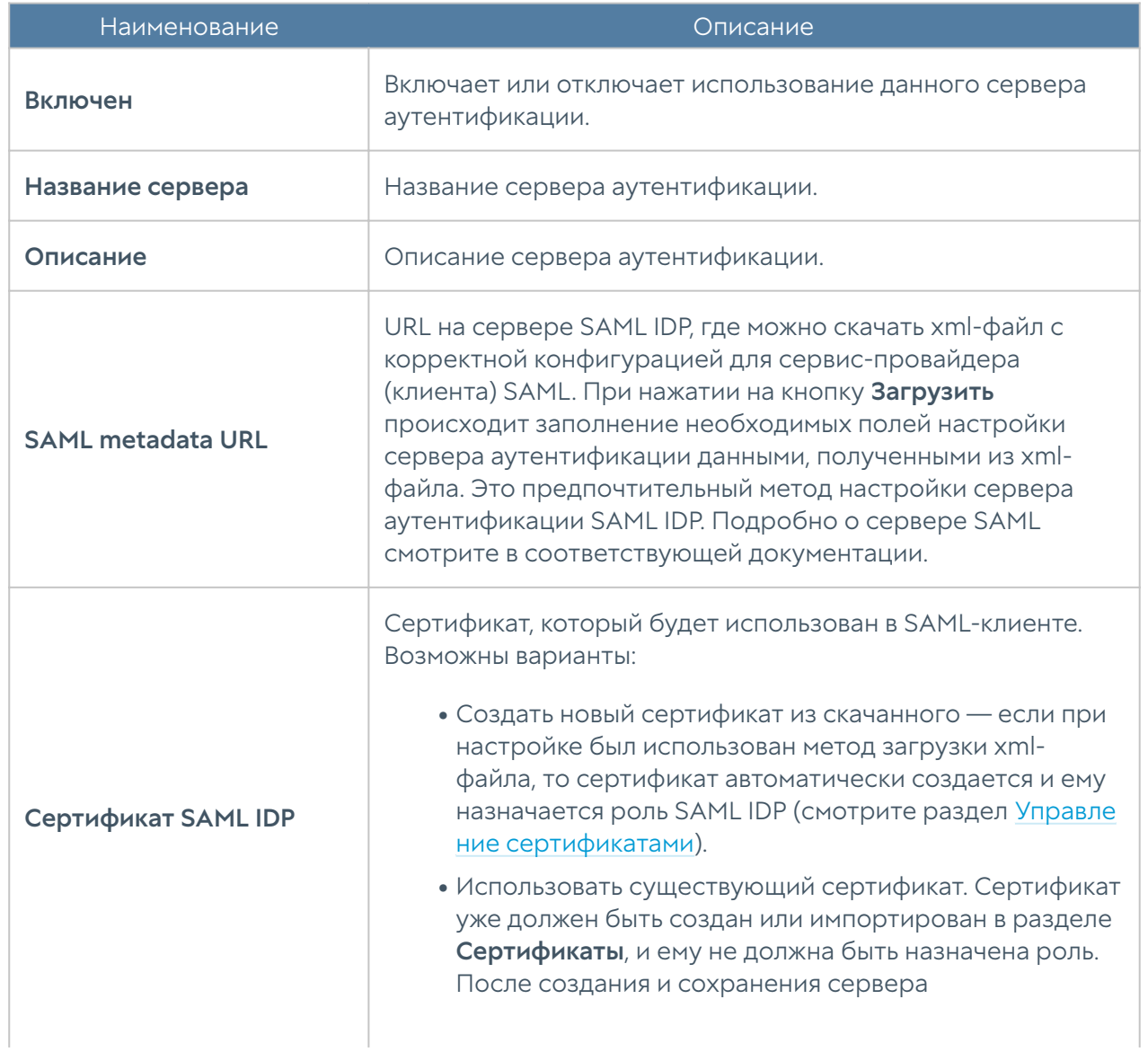

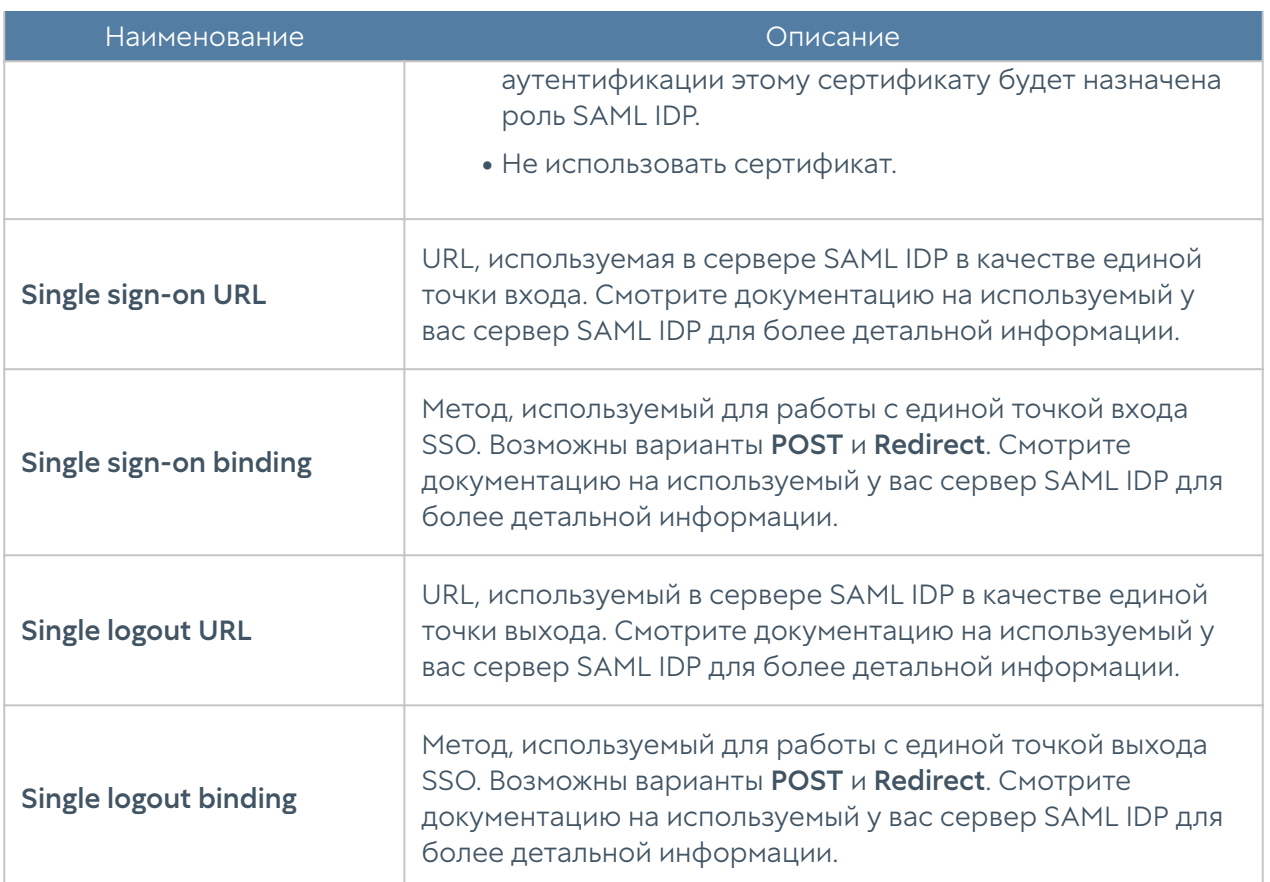

### Сервер аутентификации NTLM

Аутентификация NTLM позволяет прозрачно (без запроса имени пользователя и его пароля) авторизовать пользователей домена Active Directory. При авторизации с помощью NTLM NGFW работает с контроллерами домена, выполняющими проверку пользователя с целью получения доступа в Интернет.

Сервер NTLM не может предоставить список пользователей в NGFW, поэтому, если пользователи не были заведены в NGFW предварительно (например, локальные пользователи или полученные из домена AD с помощью LDAPконнектора), в политиках фильтрации можно использовать только пользователей типа Known (успешно прошедших аутентификацию на сервере NTLM) или **Unknown** (не прошедших аутентификацию).

Аутентификация NTLM может работать как при явном указании прокси-сервера в браузере пользователя (это стандартный режим), так и в прозрачном режиме, когда прокси-сервер в браузере не указан. Настройка NGFW не отличается от режима работы авторизации.

Для настройки авторизации с помощью NTLM необходимо выполнить следующие действия:

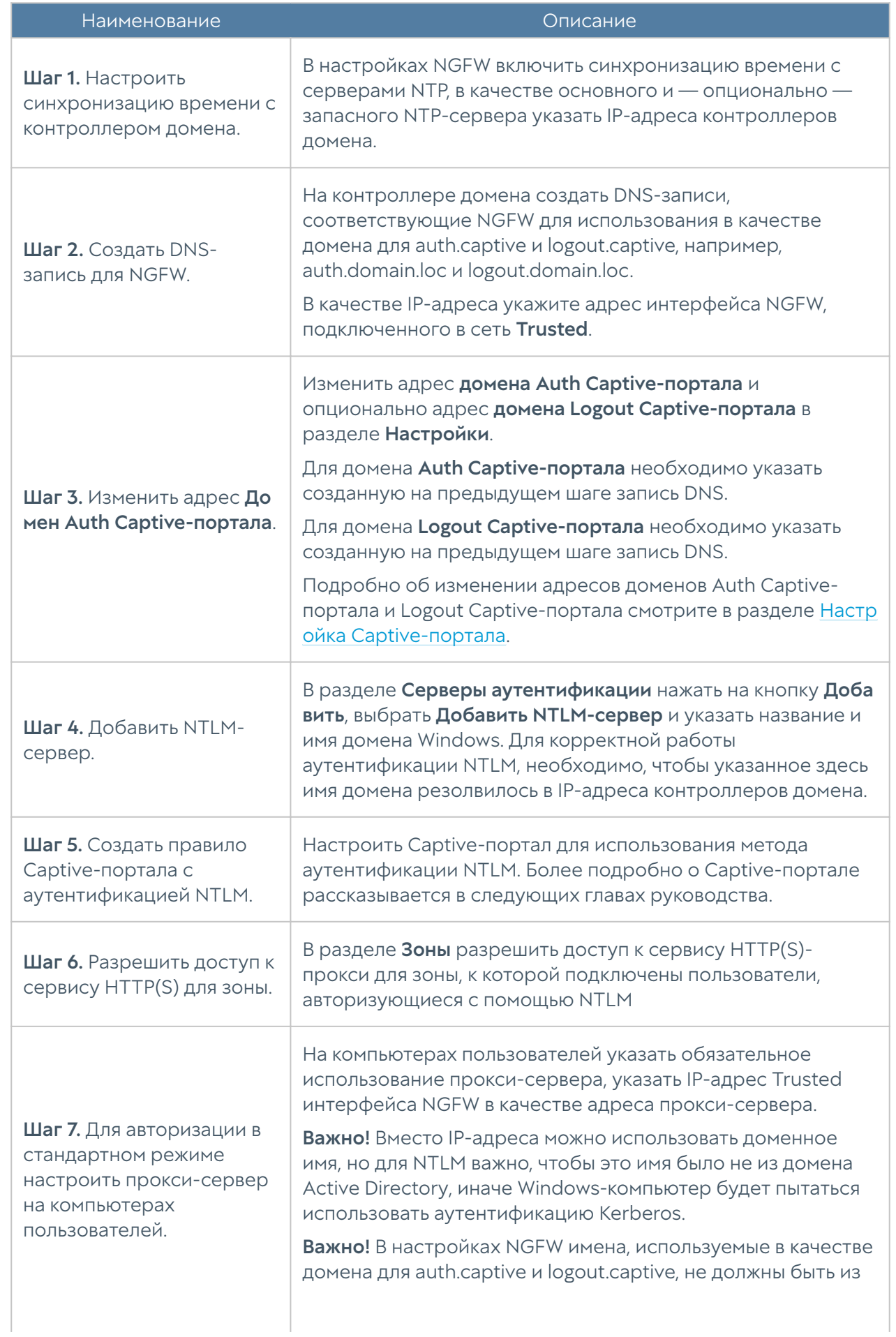

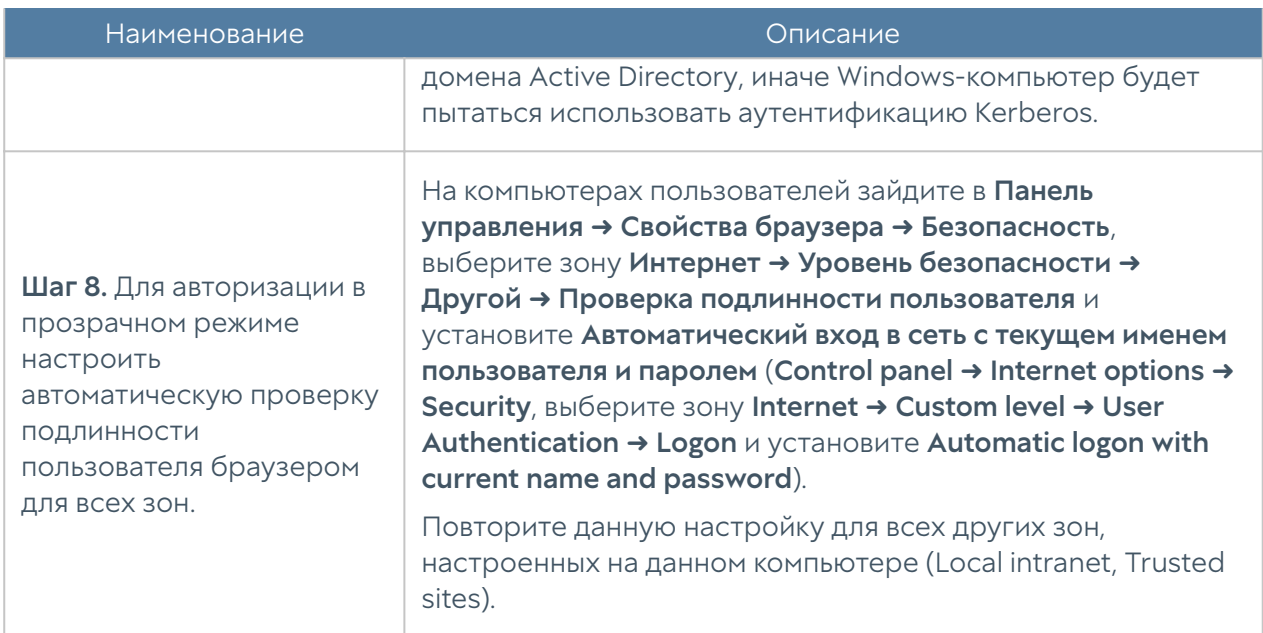

### <span id="page-137-0"></span>Метод аутентификации Kerberos

Аутентификация Kerberos позволяет прозрачно (без запроса имени пользователя и его пароля) авторизовать пользователей домена Active Directory. При авторизации через Kerberos NGFW работает с контроллерами домена, которые выполняют проверку пользователя, получающего доступ в Интернет.

Аутентификация Kerberos может работать как при явном указании проксисервера в браузере пользователя (это стандартный режим), так и в прозрачном режиме, когда прокси-сервер в браузере не указан.

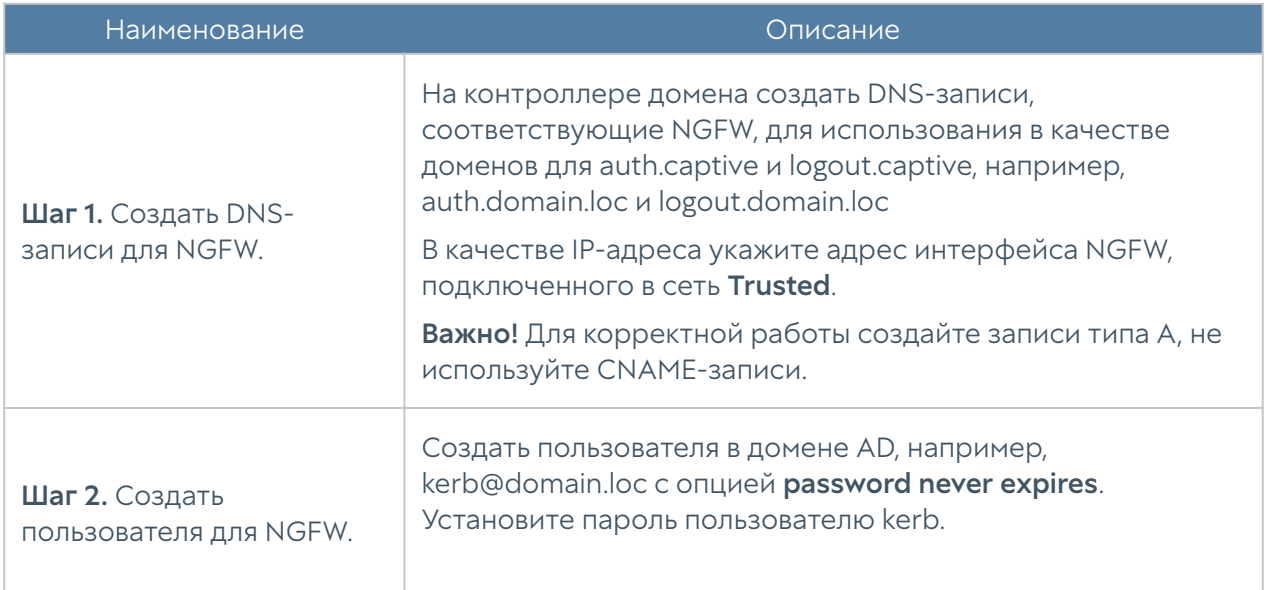

Для авторизации с помощью Kerberos необходимо выполнить следующие действия:

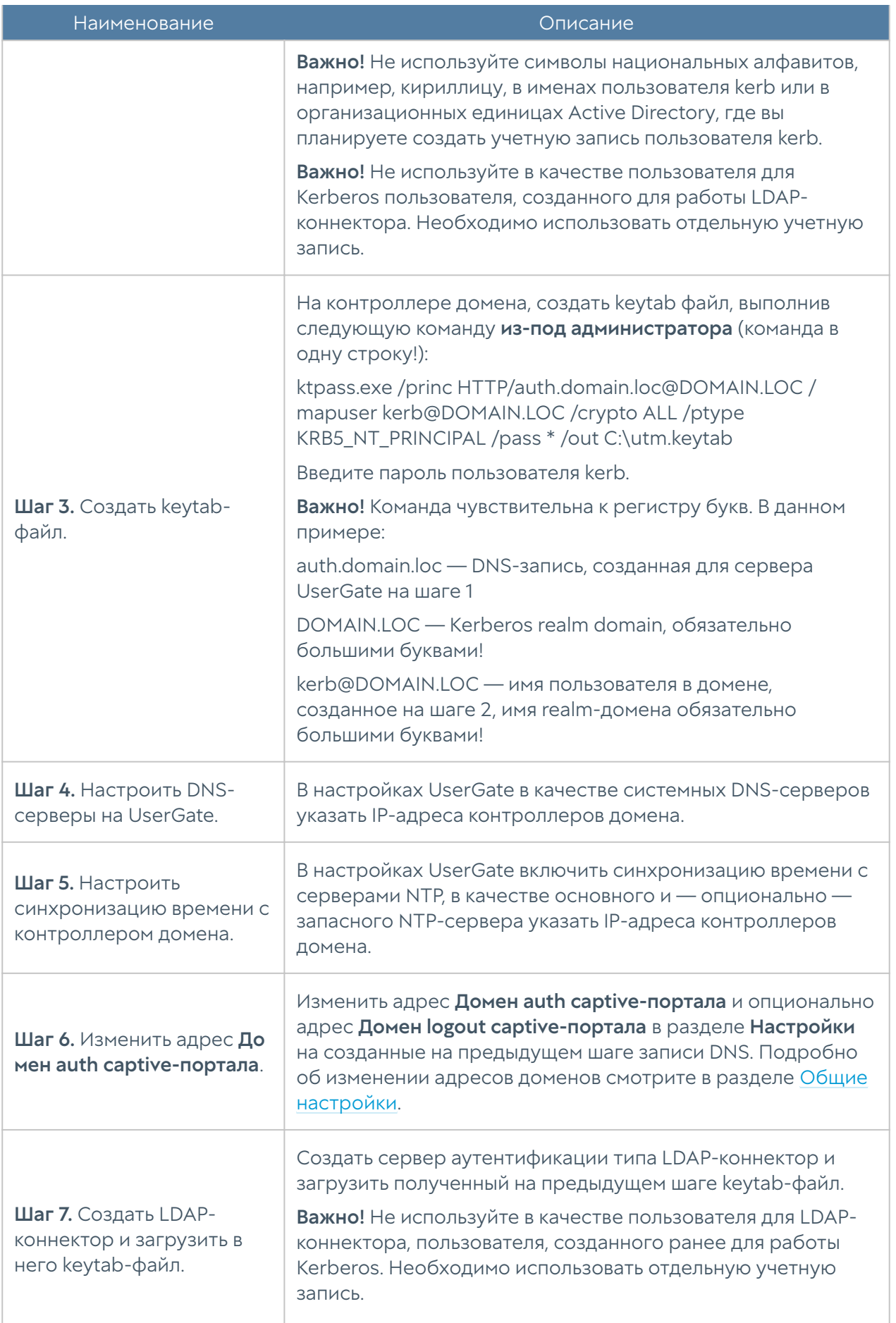

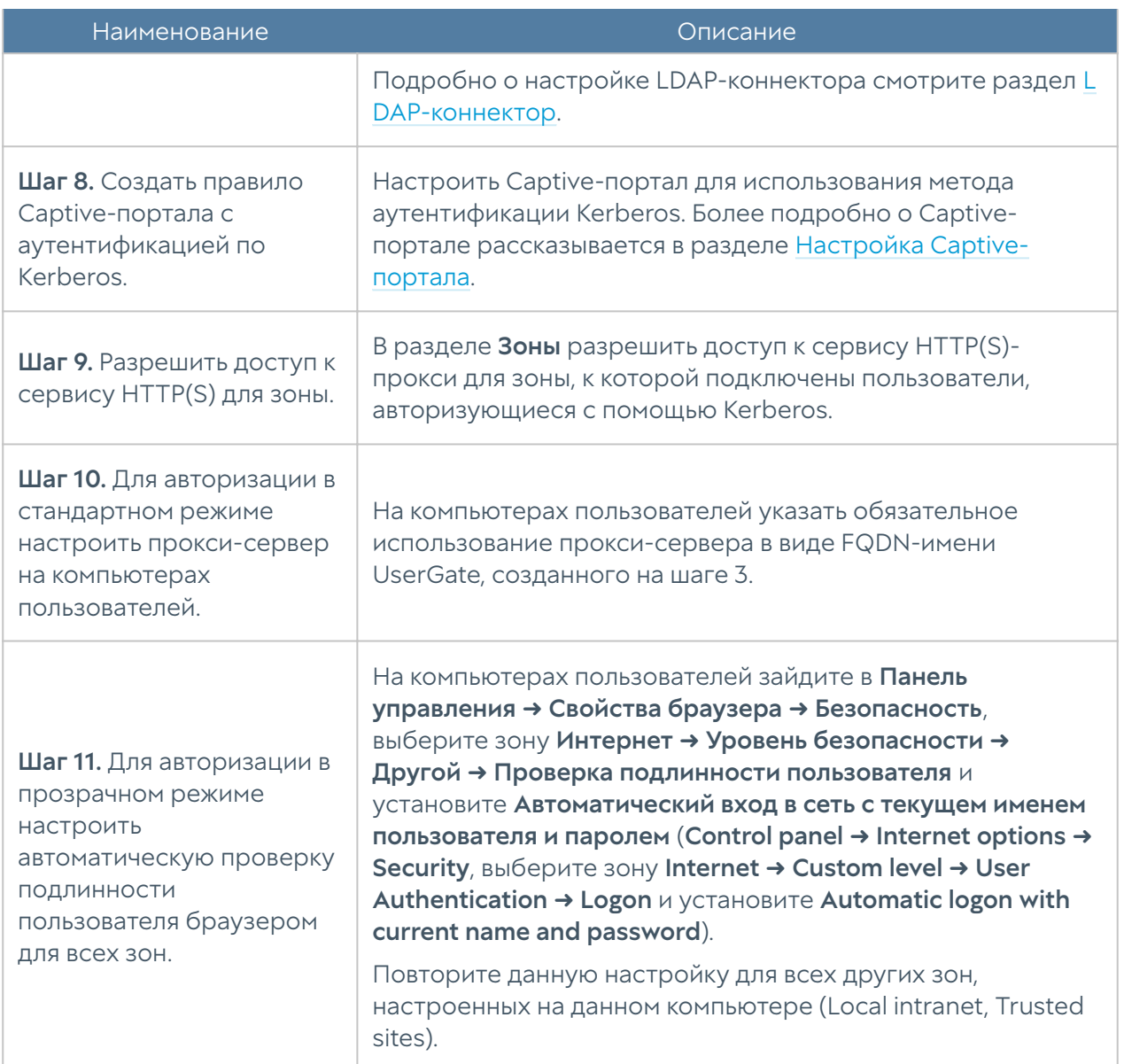

### Метод аутентификации HTTP Basic

Аутентификация Basic позволяет авторизовать пользователей с явно указанным прокси-сервером по базе локальных и LDAP-пользователей. Не рекомендуется использовать данный тип аутентификации поскольку имя пользователя и пароль передаются в открытом виде по сети. Аутентификация HTTP Basic можно использовать для автоматической авторизации утилит командной строки, которым необходим доступ в Интернет, например:

curl -x 192.168.179.10:8090 -U user: password http://www.msn.com

Для авторизации по HTTP Basic необходимо выполнить следующие действия:

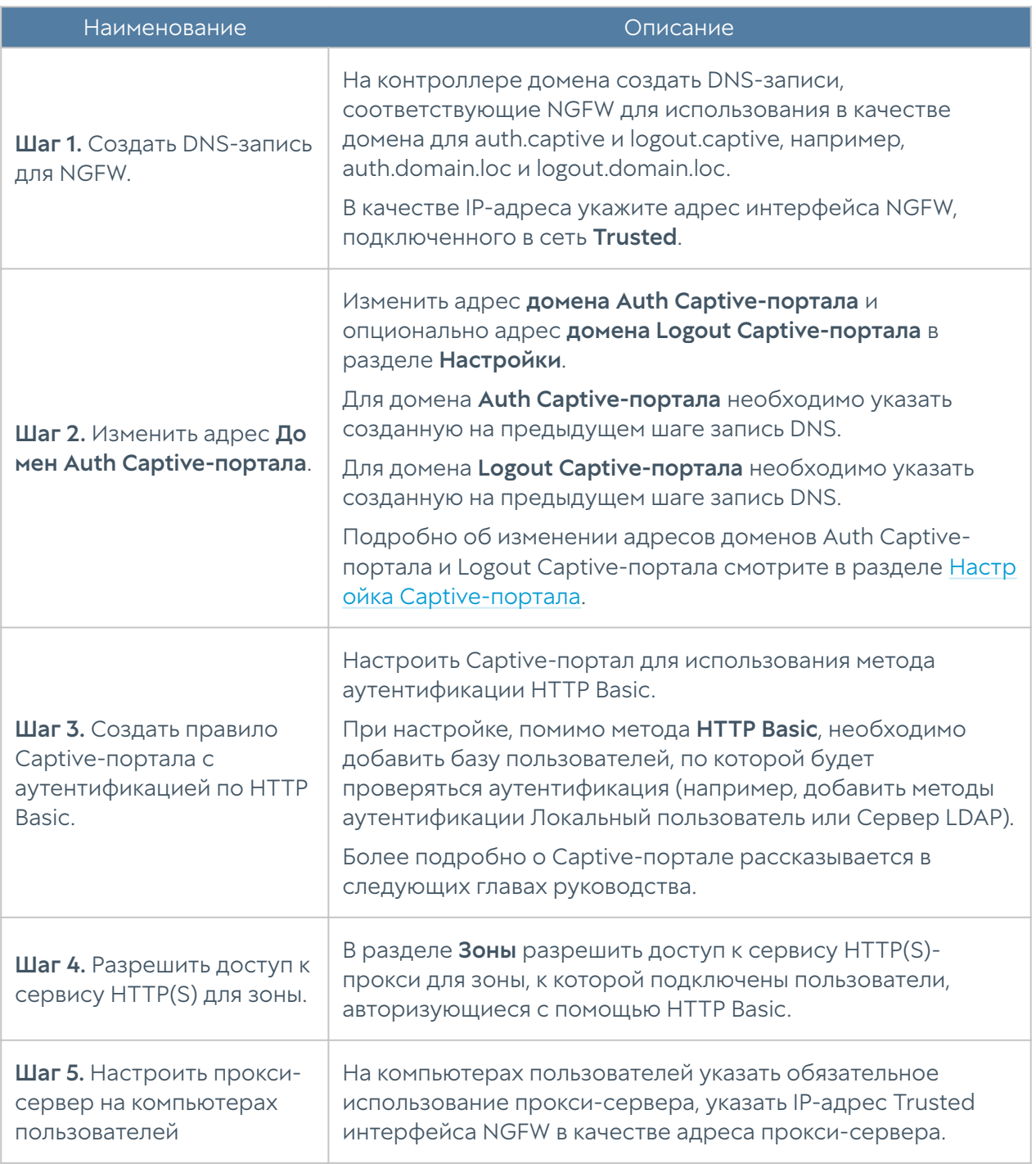

# Профили аутентификации

Профиль аутентификации позволяет указать набор способов и параметров авторизации пользователей, которые в дальнейшем можно будет использовать в различных подсистемах NGFW, например, Captive-портал, VPN, веб-портал и т.д. Чтобы создать профиль аутентификации, необходимо в разделе Пользователи и устройства - Профили аутентификации нажать на кнопку Добавить и указать необходимые параметры:

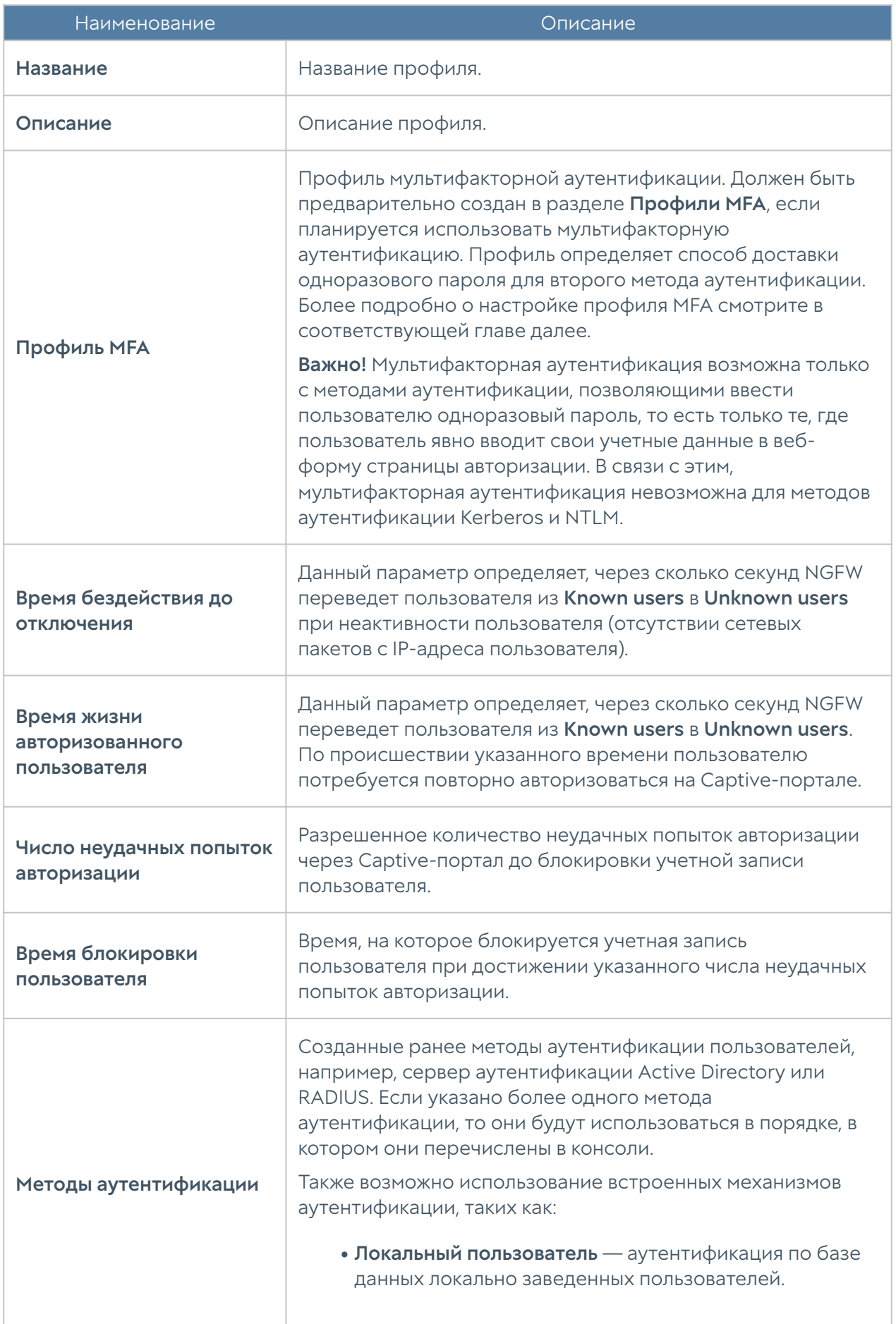

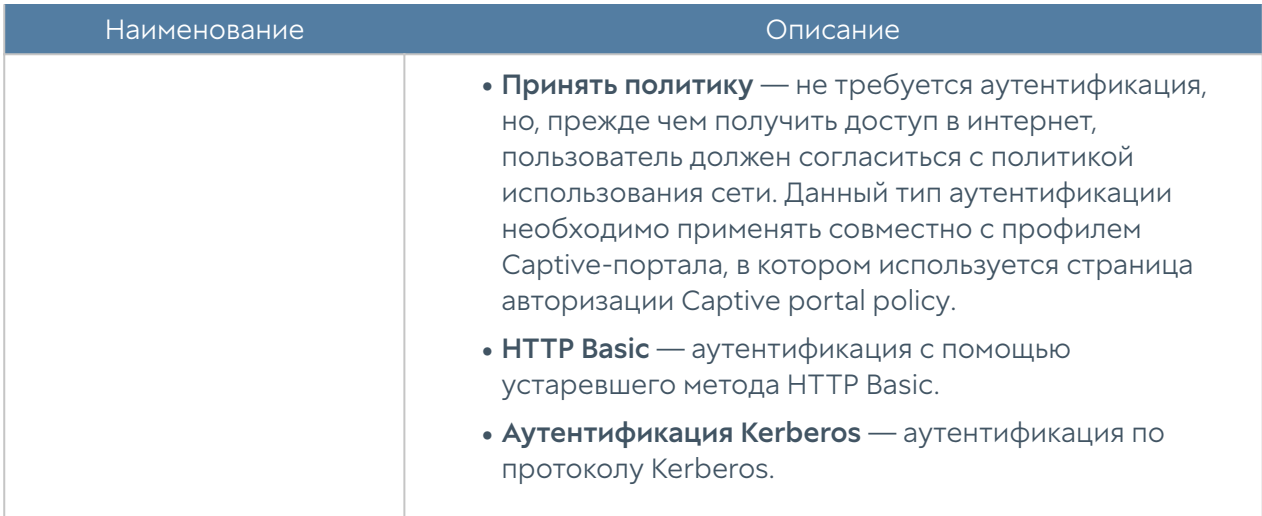

### <span id="page-142-0"></span>Настройка Captive-портала

Captive-портал позволяет авторизовать неизвестных пользователей (Unknown users) с помощью методов авторизации с использованием каталогов Active Directory, Radius, TACACS+, SAML IDP, Kerberos, NTLM или локальной базы пользователей. Кроме этого, с помощью Captive-портала можно настроить самостоятельную регистрацию пользователей с подтверждением идентификации через SMS или e-mail.

Следует помнить, что:

- Идентифицированные пользователи, например, у которых в свойствах пользователя явно указан IP-адрес, идентифицированные с помощью агентов авторизации терминальных серверов или для систем Windows, не авторизуются на Captive-портале. Такие пользователи уже относятся к типу Known users и не требуют дополнительной идентификации.
- Авторизация с помощью Captive-портала возможна только для протоколов НТТР и HTTPS. Например, если вы создали правило межсетевого экрана, разрешающее доступ в интернет по протоколу FTP только для пользователя Known users, то пользователи не смогут получить доступ в интернет по этому протоколу до тех пор, пока они не станут идентифицированными, то есть не запустят у себя браузер и не пройдут авторизацию на Captive-портале.
- Для авторизации пользователей, работающих по протоколу HTTPS, необходимо настроить инспектирование SSL, иначе авторизация работать не будет.

Если Captive-портал использует метод авторизации Active Directory, то

пользователь должен указывать в качестве логина свое доменное имя в • формате DOMAIN\username или username@domain.

Настройка Captive-портала сводится к следующим шагам:

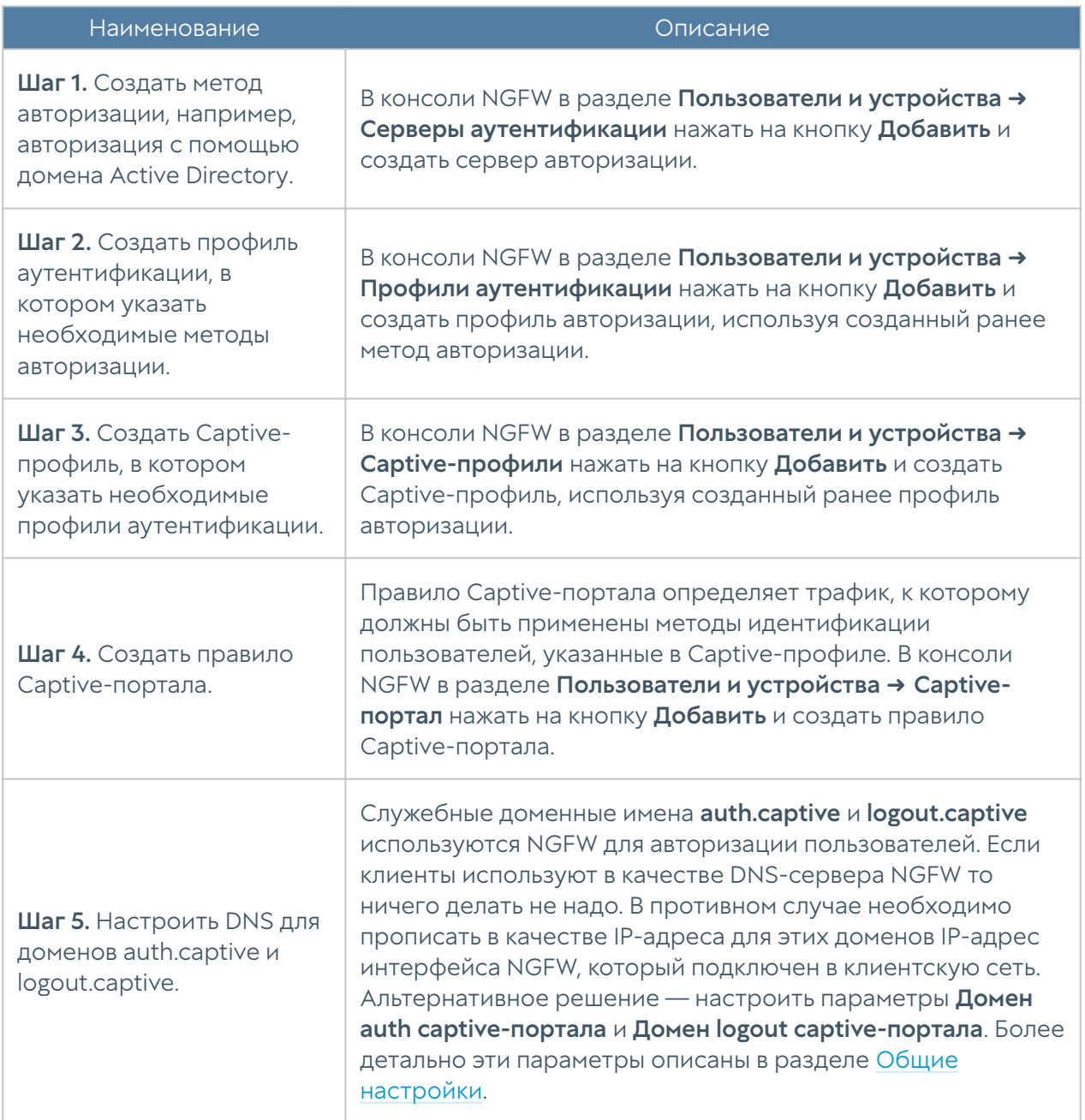

Создание методов авторизации подробно рассматривалось в предыдущих главах. Рассмотрим более подробно создание Captive-профиля и правил Captive-портала.

Чтобы создать Captive-профиль, необходимо в разделе Captive-профили нажать на кнопку Добавить и указать необходимые параметры:
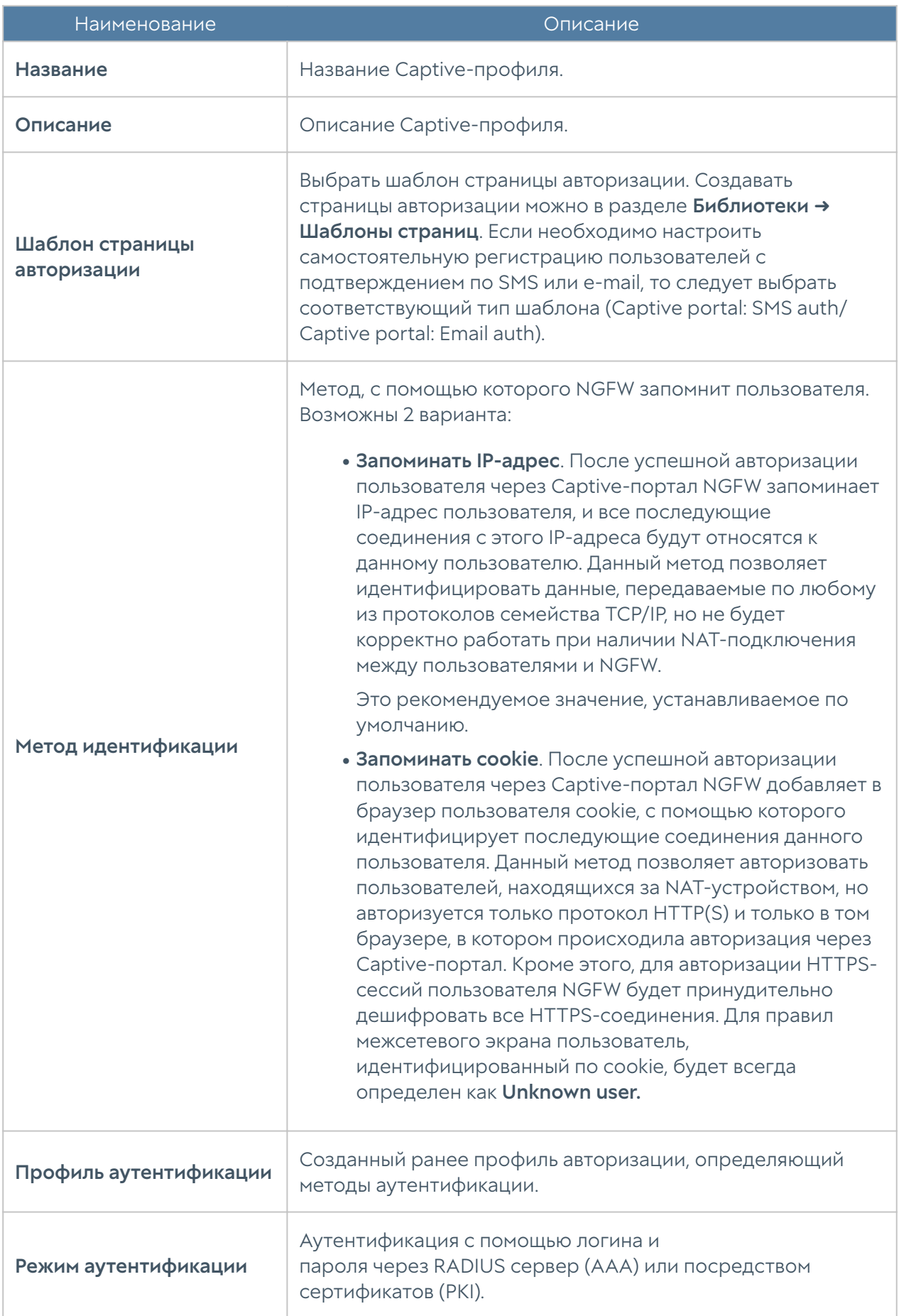

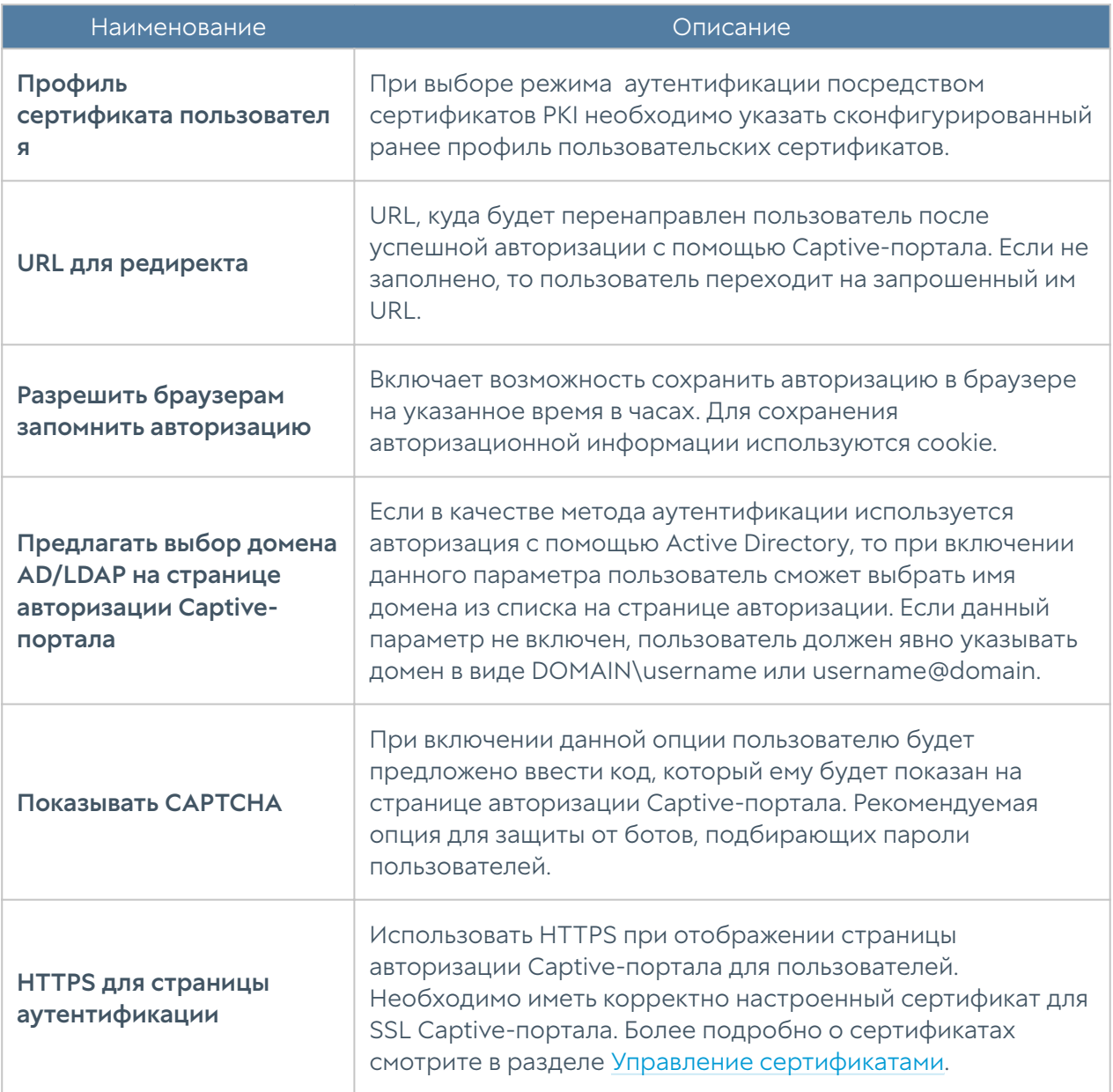

Для настройки самостоятельной регистрации пользователей с подтверждением пароля с помощью SMS или e-mail необходимо настроить параметры на вкладке Регистрация гостевых пользователей. Следует помнить, что в этом случае необходимо использовать соответствующий тип шаблона (Captive portal: SMS auth/ Captive portal: Email auth).

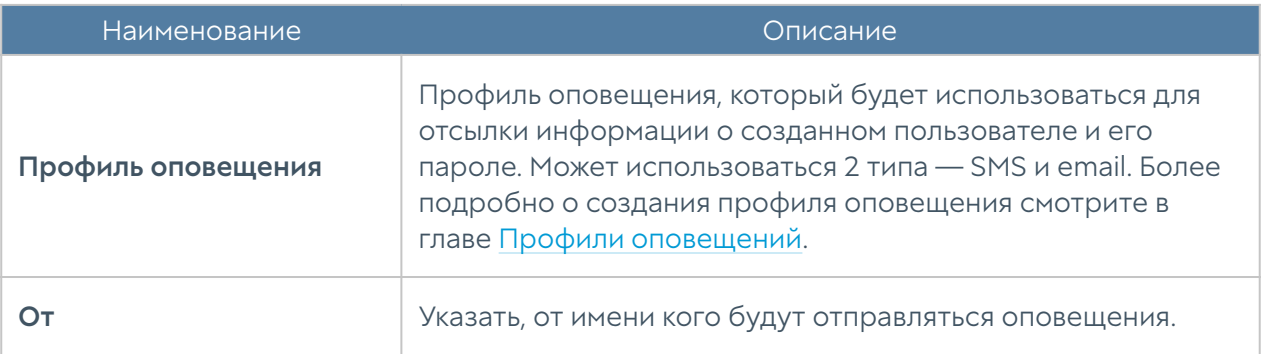

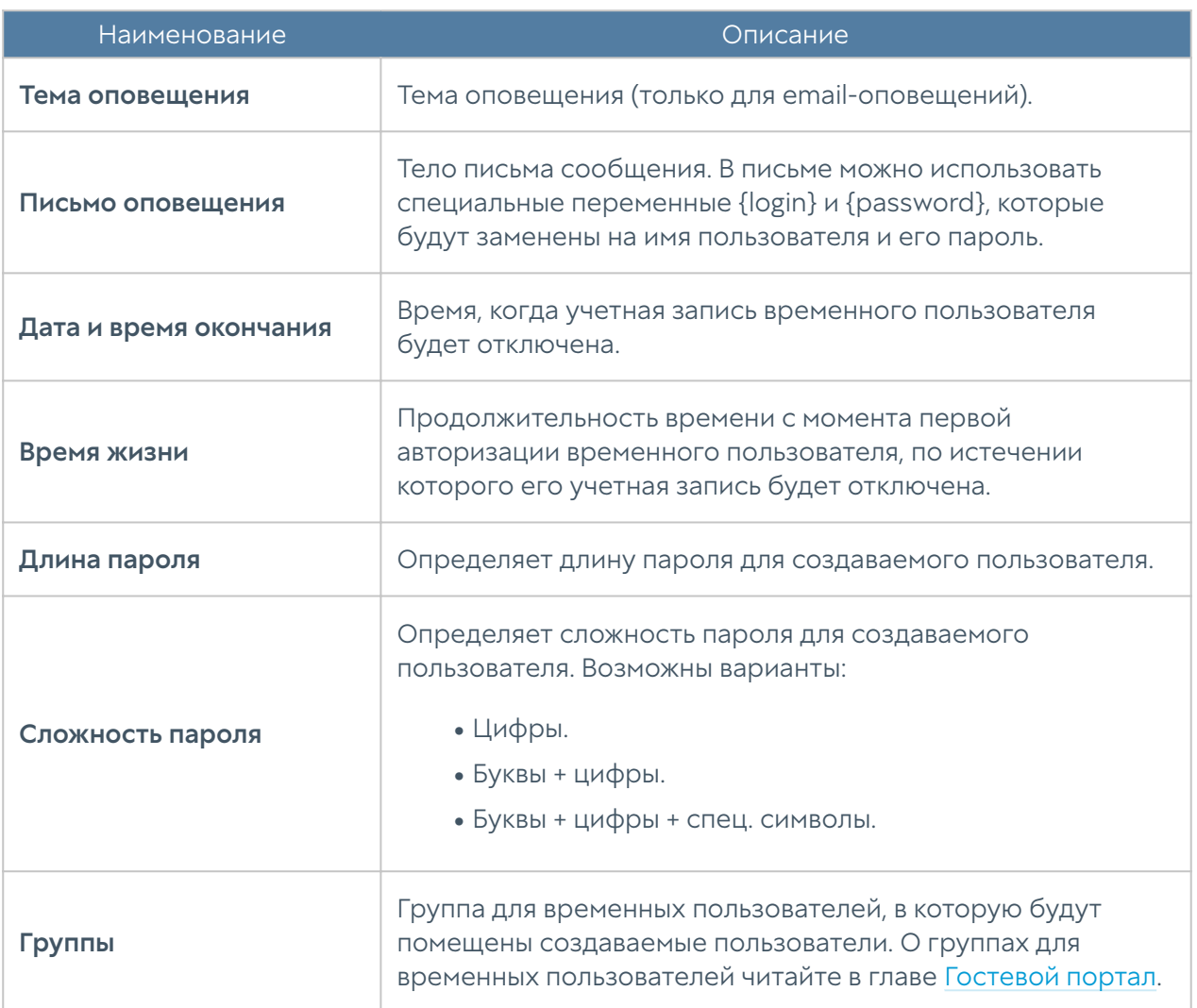

Чтобы создать правило Captive-портала, необходимо нажать на кнопку Добавить в разделе Captive-портал и указать необходимые параметры:

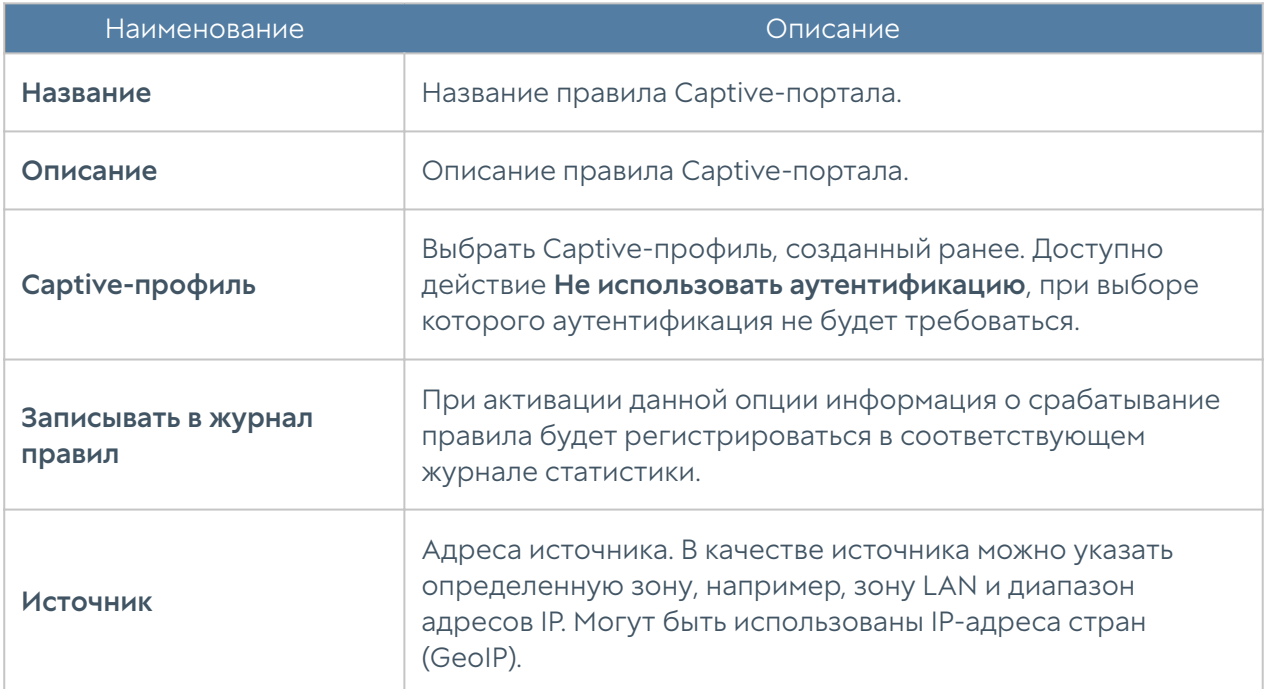

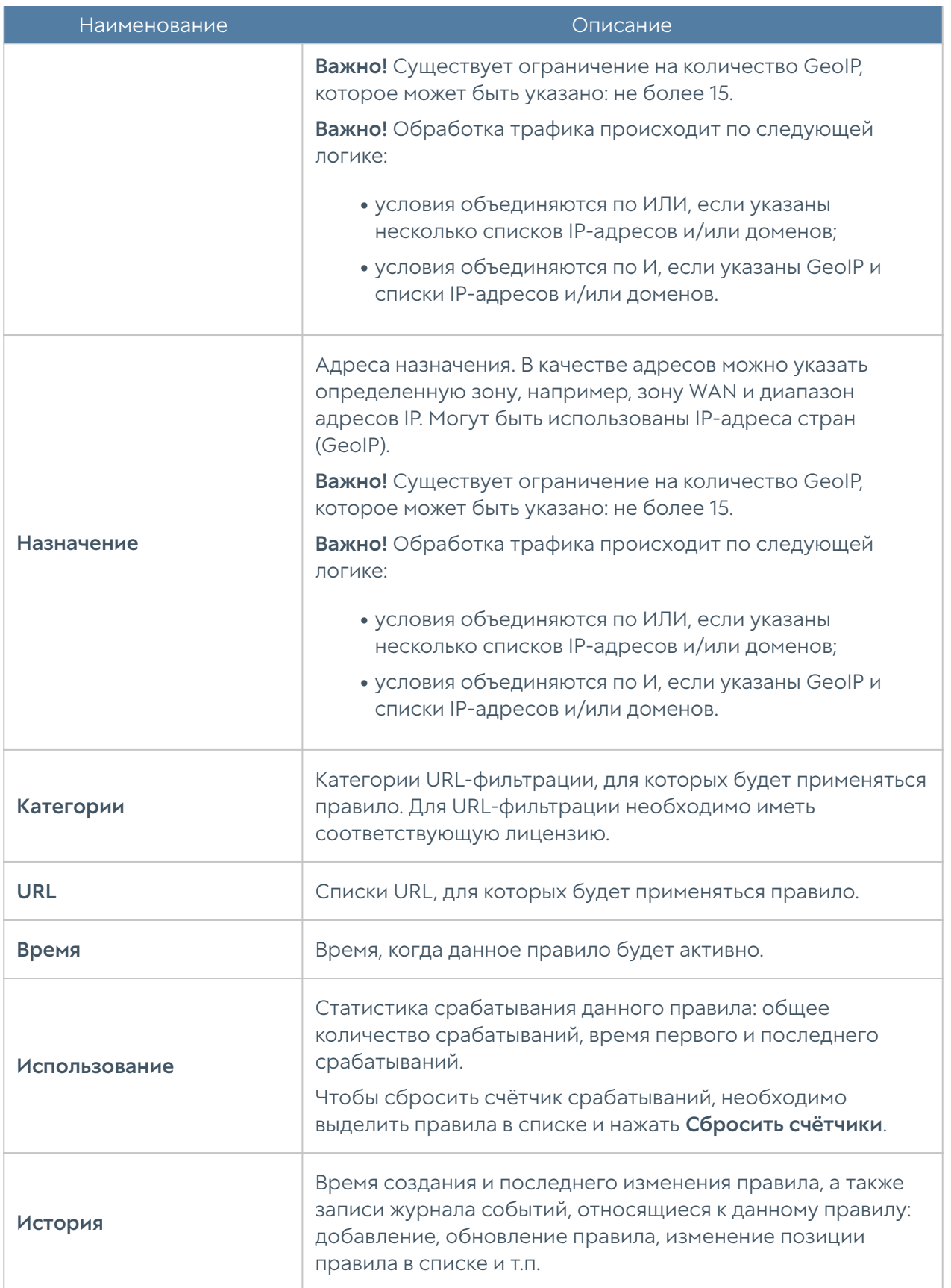

Таким образом, создав несколько правил Captive-портала, можно настроить различные политики идентификации пользователей для различных зон, адресов, категорий сайтов и времени.

Условия, указанные во вкладках правила, применяются согласно логике "И", то есть требуют совпадения всех указанных условий для того, чтобы правило сработало. Если необходимо использовать логику "ИЛИ", то это достигается путем создания нескольких правил.

#### Примечание

Правила применяются в порядке, в котором они отображаются в консоли. Вы можете изменить порядок правил с помощью соответствующих кнопок.

#### Примечание

При обработке правил применяется только первое сработавшее правило.

В случае, если необходимо сменить пользователя после его авторизации в системе или выйти из системы, необходимо перейти на URL [http://logout.captive](http://logout.captive/) и нажать на кнопку Выйти.

### Пользователи терминальных серверов

Терминальный сервер служит для удаленного обслуживания пользователя с предоставлением рабочего стола или консоли. Как правило, один терминальный сервер предоставляет свой сервис нескольким пользователям, а в некоторых случаях десяткам или даже сотням пользователей. Проблема идентификации пользователей терминального сервера состоит в том, что у всех пользователей сервера будет определен один и тот же IP-адрес, и NGFW не может корректно идентифицировать сетевые подключения пользователей. Для решения данной проблемы предлагается использование специального агента терминального сервиса. Каждому пользователю выделяется диапазон портов, с использованием которых происходит соединение пользователя, т.е. исходные порты подменяются на порты из выделенного для пользователя диапазона.

Агент терминального сервиса должен быть установлен на все терминальные серверы, пользователей которых необходимо идентифицировать. Агент представляет собой сервис, который передает на UserGate NGFW информацию о пользователях терминального сервера и об их сетевых соединениях. В силу специфики работы протокола TCP/IP, агент терминального сервиса может

идентифицировать трафик пользователей, передаваемый только с помощью TCP и UDP протоколов. Протоколы, отличные от TCP/UDP, например, ICMP, не могут быть идентифицированы.

Для корректной идентификации пользователей, в случае использования на терминальных серверах авторизации Active Directory, требуется настроенный сервер Active Directory коннектор.

Чтобы начать работу с аутентификацией пользователей на терминальных серверах, необходимо выполнить следующие шаги:

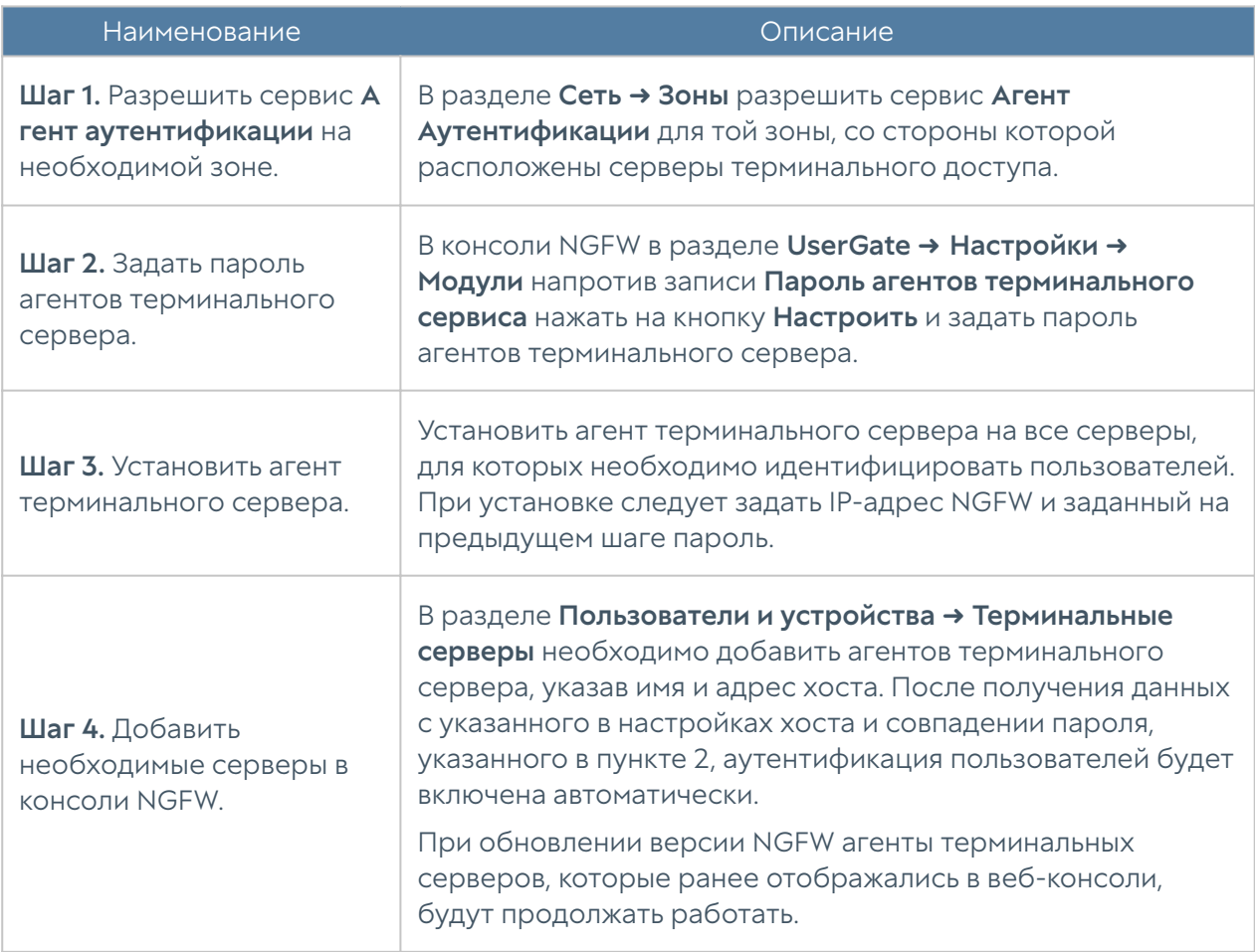

UserGate теперь будет получать информацию о пользователях.

Агент терминального сервера позволяет аутентифицировать не только доменных, но и локальных пользователей терминального сервера. Для этого необходимо добавить в файл конфигурации (%ALLUSERSPROFILE% \Entensys\Terminal Server Agent\tsagent.cfg) следующий параметр:

#### LocalDomain = 1

После изменения файла конфигурации сервис терминального агента нужно перезапустить.

Таких пользователей также необходимо добавить в NGFW как локальных. О добавлении пользователей читайте в разделе [Пользователи.](#page-127-0) При добавлении необходимо указать Логин в формате: «имя компьютера имя пользователя»; пароль указывать не нужно.

#### Примечание

Имя компьютера должно состоять из букв, цифр и знака подчёркивания; использование тире не допускается.

Параметры терминального сервера могут быть изменены путём внесения изменений в файл конфигурации агента аутентификации для терминальных серверов. После внесения изменений агент аутентификации необходимо перезапустить.

Ниже представлен список параметров файла tsagent.cfg:

- TimerUpdate: периодичность отправки данных (указывается в секундах).
- MaxLogSize: максимальный размер журнала работы сервиса (указывается в Мбайт).
- SharedKey: пароль для подключения агента.
- SystemAccounts: может принимать значения 0 или 1. При значении параметра SystemAccounts=1 включает передачу информации о соединениях системных аккаунтов (system, local service, network service) и портах, используемых для соединения, на NGFW.
- FQDN: может принимать значения 0 или 1. Значение параметра FQDN=1 соответствует использованию FQDN (Fully Qualified Domain Name), например, «example.com» вместо «example».
- ServerPort: номер порта NGFW, принимающего соединение от агента авторизации. По умолчанию используется порт UDP:1813.
- ServerAddress: IP-адрес устройства UserGate, принимающего соединение от агента аутентификации.
- UserCount: максимальное количество пользователей.
- BlockDNS: может принимать значения 0 или 1. При BlockDNS=1 происходит замена порта источника на свободный порт из выделенного для пользователя диапазона при DNS запросе (UDP:53); при BlockDNS=0 отправка трафика происходит без замены порта.

BlockUDP: может принимать значения 0 или 1. Значение

- параметра **BlockUDP=1** соответствует замене порта источника на свободный порт из выделенного для пользователя диапазона при отправке трафика UDP; при BlockUDP=0 — отправка трафика происходит без замены порта.
- ExcludeIP: в случае, если на терминальном сервере настроены несколько IP-адресов, то все они будут использованы для аутентификации пользователей. Параметр ExcludeIP позволяет ограничить аутентификацию пользователей с определённых IP-адресов терминального сервера:
	- IP-адреса в формате x.x.x.x и/или адреса подсетей в формате x.x.x.x/ n указываются через точку с запятой (например, ExcludeIP=x.x.x.x/n;  $x.x.x.x$ ).
	- Допускается использование пробелов между адресами в списке, они игнорируются (например, ExcludeIP=x.x.x.x/n; x.x.x.x;y.y.y.y ).
	- Если в строке есть ошибки в написании адресов, они будут отражены в логах при старте агента. Будут использованы только правильно указанные адреса. Количество используемых адресов из списка записывается в лог при старте агента.
	- Если в результате фильтрации будут исключены все адреса из рассылки, то делается запись в лог (один раз) в виде: GetIPAddressList: IP list is blocked by ExceptIP. Если позже будет сформирована непустая рассылка, то делается запись в лог в виде: GetIPAddressList: IP list is not blocked by ExceptIP anymore.
- ExcludePorts: диапазон, порты из которого не будут подменяться на порты из выделенного для пользователя диапазона портов (диапазон портов указывается следующим образом: ExcludePorts=port1-port2).
- NAT\_IP: необходим при наличии NAT между терминальным сервером и UserGate: замена IP-адреса терминального сервера на один из адресов указанного диапазона. Адреса указываются в следующем виде: NAT\_IP="12.3.4-1.1.1.1;2.2.2.2-5.5.5.5".

Для исключения из рассылки определенных адресов и/или подсетей терминальным агентом помимо добавления параметра **ExcludeIP** в файл конфигурации tsagent.cfg он может быть активирован и в реестре сервера следующим образом:

- Добавлен в качестве строкового параметра в ветку реестра Windows [HKEY\_CURRENT\_USER\Software\Policies\Entensys\Auth Client]. В этом случае настройки параметра будут действовать только для данного пользователя.
- Добавлен в качестве строкового параметра в ветку реестра Windows [HKEY\_LOCAL\_MACHINE\Software\Policies\Entensys\Auth Client]. В этом случае настройки параметра будут действовать для всех пользователей данной системы.

Порядок поиска настроек параметра ExcludeIP в системе следующий: сначала параметр ищется в ветке реестра

[HKEY\_LOCAL\_MACHINE\Software\Policies\Entensys\Auth Client], затем в ветке реестра [HKEY\_CURRENT\_USER\Software\Policies\Entensys\Auth Client], затем в файле tsagent.cfg.

# Профили MFA (мультифакторной аутентификации)

Мультифакторная аутентификация — это метод идентификации и аутентификации пользователя, где используются два или более различных типа идентификационных данных. Введение дополнительного уровня безопасности обеспечивает более эффективную защиту учетной записи от несанкционированного доступа.

NGFW поддерживает мультифакторную аутентификацию с использованием имени пользователя и пароля в качестве первого типа аутентификации и следующих типов в качестве второго:

- TOTP (Time-based One Time Password) токена в качестве второго. TOTPтокен создает одноразовый пароль на основе времени, то есть время является параметром; более подробно о TOTP можно прочитать в [https://](https://en.wikipedia.org/wiki/Time-based_One-time_Password_Algorithm) [en.wikipedia.org/wiki/Time-based\\_One-time\\_Password\\_Algorithm](https://en.wikipedia.org/wiki/Time-based_One-time_Password_Algorithm). В качестве TOTP-токена могут выступать различные устройства либо программное обеспечение, установленное на смартфоны пользователей, например, Google Authenticator.
- SMS получение одноразового пароля по SMS. Для отправки SMS у каждого пользователя должен быть указан номер телефона в его локальной учетной записи в NGFW или в доменной учетной записи в Active Directory.

Email — получение одноразового пароля по электронной почте. Для

отправки сообщения у каждого пользователя должен быть указан адрес • электронной почты в его локальной учетной записи в NGFW или в доменной учетной записи в Active Directory.

Чтобы настроить мультифакторную аутентификацию, необходимо выполнить следующие действия:

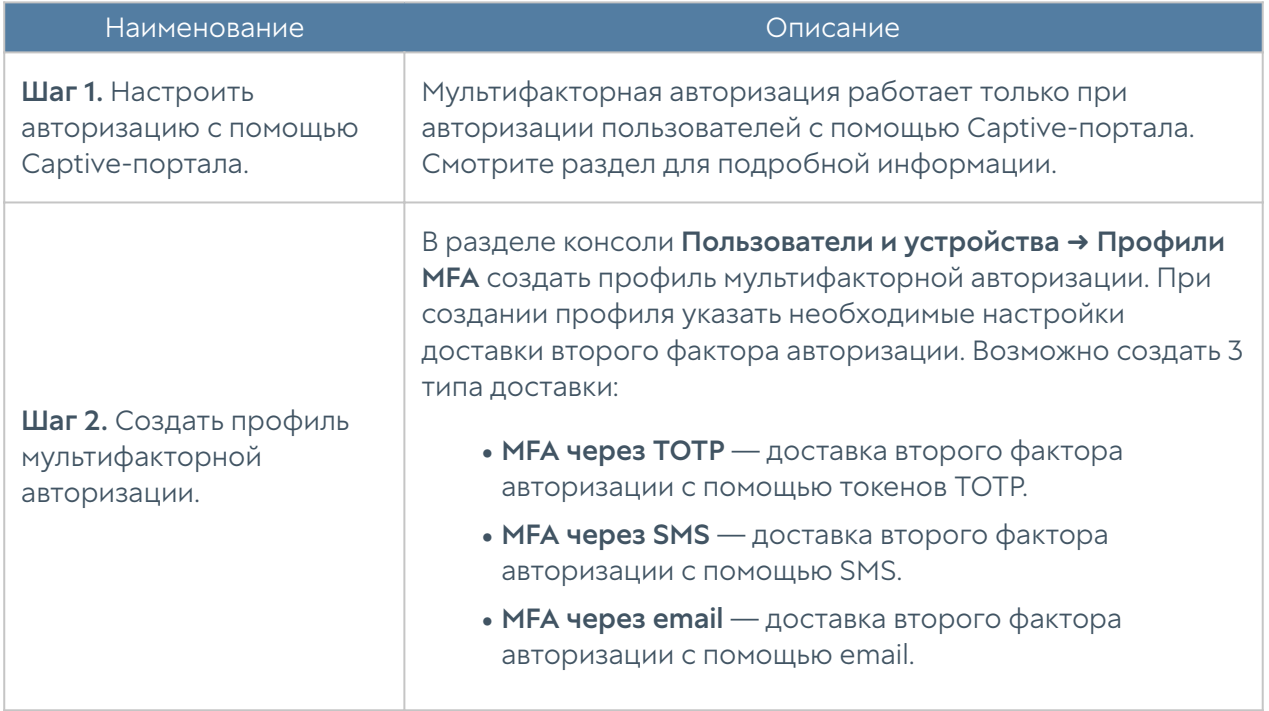

### Для способа доставки MFA через TOTP необходимо указать следующие параметры:

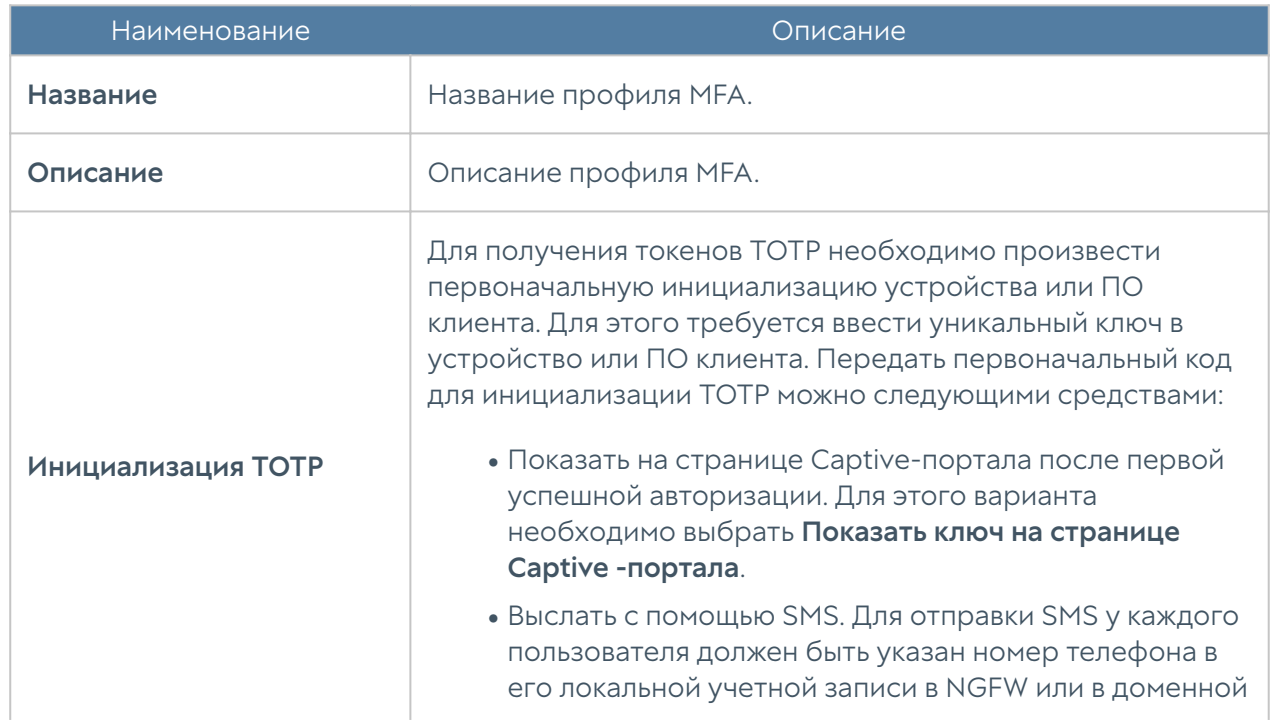

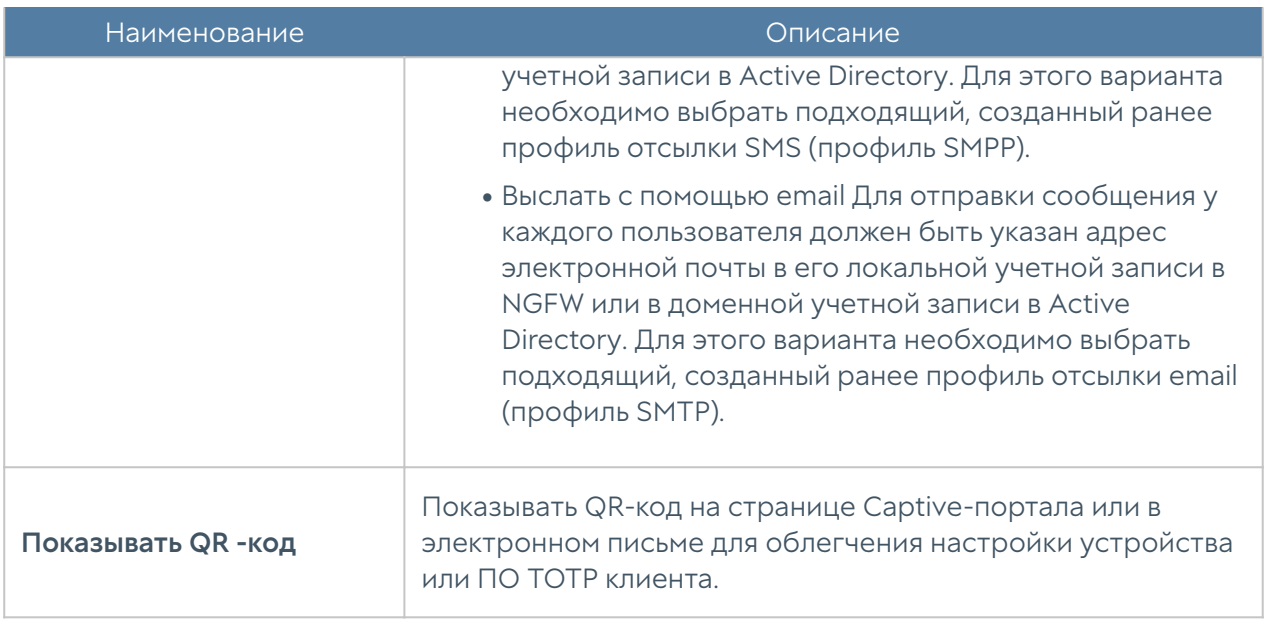

В случае, если пользователь утратил токен, администратор может потребовать повторной инициализации TOTP-токена. Для этого ему необходимо выбрать данного пользователя в списке пользователей (Пользователи и устройства → Пользователи) и выбрать действие Сбросить ключ TOTP. При следующей авторизации пользователю будет предложено заново проинициализировать свой токен.

Для способа доставки MFA через SMS необходимо указать следующие параметры:

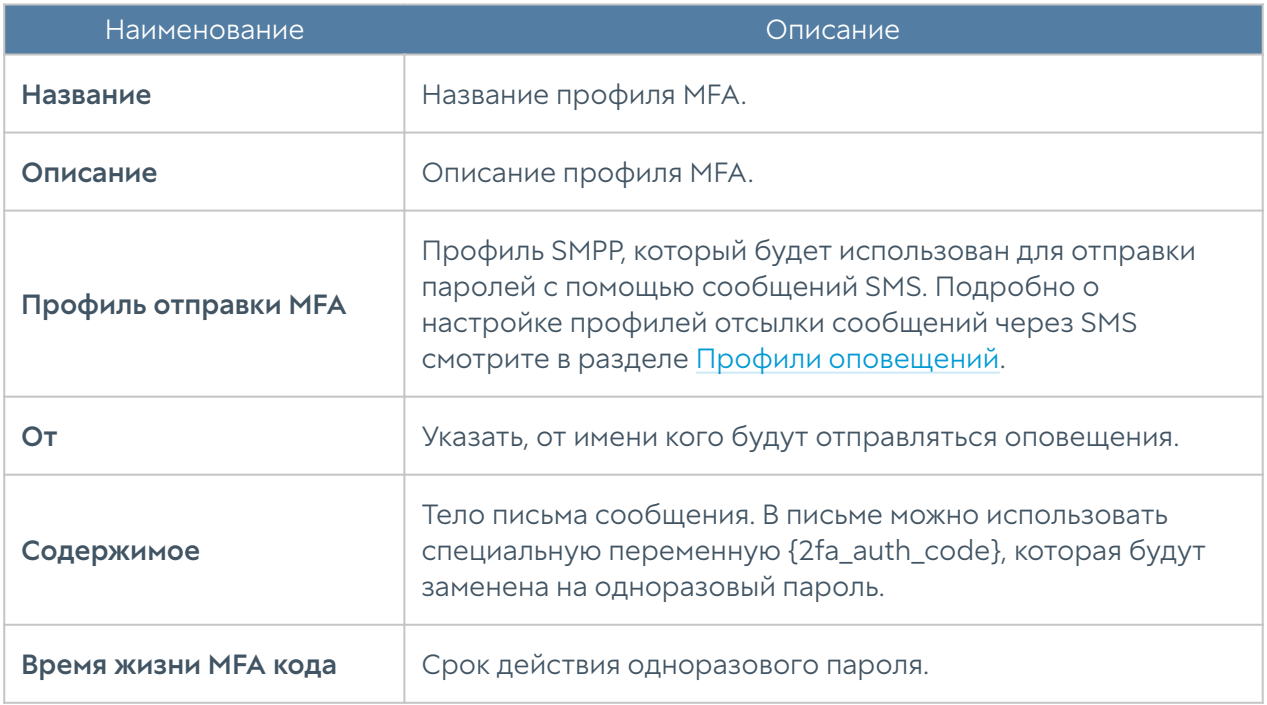

Для способа доставки MFA через email необходимо указать следующие параметры:

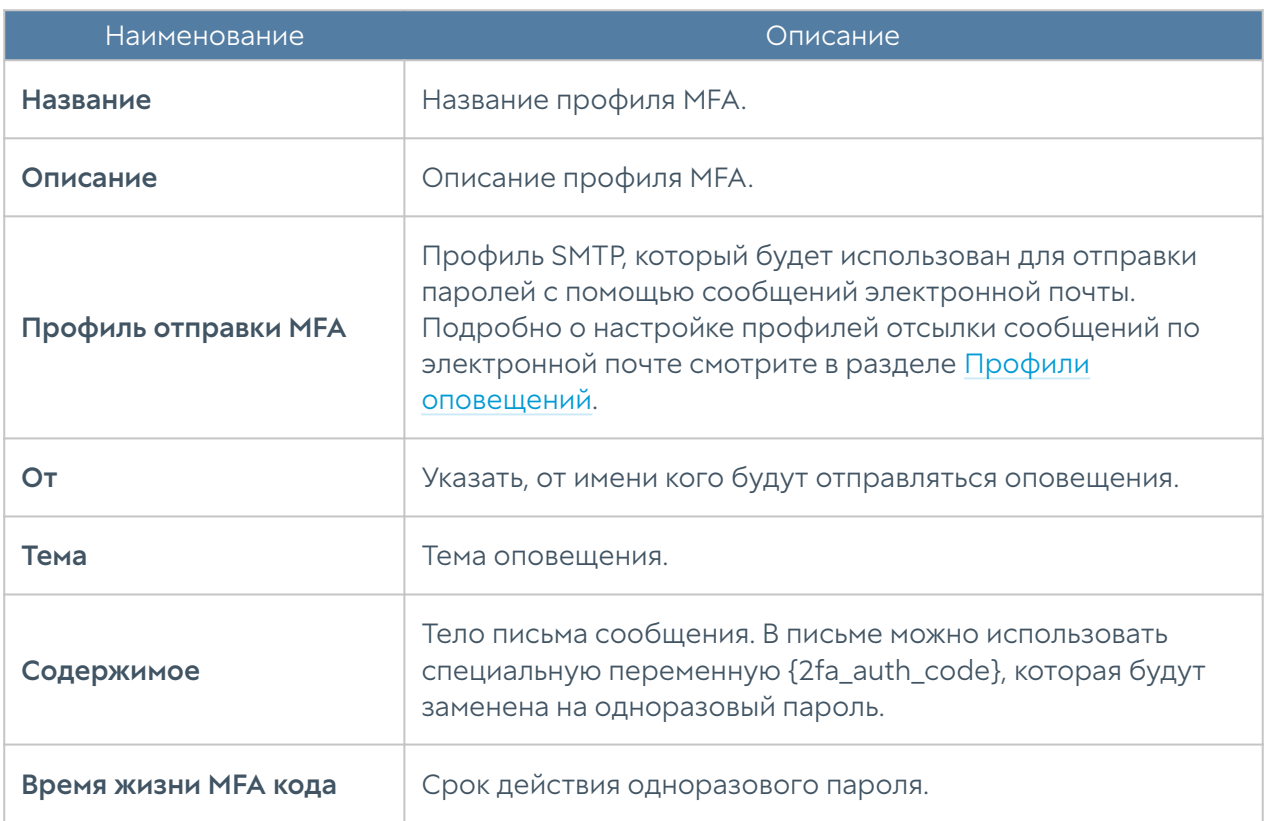

# UserID агент

## Описание

Предназначен, для осуществления прозрачной аутентификации на выбранных устройствах NGFW. В качестве источника данных аутентификации используются журналы ActiveDirectory(посредством протокола WMI) и Syslog(посредством стандартизированного протокола syslog [RFC 3164](https://tools.ietf.org/html/rfc3164), [RFC 5424](https://tools.ietf.org/html/rfc5424), [RFC 6587](https://tools.ietf.org/html/rfc6587)).

## Схема работы

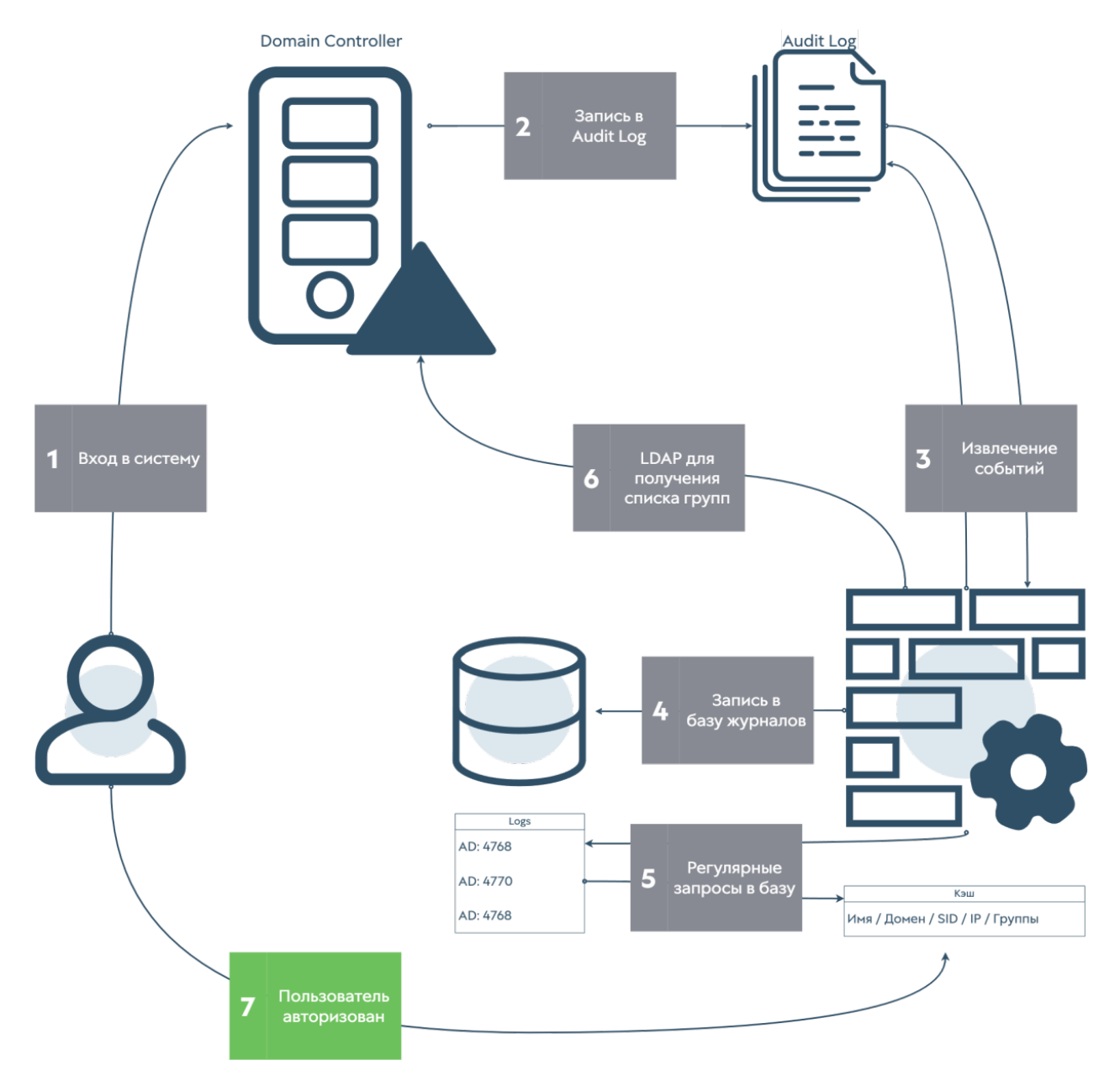

Данные для осуществления прозрачной авторизации берутся из журналов ActiveDirectory(AD) и\или Syslog. Для этого агент UserID осуществляет запросы посредством протокола WMI на сервера AD, а в случае с syslog, осуществляет прослушивание порта syslog (по умолчанию tcp\514) и сбор информации, которую присылают сервера syslog. Далее информация фильтруется по событиям входы\выхода, и заносится в Базу Данных.

UserID агент периодически делает запрос в Базу Данных для поиска событий входов\выходов пользователей. Поиск происходит только среди записей, полученных при помощи источников UserID, то есть другие записи (полученные через WMI sensors, Endpoints, Log collector) игнорируются. По полученным данным происходит поиск пользователя в каталогах пользователей источника логов. Если пользователь найден, то данные для авторизации пользователя

отправляются на все устройства NGFW, указанные в Профиле редистрибуции источника и производится вход пользователя на NGFW. Таким образом производится авторизация пользователя на всех указанных устройствах. В случае выхода пользователя, ситуация аналогична(за исключением WMIконнектора, там данные о выходе пользователя сейчас не обрабатываются). Информация о входе\выходе\ошибке сохраняется в журнал UserID.

#### Примечание

События, полученные с источников, будут отображены в журналах Агент UserID во вкладке Журналы и отчёты.

## Настройка

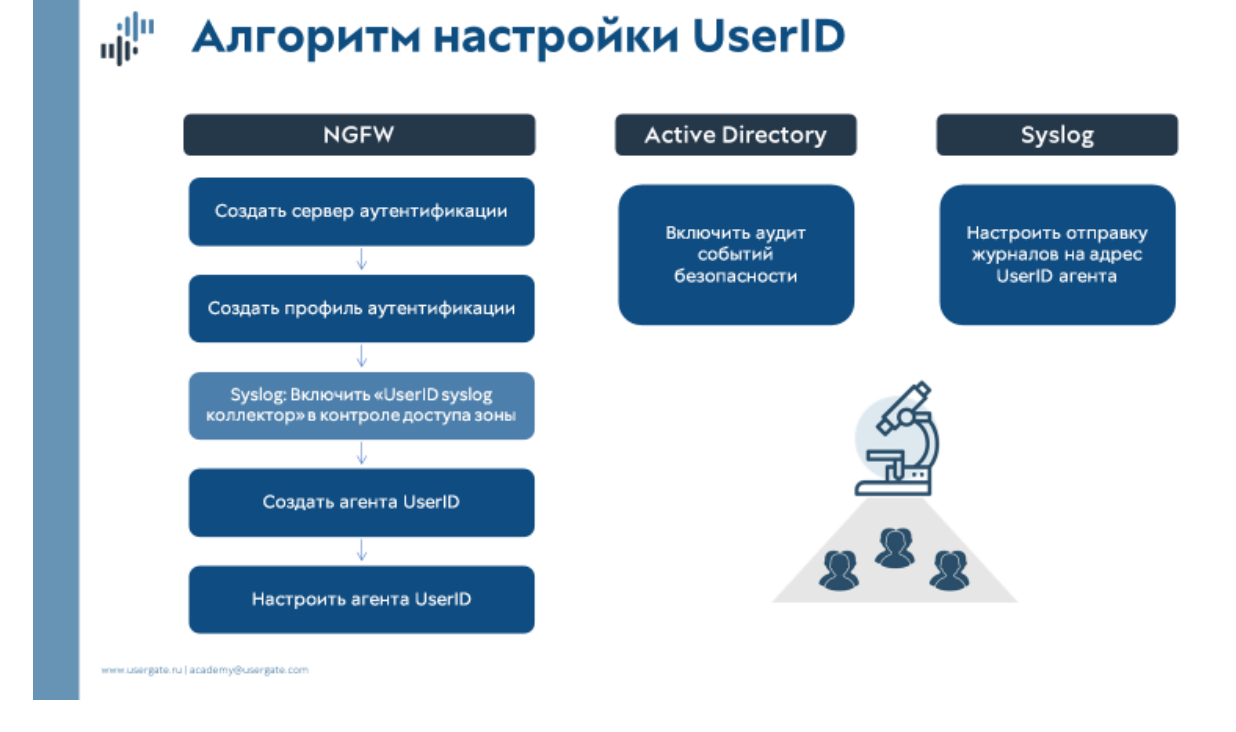

В общем случае для настройки сбора информации с источников необходимо выполнить следующее:

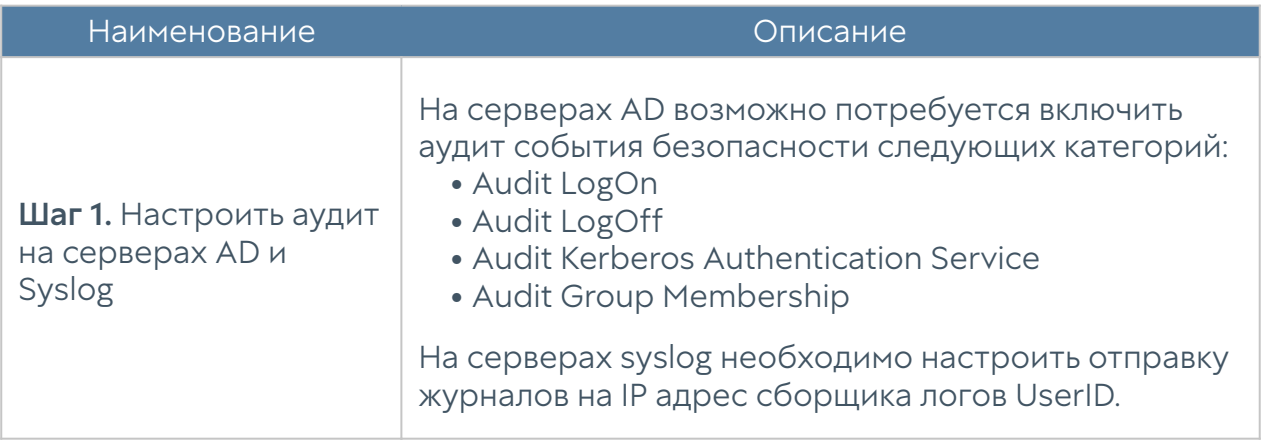

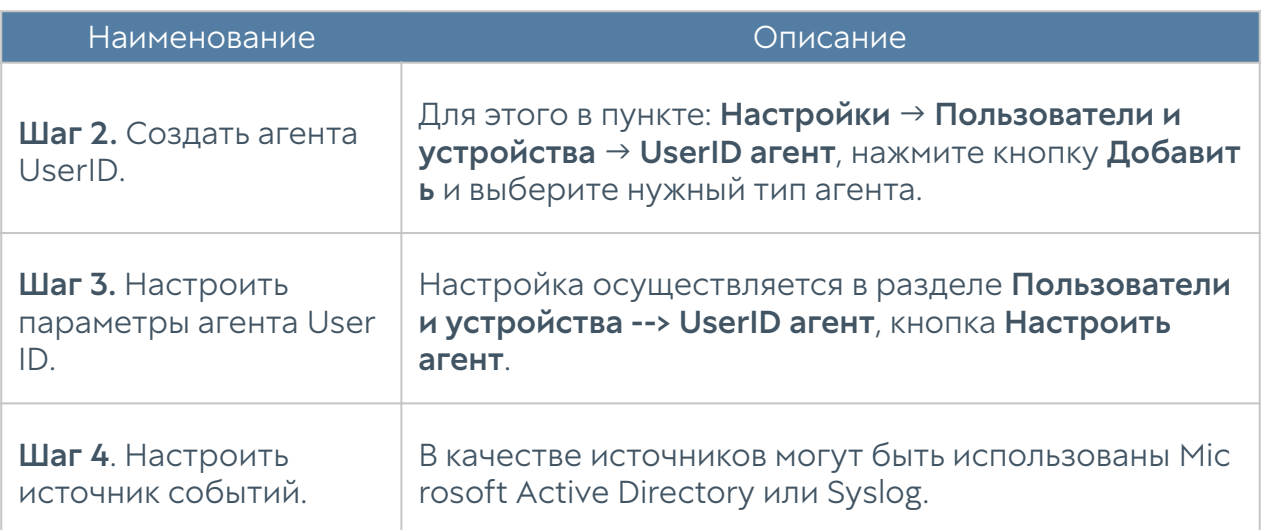

При настройке агента необходимо заполнить следующие поля:

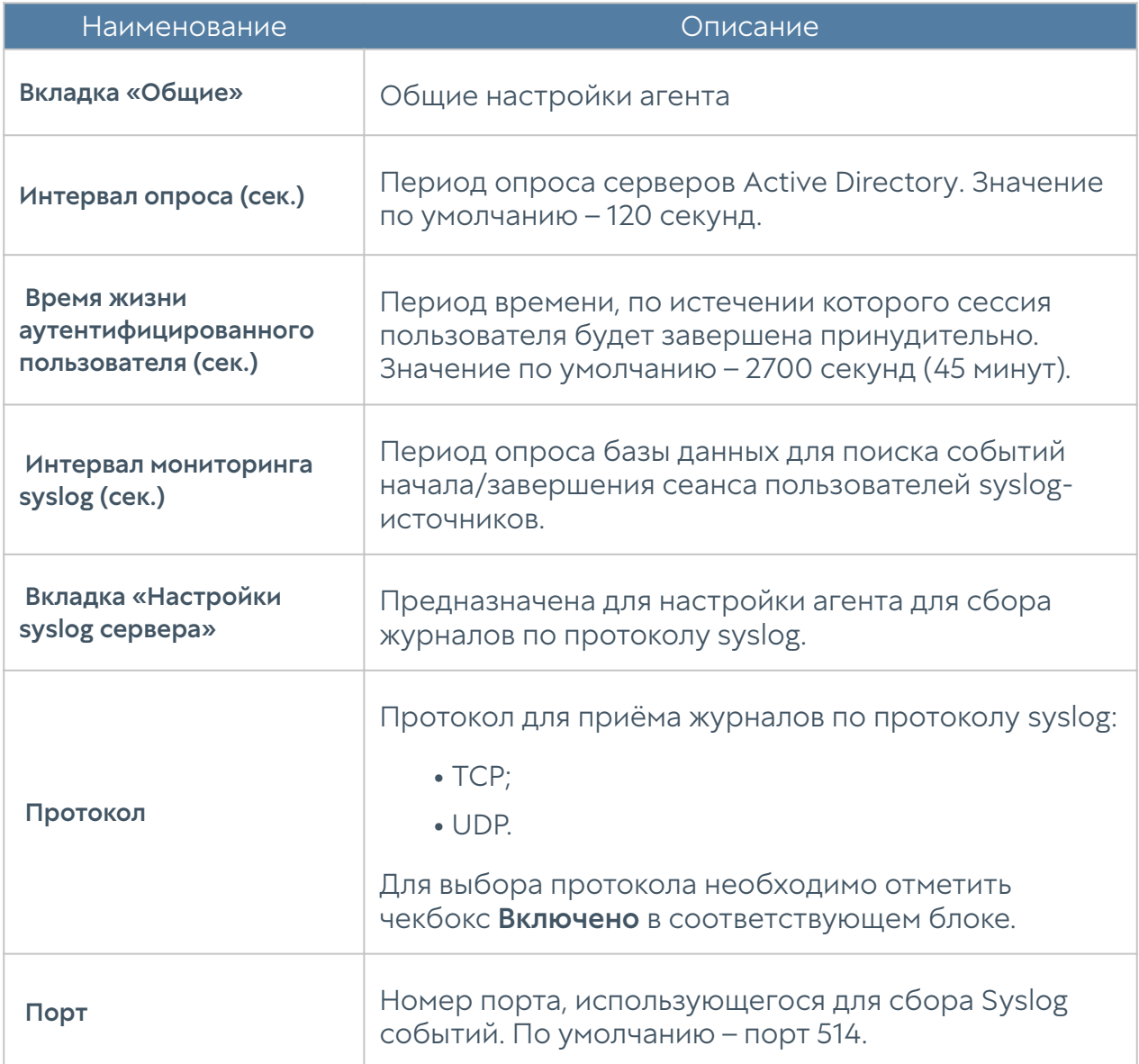

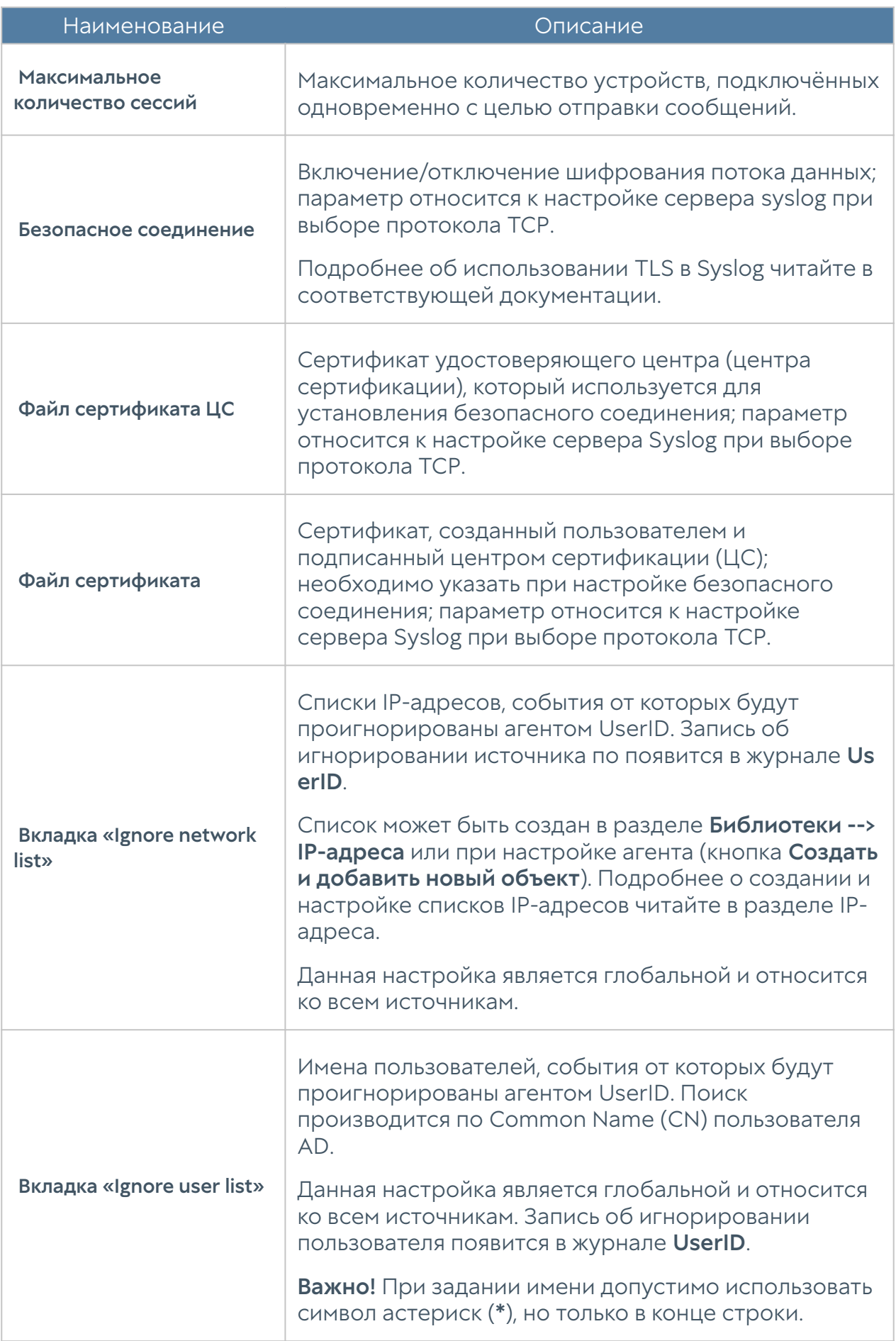

При подключении NGFW к Log Analyzer возможна одновременная работа агентов UserID, настроенных на обоих устройствах. Агенты устройств будут работать независимо друг от друга. События журналов агента UserID, полученные NGFW, как и события других журналов, будут переданы на LogAn.

# Microsoft Active Directory

В случае, если в качестве источника информации выступает Microsoft Active Directory необходимо:

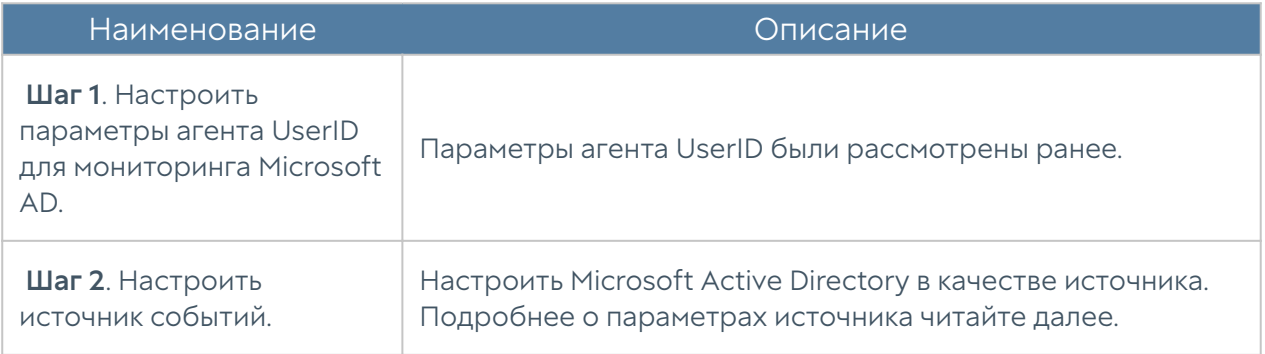

При использовании серверов AD в качестве источников событий NGFW выполняет WMI-запросы для поиска событий, связанных с успешным входом в систему (идентификатор события 4624), событий Kerberos (события с номерами: 4768, 4769, 4770) и события членства в группах (идентификатор события 4627). Периодичность выполнения запросов регулируется настройками агента UserID (параметр Интервал опроса). Найденные события отображаются во вкладке Журналы и отчёты, в разделе Журналы  $\rightarrow$  Areнт UserID  $\rightarrow$  Журнал Windows Active Directory.

При добавлении источника событий типа Microsoft Active Directory необходимо указать следующие данные:

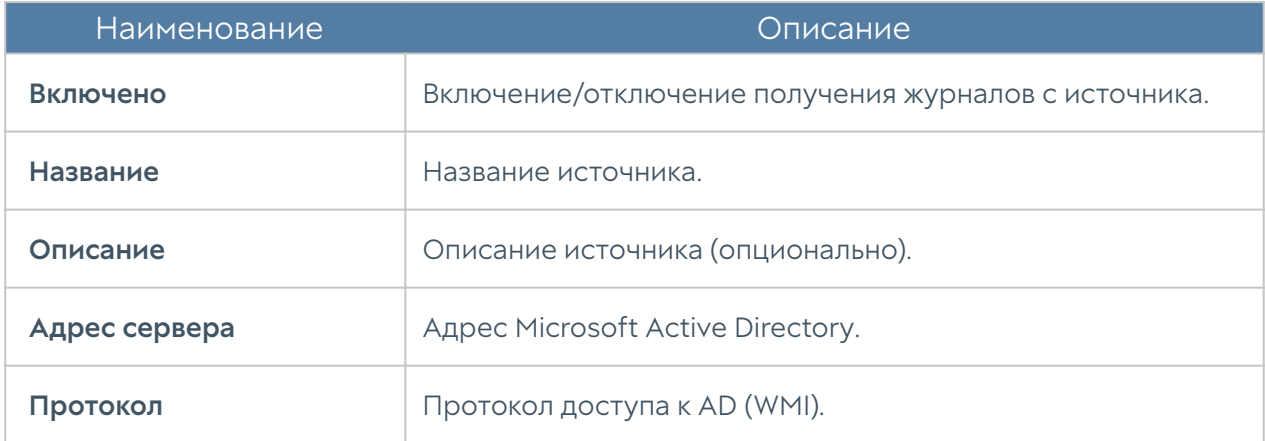

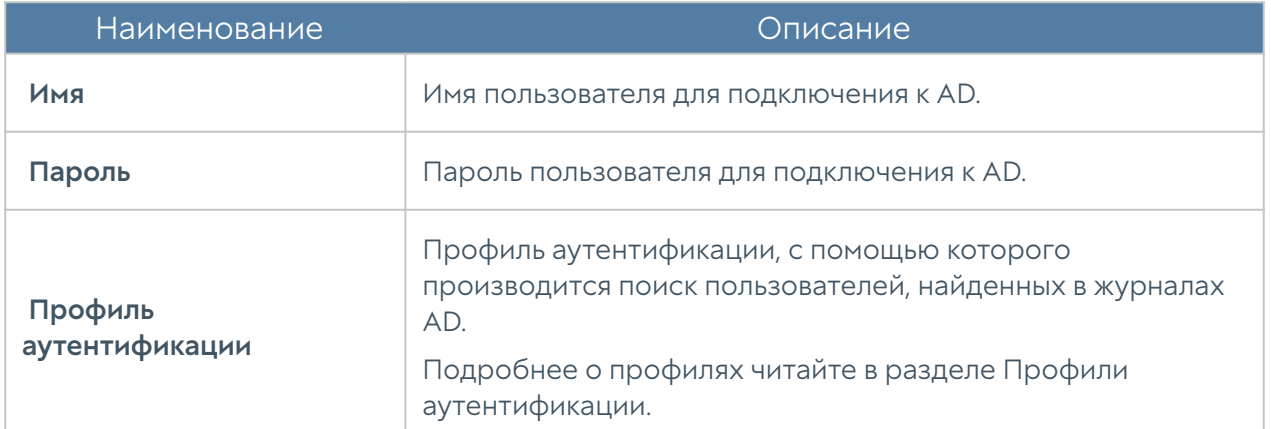

### Настройка аудита событий на сервере MS AD

Для включения аудита событий отредактируйте Политики Аудита в Политике домена по умолчанию и Конфигурацию расширенной политики, как указано на следующих снимках экрана, используя оснастку gpedit.msc

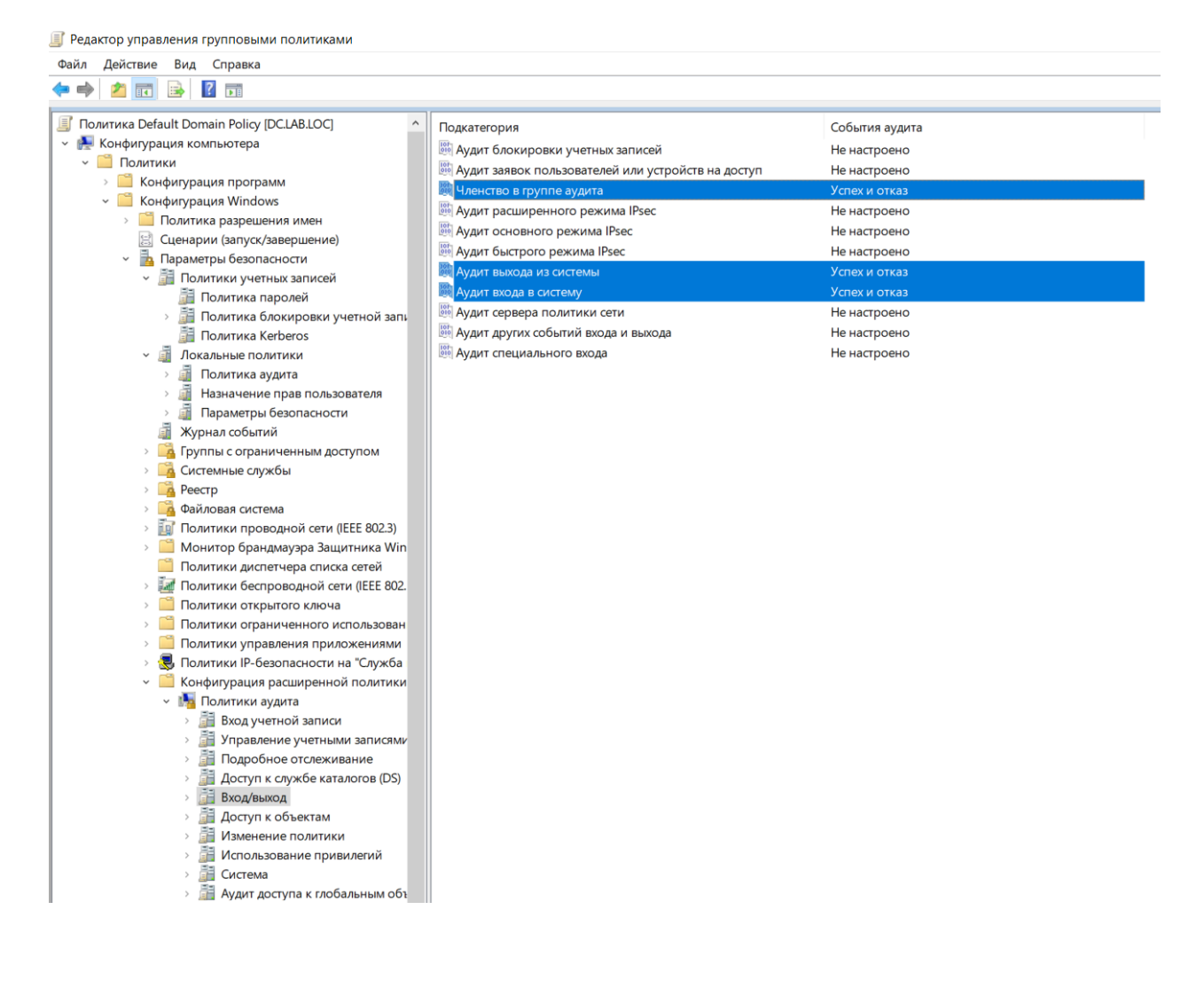

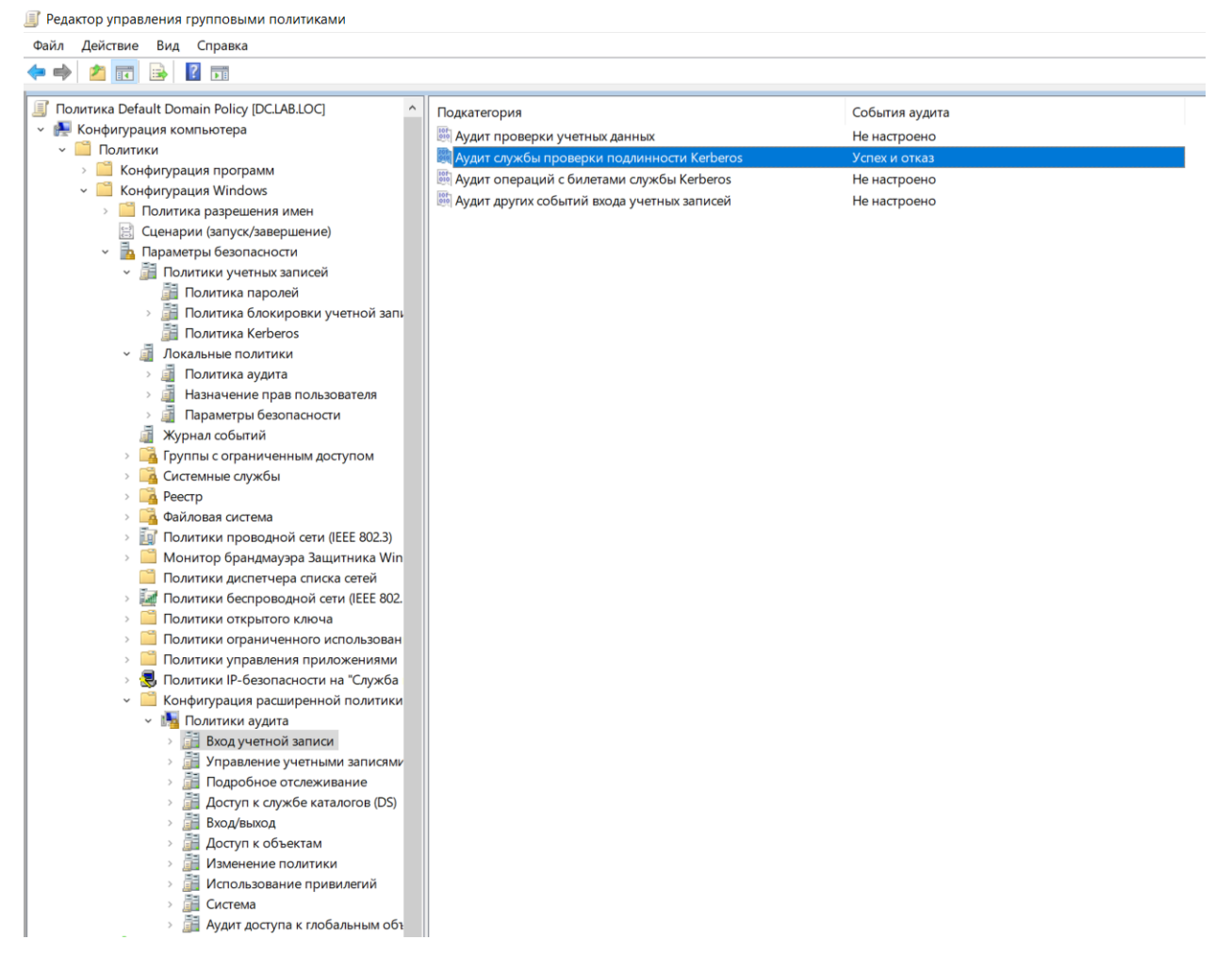

Для выполнения WMI-запросов необходимо создать пользователя с соответствующими привилегиями по процедуре, указанной ниже.

### Создание пользователя с разрешениями Windows Management Instrumentation (WMI)

#### Внимание!

Эти настройки нужны для подключения агента к WMI посредством учетной записи с ограниченными правами.

Процедура создания и конфигурация пользователя на сервере Windows с разрешениями для просмотра WMI.

1. Создайте учетную запись пользователя на контроллере домена:

• Перейдите в меню Пуск > Диспетчер серверов > Средства > Active Directory - пользователи и компьютеры

В необходимом Подразделении (OU) создайте Нового пользователя для UserID. •

2. Сконфигурировать членство в группах для новой учетной записи пользователя:

- Щелкните правой кнопкой мыши по новой учетной записи пользователя UserID и выберите Свойства.
- Нажать на вкладку Членство в группах.
- Нажать Добавить > Дополнительно > Поиск.
- Выбрать следующие группы:
	- Пользователи DCOM ◦
	- Пользователи журналов производительности ◦
	- Пользователи удаленного рабочего стола ◦
	- Читатели журнала событий ◦
- Нажать ОК
- 3. Назначить права Distributed Component Object Model (DCOM):
	- Перейти в меню Windows Пуск > Администрирование > Службы компонентов. Откроется окно Службы компонентов.
	- Раскрыть Службы компонентов Компьютеры Мой компьютер.
	- Нажать правой кнопкой мыши по Мой компьютер и выбрать Свойства. Откроется окно Свойства: Мой компьютер.
	- Перейти во вкладку Безопасность СОМ.
	- В области Права доступа нажать Изменить ограничения.
	- Убедиться, что для Пользователи DCOM выбрано Локальный доступ и Удаленный доступ.
	- Нажать ОК, чтобы сохранить настройки.
	- В окне Свойства: Мой компьютер нажать в области Разрешения на запуск и активацию на Изменить ограничения.

Убедиться, что для Пользователи DCOM выбрано Локальный

- запуск, Удаленный запуск, Локальная активация и Удаленная активация. •
- Нажать ОК, чтобы сохранить настройки, и еще раз нажать ОК, чтобы закрыть окно Свойства: Мой компьютер.
- Выбрать Файл Выход, чтобы закрыть окно Службы компонентов.
- 4. Сконфигурировать назначения защиты пространства имен WMI:
	- Перейти в меню Пуск -> Выполнить.
	- Ввести wmimgmt.msc и нажать ОК.
	- Нажать правой кнопкой мыши на Элемент управления WMI (локальный) и выбрать Свойства.
	- перейти на вкладку Безопасность.
	- Нажать Безопасность Добавить Дополнительно Поиск.
	- Выбрать новую учетную запись пользователя, нажимать ОК, пока вы не вернетесь в окно **Безопасность** для Root.
	- Нажать Дополнительно и выбрать добавленную учетную запись пользователя.
	- Нажать Изменить.
	- В меню Применяется к: выбрать Данное пространство и подпространство имен.
	- Убедиться, что выбрано Выполнение методов, Включить учетную запись, Включить удаленно и Прочесть безопасность.
	- Нажать ОК, пока вы не вернетесь в окно wmimgmt.
	- Выбрать Файл Выход, чтобы закрыть окно wmimgmt.

## Syslog

#### Примечание

Для корректной работы сборщика логов UserID, необходимо настроить сервер Syslog для отправки журналов на адрес агента UserID. Подробнее см. документацию Syslog.

Для настройки источника событий необходимо выполнить следующие действия:

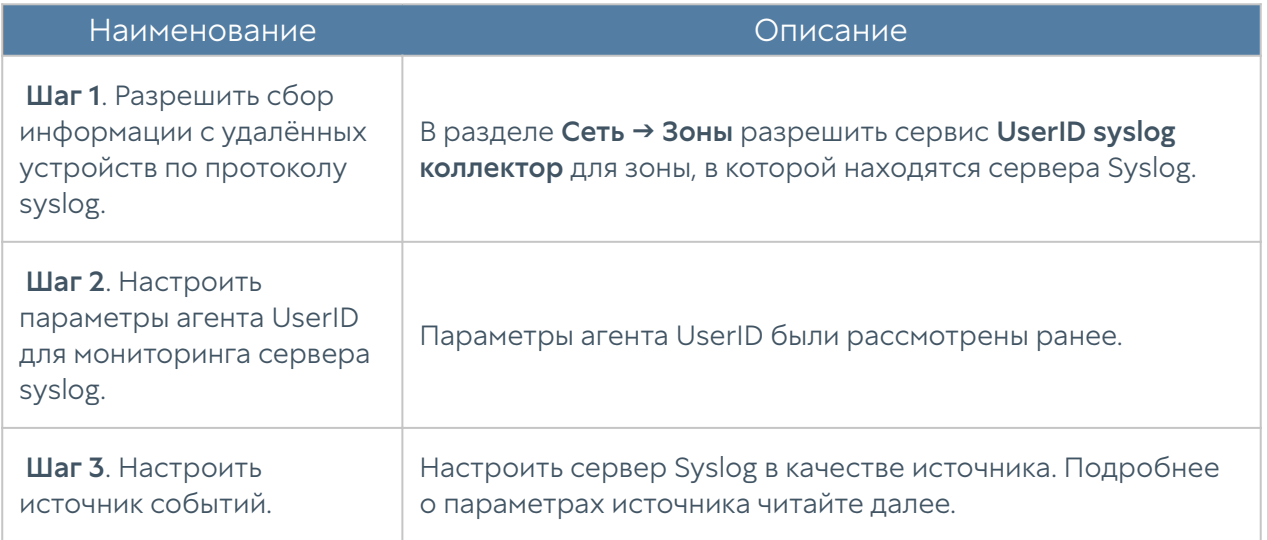

При добавлении источника событий типа Syslog необходимо указать следующие параметры:

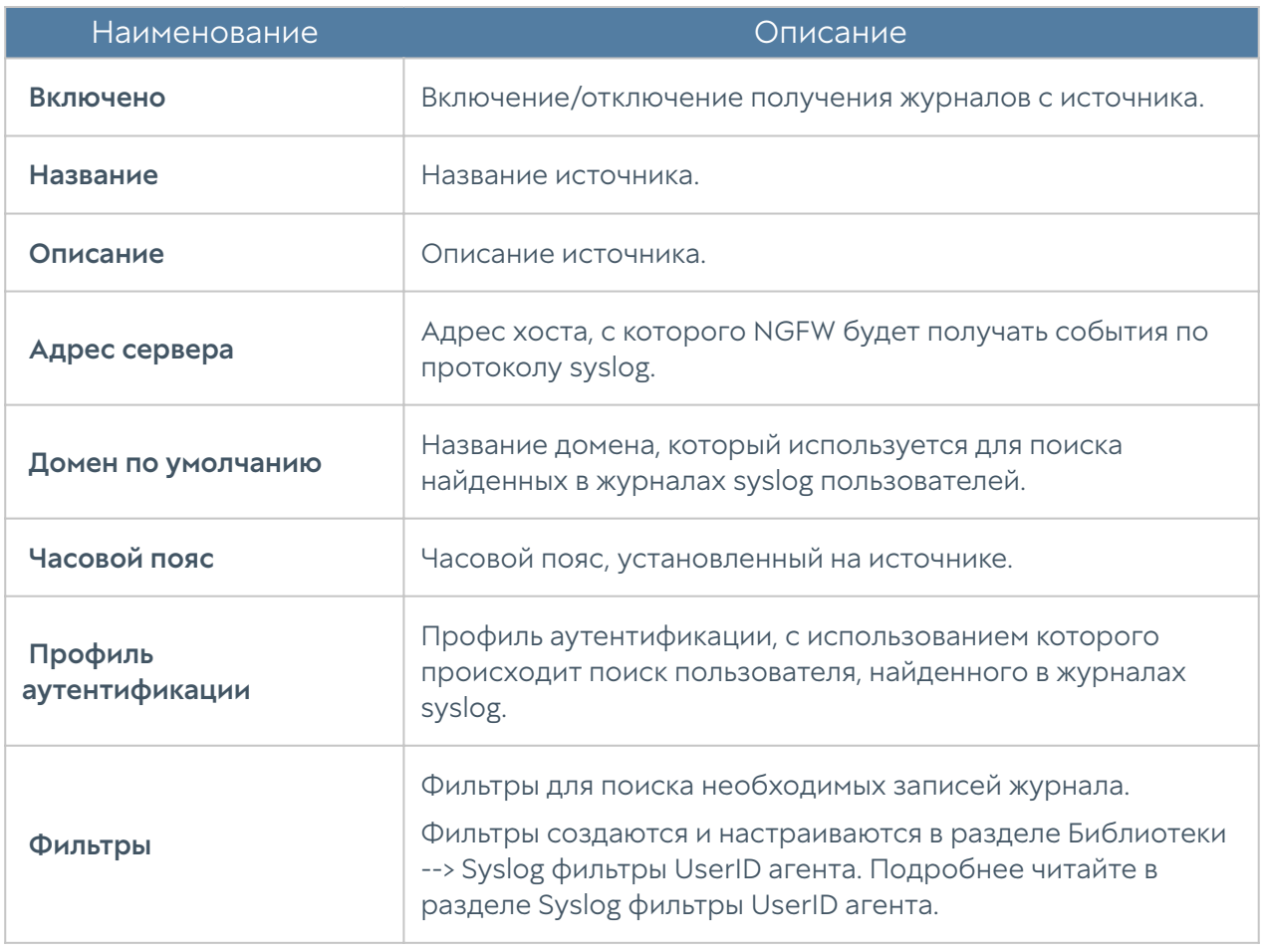

 Найденные события отображаются во вкладке Журналы и отчёты, в разделе Журналы → Агент UserID  $\rightarrow$  Syslog.

# Radius accounting

NGFW может прозрачно аутентифицировать пользователей, уже прошедших аутентификацию на внешнем сервере RADIUS. NGFW не взаимодействует с сервером RADIUS, а только отслеживает информацию RADIUS accounting, перенаправленную от RADIUS клиента. RADIUS accounting содержит информацию об имени и IP-адресе пользователя. Для настройки нужно выполнить следующие шаги:

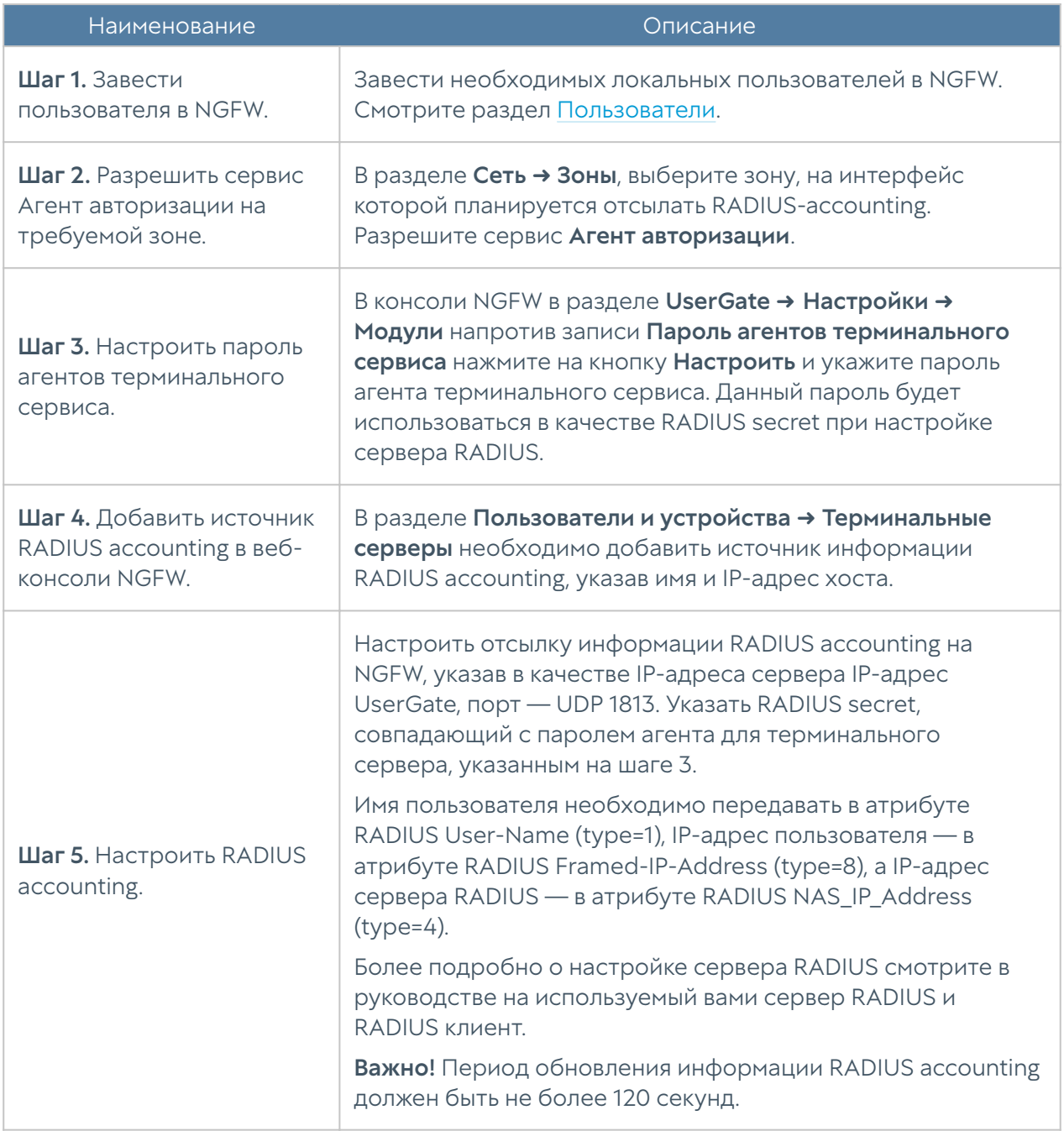

После выполнения данной настройки, NGFW будет сопоставлять имя пользователя и присылаемый сервером RADIUS accounting IP-адрес пользователя. В зависимости от передаваемой информации NGFW будет вести себя следующим образом:

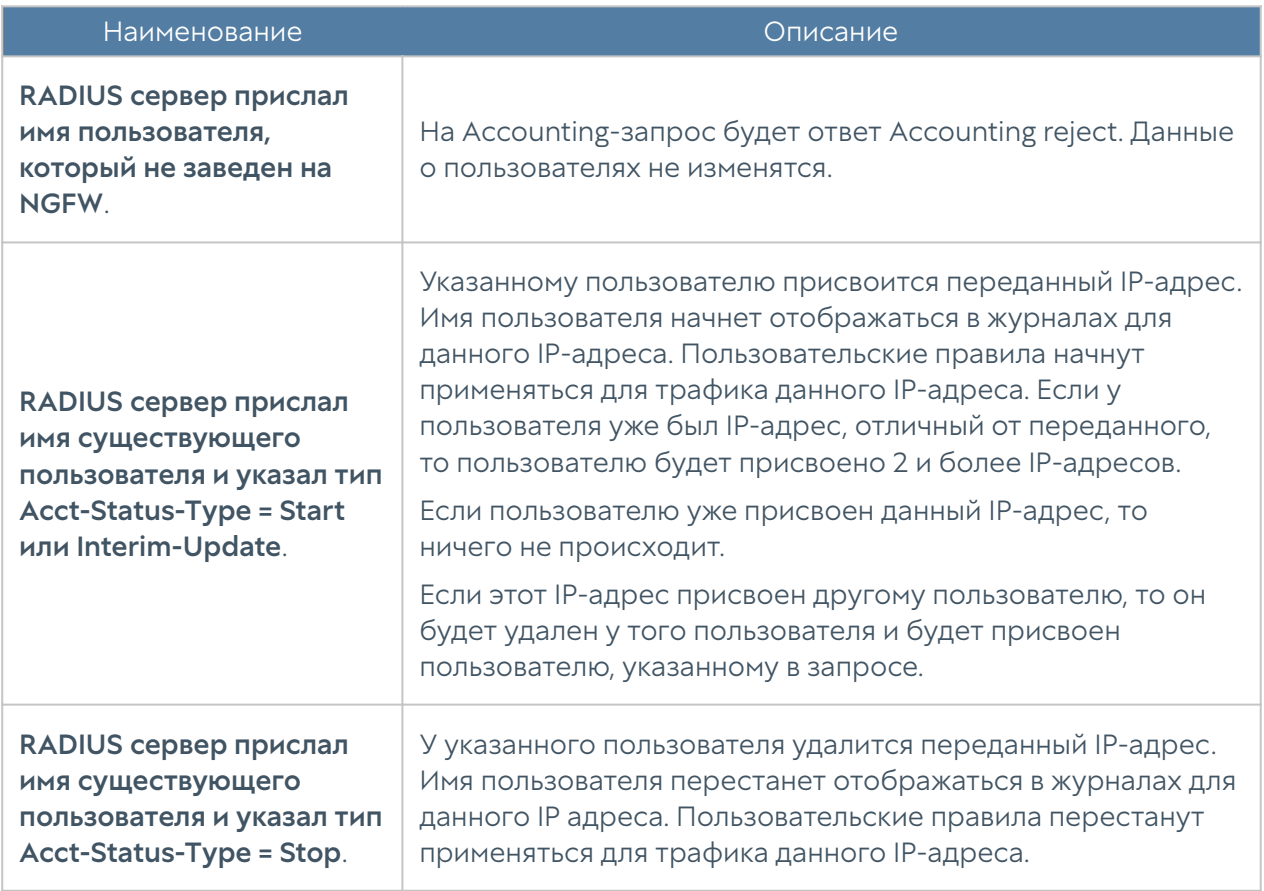

## Агент аутентификации для Windows

Для пользователей, работающих на операционной системе Windows, входящих в домен Active Directory, существует еще один способ аутентификации использовать специальный агент аутентификации. Агент представляет собой сервис, который передает на NGFW информацию о пользователе, его имя и IPадрес, соответственно, NGFW будет однозначно определять все сетевые подключения данного пользователя, и аутентификация другими методами не требуется. Чтобы начать работу с идентификацией пользователей с помощью агента аутентификации, необходимо выполнить следующие шаги:

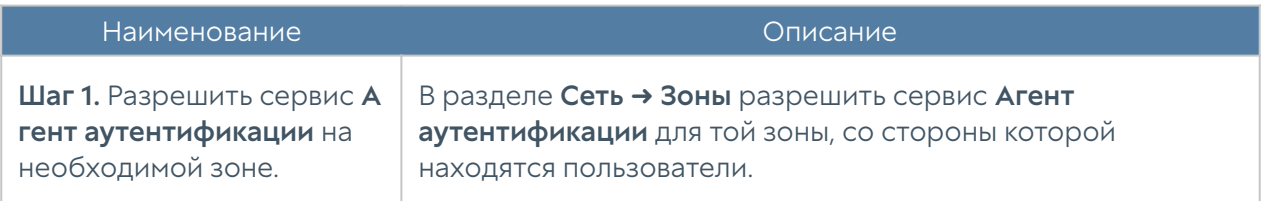

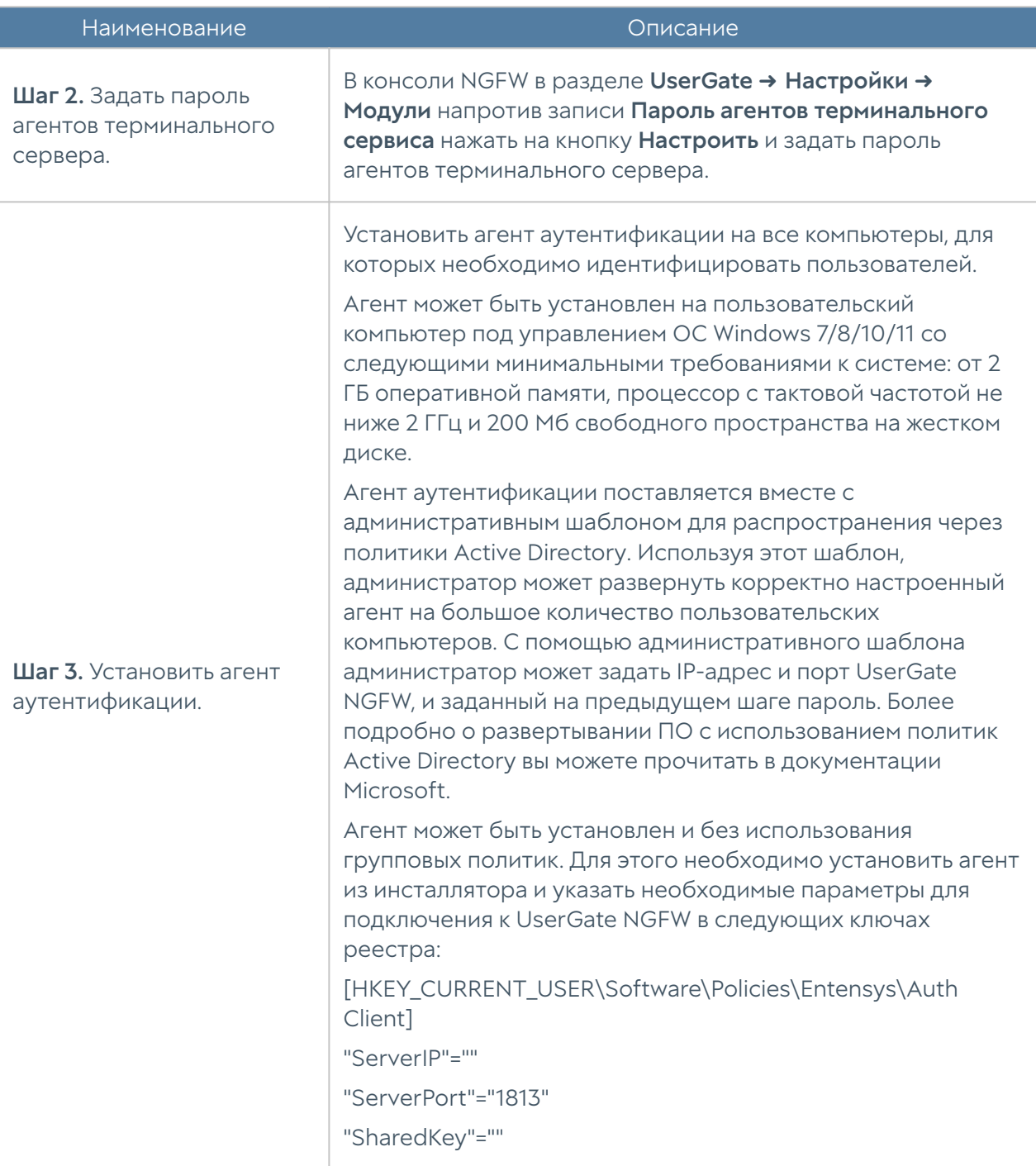

NGFW теперь будет получать информацию о пользователях. В политиках безопасности можно использовать имена пользователей, как они указаны в Active Directory, для этого необходим настроенный LDAP-коннектор. Если коннектор не настроен, то можно использовать пользователей Known и Unknown.

Адрес назначения "ServerIP" в настройках агента должен соответствовать адресу интерфейса на который приходят запросы агента.

Установленный агент аутентификации отсылает информацию обо всех IPадресах, назначенных на интерфейсы устройства. В некоторых сценариях может возникнуть необходимость исключать из этой информации определенные IP-адреса с помощью указания сети или диапазона в настройках агента.

Исключить рассылку определенных адресов и/или подсетей агентом аутентификации можно с помощью параметра ExcludeIP. Параметр ExcludeIP может иметь следующие настройки:

- IP-адреса в формате x.x.x.x и/или адреса подсетей в формате x.x.x.x/n, указываются через точку с запятой (например, ExcludeIP=x.x.x.x./n; x.x.x.x).
- Допускается использование пробелов между адресами в списке, они игнорируются (например, ExcludeIP=x.x.x.x/n; x.x.x.x;y.y.y.y ).
- Если в строке есть ошибки в написании адресов, они будут отражены в логах при старте агента. Будут использованы только правильно указанные адреса. Количество используемых адресов из списка записывается в лог при старте агента.
- Если в результате фильтрации будут исключены все адреса из рассылки, то делается запись в лог (один раз) в виде: GetIPAddressList: IP list is blocked by ExceptIP. Если позже будет сформирована непустая рассылка, то делается запись в лог в виде: GetIPAddressList: IP list is not blocked by ExceptIP anymore.

Параметр ExcludeIP может быть активирован в системе несколькими способами:

- Добавлен в файл конфигурации агента tsagent.cfg, который создается в разделе: \users\<username>..ApplicationData\Entensys. После внесения изменений агент аутентификации необходимо перезапустить В этом случае настройки параметра будут действовать только для пользователя, под учетной записью которого создан файл.
- Добавлен в качестве строкового параметра в ветку реестра Windows [HKEY\_CURRENT\_USER\Software\Policies\Entensys\Auth Client]. В этом случае настройки параметра будут действовать только для данного пользователя.

Добавлен в качестве строкового параметра в ветку реестра Windows

[HKEY\_LOCAL\_MACHINE\Software\Policies\Entensys\Auth Client]. В этом • случае настройки параметра будут действовать для всех пользователей данной системы.

Порядок поиска настроек параметра ExcludeIP в системе следующий: сначала параметр ищется в ветке реестра

[HKEY\_LOCAL\_MACHINE\Software\Policies\Entensys\Auth Client], затем в ветке реестра [HKEY\_CURRENT\_USER\Software\Policies\Entensys\Auth Client], затем в файле tsagent.cfg.

## Прокси-агент для Windows

Для пользователей, работающих на операционной системе Windows, существует возможность предоставить доступ в интернет через явно указанный прокси-сервер программам, которые не поддерживают работу через проксисервер. Иногда также возникает необходимость предоставить таким программам доступ в интернет в случае, когда NGFW не является шлюзом в интернет по умолчанию для пользовательских компьютеров. Для подобных случаев можно использовать прокси-агент. Прокси-агент пересылает все TCPзапросы, идущие не на локальные адреса, на NGFW, который выступает для них прокси-сервером.

#### Примечание

Прокси-агент не авторизует пользователя на NGFW, таким образом, если необходима авторизация, то потребуется настроить один из способов авторизации пользователей, например, установить агент авторизации для Windows.

Установить прокси-агент возможно вручную либо с использованием политик Active Directory.

Прокси-клиент может быть установлен на пользовательский компьютер под управлением ОС Windows 7/8/10/11 со следующими минимальными требованиями к системе: от 2 ГБ оперативной памяти, процессор с тактовой частотой не ниже 2 ГГц и 200 Мб свободного пространства на жестком диске.

Если устанавливаете не политикой, то для настройки агента необходимо создать текстовый файл utmagent.cfg в директории %ALLUSERSPROFILE% \Entensys\UTMAgent\. В файле конфигурации следует указать:

ServerName=10.255.11

ServerHttpPort=8090

LocalNetwork=192.168.1.0/24; 192.168.0.0/24; 192.168.30.0/24;

где ServerName и ServerHttpPort — IP-адрес и порт прокси-сервера на NGFW, по умолчанию это порт 8090.

#### Примечание

LocalNetwork — список сетей, которые не нужно направлять в прокси. Сеть интерфейсов машины не направляется в прокси по умолчанию.

Если запрос от программы, установленной на компьютере, происходит на адрес, находящийся в одной подсети с адресом интерфейса компьютера, то этот запрос не перехватывается прокси-агентом и не перенаправляется на адрес прокси-сервера. Аналогично, если какая-либо программа, установленная на этом компьютере, обращается на адрес из подсети, указанной в параметре LocalNetwork, то этот запрос также не перенаправляется агентом на проксисервер.

Сервис прокси-агента слушает локальный порт 8080.

После создания или изменения файла конфигурации необходимо перезапустить сервис прокси-агента.

Если вы устанавливаете через GPO, прокси-агент поставляется вместе с административным шаблоном для распространения через политики Active Directory. Используя этот шаблон, администратор может развернуть корректно настроенный агент на большое количество пользовательских компьютеров. Более подробно о развертывании ПО с использованием политик Active Directory вы можете прочитать в документации Microsoft

Все необходимые параметры для корректной работы прокси-агента задаются при настройке групповой политики. При установке параметры вносятся в реестр пользовательского компьютера и имеют приоритет перед файлом .cfg. При удалении агента политикой значения реестра не удаляются, сохраняясь в ветке реестра:

<span id="page-171-0"></span>Computer\HKEY\_LOCAL\_MACHINE\SOFTWARE\Policies\Entensys\UTMAgent

### Управление гостевыми пользователями

NGFW позволяет создавать списки гостевых пользователей. Данная возможность может быть полезна для гостиниц, публичных Wi-Fi, сетей интернет, где необходимо идентифицировать пользователей и предоставить им доступ на ограниченное время.

Гостевые пользователи могут быть созданы заранее администратором системы или пользователям может быть предоставлена возможность самостоятельной регистрации в системе с подтверждением через SMS или email.

Для создания списка гостевых пользователей администратором необходимо выполнить следующие шаги:

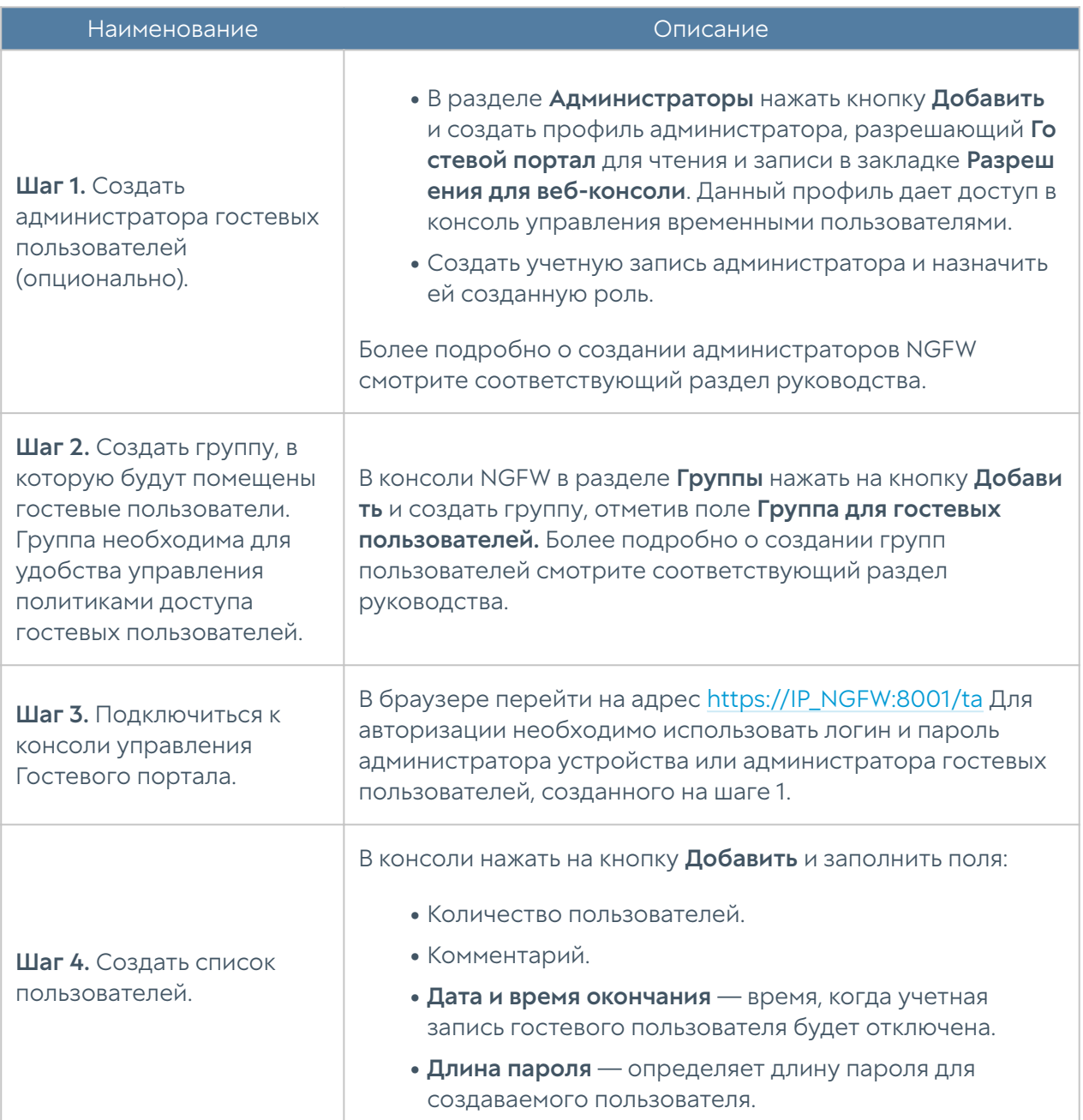

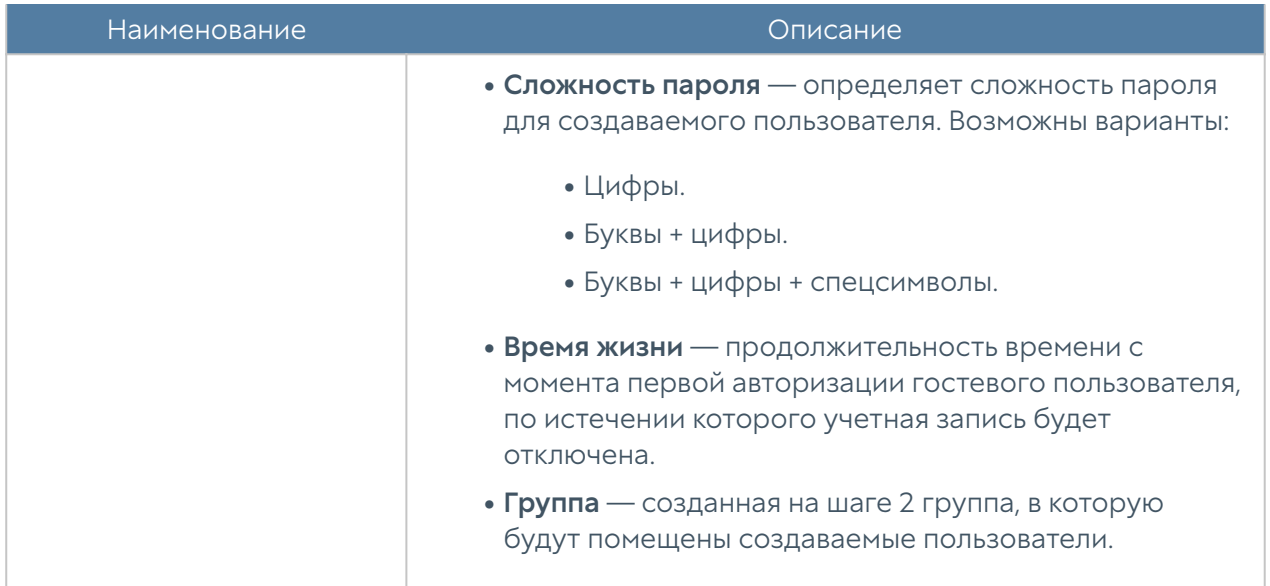

Список созданных пользователей можно посмотреть в разделе Пользователи консоли управления временными пользователями.

Для самостоятельной регистрации пользователей в системе необходимо выполнить следующие шаги:

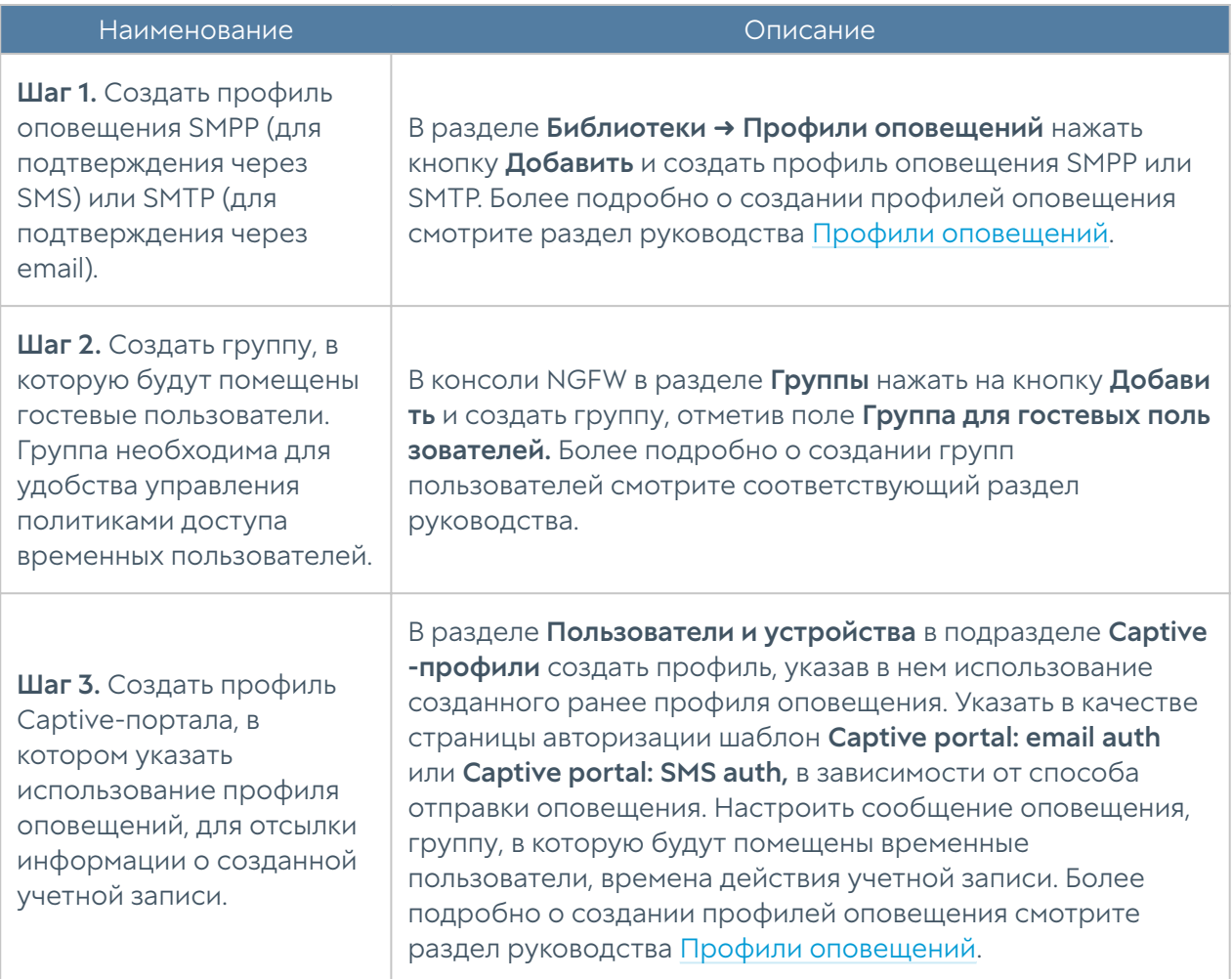

#### Наименование Описание

Шаг 4. Создать правило Captive-портала, которое будет использовать созданный на предыдущем шаге Captive-профиль.

В разделе **Пользователи и устройства → Captive-портал** создать правило, которое будет использовать созданный ранее Captive-профиль. Более подробно о создании правил Captive-портала смотрите раздел руководства [Настройка](#page-142-0) [Captive-портала.](#page-142-0)

## Конечные устройства UserGate Client

ПО UserGate Client (UGC) является компонентом экосистемы UserGate SUMMA, которое позволяет администратору централизованно управлять парком управляемых устройств. Установка UGC на компьютеры пользователей позволяет получать с них информацию о состоянии устройств, например, такую как, загрузка процессора, критические события, произошедшие на устройстве, журналы различных сервисов, журналы и оповещения от антивирусных продуктов и т.п. Объем информации, получаемой с управляемых устройств UGC, будет постоянно расширяться.

Благодаря использованию ПО UserGate Client администратор может произвести гибкую настройку политик безопасности с помощью правил межсетевого экрана, позволяющих фильтровать трафик на основе адреса источника/ назначения, пользователей, сервисов, списков и категорий URL, приложений и типов контента.

Телеметрическая информация, журналы Windows и другие данные о безопасности конечных устройств передаются в систему анализа событий LogAn и могут быть использованы для автоматического реагирования на угрозы безопасности.

На данный момент ПО UserGate Client может быть установлено на пользовательский компьютер под управлением ОС Windows 7/8/10/11 со следующими минимальными требованиями к системе: от 2 ГБ оперативной памяти, процессор с тактовой частотой не ниже 2 ГГц и 200 Мб свободного пространства на жестком диске. В дальнейшем планируется расширение списка платформ, для которых будет доступно использование ПО UserGate Client.

Под конечными устройствами будет подразумеваться пользовательский компьютер с установленным ПО UserGate Client.

## UserGate Client в связке с NGFW

Общение конечных устройств с NGFW производится по порту 4045 с использованием протокола HTTPS.

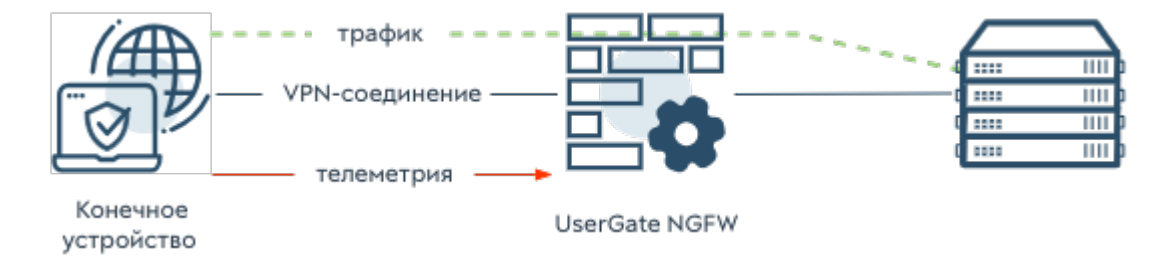

Регистрация конечного устройства происходит после подключения устройства к NGFW по VPN. При первом подключении конечное устройство проверяет валидность сертификата, указанного на NGFW для установки SSL-cоединения, запоминает сертификат и далее использует его для проверки.

#### Примечание

Если сертификат был изменен, то необходимо распространить корневой сертификат удостоверяющего центра (Root CA) на подключенные конечные устройства; сертификат должен быть установлен в хранилище доверенных корневых центров сертификации локального компьютера.

После регистрации каждому новому конечному устройству присваивается уникальный идентификатор, который хранится в базе NGFW. Тайм-аут активности конечных устройств составляет 2 минуты, т.е., если в течение 2-х минут на NGFW не поступает информация от конечного устройства, то оно считается неактивным. После истечения трёх периодов неактивности запись о конечном устройстве удаляется из базы; при повторном подключении конечное устройство будет зарегистрировано. Если конечное устройство будет подключено до истечения этого времени, то его запись будет обновлена.

После подключения к другому VPN-серверу, конечное устройство будет зарегистрировано на новом NGFW.

### Проверка HIP на NGFW

Проверка на соответствие требованиям безопасности (комплаенса) происходит по следующей схеме:

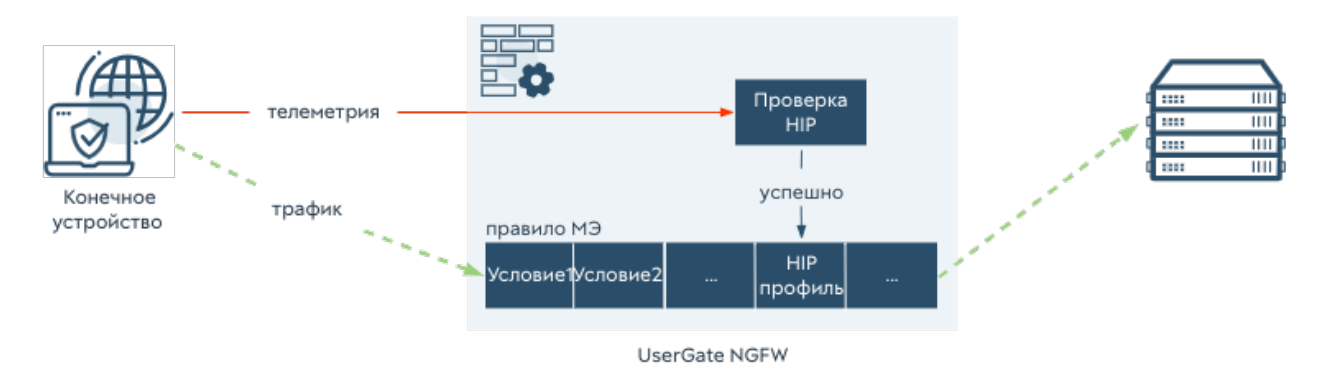

Конечное устройство отправляет на NGFW:

- информацию о пользователях; •
- данные о системе (версия, издание, netbios имя); •
- список запущенных процессов; •
- список запущенных служб; •
- список установленного программного обеспечения (название, вендор, версия);
- ключи реестра, которые используются в HIP объектах; •
- список обновлений системы; •
- элементы автозагрузки; •
- информацию о защищенности системы (антивирус, межсетевой экран, BitLocker и т.п.);
- информацию о точках восстановления системы. •

Полученные от конечного устройства данные расшифровываются и передаются для сравнения с HIP профилями. Информация о результате проверки передается далее для использования в правилах межсетевого экрана. Если конечное устройство подходит под все условия правила межсетевого экрана, то это правило становится активным для данного конечного устройства.

Если OC конечного устройства присылает некорректную задвоенную информацию об установленном одинаковом антивирусном ПО с различными статусами (один со статусом включен, другой — выключен), то при проверке HIP учитывается наихудший случай (антивирус выключен). Статус обновления баз антивирусного ПО проверяется только для включенного антивируса.

## Регистрация конечного устройства на NGFW

Подключение конечного устройства к NGFW происходит в автоматическом режиме после подключения к VPN-серверу, данные которого вводятся в начальном окне графического интерфейса приложения. Встроенный в ПО UserGate Client VPN-клиент использует следующие настройки для установки соединения VPN:

- режим IKE (при использовании IKEv1): основной;
- Dead Peer Detection (DPD): режим On idle.
- группы Диффи-Хеллмана: группа 2 Prime 1024, группа 14 Prime 2048, группа 16 Prime 4096;
- пары алгоритмов аутентификации и шифрования (фазы 1 и 2): SHA1/AES128, SHA256/AES128, SHA384/AES128, SHA1/AES256, SHA256/AES256, SHA384/ AES256, SHA1/3DES, SHA256/3DES, SHA384/3DES;
- максимальный размер данных, шифруемых одним ключом (фаза 2): не ограничен.

#### Примечание

Если конечное устройство подключено к UGМС, перерегистрации на NGFW после установки VPN-соединения не произойдет.

#### Примечание

Для работы с конечными устройствами UserGate Client необходимо наличие лицензии. В случае отсутствия соответствующей лицензии регистрации конечного устройства на NGFW не произойдет; будет установлено только VPN-соединение.

В режиме ожидания (idle), активируется проверка доступности соседнего узла при отсутствии трафика IPsec в туннеле. Согласно настройке по умолчанию DPD будет выполняться каждые 15 секунд, 5 раза. В общей сложности через полторы минуты без ответов DPD вторая сторона будет считаться недоступной и соединение будет разорвано.

#### Для подключения конечного устройства необходимо:

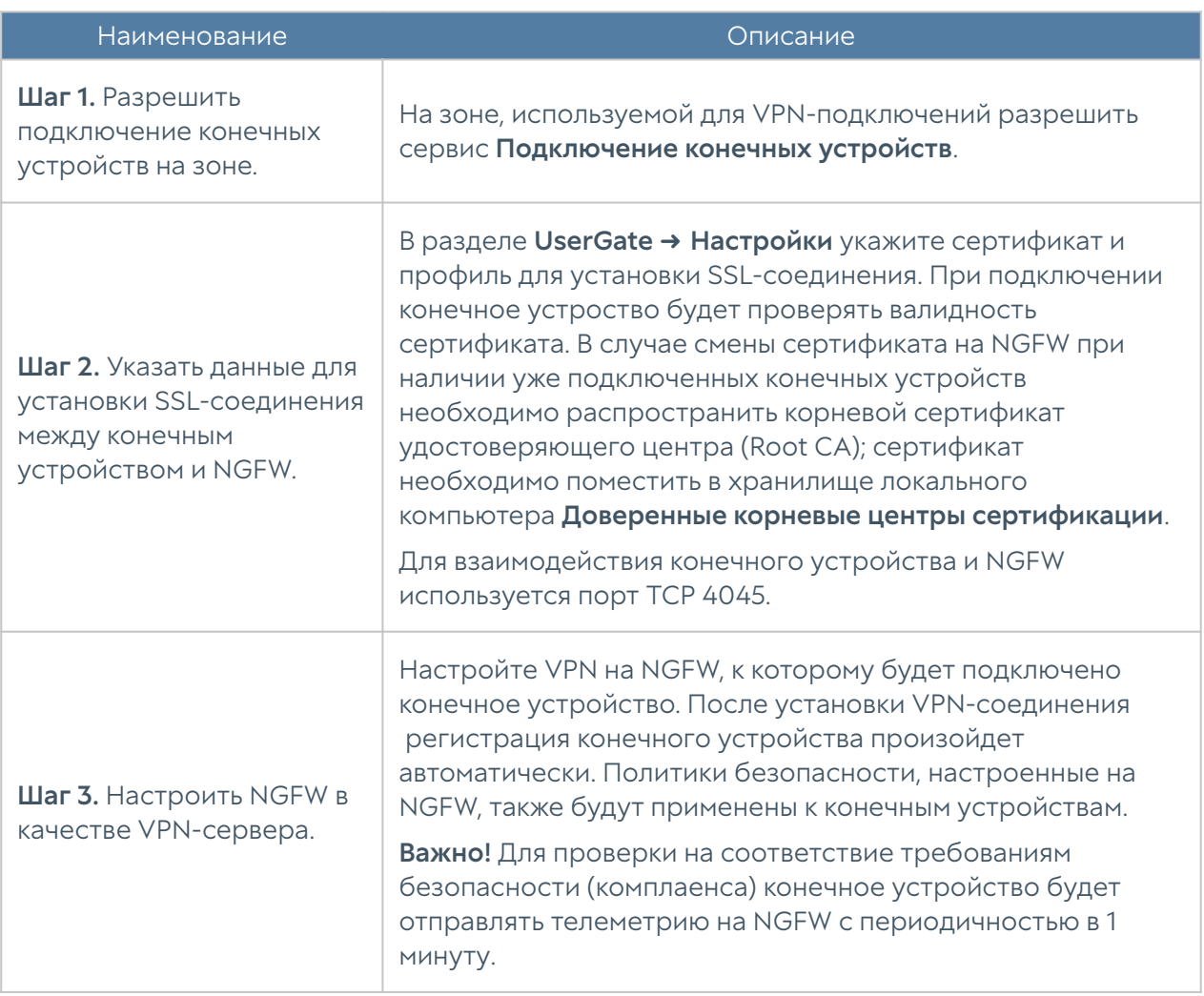

Конечное устройство будет производить попытку регистрации каждый раз после подключения к новому VPN-серверу.

### Примечание

Встроенный в ПО UserGate Client VPN-клиент предполагает подключение только к серверам, настроенным на UserGate NGFW.

Для подключения по IKEv2 не заполняйте поле Passphrase. При установке соединения приложение выполнит запрос к VPN-серверу и, в случае его корректной настройки, автоматически определит способ подключения (по сертификату или логину/паролю).

# ПОЛИТИКИ СЕТИ

### Описание

Раздел Политики сети содержит следующие подразделы:

- Межсетевой экран.
- NAT и маршрутизация.
- Балансировка нагрузки.
- Пропускная способность. •

С помощью политик сети администратор может настроить необходимый доступ в интернет для своих пользователей, опубликовать внутренние ресурсы сети в интернете, управлять скоростью передачи данных для определенных сервисов и приложений.

#### Примечание

Правила, созданные в данных разделах, применяются сверху вниз в том порядке, в котором они указаны в консоли. Выполняется всегда только первое правило, для которого совпали условия. Это значит, что более специфические правила должны быть выше в списке, чем более общие правила.

Для предоставления пользователям доступа в интернет необходимо:
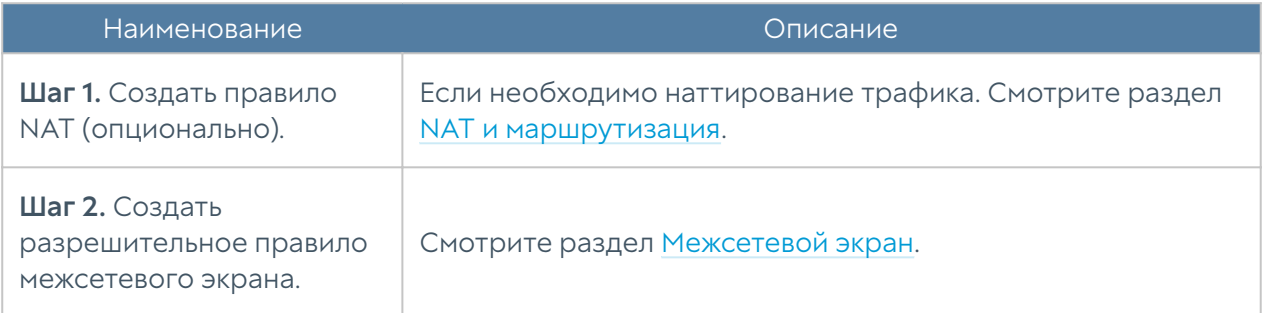

Для публикации внутреннего ресурса в интернете необходимо:

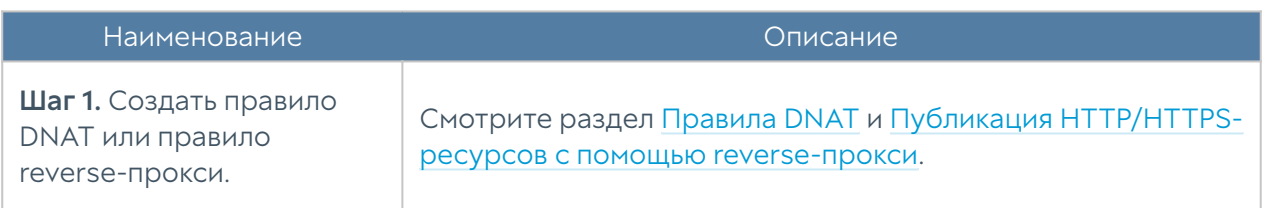

Чтобы указать для определенного сервиса или адреса выход в интернет через альтернативного провайдера, необходимо:

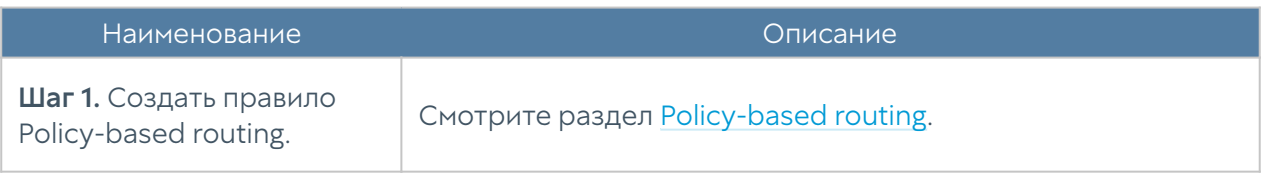

Для того чтобы запретить или разрешить определенный тип трафика, проходящий через UserGate, необходимо:

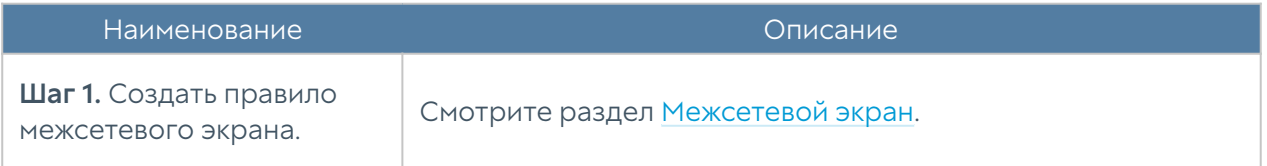

Для того чтобы распределить трафик между несколькими внутренними серверами, необходимо:

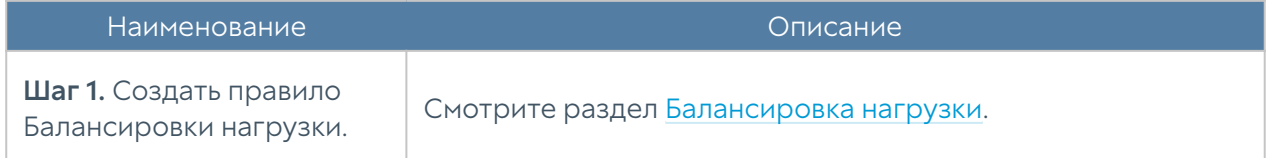

Для того чтобы ограничить скорость для определенного сервиса или приложения, необходимо:

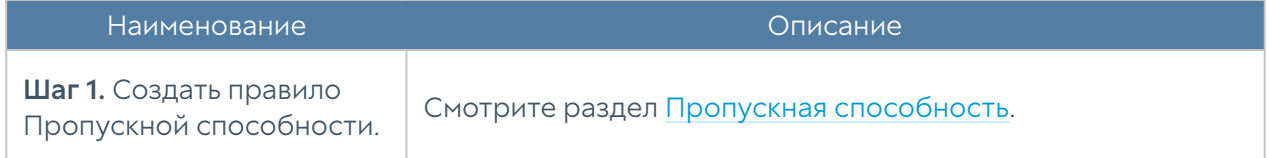

# <span id="page-181-0"></span>Межсетевой экран

С помощью правил межсетевого экрана администратор может разрешить или запретить любой тип транзитного сетевого трафика, проходящего через UserGate NGFW. В качестве условий правила могут выступать зоны и IP-адреса источника/назначения, пользователи, группы, сервисы.

События срабатывания правил межсетевого экрана отображаются в журнале трафика (Журналы и отчёты → Журнал трафика) при включении опции Журналирование в параметрах правил.

#### Примечание

Правила применяются поочередно сверху вниз в том порядке, в котором они указаны в списке. Выполняется только первое правило, для которого совпали все указанные в нём условия. Это значит, что более специфические правила должны быть выше в списке, чем более общие правила. Используйте кнопки Выше/Ниже, Наверх/Вниз или перетаскивание мышью для изменения порядка применения правил.

#### Примечание

Флажок Инвертировать меняет действие условия на противоположное, что соответствует логическому «НЕ» (отрицание).

#### Примечание

Если не создано ни одного правила, то любой транзитный трафик через NGFW запрещен.

В настройках разрешающих правил межсетевого экрана могут быть добавлены [профили СОВ](#page-456-0) и/или [профили приложений](#page-438-0) (L7), содержащие определенные наборы сигнатур. После того, как трафик попадает в первое разрешающее правило межсетевого экрана, поток данных начинает анализироваться сигнатурами профилей СОВ и/или L7. При срабатывании сигнатур к трафику применяется действие, настроенное в правиле, и производится соответствующая запись в журналах (в Журнале трафика – для приложений и в Журнале СОВ – для СОВ), если в профилях была включена опция Журналирование.

Чтобы создать правило межсетевого экрана, необходимо нажать на кнопку Добавить в разделе Политики сети → Межсетевой экран и указать необходимые параметры.

Для срабатывания правила необходимо, чтобы совпали все условия, указанные в параметрах правила.

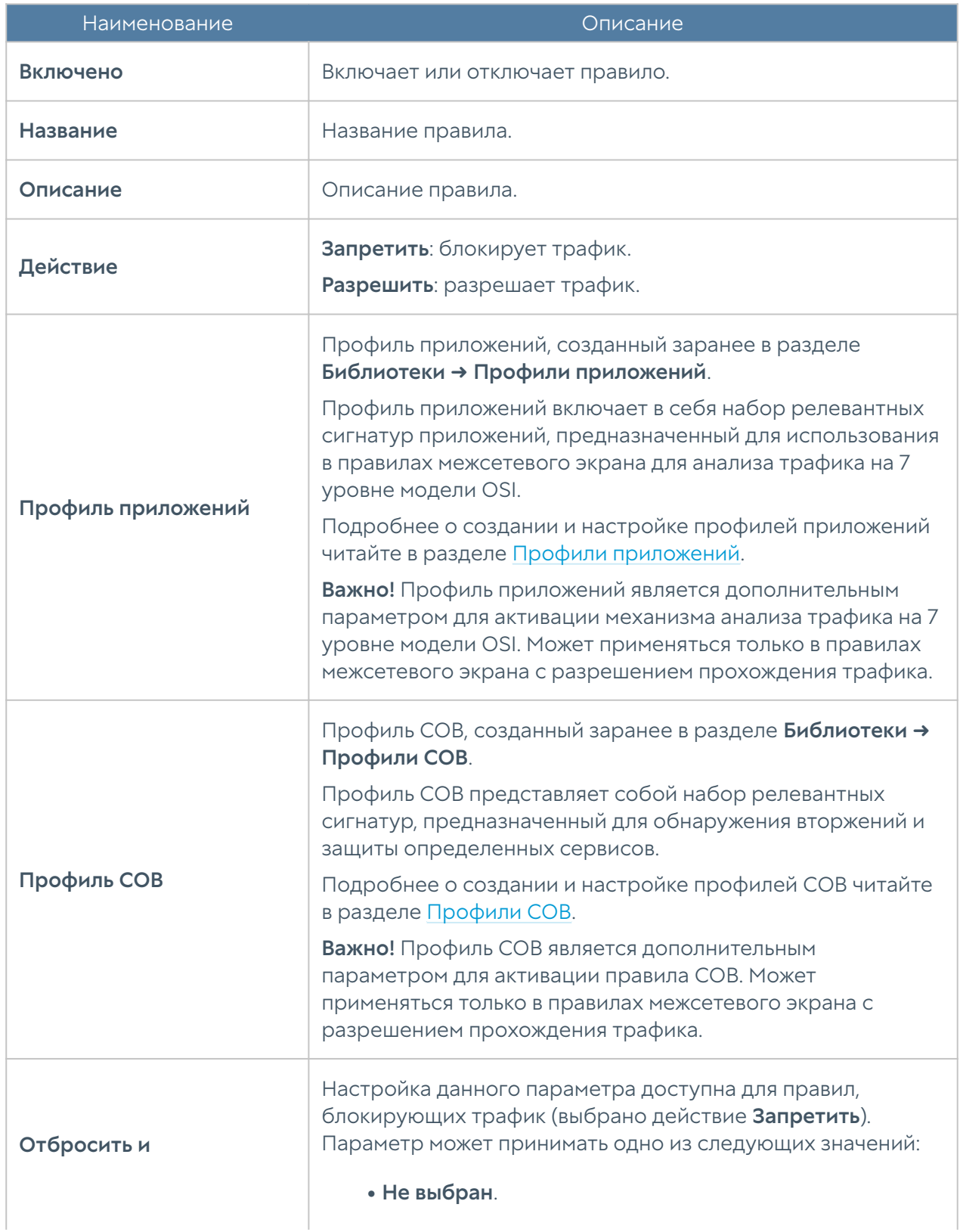

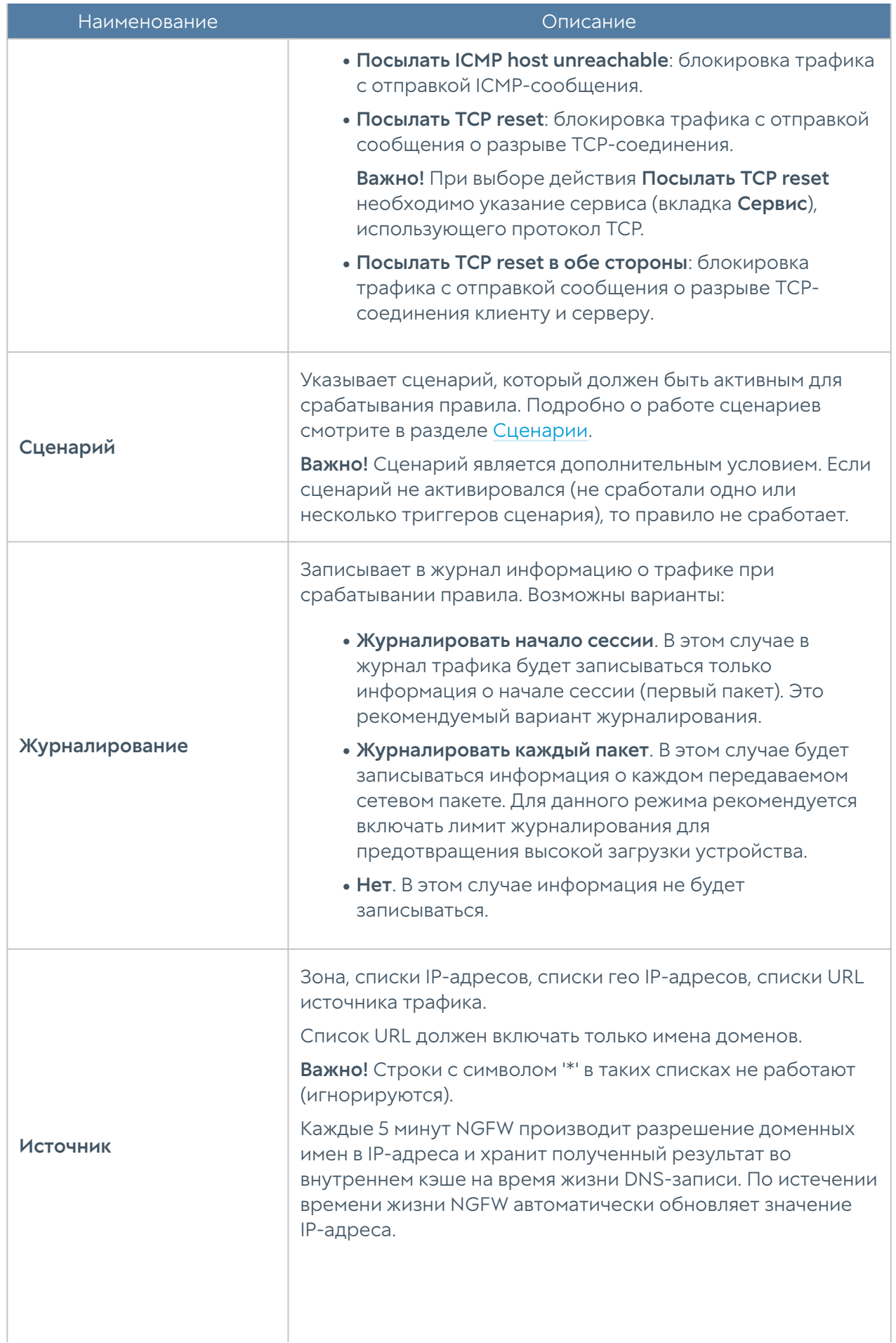

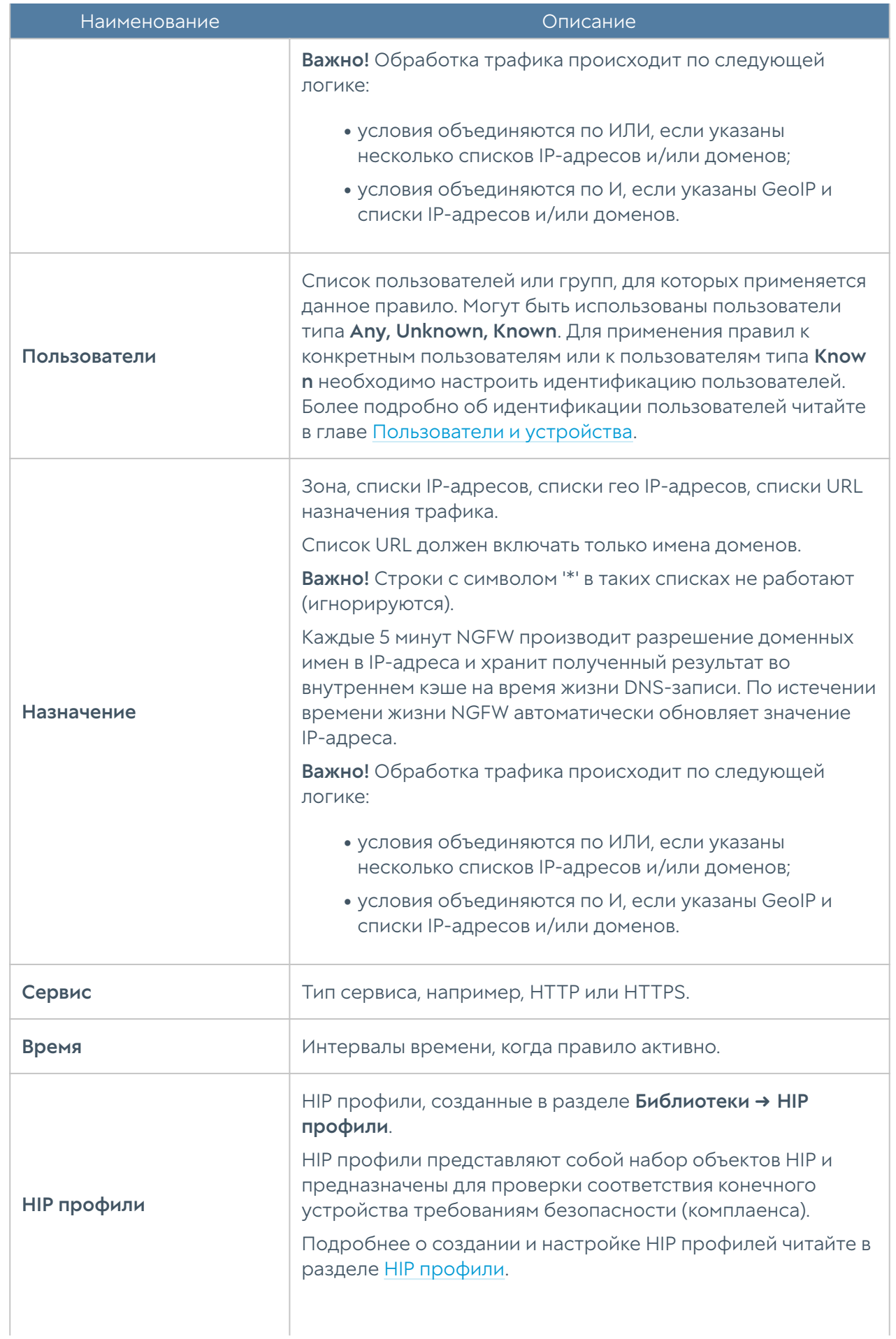

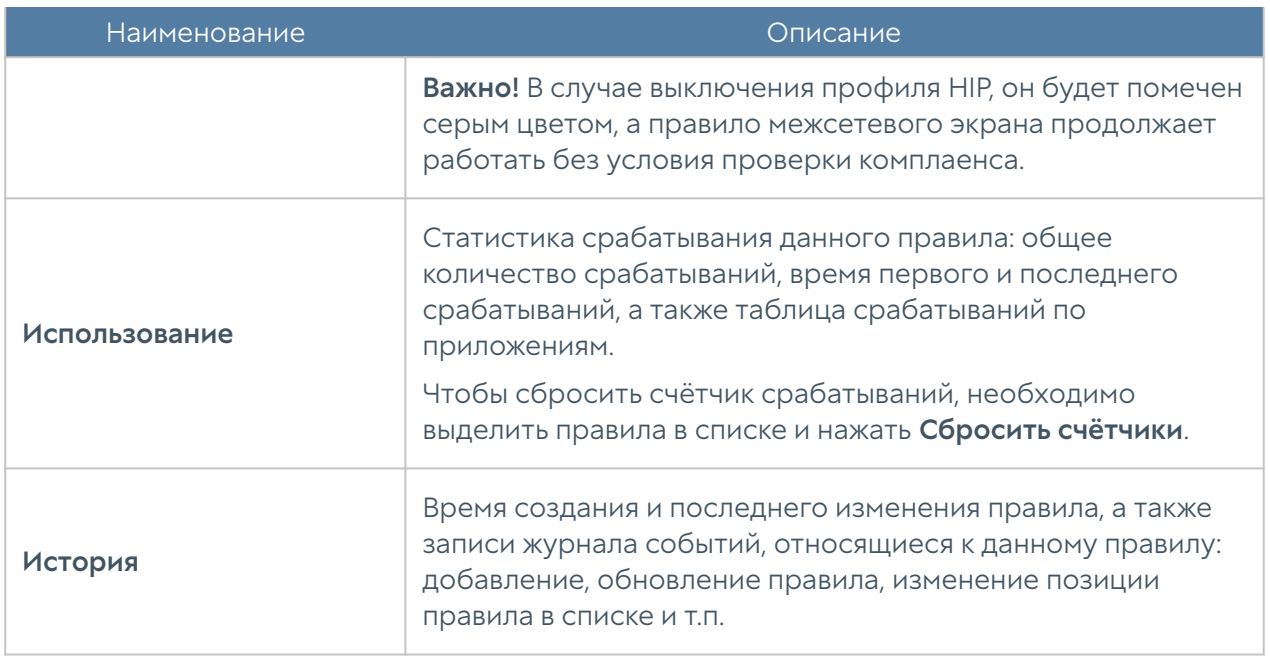

# <span id="page-185-0"></span>NAT и маршрутизация

В разделе NAT и маршрутизация администратор может создавать правила NAT, DNAT, Порт-форвардинга, Policy-based routing и Network mapping. UserGate NGFW поддерживает NAT/DNAT для сложных протоколов, которые могут использовать динамические порты для своей работы. Поддерживаются протоколы FTP, PPTP, SIP, H323.

События срабатывания правил NAT, DNAT, порт-форвардинга, Policy-based routing и Network mapping отображаются в журнале трафика (Журналы и отчёты ➜ Журнал трафика) при включении опции Журналирование в параметрах правил.

#### Примечание

GeoIP не может использоваться в качестве адреса источника трафика в правилах NAT и в качестве адреса назначения трафика в правилах NAT, DNAT и портфорвардинг.

# Правила NAT

Как правило, для предоставления пользователям доступа в интернет необходимо создать хотя бы одно правило NAT из зоны Trusted в зону Untrusted.

#### В Примечание

Правила применяются поочередно сверху вниз в том порядке, в котором они указаны в списке. Выполняется только первое правило, для которого совпали все указанные в нём условия. Это значит, что более специфические правила должны быть выше в списке, чем более общие правила. Используйте кнопки Выше/Ниже, Наверх/Вниз или перетаскивание мышью для изменения порядка применения правил.

#### • Примечание

Флажок Инвертировать меняет действие условия на противоположное, что соответствует логическому «НЕ» (отрицание).

Чтобы создать правило NAT, необходимо нажать на кнопку Добавить в разделе Политики сети → NAT и маршрутизация и указать необходимые параметры.

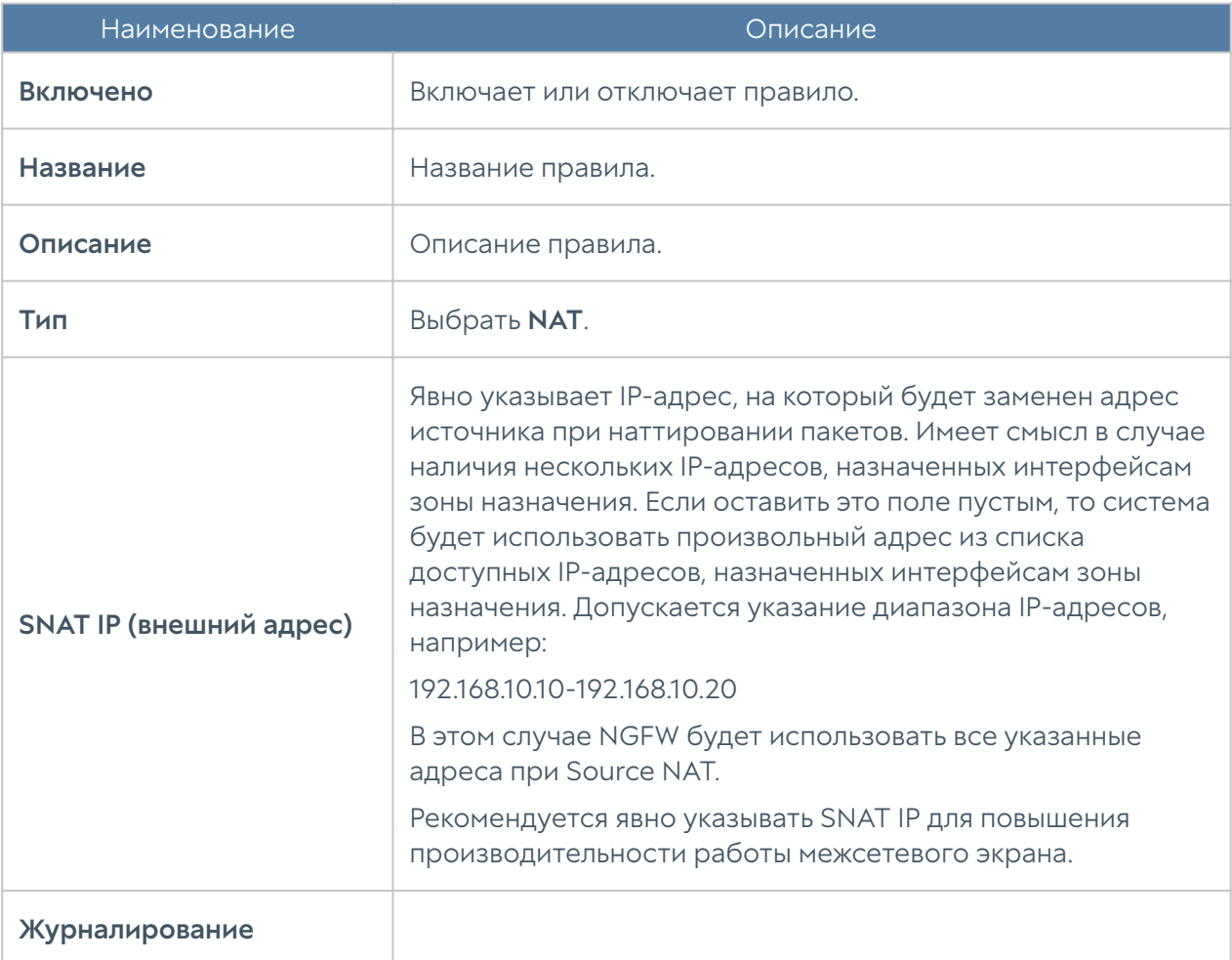

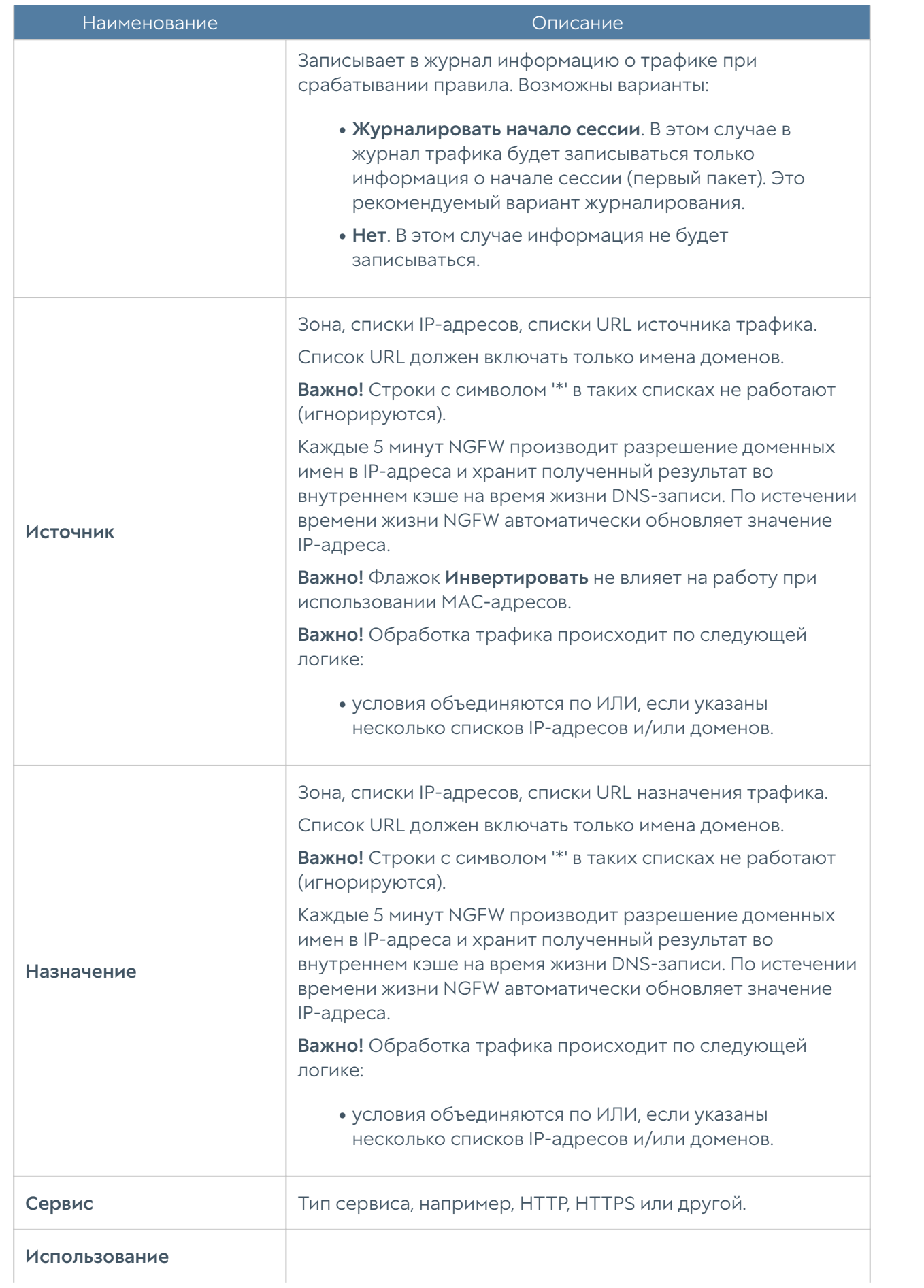

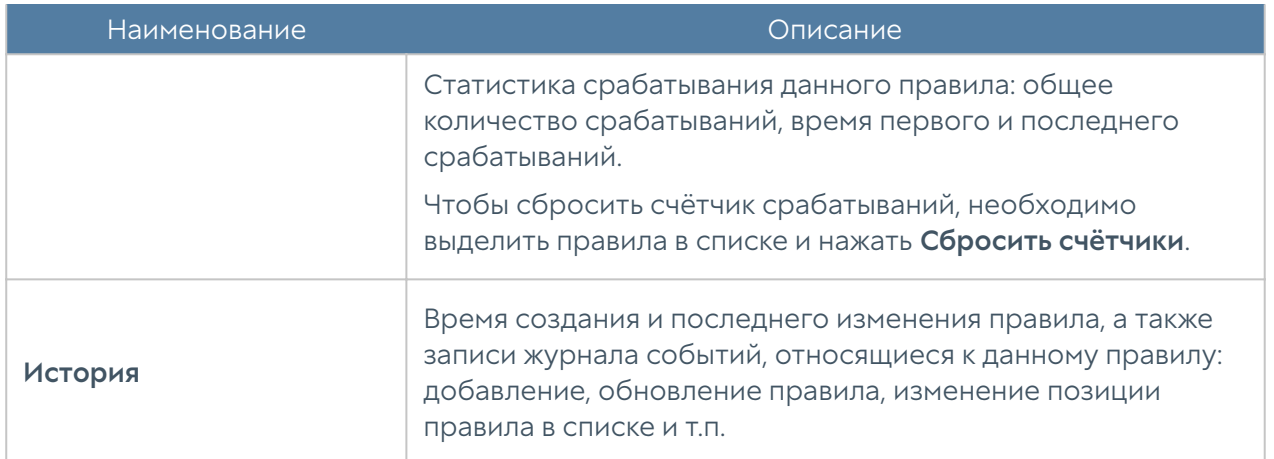

#### Примечание

Рекомендуется создавать общие правила NAT, например, правило NAT из локальной сети (обычно зона Trusted) в интернет (обычно зона Untrusted), а разграничение доступа по пользователям, сервисам, приложениям осуществлять с помощью правил межсетевого экрана.

### Правила DNAT

Правила DNAT обычно используются для публикации внутренних ресурсов сети в интернет. Для публикации серверов HTTP/HTTPS рекомендуется использовать публикацию с помощью правил reverse-прокси. Более подробно о публикации ресурсов с помощью правил reverse-прокси описано в главе [Публикация HTTP/](#page-244-0) [HTTPS-ресурсов с помощью reverse-прокси](#page-244-0). Для публикации серверов, работающих по протоколам, отличным от HTTP/HTTPS, необходимо использовать публикацию DNAT.

#### Примечание

Правила применяются поочередно сверху вниз в том порядке, в котором они указаны в списке. Выполняется только первое правило, для которого совпали все указанные в нём условия. Это значит, что более специфические правила должны быть выше в списке, чем более общие правила. Используйте кнопки Выше/Ниже, Наверх/Вниз или перетаскивание мышью для изменения порядка применения правил.

### • Примечание

Флажок Инвертировать меняет действие условия на противоположное, что соответствует логическому «НЕ» (отрицание).

Чтобы создать правило DNAT, необходимо нажать на кнопку Добавить в разделе Политики сети → NAT и маршрутизация и указать необходимые параметры.

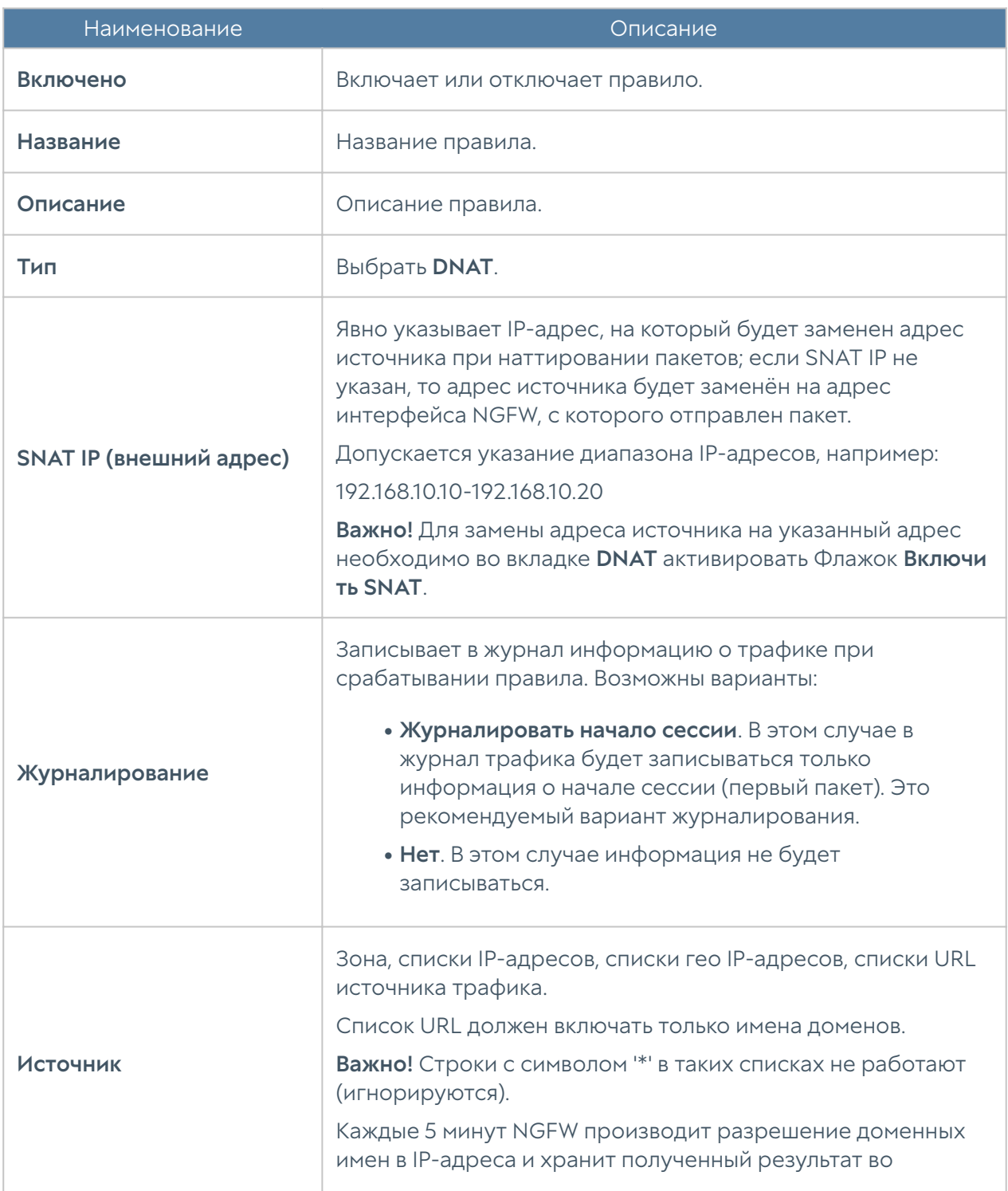

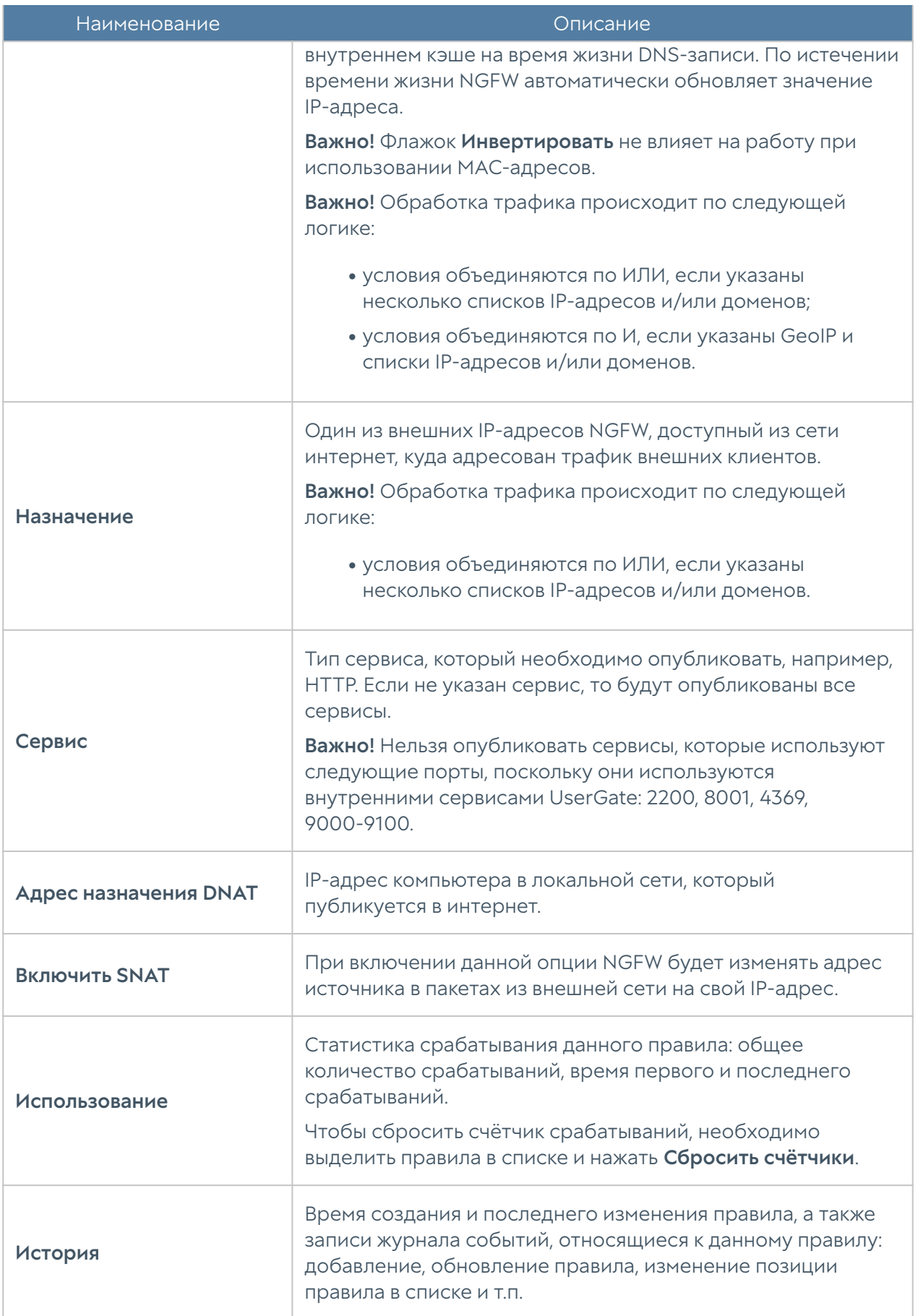

### Правила порт-форвардинга

Правила порт-форвардинга работают аналогично правилам DNAT за исключением того, что эти правила позволяют изменить номер порта, по которому публикуется внутренний сервис. Чтобы создать правило портфорвардинга, необходимо нажать на кнопку Добавить в разделе Политики сети **→ NAT и маршрутизация** и указать необходимые параметры.

#### Примечание

Правила применяются поочередно сверху вниз в том порядке, в котором они указаны в списке. Выполняется только первое правило, для которого совпали все указанные в нём условия. Это значит, что более специфические правила должны быть выше в списке, чем более общие правила. Используйте кнопки Выше/Ниже, Наверх/Вниз или перетаскивание мышью для изменения порядка применения правил.

#### Примечание

Флажок Инвертировать меняет действие условия на противоположное, что соответствует логическому «НЕ» (отрицание).

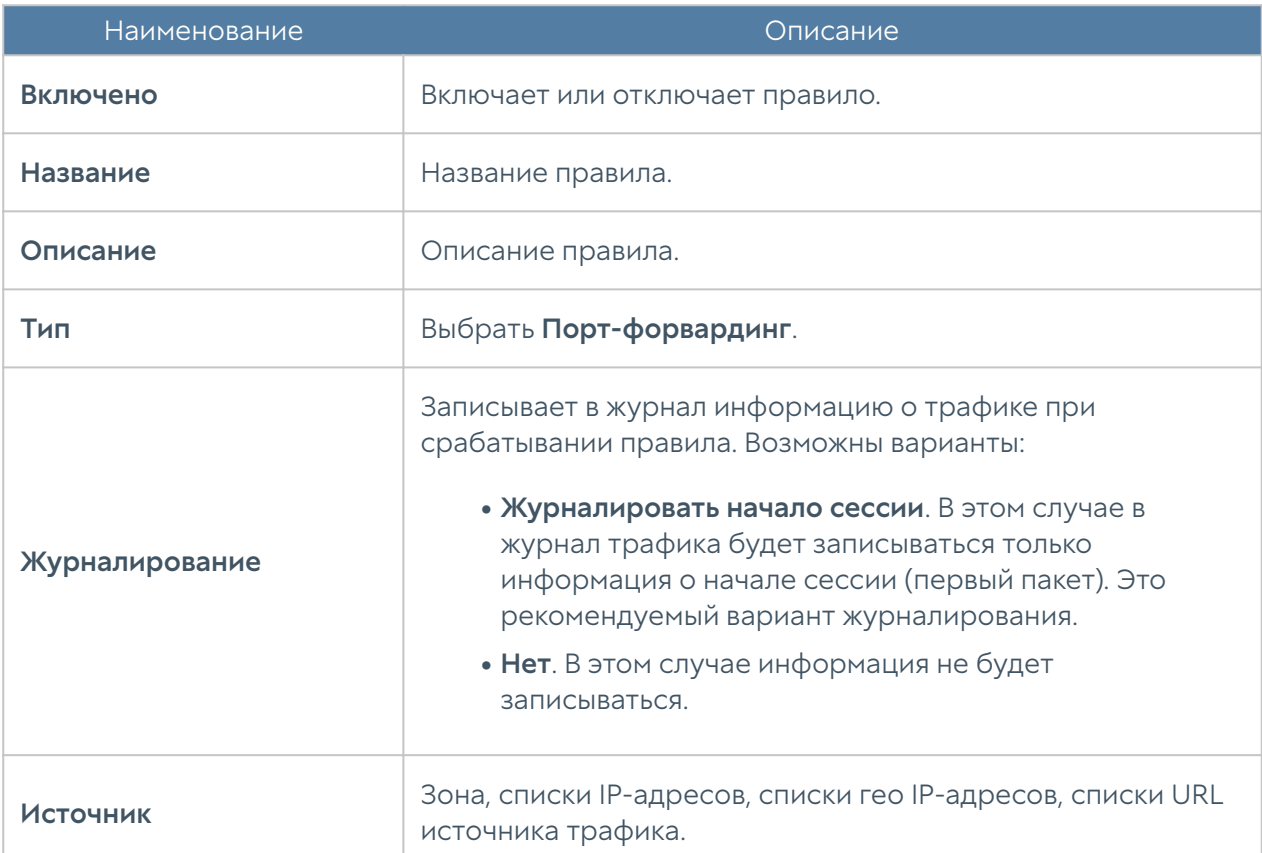

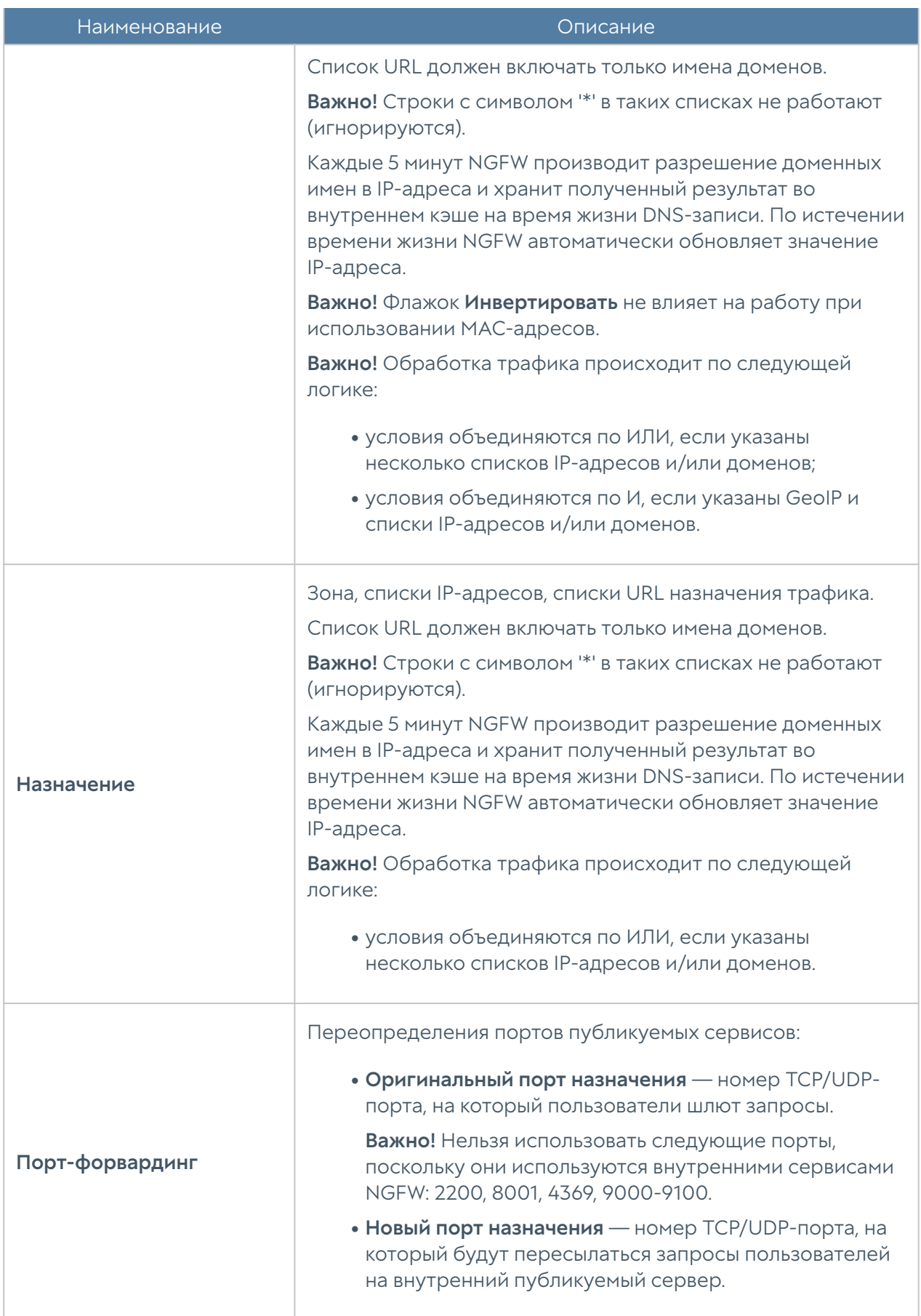

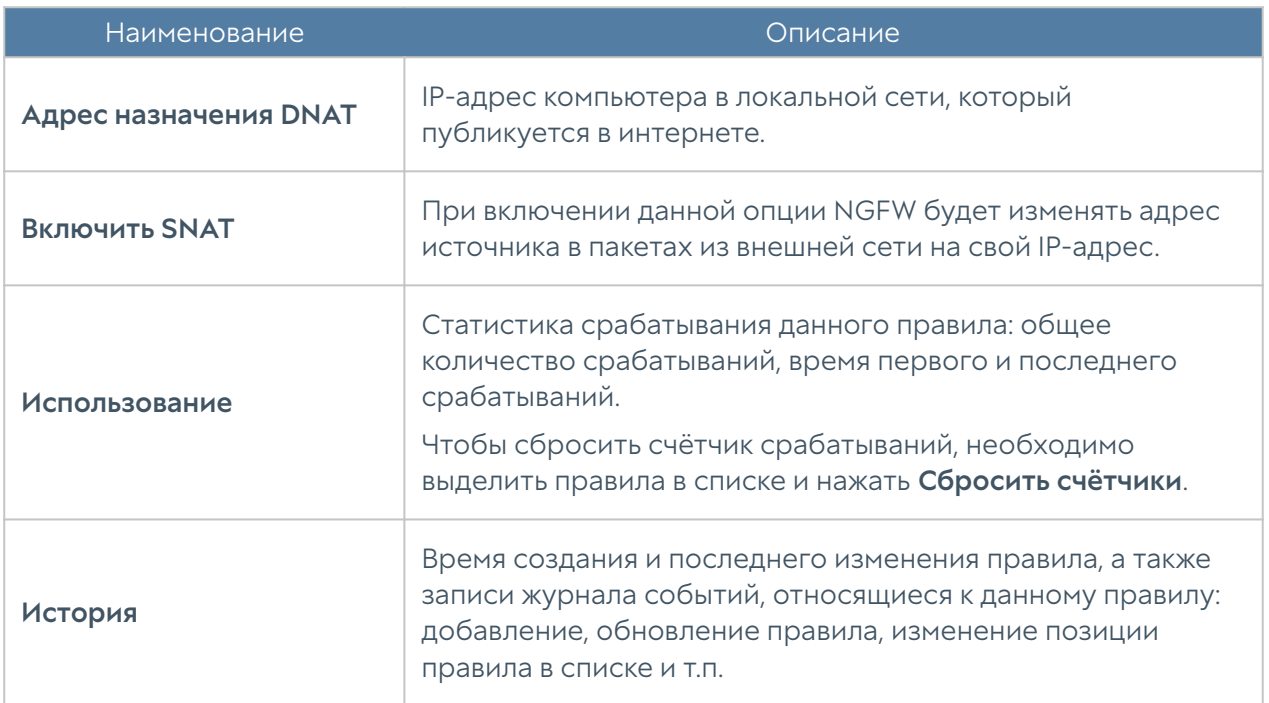

### **Policy-based routing**

Правила policy-based routing обычно используются для указания определенного маршрута в интернет для определенных хостов и/или сервисов. Например, в организации используются 2 провайдера и необходимо весь HTTP-трафик пересылать через провайдера 1, а весь остальной — через провайдера 2. Для этого необходимо указать в качестве шлюза по умолчанию в интернет-шлюз провайдера 2 и настроить правило policy-based routing для HTTPS-трафика через шлюз провайдера 1.

#### • Примечание

Правила PBR не заменяют и не влияют на работу правил NAT. Для трансляции адресов, после правила PBR необходимо поставить соответствующее правило NAT.

### • Примечание

Правила применяются поочередно сверху вниз в том порядке, в котором они указаны в списке. Выполняется только первое правило, для которого совпали все указанные в нём условия. Это значит, что более специфические правила должны быть выше в списке, чем более общие правила. Используйте кнопки Выше/Ниже, Наверх/Вниз или перетаскивание мышью для изменения порядка применения правил.

### Примечание

Флажок Инвертировать меняет действие условия на противоположное, что соответствует логическому «НЕ» (отрицание).

Чтобы создать правило policy-based routing, необходимо нажать на кнопку Добавить в разделе Политики сети → NAT и маршрутизация и указать необходимые параметры.

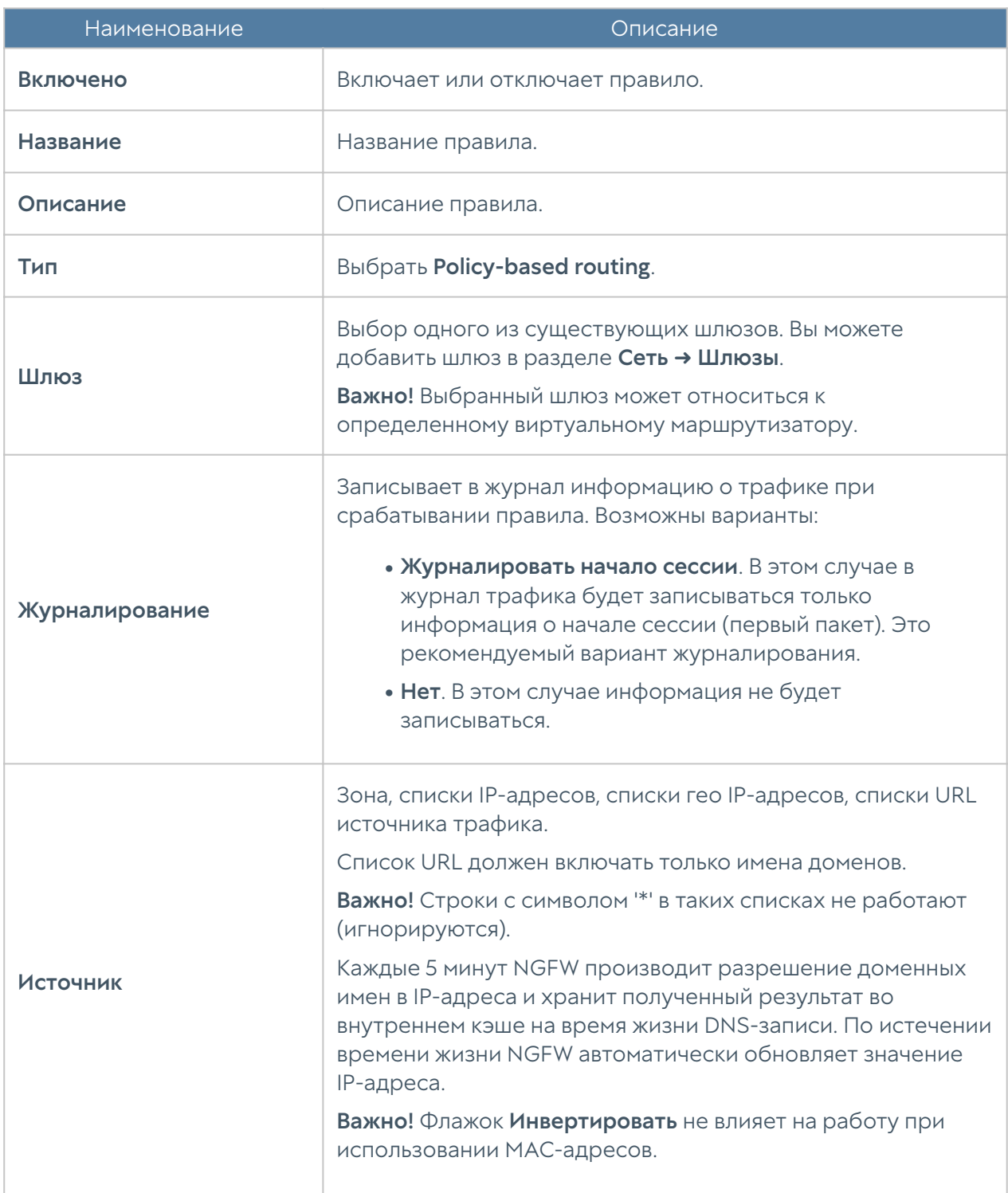

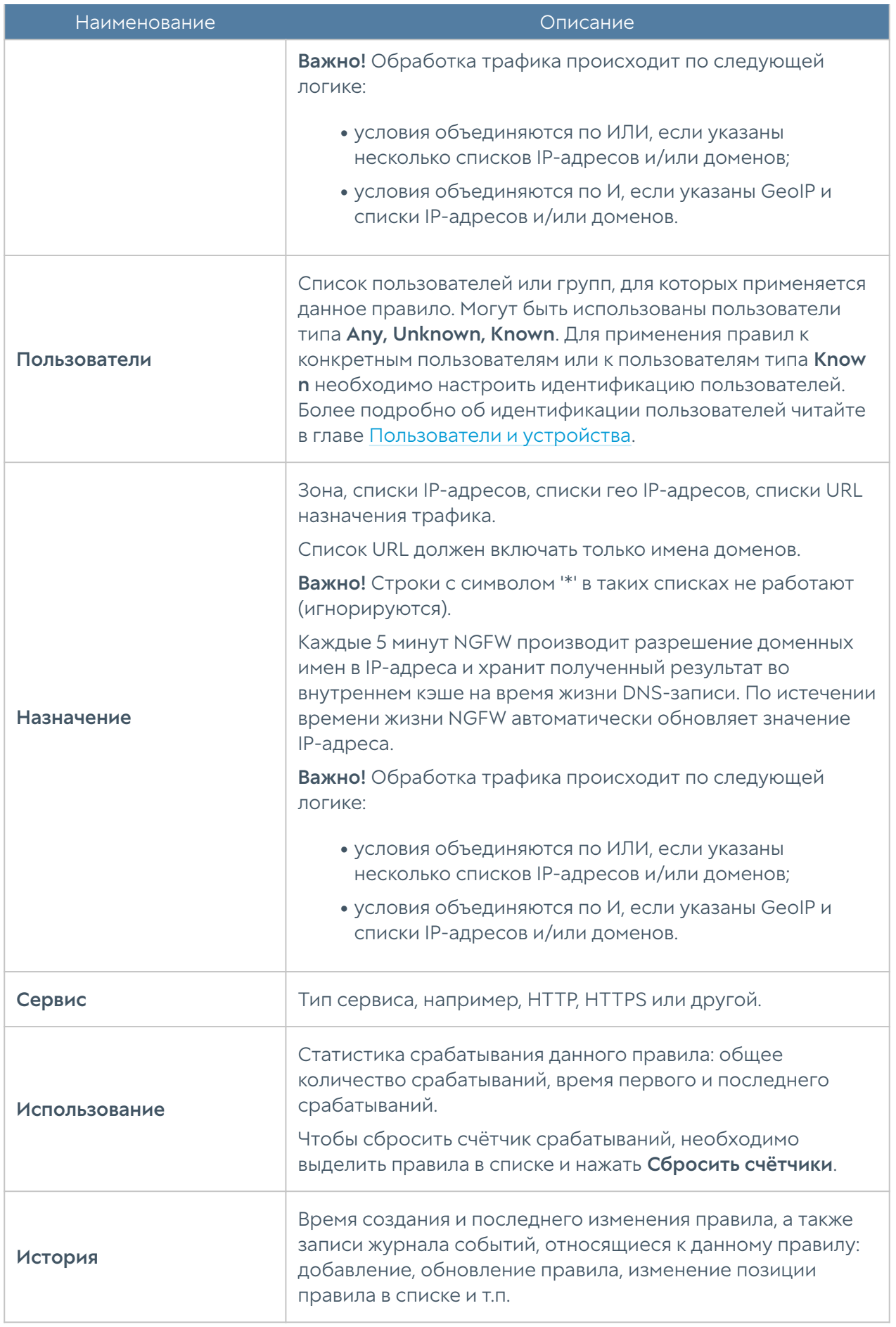

## **Network mapping**

Правила Network mapping позволяют подменить адрес сети источника или назначения. Как правило, это необходимо, если имеется несколько сетей с одинаковой адресацией, например, 192.168.1.0/24, и их необходимо объединить в единую маршрутизируемую сеть. Без подмены адресов сетей такое объединение совершить невозможно. Network mapping изменяет только адрес сети, оставляя адрес хоста без изменений, например, при замене сети источника с 192.168.1.0/24 на 192.168.2.0/24 хост 192.168.1.1 будет изменен на 192.168.2.1.

#### • Примечание

Правила применяются поочередно сверху вниз в том порядке, в котором они указаны в списке. Выполняется только первое правило, для которого совпали все указанные в нём условия. Это значит, что более специфические правила должны быть выше в списке, чем более общие правила. Используйте кнопки Выше/Ниже, Наверх/Вниз или перетаскивание мышью для изменения порядка применения правил.

Чтобы создать правило Network mapping, необходимо нажать на кнопку Добавить в разделе Политики сети → NAT и маршрутизация и указать необходимые параметры.

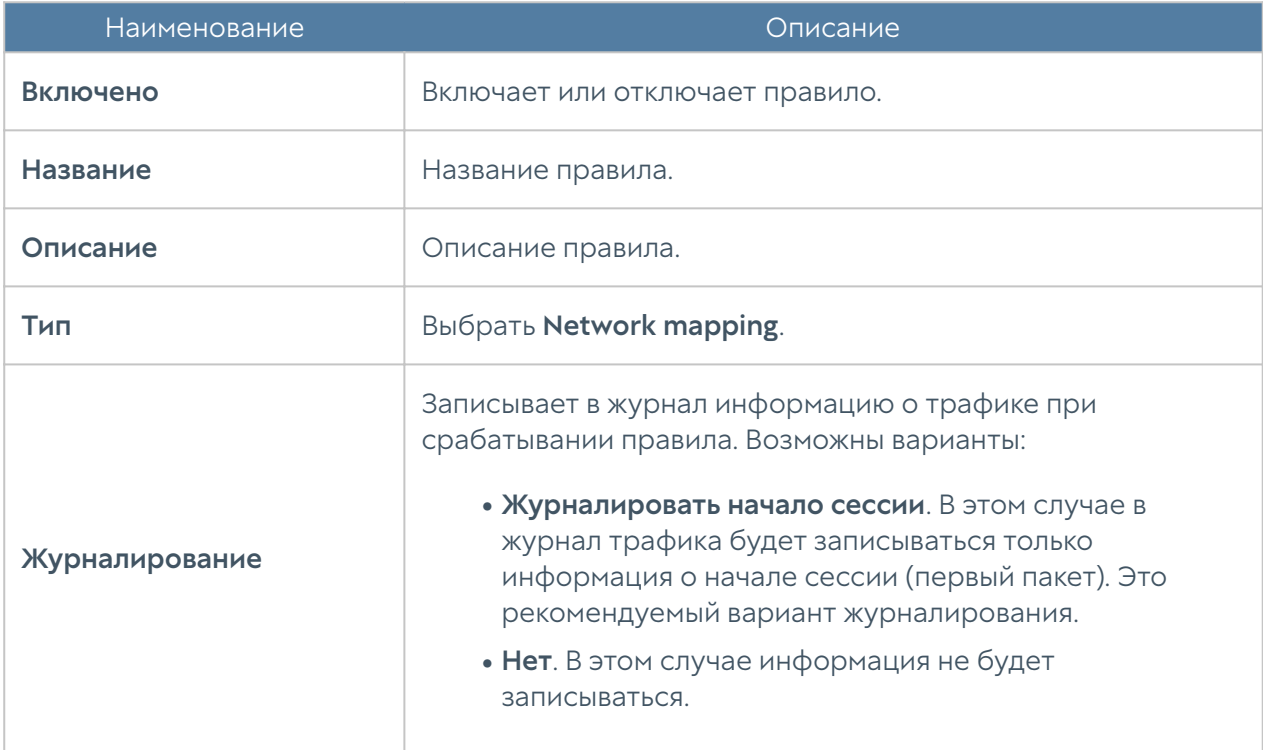

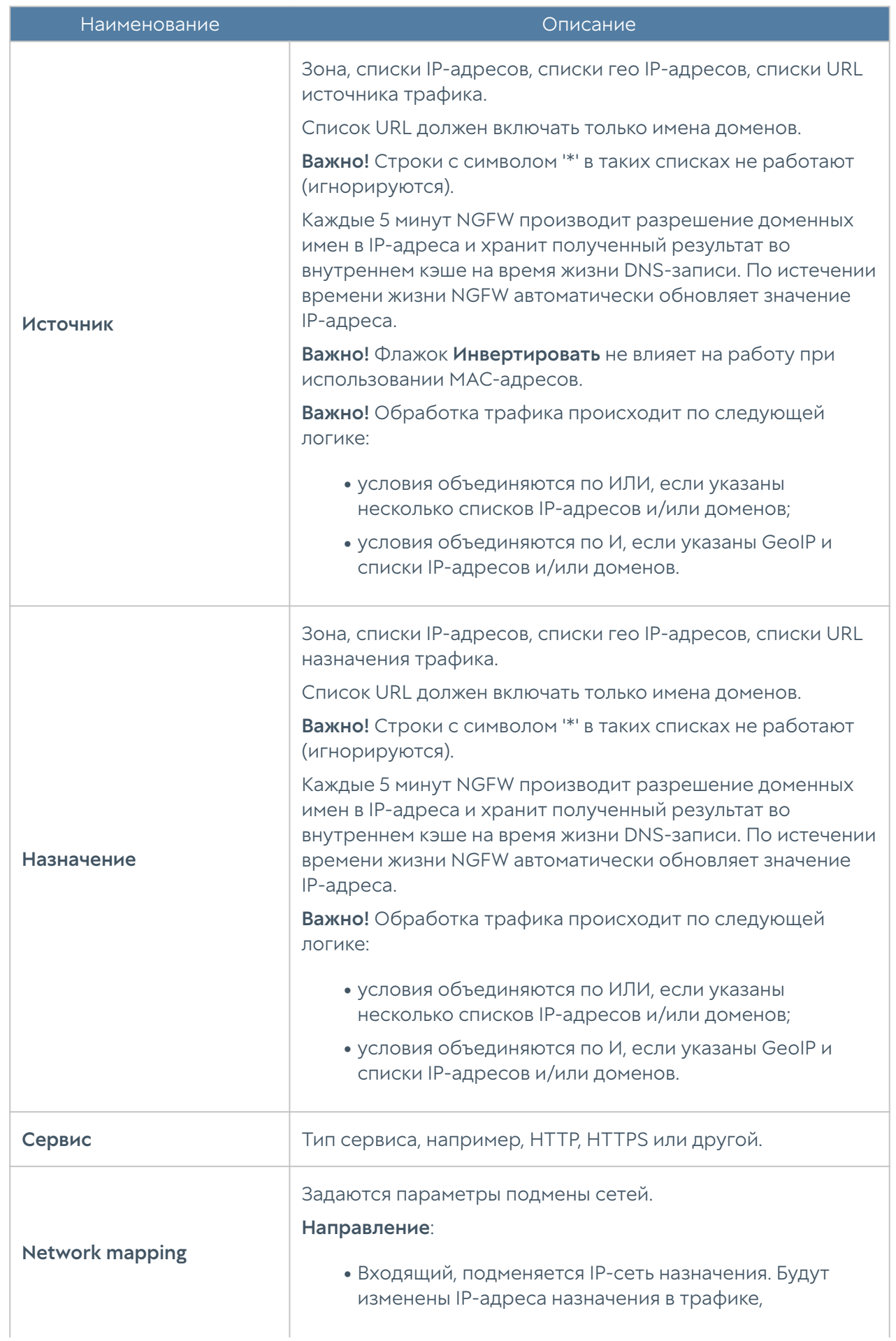

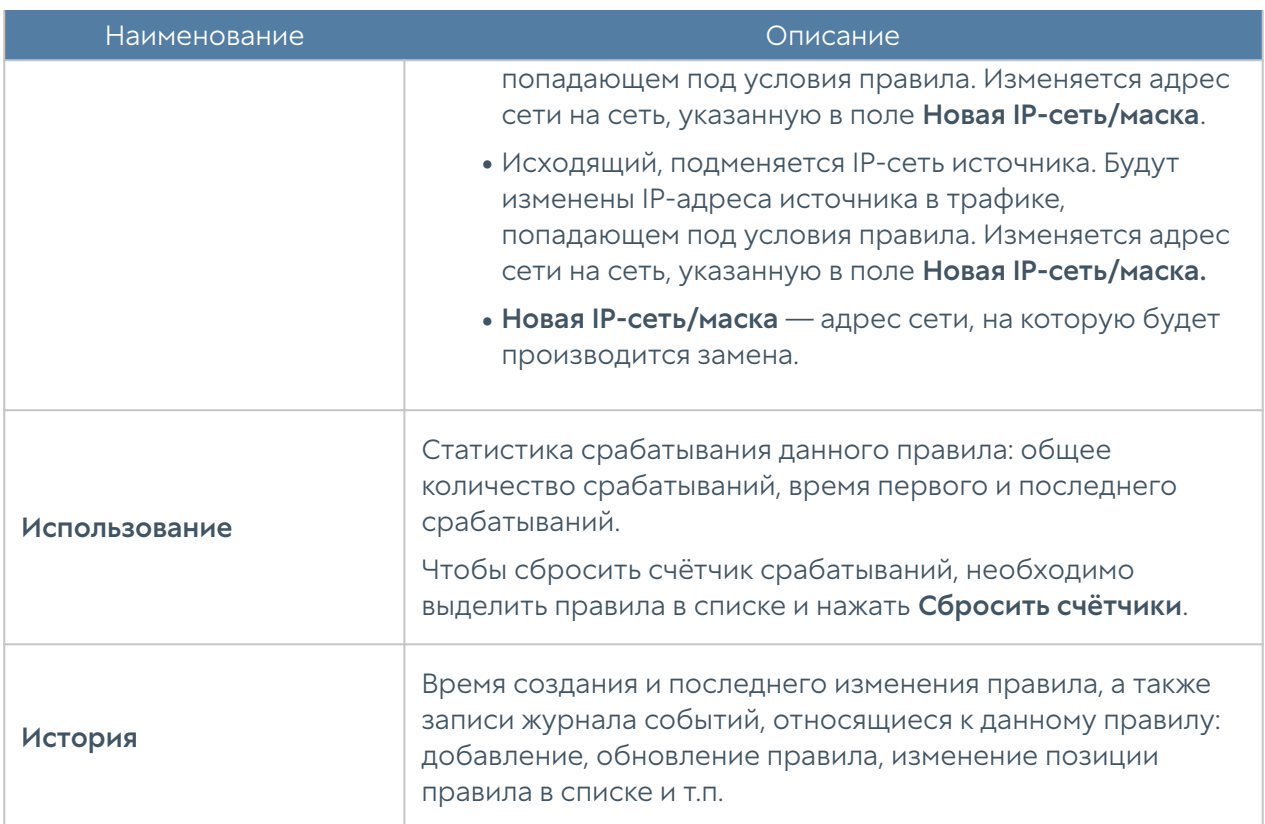

# <span id="page-198-0"></span>Балансировка нагрузки

NGFW позволяет осуществлять балансировку нагрузки на различные сервисы, находящиеся внутри локальной сети. Балансировка может быть предоставлена:

- Для внутренних серверов, публикуемых в интернете (DNAT). •
- Для внутренних серверов без публикации. •
- Для балансировки трафика, пересылаемого на внешние серверы (ферму) ICAP-серверов.
- Для балансировки трафика на серверы, публикуемые через reverse-• прокси.

Балансировщик распределяет запросы, поступающие на IP-адрес виртуального сервера, на IP-адреса реальных серверов, используя при этом различные методы балансировки. Чтобы настроить балансировку, необходимо в разделе Политики сети → Балансировка нагрузки создать правила балансировки.

Для создания правила балансировки для серверов TCP/IP необходимо выбрать пункт Добавить балансировщик TCP/IP и указать следующие параметры:

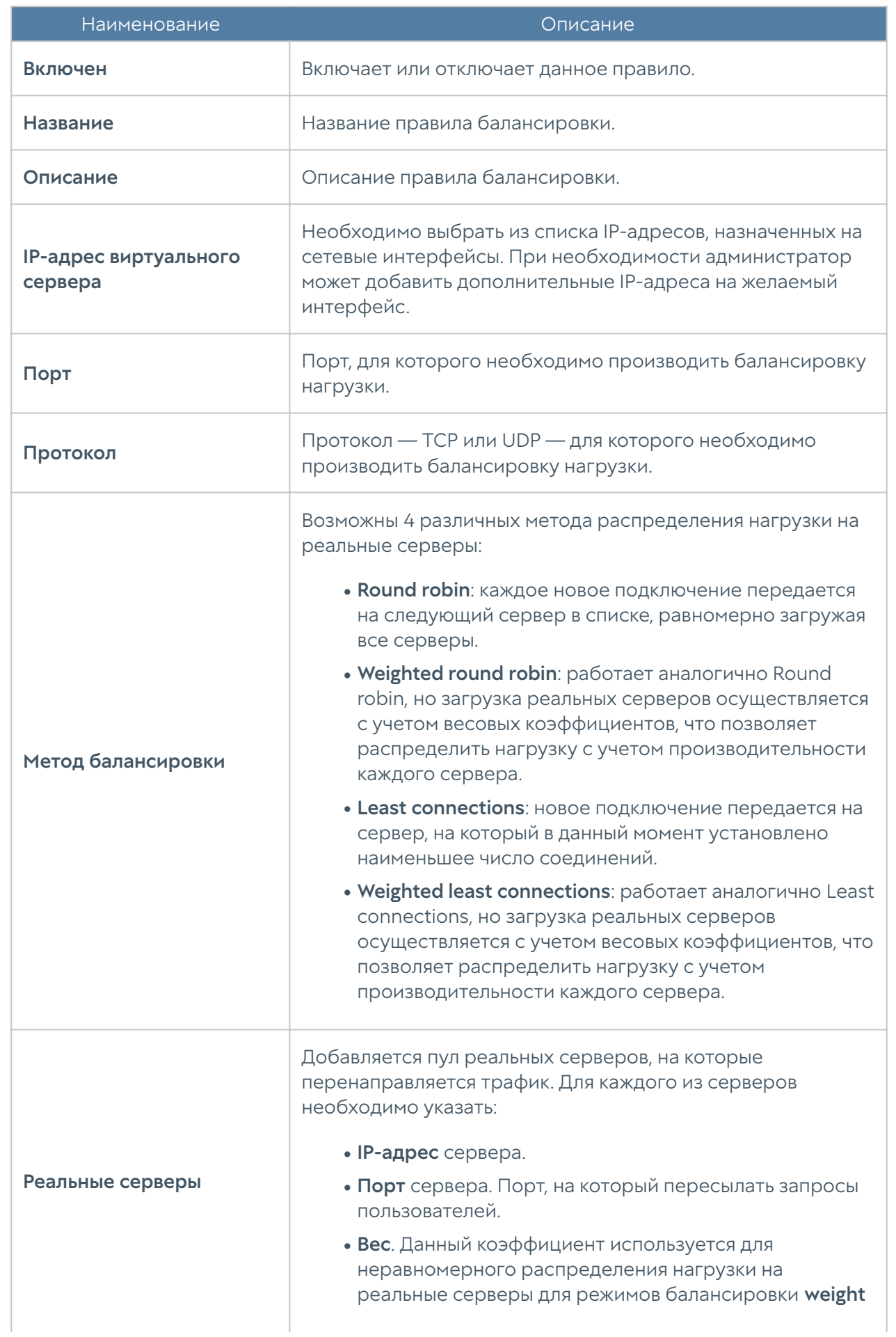

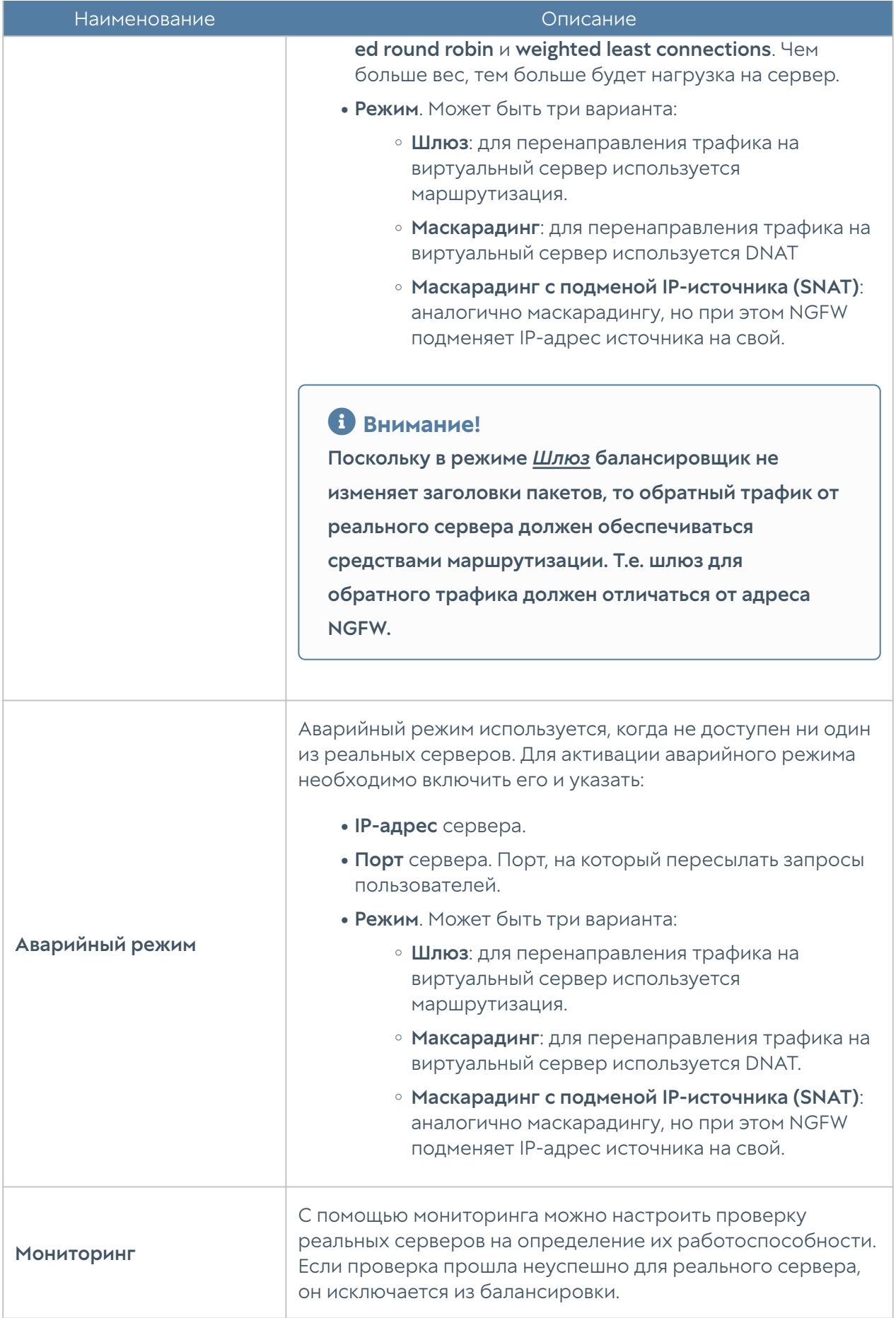

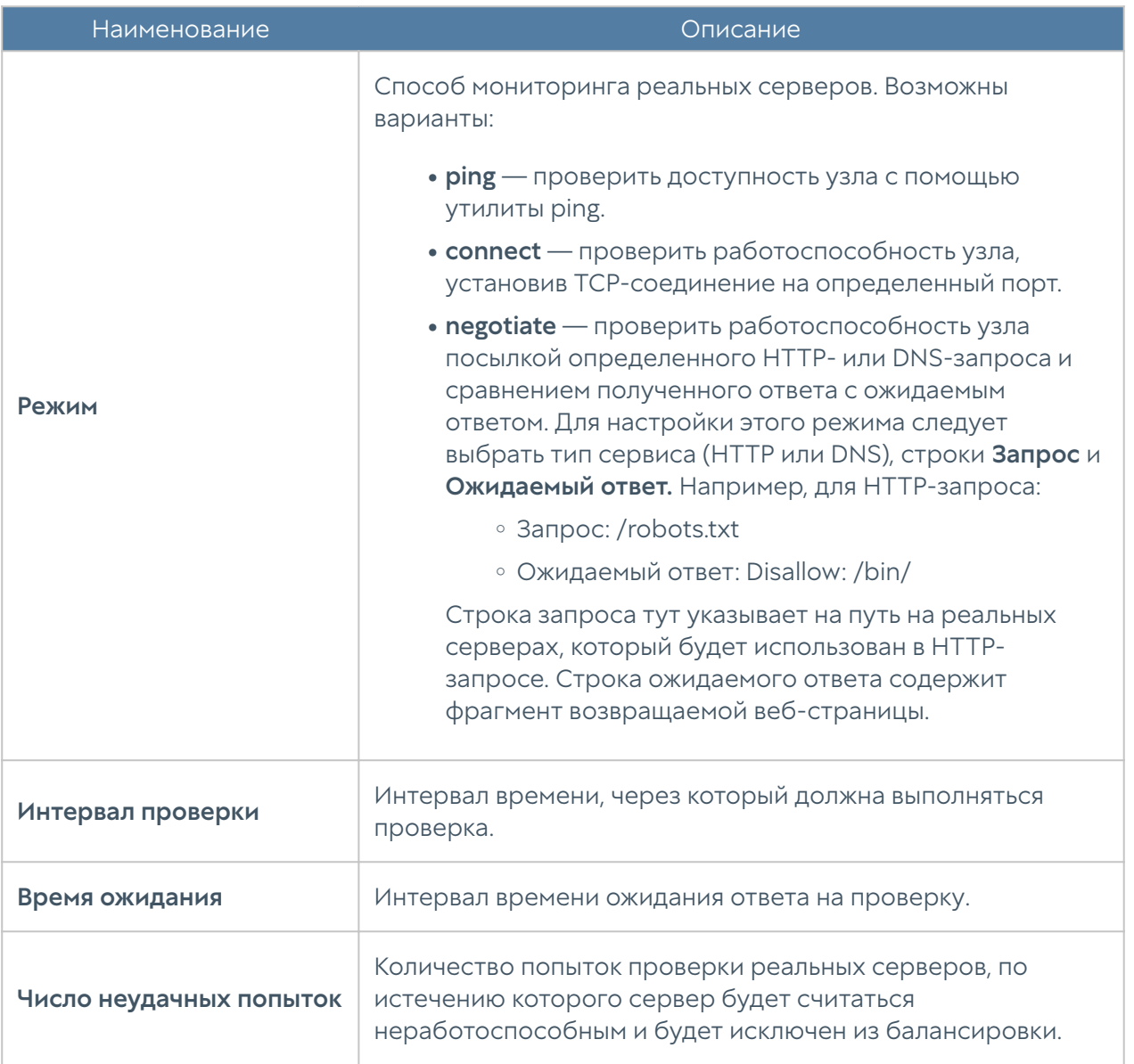

#### • Примечание

Правила балансировки имеют более высокий приоритет и применяются до правил NAT/DNAT/Маршрутизации.

Балансировщик серверов reverse-прокси позволяет распределить нагрузку на внутренние серверы или ферму серверов, публикуемую с помощью правил reverse-прокси. Данный балансировщик затем может быть использован в правилах reverse-прокси. Для создания балансировщика reverse-прокси необходимо выбрать пункт Добавить балансировщик reverse-прокси и указать следующие параметры:

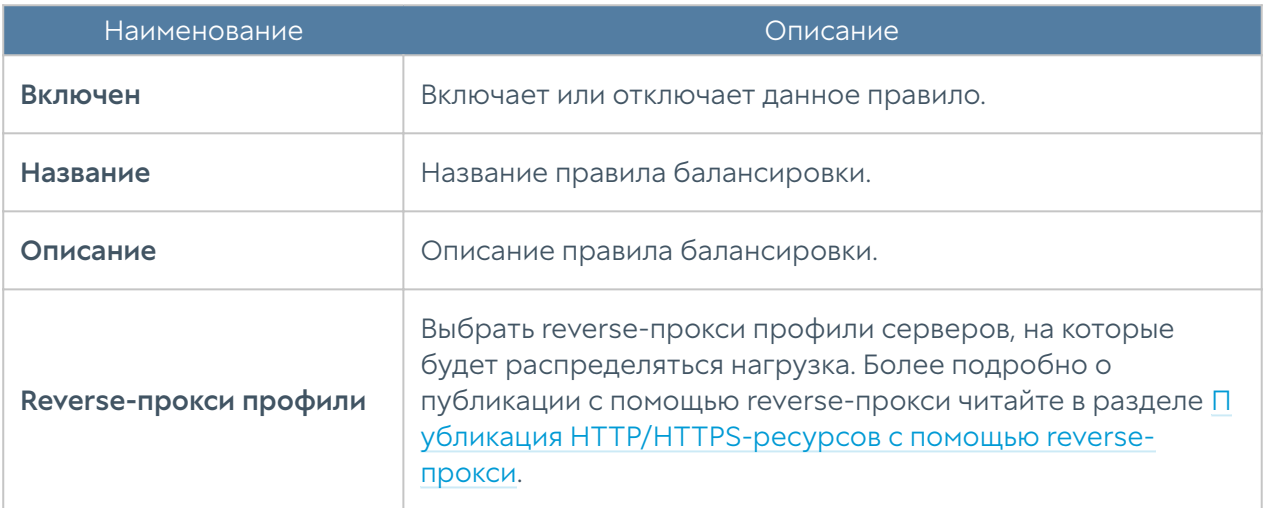

# <span id="page-202-0"></span>Пропускная способность

Правила управления пропускной способностью используются для ограничения канала для определенных пользователей, хостов, сервисов, приложений.

### Примечание

Правила применяются поочередно сверху вниз в том порядке, в котором они указаны в списке. Выполняется только первое правило, для которого совпали все указанные в нём условия. Это значит, что более специфические правила должны быть выше в списке, чем более общие правила. Используйте кнопки Выше/Ниже, Наверх/Вниз или перетаскивание мышью для изменения порядка применения правил.

#### Примечание

Чекбокс Инвертировать меняет действие условия на противоположное, что соответствует логическому «НЕ» (отрицание).

Чтобы создать правило пропускной способности, необходимо нажать на кнопку Добавить в разделе Политики сети → Пропускная способность и указать необходимые параметры.

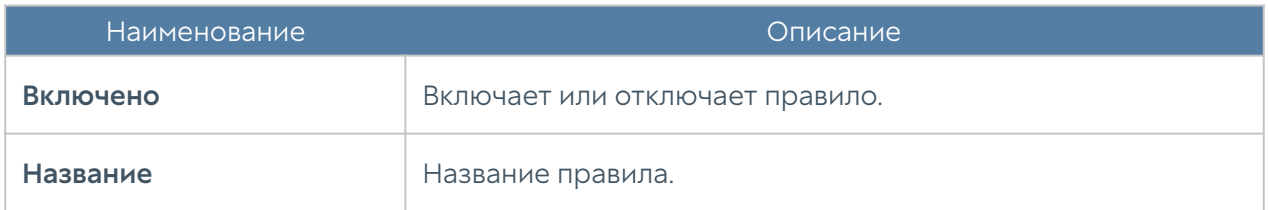

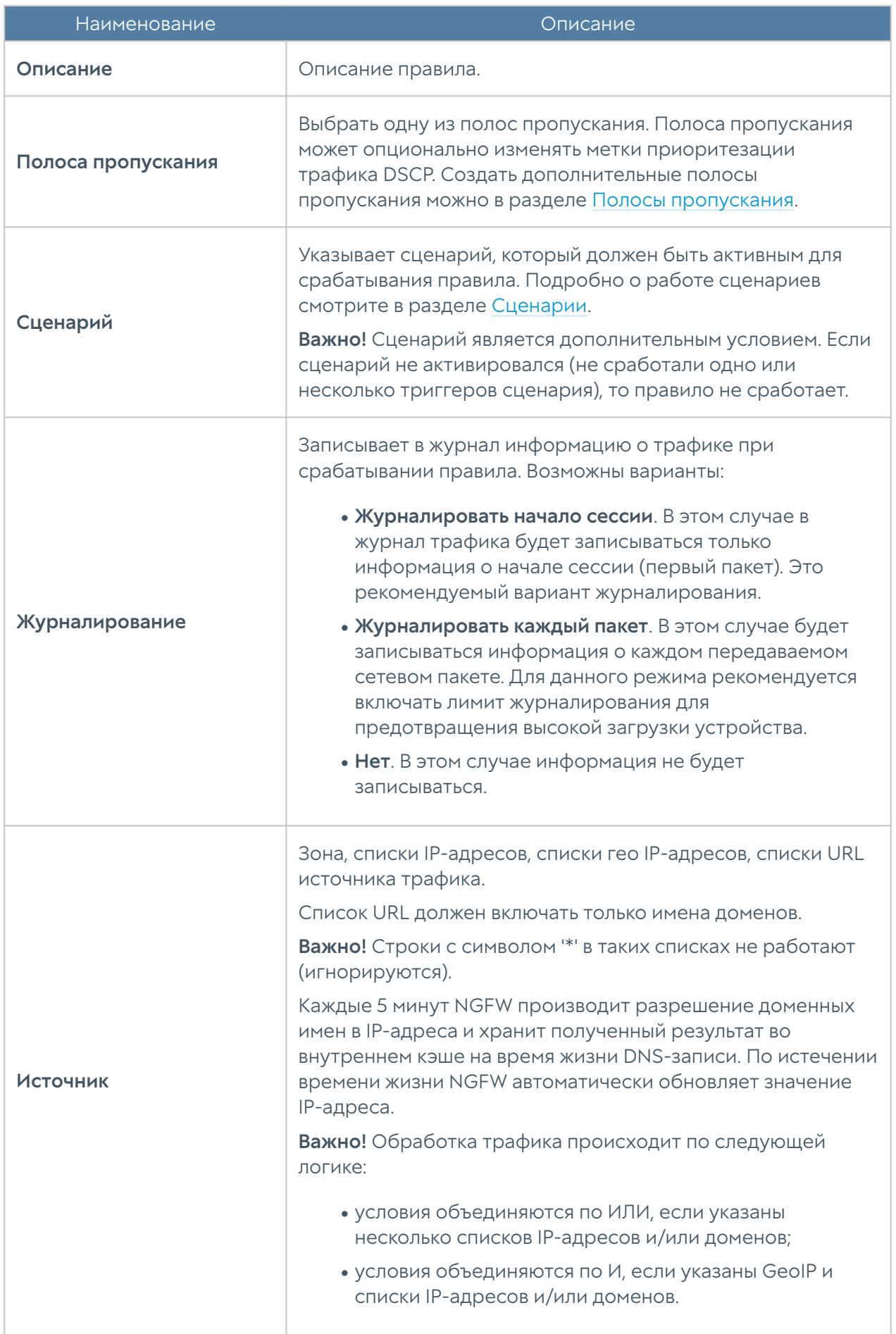

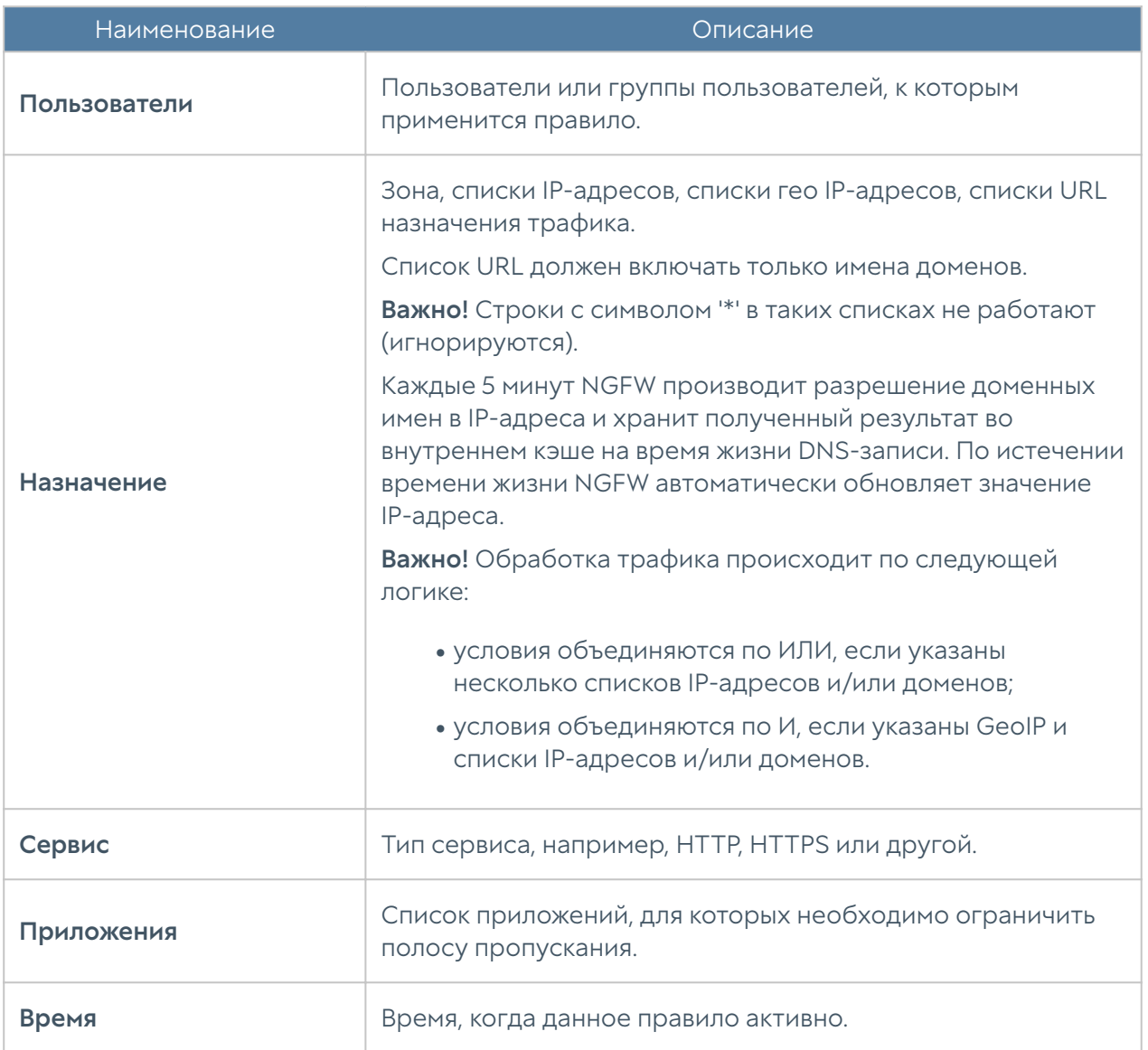

# ПОЛИТИКИ БЕЗОПАСНОСТИ

# Общие сведения

С помощью политик безопасности администратор может:

- Настроить фильтрацию HTTP-контента, например, запретить некоторым пользователям доступ к определенным категориям сайтов в заданное время или настроить антивирусную проверку веб-контента.
- Настроить опции веб-безопасности, например, включить принудительный безопасный поиск и блокировку рекламы.

Настроить правила инспектирования SSL, например, для всех

- пользователей расшифровывать HTTPS для категории "Форумы" и для определенной группы — "Социальные сети". После того как HTTPS расшифрован, к нему могут быть применены политики фильтрации контента и веб-безопасности.
- Включить и настроить параметры СОВ. •
- Настроить проверку почтовых протоколов SMTP и POP3 на наличие спама.
- Настроить журналирование или блокировку определенных команд АСУ ТП.
- Настроить выборочную передачу трафика на анализ на внешние серверы ICAP, например, на DLP-системы.
- Настроить публикацию HTTP/HTTPS серверов.

События срабатывания данных правил регистрируются в соответствующих журналах статистики.

Правила фильтрации контента, веб-безопасности и инспектирования SSL доступны в журнале веб-доступа (Журналы и отчёты → Журнал веб-доступа).

Правила система обнаружения и предотвращения вторжений — в журнале СОВ (Журналы и отчёты ➜ Журнал СОВ).

Правила АСУ ТП — в журнале АСУ ТП (Журналы и отчёты → Журнал АСУ ТП).

Правила Защита от DoS атак — в журнале трафика (Журналы и отчёты → Журнал трафика).

Все правила журналируются только при включении опции Журналирование в параметрах правил.

# Фильтрация контента

С помощью правил фильтрации контента администратор может разрешить или запретить определенный контент, передаваемый по протоколам HTTP и HTTPS, если настроено инспектирование HTTPS. Более того, NGFW может блокировать HTTPS-трафик без дешифрования контента, но только в случае применения правил блокирования по категориям контентной фильтрации NGFW URL filtering или по спискам URL, в которых указаны только имена хостов. В этих случаях

NGFW использует SNI (Server Name Indication), а при отсутствии SNI - значения хоста из SSL-сертификата из пользовательских запросов для определения ломена.

В качестве условий правила могут выступать:

- Пользователи и группы.
- Наличие на веб-страницах определенных слов и выражений (морфология).
- Принадлежность сайтов категориям.
- $\bullet$  URL.
- Зона и IP-адрес источника.
- Зона и IP-адрес назначения.
- Тип контента
- Информация о реферере.
- Время.
- Useragent браузера пользователя.
- НТТР-метод.

#### **О** Примечание

Чекбокс Инвертировать меняет действие условия на противоположное, что соответствует логическому «НЕ» (отрицание).

#### • Примечание

Правила применяются поочередно сверху вниз в том порядке, в котором они указаны в списке. Выполняется только первое правило, для которого совпали все указанные в нём условия. Это значит, что более специфические правила должны быть выше в списке, чем более общие правила. Используйте кнопки Выше/Ниже, Наверх/Вниз или перетаскивание мышью для изменения порядка применения правил.

# Примечание

Если не создано ни одного правила, то передача любого контента разрешена.

Чтобы создать правило контентной фильтрации, необходимо нажать на кнопку Добавить в разделе Политики безопасности → Фильтрация контента и указать необходимые параметры.

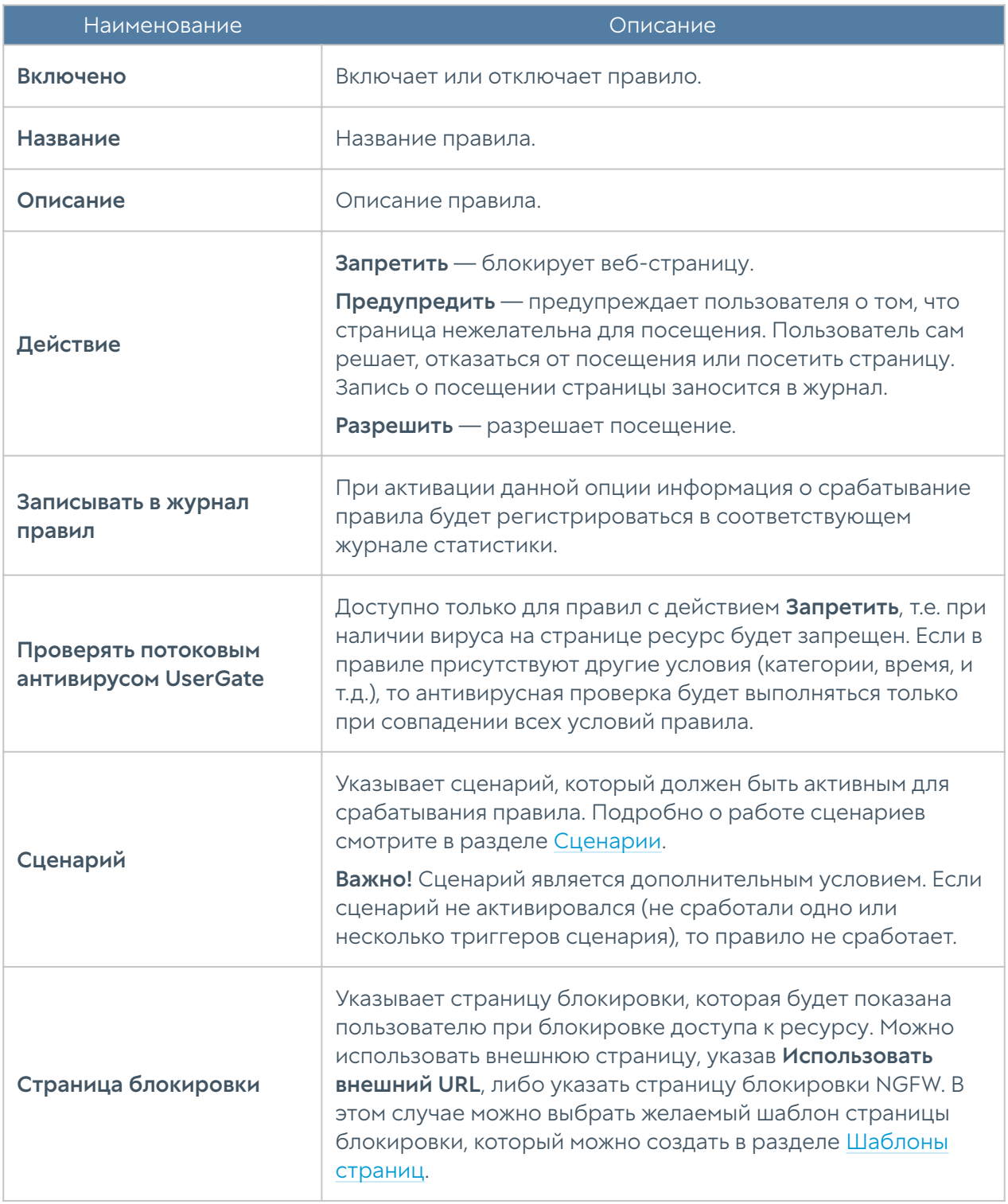

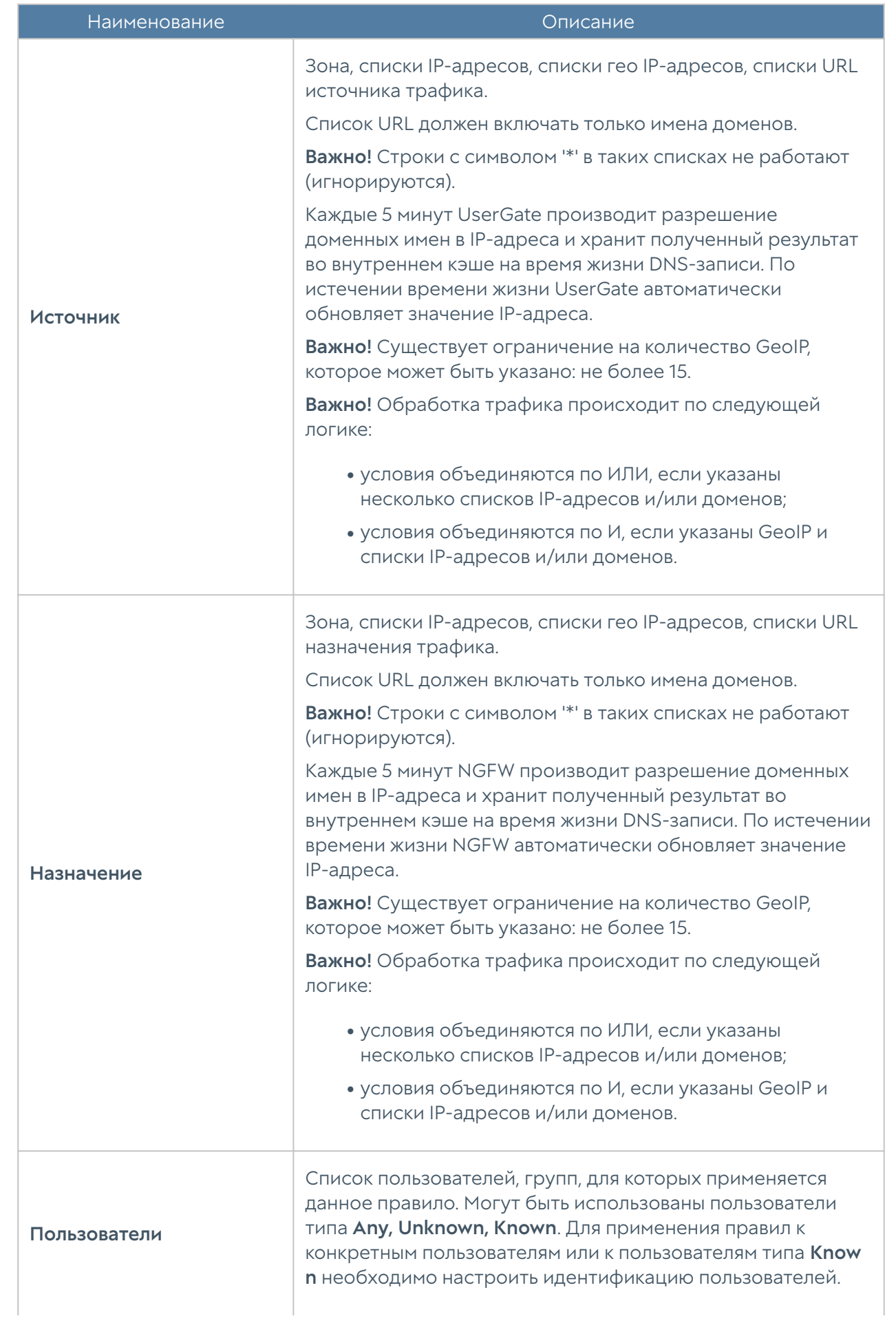

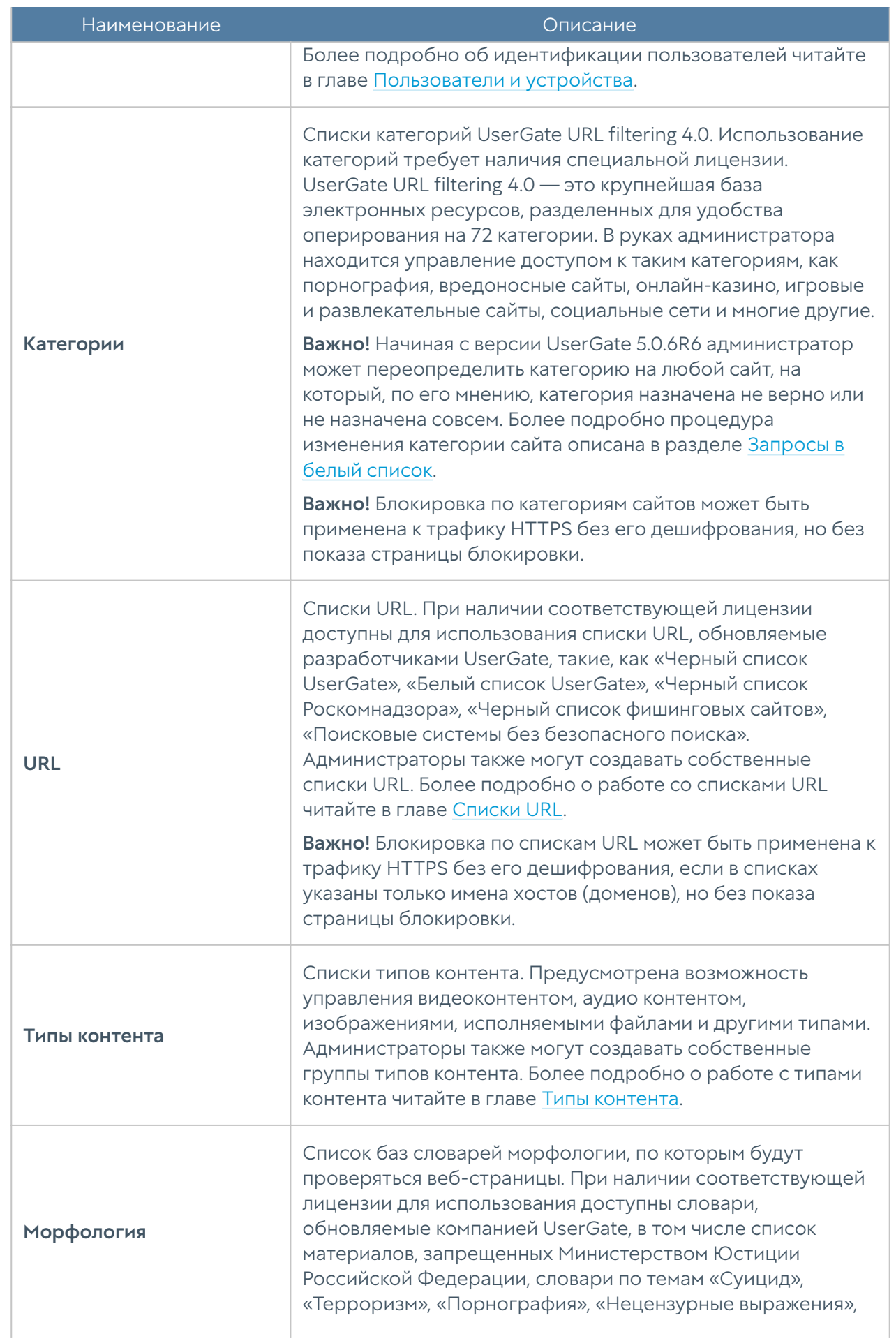

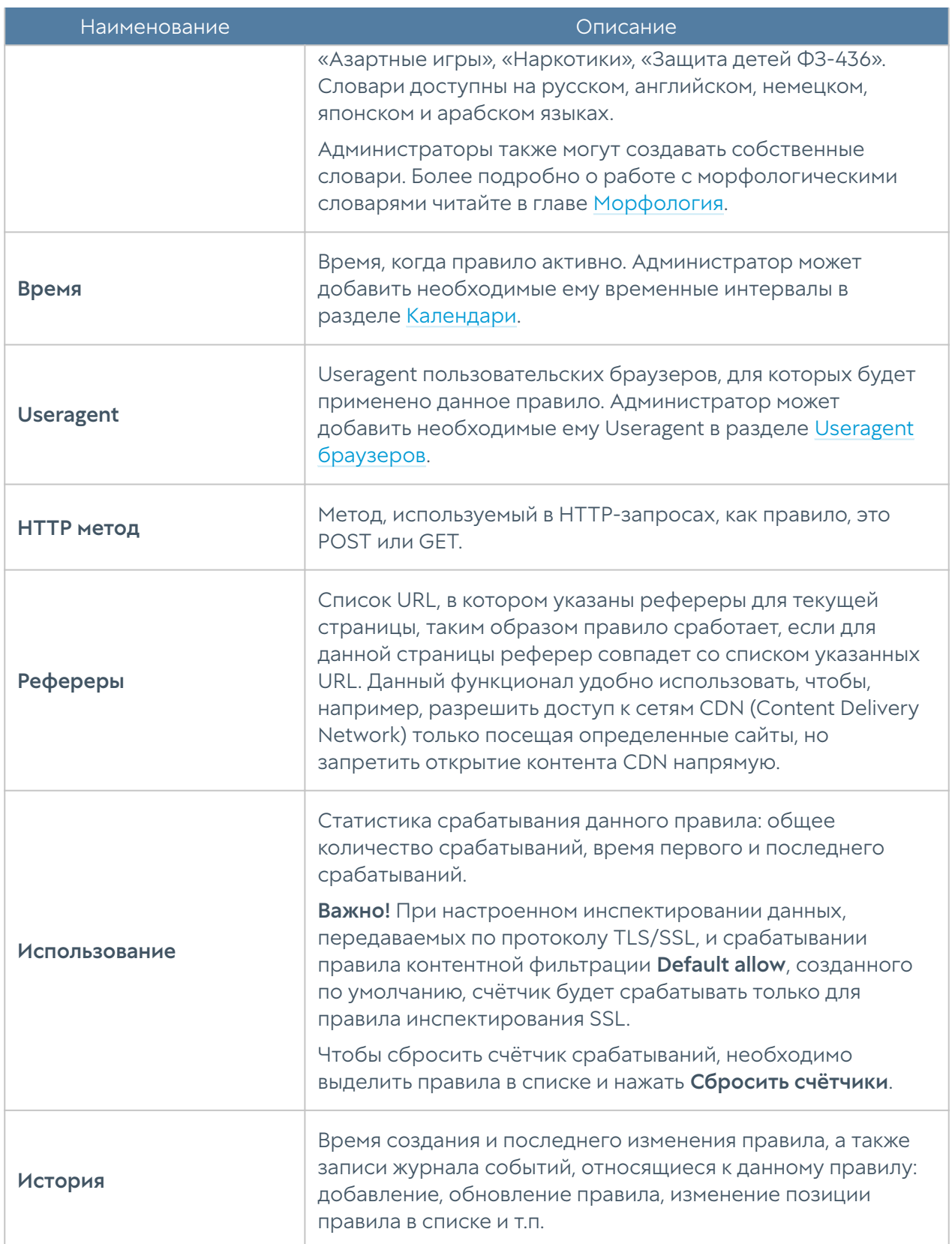

# Веб-безопасность

С помощью раздела Веб-безопасность администратор может включить дополнительные параметры веб-безопасности для протоколов HTTP и HTTPS, если настроено инспектирование HTTPS. Доступны следующие параметры:

- Блокировка рекламы. Посещение безопасного сайта может быть связано с принудительным просмотром изображений нежелательного характера, размещенных, например, сбоку на странице. NGFW решает эту проблему, блокируя рекламные баннеры.
- Функция «Инжектировать скрипт» позволяет вставить необходимый код во все веб-страницы, просматриваемые пользователем. Инжектируемый̆ скрипт будет вставлен в веб-страницы перед тегом </head>.
- Принудительное включение безопасного поиска для поисковых систем Google, Yandex, Yahoo, Bing, Rambler, Ask и портала YouTube. С помощью данного инструмента блокировка нежелательного контента осуществляется средствами поисковых порталов, что позволяет добиться высокой эффективности, например, при фильтрации откликов на запросы по графическому или видеоконтенту.
- Включение журналирования поисковых запросов пользователей. •
- Блокировка приложений социальных сетей. Социальные сети играют большую роль в нашей повседневной жизни, но многие из них предоставляют игровые приложения, использование которых не приветствуется большинством компаний. NGFW может блокировать приложения, не затрагивая при этом обычную функциональность социальных сетей.

В качестве условий правила могут выступать:

- Источник трафика.
- Пользователи и группы.
- Время. •

#### В Примечание

Правила применяются поочередно сверху вниз в том порядке, в котором они указаны в списке. Выполняется только первое правило, для которого совпали все указанные в нём условия. Это значит, что более специфические правила должны быть выше в списке, чем более общие правила. Используйте кнопки Выше/Ниже, Наверх/Вниз или перетаскивание мышью для изменения порядка применения правил.

#### • Примечание

Чекбокс Инвертировать меняет действие условия на противоположное, что соответствует логическому «НЕ» (отрицание).

#### В Примечание

Если не создано ни одного правила, то дополнительные функции веб-безопасности не применяются.

Чтобы создать правило веб-безопасности необходимо нажать на кнопку Добавить в разделе Политики безопасности → Веб-безопасность и указать необходимые параметры.

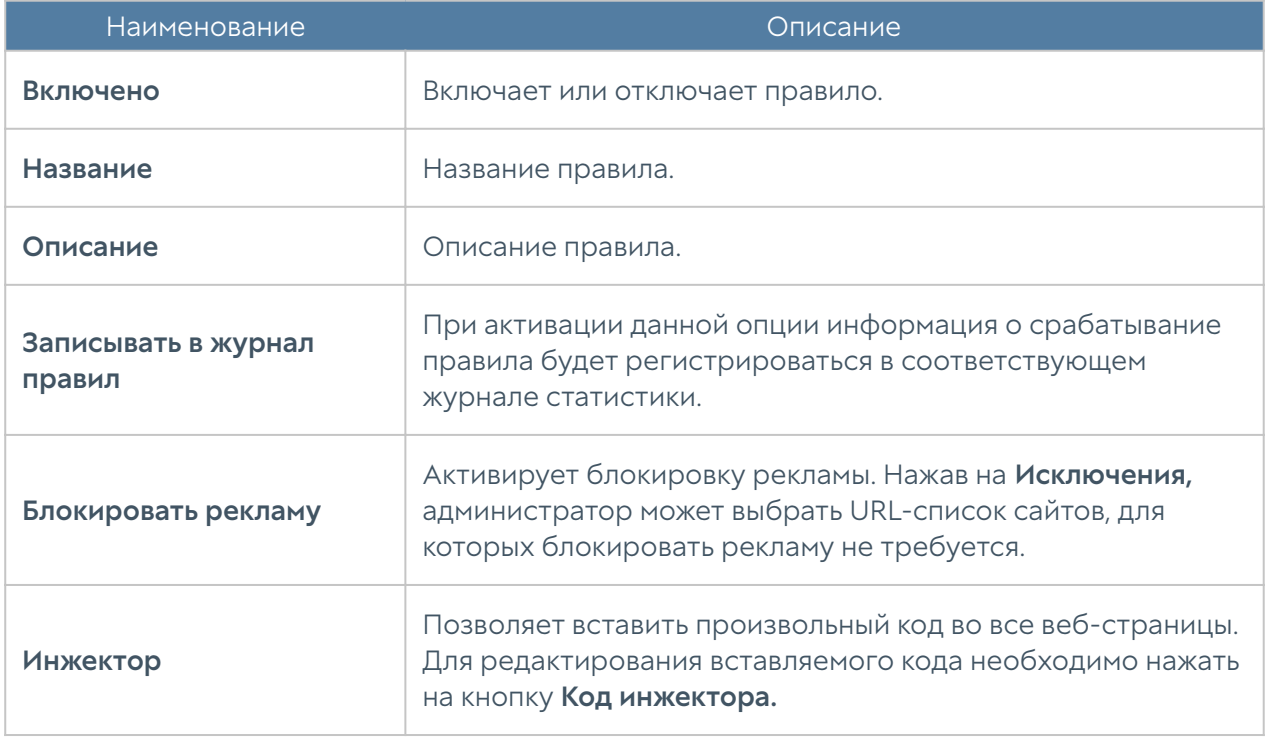

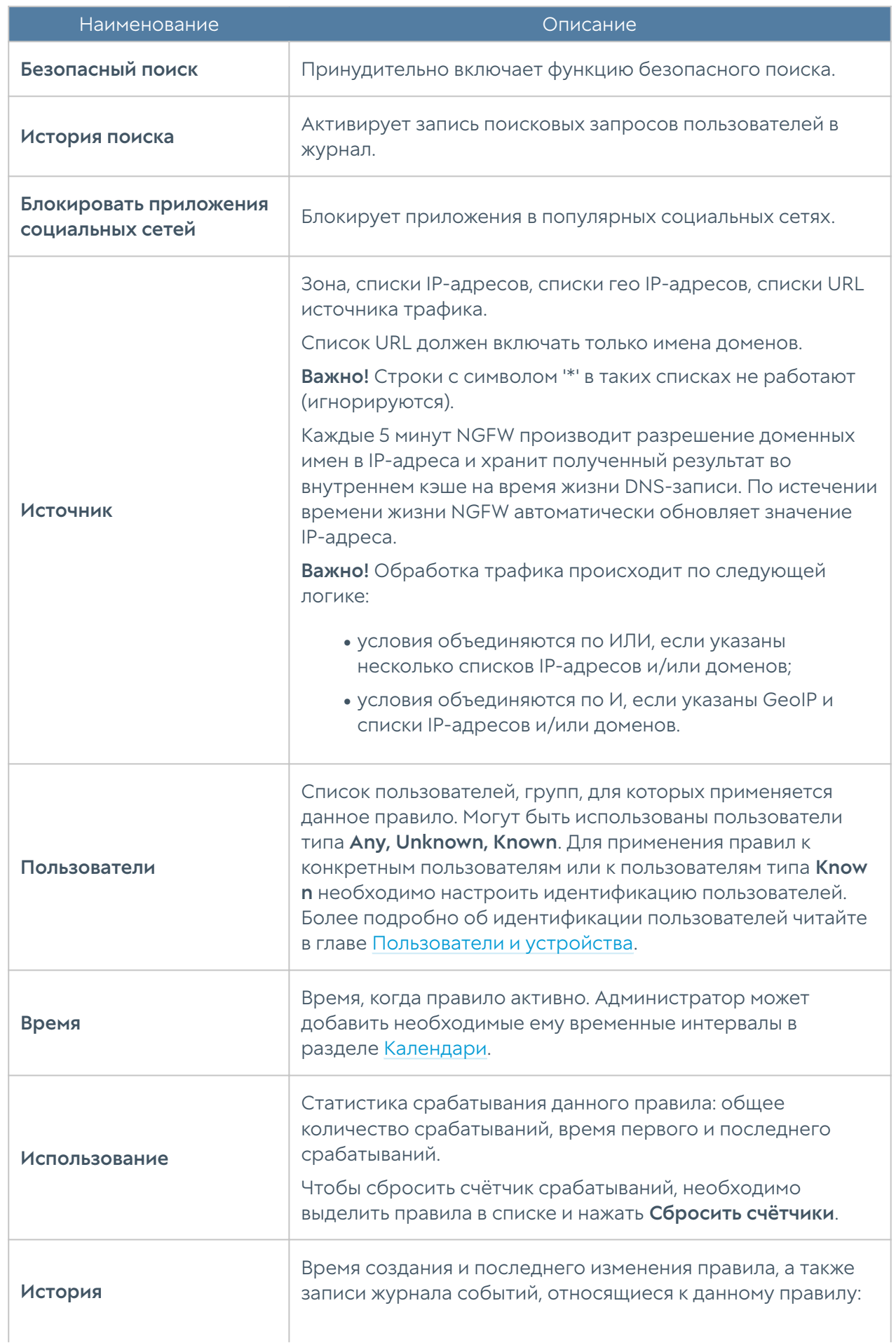

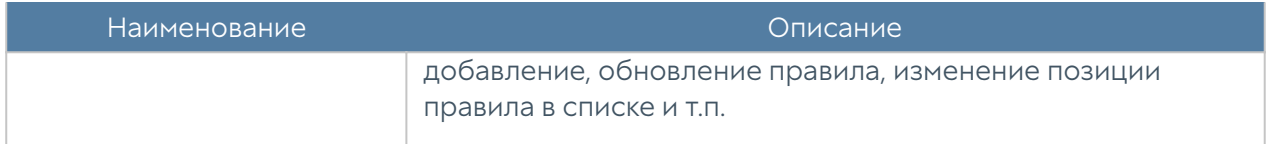

# Инспектирование туннелей

Раздел позволяет администратору настроить инспекцию данных, передающихся с использованием следующих протоколов туннелирования:

- GRE (Generic Routing Encapsulation) протокол туннелирования сетевых пакетов, разработанный компанией Cisco Systems. Основное назначение инкапсуляция пакетов сетевого уровня в IP-пакеты.
- GTP-U (General Packet Radio Service (GPRS) Tunneling Protocol for User Data) — протокол, используемый для переноса пользовательских данных в базовой сети GPRS и между сетью радиодоступа и базовой сетью.
- Нешифрованный IPsec (IPsec Null Encryption) протокол туннелирования для передачи по IPsec-туннелю нешифрованного трафика.

После включения данной функции, все туннели, соответствующие правилам инспектирования, будут деинкапсулированы. Трафик, передаваемый внутри этих туннелей, будет обрабатываться с помощью правил межсетевого экрана и политик безопасности. После фильтрации трафик будет инкапсулирован обратно в туннель и передан по оригинальному адресу назначения.

По умолчанию, в NGFW создана зона для инспектирования туннелей — Tunnel **inspection zone**. Данной зоне будут принадлежать все адреса источников и назначения инкапсулированных в туннель пакетов.

#### Примечание

Все адреса источников и назначений инкапсулированных в туннель пакетов могут принадлежать только одной зоне.

Включить инспектирование и назначить другую зону для инспектируемых туннелей можно в разделе UserGate → Настройки модуль Зона для инспектируемых туннелей.

#### В Примечание

Правила применяются поочередно сверху вниз в том порядке, в котором они указаны в списке. Выполняется только первое правило, для которого совпали все указанные в нём условия. Это значит, что более специфические правила должны быть выше в списке, чем более общие правила. Используйте кнопки Выше/Ниже, Наверх/Вниз или перетаскивание мышью для изменения порядка применения правил.

Чтобы создать правило инспектирования туннелей, необходимо нажать на кнопку Добавить в разделе Политики безопасности → Инспектирование туннелей и указать необходимые параметры; будут проверяться все туннели, подходящие под заданные условия.

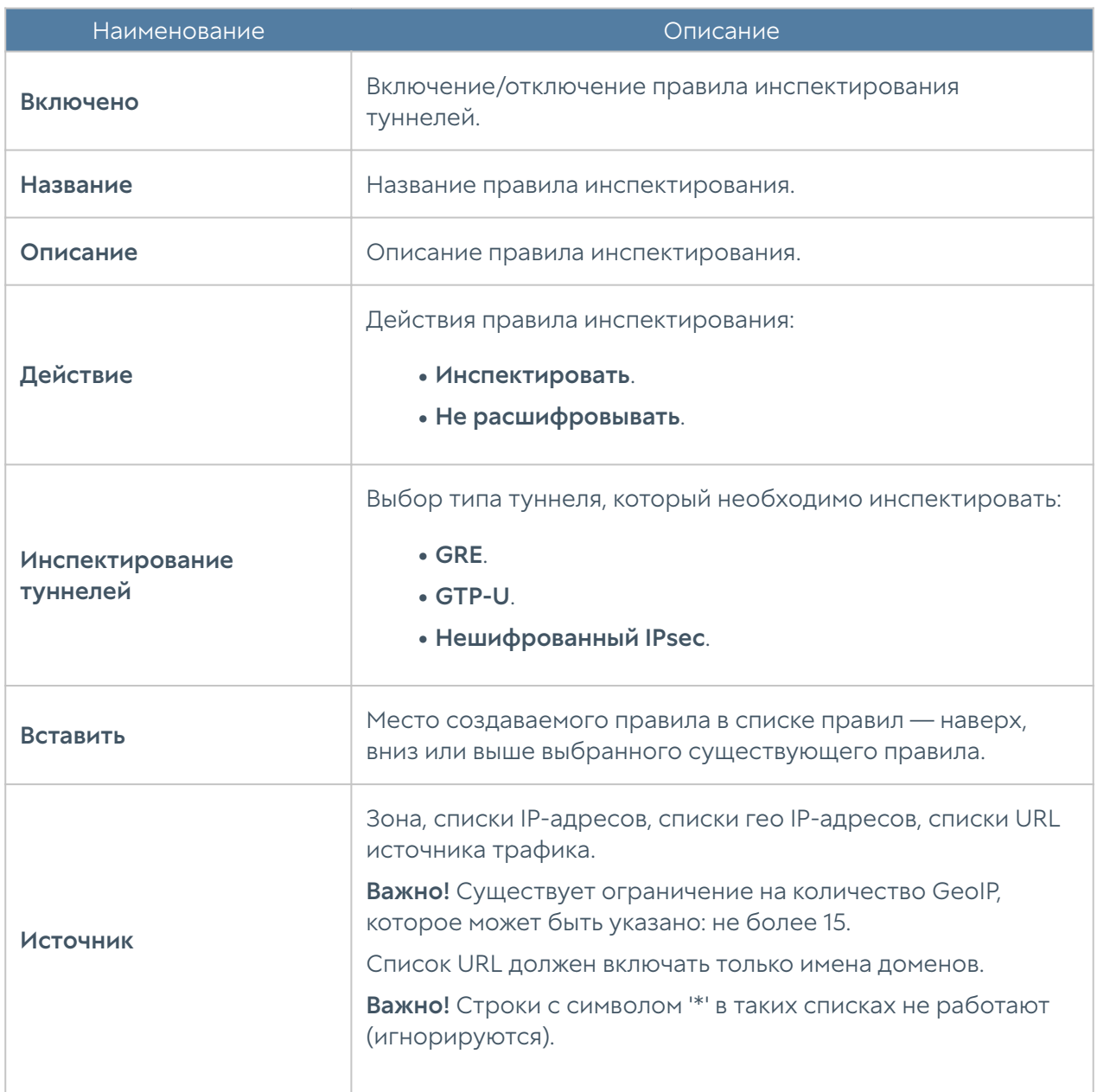
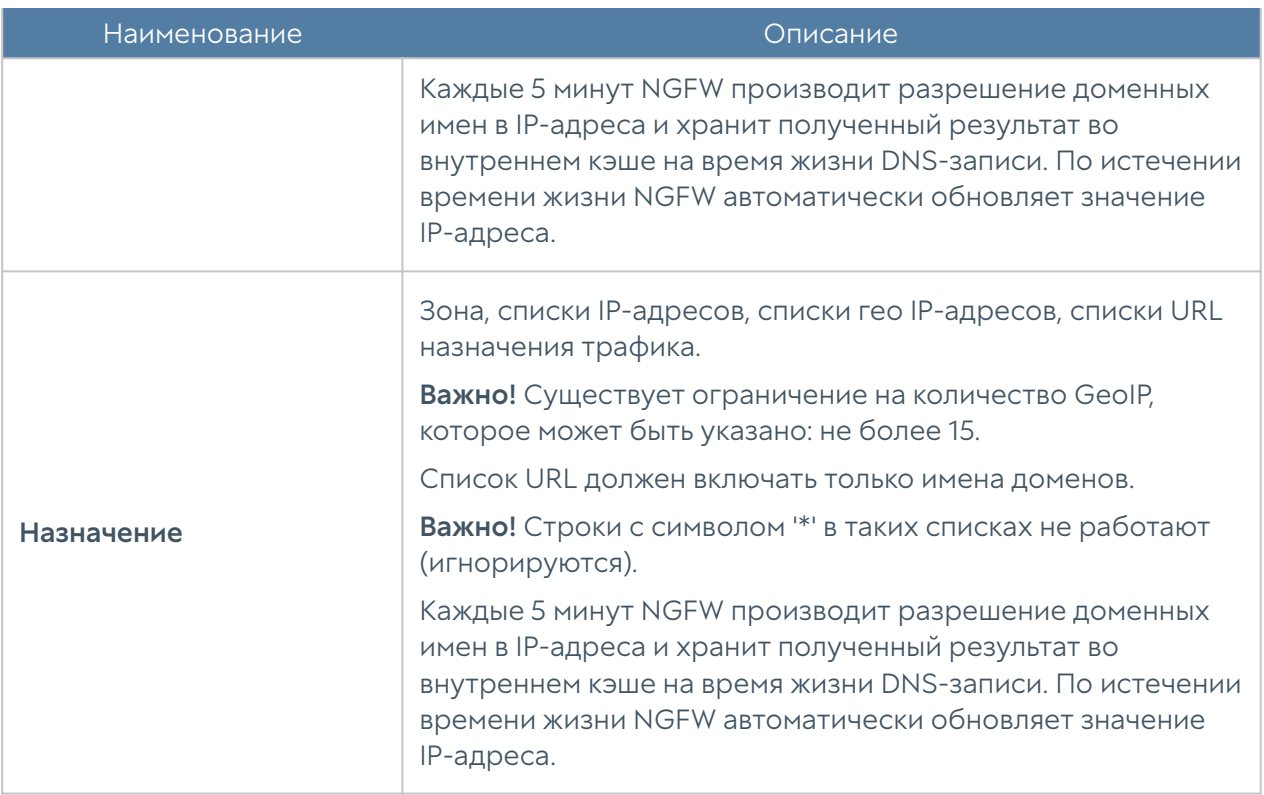

### Примечание

Флажок Инвертировать меняет действие условия на противоположное, что соответствует логическому «НЕ» (отрицание).

## Инспектирование SSL

С помощью данного раздела администратор может настроить инспекцию данных, передаваемых по протоколу TLS/SSL, это в первую очередь HTTPS, а также почтовые протоколы SMTPS и POP3S. В UserGate используется известная технология man-in-the-middle (MITM), при которой контент расшифровывается на сервере, а затем анализируется.

Инспектирование SSL необходимо для корректной работы правил фильтрации контента и правил веб-безопасности. Дешифрование SMTPS и POP3S необходимо для блокирования спама.

С помощью правил данного раздела можно настроить инспектирование HTTPS только для определенных категорий, например, «Вредоносное ПО», «Анонимайзеры», «Ботнеты» и при этом не расшифровывать другие категории, например, «Финансы», «Правительство» и т.п. Для определения категории сайта используется информация, передаваемая в HTTPS-запросе - SNI (Server Name Indication), а если SNI отсутствует, то поле Subject Name в сертификате сервера. Содержимое поля Subject Alternative Name игнорируется.

После дешифрования данные шифруются сертификатом, выписанным центром сертификации, указанным в разделе Сертификаты. Чтобы браузеры пользователя не выдавали предупреждение о подмене сертификата, необходимо добавить сертификат центра сертификации в доверенные корневые сертификаты. Более подробно это описано в разделе Установка сертификата локального удостоверяющего центра.

Аналогично браузерам пользователя некоторые почтовые серверы и пользовательские почтовые программы не принимают почту, если сертификат был подменен. В этом случае необходимо произвести в почтовых программах настройки, отключающие проверку сертификатов, или добавить исключения для сертификата UserGate. Подробно о том, как это сделать, смотрите в документации на почтовое ПО.

### **1** Примечание

Правила применяются поочередно сверху вниз в том порядке, в котором они указаны в списке. Выполняется только первое правило, для которого совпали все указанные в нём условия. Это значит, что более специфические правила должны быть выше в списке, чем более общие правила. Используйте кнопки Выше/Ниже, Наверх/Вниз или перетаскивание мышью для изменения порядка применения правил.

#### $\mathbf \Theta$  Примечание

Флажок Инвертировать меняет действие условия на противоположное, что соответствует логическому «НЕ» (отрицание).

#### • Примечание

Если не создано ни одного правила, то SSL не перехватывается и не дешифруются, соответственно, контент, передаваемый по SSL, не фильтруется.

Чтобы создать правило инспектирования SSL, необходимо нажать на кнопку Добавить в разделе Политики безопасности → Инспектирование SSL и указать необходимые параметры.

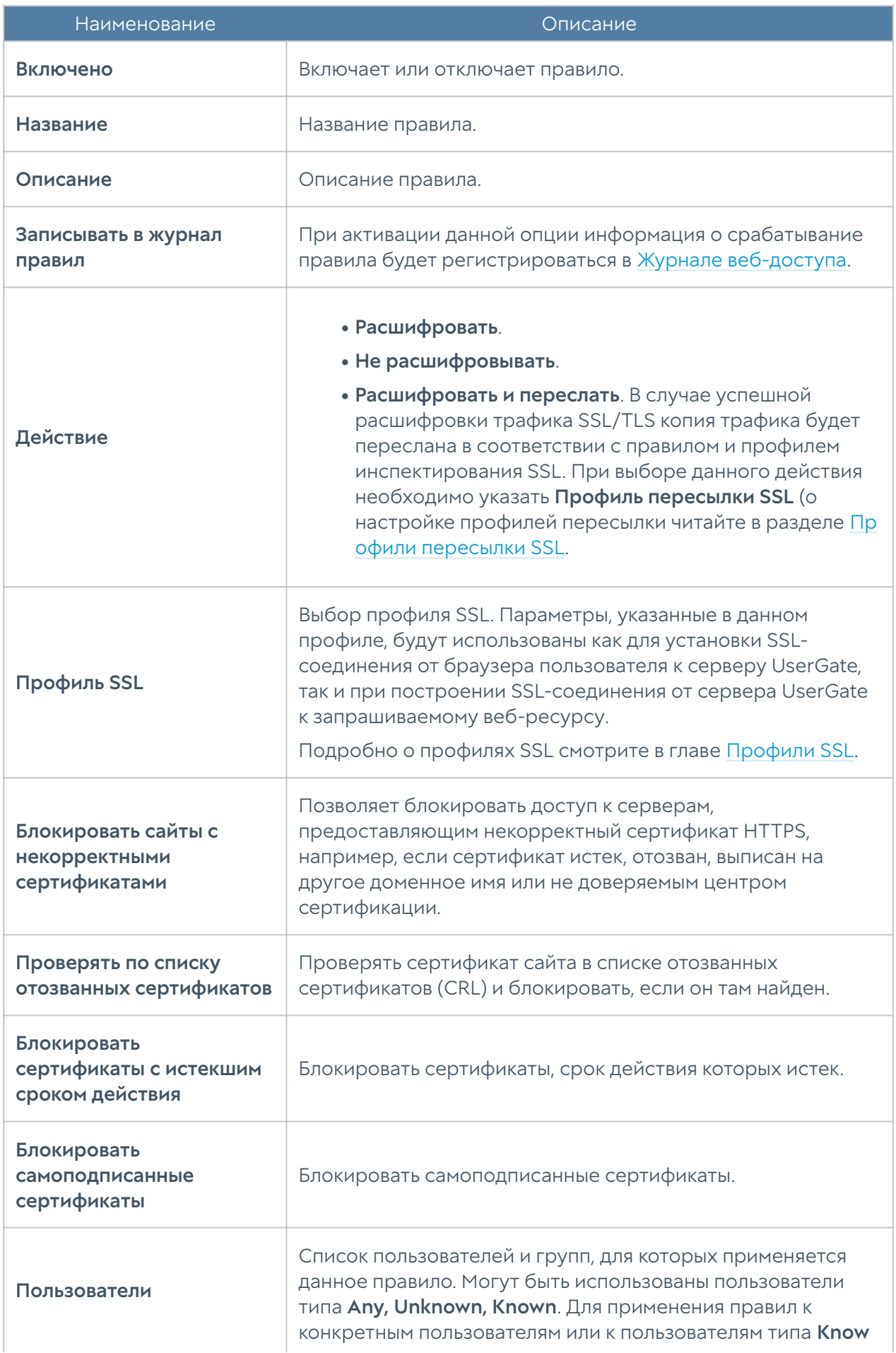

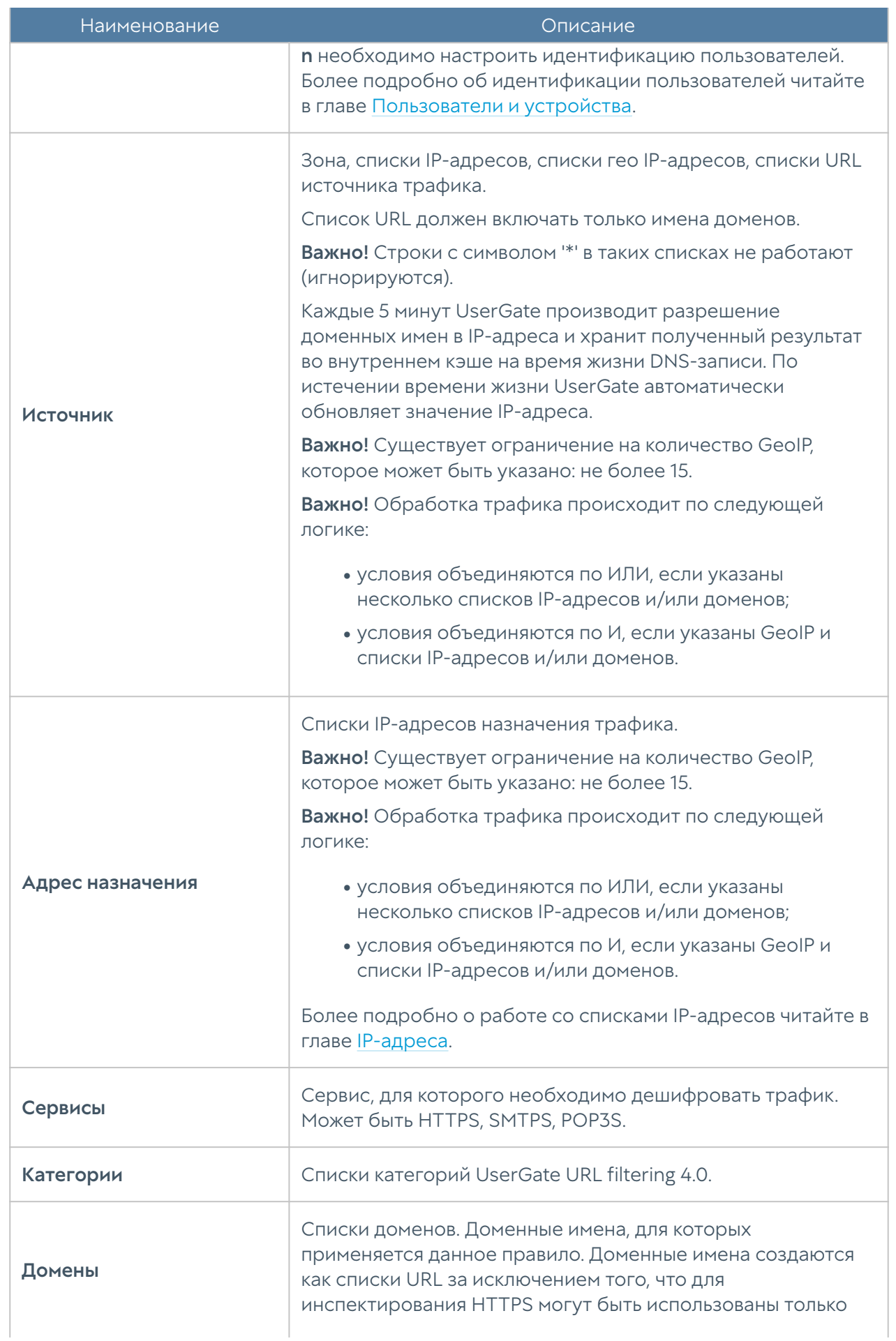

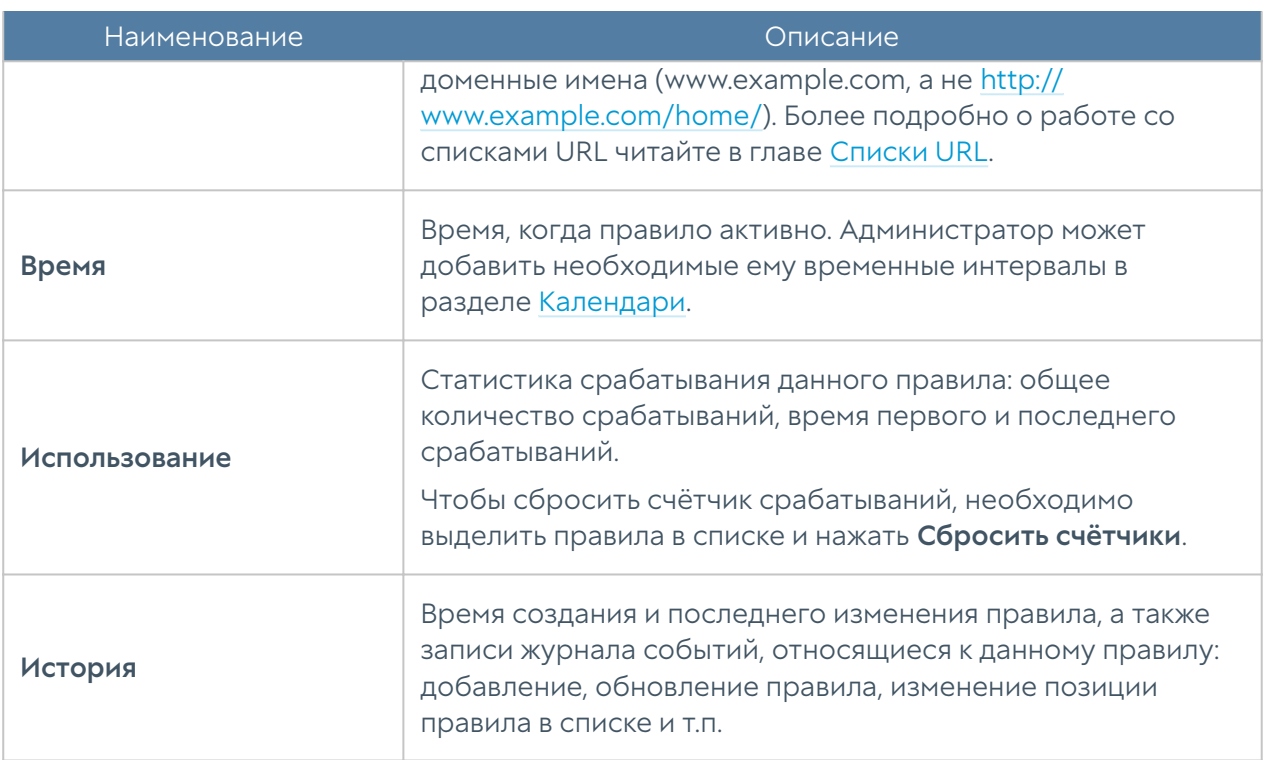

По умолчанию создано правило инспектирования SSL Decrypt all for unknown users, которое необходимо для авторизации неизвестных пользователей через Captive-портал.

### Инспектирование SSH

При помощи данного раздела администратор может настроить инспекцию данных, передаваемых по протоколу SSH (Secure Shell). SSH также позволяет создавать шифрованные туннели для практически любых сетевых протоколов.

Правила данного раздела могут инспектировать SSH-трафик для определённых пользователей и/или их групп, зон и адресов источников и получателей данных, а также типов сервисов, передаваемых через SSH-туннель. Имеется календарь для применения каждого правила в выбранные дни недели и время суток.

### В Примечание

Правила применяются поочередно сверху вниз в том порядке, в котором они указаны в списке. Выполняется только первое правило, для которого совпали все указанные в нём условия. Это значит, что более специфические правила должны быть выше в списке, чем более общие правила. Используйте кнопки Выше/Ниже, Наверх/Вниз или перетаскивание мышью для изменения порядка применения правил.

### • Примечание

Флажок Инвертировать меняет действие условия на противоположное, что соответствует логическому «НЕ» (отрицание).

### В Примечание

Если не создано ни одного правила или все правила отключены, то SSH не перехватывается и не дешифруется, то есть передаваемые по SSH данные не инспектируются.

Чтобы включить возможность инспектирования контента SSH необходимо:

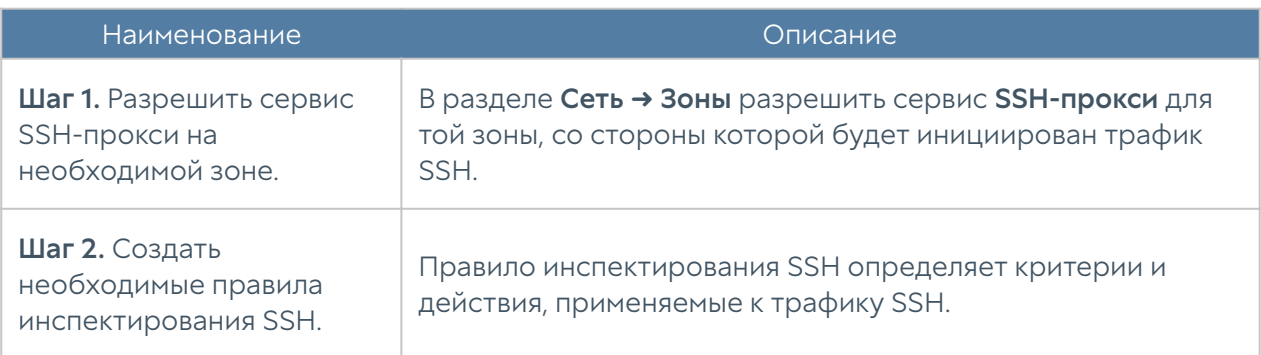

Чтобы создать правило инспектирования SSH, необходимо нажать на кнопку Добавить в разделе Политики безопасности - Инспектирование SSH и указать необходимые параметры.

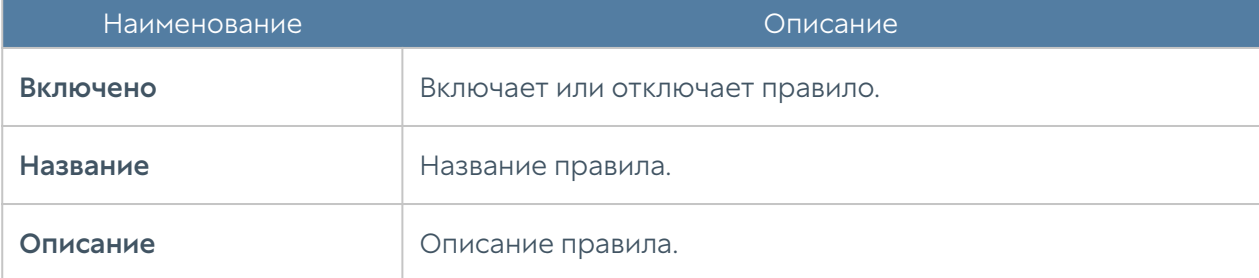

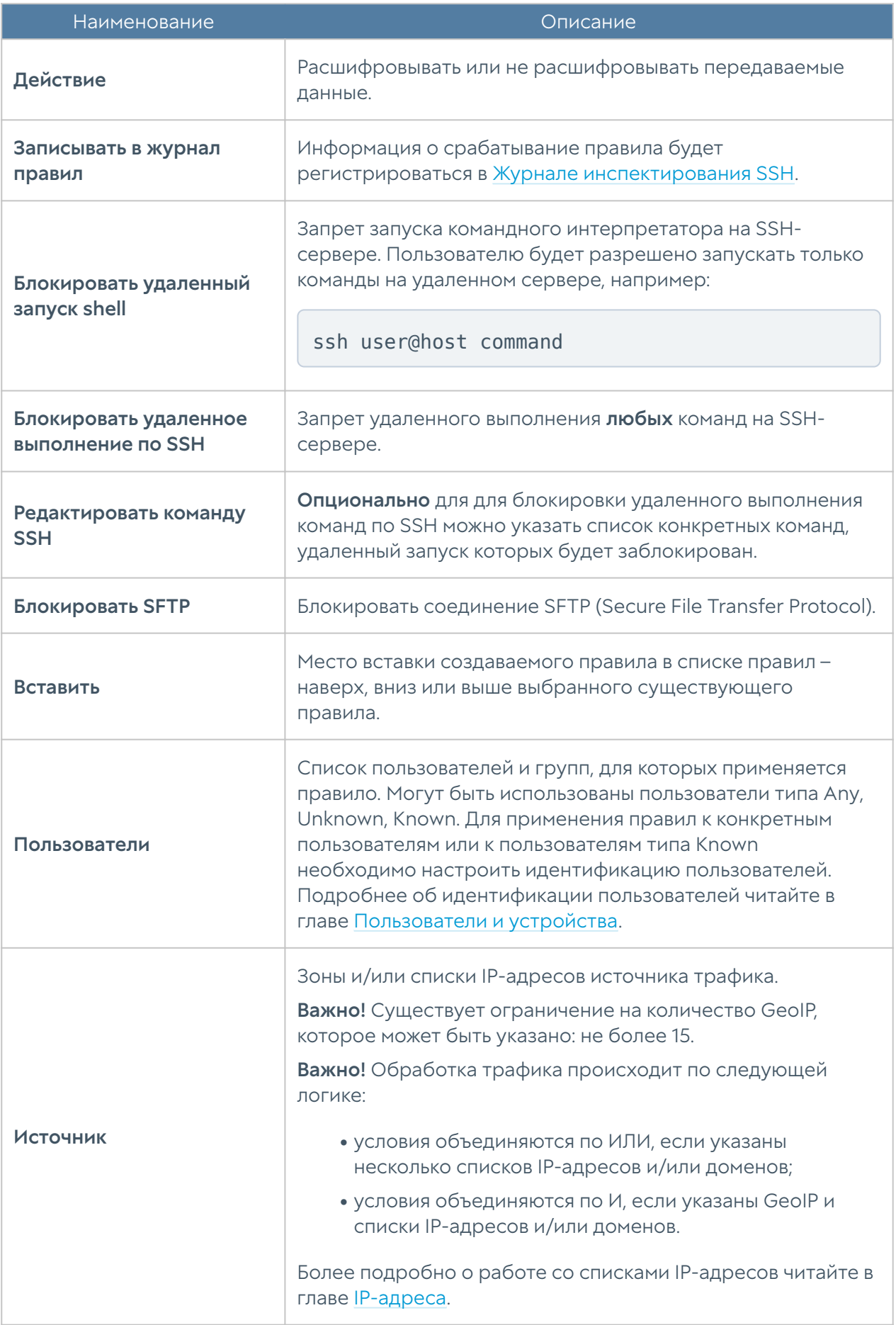

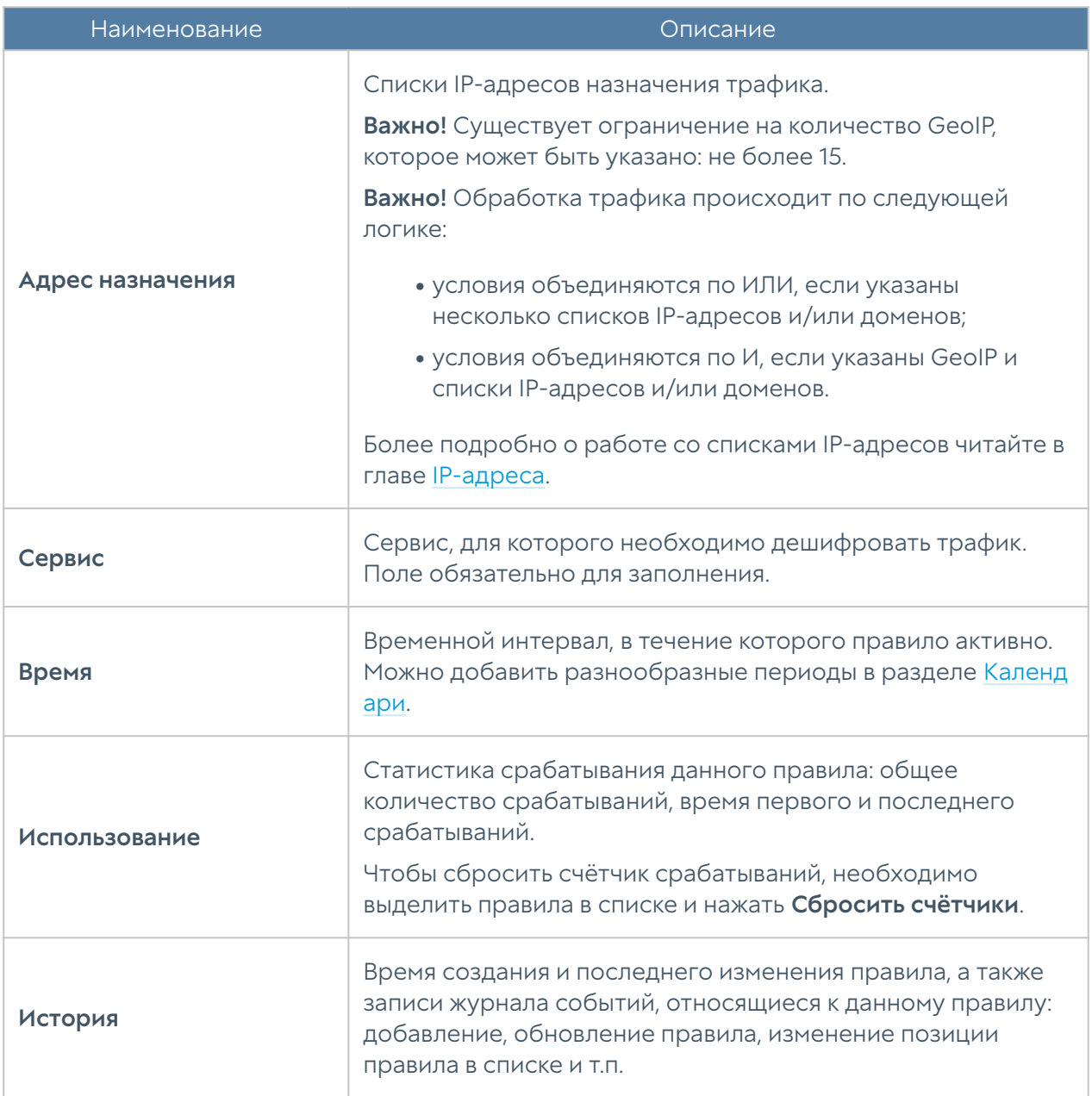

### <span id="page-223-0"></span>Защита почтового трафика

При наличии настроенной проверки почтового трафика, NGFW может проверять трафик по протоколам SMTP и POP3. IMAP не поддерживается, в том числе, и при настройке SSL инспектирования.

Проверяться может и зашифрованный трафик этих протоколов.

Поддерживается 2 типа проверки:

• блокировка SMTP по наличию IP адреса сервера-отправителя в одной из баз DNSBL; наиболее эффективный метод быстро и с минимальными затратами ресурсов отсечь сообщения от очевидных и явных спамеров;

маркировка сообщений по результатам проверки на спам; требует наличия также лицензии на модуль Mail security. •

### Внимание!

Блокировка по результатам антиспам проверки НЕ рекомендуется. Рекомендуется принятие решения "спам/не спам" на стороне почтового сервера (или дополнительного антиспам приложения), где маркировка выставляемая UserGate NGFW была бы одним из критериев, с большим весом.

Посмотреть статистику работы антиспам модуля можно в дашборде, подключив соответствующие виджеты "Сводные показатели защиты почты" или "Графики защиты почты".

В настройках антиспам можно задать как белый, так и черный список IP адресов. Здесь речь идет именно об IP адресах, от которых сразу не будет приниматься соединение (для черных списков) без анализа каких-то дополнительных данных. В самих правилах можно добавлять списки адресов на вкладках envelope from / envelope to. Если в правиле будет стоять действие Блокировать, то это правило будет работать как черный список, если Пропустить — как белый.

В этих списках можно использовать символ \* в значении "любой". То есть \*@domain.com обозначает все адреса этого домена.

Раздел Защита почтового трафика позволяет настроить проверку транзитного почтового трафика на предмет наличия в нем спам-сообщений. Поддерживается работа с почтовыми протоколами POP3(S) и SMTP(S). Защита почтового трафика требует наличия соответствующего модуля в лицензии NGFW.

Как правило, необходимо защищать почтовый трафик, входящий из интернета на внутренние почтовые серверы компании, и, в некоторых случаях, защищать исходящий почтовый трафик от серверов или пользовательских компьютеров.

Для защиты почтового трафика, приходящего из интернета на внутренние почтовые серверы, необходимо:

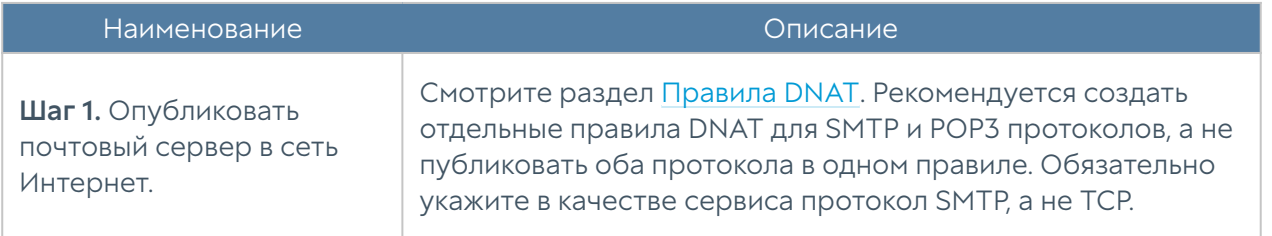

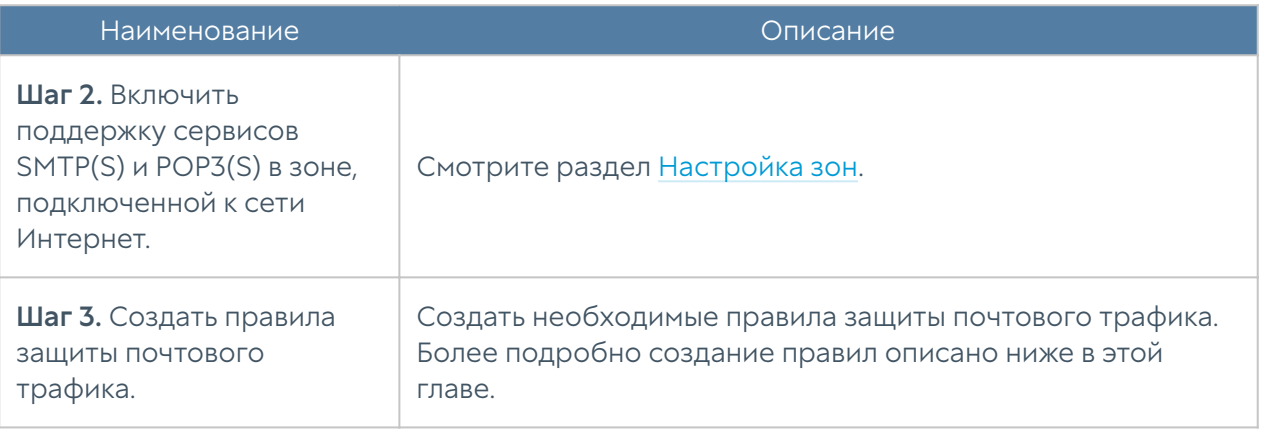

Для защиты почтового трафика в случаях, когда не требуется публиковать почтовый сервер, действия сводятся к следующим шагам:

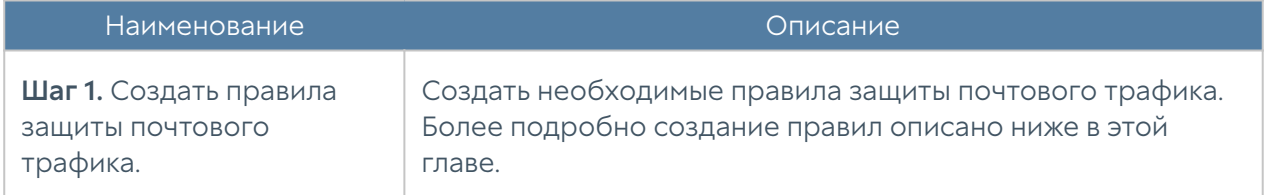

Для настройки правил фильтрации почтового трафика необходимо нажать на кнопку Добавить в разделе Политики безопасности → Защита почтового трафика и заполнить поля правила.

### Примечание

Правила применяются поочередно сверху вниз в том порядке, в котором они указаны в списке. Выполняется только первое правило, для которого совпали все указанные в нём условия. Это значит, что более специфические правила должны быть выше в списке, чем более общие правила. Используйте кнопки Выше/Ниже, Наверх/Вниз или перетаскивание мышью для изменения порядка применения правил.

### Примечание

Если не создано ни одного правила, то почтовый трафик не проверяется.

### Примечание

Для срабатывания правила необходимо, чтобы совпали все условия, указанные в параметрах правила.

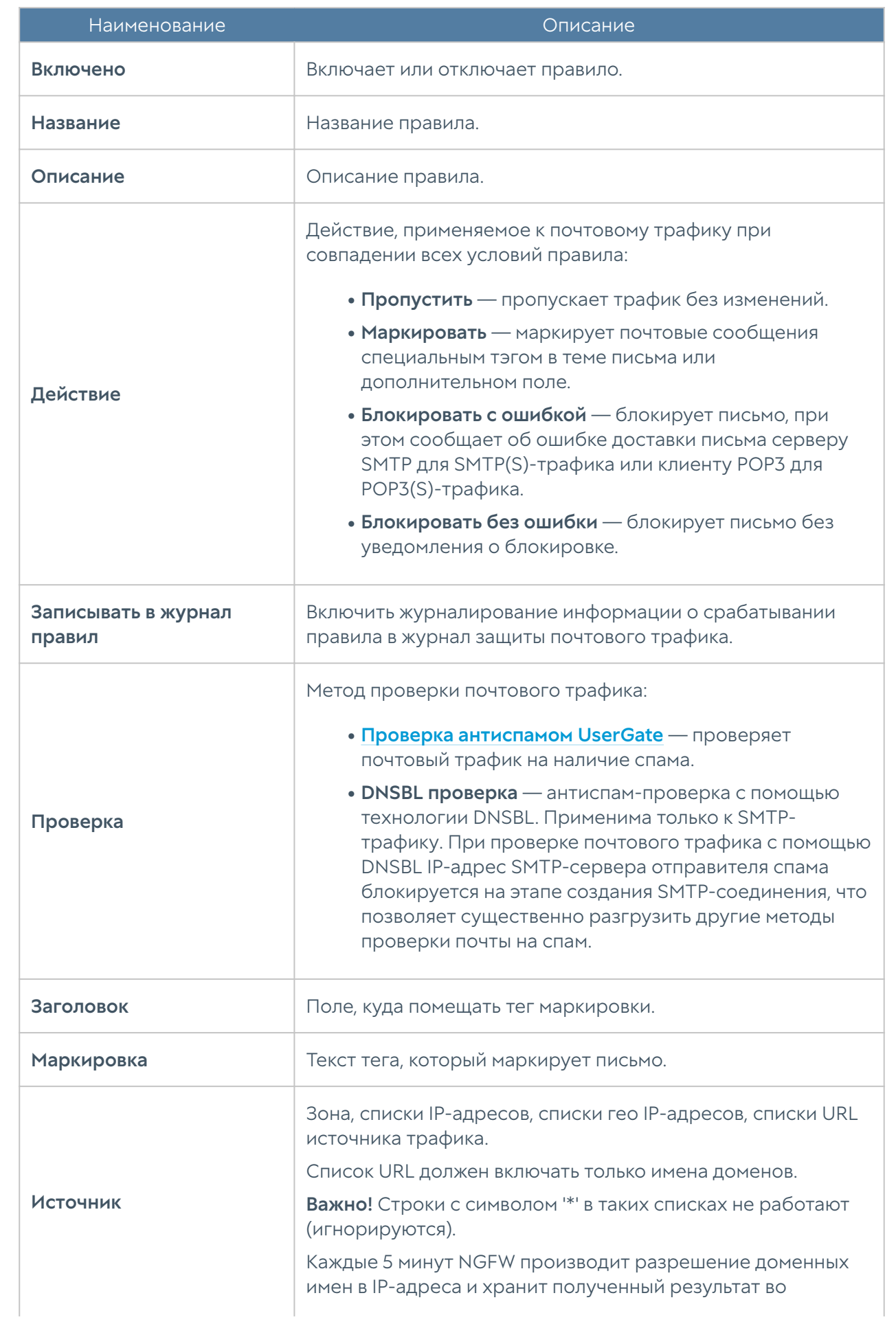

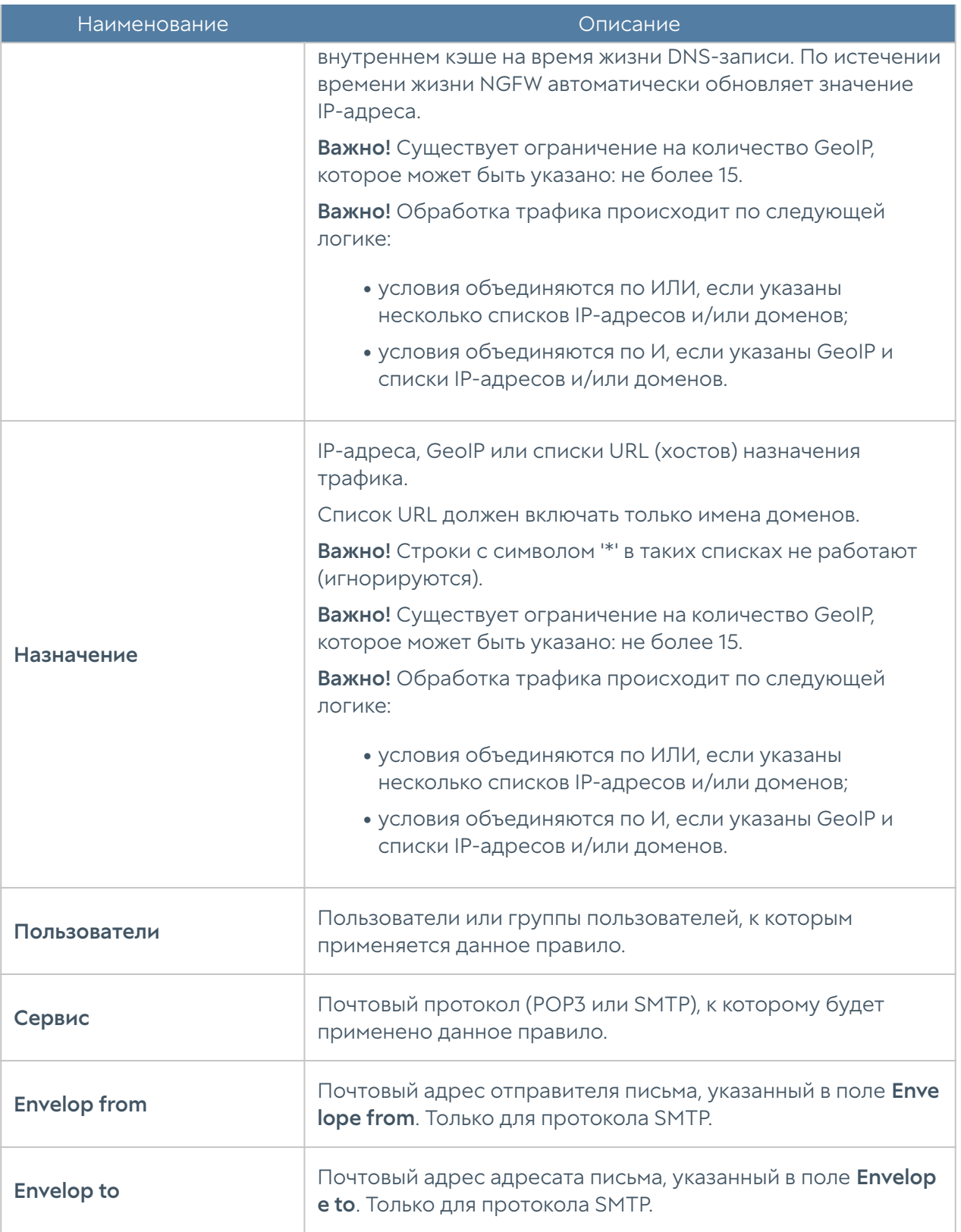

Рекомендуемые настройки защиты от спама следующие.

Для протокола SMTP(S):

• Первое правило в списке - блокировка с помощью DNSBL. Рекомендуется оставить списки Envelopе from/Envelopе to пустыми. В этом случае DNSBL

будет отбрасывать подключения SMTP-серверов, замеченных в распространении спама, еще на этапе коннекта. При наличии email адресатов в этих списках система будет вынуждена принимать сообщения целиком для анализа этих полей, что увеличит нагрузку на сервер и ухудшит производительность проверки почтового трафика.

• Второе правило — маркировка писем с помощью антиспама UserGate. Здесь можно использовать любые исключения, в том числе и по **Envelope from/Envelope to.** 

### Для протокола POP3(S):

- Действие Маркировать.
- Проверка Антиспам UserGate.

# НАСТРОЙКИ АНТИСПАМА

# Настройки BATV

BATV (Bounce Address Tag Validation) — технология, помогающая различать реальные возвраты писем от возвратов спама.

Подделка адресов отправителей (особенно тех, кто не использует SenderPolicyFramework и YahooDomainKeys для защиты от подделки своих адресов) широко применяется спамерами. Часть спама принимается МХ'ами получателей, но при недоставке на следующий сервер — relay может возвращаться отправителю. А так как адрес отправителя поддельный, реальные невинные владельцы адресов получают возврат спама, который не посылали. Также часть писем спам-рассылок маскируется под возвращаемые письма, поскольку некоторые антиспам-проверки предполагают, что возвращаемые письма не могут содержать спам-сообщения, чем и пользуются злоумышленники. Для отличия реальных возвращаемых писем от поддельных и применяется технология BATV.

Отключать прием возвращаемых писем нельзя, т.к. это нарушает связность сети (нормальные письма тоже иногда не доставляются и возвращаются), поэтому требуется как-то отличать нормальные возвраты от возвращаемого чужого спама. Тогда и была предложена технология BATV. Использование BATV может быть полезно в тех системах, где контентные фильтры спама не справляются с детектированием спама в возвращаемых письмах.

Может быть включена, либо выключена. Других настроек не предполагается.

### Серверы DNSBL

DNSBL проверка — антиспам-проверка с помощью технологии DNSBL. Применима только к SMTP-трафику. При проверке почтового трафика с помощью DNSBL IP-адрес SMTP-сервера отправителя спама блокируется на этапе создания SMTP-соединения, что позволяет существенно разгрузить другие методы проверки почты на спам.

DNSBL или спам-база — это черный список доменных имен и ip-адресов, замеченных в распространении спам сообщений.

#### Внимание!

Появление в этом списке того или иного сервера, не является однозначным признаком принадлежности писем с этого сервера к спам-рассылкам. Частота ложных срабатываний в этой технологии зависит от используемых списков DNSBL и определяется индивидуально. В любом случае, появление сервера в списках DNSBL должно квалифицироваться как дополнительный, но не основной признак спамрассылки.

В сети существуют десятки различных DNSBL, каждый из которых использует свои собственные критерии для добавления и исключения из своего списка IP адреса или домена. Большинство спам-фильтров используют различные DNSBL для проверки того, чтобы входящие электронные письма не отправлялись с сайтов, доменные имена которых занесены в черный список. Как правило, DNSBL являются первой линией защиты от спама.

Например, в список серверов добавляются адреса серверов DNSBL: cbl.abuseat.org, zen.spamhaus.org и т.д. Белый и черный список добавляет или убирает определенные адреса из этой проверки.

### Белый список DNSBL

Список серверов исключенных из DNSBL проверки.

## Черный список DNSBL

Список запрещенных серверов в дополнение к тем, что есть списках DNSBL.

### Защита от DoS атак

UserGate NGFW позволяет гранулировано настроить параметры защиты сети от сетевого флуда (для протоколов TCP (SYN-flood), UDP, ICMP). Грубая настройка производится в свойствах зон (смотрите раздел [Настройка зон\)](#page-80-0), более точная настройка производится в данном разделе. Используя правила защиты DoS, администратор может указать специфические настройки защиты от DoS атак для определенного сервиса, протокола, приложения и т.п. Чтобы создать правила защиты DoS администратору необходимо выполнить следующие шаги:

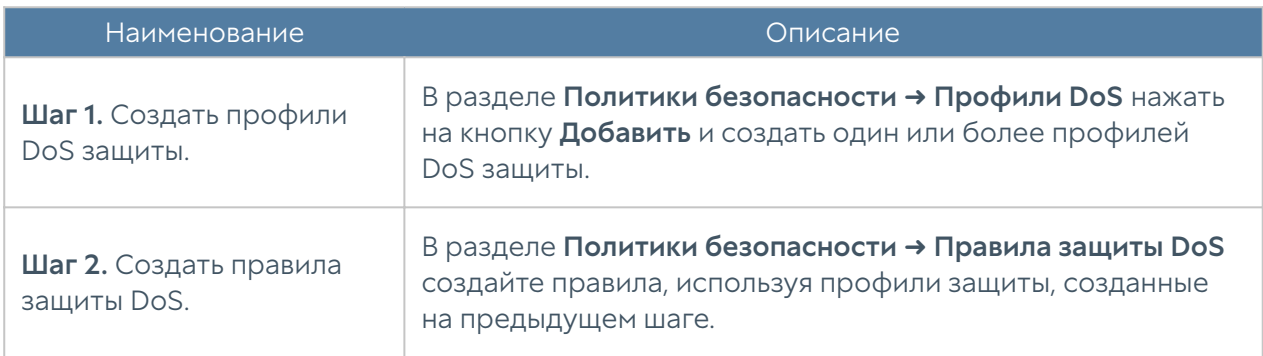

Настройка профиля защиты DoS подобна настройке защиты от DoS на зонах NGFW. При создании профиля необходимо указать следующие параметры:

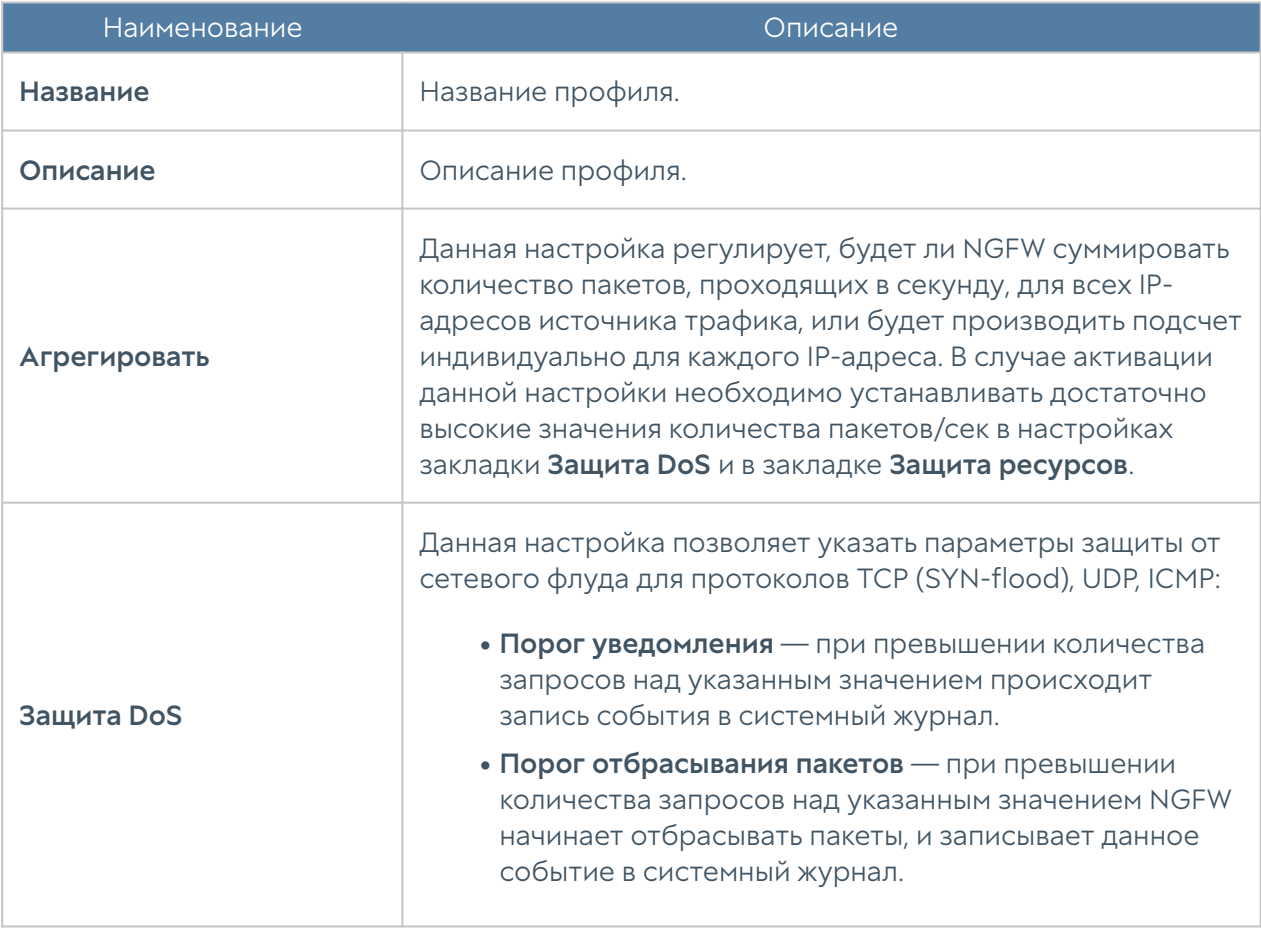

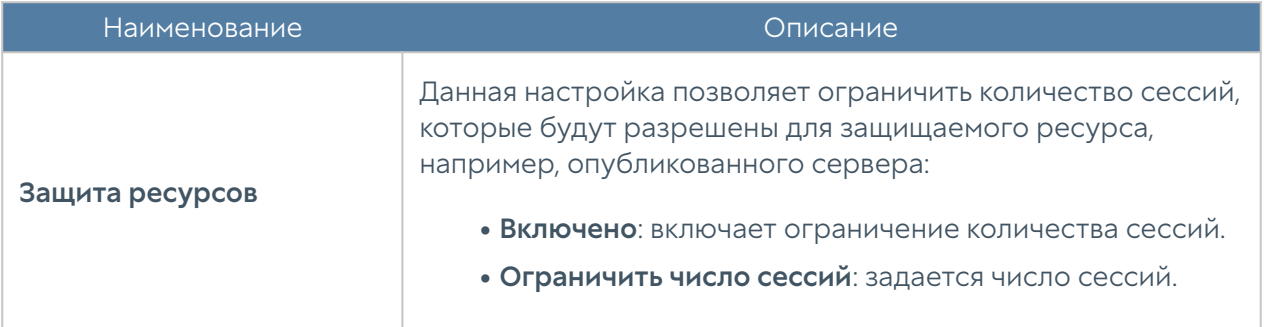

Чтобы создать правило защиты DoS, необходимо нажать на кнопку Добавить в разделе Политики безопасности - Правила защиты DoS и указать необходимые параметры.

### • Примечание

Правила применяются поочередно сверху вниз в том порядке, в котором они указаны в списке. Выполняется только первое правило, для которого совпали все указанные в нём условия. Это значит, что более специфические правила должны быть выше в списке, чем более общие правила. Используйте кнопки Выше/Ниже, Наверх/Вниз или перетаскивание мышью для изменения порядка применения правил.

### • Примечание

Чекбокс Инвертировать меняет действие условия на противоположное, что соответствует логическому «НЕ» (отрицание).

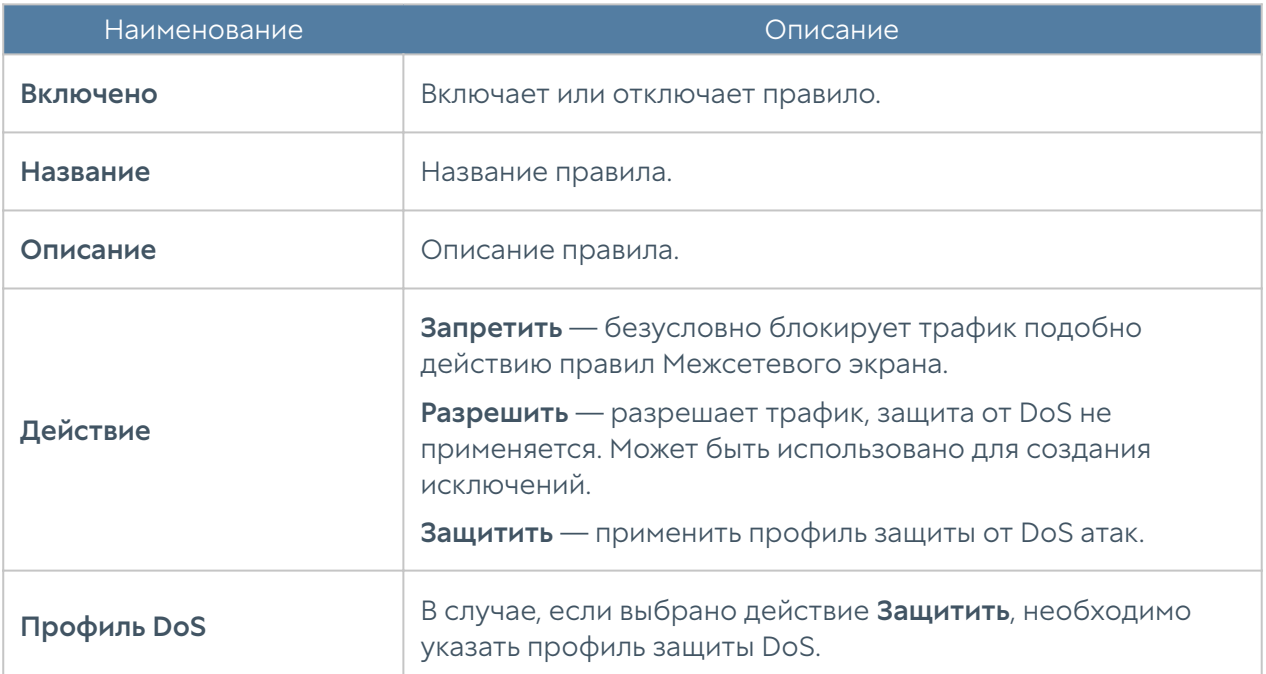

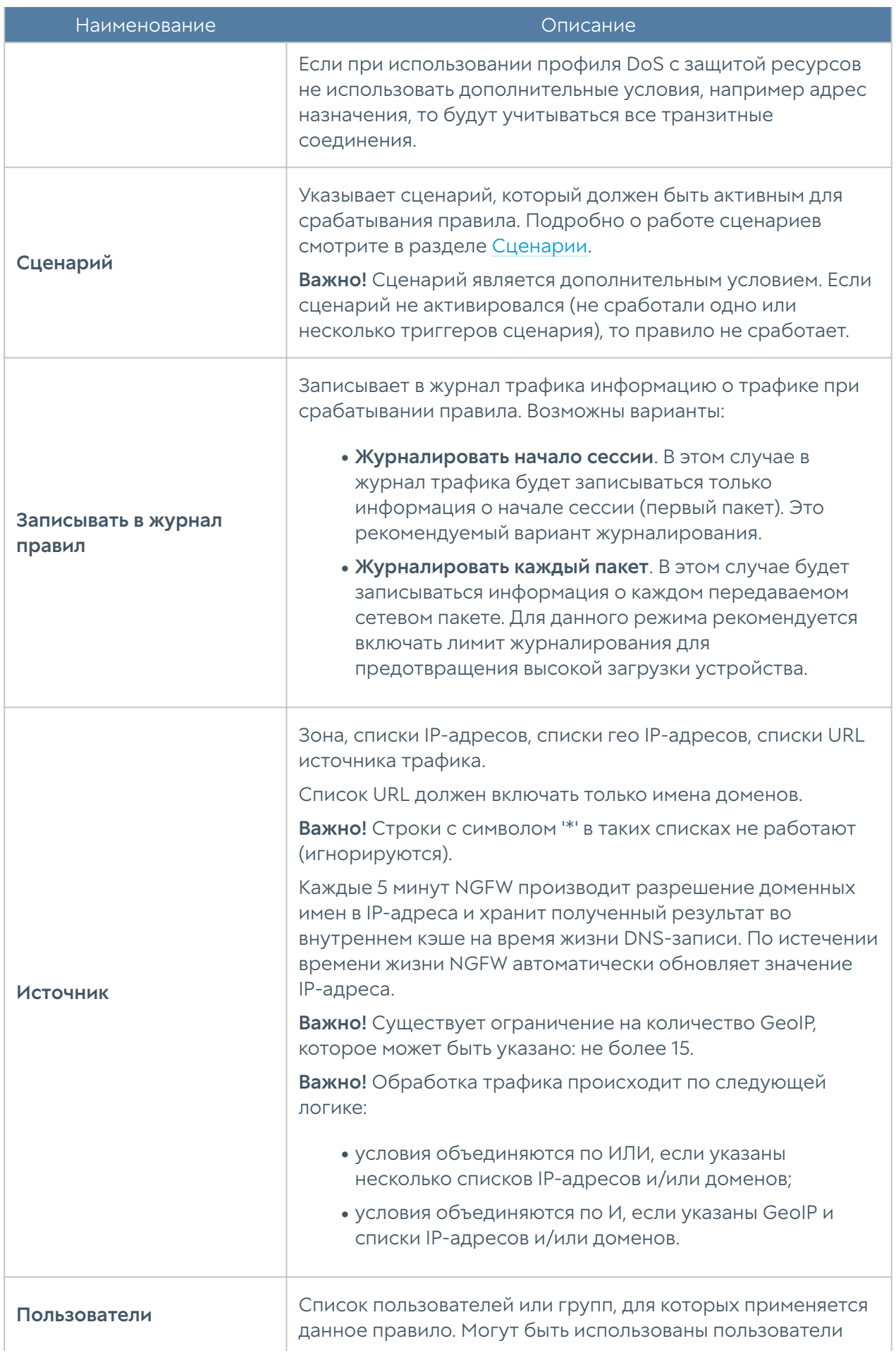

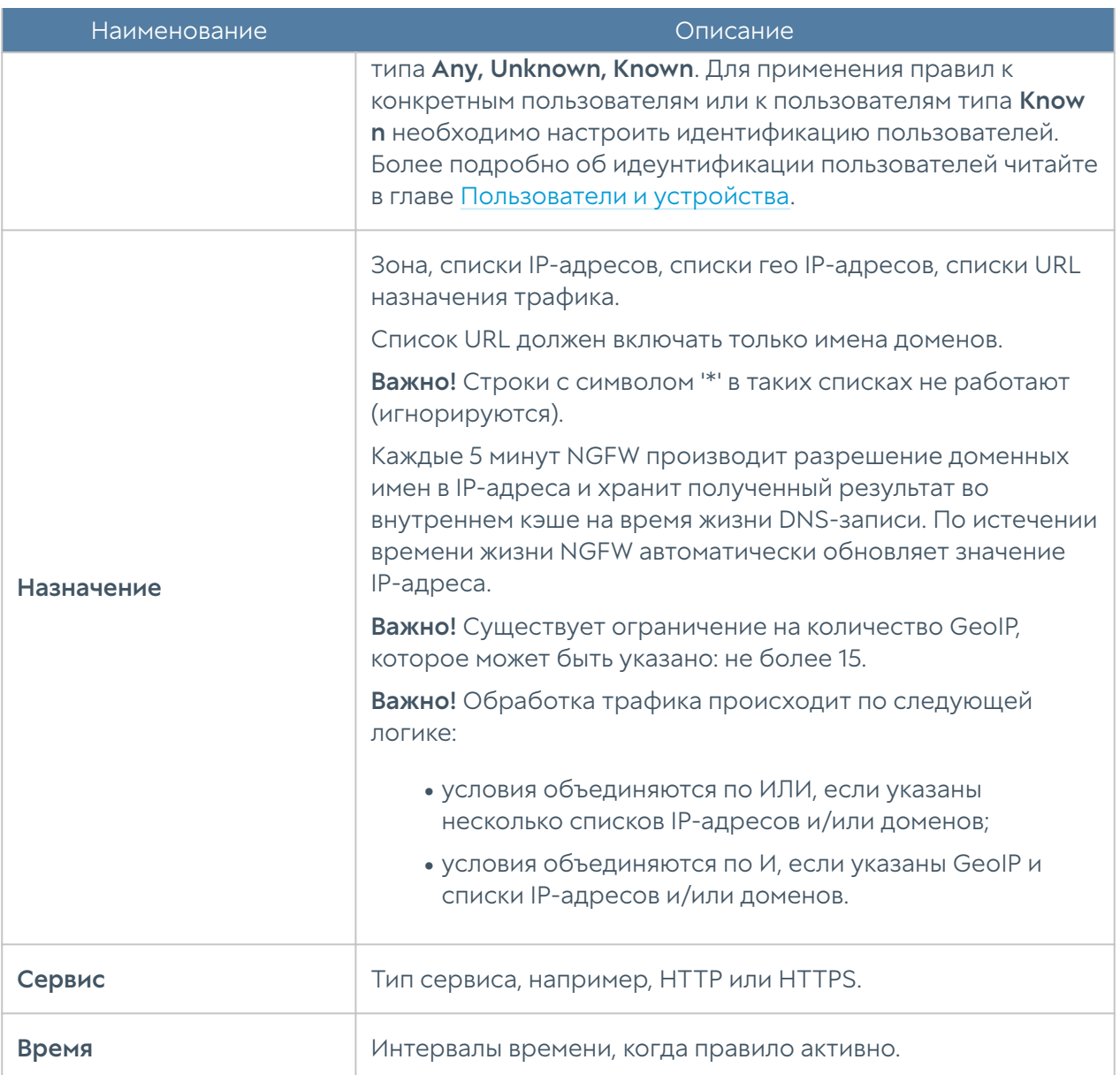

## Система обнаружения и предотвращения вторжений

Система обнаружения и предотвращения вторжений (СОВ) позволяет распознавать вредоносную активность в сети. Основной задачей системы является обнаружение, протоколирование и предотвращение угроз, а также предоставление отчетов.

Выявление проблем безопасности происходит с помощью использования эвристических правил и анализа сигнатур известных атак. СОВ отслеживает и блокирует подобные атаки в режиме реального времени. Возможными мерами превентивной защиты являются обрыв соединения, блокирование адреса источника, оповещение администратора сети и запись в журнал.

Сигнатуры СОВ создаются разработчиками UserGate и автоматически добавляются в библиотеку системы при наличии соответствующей лицензии. Пользователь также имеет возможность создавать собственные кастомизированные сигнатуры. Описание характерных признаков сетевых уязвимостей в таких сигнатурах выполняется с помощью языка UASL (UserGate Application and Security Language). Для каждой сигнатуры можно отдельно настроить свое действие, журналирование, запись в файл pcap, включение/ отключение сигнатуры. Подробнее о сигнатурах СОВ читайте в разделе [Сигнатуры СОВ](#page-451-0).

С помощью гибко настраиваемых фильтров наборы сигнатур добавляются в профили СОВ. Администратор может создать необходимое количество профилей СОВ для защиты различных сервисов. Подробнее о профилях СОВ читайте в разделе [Профили СОВ.](#page-456-0)

Для активации системы обнаружения и предотвращения вторжений профиль СОВ добавляется в разрешающее правило [межсетевого экрана.](#page-181-0) Таким образом, системой будут обрабатываются только те сигнатуры, которые попали в добавленные профили.

Правила межсетевого экрана обрабатываются сверху вниз и сессия попадает в первое правило, которое удовлетворяет всем условиям в нем. Если в правиле определен профиль СОВ, трафик начинает анализироваться c помощью набора сигнатур профиля. При этом анализируются как прямые, так и обратные пакеты согласно условий в фильтре, независимо от того, откуда устанавливается соединение. При срабатывании сигнатур профиля будет выполнено действие, настроенное в профиле и произведена соответствующая запись в [Журнале](#page-528-0) [СОВ,](#page-528-0) если была включена опция журналирования. Если ни одна из сигнатур не была найдена, то трафик пропускается дальше.

Если срабатывает сигнатура с действием Блокировать IP, то тогда блокируется IP-адрес источника или назначения (в зависимости от настройки) на определенное в настройках время. Заблокированные сигнатурами IP-адреса отображаются на странице Диагностика и мониторинг в разделе Заблокированные СОВ/L7 IP-адреса (подробнее читайте в разделе [Заблокированные СОВ/L7 IP-адреса](#page-492-0)).

# Работа с внешними ICAP-серверами

### Описание

NGFW позволяет передавать HTTP/HTTPS и почтовый трафик (SMTP, POP3) на внешние серверы ICAP, например, для антивирусной проверки или для проверки передаваемых пользователями данных DLP-системами. В данном случае NGFW будет выступать в роли ICAP-клиента.

NGFW поддерживает гибкие настройки при работе с ICAP-серверами, например, администратор может задать правила, согласно которым на ICAPсерверы будет направляться только выборочный трафик, или настроить работу с фермой ICAP-серверов.

### Общие настройки

Для того, чтобы настроить работу NGFW c внешними серверами ICAP, необходимо выполнить следующие шаги:

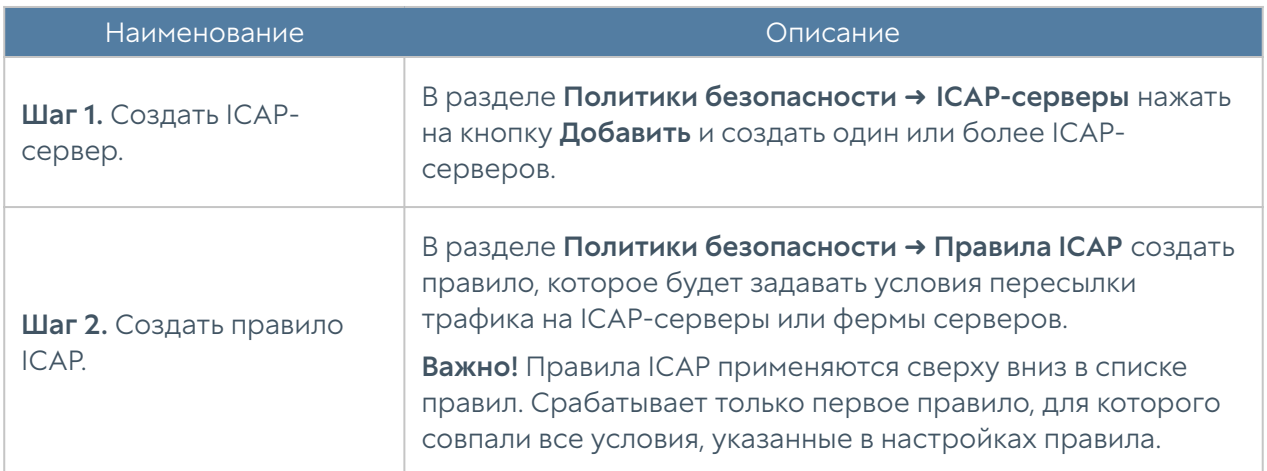

Для создания ICAP-сервера в разделе Политики безопасности → ICAP-серверы необходимо нажать на кнопку Добавить и заполнить следующие поля:

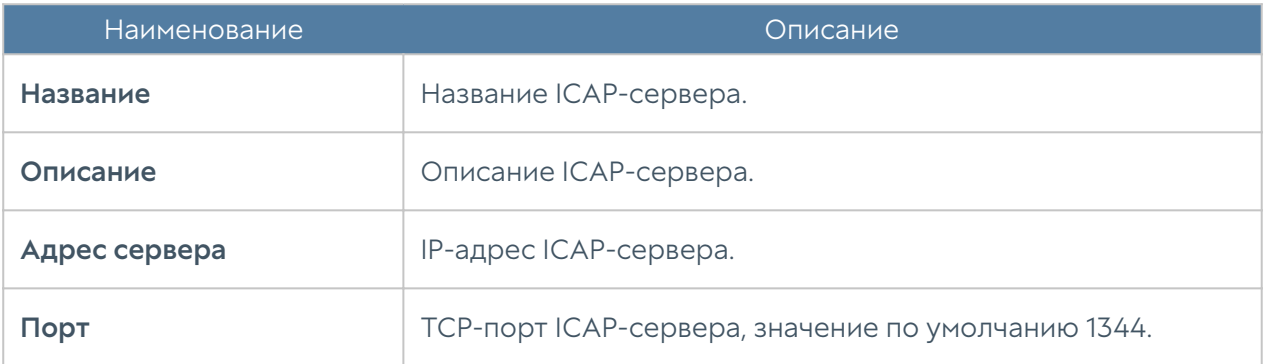

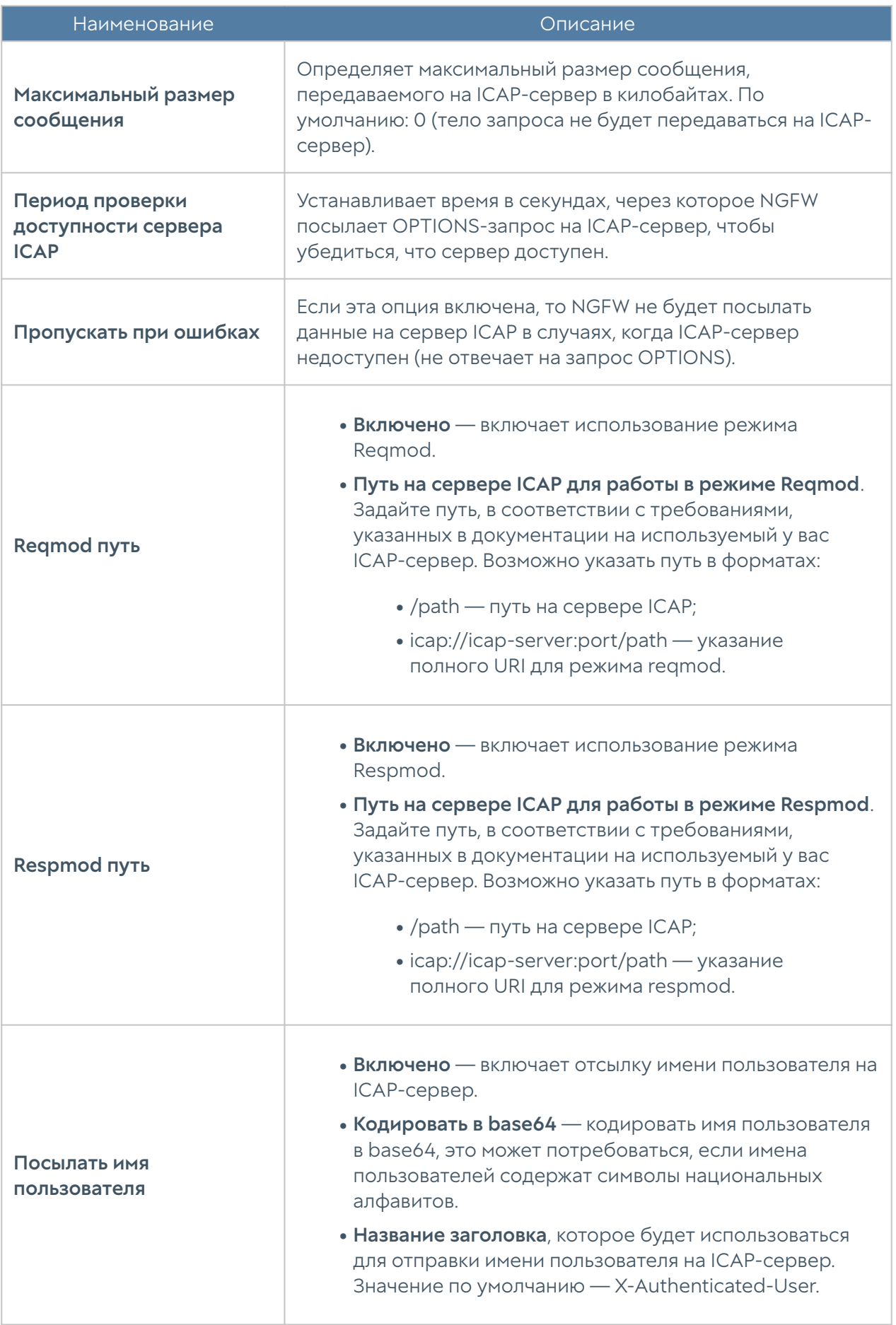

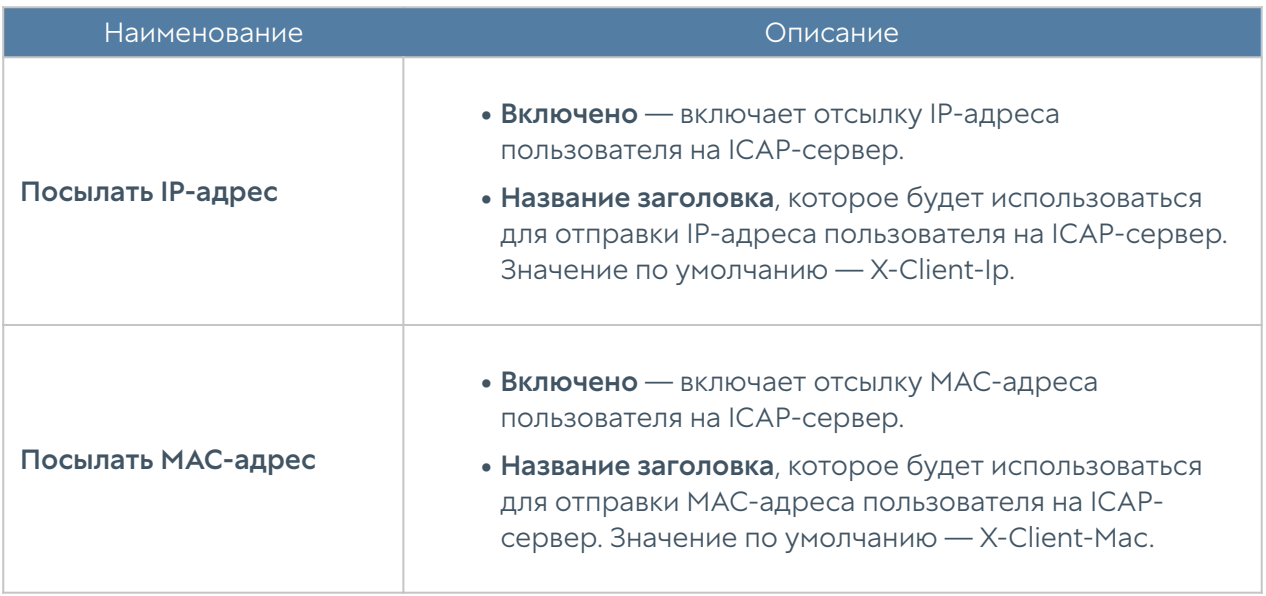

Для создания ICAP-правила необходимо нажать Добавить в разделе Политики безопасности ➜ ICAP-правила и заполнить необходимые поля.

### Примечание

Правила применяются поочередно сверху вниз в том порядке, в котором они указаны в списке. Выполняется только первое правило, для которого совпали все указанные в нём условия. Это значит, что более специфические правила должны быть выше в списке, чем более общие правила. Используйте кнопки Выше/Ниже, Наверх/Вниз или перетаскивание мышью для изменения порядка применения правил.

### Примечание

Чекбокс Инвертировать меняет действие условия на противоположное, что соответствует логическому «НЕ» (отрицание).

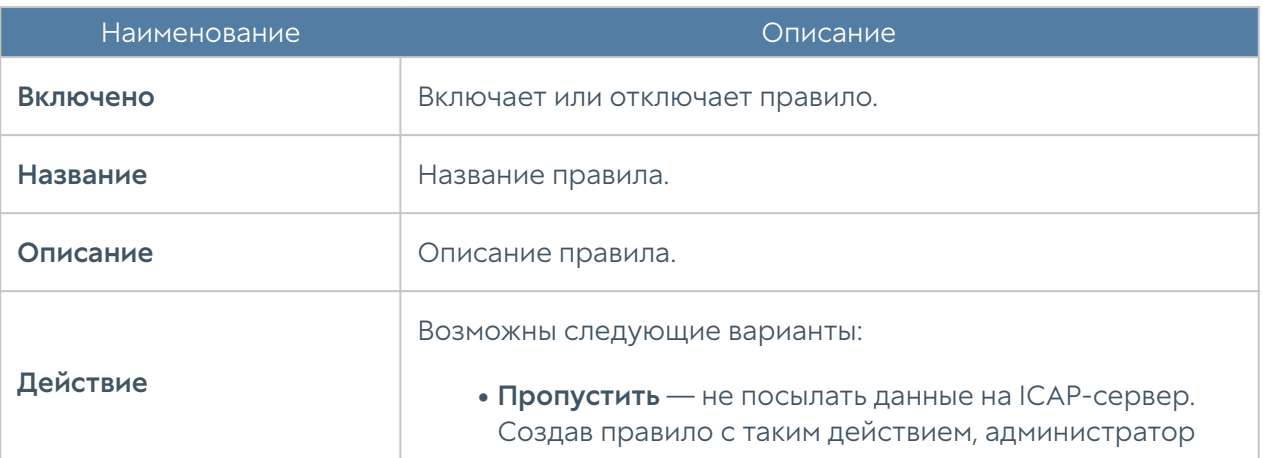

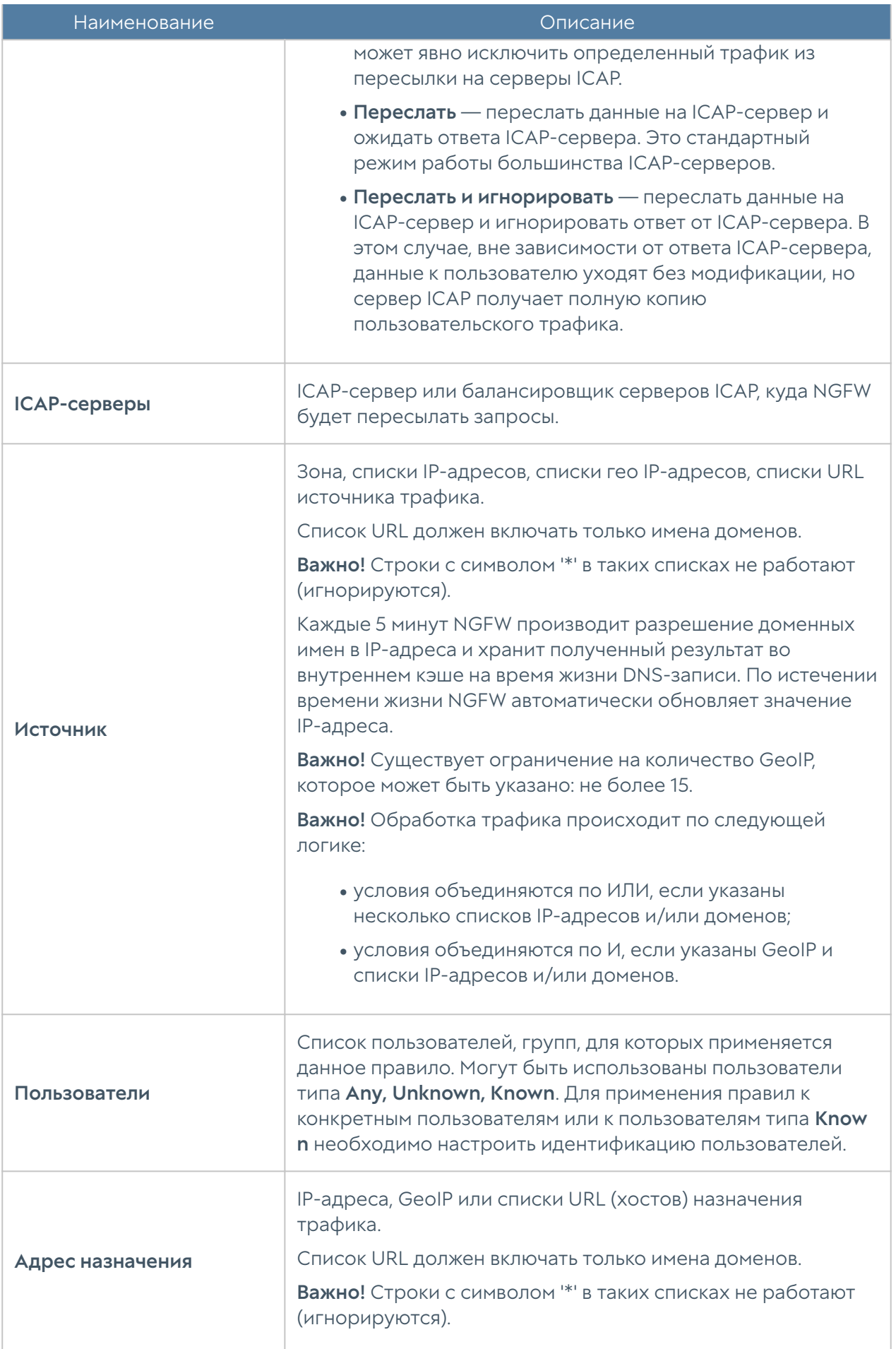

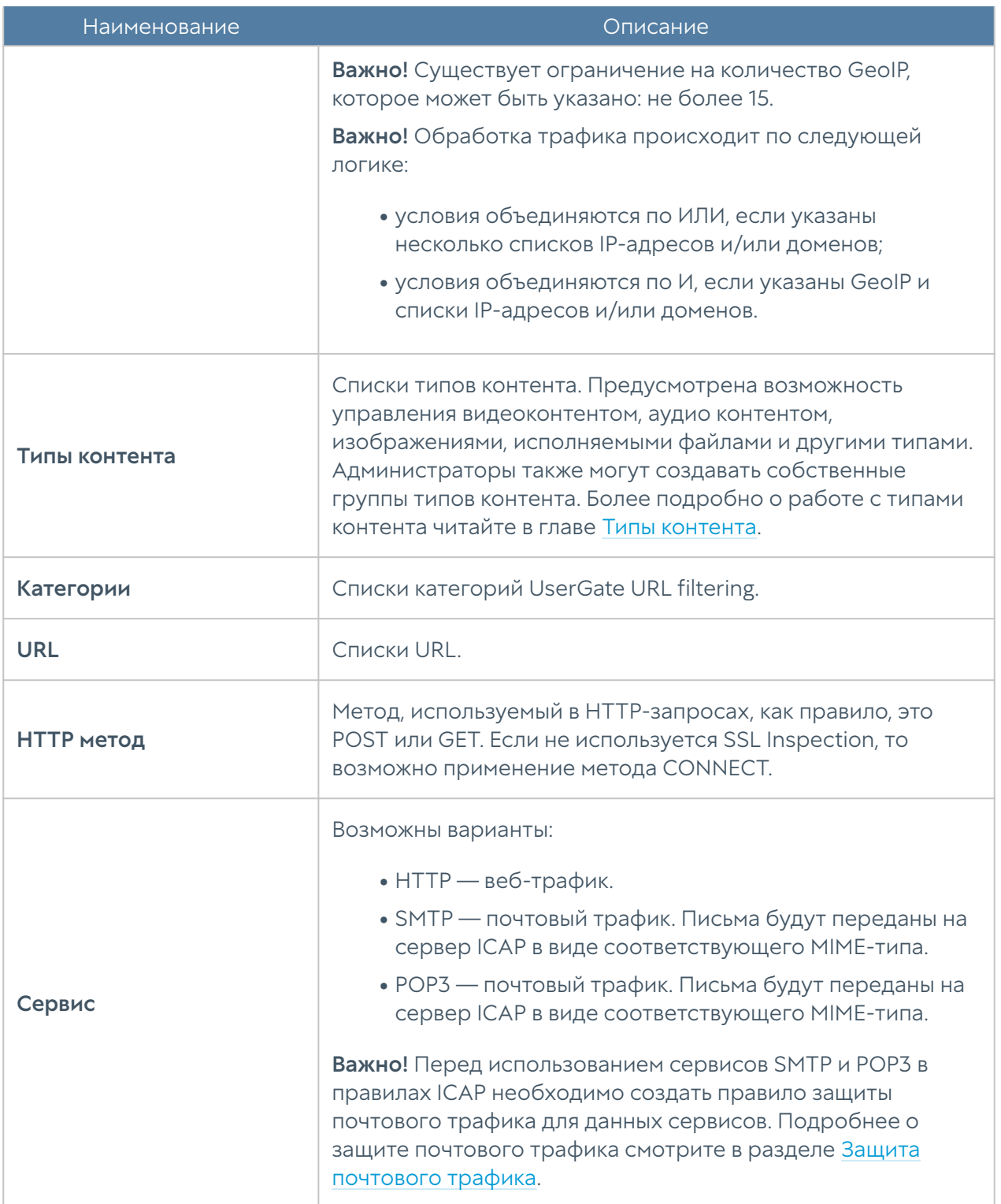

### Работа с несколькими серверами ICAP

UserGate поддерживает работу с несколькими серверами ICAP. В общем случае без балансировки данные передаются на ICAP сервера по порядку их перечисления, в случае если сервер ICAP не отвечает: поведение UserGate зависит от настройки Действие в правилах ICAP:

Пропустить - запрос не передаются на ICAP сервер •

- Переслать запрос передается на сервер и ожидается ответ, если ответ не поступает, запрос отправляется следующему по списку ICAP серверу.
- Переслать и игнорировать запрос передается на сервер, ответ не ожидается.

# ГЛОБАЛЬНЫЙ ПОРТАЛ

### Описание

Веб-портал и reverse-прокси, наряду с правилами DNAT/Порт-форвардинга, позволяют опубликовать ресурсы, находящиеся внутри компании, пользователям из интернета.

При наличии публикаций внутренних ресурсов с помощью DNAT/Портфорвардинга, Reverse-прокси и веб-портала порядок обработки правил следующий:

- 1. Правила DNAT/Порт-форвардинга.
- **2.** Правила веб-портала. Если имя хоста в запросе совпало с именем хоста веб-портала, и номер порта в запросе совпал с номером порта, указанного для работы веб-портала, то отрабатывают правила веб-портала.
- **3.** Правила Reverse-прокси.

# Веб-портал (SSL VPN)

Веб-портал позволяет предоставить доступ к внутренним веб-ресурсам, терминальным и ssh-серверам компании для удаленных или мобильных пользователей, используя при этом только протокол HTTPS. Данная технология не требует установки специального клиента VPN, достаточно обычного браузера.

### Примечание

Если на целевых HTTP-ресурсах настроена аутентификация Kerberos или NTLM, то NGFW может производить аутентификацию по технологии SSO (необходим настроенный LDAP-коннектор с загруженным keytab-файлом).

Для настройки веб-портала необходимо выполнить следующие шаги:

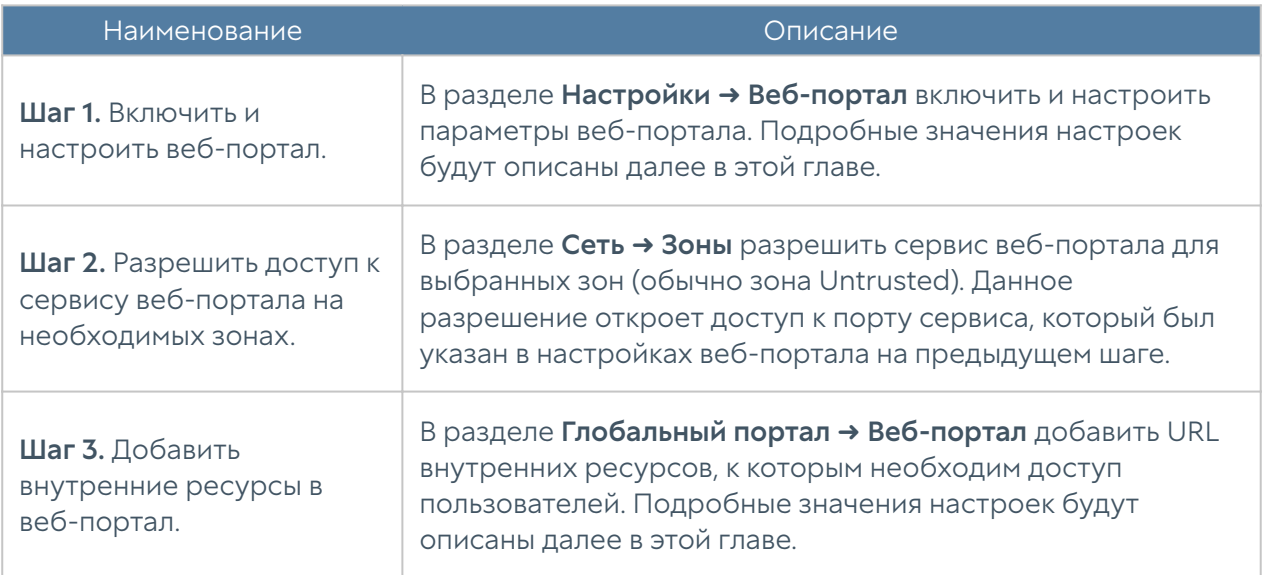

При настройке веб-портала (раздел Настройки → Веб-портал) необходимо заполнить следующие поля:

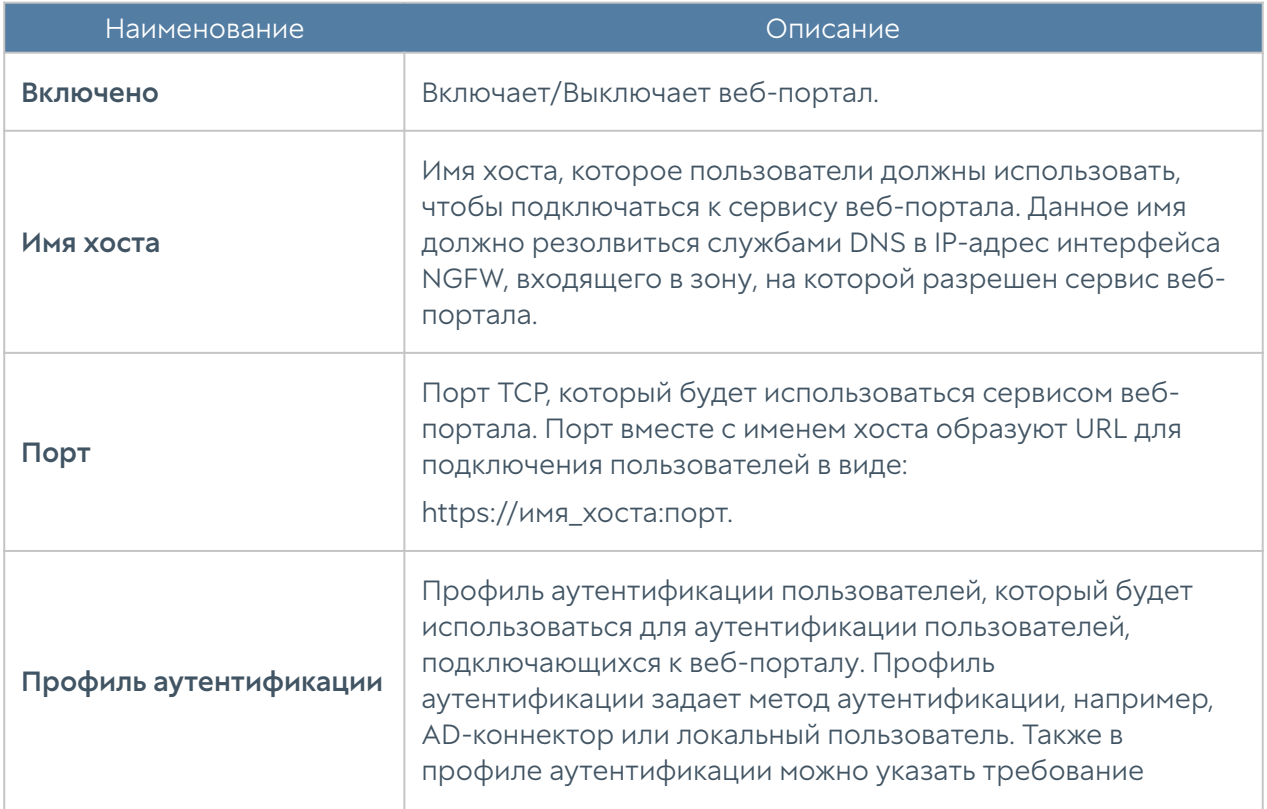

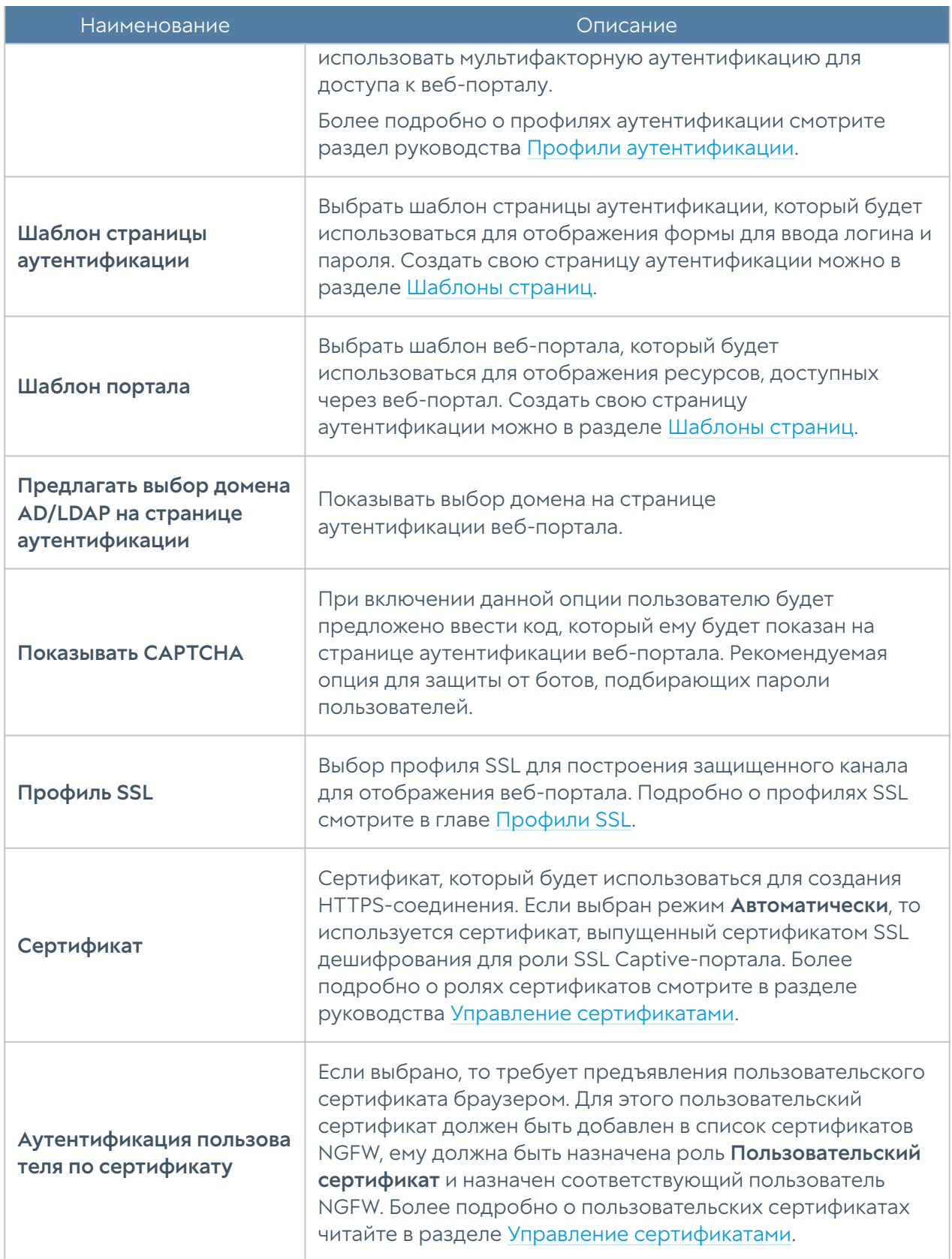

Настройке веб-портала (раздел Глобальный портал → Веб портал) сводится к тому, что необходимо создать записи публикации URL внутренних вебресурсов. Для каждого URL необходимо создать закладку и заполнить следующие поля:

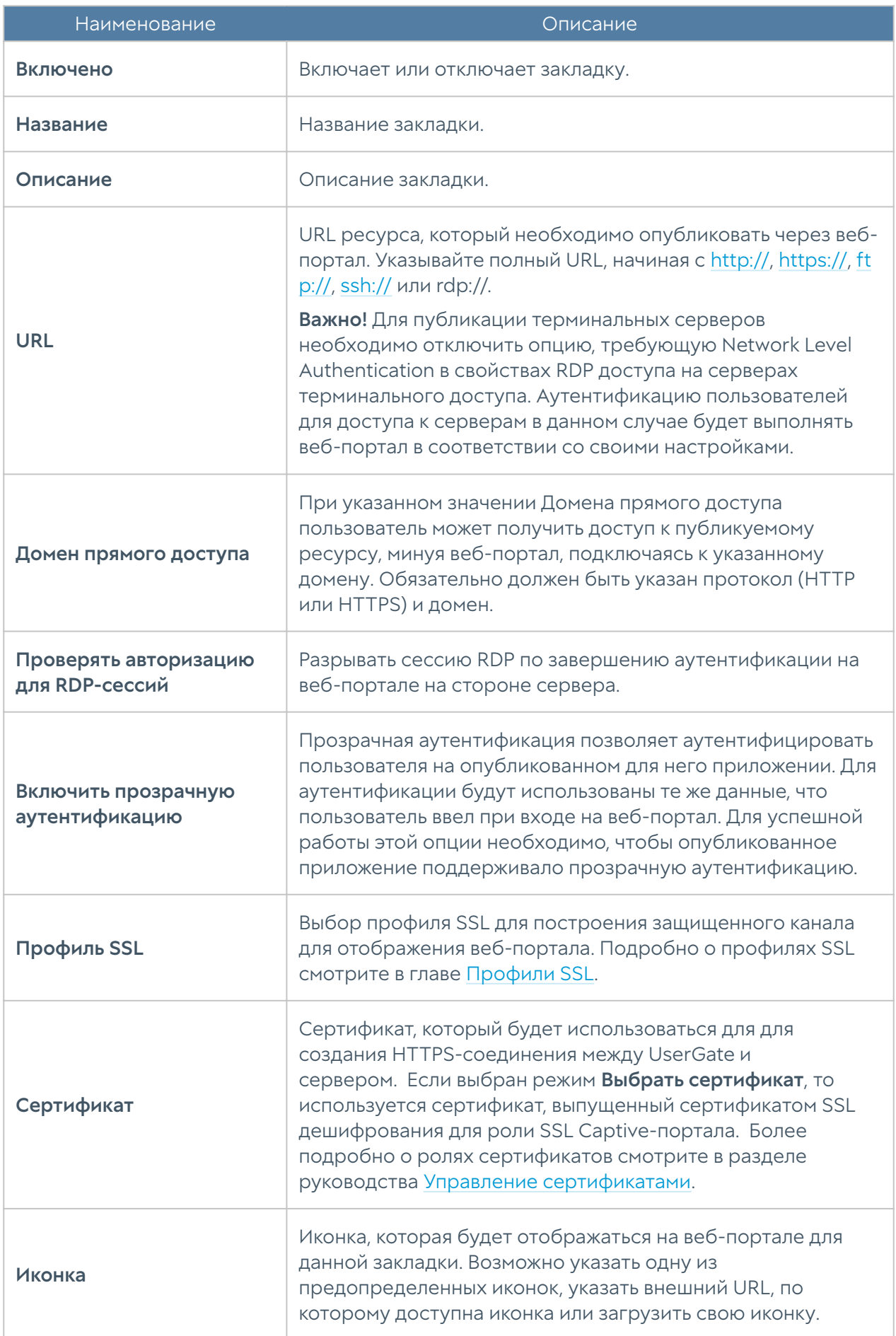

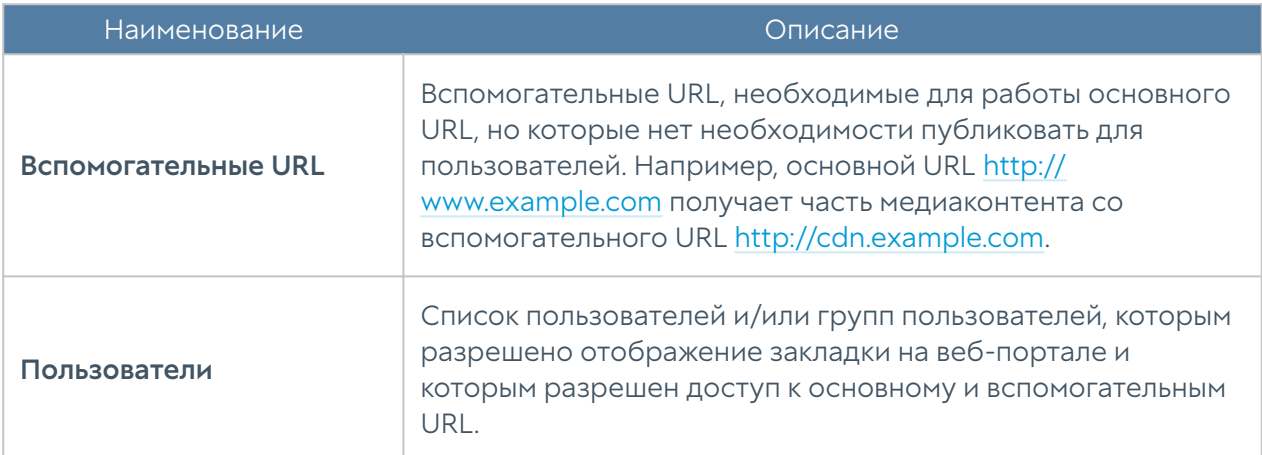

Очередность закладок веб-портала определяет порядок отображения их пользователю. Администратор может менять очередность закладок с помощью кнопок Выше/Ниже, Наверх/Вниз или перетаскивая закладки с помощью мыши.

# Публикация HTTP/HTTPS-ресурсов с помощью reverse-прокси

Для публикации серверов HTTP/HTTPS рекомендуется использовать публикацию с помощью правил reverse-прокси.

В отличие от публикации с помощью правил DNAT, публикация с использованием reverse-прокси предоставляет следующие преимущества:

- Публикация по HTTPS серверов, работающих по HTTP и наоборот. •
- Балансировка запросов на ферму веб-серверов.
- Возможность ограничения доступа к публикуемым серверам с определенных Useragent.
- Возможность подмены доменов и путей публикуемых серверов. •

Чтобы опубликовать сервер, используя reverse-прокси, необходимо выполнить следующие шаги:

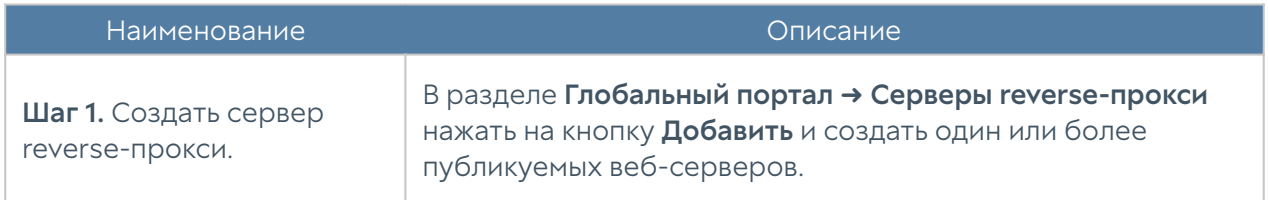

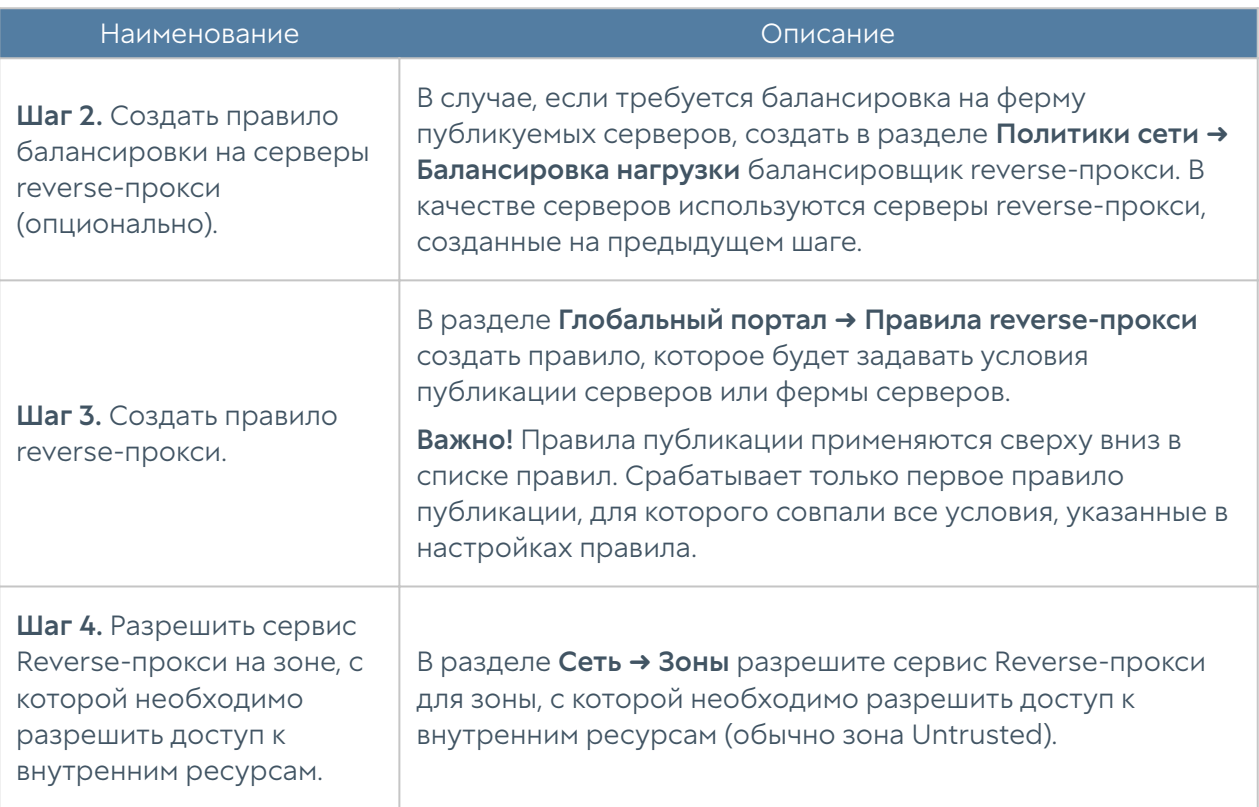

Для создания сервера reverse-прокси разделе Глобальный портал → Серверы reverse-прокси необходимо нажать на кнопку Добавить и заполнить следующие поля:

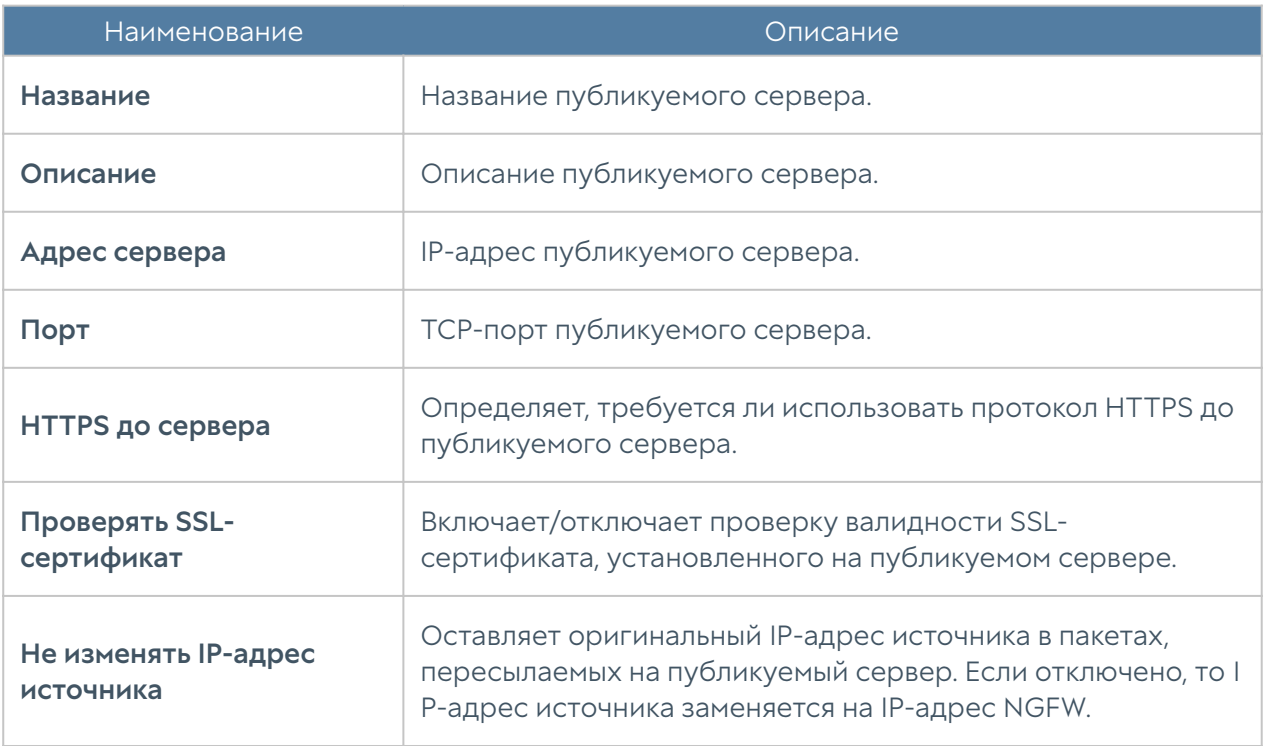

Для создания правила балансировки на серверы reverse-прокси в разделе Политики сети → Балансировка нагрузки необходимо выбрать Добавить → Балансировщик reverse-прокси и заполнить следующие поля:

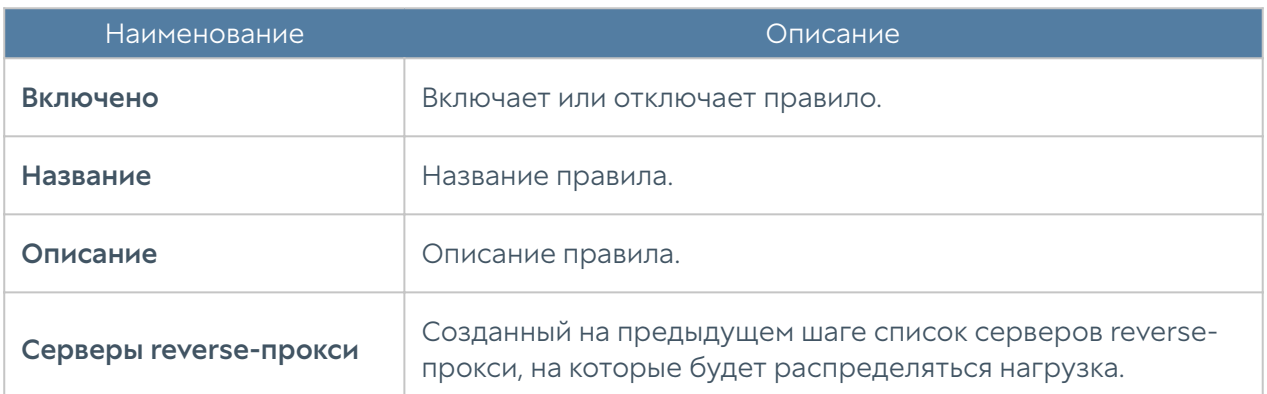

Для создания правила reverse-прокси необходимо нажать на кнопку Добавить в разделе Глобальный портал → Правила reverse-прокси и заполнить необходимые поля.

### Примечание

Правила применяются поочередно сверху вниз в том порядке, в котором они указаны в списке. Выполняется только первое правило, для которого совпали все указанные в нём условия. Это значит, что более специфические правила должны быть выше в списке, чем более общие правила. Используйте кнопки Выше/Ниже, Наверх/Вниз или перетаскивание мышью для изменения порядка применения правил.

#### Примечание

Флажок Инвертировать меняет действие условия на противоположное, что соответствует логическому «НЕ» (отрицание).

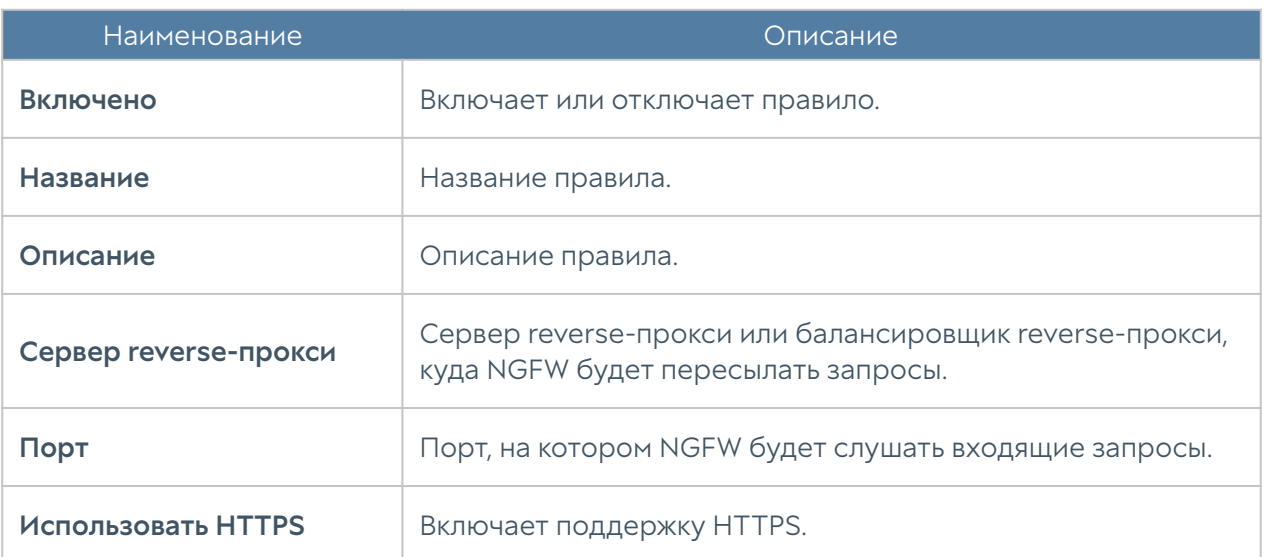

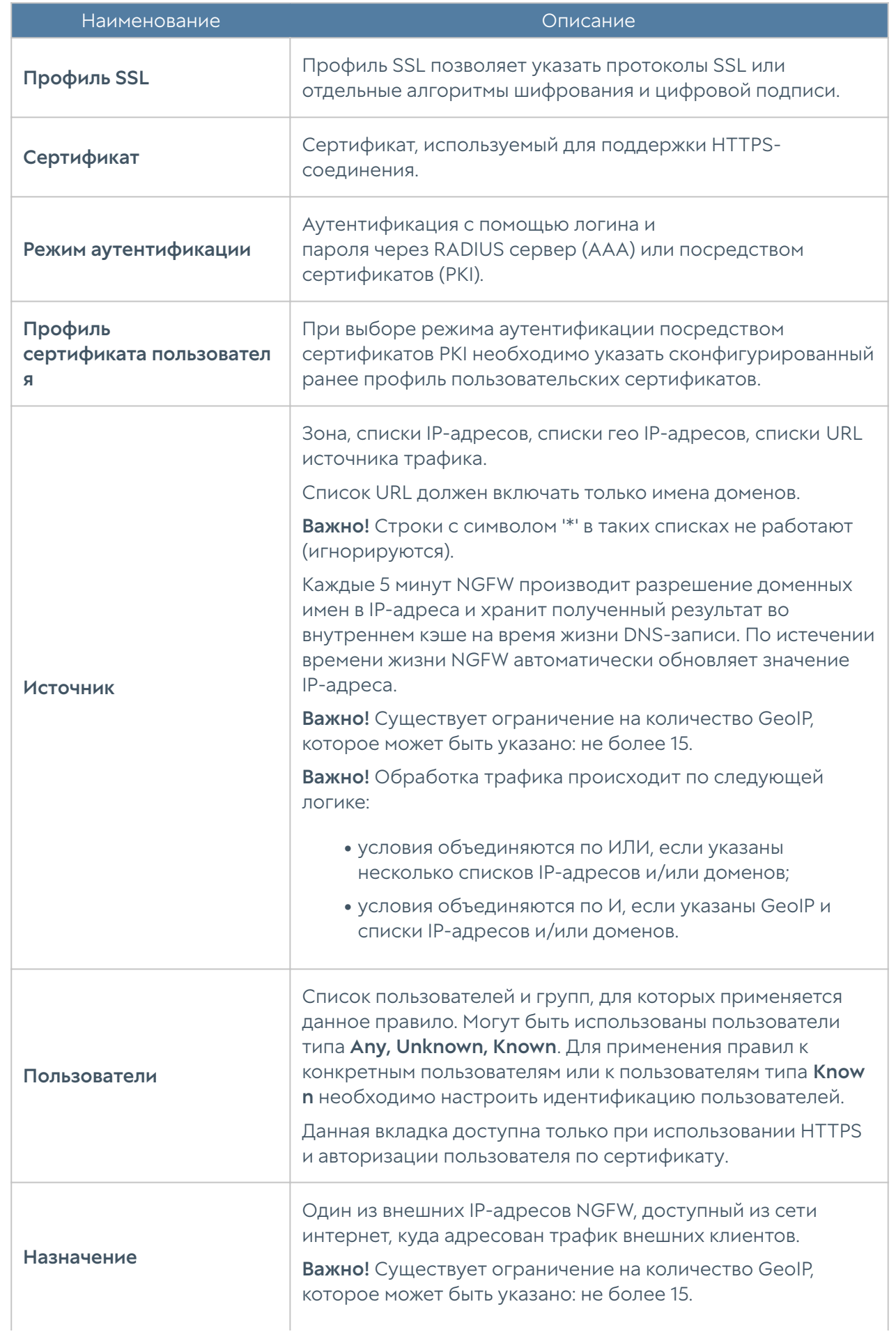

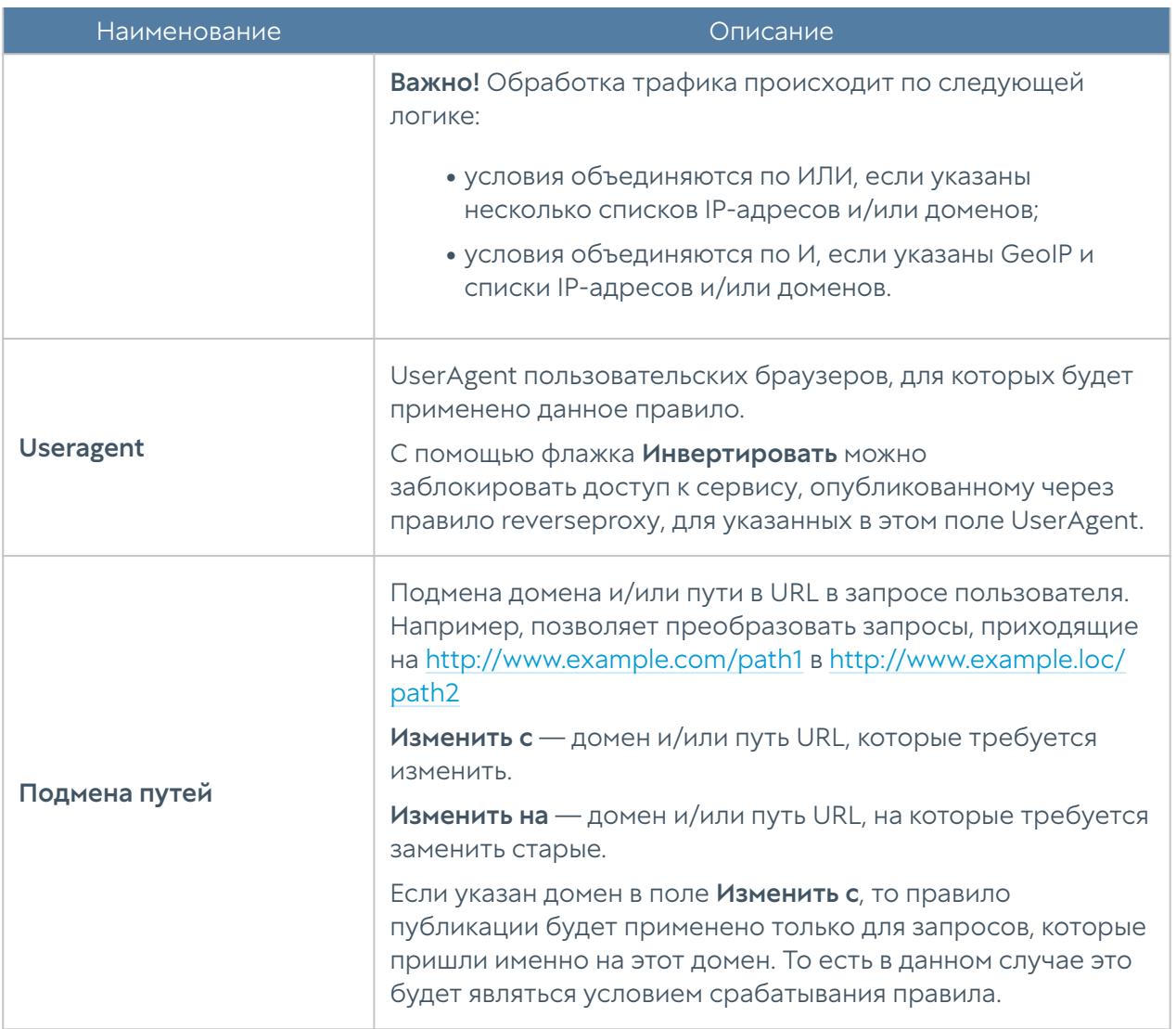

# **HACTPOЙKA VPN**

# **VPN (Описание)**

VPN (Virtual Private Network — виртуальная частная сеть) — обобщенное название технологий, позволяющих создавать логические сети (туннели) поверх открытых публичных сетей для обеспечения безопасности коммуникаций.

Для создания VPN необходимо как минимум два сетевых устройства, которые могут идентифицировать друг друга и зашифровать поток данных между собой.

# Типы VPN-подключений

UserGate NGFW позволяет создавать VPN-подключения следующих типов:

- VPN для защищенного соединения офисов (Site-to-Site VPN). В этом сценарии один узел выступает в роли VPN-сервера, а другой — в роли VPN-клиента. Подключение сервер-сервер позволяет объединить офисы компании в единую логическую сеть.
- VPN для удаленного доступа клиентов в сеть (Remote access VPN). В этом сценарии NGFW UserGate выступает в роли VPN-сервера, а устройства пользователей — в роли VPN-клиентов. В качестве клиентского ПО на устройствах пользователей может использоваться клиент [UserGate](#page-174-0) [Client,](#page-174-0) также поддерживаются стандартные клиенты большинства популярных операционных систем, например, таких, как Windows, Linux, Mac OS X, iOS, Android и другие.

### Варианты организации защищенных VPN-туннелей

Для создания защищенных VPN-туннелей могут использоваться протоколы L2TP/IPsec(IKEv1), IPsec(IKEv2), IPSec(IKEv1), GRE/IPsec.

### L2TP/IPsec VPN

При создании VPN с помощью L2TP/IPsec, протокол L2TP ([RFC 3931](https://datatracker.ietf.org/doc/html/rfc3931)) создает туннель, в котором пакеты сетевого уровня передаются в кадрах PPP. Поскольку L2TP сам по себе не обеспечивает строгую аутентификацию, конфиденциальность и целостность передаваемых данных, для этих целей используется группа протоколов IPsec ([RFC 6071\)](https://datatracker.ietf.org/doc/html/rfc6071).

L2TP-туннель создается внутри защищенного IPsec-канала и для его установления необходимо сначала создать защищенное IPsec-соединение между узлами. IPsec в данном случае работает в транспортном режиме и использует протокол ESP (Encapsulating Security Payload) для шифрования L2TPпакетов.

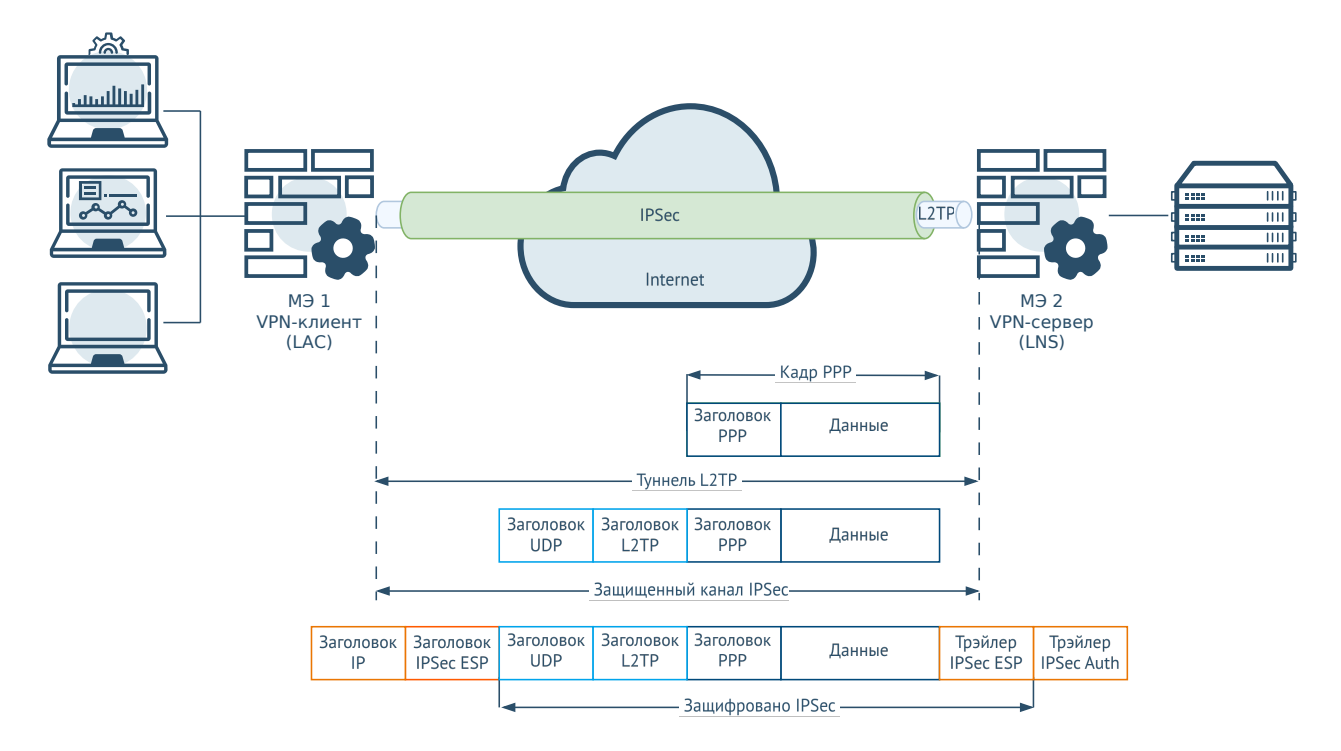

VPN имеет два уровня инкапсуляции — внутреннюю инкапсуляцию L2TP и внешнюю инкапсуляцию IPsec. Внутренний уровень имеет заголовки L2TP и UDP дополнительно к кадру PPP. Внешний уровень добавляет заголовок и трэйлер IPsec ESP. Трейлер проверки подлинности IPsec Auth обеспечивает проверку целостности сообщений и аутентификацию.

Процесс создания VPN состоит из следующих основных этапов:

- 1. Установление защищенного канала передачи данных.
- 2. Установление VPN-туннеля.

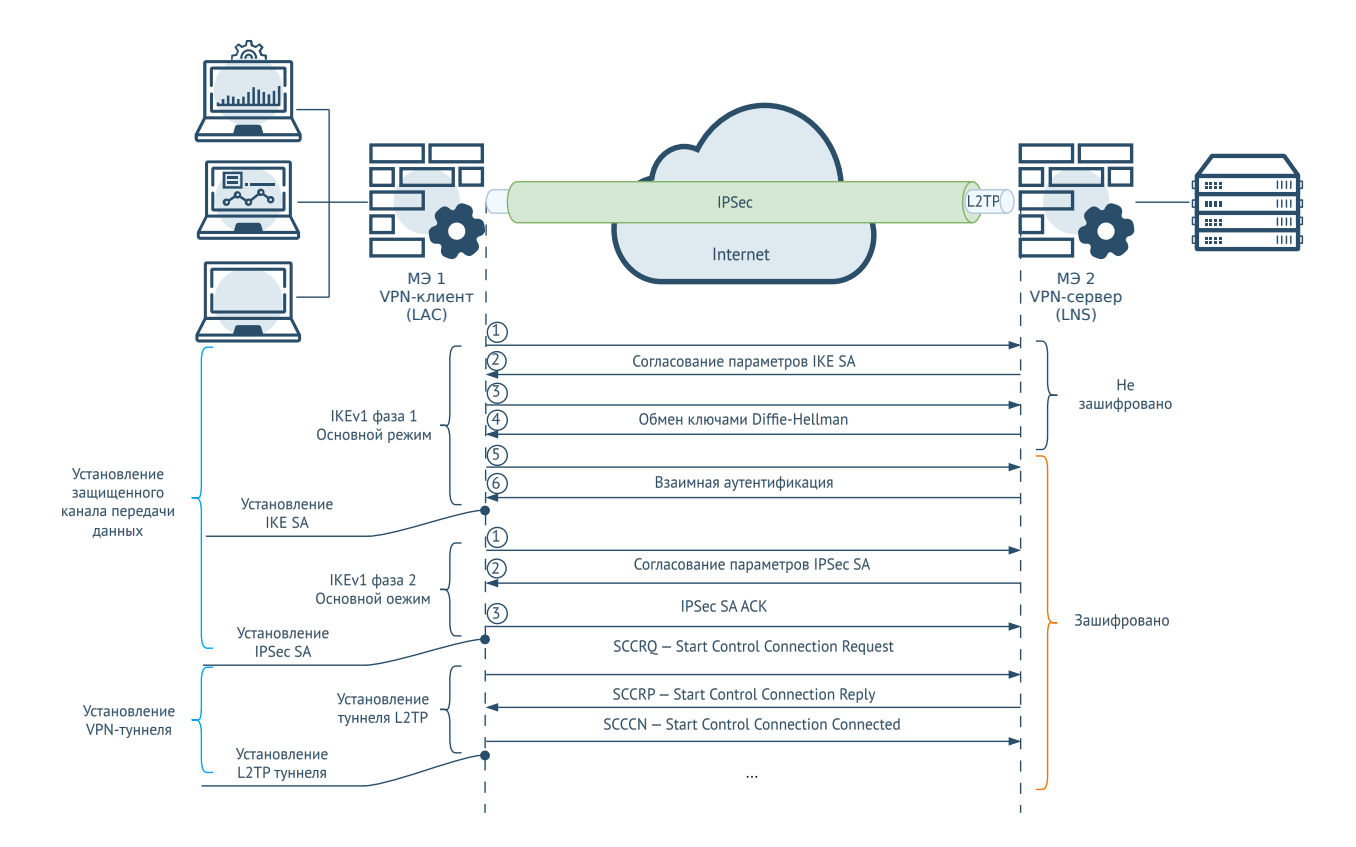

#### Установление защищенного канала передачи данных

Для установления защищенного канала передачи данных используется группа протоколов IPsec.

В основе IPsec лежат три протокола:

- Authentication Header (AH).
- Encapsulating security payload (ESP).
- Internet Key Exchange (IKE).

Authentication Header (AH) обеспечивает целостность передаваемых данных, аутентификацию источника информации и защиту от повторной передачи данных. AH не обеспечивает конфиденциальность передаваемых данных, поскольку не осуществляет шифрование. Номер IP-протокола для AH — 51.

Encapsulating security payload (ESP) обеспечивает конфиденциальность передаваемых данных с помощью шифрования, также поддерживается целостность передаваемых данных и аутентификация источника информации. Номер IP-протокола для ESP — 50.

Internet Key Exchange (IKE) — это протокол обмена служебной информацией для согласования и установления ассоциации безопасности (Security Association — SA). Ассоциация безопасности содержит набор параметров
защищенного соединения, которые могут использоваться обеим сторонами соединения для взаимной аутентификации и шифрования передаваемых данных. IKE работает по UDP-порту 500.

IPsec может работать в двух режимах:

- Туннельный режим.
- Транспортный режим.

В туннельном режиме протоколом IPsec шифруется весь исходный IP-пакет вместе со своим заголовком. Далее он инкапсулируется внутри дополнительного пакета, который имеет собственный заголовок. Туннельный режим применяется, когда две частные сети передают данные через публичную незащищенную сеть.

В транспортном режиме шифруется только полезная нагрузка IP-пакета, при этом исходный заголовок остается, в него добавляется дополнительная информация. Транспортный режим используется, когда между двумя узлами уже существует IP-связь, но она не обеспечивает защиту передаваемых данных.

В сценарии установления VPN с помощью протоколов L2TP/IPsec туннель между узлами создается протоколом L2TP, при этом IPsec должен обеспечивать безопасность канала. В этом случае IPsec работает в транспортном режиме, а согласование ассоциаций безопасности и установление защищенного канала осуществляется с помощью протокола IKE версии IKEv1 в двух фазах.

В фазе 1 происходит аутентификация соседних узлов, согласование ассоциации безопасности IKE SA и установление служебного защищенного канала между узлами для обеспечения обмена данными IKE.

Согласуемыми параметрами IKE SA являются:

- Хэш-алгоритмы (MD5, SHA). •
- Алгоритмы шифрования (DES, 3DES, AES). •
- Параметры времени жизни туннеля.
- Группы Diffie-Hellman.

Для аутентификации узлов канала используется метод общих ключей — preshared keys.

Согласование фазы 1 IKEv1 может происходить в двух режимах:

• Основной (Main) режим.

Агрессивный (Aggressive) режим. •

В основном режиме происходит обмен шестью сообщениями. Во время первого обмена (сообщения 1 и 2) происходит согласование алгоритмов шифрования и аутентификации для IKE SA. Второй обмен (сообщения 3 и 4) предназначен для обмена ключами Диффи-Хеллмана (DH). После второго обмена служба IKE на каждом из устройств создаёт основной ключ, который будет использоваться для защиты проверки подлинности. Третий обмен (сообщения 5 и 6) предусматривает аутентификацию инициатора соединения и получателя (проверка подлинности); информация защищена алгоритмом шифрования, установленным ранее.

В агрессивном режиме происходит два обмена сообщениями (всего три сообщения). В первом сообщении инициатор передаёт информацию, соответствующую сообщениям 1 и 3 основного режима, т.е. информацию об алгоритмах шифрования и аутентификации, и ключ DH. Второе сообщение предназначено для передачи получателем информации, соответствующей сообщениям 2 и 4 основного режима, а также аутентификации получателя. Третье сообщение аутентифицирует инициатора и подтверждает обмен.

Меньшее количество передаваемых сообщений в агрессивном режиме позволяет достичь более быстрого установления соединения, однако обмен идентификаторами узлов канала осуществляется открытым текстом. Основной режим считается более безопасным, поскольку данные идентификации в основном режиме зашифрованы.

Результатом фазы 1 является согласование двунаправленной ассоциации безопасности IKE SA и установление защищенного служебного канала. Данный канал будет использоваться в фазе 2 для согласования параметров IPsec SA основного канала передачи данных.

В фазе 2 по защищенному служебному каналу, установленному в фазе 1, происходит согласование IPsec SA для защиты данных, проходящих через канал IPsec.

IKEv1 в фазе 2 имеет один режим, называемый быстрым режимом (Quick mode).

Согласуемыми параметрами IPsec SA являются:

- Алгоритмы шифрования (DES, 3DES, AES). •
- Хэш-алгоритмы (MD5, SHA-1, SHA-2). •
- Параметры времени жизни SA. •

По результатам согласования IPsec SA создается защищенный канал для передачи данных, работающий в транспортном режиме IPsec с инкапсуляцией ESP, имеющий два однонаправленных SA в обе стороны канала.

После его установления служебный канал, созданный в фазе 1, не пропадает – он используется для обновления SA основного.

IPsec SA завершает работу при выключении VPN с одной из сторон соединения или по истечении времени жизни. Тайм-аут по времени жизни возникает при истечении времени жизни ключа или при достижении установленного порога байт данных, прошедших через канал. Когда SA завершает работу, ключи удаляются. Если для передачи данных требуются дополнительные IPsec SA, выполняется новая фаза согласования IKE.

#### Установление VPN-туннеля

На этом этапе происходит согласование и установление туннеля L2TP между конечными точками SA. Фактическое согласование параметров происходит по защищенному каналу IPsec SA. Протокол L2TP использует UDP-порт 1701.

Когда процесс установления VPN туннеля завершен, пакеты L2TP между конечными точками инкапсулируются с помощью IPsec. Поскольку сам пакет L2TP скрыт внутри пакета IPsec, исходный IP-адрес источника и назначения зашифрован внутри пакета. Кроме того, нет необходимости открывать UDPпорт 1701 на FW между конечными точками, поскольку внутренние пакеты не обрабатываются до тех пор, пока данные IPsec не будут расшифрованы, что происходит только на конечных точках туннеля.

# IPsec(IKEv2) VPN

При создании VPN с помощью IPsec(IKEv2) защищенный VPN-туннель создается только протоколами группы IPsec с протоколом IKE версии IKEv2 ([RFC 7296,](https://datatracker.ietf.org/doc/html/rfc7296) [RFC](https://datatracker.ietf.org/doc/html/rfc7427) [7427\)](https://datatracker.ietf.org/doc/html/rfc7427).

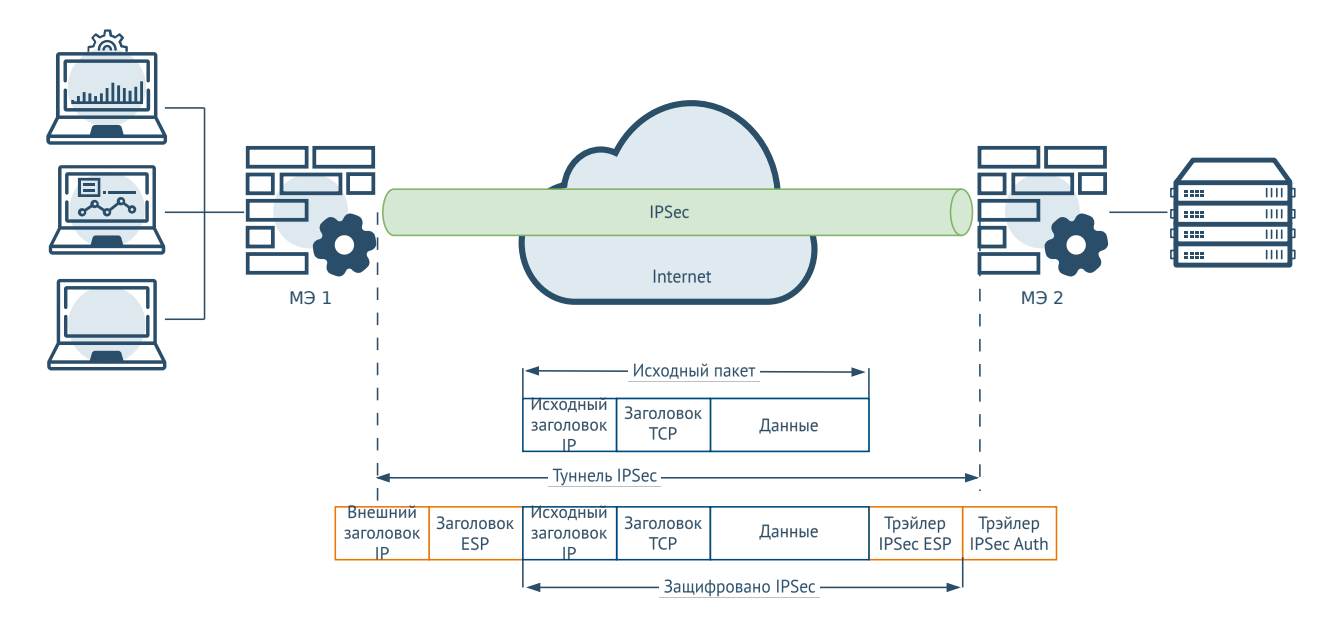

В этом сценарии IPsec работает в туннельном режиме, исходные IP-пакеты целиком инкапсулируются и шифруются внутри нового пакета, который имеет свой собственный заголовок и трэйлеры.

Подобно IKEv1, IKEv2 также имеет двухэтапный процесс установления защищенного соединения, но при этом происходит меньше обменов сообщениями.

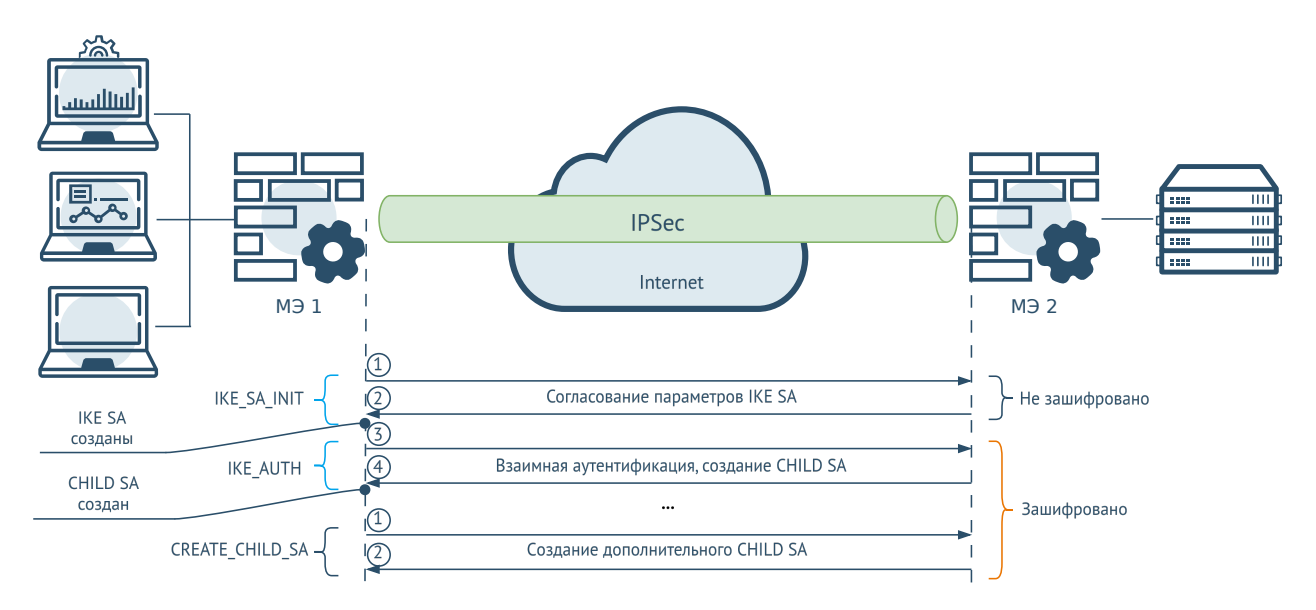

Первый этап известен, как IKE\_SA\_INIT. В двух сообщениях обмена IKE\_SA\_INIT между соседними узлами происходит согласование параметров ассоциации безопасности IKE SA и установление защищенного служебного канала. Согласуемые параметры IKE SA:

- Хэш-алгоритмы. •
- Алгоритмы шифрования. •

Ключи Diffie-Hellman •

Каждый узел генерирует seed-key (SKEYSEED) — ключ, который используется для последующей генерации ключей, используемых в IKE SA. Все будущие ключи IKE создаются с помощью SKEYSEED.

Второй этап называется IKE\_AUTH. На этом этапе происходит проверка подлинности соседних узлов. Два сообщения обмена IKE\_AUTH аутентифицируются и шифруются в рамках ассоциации безопасности IKE SA, созданной в обмене сообщениями этапа IKE\_SA\_INIT.

В конце второго этапа согласования через IKE SA создается дочерняя ассоциация безопасности (CHILD SA) для защищенной передачи данных. CHILD SA — это термин IKEv2, подобный IPsec SA для IKEv1. IKEv2 работает через UDPпорты 500 и 4500 (IPsec NAT Traversal).

Дополнительные CHILD SA могут создаваться для организации нового туннеля. Этот обмен называется CREATE\_CHILD\_SA, в нем могут быть согласованы новые значения групп Diffie-Hellman, новые комбинации алгоритмов шифрования и хэширования.

Аутентификация узлов IPsec туннеля может происходить посредством сертификатов, использующих инфраструктуры открытых ключей (PKI) или с помощью протокола EAP (Extensible Authentication Protocol).

# IPsec(IKEv1) VPN

При создании VPN с помощью IPsec(IKEv1) защищенный VPN-туннель создается протоколами группы IPsec с протоколом IKE версии IKEv1.

UserGate NGFW в таком сценарии работает в качестве VPN-клиента.

# GRE/IPsec VPN

GRE ([RFC 2784\)](https://datatracker.ietf.org/doc/rfc2784/) — это протокол туннелирования, позволяющий инкапсулировать пакеты протоколов различного типа внутри IP-туннелей, благодаря чему создается виртуальный канал «точка-точка» поверх IP-сети. GRE предназначен для управления процессом передачи многопротокольного и группового IPтрафика между двумя и более площадками, между которыми связь может обеспечиваться только по IP. При этом GRE не обеспечивает конфиденциальность и целостность передаваемых данных. Для этих целей совместно с GRE используются протоколы группы IPsec.

При совместном использовании GRE и IPsec могут быть созданы 2 типа соединений: IPsec over GRE и GRE over IPsec.

При использовании соединения IPsec over GRE происходит передача шифрованного трафика по незащищённому GRE-туннелю, т.е. сначала происходит инкапсуляция IPsec, а затем инкапсуляция GRE. Недостаток IPsec over GRE заключается в том, что не поддерживается передача многоадресных и широковещательных пакетов.

Соединение GRE over IPsec позволяет использовать преимущества GRE (поддержка многоадресной и широковещательной рассылки) и IPsec (передача трафика в зашифрованном виде). При использовании соединения GRE over IPsec происходит инкапсуляция пакетов в GRE, а затем их передача по зашифрованному каналу связи (инкапсуляция IPsec).

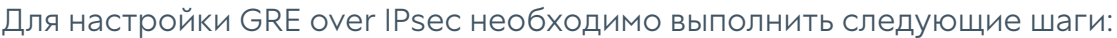

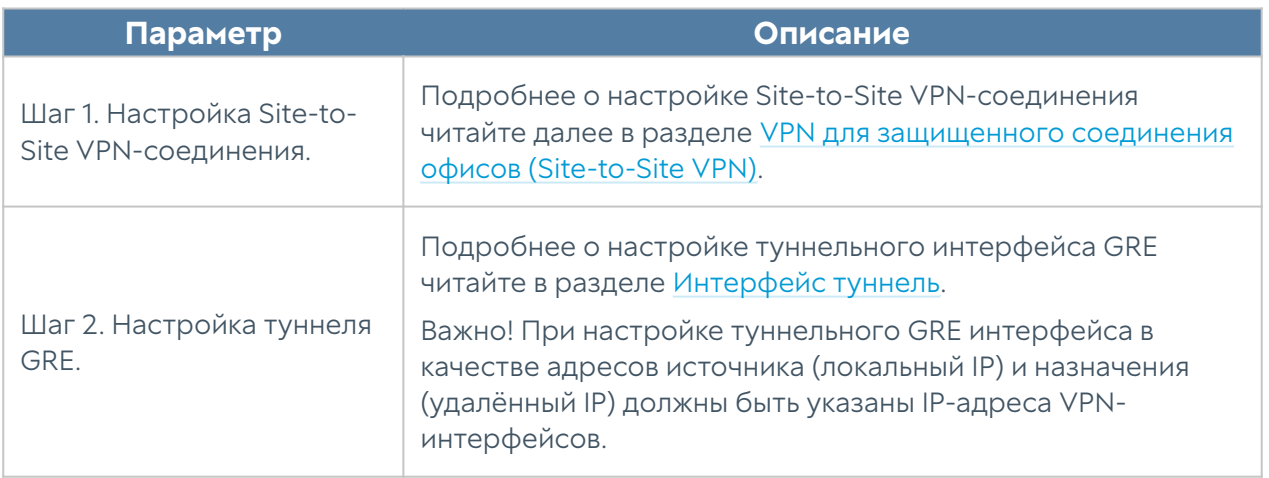

# VPN для защищенного соединения офисов (Site-to-Site VPN)

VPN-подключение, позволяющее соединить локальные сети удаленных офисов, называется Site-to-Site VPN.

В этом подключении один межсетевой экран выступает в роли VPN-сервера, а другой — в роли VPN-клиента. Клиент инициирует соединение с сервером. Siteto-Site VPN может быть создан между двумя межсетевыми экранами UserGate, либо между межсетевым экраном UserGate и устройством другого производителя.

При создании Site-to-Site VPN-туннелей используются протоколы L2TP/ IPsec(IKEv1), IPsec(IKEv2), IPsec(IKEv1).

Необходимо произвести настройки соответствующих параметров на обoих граничных узлах защищенного соединения — на VPN-сервере, и на VPNклиенте.

# Алгоритм настройки VPN-сервера

Настройка VPN-сервера на NGFW состоит из следующих основных этапов:

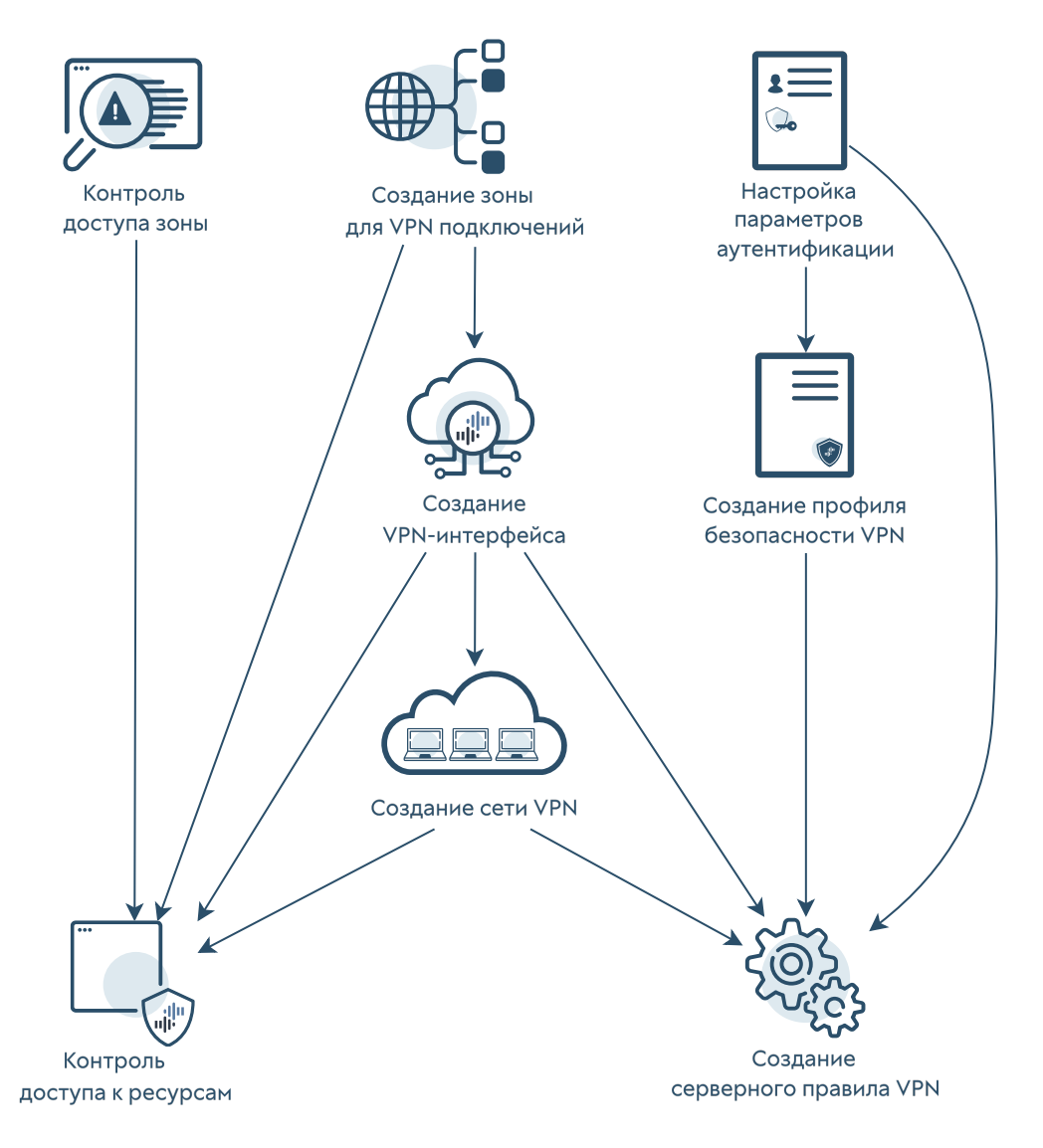

- 1. [Контроль доступа зоны](#page-259-0).
- 2. [Создание зоны для VPN подключений](#page-259-1).
- 3. [Настройка параметров аутентификации.](#page-259-2)
- **4.** [Создание профиля безопасности VPN.](#page-260-0)
- 5. [Создание VPN-интерфейса](#page-266-0).
- 6. [Создание сети VPN.](#page-268-0)

[Создание серверного правила VPN.](#page-271-0)

- 7.
- 8. [Контроль доступа к ресурсам](#page-276-0).

### <span id="page-259-0"></span>Контроль доступа зоны

Необходимо разрешить сервис VPN в контроле доступа зоны, c которой будут подключаться VPN-клиенты.

Это можно сделать в веб-консоли администратора, перейдя в раздел Сеть → Зоны. Далее в настройках контроля доступа для той зоны, c которой будут подключаться VPN-клиенты, нужно разрешить сервис VPN. Как правило, это зона Untrusted. Подробнее о создании и настройках зон смотрите в статье [Настройка зон](#page-80-0).

#### <span id="page-259-1"></span>Создание зоны для VPN-подключений

Необходимо создать зону, в которую будут помещены подключаемые по VPN узлы.

В веб-консоли администратора зона создается в разделе Сеть → Зоны. Эту зону в дальнейшем можно будет использовать в политиках безопасности. Подробнее о создании и настройках зон смотрите в статье [Настройка зон](#page-80-0).

## <span id="page-259-2"></span>Настройка параметров аутентификации

При организации VPN-туннеля с протоколом L2TP необходимо на VPN-сервере создать локальную учетную запись, которая будет использоваться для аутентификации узла, выполняющего роль VPN-клиента. Локальная учетная запись создается в разделе Пользователи и устройства → Пользователи. Для удобства использования все созданные подобные пользователи могут быть помещены в имеющуюся группу VPN servers, которой будет дан доступ для подключения по VPN. Подробнее о создании учетных записей пользователей и групп читайте в разделе руководства [Пользователи и группы](#page-127-0).

При создании защищенного соединения IPsec возможны следующие методы аутентификация удаленного узла:

• Аутентификация посредством общего ключа (Pre-shared key). Используется при выборе протокола IKEv1 для организации защищенного соединения. Общий ключ задается в настройках профилей безопасности VPN. Он должен совпадать на [VPN-сервере](#page-260-0) и [VPN-клиенте](#page-280-0) для успешного подключения.

Аутентификация посредством сертификатов,

использующих инфраструктуру открытых ключей (PKI). Используется при • выборе протокола IKEv2 для организации защищенного соединения. Необходимо заранее создать сертификаты сервера и клиента и импортировать их в NGFW. О примерах создания и использования сертификатов для IKEv2 VPN читайте в [Приложении.](#page-1034-0)

При необходимости аутентификации пользователей VPN нужно создать соответствующий профиль аутентификации. Профили аутентификации создаются в разделе Пользователи и устройства → Профили аутентификации. Допускается использовать тот же профиль, что используется для аутентификации пользователей с целью получения доступа к сети интернет. Следует учесть, что для аутентификации VPN нельзя использовать методы прозрачной аутентификации, такие как Kerberos, NTLM, SAML IDP. Подробнее о профилях аутентификации читайте в разделе руководства [Профили](#page-140-0) [аутентификации](#page-140-0).

## <span id="page-260-0"></span>Создание профиля безопасности VPN

В настройках профиля безопасности VPN определяются типы и параметры алгоритмов шифрования и аутентификации. Допускается иметь несколько профилей безопасности и использовать их для построения соединений с разными типами клиентов.

В веб-консоли администратора в разделе VPN профили безопасности для узлов, выступающих в роли VPN-сервера и VPN-клиента, настраиваются раздельно:

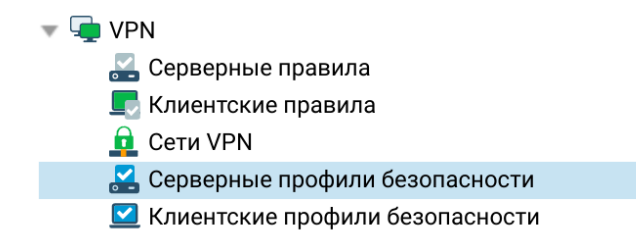

Для создания профиля безопасности VPN-сервера необходимо перейти в раздел VPN - Серверные профили безопасности, нажать кнопку Добавить и заполнить необходимые поля в свойствах профиля безопасности:

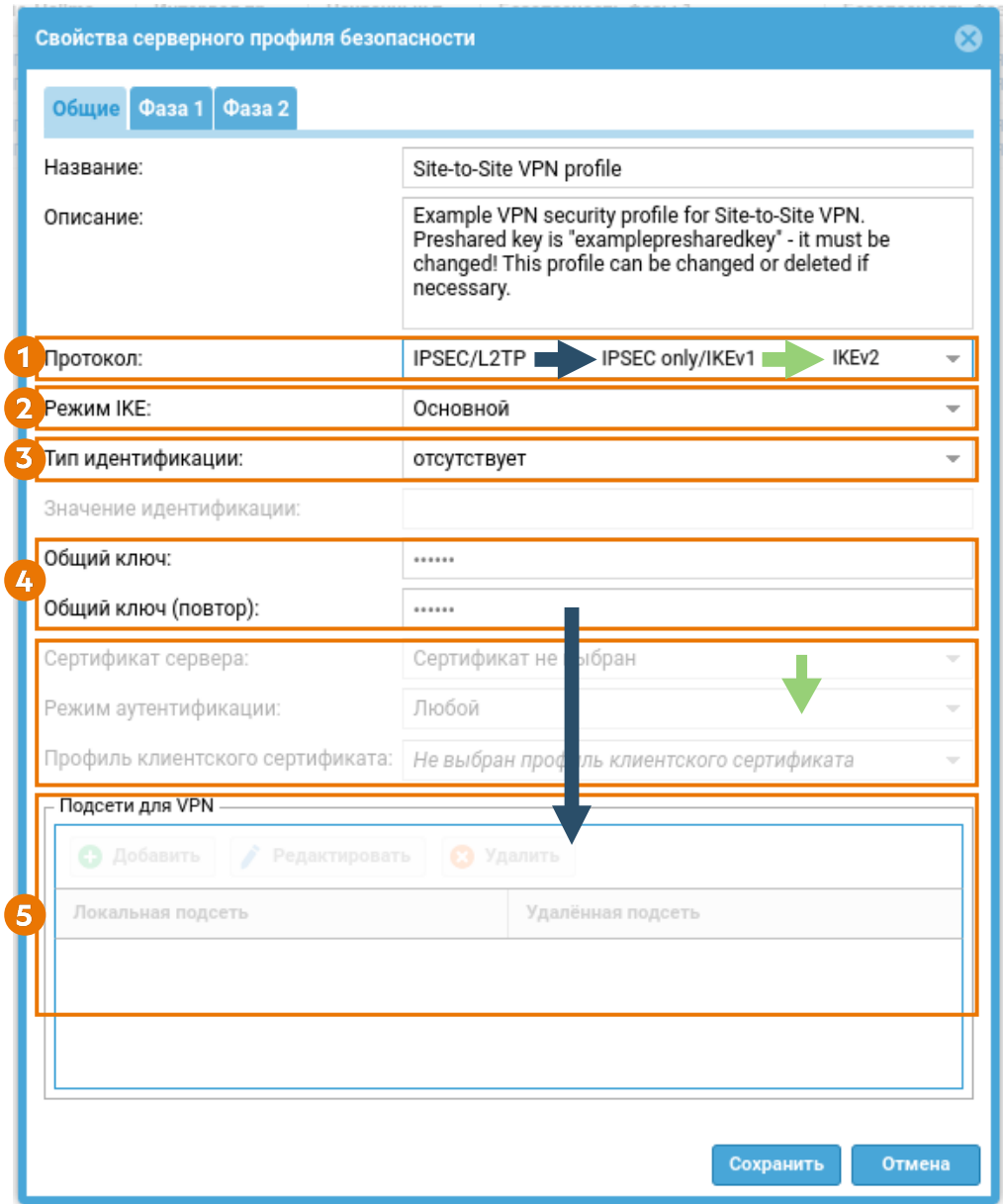

Вкладка Общие предназначена для выбора версии протокола VPN и задания параметров аутентификации узлов при установлении защищенного соединения.

1. Протокол. Возможны следующие варианты выбора поля:

- IPsec/L2TP.
- IPsec only/IKEV1.
- IKEv2.

2. Режим работы IKE (доступно только для IKEv1). Возможны следующие варианты выбора поля:

#### • Основной.

#### Агрессивный. •

#### 3. Тип идентификации (параметр IKE local ID). Необходим для

идентификации соседнего узла при установлении VPN-соединения с оборудованием некоторых производителей. Возможные значения выбора поля:

- Отсутствует значение поля по умолчанию. Используется в случае, когда для установления VPN-соединения не требуется использовать параметр IKE local ID. Например, для установления VPN-соединения между двумя узлами UserGate.
- $IPv4$  IP-адрес узла.
- FQDN адрес узла в формате полностью определенного доменного имени (FQDN).
- CIDR адрес узла в формате бесклассовой адресации (CIDR).
- Значение идентификации значение параметра IKE local ID в формате выбранного ранее типа.

4. Тип аутентификация удаленного узла при установлении защищенного соединения.

- При выборе протокола IKEv1 используется аутентификация с общим ключом (Pre-shared key). Необходимо задать общий ключ. Строка должна совпадать на VPN-сервере и VPN-клиенте для успешного подключения.
- При выборе протокола IKEv2 для организации туннеля Site-to-Site возможна аутентификация с помощью сертификатов, использующих инфраструктуру открытых ключей (PKI). Необходимо указать заранее созданные сертификат сервера и профиль клиентских сертификатов. О примерах создания и использования сертификатов для IKEv2 VPN читайте в [Приложении](#page-1034-0). О создании профилей клиентских сертификатов читайте в разделе [Профили клиентских сертификатов\)](#page-76-0).

5. Подсети для VPN. Задается при выборе протокола организации VPNтуннеля IPsec only/IKEV1:

- Локальная подсеть IP-адрес разрешенной локальной подсети. •
- Удаленная подсеть IP-адрес разрешенной подсети со стороны удаленного узла.

Далее необходимо задать криптографические параметры первой и второй фаз согласования защищенного соединения.

Во время первой фазы происходит согласование и установление IKE SA. Необходимо указать следующие параметры:

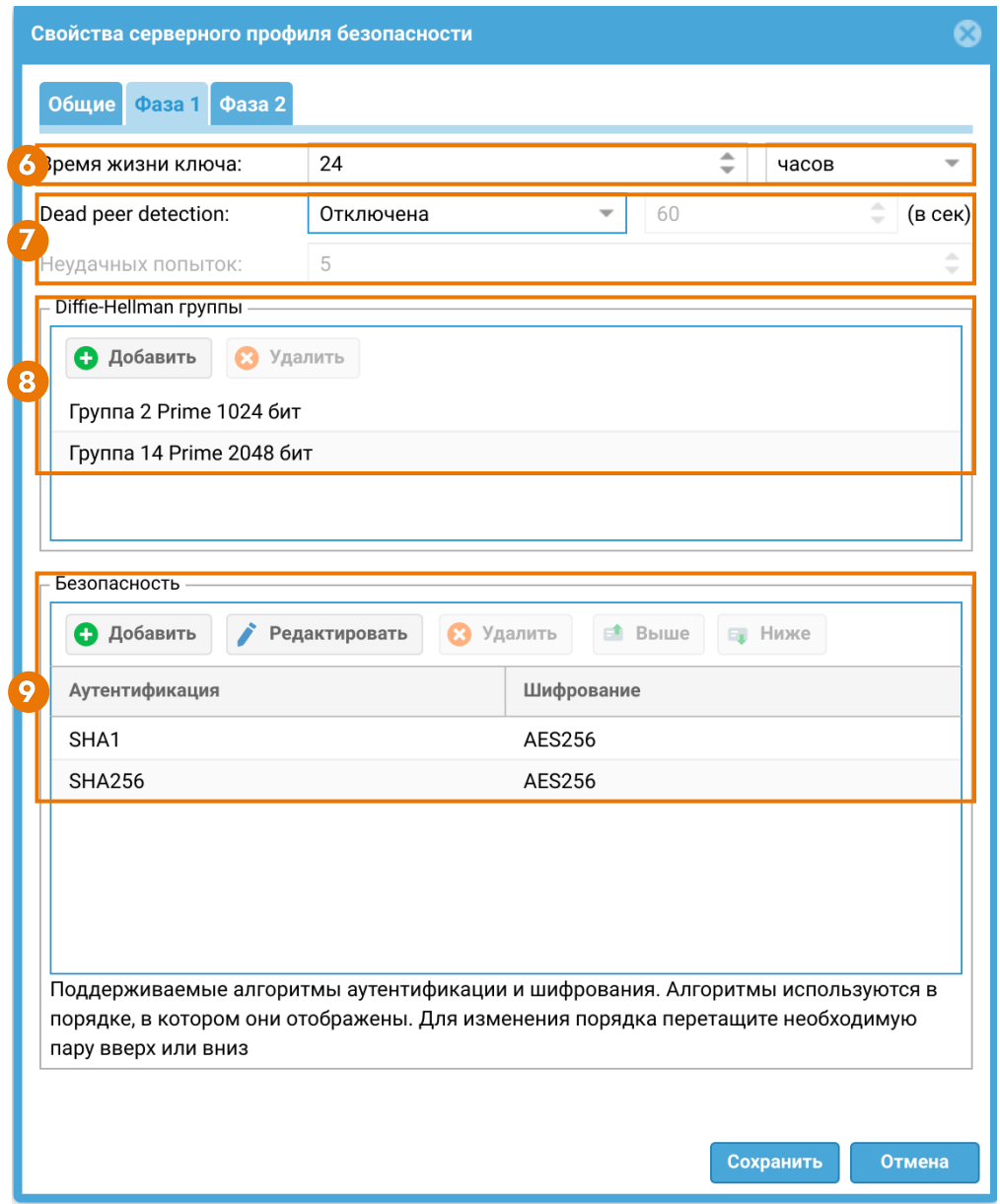

6. Время жизни ключа — по истечению данного времени происходят повторные аутентификация и согласование настроек первой фазы.

7. Режим работы механизма Dead peer detection (DPD) - для проверки работоспособности канала и его своевременного отключения/ переподключения при обрыве связи. DPD периодически отправляет сообщения R-U-THERE для проверки доступности IPsec-соседа. Возможны 3 режима работы механизма:

- Отключено Механизм отключен. DPD запросы не отсылаются.
- Всегда включено DPD запросы всегда отсылаются через указанный интервал времени. Если ответ не пришел, последовательно с интервалом 5 сек отсылаются дополнительные запросы в количестве, указанном в поле Неудачных попыток. Если ответ есть, работа механизма возвращается к изначальному интервалу отправки DPD запросов, если нет ни одного ответа, соединение завершается.
- При отсутствии трафика DPD запросы не отсылаются, пока есть ESP трафик через созданные SA. Если в течение двойного указанного интервала времени нет ни одного пакета, тогда производится отсылка DPD запроса. При ответе новый DPD запрос будет отправлен снова через двойной интервал указанного времени. При отсутствии ответа последовательно с интервалом 5 сек отсылаются дополнительные запросы в количестве, указанном в поле Неудачных попыток. Если нет ни одного ответа, соединение завершается.

8. Diffie-Hellman группы — выбор групп Диффи-Хеллмана, которые будет использоваться для обмена ключами.

9. Безопасность — выбор алгоритмов аутентификации и шифрования. Алгоритмы используются в порядке, в котором они отображены. Для изменения порядка переместите необходимую пару вверх/вниз или используйте кнопки Выше/Ниже.

Во второй фазе осуществляется выбор способа защиты передаваемых данных в IPsec подключении. Необходимо указать следующие параметры:

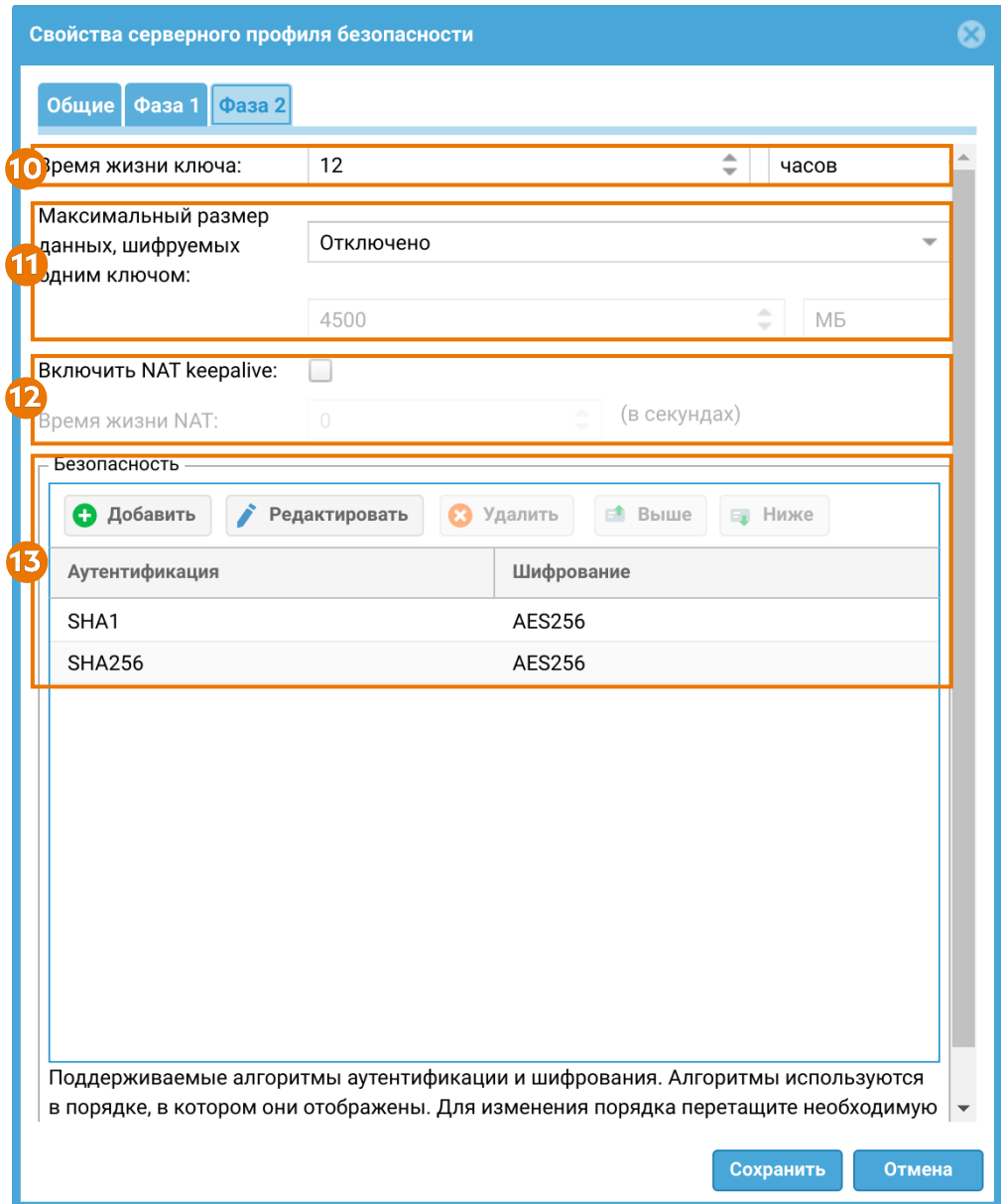

10. Время жизни ключа — по истечению данного времени узлы должны сменить ключ шифрования. Время жизни, заданное во второй фазе, меньше, чем у первой фазы, т.к. ключ необходимо менять чаще.

11. Максимальный размер данных, шифруемых одним ключом — время жизни ключа может быть задано в байтах. Если заданы оба значения (Время жизни ключа и Максимальный размер данных, шифруемых одним ключом), то счётчик, первый достигнувший лимита, запустит пересоздание ключей сессии.

12. NAT keepalive — применяется в сценариях, когда IPsec трафик проходит через узел с NAT. Записи в таблице трансляций NAT активны в течение ограниченного времени. Если за этот промежуток времени не было трафика по VPN туннелю, записи в таблице трансляций на узле с NAT будут удалены и трафик по VPN туннелю в дальнейшем не сможет проходить. С помощью функции NAT keepalive VPN-сервер, находящийся за шлюзом NAT, периодически отправляет пакеты keepalive в сторону peer-узла для поддержания сессии NAT активной.

13. Безопасность — алгоритмы аутентификации и шифрования используются в порядке, в котором они отображены. Для изменения порядка переместите необходимую пару вверх/вниз или используйте кнопки Выше/ Ниже.

## <span id="page-266-0"></span>Создание VPN-интерфейса

VPN-интерфейс — это виртуальный сетевой адаптер, который будет использоваться для подключения клиентов VPN. Данный тип интерфейса является кластерным, это означает, что он будет автоматически создаваться на всех узлах UserGate, входящих в кластер конфигурации. При наличии кластера отказоустойчивости клиенты VPN будут автоматически переключаться на запасной сервер в случае обнаружения проблем с активным сервером без разрыва существующих VPN-соединений.

VPN-интерфейс в веб-консоли администратора создается в разделе Сеть → Интерфейсы. Необходимо нажать кнопку Добавить и выбрать Добавить VPN, далее в настройках VPN-адаптера задать необходимые параметры:

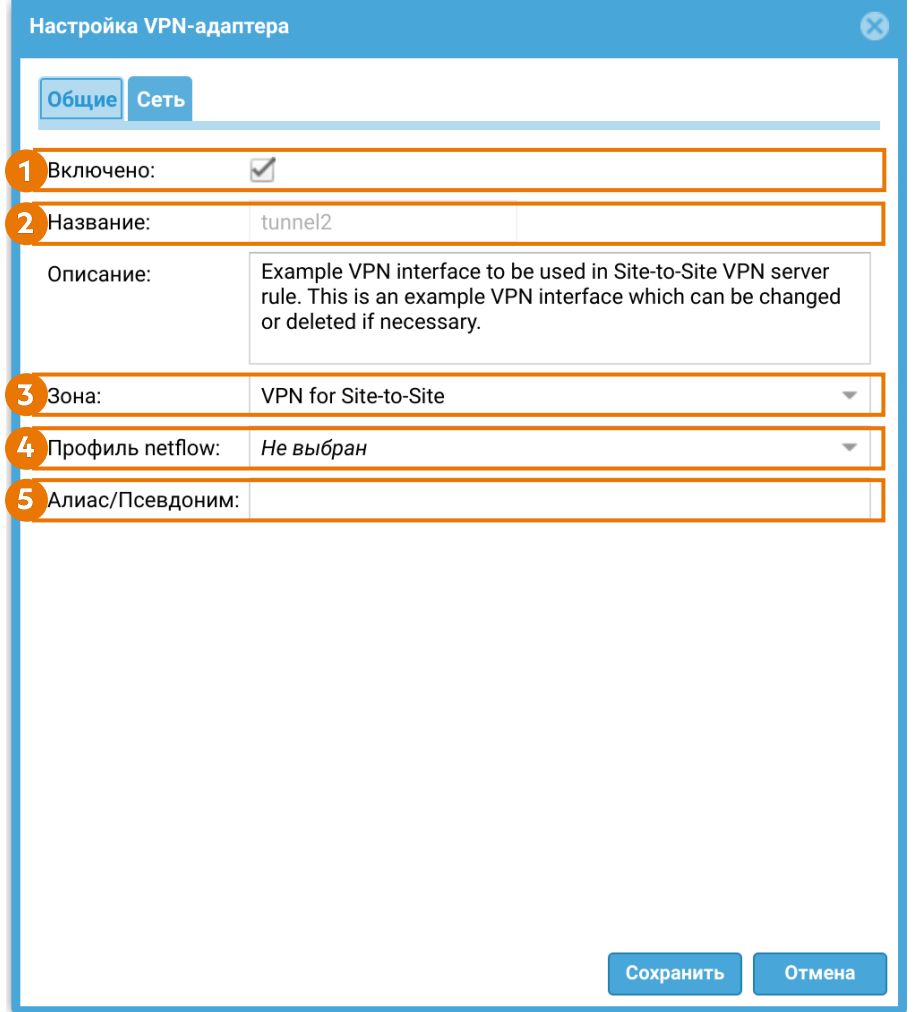

1. Включено — включение/отключение интерфейса.

2. Название — название интерфейса, должно быть в виде tunnelN, где N — это порядковый номер VPN-интерфейса.

3. Зона, к которой будет относится данный интерфейс. Все клиенты, подключившиеся по VPN к NGFW, будут также помещены в эту зону. В этом поле указывается зона, созданная ранее на этапе [создания зоны для VPN](#page-259-1) [подключений](#page-259-1).

4. Профиль netflow, используемый для данного интерфейса. Подробнее о профилях netflow читайте в статье [Профили netflow](#page-462-0). Опциональный параметр.

5. Алиас/Псевдоним интерфейса. Опциональный параметр.

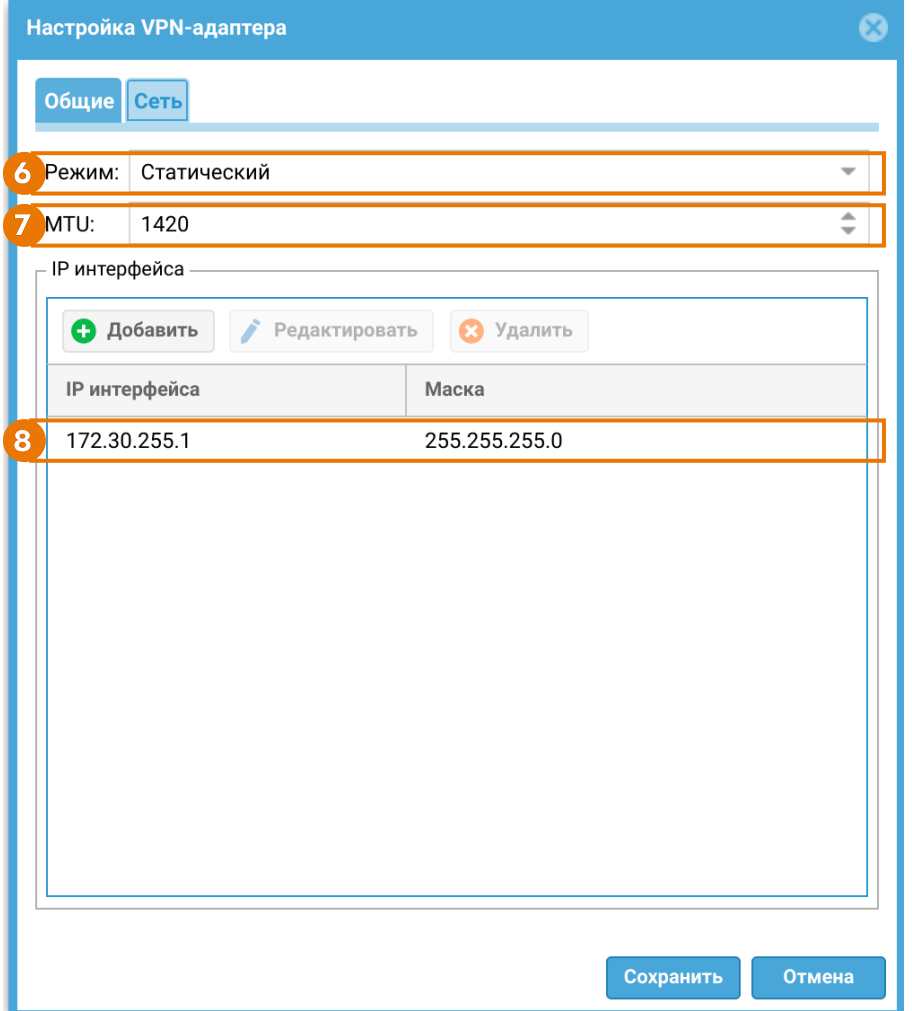

6. Режим — тип присвоения IP-адреса. Возможные опции выбора — без адреса, статический IP-адрес или динамический IP-адрес, полученный по DHCP. Если интерфейс предполагается использовать для приема VPN-подключений (Site-2- Site VPN или Remote access VPN), то необходимо использовать статический IPадрес.

7. MTU — размер MTU для выбранного интерфейса. Если пакеты, передаваемые через VPN-туннель, превышают максимальный размер MTU на любом из промежуточных устройств, они могут быть разделены на фрагменты. Это может привести к увеличению задержки и потере производительности. Путем установки оптимального значения MTU на туннельном интерфейсе можно избежать фрагментации и снизить задержку.

8. Поле добавления IP-адреса VPN-интерфейса в случае, если выбран статический режим присвоения адреса.

# <span id="page-268-0"></span>Создание сети VPN

Сеть VPN определяет сетевые настройки, которые будут использованы при подключении клиента к серверу. Это в первую очередь назначение IP-адресов клиентам внутри туннеля, настройки DNS и маршруты, которые будут переданы клиентам для применения, если клиенты поддерживают применение назначенных ему маршрутов. Допускается иметь несколько туннелей с разными настройками для разных клиентов.

Сеть VPN в веб-консоли администратора создается в разделе VPN → Сети VPN, Необходимо нажать кнопку Добавить и заполнить необходимые поля в свойствах VPN-сети:

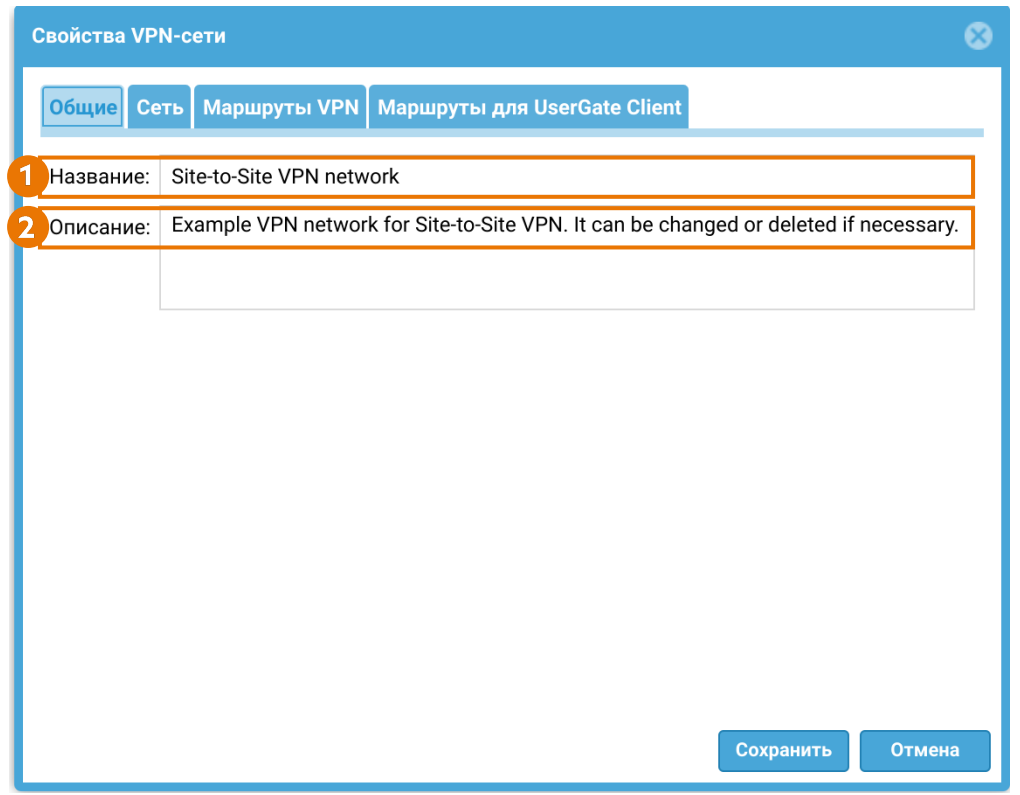

- 1. Название сети VPN.
- 2. Описание сети VP. Опциональный параметр.

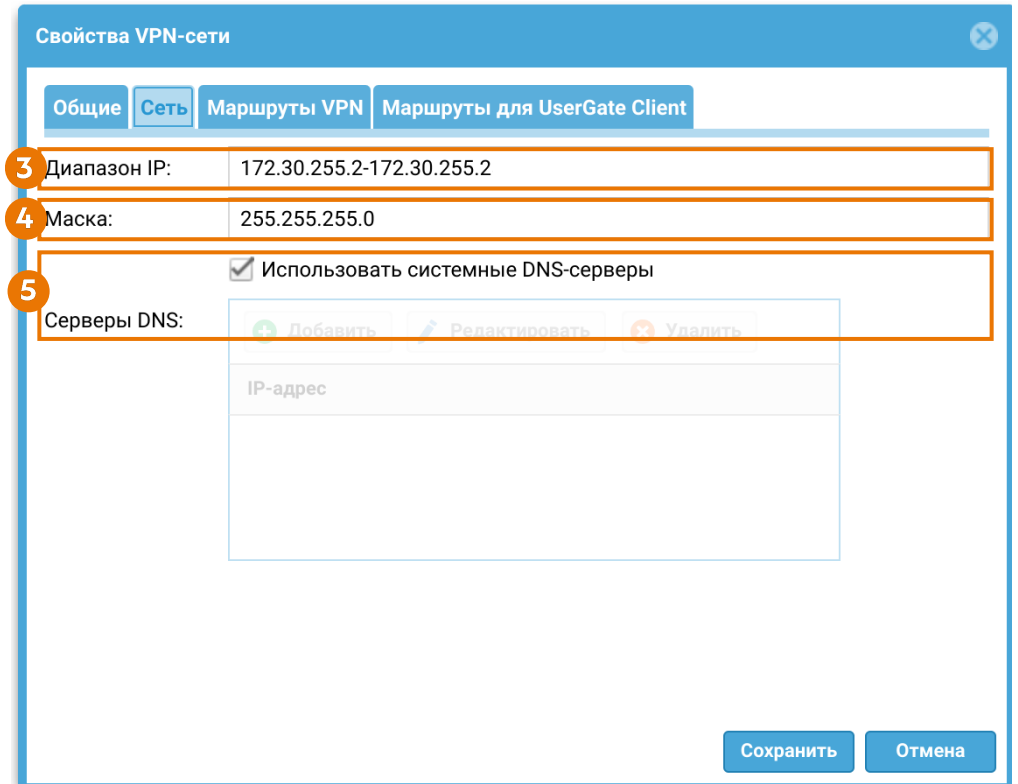

3. Диапазон IP-адресов, которые будут использованы клиентами. Необходимо исключить из диапазона адрес, который назначен VPN-интерфейсу NGFW, используемому совместно с данной сетью. Не указывайте здесь адреса сети и широковещательный адрес.

4. Маска сети VPN.

5. Указать DNS-серверы, которые будут переданы клиенту, или поставить флажок Использовать системные DNS, в этом случае клиенту будут назначены DNS-серверы, которые использует NGFW.

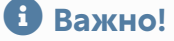

Можно указать не более двух DNS-серверов.

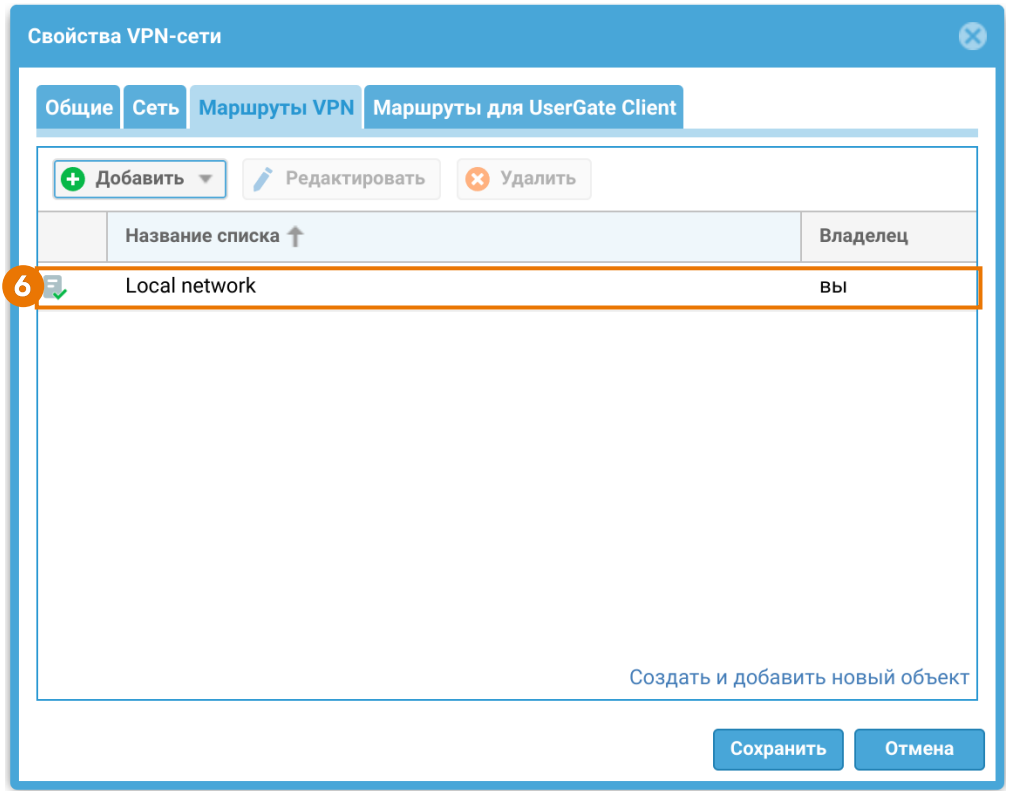

6. Маршруты VPN — маршруты, передаваемые VPN-клиенту в виде бесклассовой адресации (CIDR) или заранее созданного списка IP-адресов.

Вкладка Маршруты для UserGate client не используется в сценарии настройки VPN для защищенного соединения офисов (Site-to-Site VPN). Она предназначена для [настройки функции раздельного туннелирования для](#page-315-0) [UserGate Client](#page-315-0) в сценарии [удаленного доступа в сеть.](#page-288-0)

#### <span id="page-271-0"></span>Создание серверного правила VPN

Серверные правила VPN в веб-консоли администратора создаются в разделе VPN → Серверные правила. Далее необходимо нажать кнопку Добавить и заполнить необходимые поля в свойствах правила:

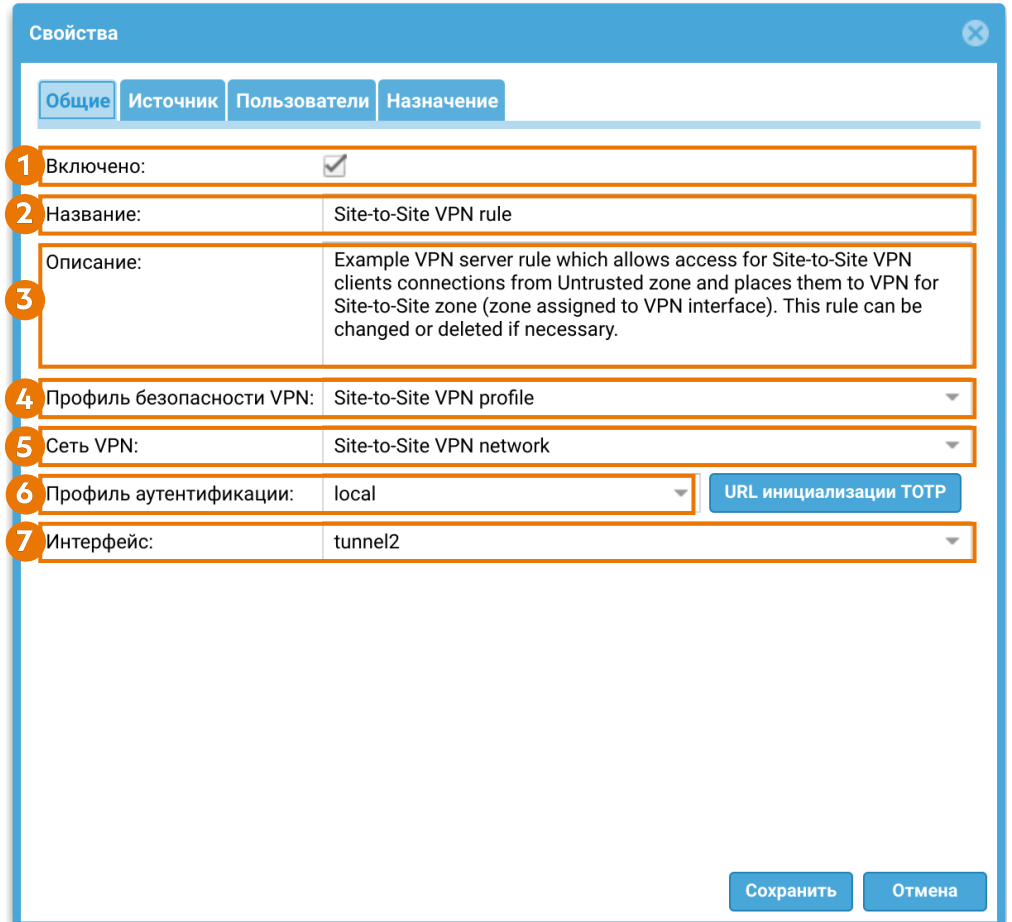

1. Включено — включение/отключение правила VPN.

2. Название серверного правила VPN.

3. Описание серверного правила VPN. Опциональный параметр.

4. Профиль безопасности VPN — профиль безопасности, созданный [ранее.](#page-260-0)

5. Сеть VPN — сеть, созданная ранее на этапе [создания сети VPN.](#page-268-0) При настройке серверного правила для IPsec-туннеля, когда UserGate является VPNсервером (указан протокол VPN IPsec only/IKEV1 в свойствах серверного профиля безопасности) необходимо в данном поле выбрать опцию Не использовать.

6. Профиль аутентификации — профиль аутентификации для пользователей VPN. Допускается использовать тот же профиль, что используется для аутентификации пользователей с целью получения доступа к сети интернет. Следует учесть, что для аутентификации VPN нельзя использовать методы прозрачной аутентификации, такие как Kerberos, NTLM, SAML IDP. При необходимости в разделе Пользователи и устройства → Профили аутентификации можно создать профиль аутентификации для пользователей VPN. Подробно о профилях аутентификации смотрите в разделе [Профили](#page-140-0) [аутентификации](#page-140-0).

При настройке серверного правила для IPsec-туннеля, когда UserGate является VPN-сервером (указан протокол VPN IPsec only/IKEV1 в свойствах серверного профиля безопасности) необходимо в данном поле выбрать опцию Не использовать.

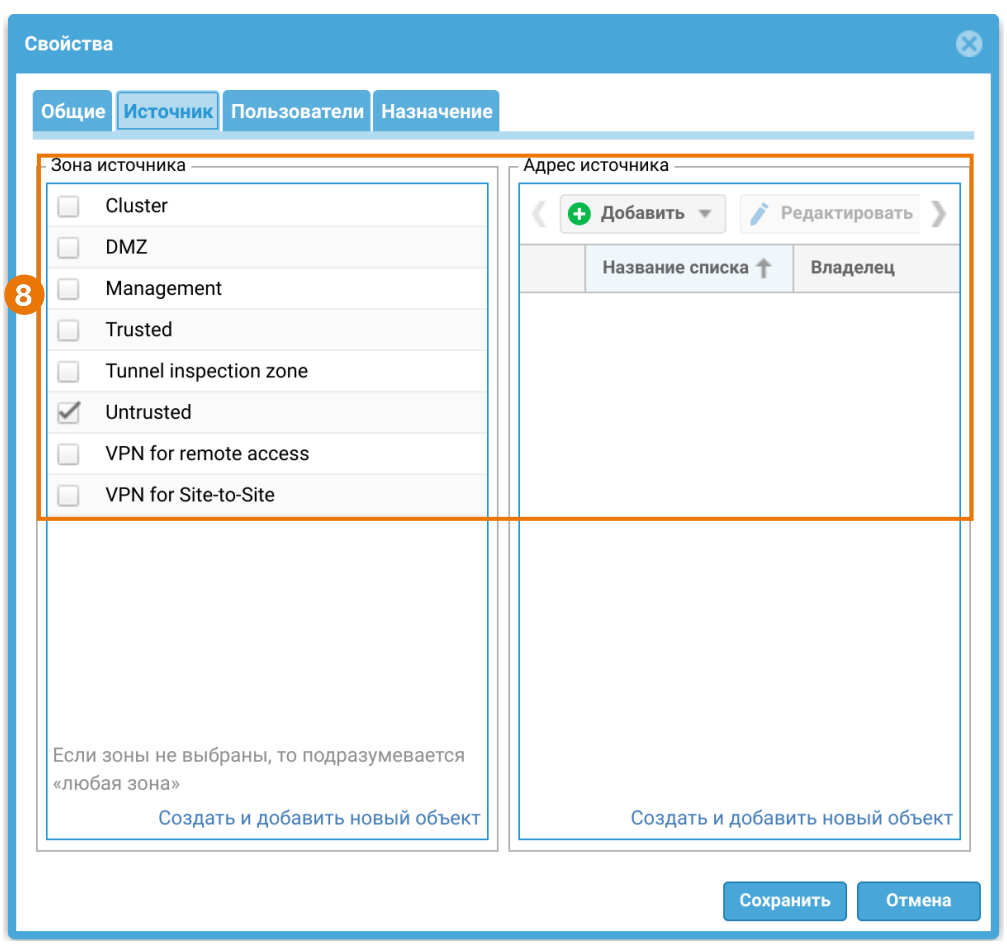

7. Интерфейс — созданный ранее [VPN-интерфейс](#page-266-0).

8. Источник — зоны и адреса, с которых разрешено принимать подключения к VPN. Как правило, клиенты находятся в сети интернет, следовательно, следует указать зону Untrusted.

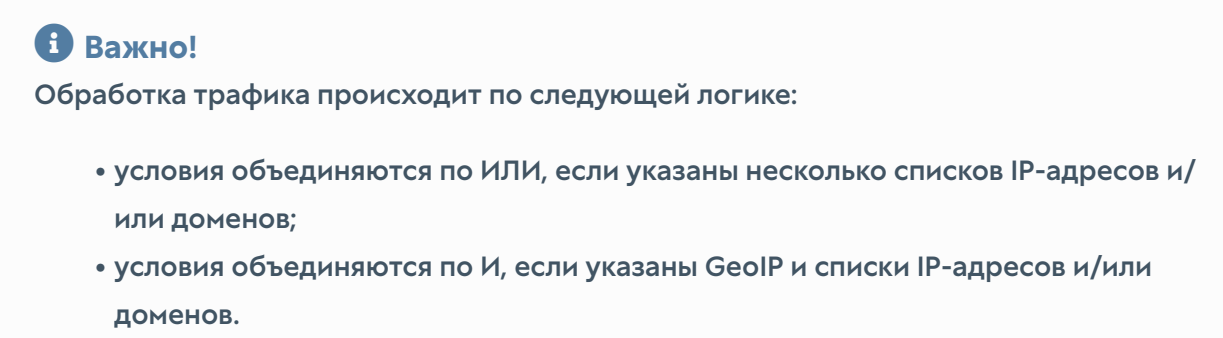

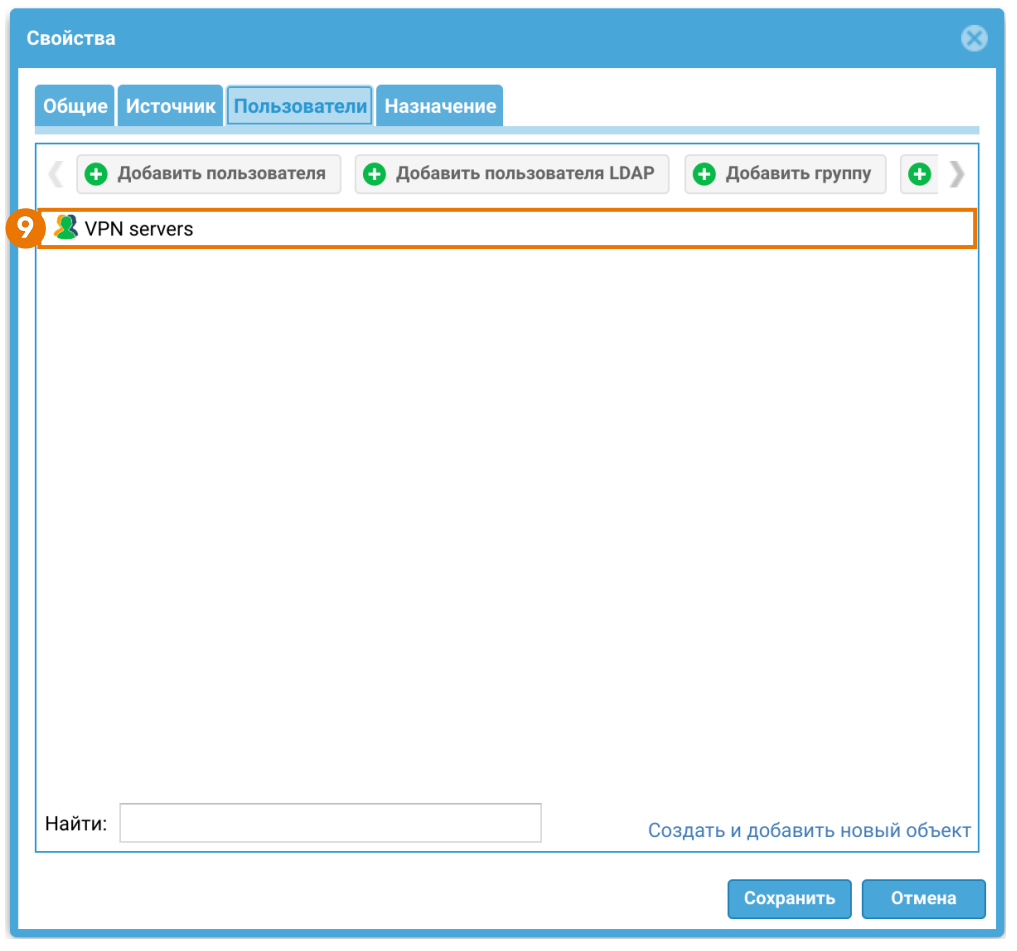

9. Пользователи — группа учетных записей серверов или отдельные учетные записи серверов, которым разрешено подключаться по VPN.

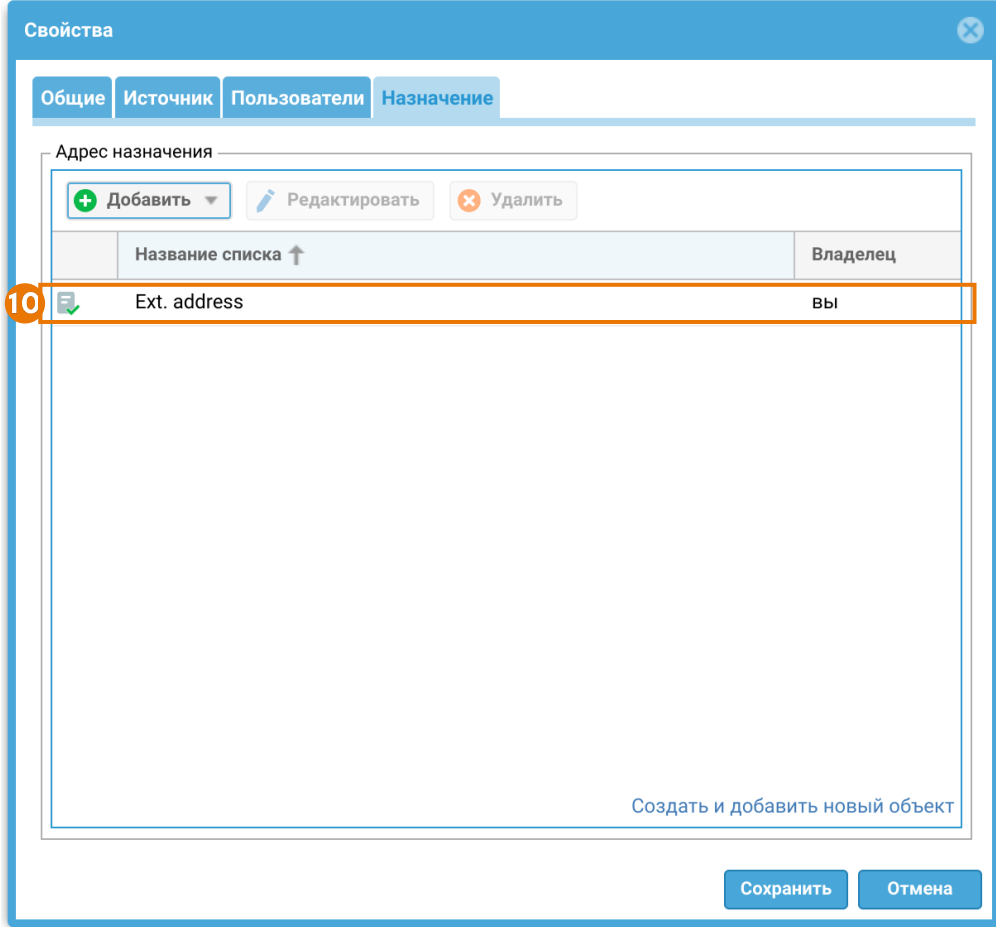

10 Назначение — один или несколько адресов интерфейса, на который будет происходить подключение клиентов. Интерфейс должен принадлежать зоне, указанной на этапе [контроля доступа зоны.](#page-259-0)

### Важно!

Для применения различных серверных правил к разным клиентам необходимо использовать параметры Зона источника и Адрес источника. Параметр Пользователи не является условием выбора серверного правила, проверка пользователя происходит уже после установления соединения VPN.

## Примечание

При изменении настроек VPN-сервера (изменение серверных правил, изменение профилей безопасности, добавление новых VPN-сетей) не происходит перезагрузка VPN-сервера, благодаря чему ранее установленные активные сессии VPN-клиентов не обрываются. Перезагрузка VPN-сервера и переподключение активных сессий VPN-клиентов может произойти в случае смены IP-адреса туннельного интерфейса VPN-сервера.

## <span id="page-276-0"></span>Контроль доступа к ресурсам

При необходимости предоставления доступа пользователям VPN в определенные сегменты сети, или, например, для предоставления доступа в интернет в разделе Политики сети → Межсетевой экран необходимо создать правило межсетевого экрана, разрешающее трафик из [зоны для VPN](#page-259-1)[подключений](#page-259-1) в требуемые зоны. Подробнее о создании и настройке правил межсетевого экрана смотрите в разделе руководства [Межсетевой экран](#page-181-0).

Чтобы трафик передавался обратно клиенту из разрешенных зон через VPNтуннель, необходимо создать разрешающее правило межсетевого экрана, указав нужную зону источника и зону назначения, например, сконфигурированную ранее [зону для VPN-подключений](#page-259-1).

На VPN-сервере необходимо настроить маршрутизацию для возвратного трафика. Например, для того чтобы VPN-сервер узнал о подсетях клиента, необходимо в свойствах виртуального маршрутизатора (Сеть → Виртуальные маршрутизаторы ) сервера прописать статический маршрут, указав в качестве адреса назначения адрес VPN-туннеля, используемый на VPN-клиенте. Подробнее о настройках виртуального маршрутизатора читайте в разделе руководства [Виртуальные маршрутизаторы.](#page-104-0)

# Алгоритм настройки VPN-клиента

Настройка VPN-клиента на NGFW состоит из следующих основных этапов:

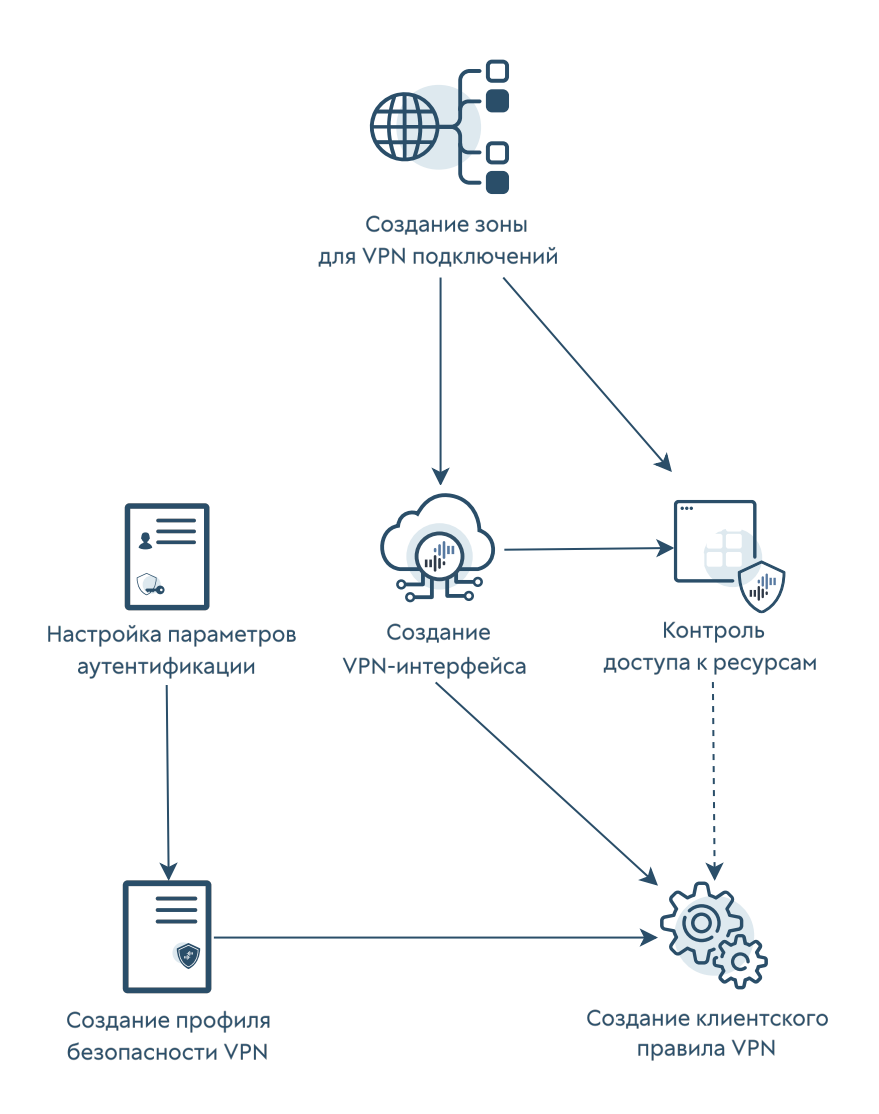

- 1. [Создание зоны для VPN подключений](#page-277-0).
- 2. [Создание VPN-интерфейса](#page-278-0).
- 3. [Контроль доступа к ресурсам](#page-280-1).
- 4. [Настройки параметров аутентификации](#page-280-2).
- 5. [Создание профиля безопасности VPN.](#page-280-0)
- 6. [Создание клиентского правила VPN](#page-287-0).

#### <span id="page-277-0"></span>Создание зоны для VPN-подключений

Необходимо создать зону, в которую будут помещены интерфейсы, используемые для подключения по VPN. В веб-консоли администратора зона создается в разделе Сеть → Зоны. Подробнее о создании и настройках зон смотрите в статье [Настройка зон.](#page-80-0)

## <span id="page-278-0"></span>Создание VPN-интерфейса

VPN-интерфейс — это виртуальный сетевой адаптер, который будет использоваться для подключения по VPN. Данный тип интерфейса является кластерным, это означает, что он будет автоматически создаваться на всех узлах UserGate, входящих в кластер конфигурации. При наличии кластера отказоустойчивости клиенты VPN будут автоматически переключаться на запасной сервер в случае обнаружения проблем с активным сервером без разрыва существующих VPN-соединений.

VPN-интерфейс в веб-консоли администратора создается в разделе Сеть → Интерфейсы. Необходимо нажать кнопку Добавить и выбрать Добавить VPN, далее в настройках VPN-адаптера задать необходимые параметры:

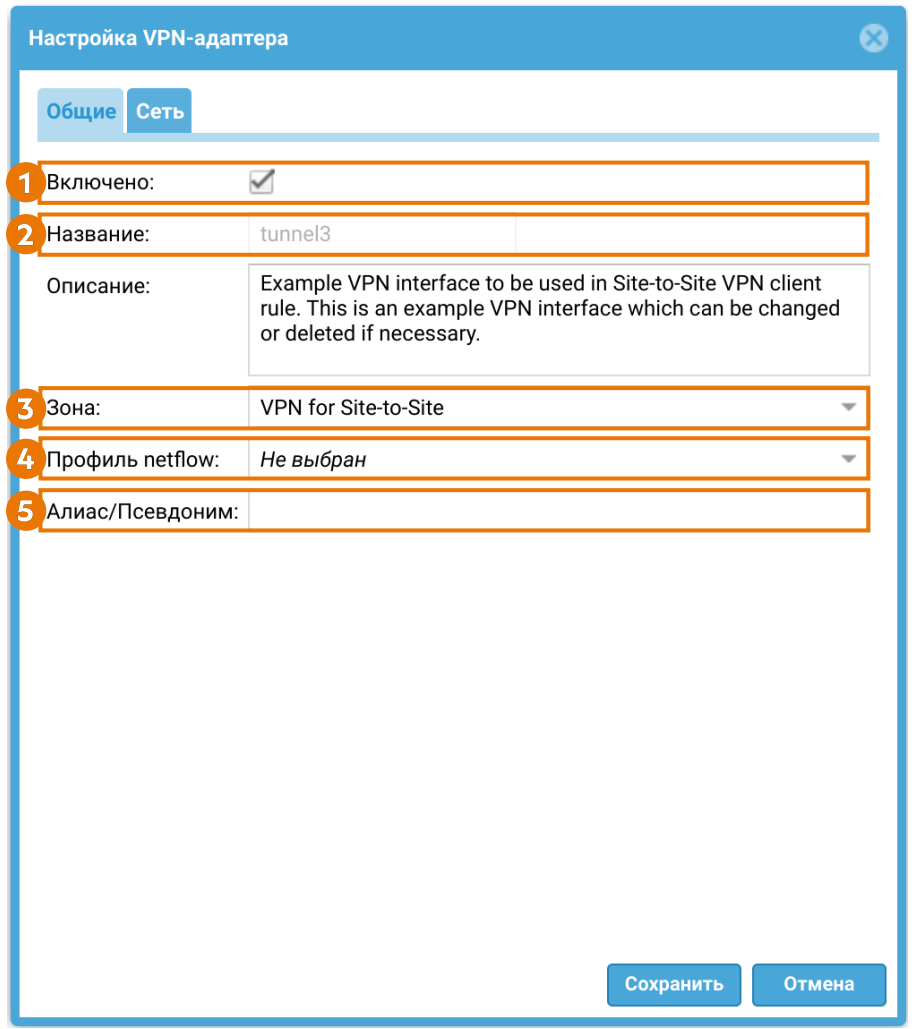

1. Включено — включение/отключение интерфейса.

2. Название — название интерфейса, должно быть в виде tunnelN, где N — это порядковый номер VPN-интерфейса. Расположенное ниже поле Описание является опциональным.

3. Зона, к которой будет относится данный интерфейс. В этом поле указывается зона, созданная ранее на этапе [создания зоны для VPN](#page-277-0) [подключений](#page-277-0).

4. Профиль netflow, используемый для данного интерфейса. Подробнее о профилях netflow читайте в статье [Профили netflow](#page-462-0). Опциональный параметр.

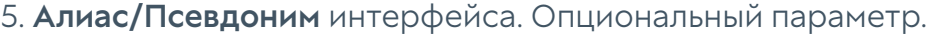

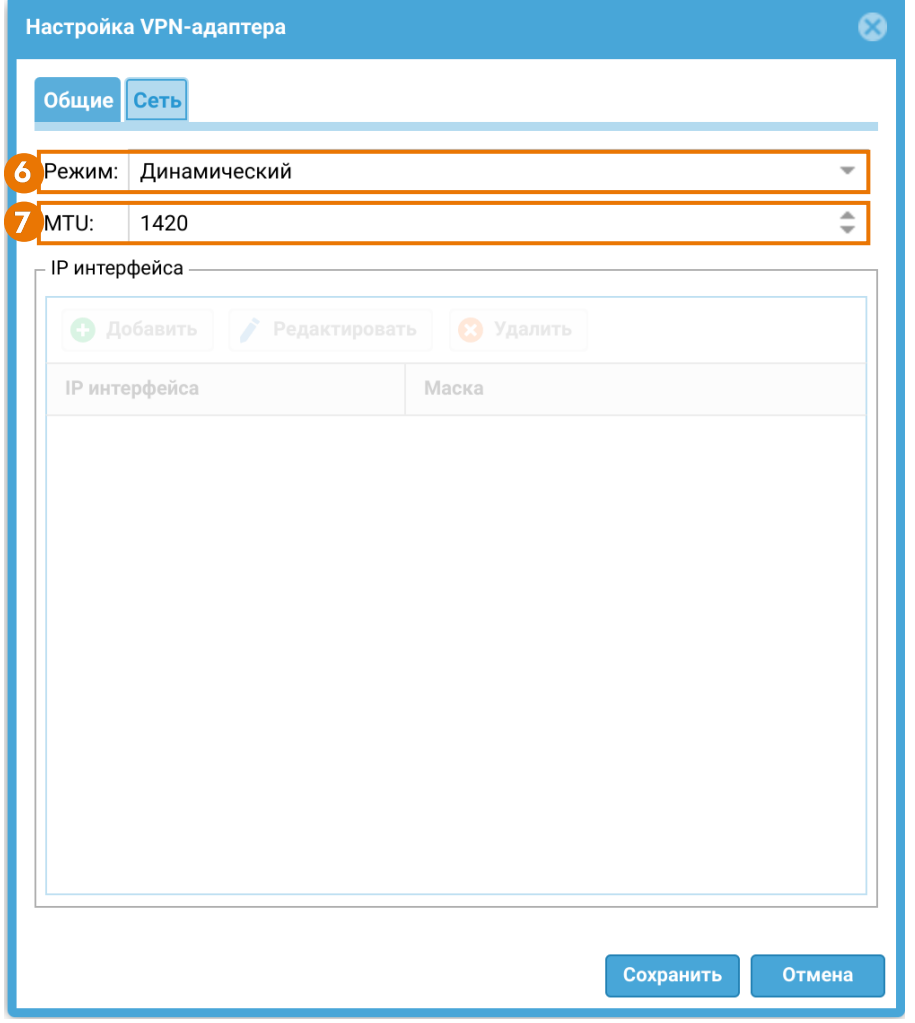

6. Режим — тип присвоения IP-адреса. Возможные опции выбора — без адреса, статический IP-адрес или динамический IP-адрес, полученный по DHCP. Для использования интерфейса в качестве клиентского VPN, необходимо использовать режим получения адреса — Динамический. При установлении соединения интерфейсу будет присвоен IP-адрес из диапазона сети VPN, сконфигурированной в настройках VPN-сервера на этапе [создания сети VPN.](#page-268-0)

7. MTU — размер MTU для выбранного интерфейса. Если пакеты, передаваемые через VPN-туннель, превышают максимальный размер MTU на любом из промежуточных устройств, они могут быть разделены на фрагменты. Это может привести к увеличению задержки и потере производительности. Путем

установки оптимального значения MTU на туннельном интерфейсе можно избежать фрагментации и снизить задержку.

#### Важно!

Если при настройке туннельного интерфейса на стороне VPN-сервера и VPNклиента был выбран уже созданный для примера один и тот же туннельный интерфейс с настройками по умолчанию, то при подключении клиента к серверу возникнет конфликт IP-адресов. Для корректной работы диапазоны адресов туннельных интерфейсов не должны пересекаться. Необходимо изменить диапазоны адресов на клиенте и сервере на уникальные.

#### <span id="page-280-1"></span>Контроль доступа к ресурсам

При необходимости в разделе Политики сети → Межсетевой экран создать разрешающее правило межсетевого экрана, разрешающее трафик между зоной для VPN-подключений и зонами назначения.

Чтобы трафик передавался на сервер из нужной зоны сервера-клиента через VPN-туннель, необходимо создать разрешающее правило межсетевого экрана, указав нужную зону источника и зону назначения, например, зону VPNподключений. Подробнее о создании и настройке правил межсетевого экрана смотрите в разделе руководства [Межсетевой экран](#page-181-0).

## <span id="page-280-2"></span>Настройки параметров аутентификации

При создании защищенного соединения IPsec с IKEv2 используется аутентификация посредством сертификатов, использующих инфраструктуру открытых ключей (PKI). Созданный ранее сертификат VPN-клиента необходимо импортировать в разделе UserGate **→ Сертификаты** на устройстве, исполняющем роль VPN-клиента.

О примерах создания и использования сертификатов для IKEv2 VPN читайте в [Приложении.](#page-1034-0)

## <span id="page-280-0"></span>Создание профиля безопасности VPN

В настройках профиля безопасности VPN определяются типы и параметры алгоритмов шифрования и аутентификации. В разделе VPN веб-консоли администратора профили безопасности для узлов, выступающих в роли VPNсервера и VPN-клиента, настраиваются раздельно:

 $-\Box$  VPN Серверные правила **• Клиентские правила** <u>n</u> Сети VPN У Серверные профили безопасности Илиентские профили безопасности

Для создания профиля безопасности VPN-клиента необходимо перейти в раздел VPN ➜ Клиентские профили безопасности, нажать кнопку Добавить и заполнить необходимые поля в свойствах клиентского профиля безопасности:

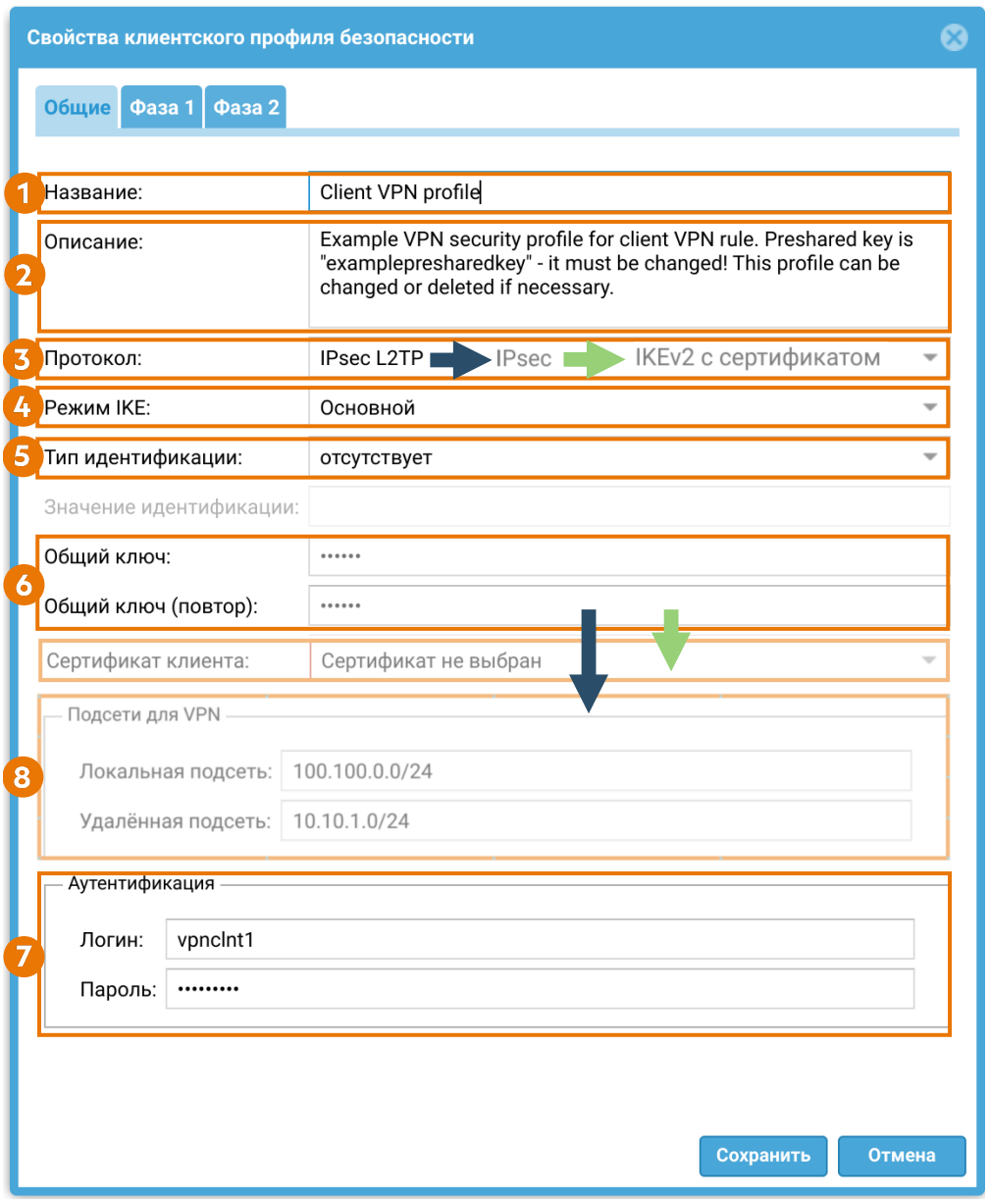

Вкладка Общие предназначена для выбора версии протокола IKE и задания параметров аутентификации узлов при установлении защищенного соединения.

1. Название клиентского профиля безопасности.

2. Описание клиентского профиля безопасности. Опциональный параметр.

3. Протокол — протокол установления VPN канала между двумя сетями. Возможны следующие варианты выбора поля:

- IPsec L2TP для создания защищенного VPN канала с использованием L2TP и IPsec/IKEv1.
- IPsec для создания защищенного VPN канала с VPN-сервером с использованием IPsec/IKEv1.
- IKEv2 с сертификатом для создания защищенного VPN канала с использованием IKEv2 и аутентификацией с помощью сертификата, использующего инфраструктуру открытых ключей (PKI).
- 4. Режим работы IKE. Возможны следующие варианты выбора поля:
	- Основной.
	- Агрессивный. •

5. Тип идентификации (параметр IKE local ID). Необходим для идентификации соседнего узла при установлении VPN-соединения с оборудованием некоторых производителей. Возможные значения выбора поля:

- Отсутствует значение поля по умолчанию. Используется в случае, когда для установления VPN-соединения не требуется использовать параметр IKE local ID. Например, для установления VPN-соединения между двумя узлами UserGate.
- $IPv4$  IP-адрес узла.
- FQDN адрес узла в формате полностью определенного доменного имени (FQDN).
- CIDR адрес узла в формате бесклассовой адресации (CIDR).
- Значение идентификации значение параметра IKE local ID в формате выбранного ранее типа.

6. Тип аутентификация удаленного узла при установлении защищенного соединения.

• При выборе протокола IPsec/L2TP и IPsec используется аутентификация с общим ключом (Pre-shared key). Необходимо задать общий ключ.

Строка должна совпадать на VPN-сервере и VPN-клиенте для успешного подключения.

• При выборе протокола IKEv2 с сертификатом для организации туннеля Site-to-Site используется аутентификация с помощью сертификатов, использующих инфраструктуру открытых ключей (PKI). Необходимо указать заранее созданный сертификат клиента. О примерах создания и использования сертификатов для IKEv2 VPN читайте в [Приложении](#page-1034-0).

7. Аутентификация — логин и пароль локальной учетной записи, созданной на VPN-сервере для аутентификации узла, выступающего в роли VPN-клиента при установлении L2TP туннеля.

#### 8. Подсети для VPN:

- Локальная подсеть IP-адрес разрешенной локальной подсети. •
- Удаленная подсеть IP-адрес разрешенной подсети со стороны удаленного VPN-сервера.

Далее необходимо задать криптографические параметры первой и второй фаз согласования защищенного соединения.

Во время первой фазы происходит согласование и установление IKE SA. Необходимо указать следующие параметры:

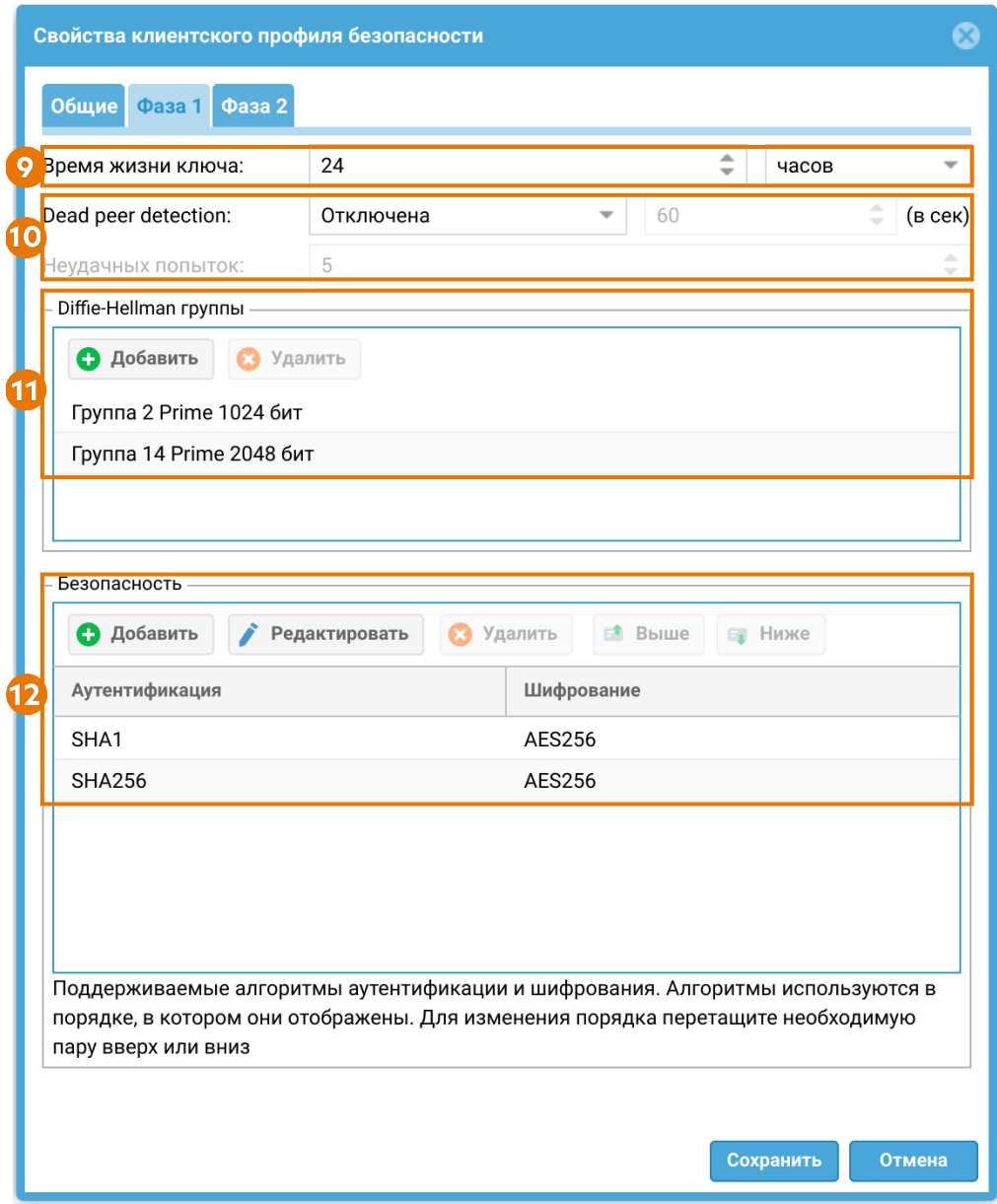

9. Время жизни ключа — по истечению данного времени происходят повторные аутентификация и согласование настроек первой фазы.

10. Режим работы механизма Dead peer detection (DPD) - для проверки работоспособности канала и его своевременного отключения/ переподключения при обрыве связи. DPD периодически отправляет сообщения R-U-THERE для проверки доступности IPsec-соседа. Возможны 3 режима работы механизма:

- Отключено Механизм отключен. DPD запросы не отсылаются.
- Всегда включено DPD запросы всегда отсылаются через указанный интервал времени. Если ответ не пришел, последовательно с интервалом 5 сек отсылаются дополнительные запросы в количестве, указанном в поле Неудачных попыток. Если ответ есть, работа механизма

возвращается к изначальному интервалу отправки DPD запросов, если нет ни одного ответа, соединение завершается.

• При отсутствии трафика — DPD запросы не отсылаются, пока есть ESP трафик через созданные SA. Если в течение двойного указанного интервала времени нет ни одного пакета, тогда производится отсылка DPD запроса. При ответе новый DPD запрос будет отправлен снова через двойной интервал указанного времени. При отсутствии ответа последовательно с интервалом 5 сек отсылаются дополнительные запросы в количестве, указанном в поле Неудачных попыток. Если нет ни одного ответа, соединение завершается.

11. Diffie-Hellman группы — выбор групп Диффи-Хеллмана, которые будет использоваться для обмена ключами.

12. Безопасность — выбор алгоритмов аутентификации и шифрования. Для изменения порядка переместите необходимую пару вверх/вниз или используйте кнопки Выше/Ниже.

Во второй фазе осуществляется выбор способа защиты передаваемых данных в IPsec подключении. Необходимо указать следующие параметры:

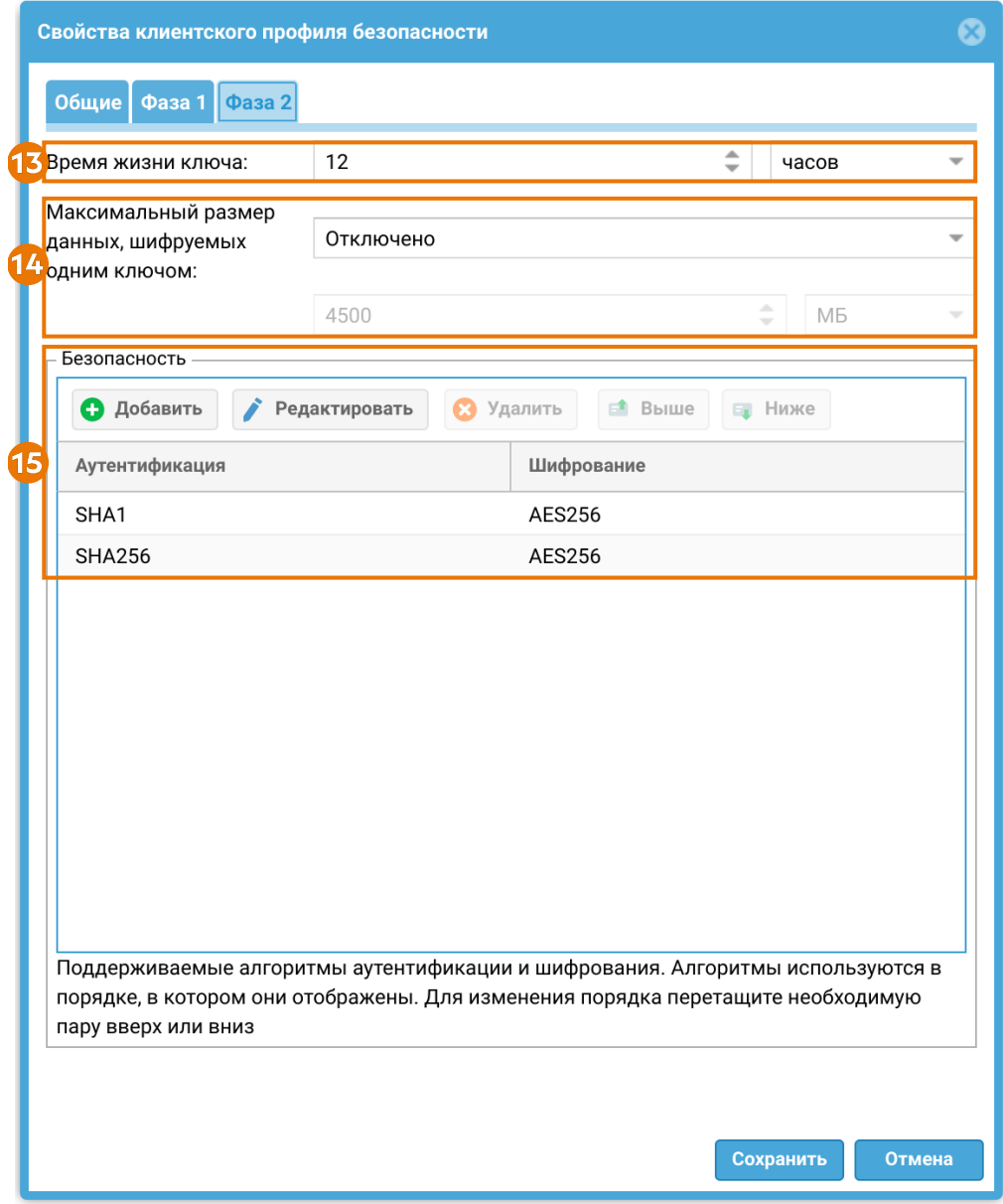

13. Время жизни ключа — по истечению данного времени узлы должны сменить ключ шифрования. Время жизни, заданное во второй фазе, меньше, чем у первой фазы, т.к. ключ необходимо менять чаще.

14. Максимальный размер данных, шифруемых одним ключом — время жизни ключа может быть задано в байтах. Если заданы оба значения (Время жизни ключа и Максимальный размер данных, шифруемых одним ключом), то счётчик, первый достигнувший лимита, запустит пересоздание ключей сессии.

15. Безопасность — выбор алгоритмов аутентификации и шифрования. Для изменения порядка переместите необходимую пару вверх/вниз или используйте кнопки Выше/Ниже.

### <span id="page-287-0"></span>Создание клиентского правила VPN

Клиентское правило VPN будет инициировать подключение к VPN-серверу. Клиентские правила VPN в веб-консоли администратора создаются в разделе VPN → Клиентские правила. Далее необходимо нажать кнопку Добавить и заполнить необходимые поля в свойствах правила:

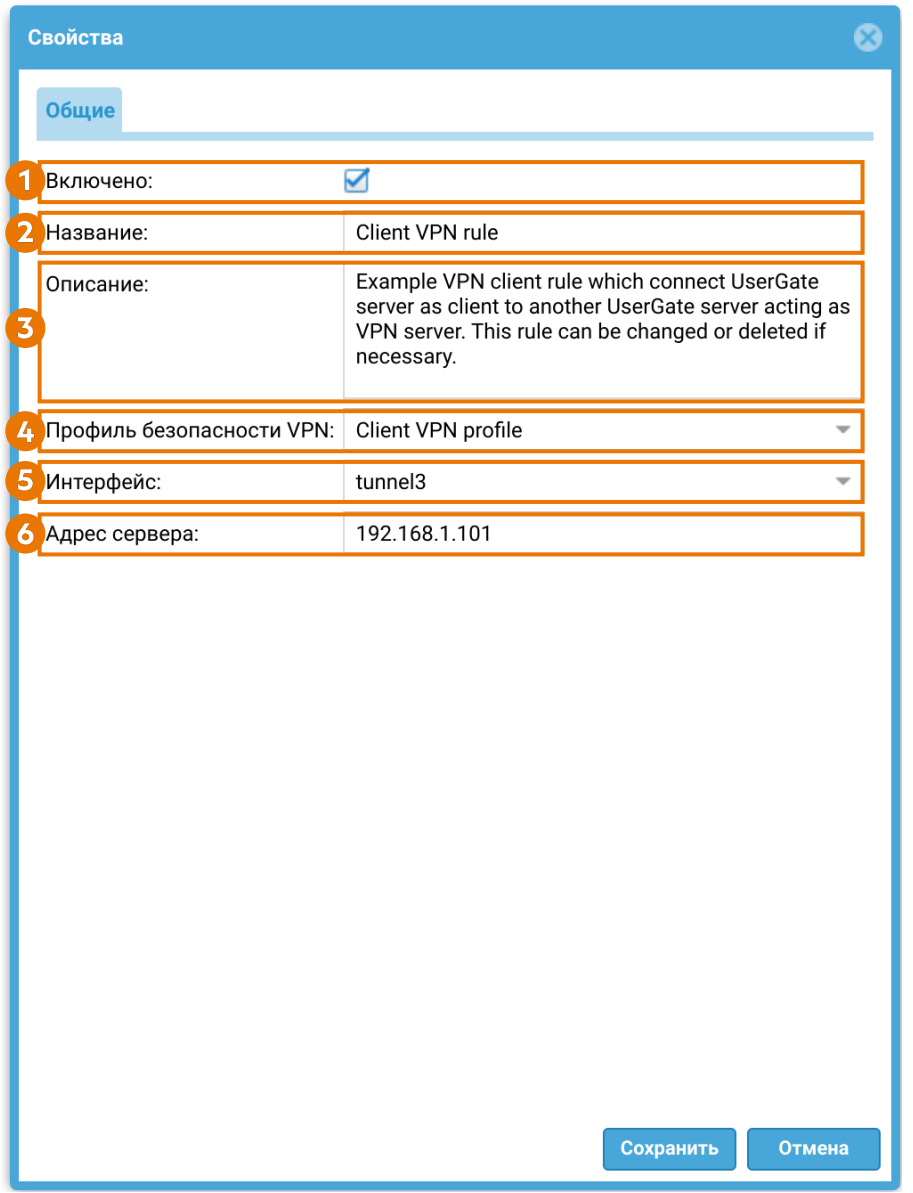

1. Включено — включение/отключение данного правила.

2. Название клиентского правила.

3. Описание клиентского правила. Опциональный параметр.

4. Профиль безопасности VPN — созданный ранее [клиентский профиль](#page-280-0) [безопасности VPN](#page-280-0).
5. Интерфейс — созданный ранее [VPN-интерфейс](#page-278-0).

6. Адрес сервера — адрес VPN-сервера (IP-адрес, FQDN), куда подключается данный VPN-клиент.

После завершения настройки VPN-сервера и VPN-клиента клиент инициирует соединение в сторону сервера, и в случае корректности настроек, поднимается VPN-туннель. Для отключения туннеля выключите клиентское (на клиенте) или серверное (на сервере) правило VPN.

## VPN для удаленного доступа клиентов (Remote access VPN)

Remote Access VPN (Virtual Private Network) – виртуальная частная сеть с удаленным доступом, позволяет пользователям получать доступ к корпоративной сети своей компании. Реализует защищенное взаимодействие между сегментом корпоративной сети и одиночным пользователем, который подключается к корпоративным ресурсам через Интернет.

UserGate Client – это программное обеспечение для организации безопасного удаленного доступа к корпоративной сети через VPN-канал. Он обеспечивает шифрование данных и защищает передачу информации между удаленным устройством и корпоративной инфраструктурой. Совместим с операционной системой Windows. Аутентификация пользователей возможна с помощью логин/ пароль, двухфакторную аутентификацию (2FA) и сертификаты, что гарантирует, что только авторизованные лица получат доступ. Централизованное управление UserGate Client осуществляется через UGMC, что позволяет администраторам настраивать политики доступа, определять, какие ресурсы доступны пользователям и группам пользователей, и контролировать уровни доступа. Подробнее о UserGate Client можно узнать в статье [Конечные](#page-174-0) [устройства UserGate Client](#page-174-0).

## UserGate Client IPsec L2TP

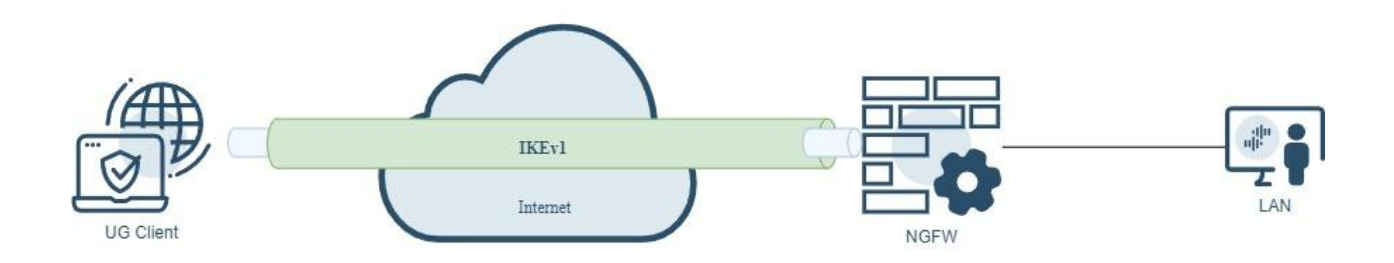

В данном случае NGFW выступает в качестве VPN сервера, а пользователь с установленным ПО UserGate Client выступают в качестве клиента VPN. При создании VPN с помощью L2TP/IPsec(IKEv1), протокол L2TP создает туннель, в котором передаются пакеты сетевого уровня в кадрах PPP. IPsec обеспечивает шифрование, аутентификацию и проверку целостности передаваемых данных.

Для этого необходимо выполнить следующие шаги:

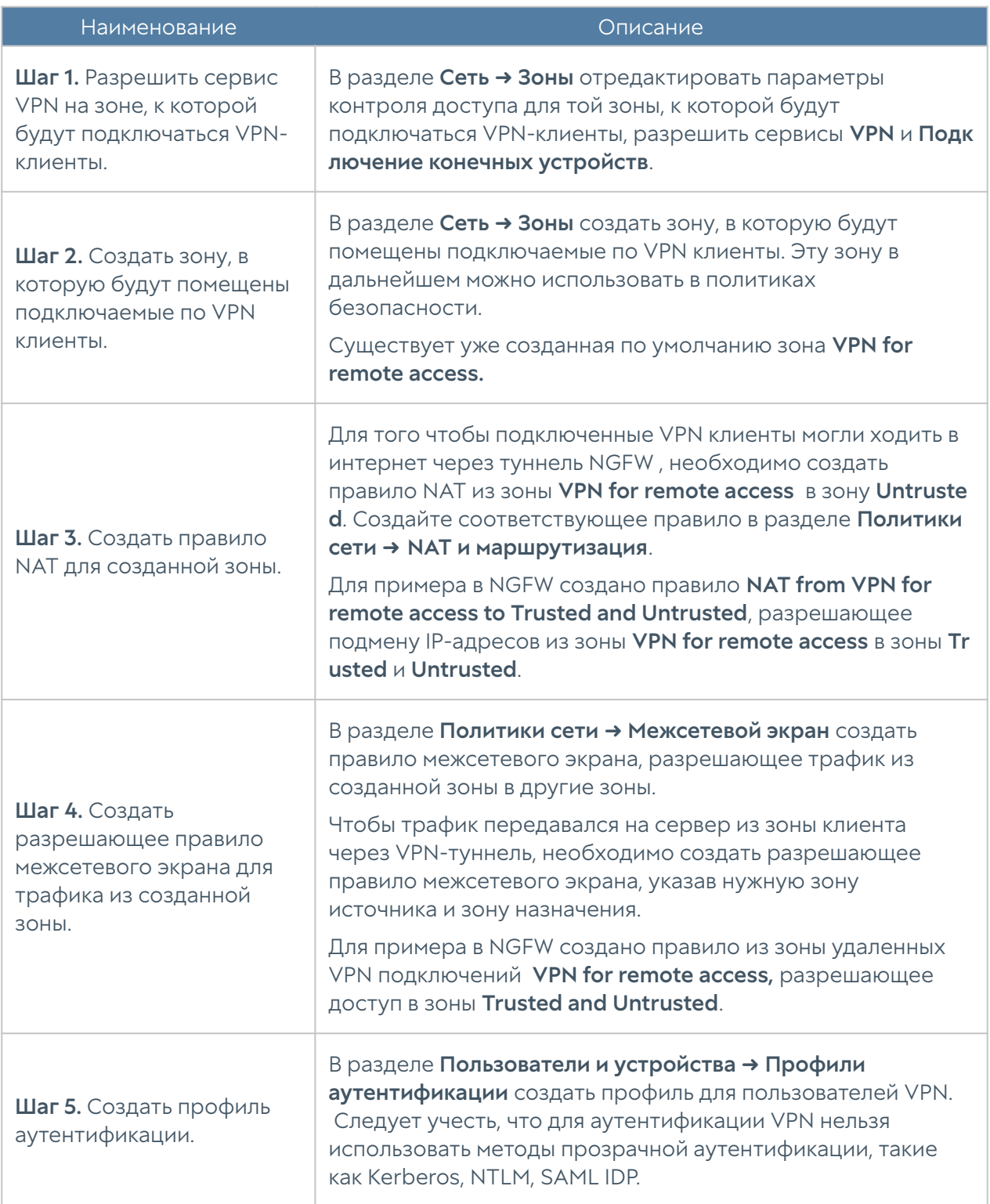

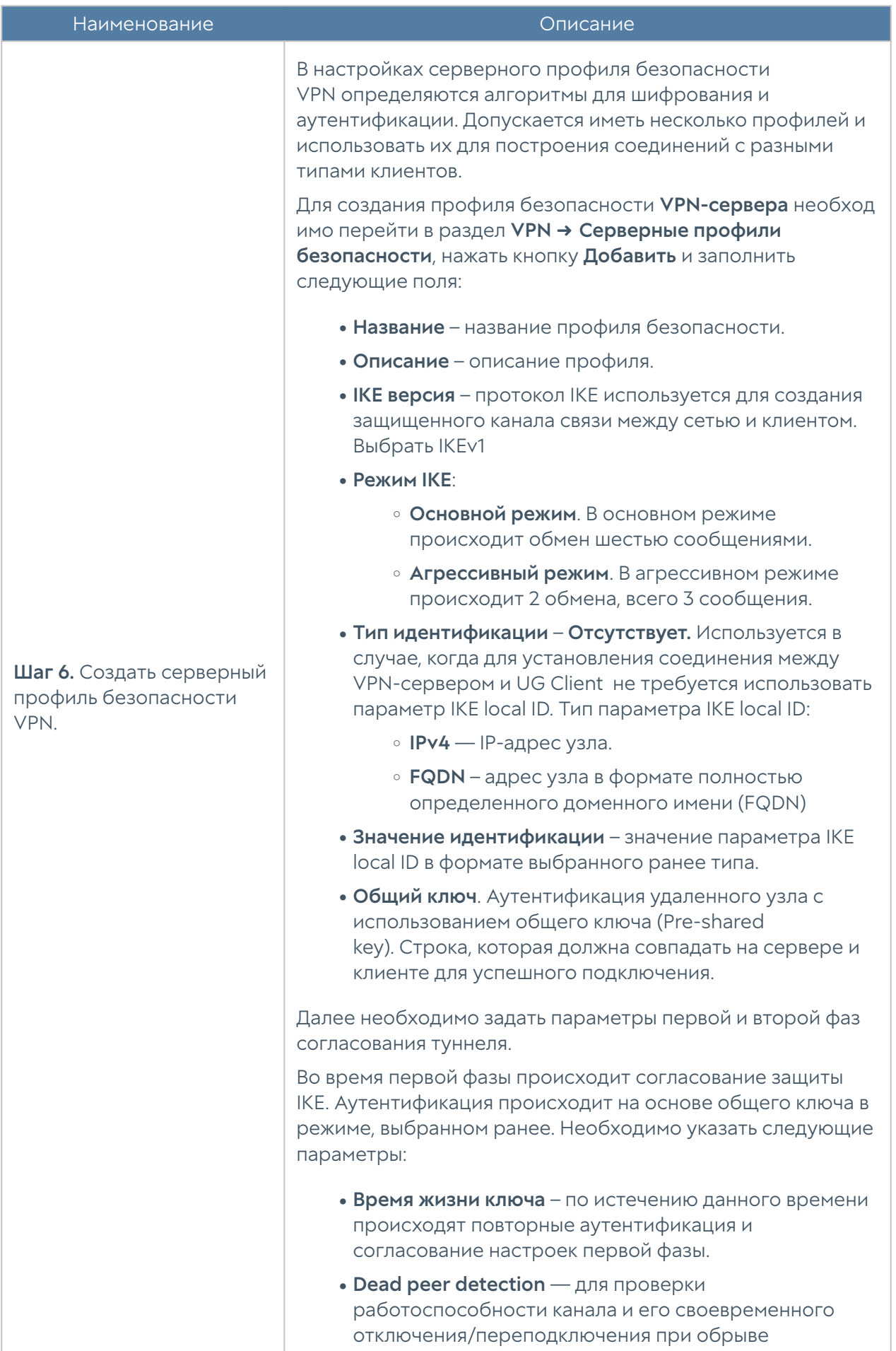

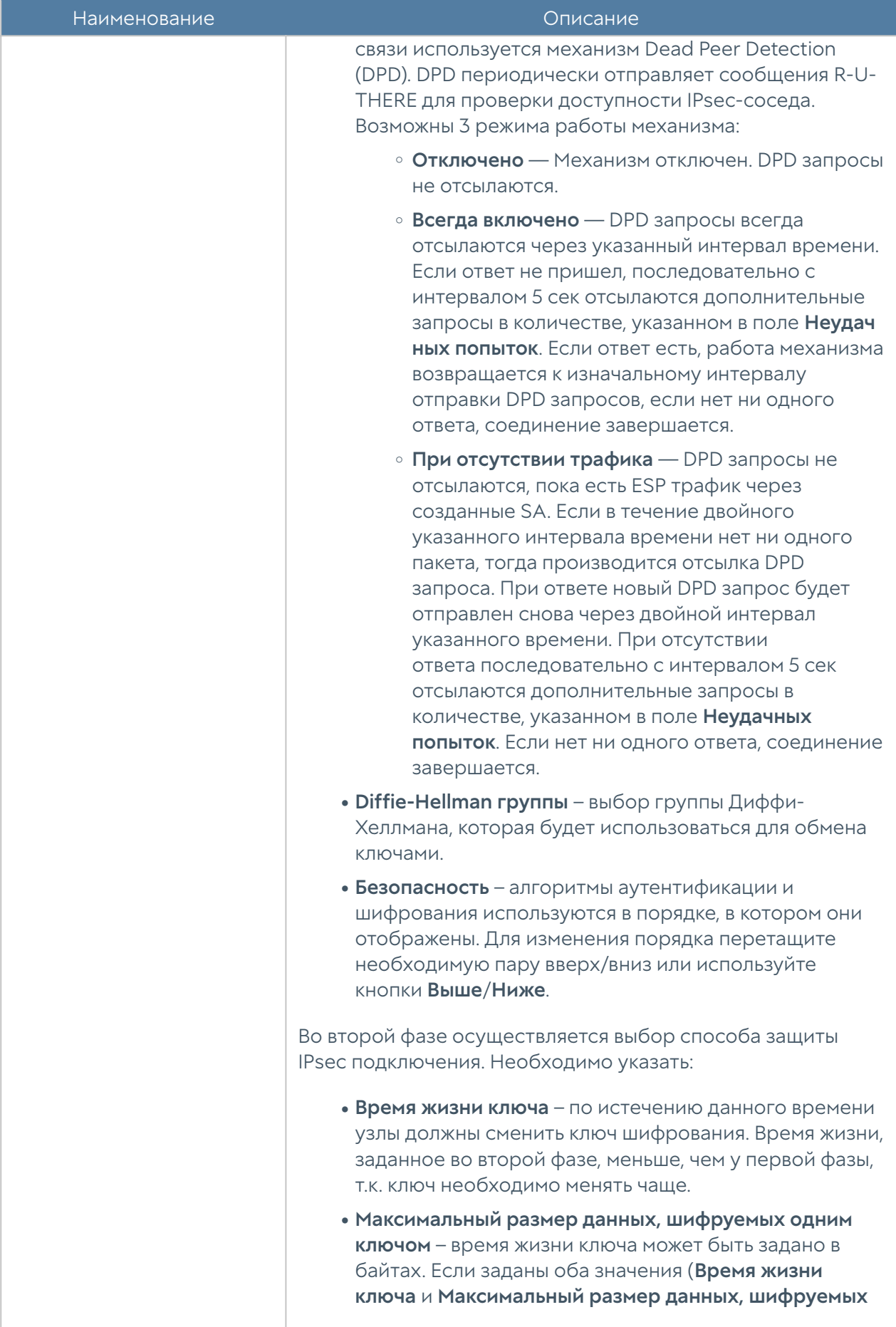

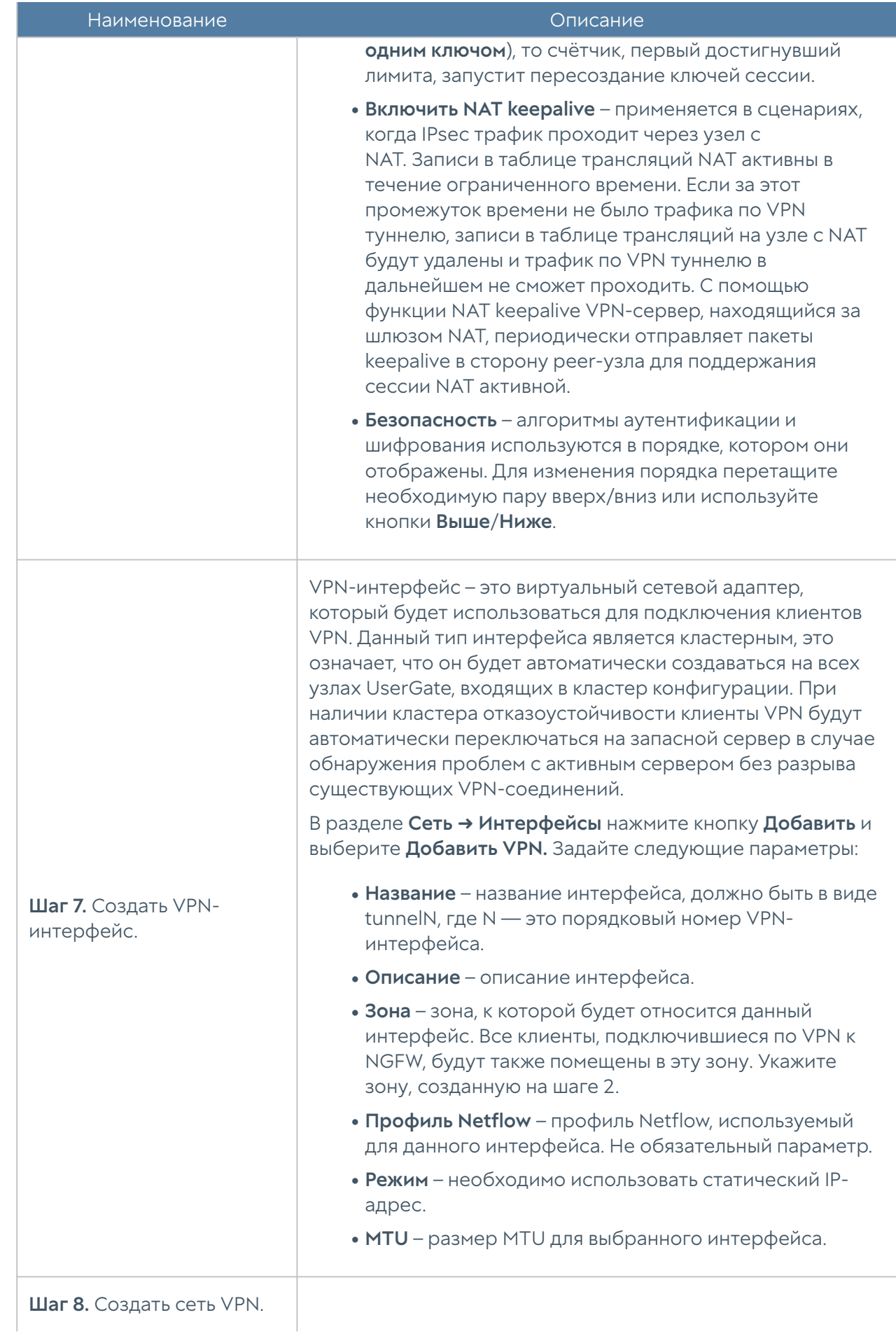

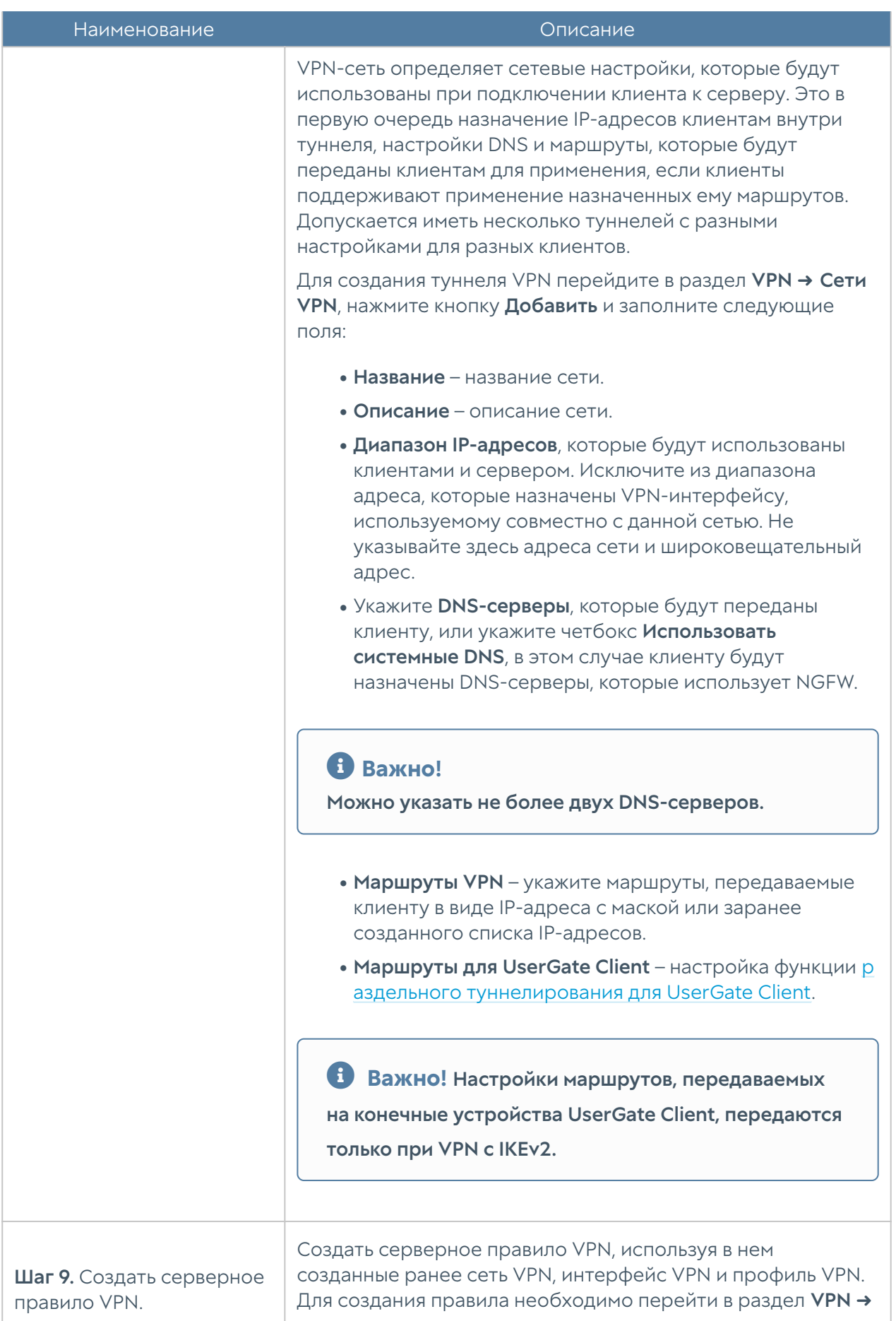

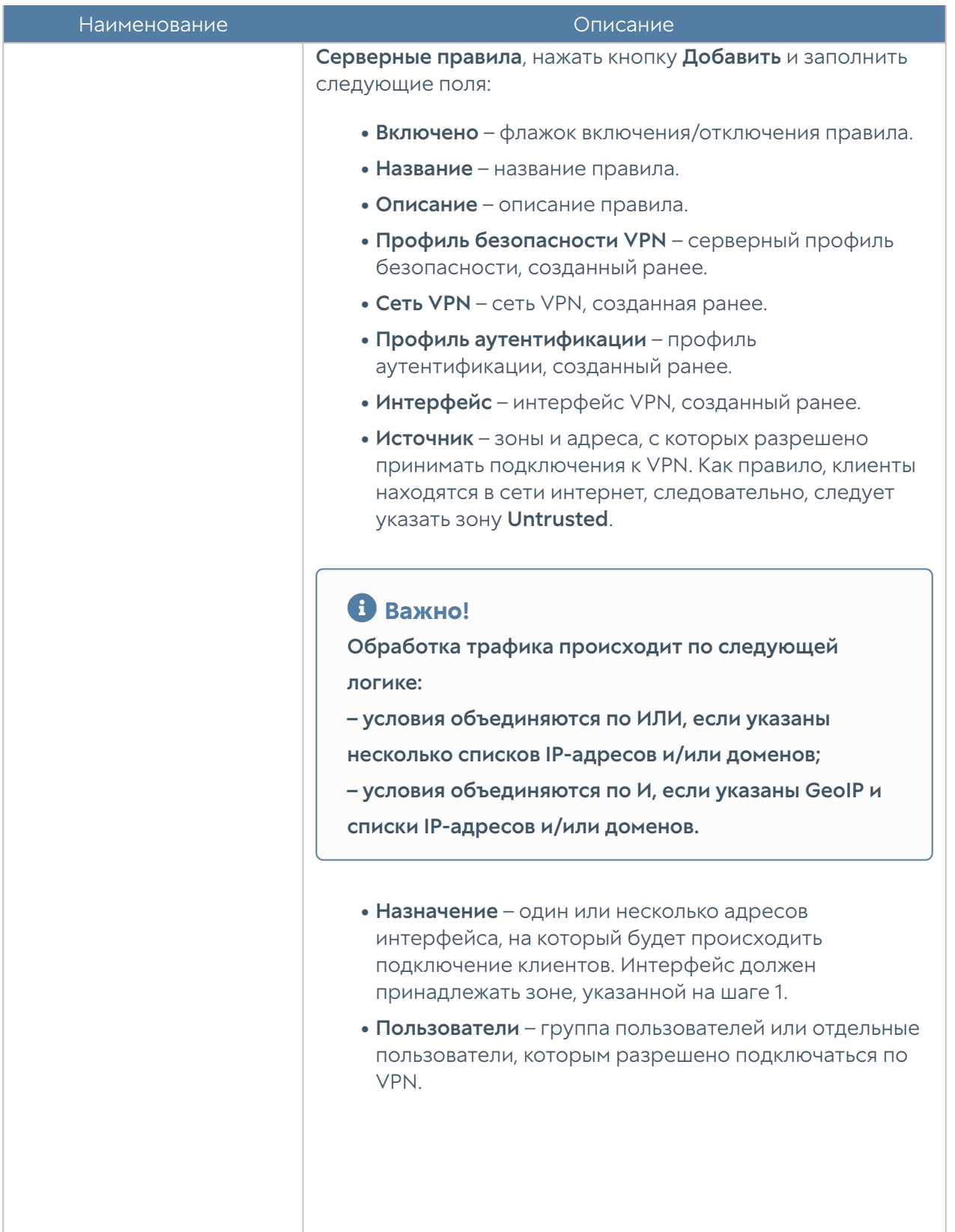

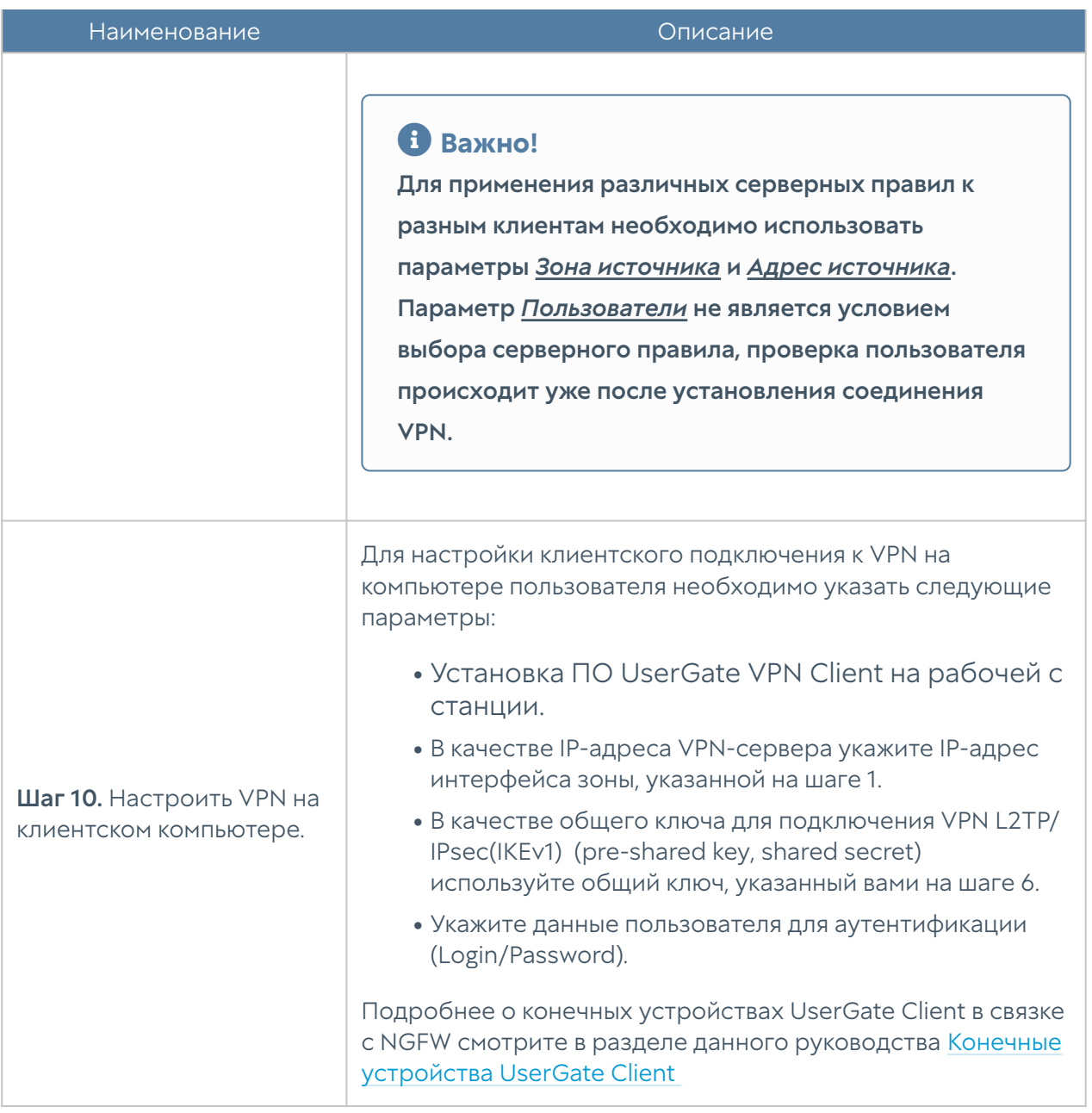

#### Примечание

При изменении настроек VPN-сервера (изменение серверных правил, изменение профилей безопасности, добавление новых VPN-сетей) не происходит перезагрузка VPN-сервера, благодаря чему ранее установленные активные сессии VPN-клиентов не обрываются. Перезагрузка VPN-сервера и переподключение активных сессий VPN-клиентов может произойти в случае смены IP-адреса туннельного интерфейса VPN-сервера.

#### Настройка VPN для удаленного доступа с помощью интерфейса cli

 Шаг 1. Разрешить сервис VPN на зоне, к которой будут подключаться VPNклиенты.

Для редактирования параметров зоны используется следующая команда:

```
Admin@UGOS# set network zone <parameters>
```
Подробнее о командах и параметрах для создания/редактирования зон в cli смотрите в статье [Зоны.](#page-632-0)

Пример редактирования зоны Untrusted с целью разрешить сервис VPN в этой зоне:

Admin@UGOS# set network zone Untrusted enabled-services [ VPN ]

Шаг 2. Создать зону, в которую будут помещены подключаемые по VPN серверы.

Для создания зон используется следующая команда:

Admin@UGOS# create network zone <parameters>

Подробнее о командах и параметрах для создания/редактирования зон в cli смотрите в статье [Зоны.](#page-632-0)

Пример создания зоны RA\_VPN:

Admin@UGOS# create network zone name RA VPN enabled-services [ VPN ]

Шаг 3. Создать правило NAT для созданной зоны.

Правила NAT создаются с помощью синтаксиса UPL командой:

Admin@UGOS# create network-policy nat-routing <position> upl-rule <parameters>

Подробнее о порядке настройки правил межсетевого экрана в cli смотрите в статье [Настройка правил NAT и маршрутизации.](#page-746-0)

Пример создания правила NAT из зоны RA\_VPN в зону Zone1:

```
# create network-policy nat-routing 1 upl-rule PASS \
...src.zone = RA VPN \
...dst.zone = Zone1 \setminus\ldotsnat \setminus...rule log(session) \setminus...name<sup>("</sup>RA NAT rule") \
...enabled true
```
Шаг 4. При необходимости создать разрешающее правило межсетевого экрана для разрешения трафика из созданной зоны в нужный сегмент сети.

Правила межсетевого экрана создаются с помощью синтаксиса UPL командой:

```
Admin@UGOS# create network-policy firewall <position> upl-rule
<commands>
```
Подробнее о порядке настройки правил межсетевого экрана в cli смотрите в статье [Настройка правил межсетевого экрана.](#page-742-0)

Пример создания разрешающих правил межсетевого экрана для разрешения трафика из зоны RA\_VPN в зону Zone1.

```
Admin@UGOS# create network-policy firewall 2 upl-rule PASS \
\ldotssrc.zone = RA VPN \
...dst.zone = Zone1 \setminus...rule log(session) \setminus...name("RA_VPN_to Zone1") \
...enabled(true)
```
Шаг 5. Создать профиль аутентификации для пользователей VPN.

Подробнее о порядке создания профилей аутентификации для пользователей в cli смотрите в статье [Настройка профилей аутентификации](#page-724-0).

Пример создания сервера аутентификации LDAP с названием New ldap server для домена testd.local и профиля аутентификации с названием New profile:

Admin@UGOS# create users auth-server ldap name "New ldap server" address 192.168.1.2 domains [ test.local ] bind-dn test@test.local password 12345 enabled on

Admin@UGOS# create users auth-profile name "New profile" auth-methods ldap [ "New ldap server" ]

Шаг 6. Создать профиль безопасности VPN-сервера.

Для создания профиля безопасности VPN-сервера используется следующая команда:

Admin@UGOS# create vpn server-security-profiles <parameters>

Подробнее о порядке создания профилей безопасности VPN в cli смотрите в статье [Настройка профилей безопасности VPN](#page-838-0).

Пример создания профиля безопасности VPN-сервера с названием "VPN-server profile 2" для L2TP/IPsec VPN:

```
Admin@UGOS# create vpn server-security-profiles name "VPN-server 
profile 2" ike-version 1 ike-mode main psk 12345 dh-groups [ "Group 2 
Prime 1024 bit" "Group 14 Prime 2048 bit" ] phase1-security [ SHA1/
AES256 SHA256/AES256 ] phase2-security [ SHA1/AES256 SHA256/AES256 ]
Repeat preshared key:
Admin@UGOS#
```
Шаг 7. Создать VPN-интерфейс.

Для создания VPN-интерфейса используется следующая команда:

Admin@UGOS# create network interface vpn <parameters>

Подробнее о порядке создания VPN-интерфейса в cli смотрите в статье [Интерфейсы.](#page-638-0)

Пример создания VPN-интерфейса tunnel1, входящего в зону RA\_VPN:

Admin@UGOS# create network interface vpn interface-name 1 zone RA\_VPN ip-addresses [ 172.30.252.1/24 ] enabled on

Шаг 8. Создать сеть VPN.

Для создания сети VPN используется следующая команда:

Admin@UGOS# create vpn networks <parameters>

Подробнее о порядке создания сети VPN в cli смотрите в статье [Настройка](#page-836-0) [сетей VPN.](#page-836-0)

Пример создания сети VPN с названием "VPN network 2":

Admin@UGOS# create vpn networks name "VPN network 2" ip-range 172.30.252.2-172.30.252.254 mask 255.255.255.0 use-system-dns on routes-ip-list [ "Int net address" ]

Шаг 9. Создать серверное правило VPN.

Правила для VPN-сервера создаются с помощью синтаксиса UPL командой:

Admin@UGOS# create vpn server-rules <position> upl-rule <commands>

Подробнее о порядке настройки серверных правил VPN в cli смотрите в статье [Настройка серверных правил.](#page-830-0)

Пример создания серверного правила VPN с названием "VPN-server rule 2", в котором используются ранее созданные: профиль безопасности VPN-сервера "VPN-server profile 2", сеть VPN "VPN network 2", профиль аутентификации пользователей "New profile", VPN-интерфейс tunnel1 и список с внешним IPадресом VPN-сервера "Ext VPN address":

```
Admin@UGOS# create vpn server-rules 2 upl-rule OK \
...name("VPN-server rule 2") \
...profile("VPN-server profile 2") \
...vpn_network("VPN_network 2") \
...auth profile("New profile") \
```

```
...interface(tunnel1) \
...src.zone = Untrusted
...dst.ip = lib.network("Ext VPN address")
...enabled(true)
```
## UserGate Client IKEv2 c cертификатом

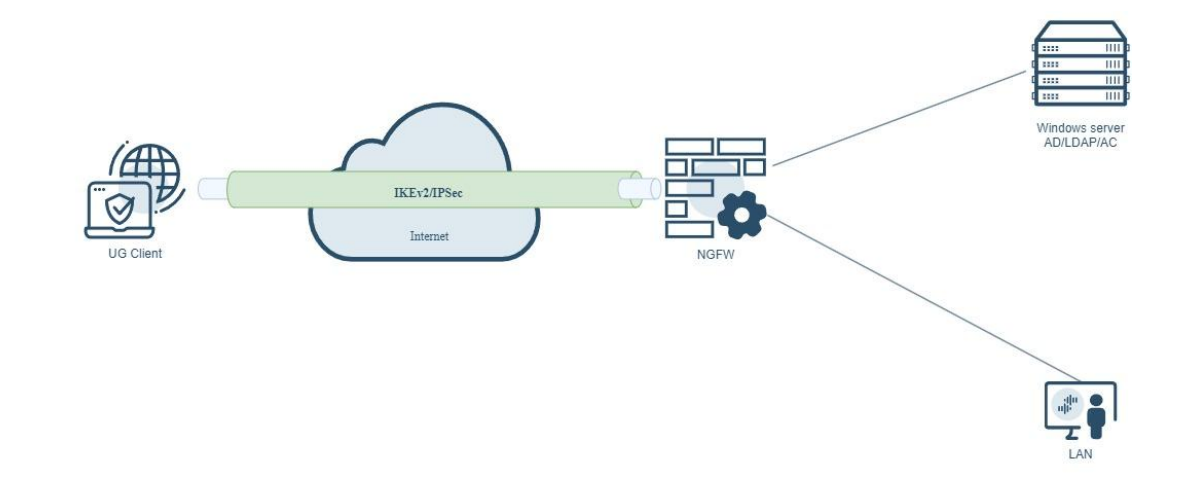

Для подключения VPN-клиентов к корпоративной сети необходимо настроить NGFW для выполнения роли VPN-сервера, а пользователь с установленным ПО UserGate Client выступают в качестве клиента VPN. При создании VPN с помощью IKEv2/IPsec, протокол IKEv2 обменивается ключами, устанавливает и управляет защищенным соединением. Перед установкой туннеля IKEv2 IPsec, устройства должны аутентифицироваться друг перед другом, обеспечивая уверенность в том, что они являются легитимными. Это включает в себя использование предварительно согласованных сертификатов. Проверка сертификатов осуществляется:

- По шифрованному каналу vpn-клиент присылает пользовательский сертификат и зашифрованные данные, подписанные приватным ключом.
- VPN-сервер расшифровывает данные публичным ключом клиента и сравнивает со своим контрольным набором, проверяя наличие приватного ключа у клиента.
- VPN-сервер согласно настроенному профилю пользовательских сертификатов проверяет сертификат клиента на соответствие указанной цепочки сертификатов.
- VPN-сервер осуществляет проверку отозванных сертификатов. •

VPN-сервер осуществляет проверку UPN атрибутов пользователя

- указанного в профиле аутентификации с атрибутами в сертификате СN и\или SAN:principal name.
- Если не пройдет любой пункт из четырех, соединение не установится. •
- Если все проверки пройдены, VPN-сервер со своей стороны отправляет свой сертификат и зашифрованные данные, подписанные своим приватным ключом, а также наличие второго фактора (если указано).
- Клиент проверяет подлинность подписи сервера и соответствие subjectAlternativeName тому адресу, куда он подключился.

Выполните следующие шаги:

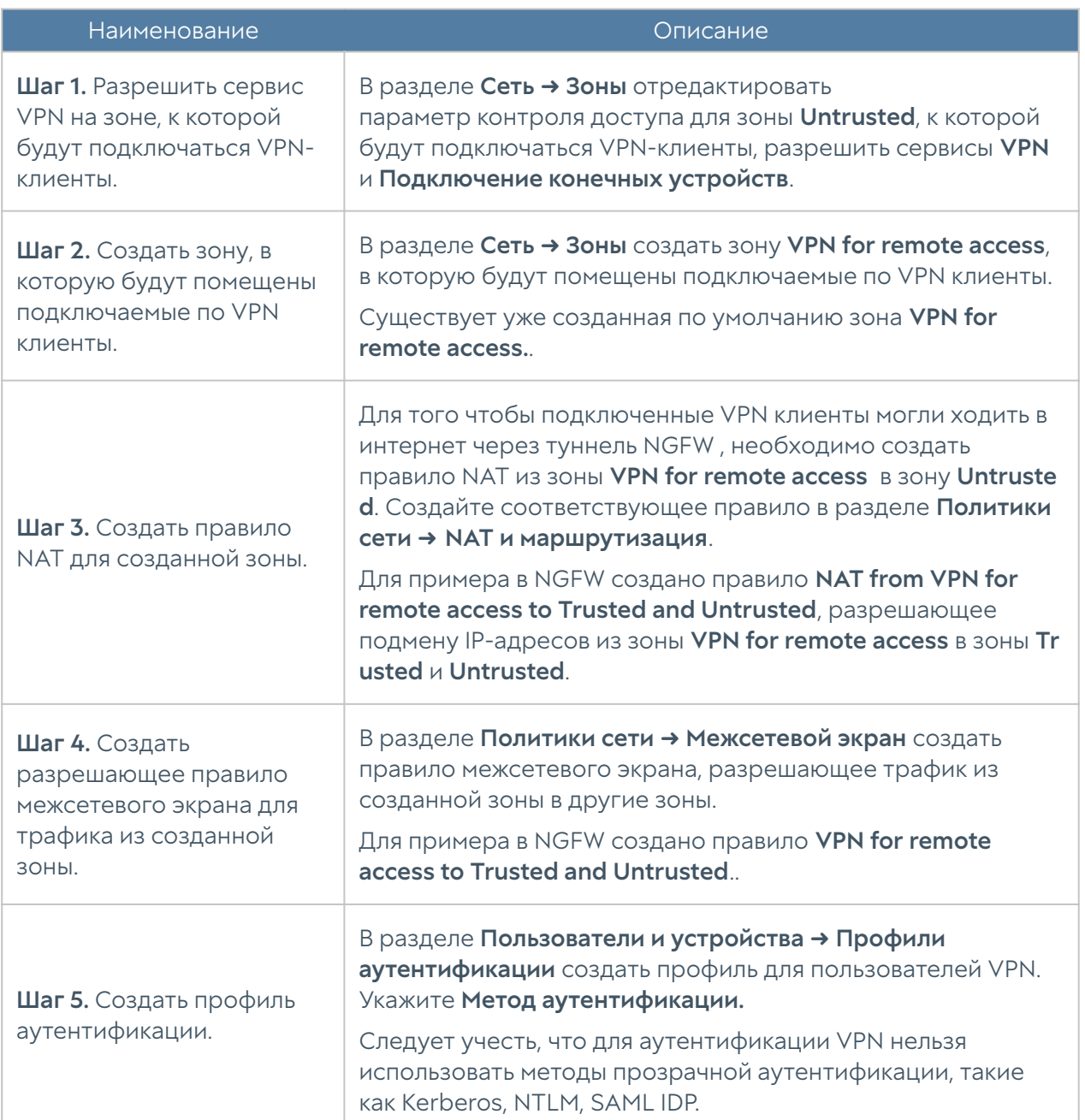

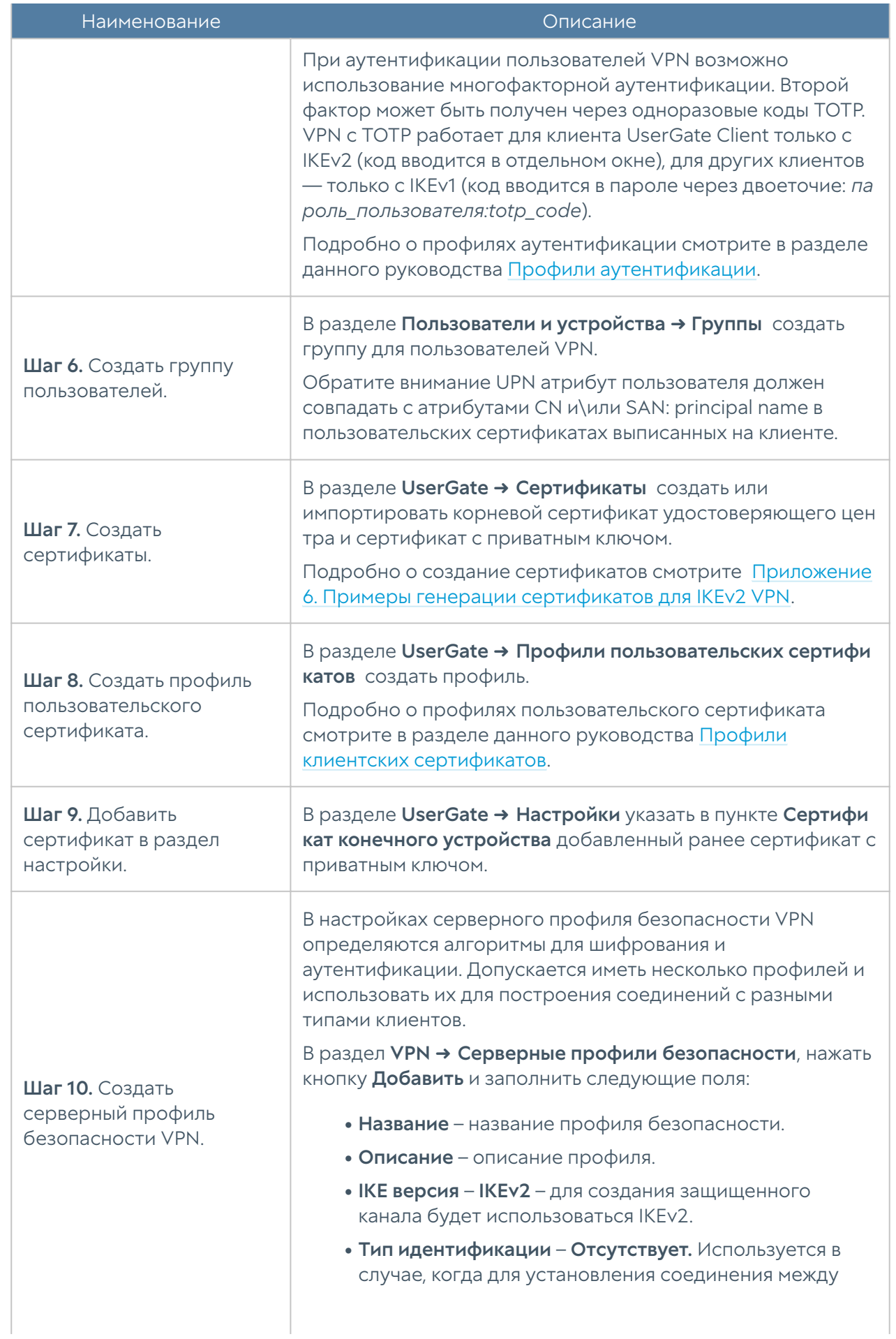

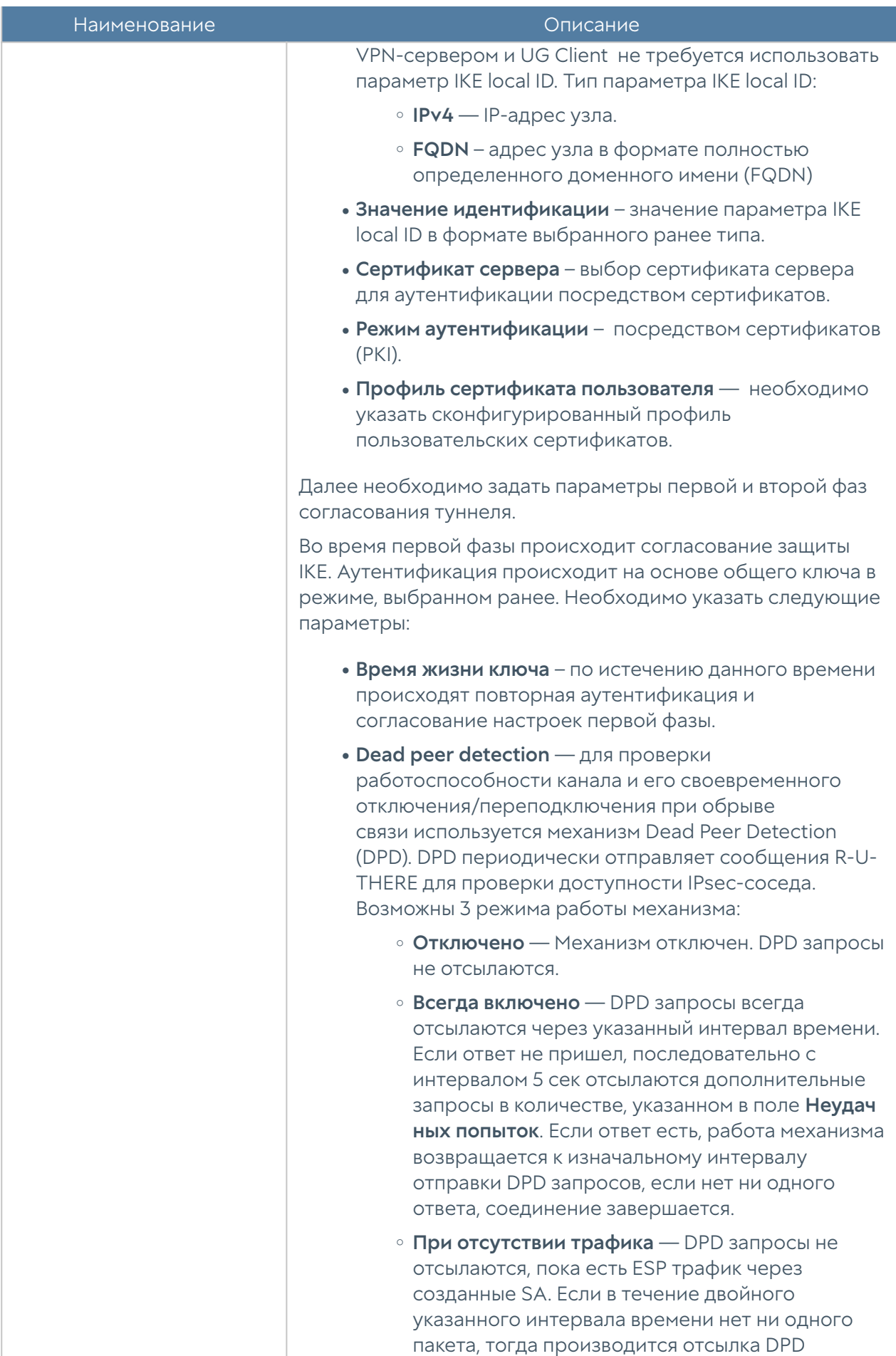

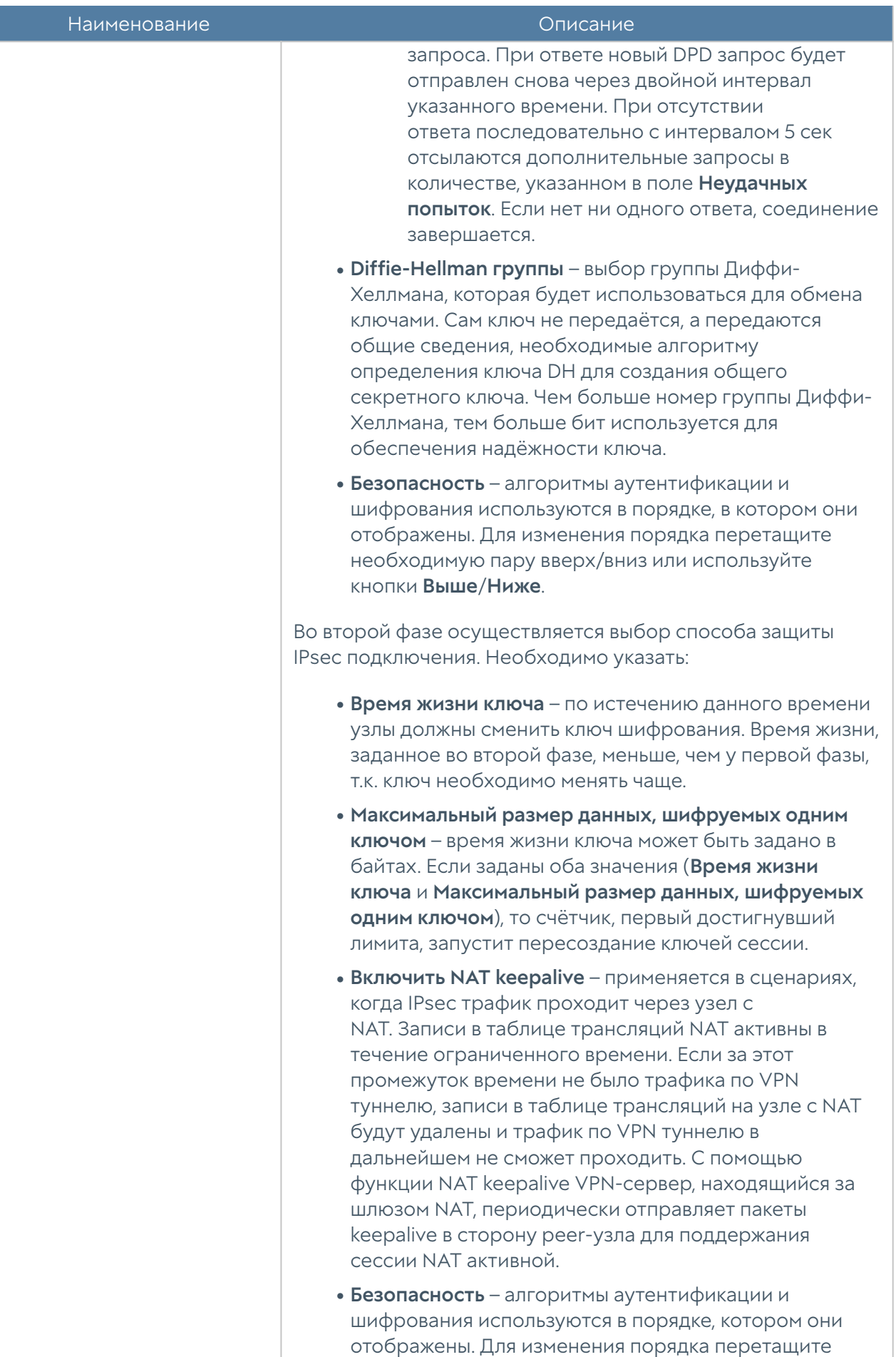

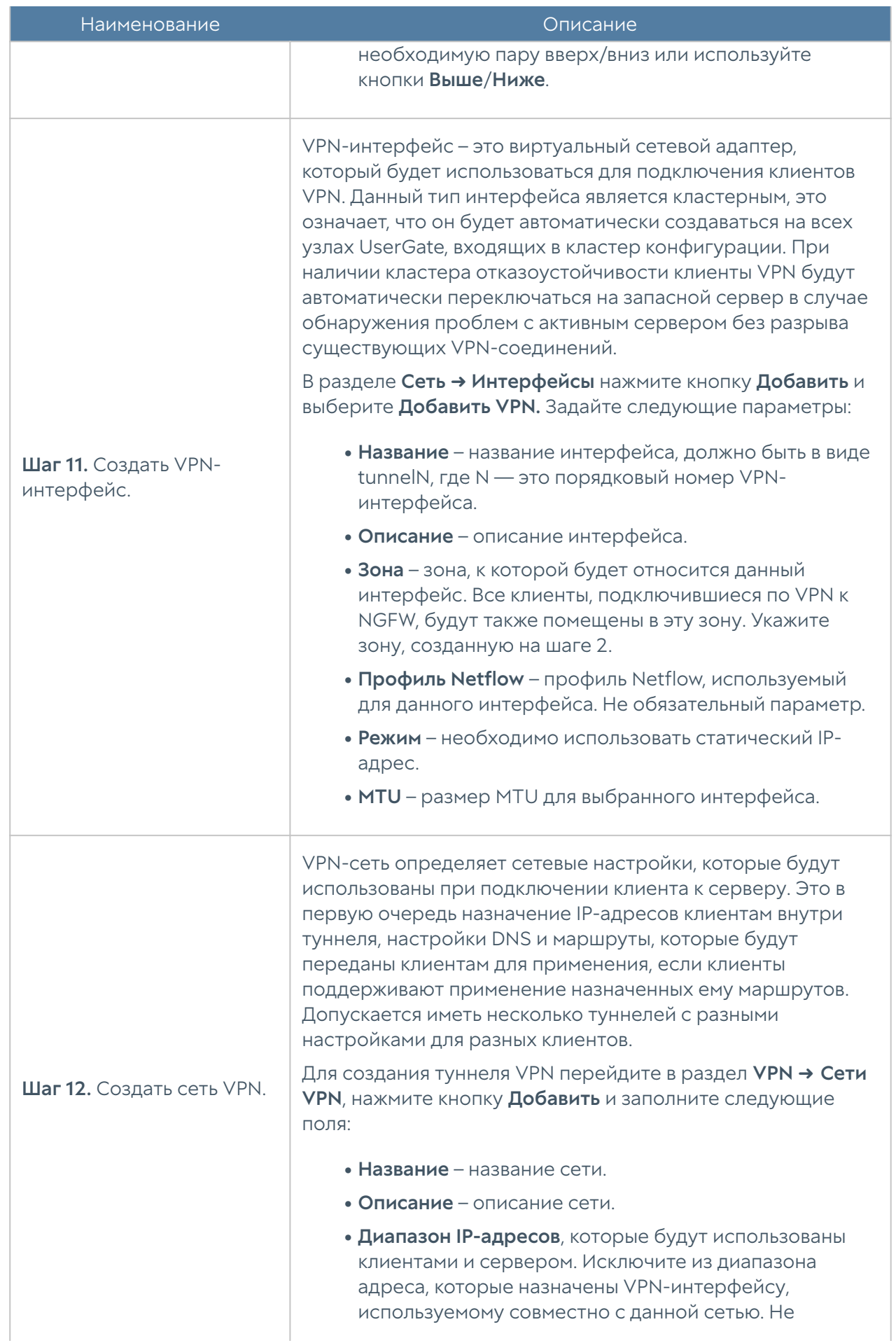

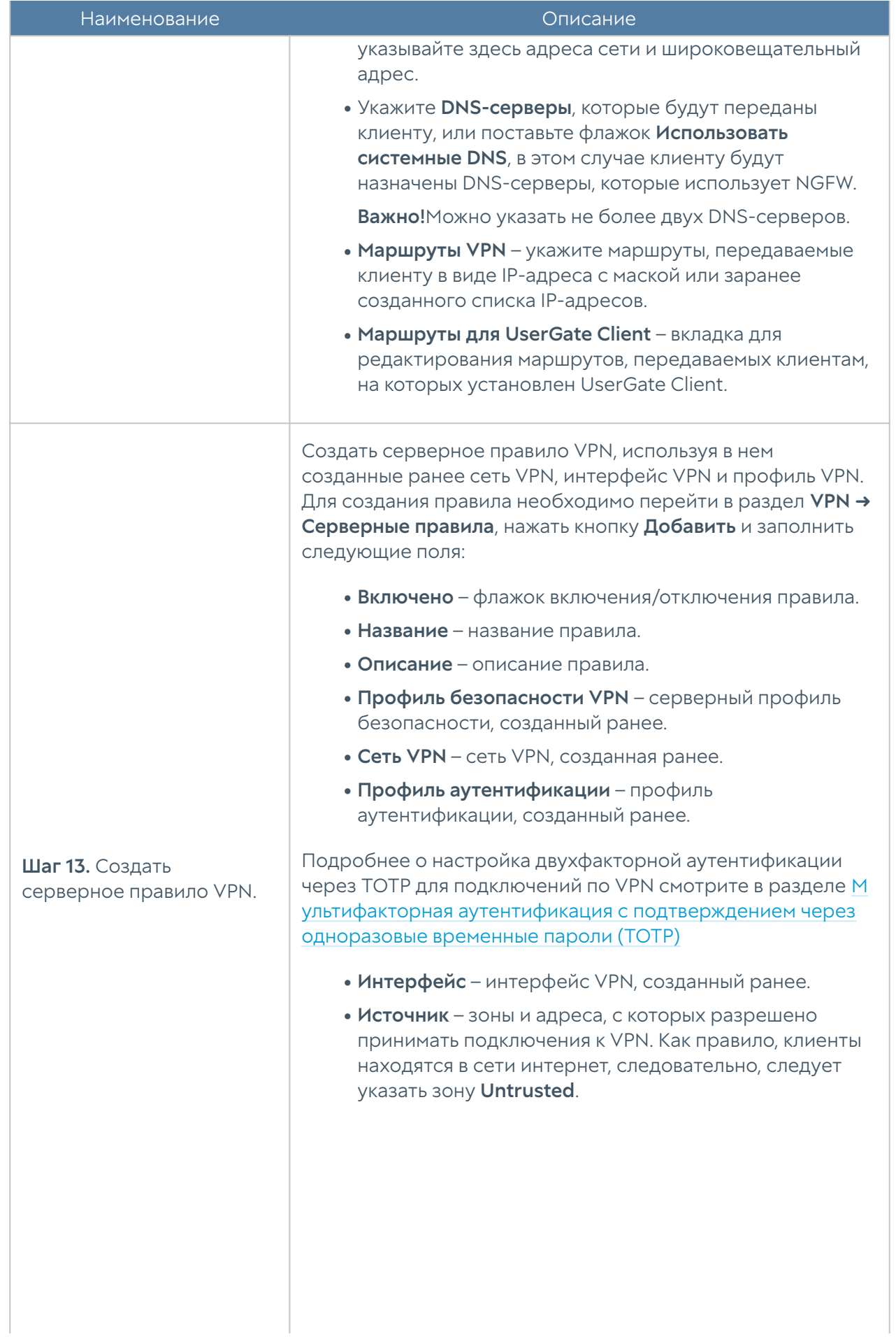

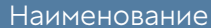

#### Важно!

Обработка трафика происходит по следующей логике:

- условия объединяются по ИЛИ, если указаны
- несколько списков IP-адресов и/или доменов;
- условия объединяются по И, если указаны GeoIP и
- списки IP-адресов и/или доменов.
	- Назначение один или несколько адресов интерфейса, на который будет происходить подключение клиентов. Интерфейс должен принадлежать зоне, указанной на шаге 1.
	- Пользователи группа пользователей или отдельные пользователи, которым разрешено подключаться по VPN.

#### Важно!

Для применения различных серверных правил к разным клиентам необходимо использовать параметры Зона источника и Адрес источника. Параметр Пользователи не является условием выбора серверного правила, проверка пользователя происходит уже после установления соединения VPN.

При аутентификации с помощью сертификатов, использующих инфраструктуру открытых ключей (PKI), установите сертификат клиента на рабочую станцию в репозиторий – Локальный компьютер, хранилище – Автоматически выбрать хранилище. Подробнее о примерах генерации сертификатов для аутентификации можно посмотреть в [Приложение.](https://docs.usergate.com/index.php?View=entry&EntryID=997)

Для настройки клиентского подключения к VPN на компьютере пользователя необходимо указать следующие параметры:

Установка ПО UserGate VPN Client на рабочей с • станции.

Шаг 14. Настроить VPN на клиентском компьютере.

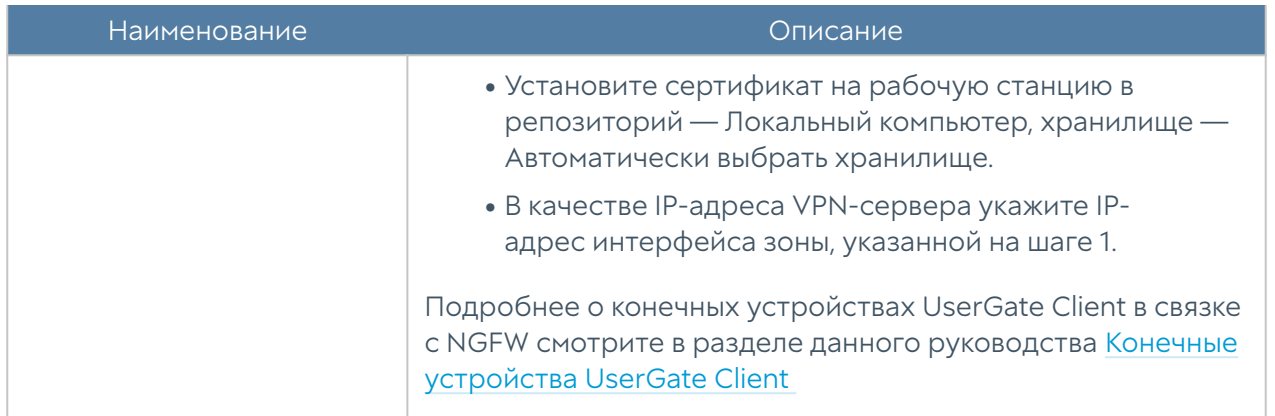

#### Примечание

При изменении настроек VPN-сервера (изменение серверных правил, изменение профилей безопасности, добавление новых VPN-сетей) не происходит перезагрузка VPN-сервера, благодаря чему ранее установленные активные сессии VPN-клиентов не обрываются. Перезагрузка VPN-сервера и переподключение активных сессий VPN-клиентов может произойти в случае смены IP-адреса туннельного интерфейса VPN-сервера.

# UserGate Client IKEv2 аутентификации через Radius по логину-паролю

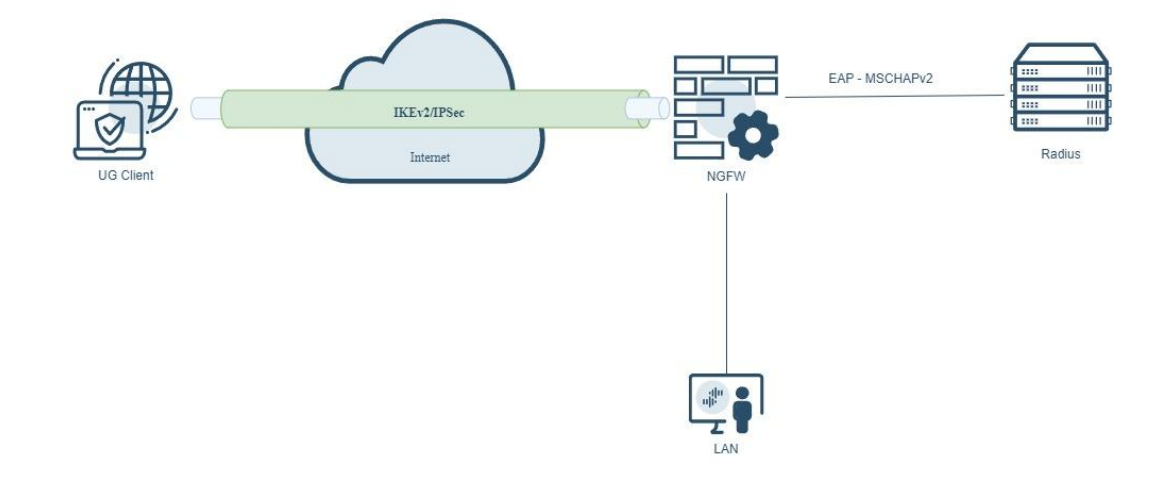

При инициализации VPN туннеля используя протокол IKEv2/IPsec аутентификация пользователя по логину и паролю через Radius. Для подключения VPN-клиентов к корпоративной сети необходимо настроить NGFW для выполнения роли VPN-сервера, а пользователь с установленным ПО UserGate Client выступают в качестве клиента VPN.

VPN-клиент инициируют процесс установления VPN-туннеля с VPN-сервером, отправляя сообщении IKE\_AUTH, сервер отвечает клиенту, что требуется авторизация через EAP-MSCHAPv2 . Клиент обменивается с сервером несколькими EAP-пакетами. VPN-сервер транслирует EAP-пакетами по radius на доменный радиус-сервер, который принимает решение об аутентификации. Далее, после того как получено положительный ответ от Radius-сервера, VPNсервер по полученному логину запрашиваем домен на предмет этого пользователя и спрашиваем все его группы, далее принимается решение, можно ли данному пользователю подключаться к VPN-серверу.

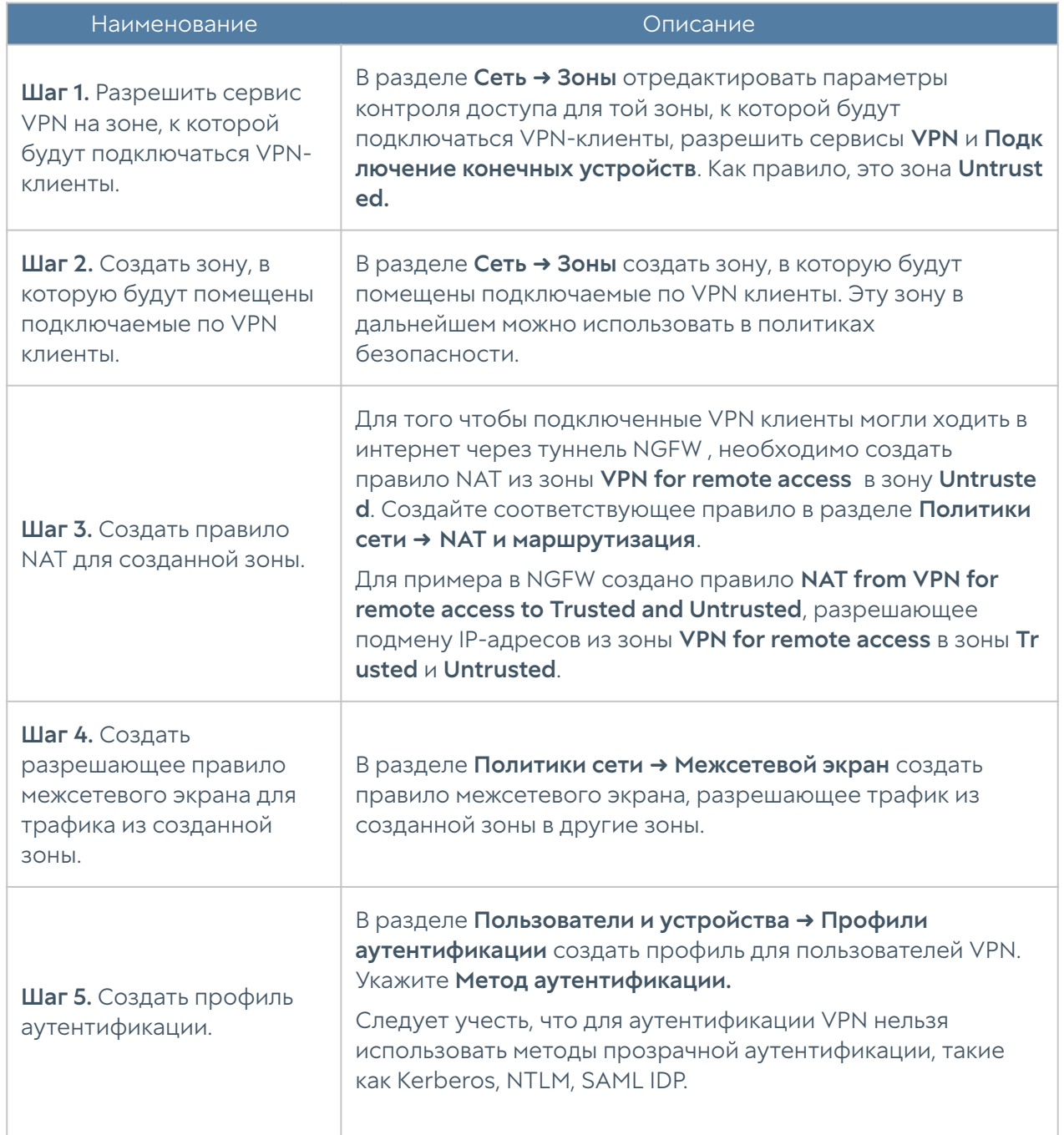

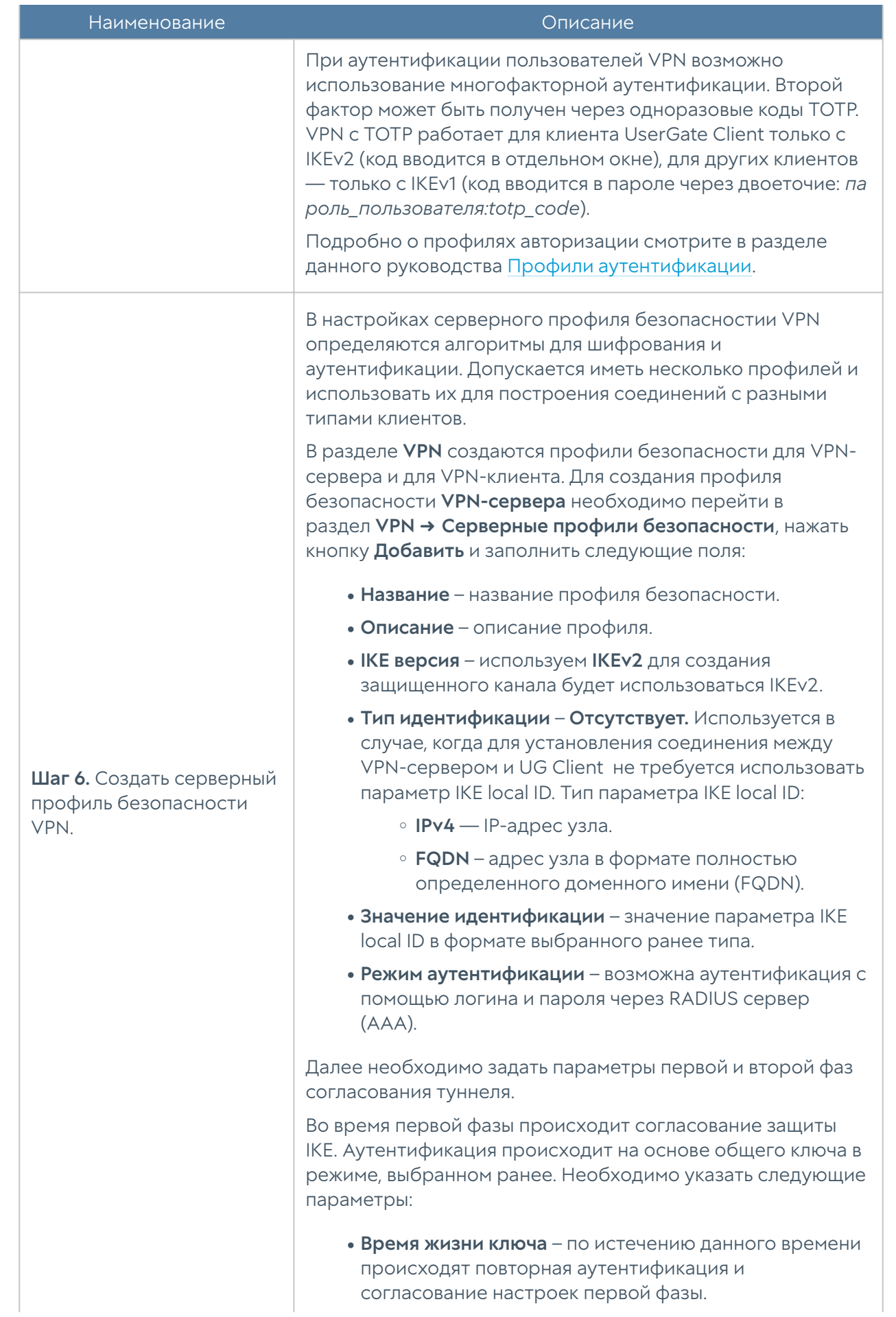

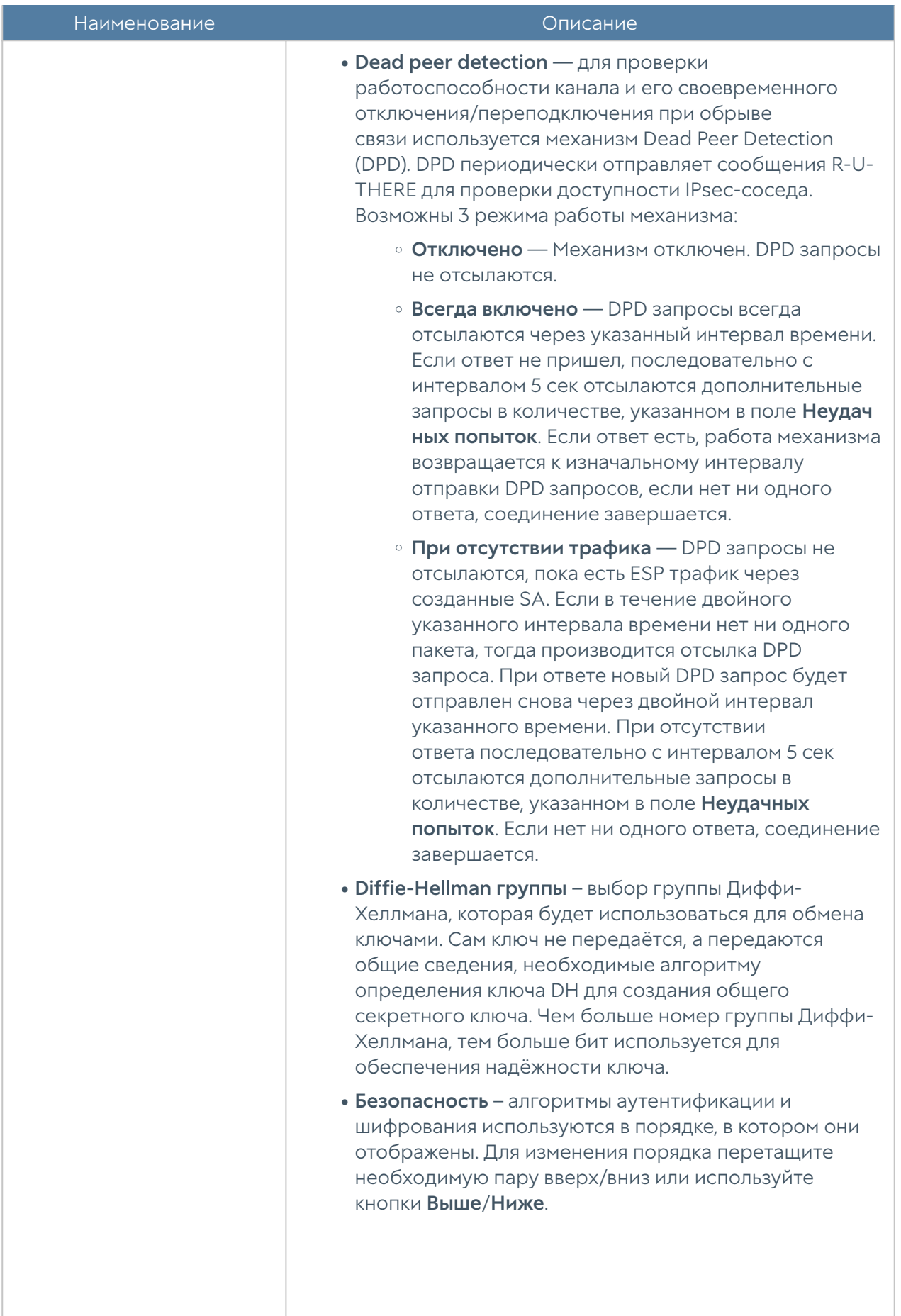

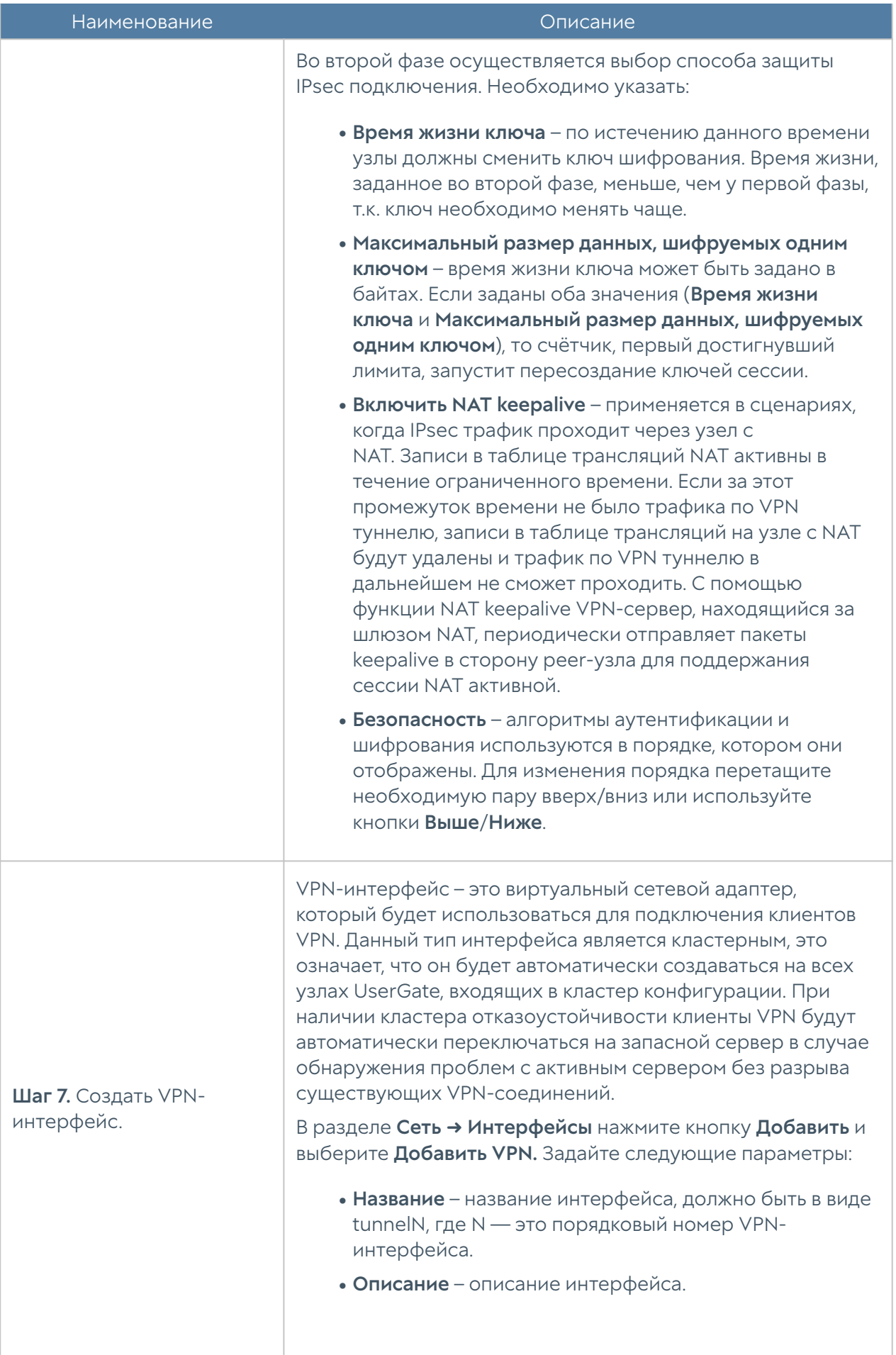

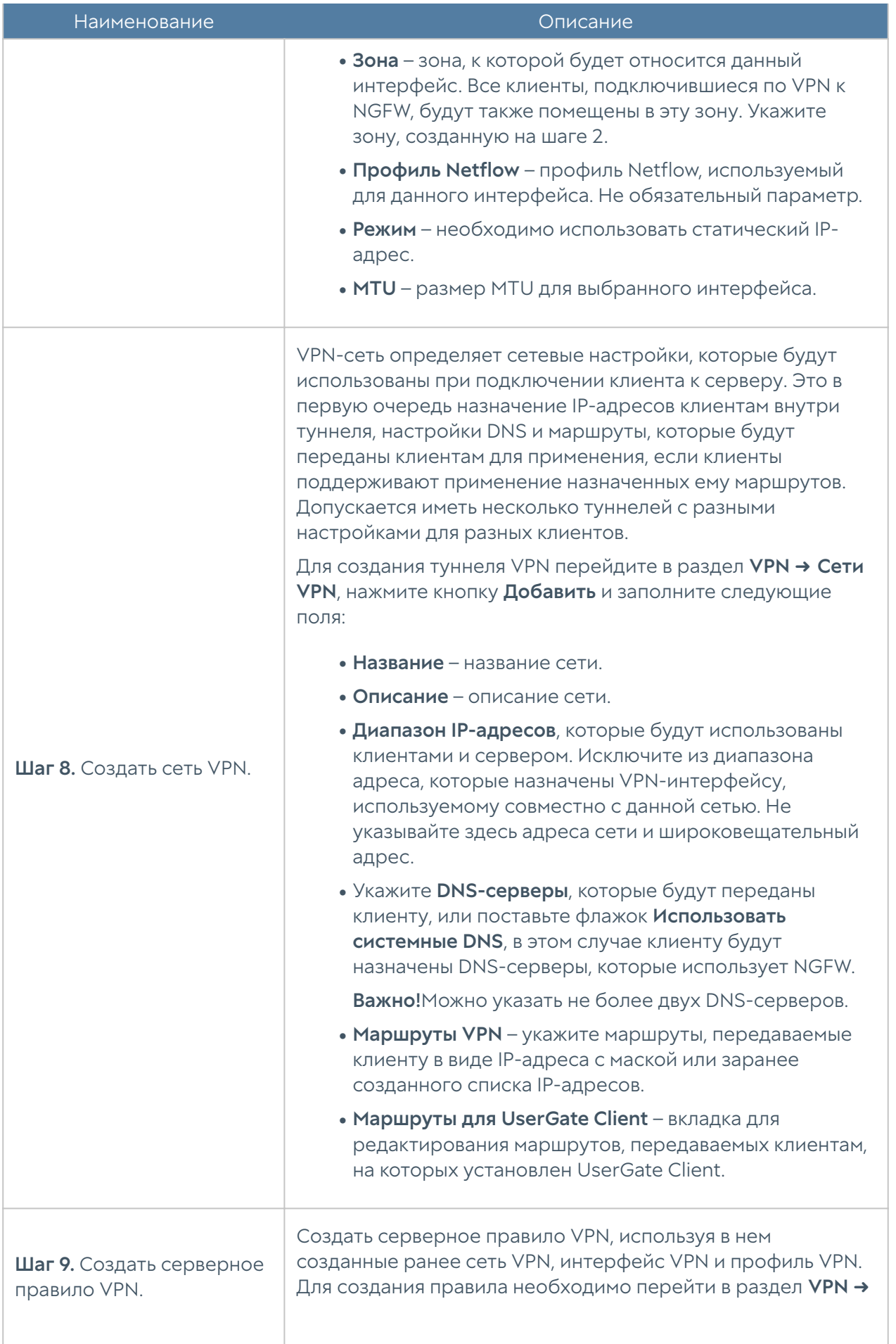

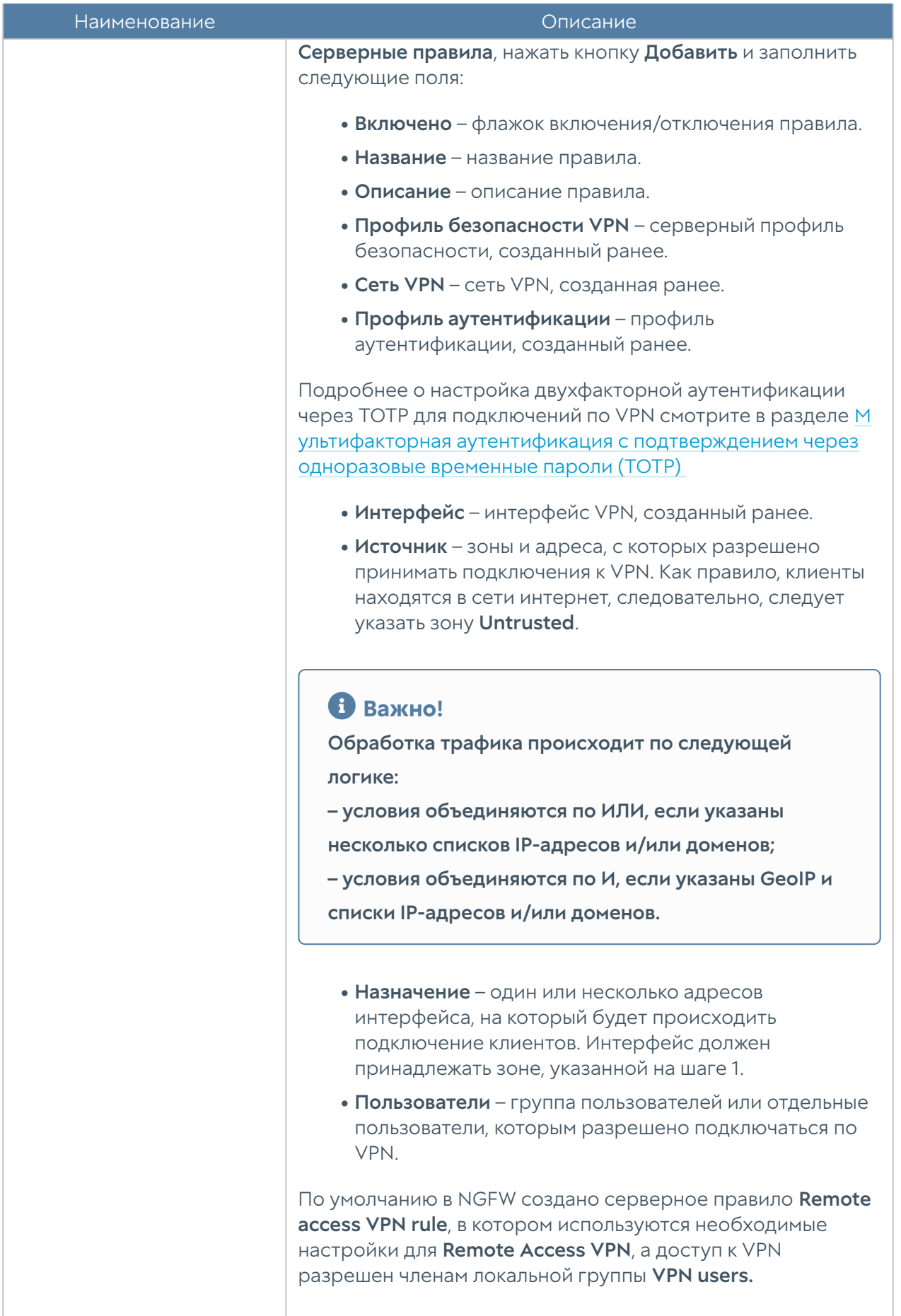

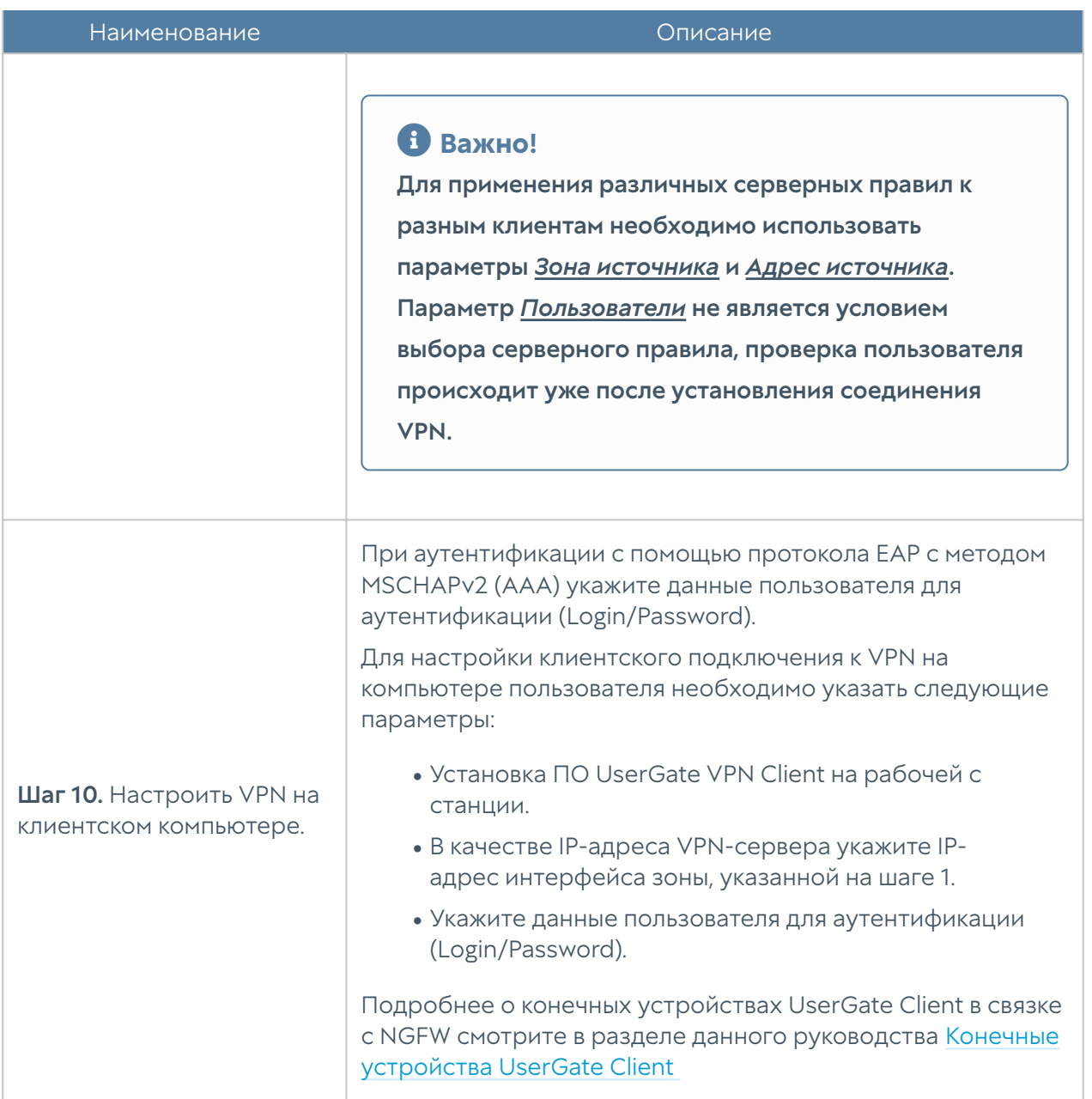

# <span id="page-315-0"></span>Настройка раздельного туннелирования для UserGate Client

Раздельное туннелирование (split tunneling) — это технология, позволяющая пользователю одновременно подключаться к одним сетевым ресурсам через защищенное VPN-соединение, а к другим — в обход него, не отключая VPN.

Функциональность раздельного туннелирования, реализованная в UserGate, позволяет модифицировать таблицу маршрутизации компьютера пользователя с ПО UserGate Client при установлении VPN-соединения в соответствии с настройками администратора VPN-сервера (NGFW). После завершения VPN-

сессии локальные настройки маршрутизации на компьютере пользователя возвращаются в исходные.

При установлении VPN-соединения в таблицу маршрутов клиента добавляются два новых маршрута. Они необходимы для сохранения подключения к VPNсерверу во всех сценариях:

- Маршрут к шлюзу локальной сети. Добавляется через IP-адрес локального интерфейса в качестве шлюза.
- Маршрут к VPN-серверу.
	- Добавляется через IP-адрес локального интерфейса в качестве шлюза, если адрес VPN-сервера находится в адресном пространстве локальной сети.
	- Добавляется через IP-адрес шлюза локальной сети в качестве шлюза в случае если адрес VPN-сервера не находится в адресном пространстве локальной сети.

Локальные маршруты в обход VPN, изначально прописанные на компьютере пользователя, удаляются на время работы VPN. После отключения VPNсоединения эти маршруты возвращаются.

В веб-консоли администратора NGFW можно настроить различные сценарии работы функциональности раздельного туннелирования. Для этого необходимо перейти в раздел VPN → Сети VPN. В свойствах VPN-сети для удаленного доступа выбрать вкладку Маршруты для UserGate Client.

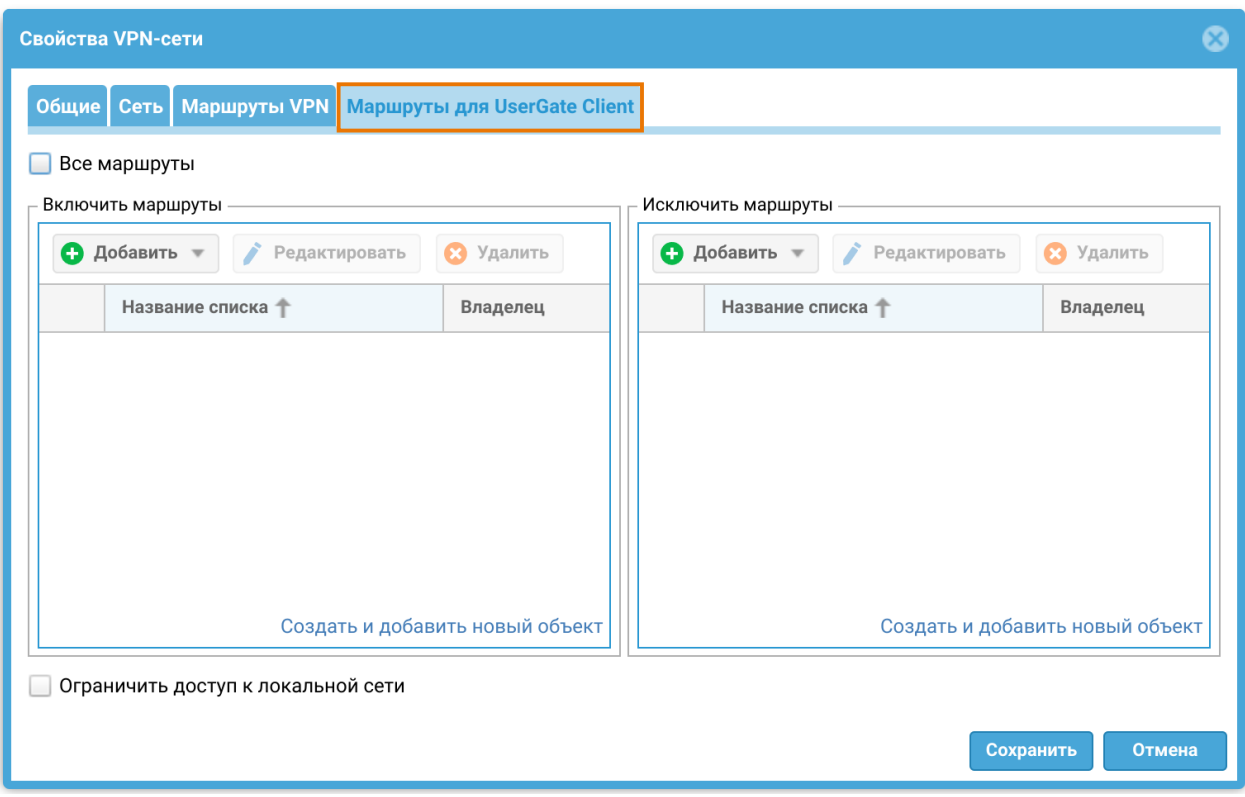

Рассмотрим подробнее возможные сценарии настроек раздельного туннелирования.

<span id="page-317-0"></span>а) Если поставлен флажок Все маршруты, в таблицу маршрутизации клиента будет добавлен маршрут по умолчанию (default route) вида 0.0.0.0/0 ➜ VPNшлюз. Имеющийся ранее маршрут по умолчанию будет удален из таблицы.

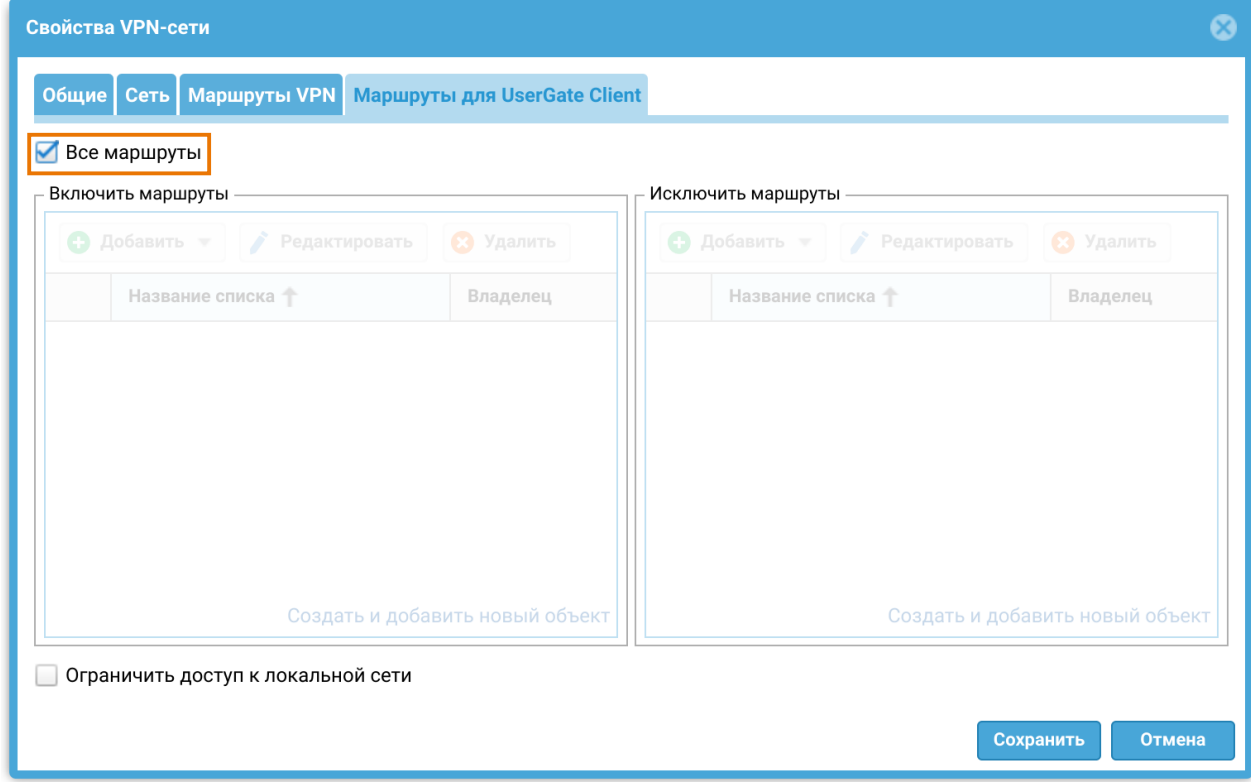

<span id="page-318-1"></span>b) Если в поле Включить маршруты добавлены IP-адреса или списки IP-адресов, то для каждого включенного адреса добавляется маршрут вида n.n.n.n/с → VPNшлюз с гарантированно минимальной метрикой 2.

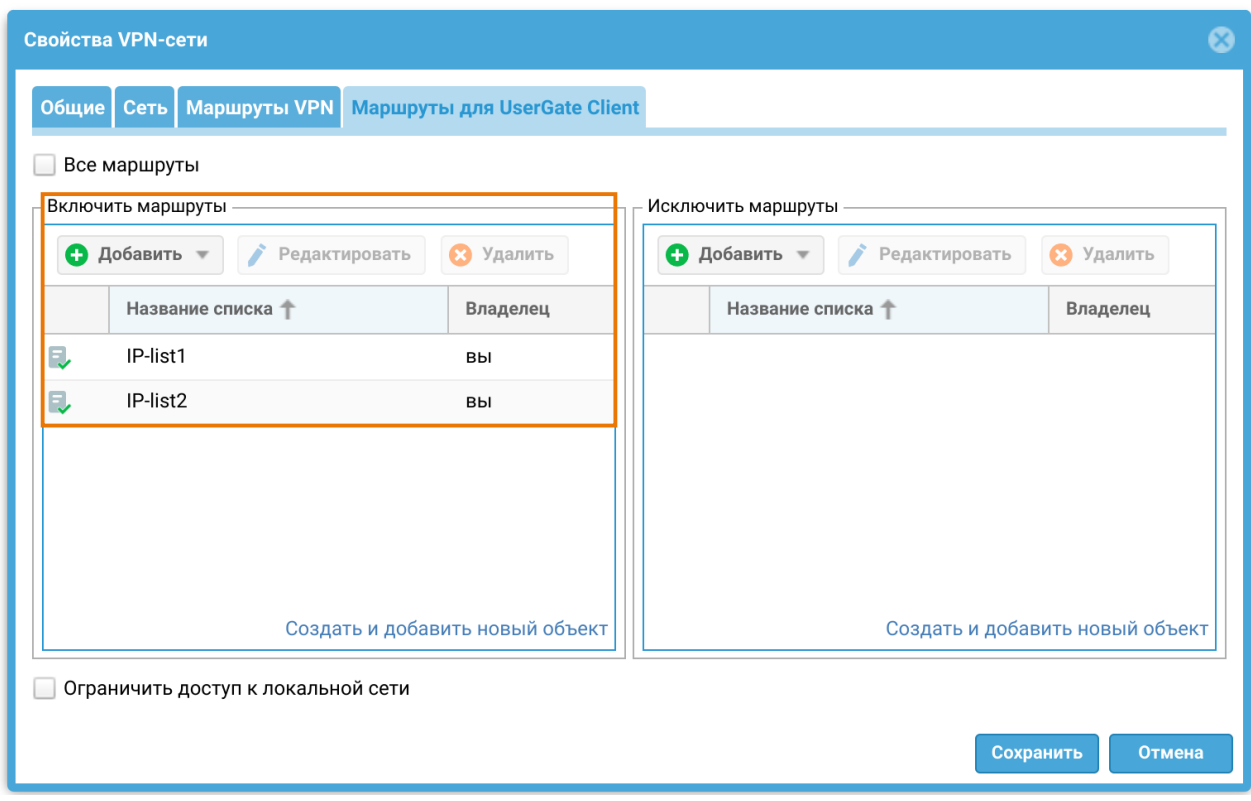

<span id="page-318-0"></span>c) Если в поле Исключить маршруты добавлены IP-адреса или списки IPадресов, то в таблицу маршрутизации клиента будет добавлен маршрут по умолчанию вида 0.0.0.0/0 → VPN-шлюз. Имеющийся ранее маршрут по умолчанию будет удален из таблицы. Для каждого исключаемого адреса добавляется свой маршрут через интерфейс с лучшей метрикой в обход VPN.

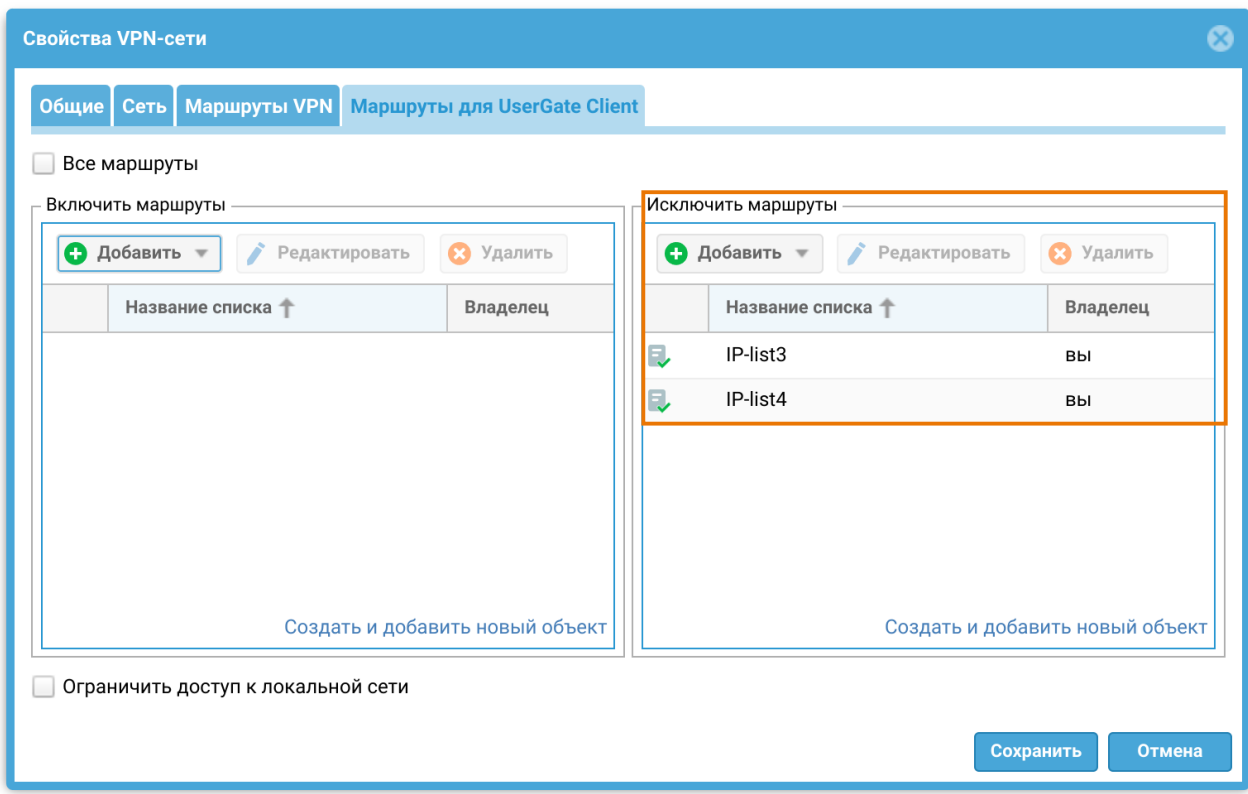

<span id="page-319-0"></span>d) Если в обоих полях Включить маршруты и Исключить маршруты добавлены IP-адреса или списки IP-адресов, то для каждого включенного адреса добавляется маршрут вида n.n.n.n/с → VPN-шлюз с гарантированно минимальной метрикой 2. Для каждого исключаемого адреса добавляется свой маршрут через интерфейс с лучшей метрикой в обход VPN.

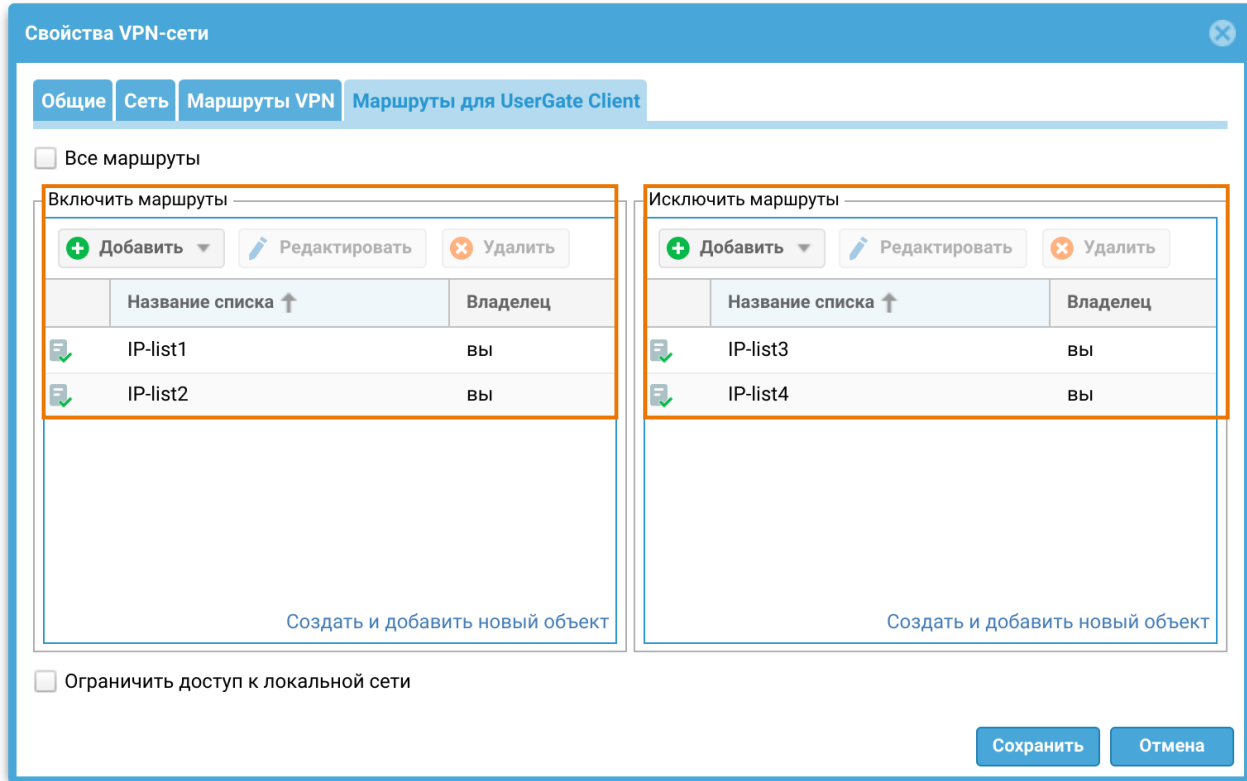

<span id="page-320-0"></span>e) Если во вкладке нет никаких настроек, то в таблицу маршрутизации клиента добавляется VPN-маршрут вида 0.0.0.0/0 → VPN-шлюз с метрикой больше, чем у имеющегося маршрута по умолчанию. Имеющийся маршрут по умолчанию при этом не удаляются и маршруты для MC/NGFW/VPN-сервера не создаются.

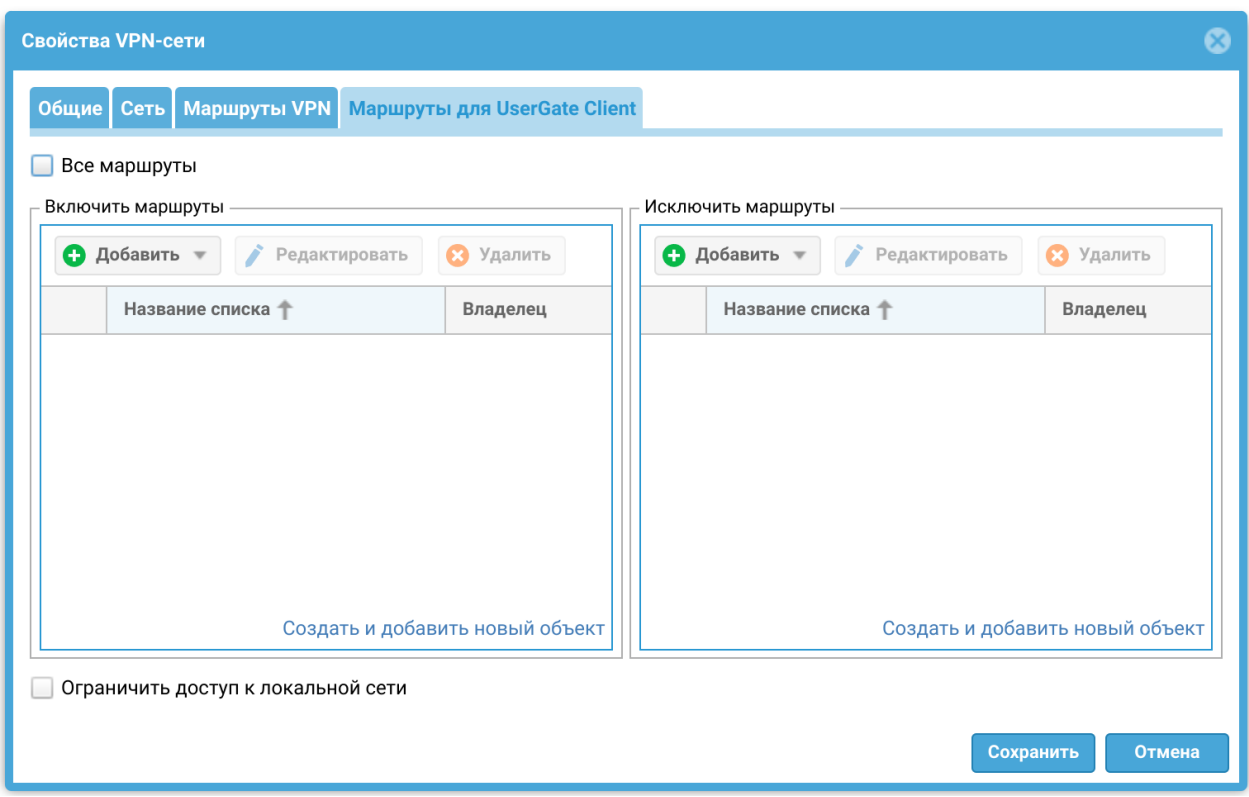

f) Если поставлен флажок Ограничить доступ к локальной сети, то для каждой подсети локального интерфейса создается копия маршрута через VPN-шлюз с гарантированно минимальной метрикой 2. Такие же копии маршрутов создаются для всех адресов, которые имеют тип local interface.

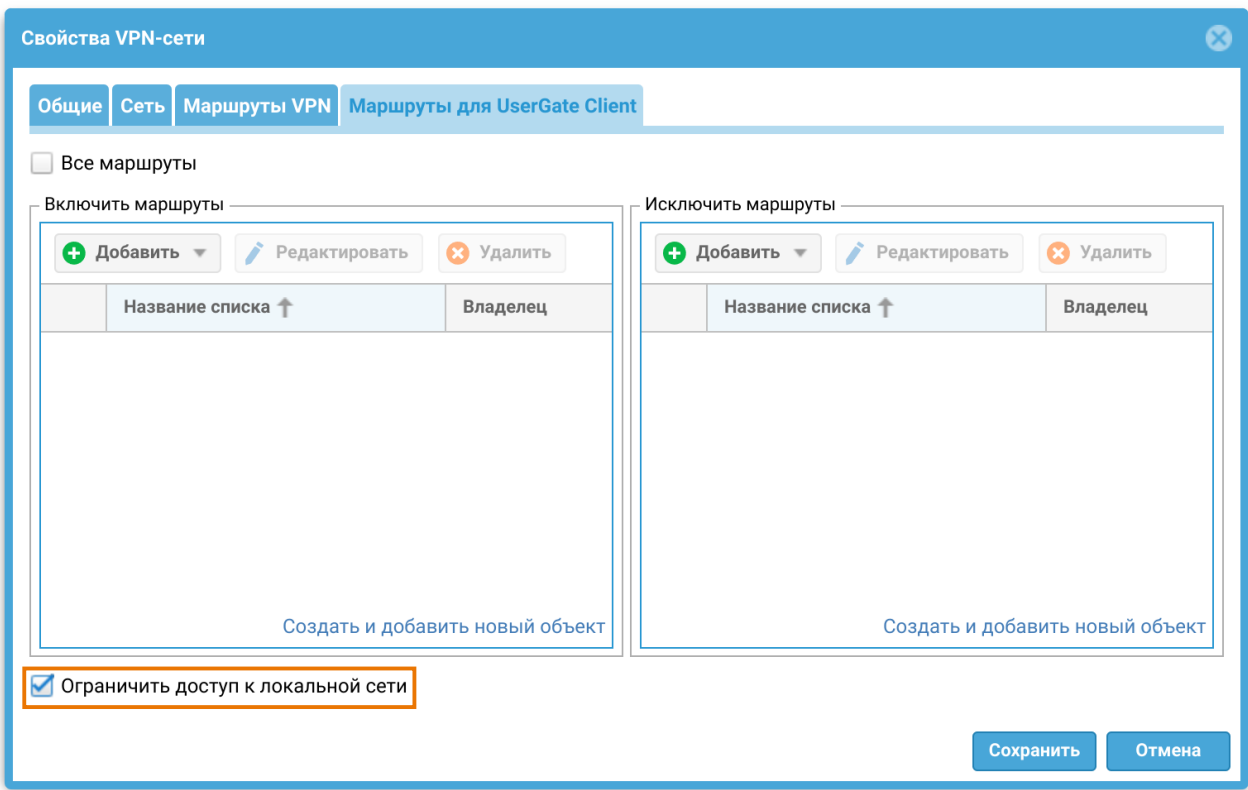

В зависимости от сценариев настроек метрики для VPN-маршрутов broadcast- и multicast-адресов получают следующие значения:

- Лучшая метрика среди соответствующих адресов для сценариев а) и [с\)](#page-318-0);
- Гарантированно худшая метрика 10000 для сценариев [b\)](#page-318-1) и [d\)](#page-319-0).

В зависимости от режима работы компьютер с установленным ПО UserGate Client осуществляет коммуникацию либо с UserGate MC, либо с NGFW. С этой целью создается отдельный маршрут для соответствующего IP-адреса в обход VPN. Данный маршрут не создается для сценария [e\)](#page-320-0) и в случае, когда VPNклиент и MC/NGFW находятся в одной сети.

# ПРИМЕРЫ НАСТРОЙКИ VPN

# Пример настройки Site-to-Site VPN с L2TP/ IPSec(IKEv1)

В качестве примера для создания Site-to-Site VPN-туннеля будет рассмотрена следующая схема:

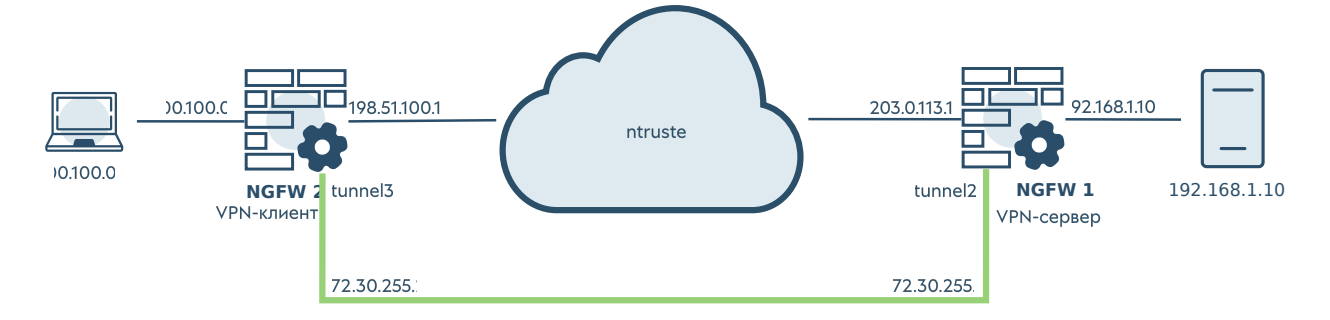

## Настройка VPN-сервера

Для настройки узла NGFW 1 в качестве VPN-сервера необходимо выполнить следующие шаги:

Шаг 1. Разрешить сервис VPN в контроле доступа зоны, c которой будут подключаться VPN-клиенты.

В разделе Сеть → Зоны отредактируем параметры контроля доступа для зоны отредактируем параметры контроля доступа для зоны Untrusted. Необходимо разрешить сервис VPN в этой зоне. Подробнее о создании и настройках зон смотрите в статье [Настройка зон.](#page-80-0)

Шаг 2. Создать зону для VPN подключений.

В данном примере воспользуемся уже созданной на узле зоной VPN for Site-to-Site. Подробнее о создании и настройках зон смотрите в статье [Настройка зон](#page-80-0).

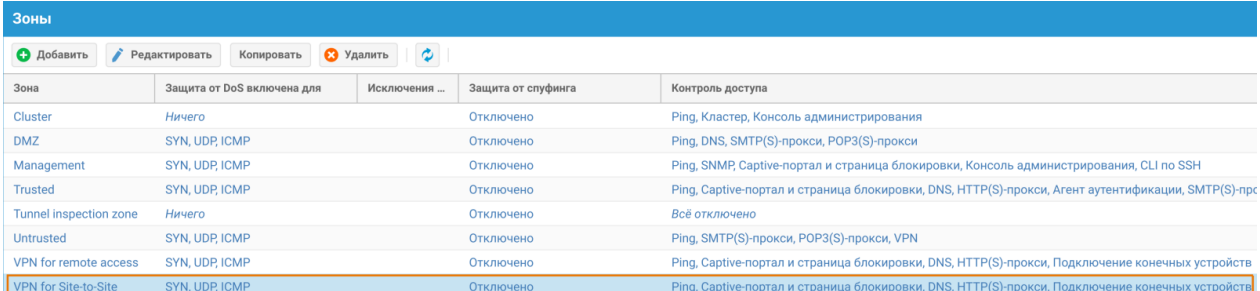

Шаг 3. Настроить параметры аутентификации.

1. Создадим локальную учетную запись, которая будет использоваться для аутентификации узла, выступающего в роли VPN-клиента при установлении L2TP туннеля. В веб-консоли NGFW 1 в разделе Пользователи и устройства → Пользователи создадим локальную учетную запись vpn client 1 (логин: vpnclnt1) для удаленного узла VPN-клиента NGFW 2. Для удобства использования все созданные подобные учетные записи могут быть помещены в имеющуюся группу VPN servers, которой будет дан доступ для подключения по VPN.

Подробнее о создании учетных записей пользователей и групп смотрите в статье [Пользователи и группы.](#page-127-0)

2. Создадим профиль аутентификации для VPN пользователей. Для примера в разделе Пользователи и устройства → Профили аутентификации создадим профиль local, во вкладке метода аутентификации выберем Локальный пользователь. Подробно о профилях аутентификации смотрите в разделе данного руководства [Профили аутентификации](#page-140-0).

Шаг 4. Создать профиль безопасности VPN.

Для примера на узле создан профиль безопасности Site-to-Site VPN profile, задающий необходимые настройки. Рассмотрим ключевые настройки этого профиля для примера создания защищенного VPN-соединения в этой статье:

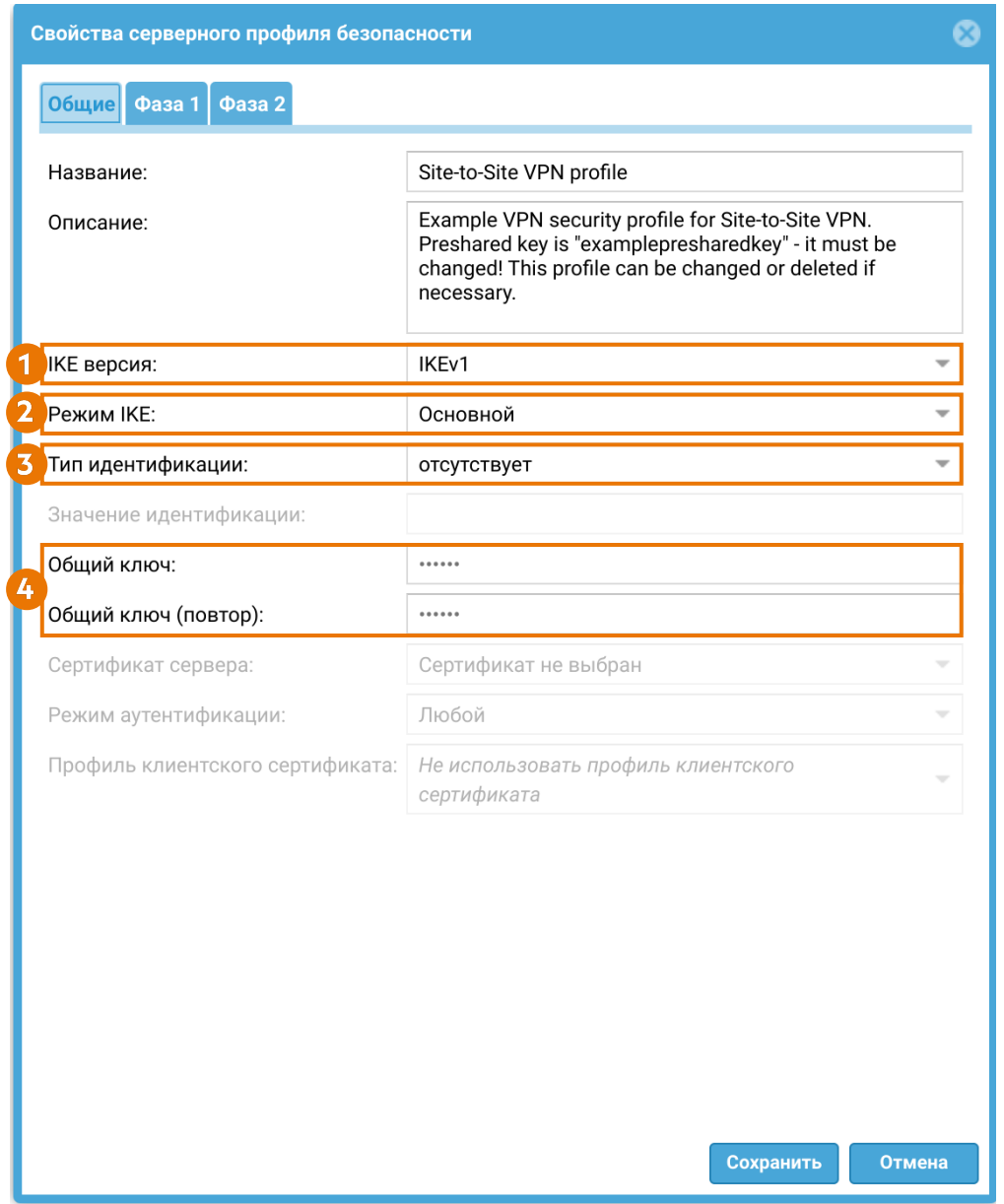
1. Версия протокола IKE (Internet Key Exchange). В рассматриваемом примере для создания защищенного канала будет использоваться протокол IKEv1.

2. Режим работы IKE. В рассматриваемом примере используется Основной режим работы IKEv1.

3. Тип идентификации (параметр IKE local ID). В рассматриваемом примере VPNсоединение устанавливается между узлами UserGate, указывать тип идентификации не требуется.

4. Зададим значение общего ключа (Pre-shared key) для аутентификации удаленного узла. Ключ должен совпадать на VPN-сервере и VPN-клиенте для успешного подключения.

Далее необходимо задать параметры первой и второй фаз согласования защищенного соединения. Для рассматриваемого примера оставим эти параметры, как они созданы в профиле Site-to-Site VPN profile по умолчанию:

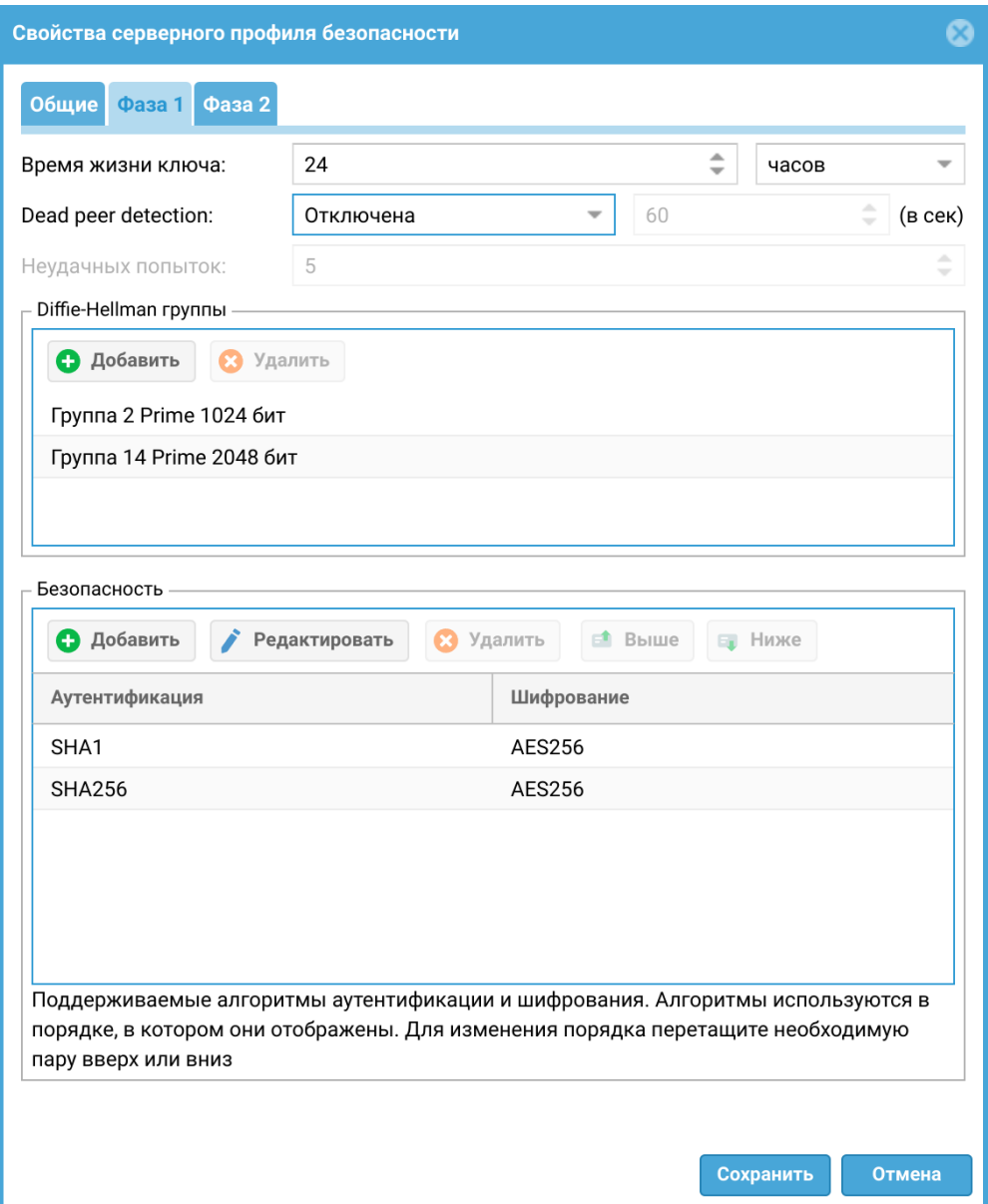

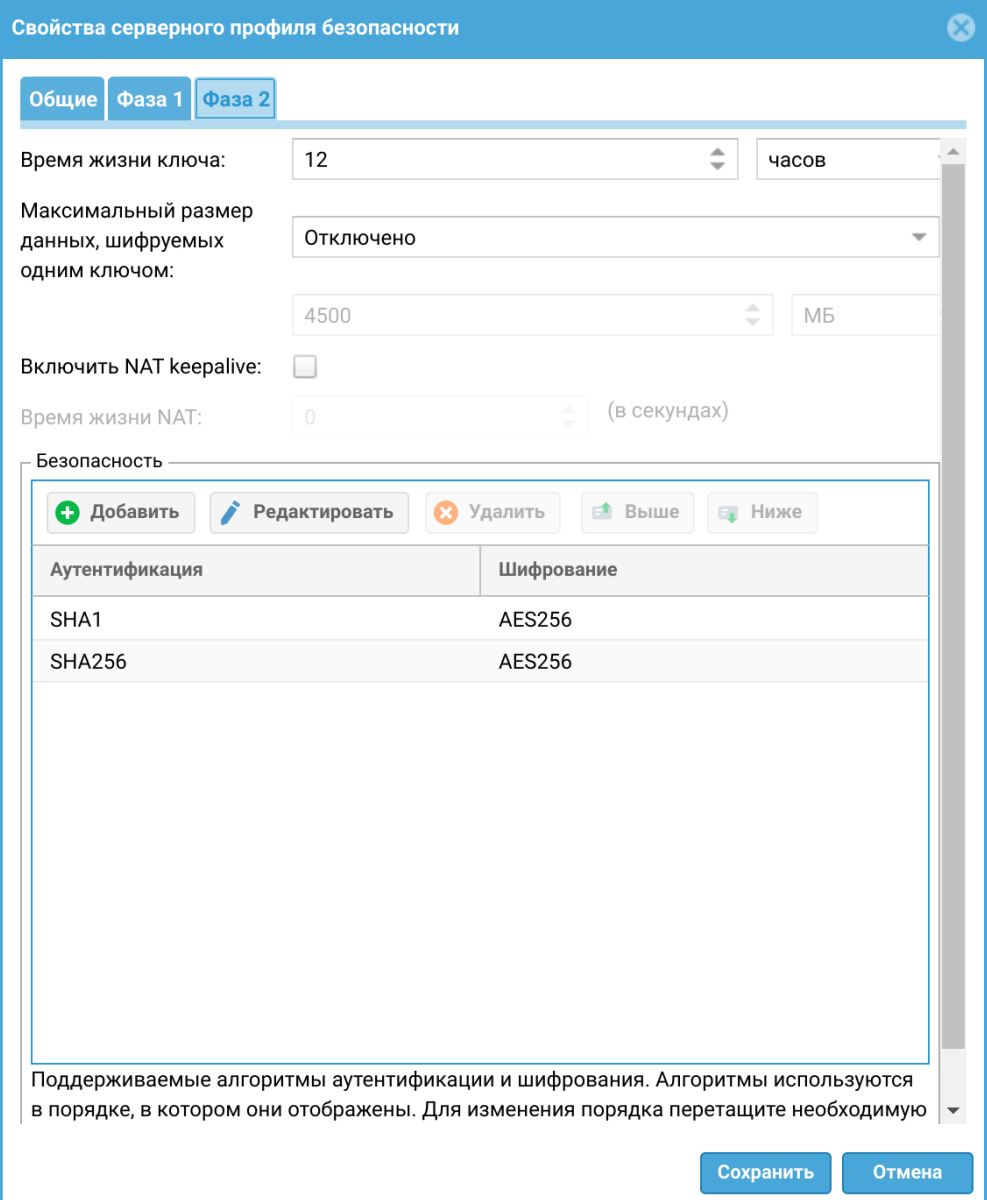

<span id="page-326-0"></span>Шаг 5. Создать VPN-интерфейс.

Для примера на узле создан VPN-интерфейс tunnel2, который может быть использован для настройки Site-to-Site VPN. Рассмотрим ключевые настройки этого интерфейса для рассматриваемого примера.

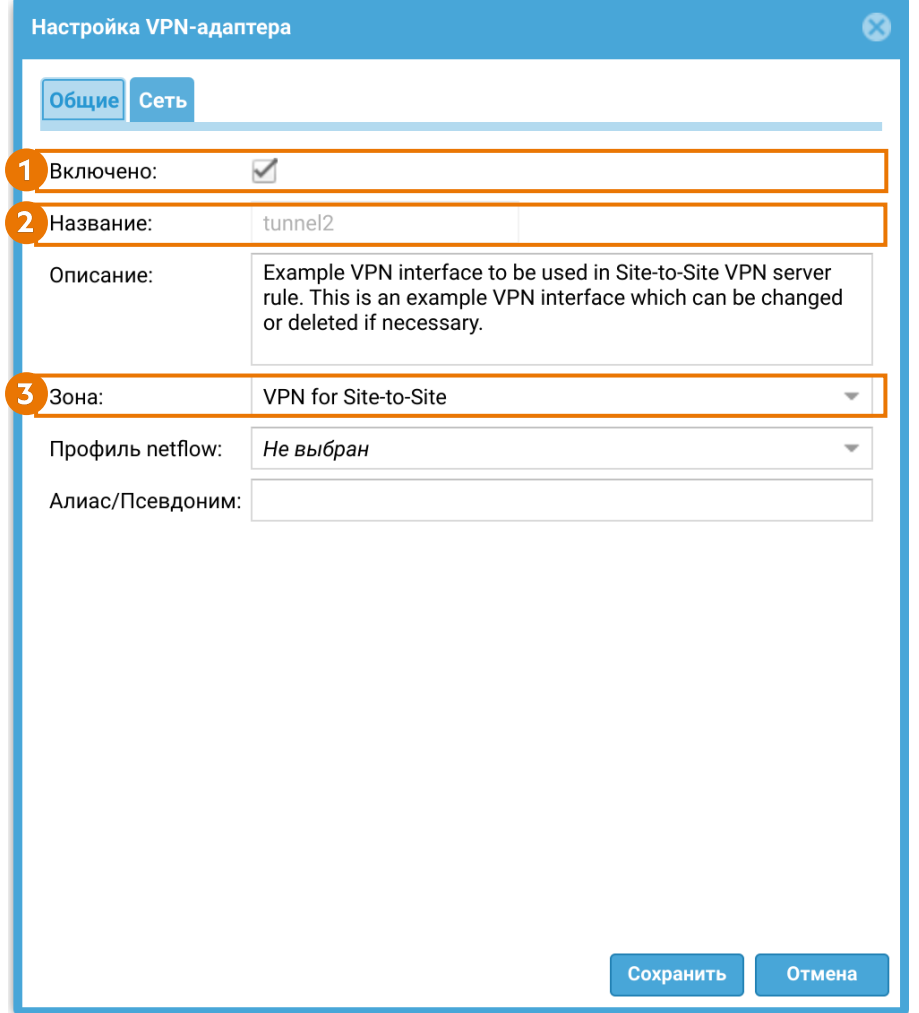

1. Поставить флажок включения интерфейса.

2. Название — название интерфейса уже задано (tunnel2).

3. Зона, к которой будет относится данный интерфейс. Все клиенты, подключившиеся по VPN к NGFW 1, будут также помещены в эту зону. В этом примере указывается зона VPN for Site-to-Site.

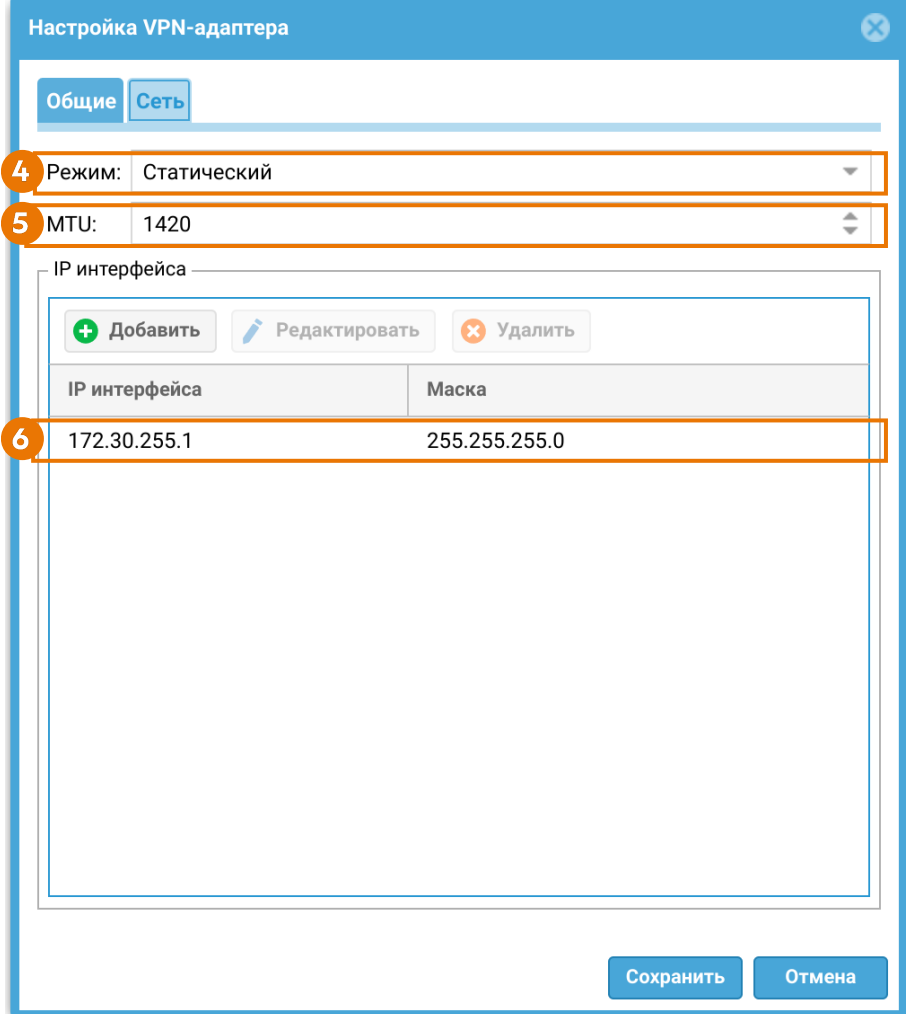

4. Режим — тип присвоения IP-адреса. При использовании интерфейса для приема VPN-подключений необходимо использовать статический IP-адрес.

5. MTU — размер MTU в рассматриваемом примере оставим по умолчанию.

6. Добавим статический IP-адрес туннельного интерфейса tunnel2 172.30.255.1 c маской 255.255.255.0.

<span id="page-328-0"></span>Шаг 6. Создать сеть VPN.

Для примера на узле создана сеть Site-to-Site VPN network с настройками по умолчанию. Рассмотрим ключевые настройки этой сети для примера создания защищенного VPN-соединения в этой статье:

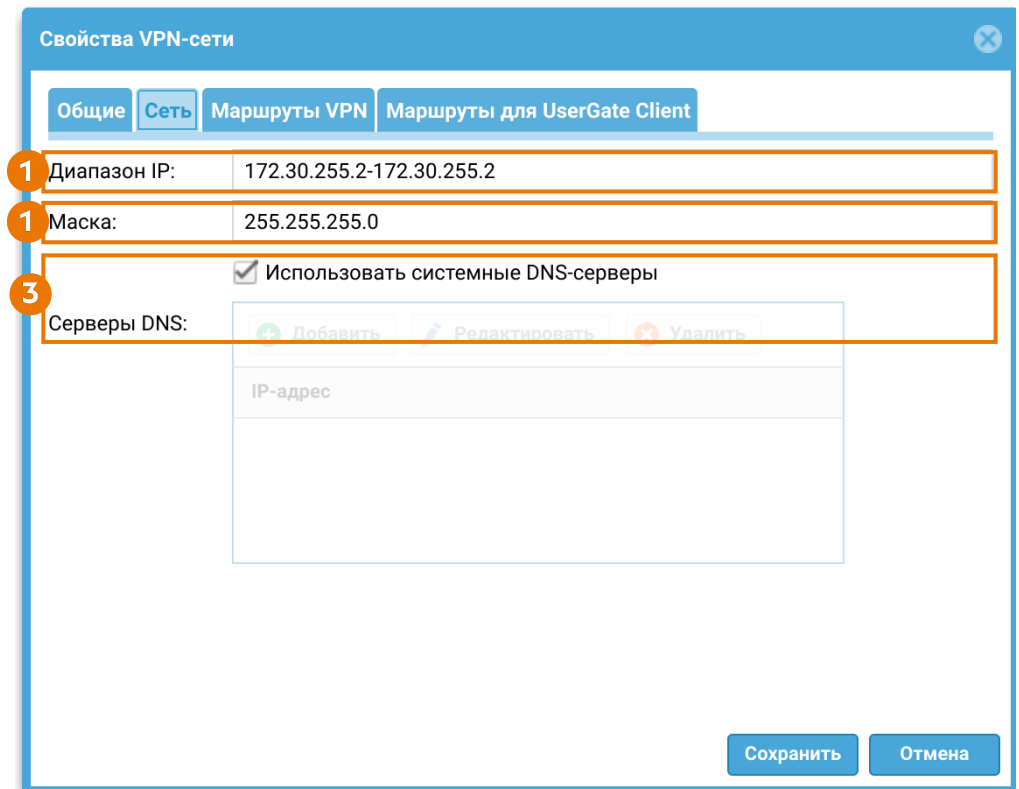

1. Диапазон IP-адресов, которые будут использованы клиентами. Необходимо исключить из диапазона адрес, который назначен VPN-интерфейсу NGFW 1 (172.30.255.1), используемому совместно с данной сетью. Соединение будет устанавливаться с одним NGFW, выполняющим роль VPN-клиента, в таком случае диапазон IP-адресов в данном поле будет следующим: 172.30.255.2-172.30.255.2.

#### 2. Маска сети VPN.

3. Оставим флажок Использовать системные DNS, в этом случае клиенту будут назначены DNS-серверы, которые использует NGFW.

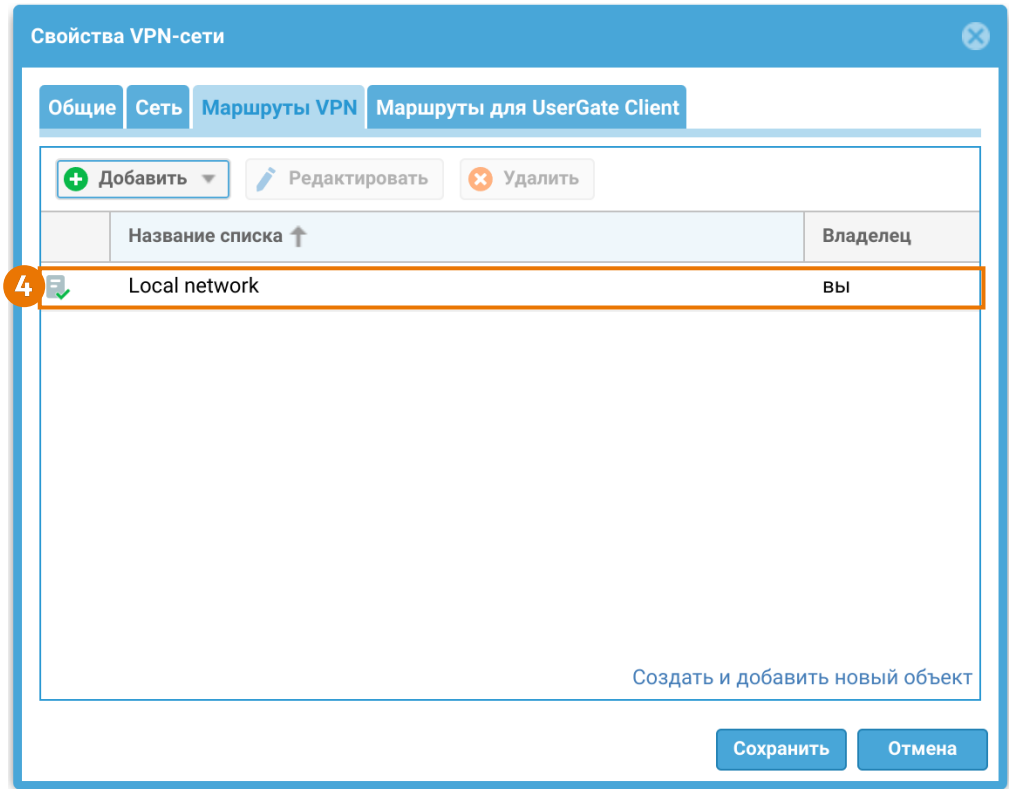

4. Маршруты VPN — в данном примере добавлен список Local network, включающий в себя подсеть 192.168.1.0/24.

Чтобы VPN-сервер узнал о подсетях клиента, необходимо в свойствах виртуального маршрутизатора (Сеть ➜ Виртуальные маршрутизаторы ) сервера прописать статический маршрут, указав в качестве адреса назначения адрес VPN-туннеля, используемый на VPN-клиенте:

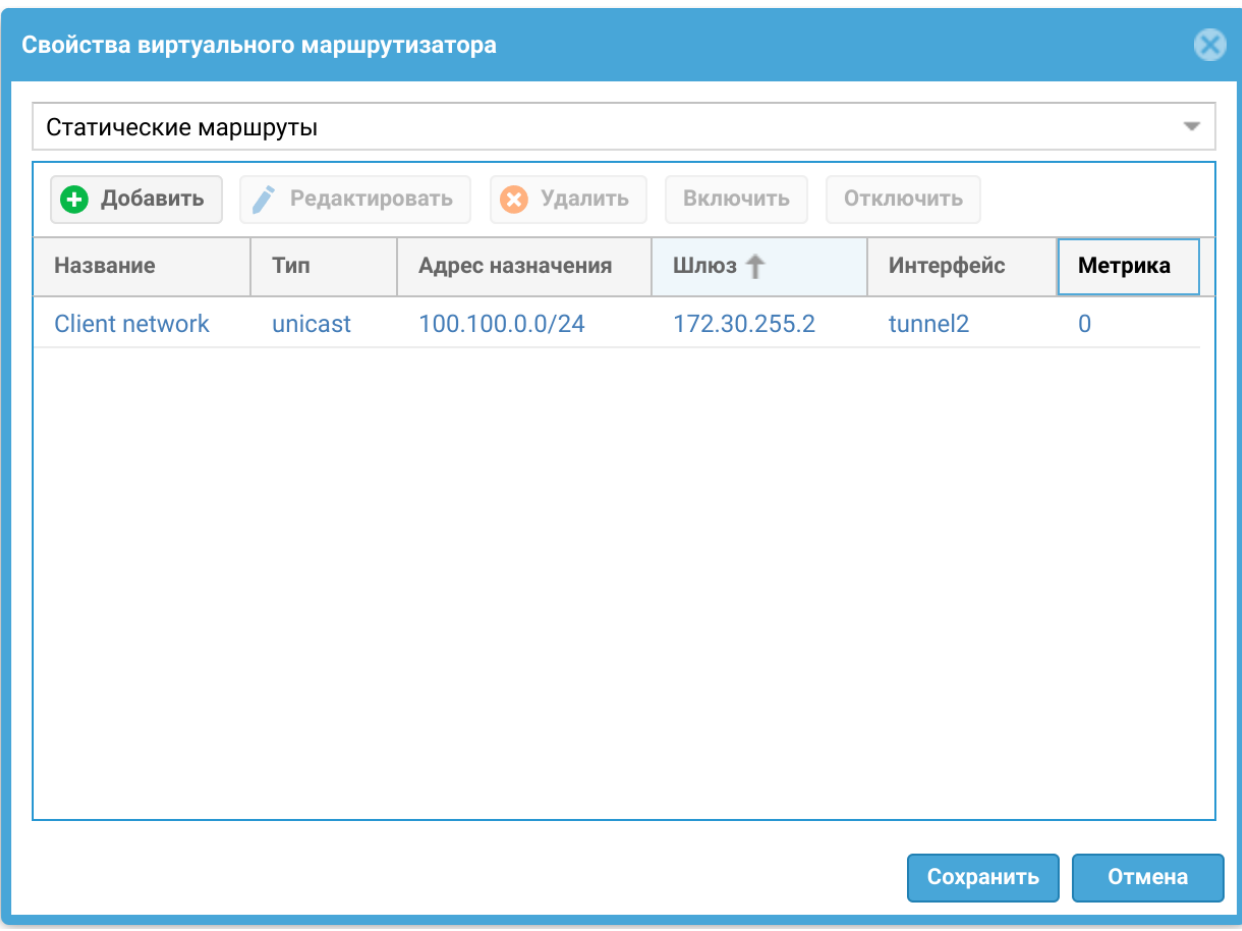

В разделе Журналы и отчеты → Мониторинг → Маршруты можно увидеть, что добавился маршрут в сеть 100.100.0.0/24 через туннельный интерфейс tunnel2:

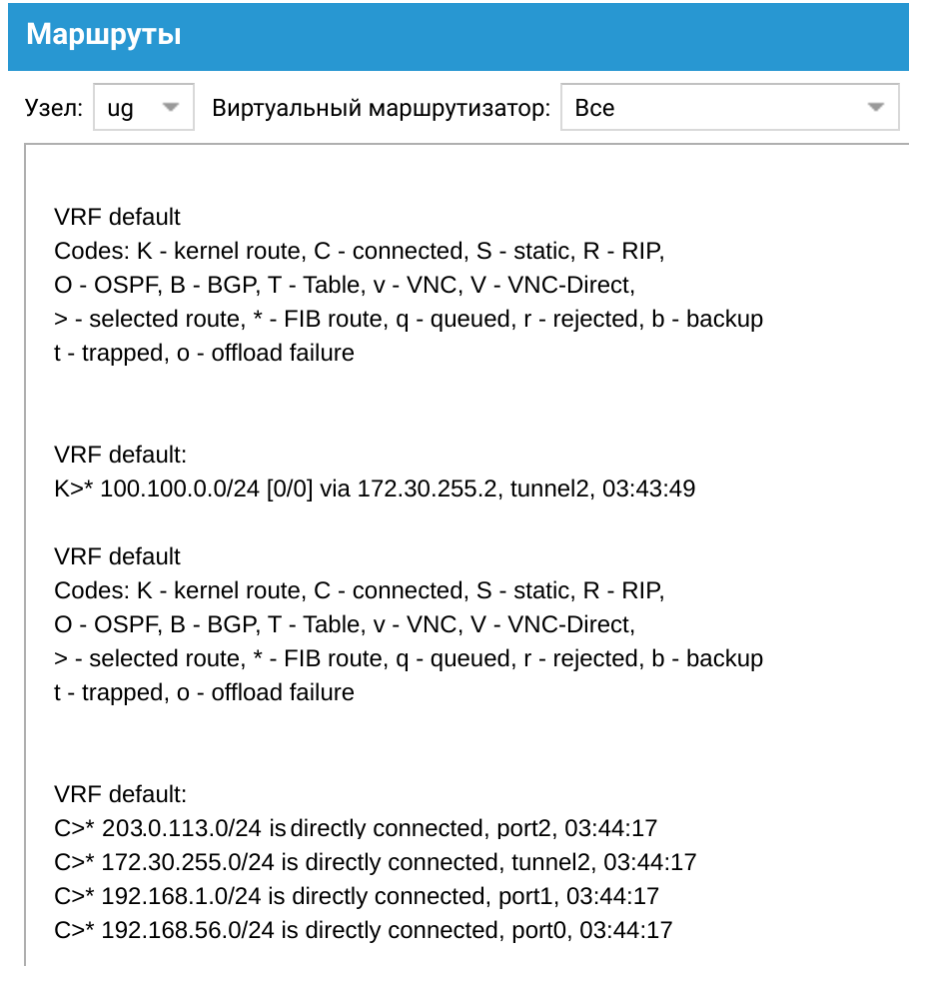

Шаг 7. Создать серверное правило VPN.

Для примера на узле создано серверное правило Site-to-Site VPN rule, в котором используются необходимые настройки для Site-to-Site VPN, а доступ к VPN разрешен членам локальной группы VPN servers. Рассмотрим ключевые настройки этого правила для рассматриваемого примера создания защищенного VPN-соединения:

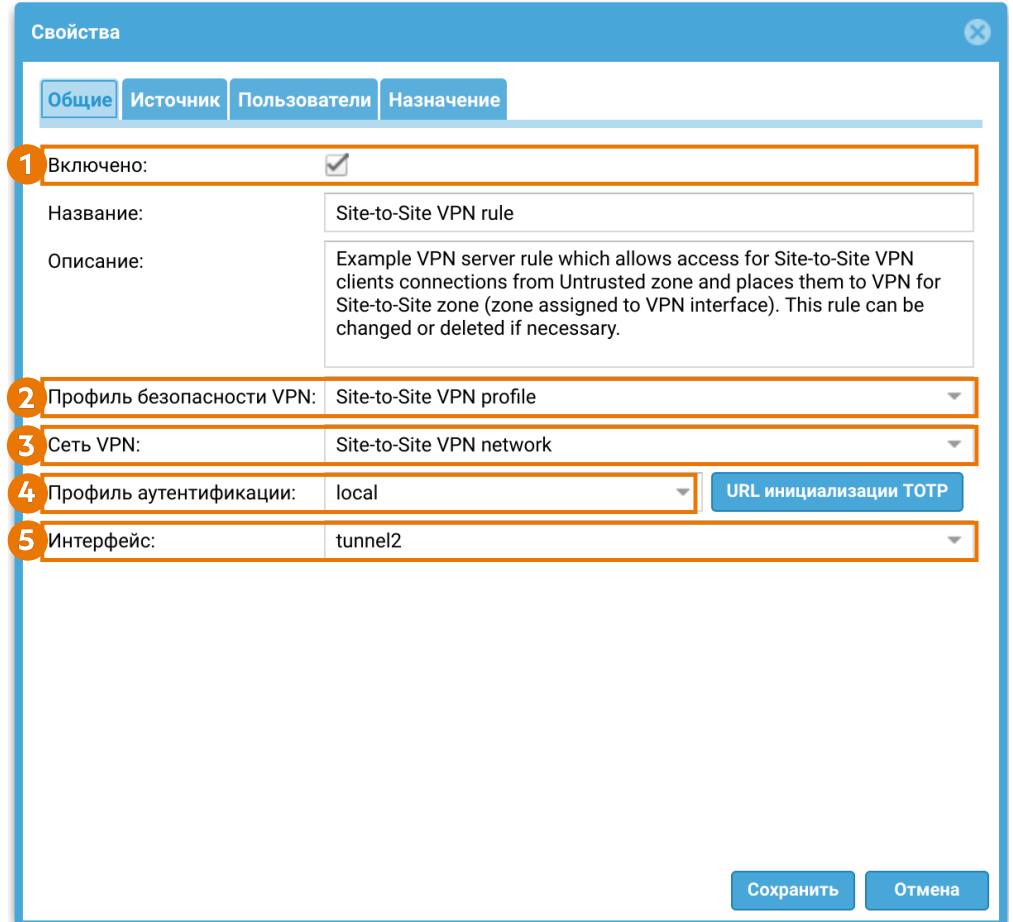

1. Включено — включить правило VPN.

2. Профиль безопасности VPN — серверный профиль безопасности VPN, созданный ранее на [Шаге 4](#page-323-0) (Site-to-Site VPN profile).

3. Сеть VPN — сеть VPN, созданная ранее на [Шаге 6](#page-328-0) (Site-toSite VPN network).

4. Профиль аутентификации — профиль аутентификации для пользователей VPN, созданный ранее (см. [Шаг 3\)](#page-322-0).

5. Интерфейс — созданный ранее на [Шаге 5](#page-326-0) интерфейс VPN (tunnel2).

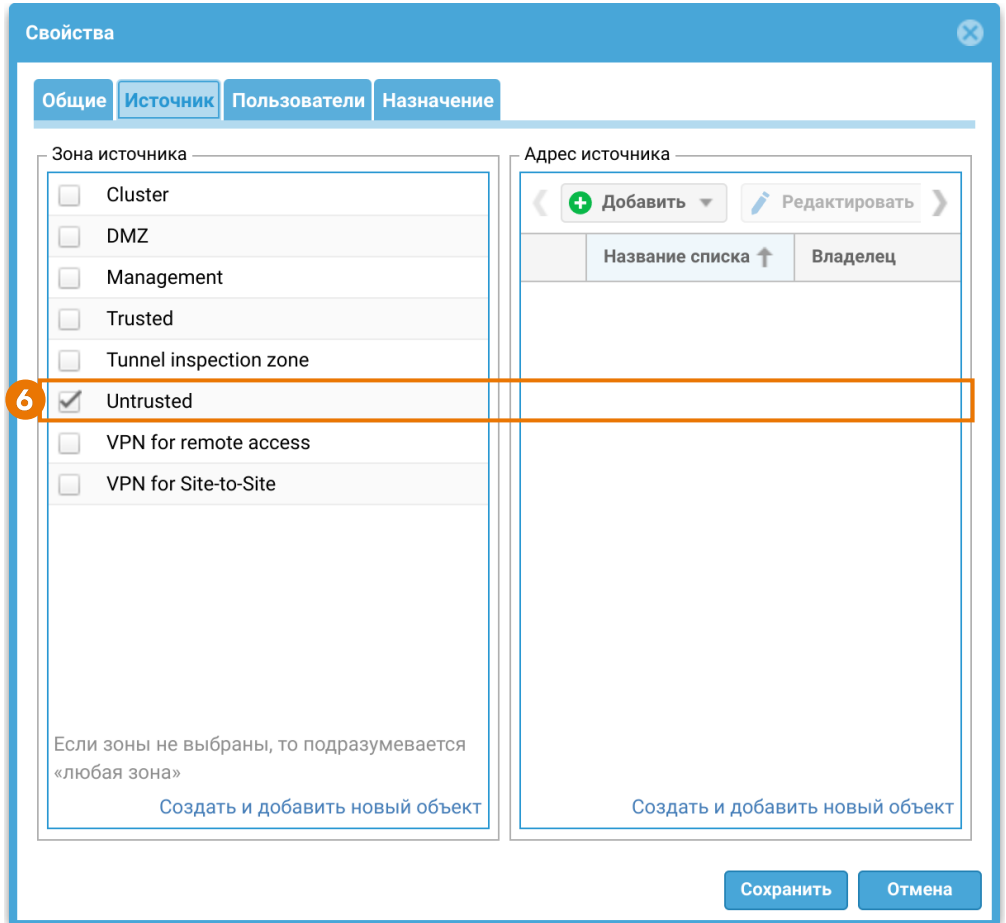

6. Источник — зоны и адреса, с которых разрешено принимать подключения к VPN. В данном примере укажем зону Untrusted.

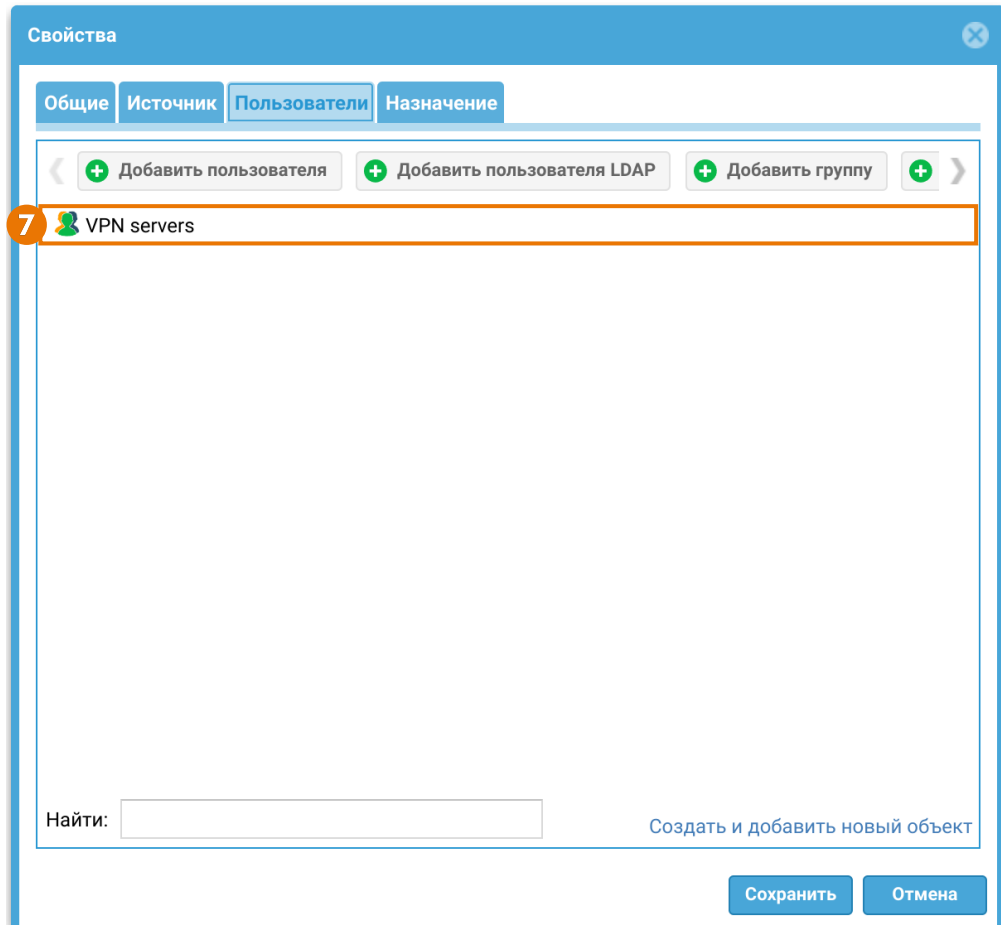

7. Пользователи — в данном примере группа VPN servers включает в себя созданную на [Шаге 3](#page-322-0) учетную запись vpn client 1.

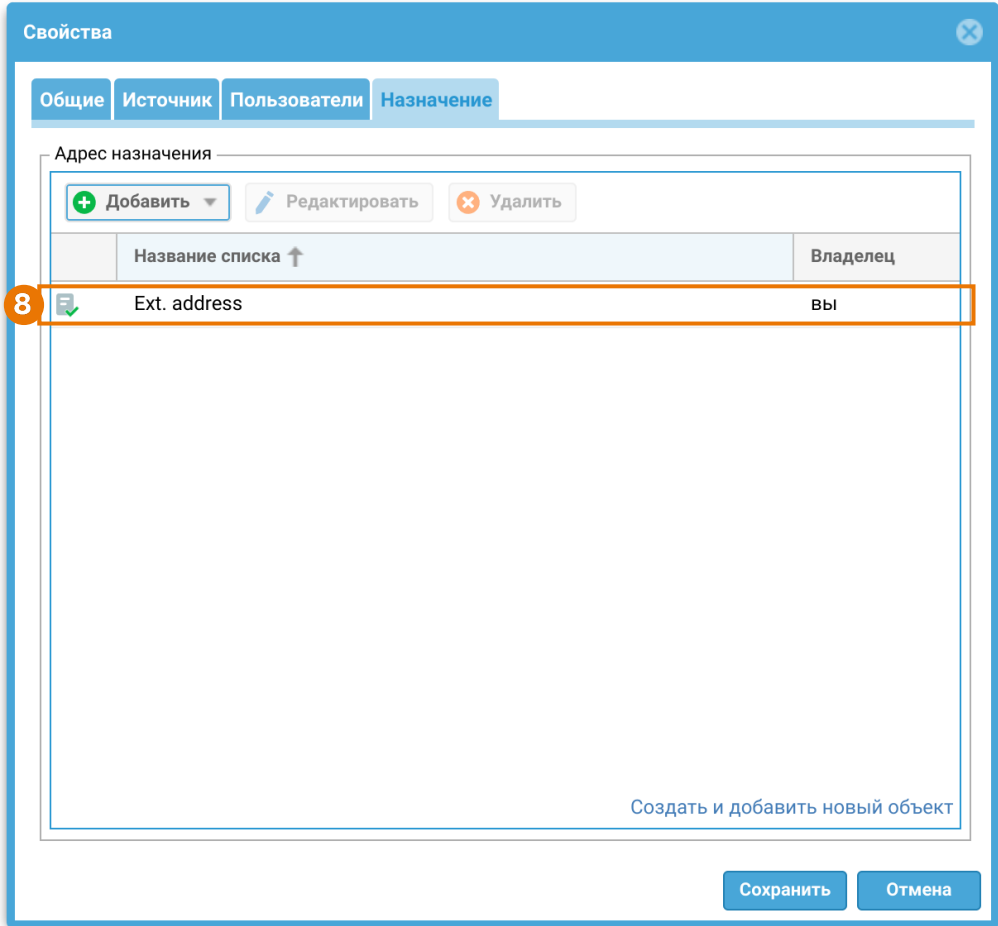

8. Назначение — в данном случае в список Ext. address входит внешний IP-адрес VPN-сервера NGFW 1 — 203.0.113.1.

Шаг 8. Контроль доступа к ресурсам.

При необходимости предоставления доступа пользователям VPN в определенные сегменты сети, или, например, для предоставления доступа в интернет в разделе Политики сети → Межсетевой экран необходимо создать правило межсетевого экрана, разрешающее трафик из созданной на Шаге 3 зоны в требуемые зоны. Подробнее о создании и настройке правил межсетевого экрана смотрите в статье [Межсетевой экран](#page-181-0).

Для примера на узле создано правило межсетевого экрана VPN for Site-to-Site to Trusted and Untrusted, разрешающее весь трафик из зоны VPN for Site-to-Site в зоны Trusted и Untrusted. Правило выключено по умолчанию, необходимо его включить.

Чтобы трафик передавался клиенту из разрешенных зон через VPN-туннель, необходимо создать разрешающее правило межсетевого экрана, указав нужную зону источника и зону назначения, например, VPN for Site-to-Site.

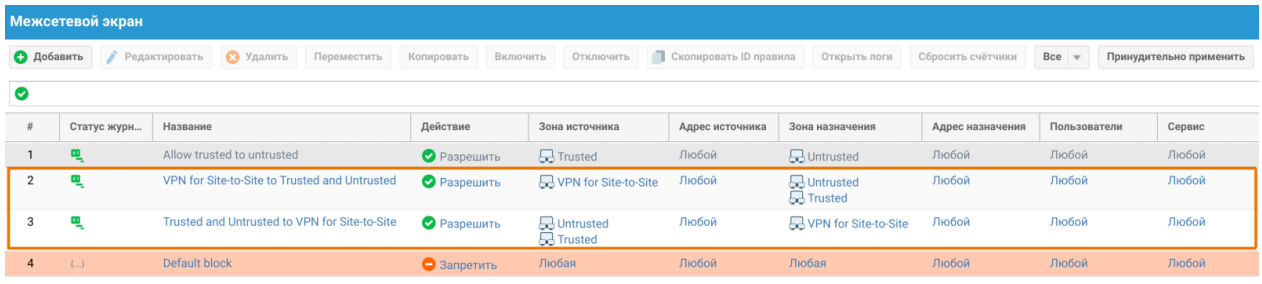

## Настройка VPN-клиента

Для настройки узла NGFW 2 в качестве VPN-клиента необходимо выполнить следующие шаги:

<span id="page-337-0"></span>Шаг 1. Создать зону для VPN подключений.

В данном примере воспользуемся уже созданной на узле зоной VPN for Site-to-Site. Подробнее о создании и настройках зон смотрите в статье [Настройка зон](#page-80-0).

<span id="page-337-1"></span>Шаг 2. Создать VPN-интерфейс.

Для примера на узле создан VPN-интерфейс tunnel3, который может быть использован для клиентского подключения Site-to-Site VPN. Рассмотрим ключевые настройки этого интерфейса для рассматриваемого примера создания защищенного VPN-соединения:

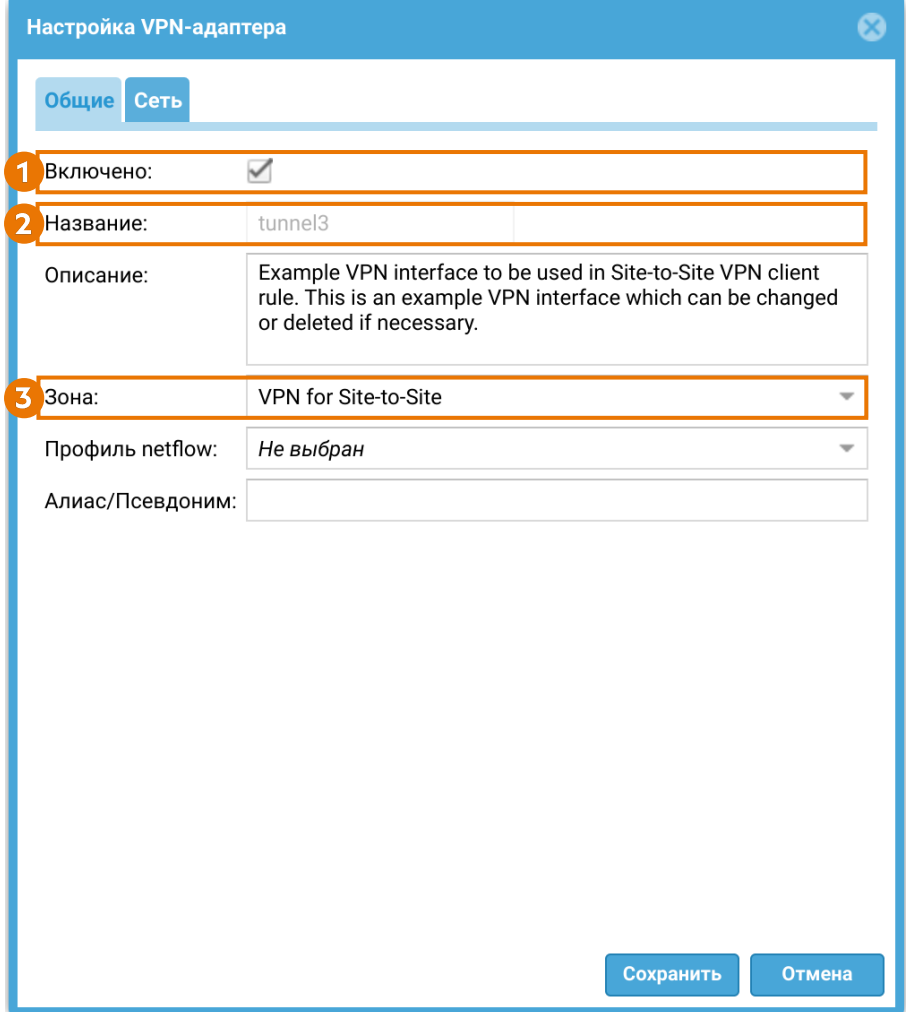

1. Поставить флажок включения интерфейса.

2. Название — название интерфейса уже задано (tunnel3).

3. Зона, к которой будет относится данный интерфейс. В этом примере указывается зона VPN for Site-to-Site, созданная на [Шаге 1.](#page-337-0)

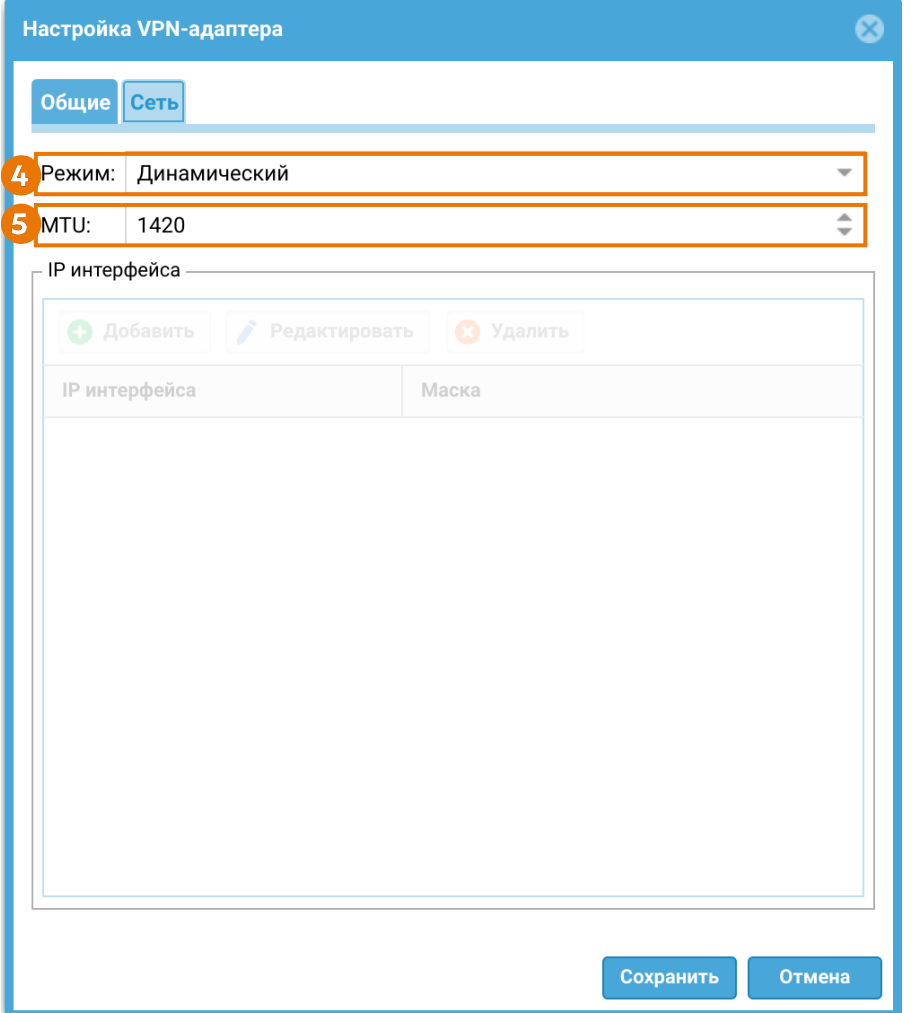

4. Режим. Для использования интерфейса в качестве клиентского VPN, необходимо использовать режим получения адреса — Динамический. При установлении соединения интерфейсу будет присвоен IP-адрес из диапазона сети VPN, созданной на [Шаге 6](#page-328-0) настроек VPN-сервера.

5. MTU — размер MTU в рассматриваемом примере оставим по умолчанию.

Шаг 3. Контроль доступа к ресурсам.

Для примера на узле создано правило межсетевого экрана VPN for Site-to-Site to Trusted and Untrusted, разрешающее весь трафик между зонами VPN for Site-to-Site, Trusted и Untrusted.

Чтобы трафик передавался на сервер из нужной зоны сервера-клиента через VPN-туннель, создадим разрешающее правило межсетевого экрана, указав нужную зону источника (Trusted и Untrusted) и зону назначения VPN for Siteto-Site.

<span id="page-339-0"></span>Шаг 4. Создать профиль безопасности VPN.

Для примера на узле создан профиль безопасности Client VPN profile, задающий необходимые настройки. Рассмотрим ключевые настройки этого профиля для рассматриваемого примера создания защищенного VPNсоединения:

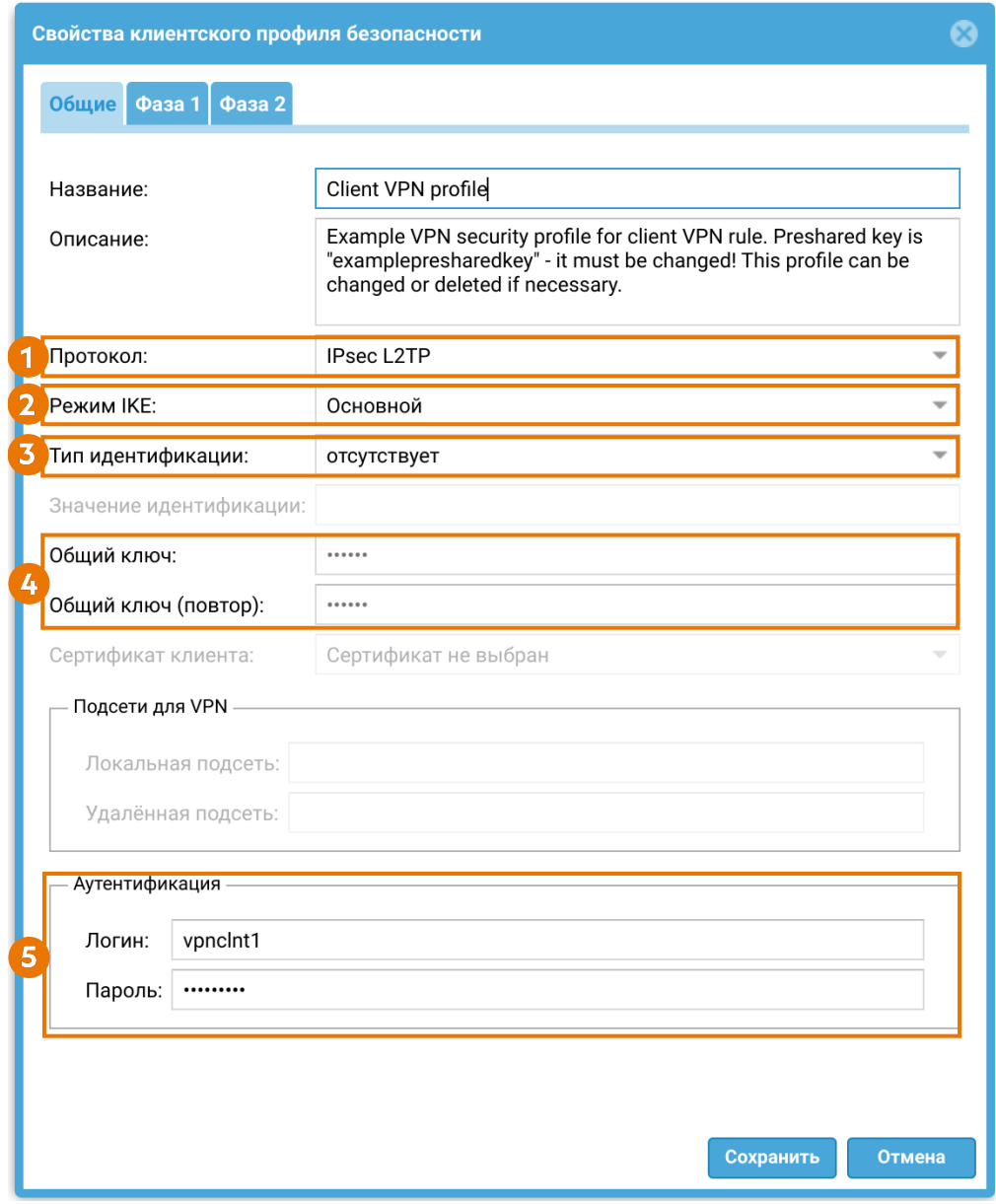

1. Протокол. В рассматриваемом примере для создания защищенного канала будет использоваться IPsec L2TP.

2. Режим работы IKE. В рассматриваемом примере используется Основной режим работы IKEv1.

3. Тип идентификации (параметр IKE local ID). В рассматриваемом примере VPNсоединение устанавливается между узлами UserGate, указывать тип идентификации не требуется.

4. Зададим значение общего ключа (Pre-shared key) для аутентификации удаленного узла. Ключ должен совпадать с ключом, заданным на VPN-сервере на [Шаге 4](#page-323-0).

5. Аутентификация — логин и пароль учетной записи, созданной на [Шаге 3](#page-322-0) при настройке VPN-сервера для аутентификации узла, выступающего в роли VPNклиента при установлении L2TP туннеля (vpnclnt1).

Далее необходимо задать параметры первой и второй фаз согласования защищенного соединения. Для рассматриваемого примера оставим эти параметры, как они созданы в профиле Client VPN profile по умолчанию:

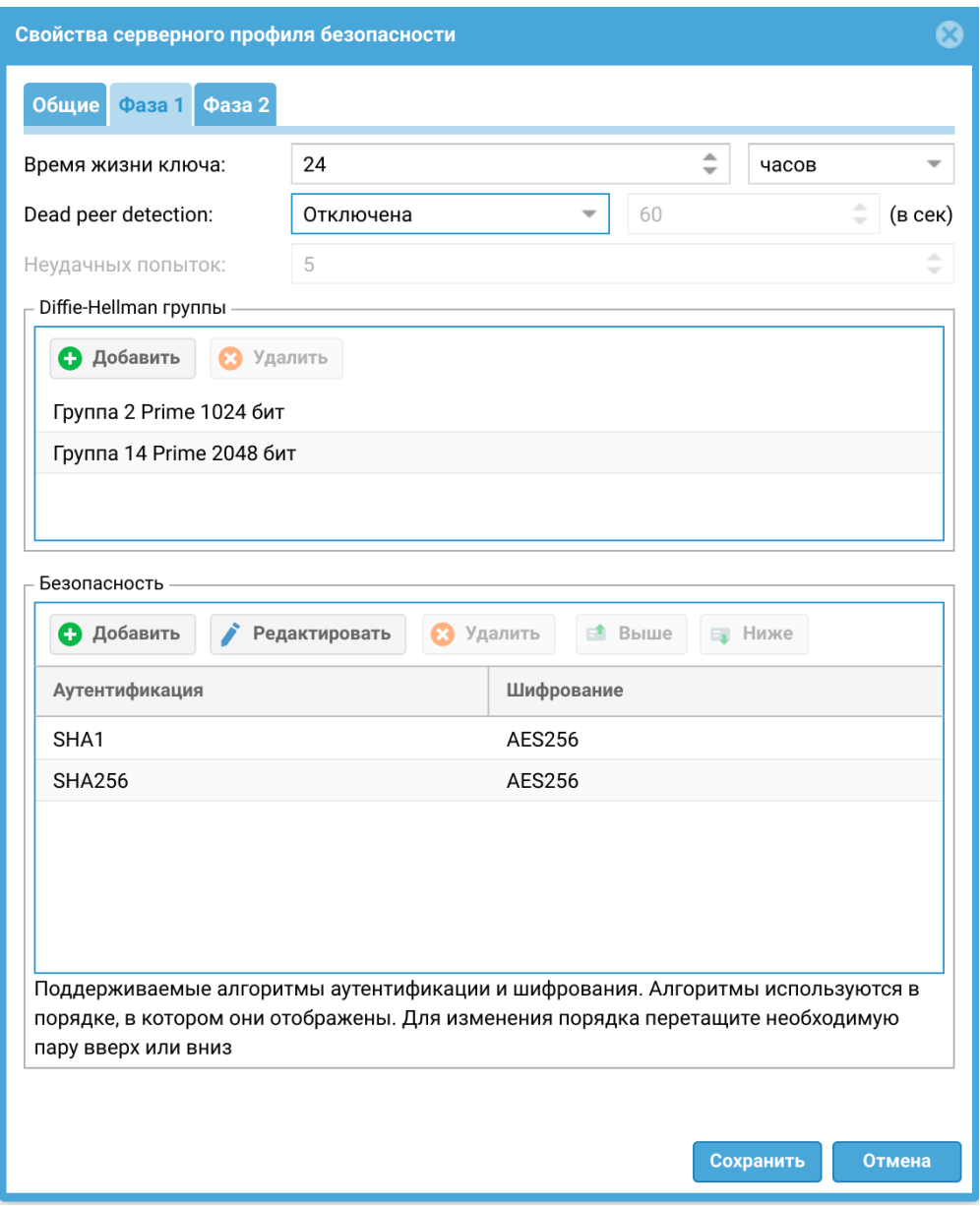

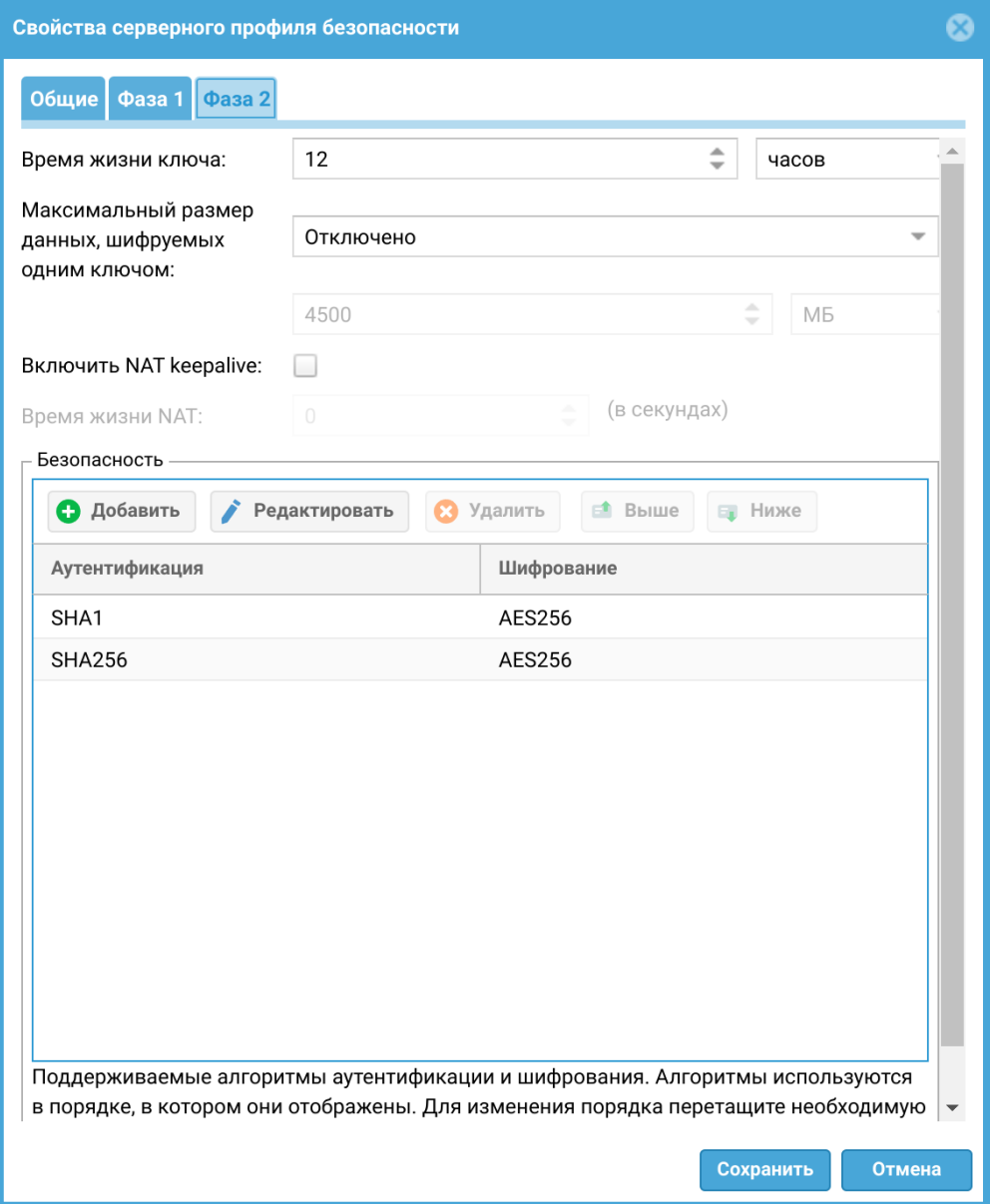

Шаг 5. Создать клиентское правило VPN.

Для примера на узле создано клиентское правило Site-to-Site VPN rule, в котором используются необходимые настройки для Site-to-Site VPN. Рассмотрим ключевые настройки этого правила для рассматриваемого примера создания защищенного VPN-соединения:

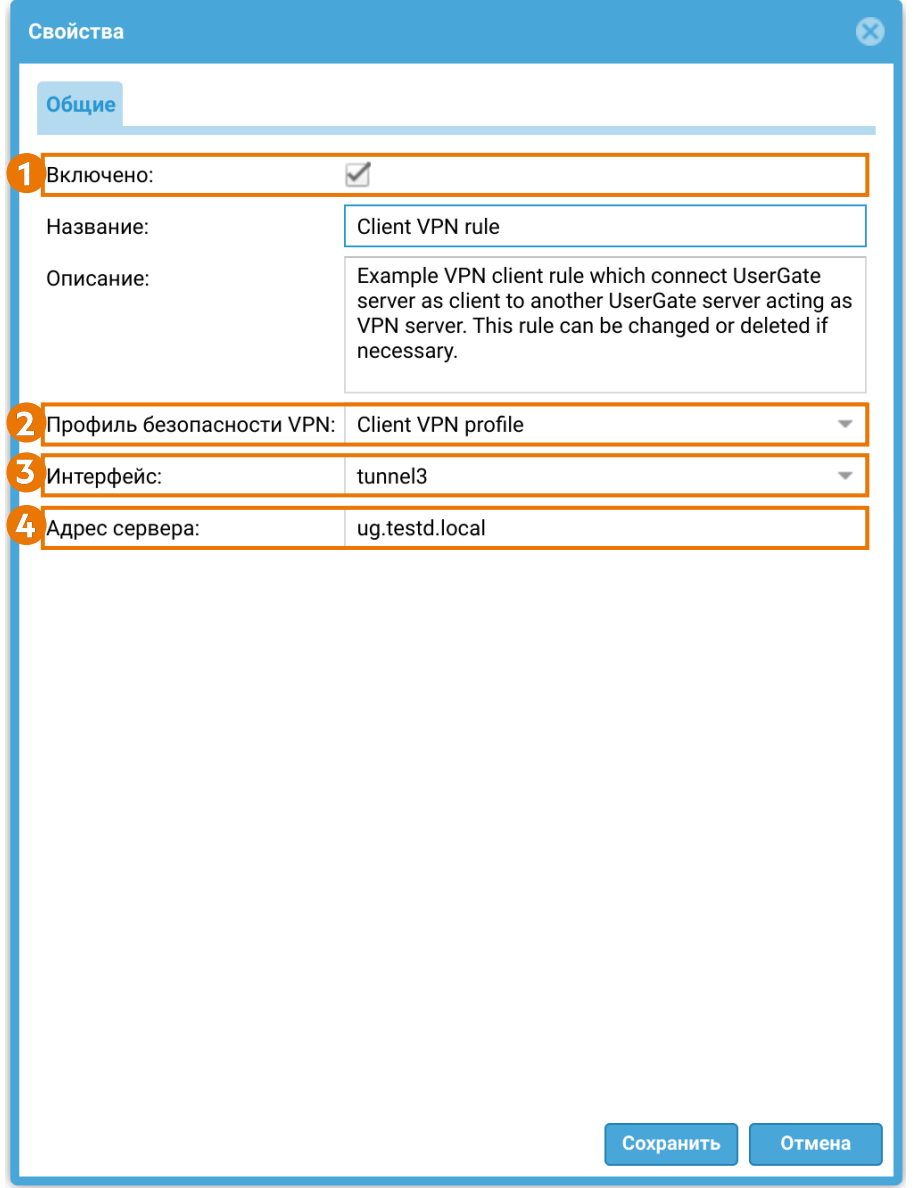

1. Включено — включить правило.

2. Профиль безопасности VPN — созданный на [Шаге 4](#page-339-0) клиентский профиль безопасности VPN.

3. Интерфейс — созданный на [Шаге 2](#page-337-1) VPN-интерфейс.

4. Адрес сервера. В рассматриваемом примере это доменный адрес NGFW 1, выполняющего роль VPN-сервера (ug.testd.local).

После завершения настройки VPN-сервера и VPN-клиента клиент инициирует соединение в сторону сервера, и в случае корректности настроек, поднимается VPN-туннель. Для отключения туннеля выключите клиентское (на клиенте) или серверное (на сервере) правило VPN.

# Проверка VPN-соединения

После установлении VPN-туннеля в веб-консоли администратора на узле NGFW 2 в строке клиентского правила появится индикация успешного установления VPN-туннеля:

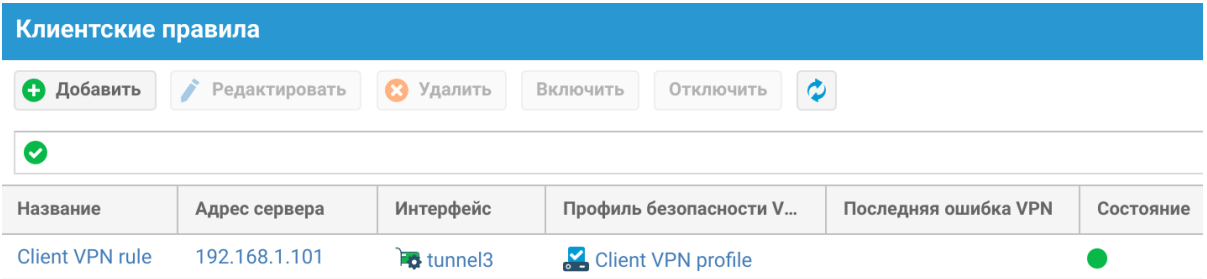

На узлах NGFW 1 и NGFW 2 в разделе Журналы и отчеты → Мониторинг → VPN появится информация о новом туннеле.

На NGFW 1:

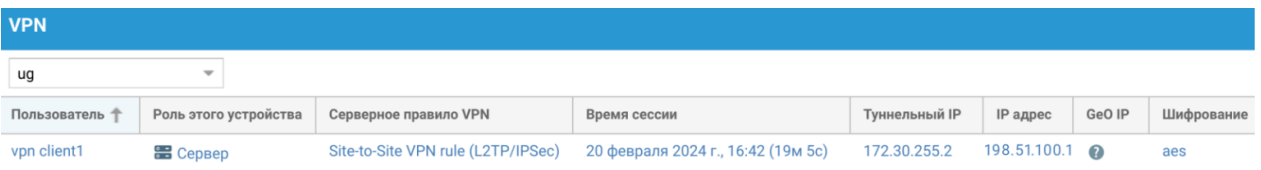

На NGFW 2:

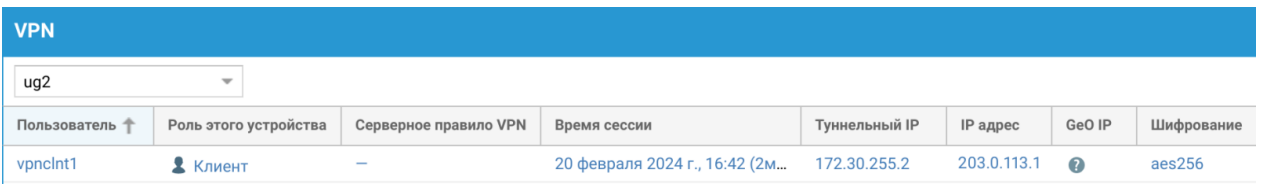

В разделе Журналы и отчеты → Мониторинг → Маршруты на узле NGFW 2 добавится маршрут в сеть удаленного офиса 192.168.1.0/24 через туннельный интерфейс tunnel3:

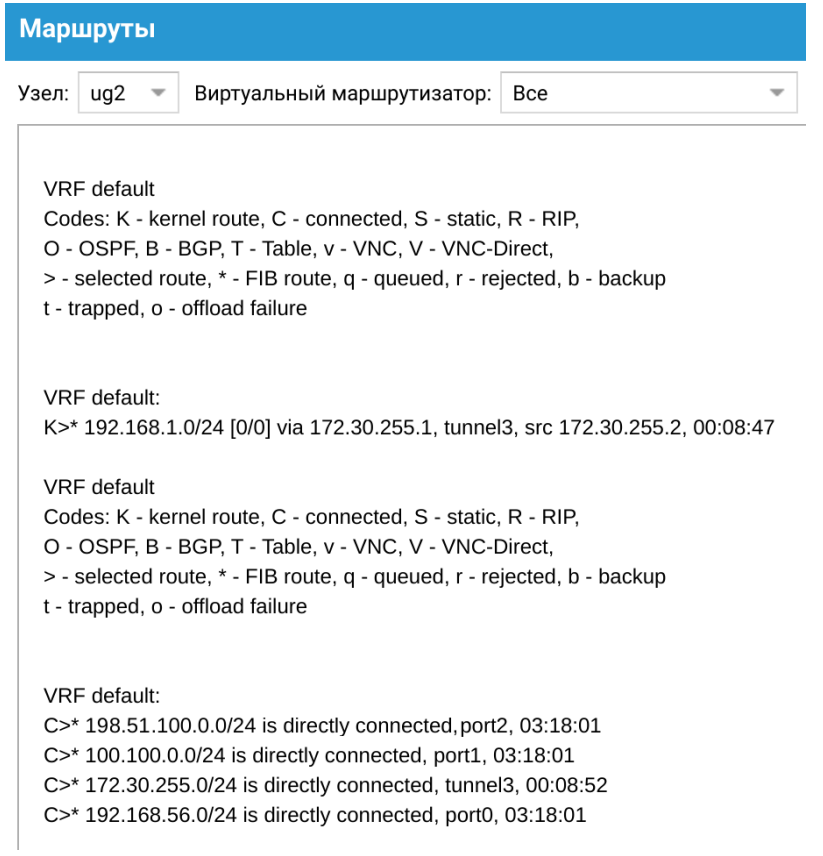

IP-адреса противоположной стороны туннеля доступны с каждого узла.

Со стороны NGFW 1:

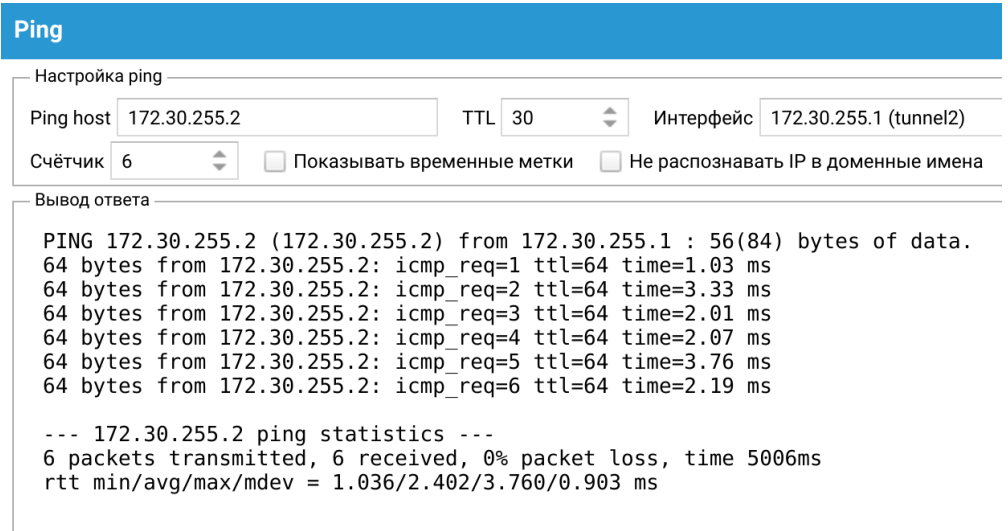

Со стороны NGFW 2:

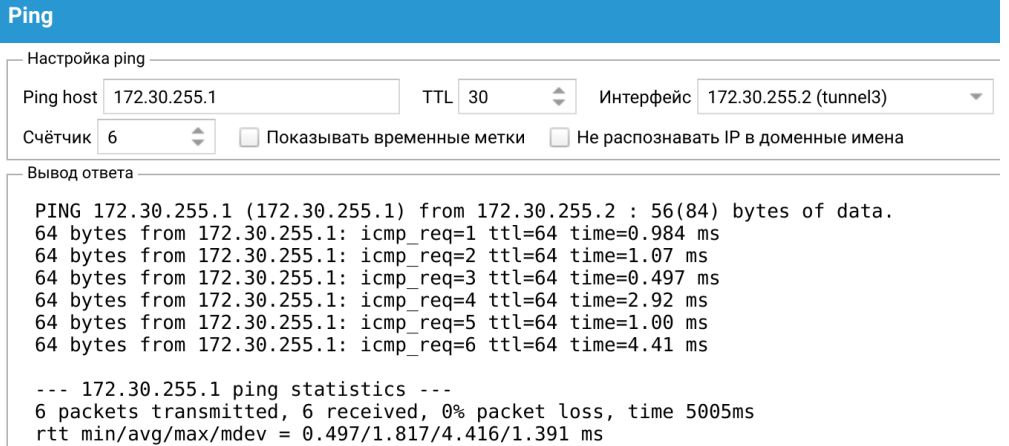

Хосты в сетях обоих офисов доступны друг для друга:

```
:-$ ip a<br>1: lo: <LOOPBACK,UP,LOWER_UP> mtu 65536 qdisc noqueue state UNKNOWN group default qlen 1000
       link/loopback 00:00:00:00:00:00 brd 00:00:00:00:00:00
       inet 127.0.0.1/8 scope host lo
          valid lft forever preferred lft forever
       inet6 ::\overline{1}/128 scope host
           valid lft forever preferred lft forever
2: enp0s3: <BROADCAST, MULTICAST, UP, LOWER_UP> mtu 1500 qdisc pfifo_fast state UP group default qlen 1000
      link/ether 08:00:27:60:bc:31 brd ff:ff:ff:ff:ff:ff<br>link/ether 08:00:27:60:bc:31 brd ff:ff:ff:ff:ff:ff<br>inet 192.168.1.102/24 brd 192.168.1.255 scope global noprefixroute enp0s3
           valid lft forever preferred lft forever
       inet6 fe80::9879:e61f:8ac5:b117/64 scope link noprefixroute
           valid_lft forever preferred_lft forever
:-$ ping 100.100.0.2<br>PING 100.100.0.2 (100.100.0.2) 56(84) bytes of data.
64 bytes from 100.100.0.2: icmp_seq=1 ttl=62 time=3.89 ms<br>64 bytes from 100.100.0.2: icmp_seq=2 ttl=62 time=4.39 ms<br>64 bytes from 100.100.0.2: icmp_seq=3 ttl=62 time=4.21 ms
64 bytes from 100.100.0.2: icmp_seq=4 ttl=62 time=1.72 ms<br>64 bytes from 100.100.0.2: icmp_seq=5 ttl=62 time=2.74 ms
 \sim-. 100.100.0.2 ping statistics -.5 packets transmitted, 5 received, 0% packet loss, time 4020ms<br>rtt min/avg/max/mdev = 1.721/3.388/4.390/1.012 ms
1: lo: <LOOPBACK,UP,LOWER_UP> mtu 65536 qdisc noqueue state UNKNOWN group default qlen 1000<br>link/loopback 00:00:00:00:00:00 brd 00:00:00:00:00:00<br>inet 127.0.0.1/8 scope host lo
```
valid\_lft forever preferred\_lft forever valid\_lft forever preferred\_lft forever<br>
inet6 ::1/128 scope host<br>
valid\_lft forever preferred\_lft forever<br>
2: enp0s3: <BROADCAST,MULTICAST,UP,LOWER\_UP> mtu 1500 qdisc pfifo\_fast state UNKNOWN group default qlen 1000<br>
link valid\_lft forever preferred\_lft forever<br>
:~\$ ping 192.168.1.102 PING 192.168.1.102 (192.168.1.102) 56(84) bytes of data.<br>64 bytes from 192.168.1.102: icmp\_seq=1 ttl=62 time=5.97 ms<br>64 bytes from 192.168.1.102: icmp\_seq=2 ttl=62 time=4.27 ms 64 bytes from 192.168.1.102: icmp\_seq=3 ttl=62 time=8.62 ms<br>64 bytes from 192.168.1.102: icmp\_seq=4 ttl=62 time=7.34 ms 64 bytes from 192.168.1.102: icmp\_seq=+ ttt=62 time=2.01 ms<br>64 bytes from 192.168.1.102: icmp\_seq=5 ttl=62 time=2.01 ms<br>64 bytes from 192.168.1.102: icmp\_seq=6 ttl=62 time=1.97 ms  $AC$  $\cdots$  192.168.1.102 ping statistics  $\cdots$ 6 packets transmitted, 6 received, 0% packet loss, time 5006ms<br>rtt min/avg/<u>m</u>ax/mdev = 1.969/5.030/8.621/2.522 ms

# Пример настройки Site-to-Site VPN с L2TP/ IPSec(IKEv1) с помощью интерфейса CLI

В качестве примера для создания Site-to-Site VPN-туннеля будет рассмотрена следующая схема:

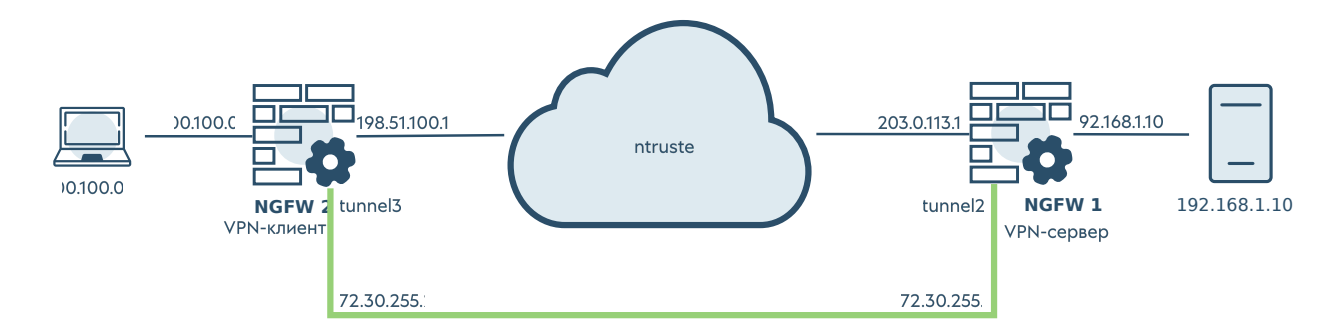

# Настройка VPN-сервера

Для настройки узла NGFW 1 в качестве VPN-сервера необходимо выполнить следующие шаги:

Шаг 1. Контроль доступа зоны.

Разрешим сервис VPN в контроле доступа зоны, c которой будут подключаться VPN-клиенты.

Для редактирования параметров зоны используется следующая команда:

Admin@ug# set network zone <parameters>

Подробнее о командах и параметрах для создания/редактирования зон в CLI смотрите в статье [Зоны.](#page-632-0)

Пример редактирования зоны Untrusted с целью разрешить сервис VPN в этой зоне:

Admin@ug# set network zone Untrusted enabled-services [ VPN ]

Шаг 2. Создание зоны для VPN подключений.

Для создания зон используется следующая команда:

Admin@ug# create network zone <parameters>

Подробнее о командах и параметрах для создания/редактирования зон в CLI смотрите в статье [Зоны.](#page-632-0)

На узле уже создана зона VPN for Site-to-Site. Воспользуемся этой зоной для рассматриваемого примера:

```
Admin@ug# show network zone 
+ <Enter> Finish input
+ ( Start complex filter
+ Cluster 
+ DMZ 
+ Management 
+ Trusted 
+ "Tunnel inspection zone" 
+ Untrusted 
+ "VPN for remote access" 
+ "VPN for Site-to-Site" 
Admin@ug# show network zone "VPN for Site-to-Site"
name : VPN for Site-to-Site
antispoof-enable : off
antispoof-negate : off
dos-protection-syn :
    enabled : on
    aggregate : off
   alert-threshold : 3000
    drop-threshold : 6000
dos-protection-udp :
    enabled : on
    aggregate : off
   alert-threshold : 3000
    drop-threshold : 6000
dos-protection-icmp :
    enabled : on
    aggregate : off
    alert-threshold : 100
```
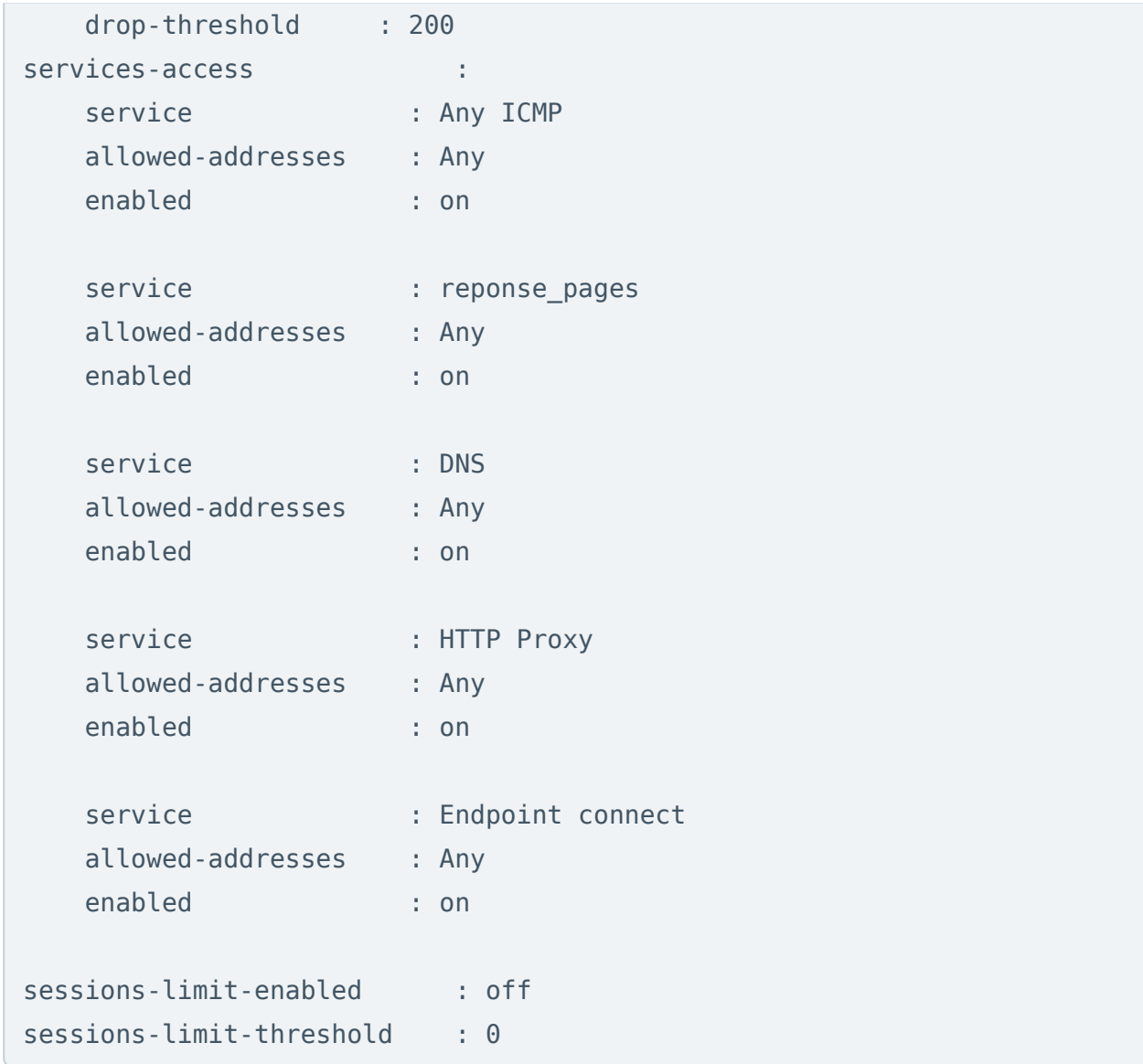

Шаг 3. Настройка параметров аутентификации.

1. Создадим локальную учетную запись для аутентификации сервера, выступающего в роли VPN-клиента.

Для этого используется следующая команда:

Admin@ug# create users user <parameters>

Подробнее о командах и параметрах для создания локальных пользователей в CLI смотрите в статье [Настройки пользователей.](#page-712-0)

Пример создания учетной записи vpn client 1 с логином vpnclnt1, входящего в группу VPN servers:

Admin@ug# create users user name "vpn client 1" login vpnclnt1 groups [ "VPN servers" ] enabled on

2. Создадим профиль аутентификации для VPN пользователей.

Для этого используется следующая команда:

Admin@ug# create users auth-profile <parameter>

Подробнее о порядке создания профилей аутентификации для пользователей в CLI смотрите в статье [Настройка профилей аутентификации](#page-724-0).

Пример создания профиля аутентификации local с аутентификацией по базе данных локально заведенных пользователей:

Admin@ug# create users auth-profile name local auth-methods local-userauth on

Шаг 4. Создание профиля безопасности VPN-сервера.

Для создания профиля безопасности VPN-сервера используется следующая команда:

Admin@ug# create vpn server-security-profiles <parameters>

Подробнее о порядке создания профилей безопасности VPN в CLI смотрите в статье [Настройка профилей безопасности VPN](#page-838-0).

Изначально для примера на узле уже создан профиль безопасности Site-to-Site VPN profile, задающий необходимые настройки:

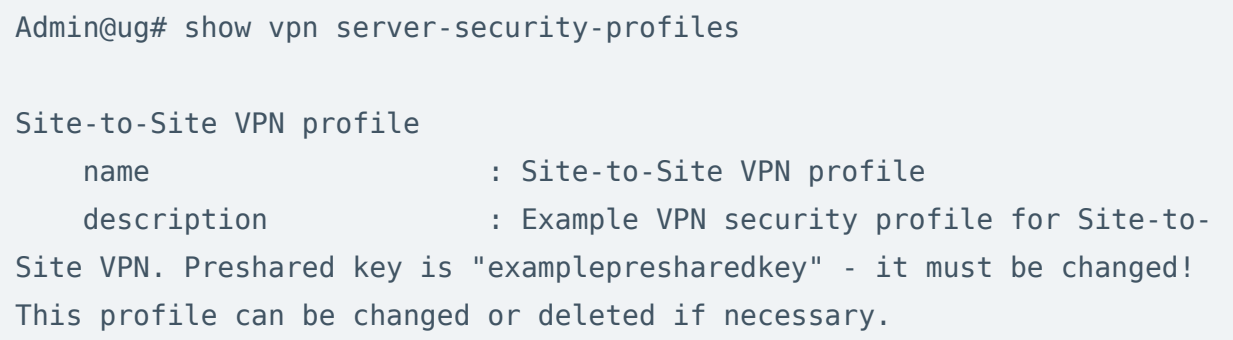

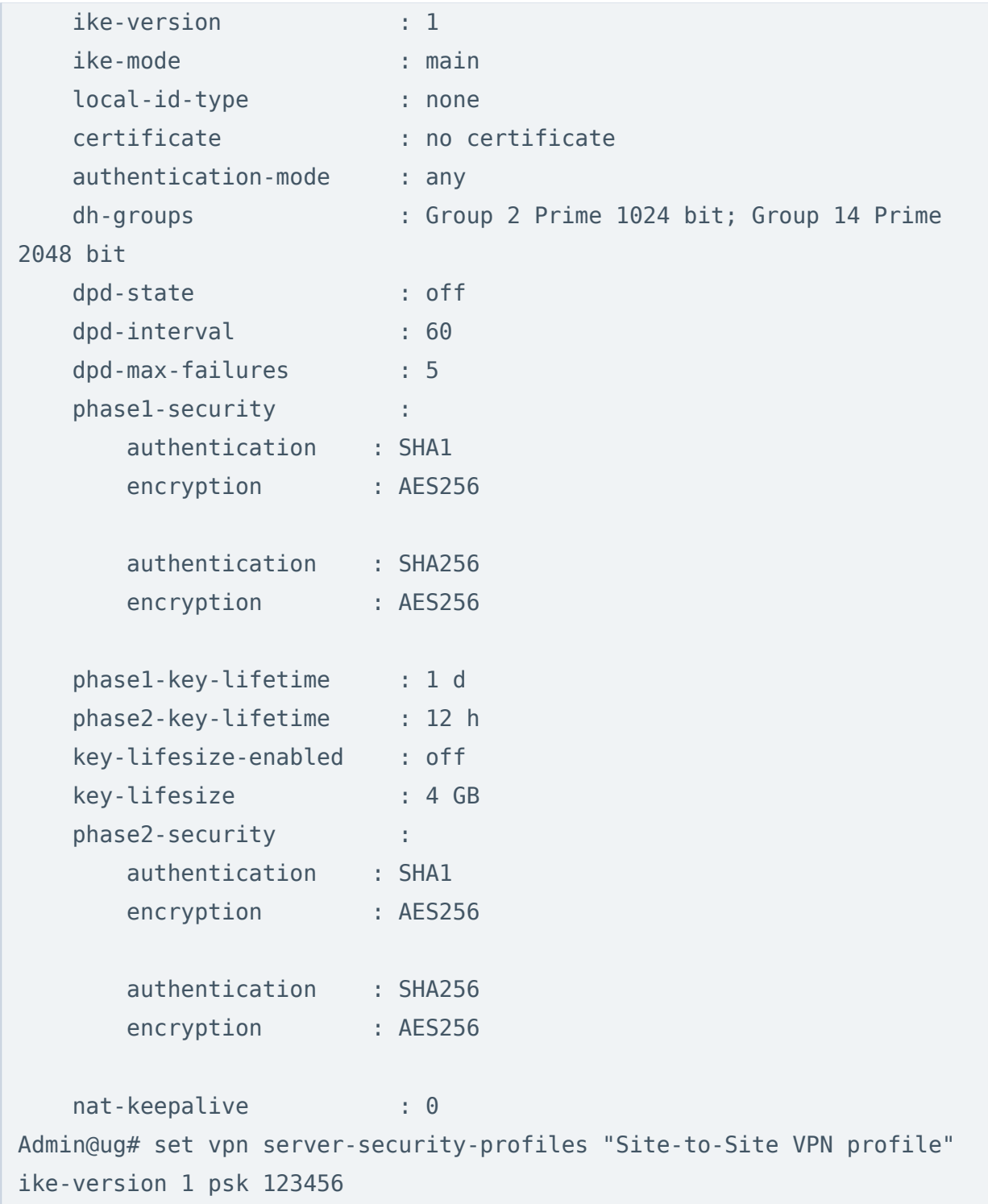

Шаг 5. Создание VPN-интерфейса.

Для создания VPN-интерфейса используется следующая команда:

Admin@ug# create network interface vpn <parameters>

Подробнее о порядке создания VPN-интерфейса в CLI смотрите в статье [Интерфейсы.](#page-638-0)

Для примера на узле уже создан VPN-интерфейс tunnel2, который может быть использован для настройки Site-to-Site VPN:

```
Admin@ug# show network interface vpn tunnel2
type : vpn
node name : cluster
name : tunnel2
description : Example VPN interface to be used in Site-to-Site
VPN server rule. This is an example VPN interface which
                 can be changed or deleted if necessary.
enabled : on
netflow-profile : Undefined
iface-mode : manual
mtu : 1420
speed : 0
zone : VPN for Site-to-Site
running : off
master : off
Admin@ug# set network interface vpn tunnel2 ip-addresses 
[ 172.30.255.1/24 ]
Admin@ug# show network interface vpn tunnel2
type : vpn
node name : cluster
name : tunnel2
description : Example VPN interface to be used in Site-to-Site
VPN server rule. This is an example VPN interface which
                 can be changed or deleted if necessary.
enabled : on
netflow-profile : Undefined
iface-mode : static
mtu : 1420
speed : 0
zone : VPN for Site-to-Site
running : off
```
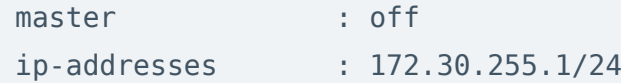

Шаг 6. Создание сети VPN.

Для создания сети VPN используется следующая команда:

Admin@ug# create vpn networks <parameters>

Подробнее о порядке создания сети VPN в CLI смотрите в статье [Настройка](#page-836-0) [сетей VPN.](#page-836-0)

Для примера на узле уже создана сеть Site-to-Site VPN network с настройками по умолчанию. Скорректируем в ней диапазон IP-адресов для установления VPN с NGFW 2:

```
Admin@ug# show vpn networks
Site-to-Site VPN network
   name : Site-to-Site VPN network
   description : Example VPN network for Site-to-Site VPN.
It can be changed or deleted if necessary.
   mask : 255.255.255.0
    use-system-dns : on
    ip-range : 172.30.255.2-172.30.255.254
    all-routes : off
    restrict-lan-access : off
Admin@ug# set vpn networks "Site-to-Site VPN network" ip-range 
172.30.255.2-172.30.255.2
Admin@ug# show vpn networks
Site-to-Site VPN network
   name : Site-to-Site VPN network
    description : Example VPN network for Site-to-Site VPN. 
It can be changed or deleted if necessary.
   mask : 255.255.255.0
    use-system-dns : on
    ip-range : 172.30.255.2-172.30.255.2
```

```
 all-routes : off
 restrict-lan-access : off
```
В качестве маршрута, передаваемого VPN-клиенту, добавим в настройки этой сети заранее созданный список Local network, включающий в себя подсеть 192.168.1.0/24:

```
Admin@ug# set vpn networks "Site-to-Site VPN network routes-ip-list 
[ "Local network" ]
Admin@ug# show vpn networks
Site-to-Site VPN network
   name : Site-to-Site VPN network
    description : Example VPN network for Site-to-Site VPN. 
It can be changed or deleted if necessary.
   mask : 255.255.255.0
    use-system-dns : on
    routes-ip-list : Local network
    ip-range : 172.30.255.2-172.30.255.2
    all-routes : off
   restrict-lan-access : off
```
Шаг 7. Создание серверного правила VPN.

Правила для VPN-сервера создаются с помощью синтаксиса UPL командой:

Admin@ug# create vpn server-rules <position> upl-rule <commands>

Подробнее о порядке настройки серверных правил VPN в CLI смотрите в статье [Настройка серверных правил.](#page-830-0)

Для примера на узле создано серверное правило Site-to-Site VPN rule, в котором используются необходимые настройки для Site-to-Site VPN, а доступ к VPN разрешен членам локальной группы VPN servers:

```
Admin@ug# show vpn server-rules
% ----------------- 1 -----------------
OK \setminus
```

```
user = "CN=VPN servers, DC=LOCAL" \
    src.zone = Untrusted \setminus profile("Site-to-Site VPN profile") \
     auth_profile(local) \
    vpn_network("Site-to-Site VPN_network") \
     interface(tunnel2) \
     desc("Example VPN server rule which allows access for Site-to-Site 
VPN clients connections from Untrusted zone and places them to VPN for 
Site-to-Site zone (zone assigned to VPN interface). This rule can be 
changed or deleted if necessary.") \
     enabled(false) \
     name("Site-to-Site VPN rule")
```
В качестве адреса назначения добавим в правило заранее созданный список Ext. address, в который входит внешний IP-адрес VPN-сервера NGFW 1 — 203.0.113.1, и включим это правило:

```
Admin@ug# set vpn server-rules 1 upl-rule OK \
...dst.ip = lib.network("Ext. address") \setminus...enabled(true)
Admin@ug# show vpn server-rules
% ----------------- 1 -----------------
OK \setminususer = "CN=VPN servers, DC=LOCAL" \
    src.zone = Untrusted \setminusdst.jp = lib.network("Ext.address") \ \ \n profile("Site-to-Site VPN profile") \
    auth profile(local) \setminusvpn_network("Site-to-Site VPN network") \
     interface(tunnel2) \
     desc("Example VPN server rule which allows access for Site-to-Site 
VPN clients connections from Untrusted zone and places them to VPN for 
Site-to-Site zone (zone assigned to VPN interface). This rule can be 
changed or deleted if necessary.") \
     enabled(true) \
     name("Site-to-Site VPN rule")
```
Шаг 8. Контроль доступа к ресурсам.

Правила межсетевого экрана создаются с помощью синтаксиса UPL командой:

```
Admin@ug# create network-policy firewall <position> upl-rule <commands>
```
Подробнее о порядке настройки правил межсетевого экрана в CLI смотрите в статье [Настройка правил межсетевого экрана.](#page-742-0)

Изначально для примера на узле уже создано правило межсетевого экрана VPN for Site-to-Site to Trusted and Untrusted, разрешающее весь трафик из зоны VPN for Site-to-Site в зоны Trusted и Untrusted. Правило выключено по умолчанию, необходимо его включить:

```
Admin@ug# show network-policy firewall
% ----------------- 1 -----------------
PASS \
    src.zone = Trusted \setminusdst.zone = Untrusted \setminus desc("Firewall rule which allows traffic from Trusted zone to 
Untrusted zone. This is an example rule which can be changed or deleted 
if necessary.") \
    rule log(session) \
     enabled(false) \
     name("Allow trusted to untrusted")
% ----------------- 2 -----------------
PASS \
     src.zone = "VPN for Site-to-Site" \
    dst.zone = (Untrusted, Trusted) \setminus desc("Example firewall rule which allows traffic from VPN for Site-
to-Site zone to Trusted and Untrusted zones. This is an example rule 
which can be changed or deleted if necessary.") \setminusrule log(session) \backslash enabled(false) \
     name("VPN for Site-to-Site to Trusted and Untrusted")
Admin@ug# set network-policy firewall 2 upl-rule PASS \
...enabled(true)
Admin@ug# show network-policy firewall 2
% ----------------- 2 -----------------
PASS \
```

```
src.zone = "VPN for Site-to-Site" \setminusdst.zone = (Untrusted, Trusted) \setminus desc("Example firewall rule which allows traffic from VPN for Site-
to-Site zone to Trusted and Untrusted zones. This is an example rule 
which can be changed or deleted if necessary.") \setminusrule log(session) \setminus enabled(true) \
     name("VPN for Site-to-Site to Trusted and Untrusted")
```
 Чтобы трафик передавался клиенту из разрешенных зон через VPN-туннель, необходимо создать разрешающее правило межсетевого экрана, указав нужную зону источника и зону назначения, например, VPN for Site-to-Site.

Пример создания правила межсетевого экрана для разрешения трафика из зоны VPN for Site-to-Site в зоны Trusted и Untrusted:

```
Admin@ug# create network-policy firewall 3 upl-rule PASS \
...src.zone = "VPN for Site-to-Site" \
...dst.zone = (Trusted, Untrusted) \setminus...rule log(session) \setminus...name("VPN for Site-to-Site to Trusted and Untrusted") \
...enabled(true)
```
## Настройка VPN-клиента

Для настройки NGFW 2 в качестве VPN-клиента необходимо выполнить следующие шаги:

Шаг 1. Создание зоны, в которую будут помещен интерфейс, используемый для подключения по VPN.

На узле уже создана зона VPN for Site-to-Site. Воспользуемся этой зоной для рассматриваемого примера:

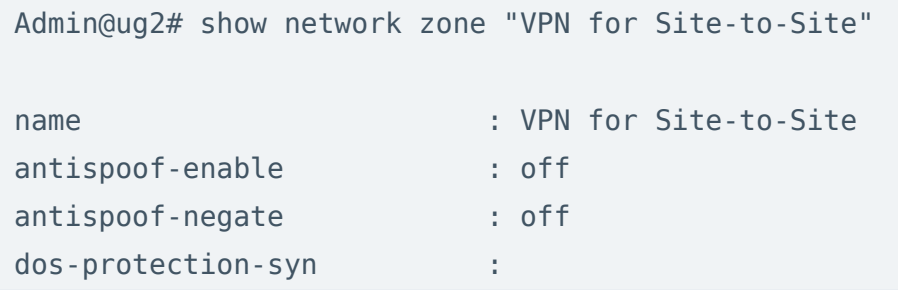

| enabled                  |    | on                     |
|--------------------------|----|------------------------|
| aggregate                |    | : off                  |
| alert-threshold          |    | : 3000                 |
| drop-threshold           |    | : 6000                 |
| dos-protection-udp       |    |                        |
| enabled                  | ÷. | on                     |
| aggregate                |    | : off                  |
| alert-threshold          |    | : 3000                 |
| drop-threshold           |    | : 6000                 |
| dos-protection-icmp      |    | t                      |
| enabled                  | ÷. | on.                    |
| aggregate                |    | : off                  |
| alert-threshold          |    | : 100                  |
| drop-threshold           |    | : 200                  |
| services-access          |    | ÷                      |
| service                  |    | : Any ICMP             |
| allowed-addresses        |    | Any<br>t.              |
| enabled                  |    | t.<br>on               |
|                          |    |                        |
| service                  |    | reponse_pages<br>÷.    |
| allowed-addresses        |    | Any<br>t.              |
| enabled                  |    | on                     |
|                          |    |                        |
| service                  |    | <b>DNS</b><br>t.       |
| allowed-addresses        |    | t.<br>Any              |
| enabled                  |    | : on                   |
|                          |    |                        |
| service                  |    | HTTP Proxy<br>t.       |
| allowed-addresses        |    | Any<br>t.              |
| enabled                  |    | $:$ on                 |
|                          |    |                        |
| service                  |    | Endpoint connect<br>÷. |
| allowed-addresses        |    | Any<br>t.              |
| enabled                  |    | $:$ on                 |
|                          |    |                        |
| sessions-limit-enabled   |    | : off                  |
| sessions-limit-threshold |    | : 0                    |

Шаг 2. Создать VPN-интерфейс.

Для примера на узле уже создан VPN-интерфейс tunnel3, который может быть использован для настройки Site-to-Site VPN.

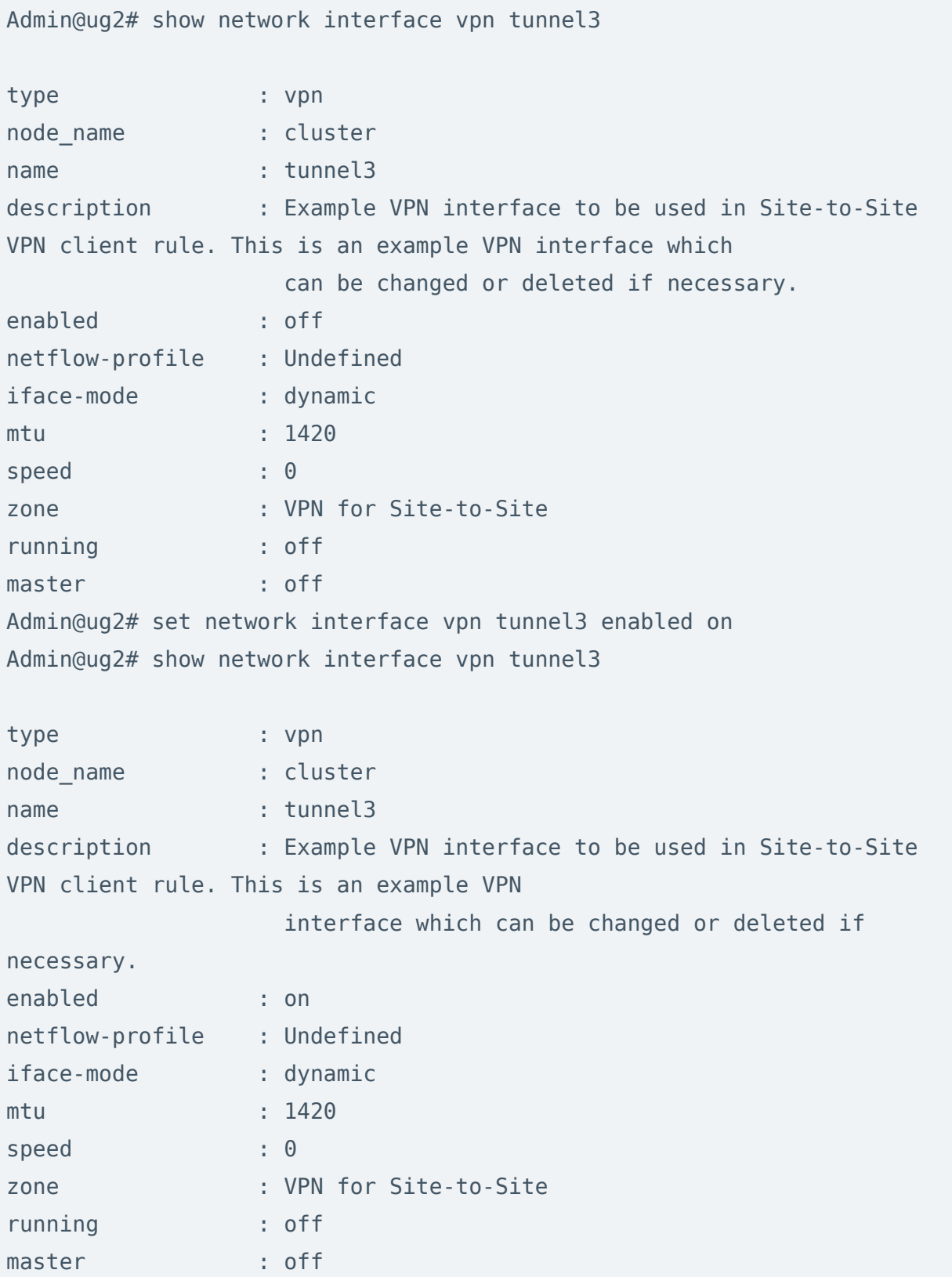

Шаг 3. Контроль доступа к ресурсам.
Настройки в CLI аналогичны настройкам на NGFW 1 (См. [Шаг 8](#page-355-0) настройки NGFW 1 в cli).

Шаг 4. Создать профиль безопасности VPN-клиента.

Для создания профиля безопасности VPN-клиента используется следующая команда:

Admin@ug2# create vpn client-security-profiles <parameters>

Подробнее о порядке создания профилей безопасности VPN в CLI смотрите в статье [Настройка профилей безопасности VPN](#page-838-0).

Для примера на узле уже создан профиль безопасности Client VPN profile, задающий необходимые настройки. Добавим в профиль общий ключ, аналогичный заданному в настройках VPN-сервера на [Шаге 4](#page-350-0), и логин/пароль созданной на [Шаге 3](#page-349-0) учетной записи для аутентификации VPN-клиента при установлении L2TP туннеля:

```
Admin@ug2# show vpn client-security-profiles
Client VPN profile
   name : Client VPN profile
   description : Example VPN security profile for client
VPN rule. Preshared key is
                         "examplepresharedkey" - it must be 
changed! This profile can be changed or deleted if
                         necessary.
    protocol : ipsec2
    ike-mode : main
    local-id-type : none
    certificate : no certificate
    dh-groups : Group 2 Prime 1024 bit; Group 14 Prime 
2048 bit
    dpd-state : off
    dpd-interval : 60
    dpd-max-failures : 5
    phase1-security :
       authentication : SHA1
       encryption : AES256
```
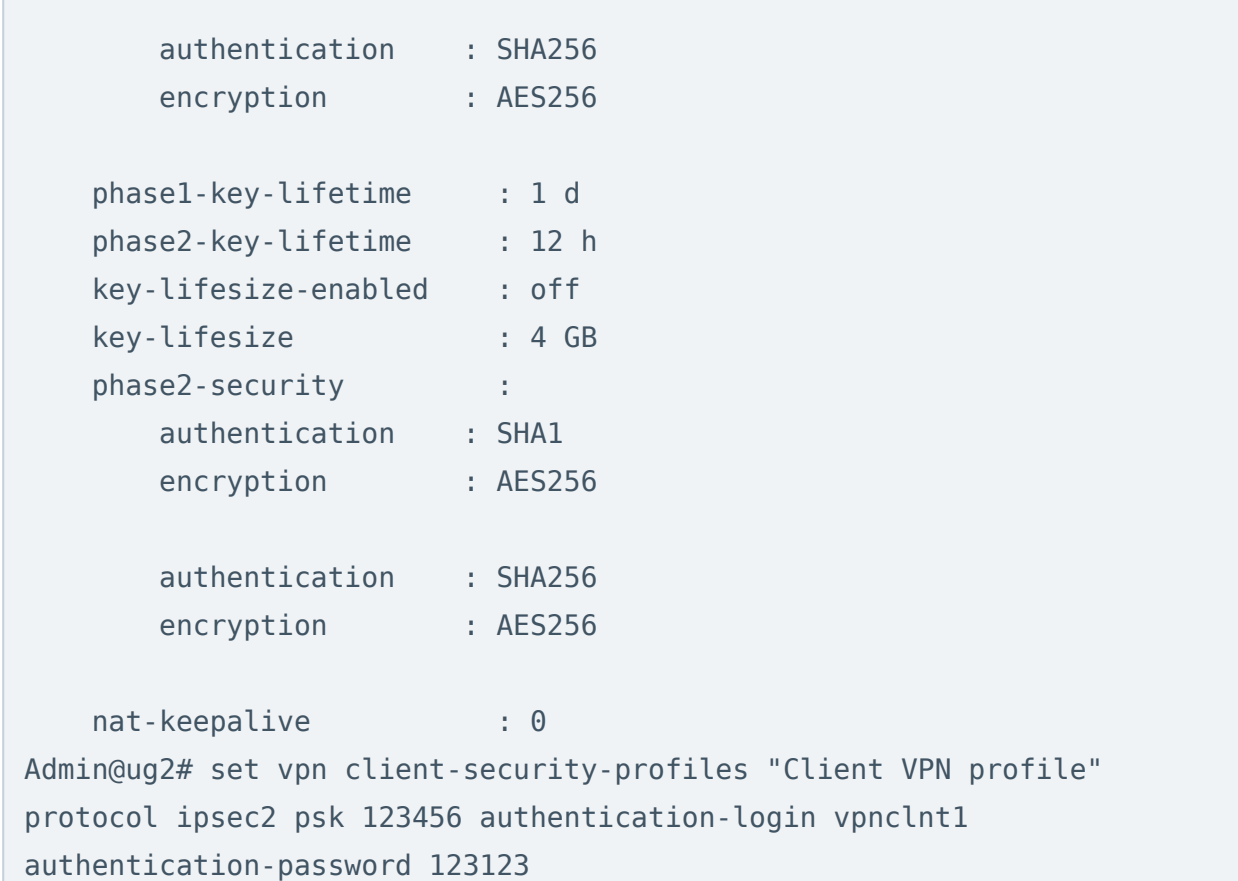

Шаг 5. Создать клиентское правило VPN.

Правила для VPN-клиента создаются с помощью синтаксиса UPL командой:

Admin@ug2# create vpn client-rules <position> upl-rule <commands>

Подробнее о порядке настройки клиентских правил VPN в CLI смотрите в статье [Настройка клиентских правил.](#page-834-0)

Для примера на узле уже создано серверное правило **Client VPN rule**, в котором используются необходимые настройки для Site-to-Site VPN. Необходимо добавить в это правило IP-адрес VPN-сервера, куда подключается данный VPNклиент. В рассматриваемом примере это IP-адрес интерфейса в зоне Untrusted на NGFW 1 — 203.0.113.1.

```
Admin@ug2# set vpn client-rules 1 upl-rule OK \
...server_address("203.0.113.1") \
...enabled(true)
Admin@ug2# show vpn client-rules
```

```
% ----------------- 1 -----------------
OK \setminusserver_address("203.0.113.1") \
    last error(Disabled) \
    status(disconnected) \
    connection time(0) \setminus profile("Client VPN profile") \
     interface(tunnel3) \
     desc("Example VPN client rule which connect UserGate server as 
client to another UserGate server acting as VPN server. This rule can 
be changed or deleted if necessary.") \setminus enabled(true) \
     name("Client VPN rule")
```
После завершения настройки VPN-сервера и VPN-клиента и активации правил VPN клиент инициирует соединение в сторону сервера, и в случае корректности настроек, поднимается VPN-туннель. Для отключения туннеля выключите клиентское (на клиенте) или серверное (на сервере) правило VPN.

## Проверка VPN-соединения

#### Проверка доступности соседнего узла и маршрута в сеть удаленного офиса.

Со стороны NGFW 1:

```
Admin@ug> show network route
Codes: K - kernel route, C - connected, S - static, R - RIP,
        O - OSPF, B - BGP, T - Table, v - VNC, V - VNC-Direct,
        > - selected route, * - FIB route, q - queued, r - rejected, b - 
backup
        t - trapped, o - offload failure
C>* 203.0.113.0/24 is directly connected, port2, 04:20:11
K>* 100.100.0.0/24 [0/0] via 172.30.255.2, tunnel2, 04:19:43
C>* 172.30.255.0/24 is directly connected, tunnel2, 04:20:11
C>* 192.168.1.0/24 is directly connected, port1, 04:20:11
C>* 192.168.56.0/24 is directly connected, port0, 04:20:11
```

```
Admin@ug> ping host 172.30.255.2
PING 172.30.255.2 (172.30.255.2) 56(84) bytes of data.
64 bytes from 172.30.255.2: icmp_req=1 ttl=64 time=3.34 ms
64 bytes from 172.30.255.2: icmp_req=2 ttl=64 time=2.49 ms
64 bytes from 172.30.255.2: icmp_req=3 ttl=64 time=1.04 ms
\simC
--- 172.30.255.2 ping statistics ---
3 packets transmitted, 3 received, 0% packet loss, time 2002ms
rtt min/avg/max/mdev = 1.041/2.292/3.347/0.953 ms
```
Со стороны NGFW 2:

```
Admin@ug2> show network route
Codes: K - kernel route, C - connected, S - static, R - RIP,
        O - OSPF, B - BGP, T - Table, v - VNC, V - VNC-Direct,
       > - selected route, * - FIB route, q - queued, r - rejected, b -
backup
        t - trapped, o - offload failure
C>* 198.51.100.0/24 is directly connected, port2, 04:18:41
C>* 100.100.0.0/24 is directly connected, port1, 04:18:41
C>* 172.30.255.0/24 is directly connected, tunnel3, 00:08:00
C>* 192.168.56.0/24 is directly connected, port0, 04:18:41
Admin@ug2> ping host 172.30.255.1
PING 172.30.255.1 (172.30.255.1) 56(84) bytes of data.
64 bytes from 172.30.255.1: icmp_req=1 ttl=64 time=2.92 ms
64 bytes from 172.30.255.1: icmp_req=2 ttl=64 time=2.04 ms
64 bytes from 172.30.255.1: icmp_req=3 ttl=64 time=1.13 ms
\wedgeC
--- 172.30.255.1 ping statistics ---
3 packets transmitted, 3 received, 0% packet loss, time 2001ms
rtt min/avg/max/mdev = 1.138/2.032/2.920/0.729 ms
```
# Пример настройки Site-to-Site VPN с IPSec(IKEv2)

В качестве примера для создания Site-to-Site VPN-туннеля будет рассмотрена следующая схема:

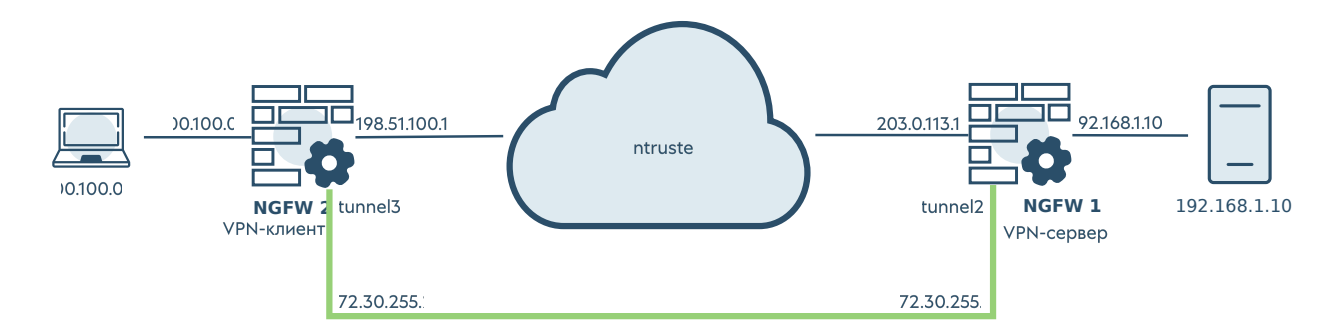

# Настройка VPN-сервера

Для настройки узла NGFW 1 в качестве VPN-сервера необходимо выполнить следующие шаги:

Шаг 1. Разрешить сервис VPN в контроле доступа зоны, c которой будут подключаться VPN-клиенты.

В разделе Сеть → Зоны отредактируем параметры контроля доступа для зоны отредактируем параметры контроля доступа для зоны Untrusted. Необходимо разрешить сервис VPN в этой зоне. Подробнее о создании и настройках зон смотрите в статье [Настройка зон.](#page-80-0)

<span id="page-364-1"></span>Шаг 2. Создать зону для VPN подключений.

В данном примере воспользуемся уже созданной по умолчанию на узле зоной VPN for Site-to-Site. Подробнее о создании и настройках зон смотрите в статье [Настройка зон.](#page-80-0)

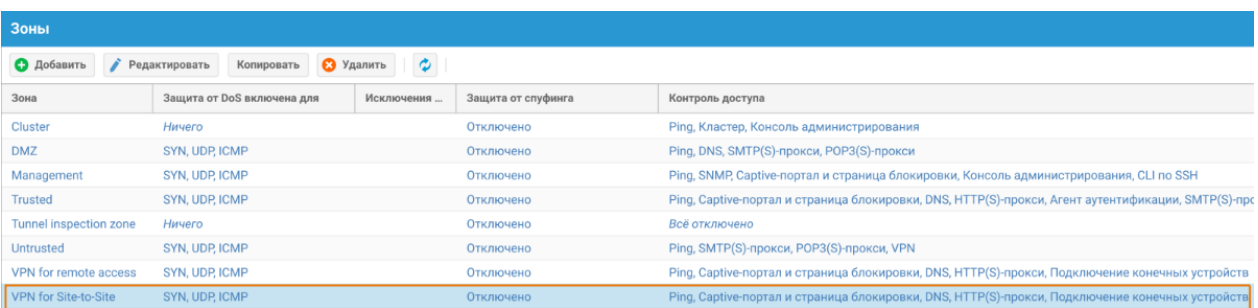

<span id="page-364-0"></span>Шаг 3. Настроить параметры аутентификации.

1. Примеры создания самоподписанных сертификатов приведены в [Приложении.](#page-1034-0) Импортируем созданные сертификаты VPN-сервера и корневой сертификат.

В разделе UserGate → Сертификаты нажать кнопку Импортировать. В открывшемся окне указать название сертификата и добавить сгенерированные файлы сертификата VPN-сервера и его приватного ключа. В этом же разделе импортируем корневой сертификат без указания приватного ключа.

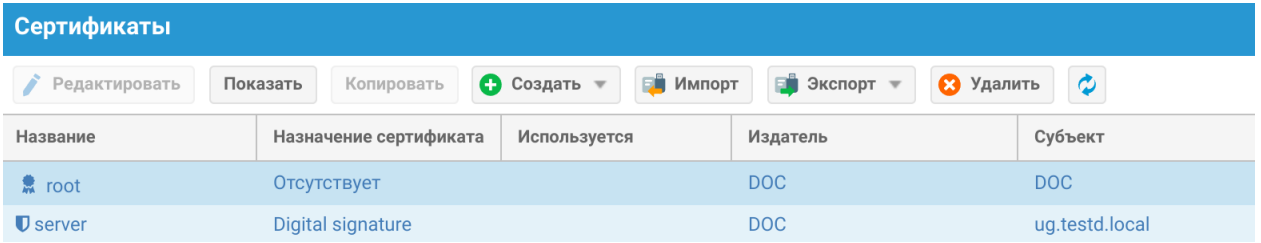

Создадим профиль клиентских сертификатов в веб-консоли администратора NGFW 1, исполняющего роль VPN-сервера. Для этого необходимо перейти в раздел UserGate ➜ Профили клиентских сертификатов и нажать кнопку Добавить. В открывшемся окне указать название профиля, добавить импортированный на предыдущем шаге корневой сертификат и выбрать поле Commоn-name, Subject altname email или Principal name для получения имени пользователя:

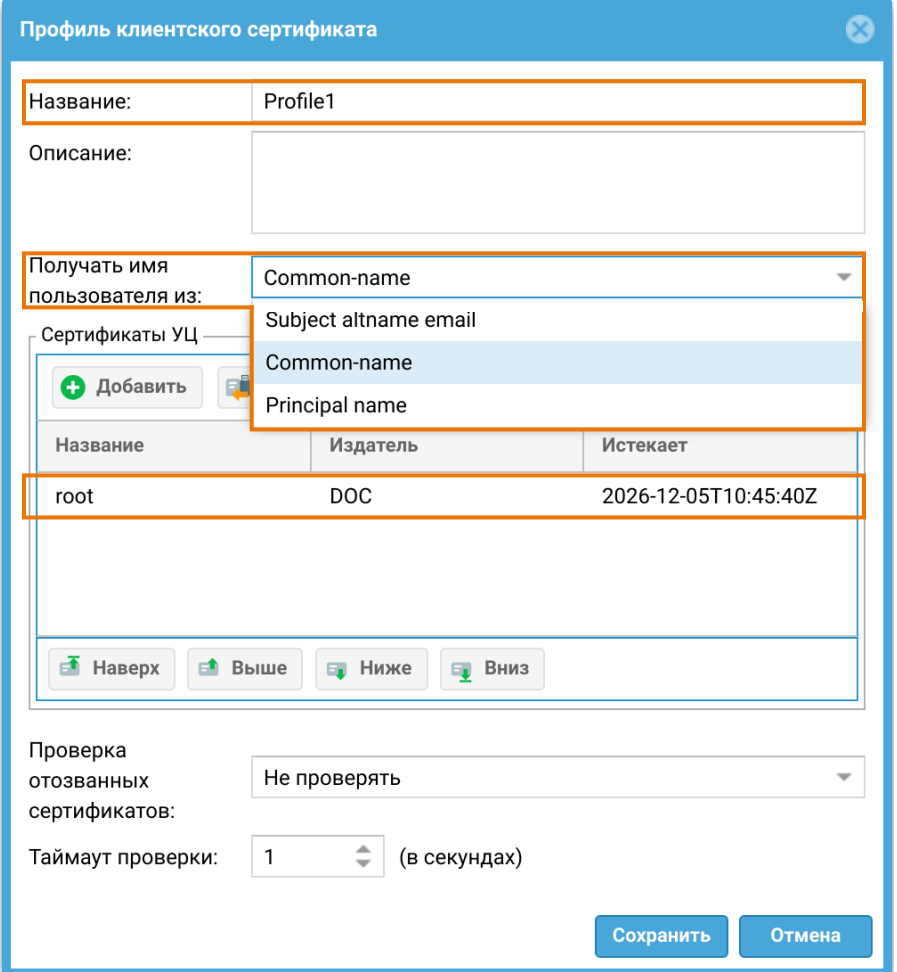

2. Создадим профиль аутентификации для VPN пользователей. Подробно о профилях аутентификации смотрите в разделе данного руководства [Профили](#page-140-0) [аутентификации](#page-140-0). Для данного примера был создан профиль аутентификации в домене testd.local через LDAP-коннектор:

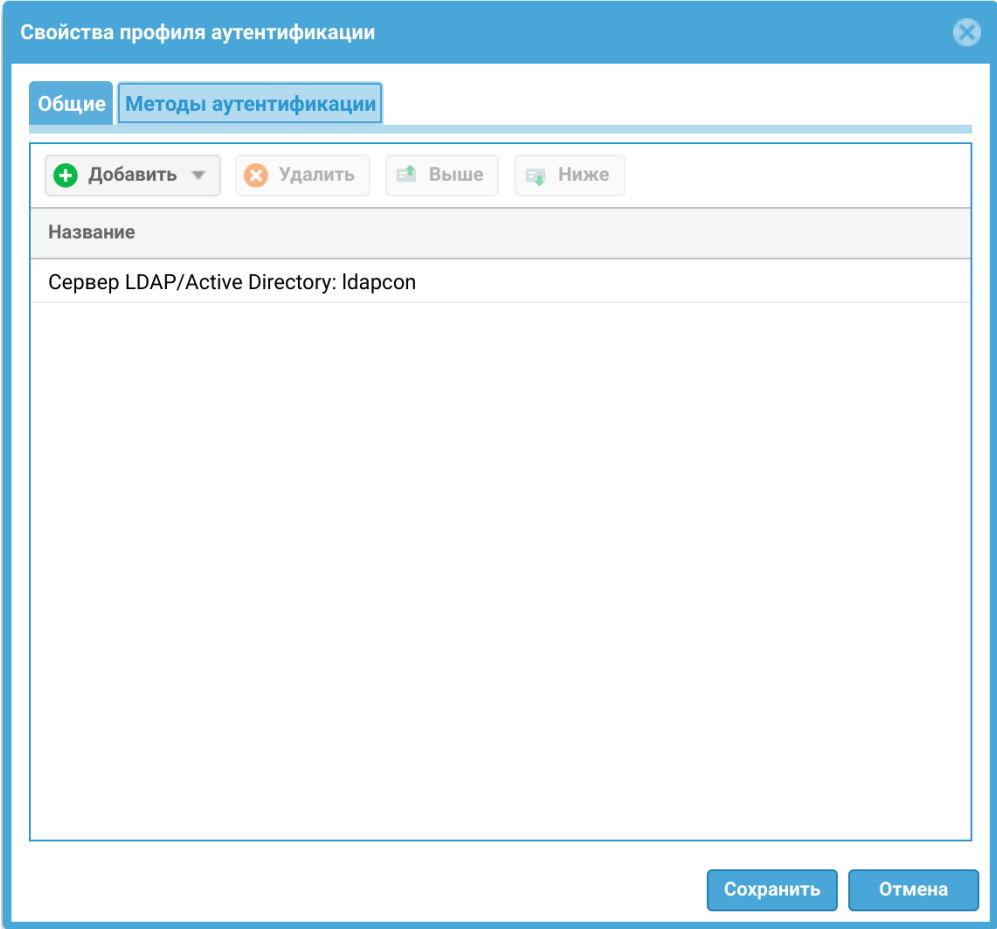

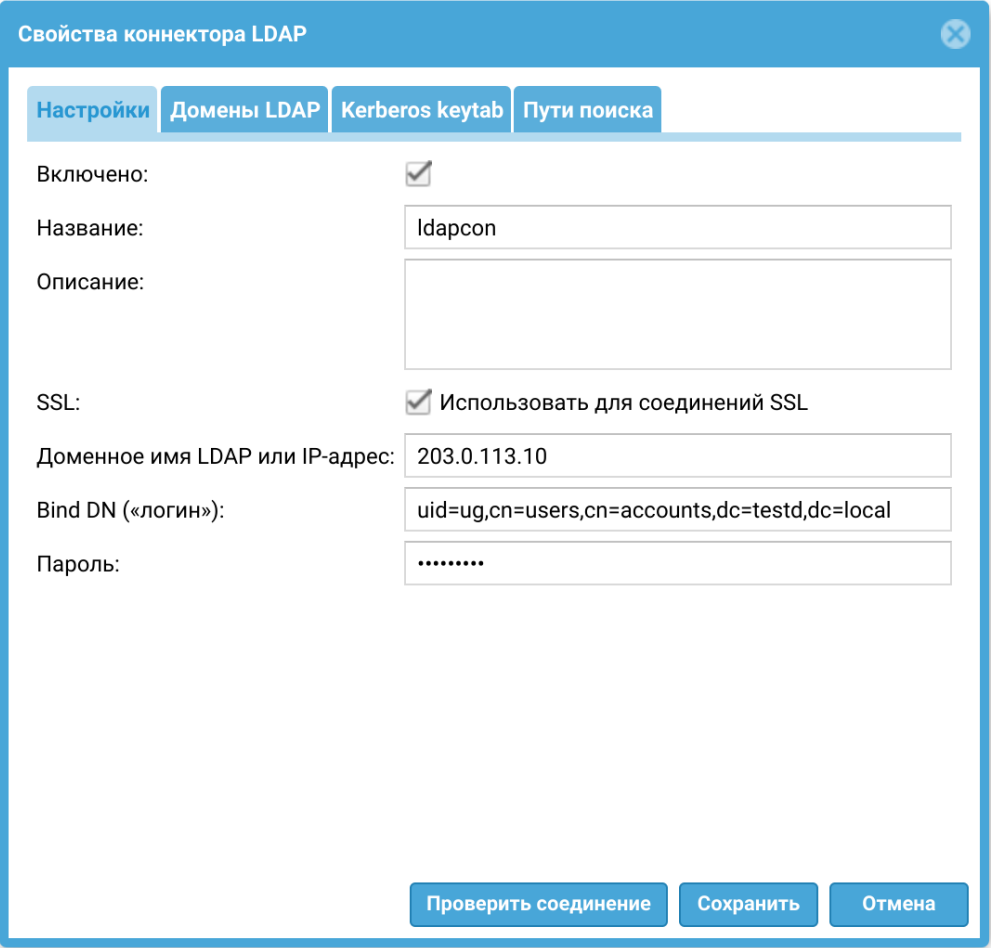

<span id="page-368-0"></span>Шаг 4.Создать профиль безопасности VPN.

В данном примере воспользуемся уже созданным по умолчанию на узле профилем безопасности Site-to-Site VPN profile, задающим необходимые настройки. Рассмотрим ключевые настройки этого профиля для примера создания защищенного VPN-соединения в этой статье:

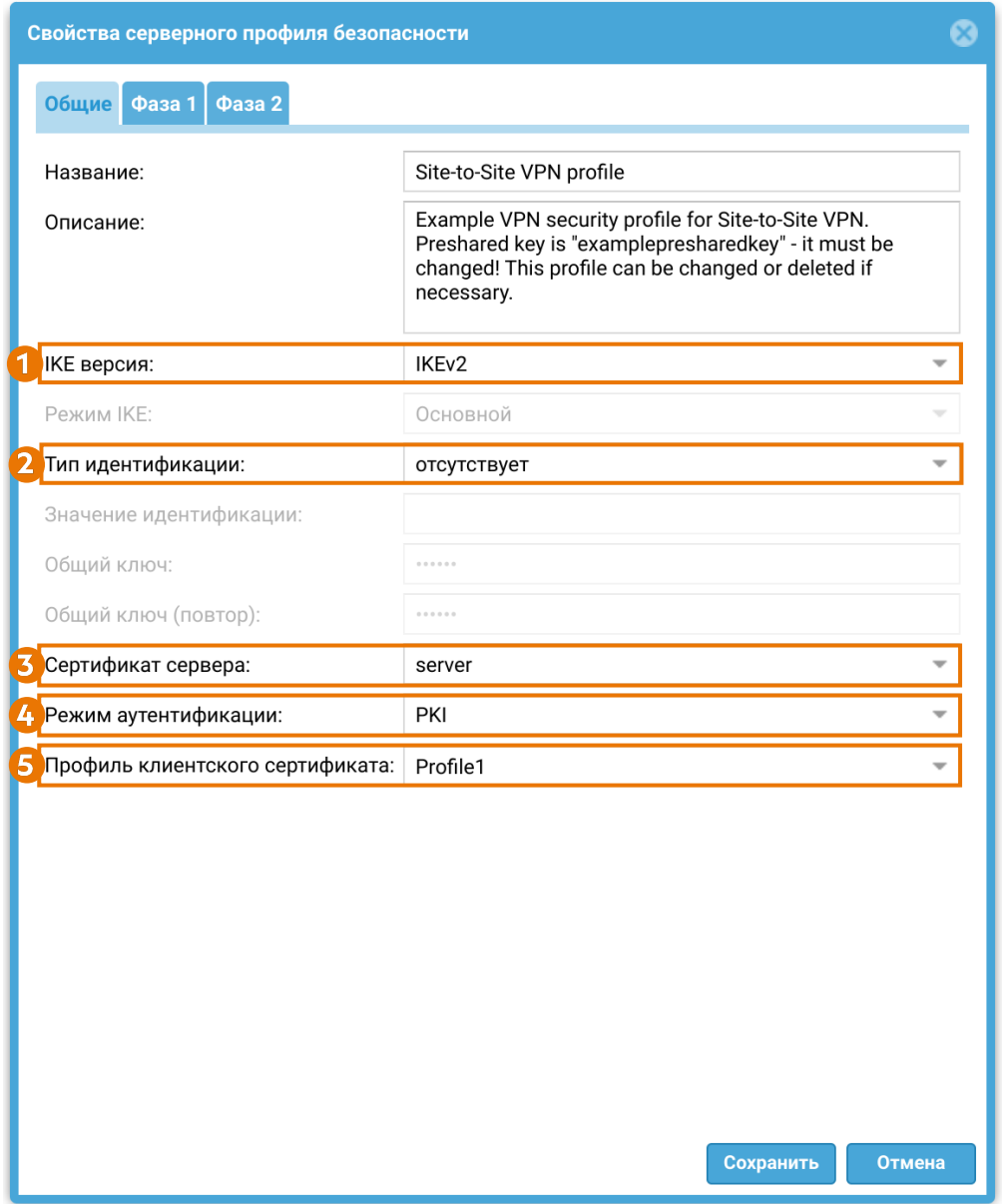

1. Версия протокола IKE (Internet Key Exchange). В данном примере для создания защищенного канала будет использоваться протокол IKEv2.

2. Тип идентификации (параметр IKE local ID). В рассматриваемом примере VPNсоединение устанавливается между узлами UserGate, указывать тип идентификации не требуется.

3. Указать сертификат сервера, импортированный ранее на [Шаге 3.](#page-364-0)

4. В качестве режима аутентификации выберем PKI.

5. Выберем профиль клиентского сертификата, созданный ранее на [Шаге 3.](#page-364-0)

Далее необходимо задать параметры первой и второй фаз согласования защищенного соединения. Для рассматриваемого примера оставим эти параметры, как они созданы в профиле Site-to-Site VPN profile по умолчанию:

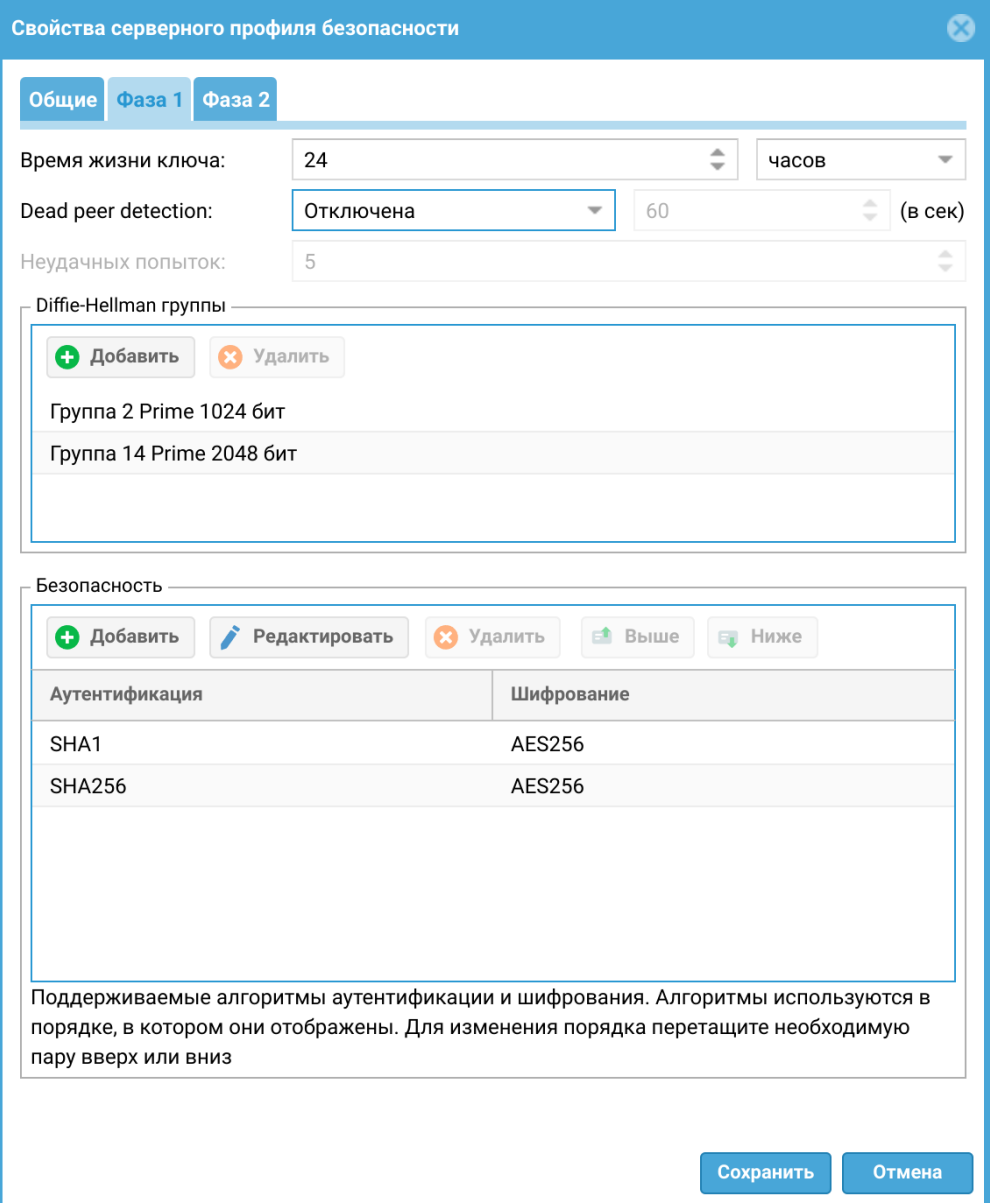

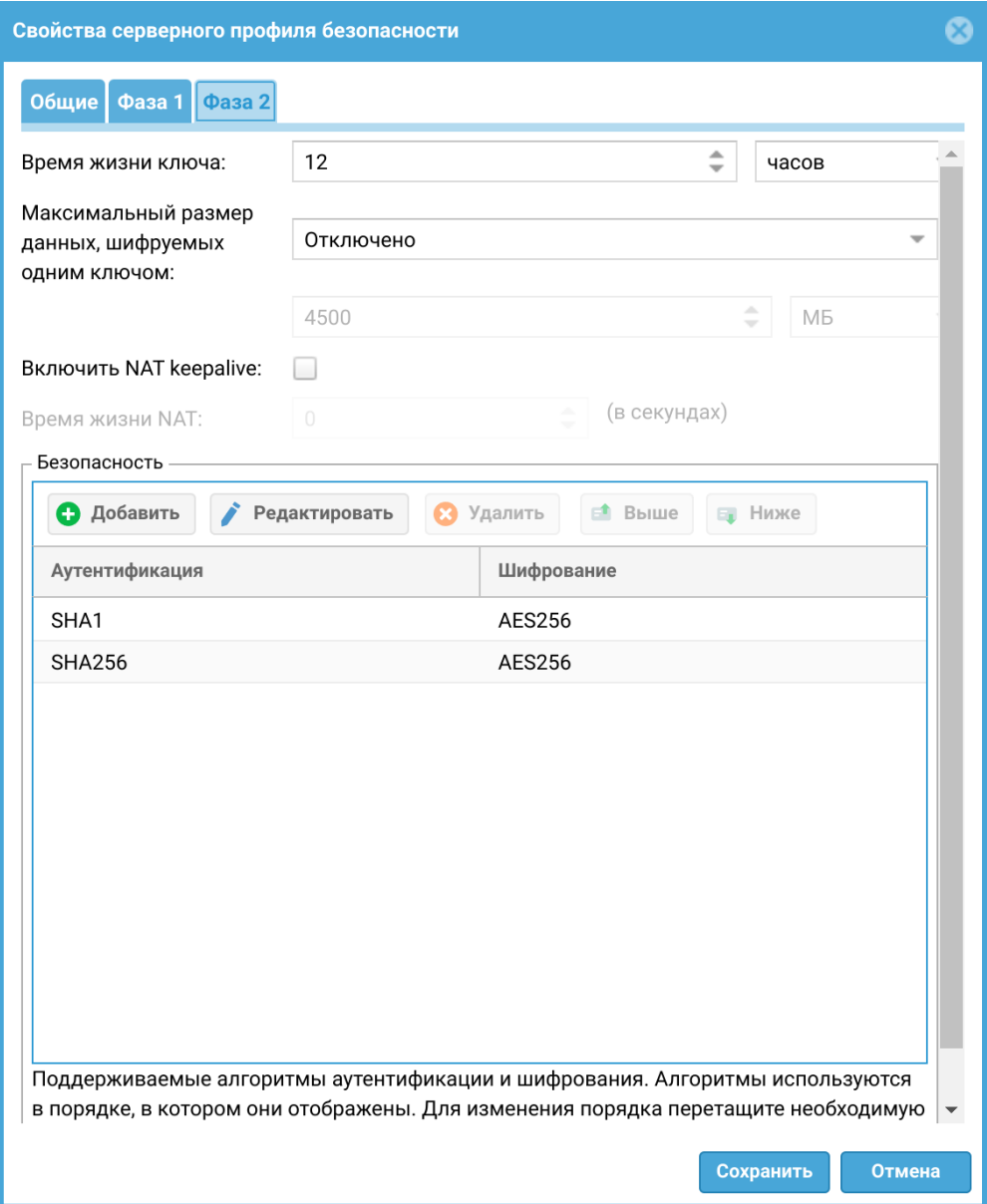

<span id="page-371-0"></span>Шаг 5. Создать VPN-интерфейс.

В данном примере воспользуемся уже созданным по умолчанию на узле VPNинтерфейсом tunnel2, который может быть использован для настройки Site-to-Site VPN. Рассмотрим ключевые параметры этого интерфейса для примера создания защищенного VPN-соединения в этой статье:

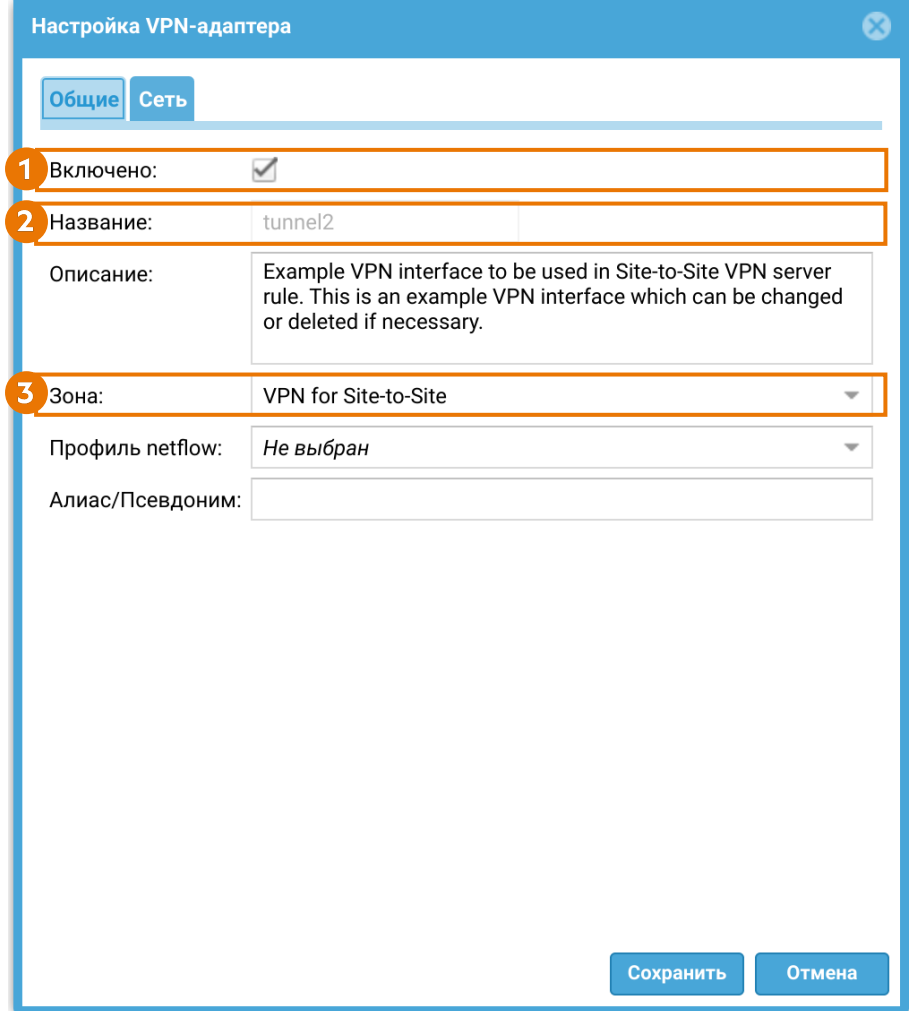

1. Поставить флажок включения интерфейса.

2. Название — название интерфейса уже задано (tunnel2).

3. Зона, к которой будет относится данный интерфейс. Все клиенты, подключившиеся по VPN к NGFW 1, будут также помещены в эту зону. В данном примере указывается зона VPN for Site-to-Site.

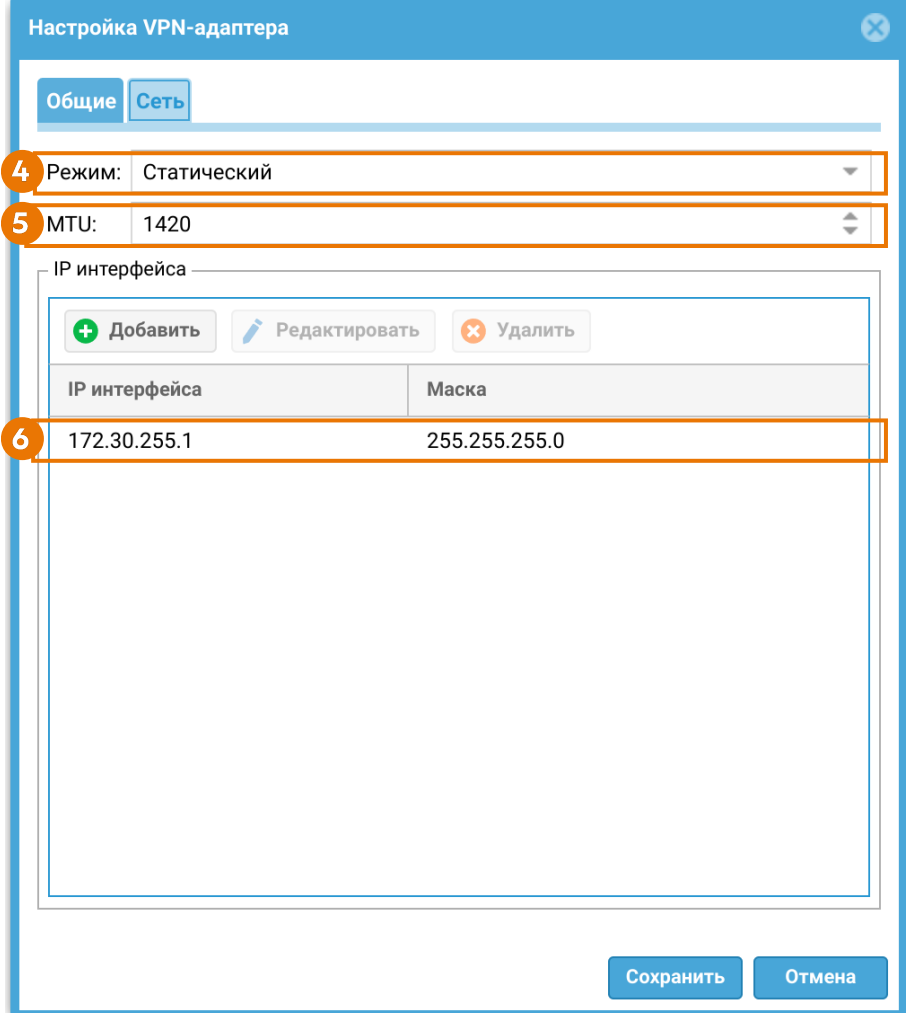

4. Режим — тип присвоения IP-адреса. При использовании интерфейса для приема VPN-подключений необходимо использовать статический IPадрес. В данном примере используется статический IP-адрес 172.30.255.1, который задается в поле 6.

5. MTU — размер MTU в данном примере оставим по умолчанию.

6. Добавим статический IP-адрес туннельного интерфейса tunnel2 172.30.255.1 c маской 255.255.255.0.

<span id="page-373-0"></span>Шаг 6. Создать сеть VPN.

В данном примере воспользуемся уже созданной по умолчанию на узле сетью Site-to-Site VPN network. Рассмотрим ключевые настройки этой сети для примера создания защищенного VPN-соединения в этой статье:

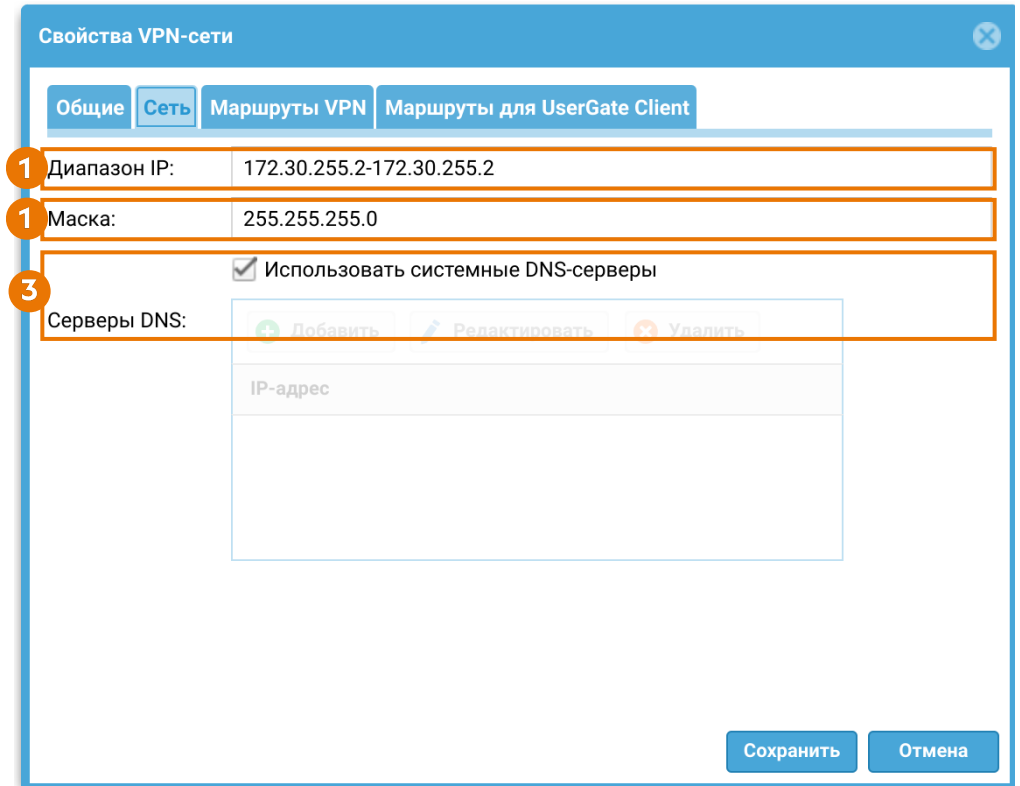

1. Диапазон IP-адресов, которые будут использованы клиентами. Необходимо исключить из диапазона адрес, который назначен VPN-интерфейсу NGFW 1 (172.30.255.1), используемому совместно с данной сетью.

2. Маска сети VPN.

3. Оставим флажок Использовать системные DNS, в этом случае клиенту будут назначены DNS-серверы, которые использует NGFW.

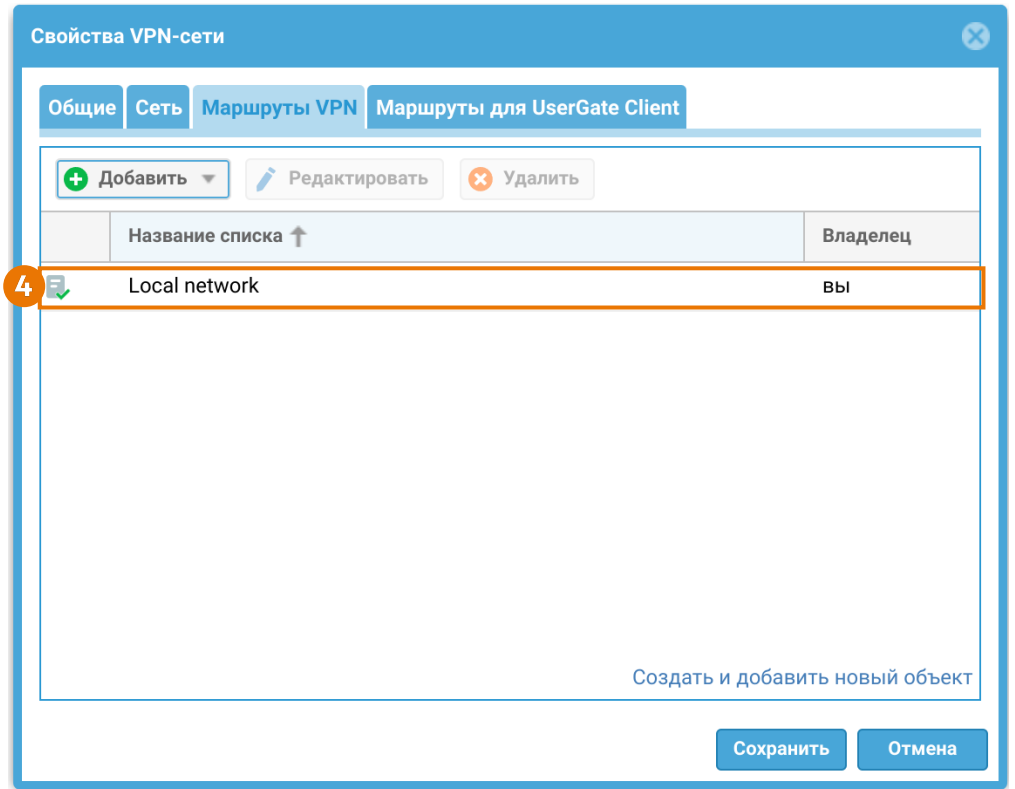

4. Маршруты VPN — в данном примере добавлен список Local network, включающий в себя подсеть 192.168.1.0/24.

Чтобы VPN-сервер узнал о подсетях клиента, необходимо в свойствах виртуального маршрутизатора (Сеть ➜ Виртуальные маршрутизаторы ) сервера прописать статический маршрут, указав в качестве адреса назначения адрес VPN-туннеля, используемый на VPN-клиенте:

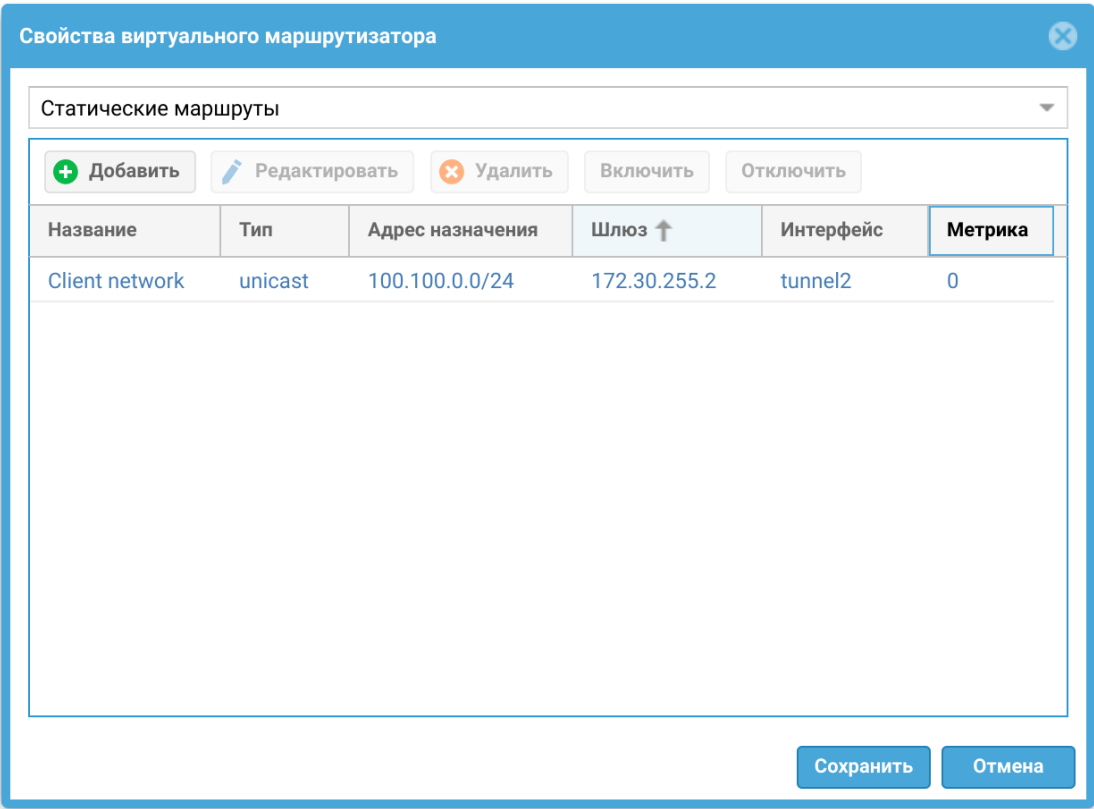

В разделе Журналы и отчеты → Мониторинг → Маршруты можно увидеть, что добавился маршрут в сеть 100.100.0.0/24 через туннельный интерфейс tunnel2:

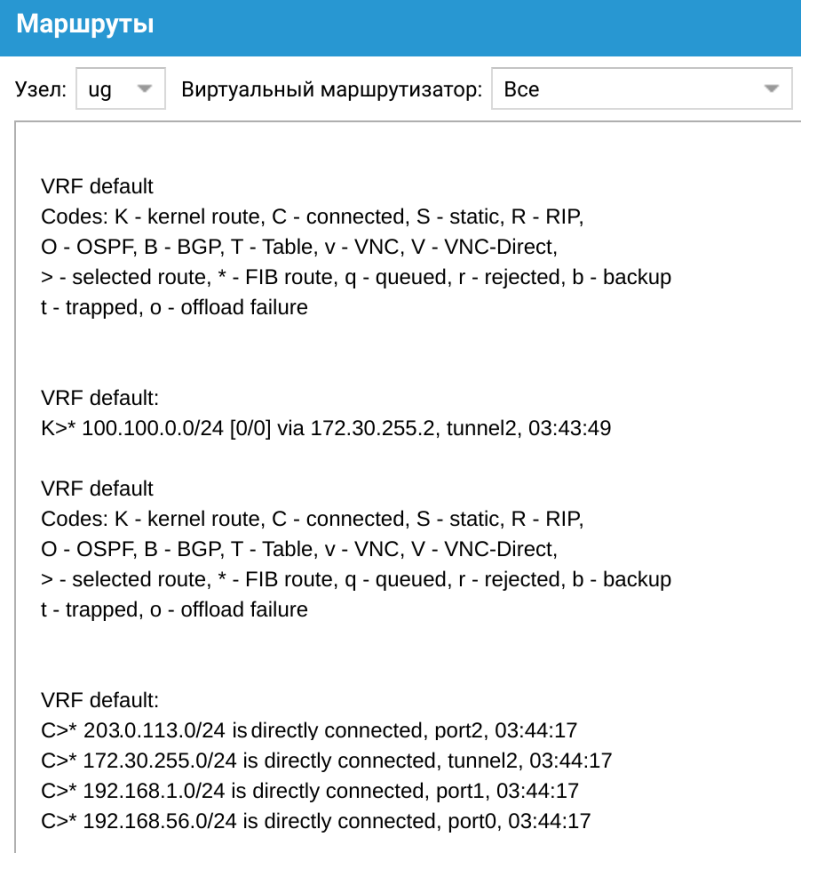

Шаг 7. Создать серверное правило VPN.

В данном примере воспользуемся уже созданным по умолчанию на узле серверным правилом Site-to-Site VPN rule, в котором используются необходимые настройки для Site-to-Site VPN. Рассмотрим ключевые настройки этого правила для примера создания защищенного VPN-соединения в этой статье:

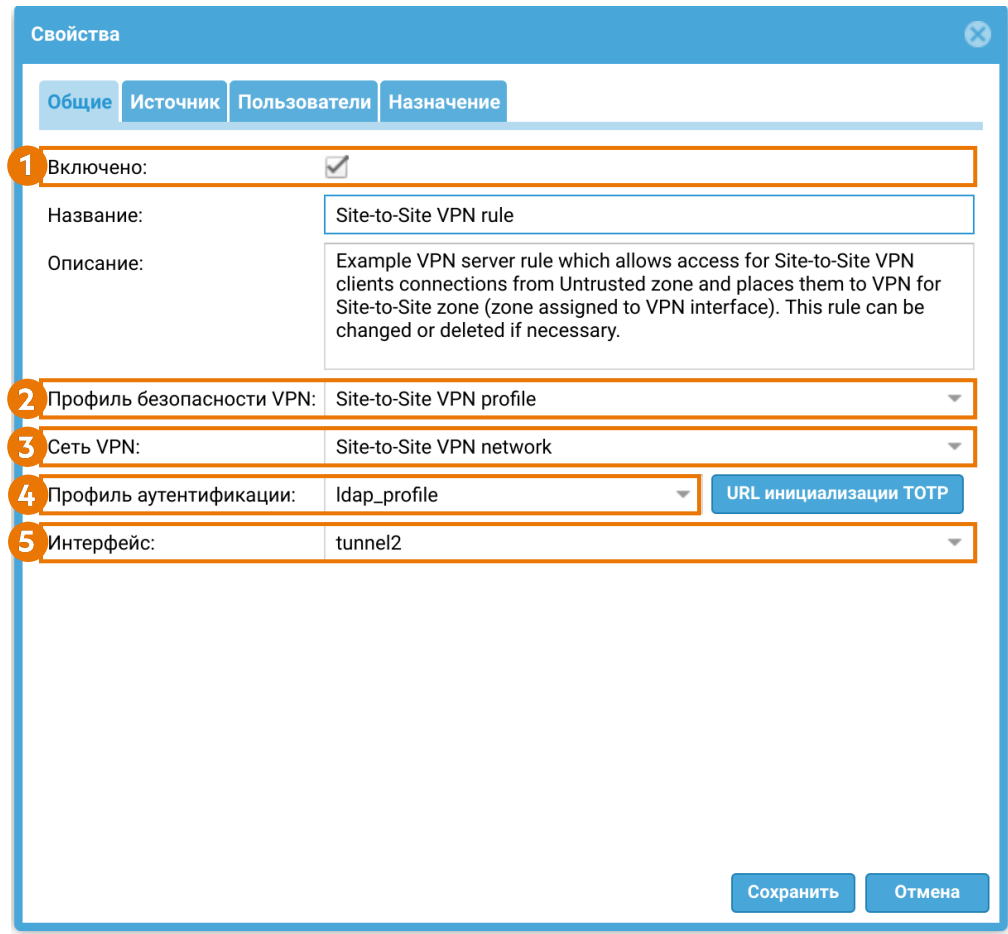

1. Включено — включить правило VPN.

2. Профиль безопасности VPN — серверный профиль безопасности VPN, созданный ранее на [Шаге 4](#page-368-0) (Site-to-Site VPN profile).

3. Сеть VPN — сеть VPN, созданная ранее на [Шаге 6](#page-373-0) (Site-toSite VPN network).

4. Профиль аутентификации — профиль аутентификации для пользователей VPN, созданный ранее (см. [Шаг 3\)](#page-364-0).

5. Интерфейс — созданный ранее на [Шаге 5](#page-371-0) интерфейс VPN (tunnel2).

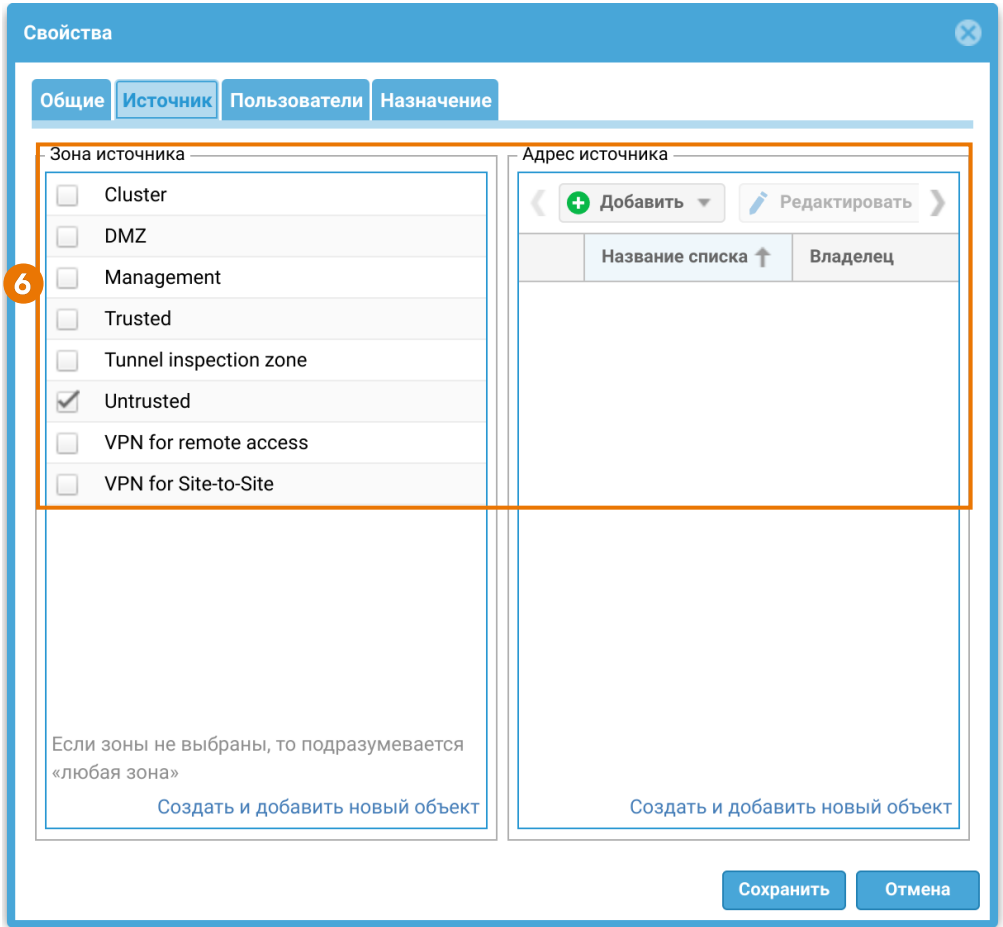

6. Источник — зоны и адреса, с которых разрешено принимать подключения к VPN. В данном примере укажем зону Untrusted.

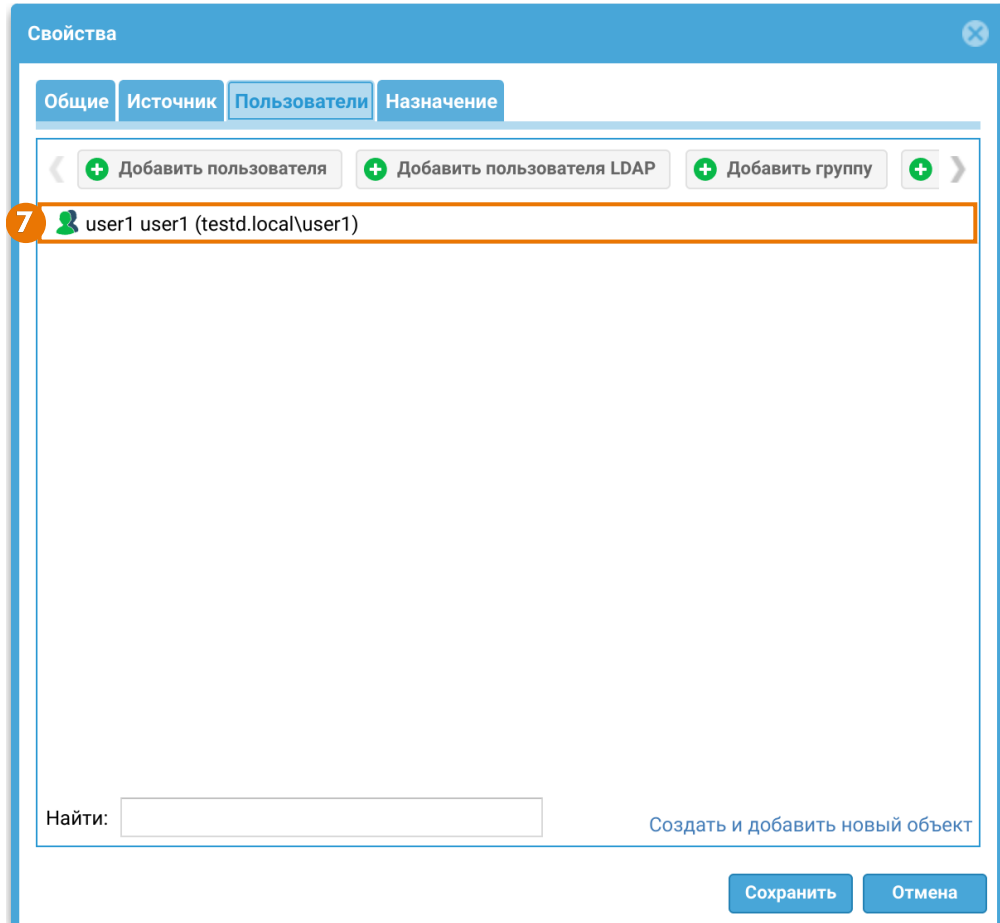

7. Пользователи — в данном примере указывается имя пользователя домена user1 (testd.local\user1), на которого был выписан сертификат, с которым аутентифицируется VPN-клиент NGFW 2 при установлении защищенного соединения.

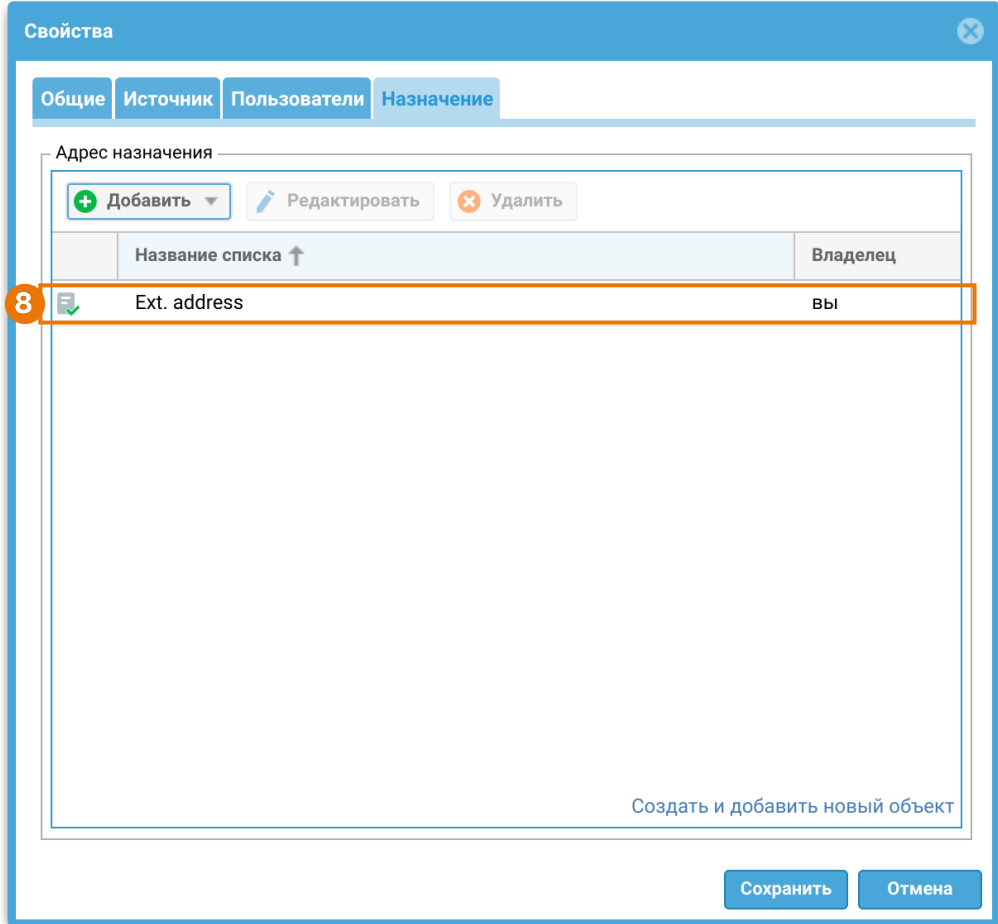

8. Назначение — в данном случае в список Ext. address входит внешний IP-адрес VPN-сервера NGFW 1 — 203.0.113.1

Шаг 8. Контроль доступа к ресурсам.

При необходимости предоставления доступа пользователям VPN в определенные сегменты сети, или, например, для предоставления доступа в интернет в разделе Политики сети → Межсетевой экран необходимо создать правило межсетевого экрана, разрешающее трафик из созданной на [Шаге 2](#page-364-1) зоны в требуемые зоны. Подробнее о создании и настройке правил межсетевого экрана смотрите в статье [Межсетевой экран](#page-181-0).

Для примера на узле создано правило межсетевого экрана VPN for Site-to-Site to Trusted and Untrusted, разрешающее весь трафик из зоны VPN for Site-to-Site в зоны Trusted и Untrusted. Правило выключено по умолчанию, необходимо его включить.

Чтобы трафик передавался клиенту из разрешенных зон через VPN-туннель, необходимо создать разрешающее правило межсетевого экрана, указав нужную зону источника и зону назначения, например, VPN for Site-to-Site.

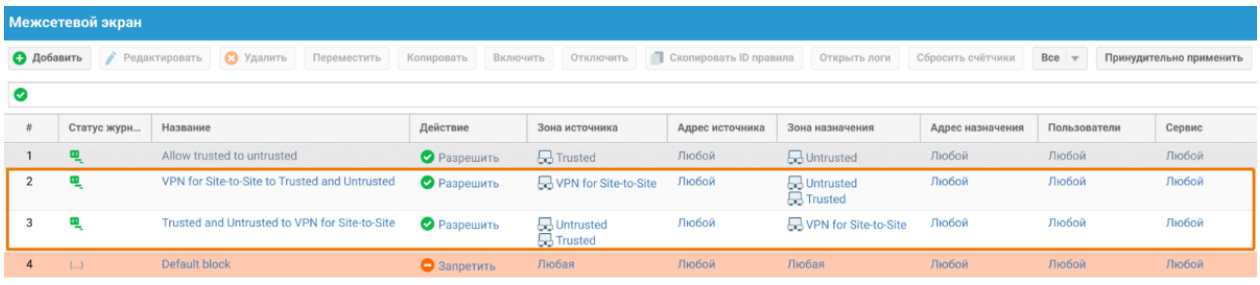

### Настройка VPN-клиента

Для настройки узла NGFW 2 в качестве VPN-клиента необходимо выполнить следующие шаги:

<span id="page-381-0"></span>Шаг 1. Создать зону для VPN подключений.

В данном примере воспользуемся уже созданной на узле зоной VPN for Site-to-Site. Подробнее о создании и настройках зон смотрите в статье [Настройка зон](#page-80-0).

<span id="page-381-1"></span>Шаг 2. Создать VPN-интерфейс.

В данном примере воспользуемся уже созданным по умолчанию на узле VPNинтерфейсом tunnel3, который может быть использован для клиентского подключения Site-to-Site VPN. Рассмотрим ключевые настройки этого интерфейса для примера создания защищенного VPN-соединения в этой статье:

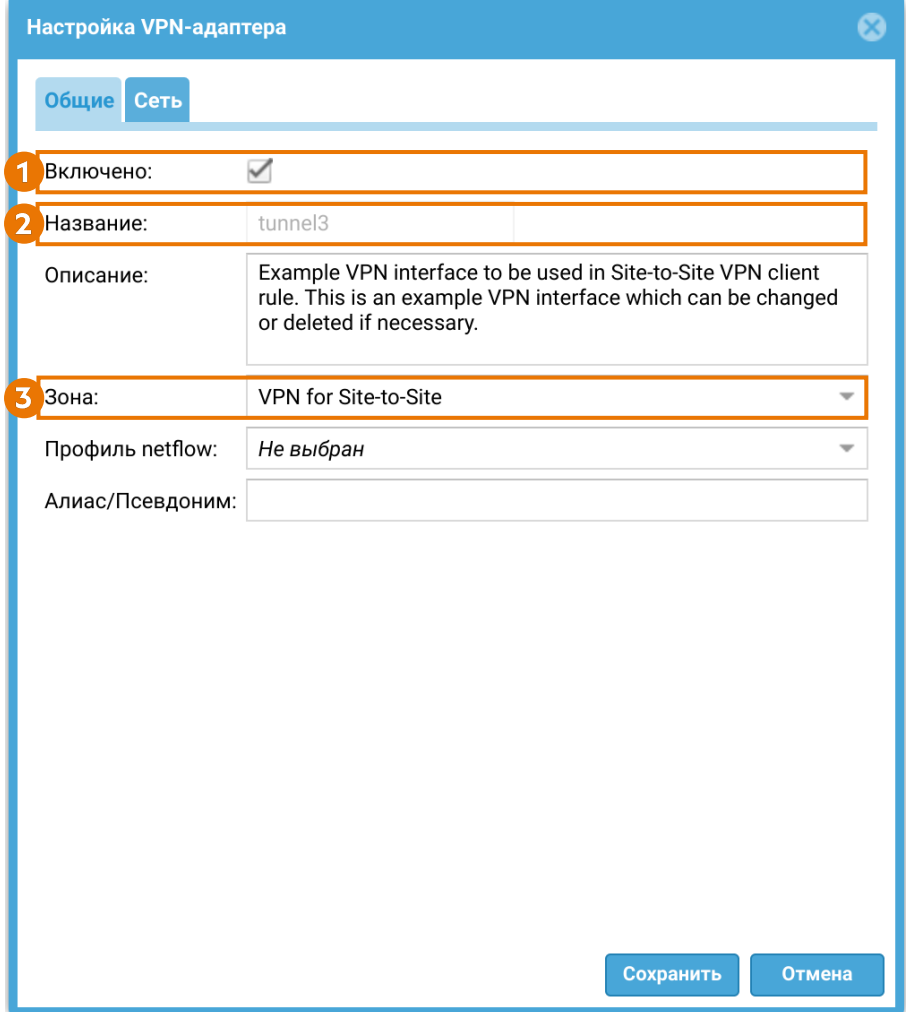

1. Поставить флажок включения интерфейса.

2. Название — название интерфейса уже задано (tunnel3).

3. Зона, к которой будет относится данный интерфейс. В этом примере указывается зона VPN for Site-to-Site, созданная на [Шаге 1.](#page-381-0)

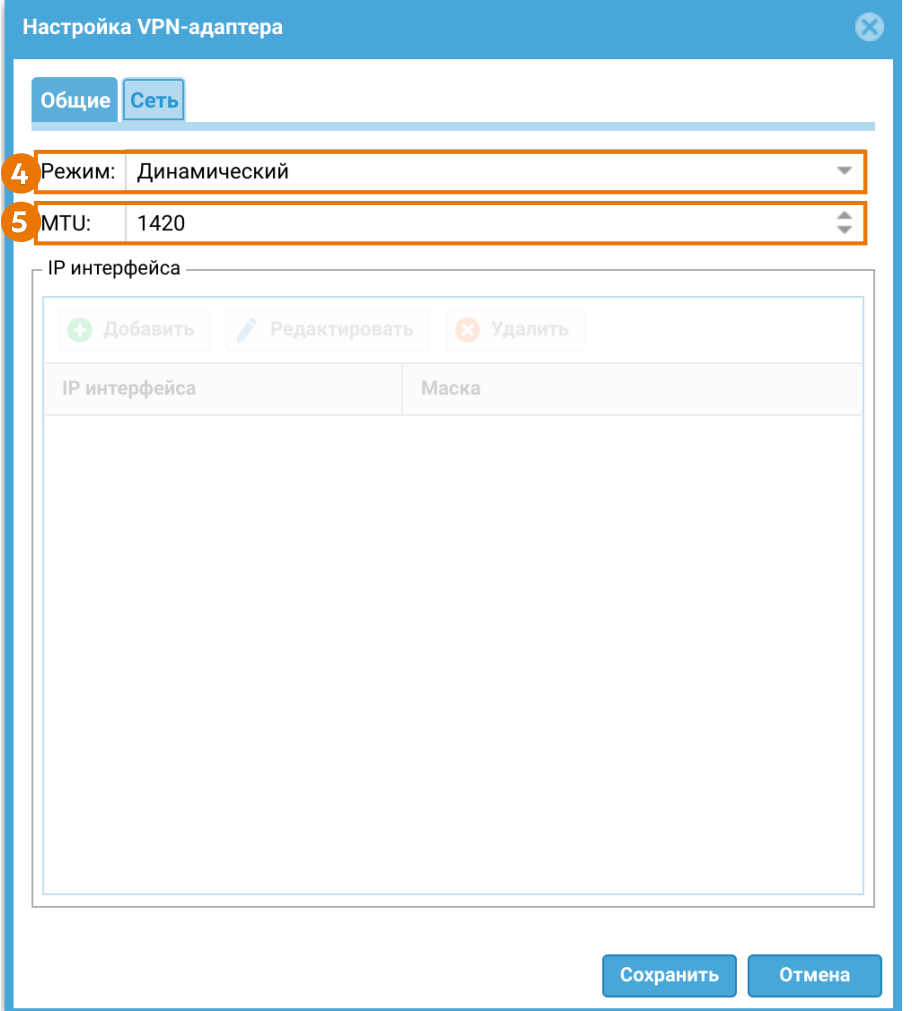

4. Режим. Для использования интерфейса в качестве клиентского VPN, необходимо использовать режим получения адреса — Динамический. При установлении соединения интерфейсу будет присвоен IP-адрес из диапазона сети VPN, созданной на [Шаге 6](#page-373-0) настроек VPN-сервера.

5. MTU — размер MTU в рассматриваемом примере оставим по умолчанию.

<span id="page-383-0"></span>Шаг 3. Настроить параметры аутентификации.

Импортируем созданный ранее сертификат VPN-клиента. Примеры создания самоподписанных сертификатов приведены в [Приложении](#page-1034-0).

В разделе UserGate → Сертификаты нажать кнопку Импортировать. В открывшемся окне указать название сертификата и добавить сгенерированные файлы сертификата VPN-клиента и приватного ключа.

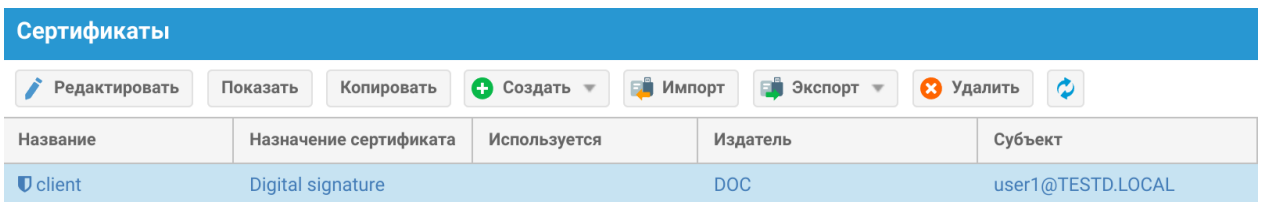

Шаг 4. Контроль доступа к ресурсам.

Для примера на узле создано правило межсетевого экрана VPN for Site-to-Site to Trusted and Untrusted, разрешающее весь трафик между зонами VPN for Site-to-Site, Trusted и Untrusted.

Чтобы трафик передавался на сервер из нужной зоны сервера-клиента через VPN-туннель, создадим разрешающее правило межсетевого экрана, указав нужную зону источника (Trusted и Untrusted) и зону назначения VPN for Siteto-Site.

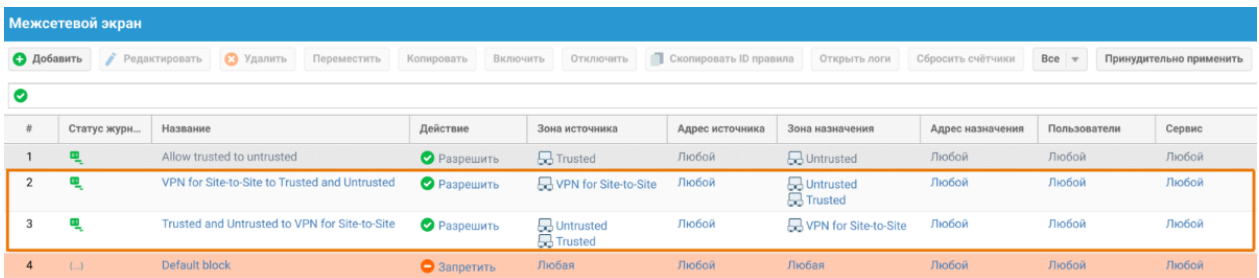

<span id="page-384-0"></span>Шаг 5. Создать профиль безопасности VPN.

Для примера на узле создан профиль безопасности Client VPN profile, задающий необходимые настройки. Рассмотрим ключевые настройки этого профиля для рассматриваемого примера создания защищенного VPNсоединения.

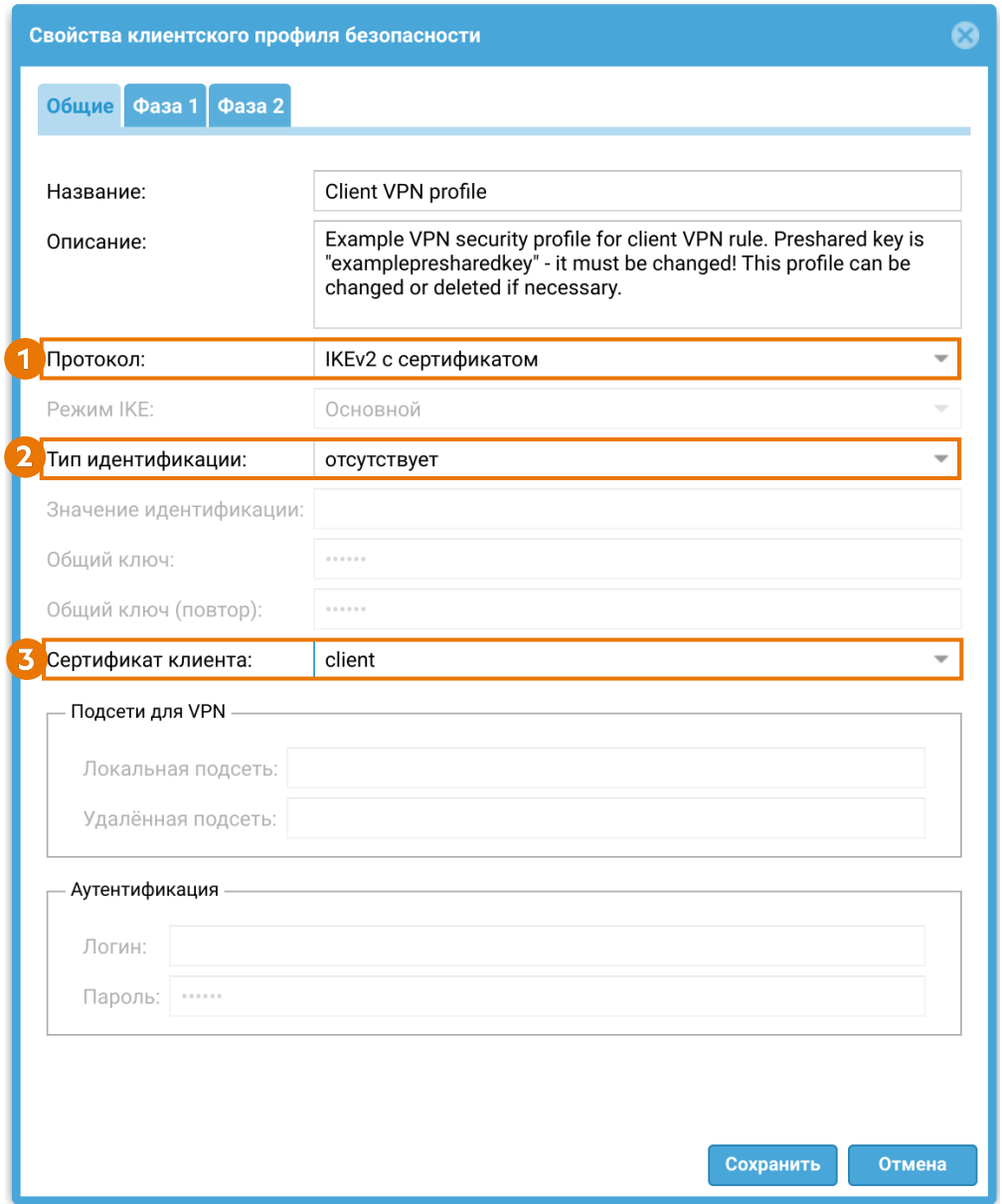

1. Протокол. В рассматриваемом примере для создания защищенного канала будет использоваться IKEv2 с сертификатом.

2. Тип идентификации (параметр IKE local ID). В рассматриваемом примере VPNсоединение устанавливается между узлами UserGate, указывать тип идентификации не требуется.

3. Выберем сертификат клиента, импортированный ранее на [Шаге 3](#page-383-0).

Далее необходимо задать параметры первой и второй фаз согласования защищенного соединения. Для рассматриваемого примера оставим эти параметры, как они созданы в профиле Client VPN profile по умолчанию:

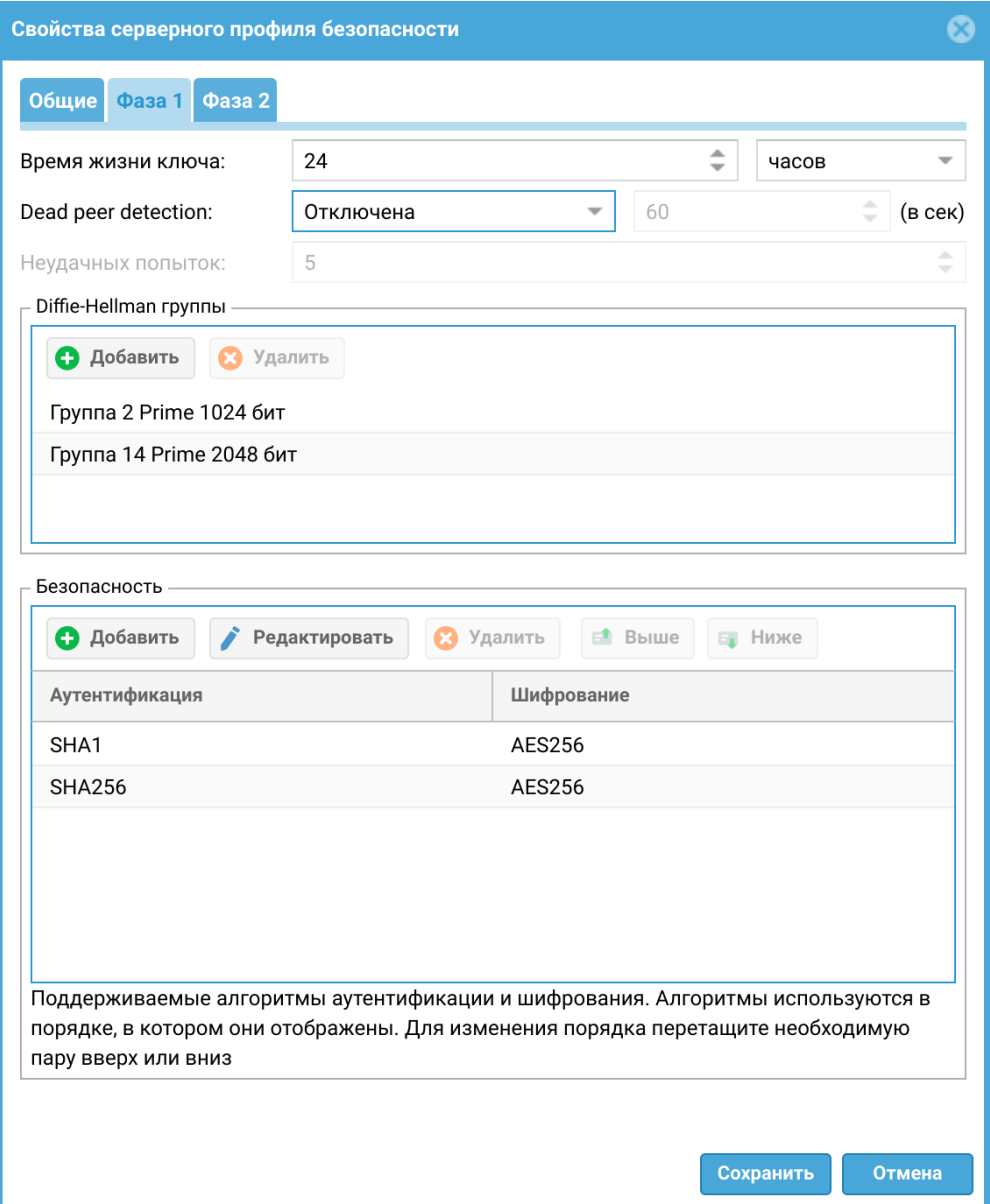

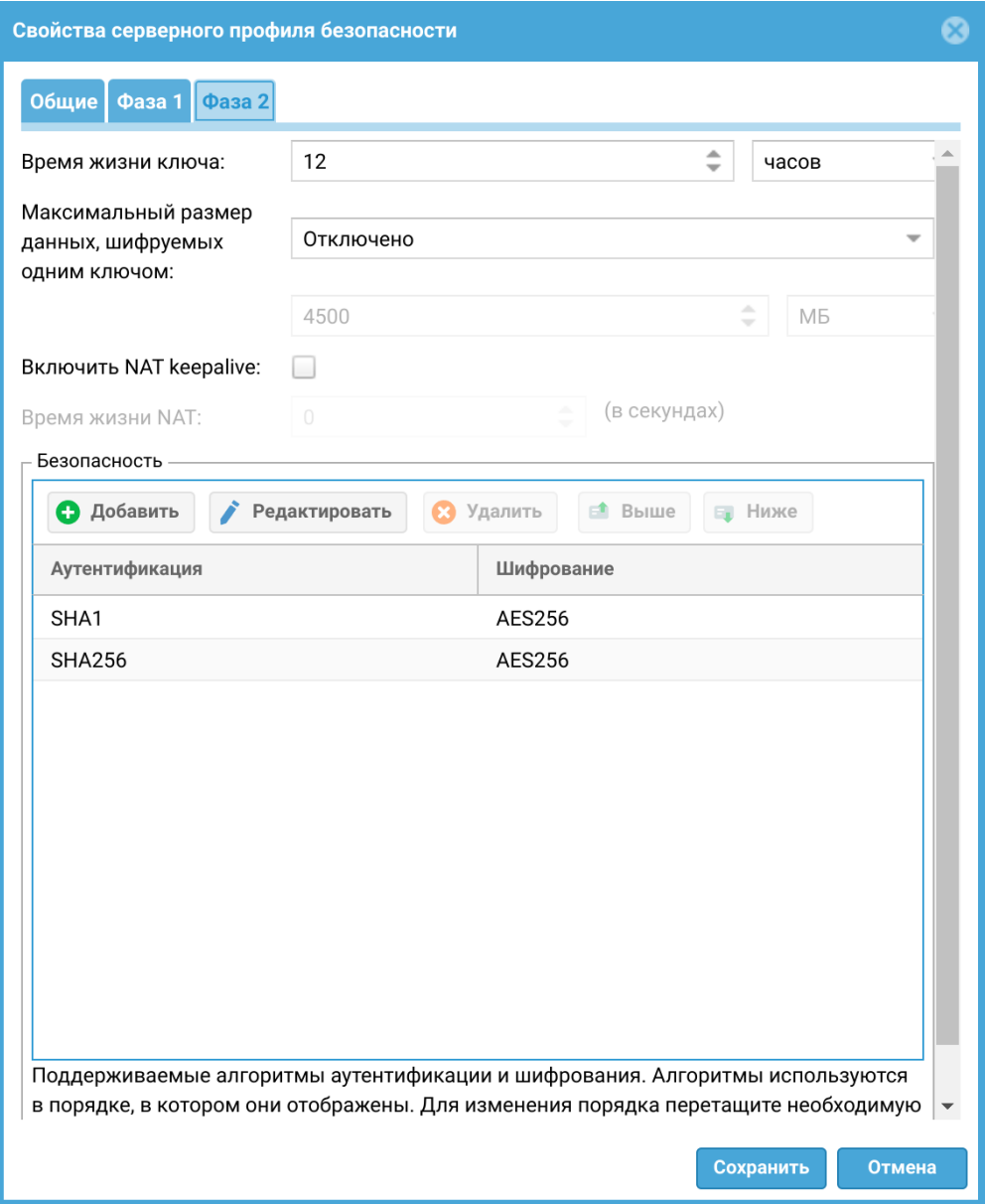

Шаг 6. Создать клиентское правило VPN.

Для примера на узле создано клиентское правило Site-to-Site VPN rule, в котором используются необходимые настройки для Site-to-Site VPN. Рассмотрим ключевые настройки этого правила для рассматриваемого примера создания защищенного VPN-соединения.

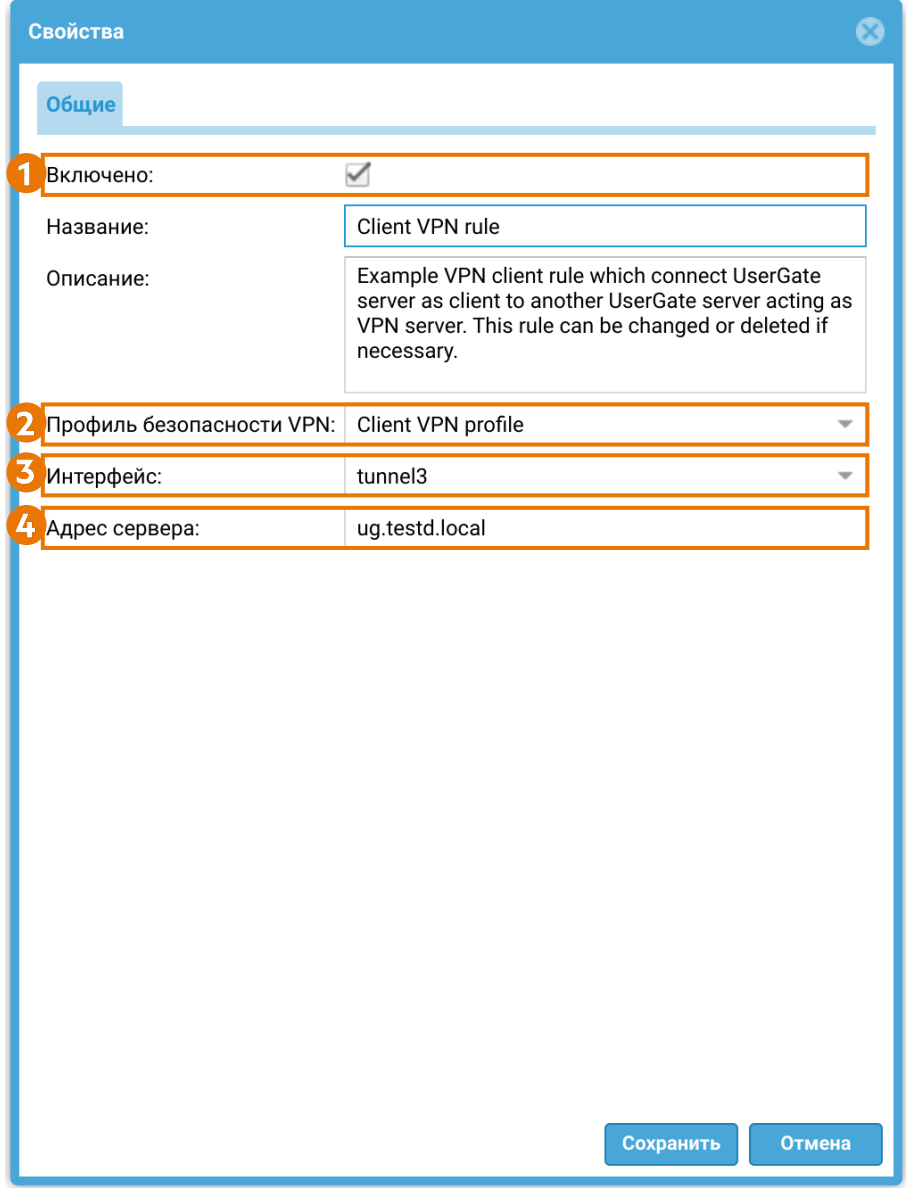

1. Включено — включить правило.

2. Профиль безопасности VPN — созданный на [Шаге 5](#page-384-0) клиентский профиль безопасности VPN.

3. Интерфейс — созданный на [Шаге 2](#page-381-1) VPN-интерфейс.

4. Адрес сервера.В рассматриваемом примере это доменное имя NGFW 1 (ug.testd.local), выполняющего роль VPN-сервера.

После завершения настройки VPN-сервера и VPN-клиента клиент инициирует соединение в сторону сервера, и в случае корректности настроек, поднимается VPN-туннель. Для отключения туннеля выключите клиентское (на клиенте) или серверное (на сервере) правило VPN.

### Проверка VPN-соединения

 После установлении VPN-туннеля в веб-консоли администратора на узлах NGFW 1 и NGFW 2 в разделе Журналы и отчеты → Мониторинг → VPN появится информация о новом туннеле.

На NGFW 1:

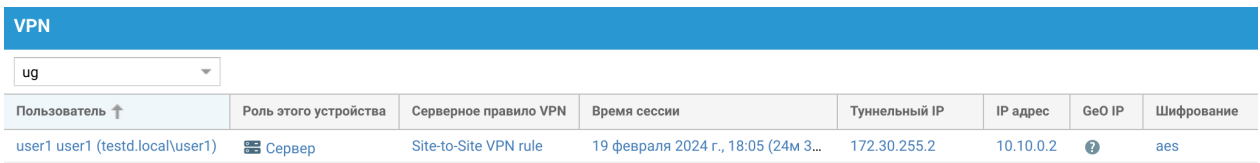

На NGFW 2:

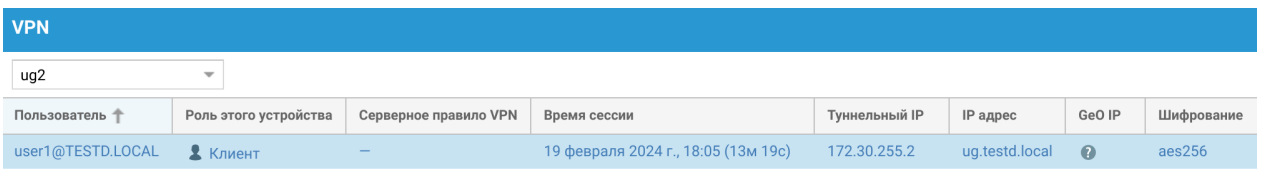

В разделе Журналы и отчеты → Мониторинг → Маршруты на узле NGFW 2

добавится маршрут в сеть удаленного офиса 192.168.1.0/24 через туннельный интерфейс tunnel3:

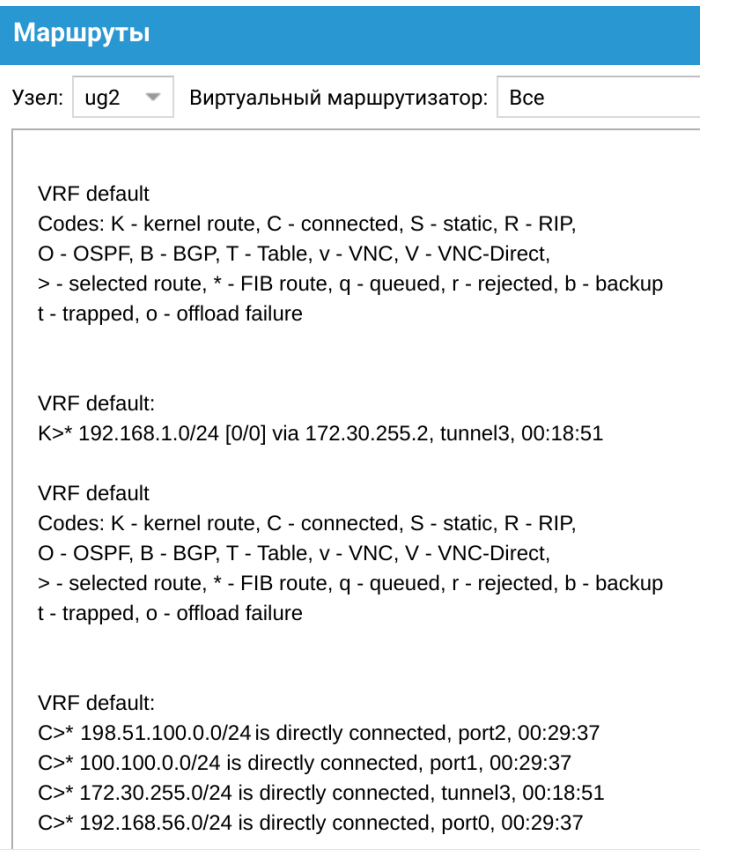

IP-адреса противоположной стороны туннеля доступны с каждого узла.

#### Со стороны NGFW 1:

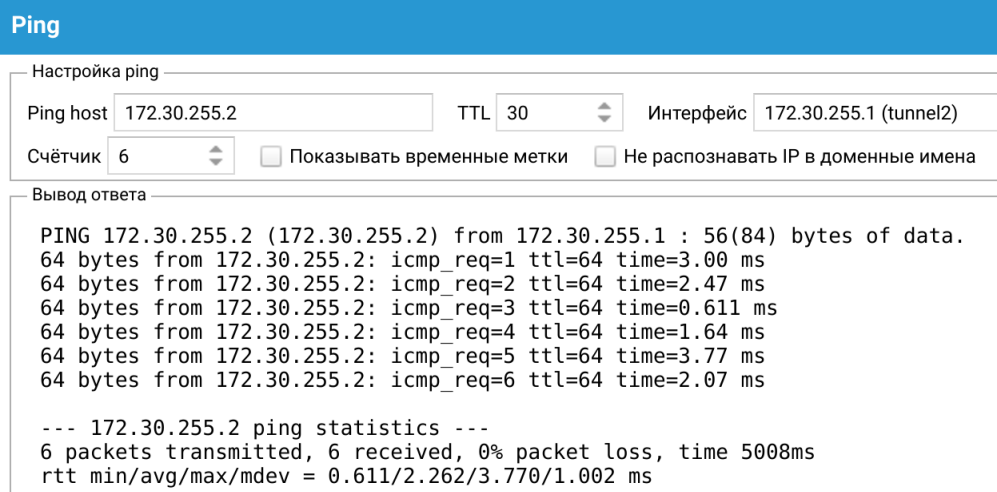

#### Со стороны NGFW 2:

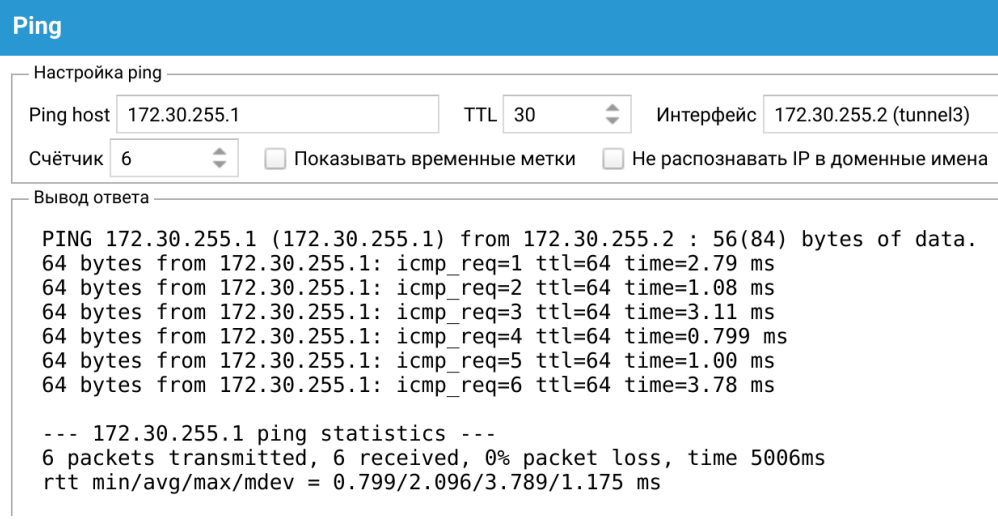

Хосты в сетях обоих офисов доступны друг для друга:

```
:~$ ip a
1: lo: <LOOPBACK,UP,LOWER_UP> mtu 65536 qdisc noqueue state UNKNOWN group default qlen 1000<br>link/loopback 00:00:00:00:00:00 brd 00:00:00:00:00:00
       inet 127.0.0.1/8 scope host lo
       valid lft forever preferred lft forever<br>inet6 ::1/128 scope host
valid_lft_forever_preferred_lft_forever_<br>2: enp0s3: <BROADCAST,MULTICAST,UP,LOWER_UP> mtu 1500 qdisc_pfifo_fast_state_UP_group_default_qlen_1000
       valid_lft forever preferred_lft forever<br>
:-$ ping 100.100.0.2
PING 100.100.0.2 (100.100.0.2) 56(84) bytes of data.<br>64 bytes from 100.100.0.2: icmp_seq=1 ttl=62 time=3.89 ms<br>64 bytes from 100.100.0.2: icmp_seq=2 ttl=62 time=4.39 ms
64 bytes from 100.100.0.2: icmp_seq=3 ttl=62 time=4.33 ms<br>64 bytes from 100.100.0.2: icmp_seq=3 ttl=62 time=4.21 ms<br>64 bytes from 100.100.0.2: icmp_seq=5 ttl=62 time=1.72 ms<br>64 bytes from 100.100.0.2: icmp_seq=5 ttl=62 tim
 \sim-- 100.100.0.2 ping statistics --5 packets transmitted, 5 received, 0% packet loss, time 4020ms<br>rtt min/avg/max/mdev = 1.721/3.388/4.390/1.012 ms
```

```
:∼$ ip a<br>1: lo: <LOOPBACK,UP,LOWER_UP> mtu 65536 qdisc noqueue state UNKNOWN group default qlen 1000<br>link/loopback 00:00:00:00:00:00 brd 00:00:00:00:00:00
          inet 127.0.0.1/8 scope host lo
unet 127.0.0.176 scope nost to<br>inet6 ::1/128 scope host<br>valid_lft forever preferred_lft forever<br>2: enp0s3: <BROADCAST,MULTICAST,UP,LOWER_UP> mtu 1500 qdisc pfifo_fast state UNKNOWN group default qlen 1000<br>1:=L/45.000000000
          link/ether 08:00:27:04:97:9a brd ff:ff:ff:ff:ff:ff:f
tink/ether 08:00:27:04:97:9a brd TT:TT:TT:TT:TT:TT:TT<br>inet 100.100.0.2/24 brd 100.100.0.255 scope global noprefixroute enp0s3<br>valid_lft forever preferred_lft forever<br>inet6 fe80::9879:e61f:8ac5:b117/64 scope link noprefixro
Find 192.168.1.102 (192.168.1.102) 50(64) bytes of data.<br>64 bytes from 192.168.1.102: icmp_seq=1 ttl=62 time=5.97 ms<br>64 bytes from 192.168.1.102: icmp_seq=2 ttl=62 time=4.27 ms<br>64 bytes from 192.168.1.102: icmp_seq=3 ttl=6
 64 bytes from 192.168.1.102: icmp_seq=4 ttl=62 time=7.34 ms<br>64 bytes from 192.168.1.102: icmp_seq=5 ttl=62 time=2.01 ms
 64 bytes from 192.168.1.102: icmp_seq=6 ttl=62 time=1.97 ms
 \lambdaC
--- 192.168.1.102 ping statistics ---<br>6 packets transmitted, 6 received, 0% packet loss, time 5006ms<br>rtt min/avg/<u>m</u>ax/mdev = 1.969/5.030/8.621/2.522 ms
```
# WAF

## WAF (Описание)

WAF (Web Application Firewall) — система безопасности, предназначенная для защиты веб-приложений от известных уязвимостей и угроз. WAF в UserGate используется для фильтрации трафика приложений на прикладном уровне модели OSI. Пропуская трафик через обратный прокси-сервер и анализируя входящий и исходящий HTTP/HTTPS трафик, WAF блокирует потенциально вредоносные запросы и обеспечивает повышенный уровень безопасности вебприложений.

Если UserGate WAF находит в трафике примеры вредоносного кода или другие особенности, отмеченные в сигнатурах безопасности, прохождение трафика может быть заблокировано, событие сохраняется в журнал.

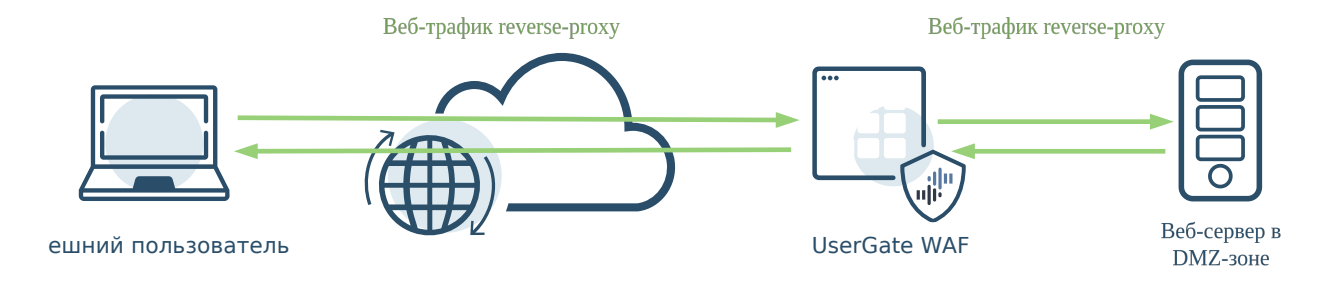

Для настройки UserGate WAF необходимо выполнить следующие шаги:

- Лицензировать WAF. •
- Создать профиль. Профили отвечают за создание и редактирование наборов слоев с UPL правилами. В профиле могут использоваться как персональные слои с пользовательскими правилами, так и системные слои, содержащие системные правила.
- В созданном профиле включить слои с необходимыми UPL-правилами. •
- Подключить профиль в правило reverse-прокси. •

### Лицензирование UserGate WAF

Для работы с функциональностью WAF на межсетевом экране UserGate необходимо запросить лицензию, содержащую соответствующий модуль. Без необходимой лицензии функциональность WAF скрыта из графического интерфейса, соответствующие методы API тоже недоступны.

После активации лицензии необходимо выйти из веб-консоли и заново авторизоваться. После нового входа в GUI все страницы и окна WAF будут доступны, можно совершать операции обновления правил, удаления, добавления, просмотра и т.д.

При отсутствии лицензии функциональность WAF отключается, все параметры становятся недоступны, однако пользовательские правила сохраняются в памяти устройства. Если снова активировать модуль, то старые правила отобразятся в списках.

### Системные правила

Системные правила — это правила, загружаемые с серверов UserGate автоматически после активации лицензии. Системные правила отображаются в разделе веб-интерфейса WAF → Правила только для просмотра и не редактируются:

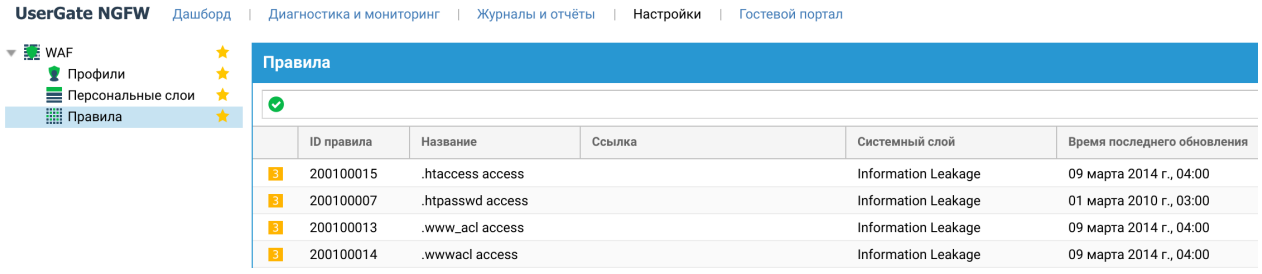

Для быстрого поиска предусмотрен фильтр и сортировка по полям в таблице правил.

В структуре системных правил используются следующие поля:

## Слои

Слой — это конструкция, используемая для группировки правил и принятия одного решения. Существуют системные и персональные слои.

Системные слои создаются компанией UserGate, они содержат правила, сгруппированные по типам атак.

Принадлежность правил системным слоям можно посмотреть в разделе WAF ➜ Правила:

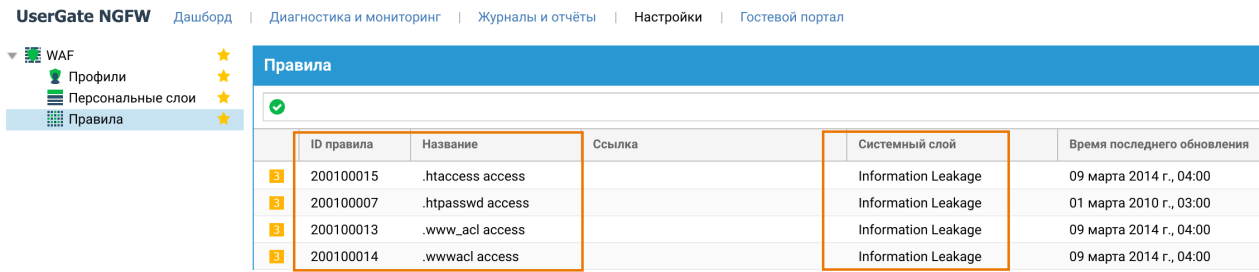

Также состав системного слоя можно посмотреть в свойствах системного слоя. Свойства системного слоя вызываются из профиля WAF. Предусмотрена возможность фильтрации правил в системном слое (Подробнее читайте [ниже\)](#page-403-0).

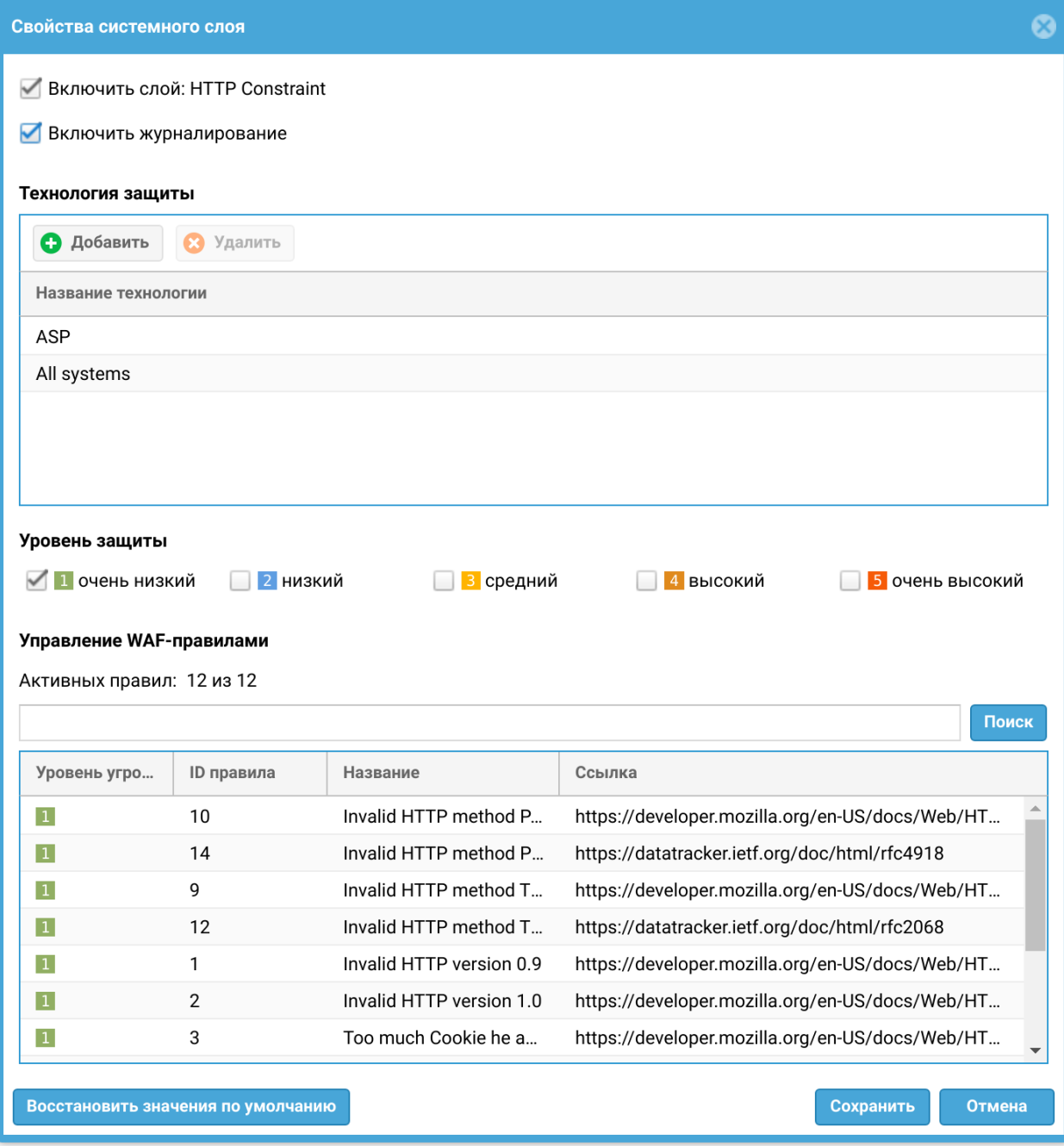

Персональные слои — это наборы UPL-правил, созданные администратором межсетевого экрана. Раздел WAF → Персональные слои в веб-консоли позволяет управлять персональными слоями: создавать, удалять, обновлять и просматривать:
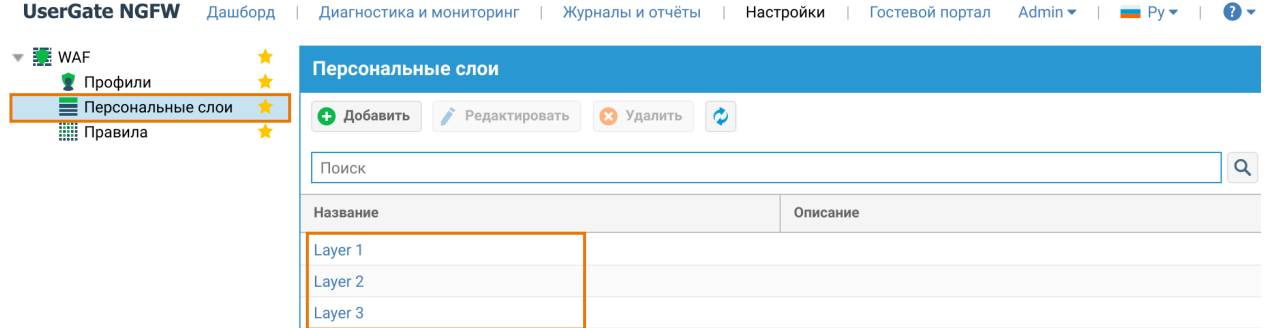

Так как количество слоев может быть большим, в верхней части раздела Персональные слои есть фильтр для поиска слоев по имени:

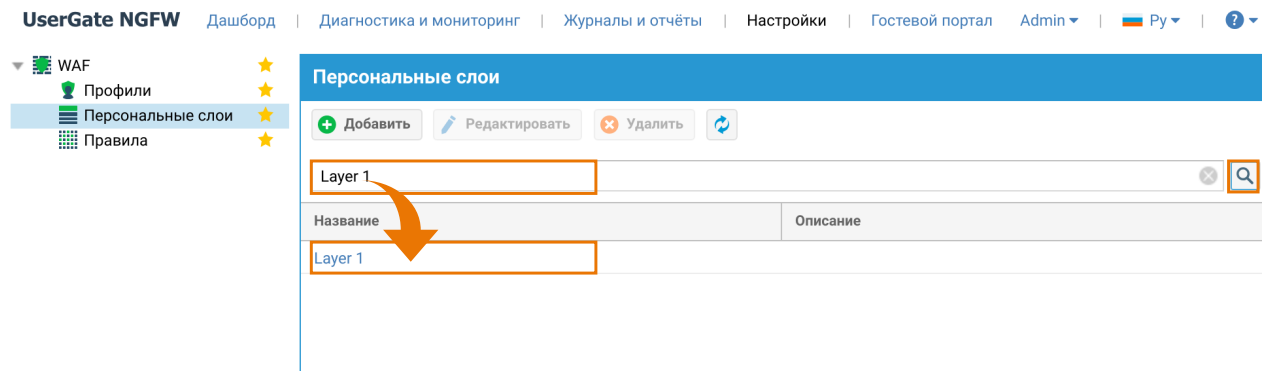

Для создания персонального слоя необходимо нажать на кнопку Добавить, в свойствах персонального слоя указать следующие параметры:

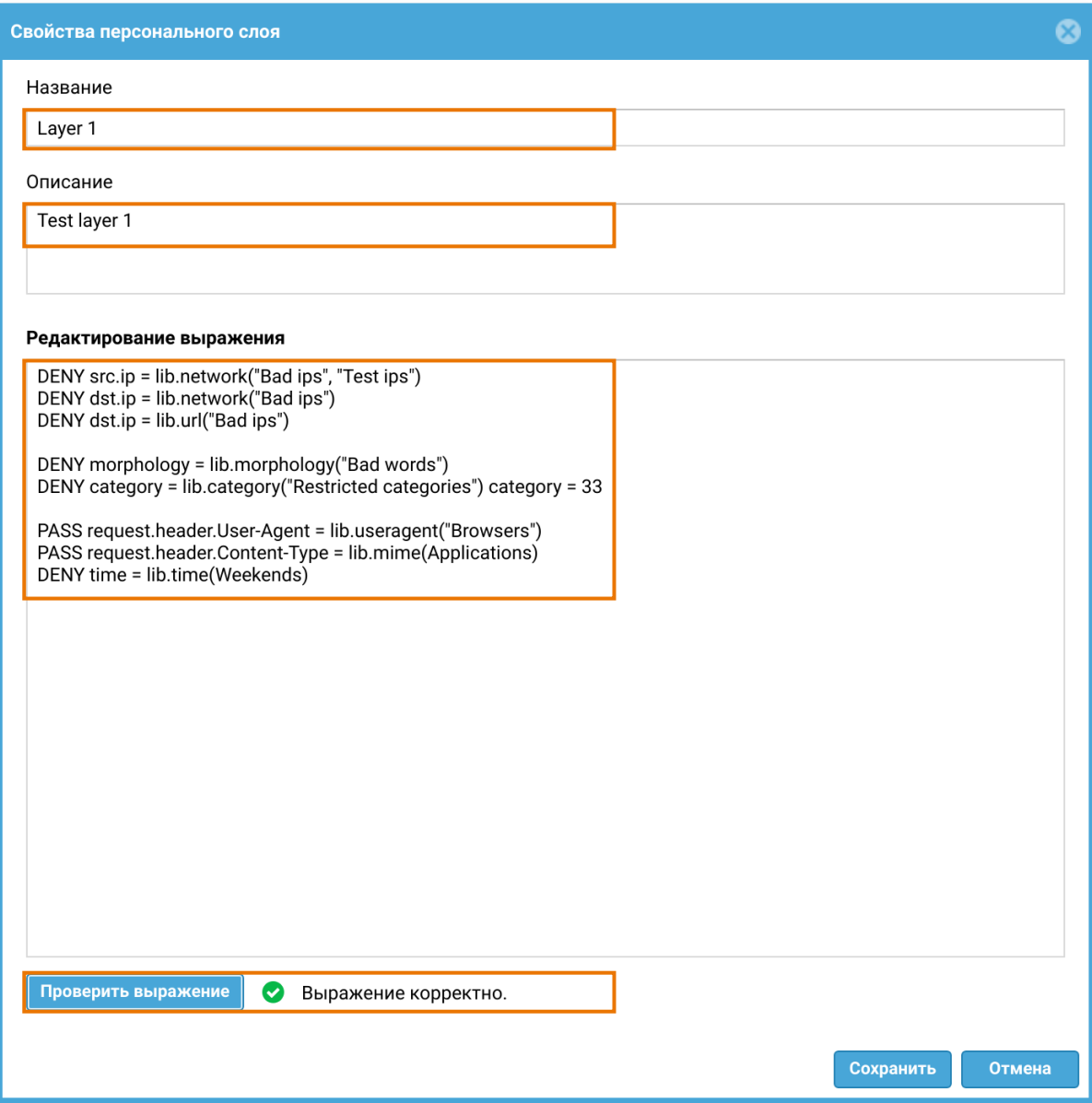

- Название название персонального слоя.
- Описание опциональное описание персонального слоя.
- Редактирование выражения поле для записи/редактирования UPLвыражения, содержащего правила фильтрации трафика.
- Проверить выражение проверка UPL-выражения.

В случае неверного синтаксиса в выражении после проверки будут отображены подсказки и номер строки, где была допущена ошибка:

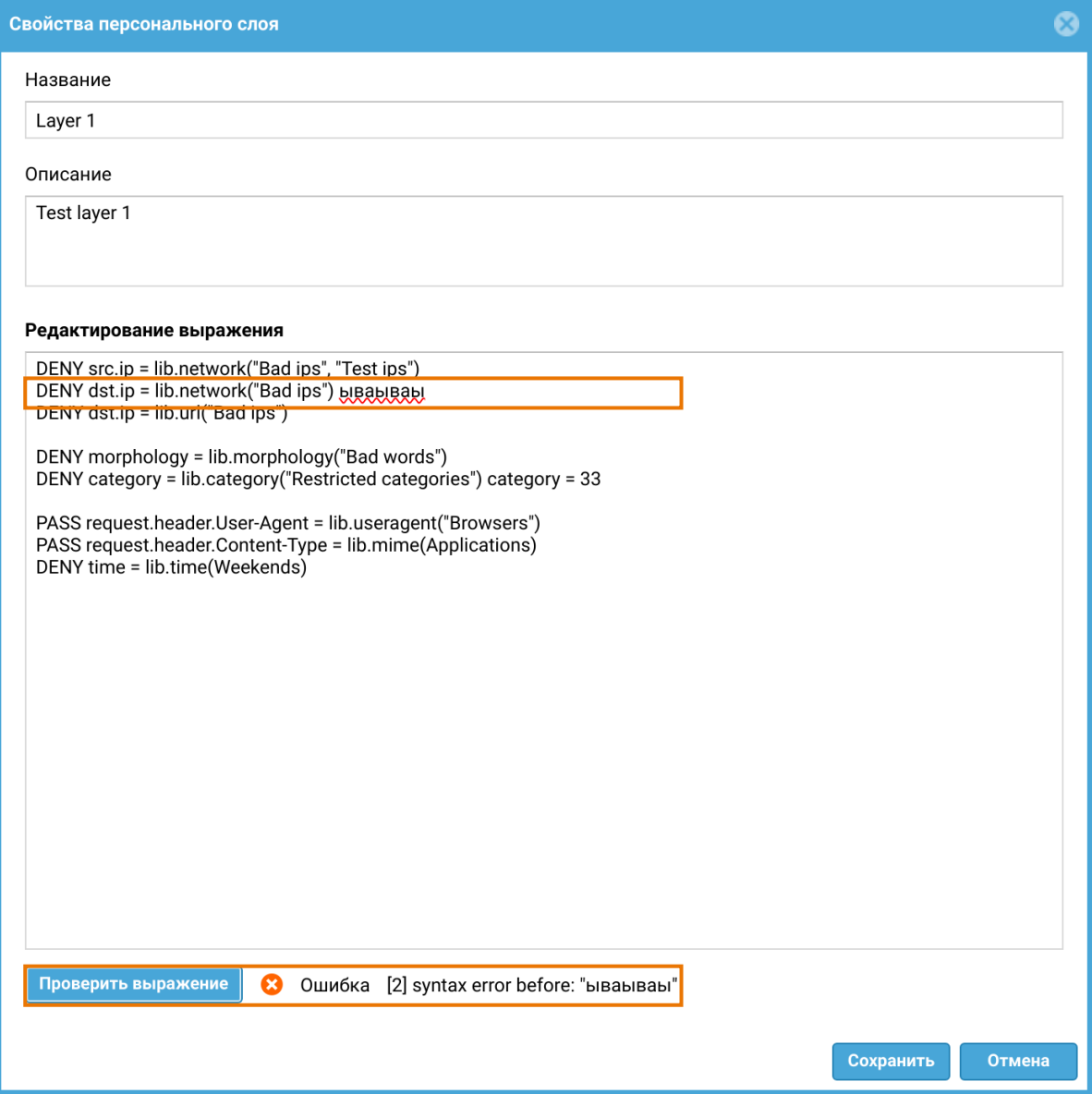

Подробнее о синтаксисе написания UPL-правил смотрите в разделе Настройка правил с использованием UPL - UserGate.

## Профили

Профиль — это набор персональных и/или системных слоев. В разделе вебинтерфейса WAF → Профили можно управлять профилями: создавать, удалять, обновлять и просматривать.

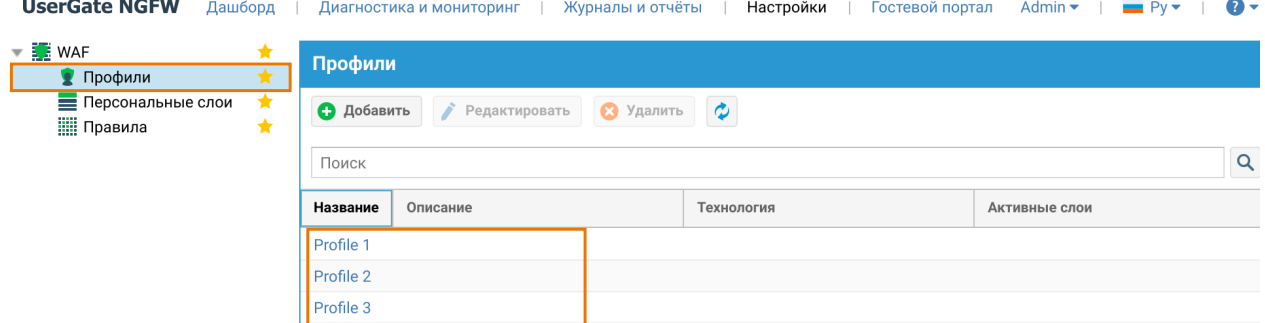

В верхней части страницы Профили есть фильтр для поиска профилей по имени:

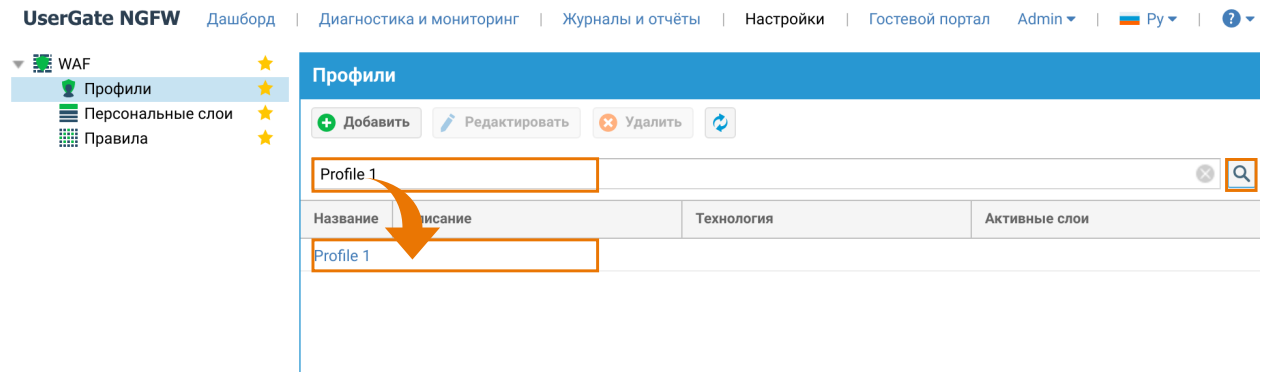

Для создания профиля необходимо нажать на кнопку Добавить, в свойствах указать следующие параметры:

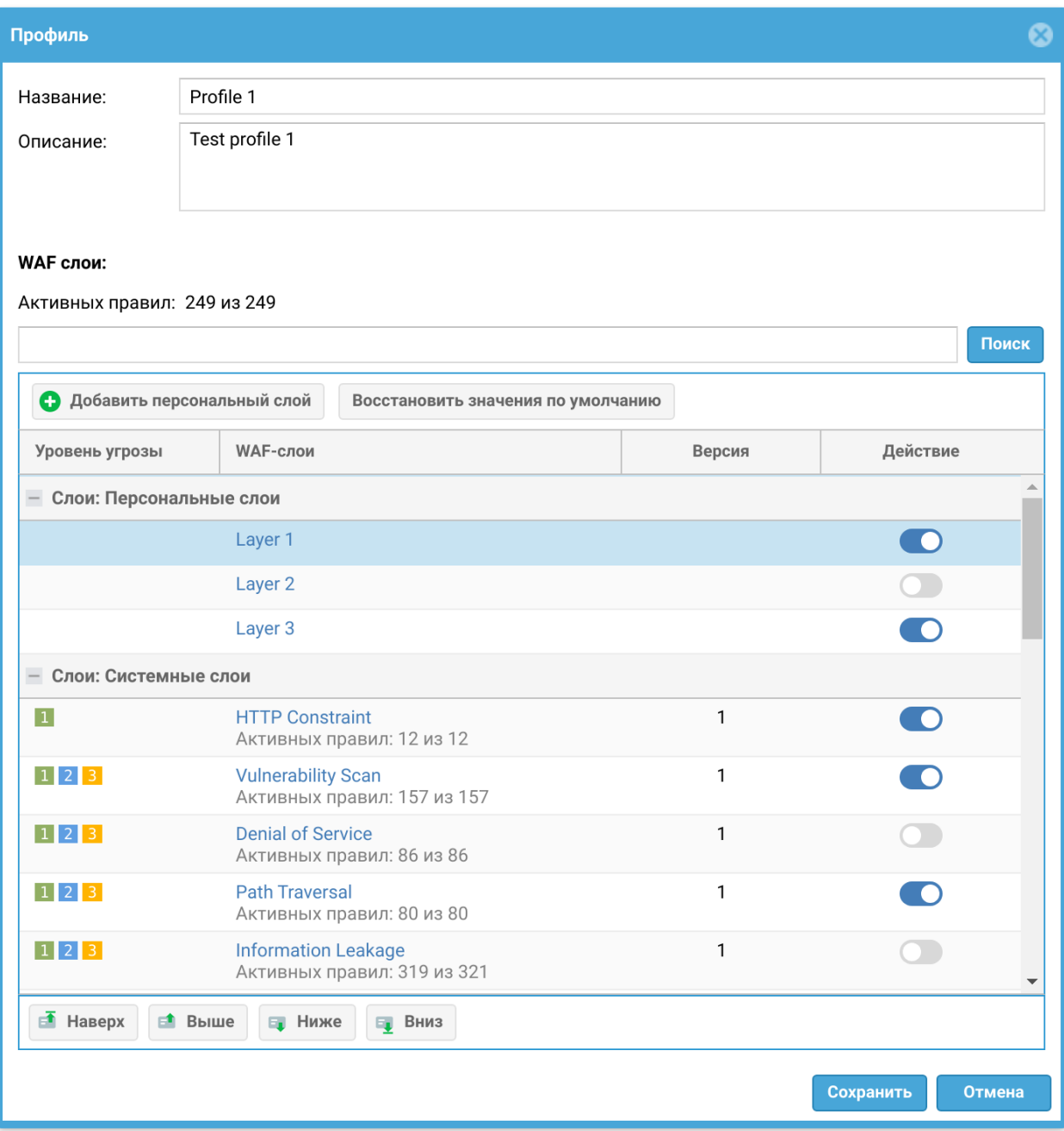

- Название название профиля
- Описание опциональное описание профиля.
- **WAF слои** наборы UPL-правил (персональные слои, системные слои). Для включения слоя в редактируемый профиль его нужно включить в колонке Действие.
- Активных правил отображает количество активированных правил.

После сохранения профиля включенные слои автоматически поднимаются наверх в своих группах. Порядок в таком случается определяется так: первый в списке включенный слой поднимается на первое место, после чего ищется

следующий включенный слой, который поднимается на второе место и так далее.

Важно: Слои можно перемещать только в рамках своих групп, первым идут персональные слои, затем системные.

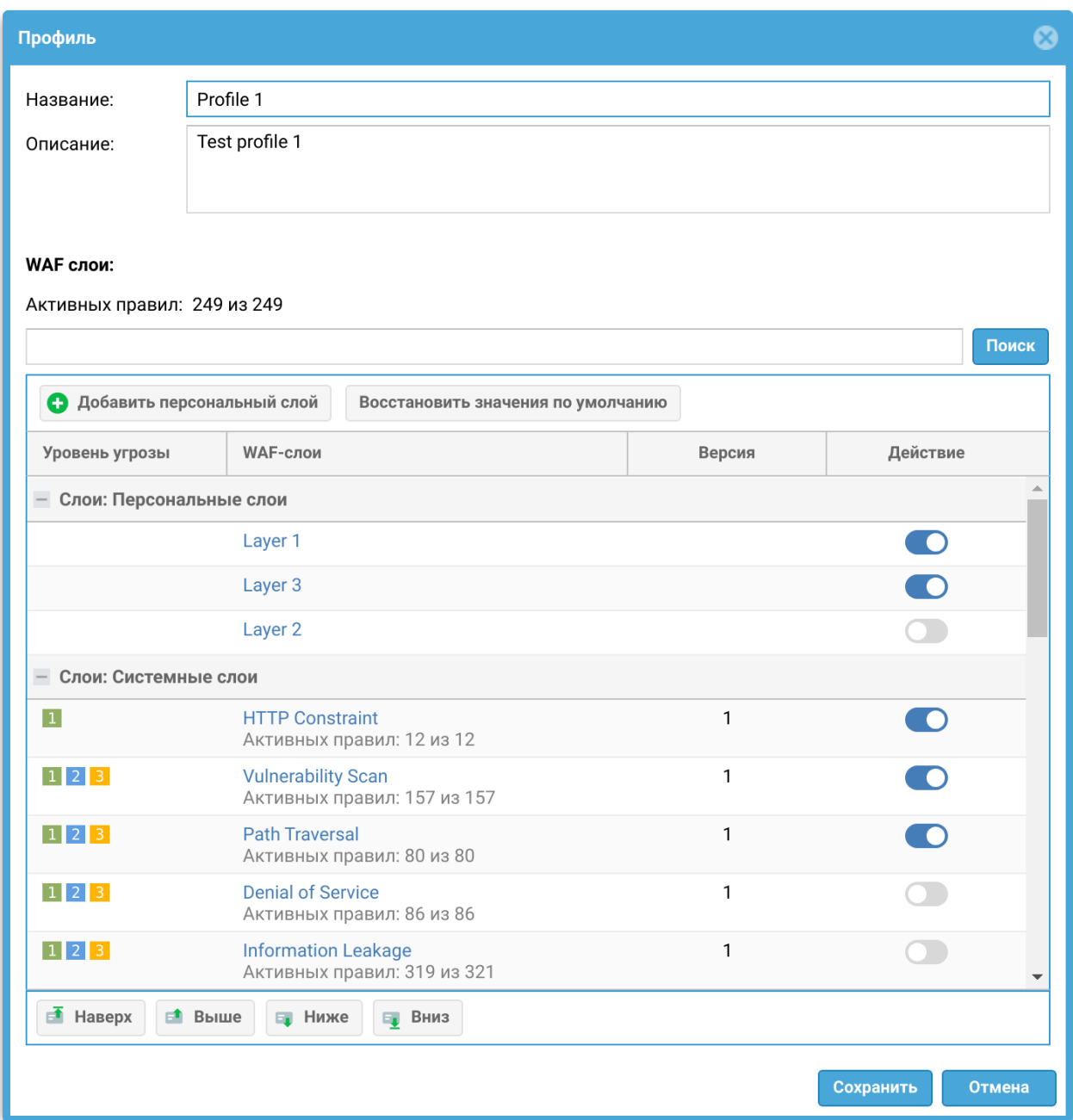

Включенные слои автоматически поднялись на самый верх списка в своих группах. Можно поменять включенные слои местами (например, передвинуть слой "Layer 3" на самых верх) и после повторного открытия профиля, порядок изменится:

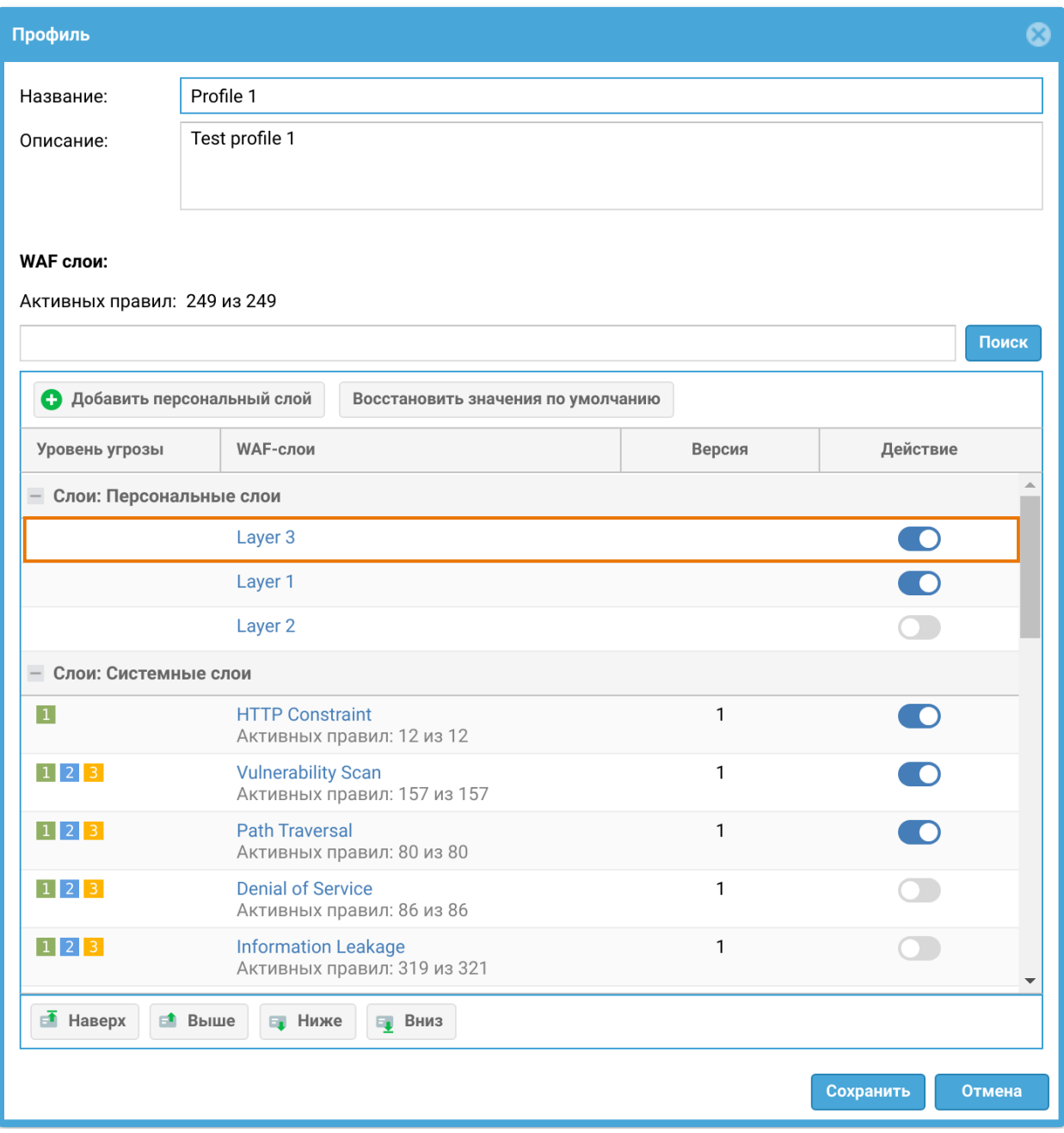

Непосредственно из окна профиля можно создать новый персональный слой. При нажатии кнопки Добавить персональный слой откроется диалоговое окно создания персонального слоя:

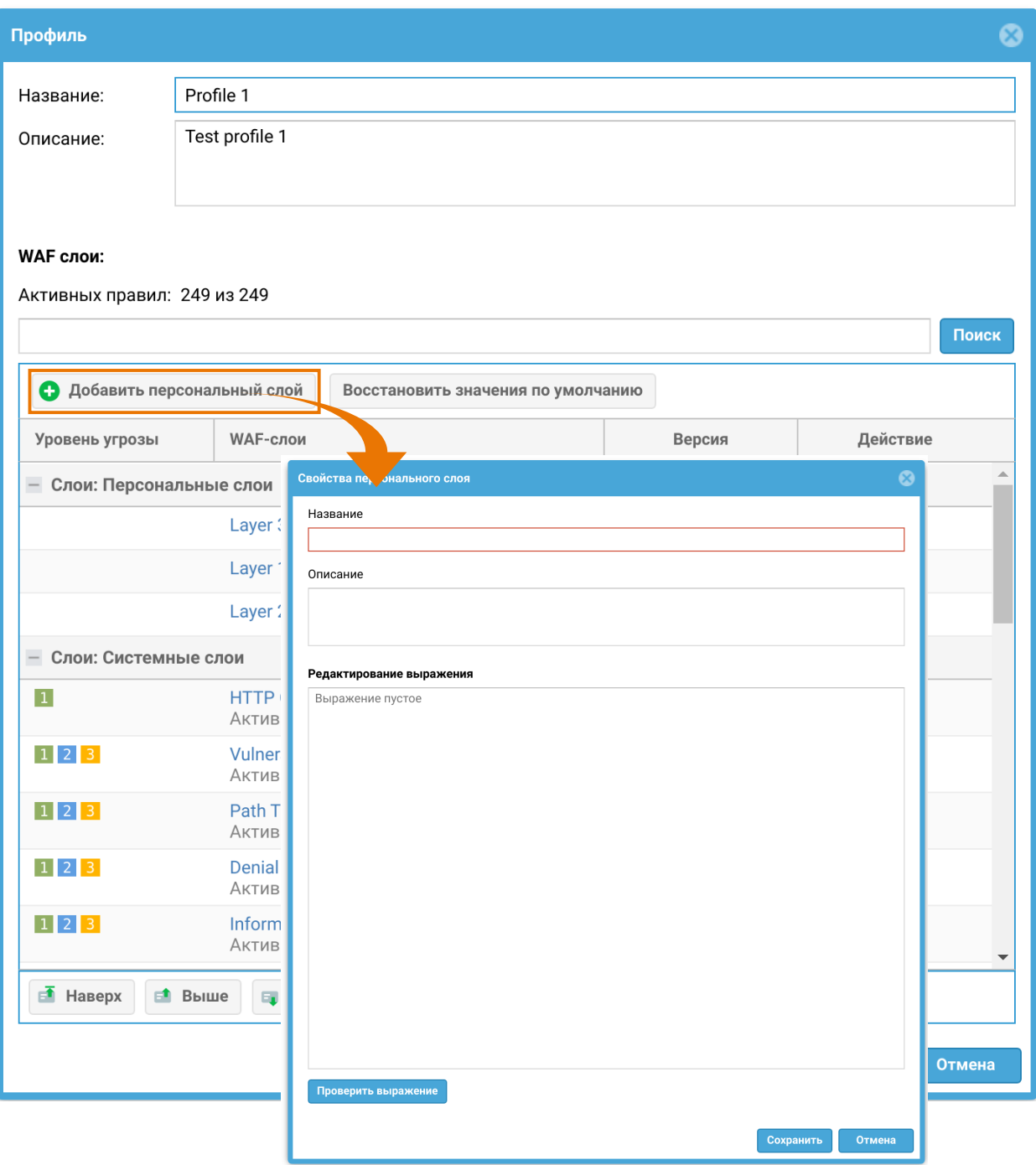

Предусмотрена возможность фильтровать системные правила в выбранном системном слое, который будет подключен в редактируемый профиль. Для редактирования нужно нажать на системный слой в окне профиля, появится диалоговое окно:

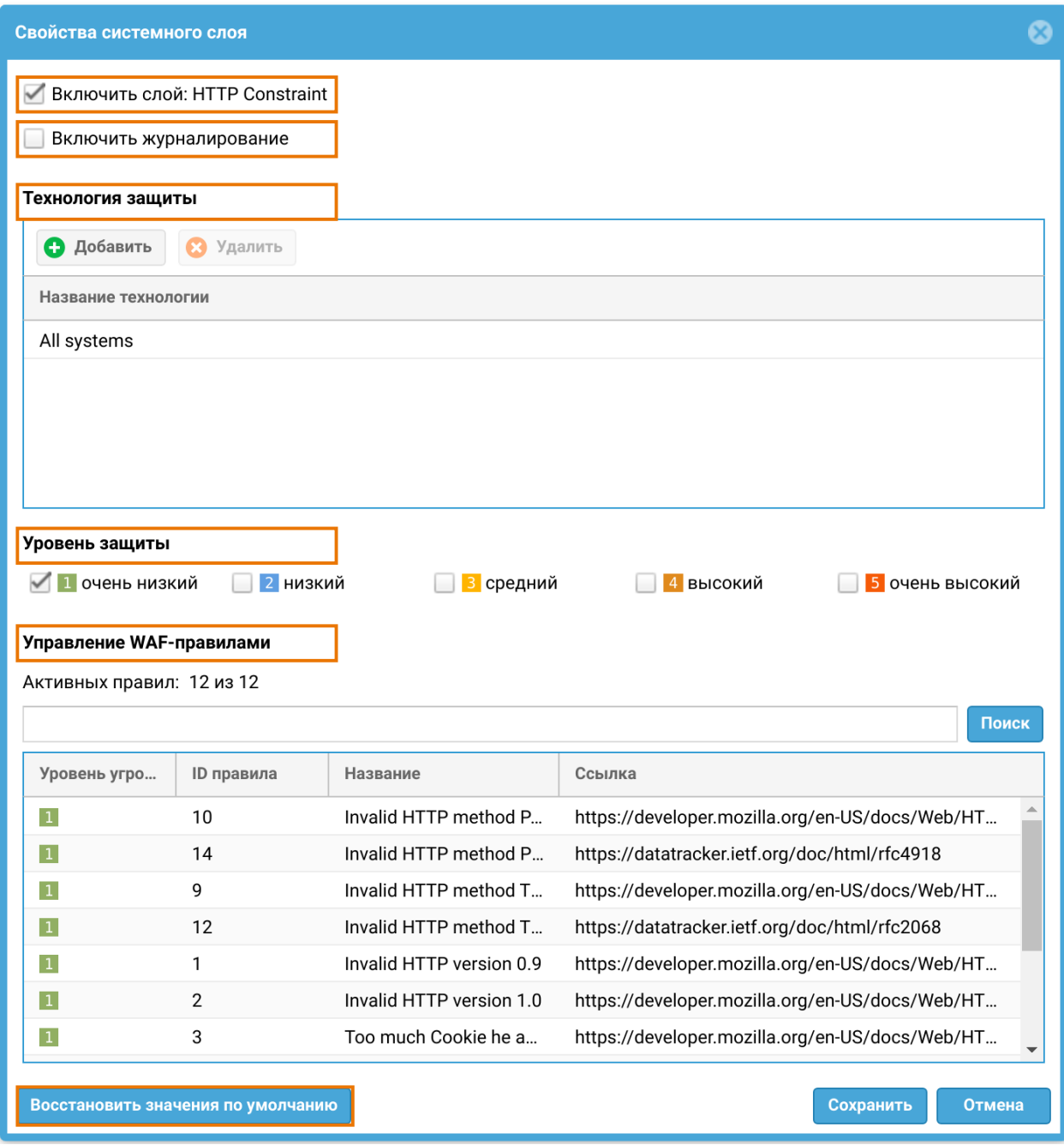

В открывшемся окне предоставлены:

- Флажок для включения/отключения данного системного слоя. •
- Флажок для включения/отключения журналирования правил. •
- Технология защиты фильтр технологий для правил из выбранного системного слоя. В профиль будут подключены правила только с выбранными технологиями.
- Уровень защиты фильтр правил по уровню защиты. В профиль будут подключены правила только с выбранными уровнями защиты.

Управление WAF-правилами — таблица, отображающая все

отфильтрованные правила, которые будут подключены к редактируемому • профилю.

Администратор может сбросить в первоначальное состояние выставленные технологии и уровни защиты данного системного слоя, нажав кнопку Восстановить значения по умолчанию.

Для восстановления в исходное состояние всех системных слоев профиля одновременно, необходимо нажать кнопку Восстановить значения по умолчанию в окне профиля:

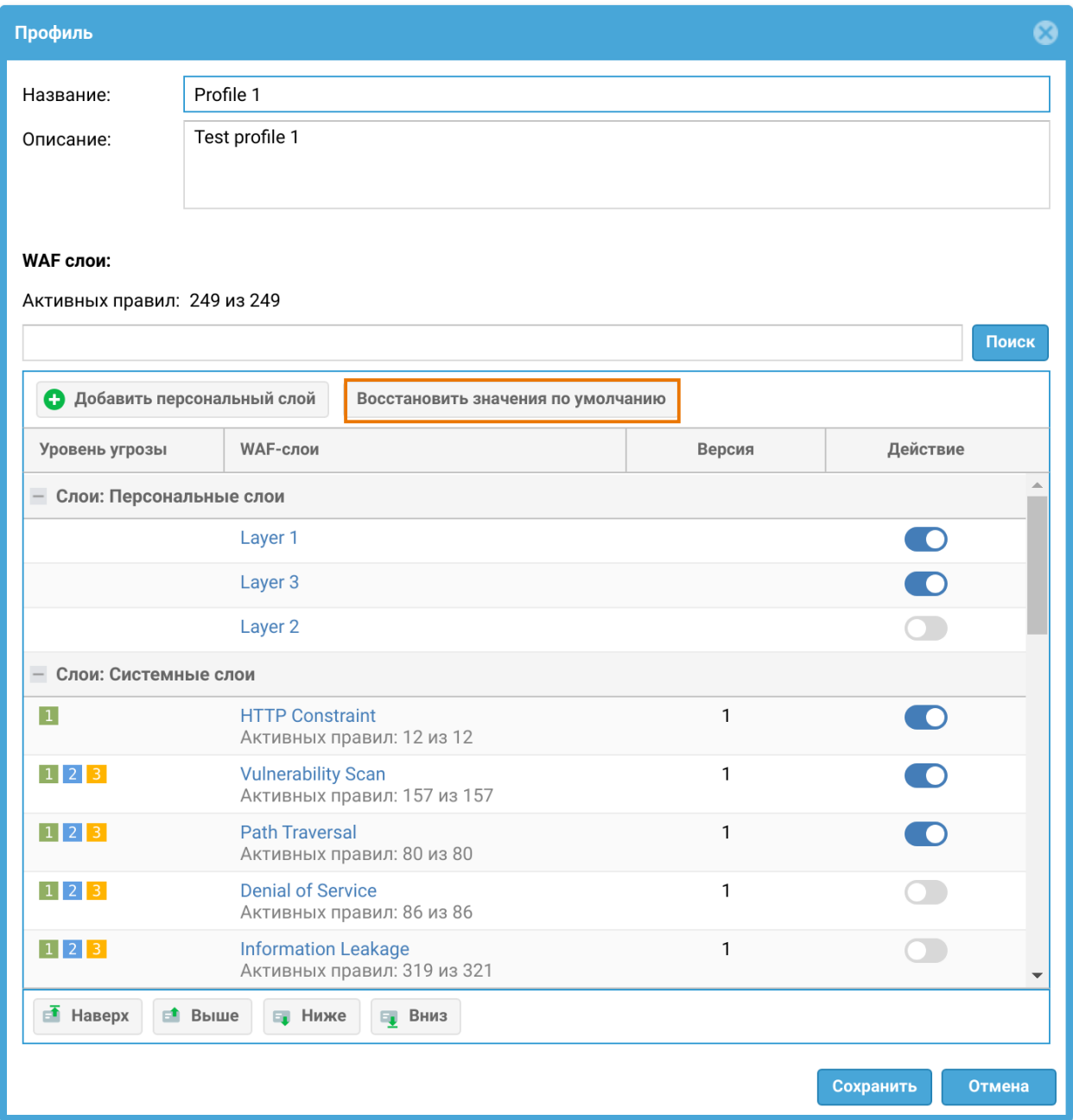

#### Журналирование правил

Для того чтобы информации о срабатывании правила отображалась в журнале веб-доступа, нужно включить опцию журналирования.

1. Для системного слоя эта опция включается с помощью флажка Включить журналирование в свойствах системного слоя. В этом случае будут журналироваться все правила в этом слое:

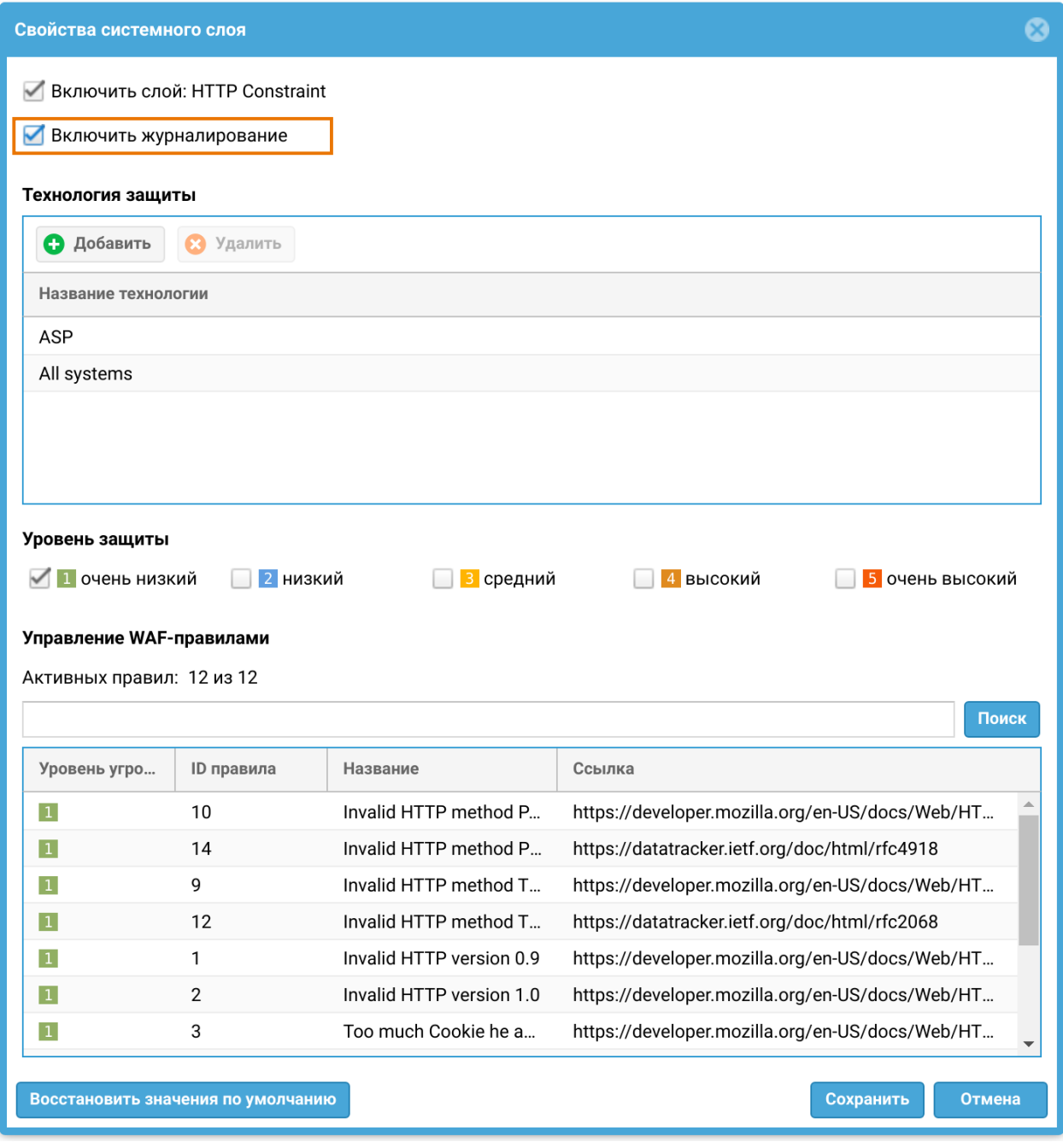

2. Для персонального слоя журналирование включается для каждого правила отдельно. Для этого необходимо добавить в UPL-правило свойство "rule\_log(true)". После этого требуется включить эти слои и сохранить профиль.

## Подключение WAF-профиля в правила reverseпрокси

Для активации созданного WAF-профиля необходимо указать его в правилах reverse-прокси. Порядок подключения следующий:

1. Перейти в раздел Глобальный портал, выбрать Правила reverse-прокси.

2. Нажать кнопку Добавить, в появившемся диалоговом окне редактируемого правила выбрать вкладку WAF.

3. Поставить флажок Включить защиту веб-приложений (WAF), выбрать необходимый WAF-профиль и сохранить внесенные изменения.

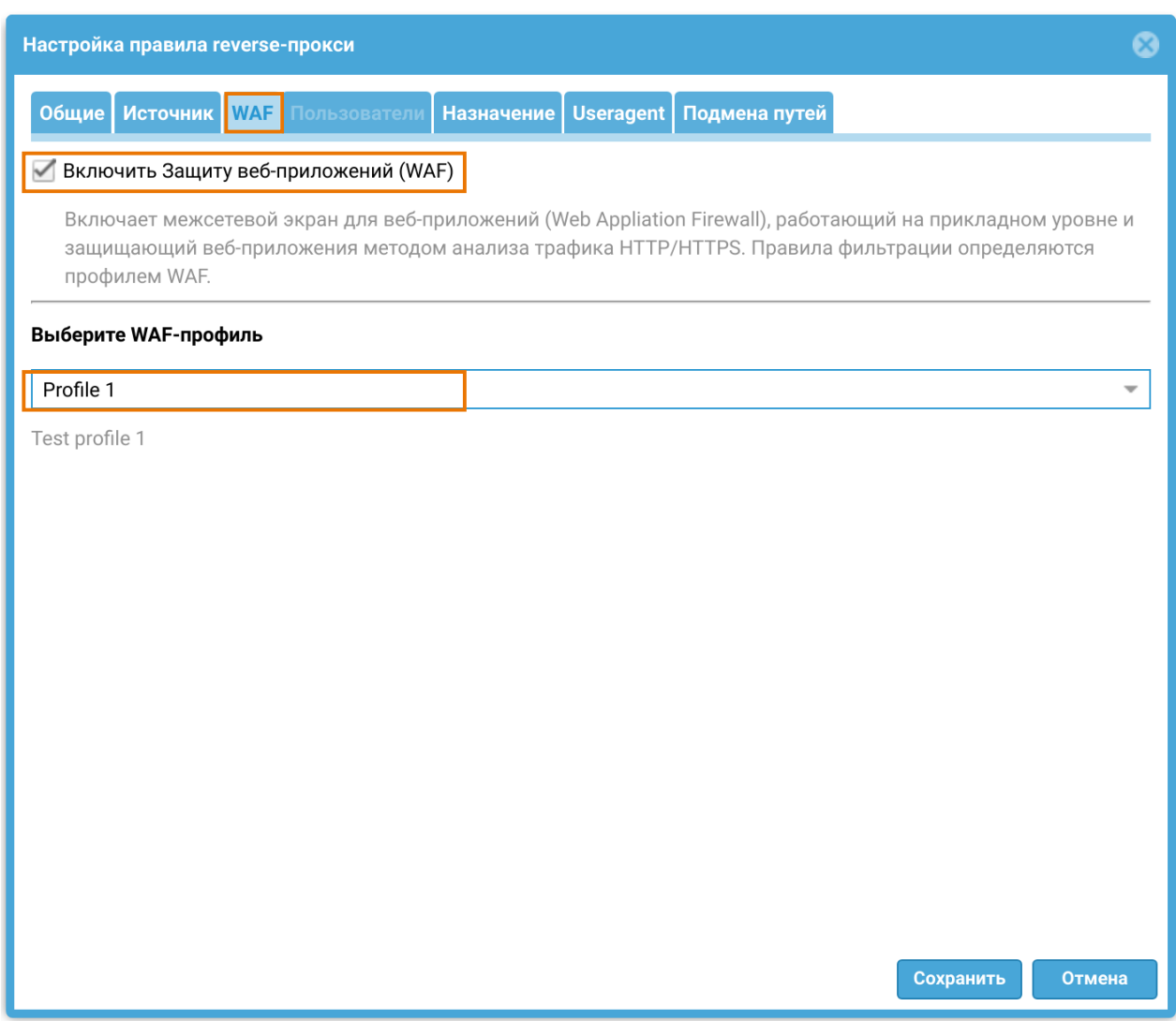

## Пример использования WAF-профиля в правилах reverse-прокси

В качестве примера использования профиля WAF в правилах reverse-прокси рассмотрим настройку редиректа HTTP —> HTTPS.

1. Создадим сервер для публикации через reverse-прокси.

В разделе веб-консоли Глобальный портал → Серверы reverse-прокси создадим профиль сервера Server 1:

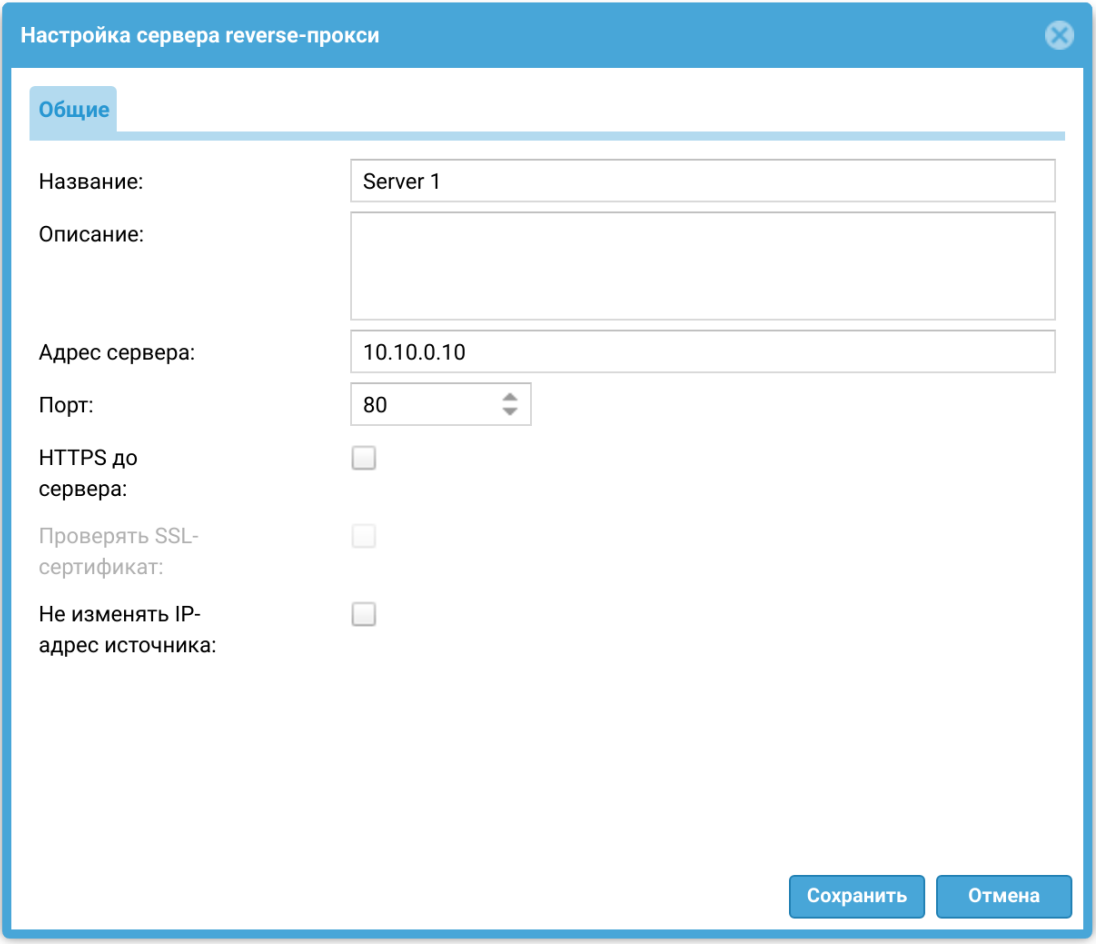

2. Создадим правила reverse-прокси для публикации сервера.

В разделе веб-консоли Глобальный портал → Правила reverse-прокси создадим два правила публикации сервера Server 1: одно — через порт 80, другое — через порт 443.

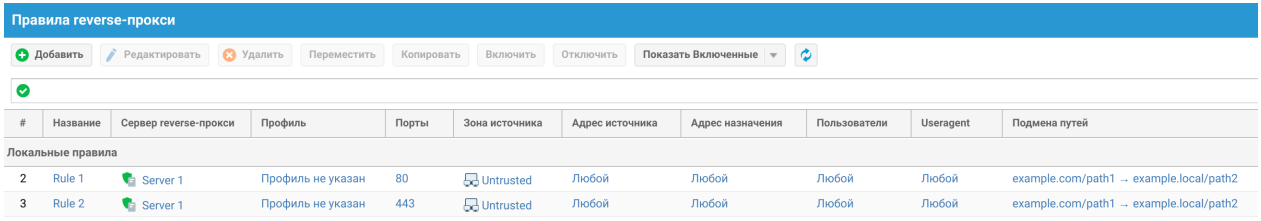

3. Создадим персональный слой WAF.

В разделе веб-консоли WAF → Персональные слои создадим слой Redirect со следующим UPL-выражением:

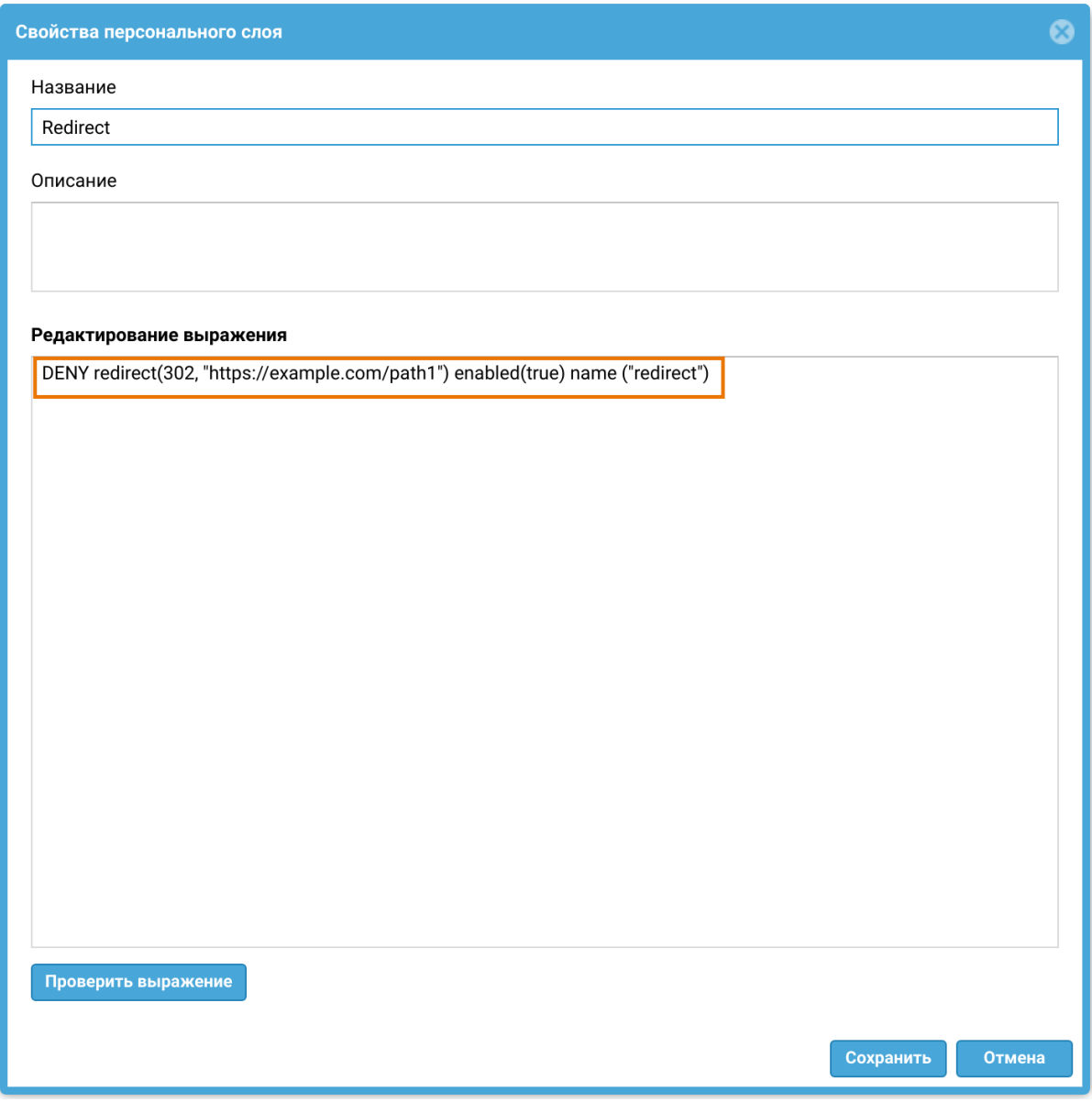

4. Создадим профиль WAF.

В разделе веб-консоли WAF → Профили создадим профиль Redirect profile, содержащий созданный ранее персональный слой Redirect:

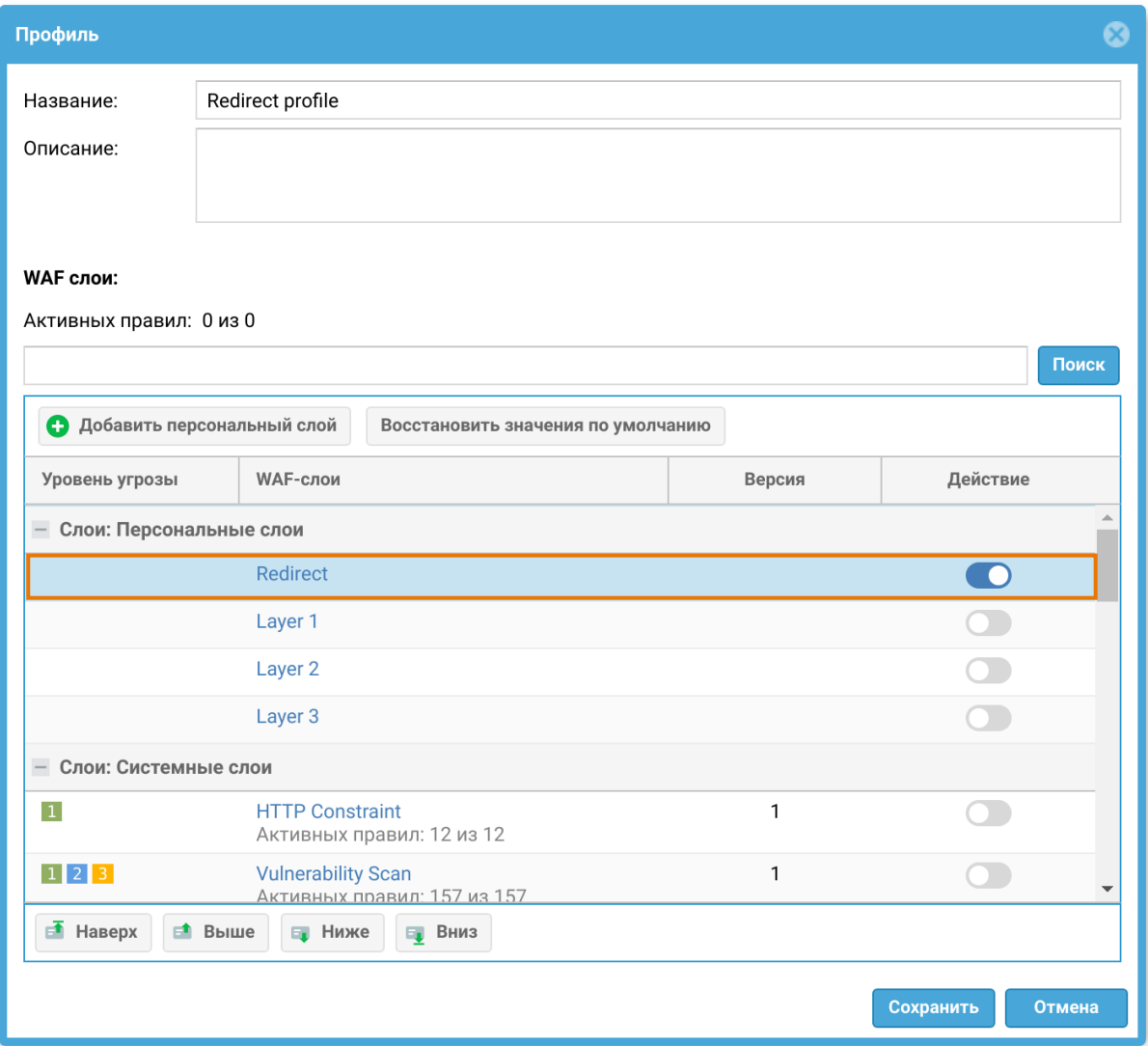

5. Добавим созданный профиль WAF в правило reverse-прокси Rule 1 (с портом 80):

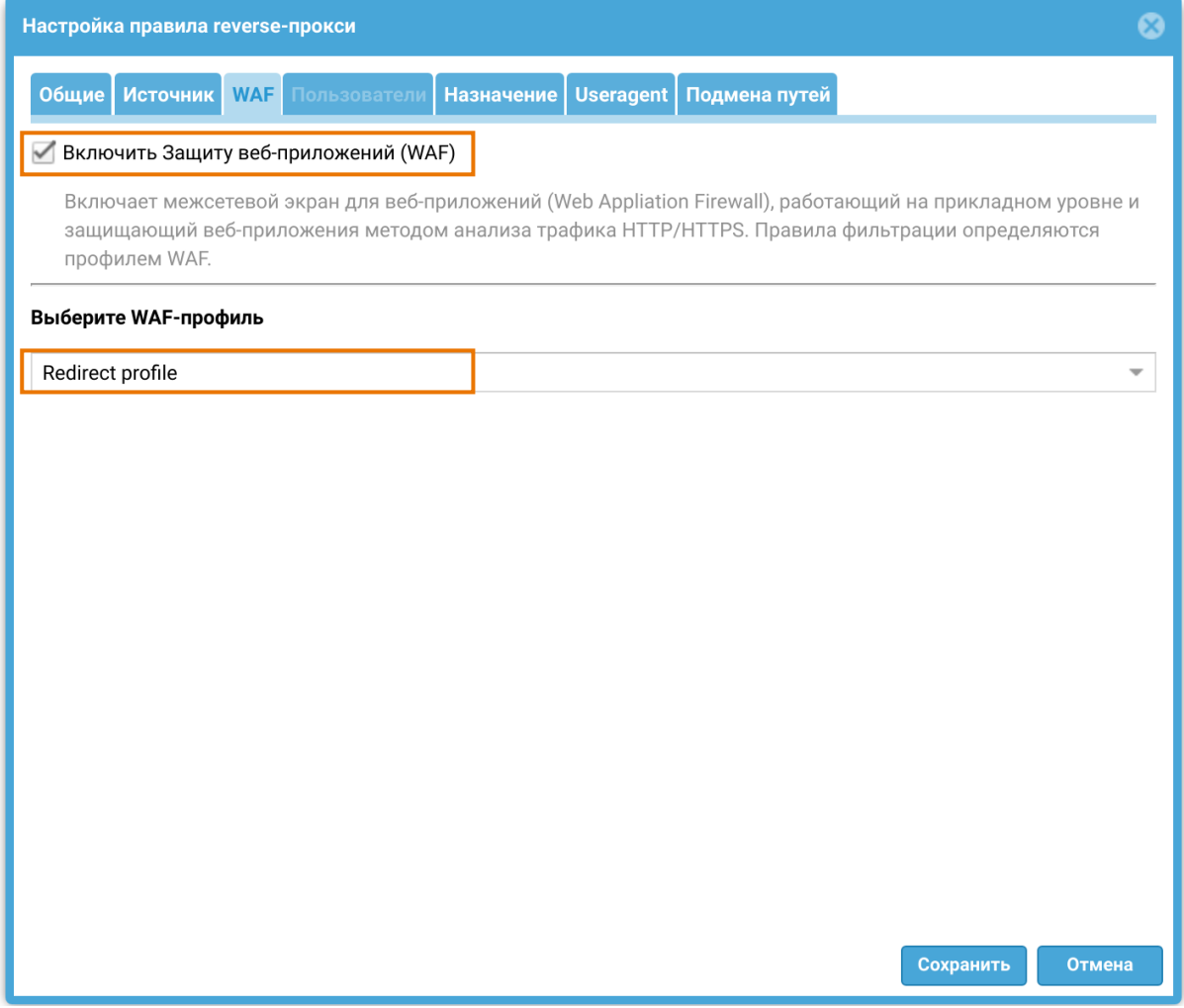

#### Настройка завершена:

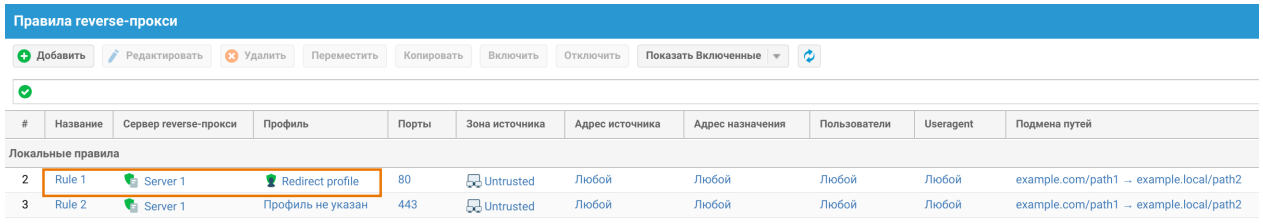

# БИБЛИОТЕКИ ЭЛЕМЕНТОВ

#### Описание

Данный большой раздел содержит в себе все записи, адреса-сайтов, IP-адреса, шаблоны и прочие элементы, которые используются при настройке правил UserGate NGFW.

Первоначальные данные библиотек поставляются вместе с продуктом. Администратор может добавлять необходимые ему элементы в процессе работы. Некоторые элементы библиотек являются нередактируемыми, потому что поставляются и поддерживаются разработчиками UserGate. Библиотеки элементов, поставляемые UserGate, имеют механизм автоматического обновления. Автоматическое обновление элементов требует наличия специальной лицензии. Более подробно о лицензии на продукт вы можете прочитать в главе [Лицензирование](#page-17-0).

## Морфология

Морфологический анализ — механизм, который распознает отдельные слова и словосочетания на веб-сайте. Если в тексте содержится достаточное для блокировки количество указанных слов и словосочетаний, то доступ к сайту блокируется.

Морфологический анализ выполняется как при проверке запроса пользователя, так и при получении ответа от веб-сервера и до его передачи пользователю. Получив ответ от веб-сервера, NGFW просматривает текст на странице и подсчитывает его суммарный «вес», исходя из «весов» слов, указанных в морфологических категориях. Если «вес» страницы превышает «вес» морфологической категории, правило срабатывает. При подсчете «веса» страницы учитываются все словоформы (леммы) запрещенных слов. Для поиска словоформ NGFW использует встроенные словари русского, английского, японского, арабского и немецкого языков.

Существует возможность подписки на словари, предоставляемые UserGate. Данные словари нельзя редактировать. Для использования этих словарей необходима соответствующая лицензия. Более подробно о лицензии на продукт вы можете прочитать в главе [Лицензирование.](#page-17-0)

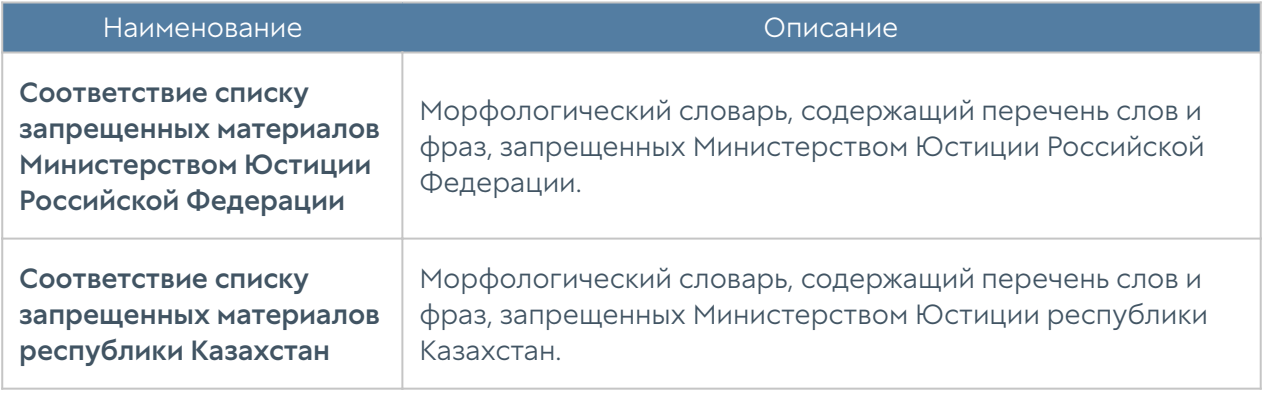

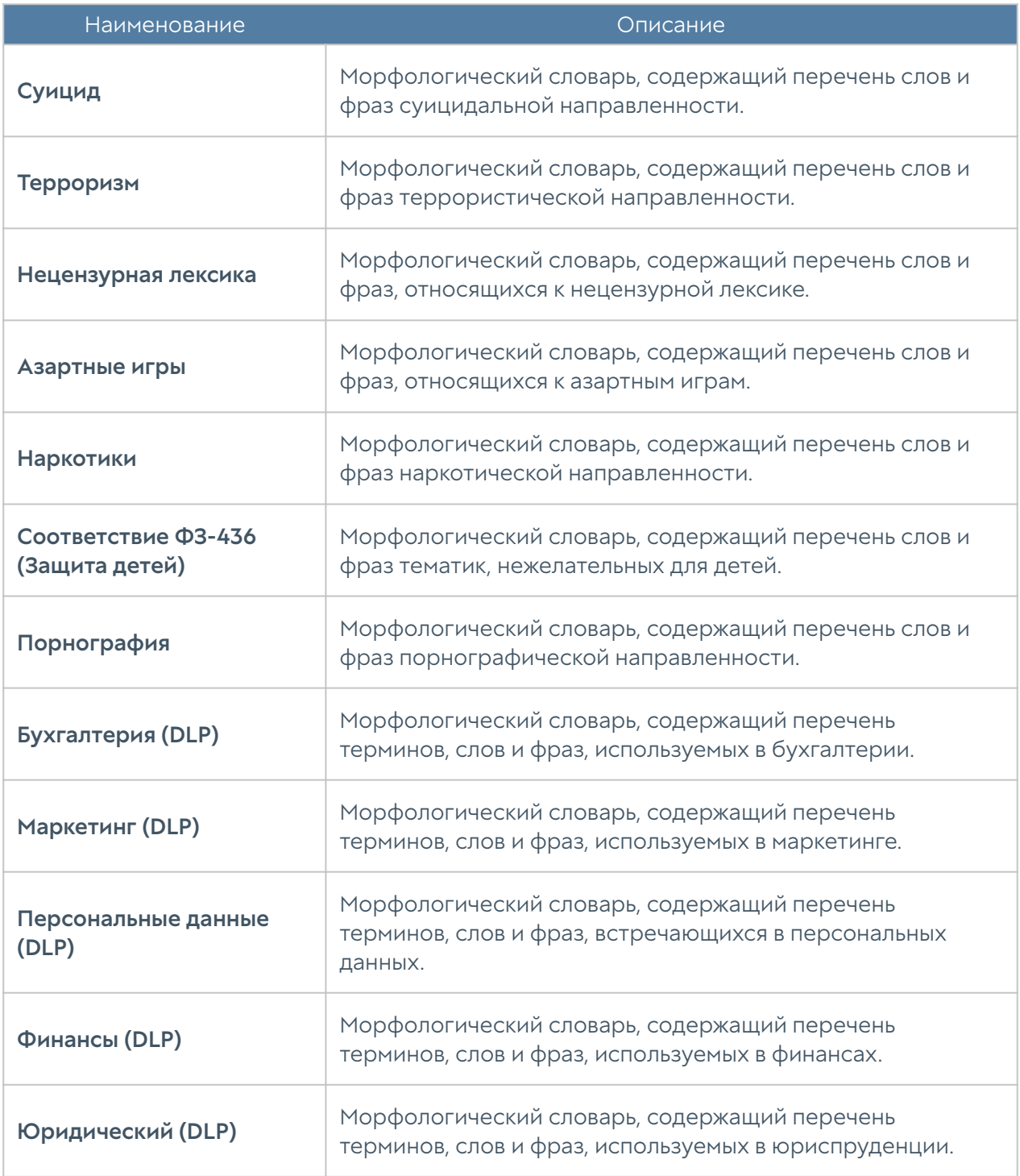

Для фильтрации по морфологическому содержанию страницы требуется:

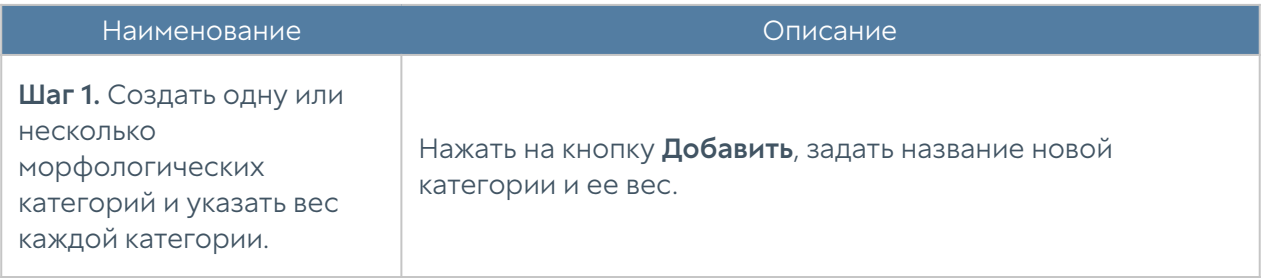

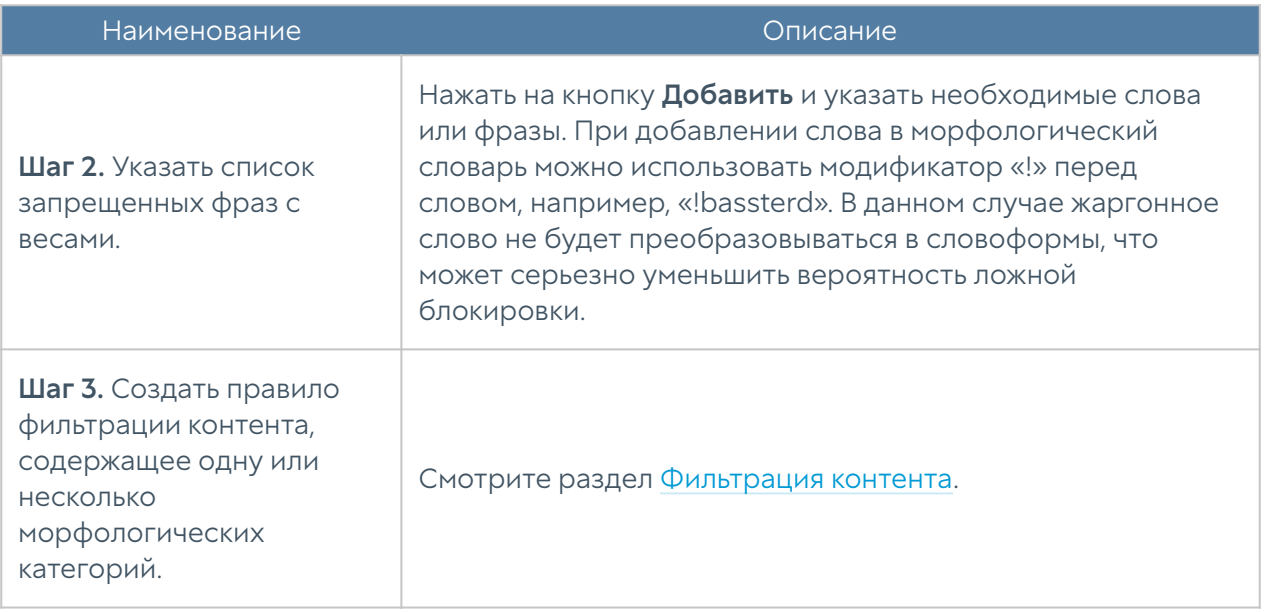

Администратор имеет возможность создать свой словарь и централизованно распространять его на все межсетевые экраны UserGate, имеющиеся в организации. Для создания такой морфологической базы необходимо выполнить следующие действия:

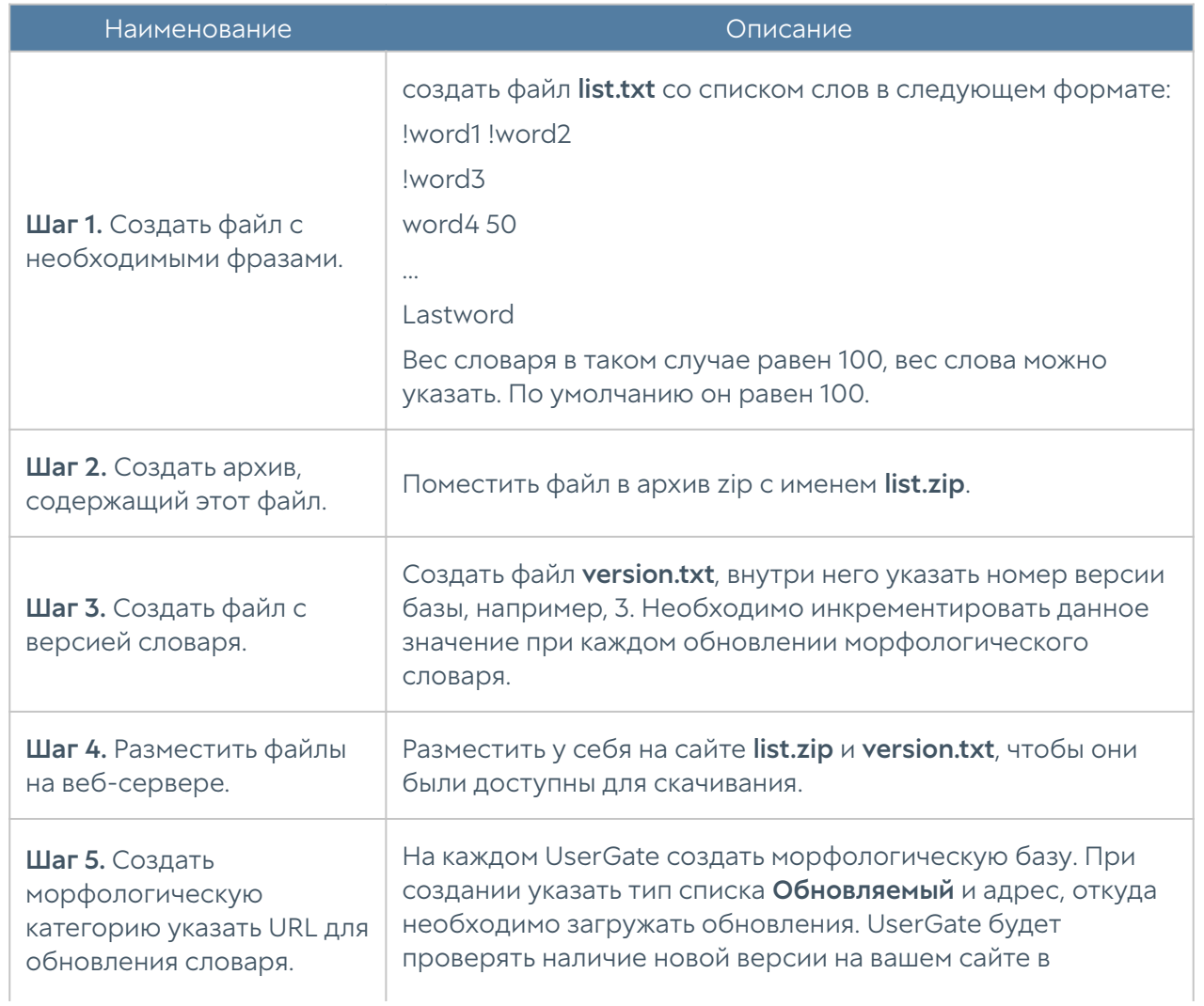

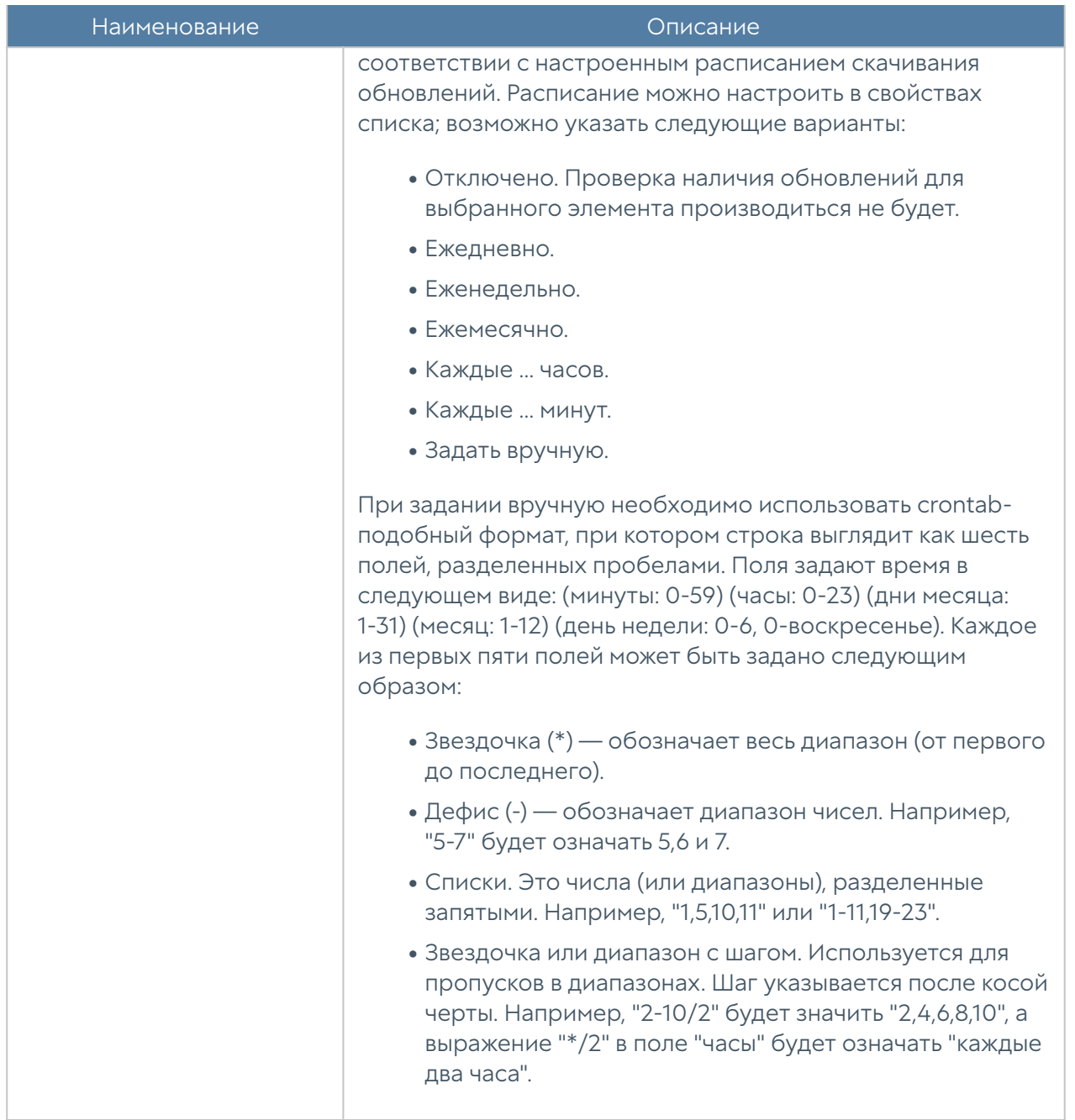

#### Примечание

При создании морфологических словарей не рекомендуется добавлять фразы, содержащие более трех слов, без использования символа «!» перед словами. Необходимо помнить, что при построении морфологической базы каждое из слов будет преобразовано во все существующие формы (склонения, спряжения, множественные числа, времена и т.д.), и результирующее количество фраз будет достаточно большим. При добавлении длинных фраз необходимо использовать модификатор «!» перед словами, модификация которых не нужна, как правило, это различные предлоги и союзы. Например, фразу «как уйти из жизни безболезненно» правильно добавить в виде «!как уйти !из !жизни безболезненно». Это сократит количество возможных вариантов фраз, но при этом оставит все фразы с требуемым смыслом.

#### Сервисы

Раздел сервисы содержит список общеизвестных сервисов, основанных на протоколе TCP/IP, например, таких, как HTTP, HTTPS, FTP и другие. Данные сервисы могут быть использованы при построении правил NGFW. Первоначальный список сервисов поставляются вместе с продуктом. Администратор может добавлять необходимые ему элементы в процессе работы. Для добавления нового сервиса необходимо выполнить следующие шаги:

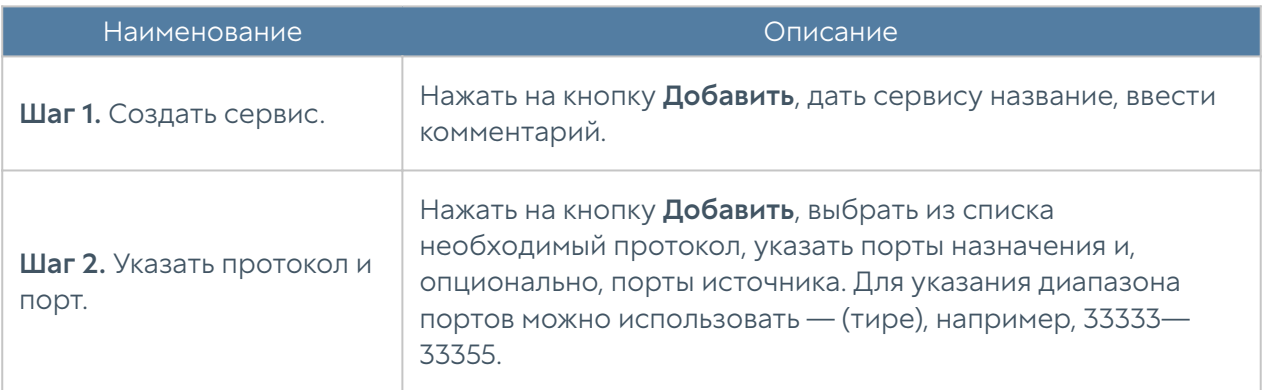

## Группы сервисов

В данном разделе пользователь может управлять (создавать/обновлять/удалять) группами объектов сервисов. Группы сервисов могут быть использованы при настройке политик безопасности NGFW.

Для создания группы сервисов:

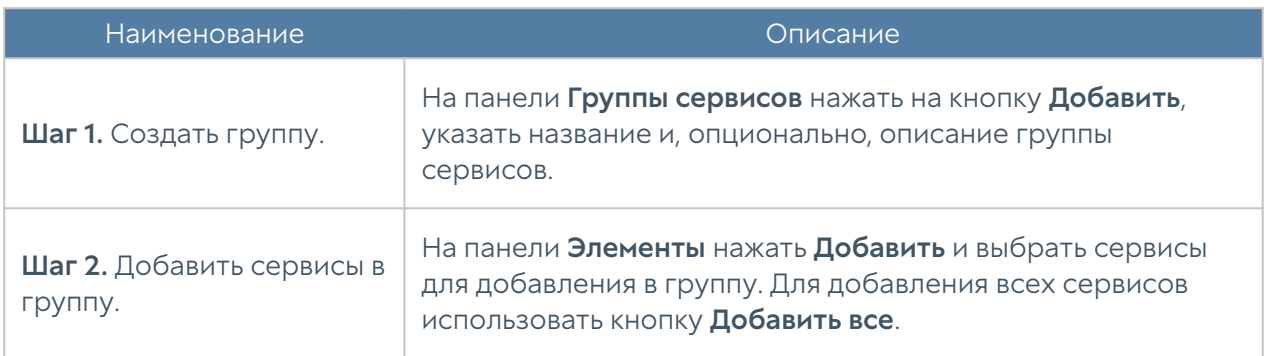

#### IP-адреса

Раздел IP-адреса содержит список диапазонов IP-адресов, которые могут быть использованы при построении правил NGFW. Первоначальный список адресов поставляется вместе с продуктом. Администратор может добавлять необходимые ему элементы в процессе работы. Для добавления нового списка адресов необходимо выполнить следующие шаги:

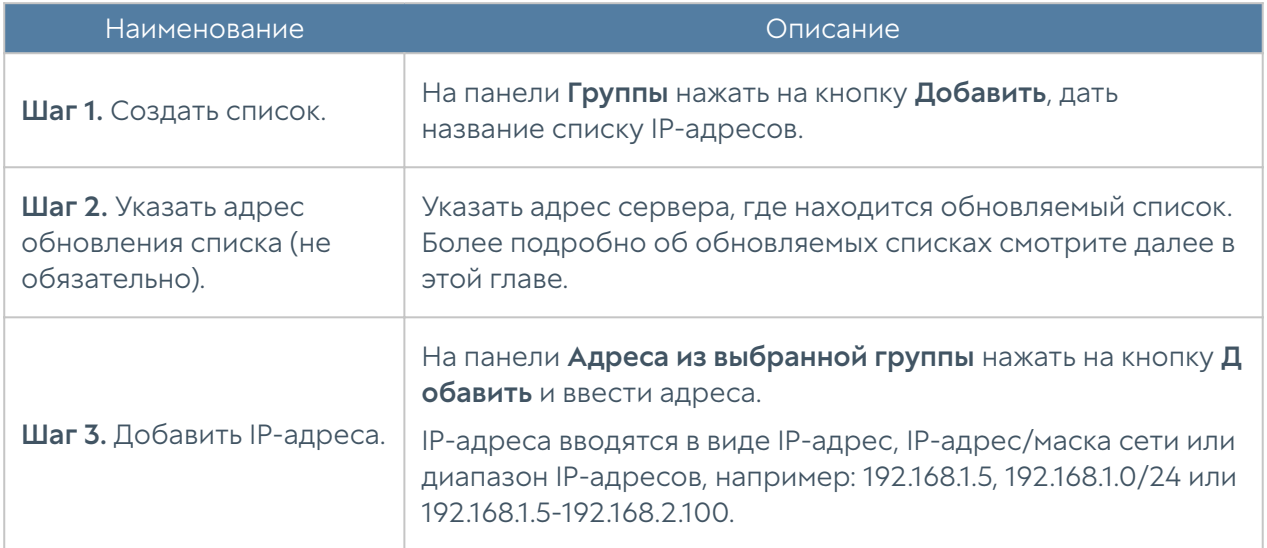

Администратор имеет возможность создавать свои списки IP-адресов и централизованно распространять их на все межсетевые экраны UserGate. Для создания такого списка необходимо выполнить следующие действия:

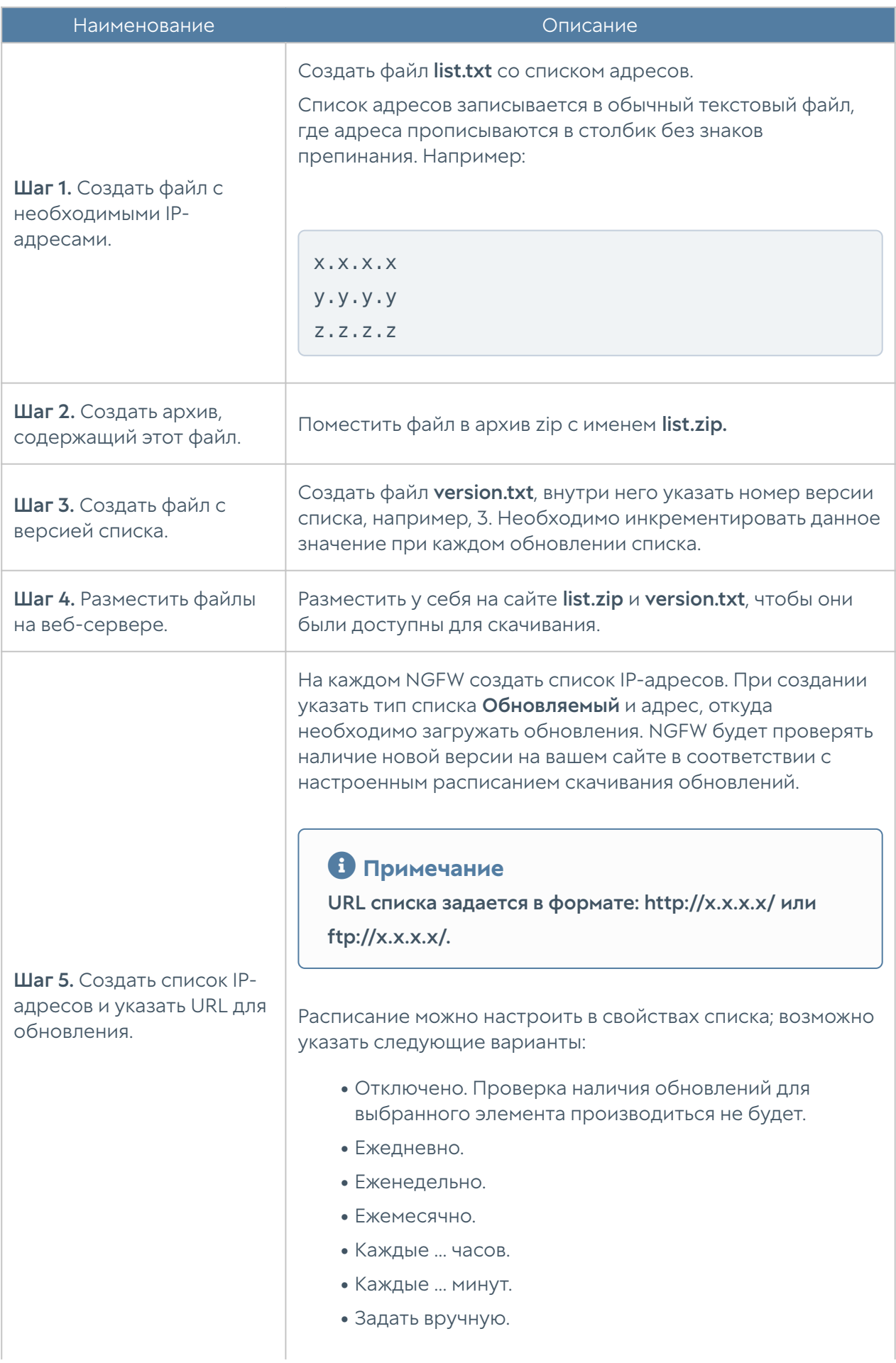

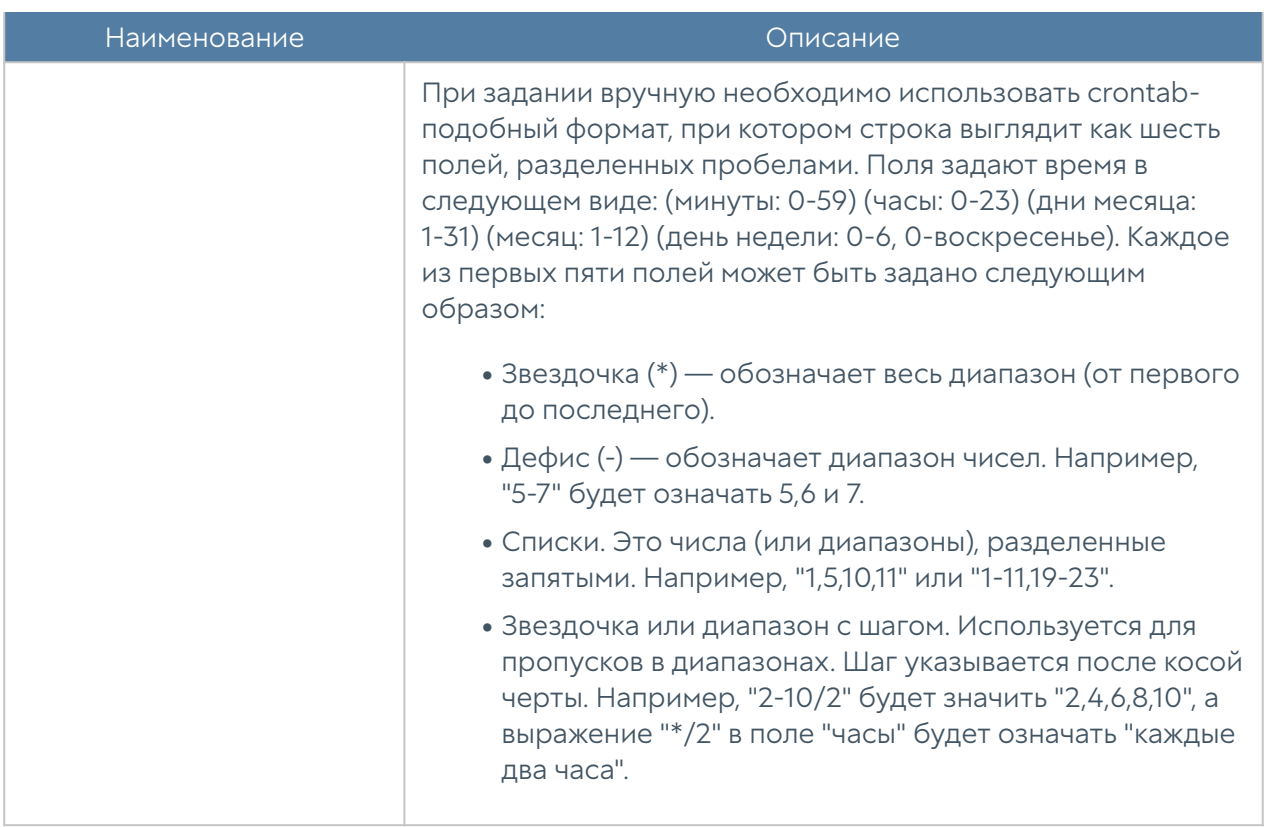

### Useragent браузеров

С помощью фильтрации по Useragent браузеров администратор может запретить или разрешить работу пользователей только с определенным типом браузеров.

Первоначальный список Useragent поставляется вместе с продуктом. Для фильтрации по типу Useragent необходимо выполнить следующие действия:

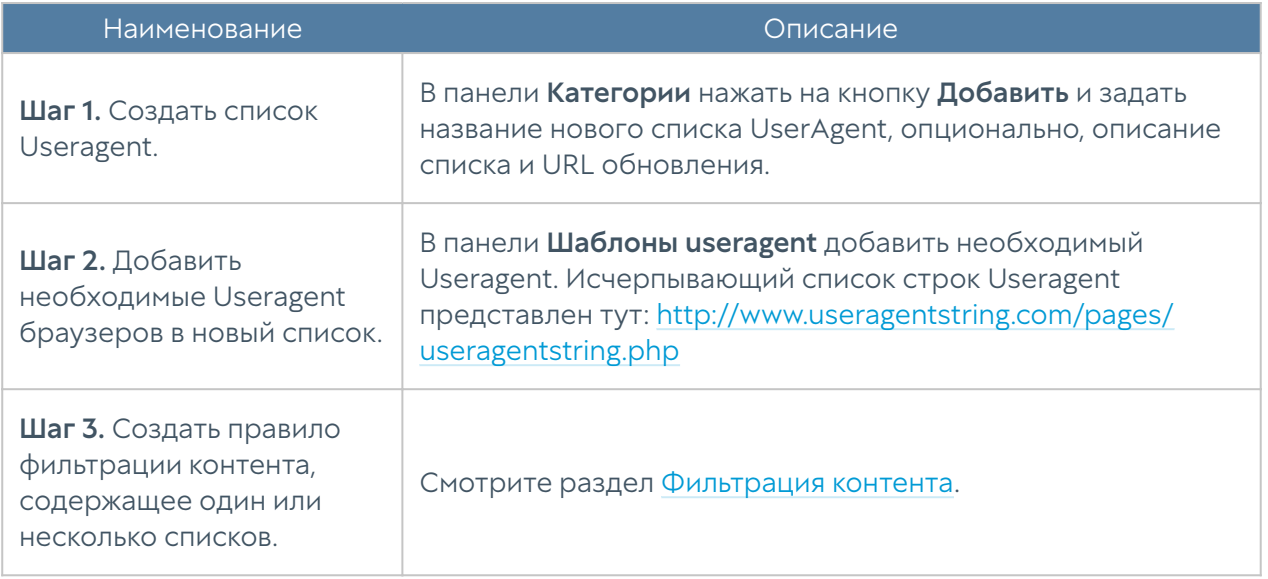

Администратор имеет возможность создавать свои списки Useragent и централизованно распространять их на все межсетевые экраны UserGate. Для создания такого списка необходимо выполнить следующие действия:

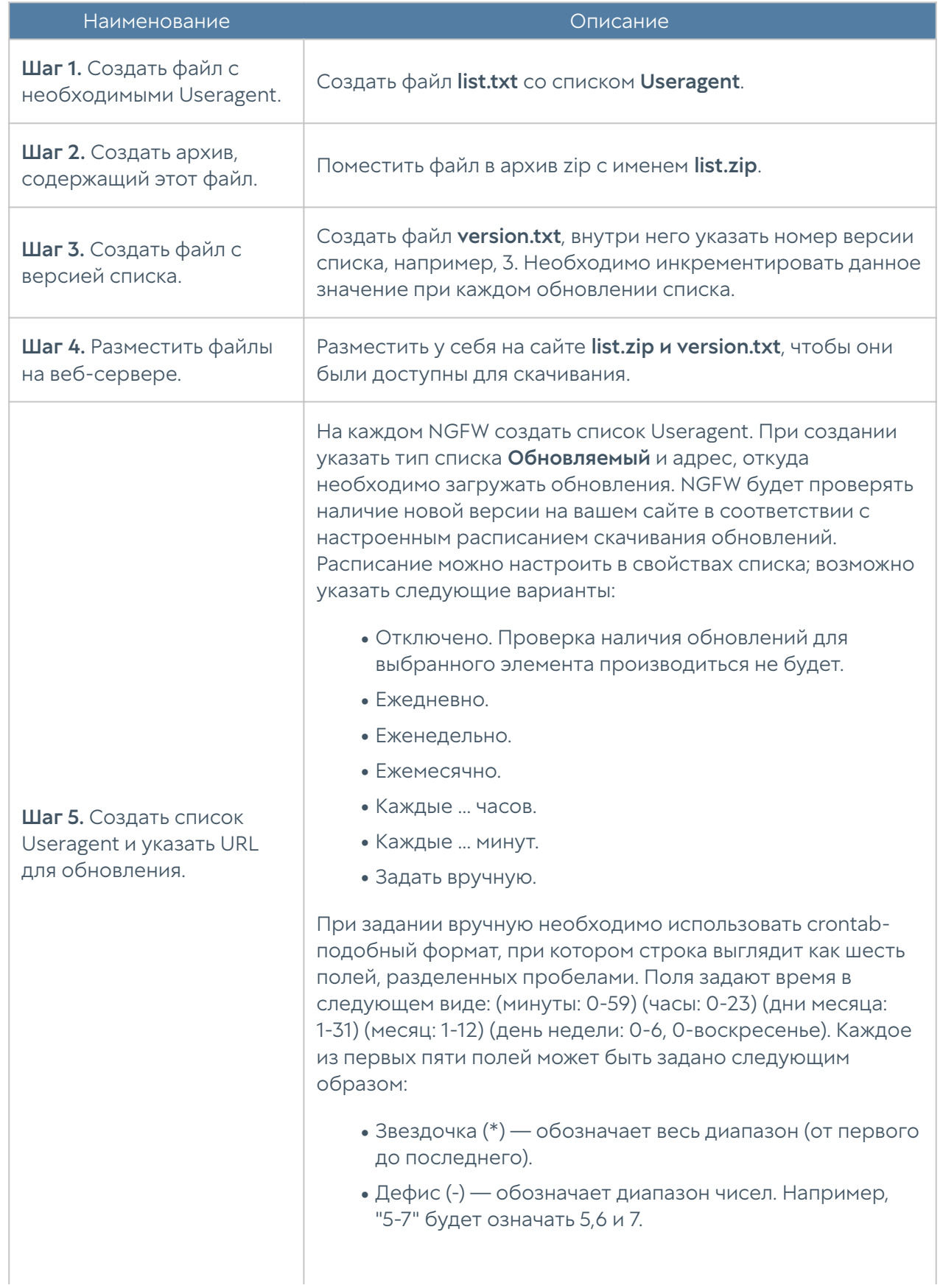

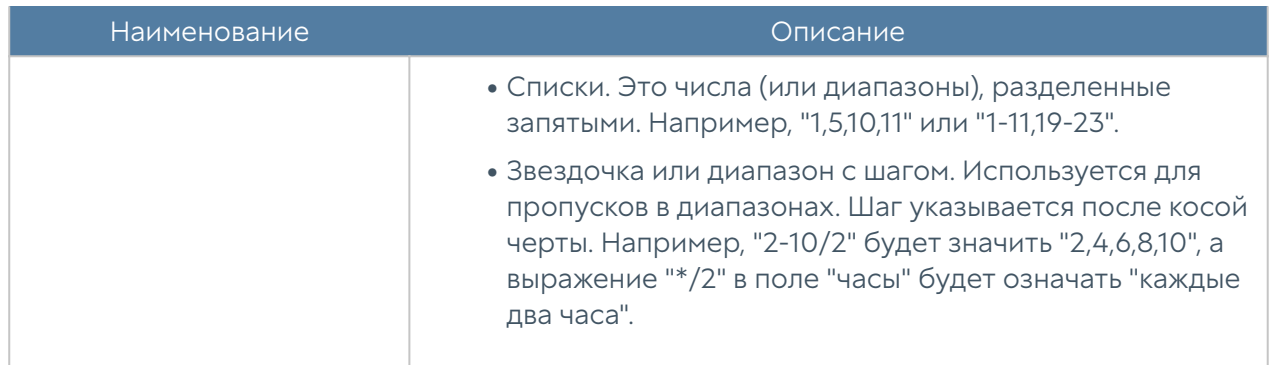

#### Типы контента

С помощью фильтрации типов контента можно блокировать загрузку файлов определенного типа, например, запретить все файлы типа \*.doc.

Существует возможность подписки на типы контента, предоставляемые разработчиками UserGate. Данные списки типов контента нельзя редактировать, их можно использовать при определении правил фильтрации контента. Для использования этих списков необходима соответствующая лицензия. Более подробно о лицензии на продукт вы можете прочитать в главе [Лицензирование](#page-17-0).

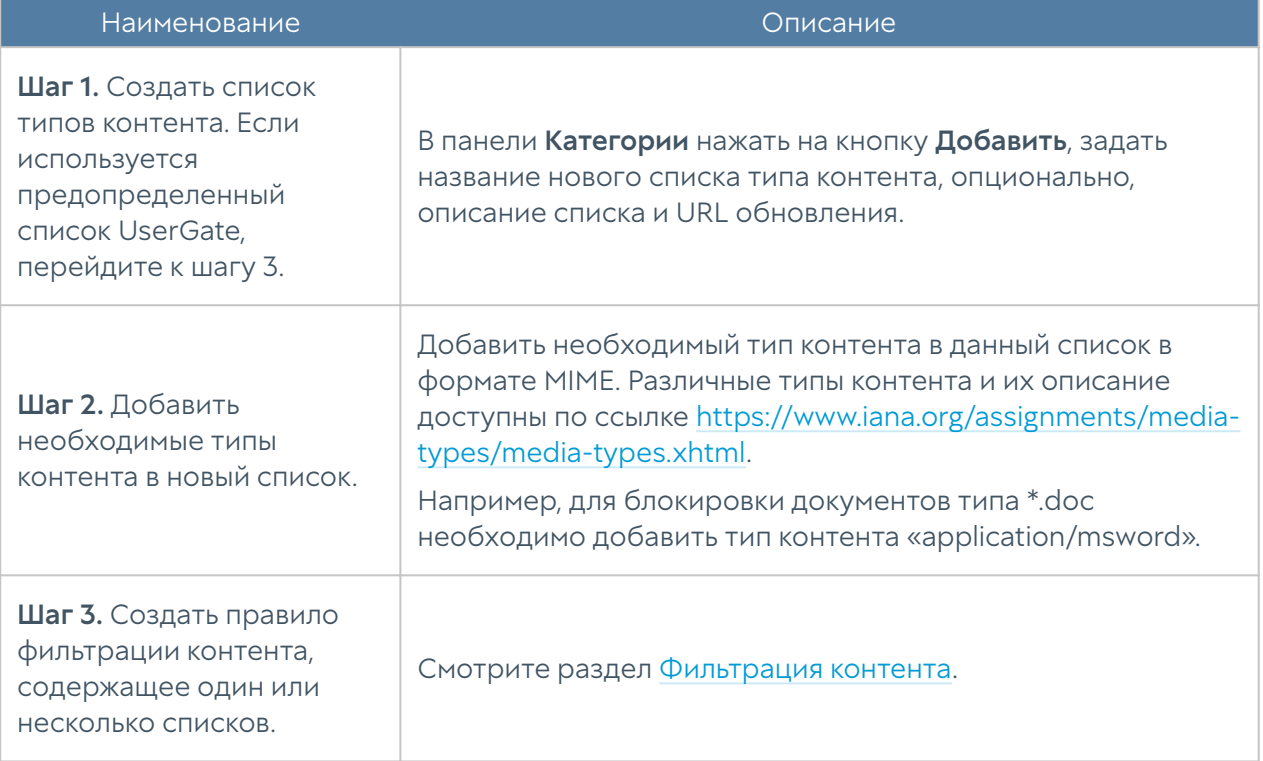

Для фильтрации по типу контента необходимо выполнить следующие действия:

Администратор имеет возможность создавать свои списки типов контента и централизованно распространять их на все межсетевые экраны UserGate. Для создания такого списка необходимо выполнить следующие действия:

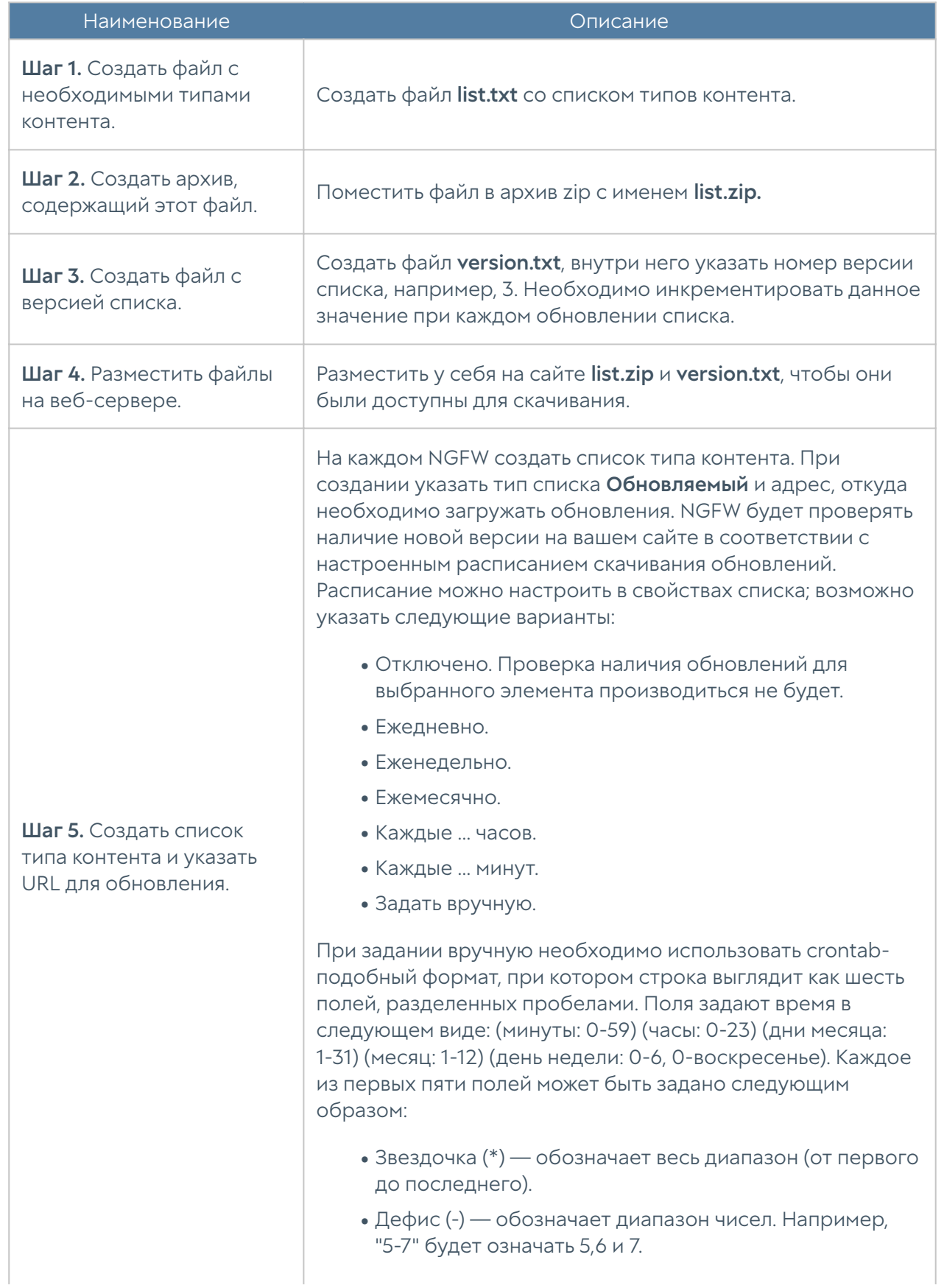

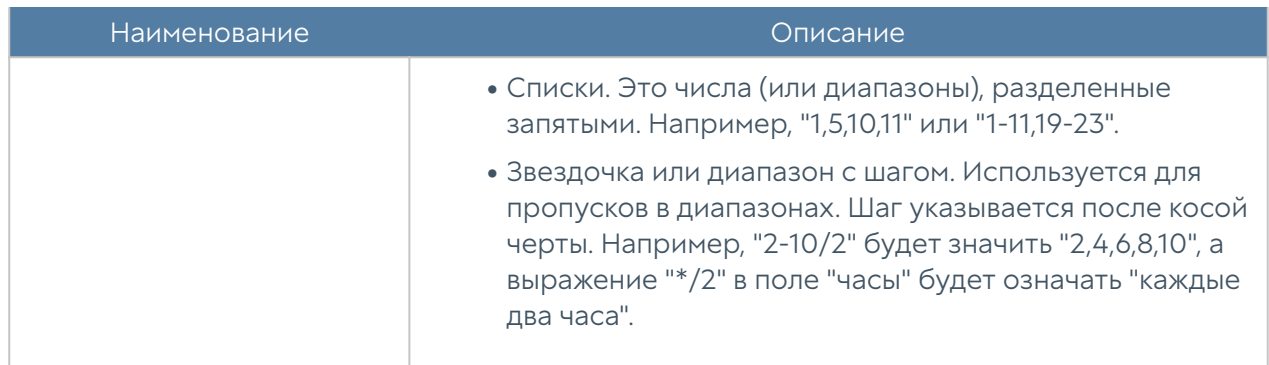

### Списки URL

Страница предназначена для задания списков указателей URL, которые могут быть использованы в правилах контентной фильтрации в качестве черных и белых списков.

Компания UserGate предоставляет собственные обновляемые списки. Для использования этих списков необходима соответствующая лицензия. Более подробно о лицензии на продукт вы можете прочитать в главе [Лицензирование](#page-17-0).

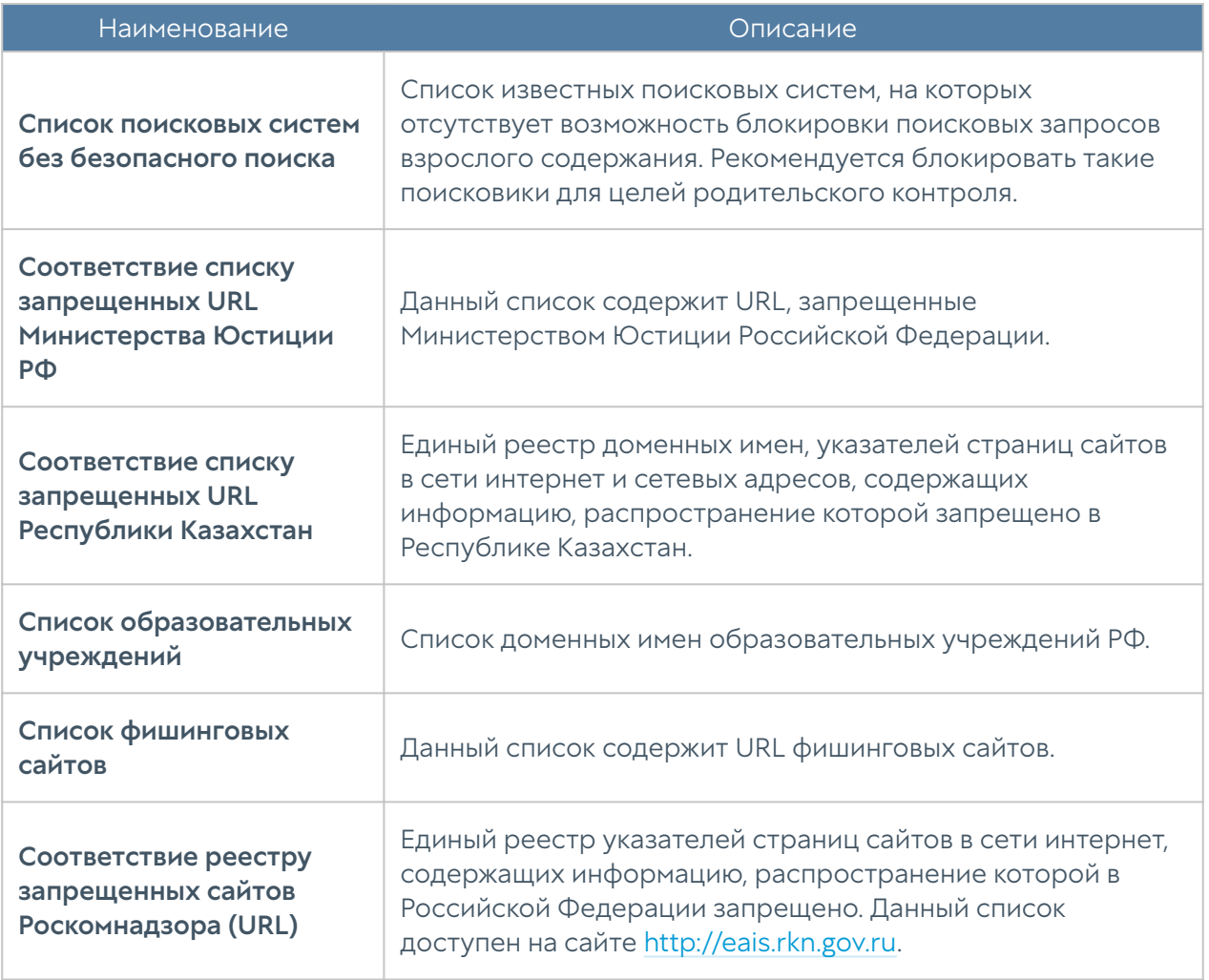

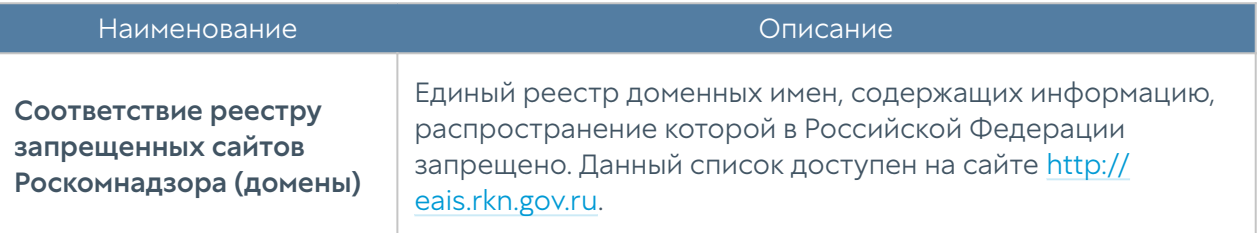

Для фильтрации с помощью списков URL необходимо выполнить следующие действия:

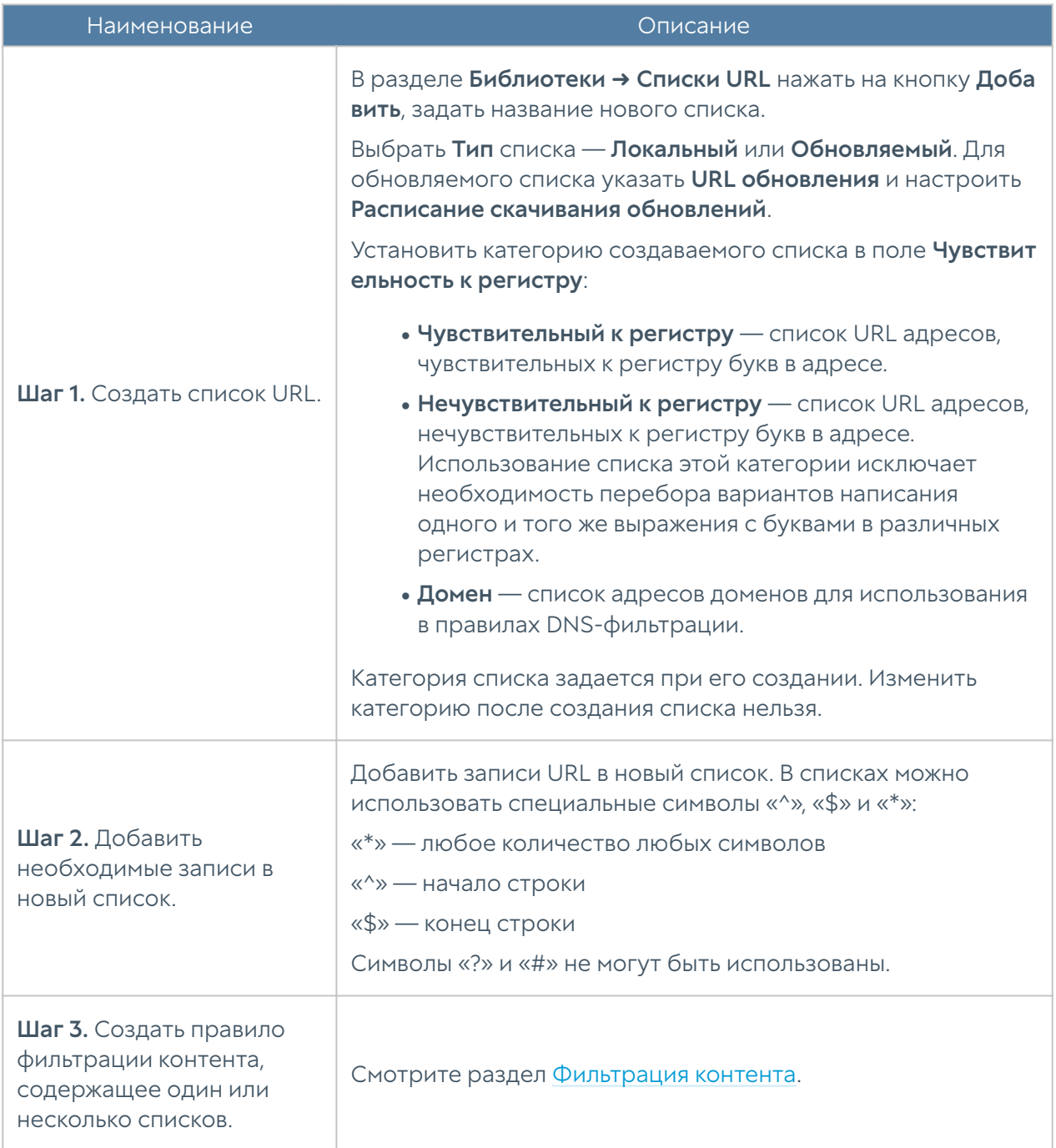

Если URL-запись начинается с<http://>, [«https://»](https://), «<ftp://>» или содержит один или более символов «/», то это считается URL и применяется только для HTTP(S)

фильтрации, к DNS-фильтрации такая запись не применяется. В противном случае строка рассматривается как имя домена и применяется для DNSфильтрации и HTTP(S)-фильтрации.

#### Внимание!

Спецсимволы не работают в списках-исключениях для блокировки рекламы. В этих списках применение спецсимволов не рекомендуется.

Если вы хотите заблокировать точный адрес, используйте символы «^» и «\$»:

^[http://domain.com/exacturl\\$](http://domain.com/exacturl)

Для блокирования точного URL всех дочерних папок используйте символ «^»:

^<http://domain.com/exacturl/>

Для блокирования домена со всеми возможными URL используйте запись такого вида:

domain.com

Пример интерпретации URL-записей:

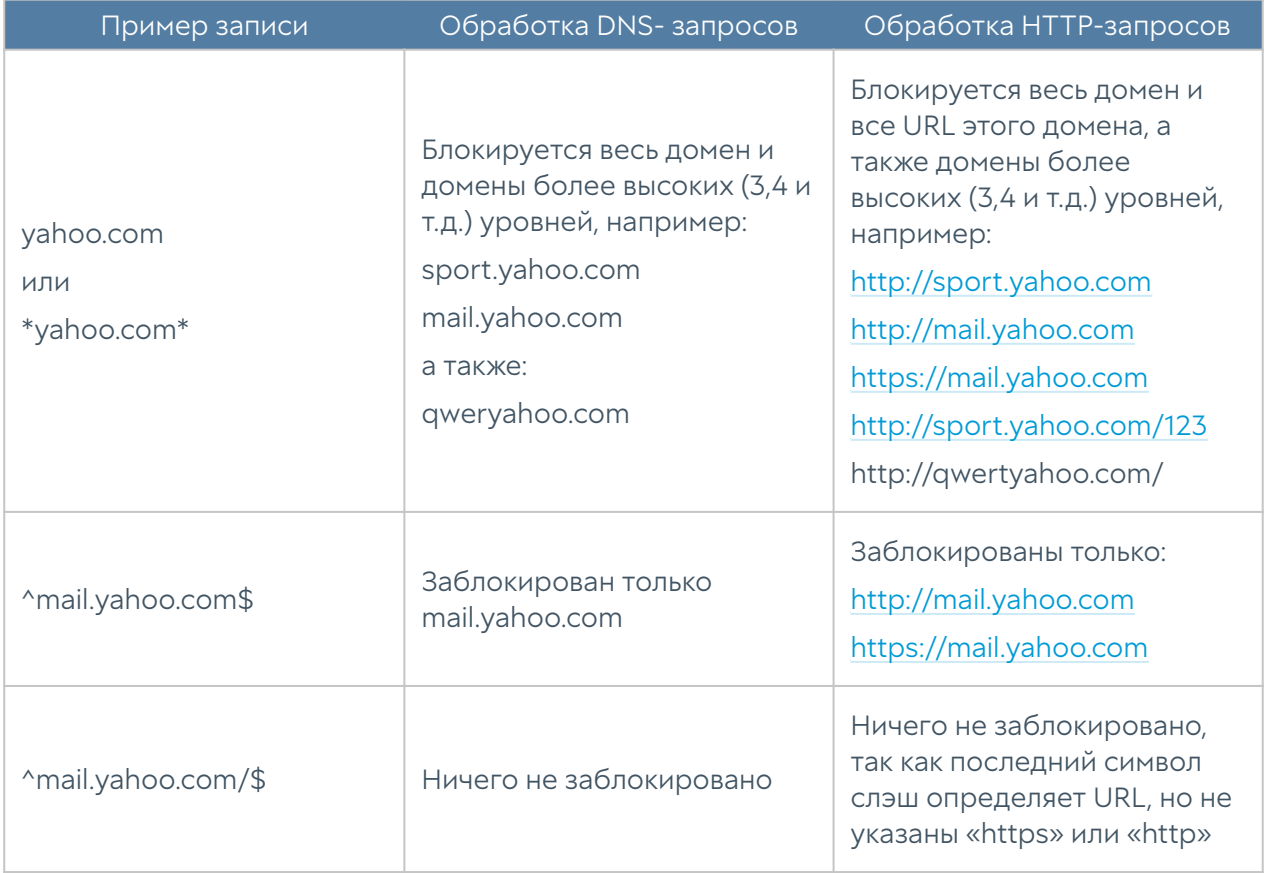

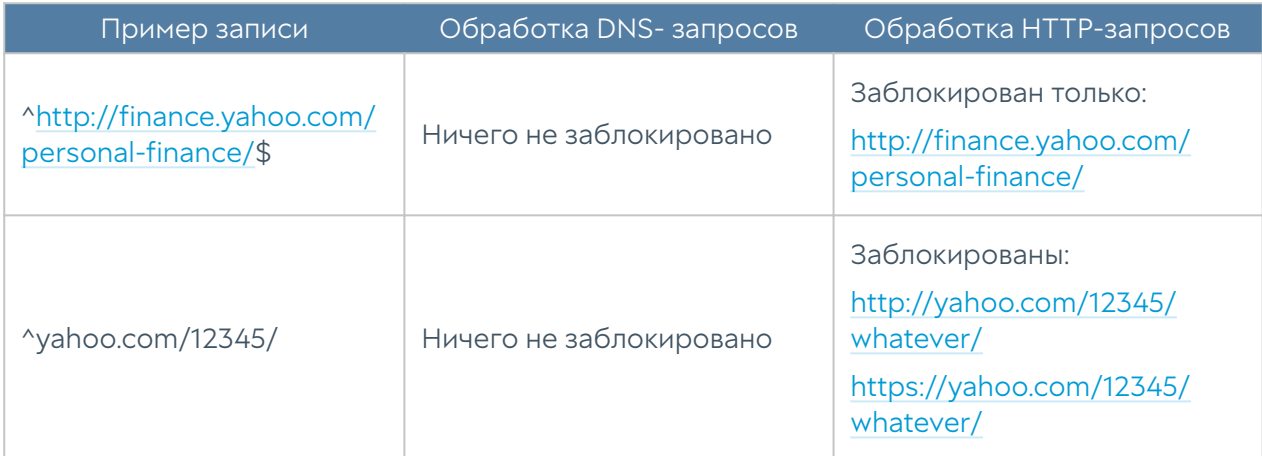

Администратор имеет возможность создавать собственные списки и централизованно распространять их на все межсетевые экраны UserGate. Для создания таких списков необходимо выполнить следующие действия:

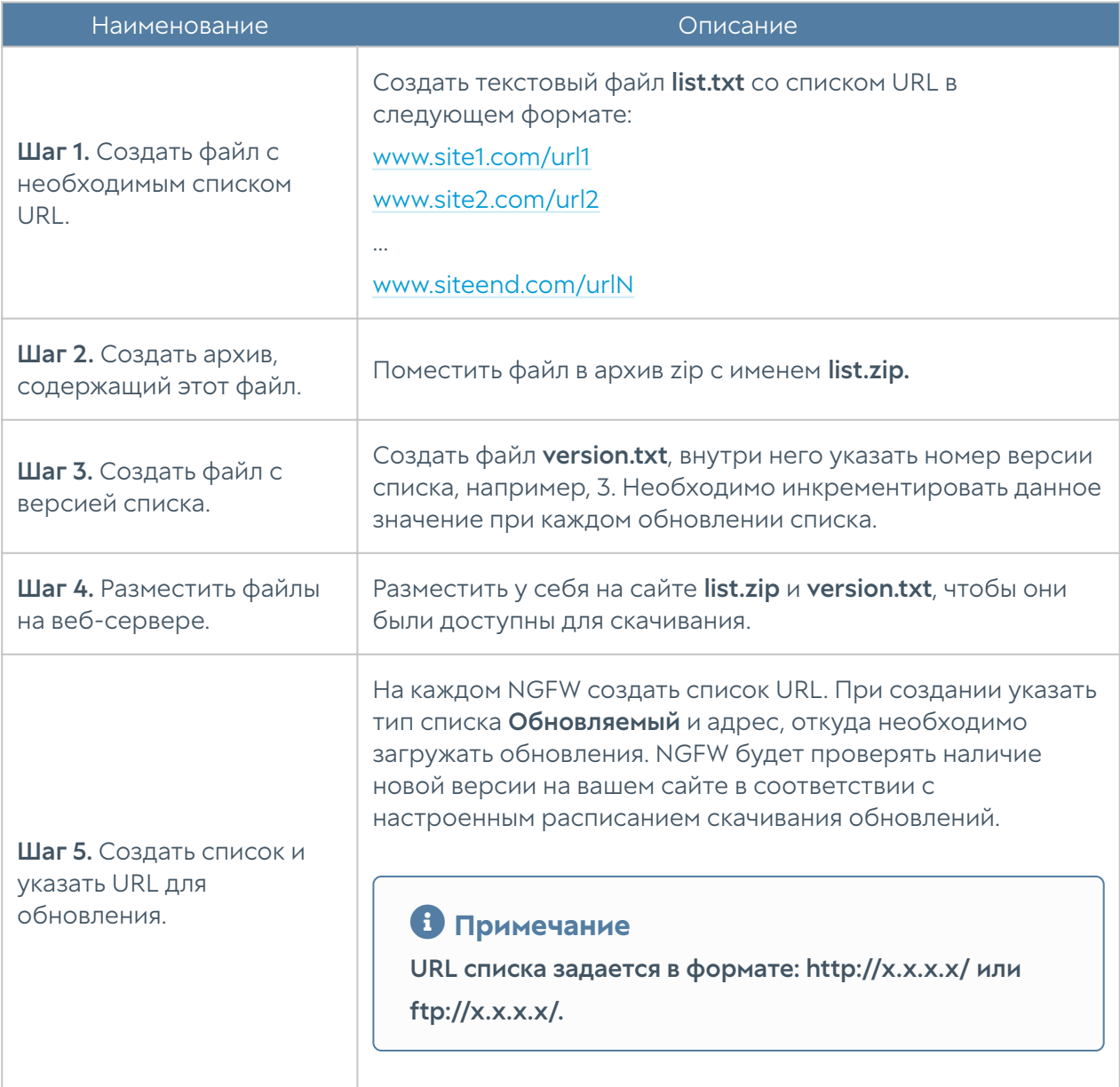

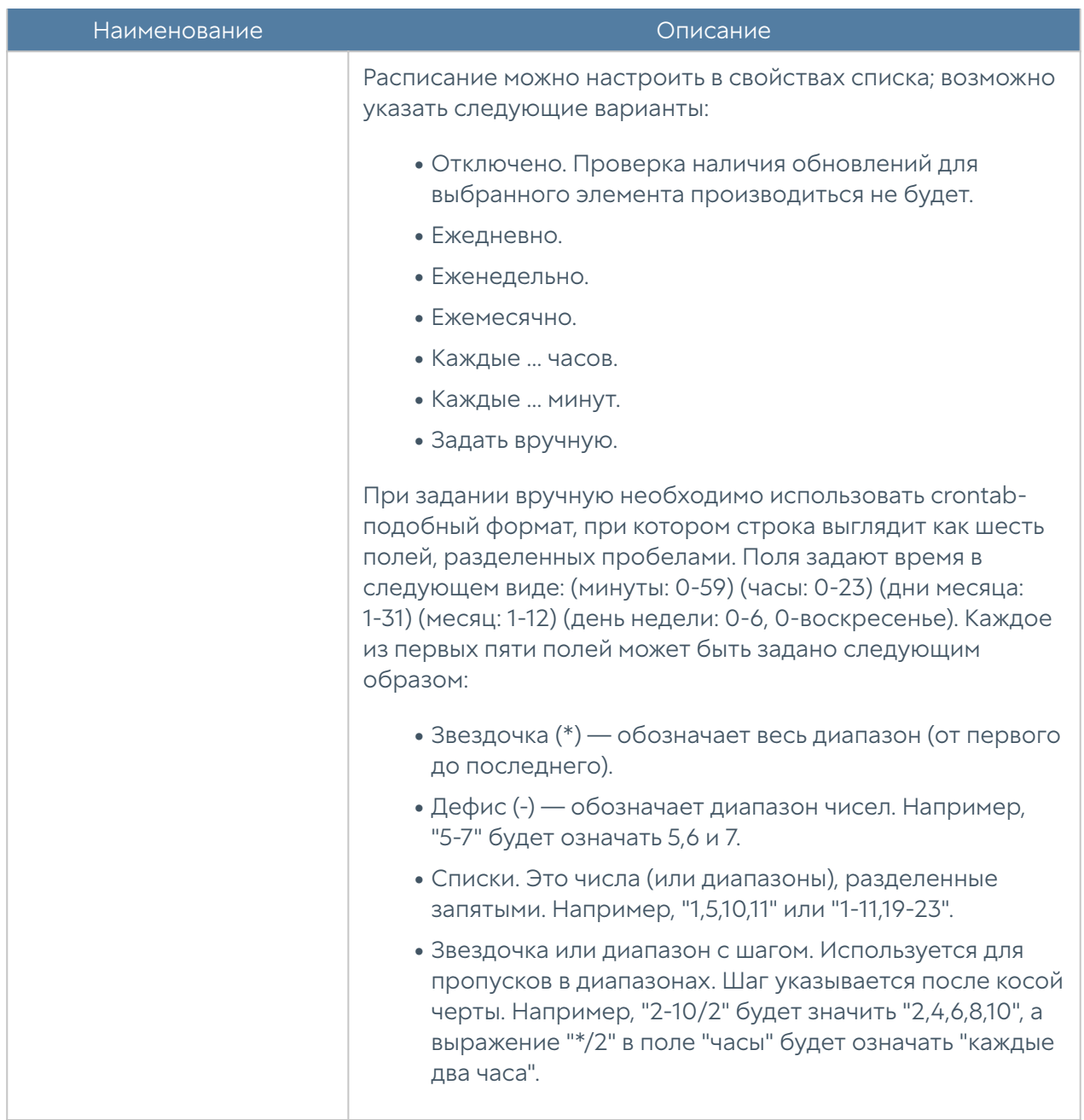

#### Календари

Календари позволяют создать временные интервалы, которые затем можно использовать в различных правилах NGFW. Первоначальный список поставляется вместе с продуктом. Администратор может добавлять необходимые ему элементы в процессе работы. Для добавления нового календаря необходимо выполнить следующие шаги:

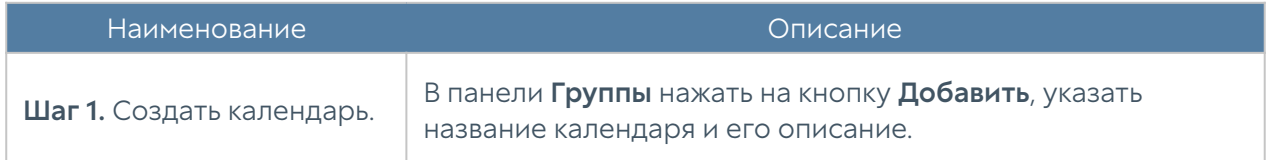

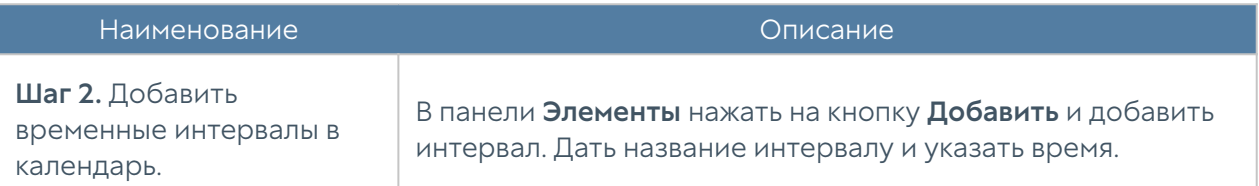

#### Полосы пропускания

Элемент библиотеки Полоса пропускания определяет скорость передачи данных, которую возможно в дальнейшем использовать в правилах управления полосой пропускания. Более подробно о правилах управления полосой пропускания смотрите в главе [Пропускная способность](#page-202-0).

Первоначальный список поставляется вместе с продуктом. Администратор может добавлять необходимые ему элементы в процессе работы. Для добавления новой полосы пропускания необходимо выполнить следующие шаги:

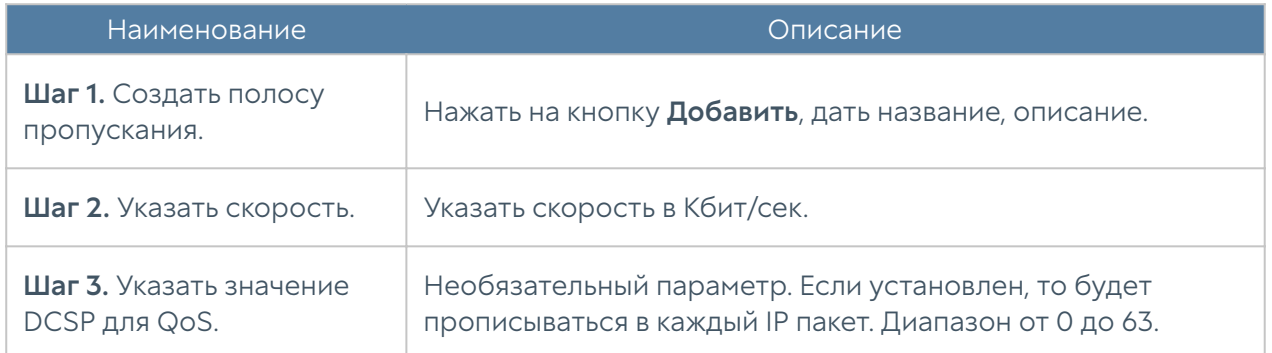

#### Шаблоны страниц

С помощью шаблонов страниц администратор может управлять видом страницы блокировки и страницы авторизации Captive-портала. Администратор может использовать разные шаблоны для разных правил фильтрации контента и правил Captive-портала.

NGFW поставляется с различными типами шаблонов — шаблоны страниц блокировки, Captive-портала, веб-портала, инициализации TOTP и др. Они могут использованы как образцы для создания пользовательских шаблонов, например, в фирменном стиле компании или на необходимом языке.

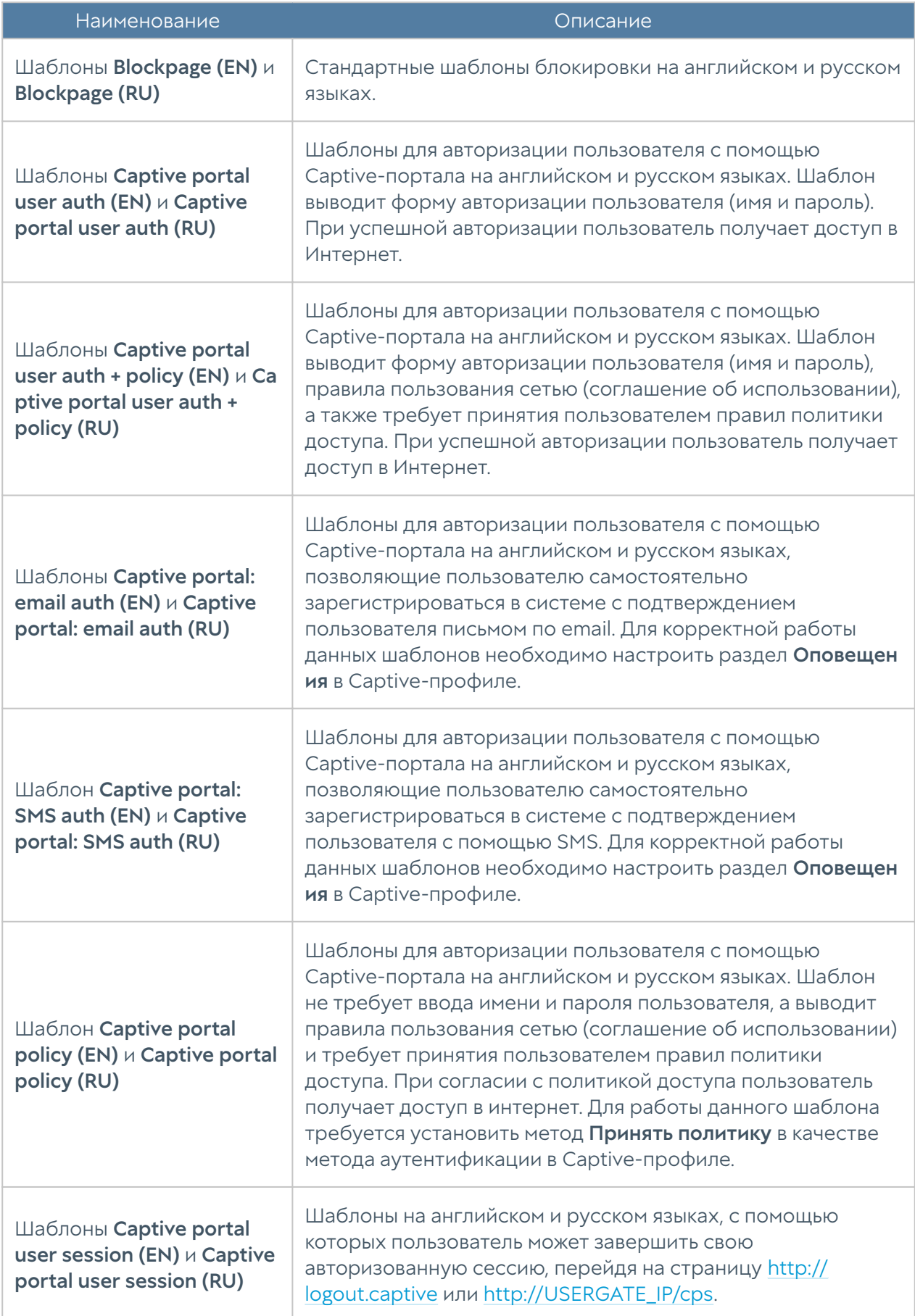

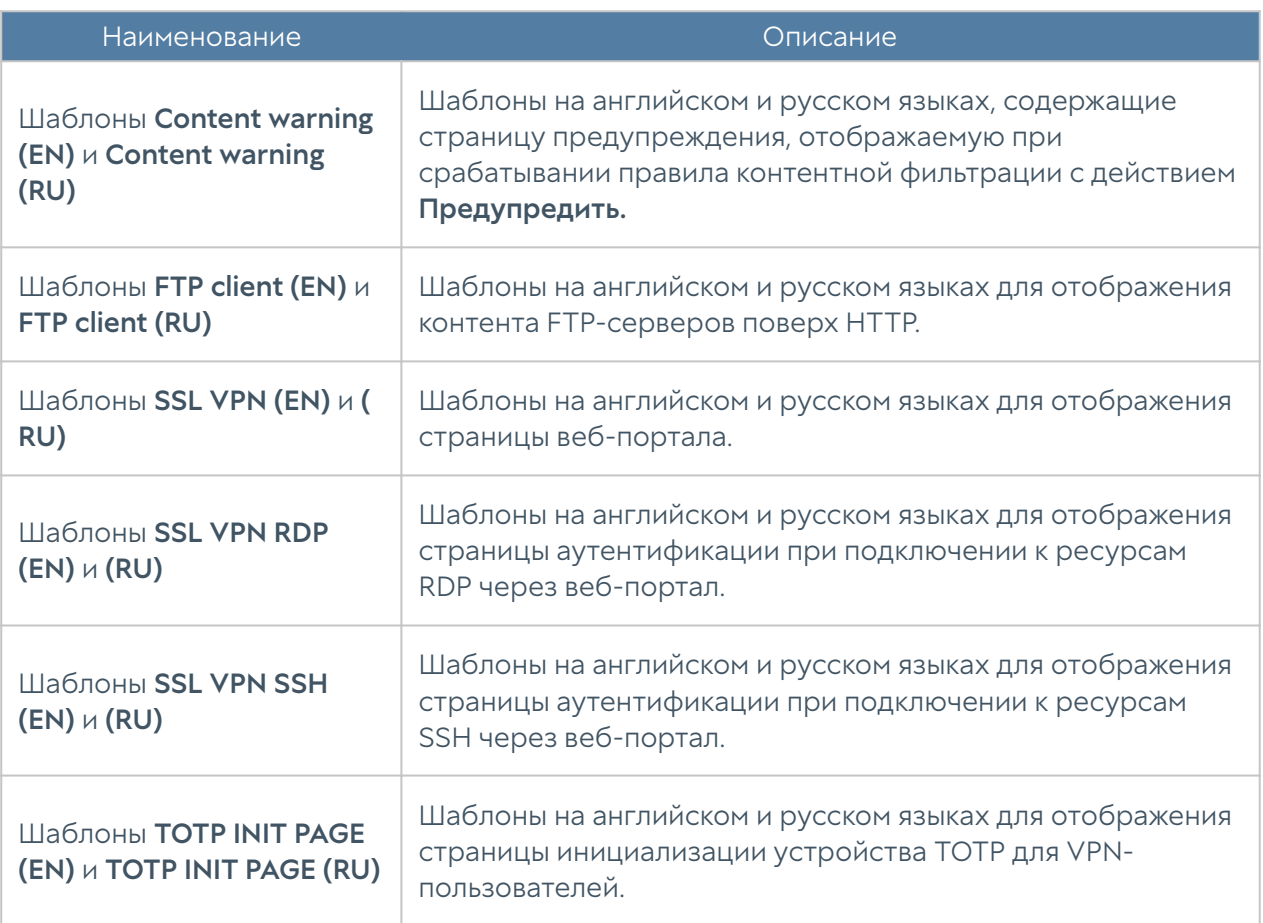

Для создания собственного шаблона необходимо выполнить следующие шаги:

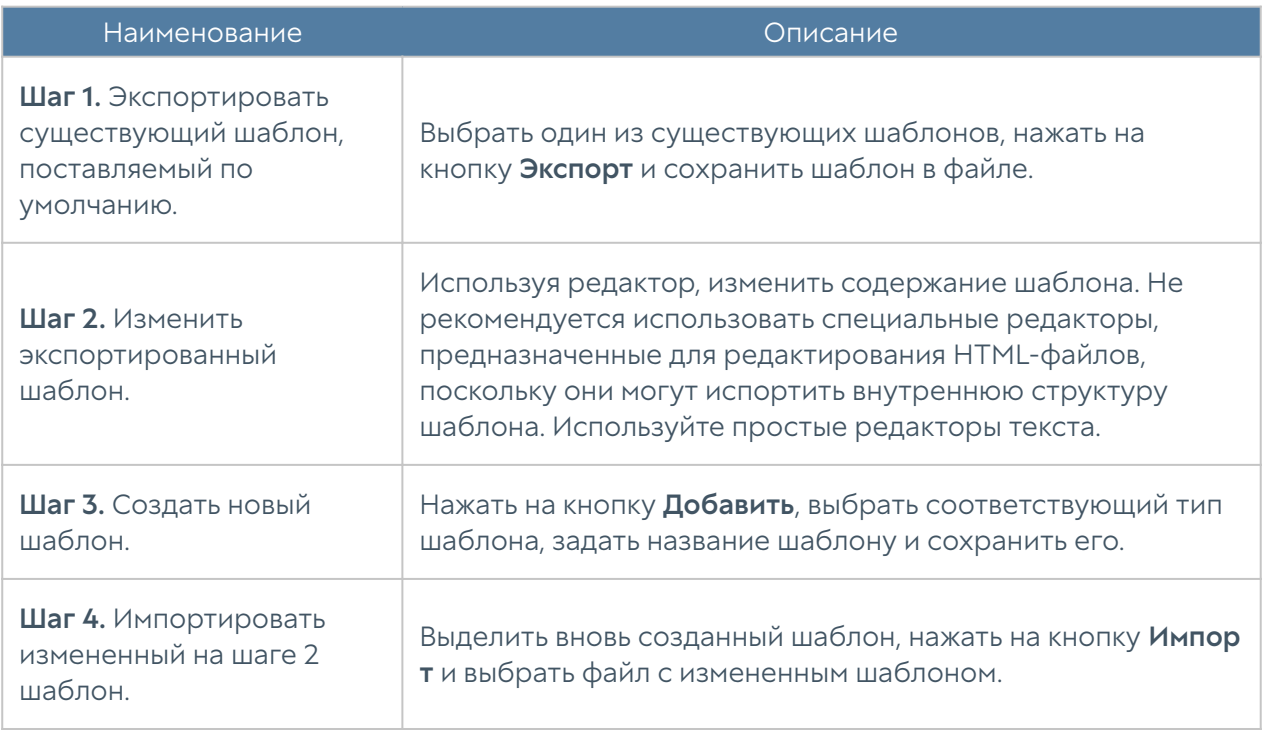

### Категории URL

Элемент библиотеки Категории URL позволяет создать группы категорий UserGate URL filtering для более удобного использования в правилах фильтрации контента. Например, администратор может создать группу категорий «Бизнес категории» и поместить в нее необходимые категории.

Для использования категорий UserGate URL filtering требуется наличие специальной лицензии.

Первоначальный список поставляется вместе с продуктом. Администратор может добавлять необходимые ему элементы в процессе работы.

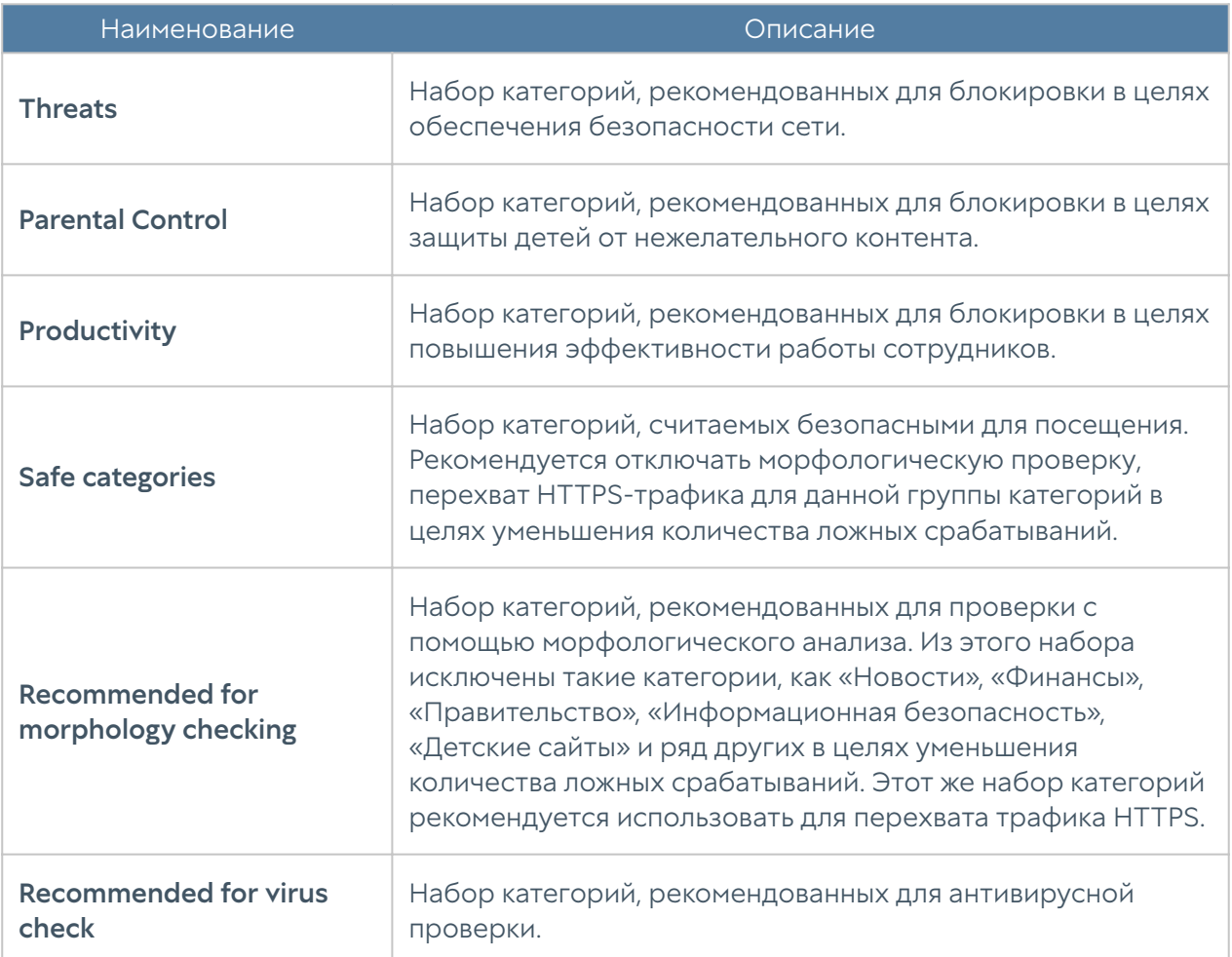

Для добавления новой группы категорий необходимо выполнить следующие шаги:

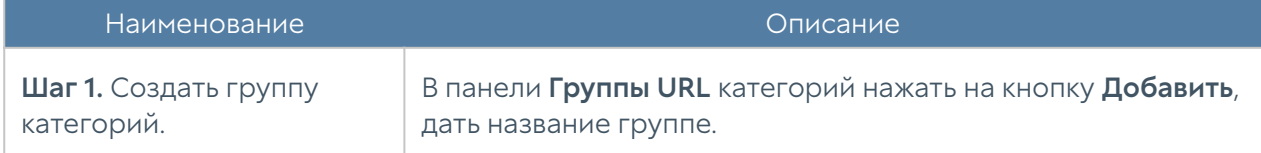
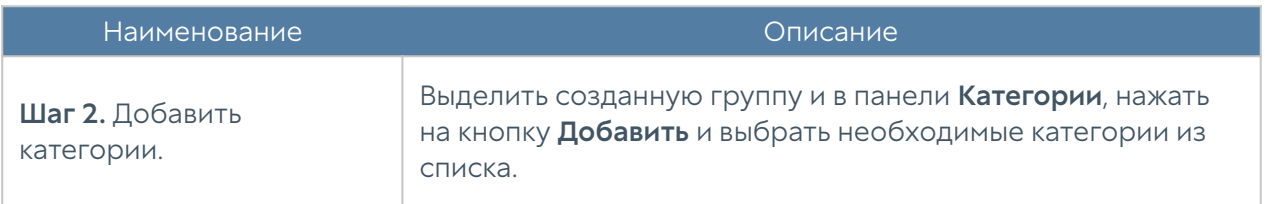

### Измененные категории URL

Элемент библиотеки Измененные категория URL позволяет администратору назначить определенным сайтам категории, отличные от категорий, назначенных техническими специалистами UserGate. Такая потребность может возникнуть в случае некорректного категорирования сайтов или в случае, если требуемый сайт не имеет назначенной ему категории. Для переопределения категории сайта необходимо выполнить следующие действия:

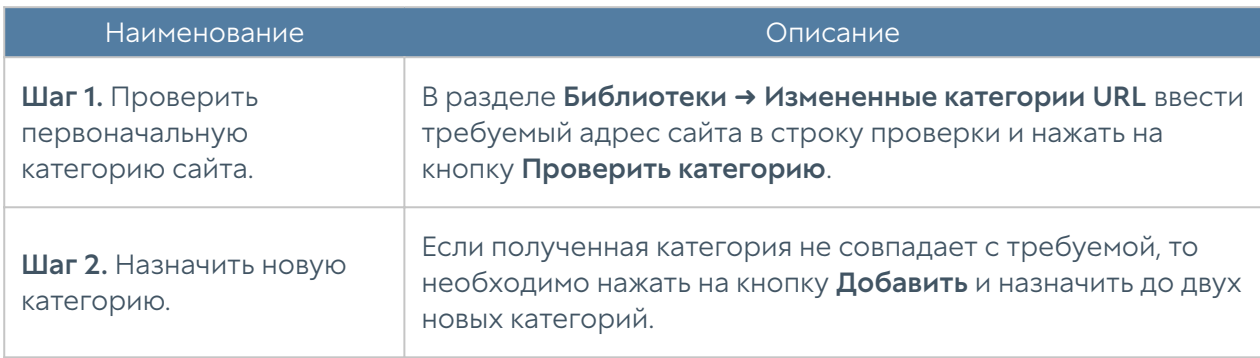

После успешного изменения категории сайт будет отображаться в списке сайтов с измененными категориями. Для него также будет указаны дата изменения категории, администратор, выполнивший данное изменение, его оригинальные и новые категории.

При последующей проверке категорий для данного сайта в качестве категорий будут возвращены только новые категории и специальная категория, в которую включаются все сайты с измененными категориями — Переопределенные пользователем категории.

<span id="page-432-0"></span>Администратор может экспортировать списки сайтов с измененными категориями или импортировать любые списки сайтов и назначить им требуемые категории.

## Приложения

Сигнатуры приложений представляют собой совокупность семантических выражений, с помощью которых описываются характерные признаки определенных сетевых приложений. Они используются в межсетевом экране для анализа трафика на 7 уровне модели OSI для контроля сетевого трафика.

#### Типы сигнатур приложений

В UserGate могут использоваться два типа сигнатур приложений:

- Проприетарные сигнатуры приложений.
- Кастомизированные сигнатуры приложений.

Проприетарные сигнатуры приложений создаются разработчиками UserGate и автоматически добавляются в библиотеку системы при наличии соответствующей лицензии. В списке сигнатур в библиотеке такие сигнатуры помечаются в колонке Владелец как: @UserGate.

Кастомизированные сигнатуры приложений создаются самим пользователем. Для создания пользовательской сигнатуры приложений в вебконсоли администратора необходимо перейти в раздел Библиотеки → Приложения и нажать на кнопку Добавить. Далее заполняются поля с параметрами сигнатуры, описываются признаки сигнатуры с помощью синтаксиса UASL.

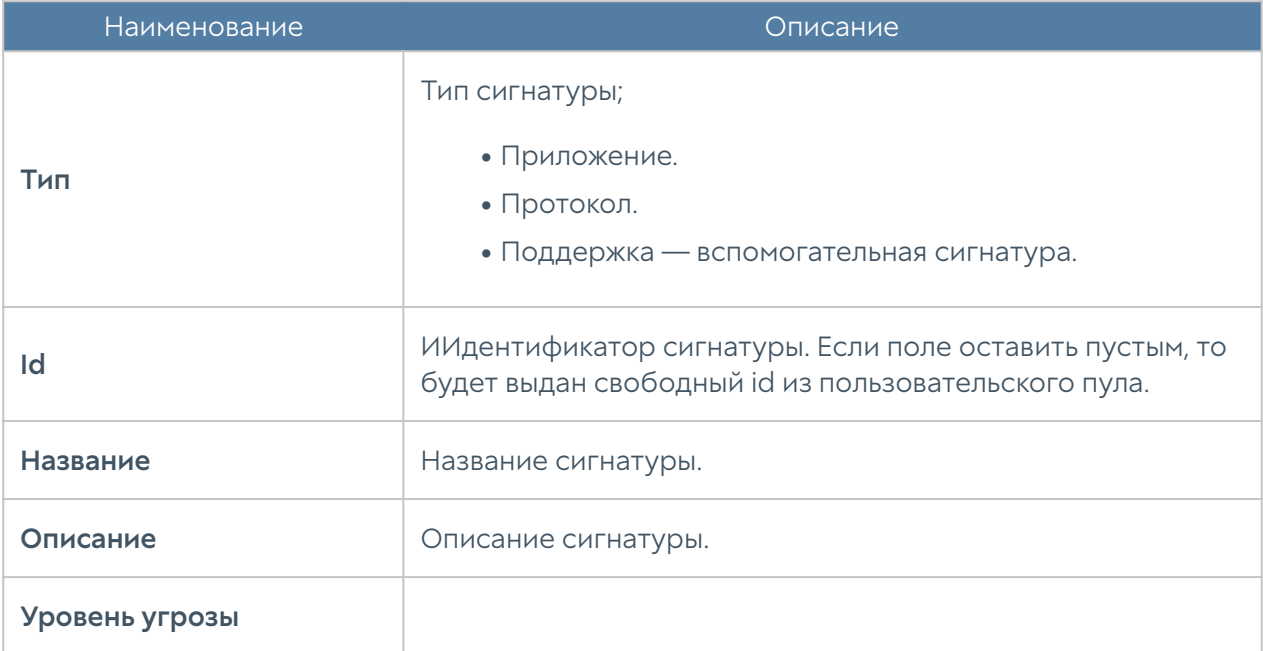

Необходимо заполнить следующие поля:

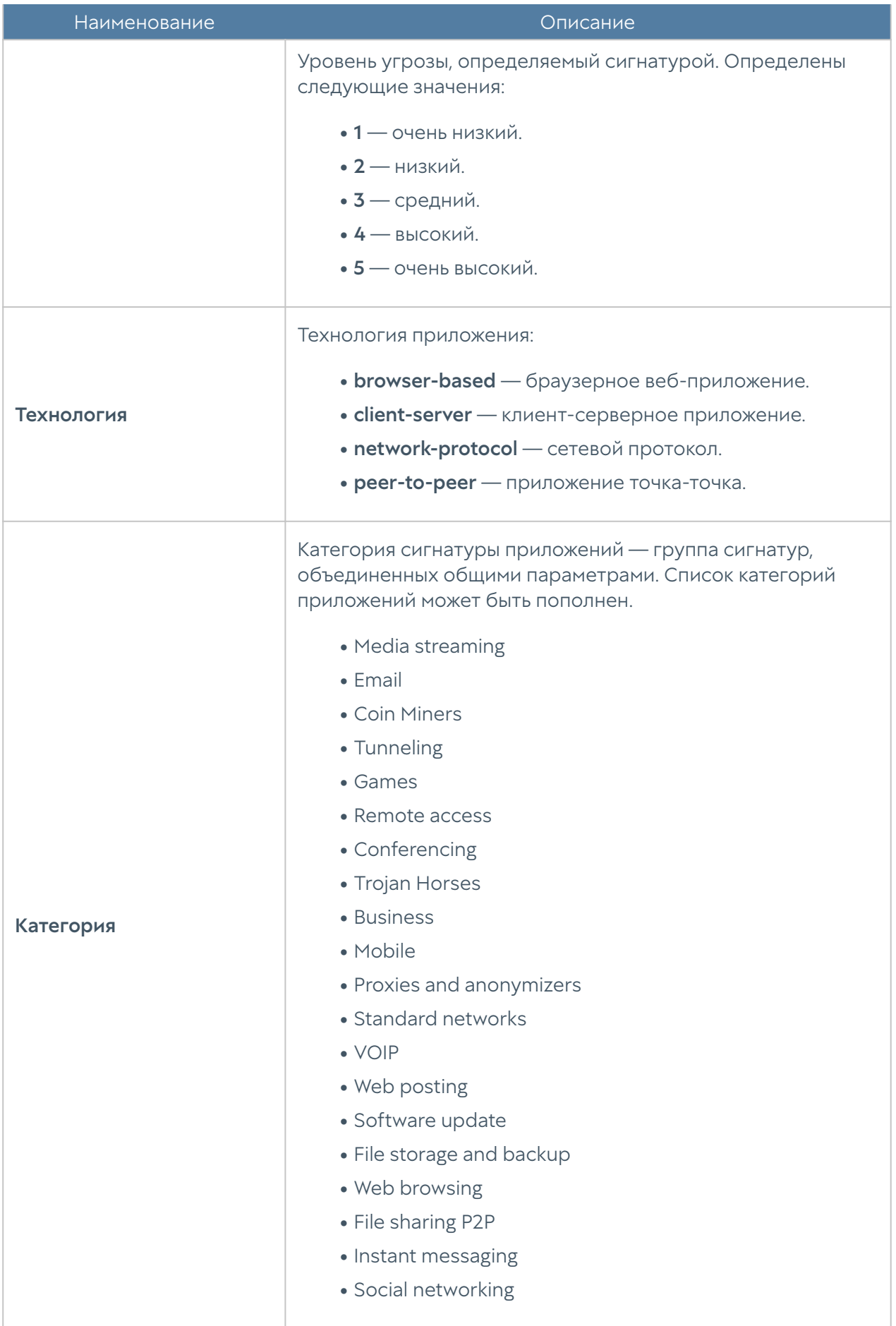

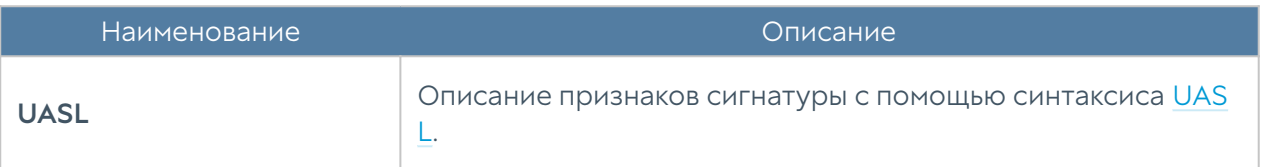

# Сигнатуры приложений, зависимые от типа протокола

Некоторые сигнатуры приложений для своей работы в профилях приложений требуют наличия сигнатур определенного протокола.

В следующей таблице представлены такие зависимости:

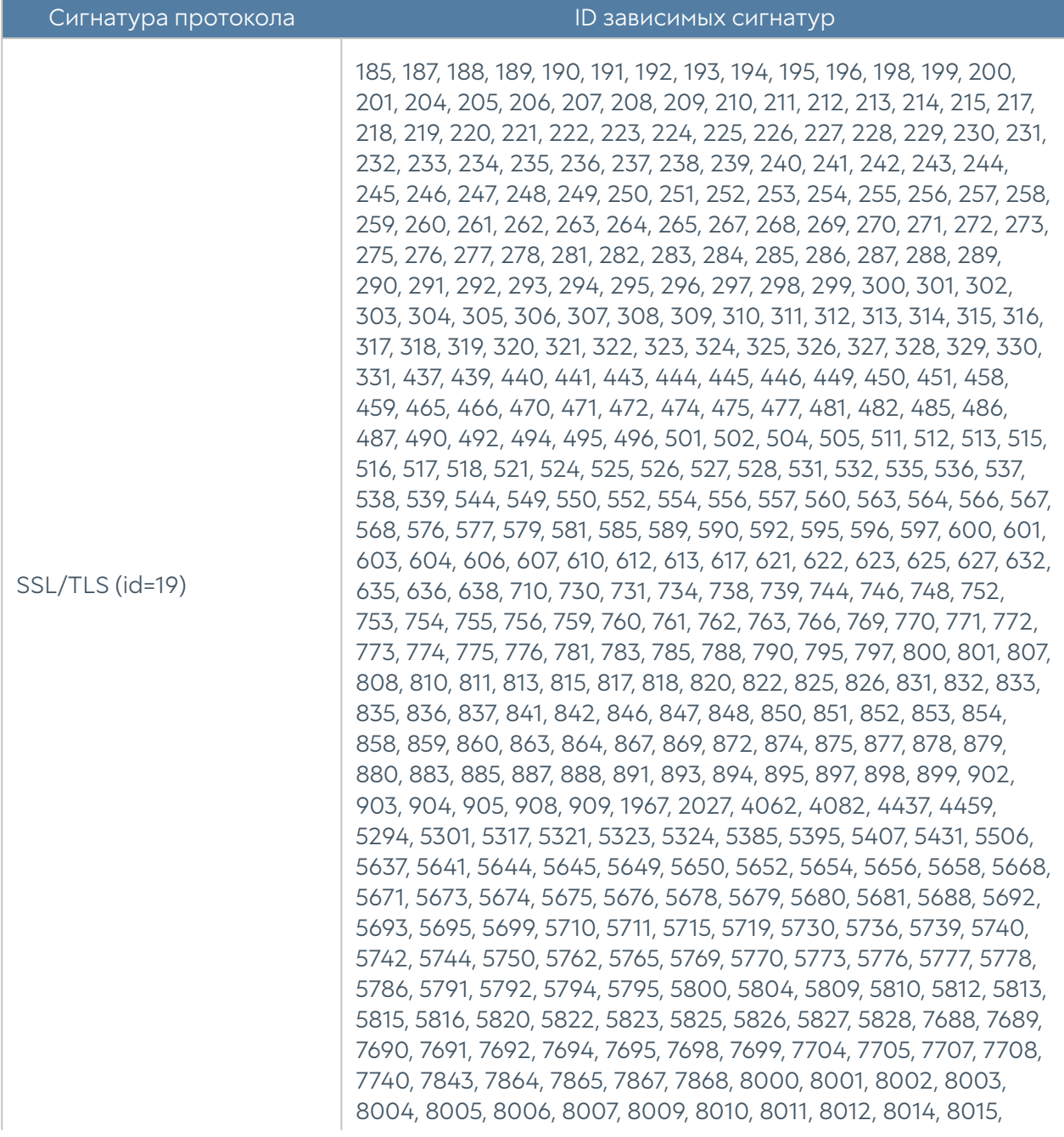

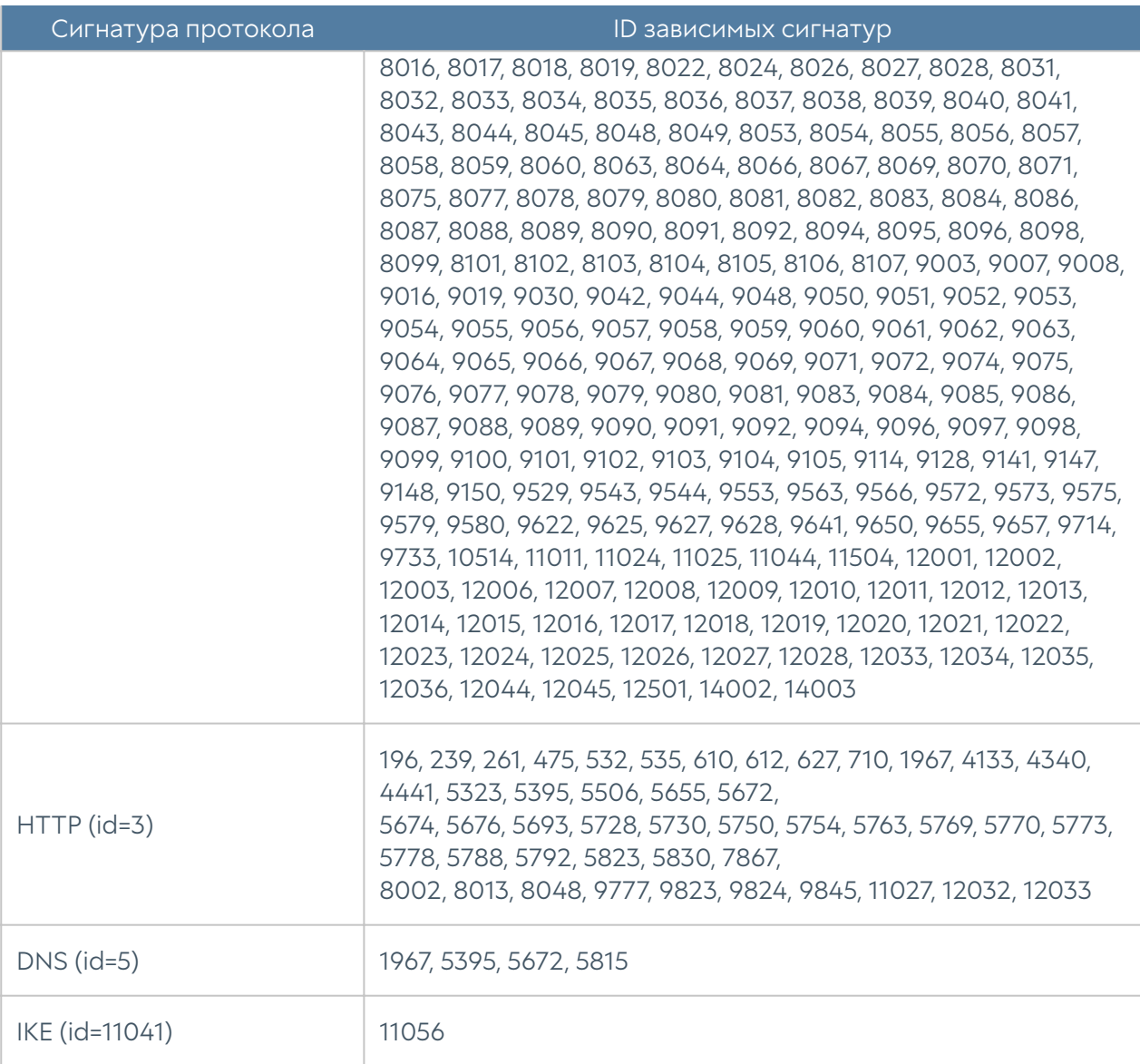

## Связанные сигнатуры

Некоторые сигнатуры зависят не только от сигнатуры протокола, но и от связанных сигнатур.

Список связанных сигнатур приложений приведен в следующей таблице:

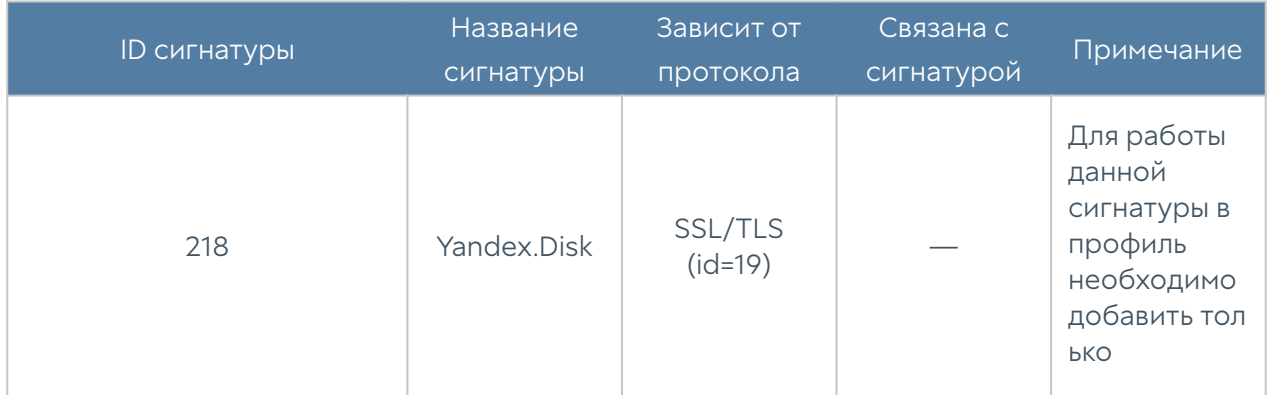

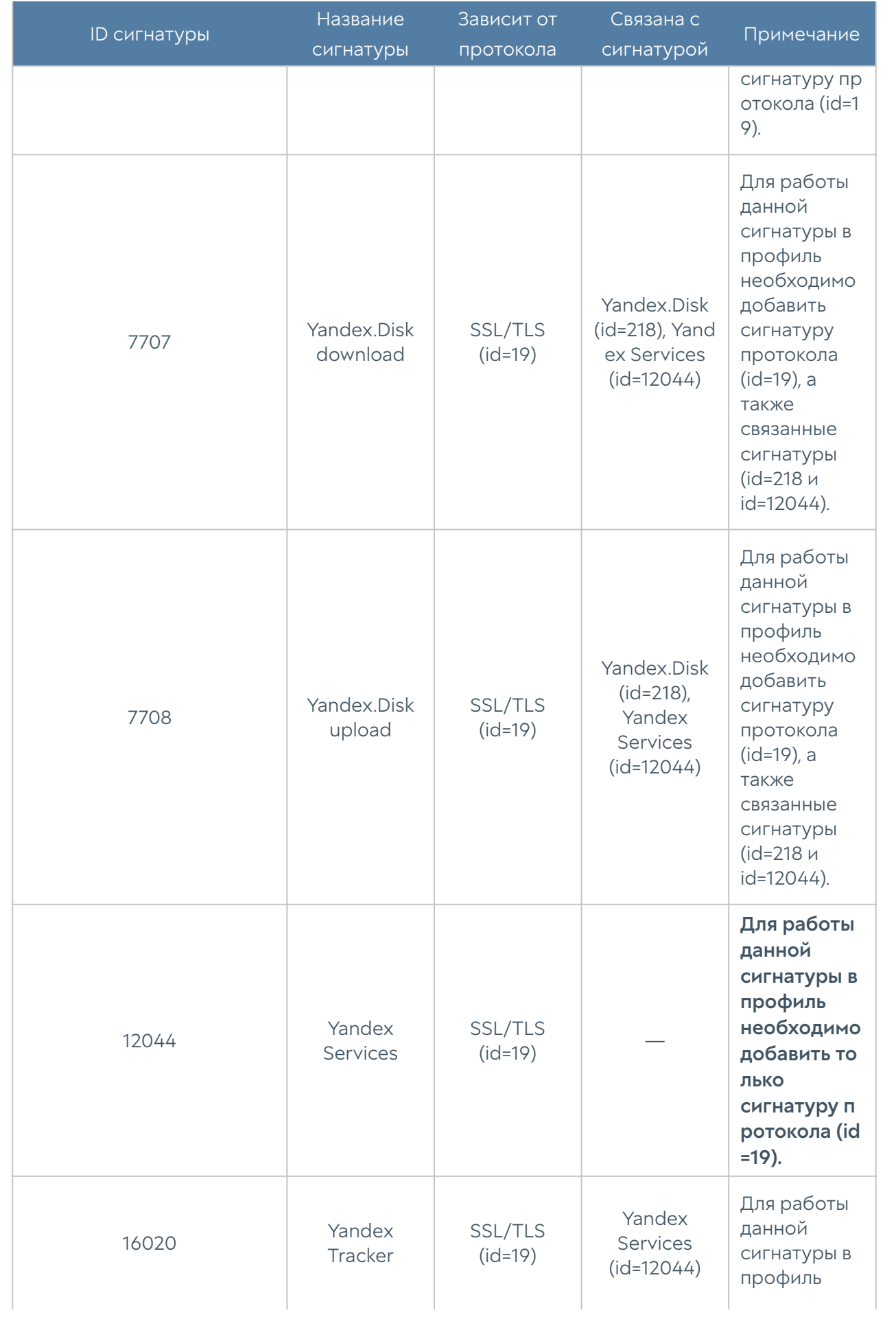

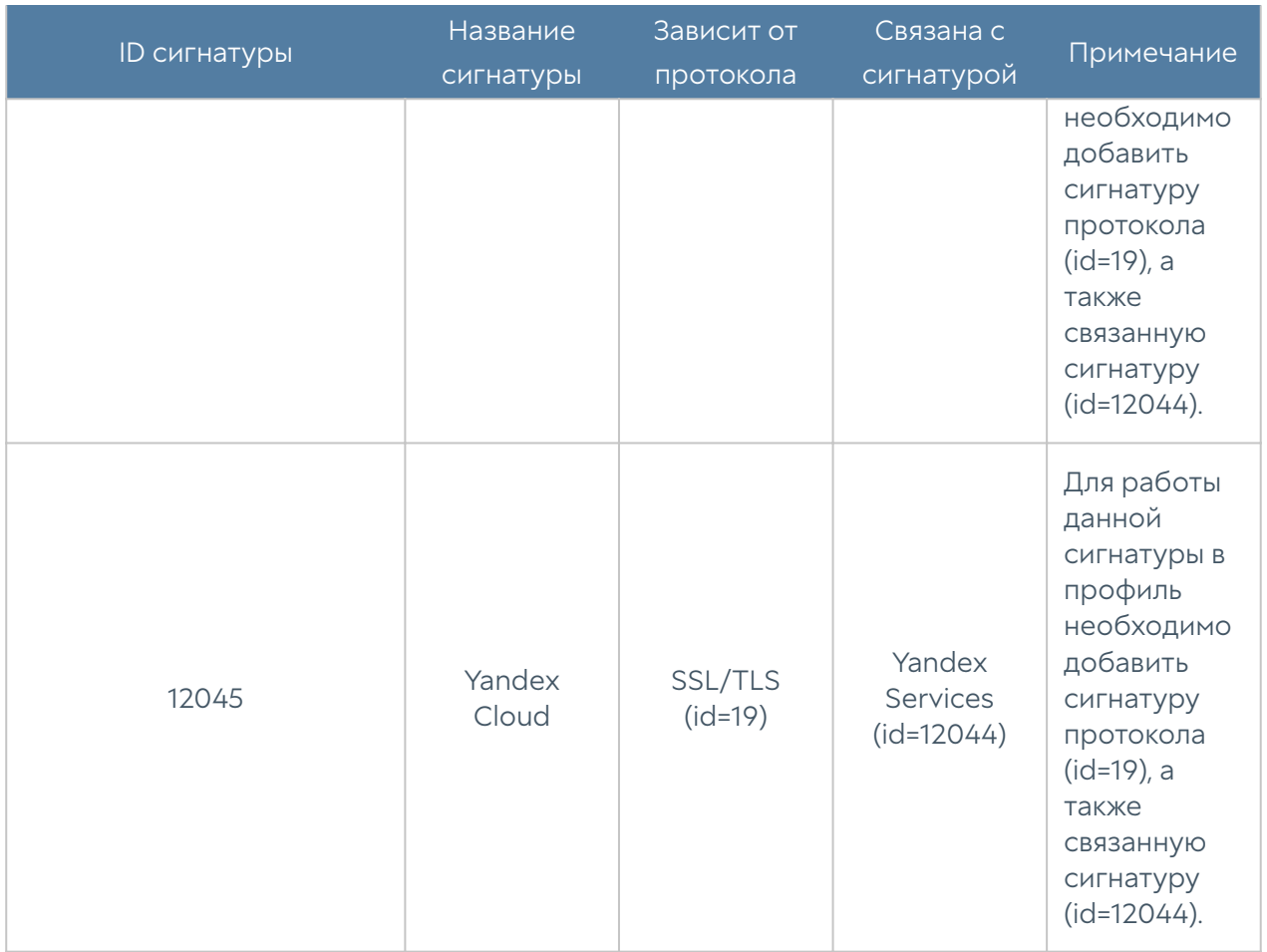

# Профили приложений

## Назначение профиля приложений

Профиль приложений позволяет создавать динамический набор [сигнатур](#page-432-0) [приложений](#page-432-0), предназначенный для анализа трафика на 7 уровне модели OSI. Динамичность профиля достигается за счет того, что профиль явно не содержит в себе никаких сигнатур, а содержит фильтры, с помощью которых собирается набор сигнатур. При изменении библиотеки сигнатур приложений профили динамически наберут новые наборы сигнатур, удовлетворяющих фильтрам профилей.

Помимо создания необходимого набора сигнатур в профиле могут определятся действия, которые необходимо выполнить над приложениями, отфильтрованными сигнатурами и действия, которые должны быть применены к трафику, который не удалось идентифицировать.

# Создание профиля приложений в веб-консоли администратора

В веб-консоли администратора профили приложений создаются в разделе Библиотеки → Профили приложений.

Необходимо нажать Добавить и заполнить соответствующие поля в свойствах профиля приложений:

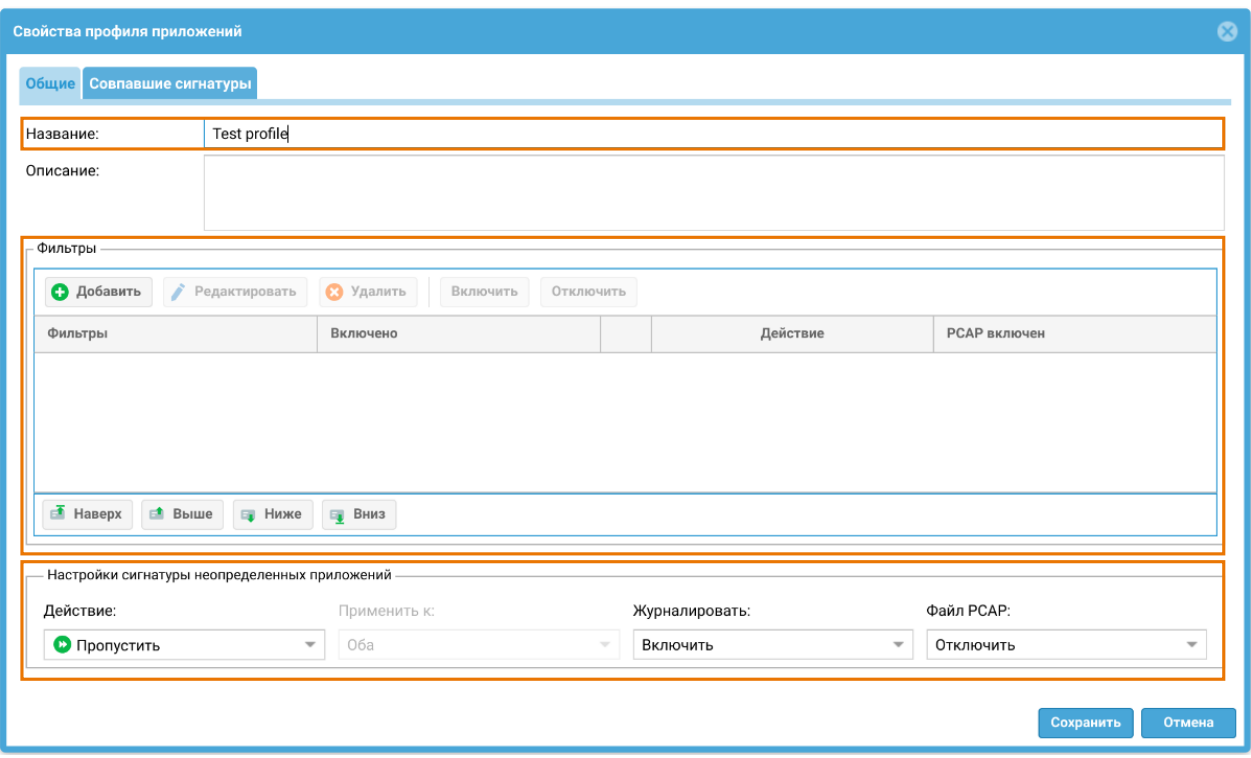

1. В поле Название указать название создаваемого профиля.

2. В поле Описание опционально указать назначение профиля.

3. В области Фильтры добавляются фильтры для выбора необходимых сигнатур из библиотеки и настраиваются действия, которые необходимо выполнить над приложениями, отфильтрованными сигнатурами.

4. В области Настройки сигнатуры неопределенных приложений определяются действия с трафиком, который не был определен сигнатурами данного профиля.

5. На вкладке Совпавшие сигнатуры отображается превью сигнатур приложений, отобранных всеми фильтрами профиля, и настроенные действия, которые необходимо выполнить над приложениями, отфильтрованными этими сигнатурами.

# Настройка фильтров сигнатур в профиле приложений

Для создания фильтра сигнатур приложений необходимо в области Фильтры нажать кнопку Добавить. Откроется окно свойств фильтра.

Фильтр можно создать, выбирая опции отбора в панели инструментов. Ниже в окне будут отображаться сигнатуры из библиотеки, попадающие под действие этого фильтра:

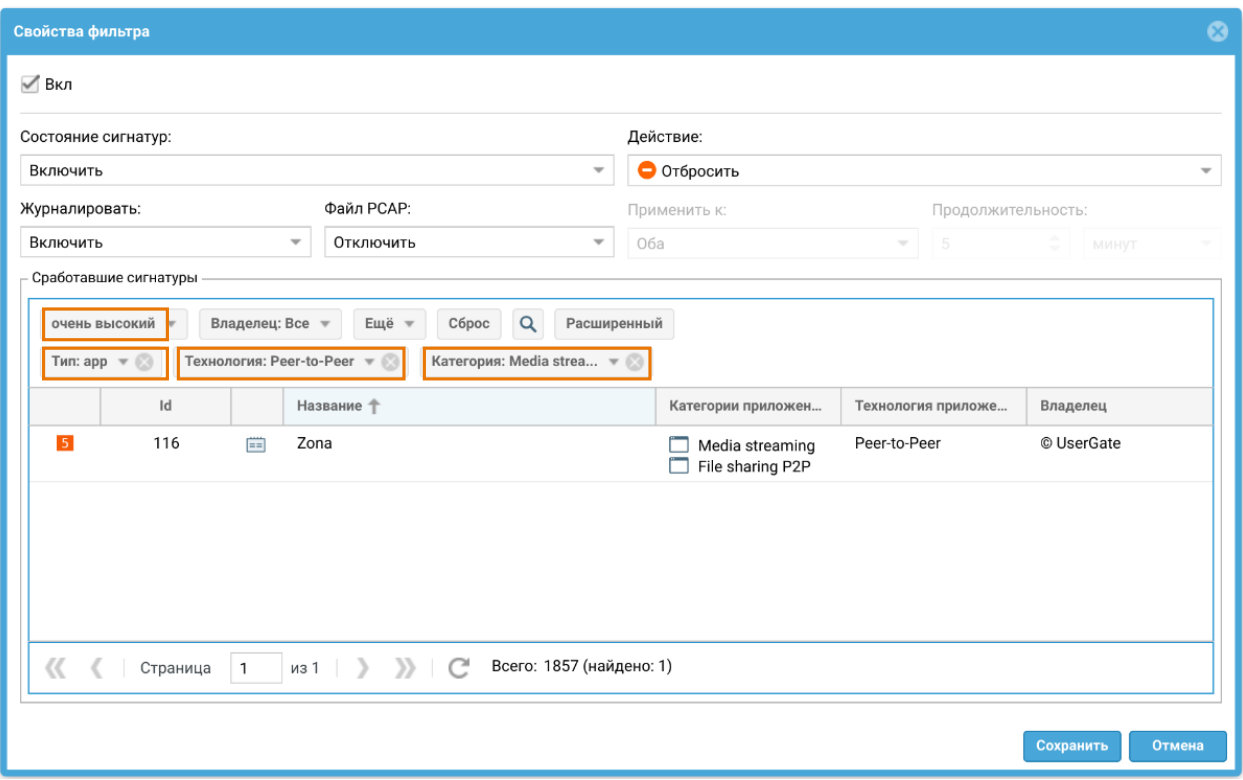

Также фильтр можно создать, описав его с помощью sql-подобного синтаксиса. Для этого необходимо нажать кнопку Расширенный в панели инструментов и в открывшейся строке описать свойства выбора фильтра:

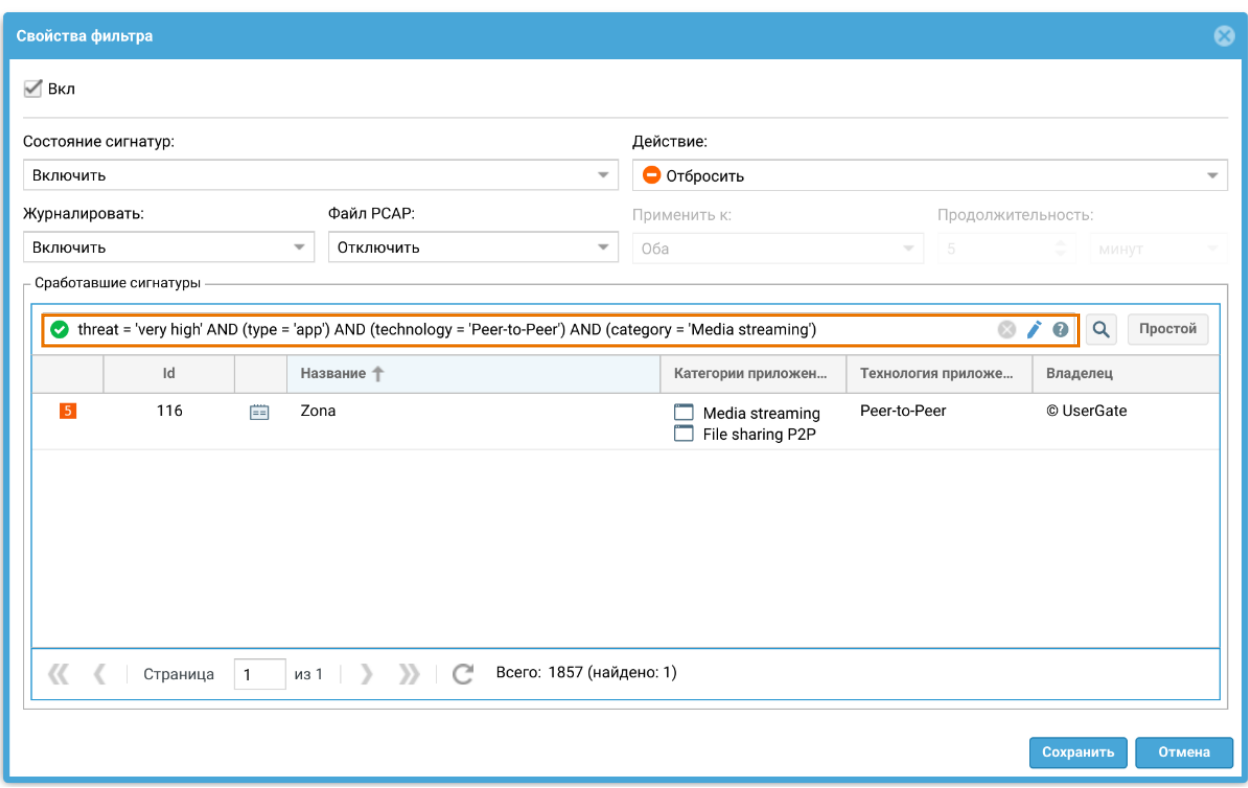

В каждом фильтре могут настраиваться состояния сигнатур и действия, которые применяются ко всем сигнатурам, попадающим под него:

- Включение/отключение сигнатуры. •
- Включение/отключение журналирования сигнатуры. •
- Запись в pcap-файл, если сигнатура сработала. •
- Предпринимаемое действие над трафиком, если сигнатура сработала, т.е. приложение было найдена в трафике. Действия могут быть следующие: пропустить, отбросить, отбросить с разрывом TCP соединения, блокировать IP-адрес источника и/или назначения.

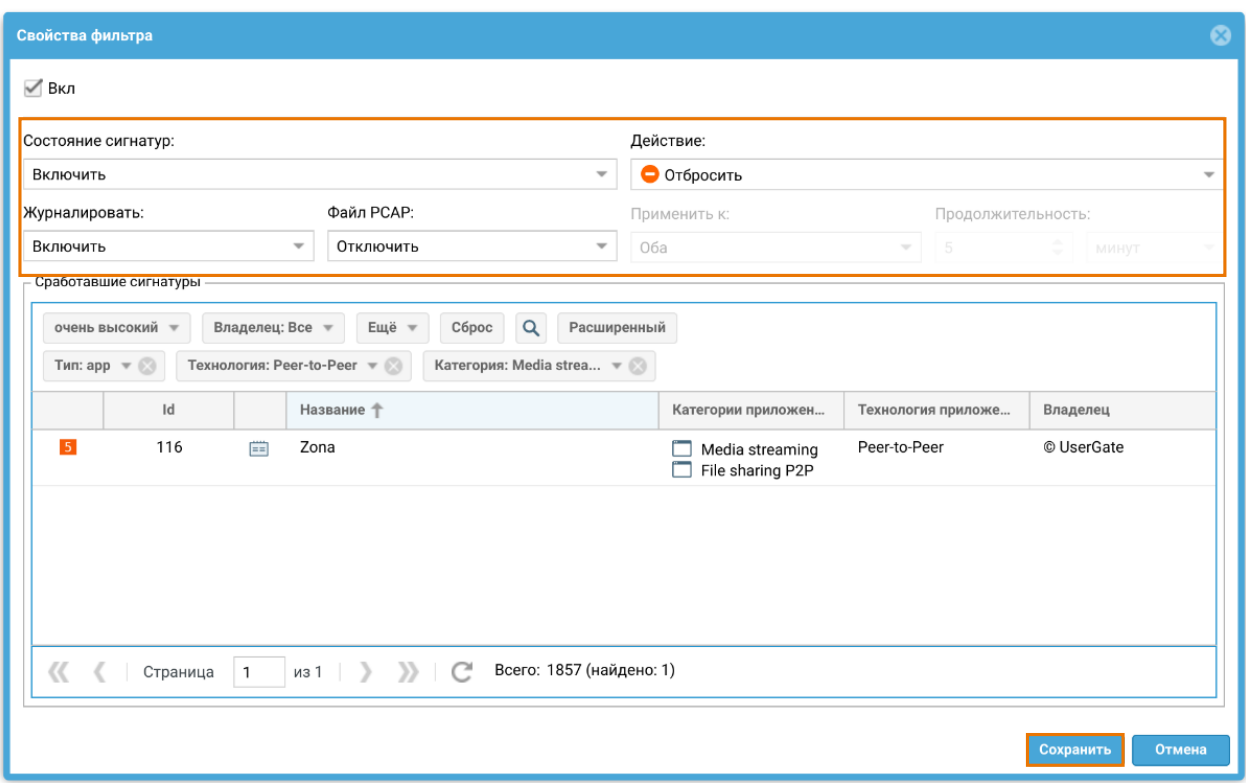

Для сохранения созданного фильтра необходимо нажать кнопку Сохранить.

В одном профиле может быть создано сразу несколько фильтров.

Фильтры в профиле работают по правилу логического ИЛИ.

Порядок фильтров сигнатур в профиле важен – настройки верхнего фильтра имеют высший приоритет. Например, если в библиотеку сигнатур приложений будут добавлены новые сигнатуры и они попадут под действие сразу нескольких фильтров одного профиля, им будет присвоено настроенное действие первого фильтра, под который они попадают.

# Настройка действий для трафика, который не удалось идентифицировать

В профиле приложений может быть настроено действие, которое применяется к трафику, который не удалось идентифицировать с помощью набора сигнатур профиля.

В области Настройки сигнатуры неопределенных приложений настраивается действие, включается/отключается журналирование и запись в файл pcap.

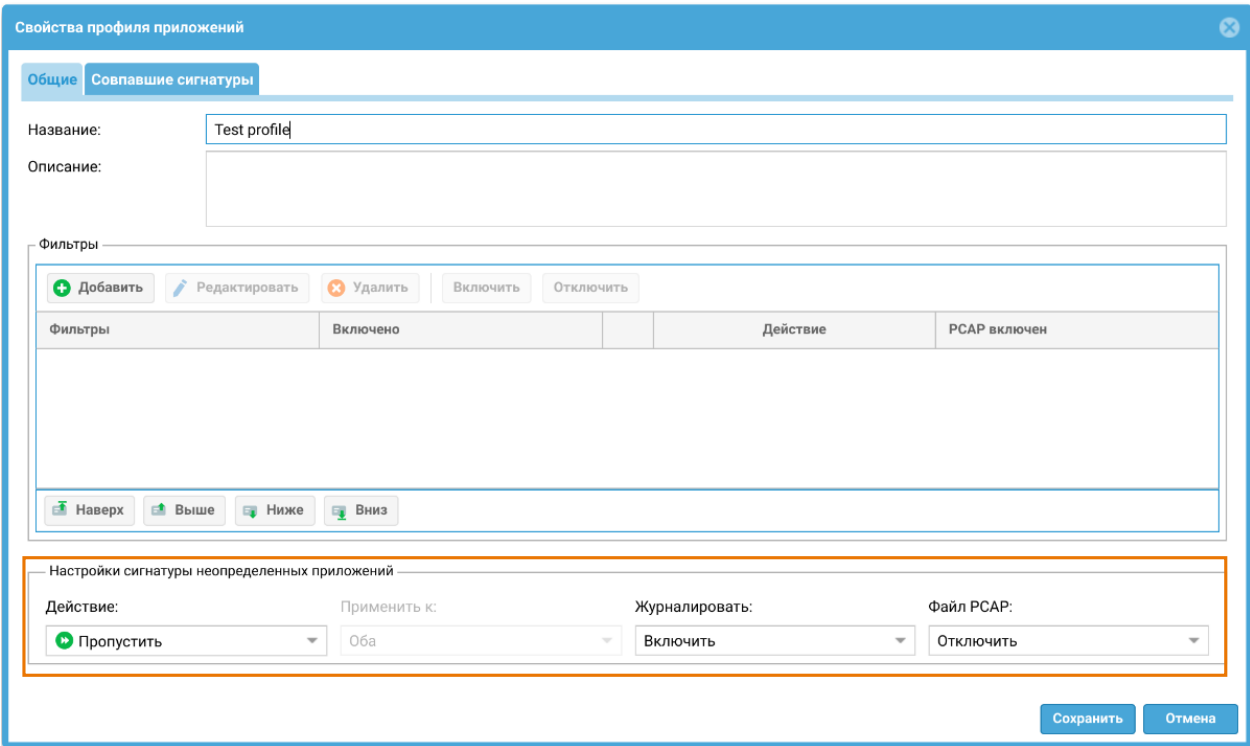

Действия могут быть следующие: пропустить, отбросить, отбросить с разрывом TCP соединения.

## Примеры настроек профилей приложений

#### Пример 1. Профиль приложения с сигнатурой, зависимой от сигнатуры протокола

Списки сигнатур, зависимых от сигнатур протоколов, приведены в разделе Приложения.

Создадим профиль для приложения Kontur Talk, которое определяется соответствующей сигнатурой (id=14002). Чтобы запретить весь трафик, кроме трафика приложения Kontur Talk, профиль приложений должен выглядеть следующим образом:

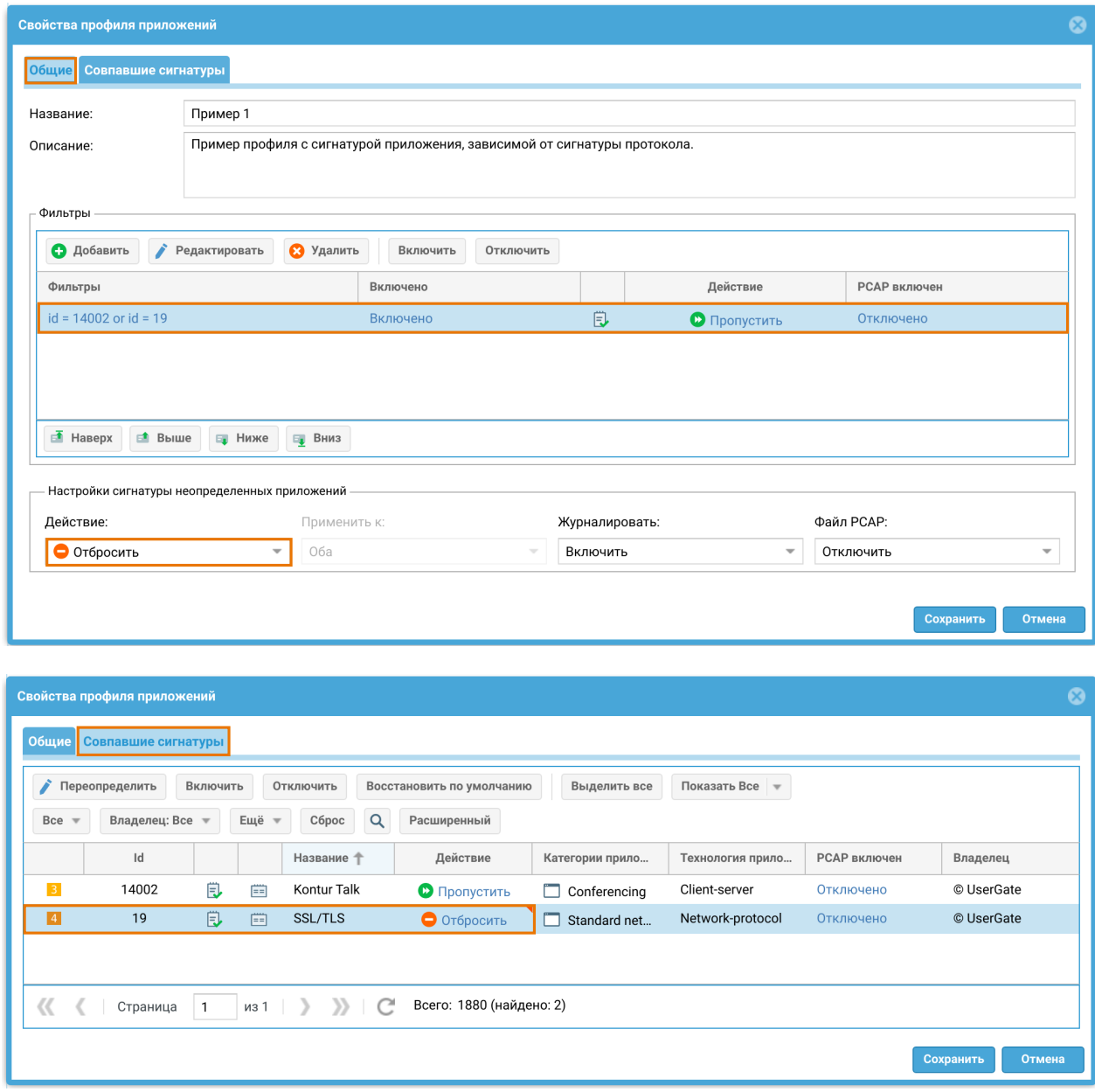

Сигнатура SSL/TLS (id=19) необходима для работы сигнатуры Kontur Talk, поэтому она добавляется в профиль, но для нее выставляется действие Отбросить, чтобы не пропускать посторонний трафик по протоколам SSL/TLS. Для неидентифицированного трафика также устанавливается действие Отбросить.

#### Пример 2. Профиль для белого списка со связанными сигнатурами

Списки связанных сигнатур приведены в разделе Приложения.

Создадим профиль для случая, когда необходимо разрешить загрузку файлов на Yandex Disk. Для того, чтобы сигнатура Yandex.Disk upload работала, необходимо учесть её зависимость от сигнатуры протокола SSL/TLS (id=19) и

связанность с сигнатурами Yandex.Disk (id=218) и Yandex Services (id=12044). В данном примере профиль приложений будет выглядеть следующим образом:

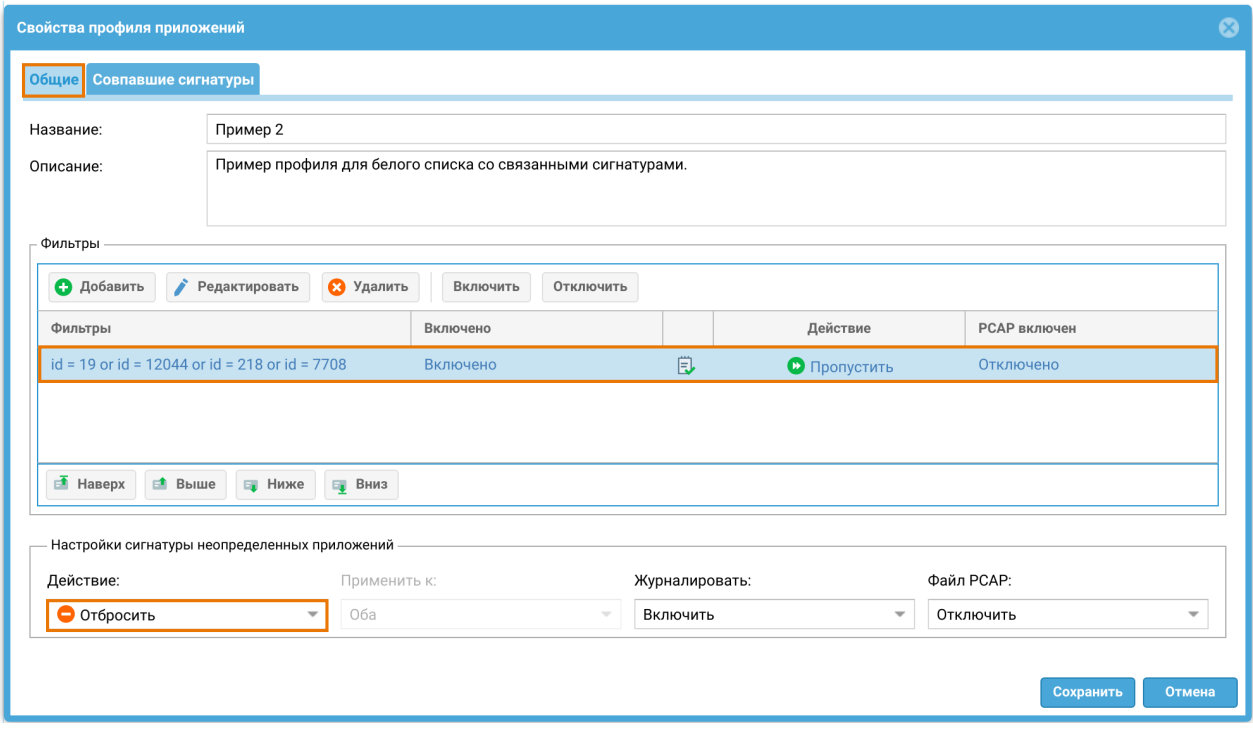

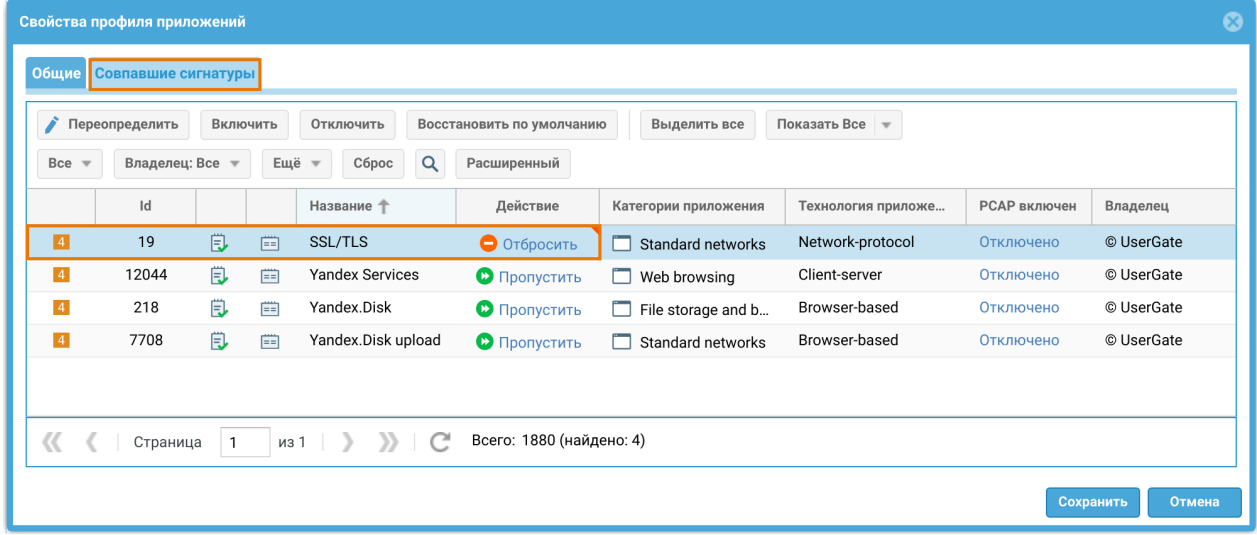

Таким образом разрешается доступ и загрузка файлов на Yandex Disk, а весь остальной трафик помечается как неидентифицированный и отбрасываться либо действием сигнатуры SSL/TLS, либо действием для сигнатур неопределенных приложений.

#### Пример 3. Профиль для черного списка со связанными сигнатурами

В данном примере разрешается весь трафик, кроме попадающего под сигнатуру Yandex.Disk upload (id=7708). Для этого случая необходимо учесть зависимость сигнатуры Yandex. Disk upload от сигнатуры протокола SSL/TLS (id=19). Связанность с сигнатурами Yandex.Disk и Yandex Services в случае блокировки не учитывается. Профиль приложений в данном примере будет выглядеть следующим образом:

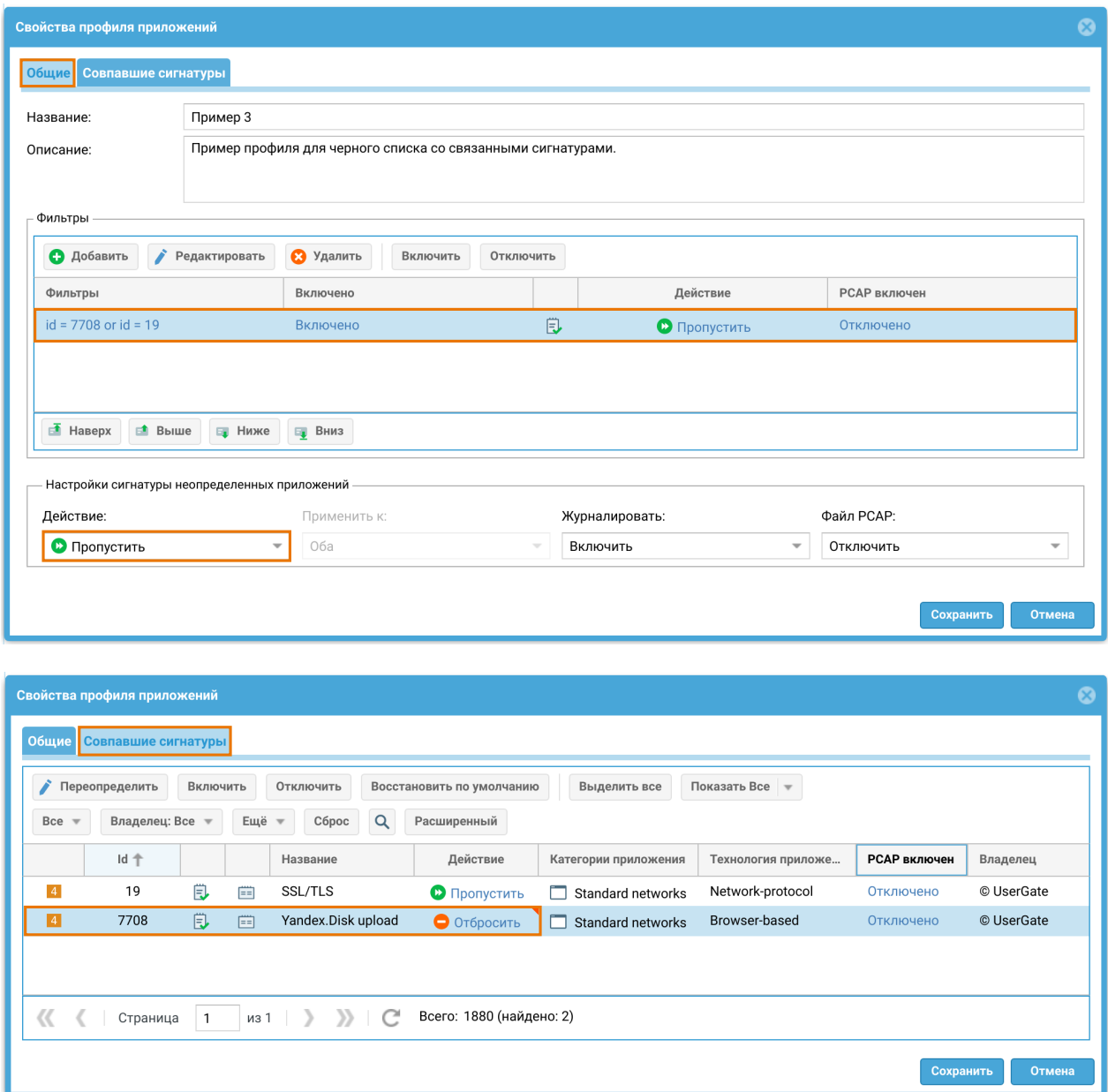

Таким образом запрещается загрузка файлов на Yandex Disk, а весь остальной трафик разрешается либо действием сигнатуры SSL/TLS, либо действием для сигнатур неопределенных приложений.

## Применение профилей приложений

Администратор может создать необходимое количество профилей. Рекомендуется ограничивать количество сигнатур в профиле только теми, которые необходимы для защиты определенного сервиса. Большое количество сигнатур требует большего времени обработки трафика и загрузки процессора.

Профиль приложения применяется в разрешающем правиле [межсетевого](#page-181-0) [экрана.](#page-181-0)

Правила межсетевого экрана обрабатываются сверху вниз и сессия попадает в первое правило, которое удовлетворяет всем условиям в нем (адреса/зоны источника/назначения, пользователи итд.). После попадания под разрешающее правило с профилем приложений, трафик начинает анализироваться с помощью сигнатур профиля. При этом анализируются как прямые, так и обратные пакеты согласно условий в фильтре, независимо от того, откуда устанавливается соединение. При срабатывании сигнатур профиля будет выполнено действие, настроенное в фильтрах профиля и произведена соответствующая запись в [Журнале трафика,](#page-527-0) если была включена опция журналирования. Если ни одна из сигнатур не была найдена, то к трафику будет применено действие, настроенное в профиле для неидентифицированного трафика.

Если срабатывает сигнатура с действием Блокировать IP, то тогда блокируется IP-адрес источника или назначения (в зависимости от настройки) на определенное в настройках время. Заблокированные сигнатурами IP-адреса отображаются на странице Диагностика и мониторинг в разделе Заблокированные СОВ/L7 IP-адреса (подробнее читайте в разделе [Заблокированные СОВ/L7 IP-адреса](#page-492-0)).

## Группы приложений

В данном разделе пользователь может управлять (создавать/обновлять/удалять) группами приложений. Группы приложений могут быть использованы при настройке правил управления пропускной способности.

Для создания группы приложений:

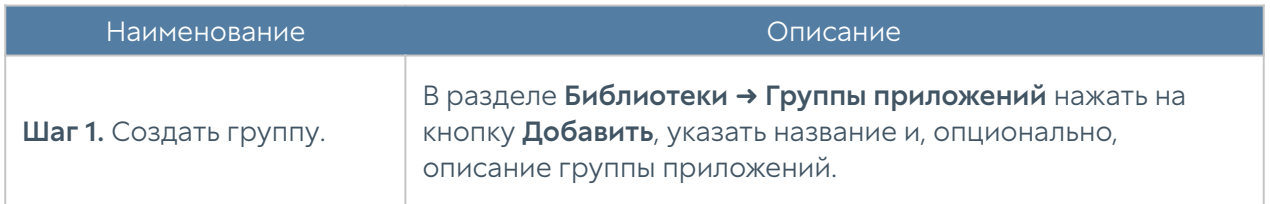

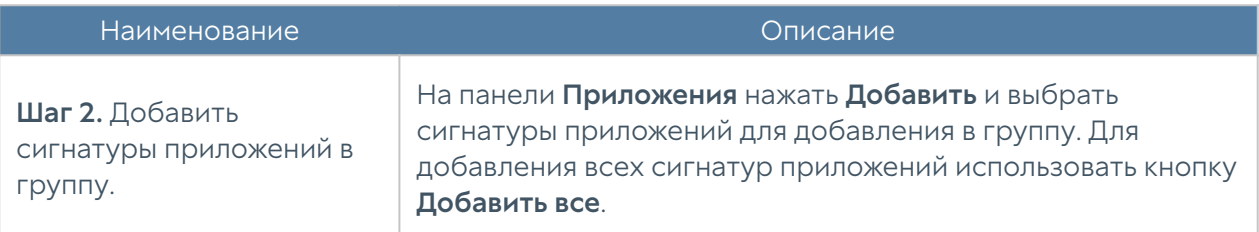

#### Почтовые адреса

Элемент библиотеки Почтовые адреса позволяет создать группы почтовых адресов, которые впоследствии можно использовать в правилах фильтрации почтового трафика и для использования в оповещениях.

Для добавления новой группы почтовых адресов необходимо выполнить следующие шаги:

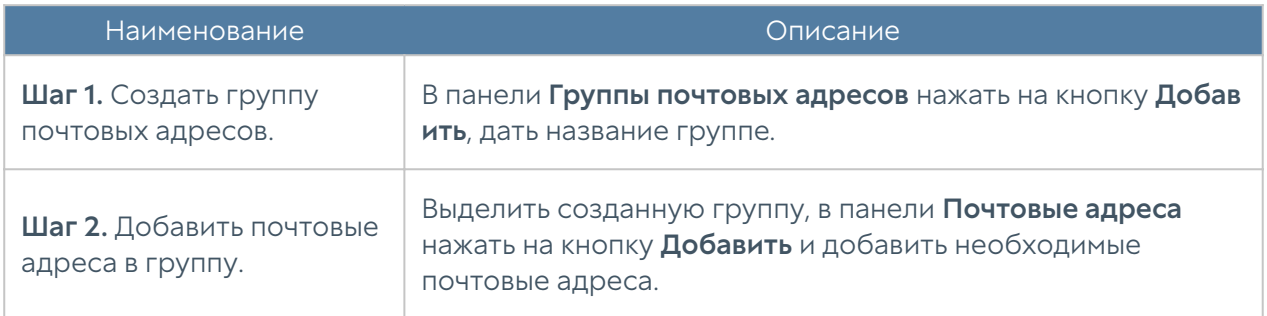

Администратор имеет возможность создавать списки почтовых адресов и централизованно распространять их на все межсетевые экраны UserGate. Для создания такого списка необходимо выполнить следующие действия:

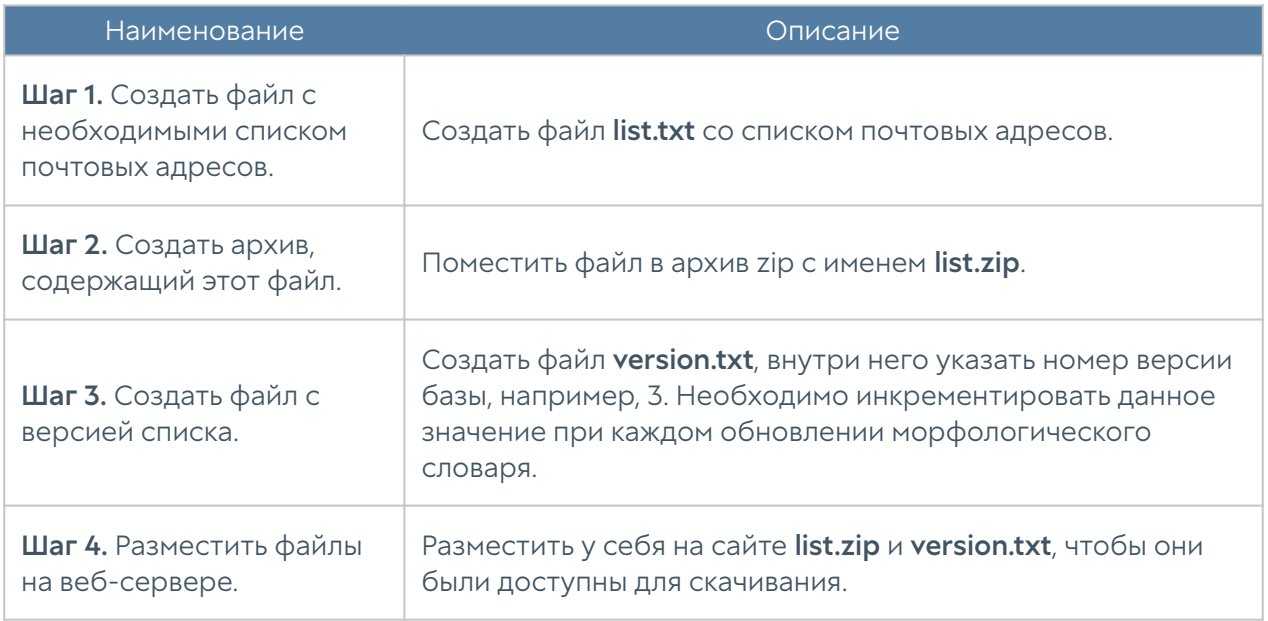

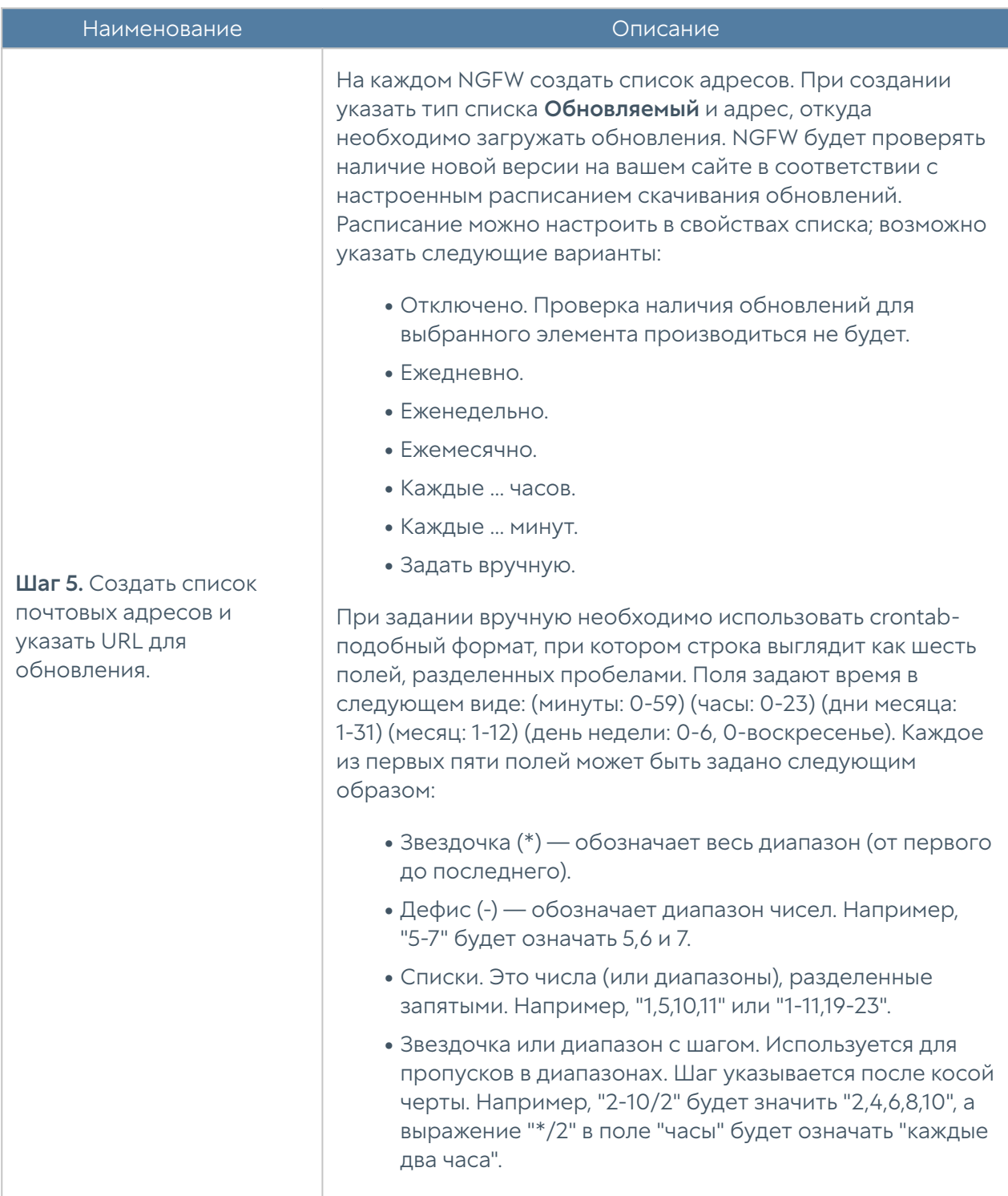

#### Номера телефонов

Элемент библиотеки Номера телефонов позволяет создать группы номеров, которые впоследствии можно использовать в правилах оповещения SMPP.

Для добавления новой группы телефонных номеров необходимо выполнить следующие шаги:

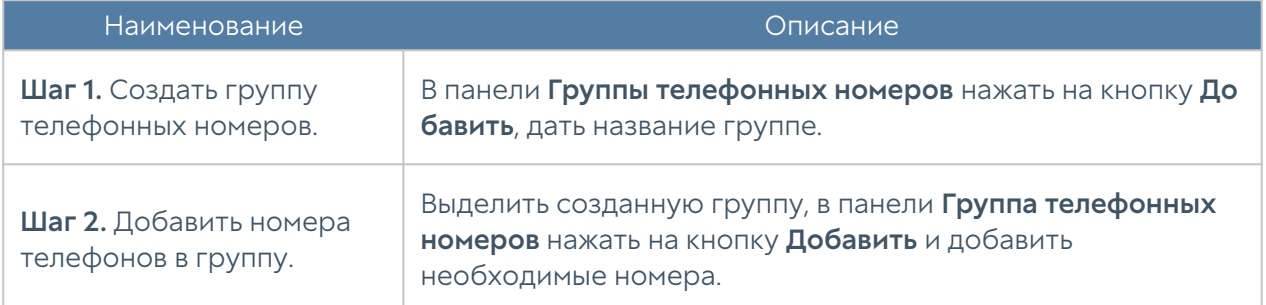

Администратор имеет возможность создавать списки телефонных номеров и централизованно распространять их на все межсетевые экраны UserGate. Для создания такого списка необходимо выполнить следующие действия:

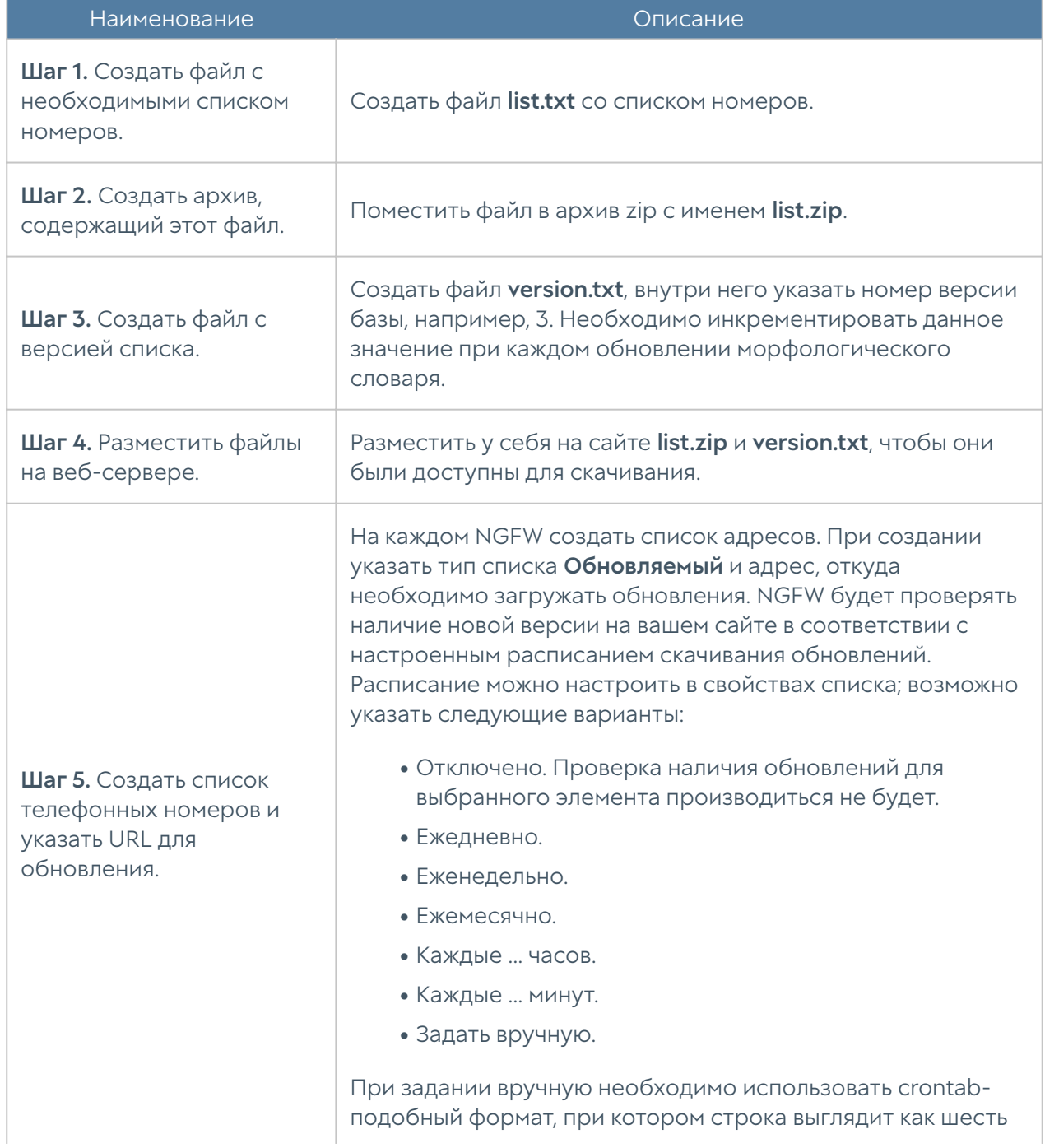

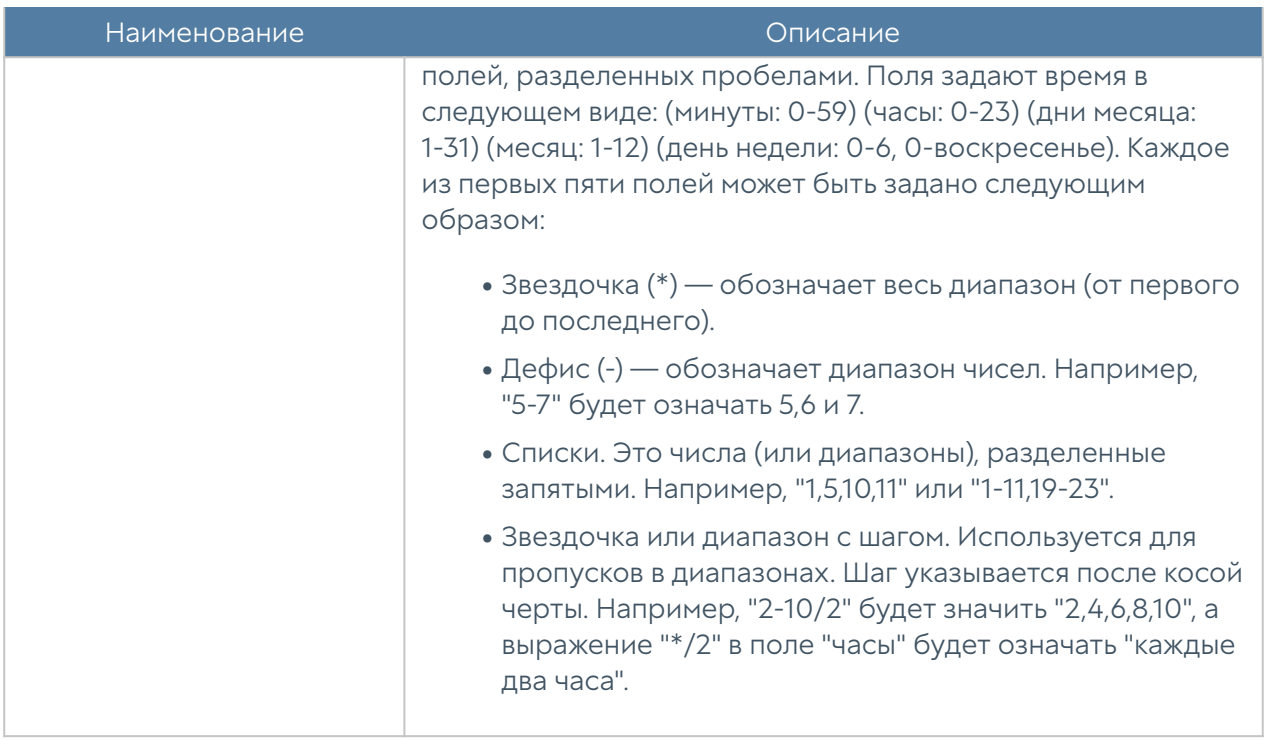

## <span id="page-451-0"></span>Сигнатуры СОВ

Сигнатуры СОВ представляют собой некоторую совокупность строк (паттернов) и семантических выражений (фильтров, модификаторов, иных конструкций), которые позволяют идентифицировать/пометить сетевую атаку и предпринять определенные действия. Сигнатуры добавляются в профили СОВ и используются в правилах межсетевого экрана для обнаружения вторжений и защиты сети.

В UserGate могут использоваться два типа сигнатур СОВ:

- Проприетарные сигнатуры. •
- Кастомизированные пользовательские сигнатуры.

Проприетарные сигнатуры СОВ создаются разработчиками UserGate и автоматически добавляются в библиотеку системы при наличии соответствующей лицензии. В списке сигнатур в библиотеке такие сигнатуры помечаются в колонке Владелец как: @UserGate. В проприетарных сигнатурах пользователь может перенастроить следующие параметры:

- Включение/отключение сигнатуры.. •
- Журналирование сигнатуры. •
- Запись в pcap-файл, если сигнатура сработала. •

Предпринимаемое действие, если сигнатура сработала, т.е. была найдена

в трафике. Действия могут быть следующие: пропустить пакет, отбросить • пакет, отбросить пакет с разрывом TCP соединения, блокировать IP-адрес источника и/или назначения.

После изменения настроек параметров по умолчанию у проприетарных сигнатур в колонке Статус будет указано: Изменено. Измененные пользователем настройки проприетарных сигнатур СОВ можно вернуть в первоначальное состояние, для этого в веб-консоли администратора в разделе Библиотеки → Сигнатуры СОВ нужно выделить сигнатуру в списке и нажать кнопку Восстановить по умолчанию.

Кастомизированные сигнатуры СОВ создаются самим пользователем.

Для создания кастомизированной сигнатуры СОВ в веб-консоли администратора необходимо перейти в раздел Библиотеки → Сигнатуры СОВ и нажать на кнопку Добавить. Далее заполняются поля с параметрами сигнатуры. Признаки сетевых уязвимостей описываются с помощью синтаксиса языка [UASL](#page-906-0) (UserGate Application and Security Language).

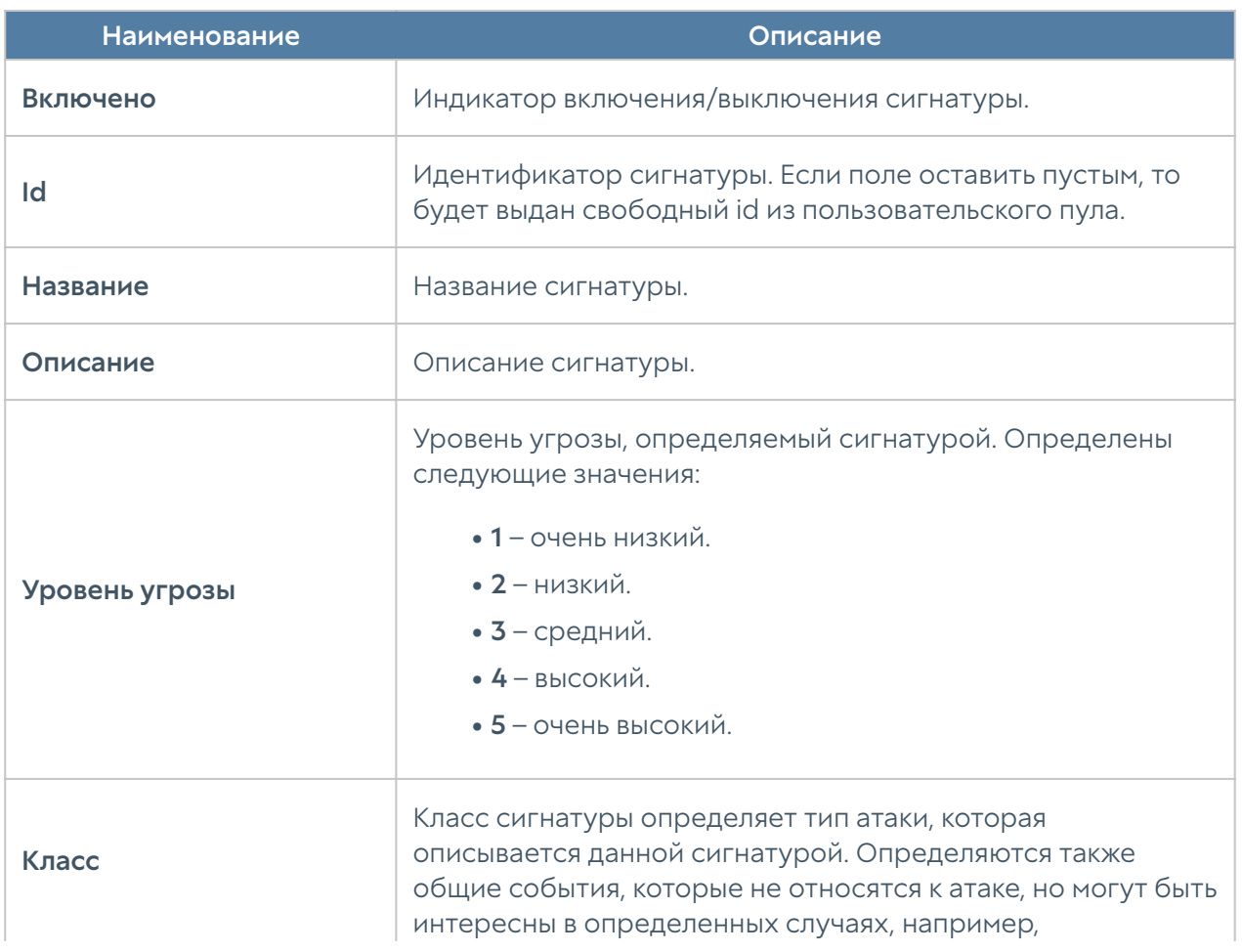

При создании кастомизированной сигнатуры необходимо заполнить следующие поля:

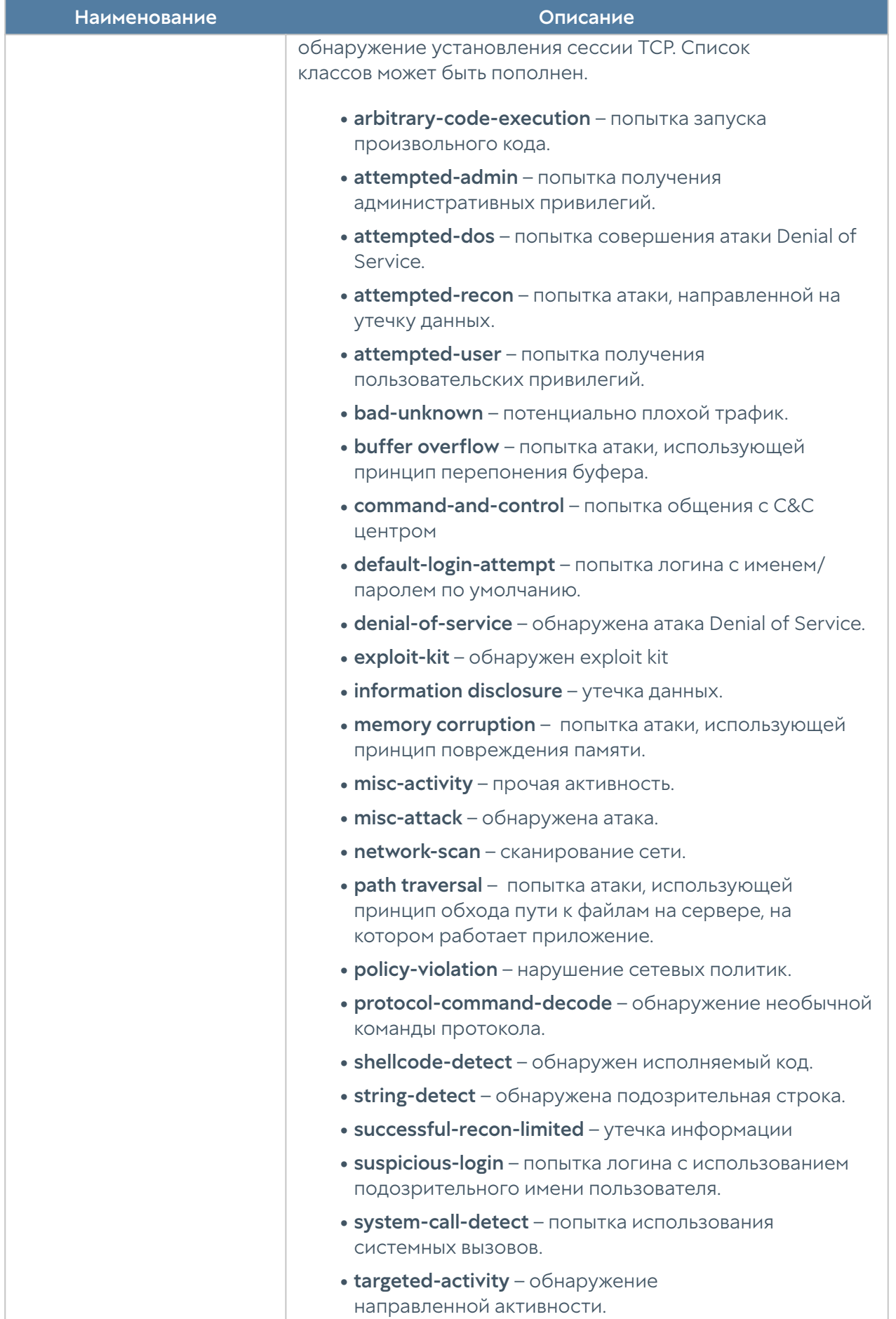

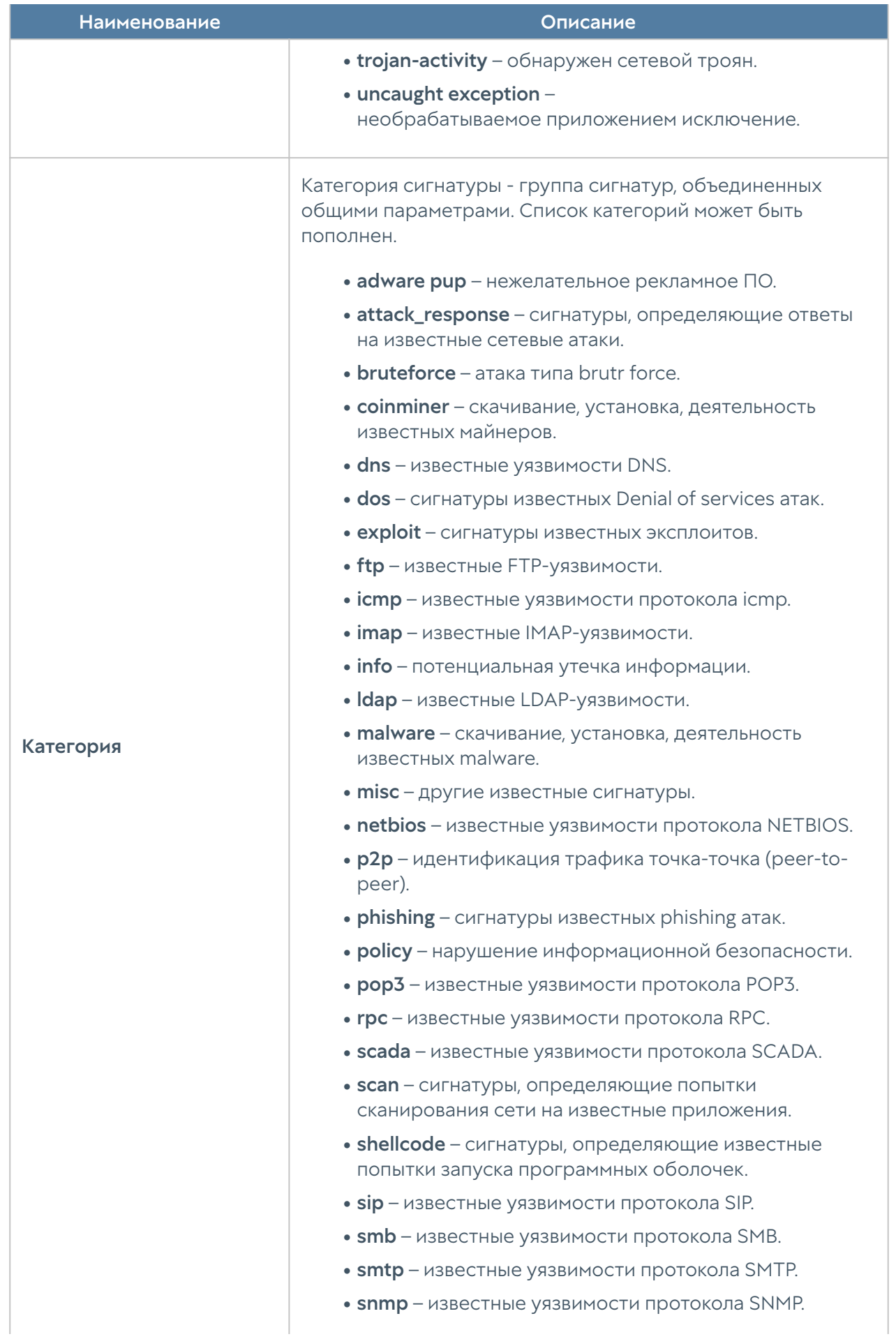

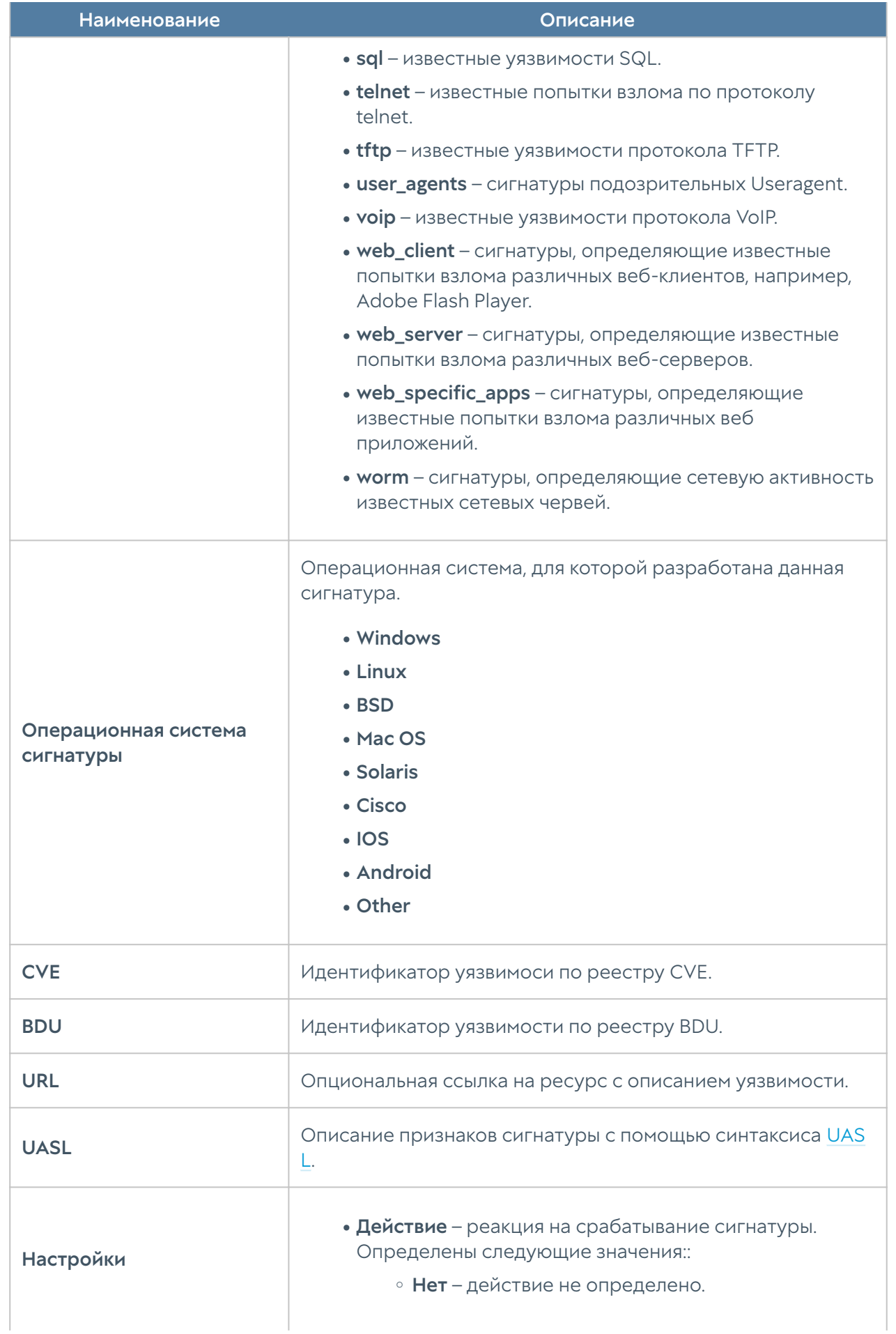

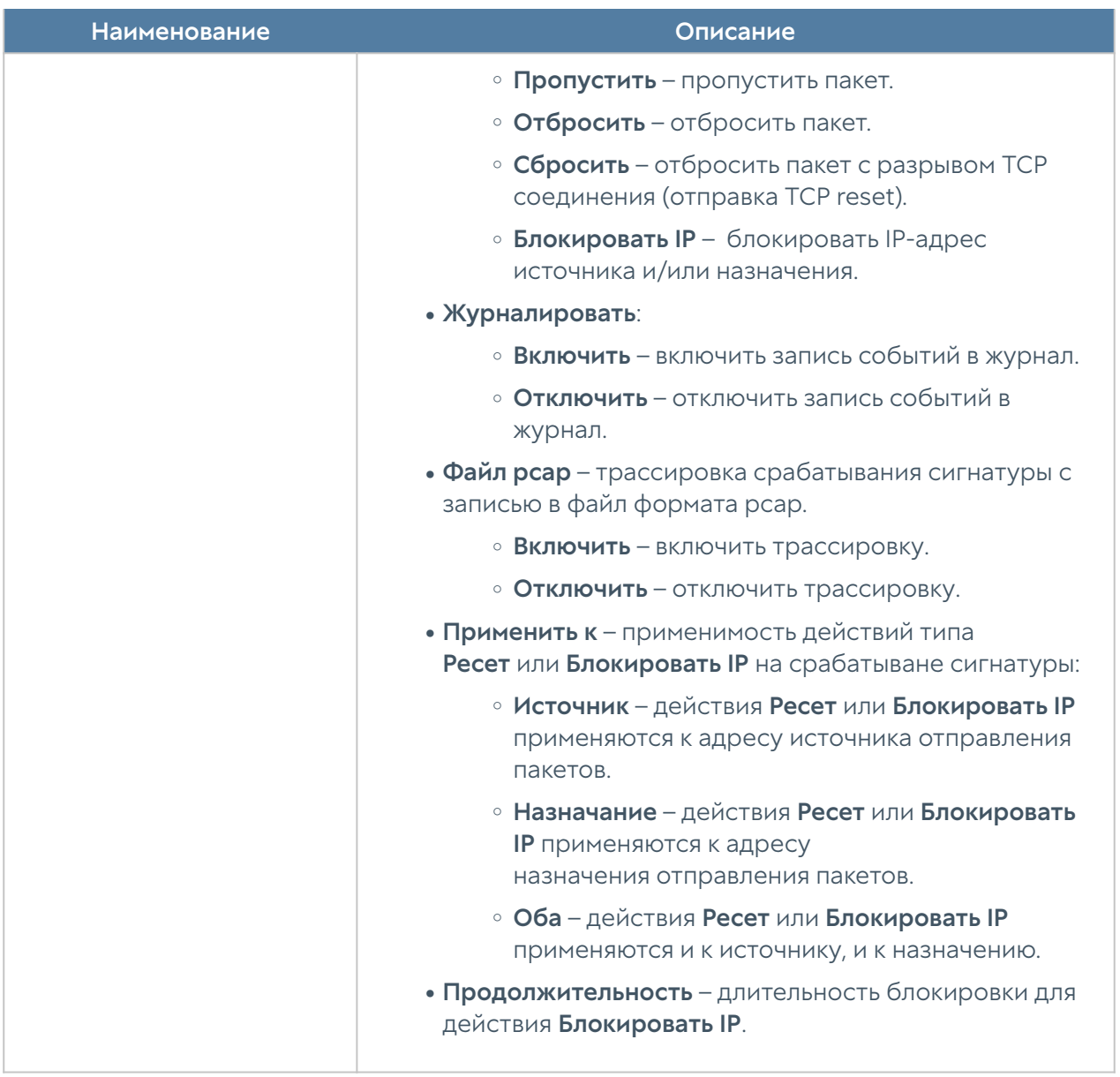

## Профили СОВ

## Назначение профиля СОВ

Профиль СОВ позволяет создавать динамический набор [сигнатур СОВ](#page-451-0), предназначенный для обнаружения вторжений и защиты определенных сервисов. Динамичность профиля достигается за счет того, что профиль явно не содержит в себе никаких сигнатур, а содержит фильтры, с помощью которых собирается набор сигнатур. Для фильтрации используются как описательные поля сигнатур, так и настройки. В итоге получается, что при изменении библиотеки сигнатур профили динамически наберут новые наборы сигнатур, удовлетворяющих фильтрам профилей.

Помимо создания необходимого набора сигнатур в профиле могут определяться действия, которые будут выполняться над трафиком, отфильтрованным сигнатурами.

## Создание профиля СОВ в веб-консоли администратора

В веб-консоли администратора профили СОВ создаются в разделе Библиотеки ➜ Профили СОВ.

Необходимо нажать Добавить и заполнить соответствующие поля в свойствах профиля:

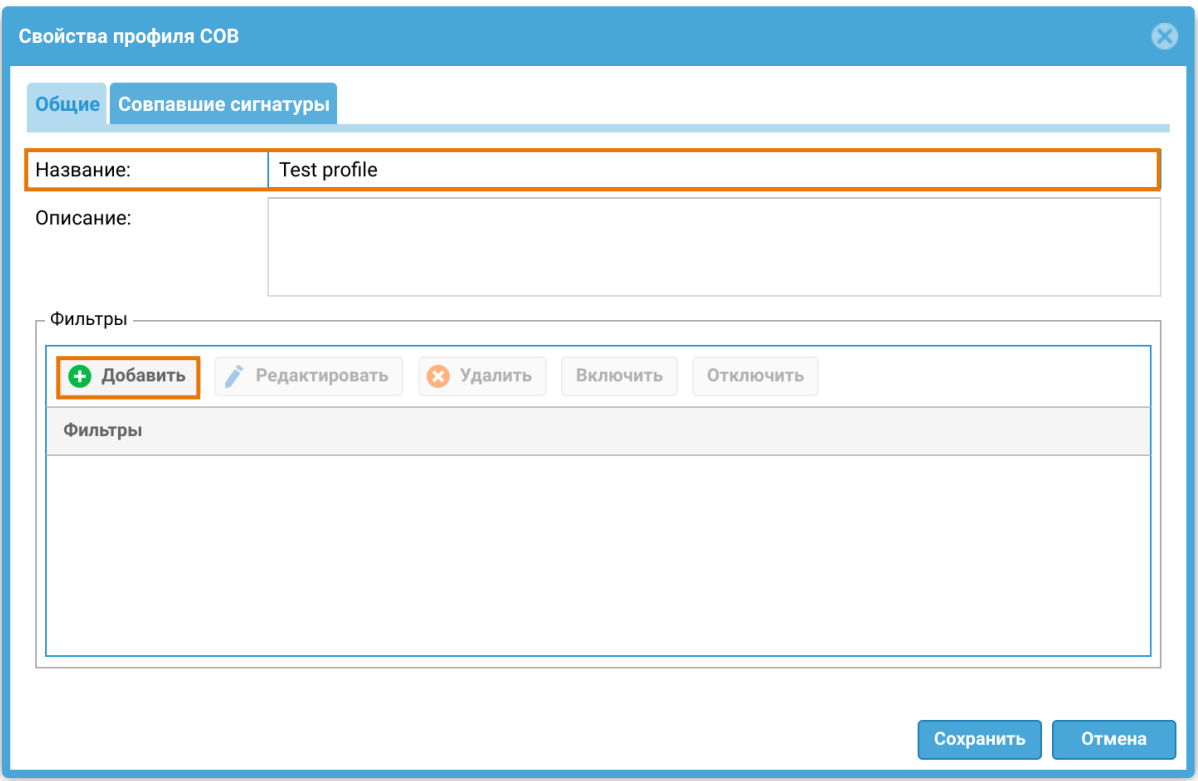

1. В поле Название указать название создаваемого профиля.

2. В поле Описание опционально указать назначение профиля.

3. В области Фильтры добавляются фильтры для выбора необходимых сигнатур из библиотеки.

4. На вкладке Совпавшие сигнатуры отображается превью сигнатур СОВ, отобранных всеми фильтрами профиля, и настроенные действия, которые необходимо выполнить над трафиком, отфильтрованным этими сигнатурами.

## Настройка фильтров сигнатур в профиле СОВ

Для создания фильтра сигнатур необходимо в области Фильтры нажать кнопку Добавить. Откроется окно свойств фильтра.

Фильтр можно создать, выбирая опции в панели инструментов. В окне под панелью инструментов будут отображаться сигнатуры, отбираемые этим фильтром:

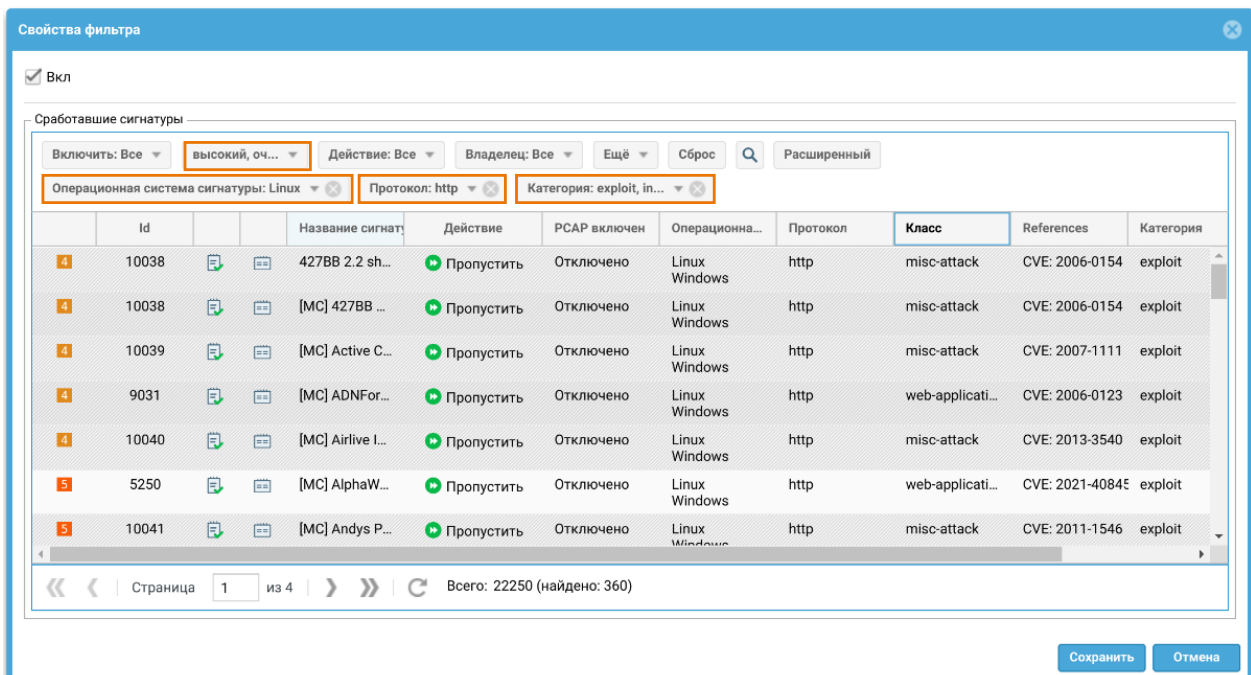

Также фильтр можно создать, описав его с помощью sql-подобного синтаксиса. Для этого необходимо нажать кнопку Расширенный в панели инструментов и в открывшейся строке описать свойства выбора фильтра:

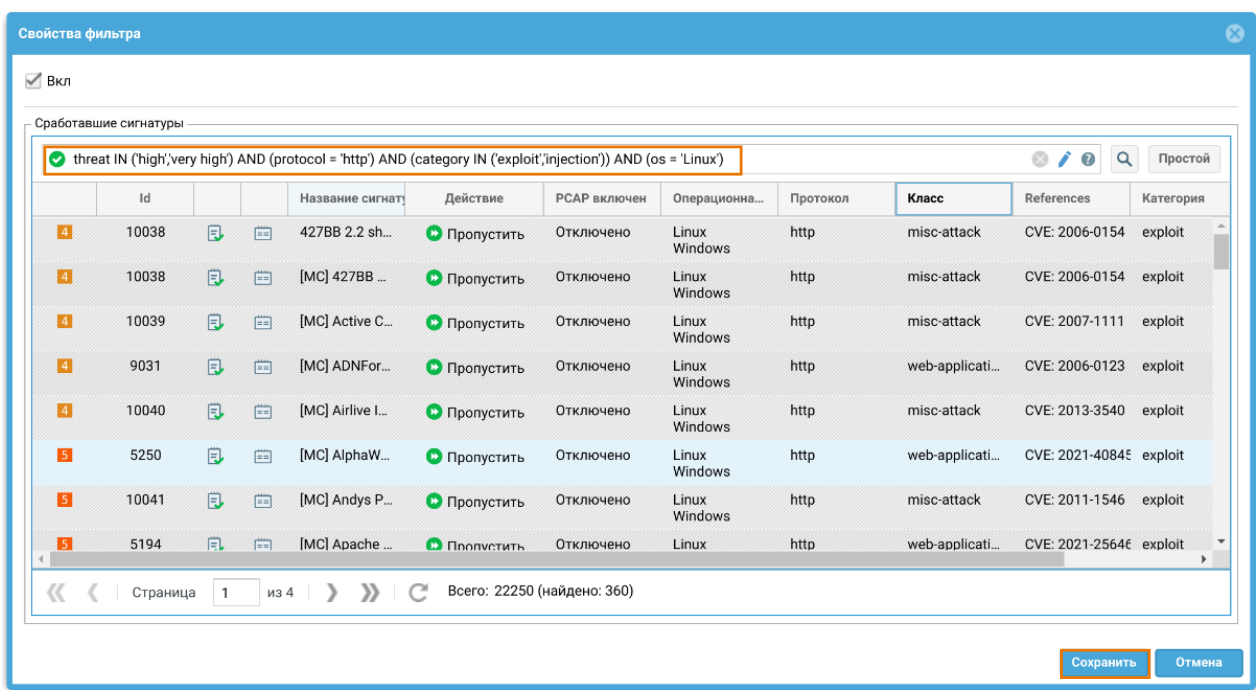

Для сохранения созданного фильтра необходимо нажать кнопку Сохранить.

В одном профиле можно использовать сразу несколько фильтров.

Фильтры в профиле работают по логическому ИЛИ. Например, если в профиле добавлено два фильтра `category = injection` и `threat = low`, они эквивалентны одному фильтру `category = injection OR threat = low`.

## Настройка параметров сигнатур в профиле СОВ

В рамках профиля можно переопределить параметры сигнатур, такие как действие, журналирование, запись в файл pcap, включение/отключение сигнатуры. Для этого необходимо выбрать нужные сигнатуры в списке совпавших сигнатур и нажать кнопку Переопределить в панели инструментов.

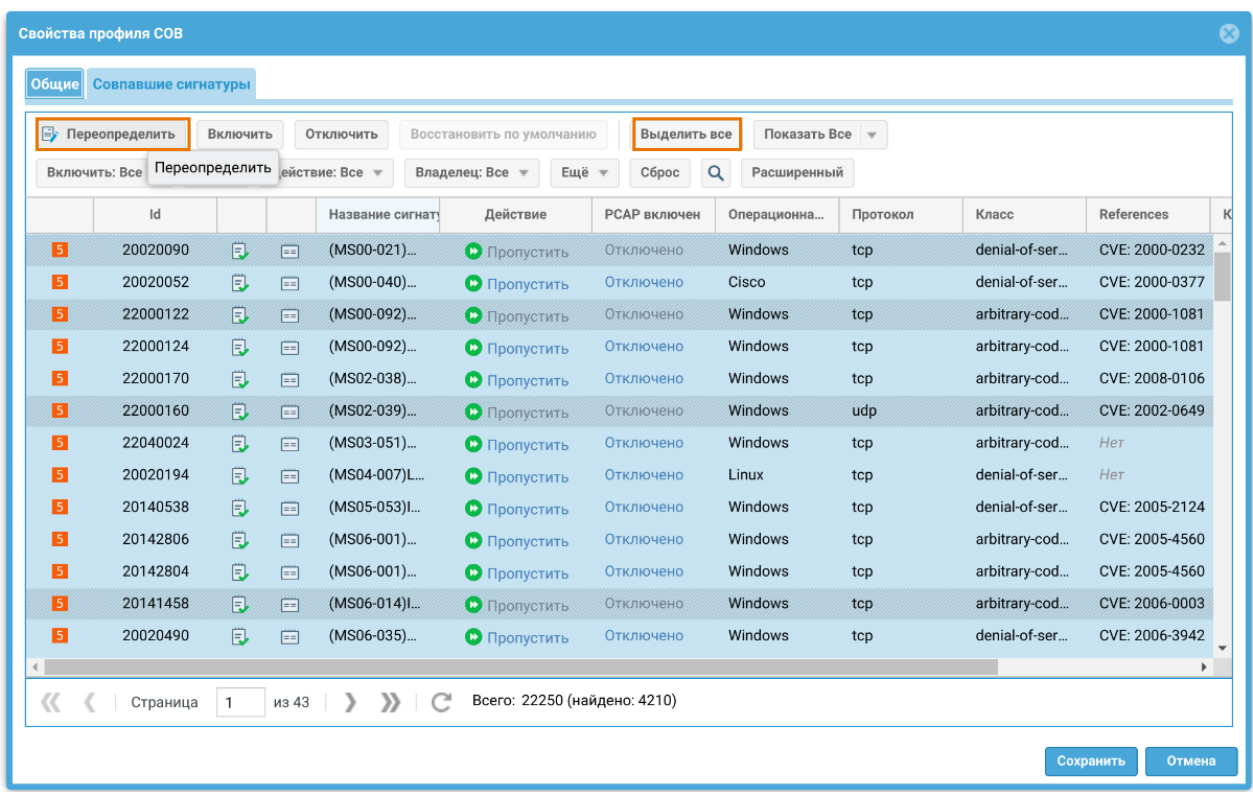

Изменение настроек сигнатур в профиле СОВ имеет более высокий приоритет, чем настройки этих же сигнатур на странице сигнатур СОВ. Измененные настройки сигнатур СОВ можно вернуть в первоначальное состояние, для этого нужно выделить сигнатуру в списке сигнатур профиля и нажать кнопку Восстановить по умолчанию в панели инструментов профиля.

## Применение профилей СОВ

Администратор может создать необходимое количество профилей. Рекомендуется ограничивать количество сигнатур в профиле только теми, которые необходимы для защиты определенного сервиса. Большое количество сигнатур требует большего времени обработки трафика и загрузки процессора.

Профиль СОВ применяется в разрешающем правиле [межсетевого экрана.](#page-181-0)

Правила межсетевого экрана обрабатываются сверху вниз и сессия попадает в первое правило, которое удовлетворяет всем условиям в нем. После попадания под правило с профилем СОВ, трафик начинает анализироваться с помощью определенного в профиле набора сигнатур. При этом анализируются как прямые, так и обратные пакеты согласно условий в фильтре, независимо от того, откуда устанавливается соединение. При срабатывании сигнатур профиля будет выполнено действие, настроенное в профиле и произведена соответствующая запись в [Журнале СОВ](#page-528-0), если была включена опция

журналирования. Если ни одна из сигнатур профиля не была найдена, то трафик пропускается дальше.

Если срабатывает сигнатура с действием Блокировать IP, то тогда блокируется IP-адрес источника или назначения (в зависимости от настройки) на определенное в настройках время. Заблокированные сигнатурами IP-адреса отображаются на странице Диагностика и мониторинг в разделе Заблокированные СОВ/L7 IP-адреса (подробнее читайте в разделе [Заблокированные СОВ/L7 IP-адреса\)](#page-492-0).

## Профили оповещений

Профиль оповещения указывает транспорт, с помощью которого оповещения могут быть доставлены получателям. Поддерживается 2 типа транспорта:

- SMTP, доставка сообщений с помощью e-mail.
- SMPP, доставка сообщений с помощью SMS практически через любого оператора сотовой связи или через большое количество SMS-центров рассылки.

Для создания профиля сообщений SMTP необходимо нажать на кнопку Добавить в разделе Библиотеки → Профили оповещений, выбрать вариант Добавить профиль оповещения SMTP и заполнить необходимые поля:

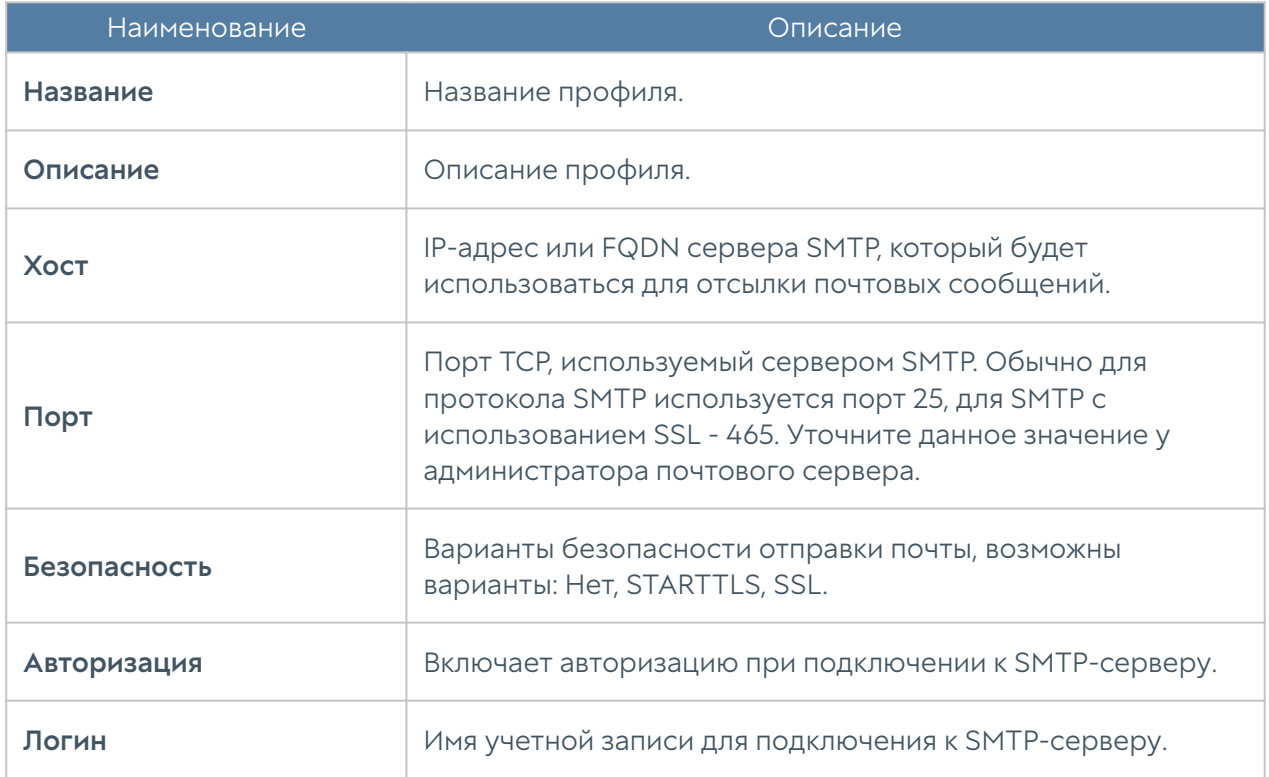

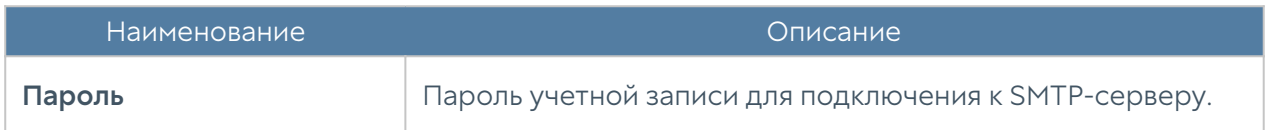

Для создания профиля сообщений SMPP необходимо нажать на кнопку Добавить в разделе Библиотеки → Профили оповещений, выбрать вариант Добавить профиль оповещения SMPP и заполнить необходимые поля:

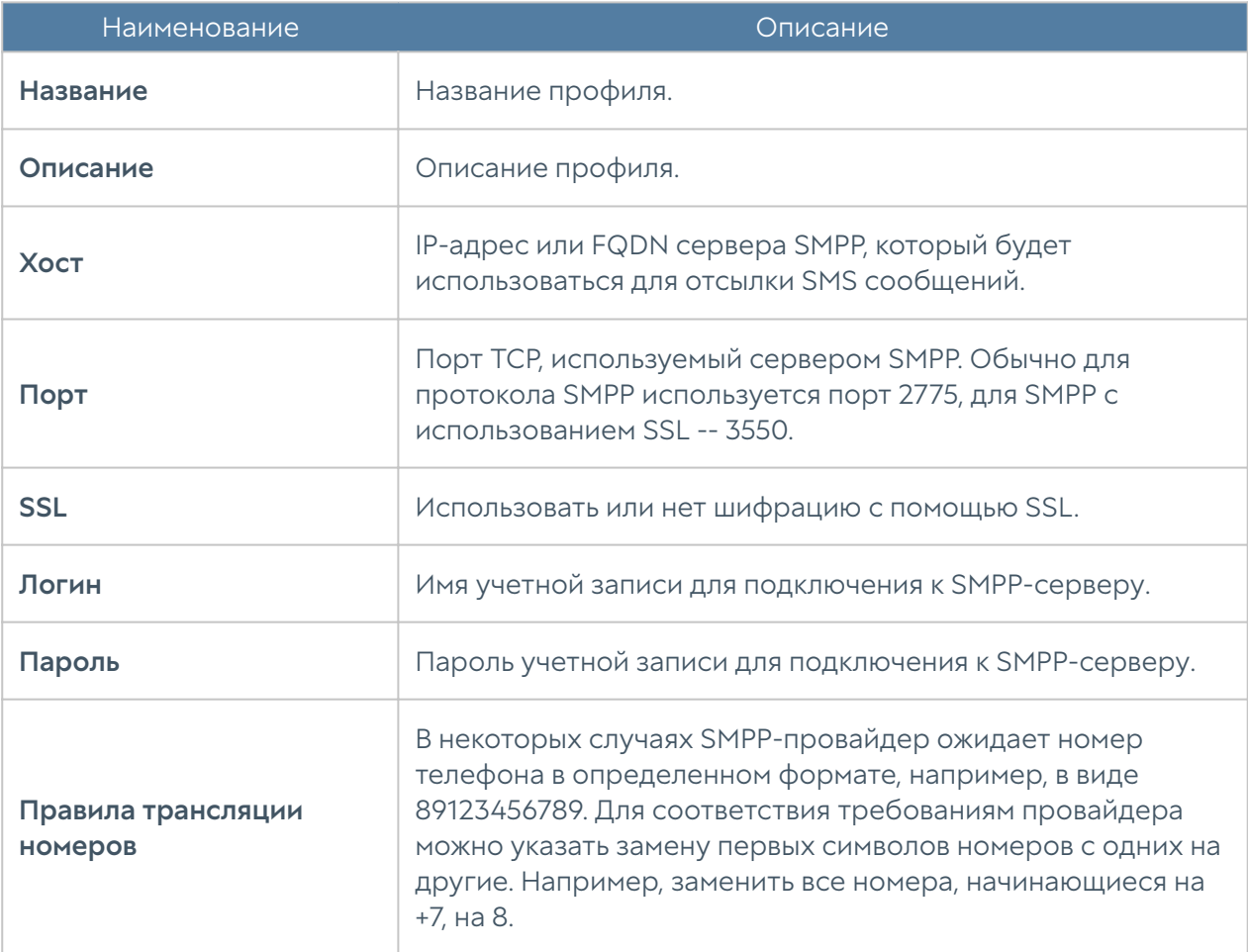

# Профили Netflow

Netflow — сетевой протокол, предназначенный для учёта сетевого трафика, разработанный компанией Cisco Systems, поддерживаемый в настоящее время многими вендорами. Для сбора информации о трафике по протоколу Netflow требуются следующие компоненты:

- Сенсор собирает статистику по проходящему через него трафику и передает ее на коллектор.
- Коллектор получает от сенсора данные и помещает их в хранилище.

Анализатор — анализирует собранные коллектором данные и формирует

пригодные для чтения человеком отчёты (часто в виде графиков). •

NGFW может выступать в качестве сенсора. Для сбора и отправки статистики о трафике, проходящем через определенный сетевой интерфейс NGFW, необходимо выполнить следующие действия:

- 1. Создать профиль Netflow.
- $\mathsf{\textbf{2.}}$  Назначить созданный профиль Netflow сетевому интерфейсу, на котором необходимо собирать статистику.

 Для создания профиля Netflow необходимо нажать на кнопку Добавить в разделе Библиотеки → Профили Netflow и указать необходимые параметры:

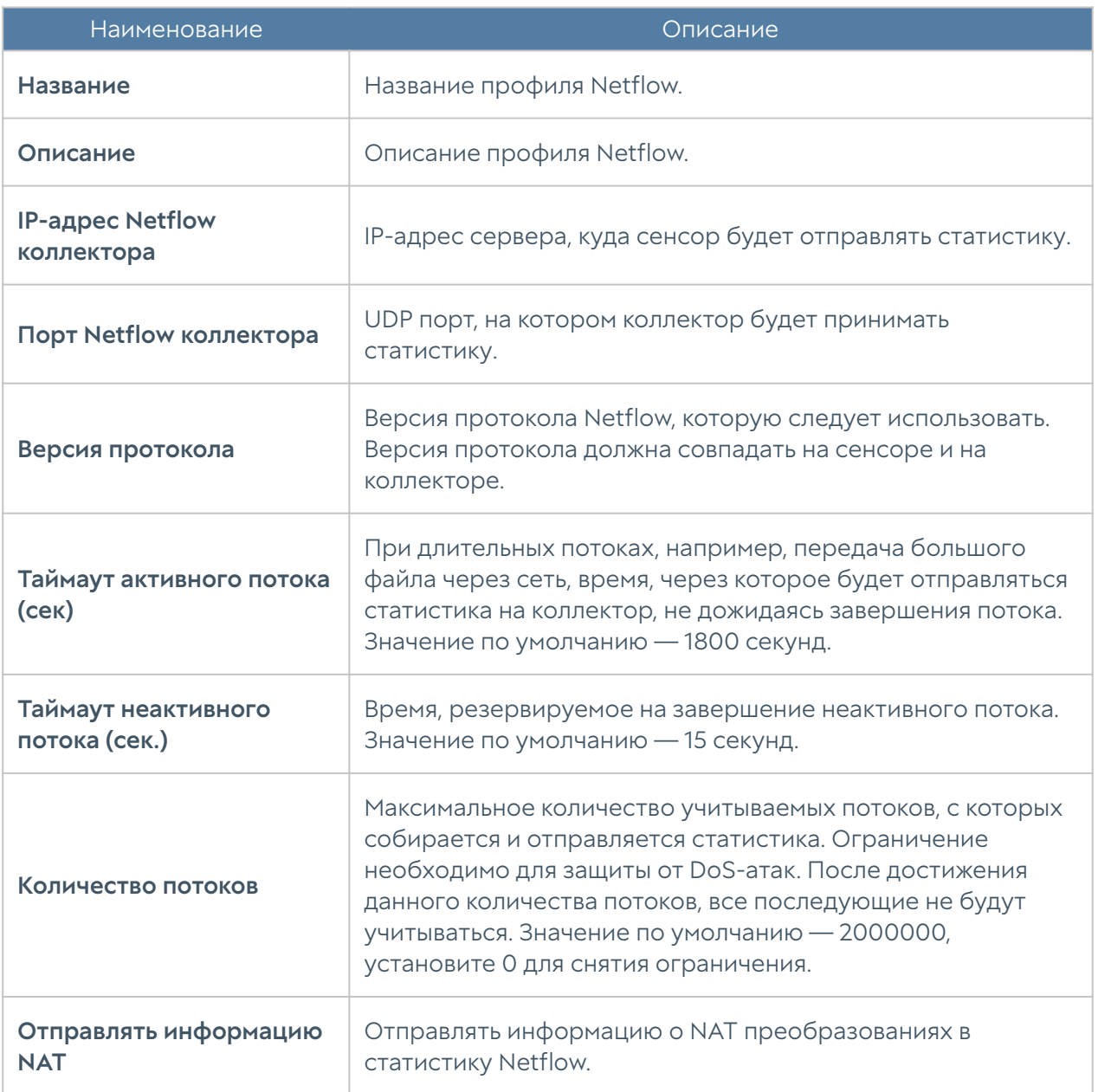

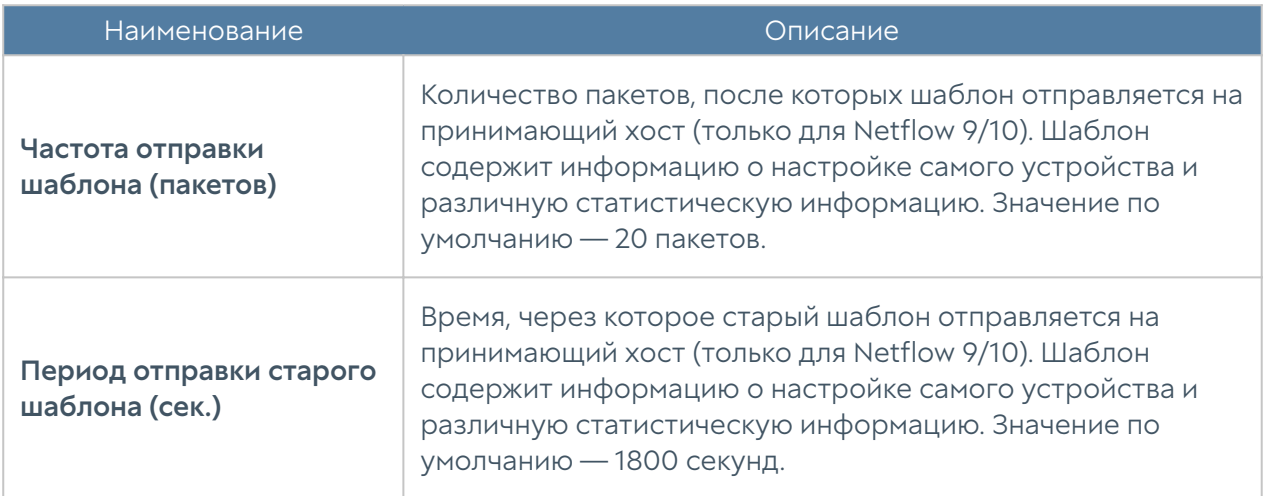

# Профили LLDP

Link Layer Discovery Protocol (LLDP) — протокол канального уровня, позволяющий сетевым устройствам, работающим в локальной сети, объявлять о своём существовании и передавать свои характеристики и получать аналогичные сведения. Информация, собранная при помощи операции LLDP, хранится в сетевом устройстве.

Для создания профиля безопасности необходимо нажать Добавить в разделе Библиотеки → Профили LLDP и указать следующие параметры:

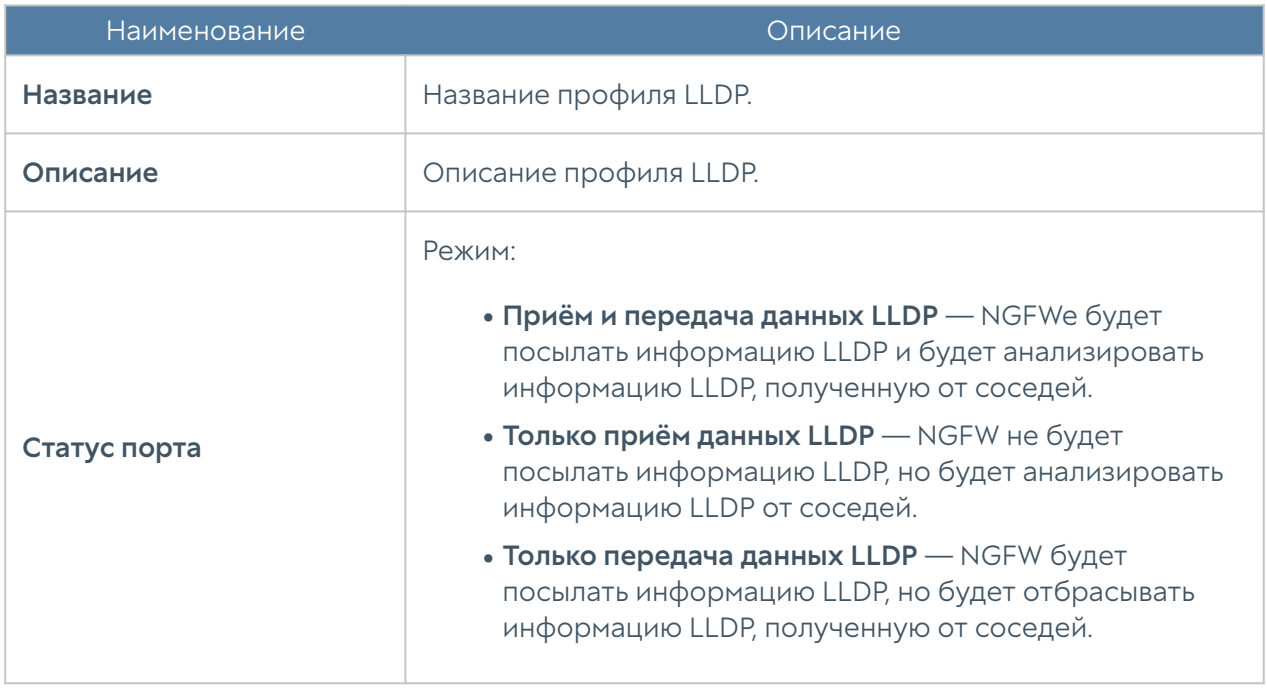

# Профили SSL

Профиль SSL позволяет указать протоколы SSL или отдельные алгоритмы шифрования и цифровой подписи, которые в дальнейшем могут быть использованы в правилах инспектирования SSL, в настройках веб-консоли, страницы авторизации, страницы блокировки, веб-портале.

Для создания профиля SSL необходимо нажать на кнопку Добавить в разделе Библиотеки → Профили SSL и указать необходимые параметры:

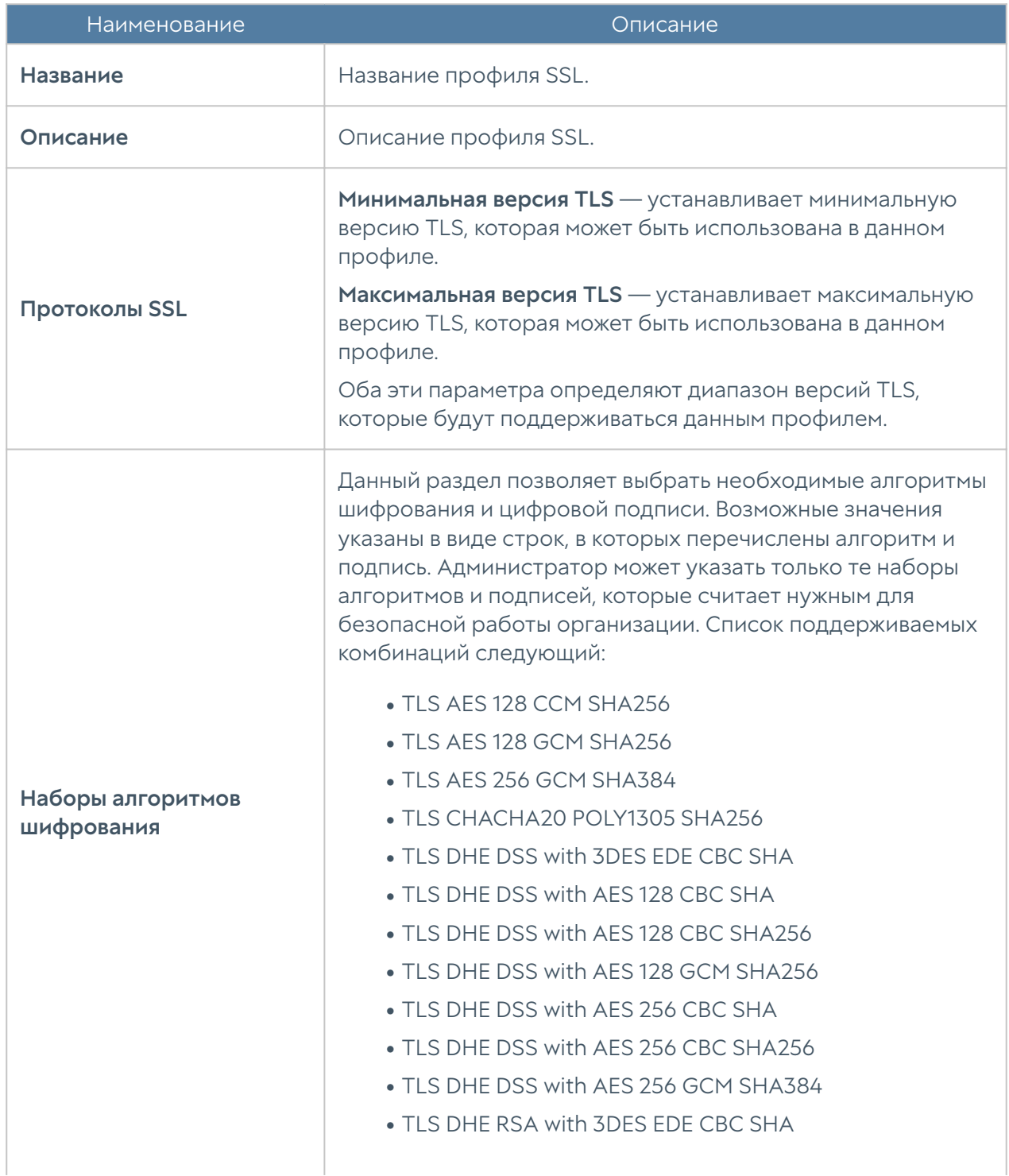

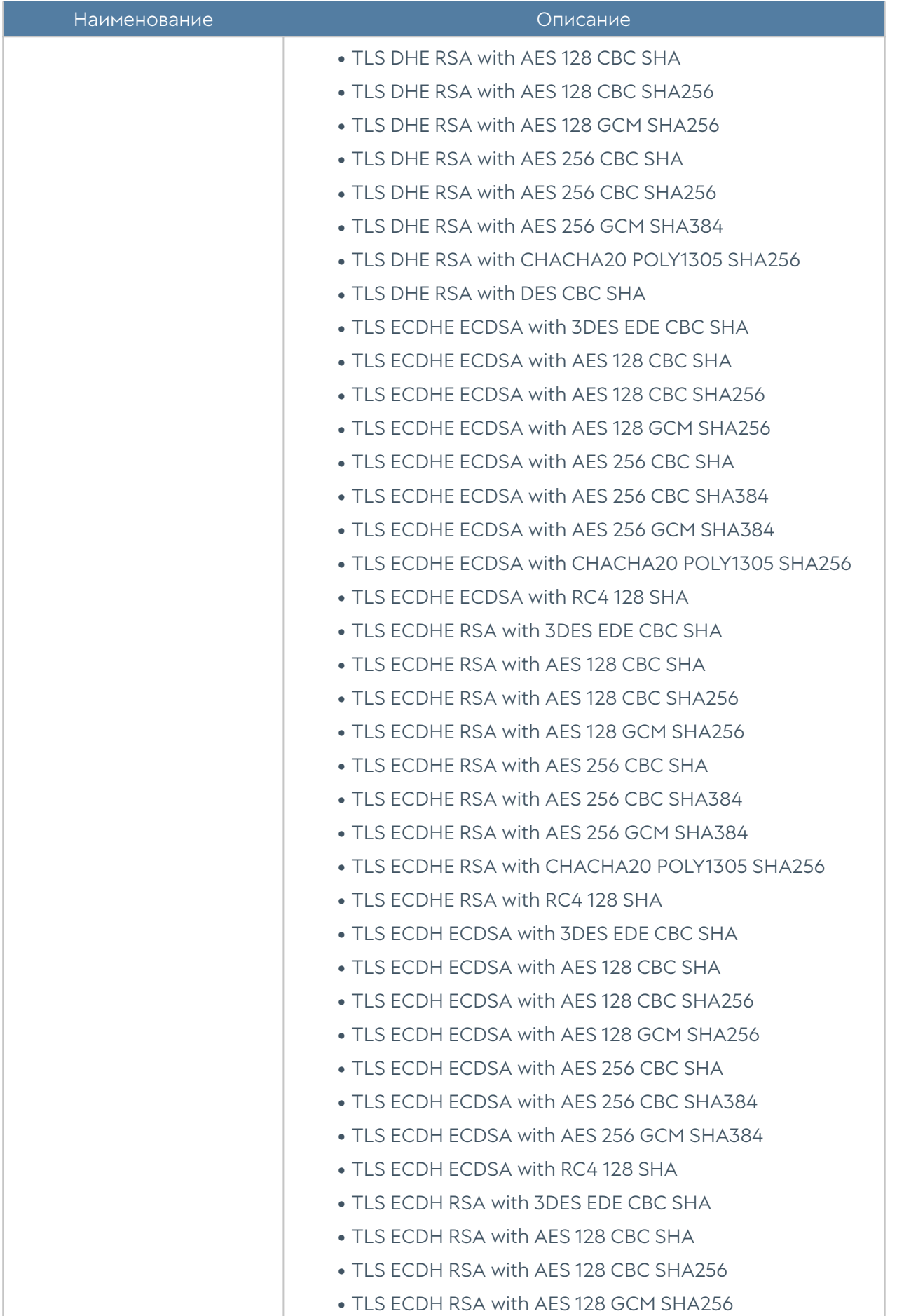

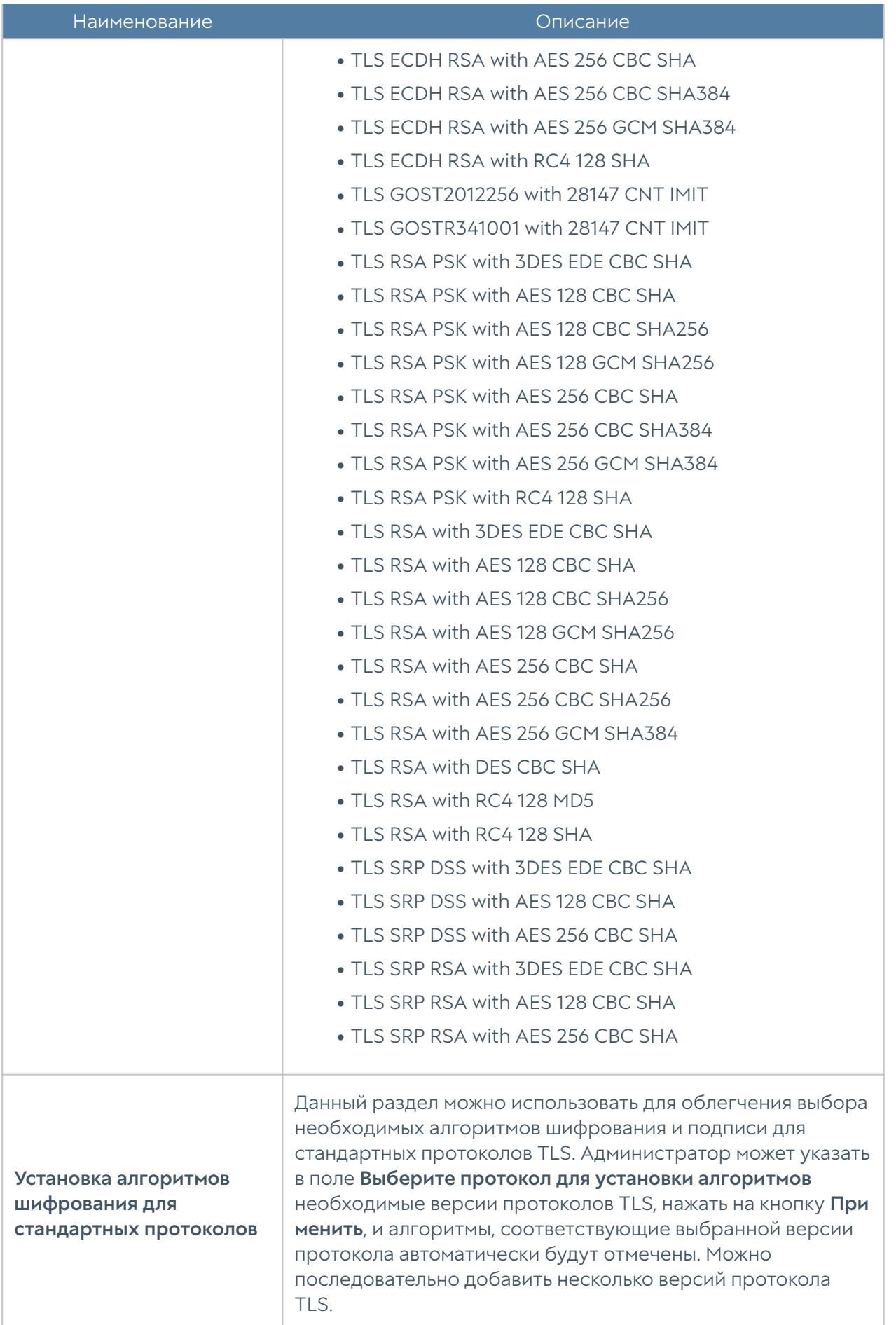
По умолчанию в продукте создано несколько профилей SSL, которые могут быть использованы администратором как есть, либо изменены/удалены при необходимости. Созданы следующие профили SSL:

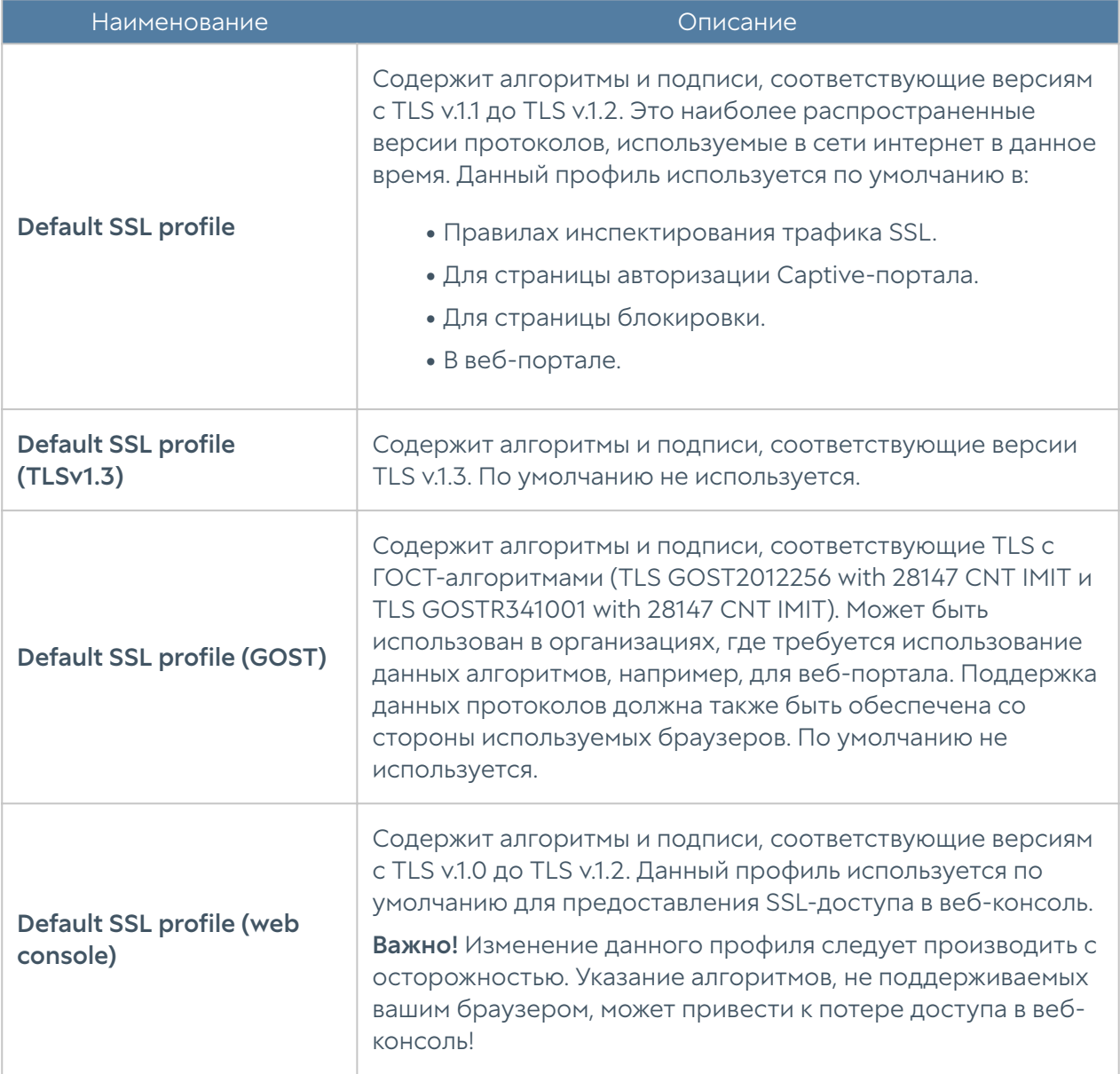

# Профили пересылки SSL

Профили пересылки SSL работают совместно с правилами инспектирования SSL и позволяют указать устройства, на которые необходимо отправить копию расшифрованного трафика. Копия трафика будет отправлена в случае успешной расшифровки передаваемого трафика в соответствии с правилом инспектирования и выбранным профилем SSL.

Для создания профиля пересылки необходимо нажать на кнопку Добавить в разделе **Библиотеки → Профили пересылки SSL** и указать необходимые параметры:

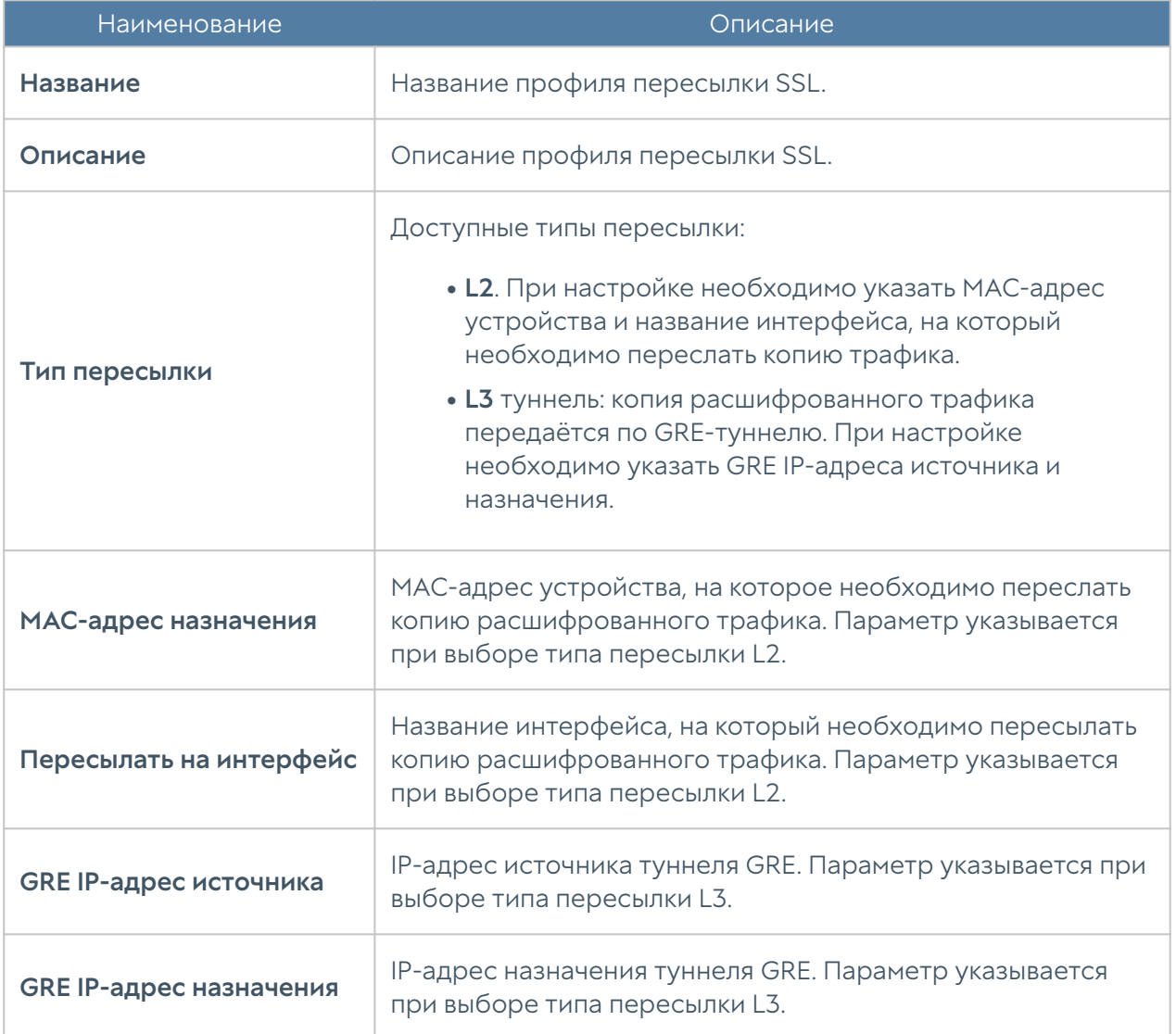

### <span id="page-469-0"></span>HIP объекты

Объекты HIP позволяют настроить критерии соответствия для конечных устройств и могут быть использованы в качестве одного из условий при настройке политик безопасности.

#### Примечание

После подключения к NGFW конечное устройство будет отсылать телеметрию с периодичностью в 1 минуту.

#### Примечание

Для указания некоторых условий требуется наличие лицензированного модуля Security Updates, необходимого для скачивания обновлений библиотек.

Для добавления объекта необходимо указать:

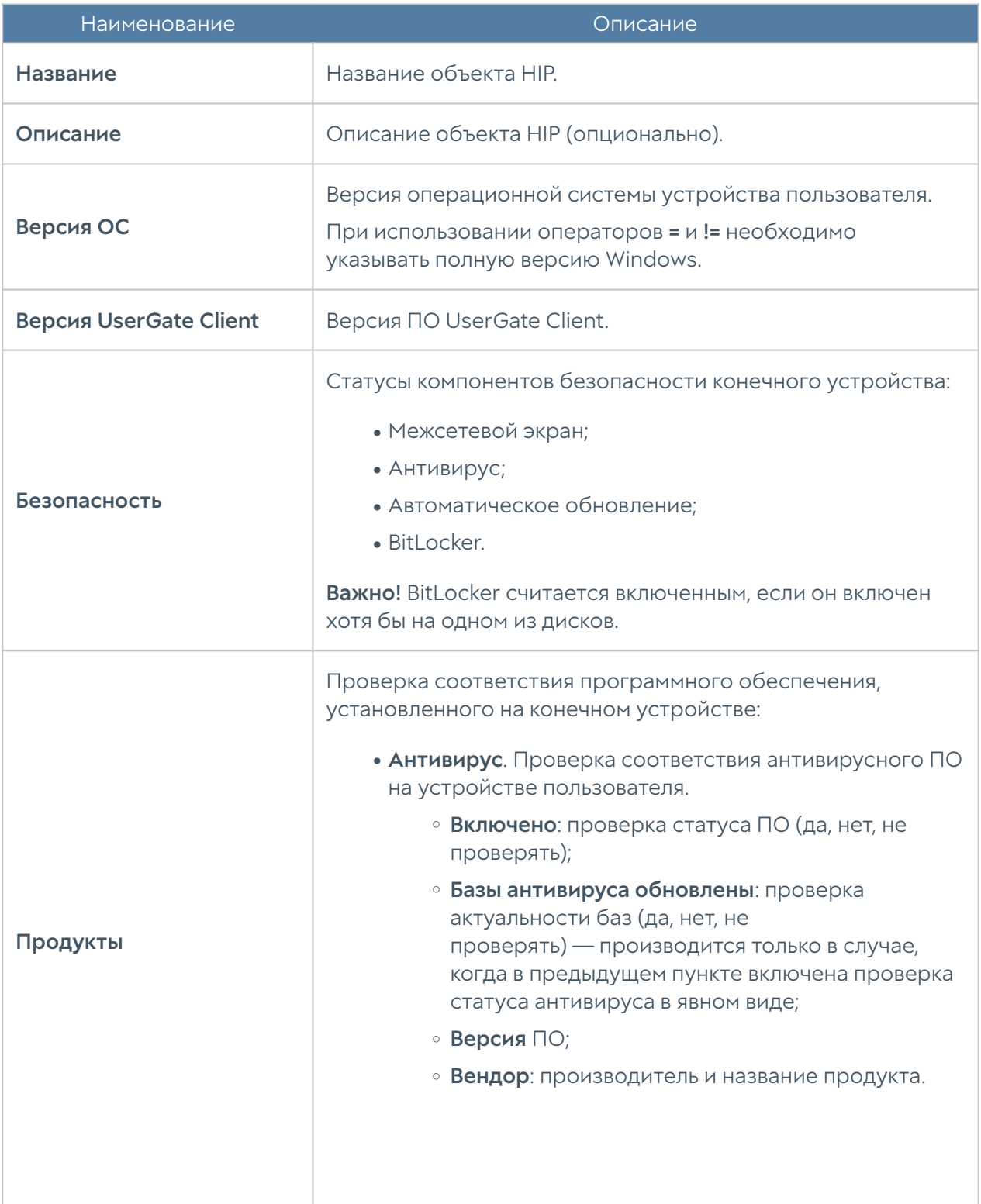

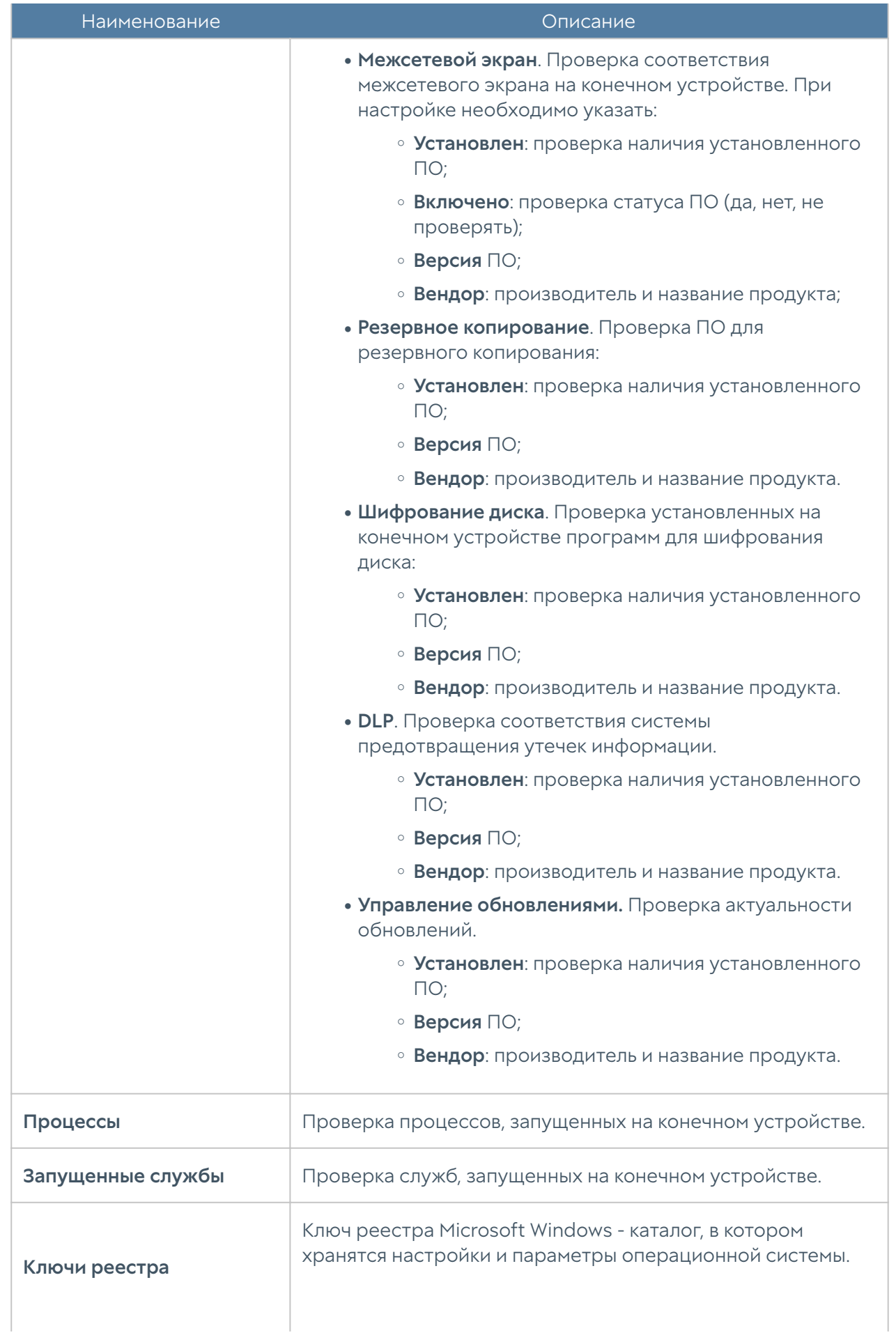

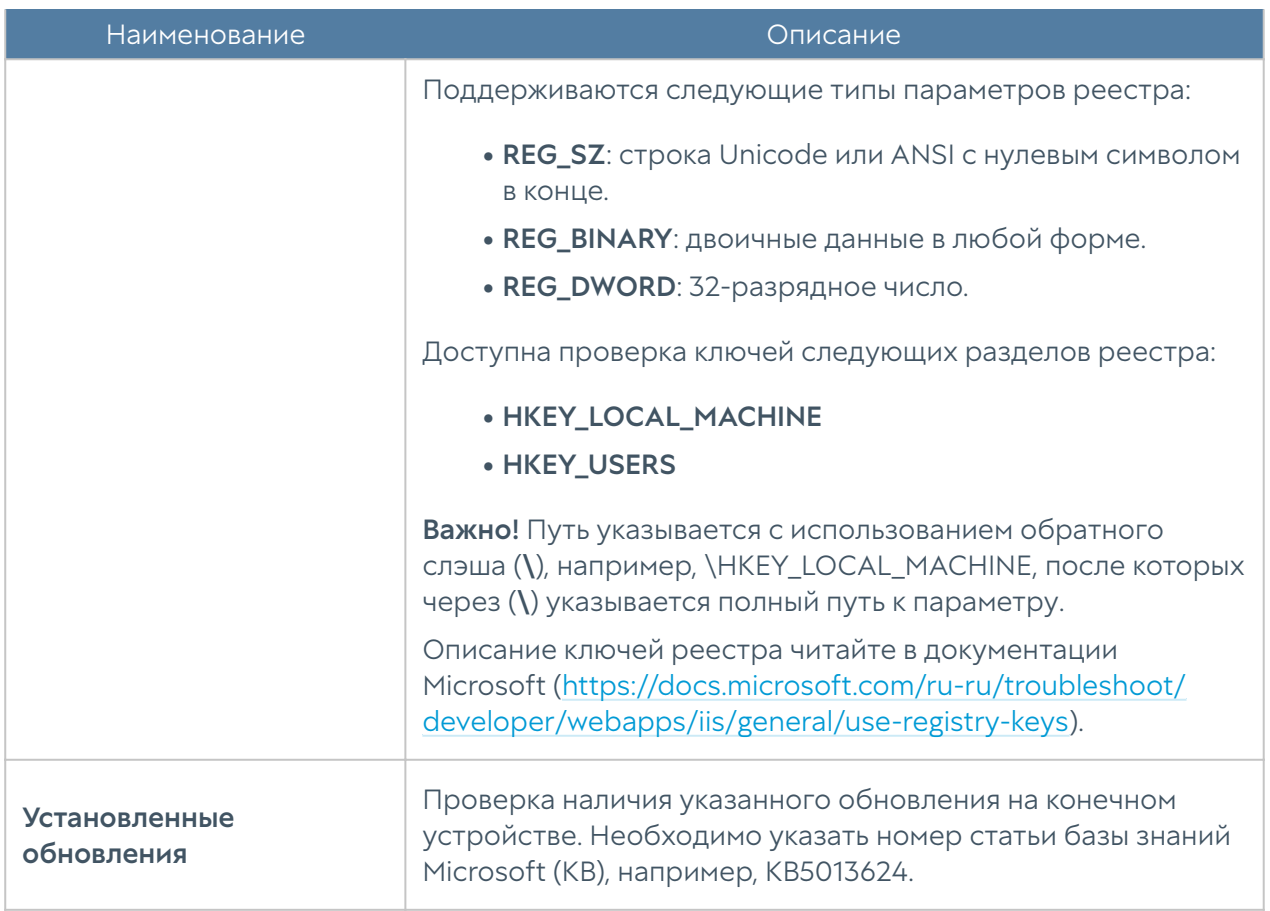

# HIP профили

Host Information Profile (HIP) позволяет производить сбор и анализ информации о степени защиты конечного устройства с установленным ПО UserGate Client. HIP профили представляют собой набор объектов HIP и предназначены для проверки соответствия конечного устройства требованиям безопасности (комплаенса). С использованием профилей HIP можно настроить гибкие политики доступа к зоне сети или приложению.

#### Примечание

Для проверки комплаенса и работы правил межсетевого экрана, в которых в качестве одного из условий указан профиль HIP, необходимо наличие лицензии на модуль Контроль доступа в сеть на уровне МЭ.

При создании профиля необходимо указать:

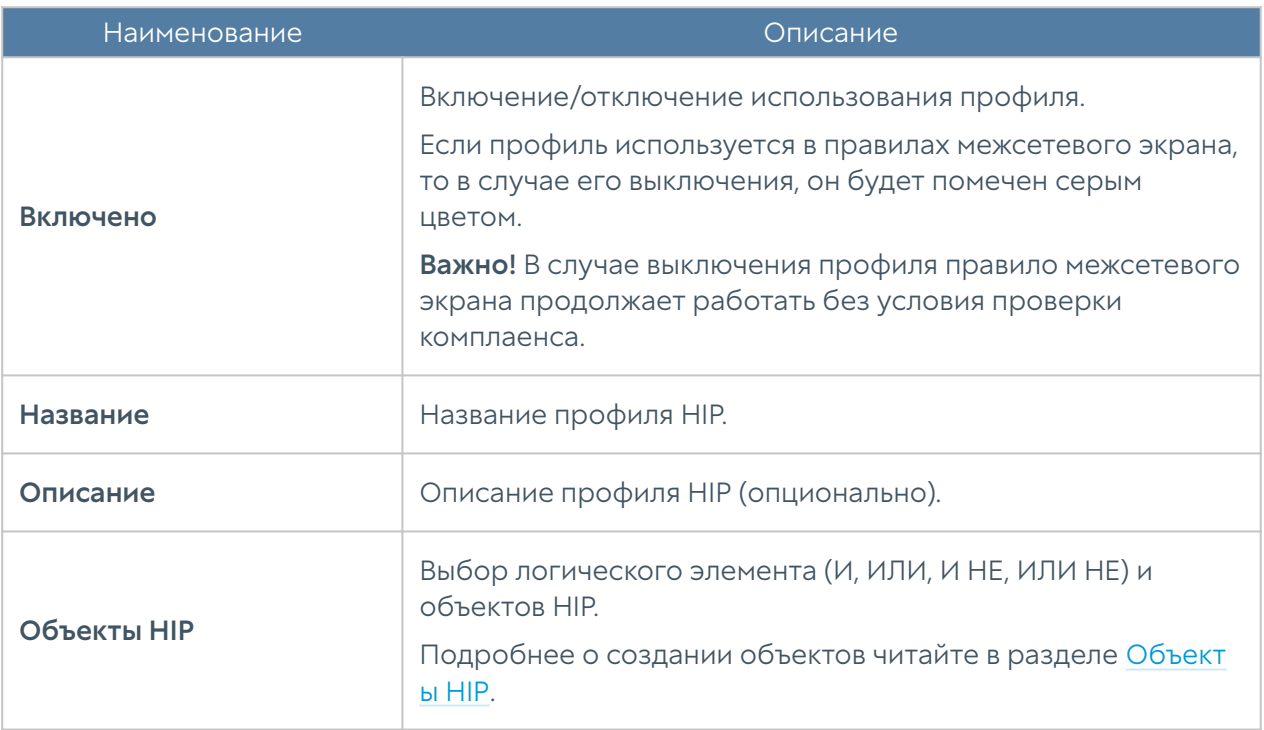

#### Примечание

Максимальное количество одновременно активных профилей не может превышать 32.

# Профили BFD

BFD (Bidirectional Forwarding Detection) — протокол, работающий на уровне интерфейса и протокола маршрутизации и предназначенный для быстрого обнаружения сбоев между двумя соседними маршрутизаторами, включая интерфейсы, каналы передачи данных и механизмы пересылки. BFD работает поверх любого протокола передачи данных (сетевой уровень, канальный уровень, туннели и т.д.), передаваемого между двумя системами. Пакеты BFD передаются в качестве полезной нагрузки инкапсулирующего протокола, который подходит для данной среды и сети. BFD может работать на нескольких уровнях в системе.

Маршрутизаторы с BFD отправляют пакеты друг другу с согласованной скоростью. Если пакеты от маршрутизатора, поддерживающего BFD, не поступают, то этот маршрутизатор объявляется неработающим. BFD передает эту информацию соответствующим протоколам маршрутизации, и информация о маршрутизации обновляется. BFD помогает обнаружить односторонний отказ устройства и используется для быстрой конвергенции протоколов маршрутизации.

Профиль BFD — это конфигурация или набор параметров, используемых в протоколах динамической маршрутизации (BGP, OSPF), для определения работы функции обнаружения двунаправленной переадресации. Профиль обычно включает такие параметры, как желаемое время обнаружения, время удержания и другие параметры, определяющие скорость обнаружения и реагирования сетевых устройств на сбой в канале связи.

Настройка и использование профилей обеспечивают оперативное обнаружение сбоев в сети, что позволяет ускорить перенаправление трафика на интерфейсы и повысить надежность сети.

Настройка BFD для OSPF позволяет соответствующим событиям подключения сеанса BFD мгновенно обновлять статус интерфейса OSPF.

В случае протокола BGP, BFD также может быть использован для регулирования времени обнаружения сбоев. Настройка BFD на более быстрое обнаружение неисправностей соединений позволяет оперативней реагировать и улучшать конвергенцию маршрутизации BGP.

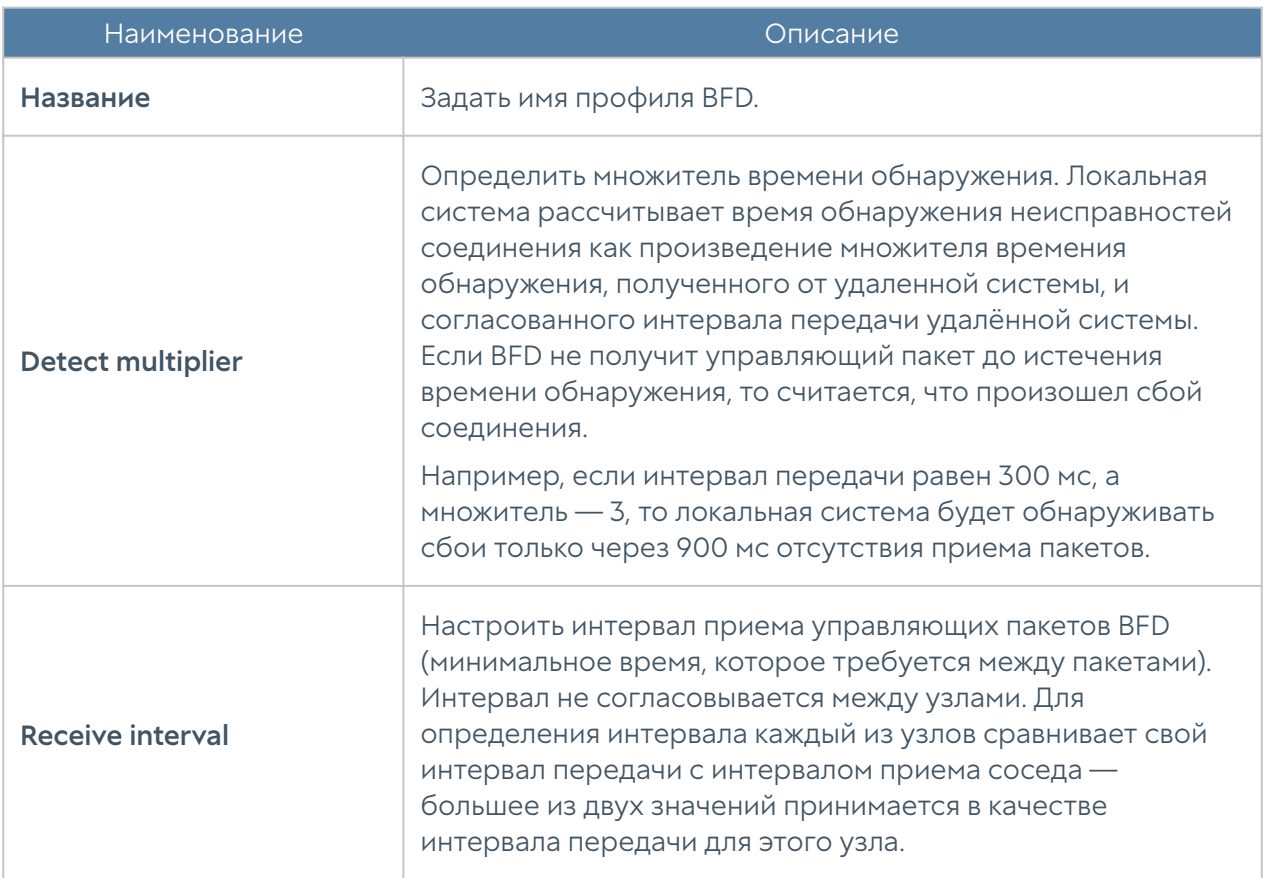

Чтобы создать профиль BFD, необходимо в разделе Библиотеки → Bfd profiles нажать на кнопку Добавить и указать необходимые параметры:

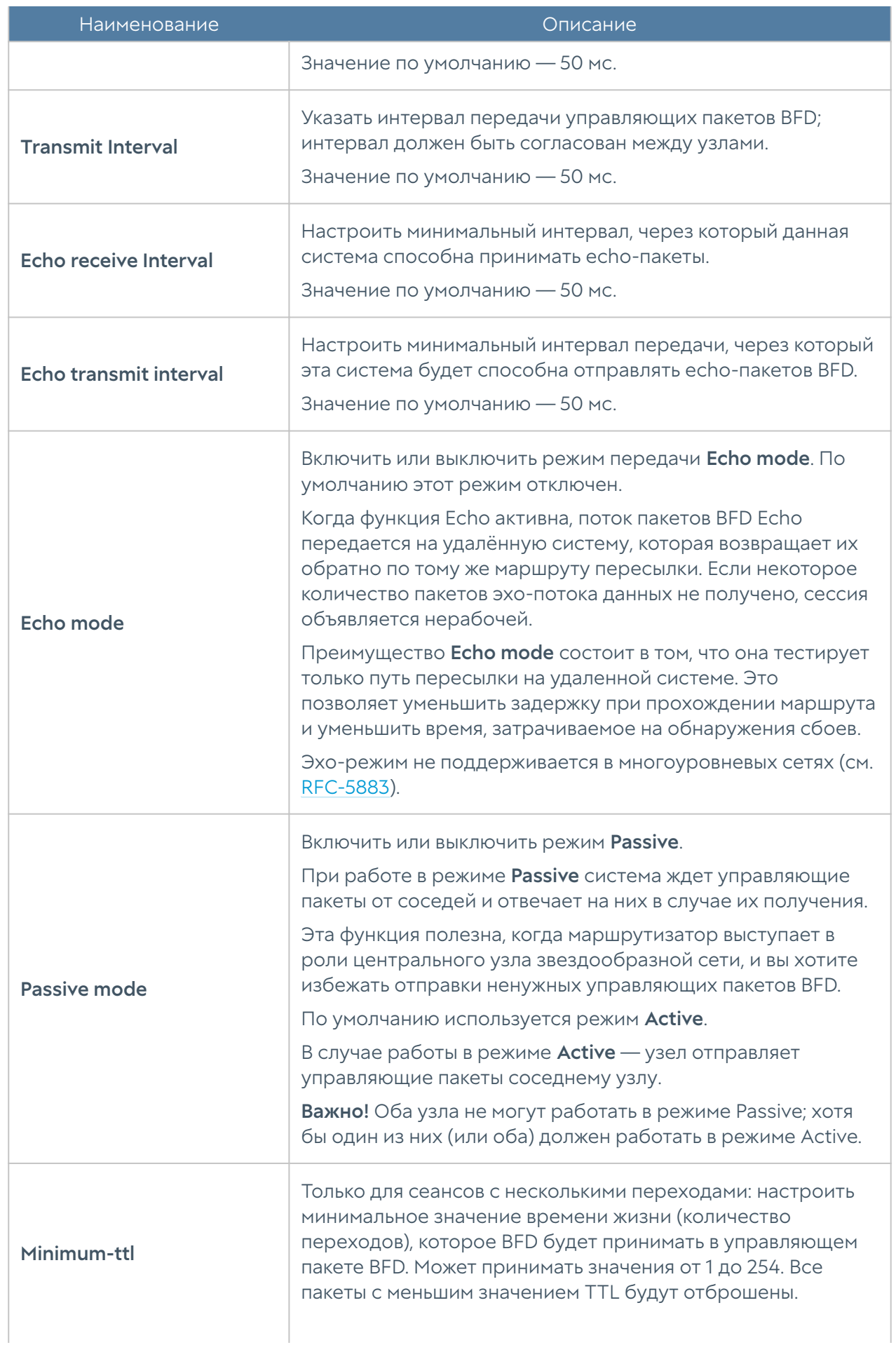

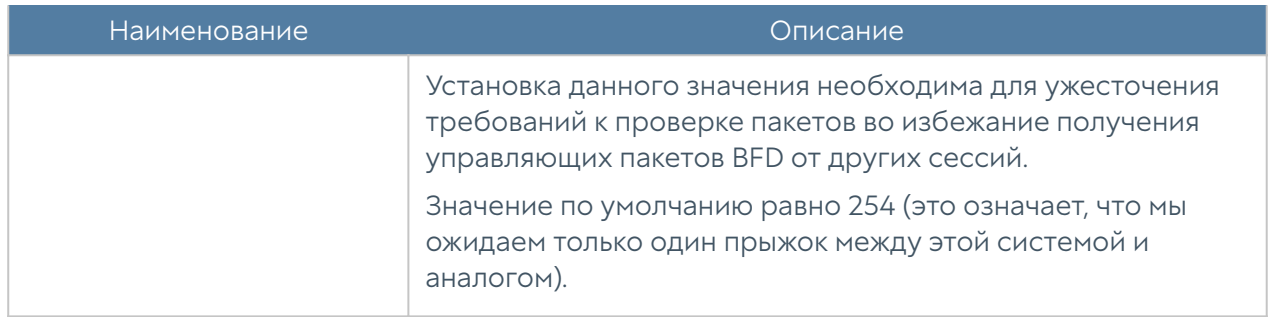

### Syslog фильтры UserID агента

При использовании Syslog в качестве источников событий UserGate производит фильтрацию событий в соответствии с указанными Syslog фильтрами UserID агента. Фильтры Syslog представляют из себя стандартные Regexp выражения, которые пользователь может писать и сам. В стандартной поставке представлены два вида фильтров:

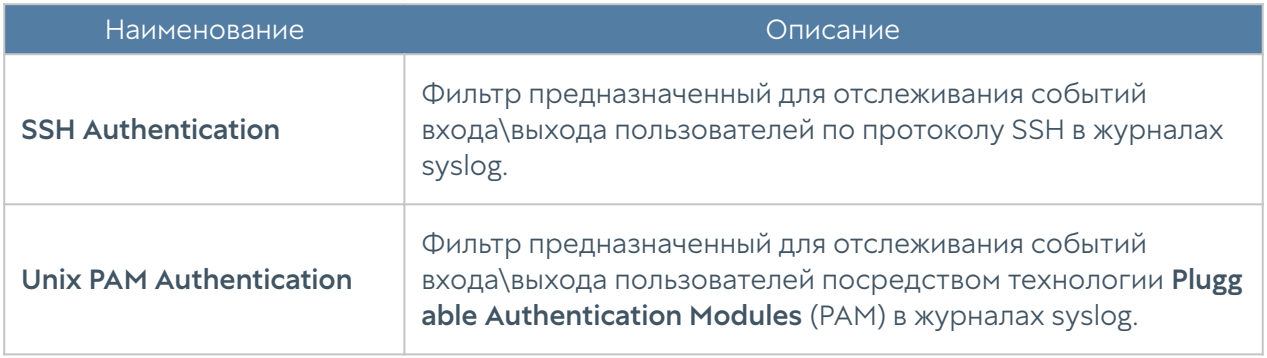

#### Примечание

Используя правила Regexp, возможно написание дополнительных правил. Таким образом фильтры Syslog представляют из себя универсальный инструмент, который можно использовать практически в любых случаях.

Найденные события отображаются во вкладке Журналы и отчёты, в разделе Журналы —> Агент UserID —> Syslog.

## Сценарии

#### Для чего нужны сценарии

UserGate NGFW позволяет существенно сократить время между обнаружением атаки и реакцией на нее благодаря концепции SOAR (Security Orchestration, Automation and Response). NGFW реализует данную концепцию с помощью механизма сценариев. Сценарий является дополнительным условием в правилах межсетевого экрана, пропускной способности, контентной фильтрации, PBR, правилах защиты DoS, позволяя администратору настроить реакцию NGFW на определенные события, произошедшие за некое продолжительное время.

Примером работы сценариея может быть задача по ограничению на определенное время пропускной спообности для пользователя, который выбрал установленный лимит трафика.

### Настройка сценариев

Для начала работы со сценариями необходимо выполнить следующие шаги:

- 1. Создать сценарий.
- **2.** Применить созданный сценарий в правилах межсетевого экрана, пропускной способности, контентной фильтрации, PBR, правилах защиты DoS.

В веб-консоли администратора сценарии создаются в разделе Библиотеки элементов → Сценарии.

При создании сценария необходимо указать следующие параметры:

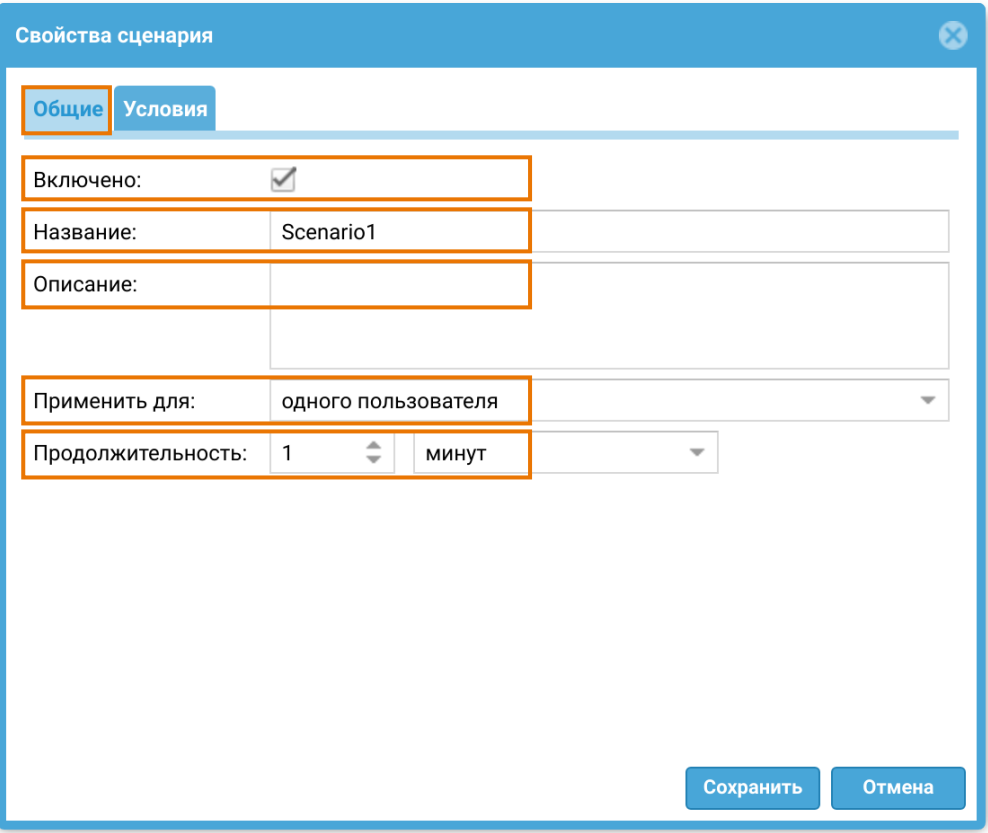

- Включено Включает или отключает сценарий.
- Название Название сценария.
- Описание Описание сценария.
- Применить для Параметр, отвечающий за количество пользователей в правиле, к которым будет применен сценарий. Возможны варианты:
	- Одного пользователя при срабатывании сценария, правило, в котором используется сценарий, будет применено только к тому пользователю, для которого сработал сценарий.
	- Всех пользователей при срабатывании сценария, правило в котором используется сценарий, будет применено ко всем пользователям, указанным в поле Пользователи/Группы правила.
- Продолжительность длительность работы ограничивающего правила, в котором сработал сценарий.

На вкладке Условия задаются условия срабатывания сценария. Для каждого условия можно указать количество срабатываний за определенное время, необходимое для срабатывания сценария. Если выбрано несколько условий, то необходимо указать механизм срабатывания сценария — совпадение хотя бы одного из указанных условий, или всех условий.

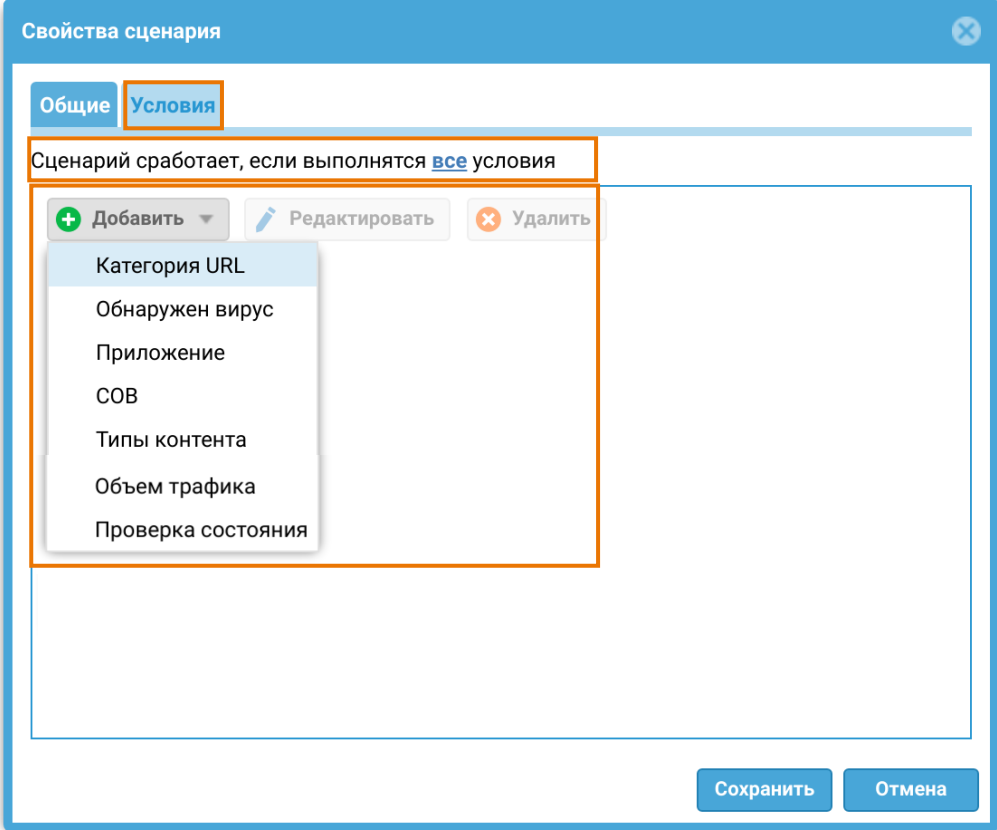

#### Настройка условий срабатывания сценариев

Возможны следующие условия срабатывания для использования в сценарии:

- Категория URL совпадения указанных категорий UserGate URL в трафике пользователя.
- Обнаружен вирус факт обнаружения вируса.
- Приложение обнаружено указанное приложение в трафике пользователя.
- СОВ срабатывание системы обнаружения вторжений.
- Типы контента обнаружены указанные типы контента в трафике пользователя.
- Объем трафика объем трафика пользователя превысил определенный лимит за указанную единицу времени.
- Проверка состояния проверка состояния какого-либо ресурса, который должен быть доступен с NGFW. Проверка может осуществляться с помощью команды icmp ping, запроса DNS или выполнения HTTP GET.

#### Категория URL

Условием срабатывания в данном случае является совпадения указанных категорий UserGate URL в трафике пользователя.

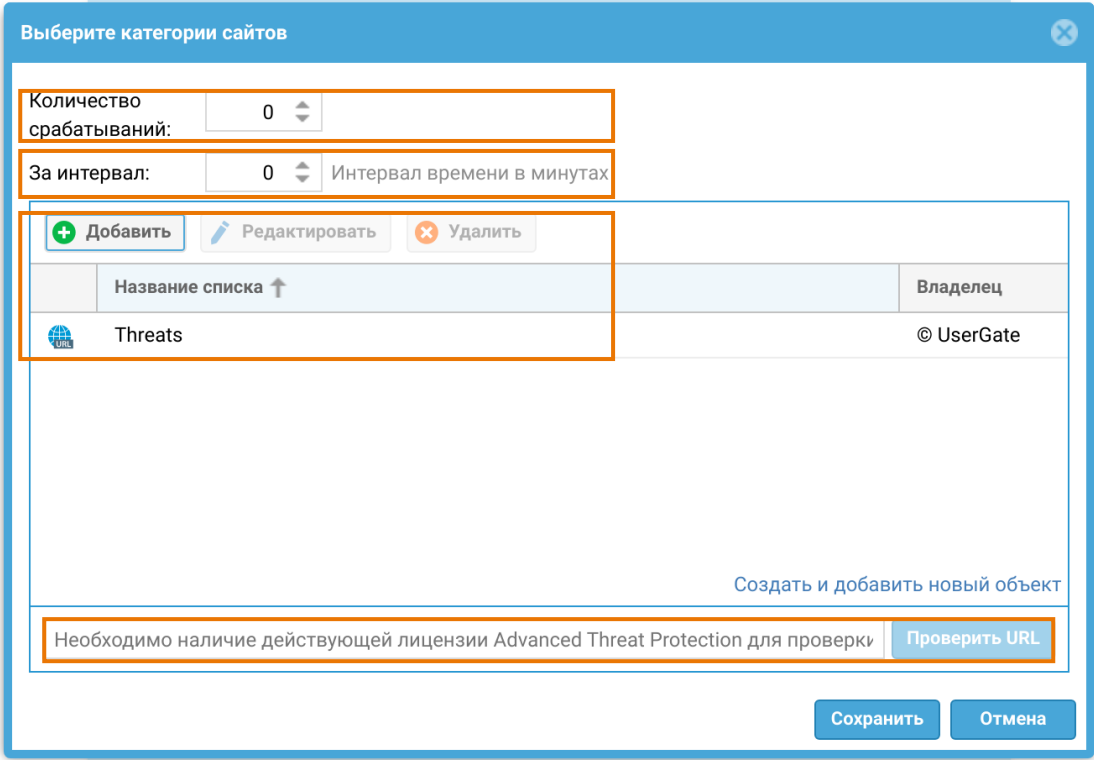

- Количество срабатываний количество срабатываний, после которых активируется условие сценария;
- За интервал интервал, в течение которого будет считаться количество срабатываний.
- Выбор категорий сайтов из библиотеки элементов или создание списка с категориями сайтов из имеющихся в библиотеке элементов.
- Проверить URL возможность проверки конкретного URL на соответствие той или иной категории.

#### Обнаружен вирус

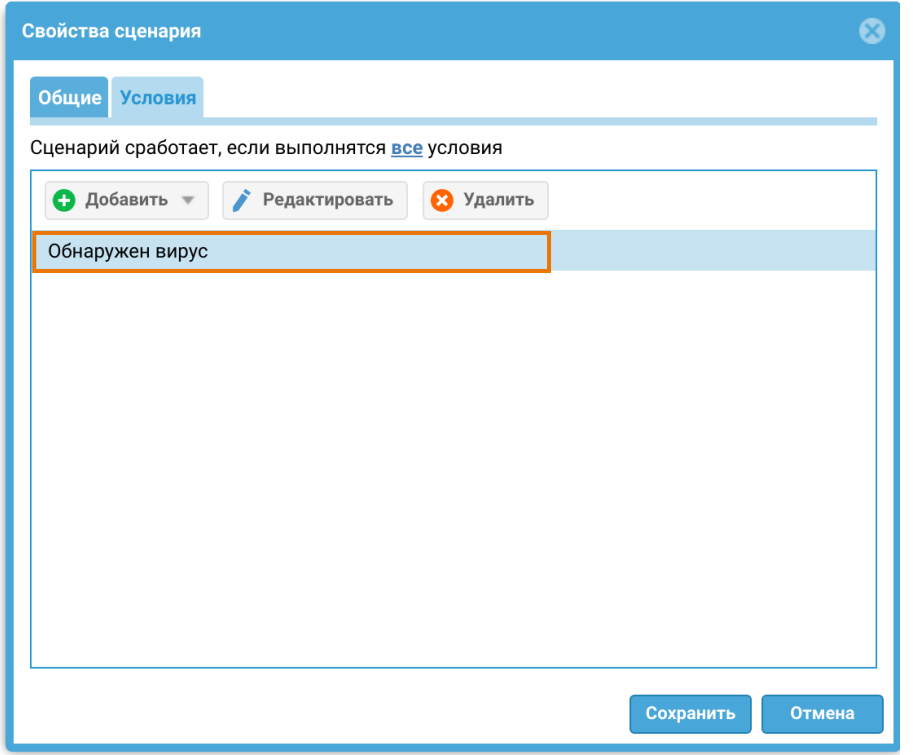

Условием срабатывания в данном случае является обнаружение вируса в трафике пользователя.

#### Приложение

Условием срабатывания в данном случае является обнаружение определенных приложений в трафике пользователя.

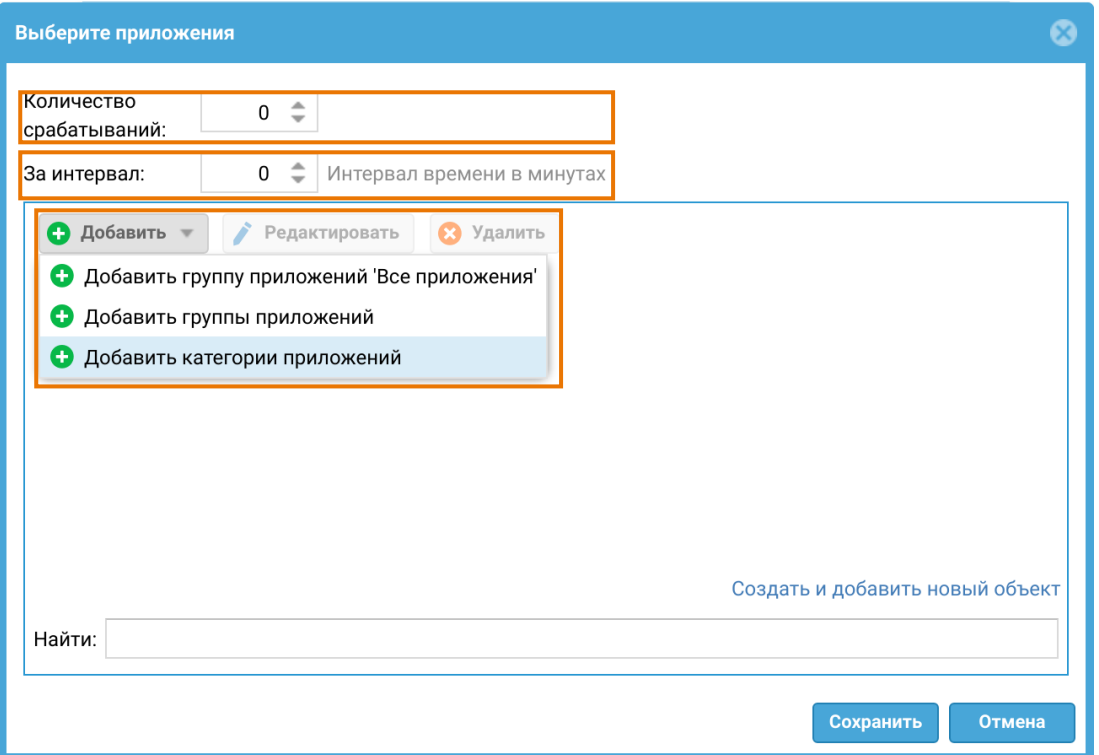

- Количество срабатываний количество срабатываний, после которых активируется условие сценария;
- За интервал интервал, в течение которого будет считаться количество срабатываний.
- Выбор групп или категорий приложений из библиотеки элементов. •

#### СОВ

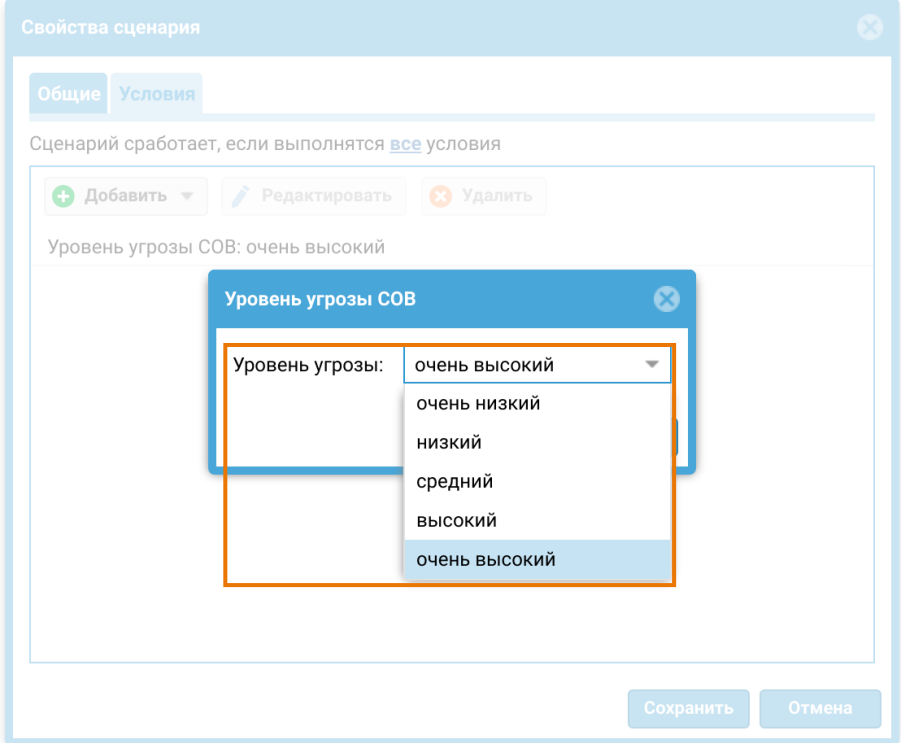

Условием срабатывания в данном случае является детектирование системой СОВ угрозы определенного уровня.

#### Типы контента

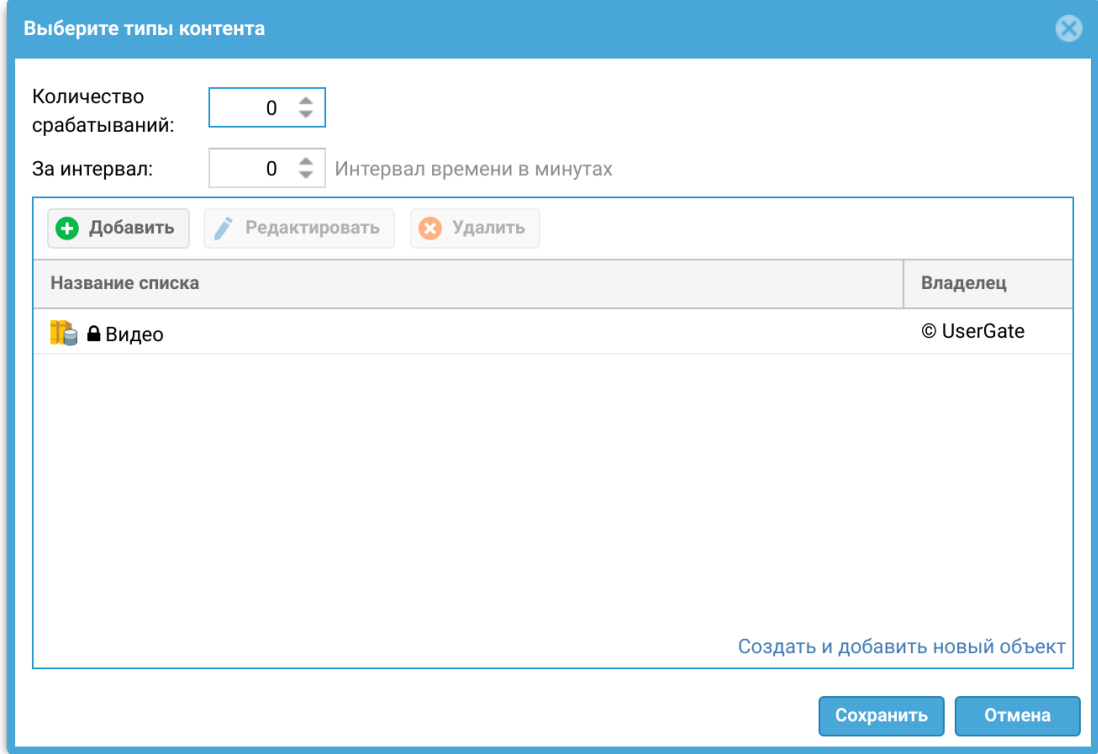

В данном условии настраиваются следующие параметры:

- Количество срабатываний количество срабатываний, после которых активируется условие сценария;
- За интервал интервал, в течение которого будет считаться количество срабатываний.
- Выбор типов контента из библиотеки элементов. •

#### Объем трафика

Условие срабатывания сценария по объему прошедшего трафика через NGFW.

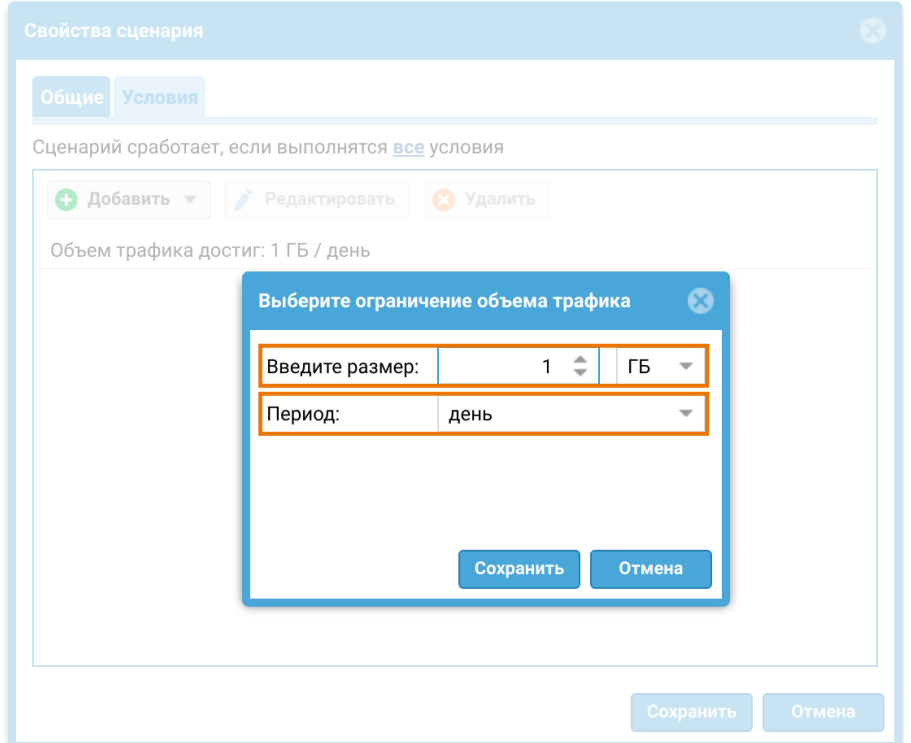

В данном условии настраиваются параметры:

- Введите размер предельный объем трафика, прошедшего через NGFW, при котором сработает сценарий.
- Период промежуток времени за который будет посчитан объем проходящего трафика.

Т.е. если будет выбран 5 ГБ за день, то при превышении 5 ГБ трафика пользователем за 1 день, сработает данный сценарий.

#### Проверка состояния

Условия срабатывания сценарии зависят от состояния сервера, запрос к которому идет с NGFW.

Возможны следующие методы проверки состояния сервера:

- Ping;
- DNS;
- HTTP GET.

#### Метод Ping.

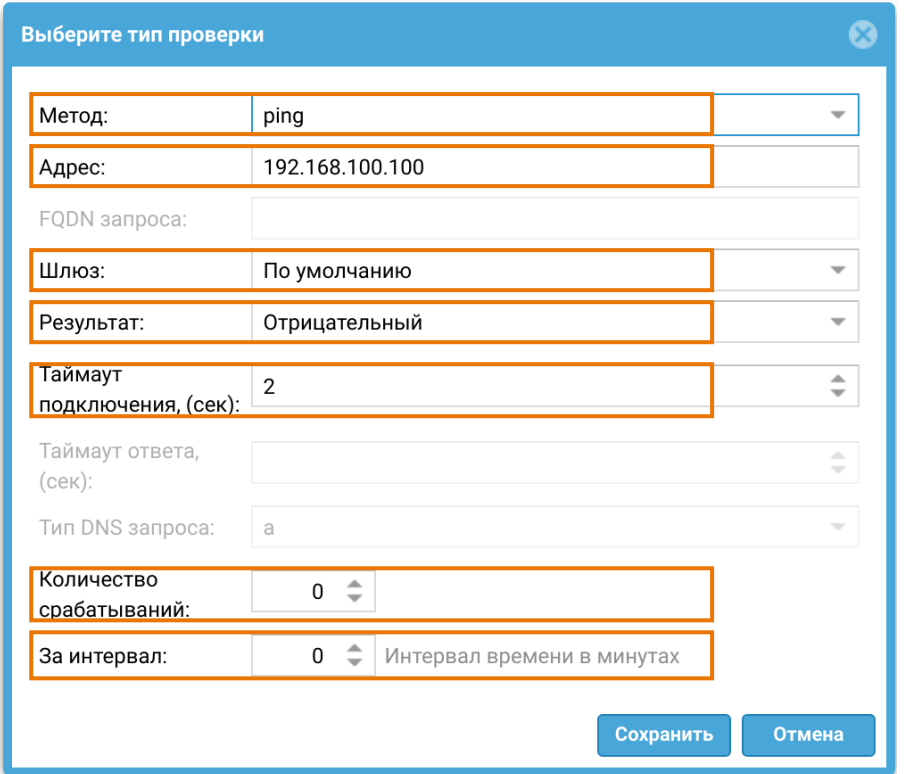

- Адрес IP-адрес для выполнения ICMP ping с NGFW.
- Шлюз шлюз. •
- Результат отрицательный или положительный. Определяет, какой результат будет ожидаться от пинга сервера. Отрицательный — нет ответа по ping, положительный — ответ есть.
- Тайм-аут подключения максимальное время, в течение которого клиент готов ждать ответа от сервера после успешного установления соединения.

Количество срабатываний — количество срабатываний, после которых

- активируется условие сценария; •
- За интервал интервал, в течение которого будет считаться количество срабатываний.

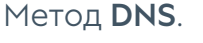

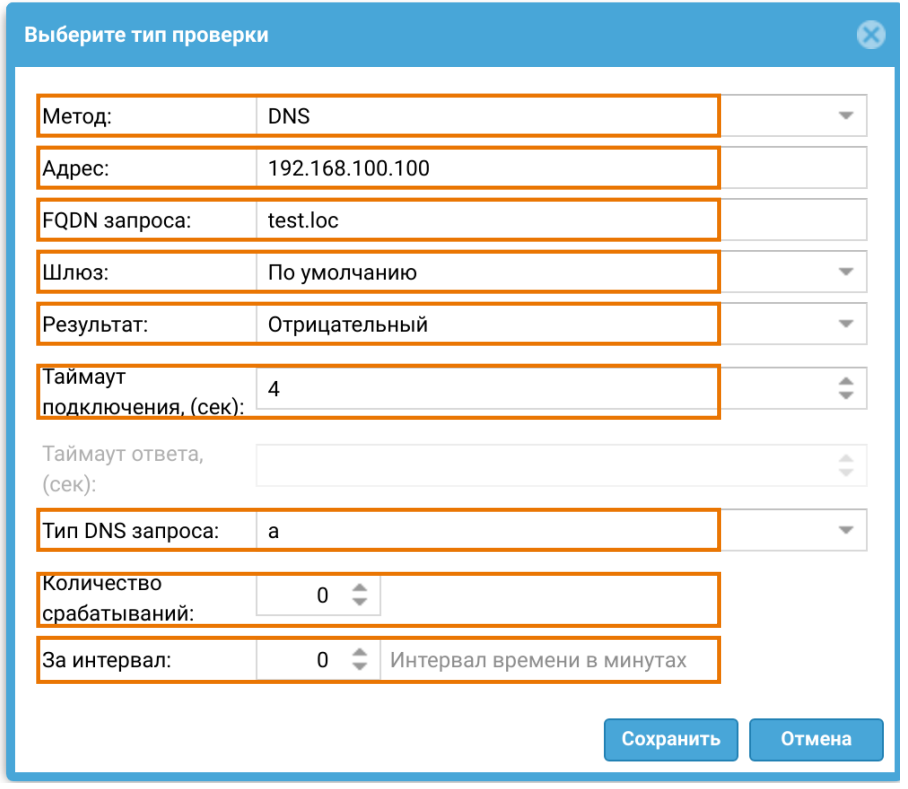

- Адрес IP-адрес для выполнения запроса DNS с NGFW.
- FQDN запроса доменное имя сервера, по которому будет производится обращение.
- Шлюз шлюз. •
- Результат положительный или отрицательный. Определяет, какой результат будет ожидаться от запроса сервера. Отрицательный — нет ответа, положительный — ответ есть.
- Тайм-аут подключения максимальное время, в течение которого клиент готов ждать ответа от сервера после успешного установления соединения.
- Тип DNS-запроса тип DNS-запроса (а, аааа, cname, ns, ptr).

Количество срабатываний — количество срабатываний, после которых

- активируется условие сценария. •
- За интервал интервал, в течение которого будет считаться количество срабатываний.

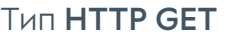

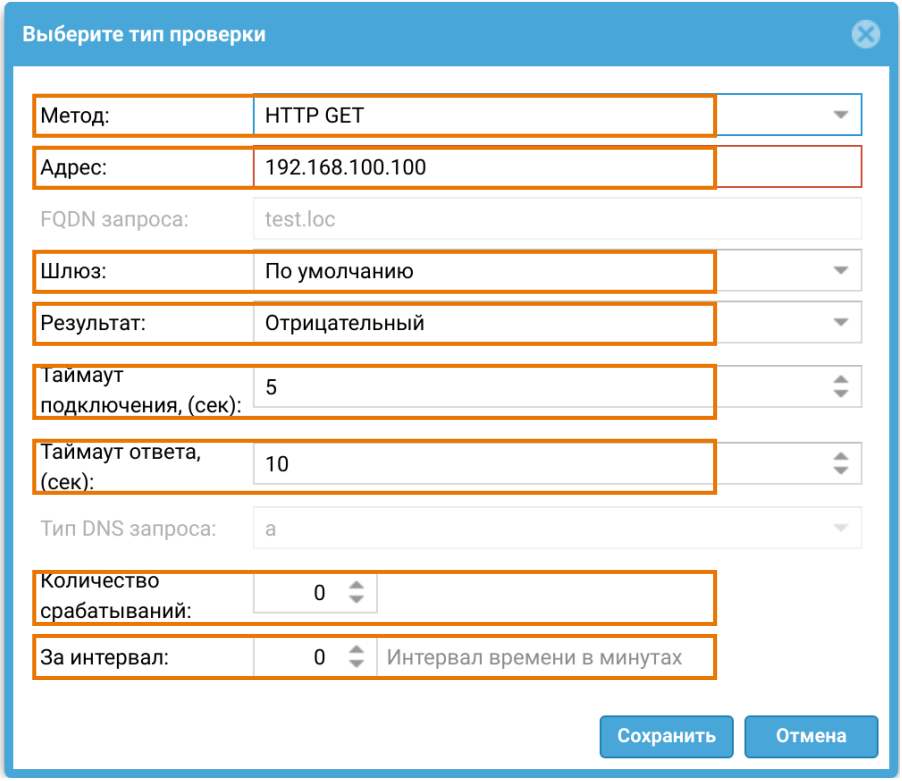

- Адрес домен для выполнения HTTP GET с NGFW.
- Шлюз шлюз. •
- Результат положительный или отрицательный. Определяет, какой результат будет ожидаться от запроса сервера. Отрицательный — нет ответа, положительный — ответ есть.
- Тайм-аут подключения максимальное время, в течение которого клиент готов ждать ответа от сервера после успешного установления соединения.
- Тайм-аут ответа тайм-аут ответа для проверки выполнением HTTP GET.
- Количество срабатываний количество срабатываний, после которых активируется условие сценария.

За интервал — интервал, в течение которого будет считаться количество срабатываний. •

#### Пример использования сценариев

Как пример, сценарии могут использоваться в правилах межсетевого экрана для ограничения доступа в сеть, если происходит какое-либо событие, описанное в сценарии.

В данном примере реализуется следующий сценарий: для подключенных к NGFW узлов должно работать правило межсетевого экрана, блокирующее доступ в сеть на 5 минут, если на этом узле было скачано за 1 минуту 250 МБ трафика и более. В ином случае доступ в сеть через NGFW должен быть разрешен.

Создан сценарий с условием срабатывания по объему прошедшего трафика:

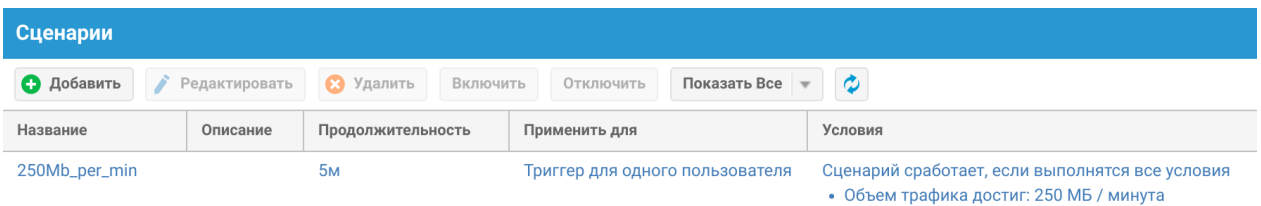

В межсетевом экране создано блокирующее правило, в которое добавлен созданный сценарий:

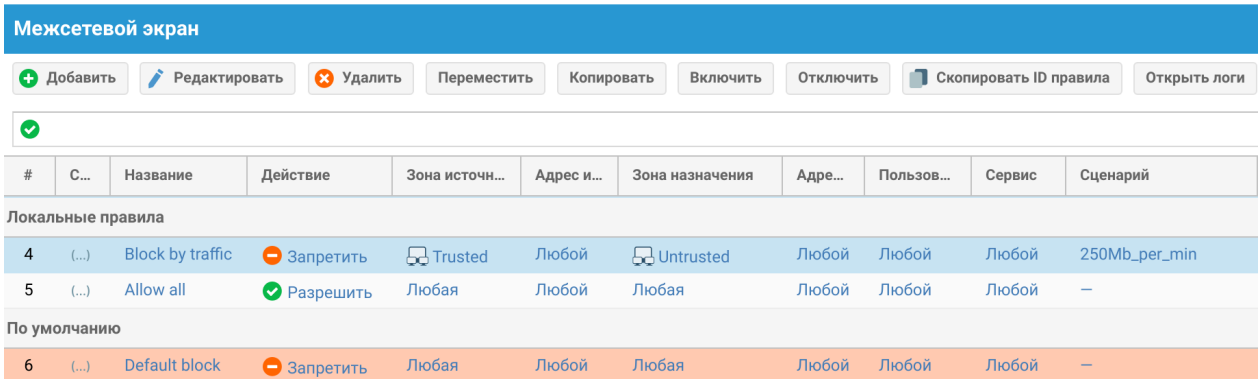

Верхнее блокирующее правило Block by traffic в межсетевом экране имеет более высокий приоритет по отношению к нижнему разрешающему правилу Allow all, но оно сработает только в случае срабатывания сценария по объему прошедшего трафика. В остальных случаях трафик будет разрешен правилом Allow all.

# ДИАГНОСТИКА И МОНИТОРИНГ

#### Мониторинг трафика

Раздел Мониторинг трафика позволяет получить список всех пользовательских соединений, установленных через UserGate NGFW в реальном времени. Соединением считается уникальное сочетание адреса источника, адреса назначения и пользователя (если определен). Для каждого соединения отображаются мгновенные значения скорости передачи (TX) и скорости приема (RX). Имеется возможность сортировки выводимых данных по каждому столбцу, а также возможность создать блокирующее правило межсетевого экрана или правило ограничения пропускной способности для выбранного из списка IPадреса источника.

#### Примечание

Процесс построения данного отчета требует большего количества вычислительных ресурсов NGFW и при большом объеме передаваемого трафика может приводить к высокой загрузке процессора. Не рекомендуется держать данную страницу открытой во избежание излишней нагрузки на МЭ.

### Маршруты

Раздел Маршруты позволяет получить список всех маршрутов, указанных на определенном узле UserGate и на определенном виртуальном маршрутизаторе на узле кластера. Для просмотра маршрутов необходимо нажать на кнопку Фильтр и указать типы маршрутов, которые необходимо отобразить. Возможно указать следующие типы маршрутов:

- Подключенные к интерфейсам маршруты к сетям, которые подключены непосредственно к интерфейсам UserGate. Данные маршруты будут помечены символом С в списке маршрутов.
- Заданные статически маршруты, заданные статически в разделе Сеть -Маршруты. Данные маршруты будут помечены символом S в списке маршрутов.

OSPF — маршруты, полученные по протоколу OSPF. Данные маршруты

- будут помечены символом О в списке маршрутов.
- ВGP маршруты, полученные по протоколу ВGP. Данные маршруты будут помечены символом B в списке маршрутов.

Отображаемый список маршрутов можно скачать в виде текстового файла с помощью кнопки Скачать все маршруты.

### **OSPF**

Раздел OSPF позволяет получить отчет о состоянии канала маршрутизации. С использованием соответствующих фильтров можно отобразить информацию о протоколе на определенном узле UserGate и определенном виртуальном маршрутизаторе узла кластера. Представлена следующая информация:

- protocol отображает информацию о параметрах, необходимых для настройки и функционирования OSPF на маршрутизаторах. (Router ID, настройки интерфейсов, области OSPF, маршруты, соседи OSPF, информация о пересылаемых OSPF сообщениях и состоянии интерфейсов, секреты аутентификации, параметры времени и таймаутов)
- border-routers отображает записи таблицы маршрутизации OSPF для пограничного маршрутизатора зоны (ABR) и пограничного маршрутизатора автономной системы (ASBR).
- database отображает информацию о состоянии и топологии сети, собранной протоколом OSPF. База данных хранит информацию о маршрутах, соседях, состояниях интерфейсов и других параметрах.
- route отображает информацию о всех маршрутах в таблице маршрутизации OSPF.
- neighbor отображает сведения о соседнем маршрутизаторе OSPF для каждого интерфейса. (Neighbor ID, приоритет, состояние, время жизни, интервал простоя, IP-адрес, интерфейс)

#### VPN

Раздел VPN отображает всех пользователей и все серверы, подключенные по VPN к данному серверу. Для каждого соединения отображается следующая информация:

- Пользователь имя пользователя, под которым произошла аутентификация соединения.
- Роль этого сервера клиент или сервер.
- Время сессии продолжительность установленного соединения.
- Туннельный IP адрес, назначенный данному клиенту в виртуальной частной сети.
- IP-адрес адрес, с которого инициировано соединение VPN.
- Geo IP страна по Geo IP, откуда установлено соединение.
- Шифрование тип шифрования

### Веб-портал

Раздел Веб-портал отображает всех пользователей и все серверы, подключенные через веб-портал к данному серверу. Для каждого соединения отображается следующая информация:

- Имя имя пользователя, под которым произошла аутентификация соединения.
- Начало сессии время, когда пользователь подключился к сервису.
- Продолжительность продолжительность соединения.
- IP источника IP-адрес пользователя.
- Useragent useragent пользовательского браузера.

Можно задать период обновления данного окна от 3-х секунд до одной минуты или установить обновление вручную.

Администратор имеет возможность принудительно закрыть определённую сессию. Для этого надо выделить её и нажать кнопку Закрыть сессию.

## Заблокированные СОВ/L7 IP-адреса

СОВ отслеживает и блокирует атаки в режиме реального времени. Мерами превентивной защиты являются обрыв соединения, оповещение администратора сети и запись в журнал мониторинга.

Раздел Заблокированные СОВ/L7 IP-адреса отображает список всех заблокированных IP-адресов. Кластерные узлы имеют одну общую таблицу Заблокированных СОВ/L7 IP-адресов.

Запись в журнале отображает:

- Заблокированный IP-адрес отображает заблокированный IP-адрес, возможность разблокировать и удалить IP-адрес из списка.
- Дата блокировки дата и время блокировки.
- Угроза сигнатуры уровень угрозы.
- Статус журналирования возможность перехода в раздел журналирования:
	- для приложений trafficlog; ◦
	- для ips сигнатуры idpslog. ◦
- Свойство сигнатуры/название сигнатуры информация о сработавшей сигнатуре.
- IP назначения адрес атакованного узла.
- Продолжительность блокировки время блокировки.
- Время для снятия блокировки отсчет оставшегося времени, окончание блокировки.

Для разблокирования заблокированных IP-адресов необходимо выделить их в списке и нажать кнопку Разблокировать.

#### Захват пакетов

Раздел Захват пакетов позволяет записать трафик, удовлетворяющий заданным условиям, в pcap-файл для дальнейшего анализа с помощью сторонних средств, например, wireshark. Это бывает необходимо для диагностирования сетевых проблем.

Раздел состоит из трех частей:

- Фильтры здесь определяются условия, по которым будет записываться трафик. В качестве условий могут выступать адрес источника, порт источника, адрес назначения, порт назначения, протокол Ethernet, протокол IPv4. Список протоколов IPv4 можно посмотреть по ссылке [http://](http://www.iana.org/assignments/protocol-numbers/protocol-numbers.xhtml) [www.iana.org/assignments/protocol-numbers/protocol-numbers.xhtml](http://www.iana.org/assignments/protocol-numbers/protocol-numbers.xhtml).
- Правила в правилах указываются интерфейсы UserGate, на которых необходимо записывать трафик, фильтры, созданные ранее, имя и размер файла, в который записывается перехваченный трафик.
- Файлы сюда помещаются файлы с записанным трафиком. Их можно скачать для анализа или удалить.

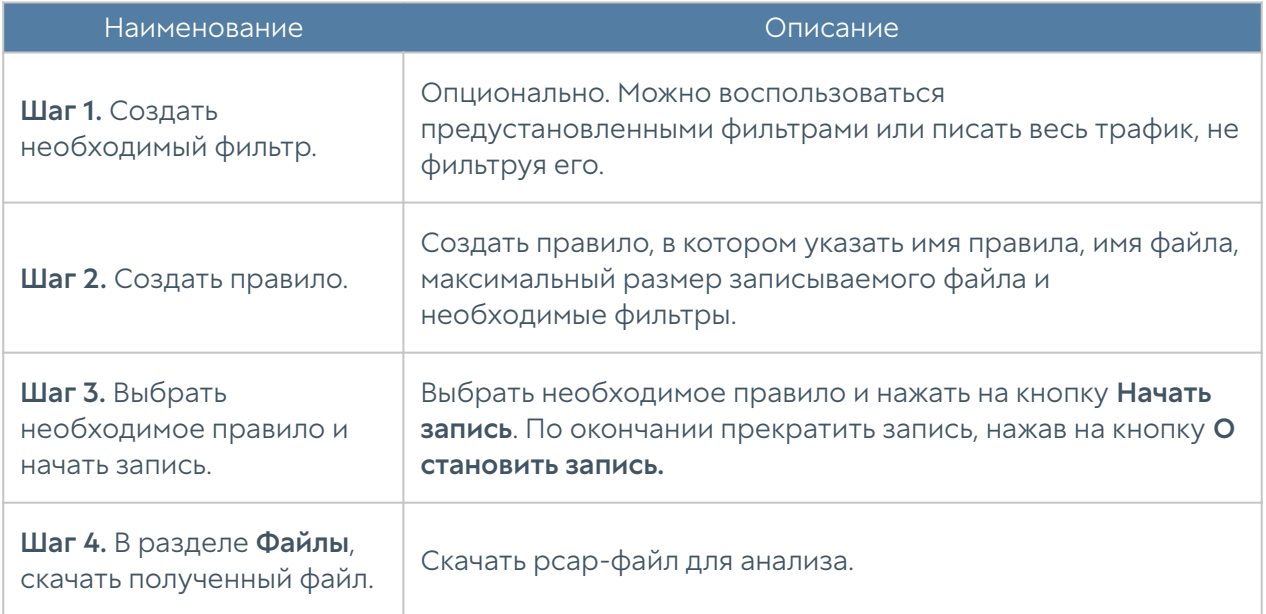

Чтобы записать трафик, необходимо выполнить следующие шаги:

### Запросы в белый список

При блокировке сайтов с помощью правил контентной фильтрации пользователь получает страницу блокировки с указанием причины блокировки, на которой указаны имя правила, категория сайта и/или морфологическая база, черный список, из-за которых сайт был заблокирован. Кроме этого, страница блокировки предлагает пользователю сделать запрос на добавление данного сайта в белый список в случае, если пользователь не согласен с блокировкой ресурса. При нажатии на кнопку Добавить в белый список запрос на добавление появляется в списке запросов в разделе Запросы в белый список. Администратор может осуществить следующие действия с запросом пользователя:

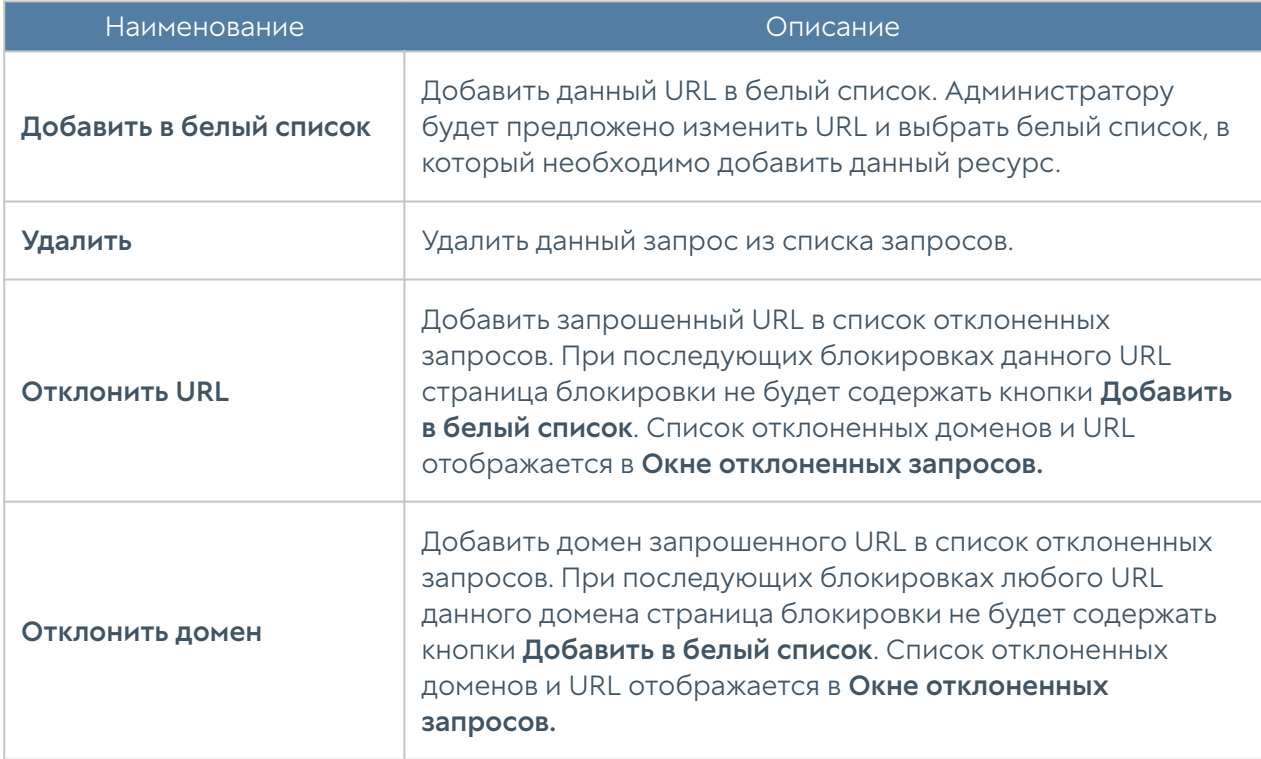

Администратор может проверить категорию интернет-ресурса с помощью формы Проверить URL. В случае, если ресурс относится к некорректной категории, администратор может сделать запрос на смену категории или изменить категорию самостоятельно локально на своем устройстве.

Для того, чтобы сделать запрос на смену категории, необходимо нажать на кнопку Предложить категорию. Запрос на смену категории будет отправлен в компанию UserGate, где будет проверен, и в случае подтверждения будет внесен в ближайшее обновление базы категорий сайтов UserGate URL filtering.

Для того, чтобы сменить категории локально, необходимо нажать на кнопку Изменить категорию и назначить до двух новых категорий. Посмотреть все сайты с измененными категориями можно в разделе Библиотеки → Измененные категории URL. При последующей проверке категорий для данного сайта в качестве категорий будут возвращены только новые категории и специальная категория, в которую включаются все сайты с измененными категориями - Переопределенные пользователем категории. Более подробно об изменении

категорий для определенных сайтов описано в разделе руководства Запросы в белый список.

### Трассировка правил

С помощью трассировки правил администратор может посмотреть, какие правила срабатывают при обработке пользовательских HTTP(S)-запросов. Это может быть крайне полезно при определении проблем с доступом к определенным сайтам. Для трассировки правил необходимо выполнить следующие действия:

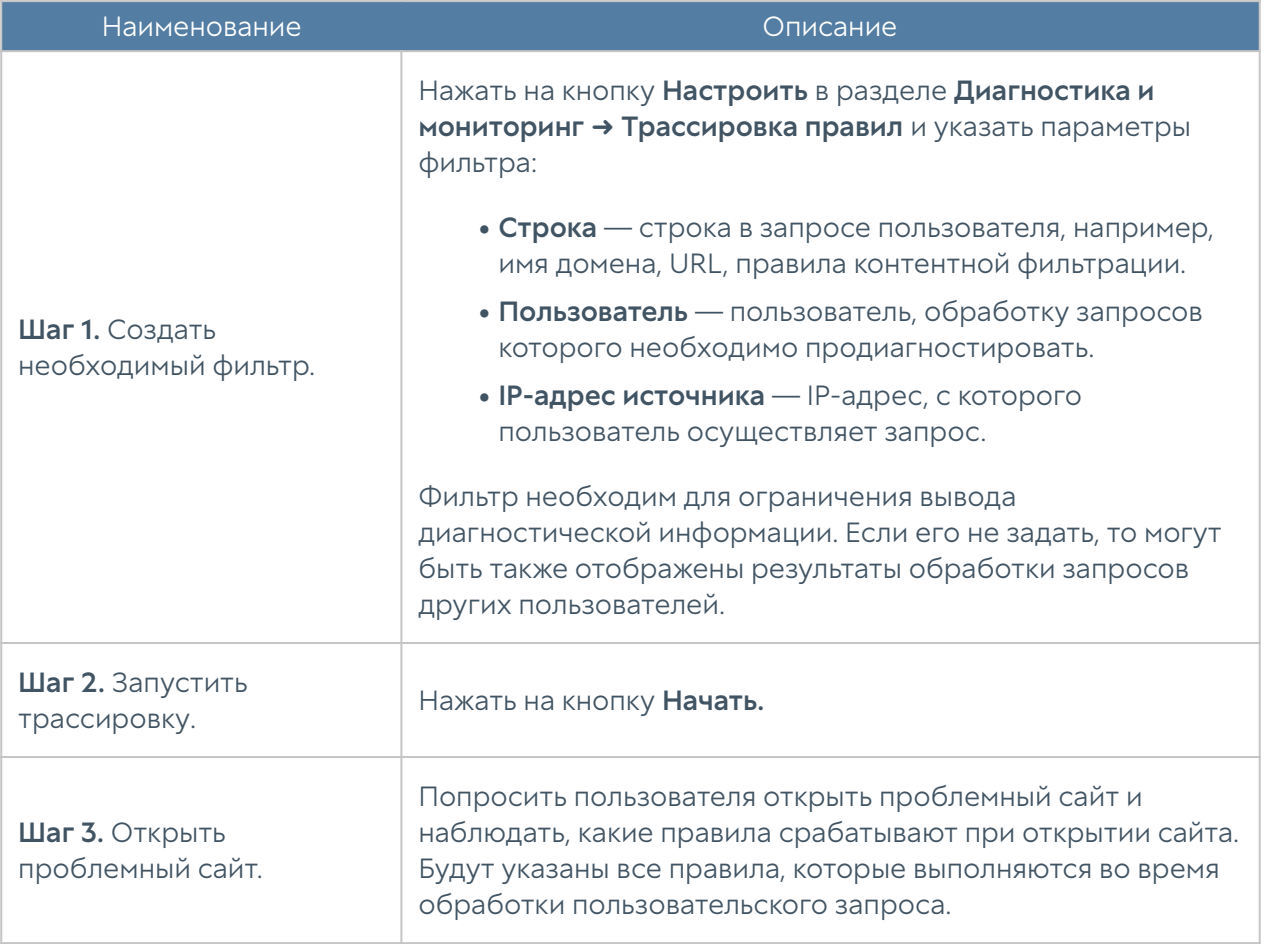

Администратор может проверить содержание отображаемого в трассировке Интернет-ресурса с помощью формы Открыть сайт. С помощью формы Добавить в белый список администратор может поместить выбранный ресурс в один из существующих в системе списков URL.

# Ping

C помощью утилиты ping можно диагностировать доступность сетевых ресурсов. Параметры команды ping:

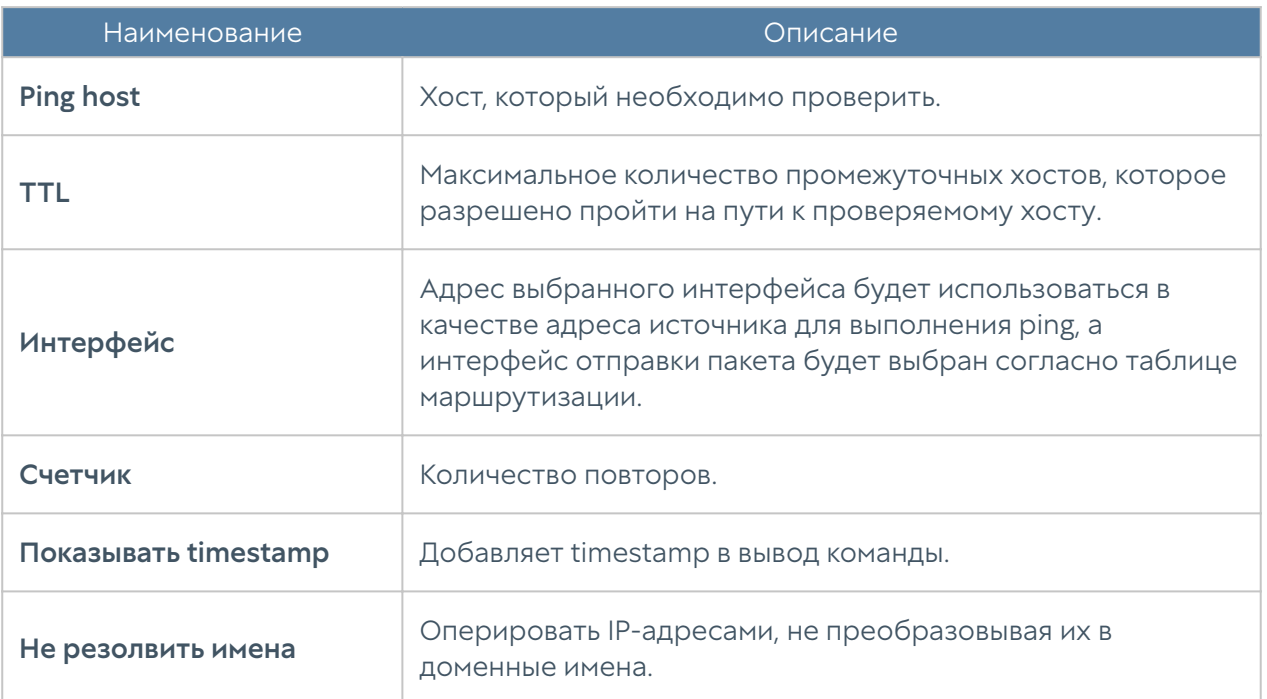

### **Traceroute**

C помощью утилиты traceroute можно проверить путь следования сетевых пакетов к определенному хосту. Параметры команды traceroute:

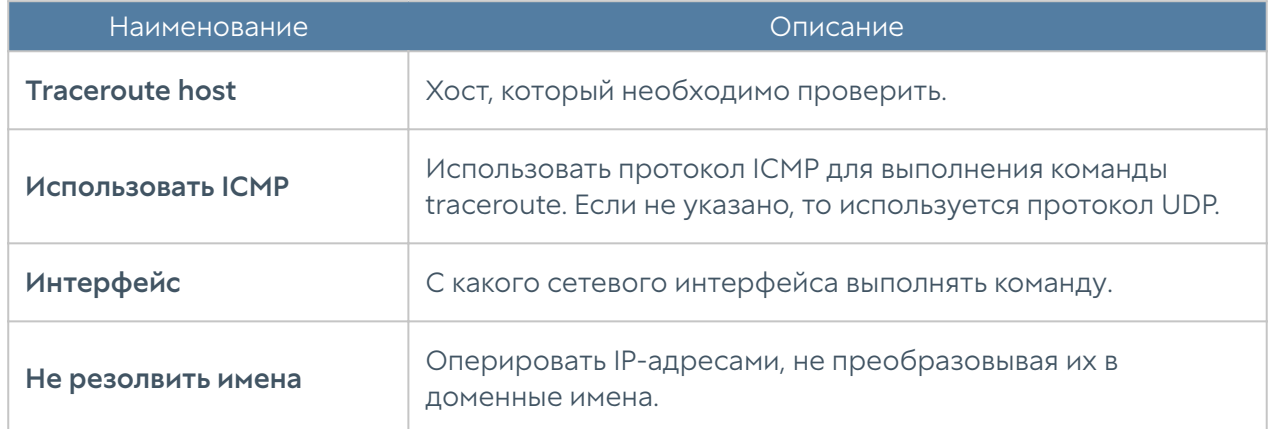

# Запрос DNS

Используя запрос DNS, администратор может проверить работу DNS-серверов.

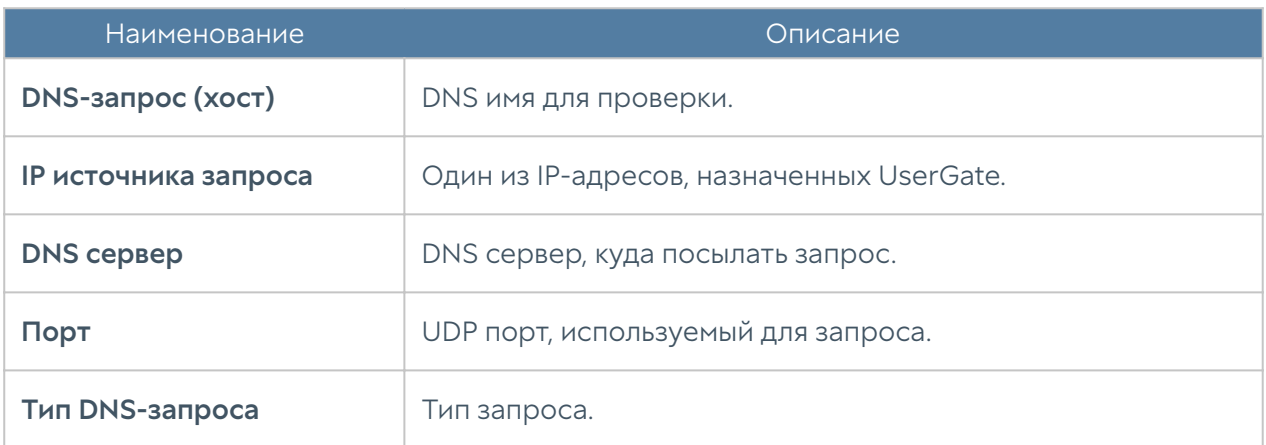

# LLDP соседи

Данный раздел отображает список LLDP-совместимых устройств, на которых включена поддержка объявления LLDP.

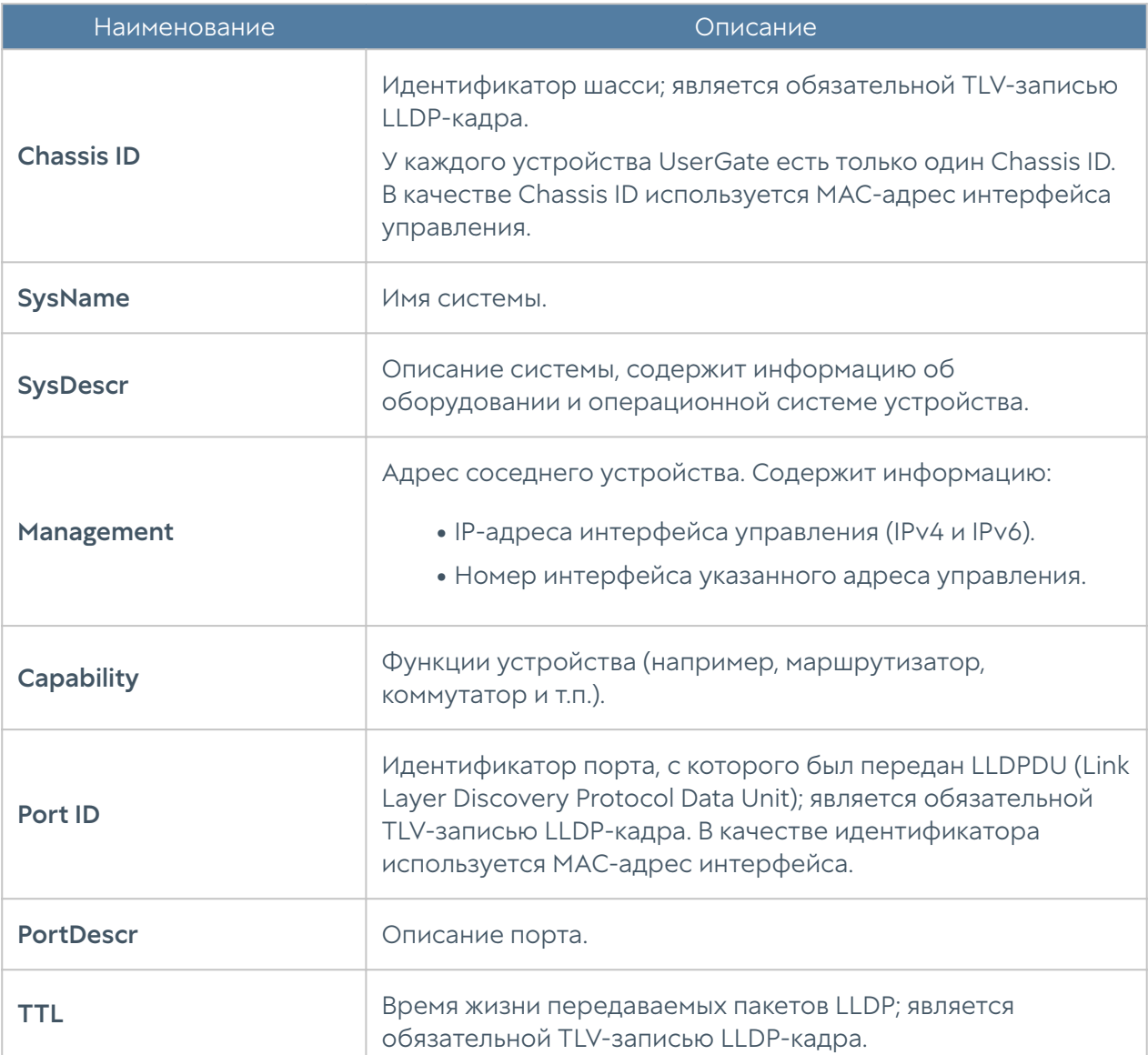

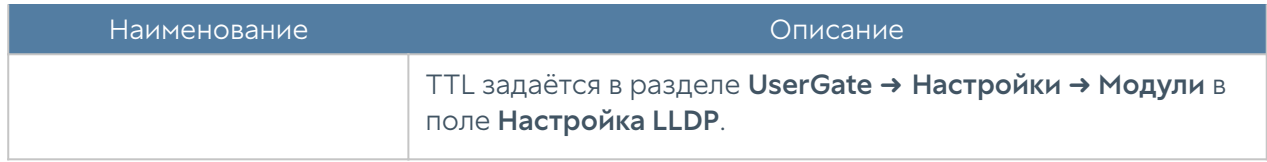

### Статистика LLDP

Данная вкладка отображает статистику интерфейсов, в настройках которых был указан профиль LLDP. Отображается следующая информация:

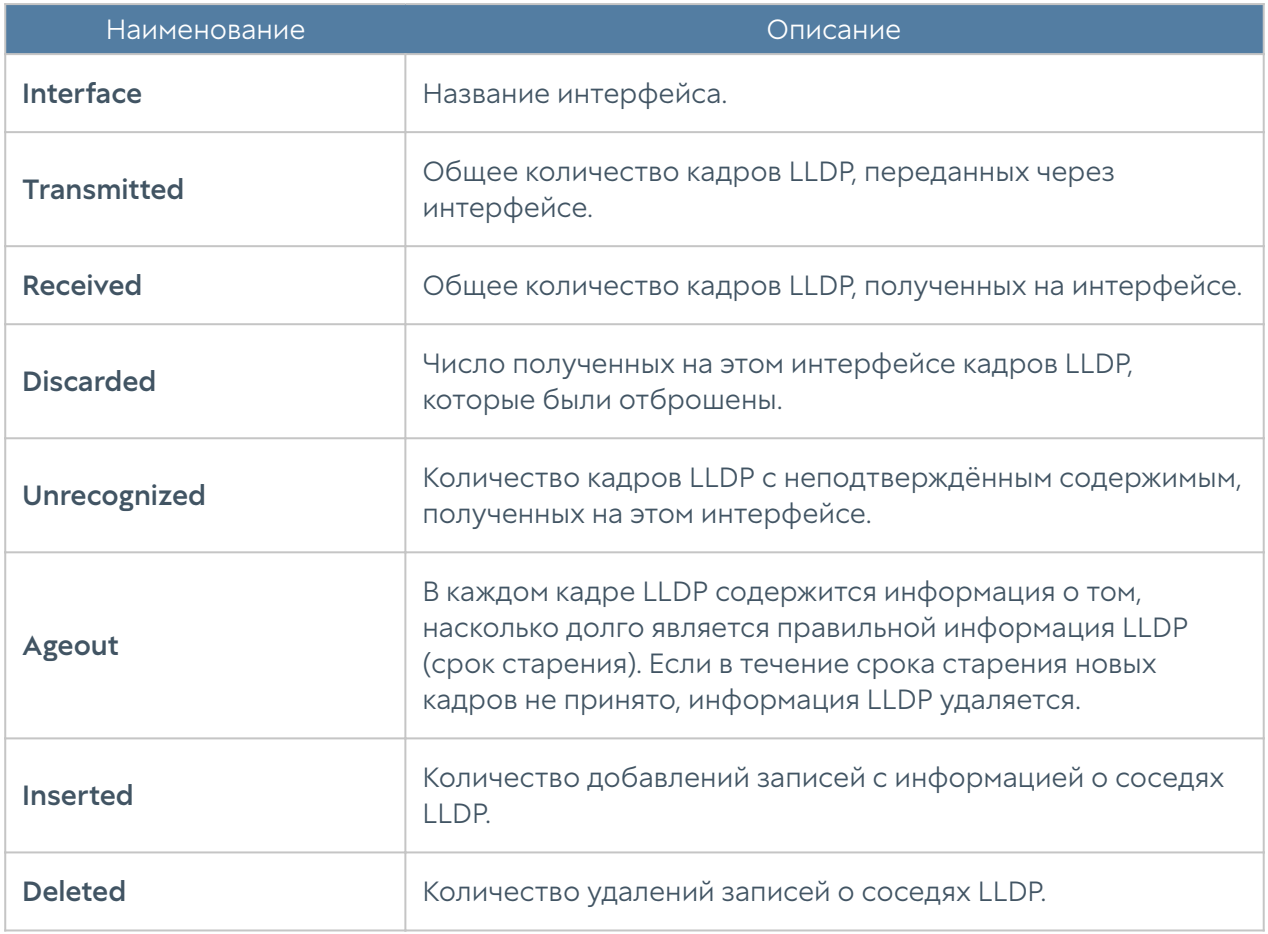

# ОПОВЕЩЕНИЯ

### **SNMP**

UserGate поддерживает мониторинг с помощью протоколов SNMP v2c и SNMP v3. Поддерживается управление как с помощью запросов (SNMP queries), так и с помощью отсылки оповещений (SNMP traps). Это позволяет наблюдать за

критическими параметрами UserGate с помощью программного обеспечения SMNP-управления, используемого в компании.

Для настройки мониторинга с помощью SNMP необходимо:

- В свойствах зоны интерфейса, к которому будет осуществляться 1. подключение по протоколу SNMP, во вкладке Контроль доступа разрешить сервис SNMP.
- 2. Создать правило SNMP

Для создания правила SNMP необходимо в разделе SNMP нажать на кнопку Добавить и указать следующие параметры:

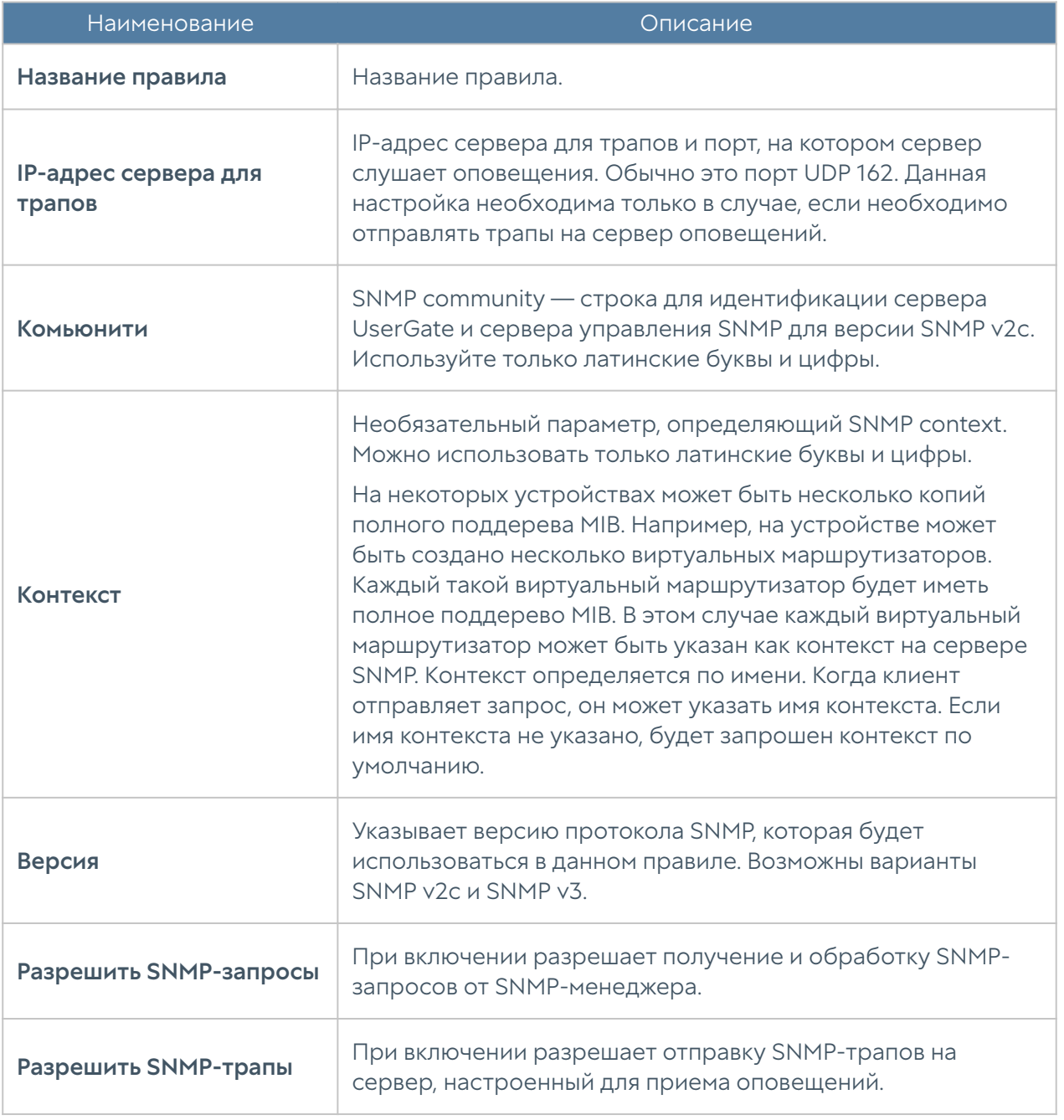

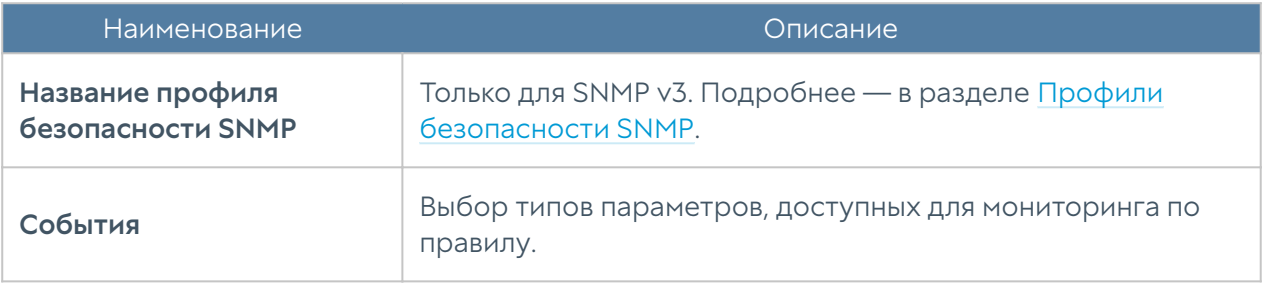

#### Примечание

Настройки аутентификации для SNMP v2c (community) и для SNMP v3 (пользователь, тип аутентификации, алгоритм аутентификации, пароль аутентификации, алгоритм шифрования, пароль шифрования — в профиле безопасности SNMP) на SNMP-менеджере должны совпадать с настройками SNMP в UserGate.

Информацию по настройке параметров аутентификации для вашего SNMPменеджера смотрите в руководстве по настройке выбранного вами программного обеспечения для управления SNMP.

UserGate выделен уникальный идентификатор SNMP PEN (Private Enterprise Number) 45741.

Актуальные mib-файлы UserGate с параметрами мониторинга можно скачать из консоли администратора устройства. Для этого необходимо перейти на вкладку Диагностика и мониторинг, далее в разделе Оповещения → SNMP нажать Скачать MIB.

Для скачивания доступны следующие MIB-файлы:

- UTM-TRAPS-MIB. •
- UTM-TRAPS-BINDINGS-MIB. •
- UTM-MIB. •
- UTM-INTERFACES-MIB. •
- UTM-TEMPERATURE-MIB. •

#### UTM-TRAPS-MIB

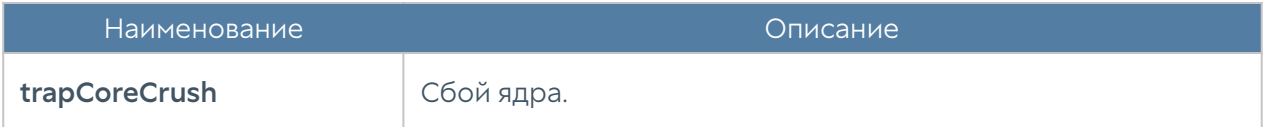

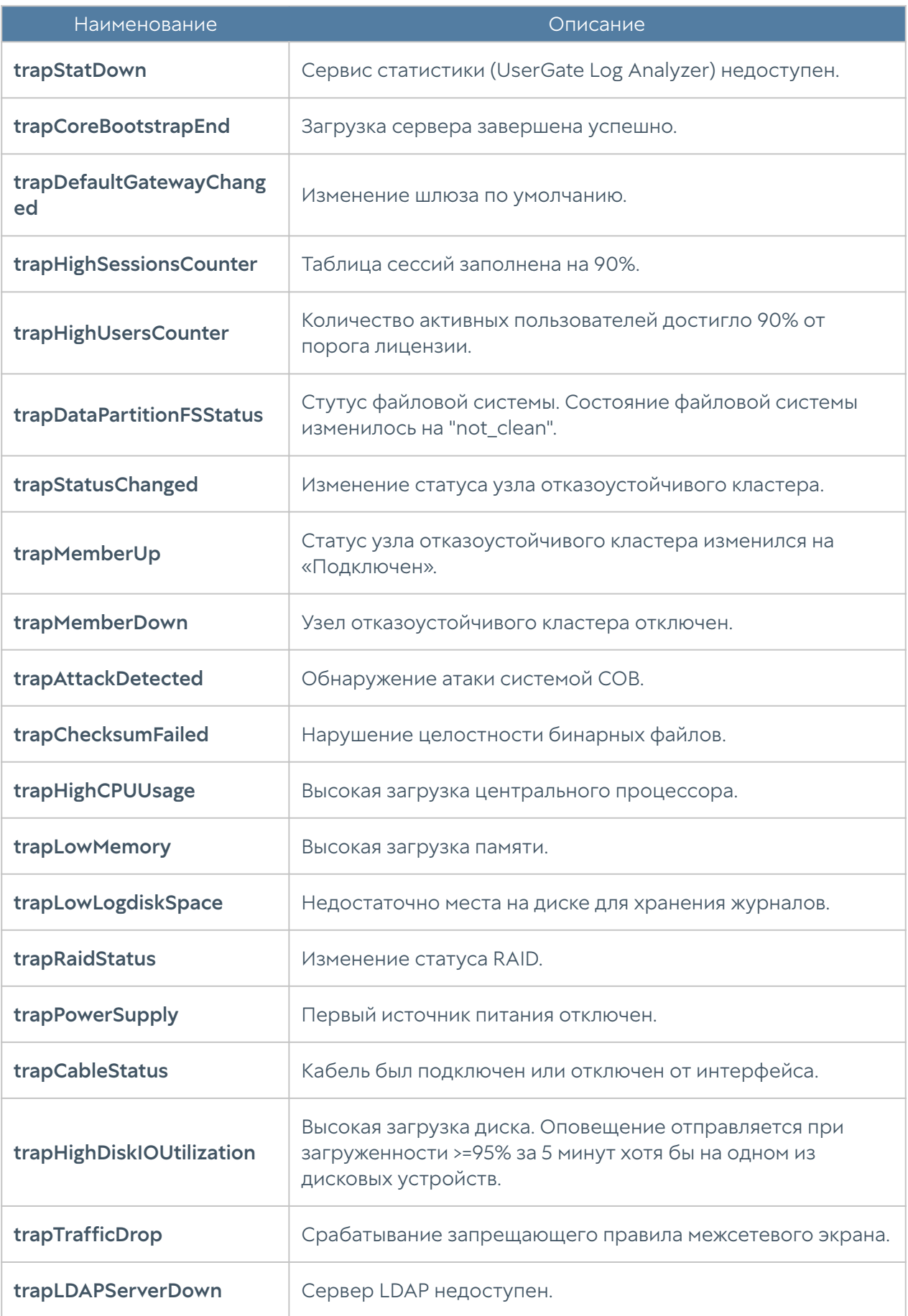

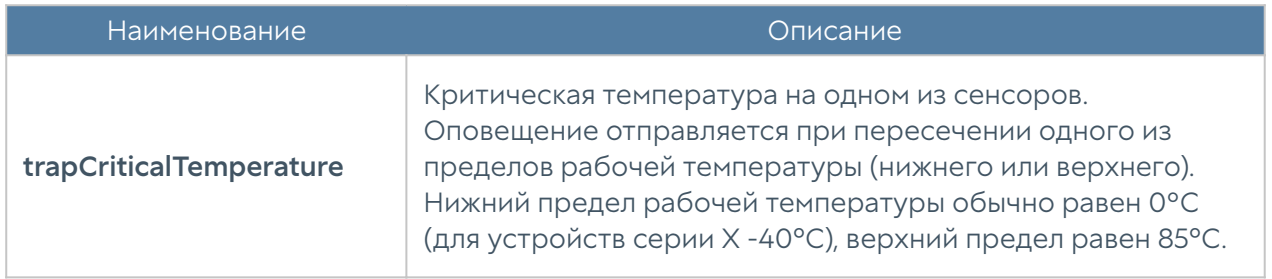

#### UTM-TRAPS-BINDINGS-MIB

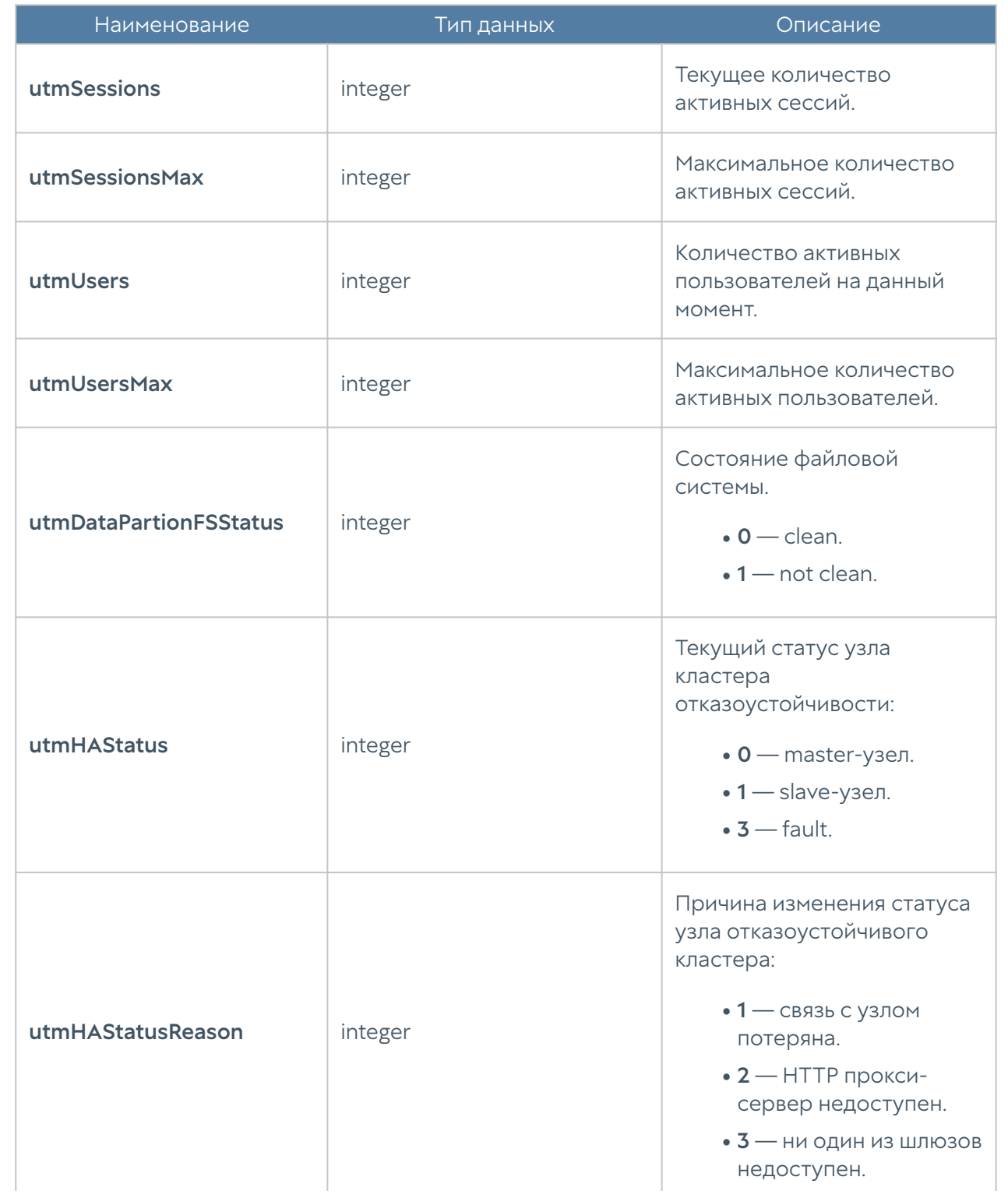

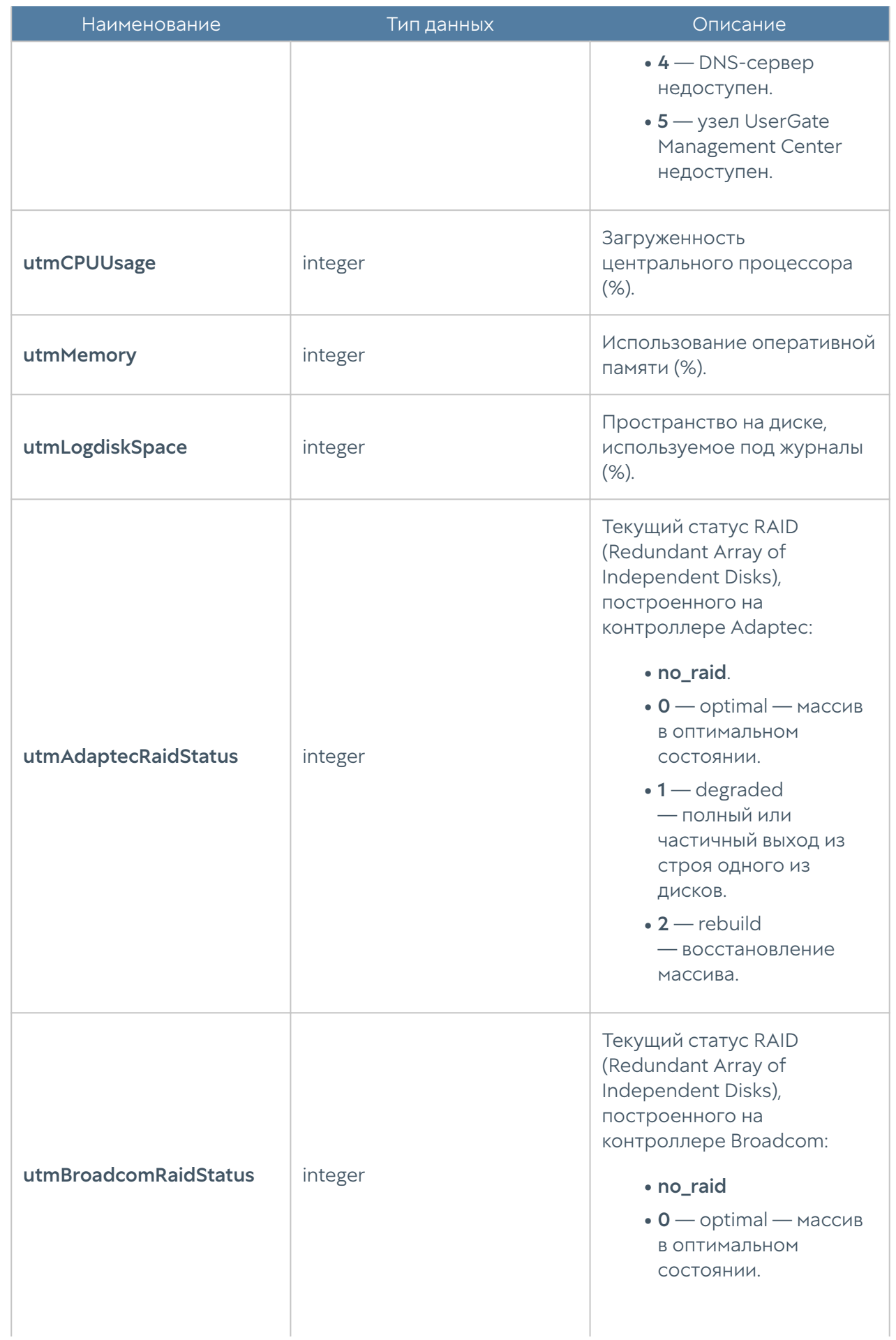
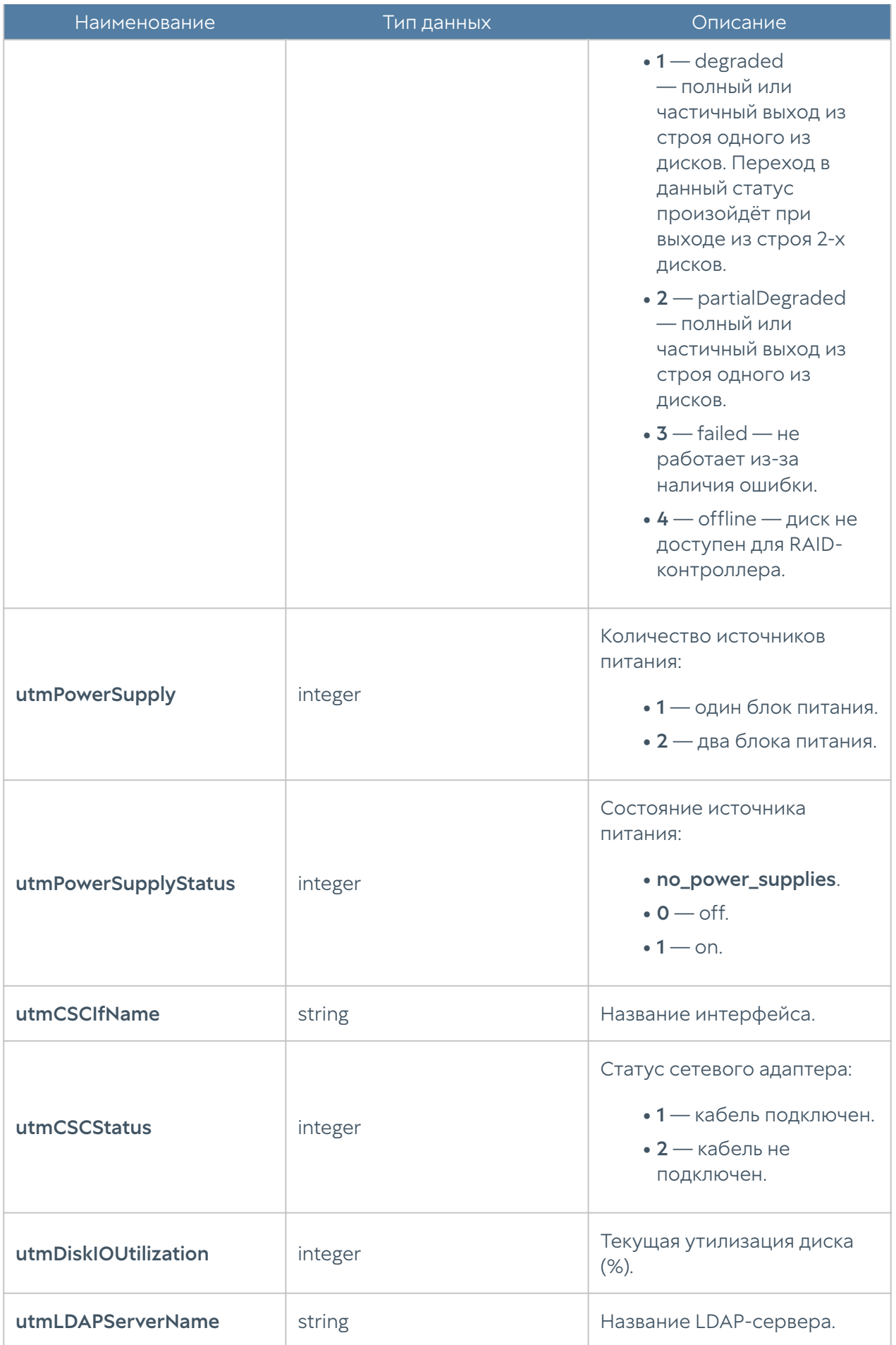

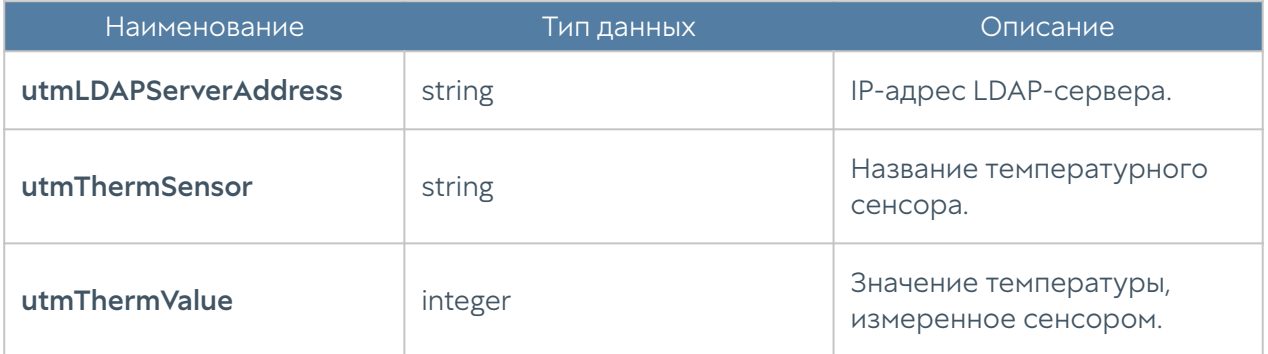

#### UTM-MIB

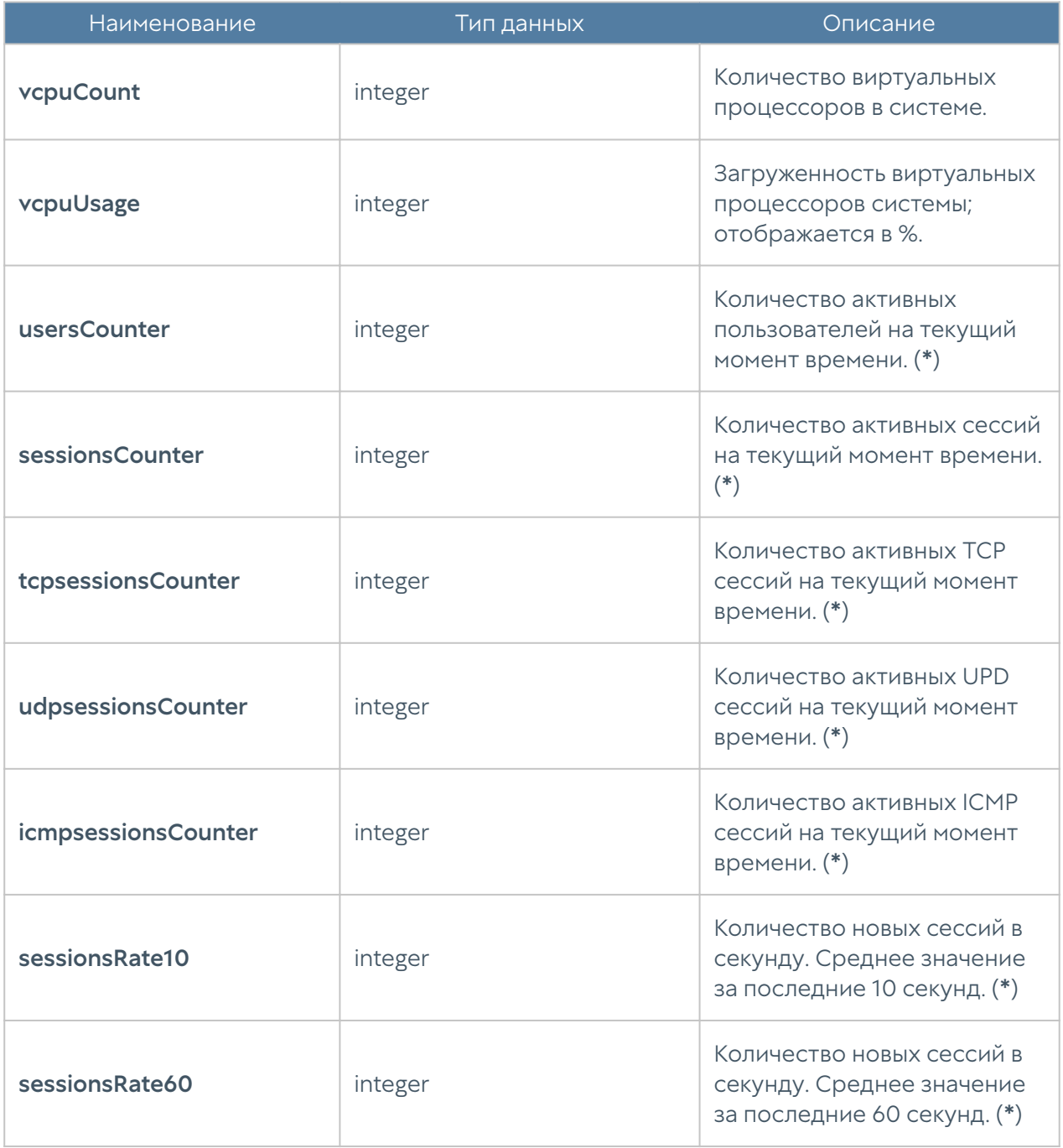

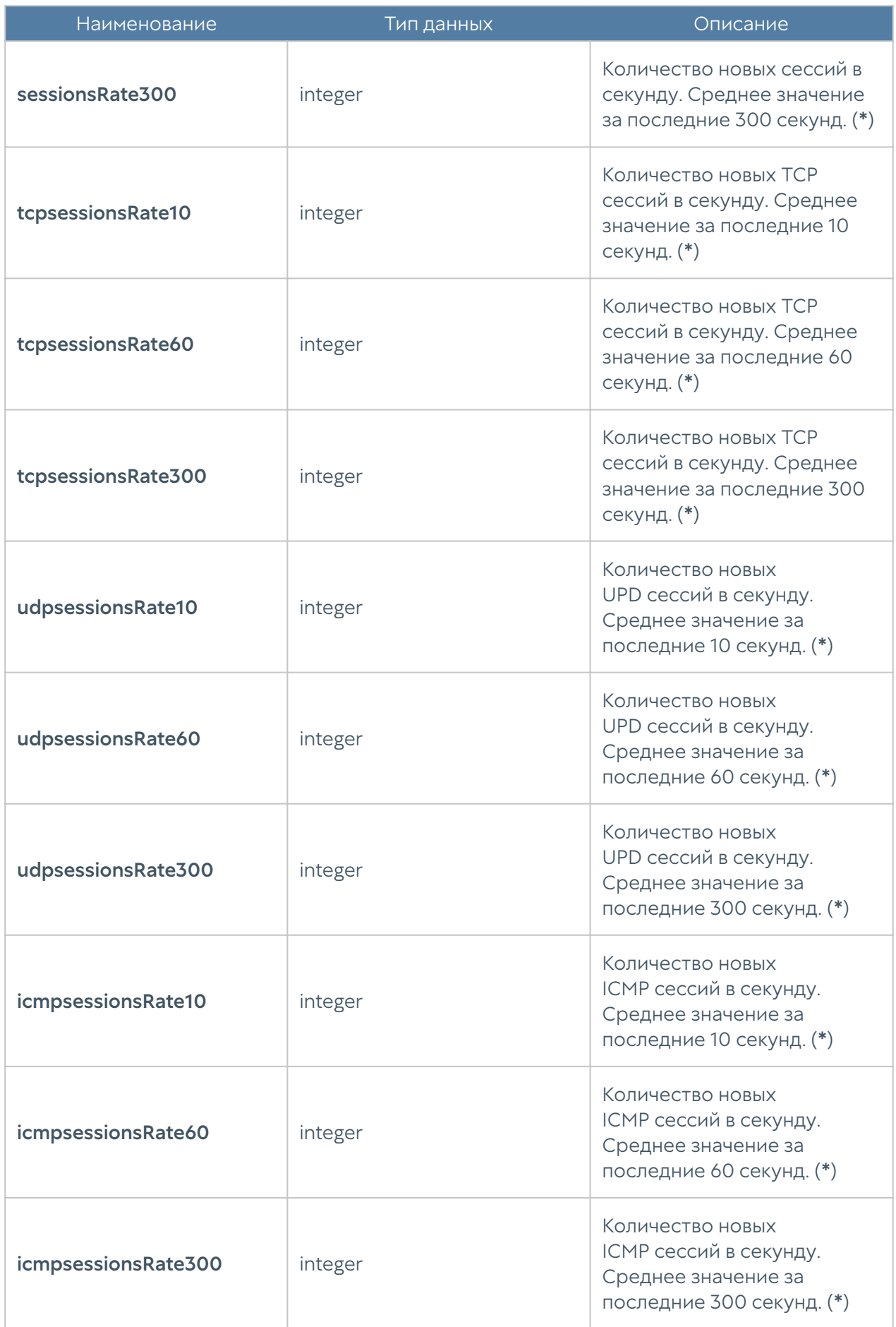

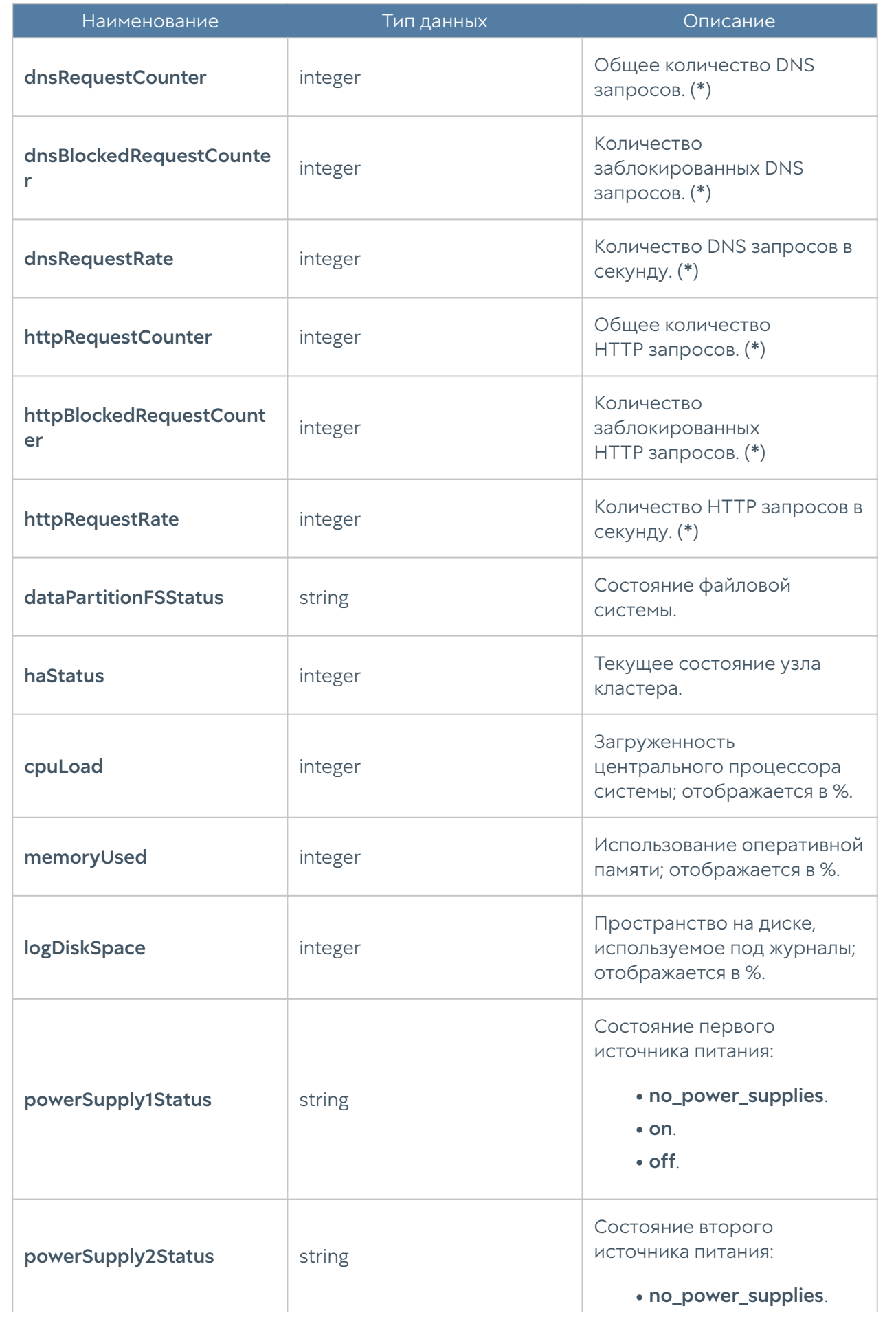

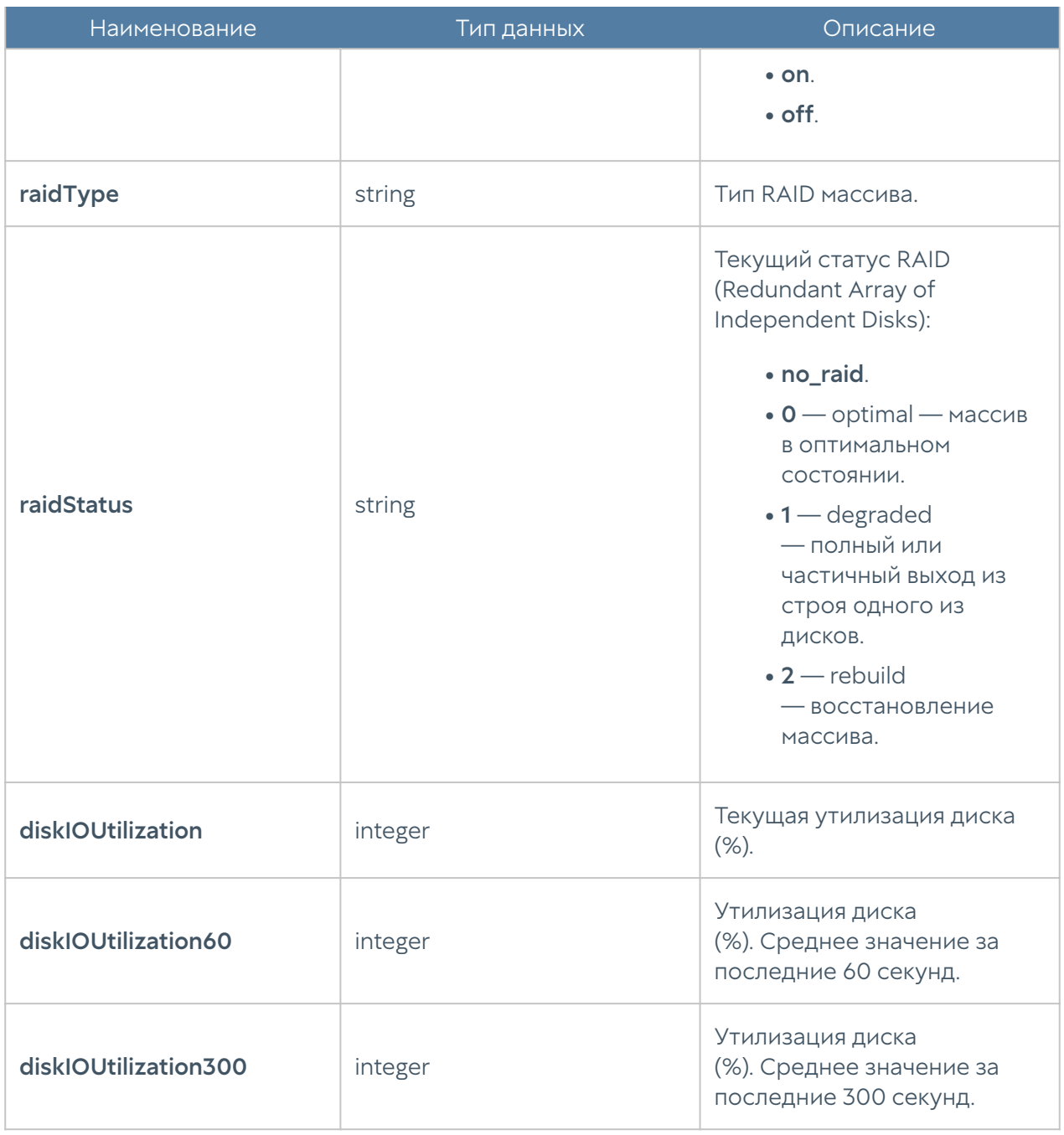

### Примечание

Метрики, отмеченные в описании символом (\*) не актуальны для UGMC и LogAn. Значения метрик для этих устройств будут всегда равны нулю.

#### UTM-INTERFACES-MIB

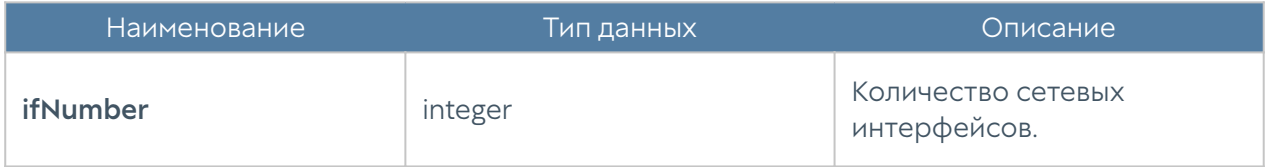

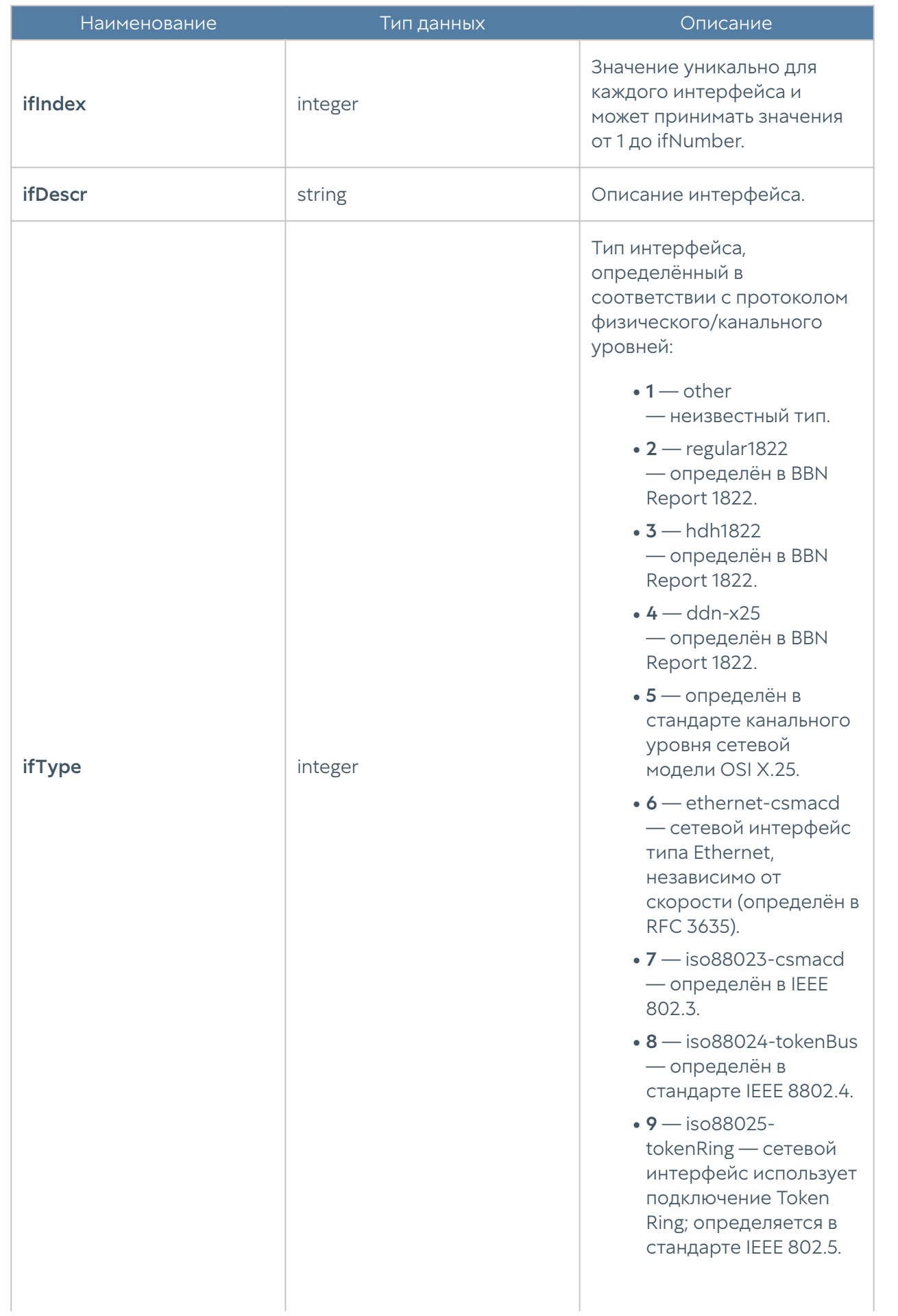

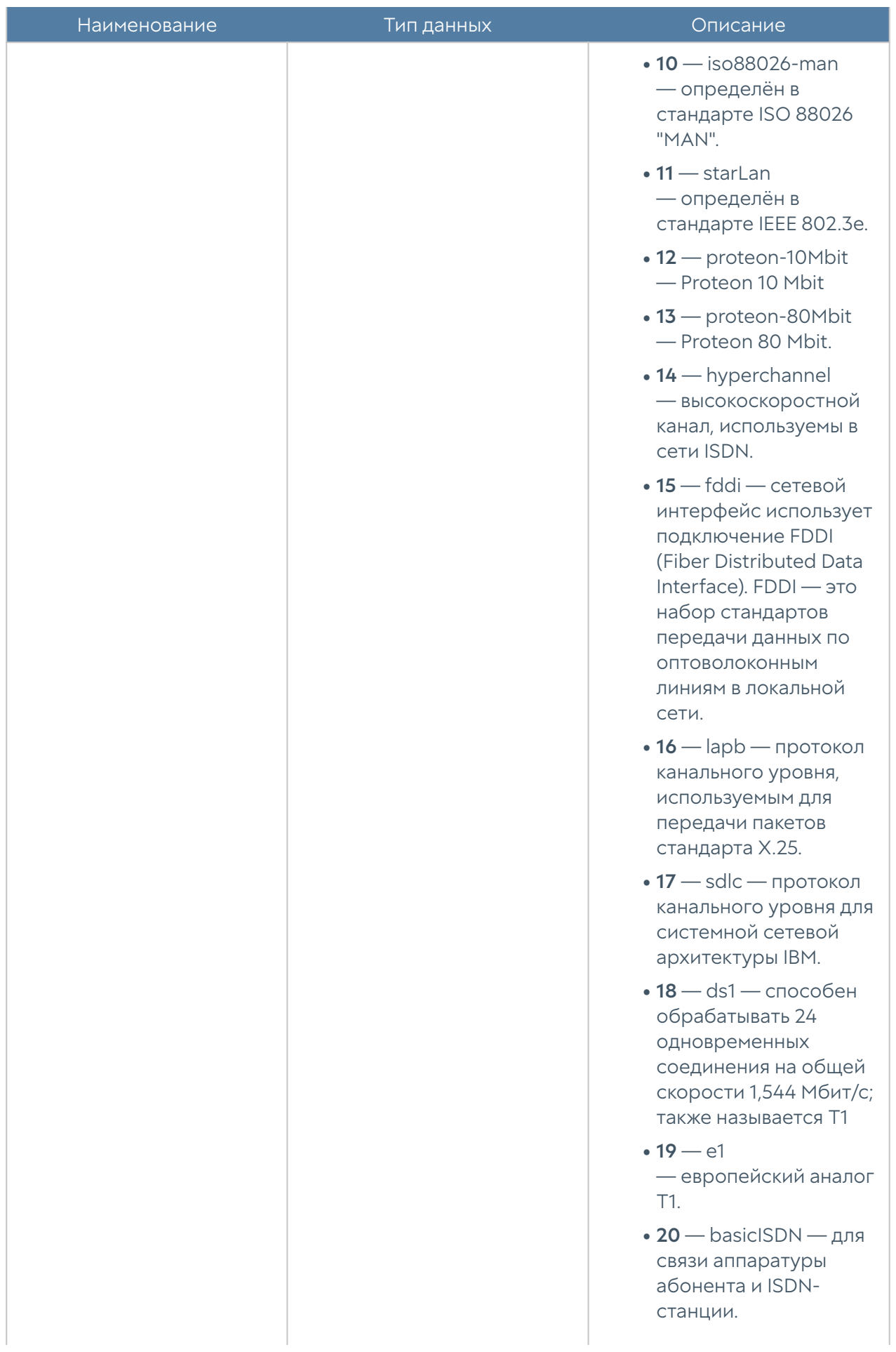

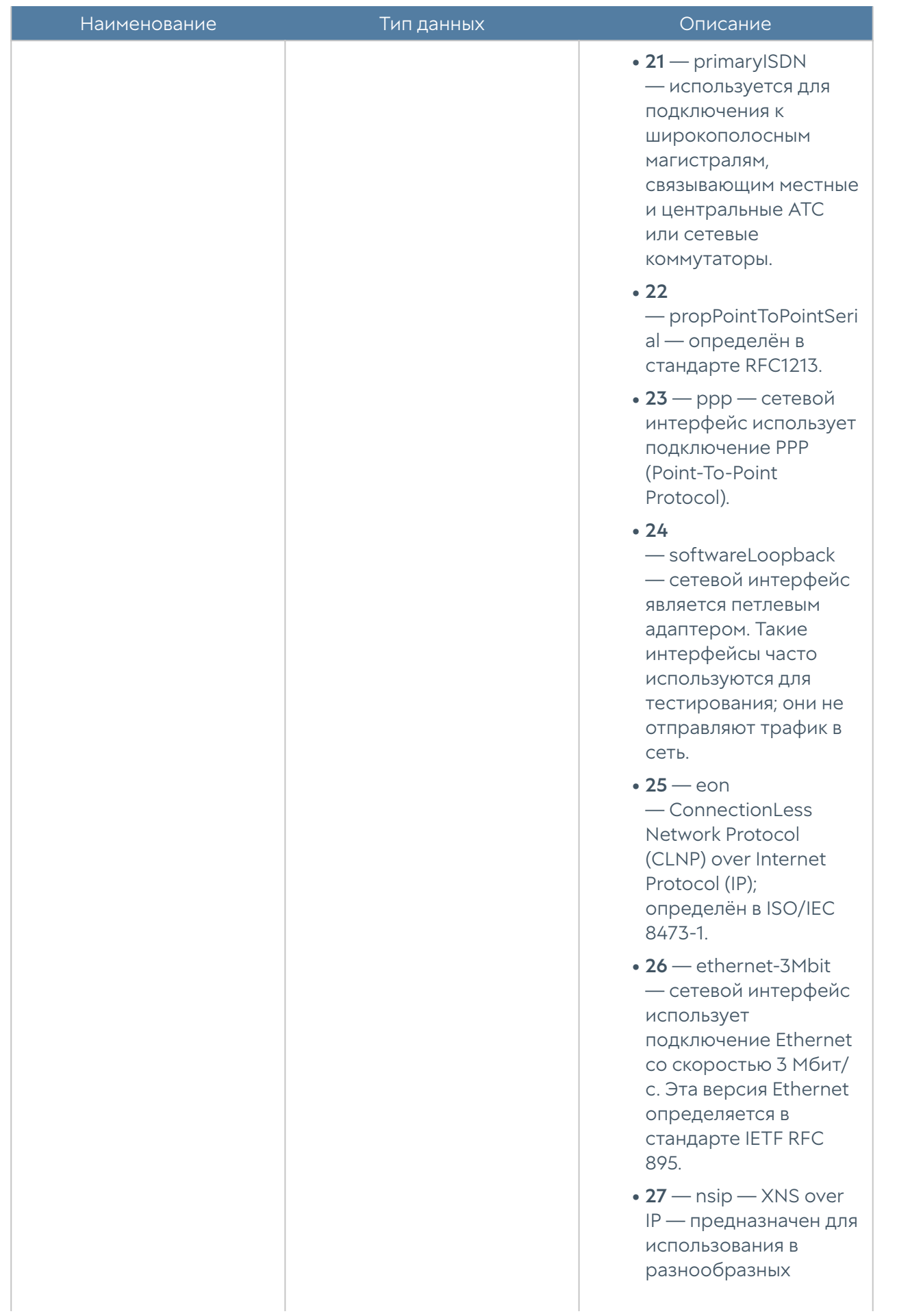

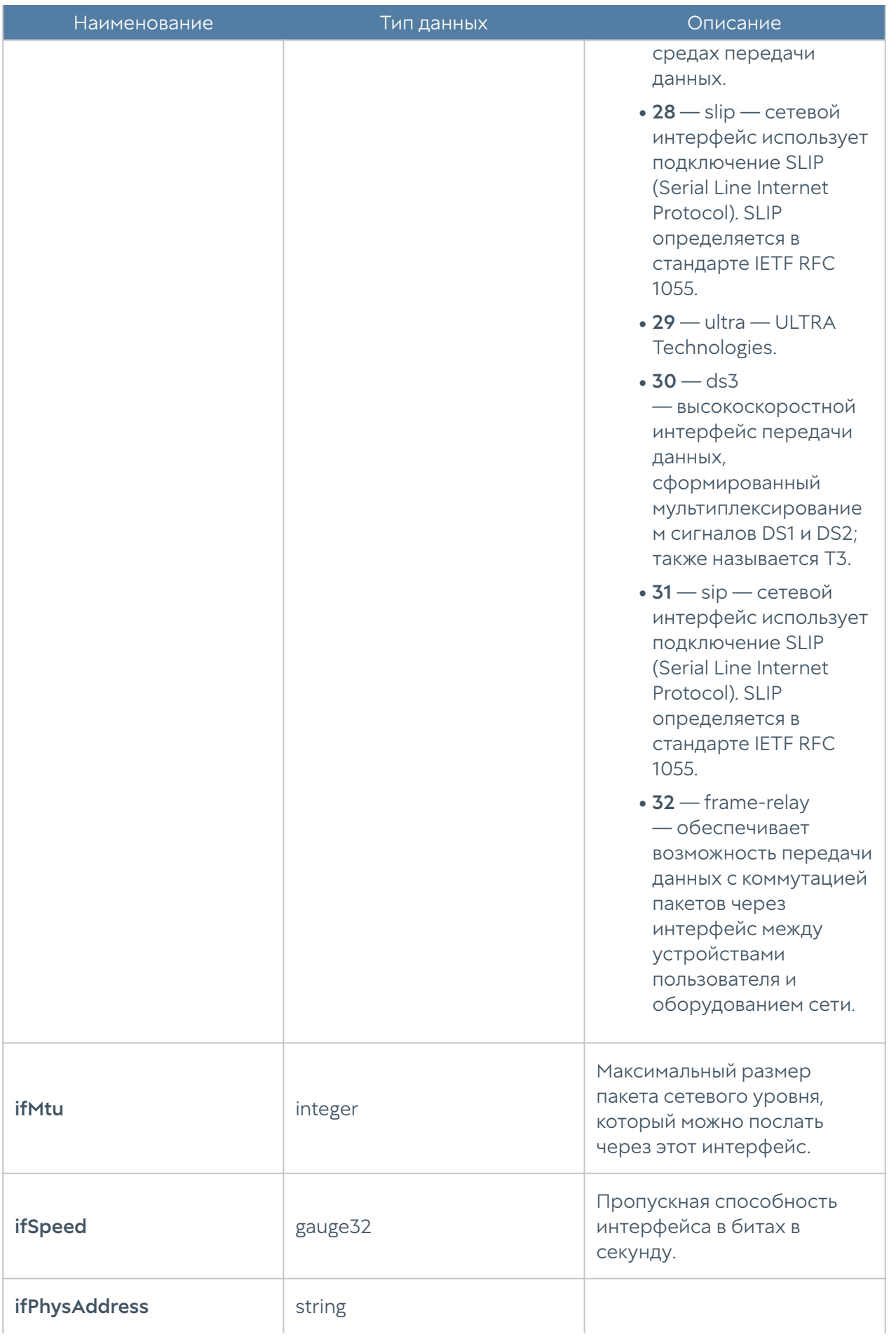

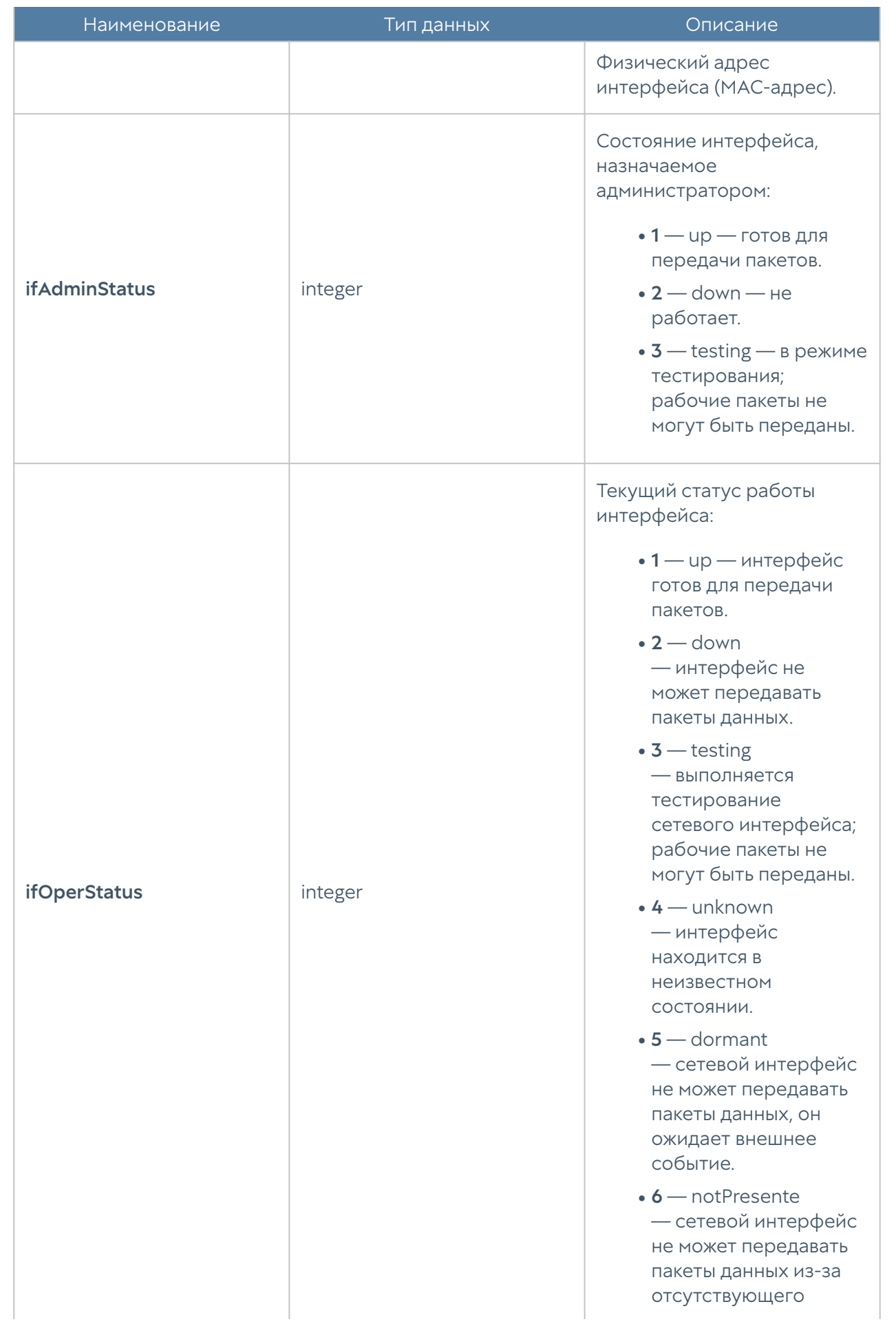

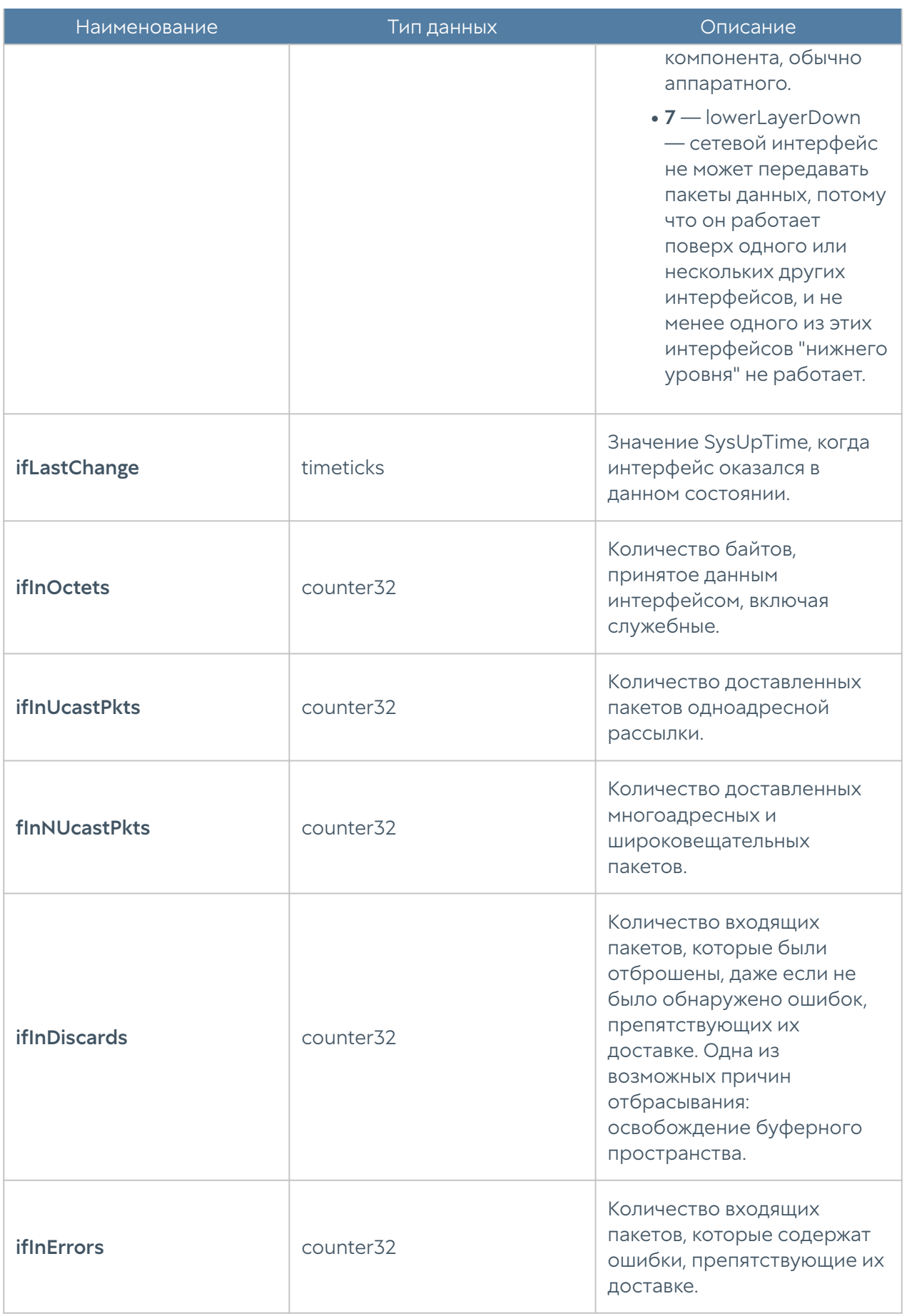

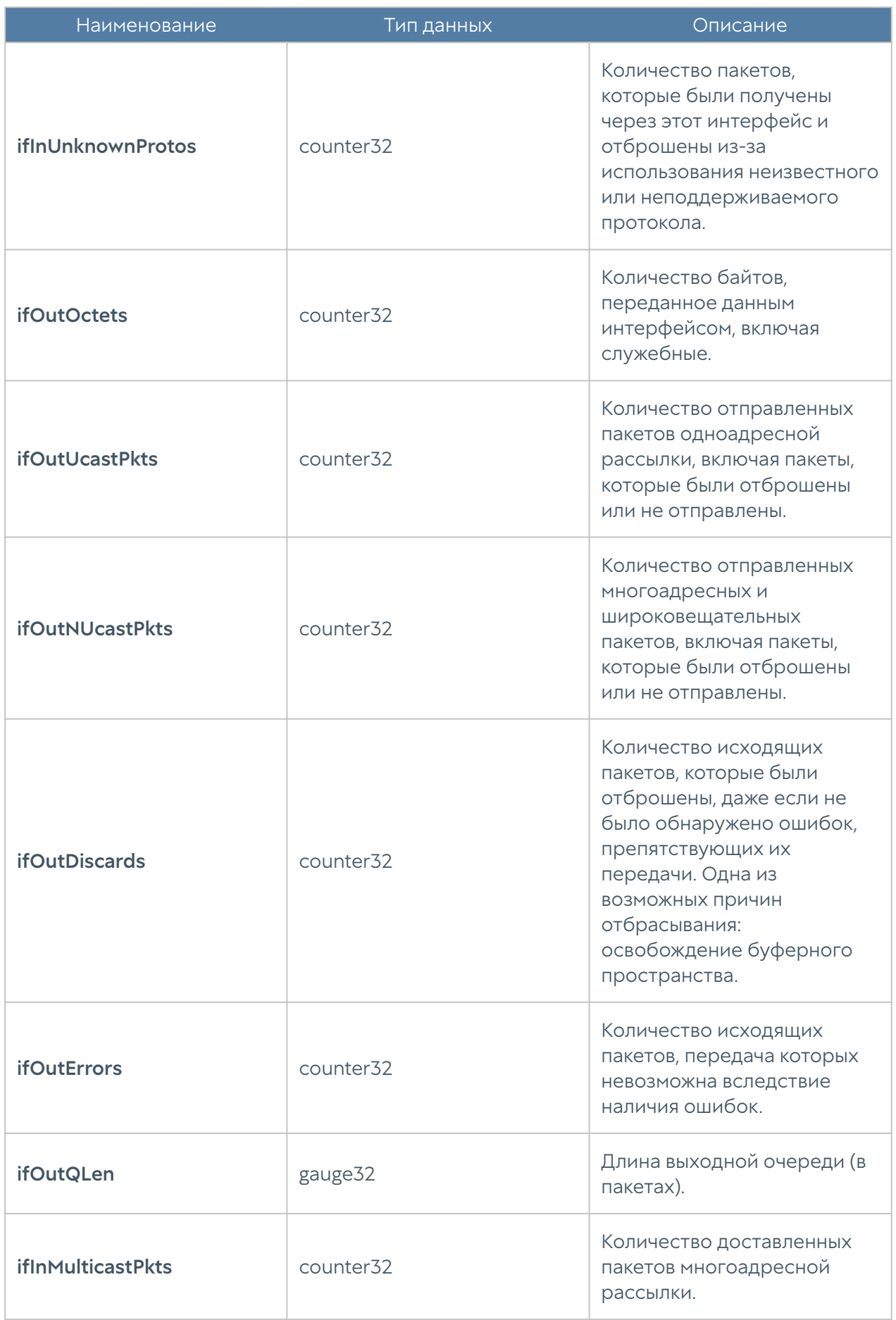

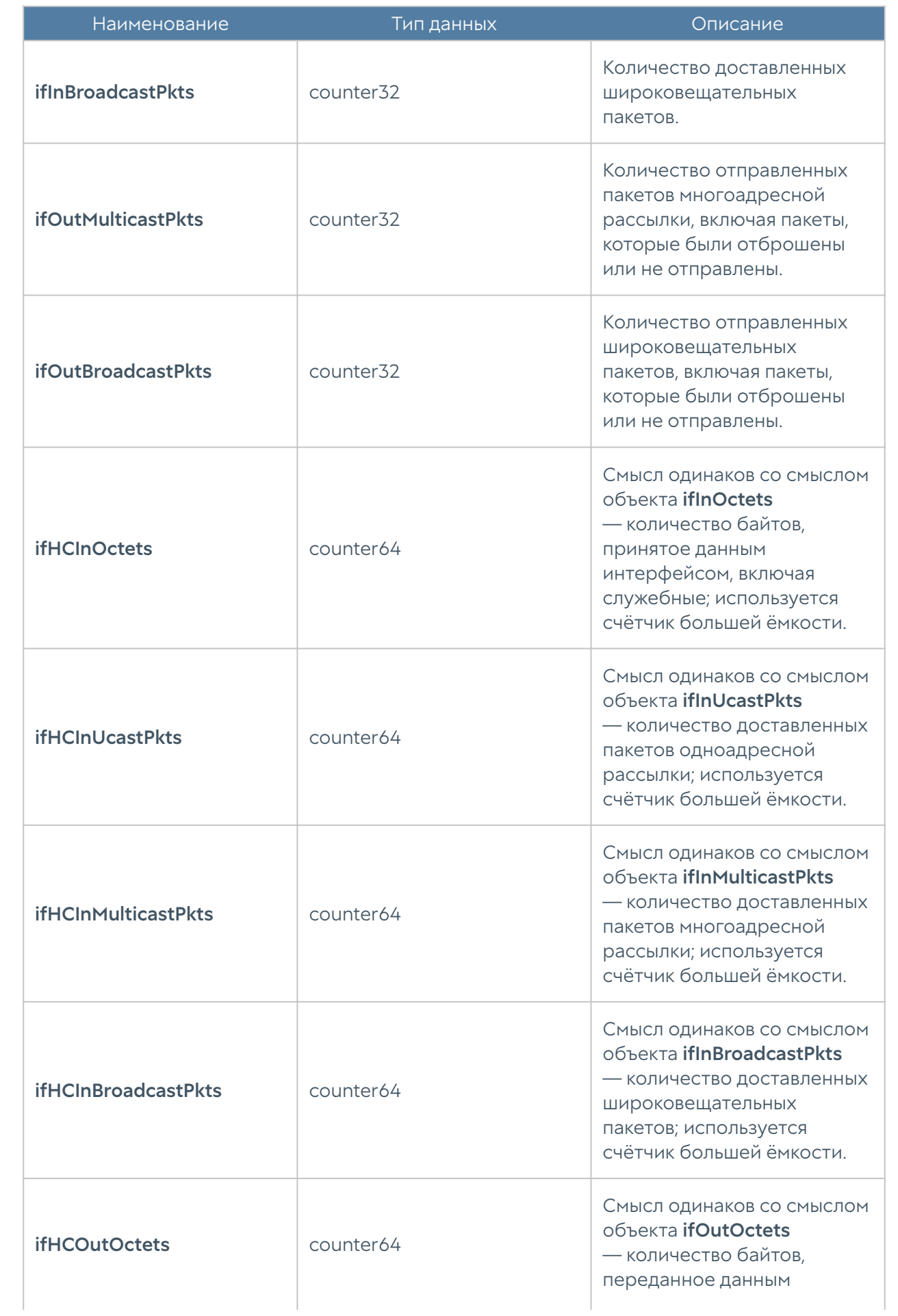

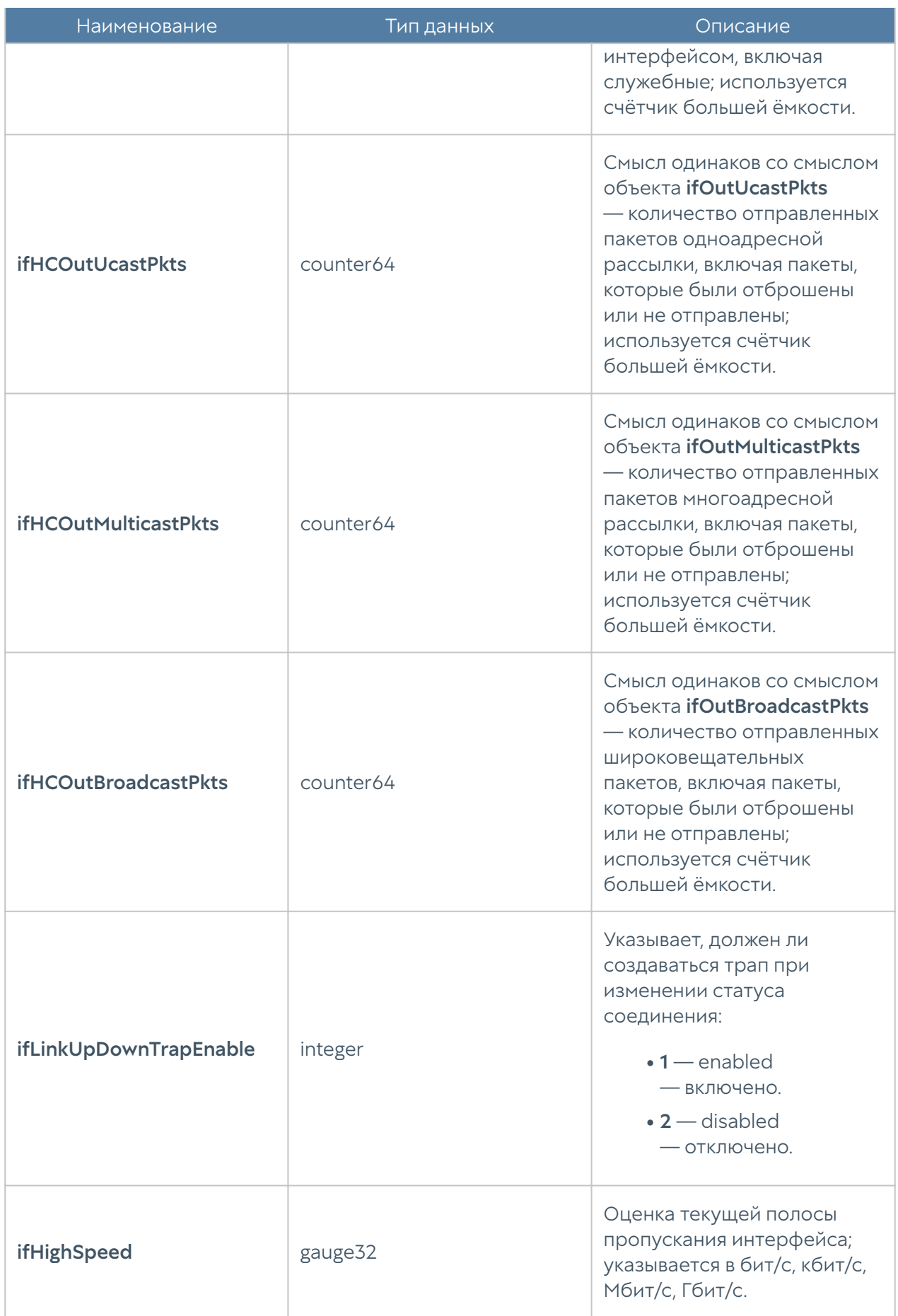

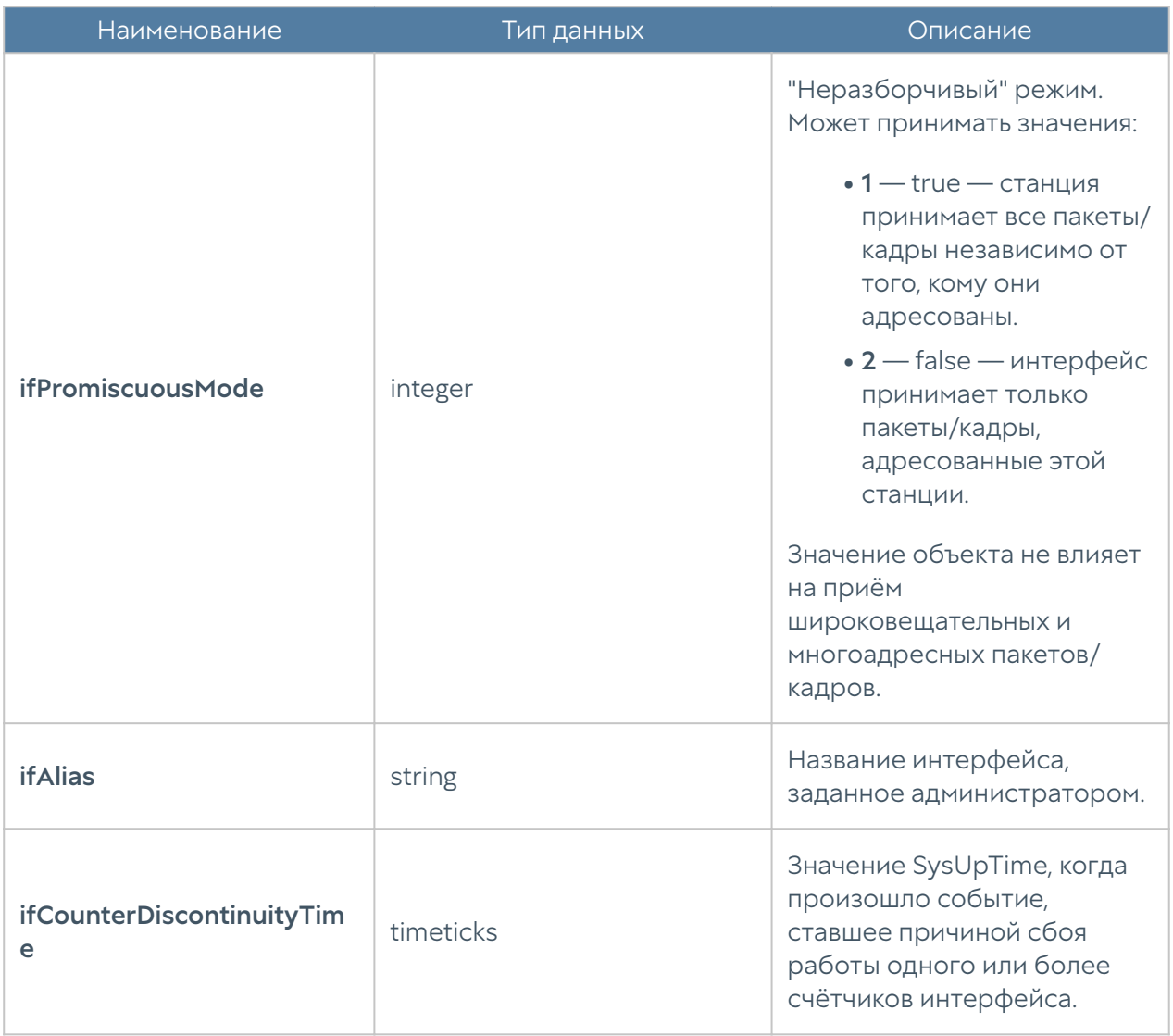

#### UTM-TEMPERATURE-MIB

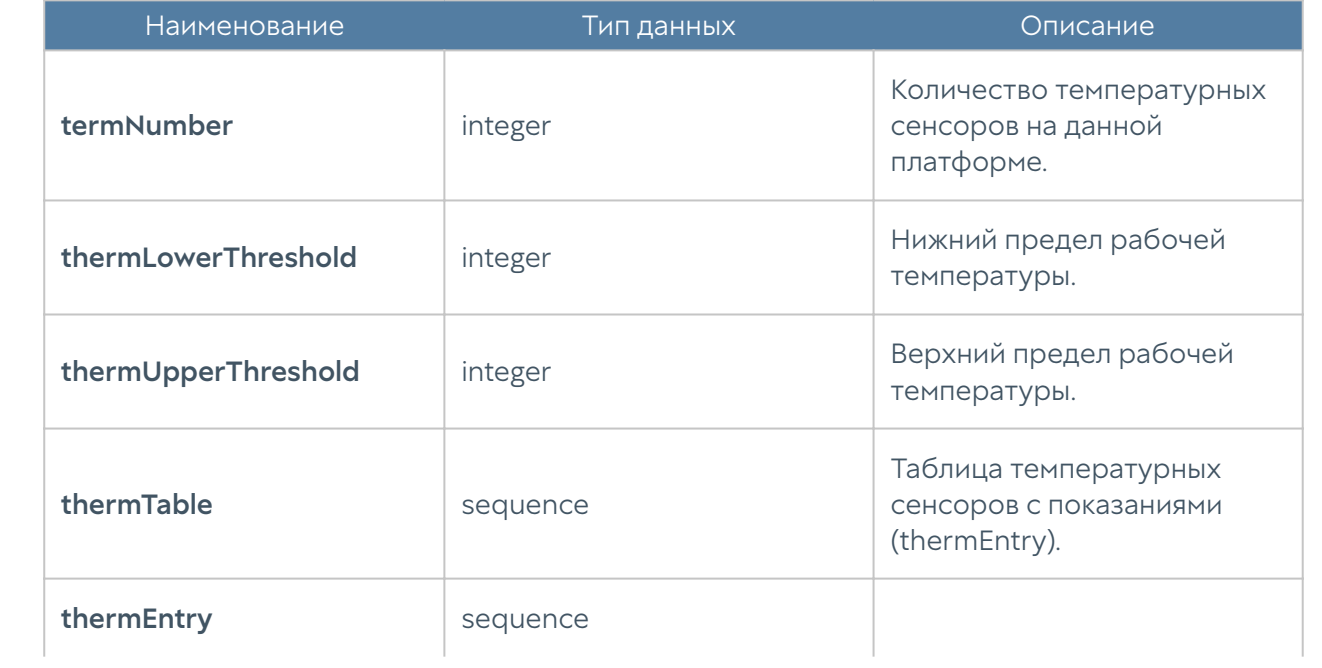

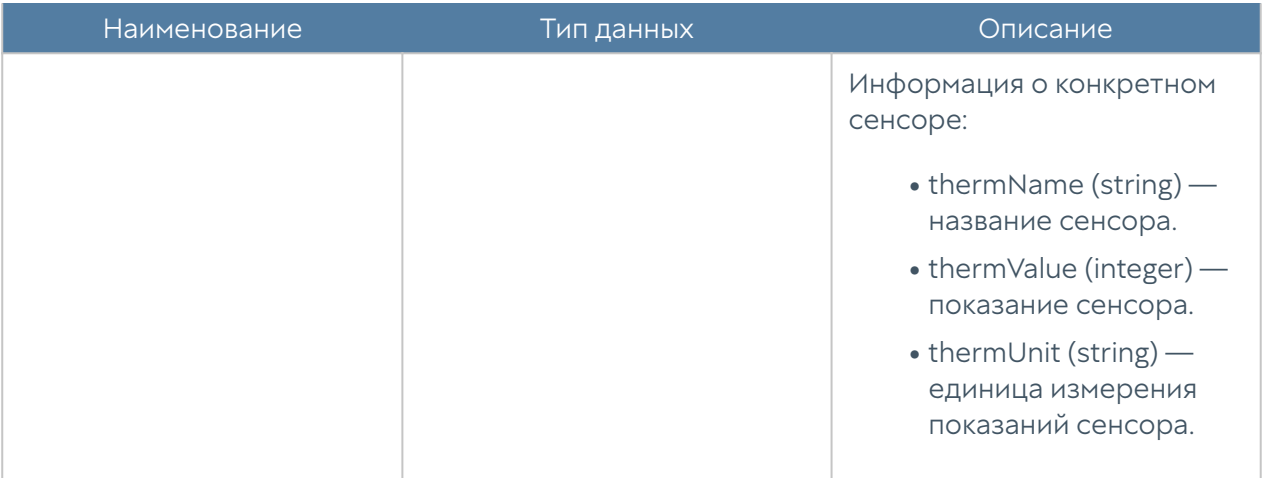

#### Примечание

Данные температурных сенсоров будут отображаться только для поддерживаемых аппаратных платформ. В настоящий момент поддерживаются устройства UserGate C150, C151, FG, X10. Для неподдерживаемых платформ или виртуальных решений таблица сенсоров будет пустой, а значения количества сенсоров и пределы рабочих температур будут равны нулю.

#### Примечание

Если с сенсора не удалось снять показание температуры, он не будет передан в таблице, при этом параметр thermNumber подсчитывает общее количество температурных сенсоров, даже с учётом неработающих. В таком случае количество сенсоров в таблице и значение thermNumber могут не совпадать.

## Параметры SNMP

Данный раздел используется для задания настроек по выдаче информации SNMP-агентом по протоколу SNMP. Параметры SNMP задаются для каждого узла индивидуально.

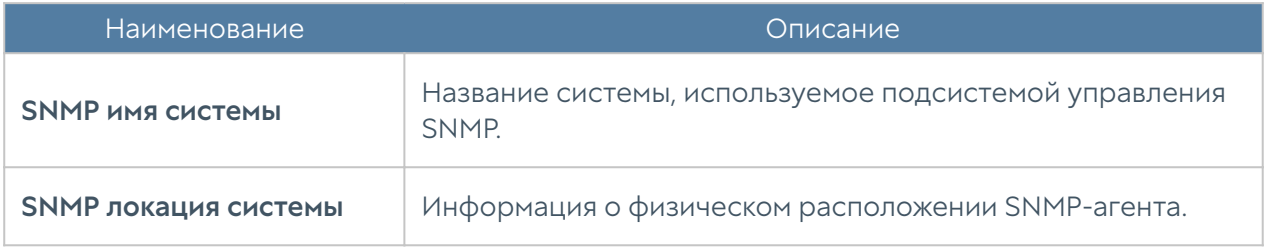

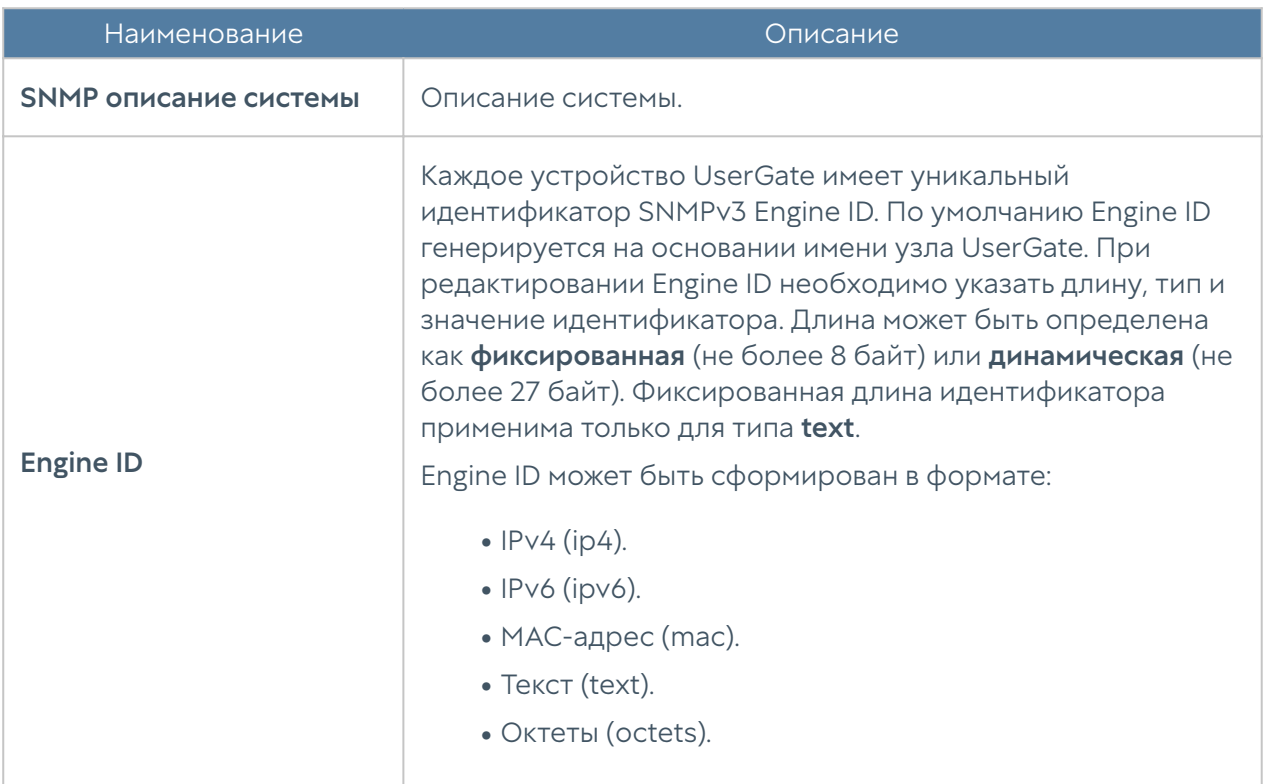

## Профили безопасности SNMP

В данном разделе производиться настройка профилей безопасности для аутентификации SNMPv3-менеджера.

#### Примечание

 Настройки аутентификации для SNMP v3 (имя пользователя, пароль, тип и алгоритм аутентификации, алгоритм и пароль шифрования) на SNMP-менеджере должны совпадать с настройками SNMP в UserGate

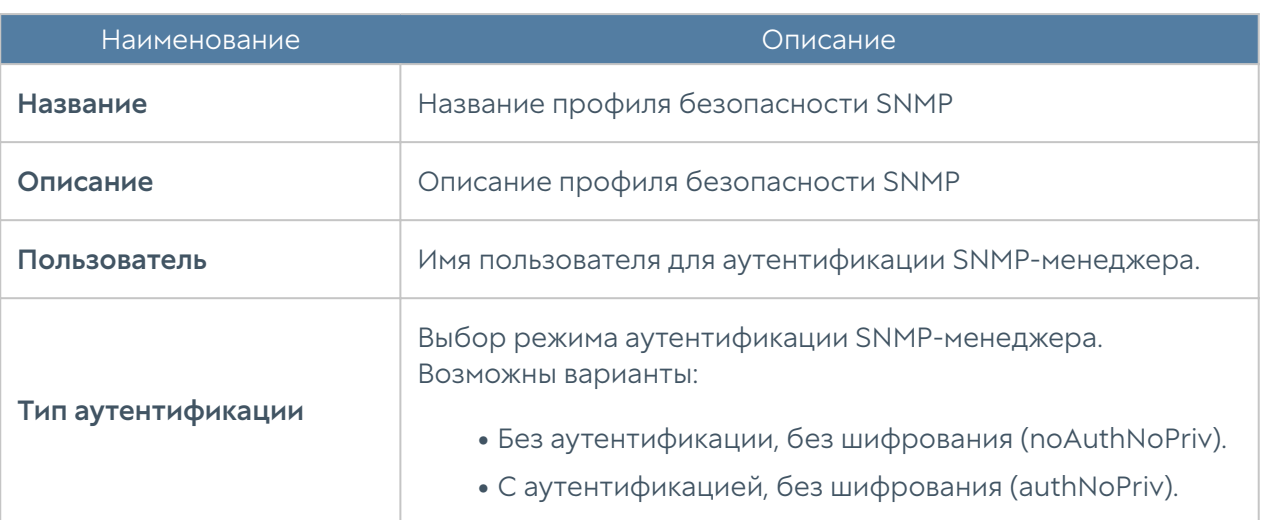

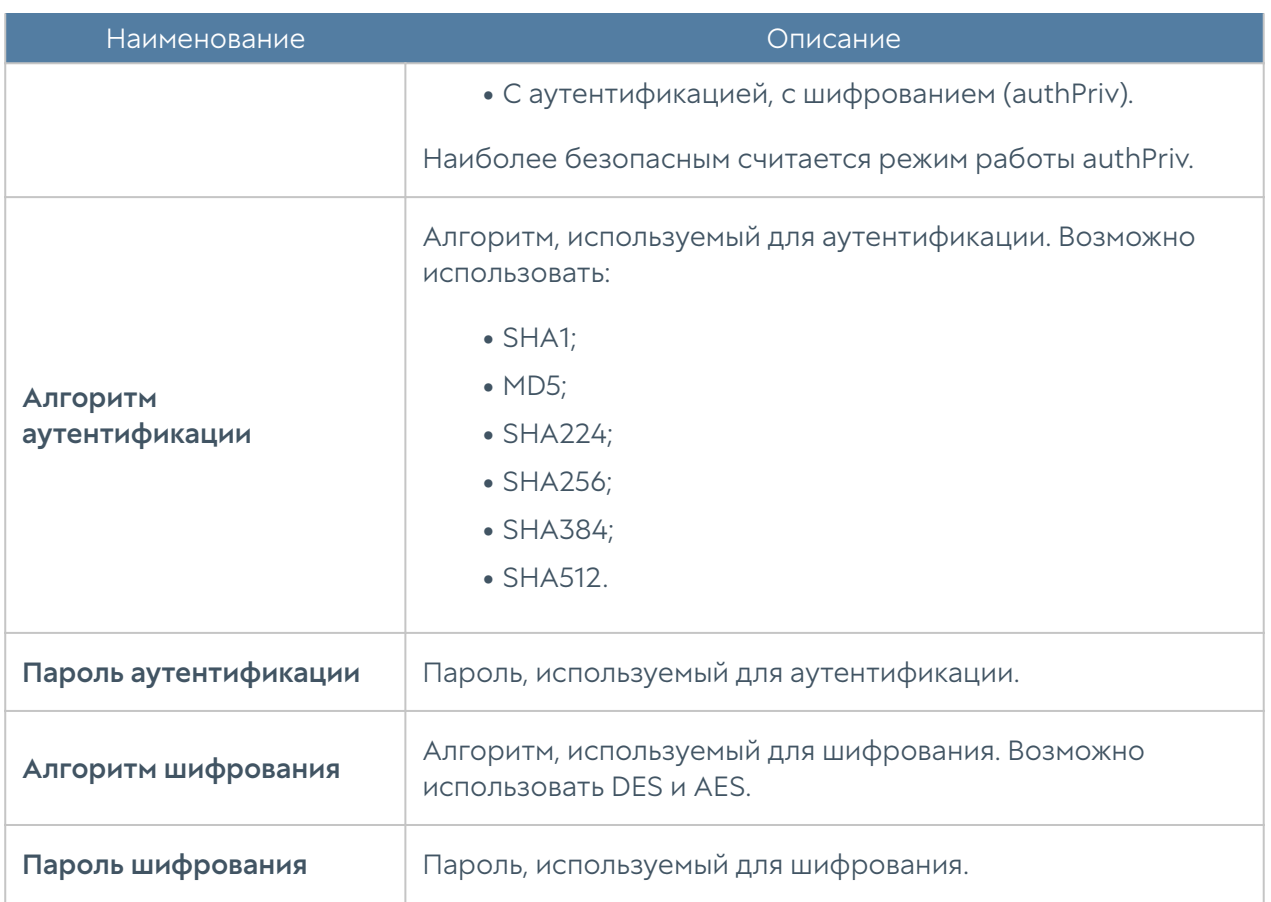

## Правила оповещений

Данный раздел позволяет определить правила оповещений, которые в дальнейшем можно использовать для отсылки оповещений о различных типах событий, например, высокой загрузке CPU или отправке пароля пользователю по SMS. Для создания правила оповещений необходимо выполнить следующие шаги:

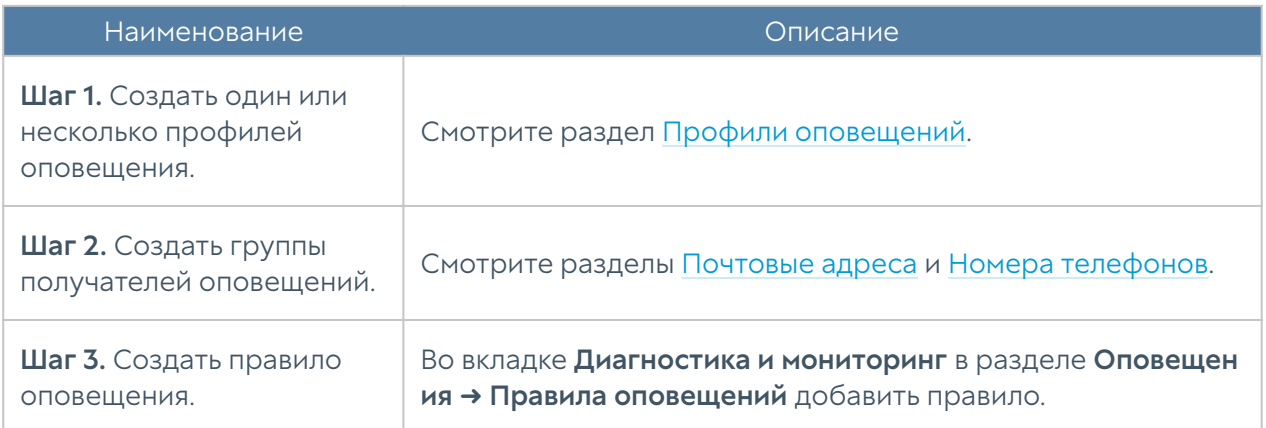

При добавлении правила необходимо указать следующие параметры:

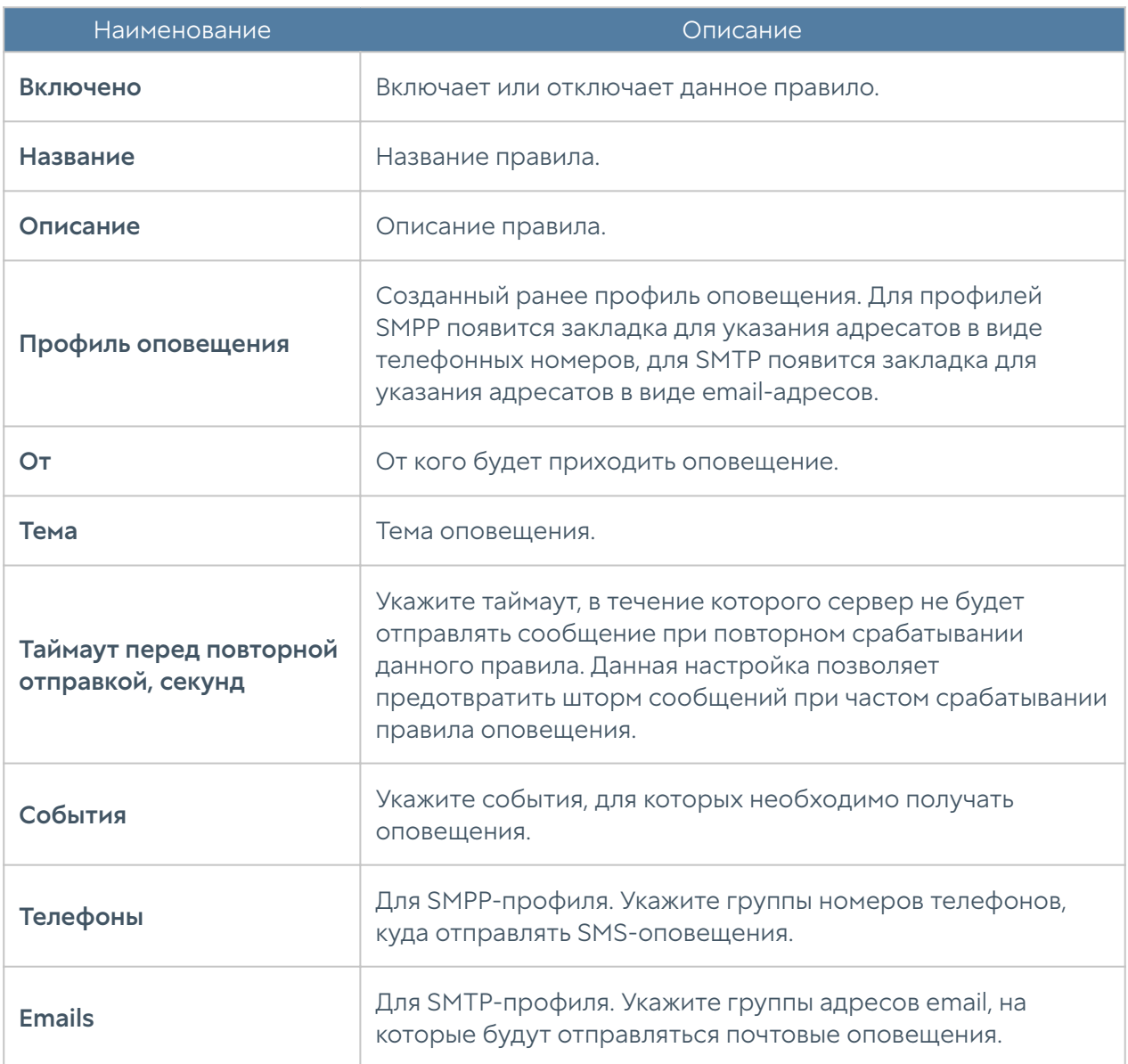

# ЖУРНАЛЫ И ОТЧЕТЫ

ЖУРНАЛЫ

### Описание

UserGate NGFW журналирует все события, которые происходят во время его работы, и записывает их в следующие журналы:

- Журнал событий события, связанные с изменением настроек NGFW, авторизацией пользователей, администраторов, обновлениями различных списков и т.п.
- Журнал веб-доступа подробный журнал всех веб-запросов, обработанных NGFW.
- Журнал DNS содержит события, связанные с DNS трафиком.
- Журнал трафика подробный журнал срабатывания правил межсетевого экрана, NAT, DNAT, Port forwarding, Policy-based routing. Для регистрации данных событий необходимо включить журналирование в необходимых правилах межсетевого экрана, NAT, DNAT, Port forwarding, Policy based routing.
- Журнал СОВ события, регистрируемые системой обнаружения и предотвращения вторжений.
- Журнал АСУ ТП события, регистрируемые правилами контроля систем АСУ ТП.
- Журнал инспектирования SSH журнал срабатывания правил инспектирования SSH. Для регистрации данных событий необходимо включить журналирование.
- История поиска поисковые запросы пользователей в популярных поисковых системах.
- Журнал защиты почтового трафика содержит события срабатывания правил защиты почтового трафика, в настройках которых включено журналирование.
- Агент UserID содержит описание событий отражающие результат работы UserID агента.

Управление журналами автоматизировано: журналы циклически перезаписываются, обеспечивая необходимое для работы свободное дисковое пространство.

Ротация записей журналов (всех, кроме журнала событий) происходит автоматически по критерию свободного пространства на данном

разделе. Записи о ротации базы данных будут отображены в журнале событий. В случае, если подключен LogAn, то запись будет отображена в журнале событий LogAn.

Ротация записей журнала событий никогда не производится.

### Журнал событий

Журнал событий отображает события, связанные с изменением настроек NGFW, например, добавление/удаление/изменение данных учетной записи, правила или любого другого элемента. Здесь же отображаются все события входа в вебконсоль, авторизации пользователей через Captive-портал или VPN, старта, выключения, перезагрузки сервера и т.п.

Для удобства поиска необходимых событий записи могут быть отфильтрованы по различным критериям, например таким, как диапазон дат, компоненте, важности, типу события.

Администратор может выбрать только те столбцы для показа, которые ему необходимы. Для этого следует кликнуть указателем мыши на любой из столбцов, и в появившемся контекстном меню оставить галочки только для тех столбцов, которые необходимо отображать.

С помощью кнопки Экспортировать в CSV администратор может скачать отфильтрованные данные журнала в csv-файл для дальнейшего анализа.

Нажатие на кнопку Показать выведет окно с подробным описанием события.

## Журнал веб-доступа

Журнал веб-доступа отображает все запросы пользователей в интернет по протоколам HTTP и HTTPS. Выводятся события срабатывания правил фильтрации контента, инспектирования SSL, Веб-безопасности, Captiveпортала в настройках которых включено журналирование. Отображается следующая информация:

- Узел NGFW, на котором произошло событие.
- Время события. •
- Содержание события. •

Пользователь.

- •
- Действие. •
- Правило. •
- Причины (при блокировке сайта). •
- URL назначения.
- Зона источника. •
- ІР-адрес источника.
- Порт источника.
- Зона назначения. •
- ІР-адрес назначения.
- Порт назначения.
- Категории сайтов.
- Приложение. •
- Протокол прикладного уровня.
- HTTP метод. •
- Код ответа HTTP.
- Тип контента (если присутствует). •
- Информация.
- Байт отправлено/получено.
- Пакетов отправлено/получено. •
- Реферер (при наличии).
- Операционная система. •
- User-agent браузер. •

Администратор может выбрать только те столбцы для показа, которые ему необходимы. Для этого следует кликнуть указателем мыши на любой из

столбцов, и в появившемся контекстном меню оставить галочки только для тех столбцов, которые необходимо отображать.

Для удобства поиска необходимых событий записи могут быть отфильтрованы по различным критериям, например таким, как учетная запись пользователя, правило, действие и т.д.

С помощью кнопки Экспортировать в CSV администратор может скачать отфильтрованные данные журнала в csv-файл для дальнейшего анализа.

Нажатие на кнопку Показать выведет окно с подробным описанием события.

## Журнал DNS

Журнал DNS отображает события, связанные с DNS трафиком. Для журналирования событий DNS на NGFW должна быть включена DNSфильтрация в настройках DNS-прокси и разрешено журналирование в правилах контентной фильтрации, в которые будет попадать DNS трафик.

Отображается следующая информация:

- Узел. •
- Время. •
- Пользователь. •
- Правило. •
- Причины. •
- Имя домена.
- Зона источника. •
- ІР-адрес источника.
- Порт источника.
- МАС-адрес источника.
- Зона назначения. •
- ІР-адрес назначения.
- Порт назначения.

Сетевой протокол.

- •
- Категория URL.
- Информация.

Администратор может выбрать только те столбцы для показа, которые ему необходимы. Для этого следует кликнуть указателем мыши на любой из столбцов, и в появившемся контекстном меню оставить галочки только для тех столбцов, которые необходимо отображать.

Для удобства поиска необходимых событий записи могут быть отфильтрованы по различным критериям, например таким, как протокол, диапазон дат, действие и т.д.

С помощью кнопки Экспортировать в CSV администратор может скачать отфильтрованные данные журнала в csv-файл для дальнейшего анализа.

Нажатие на кнопку Показать выведет окно с подробным описанием события.

## Журнал трафика

Журнал трафика отображает события срабатывания правил межсетевого экрана и правил NAT, в настройках которых включено журналирование. Отображается следующая информация:

- Узел NGFW, на котором произошло событие. •
- Время события. •
- Содержание события. •
- Пользователь. •
- Действие. •
- Правило. •
- Приложение. •
- Сетевой протокол. •
- Зона источника. •
- ІР-адрес источника.

Порт источника.

- •
- МАС источника
- Зона назначения. •
- ІР-адрес назначения.
- Порт назначения.
- МАС назначения.
- NAT IP-адрес источника (если это правило NAT).
- NAT порт источника (если это правило NAT).
- NAT IP-адрес назначения (если это правило NAT).
- NAT порт назначения (если это правило NAT).
- Байт отправлено/получено.
- Пакетов отправлено/получено. •

Администратор может выбрать только те столбцы для показа, которые ему необходимы. Для этого следует кликнуть указателем мыши на любой из столбцов, и в появившемся контекстном меню оставить галочки только для тех столбцов, которые необходимо отображать.

Для удобства поиска необходимых событий записи могут быть отфильтрованы по различным критериям, например таким, как учетная запись пользователя, правило, действие и т.д.

С помощью кнопки Экспортировать в CSV администратор может скачать отфильтрованные данные журнала в csv-файл для дальнейшего анализа.

Нажатие на кнопку Показать выведет окно с подробным описанием события.

## Журнал СОВ

Журнал системы обнаружения вторжений отображает сработавшие сигнатуры СОВ, для которых установлено действие журналировать или блокировать. Отображается следующая информация:

• Файлы Рсар.

- Узел NGFW, на котором произошло событие.
- •
- Время. •
- Содержание события. •
- Пользователь. •
- Действие. •
- Правило. •
- Сигнатуры. •
- Приложение. •
- Сетевой протокол. •
- Зона источника. •
- ІР-адрес источника.
- Порт источника.
- МАС источника.
- Зона назначения. •
- ІР-адрес назначения.
- Порт назначения.
- МАС назначения.

Администратор может выбрать только те столбцы для показа, которые ему необходимы. Для этого следует кликнуть указателем мыши на любой из столбцов, и в появившемся контекстном меню оставить галочки только для тех столбцов, которые необходимо отображать.

Для удобства поиска необходимых событий записи могут быть отфильтрованы по различным критериям, например таким, как протокол, диапазон дат, действие и т.д.

С помощью кнопки Экспортировать в CSV администратор может скачать отфильтрованные данные журнала в csv-файл для дальнейшего анализа.

Нажатие на кнопку Показать выведет окно с подробным описанием события.

## Журнал АСУ ТП

Журнал АСУ ТП отображает срабатывания правил автоматизированной системы управления технологическим процессом, для которых включена функция журналирования. Отображается следующая информация:

- Узел NGFW, на котором произошло событие. •
- Время. •
- Действие. •
- Правило. •
- Зона источника. •
- ІР-адрес источника.
- ІР-адрес назначения.
- Порт назначения.
- Протокол АСУ ТП. •
- Команда АСУ ТП.
- Адрес регистра. •

Администратор может выбрать только те столбцы для показа, которые ему необходимы. Для этого следует кликнуть указателем мыши на любой из столбцов, и в появившемся контекстном меню оставить галочки только для тех столбцов, которые необходимо отображать.

Для удобства поиска необходимых событий записи могут быть отфильтрованы по различным критериям, например таким, как протокол, диапазон дат, действие и т.д.

С помощью кнопки Экспортировать в CSV администратор может скачать отфильтрованные данные журнала в csv-файл для дальнейшего анализа.

Нажатие на кнопку Показать выведет окно с подробным описанием события.

### Журнал инспектирования SSH

Журнал инспектирования SSH отображает сработавшие правила инспектирования SSH, для которых включено журналирование. Отображается следующая информация:

- Узел NGFW, на котором произошло событие. •
- Время. •
- Пользователь. •
- Действие. •
- Правило. •
- Команда.
- Зона источника. •
- ІР-адрес источника.
- Порт источника.
- МАС-адрес источника.
- Зона назначения. •
- ІР-адрес назначения.
- Порт назначения.

Администратор может выбрать только те столбцы для показа, которые ему необходимы. Для этого следует кликнуть указателем мыши на любой из столбцов, и в появившемся контекстном меню оставить галочки только для тех столбцов, которые необходимо отображать.

Для удобства поиска необходимых событий записи могут быть отфильтрованы по различным критериям, например таким, как протокол, диапазон дат, действие и т.д.

С помощью кнопки Экспортировать в CSV администратор может скачать отфильтрованные данные журнала в csv-файл для дальнейшего анализа.

Нажатие на кнопку Показать выведет окно с подробным описанием события.

## История поиска

В разделе История поиска отображаются все поисковые запросы пользователей, для которых настроено журналирование в политиках веббезопасности. Администратор может выбрать только те столбцы для показа, которые ему необходимы. Для этого следует кликнуть указателем мыши на любой из столбцов, и в появившемся контекстном меню оставить галочки только для тех столбцов, которые необходимо отображать.

Для удобства поиска необходимых событий записи могут быть отфильтрованы по различным критериям, например таким, как пользователи, диапазон дат, поисковые системы и т.д.

С помощью кнопки Экспортировать в CSV администратор может скачать отфильтрованные данные журнала в csv-файл для дальнейшего анализа.

Нажатие на кнопку Показать выведет окно с подробным описанием события.

### Журнал защиты почтового трафика

Журнал защиты почтового трафика отображает события срабатывания правил защиты почтового трафика, в настройках которых включено журналирование. Отображается следующая информация:

- Узел UserGate, на котором произошло событие.
- Время срабатывания. •
- Пользователь. •
- Отправитель. •
- Получатель •
- Правило. •
- Зона источника. •
- ІР-адрес источника.
- Порт источника.
- Зона назначения. •

IP-адрес назначения.

- •
- Порт назначения.
- Приложение. •
- Протокол прикладного уровня.
- Байт отправлено/получено.
- Пакетов отправлено/получено. •

Администратор может выбрать только те столбцы для показа, которые ему необходимы. Для этого следует кликнуть указателем мыши на любой из столбцов, и в появившемся контекстном меню оставить галочки только для тех столбцов, которые необходимо отображать.

Для удобства поиска необходимых событий записи могут быть отфильтрованы по различным критериям, например таким, как протокол, диапазон дат, действие и т.д.

С помощью кнопки Экспортировать в CSV администратор может скачать отфильтрованные данные журнала в csv-файл для дальнейшего анализа.

Нажатие на кнопку Показать выведет окно с подробным описанием события.

## Агент UserID

## Журнал Windows Active Directory

Журнал Windows Active Directory отображает события, собранные агентом UserID с серверов AD. В журнале отображаются события с успешным входом в систему (идентификатор события 4624), событий Kerberos (события с номерами: 4768, 4769, 4770) и события членства в группах (идентификатор события 4627). В журнале отображена следующая информация:

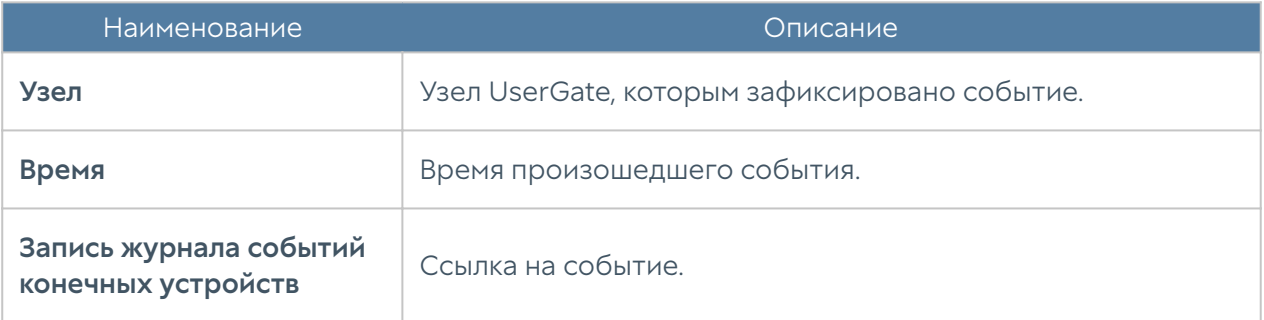

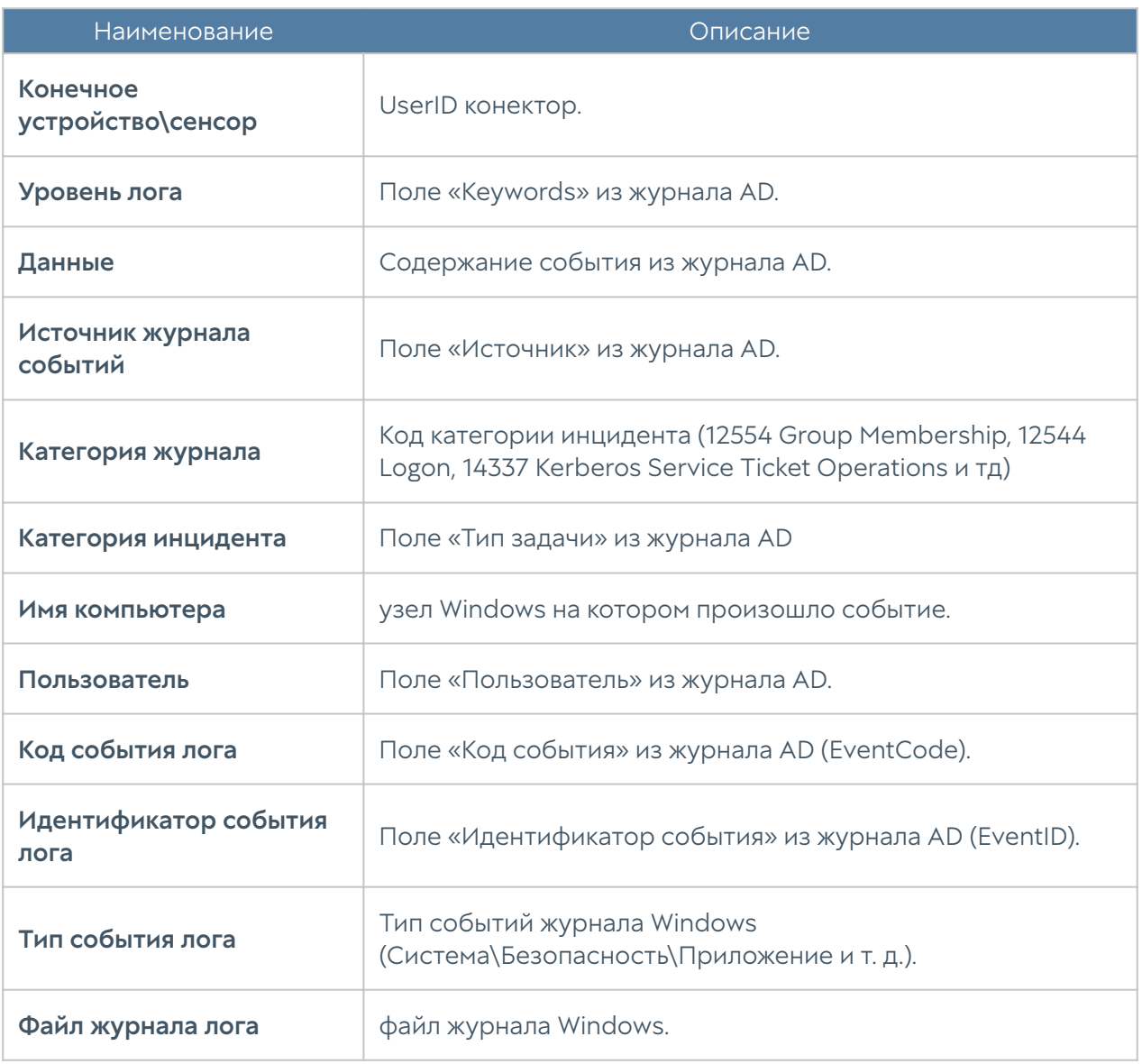

# Syslog (Журнал)

Журнал Syslog отображает события, собранные агентом UserID с серверов Syslog. В журнале отображаются события входа пользователей в систему и завершение их сеанса работы. Отображена следующая информация:

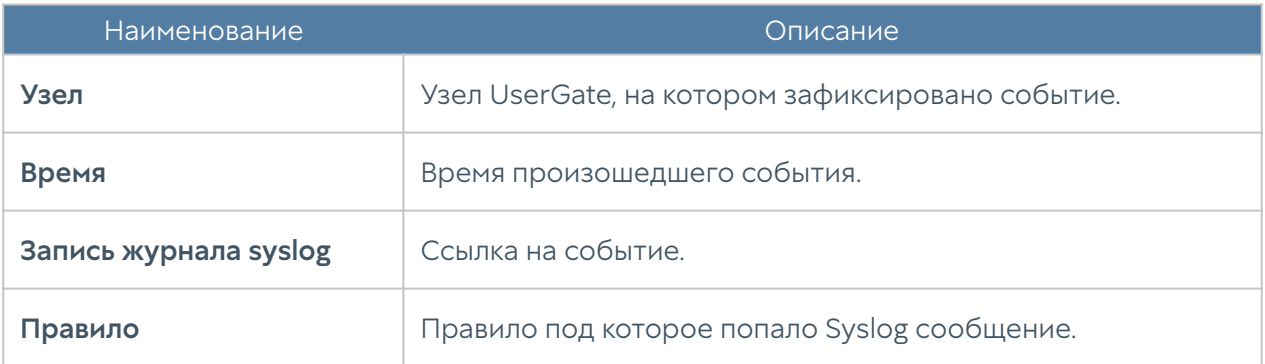

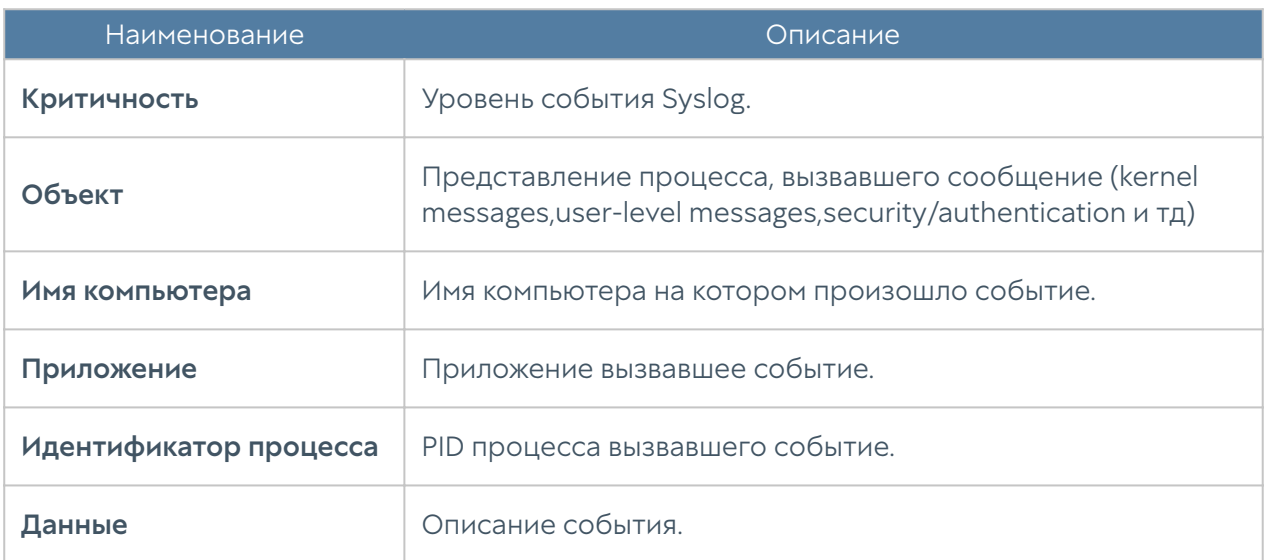

## UserID (Журнал)

Журнал UserID содержит описание событий отражающие результат работы UserID агента. Отображена следующая информация:

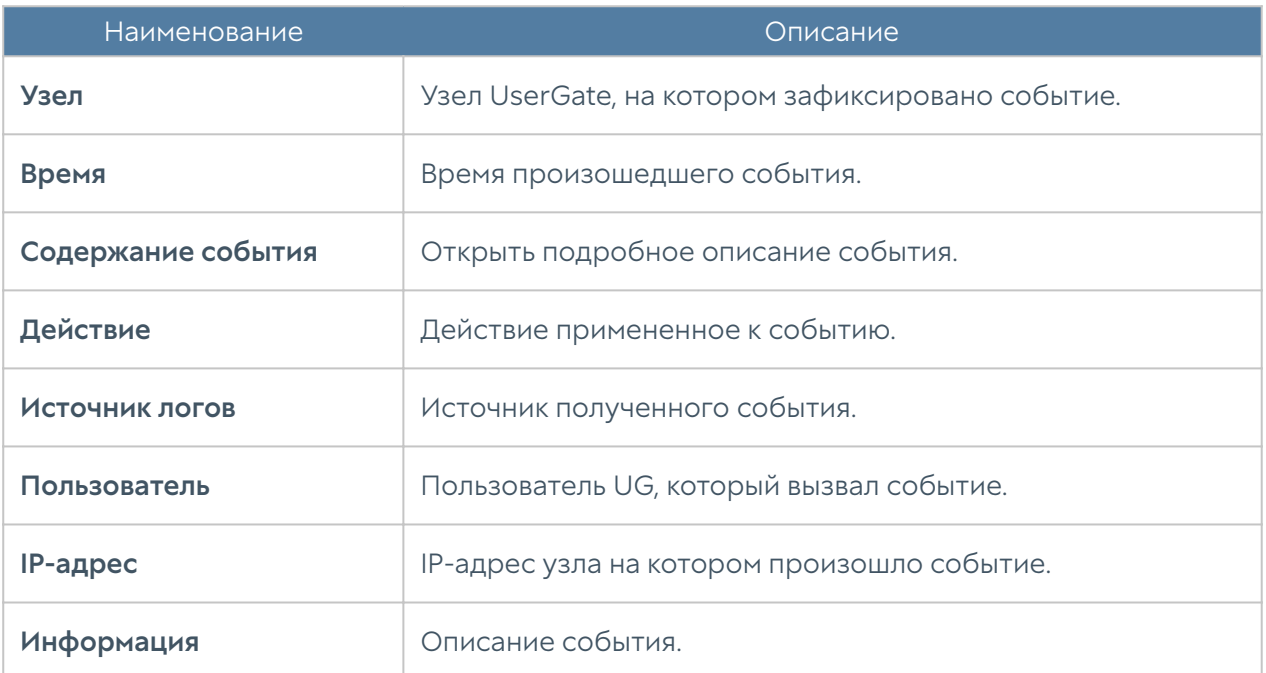

### Экспорт журналов

Функция экспортирования журналов UserGate позволяет выгружать информацию на внешние серверы для последующего анализа или для обработки в системах SIEM (Security information and event management). UserGate поддерживает выгрузку следующих журналов:

- Журнал событий. •
- Журнал веб-доступа. •
- Журнал СОВ.
- Журнал трафика. •
- Журнал АСУ ТП. (в версиях 6+) •
- Журнал инспектирования SSH. (в версиях 6+)

Поддерживается отправка журналов на серверы SSH (SFTP), FTP и Syslog. Отправка на серверы SSH и FTP проводится по указанному в конфигурации расписанию. Отправка на серверы Syslog происходит сразу же при добавлении записи в журнал.

Для отправки журналов необходимо создать конфигурации экспорта журналов в разделе Экспорт журналов.

#### Примечание

Если в настройках указан Log Analyzer, то обработка и экспорт журналов, создание отчётов и обработка других статистических данных производятся сервером LogAn.

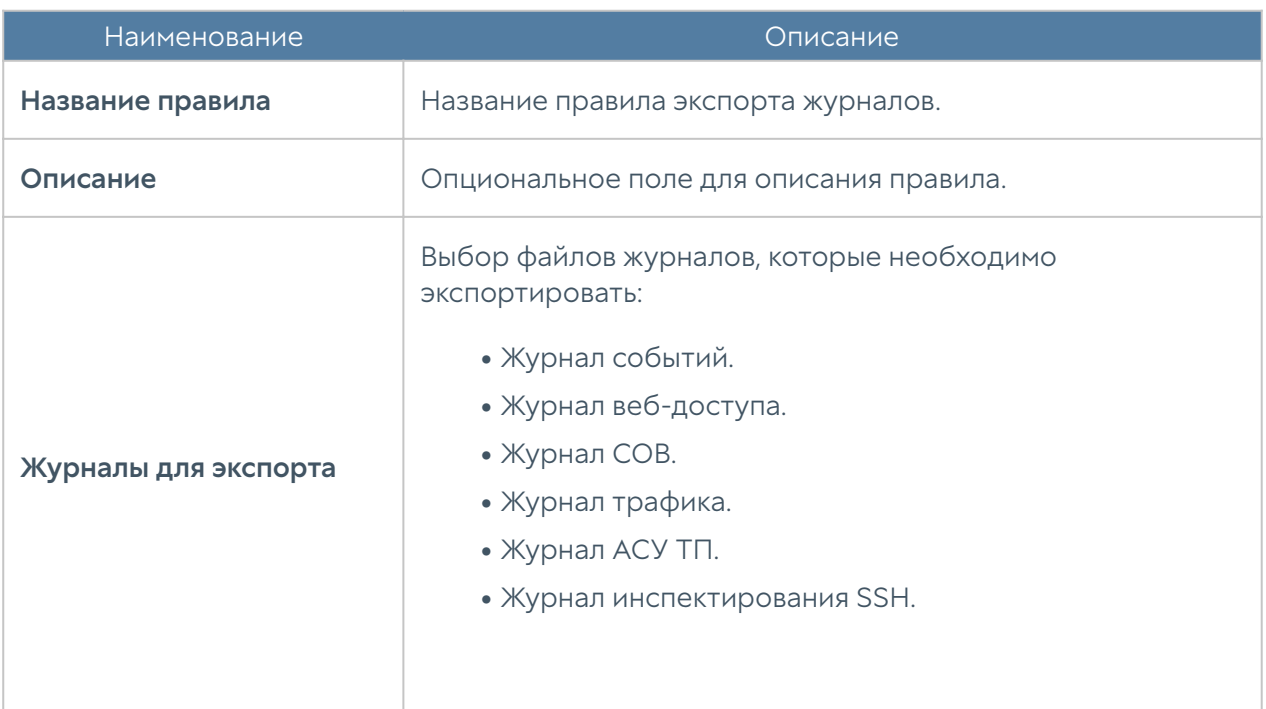

При создании конфигурации требуется указать следующие параметры:

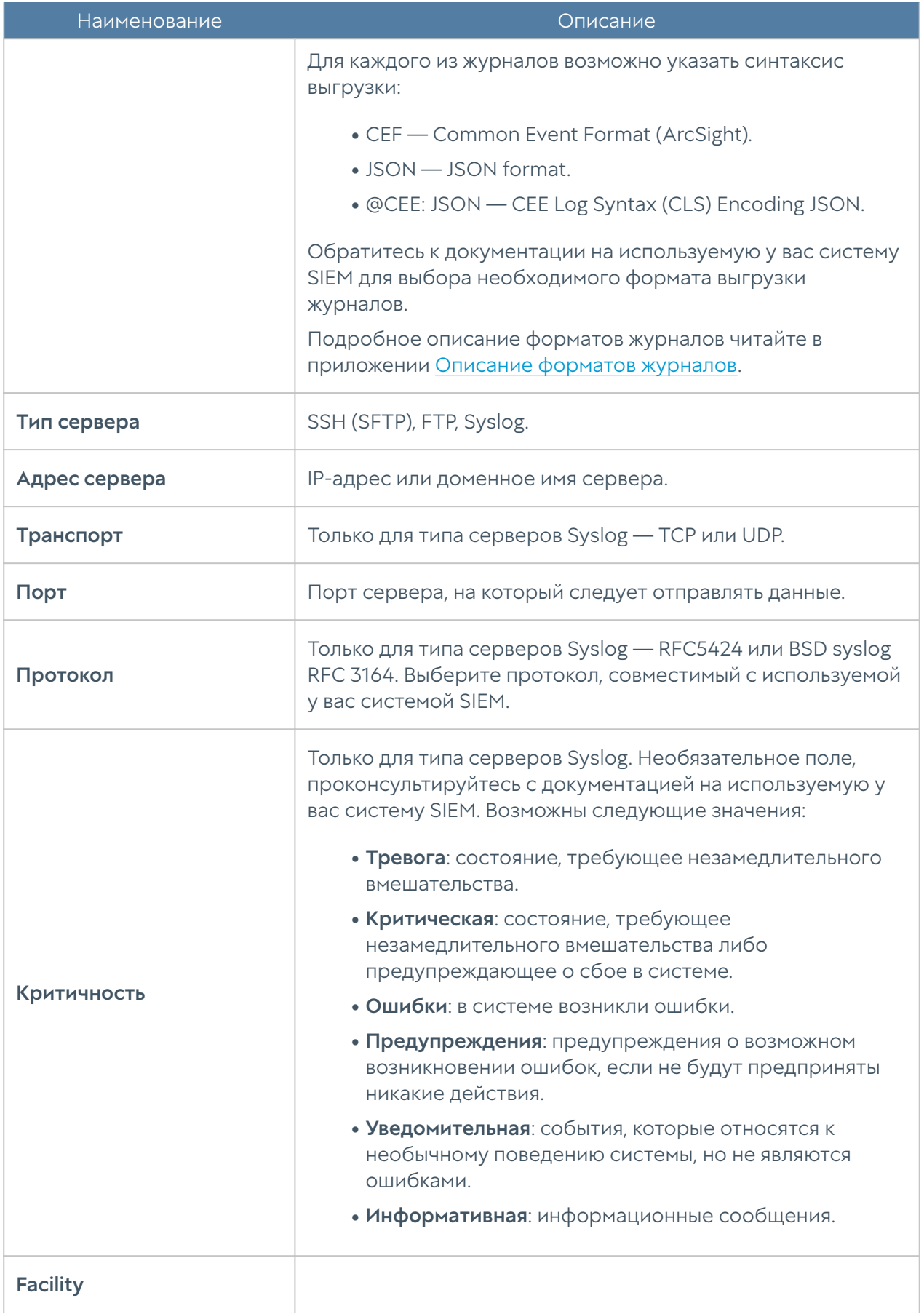

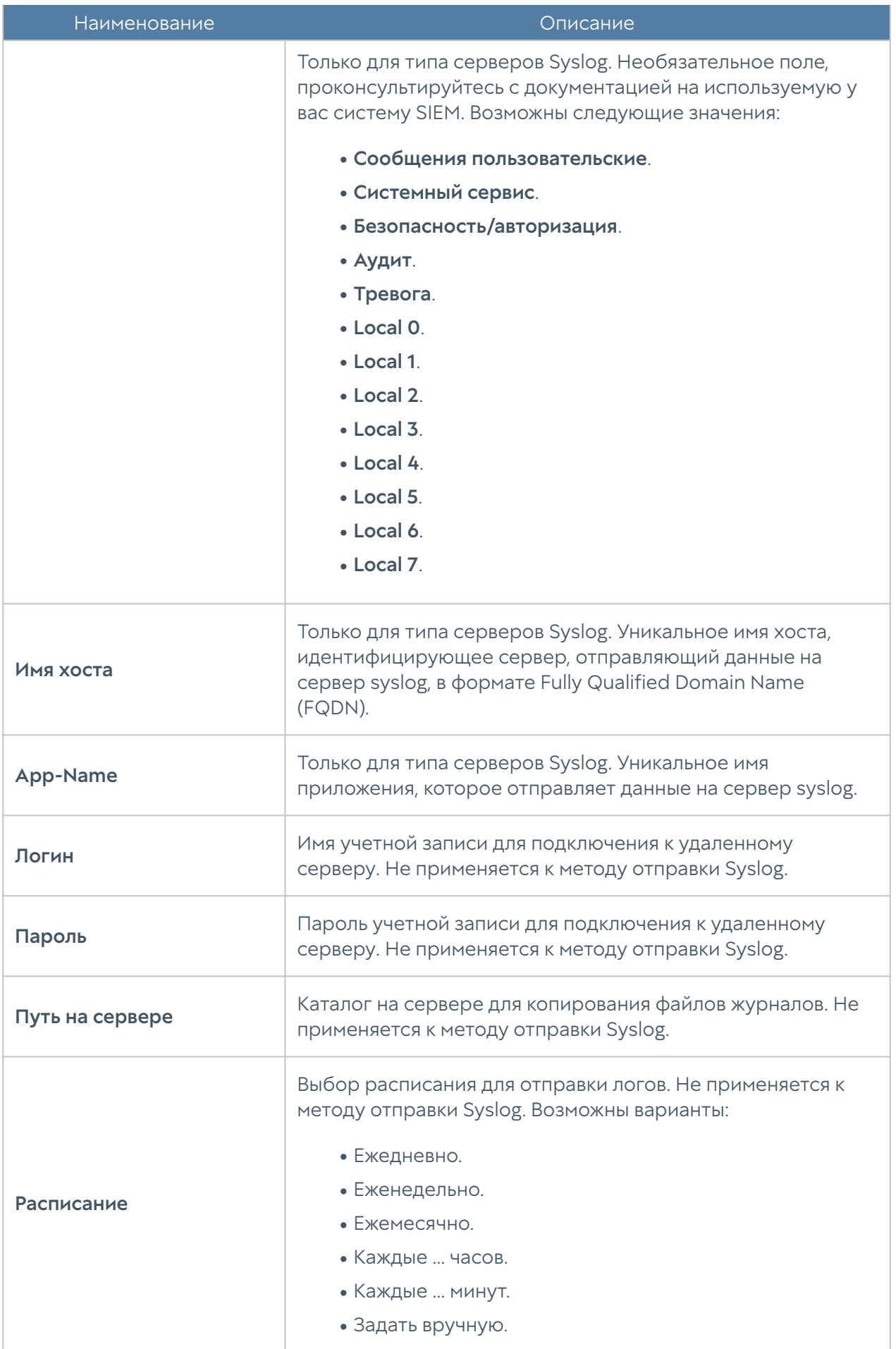

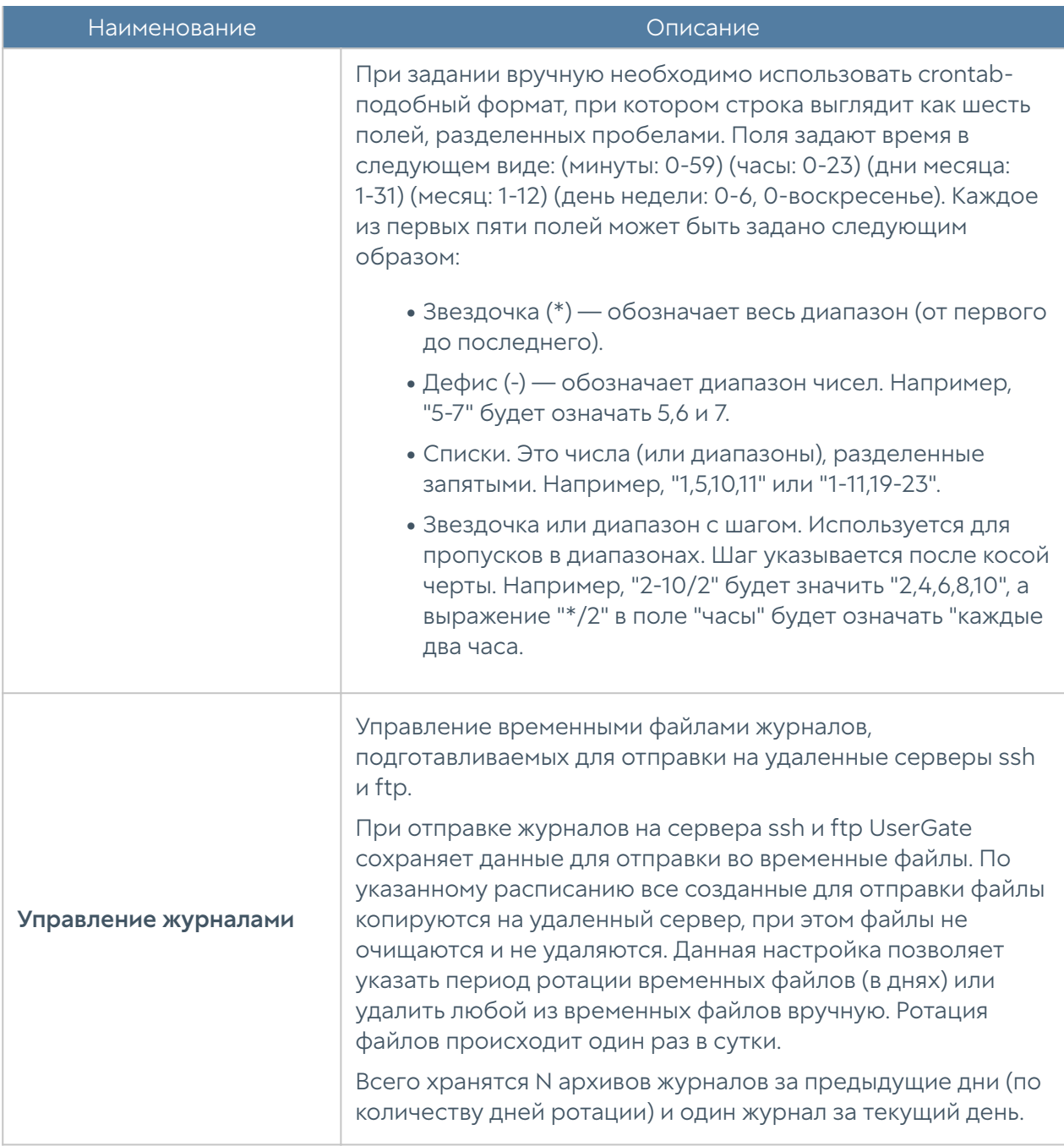

## Поиск и фильтрация данных

Количество записей, регистрируемых в журналах, как правило, очень велико, и не все поля доступны в базовом режиме просмотра. NGFW предоставляет удобные способы поиска и фильтрации необходимой информации. Администратор может использовать простой и расширенный поиск по содержимому журналов.

При использовании простого поиска администратор использует графический интерфейс, чтобы задать фильтрацию по значениям требуемых полей
журналов, отфильтровывая таким образом ненужную информацию. Например, администратор может задать интересующий его диапазон времени, список пользователей, категорий и т.п. Задание критериев поиска интуитивно понятно и не требует специальных знаний.

Построение более сложных фильтров возможно в режиме расширенного поиска с использованием специального языка запросов. В режиме расширенного поиска можно строить запросы с использованием полей журналов, которые недоступны в базовом режиме. Для формирования запросов используются названия полей, значения полей, ключевые слова и операторы. Значения полей могут быть введены с использованием одинарных или двойных кавычек, или без них, если значения не содержат пробелов. Для группировки нескольких условий можно использовать круглые скобки.

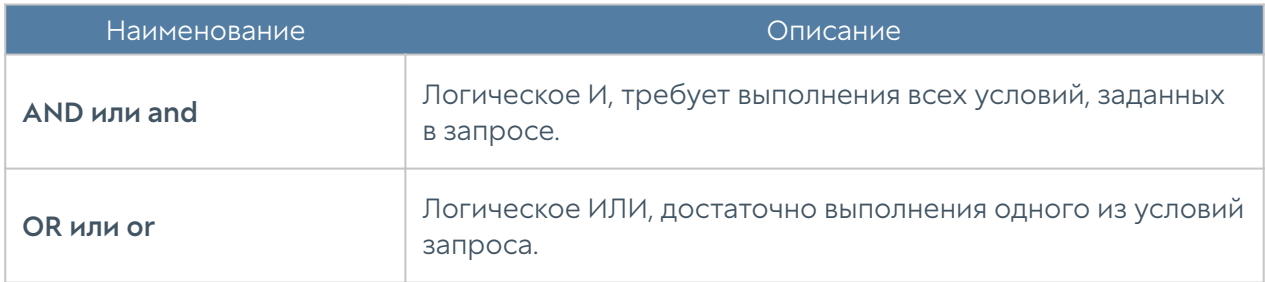

Ключевые слова отделяются пробелами и могут быть следующими:

Операторы определяют условия фильтра и могут быть следующими:

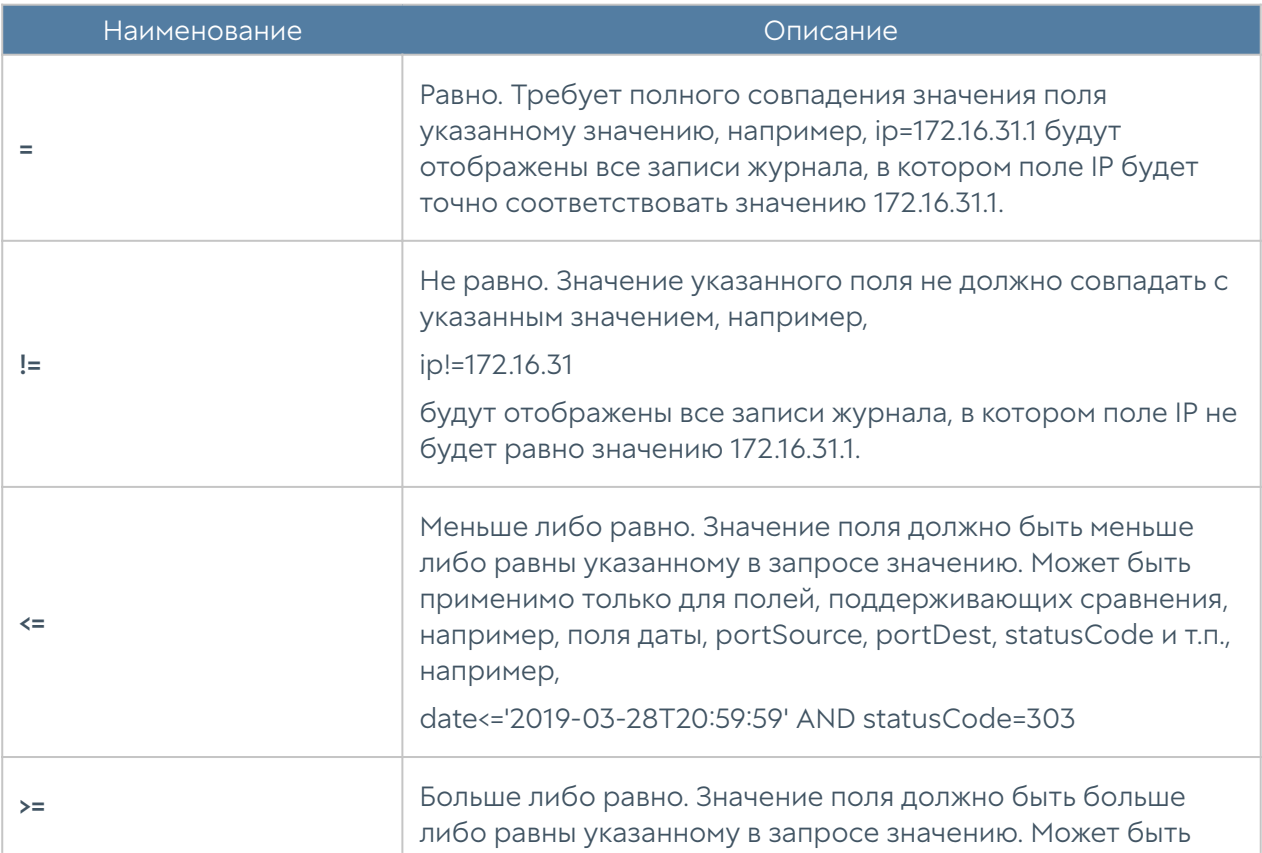

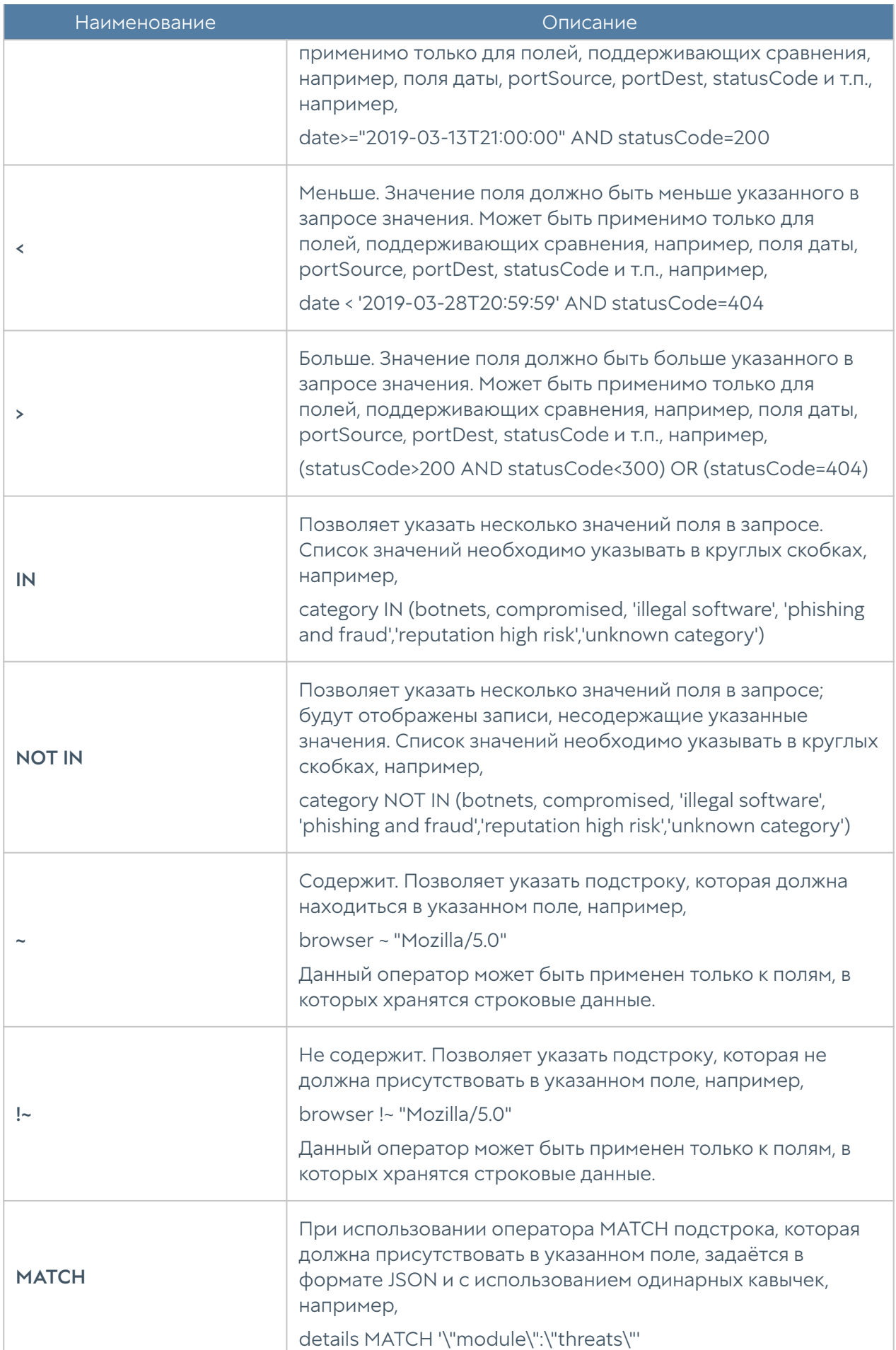

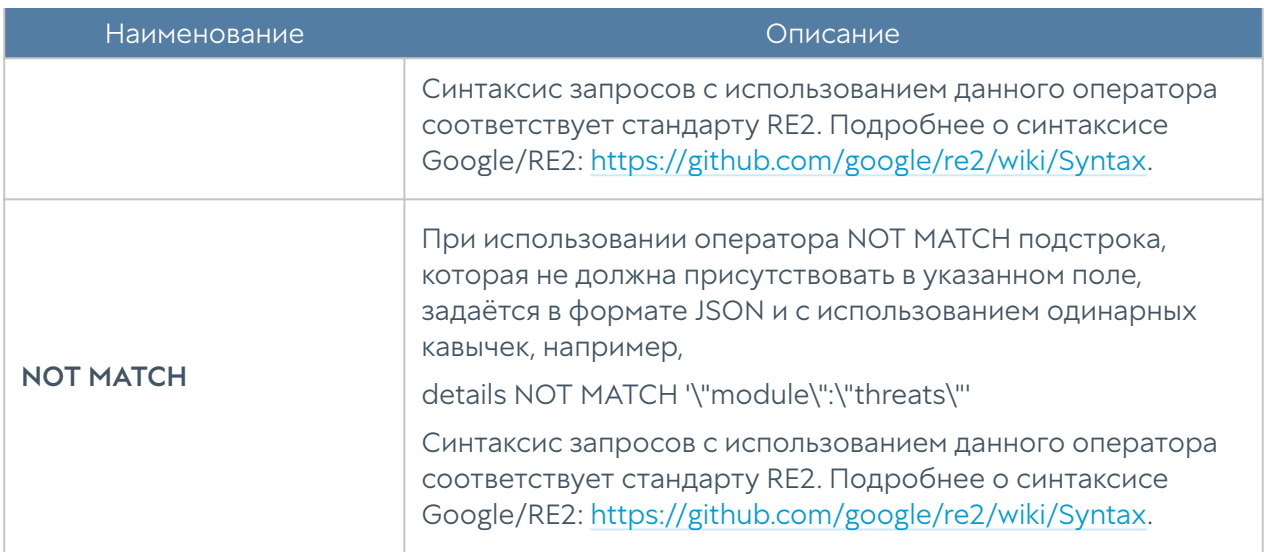

При составлении расширенного запроса NGFW показывает возможные варианты названия полей, применимых к ним операторов и возможных значений, облегчая оператору системы формирование сложных запросов. Список полей и их возможных значений может отличаться для каждого из журналов.

При переключении режима поиска с основного на расширенный NGFW автоматически формирует строку с поисковым запросом, которая соответствует фильтру, указанному в основном режиме поиска.

## ОТЧЕТЫ

## Описание

С помощью отчетов администратор может предоставить различные срезы данных о событиях безопасности, конфигурирования или действиях пользователей. Отчеты могут создаваться по созданным ранее правилам и шаблонам в автоматическом режиме и отправляться адресатам по электронной почте.

Раздел Отчеты состоит из трех подразделов — Шаблоны, Правила отчётов и Созданные отчеты. Чтобы создать отчет необходимо выполнить следующие действия:

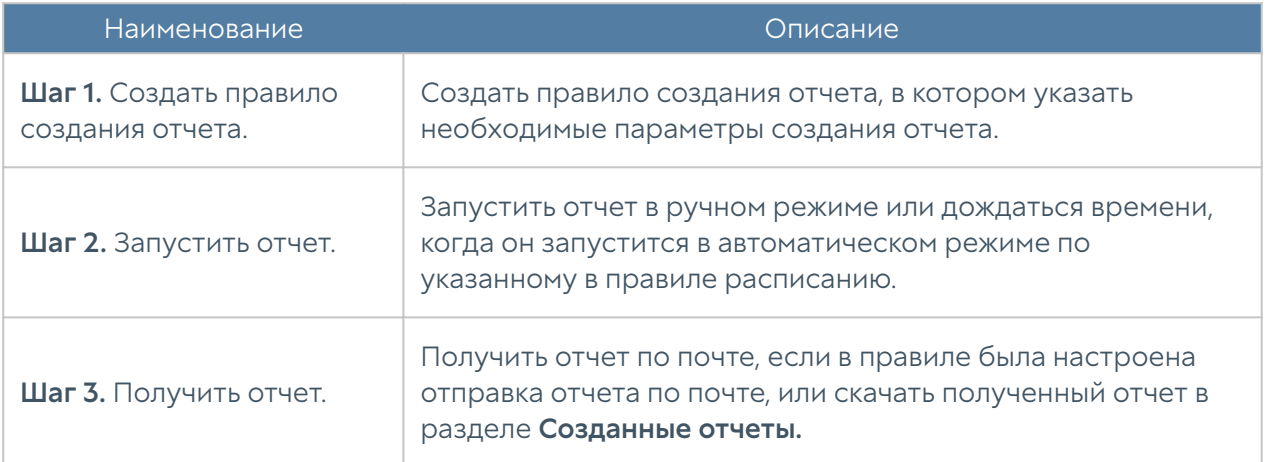

#### Примечание

Процесс создания отчета может продолжаться достаточно длительное время и может потреблять большое количество вычислительных ресурсов.

## Шаблоны отчетов

Шаблон определяет внешний вид и поля, которые будут использоваться в отчете. Шаблоны отчетов предоставляются компанией разработчиком UserGate.

Список шаблонов отчетов, сгруппированных по категориям:

- Пользовательский группа шаблонов по обобщенной статистике срабатывания правил отчетов.
- Captive-портал —группа шаблонов по событиям, авторизации пользователей с помощью Captive-портала.
- Приложения конечных устройств группа шаблонов со списками приложений, которые когда-либо запускались на конечных устройствах.
- Журнал правил конечных устройств группа шаблонов по событиям срабатывания правил межсетевого экрана конечных устройств.
- Журнал событий конечных устройств группа шаблонов по событиям, полученным от контролируемых с помощью программного обеспечения UserGate Endpoint конечных устройств.
- События группа шаблонов по событиям, регистрируемым в журнале событий.
- СОВ группа шаблонов по событиям, регистрируемым в журнале СОВ.
- Защита почтового трафика группа шаблонов по событиям, регистрируемым в журнале защиты почтового трафика.
- Сетевая активность группа шаблонов по событиям, регистрируемым в журнале трафика.
- Веб-портал группа шаблонов авторизации через SSL VPN.
- Трафик группа шаблонов по событиям, регистрируемым в журнале трафика и относящимся к объему потребленного трафика пользователями, приложениями и т.п.
- UserID группа шаблонов для создания отчетов по работе UserID агента.
- VPN группа шаблонов по событиям, относящимся к VPN.
- Веб-активность группа шаблонов по событиям, регистрируемым в журнале веб-доступа.

Каждый шаблон содержит название, описание отчета и тип отображения отчета (таблица, гистограмма, пирог).

## Правила отчетов

•

Правило отчета задает параметры создаваемого отчета, а также расписание запуска отчетов и способы доставки отчета пользователям. При создании правила отчета администратор указывает следующие параметры:

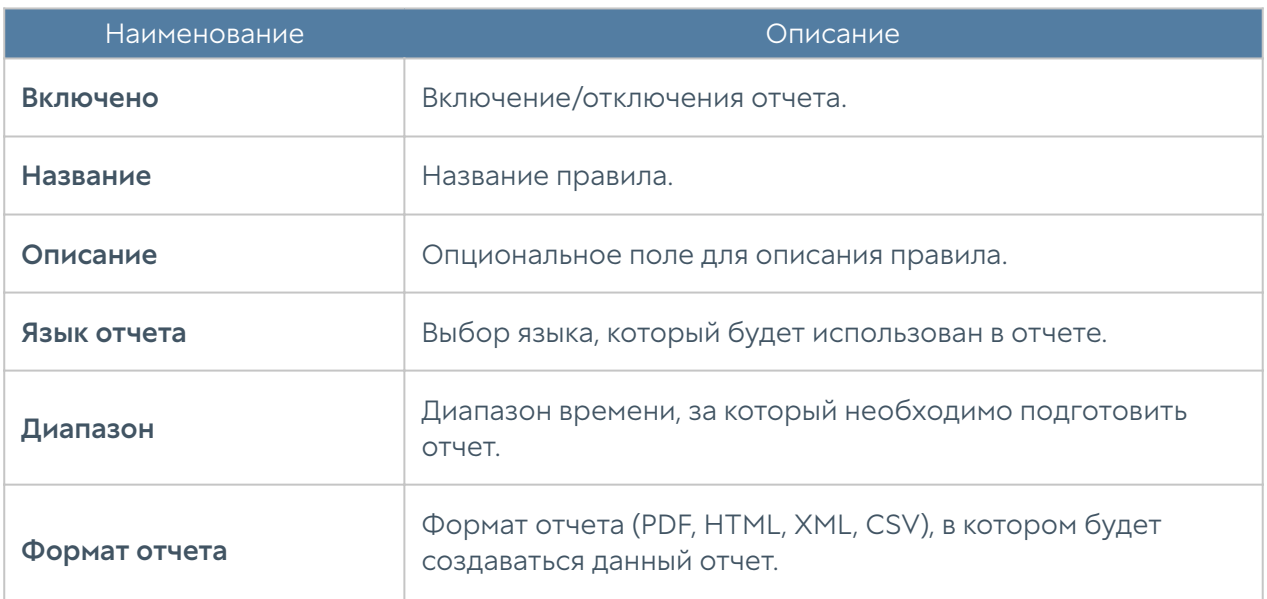

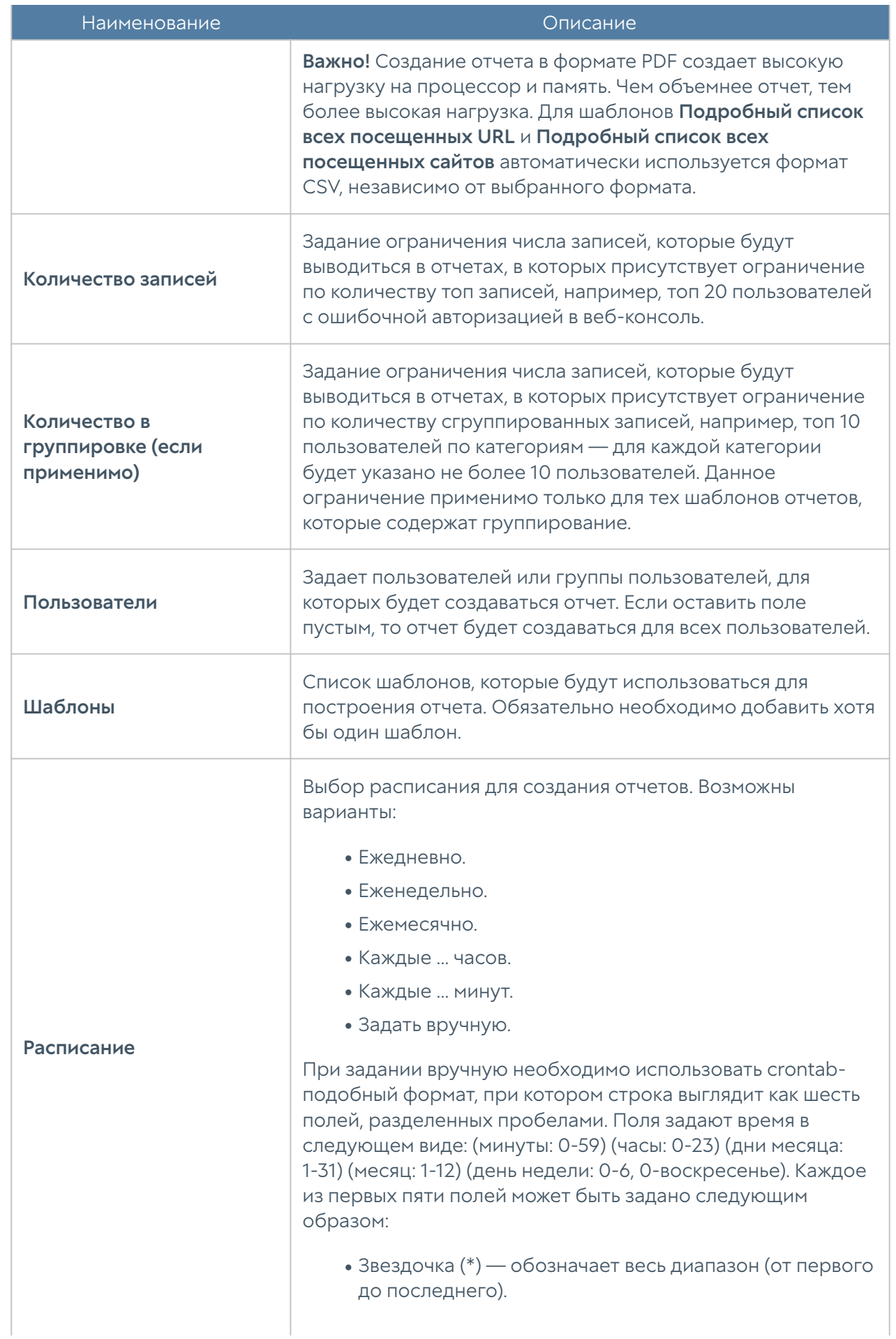

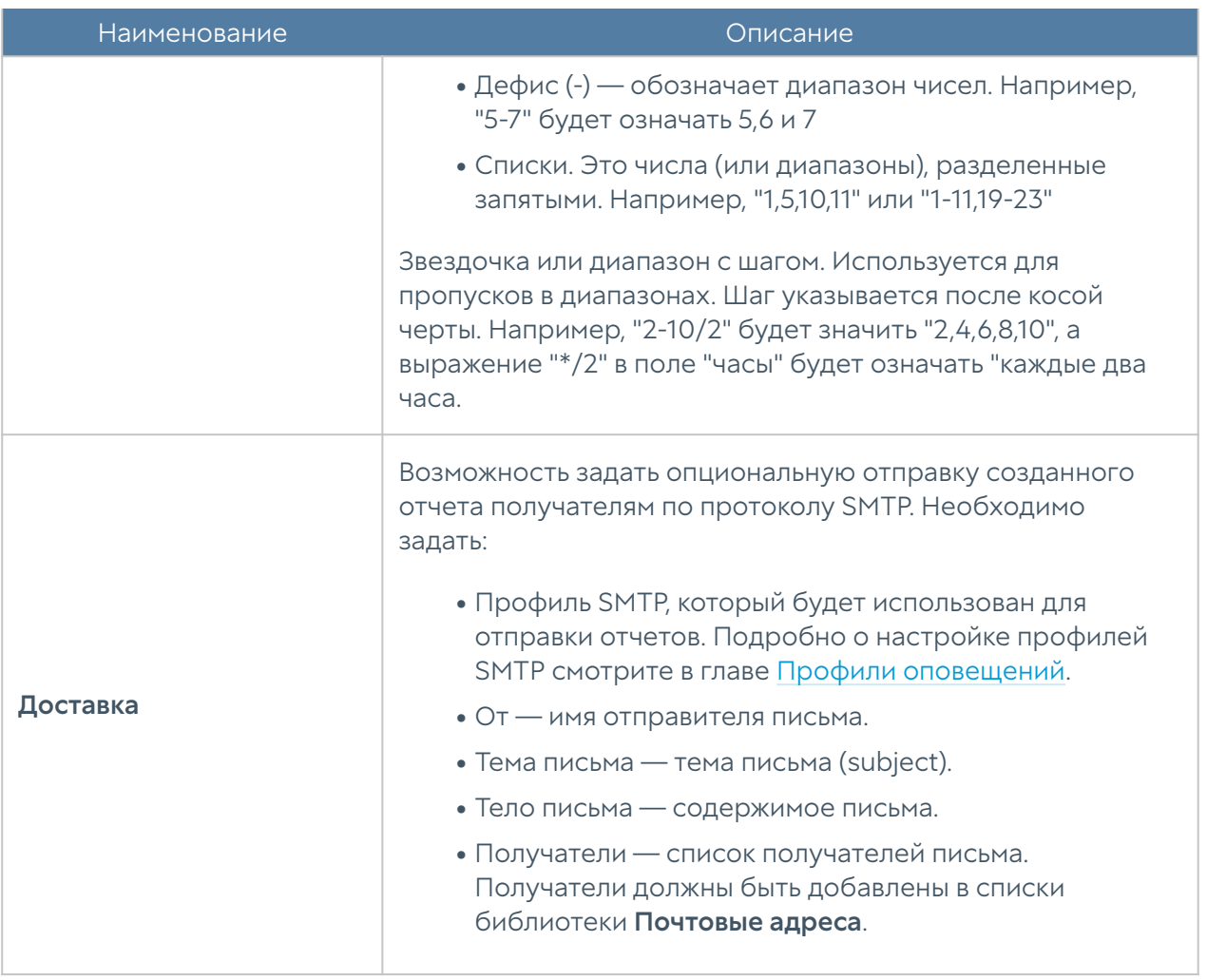

#### Примечание

Процесс создания отчета может продолжаться достаточно длительное время и может потреблять большое количество вычислительных ресурсов. Особенно важно учитывать загрузку ресурсов при запуске отчетов за большой диапазон времени.

#### Примечание

Для того, чтобы запустить правило отчета не обязательно включать его и указывать время запуска правила. В ручном режиме можно запустить любой, в том числе отключенный отчет, для этого в списке правил необходимо выбрать требуемое правило и нажать на кнопку Запустить сейчас. Готовый отчет после создания будет доступен в разделе Созданные отчеты.

## Созданные отчеты

В разделе Созданные отчеты хранятся все полученные отчеты. Отчеты создаются в формате pdf или csv. Для каждого отчета указывается название отчета, которое совпадает с названием правила отчета, которое было использовано для создания данного отчета, время создания отчета и размер отчета.

Для скачивания отчета необходимо кликнуть на файл с созданным отчетом, для удаления — Удалить.

Время хранения готовых отчетов (ротация) настраивается по нажатию на кнопку Настроить. Значение по умолчанию — 60 дней.

# ГОСТЕВОЙ ПОРТАЛ

## Управление гостевыми пользователями

NGFW позволяет создавать списки гостевых пользователей. Данная возможность может быть полезна для гостиниц, публичных Wi-Fi, сетей интернет, где необходимо идентифицировать пользователей и предоставить им доступ на ограниченное время.

Гостевые пользователи могут быть созданы заранее администратором системы или пользователям может быть предоставлена возможность самостоятельной регистрации в системе с подтверждением через SMS или email.

Для создания списка гостевых пользователей администратором необходимо выполнить следующие шаги:

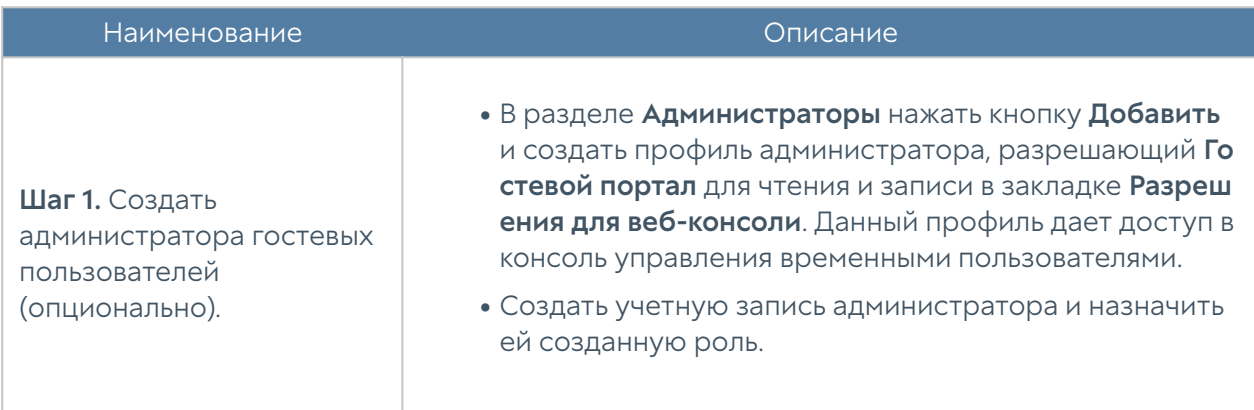

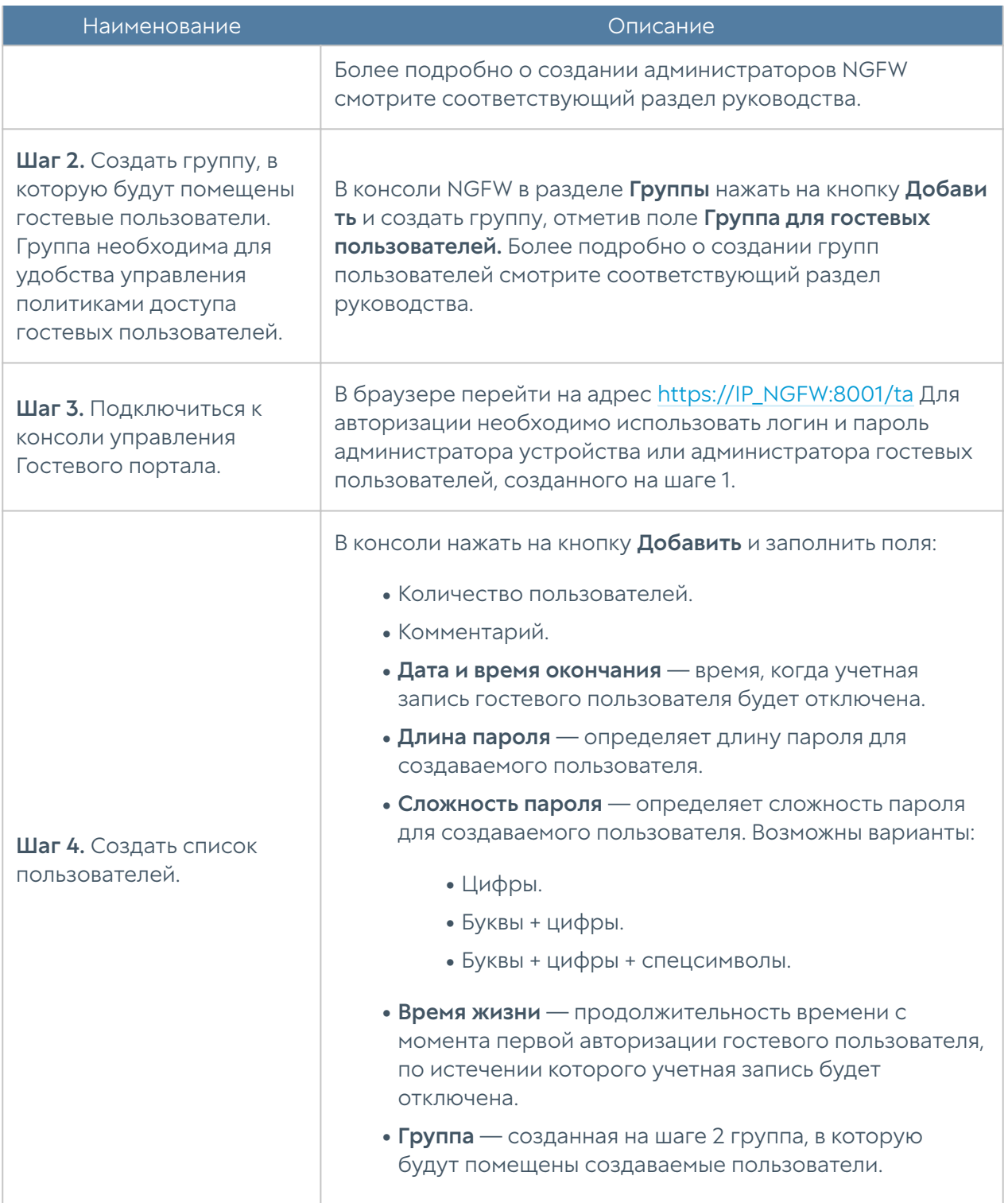

Список созданных пользователей можно посмотреть в разделе Пользователи консоли управления временными пользователями.

Для самостоятельной регистрации пользователей в системе необходимо выполнить следующие шаги:

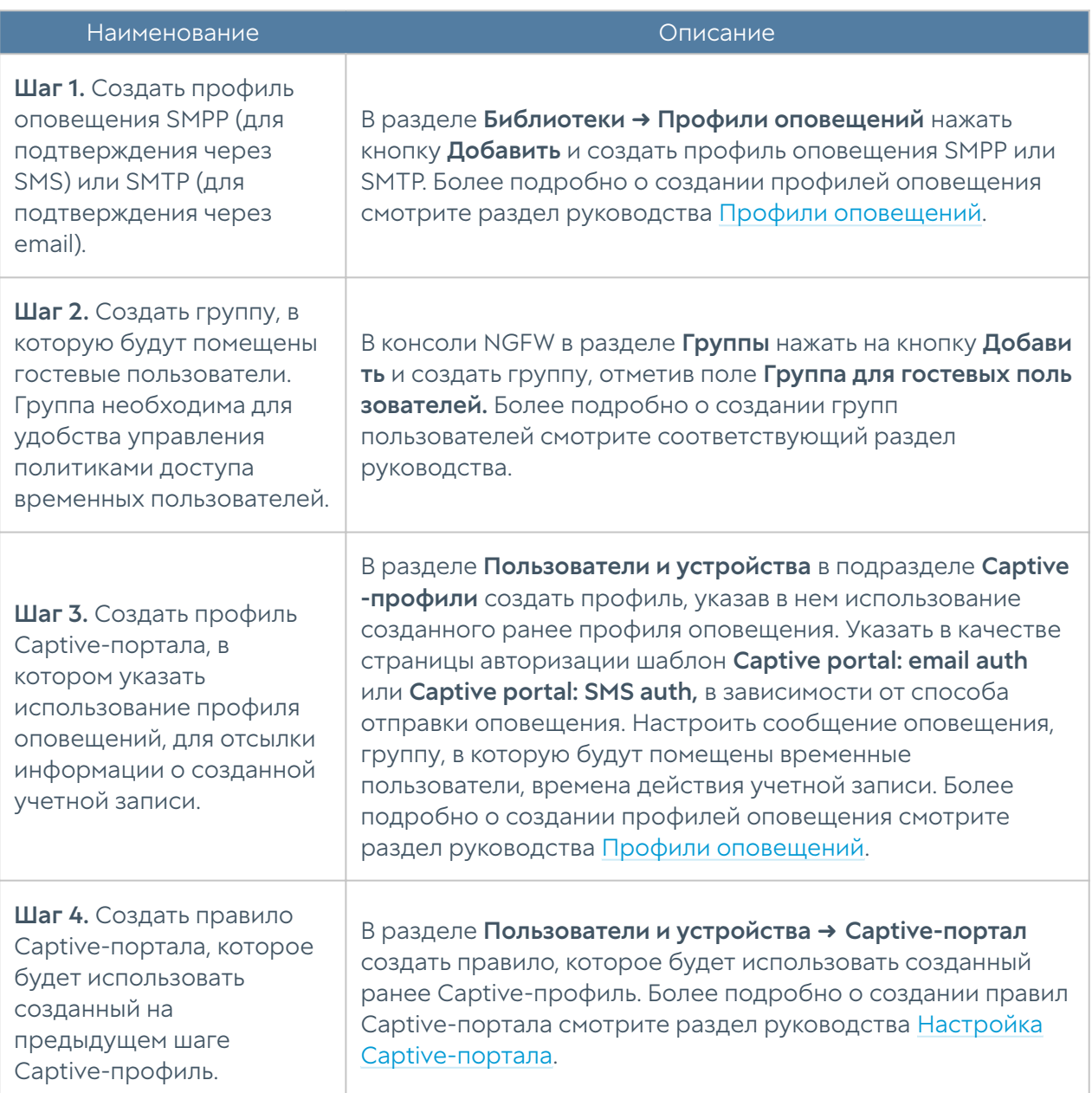

# ИНТЕРФЕЙС КОМАНДНОЙ СТРОКИ (CLI) V7.1

## ОБЩИЕ ПОЛОЖЕНИЯ

## Общие положения (Описание)

UserGate NGFW позволяет производить настройки устройства с помощью интерфейса командной строки, или CLI (Command Line Interface). С помощью CLI администратор может выполнить ряд диагностических команд, таких, как ping, nslookup, traceroute, произвести сетевые настройки устройства, настройки политик безопасности, а также перезагрузить или выключить устройство.

CLI полезно использовать для диагностики сетевых проблем или в случае, когда доступ к веб-консоли утерян, например, некорректно указан IP-адрес интерфейса или ошибочно установлены параметры контроля доступа для зоны, запрещающие подключение к веб-интерфейсу.

Подключение к CLI можно выполнить через стандартные порты VGA/ клавиатуры (при наличии таких портов на оборудовании NGFW), через последовательный порт или с помощью SSH по сети.

#### Внимание

Если устройство не прошло первоначальную инициализацию, то для доступа к CLI необходимо использовать в качестве имени пользователя Admin, в качестве пароля — usergate.

Для подключения к CLI с использованием монитора и клавиатуры необходимо выполнить следующие шаги:

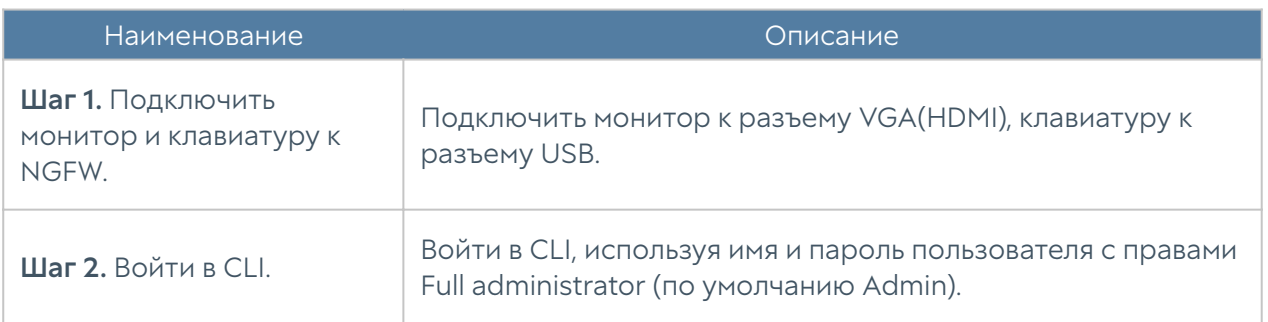

Для подключения к CLI с использованием последовательного порта необходимо выполнить следующие шаги:

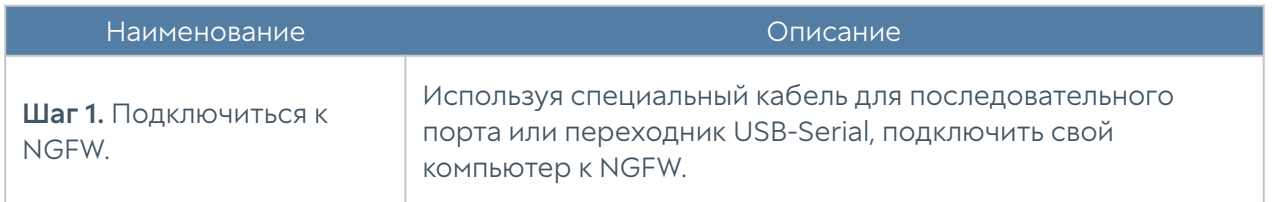

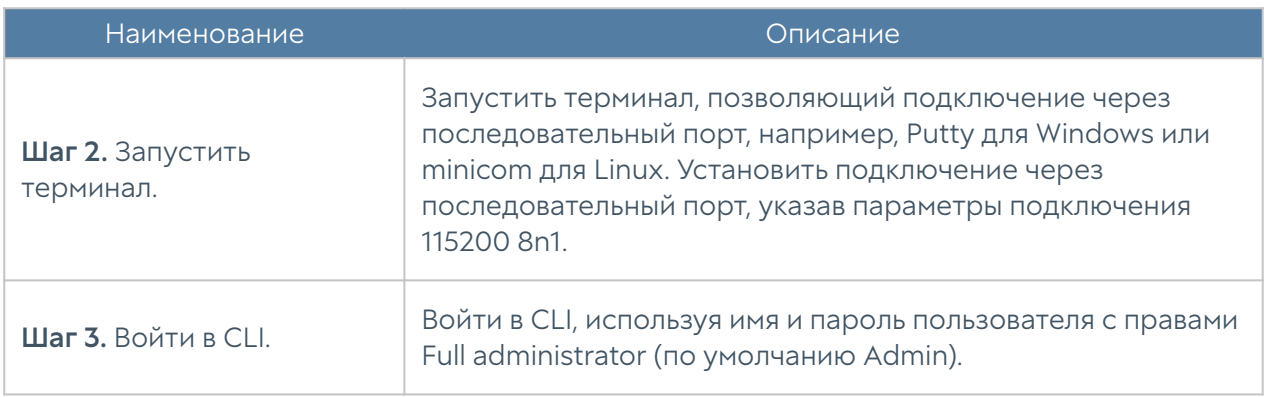

Для подключения к CLI по сети с использованием протокола SSH необходимо выполнить следующие шаги:

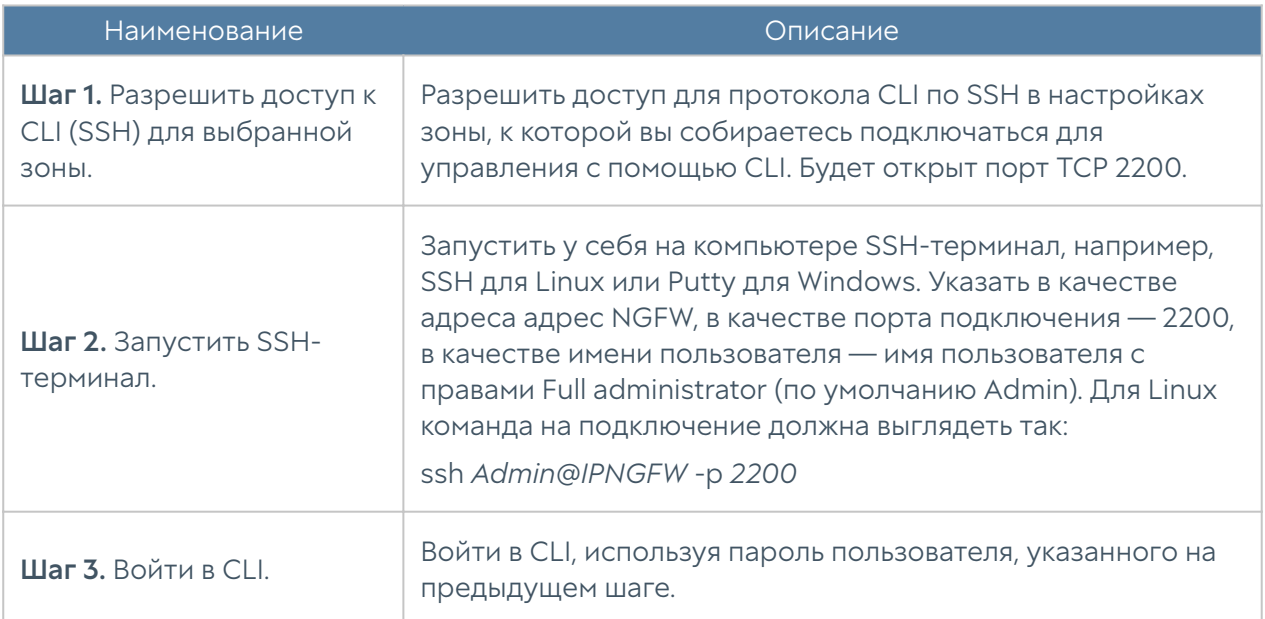

После успешной авторизации в CLI появится строка, ожидающая ввода команды (режим диагностики и мониторинга). Для просмотра текущих возможных значений или автодополнения необходимо использовать Tab или ?. Доступны:

- traceroute трассировка соединения до определённого хоста.
- shutdown выключение NGFW.
- show просмотр сетевых настроек, мониторинг трафика, LLDP.
- clear обновление информации OSPF и BGP.
- check-geoip проверка принадлежности IP-адреса по текущей базе GeoIP.
- ping выполнение ping определённого хоста.
- reboot перезагрузка NGFW.
- date просмотр текущих даты и времени на сервере. •
- exit выход из командной строки.
- netcheck проверка доступности стороннего HTTP/HTTPS-сервера.
- configure переход в режим конфигурации.
- dig проверка записи DNS-домена.

Данные команды доступны в режиме конфигурации; подробнее читайте в разделах [Команды execute](#page-580-0) и [Команды диагностики и мониторинга.](#page-555-0)

Для отмены ввода текущей команды используется сочетание Ctrl + C; для просмотра истории команд — ↑, ↓.

Все команды интерфейса командной строки имеют следующую структуру:

#### <action> <level> <filter> <configuration\_info>

где:

<action>: действие, которое необходимо выполнить.

<level>: уровень конфигурации; уровни соответствуют разделам веб-интерфейса NGFW.

<filter>: идентификатор объекта, к которому происходит обращение.

 <configuration\_info>: значение параметров, которые необходимо применить к объекту <filter>.

CLI поддерживает ввод команды в несколько строк (многострочный ввод). Для перехода на новую строку необходимо добавить "\" в конце строки. Начиная со второй строки ввод "\" необязателен; чтобы завершить ввод необходимо ввести одну пустую строку:

```
Admin@nodename# set users user example \
... name username1
... enabled on
... groups [ "Default Group" ]
...
Admin@nodename#
```
# КОМАНДЫ, ДОСТУПНЫЕ ДО ПЕРВИЧНОЙ ИНИЦИАЛИЗАЦИИ УЗЛА

## Команды, доступные до первичной инициализации узла (Описание)

Если устройство не прошло первоначальную инициализацию, то в CLI доступны команды диагностики и мониторинга, а в режиме конфигурации — только команды настройки сети, т.е. настройка зон, интерфейсов, шлюзов и виртуальных маршрутизаторов, а также включение/отключение удалённого доступа к серверу radmin-emergency.

## ПЕРВОНАЧАЛЬНАЯ ИНИЦИАЛИЗАЦИЯ

## Первоначальная инициализация (Описание)

Первоначальная инициализацию NGFW с использованием интерфейса командной строки можно произвести нескольким способами.

## Установка как главного узла.

Для настройки NGFW в качестве главного узла используется команда:

Admin@nodename# execute install master

Необходимо указать параметры:

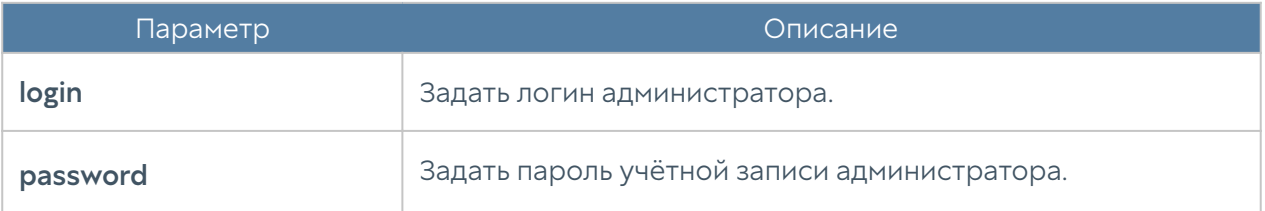

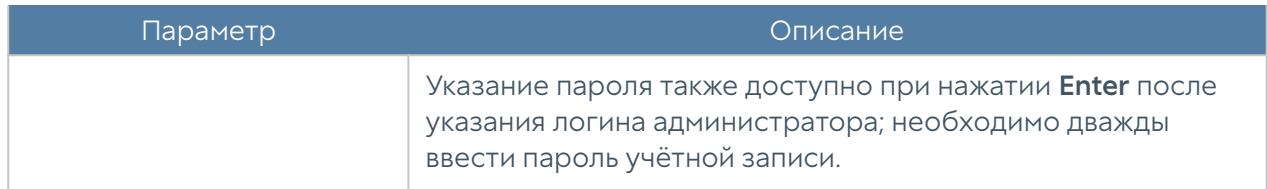

#### Установка как дополнительного узла кластера.

Для настройки NGFW в качестве дополнительного узла кластера используется команда:

Admin@nodename# execute install slave

Необходимо указать параметры:

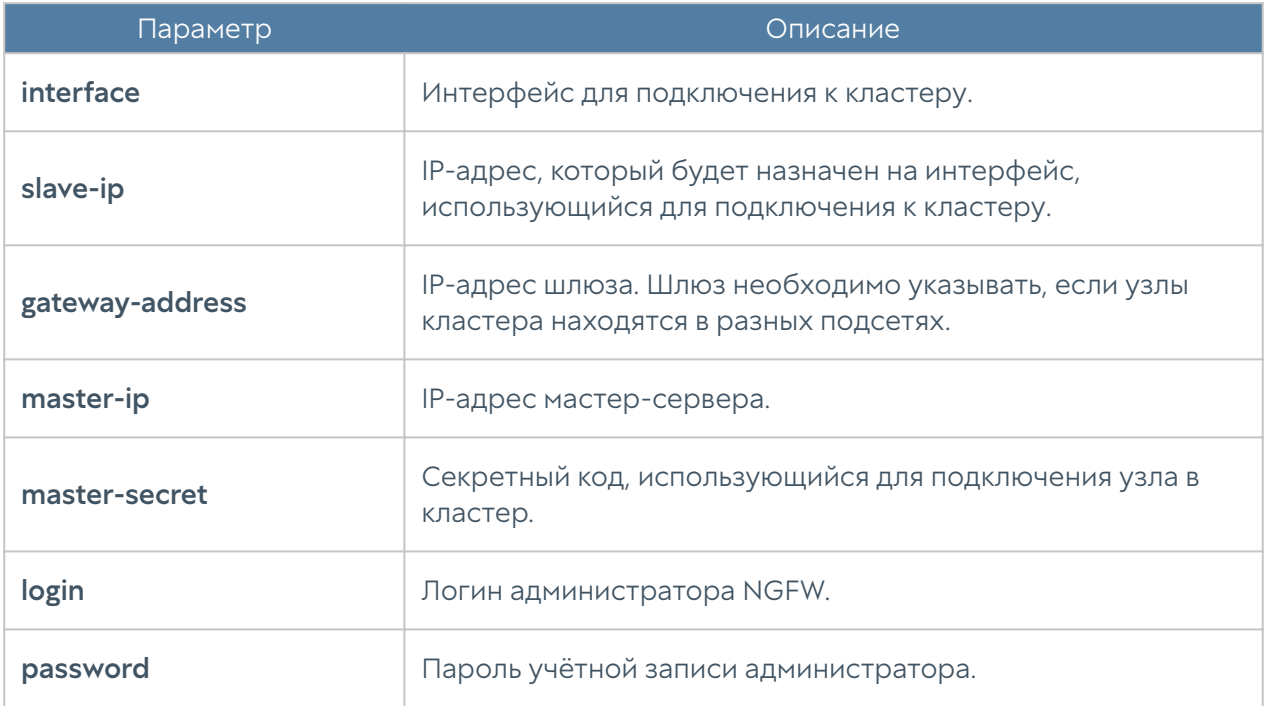

## Настройка через UserGate Management Center.

Для настройки NGFW через UGMC используется команда:

Admin@nodename# execute install mc

Необходимо указать параметры:

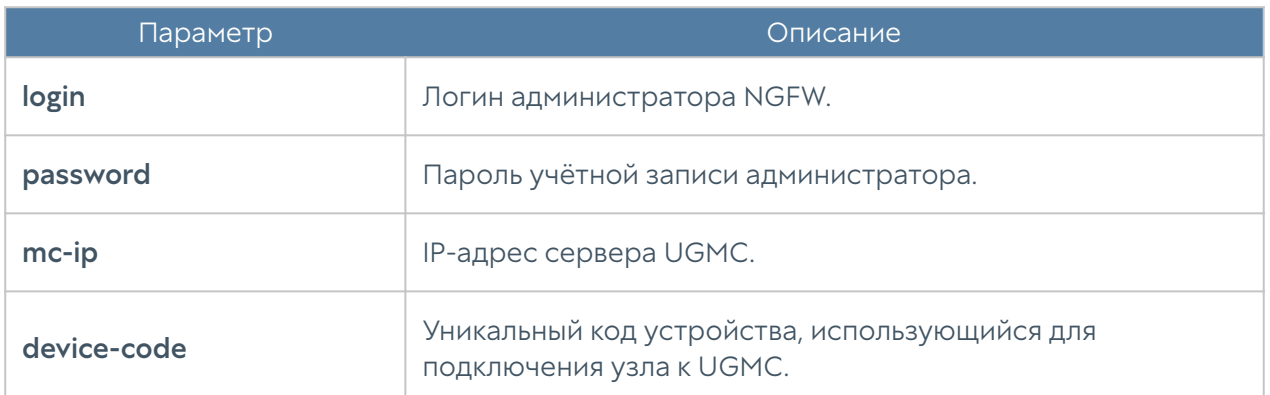

После первичной инициализации будет доступно полное управление из CLI.

# КОМАНДЫ ДИАГНОСТИКИ И МОНИТОРИНГА

## <span id="page-555-0"></span>Команды диагностики и мониторинга (Описание)

Команды диагностики позволяют просмотреть следующее:

- Статистику и информацию об интерфейсах. •
- Информацию о записях ARP. •
- Произвести отслеживание пакетов по установленным правилам. •
- Мониторинг трафика.
- Информацию о маршрутах. •
- Мониторинг состояния кластера.
- Мониторинг заблокированных СОВ IP-адресов.
- Отображение системной информации. •
- Диагностику работы протоколов динамической маршрутизации. •
- Информацию об авторизованных пользователях. •

## Статистика интерфейсов

Для отображения информации об интерфейсах используется следующая команда:

```
Admin@nodename> show network interface
```
Для отображения статистики определенного интерфейса и информации о нём используется следующая команда:

Admin@nodename> show network interface <interface-name>

Также доступно отображение только информации или только статистики интерфейса:

Admin@nodename> show network interface <interface-name> type info Admin@nodename> show network interface <interface-name> type statistics

## ARP-записи

Для просмотра информации о записях ARP:

Admin@nodename> show network arp

При просмотре записей доступно использование фильтров. Параметры фильтрации:

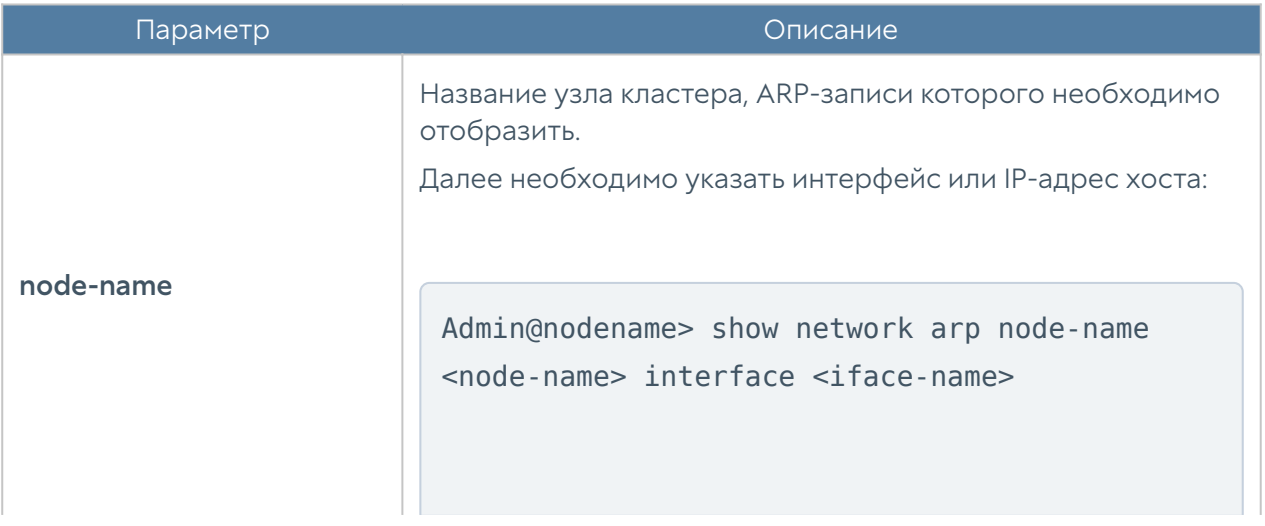

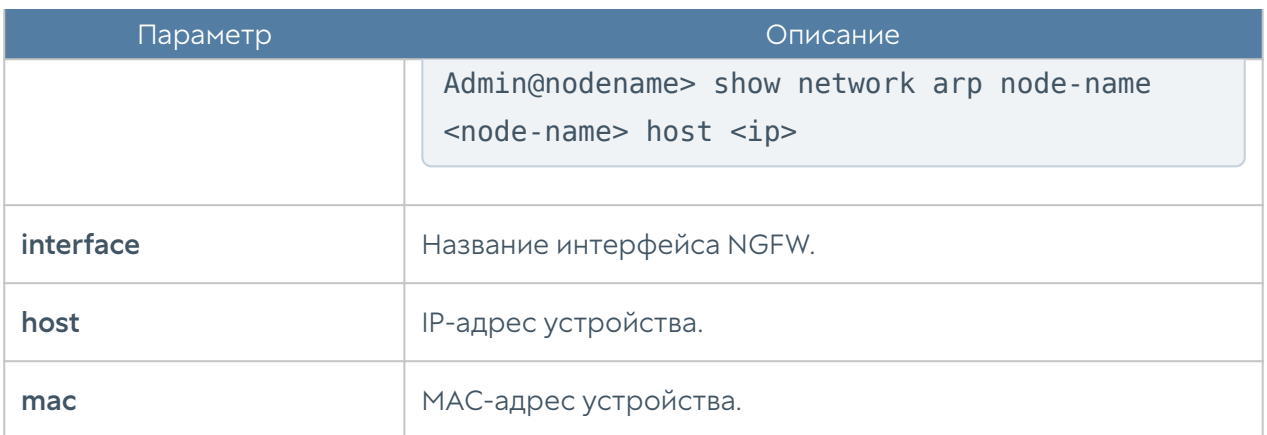

Admin@nodename> show network arp host <IP-address> Admin@nodename> show network arp interface <interface-name> Admin@nodename> show network arp mac <MAC-address>

Просмотр записей ARP также доступен в режиме конфигурации; команды идентичны командам в режиме диагностики и мониторинга.

#### Примечание

В режиме диагностики и мониторинга действия производятся с системными записями; в режиме конфигурации – со статическими записями ARP.

Добавление статических ARP-записей доступно в режиме конфигурации с использованием следующей команды:

Admin@nodename# set network arp host <IP-address> interface <interfacename> mac <MAC-address>

Параметры команды:

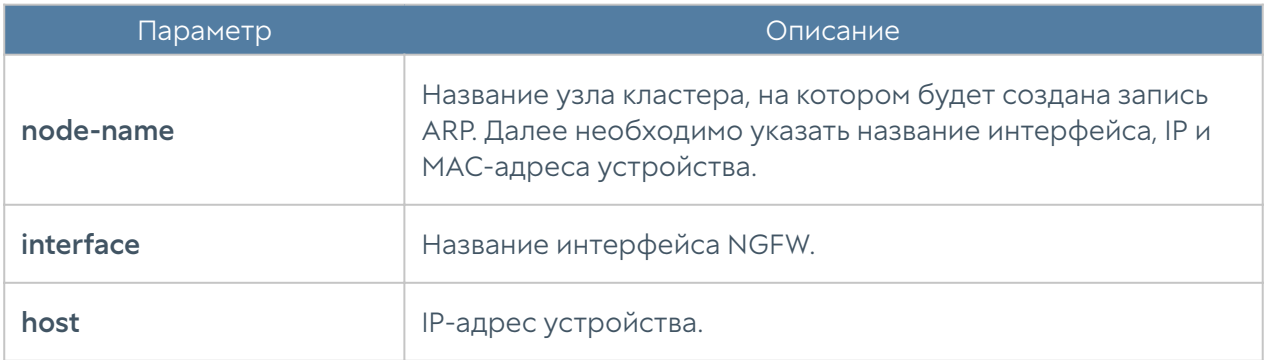

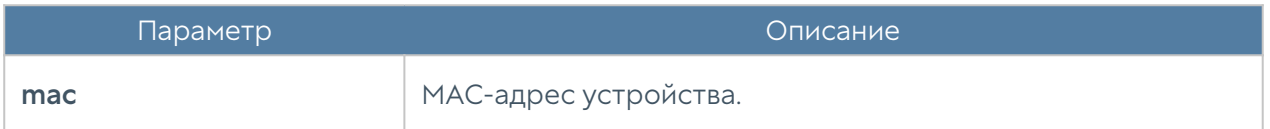

Команды удаления системных и статических ARP-записей имеют аналогичную структуру, отличается действие, которое необходимо выполнить:

• clear: удаление системных записей в режиме диагностики и мониторинга;

• delete: удаление статических записей в режиме конфигурации.

Далее будет представлен формат команд удаления на примере команд режима диагностики и мониторинга.

Для удаления системной записи:

Admin@nodename> clear network arp interface <iface-name> host <ip>

Чтобы удалить запись на другом узле кластера:

Admin@nodename> clear network arp interface <iface-name> node-name <node-name> host <ip>

Следующая команда позволяет удалить все системные записи на заданном интерфейсе (можно указать несколько интерфейсов):

Admin@nodename> clear network arp interfaces [ <iface-name1> <ifacename2> … ]

Для удаления всех системных записей интерфейса другого узла:

Admin@nodename> clear network arp interfaces [ <iface-name1> <ifacename2> ... ] node-name <node-name>

### Отслеживание пакетов

Чтобы произвести отслеживание пакетов, используется следующая команда:

#### Admin@nodename> show network trace

Будет отображена следующая информация: IP-адреса источника и назначения, протокол, названия портов источника и назначения UserGate, номера TCP/UDP портов источника и назначения. Команда также доступна в режиме конфигурации.

Чтобы выйти из режима отслеживания пакетов - Ctrl+C.

Правила отслеживания пакетов создаются и настраиваются в режиме конфигурации на уровне network. Для создания правила используется следующая команда:

Admin@nodename# create network trace-rules

Далее указываются следующие параметры:

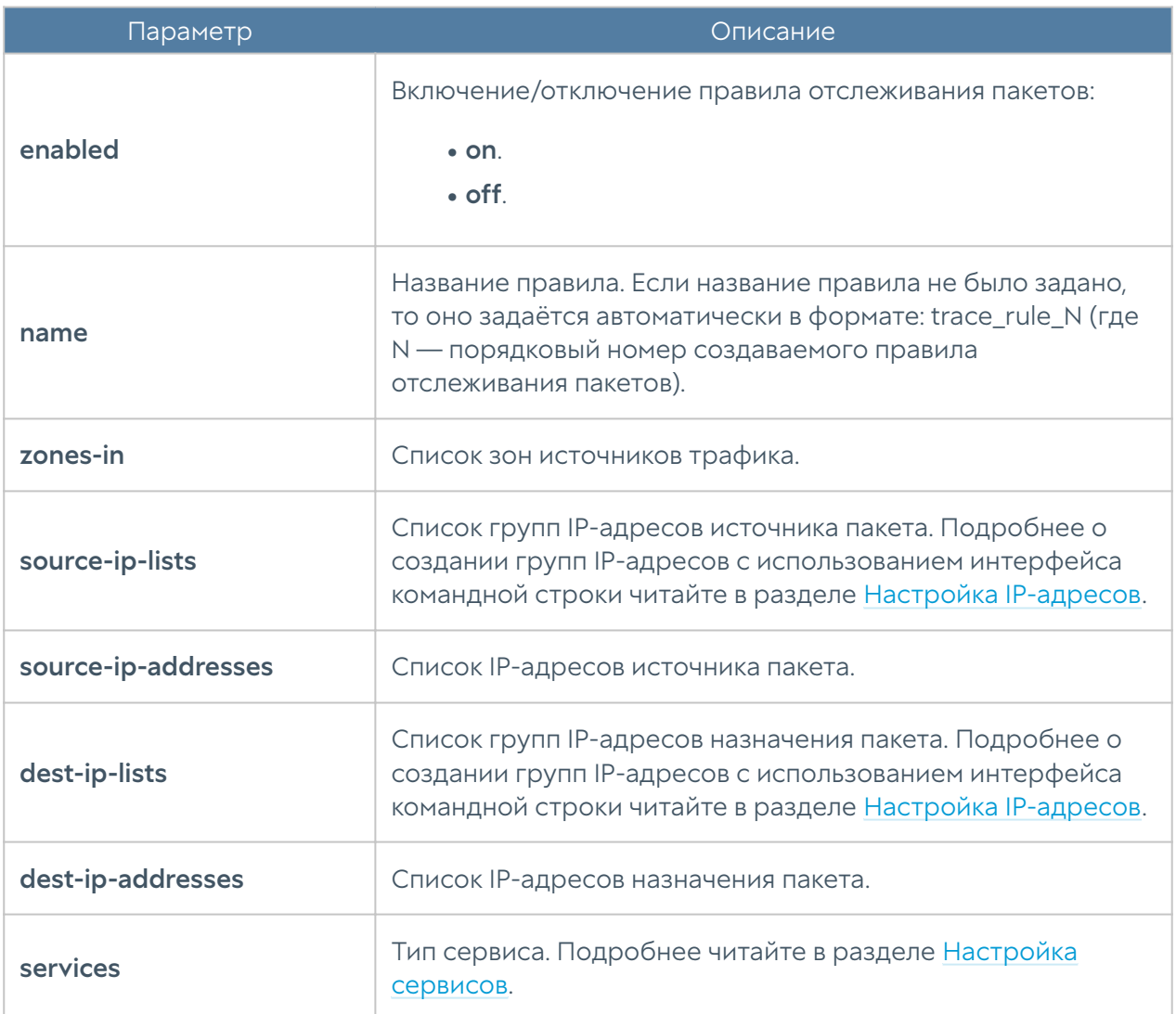

Пример команды создания правила:

Admin@nodename# create network trace-rules enabled on name "Test trace" source-ip-addresses [ 192.168.0.100 ]

Для редактирования правила:

Admin@nodename# set network trace-rules <trace-rule-name>

Admin@nodename# set network trace-rules "Test trace" services [ "[SYSTEM] Any ICMP" ]

Для изменения доступны параметры, представленные в таблице выше.

Чтобы просмотреть существующие правила отслеживания пакетов:

Admin@nodename# show network trace-rules

Для удаления правила отслеживания пакетов используется следующая команда:

Admin@nodename# delete network trace-rules <trace-rule-name>

Также доступно удаление значений отдельных параметров правил. Для удаления доступны:

- zones-in. •
- source-ip-lists. •
- source-ip-addresses. •
- dest-ip-lists. •
- dest-ip-addresses. •
- services. •

## Мониторинг трафика

Следующая команда используется для мониторинга трафика:

#### Admin@nodename> show traffic

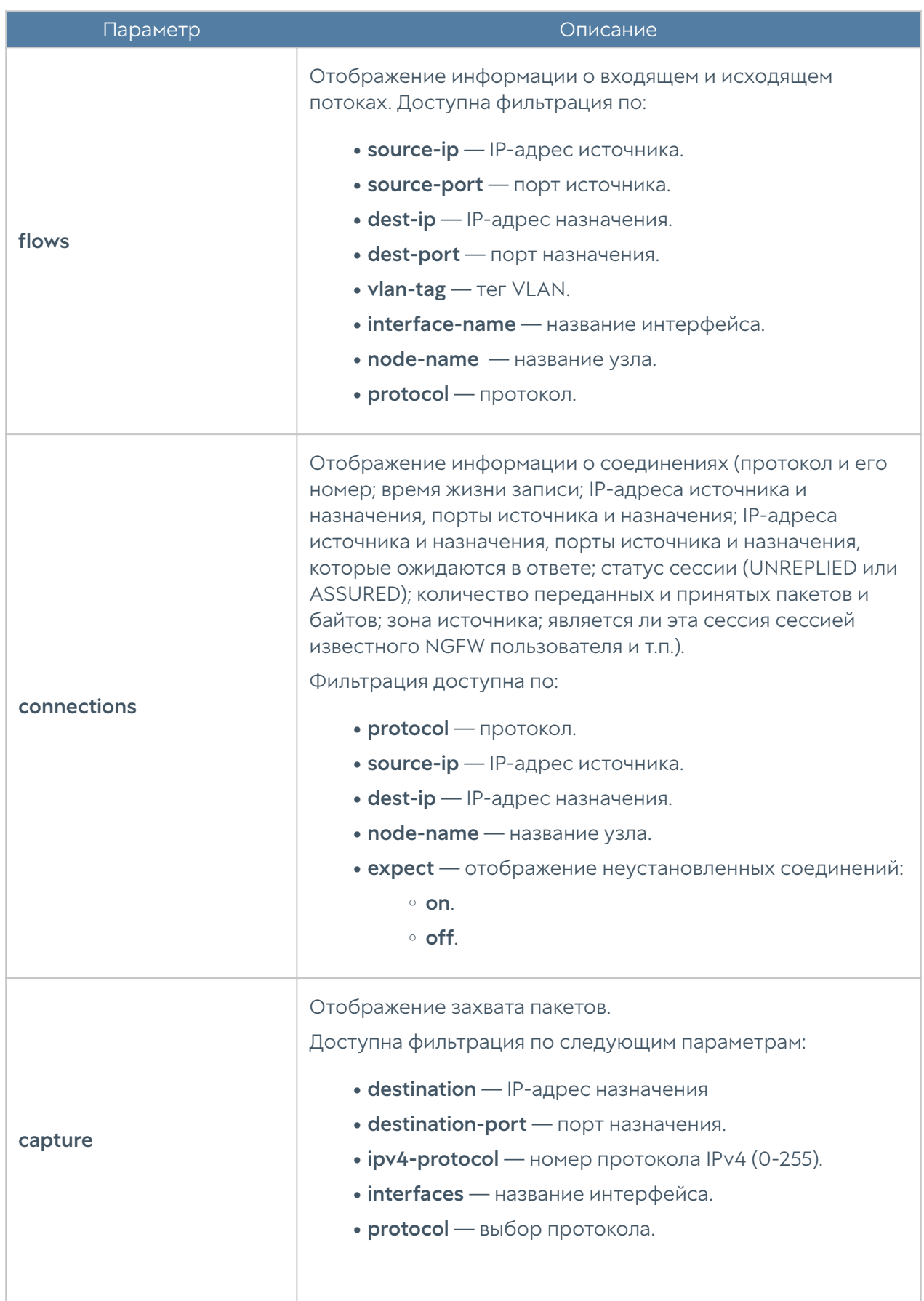

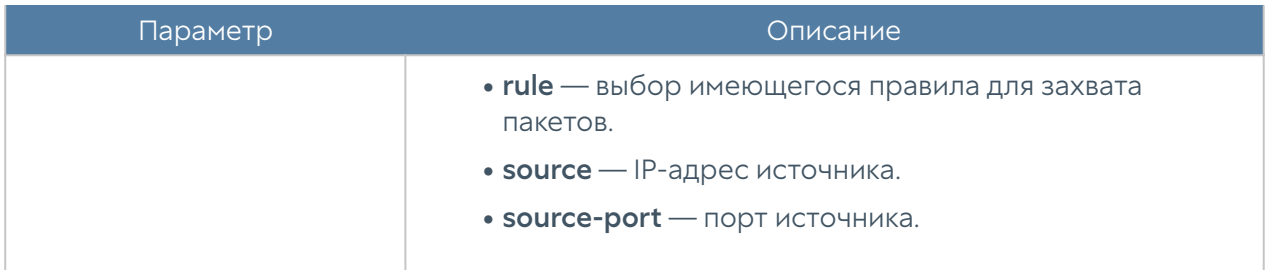

Пример команды мониторинга трафика:

Admin@nodename> show traffic connections node-name utmcore@dineanoulwer dest-ip 192.168.0.100 expect on

## LLDP

Просмотр информации, полученной по LLDP (Link Layer Discovery Protocol), доступен с использованием команд:

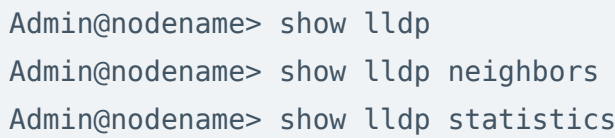

Параметры команды:

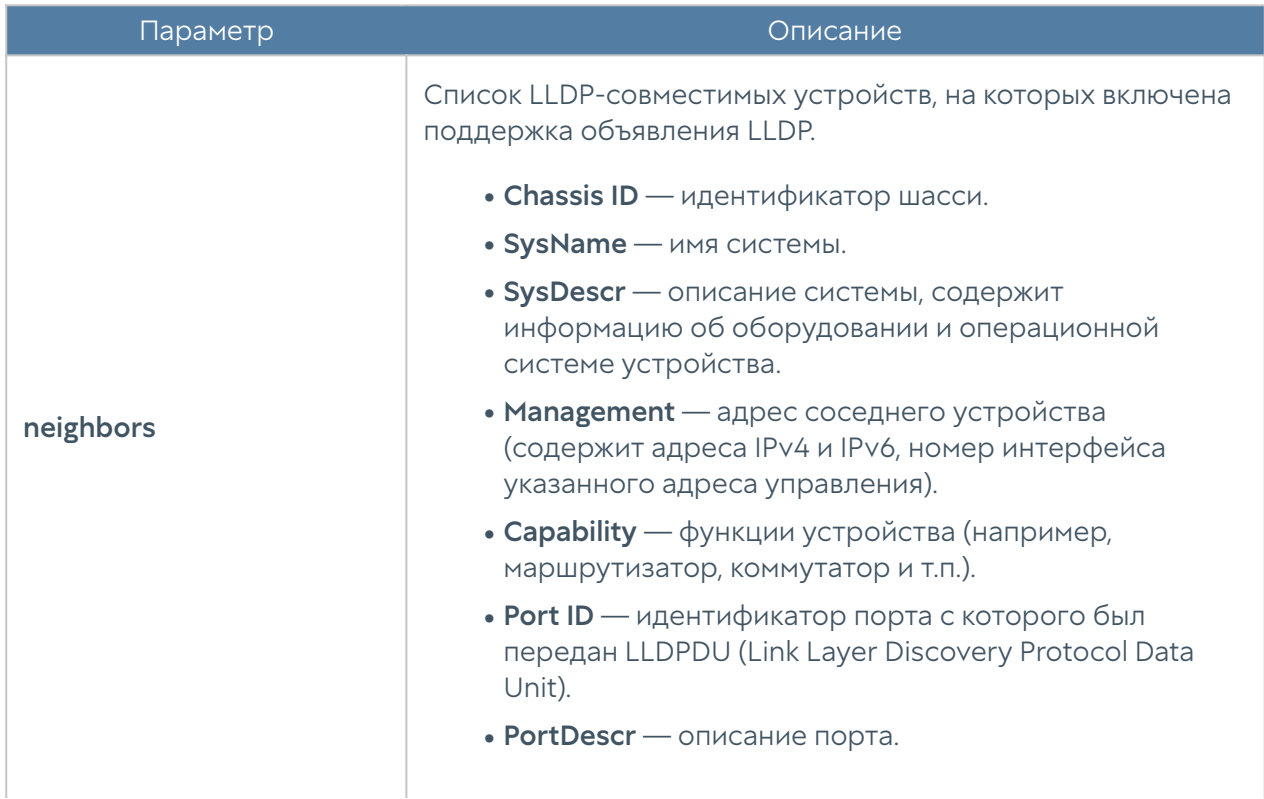

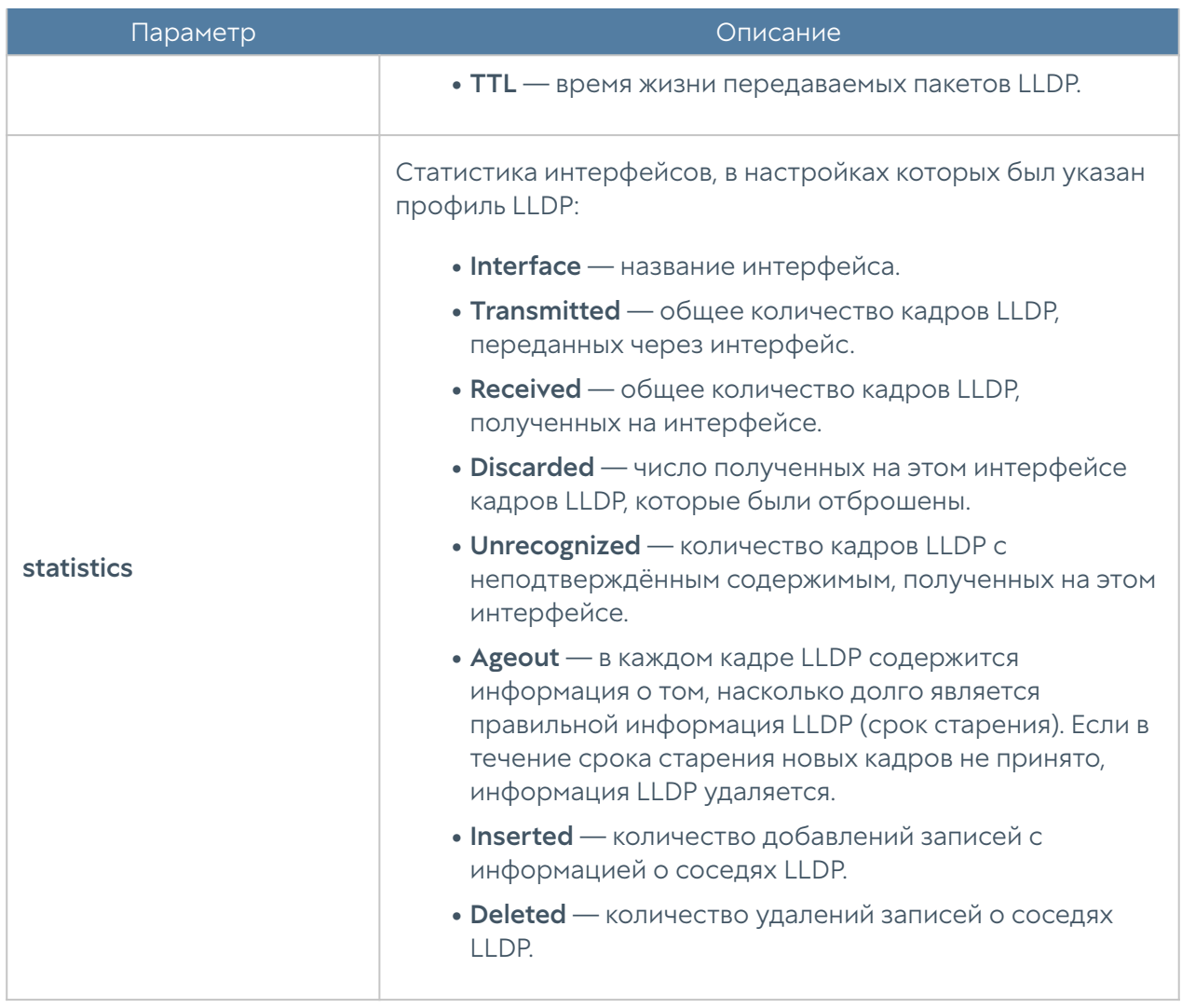

#### Примечание

Для просмотра информации, полученной по LLDP, сервис LLDP должен быть активирован на NGFW (профили LLDP [настроены в библиотеке элементов](#page-896-0) и активированы в [настройках интерфейсов](#page-639-0)).

## Маршруты

Данный раздел необходим для проведения диагностики и мониторинга маршрутной информации на NGFW.

Для просмотра всех маршрутов, содержащихся в маршрутизаторе по умолчанию, используется команда:

Admin@nodename> show network route

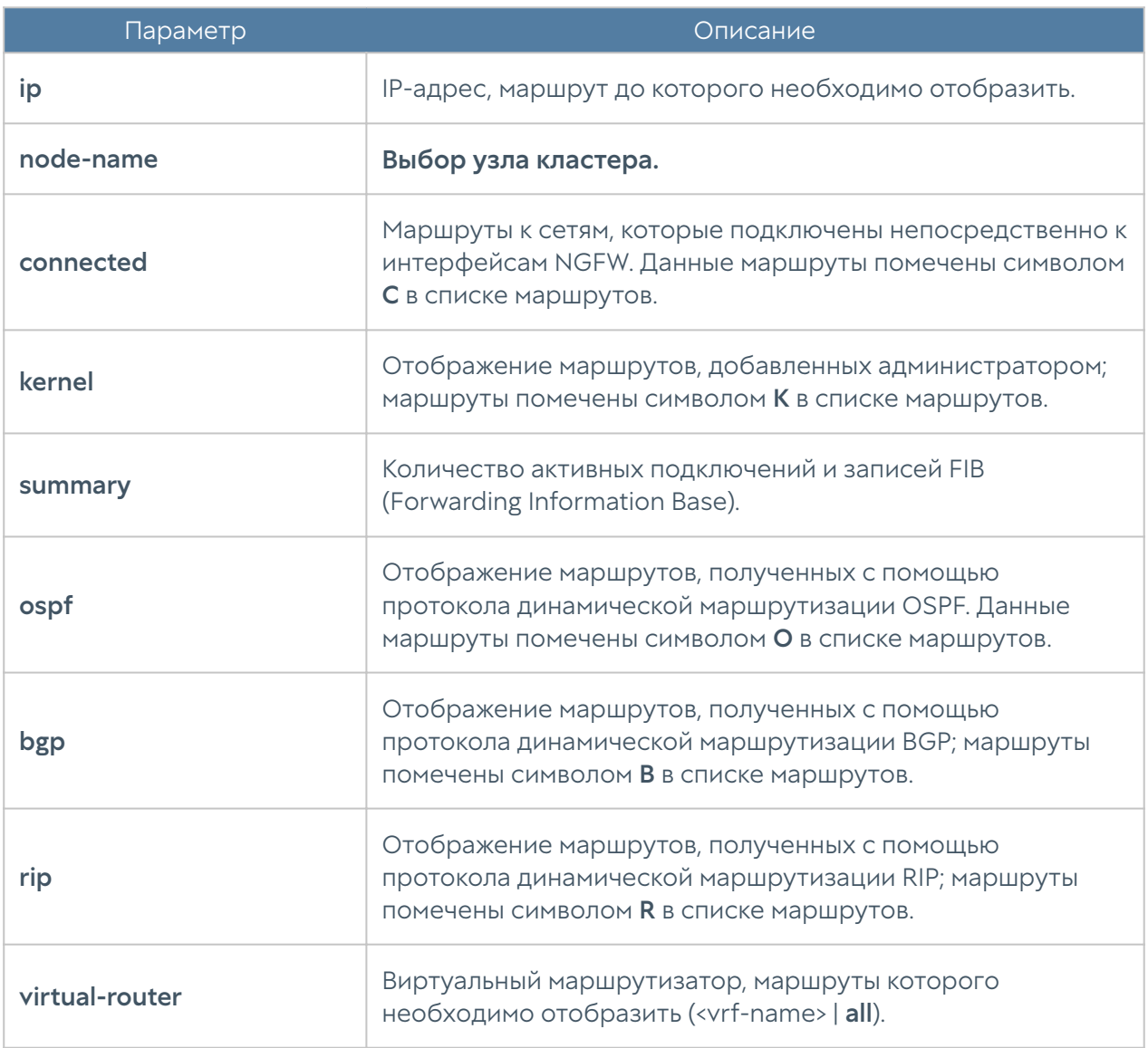

### Мониторинг OSPF

Диагностика и мониторинг OSPF производится с использованием команд, представленных ниже. Отображение информации OSPF:

```
Admin@nodename> show network ospf
...
Admin@nodename> show network ospf <parameter>
```
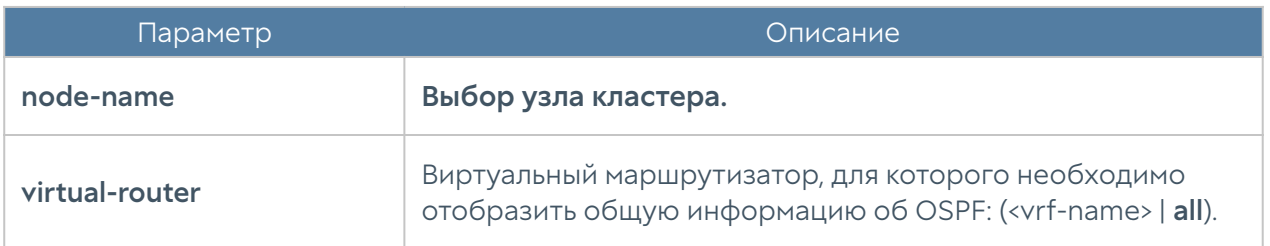

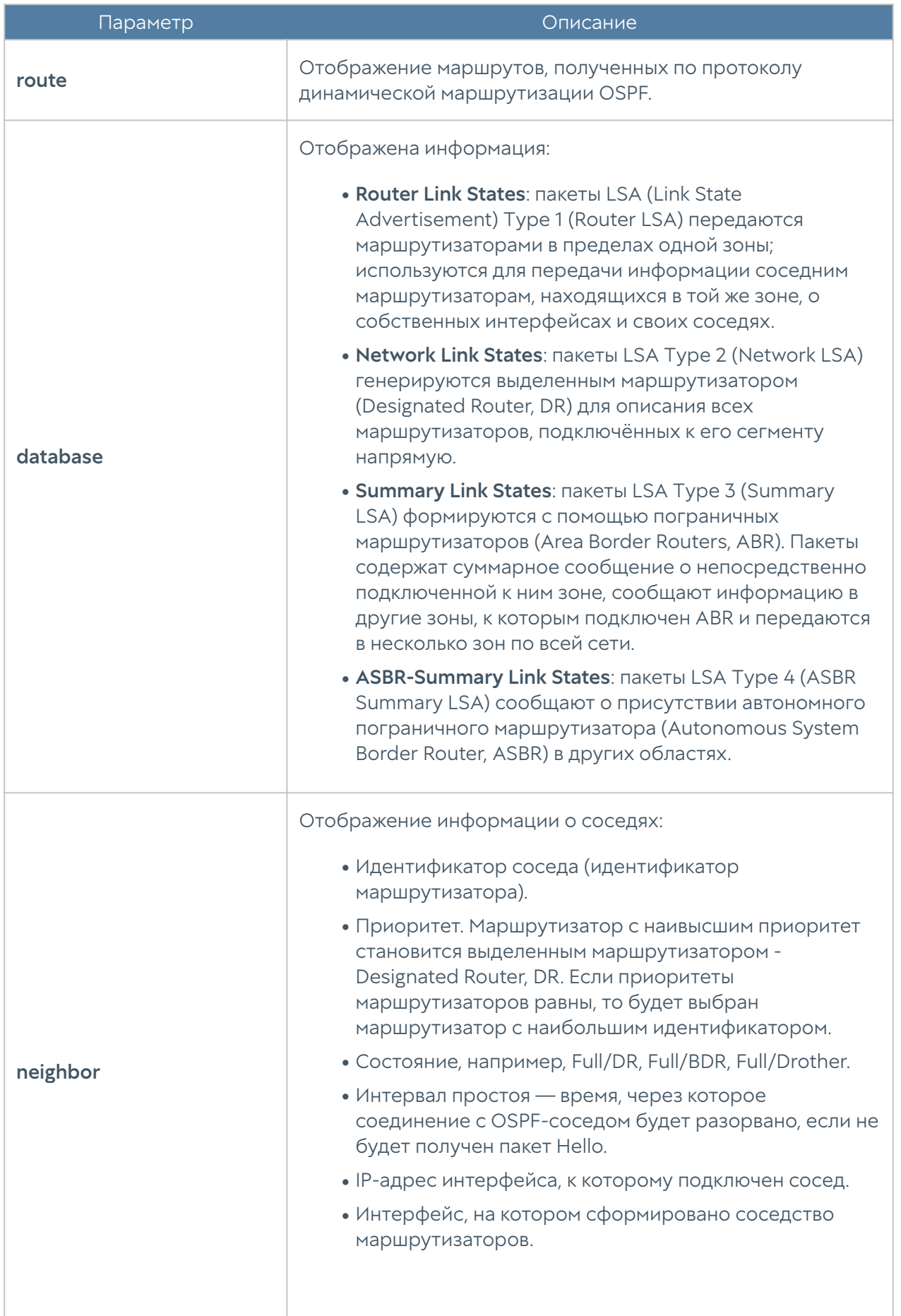

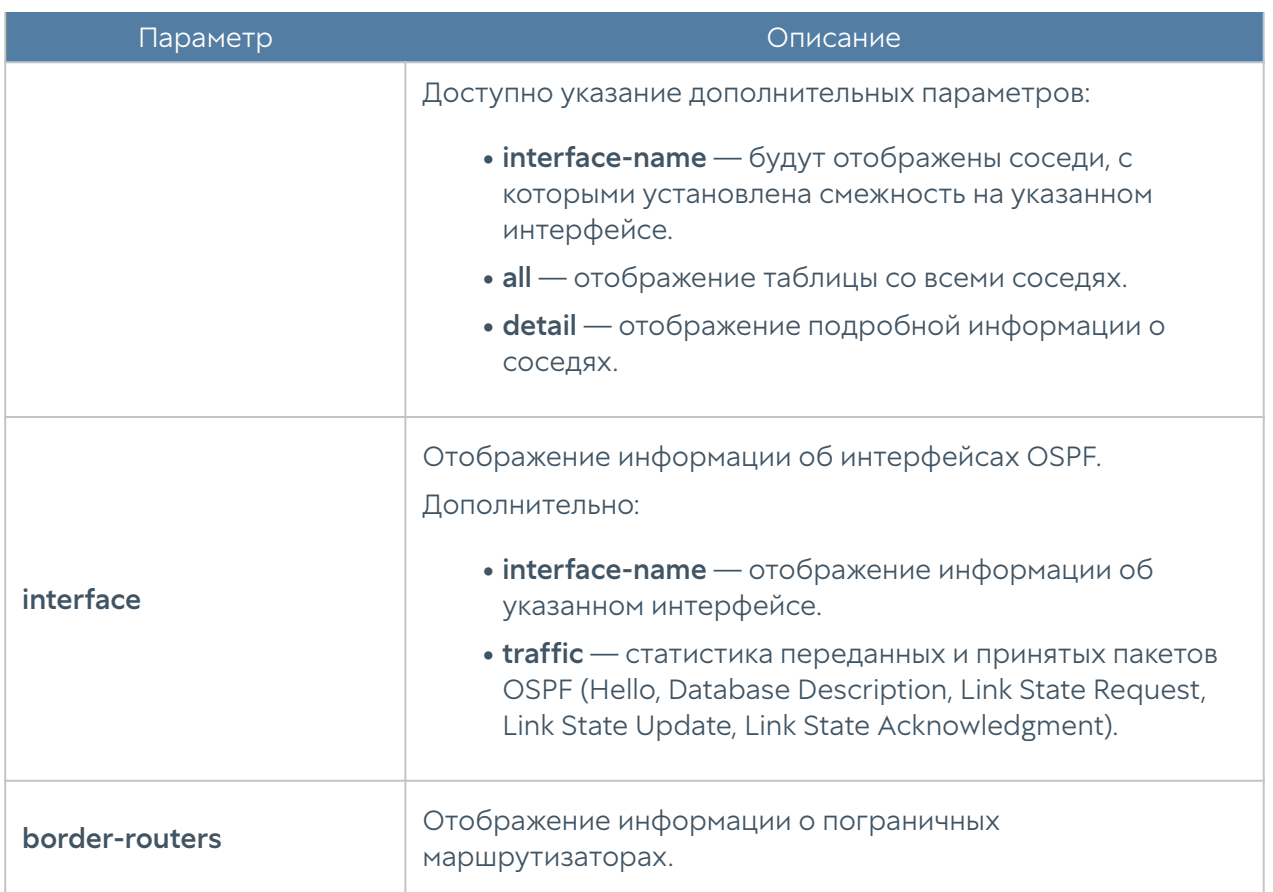

Команда для перезапуска процесса OSPF:

#### Admin@nodename> clear network ospf <parameter>

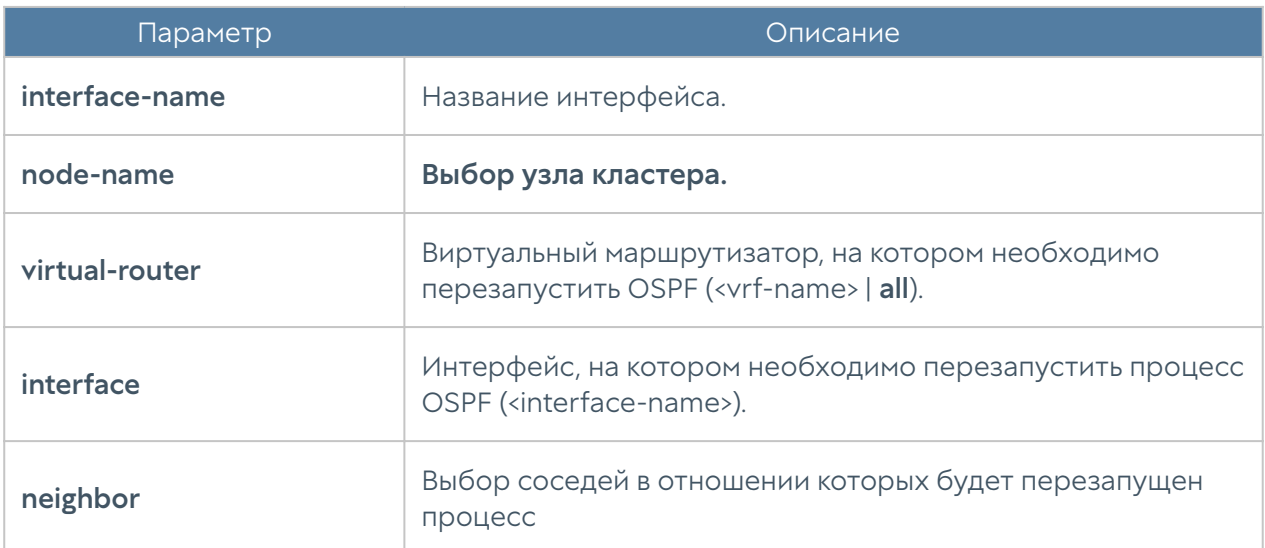

### Мониторинг BGP

В данном разделе представлены команды диагностики и мониторинга BGP.

Для отображения таблиц BGP маршрутизатора:

Admin@nodename> show network bgp

...

Admin@nodename> show network bgp <parameter>

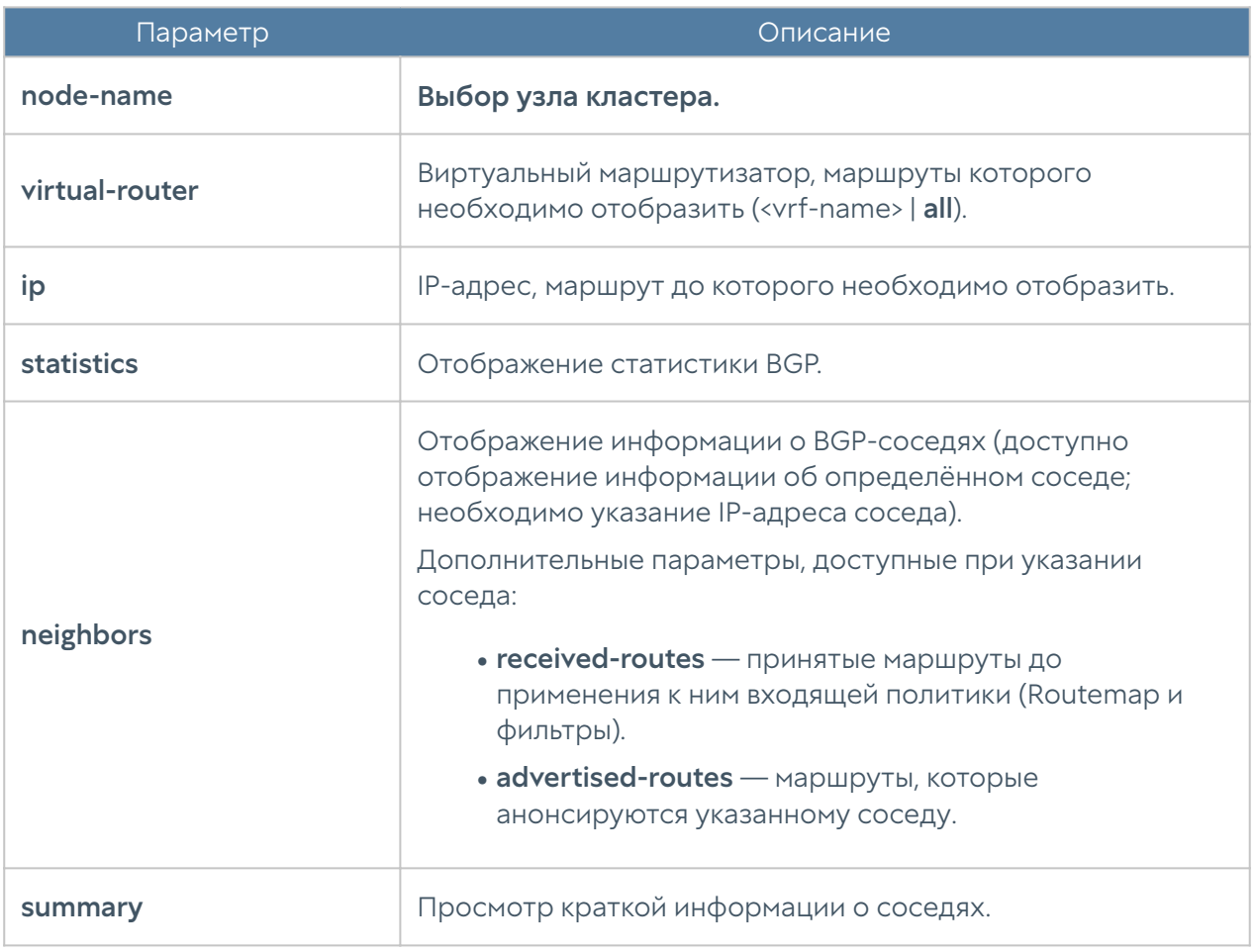

Для выполнения повторного запроса информации у BGP-соседей (обрыв TCPсессии):

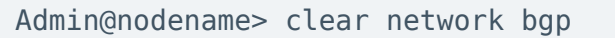

#### Далее доступно указание параметров:

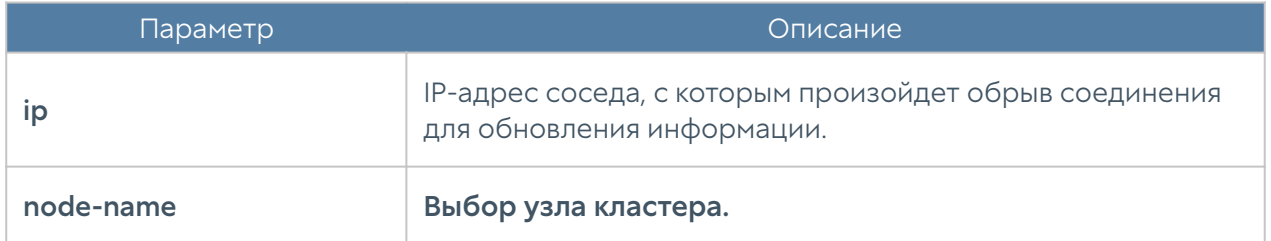

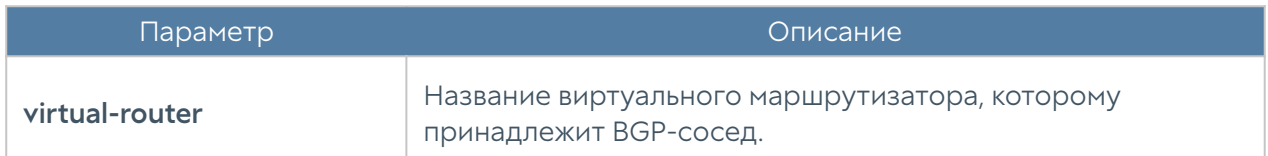

В случае, если на соседних устройствах поддерживается метод Route Refresh, то можно избежать полной реинициализации сессии с соседом, отправив специальное сообщение типа ROUTE REFRESH. Отправка данного сообщения позволяет обновить информацию без прерывания в маршрутизации.

Для обновления информации без обрыва сессии с соседом используется команда:

Admin@nodename> clear network bgp ip <neighbor-ip> soft in | out Admin@nodename> clear network bgp virtual-router <vrf-name> ip <neighbor-ip> soft in | out

#### Мониторинг RIP

В данном разделе представлены команды диагностики и мониторинга RIP.

Для отображения информации RIP из таблицы маршрутизатора по умолчанию (адрес сети, полученный по RIP; адрес Next Hop; метрика маршрута; тэг маршрута, предназначенный для разделения внутренних и внешних маршрутов; интервал времени, по истечении которого маршрут будет признан недействительным, если информация о нём не была получена):

```
Admin@nodename> show network rip
...
Admin@nodename> show network rip <parameter>
```
Доступно использование следующих параметров:

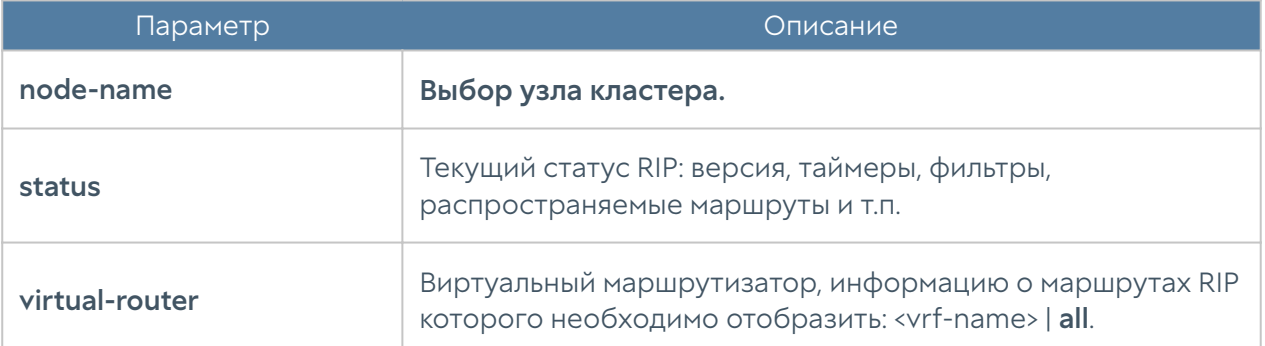

#### Мониторинг мультикаст-трафика

Для просмотра таблицы маршрутизации мультикаст-трафика на маршрутизаторе по умолчанию:

Admin@nodename> show network mroute ... Admin@nodename> show network mroute <parameter>

Доступно использование следующих параметров:

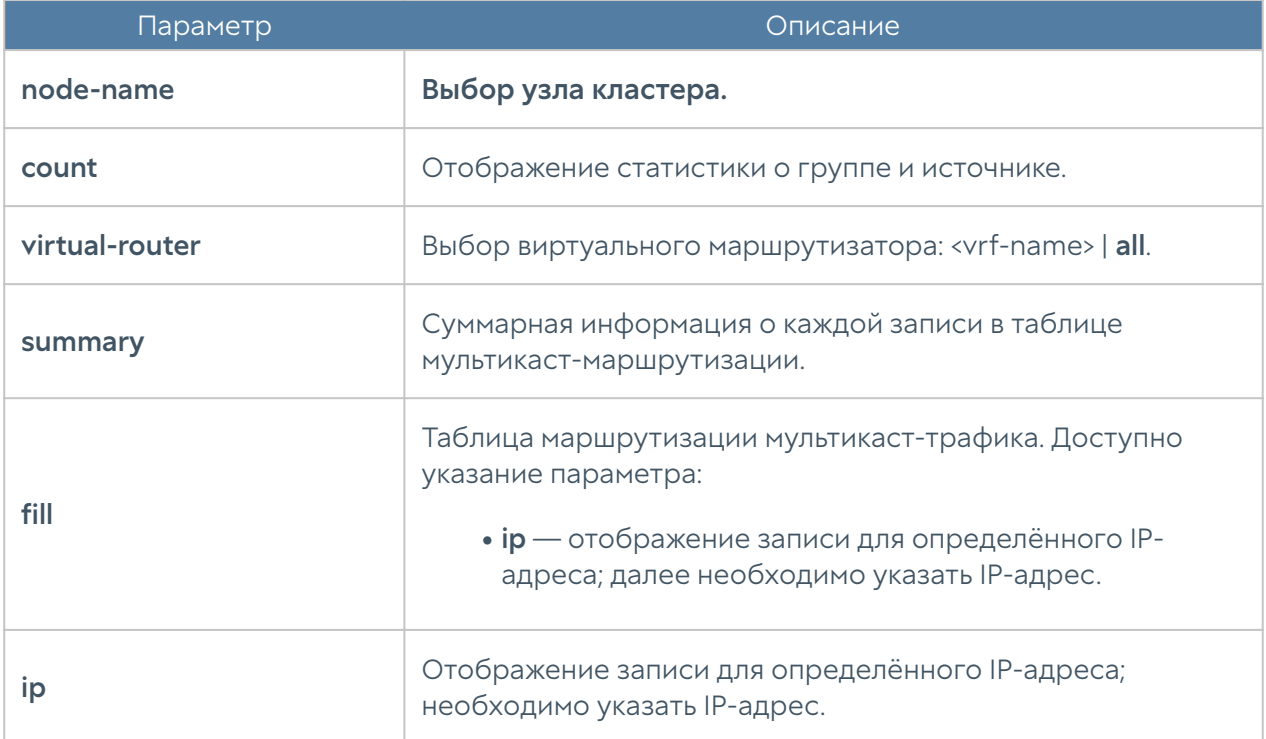

#### Мониторинг IGMP

Мониторинг работы протокола IGMP (Internet Group Management Protocol) доступен с использованием следующей команды (указание параметров является обязательным). Для отображения информации для маршрутизатора по умолчанию:

Admin@nodename> show network igmp <parameters>

Далее необходимо указать параметры:

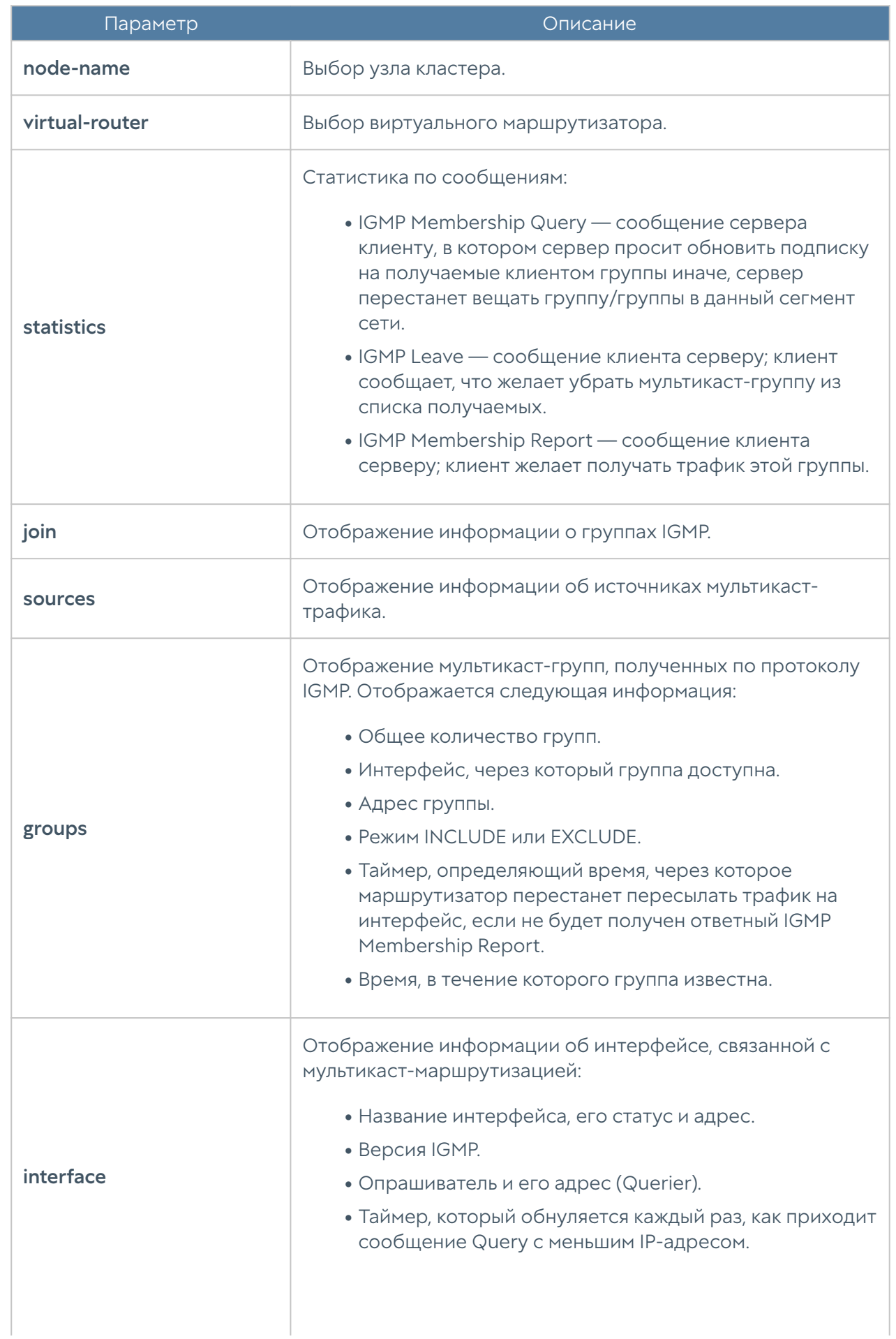

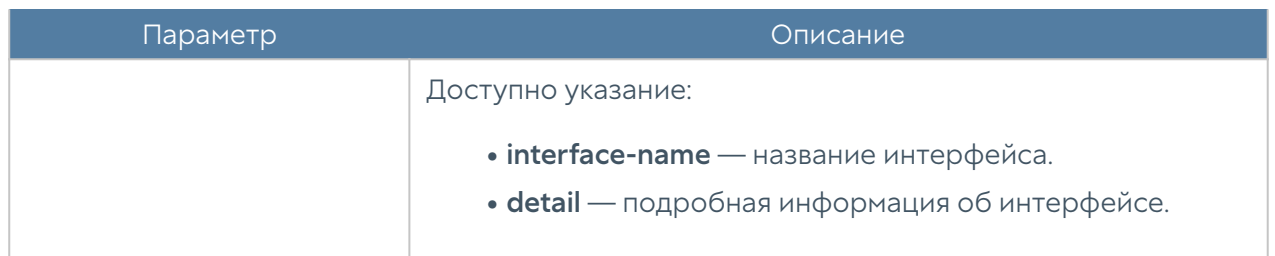

#### Мониторинг PIM

Мониторинг работы протокола PIM (Protocol-Independent Multicast) доступен с использованием следующей команды (указание параметров является обязательным). Для отображения информации для маршрутизатора по умолчанию:

Admin@ndename> show network pim <parameter>

Далее необходимо указать параметры:

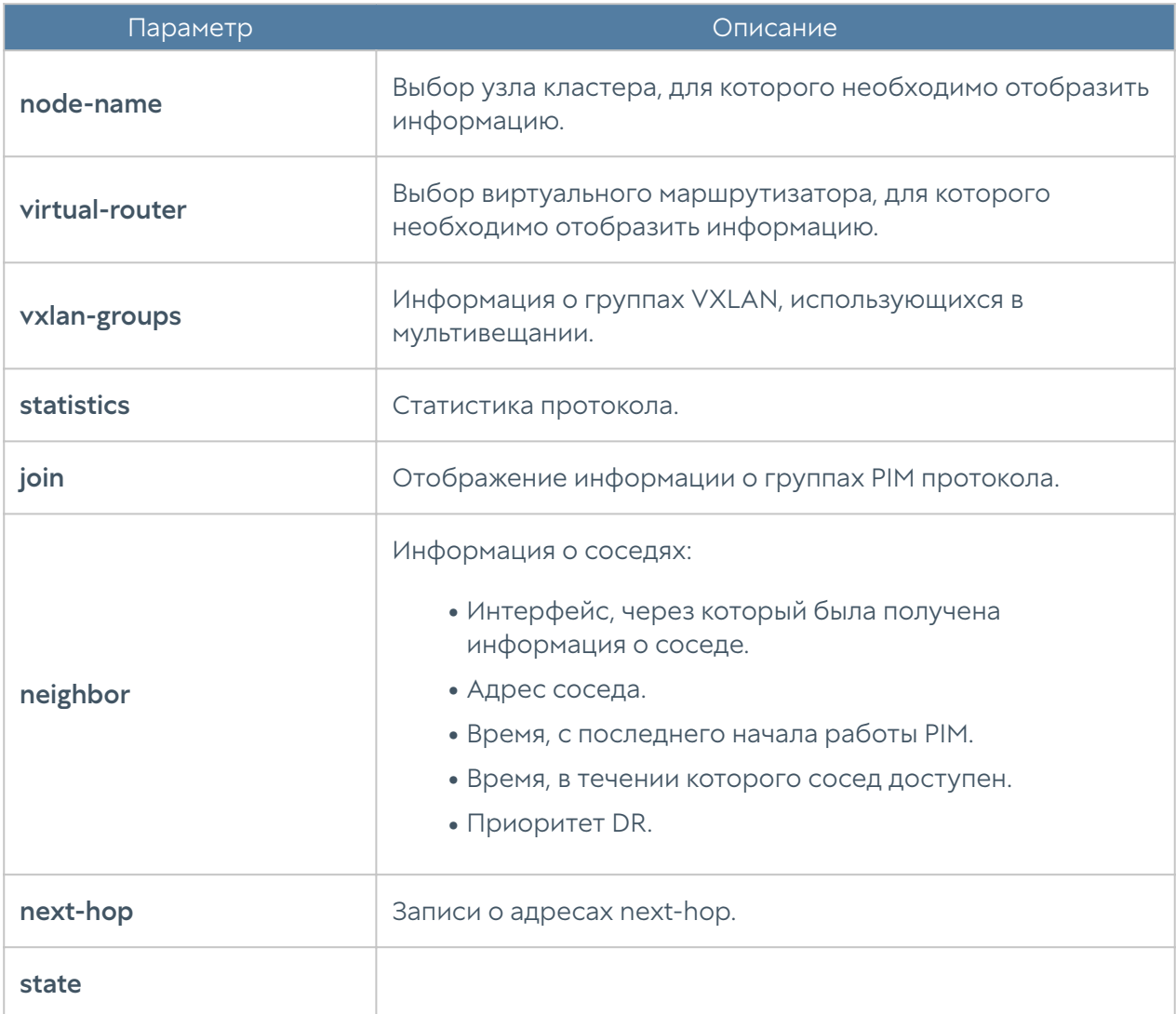

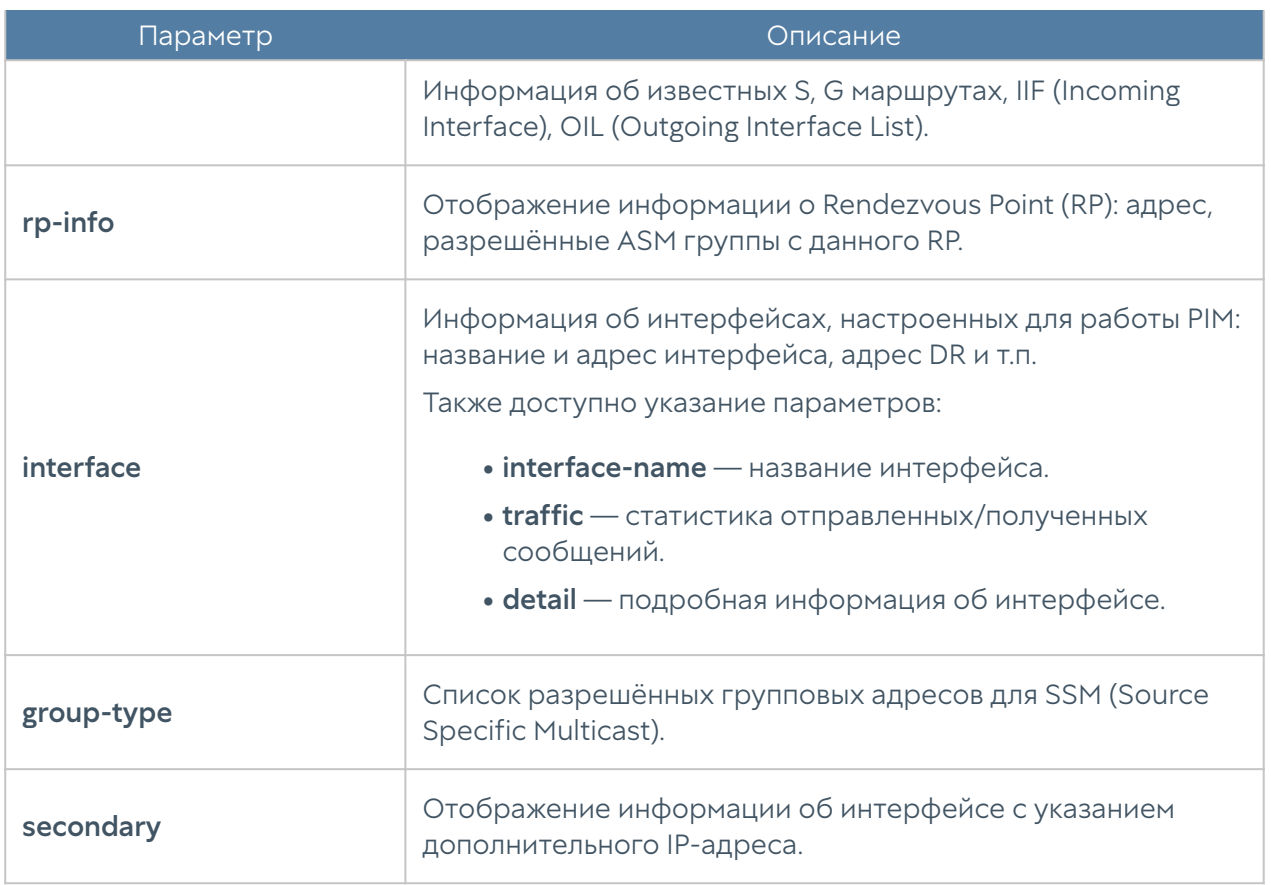

#### Мониторинг состояния кластера

Команды мониторинга состояния кластера могут быть запущены на любом из узлов, входящих в кластер. Они позволяют получить информацию о текущем состоянии кластера, его узлов, режиме работы кластера и истории переключения состояний кластера.

Для мониторинга состояния кластера используется следующая команда:

Admin@nodename> show ha-cluster state

Для мониторинга состояния узлов кластера используется команда:

Admin@nodename> show ha-cluster tablestat

Для отображения информации об истории переключения состояния кластера используется команда:

Admin@nodename> show ha-cluster failover

### Мониторинг заблокированных СОВ IP-адресов

Для просмотра таблицы с заблокированными системой СОВ IP-адресами используется команда:

```
Admin@nodename> show blocked-ip
```
Для разблокирования отдельных IP-адресов используется команда:

Admin@nodename> clear blocked-ip ips [ ip-address ip-address ... ]

## Отображение системной информации

Для просмотра версии ПО системы используется команда:

Admin@nodename> show system version

Для отображения информации о количестве активных TCP/UDP/ICMP сессий на системе используется команда:

Admin@nodename> show system sessions

Для отображения информации о количестве активных сессий по отдельным протоколам или временным интервалам используется команда:

Admin@nodename> show system sessions counters [ parameters ]

Очистить статистику:

Admin@nodename> clear system sessions

## Диагностика работы протоколов динамической маршрутизации

С помощью команд этого раздела можно просматривать события debug-логов протоколов динамической маршрутизации. Включение в debug-лог событий конкретного протокола производится командой debug в режиме конфигурации (подробнее читайте в разделе [Режим конфигурации\)](#page-586-0).

Для просмотра записей debug-лога используется команда:

Admin@nodename> show log routing <parameters>

Параметр Описание **all all Bce протоколы. rip**  $\vert$  Протокол RIP. **bgp Протокол ВGP. igmp IGMP IGMP pim Протокол PIM. ospf**  Протокол OSPF. **bfd Протокол BFD.** msdp **International MSDP.** Протокол MSDP. mroute **Taблица мультикаст-маршрутизации mroute.** ssmpingd **Инструмент тестирования мультикаст-вещания ssmpingd.** 

Далее необходимо указать один из параметров:

Для вывода событий debug-лога в консоль в реальном времени используется команда:

Admin@nodename> show log tail on routing <parameters>

Далее необходимо указать один из параметров из таблицы команды просмотра записей debug-лога, размещенной выше.

Для отключения вывода событий debug-лога в консоль в реальном времени по отдельным протоколам используется команда:

Admin@nodename> show log tail off routing <parameters>

Параметры команды аналогичны параметрам, указанным ранее.

## Просмотр информации об авторизованных пользователях

Для просмотра информации об авторизованных пользователях используется следующая команда интерфейса командной строки:

Admin@nodename> show user-auth

Для просмотра деталей аутентификационной сессии определенного пользователя используется команда:

Admin@nodename> show user-auth <user name>

Для удаления сессии определенного пользователя используется команда:

Admin@nodename> clear user-auth <parameter>

где в качестве параметра может использоваться как имя пользователя, так и его IP-адрес.

## РЕЖИМ КОНФИГУРАЦИИ

## Режим конфигурации (описание)

Для перехода в режим конфигурации используется команда:
#### Admin@nodename> configure

После перехода в режим конфигурации командная строка будет выглядеть следующим образом:

Admin@nodename#

Для просмотра подсказки о текущих возможных значениях или для автодополнения команд необходимо нажать клавишу Tab. В подсказке могут использоваться следующие вспомогательные символы:

\* — обязательное поле в командах create и ряде других команд;

+ — необязательное/вариативное поле;

> — вложенное поле, после его введения предыдущий список полей становится недоступным, появляется новый список полей, которые можно ввести.

Например:

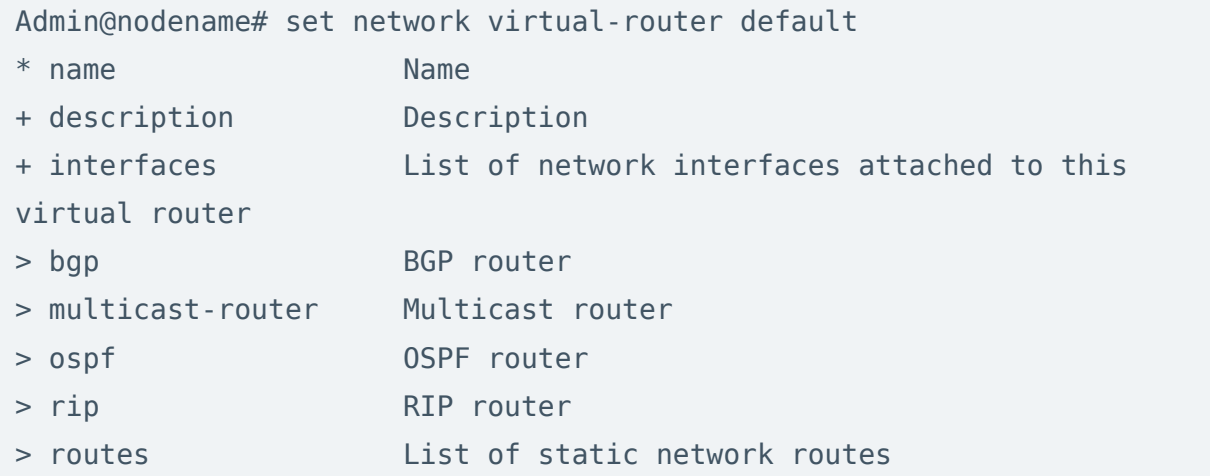

### Общая структура команд в режиме конфигурации

Команды интерфейса командной строки имеют следующую структуру:

<action> <level> <filter> <configuration\_info>

где:

<action> — действие, которое необходимо выполнить.

<level> — уровень конфигурации; уровни соответствуют разделам вебинтерфейса NGFW.

<filter> — идентификатор объекта, к которому происходит обращение.

<configuration\_info> — значение параметров, которые необходимо применить к объекту <filter>.

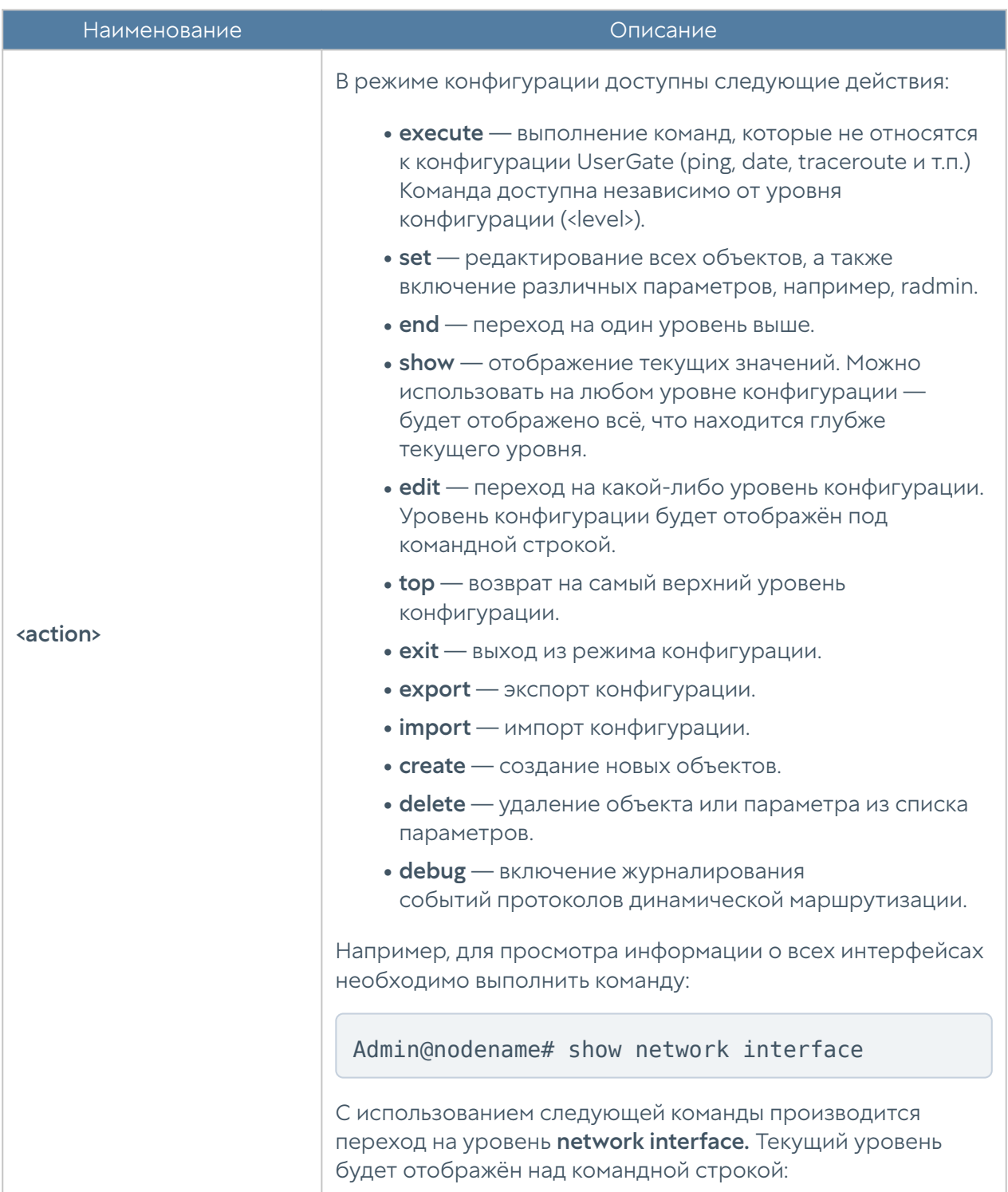

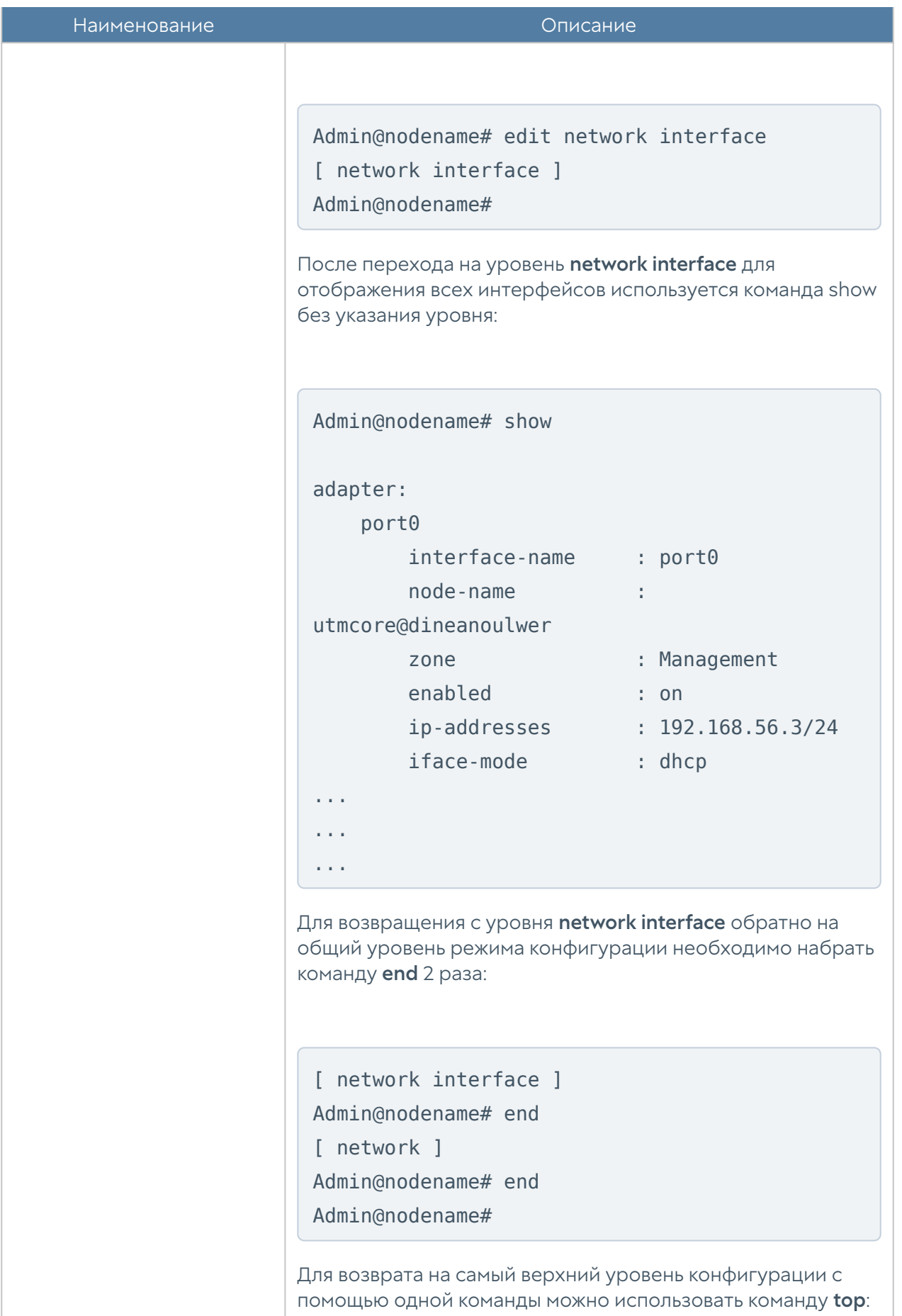

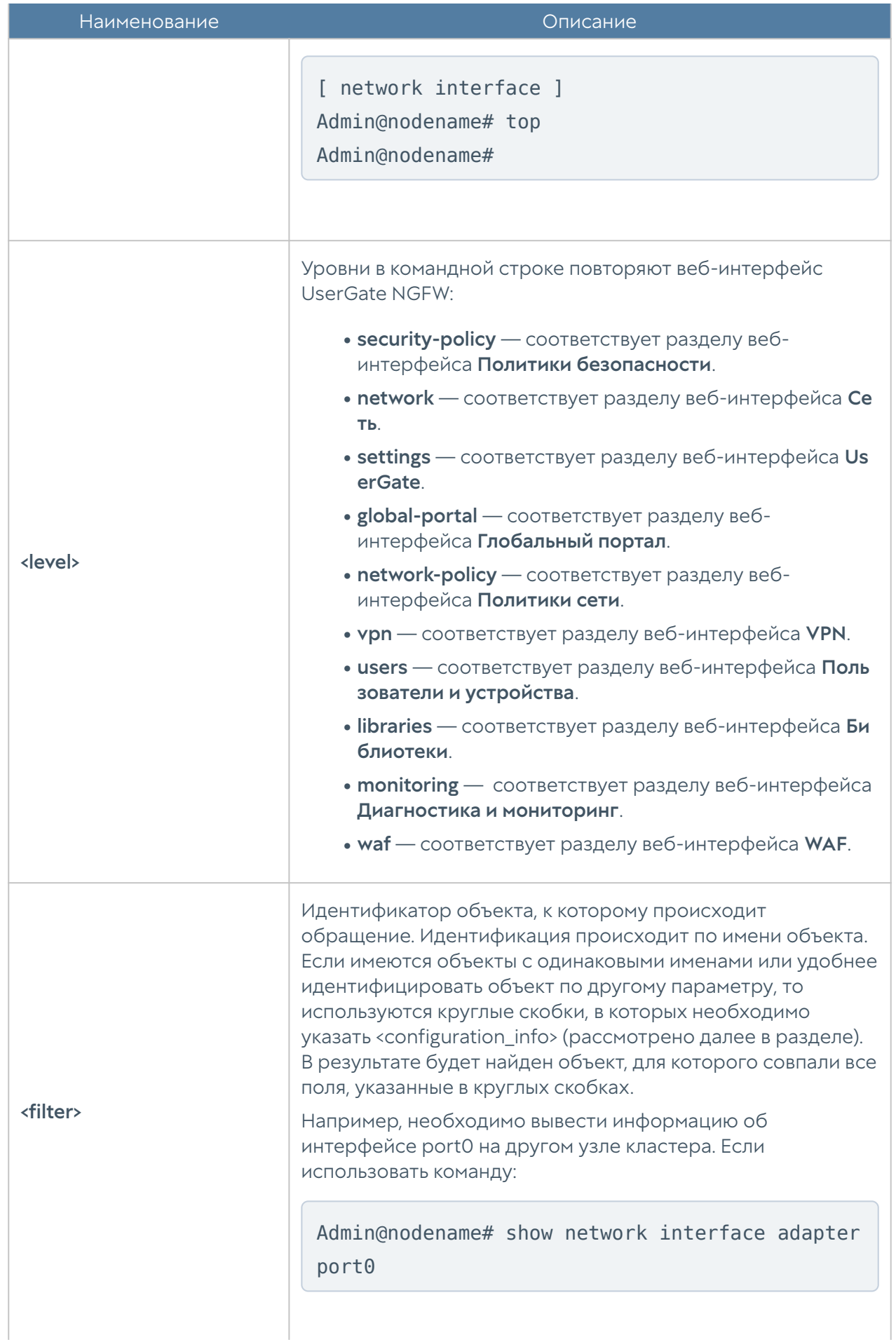

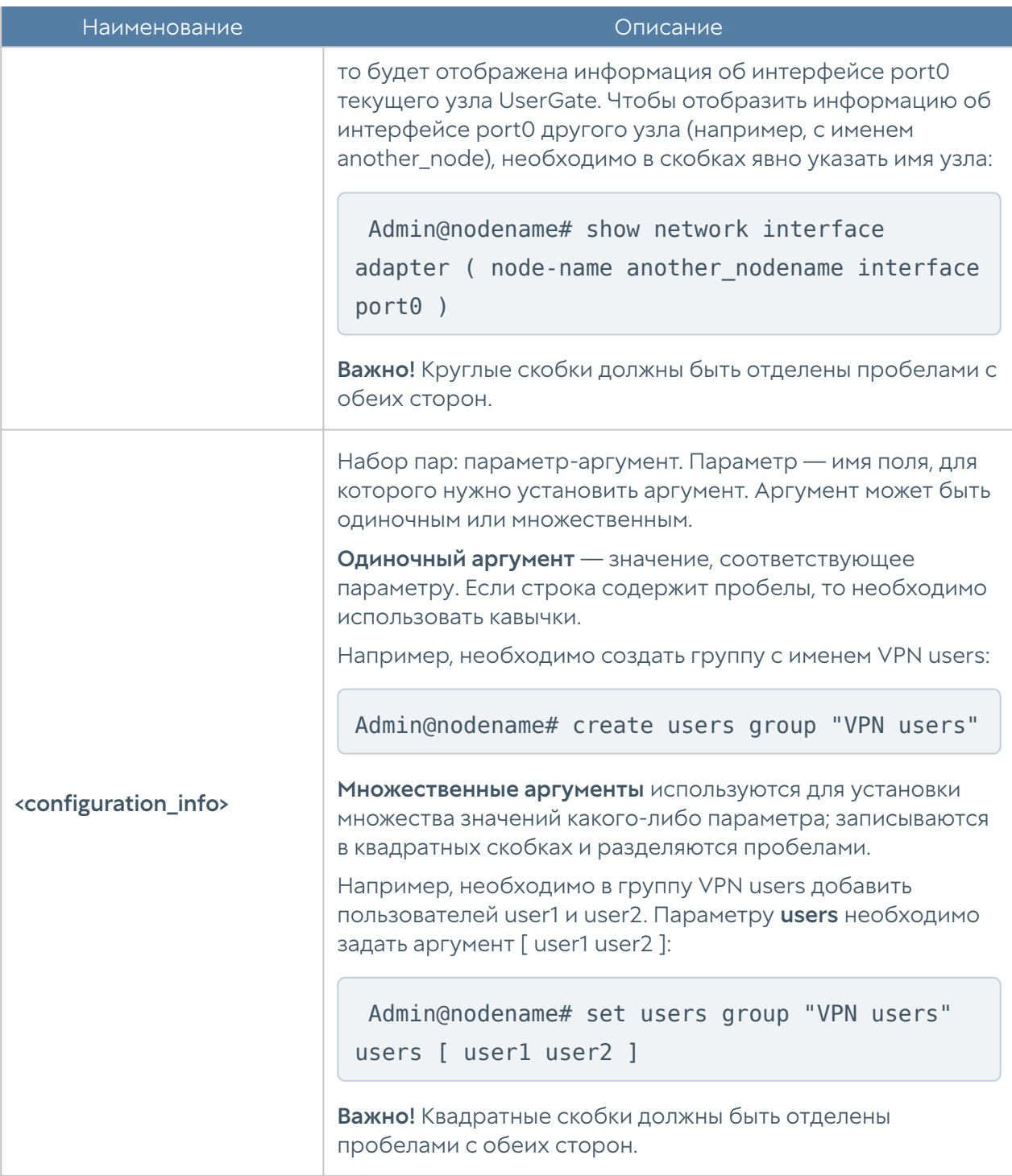

### Команды execute

Команды имеет следующую структуру:

Admin@nodename# execute <command-name>

Доступны следующие команды:

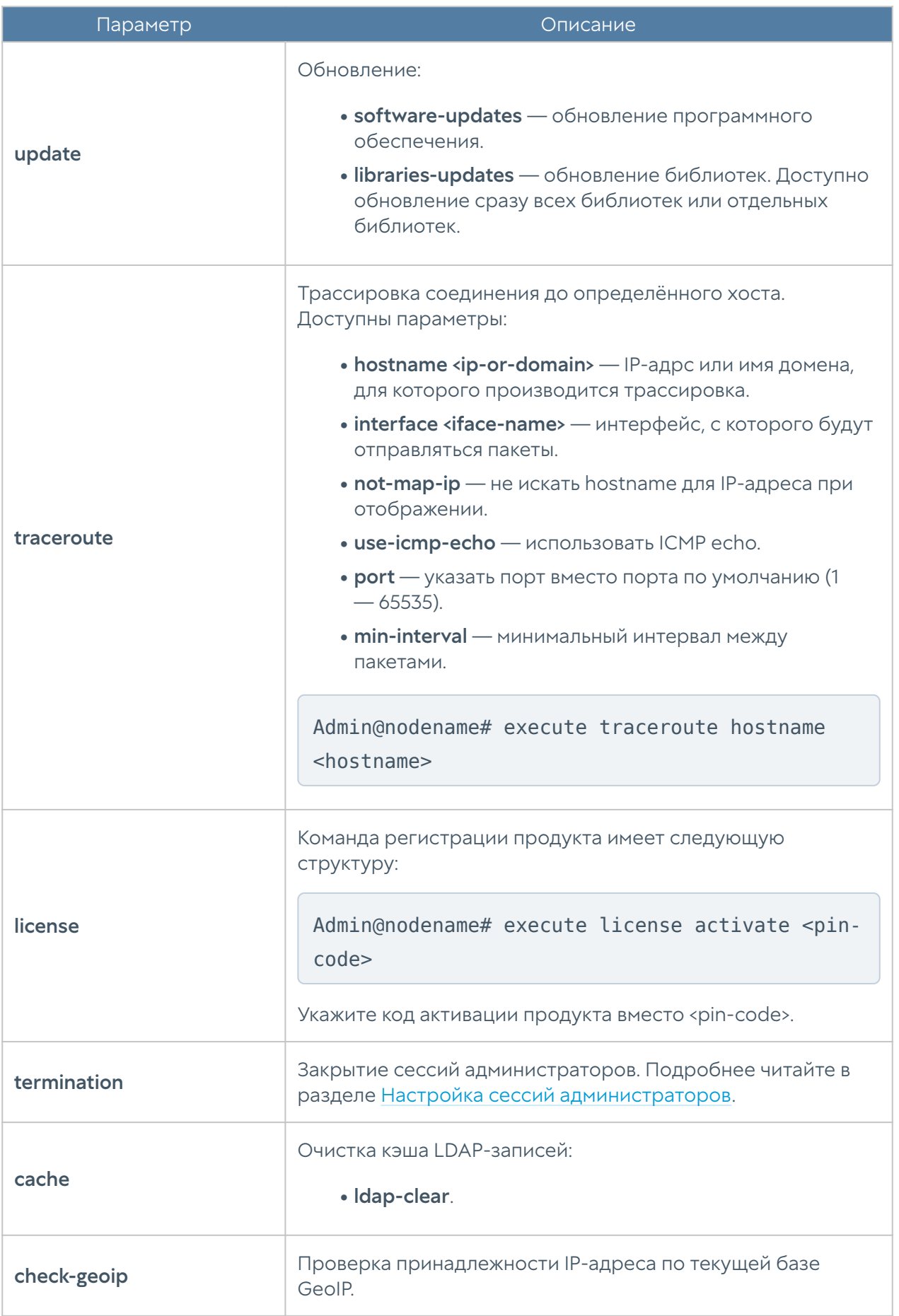

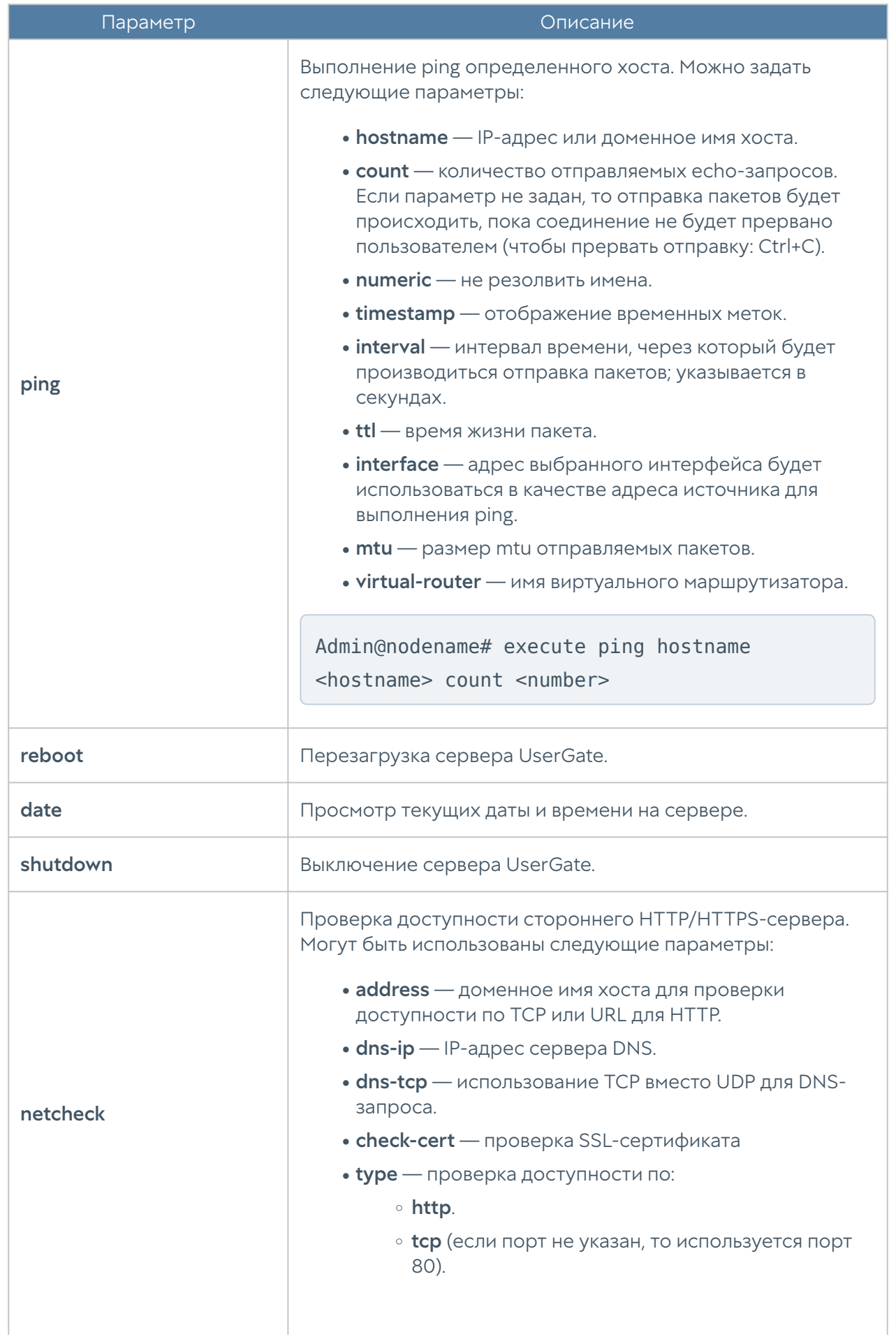

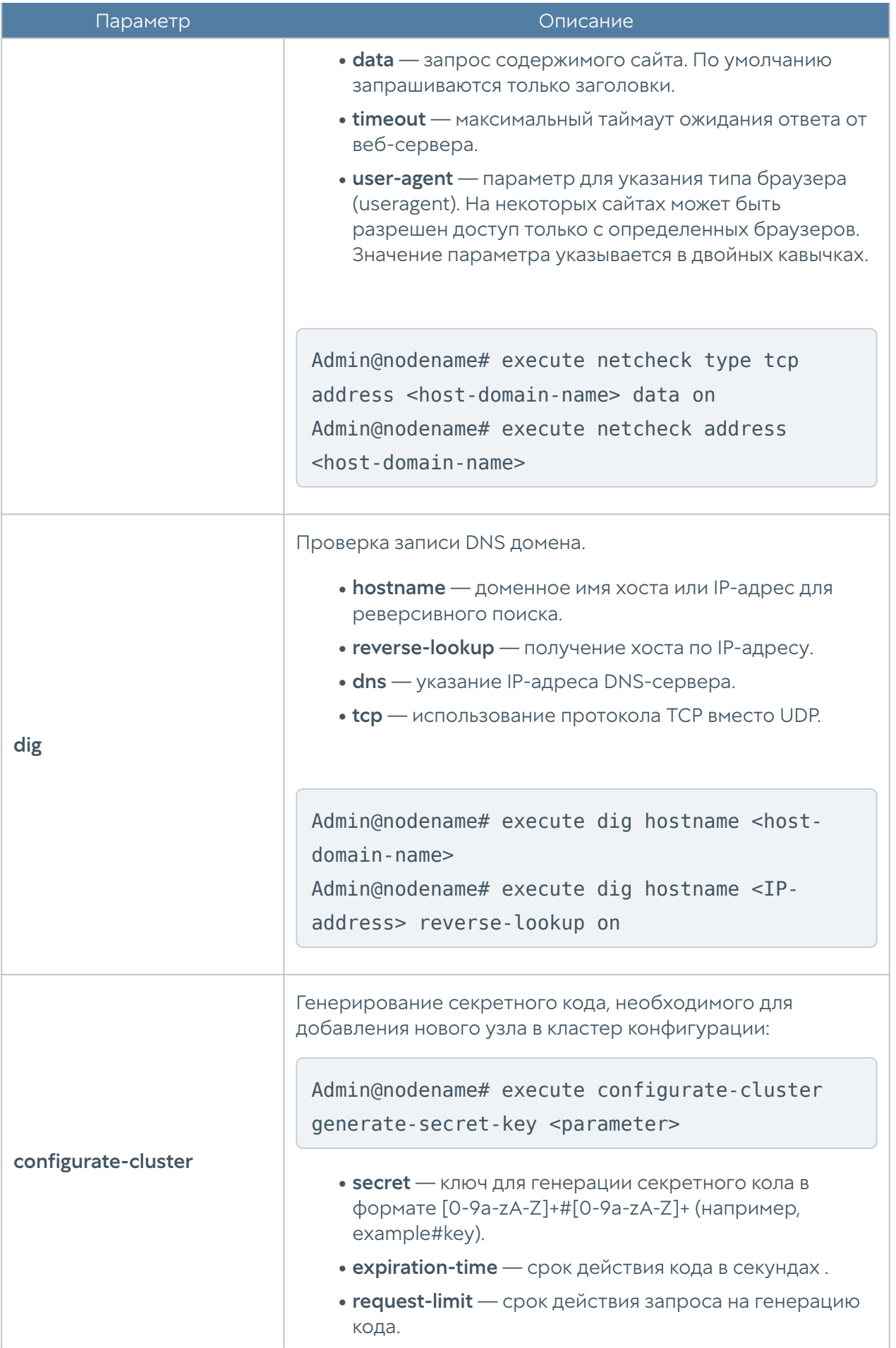

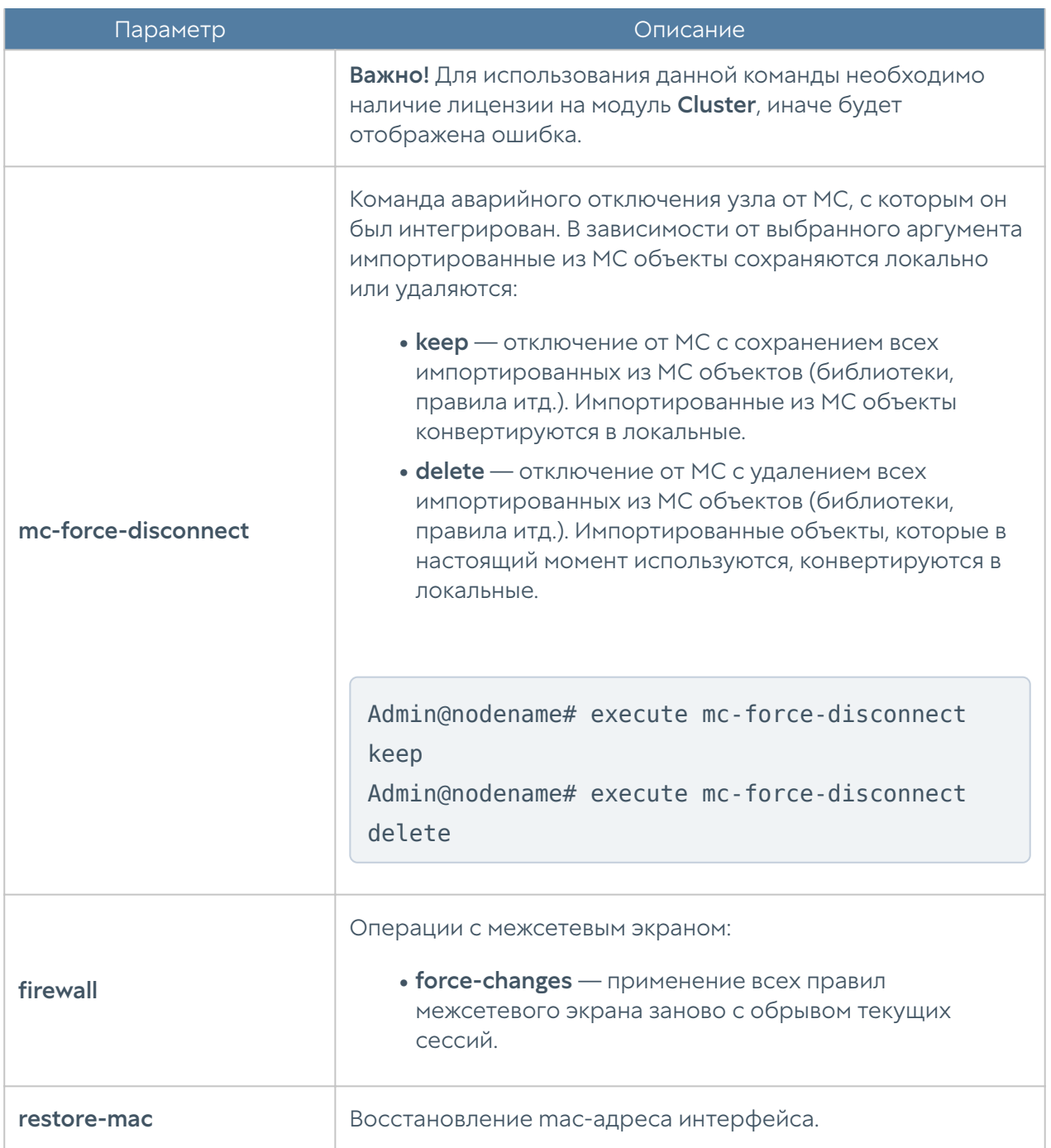

Часть представленных выше команд, кроме команд обновления, регистрации продукта, управления сессиями администраторов и очистки кэша, также доступны в режиме диагностики и мониторинга. Для их выполнения используется команда:

Admin@nodename> <command-name>

# Команды import

Импорт доступен в разделах Настройки, Пользователи, Сеть, Политики сети, Политики безопасности, Глобальный портал, VPN, WAF.

В разделе настроек UserGate доступен импорт сертификатов. Подробнее читайте в разделе [Настройка сертификатов.](#page-617-0)

В разделах Пользователи, Сеть, Политики сети, Политики безопасности, Глобальный портал, VPN, WAF доступен импорт правил, написанных на UPL. При использовании импорта, все существующие правила будут заменены на указанные; можно указать сразу несколько правил.

В разделе Пользователи доступен импорт правил Captive-портала. Подробнее о добавлении правил читайте в соответствующем разделе [Настройка Captive](#page-730-0)[портала](#page-730-0).

В разделе Сеть доступен импорт правил DNS. Подробнее читайте в разделе [Настройка правил DNS.](#page-671-0)

В разделе Политики сети доступен импорт правил межсетевого экрана, NAT и маршрутизации, пропускной способности, балансировки нагрузки. Подробнее читайте в соответствующих разделах [Настройка правил межсетевого экрана](#page-742-0), [Настройка правил NAT и маршрутизации](#page-746-0), [Настройка правил пропускной](#page-768-0) [способности.](#page-768-0) [Настройка балансировки нагрузки.](#page-760-0)

В разделе Политики безопасности доступен импорт правил контентной фильтрации, веб-безопасности, инспектирования туннелей, инспектирования SSL, инспектирования SSH, сценариев, защиты почтового трафика, ICAP-правил и правил защиты DoS. О добавлении правил читайте в соответствующих разделах [Настройка фильтрации контента,](#page-773-0) [Настройка веб-безопасности,](#page-779-0) [Настройка правил инспектирования туннелей](#page-783-0), [Настройка инспектирования SSL](#page-786-0), [Настройка инспектирования SSH,](#page-791-0) [Настройка сценариев,](#page-796-0) [Настройка правил](#page-803-0) [защиты почтового трафика,](#page-803-0) [Настройка правил ICAP,](#page-809-0) [Настройка правил защиты](#page-817-0) [DoS.](#page-817-0)

В разделе Глобальный портал доступен импорт правил веб-портала и reverseпрокси. Подробнее о создании правил читайте в разделах [Настройка веб](#page-821-0)[портала](#page-821-0) и [Настройка правил reverse-прокси](#page-825-0).

В разделе VPN доступен импорт серверных и клиентских правил, о добавлении которых написано в разделах [Настройка серверных правил](#page-830-0) и [Настройка](#page-834-0) [клиентских правил.](#page-834-0)

### Команды export

Доступен экспорт сертификатов и элементов библиотек.

Подробнее об экспорте сертификатов смотрите в разделе [Настройка](#page-617-0) [сертификатов](#page-617-0).

Для экспорта доступны следующие элементы библиотек: IP-адреса, Useragent браузеров, списки URL, категории URL, изменённые категории URL, типы контента, морфология, почтовые адреса и номера телефонов. Для экспорта элемента библиотеки используется команда:

Admin@nodename# export libraries <library-name> <list-name>

где:

<library-name> — название библиотеки элементов (IP-адреса, Списки URL и т.д.).

<list-name> — название элемента библиотеки.

## Команда debug

Команда debug позволяет включать журналирование событий протоколов маршрутизации. События записываются в debug-лог. Их просмотр также возможен в режиме мониторинга в консоли CLI (подробнее — в разделе [Диагностика и мониторинг\)](#page-574-0).

Для включения журналирования конкретного протокола маршрутизации используется команда:

```
Admin@nodename# debug <protocol> <parameters>
```
Поддерживаются следующие протоколы:

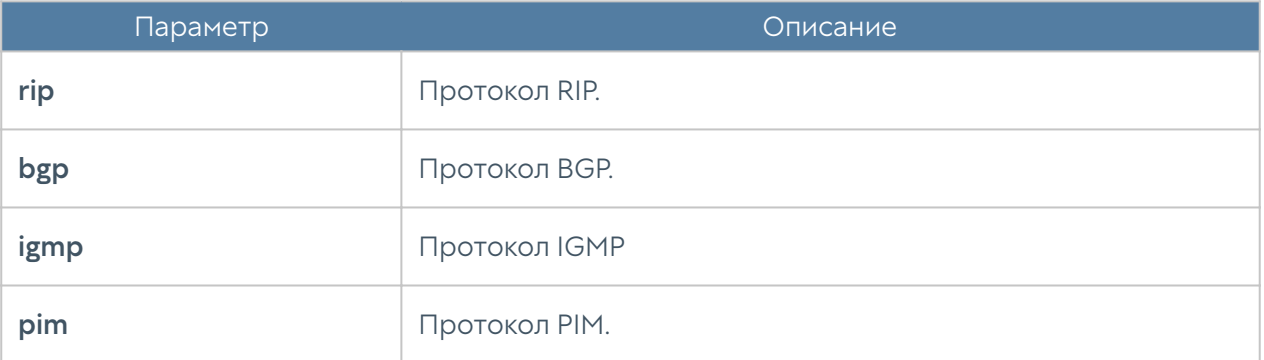

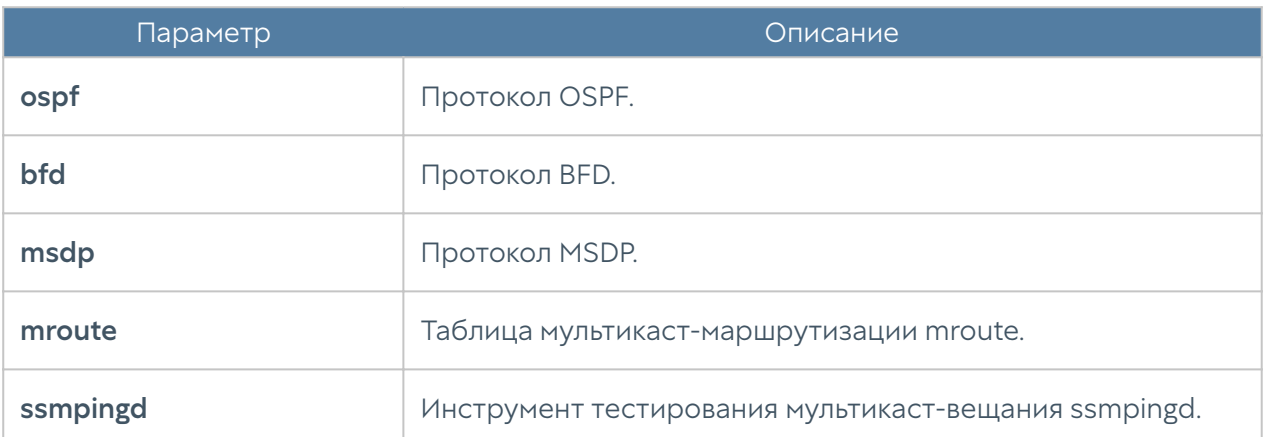

# НАСТРОЙКА УСТРОЙСТВА

# Настройка устройства (Описание)

# Настройка CLI

Настройка интерфейса командной строки производится на уровне **settings cli**. Чтобы задать уровень детализации диагностики используется следующая команда:

```
Admin@nodename# set settings cli log-level <off | error | debug | 
warning | info>
```
Уровни детализации:

- off отключить журналирование.
- **error** только ошибки.
- debug максимальная детализация.
- warning ошибки и предупреждения.
- info ошибки, предупреждения и дополнительная информация.

Для отображения настроек CLI:

Admin@nodename# show settings cli

Для настройки системного приглашения (prompt) консоли CLI используется команда:

Admin@nodename# set settings cli custom-prompt <new-custom-prompt>

Для возврашения системного приглашения в первоначальное состояние используется команда:

Admin@nodename# set settings cli custom-prompt default

# Общие настройки UserGate

Общие настройки сервера UserGate задаются на уровне settings general. Структура команды для настройки одного из разделов (<settings-module>):

Admin@nodename# set settings general <settings-module>

Доступна настройка следующих разделов:

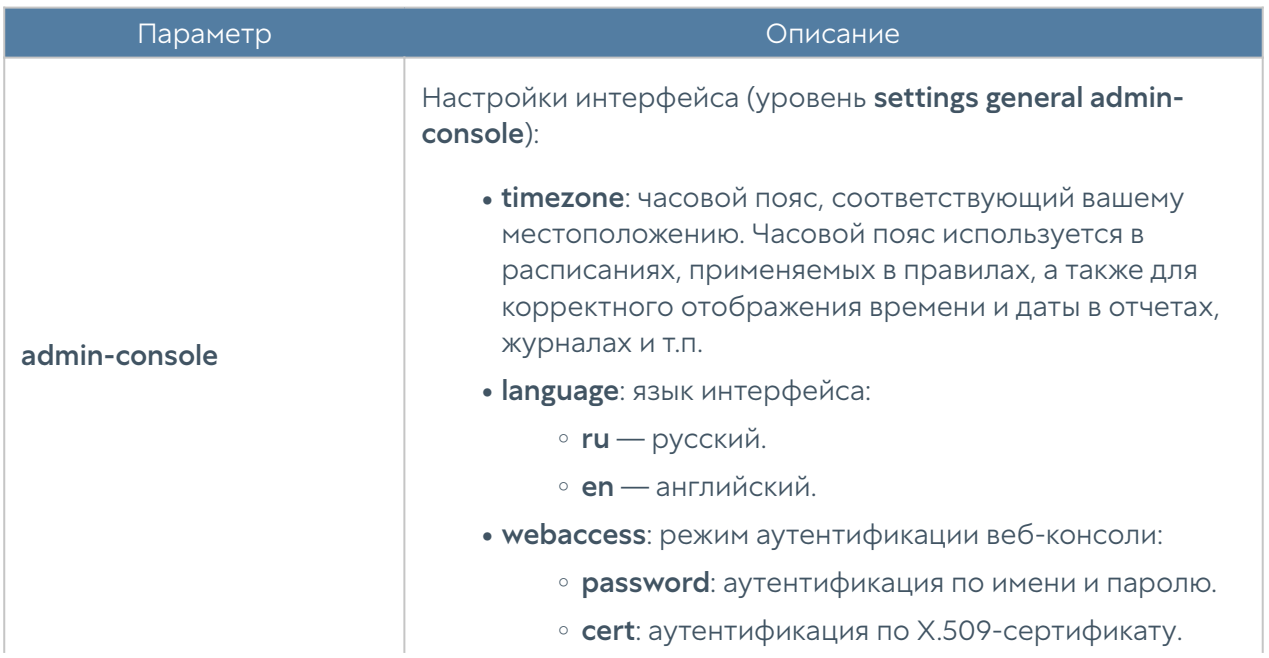

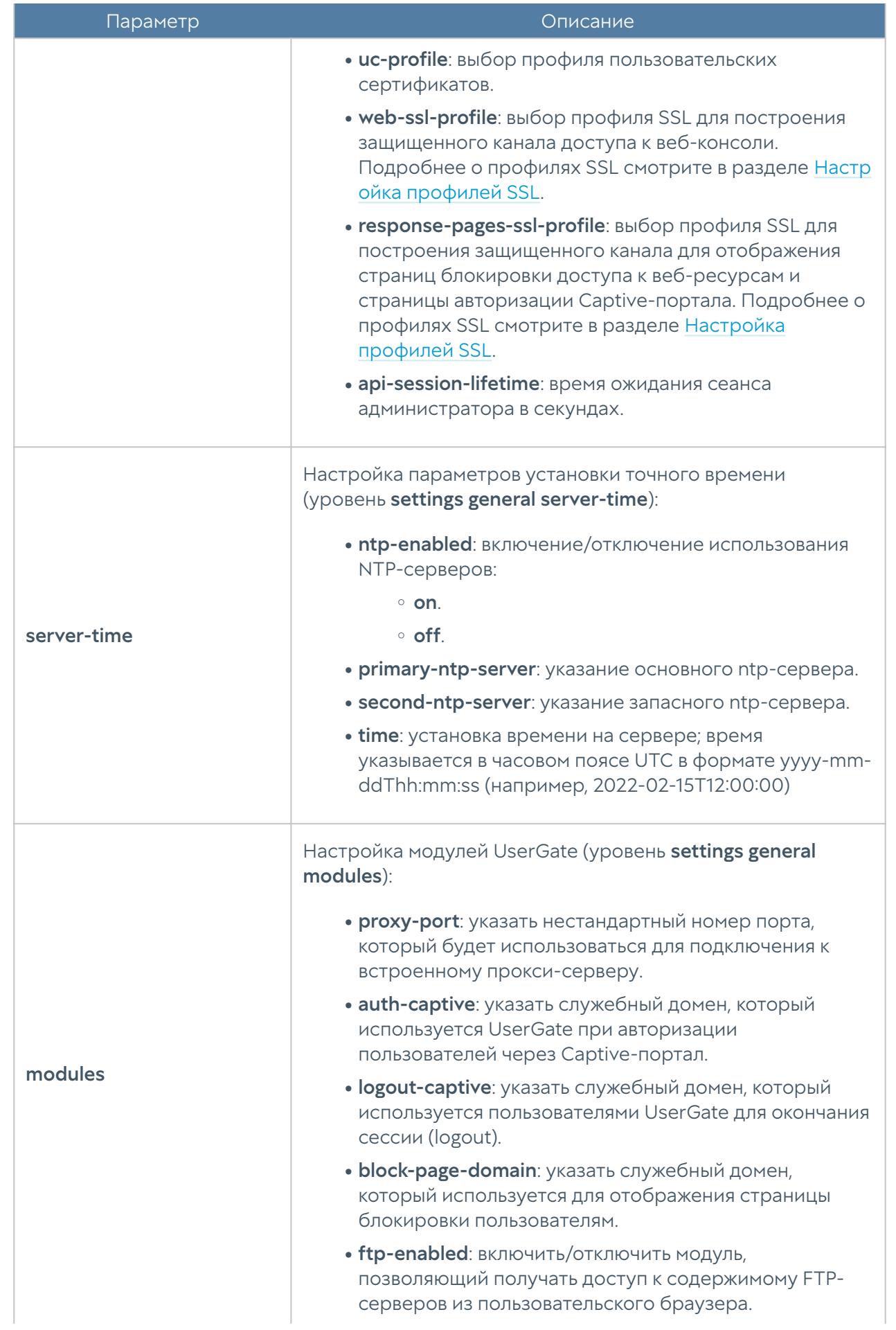

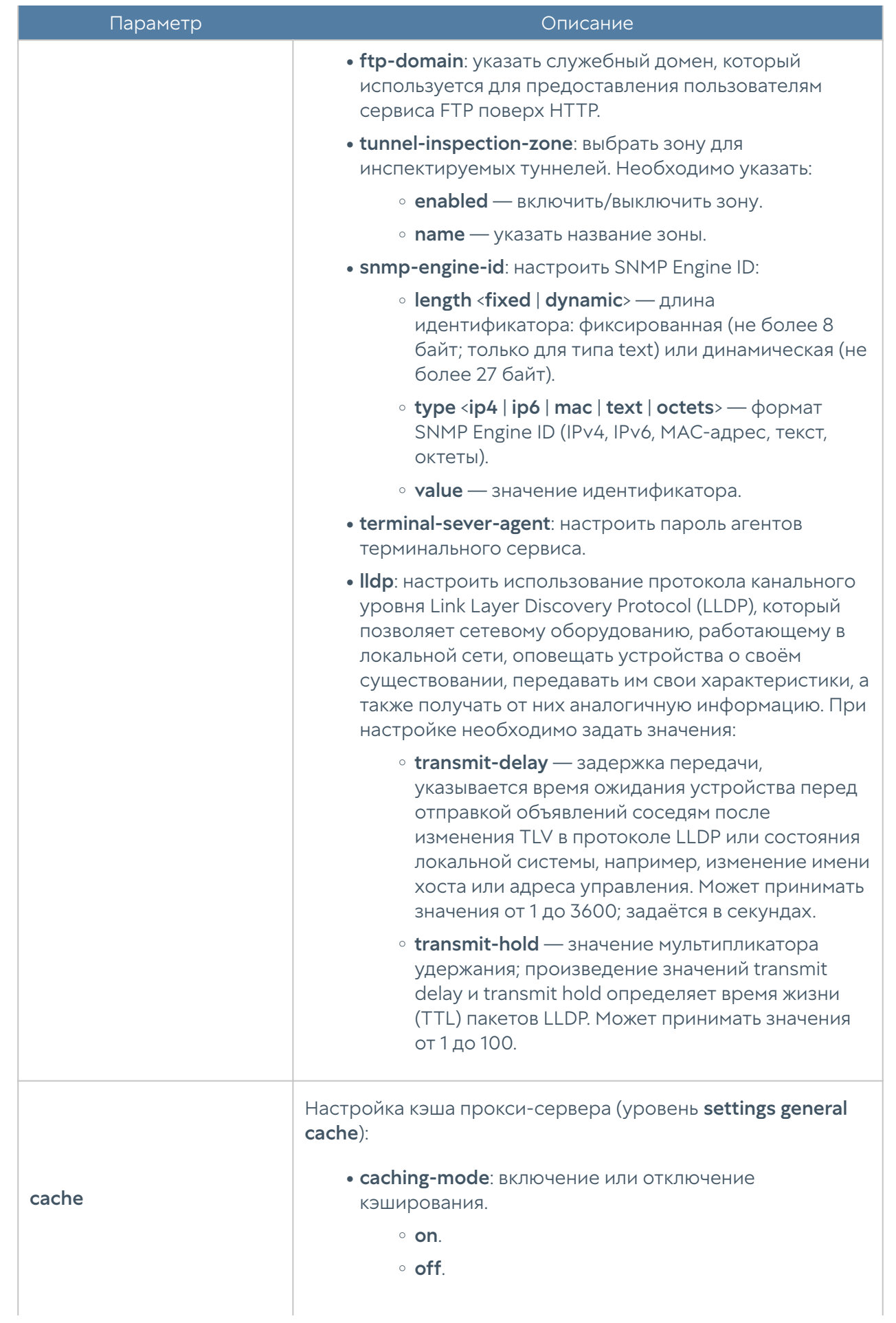

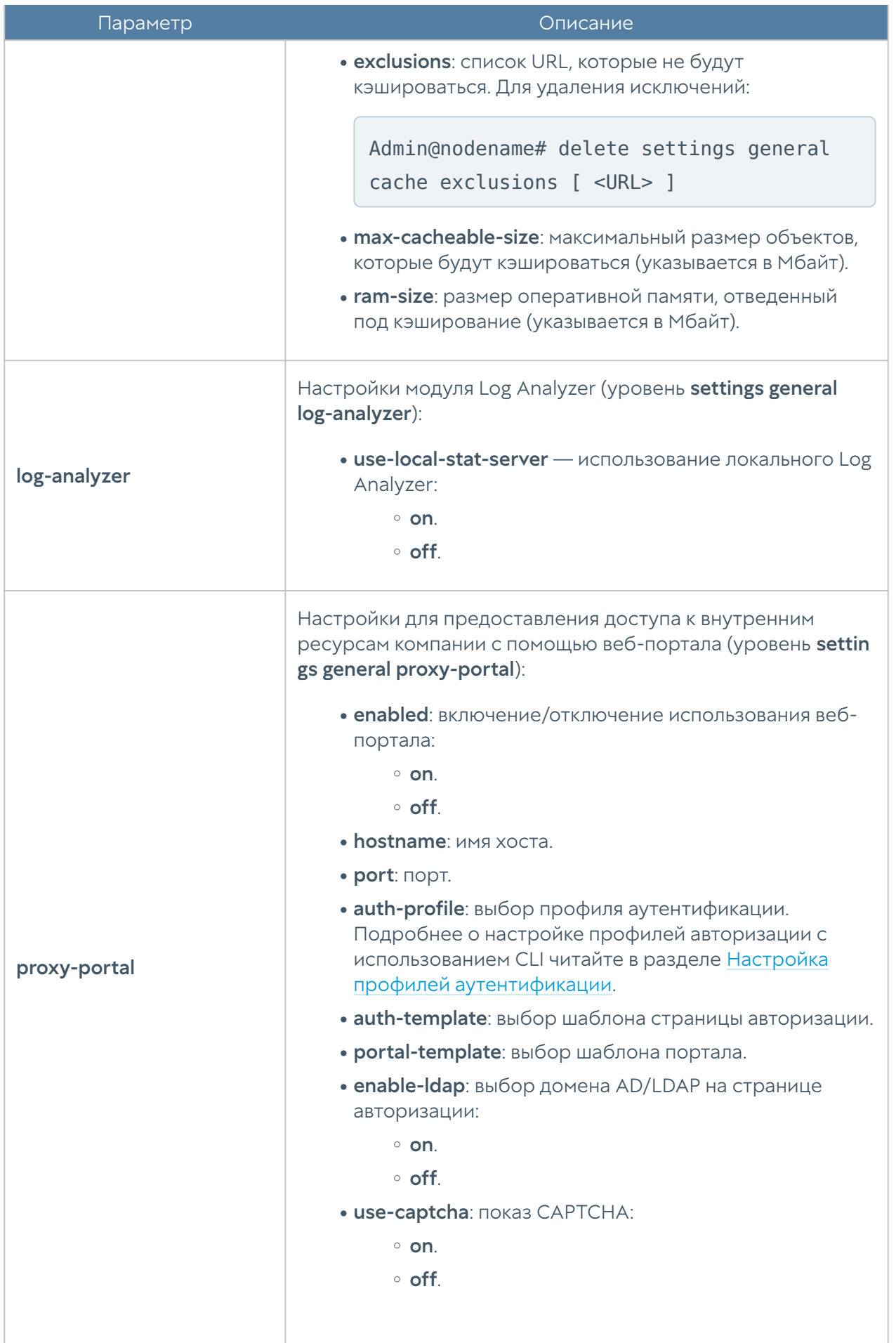

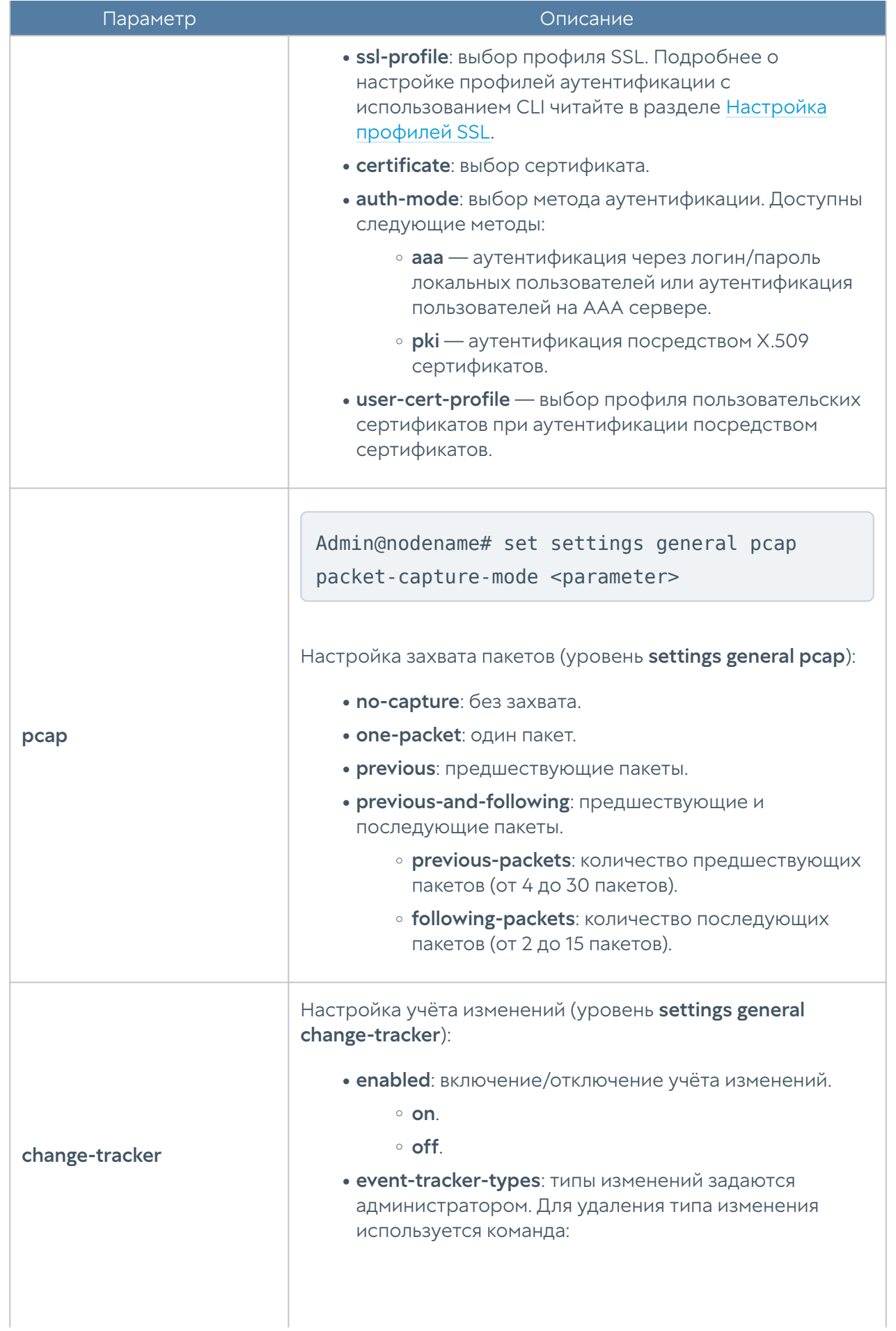

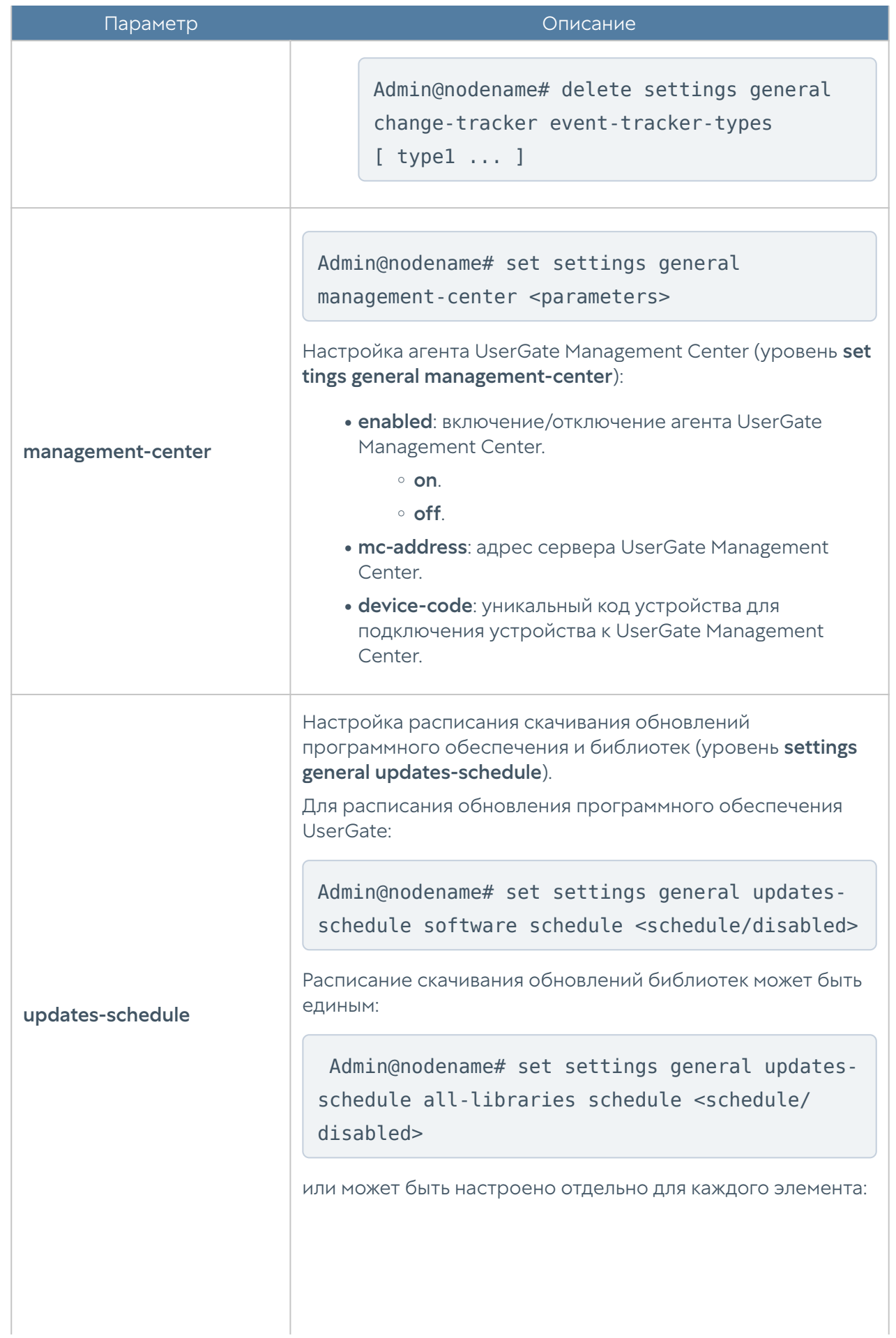

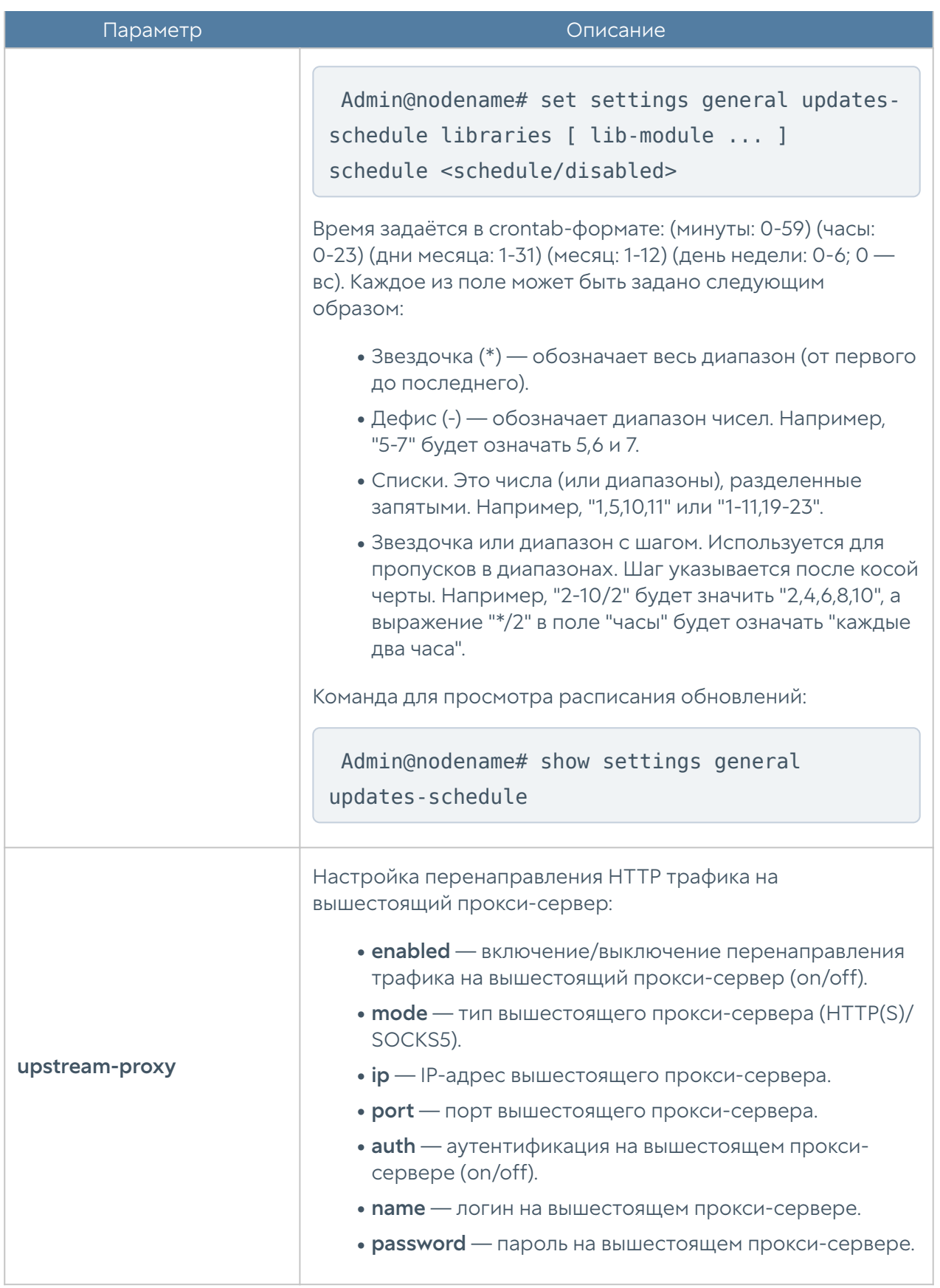

# Настройка управления устройством

#### Настройка диагностики

На уровне **settings radmin** можно включить или отключить удалённый доступ к серверу для технической поддержки UserGate (Radmin). Команда включения/ отключения Radmin:

Admin@nodename# set settings radmin enabled <on | off>

Для просмотра состояния Radmin:

Admin@nodename# show settings radmin

Параметры диагностики сервера, необходимые службе технической поддержки при решении проблем, задаются на уровне settings loglevel. C помощью следующей команды можно установить необходимы уровень детализации диагностики (отключено; только ошибки; ошибки и предупреждения; ошибки, предупреждения и дополнительная информация; максимум детализации):

```
 Admin@nodename# set settings loglevel value <off | error | warning | 
info | debug>
```
Для просмотра состояния уровня детализации диагностики:

Admin@nodename# show settings loglevel

value : error

#### Настройка Radmin-emergency

Для активации удаленного помощника при возникновении проблемы с программным ядром узла администратор может зайти в CLI под учетной записью корневого администратора, которая была создана при инициализации UserGate. Обычно это учетная запись Admin, хотя может быть и другой. Для входа необходимо указать имя в виде Admin@emergency, в качестве пароля пароль корневого администратора. Команда включения/отключения удалённого доступа к серверу для технической поддержки в таких случаях:

Admin@nodename# set radmin-emergency enabled <on | off>

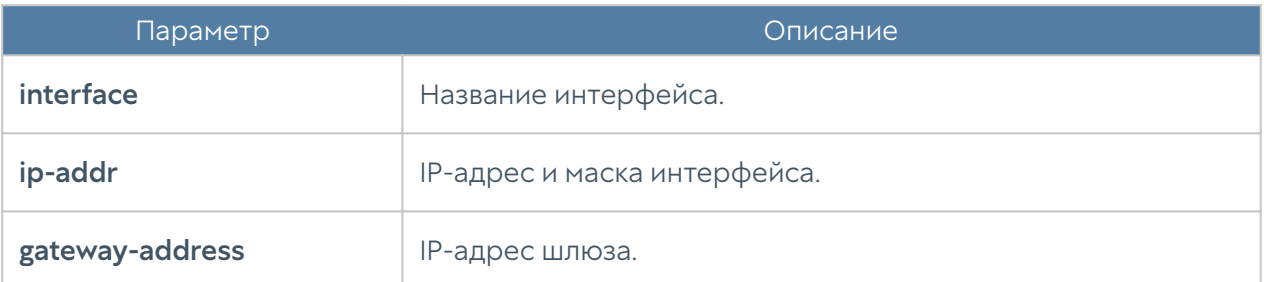

#### Настройка операций с сервером

Следующая команда позволяет определить канал обновлений:

```
Admin@nodename# set settings device-mgmt updates-channel <stable | 
beta>
```
Для просмотра наличия обновлений и выбранного канал обновления используется команда:

Admin@nodename# show settings device-mgmt updates-channel

#### Управление резервным копированием

Создание резервной копии устройства осуществляется на уровне settings device-mgmt. Для создания правила резервного копирования и выгрузки файлов на внешние серверы (FTP/SSH) используется следующая команда:

Admin@nodename# create settings device-mgmt settings-backup <parameters>

Для настройки доступны следующие параметры:

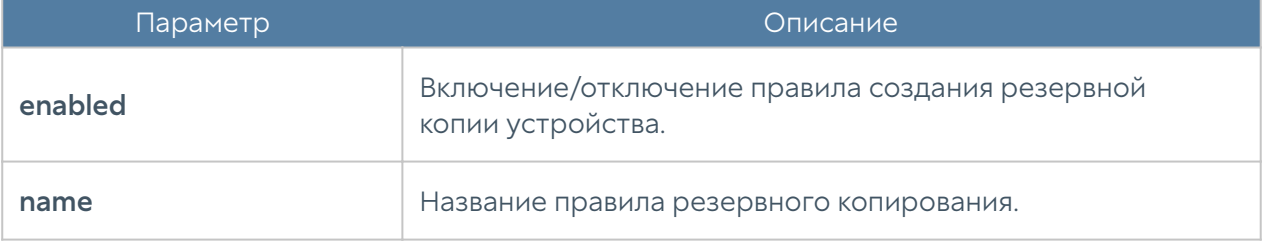

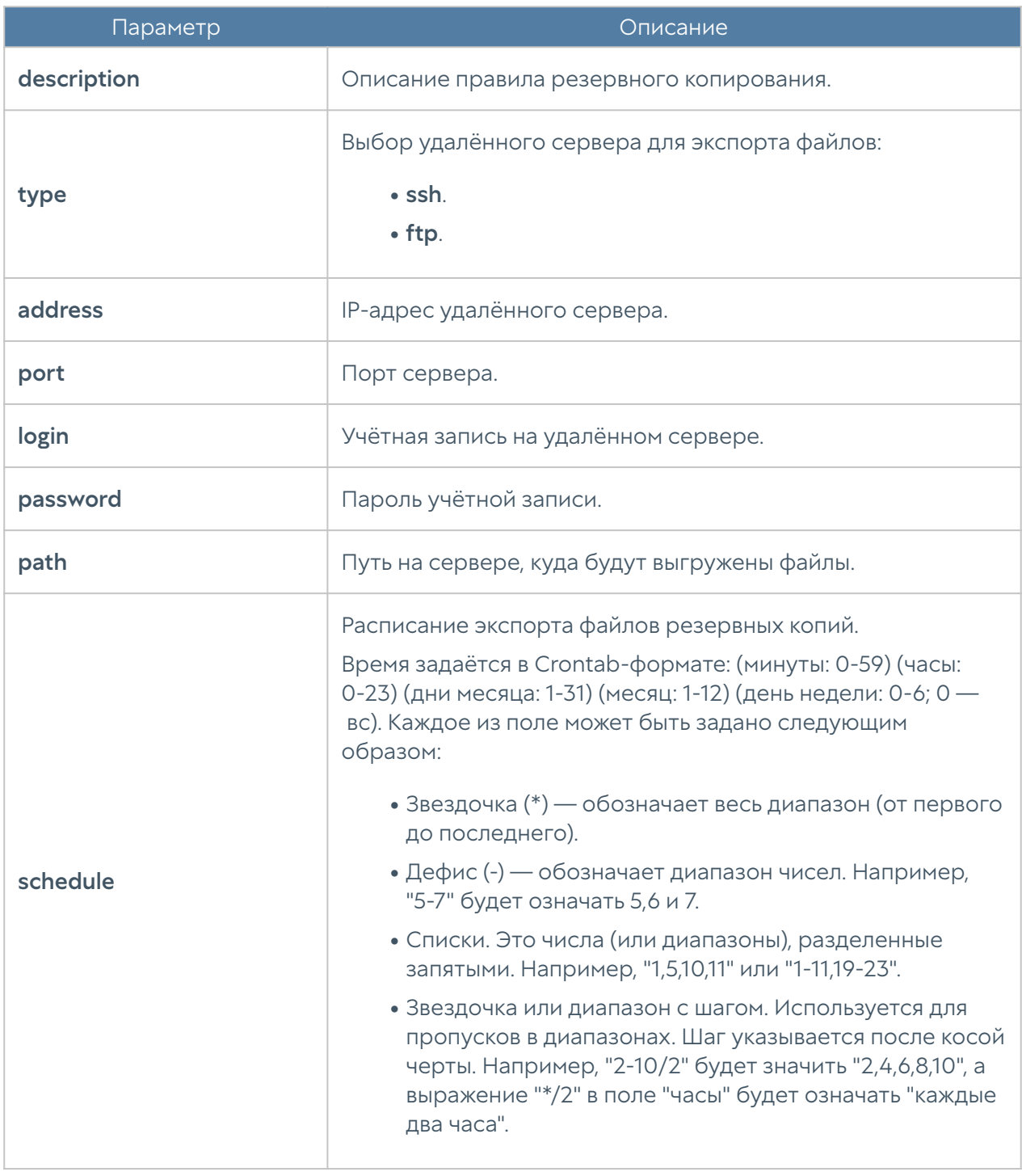

Редактирование существующего правила резервного копирования устройства UserGate производится с использованием следующей команды:

Admin@nodename# set settings device-mgmt settings-backup <rule-name>

Список параметров, доступных для изменения аналогичен списку параметров, доступных при создании правила.

Команда для удаления правила резервного копирования:

 Admin@nodename# delete settings device-mgmt settings-backup <rulename>

Команда для отображения правила резервного копирования:

```
 Admin@nodename# show settings device-mgmt settings-backup <rule-name>
```
Также, для команд редактирования, удаления или отображения правил в качестве <filter> возможно использование не только названия правила, но и заданные в существующем правиле параметры (удобно, например, при наличии нескольких правил с одинаковым названием). Параметры, с использованием которых можно произвести идентификацию правила экспорта, аналогичны параметрам команды set.

#### Экспорт настроек

Создание и настройка правил экспорта настроек происходит на уровне settings device-mgmt settings-export.

Для создания правила экспорта настроек:

Admin@nodename# create settings device-mgmt settings-export ( <parameters> )

Доступны параметры:

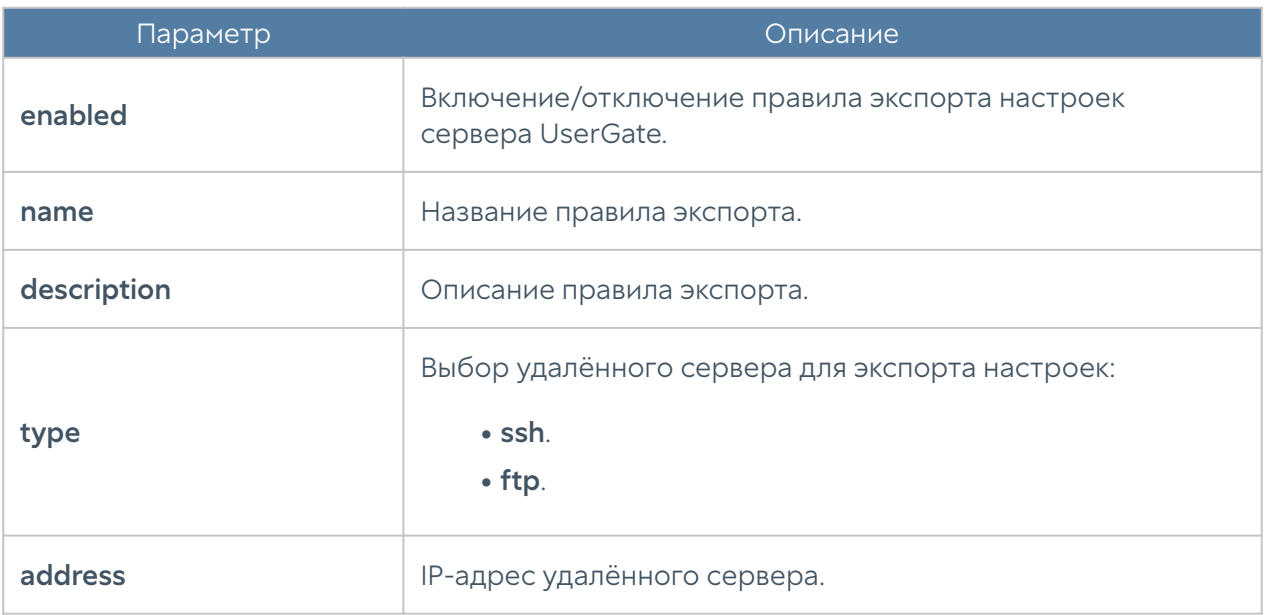

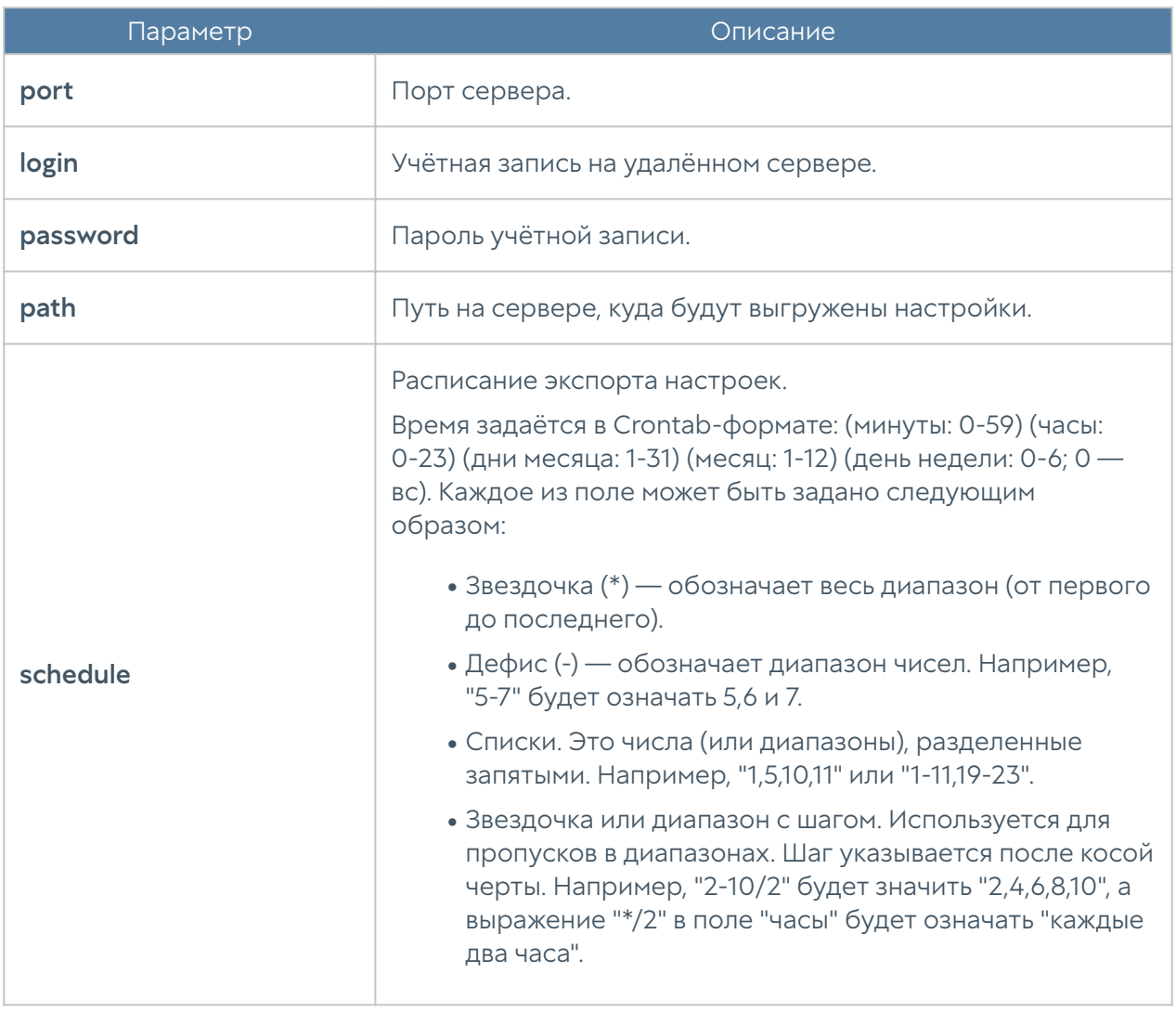

Обновление существующего правила экспорта настроек сервера UserGate производится с использованием следующей команды:

Admin@nodename# set settings device-mgmt settings-export <rule-name>

Список параметров, доступных для изменения аналогичен списку параметров, доступных при создании правила.

Команда для удаления правила экспорта настроек:

 Admin@nodename# delete settings device-mgmt settings-export <rulename>

Команда для отображения правила экспорта настроек:

Admin@nodename# show settings device-mgmt settings-export <rule-name>

Также, для команд обновления, удаления или отображения правил в качестве <filter> возможно использование не только названия правила, но и заданные в существующем правиле параметры (удобно, например, при наличии нескольких правил с одинаковым названием). Параметры, с использованием которых можно произвести идентификацию правила экспорта, аналогичны параметрам команды set.

#### Настройка защиты конфигурации от изменений

Для настройки параметров защиты конфигурации (настроек) продукта от изменения используйте следующую команду:

```
Admin@nodename# set settings change-control config <off | log | block>
```
Проверка целостности конфигурации происходит каждые несколько минут после загрузки UserGate.

- log активирует режим отслеживания изменений конфигурации. При обнаружении изменений UserGate записывает информацию о факте изменения в журнал событий. Требует задания пароля, который потребуется в случае изменения режима отслеживания.
- off отключает режим отслеживания изменений конфигурации. Требует указания пароля, который был задан при активации режима отслеживания конфигурации.
- block активирует режим отслеживания изменений конфигурации. Требует задания пароля, который потребуется в случае изменения режима отслеживания. При обнаружении изменений UserGate записывает информацию о факте изменения в журнал событий и создает блокирующее правило межсетевого экрана, запрещающее любой транзитный трафик через UserGate.

Перед активацией защиты конфигурации администратор производит настройку продукта в соответствии с требованиями организации, после чего "замораживает" настройки (режим log или block). Любое изменение настроек через веб-интерфейс, CLI или другими способами будет приводить к журналированию и/или блокировке транзитного трафика, в зависимости от выбранного режима.

Для просмотра текущего режима защиты конфигурации от изменений:

Admin@nodename# show settings change-control config

#### Настройка защиты исполняемых файлов от изменения

Чтобы настроить защиту параметры защиты исполняемого кода продукта от потенциального несанкционированного изменения:

Admin@nodename# set settings change-control code <off | log | block>

Проверка целостности исполняемого кода происходит каждый раз после загрузки UserGate

- log активирует режим отслеживания несанкционированных изменений исполняемого кода. При обнаружении изменений UserGate записывает информацию о факте изменения в журнал событий. Требует задания пароля, который потребуется в случае изменения режима отслеживания.
- off отключает режим отслеживания несанкционированных изменений исполняемого кода. Требует указания пароля, который был задан при активации режима отслеживания исполняемого кода.
- block активирует режим отслеживания несанкционированных изменений исполняемого кода. Требует задания пароля, который потребуется в случае изменения режима отслеживания. При обнаружении изменений UserGate записывает информацию о факте изменения в журнал событий и создает блокирующее правило межсетевого экрана, запрещающее любой транзитный трафик через UserGate. Для возможности отключения созданного правила межсетевого экрана необходимо отключить отслеживание несанкционированных изменений.

Для просмотра текущего режима защиты исполняемых файлов:

Admin@nodename# show settings change-control code

#### Настройка режима ускоренной обработки сетевого трафика

Для включения/отключения режима ускоренной обработки трафика используется команда:

Admin@nodename# set settings fastpath enabled <on/off>

Для просмотра настройки режима ускоренной обработки трафика используется команда:

Admin@nodename# show settings fastpath

## Настройка кластеров

## Настройка кластера конфигурации

Данный раздел находится на уровне settings device-mgmt configuration-cluster.

Команда обновления существующего узла кластера:

Admin@nodename# set settings device-mgmt configuration-cluster <nodename>

Доступно изменение следующих параметров:

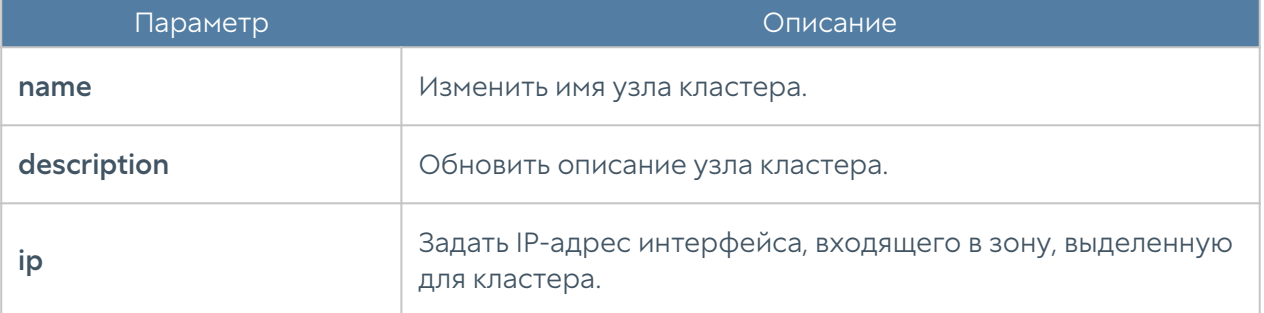

Команды для удаления и отображения настроек узла кластера:

Admin@nodename# delete settings device-mgmt configuration-cluster <node-name>

...

Admin@nodename# show settings device-mgmt configuration-cluster <nodename>

Команда для генерации секретного кода для добавления нового узла в кластер конфигурации:

Admin@nodename# execute configurate-cluster generate-secret-key

## Настройка кластера отказоустойчивости

Настройка кластеров отказоустойчивости производится на уровне settings device-mgmt ha-clusters.

Для создания кластера отказоустойчивости:

Admin@nodename# create settings device-mgmt ha-clusters

Далее необходимо указать следующие параметры:

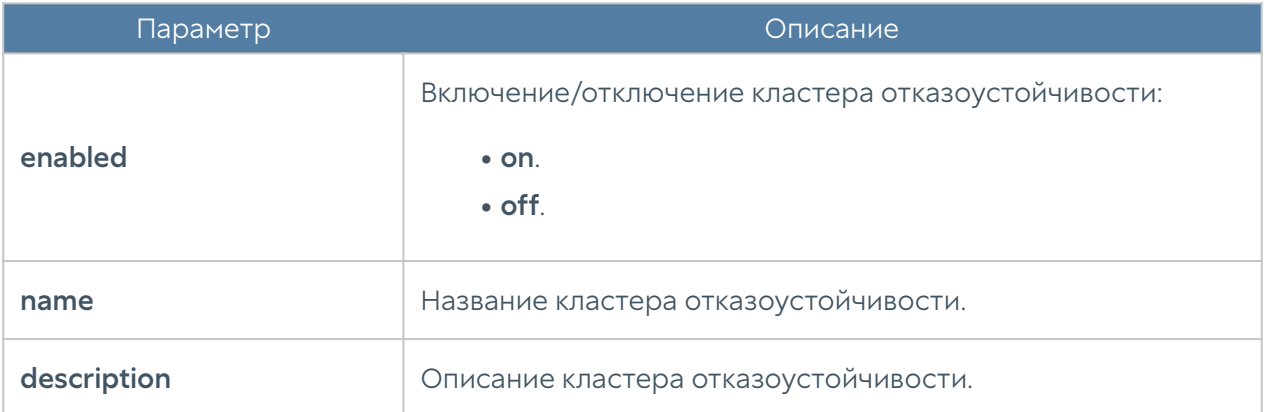

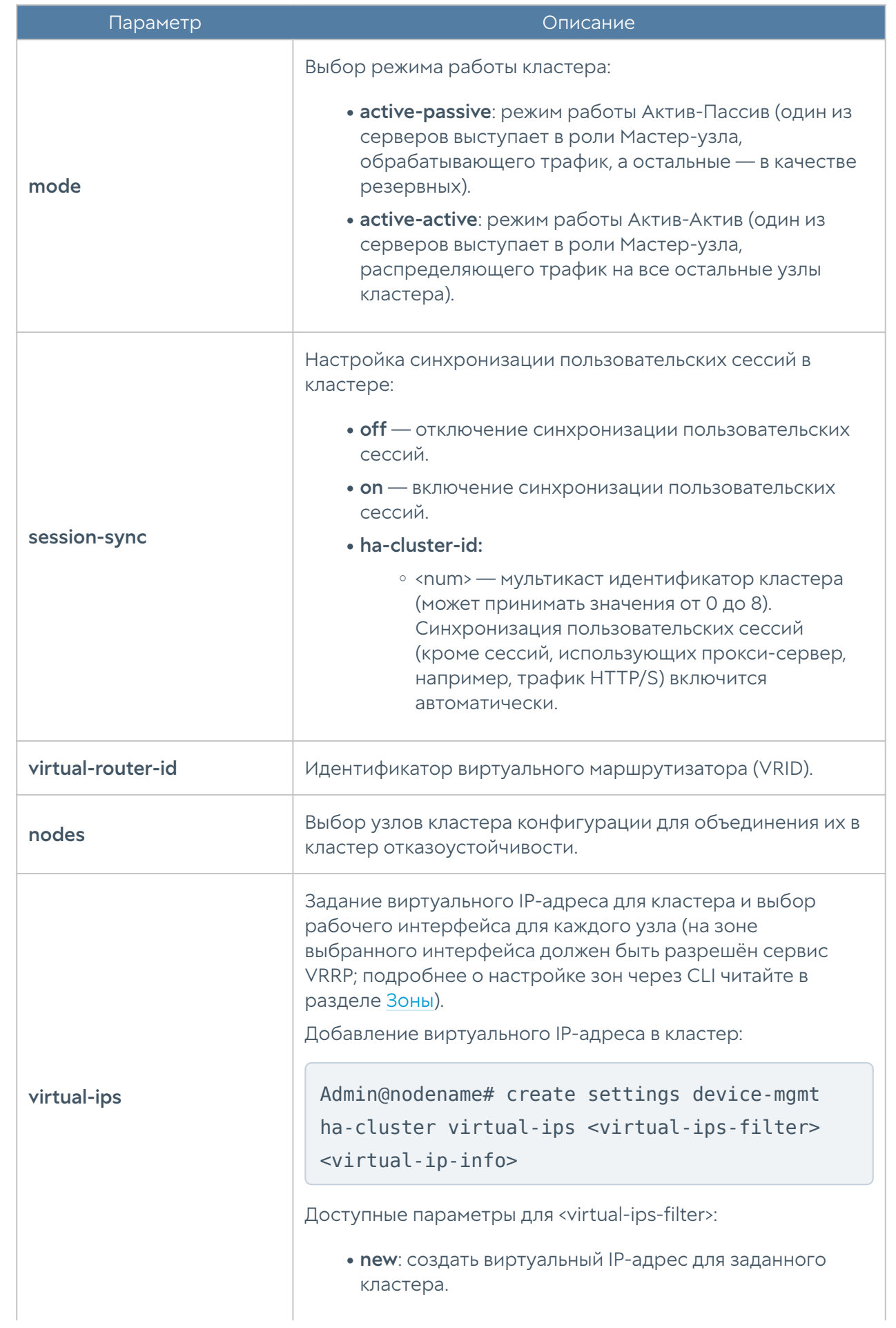

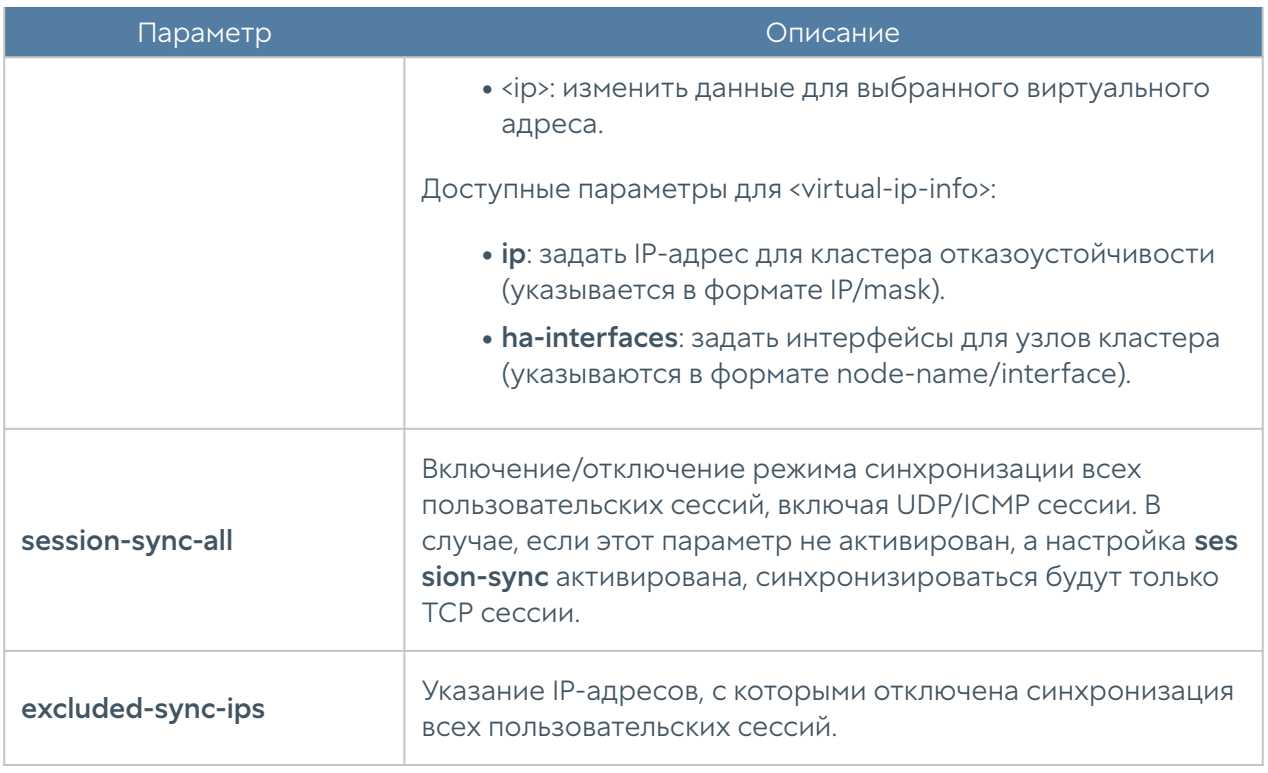

Пример команды создания кластера:

```
Admin@nodename# create settings device-mgmt ha-clusters nodes 
[ node 1 ] name "Test HA cluster" description "Test HA cluster
description" mode active-passive enabled on virtual-ips new ha-
interfaces [ node_1/port3 ] ip 192.168.1.5/24
```
Для редактирования настроек кластера:

Admin@nodename# set settings device-mgmt ha-cluster <cluster-name>

Параметры для редактирования:

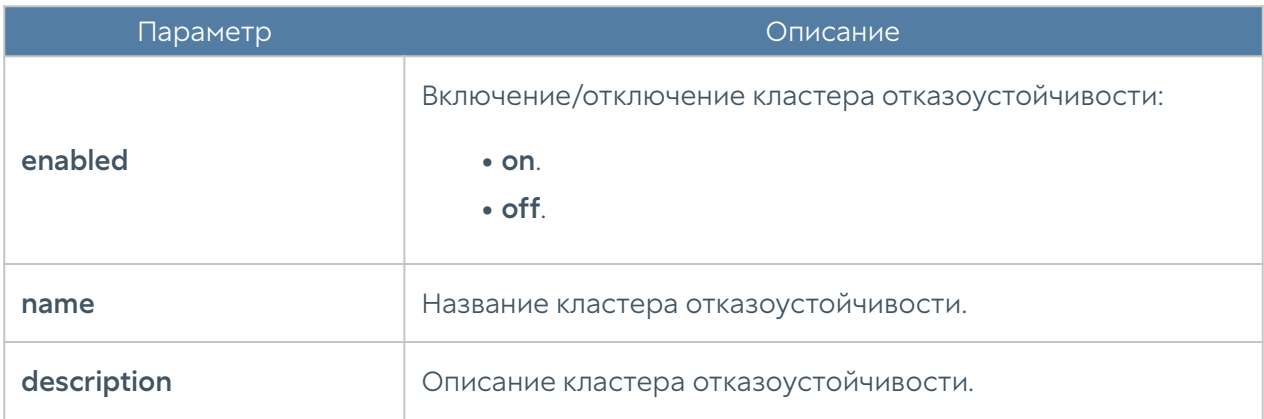

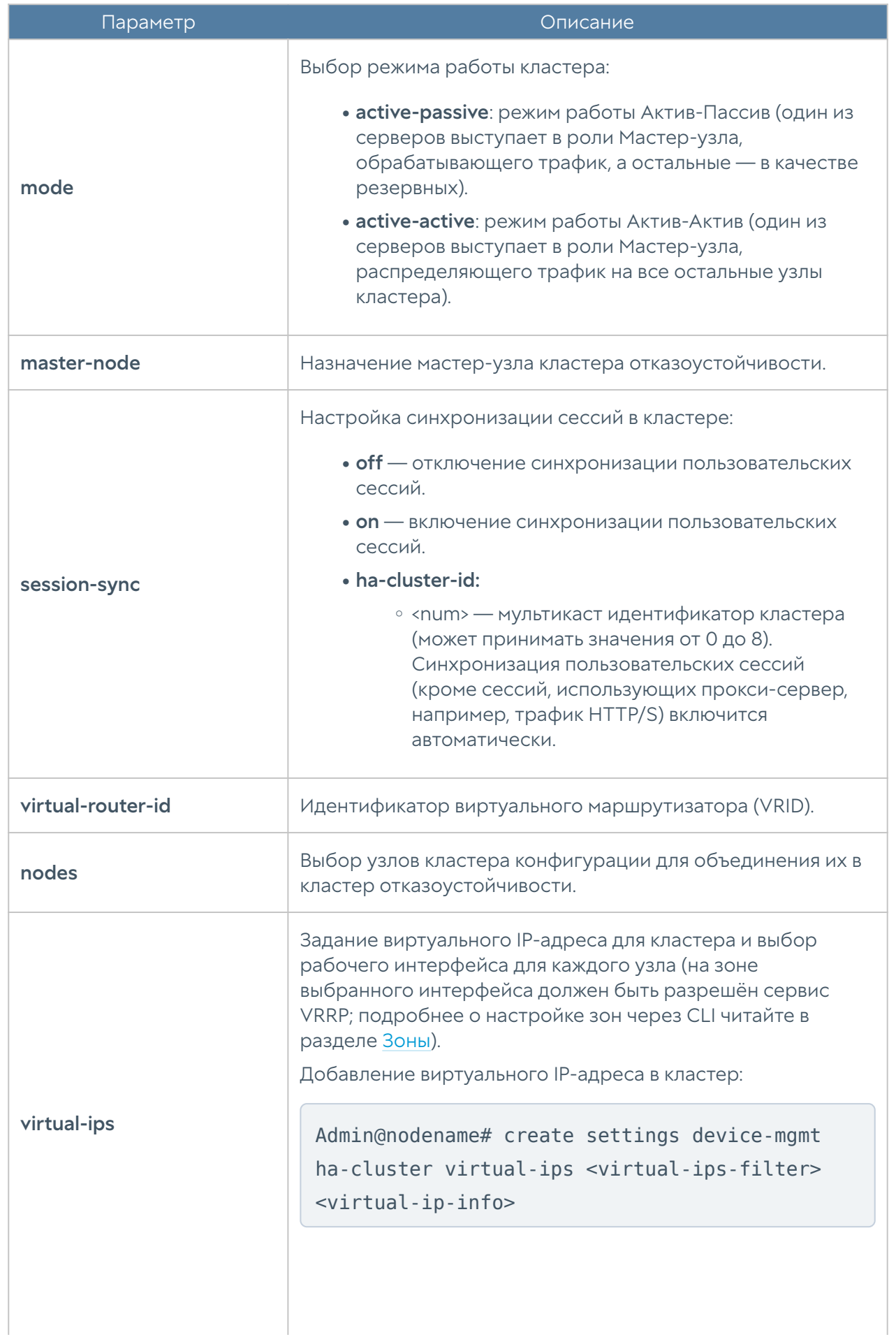

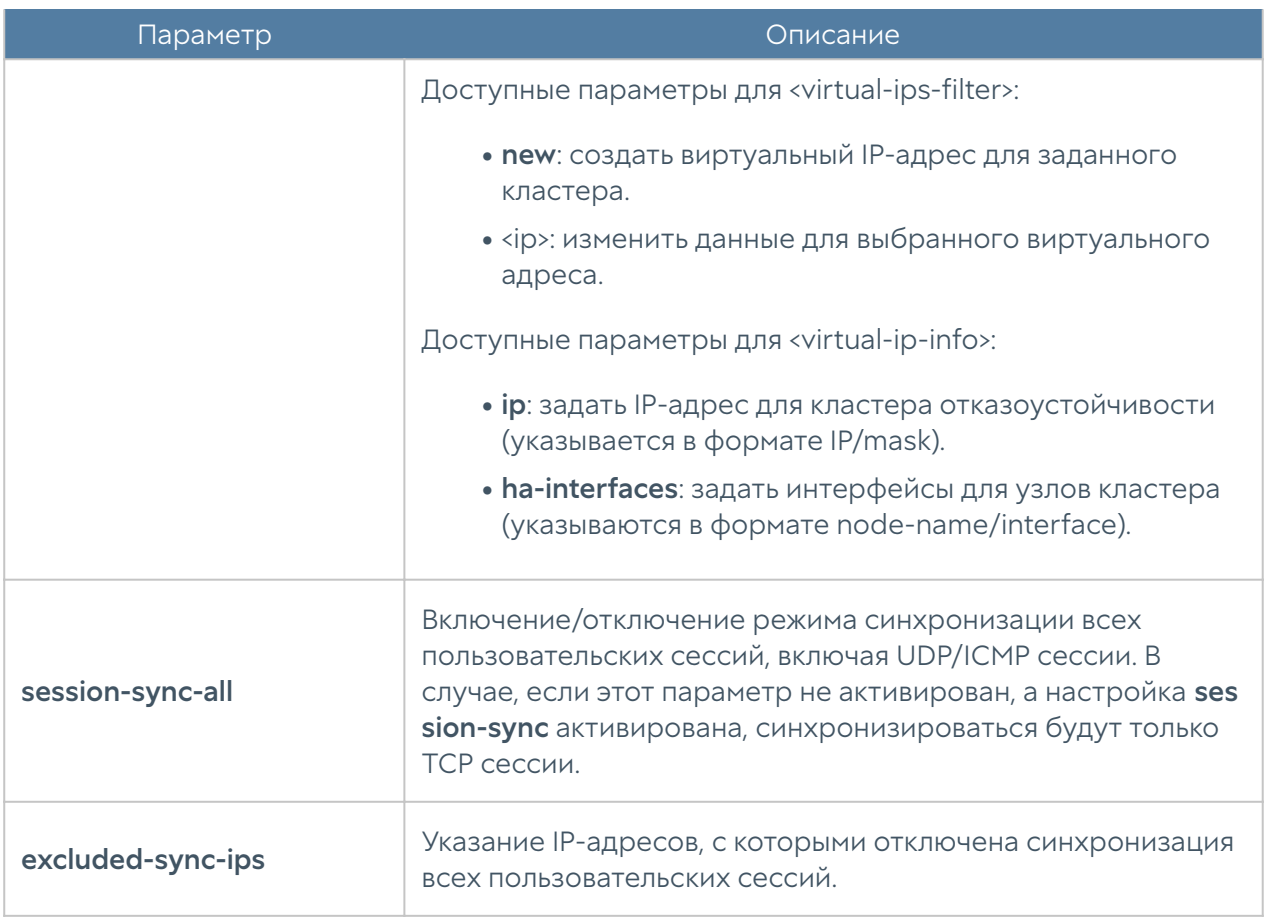

Примеры редактироания настроек кластера:

```
Admin@nodename# set settings device-mgmt ha-clusters "Test HA cluster" 
nodes [ node_1 node_2 ] virtual-ips 192.168.1.5/24 ha-interfaces 
[ node_1/port3 node_2/port3 ]
...
Admin@nodename# set settings device-mgmt ha-clusters "Test HA cluster" 
master-node utmcore@iononsteswer
```
Для удаления кластера:

Admin@nodename# delete settings device-mgmt ha-clusters <cluster-name>

Также доступно удаление отдельных параметров:

- nodes.
- virtual-ips. •

Для отображения информации о всех кластерах отказоустойчивости:

Admin@nodename# show settings device-mgmt ha-cluster

Для отображения информации об определённом кластере:

Admin@nodename# show settings device-mgmt ha-cluster <cluster-name>

# Настройка управления доступом к консоли UserGate NGFW

Настройка данного раздела производится на уровне settings administrators. В разделе описаны настройка параметров защиты учётных записей, настройка администраторов и их профилей.

### Общие настройки доступа

Данный раздел позволяет настроить дополнительные параметры защиты учётных записей администраторов. Настройка производится на уровне settings administrators general.

Для изменения параметров используется следующая команда:

Admin@nodename# set settings administrators general

Параметры, доступные для редактирования:

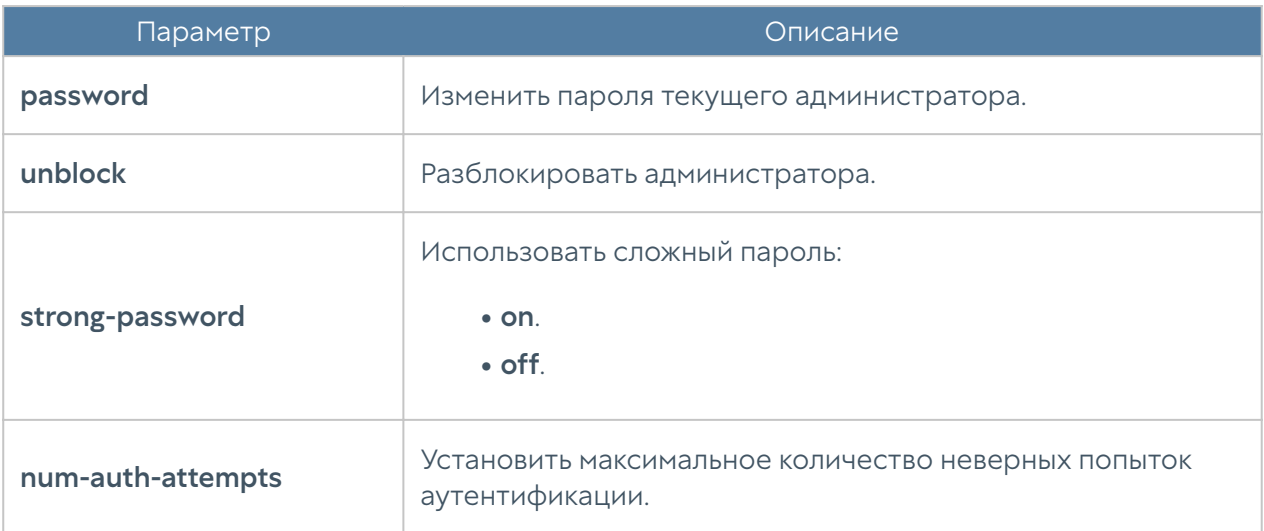

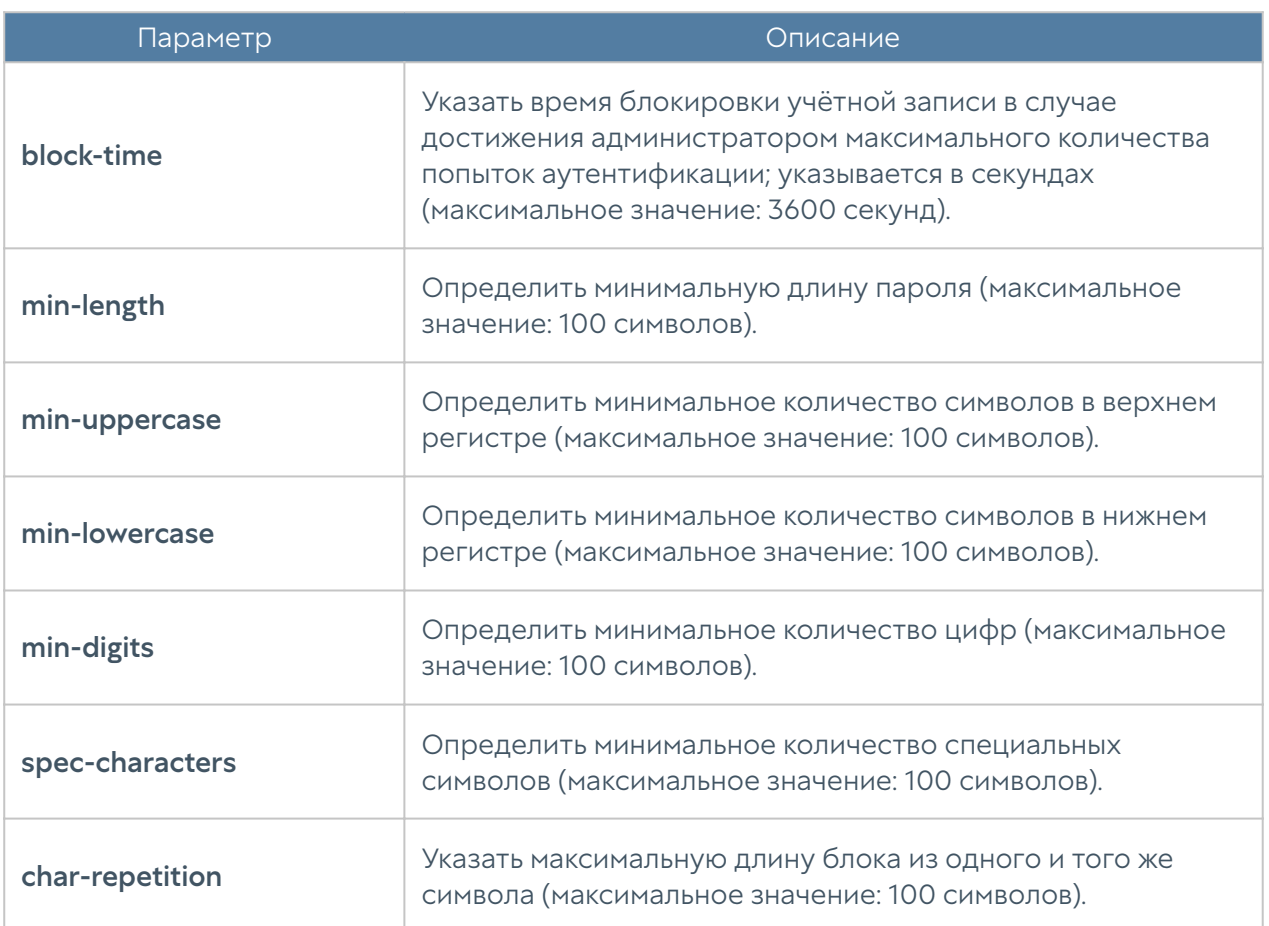

Пример редактирования параметров учетных записей:

```
Admin@nodename# set settings administrators general block-time 400
```
Для просмотра текущих параметров защиты учётных записей администраторов используется следующая команда:

Admin@nodename# show settings administrators general

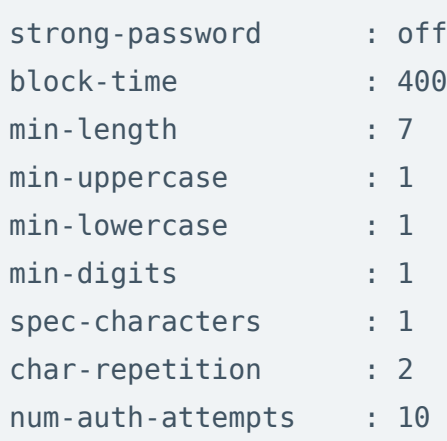

# Настройка учётных записей администраторов

Настройка учётных записей администраторов производится на уровне settings administrators administrators.

Для создания учётной записи администратора используется следующая команда:

```
Admin@nodename# create settings administrators administrators
```
Далее необходимо указать тип учётной записи администратора (локальный, пользователь LDAP, группа LDAP, с профилем аутентификации) и установить соответствующие параметры:

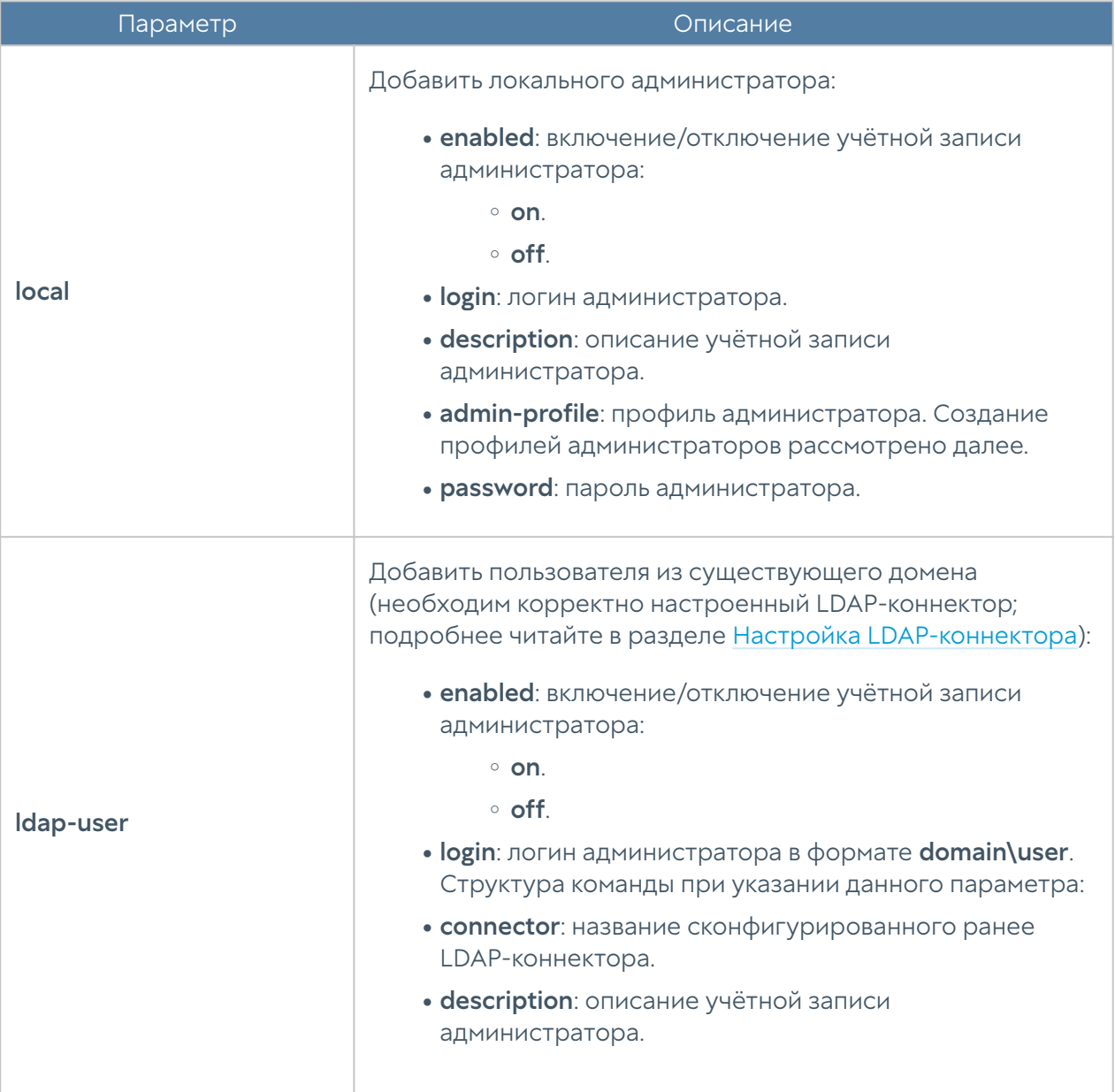

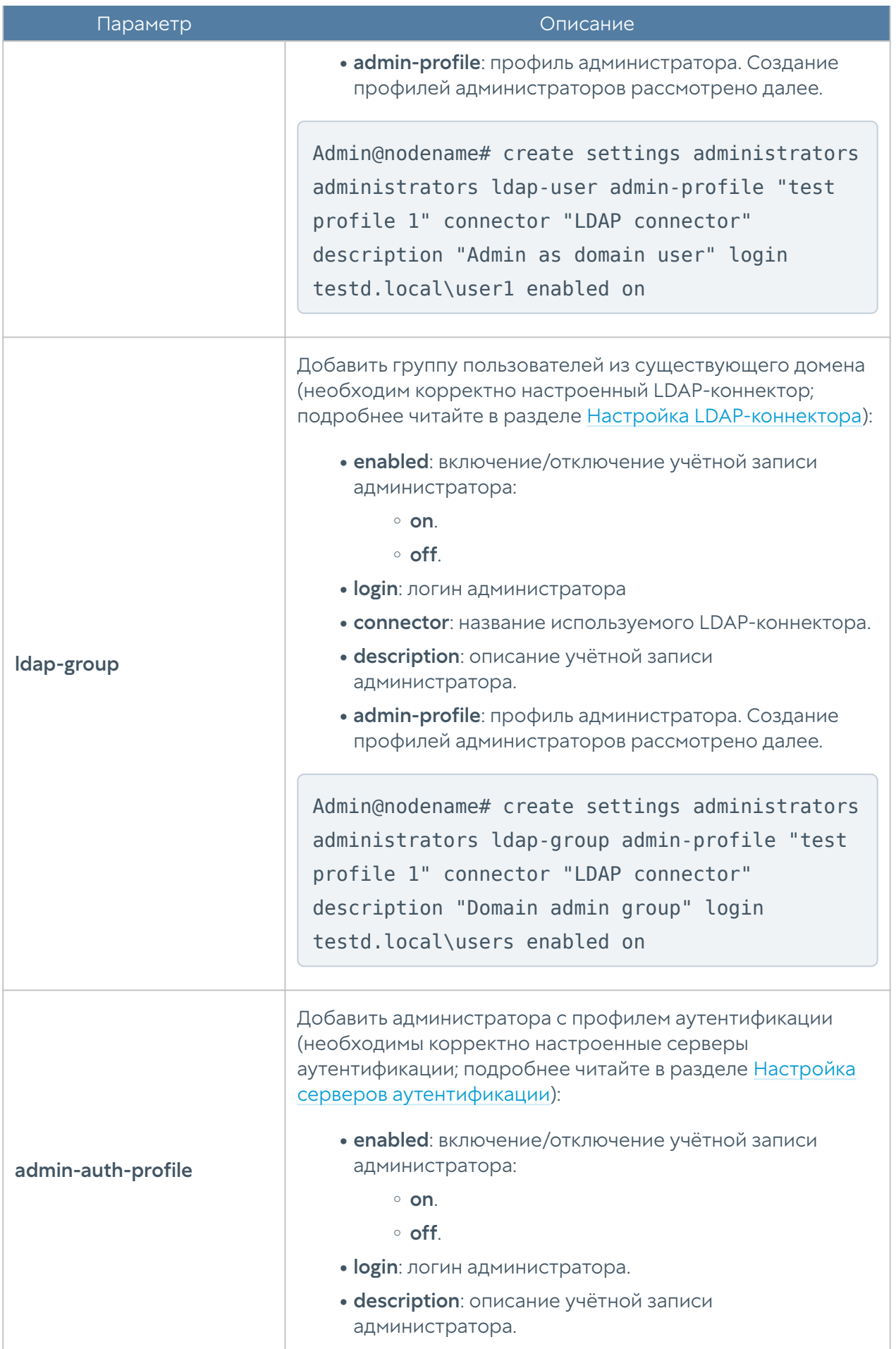
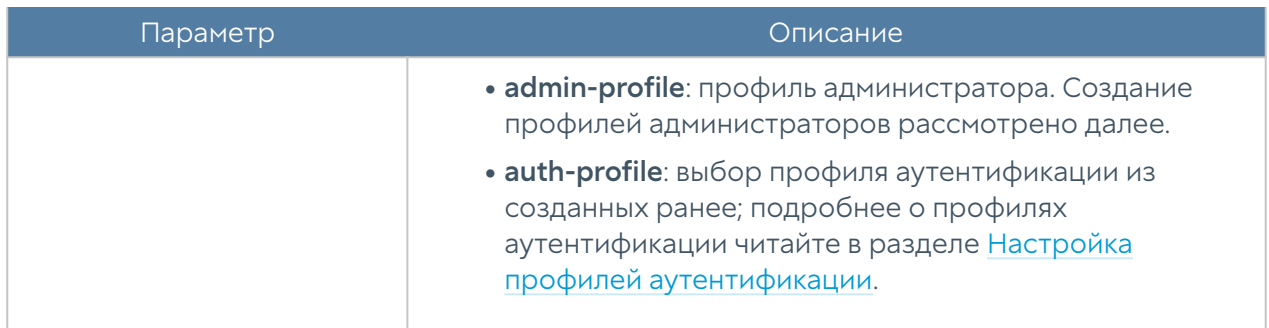

Для редактирования параметров профиля используется команда:

Admin@nodename# set settings administrators administrators <admin-type> <admin-login>

Параметры для редактирования аналогичны параметрам создания профиля администратора.

Для отображения информации о всех учётных записях администраторов:

Admin@nodename# show settings administrators administrators

Для отображения информации об определённой учётной записи администратора:

Admin@nodename# show settings administrators administrators <admintype> <admin-login>

Пример выполнения команды:

```
Admin@nodename# show settings administrators administrators ldap-user 
testd.local\user1
login : testd.local\user1
enabled : on
type : ldap user
locked : off
admin-profile : test profile 1
```
Для удаления учётной записи используется команда:

Admin@nodename# delete settings administrators administrators <admintype> <admin-login>

Пример команды:

Admin@nodename# delete settings administrators administrators ldap-user testd.local\user1

# Настройка прав доступа профилей администраторов

Настройка прав доступа профилей администраторов производится на уровне settings administrators profiles.

Для создания профиля администратора используется следующая команда:

Admin@nodename# create settings administrators profiles

Далее необходимо указать следующие параметры:

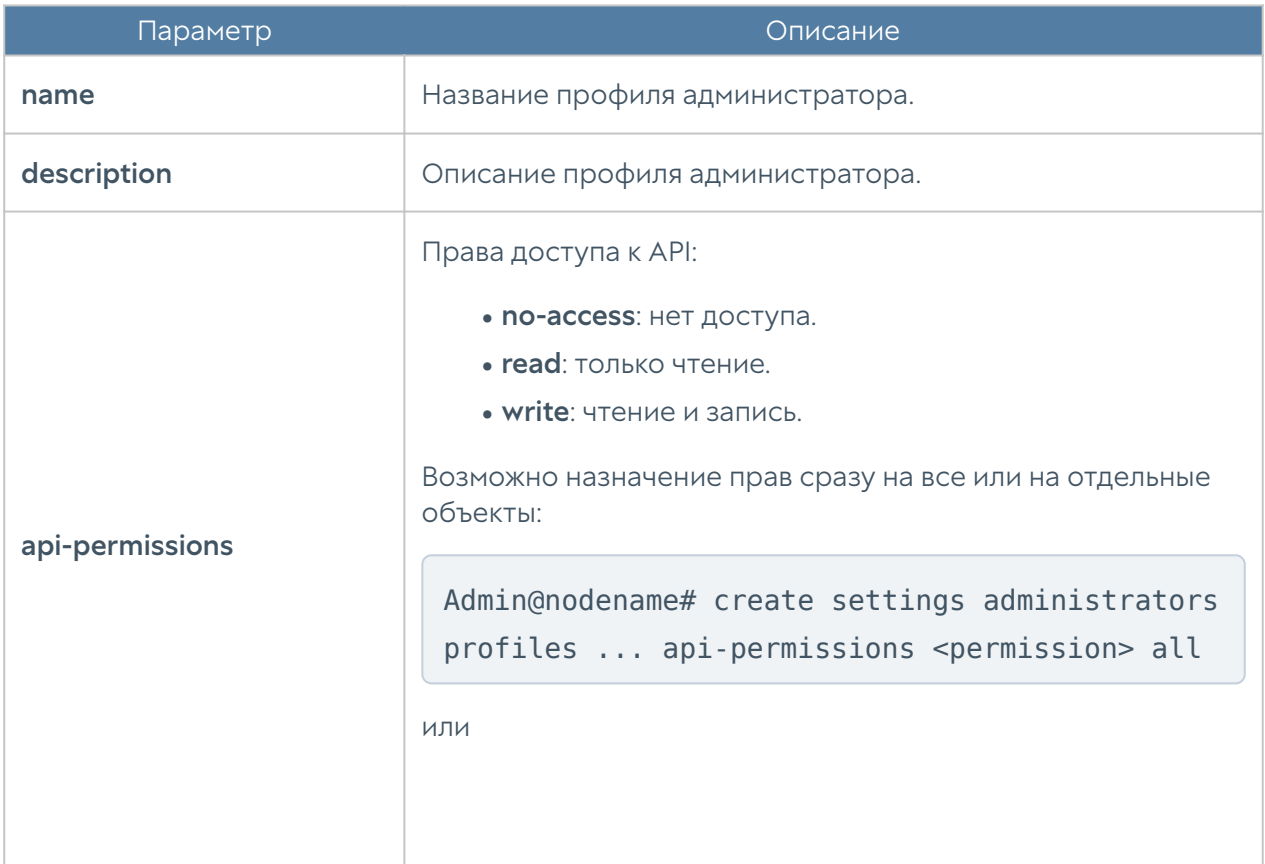

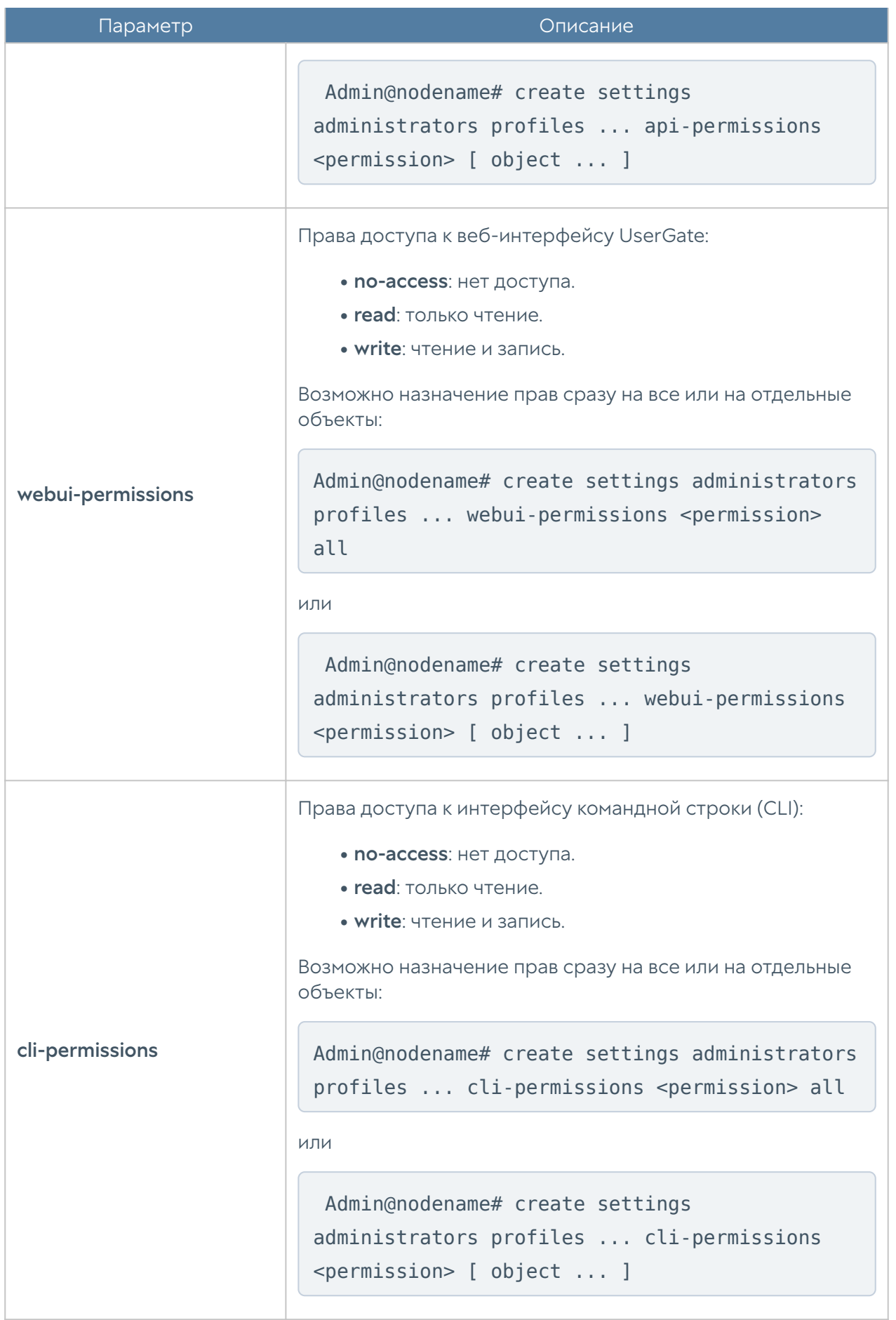

Для редактирования профиля используется команда:

 Admin@nodename# set settings administrators profiles <profile-name> <parameter>

Параметры для редактирования аналогичны параметрам создания профиля администратора.

Для просмотра информации о всех профилях администраторов:

Admin@nodename# show settings administrators profiles

Для отображения информации об определённом профиле:

Admin@nodename# show settings administrators profiles <profile-name>

Чтобы удалить профиль администратора:

Admin@nodename# delete settings administrators profiles <profile-name>

#### Управление сессиями администраторов

С использованием следующих команд возможен просмотр активных сессий администраторов, прошедших авторизацию в веб-консоли или CLI, и закрытие сессий (уровень: settings administrators admin-sessions).

Просмотр сессий администраторов текущего узла UserGate (возможен просмотр сессии отдельного администратора: необходимо из предложенного списка выбрать IP-адрес, с которого была произведена авторизация):

Admin@nodename# show settings administrators admin-sessions

Для отображения сессий доступно использование фильтра:

- ip: IP-адрес, с которого авторизован администратор.
- source: где была произведена авторизация: CLI (cli), веб-консоль (web) или подключение по SSH (ssh).
- admin-login: имя администратора.
- •
- node: узел кластера UserGate.

Admin@nodename# show settings administrators admin-sessions ( node <node-name> ip <session-ip> source <cli | web | ssh> admin-login <administrator-login> )

Команда для закрытия сессии администратора; необходимо из предложенного списка выбрать IP-адрес, с которого была произведена авторизация:

```
Admin@nodename# execute termination admin-sessions <IP-address/
connection type>
```
Пример выполнения команд:

```
Admin@nodename# show settings administrators admin-sessions
admin-login : Admin
source : ssh
session start date : 2023-08-10T11:33:47Z
ip : 127.0.0.1
node : utmcore@dineanoulwer
admin-login : Admin
source : web
session start date : 2023-08-10T11:33:10Z
ip : 10.0.2.2
node : utmcore@dineanoulwer
Admin@nodename# execute termination admin-sessions 10.0.2.2/web
Admin@nodename# show settings administrators admin-sessions
admin-login : Admin
source : ssh
session start date : 2023-08-10T11:33:47Z
```
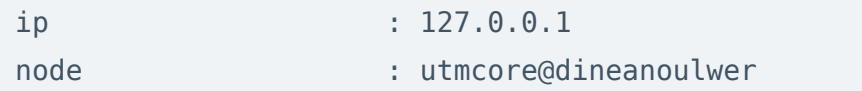

При закрытии сессии администраторов возможно использование фильтра ( <filter>). Параметры фильтрации аналогичны параметрам команды show.

```
 Admin@nodename# execute termination admin-sessions ( node <node-name> 
ip <session-ip> source <cli | web | ssh> admin-login <administrator-
login> )
```
### Настройка сертификатов

Раздел Сертификаты находится на уровне settings certificates.

Для импорта сертификатов предназначена команда:

Admin@nodename# import settings certificates

Далее необходимо указать параметры:

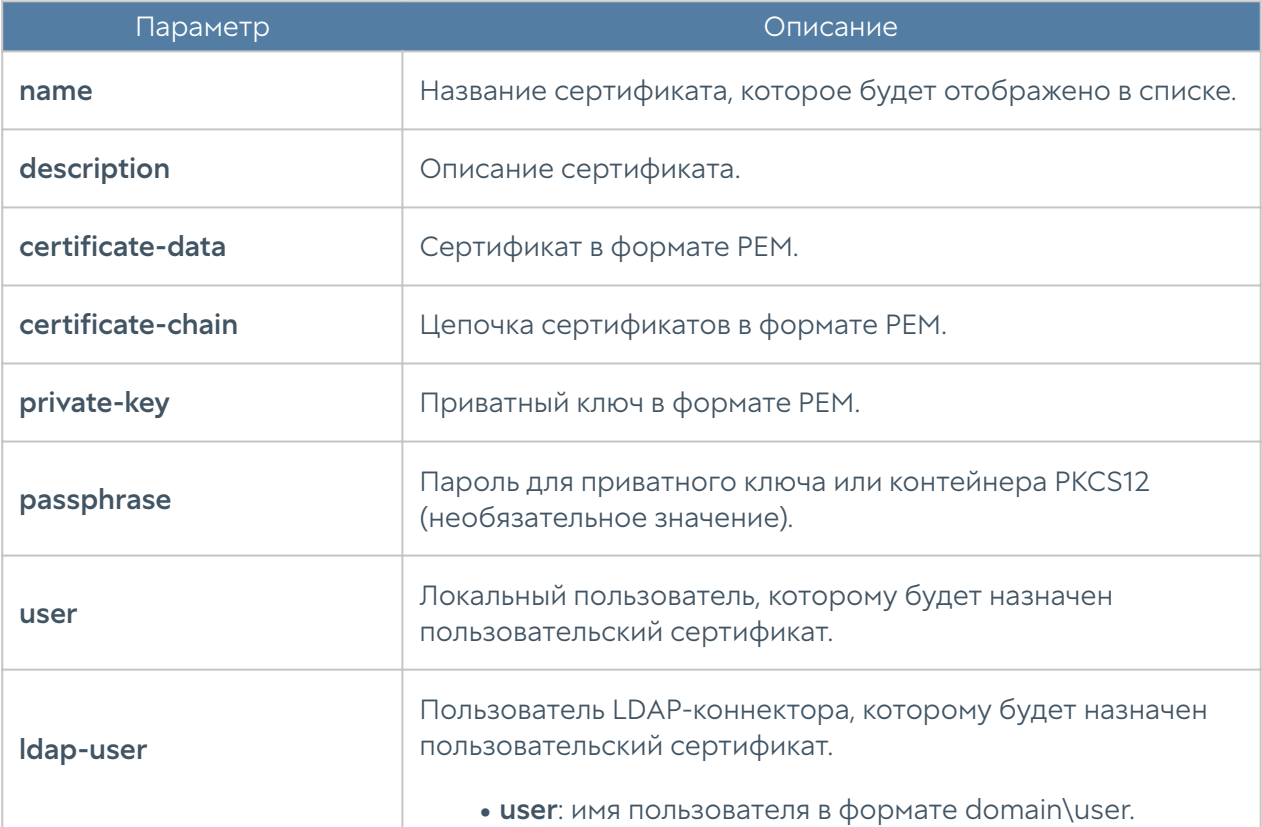

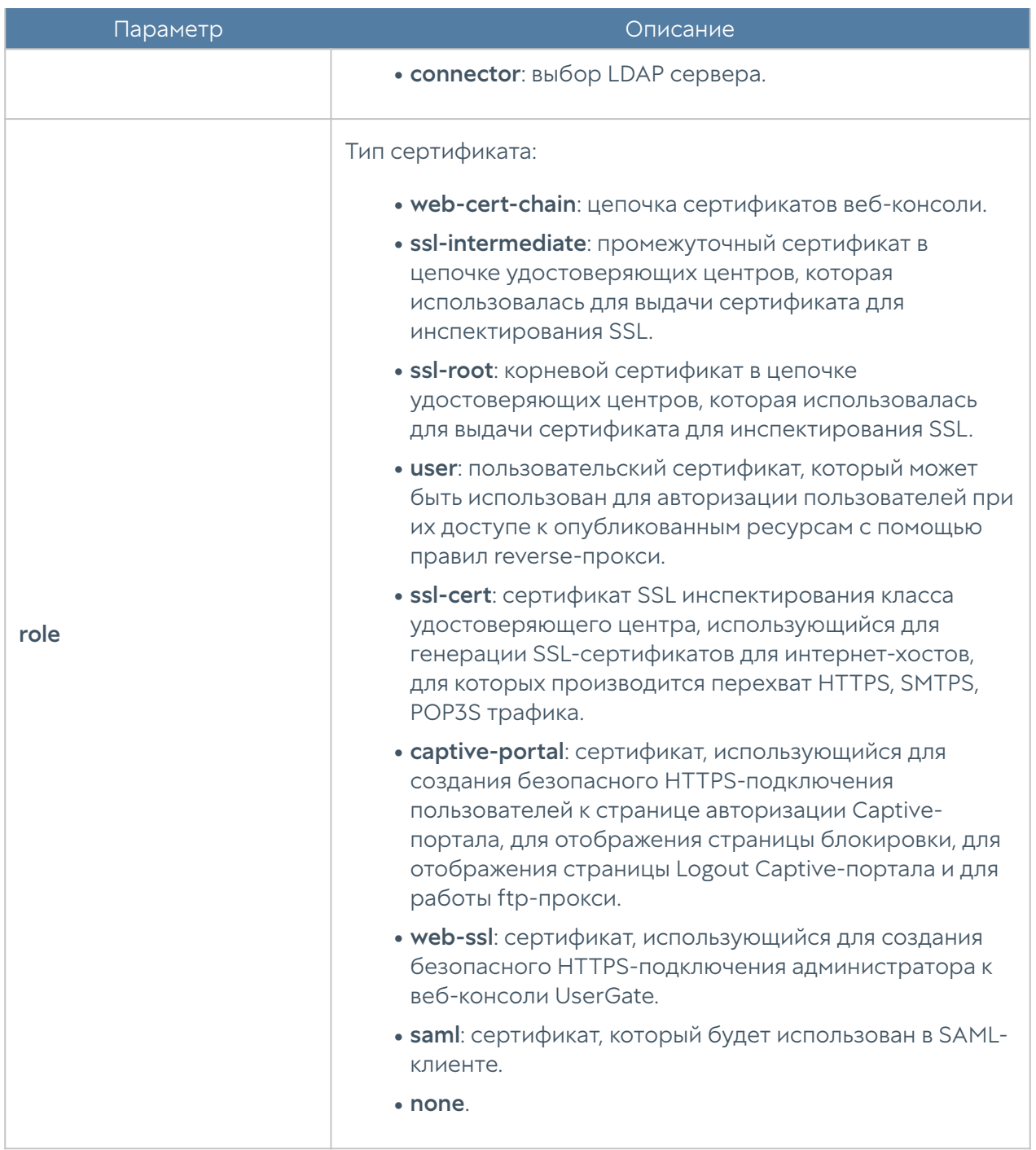

Для экспорта доступны сертификаты, вся цепочка сертификатов и CSR:

Admin@nodename# export settings certificates <certificate-name> Admin@nodename# export settings certificates <certificate-name> withchain on

С использованием командной строки возможно создание сертификата и CSR:

Admin@nodename# create settings certificates type <certificate | csr>

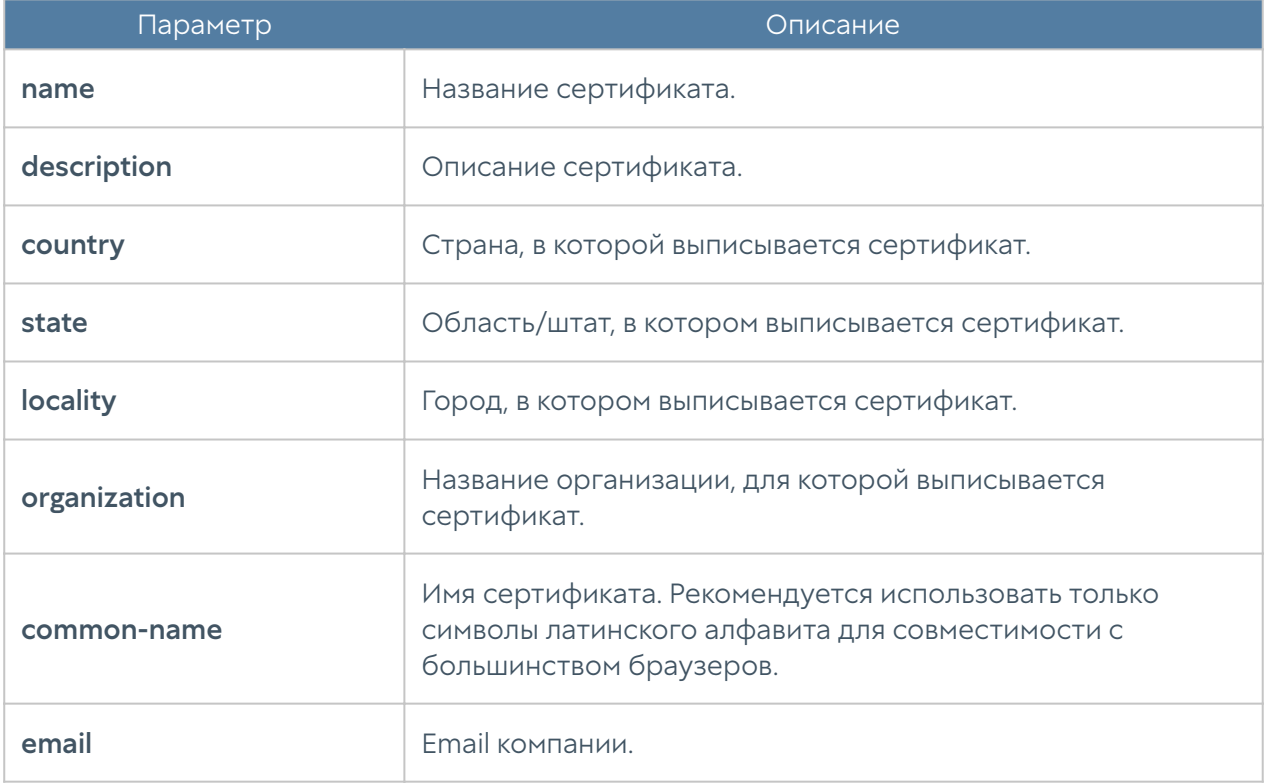

Далее необходимо указание следующих параметров:

Команда для управления сертификатом:

Admin@nodename# set settings certificates <certificate-name>

#### Доступны параметры:

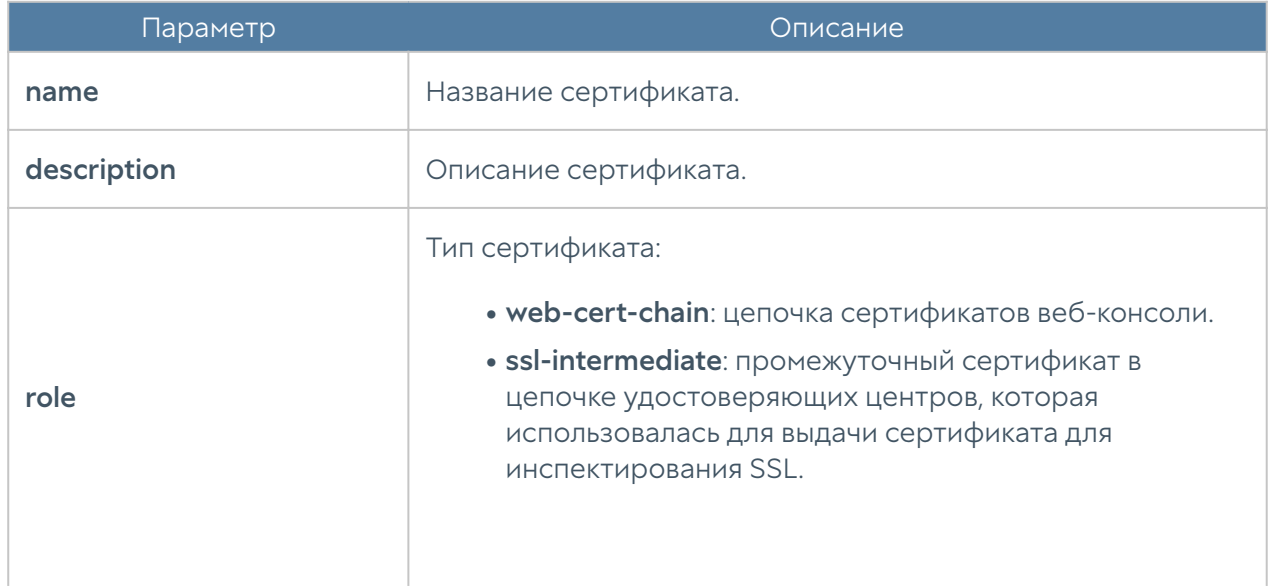

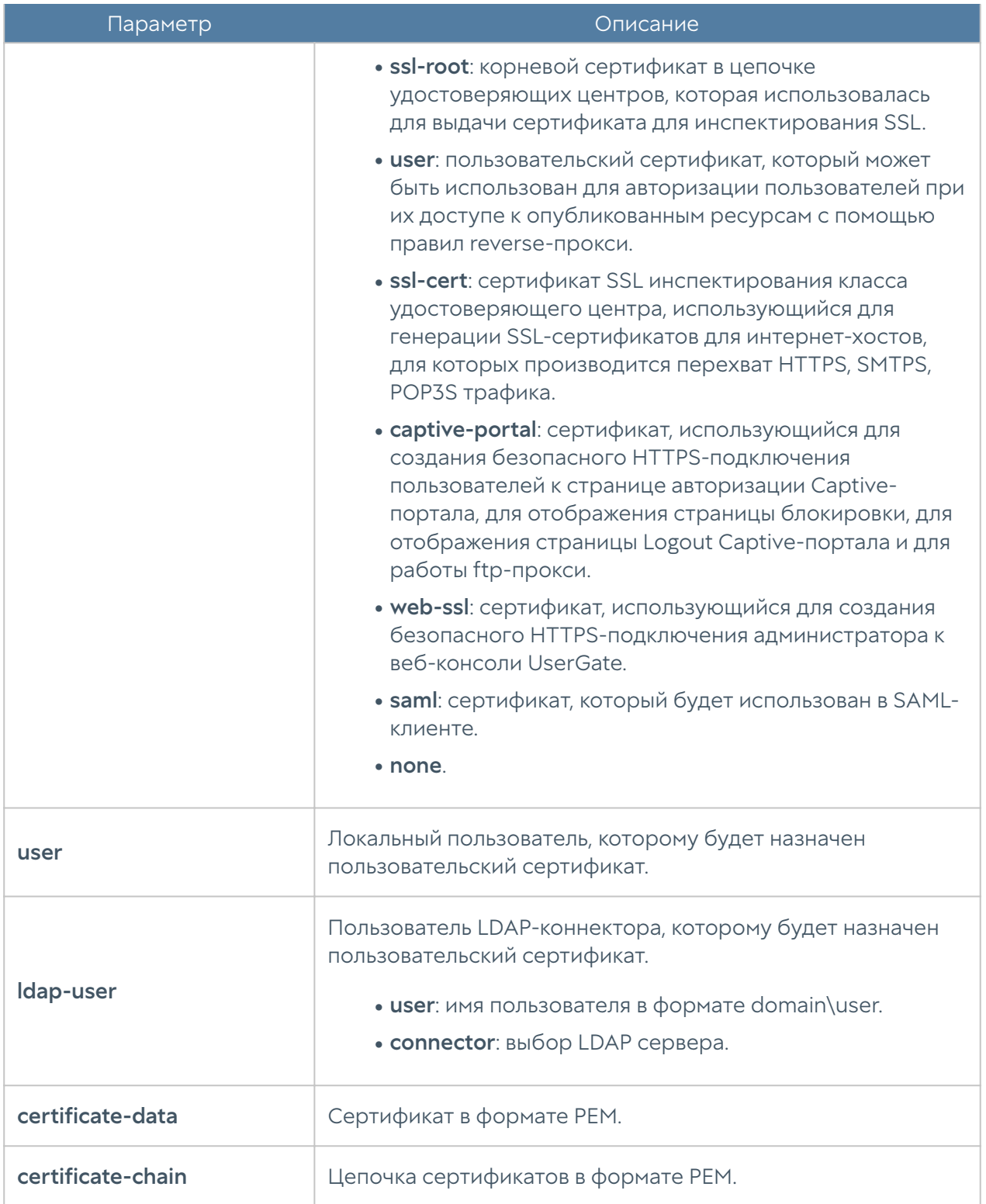

Для удаления сертификата:

Admin@nodename# delete settings certificates <certificate-name>

Команды для просмотра информации об определённом сертификате или о всех сертификатах:

Admin@nodename# show settings certificates Admin@nodename# show settings certificates <certificate-name>

Чтобы удалить сертификат из кэша используется команда:

Admin@nodename# delete settings certificates-cache <common-name>

### Настройка параметров устройства

Изменение параметров устройства производится на уровне settings device. Для изменения используется следующая команда (где <setting-name> — название параметра):

Admin@nodename# set settings device <setting-name>

Доступно изменение следующих параметров:

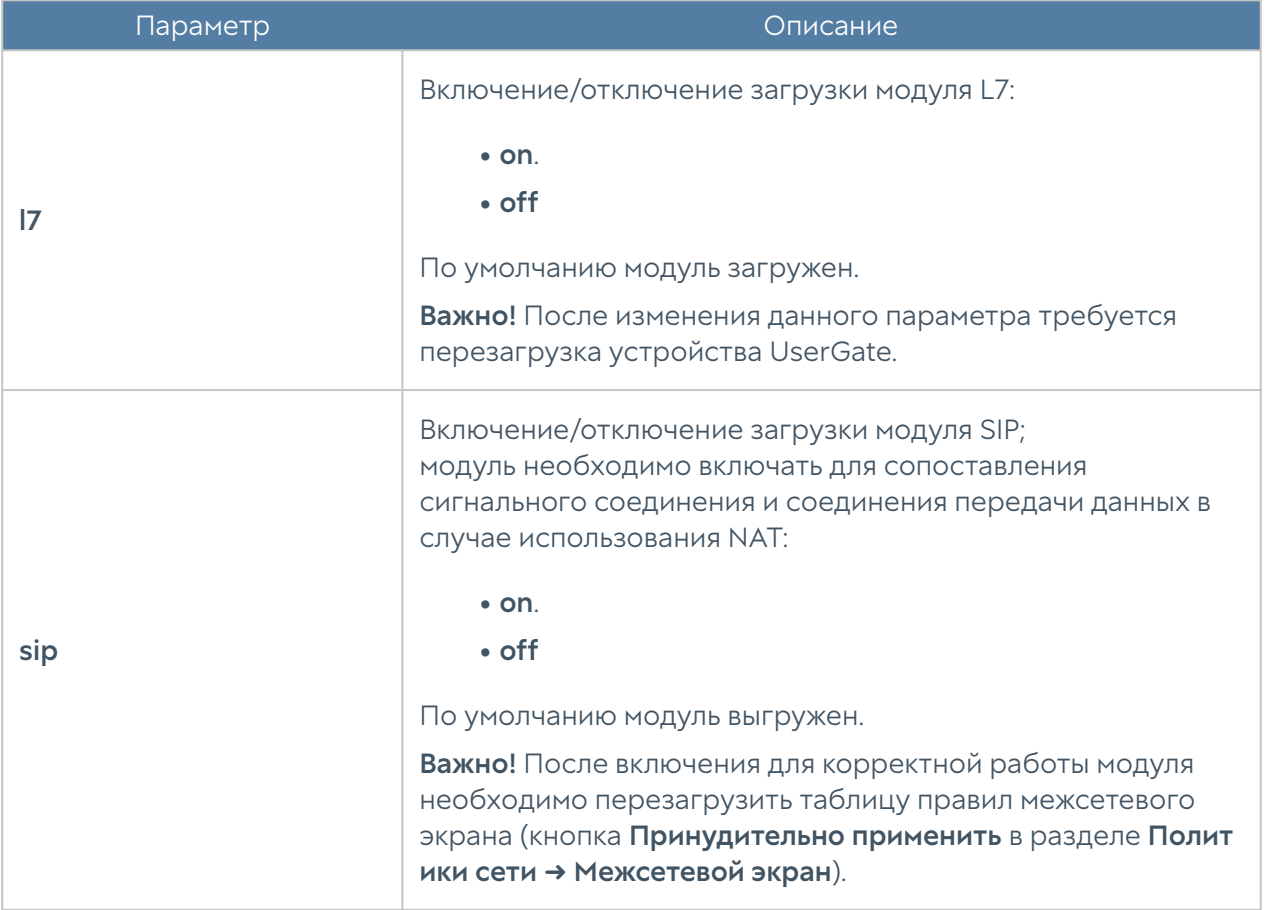

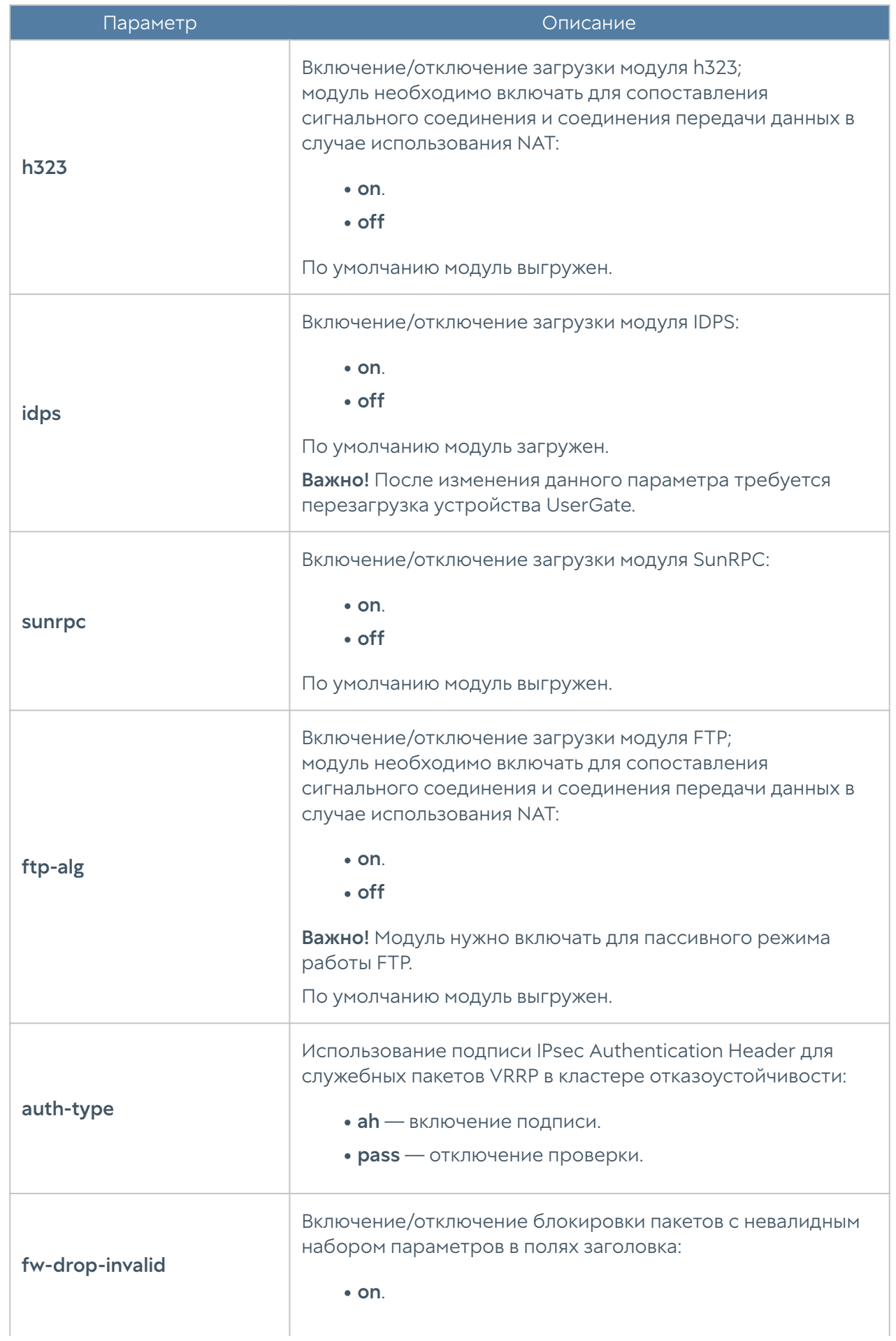

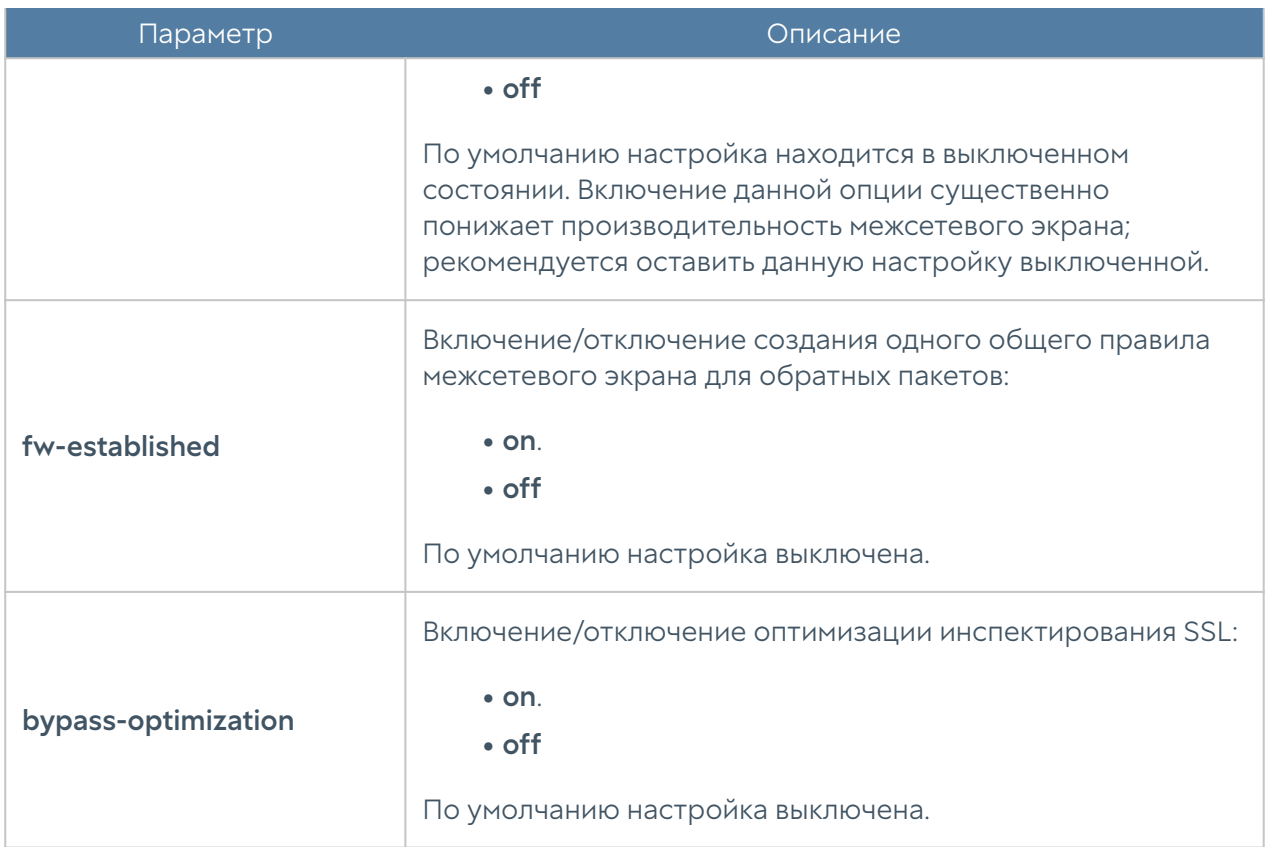

Для просмотра текущих настроек используйте команду:

Admin@nodename# show settings device

#### Настройка прокси-сервера

Набор команд для просмотра и настройки параметров прокси-сервера доступны на уровне settings proxy. Позволяет настроить такие параметры, как добавление заголовков HTTP — via и forwarded, а также настройки таймаутов на подключение к сайтам и на загрузку контента. Для изменения параметров прокси-сервера используется команда (где <setting-name> — название параметра):

Admin@nodename# set settings proxy <setting-name>

Для изменения доступны следующие параметры:

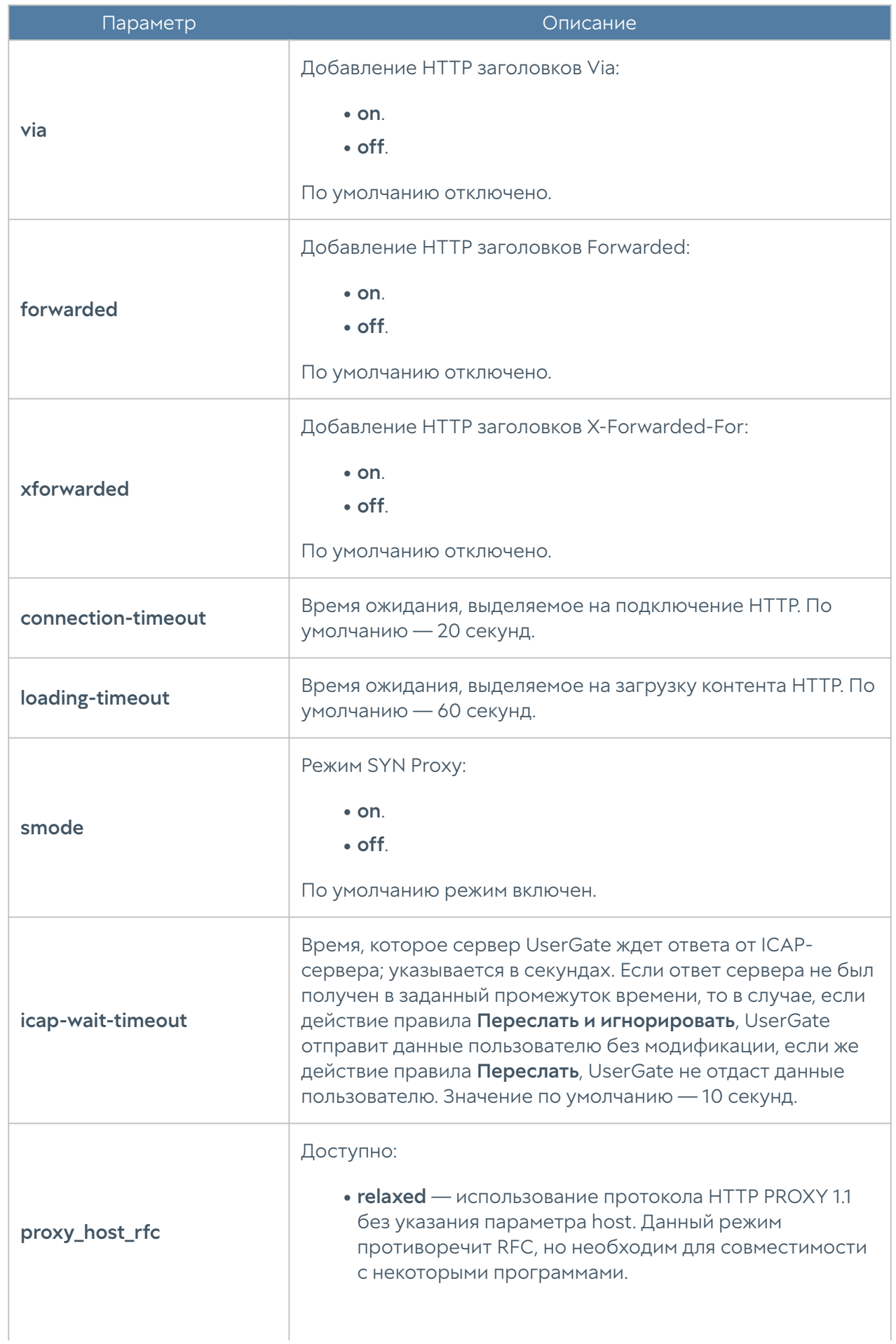

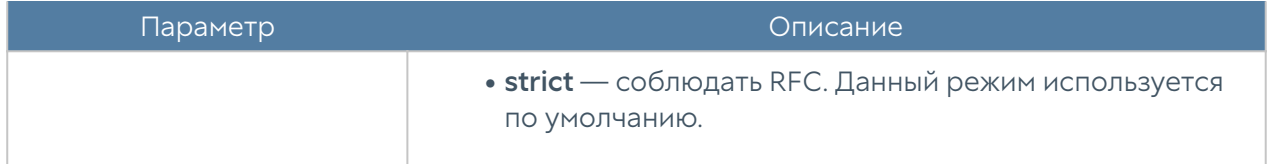

Для просмотра текущих настроек используйте команду:

Admin@nodename# show settings proxy

### Настройка Upstream Proxy

В интерфейсе командной строки (CLI) настройка функциональности Upstream Proxy доступна на уровне settings general. Для перенаправления HTTP трафика на вышестоящий прокси-сервер используется команда:

Admin@nodename# set settings general upstream-proxy <parameters>

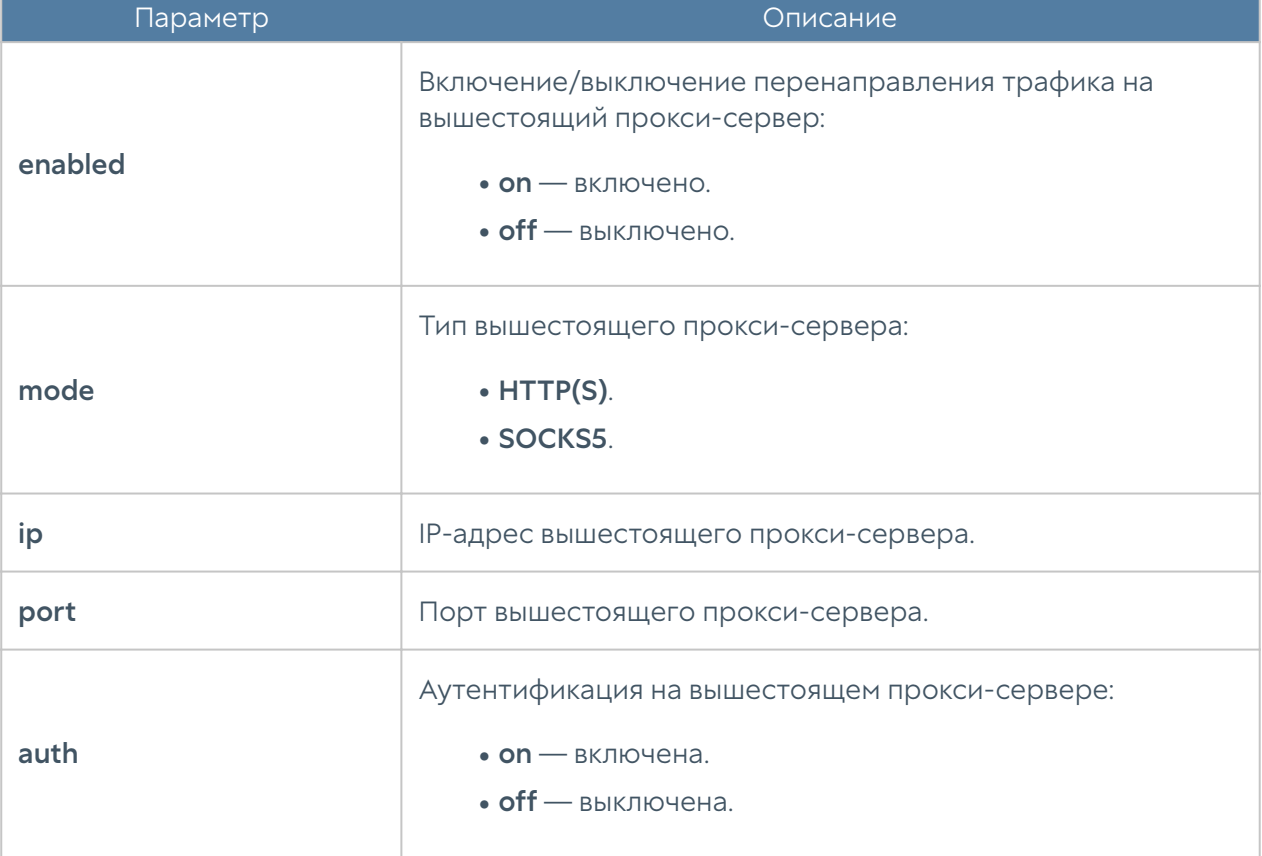

В качестве дополнительных параметров указываются:

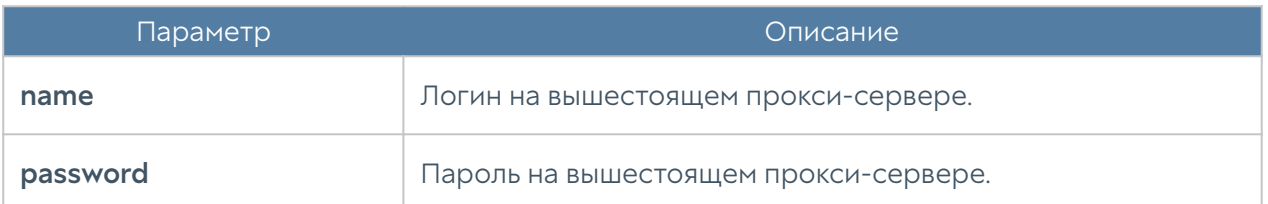

Для просмотра созданных настроек перенаправления HTTP трафика на вышестоящий прокси-сервер используется команда:

```
Admin@nodename# show settings general upstream-proxy
```
Настройка активации лицензии и обновления ПО производится на уровне settings device-mgmt. Для настройки активации лицензии и обновления ПО узла UserGate через внешний прокси-сервер используется команда:

Admin@nodename# set settings device-mgmt licensing-upstream-proxy <parameters>

В качестве дополнительных параметров указываются:

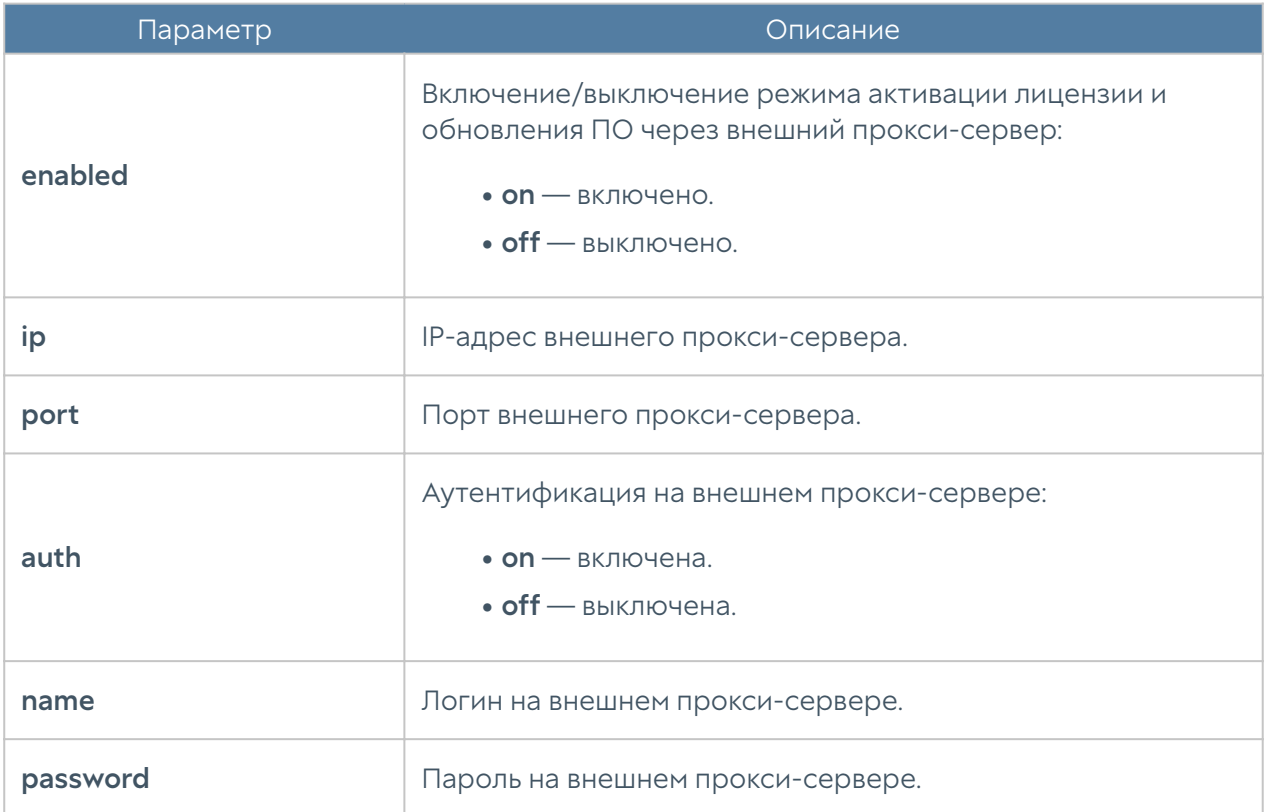

Для просмотра созданных настроек активации лицензии и обновления ПО узла UserGate через внешний прокси-сервер используется команда:

Admin@nodename# show settings device-mgmt licensing-upstream-proxy

Подробнее о функциональности Upstream Proxy, сценариях использования и настройках в веб-консоли администратора смотрите в статье [Upstream Proxy](#page-62-0).

### Настройка параметров мониторинга устройства

Настройка параметров мониторинга устройства в интерфейсе CLI производится в режиме конфигурации на уровне **monitoring**. Команды этого уровня позволяют управлять настройкой параметров SNMP устройства, правил мониторинга по SNMP, профилей безопасности для аутентификации SNMPменеджеров, правилами оповещений. Подробнее о правилах мониторинга и оповещений читайте в разделе [Оповещения.](#page-521-0)

### Настройка параметров SNMP устройства

Для настройки параметров SNMP устройства используются команды на уровне monitoring smnp-parameter:

Admin@nodename# edit monitoring snmp-parameter <parameters>

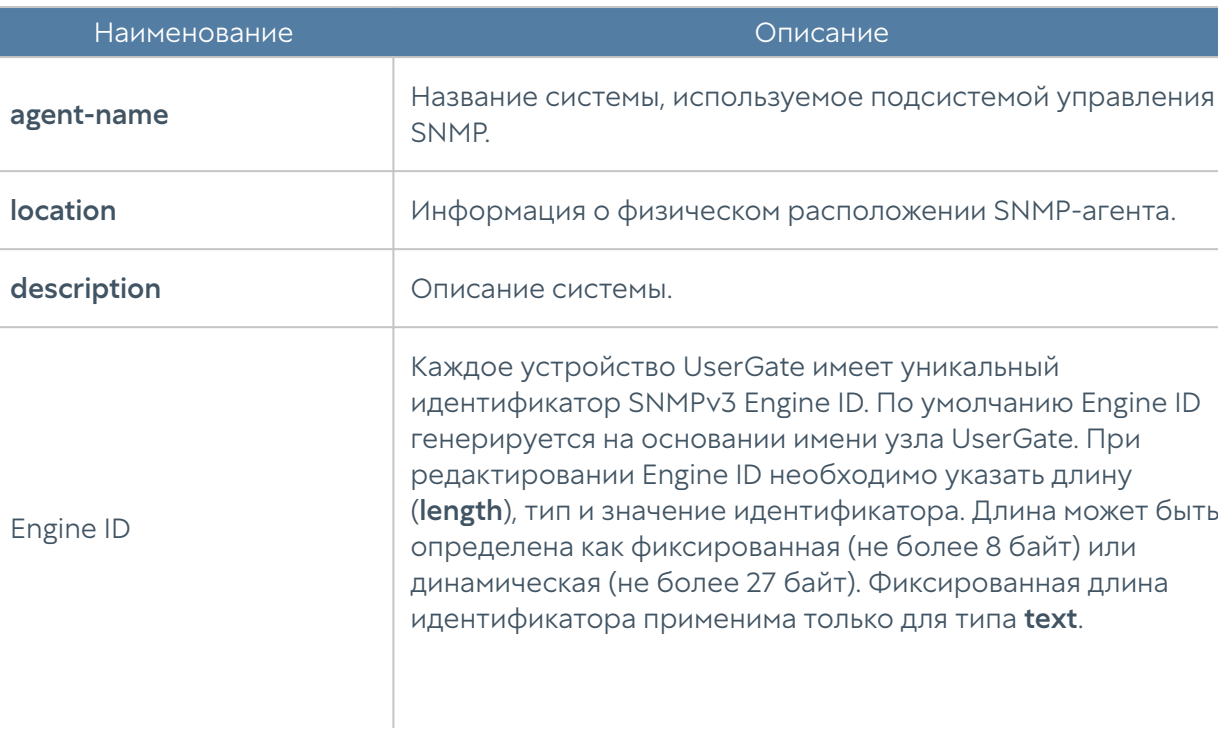

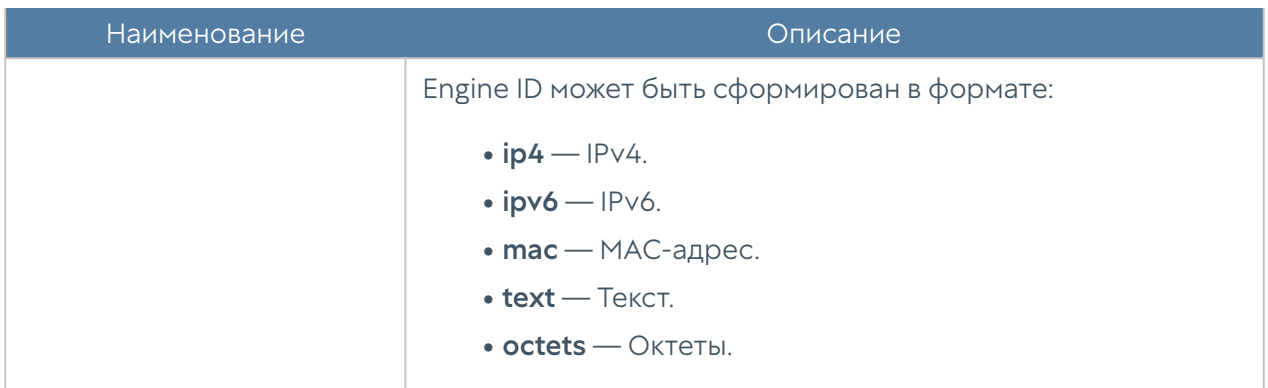

Подробнее о параметрах SNMP устройства UserGate читайте в разделе [SNMP.](#page-498-0)

### Настройка правил мониторинга по SNMP

Для настройки правил мониторинга устройства по SNMP используются команды на уровне monitoring smnp:

Admin@nodename# edit monitoring snmp <parameters>

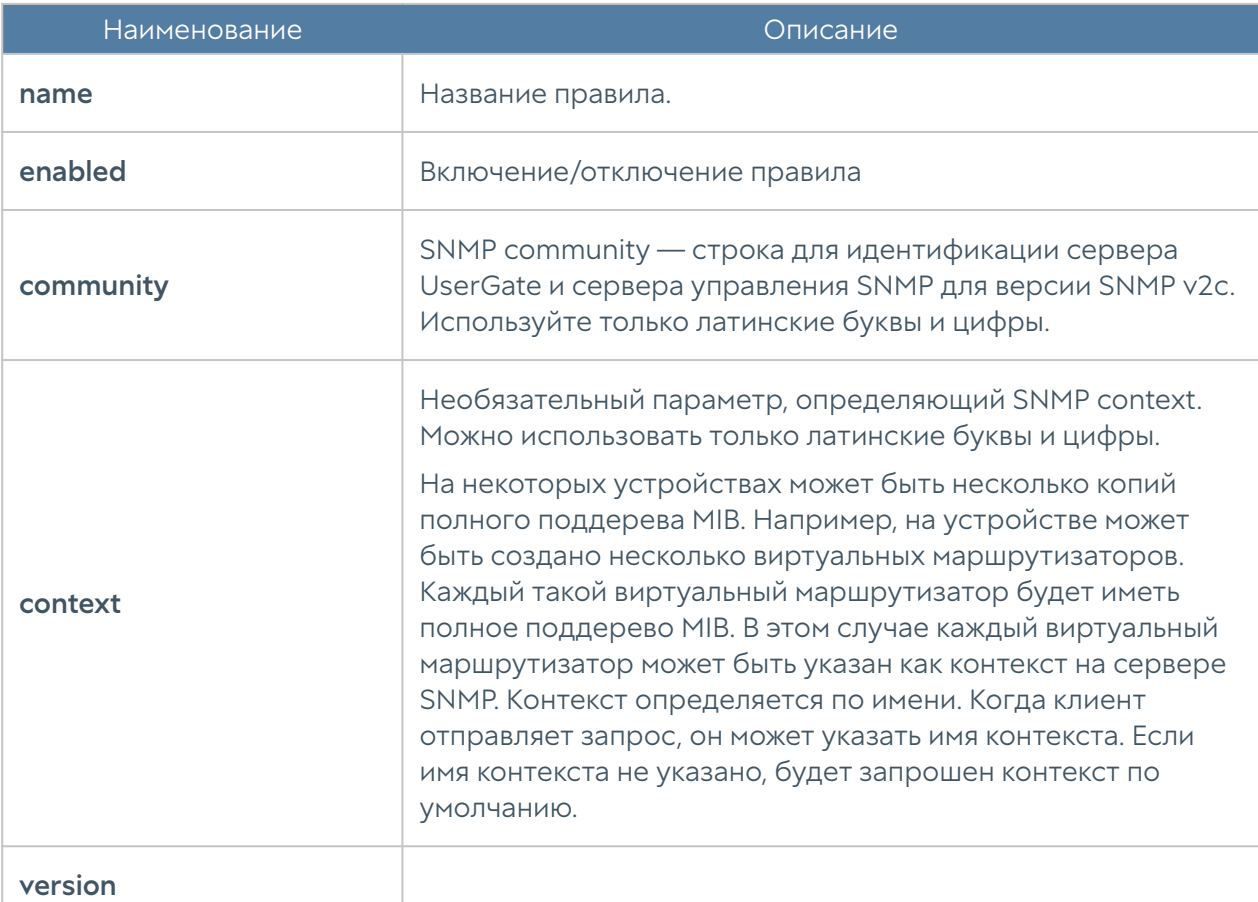

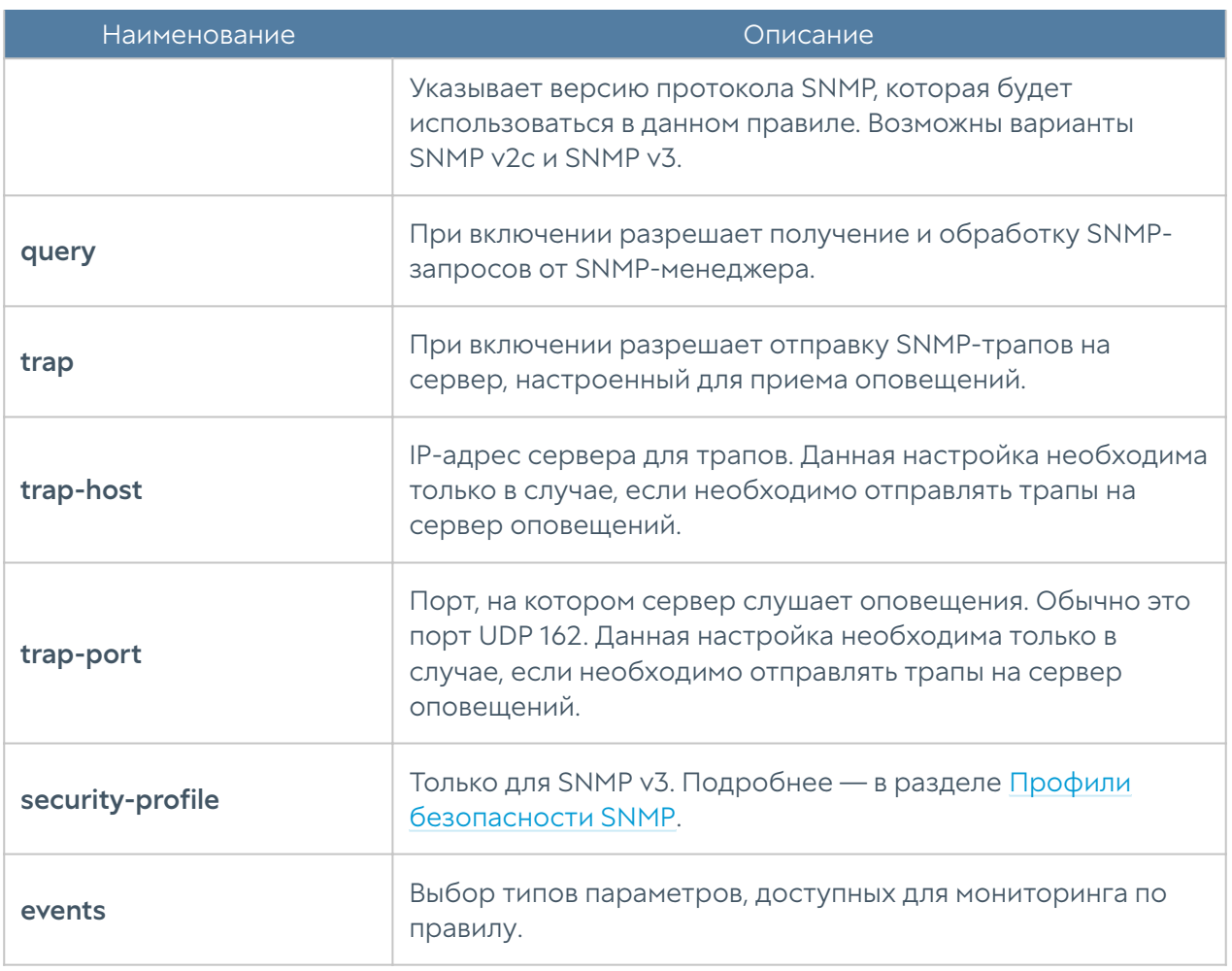

Для работы SNMP-менеджера с UserGate NGFW необходимо в свойствах зоны интерфейса, к которому будет осуществляться подключение по протоколу SNMP, разрешить сервис SNMP в настройках контроля доступа. Подробнее о настройке зон в CLI читайте в разделе [Настройки сети.](#page-632-0)

# Настройка профилей безопасности SNMP

Для настройки профилей безопасности ля аутентификации SNMPменеджеров используются команды на уровне monitoring smnp-security-profile:

Admin@nodename# edit monitoring snmp-security-profile <parameters>

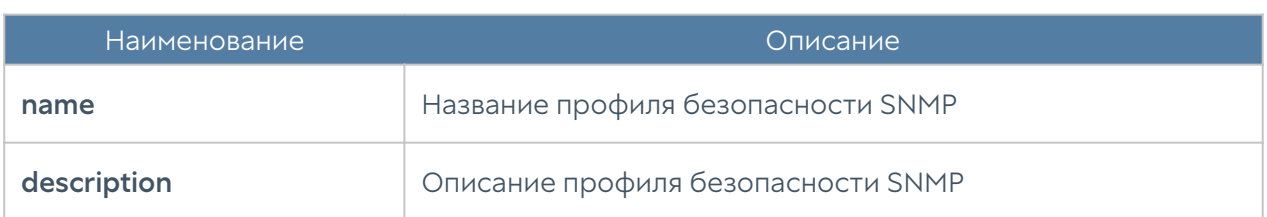

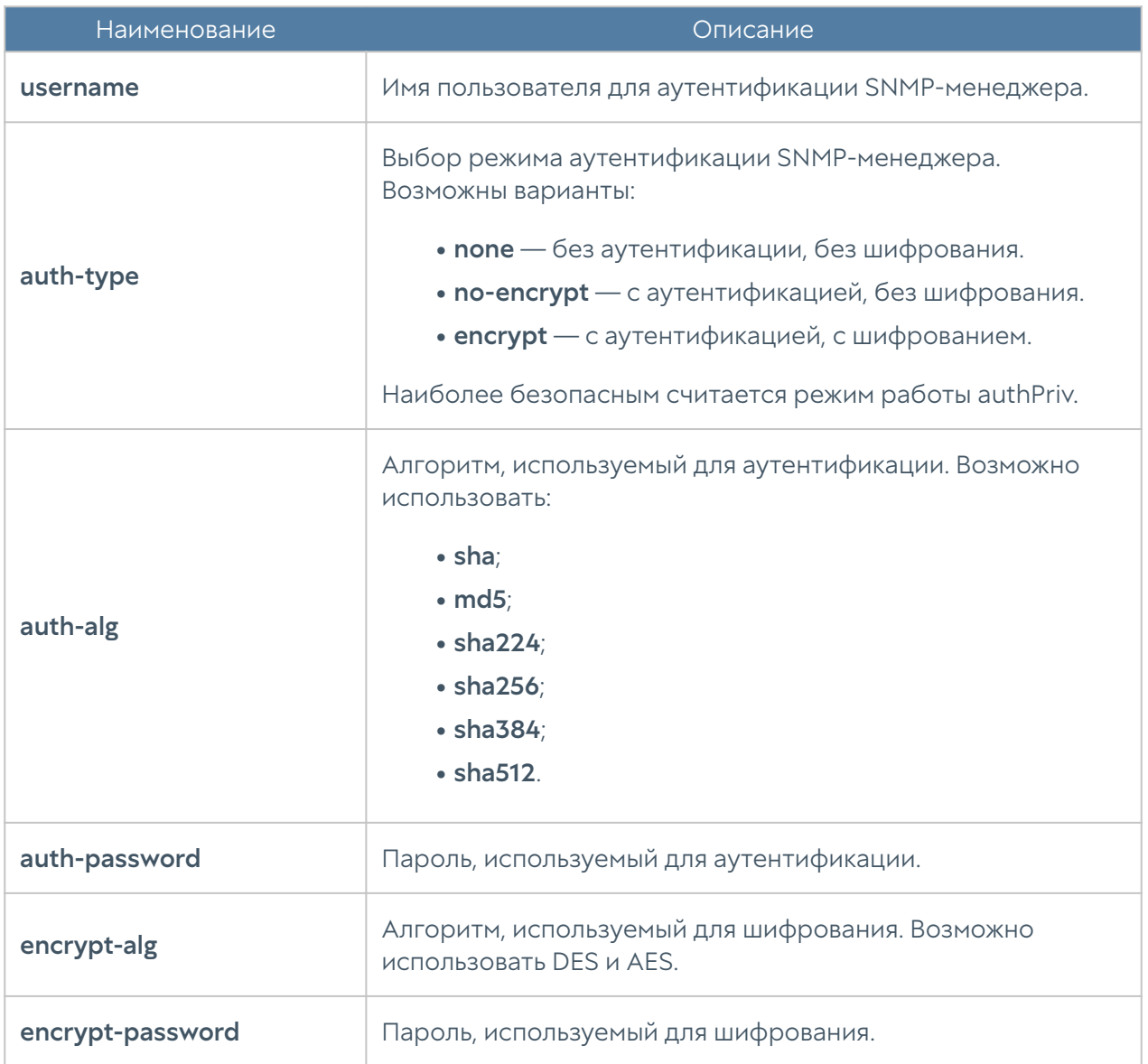

# Настройка правил оповещений

Для настройки правил оповещений используются команды на уровне monitoring alert-rules:

Admin@nodename# edit monitoring alert-rules <parameters>

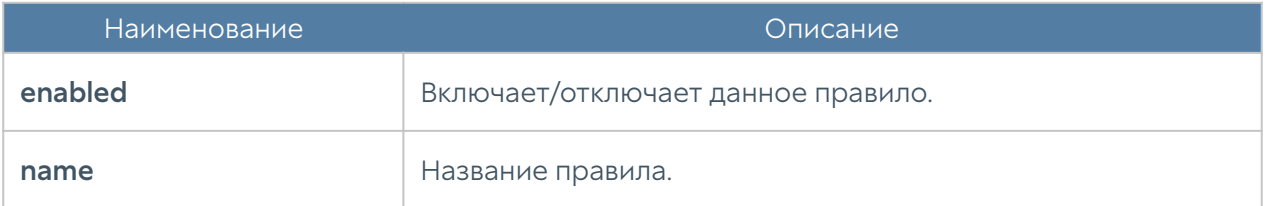

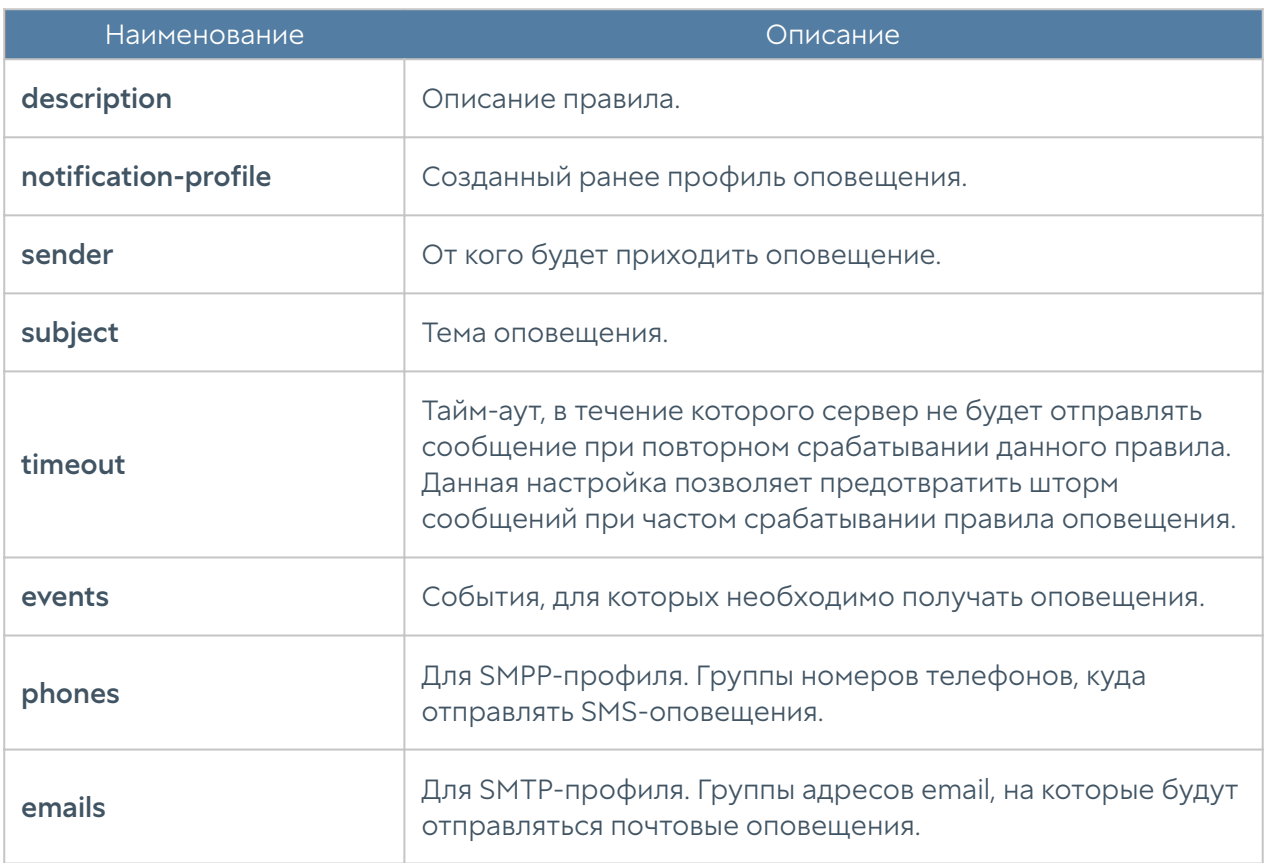

#### Настройка захвата пакетов

Захват пакетов позволяет записать трафик, удовлетворяющий заданным условиям, в pcap-файл для дальнейшего анализа с помощью сторонних средств, например, wireshark. Это бывает необходимо при диагностировании сетевых проблем.

Pcap-фильтры определяют условия, по которым будет записываться трафик. В качестве условий могут выступать адрес источника, порт источника, адрес назначения, порт назначения, протокол IPv4.

Для настройки рсар-фильтров используются команды на уровне monitoring pcap-filter:

Admin@nodename# edit monitoring pcap-filter <parameters>

В pcap-правилах указываются интерфейсы UserGate, на которых необходимо записывать трафик, фильтры, созданные ранее, имя и размер файла, в который записывается перехваченный трафик.

Для настройки рсар-правил используются команды на уровне monitoring pcaprule:

Admin@nodename# edit monitoring pcap-rule <parameters>

# НАСТРОЙКИ СЕТИ

#### <span id="page-632-0"></span>Зоны

Данный раздел находится на уровне network zone. Команда для создания новой зоны:

Admin@nodename# create network zone

Далее необходимо указать параметры зоны:

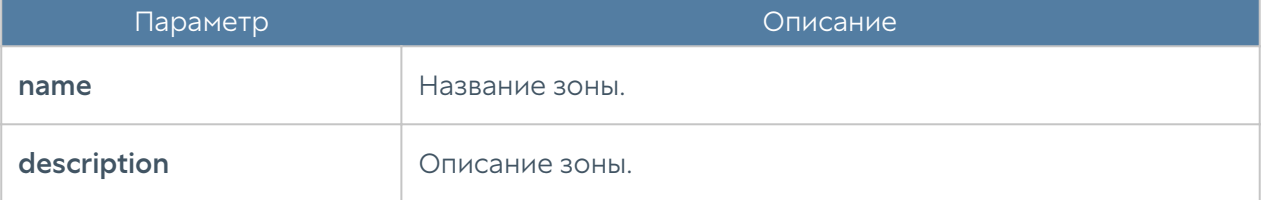

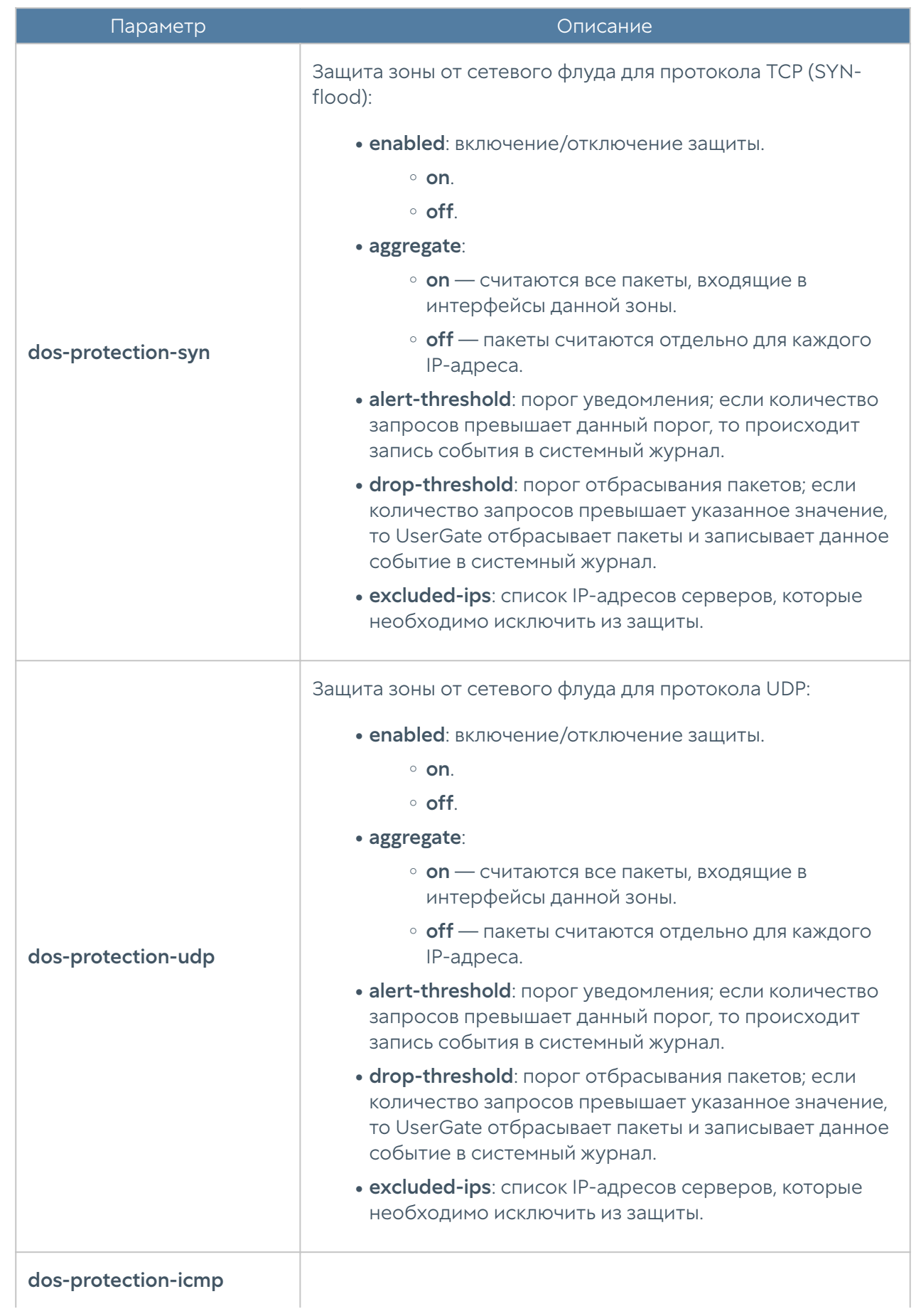

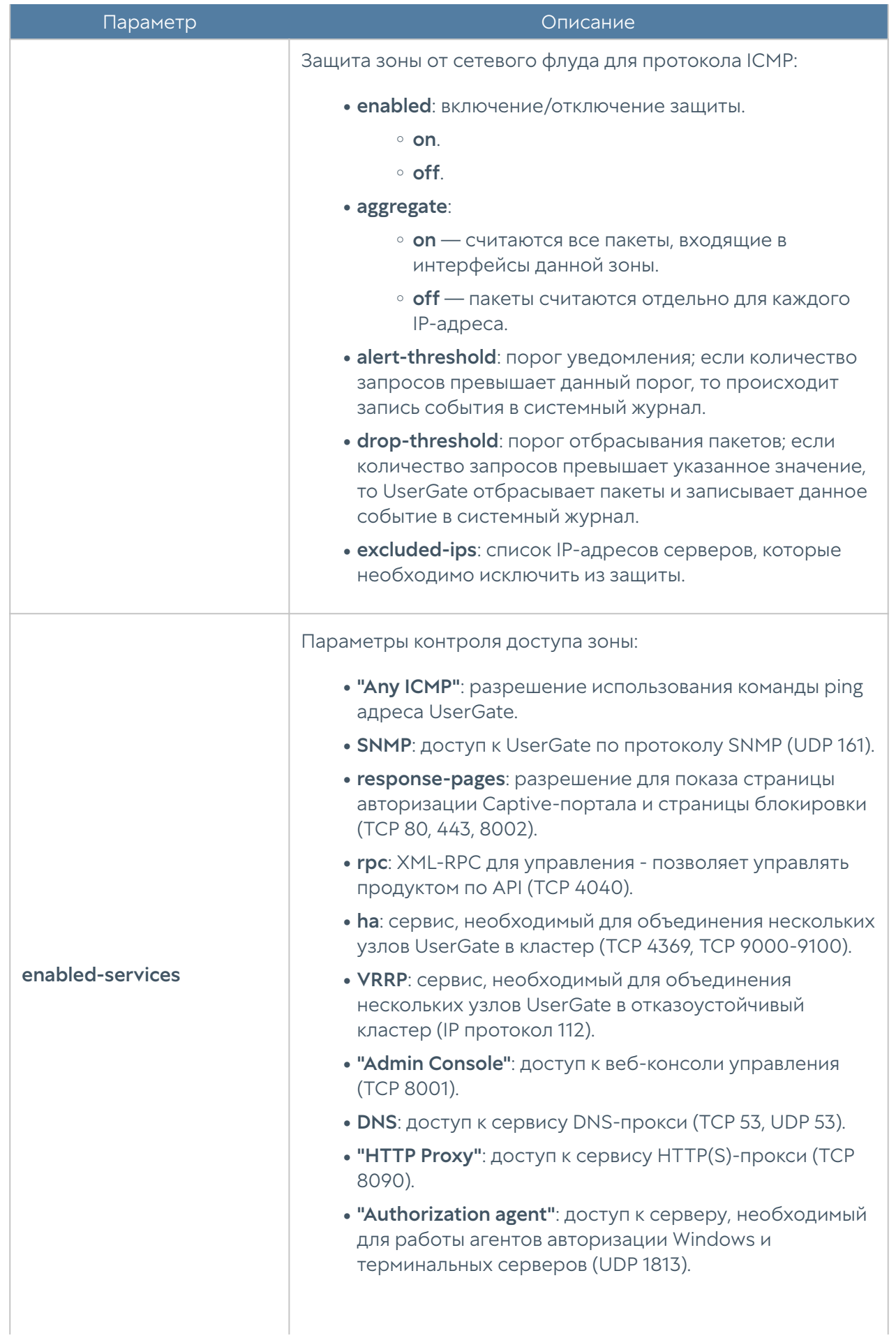

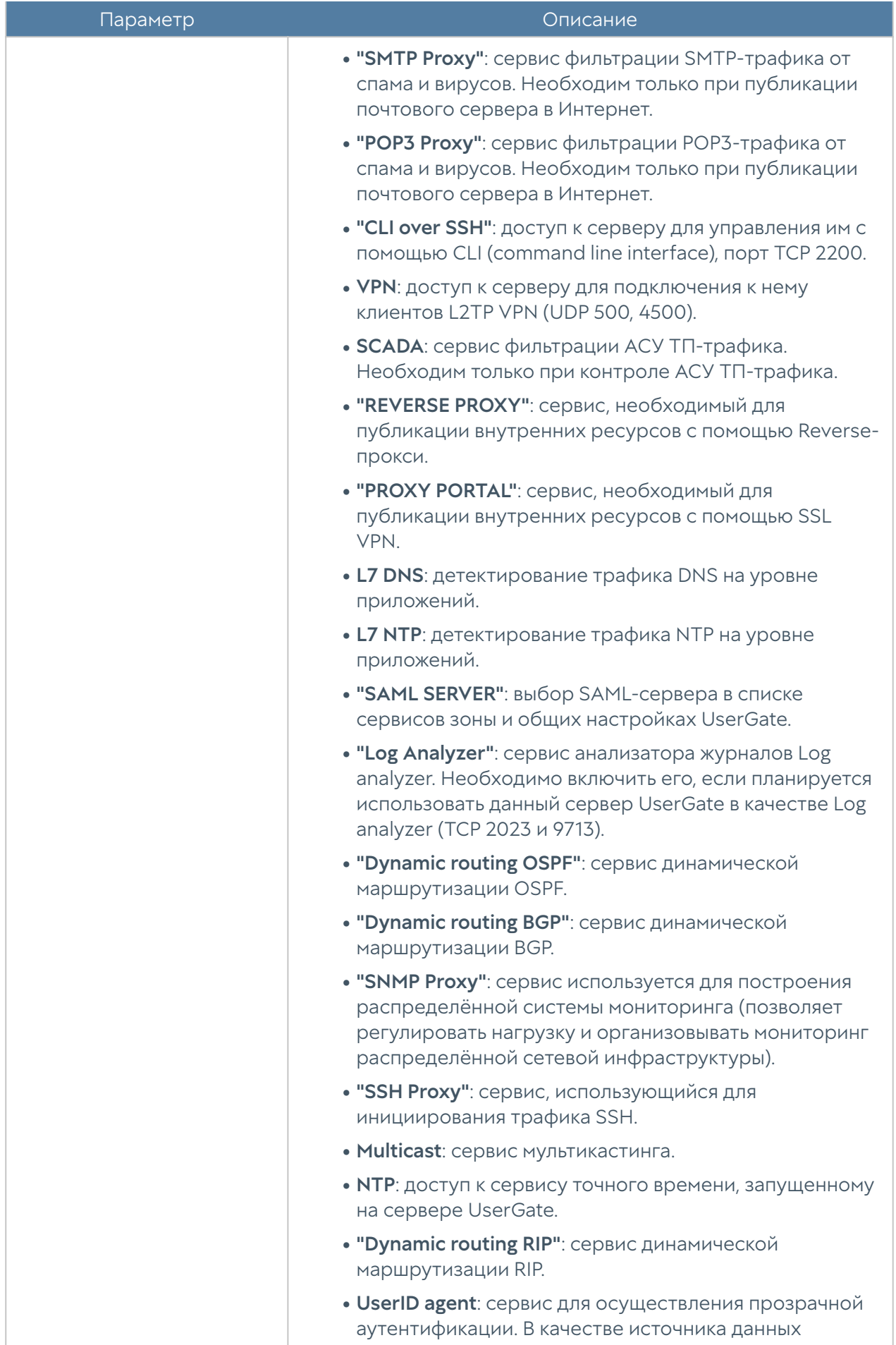

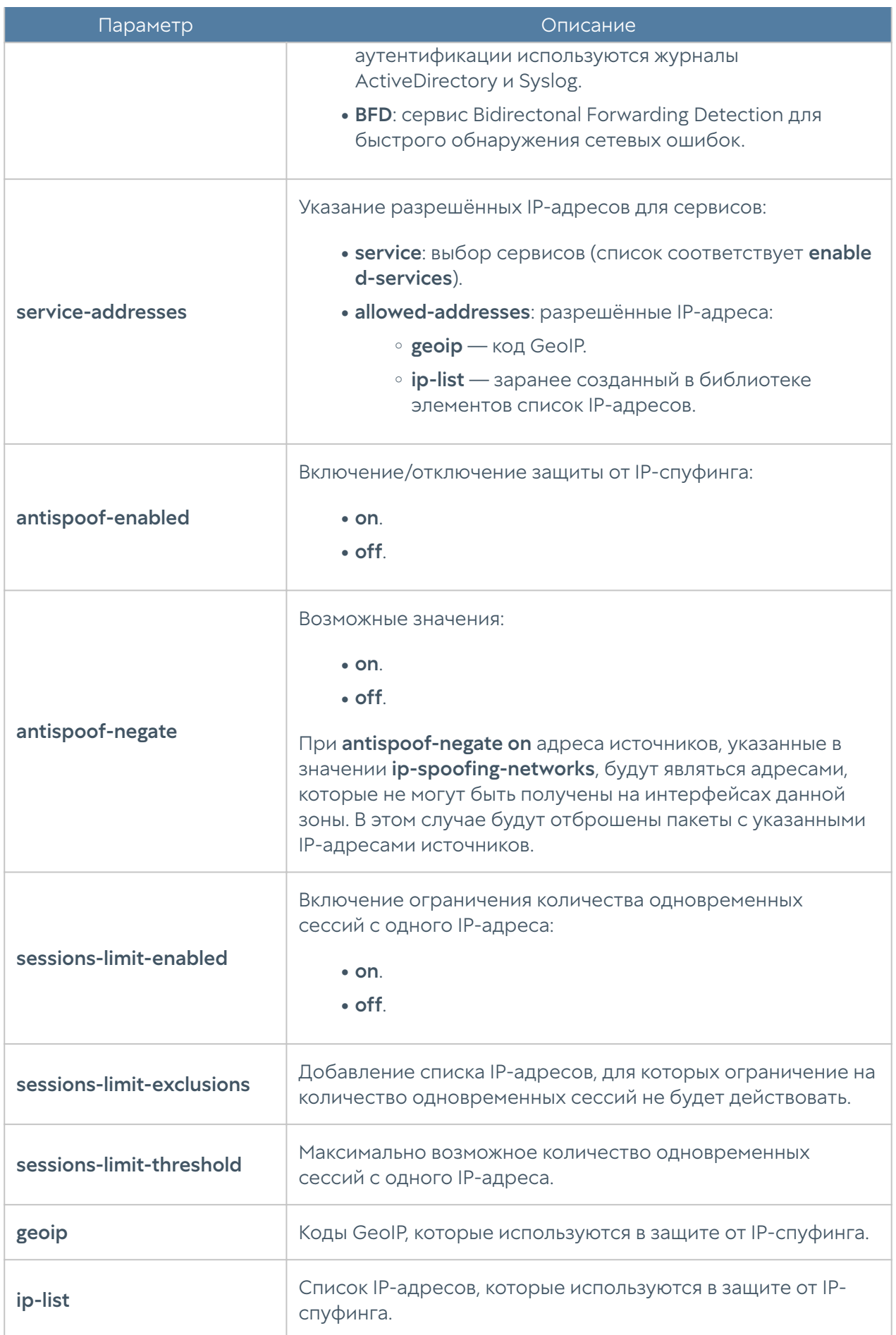

Пример создания новой зоны:

Admin@nodename# create network zone name Test\_zone description "Test zone description" antispoof-enable on enabled-services [ "Any ICMP" DNS ] dos-protection-icmp enabled on

Для редактирования параметров зоны:

Admin@nodename# set network zone <zone-name>

Пример редактирования параметров зоны:

```
Admin@nodename# set network zone Test_zone dos-protection-syn enabled 
on
```
Команда удаления зоны или её параметров:

Admin@nodename# delete network zone <zone-name>

Параметры, доступные для удаления:

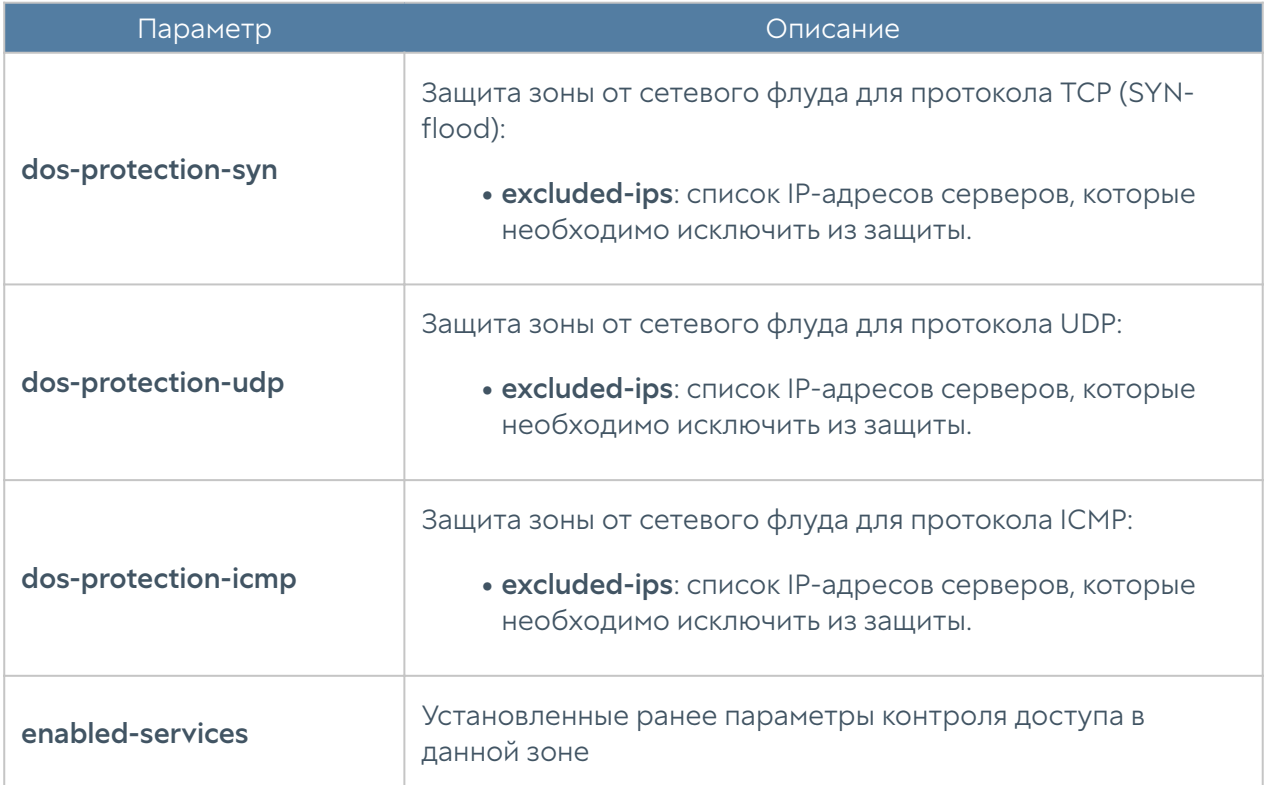

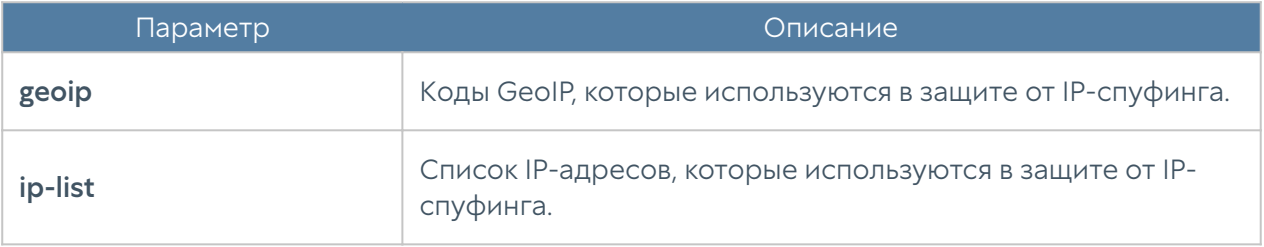

Следующая команда отобразит настройки зоны:

Admin@nodename# show network zone <zone-name>

# Интерфейсы

Список упорядоченных имён сетевых интерфейсов и соответствующие им физические адреса доступен для отображения при выполнении команды (команда доступна и в режиме диагностики и мониторинга и в режиме конфигурации):

Admin@nodename> show network interface-mapping

Admin@nodename# show network interface-mapping

Упорядочивание интерфейсов производится в соответствии с номером порта в шине PCI.

Для удаления списка используйте следующие команды в режиме диагностики и мониторинга и в режиме конфигурации соответственно:

```
Admin@nodename> clear network interface-mapping
```
Admin@nodename# delete network interface-mapping

После перезагрузки сервера UserGate список обновится и станет доступным для отображения. Эту операцию необходимо выполнять после добавления сетевых портов в настроенный аплаенс UserGate.

Далее будет рассмотрена настройка интерфейсов, которая производится на уровне network interface.

# Настройка adapter

Сетевые адаптеры настраиваются на уровне network interface adapter.

Создать сетевой адаптер нельзя. Для обновления существующего сетевого адаптера используется команда:

Admin@nodename# set network interface adapter <adapter name>

Далее необходимо указать параметры сетевого адаптера:

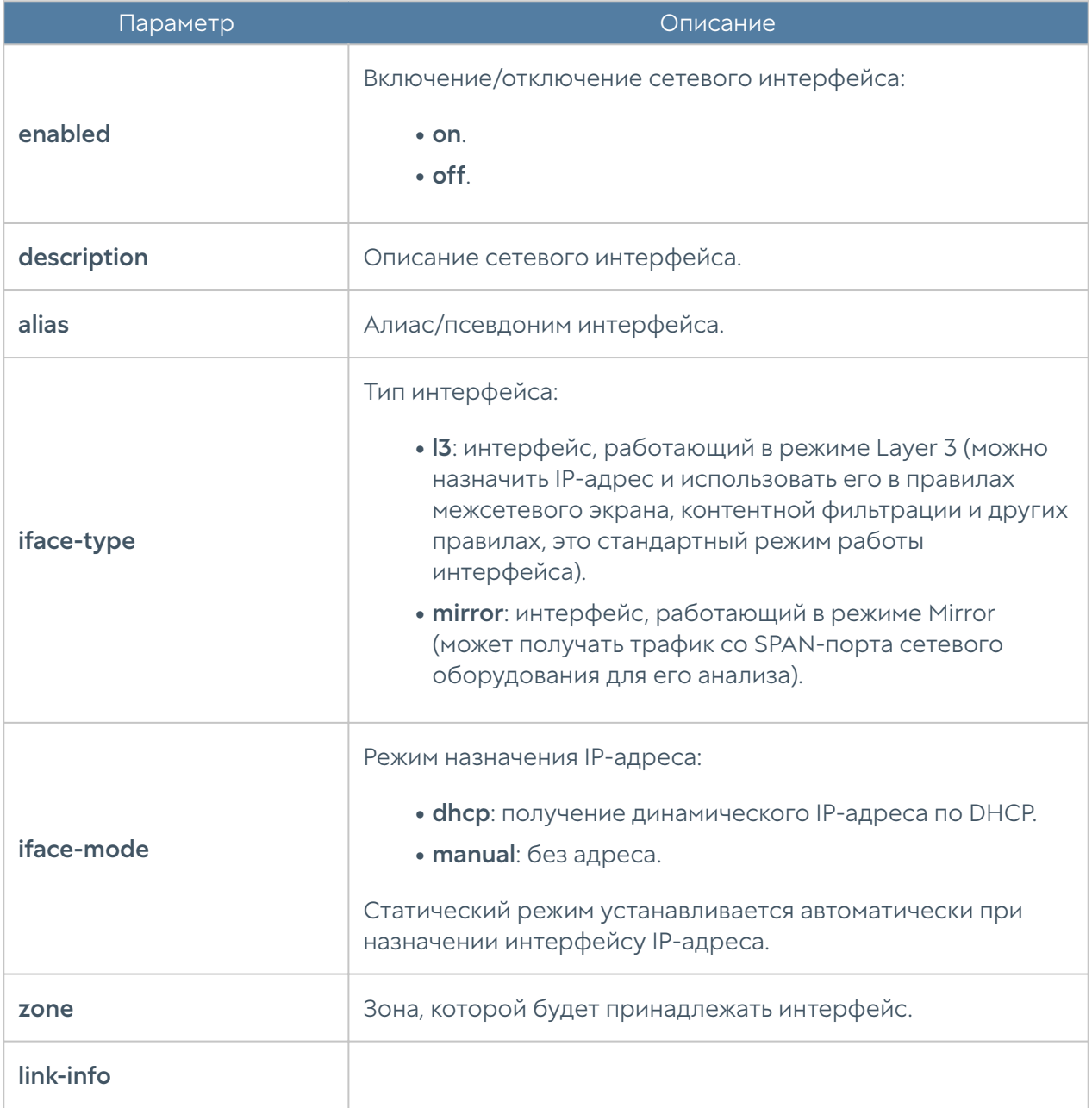

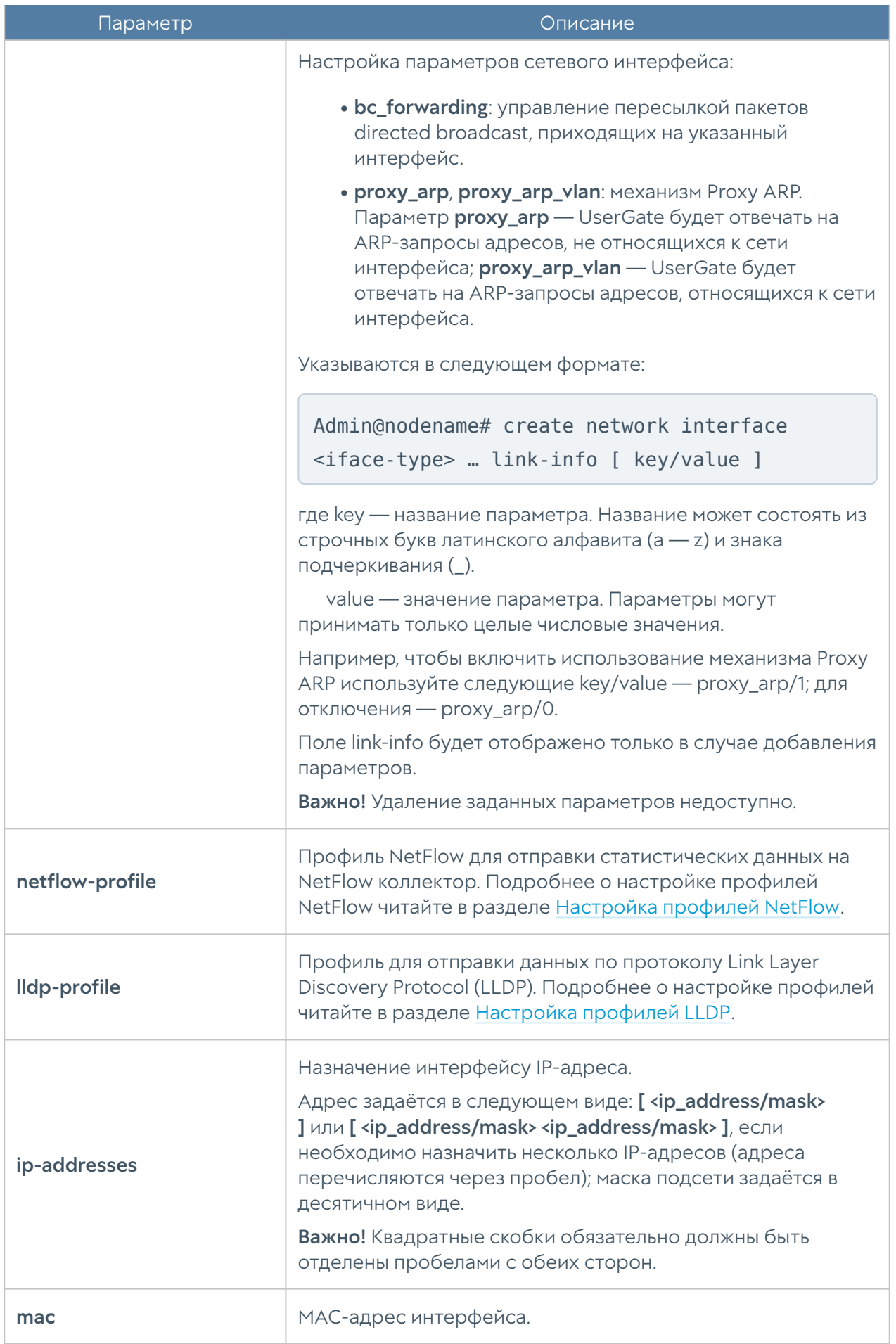

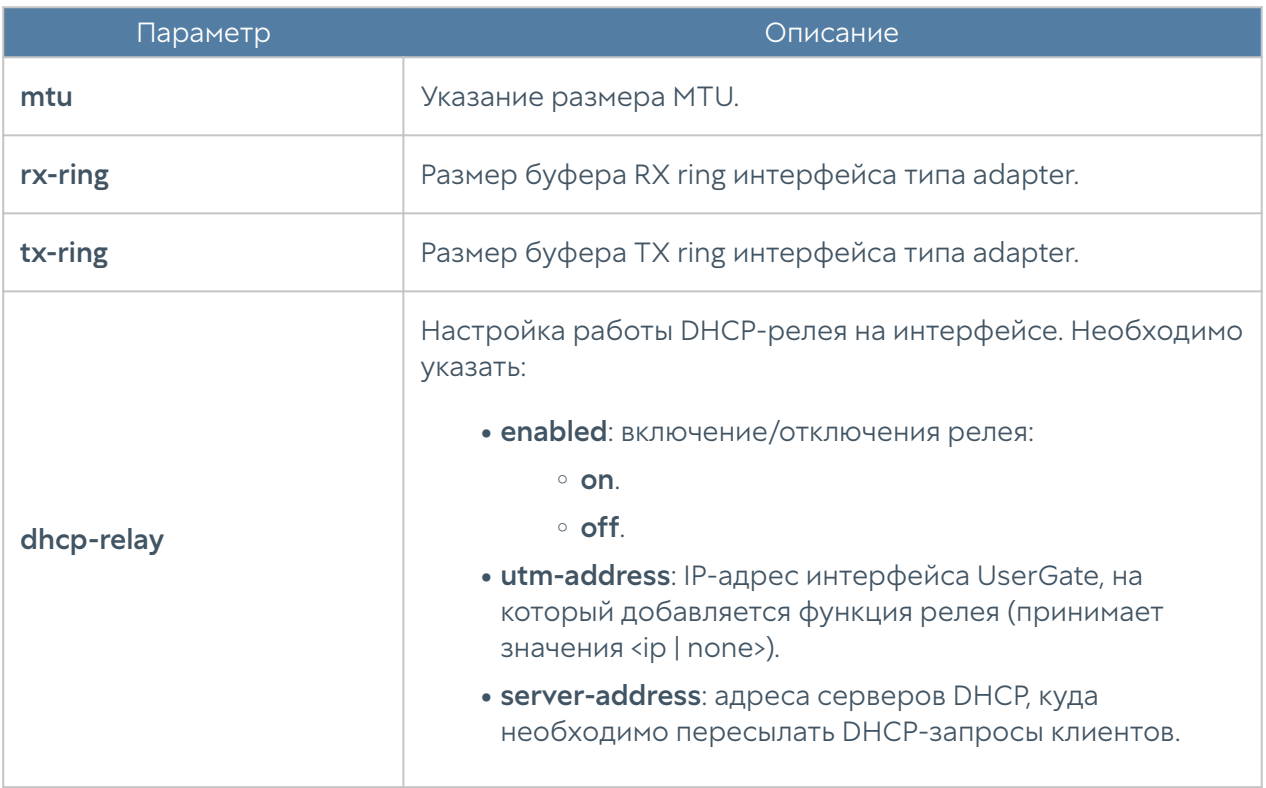

Команда удаления адаптера или его параметров:

Admin@nodename# delete network interface adapter <adapter-name>

Параметры, доступные для удаления:

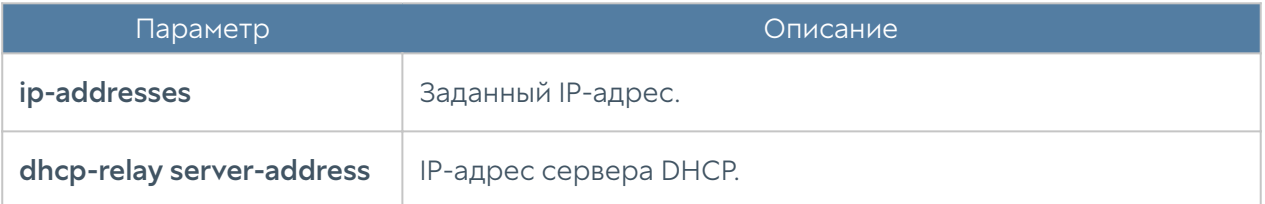

Команда для отображения информации о всех сетевых адаптерах:

Admin@nodename# show network interface adapter

Для отображения информации об адаптере:

Admin@nodename# show network interface adapter <adapter-name>

# Настройка VLAN

Интерфейсы VLAN настраиваются на уровне network interface vlan.

Команда для добавления нового VLAN-интерфейса:

Admin@nodename# create network interface vlan

Далее необходимо указать параметры:

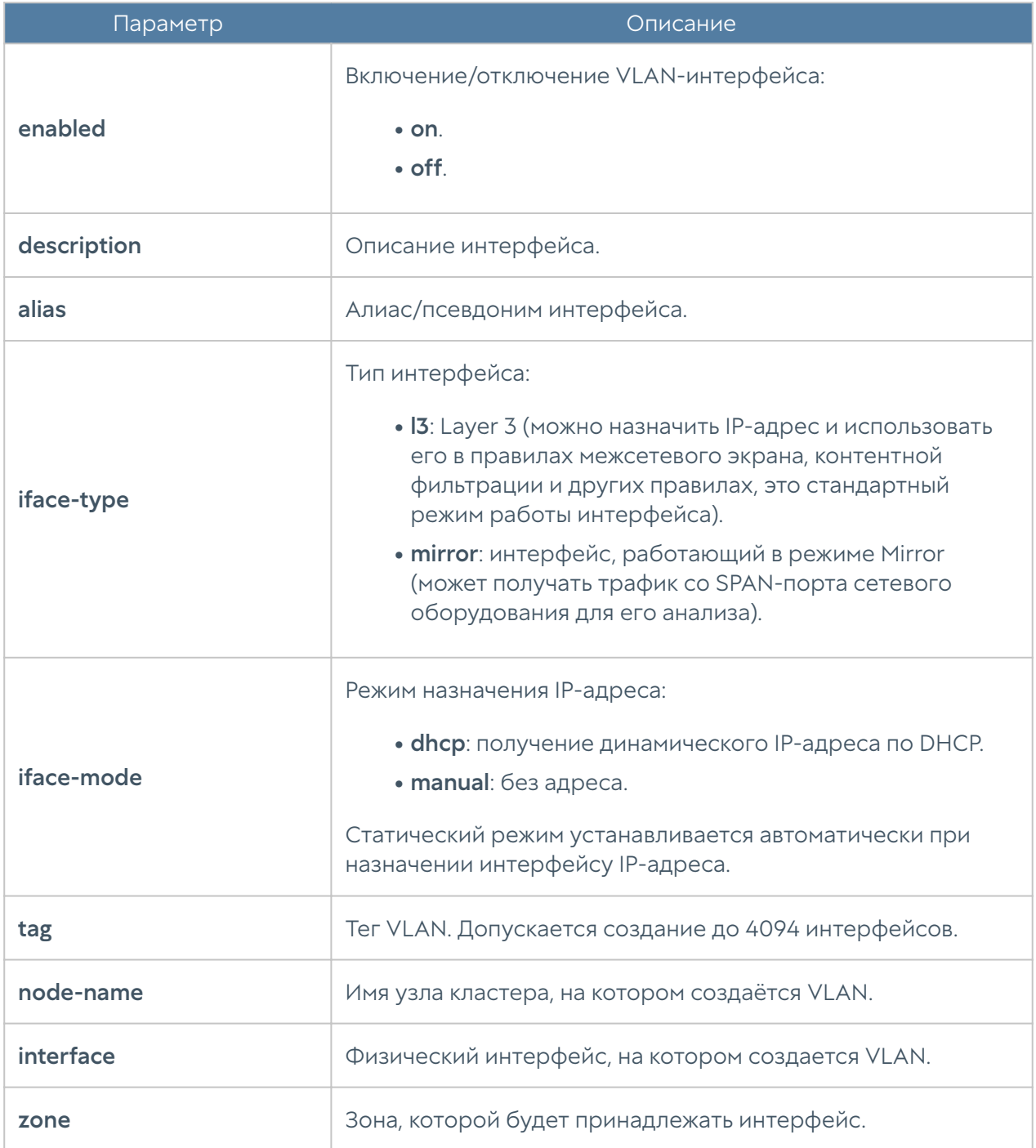

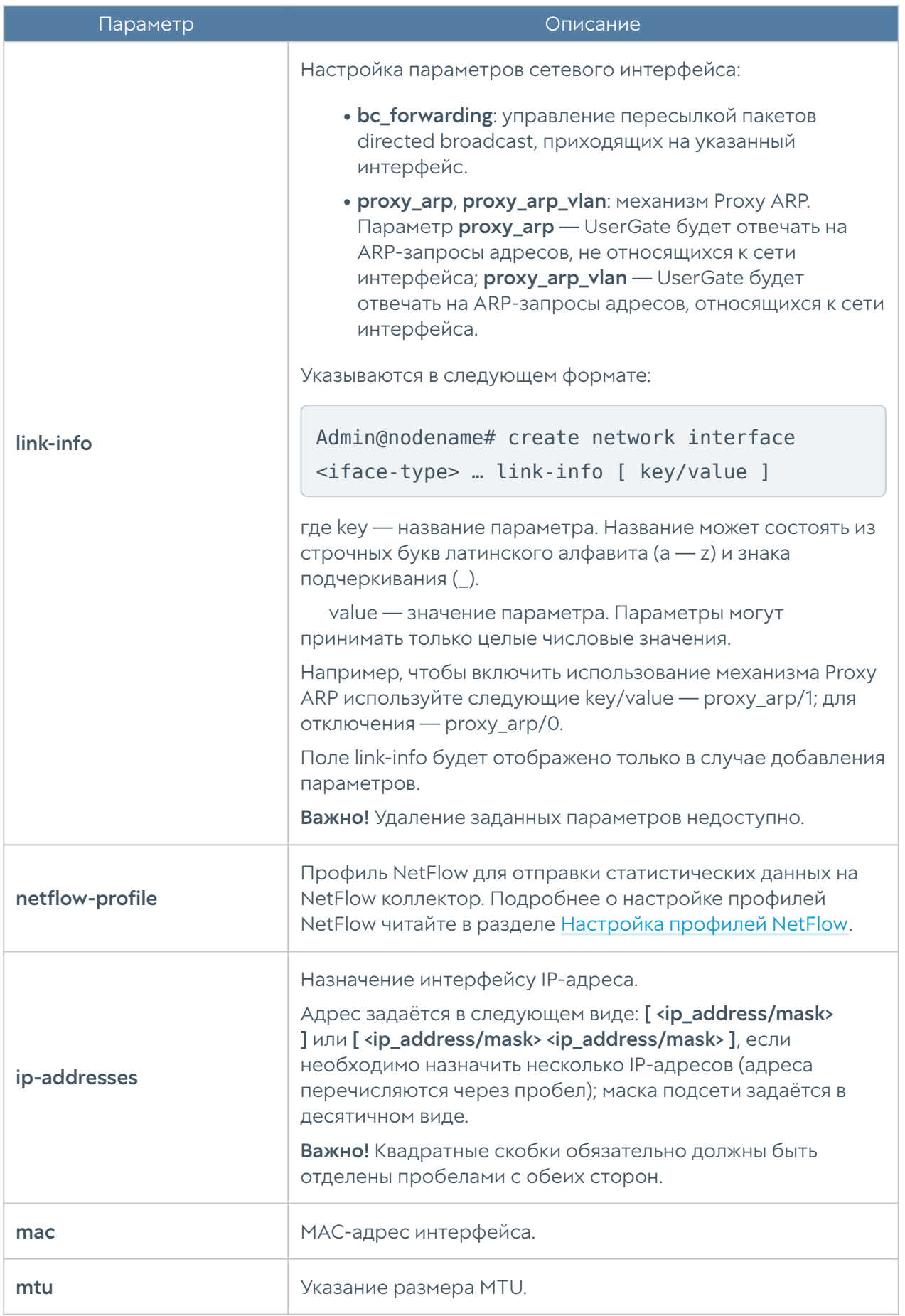

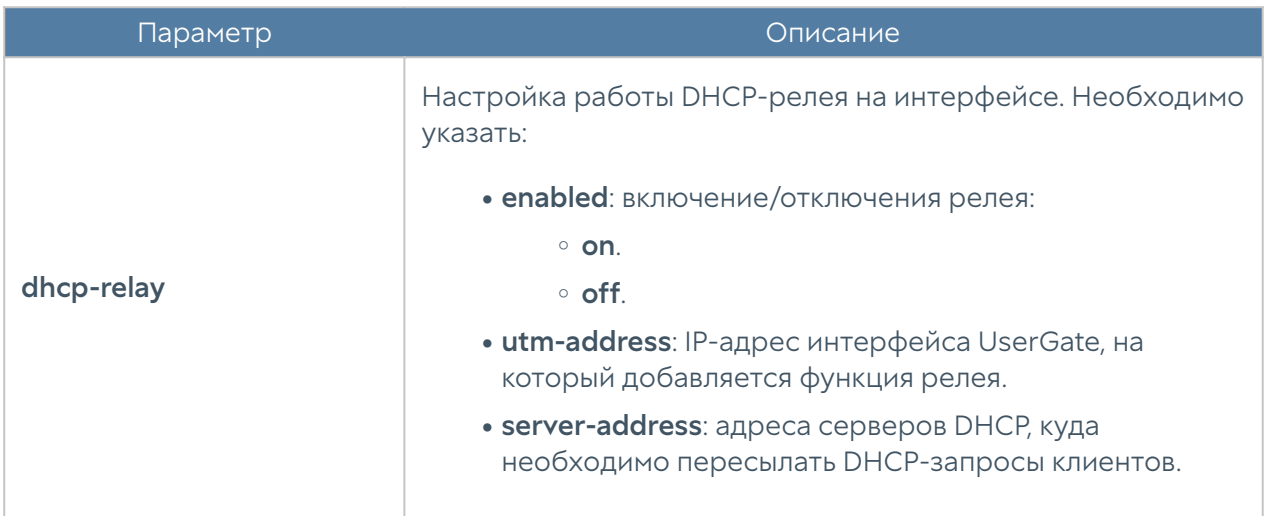

Редактирование существующего VLAN:

Admin@nodename# set network interface vlan <vlan-name>

Параметры, доступные для обновления, аналогичны параметрам создания VLAN, кроме tag, node-name, interface (изменение значений этих параметров недоступно).

Команда удаления VLAN-интерфейса или его параметров:

Admin@nodename# delete network interface vlan <vlan-name>

#### Параметры, доступные для удаления:

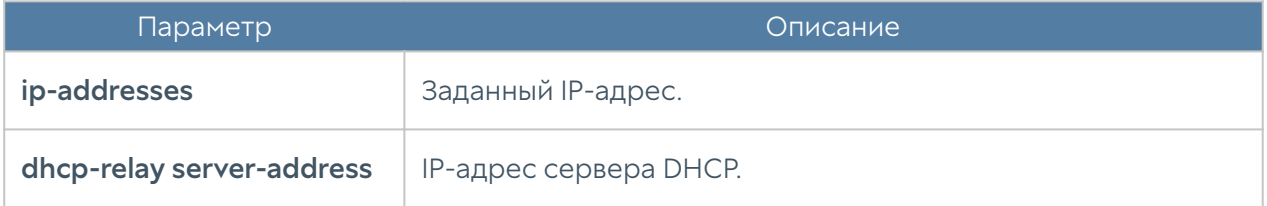

Чтобы отобразить информацию о всех интерфейсах VLAN:

Admin@nodename# show network interface vlan

или об определённом интерфейсе:

Admin@nodename# show network interface vlan <vlan-name>

# Настройка bond-интерфейса

Настройка бонд-интерфейса производится на уровне network interface bond.

Команда для создания бонд-интерфейса:

Admin@nodename# create network interface bond

Параметры, которые необходимо указать:

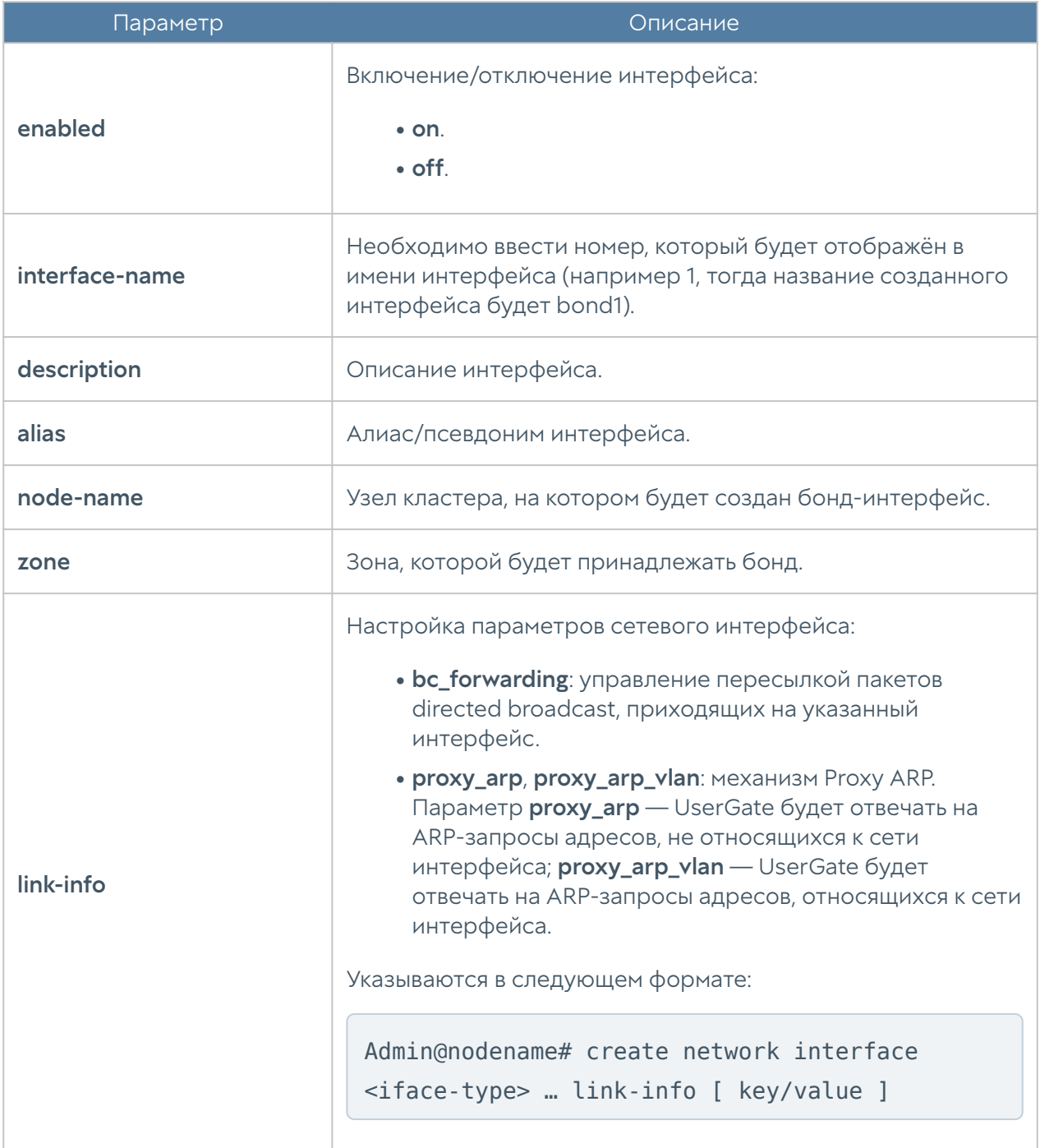

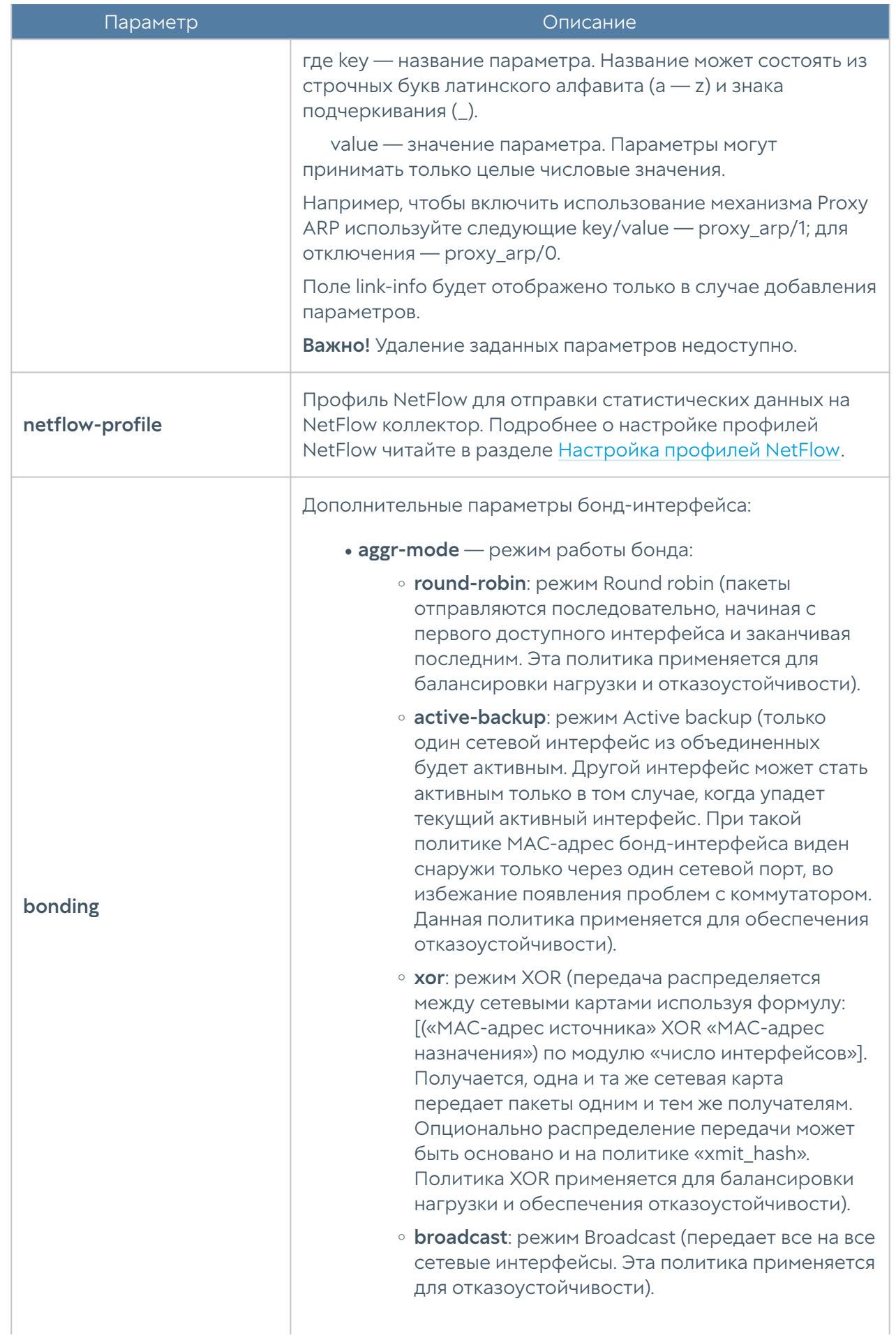

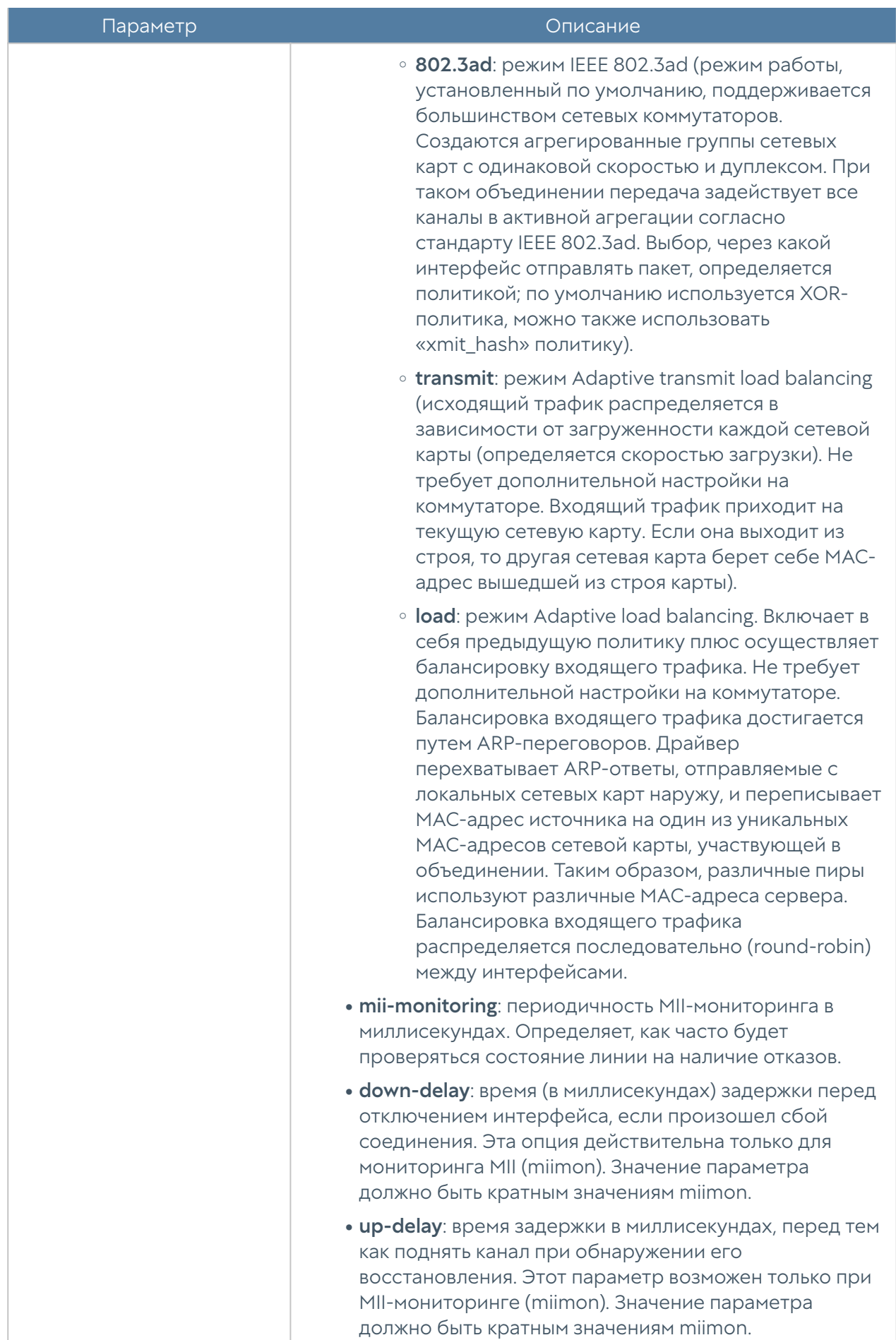
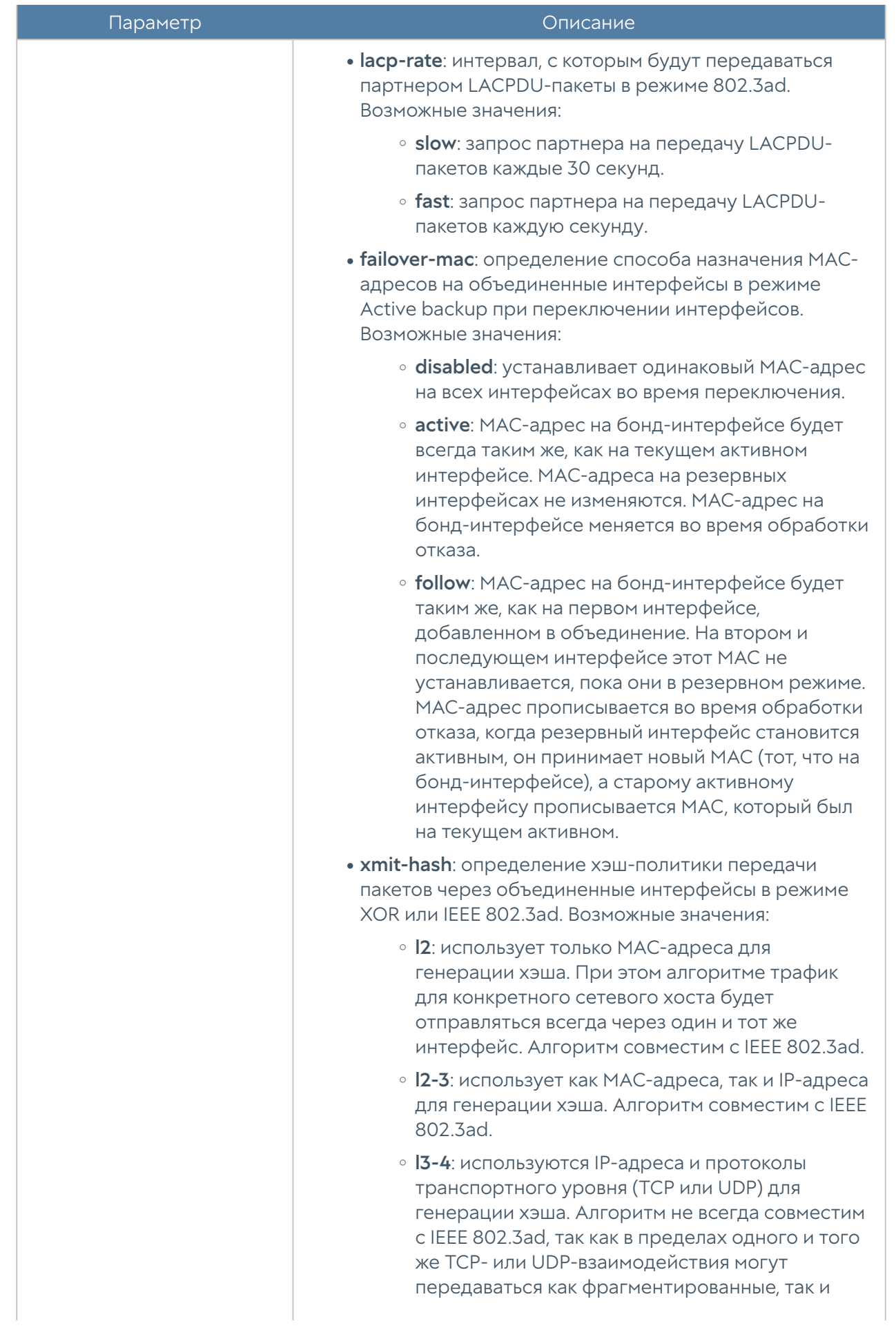

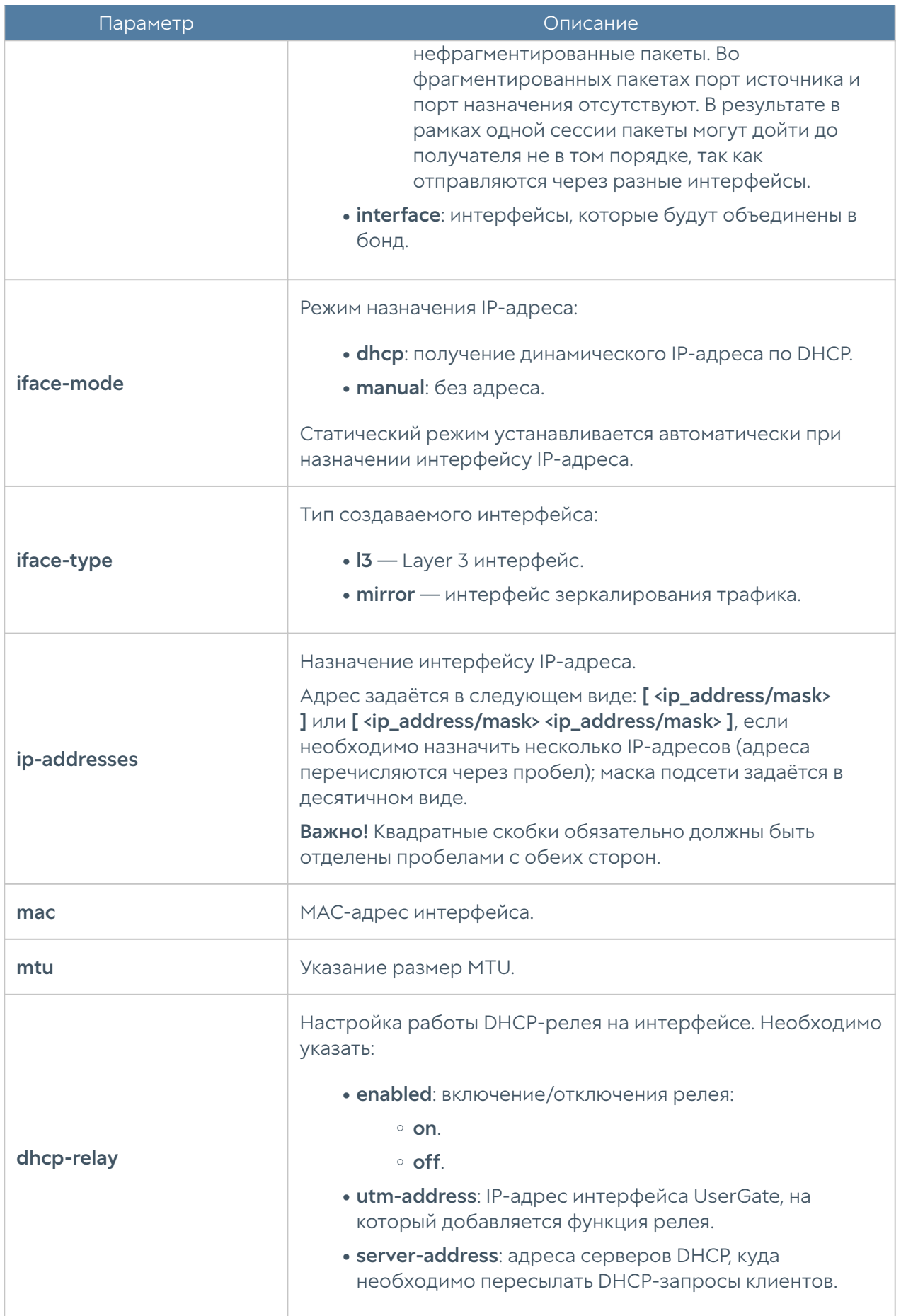

Обновление существующего бонд-интерфейса:

Admin@nodename# set network interface bond <bond-name>

Параметры, доступные для обновления, аналогичны параметрам создания бонд-интерфейс, кроме interface-name, node-name (изменение значений этих параметров недоступно).

Команда удаления бонд-интерфейса или его параметров:

Admin@nodename# delete network interface bond <bond-name>

Параметры, доступные для удаления:

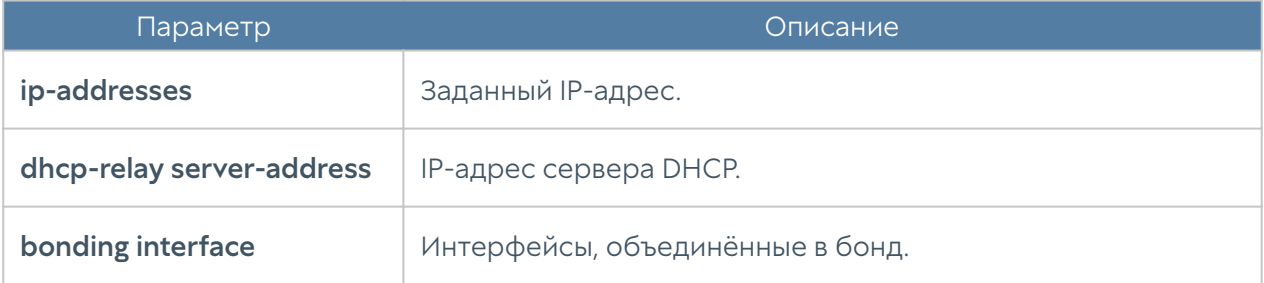

Чтобы отобразить информацию о всех бонд-интерфейсах:

Admin@nodename# show network interface bond

или об определённом интерфейсе:

Admin@nodename# show network interface bond <bond-name>

# Настройка bridge-интерфейса

Настройка моста производится на уровне network interface bridge.

Чтобы добавить новый bridge-интерфейс:

Admin@nodename# create network interface bridge

Параметры, которые необходимо указать:

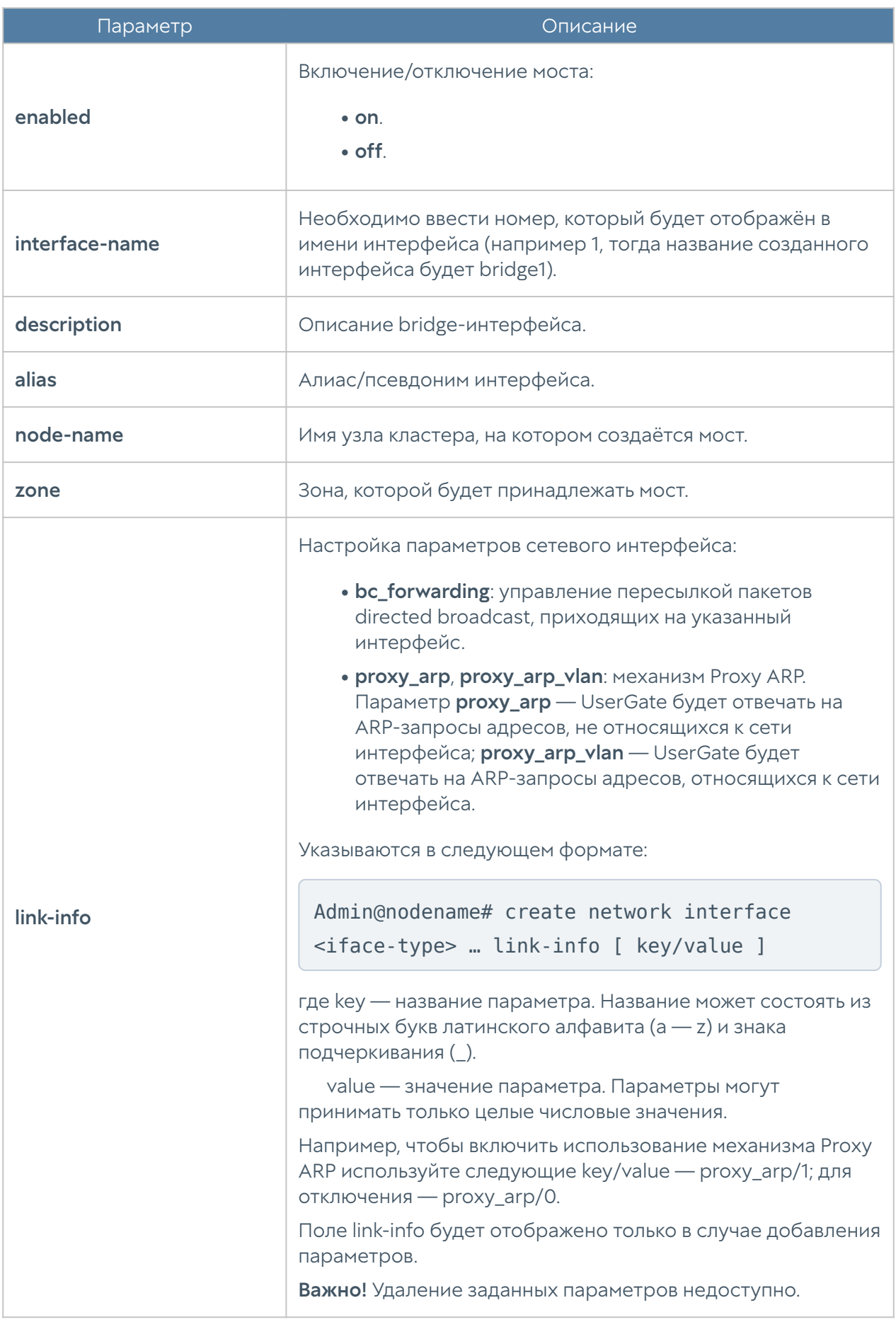

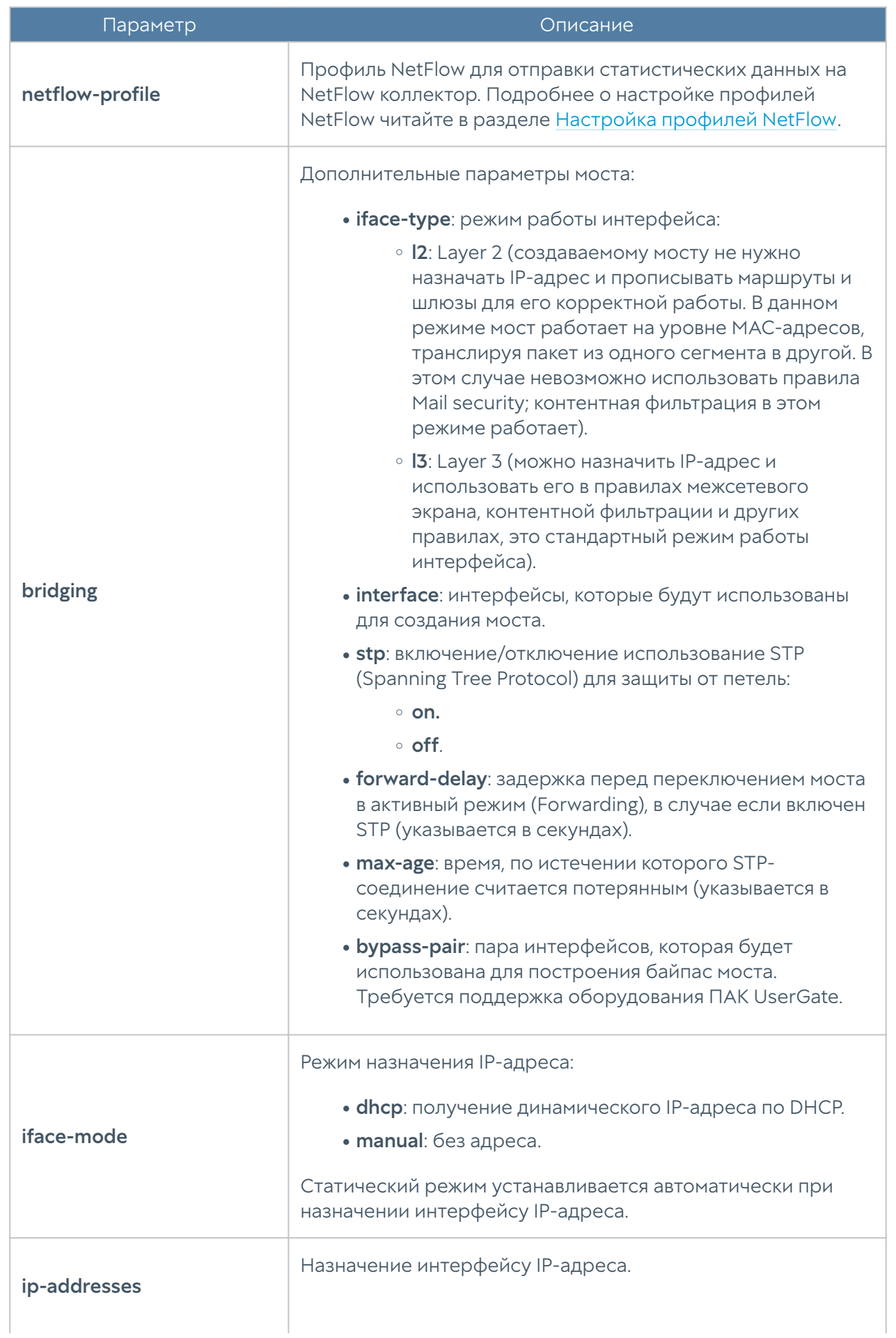

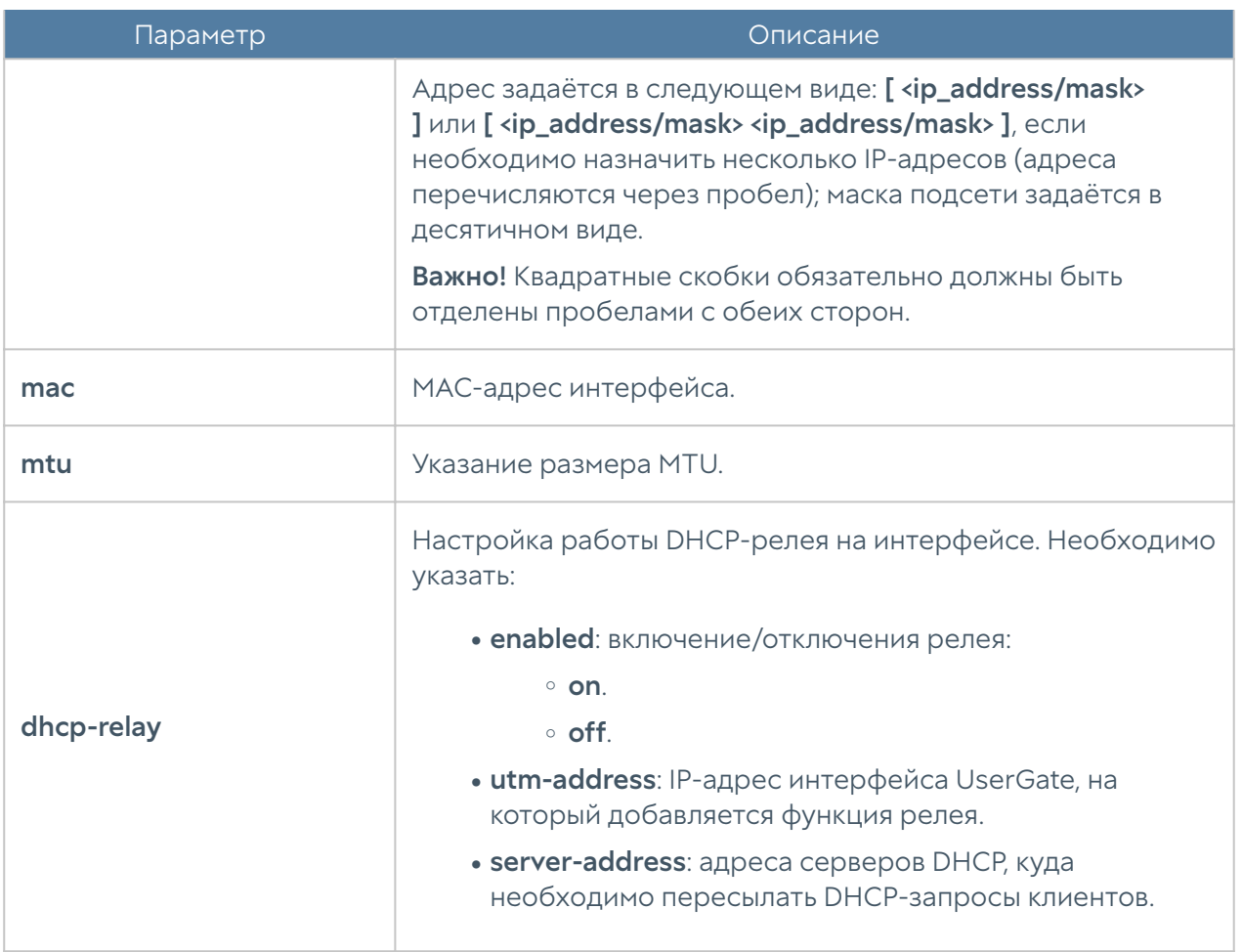

Обновление существующего bridge-интерфейса:

Admin@nodename# set network interface bridge <br/> <br/>bridge-name>

Параметры, доступные для обновления, аналогичны параметрам создания моста, кроме interface-name, node-name (изменение значений этих параметров недоступно).

Команда удаления bridge-интерфейса или его параметров:

Admin@nodename# delete network interface bridge <br/> <br/>bridge-name>

#### Параметры, доступные для удаления:

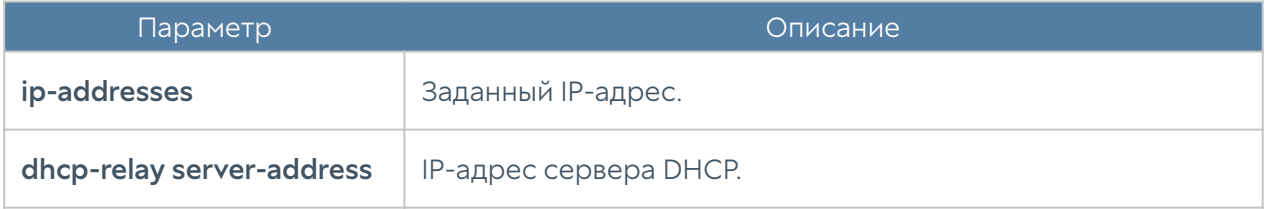

Чтобы отобразить информацию о всех bridge-интерфейсах:

Admin@nodename# show network interface bridge

или об определённом интерфейсе:

Admin@nodename# show network interface bridge <br/>bridge-name>

# Настройка PPPoE

Настройка интерфейса PPPoE производится на уровне network interface PPPoE.

Для создания интерфейса PPPoE:

Admin@nodename# create network interface pppoe

Далее необходимо указать параметры:

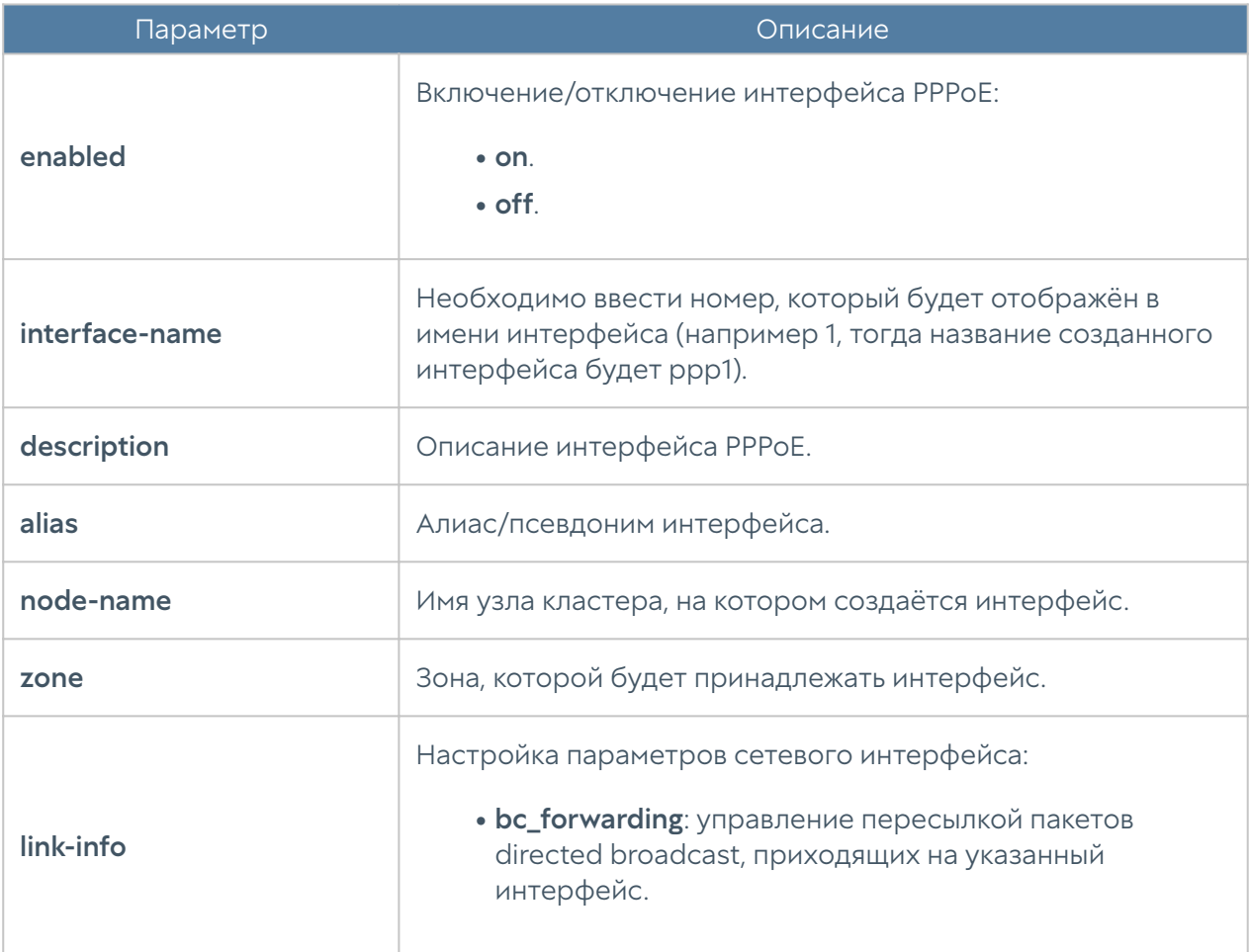

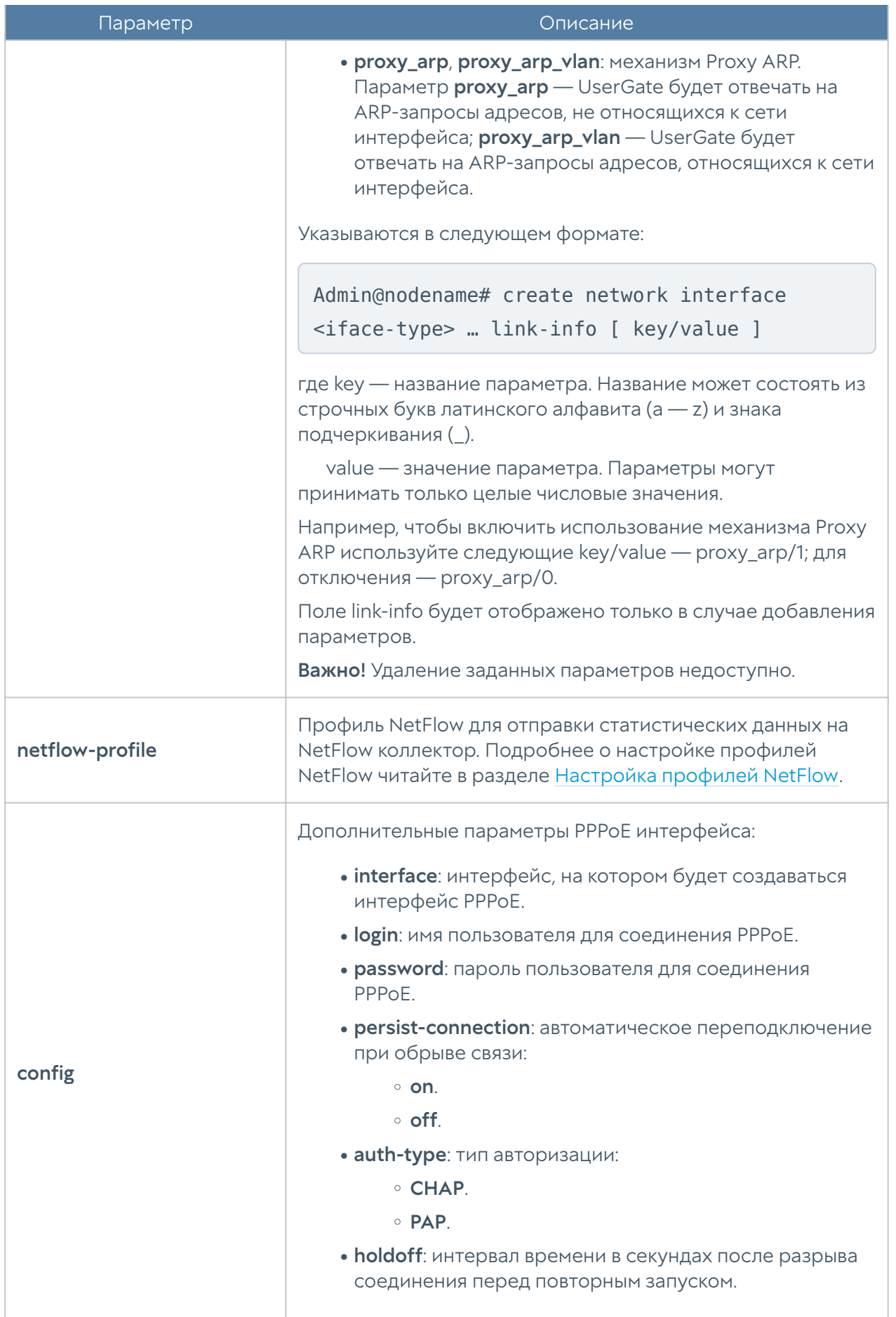

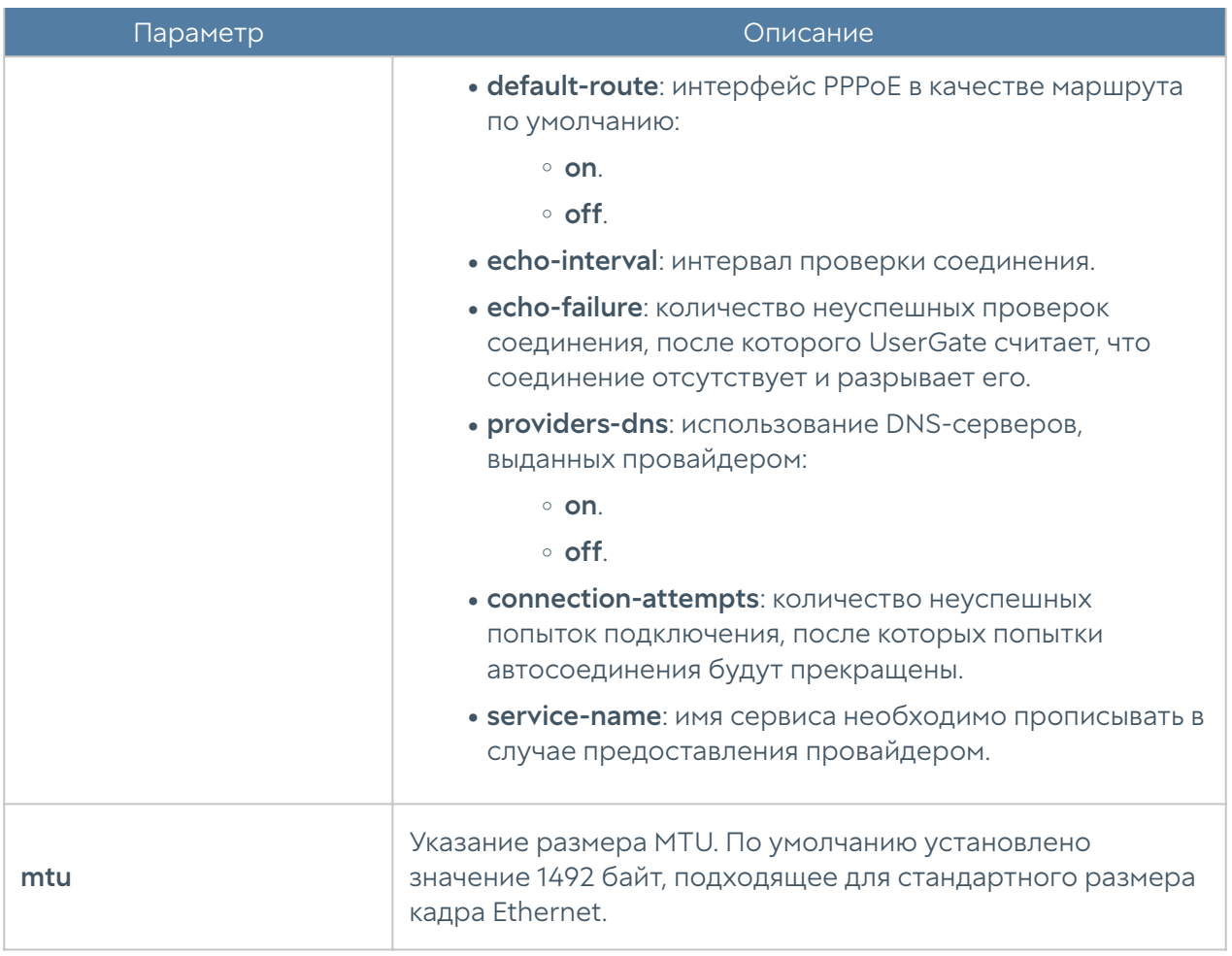

Обновление существующего интерфейса РРРоЕ:

Admin@nodename# set network interface pppoe <pppoe-name>

Параметры, доступные для обновления, аналогичны параметрам создания интерфейса, кроме *interface-name* (изменение значения этого параметра недоступно).

Команда удаления интерфейса РРРоЕ:

Admin@nodename# delete network interface pppoe <pppoe-name>

Чтобы отобразить информацию о всех интерфейсах PPPoE:

Admin@nodename# show network interface pppoe

или об определённом интерфейсе:

Admin@nodename# show network interface pppoe <pppoe-name>

# Настройка VPN-адаптера

VPN-адаптеры настраиваются на уровне network interface vpn.

Чтобы создать VPN-адаптер:

Admin@nodename# create network interface vpn

Далее необходимо указать параметры:

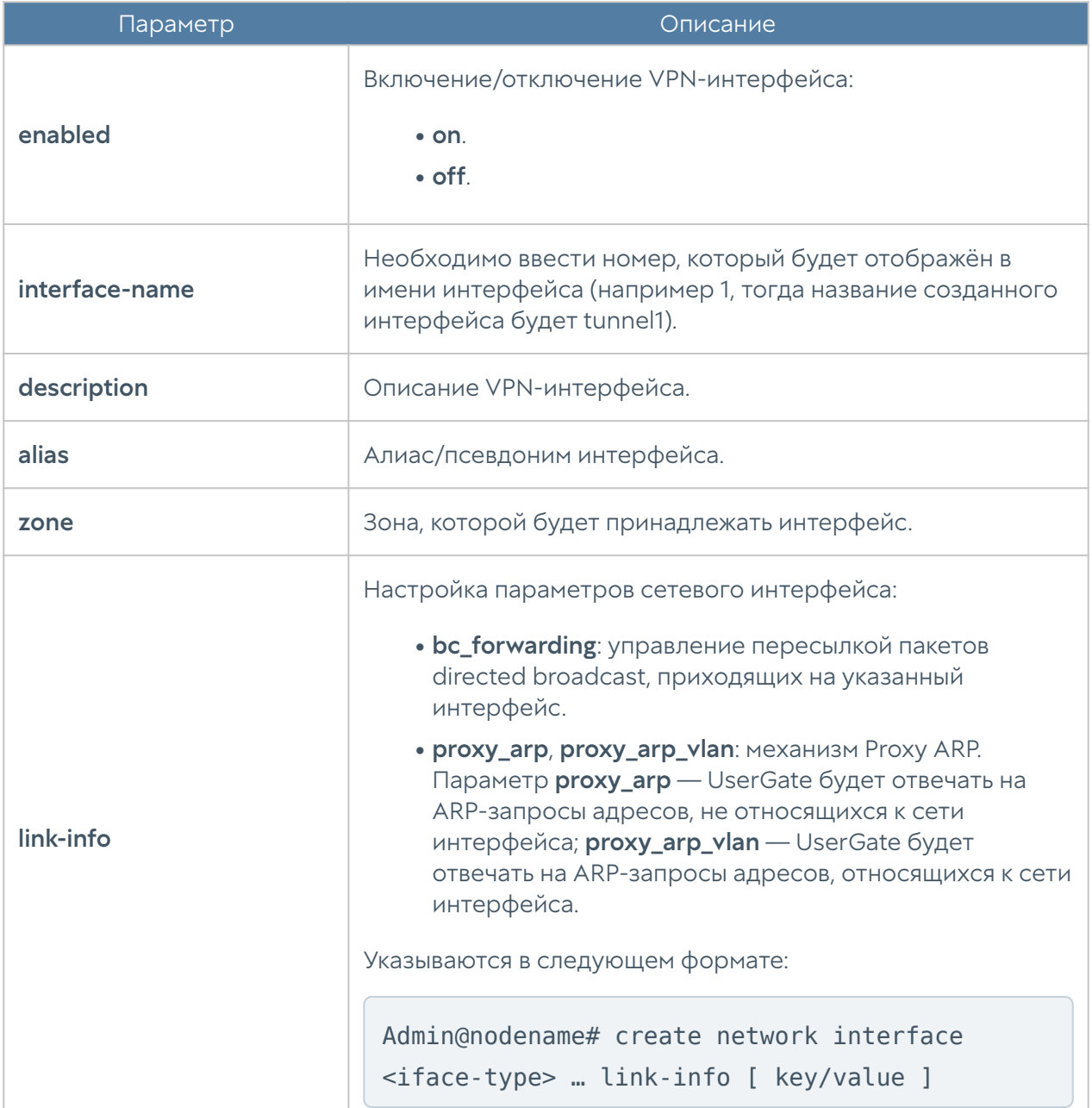

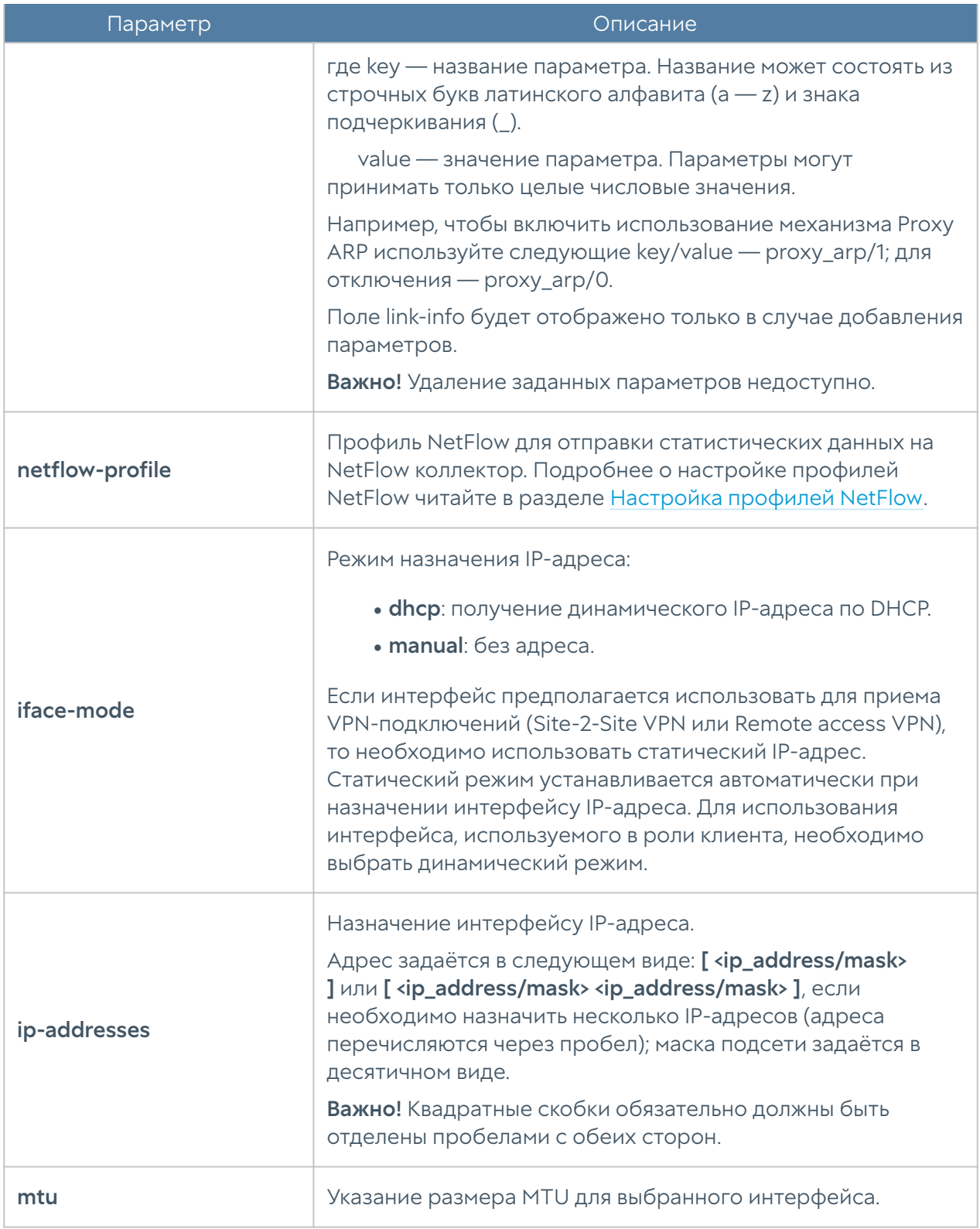

Обновление существующего интерфейса VPN:

Admin@nodename# set network interface vpn <vpn-name>

Параметры, доступные для обновления, аналогичны параметрам создания интерфейса, кроме interface-name (изменение значения этого параметра недоступно).

Команда для удаления интерфейса VPN или его параметров:

Admin@nodename# delete network interface vpn <vpn-name>

Параметры, доступные для удаления: ip-addresses.

Чтобы отобразить информацию о всех интерфейсах VPN:

Admin@nodename# show network interface vpn

или об определённом интерфейсе:

Admin@nodename# show network interface vpn <vpn-name>

# Настройка туннелей

Создание и настройка туннелей производится на уровне network interface tunnel.

Для создания туннелей используется команда:

Admin@nodename# create network interface tunnel

Далее необходимо указать параметры:

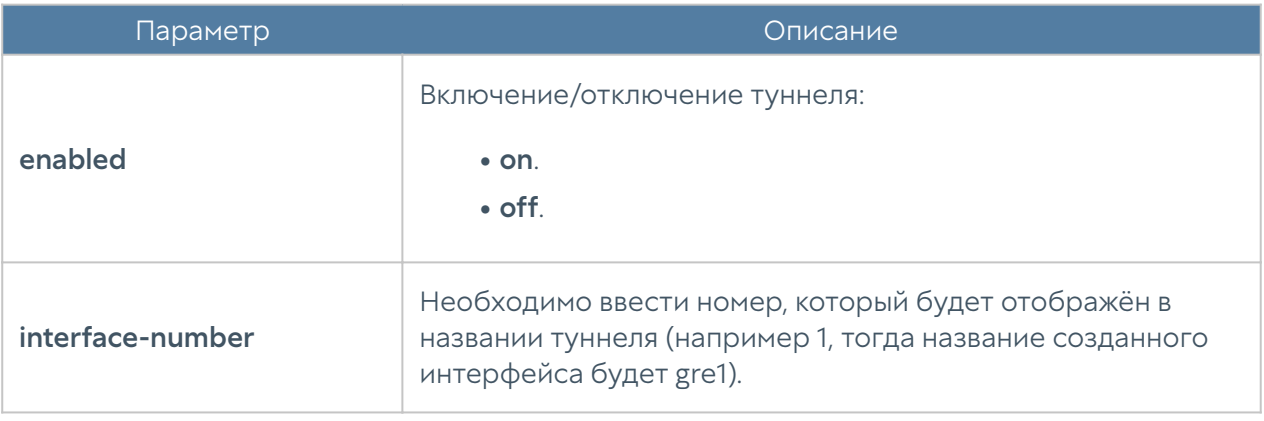

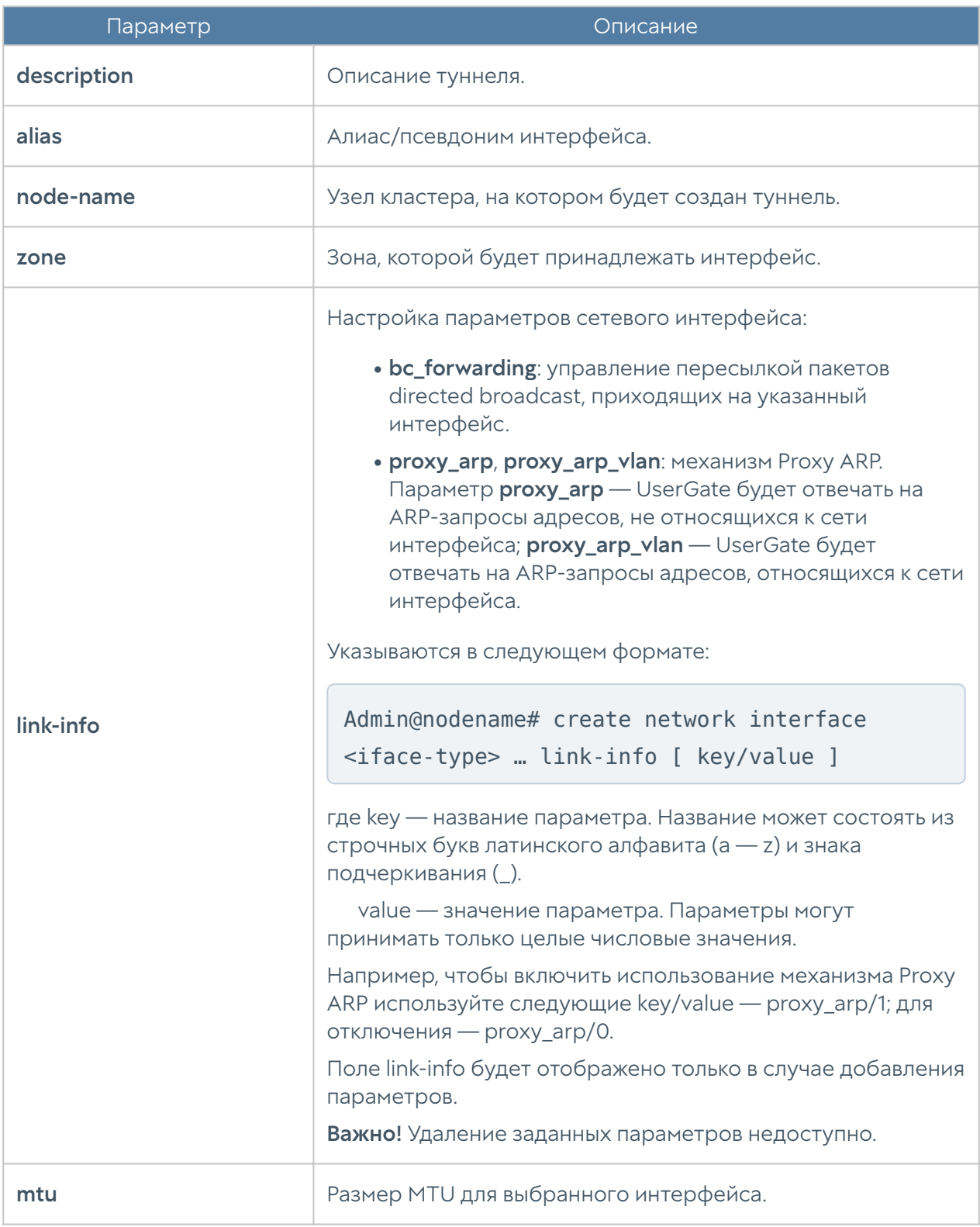

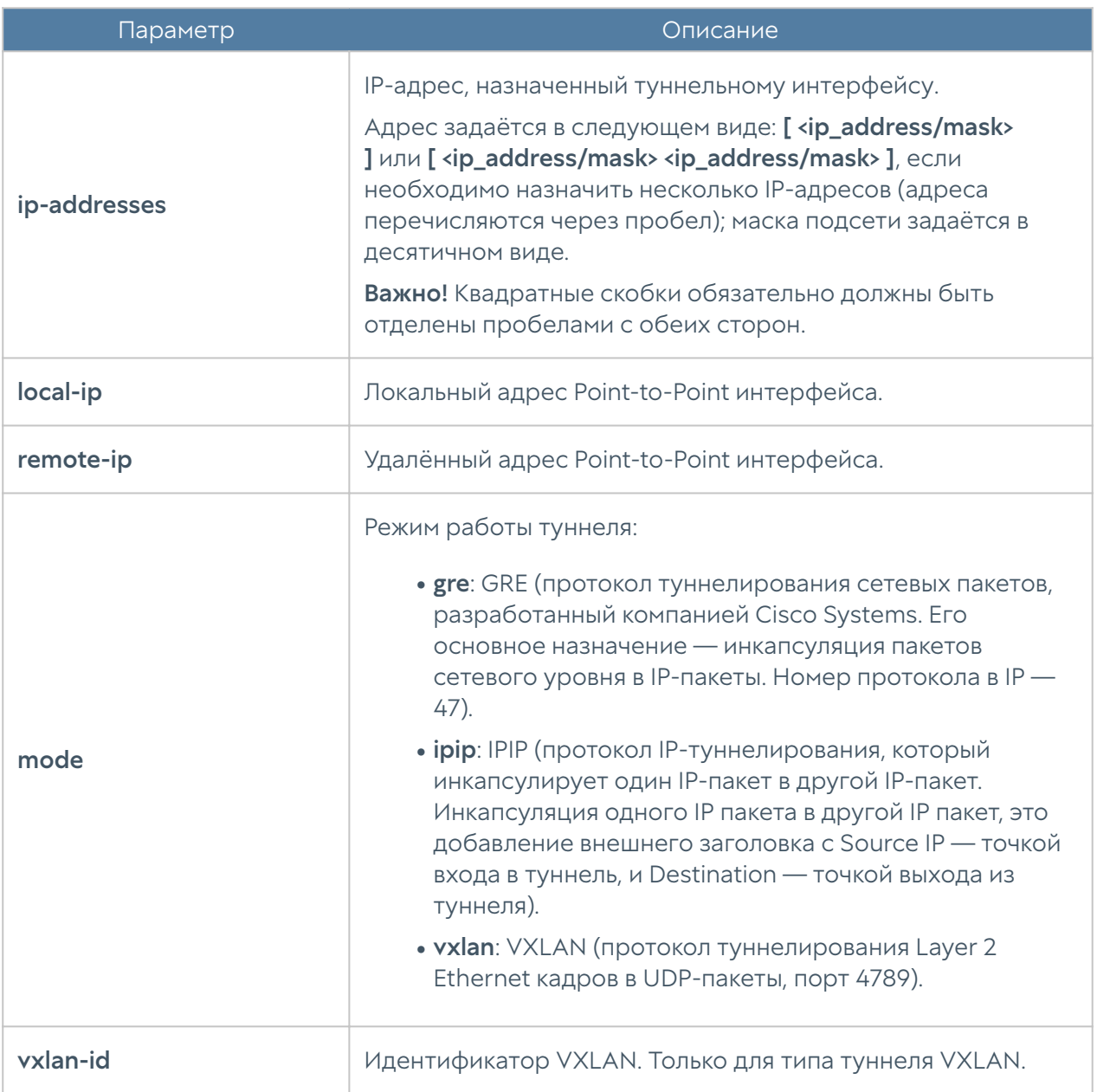

Редактирование параметров существующего туннеля:

Admin@nodename# set network interface tunnel <tunnel-name>

Параметры, доступные для обновления, аналогичны параметрам создания интерфейса, кроме interface-number, node-name (изменение значений этих параметров недоступно).

Команда для удаления интерфейса туннель или его параметров:

Admin@nodename# delete network interface tunnel <tunnel-name>

Параметры, доступные для удаления: ip-addresses.

Чтобы отобразить информацию о всех туннелях:

Admin@nodename# show network interface tunnel

или об определённом интерфейсе:

Admin@nodename# show network interface tunnel <tunnel-name>

# Настройка loopback-интерфейса

Создание и настройка loopback-интерфейса производится на уровне network interface loopback.

Для создания интерфейса используется команда:

Admin@nodename# create network interface loopback

Далее необходимо указать параметры:

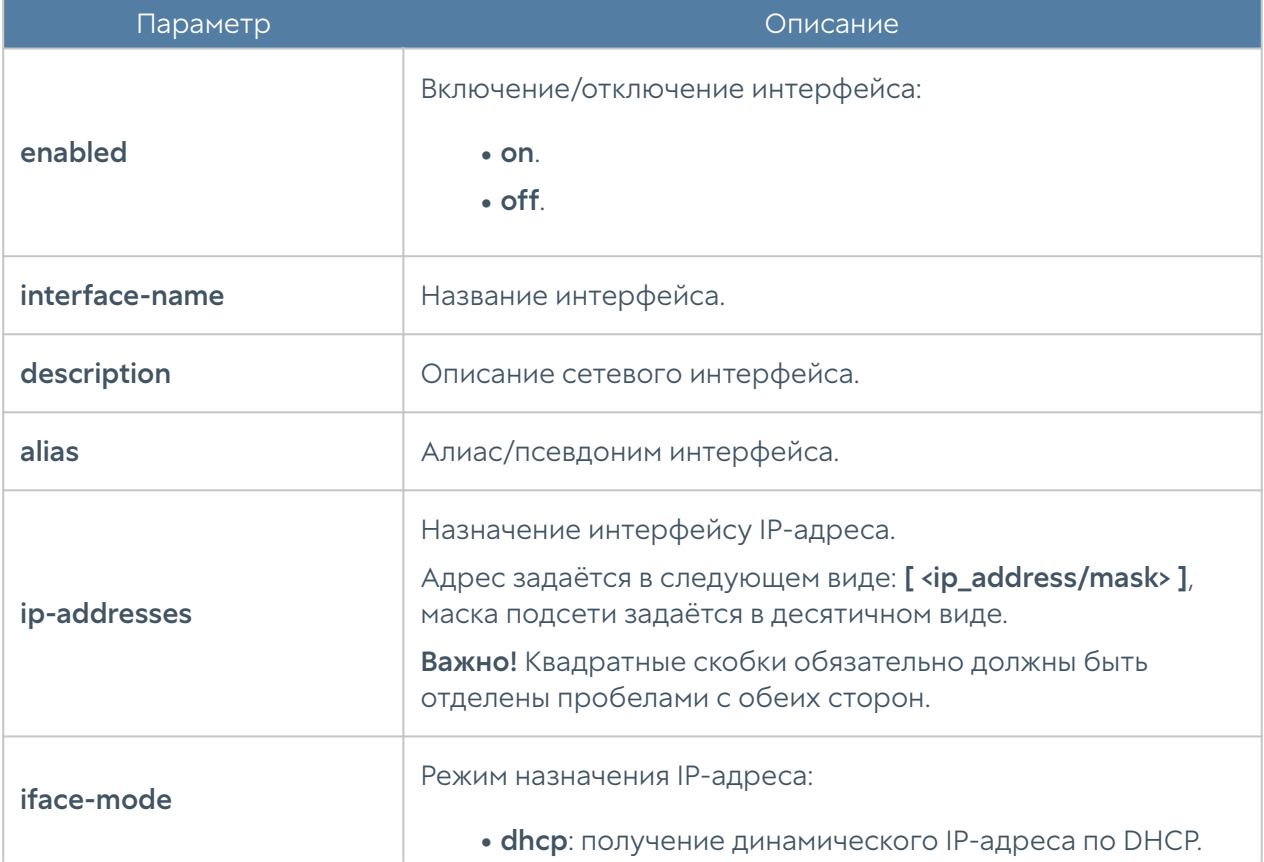

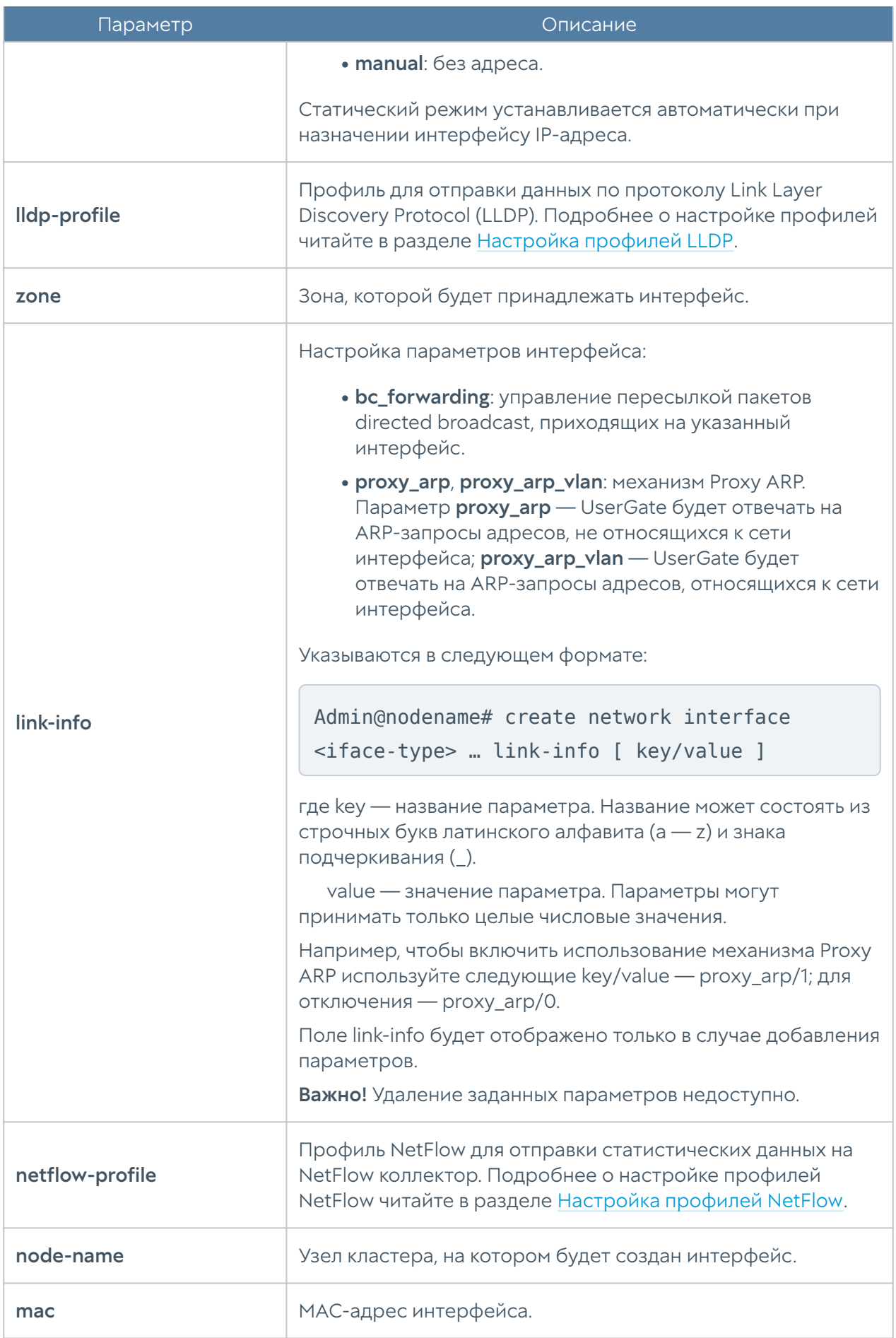

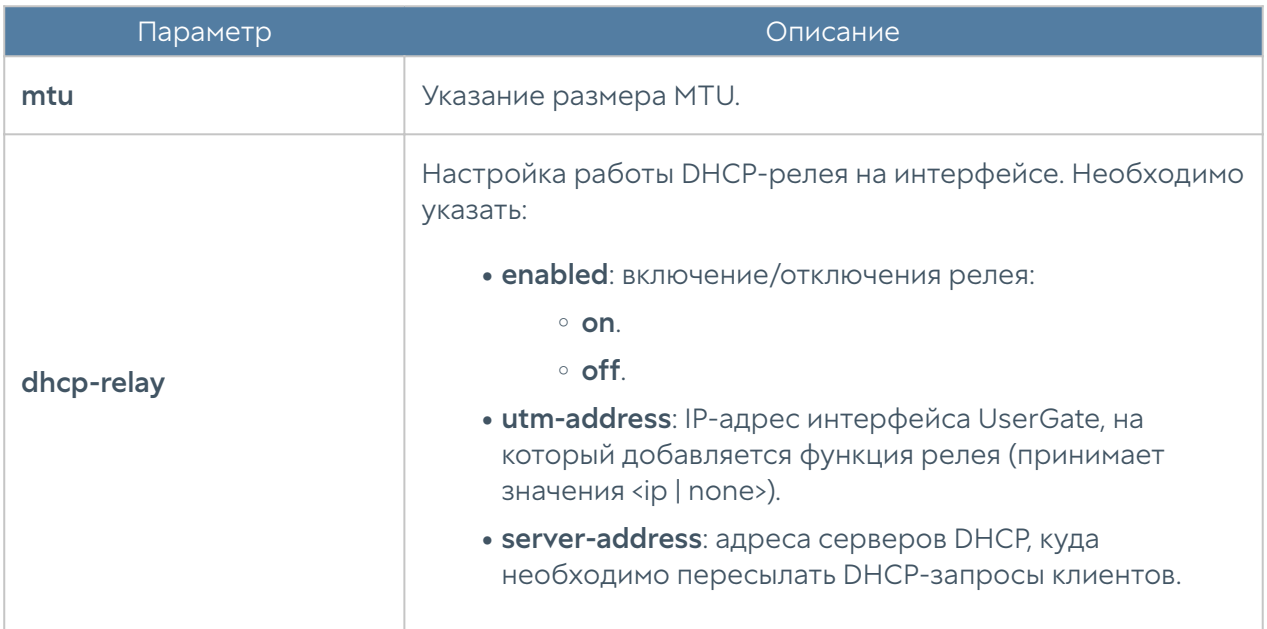

Редактирование существующего интерфейса:

Admin@nodename# set network interface loopback <interface-name>

Параметры, доступные для обновления, аналогичны параметрам создания loopback-интерфейса, кроме node-name, interface (изменение значений этих параметров недоступно).

Команда удаления loopback-интерфейса или его параметров:

Admin@nodename# delete network interface loopback <interface-name>

Параметры, доступные для удаления:

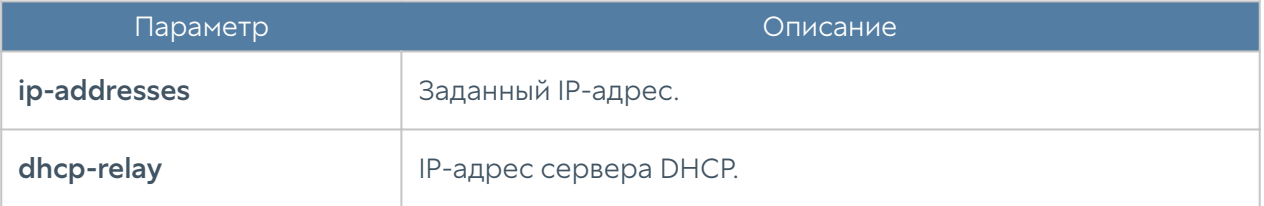

Чтобы отобразить информацию о всех loopback-интерфейсах:

Admin@nodename# show network interface loopback

или об определённом интерфейсе:

Admin@nodename# show network interface loopback <interface-name>

### Шлюзы

Данный раздел находится на уровне network gateway.

Для добавления нового шлюза используется команда:

Admin@nodename# create network gateway

#### Доступные параметры:

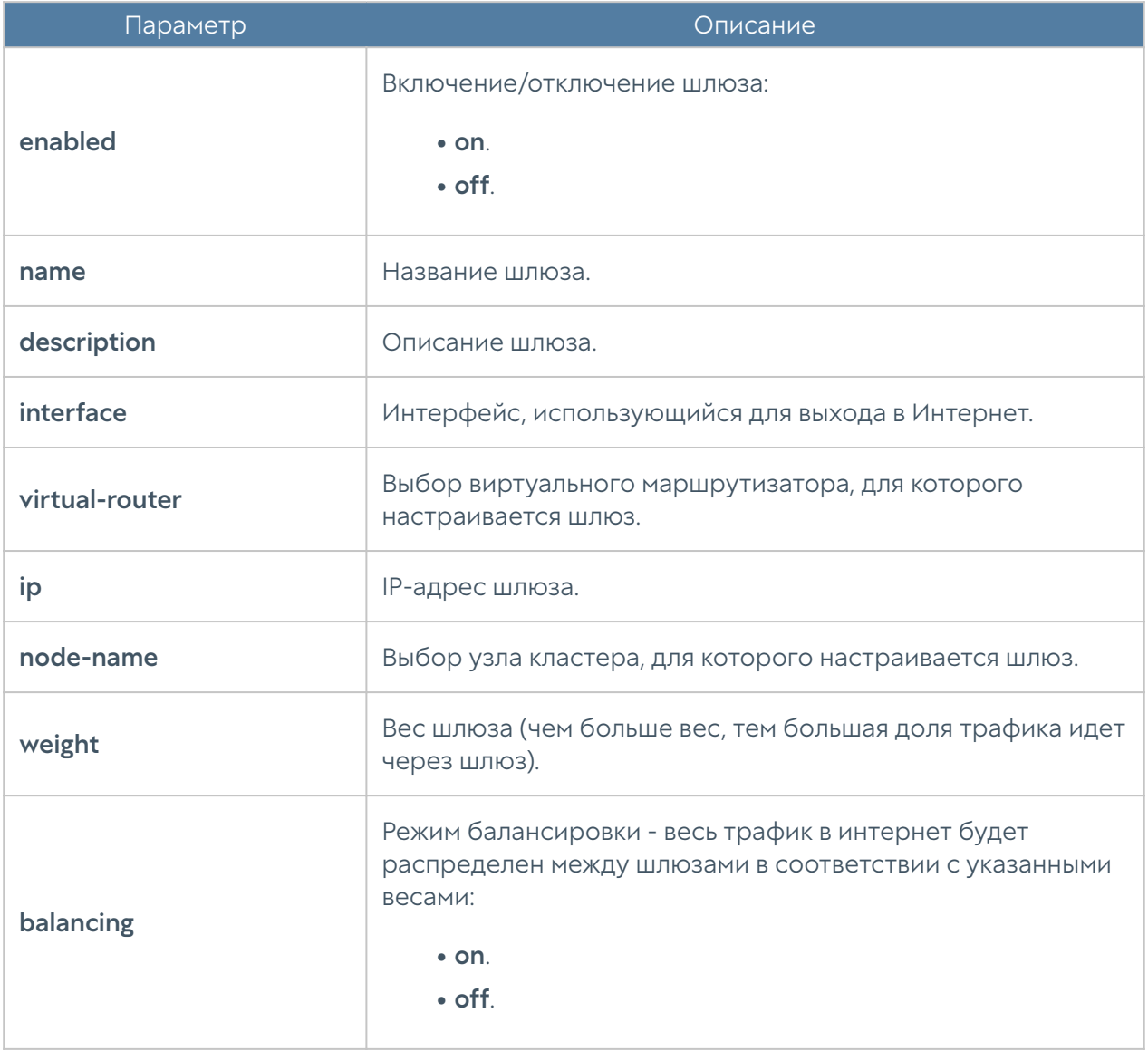

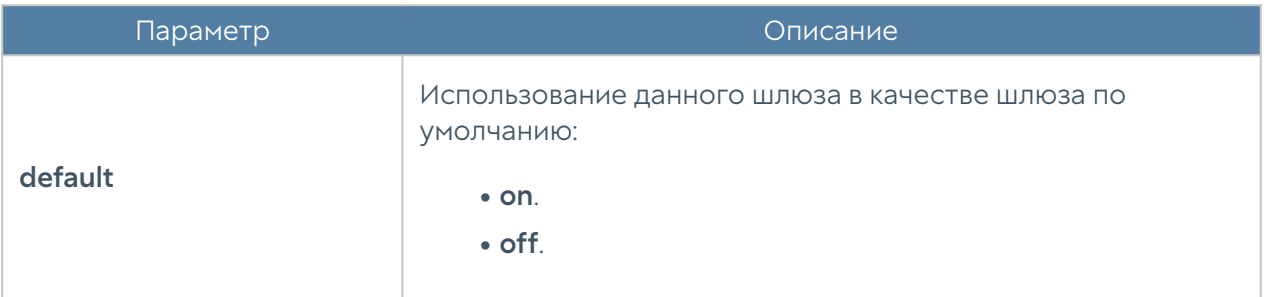

Обновление параметров шлюза:

Admin@nodename# set network gateway <gateway-name>

Список параметров, доступных для изменения, аналогичен списку, доступному при создании шлюза.

Команда для удаления шлюза:

Admin@nodename# delete network gateway <gateway-name>

Чтобы отобразить информацию о всех шлюзах:

Admin@nodename# show network gateway

или об определённом шлюзе:

Admin@nodename# show network gateway <gateway-name>

### **DHCP**

Раздел находится на уровне network dhcp.

Для создания подсети DHCP, используется команда:

Admin@nodename# create network dhcp

#### Далее необходимо указание параметров:

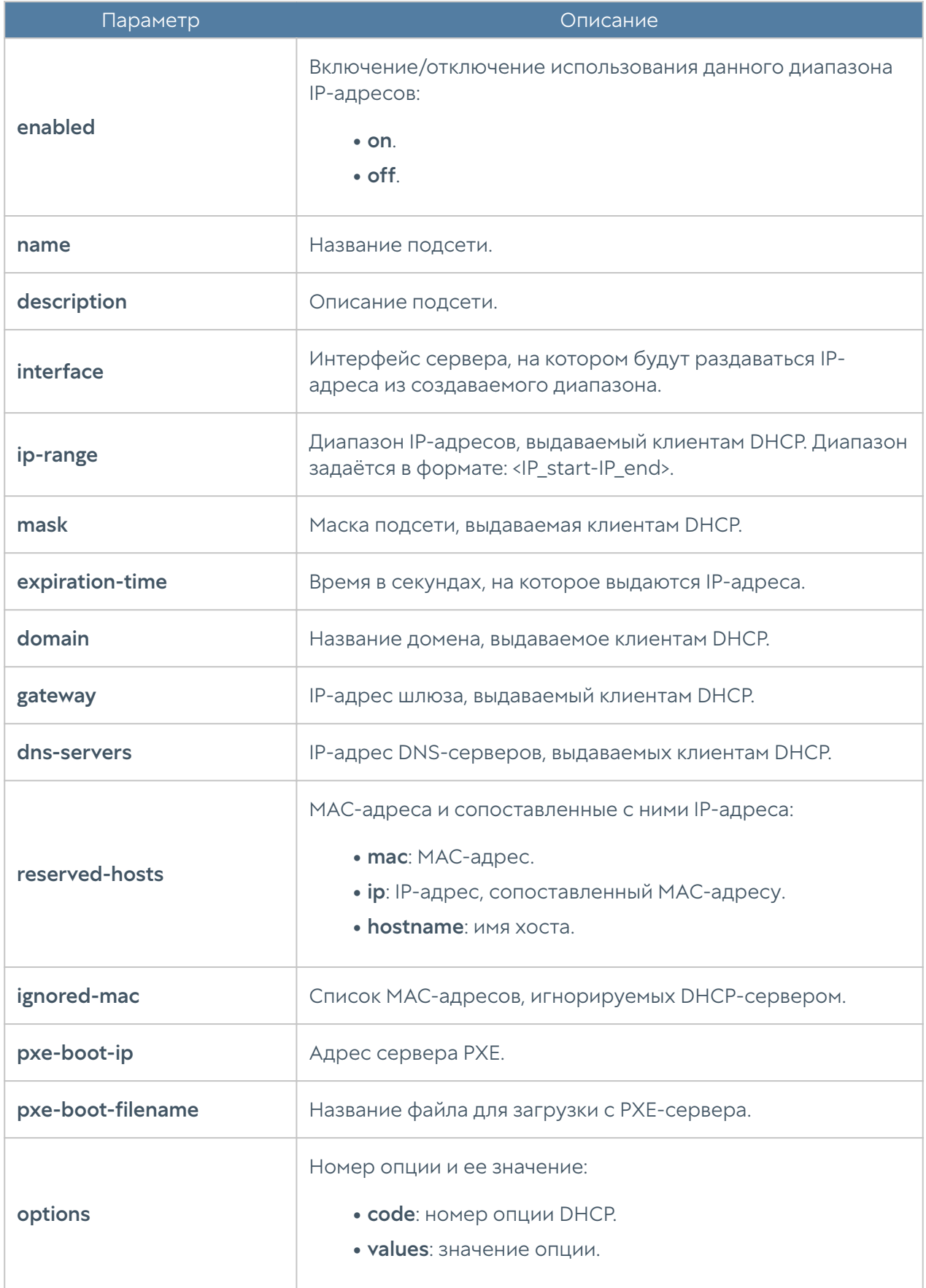

Обновление существующей DHCP-подсети:

Admin@nodename# set network dhcp <dhcp-name>

Параметры, информацию о которых можно обновить, аналогичны параметрам, доступным при создании.

Для удаления подсети:

Admin@nodename# delete network dhcp <dhcp-name>

Также доступно удаление отдельных параметров подсети DHCP:

- dns-servers. •
- ignored-mac.
- reserved-hosts (необходимо указать все три значения: mac, ip, hostname).
- options (необходимо указать оба значения: code, values).

Чтобы отобразить информацию о всех созданных подсетях:

Admin@nodename# show network dhcp

или об определённой подсети DHCP:

Admin@nodename# show network dhcp <dhcp-name>

## DNS-настройки

Раздел находится на уровне network dns.

### Настройка системных DNS-серверов

Настройка системных серверов DNS производится на уровне network dns system-dns-servers.

Для добавления новых DNS-серверов или обновления существующего списка используются следующие команды:

Admin@nodename# set network dns system-dns-servers ip [ <ip> <ip> ... ]

Для удаления всего списка адресов серверов DNS:

Admin@nodename# delete network dns system-dns-servers

Для удаления определённых серверов:

```
Admin@nodename# delete network dns system-dns-servers ip [ <ip>
kip>... ]
```
Для отображения списка системных DNS-серверов используется команда:

Admin@nodename# show network dns system-dns-servers

# Настройка DNS-прокси

DNS-прокси настраивается на уровне network dns proxy-settings.

Для редактирования настроек DNS-прокси используется следующая команда:

Admin@nodename# set network dns proxy-settings

Далее необходимо указать параметры, значения которых необходимо изменить:

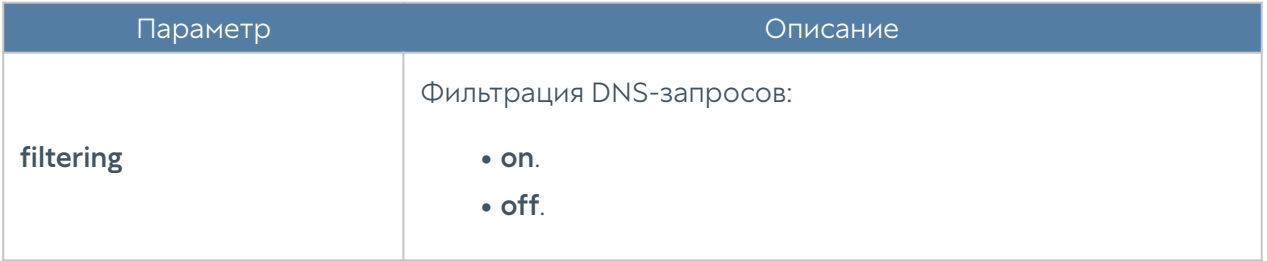

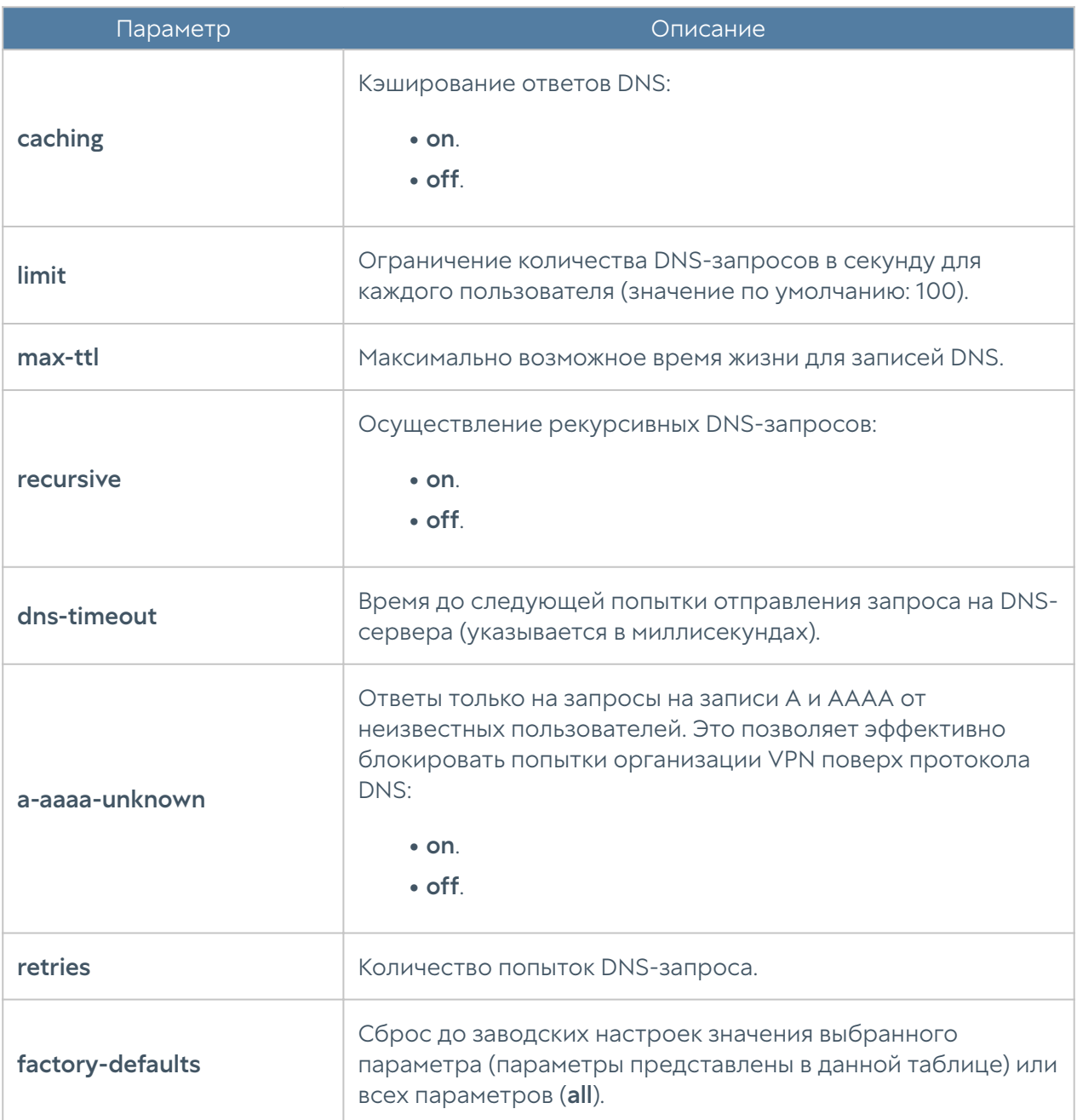

Пример команды редактирования параметров DNS-proxy:

Admin@nodename# set network dns proxy-settings limit 10 dns-timeout 10

Чтобы просмотреть настройки DNS-прокси:

Admin@nodename# show network dns proxy-settings

# Настройка правил DNS

Правила DNS настраиваются на уровне network dns rules с использованием UPL. Подробнее о структуре команд читайте в разделе Настройка правил с использованием UPL.

Параметры правил DNS:

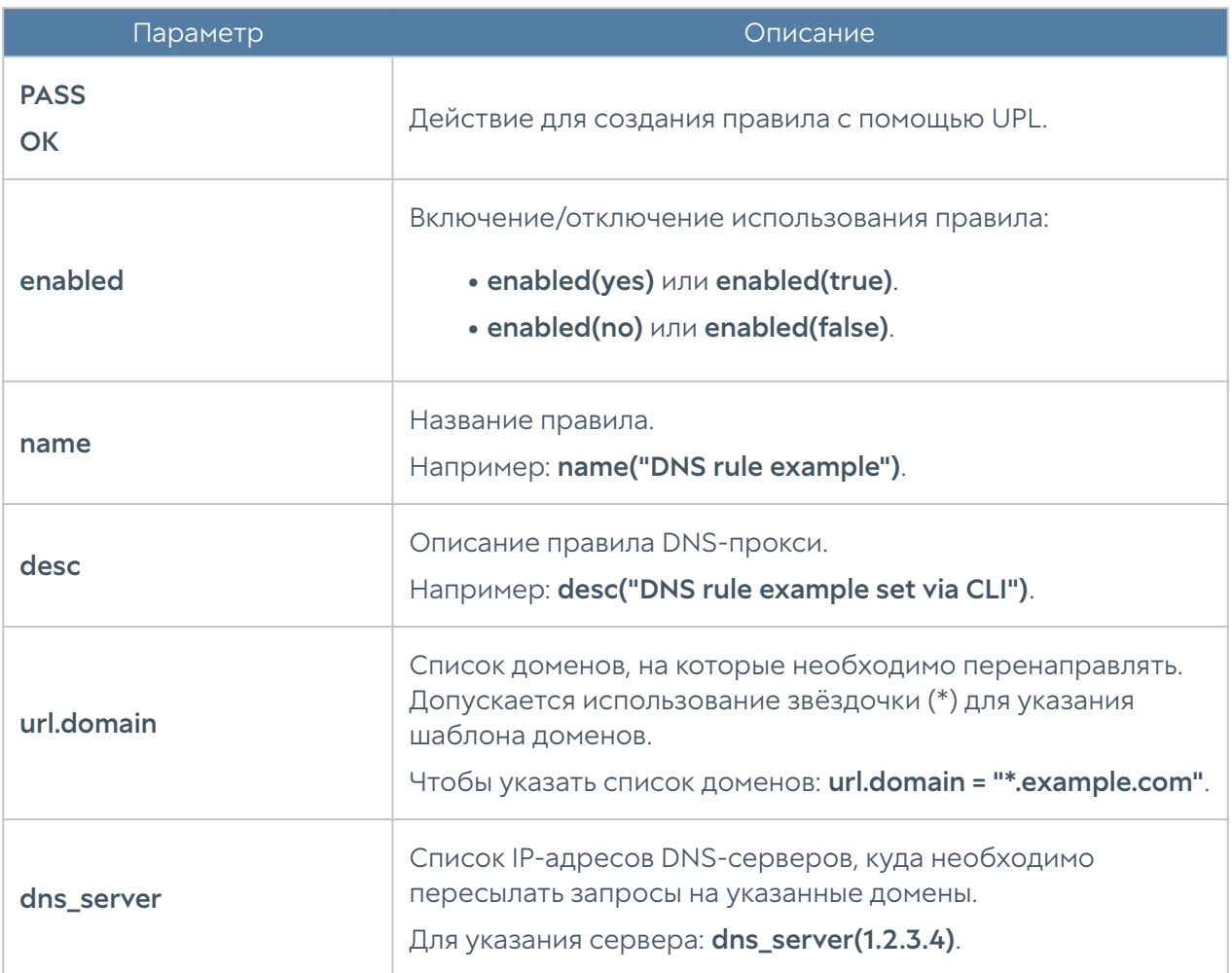

Пример создания правила DNS c использованием UPL:

```
Admin@nodename# create network dns rules 1 upl-rule OK \
...url.domain = **.example.com" \
...dns server(1.2.3.4)...name("DNS rule example") \
...desc("DNS rule example description over CLI") \
...enabled(true) \
...
Admin@nodename#
```

```
Admin@nodename# show network dns rules
% ----------------- 1 -----------------
OK \setminusurl.domain = "*.example.com" \setminusdns_server(1.2.3.4) \setminus desc("DNS rule example description over CLI") \
     enabled(true) \
     id("0f83e1bb-0aa5-4f42-8eeb-9c4ffa30c04a") \
     name("DNS rule example")
```
# Настройка статических записей DNS-прокси

Раздел находится на уровне network dns static-records.

Для добавления статической DNS-записи предназначена команда:

Admin@nodename# create network dns static-records

Далее указываются параметры:

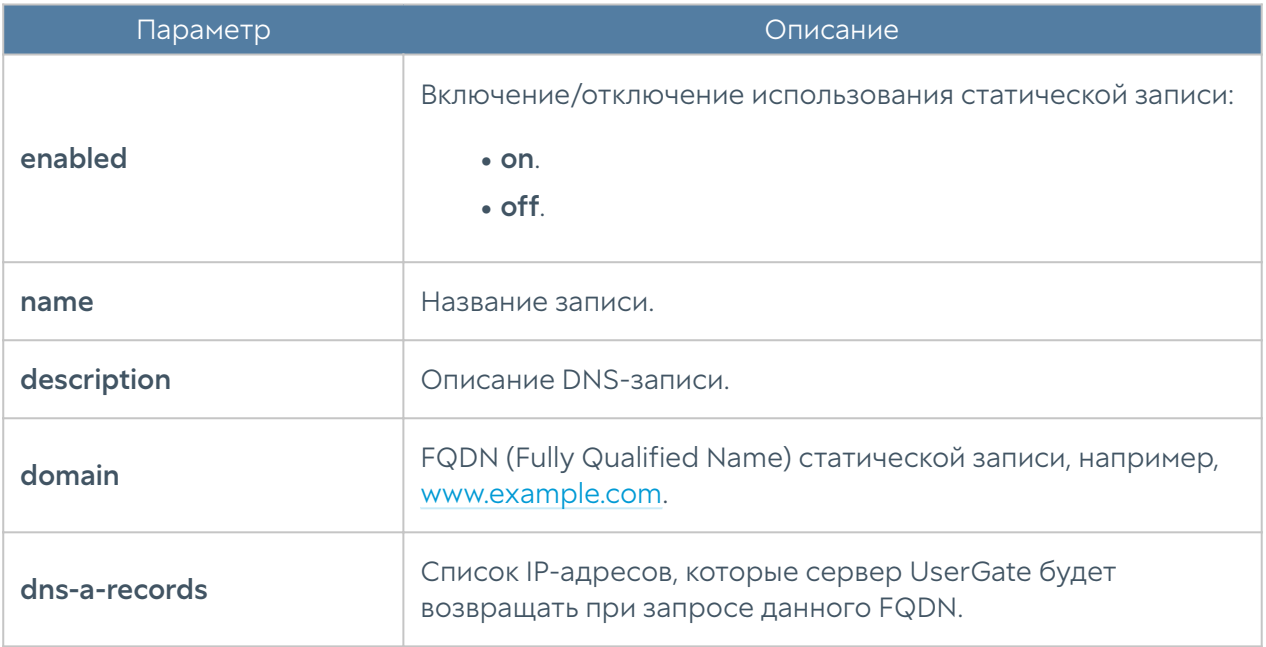

#### Команда

Admin@nodename# show network dns static-records

отобразит информацию о всех существующих статических DNS-записях. Для отображения информации об определённой записи:

Admin@nodename# show network dns static-records <static-record-name>

Пример создания статической записи DNS:

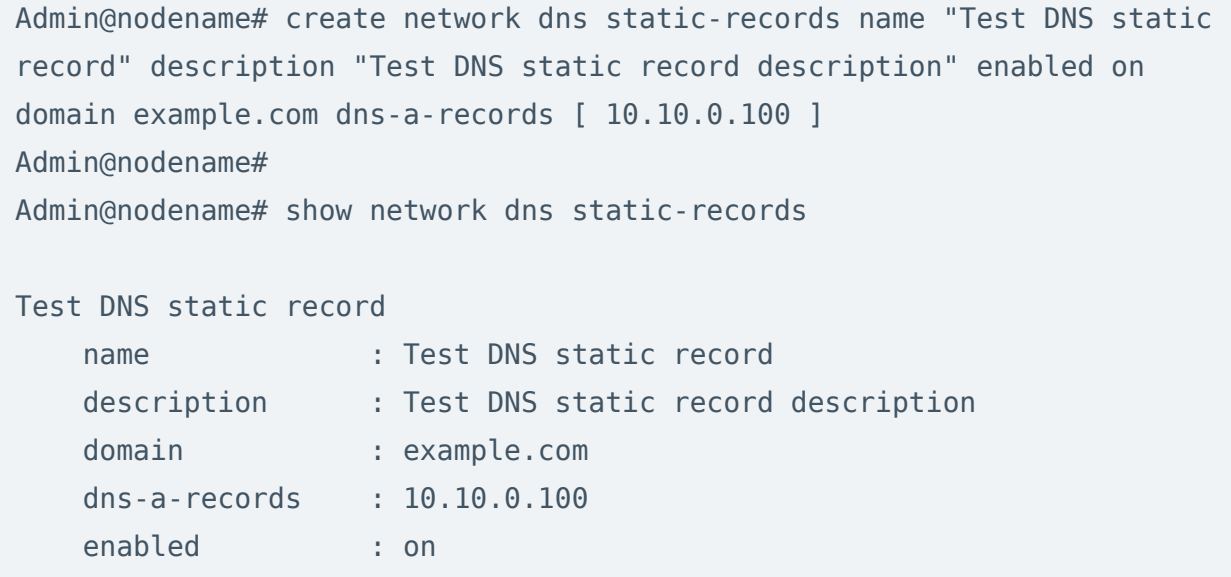

Для редактирования информации о статических записях DNS:

Admin@nodename# set network dns static-records <static-record-name>

Список параметров, доступных для изменения, аналогичен списку команды create.

Пример редактирования ранее созданной статической записи DNS:

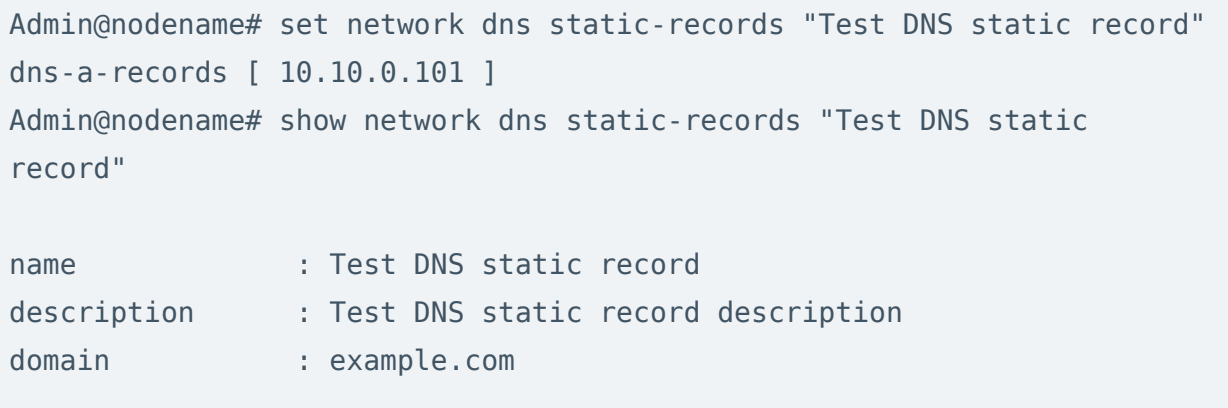

dns-a-records : 10.10.0.100; 10.10.0.101 enabled : on

Для удаления статической записи:

Admin@nodename# delete network dns static-records <static-record-name>

Также возможно удаление из статической записи только значений параметра dns-a-records.

Пример удаления значения параметра dns-a-records в ранее созданной записи и удаления всей статической записи DNS.

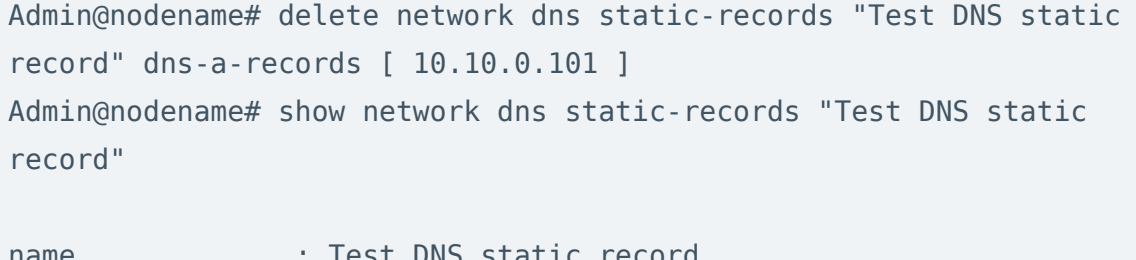

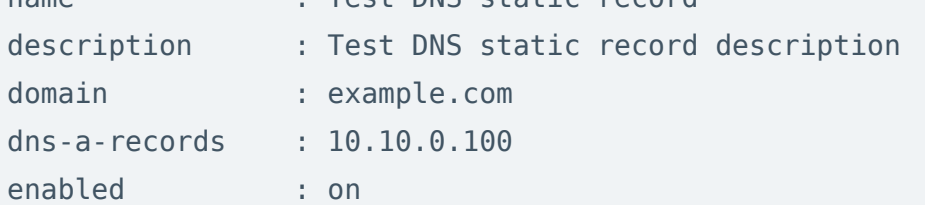

Admin@nodename# delete network dns static-records "Test DNS static record" Admin@nodename# show network dns static-records

Admin@nodename#

### Настройка виртуальных маршрутизаторов

В данном разделе описана настройка статических маршрутов, протоколов динамической маршрутизации OSPF, BGP, RIP и мультикаст-маршрутизации с использованием интерфейса командной строки (настройка рассмотрена в

соответствующих разделах). Настройка производится на уровне network virtual-router.

Далее представлены команды, использующиеся для общей настройки виртуальных маршрутизаторов.

Команда для добавления нового виртуального маршрутизатора:

Admin@nodename# create network virtual-router <parameters>

Далее указываются параметры:

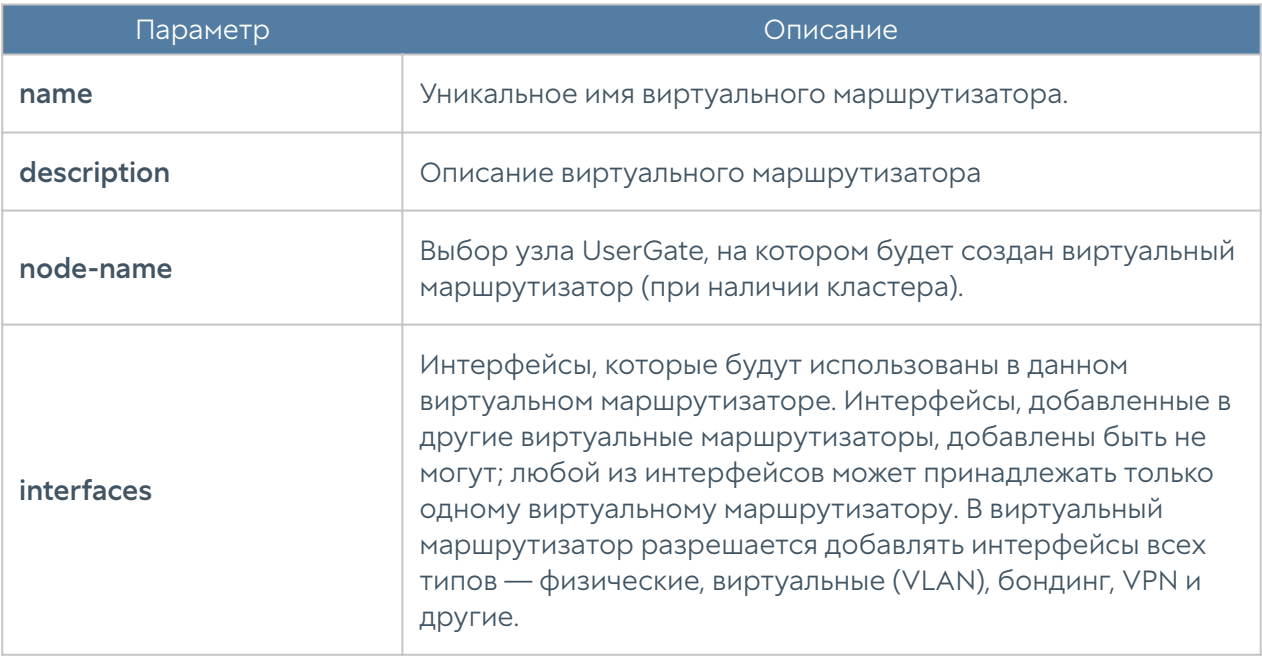

Команда для отображения информации о виртуальном маршрутизаторе:

Admin@nodename# show network virtual-router <virtual-router-name>

Пример создания виртуального маршрутизатора:

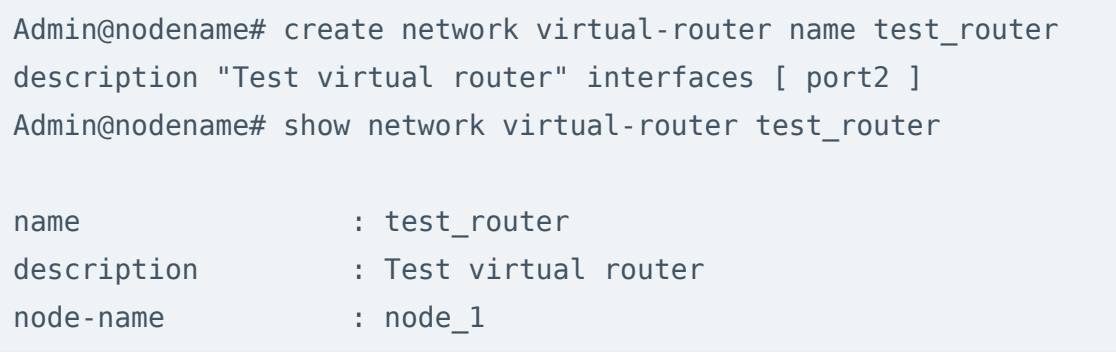

interfaces : port2

...

Команда для редактирования параметров виртуального маршрутизатора:

Admin@nodename# set network virtual-router <virtual-router-name>

Параметры, доступные для обновления, аналогичны параметрам команды create, кроме:

- name.
- node-name. •

Пример редактирования параметров виртуального маршрутизатора:

```
Admin@nodename# set network virtual-router test router interfaces
[ port3 ]
Admin@nodename# show network virtual-router test router
name : test router
description : Test virtual router
node-name : node 1
interfaces : port2; port3
...
```
Чтобы удалить виртуальный маршрутизатор используется команда:

Admin@nodename# delete network virtual-router <virtual-router-name>

# Настройка статических маршрутов

Для добавления нового статического маршрута используется команда:

Admin@nodename# set network virtual-router <virtual-router-name> routes new

Далее указываются параметры:

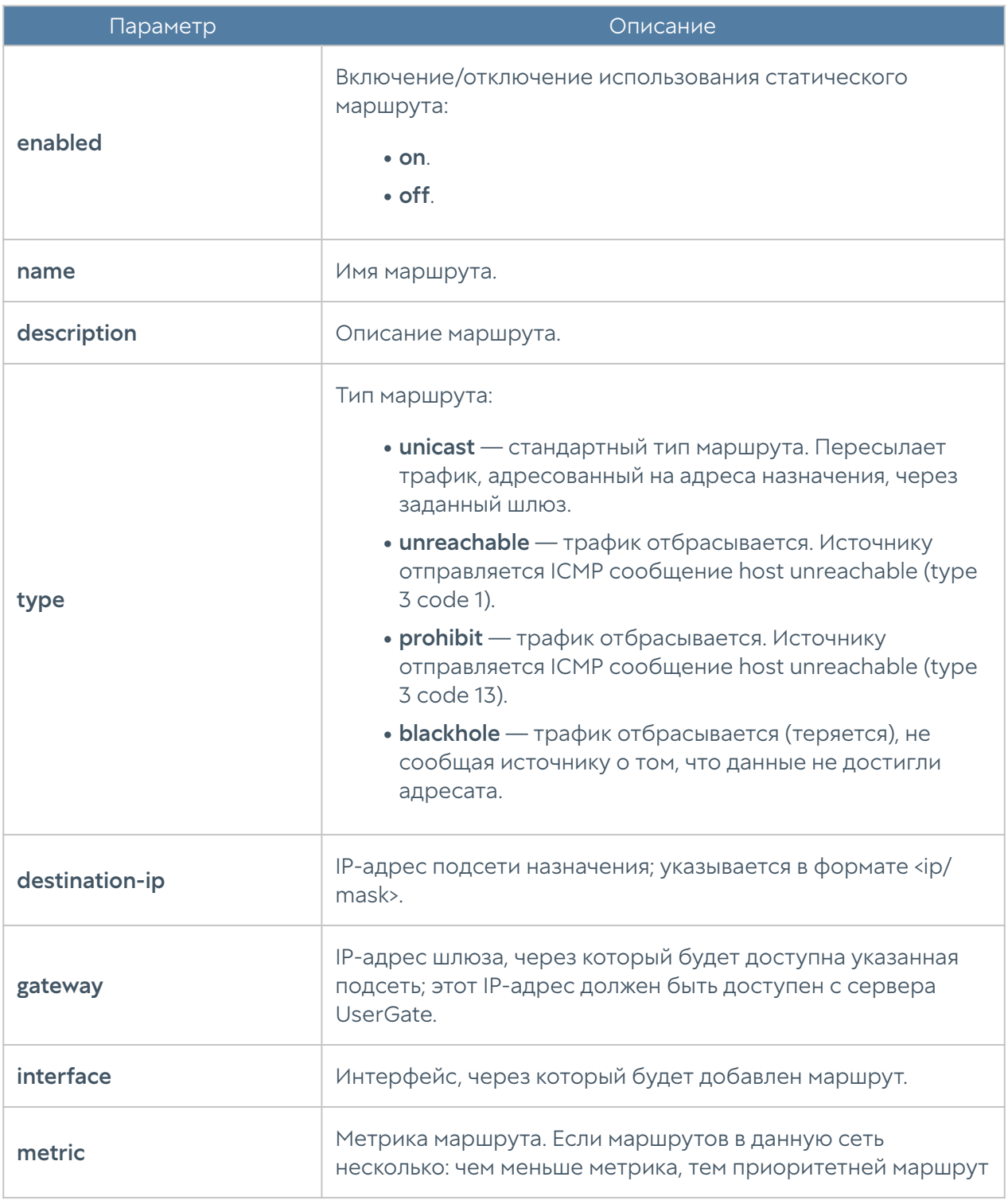

Пример добавления статического маршрута:

Admin@nodename# set network virtual-router test router routes new name "Test static route" description "Test static route description" destination-ip 192.168.200.0/24 gateway 192.168.100.100 interface port3 type unicast metric 1 enabled on Admin@nodename#

```
Admin@nodename# show network virtual-router test router
name : test router
description : Test virtual router
node-name : node 1
interfaces : port2; port3
routes
    Test static route
      name : Test static route
       enabled : on
      description : Test static route description
       destination-ip : 192.168.200.0/24
       gateway : 192.168.100.100
       interface : port3
      metric : 1
...
```
Чтобы изменить параметры созданного ранее статического маршрута, используйте команду:

```
Admin@nodename# set network virtual-router <virtual-router-name> routes 
<static-route-name>
```
Параметры, доступные для изменения, представлены в таблице выше.

Пример редактирования статического маршрута:

```
Admin@nodename# set network virtual-router test_router routes "Test 
static route" metric 10
Admin@nodename# show network virtual-router test router
name : test router
description : Test virtual router
node-name : node 1
interfaces : port2; port3
routes :
    Test static route
      name : Test static route
```
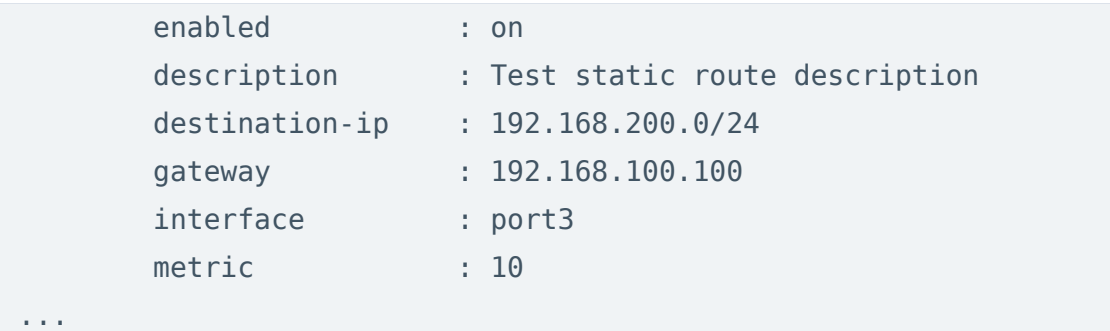

Используйте следующую команду для удаления статического маршрута:

Admin@nodename# delete network virtual-router <virtual-router-name> routes <static-route-name>

Пример удаления статического маршрута:

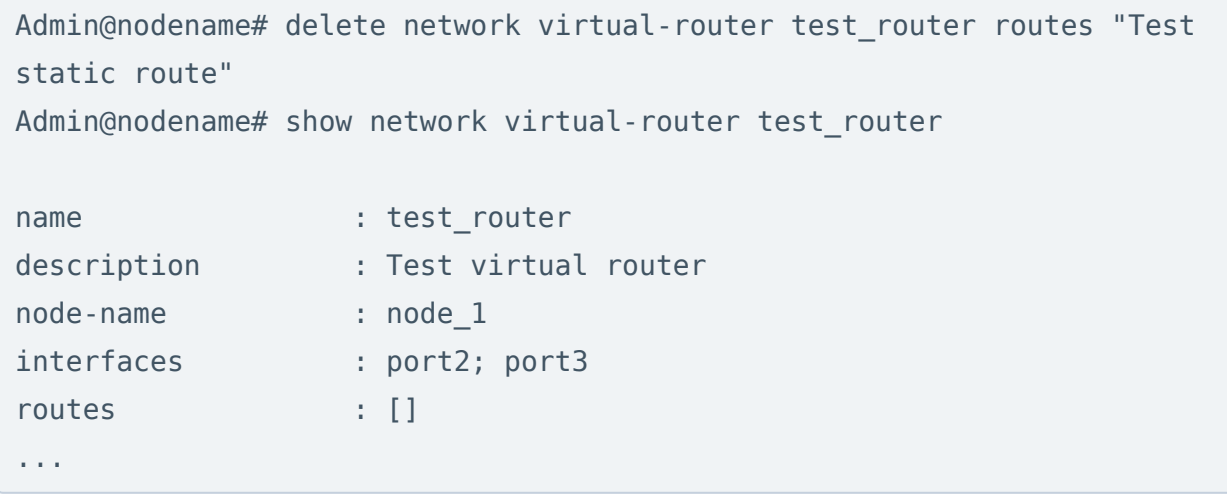

Для отображения статических маршрутов:

 Admin@nodename# show network virtual-router <virtual-router-name> routes

# Настройка OSPF

Для настройки OSPF с использованием CLI используйте следующую команду:

Admin@nodename# set network virtual-router <virtual-router-name> ospf

#### Далее необходимо указать параметры OSPF-маршрутизатора:

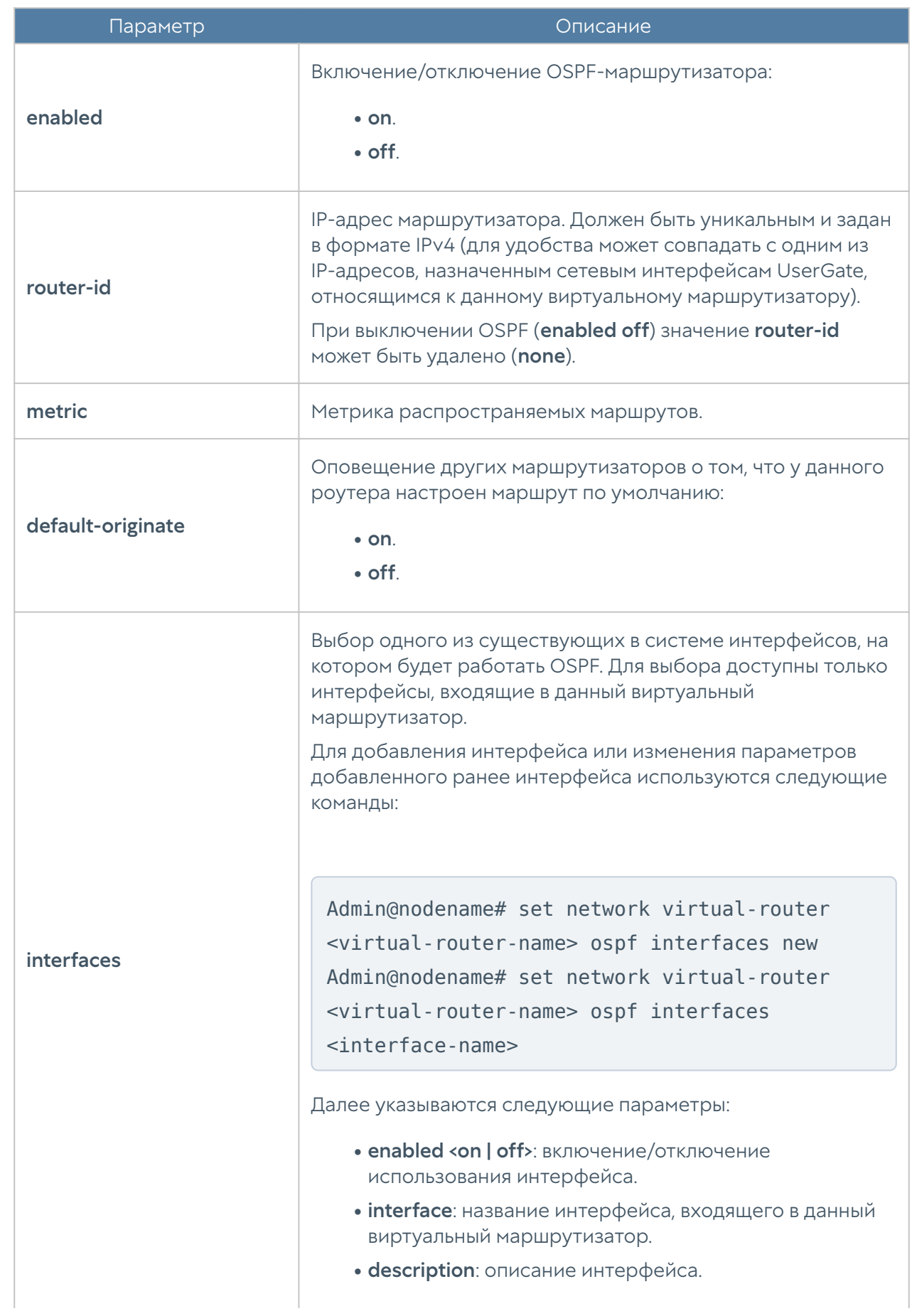

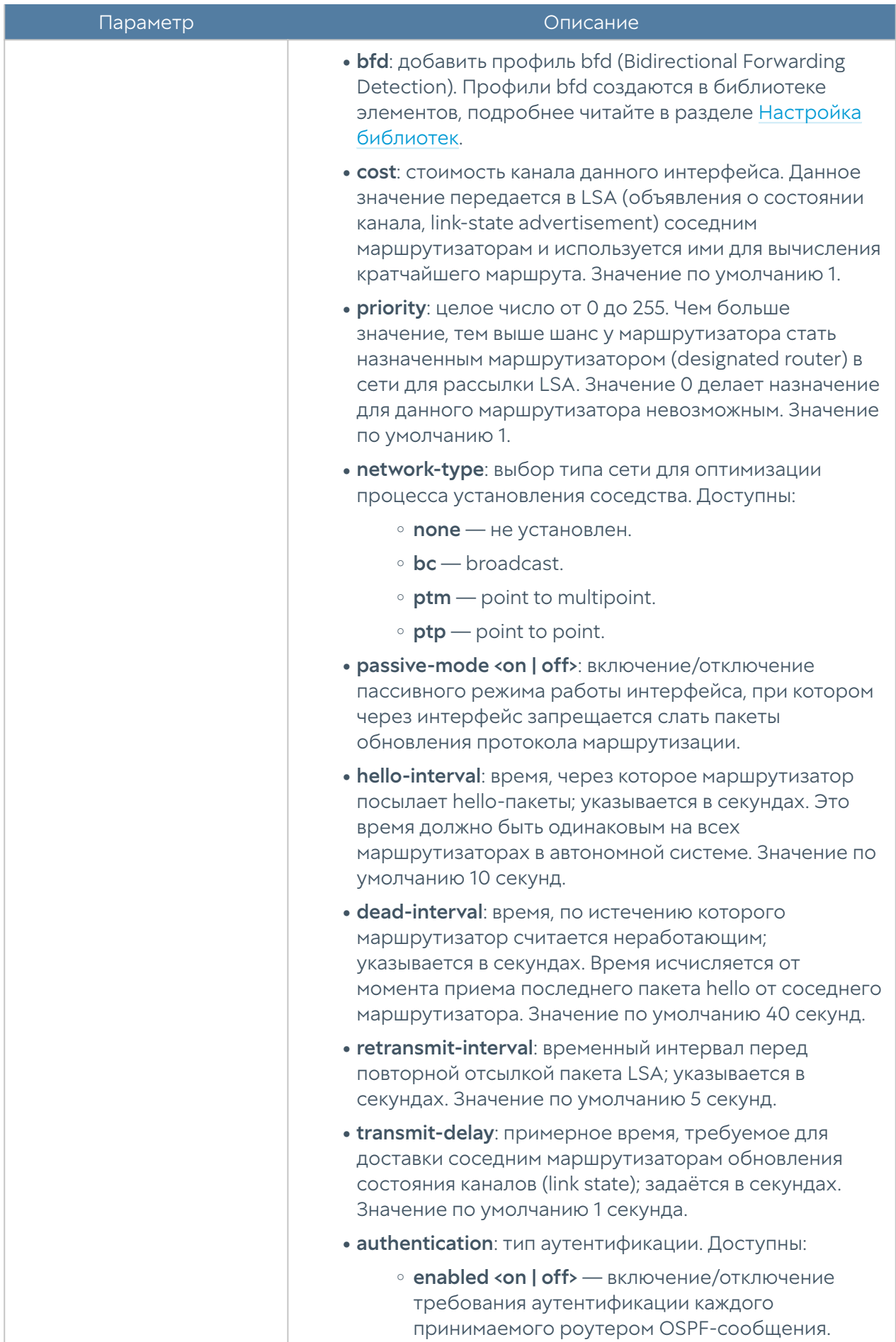

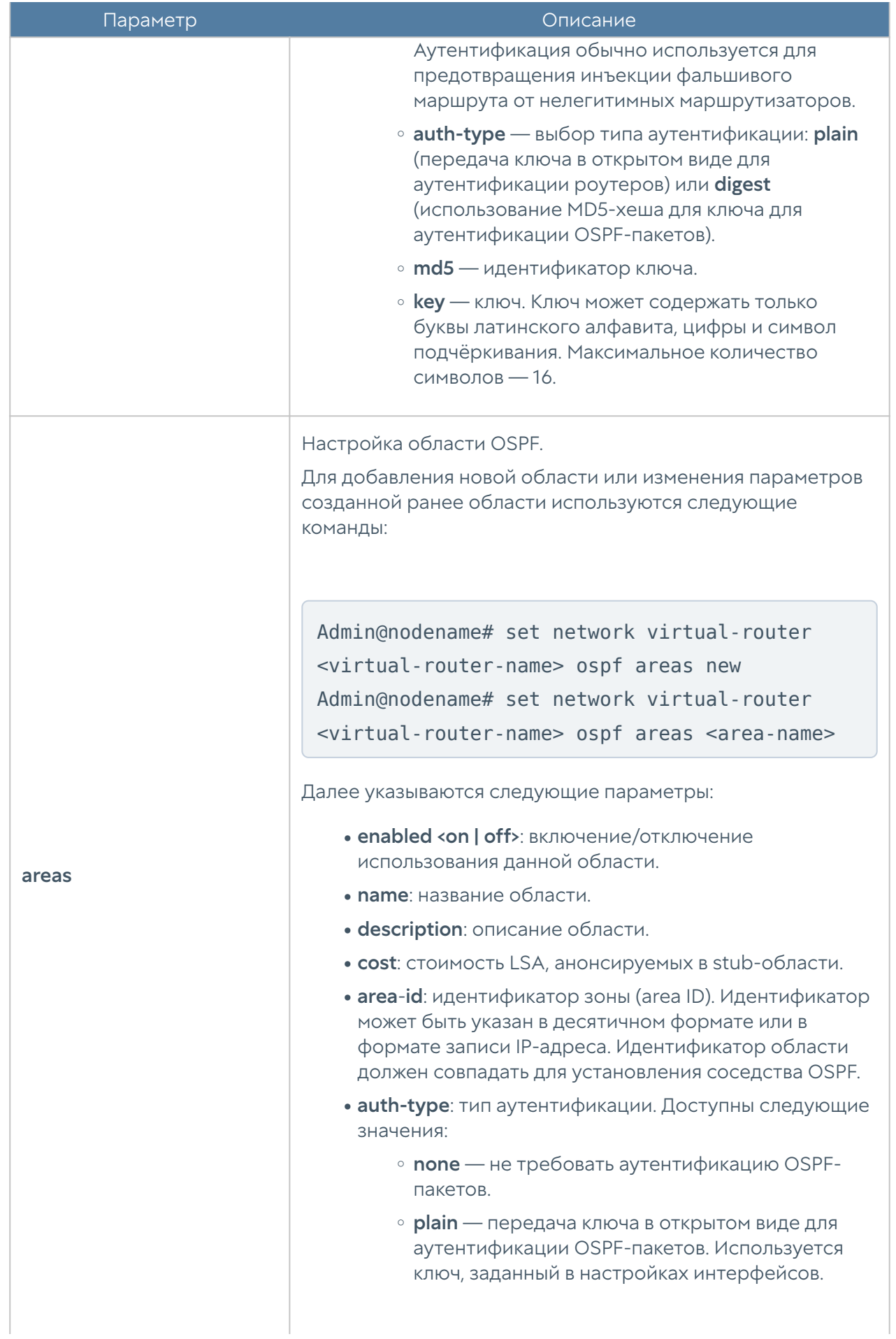

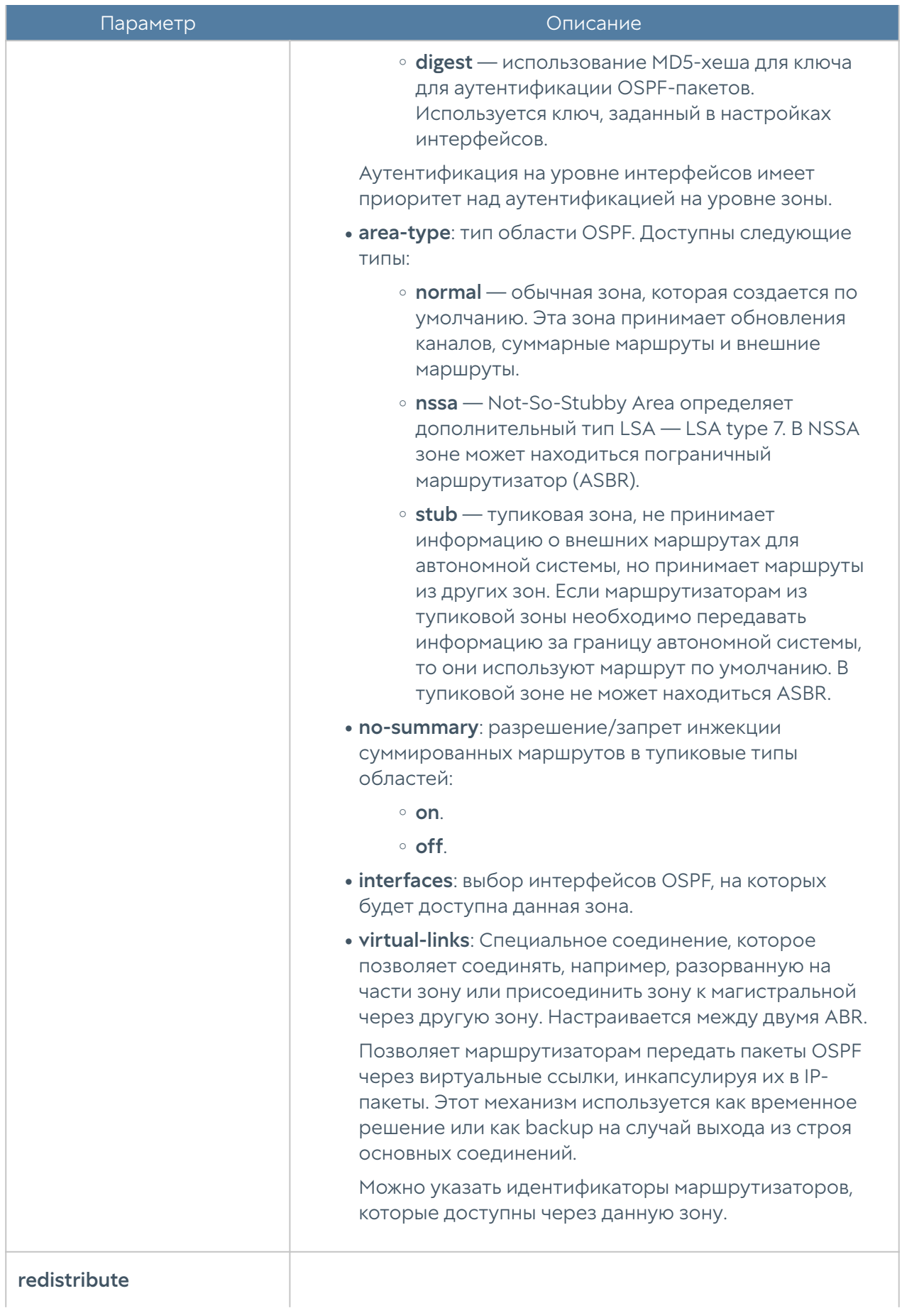
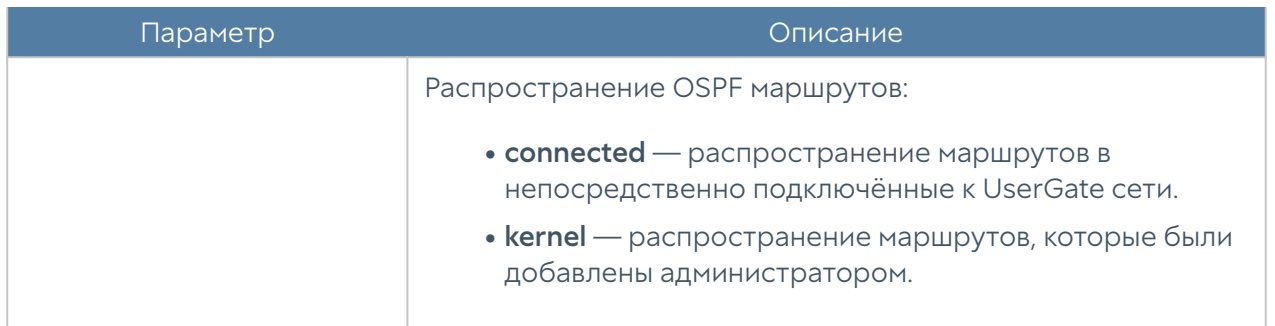

Для отображения конфигурации OSPF в виртуальном маршрутизаторе используется команда:

```
Admin@nodename# show network virtual-router <virtual-router-name> ospf
```
Пример конфигурирования OSPF в виртуальном маршрутизаторе:

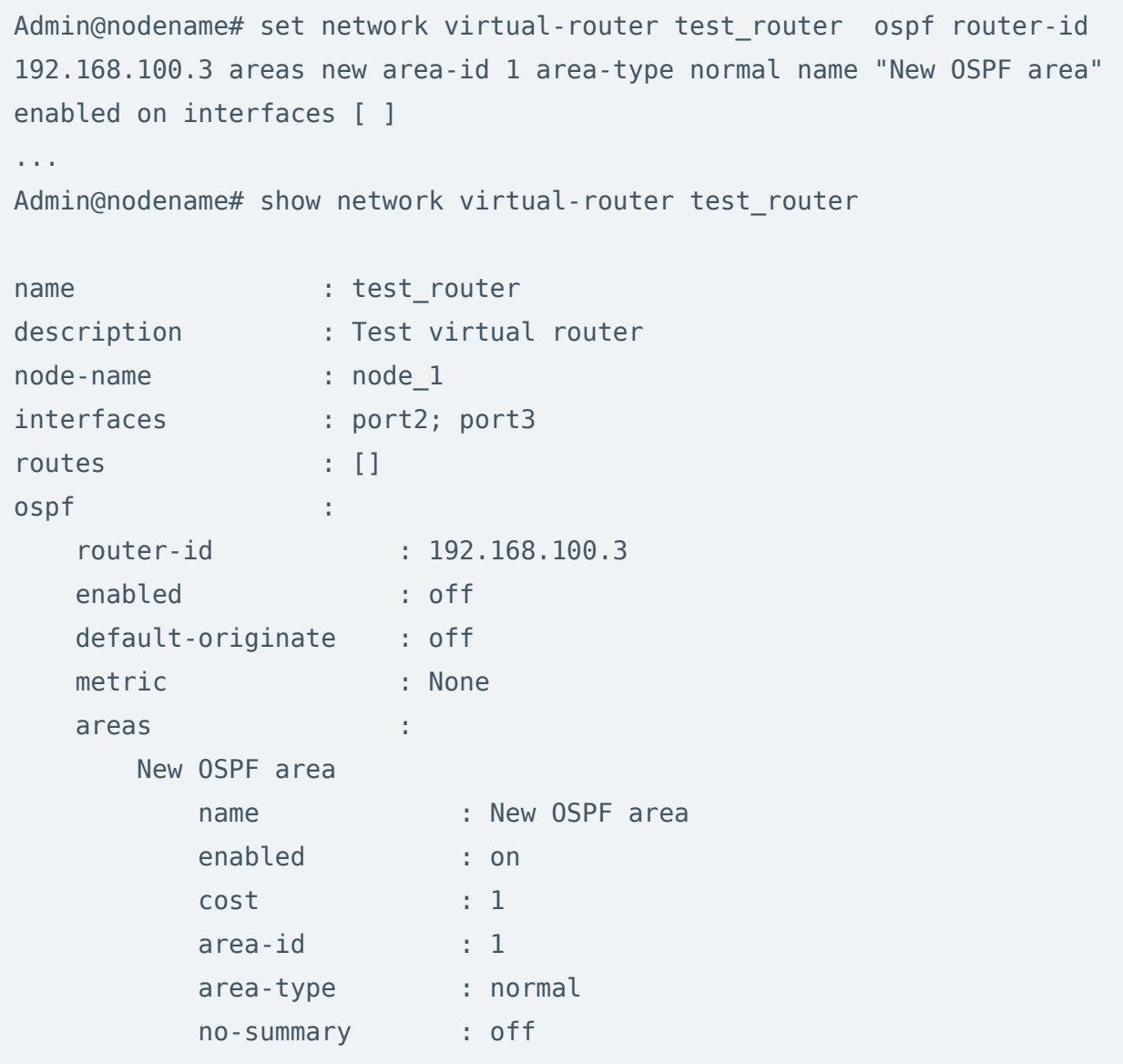

```
 interfaces : []
...
```
Для удаления настроек OSPF используется команда:

```
 Admin@nodename# delete network virtual-router <virtual-router-name> 
ospf <parameter>
```
Параметры, доступные для удаления:

- interface.
- area. •

### Настройка BGP

Настройка протокола динамической маршрутизации BGP (Border Gateway Protocol) в виртуальном маршрутизаторе производится с использованием следующей команды:

Admin@nodename# set network virtual-router <virtual-router-name> bgp

Далее указываются параметры:

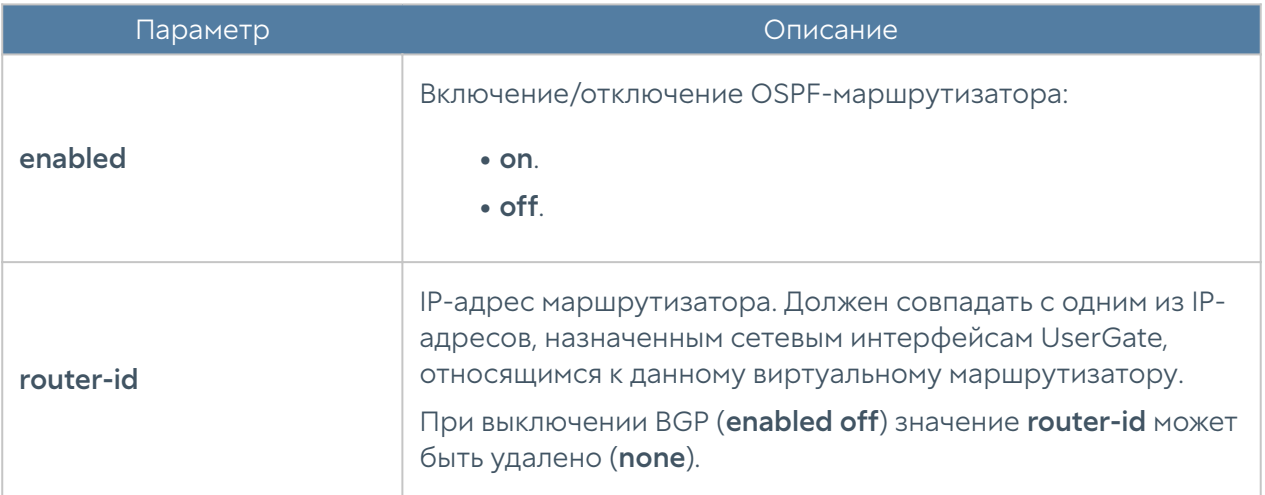

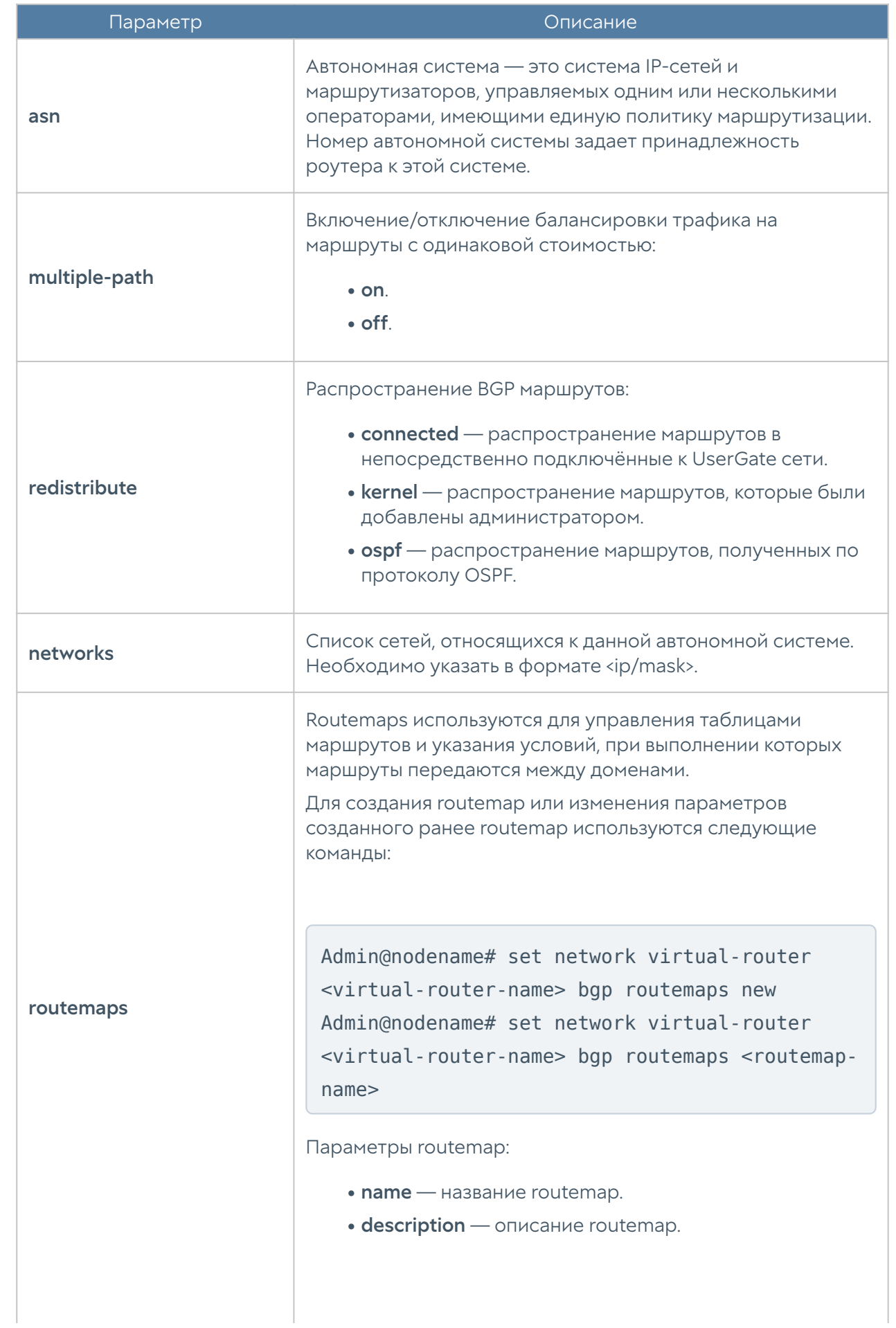

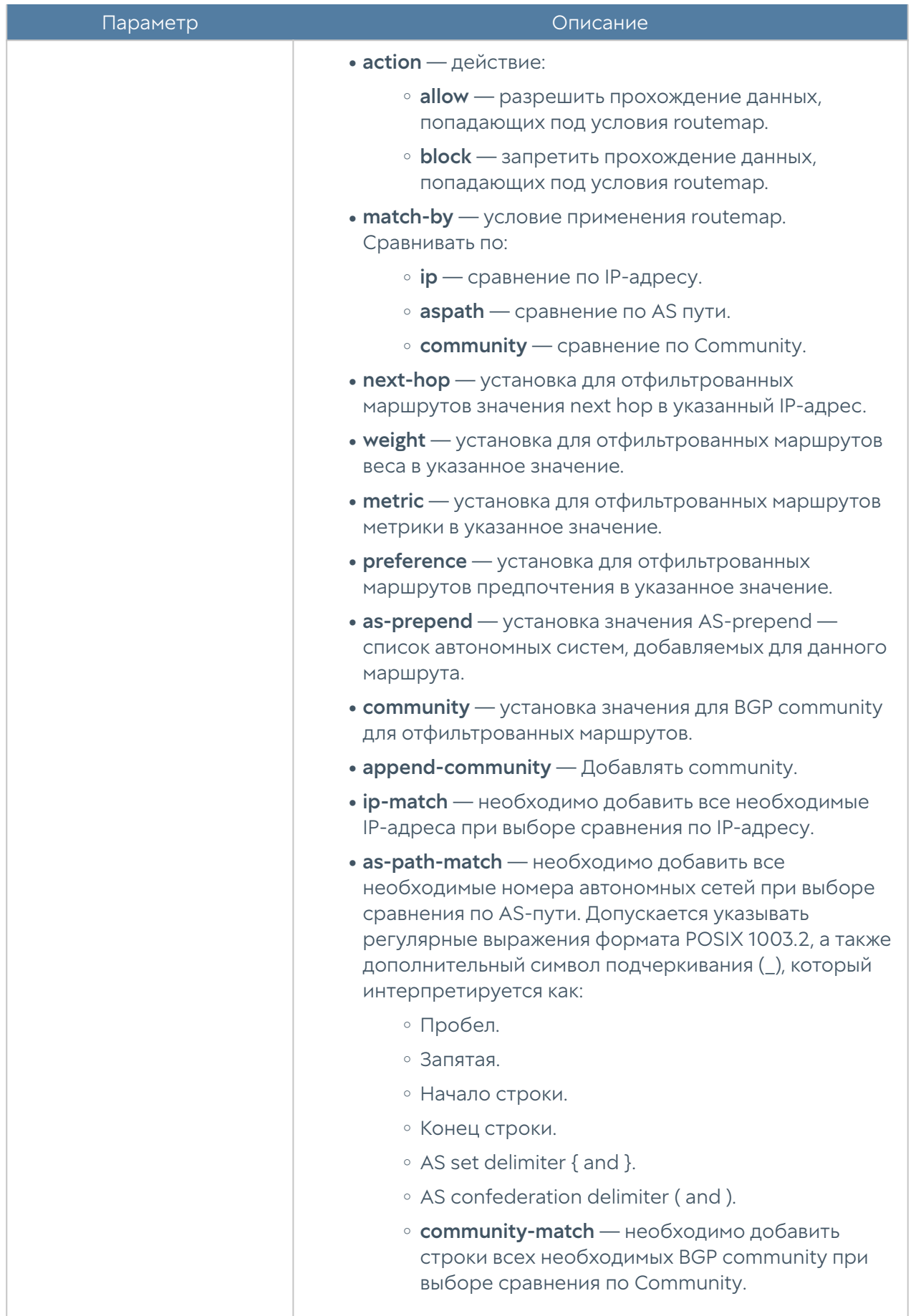

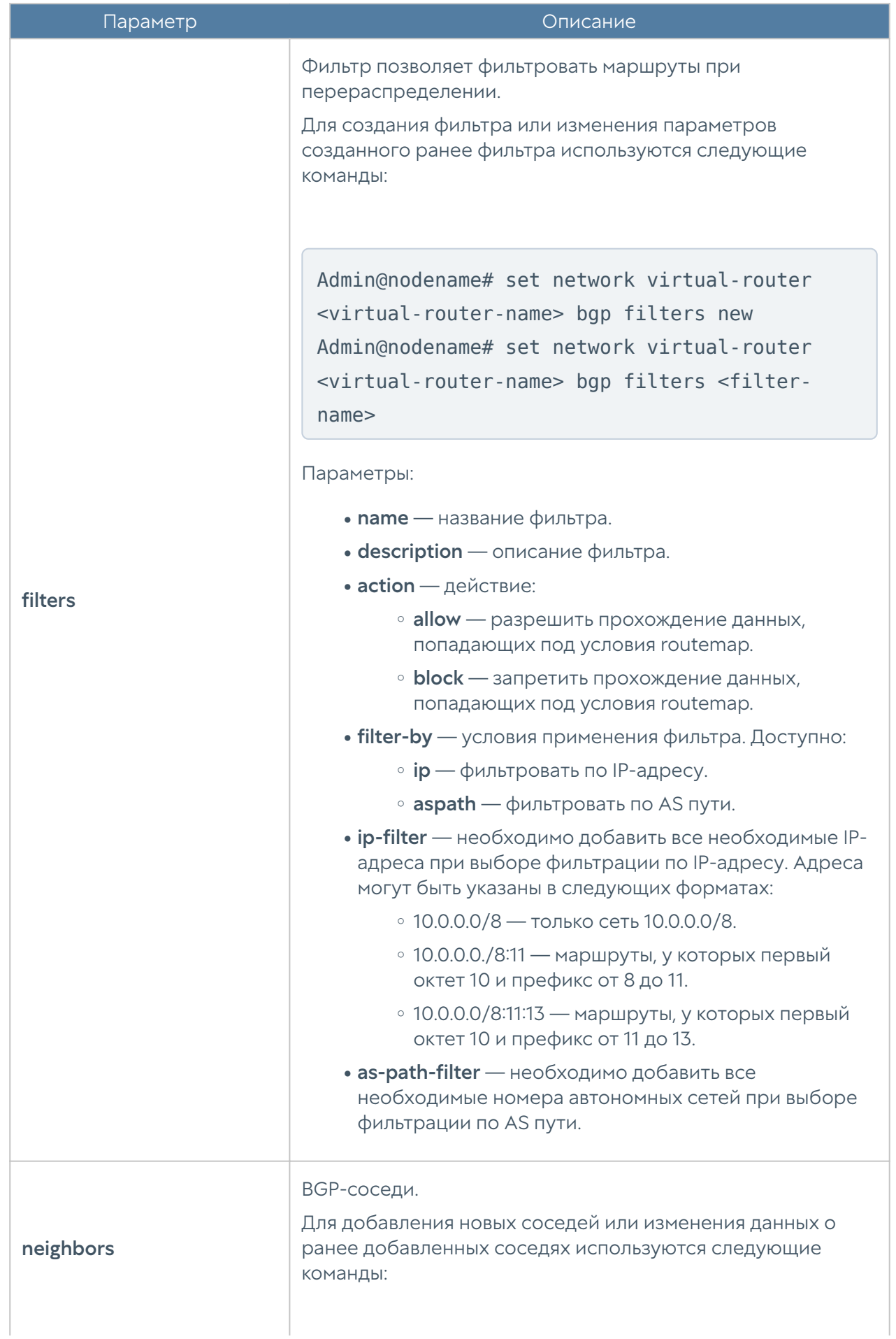

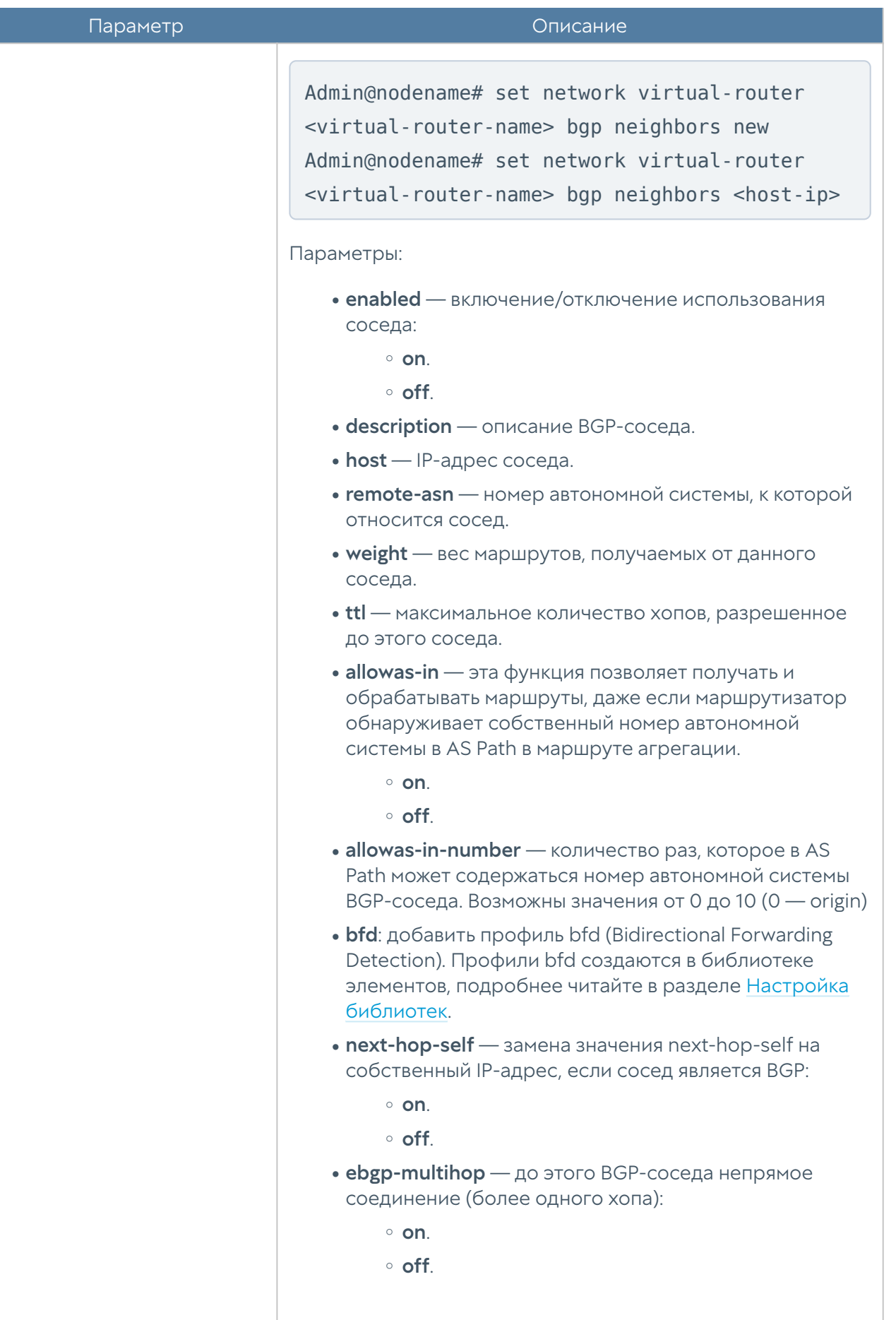

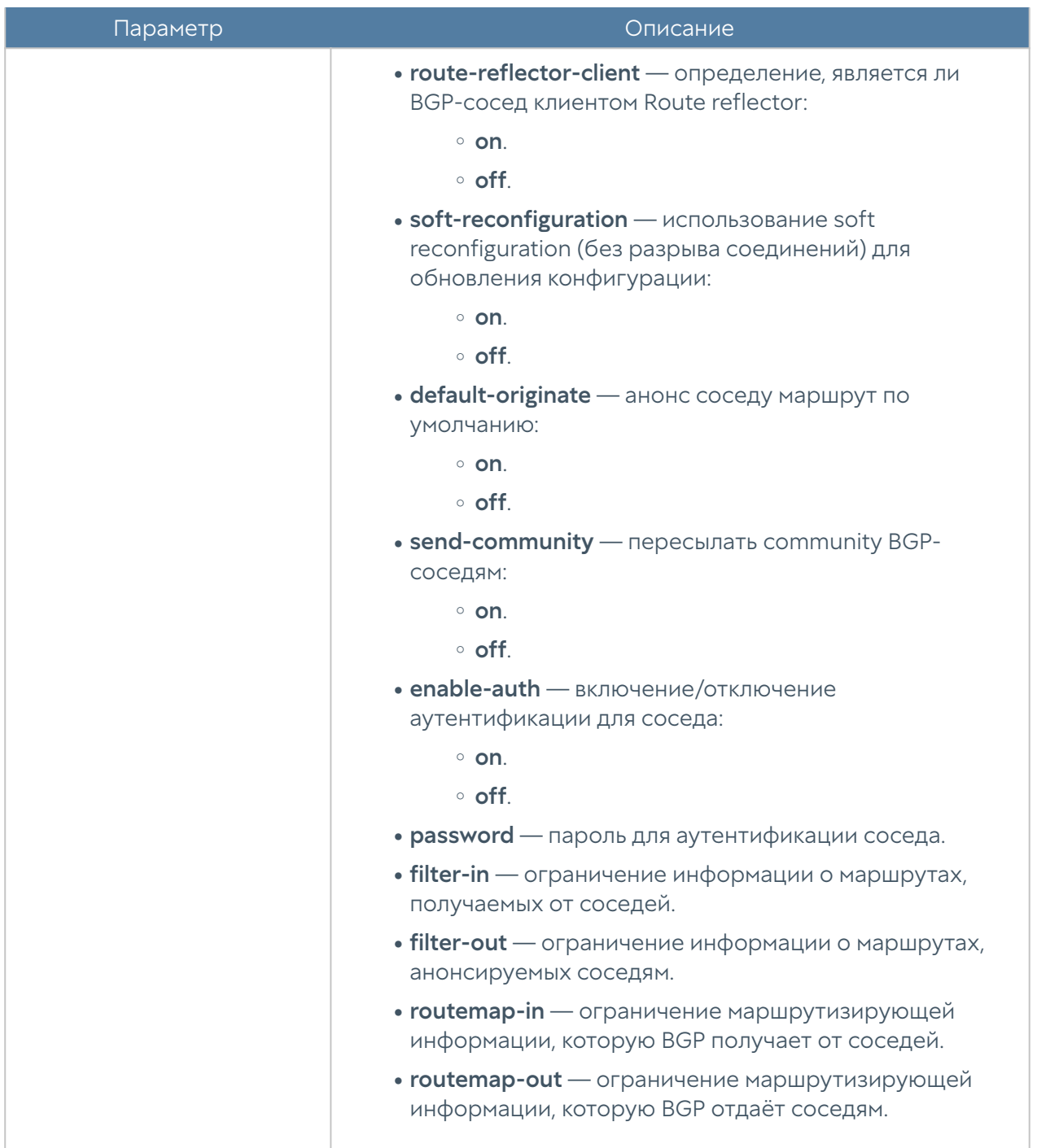

Команда для отображения конфигурации BGP в виртуальном маршрутизаторе:

Admin@nodename# show network virtual-router <virtual-router-name> bgp

Пример команды конфигурирования BGP в виртуальном маршрутизаторе:

Admin@nodename# set network virtual-router test\_router bgp router-id 192.168.95.224 asn 1 networks [ 192.168.100.0/24 ] redistribute

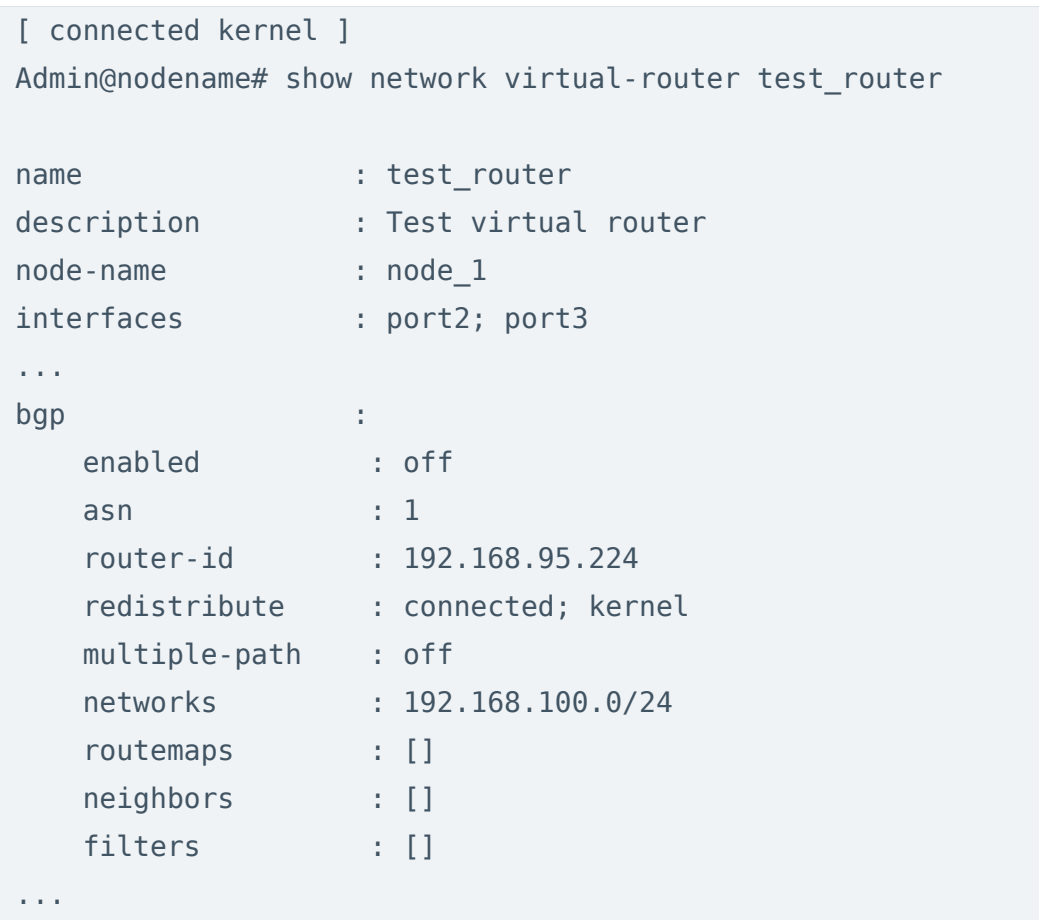

Команда для удаления параметров BGP-маршрутизатора:

```
 Admin@nodename# delete network virtual-router <virtual-router-name> 
bgp <parameter>
```
Для удаления доступны следующие параметры:

- Адреса сетей, относящихся к данной автономной системе: networks.
- Условия применения routemap: routemaps <routemap-name> ip-match | community-match | as-path-match.
- Условия применения фильтра: filters <filter-name> ip-filter | as-path-filter.
- Фильтры BGP-соседей и routemaps: neighbors <host-ip> filter-in | filter-out | routemap-in | routemap-out.
- опции распространения BGP маршрутов: redistribute [ connected | kernel ].

# Настройка RIP

Настройка протокола маршрутизации RIP (Routing Information Protocol) в виртуальном маршрутизаторе производится с использованием следующей команды:

Admin@nodename# set network virtual-router <virtual-router-name> rip

Далее указываются параметры:

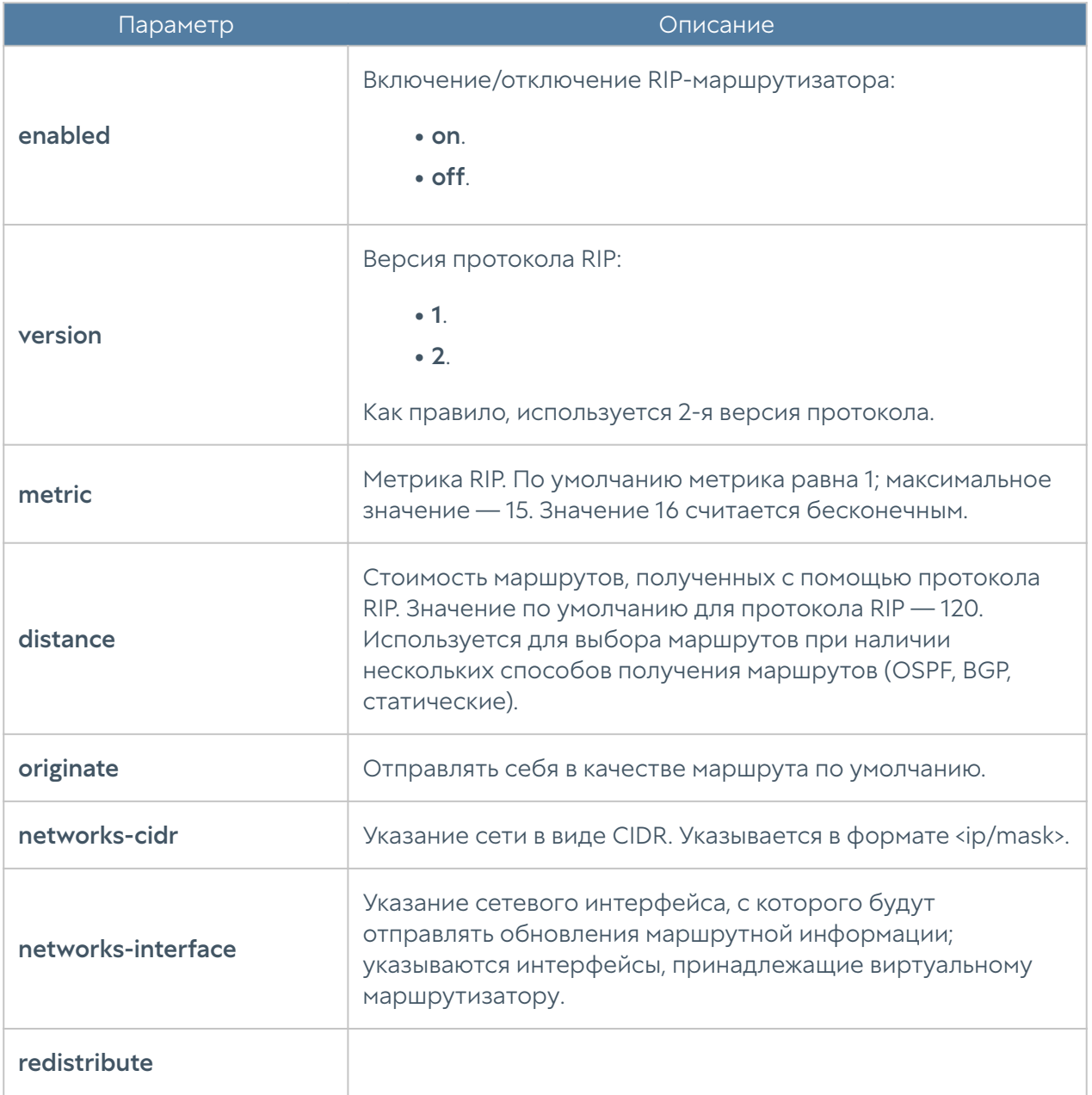

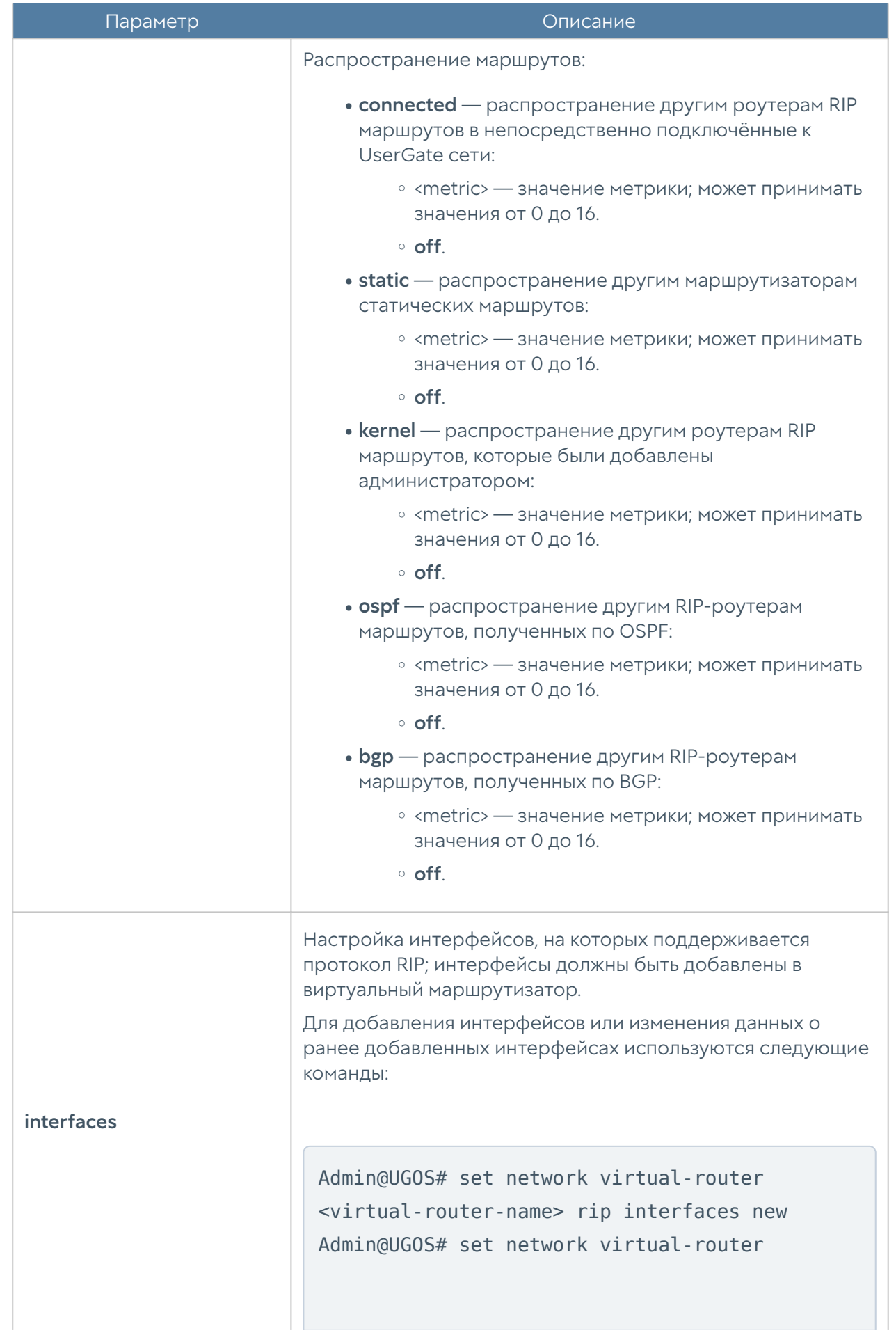

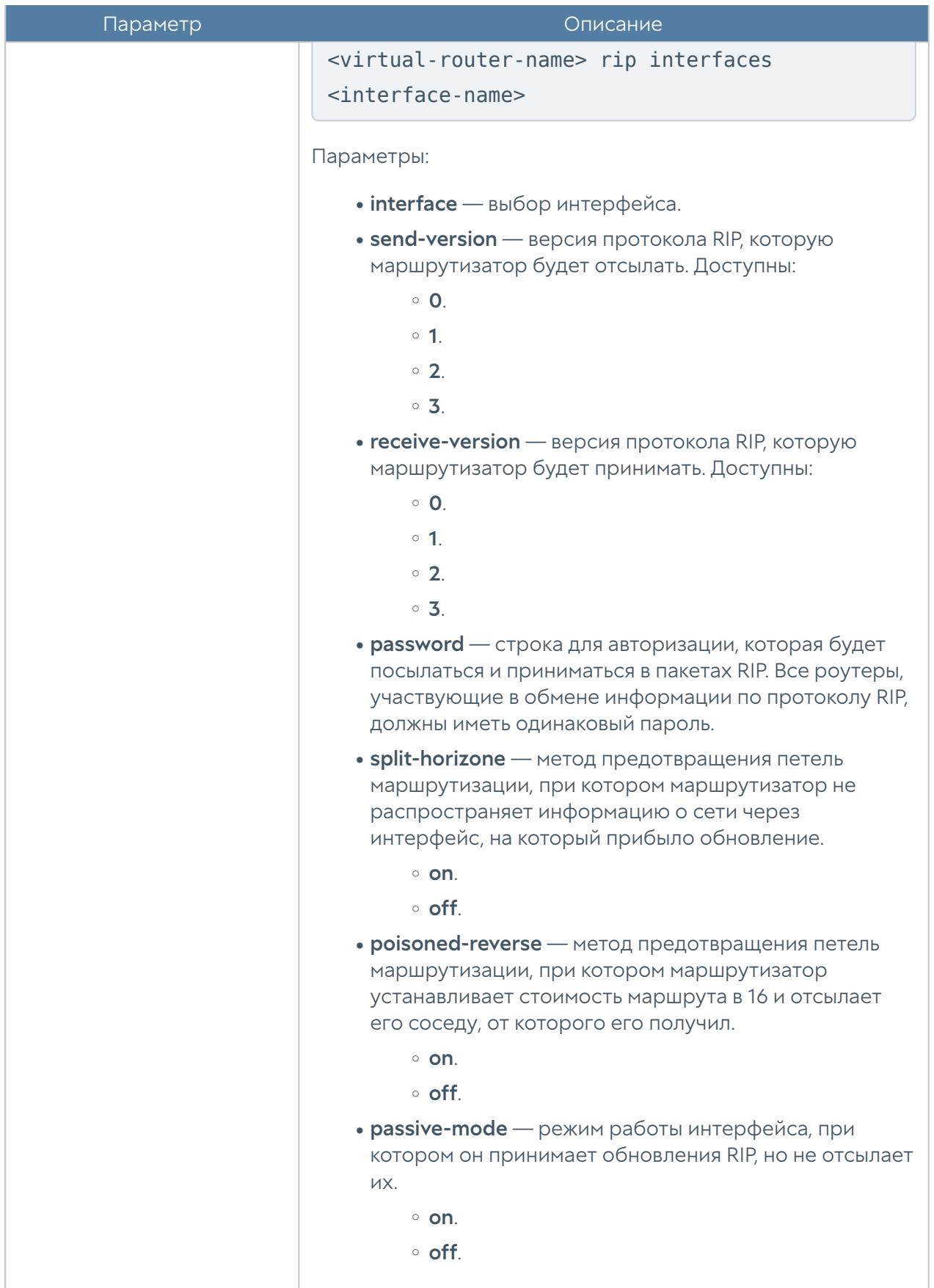

Команда для отображения конфигурации RIP в виртуальном маршрутизаторе:

Admin@nodename# show network virtual-router <virtual-router-name> rip

Пример команды конфигурирования RIP в виртуальном маршрутизаторе:

```
Admin@nodename# set network virtual-router test router rip version 2
originate on
Admin@nodename# show network virtual-router test_router
name : test_router
description : Test virtual router
node-name : node 1
interfaces : port2; port3
...
rip : :
    enabled : off
   distance : 120
  metric : 1
   originate : on
   interfaces : []
  redistribute : {}
  version : 2
...
Admin@nodename# set network virtual-router test_router rip interfaces 
new interface port2
Admin@nodename# show network virtual-router test_router
name : test router
description : Test virtual router
node-name : node 1
interfaces : port2; port3
...
rip : :
   enabled : off
   distance : 120
  metric : 1
    originate : on
    interfaces :
       port2
```
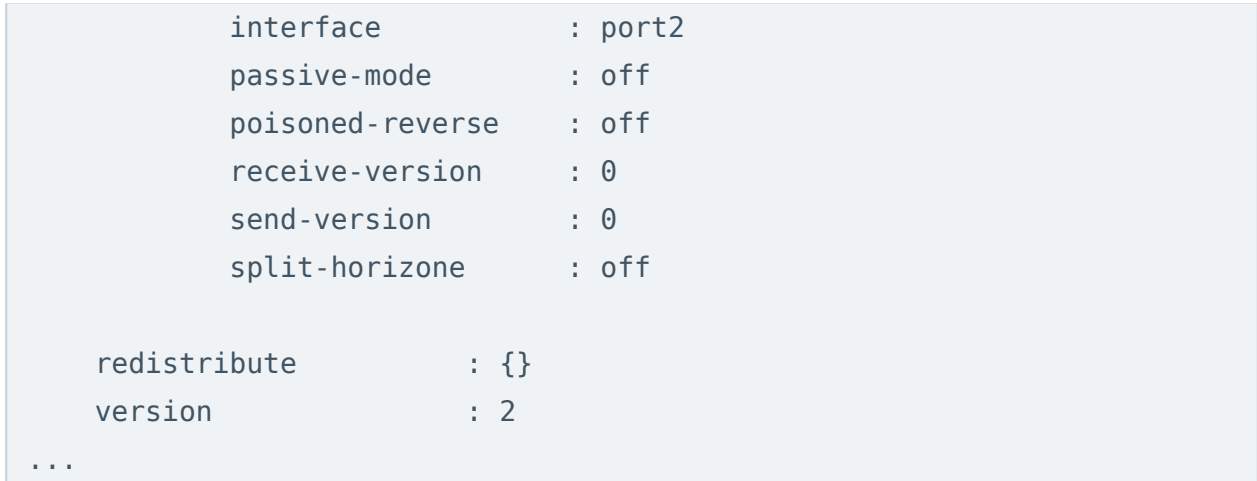

Команда для удаления параметров RIP-маршрутизатора:

 Admin@nodename# delete network virtual-router <virtual-router-name> rip <parameter>

Для удаления доступны следующие параметры:

- Интерфейсы RIP: interfaces.
- Сети RIP: networks-cidr.
- Сетевого интерфейса, с которого будут отправлять обновления маршрутной информации: networks-interface.

### Настройка мультикаст-маршрутизации

Настройка мультикаст-маршрутизации в виртуальном маршрутизаторе производится с использованием следующей команды:

```
Admin@nodename# set network virtual-router <virtual-router-name> 
multicast-router
```
Далее указываются параметры:

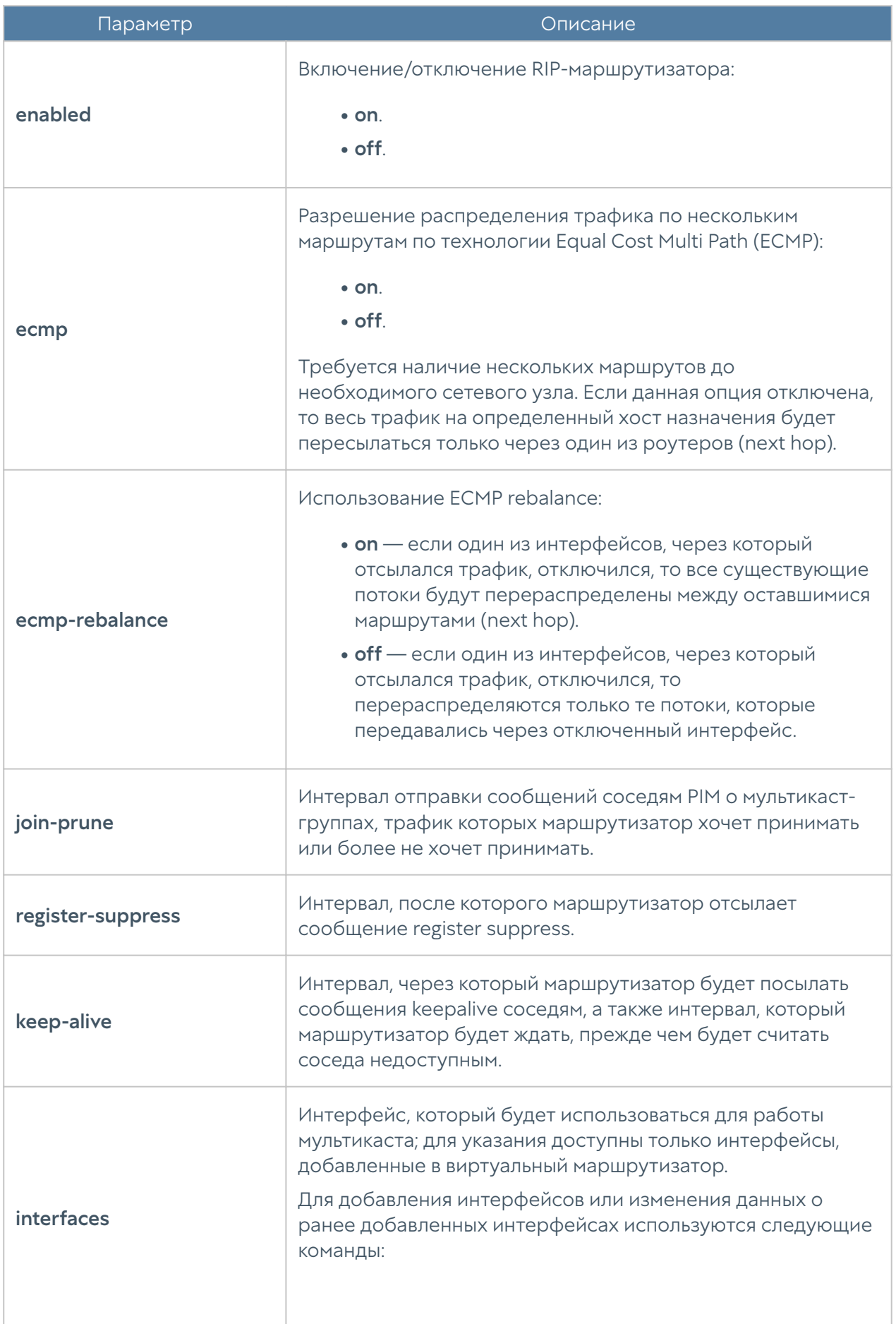

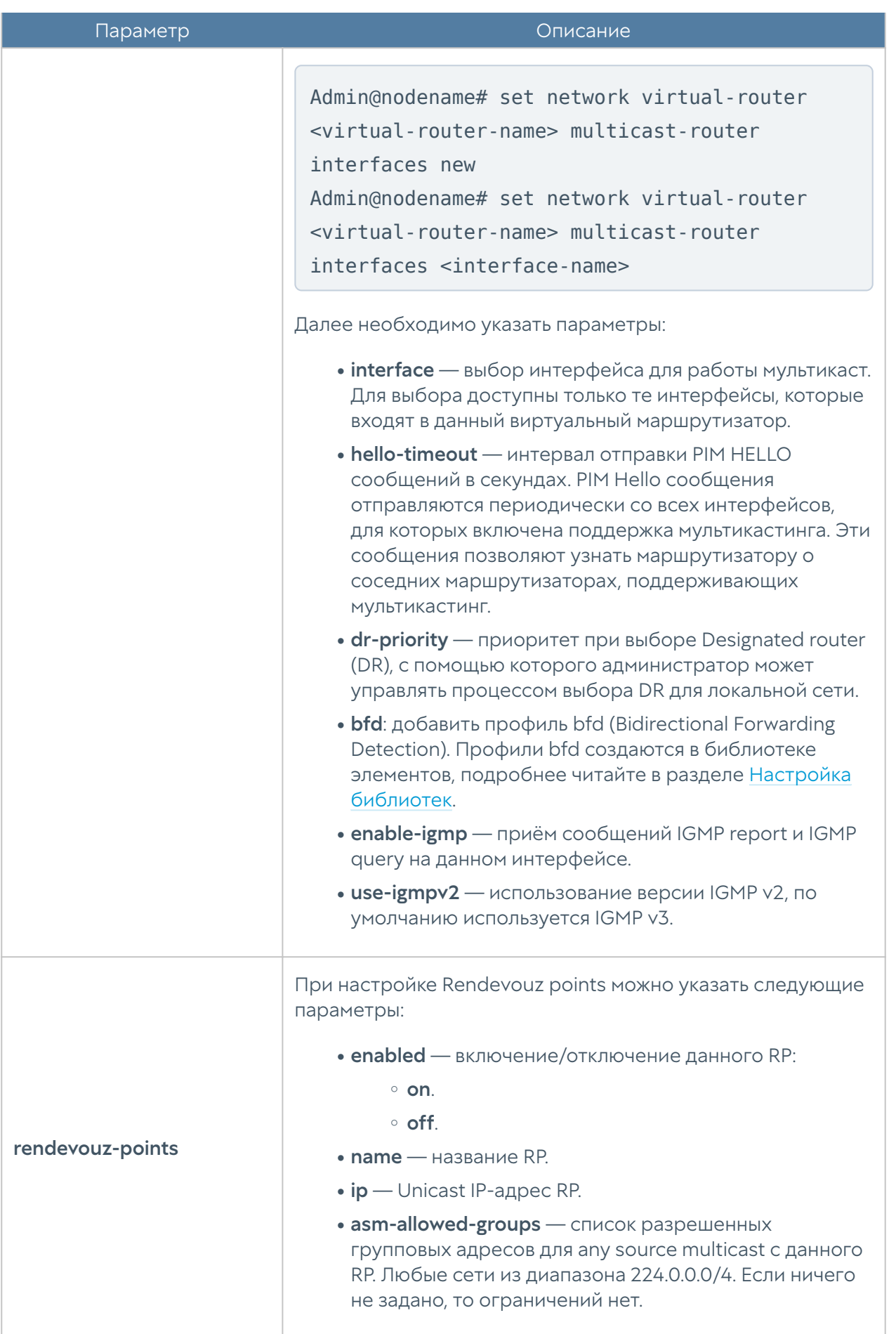

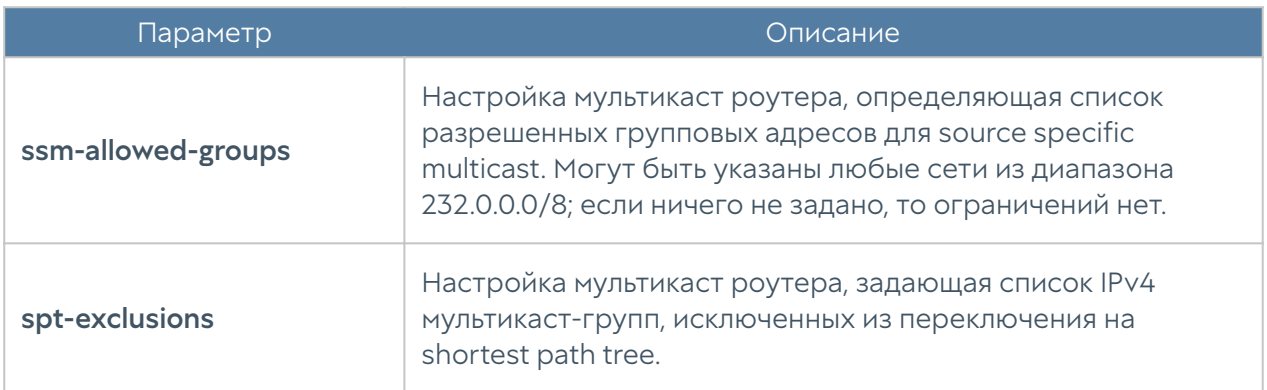

Для отображения конфигурации мультикастинга в виртуальном маршрутизаторе используйте следующую команду:

Admin@nodename# show network virtual-router <virtual-router-name> multicast-router

Пример команды конфигурирования мультикаст-маршрутизации в виртуальном маршрутизаторе:

Admin@nodename# set network virtual-router test\_router multicast-router interfaces new interface port2 use-igmpv2 on Admin@nodename# show network virtual-router test router name : test router description : Test virtual router node-name : node 1 interfaces : port2; port3 ... multicast-router : enabled : off ecmp-rebalance : off ecmp : off join-prune : 60 keep-alive : 31 register-suppress : 5 interfaces : port2 interface : port2 enabled : off enable-igmp : off

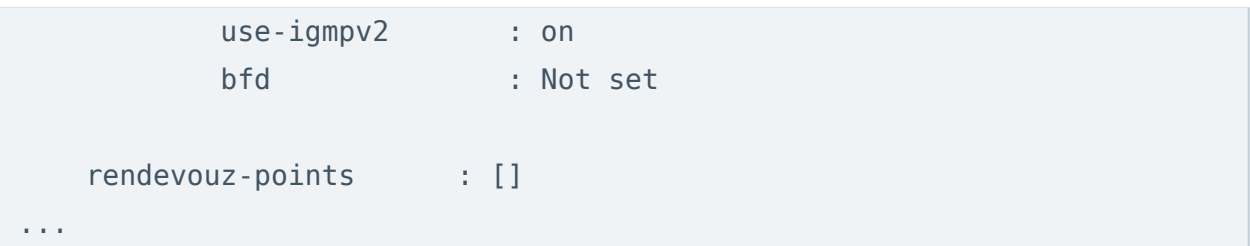

Команда для удаления параметров мультикаст-маршрутизатора:

 Admin@nodename# delete network virtual-router <virtual-router-name> multicast-router

Для удаления доступны следующие параметры:

- Интерфейсы, использующиеся для работы мультикаста: interfaces.
- Rendevouz points: rendevouz-points <rp-name>, а также список разрешенных групповых адресов для any source multicast с данного RP: rendevouz-points <rp-name> asm-allowed groups.
- Список разрешенных групповых адресов для source specific multicast: ssmallowed-groups.
- Cписок IPv4 мультикаст-групп, исключенных из переключения на shortest path tree: spt-exclusions.

## Настройка WCCP

Настройка WCCP (Web Cache Communication Protocol) производится на уровне network wccp. Для создания сервисной группы WCCP используется следующая команда:

Admin@nodename# create network wccp <parameter>

Доступны параметры:

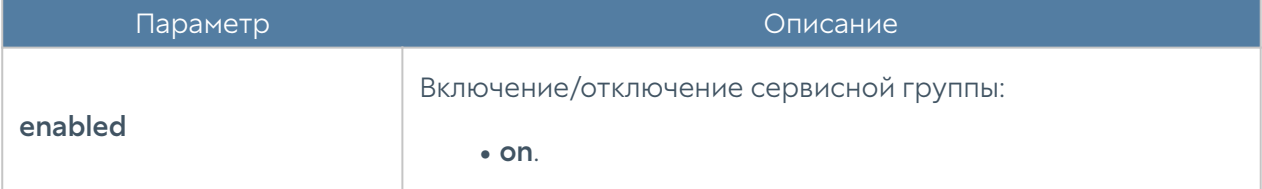

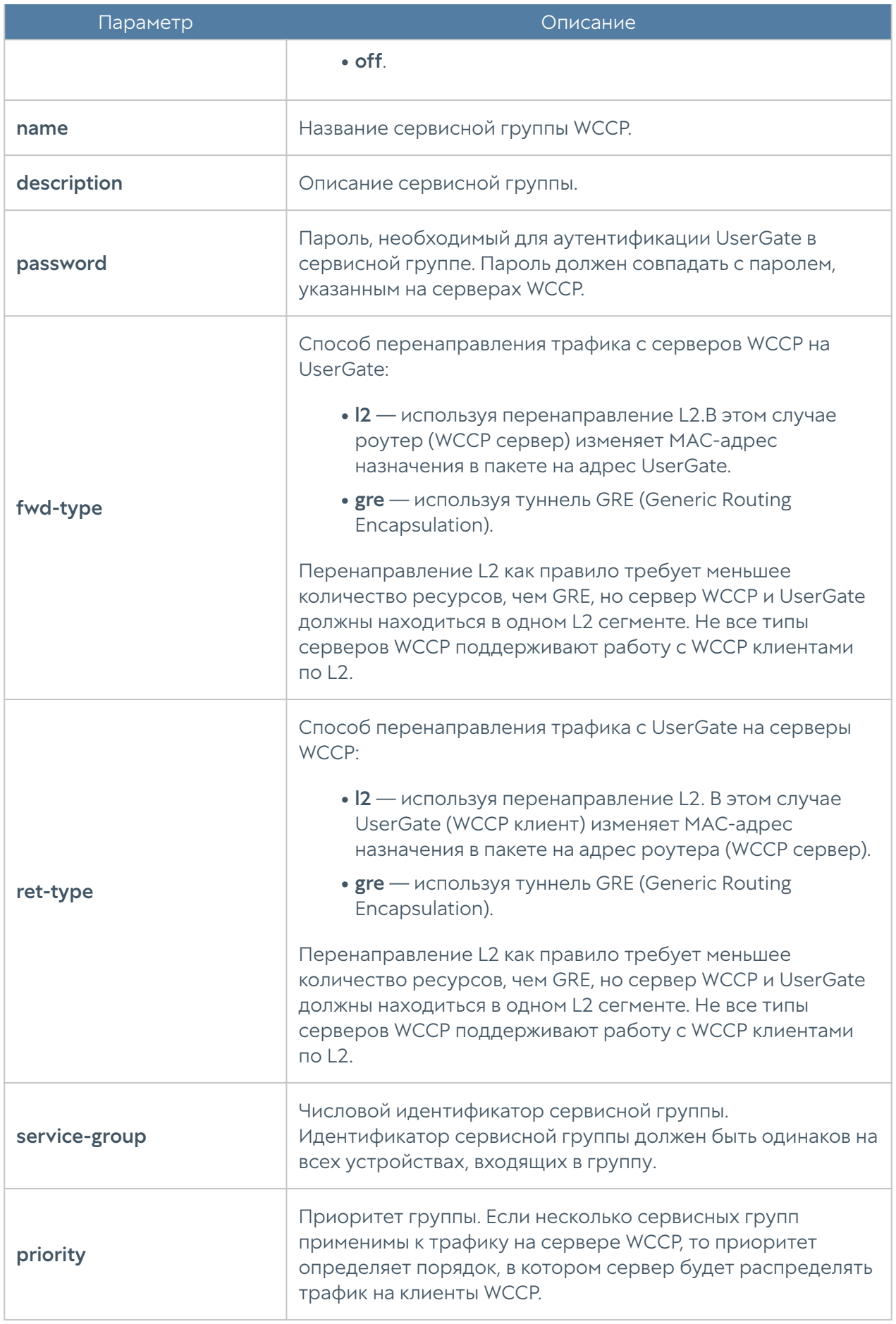

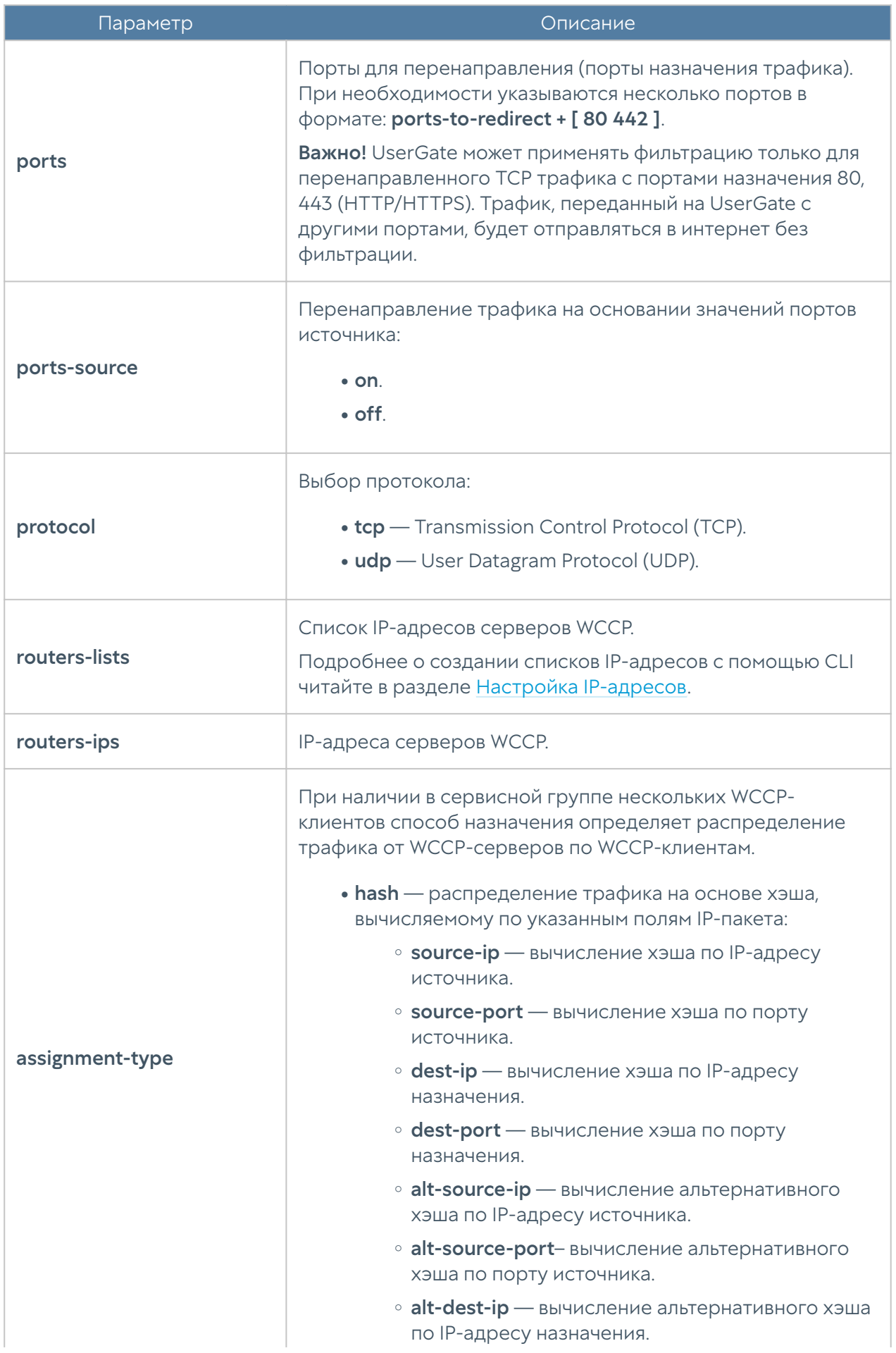

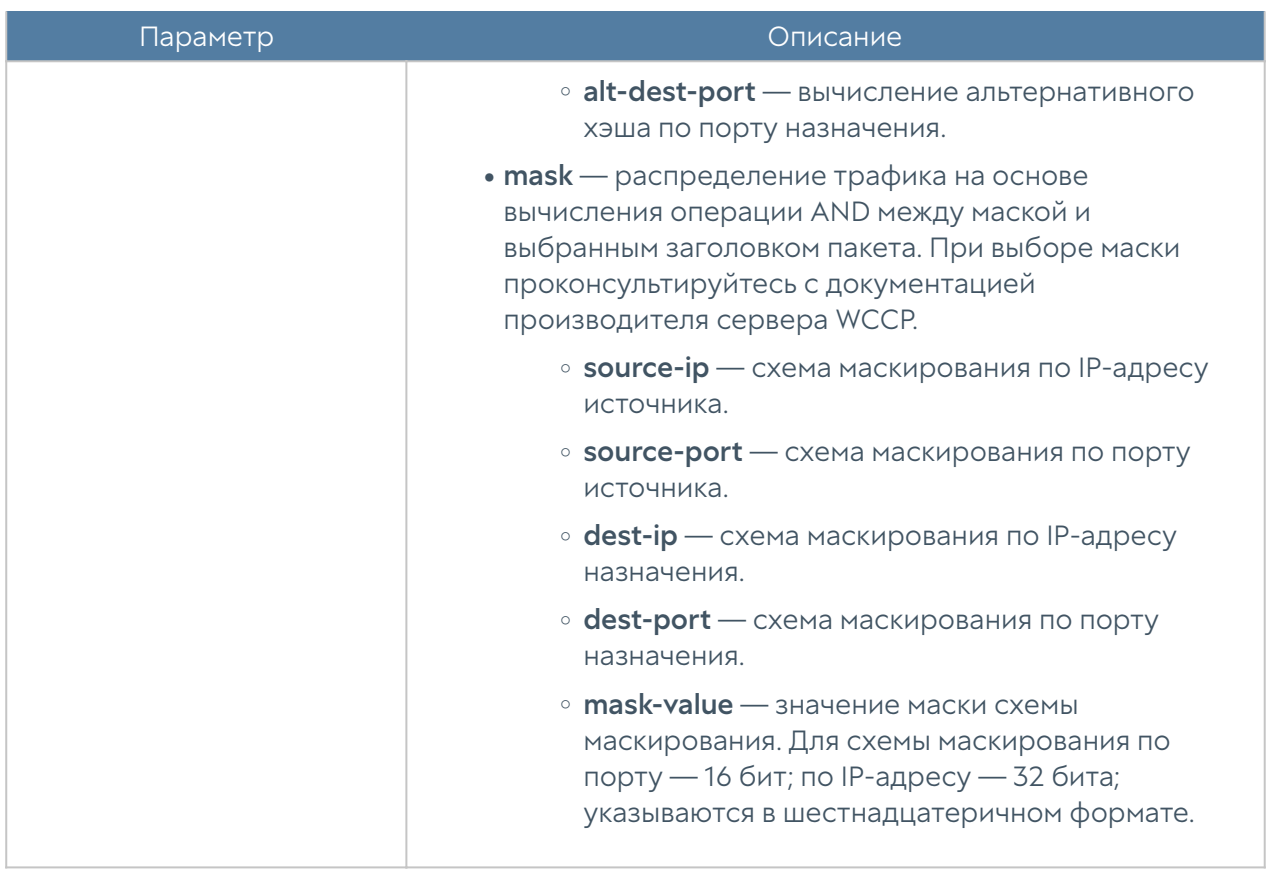

Для задания значений сервисной группы WCCP или обновления информации о ней:

```
Admin@nodename# set network wccp <service-group-name> <parameter>
```
Далее указываются параметры, значения которых необходимо обновить; параметры представлены в таблице выше.

Для просмотра информации о сервисной группе WCCP:

Admin@nodename# show network wccp <service-group-name>

Примеры команд создания и редактирования WCCP:

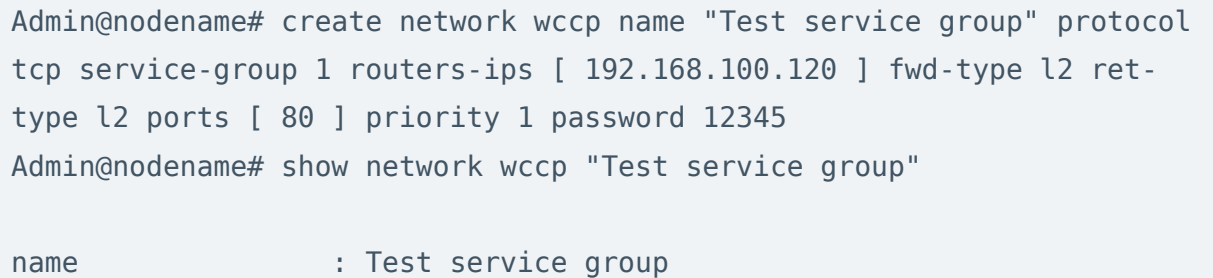

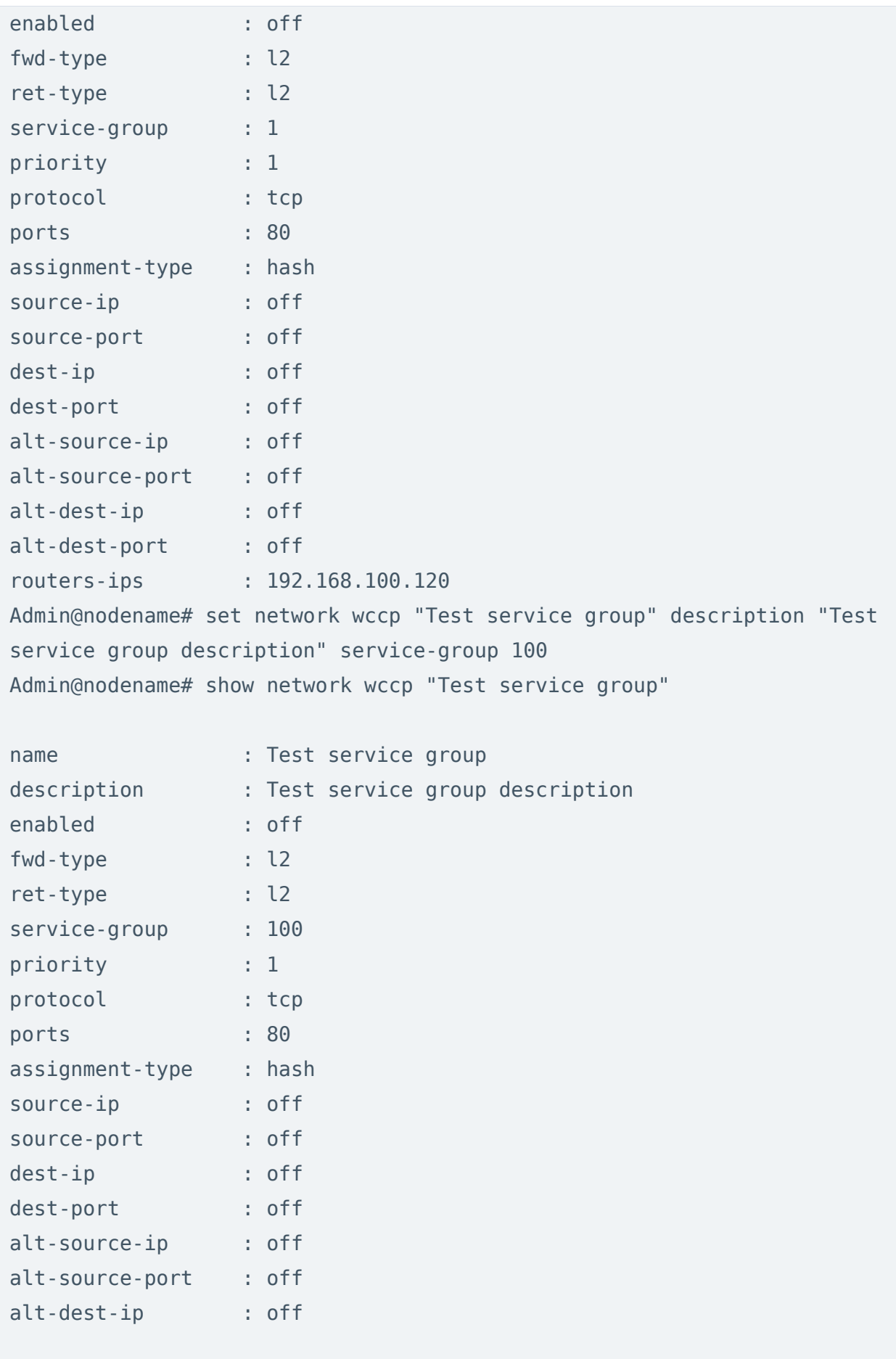

alt-dest-port  $:$  off routers-ips  $: 192.168.100.120$ 

Удаление сервисной группы полностью или некоторых её параметров:

Admin@nodename# delete network wccp <service-group-name>

Параметры, доступные для удаления:

- routers-lists.
- routers-ips.
- · ports.

# НАСТРОЙКА ПРАВИЛ С **ИСПОЛЬЗОВАНИЕМ UPL**

# Настройка правил с использованием UPL (Описание)

UPL — UserGate Policy Language — язык описания политик (конфигурации правил, применяемых для принятия решений по требованиям аутентификации, правам доступа или преобразования контента) UserGate.

Правила настраиваются с использованием действий, условий и свойств.

Для каждого правила настраивается одно из действий. Действия — настройки, которые управляют обработкой транзакции (OK, WARNING, PASS, DENY). При настройке правил, в которых не предусмотрено указание действия (например, правила DNS, NAT и маршрутизации, пропускной способности и т.п.), необходимо указать действия PASS или OK.

Условия задаются знаками равно (=) или не равно (!=), например, зоны, адреса, GeolP источников и назначения, сервисы, приложения и т.д.; все условия в правиле проверяются по логическому И, т.е. правило сработает, если будут выполнены все условия.

Свойства правил задаются в круглых скобках и используются для указания дополнительной информации, например, название правил, их описание, функция журналирования и т.д.

#### Примечание

При настройке правил сначала указывается действие, потом условия и затем свойства.

UPL используется для настройки правил в следующих разделах:

- Настройки DNS-прокси (уровень: network dns dns-proxy dns-rules).
- Captive-портал (уровень: users captive-portal).
- Межсетевой экрана (уровень: network-policy firewall).
- NAT и маршрутизация (уровень: network-policy nat-routing).
- Пропускная способность (уровень: network-policy traffic-shaping).
- Фильтрация контента (уровень: security-policy content-filtering).
- Веб-безопасность (уровень: security-policy safe-browsing).
- Инспектирование туннелей (уровень: security-policy tunnel-inspection).
- Инспектирование SSL (уровень: security-policy ssl-inspection).
- Инспектирование SSH (уровень: security-policy ssh-inspection).
- СОВ (уровень: security-policy intrusion-prevention).
- Защита почтового трафика (уровень: security-policy mail-security).
- ICAP-правила (уровень: security-policy icap-rules).
- Правила защиты DoS (уровень: security-policy dos-rules).
- Веб-портал (уровень: global-portal web-portal).
- Правила reverse-прокси (уровень: global-portal reverse-proxy-rules).
- Серверные правила (уровень: vpn server-rules).
- Клиентские правила (уровень: vpn client-rules).

Структура команды для создания правила:

Admin@nodename# create <level> <position> upl-rule <str-upl-syntax>

где <level> — уровень, на котором необходимо создать правило.

<position> — позиция, на которую будет помещено правило.

<str-upl-syntax> строка, в которой описано правило в UPL синтаксисе.

Структура команды для обновления существующего правила:

Admin@nodename# set <level> <position> upl-rule <str-upl-syntax>

где <level> — уровень, на котором необходимо обновить правило.

<position> — номер правила, которое необходимо обновить.

<str-upl-syntax> строка, в которой описано правило в UPL синтаксисе.

Структура команды для удаления правила:

Admin@nodename# delete <level> <position | all>

где <level> — уровень, на котором необходимо удалить правило.

<position> — номер правила, которое необходимо удалить.

<all> — удалить все правила.

Структура команды для отображения правила:

Admin@nodename# show <level> <position | all>

где <level> — раздел, правила которого нужно отобразить.

<position> — номер правила, которое необходимо отобразить.

<all> — отобразить все правила.

В качестве примера рассмотрим создание правила межсетевого экрана (использован многострочный ввод):

```
Admin@nodename# create network-policy firewall 1 upl-rule \
...DENY \
\ldotssrc.zone = Trusted \
...dst.zone = Untrusted \lambda\ldotsuser = known \
...service = HTTPS \
...time = lib.time("Working hours") \setminus...rule_log(session)\
...name("Example of firewall rule created in CLI") \
...enabled(true)
```
После создания правило отобразиться в начале списка правил межсетевого экрана (на позиции 1). Данное правило запрещает HTTPS-трафик из зоны Trusted в зону Untrusted пользователям, идентифицированным системой; правило работает в соответствии с расписанием Working hours. При срабатывании правила в журнал будет записана информация о начале сессии.

### Синтаксис UPL-правил WAF

Правила WAF в межсетевом экране UserGate описываются с помощью языка UPL.

Прежде всего, UPL контролирует следующее:

- требования к аутентификации пользователя; •
- доступ к веб-ресурсам; •
- различные аспекты обработки запросов и ответов; •
- журналирование. •

Правила обычно пишутся в одной строке, но могут быть разбиты на строки с помощью специального символа обратного слеша.

Любая строка, начинающаяся с символа %, является комментарием. Символ процента после пробела или табуляции определяет комментарий, который продолжается до конца строки (кроме случаев, когда символ процента отображается внутри кавычек – это часть выражения).

```
% Это комментарий
DENY("Too many Host headers") request.header.Host.count = 2.. % и это
тоже
```
Правило состоит из условий (conditions) и некоторого количества действий (actions), записанных в любом порядке. Есть еще свойства (properties), которые синтаксически выглядят как действие, но при этом активных действий не производят. Например, свойство name просто ставит атрибут имя на правило. Правила обычно пишутся в одной строке, но могут быть разбиты на строки с помощью специального символа обратного слеша '\'. Когда правило выполняется, условие проверяется для текущей конкретной транзакции. Если условие оценивается как True (истина), выполняются все перечисленные действия (actions) и текущий слой (layer) заканчивается при наличии префиксов PASS/FORCE PASS/DENY/FORCE DENY/WARNING/OK. Если сработавшее правило не имеет префиксов PASS/FORCE PASS/DENY/FORCE DENY/WARNING/ ОК, то выполняются действия (actions) и дальше обрабатывается уже следующее правило. Если условие оценивается как False для этой транзакции, то дальше обрабатывается уже следующее правило.

Все условия в правиле проверяются по логическому 'И'. Если все условия выполняются, то к трафику применяются все перечисленные в правиле действия.

В свою очередь, условие является логической комбинацией триггеров (triggers). Триггеры - это отдельные тесты, которые можно сделать над компонентами запроса (url=), ответа (response.Header.Content-Type=), связанным пользователем (user=, group=) или состоянием системы (time=).

Действия — это настройки, которые управляют обработкой транзакции. Например, запретить (deny) или обработать объект, к примеру изменить заголовок (rewrite).

```
Rule ::= (PASS|FORCE PASS|DENY|(DENY '(' string ')')|FORCE DENY|
FORCE DENY'(' string ')'|WARNING|OK)? Conditions '\'? Actions
Conditions ::= condition '\'? Conditions
Actions ::= \arctan \sqrt{?} Actions
```
# НАСТРОЙКА РАЗДЕЛА ПОЛЬЗОВАТЕЛИ И УСТРОЙСТВА

### Настройка групп пользователей

Настройка групп пользователей производится на уровне users group.

Для добавления новой группы пользователей используется команда:

Admin@nodename# create users group <parameter>

Возможно указать следующие параметры:

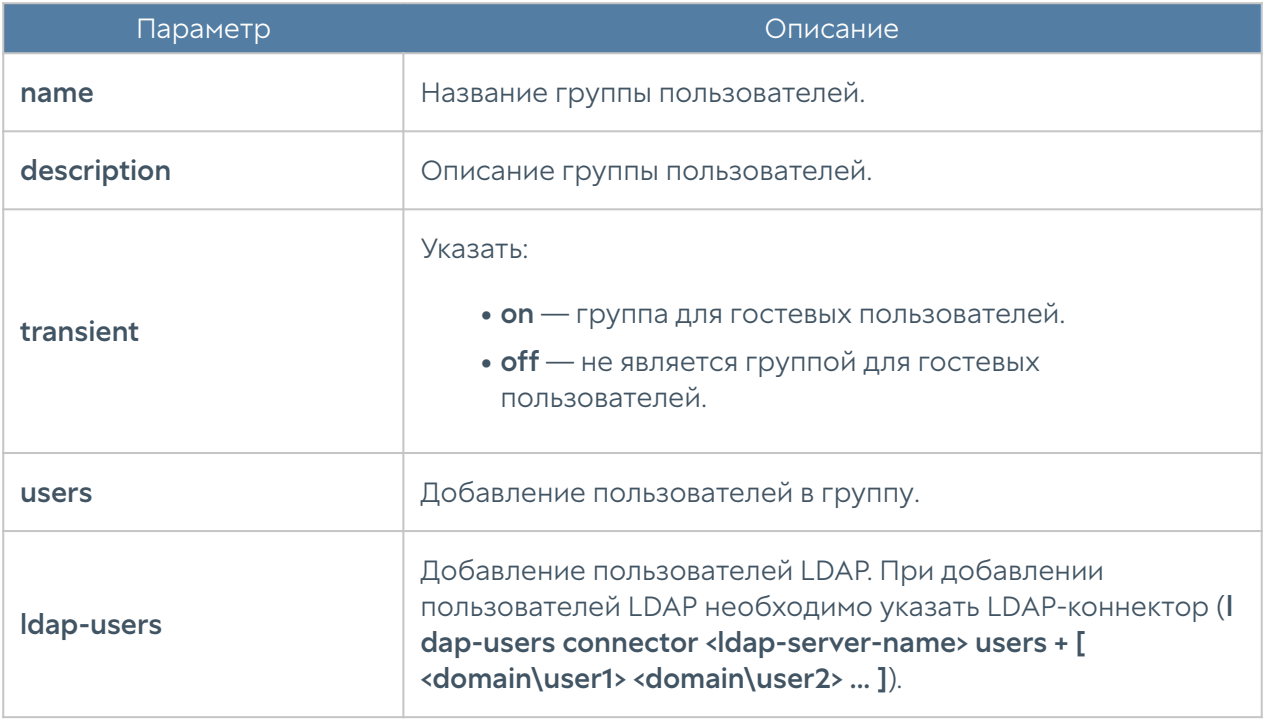

Для редактирования информации о группе пользователей необходимо воспользоваться следующей командой (параметры, доступные для обновления, аналогичны с параметрами, доступными при создании группы):

Admin@nodename# set users group <group-name> <parameter>

Для отображения настроек группы используется следующая команда:

Admin@nodename# show users group <group-name>

Примеры команд создания и редактирования группы пользователей:

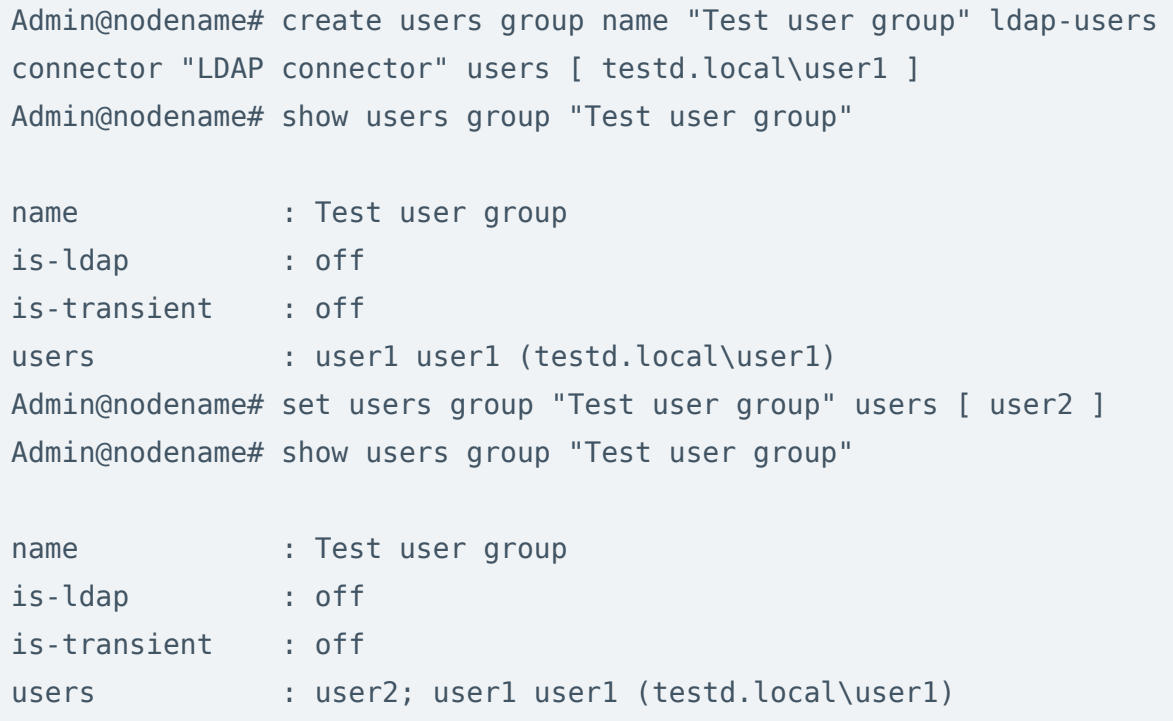

С использованием следующих команд можно удалить группу пользователей или отдельных пользователей группы:

Admin@nodename# delete users group <group-name>

Для удаления локальных пользователей:

```
Admin@nodename# delete users group <group-name> users [ <user1> 
<user2> ... ]
```
Для удаления пользователей LDAP:

Admin@nodename# delete users group <group-name> ldap-users connector <ldap-server-name> users [ <domain\user1> <domain\user2> ... ]

Пример удаления из группы пользователя LDAP:

Admin@nodename# delete users group "Test user group" ldap-users connector "LDAP connector" users [ testd.local\user1 ]

### Настройки пользователей

Настройка пользователей производится на уровне users user.

Команда для добавления пользователей:

Admin@nodename# create users user <parameter>

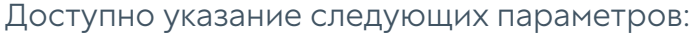

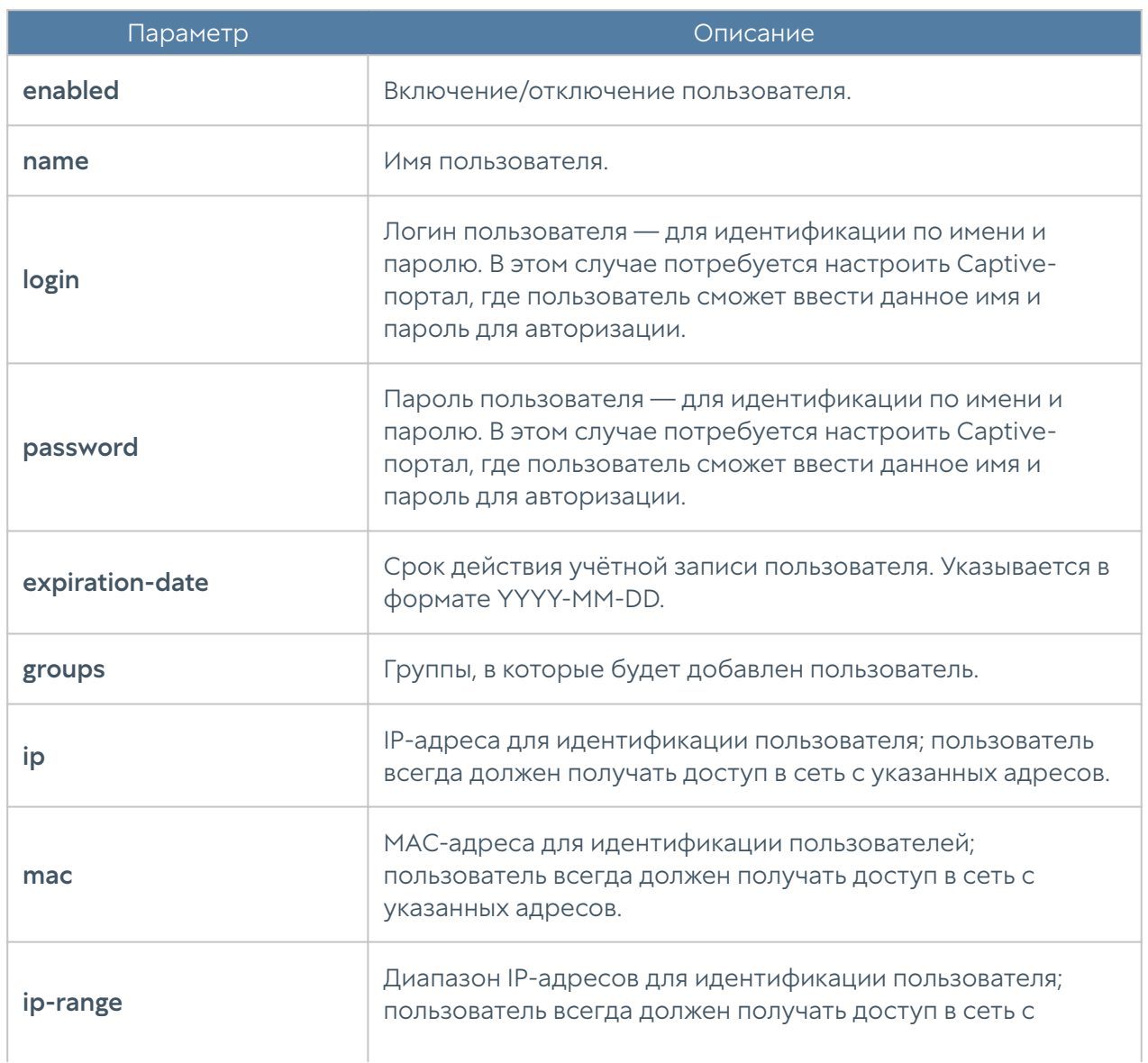

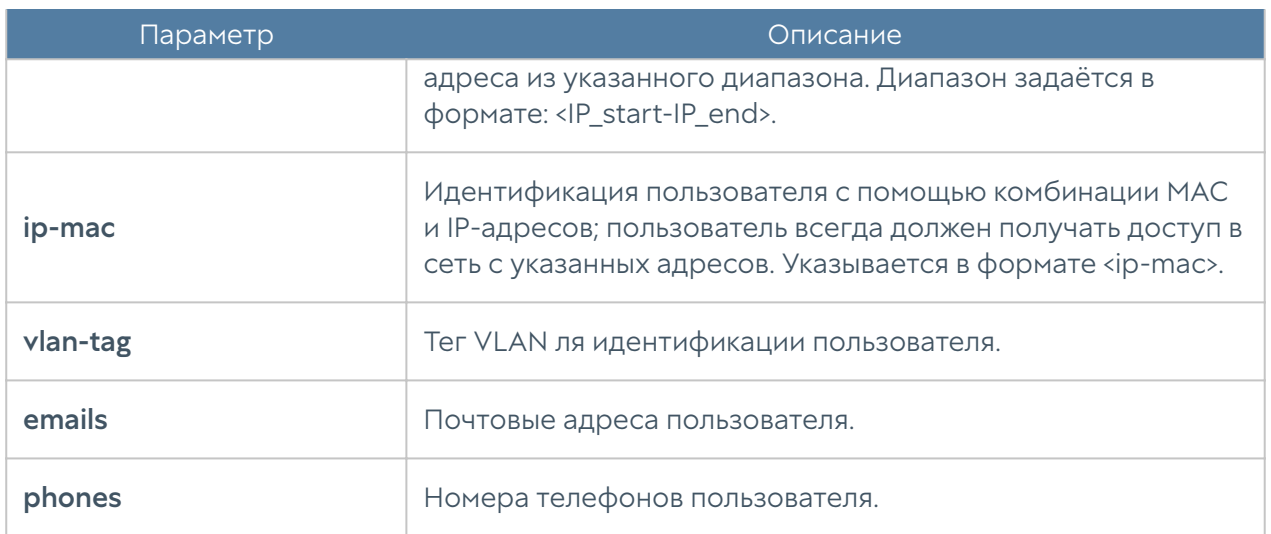

Для обновления параметров учётной записи пользователя:

Admin@nodename# set users user <user-name> <parameter>

Список доступных параметров аналогичен списку параметров, доступному при создании учётной записи пользователя.

Команда для просмотра учётной записи пользователя:

Admin@nodename# show users user <user-name>

Пример команд создания и редактирования учетной записи пользователя:

```
Admin@nodename# create users user name user 2 login user2 password
12345 expiration-date 2023-12-31 ip [ 192.168.100.112 ] enabled on
Admin@nodename# show users user user 2
name : user 2
```
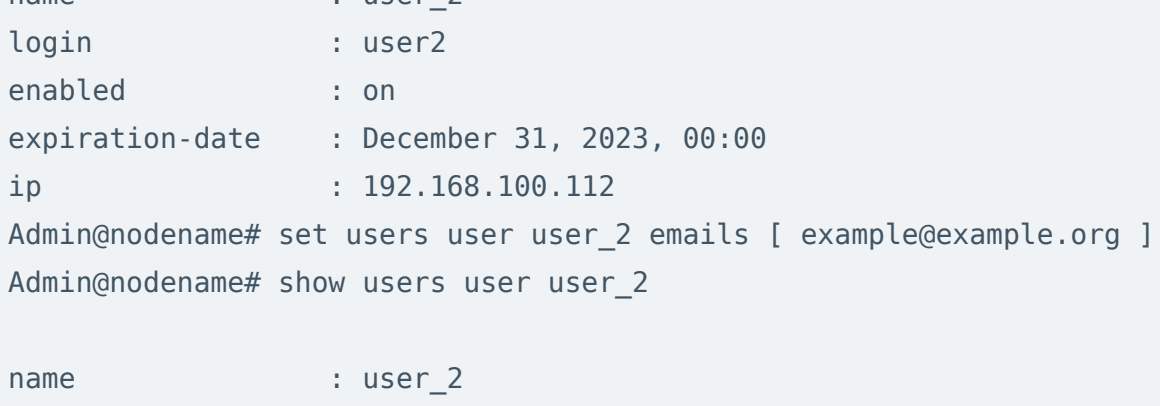

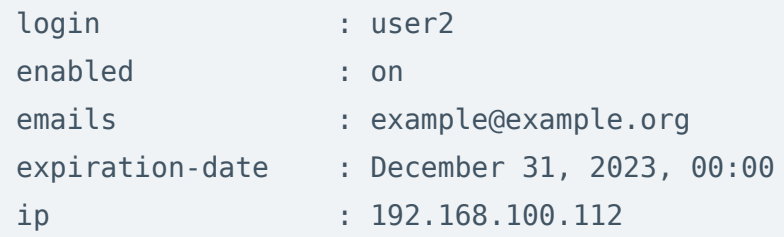

Для удаления учётной записи пользователя используется следующая команда:

Admin@nodename# delete users user <user-login>

Также имеется возможность удаления определённой информации из учётной записи. Для удаления доступны (при удалении требуется ввод значения параметра):

- groups. •
- static-addresses. •
- emails.
- phones.

### Настройка серверов аутентификации

Раздел Серверы аутентификации позволяет произвести настройку LDAPконнектора, серверов RADIUS, TACACS+, NTLM, SAML IDP. Настройка серверов аутентификации производится на уровне users auth-server и будет рассмотрена далее в соответствующих разделах.

### Настройка LDAP-коннектора

Настройка LDAP-коннектора производится на уровне users auth-server ldap.

Для создания LDAP-коннектора используется команда:

Admin@nodename# create users auth-server ldap <parameter>

Далее необходимо указать следующие параметры:

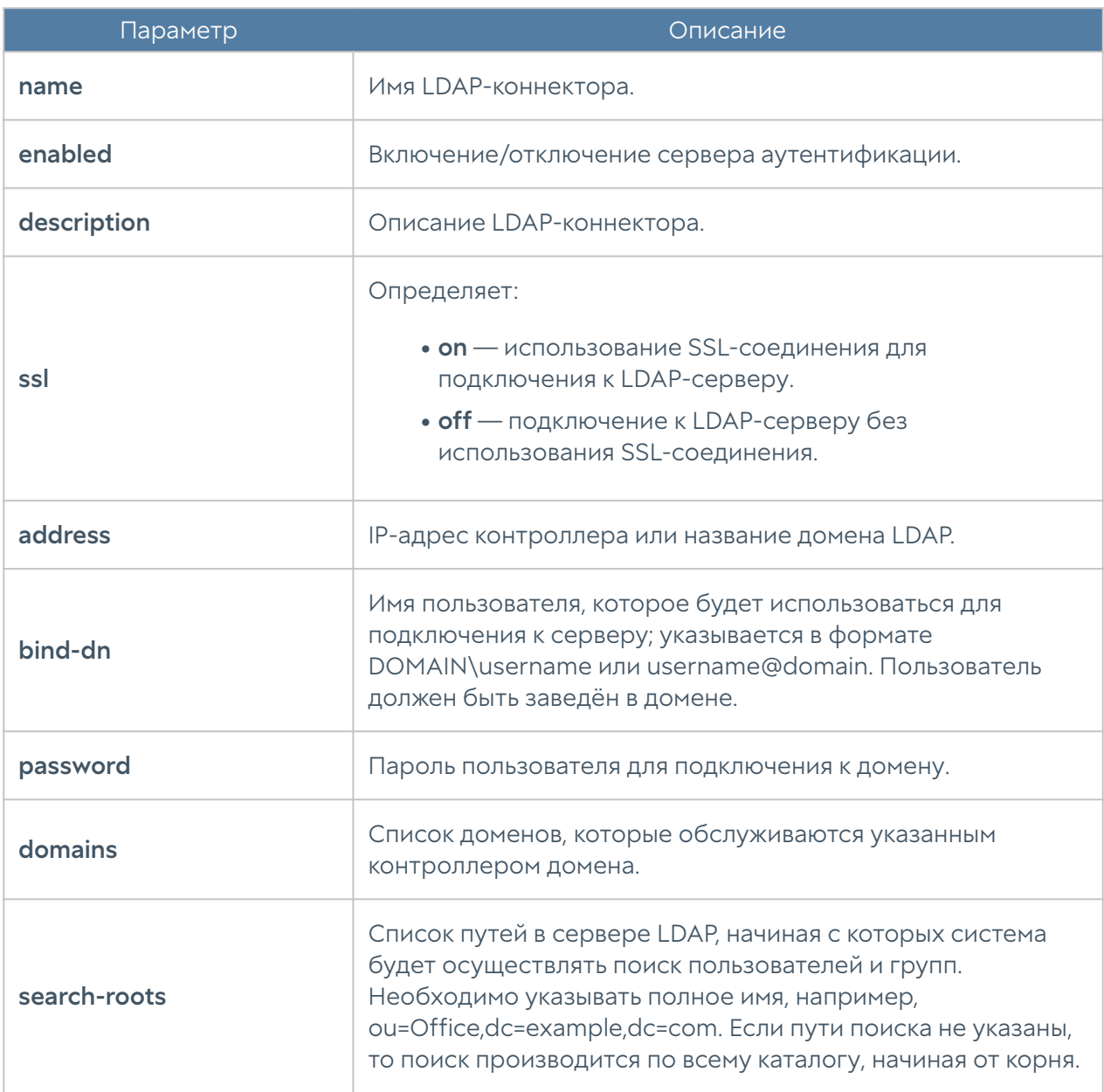

Для редактирования информации о существующем LDAP-коннекторе используется команда:

 Admin@nodename# set users auth-server ldap <ldap-server-name> <parameter>

Параметры, доступные для обновления, аналогичны параметрам создания LDAP-коннектора.

Команда для отображения информации о LDAP-коннекторе:

Admin@nodename# show users auth-server ldap <ldap-server-name>

Примеры команд создания и редактирования LDAP-коннектора:

```
Admin@nodename# create users auth-server ldap name "New LDAP connector" 
ssl on address 10.10.0.10 bind-dn ug@testd.local password 12345 domains
[ testd.local ] search-roots [ dc=testd,dc=local ] enabled on
Admin@nodename# show users auth-server ldap "New LDAP connector"
name : New LDAP connector
enabled : on
ssl : on
address : 10.10.0.10
bind-dn : ug@testd.local
domains : testd.local
search-roots : dc=testd,dc=local
keytab_exists : off
Admin@nodename# set users auth-server ldap "New LDAP connector" 
description "New LDAP connector description"
Admin@nodename# show users auth-server ldap "New LDAP connector"
name : New LDAP connector
description : New LDAP connector description
enabled : on
ssl : on
address : 10.10.0.10
bind-dn : ug@testd.local
domains : testd.local
search-roots : dc=testd,dc=local
keytab_exists : off
```
Для удаления LDAP-коннектора используется команда:

 Admin@nodename# delete users auth-server ldap <ldap-server-name> <parameter>

Также возможно удаления отдельных параметров LDAP-коннектора. Для удаления доступны следующие параметры:

• domains.

search-roots.

•

# Настройка RADIUS-сервера

Настройка RADIUS-сервера производится на уровне users auth-server radius.

Для создания сервера аутентификации RADIUS используется команда со следующей структурой:

Admin@nodename# create users auth-server radius <parameter>

Далее необходимо указать следующие параметры:

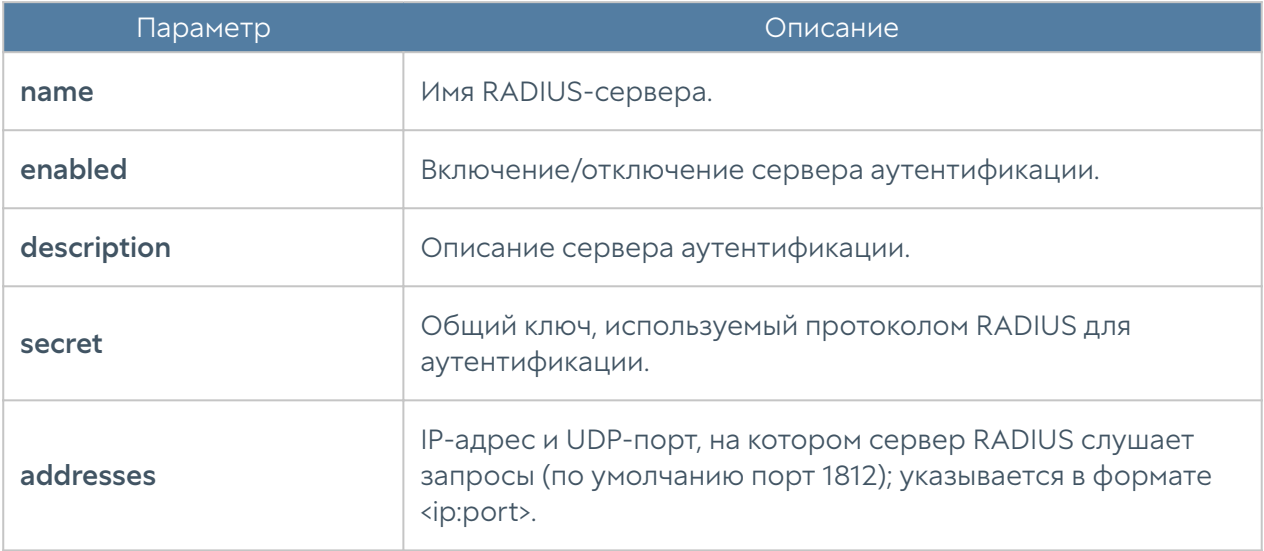

Команда для обновления информации о сервере RADIUS:

 Admin@nodename# set users auth-server radius <radius-server-name> <parameter>

Параметры, которые могут быть обновлены, соответствуют параметрам, указание которых возможно при создании сервера аутентификации.

Команда для отображения информации о RADIUS-сервере:

Admin@nodename# show users auth-server radius <radius-server-name>

Примеры команд создания и редактирования RADIUS-сервера:

```
Admin@nodename# create users auth-server radius name "New RADIUS 
server" addresses [ 10.10.0.9:1812 ] secret 12345 enabled on
Admin@nodename# show users auth-server radius "New RADIUS server"
name : New RADIUS server
enabled : on
addresses :
    host : 10.10.0.9
    port : 1812
Admin@nodename# set users auth-server radius "New RADIUS server" 
description "New RADIUS server description"
Admin@nodename# show users auth-server radius "New RADIUS server"
name : New RADIUS server
description : New RADIUS server description
enabled : on
addresses :
    host : 10.10.0.9
    port : 1812
```
Для удаления сервера:

 Admin@nodename# delete users auth-server radius <radius-server-name> <parameter>

Также возможно удаления отдельных параметров RADIUS-сервера. Для удаления доступны следующие параметры:

#### addresses. •

### Настройка сервера TACACS+

Настройка сервера TACACS+ производится на уровне users auth-server tacacs.

Для создания сервера аутентификации TACACS+ используется команда со следующей структурой:

Admin@nodename# create users auth-server tacacs <parameter>

Далее необходимо указать следующие параметры:

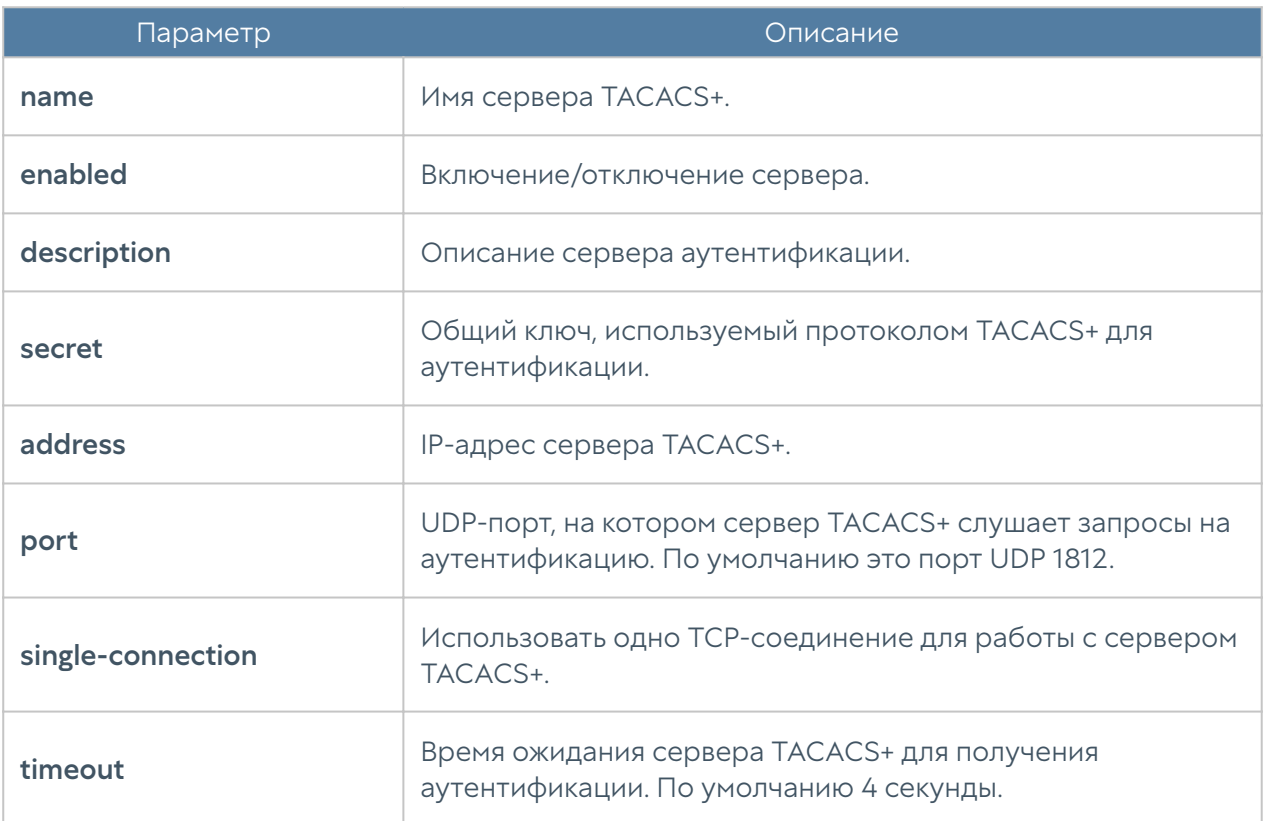

Команда для редактирования информации о сервере TACACS+:

Admin@nodename# set users auth-server tacacs <tacacs-server-name> <parameter>

Параметры, которые могут быть обновлены, соответствуют параметрам, указание которых возможно при создании сервера аутентификации.

Команда для отображения информации о сервере TACACS+:

Admin@nodename# show users auth-server tacacs <tacacs-server-name>

Примеры команд для создания и редактирования сервера TACACS+:

Admin@nodename# create users auth-server tacacs address 10.10.0.11 name "New TACACS+ server" port 1812 secret 12345 enabled on Admin@nodename# show users auth-server tacacs "New TACACS+ server"

name : New TACACS+ server
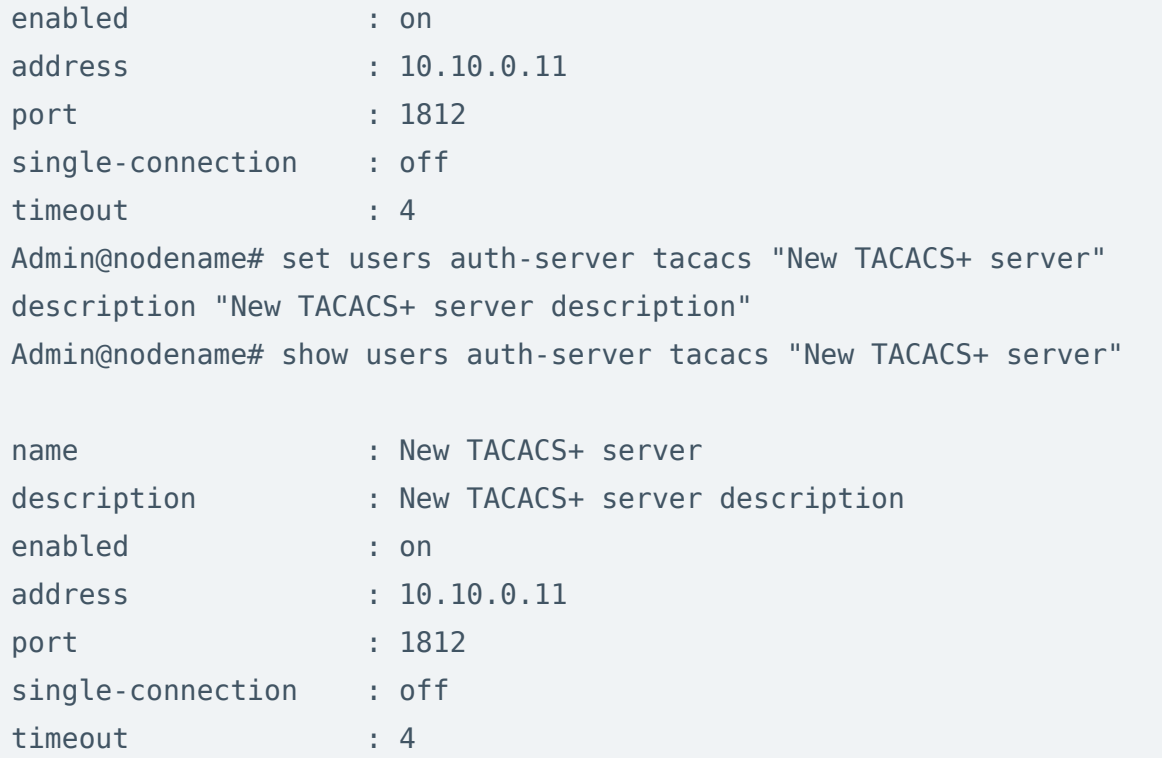

Для удаления сервера:

Admin@nodename# delete users auth-server tacacs <tacacs-server-name>

## Настройка сервера NTLM

Настройка сервера NTLM производится на уровне users auth-server ntlm.

Для создания сервера аутентифификации NTLM используется команда со следующей структурой:

Admin@nodename# create users auth-server ntlm <parameter>

Далее необходимо указать следующие параметры:

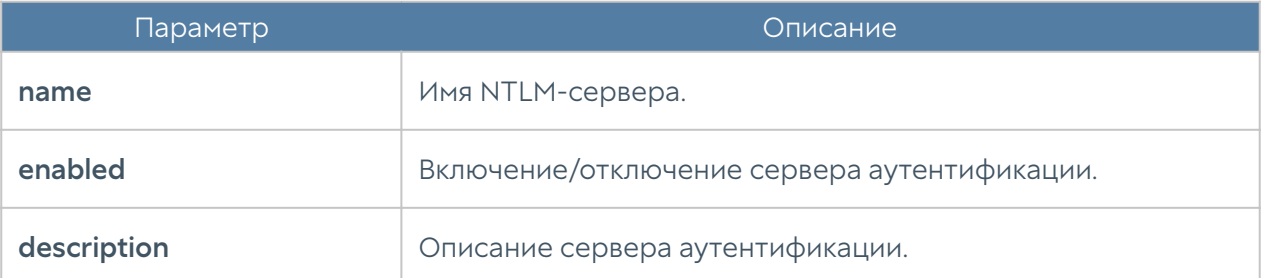

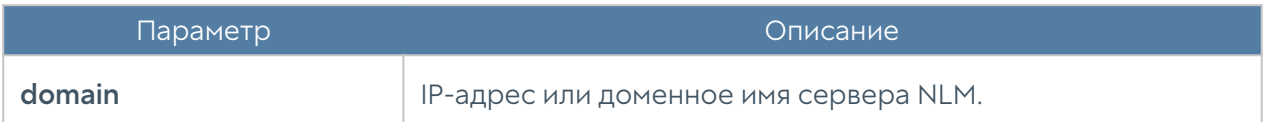

Команда для обновления информации о NTLM-сервере:

 Admin@nodename# set users auth-server ntlm <ntlm-server-name> <parameter>

Команда для отображения информации о сервере NTLM:

Admin@nodename# show users auth-server ntlm <ntlm-server-name>

Параметры, которые могут быть обновлены, аналогичны с параметрами команды создания сервера аутентификации.

Примеры команд для создания и редактирования сервера NTLM:

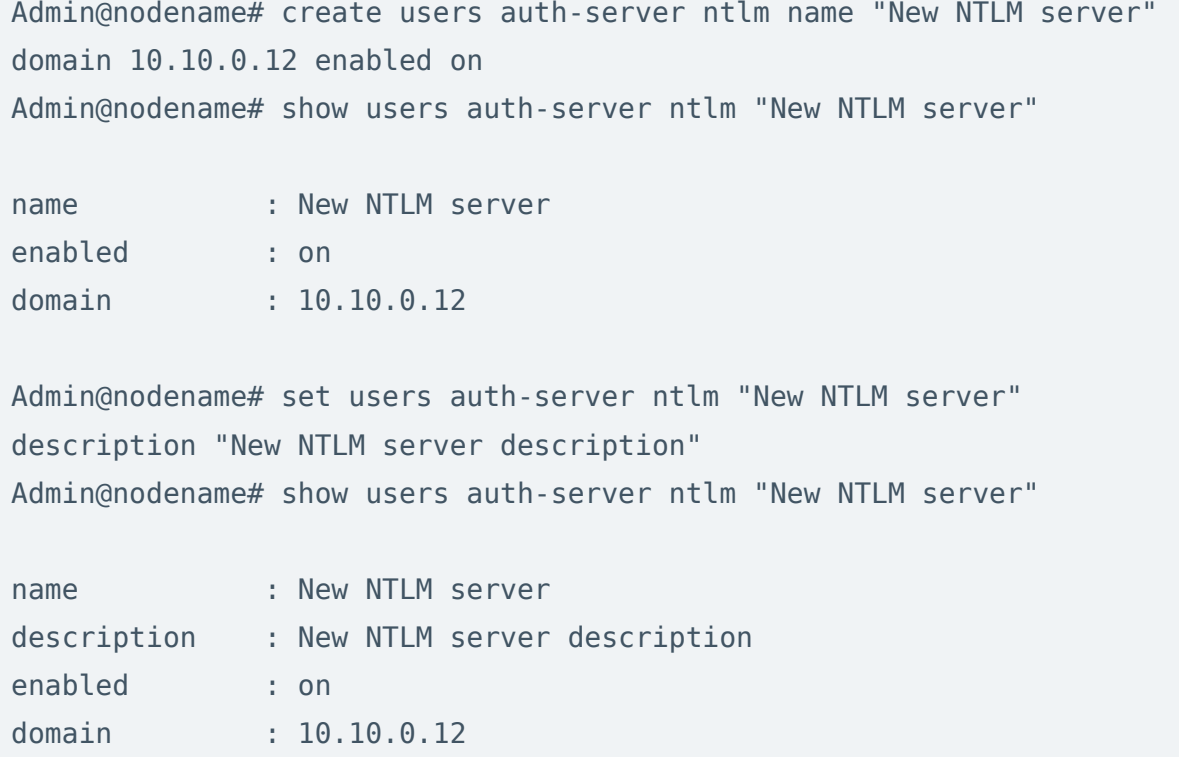

Для удаления сервера:

Admin@nodename# delete users auth-servers ntlm <ntlm-server-name>

## Настройка сервера SAML IDP

Настройка сервера SAML IDP производится на уровне users auth-server samlidp.

Для создания сервера аутентификации SAML IDP используется следующая команда:

Admin@nodename# create users auth-server saml-idp <parameter>

Далее необходимо указать следующие параметры:

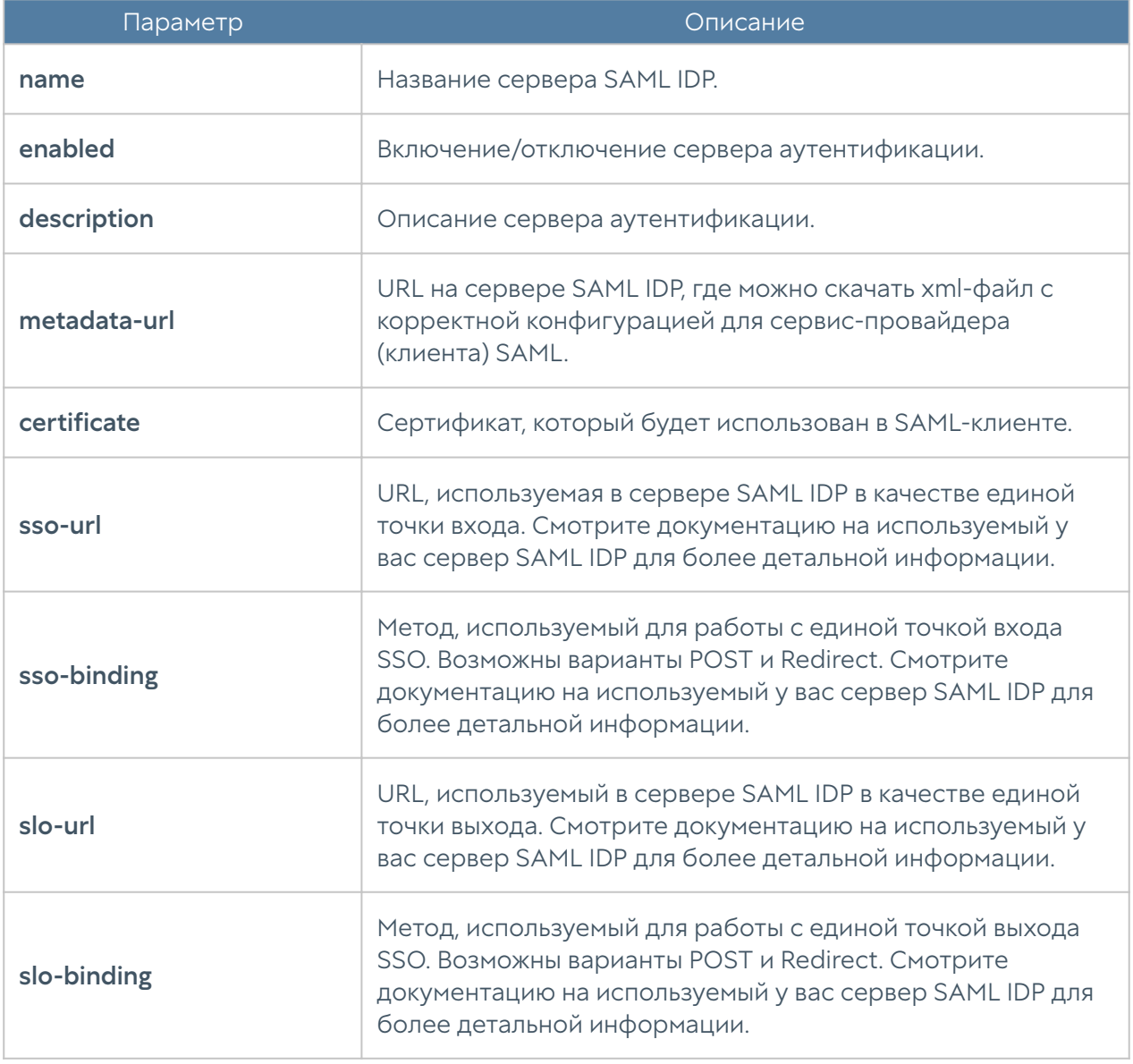

Команда для обновления информации о сервере SAML IDP:

 Admin@nodename# set users auth-server saml-idp <saml-idp-server-name> <parameter>

Параметры, которые могут быть обновлены, аналогичны с параметрами команды создания сервера аутентификации.

Команда для отображения информации о сервере SAML IDP:

Admin@nodename# show users auth-server saml-idp <saml-idp-server-name>

Примеры команд для создания и редактирования сервера SAML IDP:

```
Admin@nodename# create users auth-server saml-idp name "New SAML IDP 
server" slo-url http://logout.example.org sso-url http://
login.example.o
rg enabled on
Admin@nodename# show users auth-server saml-idp "New SAML IDP server"
name : New SAML IDP server
enabled : on
certificate : Unused
sso-url : http://login.example.org
sso-binding : post
slo-url : http://logout.example.org
slo-binding : post
Admin@nodename# set users auth-server saml-idp "New SAML IDP server" 
description "New SAML IDP server description"
Admin@nodename# show users auth-server saml-idp "New SAML IDP server"
name : New SAML IDP server
description : New SAML IDP server description
enabled : on
certificate : Unused
sso-url : http://login.example.org
sso-binding : post
slo-url : http://logout.example.org
slo-binding : post
```
Для удаления сервера:

```
 Admin@nodename# delete users auth-servers saml-idp <saml-idp-server-
name>
```
#### <span id="page-724-0"></span>Настройка профилей аутентификации

Настройка профилей аутентификации производится на уровне users authprofile.

Для создания профиля аутентификации используется следующая команда:

Admin@nodename# create users auth-profile <parameter>

Далее необходимо указать следующие параметры:

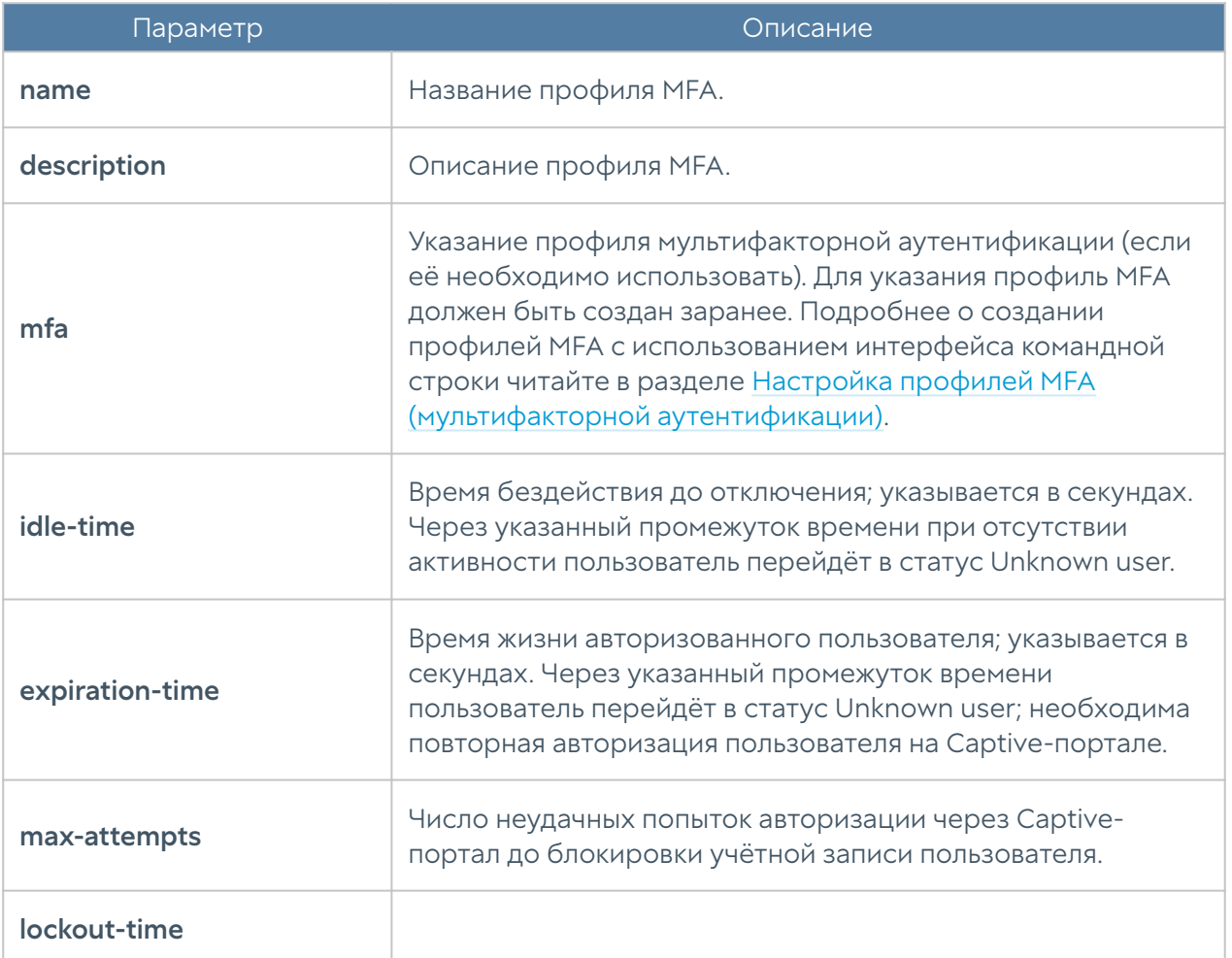

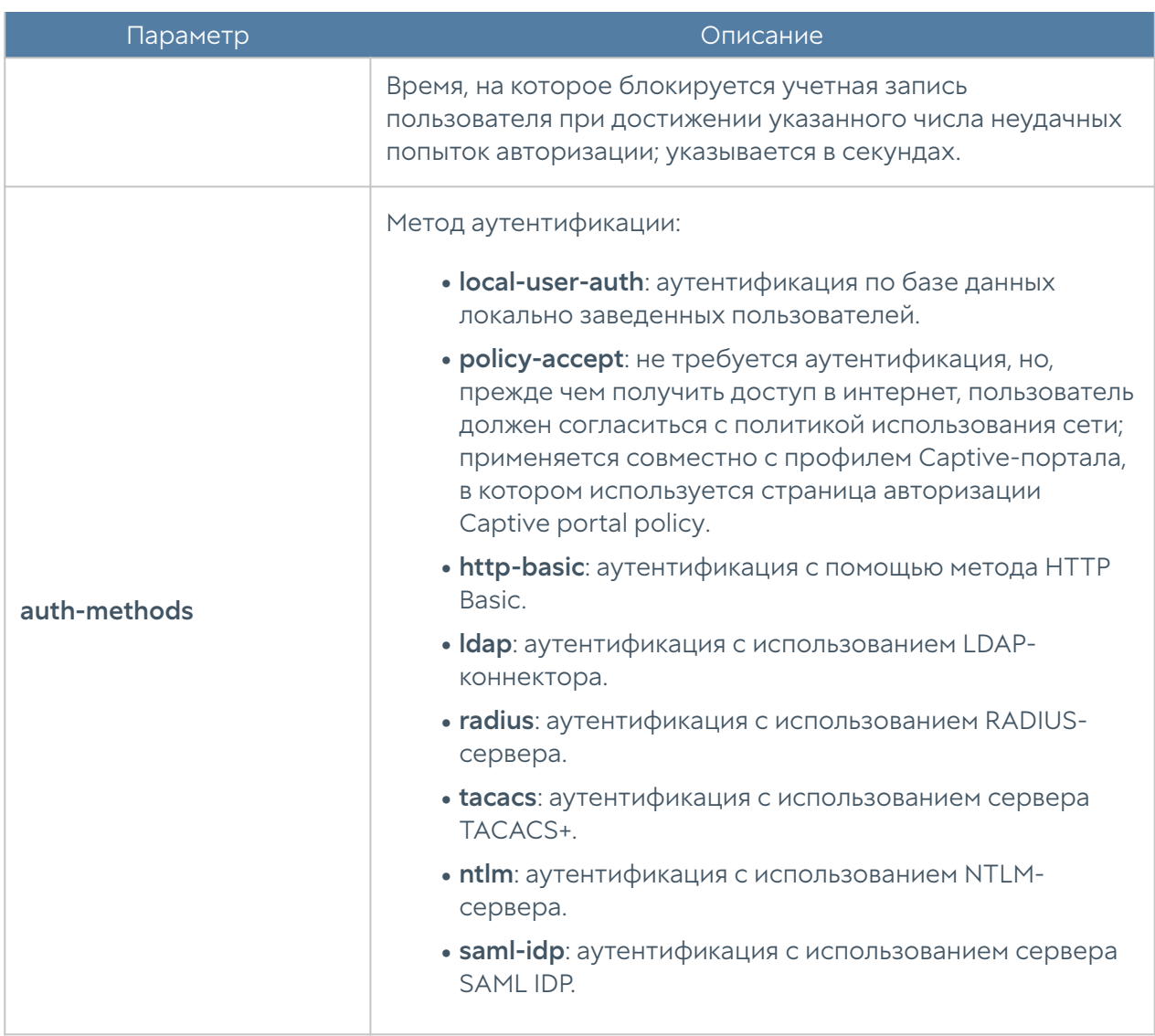

Команда для редактирования настроек профилей аутентификации:

Admin@nodename# set users auth-profile <auth-profile-name> <parameter>

Для обновления доступен список параметров, аналогичный списку параметров команды create.

Пример создания и редактирования профиля аутентификации пользователя:

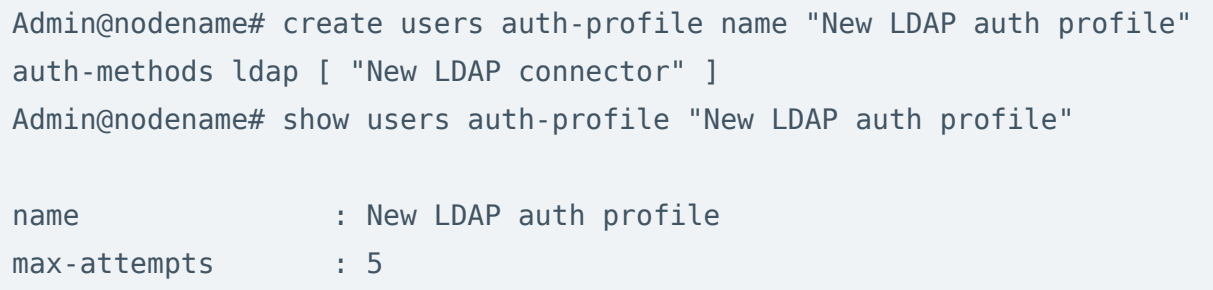

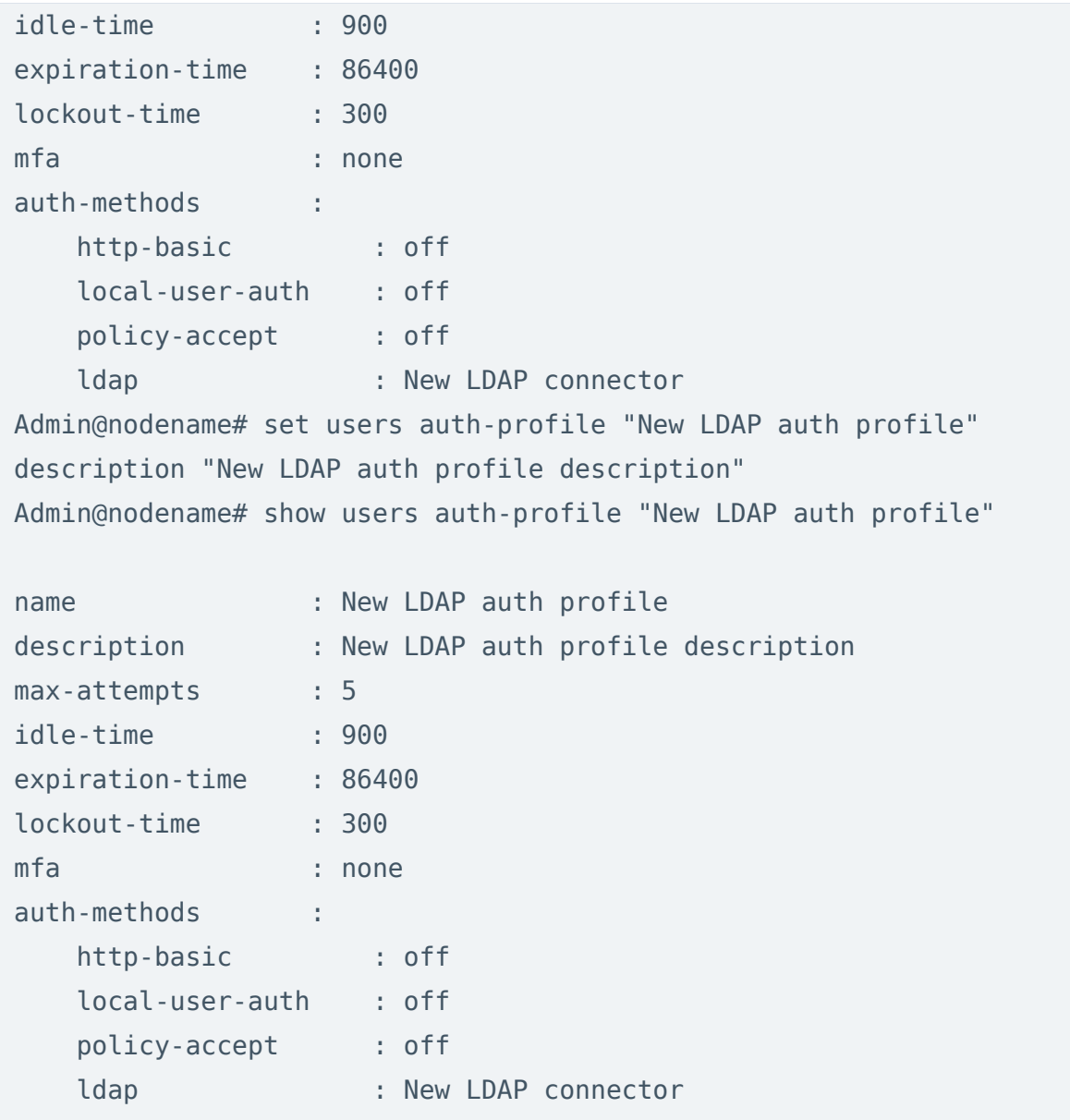

Через интерфейс командной строки возможно удаления всего профиля или отдельных способов аутентификации, заданных в профиле. Для этого используются следующие команды.

Для удаления профиля аутентификации:

Admin@nodename# delete users auth-profile <auth-profile-name>

Для удаления методов аутентификации, заданных в профиле, необходимо указать метод аутентификации (доступные методы авторизации перечислены в таблице выше):

Admin@nodename# delete users auth-profile <auth-profile-name> authmethods <auth-metod>

#### <span id="page-727-0"></span>Настройка Captive-профилей

Настройка Captive-профилей производится на уровне users captive-profiles.

Для создания Captive-профиля необходимо использовать следующую команду:

Admin@nodename# create users captive-profiles <parameter>

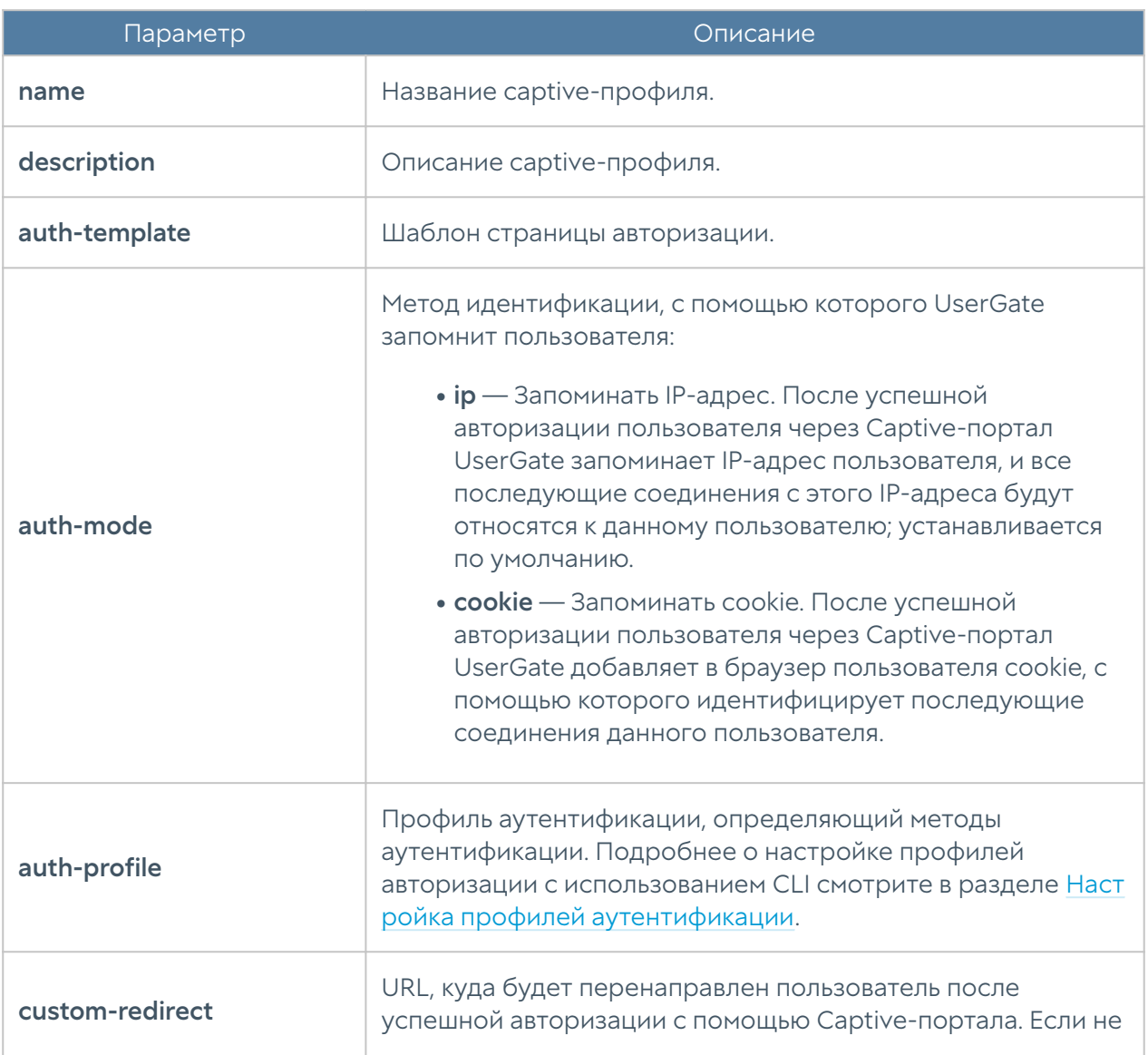

Далее необходимо указать следующие параметры:

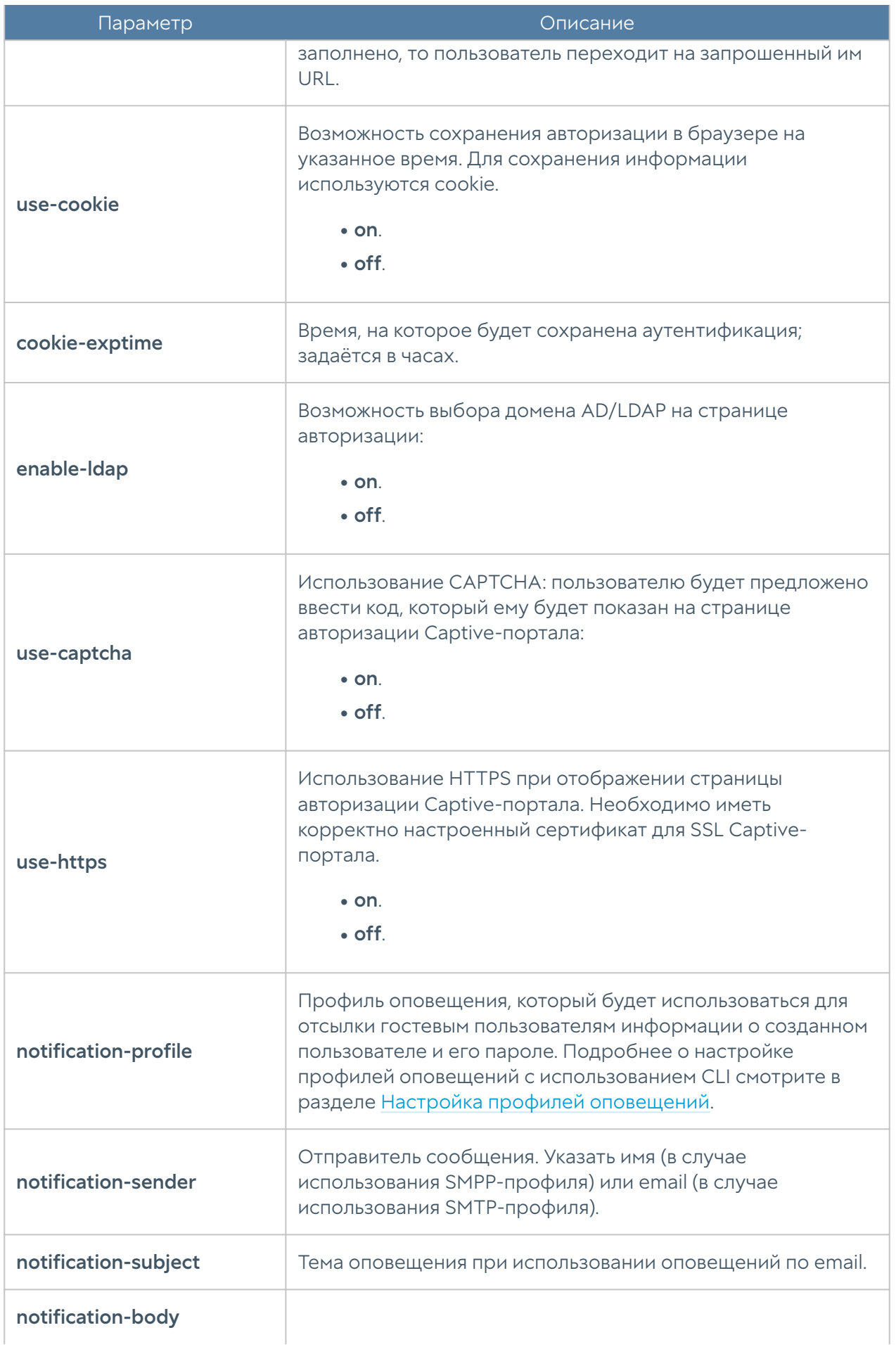

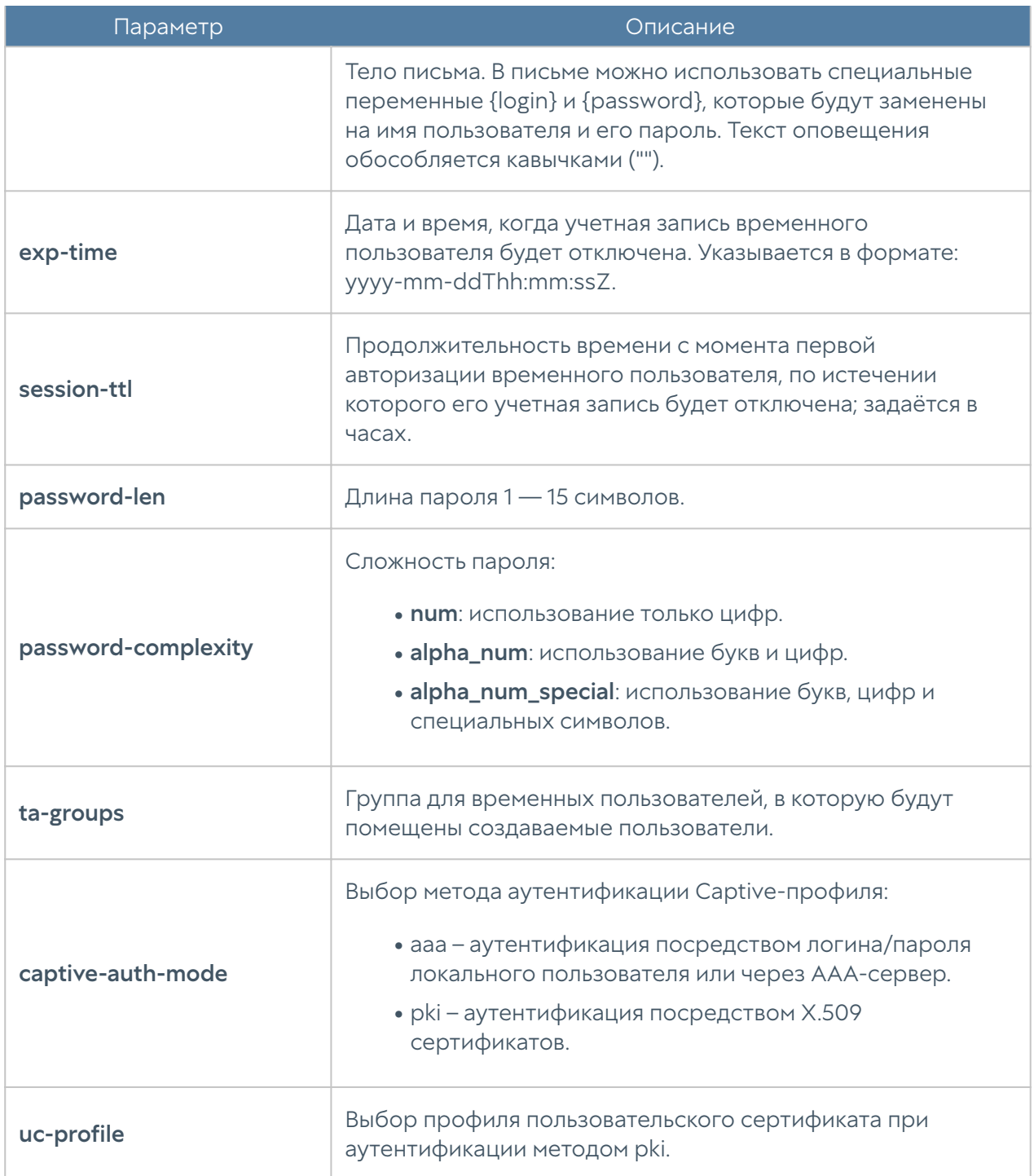

Для редактирования профиля необходимо использовать следующую команду:

Admin@nodename# set users captive-profiles <captive-profile-name> <parameter>

При обновлении настроек captive-профиля доступны параметры, аналогичные параметрам, доступным при создании профиля.

Команда для отображения настроек captive-профиля:

Admin@nodename# show users captive-profiles <captive-profile-name>

Пример создания и редактирования captive-профиля:

```
Admin@nodename# create users captive-profiles name "New captive 
profile" auth-profile "LDAP auth profile" captive-auth-mode aaa enable-
ldap on
Admin@nodename# set users captive-profiles "New captive profile" use-
https on
```
Для удаления профиля используется команда:

Admin@nodename# delete users captive-profiles <captive-profile-name>

Также, с использованием следующей команды, доступно удаление групп для временных пользователей (всегда должна быть указана хотя бы одна группа для временных пользователей):

```
Admin@nodename# delete users captive-profiles <captive-profile-name> 
ta-groups
```
#### Captive-портал

В данном разделе описана настройка правил Captive-портала; настройка производится на уровне users captive-portal. Подробнее о структуре команд читайте в разделе Настройка правил с использованием UPL.

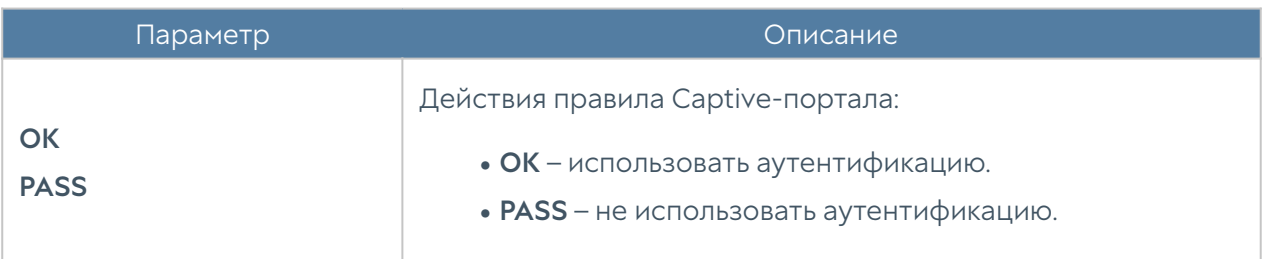

Параметры правил captive-портала:

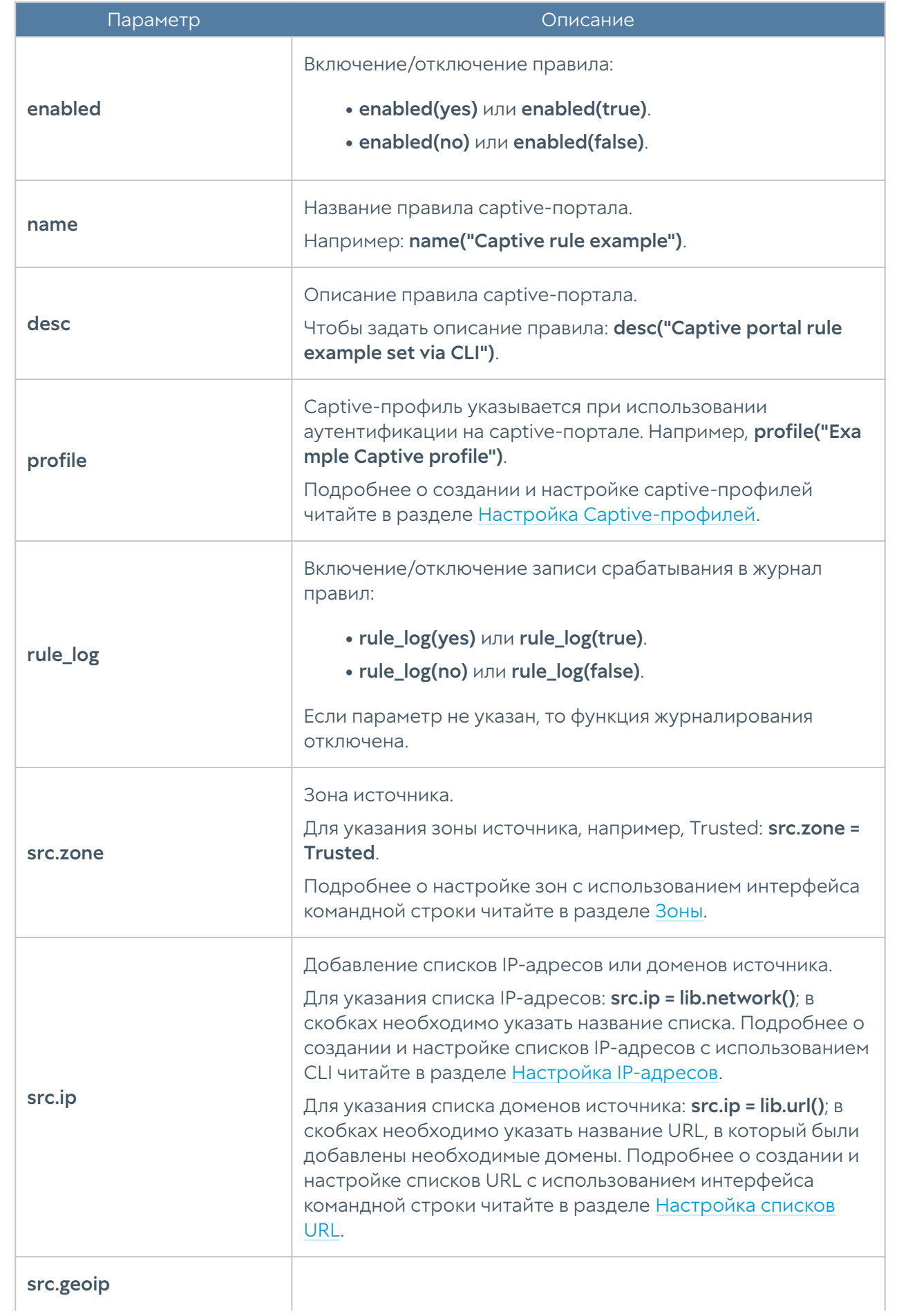

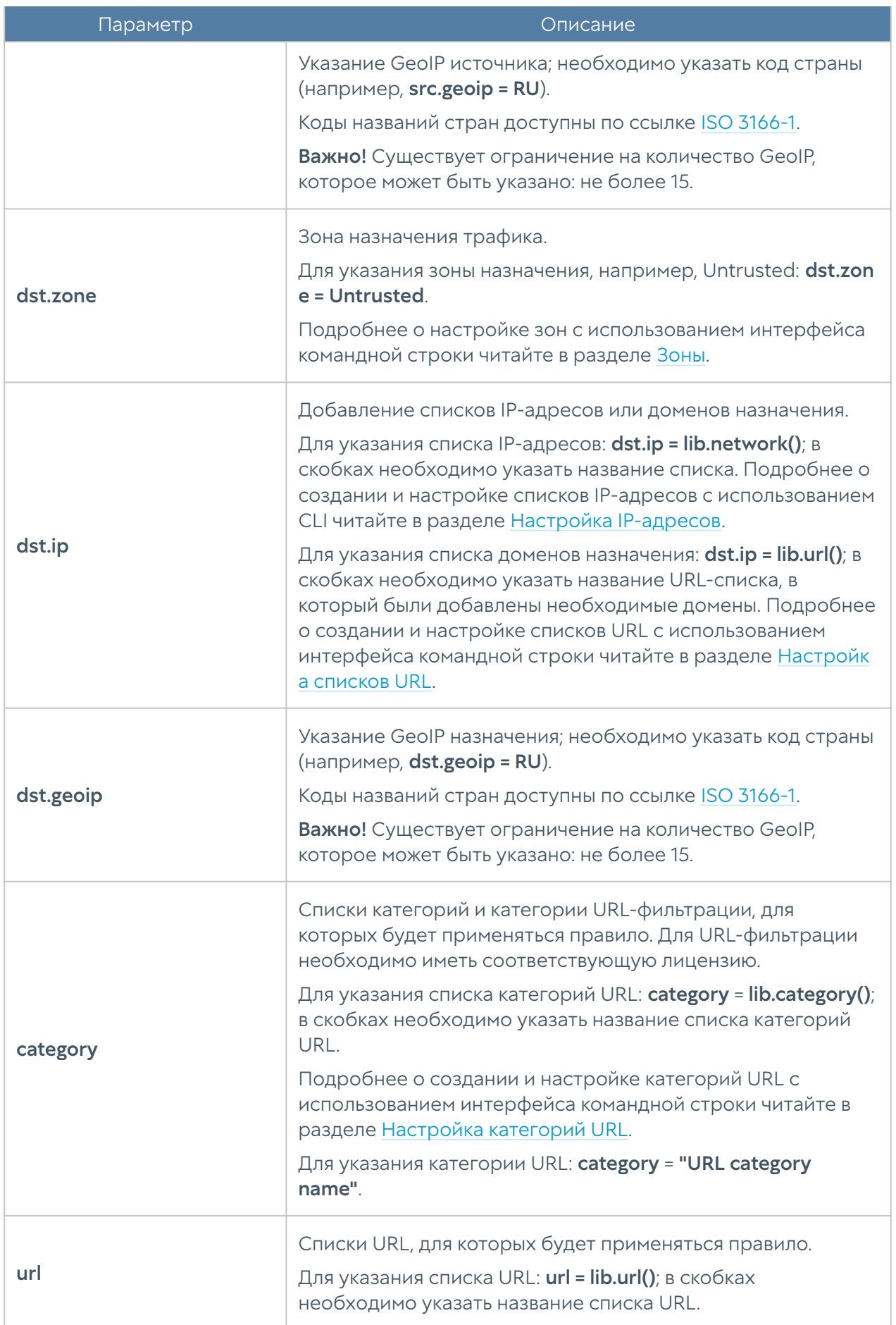

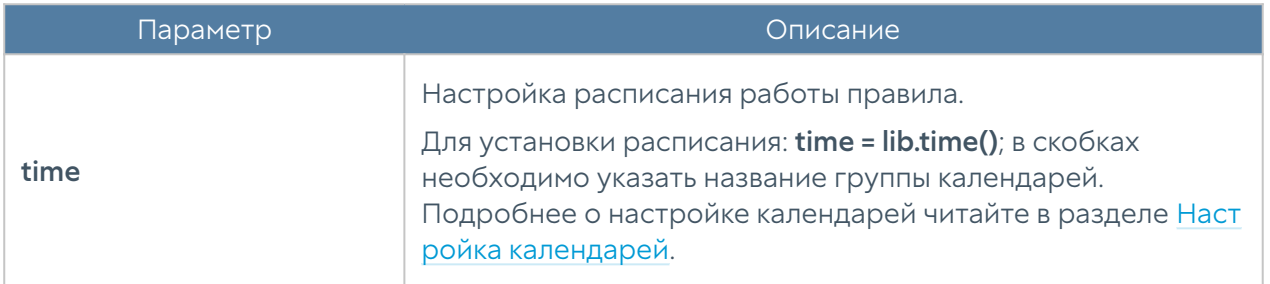

Пример создания и редактирования правила captive-портала с использованием UPL:

```
Admin@nodename# create users captive-portal 1 upl-rule OK \
...profile("New captive profile") \
...rule log(true) \setminus...name("Captive portal rule new") \
...
Admin@nodename# show users captive-portal 1
% ----------------- 1 -----------------
OK \setminusrule log(yes) \setminus profile("New captive profile") \
     enabled(false) \
     id("676df2b1-03e9-42b2-8375-0b8f78c4c47c") \
     name("Captive portal rule new")
Admin@nodename# set users captive-portal 1 upl-rule OK \
\ldotssrc.zone = Trusted \
...dst.zone = Untrusted
...
Admin@nodename# show users captive-portal 1
% ----------------- 1 -----------------
OK \setminussrc.zone = Trusted \setminusdst.zone = Untrusted \setminusrule log(yes) \setminus profile("New captive profile") \
     enabled(false) \
     id("676df2b1-03e9-42b2-8375-0b8f78c4c47c") \
     name("Captive portal rule new")
```
#### Настройка терминальных серверов

В данном разделе описана настройка терминальных серверов с использованием интерфейса командной строки. Настройка производится на уровне users terminal-servers.

Для создания терминального сервера необходимо ввести следующую команду:

Admin@nodename# create users terminal-servers <parameter>

Далее необходимо указать следующие параметры:

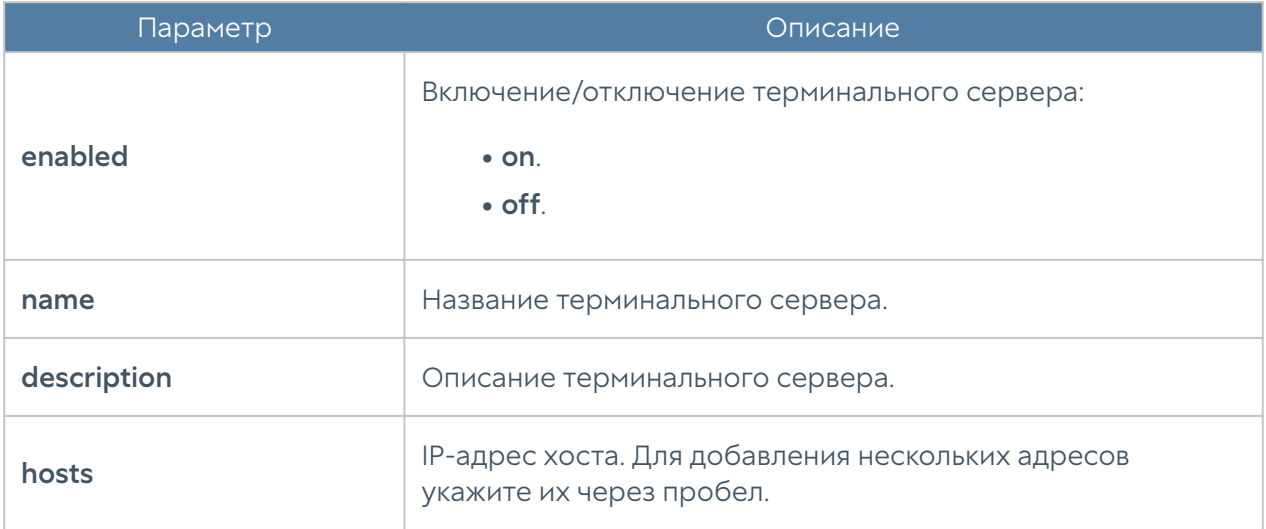

Команда для редактирования параметров (параметры приведены выше в таблице) терминального сервера:

Admin@nodename# set users terminal-servers <terminal-server-name> <parameter>

Команда для отображения информации о терминальном сервере:

Admin@nodename# show users terminal-servers <terminal-server-name>

Пример создания и редактирования терминального сервера:

```
Admin@nodename# create users terminal-servers name "Test terminal 
server" hosts [ 10.10.0.20 ] enabled on
Admin@nodename# show users terminal-servers "Test terminal server"
name : Test terminal server
enabled : on
hosts : 10.10.0.20
Admin@nodename# set users terminal-servers "Test terminal server" 
description "Test terminal server description"
Admin@nodename# show users terminal-servers "Test terminal server"
name : Test terminal server
description : Test terminal server description
enabled : on
hosts : 10.10.0.20
```
Команда удаления терминального сервера:

Admin@nodename# delete users terminal-servers <terminal-server-name>

Также возможно удаление отдельных хостов. Для удаления необходимо уточнить их адреса:

Admin@nodename# delete users terminal-servers <terminal-server-name> hosts

## <span id="page-735-0"></span>Настройка профилей MFA (мультифакторной аутентификации)

Данный раздел описывает настройку профилей мультифакторной аутентификации с использованием CLI. Настройка профилей MFA производится на уровне users mfa-profiles. Можно создать несколько типов профилей:

• MFA через ТОТР: использование токена TOTP (Time-based One Time Password) в качестве второго фактора аутентификации.

MFA через email: использование одноразового пароля, полученного по

- email, в качестве второго фактора аутентификации.
- МFA через SMS: использование одноразового пароля, полученного по SMS, в качестве второго фактора аутентификации.

Для содания профиля мультифакторной аутентификации используется команда:

Admin@nodename# create users mfa-profiles <parameter>

Команда для удаления профиля мультифакторной аутентификации:

```
Admin@nodename# delete users mfa-profiles <mfa-name>
```
Для отображения информации о всех профилях или об определённом профиле MFA используются следующие команды:

Admin@nodename# show users mfa-profiles Admin@nodename# show users mfa-profiles <mfa-name>

#### Настройка MFA через TOTP

Команда для добавления нового профиля мультифакторной аутентификации через TOTP:

Admin@nodename# create users mfa-profiles totp <parameter>

Далее необходимо указать следующие параметры:

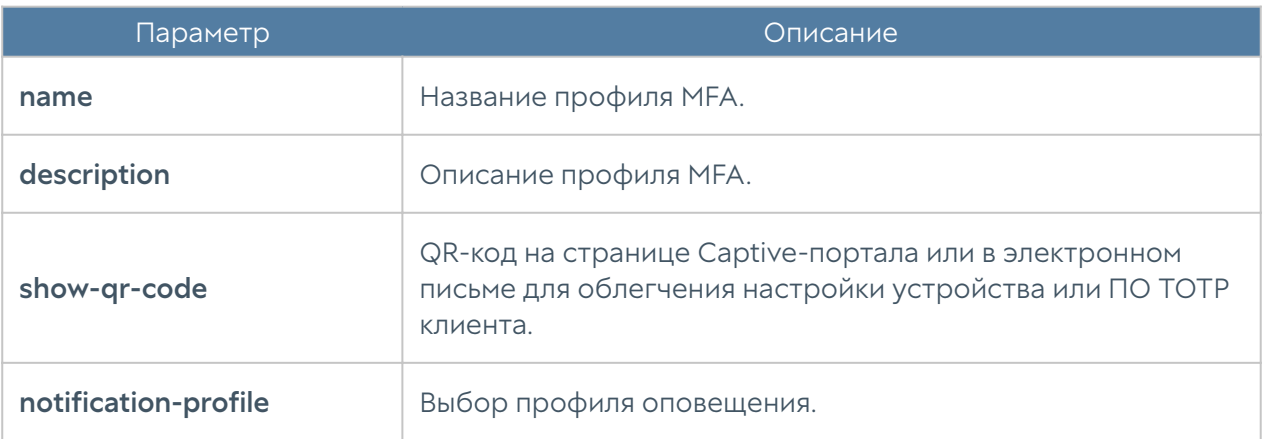

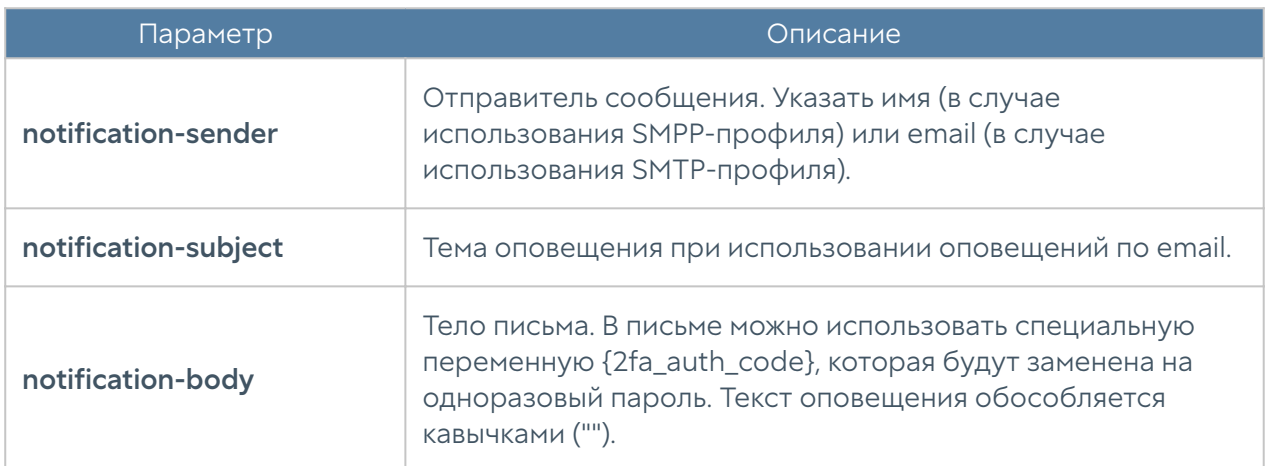

Команда для редактирования параметров профиля мультифакторной аутентификации через TOTP:

```
Admin@nodename# set users mfa-profiles totp <mfa-totp-name> <parameter>
```
Параметры, доступные для редактирования, совпадают с параметрами, доступными при создании профиля.

Пример создания и редактирования профиля мультифакторной аутентификации через TOTP:

```
Admin@nodename# create users mfa-profiles totp name "Test TOTP MFA 
profile" notification-profile pass show-qr-code on
Admin@nodename# show users mfa-profiles totp "Test TOTP MFA profile"
name : Test TOTP MFA profile
show-qr-code : on
notification-profile : pass
notification-body : Your authentication code is {2fa_auth_code}!
Do not share it with anybody!
Admin@nodename# set users mfa-profiles totp "Test TOTP MFA profile" 
description "Test TOTP MFA profile description"
Admin@nodename# show users mfa-profiles totp "Test TOTP MFA profile"
name : Test TOTP MFA profile
description : Test TOTP MFA profile description
show-qr-code : on
notification-profile : pass
```
notification-body : Your authentication code is {2fa auth code}! Do not share it with anybody!

#### Настройка MFA через email

Команда для добавления нового профиля мультифакторной аутентификации через email:

Admin@nodename# create users mfa-profiles smtp <parameter>

Далее необходимо указать следующие параметры:

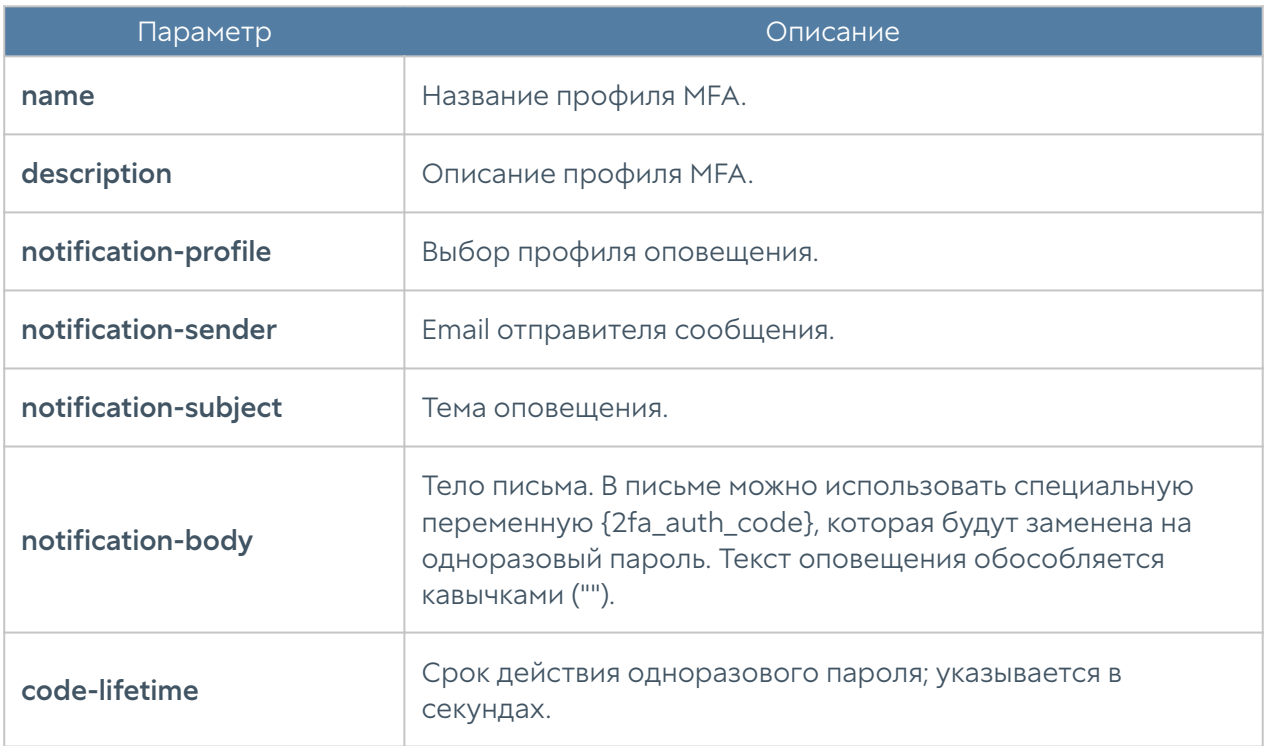

Команда для редактирования параметров профиля мультифакторной аутентификации через email:

 Admin@nodename# set users mfa-profiles smtp <mfa-email-profile> <parameter>

Параметры, доступные для обновления, совпадают с параметрами, доступными при создании профиля.

Пример создания и редактирования профиля мультифакторной аутентификации через email:

```
Admin@nodename# create users mfa-profiles smtp name "Test SMTP MFA 
profile" notification-profile "Example SMTP profile" notification-
sender sender@example.org notification-subject "Test notification subj" 
notification-body "Test notification text"
Admin@nodename# show users mfa-profiles smtp "Test SMTP MFA profile"
name : Test SMTP MFA profile
notification-profile : Example SMTP profile
notification-sender : sender@example.org
notification-subject : Test notification subj
notification-body : Test notification text
code-lifetime : 60
Admin@nodename# set users mfa-profiles smtp "Test SMTP MFA profile" 
code-lifetime 70
Admin@nodename# show users mfa-profiles smtp "Test SMTP MFA profile"
name : Test SMTP MFA profile
notification-profile : Example SMTP profile
notification-sender : sender@example.org
notification-subject : Test notification subj
notification-body : Test notification text
code-lifetime : 70
```
#### Настройка MFA через SMS

Команда для добавления нового профиля мультифакторной аутентификации через SMS:

Admin@nodename# create users mfa-profiles smpp <parameter>

Далее необходимо указать следующие параметры:

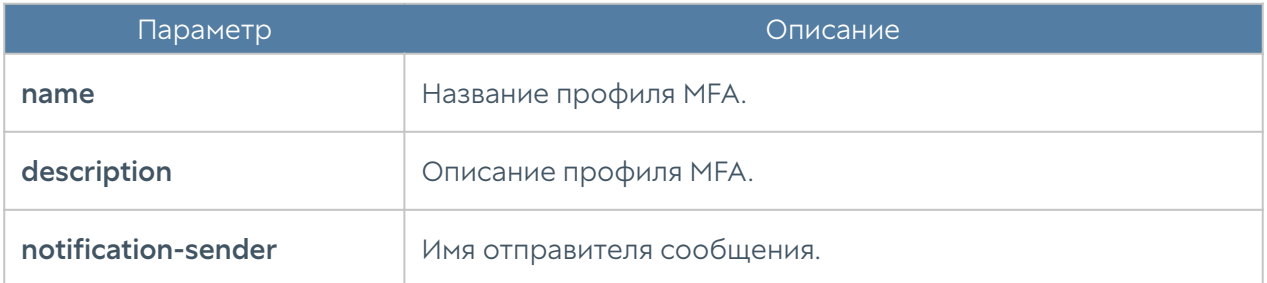

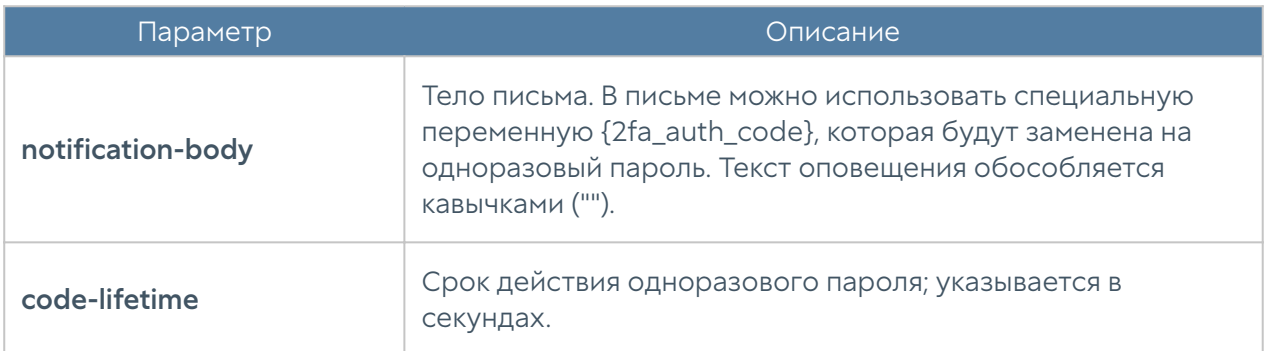

Команда для редактирования параметров профиля мультифакторной аутентификации через SMS:

```
 Admin@nodename# set users mfa-profiles smpp <mfa-sms-profile> 
<parameter>
```
Параметры, доступные для обновления, совпадают с параметрами, доступными при создании профиля.

Пример создания и редактирования профиля мультифакторной аутентификации через SMS:

```
Admin@nodename# create users mfa-profiles smpp name "Test SMPP MFA 
profile" notification-profile "Example SMPP profile" notification-
sender Tes sender notification-body "Test notification text"
Admin@nodename# show users mfa-profiles smpp "Test SMPP MFA profile"
name : Test SMPP MFA profile
notification-profile : Example SMPP profile
notification-sender : Tes sender
notification-body : Test notification text
code-lifetime : 60
Admin@nodename# set users mfa-profiles smpp "Test SMPP MFA profile" 
code-lifetime 80
Admin@nodename# show users mfa-profiles smpp "Test SMPP MFA profile"
name : Test SMPP MFA profile
notification-profile : Example SMPP profile
notification-sender : Tes sender
notification-body : Test notification text
code-lifetime : 80
```
## Просмотр информации об авторизованных пользователях

Для просмотра информации об авторизованных пользователях используется следующая команда интерфейса командной строки в режиме мониторинга:

Admin@nodename> show user-auth

Для просмотра деталей аутентификационной сессии определенного пользователя используется команда:

Admin@nodename> show user-auth <user name>

Для удаления сессии определенного пользователя используется команда:

Admin@nodename> clear user-auth <parameter>

где в качестве параметра может использоваться как имя пользователя, так и его IP-адрес.

#### Настройка применения политик к пользователям

Для локальных пользователей UserGate политики применяются автоматически.

Если пользователи проходят аутентификацию через LDAP-коннектор, NTLM или Kerberos, то для применения политик к пользователям (в случаях добавления новой LDAP-группы или пользователя в группу, создания правила и применения его к группе LDAP) необходимо сбросить сессии всех пользователей и произвести очистку кэша LDAP-записей на UserGate.

С помощью интерфейса командной строки CLI можно сбросить сессии отдельных пользователей. Команда выполняется в режиме конфигурации (configure), для выполнения команды необходимо знать IP-адрес пользователя:

Admin@nodename# execute termination user-sessions ip <IP-address>

Для очистки кэша используется команда:

Admin@nodename# execute cache ldap-clear

# НАСТРОЙКА РАЗДЕЛА ПОЛИТИКИ СЕТИ

#### Настройка правил межсетевого экрана

Настройка межсетевого экрана происходит на уровне network-policy firewall. Подробнее о структуре команд читайте в разделе [Настройка правил с](#page-705-0) [использованием UPL](#page-705-0).

Admin@nodename# create network-policy firewall

Параметры правил межсетевого экрана:

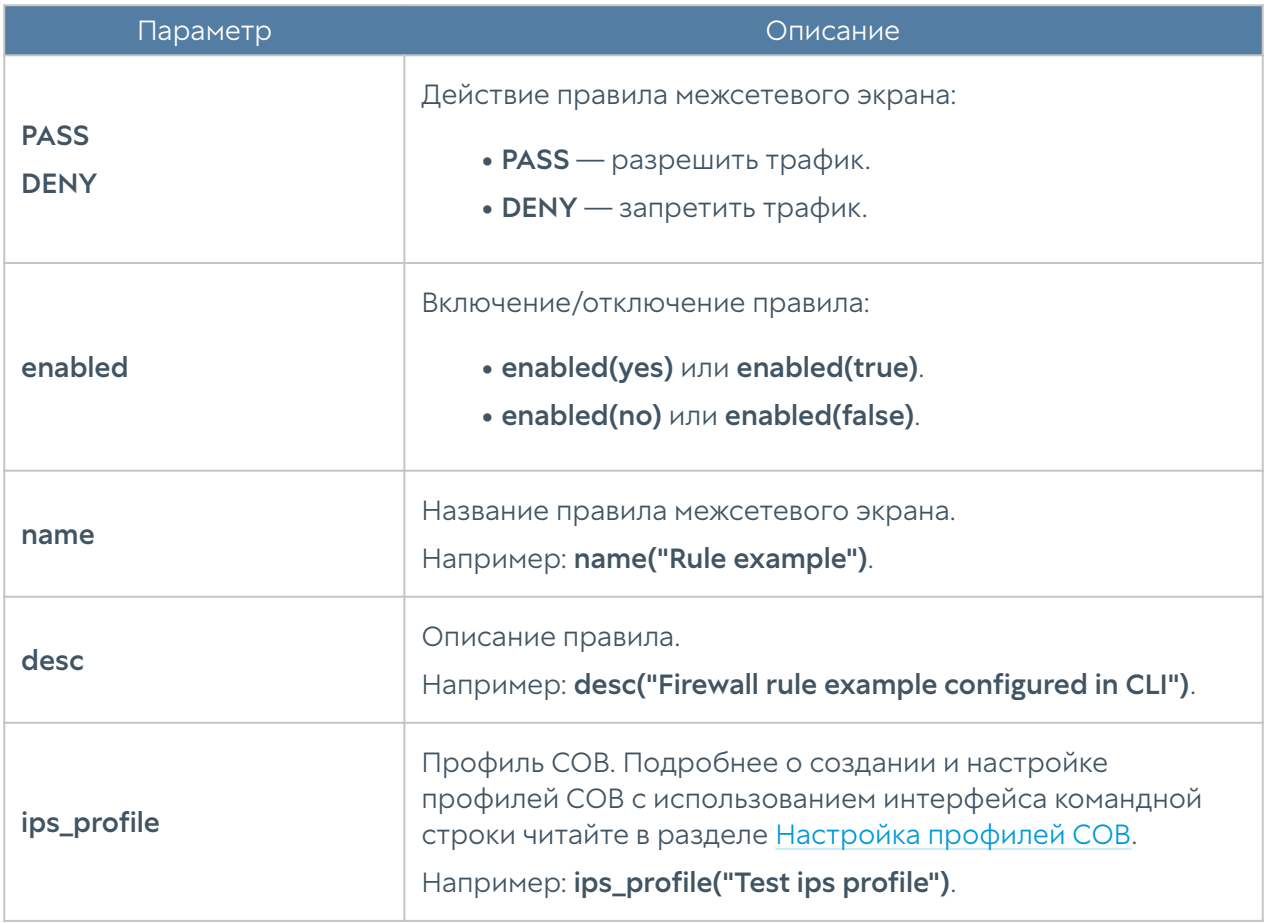

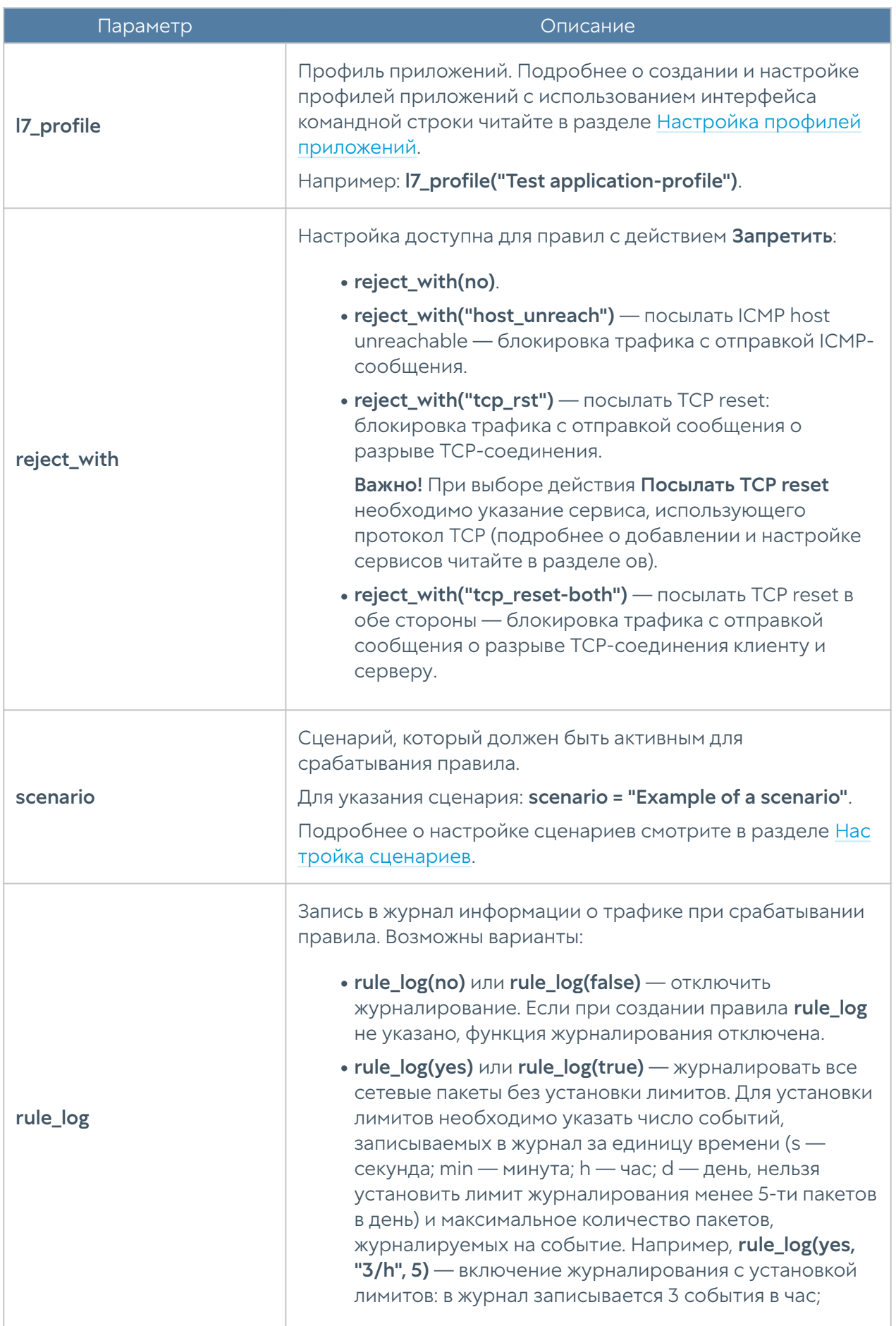

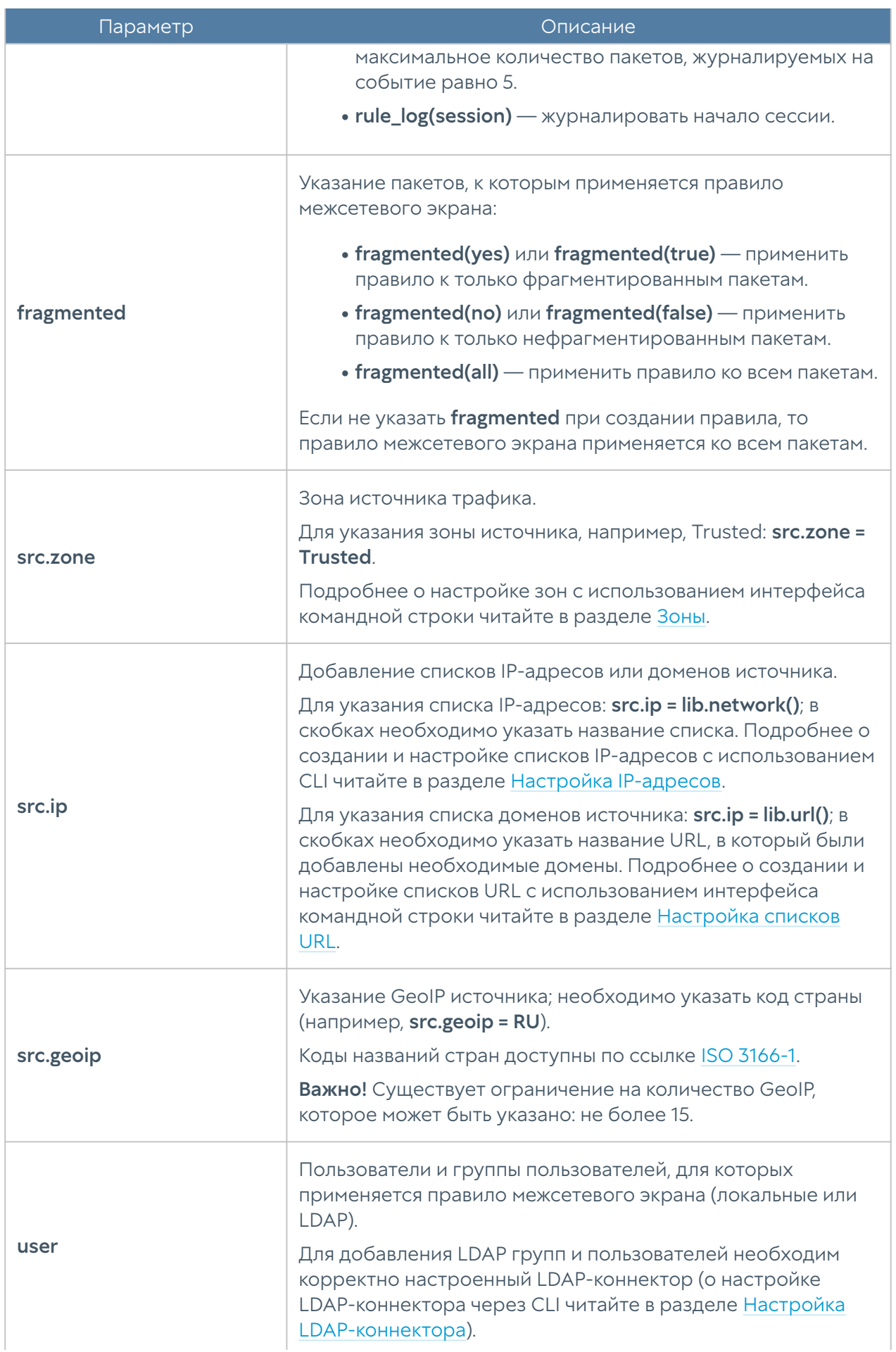

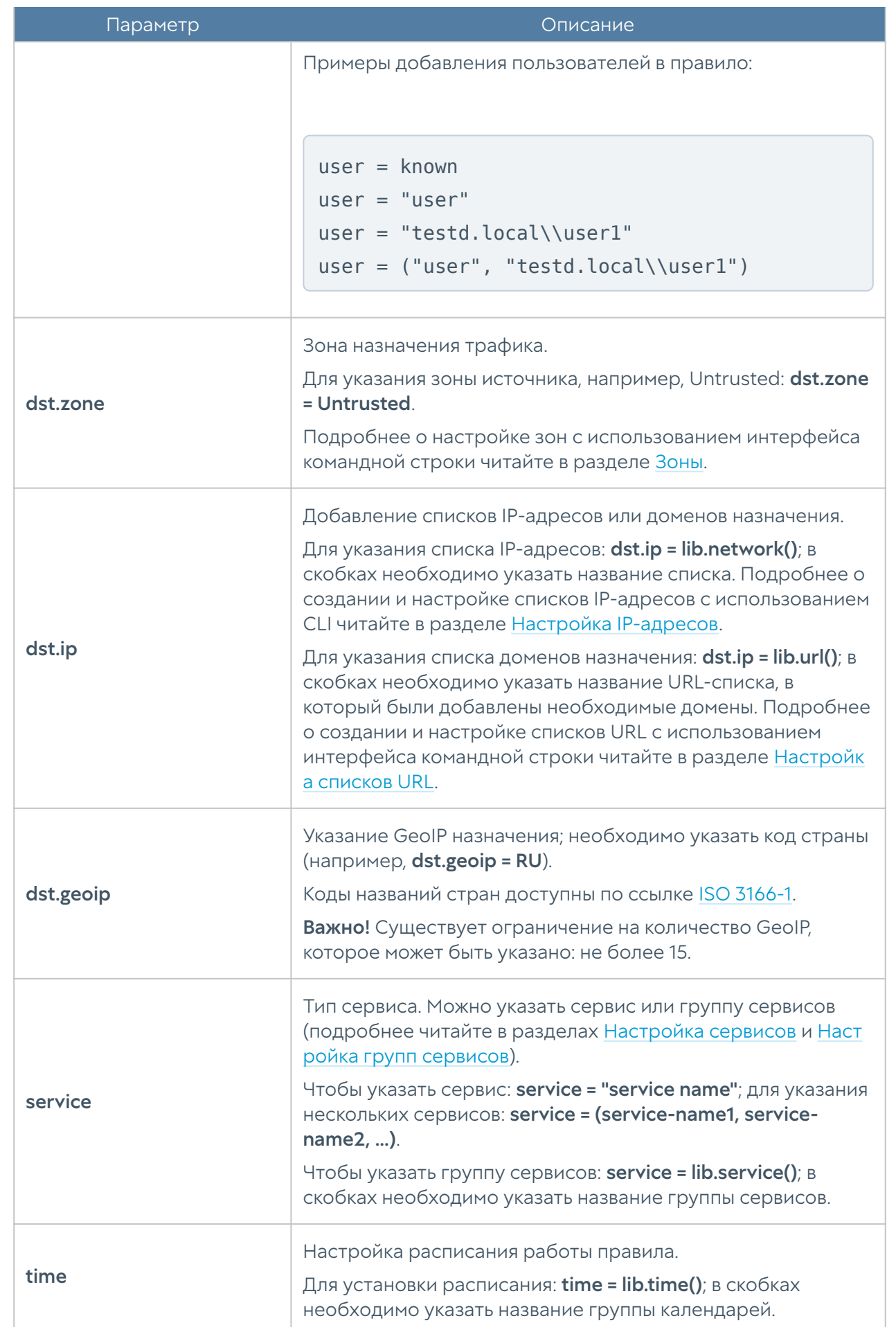

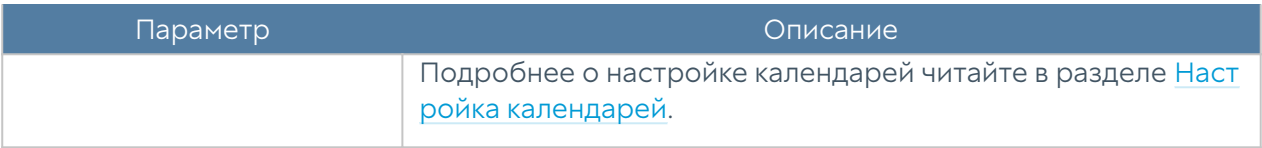

Пример создания правила межсетевого экрана с использованием UPL:

```
Admin@nodename# create network-policy firewall 1 upl-rule PASS \
\ldotssrc.zone = Trusted \
...dst.zone = Untrusted \backslash\ldotsuser = known \
\ldotsservice = HTTP \
...rule log(session) \setminus...name("Test firewall rule") \
...enabled(true)
...
Admin@nodename# show network-policy firewall 1
% ----------------- 1 -----------------
PASS \
    user = known \setminussrc.zone = Trusted \setminusdst.zone = Untrusted \setminusservice = HTTP \
     rule_log(session) \
    enabled(true) \setminus id("1505d309-621b-4f88-a2e4-98667c477535") \
     name("Test firewall rule")
```
#### Настройка правил NAT и маршрутизации

Настройка правил NAT и маршрутизации происходит на уровне network-policy nat-routing. Подробнее о структуре команд читайте в разделе [Настройка](#page-705-0) [правил с использованием UPL](#page-705-0).

```
Admin@nodename# create network-policy nat-routing 1 upl-rule 
<parameters>
```
## Настройка правил типа NAT

При настройке правил типа NAT, необходимо указать следующие параметры:

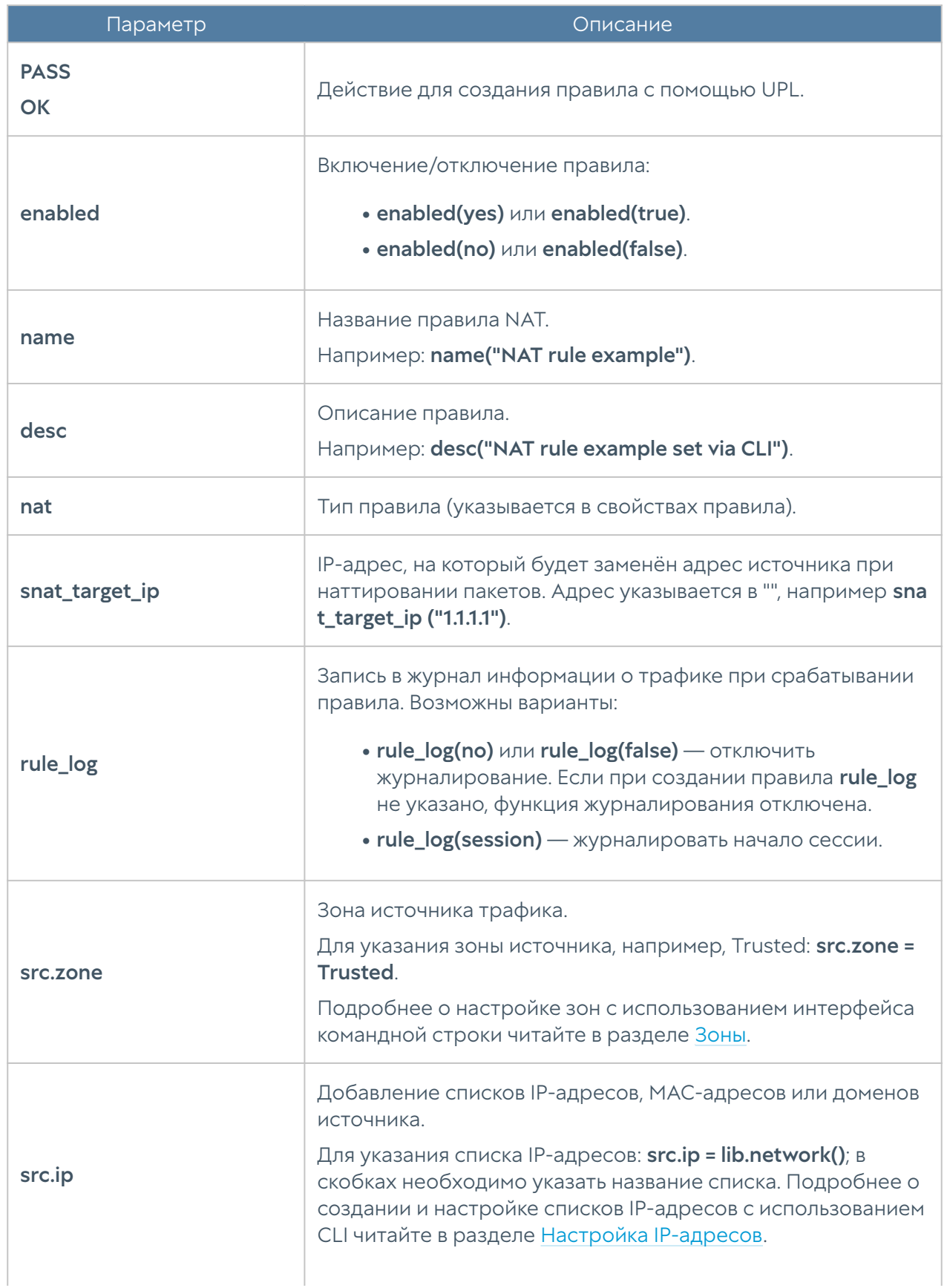

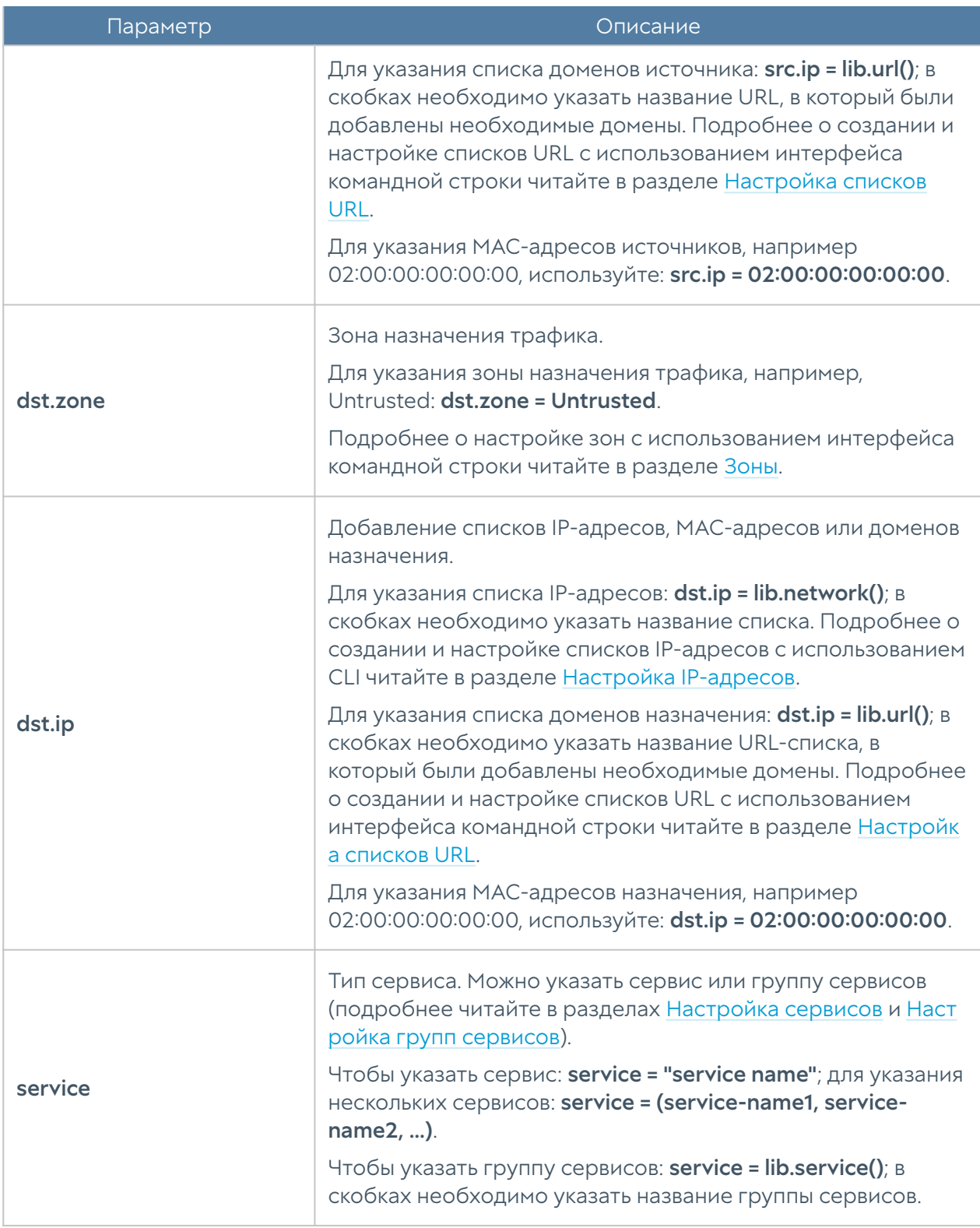

Пример создания правила NAT с использованием UPL:

```
Admin@nodename# create network-policy nat-routing 1 upl-rule PASS \
...src.zone = Trusted \setminus...dst.zone = Untrusted \setminus...nat \
```

```
...rule_log(session) \
...name("Test NAT rule") \
...enabled(true)
...
Admin@nodename# show network-policy nat-routing 1
% ----------------- 1 -----------------
OK \setminussrc.zone = Trusted \setminusdst.zone = Untrusted \setminus direction(input) \
     rule_log(session) \
     enabled(true) \
     id("0344640b-b392-4920-9853-77d85ec1338c") \
     name("Test NAT rule")\
     nat
```
## Настройка правил типа DNAT

При настройке правил типа DNAT необходимо указать следующие параметры.

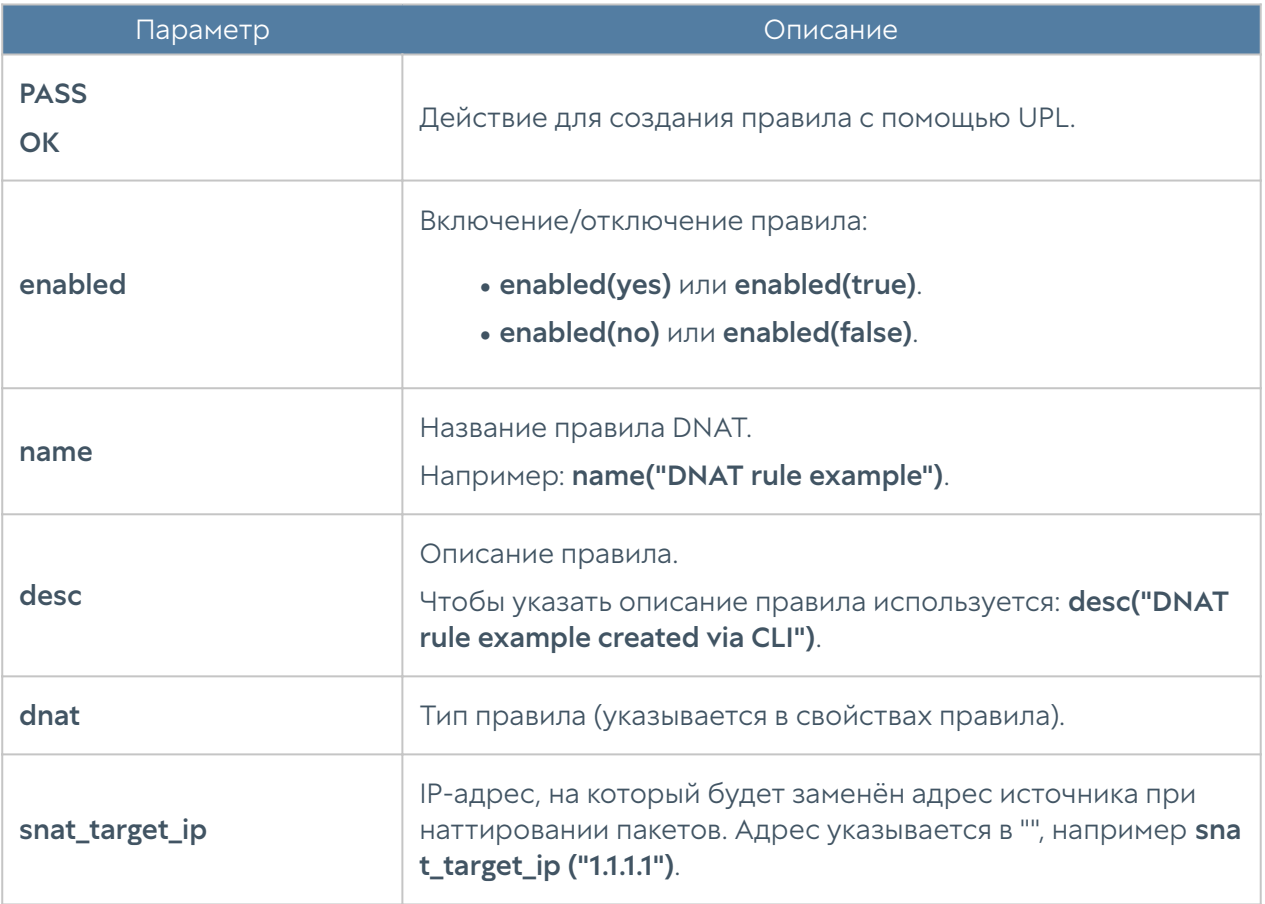

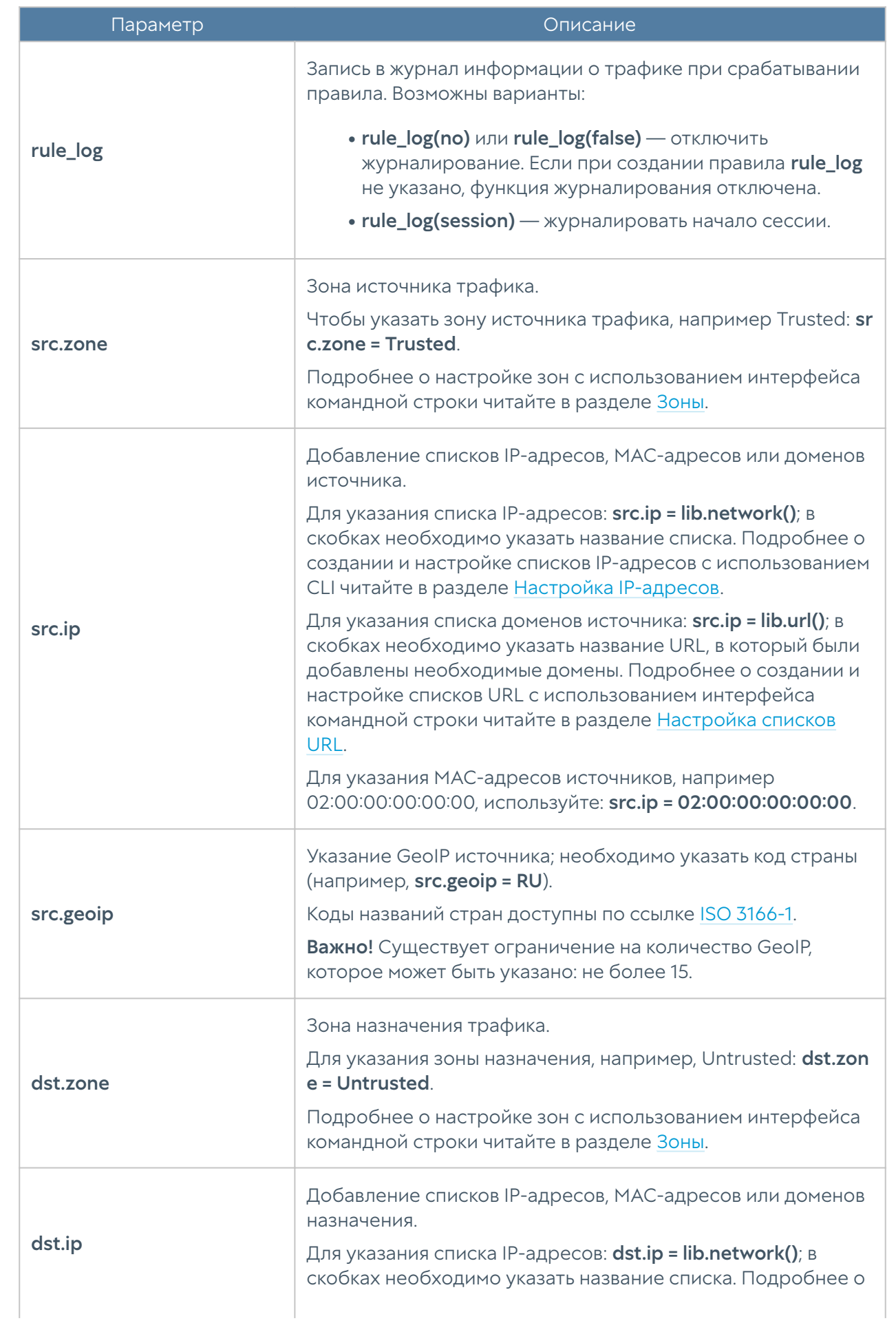

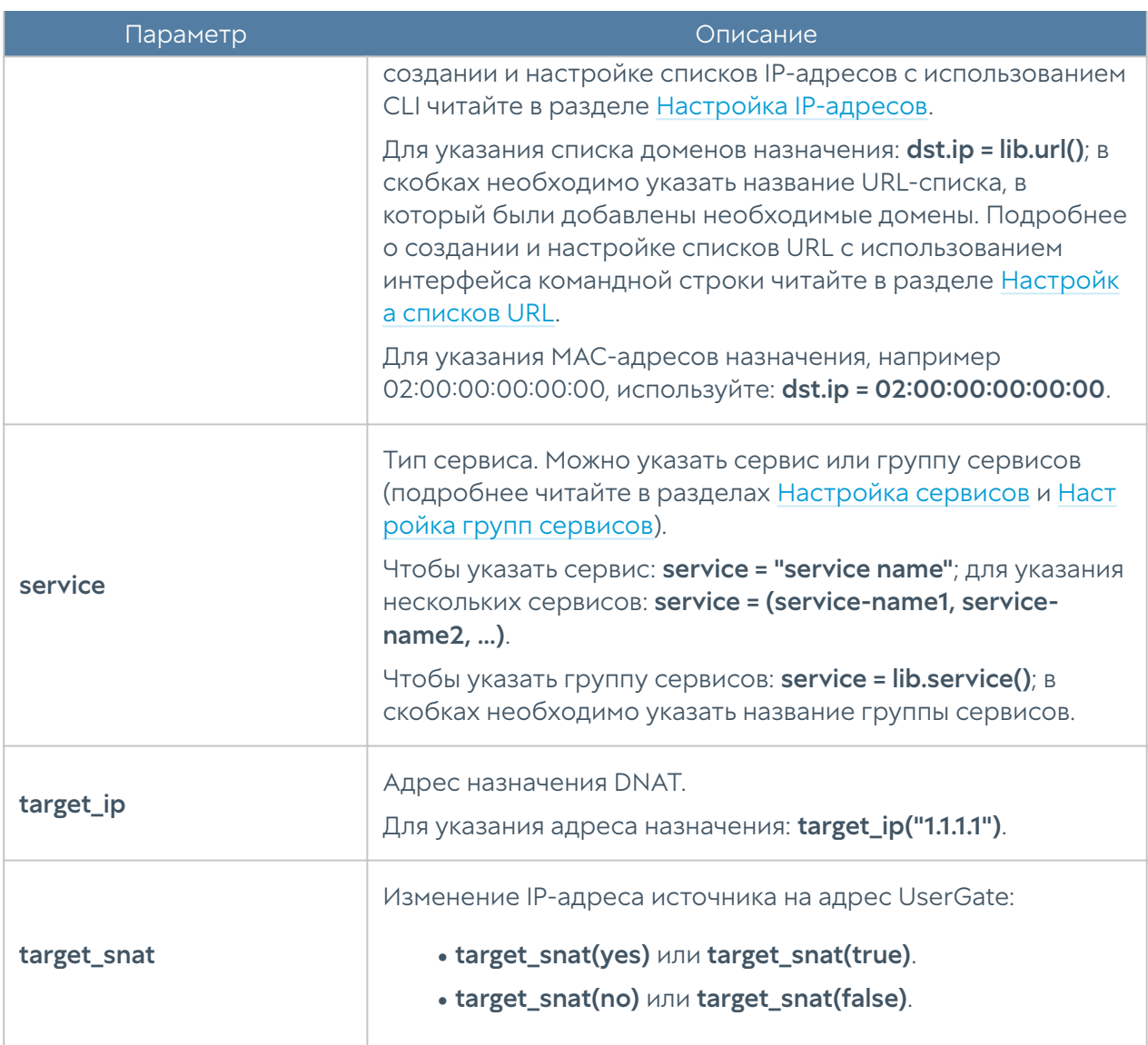

Пример создания правила DNAT с использованием UPL:

```
Admin@nodename# create network-policy nat-routing 1 upl-rule PASS \
...src.zone = Untrusted \
...target_ip("10.10.0.15") \
\ldotsdnat \
...rule_log(session) \
...name("Test DNAT") \
...enabled(yes)
...
Admin@nodename# show network-policy nat-routing 1
% ----------------- 1 -----------------
OK \setminussrc.zone = Untrusted \n\
```

```
 target_ip("10.10.0.15") \
direction(input) \backslash rule_log(session) \
 enabled(true) \
 id("00e60d4e-9b93-454b-a424-58e2102f84c2") \
 name("Test DNAT")\
 dnat
```
## Настройка правил типа Порт-форвардинг

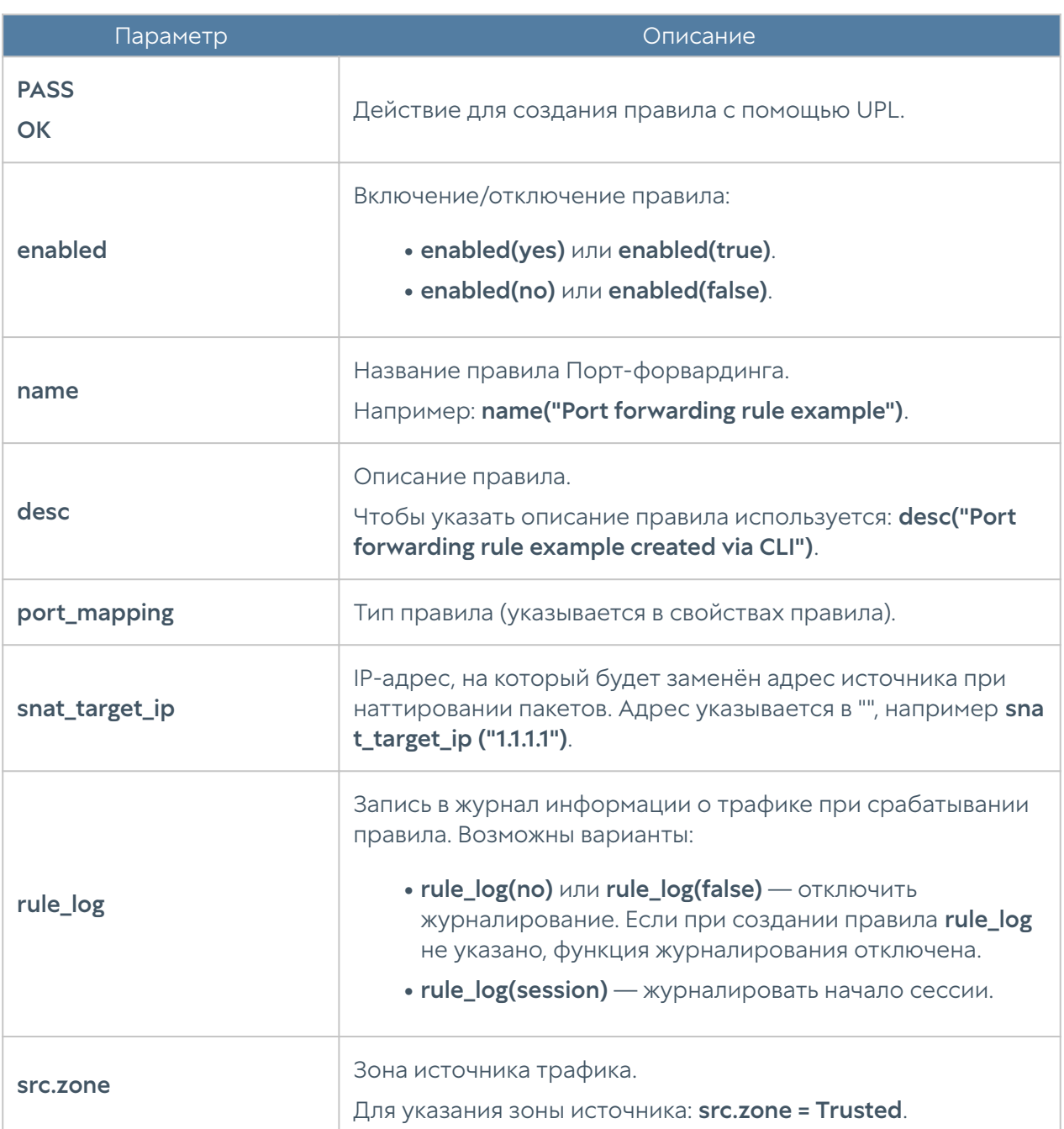

При настройке правил типа Порт-форвардинг необходимо указать:

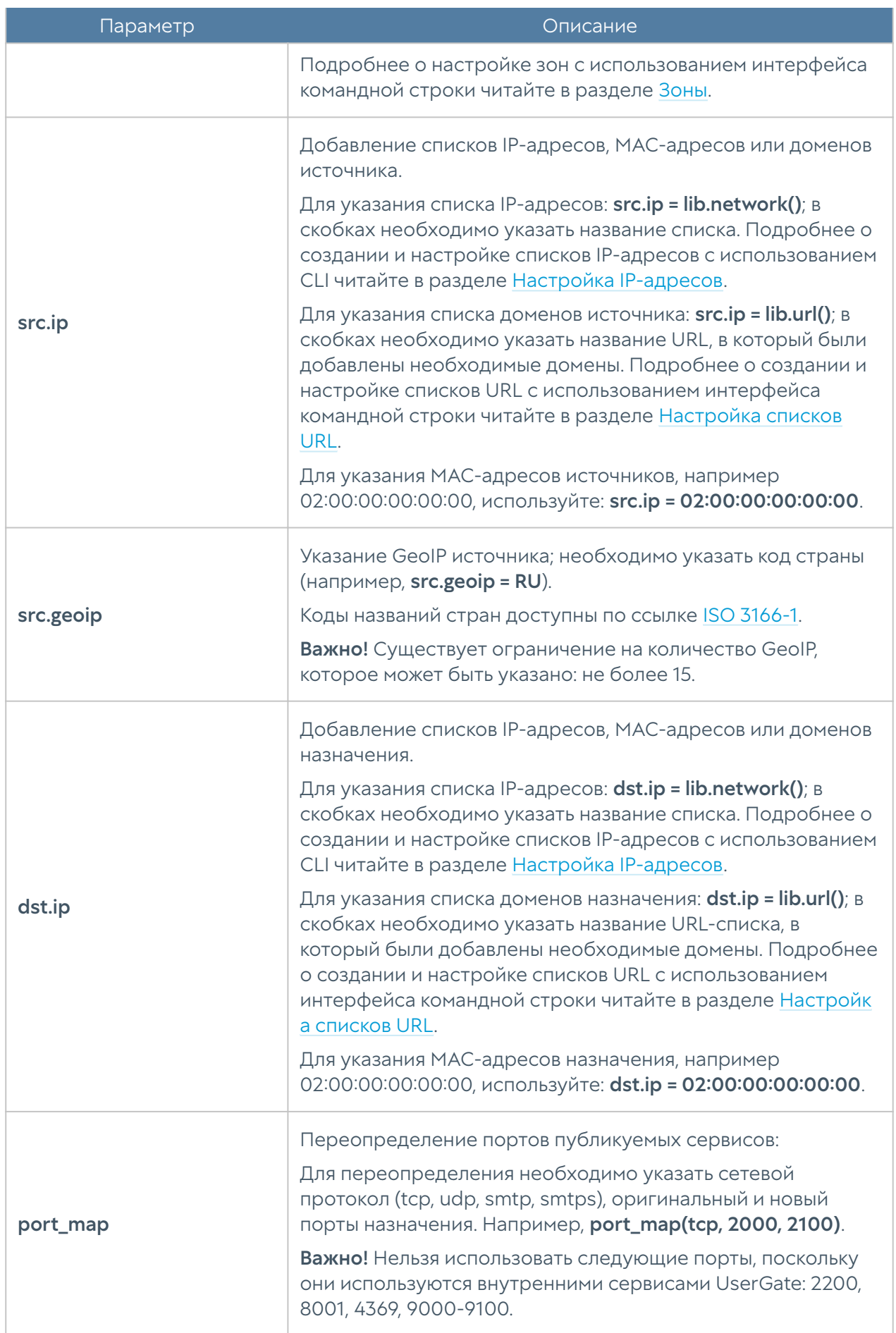

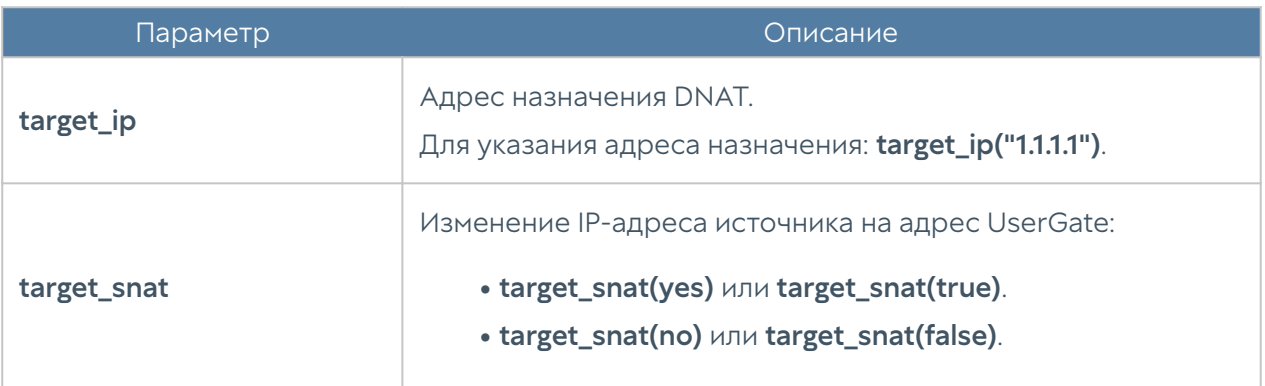

Пример создания правила порт-форвардинг с использованием UPL:

```
Admin@nodename# create network-policy nat-routing 8 upl-rule OK \
... src.zone = Untrusted \
... dst.jp = lib.network(UGIP) \setminus... target_ip("10.10.0.16") \
... port map(tcp, 2222, 23) \setminus... rule log(session) \
... name(port fwl) \
... port mapping \
... 
Admin@nodename# show network-policy nat-routing 8
% ----------------- 8 -----------------
OK \setminussrc.zone = Untrusted \setminusdst.jp = lib.network(UG/IP) target_ip("10.10.0.16") \
     port_map(tcp, 2222, 23) \
    direction(input) \ \ \ \ \rule log(session) \setminus enabled(true) \
     id("1af47c3f-96a3-4e65-90e3-debf169bb745") \
    name(port f(w1))
     port_mapping
```
#### Настройка правил типа Policy-based routing

Для настройки правил типа Policy-based routing нужно указать:

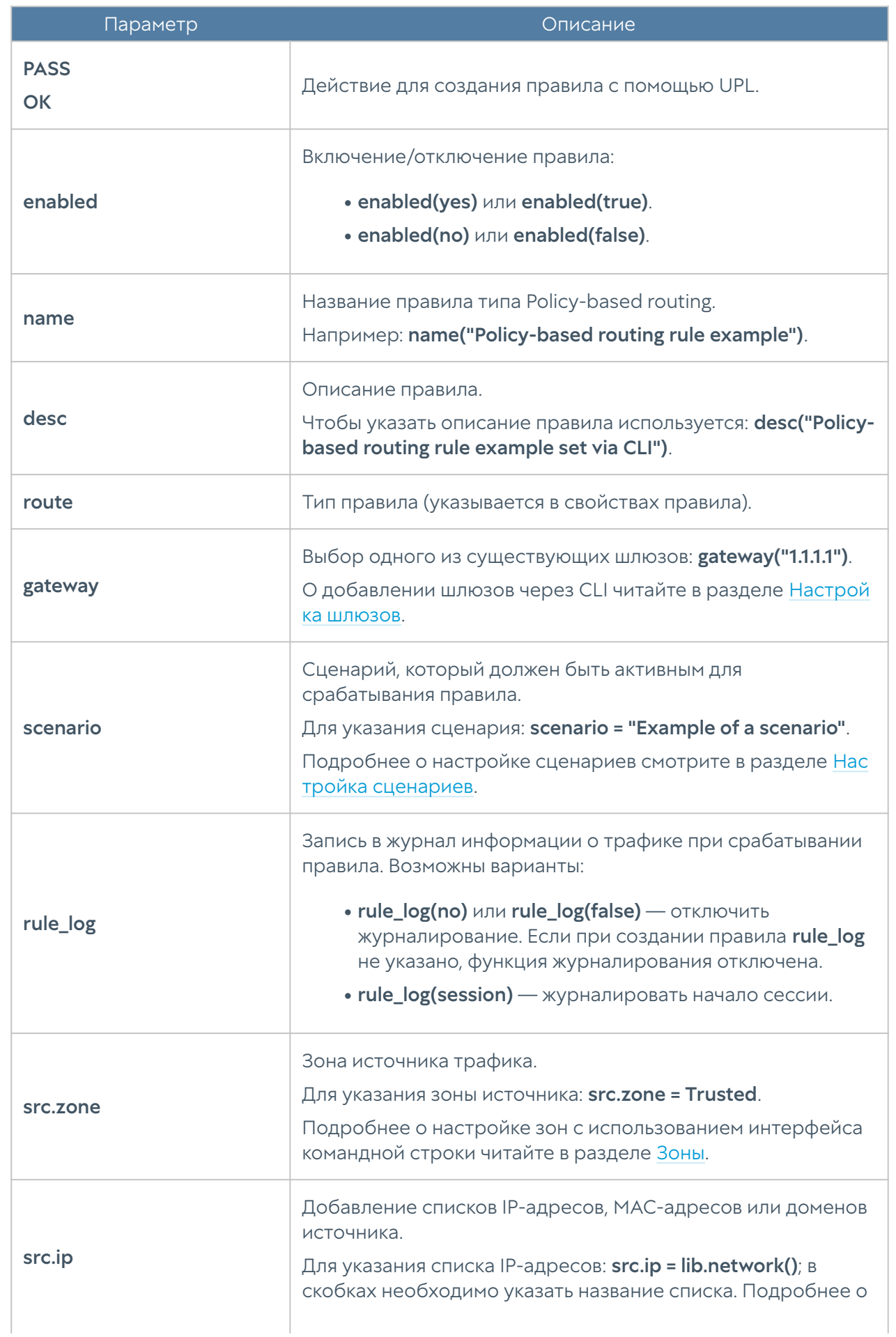
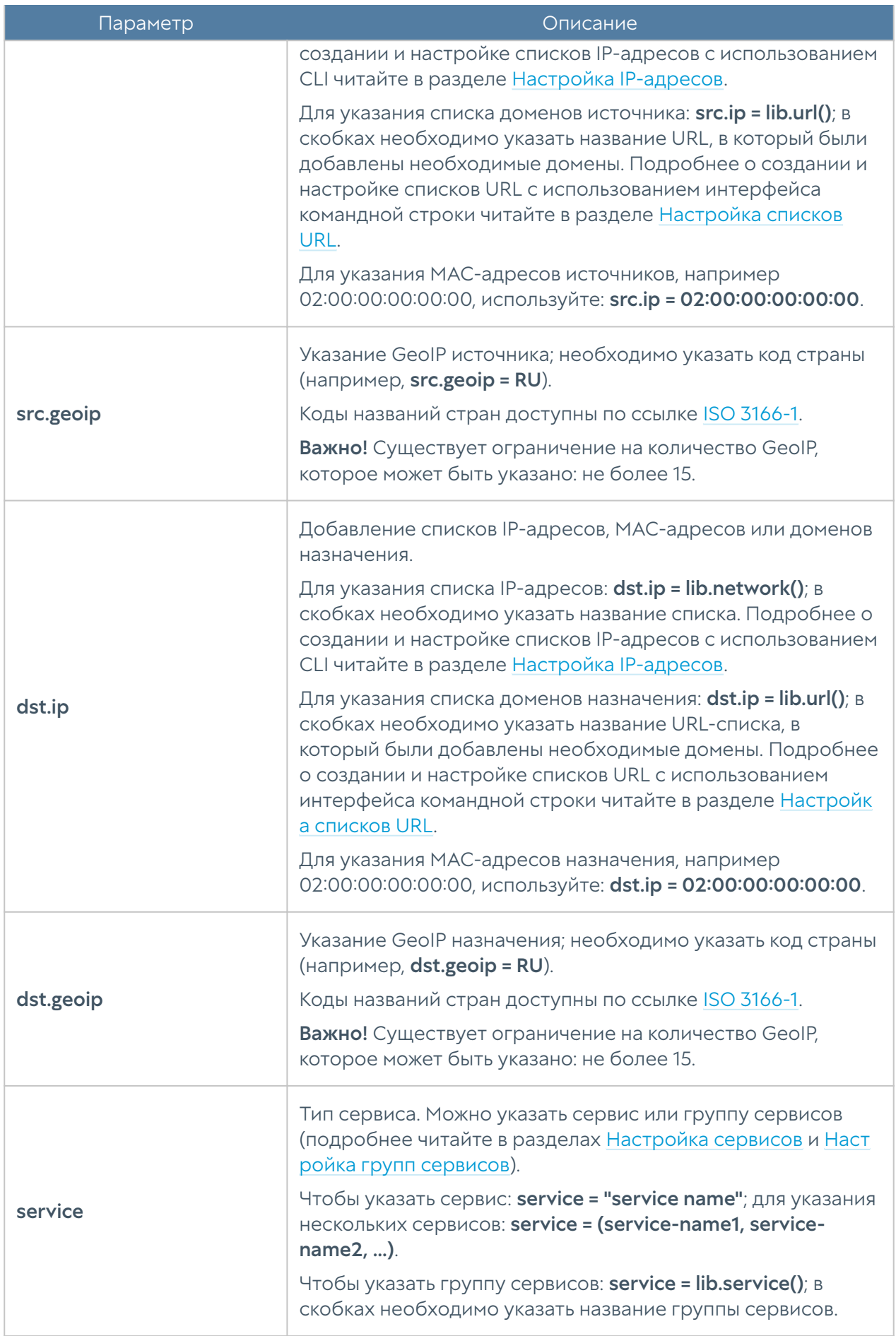

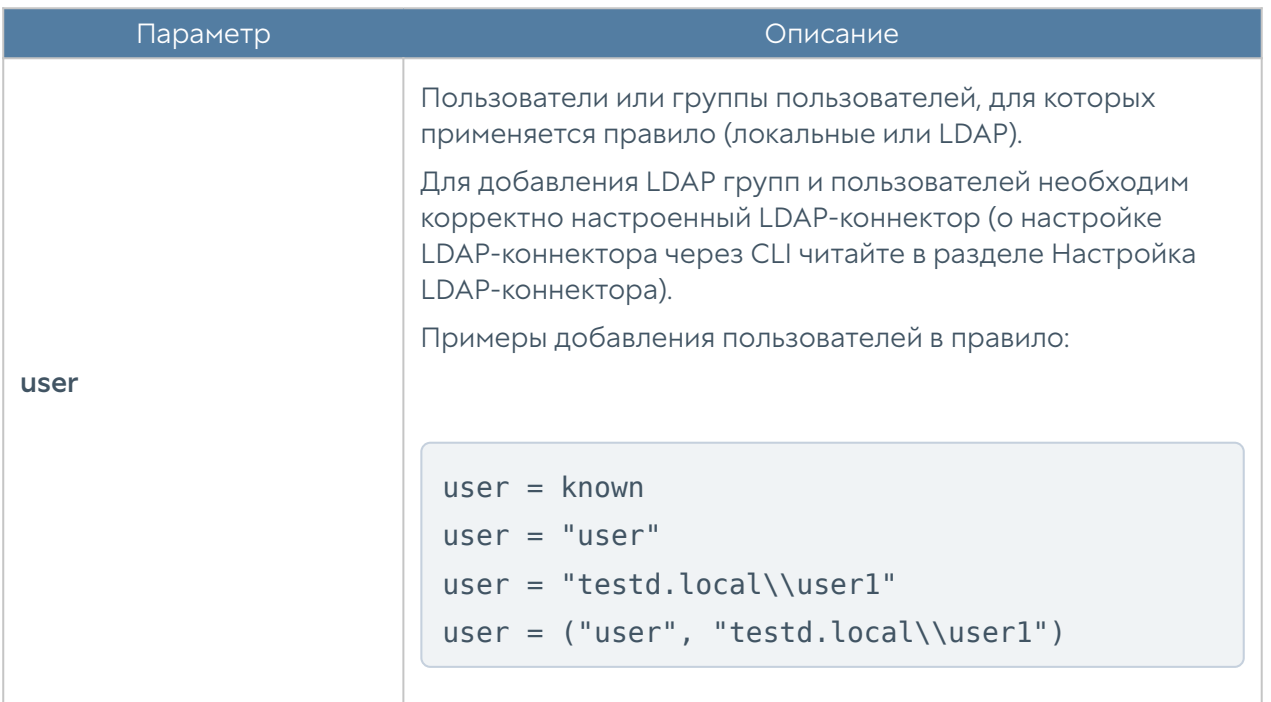

Пример создания и редактирования правила policy-based routing с использованием UPL:

```
Admin@nodename# create network-policy nat-routing 7 upl-rule OK \
... route \
... gateway("def") \
... name("testpbr1") \
... enabled(true) \
... rule log(session) \
... 
Admin@nodename# set network-policy nat-routing 7 upl-rule OK \
... service = (HTTPS, HTTP)... 
Admin@nodename# set network-policy nat-routing 7 upl-rule OK \
... user = "CN=Users1,DC=LOCAL"
Admin@nodename# show network-policy nat-routing 7 
% ----------------- 7 -----------------
OK \setminus user = "CN=Users1,DC=LOCAL" \
    service = (HTTPS, HTTP)gateway(def) \setminus direction(input) \
    rule log(session) \setminus enabled(true) \
```

```
 id("0585a95f-4707-4c11-840d-44643bc2c799") \
 name(testpbr1)\
 route
```
## Настройка правил типа Network mapping

При настройке правил типа Network mapping необходимо указать следующие параметры:

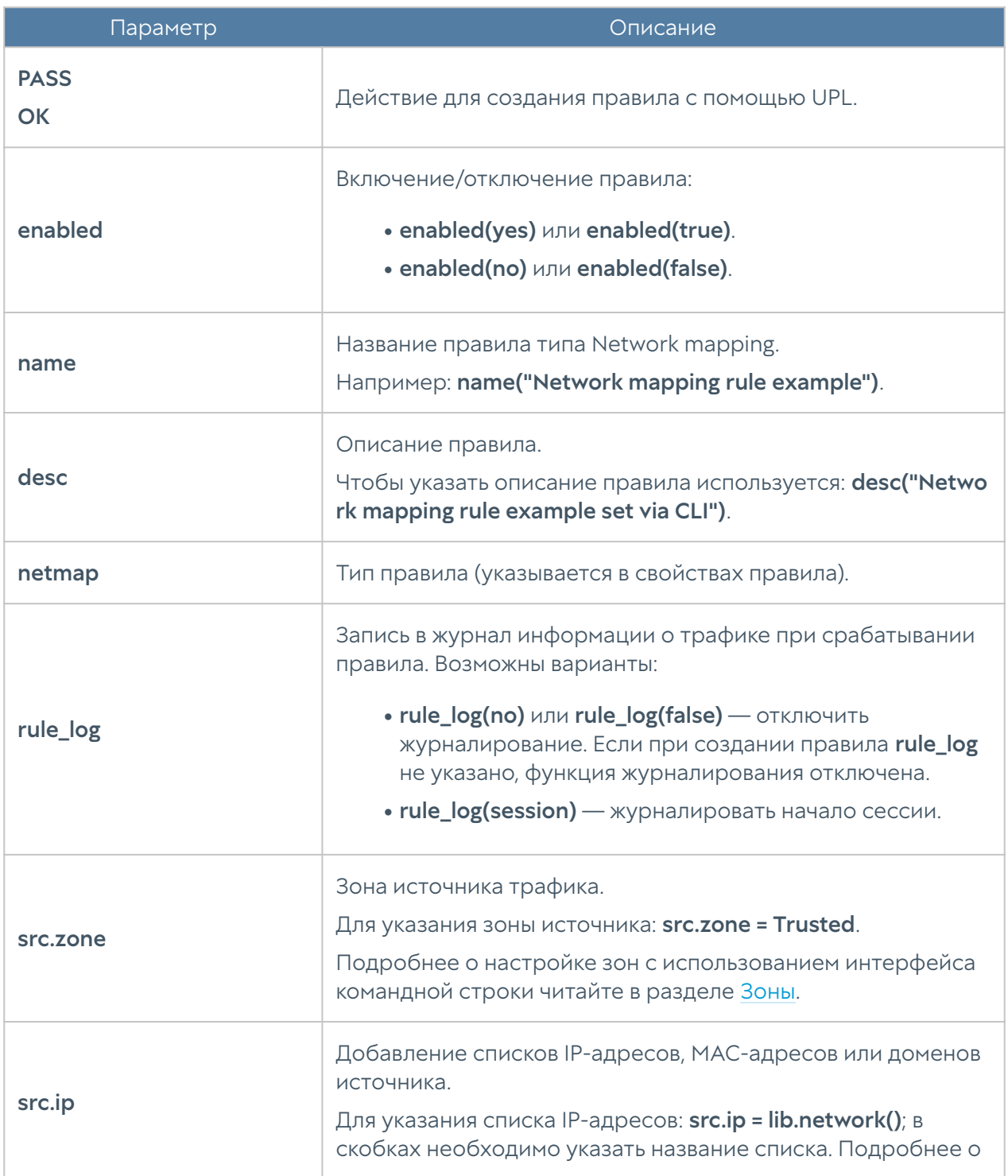

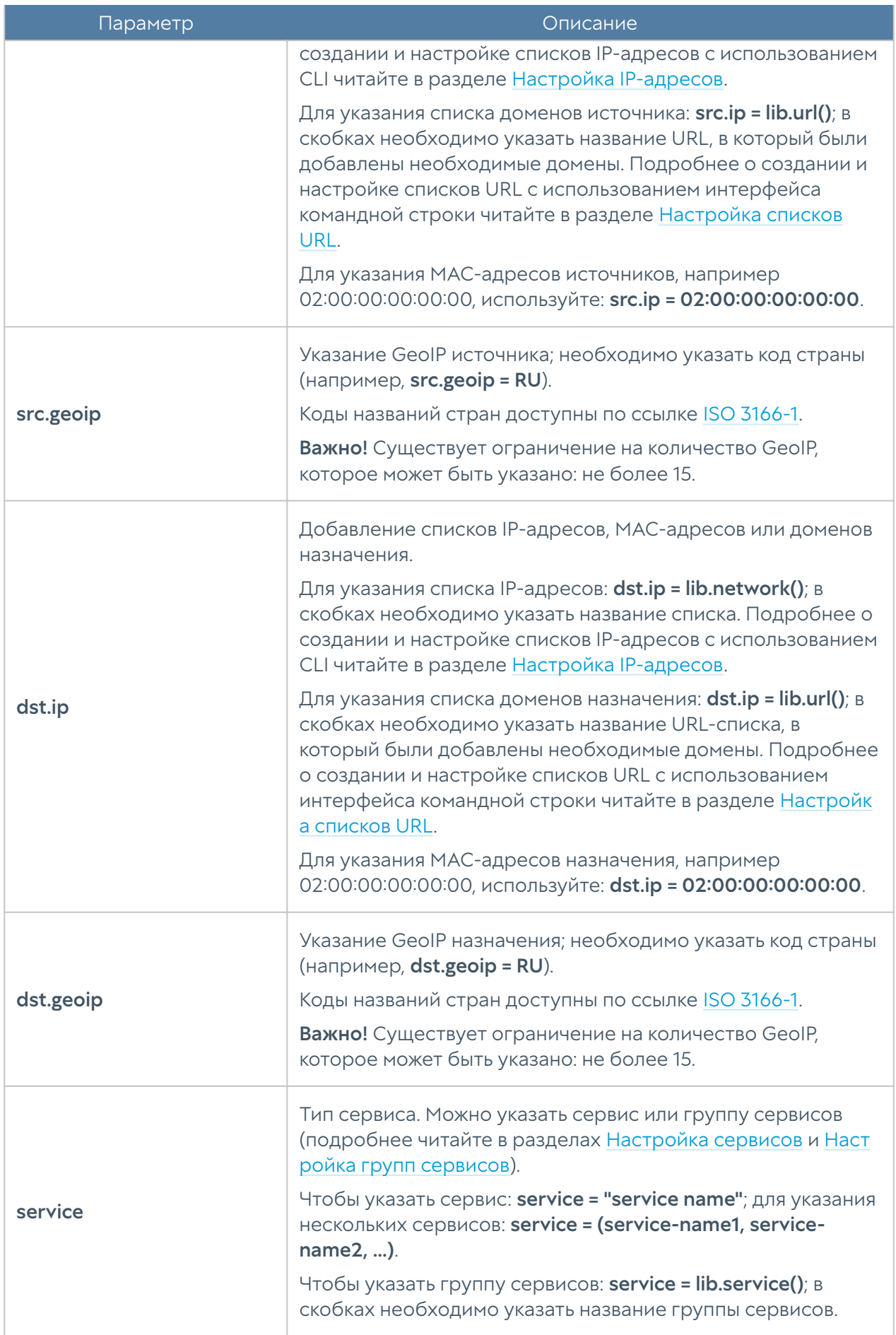

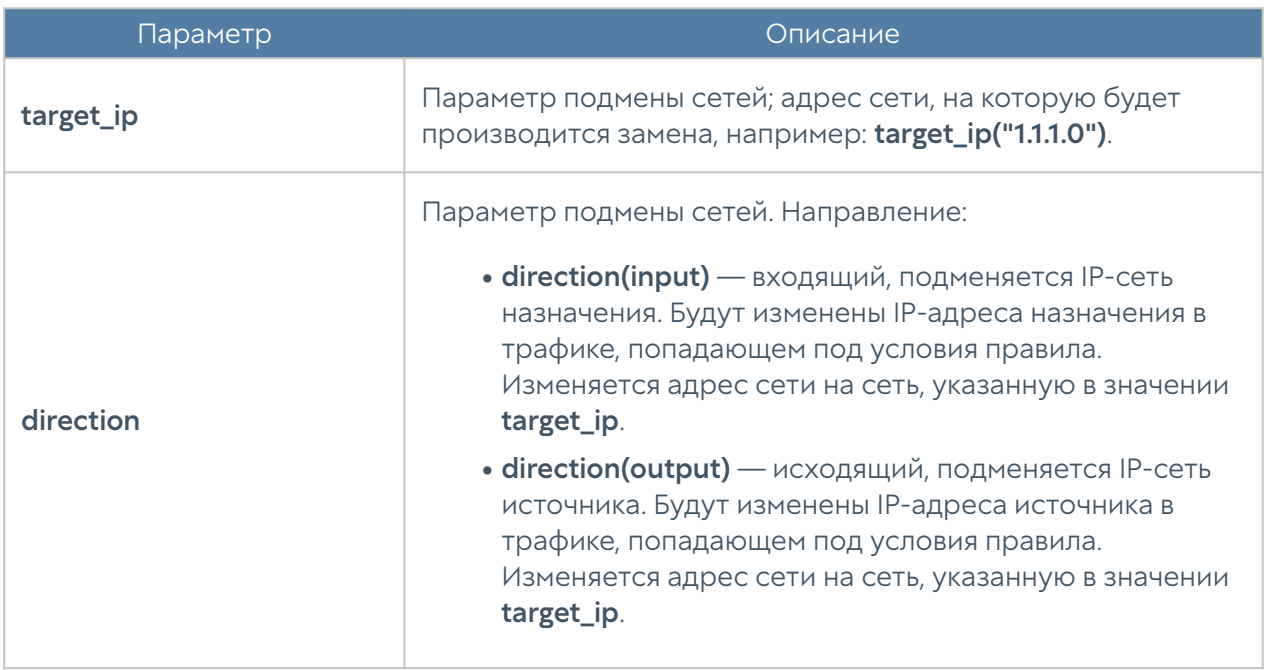

Пример создания правила network mapping с использованием UPL:

```
Admin@nodename# create network-policy nat-routing 8 upl-rule OK \
\ldots src.zone = External \
... target_ip("192.168.222.0/24") \
... direction(output) \
... netmap \
... rule log(session) \
... name(netmap1) \
... 
Admin@nodename# show network-policy nat-routing 8
% ----------------- 8 -----------------
OK \setminussrc.zone = External \ \ \ \ \ \ target_ip("192.168.222.0/24") \
     direction(output) \
    rule log(session) \setminus enabled(true) \
     id("26cbd3e8-0210-494c-9fd4-57300b47a9fe") \
     name(netmap1)\
     netmap
```
#### Настройка балансировки нагрузки

Настройка правил балансировки нагрузки происходит на уровне network-policy load-balancing с испоьзованием языка описания политик UPL. Подробнее о структуре команд читайте в разделе Настройка правил с использованием UPL.

Настройка балансировщиков нагрузки TCP/UDP и reverse-прокси рассмотрена далее.

Для отображения информации о всех балансировщиках используется команда:

Admin@nodename# show network-policy load-balancing

### Настройка балансировщика TCP/UDP

Настройка данного раздела производится на уровне network-policy loadbalancing tcp-udp.

Структура команды создания балансировщика нагрузки TCP/UDP следующая:

Admin@nodename# create network-policy load-balancing tcp-udp <position> upl-rule

Параметры правил балансировки нагрузки TCP/UDP:

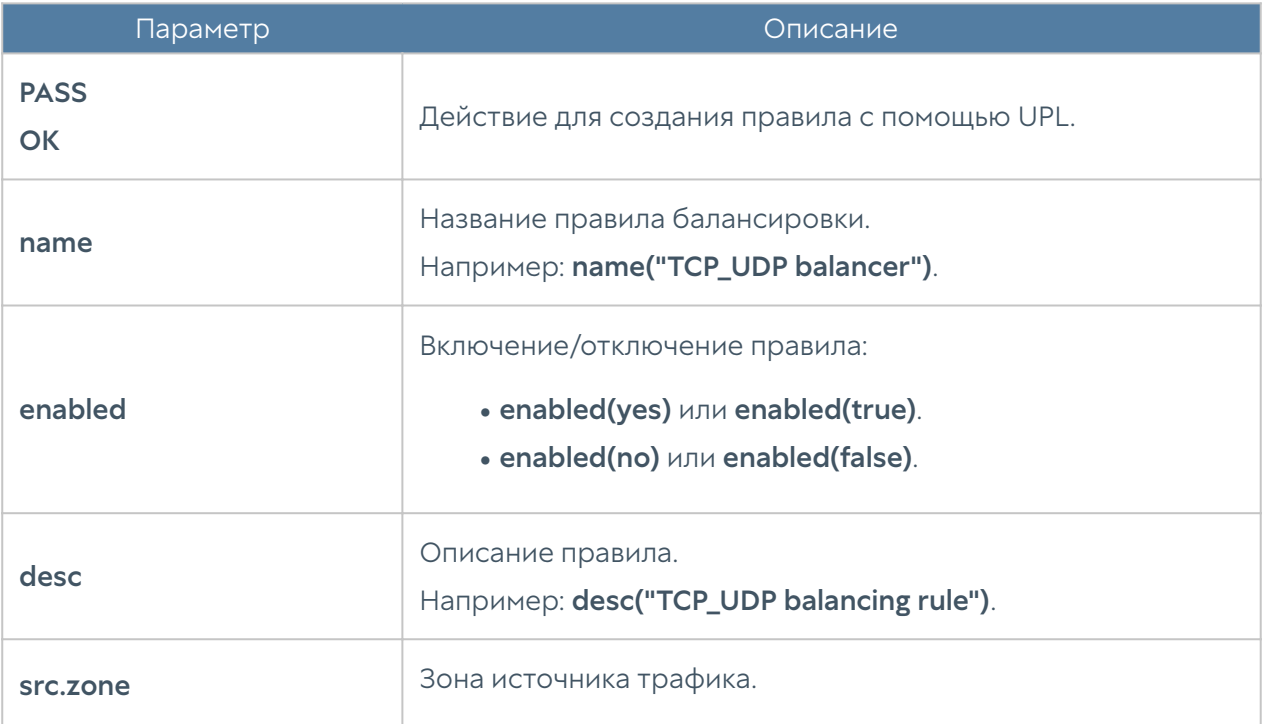

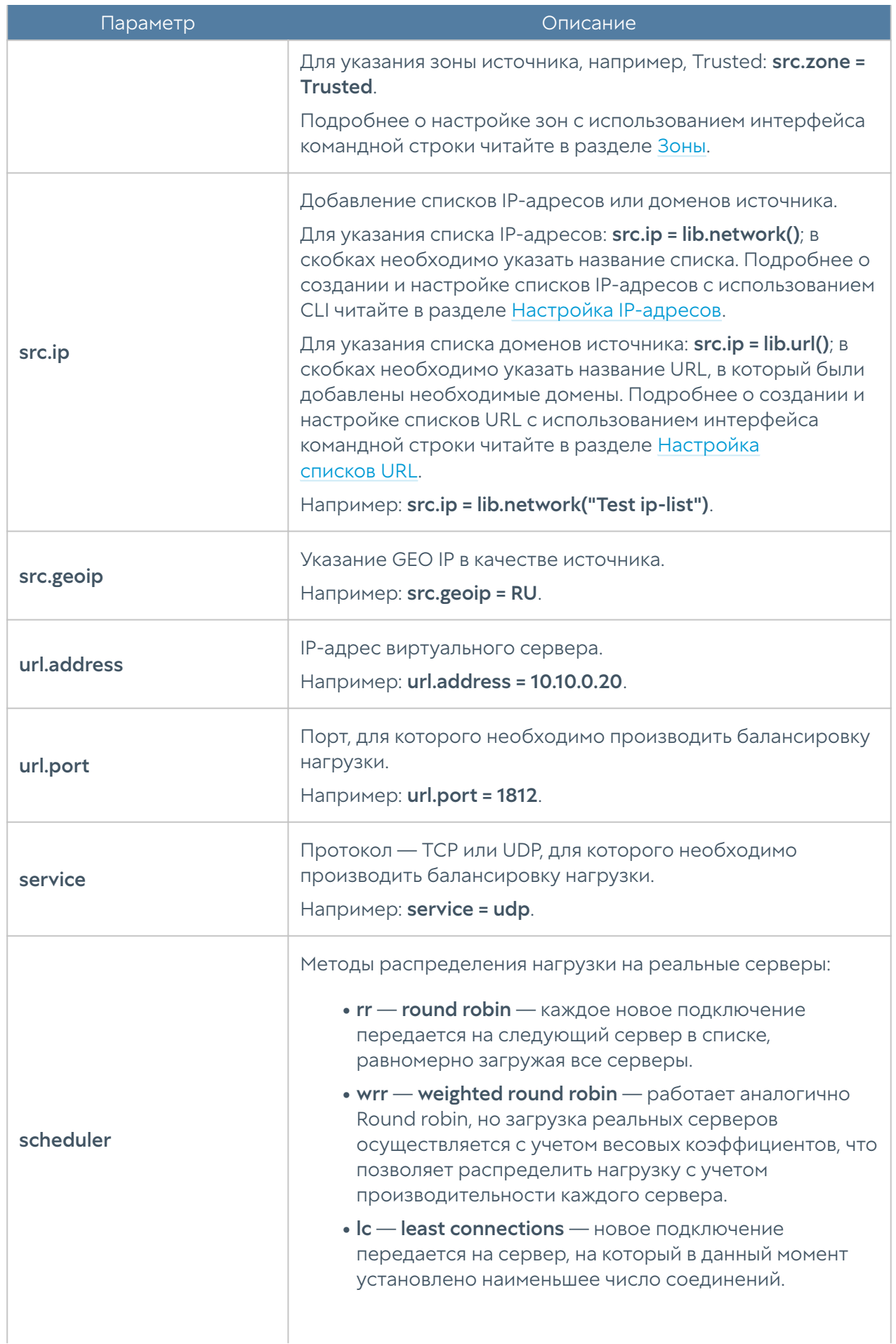

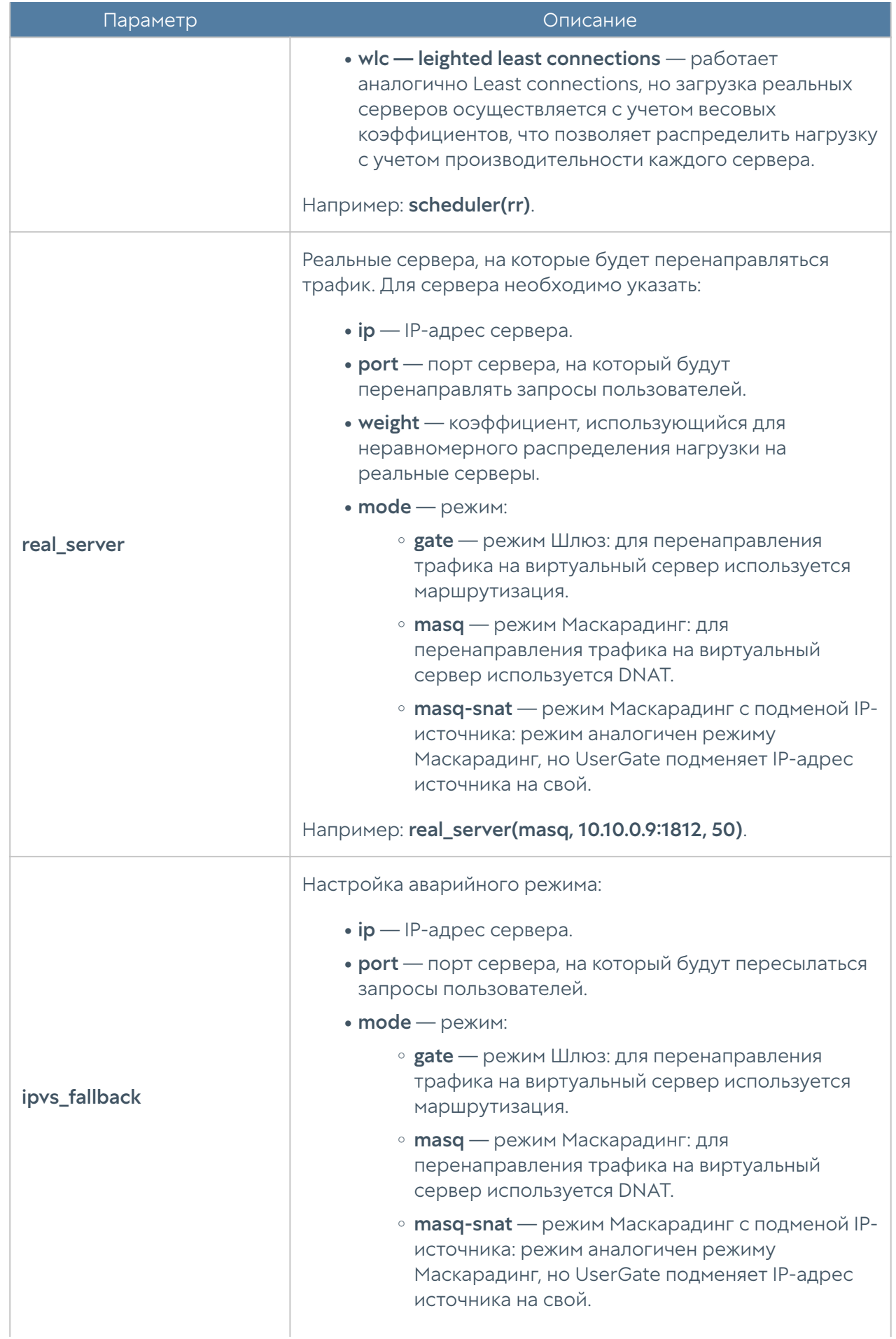

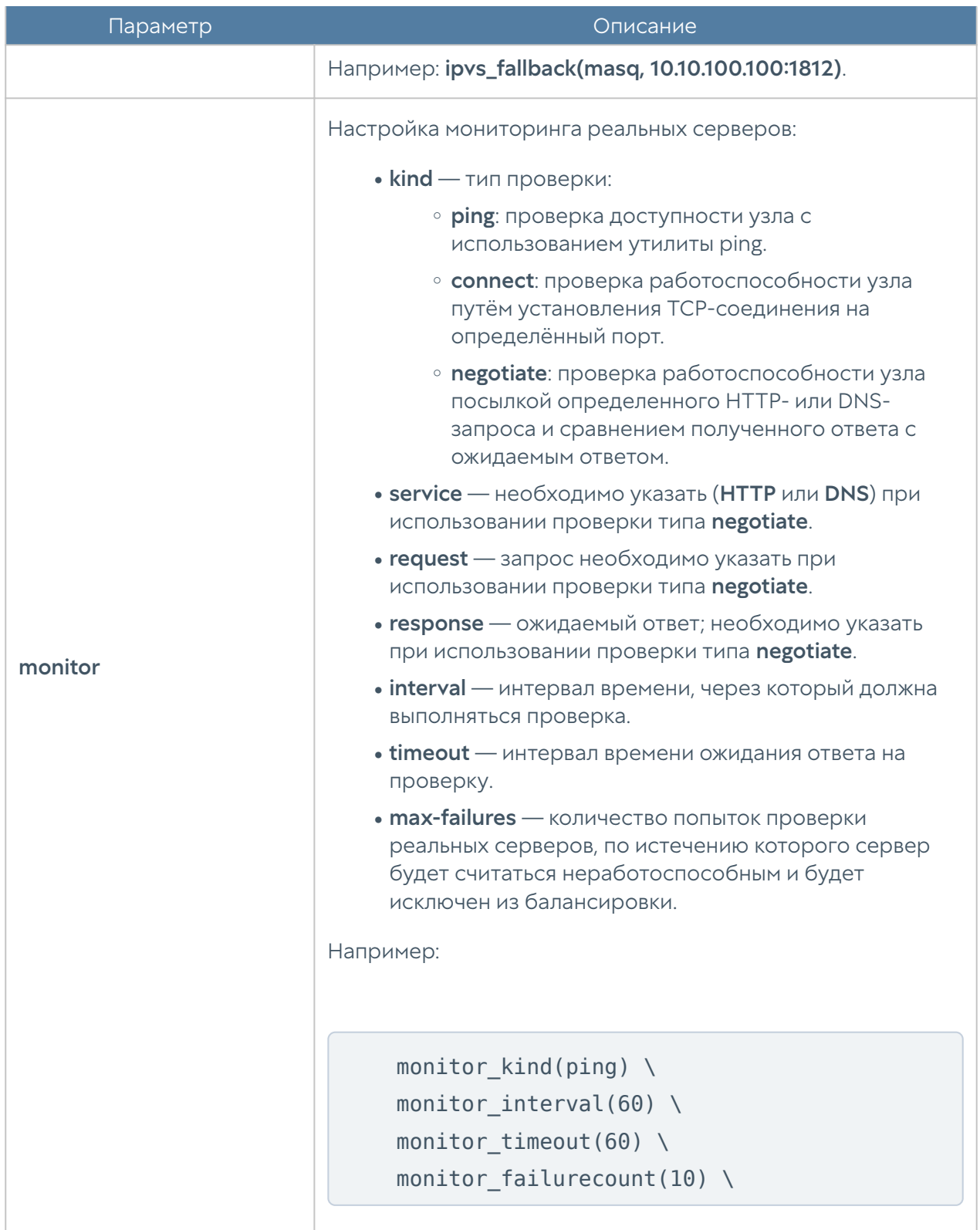

Для редактирования существующего правила балансировки нагрузки используется следующая команда:

Admin@nodename# set network-policy load-balancing tcp-udp <position> upl-rule

Команды для отображения информации о всех правилах балансировки TCP/ UDP:

Admin@nodename# show network-policy load-balancing tcp-udp

Для отображения информации об определённом правиле балансировки TCP/ UDP:

Admin@nodename# show network-policy load-balancing tcp-udp <position>

Пример создания правила балансировщика нагрузки с использованием UPL:

```
Admin@nodename# create network-policy load-balancing tcp-udp 1 upl-rule 
OK \setminus\ldotssrc.zone = Trusted \
...url.address = 10.10.0.20 \
...url.port = 1812 \setminus\ldotsservice = udp \
...scheduler(rr) \
...real_server((gate, 10.10.0.9, 50), (gate, 10.10.0.8, 50)) \
...name(tcpudp balancer1) \
...enabled(true)
...
Admin@nodename# show network-policy load-balancing tcp-udp
% ----------------- 1 -----------------
OK \setminussrc.zone = Trusted \setminusurl.address = 10.10.0.20 \setminusurl.port = 1812 \text{ } \backslashservice = udp \
    scheduler(rr) \
    real server((gate, 10.10.0.9, 50), (gate, 10.10.0.8, 50)) \
    monitor kind(ping) \setminusmonitor interval(60) \setminusmonitor timeout(60) \setminusmonitor failurecount(10) \setminus enabled(true) \
```

```
 id(cbed6ed7-901e-4641-83a1-a05f82dae177) \
name(tcpudp_balancer1)
```
Для удаления существующего балансировщика нагрузки используется следующая команда:

Admin@nodename# delete network-policy load-balancing tcp-udp <position>

#### Настройка балансировщика reverse-прокси

Настройка правил балансировки reverse-прокси производится на уровне network-policy load-balancing reverse-proxy.

Для создания правила балансировки reverse-прокси:

```
Admin@nodename# create network-policy load-balancing reverse-
proxy <position> upl-rule
```
Параметры правил балансировки нагрузки reverse-proxy:

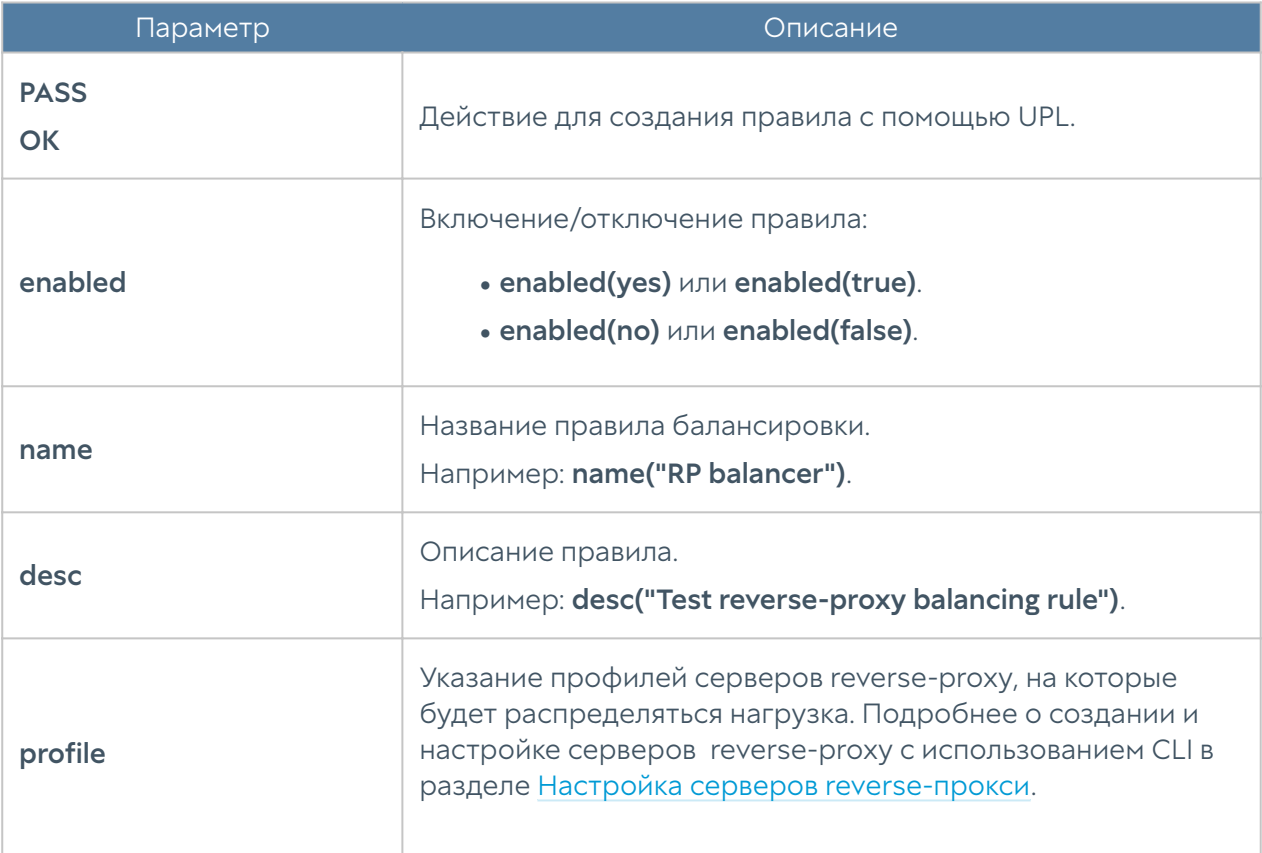

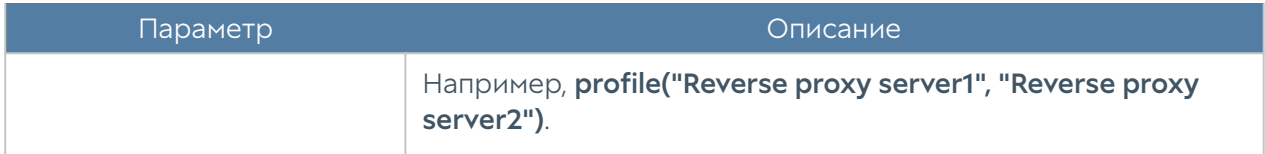

Команда для редактирования параметров правила балансировки reverseпрокси:

```
 Admin@nodename# set network-policy load-balancing reverse-
proxy <position> upl-rule
```
Параметры, доступные для обновления, аналогичны параметрам, доступным при создании правила балансировки серверов reverse-прокси.

Команды для отображения информации о всех правилах балансировки reverseproxy:

Admin@nodename# show network-policy load-balancing reverse-proxy

Для отображения информации об определённом правиле балансировки reverse-proxy:

```
Admin@nodename# show network-policy load-balancing reverse-proxy 
<position>
```
Пример создания правила балансировщика нагрузки reverse-proxy с использованием UPL:

```
Admin@nodename# create network-policy load-balancing reverse-proxy 1 
upl-rule OK \
...profile("Reverse proxy server1", "Reverse proxy server2") \
...desc("Test reverse proxy balancing rule") \
...name(test reversep1) \
...enabled(true)
...
Admin@nodename# show network-policy load-balancing reverse-proxy
% ----------------- 1 -----------------
OK \setminus
```

```
 profile("Reverse proxy server1", "Reverse proxy server2") \
 desc("Test reverse proxy balancing rule") \
 enabled(true) \
 id("1ed892bb-26ee-4ab1-8a55-2f412ce8b55a") \
 name(test_reversep1)
```
Для удаления существующего правила балансировки нагрузки reverse-proxy используется следующая команда:

 Admin@nodename# delete network-policy load-balancing reverseproxy <position>

#### Настройка правил управления пропускной способностью

Настройка правил управления пропускной способностью производится на уровне network-policy traffic-shaping c использованием синтаксиса языка UPL. О структуре команд подробнее читайте в разделе Настройка правил с использованием UPL.

Для создания правила управления пропускной способностью используется следующая команда:

Admin@nodename# create network-policy traffic-shaping <position> uplrule

Параметры правил управления пропускной способностью:

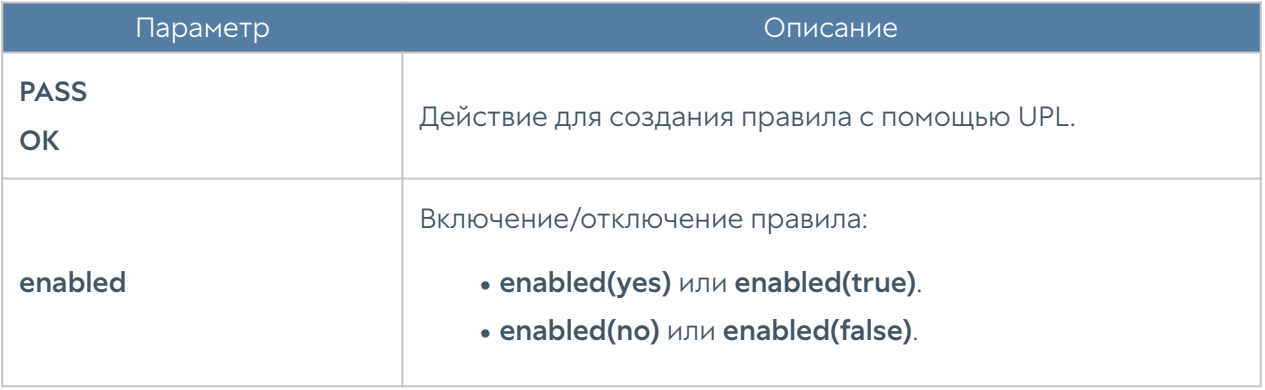

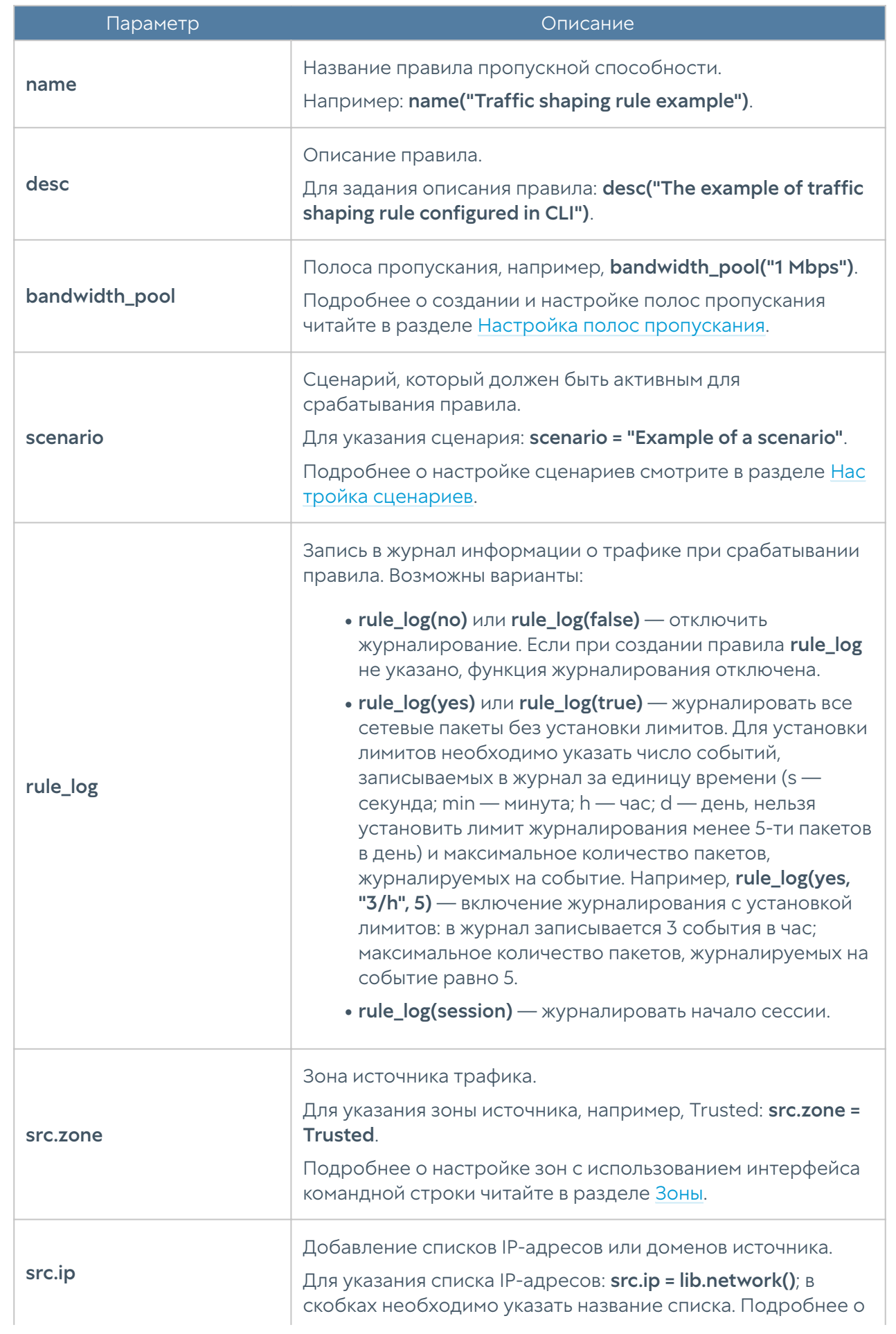

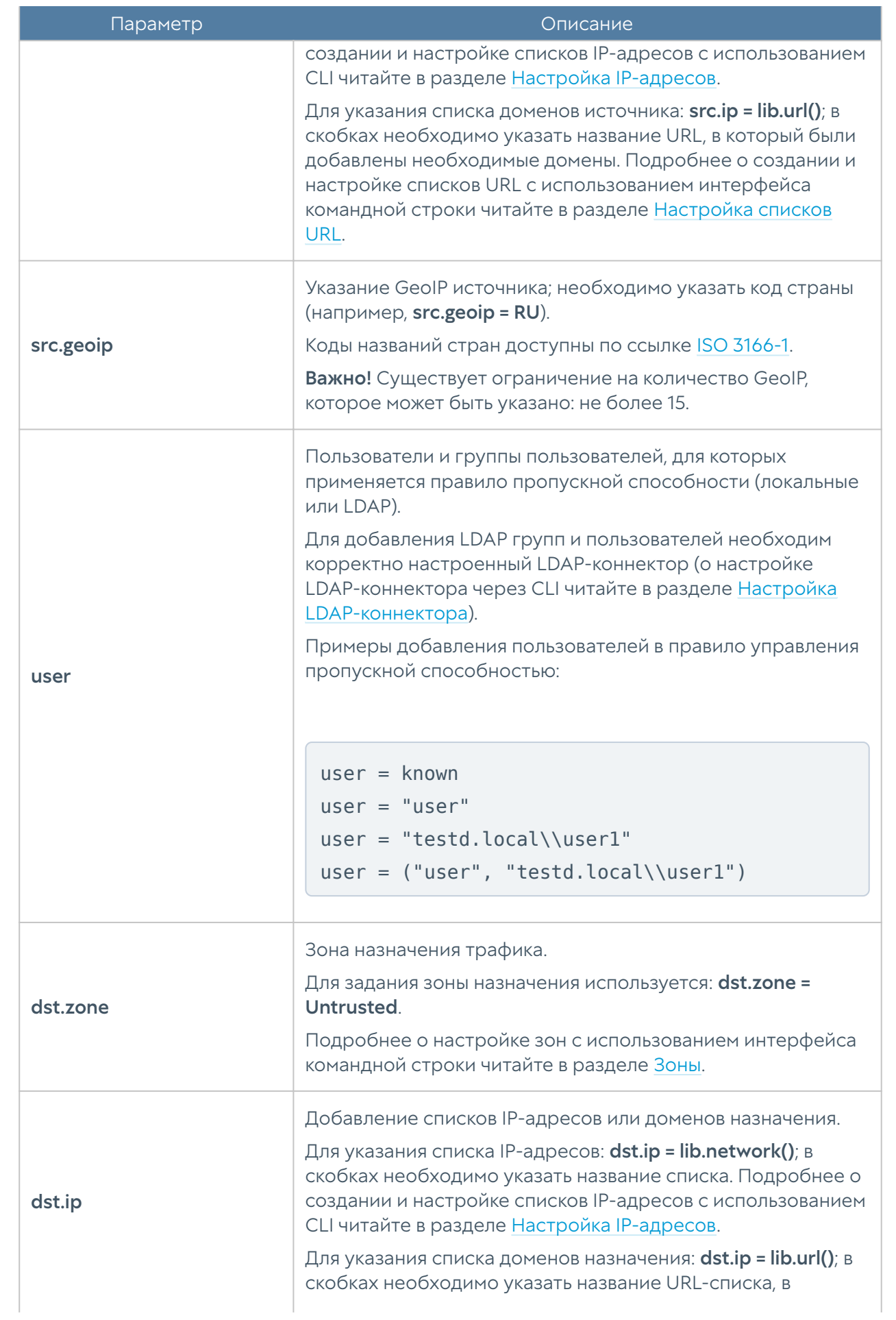

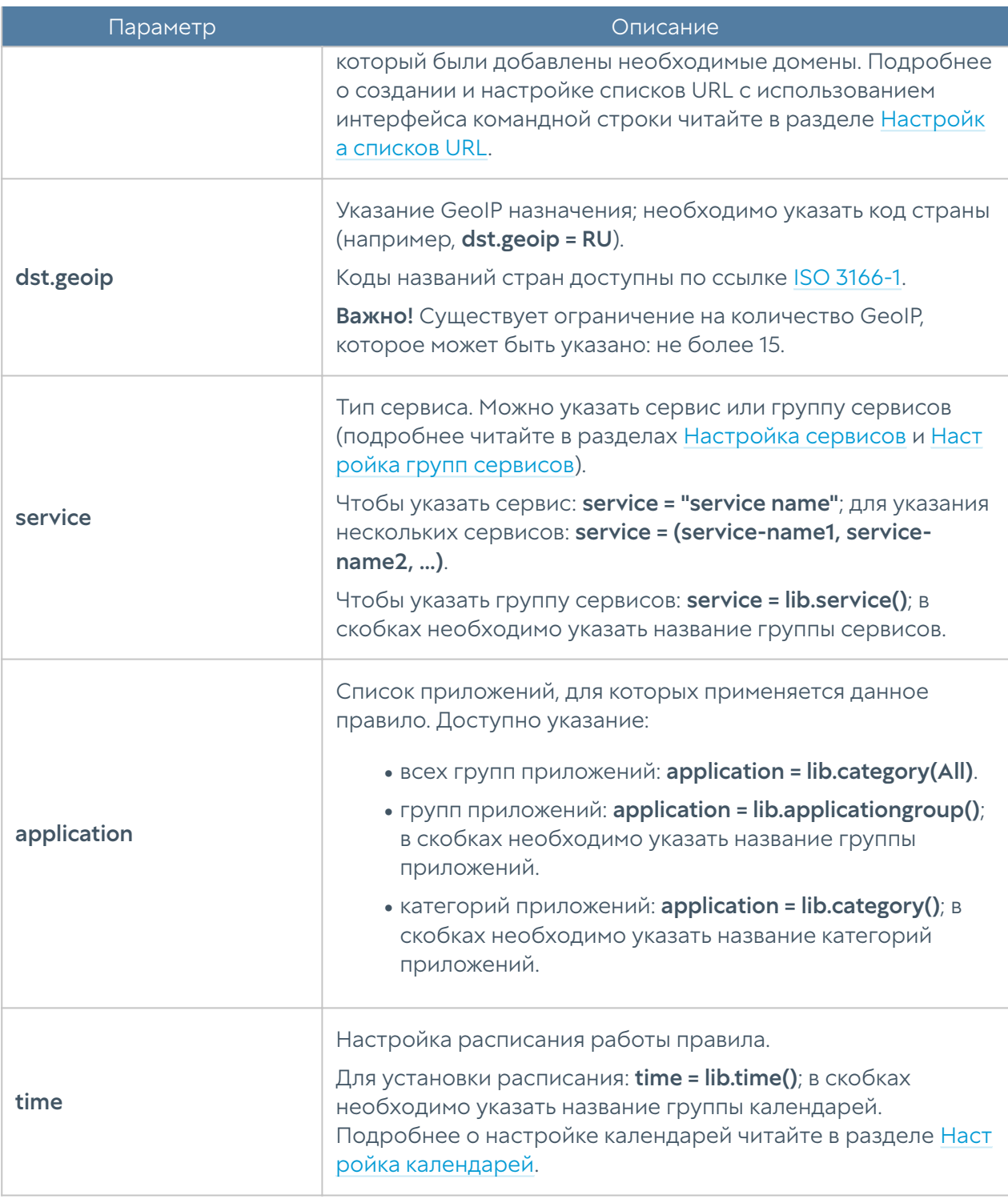

Для редактирования правила управления пропускной способностью используется команда:

Admin@nodename# set network-policy traffic-shaping <position> upl-rule

Для просмотра всех созданных правил управления пропускной способностью используется команда:

```
Admin@nodename# show network-policy traffic-shaping
```
Для просмотра определенного правила управления пропускной способностью используется команда:

Admin@nodename# show network-policy traffic-shaping <position>

Пример создания правила управления пропускной способностью с использованием UPL:

```
Admin@nodename# create network-policy traffic-shaping 1 upl-rule OK \
\ldotsuser = known \
\ldotssrc.zone = Trusted \
...dst.zone = Untrusted \setminus...service = (HTTP, HTTPS)...time = lib.time("Working hours") \setminus...rule log(session) \setminus...bandwidth pool("1 Mbps") \
...name("Test traffic shaping rule") \
...desc("Test traffic shaping rule description") \
...enabled(true)
...
Admin@nodename# show network-policy traffic-shaping 1
% ----------------- 1 -----------------
OK \setminususer = known \setminussrc.zone = Trusted \setminusdst.zone = Untrusted \setminusservice = (HTTP, HTTPS) \
    time = lib.time("Working hours") \ \ desc("Test traffic shaping rule description") \
    rule log(session) \setminusbandwidth pool("1 Mbps") \
     enabled(true) \
     id(e63c34e6-af7f-4a4d-a29d-b51d4070655c) \
     name("Test traffic shaping rule")
```
Для удаления правила управления пропускной способностью используется команда:

Admin@nodename# delete network-policy traffic-shaping <position>

# НАСТРОЙКА РАЗДЕЛА ПОЛИТИКИ БЕЗОПАСНОСТИ

#### Настройка фильтрации контента

Настройка правил контентной фильтрации производится на уровне securitypolicy content-filtering. Подробнее о структуре команд читайте в разделе [Настройка правил с использованием UPL](#page-705-0).

Для создания правила контентной фильтрации используется команда:

Admin@nodename# create security-policy content-filtering <position> upl-rule

Параметры правил контентной фильтрации:

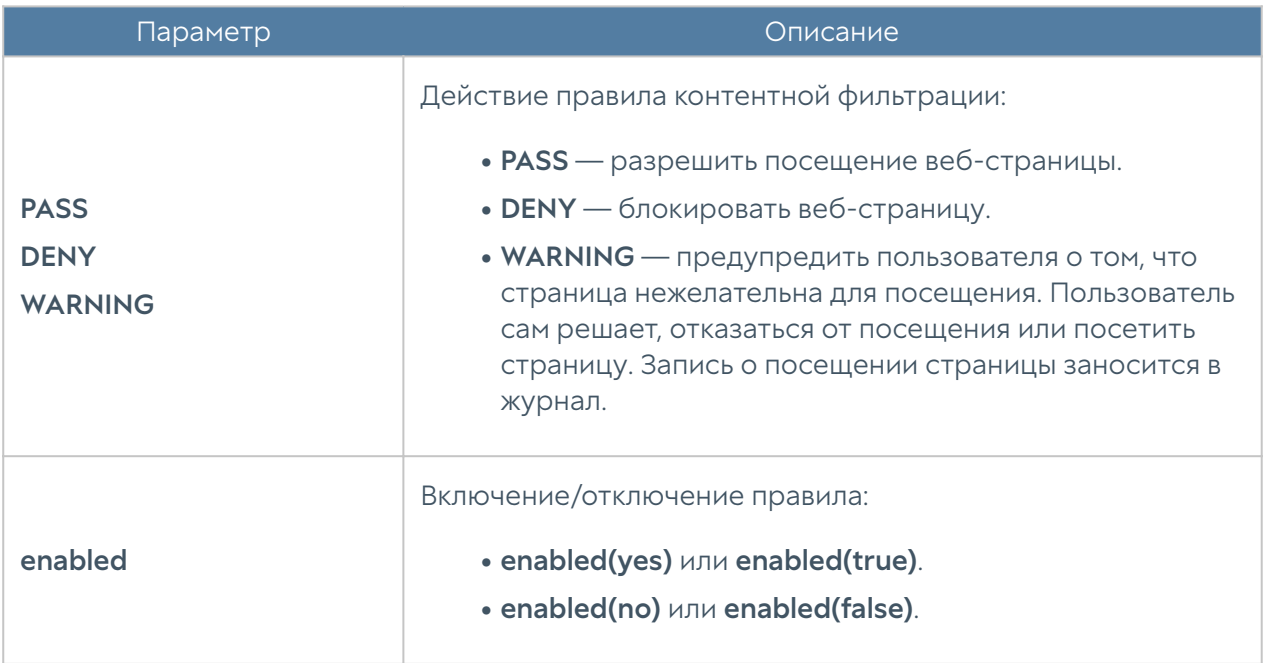

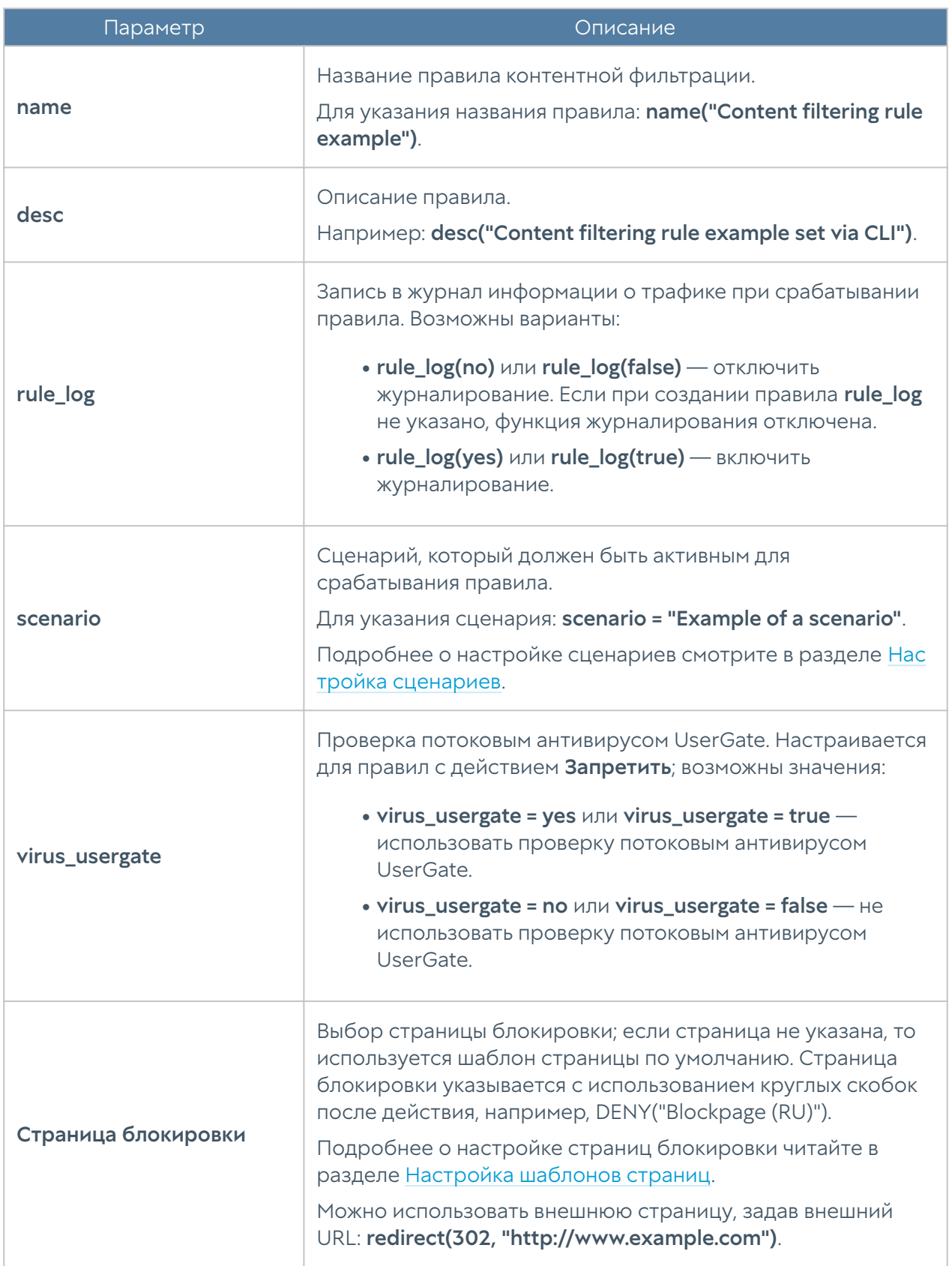

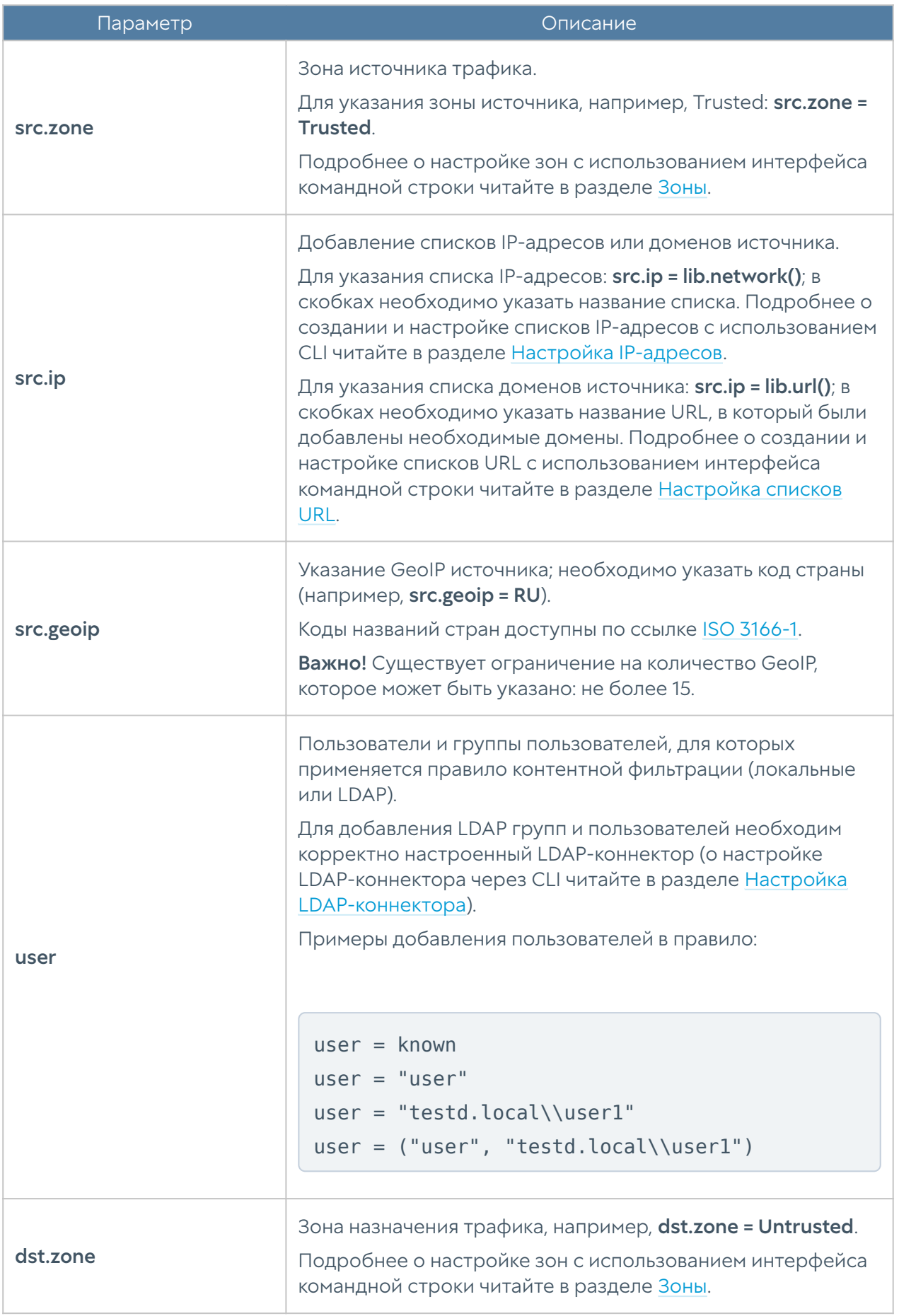

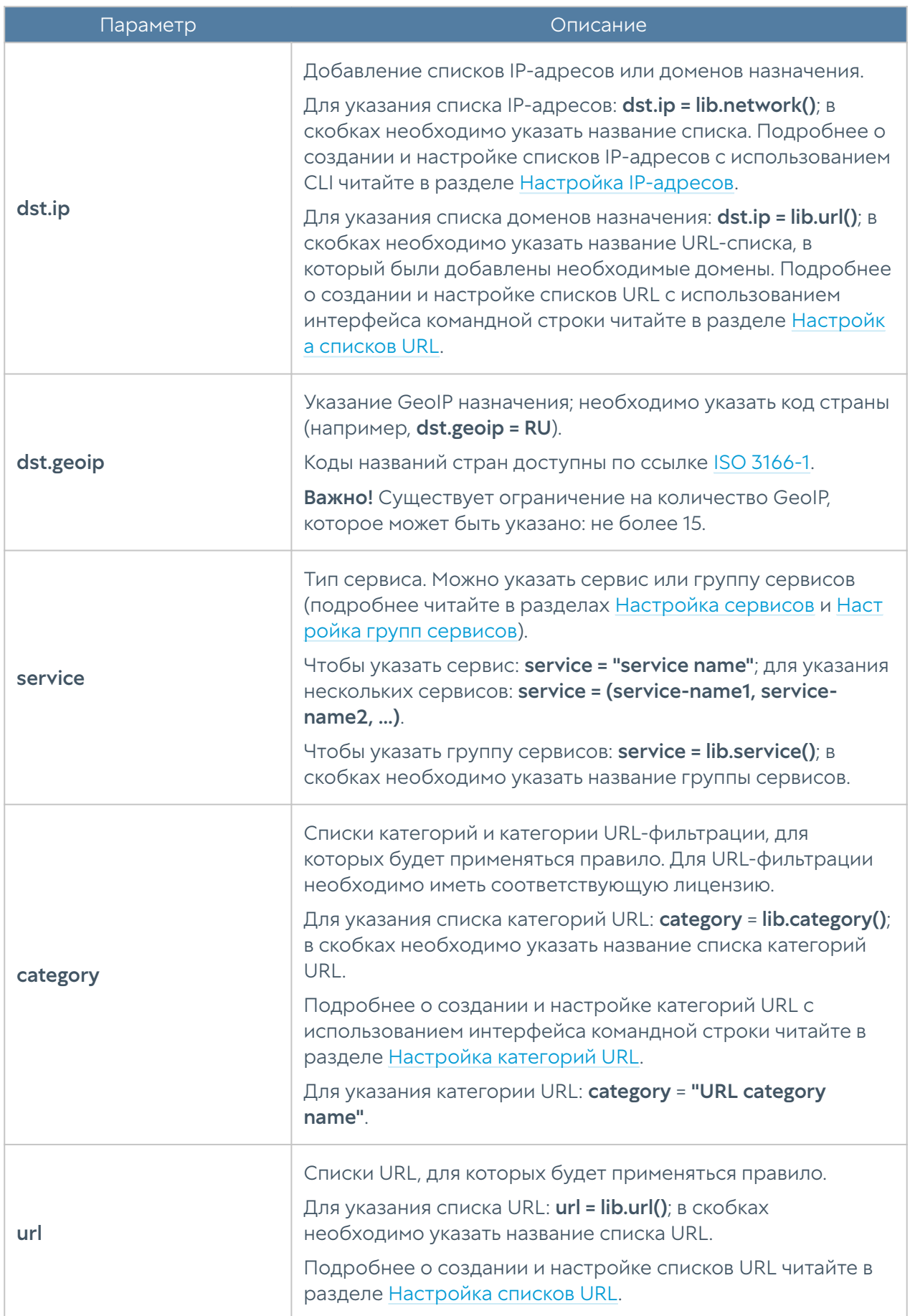

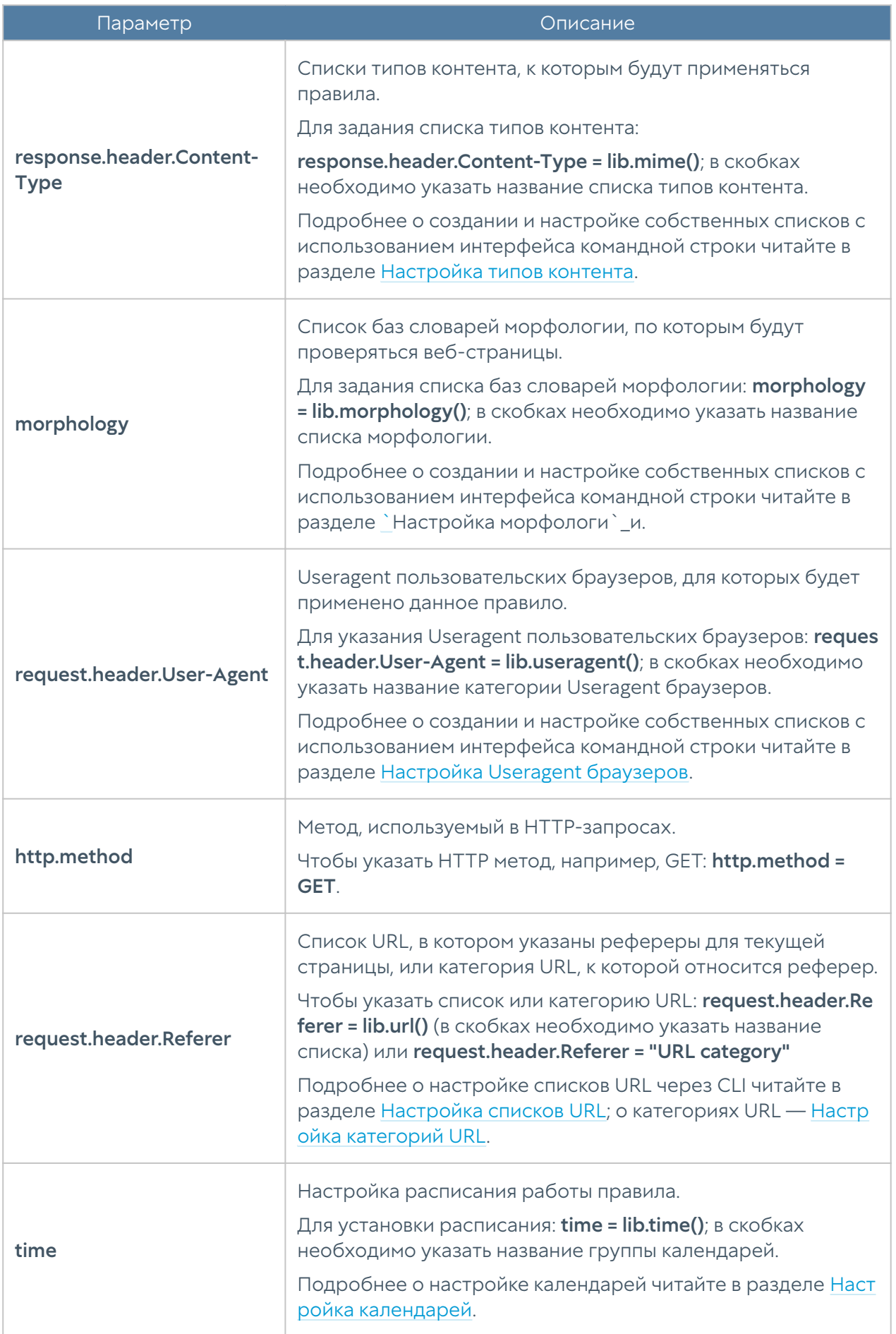

Для редактирования правил контентной фильтрации используется команда:

Admin@nodename# set security-policy content-filtering <position> uplrule

Для просмотра всех созданных правил контентной фильтрации используется команда:

Admin@nodename# show security-policy content-filtering

Для просмотра определенного правила контентной фильтрации используется команда:

Admin@nodename# show security-policy content-filtering <position>

Пример создания правила контентной фильтрации с использованием UPL:

```
Admin@nodename# create security-policy content-filtering 1 upl-rule 
PASS \
...src.zone = Trusted \
...url = lib.url("Test URL list") \setminus\ldotsuser = known \
...rule log(yes) \setminus...name("Test content-filtering rule") \
...desc("Test content-filtering rule description") \
...enabled(true)
...
Admin@nodename# show security-policy content-filtering 1
% ----------------- 1 --- "Content Rules" --------------
PASS \
    user = known \setminusurl = lib.url("Test URL list") \ \ \ \ \src.zone = Trusted \setminus desc("Test content-filtering rule description") \
    rule log(yes) \setminus enabled(true) \
```

```
 id("96b2ee34-528a-4b06-8726-69711ba639ba") \
 name("Test content-filtering rule")
```
Для удаления существующего правила контентной фильтрации используется команда:

Admin@nodename# delete security-policy content-filtering <position>

### Настройка веб-безопасности

Настройка веб-безопасности производится на уровне security-policy safe**browsing**. Подробнее о структуре команд читайте в разделе [Настройка правил с](#page-705-0) [использованием UPL](#page-705-0).

Для создания правила веб-безопасности используется команда:

Admin@nodename# create security-policy safe-browsing <position> uplrule

#### Параметры правил веб-безопасности:

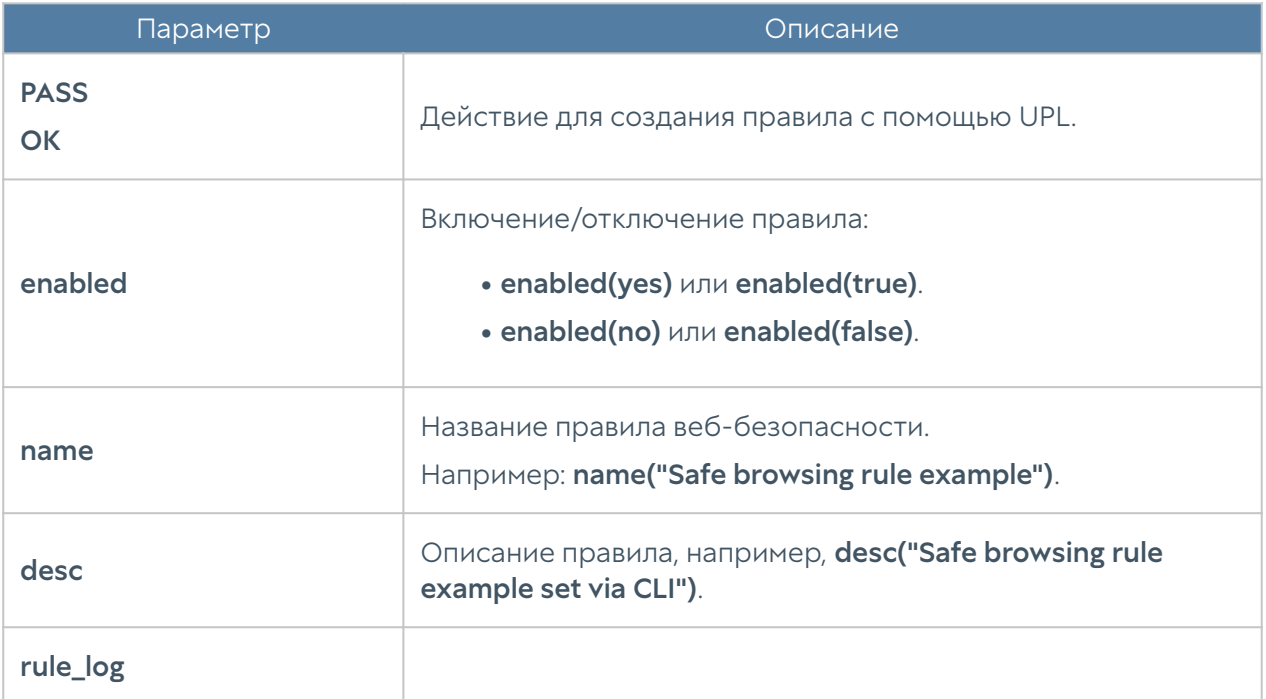

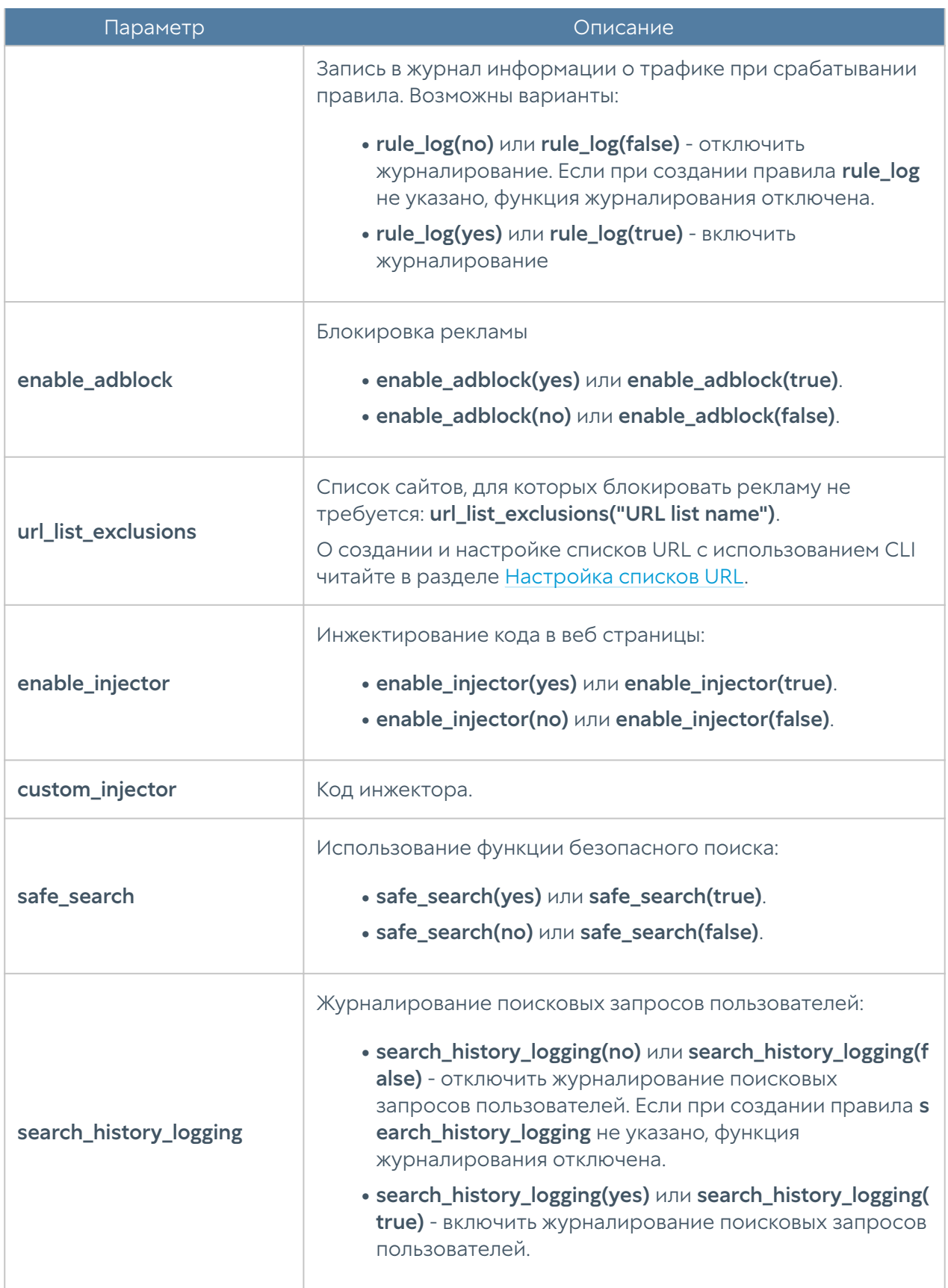

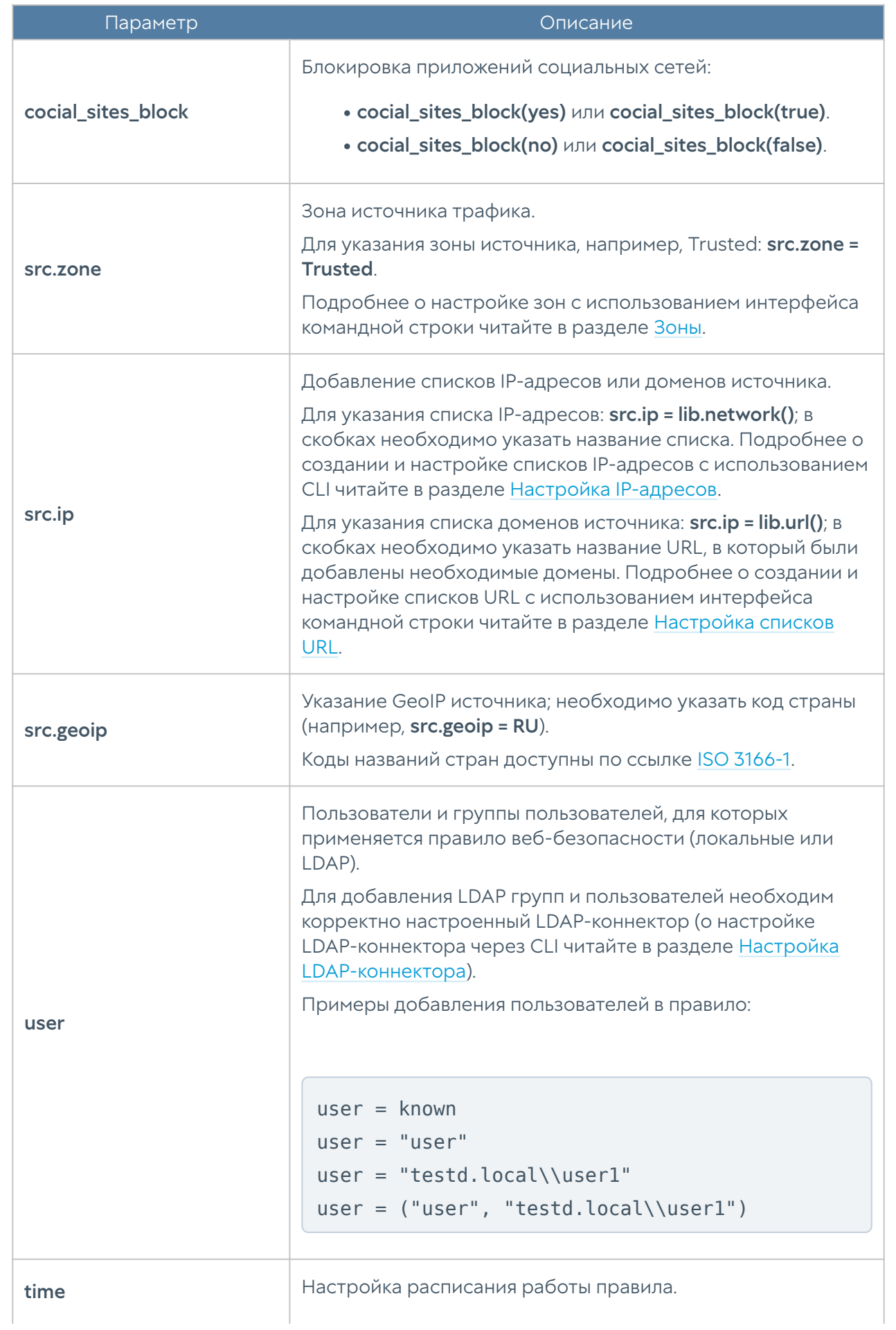

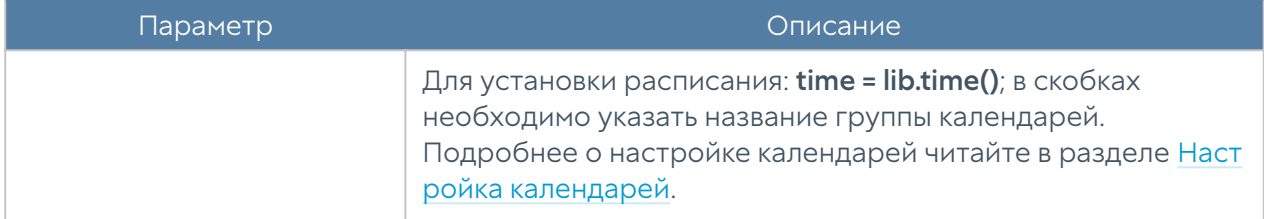

Для редактирования правил веб-безопасности используется команда:

```
Admin@nodename# set security-policy safe-browsing <position> upl-rule
```
Для просмотра всех созданных правил веб-безопасности используется команда:

```
Admin@nodename# show security-policy safe-browsing
```
Для просмотра определенного правила веб-безопасности используется команда:

Admin@nodename# show security-policy safe-browsing <position>

Пример создания правила веб-безопасности с помощью UPL:

```
Admin@nodename# create security-policy safe-browsing 1 upl-rule PASS \
\ldotsuser = known \
\ldotssrc.zone = Trusted \
...enable adblock(yes) \
...safe search(yes) \setminus...rule log(yes) \setminus...name("Test safe browsing rule") \
...desc("Test safe browsing rule description") \
...enabled(true)
...
Admin@nodename# show security-policy safe-browsing 1
% ----------------- 1 -----------------
OK \setminususer = known \setminussrc.zone = Trusted \setminus rule_log(yes) \
```
enable  $adblock(yes) \setminus$ safe search(yes)  $\setminus$  desc("Test safe browsing rule description") \ enabled(true)  $\setminus$  id("406a2753-750e-4830-82a8-583043e72359") \ name("Test safe browsing rule")

Для удаления правила веб-безопасности используется команда:

Admin@nodename# delete security-policy safe-browsing <position>

#### Настройка правил инспектирования туннелей

Настройка правил инспектирования туннелей производится на уровне securitypolicy tunnel-inspection. Подробнее о структуре команд читайте в разделе [Настройка правил с использованием UPL](#page-705-0).

Для создания правила инспектирования туннелей используется команда:

Admin@nodename# create security-policy tunnel-inspection <position> upl-rule

Параметры правил инспектирования туннелей:

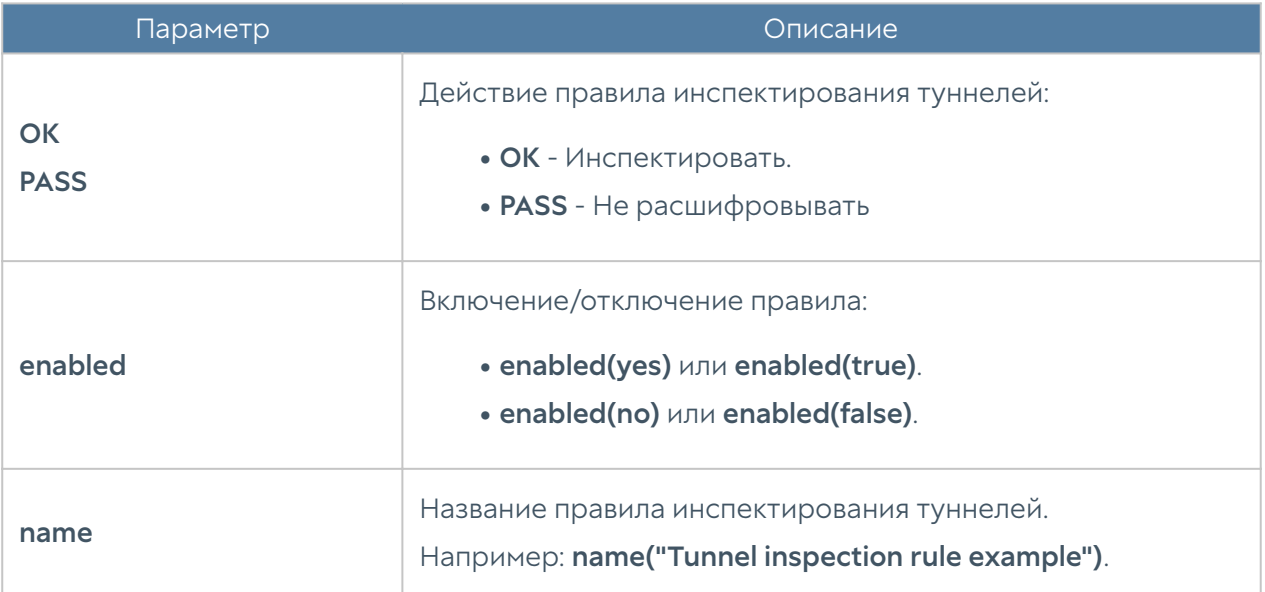

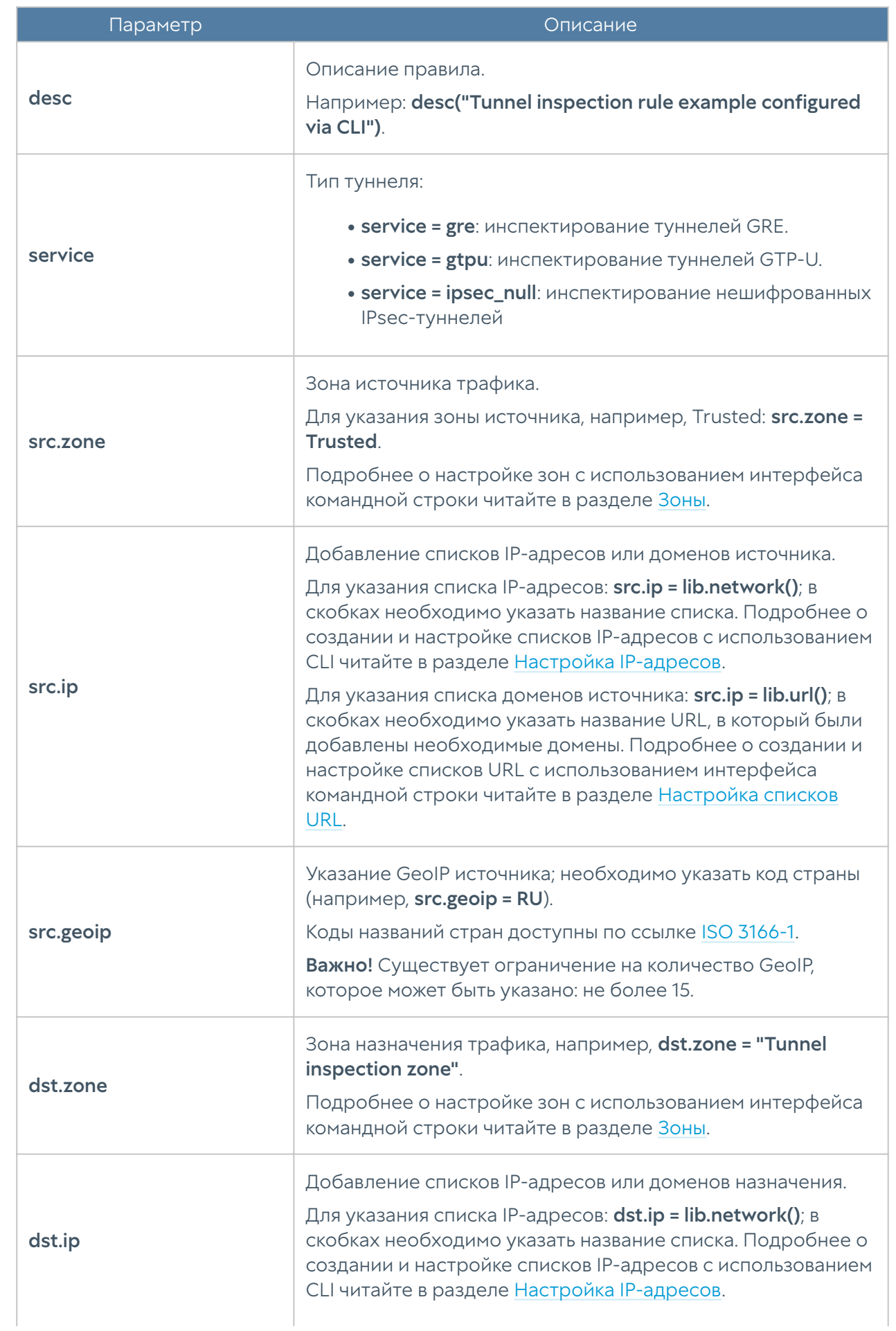

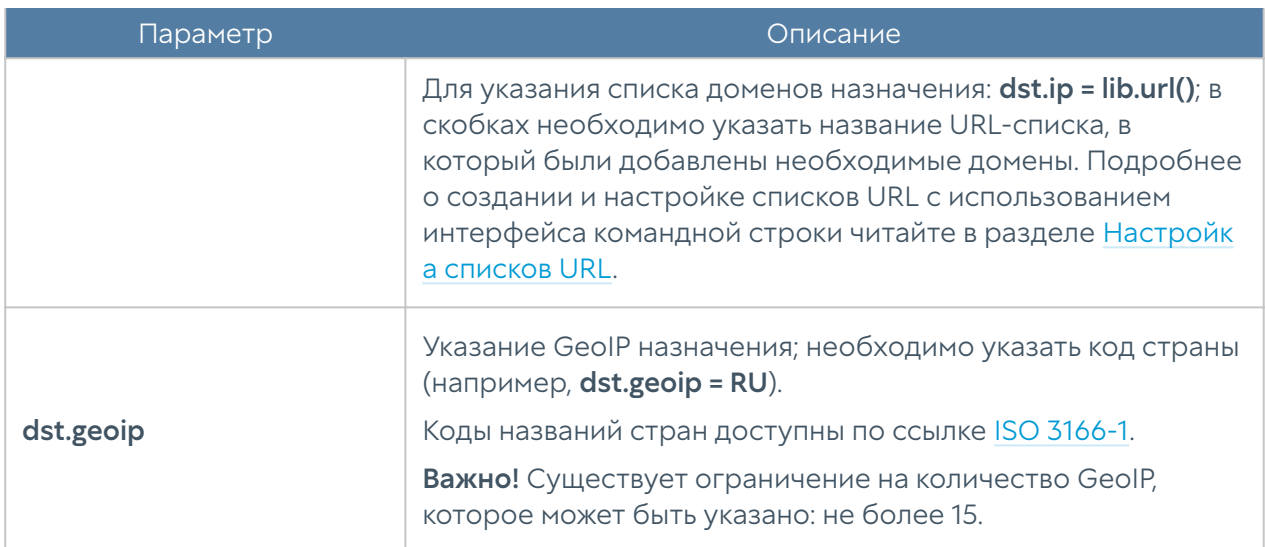

Для редактирования правил инспектирования туннелей используется команда:

Admin@nodename# set security-policy tunnel-inspection <position> uplrule

Для просмотра всех созданных правил инспектирования туннелей используется команда:

```
Admin@nodename# show security-policy tunnel-inspection
```
Для просмотра определенного правила инспектирования туннелей используется команда:

Admin@nodename# show security-policy tunnel-inspection <position>

Пример создания правила инспектирования туннелей:

```
Admin@nodename# create security-policy tunnel-inspection 1 upl-rule 
PASS \
...src.zone = Untrusted \
...dst.zone = Trusted \setminus...service = ipsec null \setminus...name("Test tunnel-inspection rule") \
...desc("Test nunnel-inspection rule description") \
...enabled(true)
```

```
...
Admin@nodename# show security-policy tunnel-inspection 1
% ----------------- 1 -----------------
PASS \
    src.zone = Untrusted \setminusdst.zone = Trusted \setminusservice = ipsec_null \setminus desc("Test nunnel-inspection rule description") \
    enabled(true) \setminus id("051cf677-3d36-4d5c-968f-73c3421c2b28") \
     name("Test tunnel-inspection rule")
```
Для удаления правила инспектирования туннелей используется команда:

Admin@nodename# delete security-policy tunnel-inspection <position>

### Настройка инспектирования SSL

Настройка правил инспектирования SSL производится на уровне security-policy ssl-inspection. Подробнее о структуре команд читайте в разделе [Настройка](#page-705-0) [правил с использованием UPL](#page-705-0).

Для создания правила инспектирования SSL используется команда:

```
Admin@nodename# create security-policy ssl-inspection <position> upl-
rule
```
Параметры правил инспектирования SSL:

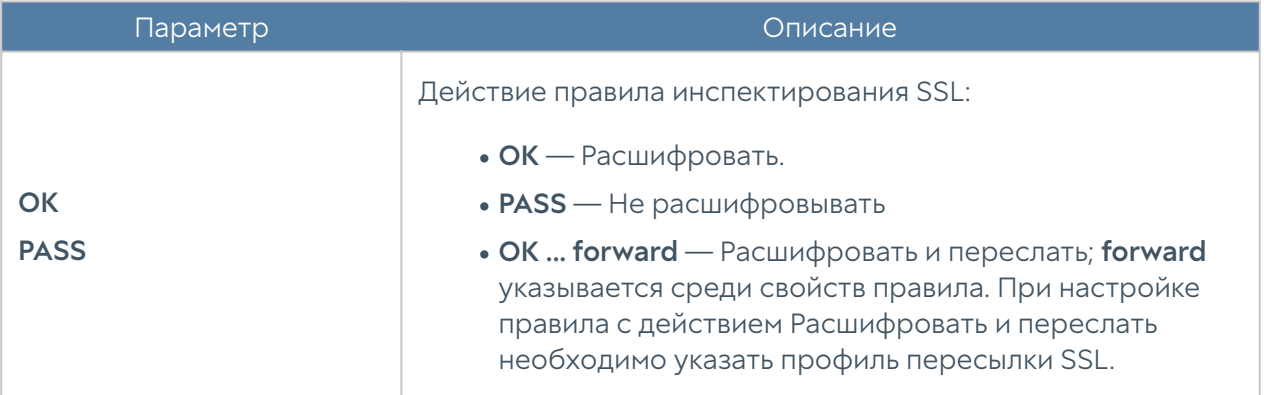

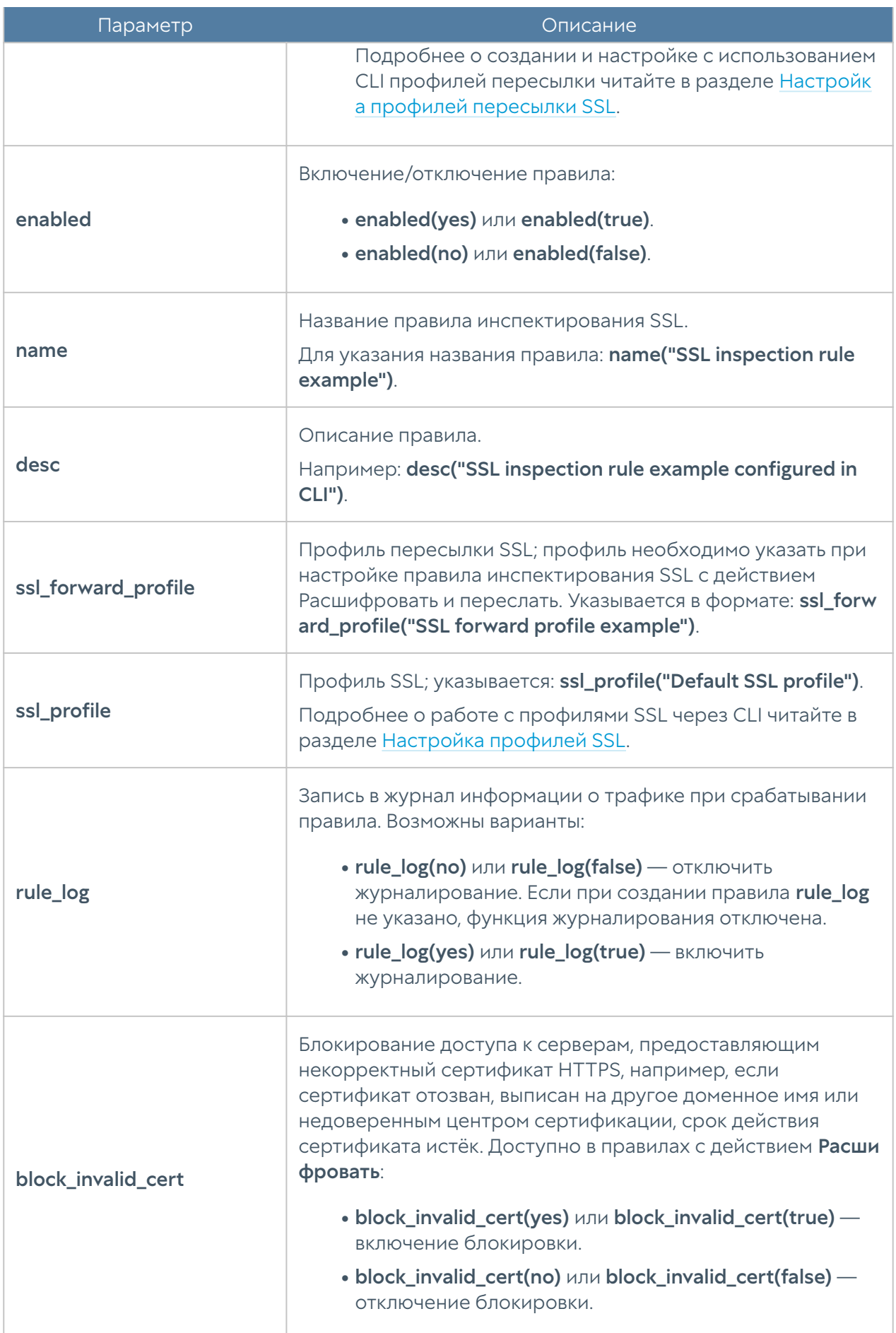

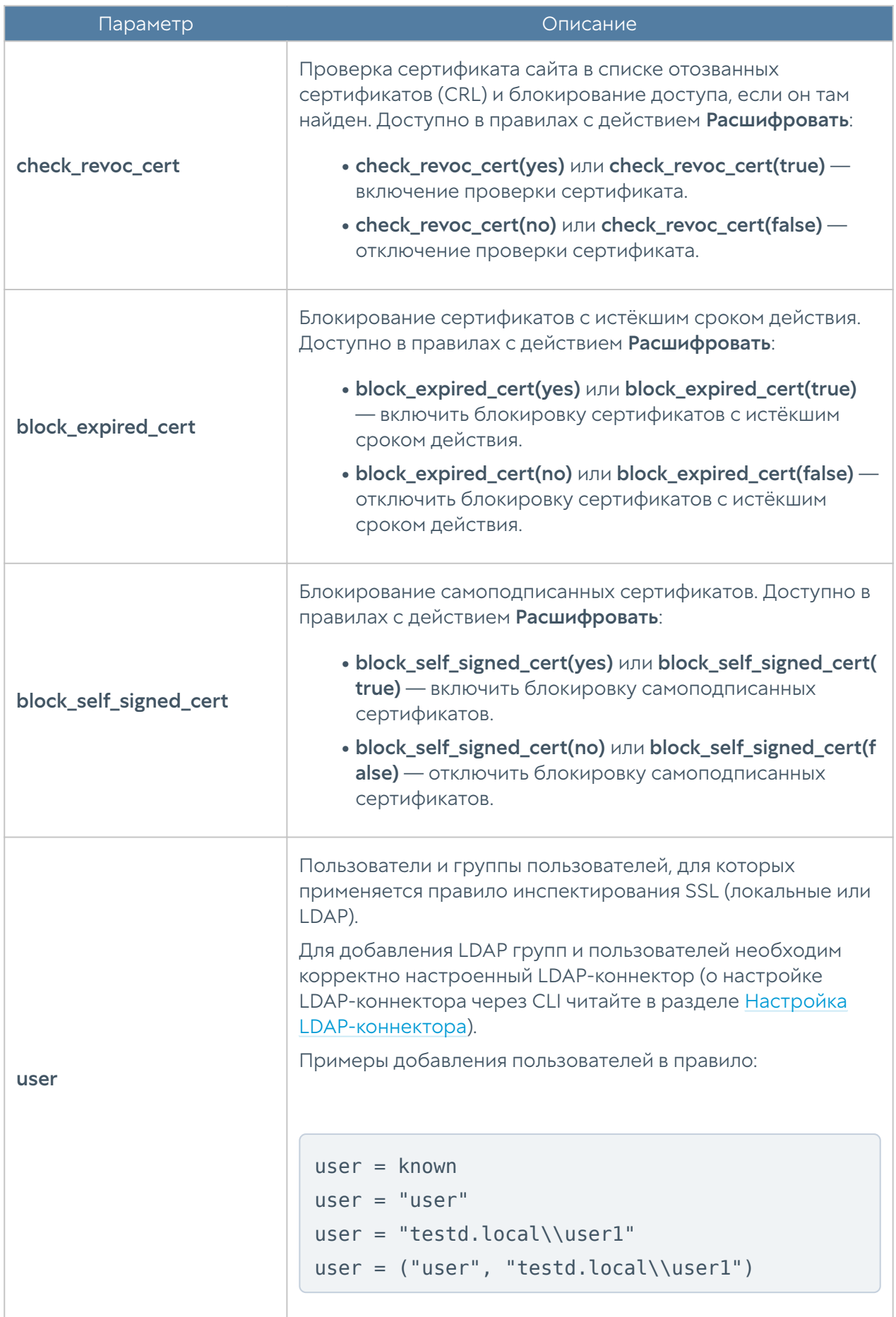

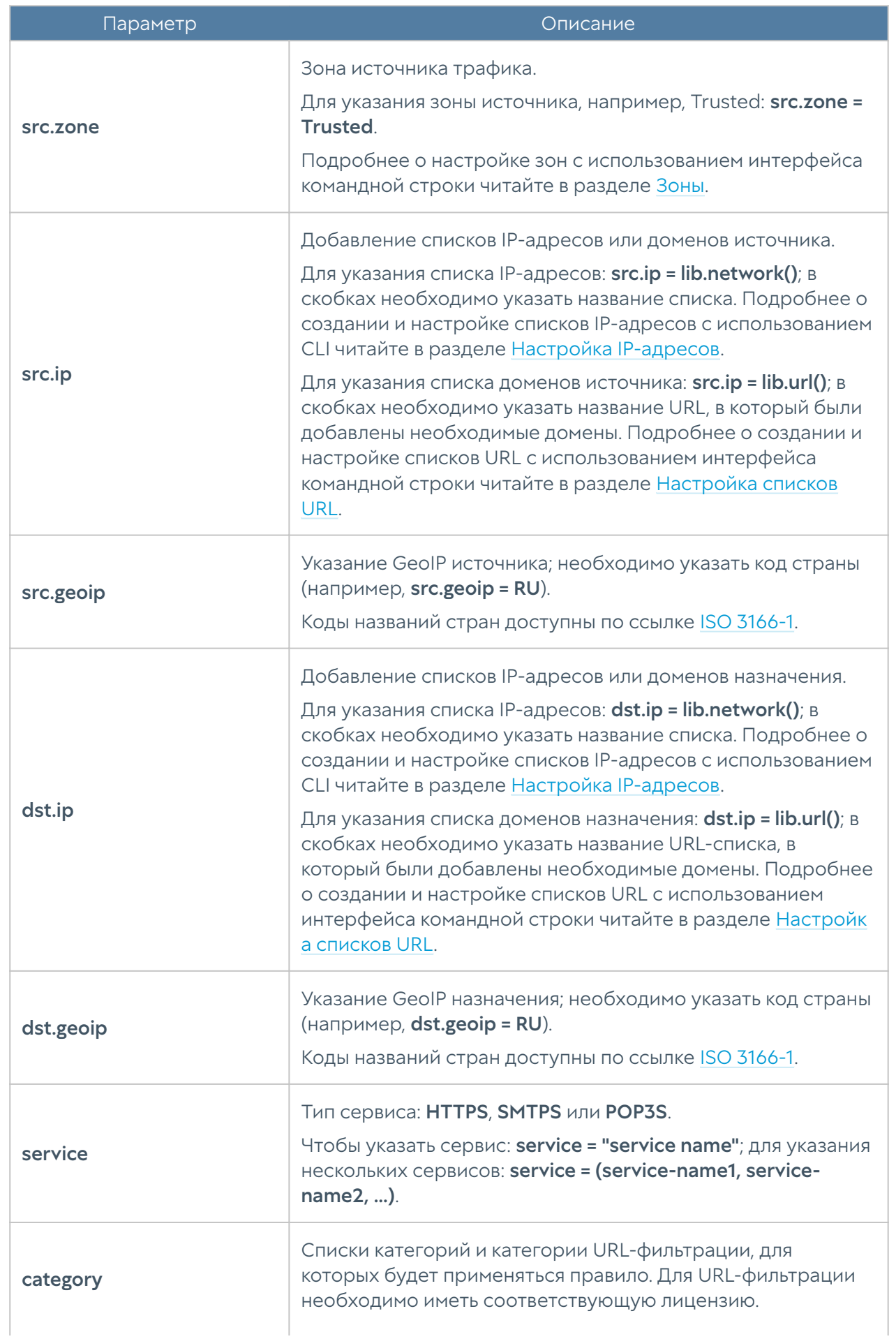

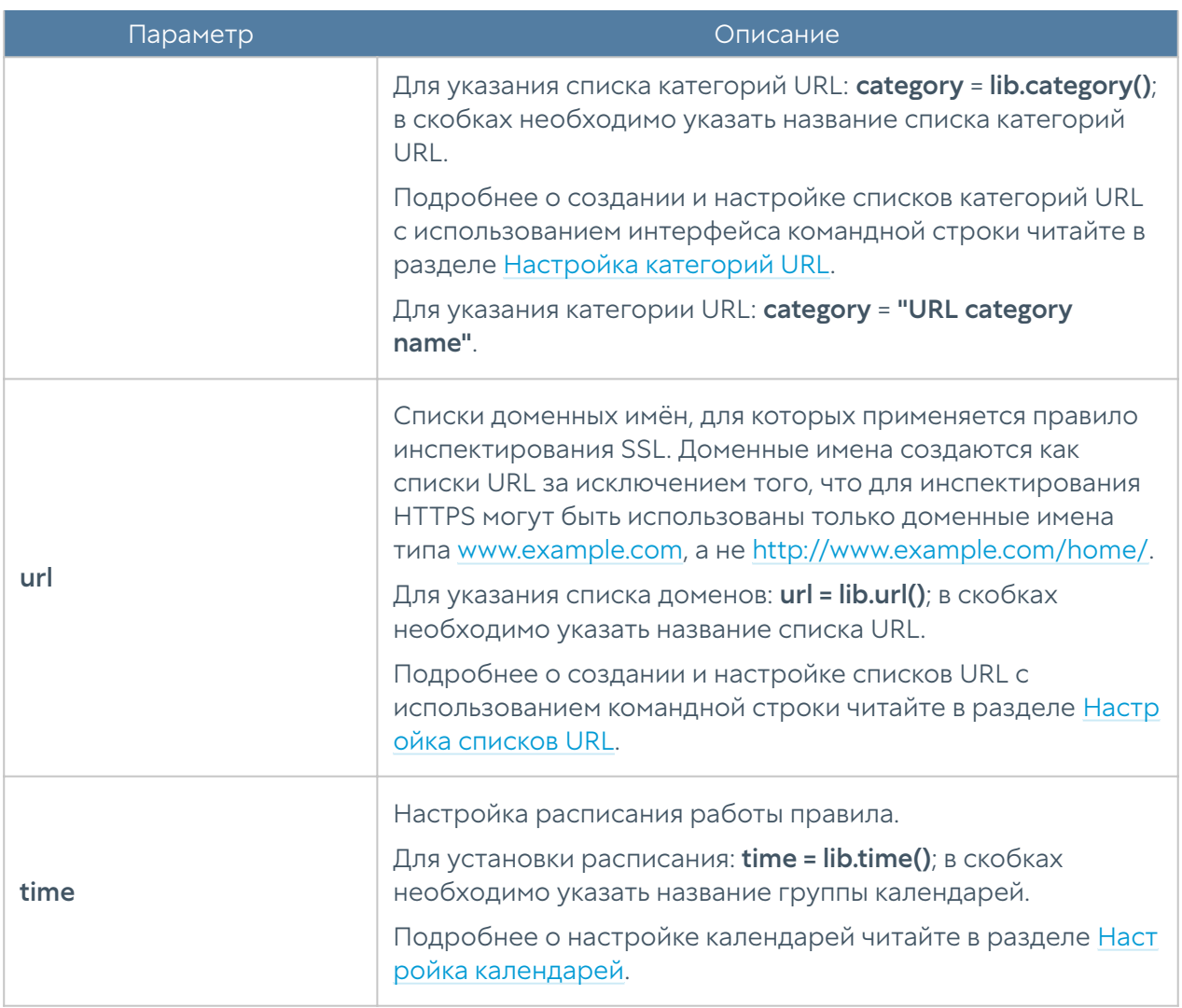

Для редактирования правил инспектирования SSL используется команда:

Admin@nodename# set security-policy ssl-inspection <position> upl-rule

Для просмотра параметров всех созданных правил инспектирования SSL испоьзуется команда:

```
Admin@nodename# show security-policy ssl-inspection
```
Для просмотра параметров определенного правила инспектирования SSL используется команда:

Admin@nodename# show security-policy ssl-inspection <position>

Пример создания правила инспектирования SSL:

```
Admin@nodename# create security-policy ssl-inspection 1 upl-rule OK \
\ldotsuser = unknown \
...ssl profile("Default SSL profile") \
...rule log(yes) \setminus...name("Decrypt all test rule") \
...desc("Description for decrypt all rest rule") \
...enabled(true)
...
Admin@nodename# show security-policy ssl-inspection 1
% ----------------- 1 -----------------
OK \setminususer = unknown \lambda desc("Description for decrypt all rest rule") \
    rule log(yes) \setminusssl_profile("Default SSL profile") \
     enabled(true) \
     id("134b7274-01ee-47db-9fc1-a2f06b340b94") \
     name("Decrypt all test rule")
```
Для удаления правила инспектирования SSL используется команда:

Admin@nodename# delete security-policy ssl-inspection <position>

#### Настройка инспектирования SSH

Настройка правил SSH-инспектирования производится на уровне securitypolicy ssh-inspection. О структуре команд читайте подробнее в разделе [Настройка правил с использованием UPL](#page-705-0).

Для создания правила инспектирования SSH используется команда:

Admin@nodename# create security-policy ssh-inspection <position> uplrule

Параметры правил инспектирования SSH:
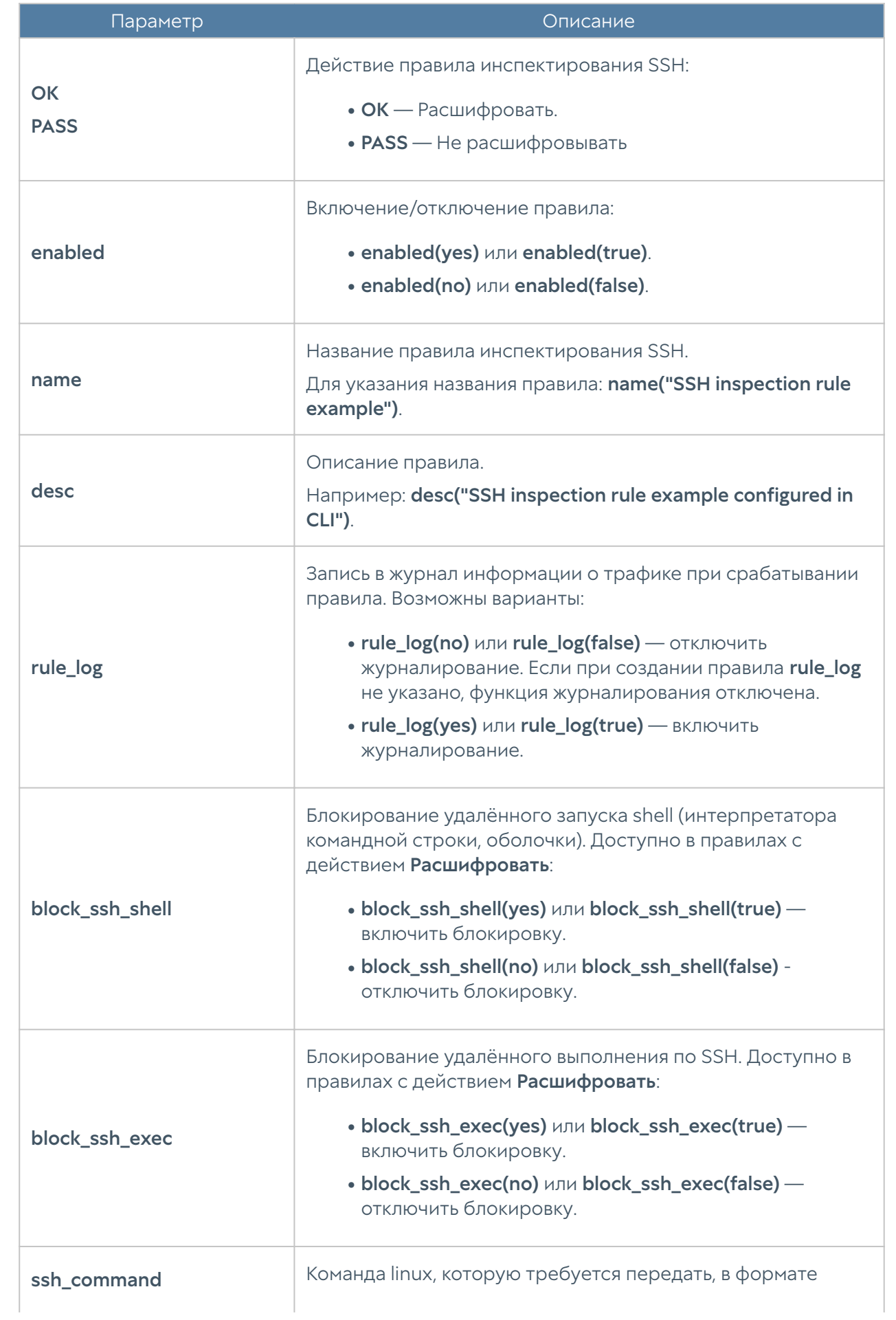

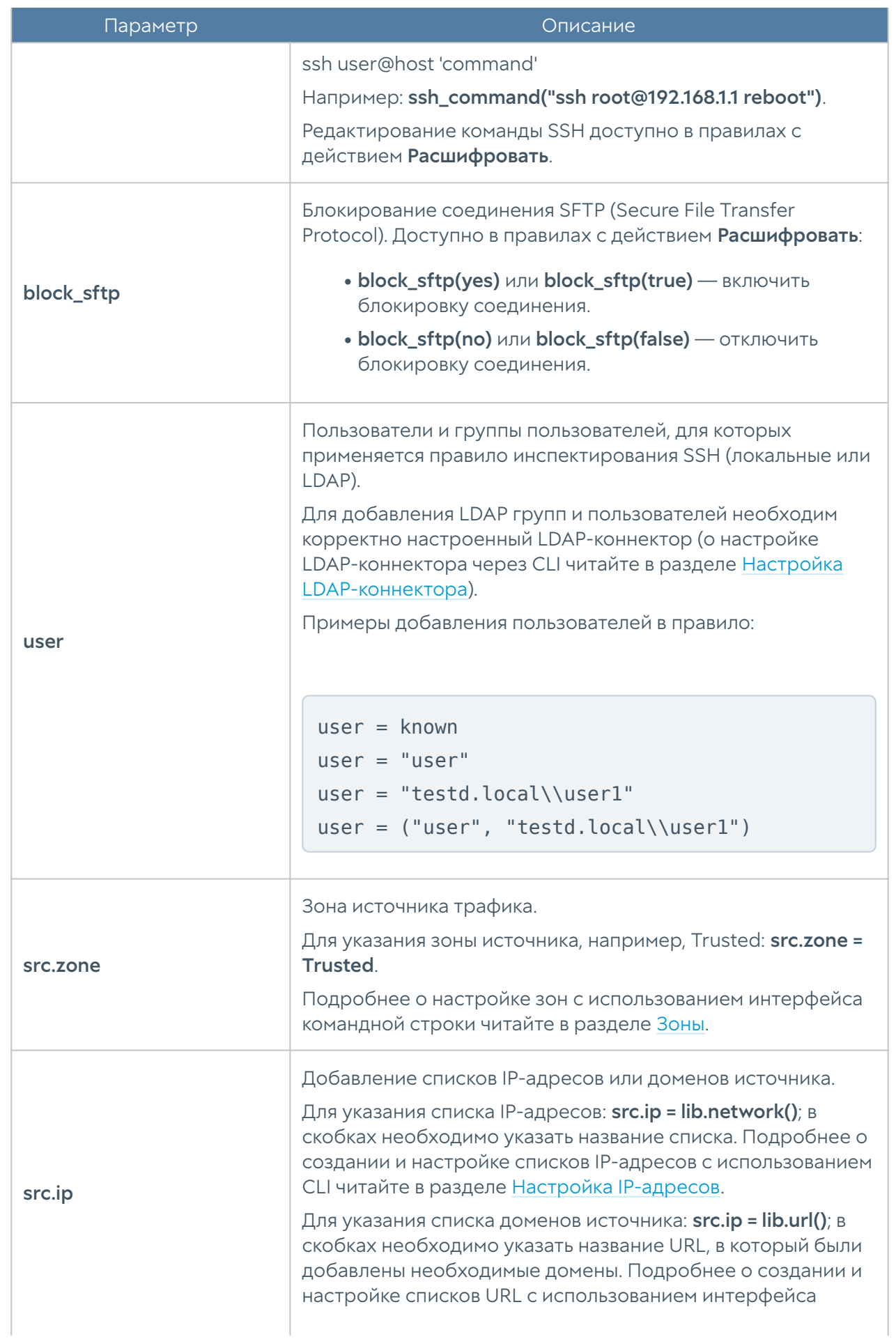

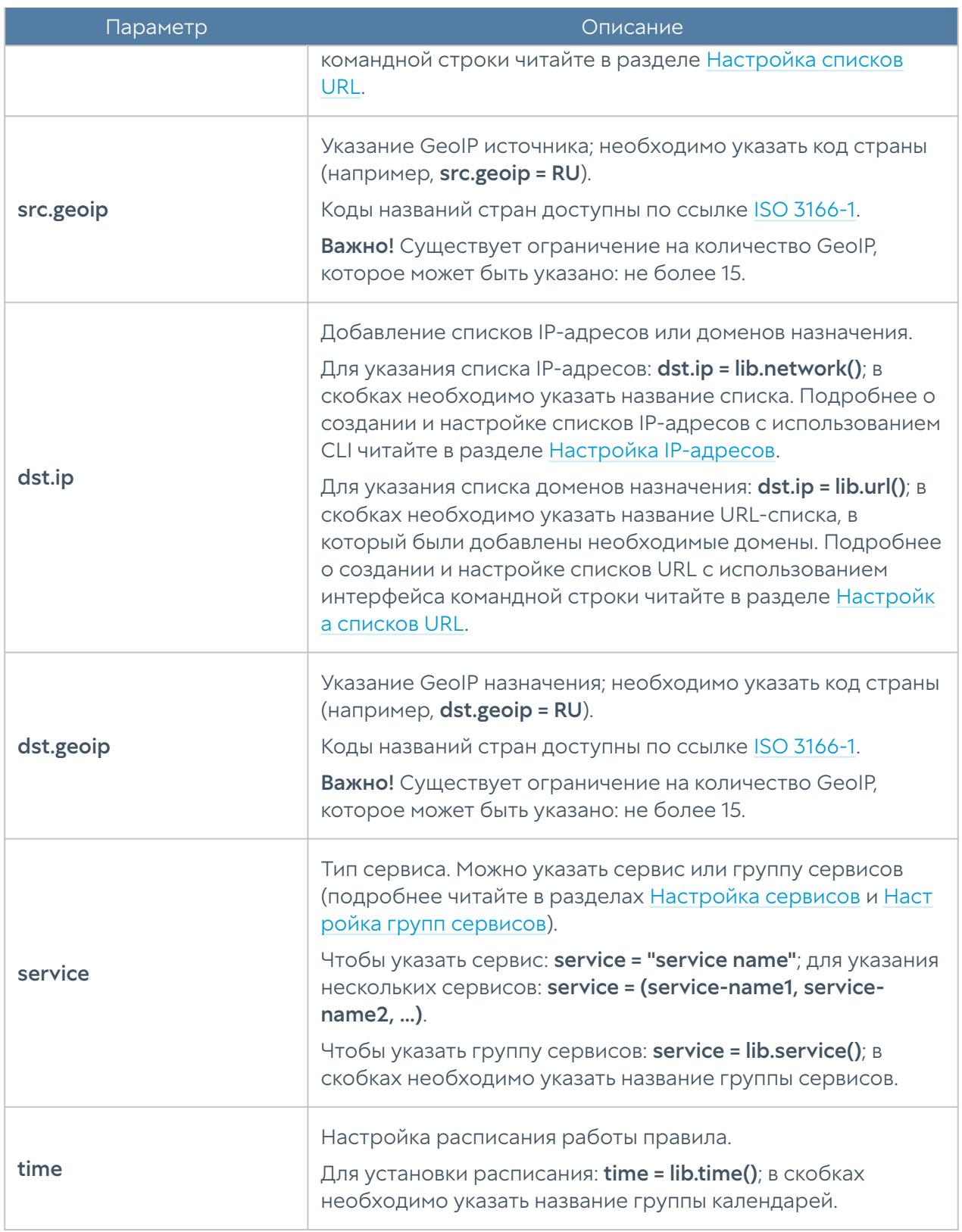

Для редактирования правил инспектирования SSH используется команда:

Admin@nodename# set security-policy ssh-inspection <position> upl-rule

Для просмотра всех созданных правил инспектирования SSH используется команда:

Admin@nodename# show security-policy ssh-inspection

Для просмотра определенного правила инспектирования SSH используется команда:

Admin@nodename# show security-policy ssh-inspection <position>

Пример создания правила инспектирования SSH с использованием UPL:

```
Admin@nodename# create security-policy ssh-inspection 1 upl-rule OK \
...service = ("Any TCP") \ \ \...block ssh shell(yes) \setminus...block sftp(yes) \setminus...rule log(yes) \setminus...name("Test SSH inspection rule") \
...desc("Test SSH inspection rule description") \
...enabled(true)
...
Admin@nodename# show security-policy ssh-inspection 1
% ----------------- 1 -----------------
OK \setminusservice = "Any TCP" \setminusblock ssh shell(yes) \setminusblock sftp(yes) \setminus desc("Test SSH inspection rule description") \
    rule log(yes) \setminus enabled(true) \
     id(d703f390-896f-47c2-91bd-69c6d37aa6d2) \
     name("Test SSH inspection rule")
```
Для удаления правила инспектирования SSH используется правило:

Admin@nodename# delete security-policy ssh-inspection <position>

# Настройка СОВ

Настройка параметров системы обнаружения и предотвращения вторжений производится на уровне security-policy intrusion-prevention.

Admin@nodename# set security-policy intrusion-prevention <parameter>

#### Доступны параметры:

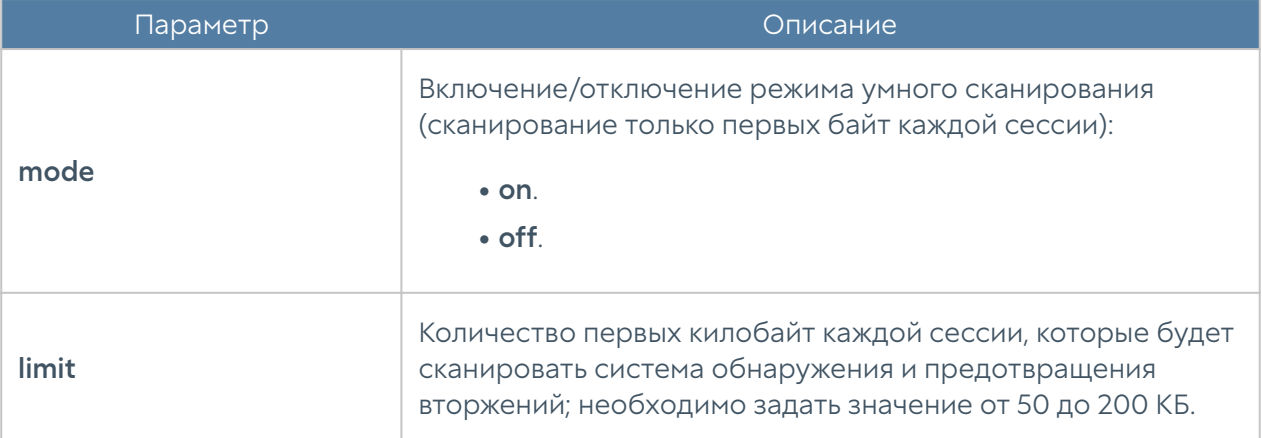

Для просмотра состояния режима:

```
Admin@nodename# show security-policy intrusion-prevention
```
По умолчанию режим умного сканирования включен; проверяются первые 200 КБ каждой сессии.

[Профили СОВ](#page-888-0) создаются в библиотеке элементов и добавляются в [правила](#page-742-0) [межсетевого экрана](#page-742-0) для активации системы обнаружения и предотвращения вторжений.

# <span id="page-796-0"></span>Настройка сценариев

## Общие правила создания сценариев

Настройка сценариев происходит на уровне security-policy scenarios с использованием UPL (подробнее об UserGate Policy Language читайте в разделе [Настройка правил с использованием UPL\)](#page-705-0).

Для задания условий сценариев и их объединения используются определения (definitions). Каждому определению присваивается уникальное пользовательское имя, по которому к нему можно будет обратиться. Условия сценария могут быть написаны в одной строке или разбиты с помощью обратного слэша (как при использовании многострочного ввода).

Для создания/изменения условий сценариев используется функция def **scenario\_cond**, которая в общем виде имеет следующую структуру:

```
def scenario_cond <scenario_condition_name>
<scenario_conditions>
end
```
Параметры, использующиеся для задания разных типов условий, будут рассмотрены в следующих разделах.

Далее, после указания условий, указываются общие свойства сценария, представленные в таблице ниже:

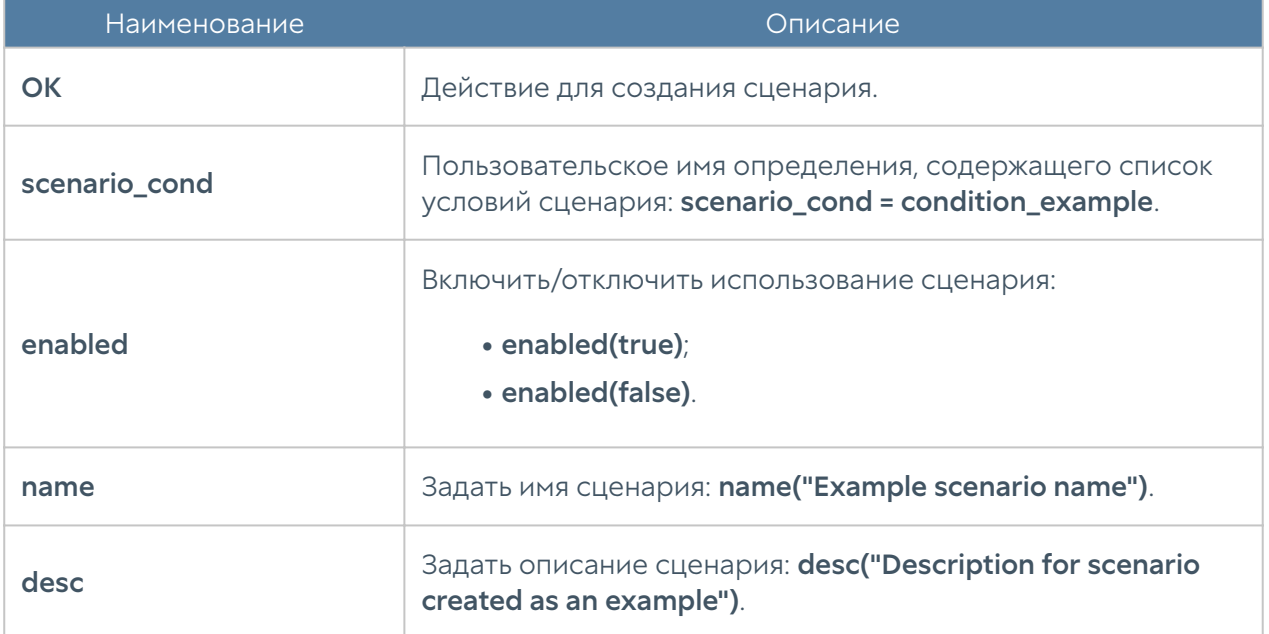

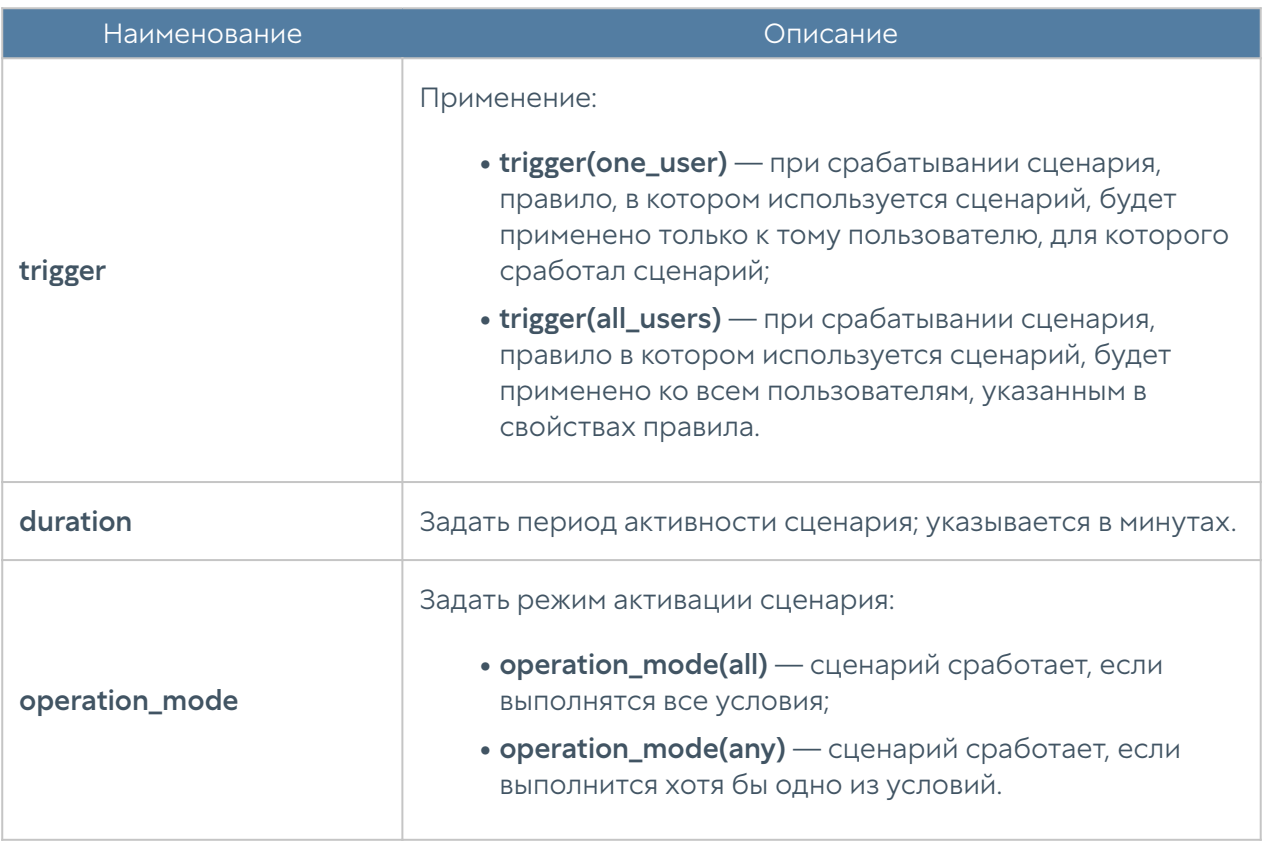

#### Примечание

При обновлении сценария необходимо указывать все условия: текущие условия сценария будут заменены на условия, указанные при изменении.

В качестве примера приведена настройка сценария с условием Объём трафика. Сценарий будет применён ко всем пользователям в течение минуты; ограничение объёма трафика: 1 ГБ/день:

```
Admin@nodename# create security-policy scenarios 1 upl-rule \
... def scenario_cond scenario_cond_test
... traffic limit(1GB) \setminus... period(day) \
... scond type(traffic)
... end
\ldots OK \
... scenario cond = scenario cond test
... name(test) \
... trigger(all_users) \
```
... duration (1) ...

Для изменения, например, объёма трафика:

```
Admin@nodename# set security-policy scenarios 3 upl-rule \
...def scenario_cond scenario_cond_test
...traffic limit(2GB) \
\ldotsperiod(day) \
...scond_type(traffic)
...end
\ldots OK \setminus...scenario_cond = scenario_cond_test
```
# Типы условий, используемых при создании сценариев

### Условие типа Категория URL

Для создания/обновления условия типа Категория URL укажите:

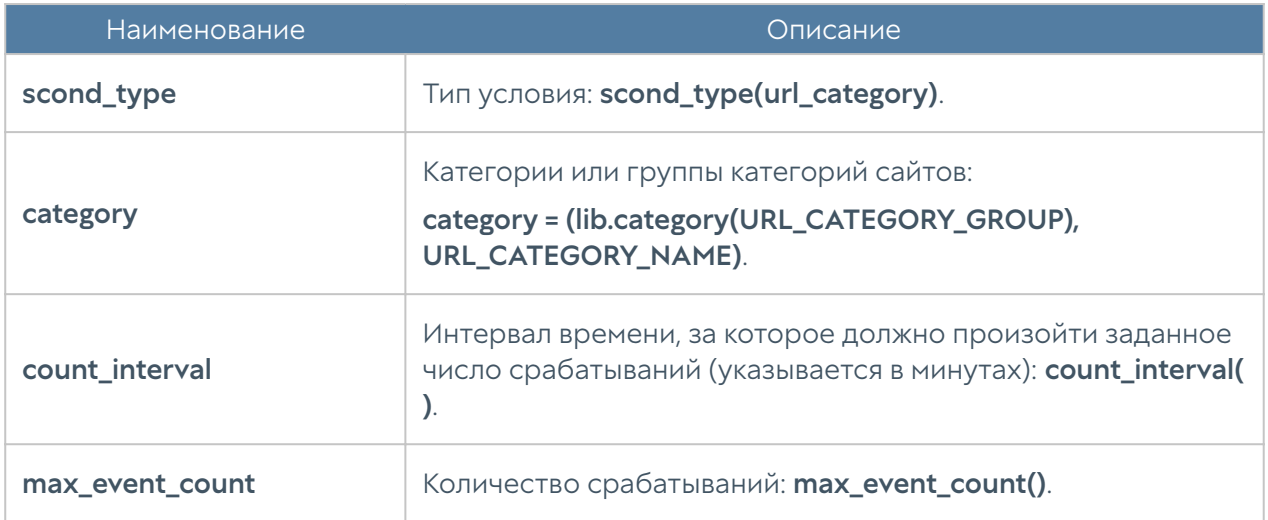

### Условие типа Обнаружен вирус

При настройке условия типа Обнаружен вирус укажите следующее:

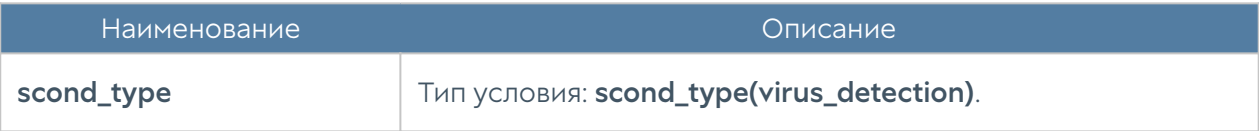

## Условие типа Приложение

Для создания/редактирования условия типа Приложение используются параметры, представленные в таблице ниже:

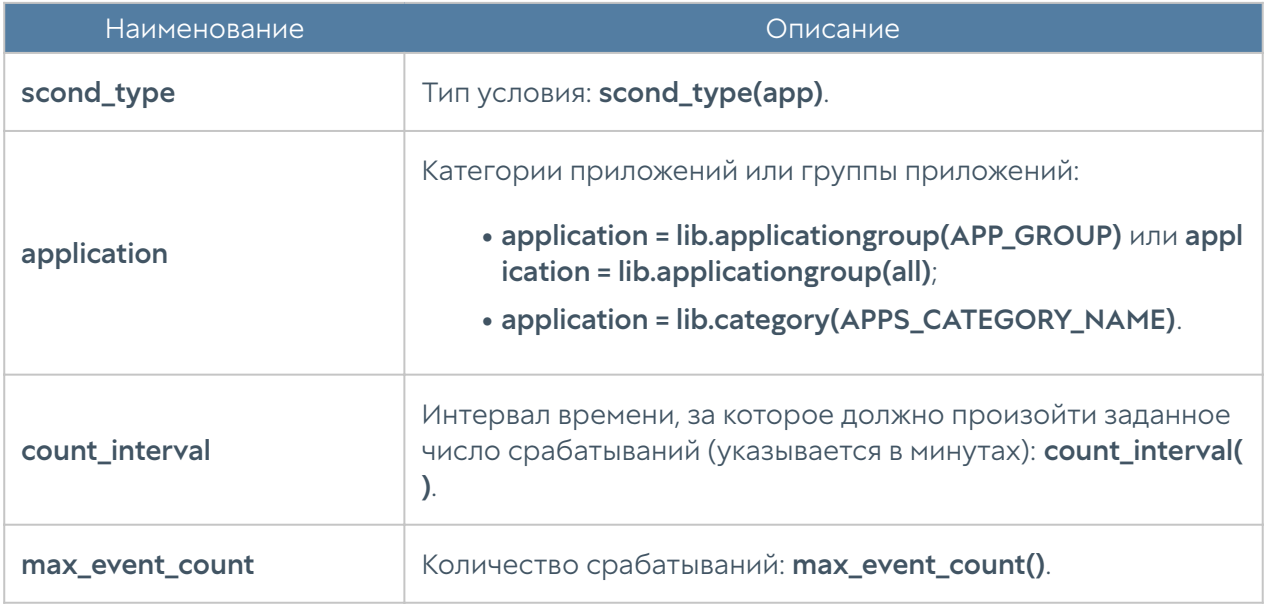

### Условие типа СОВ

Параметры условия типа СОВ:

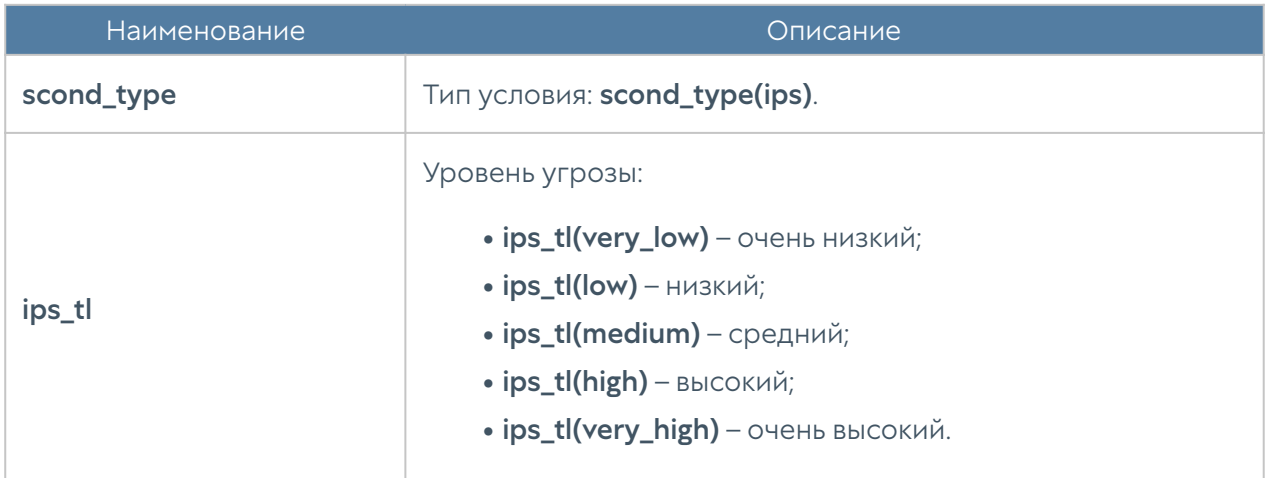

#### Условие типа Типы контента

Параметры условием типа Типы контента:

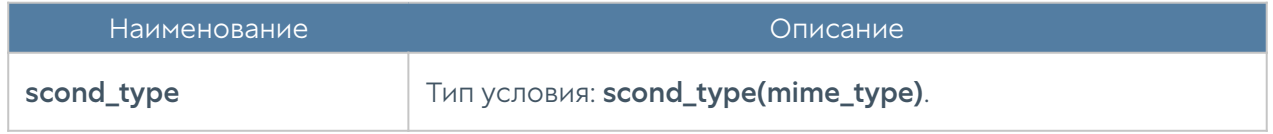

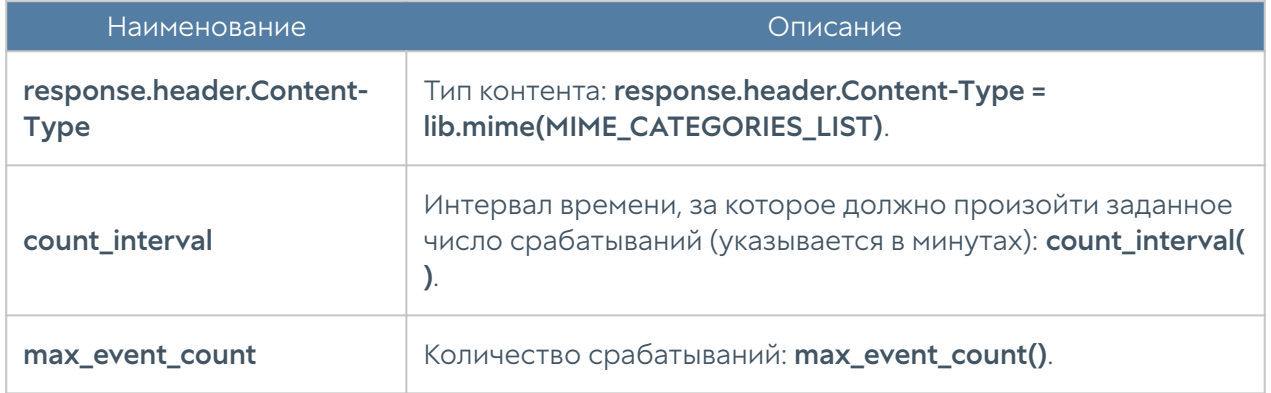

### Условие типа Размер пакета

Для создания и настройки условия типа Размер пакета используются следующие параметры:

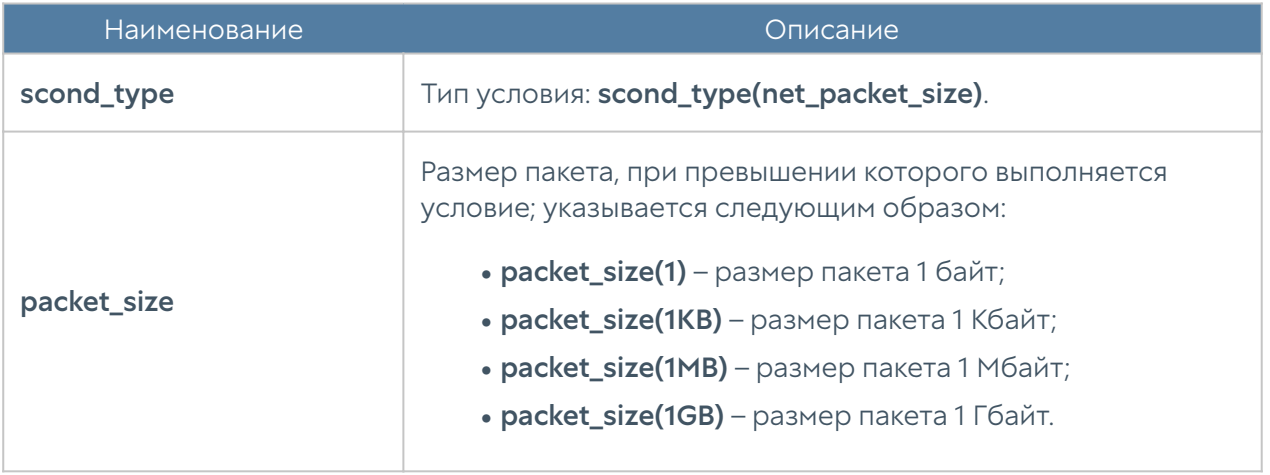

## Условие типа Сессий с одного IP

При настройке условия типа Сессий с одного IP используются:

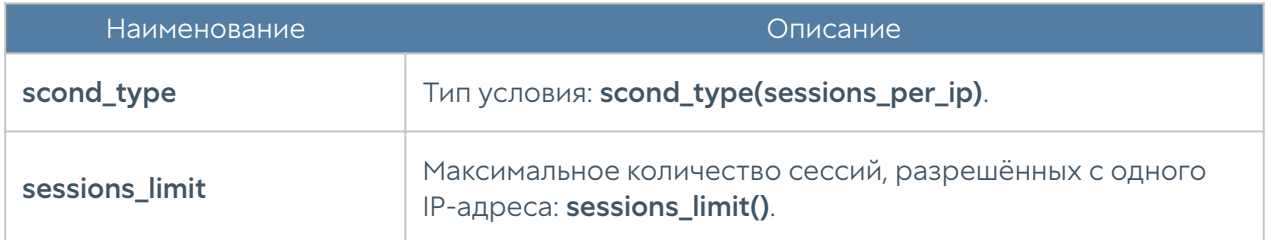

## Условие типа Объём трафика

Чтобы задать или настроить условие типа Объём трафика используются следующие параметры:

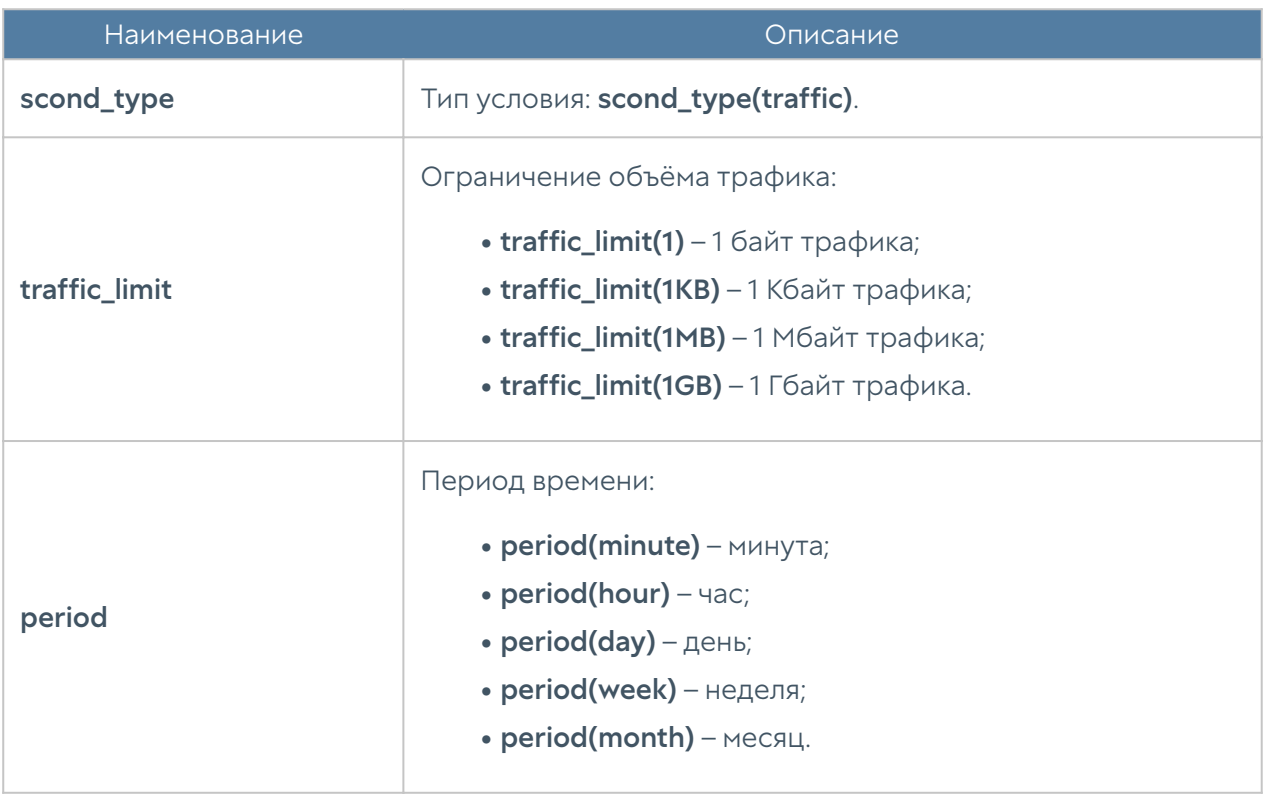

## Условие типа Проверка состояния

Для настройки условия типа Проверка состояния предназначены параметры:

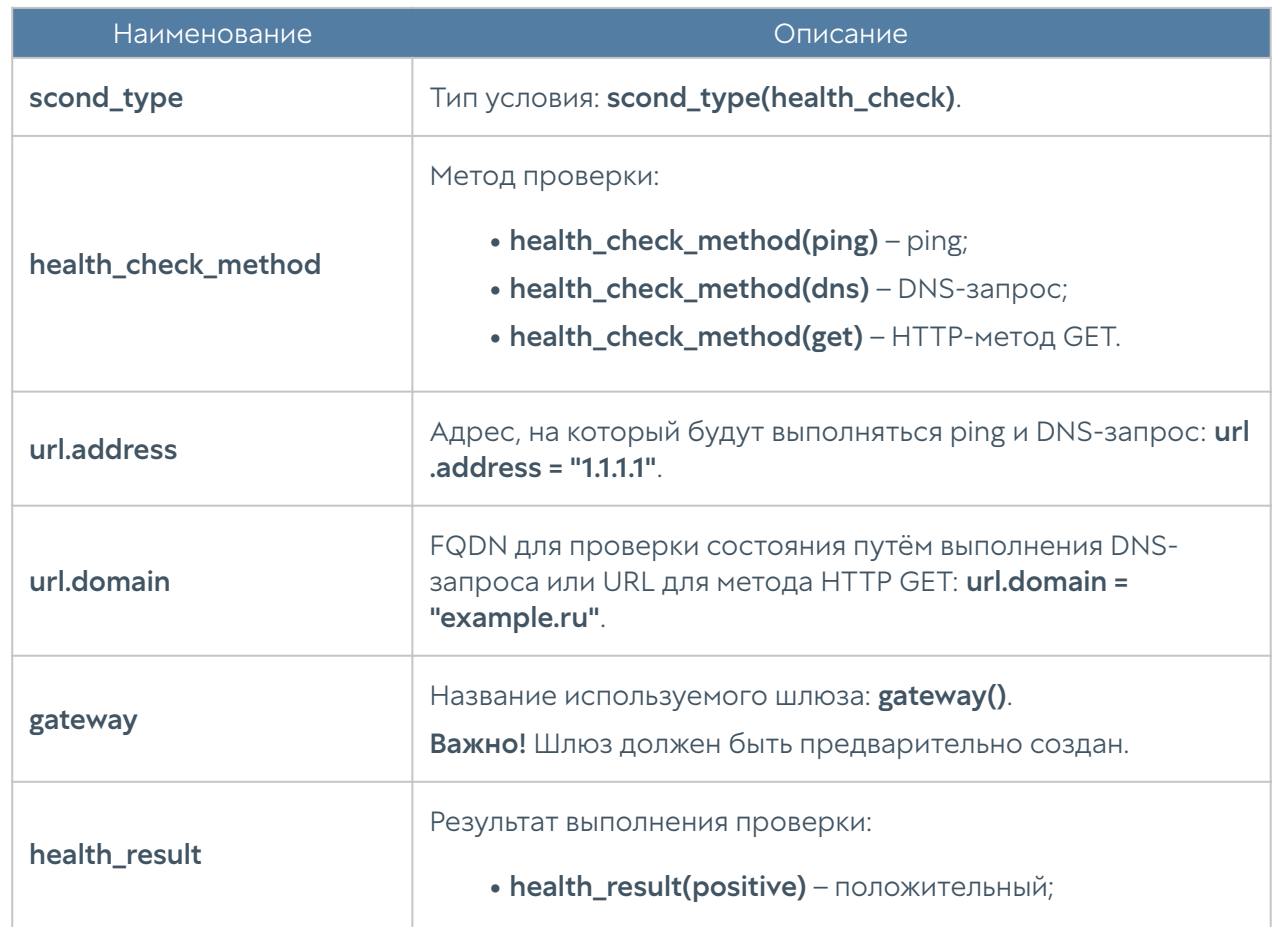

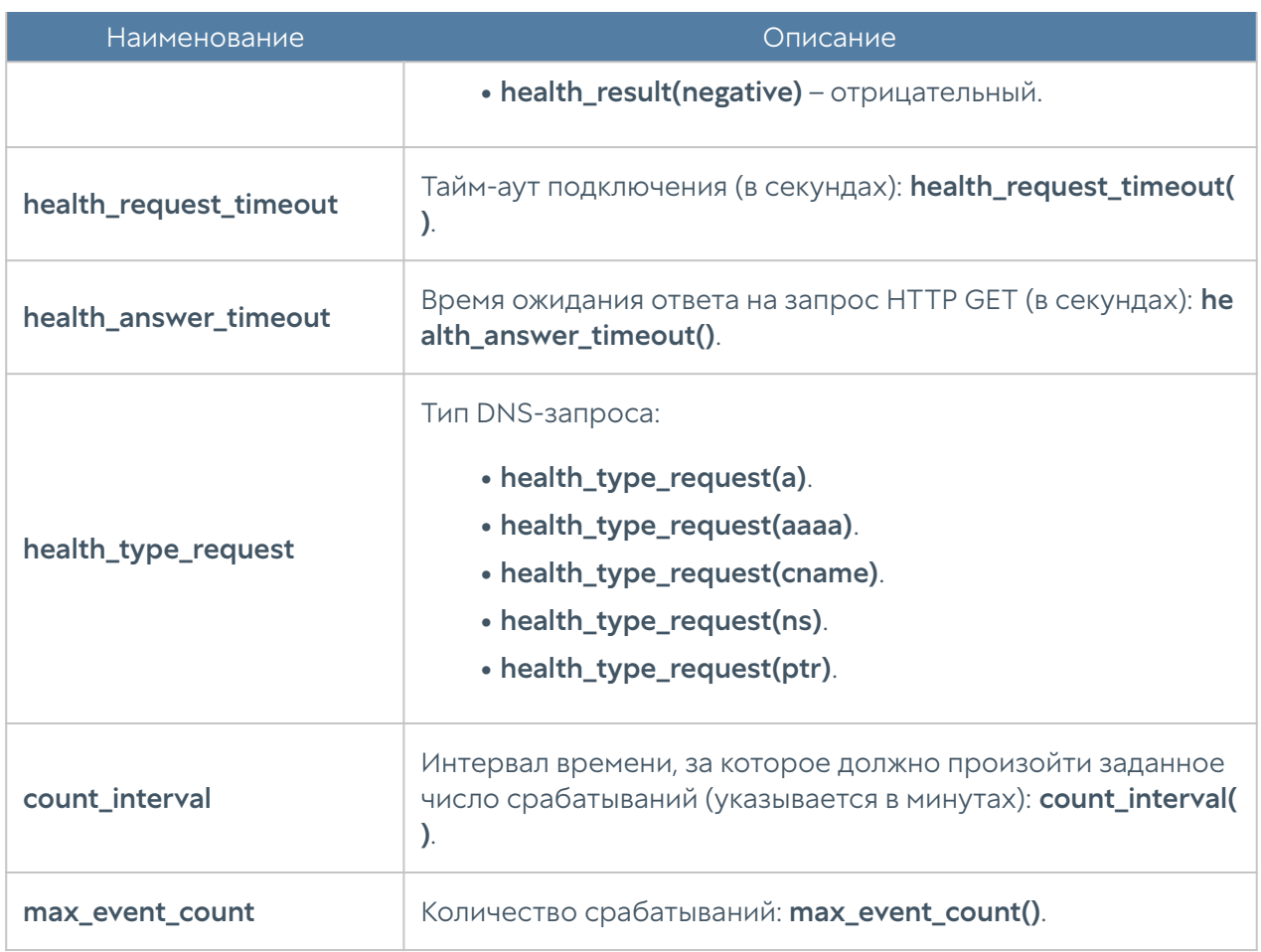

# Настройка защиты почтового трафика

# Настройка правил защиты почтового трафика

Правила защиты почтового трафика настраиваются на уровне security-policy mail-security. Подробнее о структуре команд читайте в разделе [Настройка](#page-705-0) [правил с использованием UPL](#page-705-0).

Для создания правила защиты почтового трафика используется следующая команда:

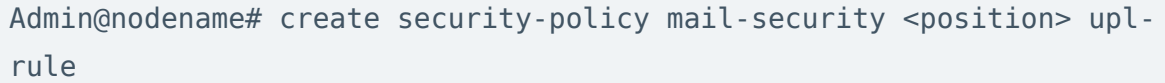

Параметры правил защиты почтового трафика:

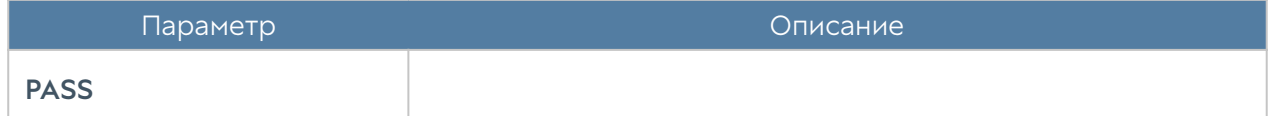

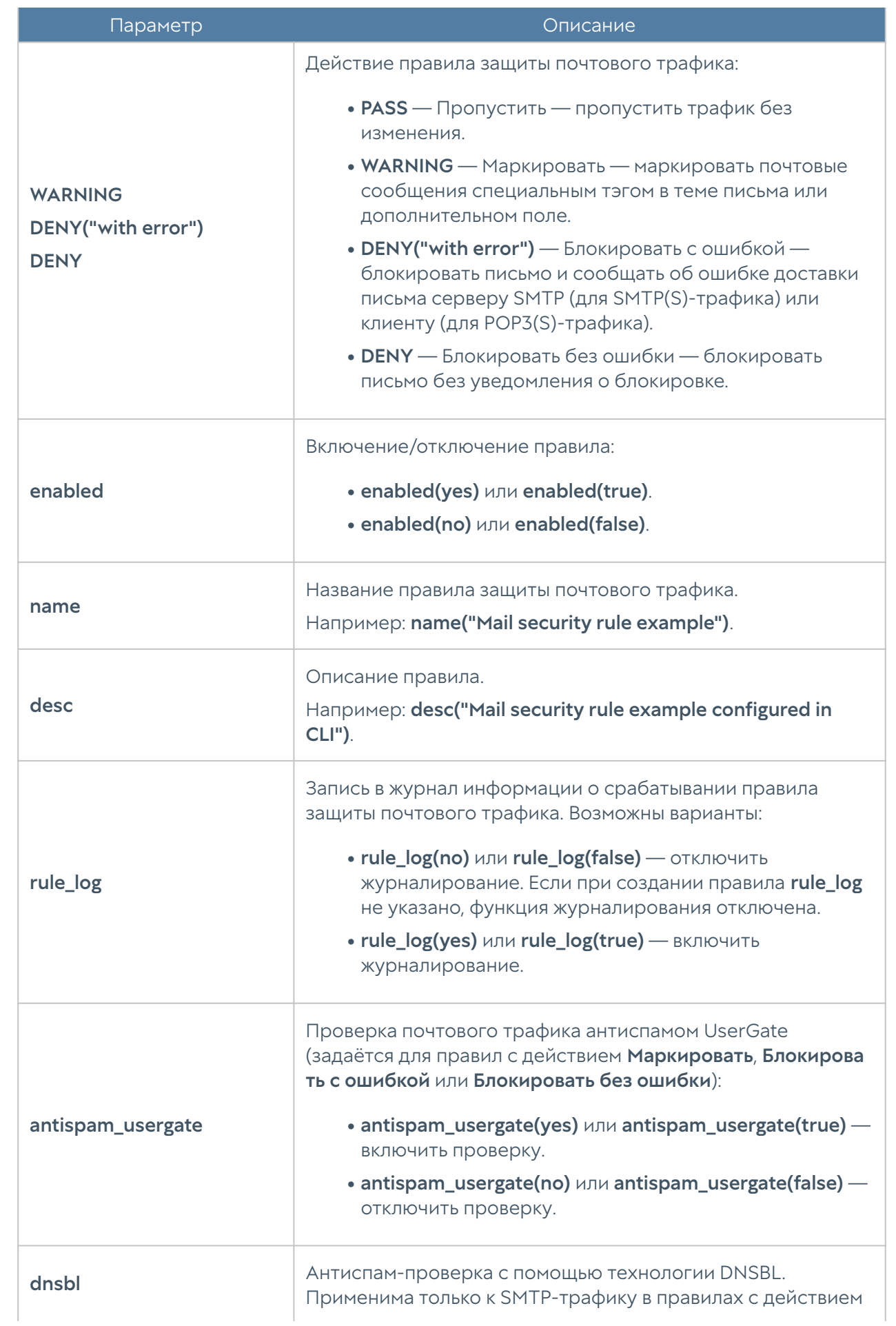

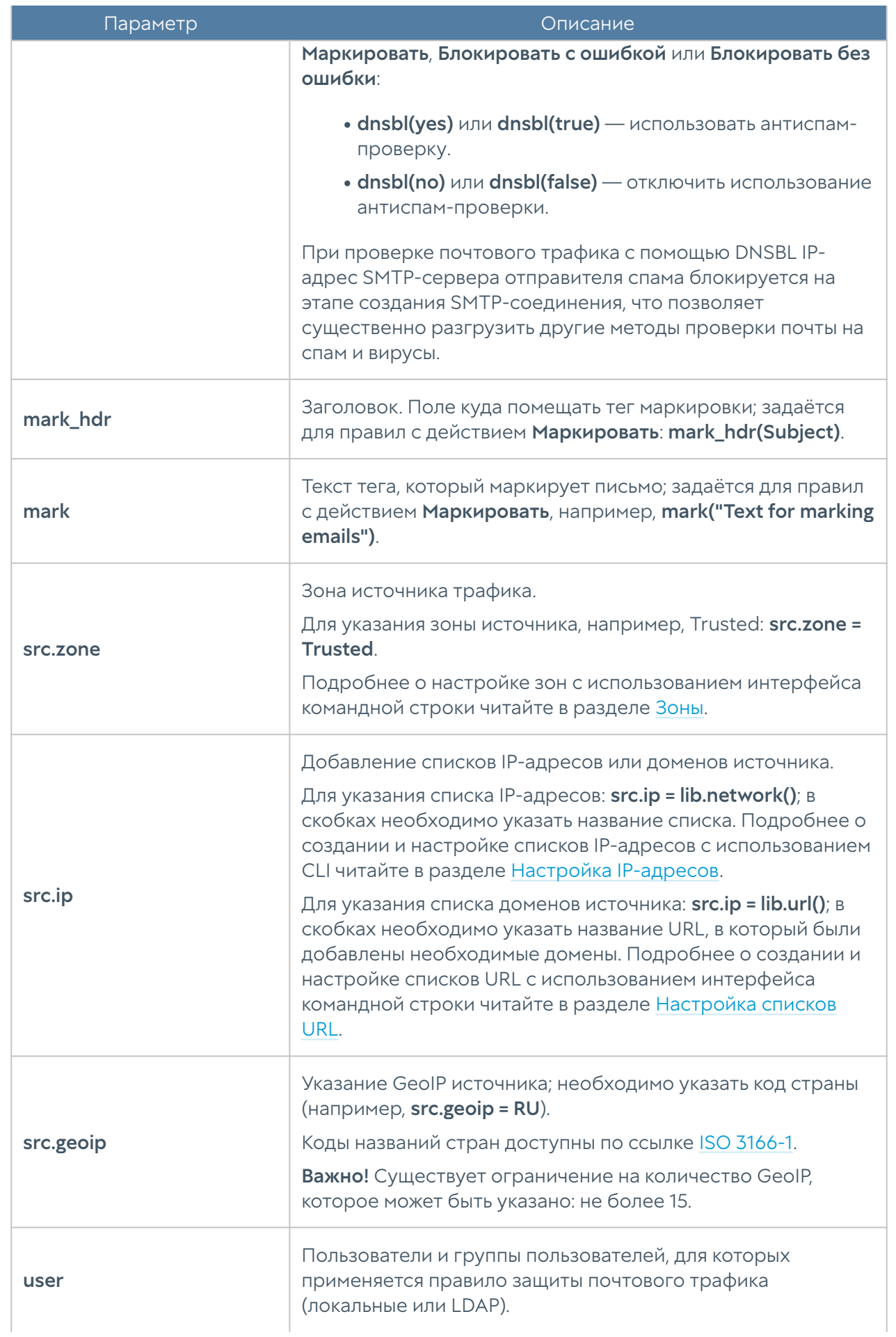

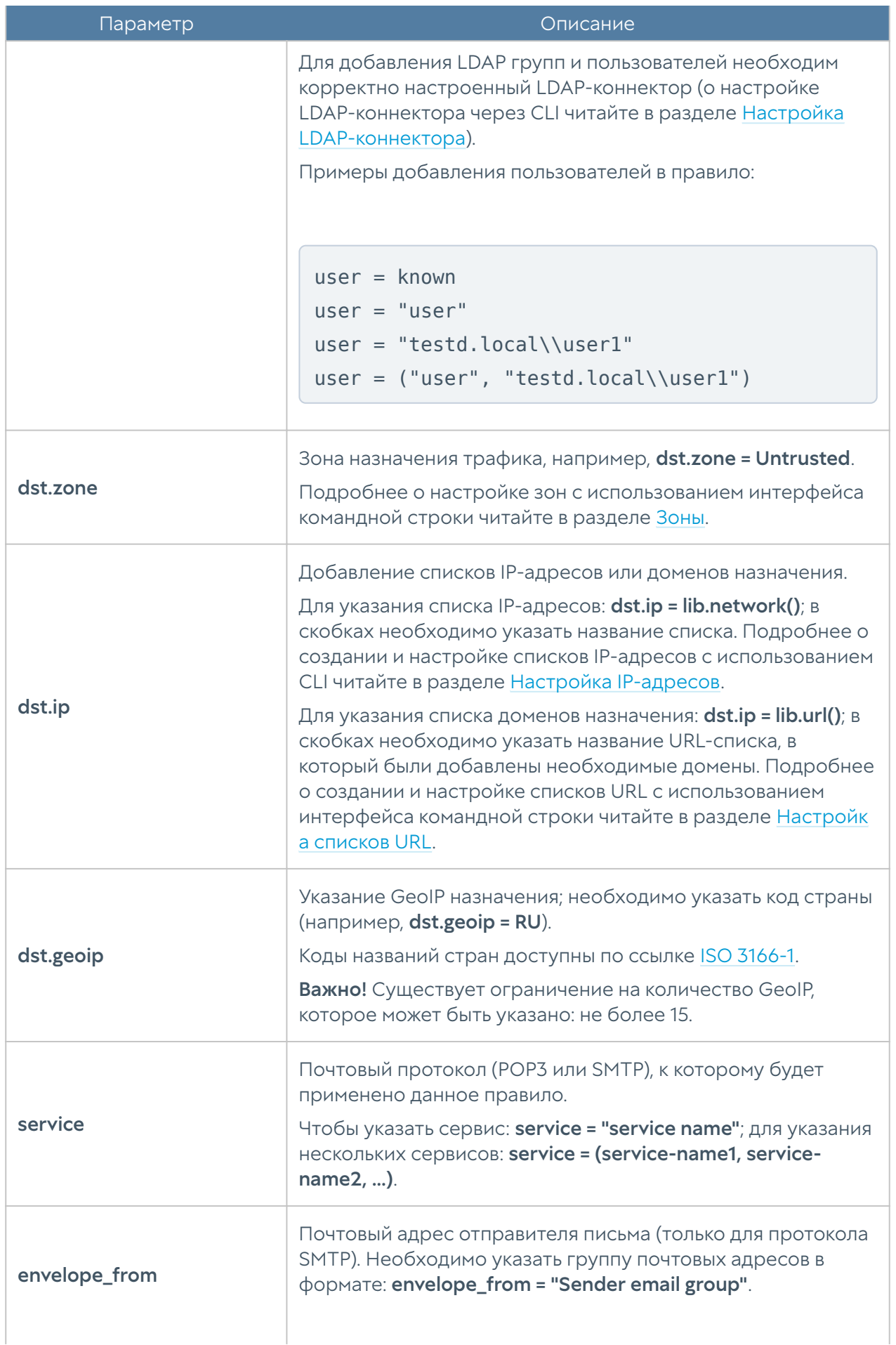

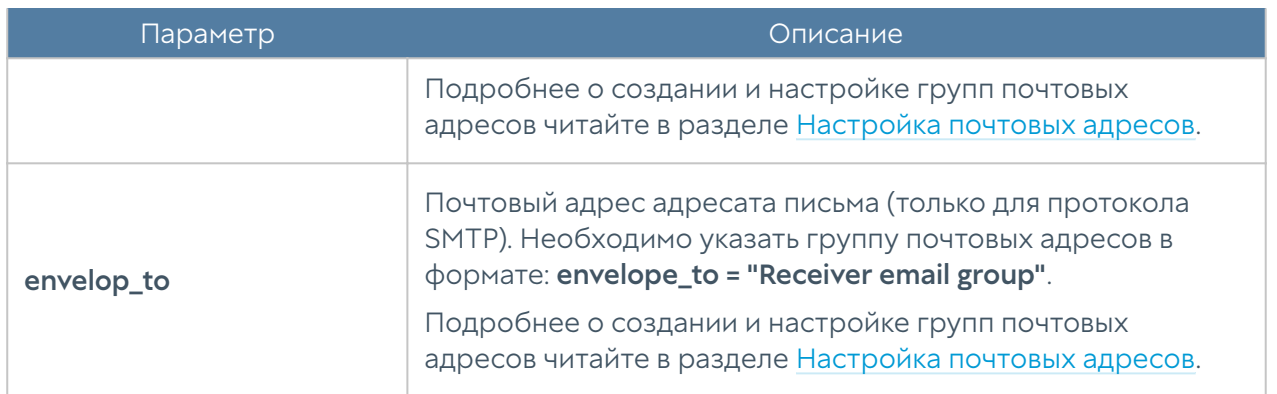

Для редактирования правила защиты почтового трафика используется команда:

```
Admin@nodename# set security-policy mail-security <position> upl-rule
```
Для просмотра параметров всех созданных правил защиты почтового трафика используется команда:

```
Admin@nodename# show security-policy mail-security
```
Для просмотра параметров определенного правила защиты почтового трафика используется команда:

```
Admin@nodename# show security-policy mail-security <position>
```
Пример создания правила защиты почтового трафика:

```
Admin@nodename# create security-policy mail-security 1 upl-rule WARNING 
\sqrt{2}...src.zone = Untrusted \
...service = (SMTP, POP3, SMTPS, POP3S) \setminus...mark hdr(Subject) \
...mark("[SPAM]") \setminus...antispam usergate(yes) \
...rule log(yes) \setminus...name("Test SMTP and POP3 filtering") \
...desc("Test SMTP and POP3 filtering description") \
...enabled(true)
...
```

```
Admin@nodename# show security-policy mail-security 1
% ----------------- 1 -----------------
WARNING \
    src.zone = Untrusted \setminusservice = (SMTP, POP3, SMTPS, POP3S) \
    rule log(yes) \setminus desc("Test SMTP and POP3 filtering description") \
     mark_hdr(Subject) \
    mark("[SPAM]") \ \ \ antispam_usergate(yes) \
     enabled(true) \
     id("7d86d348-9619-4097-94d1-bad4f3e85554") \
     name("Test SMTP and POP3 filtering")
```
Для удаления правила защиты почтового трафика используется команда:

Admin@nodename# delete security-policy mail-security <position>

## Настройка антиспама

Параметры антиспама настраиваются на уровне security-policy mail-securityantispam.

Для настройки параметров антиспама используется следующая команда:

Admin@nodename# set security-policy mail-security-antispam <parameters>

Параметры настройки антиспама:

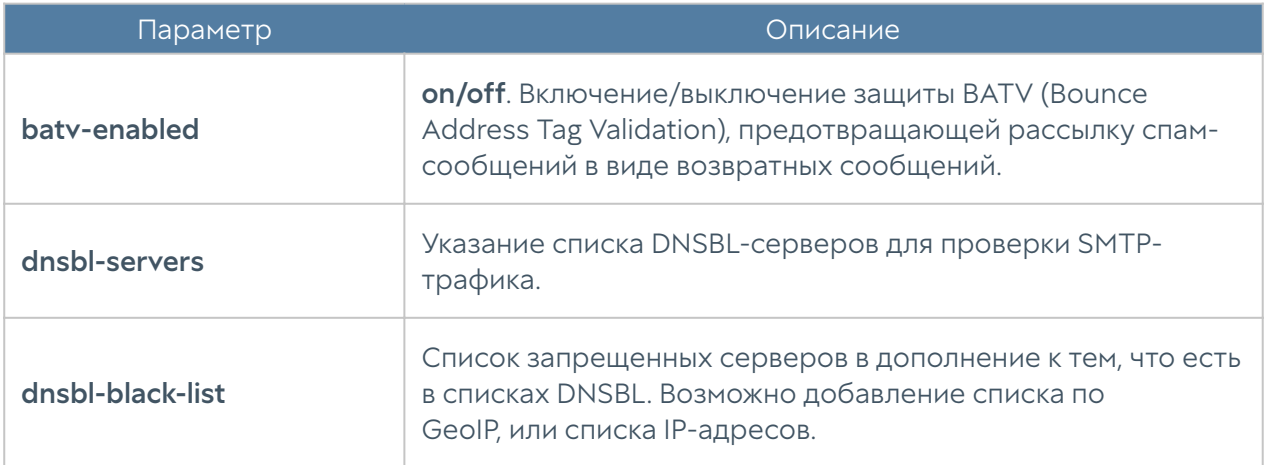

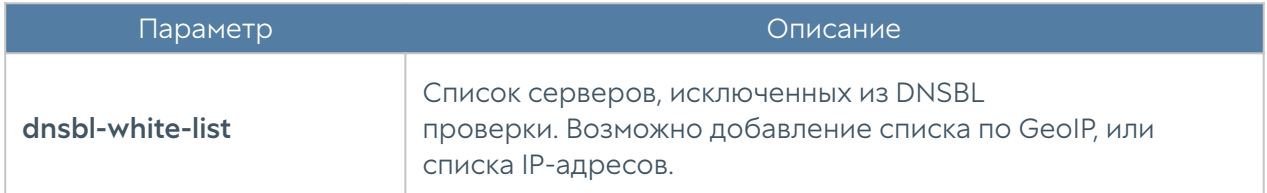

Для просмотра параметров антиспама используется следующая команда:

Admin@nodename# show security-policy mail-security-antispam <parameters>

Возможен просмотр всех настроек антиспама целиком (по нажатию Enter), или отдельно белого/черного списков DNSBL при указании параметров dnsbl-whitelist или dnsbl-black-list.

Для удаления параметров антиспама используется следующая команда:

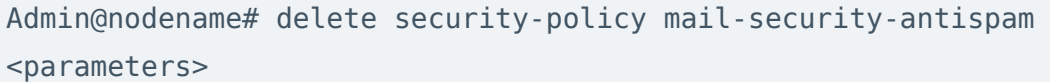

Возможно удаление серверов DNSBL, белого/черного списков DNSBL.

## Настройка правил ICAP

Создание и настройка ICAP-правил производится на уровне security-policy **icap-rules**. Подробнее о структуре команд читайте в разделе [Настройка правил](#page-705-0) [с использованием UPL.](#page-705-0)

Для создания правила ICAP используется команда:

Admin@nodename# create security-policy icap-rules <position> upl-rule

#### Параметры правил ICAP:

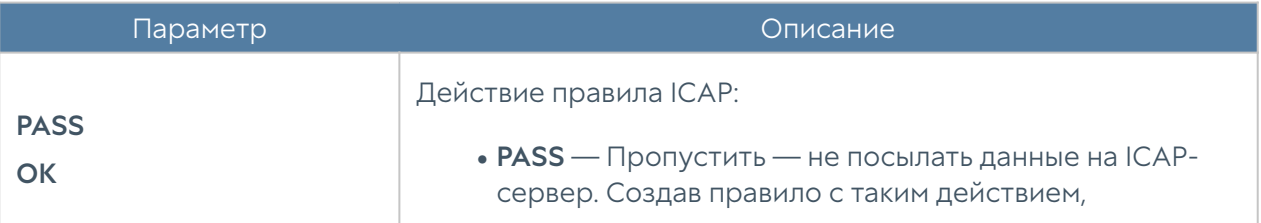

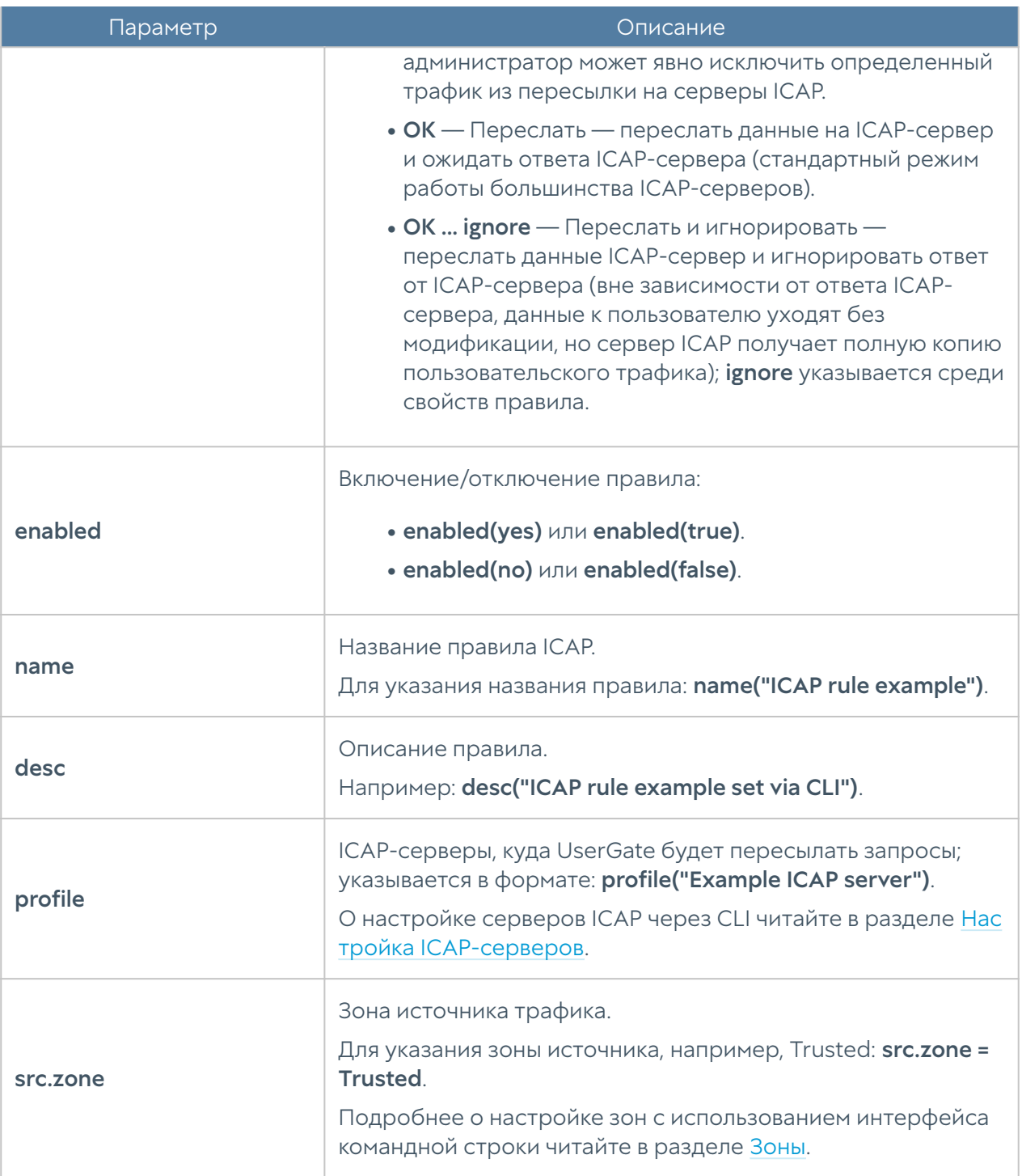

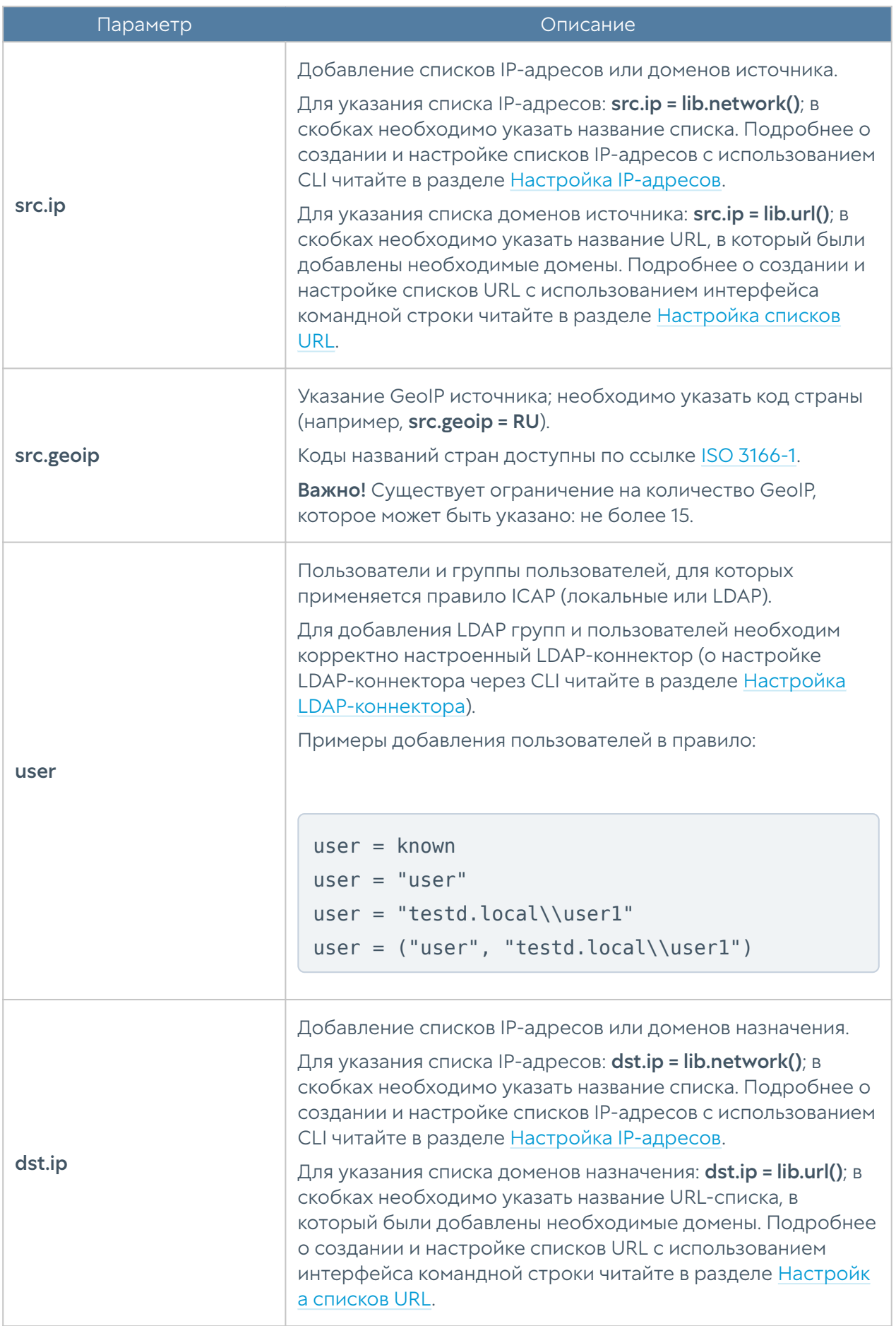

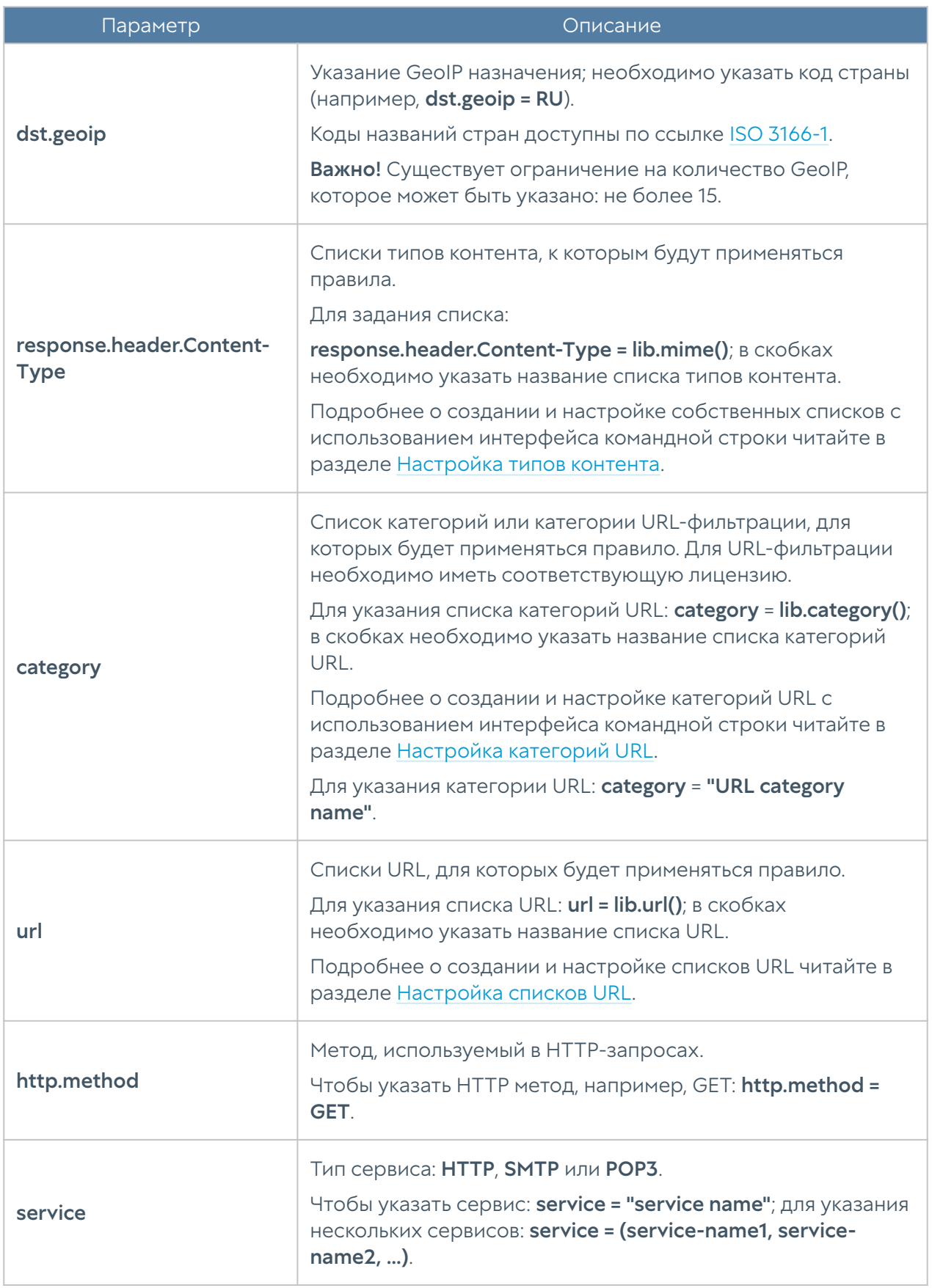

Для редактирования правила ICAP используется команда:

Admin@nodename# set security-policy icap-rules <position> upl-rule

Для просмотра параметров всех созданных ICAP правил используется команда:

Admin@nodename# show security-policy icap-rules

Для просмотра параметров определенного правила ICAP:

Admin@nodename# show security-policy icap-rules <position>

Пример создания правила ICAP:

```
Admin@nodename# create security-policy icap-rules 1 upl-rule PASS \
\ldotssrc.zone = Trusted \
...http.method = (GET, POST)...profile("ICAP server1") \
...name("Test ICAP rule") \
...desc("Test ICAP rule description") \
...enabled(true)
...
Admin@nodename# show security-policy icap-rules 1
% ----------------- 1 -----------------
PASS \
    src.zone = Trusted \setminushttp.method = (GET, POST) \setminus desc("Test ICAP rule description") \
     profile("ICAP server1") \
     enabled(true) \
     id("80a7dca6-96f7-42c8-baad-8716be8d3b93") \
     name("Test ICAP rule")
```
Для удаления правила ICAP используется команда:

<span id="page-813-0"></span>Admin@nodename# delete security-policy icap-rules <position>

# Настройка ICAP-серверов

Настройка ICAP-серверов производится на уровне security-policy icap-server.

Структура команды для создания ICAP-сервера:

Admin@nodename# create security-policy icap-server <parameter>

Доступно указание следующих параметров:

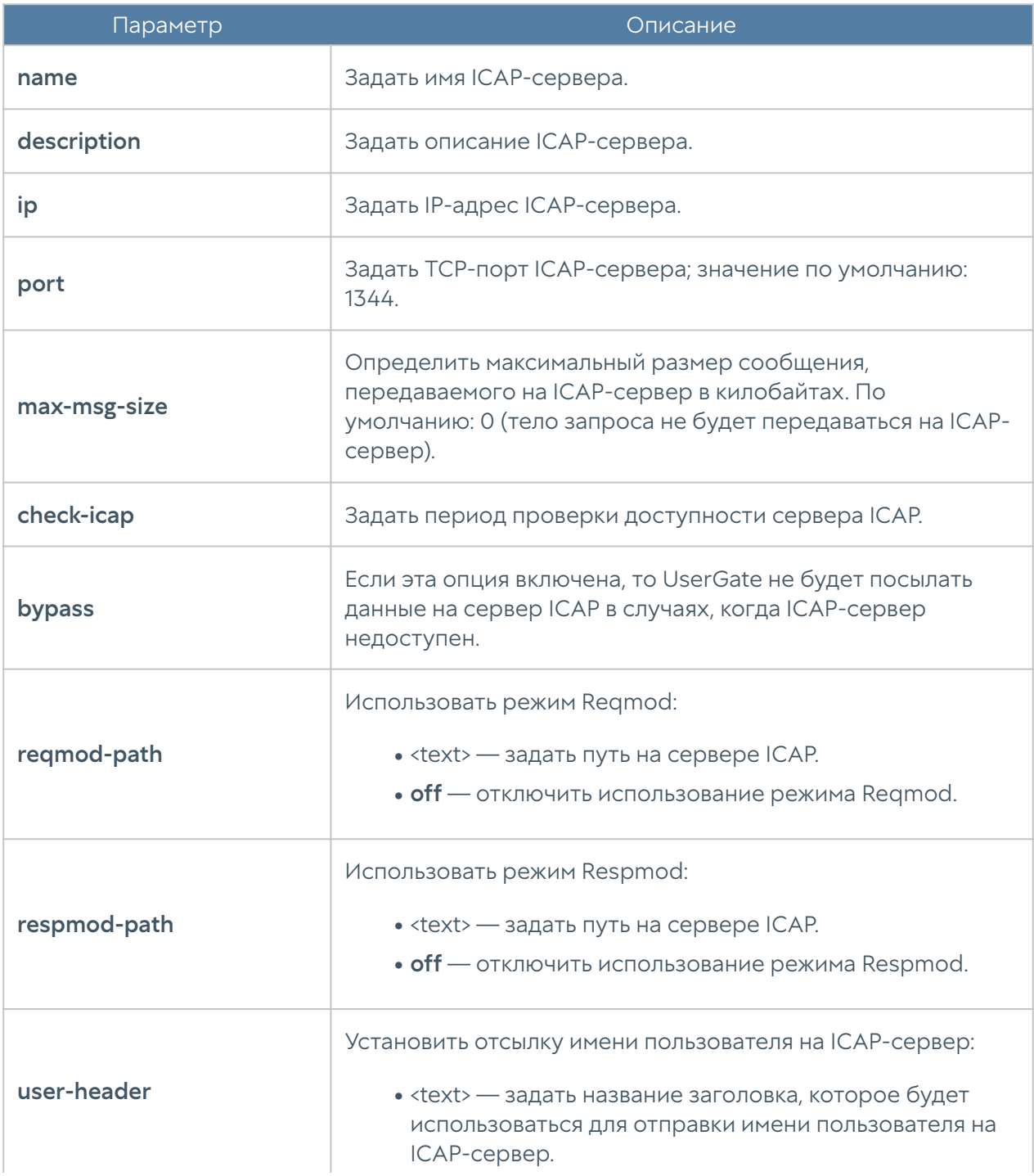

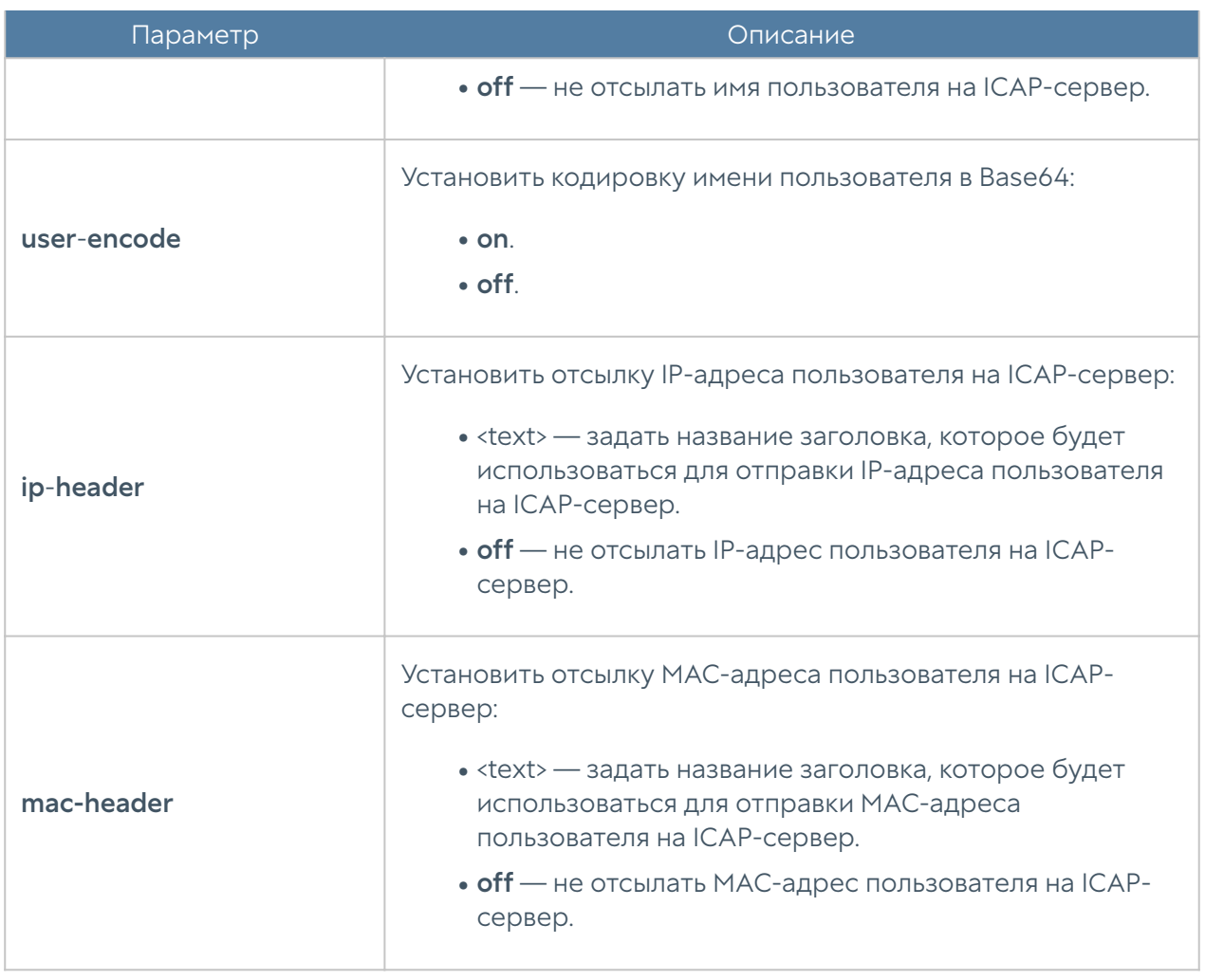

Структура команды для обновления существующего ICAP-сервера:

Admin@nodename# set security-policy icap-server <server-name> <parameter>

Параметры, которые могут быть обновлены, аналогичны с параметрами команды для добавления нового ICAP-сервера.

Структура команды для отображения информации об ICAP-сервере:

Admin@nodename# show security-policy icap-server <server-name>

Структура команды для удаления ICAP-сервера:

Admin@nodename# delete security-policy icap-server <server-name>

# <span id="page-816-0"></span>Настройка профилей DoS

Настройка профилей DoS производится на уровне security-policy dos-profile.

Структура команды для создания профиля DoS:

Admin@nodename# create security-policy dos-profile <parameter>

Доступно указание следующих параметров:

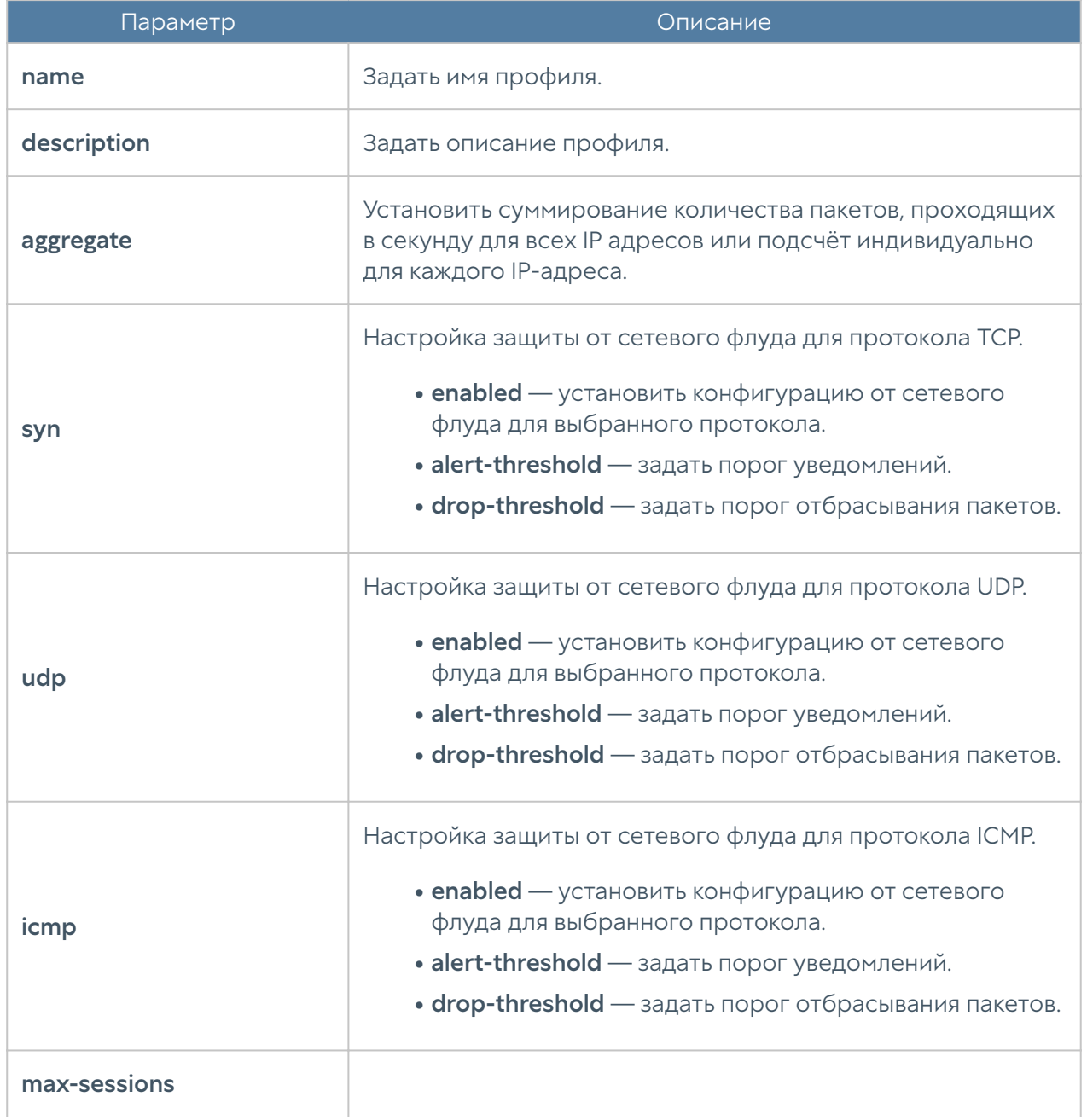

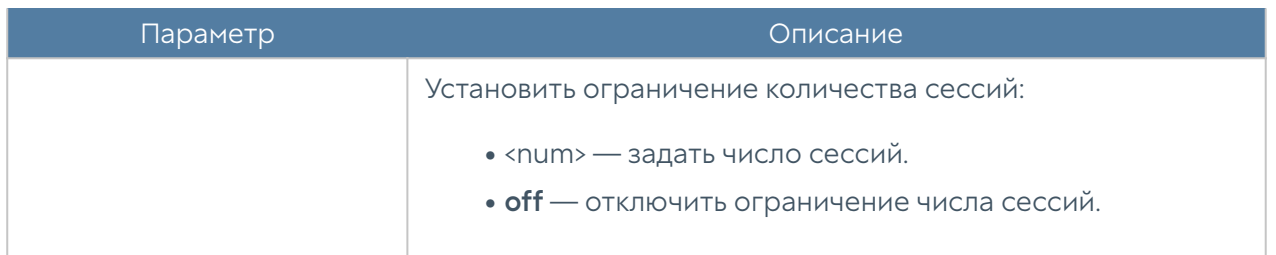

Структура команды для редактирования существующих профилей DoS:

Admin@nodename# set security-policy dos-profile <profile-name> <parameter>

Параметры, которые могут быть обновлены, аналогичны с параметрами команды добавления нового профиля DoS.

Структура команды для удаления профиля:

Admin@nodename# delete security-policy dos-profile <profile-name>

Структура команды для отображения информации о профиле DoS:

```
Admin@nodename# show security-policy dos-profile <profile-name>
```
## Настройка правил защиты DoS

Настройка правил защиты от DoS атак производится на уровне security-policy dos-rules. Подробнее о структуре команд читайте в разделе [Настройка правил](#page-705-0) [с использованием UPL.](#page-705-0)

Структура команды для создания правила защиты от DoS атак:

Admin@nodename# create security-policy dos-rules <position> upl-rule <parameters>

Параметры правил защиты от DoS атак:

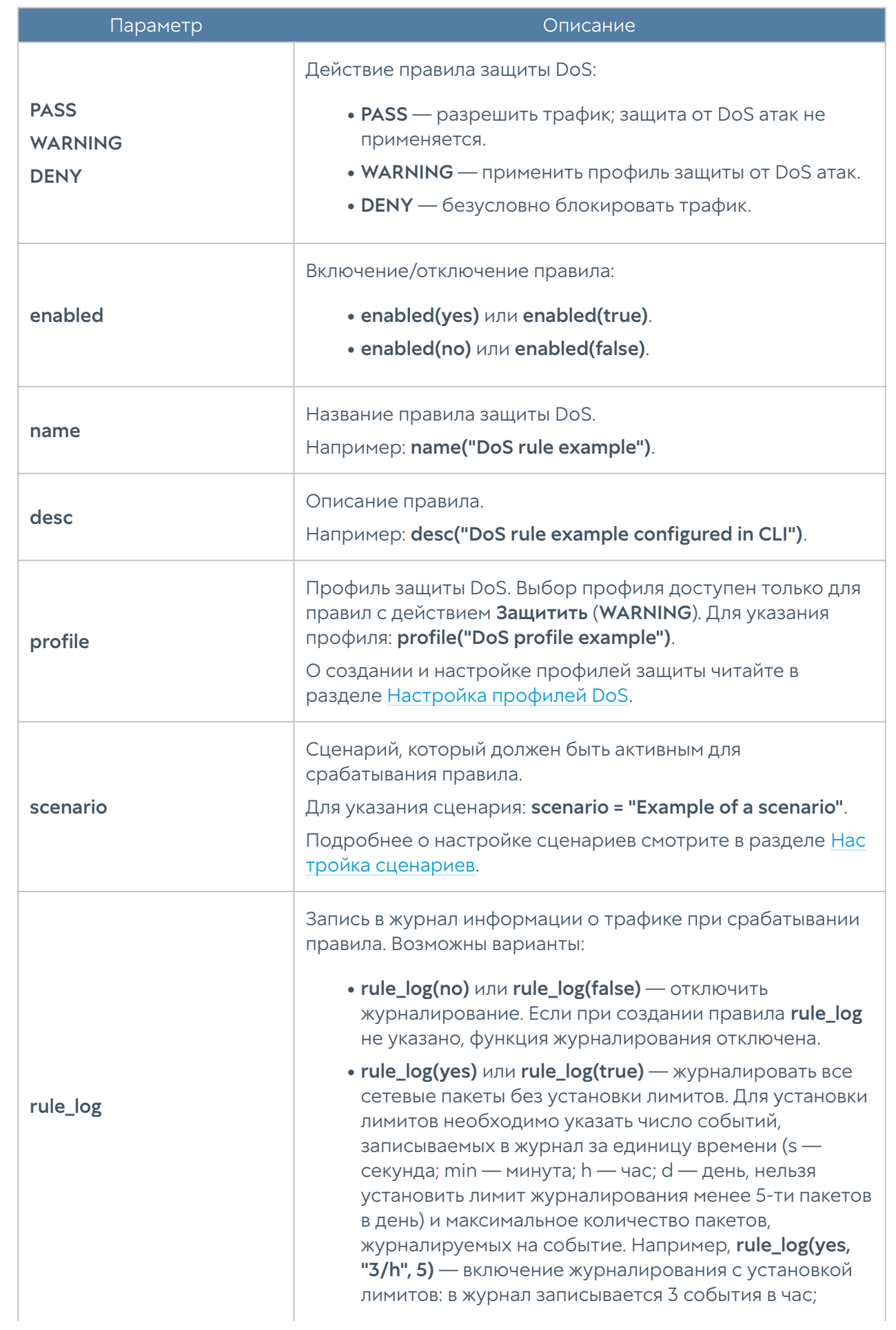

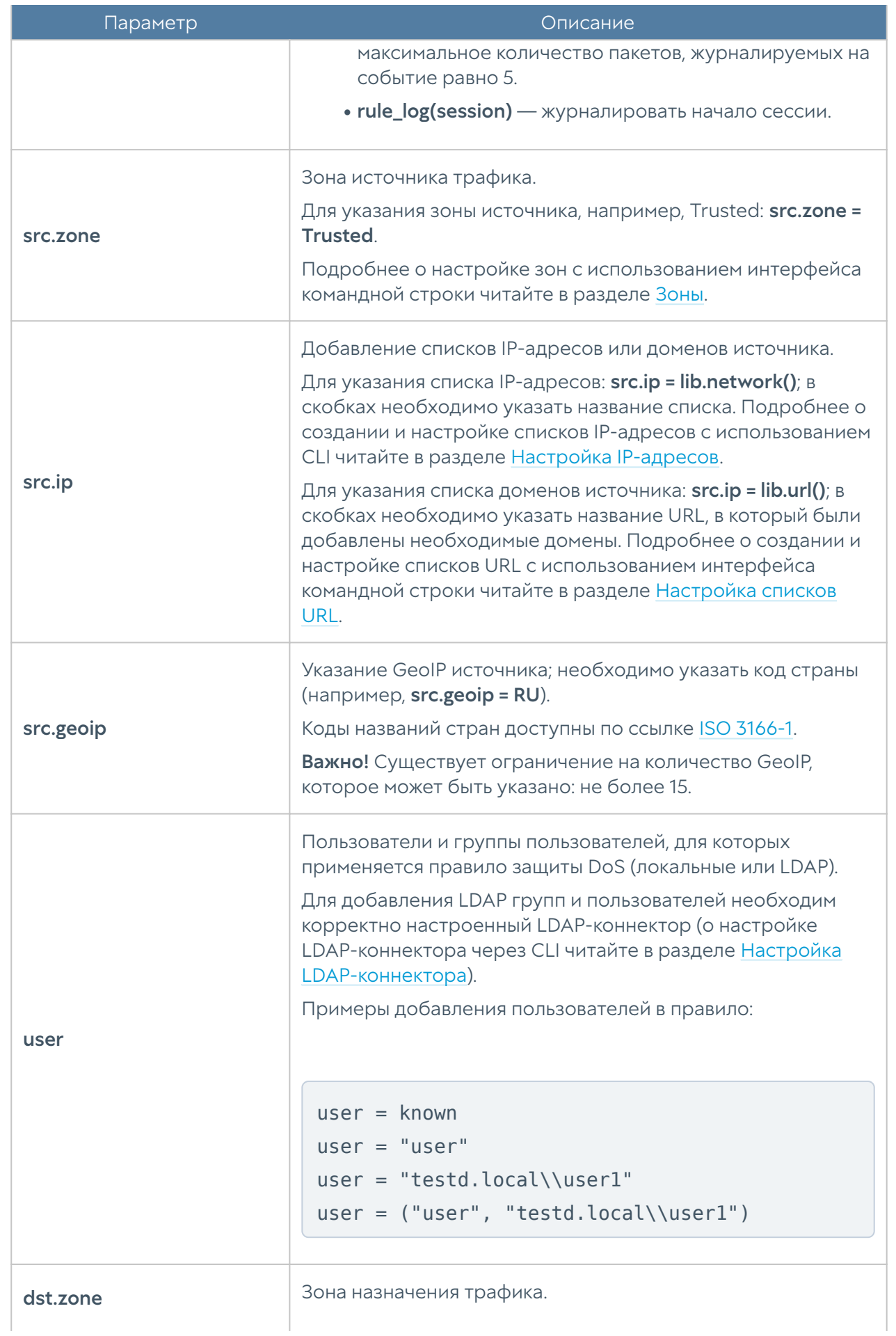

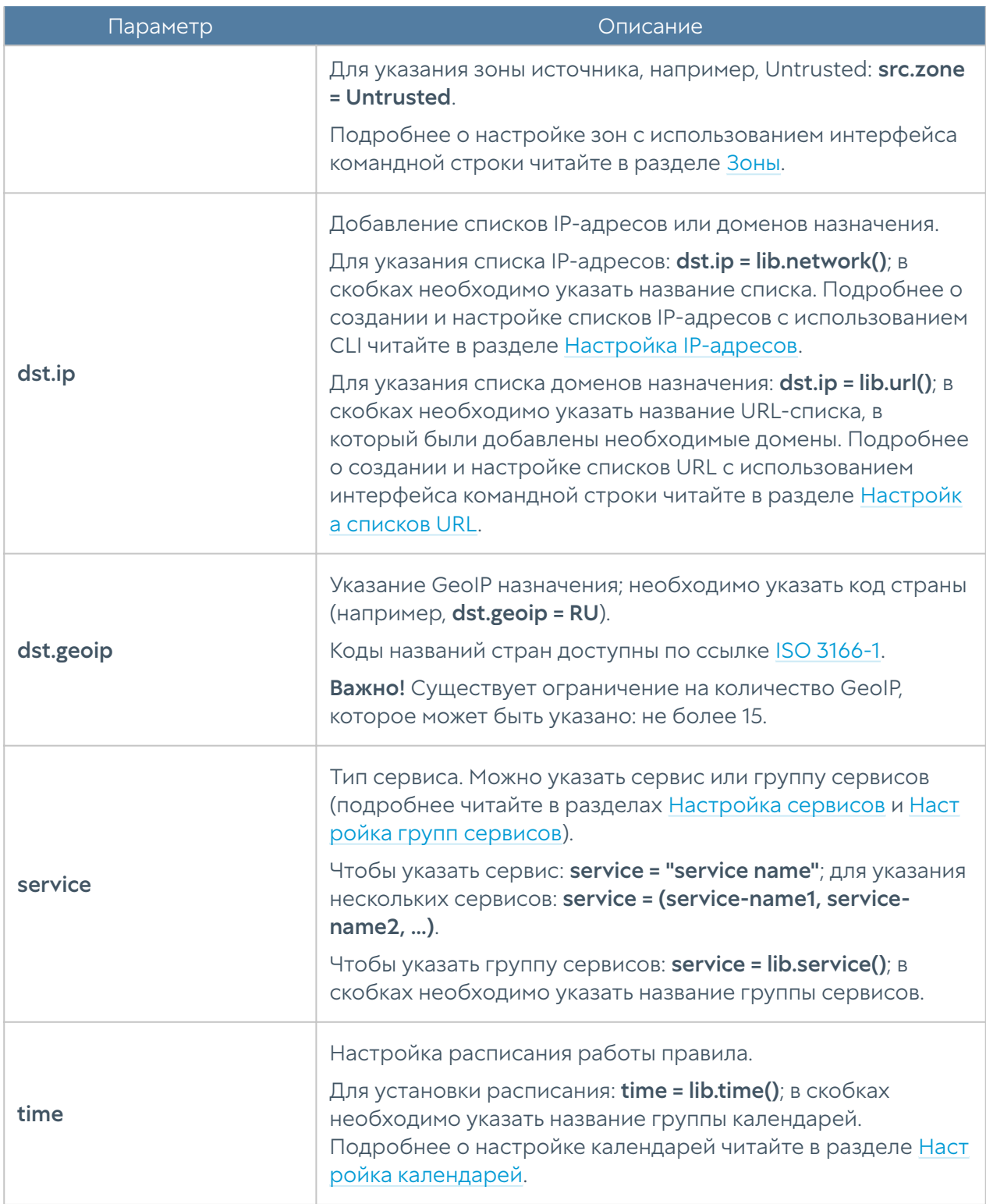

Структура команды для редактирования правила защиты от DoS атак:

Admin@nodename# set security-policy dos-rules <position> upl-rule <parameters>

Структура команды для просмотра правил защиты от DoS атак:

```
Admin@nodename# show security-policy dos-rules
Admin@nodename# show security-policy dos-rules <position>
```
Пример создания правила защиты от DoS атак с помощью UPL:

```
Admin@nodename# create security-policy dos-rules 1 upl-rule WARNING \
\ldotssrc.zone = Untrusted \
...dst.zone = DMZ \...service = (HTTP, HTTPS) \setminus...profile("Test DoS profile") \
...rule_log(session) \
...name("Test DoS rule") \
...desc("Test DoS rule description") \
...enabled(true)
...
Admin@nodename# show security-policy dos-rules 1
% ----------------- 1 -----------------
WARNING \
    src.zone = Untrusted \setminusdst.zone = DMZ \setminusservice = (HTTP, HTTPS) desc("Test DoS rule description") \
     rule_log(session) \
     profile("Test DoS profile") \
     enabled(true) \
     id("68da2f83-59ae-4a7d-b595-f6ff31bf34c6") \
     name("Test DoS rule")
```
Структура команды для удаления правила защиты от DoS атак:

Admin@nodename# delete security-policy dos-rules <position>

# НАСТРОЙКА ГЛОБАЛЬНОГО ПОРТАЛА

# Настройка веб-портала

Настройка веб-портала производится на уровне global-portal web-portal. О структуре команд подробнее читайте в разделе [Настройка правил с](#page-705-0) [использованием UPL](#page-705-0).

Структура команды создания страницы web-портала:

Admin@nodename# create global-portal web-portal <position> upl-rule <parameters>

Параметры настройки закладок веб-портала:

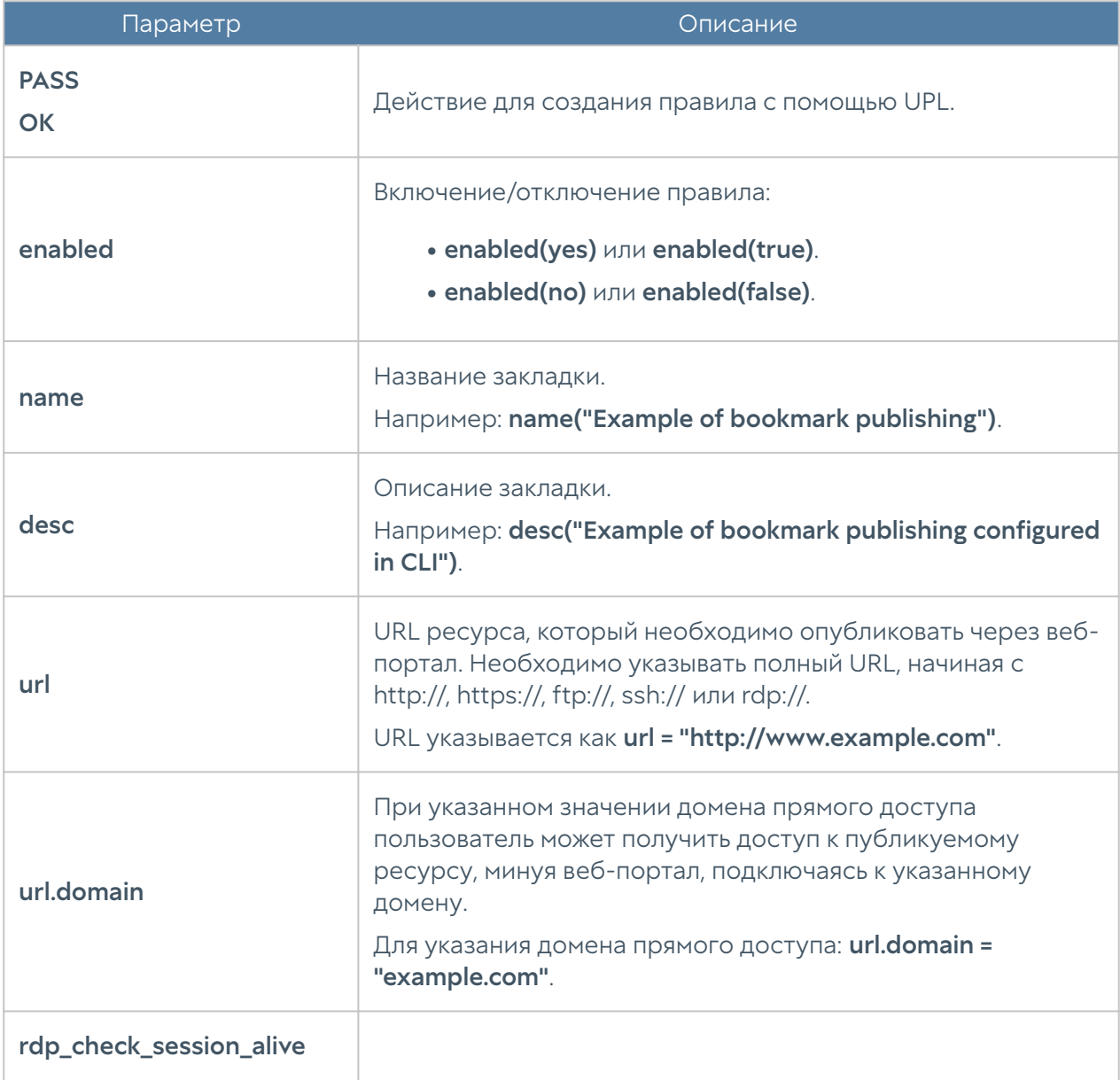

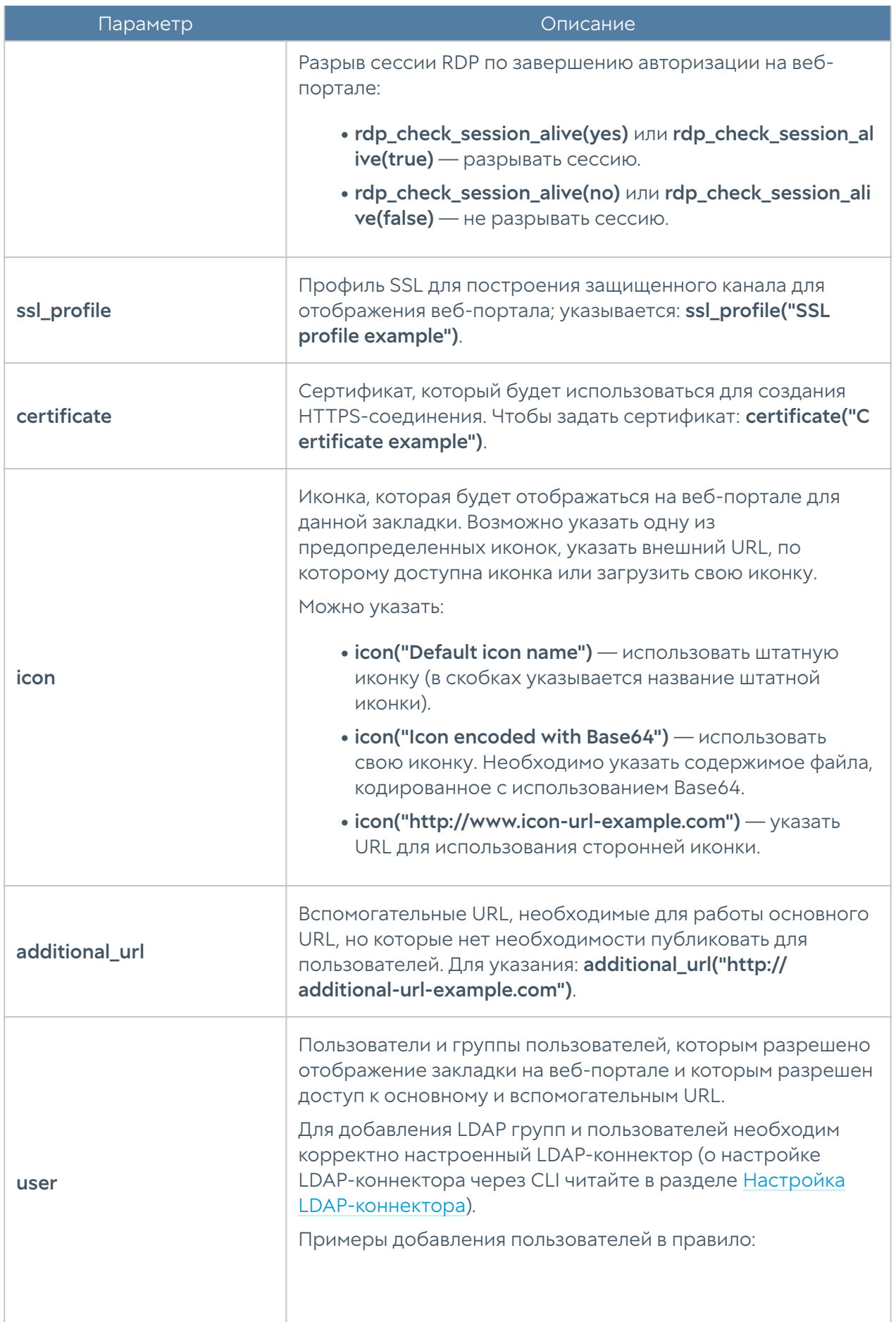

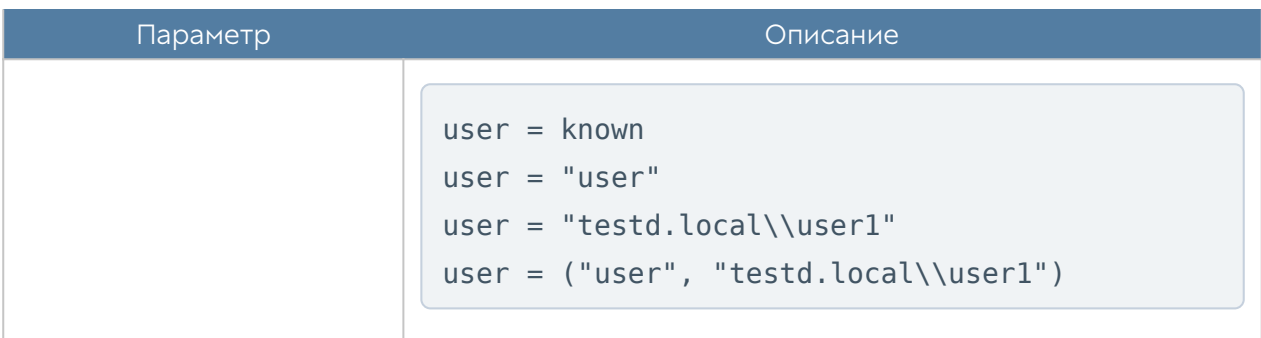

Для редактирования правила web-портала используется команда:

```
Admin@nodename# set global-portal web-portal <position> upl-rule
<parameters>
```
Для просмотра параметров правил web-портала используется команда:

Admin@nodename# show global-portal web-portal <position>

Пример создания правила web-портала с использованием UPL:

```
Admin@nodename# create global-portal web-portal 1 upl-rule OK \
...user = "CN=Default Group,DC=LOCAL" \
...url = "http://www.intranet.loc" \setminus...name("Test web portal") \
...desc("Test web portal description") \
...enabled(true)
...
Admin@nodename# show global-portal web-portal 1
% ----------------- 1 -----------------
OK \setminususer = "CN=Default Group, DC=LOCAL" \
    url = "http://www.intranet.loc" \setminus icon("default.svg") \
     desc("Test web portal description") \
     enabled(true) \
     id("2fead5a1-29c3-4835-bbdb-1d0e07f84c28") \
     name("Test web portal")
```
Для удаления правила web-портала используется команда:

Admin@nodename# delete global-portal web-portal <position>

# Настройка правил reverse-прокси

Правила reverse-прокси настраиваются на уровне global-portal reverse-proxyrules. Подробнее о структуре команд читайте в разделе [Настройка правил с](#page-705-0) [использованием UPL](#page-705-0).

Структура команды для создания правила reverse-прокси:

Admin@nodename# create global-portal reverse-proxy-rules <position> upl-rule <parameters>

Параметры настройки правил reverse-прокси:

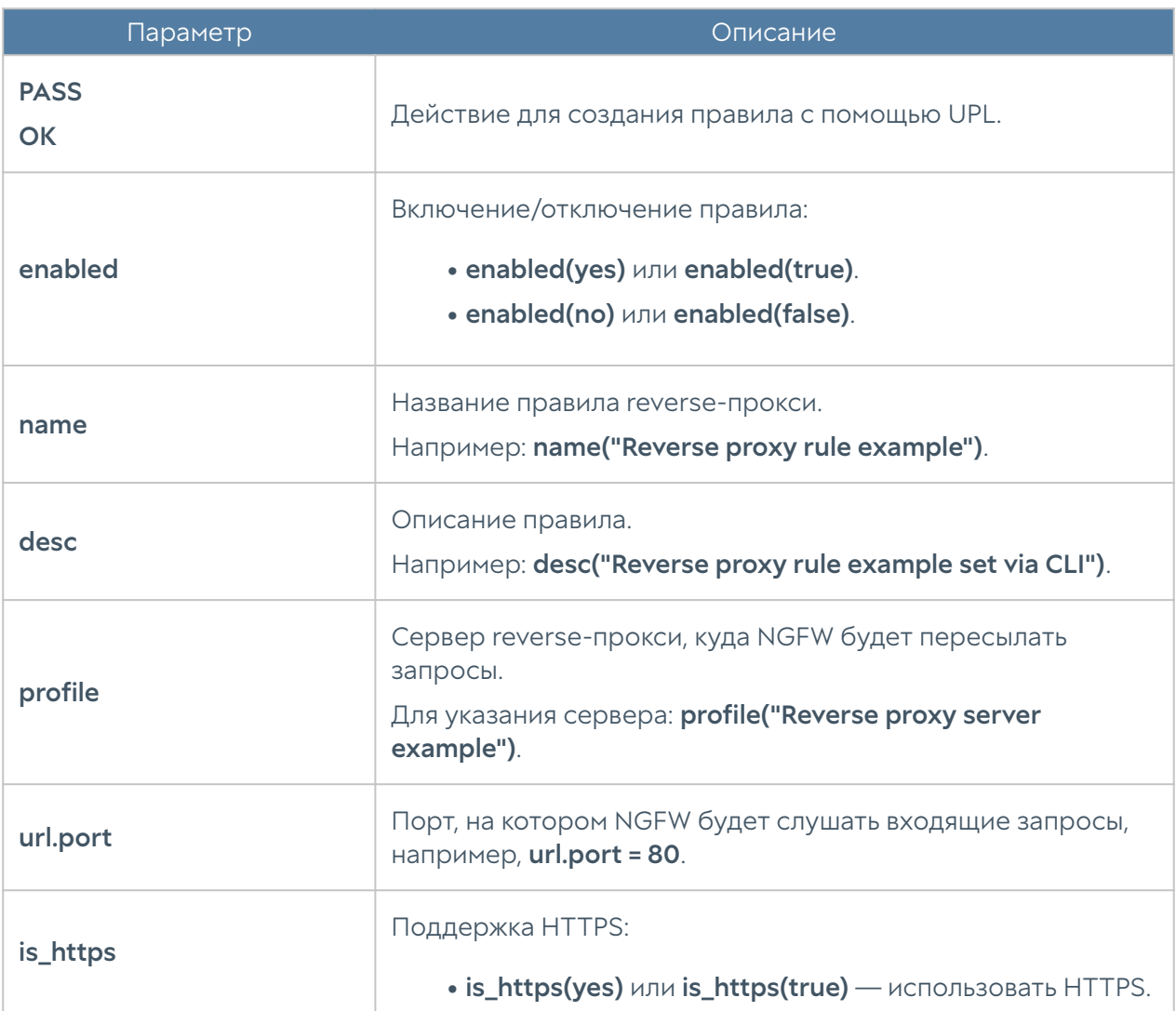

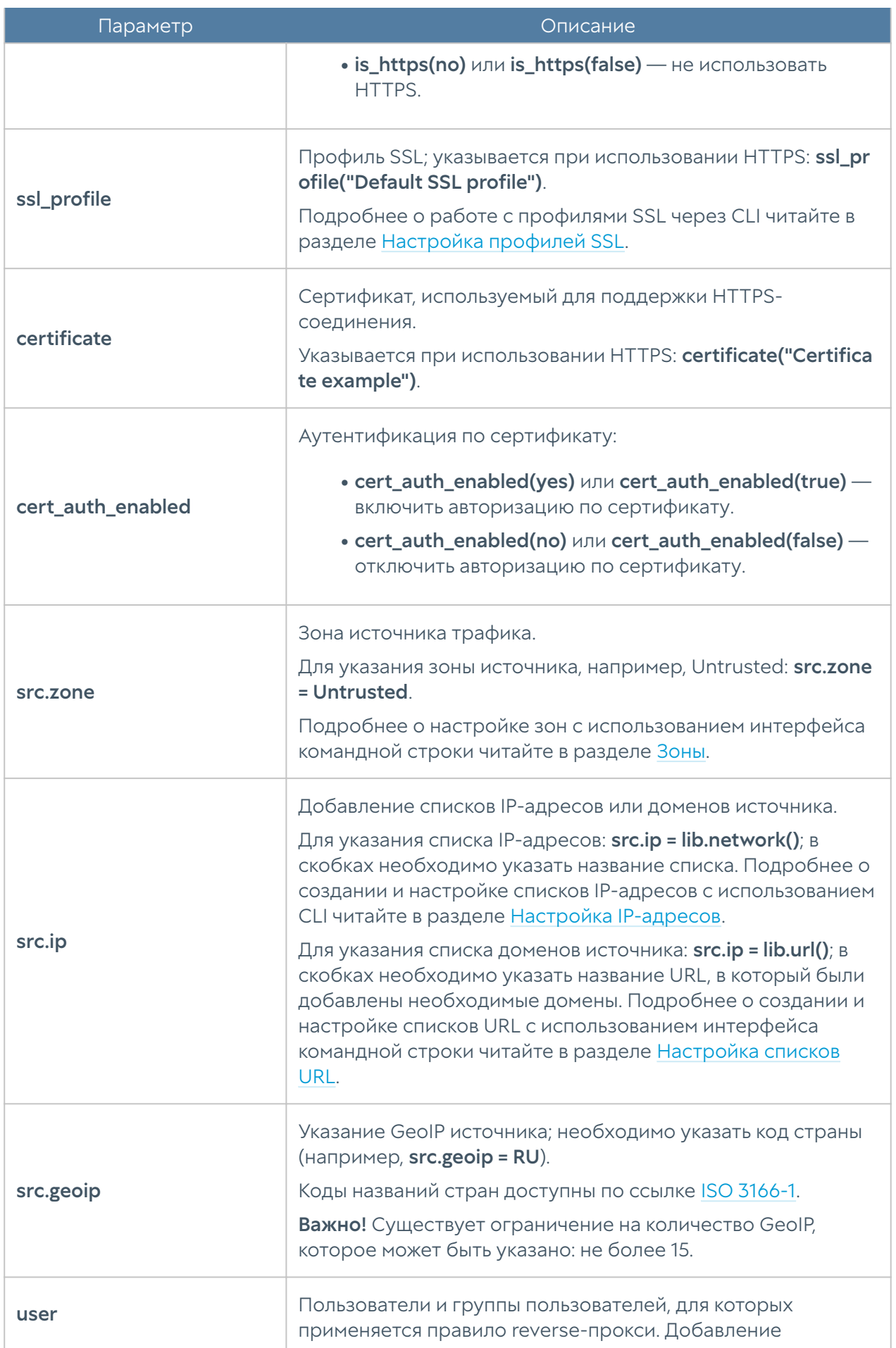

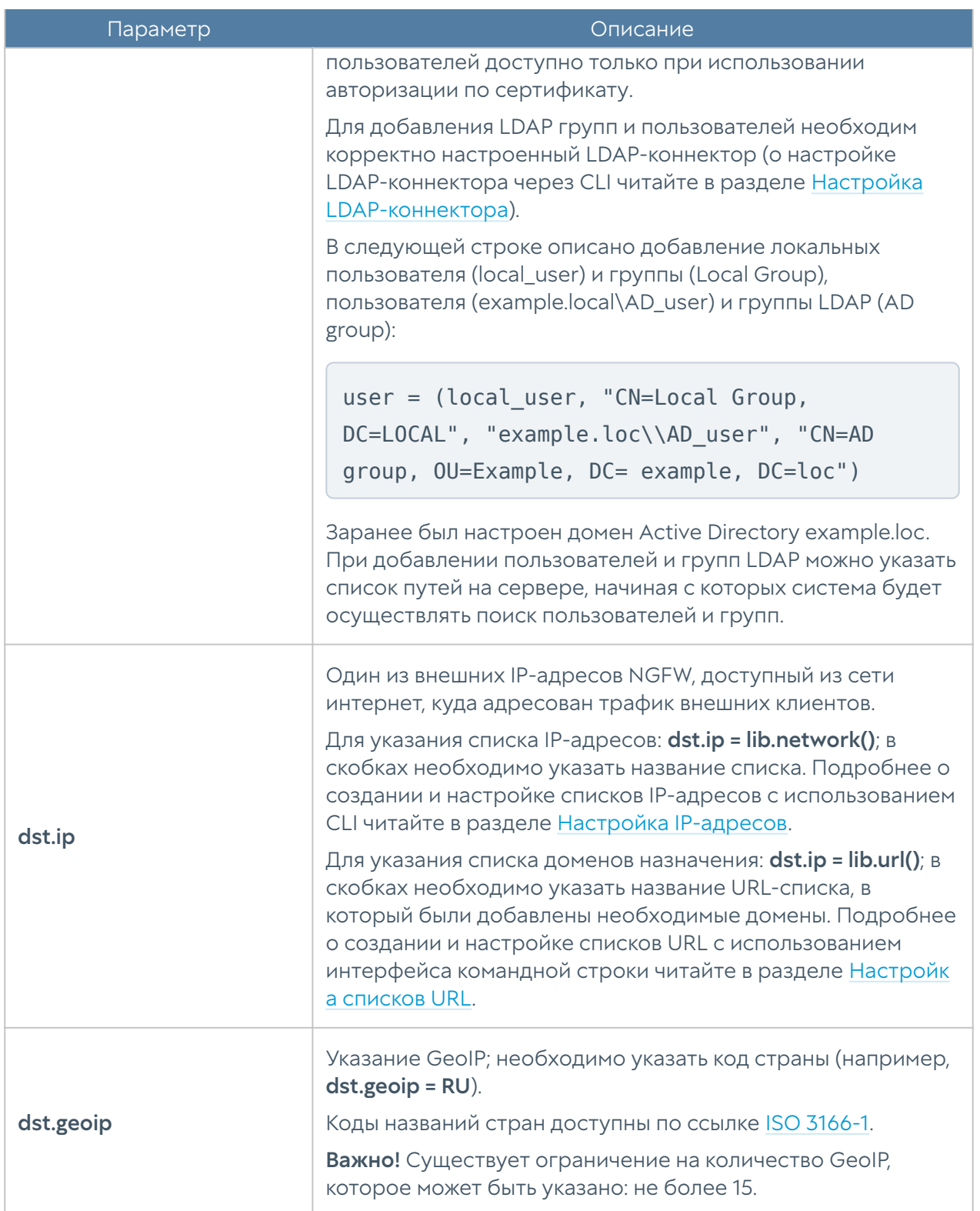
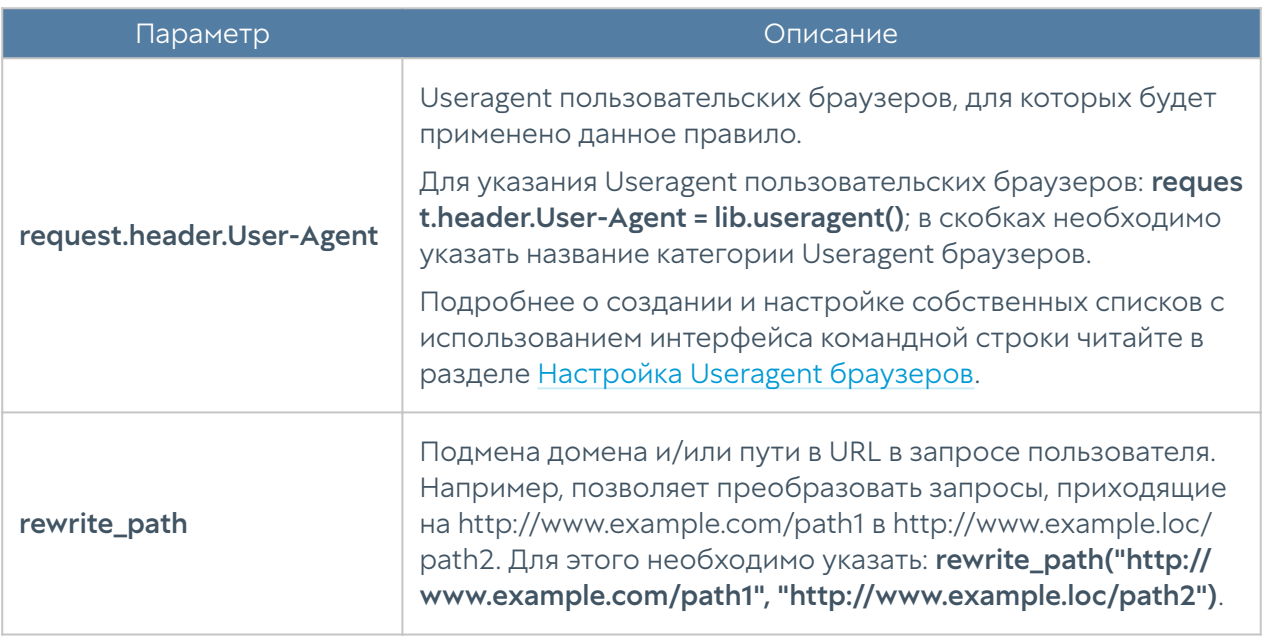

Для редактирования правила reverse-прокси используется команда:

Admin@nodename# set global-portal reverse-proxy-rules <position> uplrule <parameters>

Для просмотра параметров правила reverse-прокси используется команда:

```
Admin@nodename# show global-portal reverse-proxy-rules <position>
```
Пример создания правила reverse-прокси:

```
Admin@nodename# create global-portal reverse-proxy-rules 1 upl-rule OK 
\setminus...url.port = 80 \setminus...src.zone = Untrusted \
...profile("Reverse proxy server1") \
...rewrite path("example.com/path1", "example.local/path2") \
...name("Test reverse proxy rule") \
...desc("Test reverse proxy rule description") \
...enabled(true)
...
Admin@nodename# show global-portal reverse-proxy-rules 1
% ----------------- 1 -----------------
OK \setminus
```
url.port =  $80 \text{ } \backslash$ src.zone = Untrusted  $\lambda$  desc("Test reverse proxy rule description") \ profile("Reverse proxy server1") \ rewrite path("example.com/path1", "example.local/path2") \ enabled(true) \ id("7dc7041a-6538-400b-8f1e-9b18287218ac") \ name("Test reverse proxy rule")

Для удаления правила reverse-прокси используется команда:

Admin@nodename# delete global-portal reverse-proxy-rules <position>

### Настройка серверов reverse-прокси

Настройка серверов reverse-прокси производится на уровне global-portal reverse-proxy-servers.

Для создания сервера reverse-прокси используется следующая команда:

Admin@nodename# create global-portal reverse-proxy-servers <parameter>

Доступно указание следующих параметров:

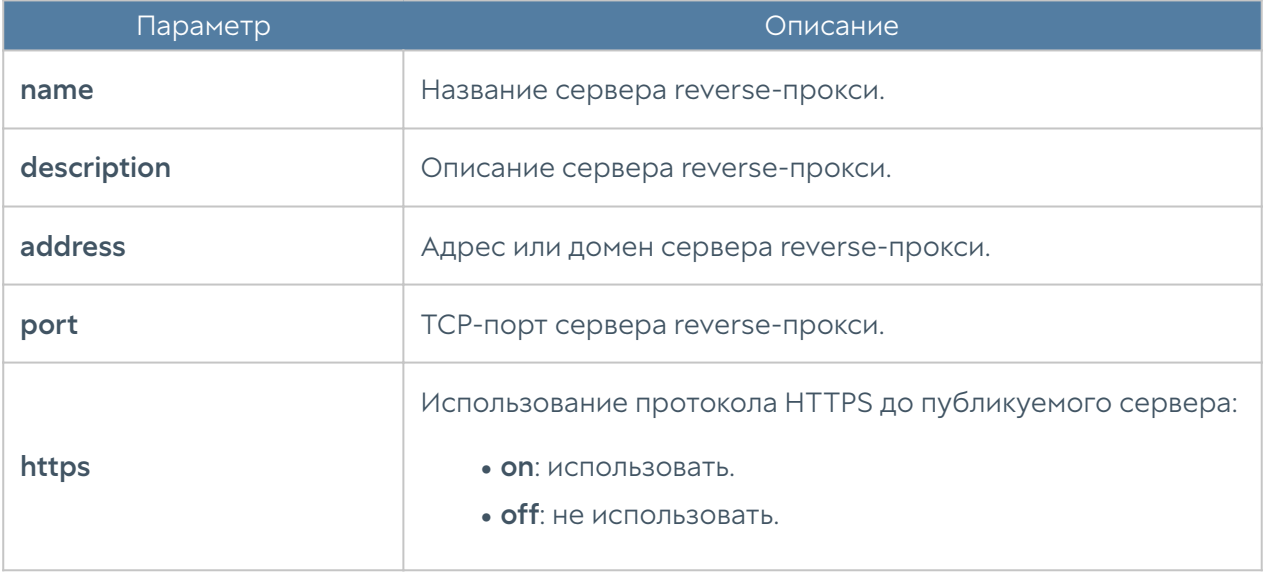

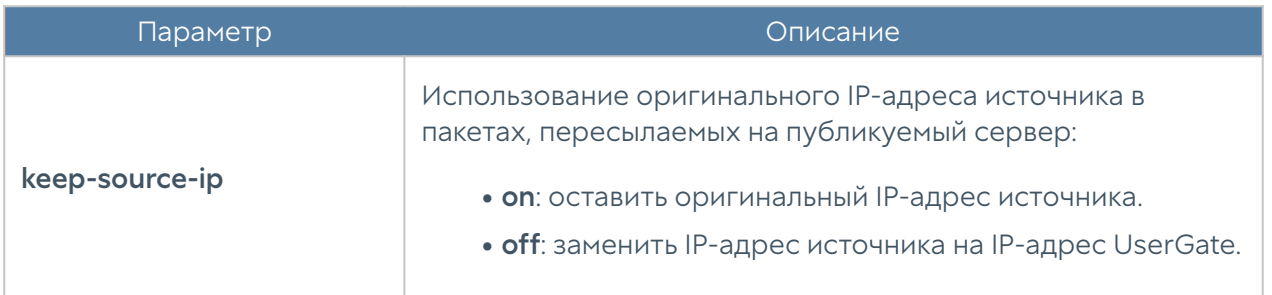

Команда для редактирования параметров сервера reverse-прокси:

Admin@nodename# set global-portal reverse-proxy-servers <server-name> <parameter>

Параметры, которые могут быть обновлены, аналогичны с параметрами команды для добавления нового сервера.

Структура команды для отображения информации о сервере reverse-прокси:

Admin@nodename# show global-portal reverse-proxy-servers <server-name>

Структура команды для удаления сервера:

```
Admin@nodename# delete global-portal reverse-proxy-servers <server-
name>
```
# НАСТРОЙКА УДАЛЁННОГО ДОСТУПА (VPN)

## Настройка серверных правил

Серверные правила настраиваются на уровне vpn server-rules. Подробнее о структуре команд настройки серверных правил читайте в разделе [Настройка](#page-705-0) [правил с использованием UPL](#page-705-0).

Для создания серверного правила VPN используется команда:

Admin@nodename# create vpn server-rules <position> upl-rule <parameters>

#### При настройке необходимо указать:

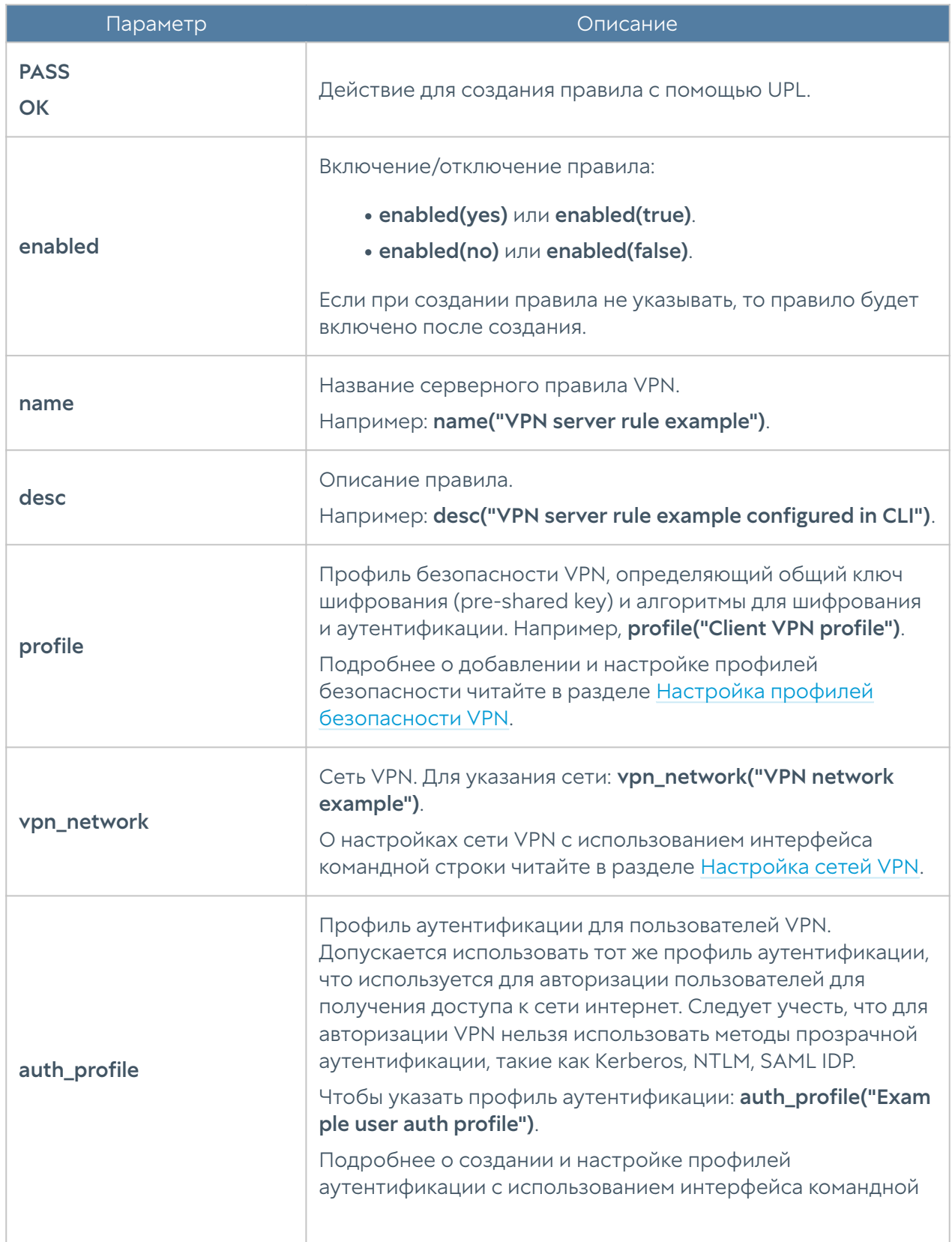

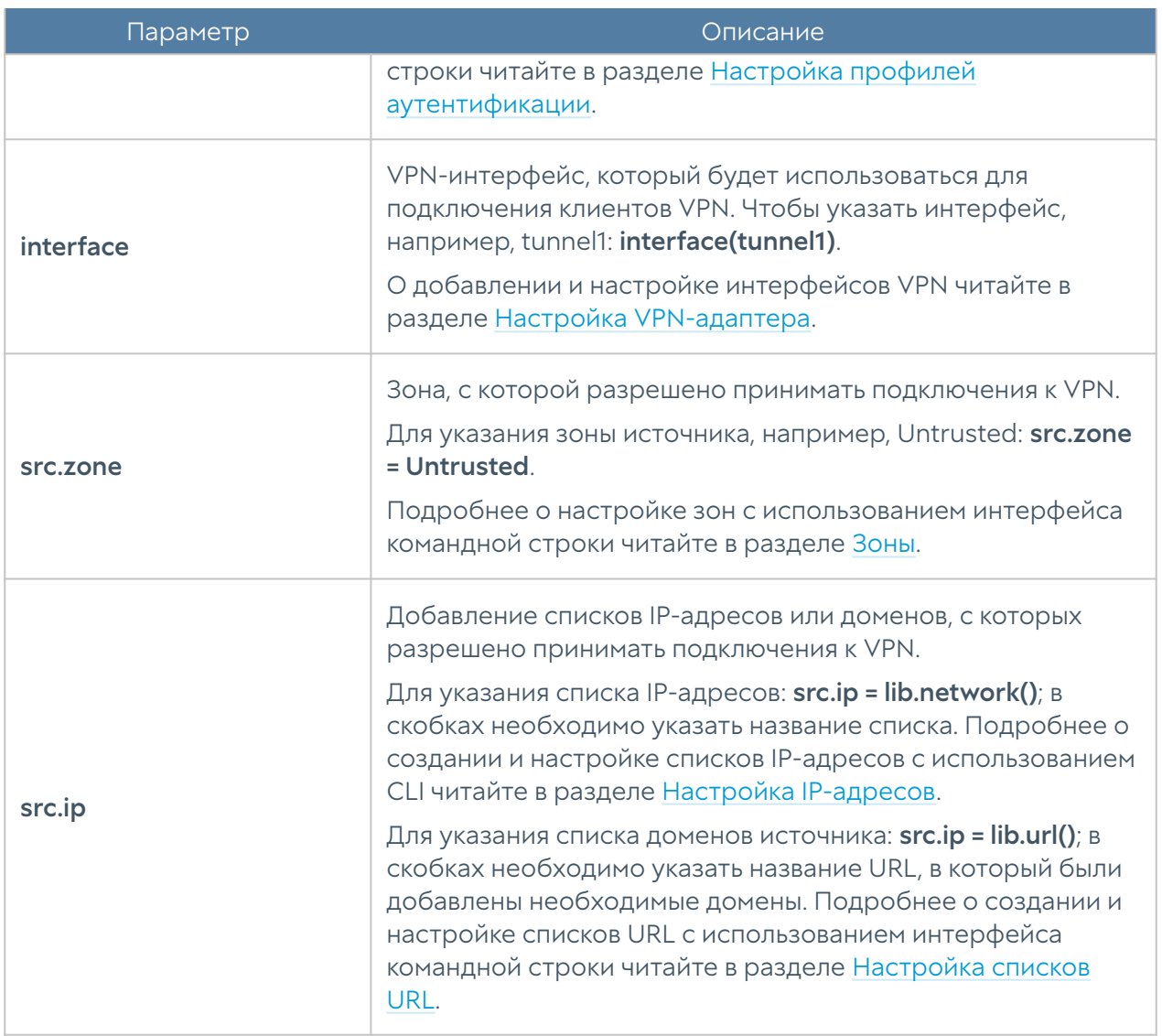

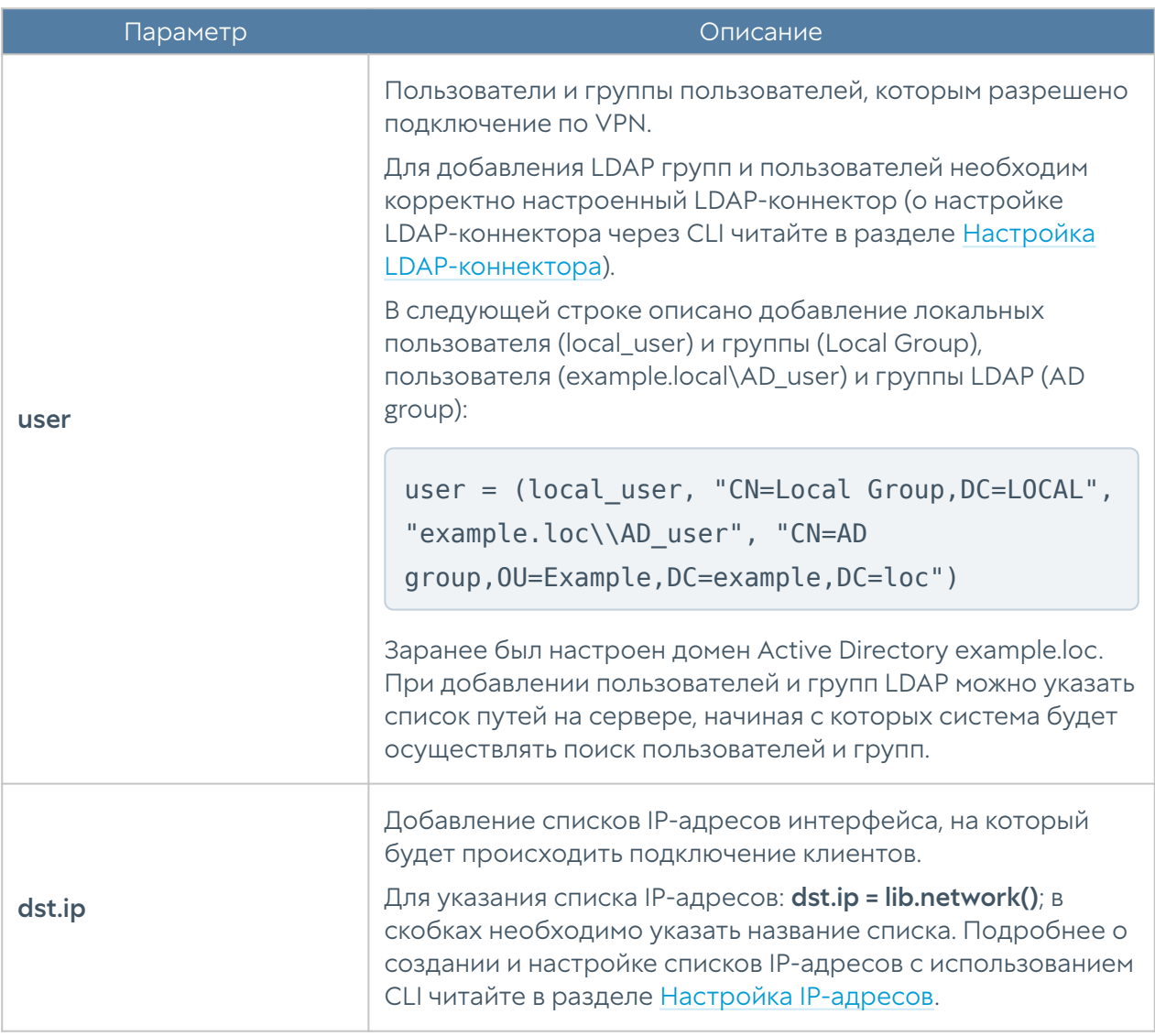

Пример создания серверного правила VPN:

```
Admin@nodename# create vpn server-rules 3 upl-rule OK\
...name("Test server VPN rule") \
...desc("Test server VPN rule description") \
...profile("New server VPN profile") \
...vpn_network("Test VPN network") \
...auth profile(Local) \
...interface(tunnel3) \
...src.zone = Untrusted \
...dst.ip = lib.network("UG address") \setminus...user = ('CN=VPN \text{ servers}, DC=LOCAL")...enabled(true) \
```
Для редактирования серверного правила VPN:

Admin@nodename# set vpn server-rules <position> upl-rule <parameters>

Для удаления серверных правил VPN:

Admin@nodename# delete vpn server-rules <position>

Для просмотра сконфигурированных серверных правил VPN:

Admin@nodename# show vpn server-rules <position>

#### Настройка клиентских правил

Клиентские правила настраиваются на уровне vpn client-rules. Подробнее о структурах команд настройки клиентских правил читайте в разделе [Настройка](#page-705-0) [правил с использованием UPL](#page-705-0).

Команда для создания клиентского правила VPN:

```
Admin@nodename# create vpn client-rules <position> upl-rule 
<parameters>
```
При настройке правил необходимо указать:

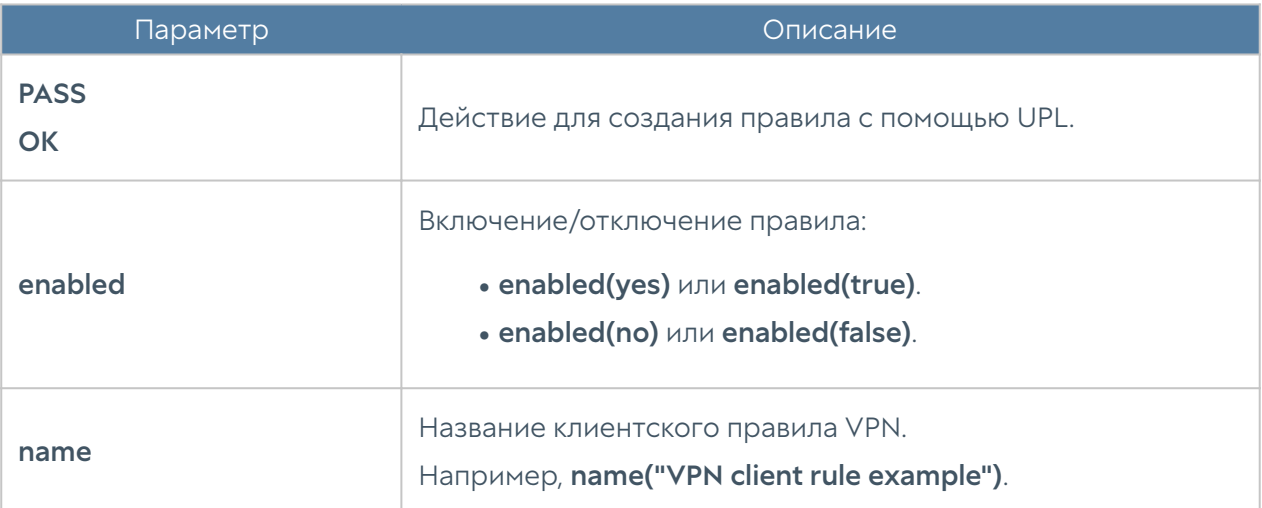

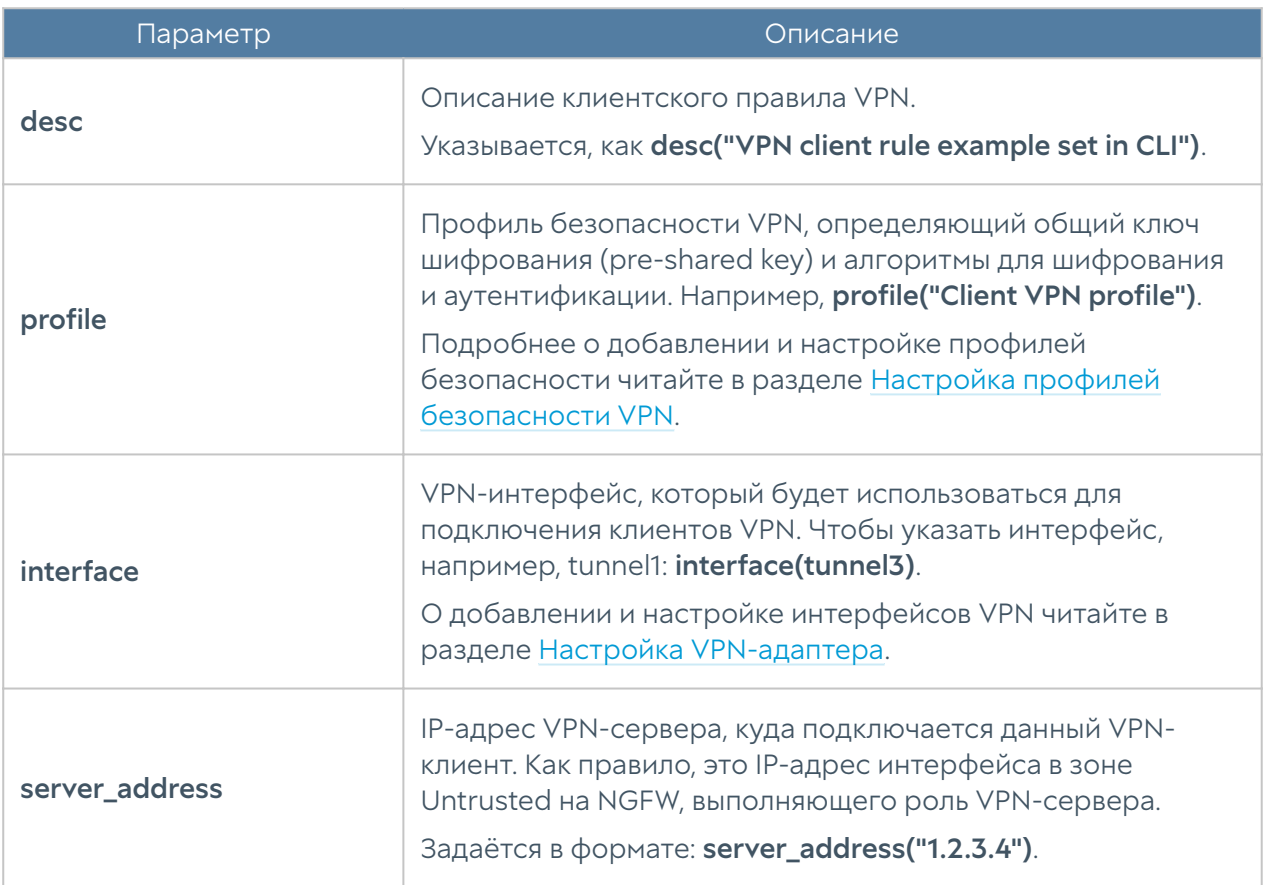

При отображении правил, помимо заданных условий и свойств, будут показаны последняя ошибка VPN, статус подключения и время соединения.

Пример создания клиентского правила VPN:

```
Admin@nodename# create vpn client-rules 2 upl-rule OK\
...name("Test VPN client rule") \
...desc("Test VPN client rule description") \
...profile("Client VPN profile") \
...interface(tunnel3) \
...server address("10.10.0.1") \
...enabled(true) \
```
Для редактирования клиентского правила VPN:

Admin@nodename# set vpn client-rules <position> upl-rule <parameters>

Для удаления клиентского правила VPN:

Admin@nodename# delete vpn client-rules <position>

Для просмотра параметров созданных клиентских правил VPN:

Admin@nodename# show vpn client-rules <position>

# <span id="page-836-0"></span>Настройка сетей VPN

Настройка VPN-сетей производится на уровне vpn networks.

Для создания сети VPN необходимо использовать следующую команду:

Admin@nodename# create vpn networks <parameters>

#### Настраиваемые параметры сети VPN:

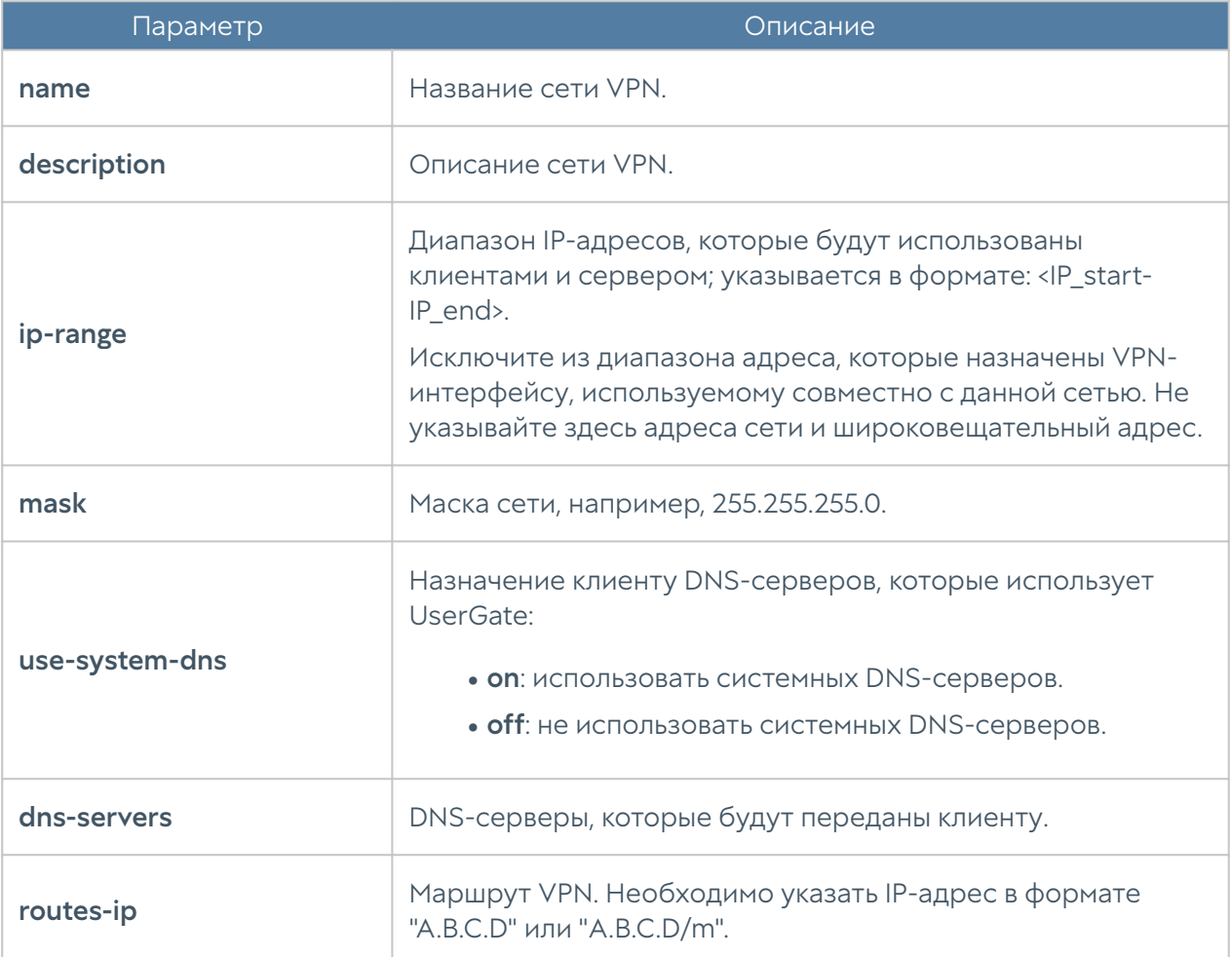

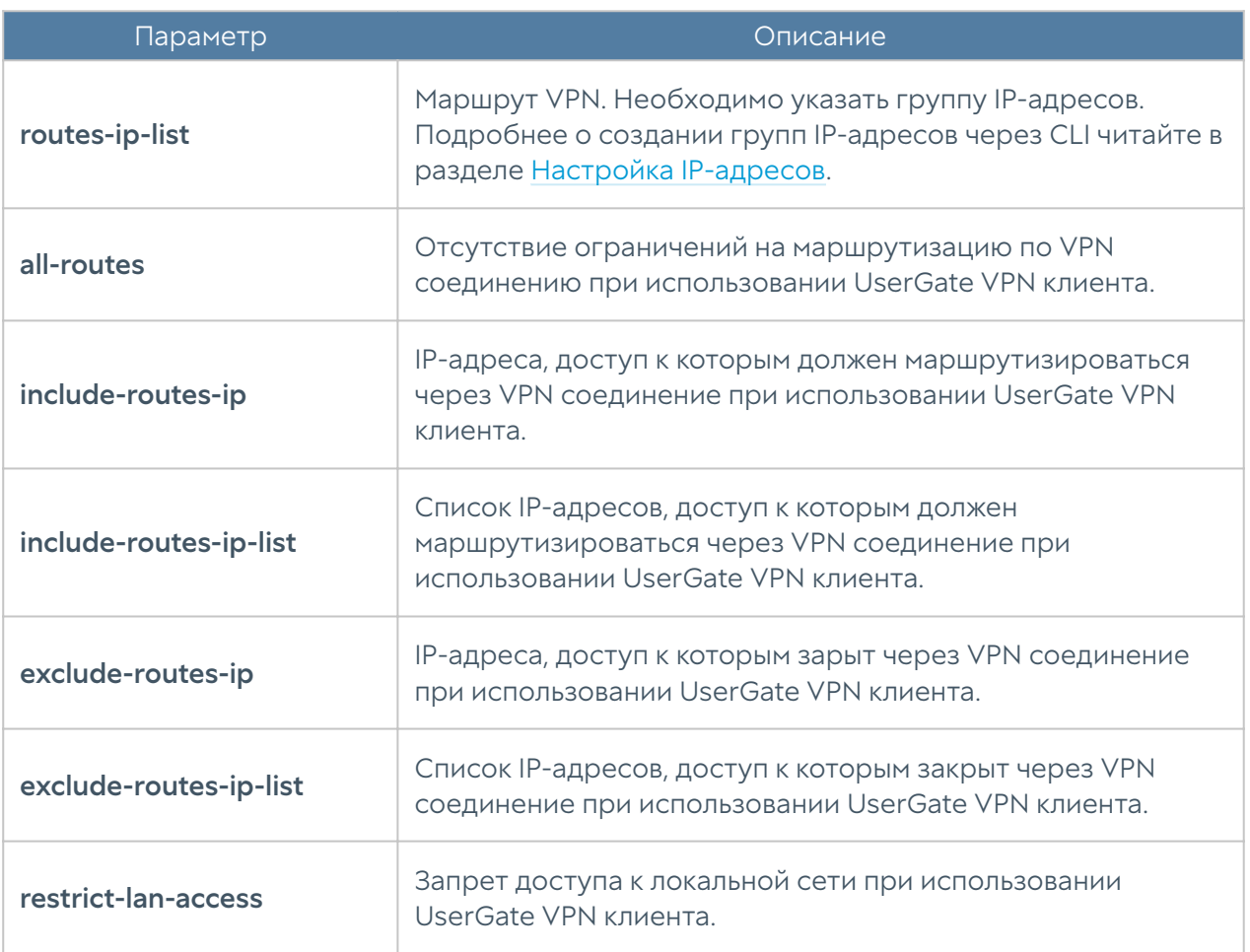

Пример команды создания сети VPN:

Admin@nodename# create vpn networks name "Test VPN network" description "This is a new test VPN network" ip-range 10.10.3.2-10.10.2.200 mask 255.255.255.0

Редактирование параметров сети:

Admin@nodename# set vpn networks <network-name> <parameters>

Удаление сети VPN или отдельных парамеров сети VPN:

Admin@nodename# delete vpn networks <network-name>

Просмотр информации о сети VPN:

Admin@nodename# show vpn networks <network-name>

### <span id="page-838-0"></span>Настройка профилей безопасности VPN

Начиная с версии nodename 7.1.0 определены два типа профилей безопасности VPN — серверные и клиентские.

Профили безопасности VPN настраиваются на уровне vpn server-securityprofiles и vpn client-security-profiles.

#### Создание серверного профиля безопасности VPN

Для создания серверного профиля безопасности VPN предназначена следующая команда:

Admin@nodename# create vpn server-security-profiles <parameter>

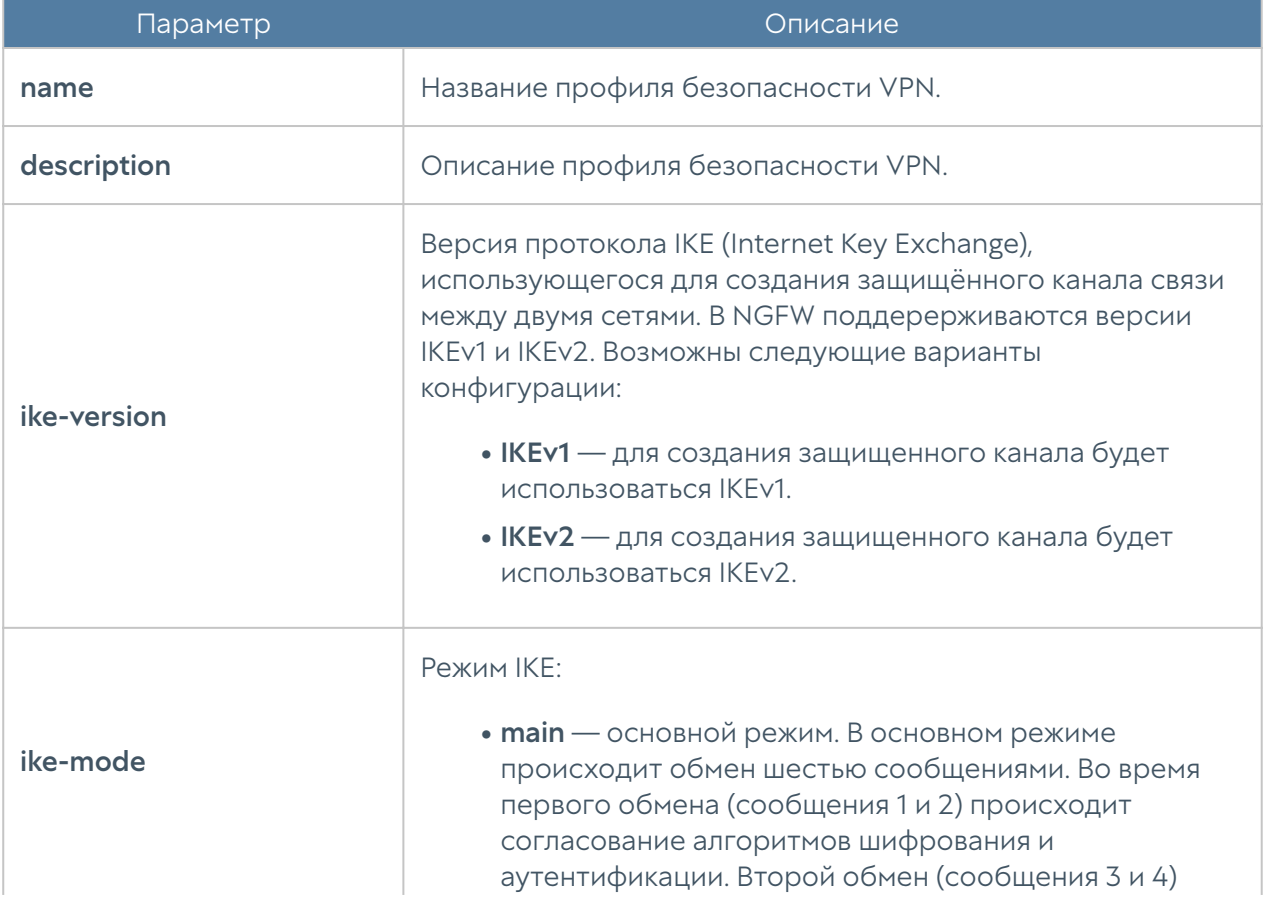

Настраиваемые параметры серверного профиля безопасности VPN:

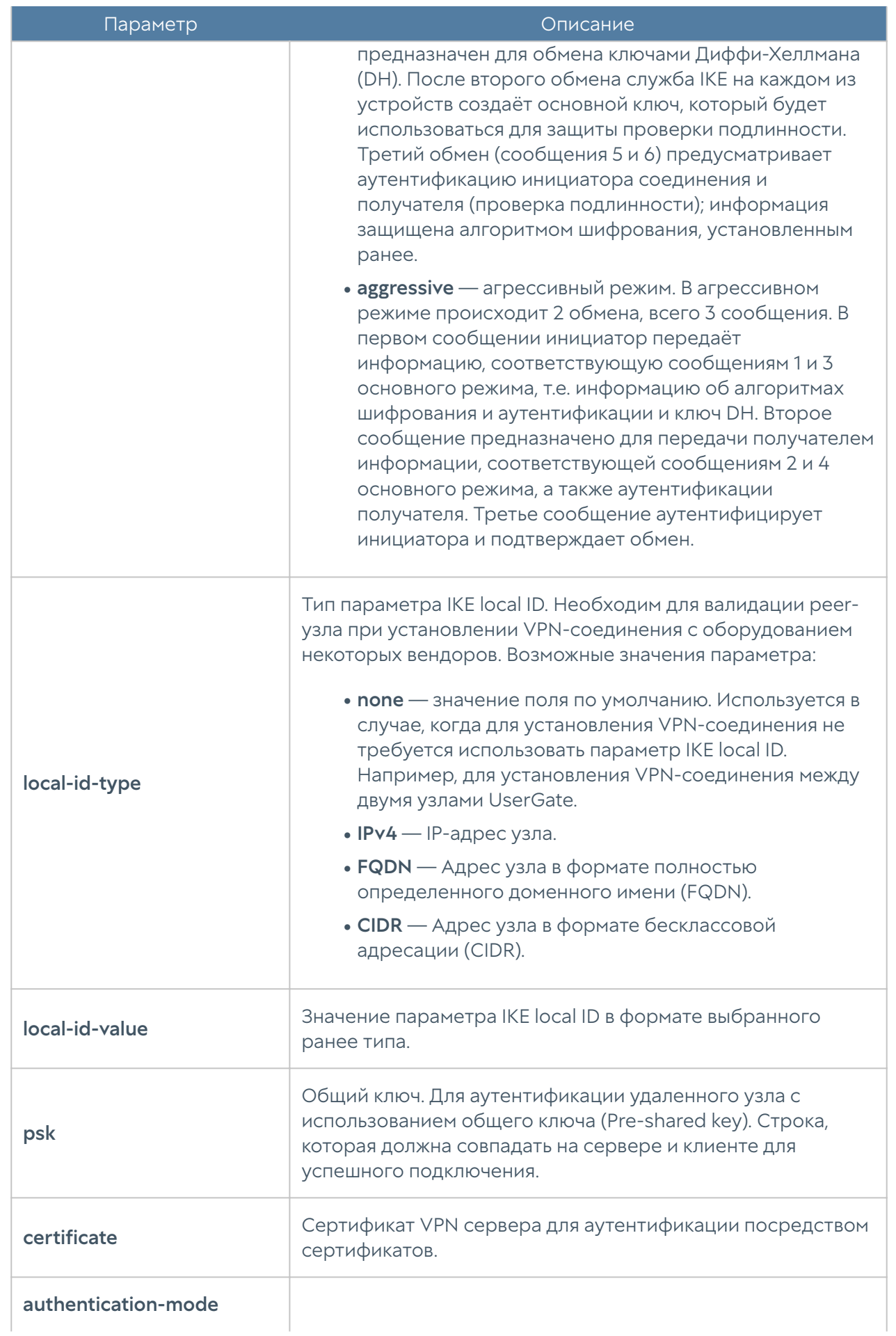

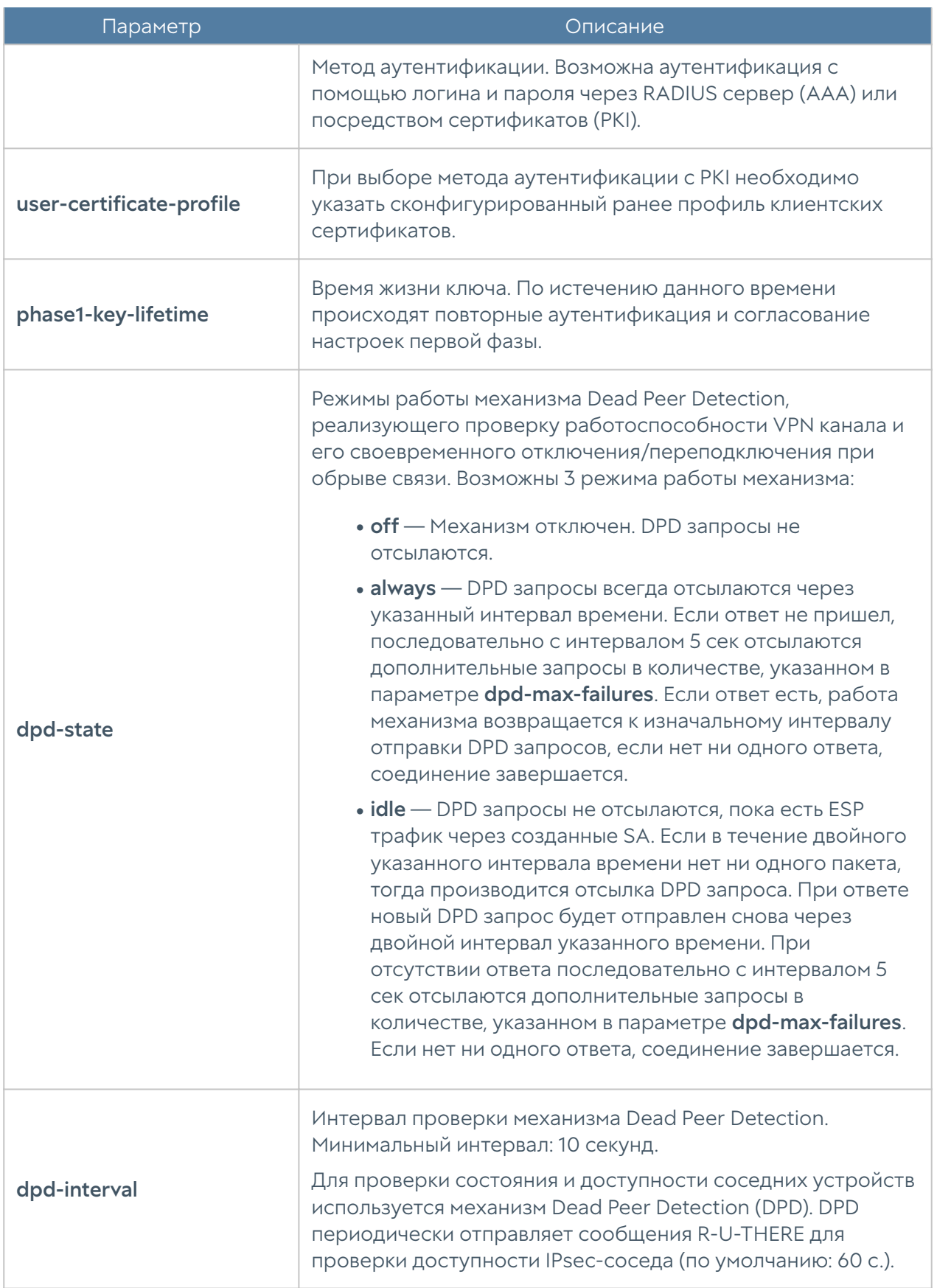

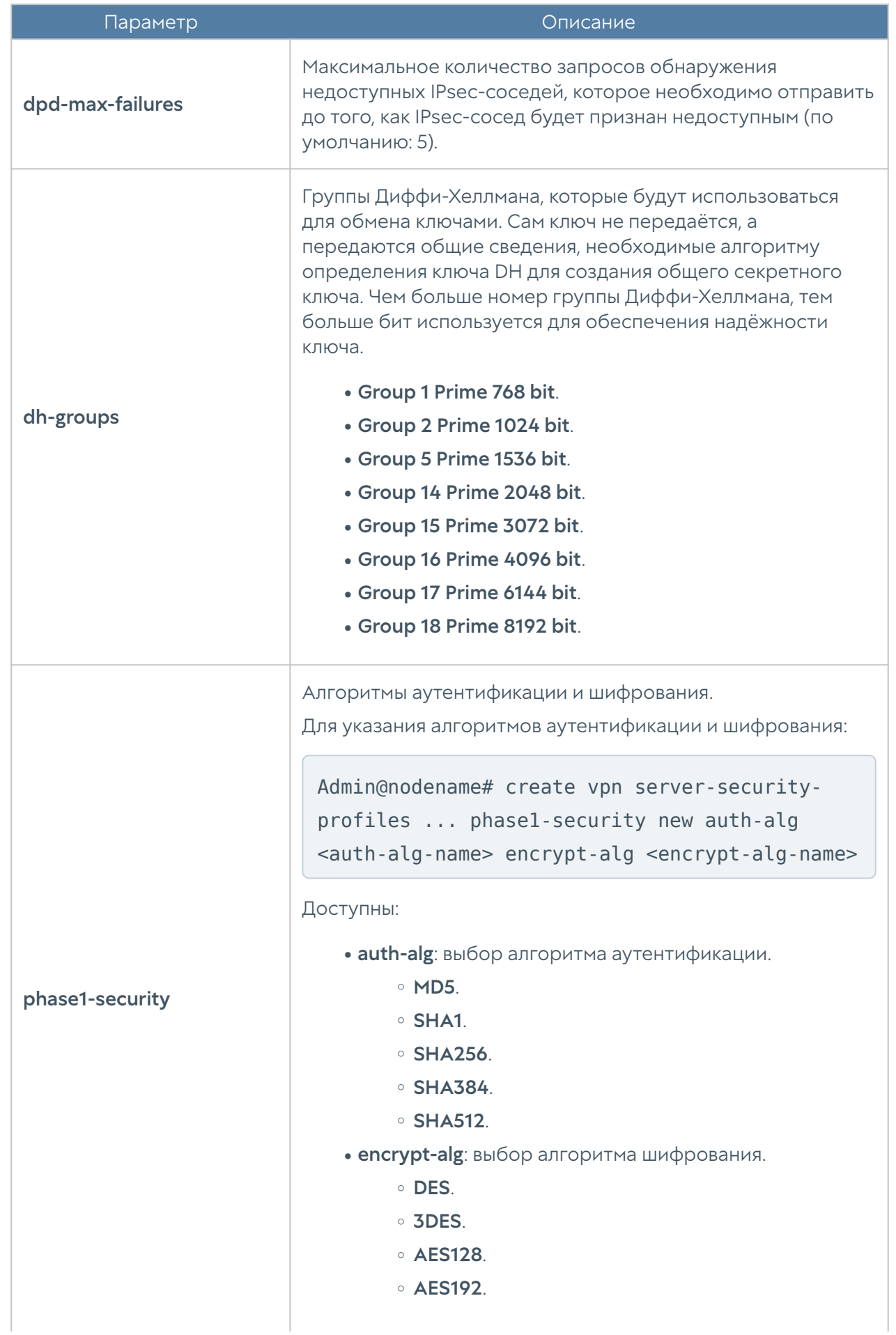

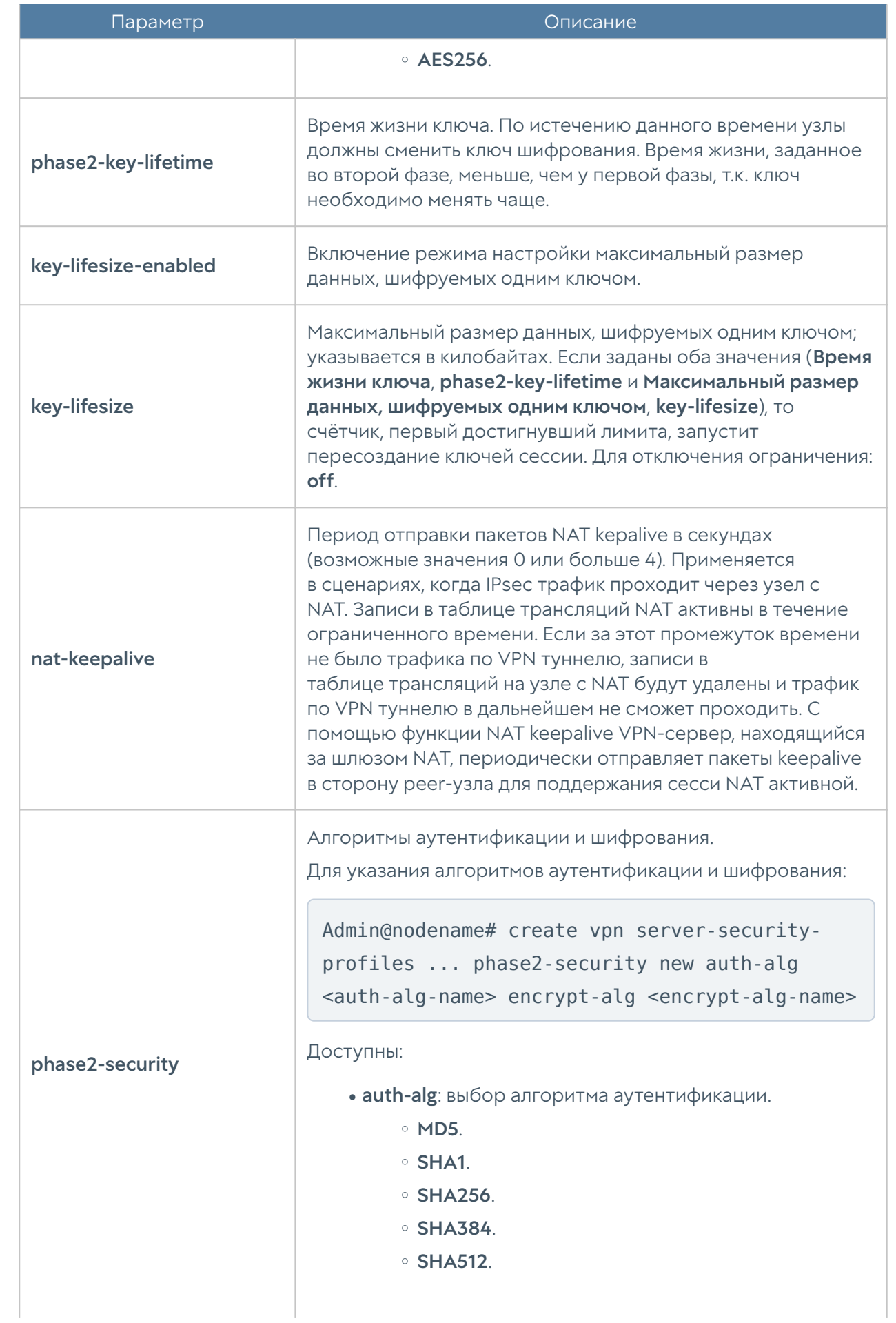

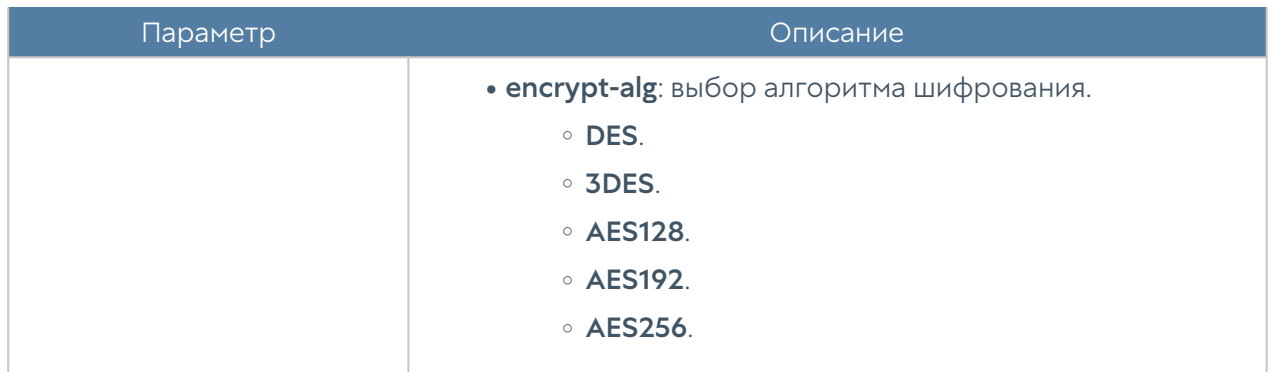

#### Создание клиентского профиля безопасности VPN

Для создания клиентского профиля безопасности VPN предназначена следующая команда:

Admin@nodename# create vpn client-security-profiles <parameter>

Настраиваемые параметры клиентского профиля безопасности VPN:

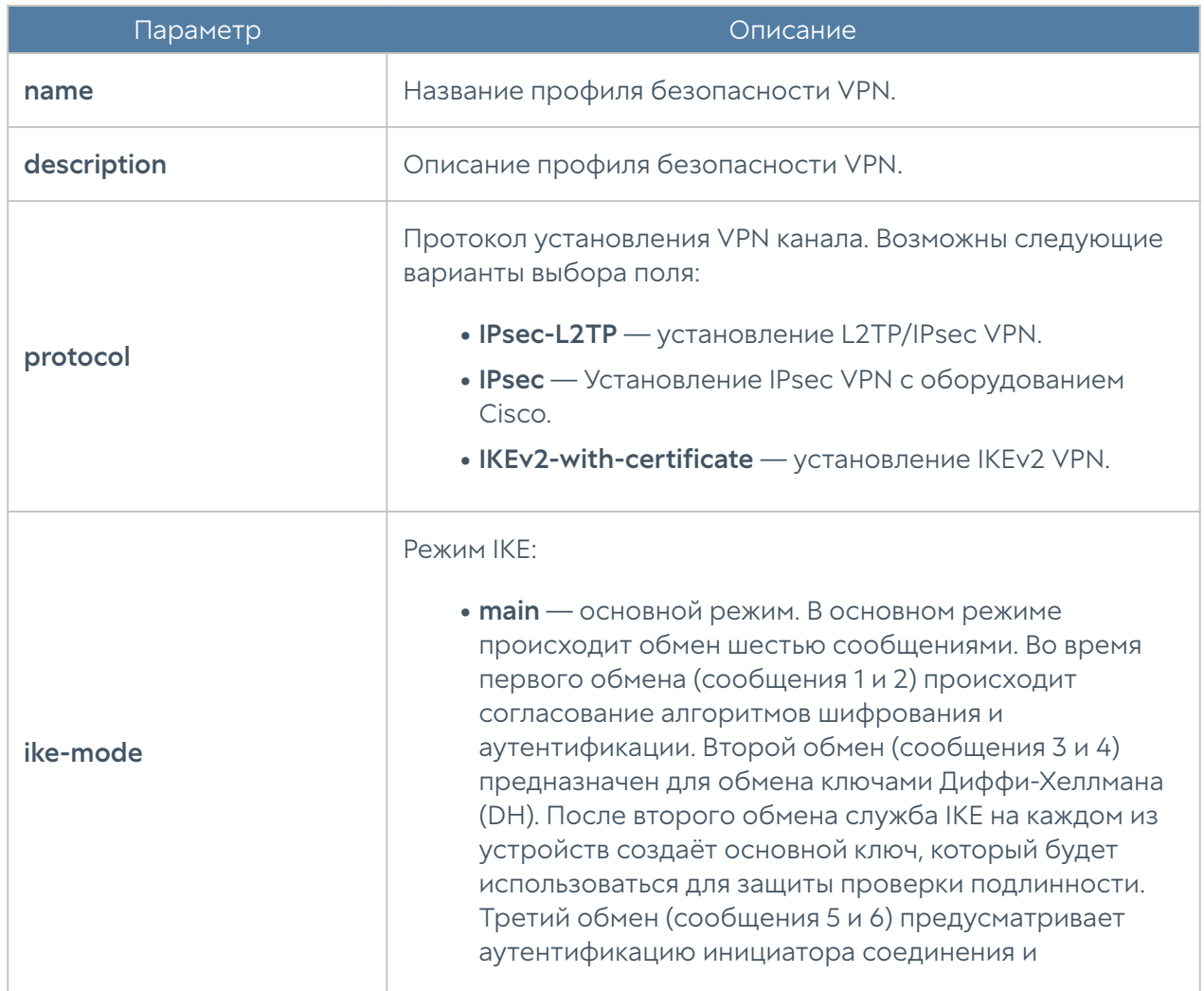

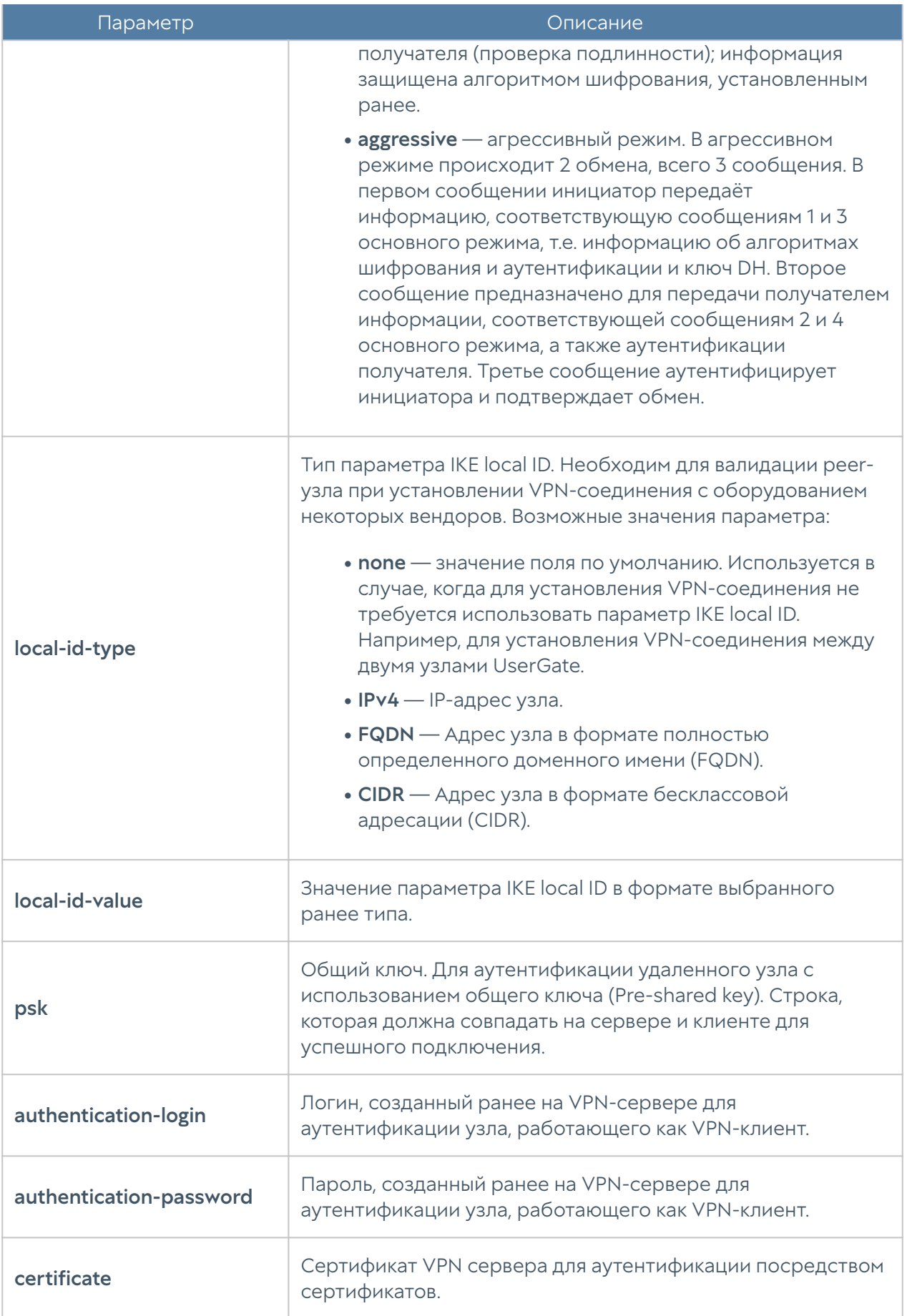

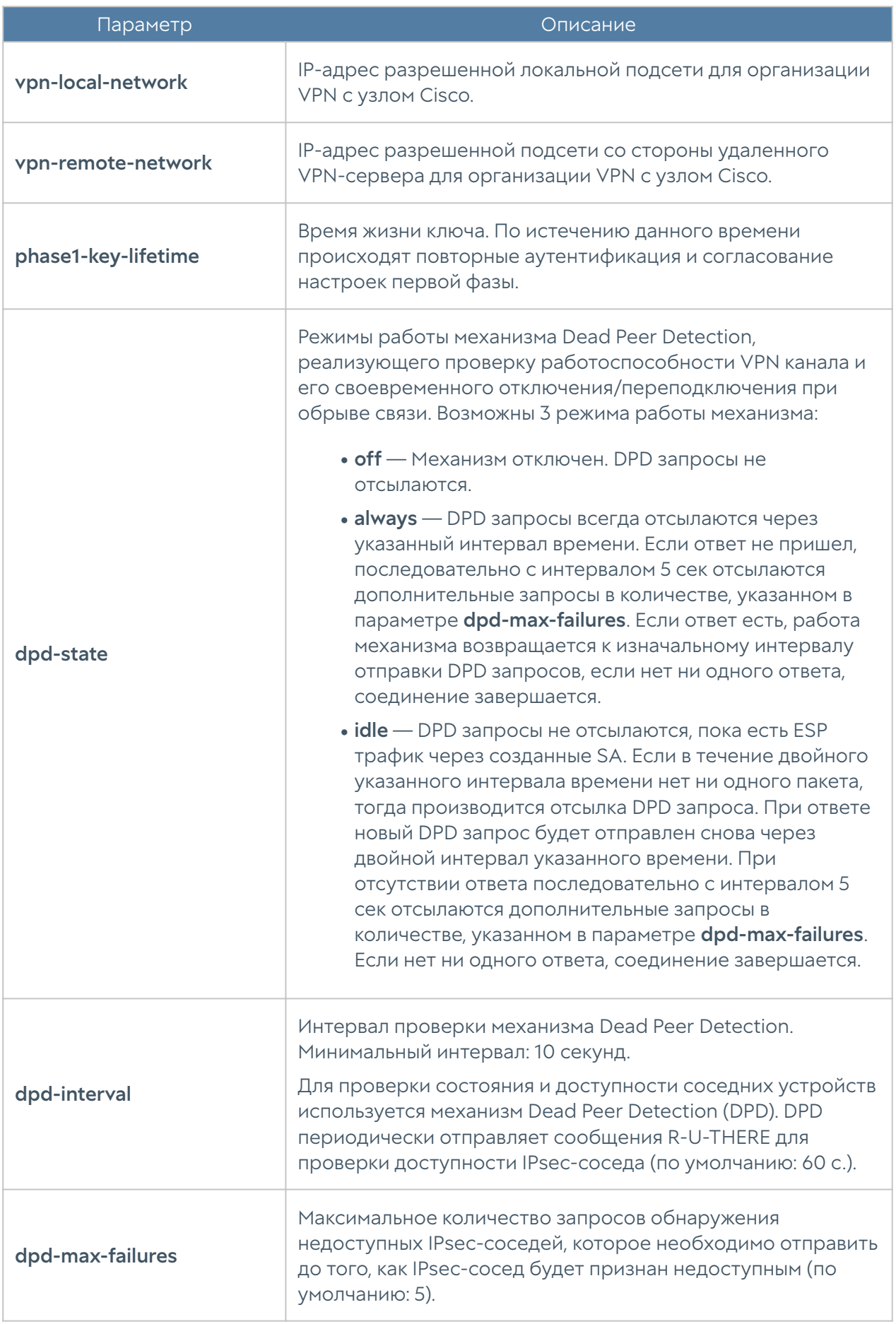

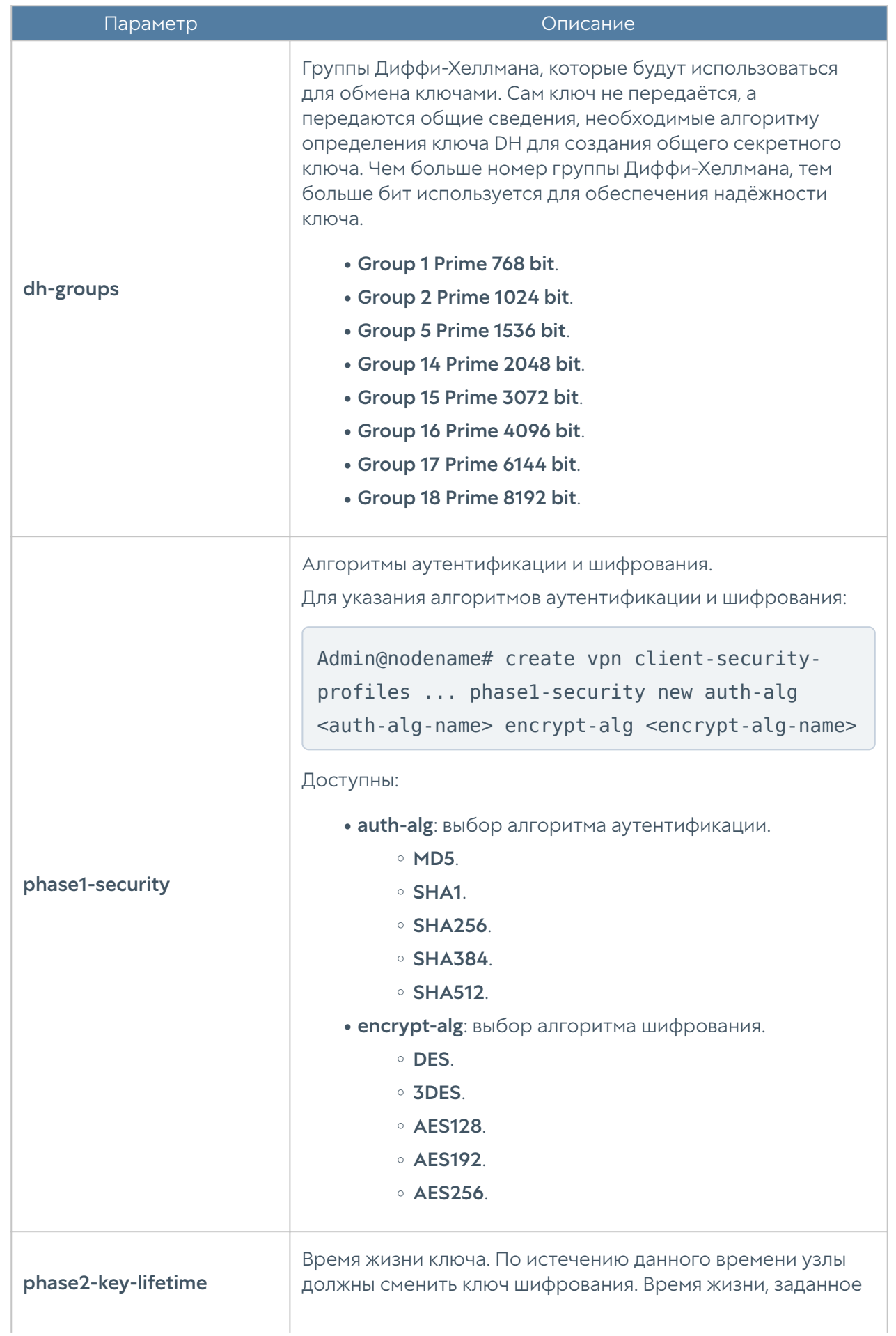

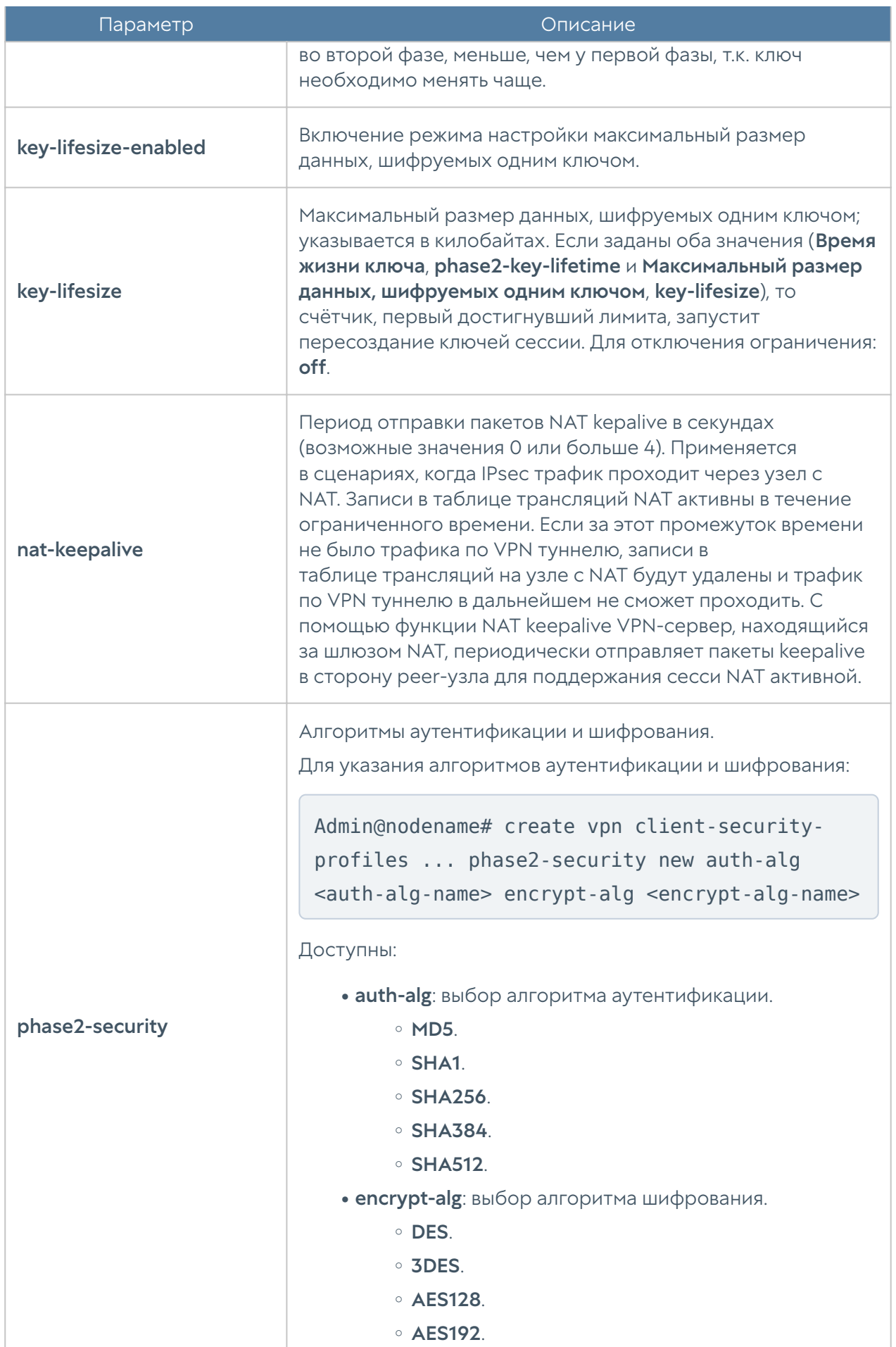

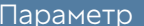

Описание

AES256. ◦

#### Примеры создания и редактирования профилей безопасности VPN

Cоздание нового профиля безопасности VPN:

```
Admin@nodename# create vpn server-security-profiles <profile-name> 
<parameters>
Admin@nodename# create vpn client-security-profiles <profile-name> 
<parameters>
…
```
Admin@nodename# create vpn server-security-profiles name "New server VPN profile"

Редактирование параметров профиля безопасности VPN:

```
Admin@nodename# set vpn server-security-profiles <profile-name> 
<parameters>
Admin@nodename set vpn client-security-profiles <profile-name>
<parameters>
...
Admin@nodename# set vpn server-security-profiles "New server VPN 
profile" phase1-security [ SHA1/AES128 SHA1/3DES ] phase2-security 
[ SHA1/AES128 SHA1/3DES ]
Admin@nodename# set vpn server-security-profiles "New server VPN 
profile" dh-groups [ "Group 16 Prime 4096 bit" ]
Admin@nodename# set vpn server-security-profiles "New server VPN 
profile" nat-keepalive 20
```
Удаление параметров профиля безопасности VPN:

Admin@nodename# delete vpn server-security-profiles <profile-name> <parameters>

```
Admin@nodename# delete vpn client-security-profiles <profile-name> 
<parameters>
...
Admin@nodename# delete vpn server-security-profiles "New server VPN 
profile" phase1-security [ MD5/AES128 ]
Admin@nodename# delete vpn server-security-profiles "New server VPN 
profile" phase2-security [ MD5/AES128 ]
Admin@nodename# delete vpn server-security-profiles "New server VPN 
profile" dh-groups [ "Group 16 Prime 4096 bit" ]
```
Просмотр информации о сконфигурированных профилях безопасности VPN:

```
Admin@nodename# show vpn server-security-profiles <profile-name>
Admin@nodename# show vpn client-security-profiles <profile-name>
...
Admin@nodename# show vpn client-security-profiles "New client VPN 
profile"
```
# НАСТРОЙКА БИБЛИОТЕК

# Настройка библиотек (Описание)

### Настройка морфологии

Для создания списка морфологии используется следующая команда:

Admin@nodename# create libraries morphology <parameter>

#### Далее необходимо указать:

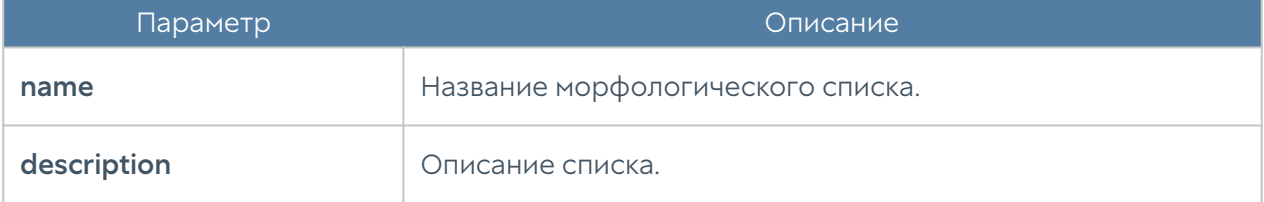

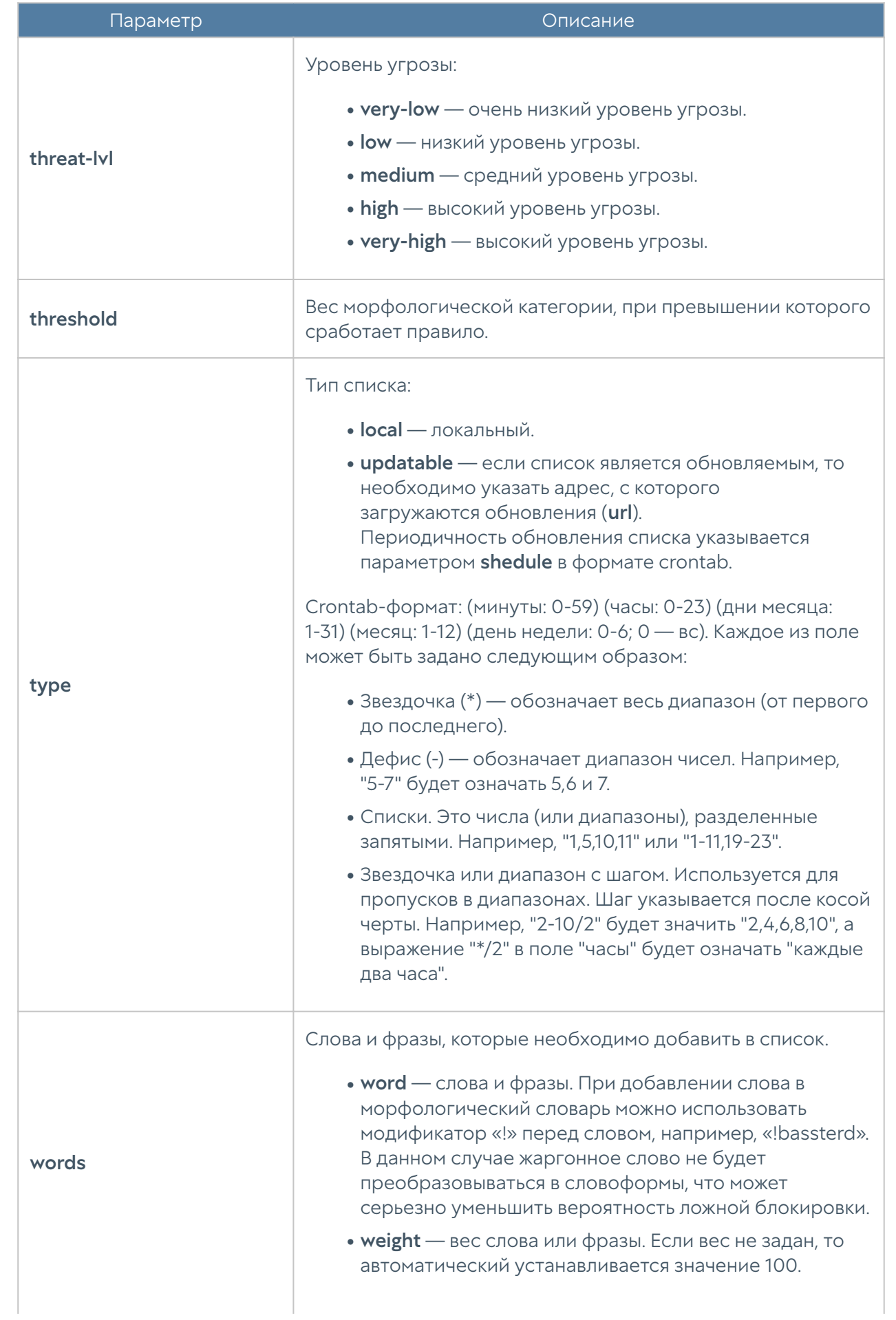

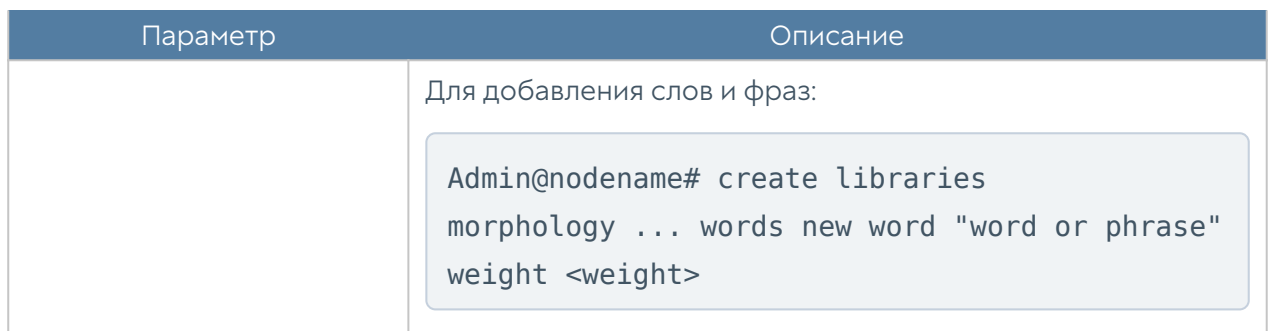

Чтобы редактировать список, необходимо использовать следующую команду:

 Admin@nodename# set libraries morphology <morphology-list-name> <parameter>

Далее указываются параметры, значения которых необходимо обновить (список параметров представлен в таблице выше). Для добавления в список новых слов или фраз необходимо использовать команду:

 Admin@nodename# set libraries morphology <morphology-list-name> words new word "word or phrase" weight <weight>

Чтобы заменить слово в списке:

 Admin@nodename# set libraries morphology <morphology-list-name> words ( word "old word or phrase" weight <weight> ) word "new word or phrase" weight <weight>

Следующие команды используются для удаления всего морфологического списка или отдельных слов, содержащихся в нём:

Admin@nodename# delete libraries morphology <morphology-list-name> Admin@nodename# delete libraries morphology <morphology-list-name> words ( word "word or phrase" weight <weight> )

Команды отображения информации о всех имеющихся морфологических списках:

Admin@nodename# show libraries morphology

Чтобы отобразить информацию об определённом списке, далее необходимо указать название интересующего морфологического списка. Чтобы просмотреть содержание определённого морфологического списка:

Admin@nodename# show libraries morphology <morphology-list-name> words

#### Настройка сервисов

Данный раздел настраивается на уровне libraries services.

Для добавления нового сервиса используется следующая команда:

Admin@nodename# create libraries services <parameter>

Далее необходимо задать следующие параметры:

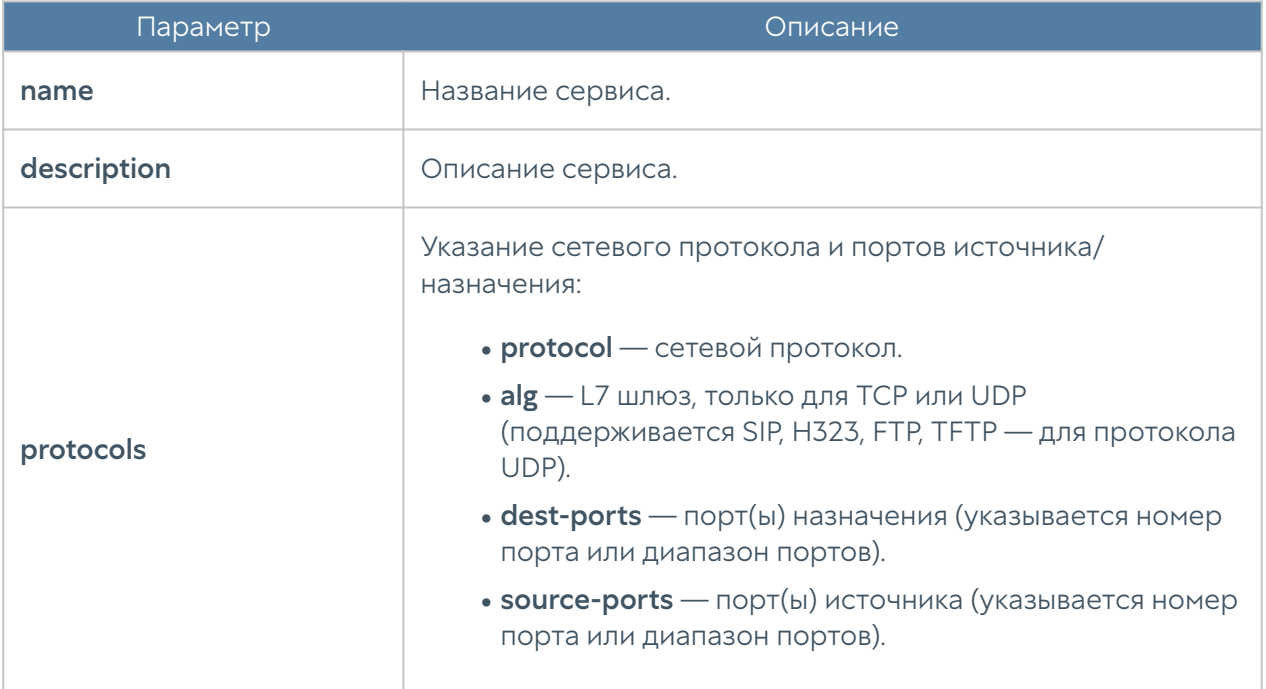

Для редактирования существующего сервиса:

Admin@nodename# set libraries services <service-name> <parameter>

Для обновления сетевого протокола и портов источника/назначения сервиса:

 Admin@nodename# set libraries services <service-name> protocols ( <protocol-filter> )

<protocol-filter> — фильтр, настроенный с использованием значений параметра protocols.

Далее указываются новые значения параметра **protocols**.

Для добавления сетевого протокола и портов источника/назначения в существующий сервис:

```
 Admin@nodename# set libraries services <service-name> protocols new 
<parameter>
```
Далее необходимо указать protocol, dest-ports, source-ports.

Чтобы удалить сервис используется следующая команда:

Admin@nodename# delete libraries services <service-name>

Также возможно удаления из сервиса заданных сетевых протоколов:

```
 Admin@nodename# delete libraries services <service-name> protocols 
( <protocol-filter> )
```
Следующие команды предназначены для отображения информации о всех сервисах или об определённом сервисе:

```
Admin@nodename# show libraries services
Admin@nodename# show libraries services <service-name>
```
#### Настройка групп сервисов

Данный раздел находится на уровне libraries service-groups. Для создания группы сервисов предназначена следующая команда:

Admin@nodename# create libraries service-groups <parameter>

Далее указываются параметры:

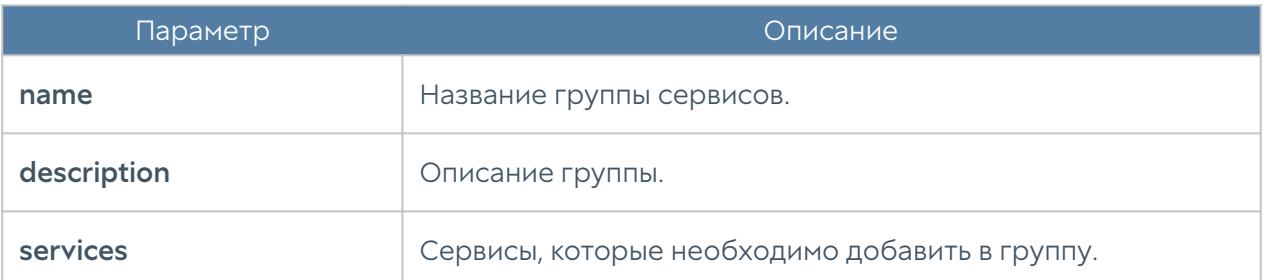

Для редактирования группы сервисов (список параметров, доступных для обновления, аналогичен списку параметров команды создания группы):

 Admin@nodename# set libraries service-groups <service-group-name> <parameter>

Чтобы добавить в группу сервисы:

```
 Admin@nodename# set libraries service-groups <service-group-name> 
[ <service1> < service2> ... ]
```
Следующие команды используются для удаления группы сервисов или отдельных сервисов, содержащихся в ней:

Admin@nodename# delete libraries service-groups <service-group-name> Admin@nodename# delete libraries service-groups <service-group-name> services [ <service> ... ]

Команды отображения информации о всех имеющихся списках:

Admin@nodename# show libraries service-groups

об определённом списке:

Admin@nodename# show libraries service-groups <service-group-name>

или списка сервисов, добавленных в группу:

 Admin@nodename# show libraries service-groups <service-group-name> services

# <span id="page-855-0"></span>Настройка IP-адресов

Данный раздел находится на уровне libraries ip-list.

Для создания группы IP-адресов используется следующая команда:

Admin@nodename# create libraries ip-list <parameter>

Далее необходимо задать следующие параметры:

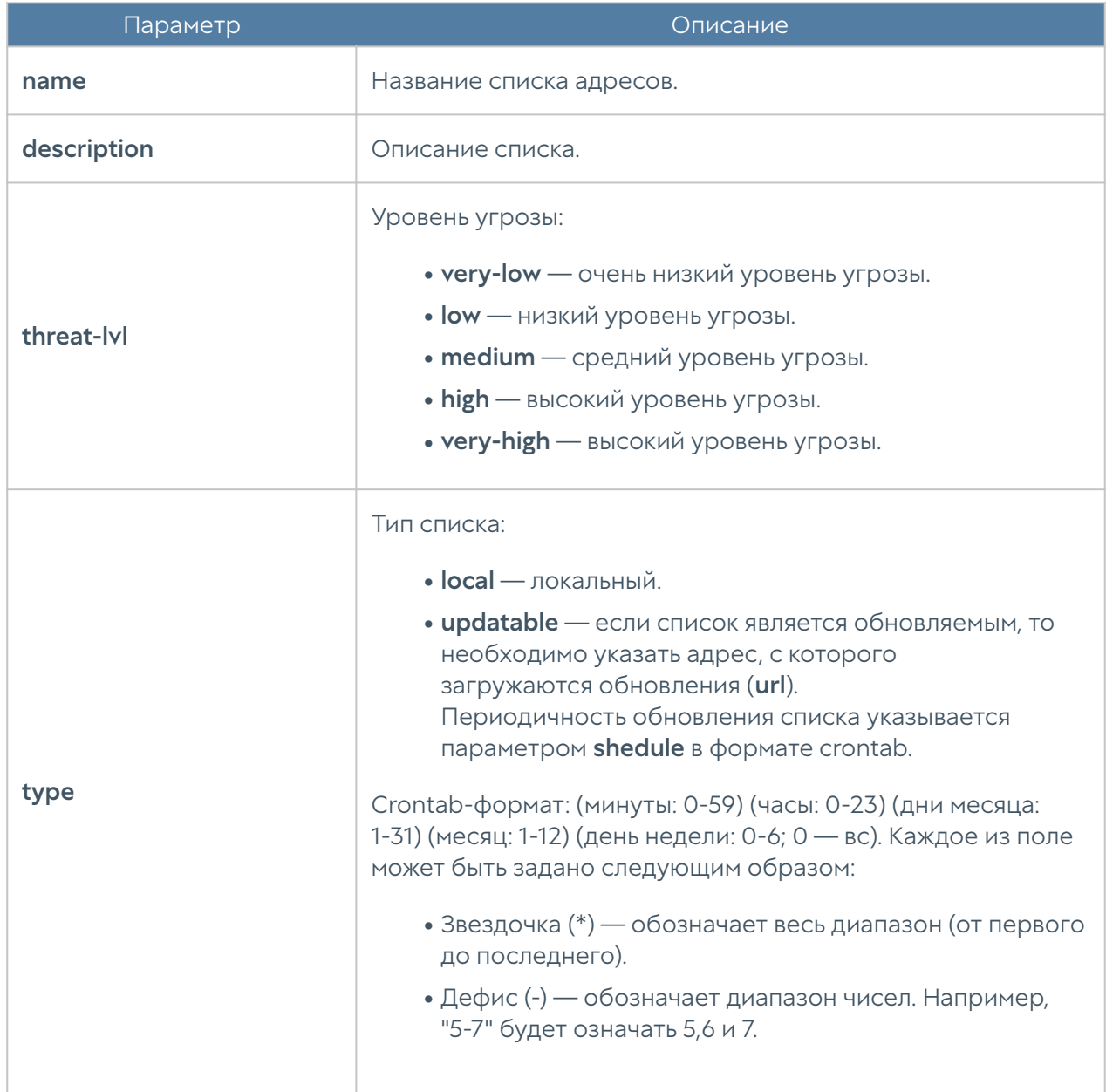

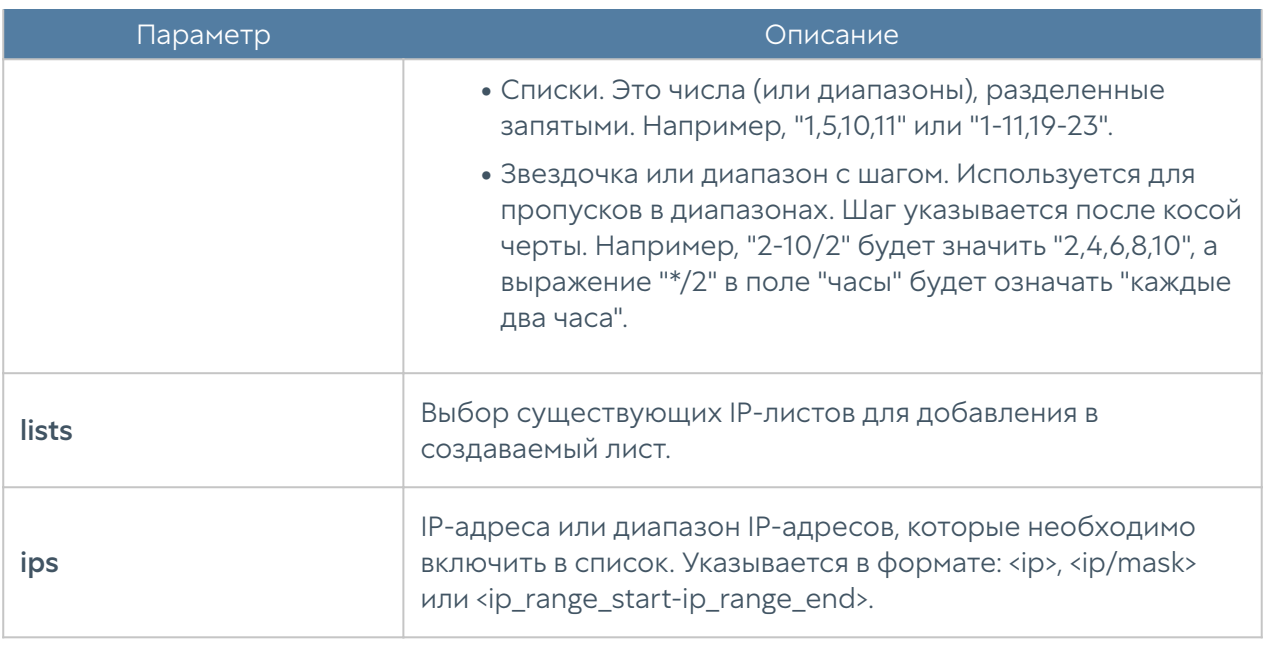

Для редактирования списка (список параметров, доступных для обновления, аналогичен списку параметров команды создания списка):

Admin@nodename# set libraries ip-list <ip-list-name> <parameter>

Чтобы добавить в список новые адреса:

```
Admin@nodename# set libraries ip-list <ip-list-name> [ <ip1>
<ip2> ... ]
```
Следующие команды используются для удаления всего списка адресов или IPадресов, содержащихся в нём:

Admin@nodename# delete libraries ip-list <ip-list-name> Admin@nodename# delete libraries ip-list <ip-list-name> ips [ <ip1> <ip2>... ]

Команда отображения информации о всех имеющихся списках:

Admin@nodename# show libraries ip-list

Чтобы отобразить информацию об определённом списке, необходимо указать название интересующего списка IP-адресов:

Admin@nodename# show libraries ip-list <ip-list-name>

Также доступен просмотр содержимого списка IP-адресов:

Admin@nodename# show libraries ip-list <ip-list-name> items

### <span id="page-857-0"></span>Настройка Useragent браузеров

Раздел настраивается на уровне libraries useragents.

Следующая команда используется для добавления нового списка Useragent браузеров:

Admin@nodename# create libraries useragents <parameter>

Далее указываются следующие данные:

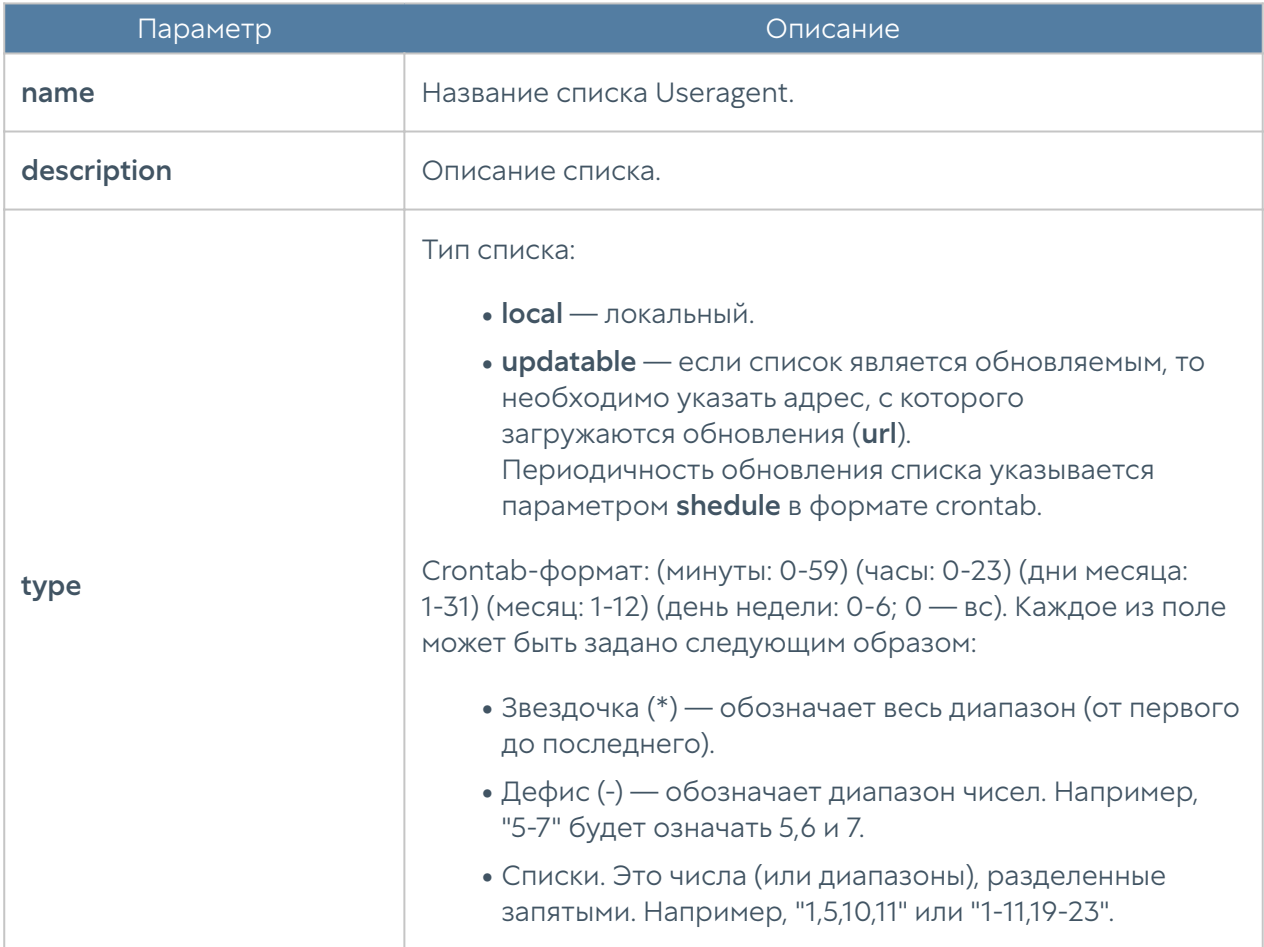

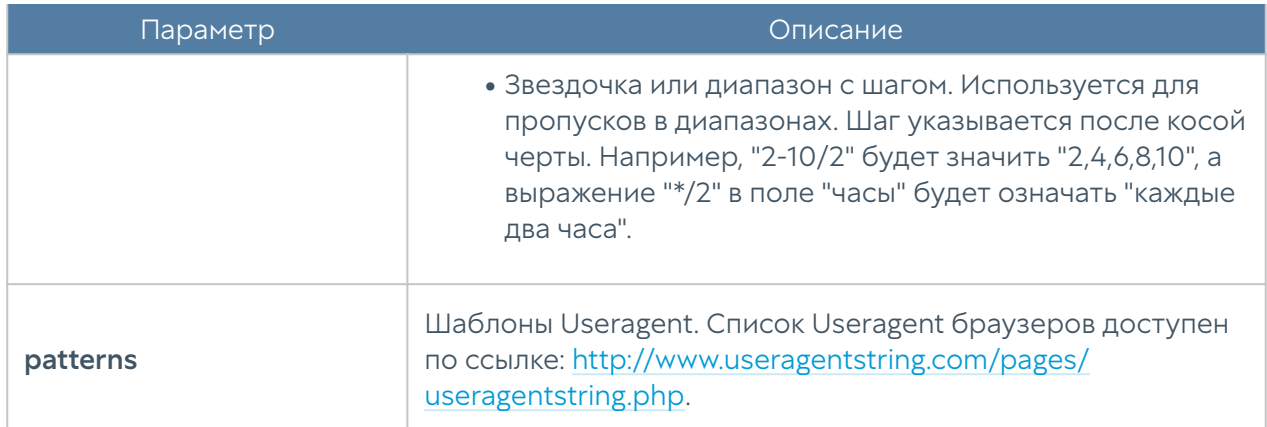

Для редактирования существующего списка:

 Admin@nodename# set libraries useragents <useragent-list-name> <parameter>

Далее указываются параметры, которые необходимо обновить. Параметры представлены в таблице выше. Чтобы добавить новые Useragent браузеров:

 Admin@nodename# set libraries useragents <useragent-list-name> [ <useragent1> <useragent2> ... ]

Следующие команды используются для удаления всего списка или отдельных Useragent браузеров, содержащихся в нём:

Admin@nodename# delete libraries useragents <useragent-list-name> Admin@nodename# delete libraries useragents <useragent-list-name> patterns [ <useragent> ... ]

Команда отображения информации о всех имеющихся списках:

Admin@nodename# show libraries useragents

Чтобы отобразить информацию об определённом списке, необходимо указать название списка Useragent браузеров. Чтобы просмотреть содержание списка Useragent браузеров:

 Admin@nodename# show libraries useragents <useragent-list-name> patterns

# Настройка типов контента

Раздел Типы контента находится на уровне libraries content-types.

Добавление нового списка типов контента доступно с использованием следующей команды:

Admin@nodename# create libraries content-types <parameter>

Далее указывается следующая информация:

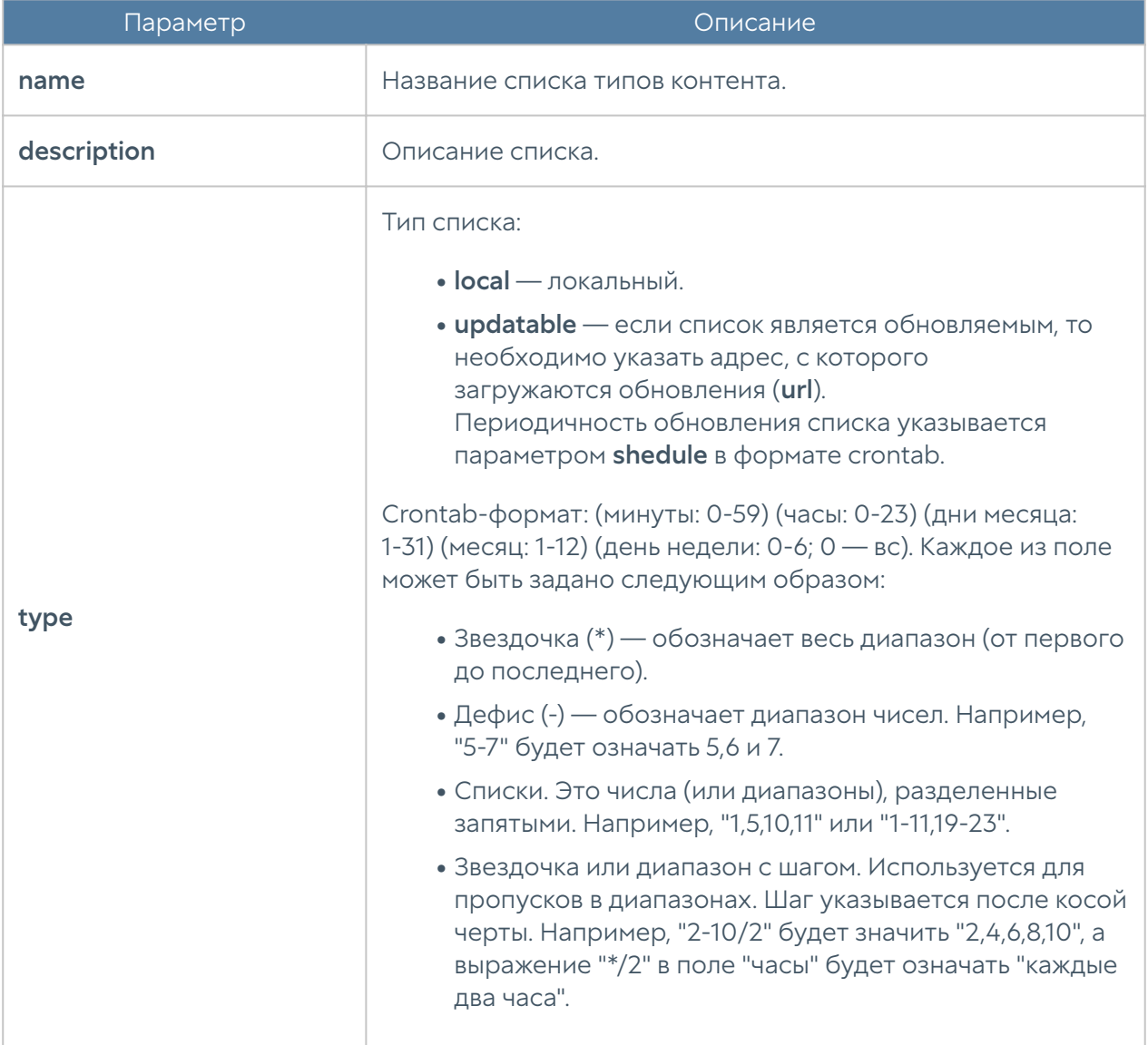

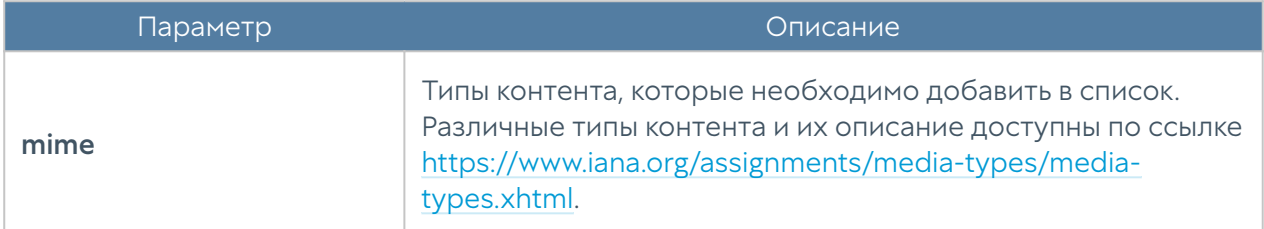

Для редактирования списка используется следующая команда:

 Admin@nodename# set libraries content-types <content-types-list-name> <parameter>

Параметры, доступные для обновления, представлены в таблице выше.

Следующая команда используется для удаления списка с типами контента:

 Admin@nodename# delete libraries content-types <content-types-listname>

Также доступно удаление отдельных типов контента из списка:

```
 Admin@nodename# delete libraries content-types <content-types-list-
name> mime [ <mime-type> ... ]
```
Следующие команды используются для отображения информации о списках типов контента:

Admin@nodename# show libraries content-types Admin@nodename# show libraries content-types <content-types-list-name>

Для отображения типов контента, содержащихся в списке, используется команда:

Admin@nodename# show libraries content-types <content-types-list-name> mime

# <span id="page-861-0"></span>Настройка списков URL

Настройка списков URL производится на уровне libraries url-list.

Для добавления нового списка URL предназначена следующая команда:

Admin@nodename# create libraries url-list <parameter>

Далее указывается следующая информация:

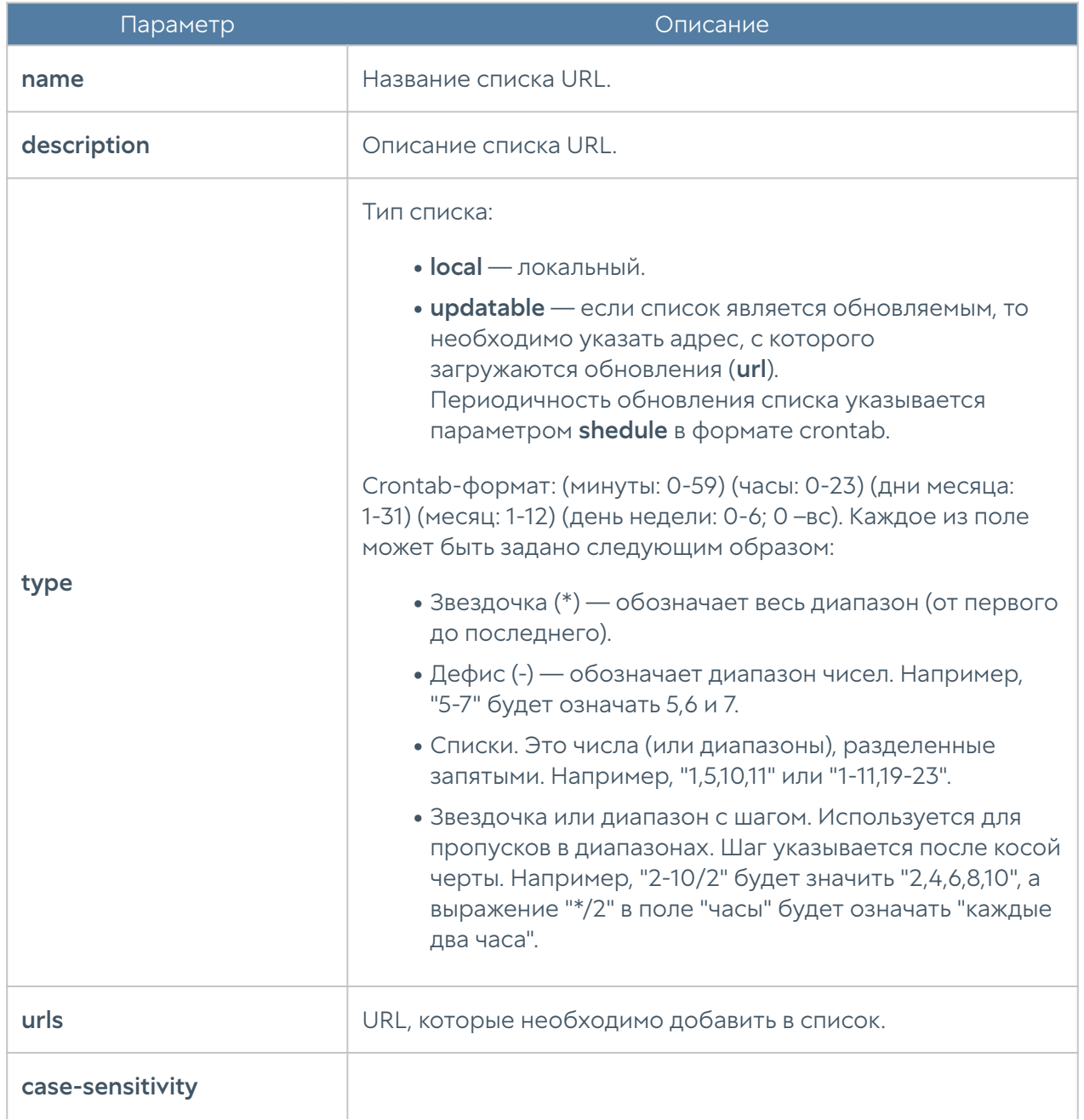

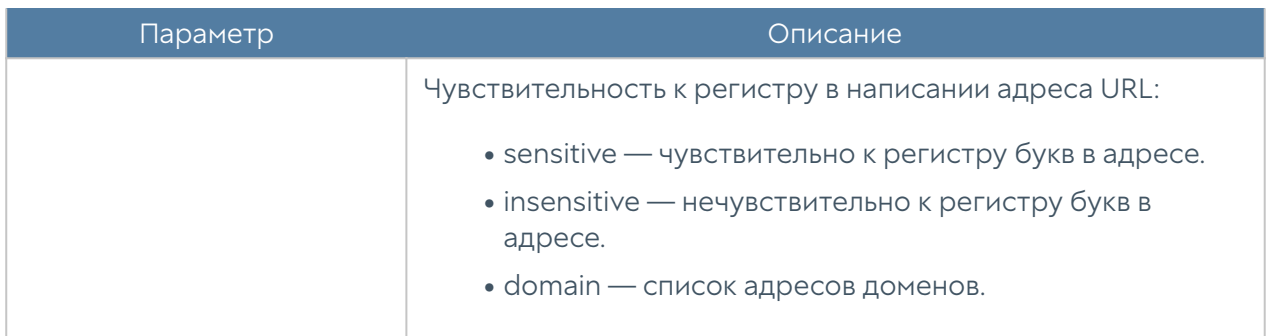

Для редактирования списка URL:

```
 Admin@nodename# set libraries url-list <url-list-name> <parameter>
```
Параметры, значения которых можно обновить, представлены в таблицы выше.

Далее представлены команды, с использованием которых доступно удаление всего списка URL или отдельных адресов URL:

Admin@nodename# delete libraries url-list <url-list-name> Admin@nodename# delete libraries url-list <url-list-name> urls  $\lceil$  <url> ... ]

Для просмотра информации о всех списках URL, об определённом списке URL или об адресах, входящих в определённый список, используются команды:

```
Admin@nodename# show libraries url-list
Admin@nodename# show libraries url-list <url-list-name>
Admin@nodename# show libraries url-list <url-list-name> urls
```
#### Настройка календарей

Данный раздел находится на уровне libraries time-sets.

Для создания группы используется следующая команда:

Admin@nodename# create libraries time-sets <parameter>

Далее необходимо задать следующие параметры:

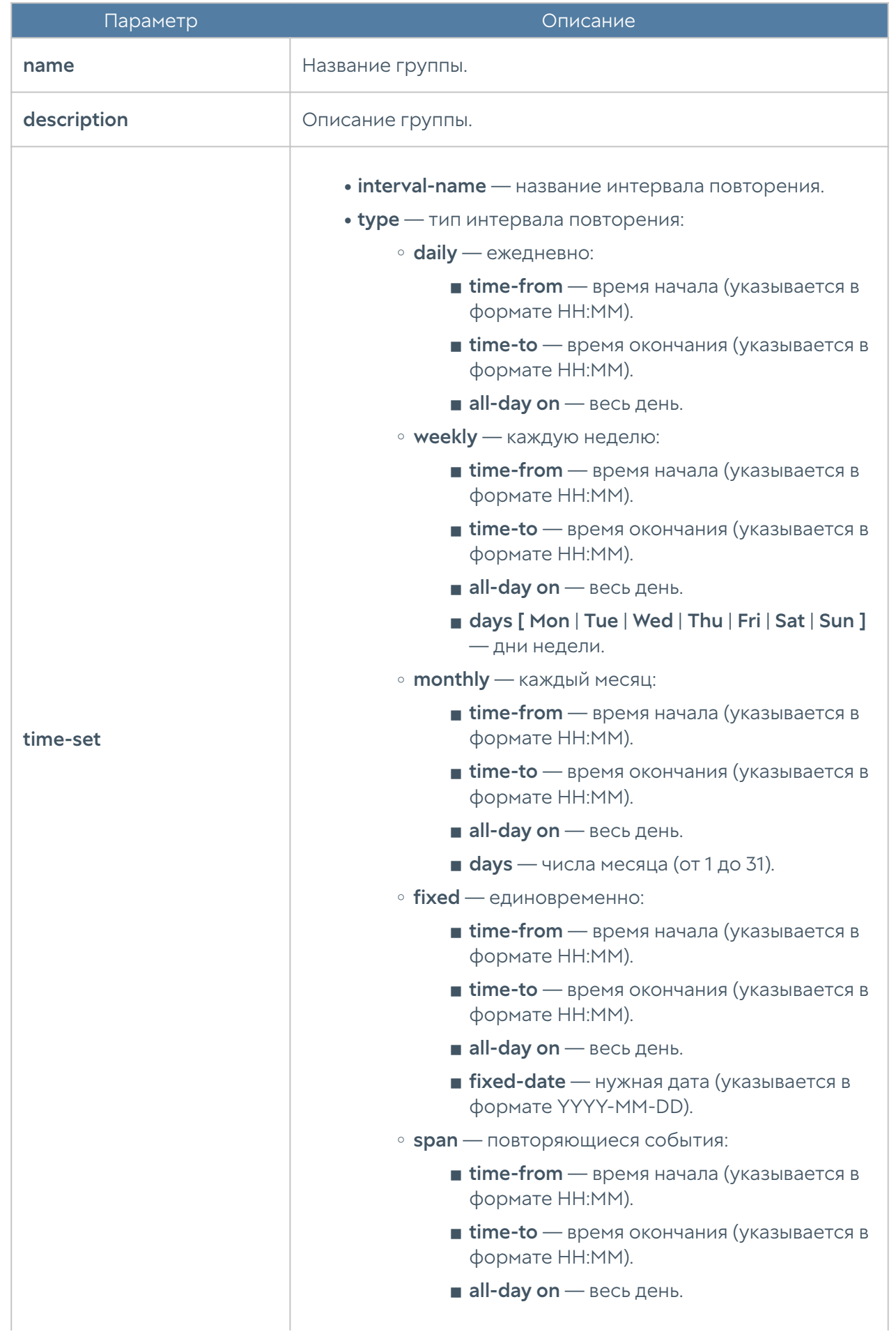
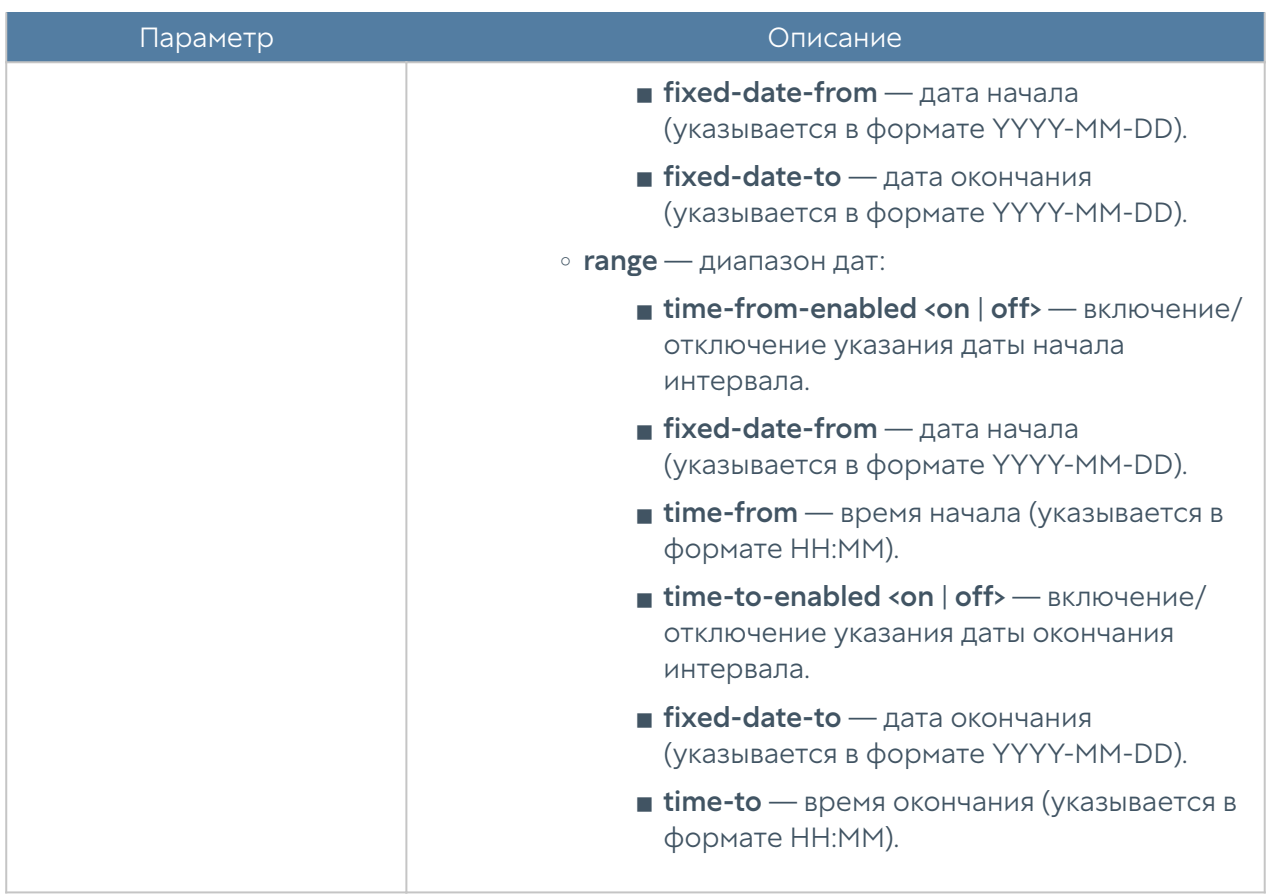

Для редактирования календаря:

```
 Admin@nodename# set libraries time-sets <time-sets-name> <parameter>
```
Параметры, доступные для обновления, представлены в таблице выше.

Для редактирования интервала, заданного в календаре:

```
 Admin@nodename# set libraries time-sets <time-sets-name> ... time-set 
<time-set-type> ( <time-set-filter> )
```
Далее указываются новые значения; <time-set-filter> — фильтр из текущих значений интервала.

Добавление нового элемента в существующую группу:

```
 Admin@nodename# create libraries time-sets <time-sets-name> ... time-
set <time-set-type> new
```
Команда для удаления группы элементов:

Admin@nodename# delete libraries time-sets <time-sets-name>

Для удаления элемента календаря:

 Admin@nodename# delete libraries time-sets <time-sets-name> <time-settype> ( <time-set-filter> )

Для отображения информации о всех календарях:

Admin@nodename# show libraries time-sets

Для отображения информации об определённом календаре:

```
 Admin@nodename# show libraries time-sets <time-sets-name>
```
Для отображения информации об элементах группы с одинаковым типом повторения:

```
 Admin@nodename# show libraries time-sets <time-sets-name> <time-set-
type>
```
### Настройка полос пропускания

Раздел находится на уровне libraries bandwidth-pools.

Для добавления новой полосы пропускания используется следующая команда:

Admin@nodename# create libraries bandwidth-pools <parameter>

Далее необходимо задать следующие параметры:

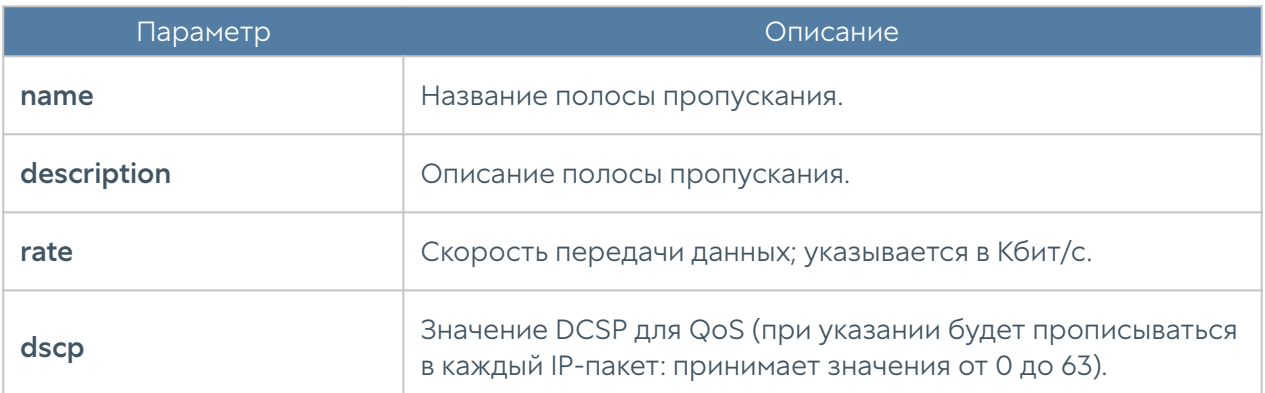

Для редактирования параметров полосы пропускания:

Admin@nodename# set libraries bandwidth-pools <br/> <br/>bandwidth-name> <parameter>

Параметры, доступные для изменения такие же, как и для команды создания полосы пропускания.

Чтобы удалить полосу пропускания:

Admin@nodename# delete libraries bandwidth-pools <br/>bandwidth-name>

С использованием show можно отобразить информацию о всех полосах пропускания:

Admin@nodename# show libraries bandwidth-pools

или об определённой полосе:

Admin@nodename# show libraries bandwidth-pools <br/>bandwidth-name>

## Настройка шаблонов страниц

Раздел находится на уровне libraries response-pages. Доступно создание следующих типов шаблонов страниц (<response-page-type>):

• **blockpage** — страница блокировки.

- captiveportal-user-auth страница авторизации captive-портала. •
- captiveportal-user-session сарtive-портал, сессия пользователя.
- content-warning содержание страницы предупреждения.
- ftp-client страница отображения FTP поверх HTTP.
- proxy-portal страница веб-портала.
- pp-login-ssh страница SSH-логина веб-портала.
- pp-login-rdp страница RDP-логина веб-портала.
- totp-init-page страница инициализации ТОТР.

Команда, используемая для создания шаблона страницы:

Admin@nodename# create libraries response-pages <response-page-type> <parameter>

#### Необходимо указать параметры:

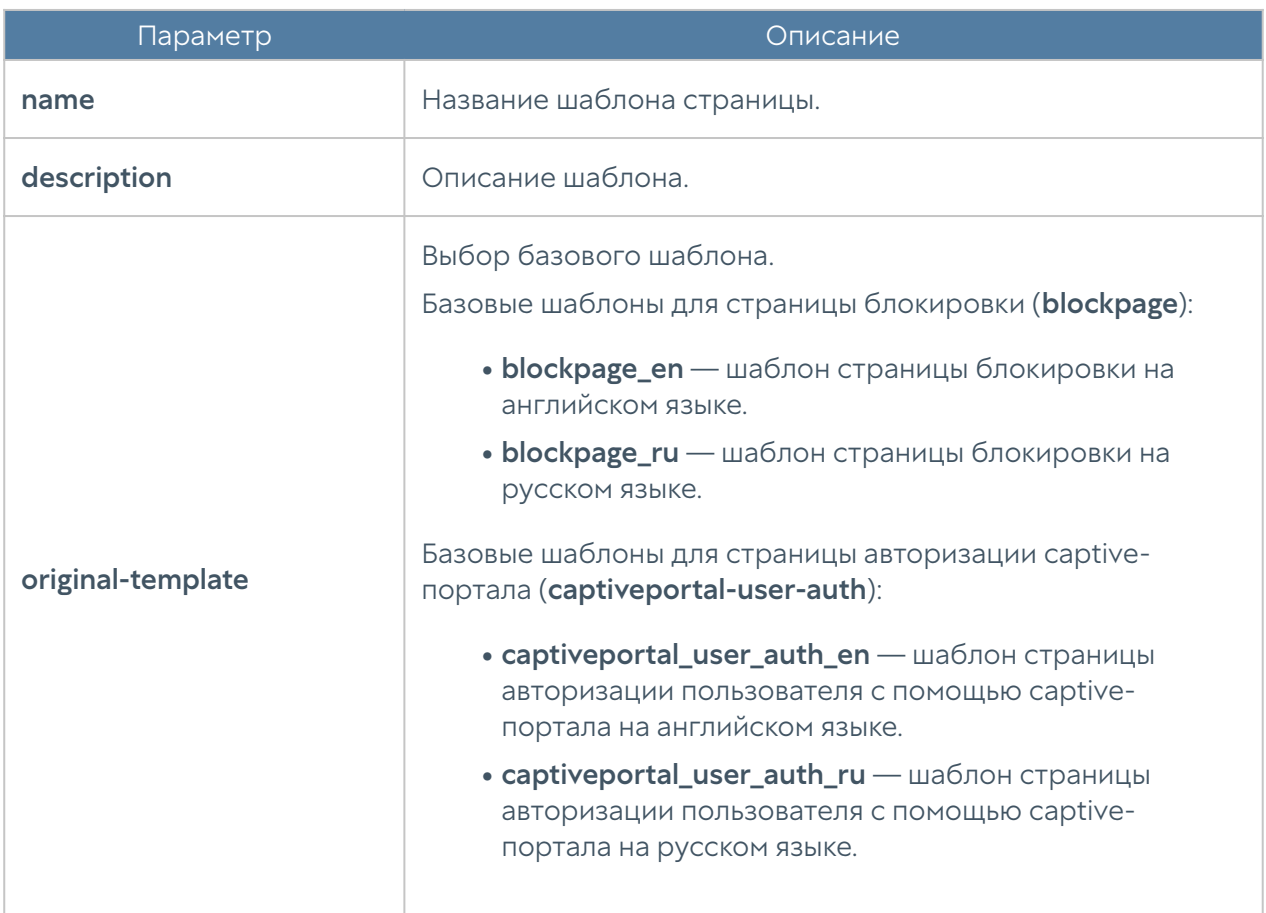

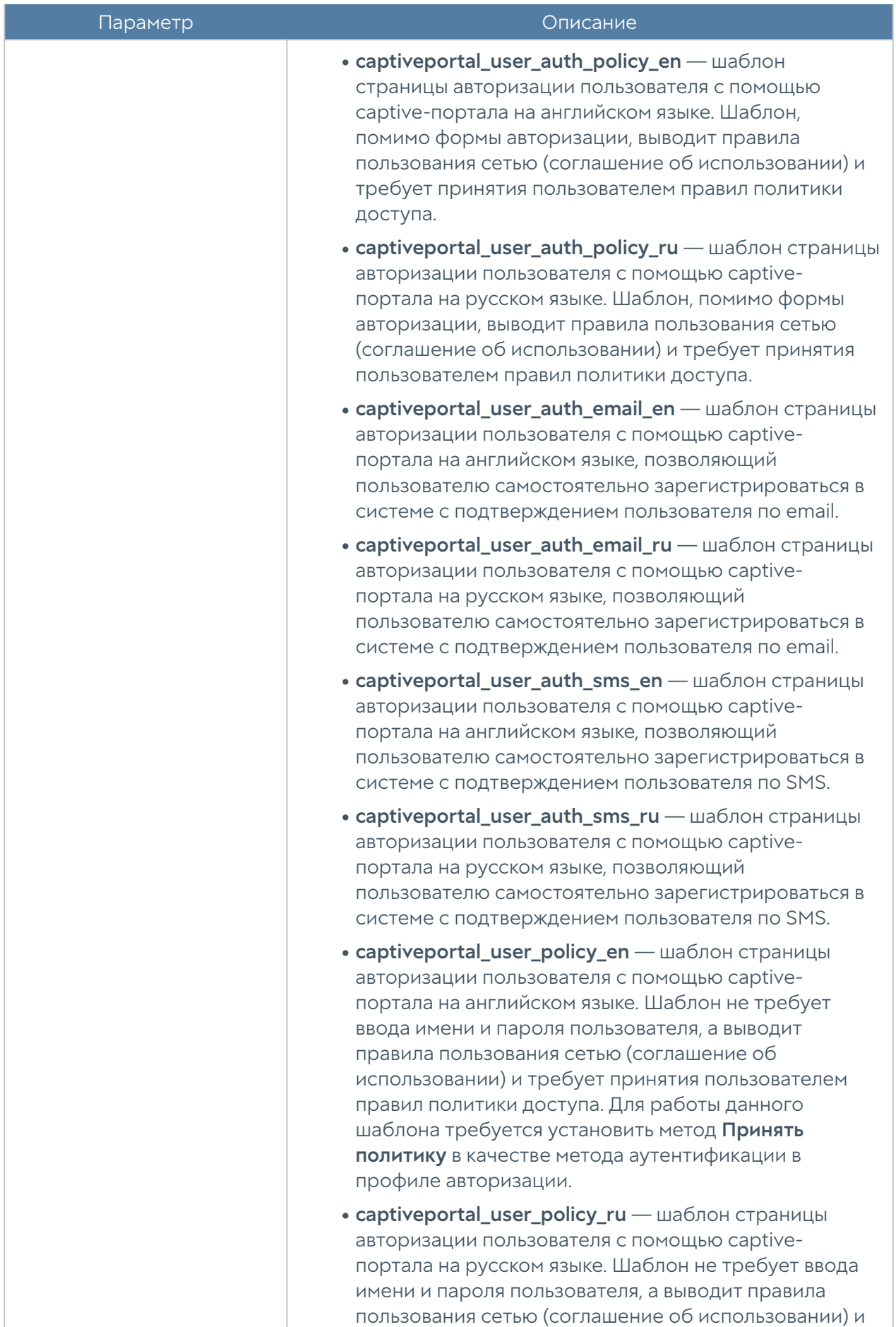

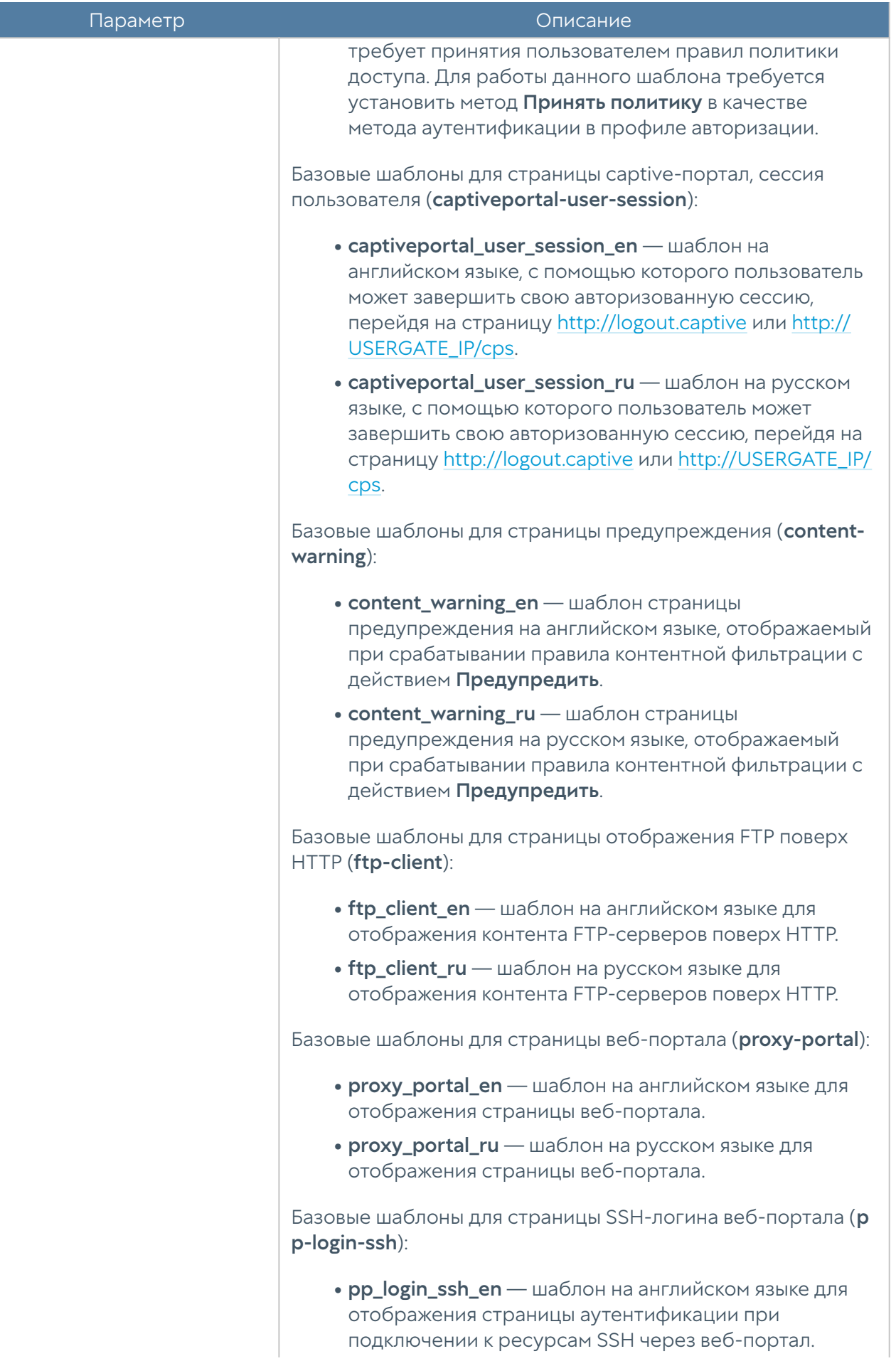

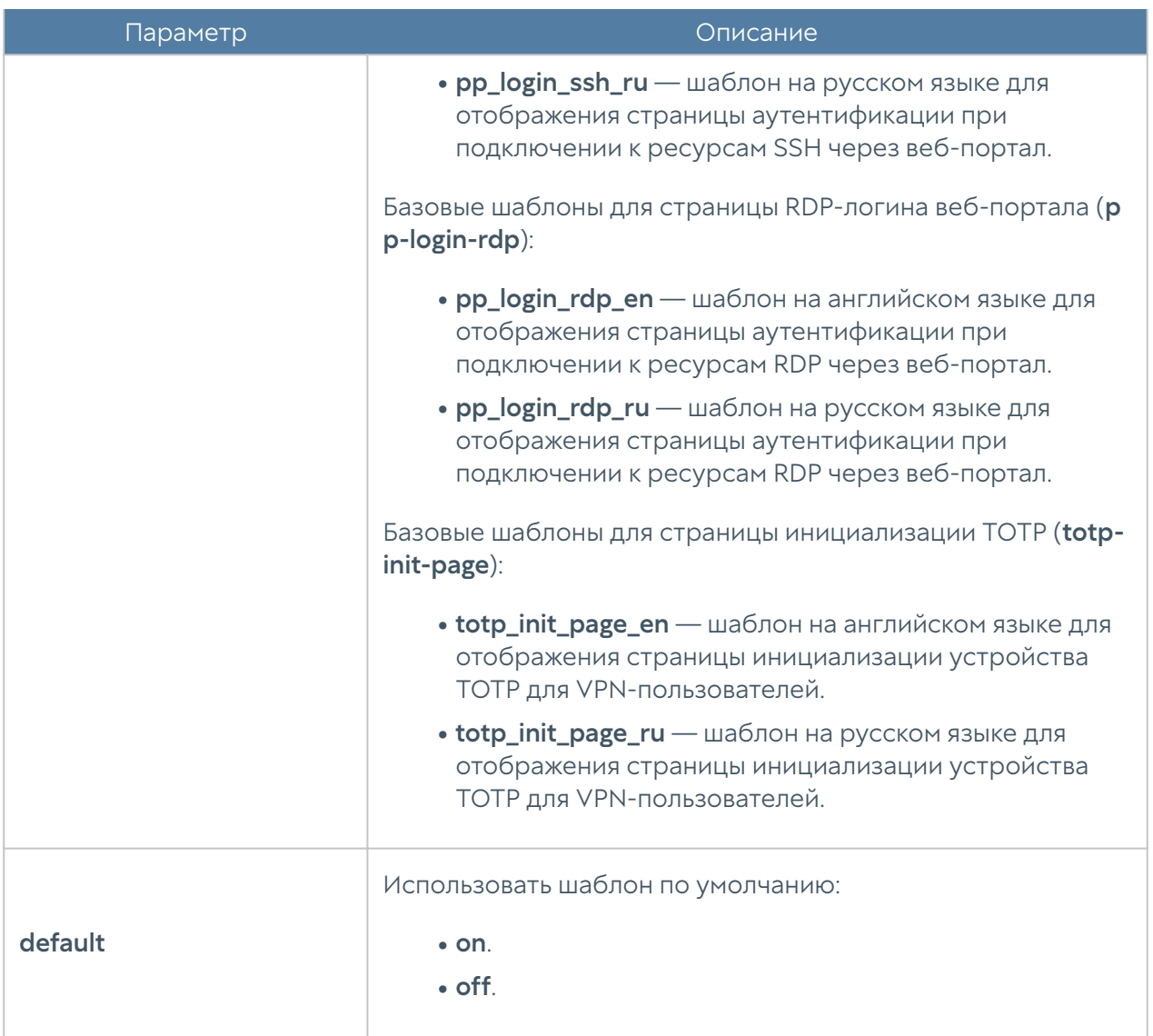

Для редактирования значений шаблона:

 Admin@nodename# set libraries response-pages <response-page-type> <response-page-name> <parameters>

Далее необходимо указать значения параметров; параметры представлены в таблице выше.

Чтобы удалить шаблон страницы, используется следующая команда:

 Admin@nodename# delete libraries response-pages <response-page-type> <response-page-name>

Для просмотра информации о всех имеющихся шаблонах страниц:

Admin@nodename# show libraries response-pages

Для просмотра информации об отдельном типе шаблонов страниц:

Admin@nodename# show libraries response-pages <response-page-type>

Для просмотра информации об отдельном шаблоне страницы:

 Admin@nodename# show libraries response-pages type <response-pagetype> <response-page-name>

### Настройка категорий URL

Раздел находится на уровне libraries url-categories.

Для создания группы категорий URL используется следующая команда:

Admin@nodename# create libraries url-categories <parameter>

Параметры, которые необходимо указать:

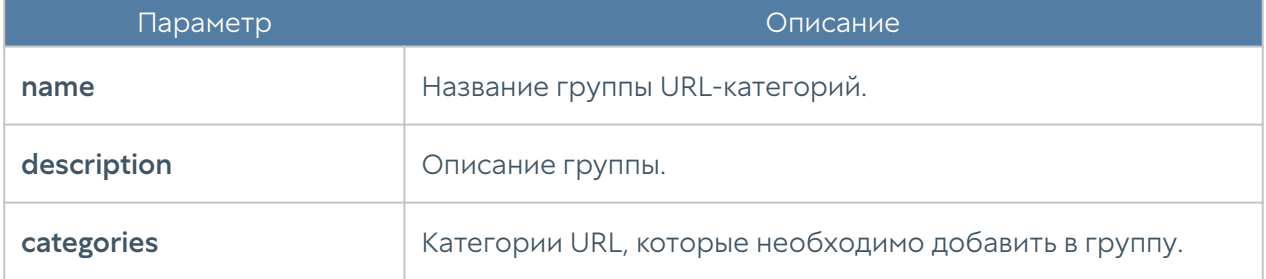

Команда для редактирования параметров группы:

Admin@nodename# set libraries url-categories <list-name> <parameter>

Для добавления категорий URL в существующую группу:

```
 Admin@nodename# set libraries url-categories <list-name> categories 
[ <url-category> ... ]
```
Команды для удаления группы URL-категорий:

Admin@nodename# delete libraries url-categories <list-name>

или отдельных категорий из группы:

 Admin@nodename# delete libraries url-categories <list-name> categories [ <url-category> ... ]

Команды для просмотра информации о всех группах URL-категорий:

Admin@nodename# show libraries url-categories

об определённой группе:

Admin@nodename# show libraries url-categories <list-name>

Чтобы отобразить список категорий URL, входящих в группу:

Admin@nodename# show libraries url-categories <list-name> categories

### Настройка изменённых категорий URL

Настройка раздела Изменённые категории URL производится на уровне overridden-url-categories.

Для добавления новой изменённой категории URL:

Admin@nodename# create libraries overridden-url-categories <parameter>

Далее необходимо указать параметры:

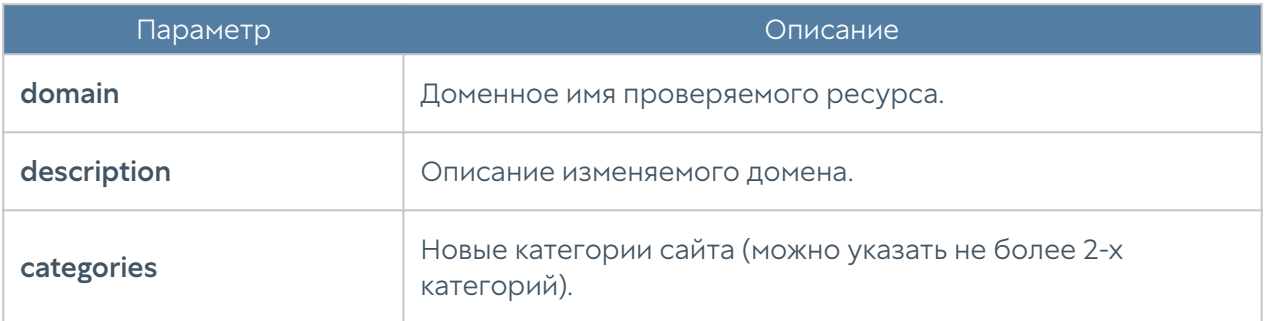

Для редактирования параметров:

 Admin@nodename# set libraries overridden-url-categories <domain> <parameter>

Для удаления сайта с изменёнными категориями:

Admin@nodename# delete libraries overridden-url-categories <domain>

Для отображения всего списка сайтов с изменёнными категориями:

Admin@nodename# show libraries overridden-url-categories

Для отображения информации об определённом сайте с изменёнными категориями URL:

Admin@nodename# show libraries overridden-url-categories <domain>

### Настройка групп приложений

Данный раздел настраивается на уровне libraries application-groups.

Для создания группы приложений используется команда:

Admin@nodename# create libraries application-groups

Далее указываются параметры:

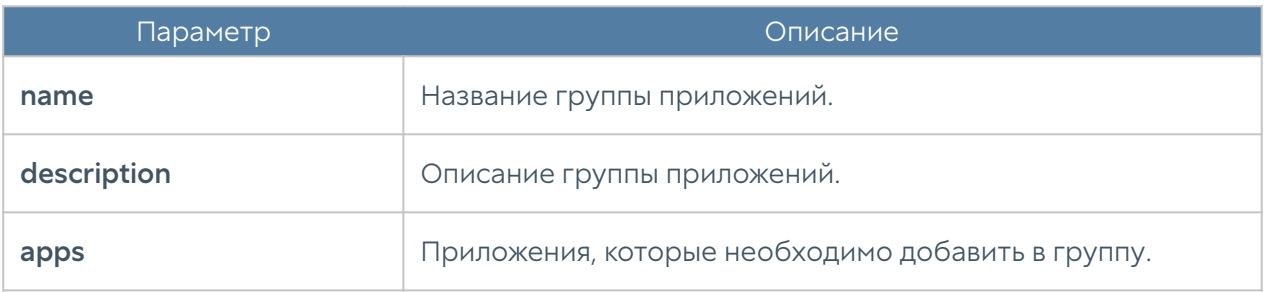

Для редактирования параметров:

```
 Admin@nodename# set libraries application-groups <app-group-name>
```
Чтобы добавить новые приложения в существующую группу, используется команда:

```
 Admin@nodename# set libraries application-groups <app-group-name> apps 
[ <application> ... ]
```
Для удаления группы приложений полностью или отдельных приложений в ней используются команды:

Admin@nodename# delete libraries application-groups <app-group-name> Admin@nodename# delete libraries application-groups <app-group-name> apps [ <application> ... ]

Следующие команды предназначены для отображения информации о всех созданных группах приложений:

```
Admin@nodename# show libraries application-groups
```
или об определённой группе:

Admin@nodename# show libraries application-groups <app-group-name>

Также доступно отображение приложений, входящих в определённый список:

```
 Admin@nodename# show libraries application-groups <app-group-name> 
apps
```
## Настройка профилей приложений

Настройка профилей приложений производится на уровне libraries applicationprofile.

Для создания профиля приложений используется команда:

Admin@nodename# create libraries application-profile <parameter>

Необходимо указание следующих параметров:

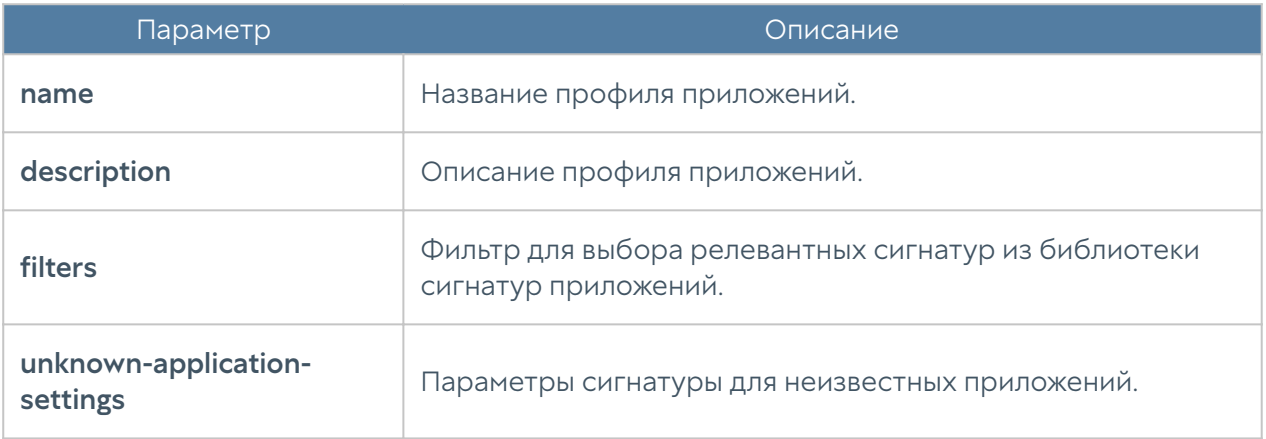

Представленная ниже команда предназначена для редактирования существующего профиля приложений:

```
 Admin@nodename# set libraries application-profile <application-
profile-name> <parameter>
```
Параметры, доступные для обновления, аналогичны параметрам, доступным при создании профиля.

С использованием следующих команда возможен просмотр информации о всех профилях приложений:

Admin@nodename# show libraries application-profile

или об одном профиле:

Admin@nodename# show libraries application-profile <applicationprofile-name>

Пример создания профиля приложений:

```
Admin@nodename# create libraries application-profile name "Test app 
profile 1" description "Test app profile 1 description" filters new 
action drop value "category = Games" enabled on
Admin@nodename# show libraries application-profile "Test app profile 1"
name : Test app profile 1
description : Test app profile 1 description
filters :
    enabled : on
   value : category = Games
   enable-setting : on
   action : drop
    pcap : off
    track-by : src
   duration : 0 days 0 hours 5 minutes
```
Для удаления профиля приложений используется команда:

```
Admin@nodename# delete libraries application-profile <application-
profile-name>
```
### Настройка сигнатур приложений

На уровне **libraries application-signature** возможно создание и настройка пользовательских кастомизированных сигнатур приложений.

Для создания пользовательской сигнатуры приложений используется команда:

Admin@nodename# create libraries application-signature <parameters>

Необходимо указание следующих параметров:

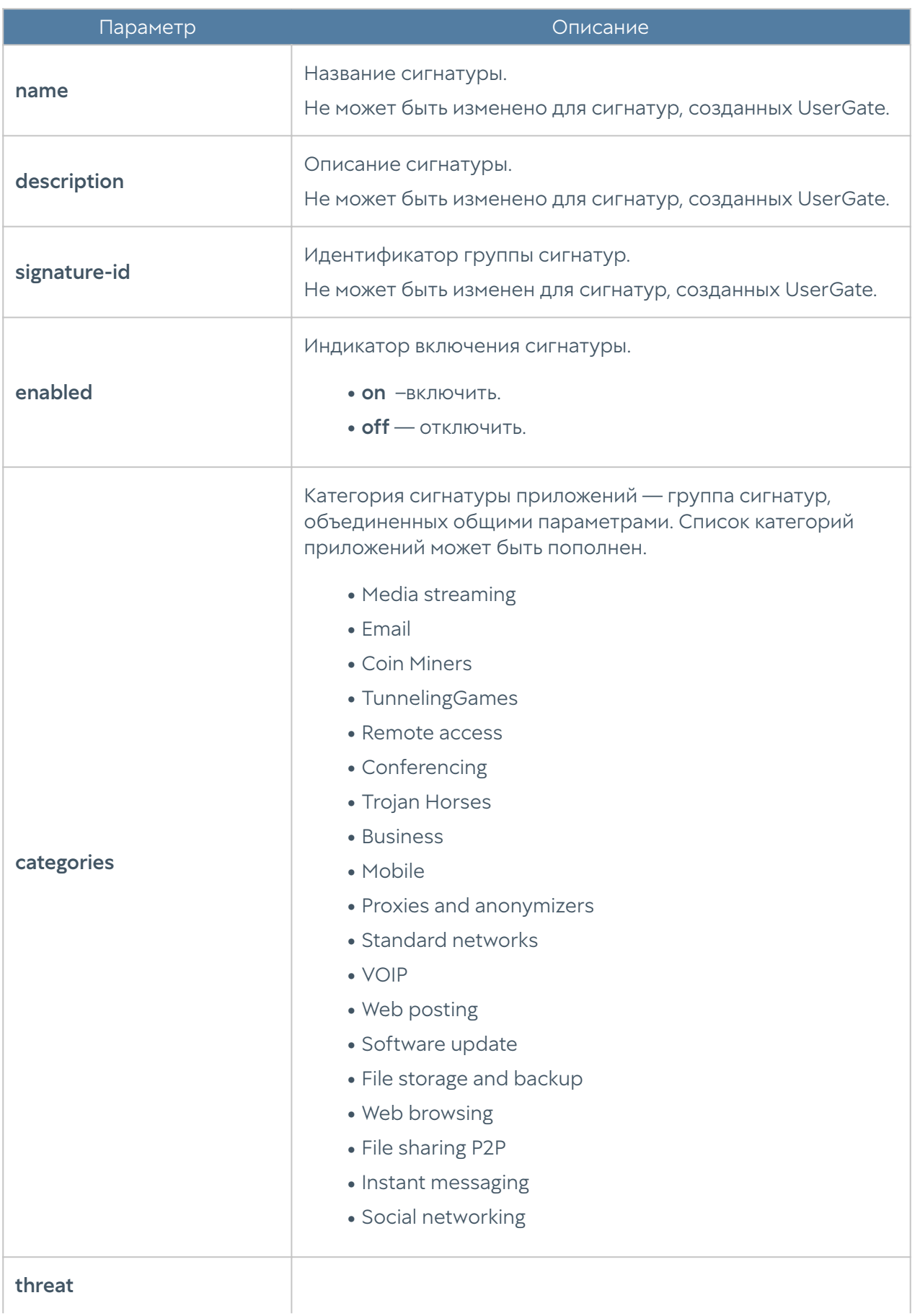

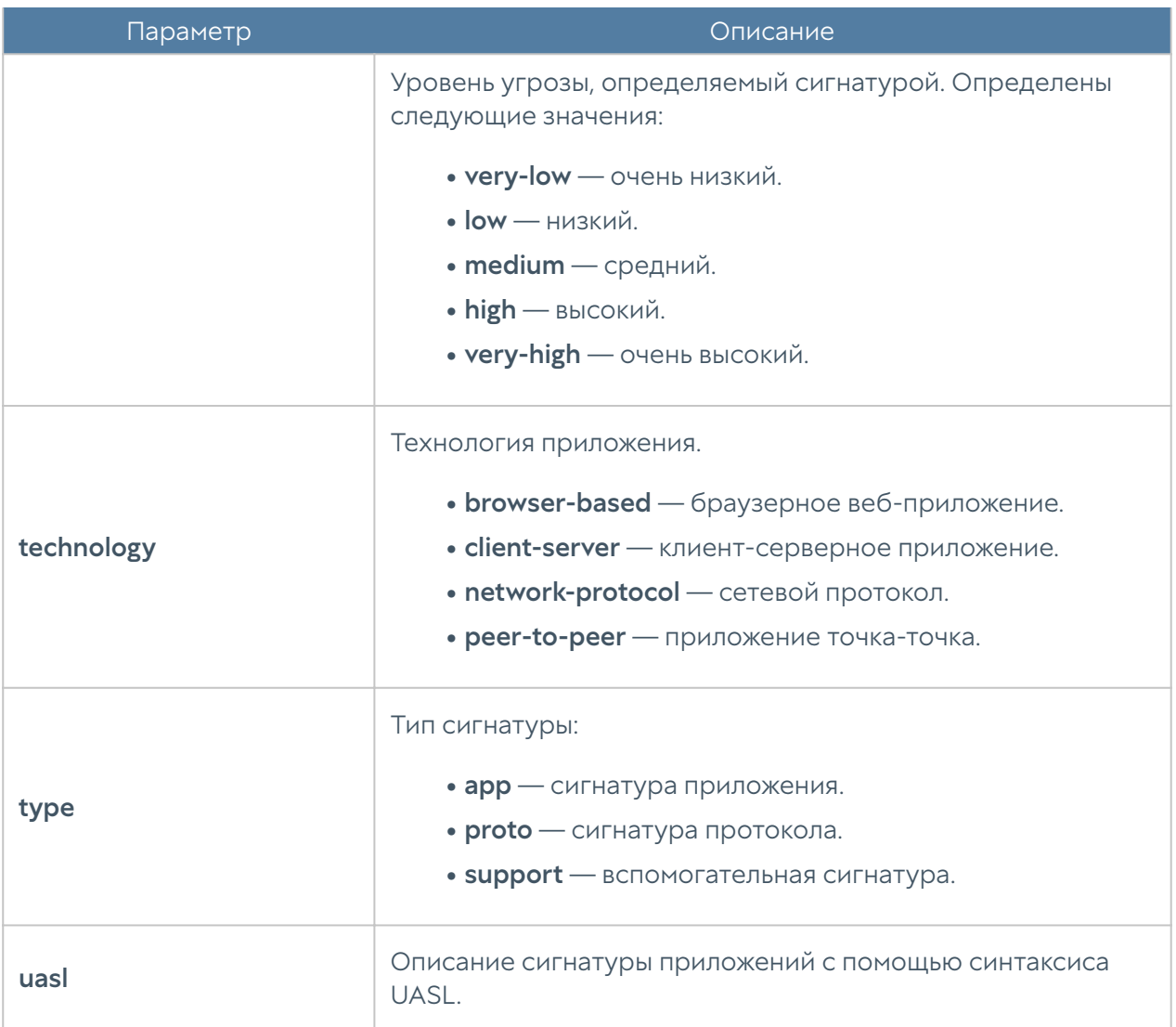

Представленная ниже команда предназначена для редактирования ранее созданной сигнатуры приложений:

Admin@nodename# set libraries application-signature <applicationsignature-name> <parameters>

Параметры, доступные для обновления, аналогичны параметрам, доступным при создании сигнатуры.

С использованием следующих команда возможен просмотр информации о всех сигнатурах приложений:

Admin@nodename# show libraries application-signature

или об одной сигнатуре:

Admin@nodename# show libraries application-signature <applicationsignature-name>

Пример создания сигнатуры приложений:

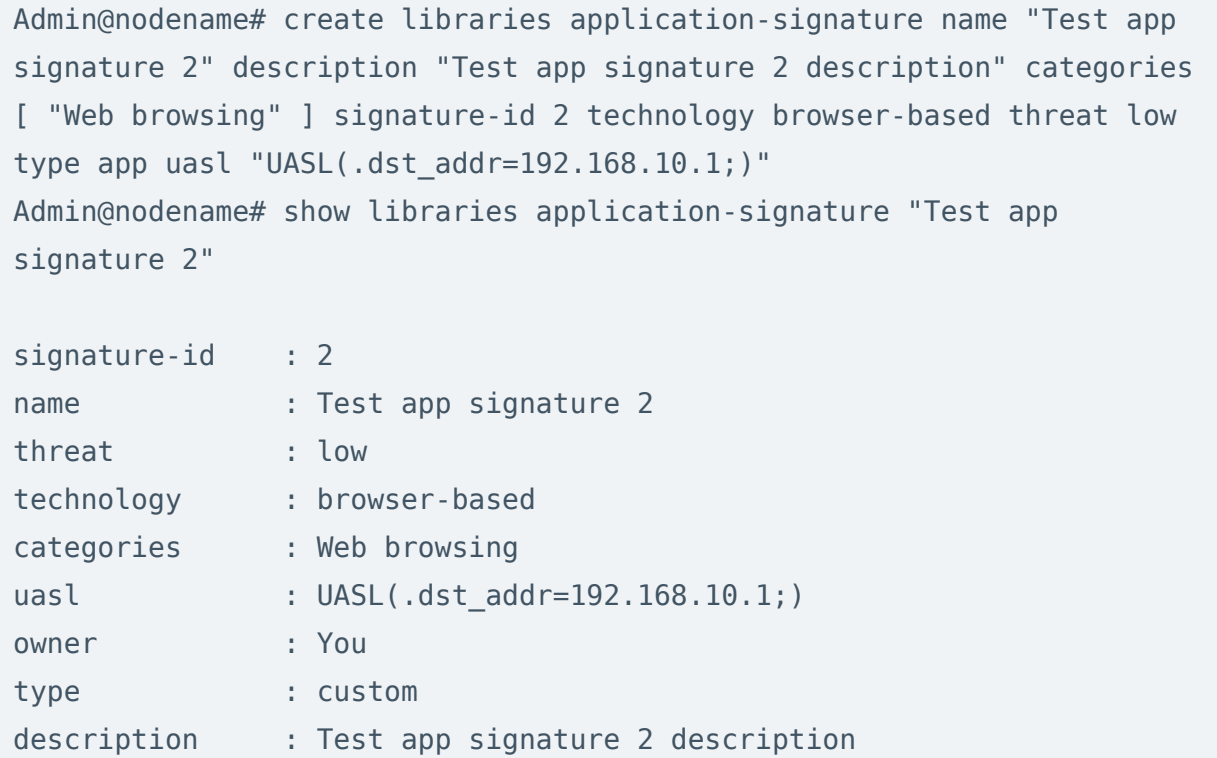

Для удаления созданной ранее сигнатуры приложений используется команда:

Admin@nodename# delete libraries application-signature <applicationsignature-name>

### Настройка почтовых адресов

Раздел находится на уровне libraries email-list.

Чтобы добавить новую группу почтовых адресов используется следующая команда:

Admin@nodename# create libraries email-list <parameter>

Далее указываются параметры:

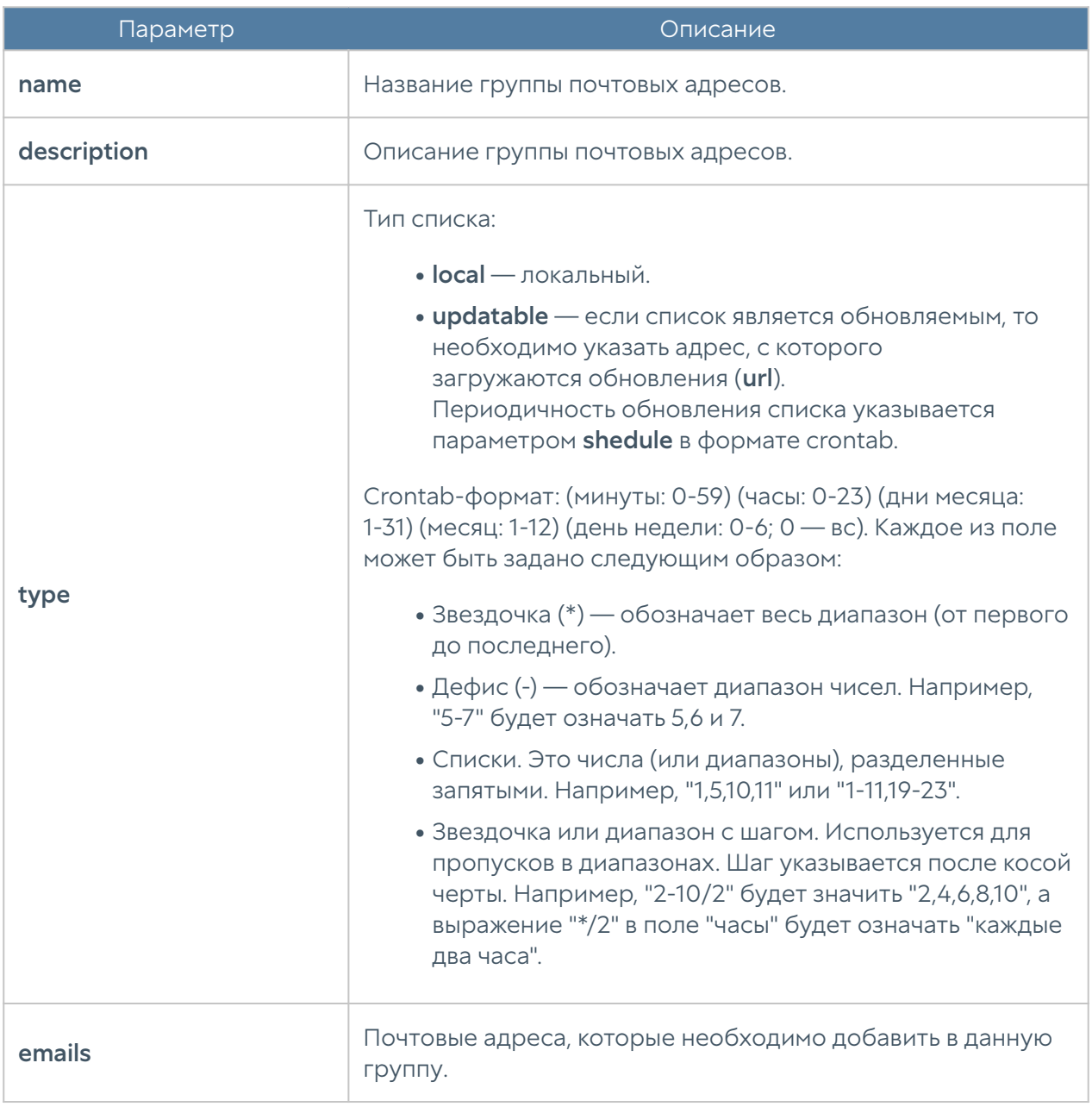

Команда, предназначенная для редактирования информации о группе почтовых адресов:

Admin@nodename# set libraries email-list <email-list-name> <parameter>

Параметры, доступные для обновления, аналогичны параметрам, доступным при создании группы почтовых адресов.

Для удаления группы или почтовых адресов из неё используются следующие команды:

Admin@nodename# delete libraries email-list <email-list-name> Admin@nodename# delete libraries email-list <email-list-name> emails [ <email> ... ]

Следующие команды используются для просмотра информации о всех созданных группах, об определённых группах или для просмотра почтовых адресов, входящих в группу:

```
Admin@nodename# show libraries email-list
Admin@nodename# show libraries email-list <email-list-name>
Admin@nodename# show libraries email-list <email-list-name> emails
```
### Настройка номеров телефонов

Настройка раздела Номера телефонов производится на уровне libraries phonelist.

Для создания группы телефонных номеров:

Admin@nodename# create libraries phone-list <parameter>

Далее необходимо указать следующие данные:

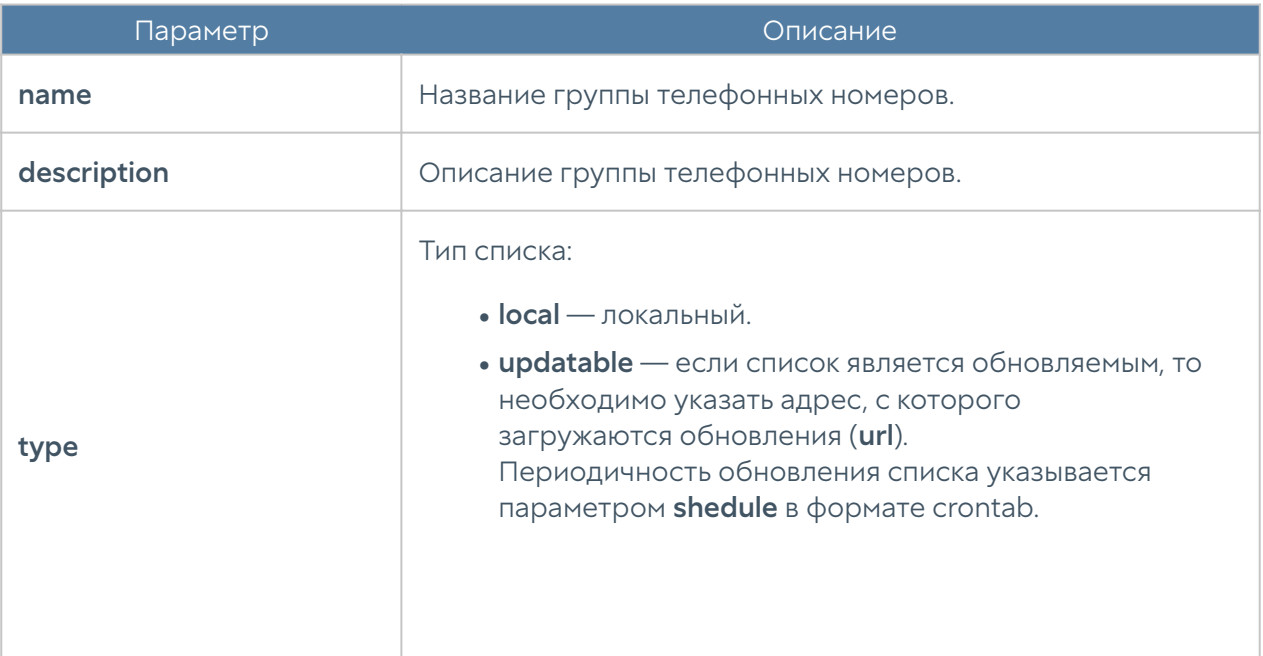

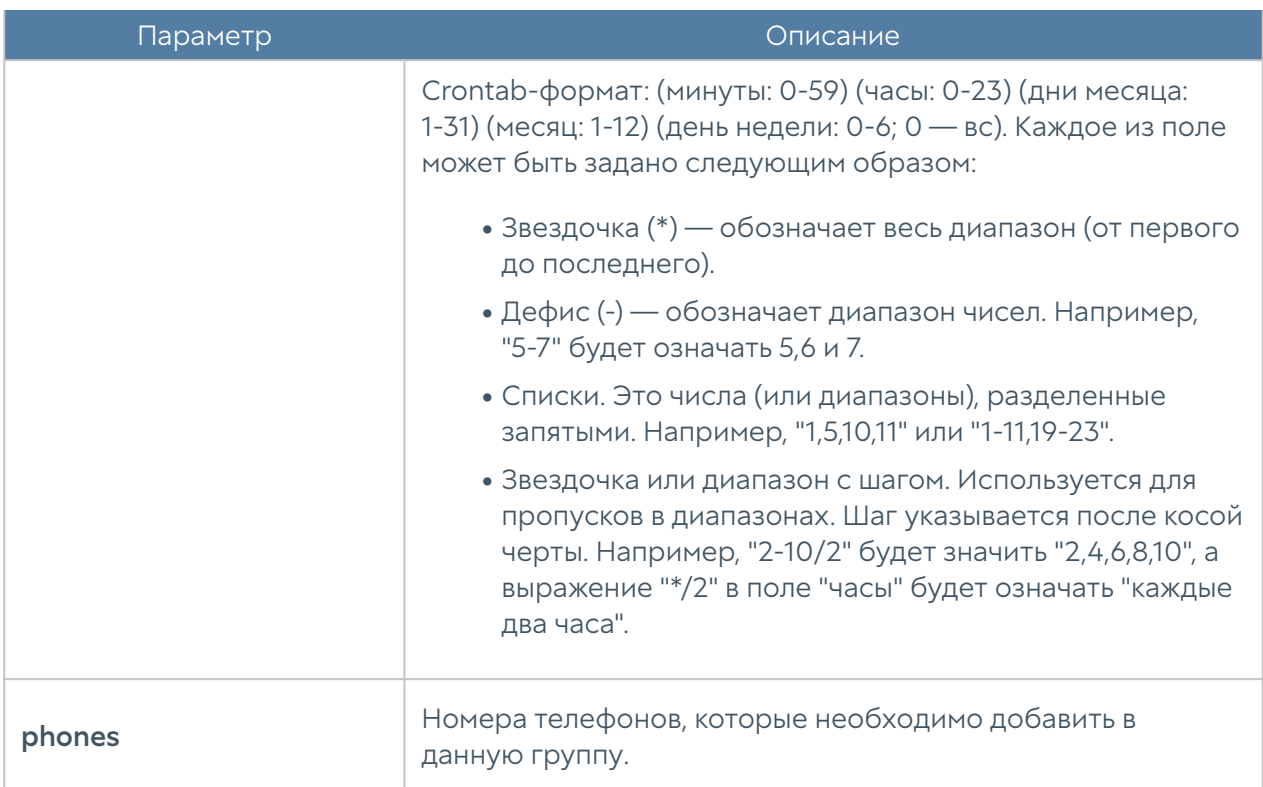

Для редактирования информации о группе телефонных номеров используется команда:

```
 Admin@nodename# set libraries phone-list <phone-list-name> <parameter>
```
Параметры, доступные для обновления, представлены в таблице выше.

Для удаления группы или номеров телефонов из неё используются следующие команды:

Admin@nodename# delete libraries phone-list <phone-list-name> Admin@nodename# delete libraries phone-list <phone-list-name> phones  $[$  <phone>  $\dots$  ]

Следующие команды используются для просмотра информации о всех созданных группах:

Admin@nodename# show libraries phone-list

или об определённых группах телефонных номеров:

Admin@nodename# show libraries phone-list <phone-list-name>

Для просмотра номеров, содержащихся в группе, используется команда:

Admin@nodename# show libraries phone-list <phone-list-name> phones

## Настройка сигнатур СОВ

На уровне libraries ips-signature возможно создание и настройка пользовательских кастомизированных сигнатур системы обнаружения вторжения (СОВ).

Для создания пользовательской сигнатуры СОВ используется команда:

Admin@nodename# create libraries ips-signature <parameters>

Необходимо указание следующих параметров:

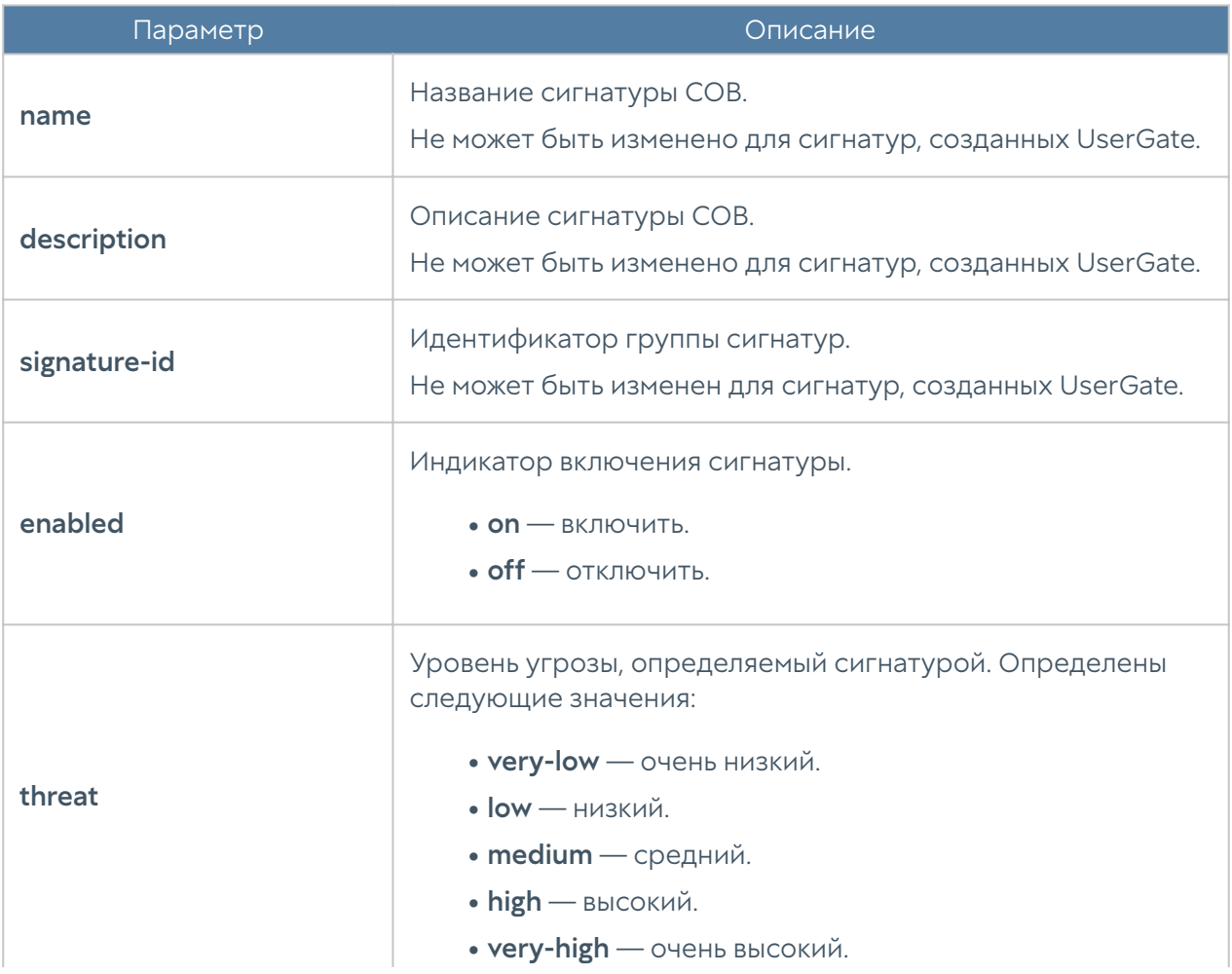

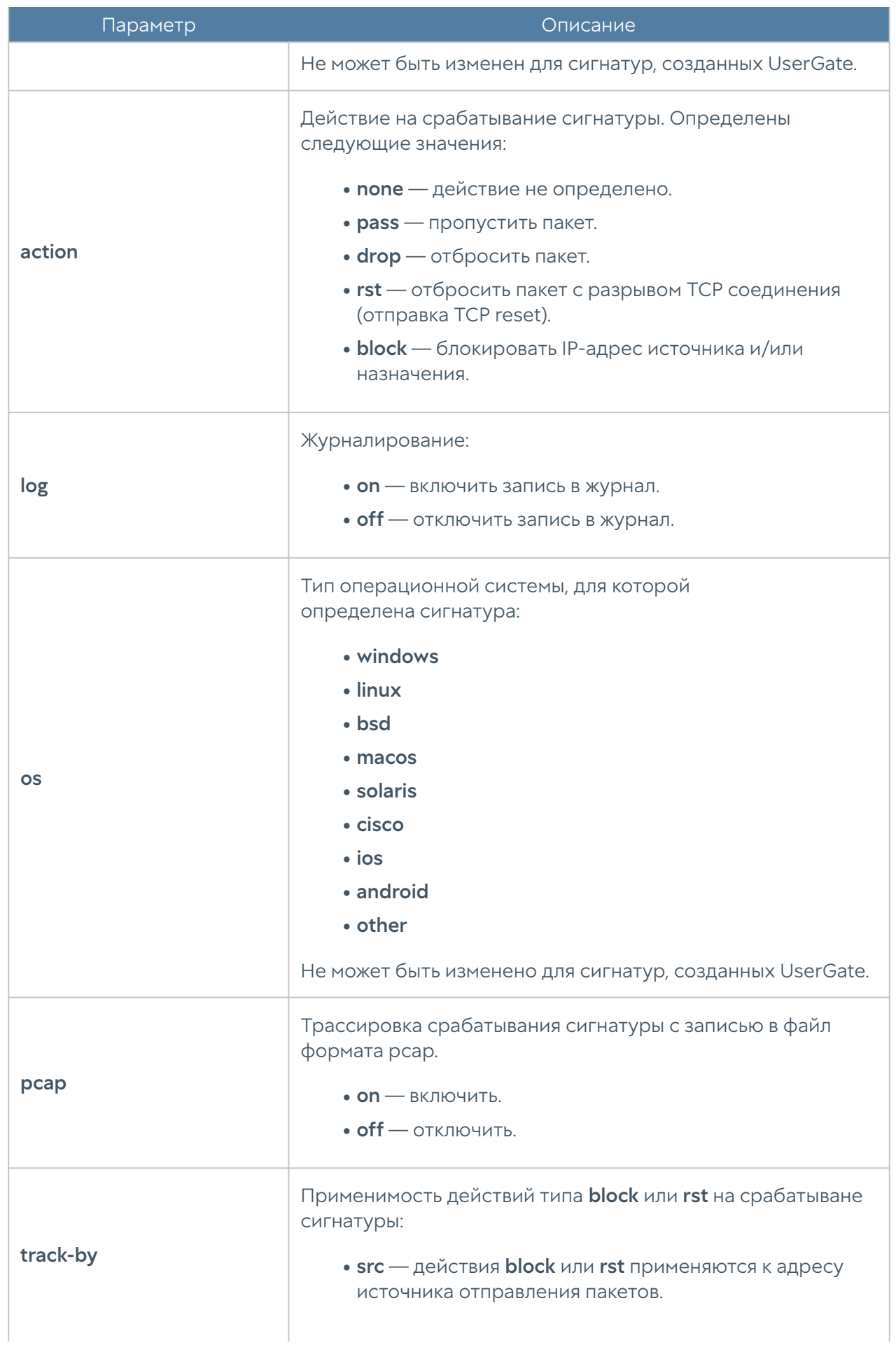

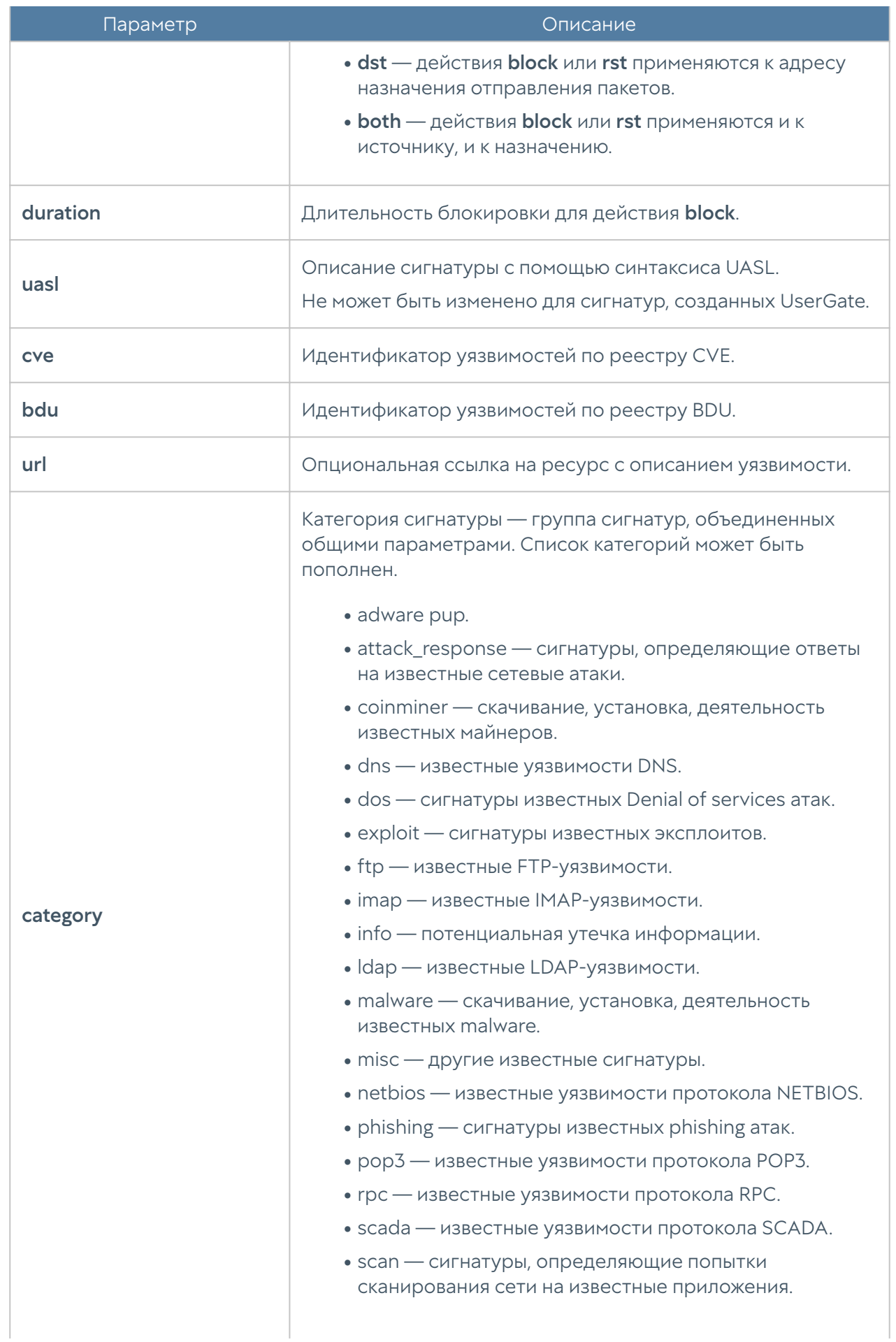

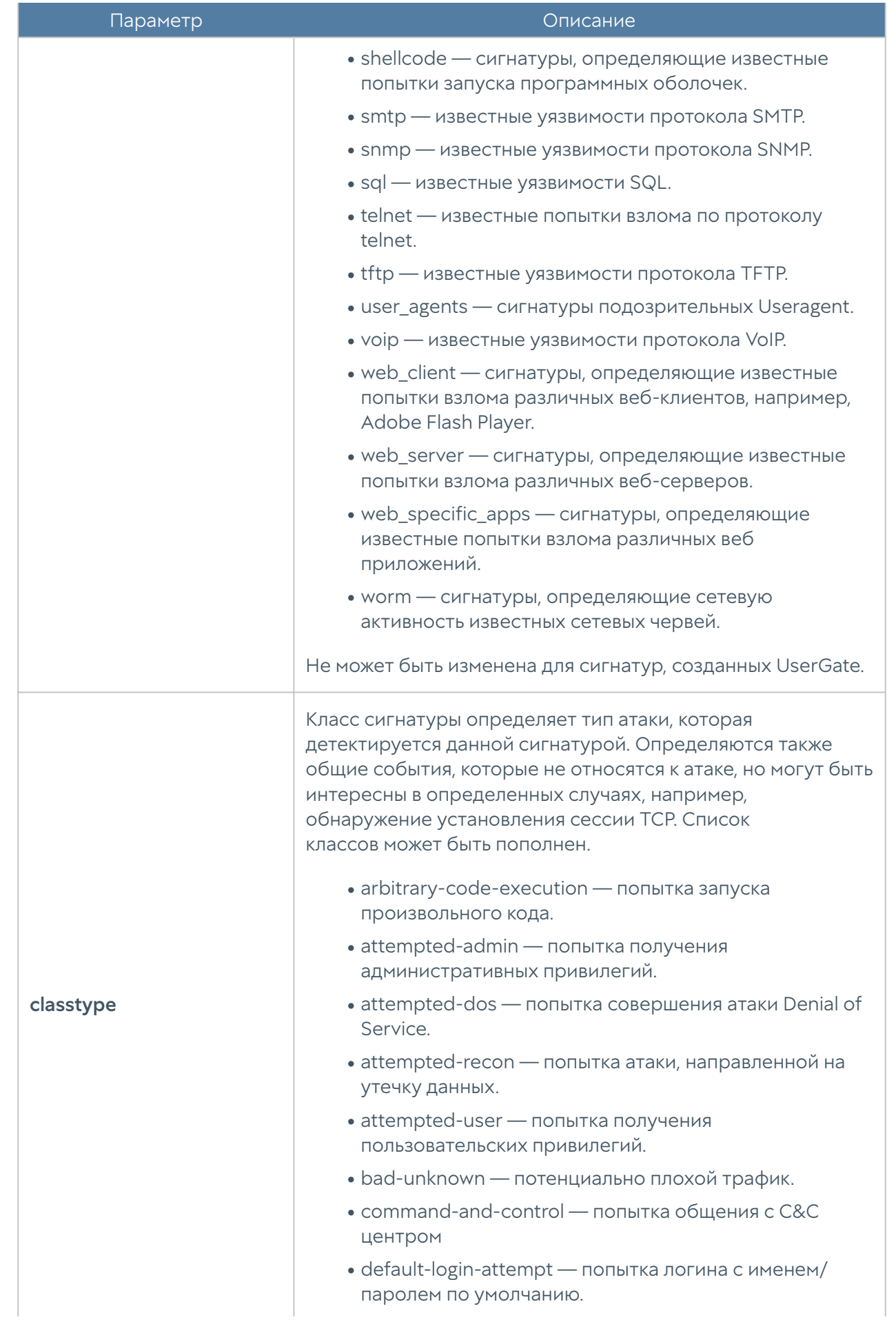

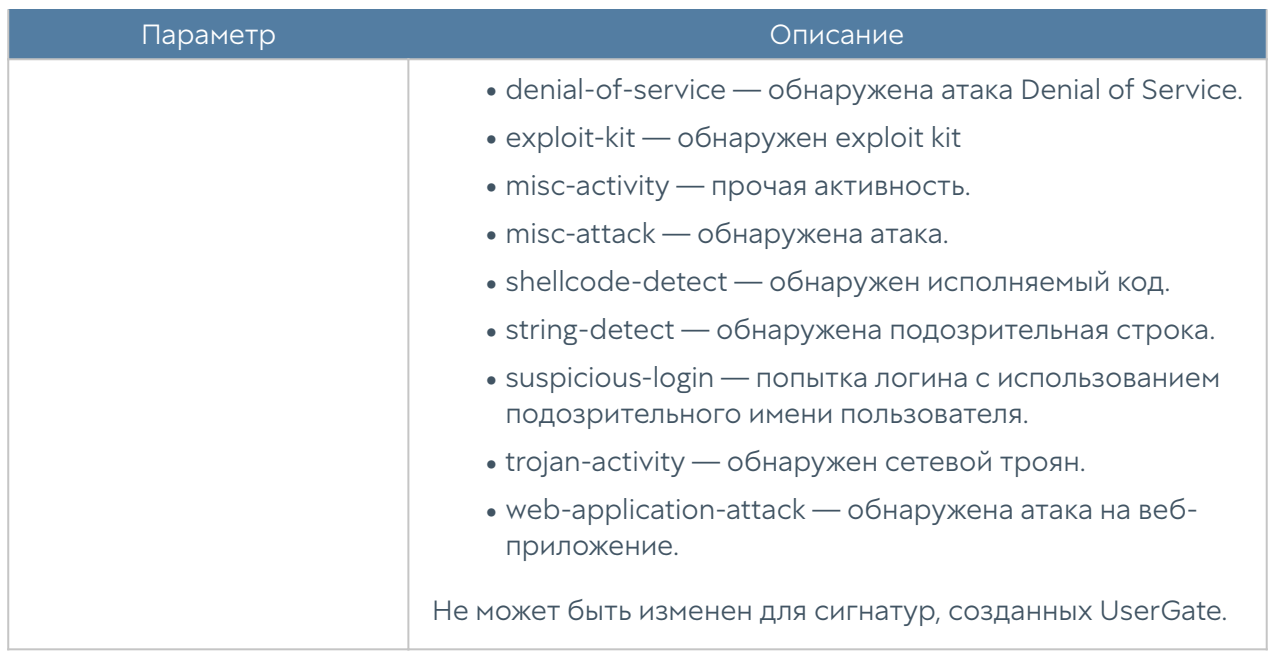

Представленная ниже команда предназначена для редактирования ранее созданной сигнатуры СОВ:

Admin@nodename# set libraries ips-signature <ips-signature-name> <parameters>

Параметры, доступные для обновления, аналогичны параметрам, доступным при создании сигнатуры.

С использованием следующих команд возможен просмотр информации о сигнатурах СОВ:

Admin@nodename# show libraries ips-signature

или об определенной сигнатуре:

Admin@nodename# show libraries ips-signature <ips-signature-name>

Пример создания сигнатуры СОВ:

Admin@nodename# create libraries ips-signature name "Test signature" action none threat low description "Test signature description" log on pcap on url example.org uasl "UASL(.name=\"EXAMPLE\";)" enabled off Admin@nodename# show libraries ips-signature "Test signature"

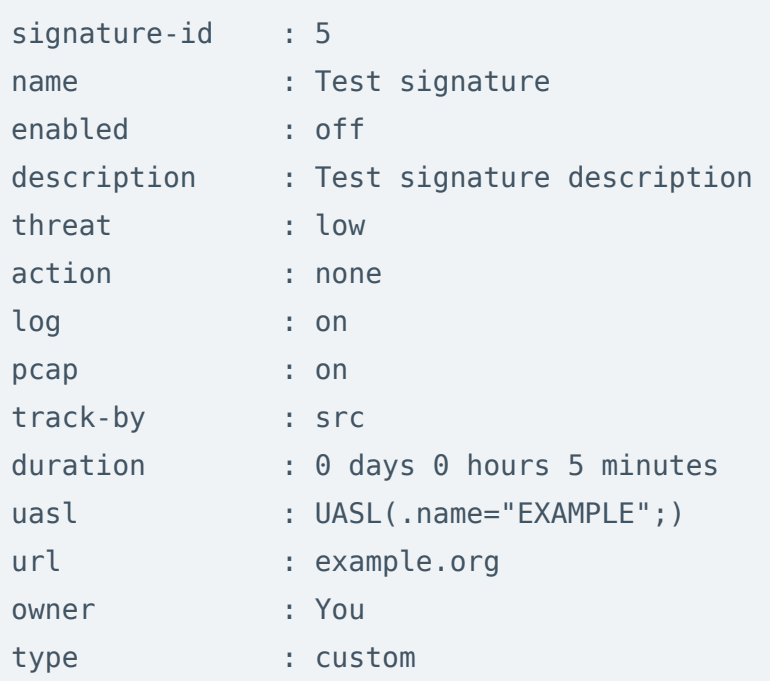

Для удаления созданной ранее сигнатуры СОВ используется команда:

Admin@nodename# delete libraries ips-signature <ips-signature-name>

# Настройка профилей СОВ

Настройка профилей СОВ производится на уровне libraries ips-profile.

Для создания профиля системы обнаружения вторжения используется команда:

Admin@nodename# create libraries ips-profile <parameter>

Необходимо указание следующих параметров:

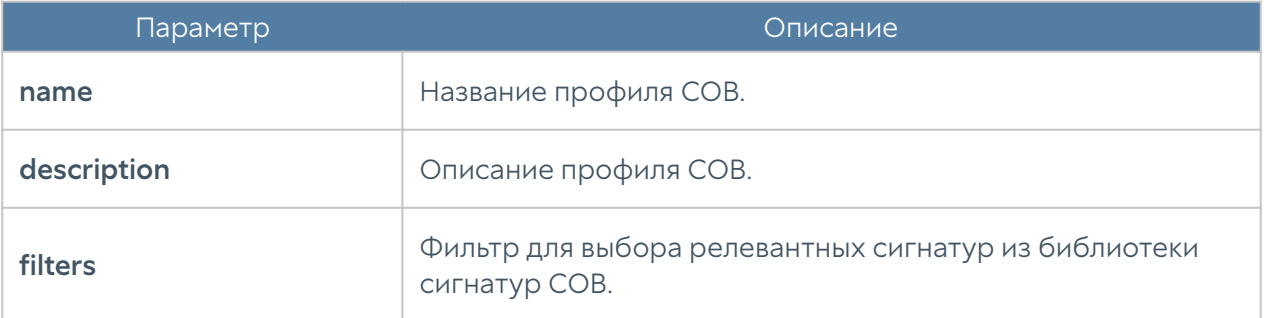

Представленная ниже команда предназначена для редактирования существующего профиля СОВ:

 Admin@nodename# set libraries ips-profile <ips-profile-name> <parameter>

С помощью следующей команды можно перенастроить параметры системных сигнатур СОВ, входящих в правило:

Admin@nodename# set libraries ips-profile <ips-profile-name> override signature <signature-name> <parameters>

Следующая команда позволяет вернуть перенастроенные ранее параметры системной сигнатуры СОВ в первоначальное значение:

Admin@nodename# set libraries ips-profile <ips-profile-name> override signature <signature-name> restore-default

С использованием следующих команд возможен просмотр информации о профилях СОВ:

Admin@nodename# show libraries ips-profile

или об определенном профиле:

Admin@nodename# show libraries ips-profile <ips-profile-name>

Пример создания профиля СОВ:

Admin@nodename# create libraries ips-profile name testipsprofile1 filters new enabled on value "threat > 2 AND owner = 'UserGate'" Admin@nodename# show libraries ips-profile testipsprofile1

name : testipsprofile1 filters :

enabled  $:$  on : threat  $> 2$  AND owner = 'UserGate' value

Для удаления профиля СОВ используется команда:

Admin@nodename# delete libraries ips-profile <ips-profile-name>

# Настройка профилей оповещений

Профили оповещений SMTP (по email) и SMPP (по SMS) настраиваются на уровне libraries notification-profiles.

Для добавления нового профиля оповещения SMTP:

Admin@nodename# create libraries notification-profiles smtp <parameter>

Далее необходимо указать:

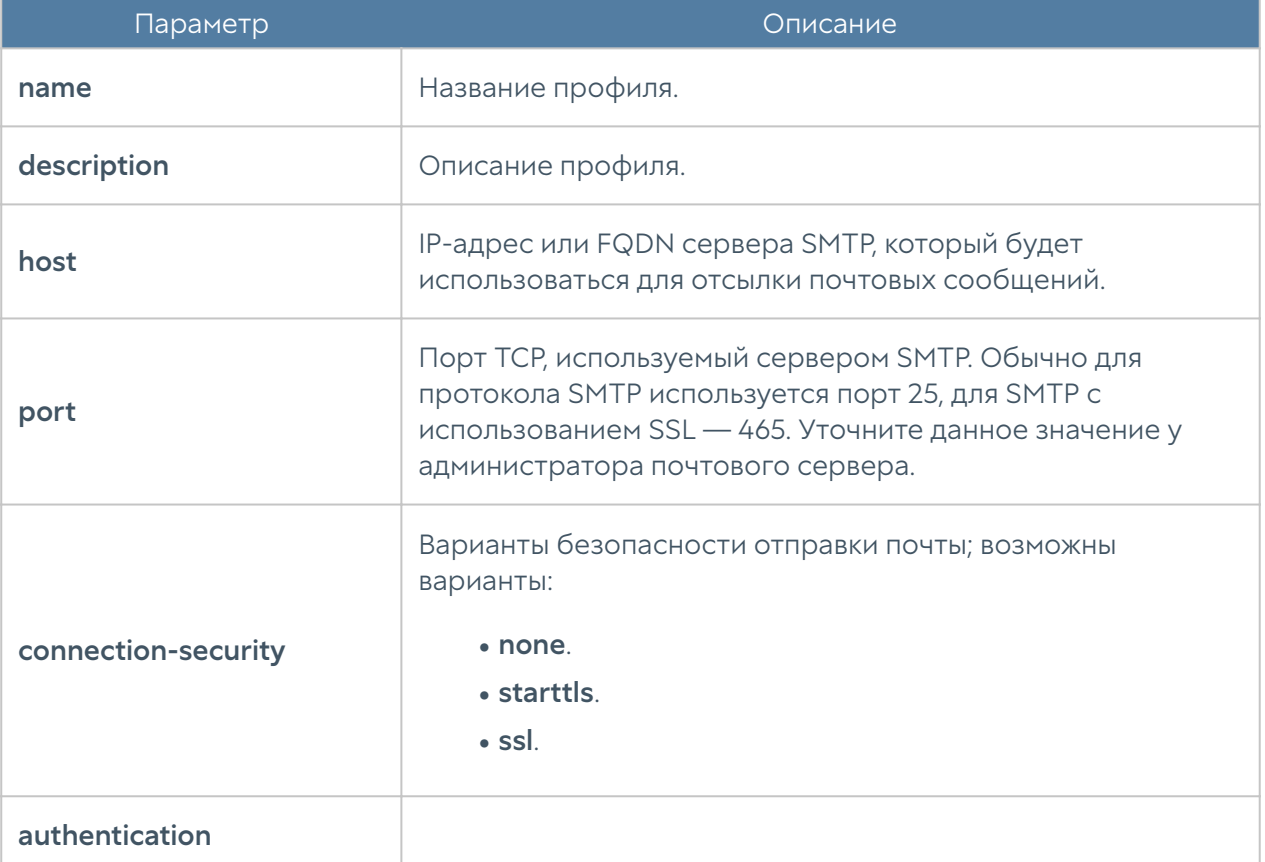

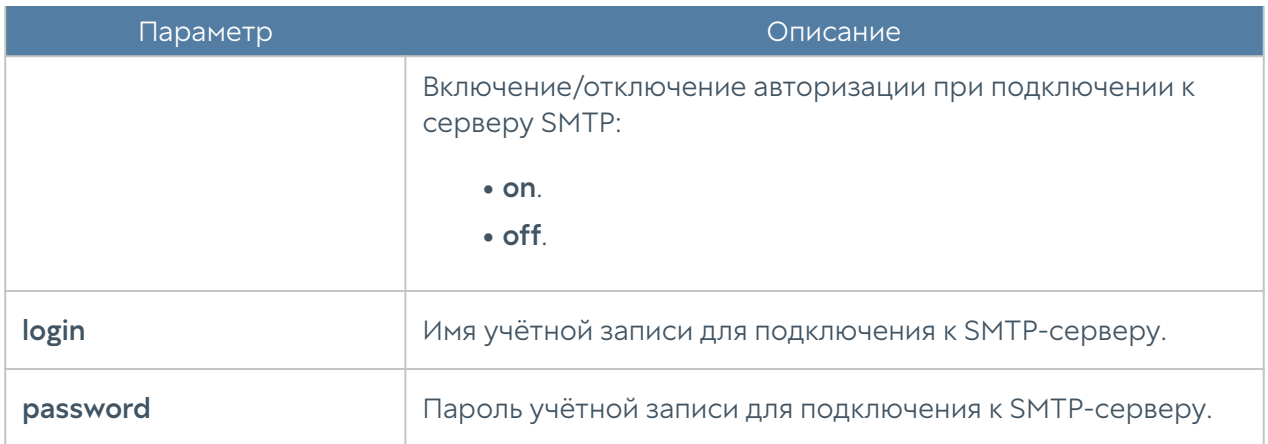

Для создания профиля оповещения по SMS (SMPP):

 Admin@nodename# create libraries notification-profiles smpp <parameter>

Далее необходимо указать значения следующих параметров:

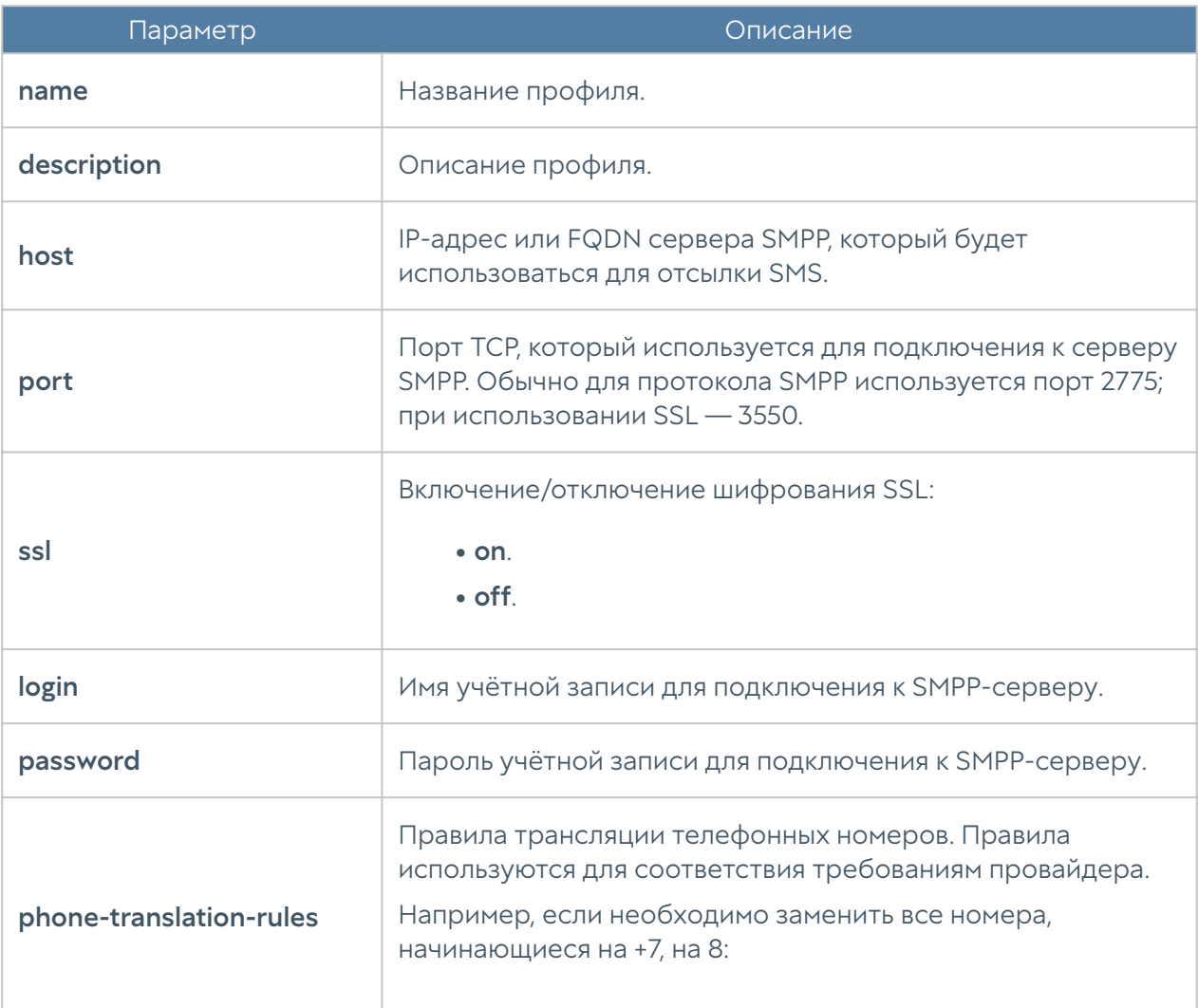

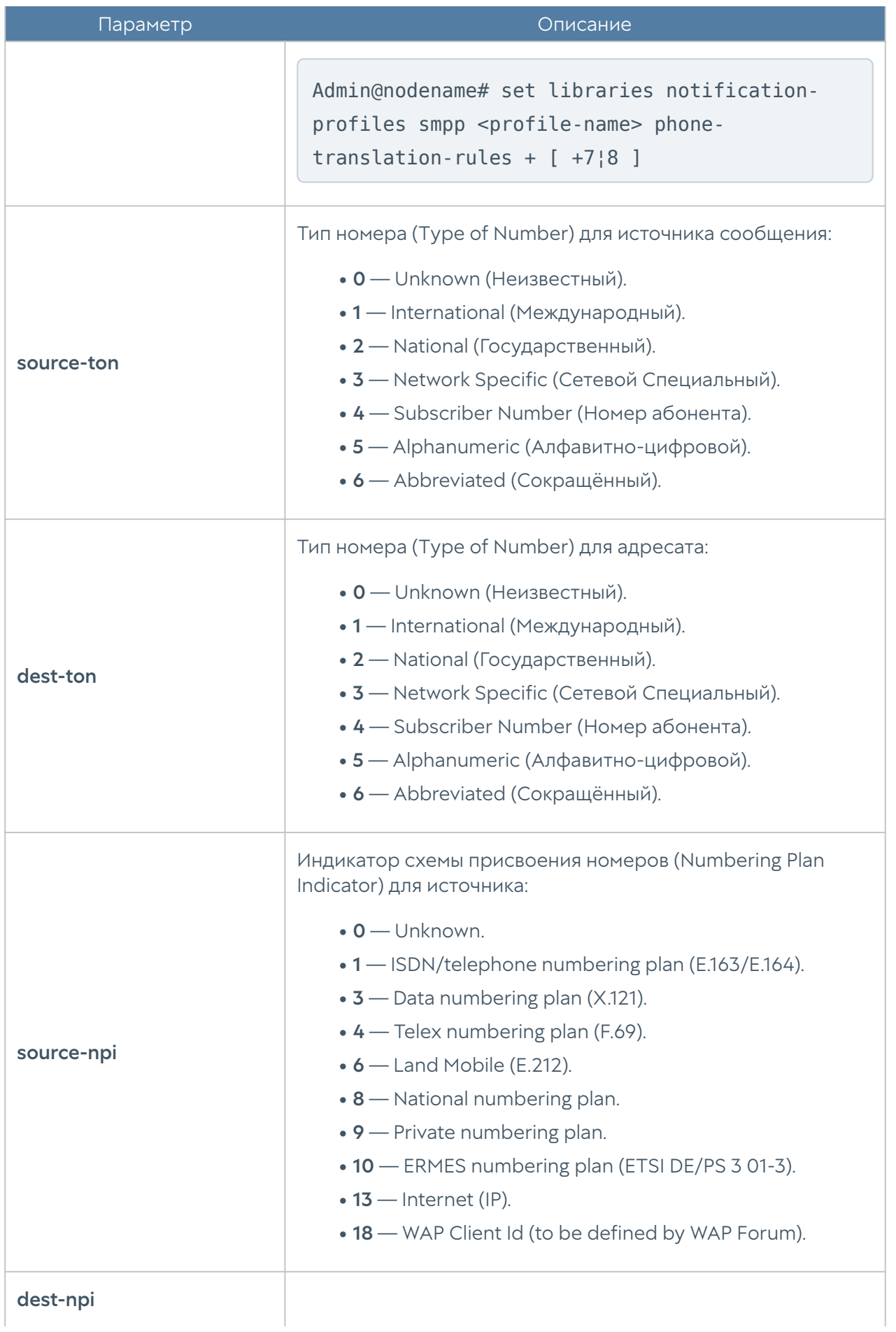

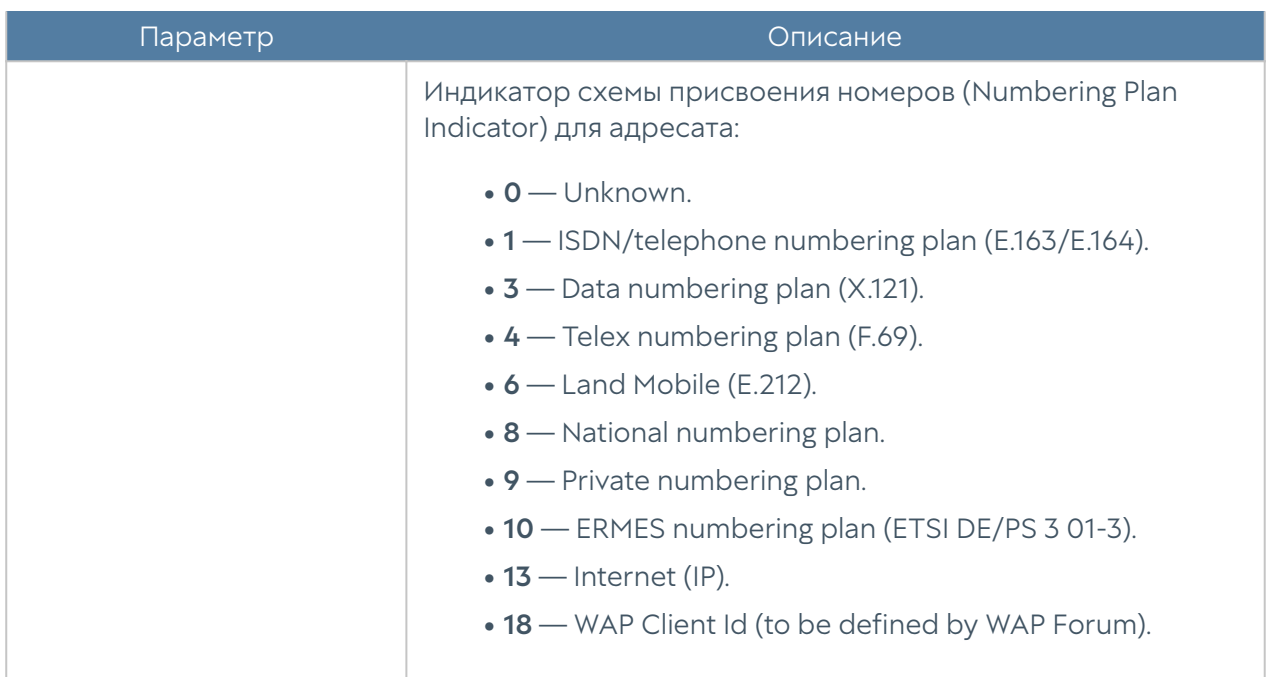

Для редактирования профиля оповещения используется команда:

```
 Admin@nodename# set libraries notification-profiles <smtp | smpp> 
<profile-name> <parameter>
```
Параметры профилей SMTP и SMPP, доступные для изменения, представлены в соответствующих таблицах выше.

Для удаления профиля:

 Admin@nodename# delete libraries notification-profiles <smtp | smpp> <profile-name>

Также для профилей оповещений SMPP доступно удаления правил трансляции номеров:

```
 Admin@nodename# delete libraries notification-profiles smpp <profile-
name> phone-translation-rules [ phone1¦phone2 ]
```
Следующие команды предназначены для отображения информации о всех имеющихся профилях оповещений:

Admin@nodename# show libraries notification-profiles

о всех профилях одного типа:

Admin@nodename# show libraries notification-profiles <smtp | smpp>

об определённом профиле оповещения:

```
 Admin@nodename# show libraries notification-profiles <smtp | smpp> 
<profile-name>
```
## Настройка профилей Netflow

Раздел находится на уровне libraries netflow-profiles.

Команда для создания профиля NetFlow:

Admin@nodename# create libraries netflow-profiles <parameter>

Далее необходимо указать параметры профиля:

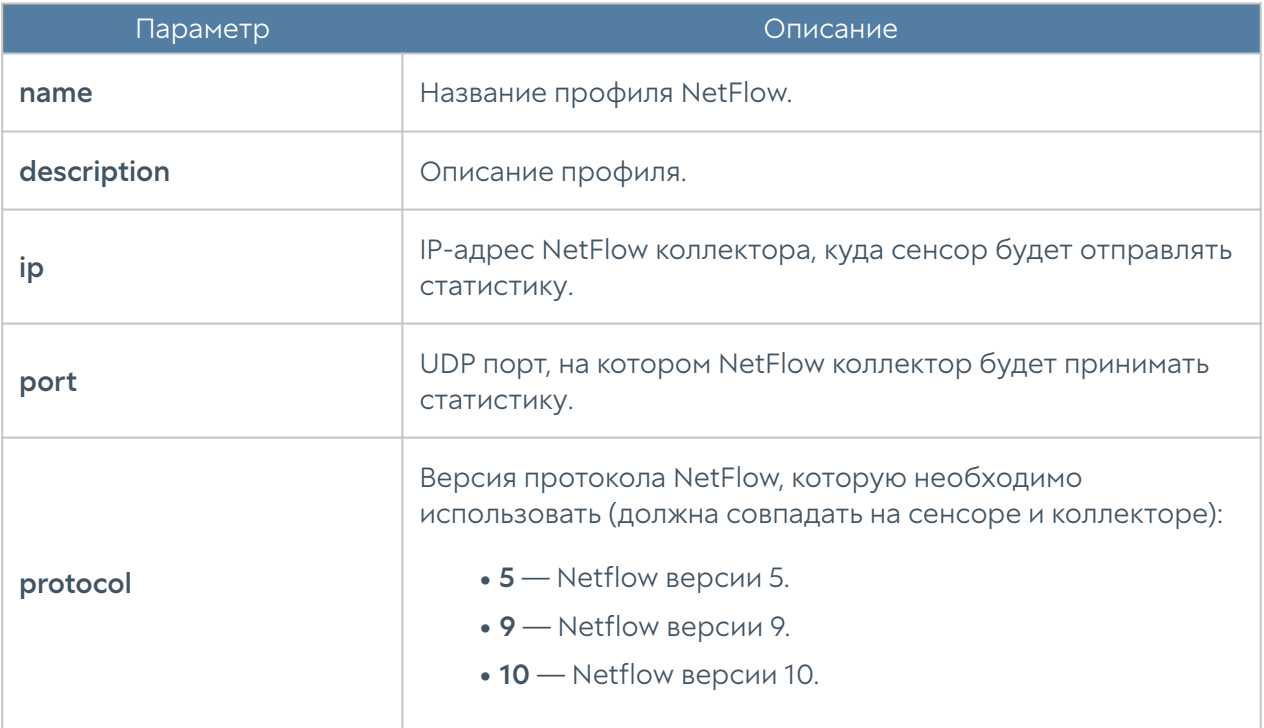

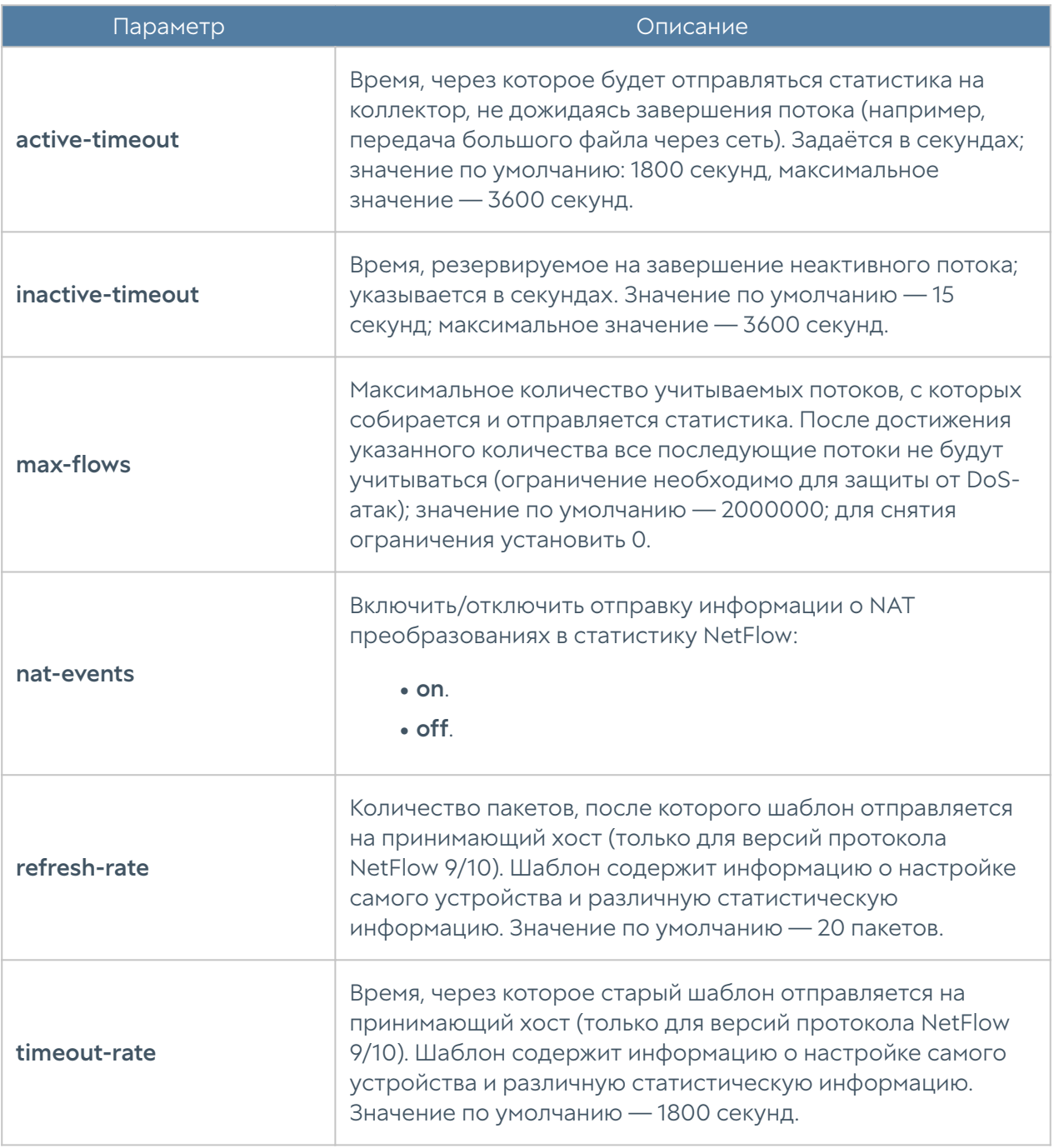

Чтобы редактировать существующий профиль:

Admin@nodename# set libraries netflow-profiles <profile-name>

Параметры, значения которых можно изменить, представлены в таблице выше.

Следующая команда предназначена для удаления профиля NetFlow:

Admin@nodename# delete libraries netflow-profiles <profile-name>

Для отображения информации о всех профилях NetFlow или об отдельном профиле используются следующие команды:

Admin@nodename# show libraries netflow-profiles Admin@nodename# show libraries netflow-profiles <profile-name>

# Настройка профилей LLDP

Создание и настройка профилей LLDP (Link Layer Discovery Protocol) производятся на уровне libraries Ildp-profiles.

Команда для создания профиля LLDP:

Admin@nodename# create libraries lldp-profiles <parameter>

Далее представлены параметры, которые необходимо указать:

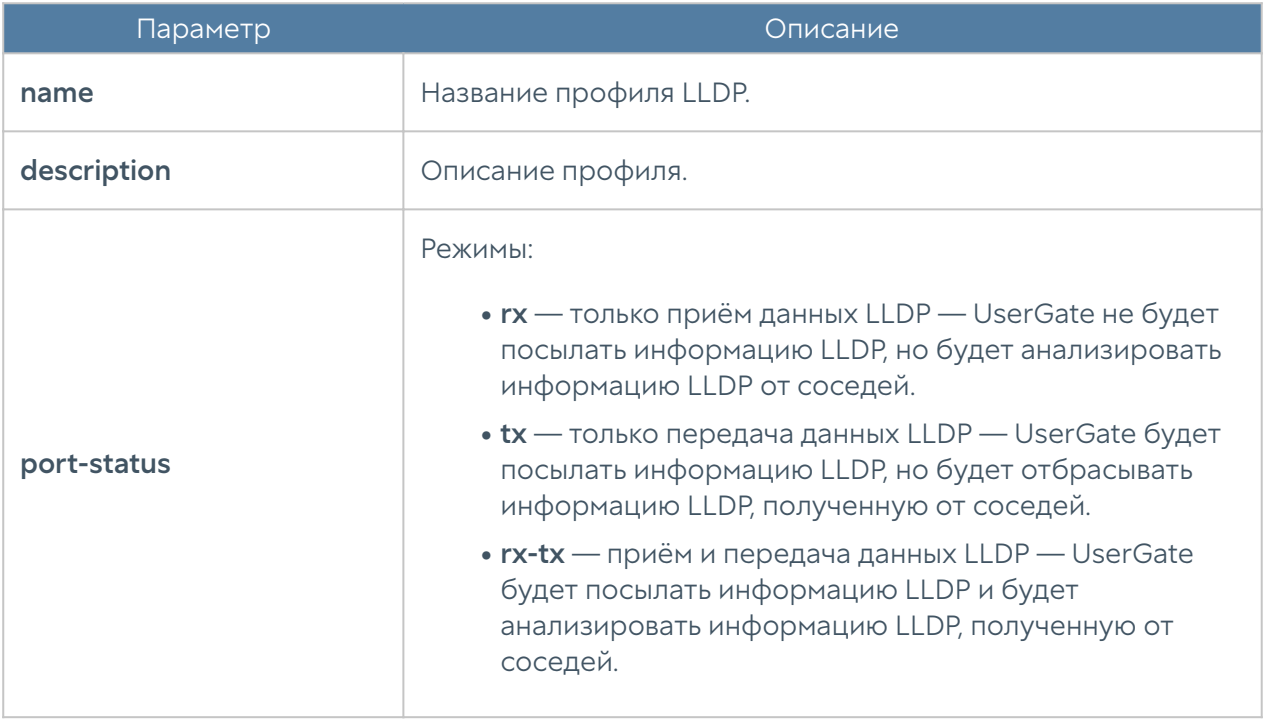

Следующая команда предназначена для редактирования информации о профиле:

Admin@nodename# set libraries lldp-profiles <profile-name> <parameter>

Параметры, доступные для обновления, аналогичны параметрам, указываемым при создании профиля.

Пользователь может удалить профиль LLDP, используя следующую команду:

Admin@nodename# delete libraries lldp-profiles <profile-name>

Чтобы отобразить информацию о профилях:

Admin@nodename# show libraries lldp-profiles Admin@nodename# show libraries lldp-profiles <profile-name>

## Настройка профилей SSL

Создание и настройка профилей SSL производятся на уровне libraries sslprofiles.

Команда для создания профиля SSL:

Admin@nodename# create libraries ssl-profiles <parameter>

Далее представлены параметры, которые необходимо указать:

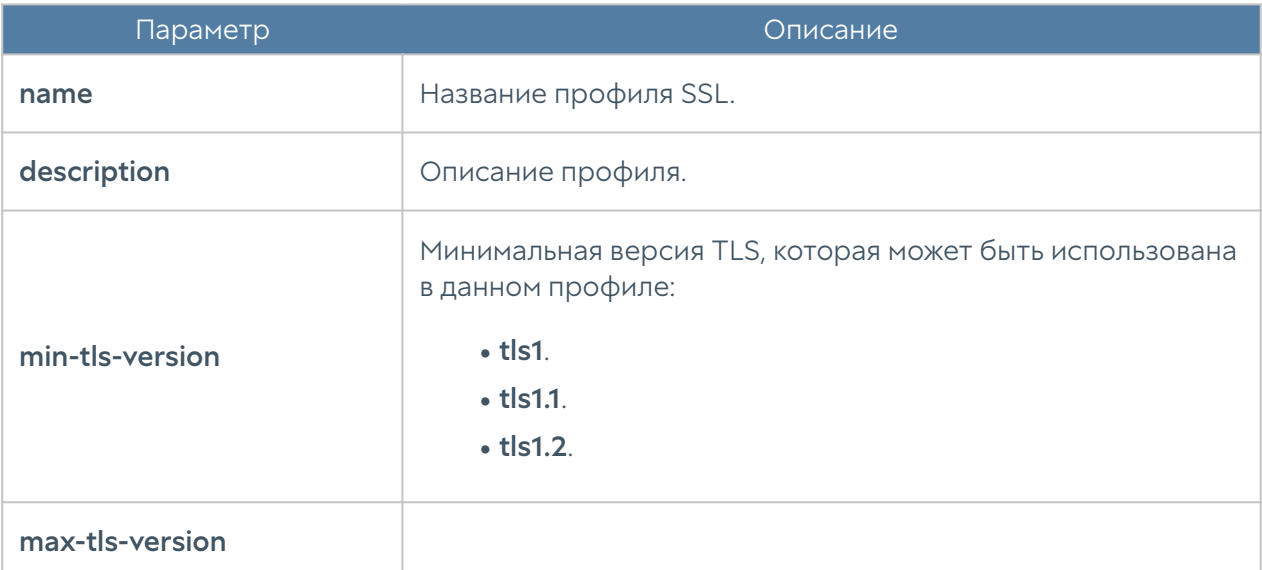

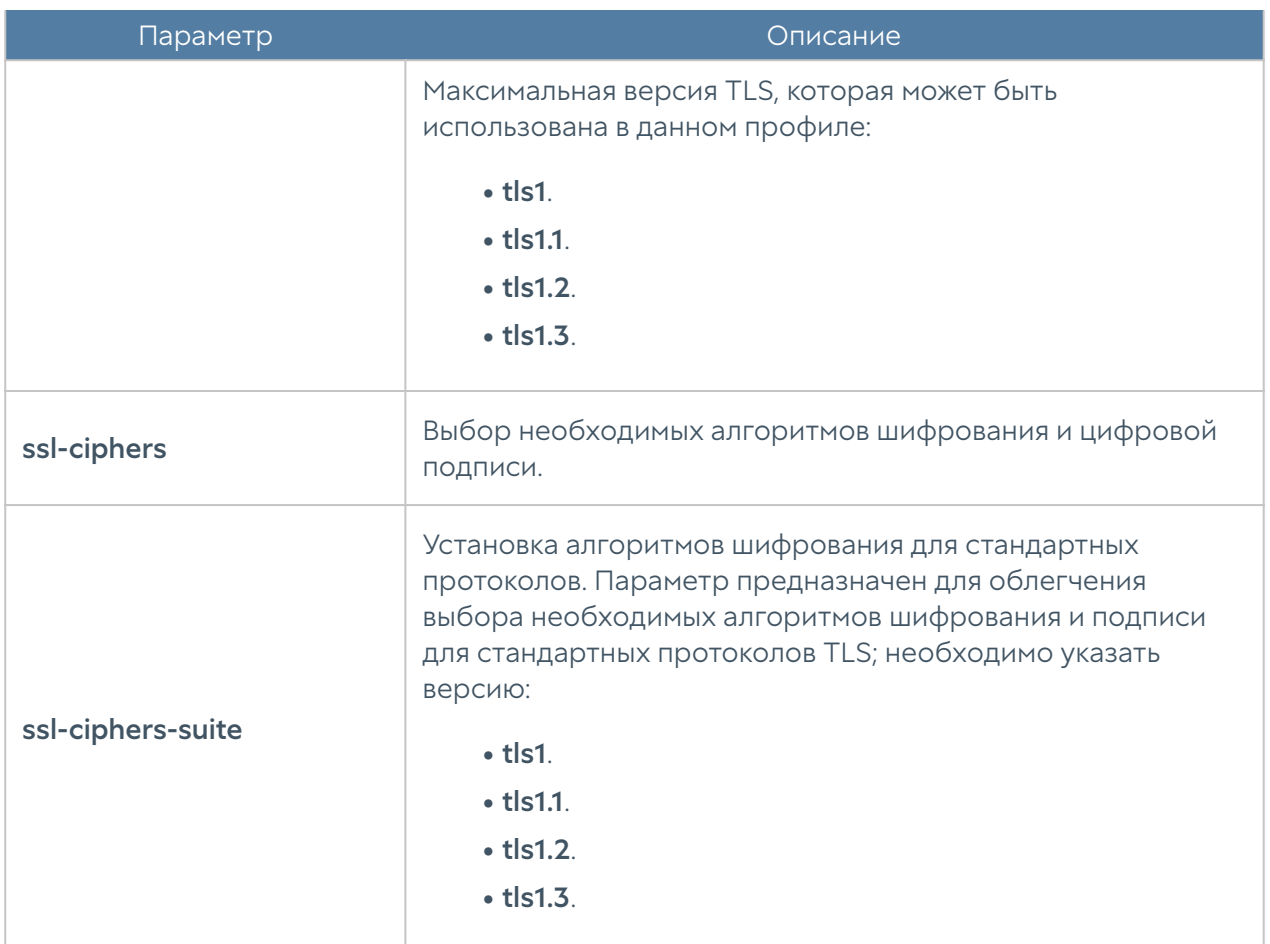

Следующая команда предназначена для редактирования информации о профиле:

```
Admin@nodename# set libraries ssl-profiles <profile-name> <parameter>
```
Параметры, доступные для обновления, аналогичны параметрам, указываемым при создании профиля.

Пользователь может удалить профиль SSL полностью или удалить отдельные алгоритмы шифрования и цифровой подписи, заданные в нём:

```
Admin@nodename# delete libraries ssl-profiles <profile-name>
Admin@nodename# delete libraries ssl-profiles <profile-name> ssl-
ciphers [ cipher ... ]
```
Чтобы отобразить информацию о профилях SSL:

Admin@nodename# show libraries ssl-profiles Admin@nodename# show libraries ssl-profiles <profile-name>

# Настройка профилей пересылки SSL

Данный раздел находится на уровне libraries ssl-forwarding-profiles.

Для создания профиля пересылки используется команда:

Admin@nodename# create libraries ssl-forwarding-profiles <parameter>

### Далее необходимо указать:

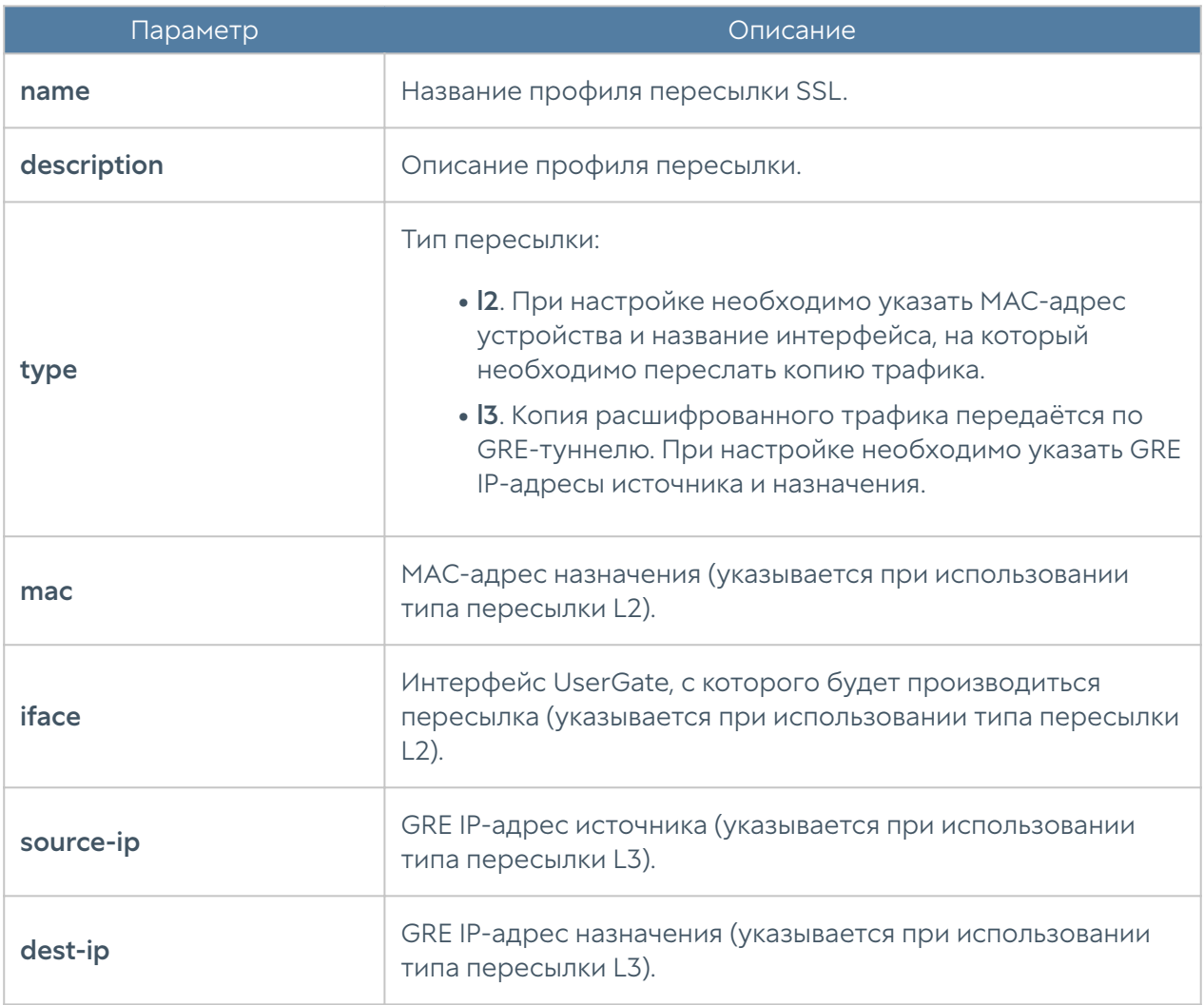

Следующая команда предназначена для обновления параметров профилей пересылки:
Admin@nodename# set libraries ssl-forwarding-profiles <profile-name> <parameter>

Для удаления профиля:

```
 Admin@nodename# delete libraries ssl-forwarding-profiles <profile-
name>
```
Чтобы отобразить информацию о всех имеющихся профилях или об определённом профиле пересылки, используются следующие команды:

```
Admin@nodename# show libraries ssl-forwarding-profiles
Admin@nodename# show libraries ssl-forwarding-profiles <profile-name>
```
# <span id="page-900-0"></span>Настройка объектов HIP

Данный раздел находится на уровне libraries hip-object

Для создания объекта HIP используется команда:

Admin@nodename# create libraries hip-object <parameters>

Далее необходимо указать:

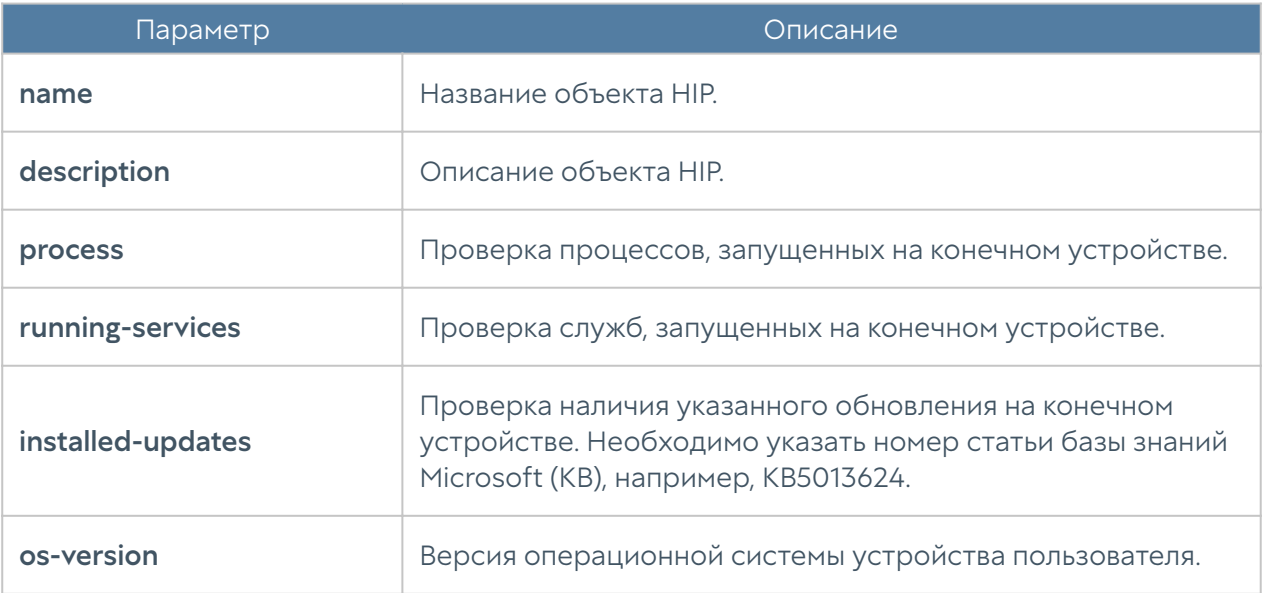

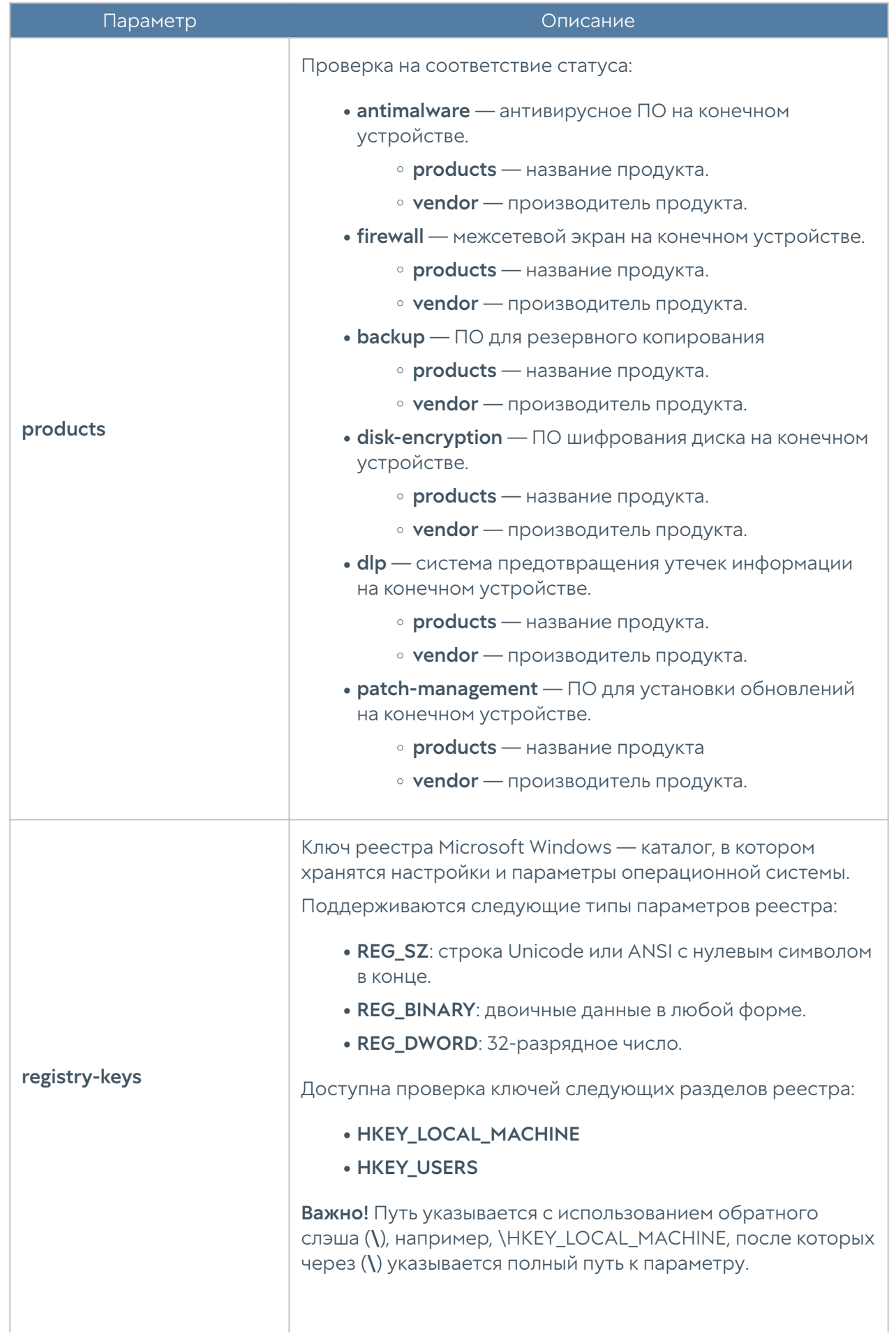

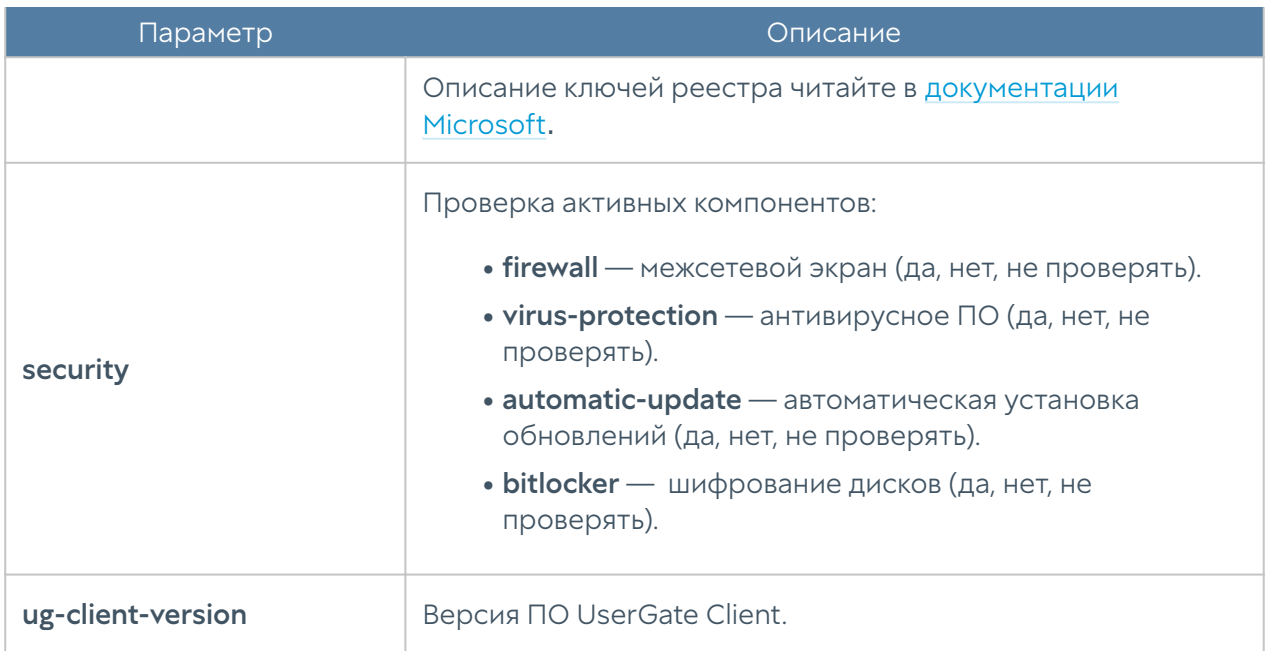

Команда для редактирования параметров объектов HIP:

Admin@nodename# set libraries hip-object <hip-object-name> <parameters>

Для удаления объекта:

```
Admin@nodename# delete libraries hip-object <hip-object-name>
```
Чтобы отобразить информацию о всех имеющихся объектах или об определённом объекте, используются следующие команды:

Admin@nodename# show libraries hip-object Admin@nodename# show libraries hip-object <hip-object-name>

# Настройка профилей HIP

Данный раздел находится на уровне libraries hip-profile

Для создания профиля HIP используется команда:

Admin@nodename# create libraries hip-profile <parameters>

Далее необходимо указать:

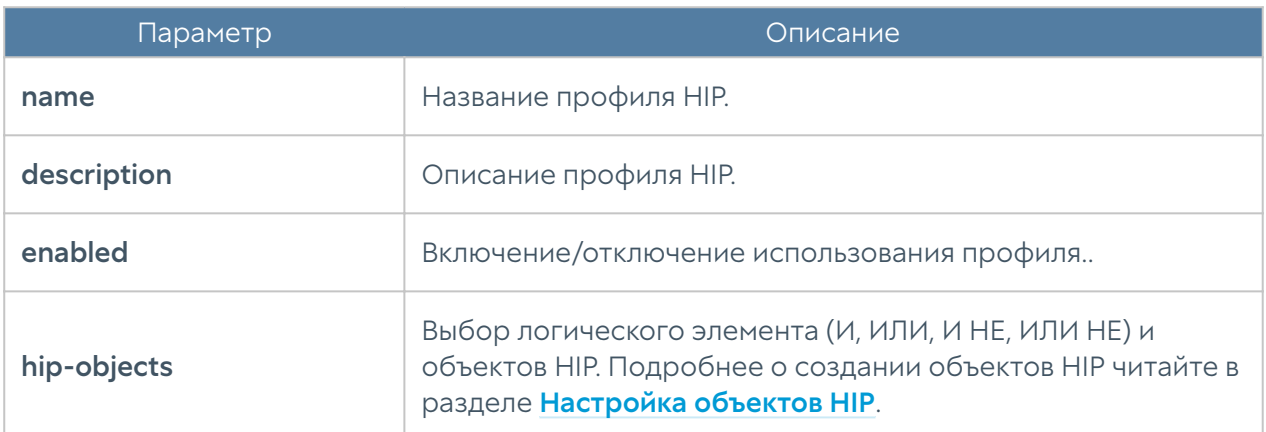

Следующая команда предназначена для обновления параметров HIPprofiles:

Admin@nodename# set libraries hip-profile <hip-profile-name> <parameters>

Для удаления профиля:

Admin@nodename# delete libraries hip-profile <profile-name>

Чтобы отобразить информацию о всех имеющихся профилях или об определённом HIP profiles, используются следующие команды:

Admin@nodename# show libraries hip-profile Admin@nodename# show libraries hip-profile <hip-profile-name>

# Настройка профилей BFD

Данный раздел находится на уровне libraries bfd-profile

Для создания профиля BFD используется команда:

Admin@nodename# create libraries bfd-profile

Далее необходимо указать:

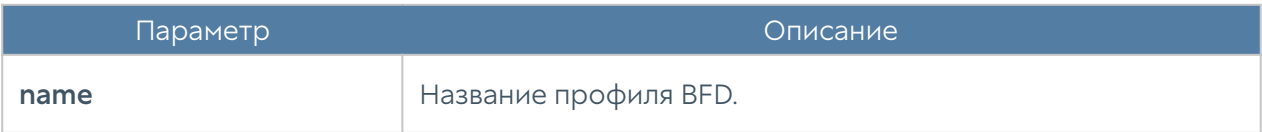

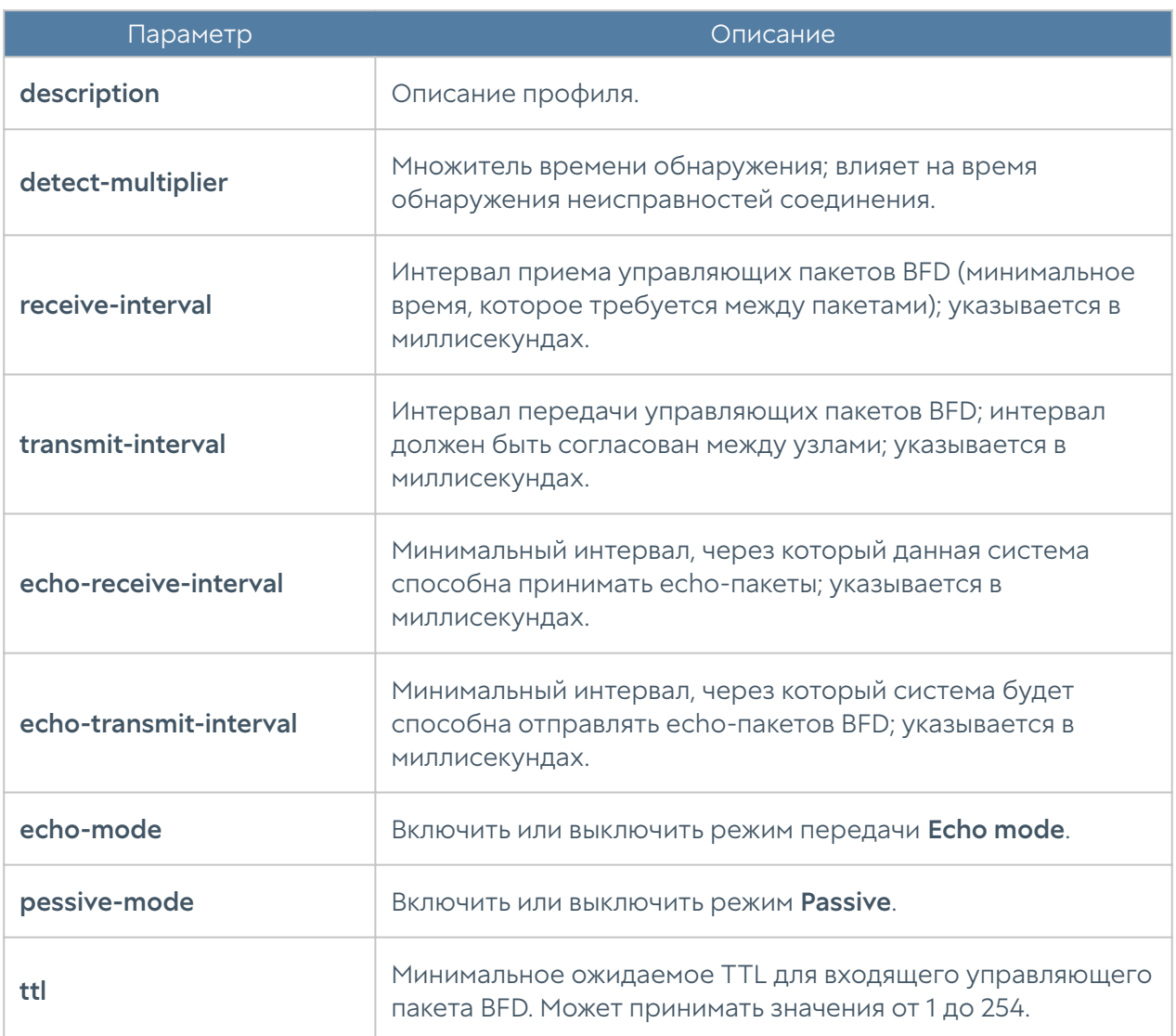

Следующая команда предназначена для обновления параметров BFD profiles:

Admin@nodename# set libraries bfd-profile <profile-name> <parameter>

Для удаления профиля:

Admin@nodename# delete libraries bfd-profile <profile-name>

Чтобы отобразить информацию о всех имеющихся профилях или об определённом BFD profiles, используются следующие команды:

```
Admin@nodename# show libraries bfd-profile
Admin@nodename# show libraries bfd-profile <profile-name>
```
# Настройка Syslog фильтров UserID агента

Создание и настройка syslog-фильтров производятся на уровне libraries syslogfilters.

Команда для создания syslog-фильтра:

Admin@nodename# create libraries syslog-filters <parameters>

Далее необходимо указать:

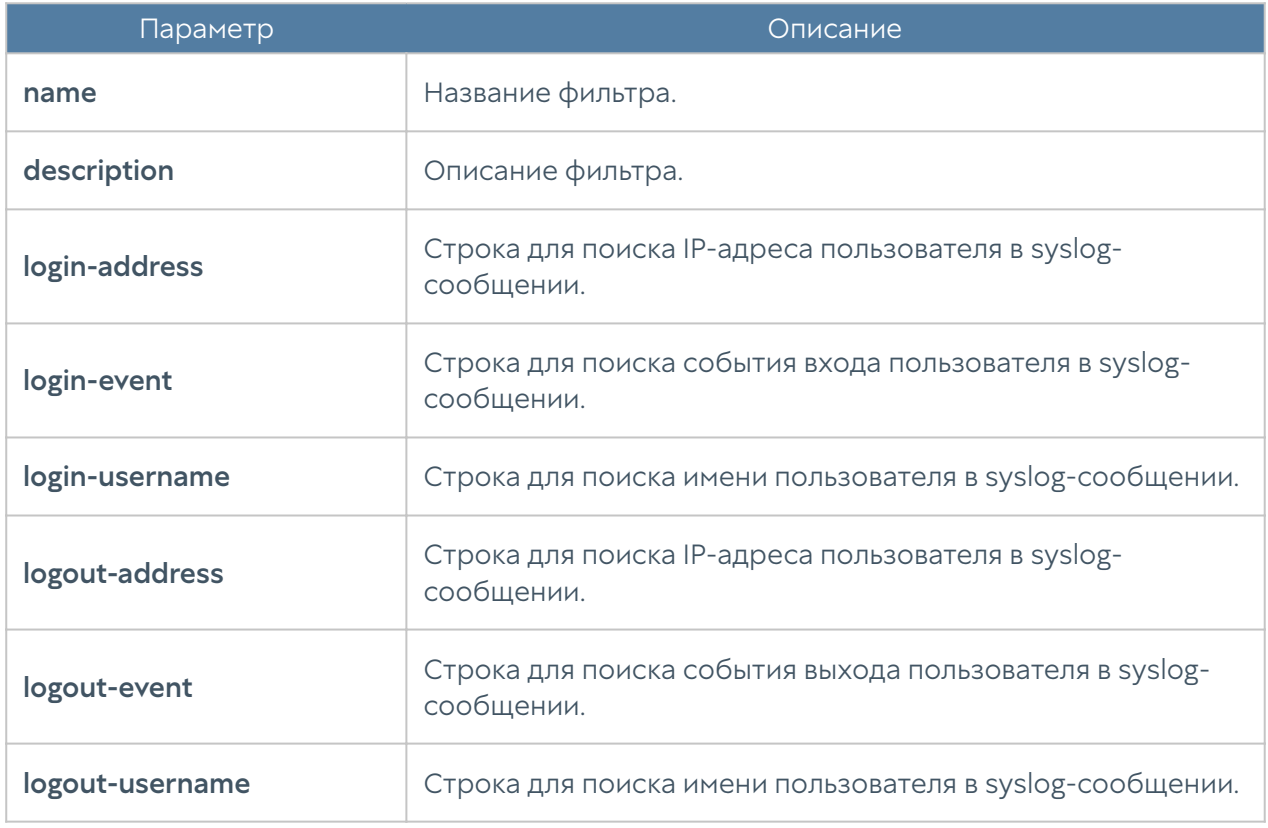

Следующая команда предназначена для редактирования информации о syslogфильтре:

Admin@nodename# set libraries syslog-filters <filter-name> <parameters>

Параметры, доступные для обновления, аналогичны параметрам, указываемым при создании фильтра.

Чтобы отобразить информацию о syslog-фильтрах:

Admin@nodename# show libraries syslog-filters <filter-name>

Пользователь может удалить syslog-фильтр, используя следующую команду:

Admin@nodename# delete libraries syslog-filters <filter-name>

# USERGATE APPLICATION AND SECURITY LANGUAGE (UASL)

### UserGate Application and Security Language (UASL)

UserGate Application and Security Language (UASL) – язык, разработанный для возможности написания пользовательских сигнатур и приложений.

После создания пользовательские сигнатуры и приложения можно добавлять в профили СОВ и приложений для дальнейшего использования в правилах межсетевого экранирования.

Структура сигнатуры выглядит следующим образом:

```
UASL (.parameter1=<value1>; .parameter2=<value2>; …)
```
Параметры сигнатуры записываются в круглых скобках; для разделения параметров используется точка с запятой (;).

Также допускается использование многострочного ввода:

```
UASL (.parameter1=<value1>;
       .parameter2=<value2>;
        ...
       )
```
#### В Примечание

Максимальная длина пользовательской сигнатуры составляет 1024 байта.

Все условия одной сигнатуры без исключений будут объединены логическим оператором И.

Создание, редактирование или удаление сигнатур можно отслеживать по записям журнала событий.

#### Метаинформация

Поле .rev предназначено для указания дополнительной информации: пользователь, который создал сигнатуру, дата создания, тип и версия сигнатуры. Поле является опциональным и не влияет на работу СОВ; может быть использовано для отслеживания изменений.

Формат поля следующий:

.rev = <date>,<version>,<status>,<author>;

где параметры имеют следующий тип данных:

- · <date>: целочисленный;
- <version>: целочисленный;
- <status>: строковый;
- <author>: строковый.

#### Идентификатор

Для задания идентификатора сигнатуры или приложения используется поле .id:

.id=<id value>

Указание данного поля является опциональным. Идентификатор также может быть задан в свойствах сигнатуры/приложения.

#### **О** Примечание

Значение, заданное в свойствах сигнатуры на вкладке Общие, имеет приоритет над значением, заданным с использованием UASL.

Идентификатор сигнатуры может принимать значения от 1000000 до 1049999; идентификатор приложения - от 1050000 до 1099999.

При задании идентификатора вручную его значение не является уникальным и может повторяться.

Если идентификатор не был задан администратором, то UserGate назначит его автоматически; при назначении в автоматическом режиме значения идентификатора не повторяются. При исчерпании пула идентификаторов будет отображена ошибка.

### Фильтрация по IP-адресам

Данные параметры позволяют настроить проверку заданных IP-адресов:

```
.src addr[!]=<IP address/subnet>;
```

```
.dst addr[!]=<IP address/subnet>;
```
Допустимы следующие форматы указания IP-адресов:

- $\bullet$  A.B.C.D;
- $\bullet$  A.B.C.D/E:
- $\bullet$  A.B.C.D:E.

При задании IP-адреса указание маски подсети необязательно; чтобы задать несколько IP-адресов используйте квадратные скобки, например:

```
.src addr=[<IP address1>, <IP address2>];
```
# Фильтрация по портам

Для задания проверки TCP/UDP-портов используйте параметры:

- .src\_port для проверки портов источника:
- .dst\_port для проверки портов назначения:

Доступно использование следующих выражений:

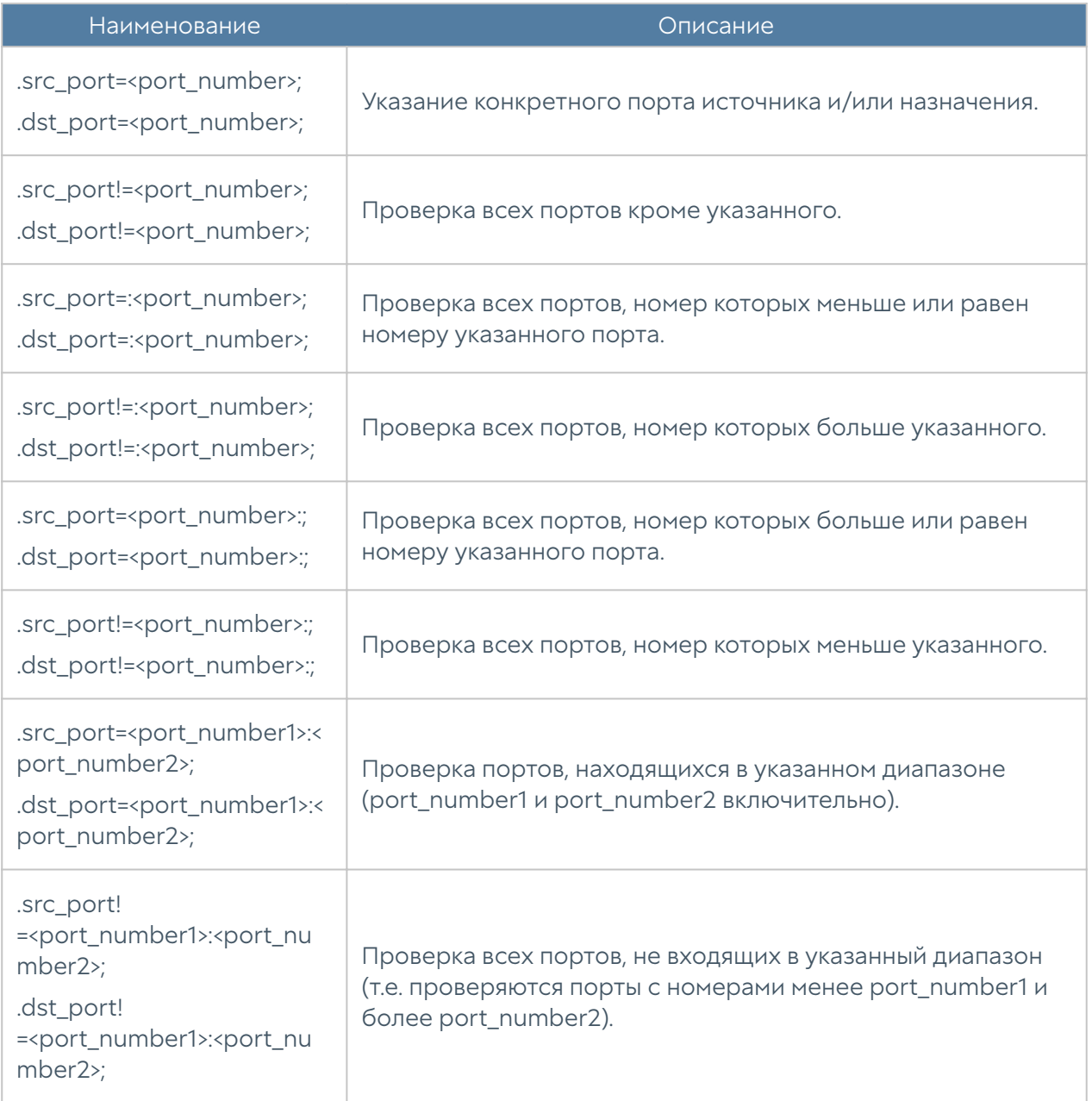

### Сканирование пакетов без полезной нагрузки

Поле .nopayload предназначено для возможности сканирования пакетов, в которых отсутствует полезная нагрузка.

#### Примечание

Поле неприменимо для сигнатур с поиском шаблонов и проверкой метки.

Например, данное поле может быть использовано для обнаружения сканирования портов пакетами без полезной нагрузки. Далее представлена сигнатура для обнаружения SYN-сканирования:

```
UASL(.protocol=tcp; .tcp.flags=S; .rate=1000,2; .track=src_ip; .nopaylo
ad:)
```
Примечание

Указание поля .nopayload не исключает сканирования пакетов с нагрузкой.

### Поиск шаблонов

Следующий параметр позволяет задать шаблон, на наличие которого система обнаружения и предотвращения вторжений будет проверять содержимое пакетов (packet payload):

```
.pattern[!]="string";
```
#### Примечание

Следует помнить, что при поиске учитывается регистр символов.

Данные, представленные в шестнадцатеричной системе счисления (HEX), должны быть указаны с использованием символа вертикальной черты (|), например, |05 00 27|.

Для указания специальных символов используйте соответствия, представленные в таблице:

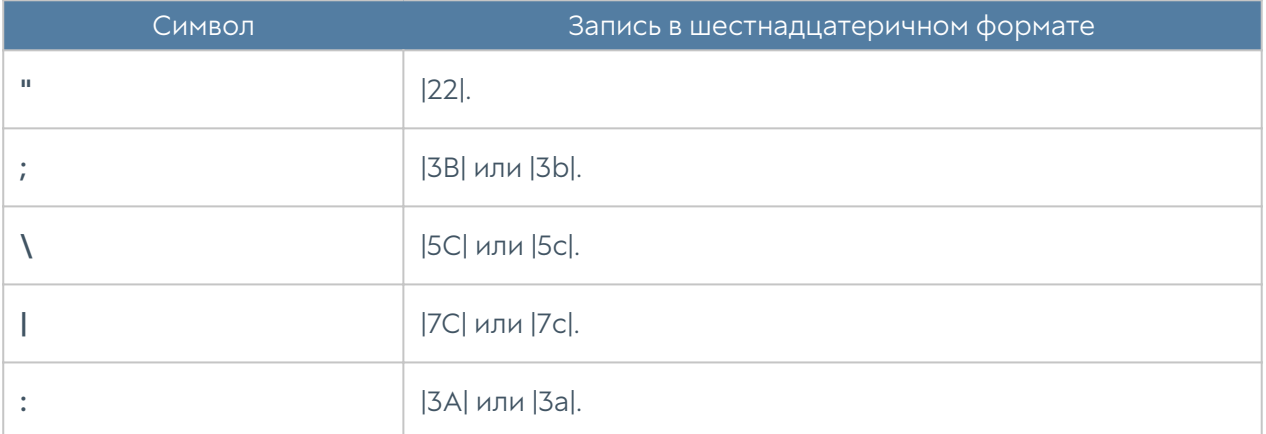

Помимо оператора =, может быть использован и оператор !=. Тогда будет производится поиск пакетов, не содержащих заданный шаблон.

Общий формат задания параметра:

```
.pattern[!]="string"; [.where=<MODE>;] [.no_case;] [.distance=<RANGE>[
,<MODE>];] [.within=<RANGE>[,<MODE>];] [.service=<MODE>;]
```
Модификаторы области поиска (.where, .no\_case, .distance, .within, .service) будут рассмотрены далее.

При написании сигнатуры доступно использование нескольких параметров .pattern с целью снижения уровня ложных срабатываний.

# Модификаторы области поиска

#### .no\_case

Модификатор **no\_case** позволяет осуществлять поиск, заданный параметром позволяет осуществлять поиск, заданный параметром .pattern, без учета регистра символов.

### .where

Модификатор .where используется для указания области поиска сигнатуры:

.where=<MODE>;

где <MODE> может принимать следующие значения:

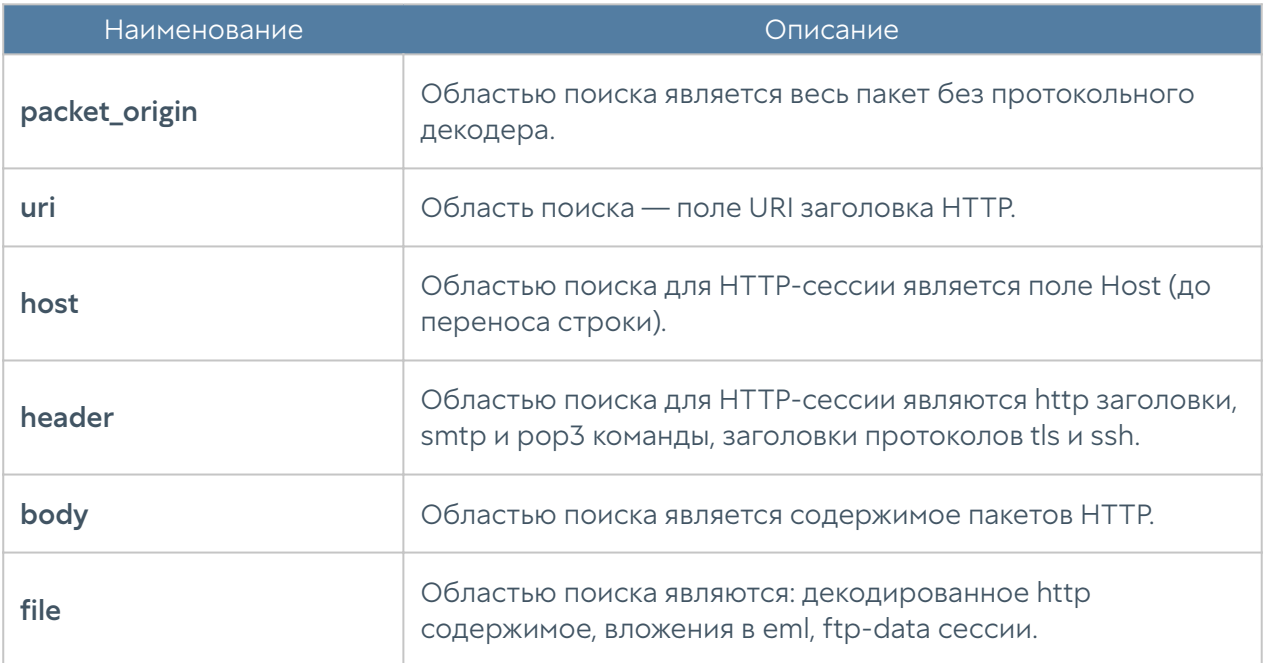

### .service

Данный модификатор области поиска предназначен для выбора диссектора:

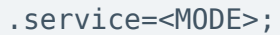

где <MODE> может принимать следующие значения:

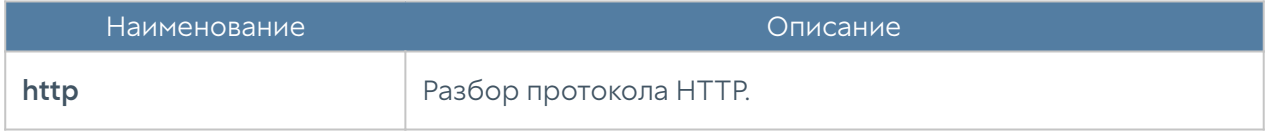

# .distance, .within, .at, .startin

Данные модификаторы позволяют:

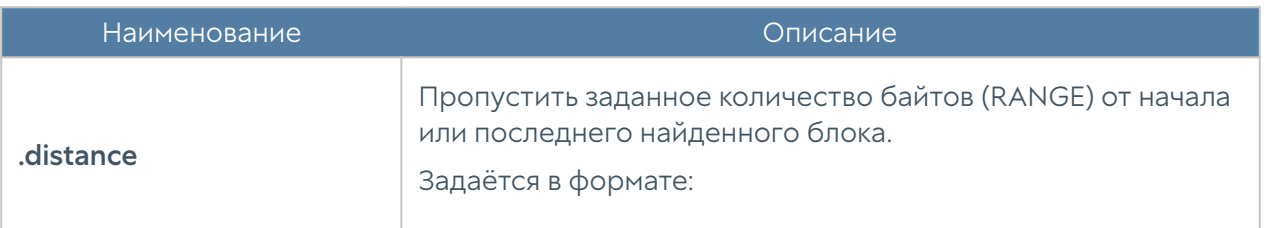

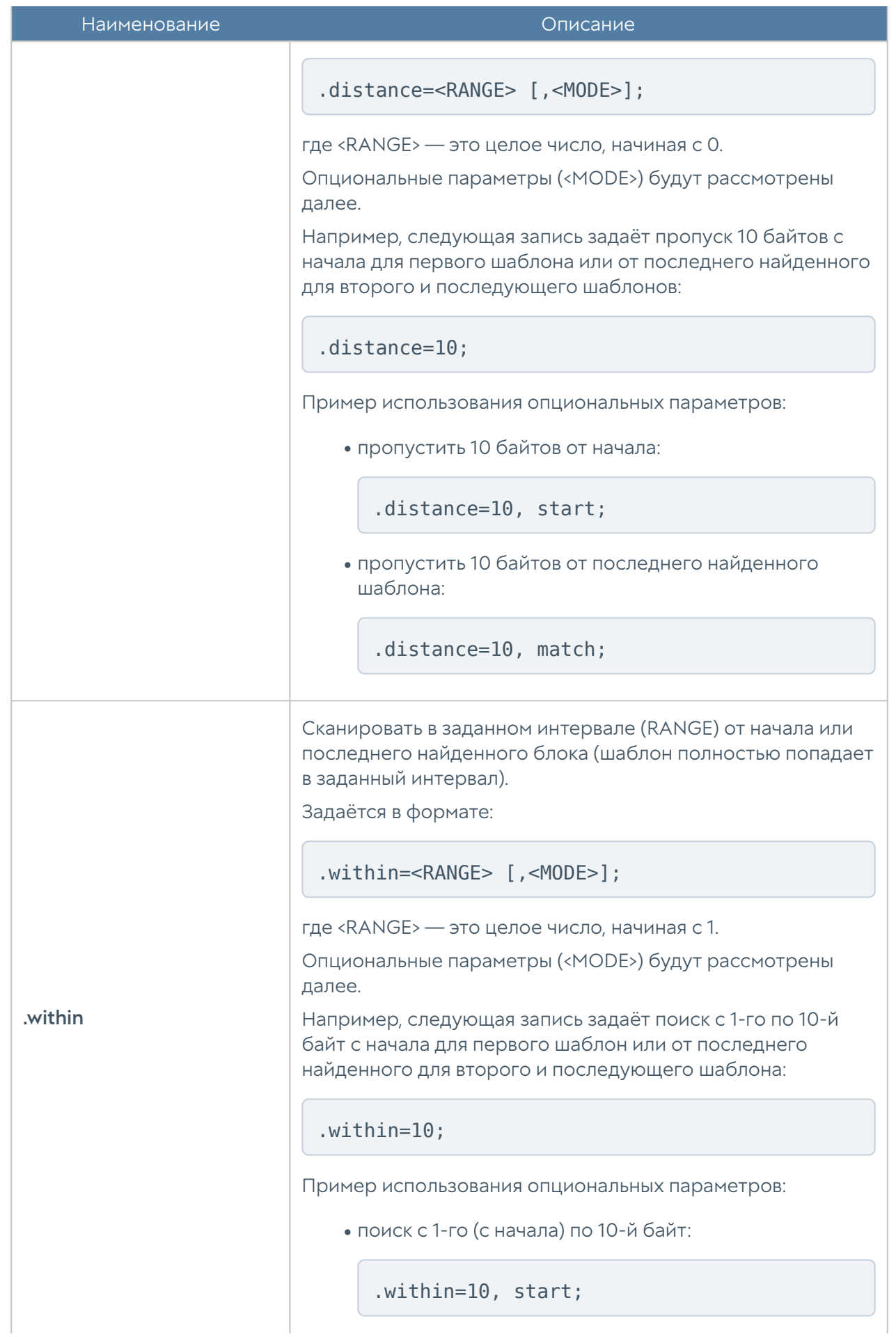

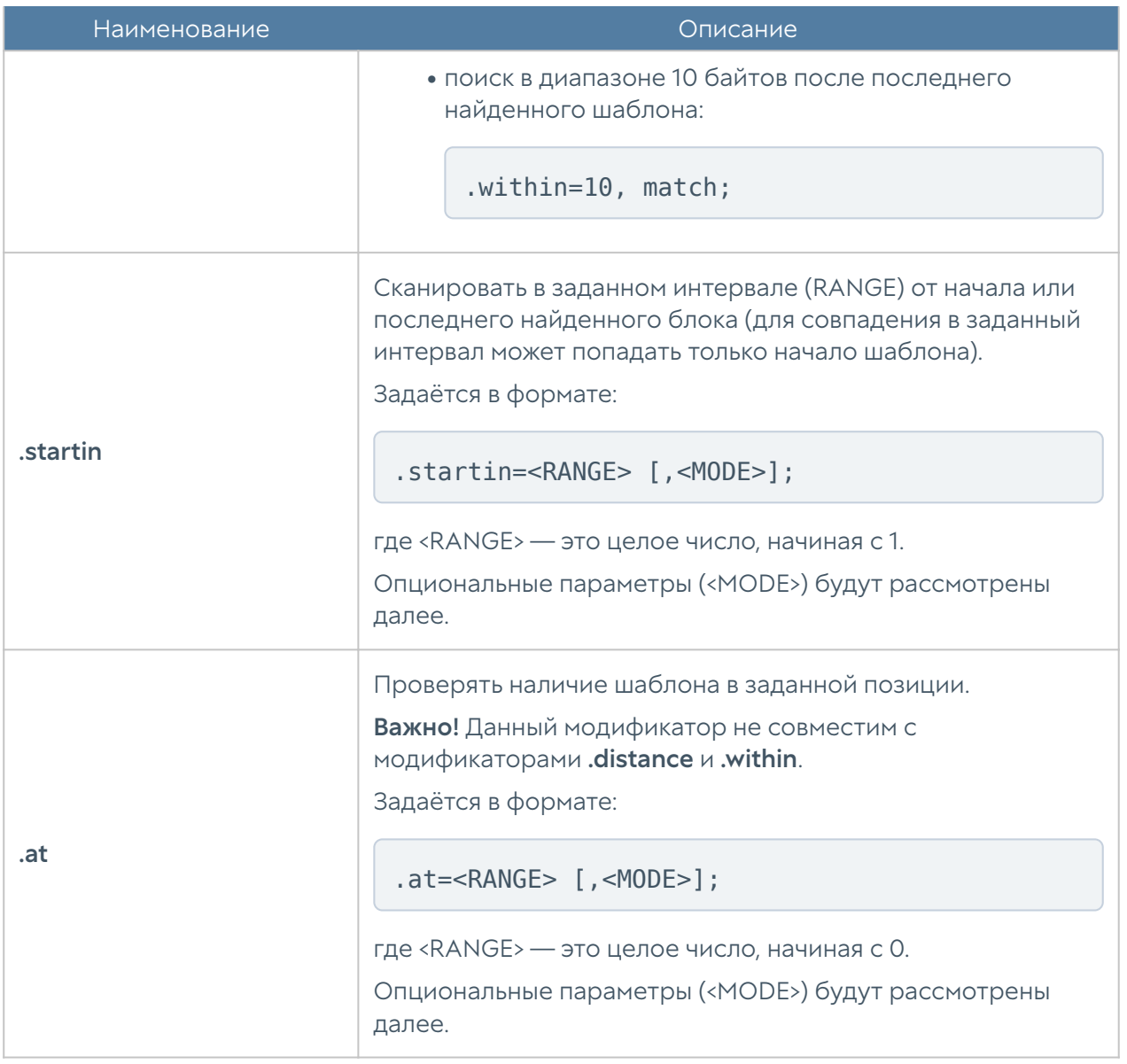

#### В следующей таблице представлены опциональные параметры:

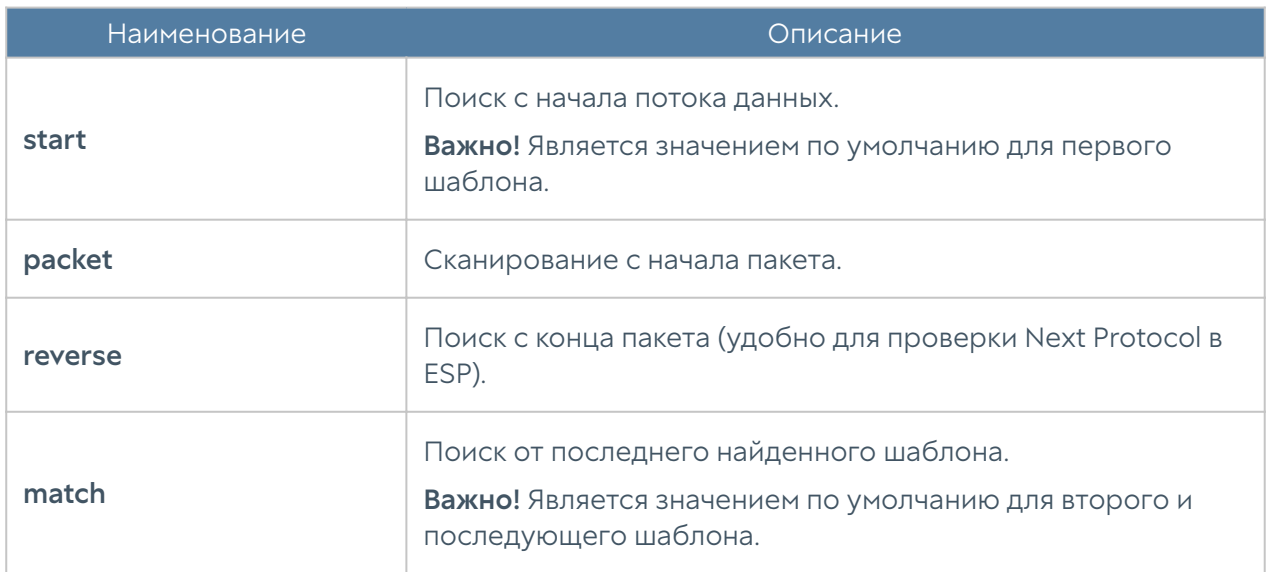

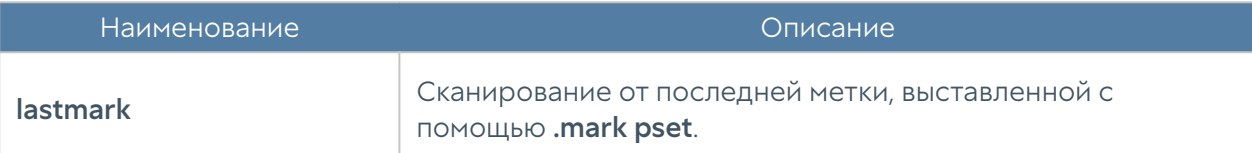

#### • Примечание

Если опциональный параметр для модификаторов .distance и .within совпадают, то отсчёт значения модификатора .within производится от значения .distance.

Например, запись:

.distance=10, match; .within=5, match

задаёт поиск в диапазоне с 10-го по 15-й байт от последнего найденного шаблона

### .protocol

Данный модификатор позволяет указать протокол транспортного уровня, к которому будет применена сигнатура:

.protocol=<MODE>;

где <MODE> может принимать следующие значения:

- icmp: анализ трафика протокола ICMP.
- udp: анализ трафика протокола UDP.
- tcp: анализ трафика протокола TCP.

#### • Примечание

Можно задать только один протокол. Если протокол не указан, то сигнатура применяется только к трафику TCP и UDP.

# Частота срабатывания

При задании частоты срабатывание сигнатуры СОВ будет происходить не при каждом совпадении, а только после обнаружения заданного количества совпадений за указанный промежуток времени. Данный параметр может быть полезен при написании сигнатур для детектирования, например, атак типа брутфорс.

Для указания частоты срабатывания:

.rate=<count>, <period>;

где <count> — количество срабатываний;

 <period> — интервал времени (в секундах), за который должно произойти заданное количество срабатываний.

Следующий параметр является необязательным и задаёт параметр, по которому совпадения будут сгруппированы:

.track=<MODE>;

где <MODE> — свойство, по которому происходит отслеживание пакетов.

<MODE> может принимать следующие значения:

- src\_ip отслеживание по IP-адресу источника;
- dst\_ip отслеживание по IP-адресу назначения.

Если .track не указан, то счётчик учитывает все совпадения, и при достижении заданного лимита происходит срабатывание сигнатуры.

Например:

```
UASL(.name="pop3.brute.force"; .protocol=tcp; .pattern="USER"; .flow=fr
om server; .rate=3,60; .track=src ip;)
```
Срабатывание сигнатуры произойдёт после обнаружения шаблона USER (.pattern="USER";) в пакетах, отправленных с одного IP-адреса (.track=src\_ip;), более 3-х раз за 60 секунд (.rate=3, 60;).

# Направление анализа

Данный параметр является опциональным и позволяет применять сигнатуру к определённым потокам трафика. В результате можно создавать сигнатуры, которые будут анализировать трафик от клиента, от сервера или в обоих направлениях.

.flow=<MODE>;

где <MODE> может принимать следующие значения:

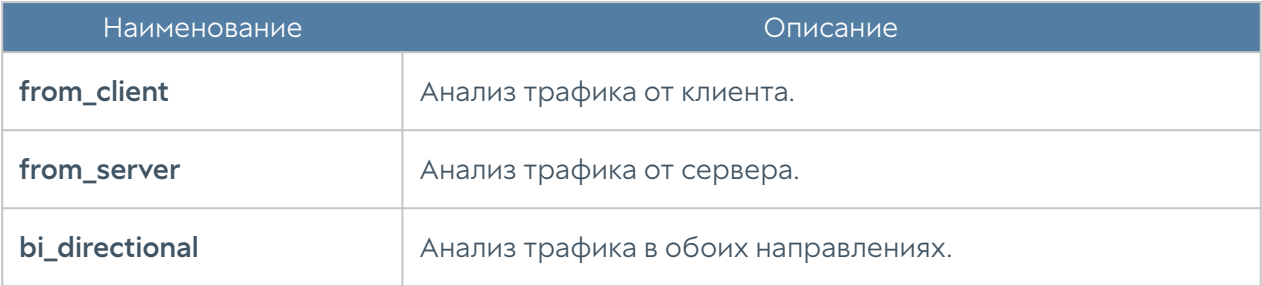

# Поиск бинарных данных

Параметр .byte\_test позволяет сравнить байт с заданным значением и применим к данным, представленным в двоичном или символьном форматах.

Общий формат записи:

```
.byte test = <br />bytes>,<operator>,<value>,<offset>,[,<multiplier>]
[,<modifiers>];
```
Доступные параметры отображены в таблице:

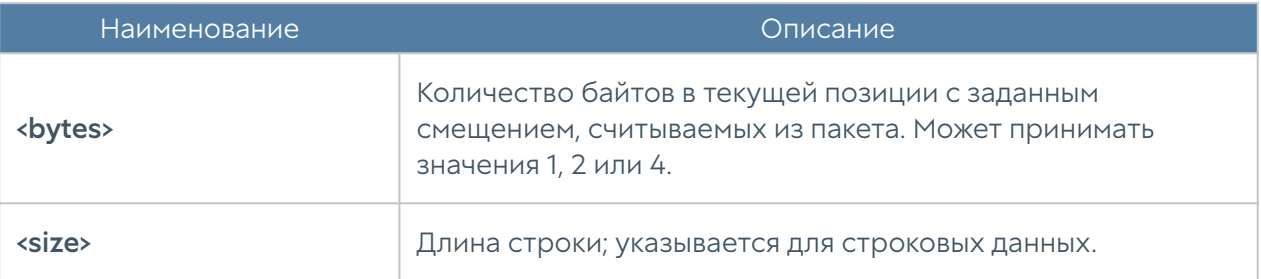

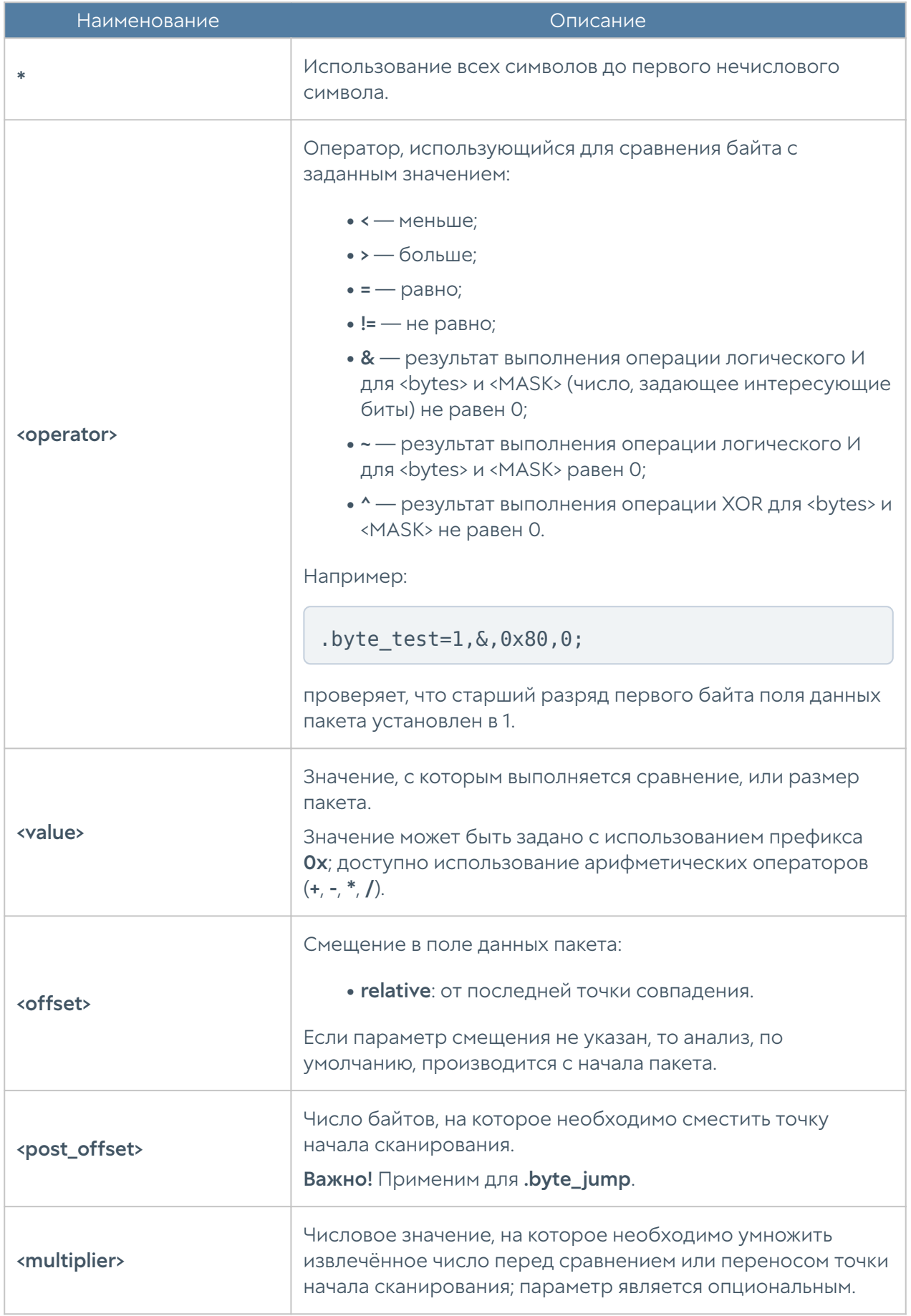

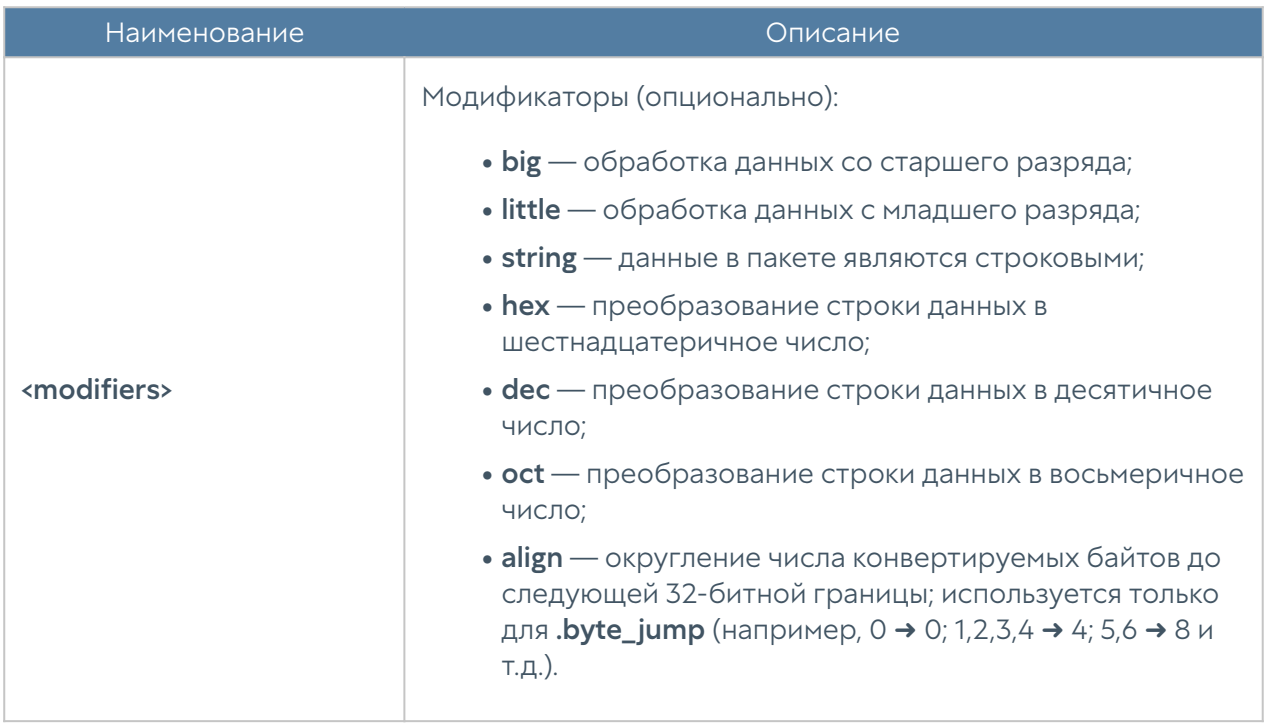

Пример сравнения первых 4 байтов каждого из пакетов со значением 1234; данные в пакете представлены в символьном формате в десятичной системе счисления:

```
. byte test=4, =, 1234, 0, string, dec;
```
Параметр **.byte\_jump** переносит точку начала сканирования на указанное число байтов. Общий формат записи при обработке данных со старшего или младшего разряда (т.е. для модификаторов big и little):

```
.byte_jump = <bytes>,<offset>,<post_offset>[,<multiplier>]
[,<modifiers>];
```
Для строковых данных (модификатор string):

```
.byte jump = (<i>size</i> > | *), <i>offset</i> >, <i>post offset</i> >[, <i>multiplier</i> >][,<modifiers>];
```
# Работа с метками

Для каждого потока данных может быть указана именованная метка. Для ее указания используется:

#### .mark <parameter> = <value>;

где <value> - название метки (указывается с использованием кавычек "");

<parameter> может принимать значения, представленные в таблице ниже.

Сопоставление шаблонов основано, в большинстве случаев, на работе с пакетами данных. Метки используются в случаях, если шаблон атак присутствует в нескольких пакетах. Сигнатура, сработавшая для предыдущего пакета, может поставить метку; наличие меток проверяется при отправке пакетов в рамках одной сессии.

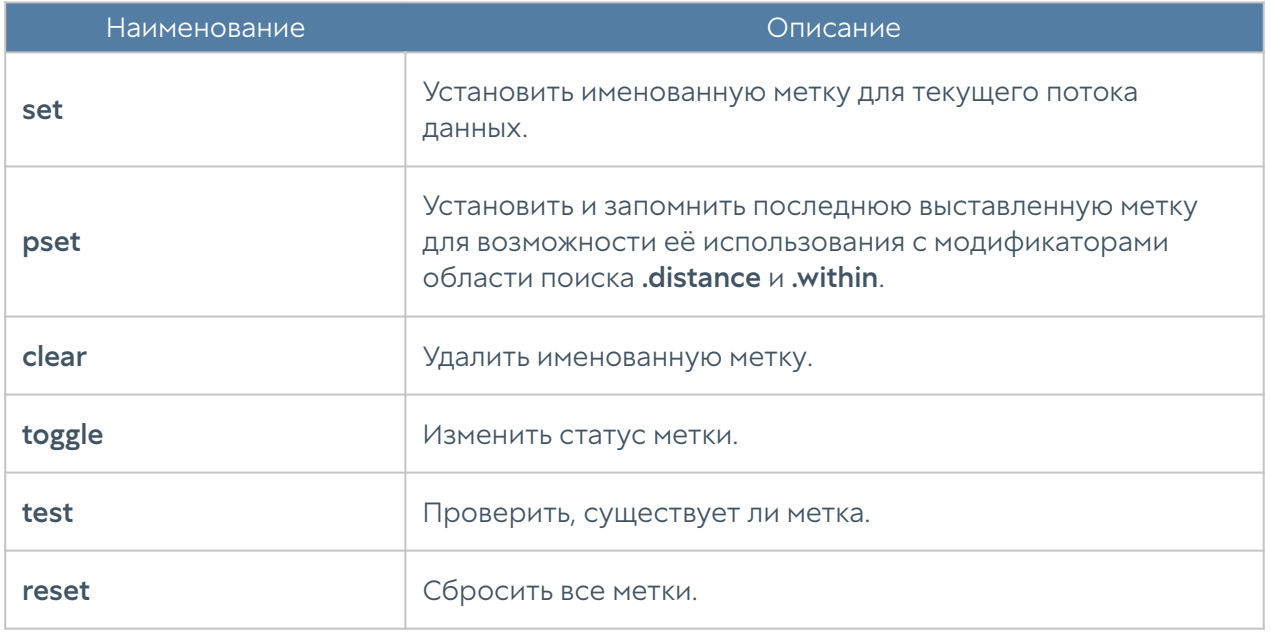

### Протокольные анализаторы

В данном разделе будут рассмотрены поля протоколов ICMP, TCP, UDP, HTTP.

Т.к. для одной сигнатуры можно задать только один протокол, то использование ниже представленных параметров автоматически определяет его, т.е равносильно использованию параметра .protocol.

#### Примечание

Указание параметров разных протоколов приведёт к ошибке.

# ICMP

Для проверки свойств заголовка ICMP доступно использование следующих параметров:

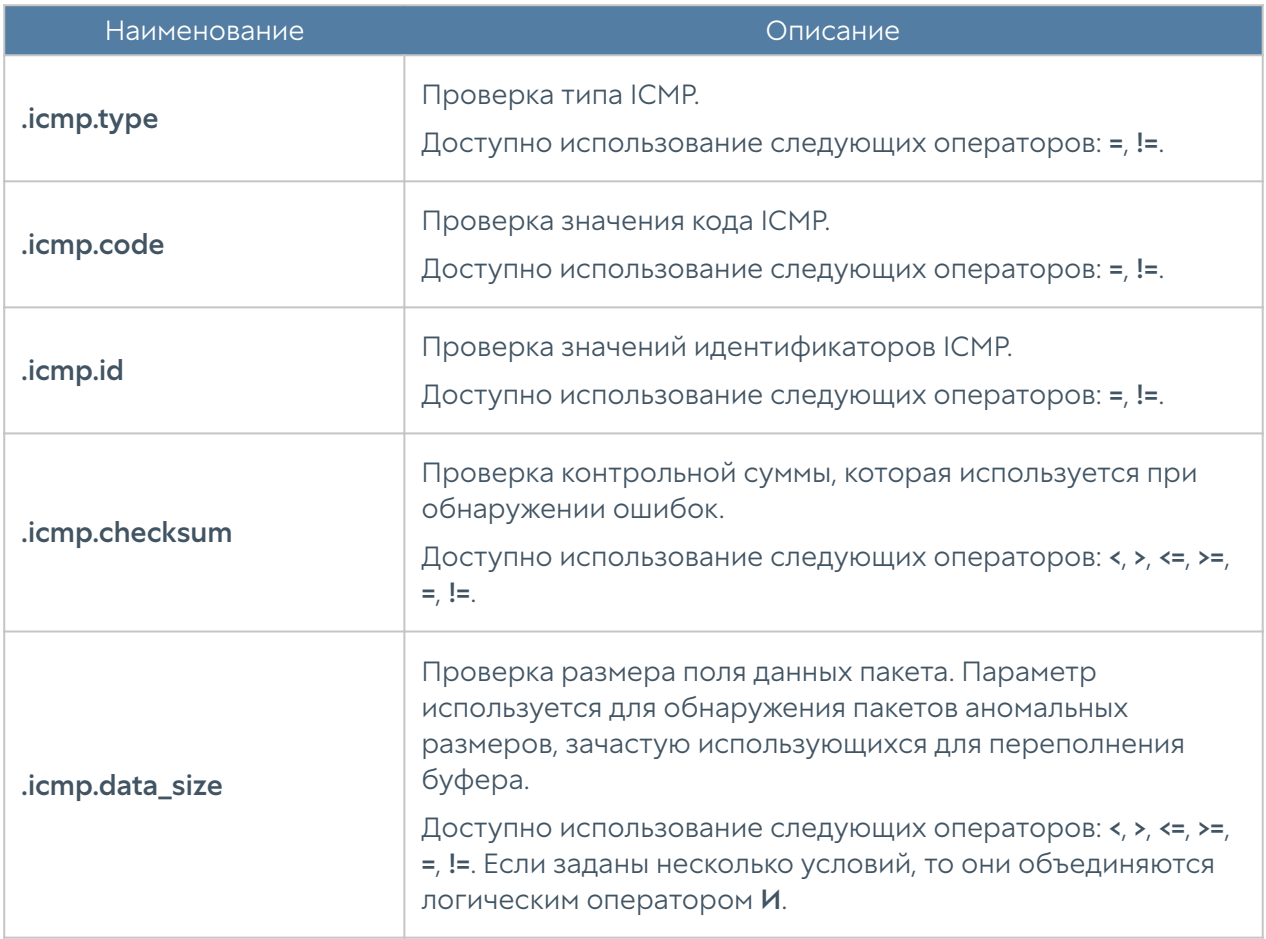

# **TCP**

Для проверки свойств заголовка TCP доступно использование следующих параметров:

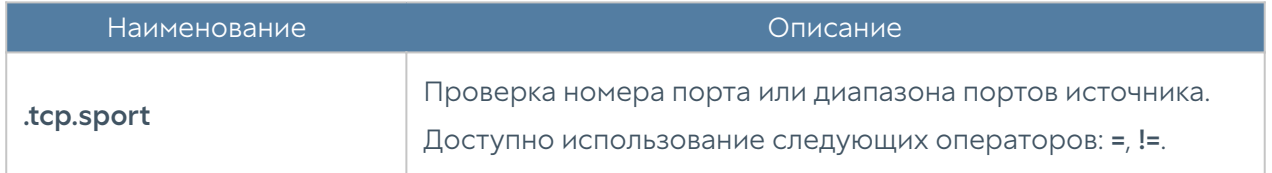

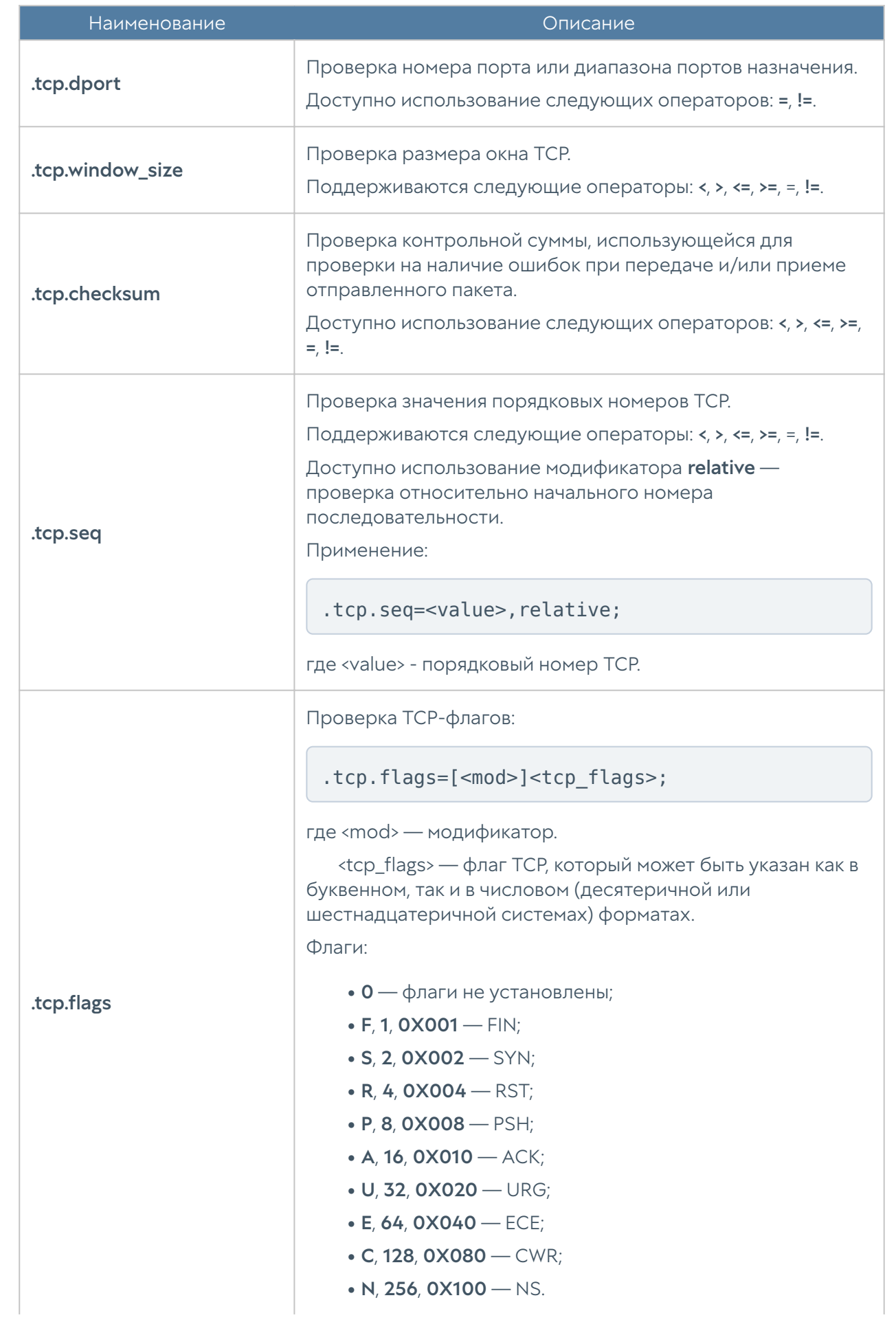

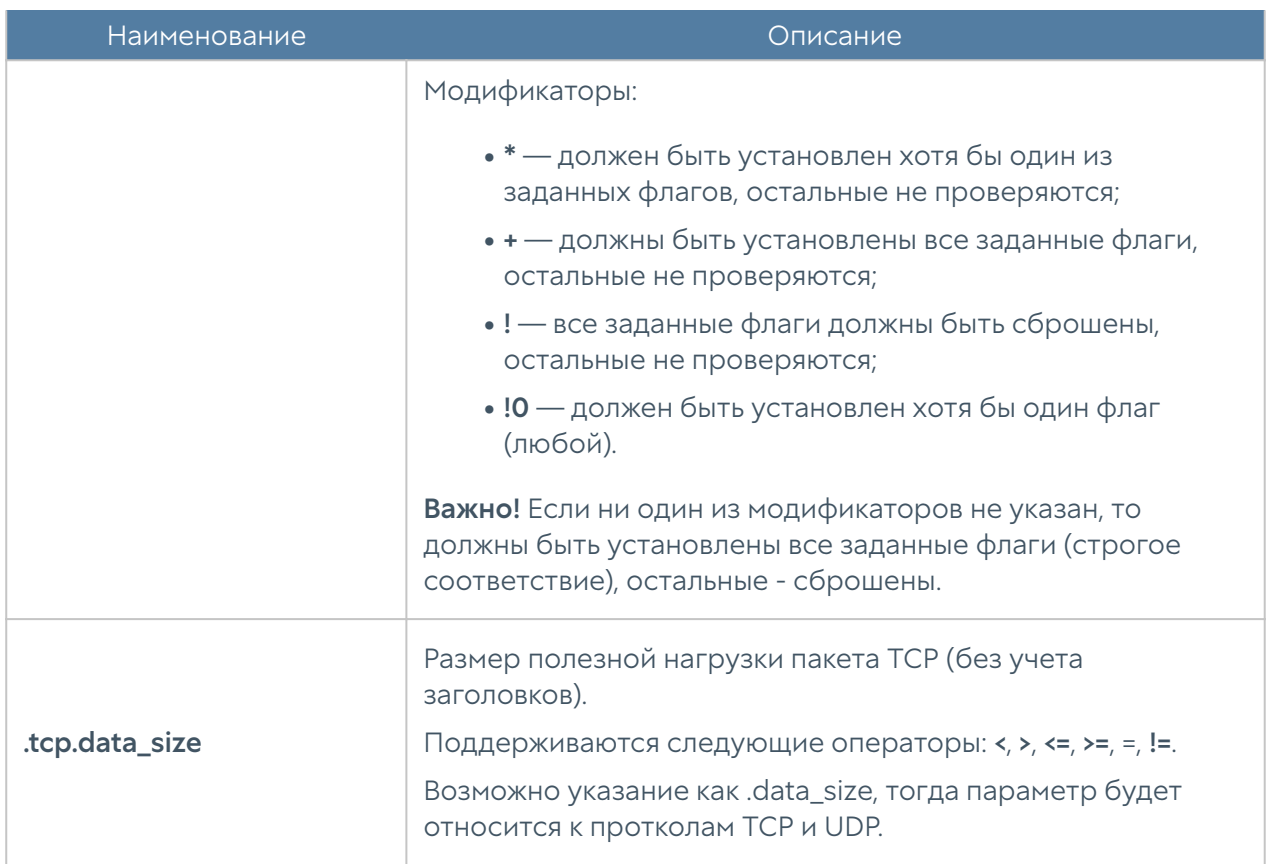

# **UDP**

Для проверки свойств заголовка UDP доступно использование следующих параметров:

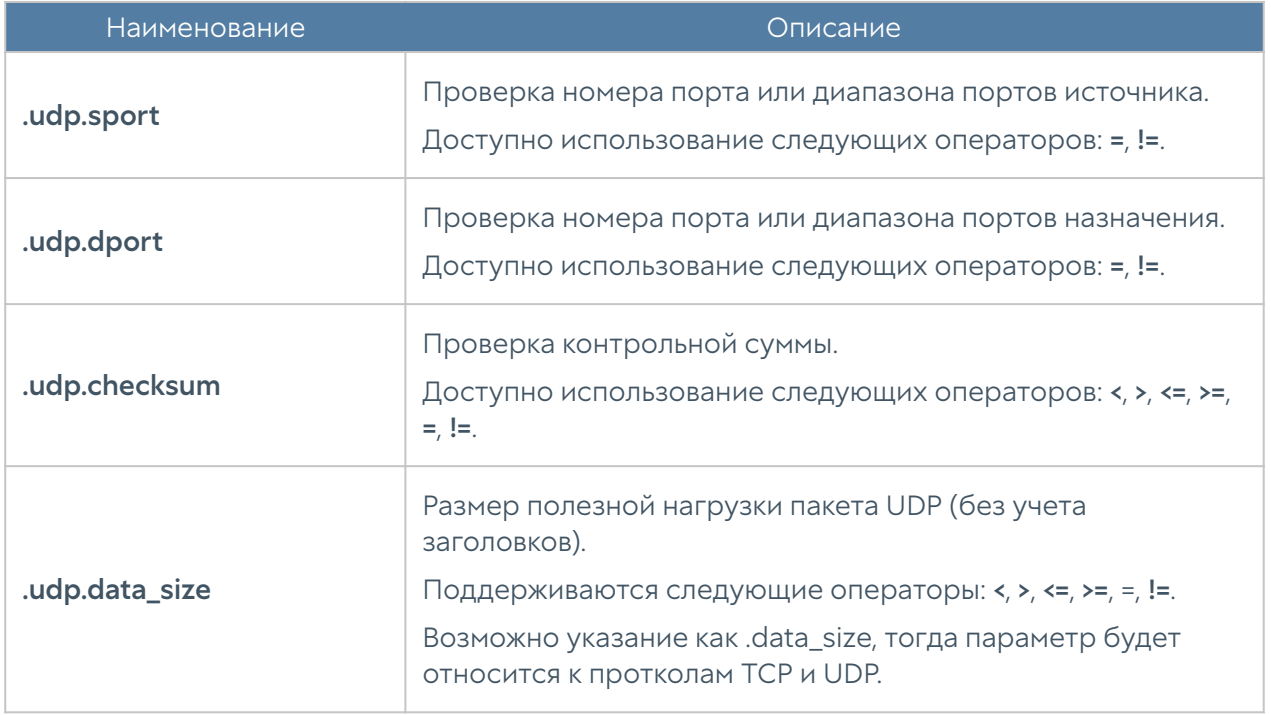

# HTTP

Для проверки свойств заголовка HTTP доступно использование следующих параметров:

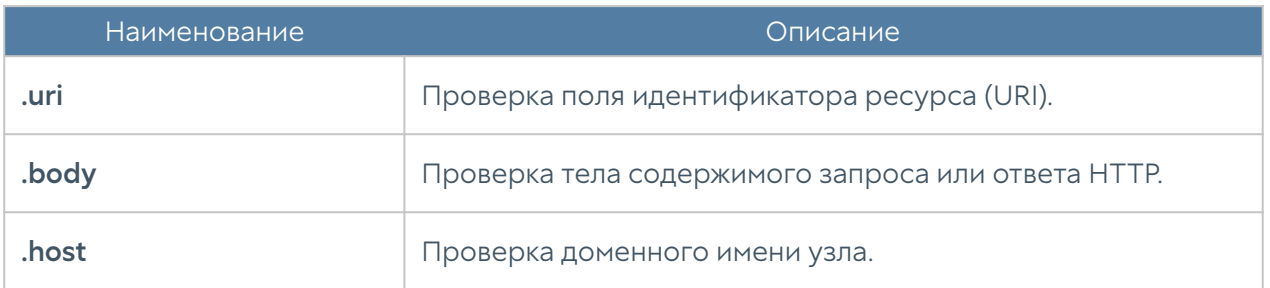

# Примеры

В данном разделе приведены примеры, написанные с использования UASL.

# Пример 1

)

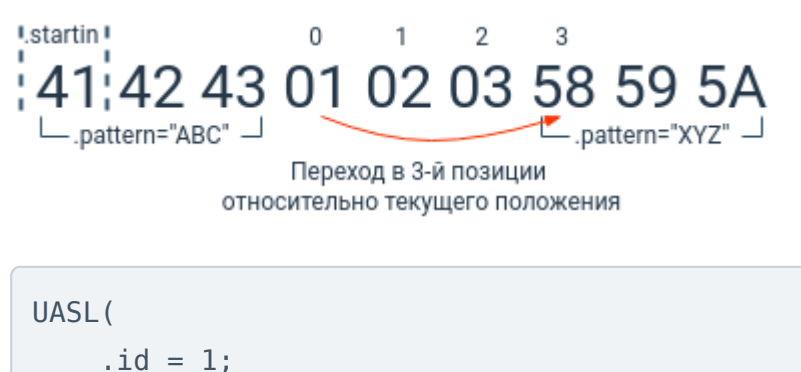

```
.pattern = "ABC"; .startin = 1;
. pattern = "XYZ"; . at = 3, match;
```
В данном примере выполняется последовательный поиск 2-х шаблонов:

- поиск начала шаблона ABC в заданном диапазоне, т.е. первый байт заданного шаблона обязательно должен находится в диапазоне. Значение модификатора .startin равно 1 (диапазон = 1, поиск шаблона с начала сессии, т.к. первый модификатор по умолчанию - start) - байт, входящий в этот диапазон должен быть равен началу шаблона ABC;
- поиск шаблона XYZ начиная с позиции 4 (.at=3;) от последнего найденного шаблона ABC.

#### Пример 2

```
41 42 43:01 02 03:58:59 5A
– pattern="ABC" – J! distance.
                           !∟.pattern="XYZ"
UASL(
    id = 2;.pattern = "ABC"; .at = 0;
    .pattern = "XYZ"; .distance = 3, match; .startin = 1, match;
)
```
Выполняется последовательный поиск 2-х шаблонов:

- поиск начала шаблона ABC с начала пакета (.at=0;);
- пропустив 3 байта от последнего найденного шаблона ABC (.distance=3,match;) производится поиск начала шаблона XYZ; для срабатывания начало шаблона XYZ должно быть равно первому байту, с которого начинается поиск, т.к. .startin=1,match;.

### Пример 3

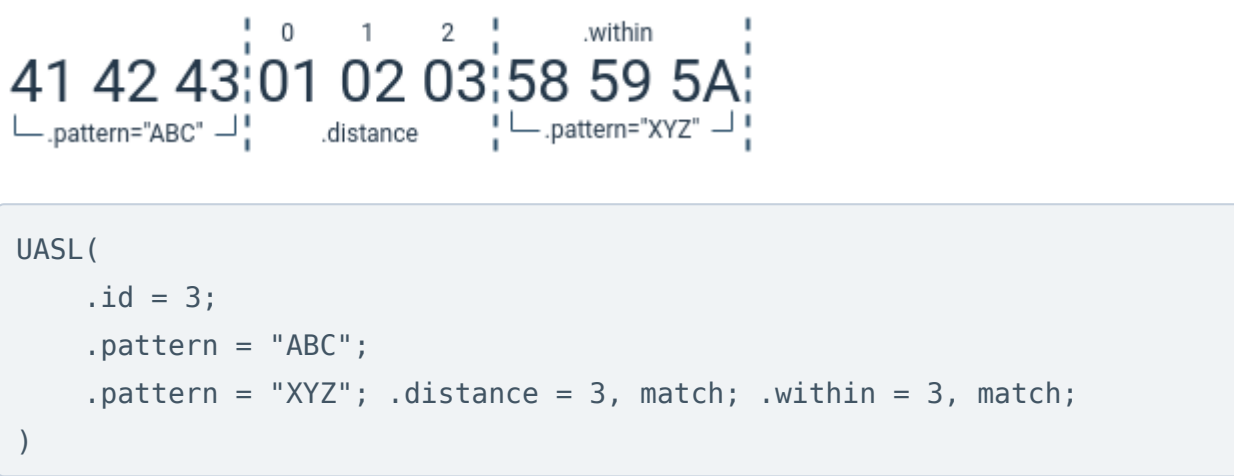

Производится последовательный поиск 2-х шаблонов:

- поиск шаблона ABC; •
- через 3 байта от последнего найденного шаблона ABC (.distance=3,match;) производится поиск шаблона XYZ: шаблон XYZ должен полностью попадать в последующие 3 байта, т.к. .within=3.

# PLATFORM MANAGEMENT CONTROLLER COMMAND LINE INTERFACE

# Общие сведения

Для программно-аппаратных комплексов (ПАК) UserGate доступен PMC CLI, предназначенный для мониторинга и управления устройством UserGate.

Структура команд PMC CLI идентична структуре команд CLI основного продукта:

<action> <level> <filter> <configuration\_info>

где:

<action>: действие, которое необходимо выполнить (create, set, show, delete).

<level>: уровень конфигурации (cli, platform, network, factory, users).

<filter>: идентификатор объекта, к которому происходит обращение.

<configuration\_info>: значение параметров, которые необходимо применить к объекту <filter>.

Также существуют команды, которые позволяют выполнить действия, не относящиеся к конфигурации.

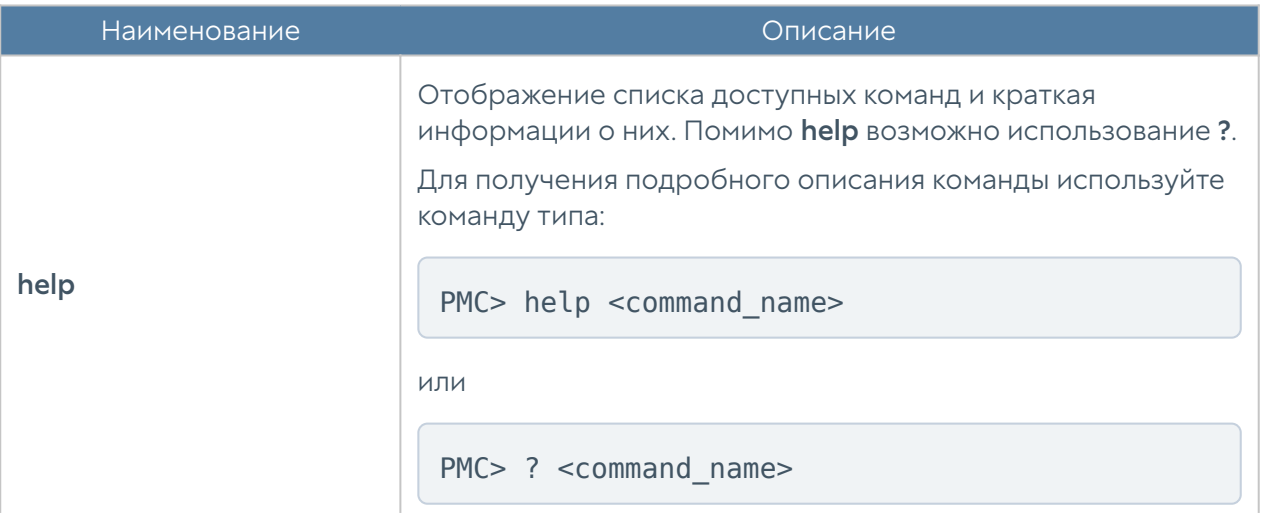

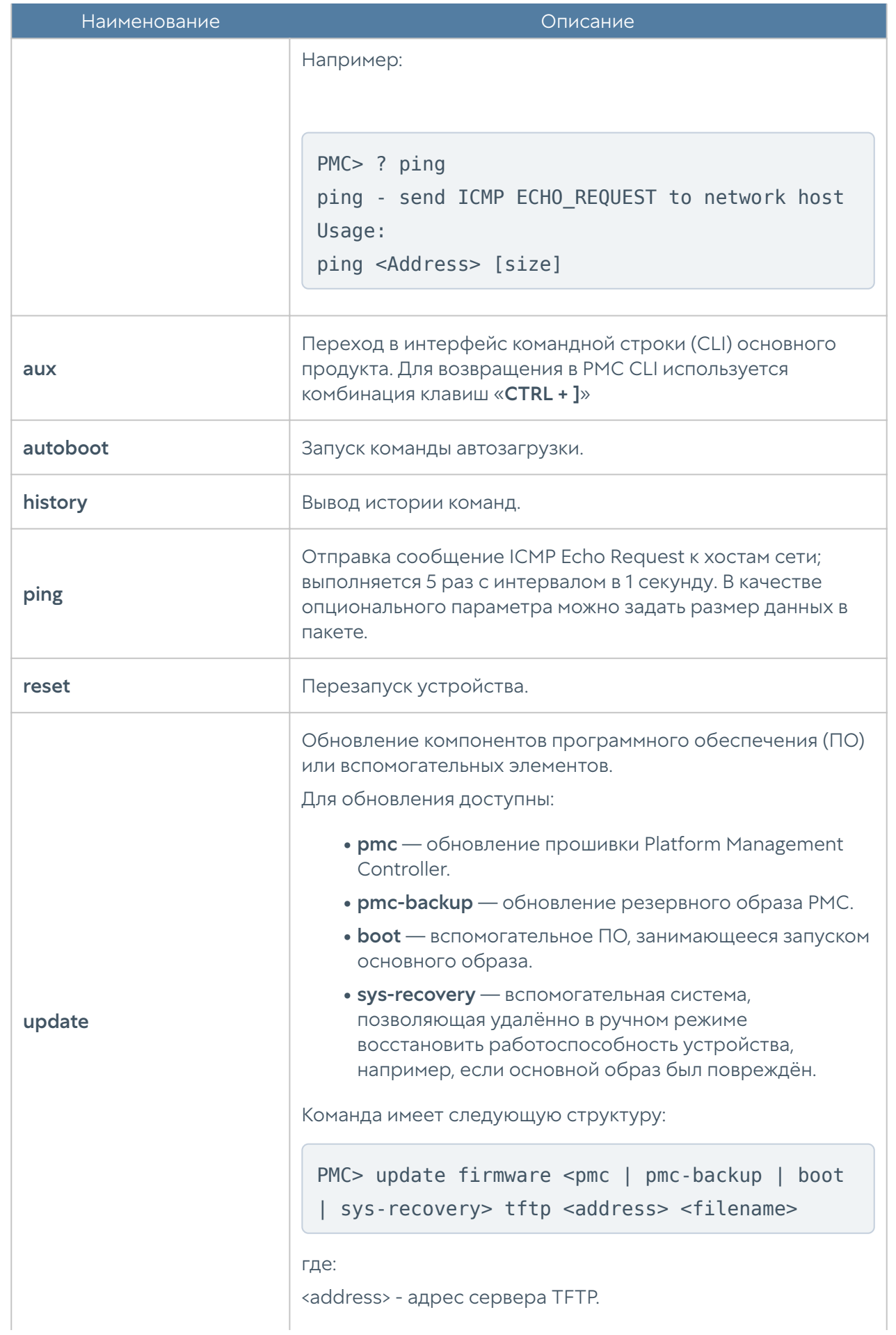

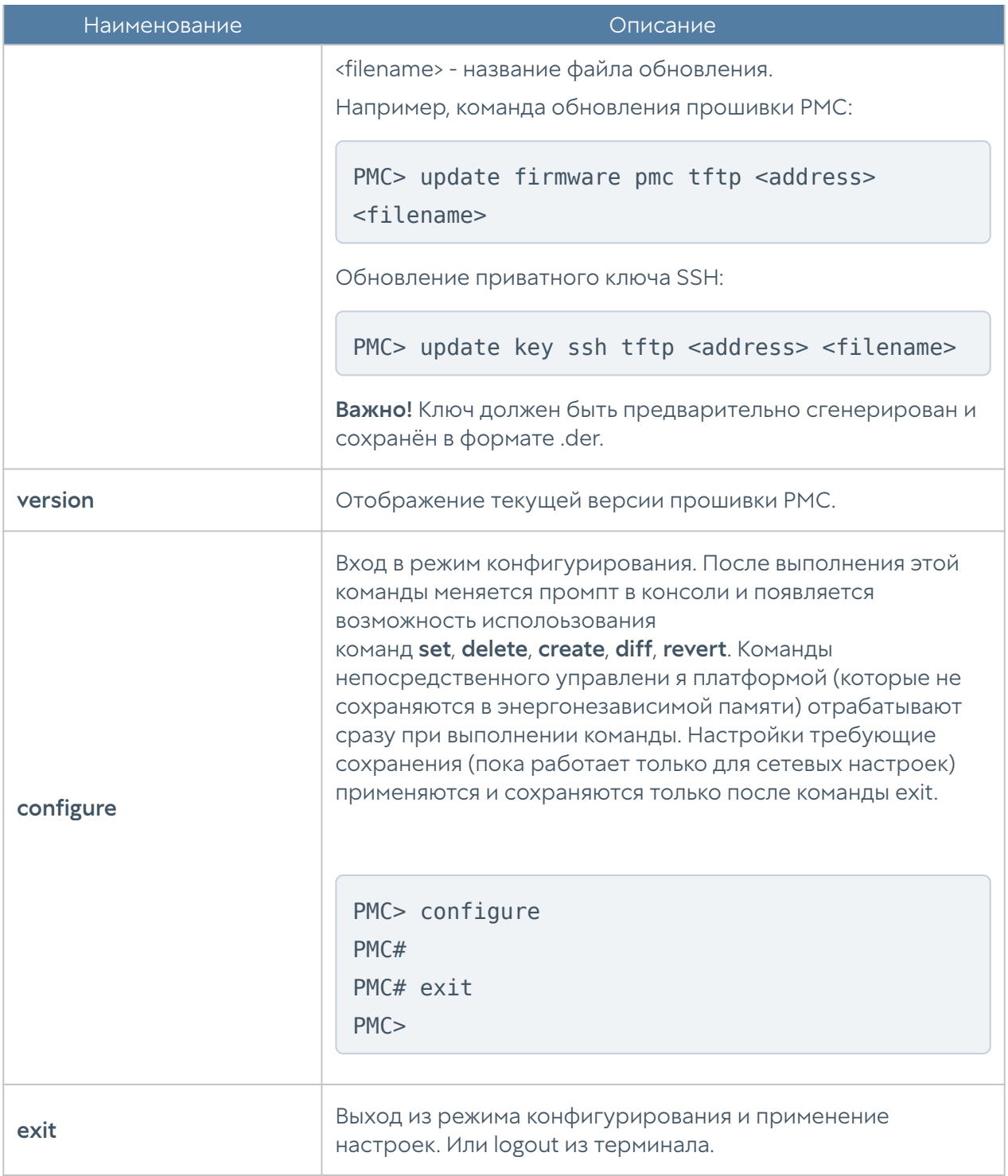

# Управление платформой

Данному разделу соответствует уровень конфигурации platform. Команды данного уровня позволяют управлять компонентами устройства UserGate.

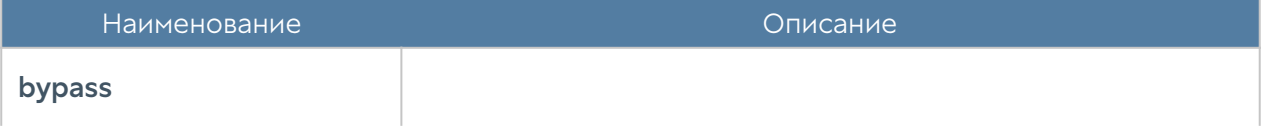

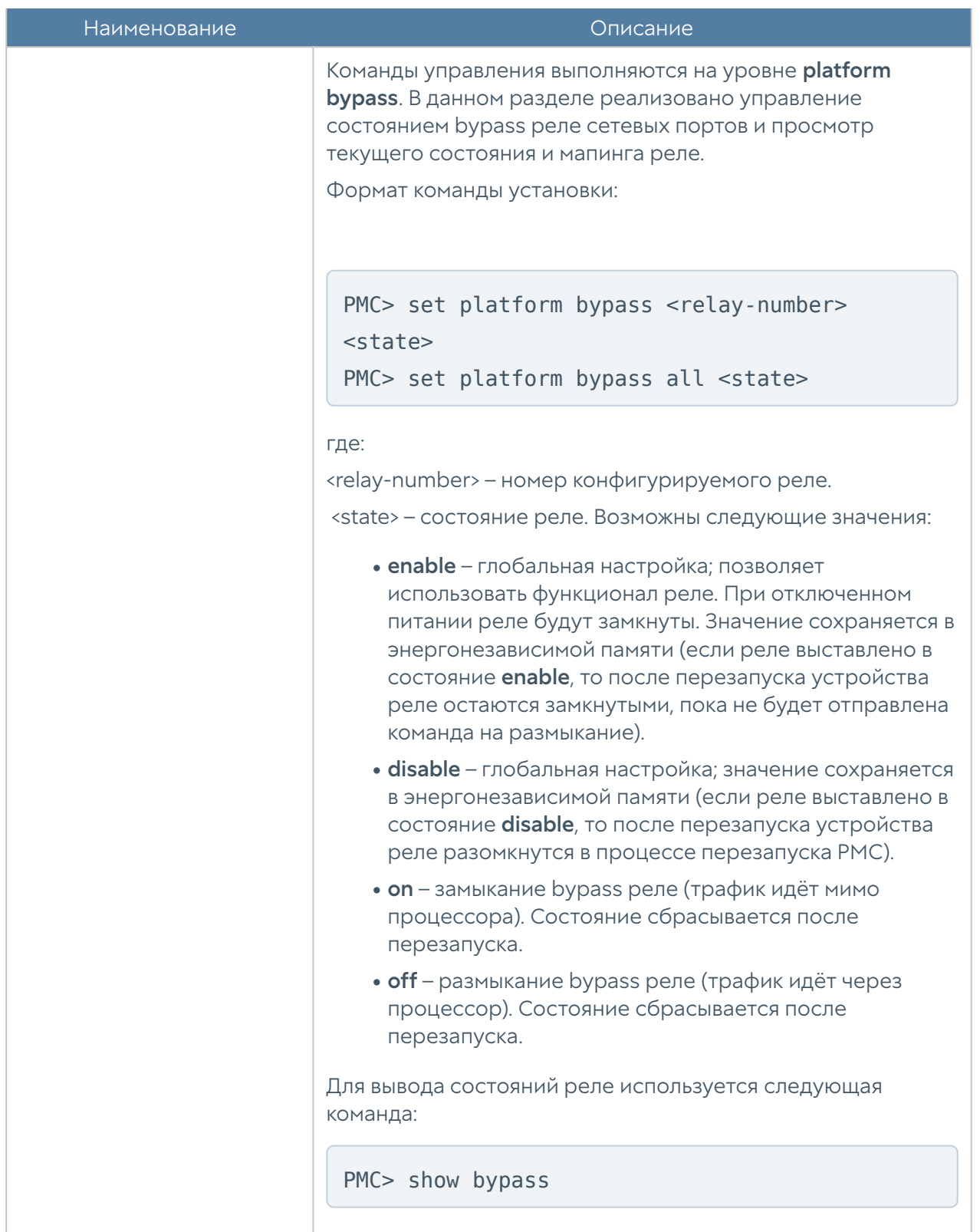

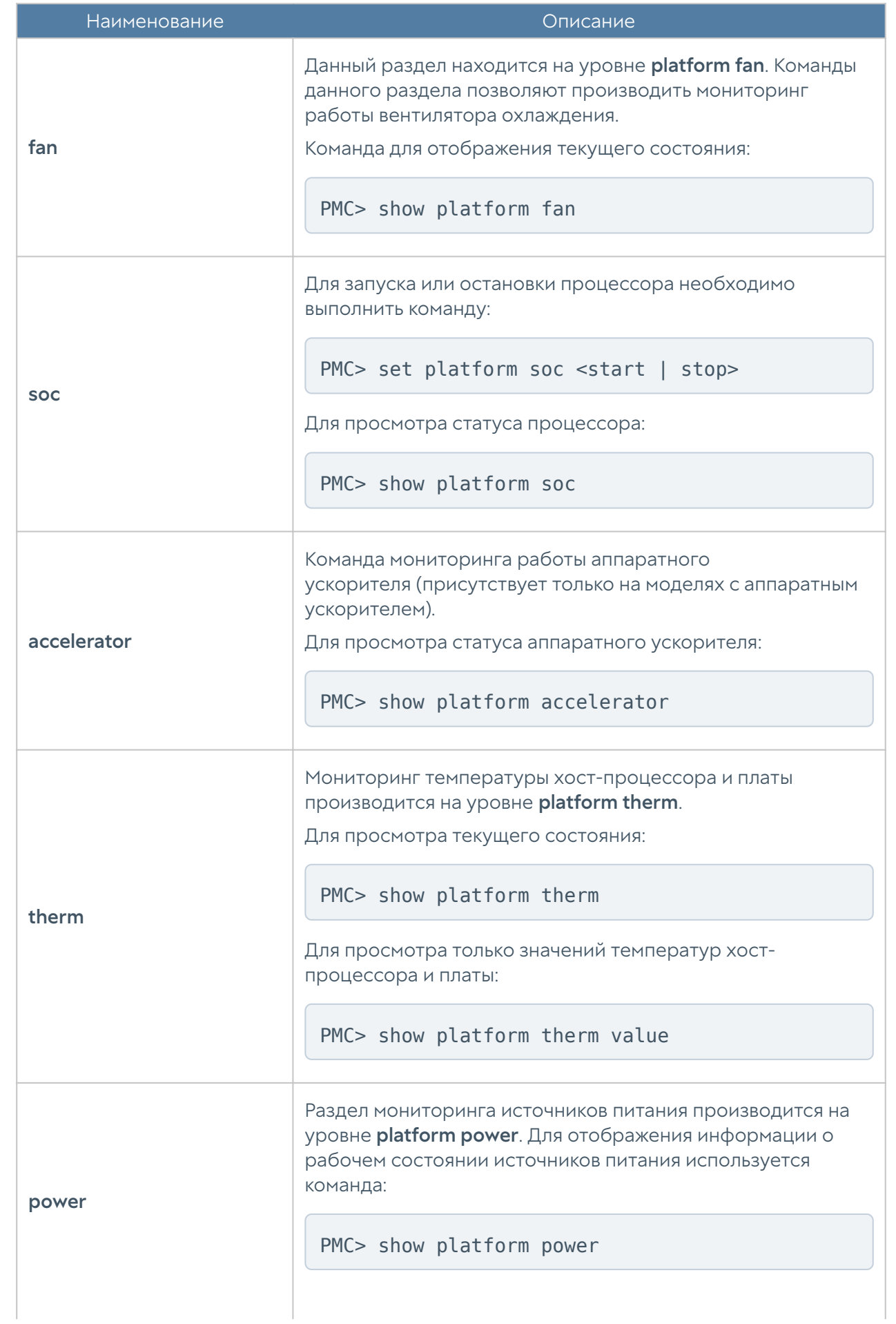

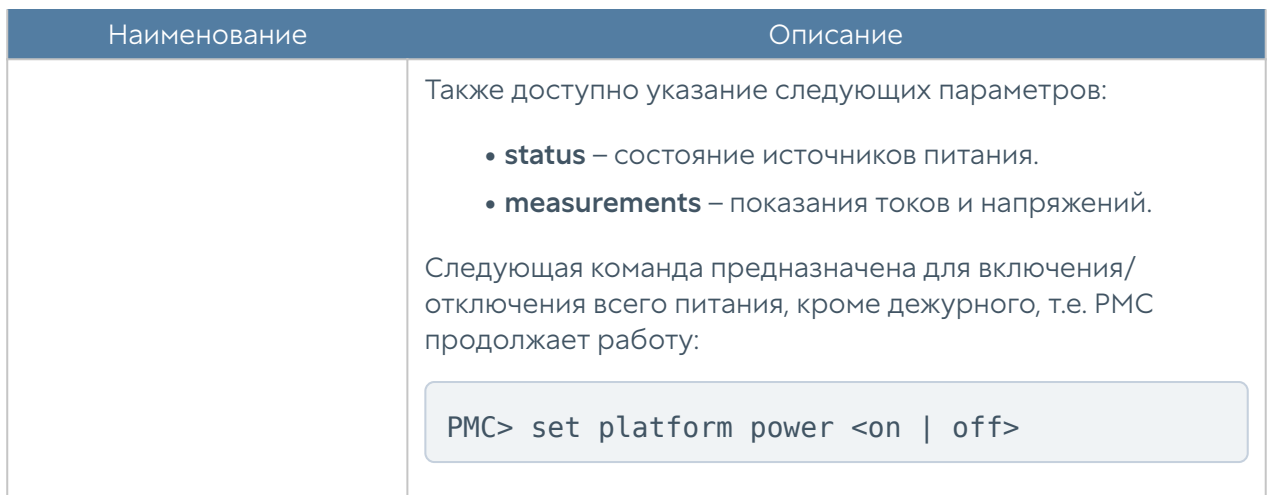

Для отображения информации о всех параметрах, доступных на данном уровне конфигурации:

PMC> show platform

# Управление настройками сети

Команды управления настройками сети доступны на уровне network. В данном разделе доступна установки и просмотр следующих параметров:

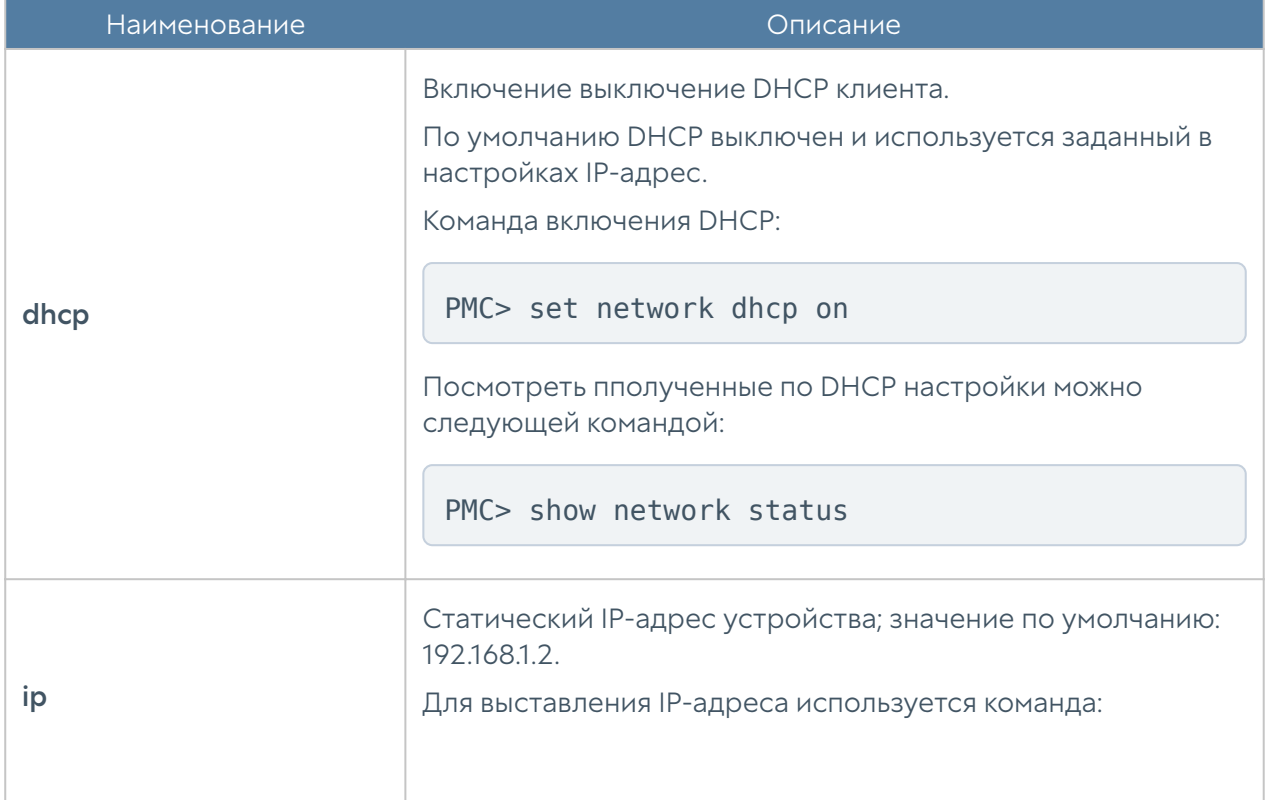

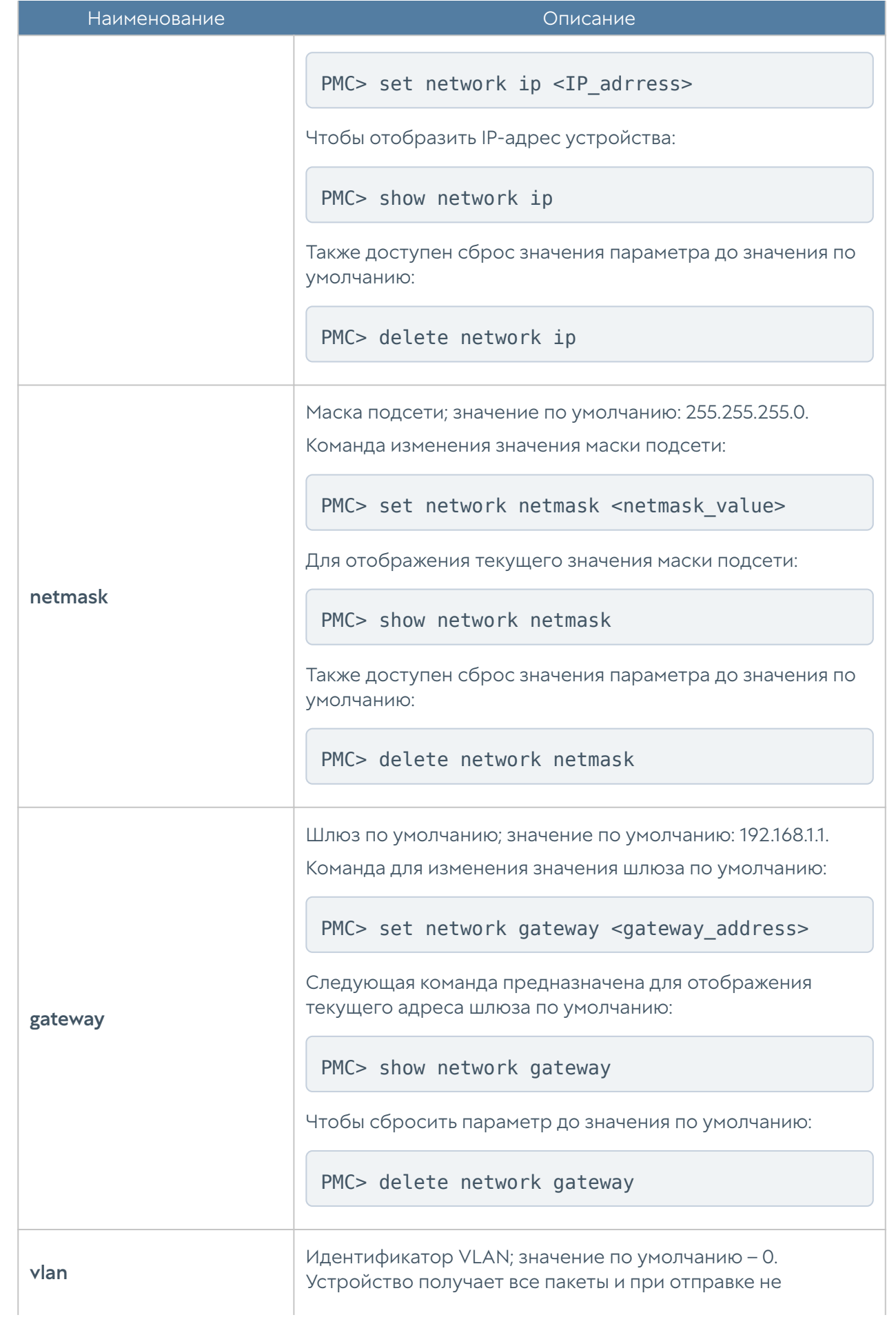

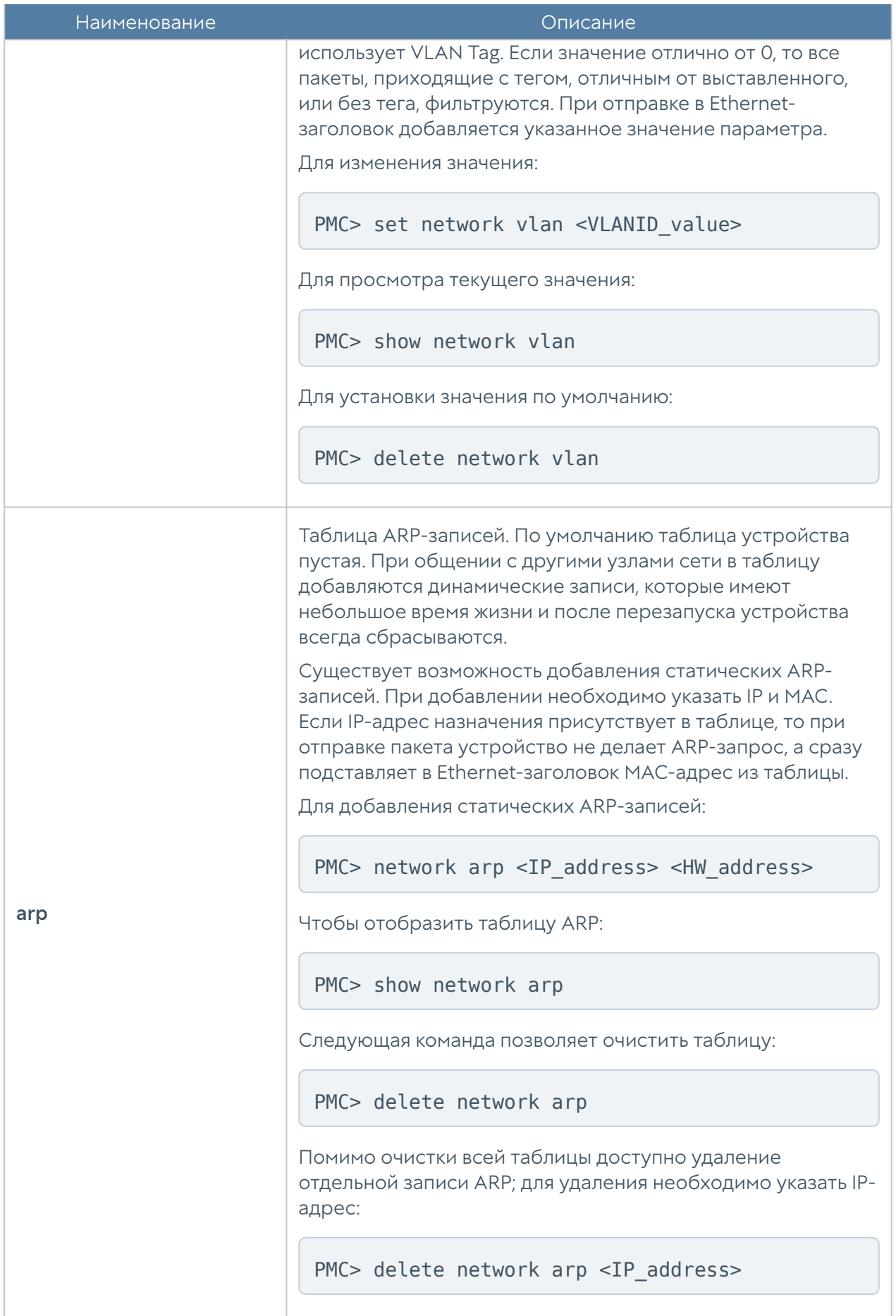

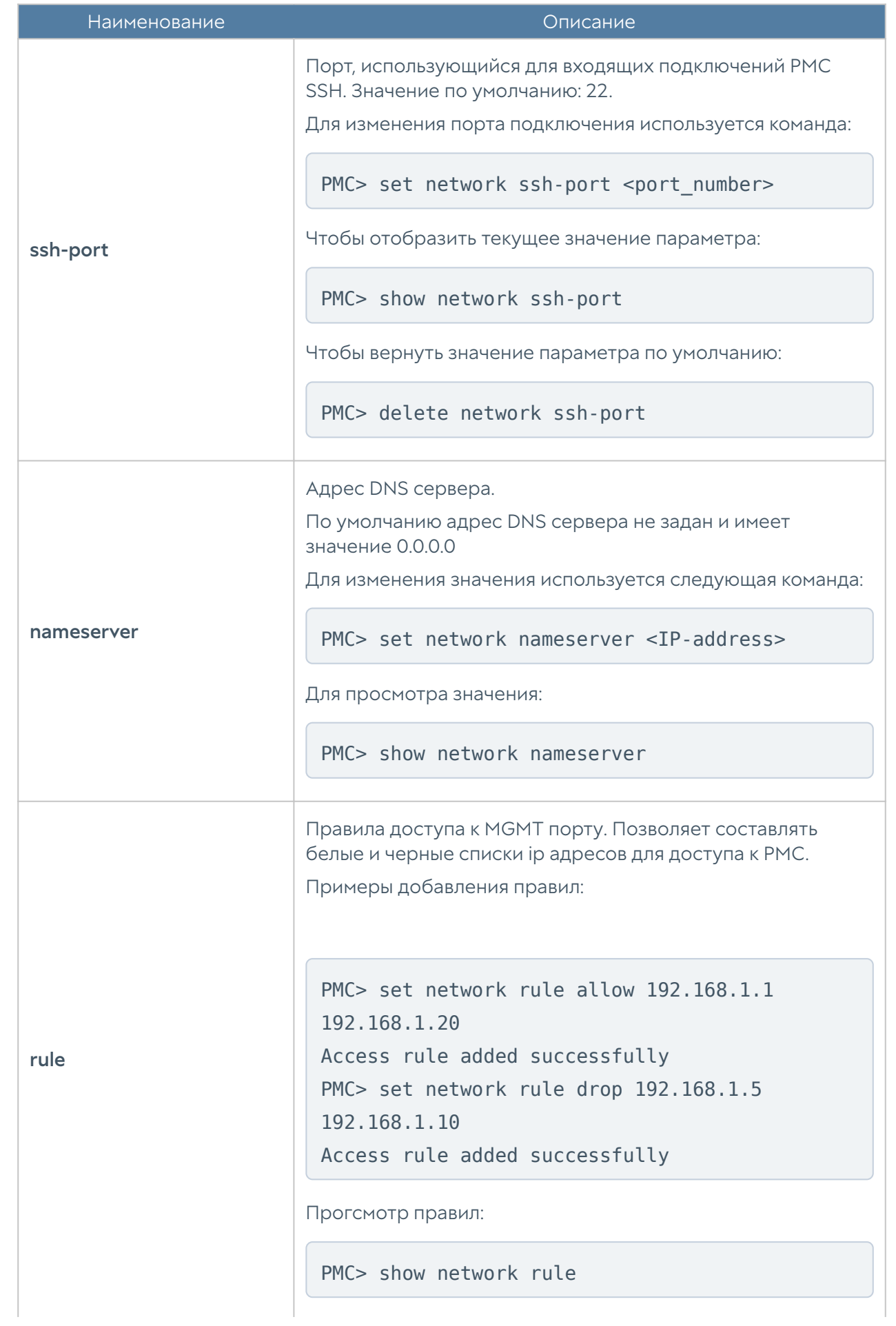

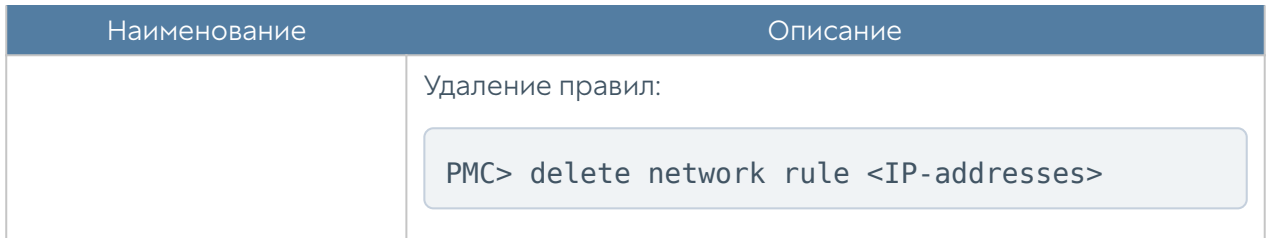

Чтобы отобразить значения всех параметров уровня network

PMC> show network

После изменения сетевые настройки хранятся в энергонезависимой памяти.

С использованием действия delete производится сброс параметров до значений по умолчанию (всех параметров или конкретного):

PMC> delete network

#### Работа с заводскими параметрами

Данные параметры устанавливаются один раз —в ходе производственного тестирования. Далее параметры доступны только для чтения.

Для отображения параметров:

PMC> show factory

Укажите параметр, чтобы посмотреть его значение:

- sn —серийный номер устройства.
- type тип устройства.
- mac физический адрес (МАС-адрес).

#### Управление пользователями

Команды управления пользователями доступны на уровне users. В данном разделе доступно создание и удаление пользователей, а также настройка
методов авторизации на SSH-сервере. Устройство позволяет завести до 10 пользователей.

Для создания пользователя используется следующая команда:

PMC> create users <username>

Далее пользователю необходимо задать метод авторизации и пароль и/или публичный ключ. До задания метода авторизации пользователь не может быть использован.

По умолчанию всегда есть один пользователь admin с паролем по умолчанию password.

В качестве методов авторизации доступно использовать пароль и публичный ключ ECDSA. Для пользователя может быть задан один или сразу оба метода авторизации.

Чтобы задать авторизацию по паролю:

PMC> set users <username> password <password\_value>

Для задания авторизации по публичному ключу ECDSA:

```
PMC> set users <username> key <public key type> <public key>
```
Чтобы отключить один из способов авторизации, удалите ключ или пароль. Используйте команду с действием delete.

```
PMC> delete users <username> <password | key>
```
Для просмотра информации пользователях (всех или определённого); отображаются логин, метод авторизации, публичный ключ:

PMC> show users PMC> show users <username>

### Работа в режиме загрузчика

Режим загрузчика (PMC-loader) предназначен для обеспечения возможности восстановления работоспособности программно-аппаратного комплекса.

#### Примечание

Режим загрузчика доступен только при подключении через консольный порт.

Для перехода в данный режим необходимо нажать клавишу Enter во время вывода следующей строки:

Hit 'Enter' key to stop autoboot: 3

Строка приглашения будет выглядеть следующим образом:

loader>

#### Примечание

В режиме загрузчика работает таймер неактивности. Если в течении 45 секунд выполнение команд не производилось, то устройство будет перезагружено.

В данном режиме набор доступных команд ограничен. Доступны следующие команды:

- настройка сети без сохранения параметров; •
- просмотр версии и factory-параметров; •
- отображение уровней напряжений, температуры; •
- обновление ПО. •

# ДАШБОРД

## Приборная панель (DashBoard)

Данный раздел позволяет посмотреть текущее состояние NGFW, его загрузку, количество пользователей, объемы трафика, проходящего через NGFW, работу систем фильтрации, статус лицензии и так далее. Отчеты предоставлены в виде виджетов, которые могут быть настроены администратором системы в соответствии с его требованиями. Виджеты можно добавлять, удалять, изменять расположение и размер на странице Дашборд. По умолчанию созданы страницы с виджетами NOC (Network Operation Center) и SOC (Security Operation Center).

Некоторые виджеты позволяют настроить отображение, указать фильтрацию данных и настроить прочие параметры. Для настройки виджета необходимо кликнуть по символу шестеренки в правом верхнем углу. Не все параметры, перечисленные ниже, доступны для каждого типа виджетов.

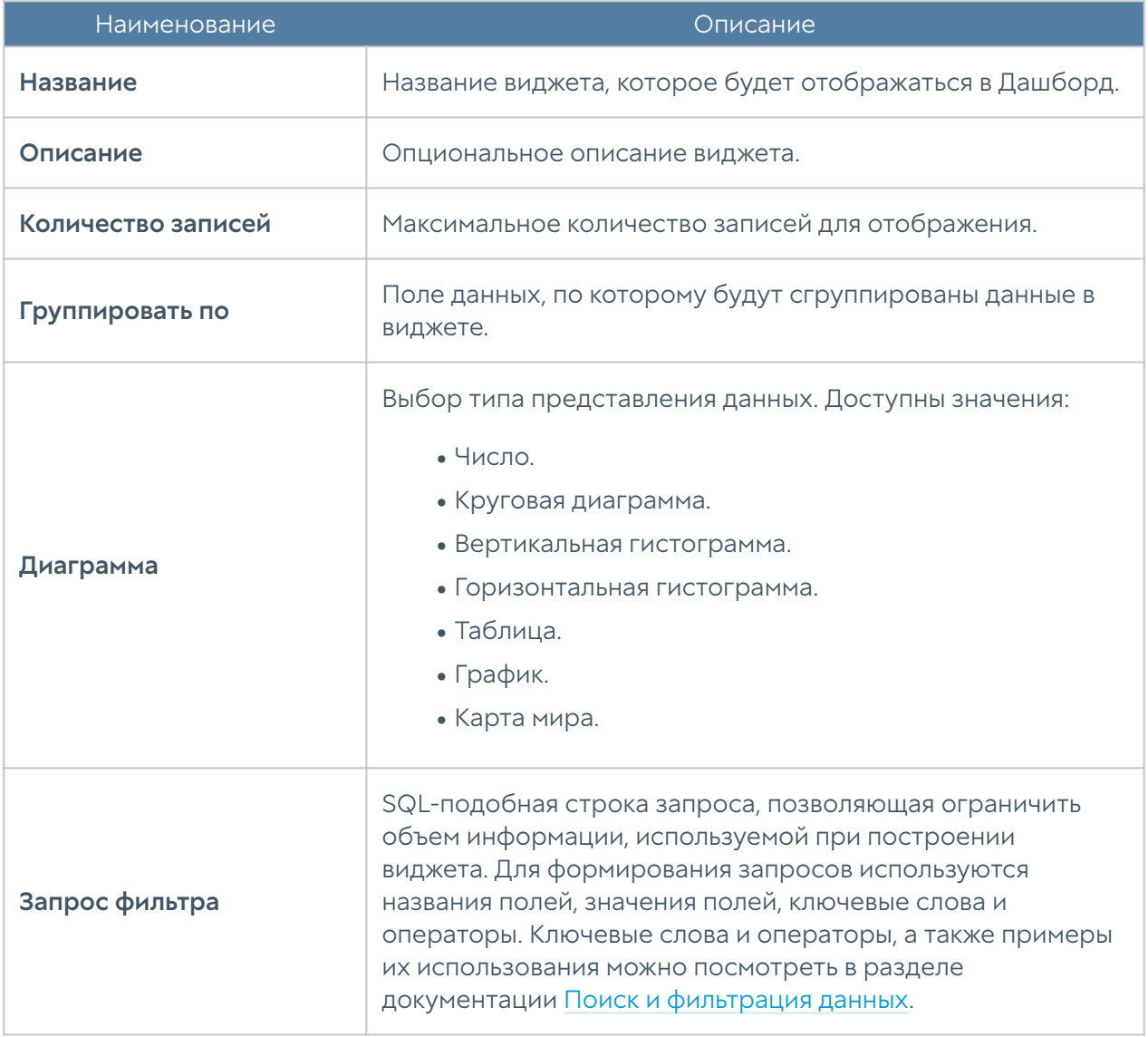

#### Примечание

Доступно использование выделения для более подробного ознакомления с определённой частью графика; для возвращения необходимо использовать двойной клик левой кнопкой мыши.

# ПОМОЩЬ

## Помощь (Описание)

Раздел предоставляет ссылки на полезные ресурсы портала технической поддержки UserGate:

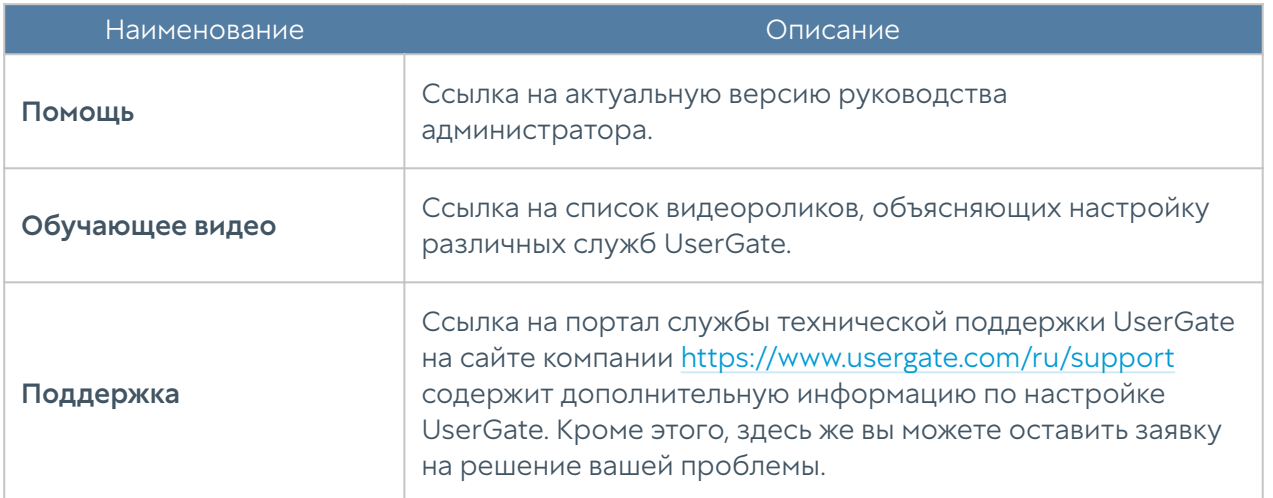

## ADMIN

## ADMIN (описание)

Данный раздел позволяет зарегистрированному администратору сменить свой пароль, изменить некоторые настройки профиля и выйти из системы.

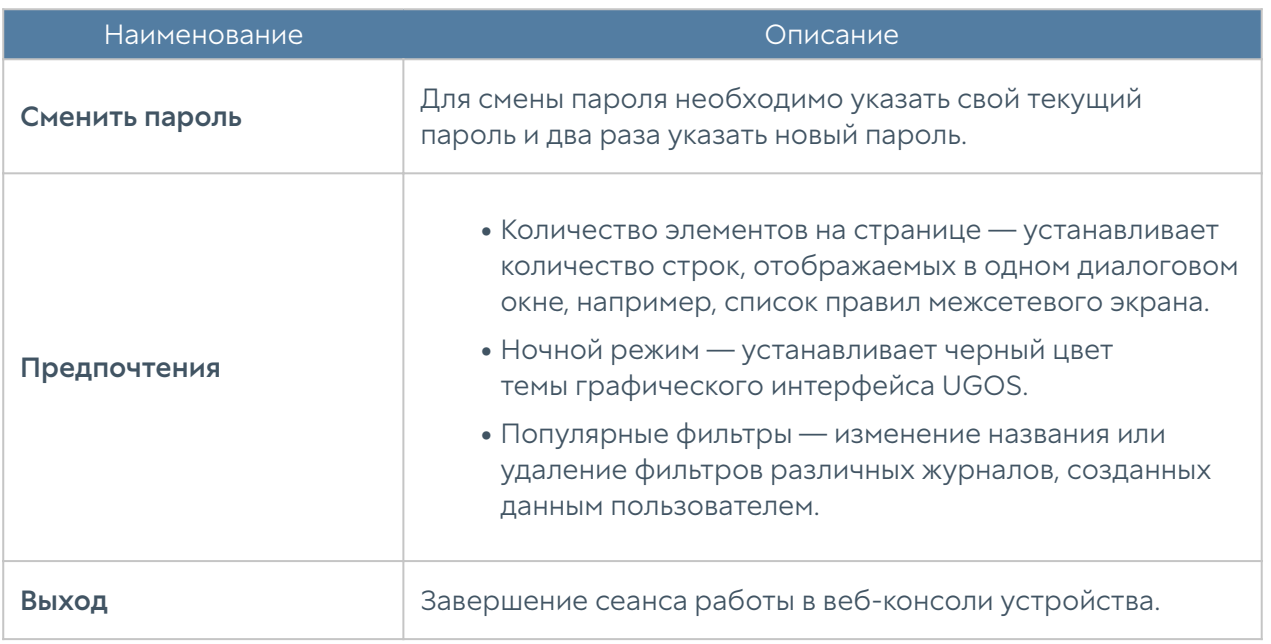

## ИЗБРАННЫЕ

## Избранные

В веб-интерфейсе имеется возможность фильтрации отображаемых разделов путем их добавления в избранное и поиск разделов по их названию. Фильтрация позволяет скрыть неиспользуемые разделы. Отображение только избранных разделов не влияет на функциональность или конфигурацию устройств. Чтобы добавить раздел в избранные, необходимо отметить символ звездочки напротив названия раздела; для настройки отображения используйте переключатель Только избранные, расположенный в нижней части панели.

# ПРИЛОЖЕНИЯ

## Установка сертификата локального удостоверяющего центра

Скачайте сертификат центра авторизации, который вы используете для перехвата HTTPS-трафика, как это описано в главе Управление сертификатами, и следуйте инструкциям по установке сертификата ниже в этом разделе.

#### Установка сертификата в браузеры Internet Explorer, Chrome в ОС **Windows**

Откройте папку, куда вы скачали pem-сертификат, переименуйте его в user.der и дважды нажмите на него:

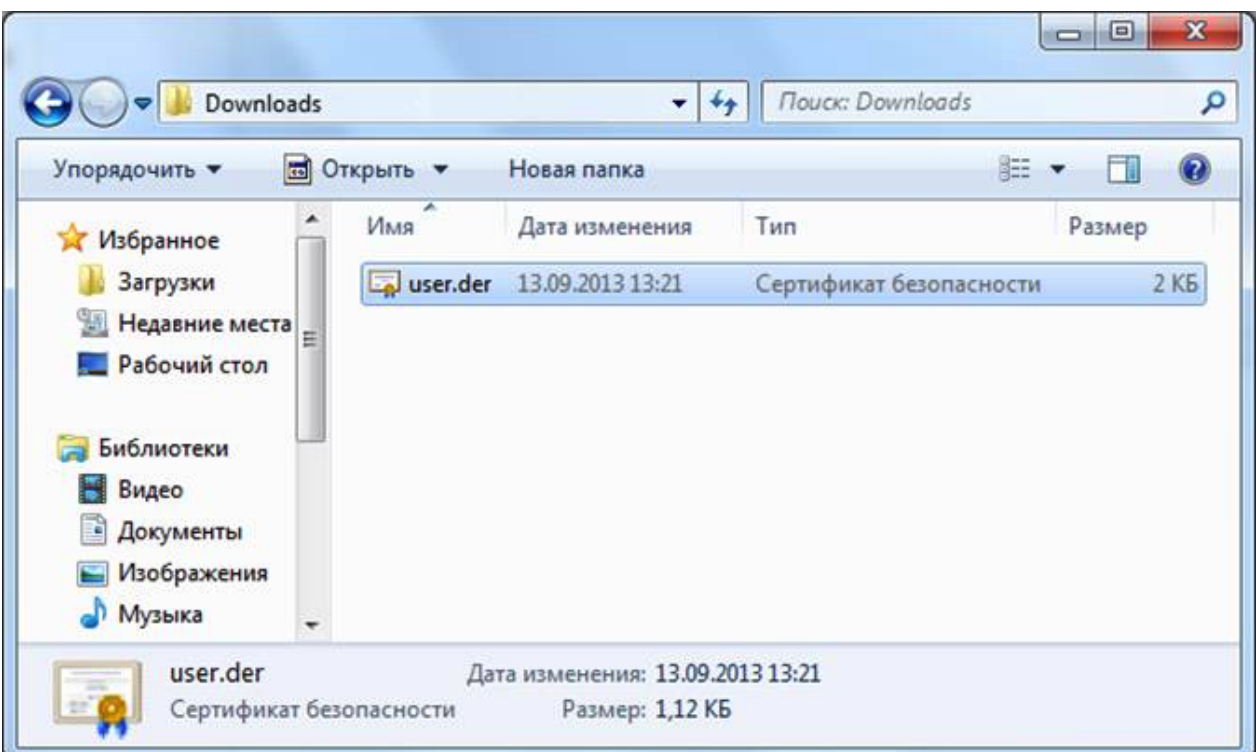

Рисунок 5 Выбор файла сертификата

Откроется информация о сертификате. Нажмите на кнопку Установить сертификат:

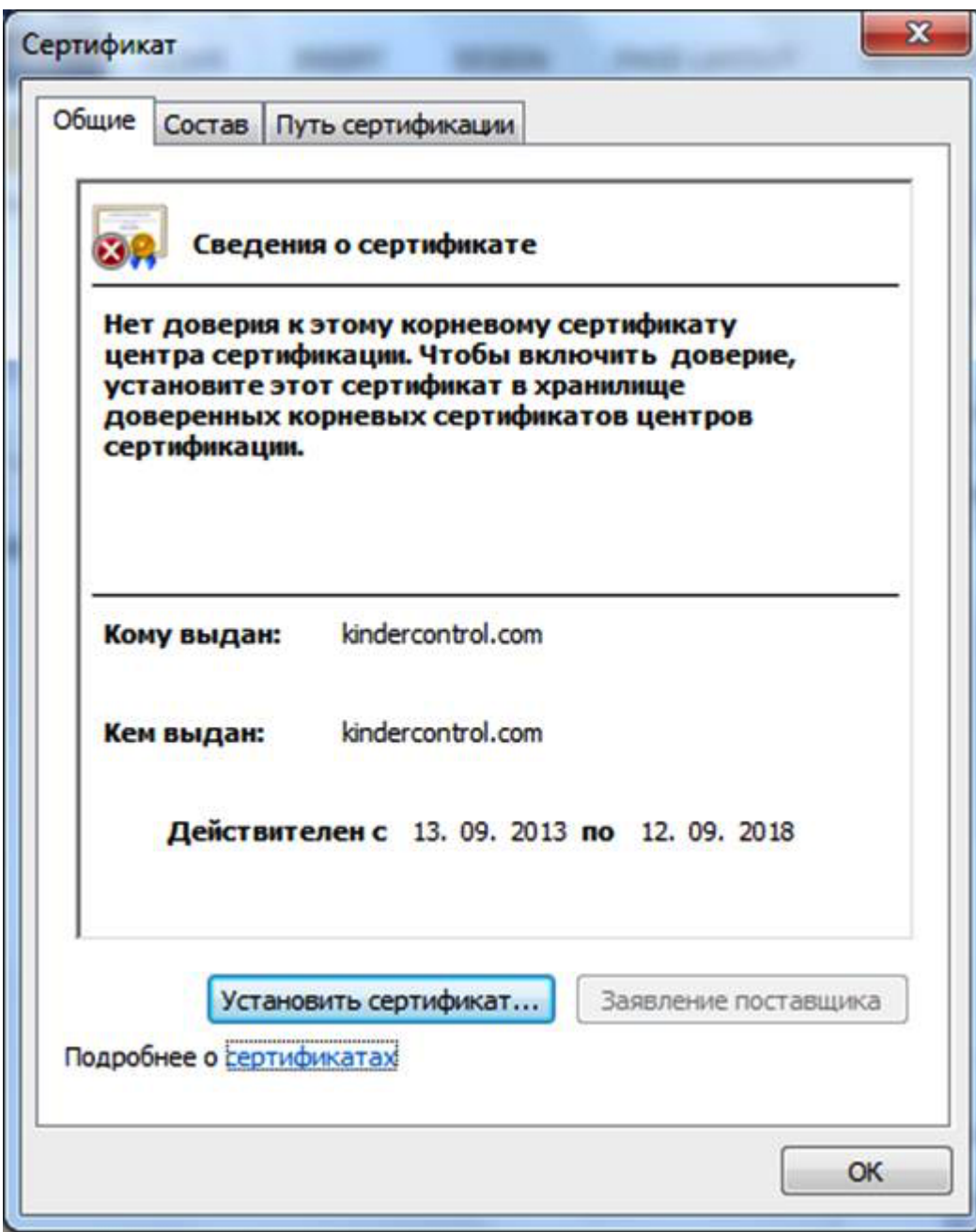

Рисунок 6 Установка сертификата

Запустится мастер импорта сертификатов. Выполните импорт, следуя всем рекомендациям, предлагаемым мастером импорта сертификатов:

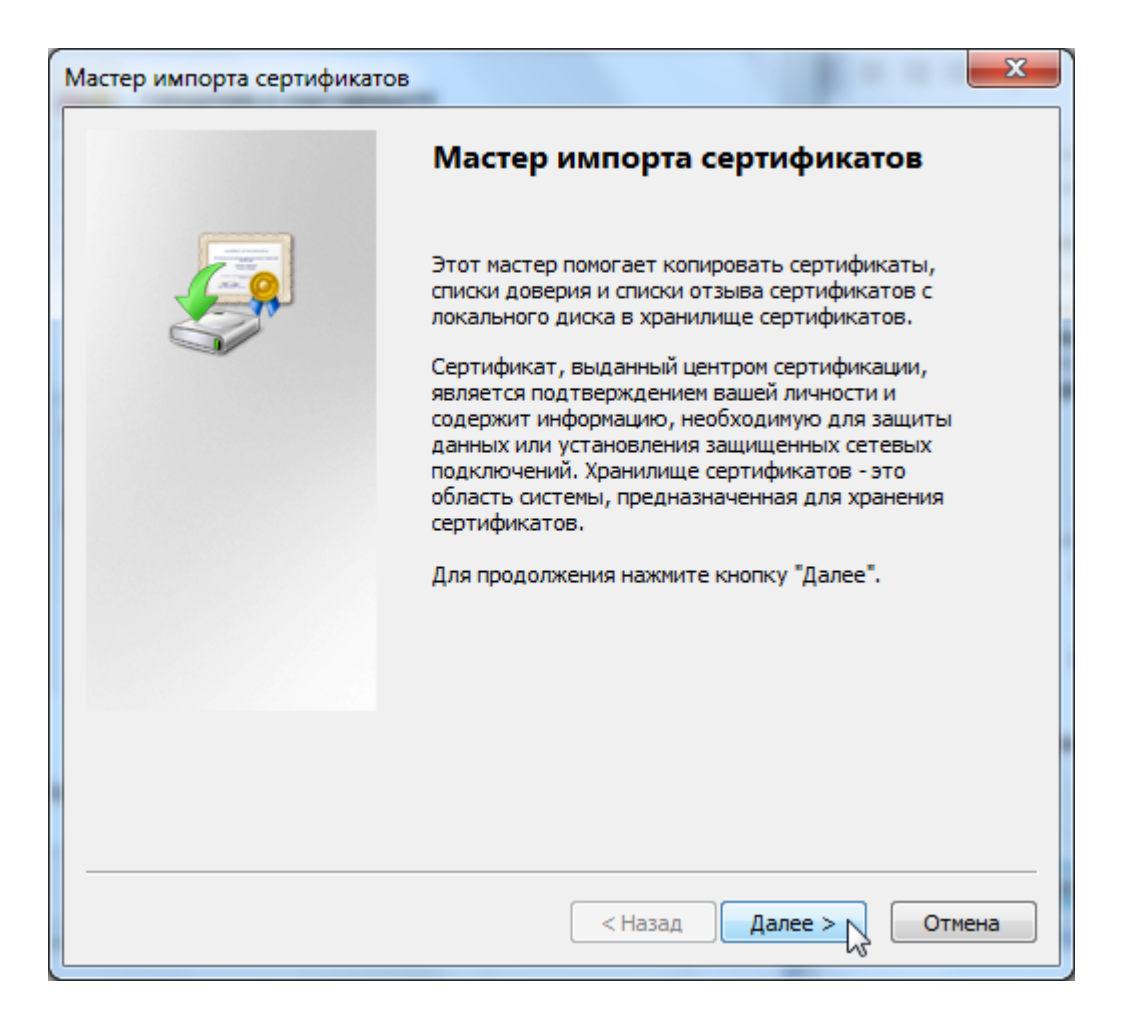

Рисунок 7 Мастер импорта сертификатов

Выберите хранилище сертификата и нажмите кнопку Обзор:

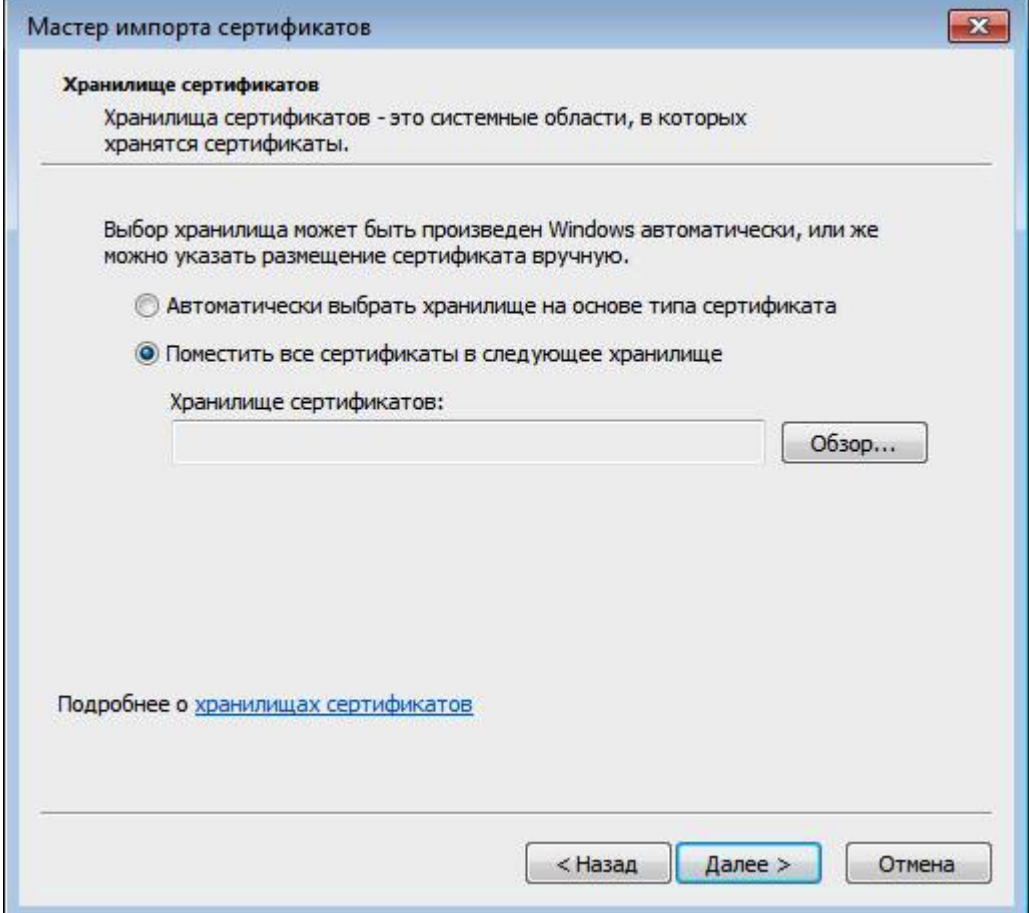

Рисунок 8 Выбор хранилища

Выберите Доверенные корневые центры сертификации и нажмите кнопку ОК:

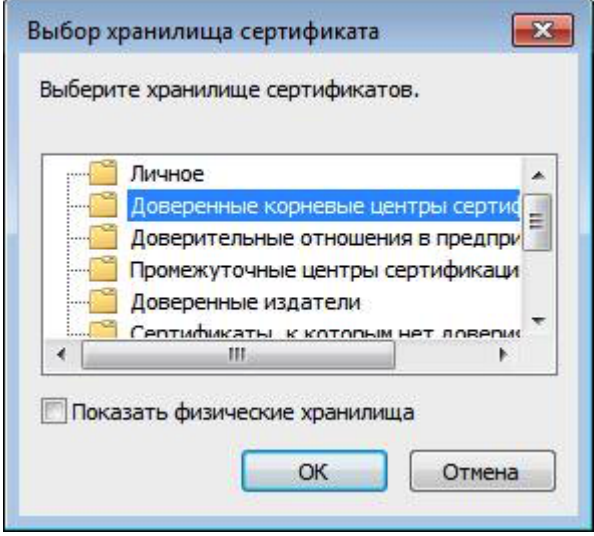

Рисунок 9 Выбор хранилища (продолжение)

Нажмите кнопку «Готово»:

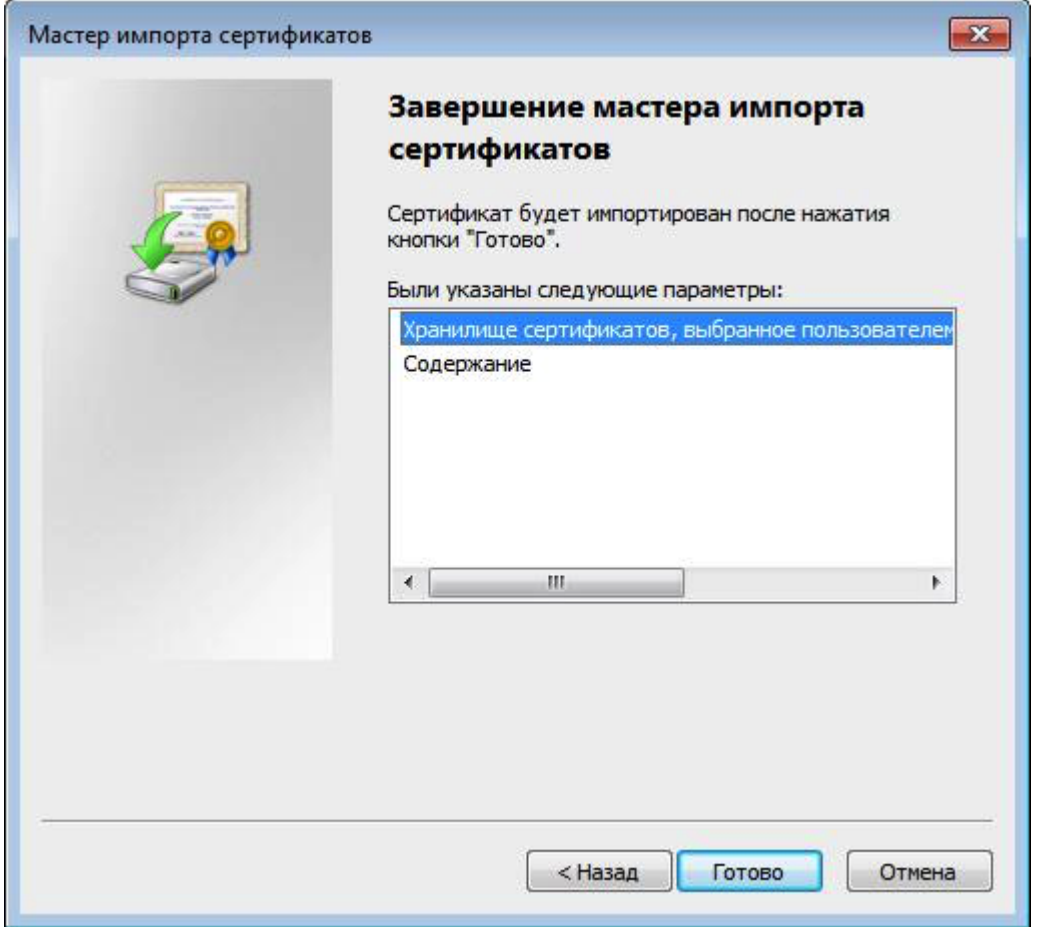

Рисунок 10 Завершение импорта

Когда появится предупреждение системы безопасности, нажмите кнопку Да:

×.

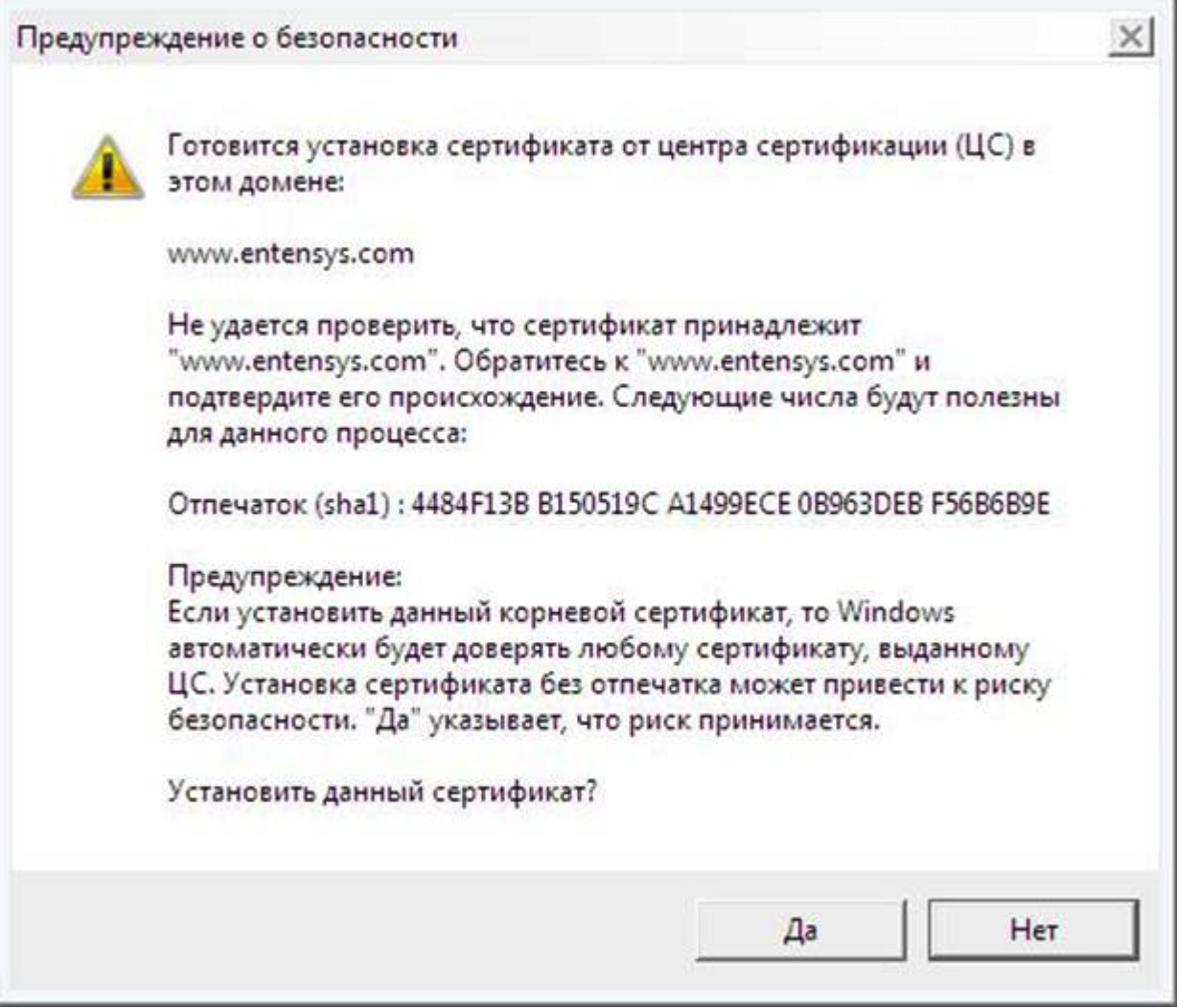

#### Рисунок 11 Согласие на установку сертификата

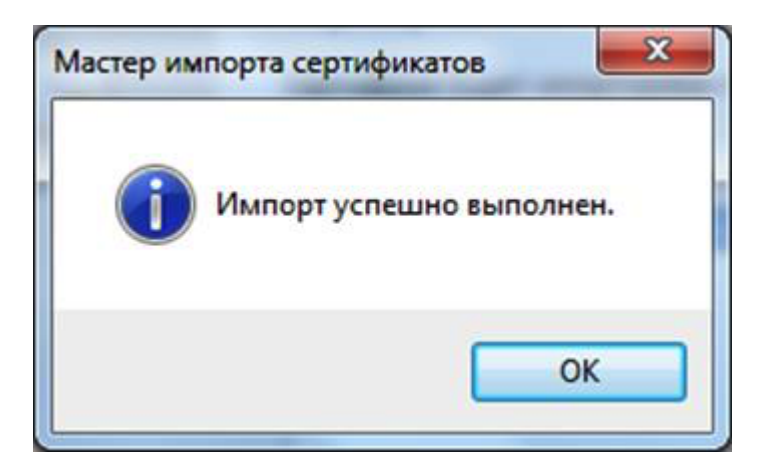

Рисунок 12 Установка завершена

Установка сертификата завершена.

### Установка сертификата в браузер Safari, Chrome в ОС MacOSX

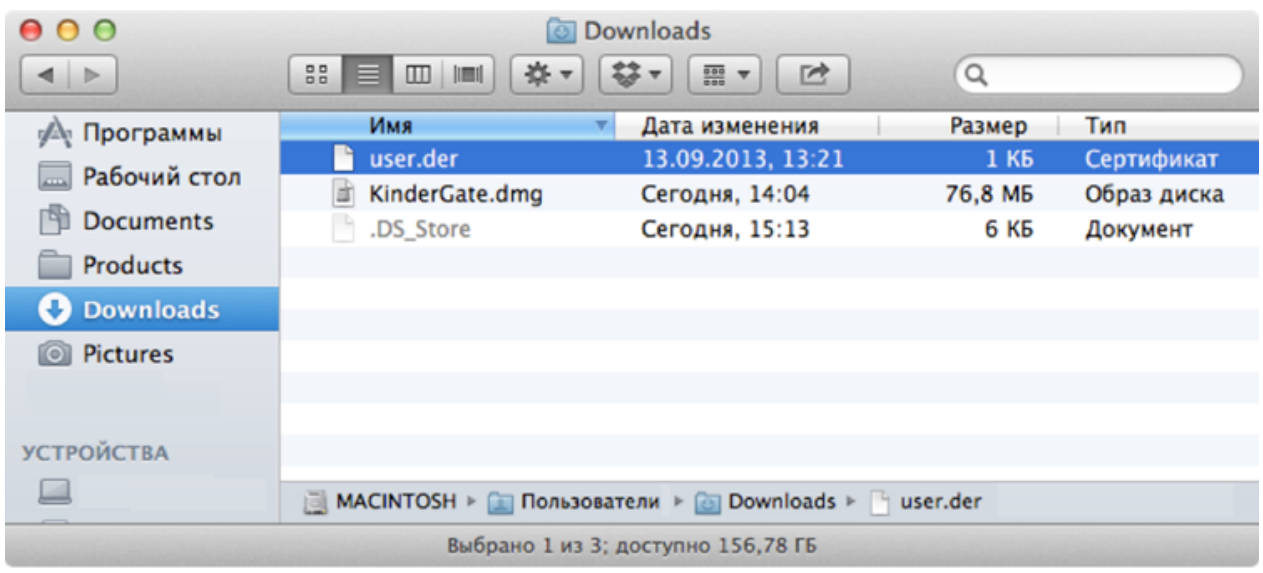

Перейдите в папку, куда вы скачали pem-сертификат и дважды нажмите на него:

Рисунок 13 Выбор файла сертификата

Запустится программа Связка ключей. Выберите Всегда доверять данному сертификату:

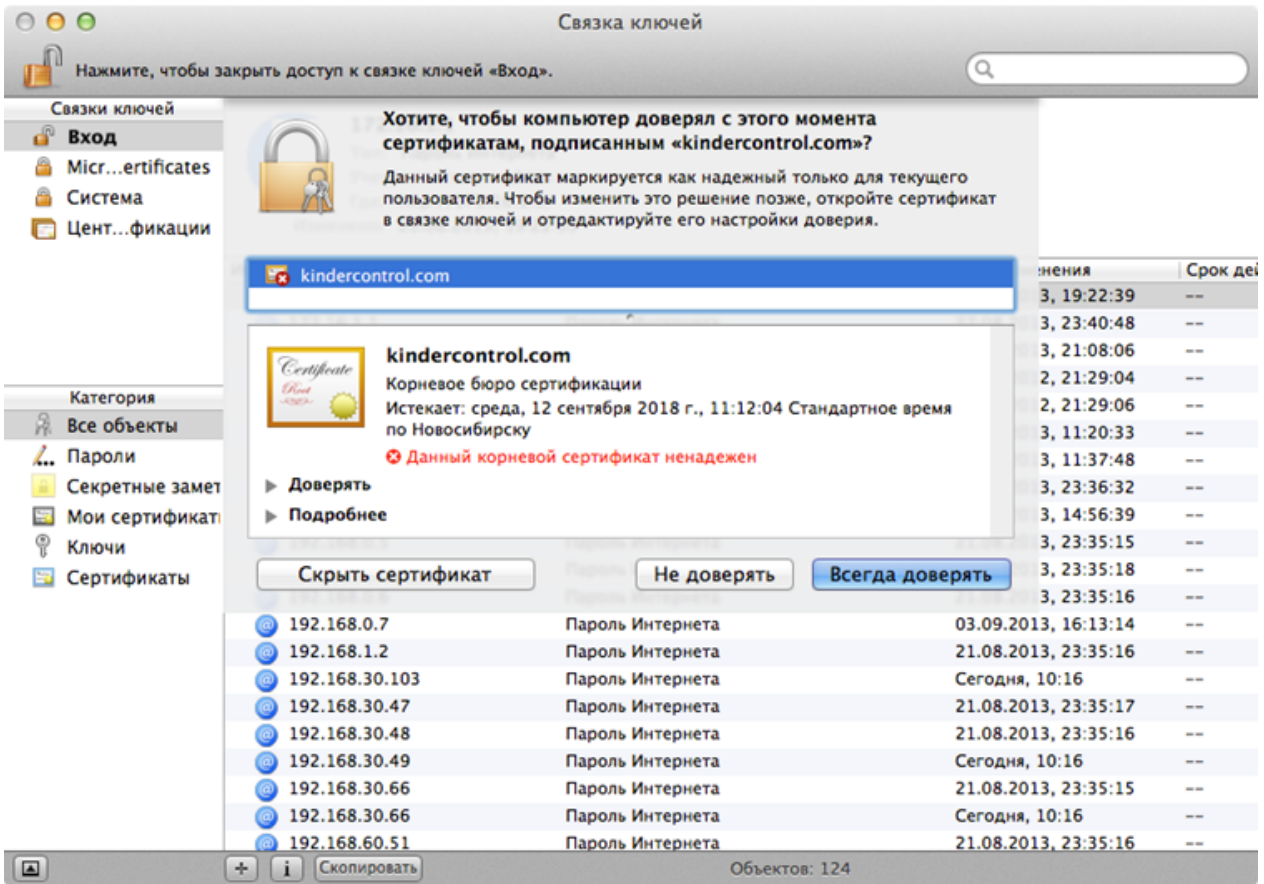

#### Рисунок 14 Доверие сертификату

Введите свой пароль для подтверждения данной операции:

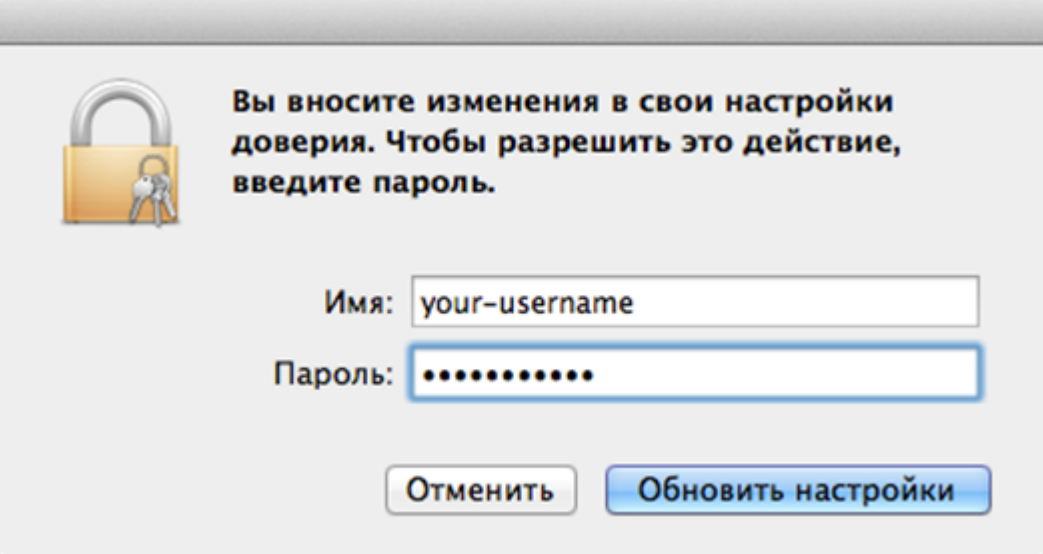

#### Рисунок 15 Ввод пароля

Сертификат установлен.

#### Установка сертификата в браузер Firefox

Установка сертификата в браузер Firefox выполняется аналогично для всех операционных систем. Рассмотрим установку на примере ОС Windows.

Откройте настройки браузера Firefox (Инструменты → Настройки):

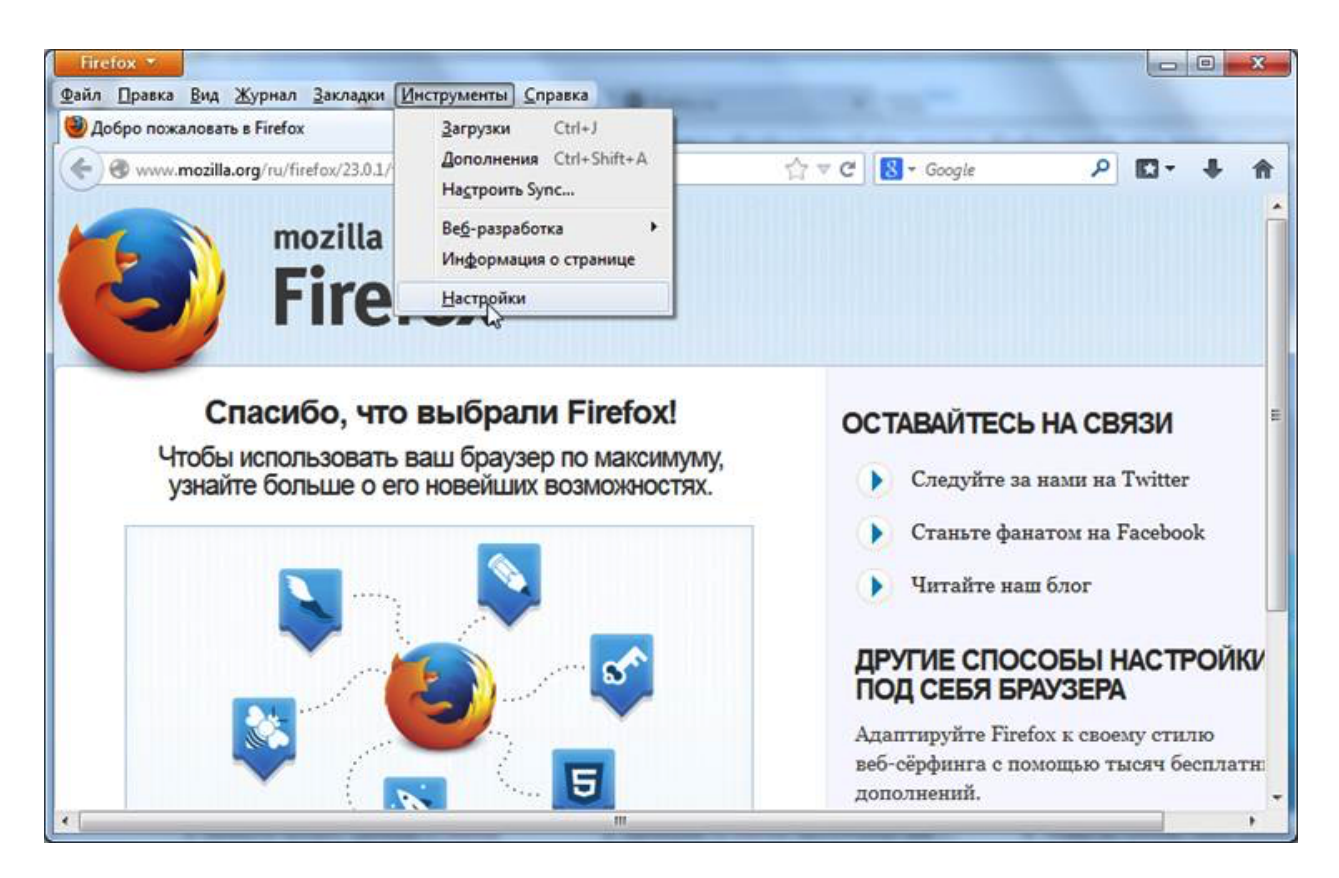

Рисунок 16 Вход в режим Настройки

Перейдите в раздел Дополнительные и выберите закладку Сертификаты. Нажмите на кнопку Просмотр сертификатов:

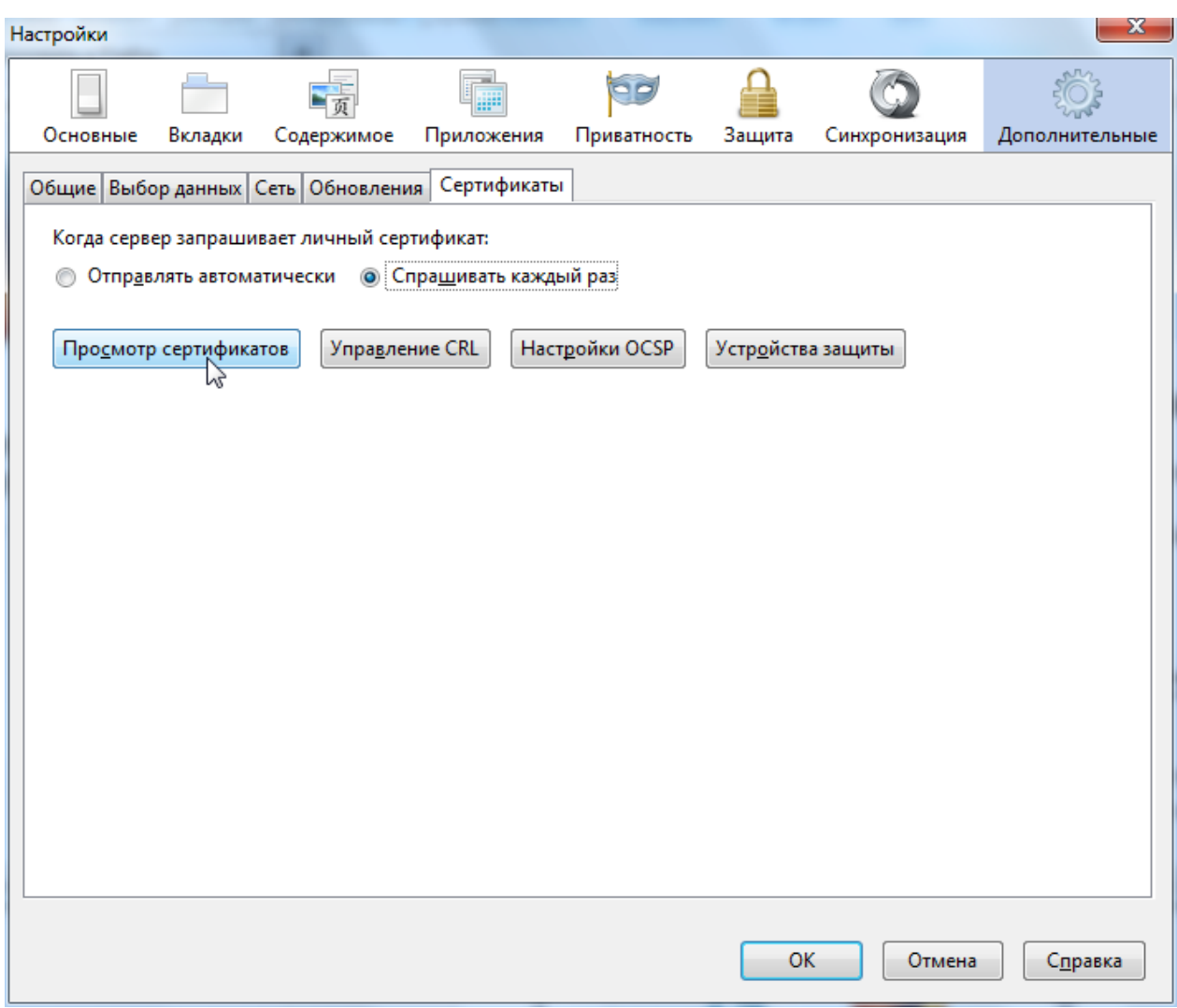

#### Рисунок 17 Раздел Сертификаты

Нажмите кнопку Импортировать и укажите путь к скачанному pem-сертификату:

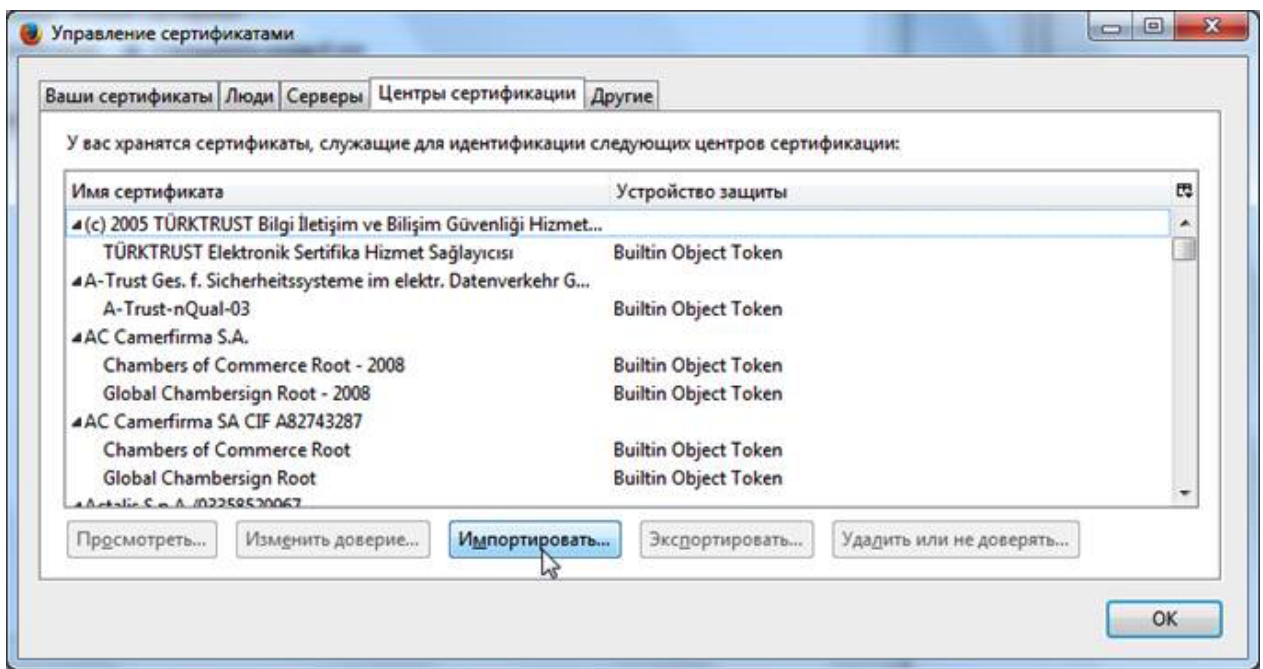

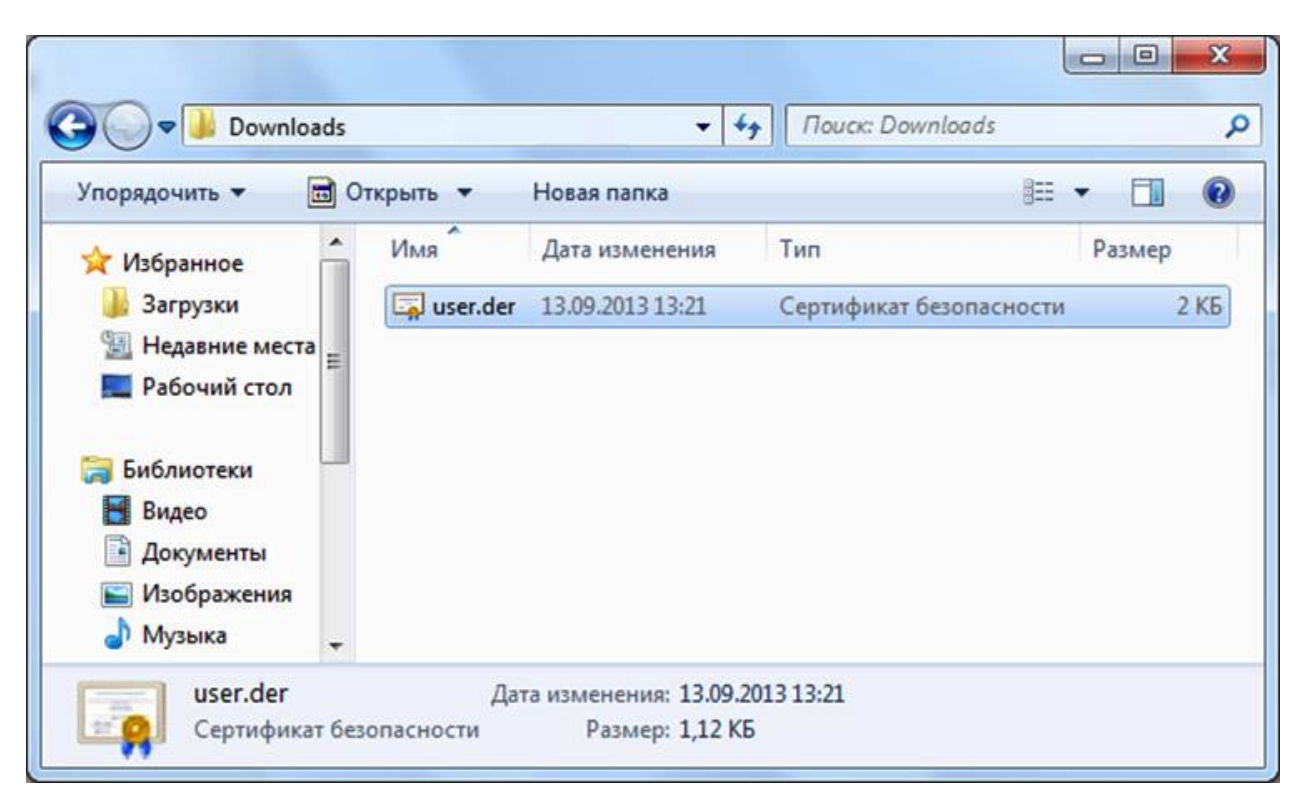

Рисунок 18 Список установленных сертификатов

Рисунок 19 Выбор файла сертификата

Установите галочку Доверять при идентификации веб-сайтов и нажмите OK:

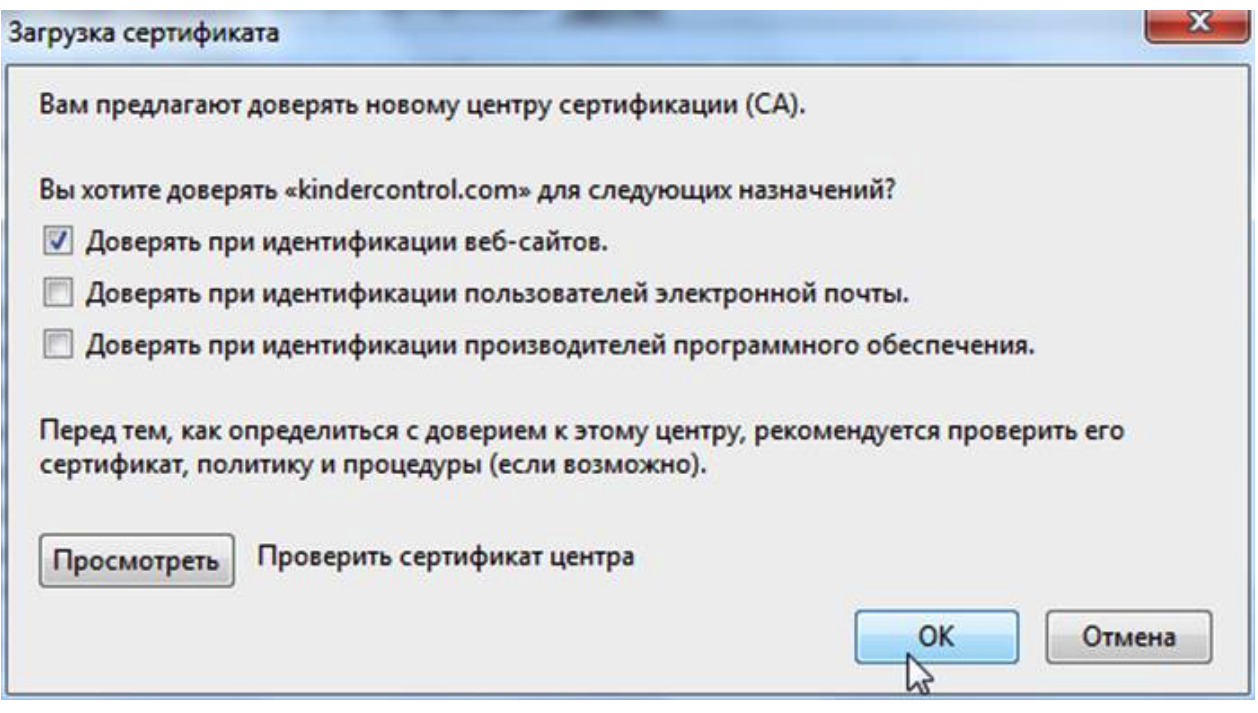

Рисунок 20 Выбор типа доверия

Установка сертификата завершена.

Таблица соответствий категорий, указанных в требованиях Министерства Образования РФ к СКФ для образовательных учреждений, с категориями UserGate URL filtering 4.0

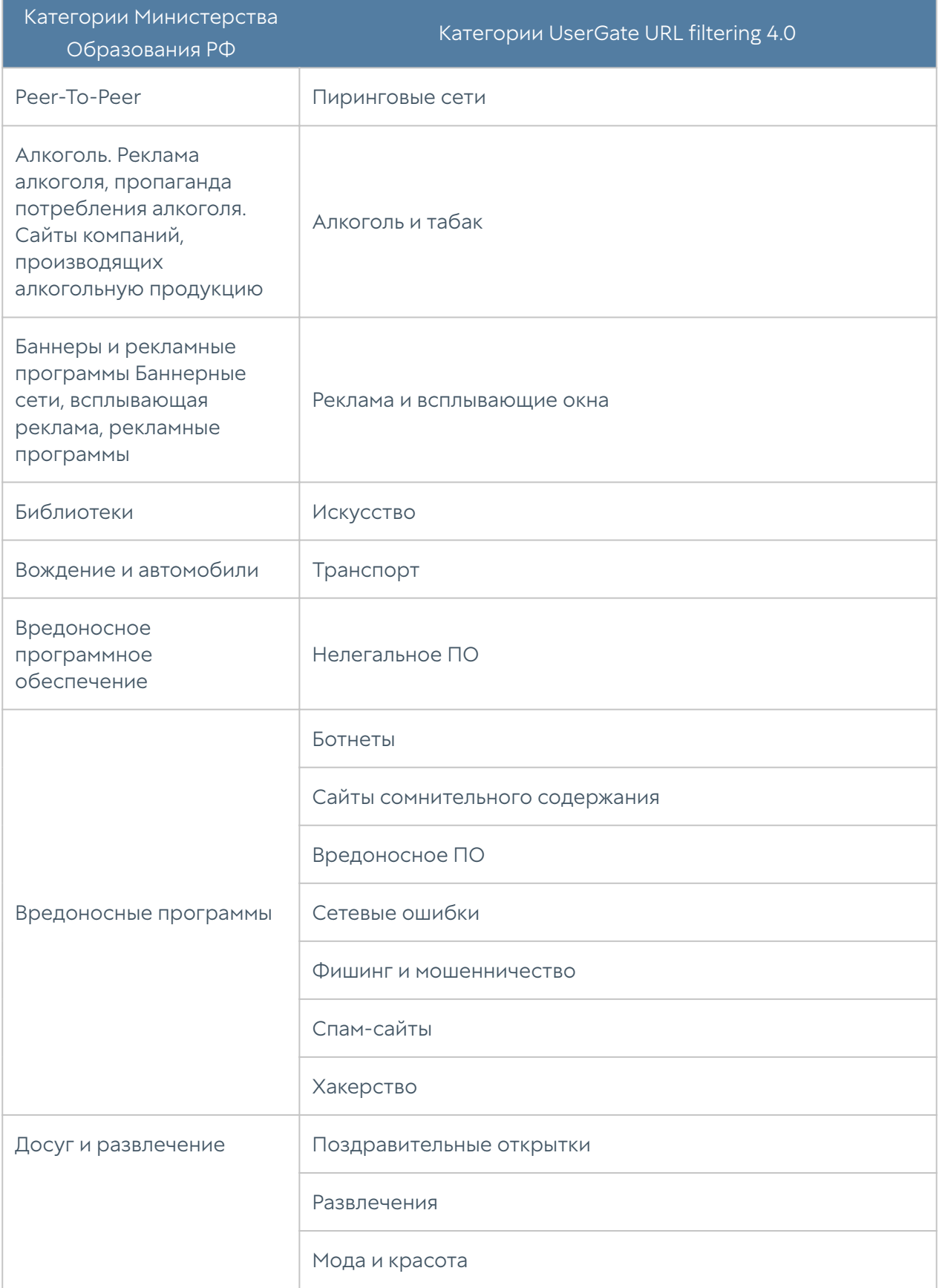

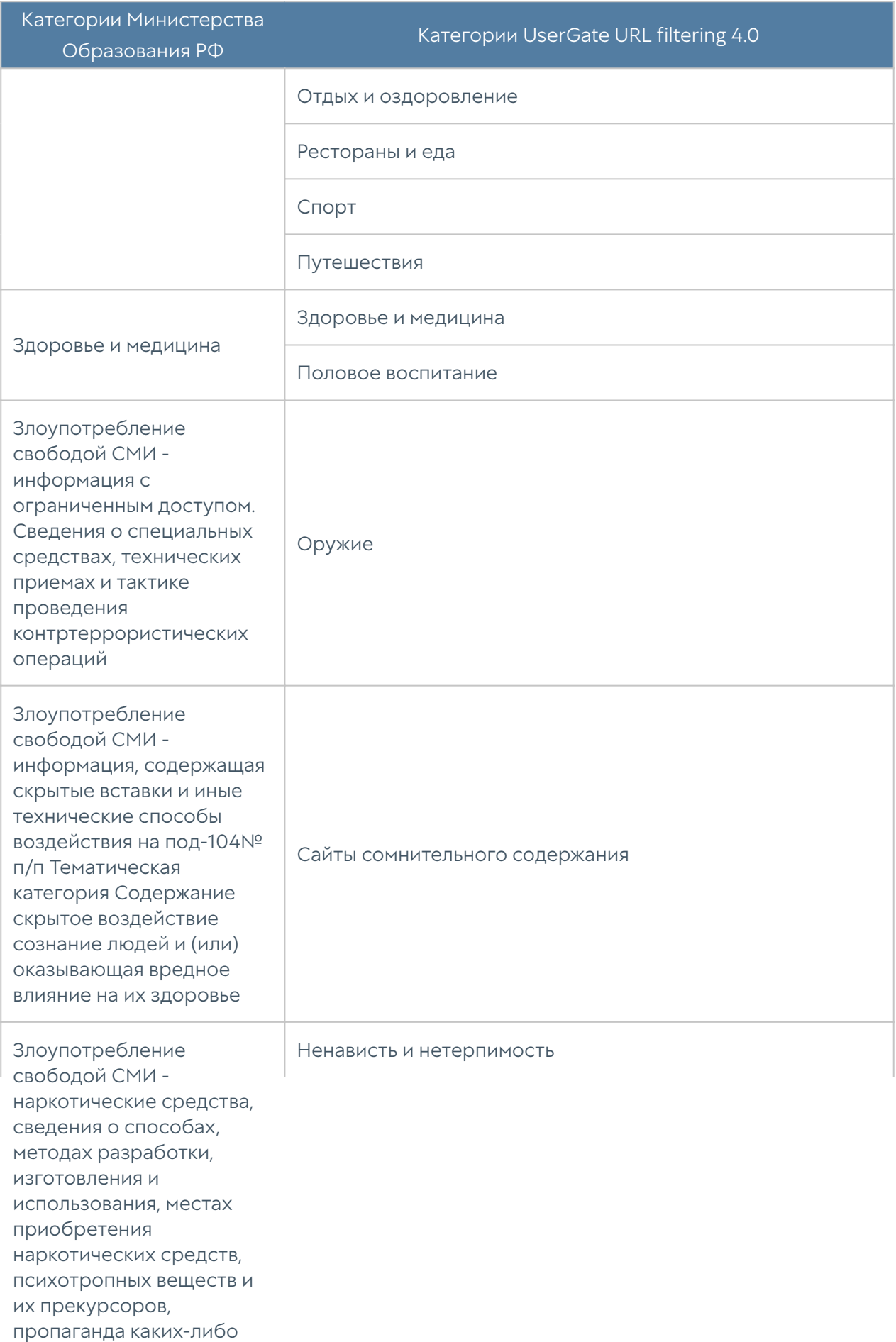

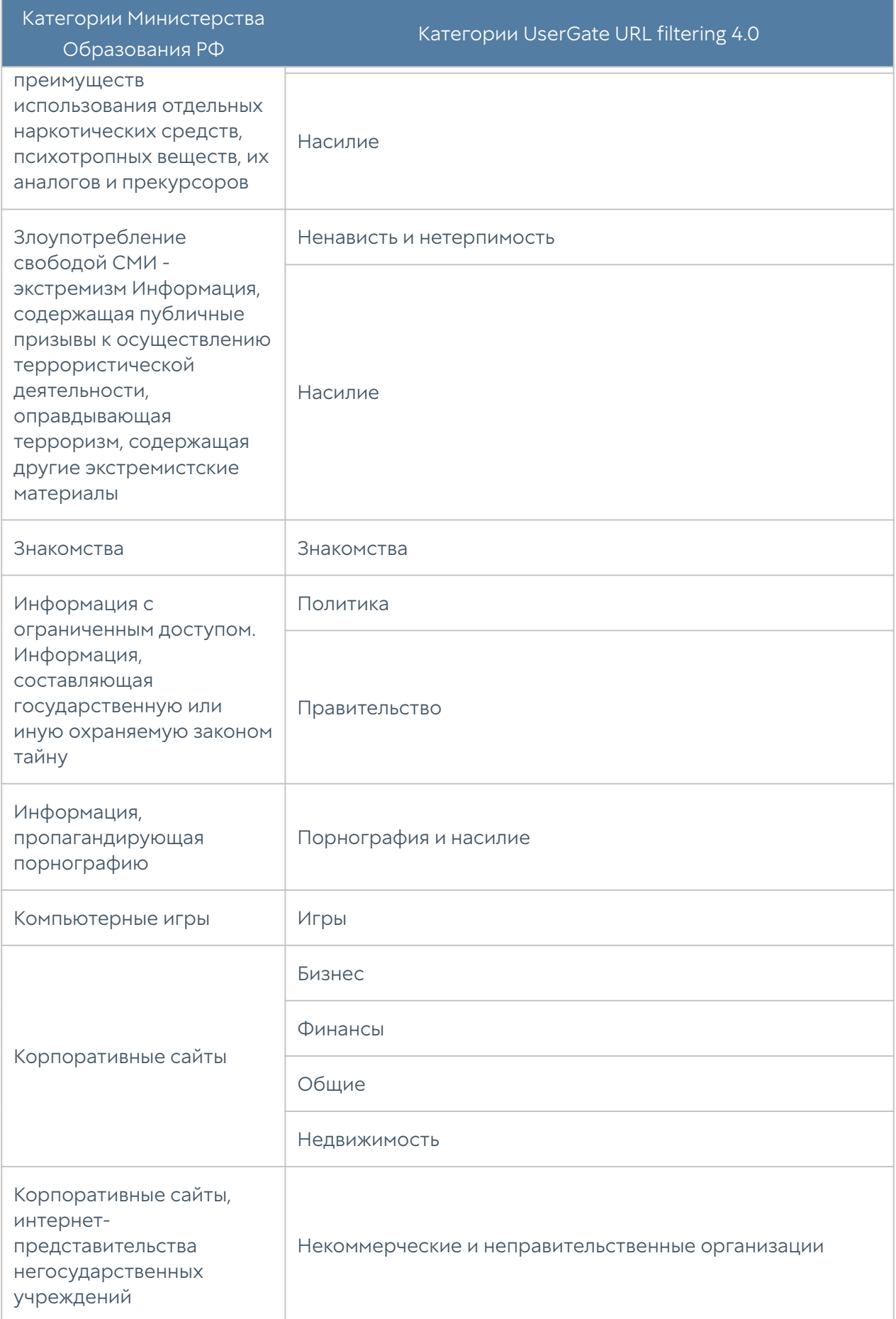

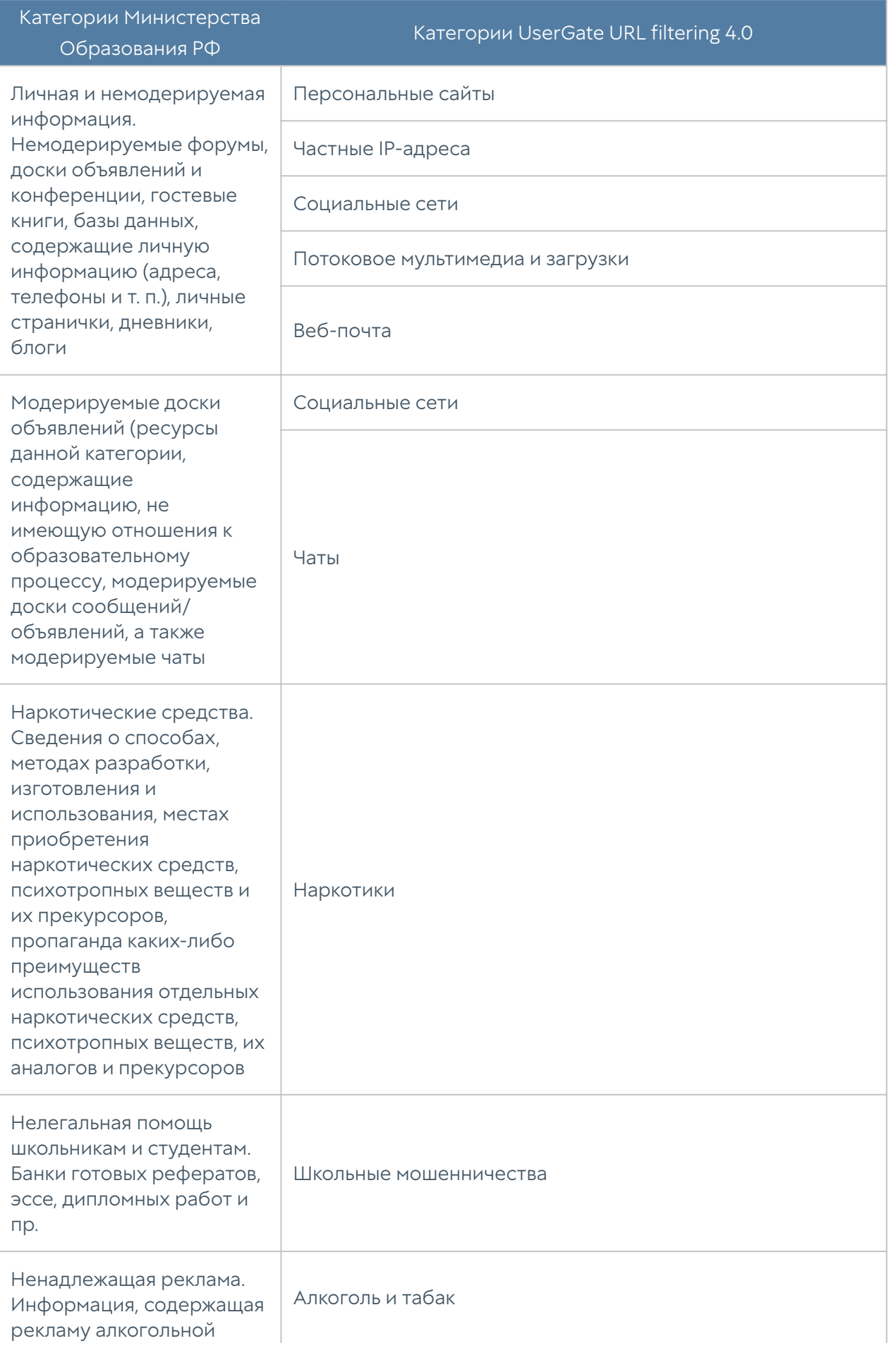

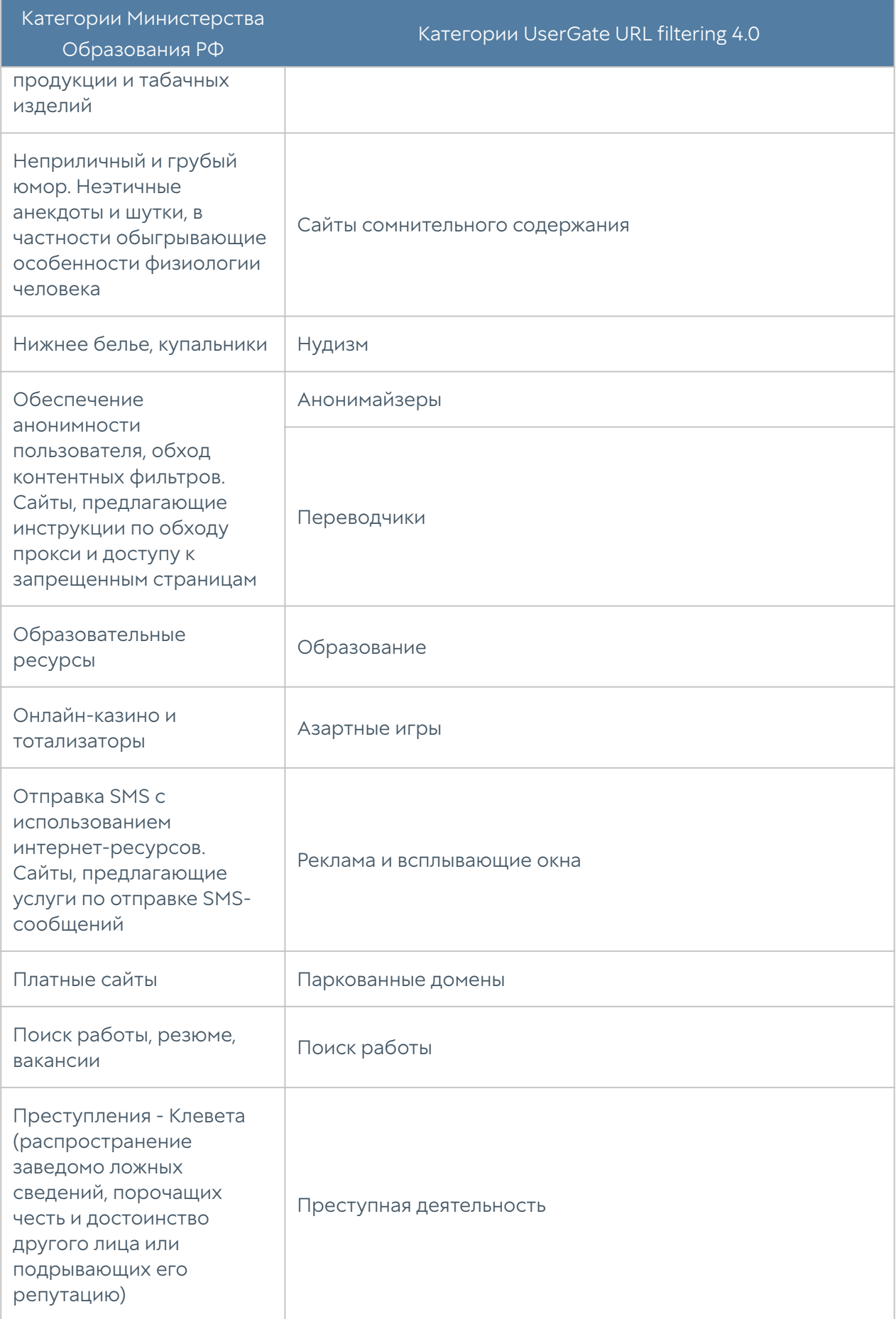

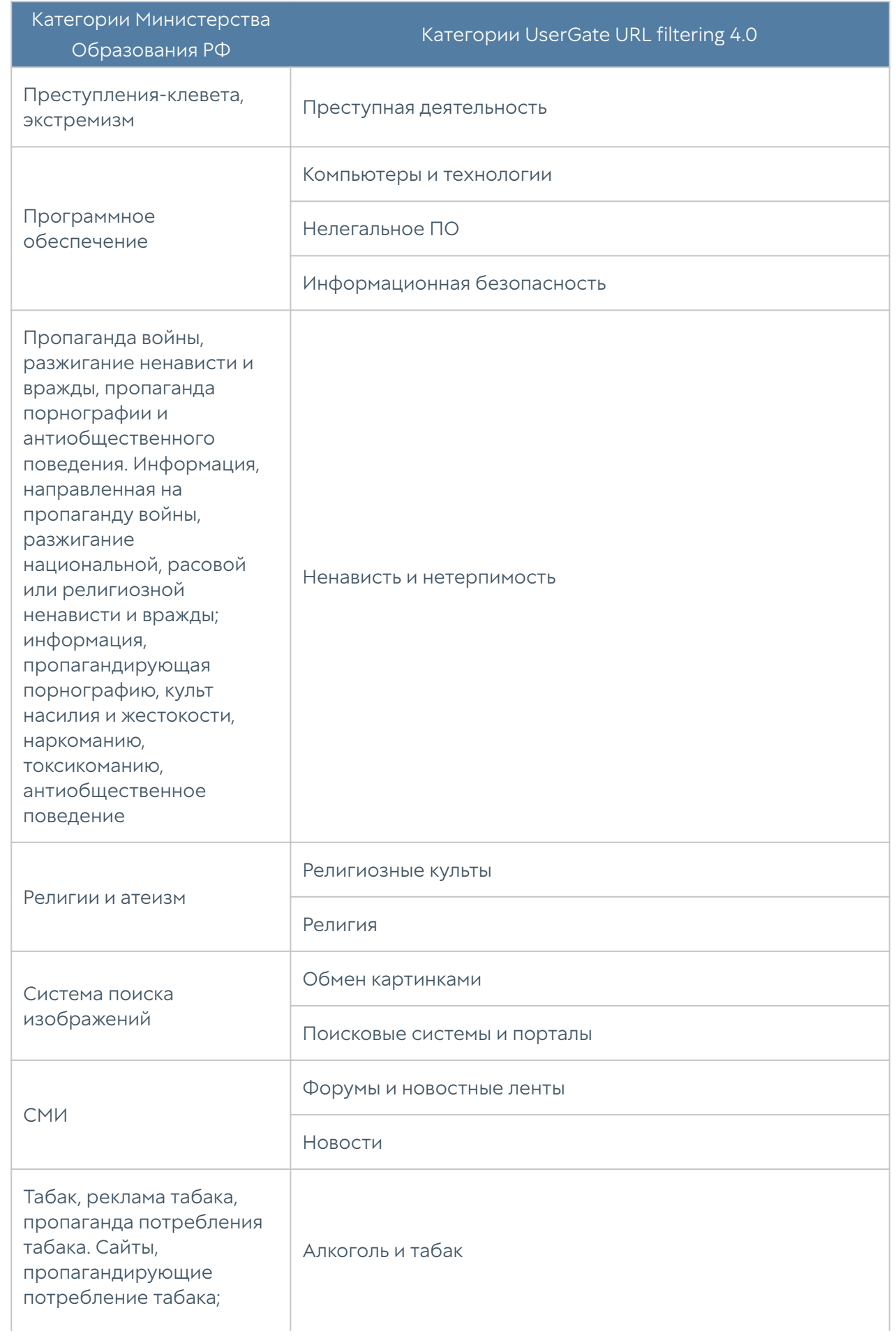

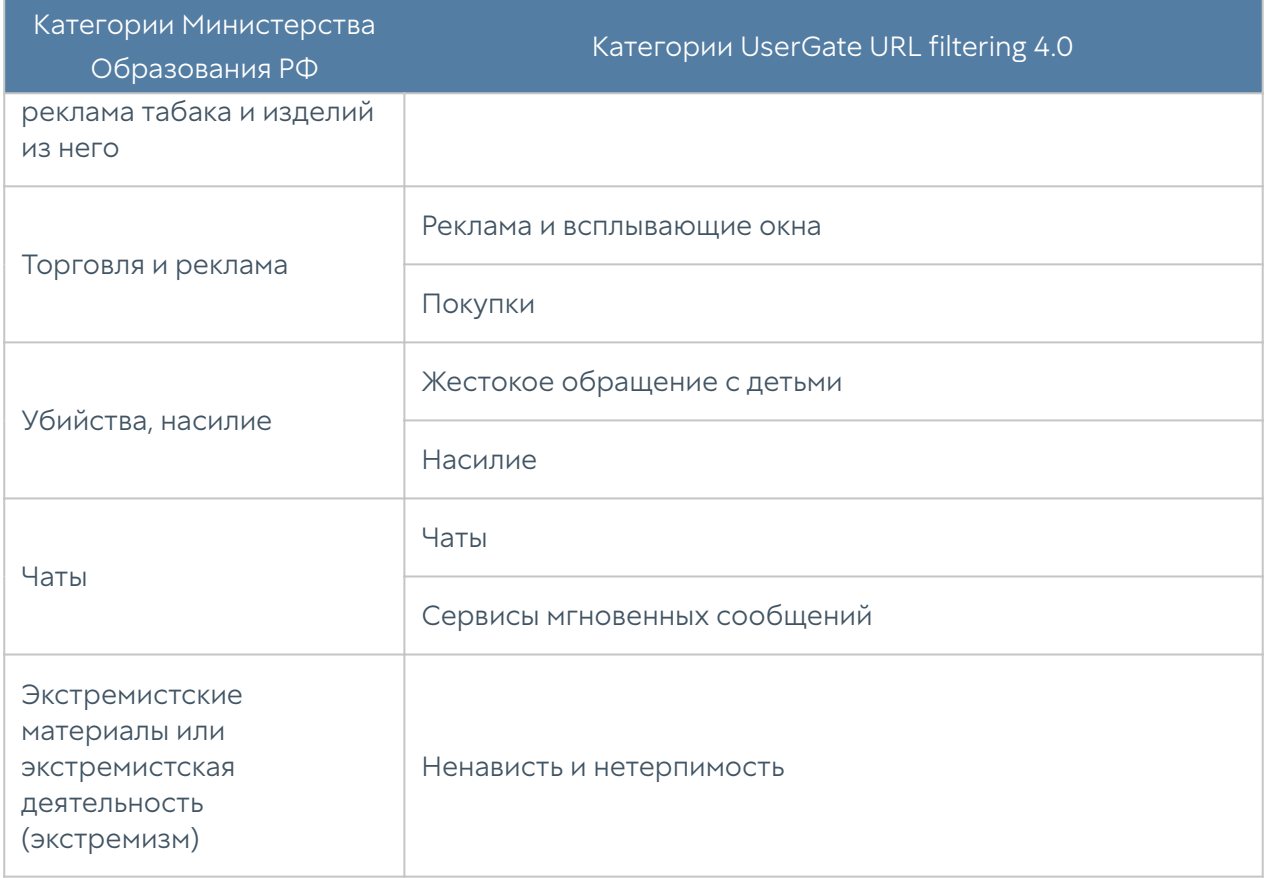

## Описание форматов журналов

## Экспорт журналов в формате CEF

### Формат журнала событий

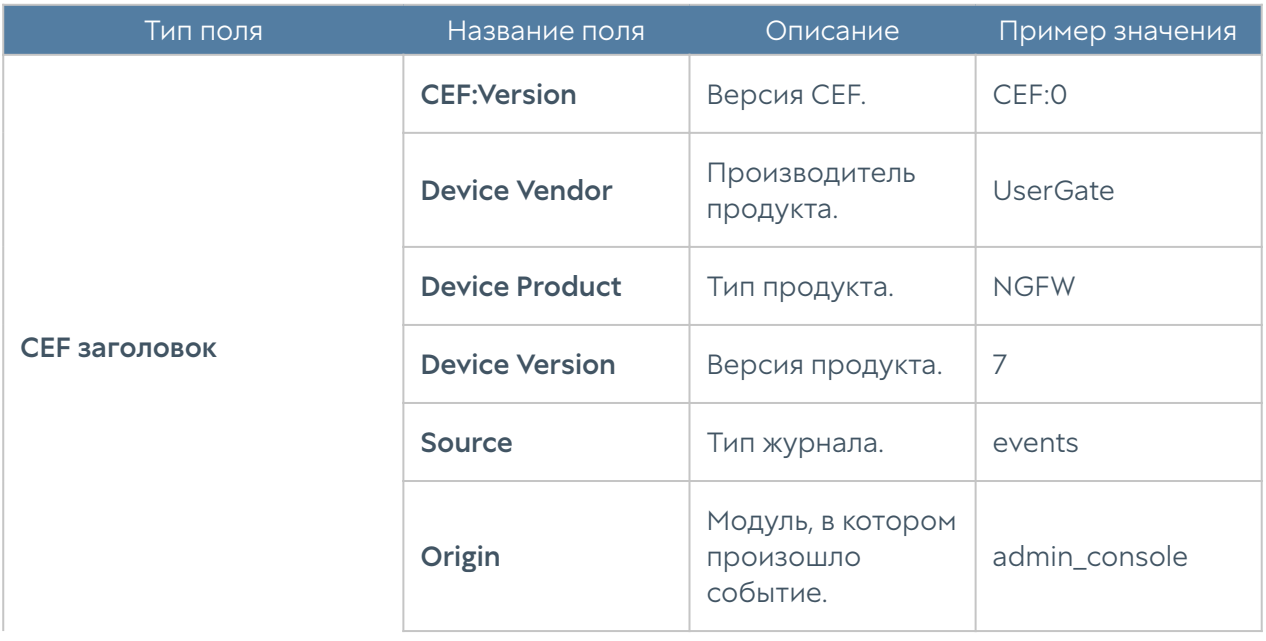

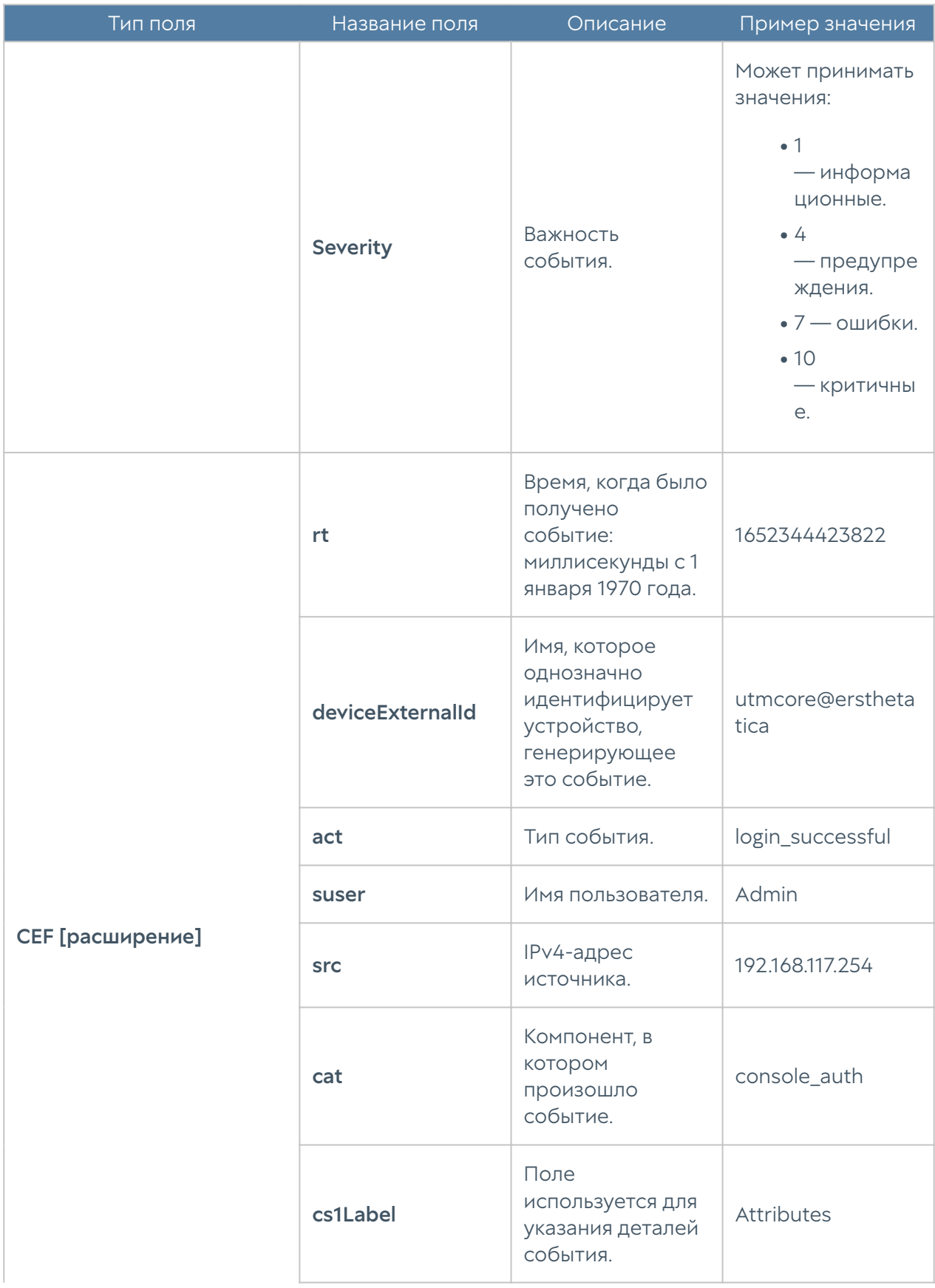

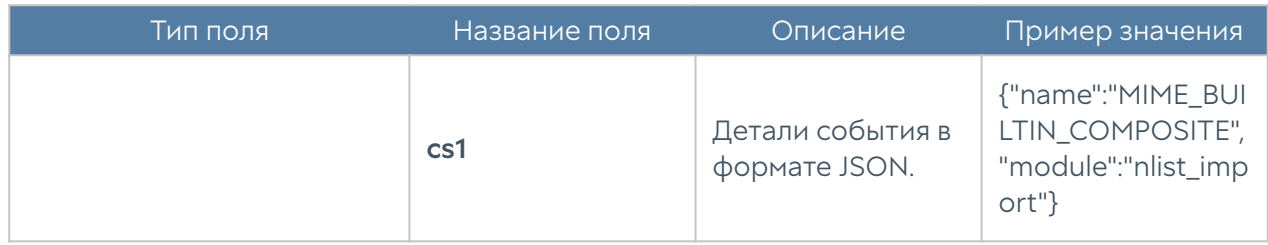

## Формат журнала веб-доступа

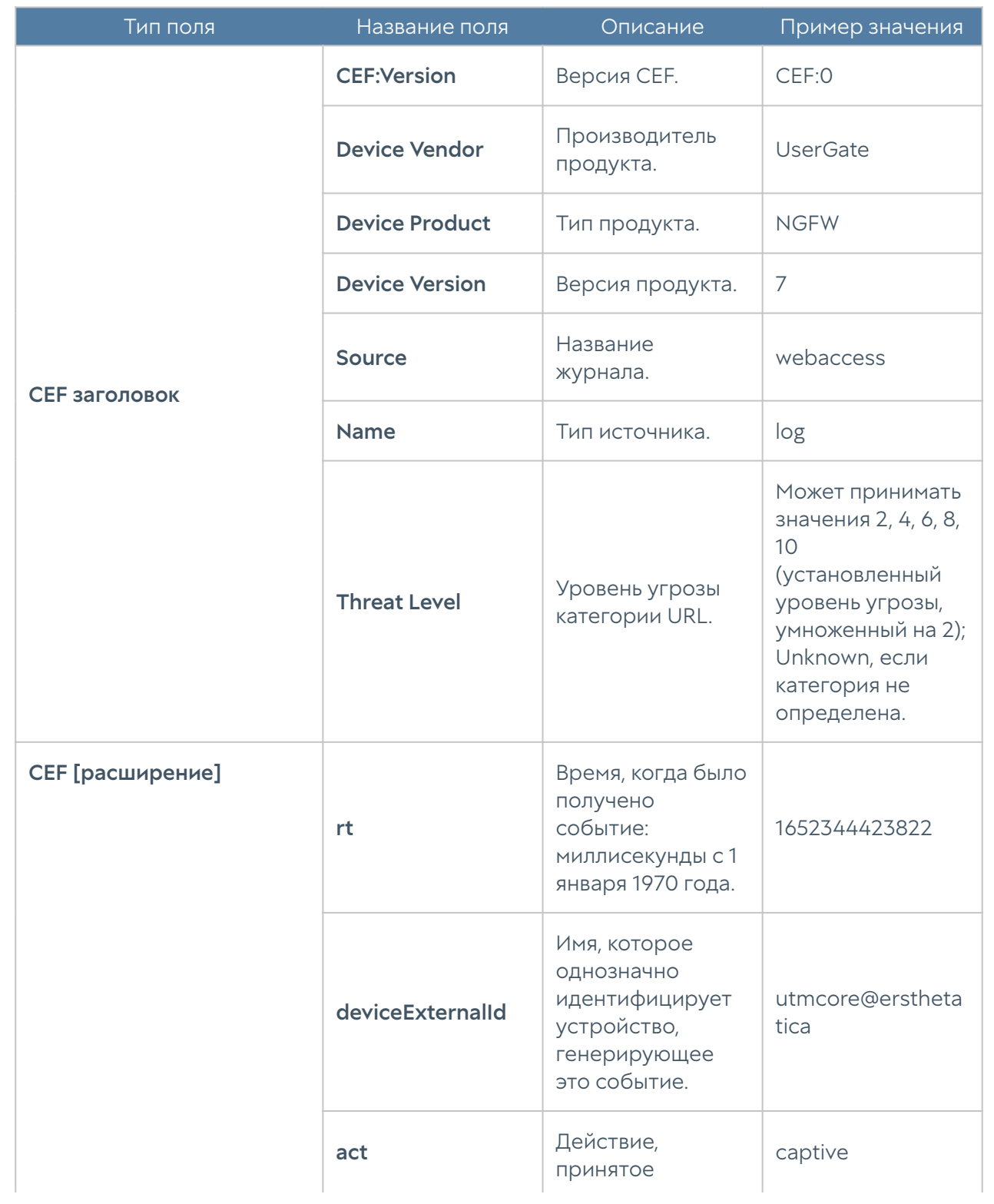

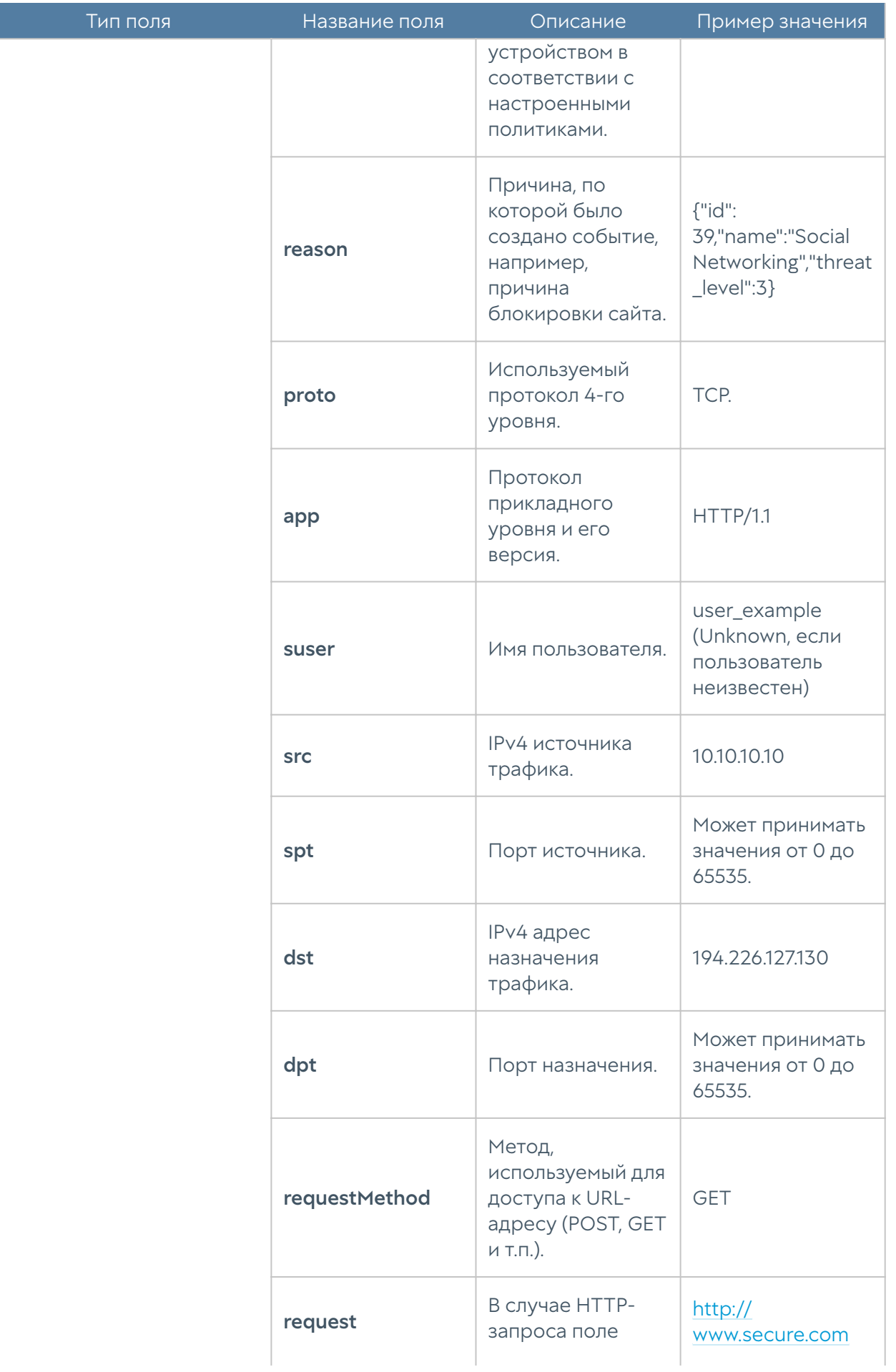

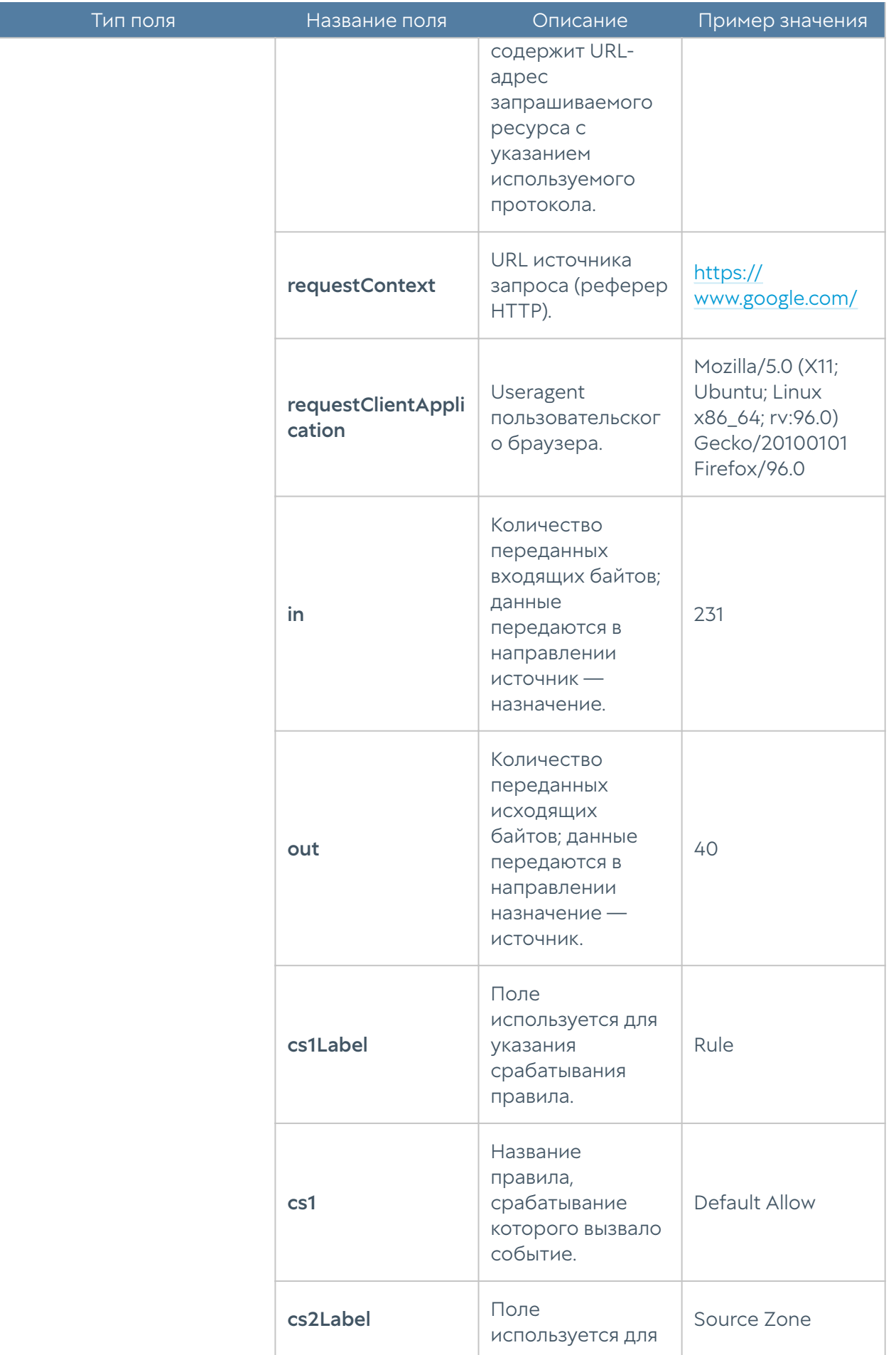

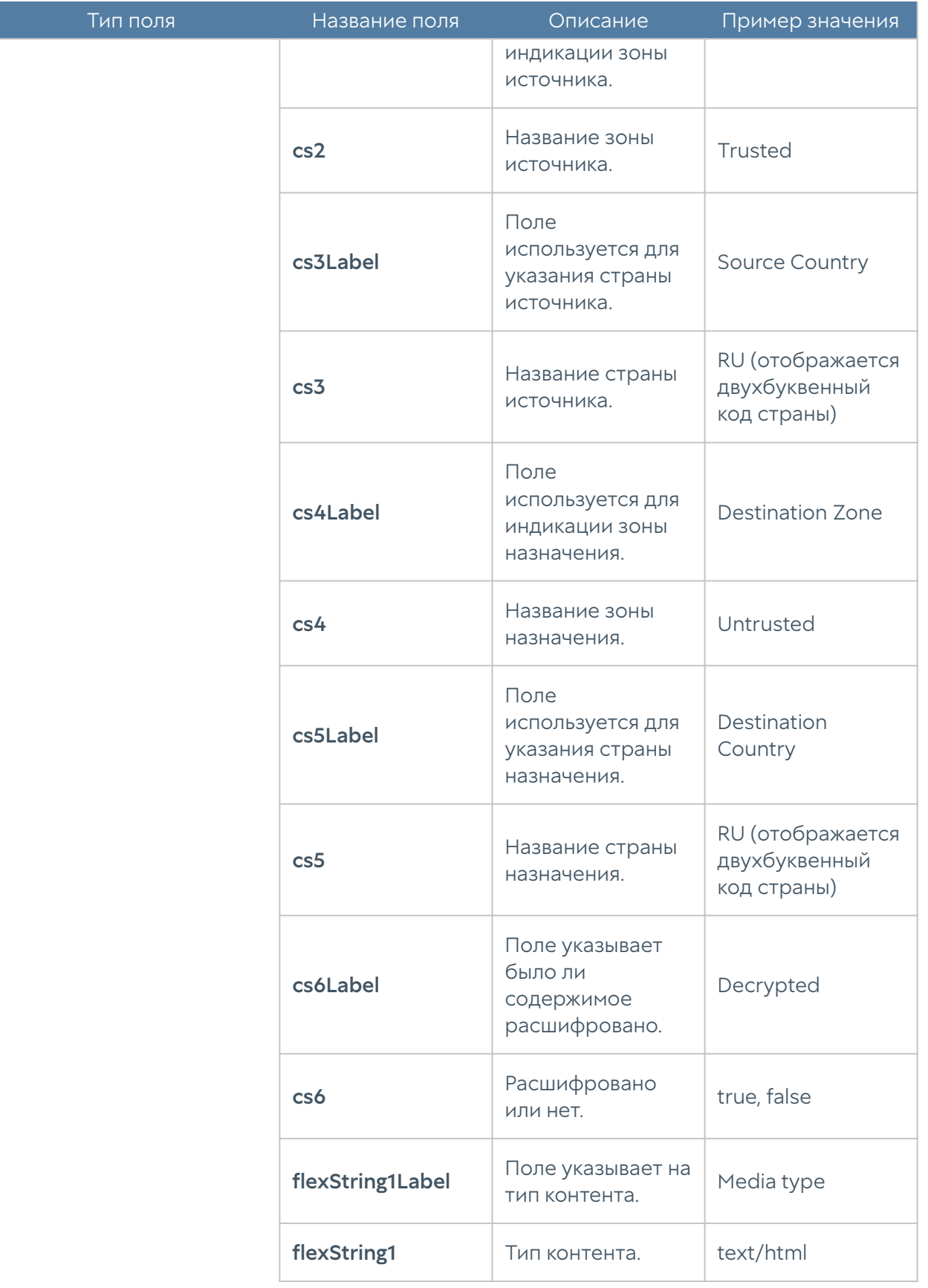

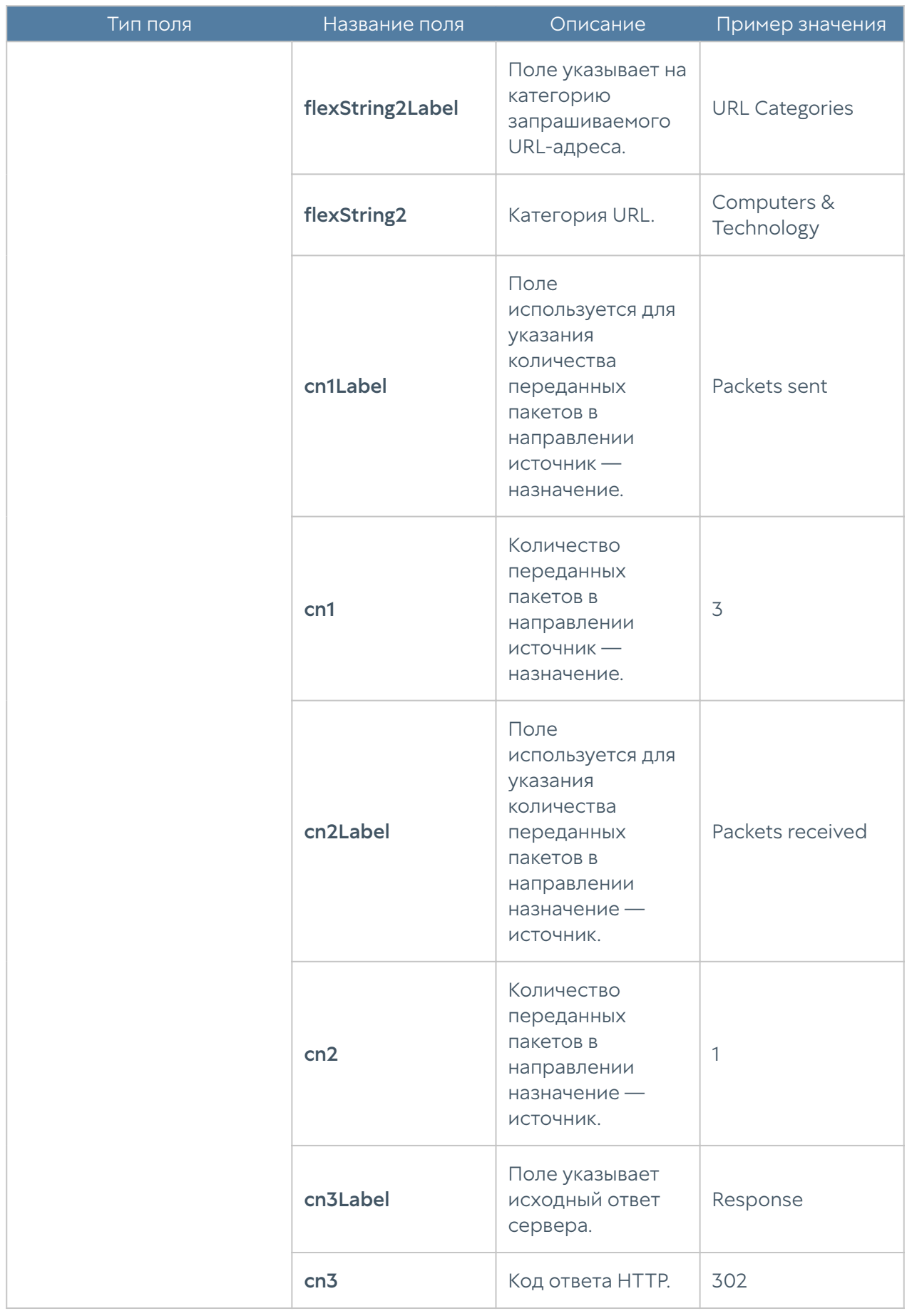

Формат журнала веб-доступа CEF Compact:

#### Примечание

Общее правило для компактного формата — значения некоторых полей обрезаются по длине до 80 символов. Например, список url-категорий, url, имя пользователя, имя правила, имя зоны, и т.д.

### Формат журнала DNS

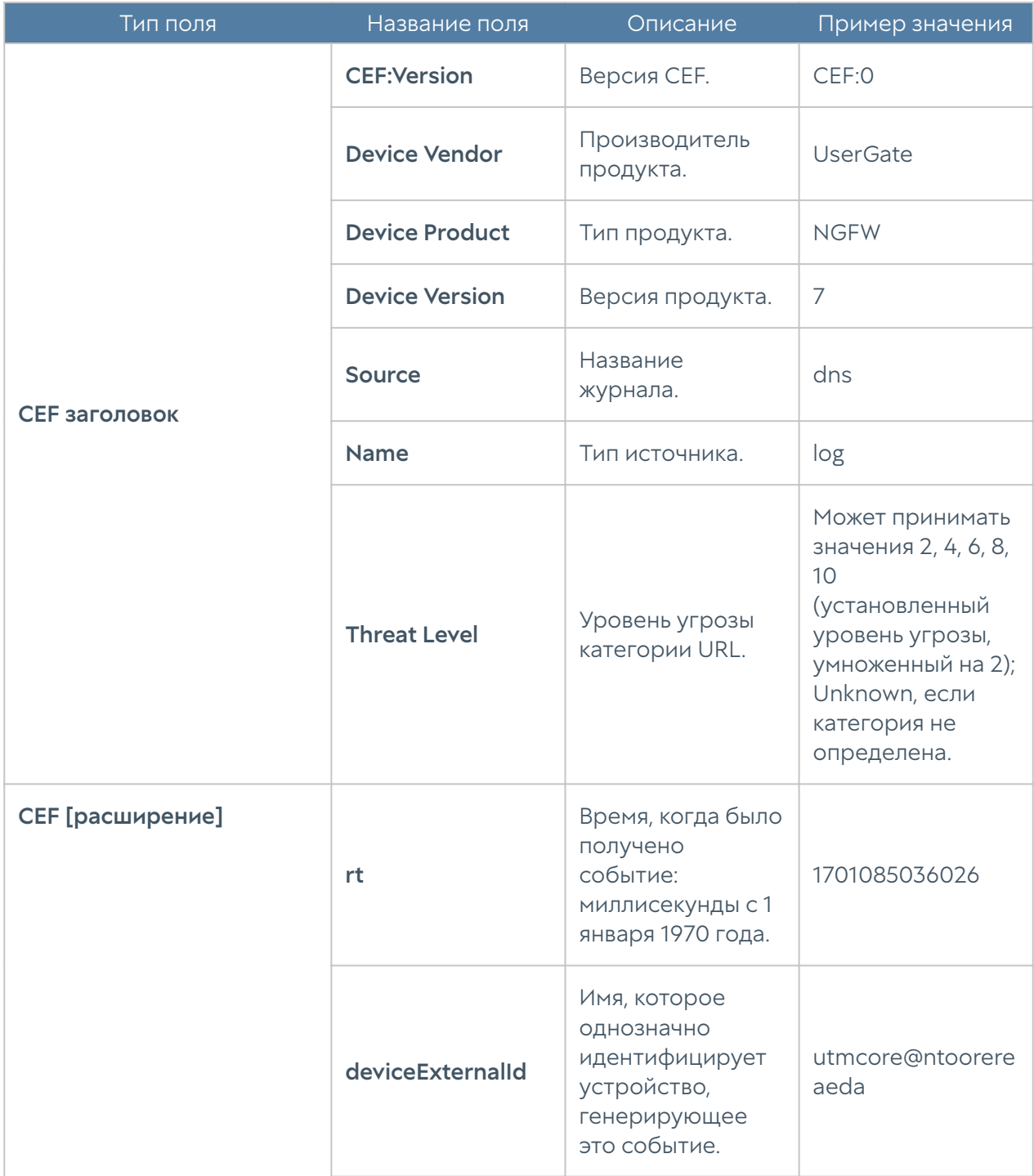

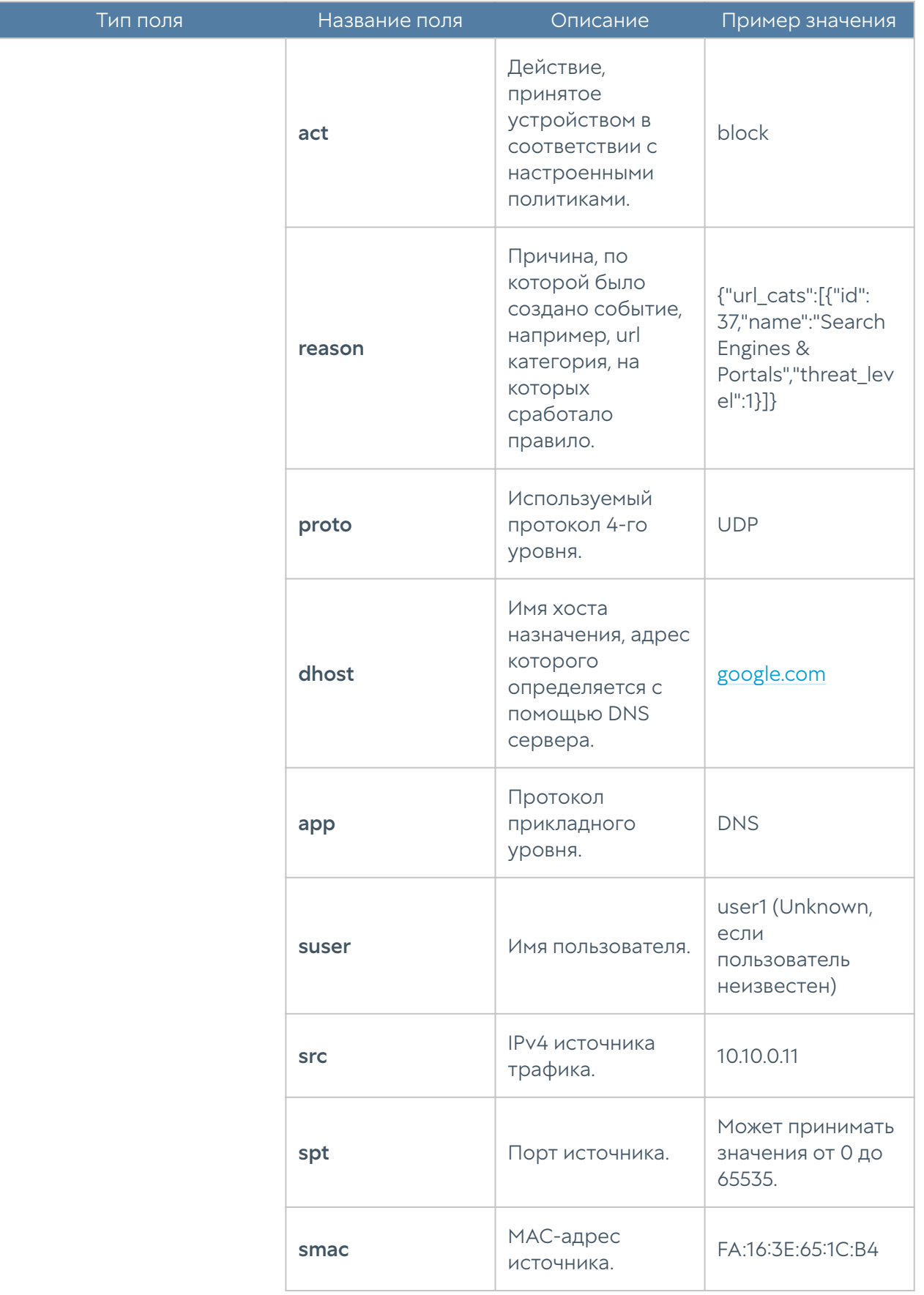

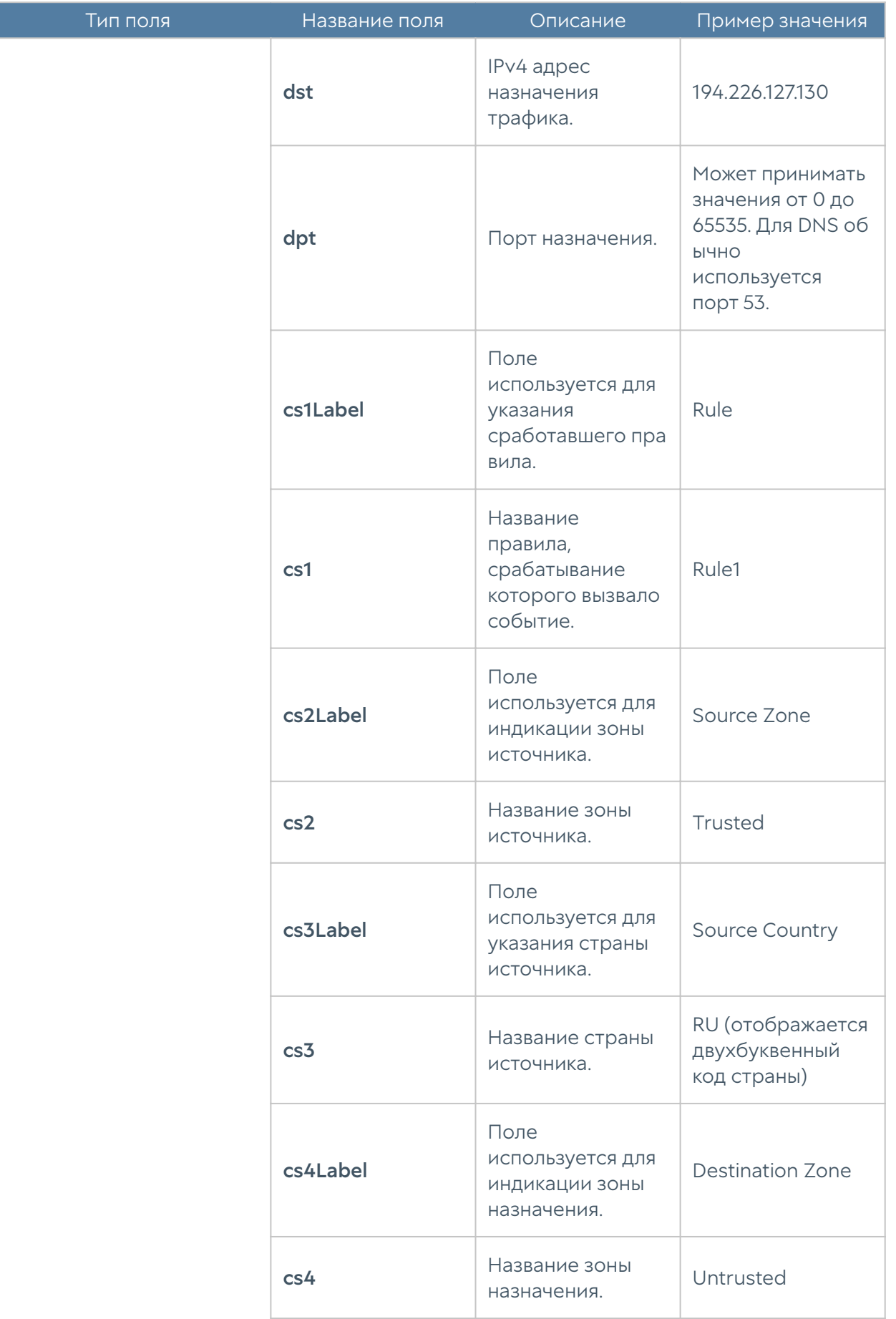

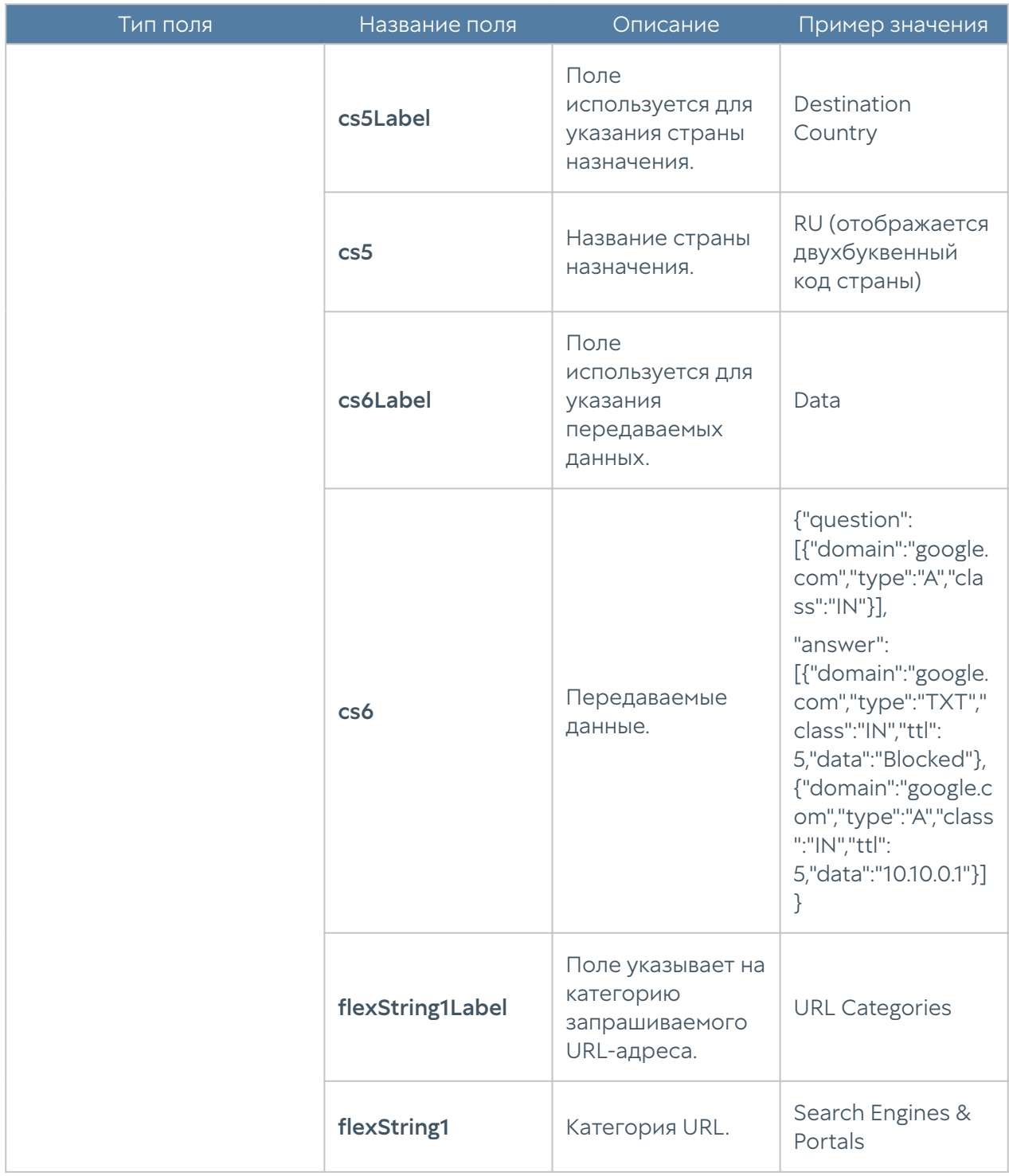

Формат журнала DNS CEF Compact:

### Формат журнала трафика

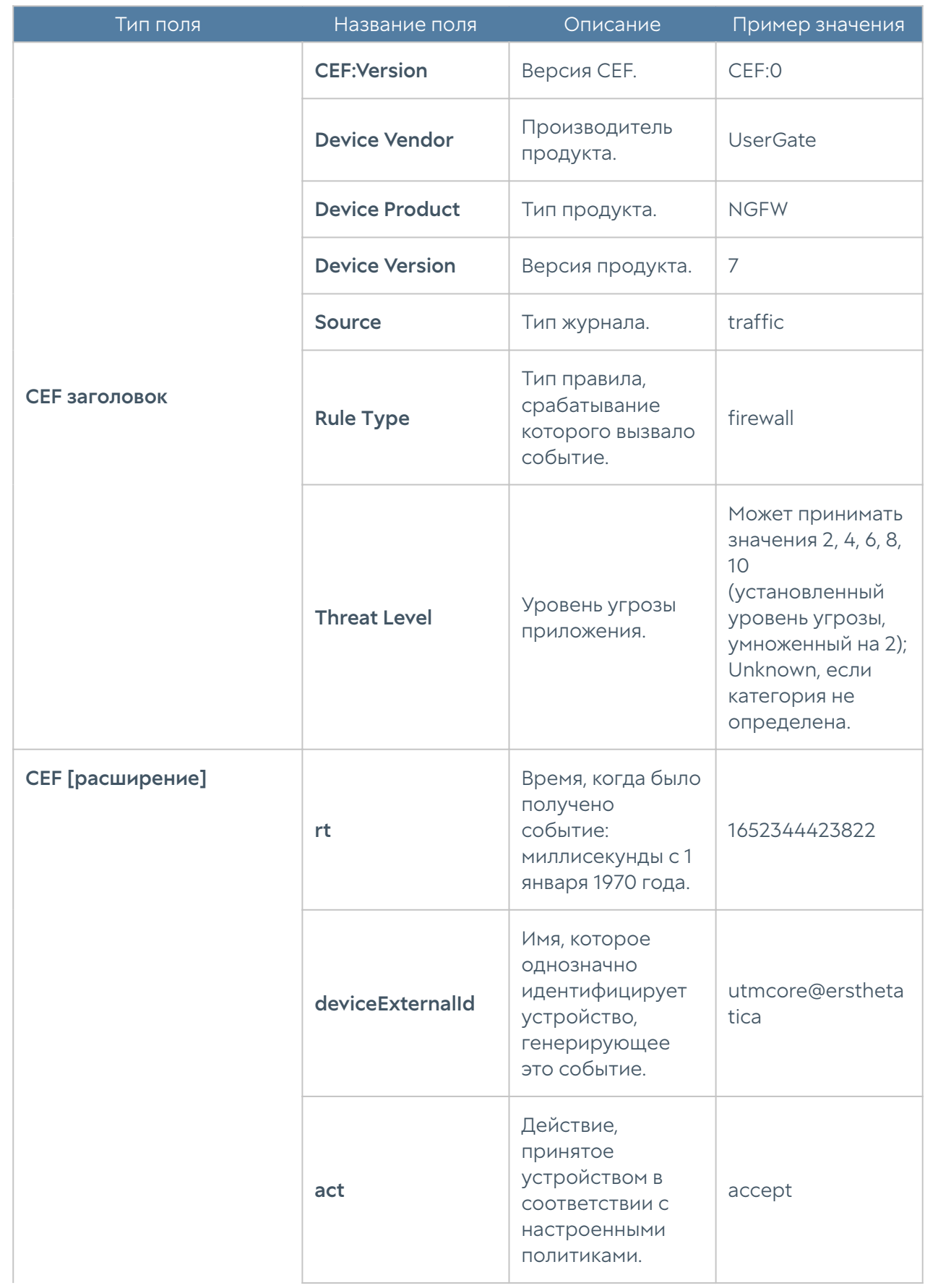

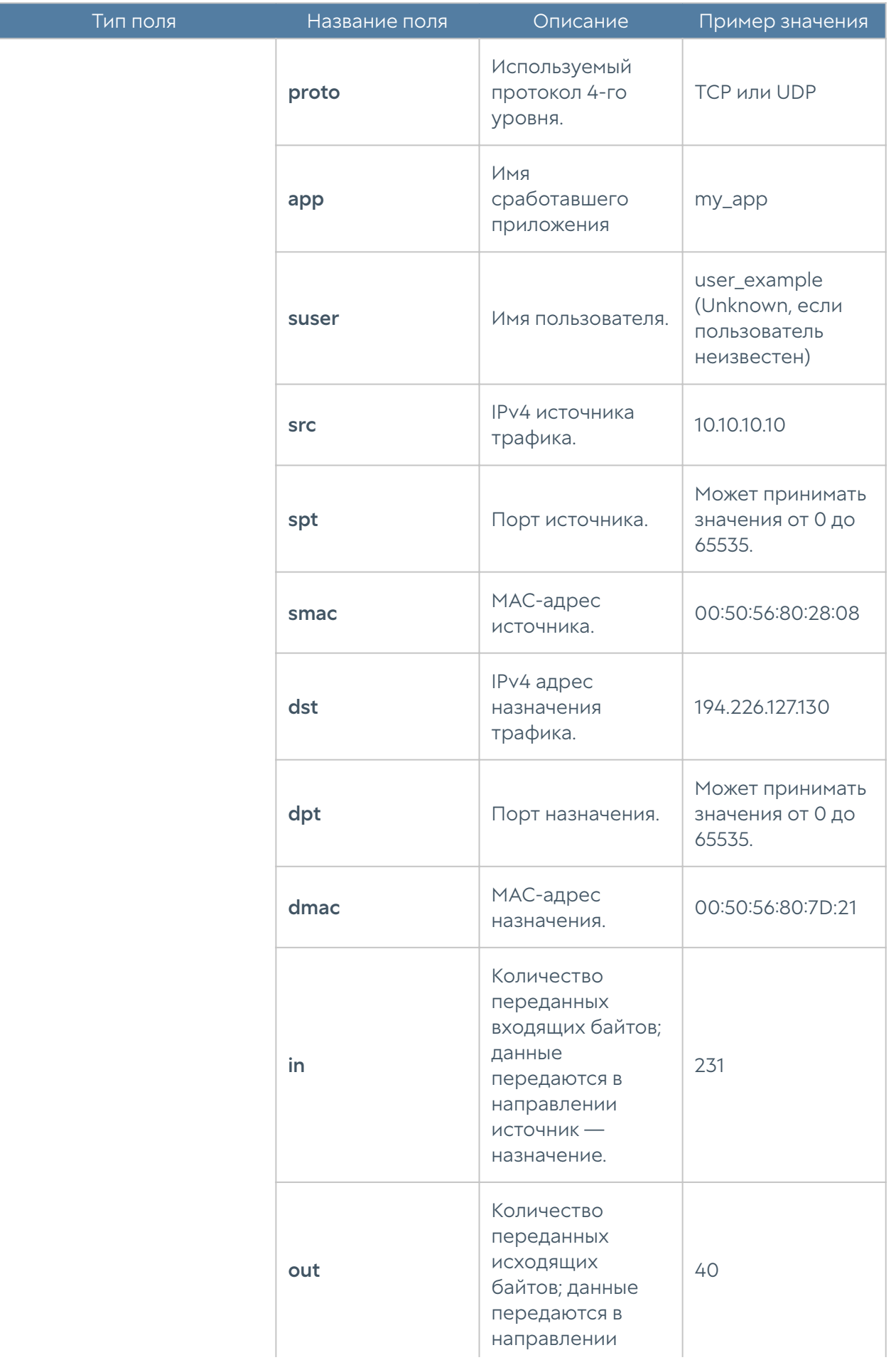
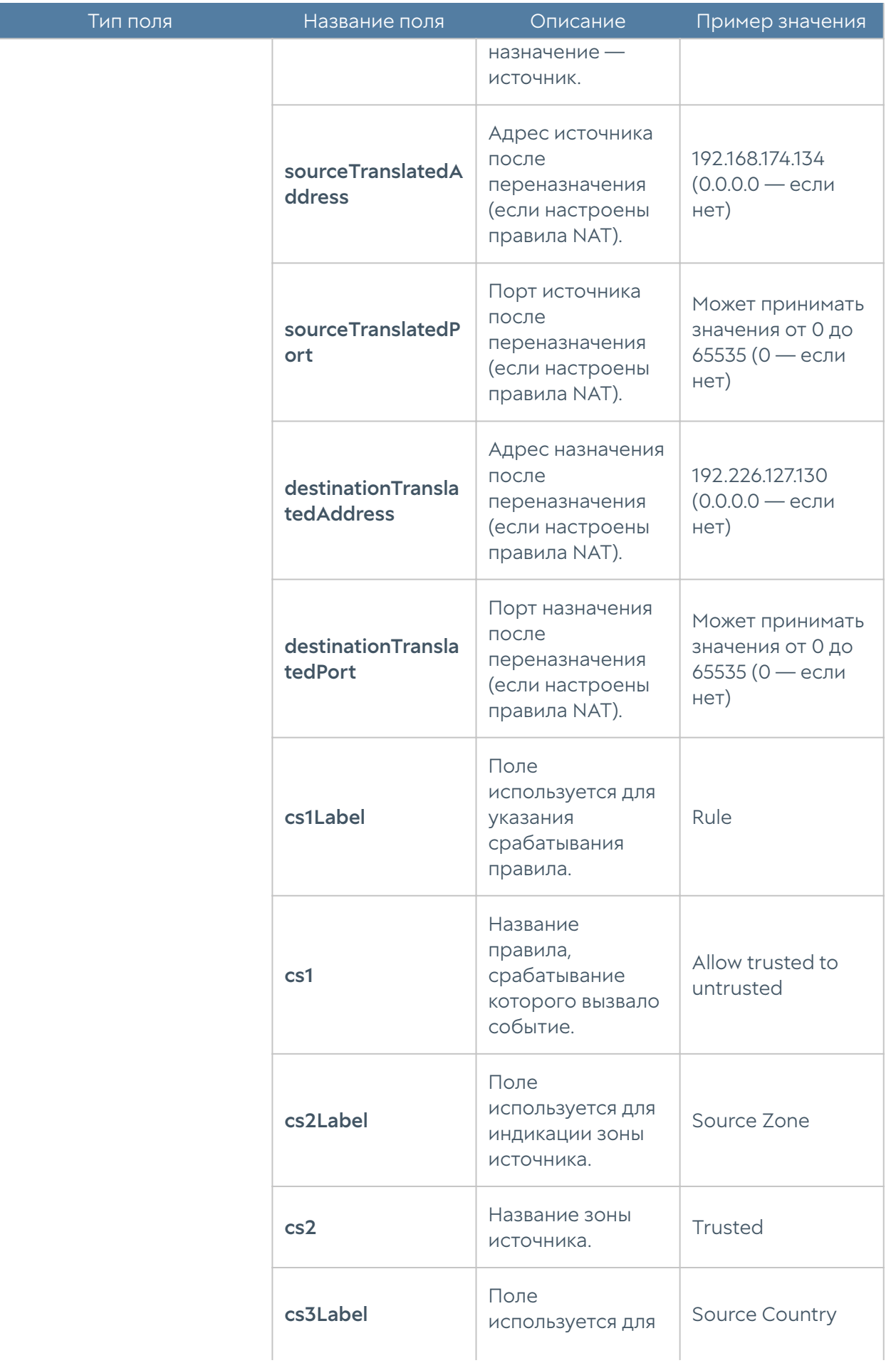

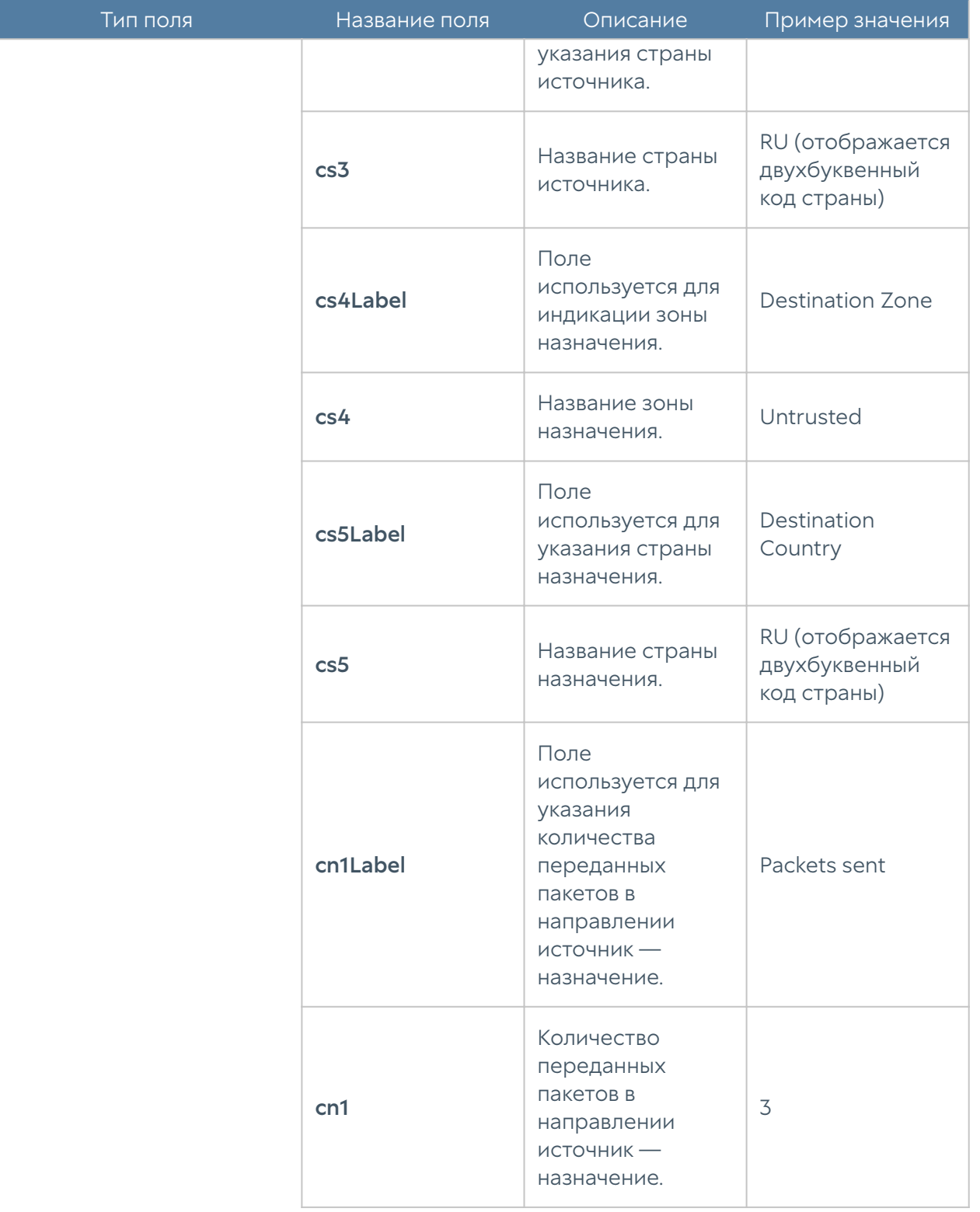

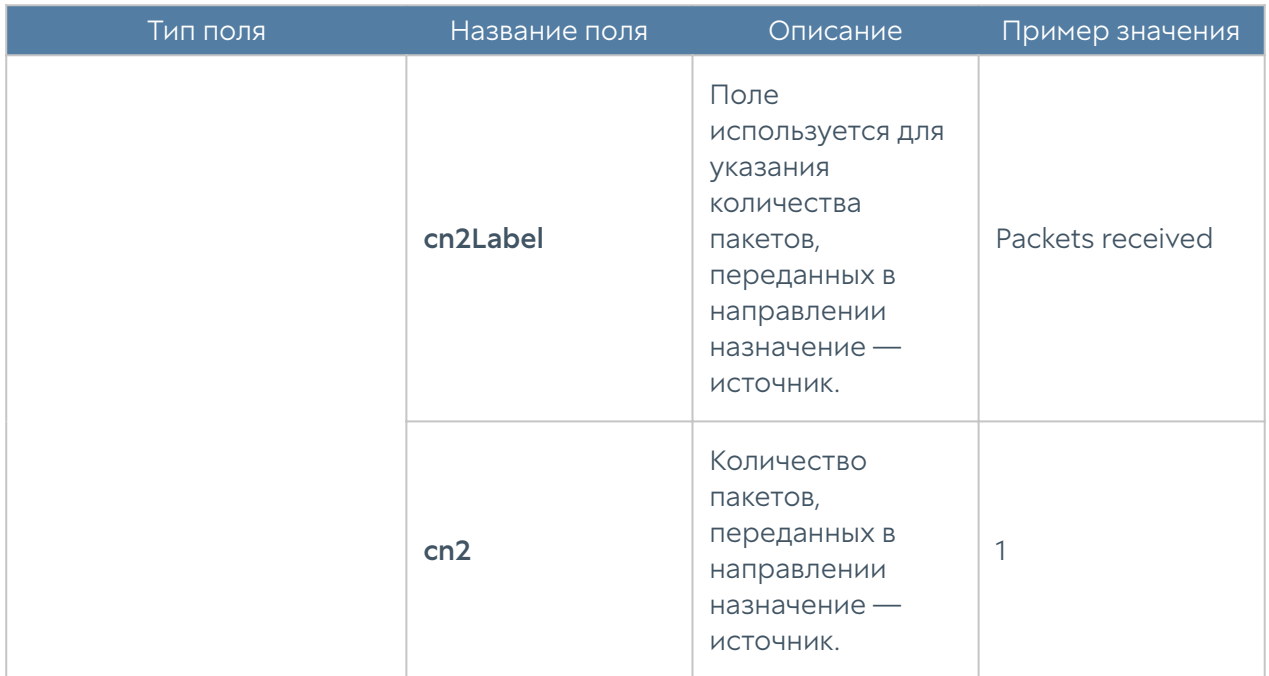

Формат журнала трафика CEF Compact:

### Формат журнала СОВ

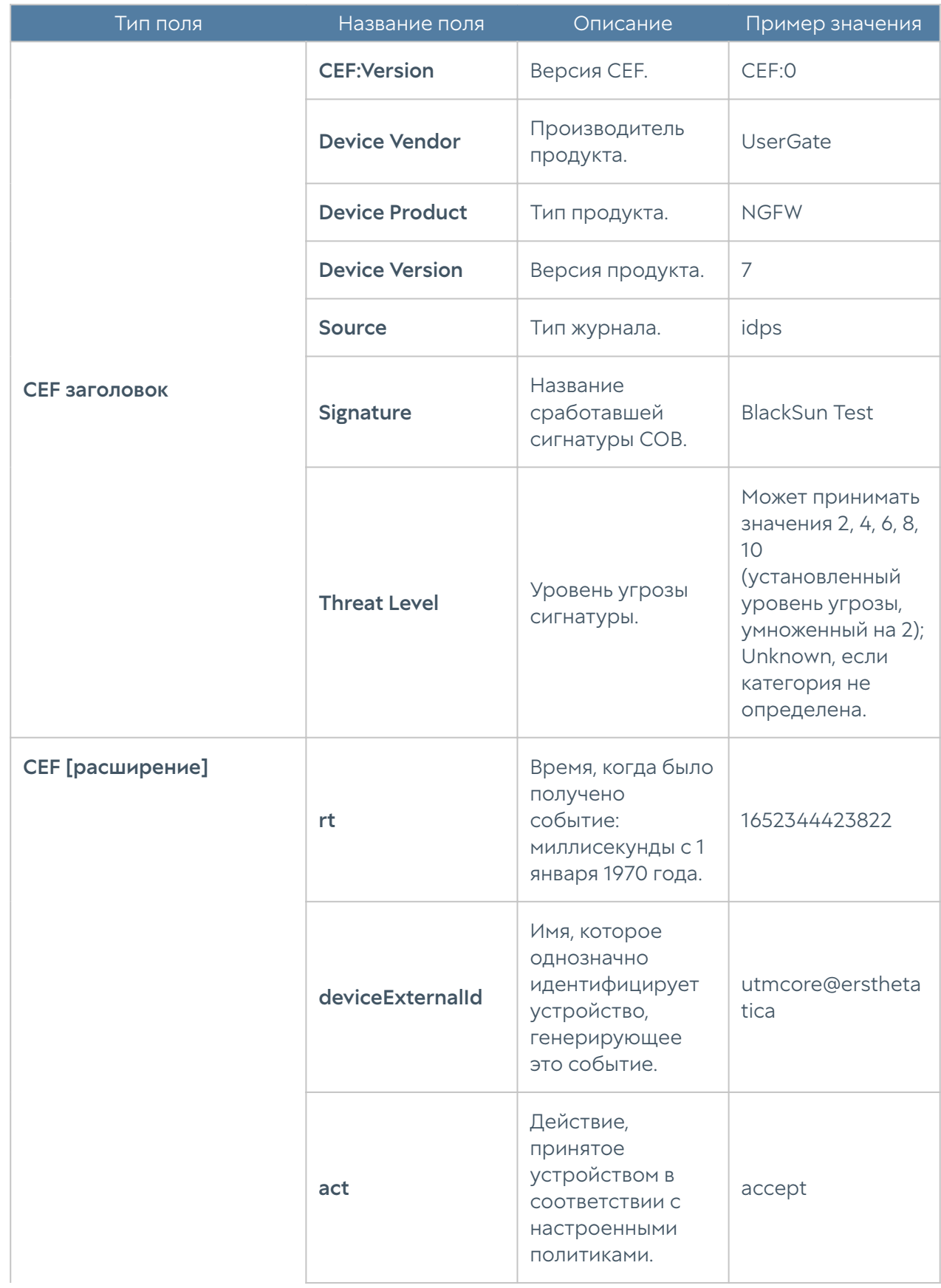

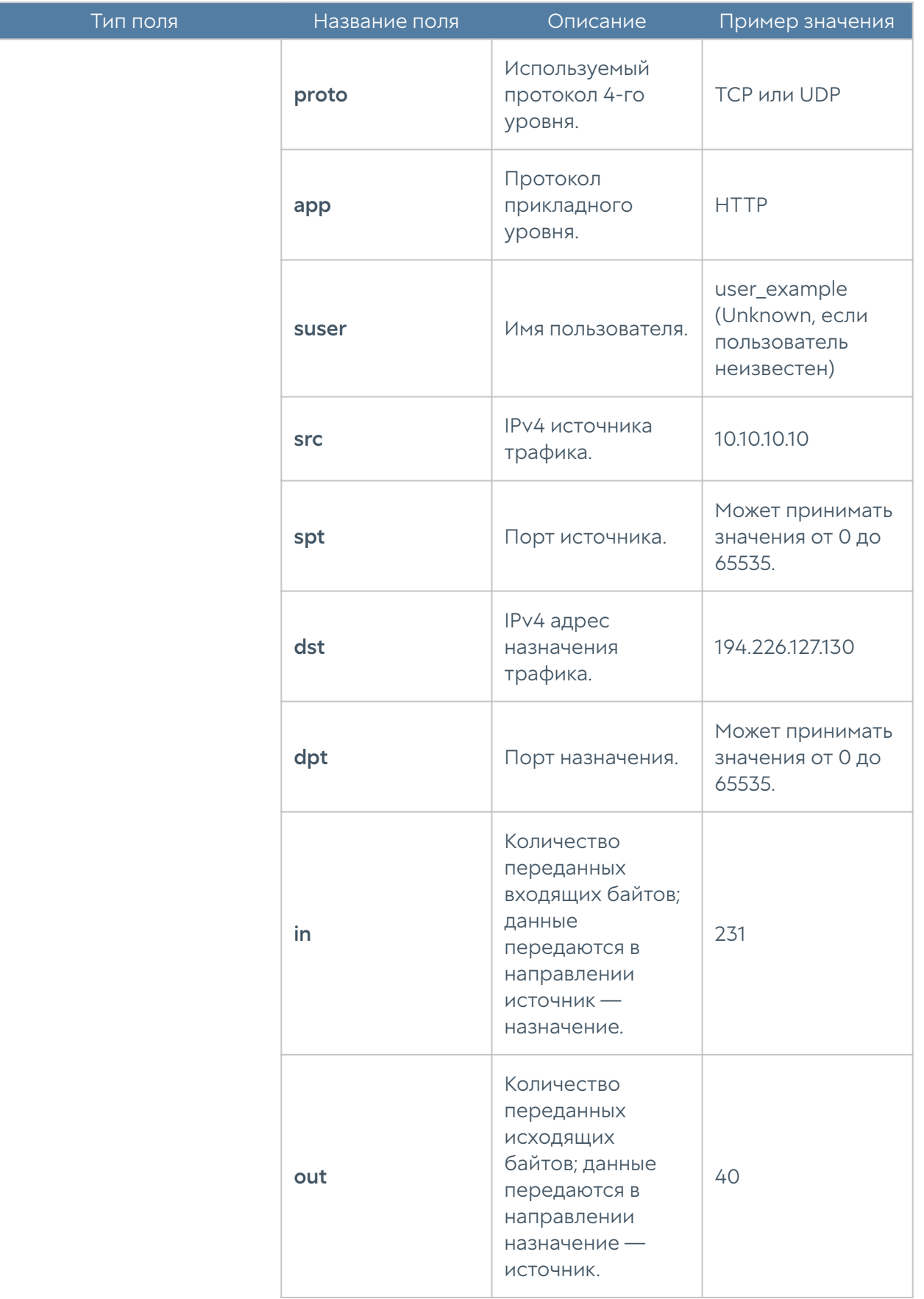

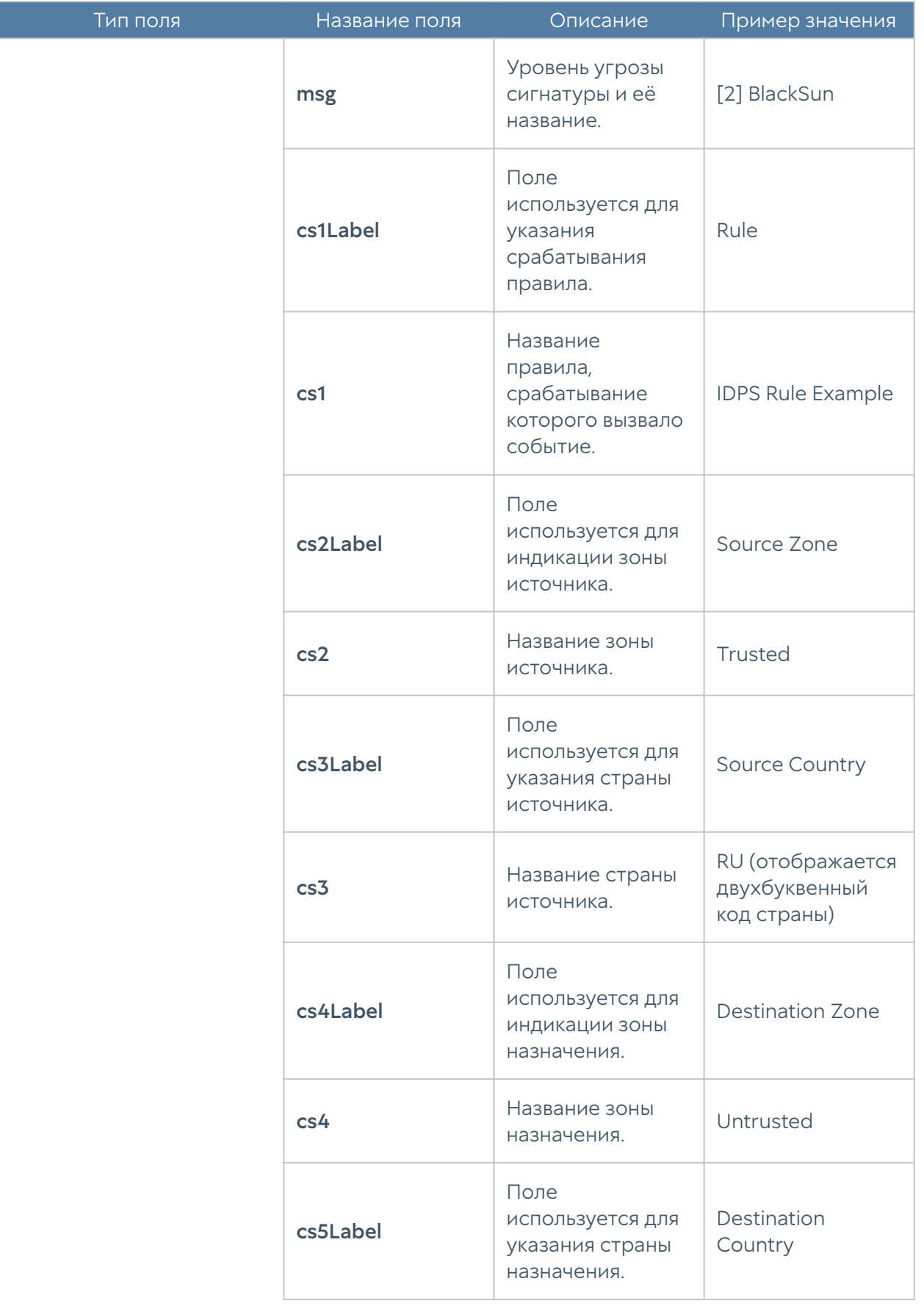

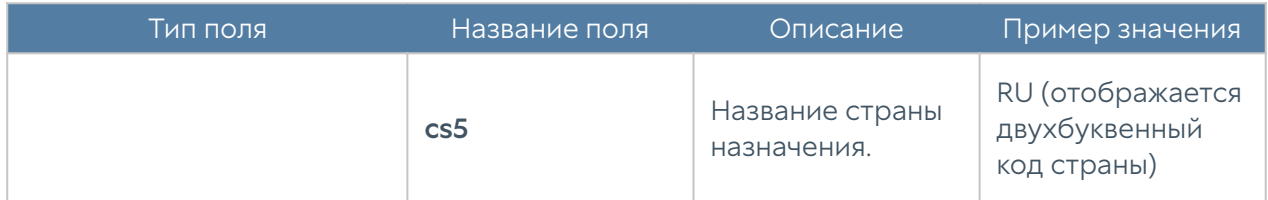

Формат журнала СОВ CEF Compact:

### Формат журнала АСУ ТП

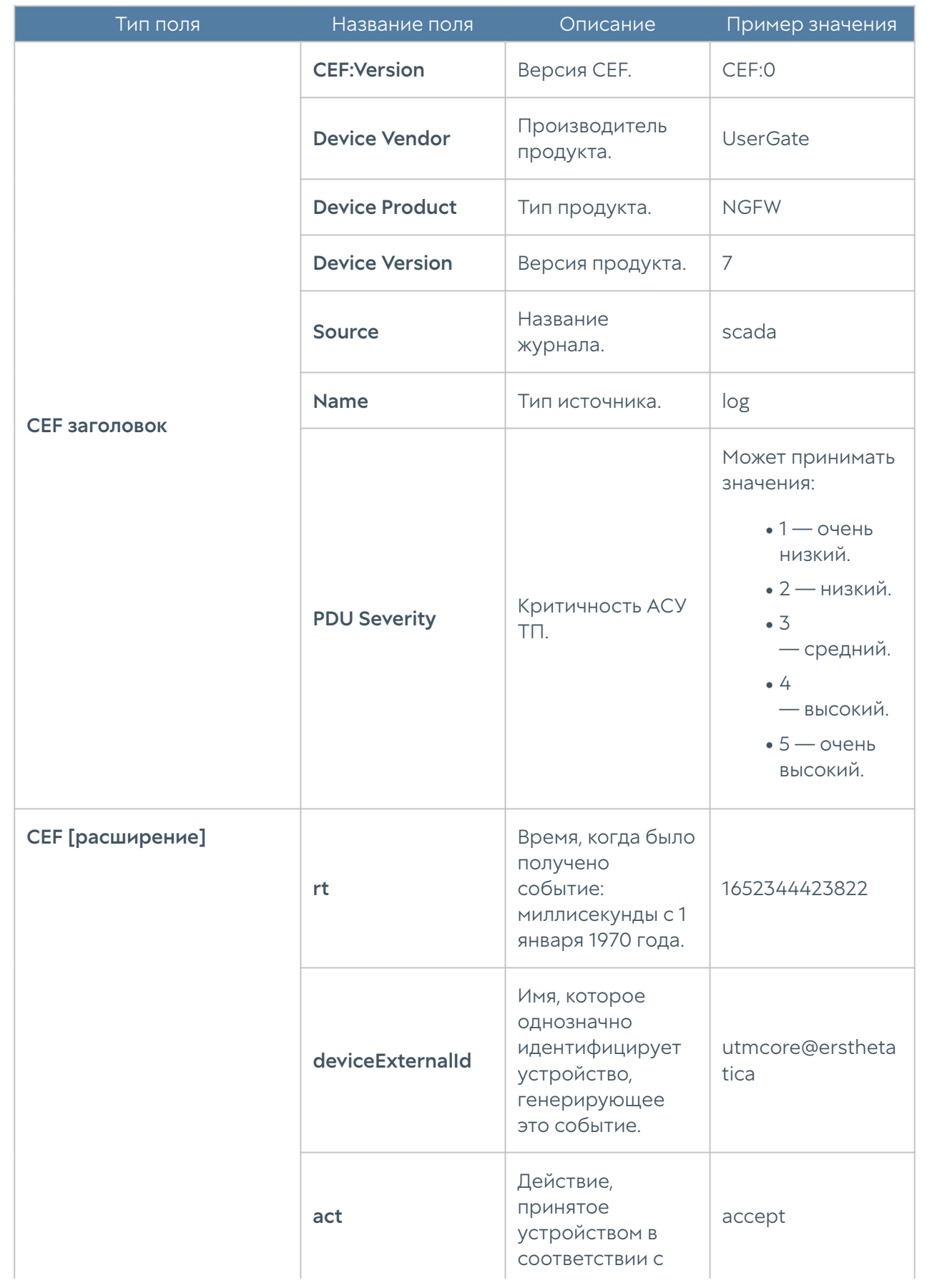

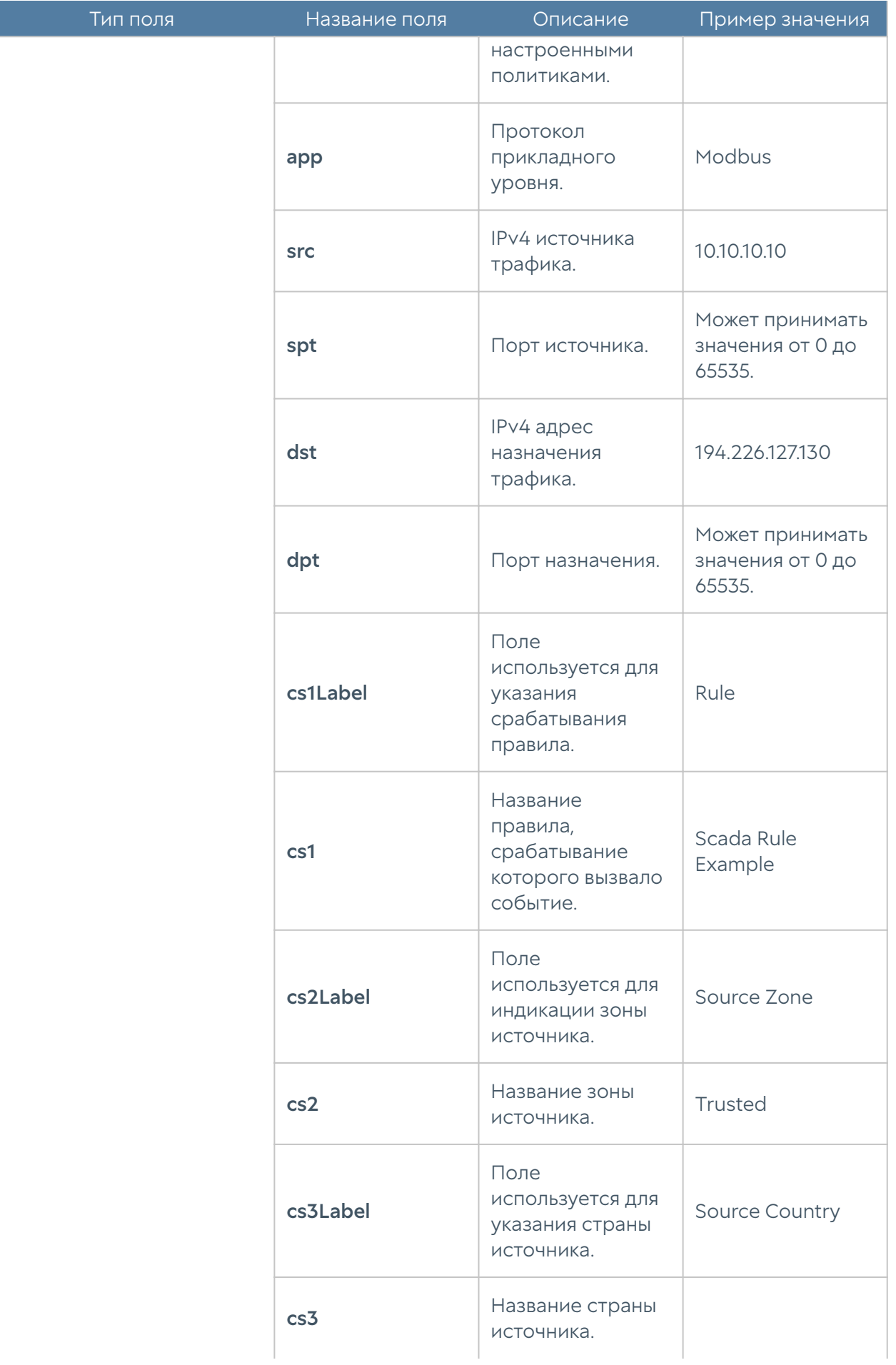

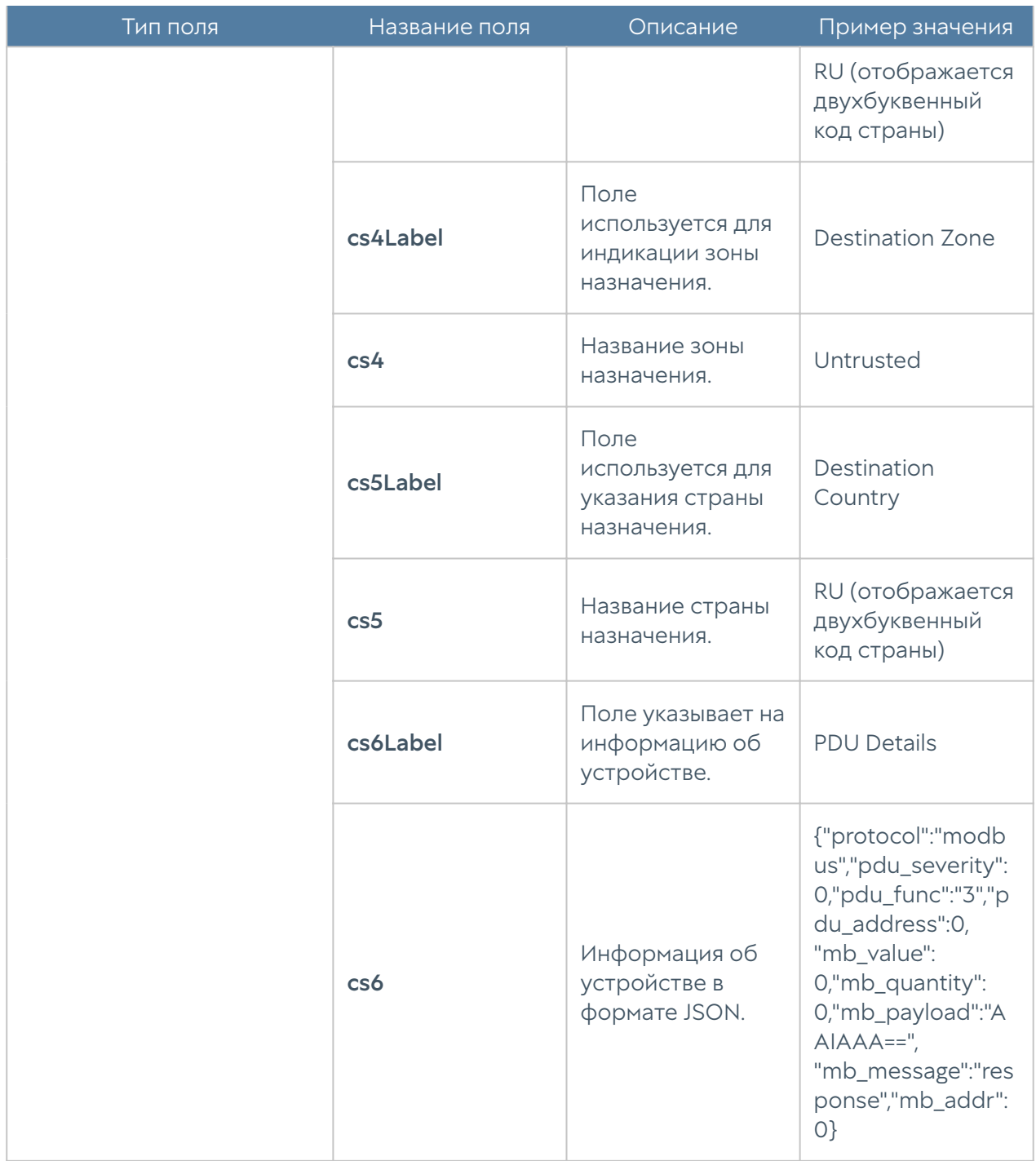

### Формат журнала инспектирования SSH

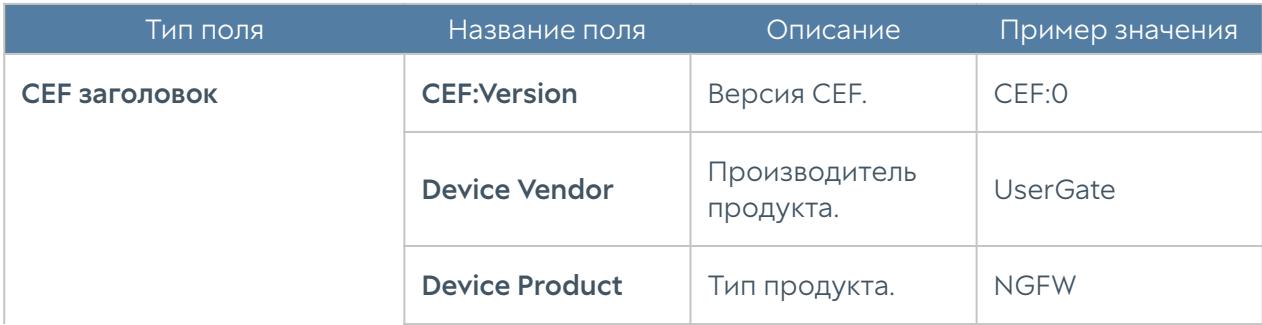

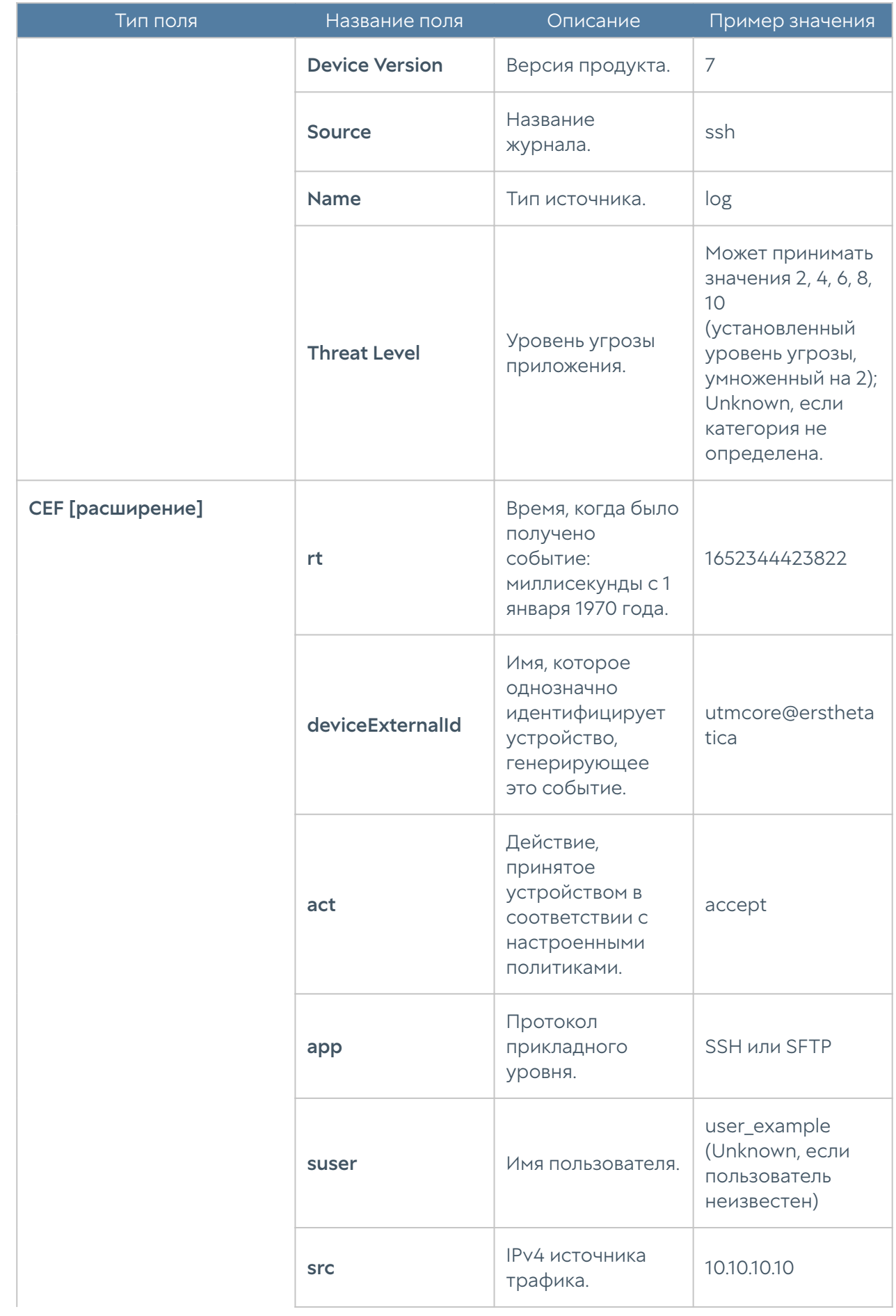

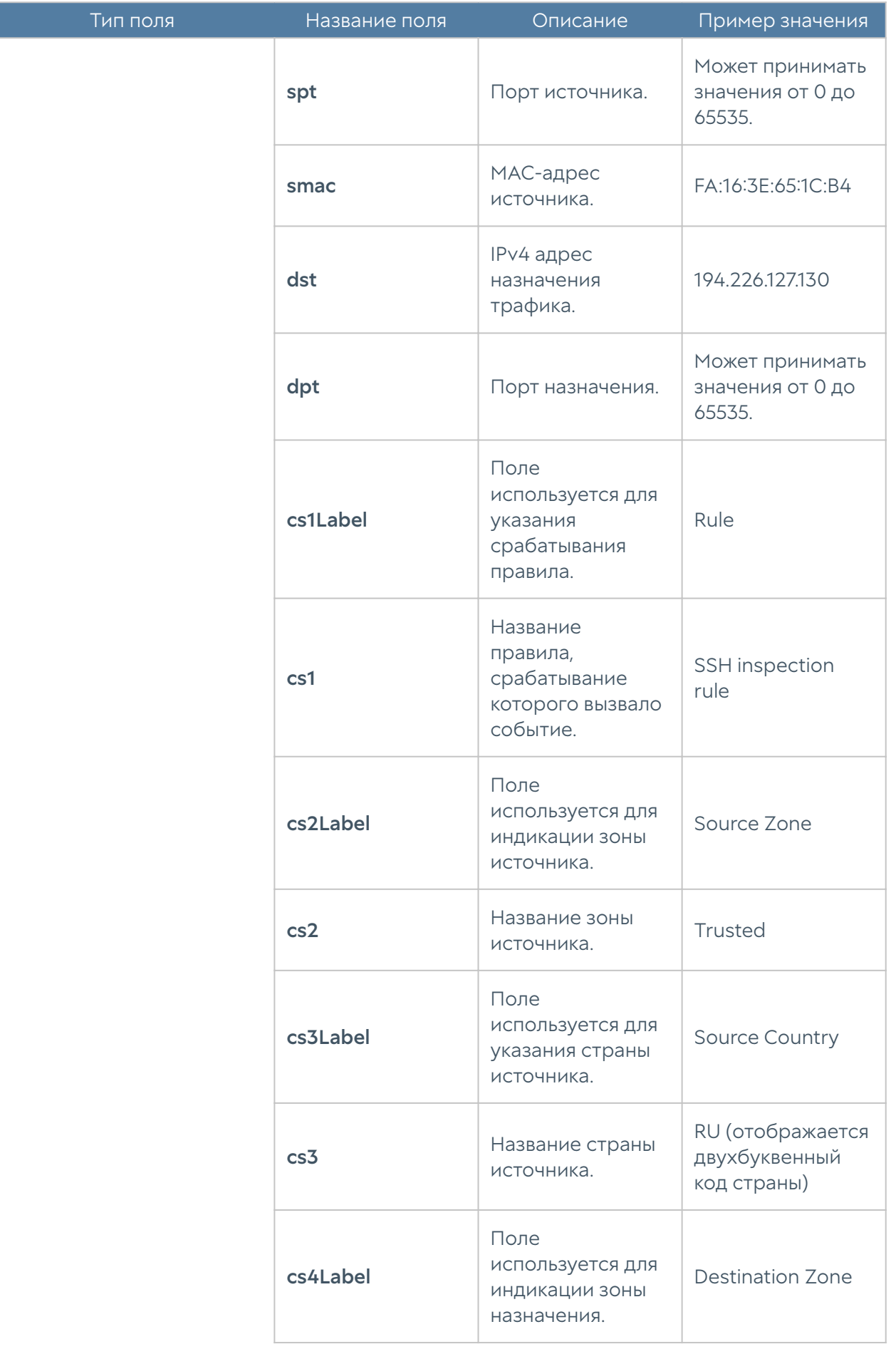

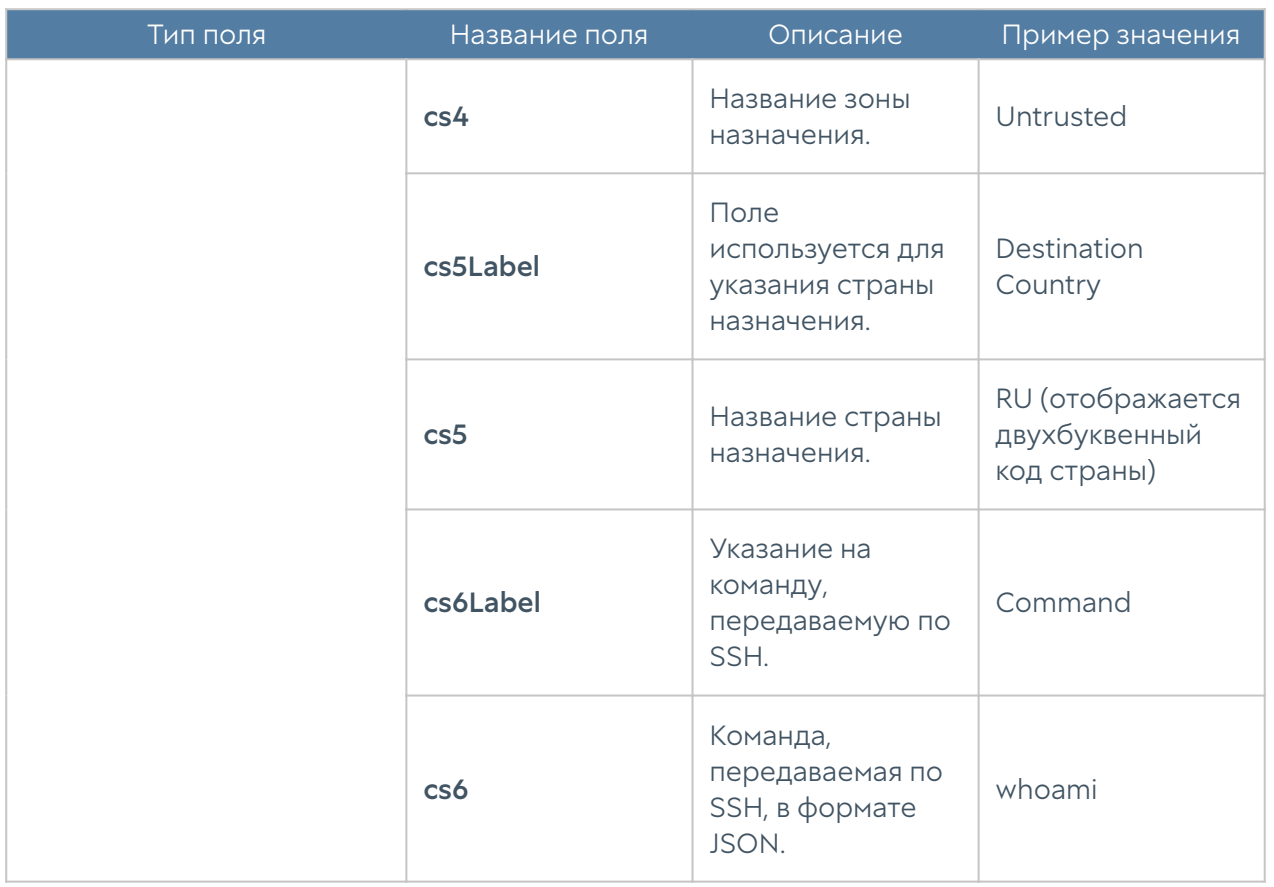

Формат журнала инспектирования SSH CEF Compact:

#### Формат журнала защиты почтового трафика

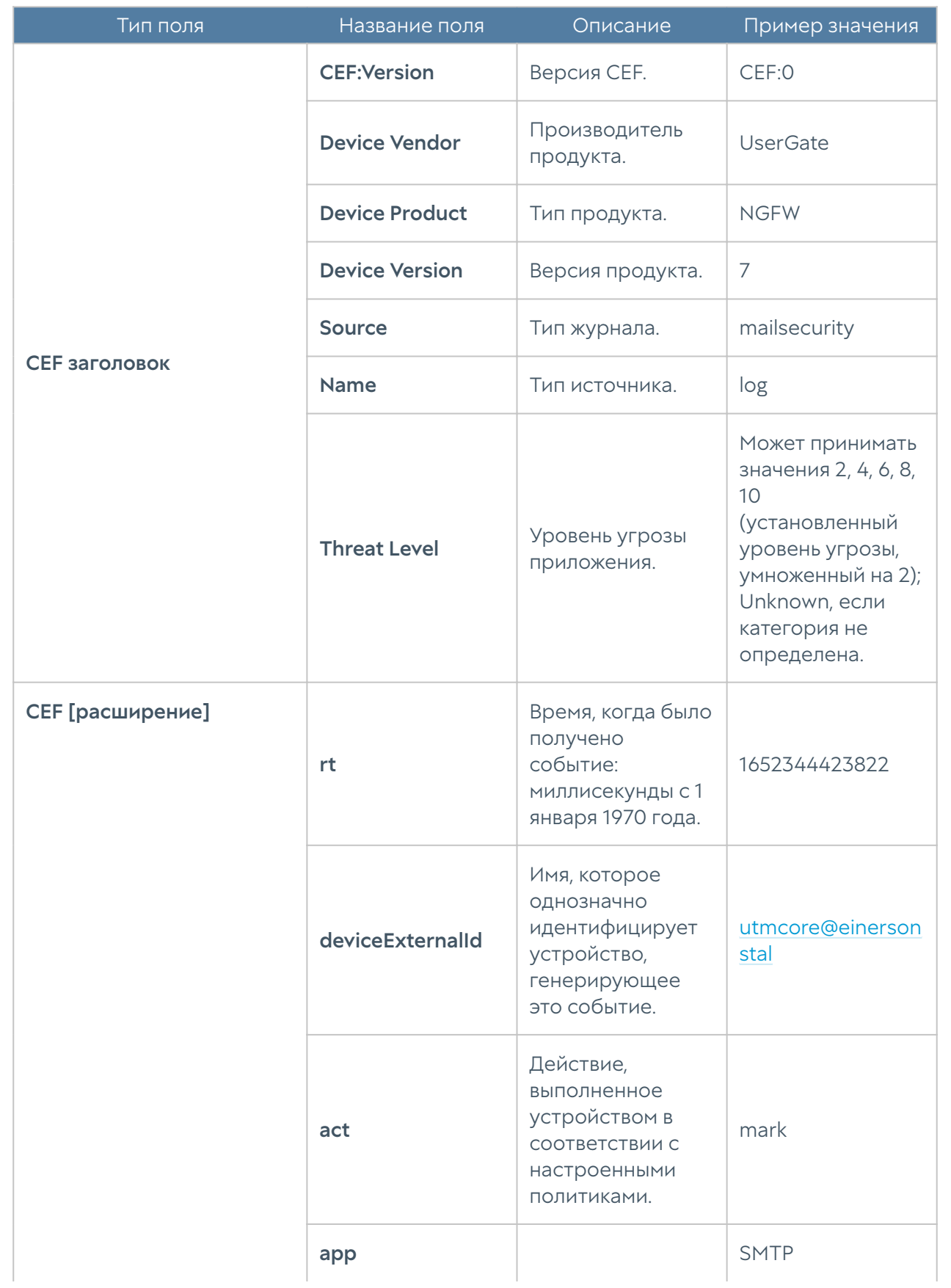

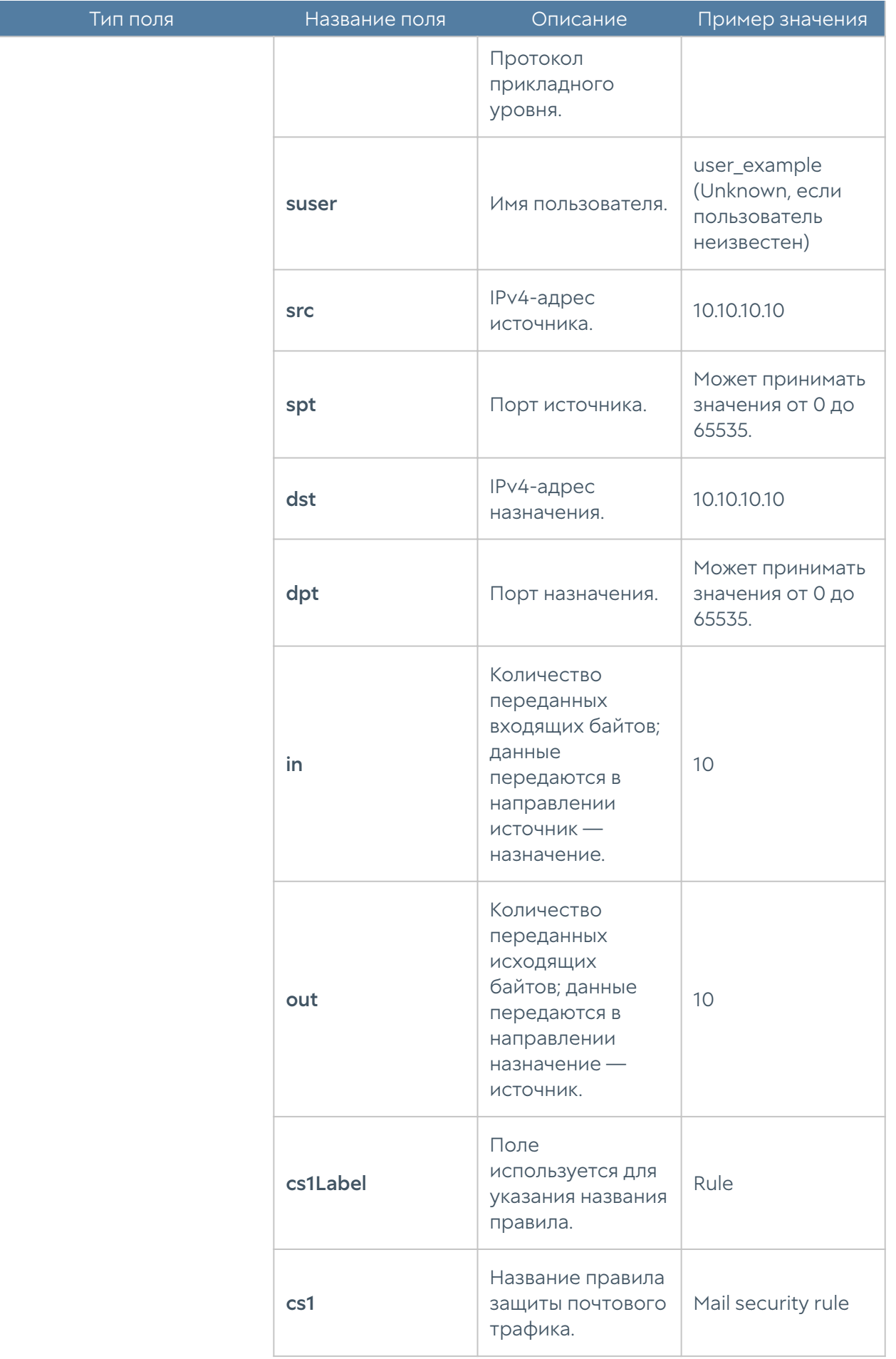

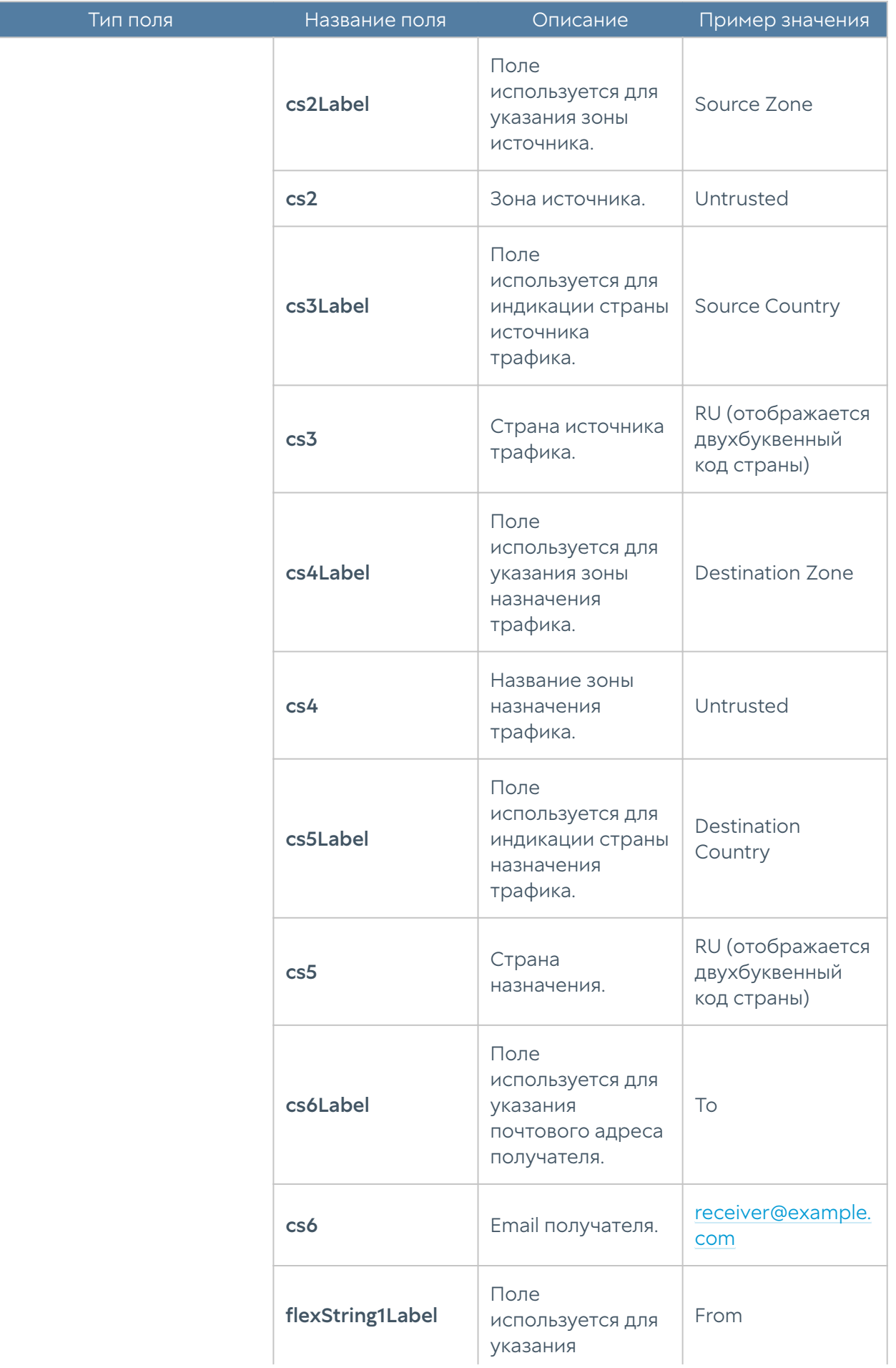

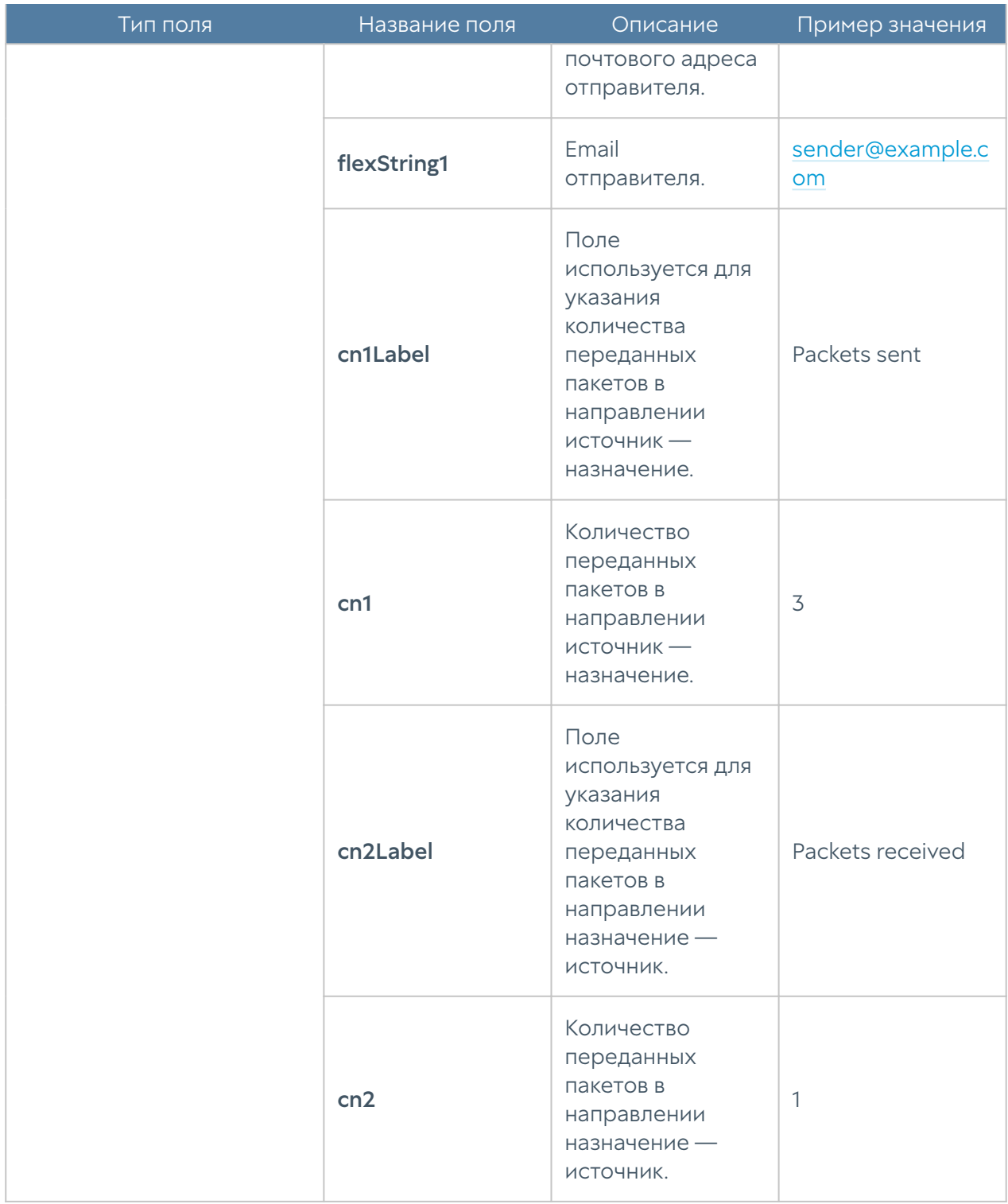

Формат журнала защиты почтового трафика CEF Compact:

# Формат журнала Windows Active Directory

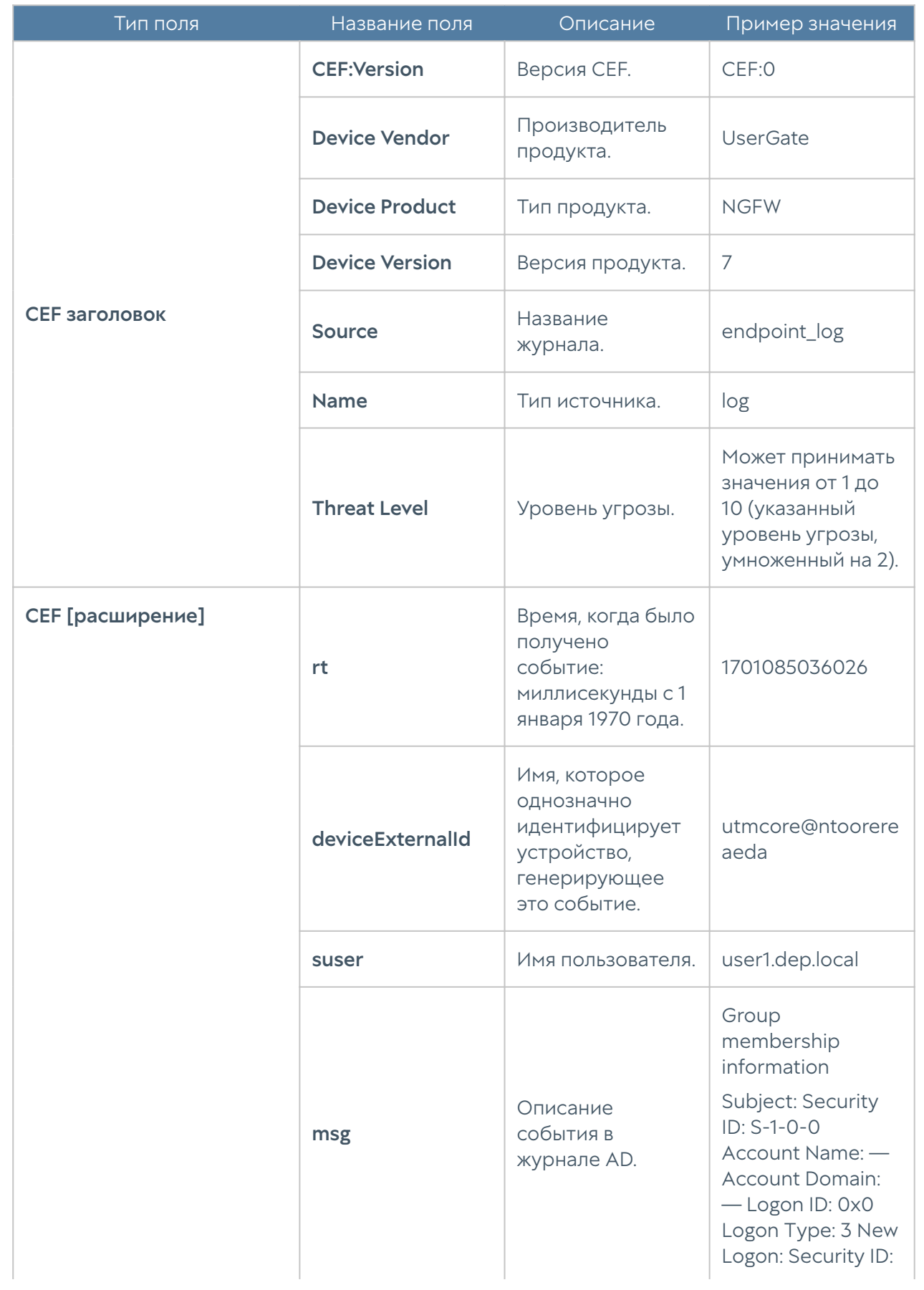

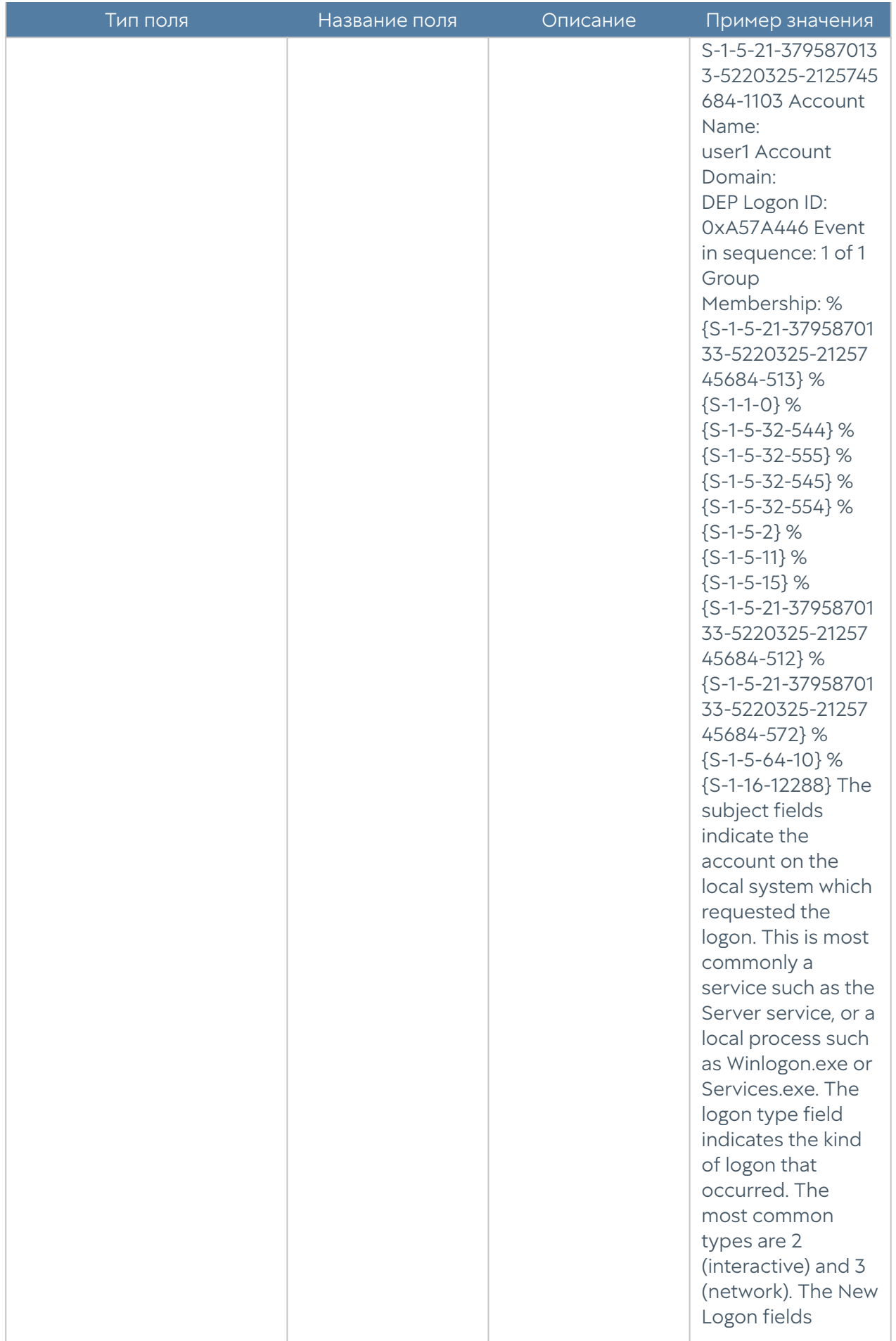

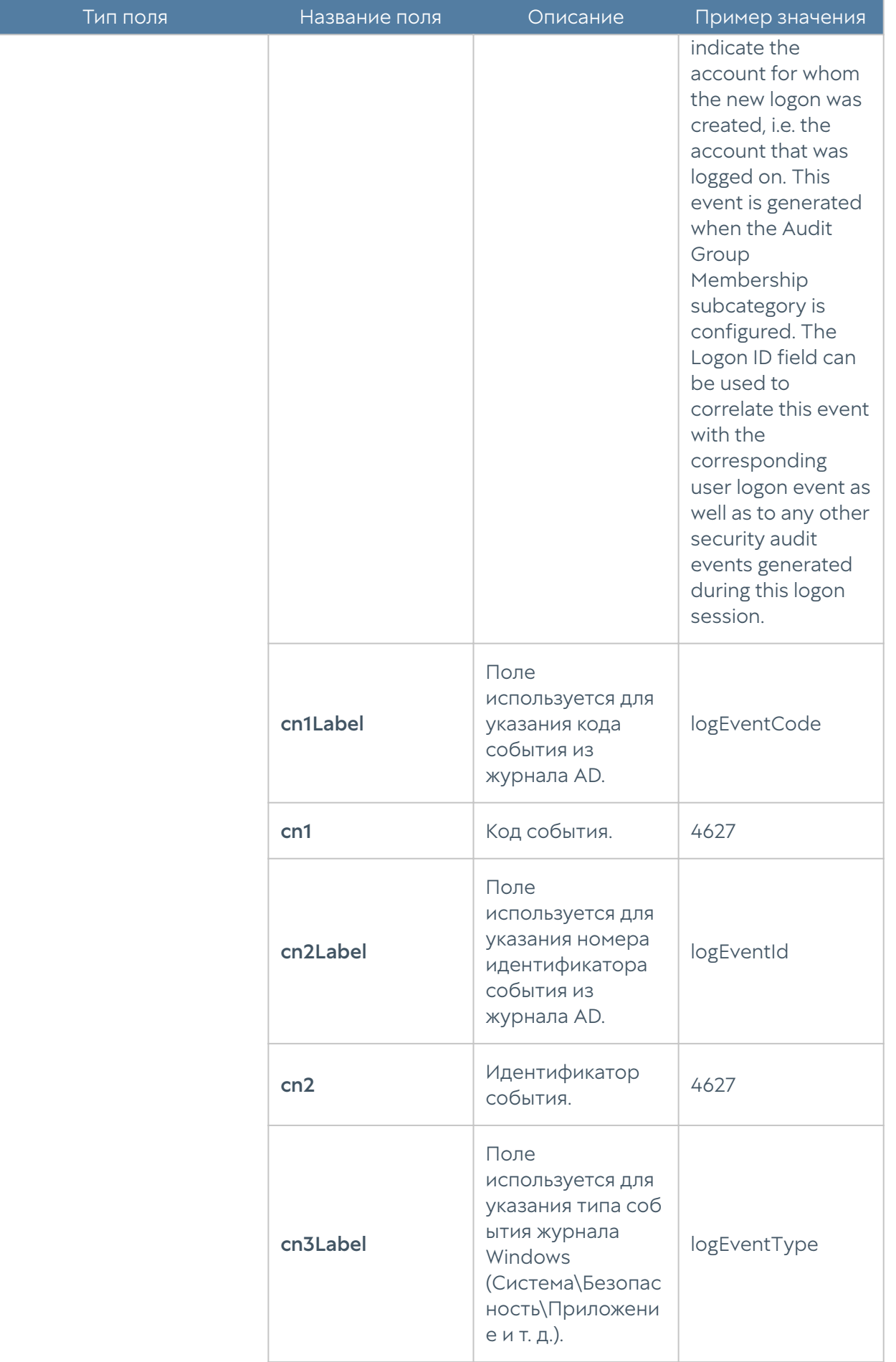

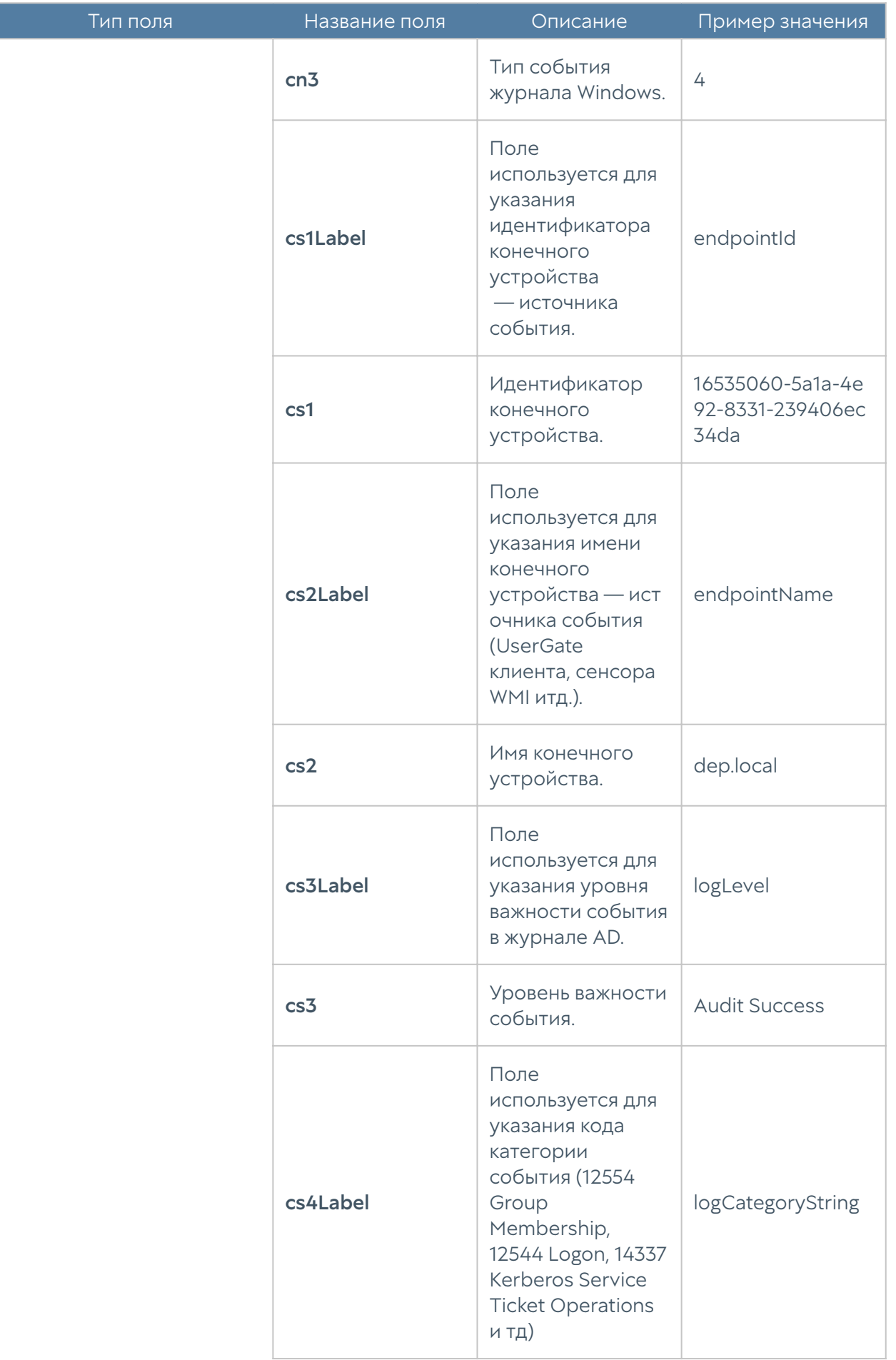

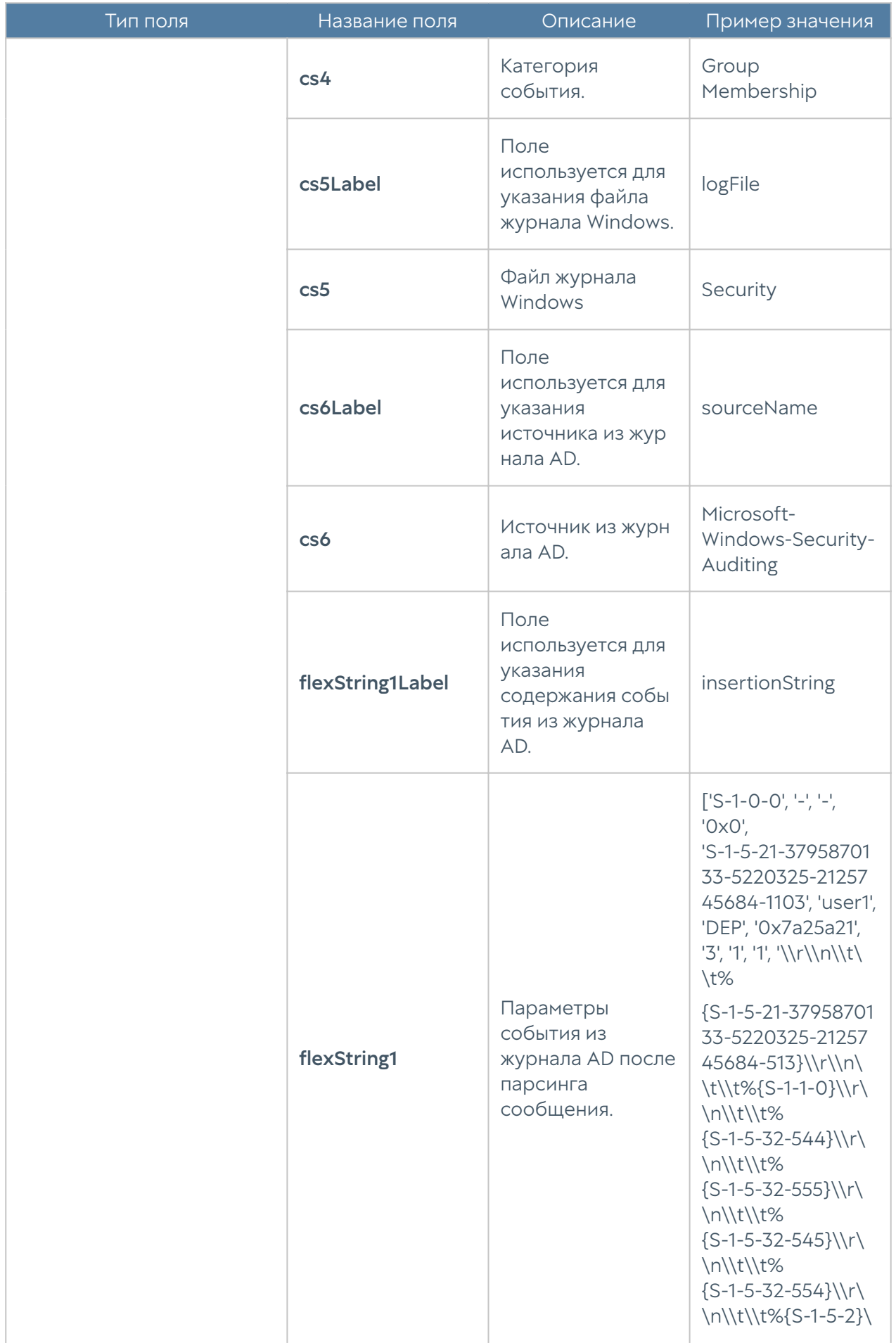

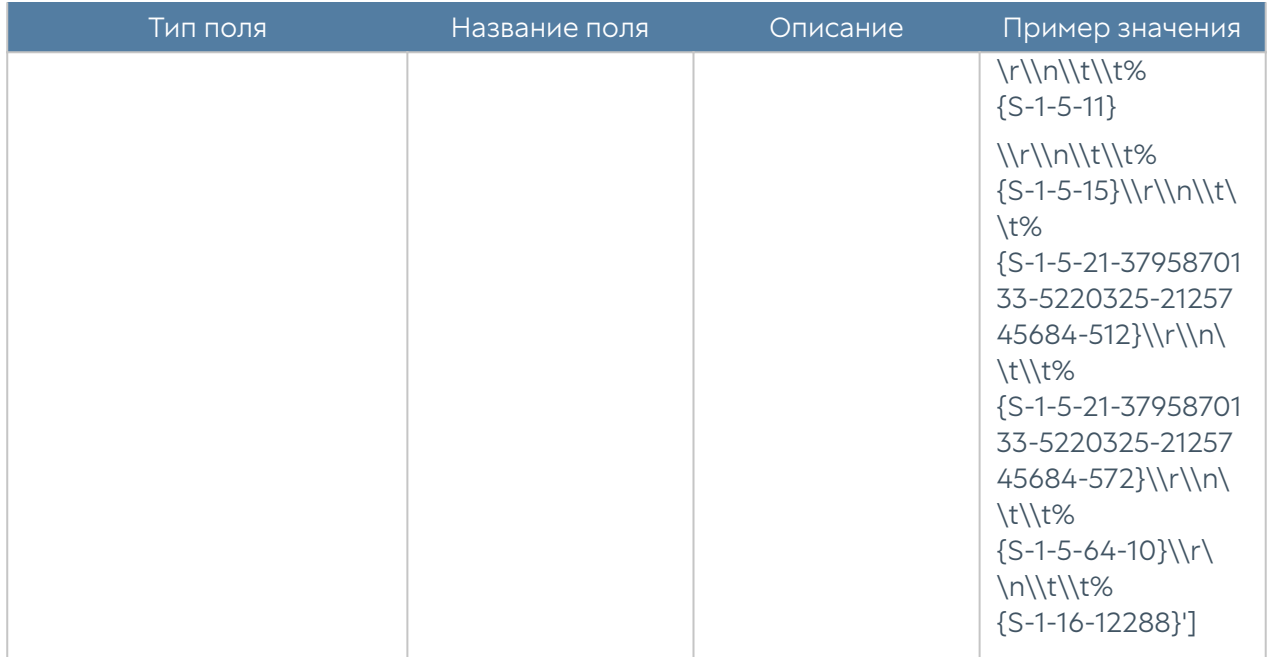

## Формат журнала Syslog

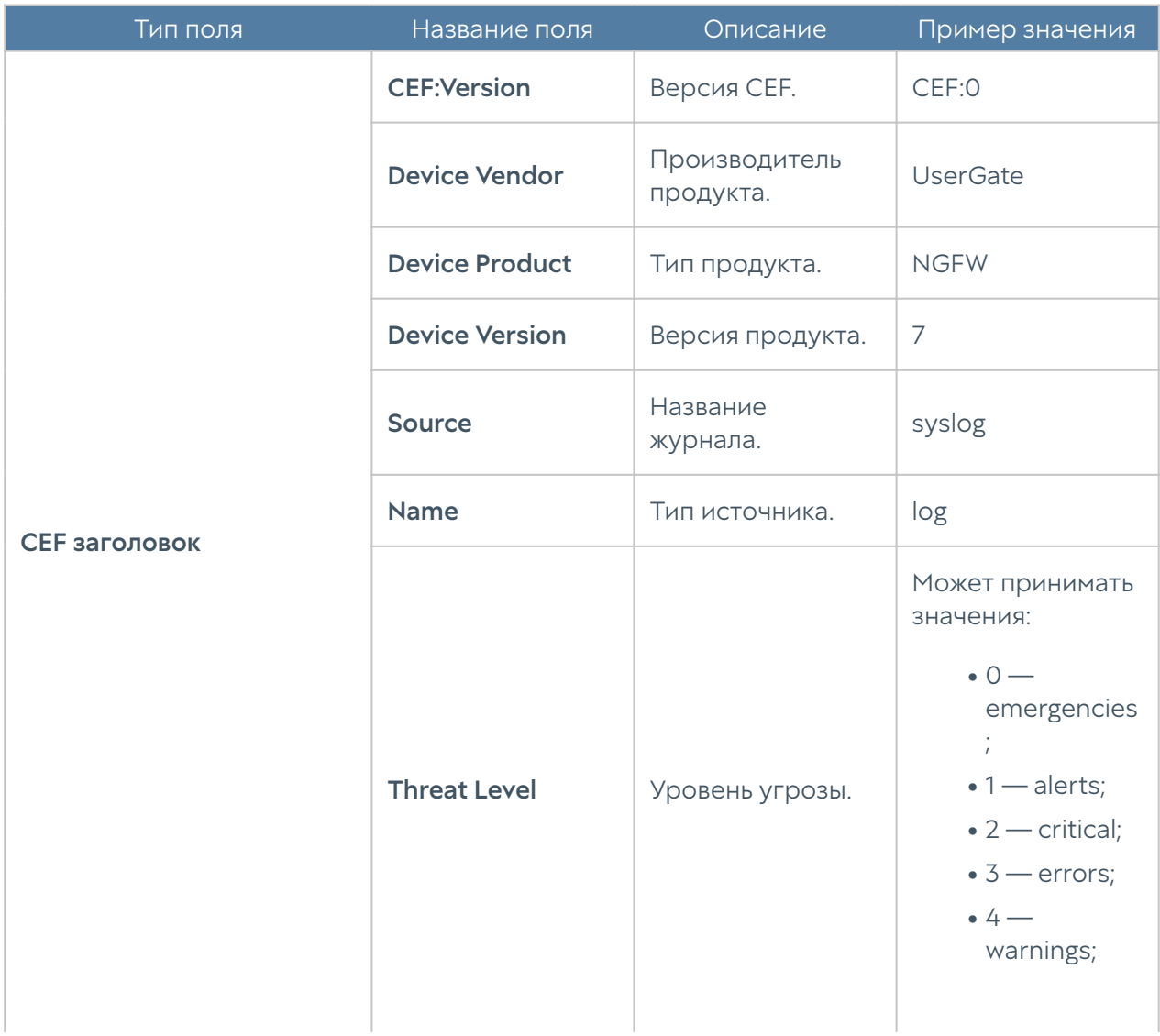

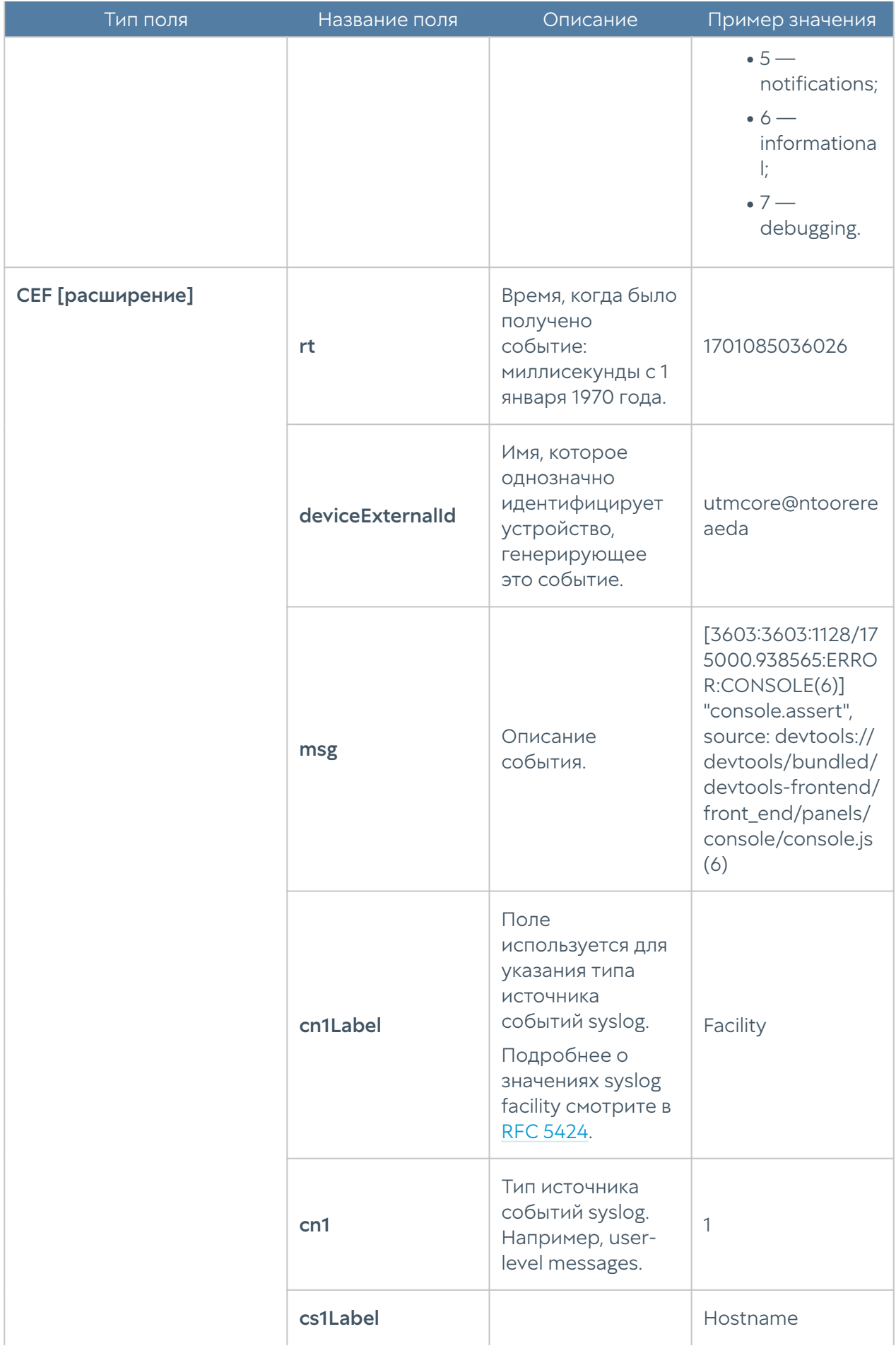

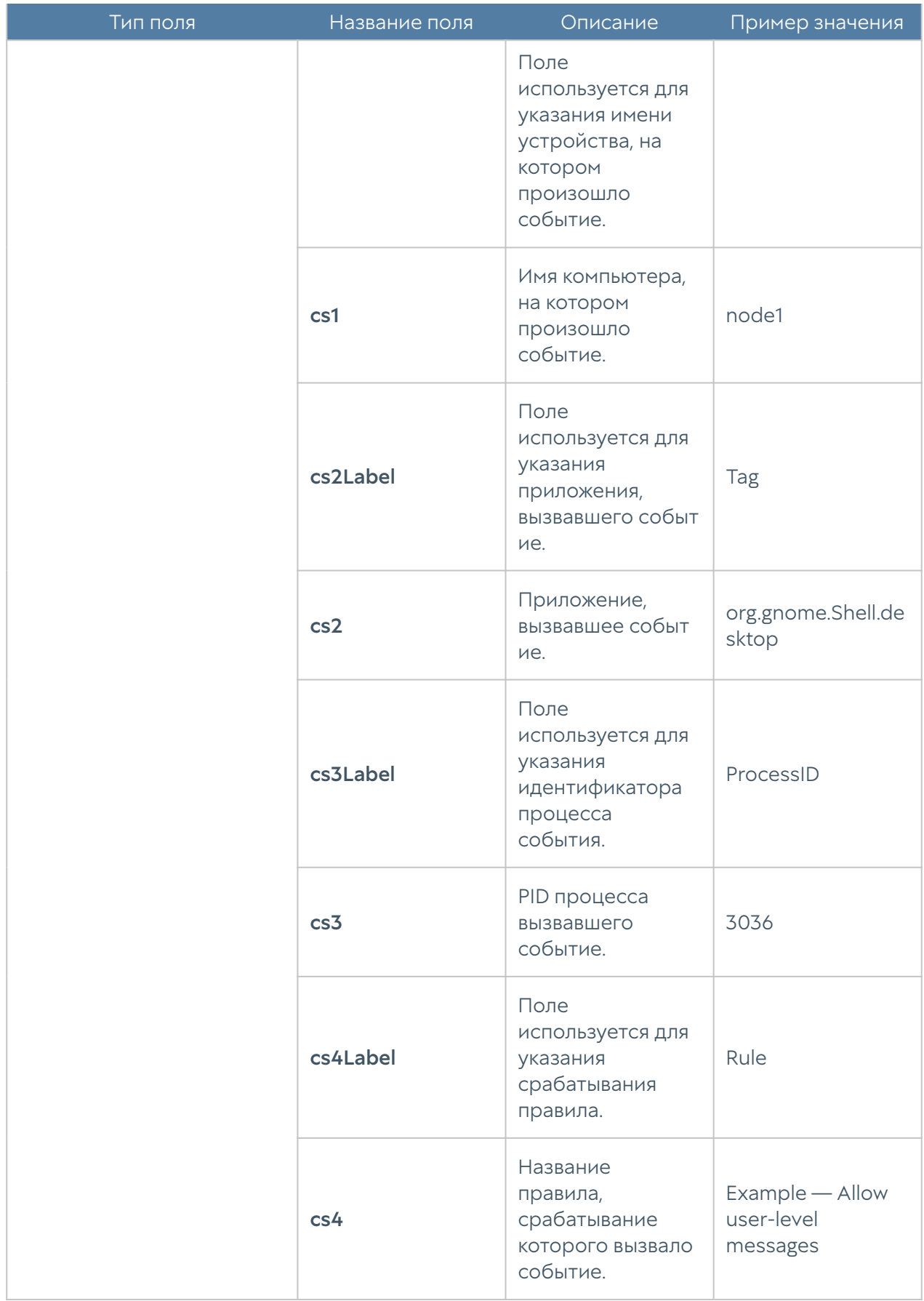

### Формат журнала UserID

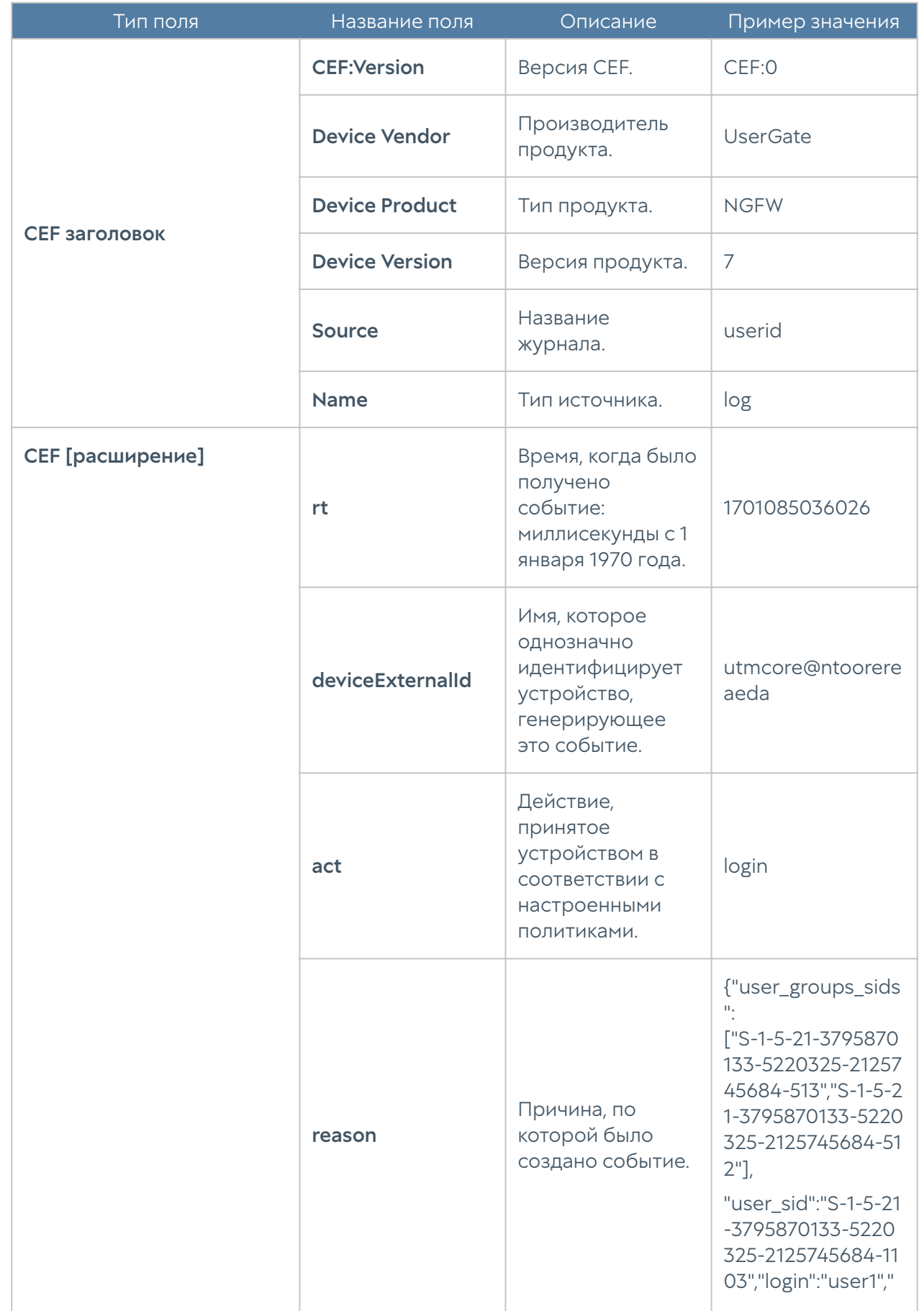

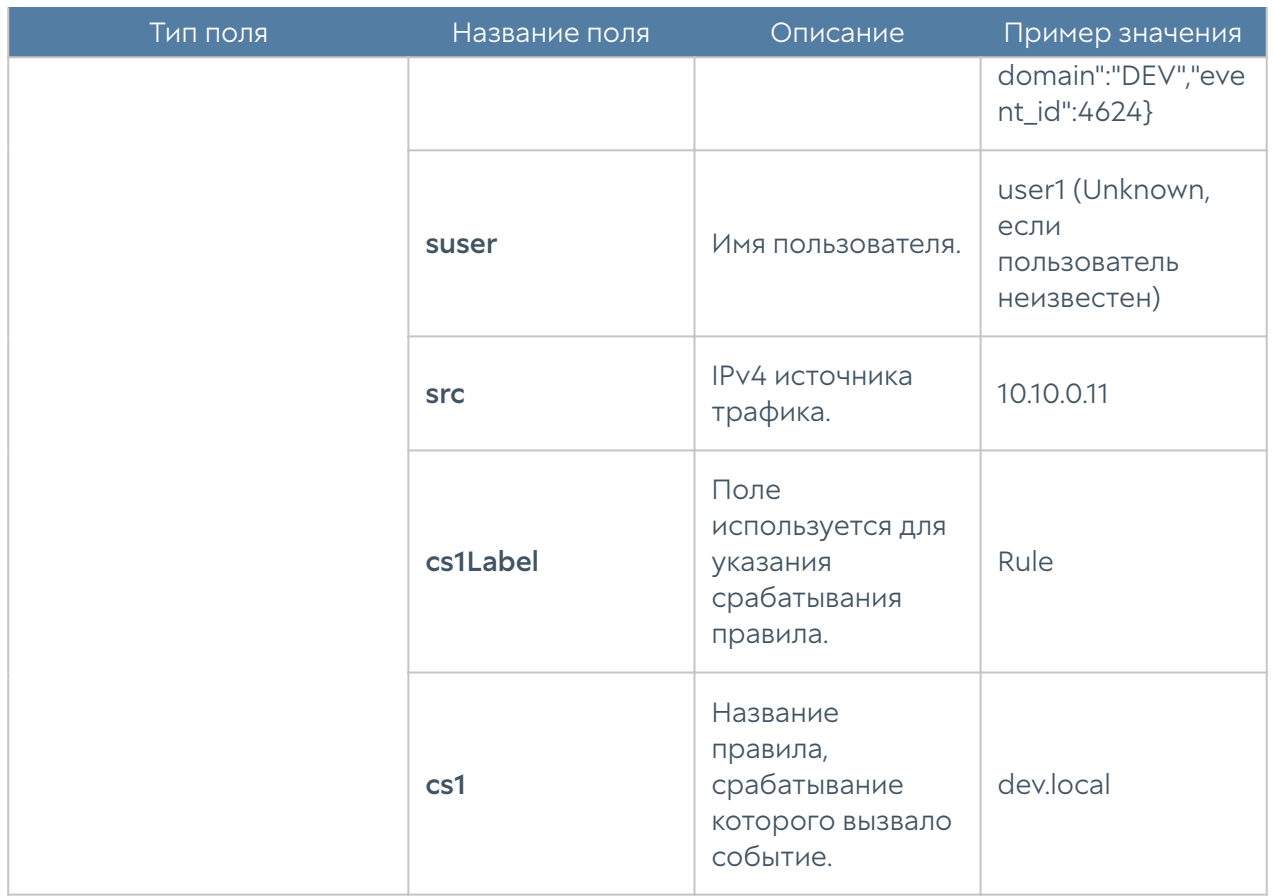

# Экспорт журналов в формате JSON

#### Описание журнала событий

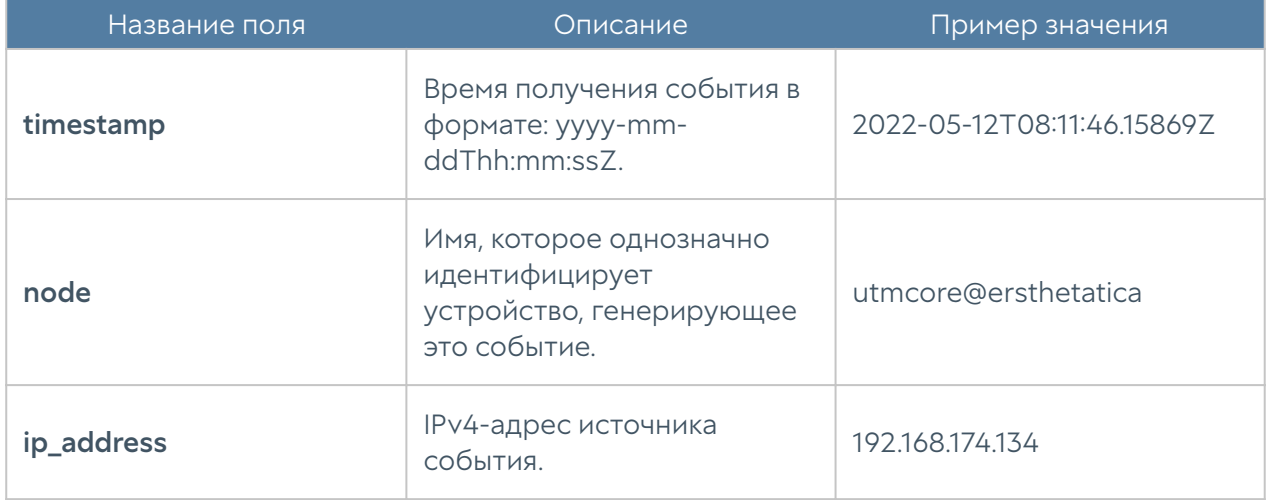

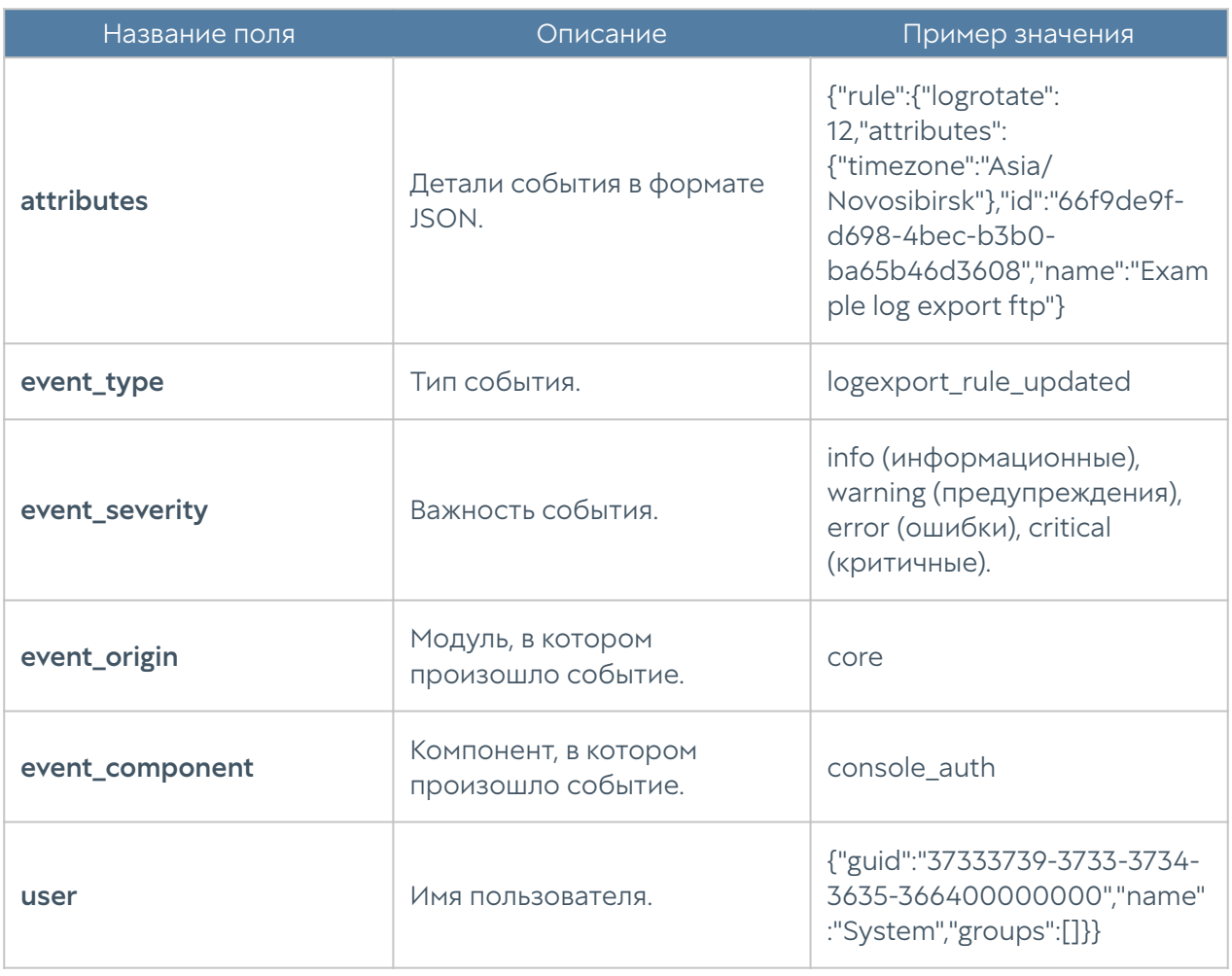

### Описание журнала веб-доступа

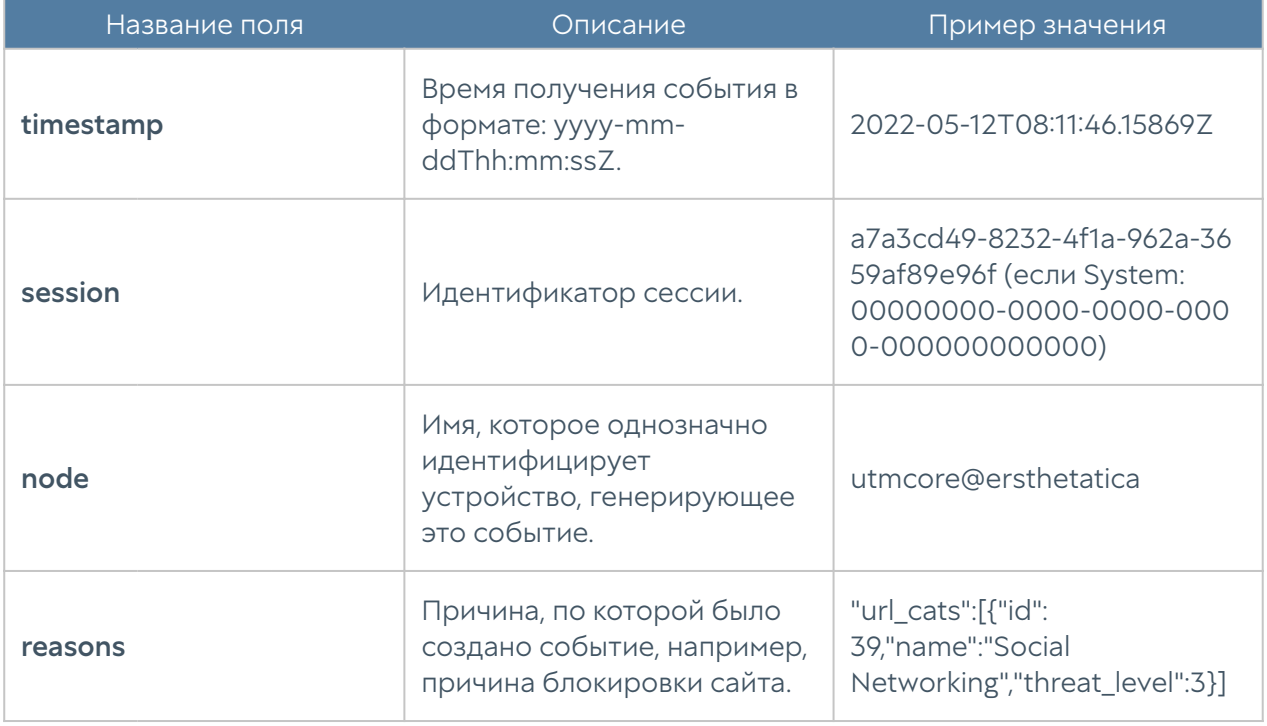

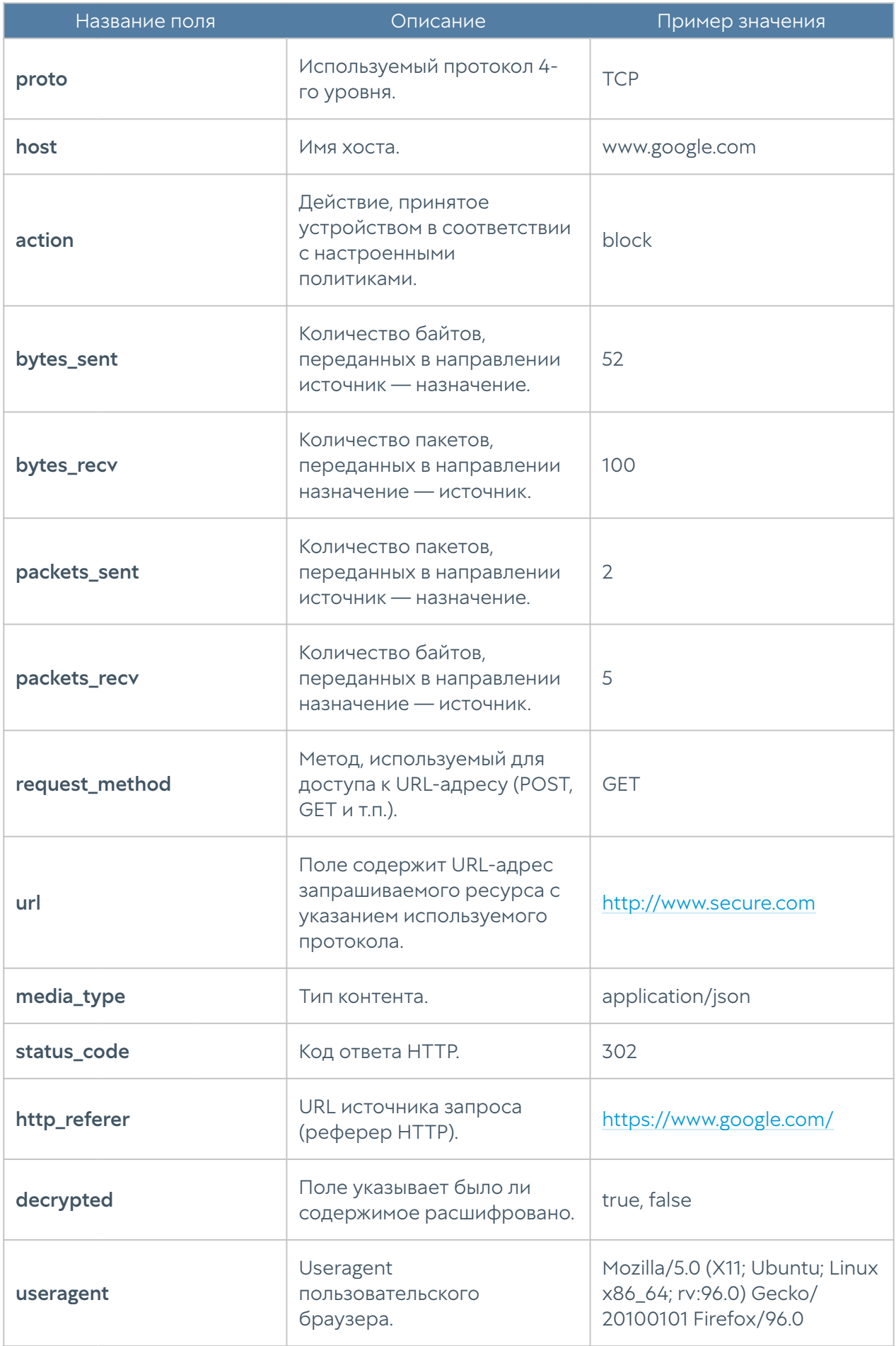

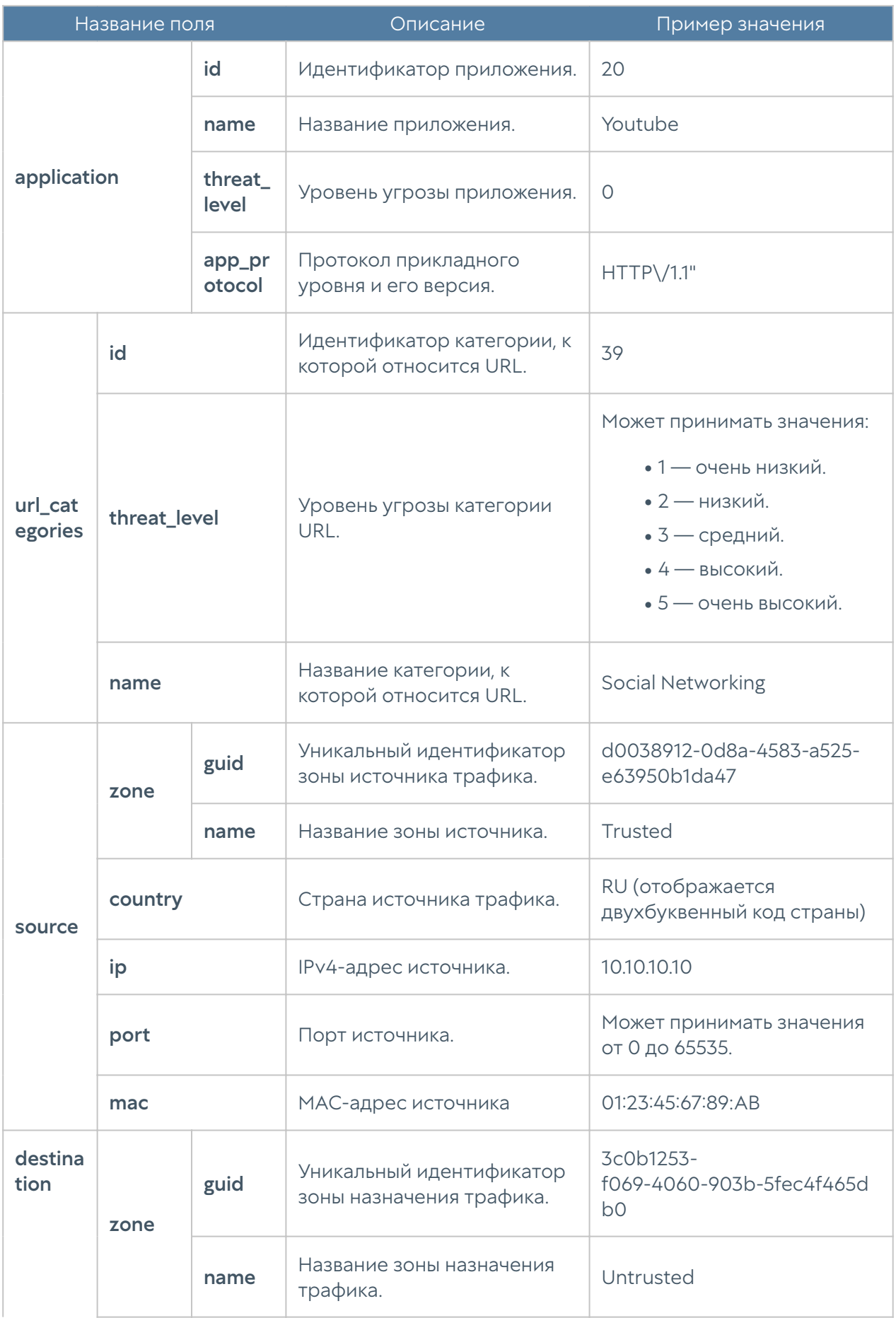

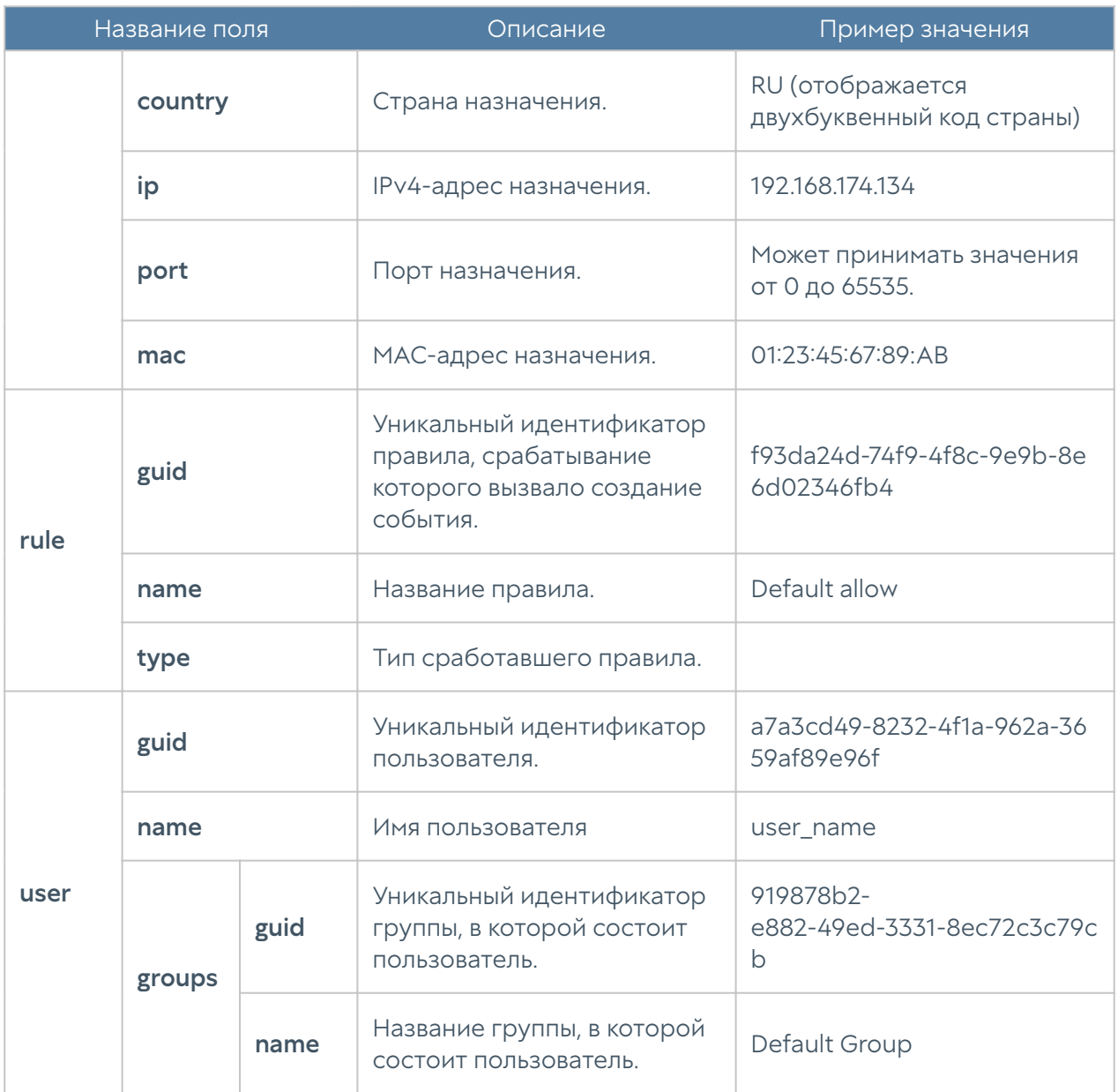

#### Описание журнала DNS

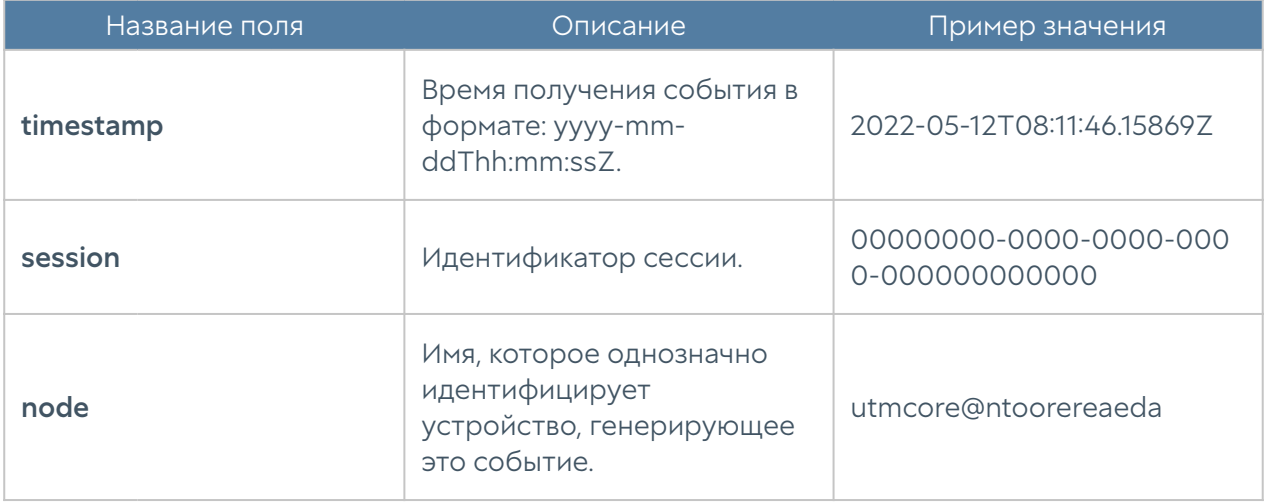

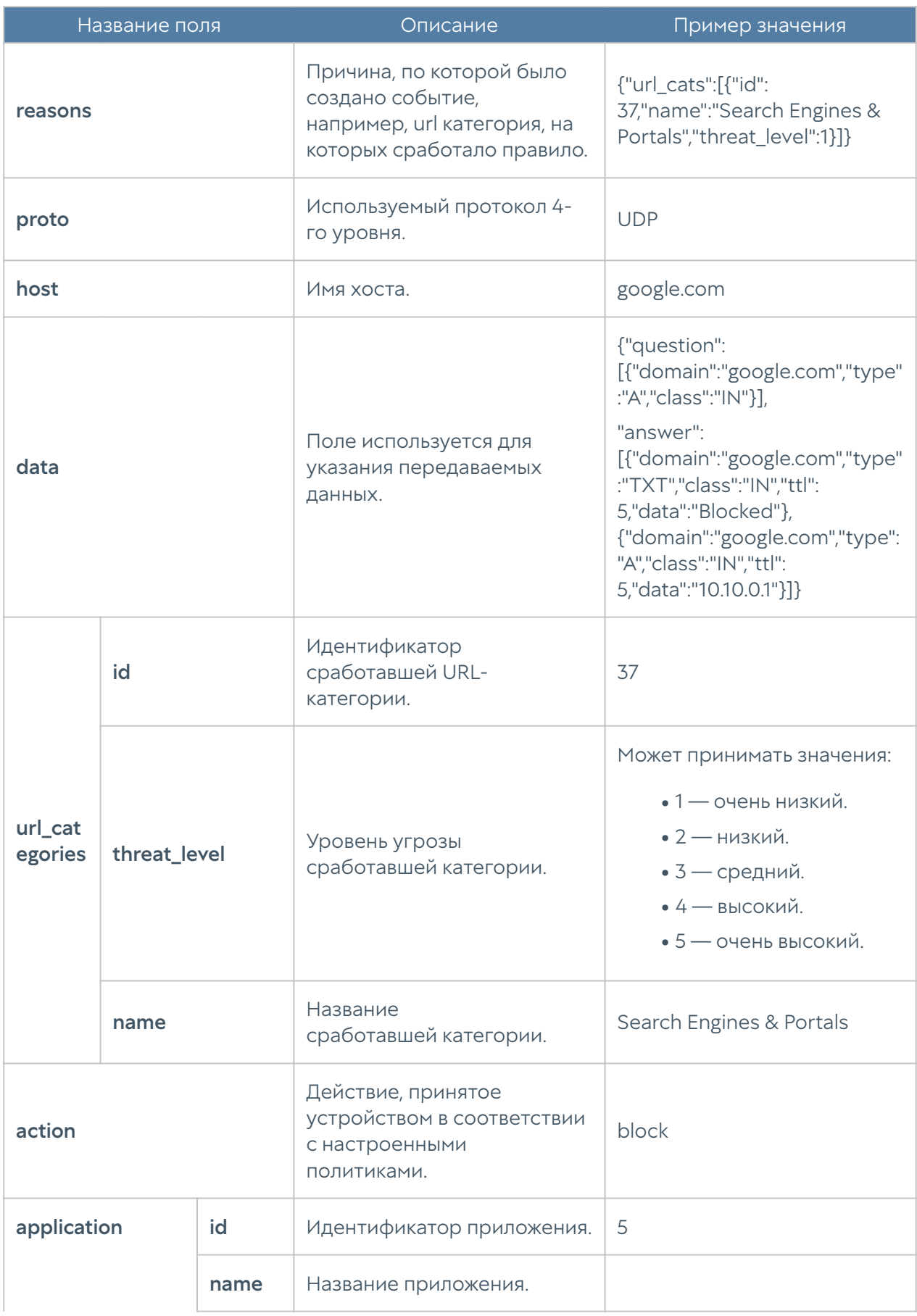

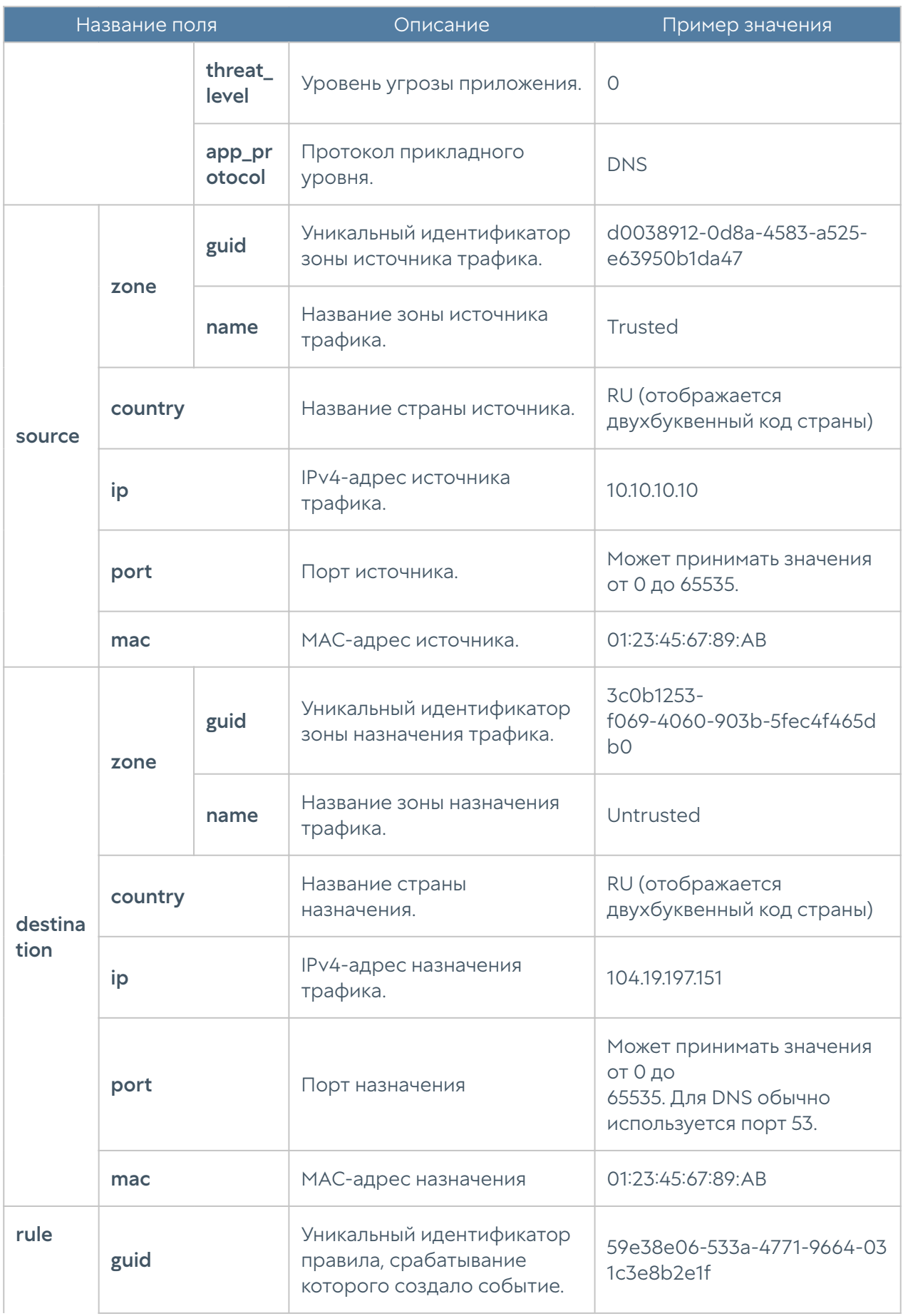

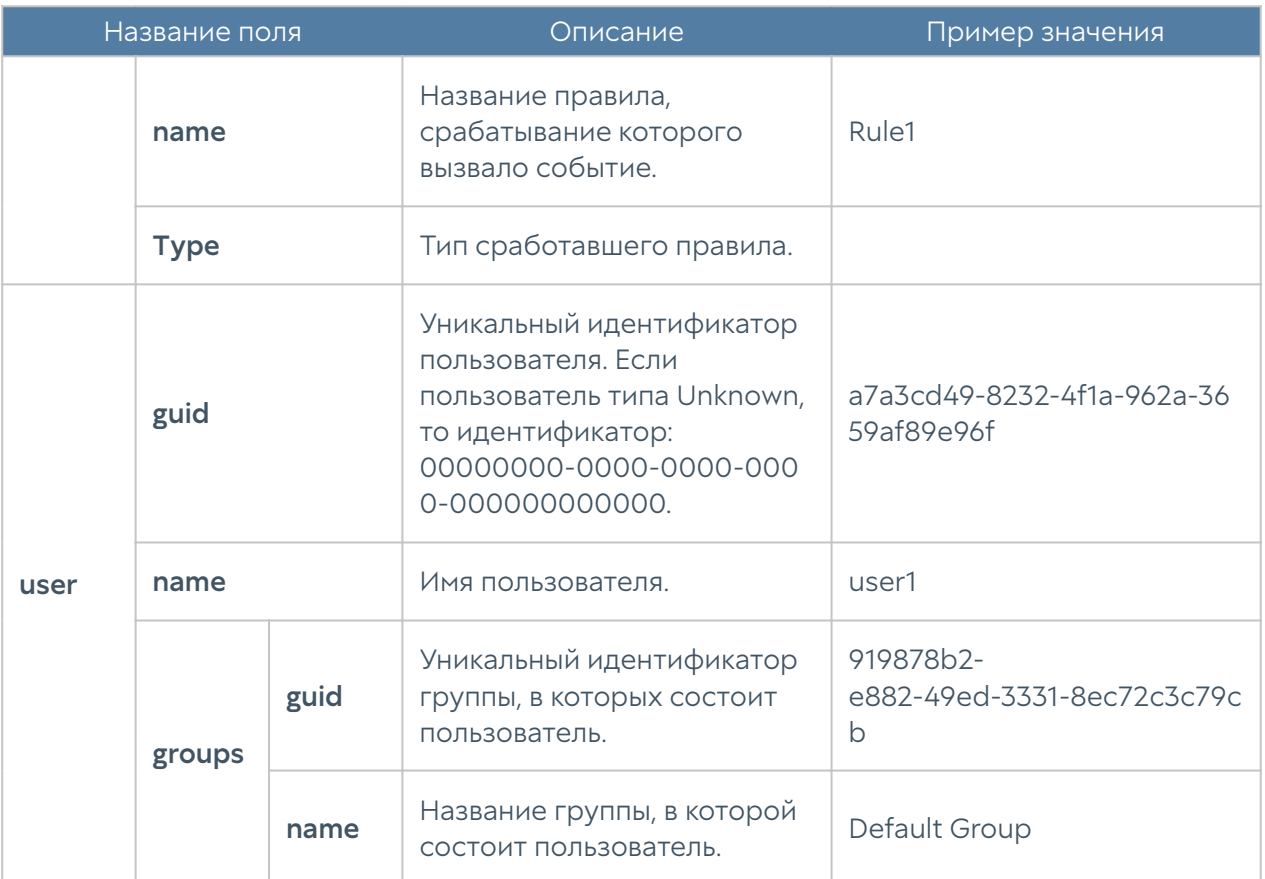

### Описание журнала трафика

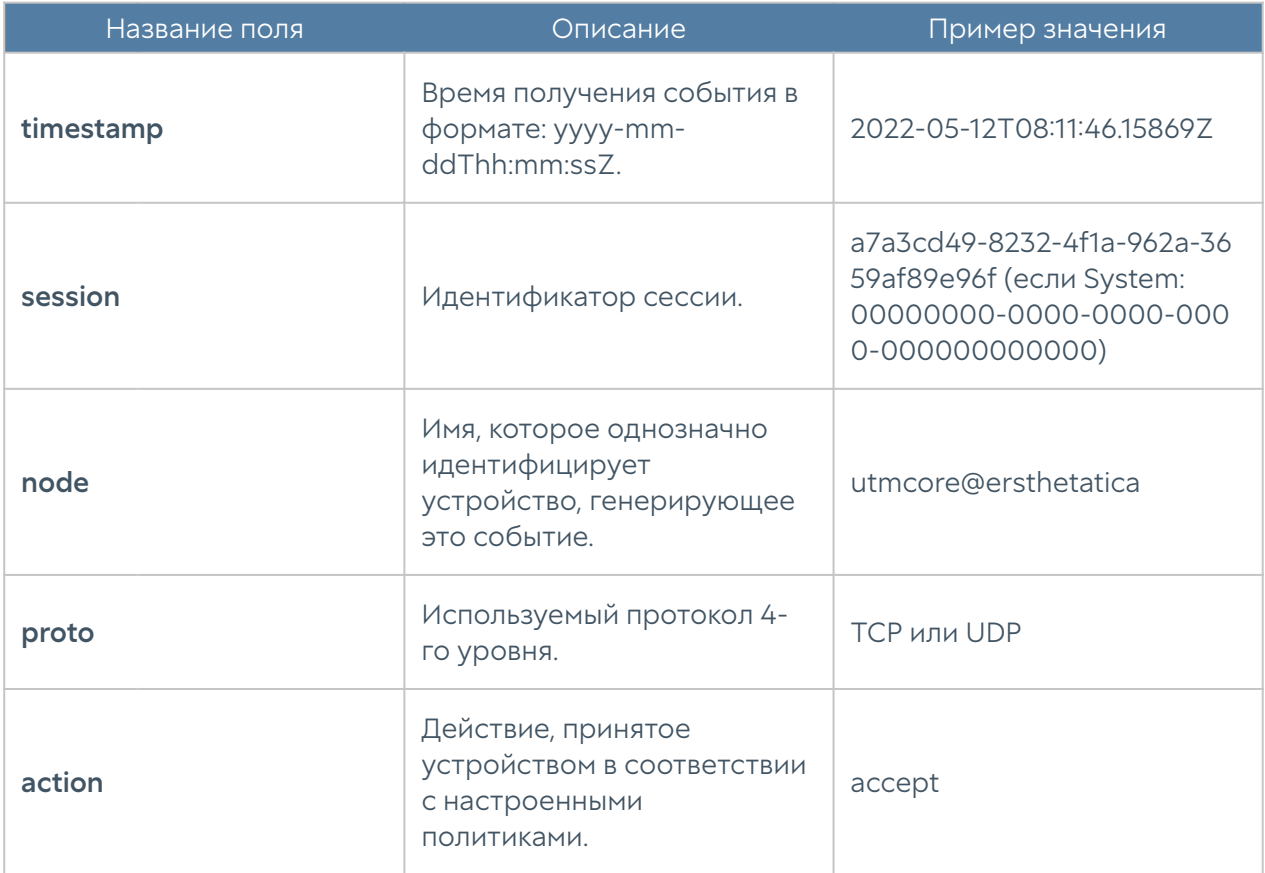

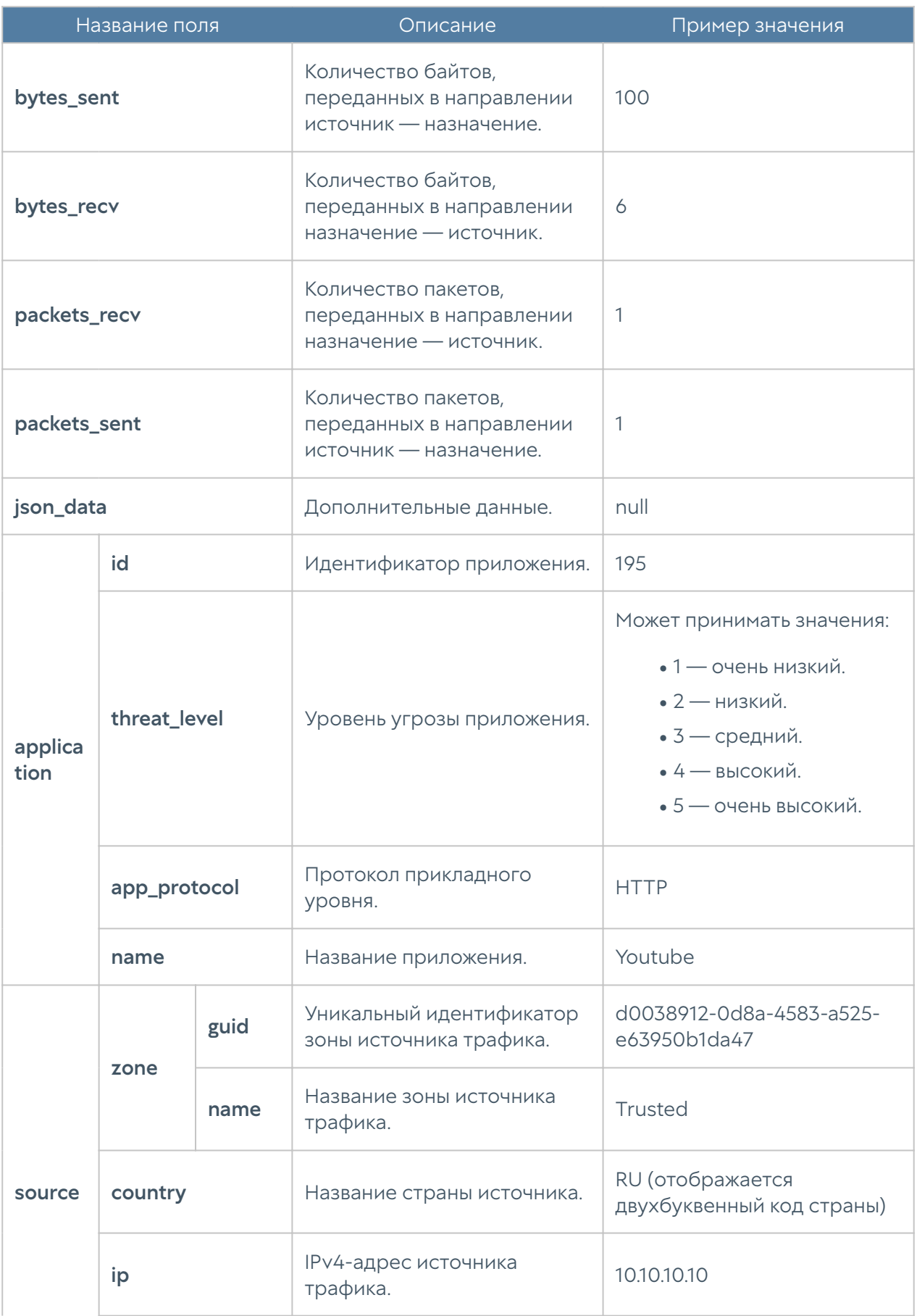

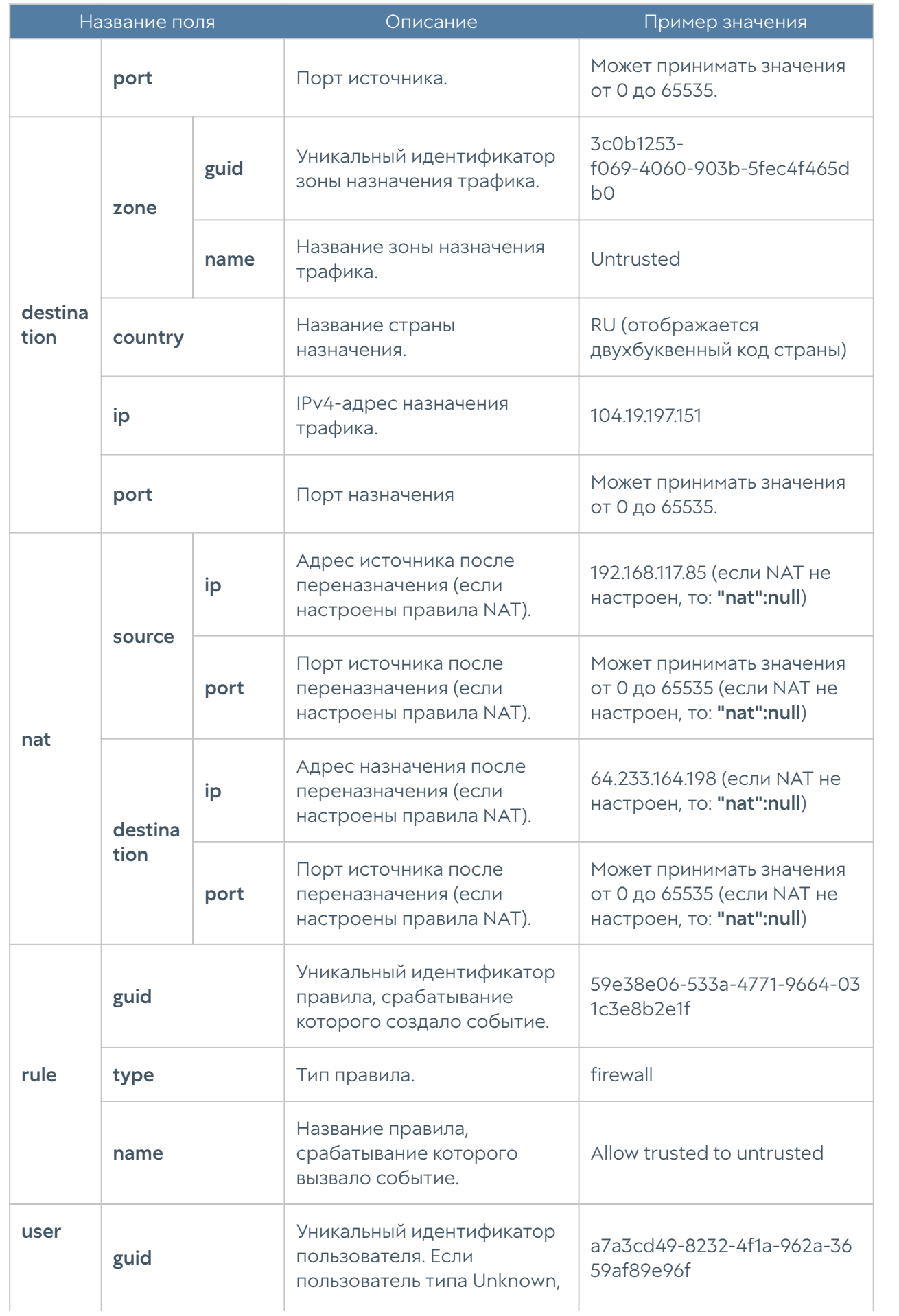
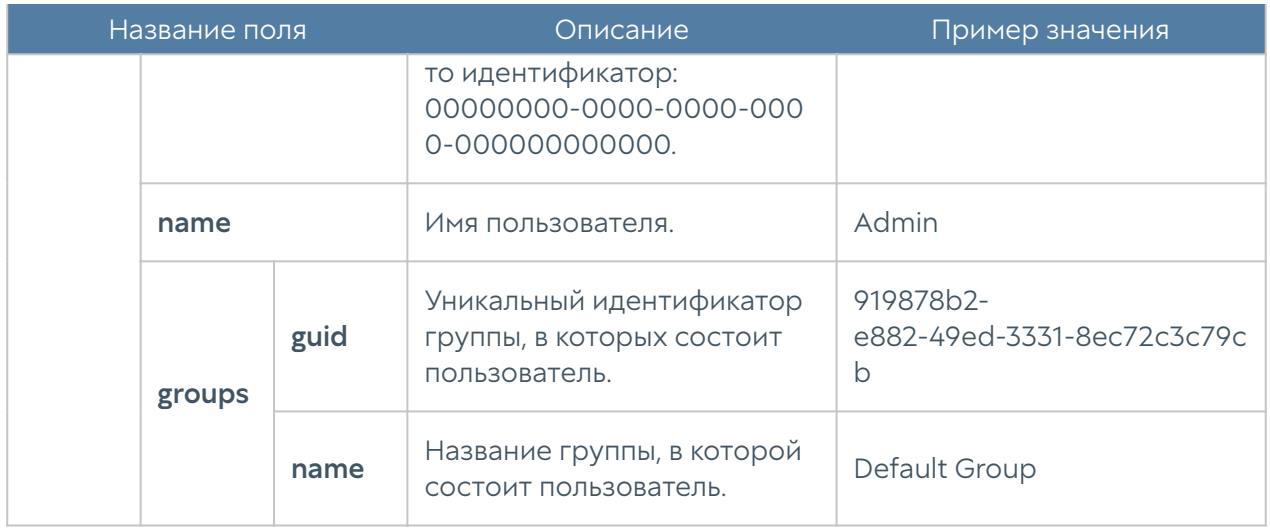

## Описание журнала СОВ

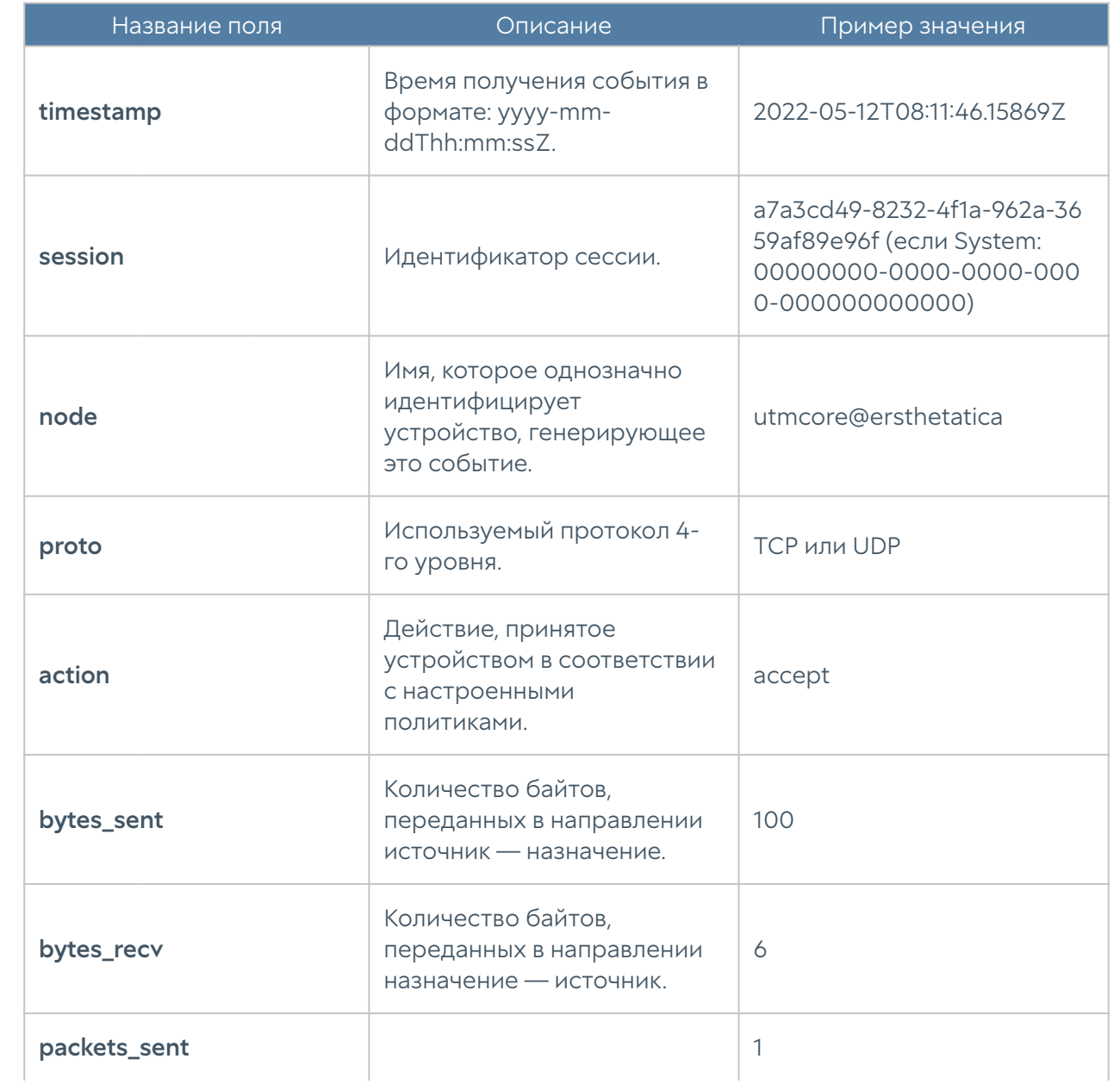

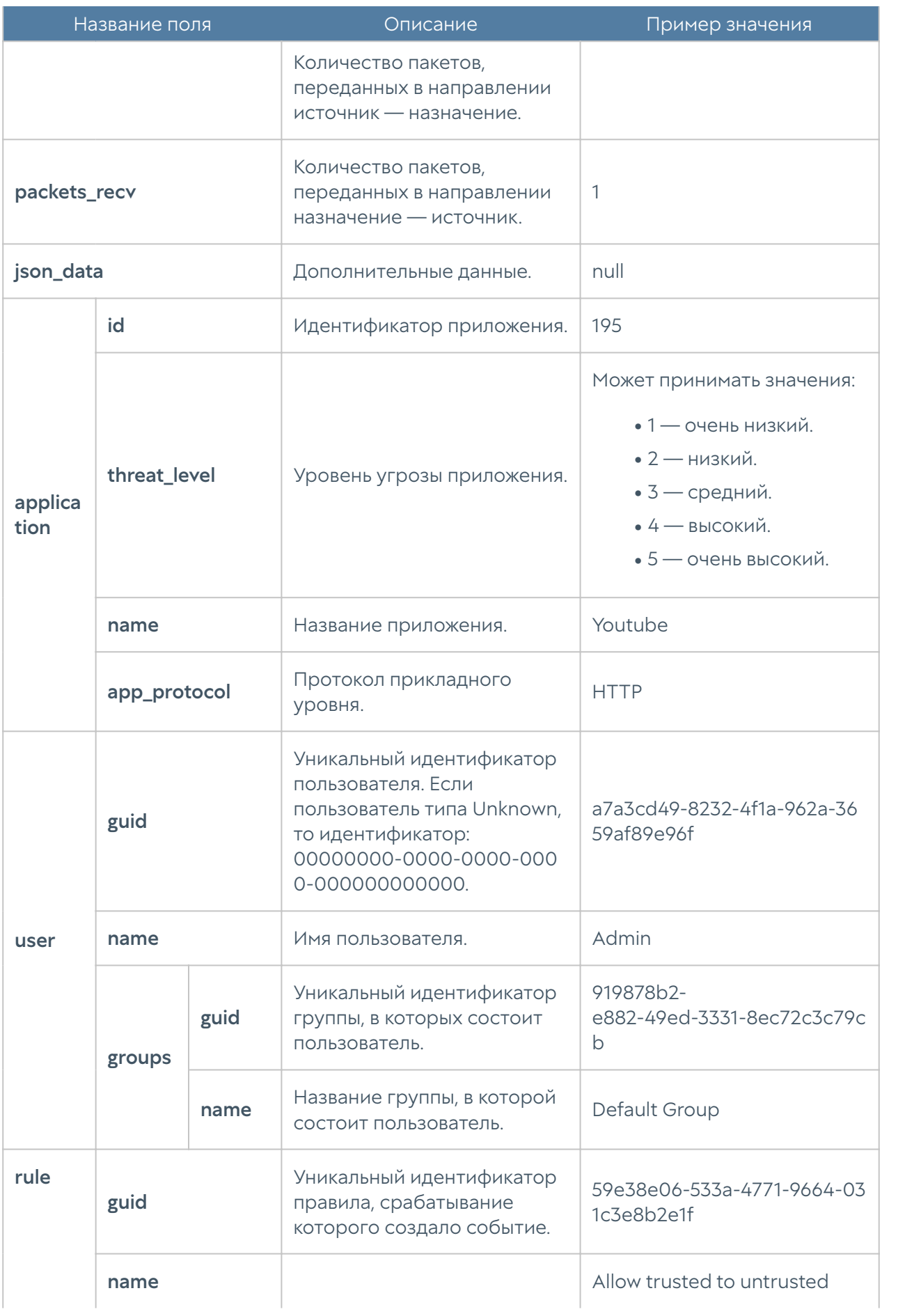

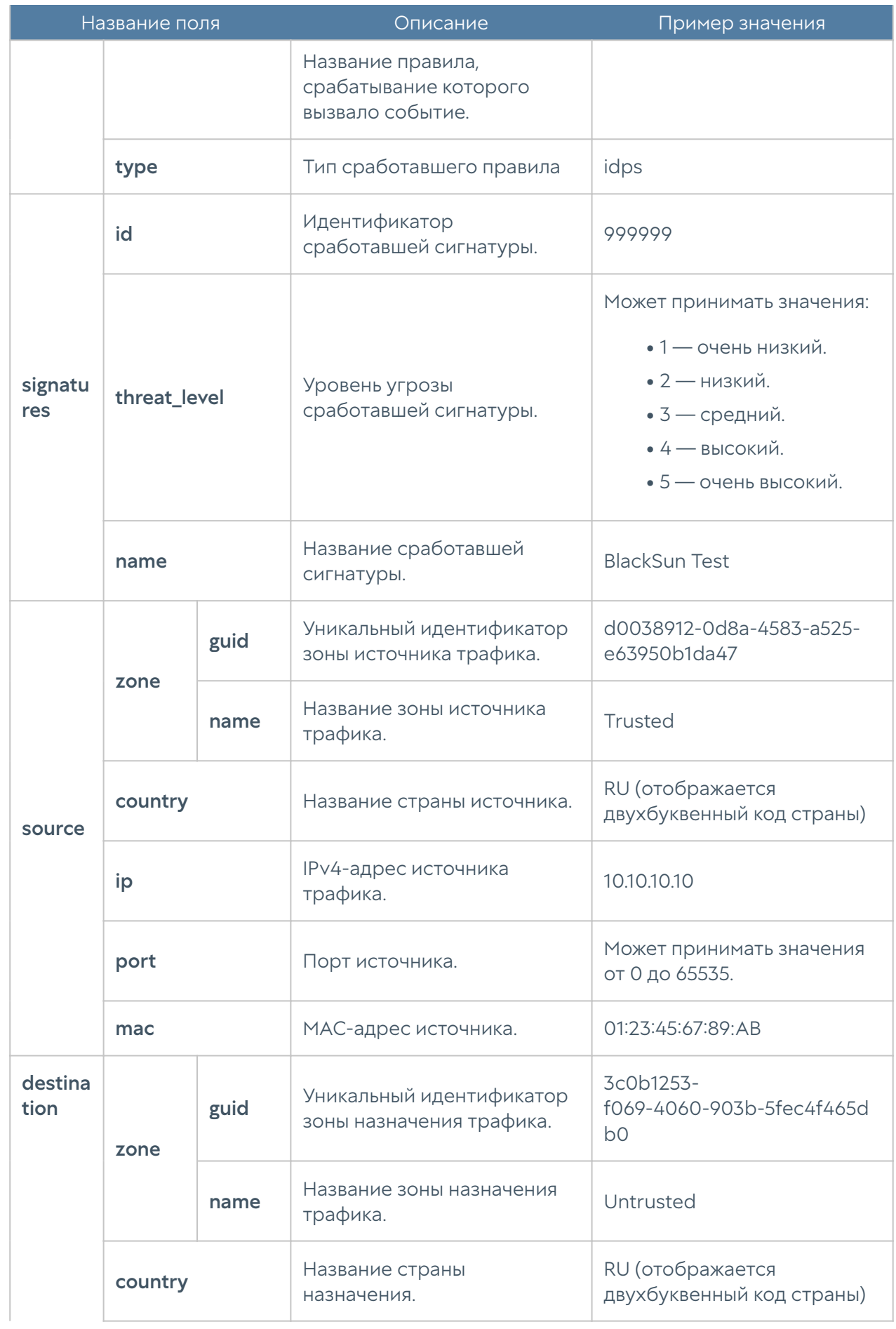

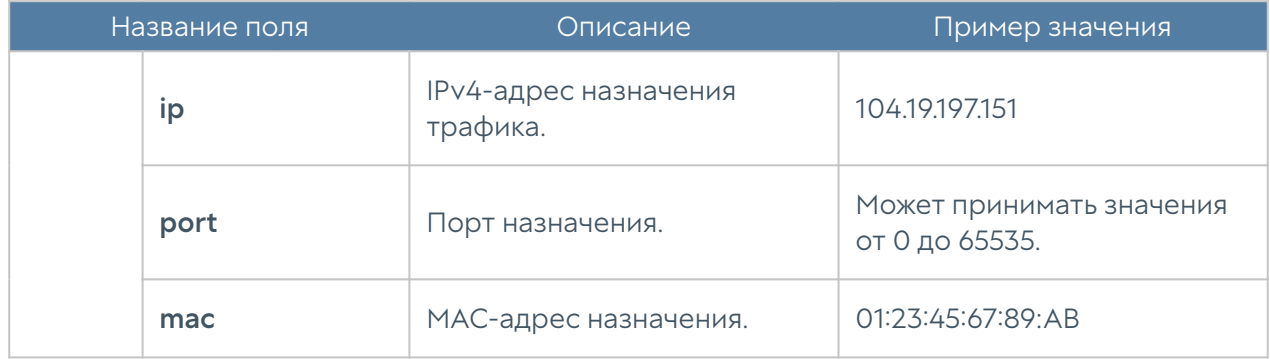

### Описание журнала АСУ ТП

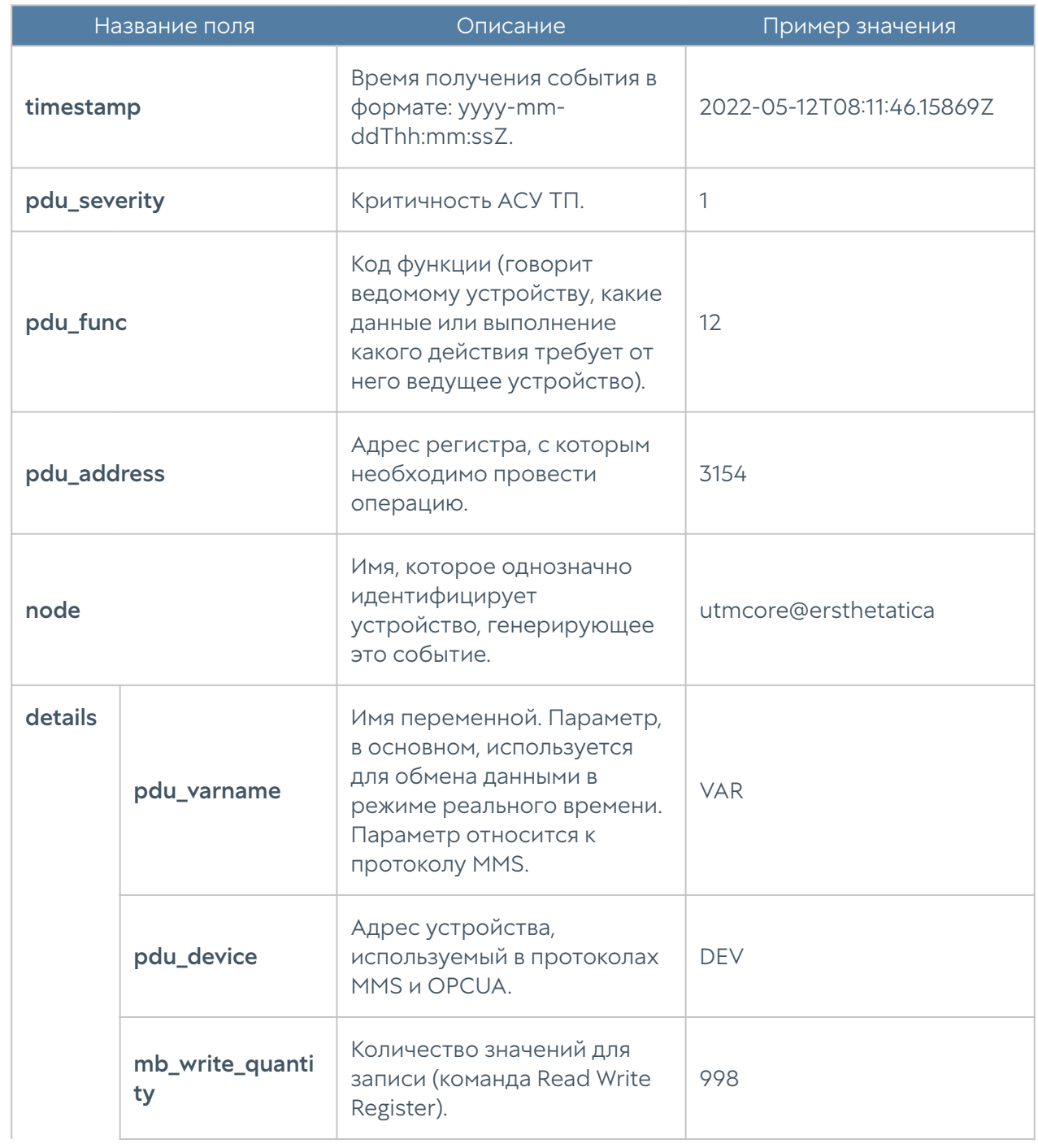

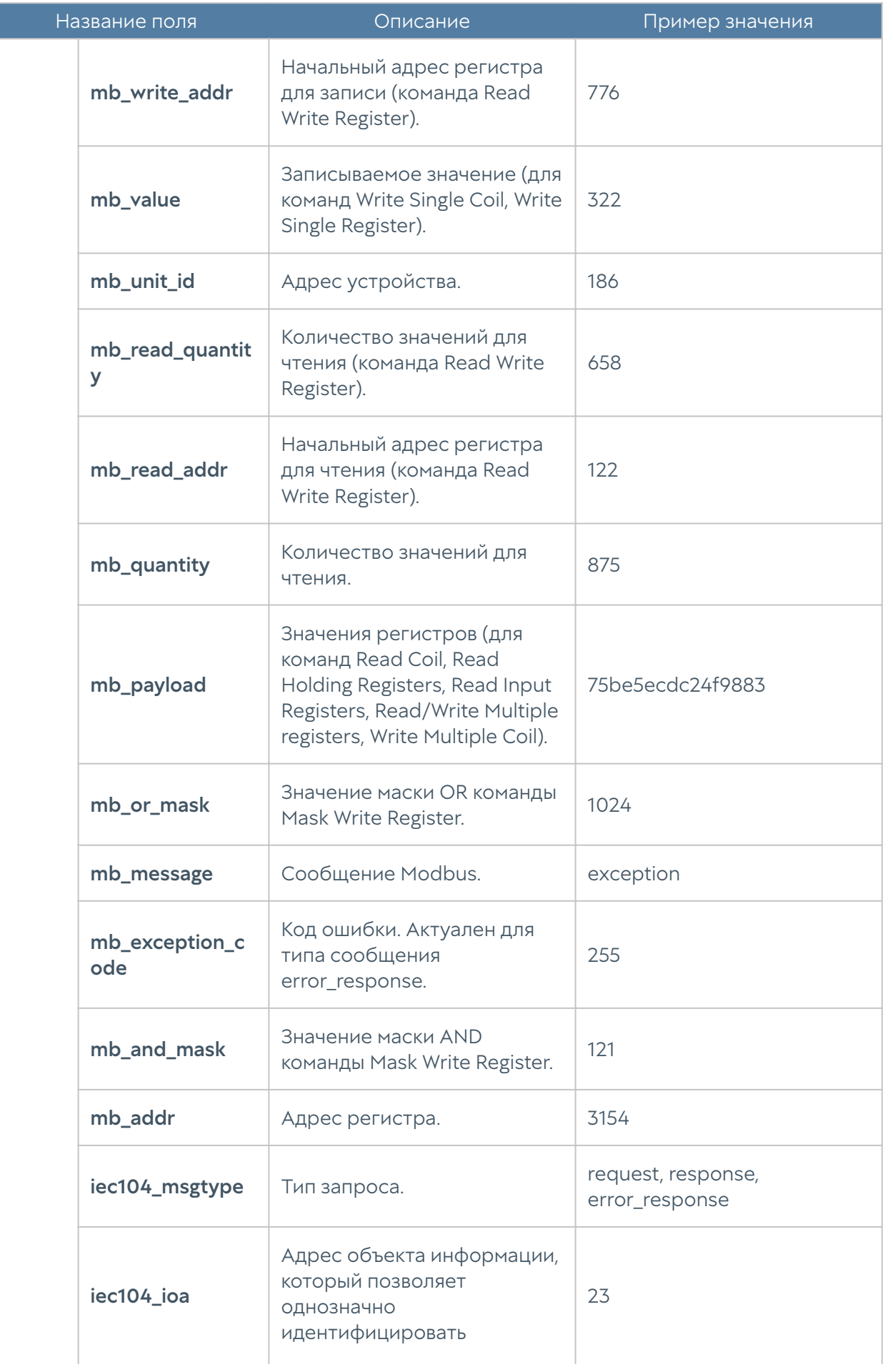

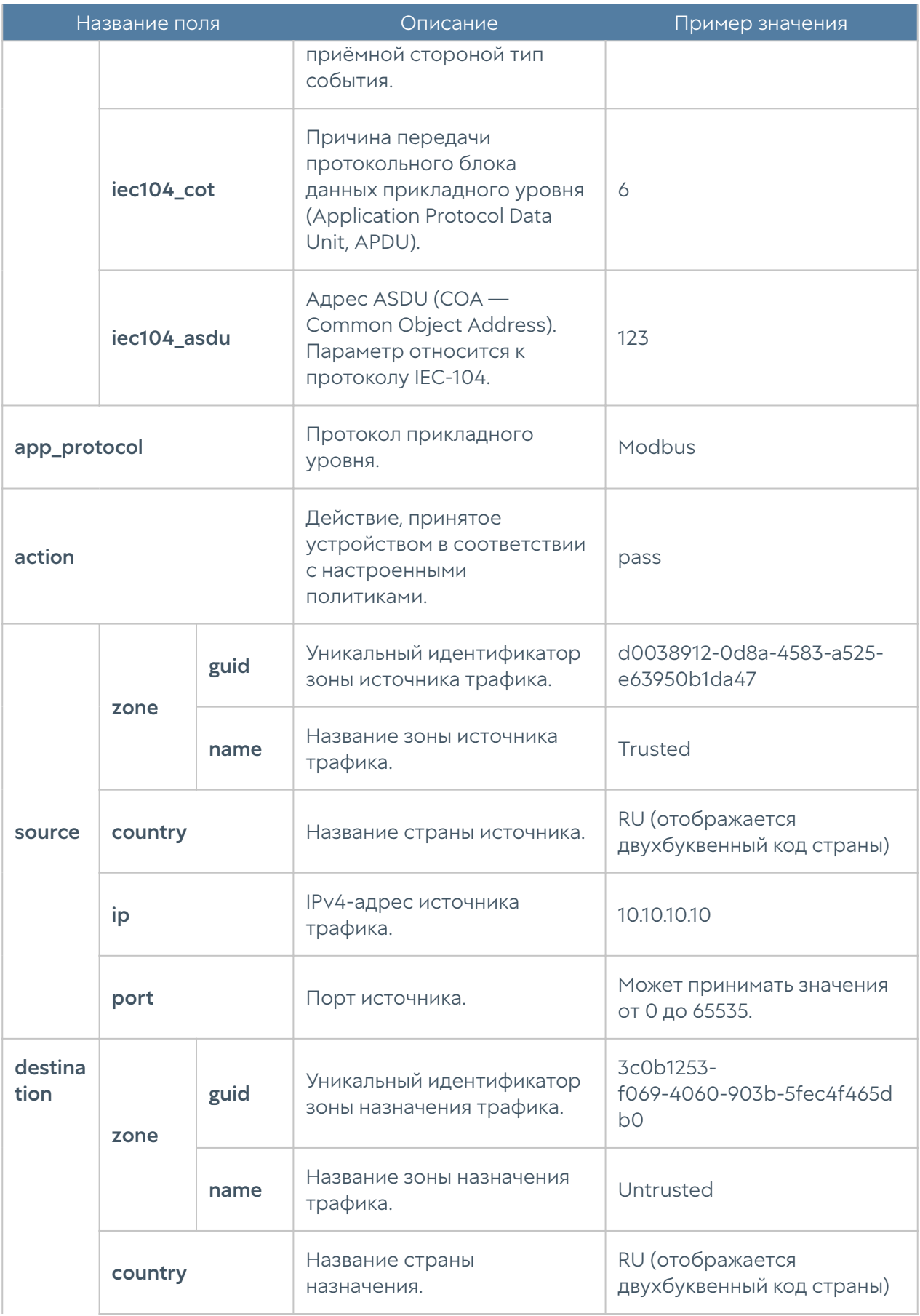

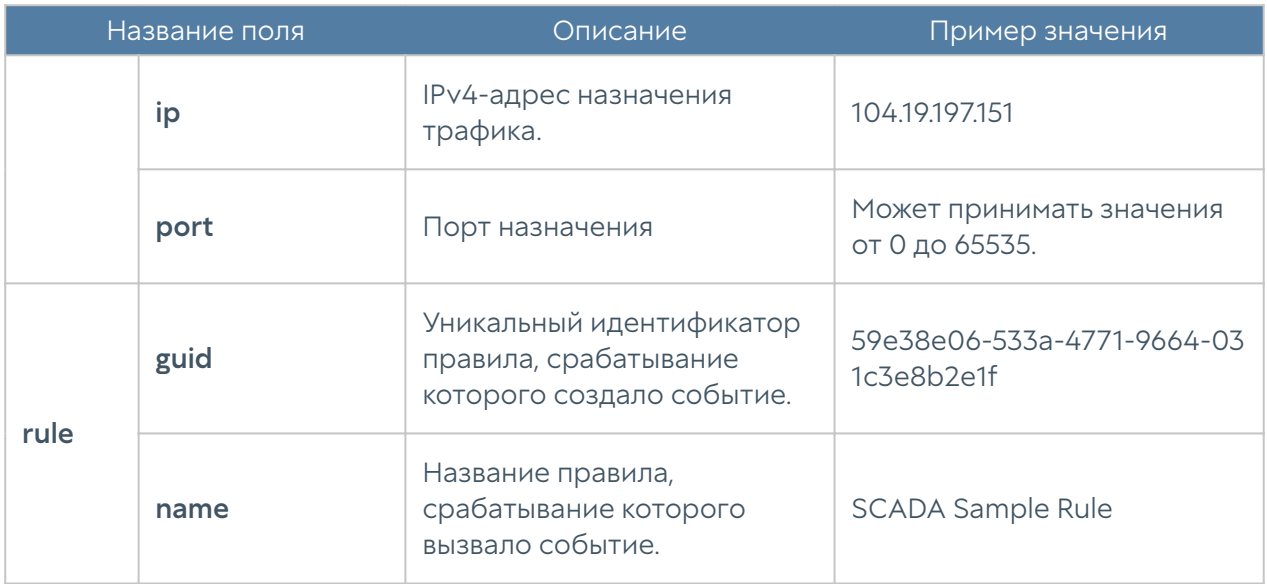

### Описание журнала инспектирования SSH

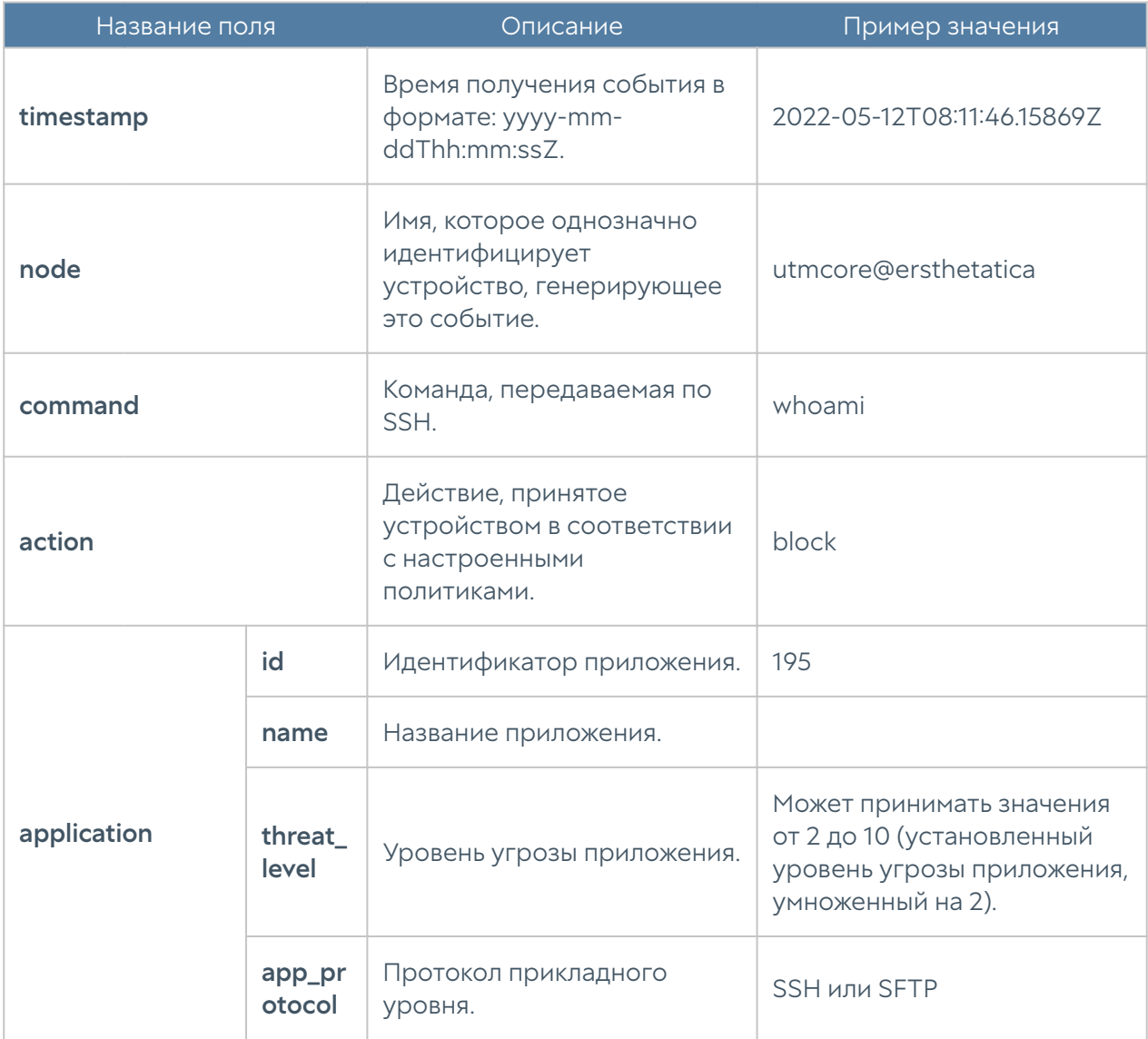

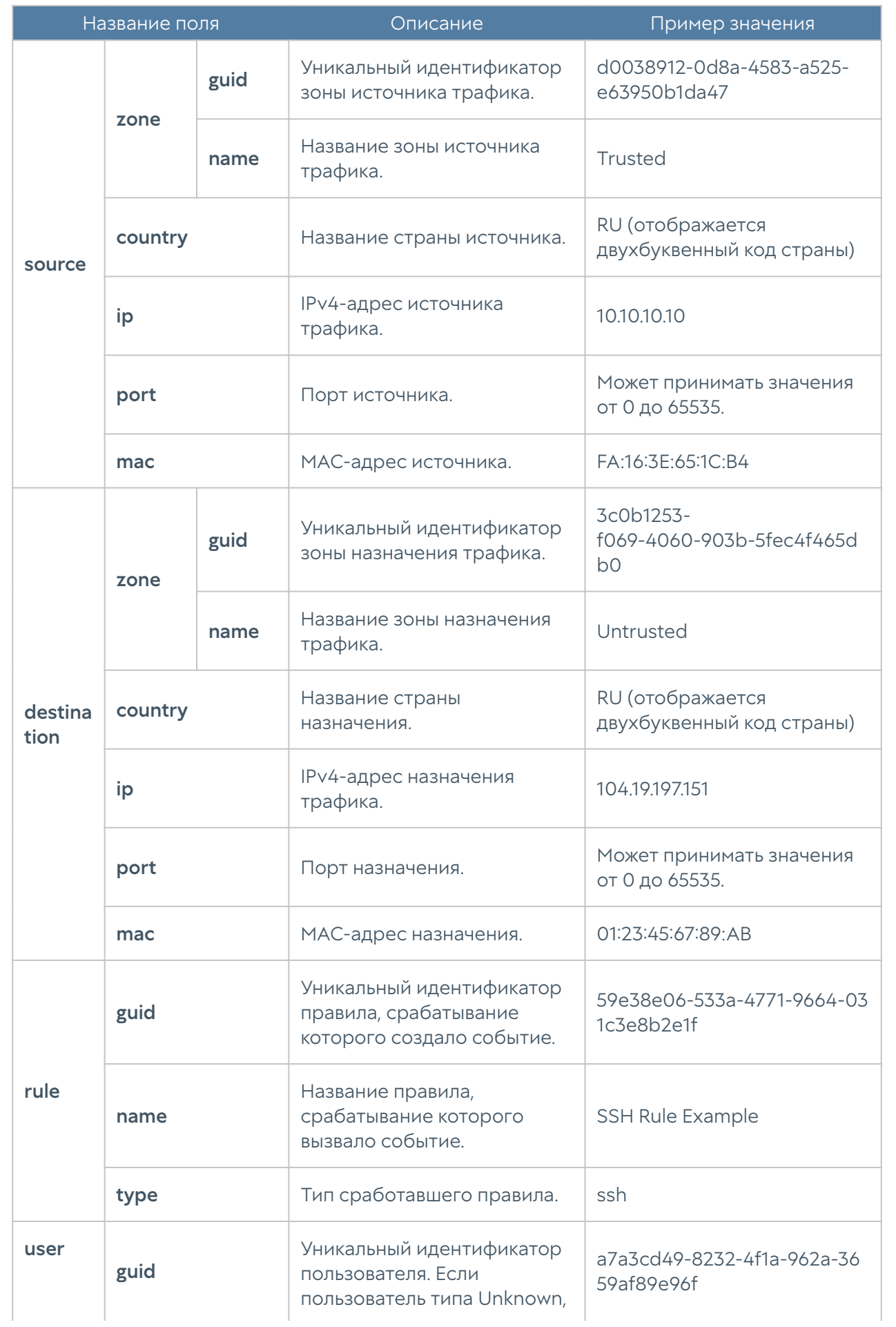

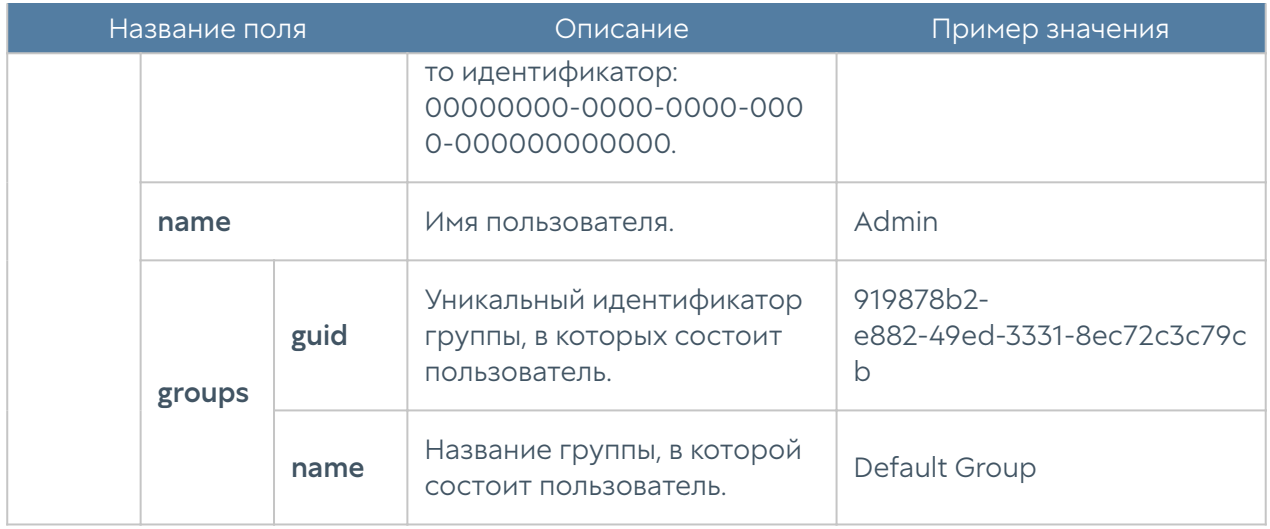

## Описание журнала защиты почтового трафика

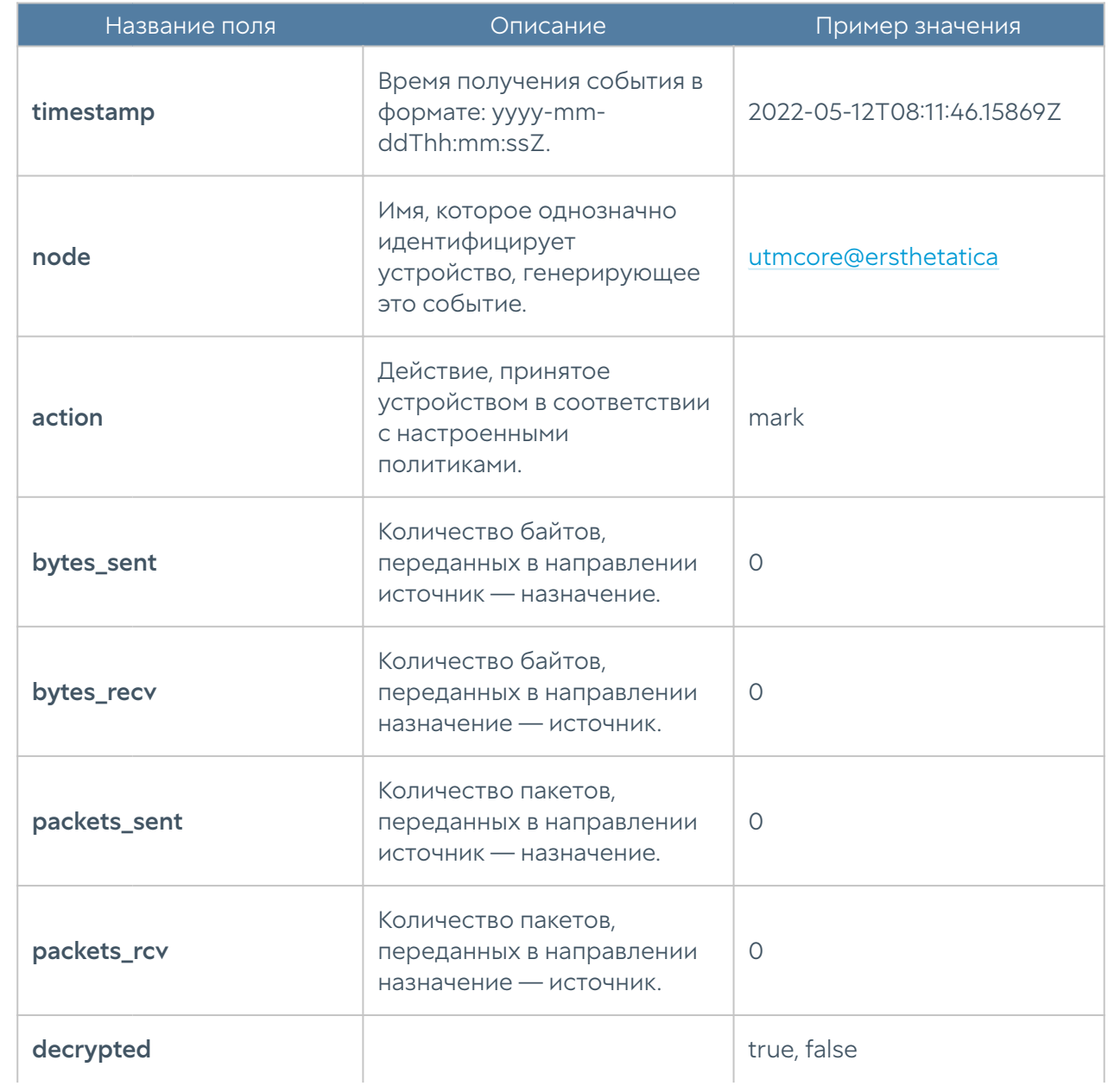

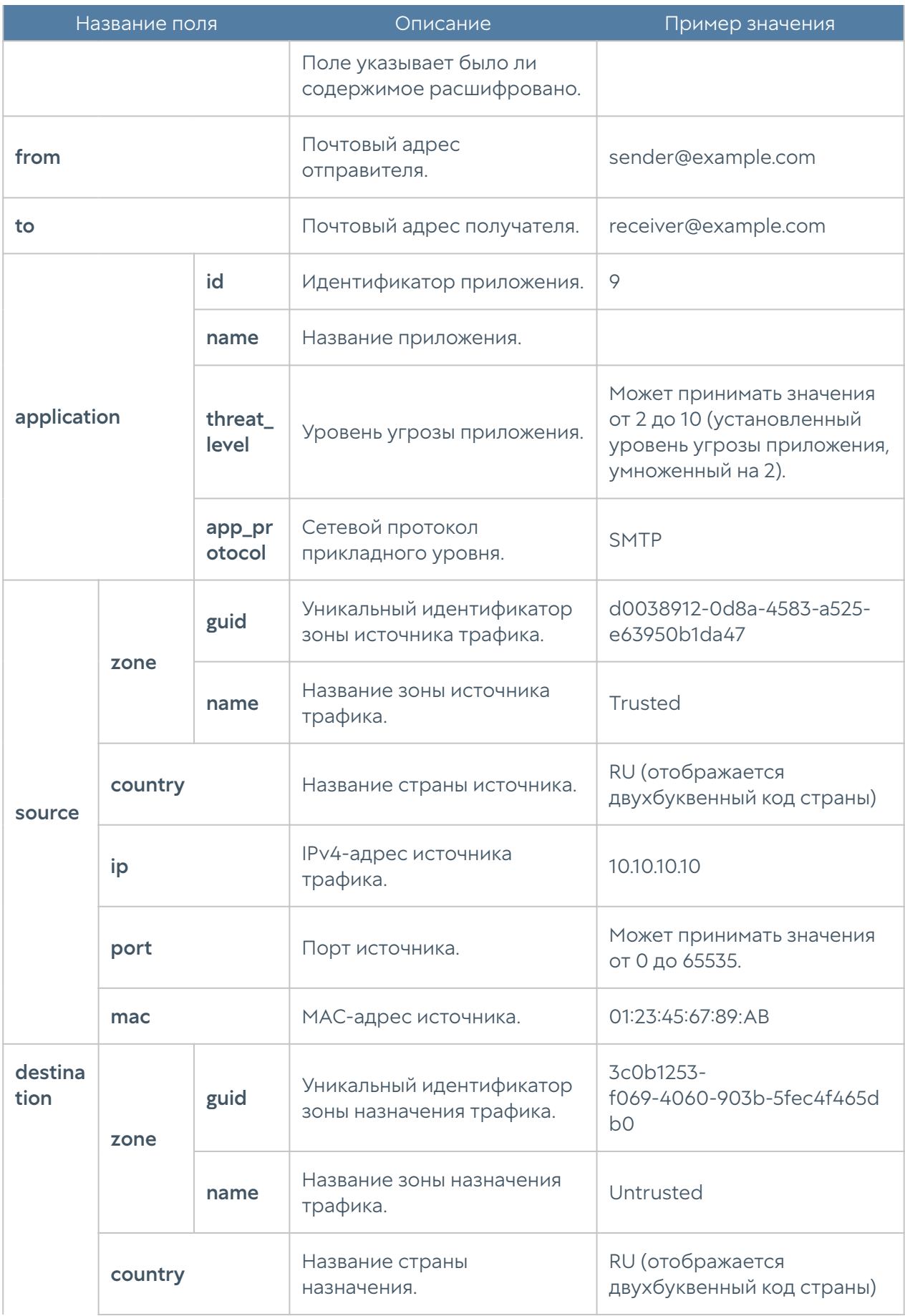

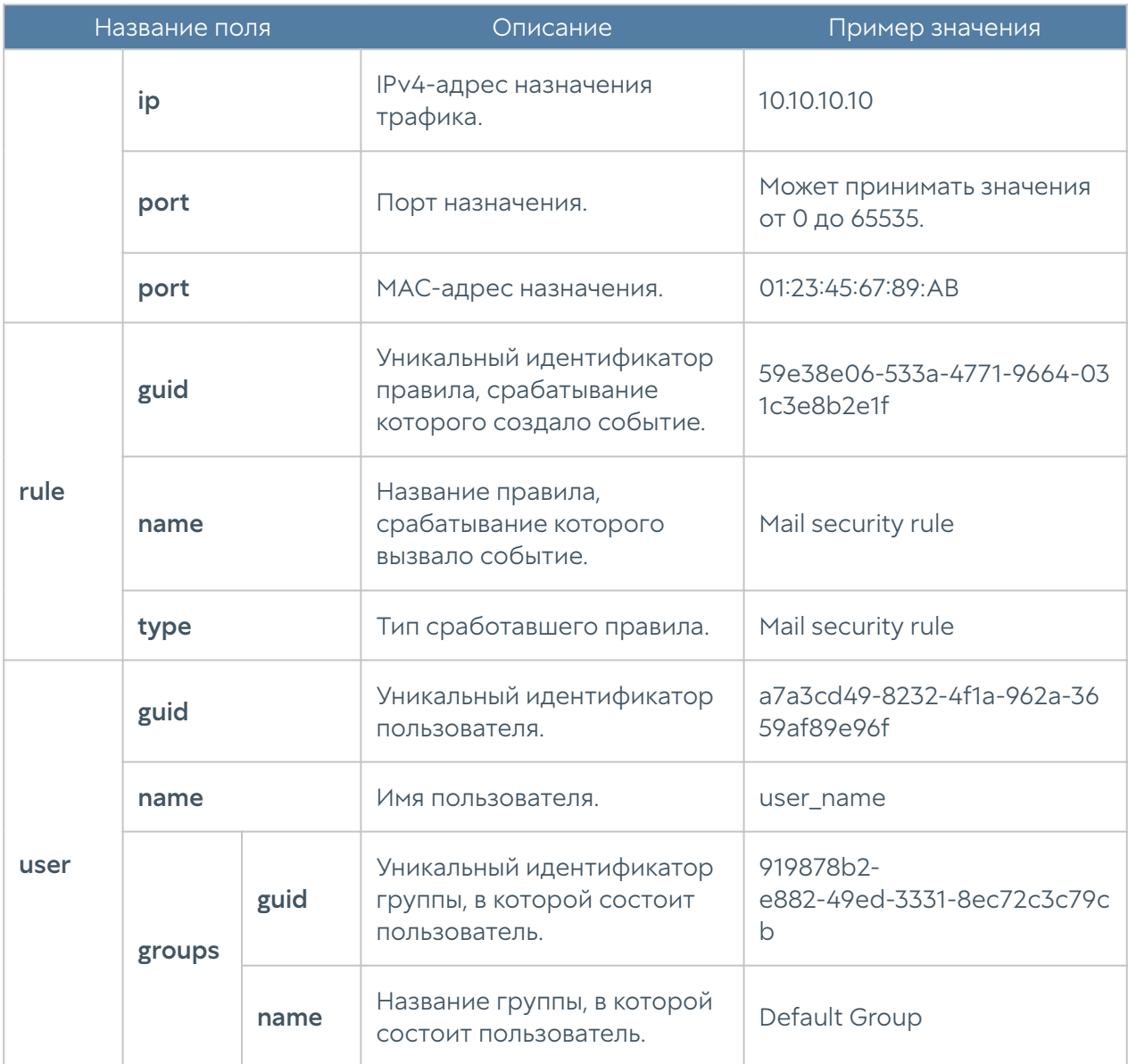

# Описание журнала Windows Active Directory

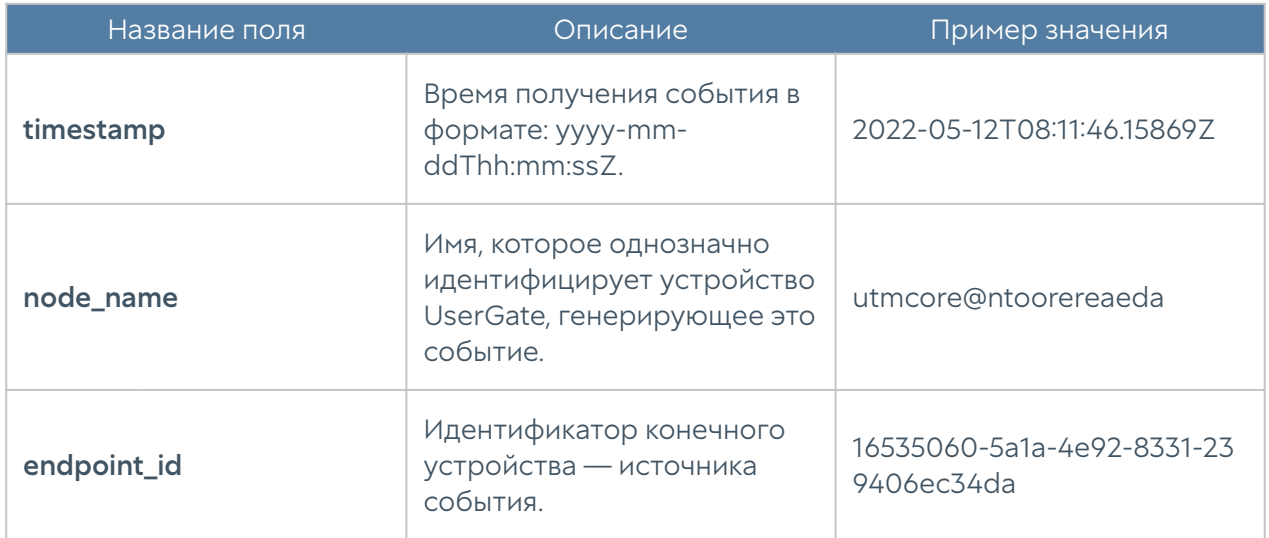

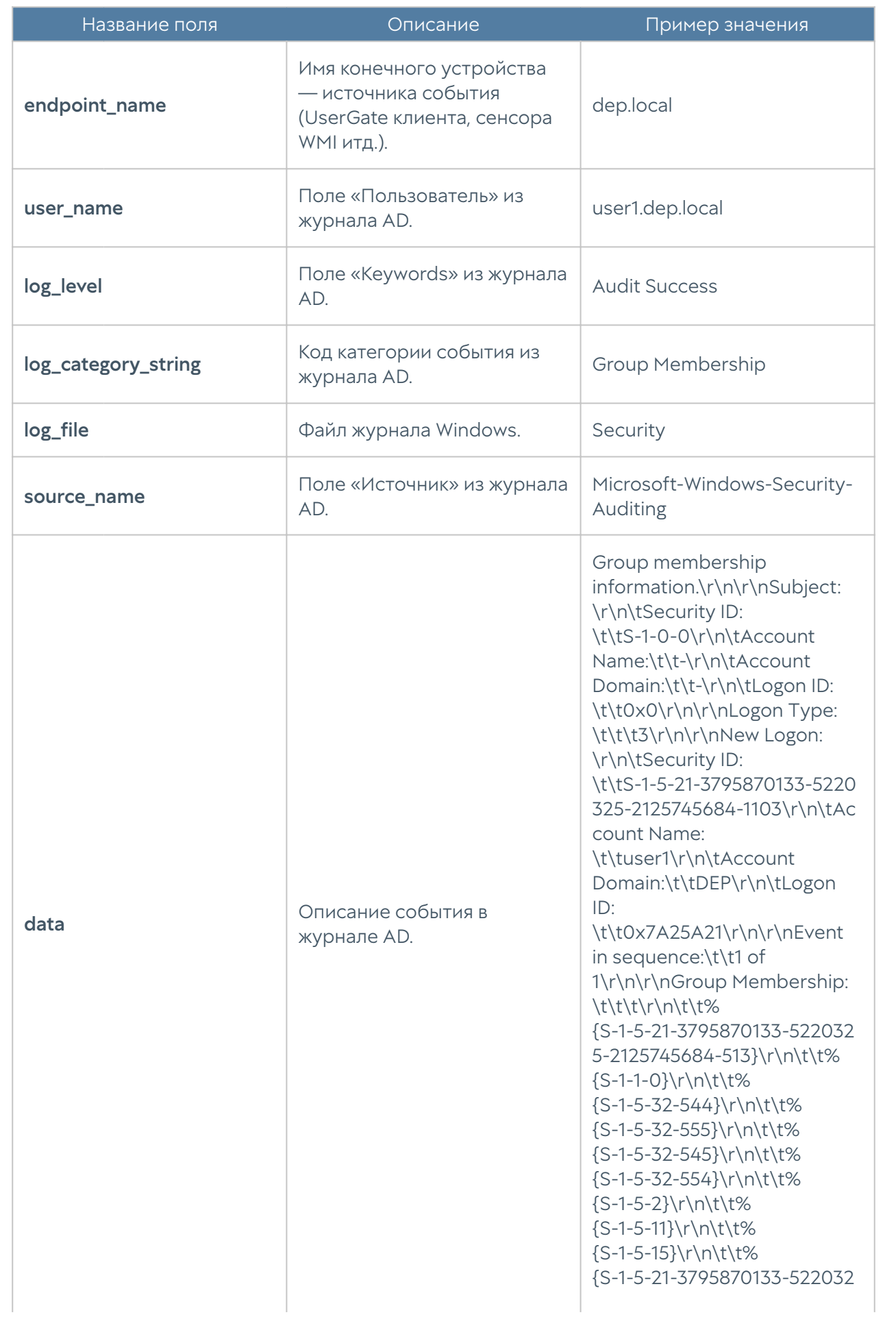

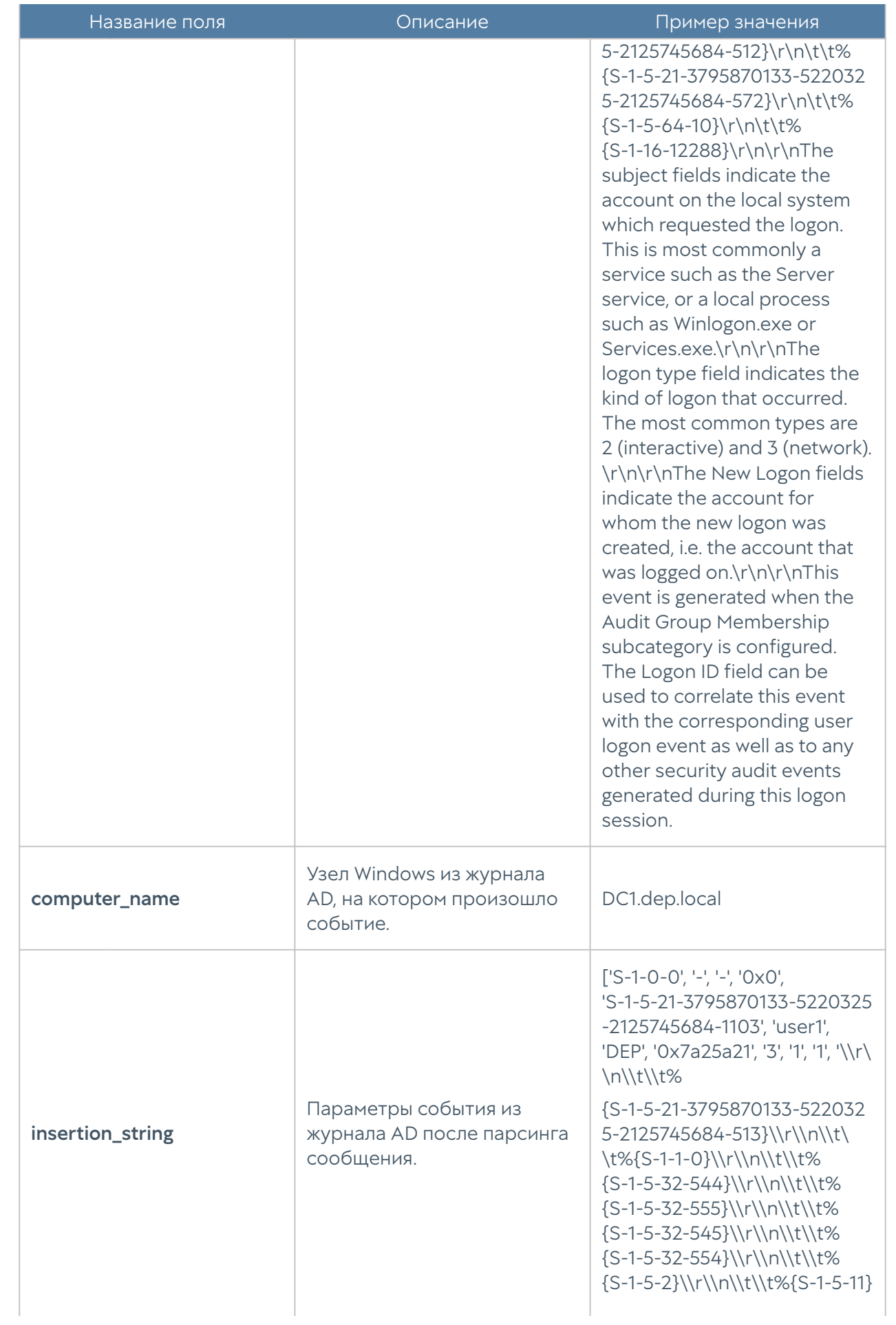

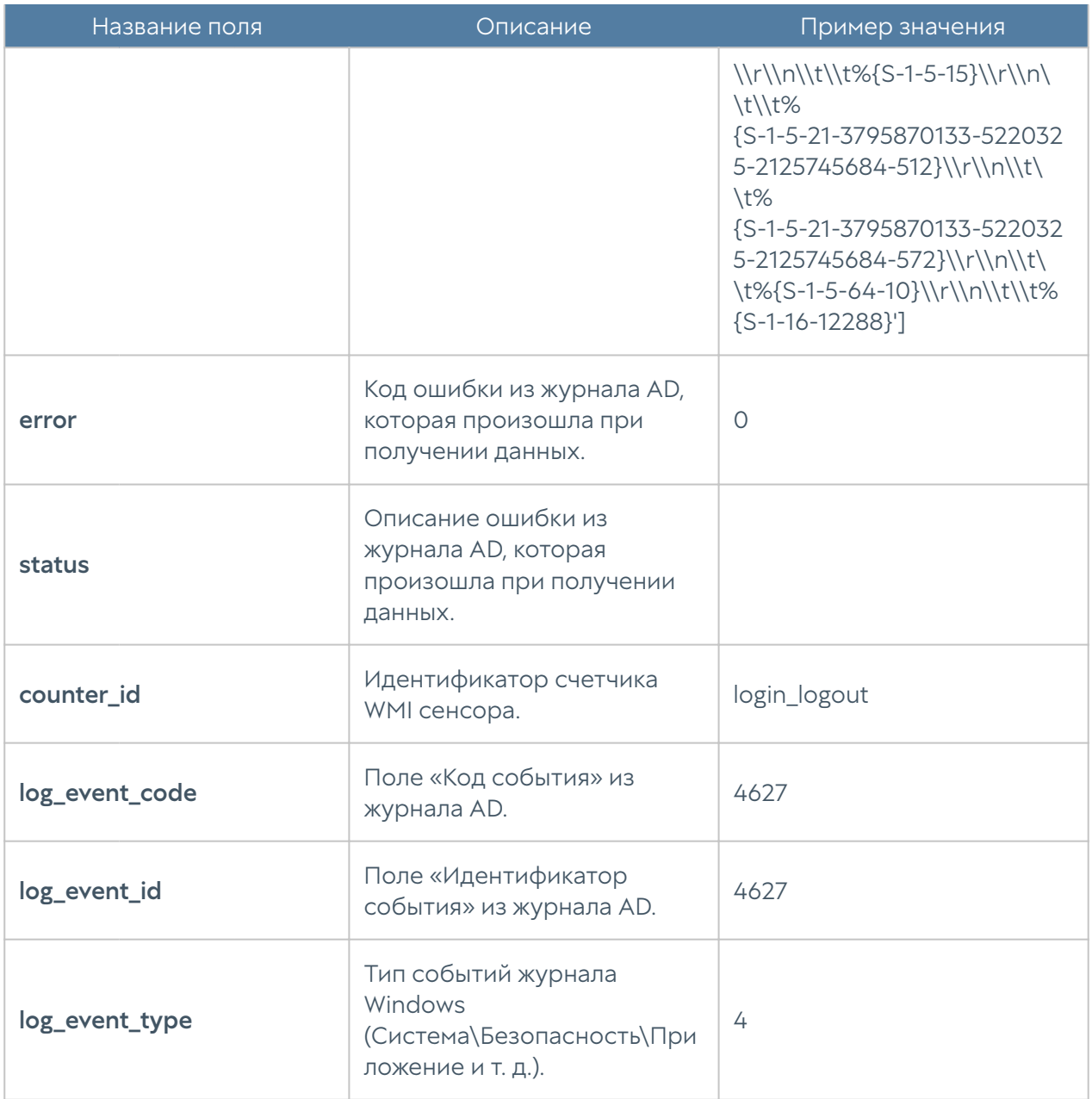

## Описание журнала Syslog

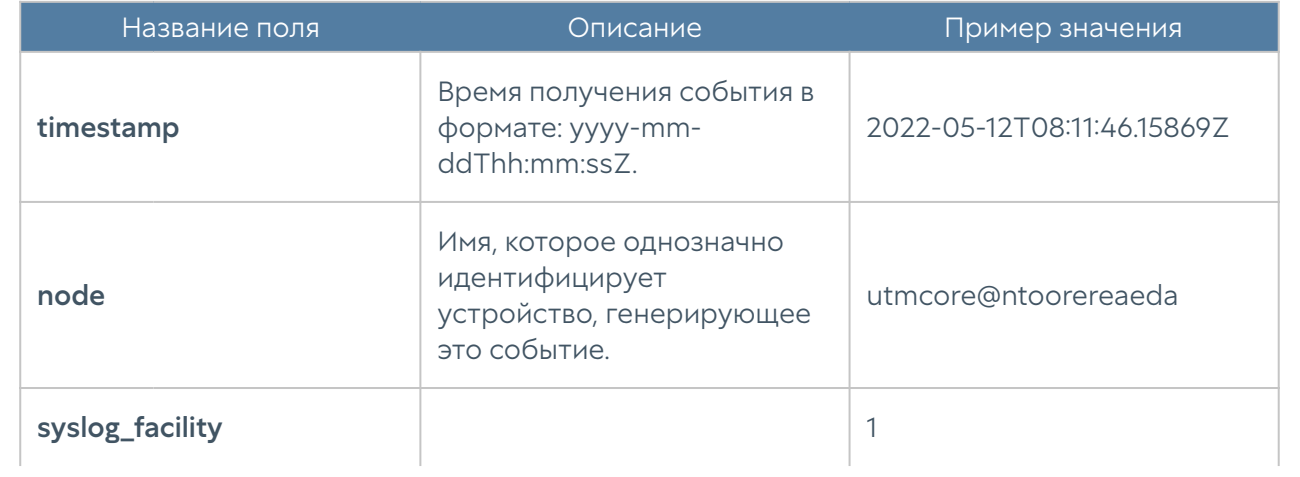

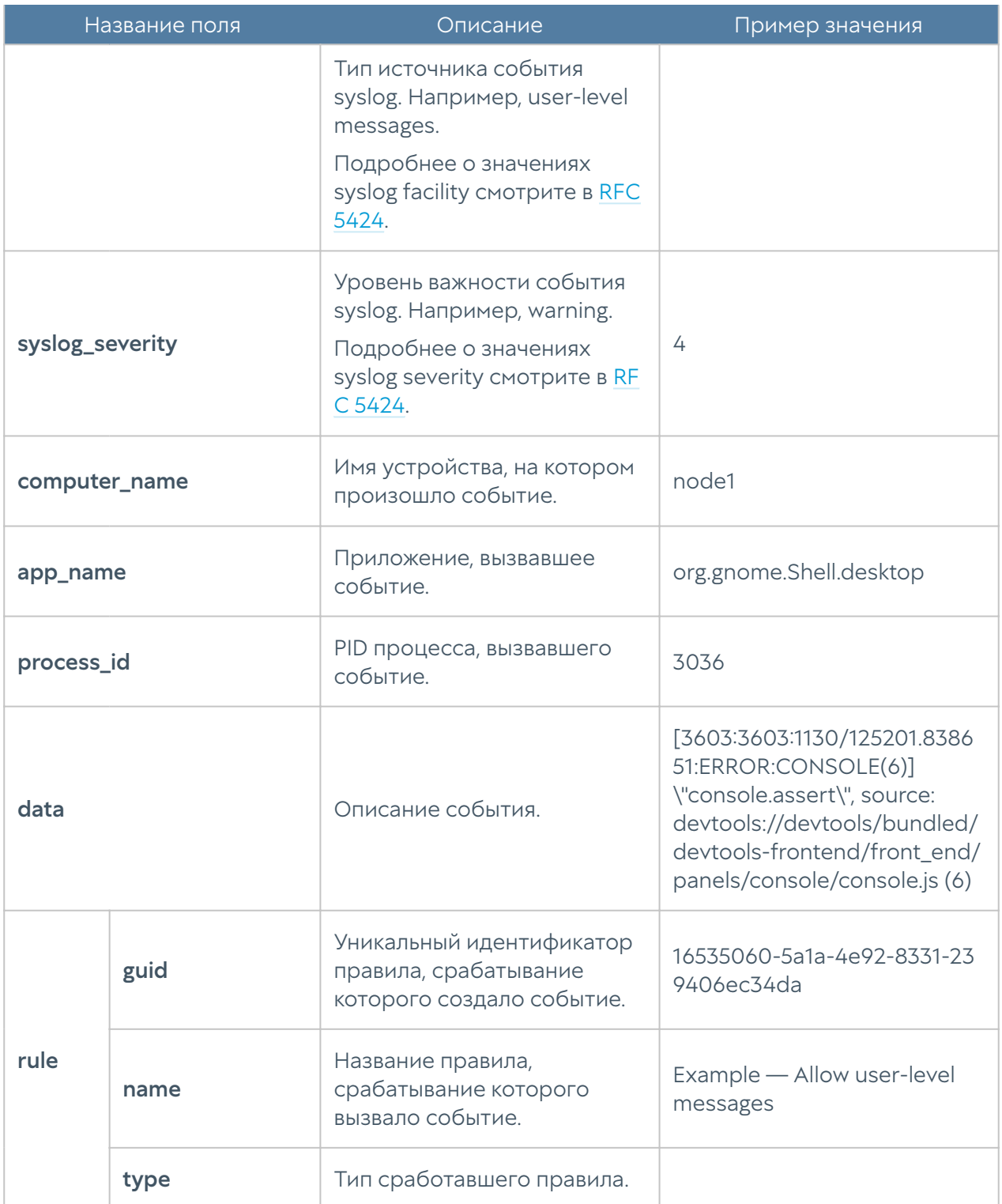

## Описание журнала UserID

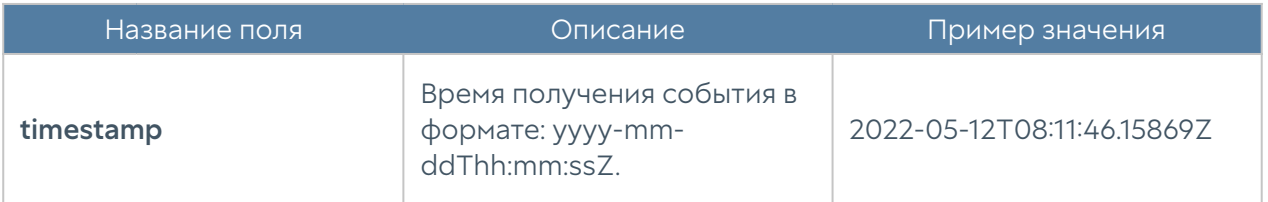

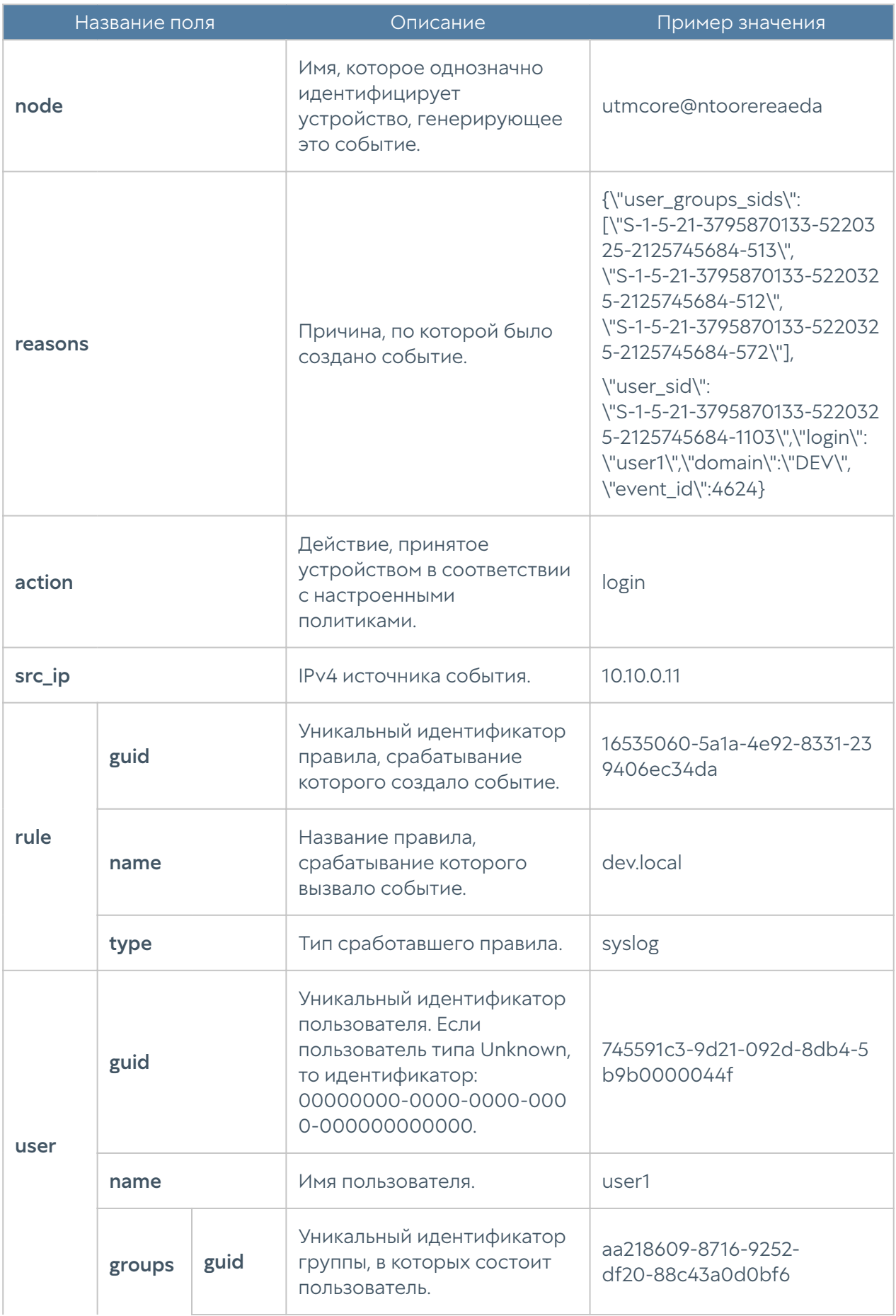

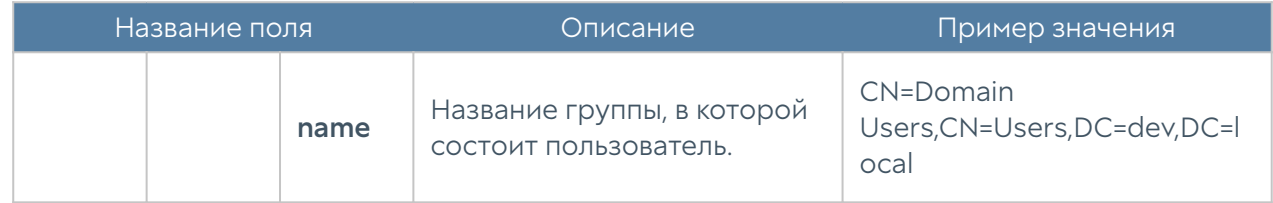

# Требования к сетевому окружению

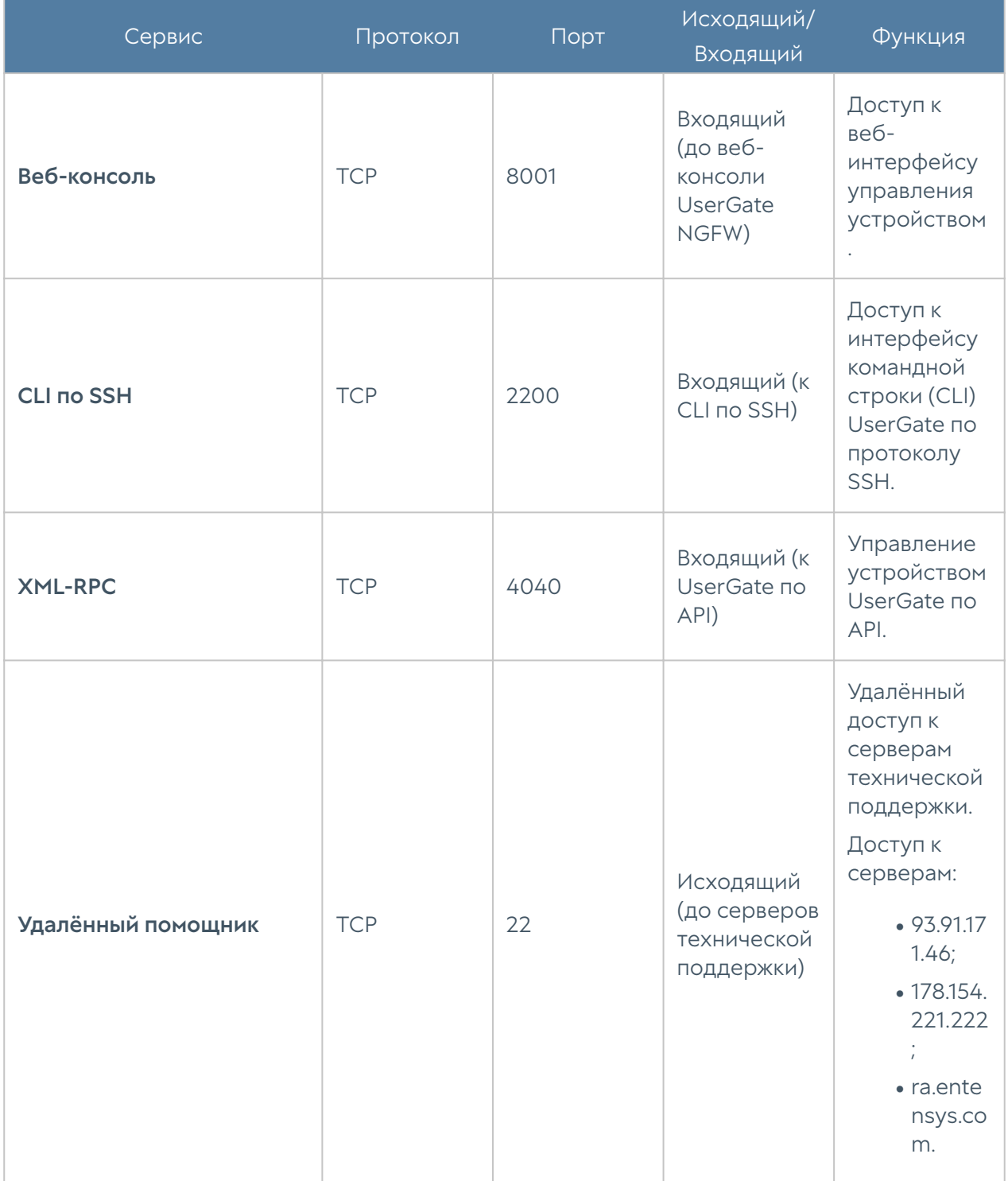

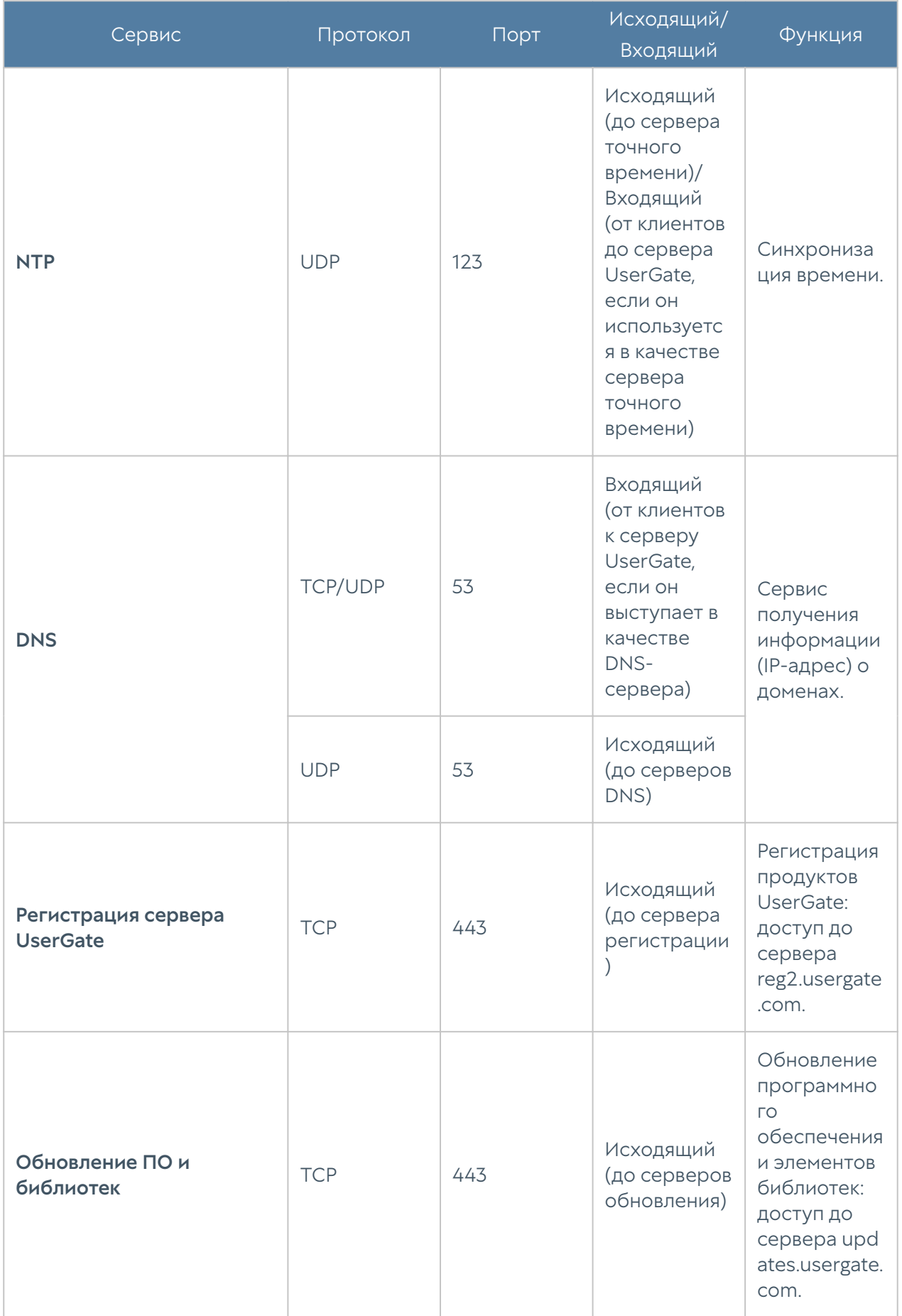

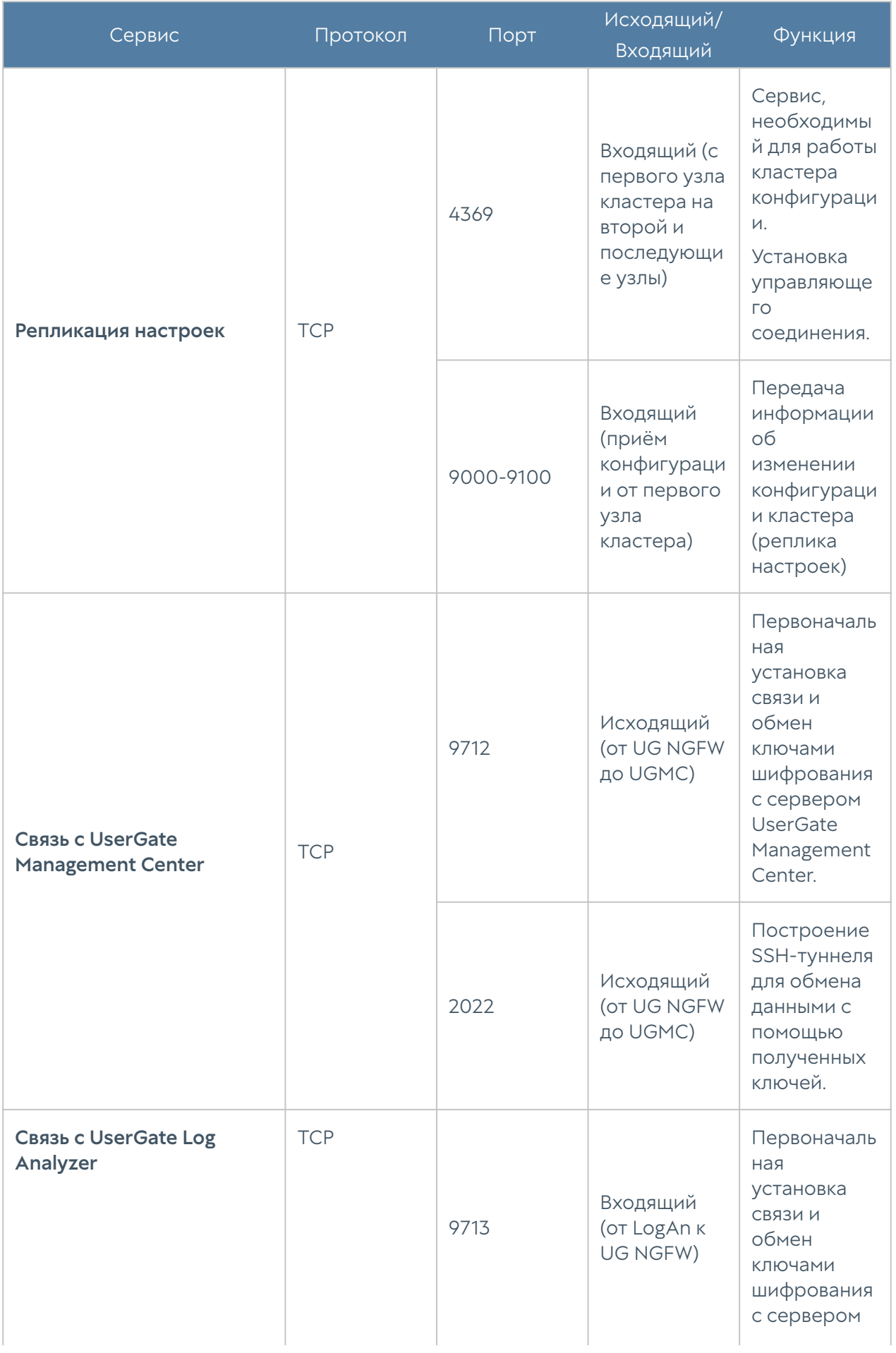

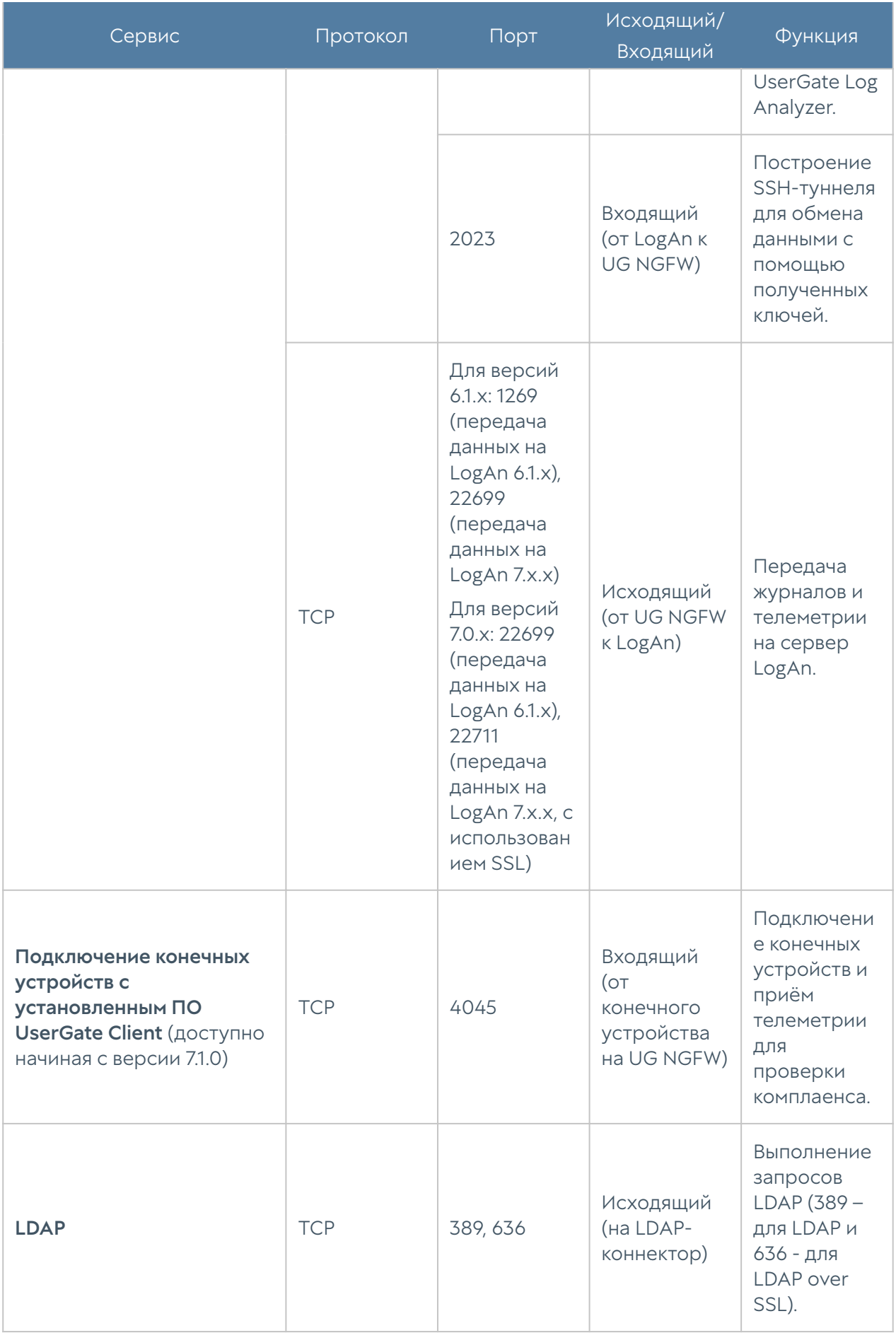

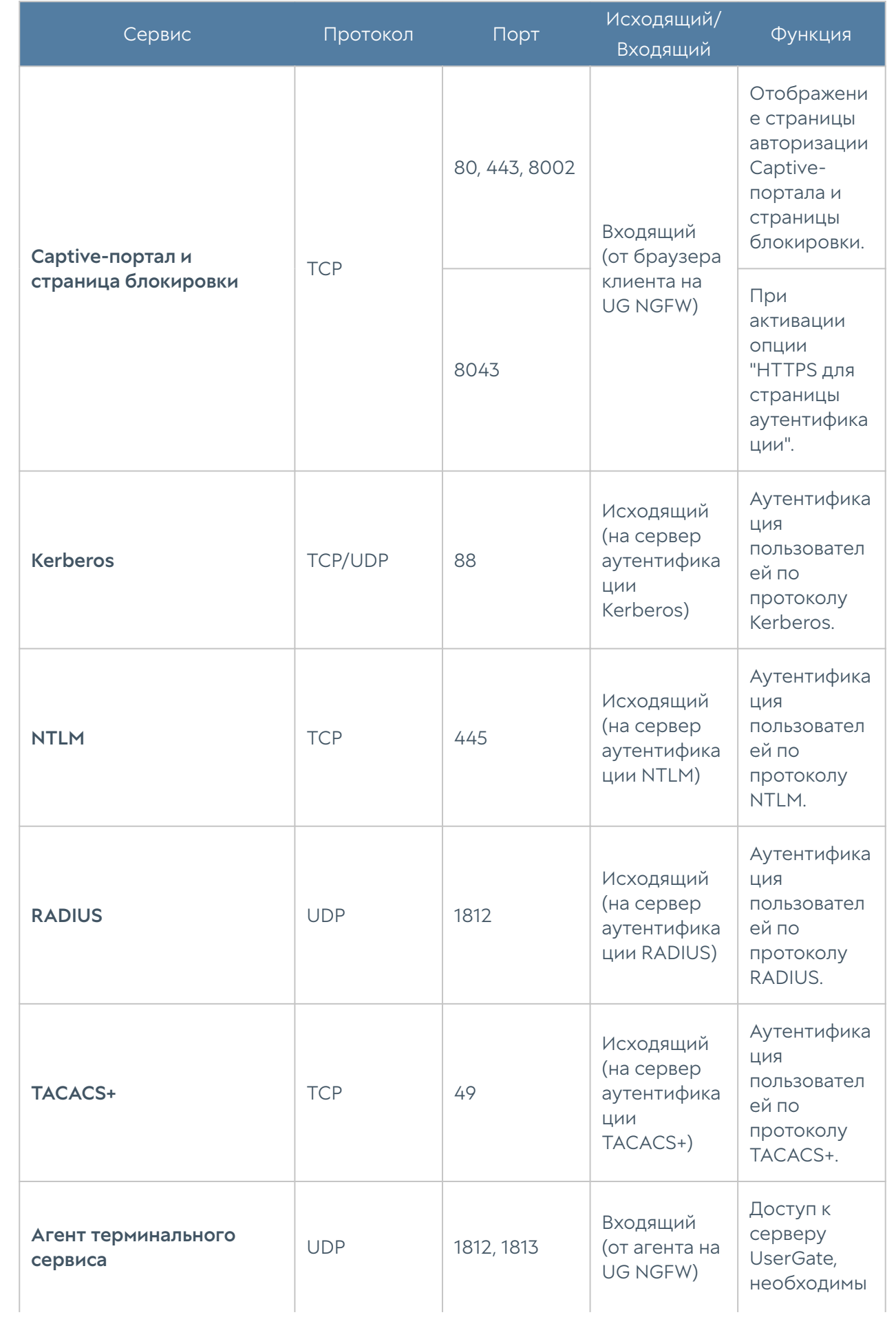

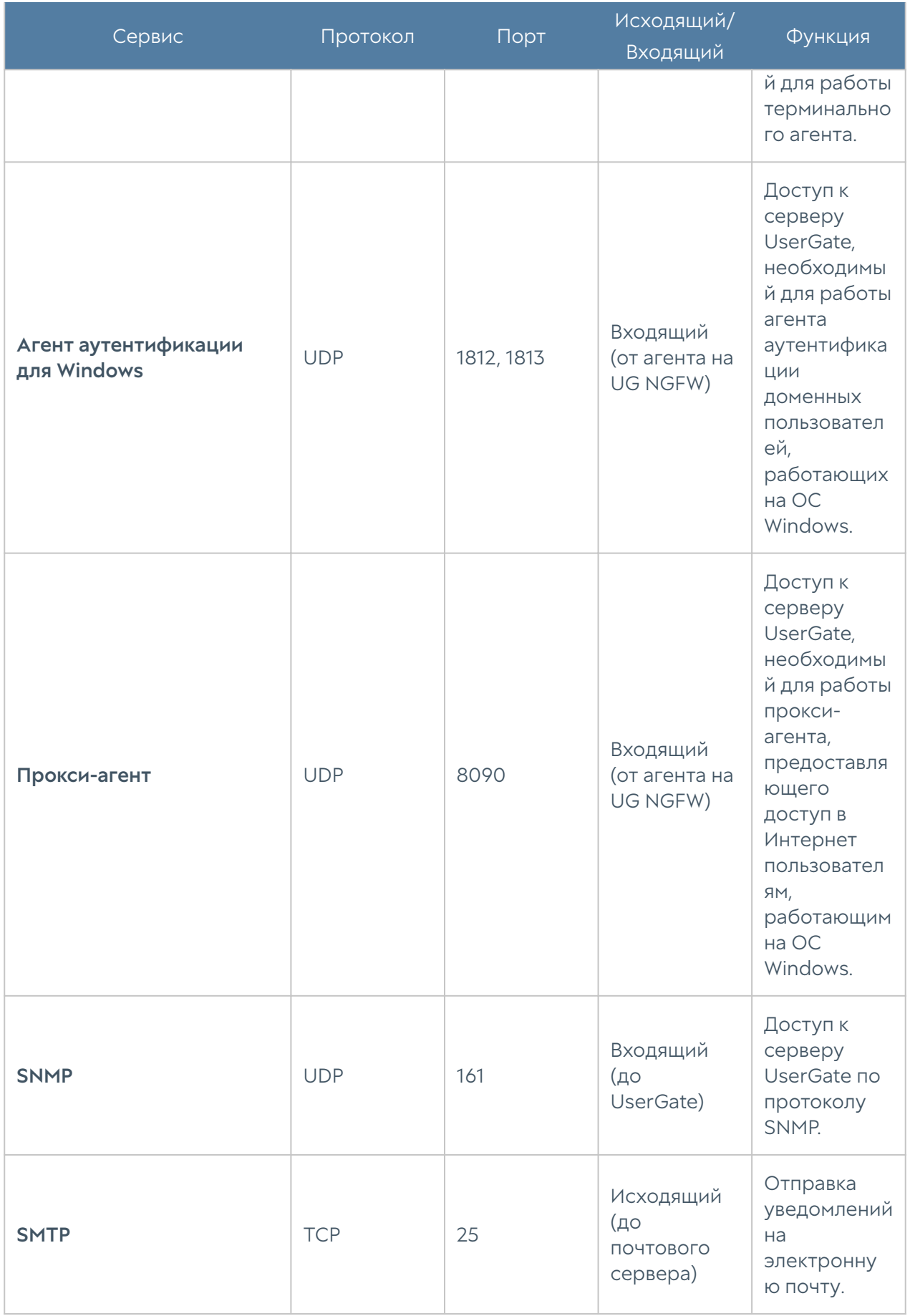

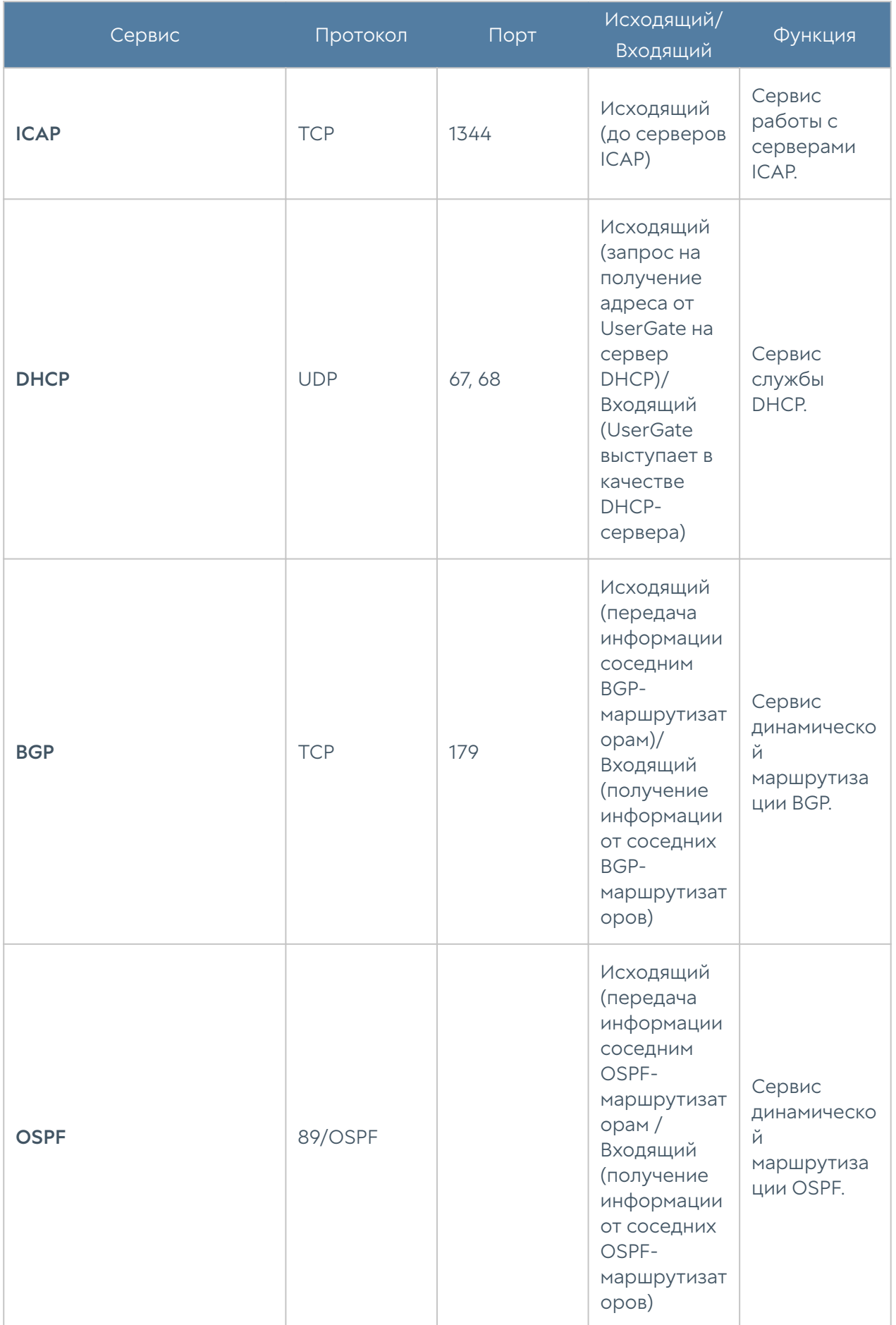

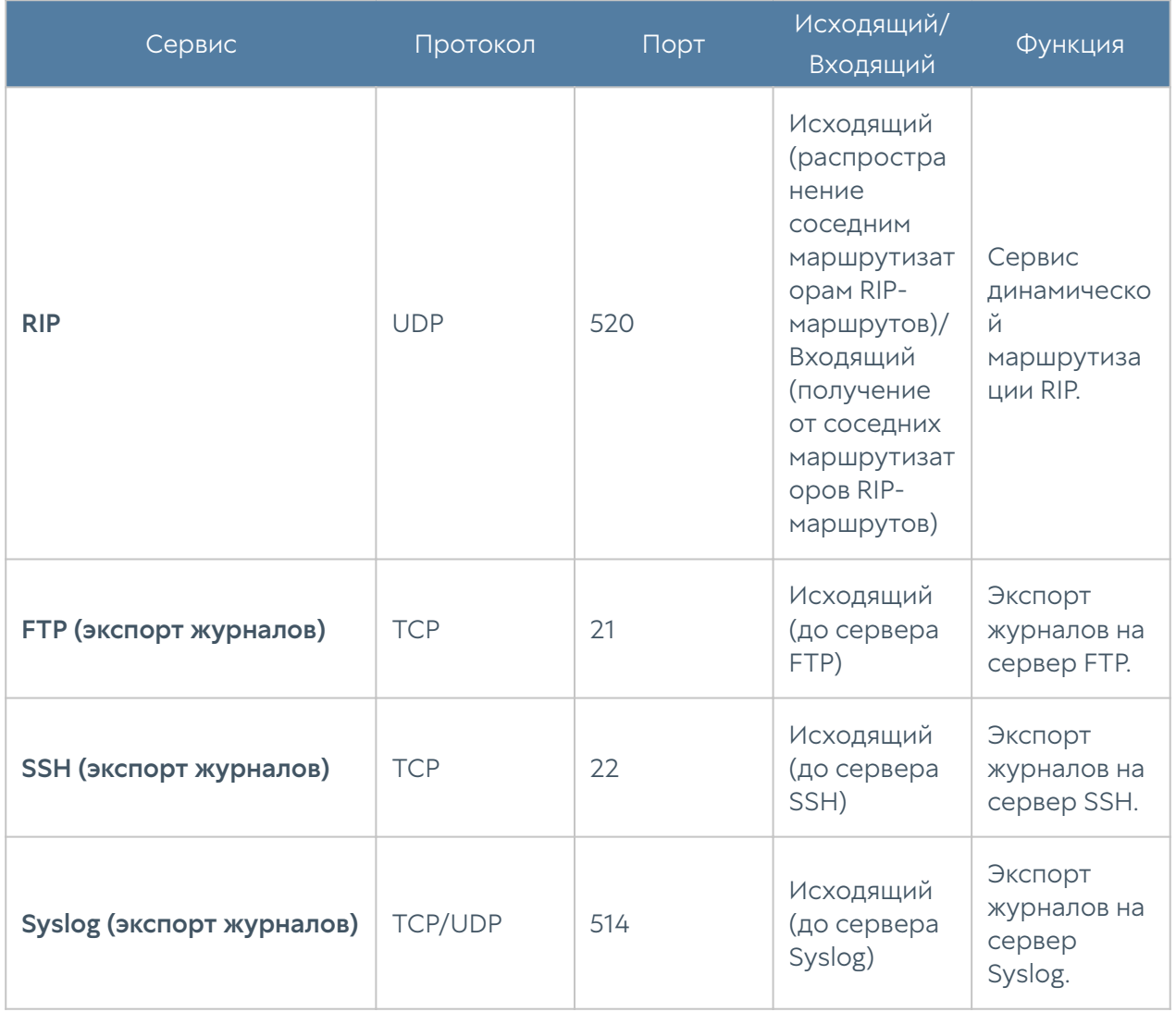

## Опции DHCP

Формат значений опций соответствует [RFC 2132.](https://www.rfc-editor.org/rfc/rfc2132)

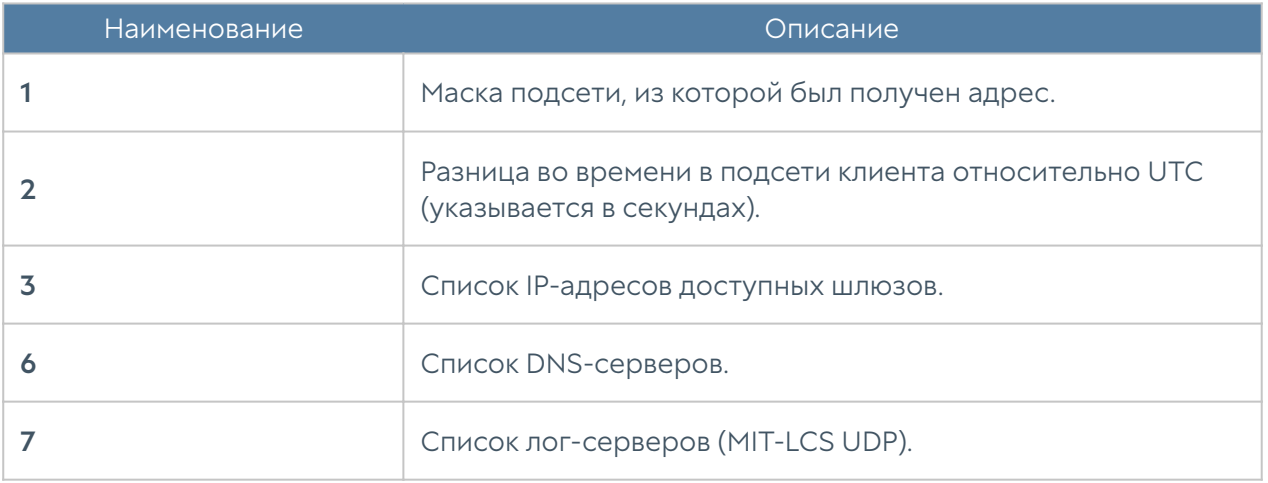

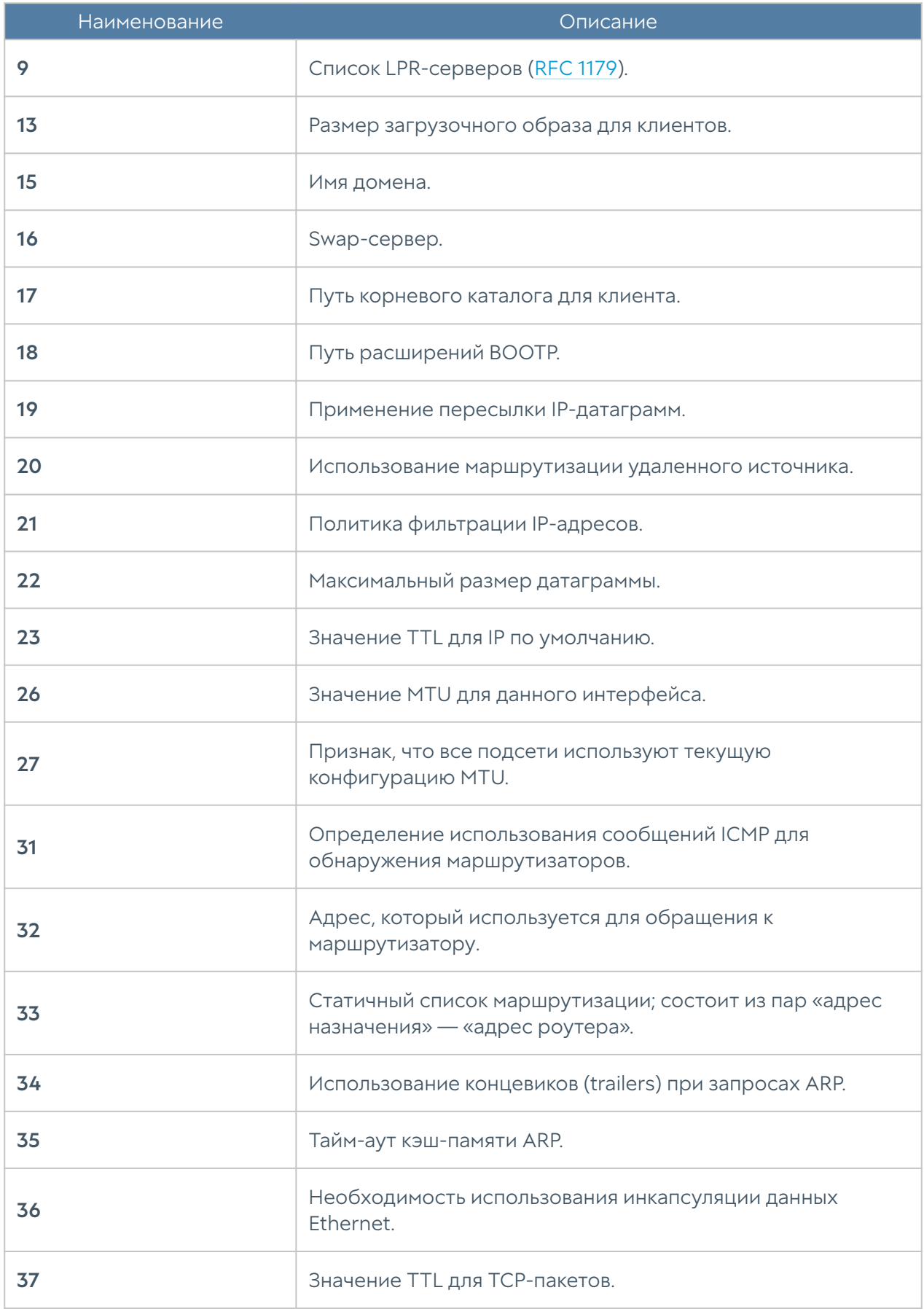

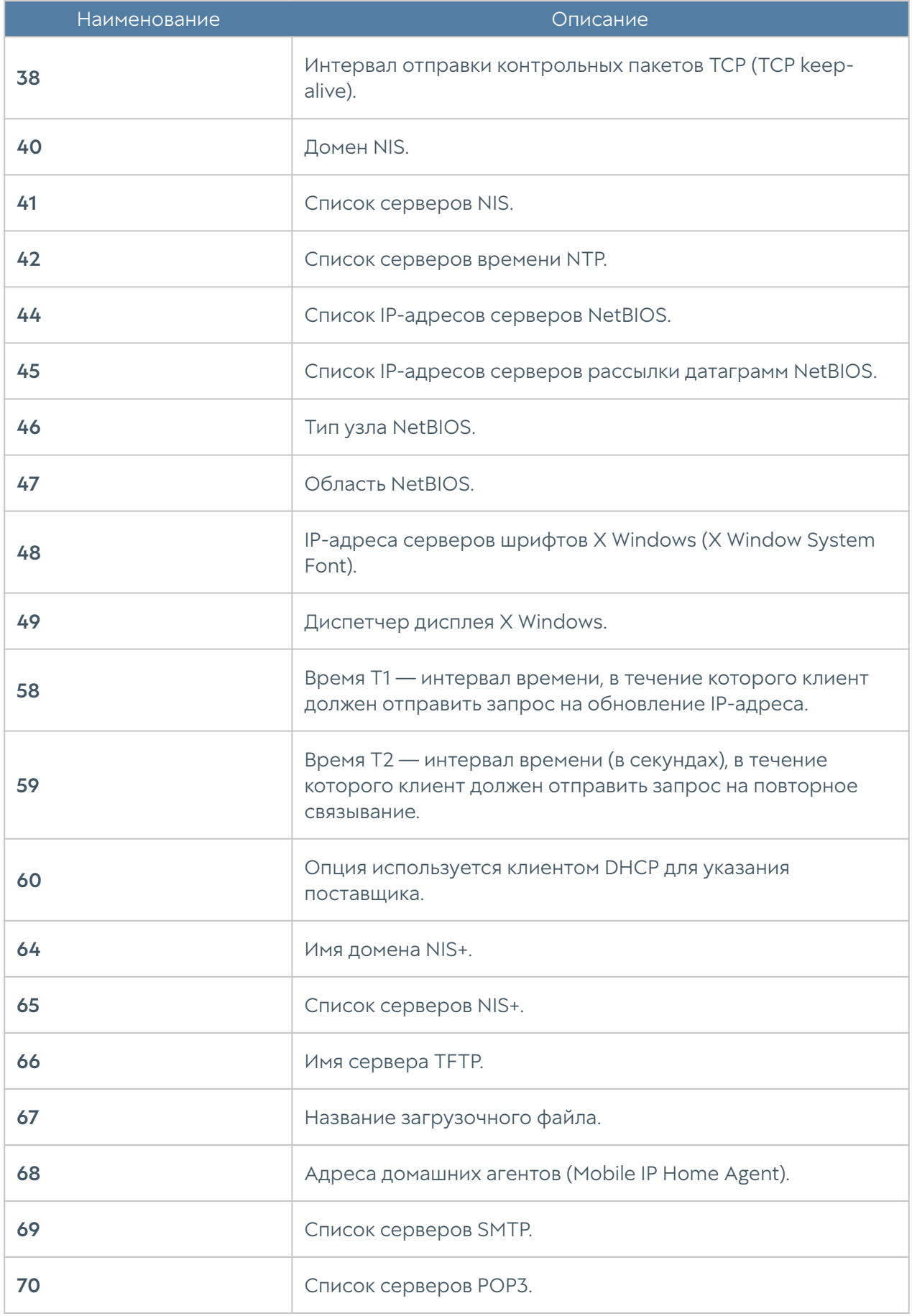

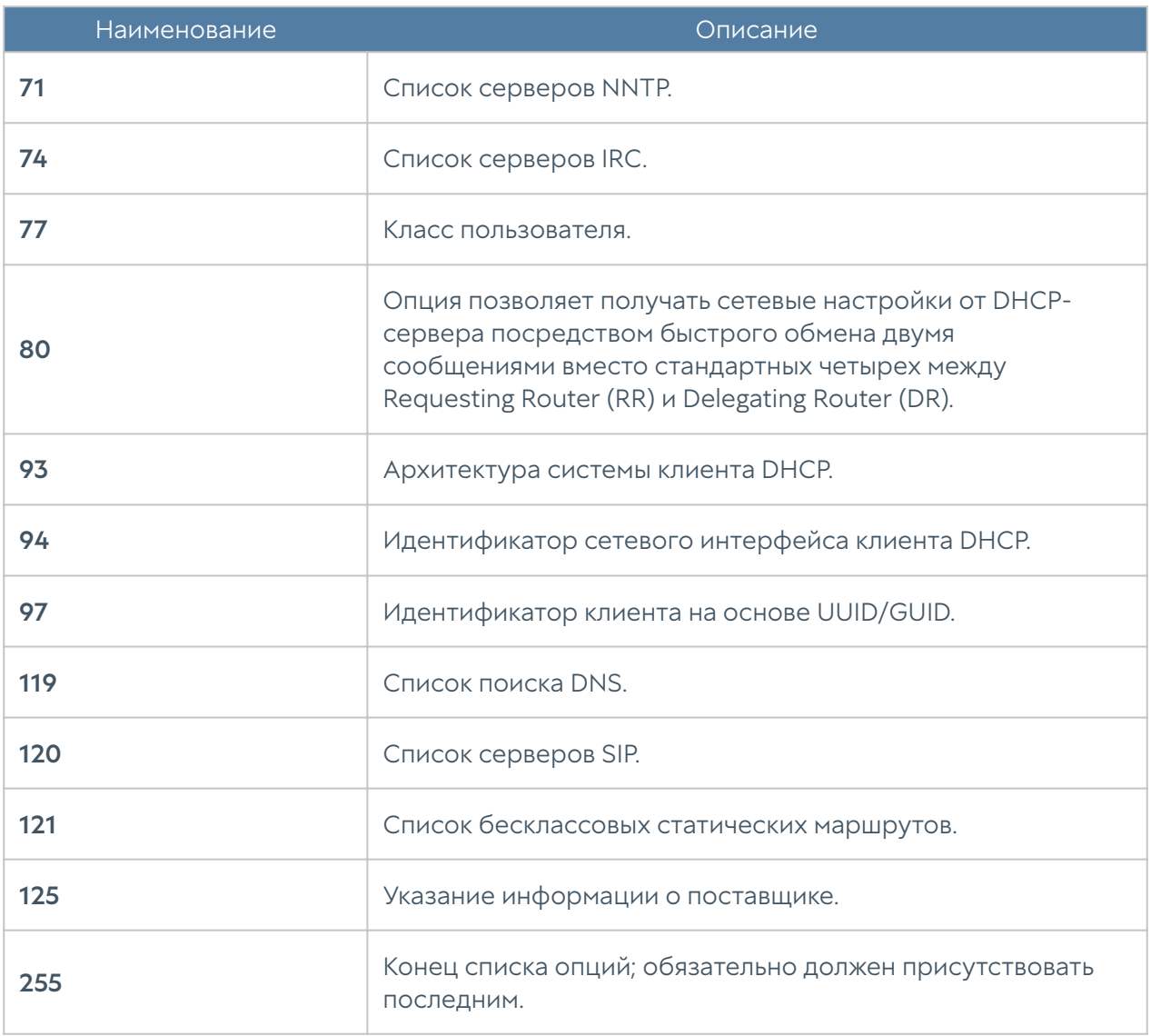

## Примеры генерации сертификатов для IKEv2 VPN

## Генерация сертификатов на linux с использованием **OpenSSL**

Пример генерации сертификатов в ОС linux с помощью библиотеки OpenSSL на основе самоподписанного корневого сертификата.

#### Действия на стороне VPN-сервера

1. Создать самоподписанный корневой сертификат rootCA.

```
$ openssl genrsa -aes256 -passout pass:1234 -out rootCA.key 4096
$ openssl req -x509 -new -nodes -key rootCA.key -sha256 -days 1024 -out 
rootCA.pem -subj "/C=RU/ST=Russia/L=Novosibirsk/O=UserGate/OU=QA/CN=QA"
```
где rootCA.pem — это корневой сертификат.

Проверить, что сертификат корневой (в выводе должна быть строка: CA:TRUE):

\$ openssl x509 -in rootCA.pem -text

2. На основе корневого сертификата создать сертификат для VPN-сервера.

- Требования key usage: server auth;
- Указать subjectAltName соответствующее DNS-имени VPN-сервера. •

```
$ openssl genrsa -aes256 -passout pass:1234 -out server.pass.key 4096
$ openssl rsa -passin pass:1234 -in server.pass.key -out server-key.pem
```
где server-key.pem — это приватный ключ.

Для генерации запроса на выпуск сертификата создать файл openssl-server.cnf с данными для запроса сертификата. Пример заполненного данными файла:

```
[ req ]
prompt = no
days = 365req_extensions = v3_req
distinguished name = req distinguished name
[ req_distinguished_name ]
C = RuST = SibL = Nsk0 = ep.localOU = ep.loadCN = vpnserver.ep.local #dns name vpn-сервера
emailAddress = mail1@ep.local
```

```
[ v3 \text{ reg } ]keyUsage = critical, digitalSignature
extendedKeyUsage = serverAuth
subjectAltName = @sans
[ sans ] 
DNS.0 = vpserver.ep.local # dns name vpn-cepsepa
```
Создать запрос на выпуск сертификата с учетом данных из созданного выше файла openssl-server.cnf. На этом этапе прописывается секция Subject сертификата:

```
$ openssl req -new -key server-key.pem -out server.csr -config openssl-
server.cnf
```
Подписать запрос корневым сертификатом. На этом этапе прописывается секция X509v3 extentions сертификата:

```
$ openssl x509 -CAcreateserial -req -extfile openssl-server.cnf -
extensions v3_req -days 365 -in server.csr -CA rootCA.pem -CAkey 
rootCA.key -out server-cert.pem
```
где server-cert.pem — это сертификат VPN-сервера.

3. Импортировать сертификат VPN-сервера в консоли администратора NGFW, исполняющего роль VPN-сервера. Для этого перейти в раздел UserGate ➜ Сертификаты и нажать кнопку Импортировать. В открывшемся окне указать название сертификата и добавить сгенерированные файлы сертификата VPNсервера (sever-cert.pem) и приватного ключа (server-key.pem).

4. Импортировать корневой сертификат в консоли администратора NGFW, исполняющего роль VPN-сервера. Для этого перейти в раздел UserGate ➜ Сертификаты и нажать кнопку Импортировать. В открывшемся окне указать название сертификата и добавить сгенерированный файл самоподписанного корневого сертификата (rootCA.pem) без указания приватного ключа.

5. Создать профиль клиентских сертификатов в консоли администратора NGFW, исполняющего роль VPN-сервера. Для этого перейти в раздел UserGate → Профили клиентских сертификатов и нажать кнопку Добавить. В открывшемся окне указать название профиля, добавить импортированный на предыдущем шаге корневой сертификат и выбрать поле для авторизации Commоnname или Subject alt name для получения имени пользователя.

6. На этапе настройки VPN будет необходимо создать профиль безопасности VPN. Допускается иметь несколько профилей безопасности и использовать их для построения соединений с разными типами клиентов. Для создания профиля безопасности VPN-сервера в консоли администратора NGFW, исполняющего роль VPN-сервера необходимо перейти в раздел VPN → Серверные профили безопасности и нажать кнопку Добавить. В открывшемся окне указать необходимые параметры профиля безопасности (подробнее смотрите в разделе Настройка VPN). При использовании протокола IKEv2 для организации VPN необходимо указать импортированный в пункте 3 сертификат VPN-сервера и профиль пользовательского сертификата, созданного в пункте 5, если в качестве режима аутентификации будет указан PKI.

#### Действия на стороне VPN-клиента

1. Создать сертификат для VPN-клиента.

Для генерации запроса на выпуск сертификата для VPN-клиента создать файл openssl-client.cnf с данными для запроса сертификата. Пример заполненного данными файла:

```
[ req ]
prompt = no
days = 365req extensions = v3 req
distinguished name = req distinguished name
[ req distinguished name ]
C = Ru = Ru # необязательный параметр
ST = Sib # необязательный параметр
L = Nsк \# необязательный параметр
0 = ep.local # имя домена, необязательный параметр
0U = ep.local # имя домена, необязательный параметр
CN = u1 \# 06язательный
                       # Идентификатор пользователя, которому 
выдан сертификат
```

```
 # Может быть учетной записью, под 
которой будет выполняться подключение к vpn-серверу
[ v3_req ]
keyUsage = critical, digitalSignature
extendedKeyUsage = clientAuth
subjectAltName = otherName:msUPN;UTF8:u1@ep.local # Пользователь, 
под учетной записью которого будет выполняться подключение к VPN-
серверу.
```
Поле subjectAltName используется, если в Профиле пользовательских сертификатов поле для получения имени пользователя будет указано, как Subject alt name.

Сгенерировать приватный ключ для VPN-клиента:

```
$ openssl genrsa -aes256 -passout pass:1234 -out client.pass.key 4096 # 
генерация пароля 
$ openssl rsa -passin pass:1234 -in client.pass.key -out client-key.pem 
# генерация ключа
```
Создать запрос на выпуск сертификата с учетом данных из созданного выше файла openssl-client.cnf и подписать его корневым сертификатом:

```
$ openssl req -new -key client-key.pem -out client.csr -config openssl-
client.cnf 
$ openssl x509 -CAcreateserial -req -extfile openssl-client.cnf -
extensions v3_req -days 365 -in client.csr -CA rootCA.pem -CAkey 
rootCA.key -out client-cert.crt
```
3. Для использования в клиентах с ОС Windows в сценарии Remote Access VPN создать файл client.pfx, содержащий закрытый ключ и сертификат пользователя. Файл загружается в Windows и используется для подключения к VPN.

```
$ openssl pkcs12 -export -passout pass:1234 -out client.pfx -inkey 
client-key.pem -in client-cert.crt
```
4. Файл client.pfx импортировать в Windows и расположить в репозиторий Локальный компьютер, хранилище — Автоматически выбрать хранилище, по умолчанию направится в Личное.

5. Для использования клиентского сертификата на стороне узла — VPN-клиента в сценарии Site-to-Site VPN c IKEv2 необходимо импортировать созданный сертификат VPN-клиента. Для этого в консоли администратора NGFW, исполняющего роль VPN-клиента перейти в раздел UserGate → Сертификаты и нажать кнопку Импортировать. В открывшемся окне указать название сертификата и добавить сгенерированные файлы сертификата VPNклиента (client-cert.crt) и приватного ключа (client-key.pem). Далее, на этапе настройки VPN при создании клиентского профиля безопасности VPN необходимо перейти в раздел VPN → Клиентские профили безопасности и нажать кнопку Добавить. В открывшемся окне указать необходимые параметры профиля безопасности (подробнее смотрите в разделе Настройка VPN). При использовании протокола IKEv2 для организации VPN необходимо в поле Сертификат клиента указать импортированный ранее сертификат VPNклиента.

## Генерация сертификатов Центром Сертификации Microsoft Server

Пример генерации сертификатов Центром Сертификации Microsoft Server для сценария Remote Access VPN.

1. Выпустить Центром Сертификации корневой сертификат (rootCA).

2. Выпустить на основе корневого сертификата (rootCA) сертификат VPNсервера.

- Указать требования key usage: server auth;
- Минимальный размер ключа 4096;
- Указать subjectAltName соответствующее DNS-имени VPN-сервера.
- Создать шаблон для выдачи пользовательских сертификатов. UPN атрибут пользователя должны совпадать с атрибутами сертификата CN и\или SAN:principal name.

#### Действия на стороне VPN-сервера

1. Импортировать корневой сертификат (rootCA) в консоли администратора NGFW, исполняющего роль VPN-сервера. Для этого перейти в раздел UserGate ➜ Сертификаты и нажать кнопку Импортировать.

2. Импортировать сертификат VPN-сервера в консоли администратора NGFW, исполняющего роль VPN-сервера. Для этого перейти в раздел UserGate ➜ Сертификаты и нажать кнопку Импортировать.

3. Создать профиль пользовательских сертификатов в консоли администратора NGFW, исполняющего роль VPN-сервера. Для этого перейти в раздел UserGate ➜ Профили пользовательских сертификатов и нажать кнопку Добавить. В открывшемся окне указать название профиля, добавить импортированный ранее корневой сертификат и выбирать поле для авторизации Commоn-name или Subject alt name для получения имени пользователя.

4. В разделе VPN → Серверные профили безопасности добавить в Remote access VPN profile:

- Сертификат в поле Сертификат сервера.
- Выбрать созданный Профиль пользовательского сертификата.
- Выбрать Режим аутентификации посредством сертификатов РКI.

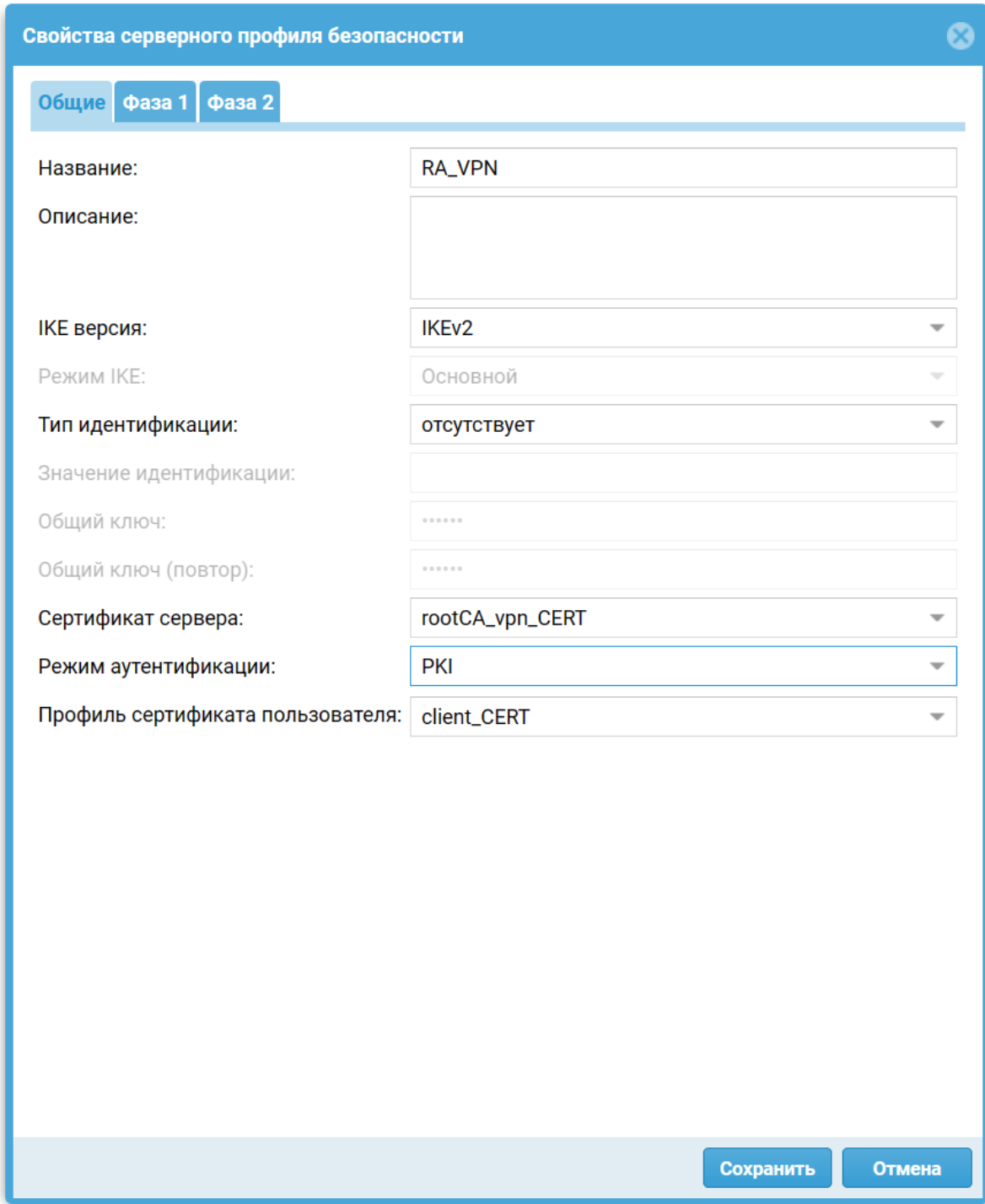

### Действия на стороне VPN-клиента

1. Запросить сертификат на клиентской машине согласно созданному раннее шаблону пользовательского сертификата.

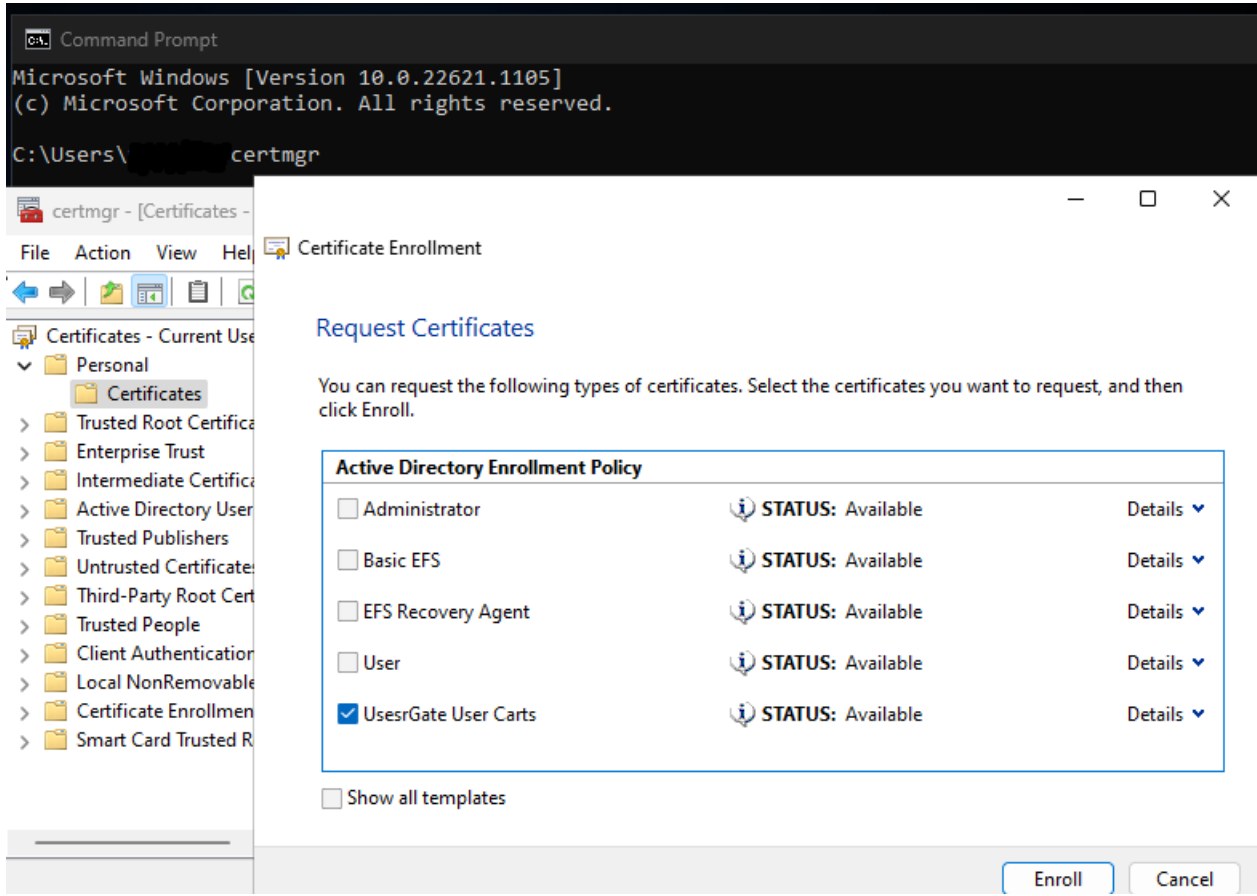

2. Полученный сертификат расположить в репозиторий Локальный компьютер, хранилище — Личное.

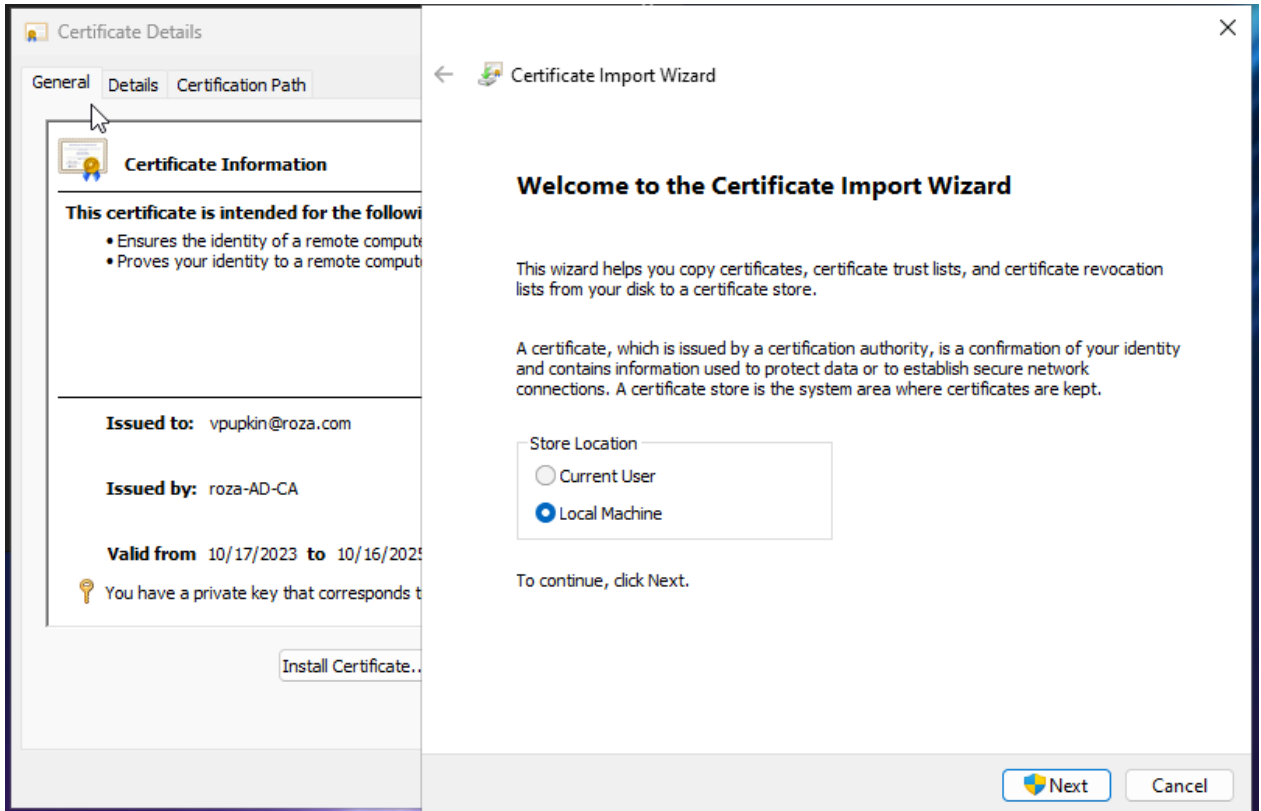